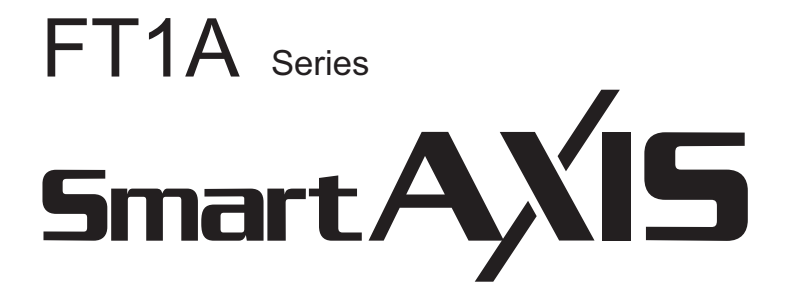

# SmartAXIS Touch User's Manual

**IDEC CORPORATION** 

Confirm that the delivered product is what you have ordered. Read this manual to make sure of correct operation.

### <span id="page-1-0"></span>**SAFETY PRECAUTIONS**

- Be certain to read this manual carefully before performing installation, wiring, or maintenance work, or operating the SmartAXIS FT1A-\*12RA-\*, FT1A-\*14KA-\* and FT1A-\*14SA-\*.
- The SmartAXIS FT1A-\*12RA-\*, FT1A-\*14KA-\* and FT1A-\*14SA-\* has been manufactured with careful regard to quality. However, if you intend to use this product in applications where failure of this equipment may result in damage to property or injury, ensure that it used in conjunction with appropriate fail-safe backup equipment.
- In this manual, safety precautions are categorized in order of importance to Warning and Caution:

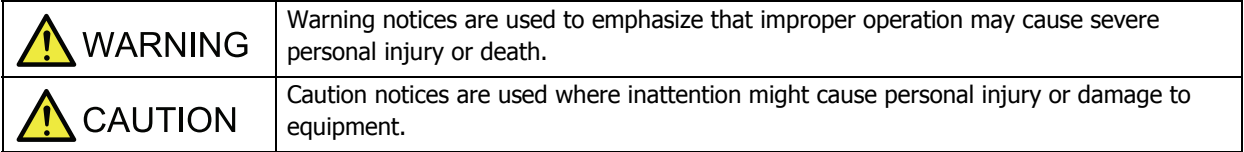

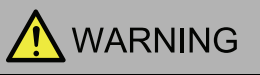

• The SmartAXIS FT1A-\*12RA-\*, FT1A-\*14KA-\* and FT1A-\*14SA-\* are not intended to be used for applications which require high reliability and safety, such as medical equipment, nuclear equipment, railways, aircraft, and vehicles. The SmartAXIS FT1A-\*12RA-\*, FT1A-\*14KA-\* and FT1A-\*14SA-\* cannot be used for these applications.

For other applications which require high reliability in function and precision, provide a failsafe design and redundant design for the entire system including the SmartAXIS FT1A-\*12RA-\*, FT1A-\*14KA-\* and FT1A-\*14SA-\*.

- Turn off the power to the SmartAXIS FT1A-\*12RA-\*, FT1A-\*14KA-\* and FT1A-\*14SA-\* before installation, removal, wiring, maintenance, and inspection of the SmartAXIS FT1A-\*12RA-\*, FT1A-\*14KA-\* and FT1A-\*14SA-\*. Failure to turn power off may cause electrical shock or fire hazard.
- Special expertise is required to install, wire, configure, and operate the SmartAXIS FT1A-\*12RA-\*, FT1A-\*14KA-\* and FT1A-\*14SA-\*. People without such expertise must not use the SmartAXIS FT1A-\*12RA-\*, FT1A-\*14KA-\* and FT1A-\*14SA-\*.
- The SmartAXIS FT1A-\*12RA-\*, FT1A-\*14KA-\* and FT1A-\*14SA-\* uses an LCD (liquid crystal display) as a display device. The liquid inside the LCD is harmful to the skin. If the LCD is broken and the liquid attaches to your skin or clothes, wash the liquid off using soap, and consult a doctor immediately.
- Emergency and interlocking circuits must be configured outside of the SmartAXIS FT1A-\*12RA-\*, FT1A-\*14KA-\* and FT1A-\*14SA-\*.
- If relays in the SmartAXIS FT1A-\*12RA-\*, FT1A-\*14KA-\* and FT1A-\*14SA-\* output circuits should fail, outputs may remain at on or off state. For output signals which may cause serious accidents, configure monitor circuits outside the SmartAXIS FT1A-\*12RA-\*, FT1A-\*14KA-\* and FT1A-\*14SA-\*.
- The SmartAXIS FT1A-\*12RA-\*, FT1A-\*14KA-\* and FT1A-\*14SA-\* self-diagnostic function may detect internal circuit or program errors, stop programs, and turn outputs off. Configure circuits so that the system containing the SmartAXIS FT1A-\*12RA-\*, FT1A-\*14KA-\* and FT1A-\*14SA-\* are not jeopardized when outputs turn off.
- Do not use the SmartAXIS FT1A-\*12RA-\*, FT1A-\*14KA-\* and FT1A-\*14SA-\*'s internal touch switches for an emergency circuit. If the SmartAXIS FT1A-\*12RA-\*, FT1A-\*14KA-\* and FT1A-\*14SA-\* failed, the external equipment connected to the SmartAXIS FT1A-\*12RA-\*, FT1A-\*14KA-\* and FT1A-\*14SA-\* will no longer be protected, and serious injury to operators and equipment damage may be caused.

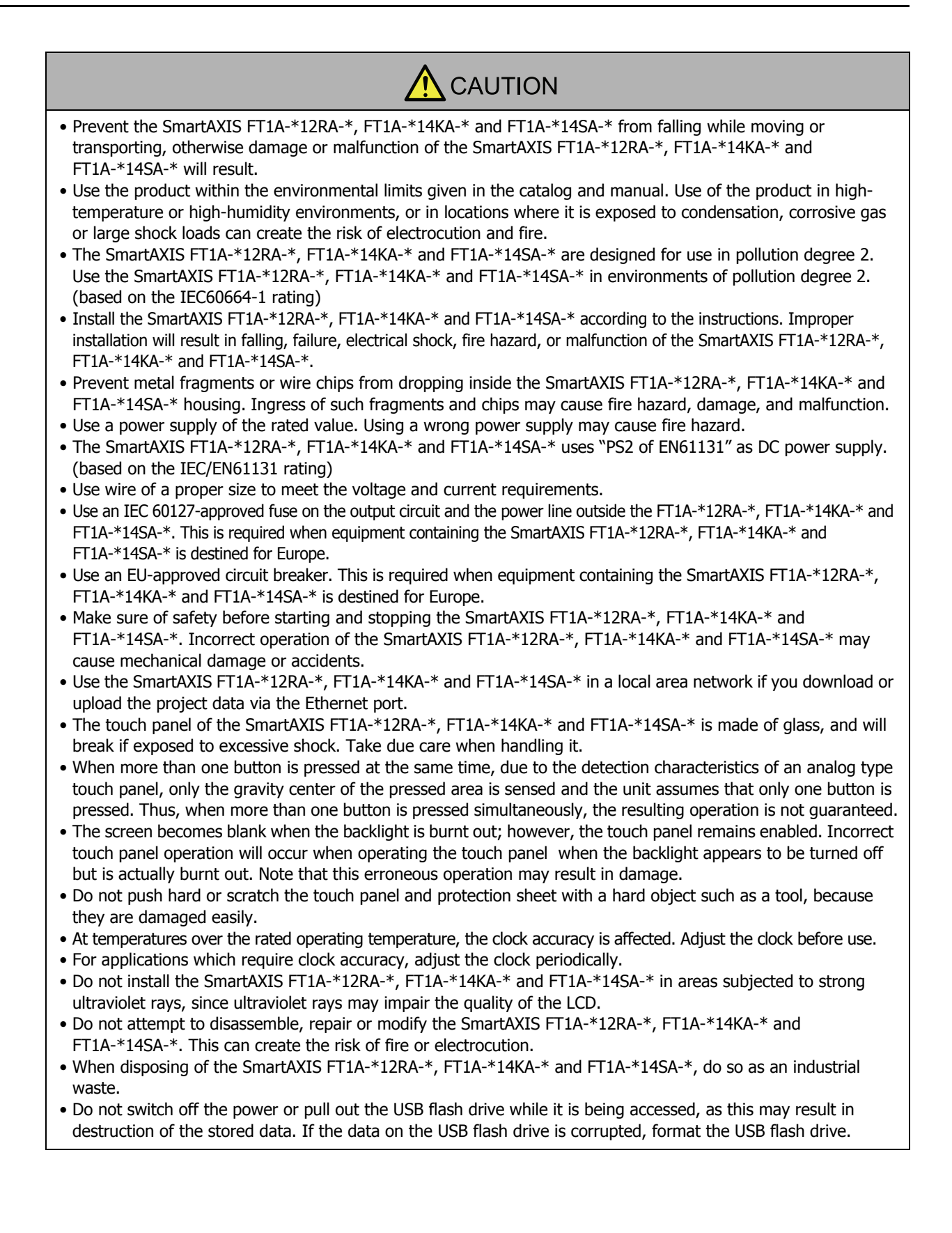

#### Handling of Batteries and Devices with Built-in Batteries in EU Member States

Note) The following symbol mark is for EU countries only and is according to the directive 2006/66/EC Article 20 information for end-users and Annex II.

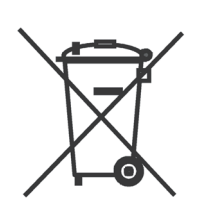

This symbol mark means that batteries and accumulators, at their end-of life, should be disposed of separately from your household waste.

If a chemical symbol is printed beneath the symbol shown above, this chemical symbol means that the battery or accumulator contains a heavy metal at a certain concentration. This will be indicated as follows :

Hg : mercury (0.0005%), Cd : cadmium (0.002%), Pd : lead (0.004%)

In the European Union there are separate collection systems for used batteries and accumulators.

Please dispose of batteries and accumulators correctly in accordance with each country or local regulation.

### <span id="page-3-0"></span>**Revision history**

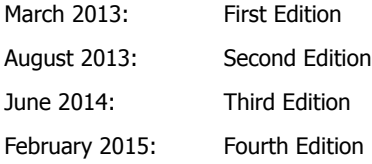

### <span id="page-3-1"></span>**Caution**

- The contents of this manual and the WindO/I-NV3 and WindLDR applications are copyright, and all rights are reserved by IDEC Corporation. Unauthorized duplication, reproduction, sales, transfers, or leasing is prohibited.
- The contents of this manual and the WindO/I-NV3 and WindLDR applications are subject to change without notice.
- IDEC Corporation accepts no responsibility for circumstances arising from the use of this manual or the WindO/I-NV3 and WindLDR applications.
- <span id="page-3-2"></span>• Please contact your vendor or IDEC Corporation with any problems regarding the operation of this product.

### **Trademarks**

WindO/I, WindLDR, WindCFG, SmartAXIS and MICRO/I are registered trademarks of IDEC CORPORATION in JAPAN. Microsoft, Windows, Windows XP, Windows Vista, Windows 7 and Windows 8 are trademarks of the Microsoft Corporation of the United States, other countries, or both. Adobe is a trademark of Adobe Systems Incorporated. All other company names and product names used in this manual or the WindO/I-NV3 application are trademarks of their respective owners.

### <span id="page-3-3"></span>**Regarding laws and compatible standards**

This product adheres to the laws and compatible standards of all countries involved as shown below.

#### **European laws and standards**

This product complies with the following EU directives.

- Low Voltage Directive (Directive 2006/95/EC)
- EMC Directive (Directive 2004/108/EC)

To comply with these directives, this product has been designed and evaluated on the basis of the following international and European standard.

• IEC/EN 61131-2: 2007 (excluding the Lite digital I/O status indicators)

#### **North American regulations/standards**

This product has obtained the following certification from UL.

• UL508

• CSA C22.2 No.142

### <span id="page-4-0"></span>**Preface**

This user's manual describes entire functions, specifications, installation, and operation basics of the SmartAXIS. Also included are powerful communications of the SmartAXIS and troubleshooting procedures.

This manual describes SmartAXIS Touch (SmartAXIS FT1A-\*12RA-\*, FT1A-\*14KA-\* and FT1A-\*14SA-\*) and WindO/I-NV3 software. The information includes drawing tools, setup procedures, and how to configure all Touch operator interfaces.

This user's manual describes the operation and handling of the SmartAXIS FT1A-\*12RA-\*, FT1A-\*14KA-\* and FT1A-\*14SA-\*. Please read it carefully and ensure that you fully understand the functions and performance of the SmartAXIS FT1A-\*12RA-\*, FT1A-\*14KA-\* and FT1A-\*14SA-\* and the WindO/I-NV3 software.

**Type No. References Content** FT9Y-B1390 SmartAXIS Touch User's Manual (This document) Describes the hardware specifications of the SmartAXIS FT1A-\*12RA-\*,  $FT1A-*14KA-*$  and  $FT1A-*14SA-*$ . FT9Y-B1382 SmartAXIS Ladder Programming Manual Describes basic operations for ladder programming, instructions for monitoring on the SmartAXIS, available devices and instruction lists, and details of each instruction. FT9Y-B1386 SmartAXIS FBD Programming Manual Describes basic operations for function block programming, available devices and function block lists, and details of each function block. External Device Setup Manual Describes the connection procedures and available devices for various communication including the PLC-Link communication, O/I Link communication, and DM Link communication. WindO/I-NV3 Help **Describes programming for the SmartAXIS** Touch series, and usage instructions for the WindO/I-NV3 software. WindLDR Help **Describes usage instructions for WindLDR**, programming software for the SmartAXIS Pro/Lite series. Character Table (PDF) A list of fonts can be used with the SmartAXIS FT1A-\*12RA-\*, FT1A-\*14KA-\* and FT1A-\*14SA-\* and WindO/I-NV3. For restrictions on using the SmartAXIS FT1A-\*12RA-\*, FT1A-\*14KA-\* and FT1A-\*14SA-\*, refer to [Chapter 2 "1.3 Available Text" on page 2-6](#page-35-0).

Read the following materials as necessary for your particular application.

This manual describes the FT1A Series SmartAXIS Touch and the WindO/I-NV3 software.

Unless otherwise specified, SmartAXIS refers to the FT1A Series SmartAXIS Touch.

For the FT1A Series SmartAXIS Pro and the FT1A Series SmartAXIS Lite, refer to the "SmartAXIS Pro/Lite User's Manual".

# <span id="page-5-0"></span>**Symbols Used in this Document**

This manual uses the following symbols to facilitate description.

### **Symbols**

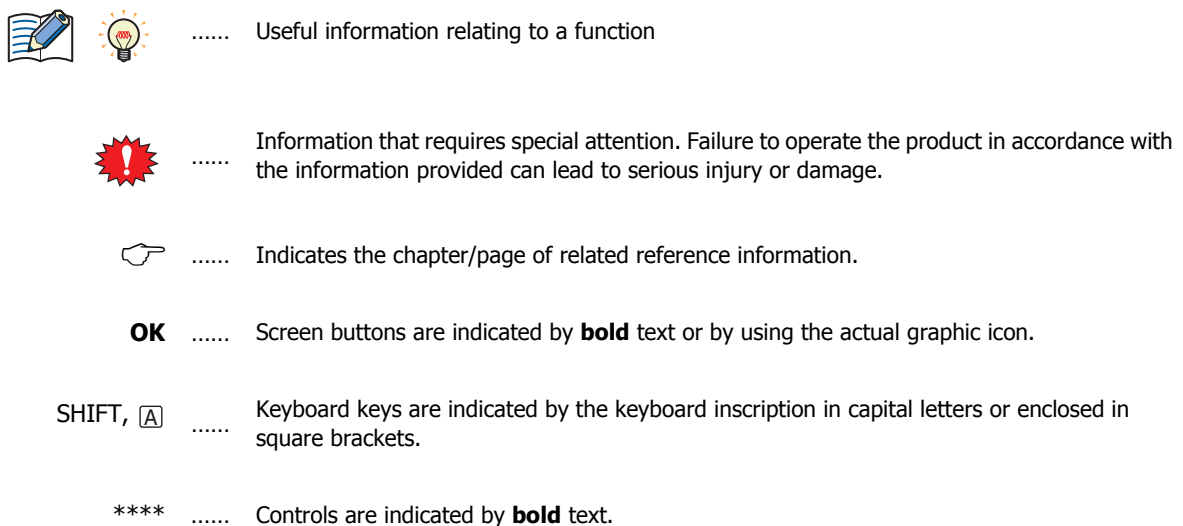

# <span id="page-6-0"></span>**Abbreviations, Generic Terms, and Terminology Used in this Manual**

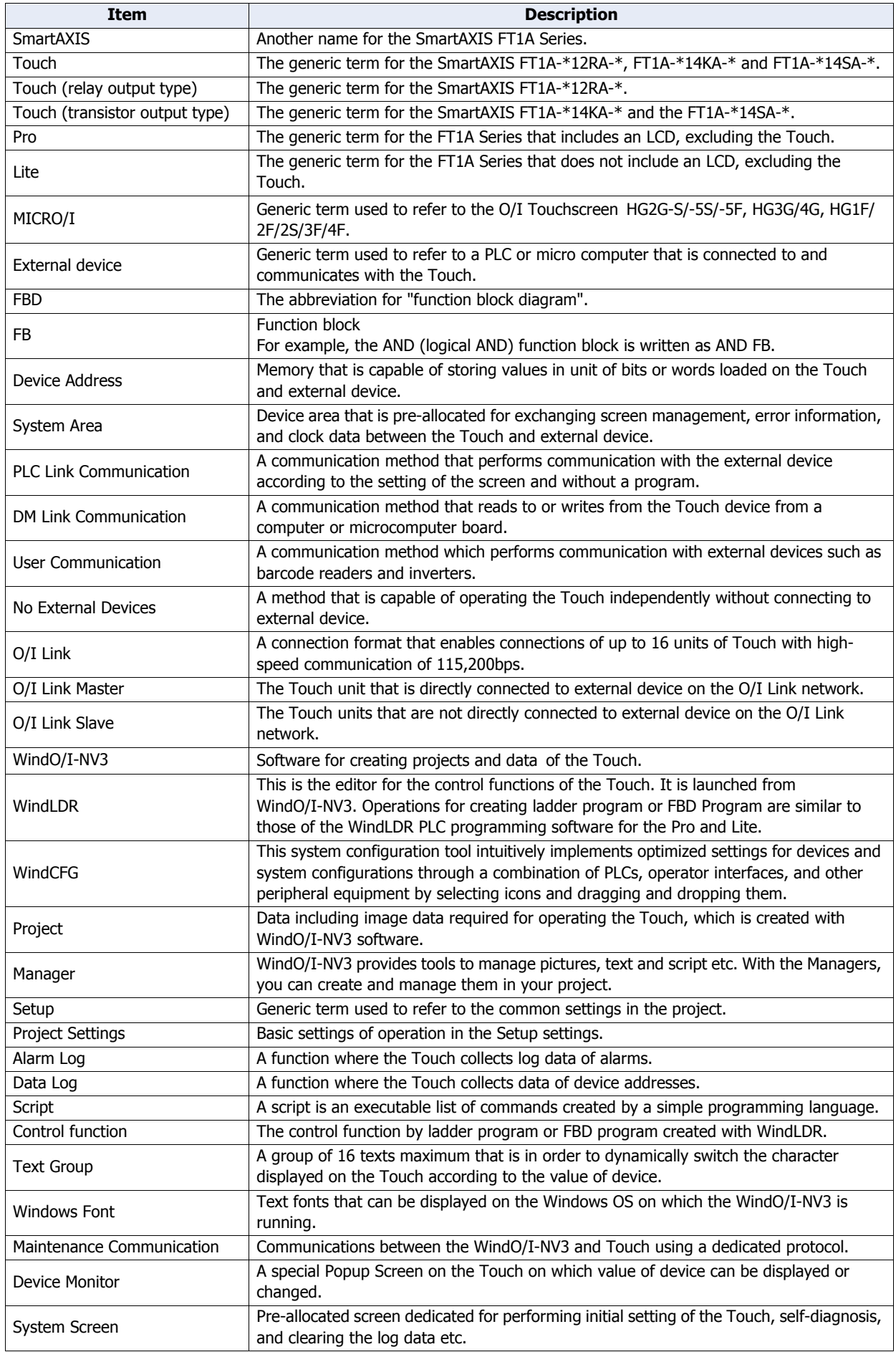

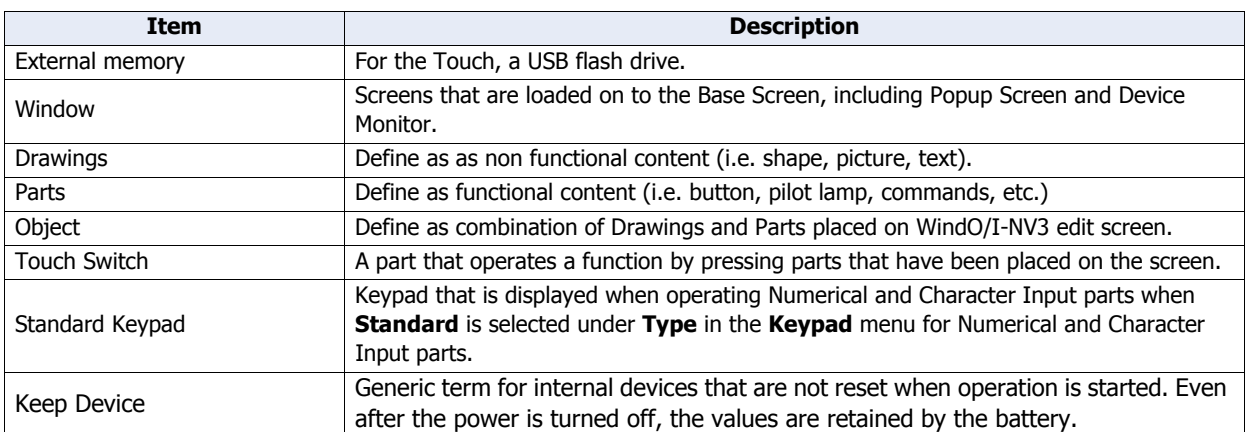

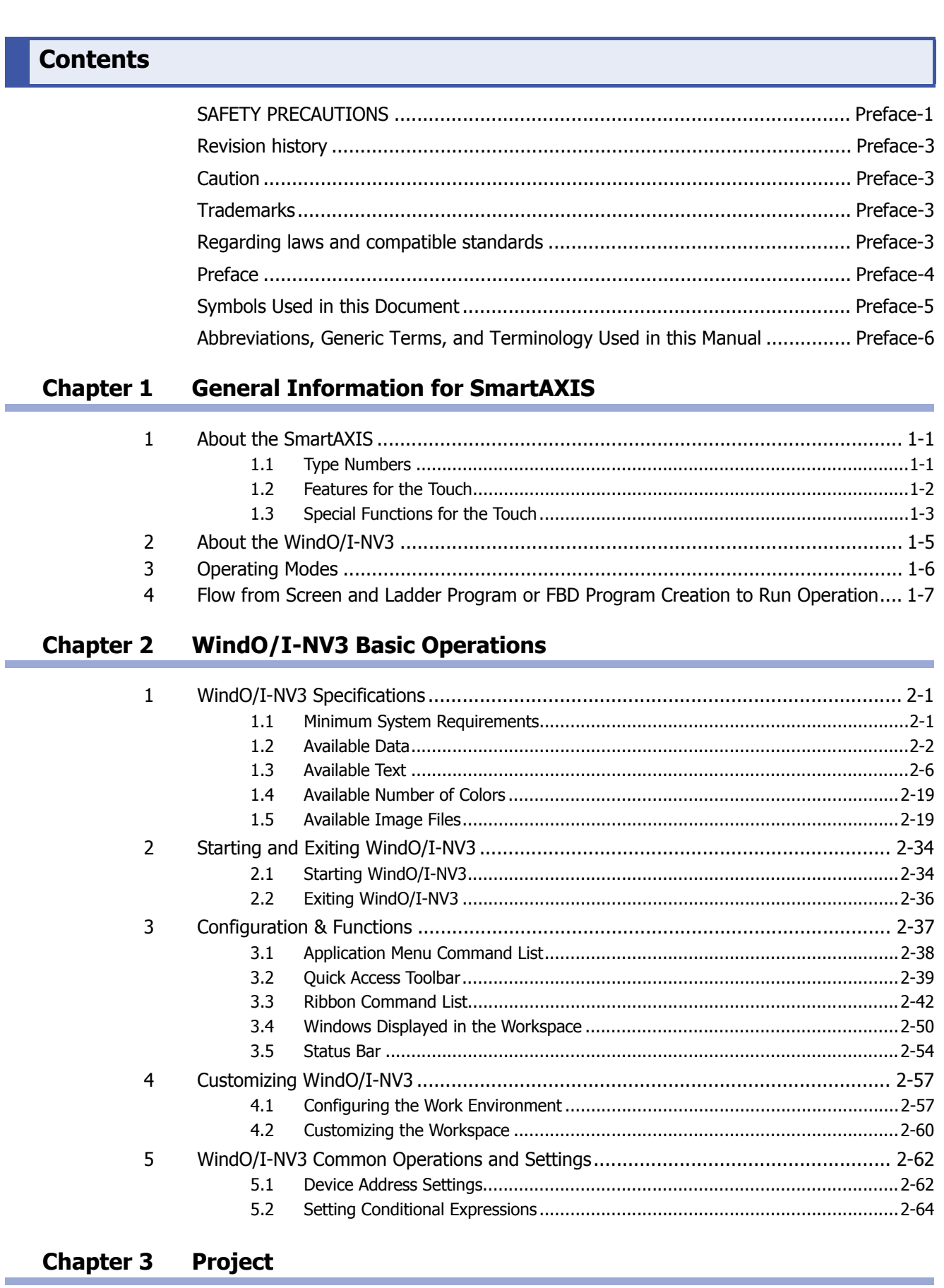

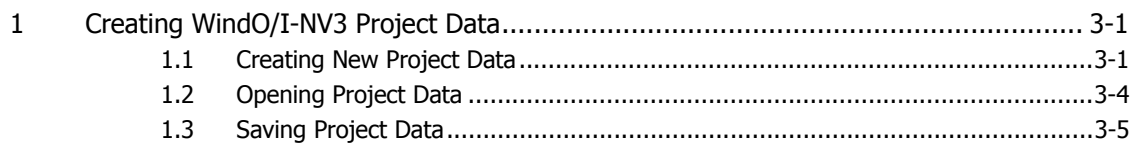

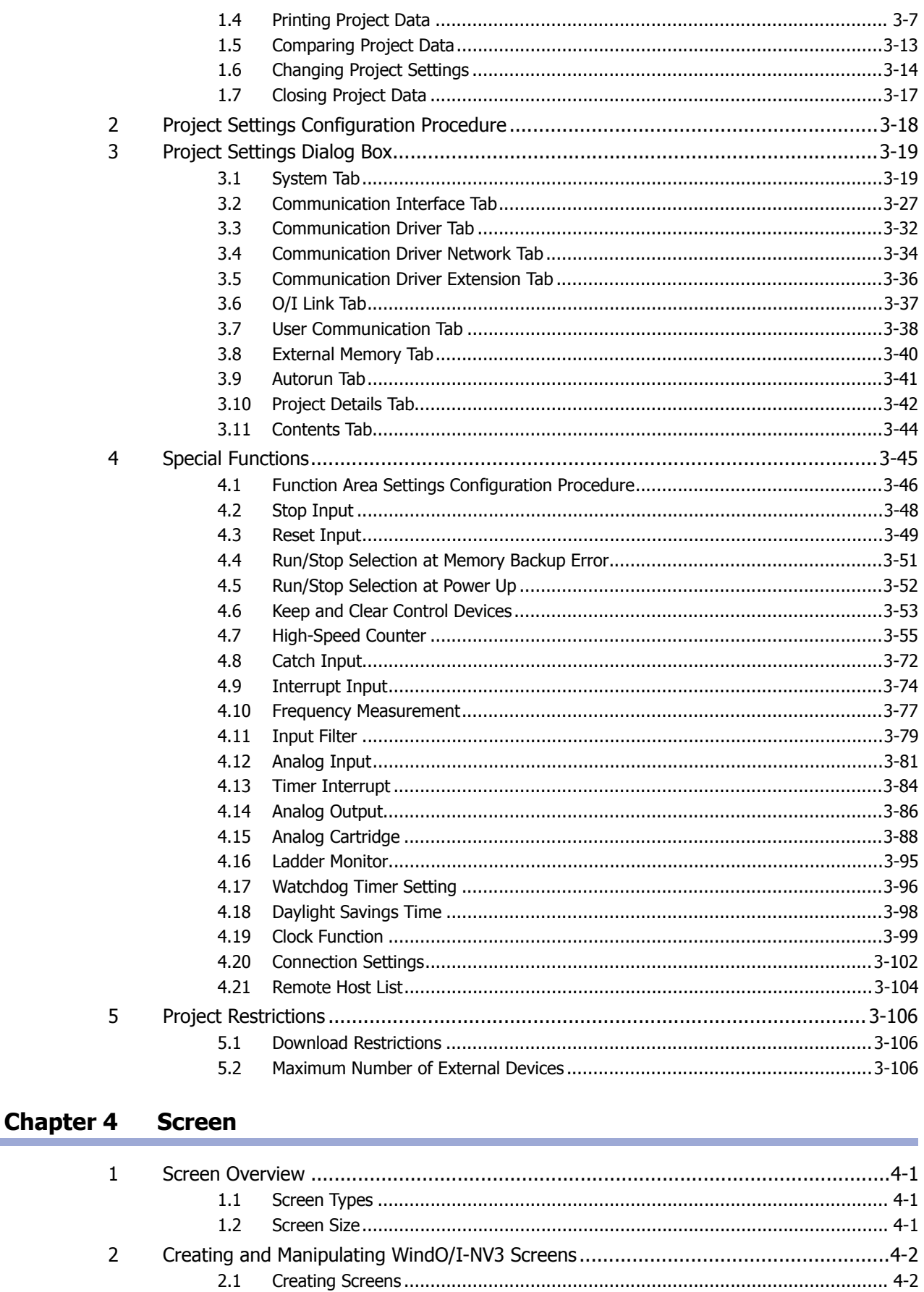

 $2.2$  $2.3$ 

 $2.4$ 

 $2.5$ 

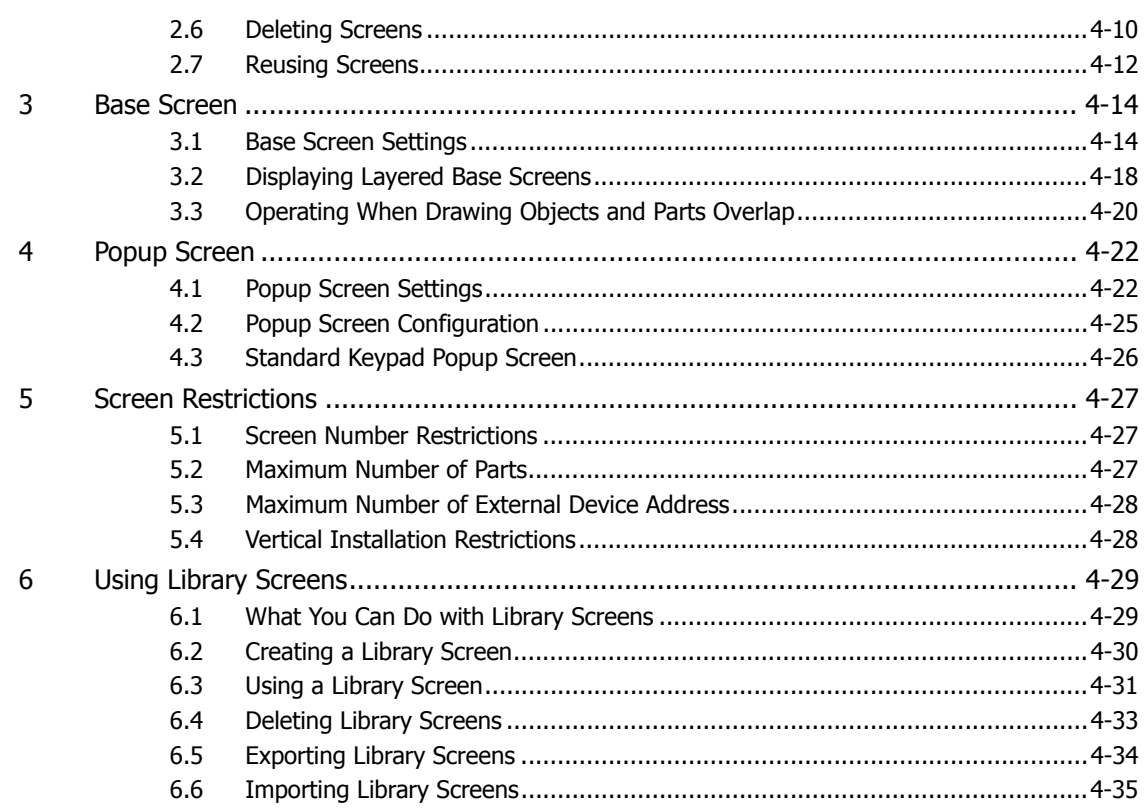

#### **Chapter 5 Drawings and Parts**

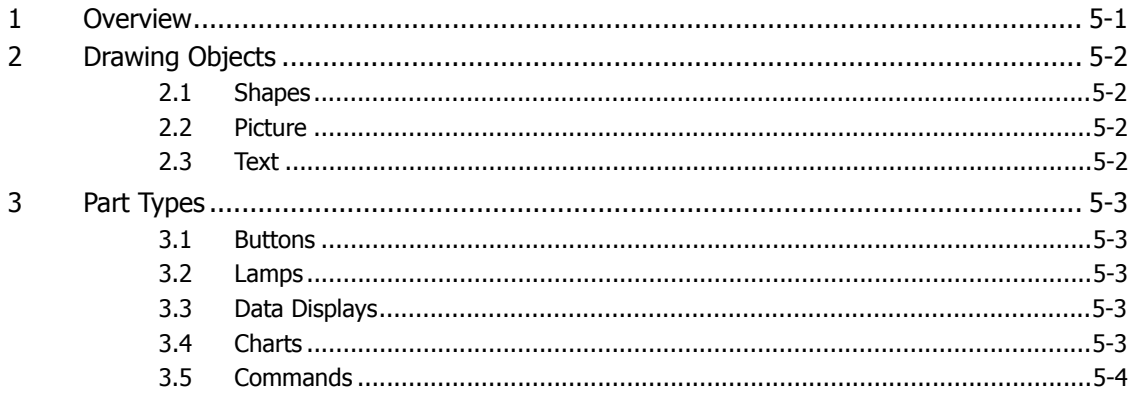

#### **Chapter 6 Drawings**

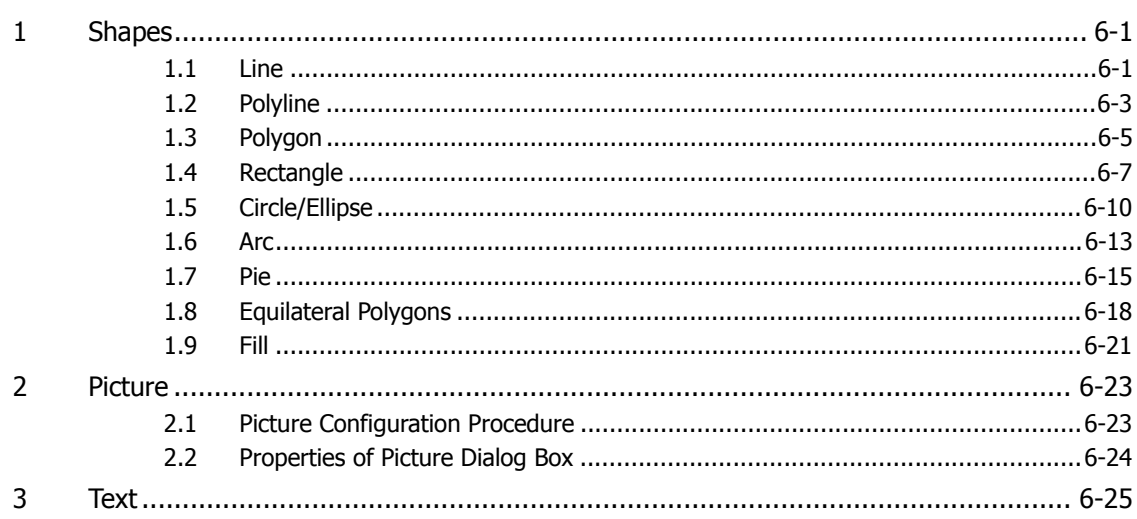

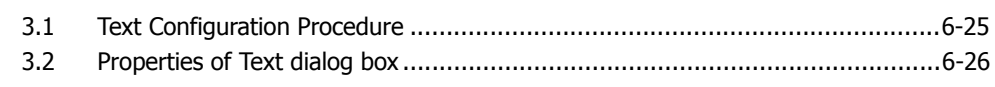

#### **Chapter 7 Buttons**

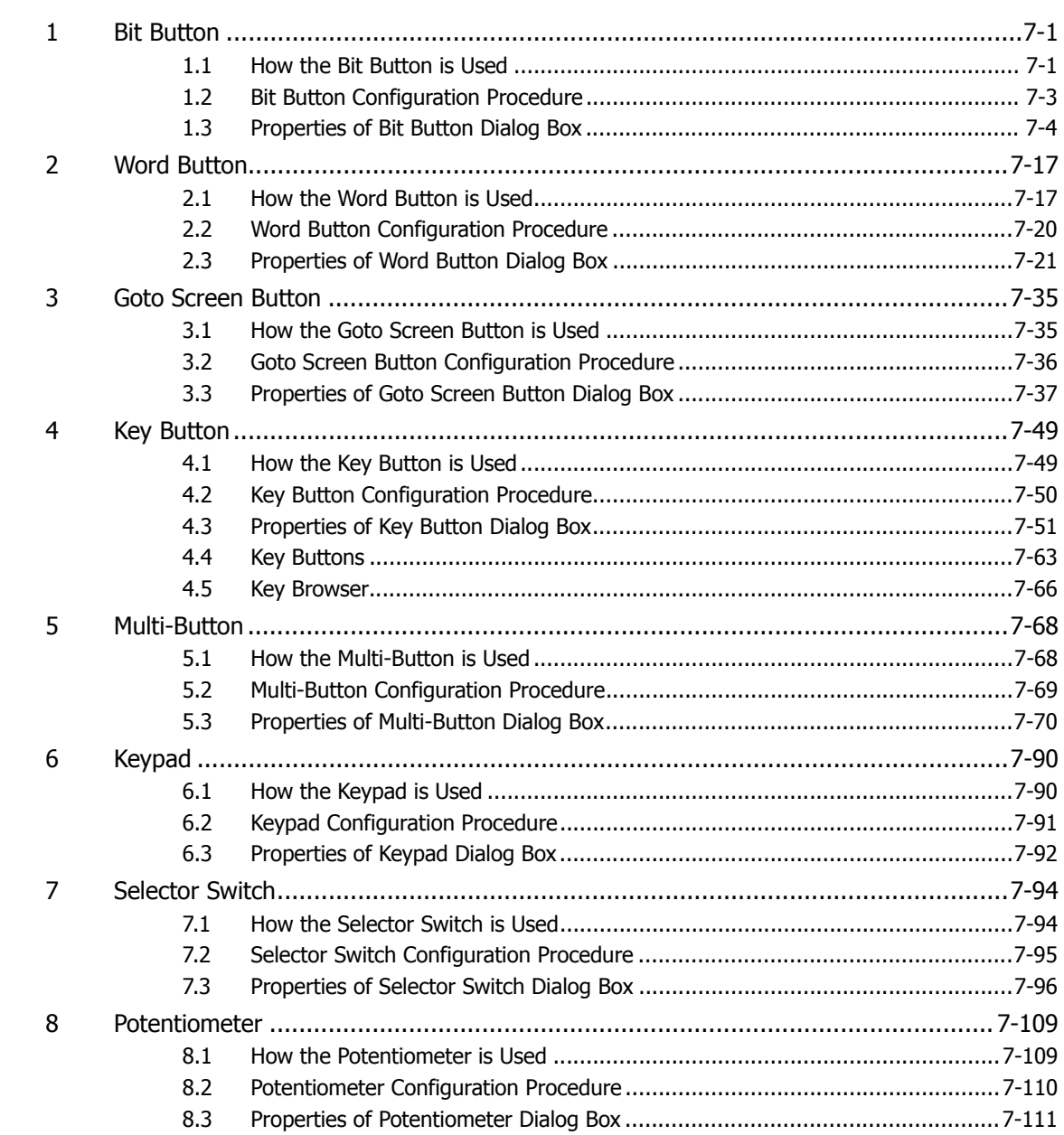

#### **Chapter 8 Lamps**

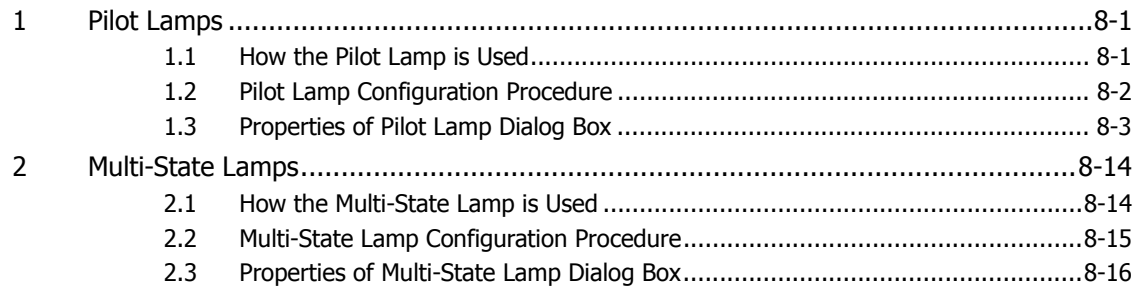

# **[Chapter 9 Data Displays](#page-414-0)**

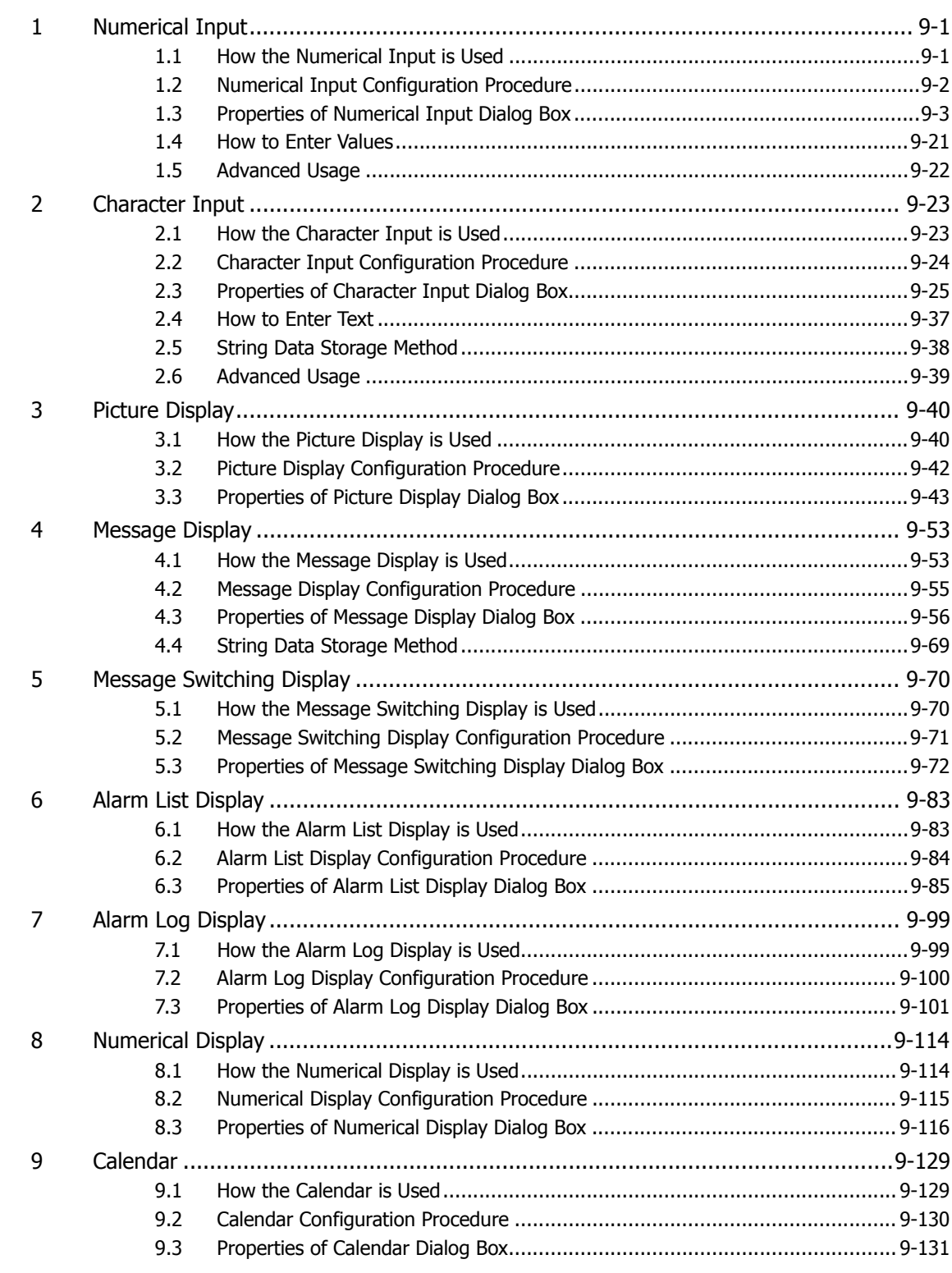

### **[Chapter 10 Charts](#page-556-0)**

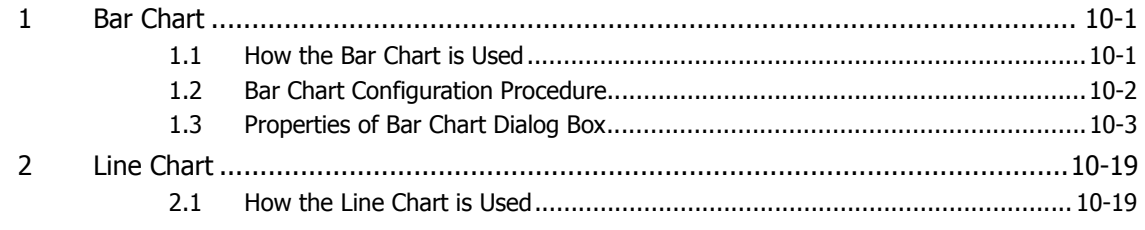

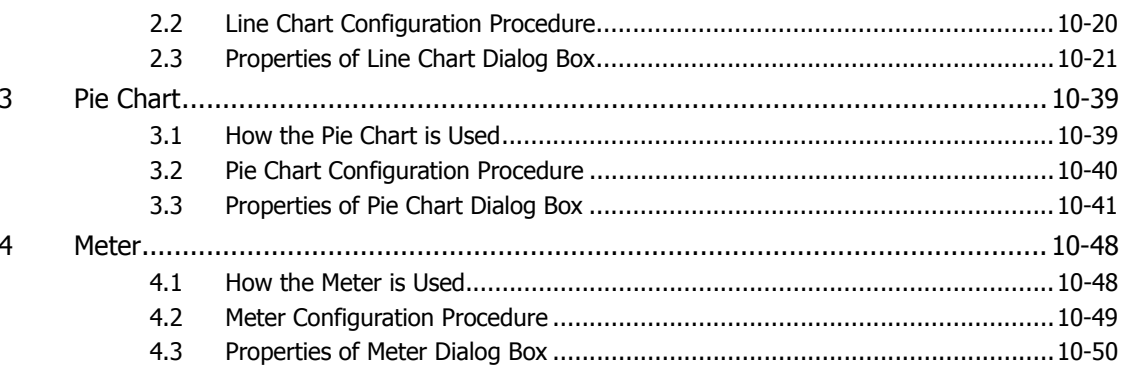

# **Chapter 11 Commands**

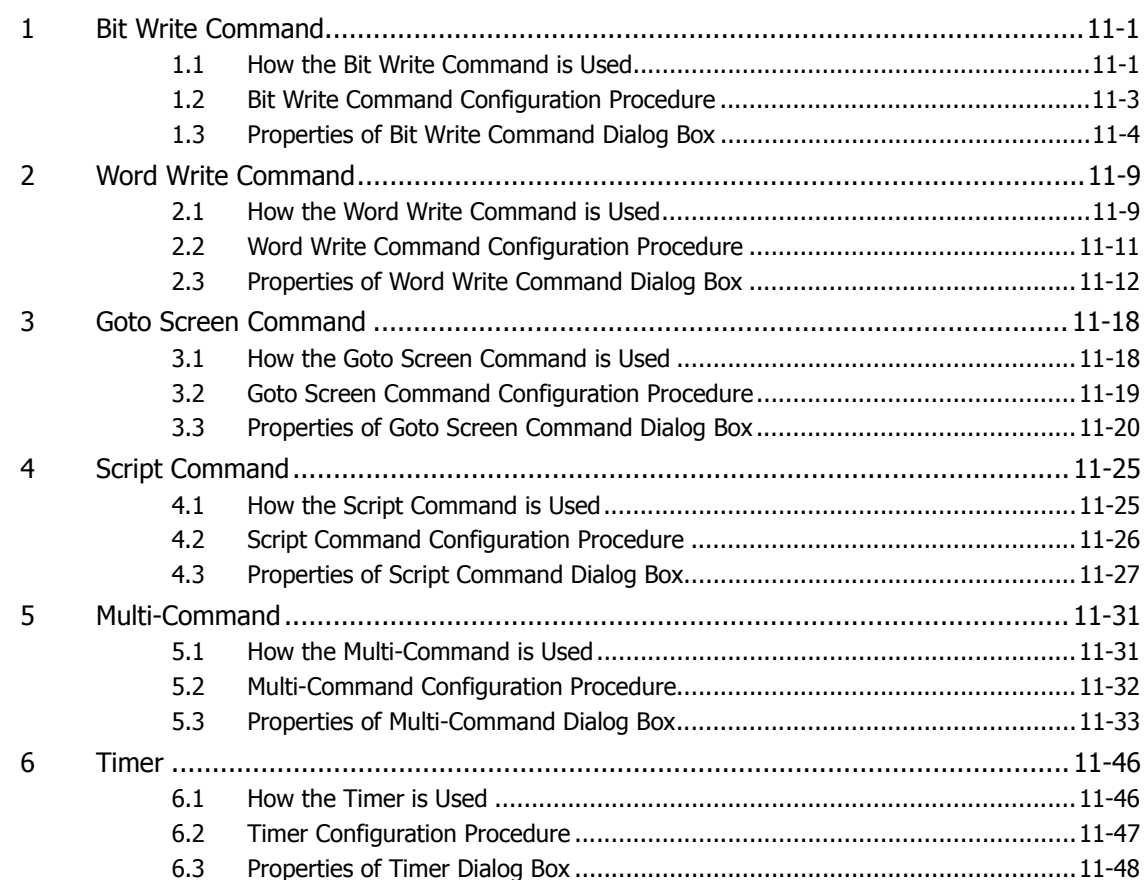

# **Chapter 12 Control Function**

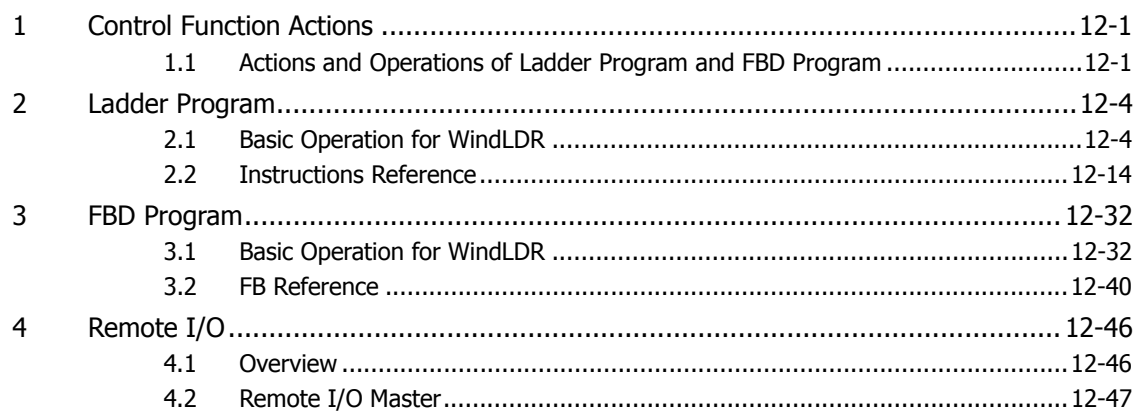

### **[Chapter 13 Alarm Log Function](#page-718-0)**

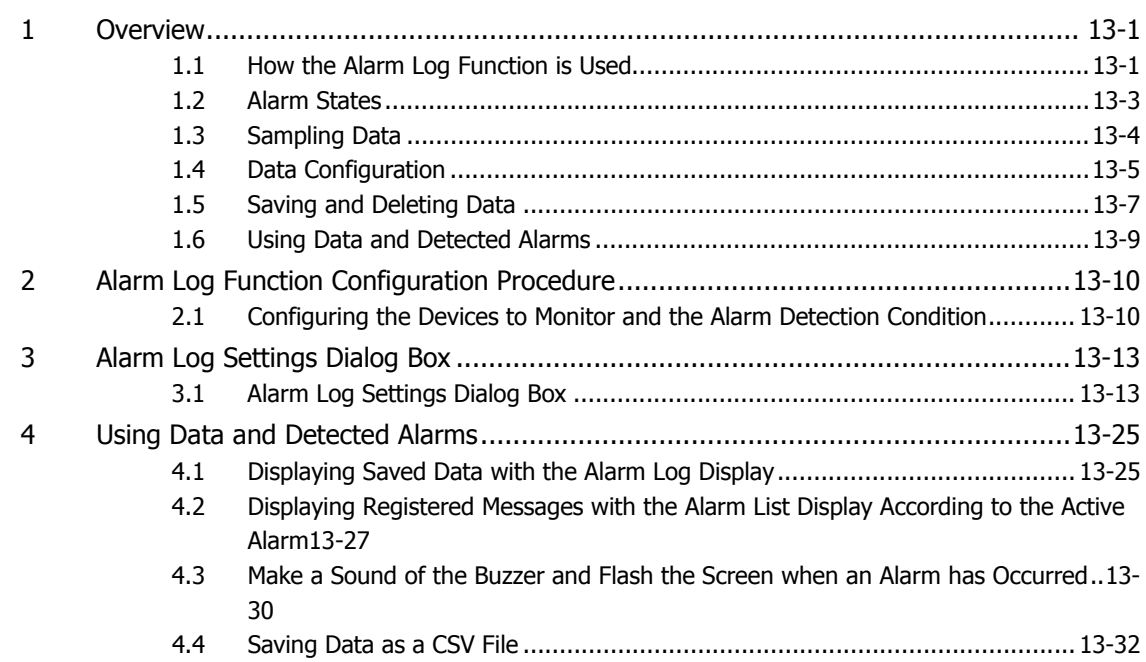

### **[Chapter 14 Data Log Function](#page-752-0)**

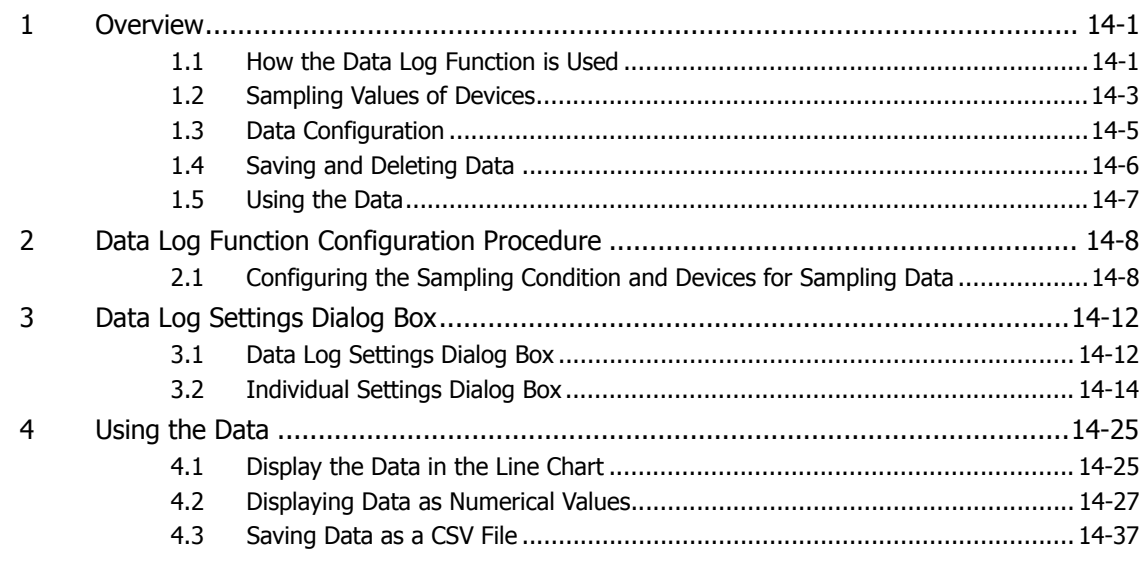

# **[Chapter 15 Operation Log Function](#page-790-0)**

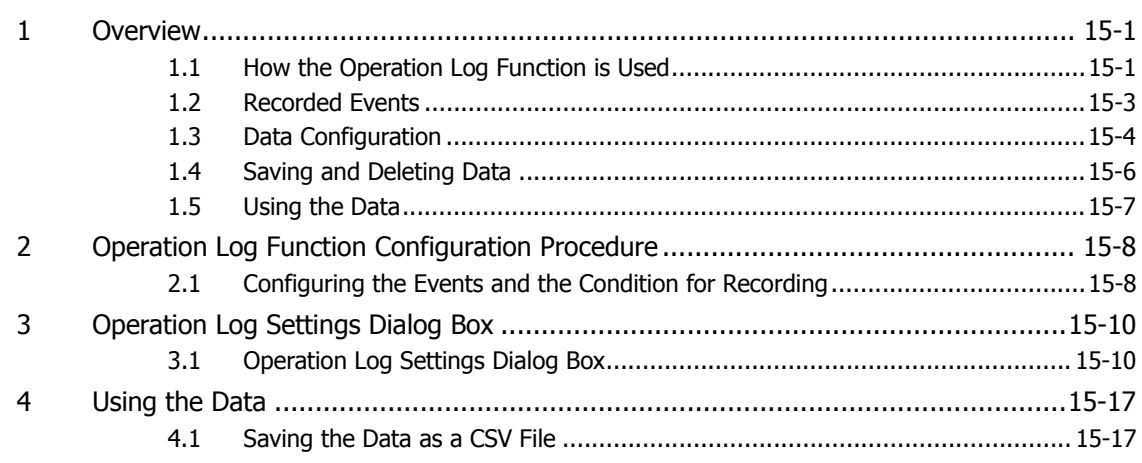

### **[Chapter 16 Data Storage Area](#page-808-0)**

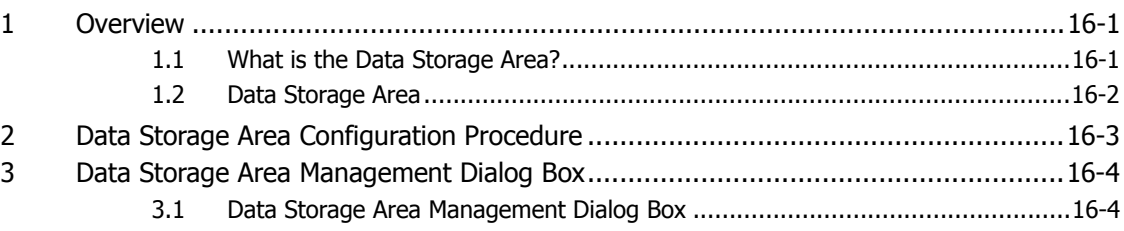

### **[Chapter 17 Preventive Maintenance Function](#page-812-0)**

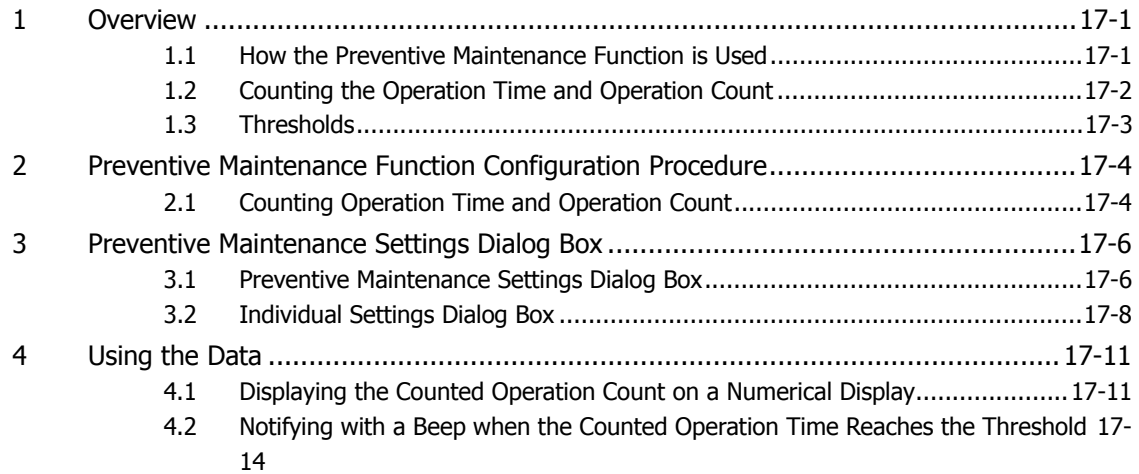

### **[Chapter 18 Recipe Function](#page-830-0)**

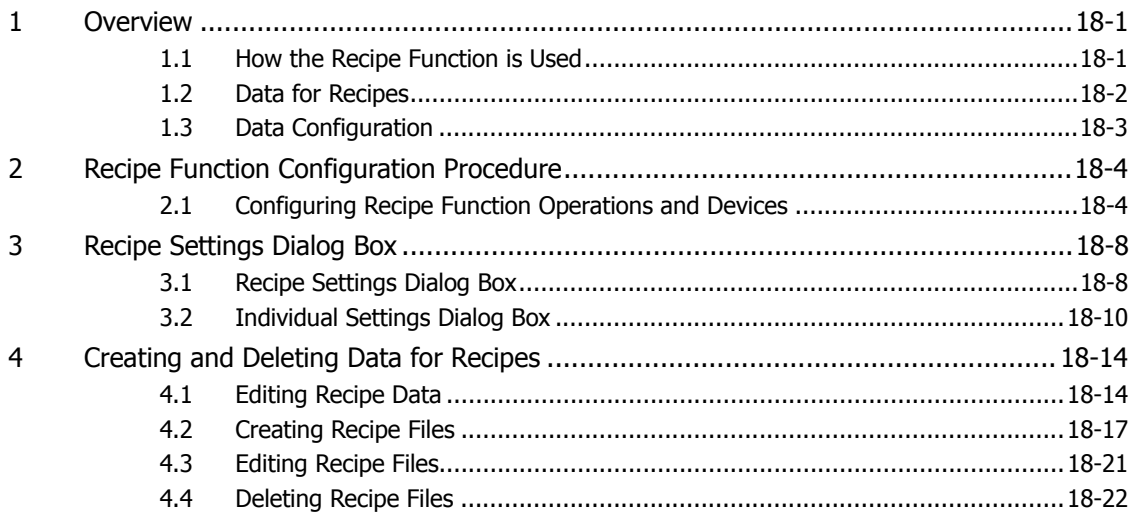

# **[Chapter 19 Text Group](#page-852-0)**

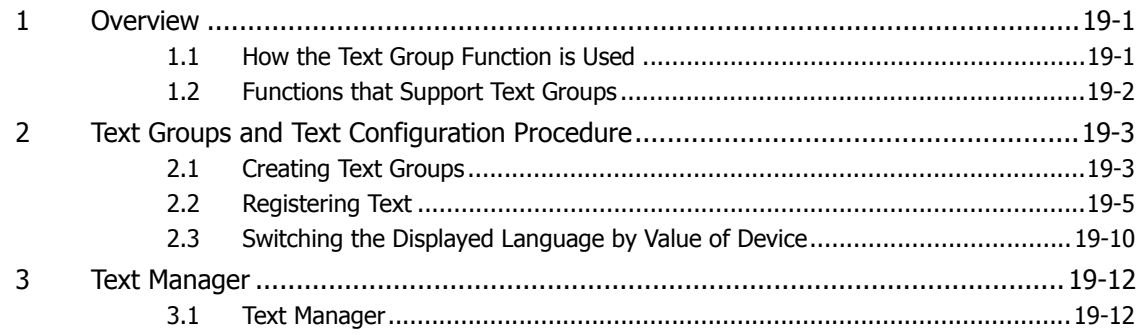

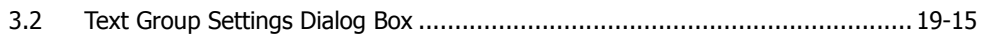

# **Chapter 20 Script**

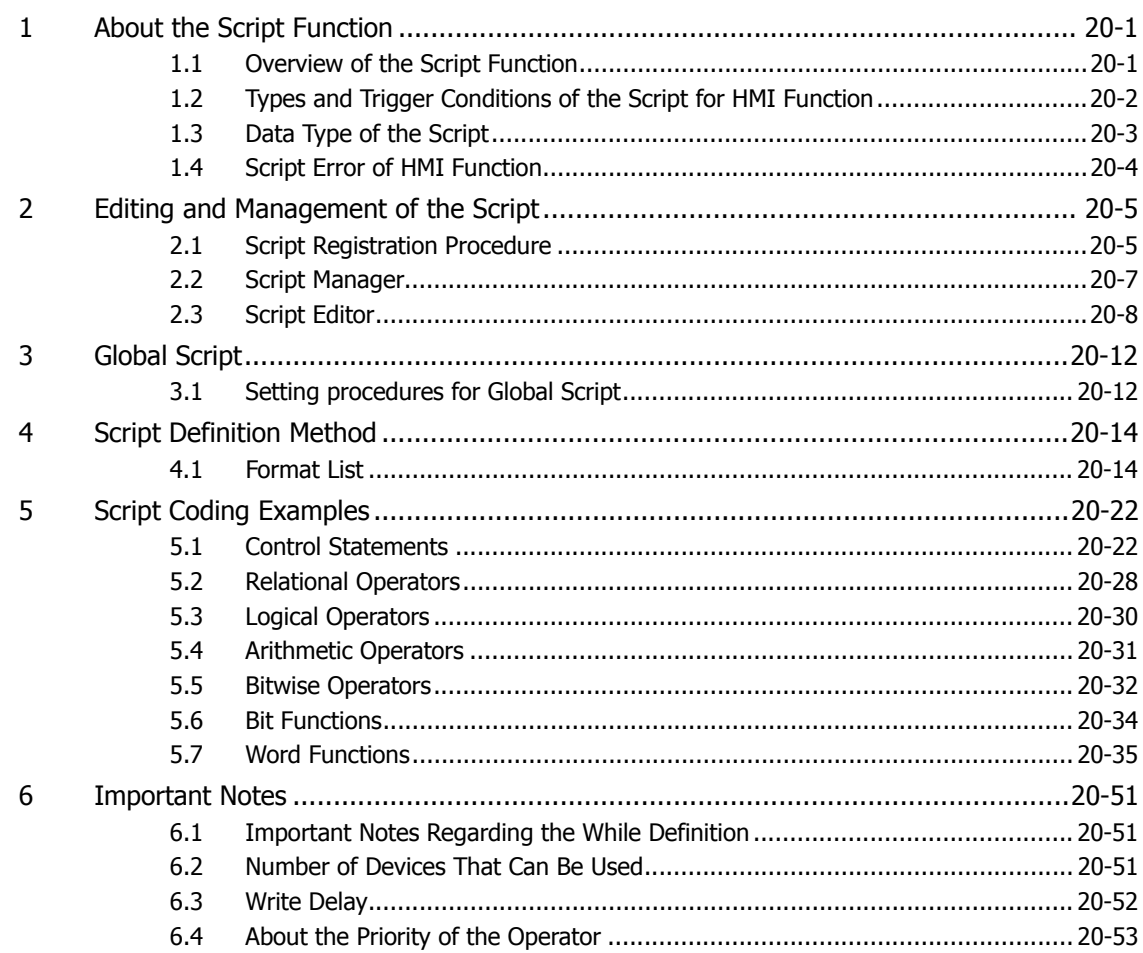

# **Chapter 21 User Accounts and the Security Function**

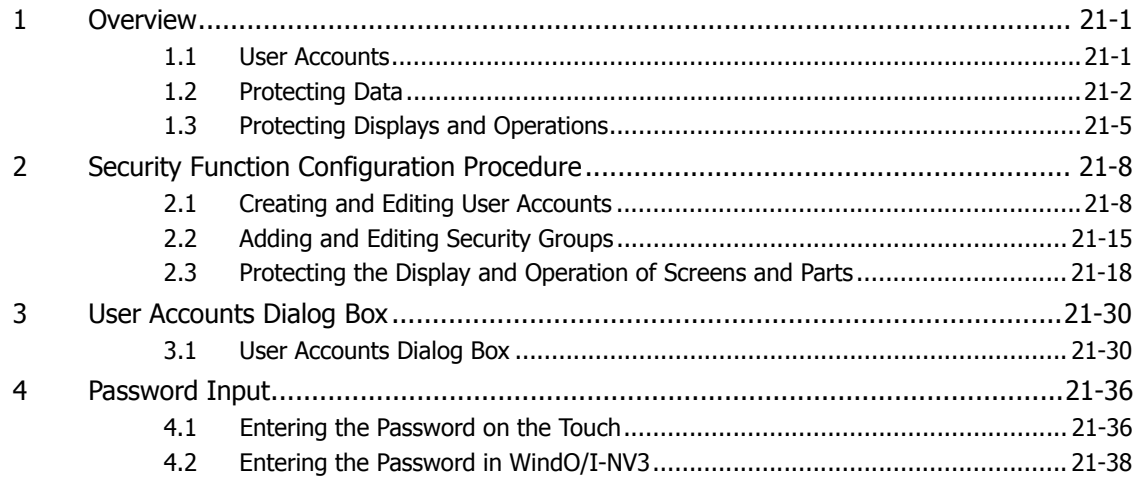

# **Chapter 22 Communication**

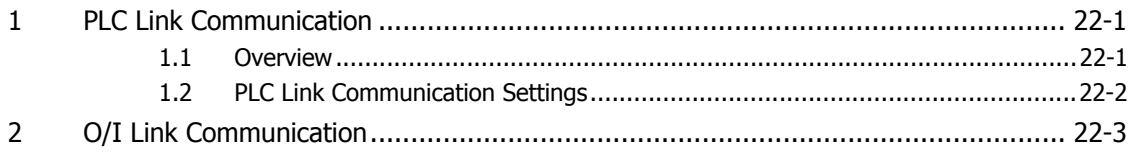

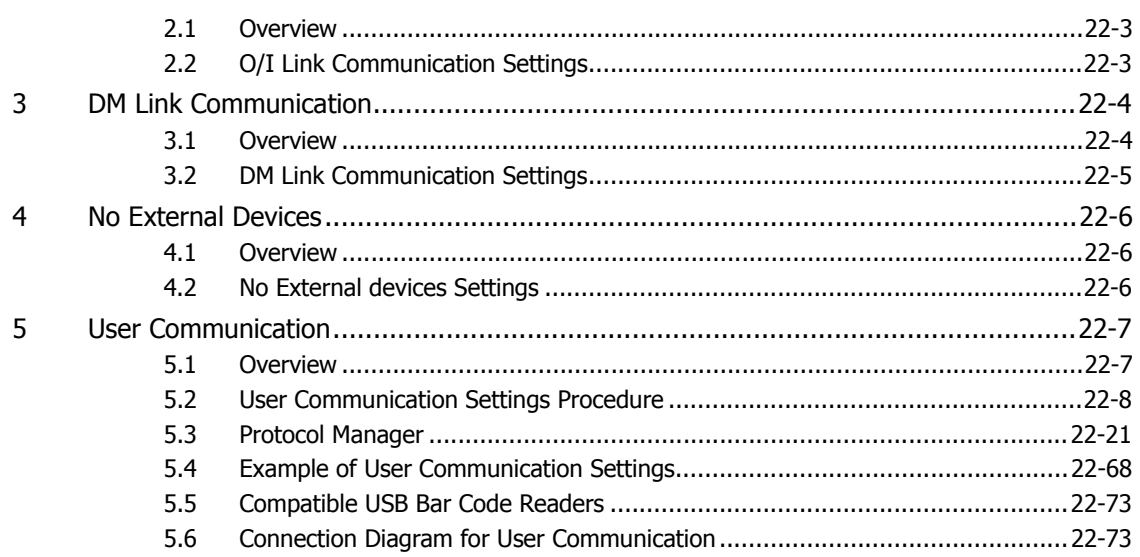

# **Chapter 23 Online Function**

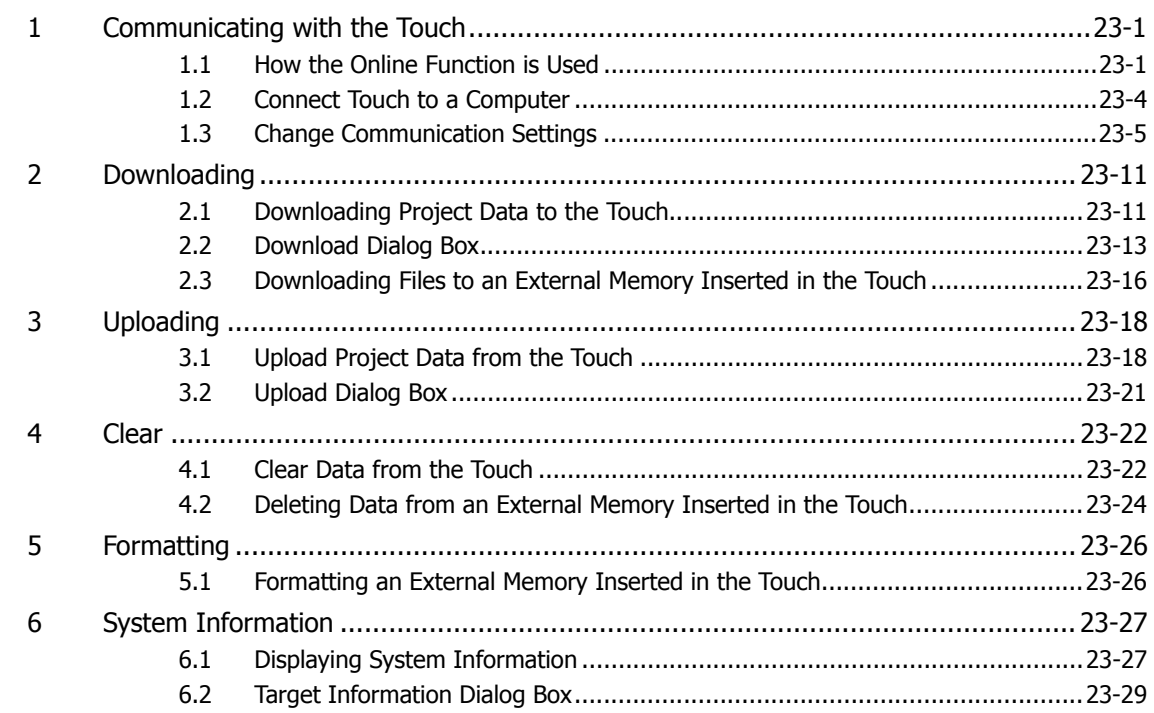

# **Chapter 24 Monitor Function**

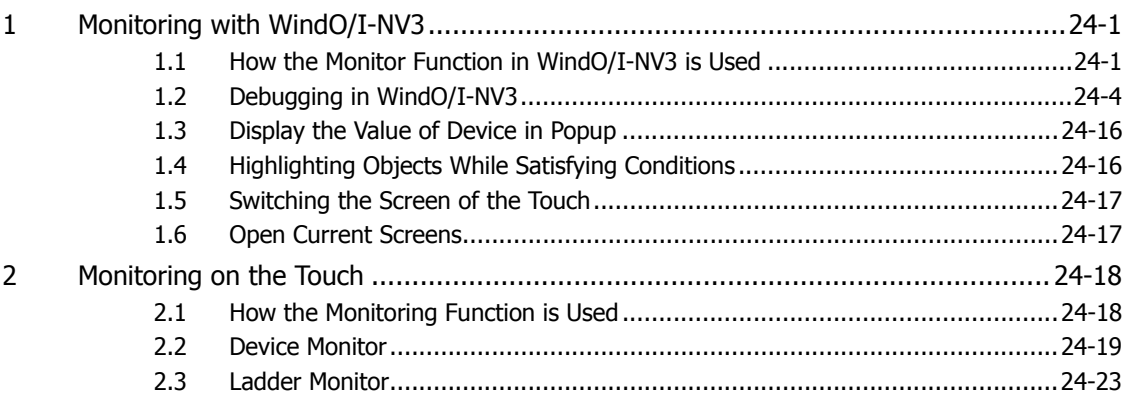

# **Chapter 25 Data Transfer Function**

 $\mathbf{1}$ 

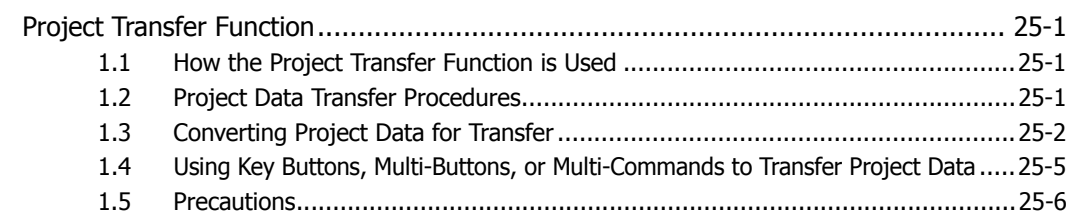

### **Chapter 26 External Memory Devices**

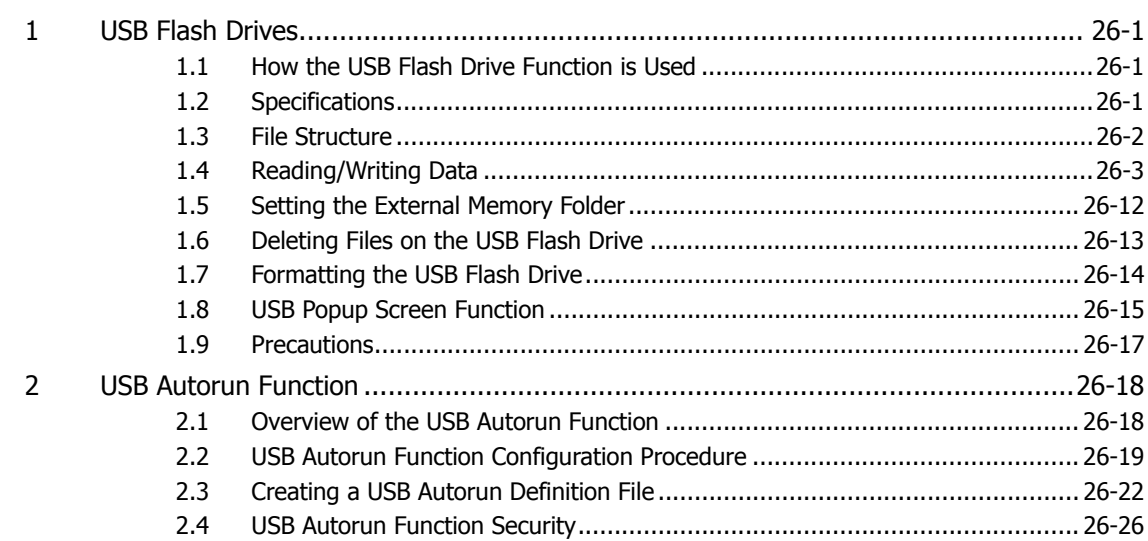

### **Chapter 27 Internal Devices**

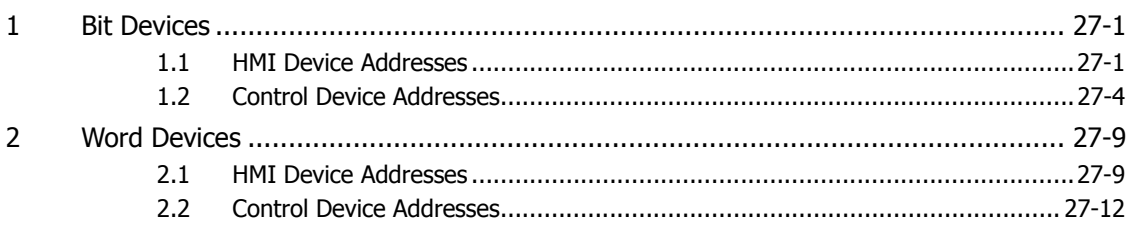

# **Chapter 28 Touch Setup**

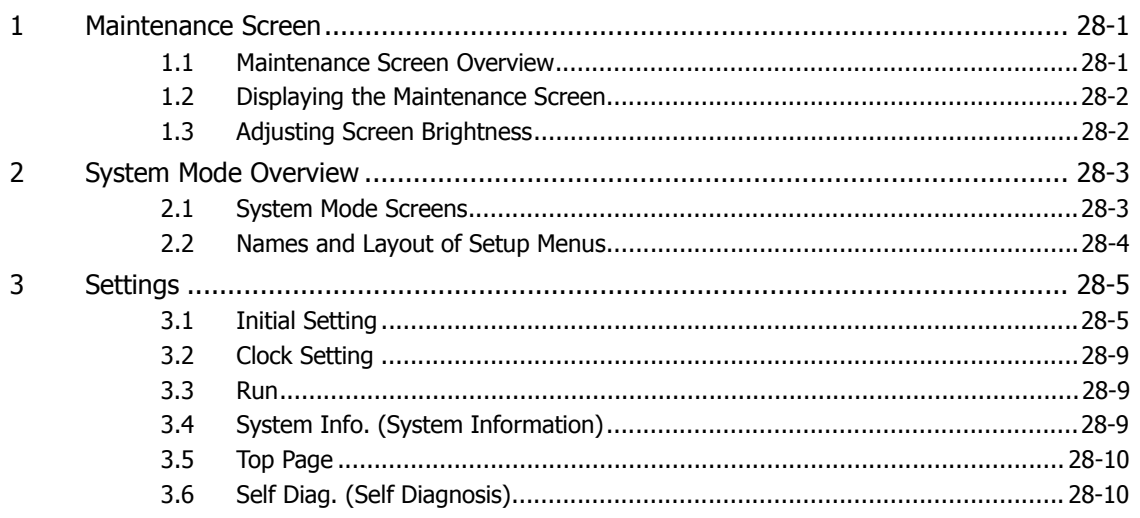

### **Chapter 29 SmartAXIS Specifications**

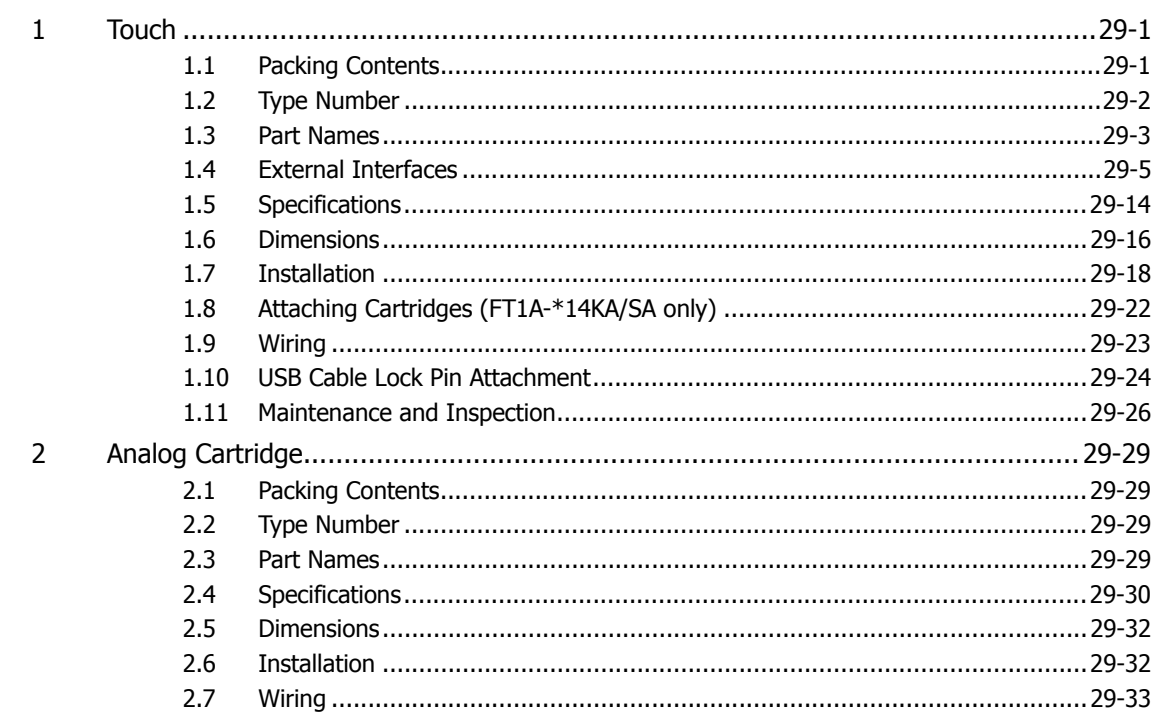

### **Chapter 30 Troubleshooting**

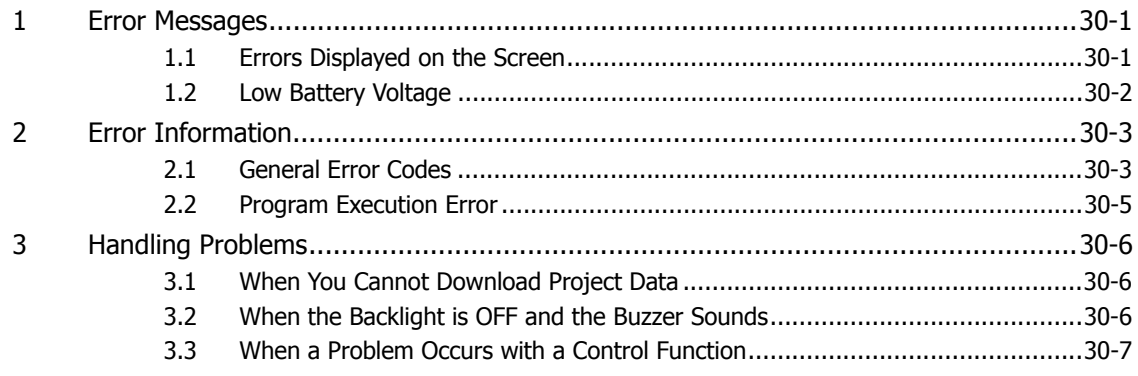

### **Appendix**

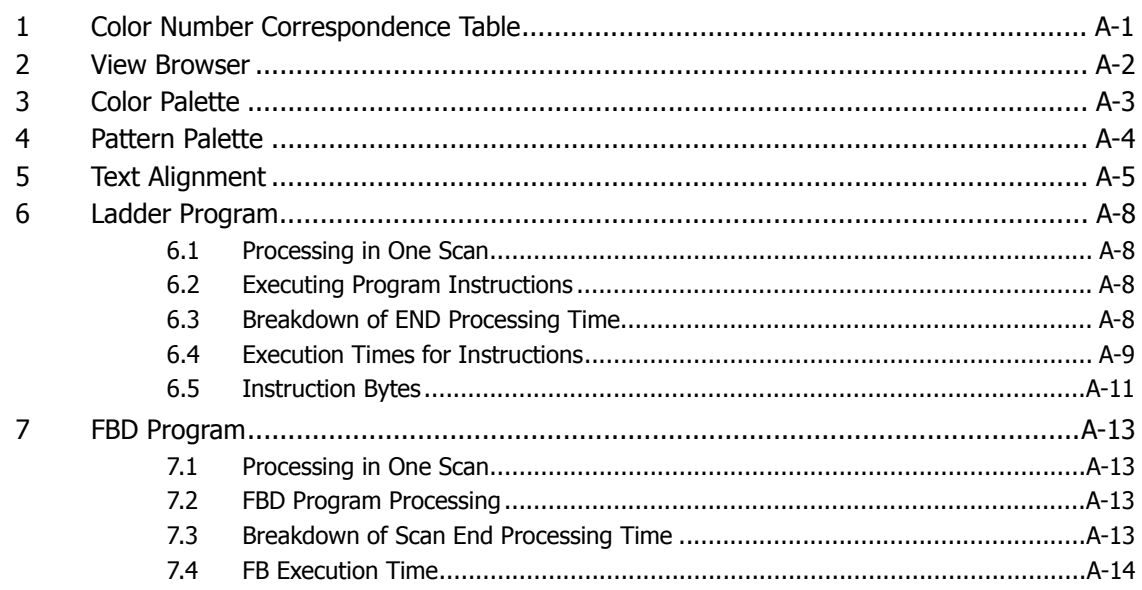

÷

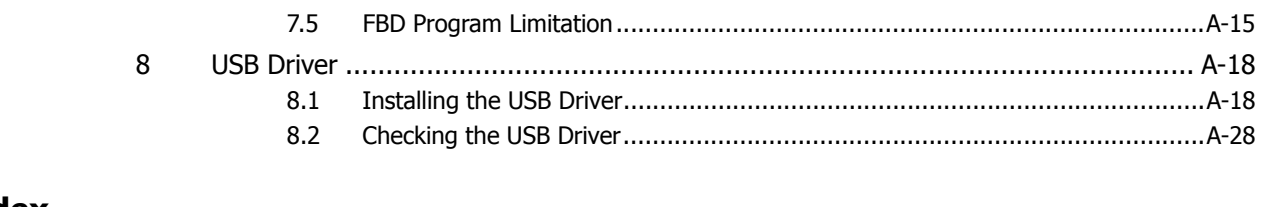

### **Index**

**1**

# <span id="page-22-0"></span>**Chapter 1 General Information for SmartAXIS**

This chapter describes SmartAXIS functions and system configuration examples.

### <span id="page-22-1"></span>**1 About the SmartAXIS**

The SmartAXIS is available in three types: the SmartAXIS Touch, the SmartAXIS Pro, and the SmartAXIS Lite. The SmartAXIS Touch is equipped with the HMI functions of an operator interface and PLC control functions. In addition to the functions of control and communication as a PLC, the SmartAXIS Pro is equipped with an LCD and operation buttons on the front of the module. The SmartAXIS Lite is equipped with the various control and communication functions as a PLC. This document describes the SmartAXIS Touch. Unless otherwise specified, SmartAXIS refers to FT1A Series SmartAXIS Touch. For the SmartAXIS Pro and Lite, refer to the "SmartAXIS Pro/Lite User's Manual".

The Touch is a small-size programmable controller that is fully equipped with powerful basic functions, various communication functions and HMI functions of an operator interface. Use WindO/I-NV3 for creating and managing screens and data to used with the Touch.

### <span id="page-22-2"></span>**1.1 Type Numbers**

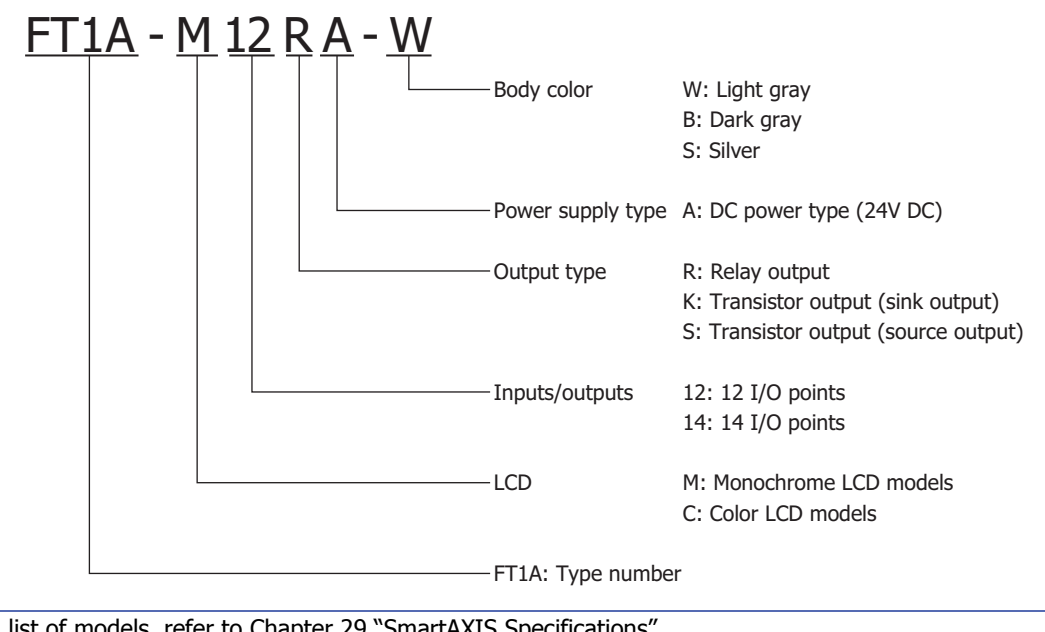

The notation for SmartAXIS Touch type numbers is as follows.

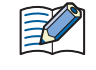

For a list of models, refer to [Chapter 29 "SmartAXIS Specifications"](#page-1150-3).

### <span id="page-23-0"></span>**1.2 Features for the Touch**

This section describes the features of the Touch.

The Touch is high-performance programmable controller in a compact package and is equipped with high speed counters. The Touch enables you to build optimum systems to automate factories or control production lines.

#### **■ Powerful display functions**

The Touch is equipped with an LCD and the same display functions as the MICRO/I. You can monitor and modify values of devices and monitor basic instructions.

Also, by creating screens and programming control functions, you can display the current time, bar charts, scrolling messages, or simple text on the LCD screen.

#### **■ 32-bit and Floating Point Data Types**

For arithmetic commands, it is possible to unsigned 32-bit (D: double word) and signed 32-bit (L: long) arithmetic processes, and floating point (F: float) arithmetic processes.

#### **■ Supports Various Languages**

Japanese, Roman, Chinese, Taiwanese, Central European, Baltic, and Cyrillic, languages are all supported. In addition to the included fonts you can also use any of the Windows fonts on your computer.

### <span id="page-24-0"></span>**1.3 Special Functions for the Touch**

This section describes the functions of the Touch.

#### ● I/O Related Functions

#### **■ Catch Input**

The catch input allows it to receive short input pulses from sensors without regard to the scan time. A maximum of four catch inputs can be used.

#### **■ Input Filter**

The input filter can be adjusted according to the width of input signals to reject input noises. Selectable input filter values to pass input signals are 0 millisecond, and 3 through 15 milliseconds in 1 millisecond increments.

#### **■ Interrupt Input**

The interrupt input can be used to call an interrupt program to respond to an external input that requires a response faster than the scan time. A maximum of four interrupt inputs can be used. This can only be used when ladder program is selected as the programming language for control function.

#### **■ Stop and Reset Inputs**

Stop input is a function to stop the ladder program or FBD program operation for the Touch. Reset input is a function to stop the ladder program or FBD program operation for the Touch and clear the value of control devices. Any input terminal on the Touch can be designated as a stop or reset input to control the Touch operation.

#### **■ Analog Input**

Analog input of 0 to 10V DC or 4 to 20 mA can be converted to a digital value of 0 to 1000. A maximum of two inputs can be used as analog inputs.

#### **■ Analog Output**

Analog output converts a digital value between 0 and 1000 to analog value of 0 to 10V DC or 4 to 20 mA and outputs it. A maximum of two outputs can be used as analog outputs.

#### **■ Remote I/O**

When the number of Touch inputs and outputs is insufficient, the number of inputs and outputs can be expanded to a maximum of 156 points by connecting the SmartAXIS Pro/Lite as remote I/O slaves. With the remote I/O function, the analog inputs on the SmartAXIS that are connected as remote I/O slaves can also be used.

#### **■ Expanded Analog I/O**

Expanded analog I/O allows the Touch to handle analog inputs for voltage, current, thermocouples, and Resistance thermometer outputs for voltage and current by using analog cartridges. The Touch can be expanded to a maximum of four analog inputs and outputs.

**1**

● Pulse I/O Functions

#### **■ High-speed Counter**

This function counts high-speed pulse inputs that cannot be measured in normal ladder program or FBD program processing.

Use this function for applications such as positioning control with a rotary encoder or motor control. The Touch can use singlephase high-speed counters and two-phase high-speed counters. A maximum of four single-phase highspeed counters and a maximum of one two-phase high-speed counters can be used simultaneously.

Example: Controlling a motor by counting two-phase pulse input with a high-speed counter

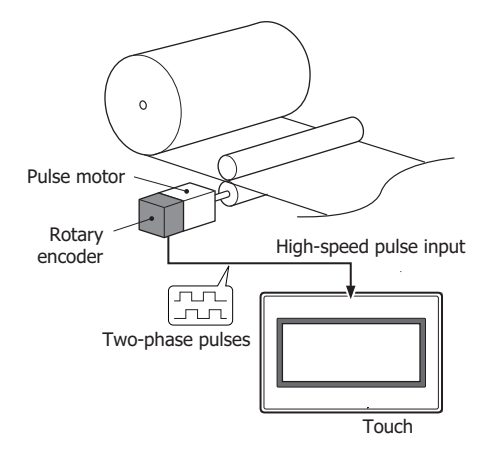

#### **■ Frequency Measurement**

This function measures the frequency of pulses input to an input terminal. The frequencies of a maximum of one input can be measured.

● Convenient Functions

#### **■ Calendar/Clock**

The Touch features a real-time clock on-board. Using the calendar and clock function, the Touch can operate according to the current date and time. These functions can be used to control time schedule for lighting or air conditioning equipments.

#### **■ Security function**

The project in the Touch can be protected against reading and/or writing by including a password in the project. This function is effective for security of projects.

#### **■ "Keep" or "Clear" Designation of Touch Data**

Internal relays, shift register bits, counter current values, and data register values of the control devices can be designated to be kept or cleared when the Touch is powered down. All or a specified range of these devices can be designated as keep or clear types.

#### **■ RUN/STOP Selection at Startup when "Keep" Data is Broken**

When data to be kept such as "keep" designated counter values are broken while the Touch is powered down, the user can select whether the ladder program starts to run or not to prevent undesirable operation at the next startup.

#### **■ Log Data**

The function allows values of devices to be logged under specified sampling conditions. The sampled values of devices are saved in internal memory along with the time of sampling.

#### **■ Timer Interrupt**

The timer interrupt can be used to call an interrupt program at a predetermined interval of time without being affected by the scan time. This can only be used when ladder program is selected as the programming language for control function.

#### **■ PID control**

PID control performs temperature control and other types of control using a PID (proportional, integral, derivative) arithmetic algorithm. PID control can be performed by automatically calculating the optimal PID value using the auto tuning function.

This can only be used when ladder program is selected as the programming language for control function.

### <span id="page-26-0"></span>**2 About the WindO/I-NV3**

i,

WindO/I-NV3 is software that is exclusively designed for operation with the Touch, for specifying settings and creating screens and the ladder program or FBD program. The set of data made up of settings, created screens, and ladder program or FBD program is called a project.

Using WindO/I-NV3, you create a project and then download it to the Touch, to build the interface necessary for operation.

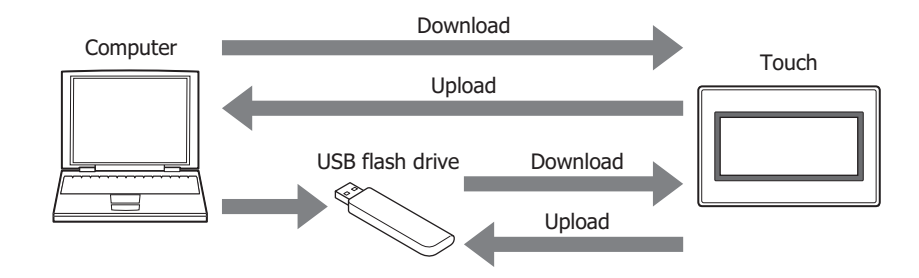

i,

### <span id="page-27-0"></span>**3 Operating Modes**

The Touch includes multiple modes, so you switch between modes as and when necessary. These modes are called operating modes. The functions and the operations and conditions for switching are as follows.

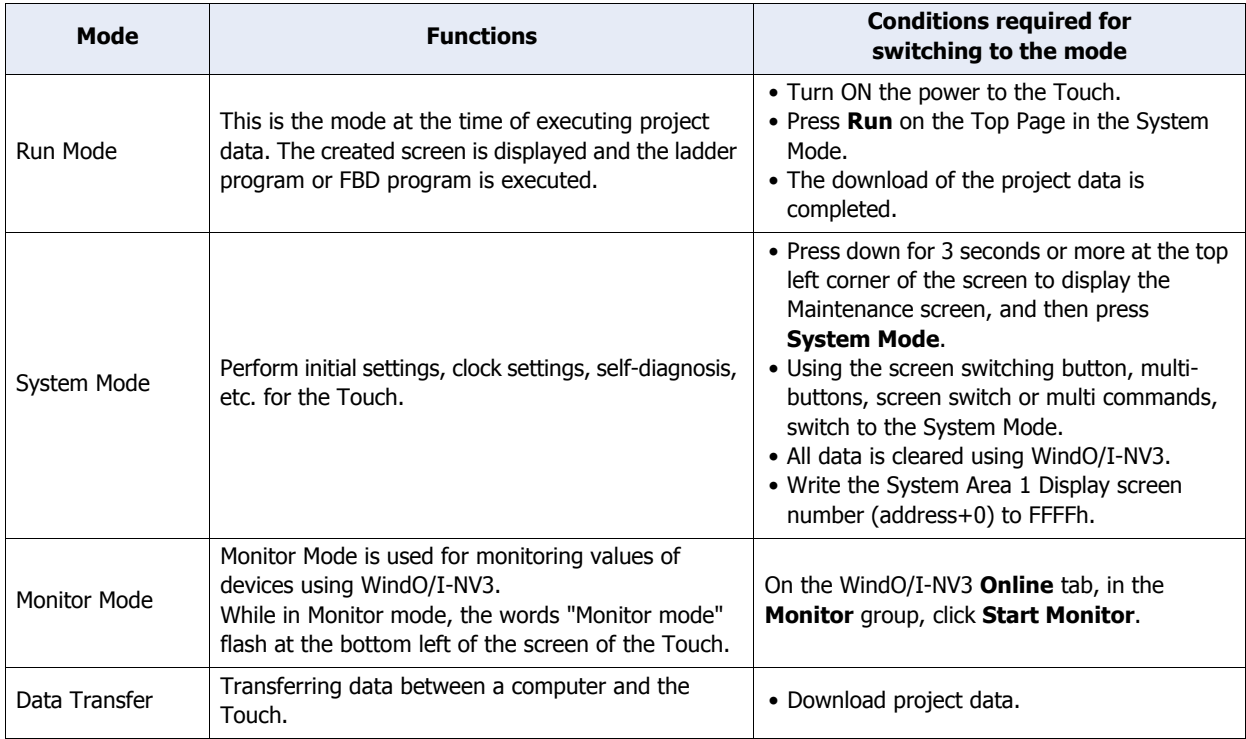

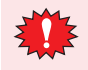

• When switched to System Mode, operation of the Touch stops.

• To display the Maintenance Screen by pressing down for 3 seconds or more at the top left of the screen, the **Enable Maintenance** check box from the **System Settings** tab of the Project Settings dialog box must be checked.

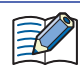

For details about Maintenance Mode, refer to [Chapter 28 "1 Maintenance Screen" on page 28-1](#page-1140-3).

### <span id="page-28-0"></span>**4 Flow from Screen and Ladder Program or FBD Program Creation to Run Operation**

The following flowchart describes the sequence of step from the screen and the ladder program or FBD program creation for the Touch to the Run operation.

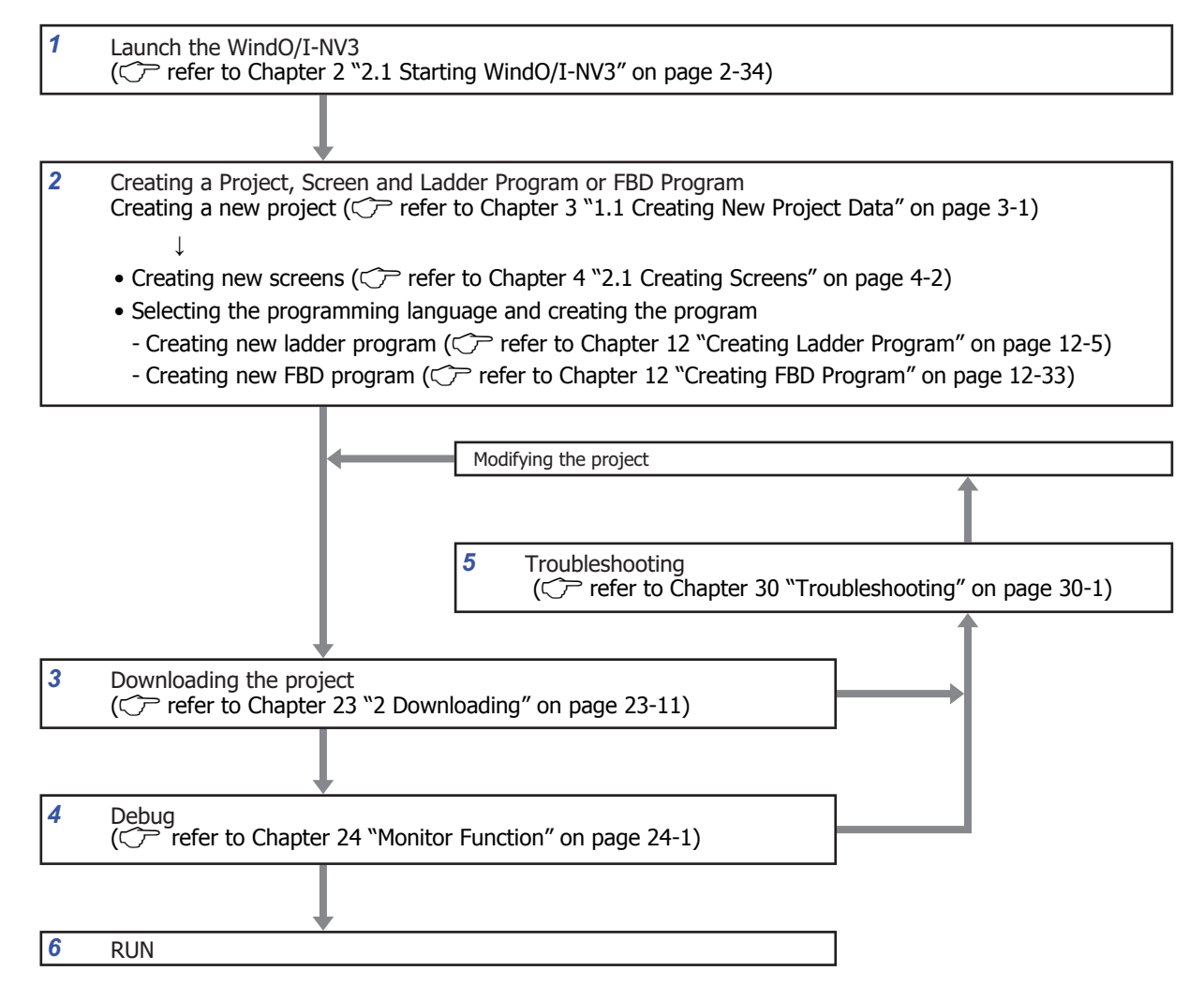

- **1** Launch WindO/I-NV3 Launch WindO/I-NV3.
- **2** Creating a Project, Screen and ladder program or FBD program

Create a project and performing various settings.

Create display screens and ladder program or FBD program.

**3** Downloading the project

Connect the computer to the Touch using a USB cable or Ethernet cable, and download the created project data to the internal memory of the Touch.

**4** Debug

i,

Using the monitor function, you can correct created project data while confirming actual actions.

**5** Troubleshooting

If there is a module or communication-related problem with the Touch, or a problem with the screen settings, the ladder program or the FBD program, an appropriate message is displayed at the top of the screen. In addition, error information is saved to a special data register. By referring to this information and repeatedly correcting the project, downloading, and debugging, the project can be completed.

**6** RUN

Starting communication with the external device and execute various functions according to the project settings.

# <span id="page-30-0"></span>**Chapter 2 WindO/I-NV3 Basic Operations**

This chapter describes the minimum system requirements for WindO/I-NV3, how to start and exit it, and the configuration of its screens and menus.

## <span id="page-30-1"></span>**1 WindO/I-NV3 Specifications**

### <span id="page-30-2"></span>**1.1 Minimum System Requirements**

The table below shows the minimum system requirements for WindO/I-NV3.

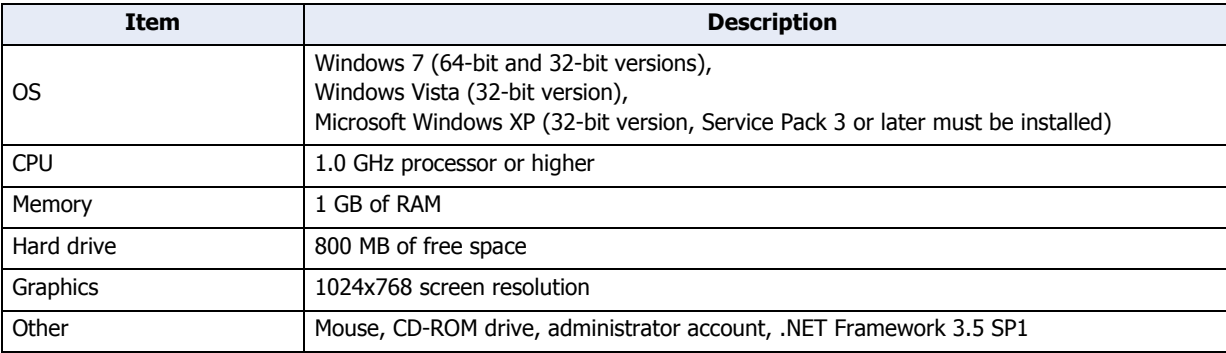

• System requirements to connect a computer to Touch models with USB ports. The computer must be running Windows XP/Vista (32-bit version only), or Windows 7 (64-bit and 32-bit versions), and must have a USB 1.1/2.0 port.

• A USB driver must be installed when connecting the Touch to a computer with a USB cable. Install the USB driver when making the connection for the first time. For details, refer to [Appendix "8.1](#page-1209-2)  [Installing the USB Driver" on page A-18.](#page-1209-2)

The USB driver does not have to be installed for subsequent connections. However, you must connect the Touch to the same USB port that was used when the USB driver was installed. The computer will not recognize the Touch immediately if the USB cable is connected to a different USB port.

### <span id="page-31-0"></span>**1.2 Available Data**

#### ● Data types

Data type is the format of the data related to the minimum and maximum values of data that can be processed by a part and handling of negative and real numbers.

Data types and data ranges that can be used on the Touch and WindO/I-NV3 are listed below.

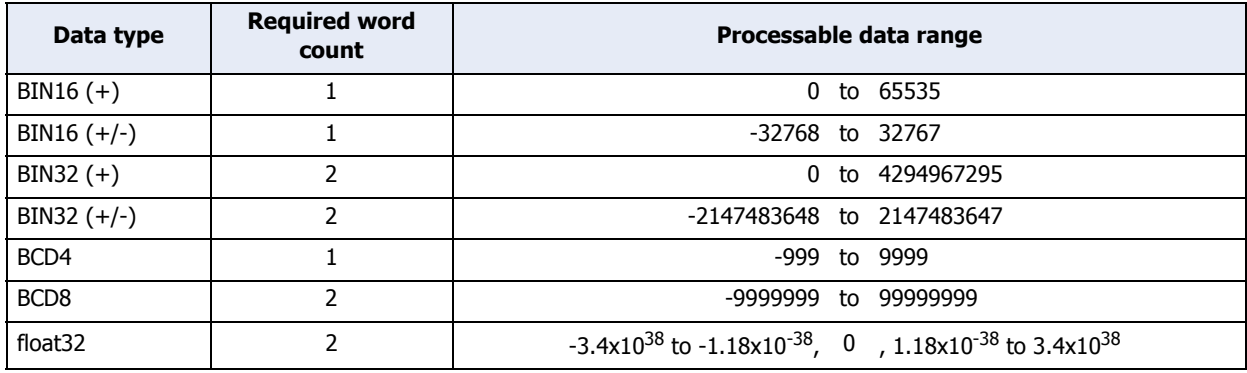

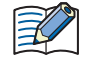

WindLDR data types are displayed as follows: BIN16(+) as W (word), BIN16(+/-) as I (integer), BIN32(+) as D (double word),  $BIN32(+/-)$  as L (long), and float32 as F (float).

#### ● Numeric value handling by data type

Data stored in devices is handled as described below.

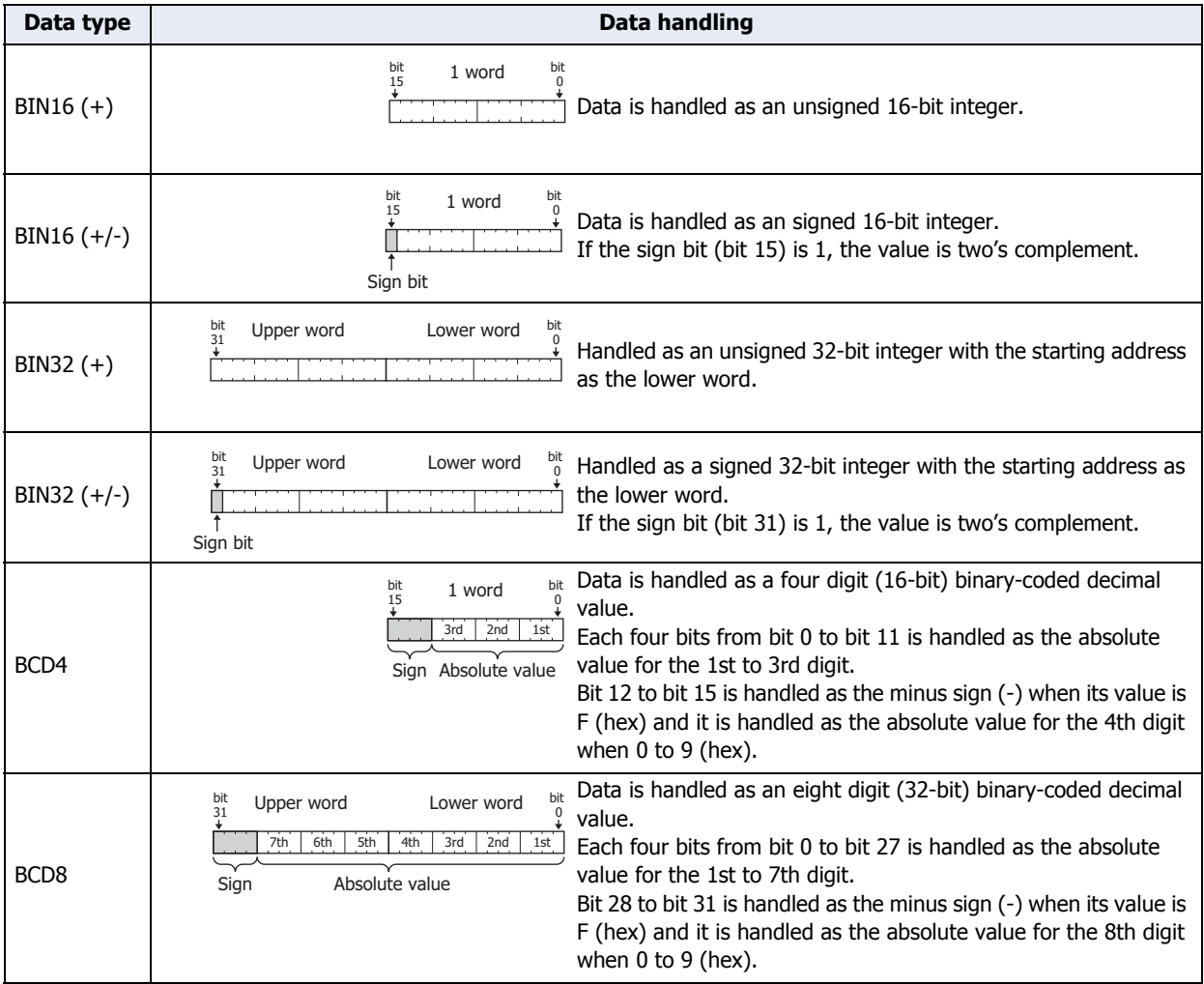

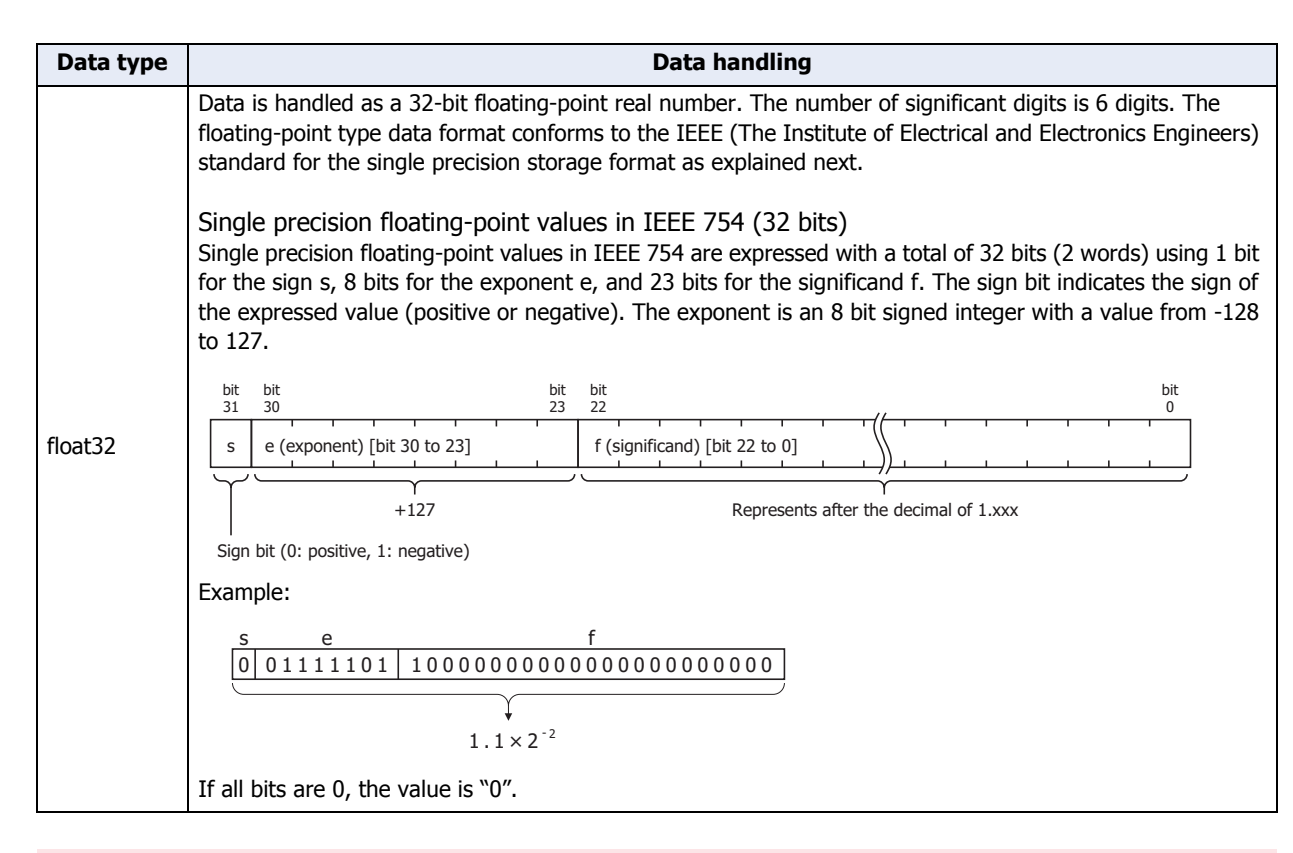

The internal representation of float32 is described here, but the data for float32 (floating-point real numbers) is handled with a special bit configuration, so do not directly access the bits.

#### Example: Data handling

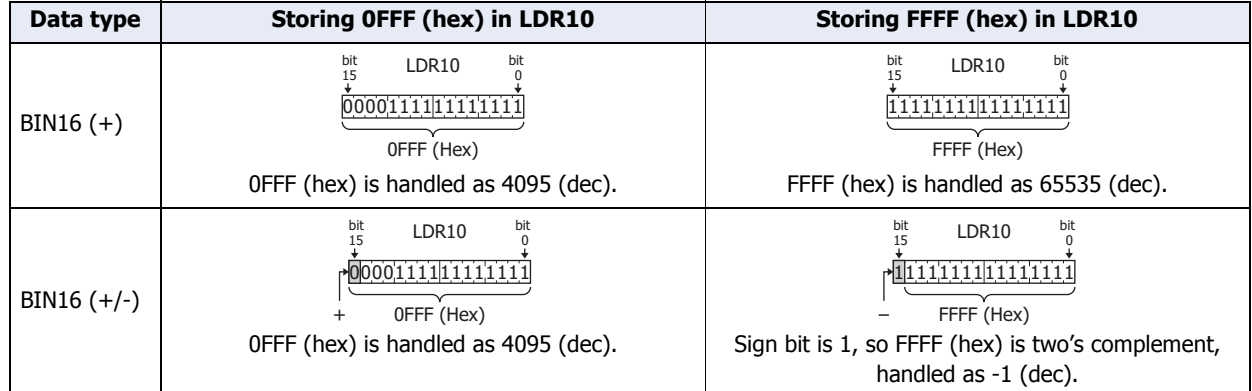

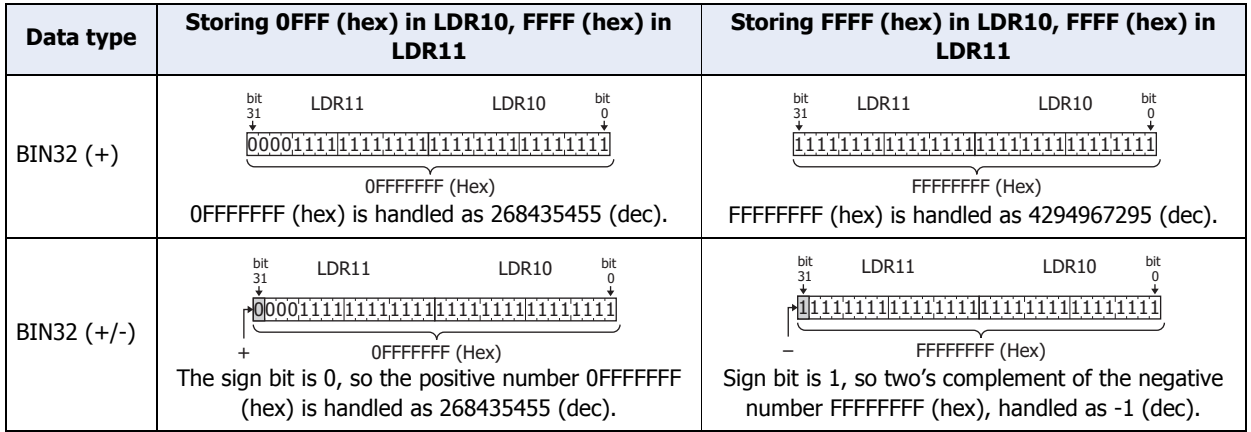

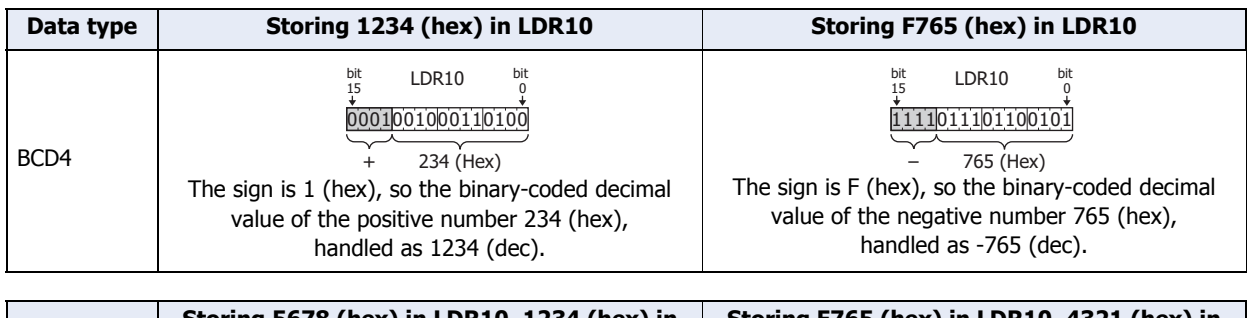

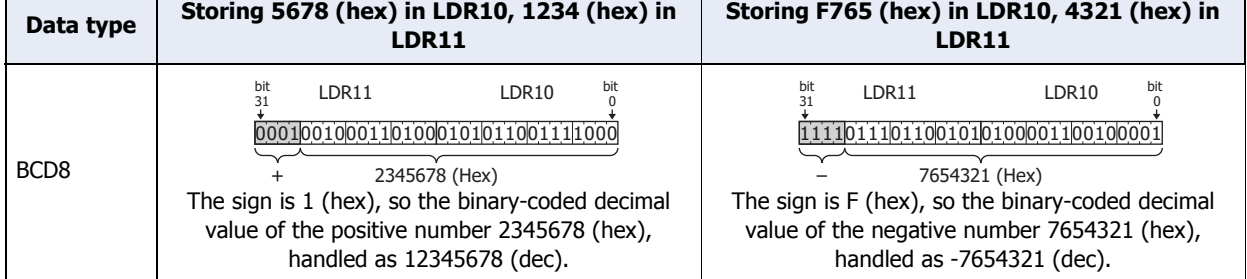

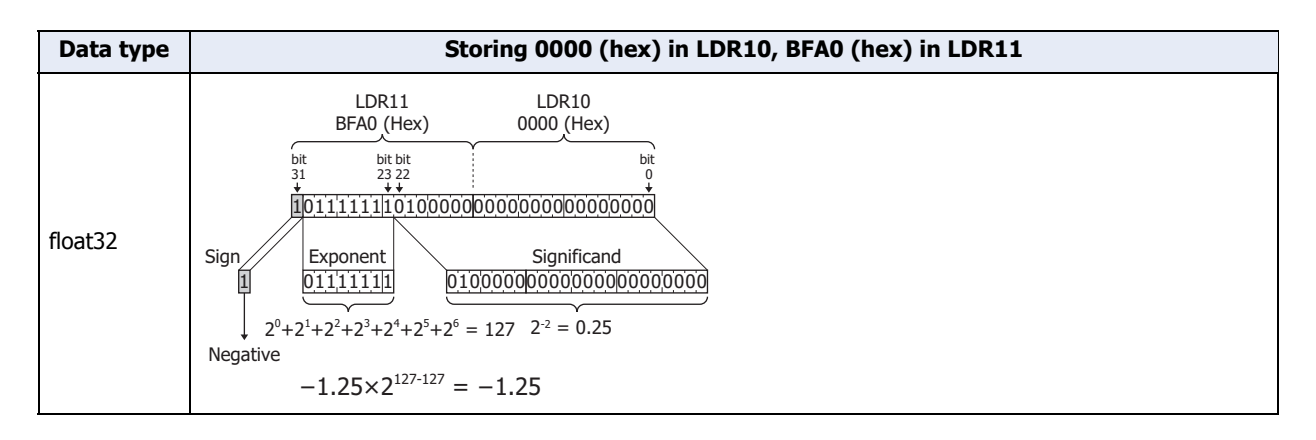

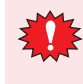

In the data types BIN32 (+), BIN32 (+/-), BCD8, and float32, two words (upper word and lower word) are used for a single value. The Touch and external device communicate data in device addresses in one word units, so when the upper word and lower word are sent in separate packets, the value may have already changed when the data for both words is received, which may cause an unexpected result.

### ● Indirect Read and Indirect Write Settings

The indirect specification of a device address means to add a value (indirect value) to the address of the configured device and use that address as the actual read source or write destination. You can change the read source or write destination address just by changing this indirect value.

#### Indirect read

Add the indirect value to the address of the configured device as the read source and read the value of device specified indirectly.

Example: To read a value of device specified indirectly into LDR200

When the device address configured as the read source is LDR10 and the indirect value's device address is D21, if 4 (indirect value: 4) is set in D21, the device address of the value actually read is LDR14.

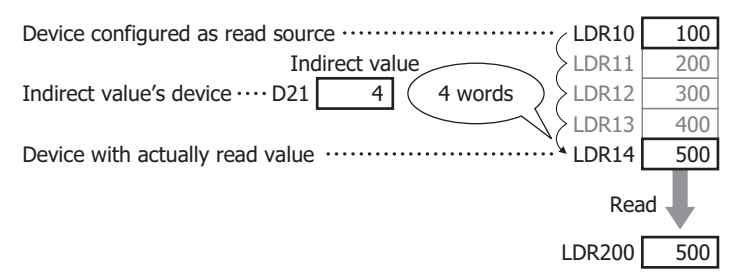

#### Indirect write

Add the indirect value to the address of the configured device as the write destination and write to the value of device specified indirectly.

Example: To write the value in LDR20 to an indirectly specified device

When the device address configured as the write destination is LDR100 and the indirect value's device address is D20, if 3 (indirect value: 3) is set in D20, the device address of the value actually written is LDR103.

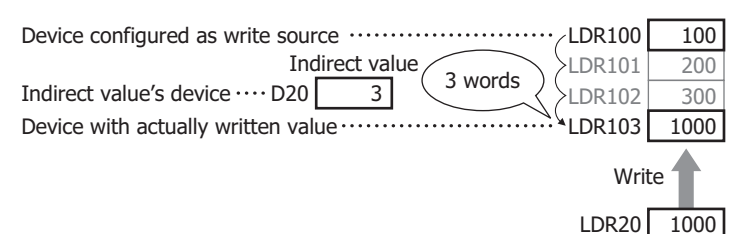

#### Parts you can indirectly read and indirectly write

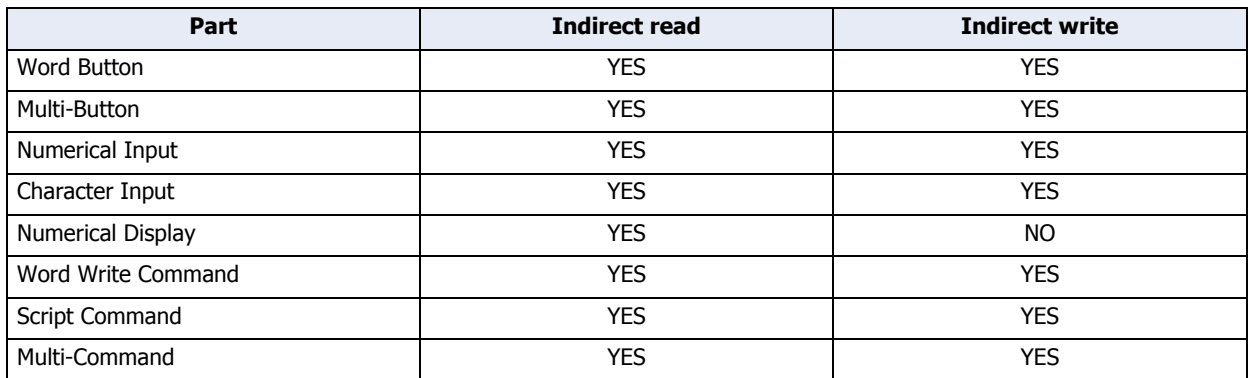

• Enter the value for indirect values as the data type BIN16 (+). Indirect values can be set in the range of 0 to 32767. If you enter a value for the indirect value outside this range, the value before the indirect value changes is maintained when reading. When writing, "Device range error" is displayed. In scripts however, enter a value for the data type set in the script.

• For indirect device reading, decide the read source address after the indirect value changes and after the screen changes, and then read the value of device. For external device addresses, communication to read the value of device from a external device takes time, so if data is transfered or arithmetic operations are executed before the indirect read is finished, processing cannot be executed and the following error is displayed.

Word Button, Word Write Command: Indirect device error Script Command: Script error

### <span id="page-35-1"></span><span id="page-35-0"></span>**1.3 Available Text**

#### ● Font

#### Supported Languages

The Touch can display multiple fonts by installing them. In addition to the fonts installed on the Touch, all Windows fonts displayed on your computer can be used on the display.

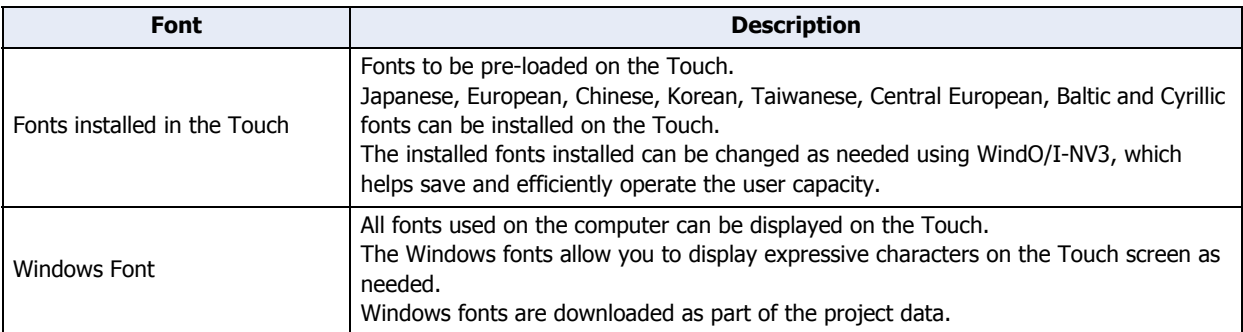

In addition, the Touch has a function that switches between two or more text groups dynamically. With this function, the registration text of buttons can be switched to different languages according to the conditions. For details, refer to [Chapter 19 "Text Group" on page 19-1](#page-852-3).

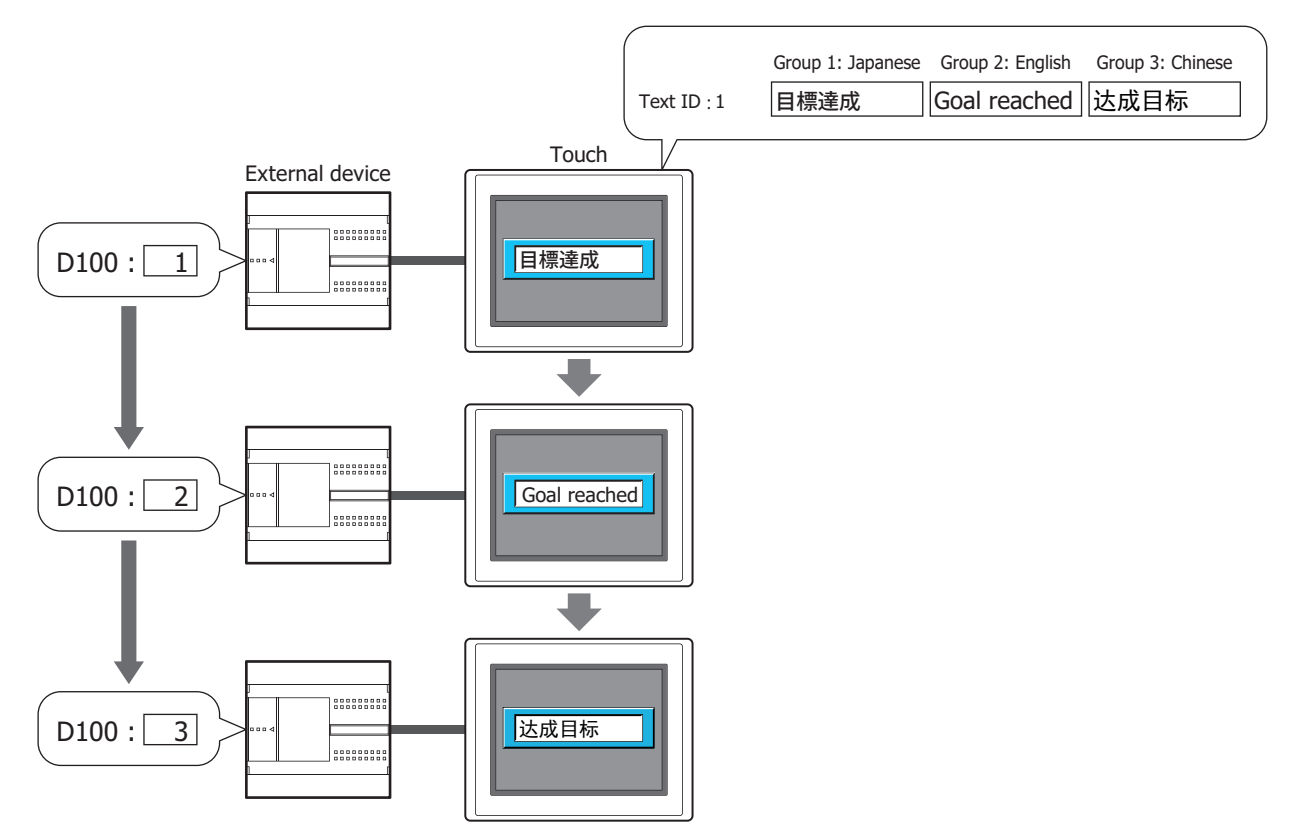
### Installed Fonts in the Touch

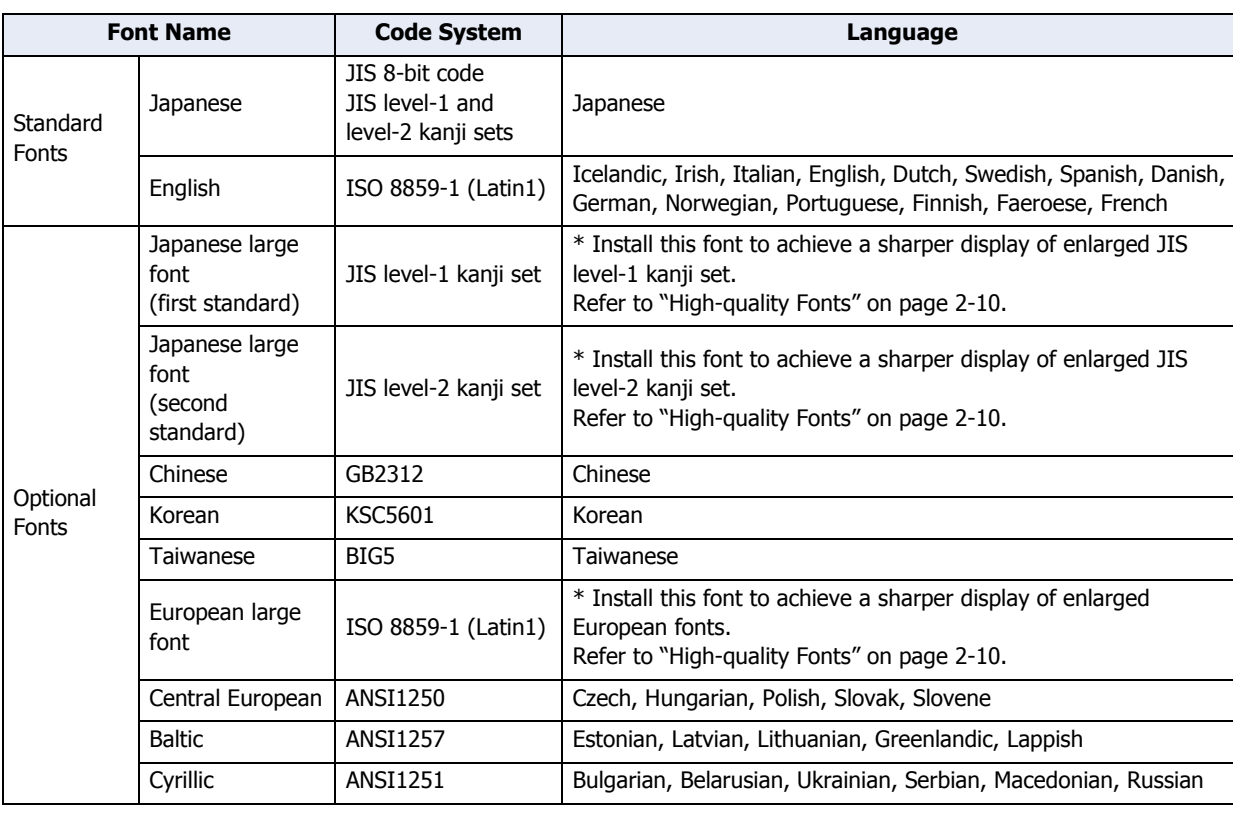

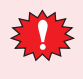

• Japanese, European, and European large font are factory-installed.

The standard fonts cannot be replaced; however, the optional fonts can be downloaded from the WindO/I-NV3.

• The Touch displays the single-byte parts of Chinese, Taiwanese, and Korean with ISO 8859-1, and supports Hangul characters only in the double-byte part of Korean.

### Available Fonts for Parts

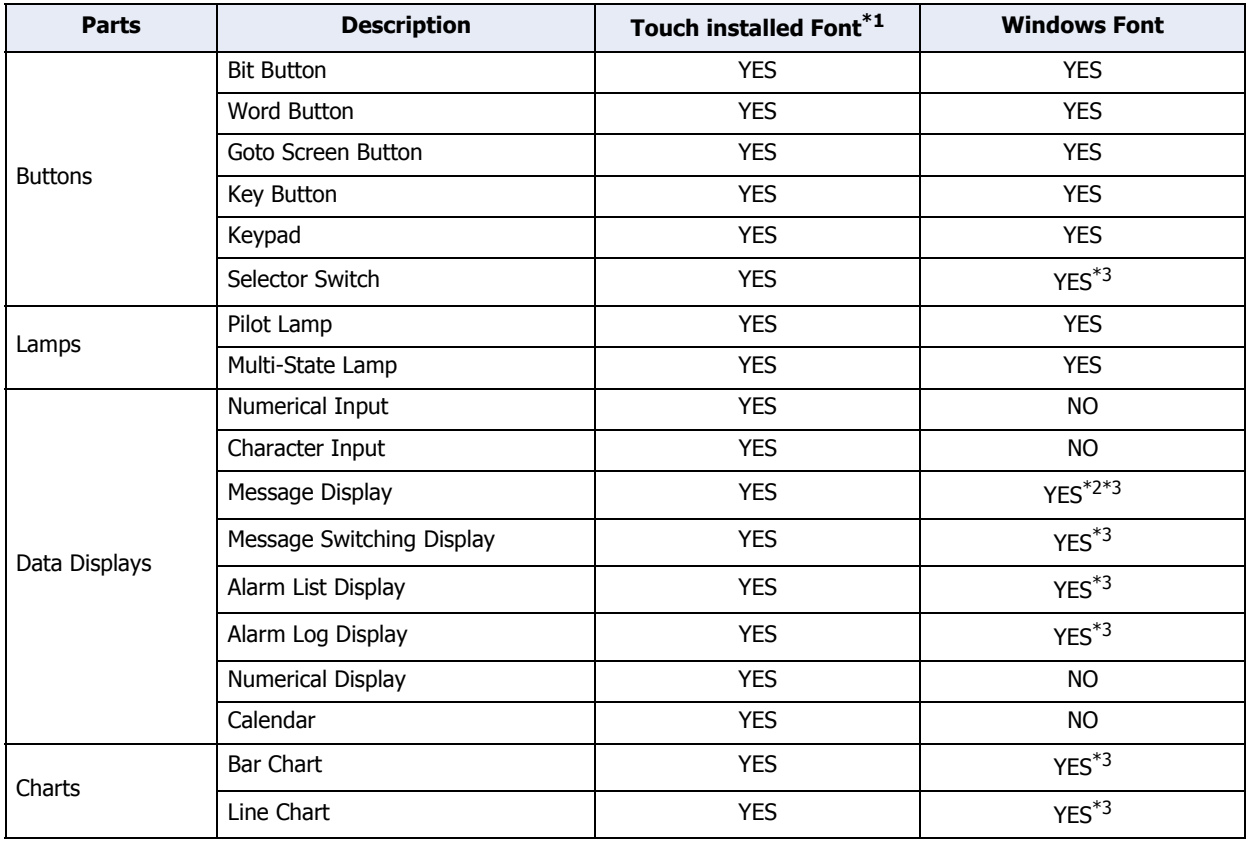

<span id="page-37-2"></span>\*2 Windows font can be used for fixed text only. Only the Touch-installed font can be used for the read device data code for the Message Display.

<span id="page-37-0"></span><sup>\*1</sup> To use a Touch-installed font, the font should be downloaded from the WindO/I-NV3 in advance.

<span id="page-37-1"></span><sup>\*3</sup> Windows font can be used only when the **Use Text Manager** check box is selected.

### Font Size

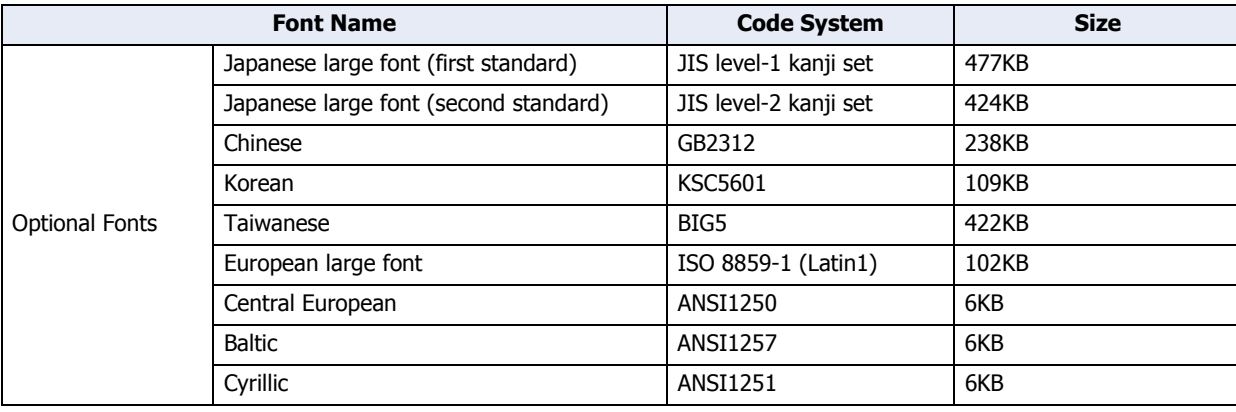

 $\odot$ 

The download size of font data is adjusted in multiples of 128KB.

The download size of font data is 128KB when the font size is 0KB or 128KB and smaller.

Example: When downloading Japanese large font (level-1 kanji set), Chinese, and European large fonts:

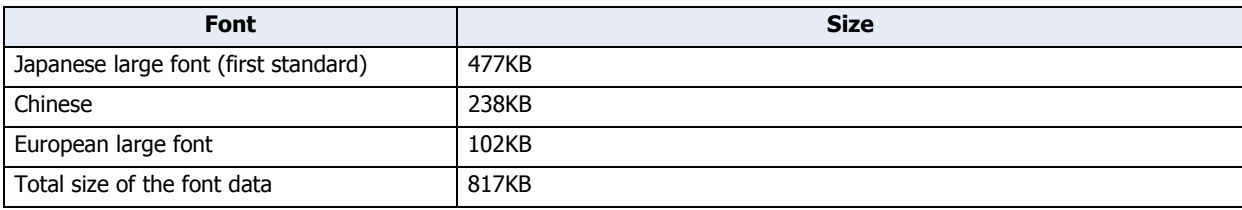

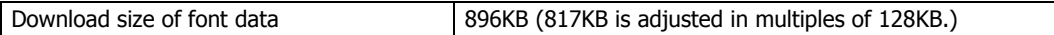

Example: When downloading Chinese and Korean fonts:

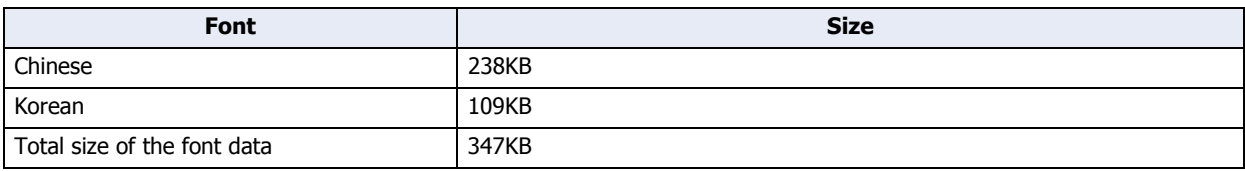

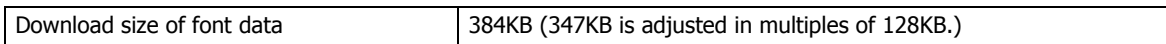

Example: When downloading all fonts:

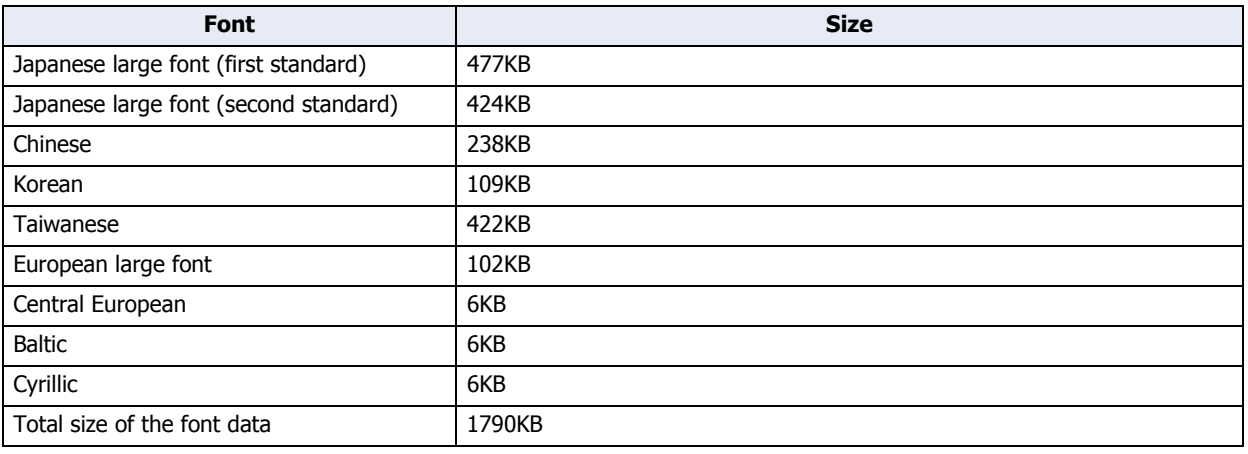

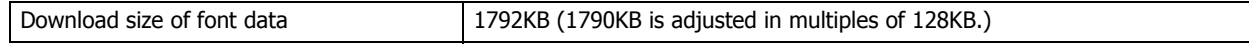

# <span id="page-39-0"></span>● High-quality Fonts

The high-quality fonts are the Japanese large fonts (first standard/second standard), and European fonts.

If you download high-quality fonts and select **Use large font** on the System tab in the Project Setting dialog box, the Touch can replace some of the optional fonts with the high-quality fonts.

Scaled text with a background color is replaced and displayed with these fonts for a more attractive look.

High-quality European Font Display (Size 8x16)

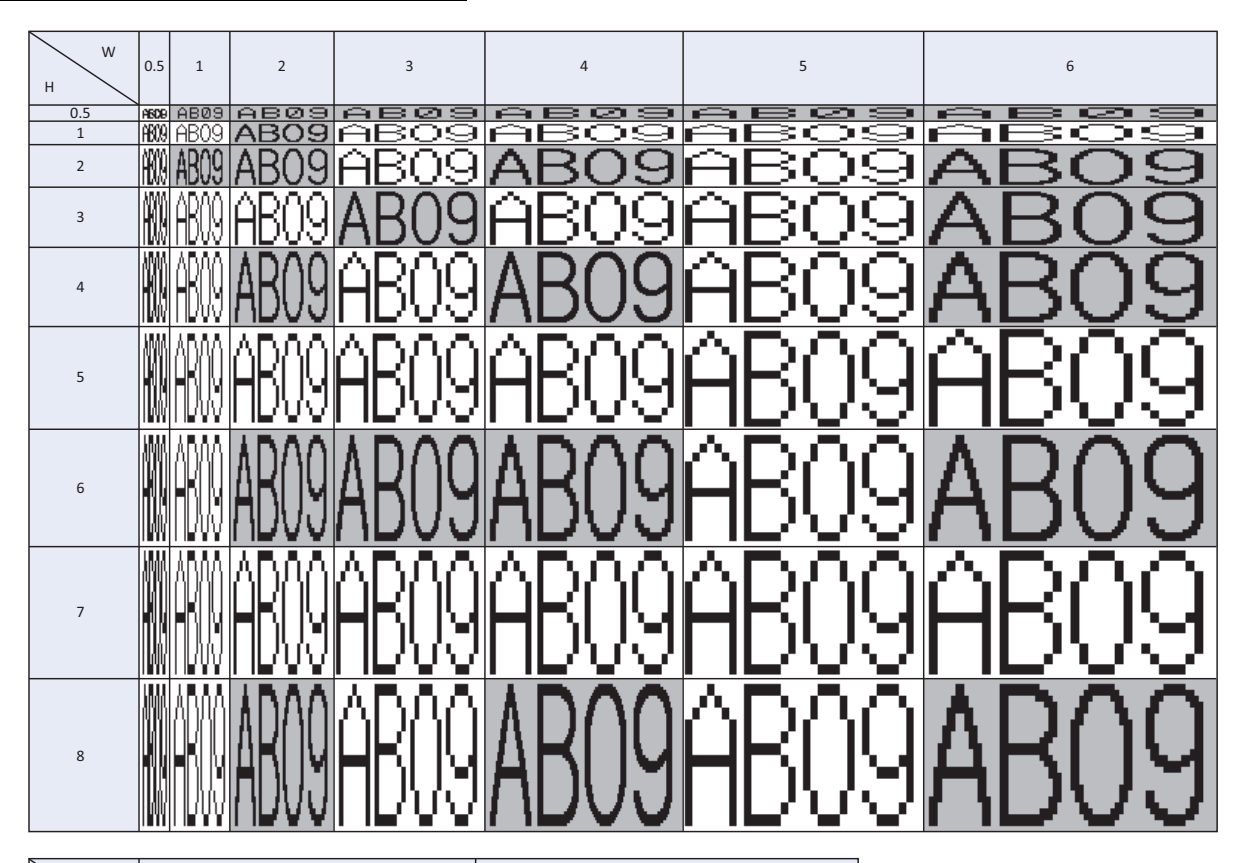

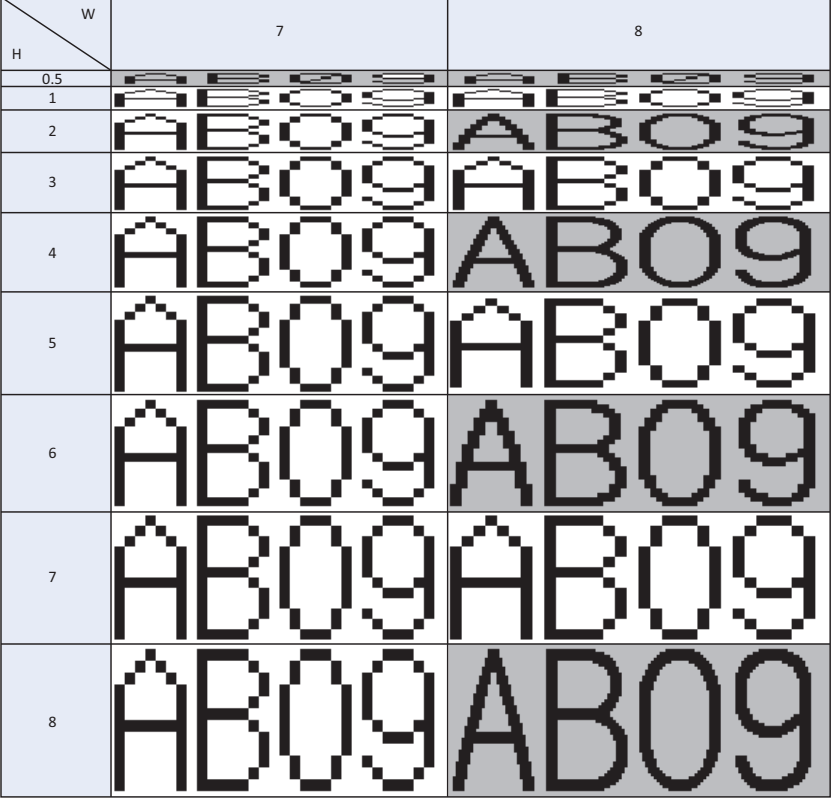

**2**

WindO/I-NV3 Basic Operations

WindO/I-NV3 Basic Operations

W 0.5  $1 \t 2 \t 3 \t 4 \t 5 \t 5$ H **<u>Maria Bealachd</u>**<br>Maria Bosta ි<mark>න</mark>ි  $0.5$  $\overline{\mathcal{L}}$ 霱 Ñ 中子 ∍⊥⊯ ₹. ş 重  $\overline{1}$ ₹ī រា ਸ Ŧ Г ARY) 2 AR q 9 'n 3 4 5 6 7 8 W 7 8 H 0.5 ₹ का प <u>та п</u> ਵਾਕਿ Ŧ  $=$   $-$ कार эrі - 13 Ξ  $\blacksquare$ ж 1 × 2 ÷ 3 4 5 6

High-quality Japanese Font Display (Size 8x16)

7

8

High-quality Japanese Font Display (Size 16x16)

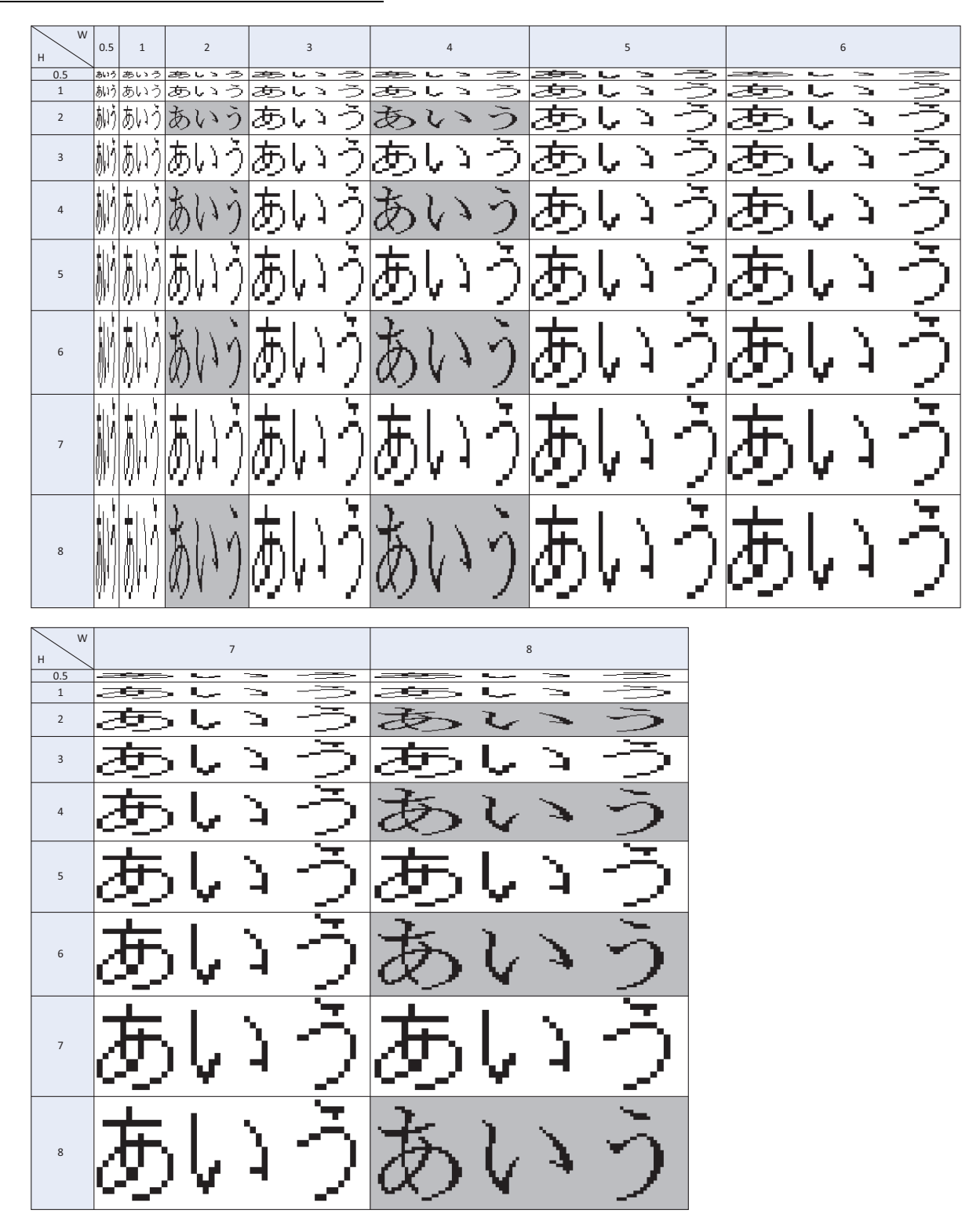

• When the high-quality fonts have not been downloaded into the Touch, the standard fonts are used even if **Use large font** is selected.

• When the Character Input part display font size is 8x16, high-quality fonts are not displayed even if **Use large font** is selected.

### ● Windows Font

Selecting Windows Font for the Font property gives you access to all of the fonts installed on your computer for use on Drawings and Parts. This allows you to display fonts and languages that are not installed on the Touch.

#### Windows Font Settings

Windows Font settings are made in the Font Settings dialog box.

**1** Click **Change** in the **Windows Font** group on the properties dialog box for Drawings, Parts, or on Text Manager.

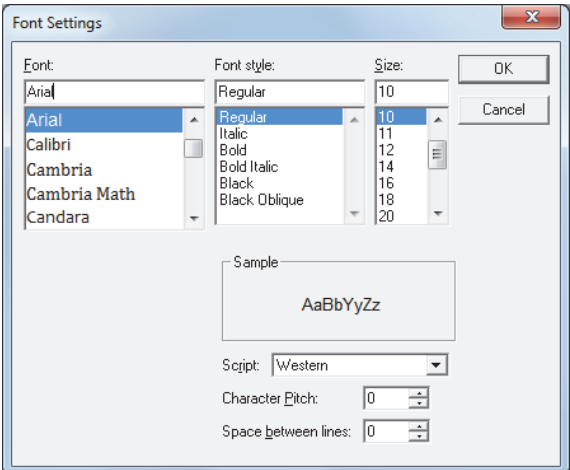

**2** Set each item, and then click **OK**.

#### **■ Font**

Select the font to use.

**■ Font style**

Select italic, bold, or other style.

**■ Size**

Select the size of the text.

**■ Sample**

Shows a preview using the specified font.

**■ Character Pitch**

Specify character spacing from 0 to 100.

**■ Space between lines**

Specify line spacing from 0 to 100.

**■ Script**

Select the character set code.

- The right end of the text may have missing dots if **Font style** is set to **Italic**. You can remedy this by adding an extra space at the end of the line.
- An alternate font will be used if the Project Data uses a font that does not exist on the computer. This means that text will appear differently if the Project Data is opened on another computer.
- The same font may also appear differently for different OS versions.

#### Using Windows Fonts

This section describes how to use Windows Fonts.

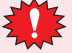

Selecting Windows Font for the Font property dialog box for the Text from the Drawings and Parts disables the following options:

• Style: The style set under **Windows Font** will be used.

• Magnification: The width by height magnification will be set to 1 x 1. Note, **Magnification** can be selected on the Message Display, Message Switching Display, and Alarm List Display parts, but will not be reflected on the actual text displayed. To use scrolling on these parts, adjust the display area for text using **Magnification**.

#### **To register and use a Windows Font in Text Manager**

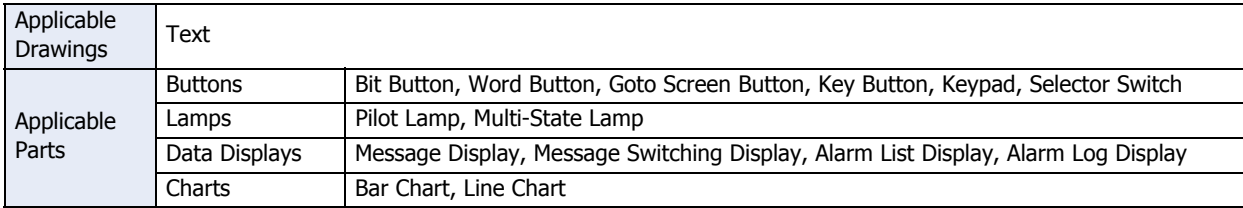

- **1** Select the **Use Text Manager** check box on the Properties dialog box for the Text from the Drawings and Parts.
	- The **Use Text Manager** check box may appear in different locations depending on the part. This table shows where to find this property:

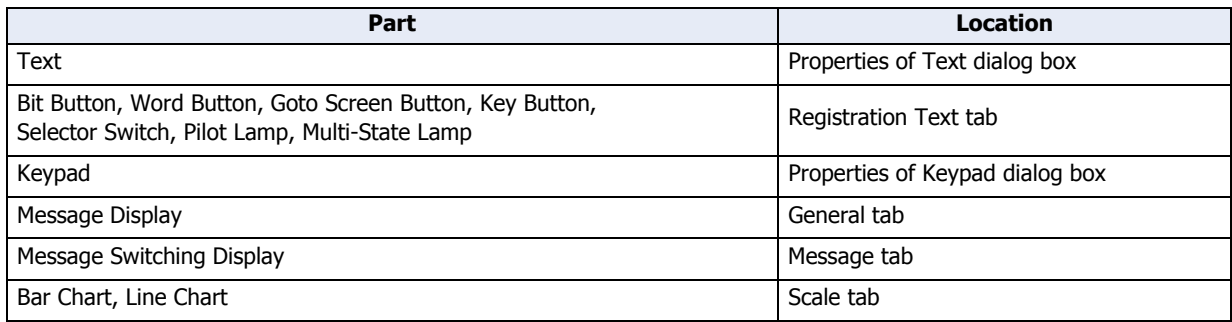

- The Alarm List Display and Alarm Log Display parts are designed to use the text registered in Text Manager so the **Use Text Manager** check box is not shown.
- **2** Specify the Text ID for the Windows Font set in Text Manager.
	- Using the Text ID for the Windows Font set in Text Manager disables these settings in the Properties dialog box:
		-

- Align Text: Multiple lines of text are shown aligned center-left when **Center** is selected. Text is shown with right-indented left-aligned when **Right** is selected.

> With right-indented left-aligned formatting, the line containing the most number of characters is aligned on the right end while the other lines are aligned to the left end of that line.

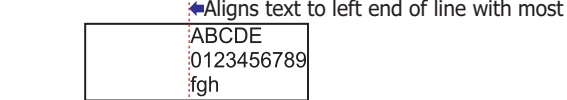

Aligns text to right end of line with most characters  $\rightarrow$ 

- Vertical Writing: Horizontal writing is used.
- The maximum number for the unit in the Numerical Input and Numerical Display parts is 4 characters. The fifth character and any characters beyond that will appear outside the part.
- In the Message Display, variable text "\@" appears as is.
- With the Alarm List Display and Alarm Log Display, line spacing is not automatically adjusted based on the size of the text. Adjust it using the **Line Spacing** property on the **Format** tab.
- If text containing a carriage return is used for a label on a Bar or Line Chart, or for an Alarm List Display or Alarm Log Display part, it will appear truncated after the carriage return if a non-Windows Font is used. The entire text, including the carriage return, is shown when using a Windows Font.

characters

### **To select a font in the Properties dialog box**

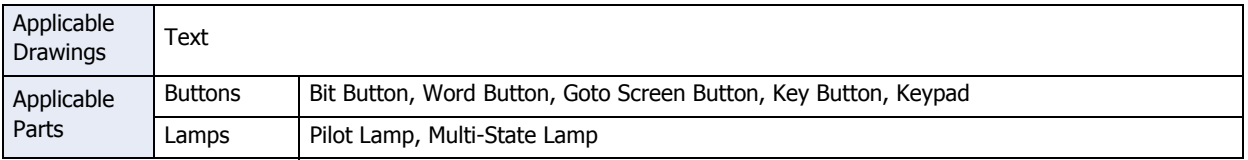

Select **Windows** for **Font** on the Properties dialog box for the Text from the Drawings or Parts.

The **Font** property may appear in different locations depending on the part. This table shows where to find this property:

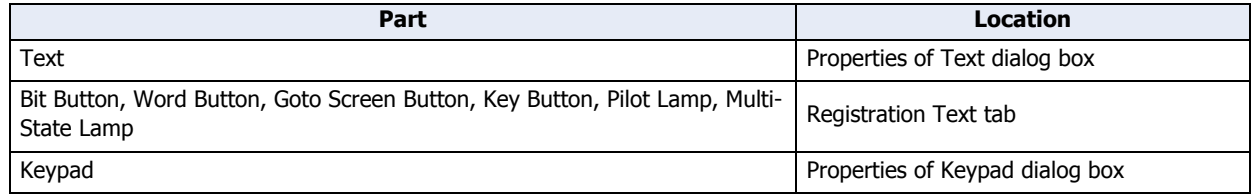

# ● Character Code Table

### Using the Character Code Table

Example: Finding the character code for the character "a" in the table.

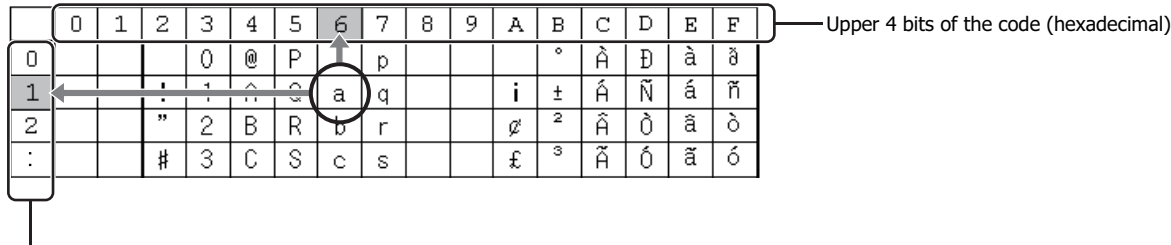

Lower 4 bits of the code (hexadecimal)

The upper four bits of the code are hexadecimal 6. The lower four bits of the code are hexadecimal 1. Therefore, the character code for "a" is as follows.

Upper 4 bits Lower 4 bits "a": 61

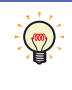

For other fonts and two-byte characters, refer to the table of the relevant code system. Japanese (two-byte characters): JIS first standard/second standard, Chinese: GB2312, Taiwanese: BIG5, Korean (Hangul character): KSC5601

### European Font (ISO 8859-1)

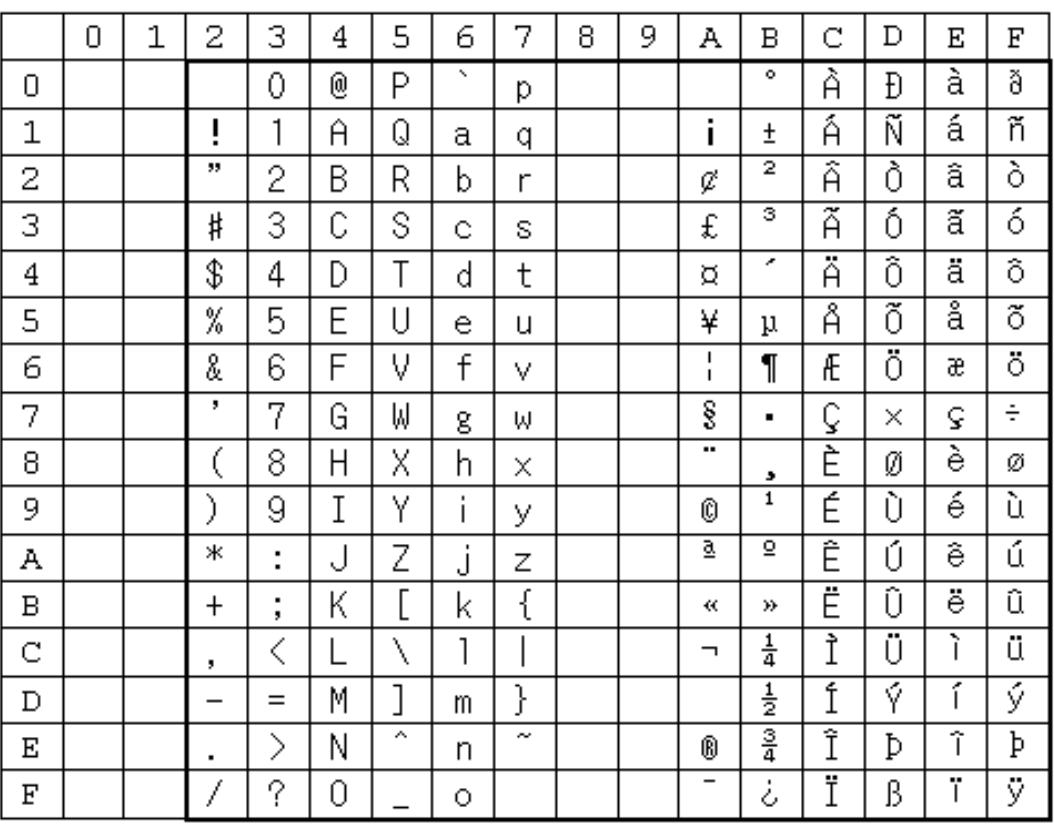

# Central European Font (ANSI 1250)

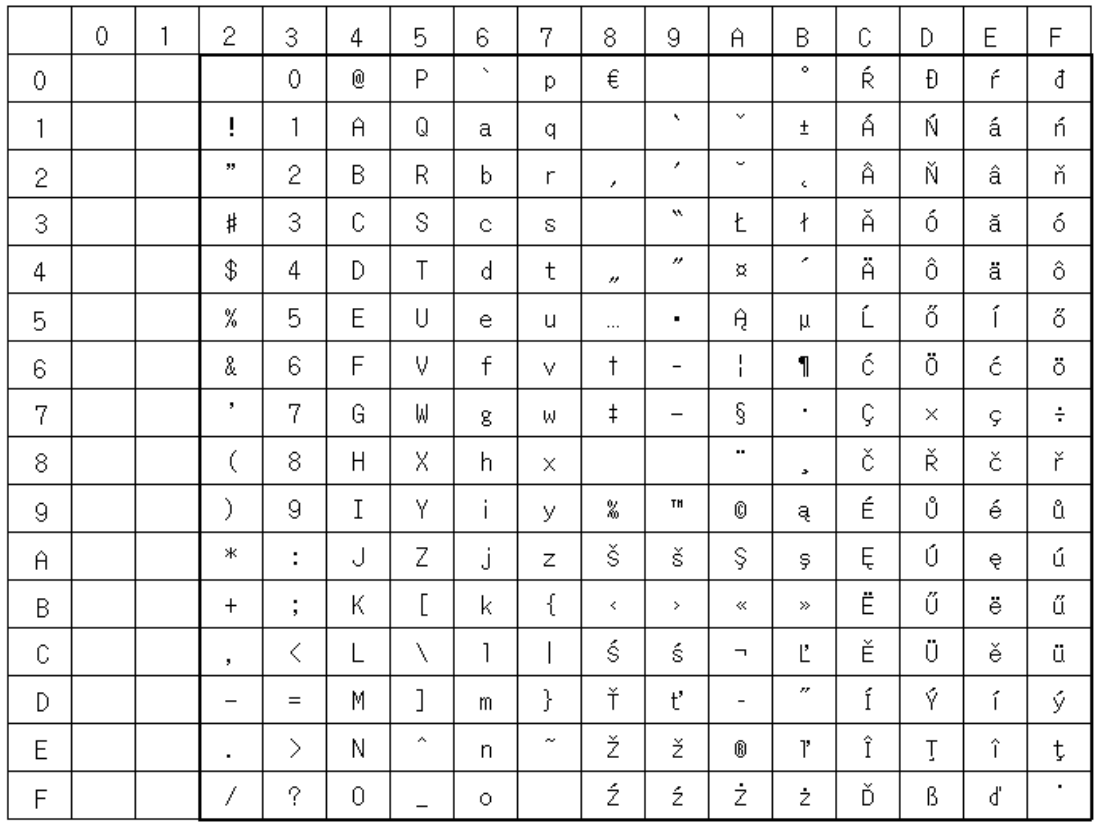

# Baltic Font (ANSI 1257)

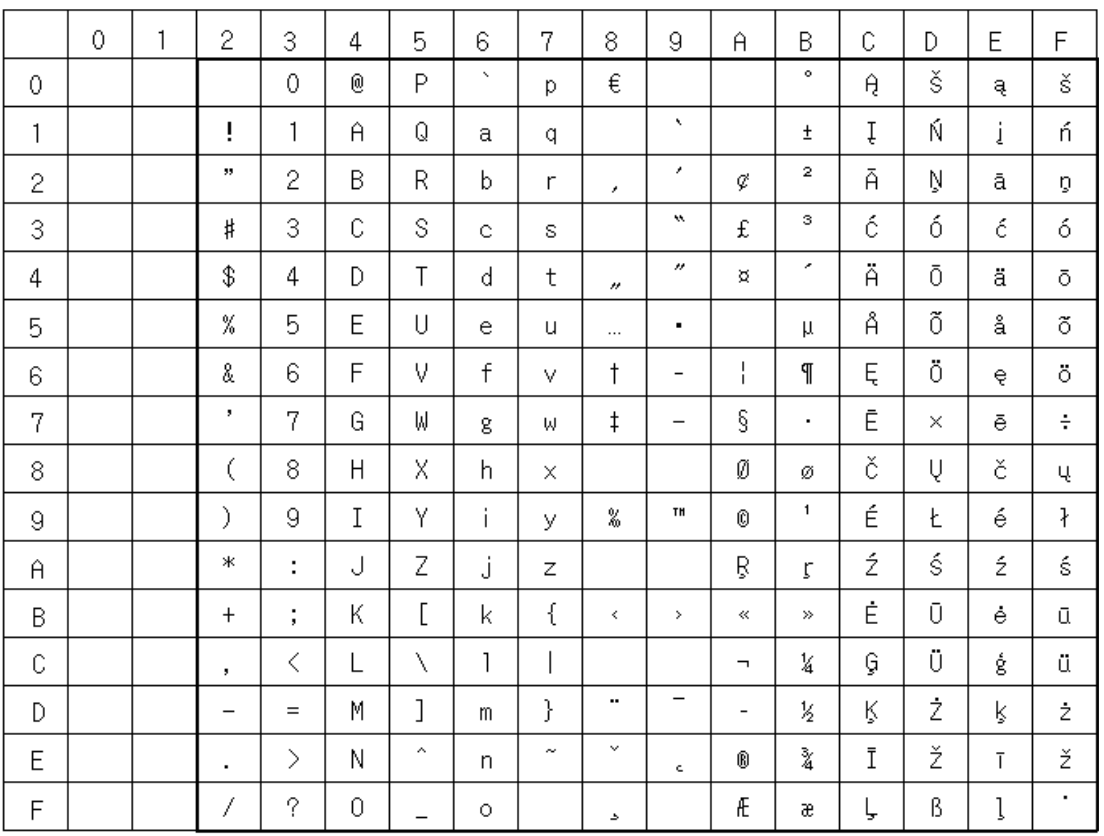

# Cyrillic Font (ANSI 1251)

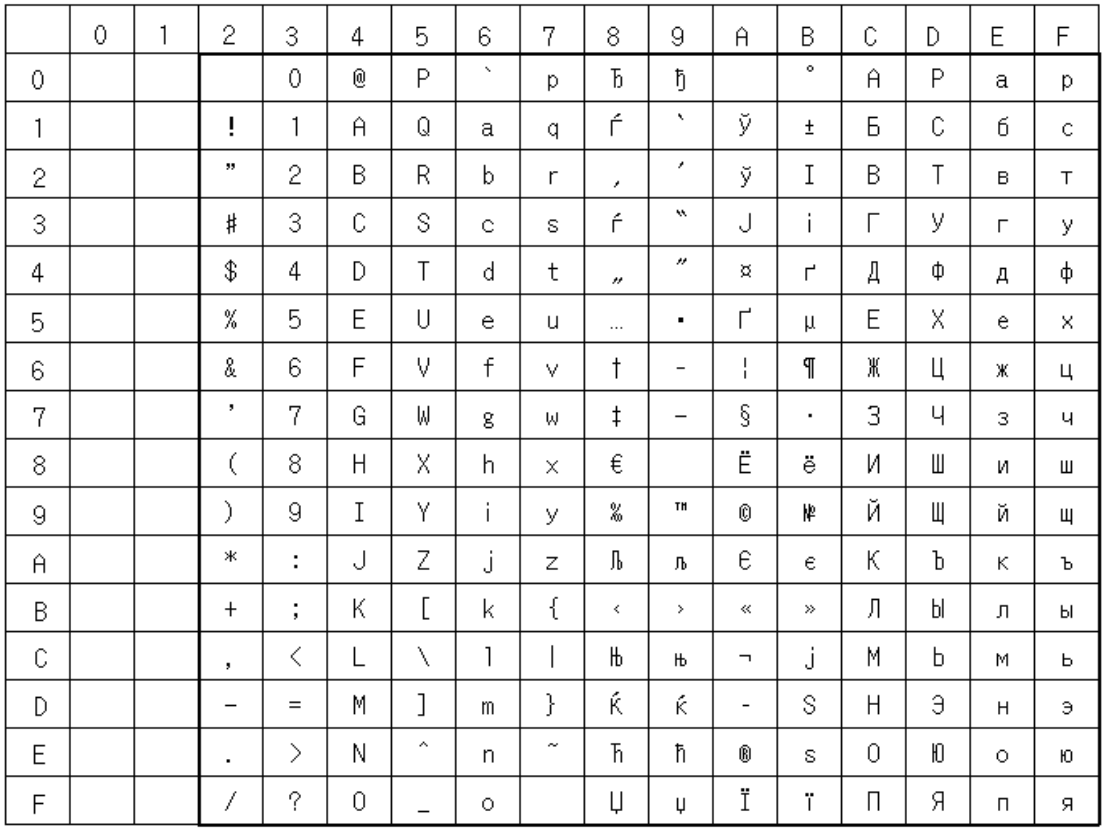

### Japanese Font (JIS X0201)

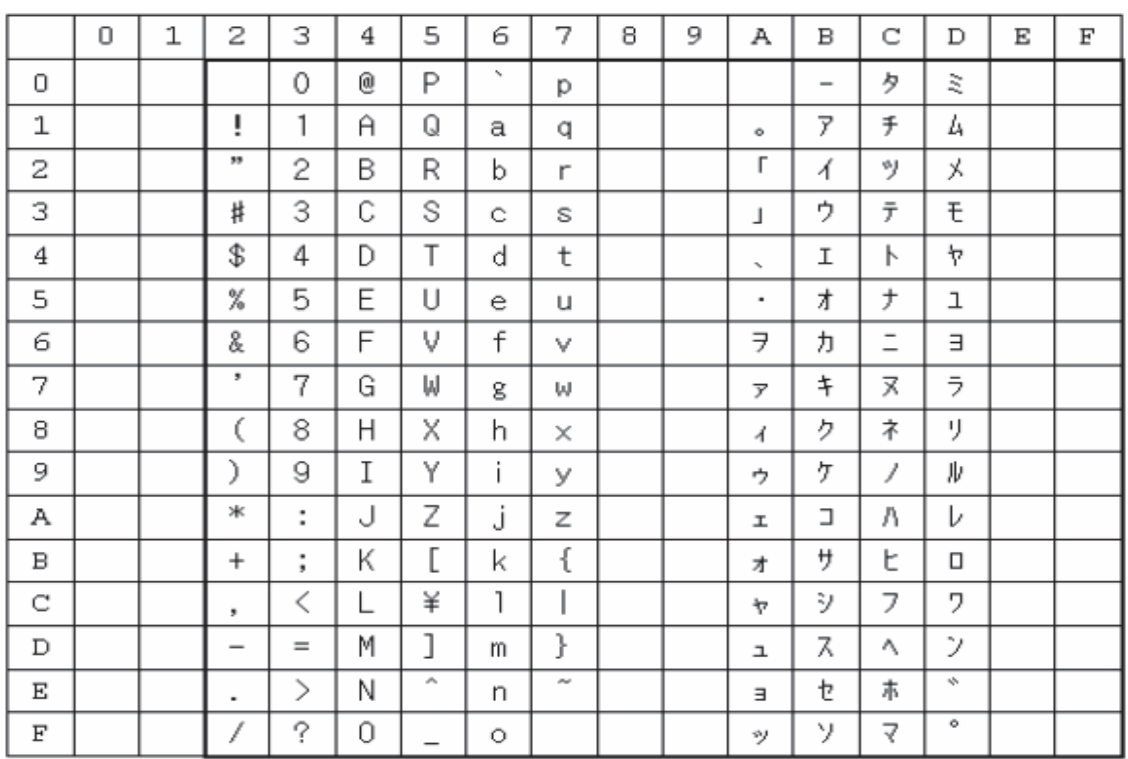

### Control Codes

Refer to the following table when using control codes in User Communications.

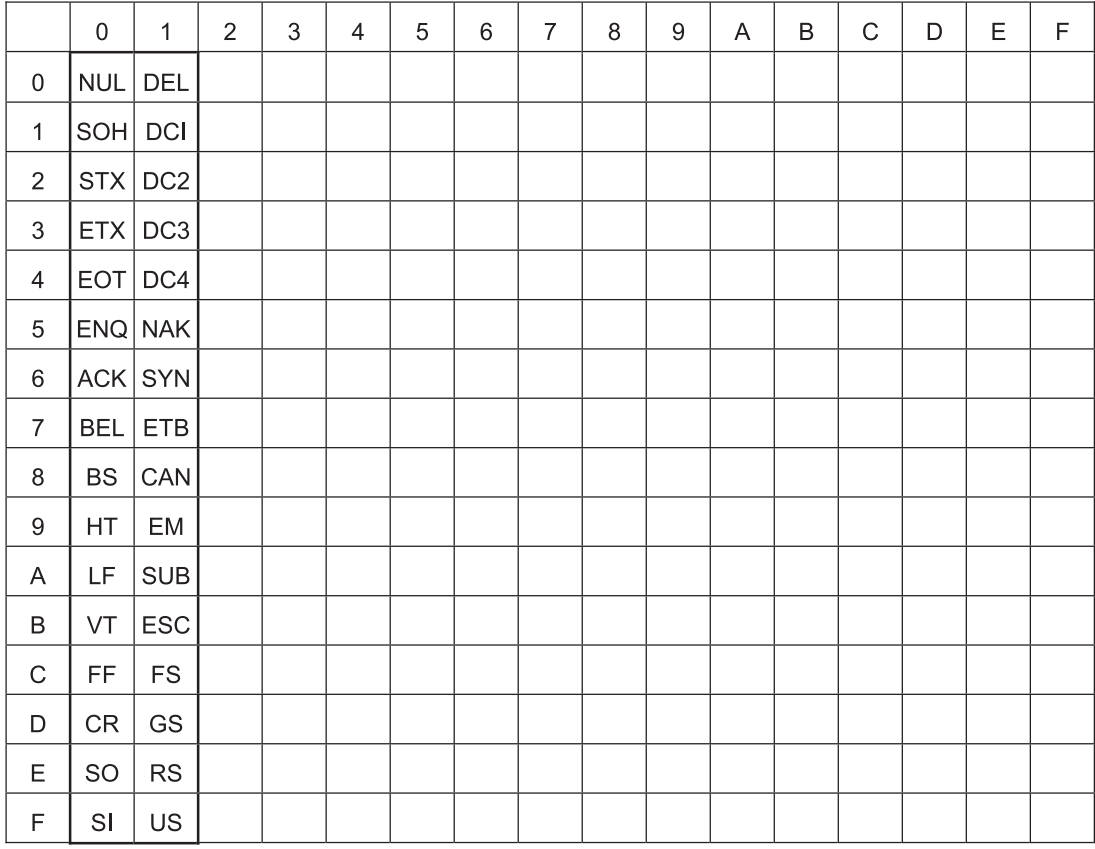

# **1.4 Available Number of Colors**

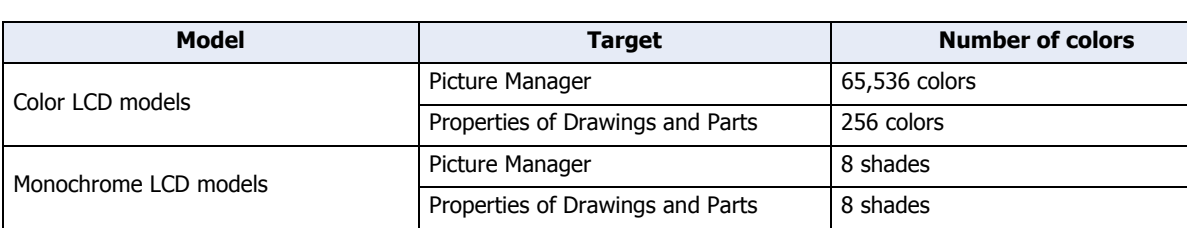

The available number of colors that can be used on the WindO/I-NV3 are listed below.

# **1.5 Available Image Files**

- The supported formats for image files displayed on the Touch are BMP (bit map files) and NMF (NV Metafile).
- The NMF (NV Metafile) format is used for the drawing objects created on the editing screen of WindO/I-NV3. Graphics can be created by selecting a drawing object on the editing screen and clicking **Export as NV Metafile** from the popup menu.
- Picture Manager supports WME (Windows Metafile), DXF, and ICO (icon files) formats. These files are converted by Picture Manager into bitmap files.

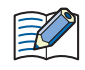

• The Touch cannot handle image files that are larger than the size of the screen. Images that exceed the screen size are not displayed.

• The Numerical Input, Character Input, Message Display, Message Switching Display, Numerical Display, Calendar, and Meter cannot correctly display pictures that use a transparent color.

#### ● About Picture Manager

Picture Manager is an application for managing graphic elements used for part diagrams and drawings.

- When saving, deleting, or reducing graphic elements, the following operations are displayed in Picture Manager.
	- On the **View** tab, in the **Workspace** group, click (Picture Manager).
	- Double click **Picture Manager** in the **Project** window.
- To set up the Picture from the Drawings, click on the editing screen where the Picture is positioned to display Picture Manager.
- If setting a graphic for a positioned object, display Picture Manager from the Properties dialog box.

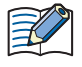

If Picture Manager is displayed from the Properties dialog box of an object on the screen when setting the Picture, **Reduce**, **Delete**, and **Export** are disabled.

● Saving graphic elements in Picture Manager

This section describes how to save drawing objects in Picture Manager. Saved graphic elements can be used for part diagrams and drawings.

<span id="page-49-0"></span>Saving image files

**1** Click **Import** in Picture Manager.

The Open dialog box is displayed.

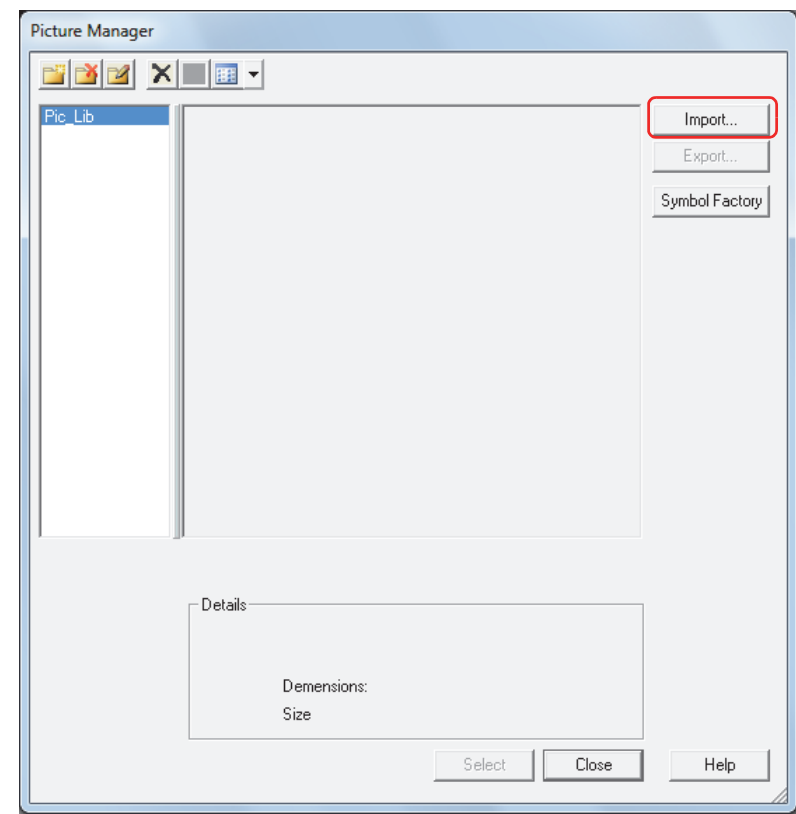

 $\circled{m}$ 

When managing graphic elements by category, click **Noting (Create New Category)** to create a new category in the **Category** list, and select it.

**2** Specify the image file, and then click **Open**.

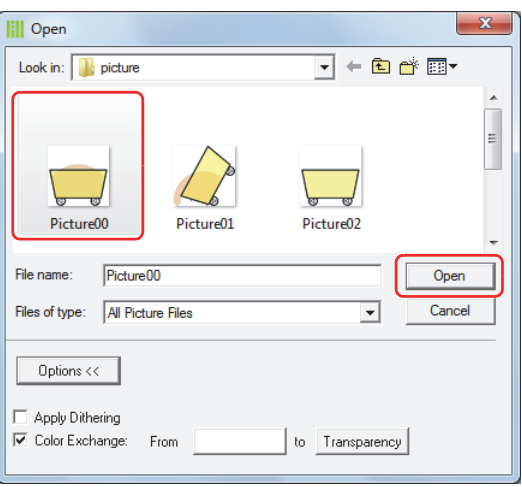

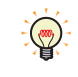

Detailed settings can be made using Options from the Open dialog box. Click **Options** to toggle between showing and hiding the items. For details, refer to ["Open Dialog Box Options" on page 2-29](#page-58-0).

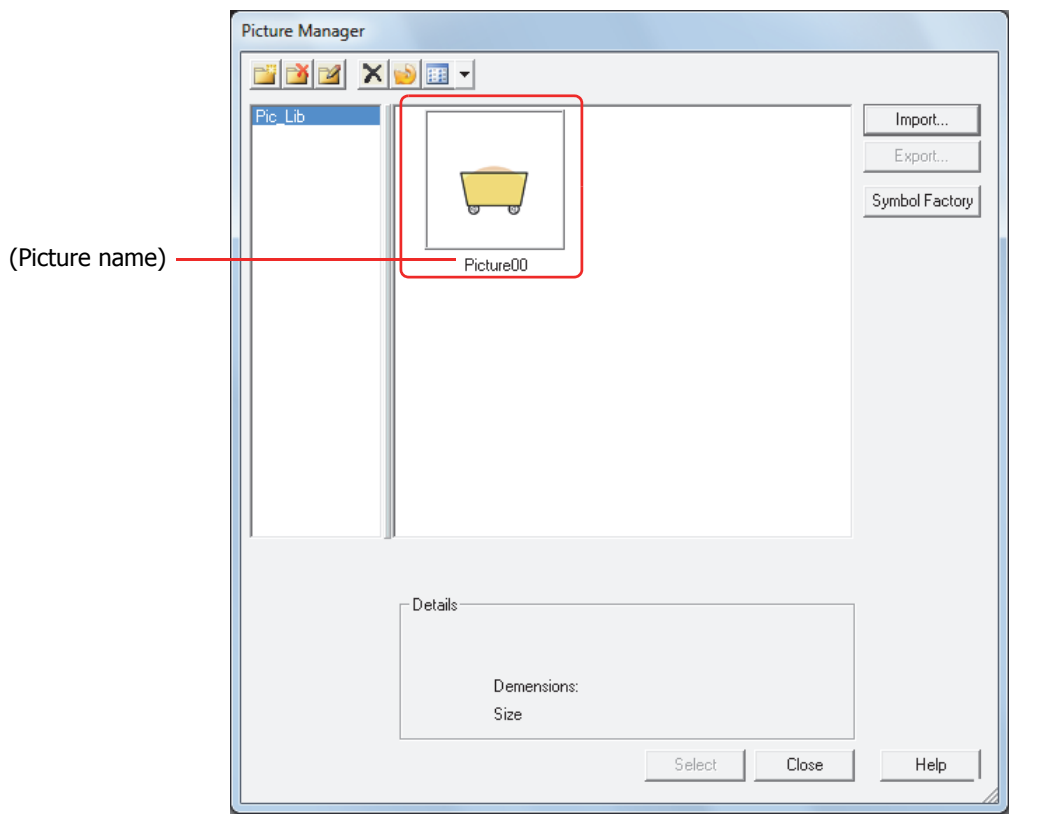

The graphic element is saved in Picture Manager. The name of the image file becomes the picture name.

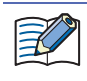

Even when the image is saved to a different category, if a graphic element of the same name is already saved in that category, a confirmation message to overwrite the file is displayed.

- Click **Yes** to overwrite the image.
	- After overwriting, the image is saved in the list of the selected category, and the previous image is deleted from the list.
	- Example: The graphic element "Picture00" is saved in the category "Pic\_Lib."
		- If the graphic element "Picture00.bmp" is saved to the category "NewBook1," the new image "Picture00" is saved to "NewBook1," and the image named "Picture00" that was previously in "Pic\_Lib" is deleted.
- Click **No** to stop saving the graphic element.

 $\binom{m}{k}$ 

Selecting graphic elements from Symbol Factory

**1** Click **Symbol Factory** in Picture Manager. Symbol Factory is displayed.

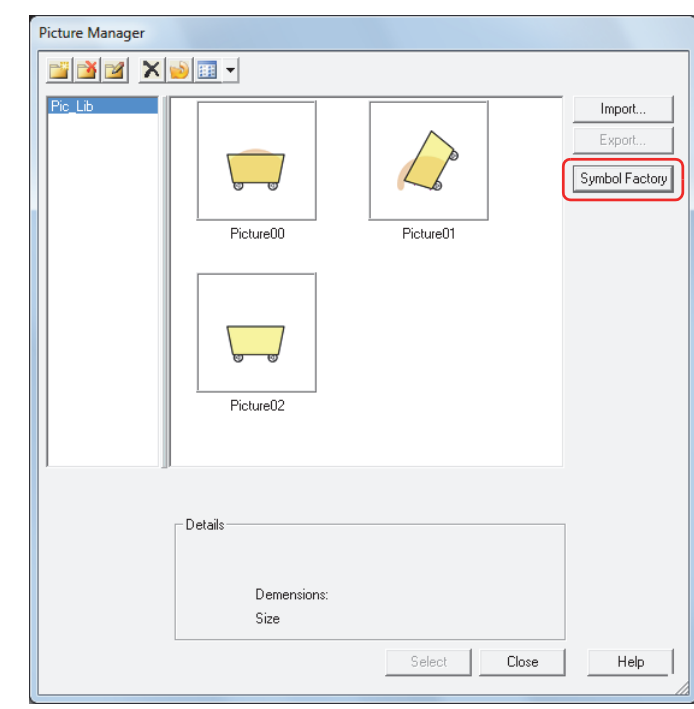

When managing graphic elements by category, click  $\mathbb{E}$  (Create New Category) to create a new category in the **Category** list, and select it.

# **2** Select a category of graphic elements from **Categories**.

A list showing pictures in the category selected from **Symbols** is displayed.

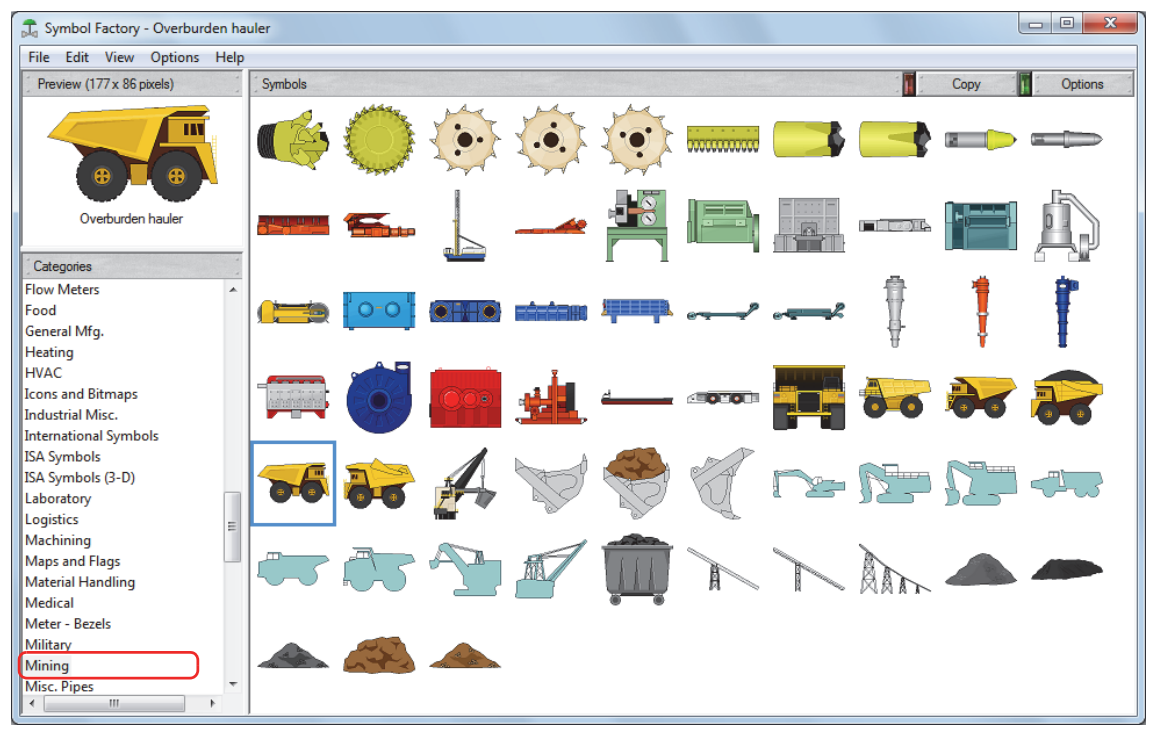

Click **Options** to display the Symbol Options dialog box, which can be used to modify fill color and background color, and to flip or rotate shapes. The settings made here are applied to all the graphic elements in Symbol Factory.

 $\mathbb{Q}$ 

- **3** Select a graphic element from **Symbols**, and then click **Copy**. The Picture Name Setting dialog box is displayed.
- **4** Enter the name of the graphic in **Picture Name**.

The maximum number is 256 characters.

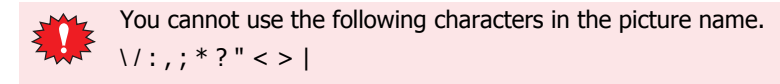

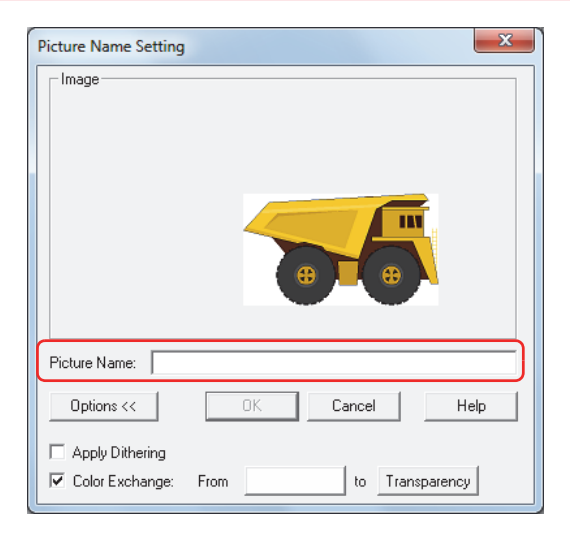

 $\bigcirc$ 

Detailed settings can be made using Options from the Picture Name Setting dialog box. Click **Options** to toggle between showing and hiding the items. For details, refer to ["Picture Name Setting dialog box" on](#page-62-0)  [page 2-33](#page-62-0).

### **5** Click **OK**.

The graphic element is saved in Picture Manager.

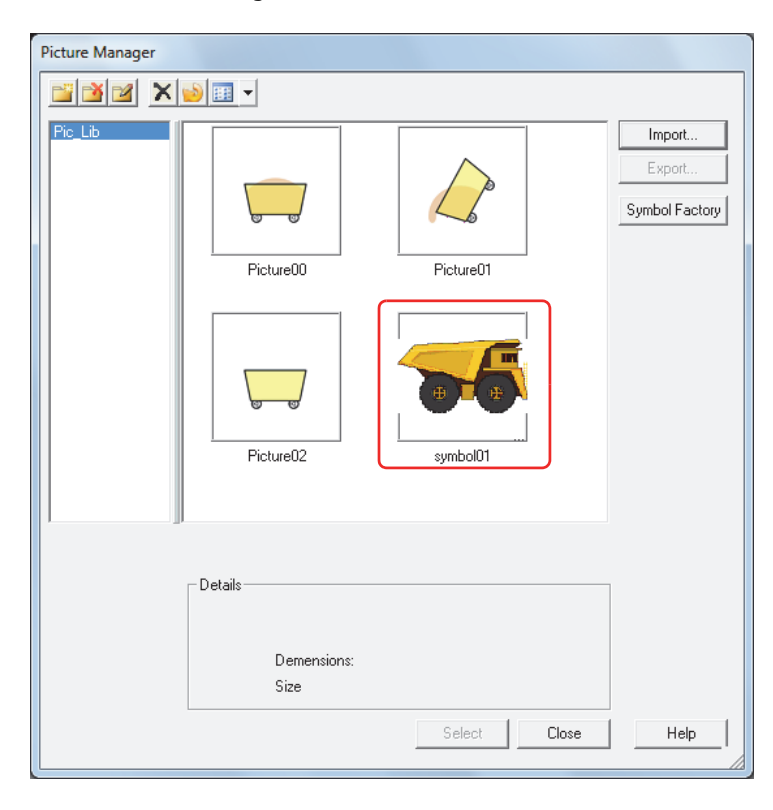

If a picture contains transparency or a picture is imported with the option of enabling the transparency, the transparency range is displayed in magenta (R: 255, G: 4, B: 255).

 $\circled{r}$ 

#### <span id="page-53-0"></span>Saving drawing objects drawn on the editing screen

Drawing objects drawn on the editing screen are saved as pictures, in NMF (NV Metafile) format in Picture Manager.

**1** Select and right-click the drawing object, then click **Copy to Picture Manager**.

The Picture Name Setting dialog box is displayed.

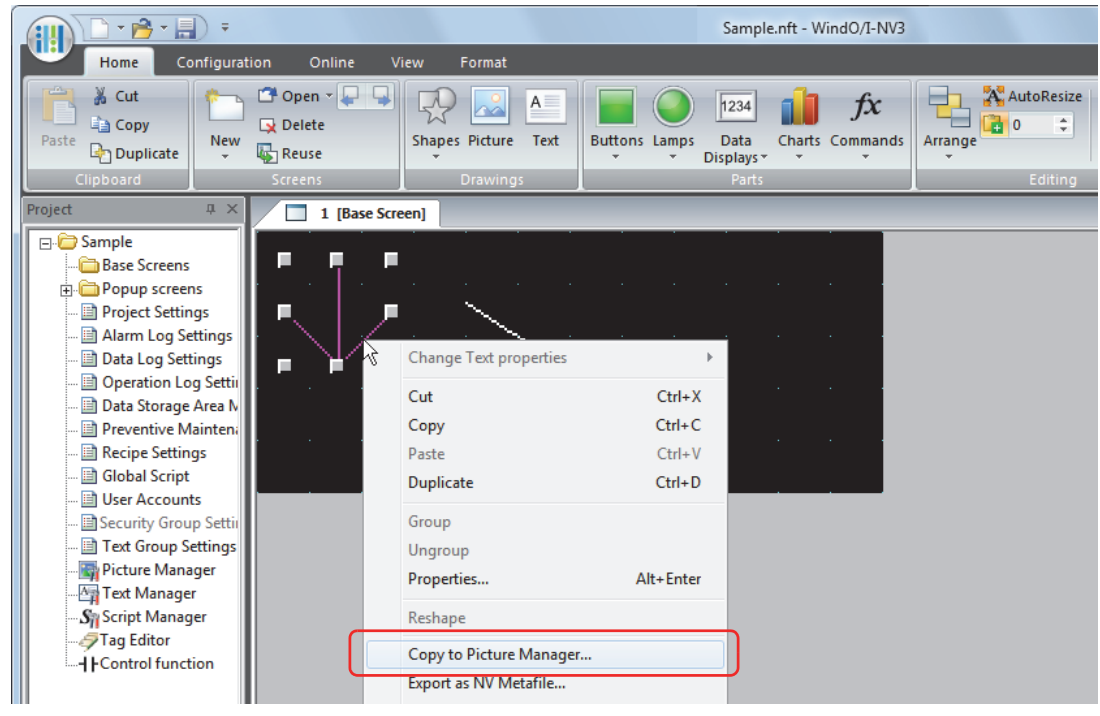

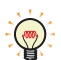

Grouped drawing objects can be saved to Picture Manager as a single picture.

### **2** Enter the name of the drawing object in **Picture Name**.

The maximum number is 256 characters.

 $\frac{1}{2}$  / : , ; \* ? " < > |

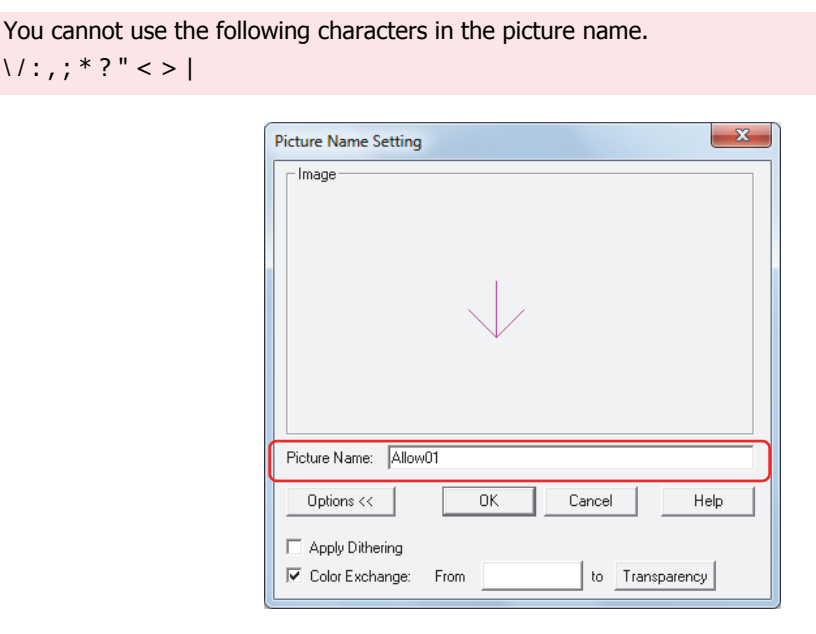

 $\binom{m}{2}$ 

Detailed settings can be made using Options from the Picture Name Setting dialog box. Click **Options** to toggle between showing and hiding the items. For details, refer to ["Picture Name Setting dialog box" on](#page-62-0)  [page 2-33.](#page-62-0)

# **3** Click **OK**.

The drawing object is saved in Picture Manager.

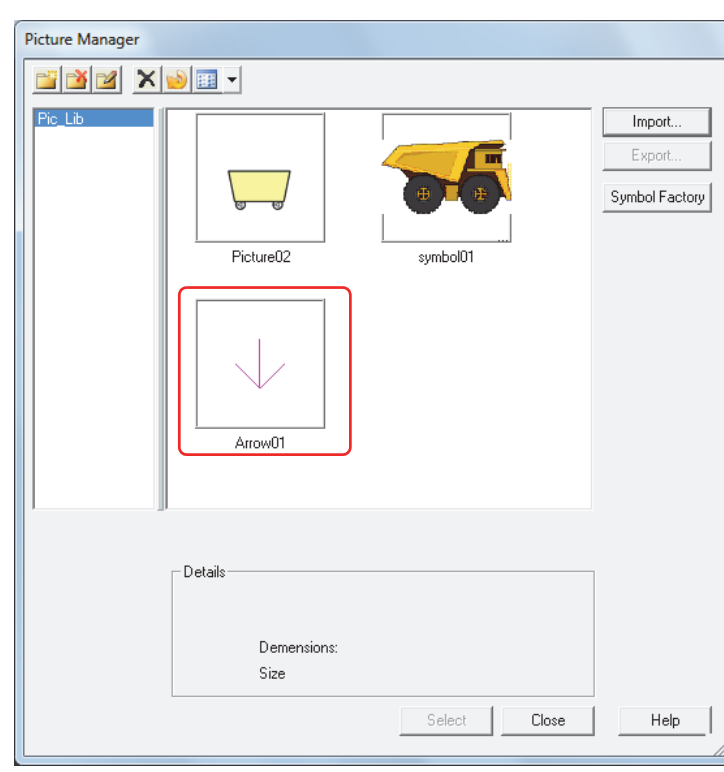

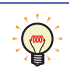

If a picture contains transparency or a picture is imported with the option of enabling the transparency, the transparency range is displayed in magenta (R: 255, G: 4, B: 255).

### <span id="page-55-0"></span>● Saving pictures as image files

To use a picture saved in Picture Manager on another computer, save the picture as an image file.

**1** Select a picture to export, and then click **Export**.

The Save As dialog box is displayed.

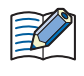

 $\binom{m}{k}$ 

When Picture Manager is called from the Properties dialog box of an object arranged on the screen, **Export** is not enabled.

- To select multiple pictures, press and hold SHIFT or CTRL while you click the specific items.
- To save as an image file in NMF (NV Metafile) format, select and right-click the drawing object drawn on the editing screen, then click **Export as NV Metafile**.

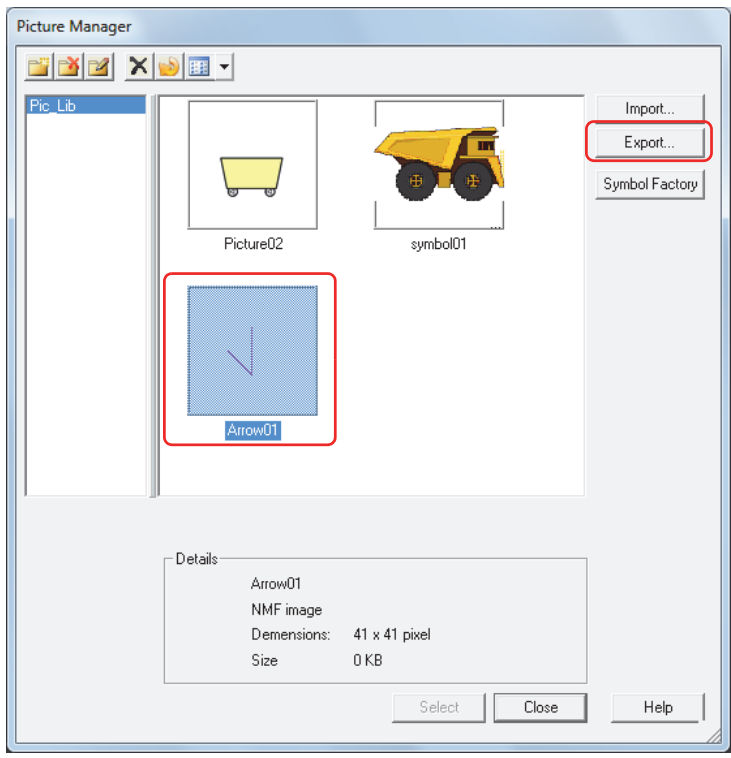

**2** Specify the save location in **Save in**, and then click **Save**. The picture name is entered as **File name**.

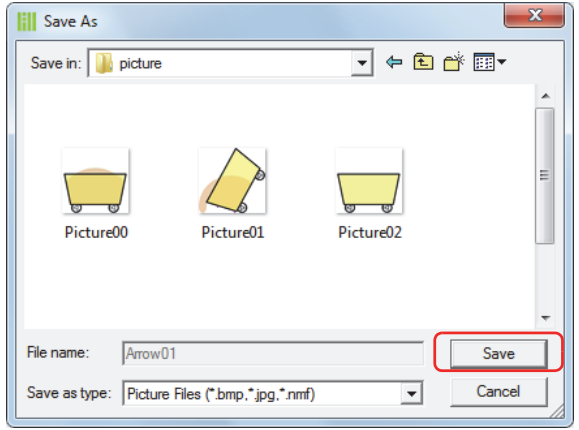

### ● Managing Pictures

This section describes items and buttons in Picture Manager, Symbol Factory, and the Picture Name Setting dialog box.

### Picture Manager

Pictures used in pictures of part diagrams and drawings are managed using Picture Manager.

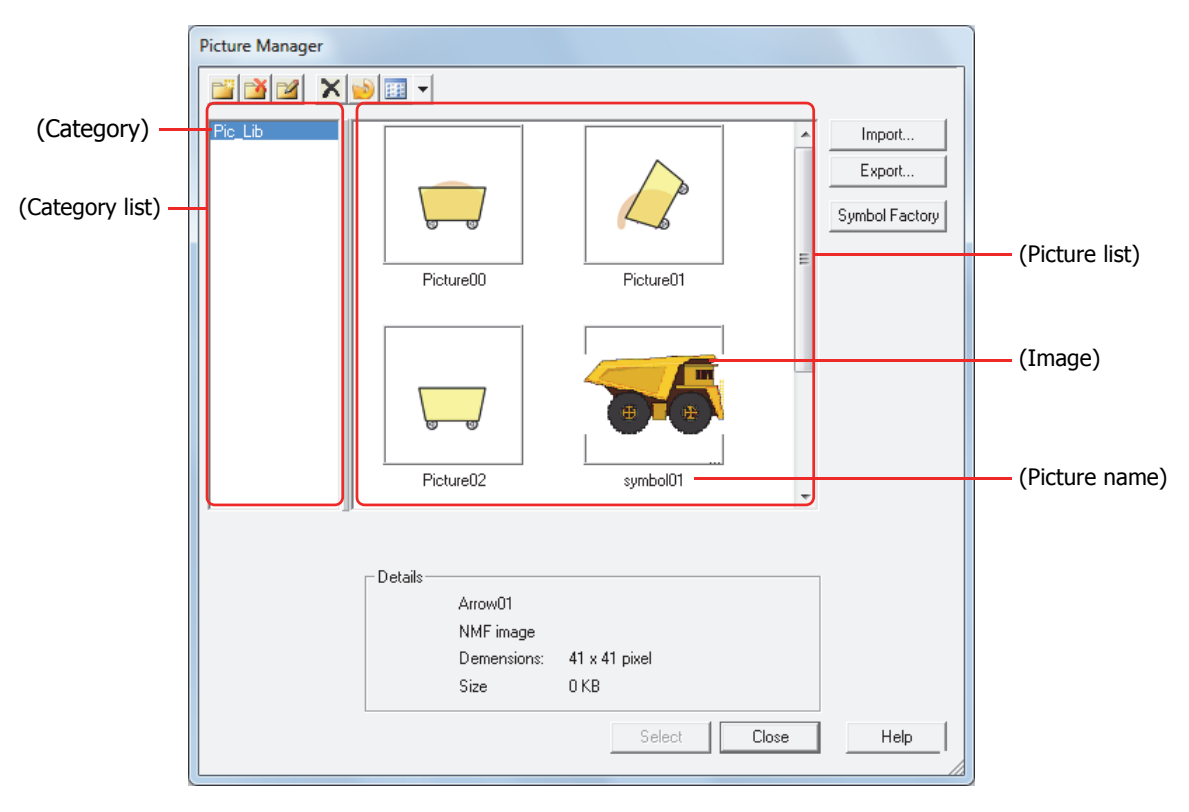

### **■ (Create New Category)**

Creates a new category in the category list. The default category name is "NewBook $n$ " ( $n$ : Number).

### **■ (Delete Category)**

 $\overline{De}$  letes a category from the category list.

#### **■ (Rename Category)**

Changes the name of the category selected in the category list. The maximum number is 256 characters.

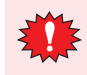

You cannot use the following characters in the category name. \ / : , ; \* ? " < > |

### **■ (Delete)**

Deletes the picture selected in the picture list. Pictures that are used in project or parts cannot be deleted.

### **■ (Reduce)**

Deletes all the pictures not used in the project from the pictures saved in the picture list.

# **■ (View)**

Change how items appear in the picture list. Click  $\blacktriangledown$  to select **Thumbnails** or **Details**.

### **■ (Category List)**

Selects a category to save to when saving pictures.

When selecting a picture, select the category in which the arranged picture is saved.

The only default category is "Pic\_Lib." To add a category, click  $\mathbb{E}$  (Create New Category).

(Category): The name of the category is displayed.

### **■ (Picture list)**

The saved pictures are displayed as a list of images.

(Image): An image of the picture is displayed. If a picture contains transparency or a picture is imported with the option of enabling the transparency, the transparency range is displayed in magenta (R: 255, G: 4, B: 255).

(Picture Name): The name of the picture is displayed.

#### **■ Import**

Save pictures in Picture Manager. Click this button to display the Open dialog box. For details, refer to ["Saving image](#page-49-0)  [files" on page 2-20.](#page-49-0)

Supported file formats are as follows. When selecting images that are not in a bitmap file format, the image is converted to a bitmap before saving.

- BMP (bitmap file)
- WMF (Windows Metafile)
- DXF and JPEG
- ICO (icon files)
- NMF (NV Metafile)

When saving image files in DXF format, take note of the following points.

- Compatible with AutoCAD Ver. 2.2 to 2002. Compatibility with AutoCAD LT97 is confirmed by IDEC.
- If TrueType fonts are used, there is no garbling of text when Japanese is included in files. SHX format is not supported.
- Errors may occur in conversion of coordinates, resulting in displacement of position. In addition, if an image is greatly reduced when resizing at the time of saving, lines in the picture may disappear.
- If either the height or width is set to 0 when saving, the aspect ratio is preserved with reference to the other dimension.

To save images in NMF format without conversion to bitmap file format, select and right-click the picture on the editing screen, and then click **Copy to Picture Manager** from the popup menu. For details, refer to ["Saving drawing objects drawn on the editing screen" on page 2-24](#page-53-0).

#### **■ Export**

 $\binom{m}{k}$ 

Saves a picture selected in the picture list in BMP (bitmap) or NMF (NV Metafile) format, according to file type. Click this button to display the Save As dialog box. For details, refer to ["Saving pictures as image files" on page 2-26.](#page-55-0) Saved graphics can be saved using **Import**.

#### **■ Symbol Factory**

Display the Symbol Factory images. You can select an image provided by Symbol Factory on your project data. For details, refer to ["Symbol Factory" on page 2-30.](#page-59-0)

#### **■ Advanced**

Displays detailed information about pictures selected in the picture list.

(Picture Name): Displays the picture name. (File Type): Displays the file type. Image Size (W×H): Displays the size of the picture (W×H) in pixels File Size: Displays the size of the file (KB).

# **■ Select**

Closes Picture Manager and sets the picture selected in the picture list.

# **■ Close**

Closes Picture Manager.

# <span id="page-58-0"></span>**Open Dialog Box Options**

Specify advanced settings when saving image files.

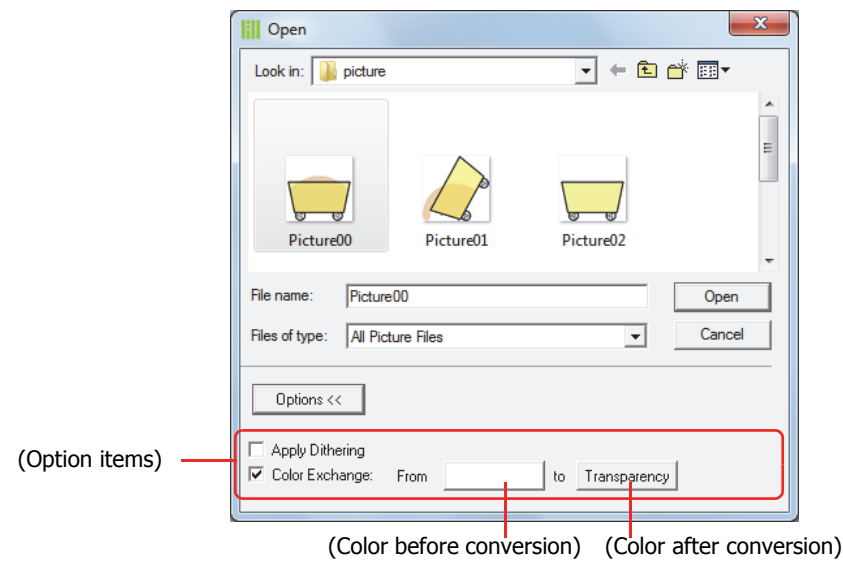

■ **Options <<** 

Toggles between showing and hiding the option items.

# **■ Apply Dithering**

Selects this check box to perform dithering (error diffusion method) on images.

This function enables some images with tonal gradations and photo-like pictures to be rendered more beautifully when they are saved.

# **■ Color Exchange**

Selects this check box to convert the color of the picture.

- From: Specifies color before conversion. Click this button to display the Color Settings dialog box. Specify the color, and then click **OK**.
- to: Selects the color after conversion (color: 256 colors, monochrome: 8 shades). Click this button to display the Color Palette. Select a color from the Color Palette. **Transparent** can also be selected.

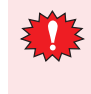

If a color conversion to transparent is done when the monitor used for WindO/I-NV3 is a 16-bit color or 256-color display, even colors other than the color specified in (Color before conversion) may appear transparent. However, on the Touch they will appear normally.

### <span id="page-59-0"></span>Symbol Factory

Symbol Factory is an English-version library tool that offers 5,000 images.

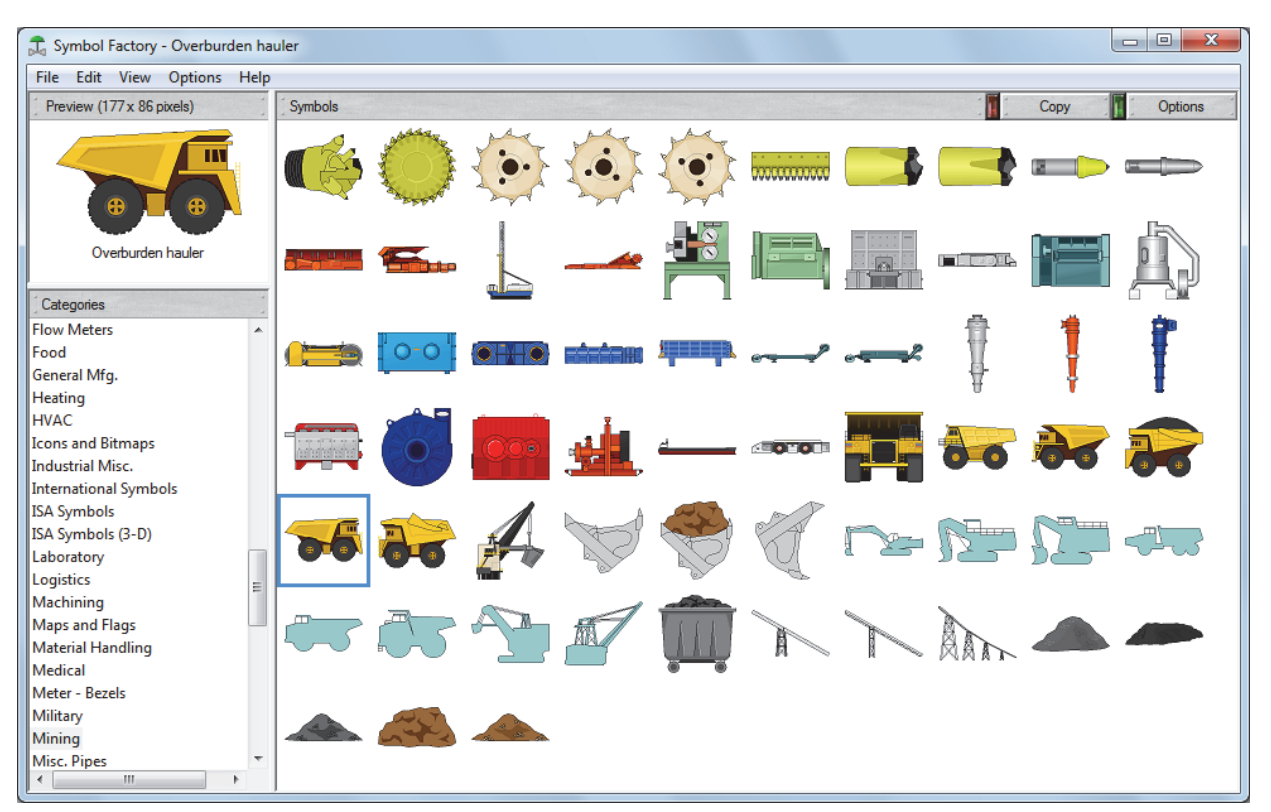

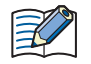

For details, see online help for Symbol Factory.

#### **■ Preview**

Image size (W×H in pixels) and preview of the picture are displayed.

#### **■ Categories**

The images supplied by Symbol Factory are divided into categories. Selects categories of pictures saved in Picture Manager.

#### **■ Symbols**

The pictures in the selected category are displayed in a list. Selects a picture saved in Picture Manager.

#### **■ Copy**

Copy a picture selected from the **Symbols** to Picture Manager. Click this button to display the Picture Name Setting dialog box.

### **■ Options**

Modify the fill and background color and flip or rotate shapes. Click this button to display the Symbol Options dialog box.

### **Symbol Options Dialog Box**

Modify the fill color and background color, and to flip or rotate shapes. The settings made here are applied to all the graphic elements in Symbol Factory.

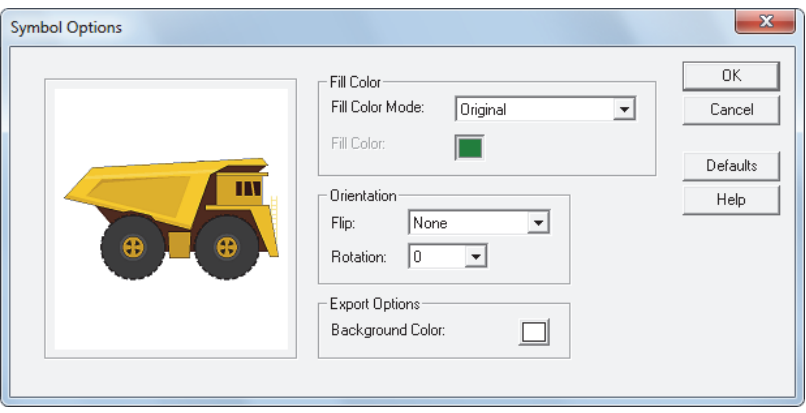

### **■ Fill Color**

Fill Color Mode: Select from the following picture color conversion methods.

- Original: The color of the image is not changed.
- Shaded: The image filled with different shades of the color selected in **Fill Color** (for a 3D effect).
- Solid: The image is filled uniformly in the color selected in **Fill Color**.
- Hollow: All color is deleted.

Fill Color: Selects the color used for **Shaded** or **Solid** modes. Click this button to display the Color Settings dialog box. Select a color from the Color Palette.

This option can only be set when **Shaded** or **Solid** are selected as the **Fill Color Mode**.

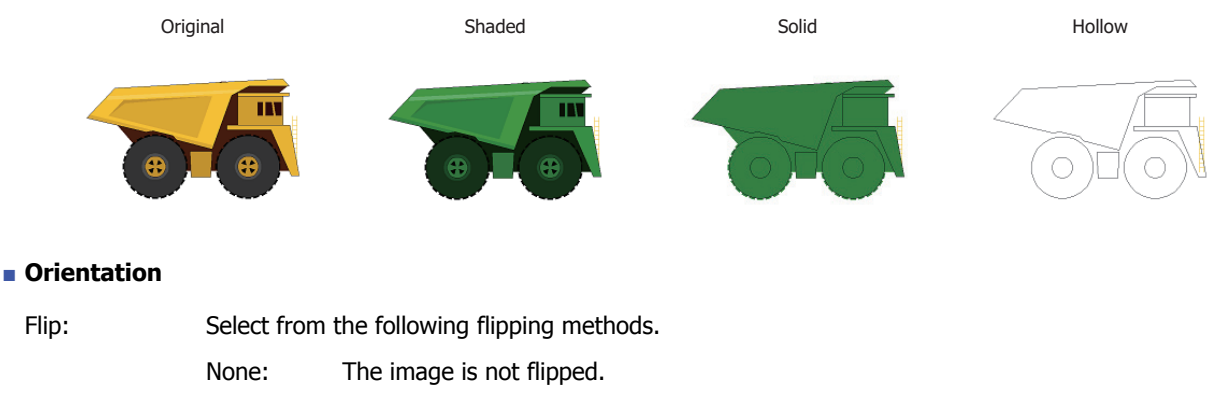

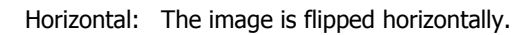

Vertical The image is flipped vertically.

Both The image is flipped both horizontally and vertically.

None Horizontal Vertical Both

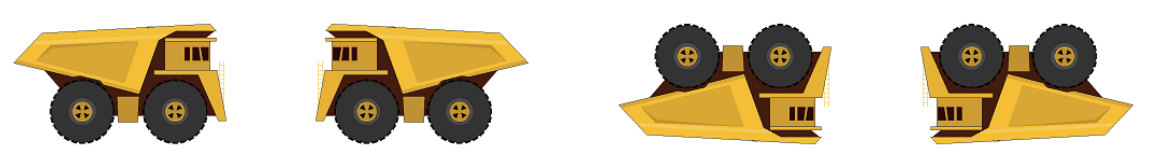

### Rotation: Select from the following rotation methods.

- 0: The image is not rotated.
- 90: The image is rotated 90° counterclockwise.
- 180: The image is rotated 180° counterclockwise.
- 270: The image is rotated 270° counterclockwise.

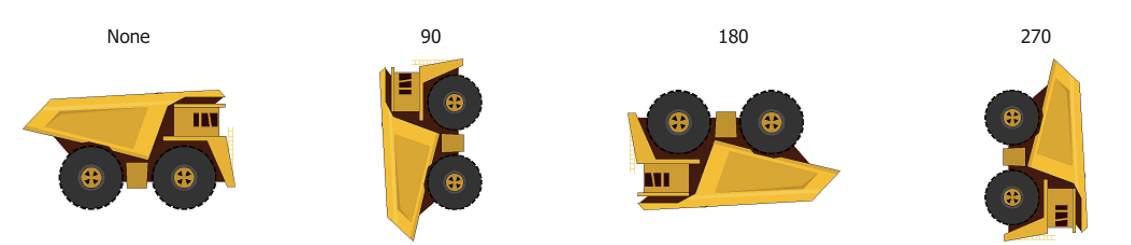

### **■ Background Color**

Selects the background color of the image when saving an image in Picture Manager or exporting an image using **Export Symbol** from the **File** menu. Click this button to display the Color Settings dialog box. Select a color from the Color Palette.

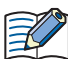

When exporting an image in VML or SVG format by clicking **Export Symbol** from the **File** menu, this setting is not applied.

### **■ OK**

Saves the setting to close the Symbol Options dialog box.

#### **■ Cancel**

Closes the Symbol Options dialog box without saving the setting.

**■ Defaults**

Set options are returned to their default values.

### <span id="page-62-0"></span>Picture Name Setting dialog box

Specifies a name for images saved in Picture Manager.

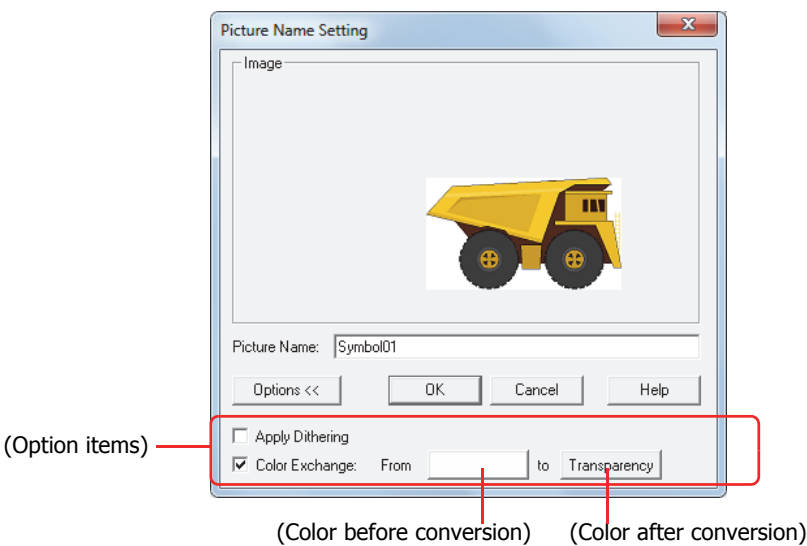

### **■ Image**

An image of the picture is displayed.

#### **■ Picture name**

Enter a name for the picture. The maximum number is 256 characters.

You cannot use the following characters in the picture name.

 $\frac{1}{2}$  ,  $\frac{1}{2}$   $\frac{*}{2}$   $\frac{1}{2}$  < > |

### **■ Options <<**

Toggles between showing and hiding the option items.

#### **■ OK**

Saves the image in Picture Manager.

#### **■ Cancel**

Stops saving the image.

#### **■ Apply Dithering**

Select this check box to perform dithering (error diffusion method) on images. This function enables some images with tonal gradations and photo-like pictures to be rendered more beautifully when they are saved.

#### **■ Color Exchange**

Select this check box to convert the color of the picture.

- From: Specifies color before conversion. Click this button to display the Color Settings dialog box. Specify the color, and then click **OK**.
- to: Selects the color after conversion (color: 256 colors, monochrome: 8 shades). Click this button to display the Color Palette. Select a color from the Color Palette. **Transparent** can also be selected.

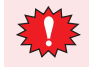

- To make the background color of the picture saved from Symbol Factory transparent, set (Color Before Conversion) and **Background Color** in the Symbol Options dialog box to R: 254, G: 254, B: 254.
- When the monitor used for WindO/I-NV3 is a 16-bit color or 256-color display, there is a risk that one or more of the following phenemona occurs.
	- When a color conversion to transparent is done, even colors other than the color specified in (Color Before Conversion) may appear transparent. However, on the Touch they will appear normally.
- If converting a background color in Symbol Factory, an image that is copied to the clipboard may have its colors reduced to the number of colors displayed by the computer monitor. For this reason, the color setting will not match and the color conversion will not be performed.

Save the image again after changing the background color to another color in Symbol Factory. For example, if the default color (R: 254, G: 254, B: 254) in (Color before conversion) is used, and **Background Color** in Symbol Options dialog box is set to R: 254, G: 254, B: 254, the number of monitor colors will match, even if it's 256, so the color conversion will be performed.

# **2 Starting and Exiting WindO/I-NV3**

### **2.1 Starting WindO/I-NV3**

#### **■ Windows 7, Windows Vista**

Click **Start**, click **Programs**, click **Automation Organizer V2**, click **WindOI-NV3**, and then click **WindOI-NV3**.

#### **■ Windows XP**

í.

Click **Start**, click **All Programs**, click **Automation Organizer V2**, click **WindOI-NV3**, and then click **WindOI-NV3**.

Example: Windows 7

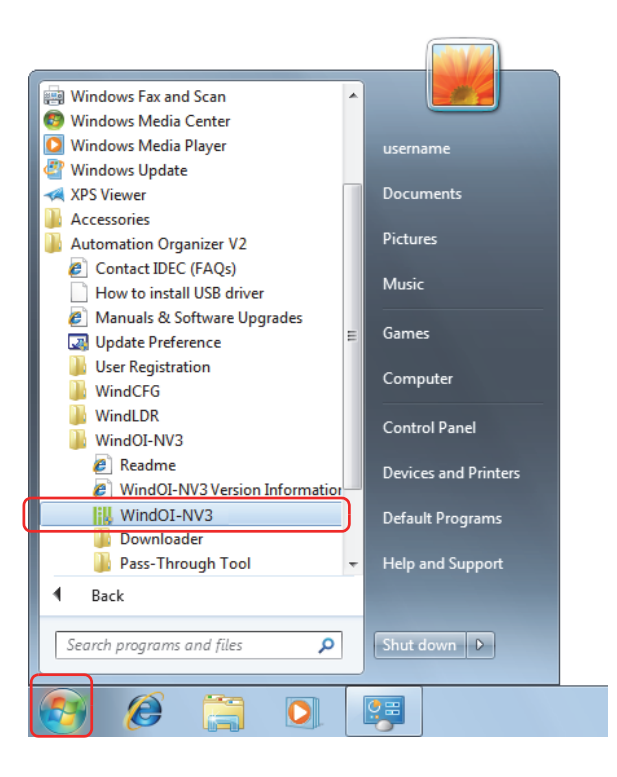

#### WindO/I-NV3 starts.

If the User Account Control dialog box is displayed, click **Yes** (Windows 7) or **Allow** (Windows Vista).

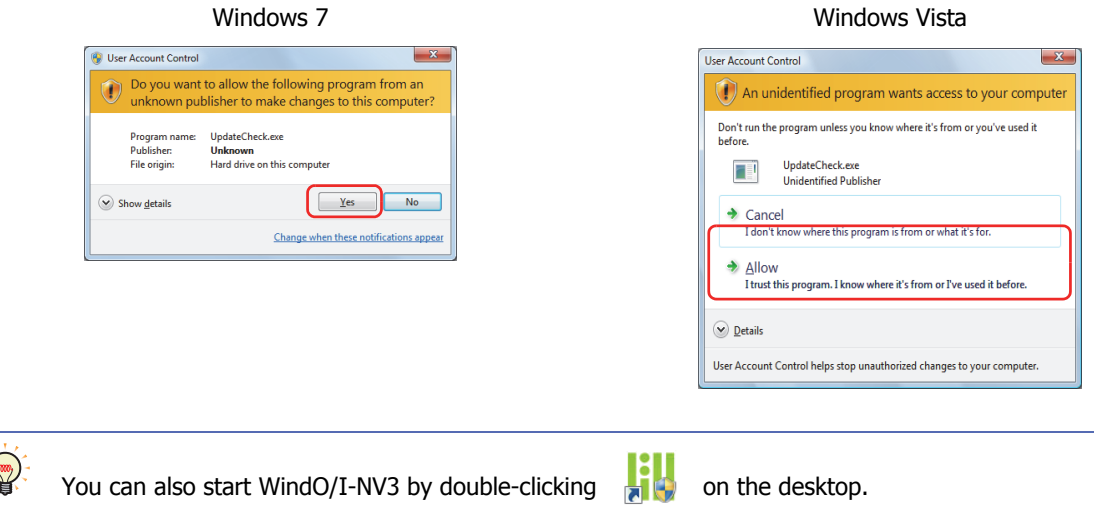

WindOT-NV3

# ● Automation Organizer Updater dialog box

The Automation Organizer Updater dialog box is a feature that keeps WindO/I-NV3 up to date.

If a new version of Automation Organizer is released, the Automation Organizer Updater dialog box is displayed when WindO/I-NV3 starts.

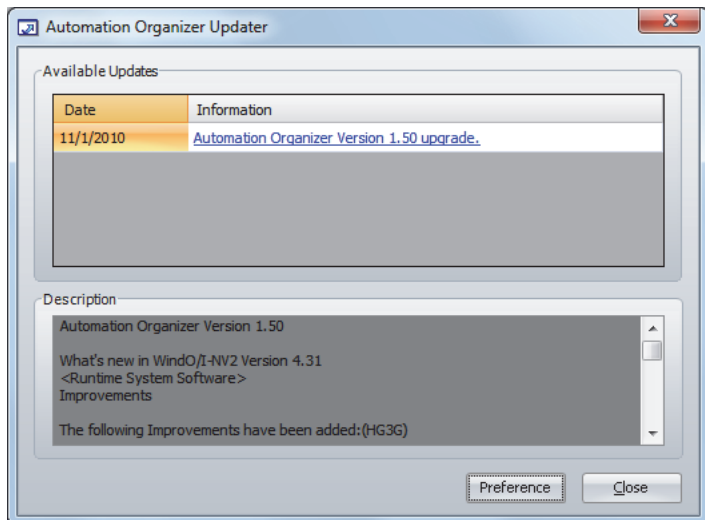

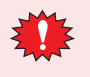

In order to display the Automation Organizer Updater dialog box, your computer must be connected to the Internet.

#### **■ Available Updates**

Date: Shows the date the software was released. Information: Shows the software's title and version. Click on this link to connect to IDEC's download site. The software can be updated by downloading and running the latest version.

#### **■ Description**

This area shows the details of the latest changes in the software.

#### **■ Preference**

The Update Preference dialog box is displayed when this button is clicked.

To update information when WindO/I-NV3 starts, check this check box.

The Automation Organizer Updater dialog box will be displayed when there is an update.

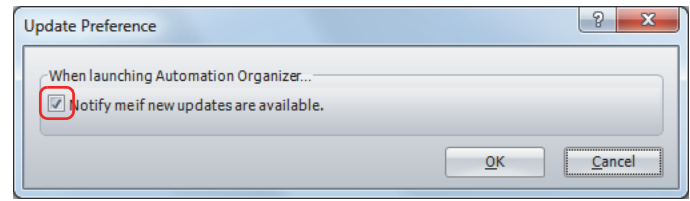

### **■ Close**

Closes the Automation Organizer Updater dialog box and start WindO/I-NV3.

### ● Project Recovery dialog box

The Project Recovery dialog box is a feature to restore edited project data if your computer crashes while you were editing. With this feature, you can return crashed the project to its last-saved state and restore project data that was being edited. The Project Recovery dialog box is displayed if there is crashed project data when WindO/I-NV3 starts.

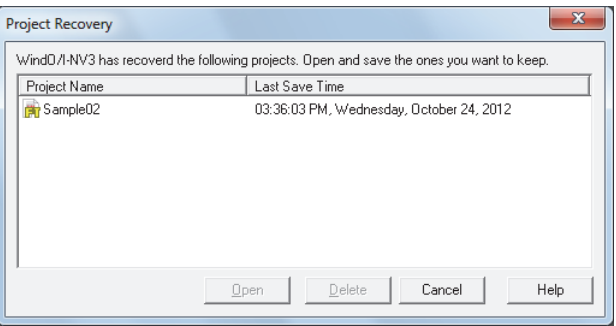

### **■ (Recovery data list)**

This list shows recoverable data for a crashed project.

Project Name: Shows the project name.

Last Save Time: Shows the date and time when the data was last saved.

#### **■ Open**

Select the recovery data from the list, and then click this button to open the project data. The recovery data is deleted when the project data is saved.

### **■ Delete**

Deletes the recovery data.

#### **■ Cancel**

Closes the Project Recovery dialog box.

Recovery data is not deleted. The Project Recovery dialog box will be displayed again the next time WindO/I-NV3 starts.

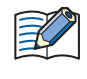

If WindO/I-NV3 crashes in a state where you edit a screen and perform **Save Screens** after saving the project data, the screen is not saved in the project data. Select the recovery data with the Project Recovery dialog box and recover the project data.

# **2.2 Exiting WindO/I-NV3**

Click and then click **Exit WindO/I-NV3**. WindO/I-NV3 ends.

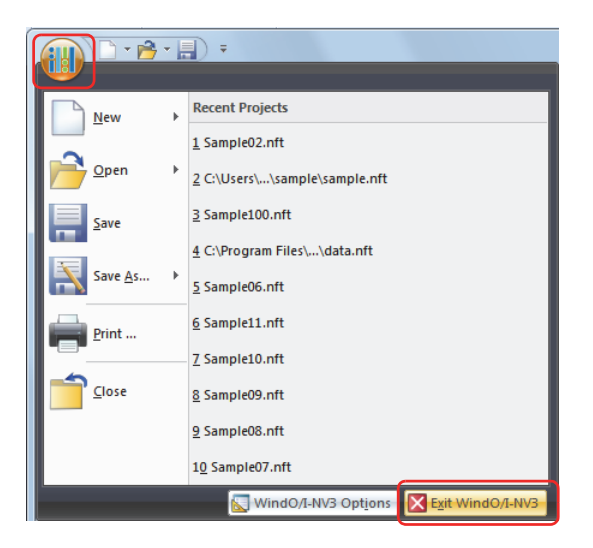

# **3 Configuration & Functions**

This section describes the names and functions that make up WindO/I-NV3.

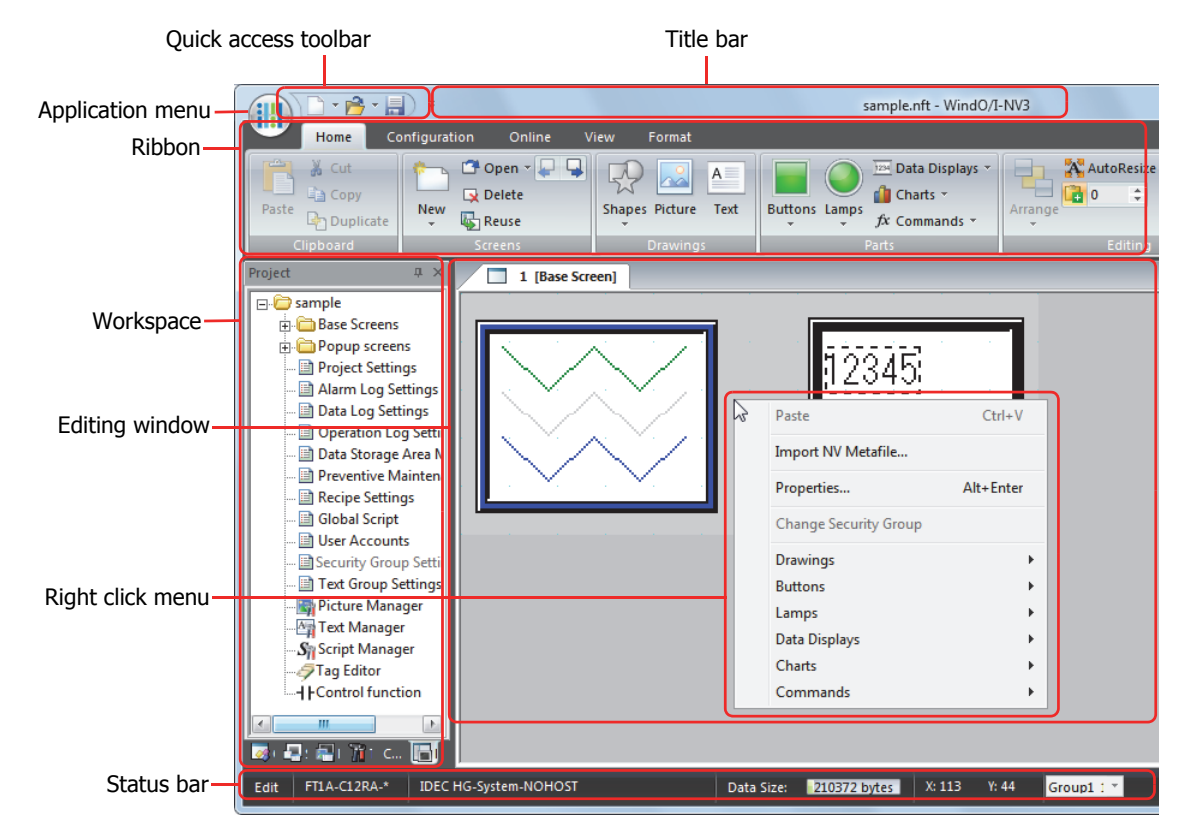

#### **■ Title bar**

í.

The title bar shows the name of the project being edited and the name of this software, "WindO/I-NV3".

#### **■ Application menu**

The application menu displays commands for handling project data such as commands for creating new project data, opening project data, and saving project data. For details, refer to ["3.1 Application Menu Command List" on page 2-38](#page-67-0).

#### **■ Quick access toolbar**

The quick access toolbar is an area where you can locate commands that you use frequently. You can customize this toolbar by adding or deleting buttons. For details, refer to ["3.2 Quick Access Toolbar" on page 2-39](#page-68-0).

#### **■ Ribbon**

The ribbon shows commands for creating project data and transferring data to the Touch. Common commands are separated into their own tabs, so you can quickly execute. For details, refer to ["3.3 Ribbon Command List" on page 2-42](#page-71-0).

#### **■ Workspace**

The workspace is the area where the **Project** window, the **Object List** window, the **Screen List** window, the **Part List** window, and the **Toolbox** window are located. You can change the position and method for displaying windows in the workspace. For details, refer to ["3.4 Windows Displayed in the Workspace" on page 2-50](#page-79-0).

#### **■ Editing window**

The editing window is the area for editing Base Screens, Popup Screens, and Library Screens.

#### **■ Right click menu**

The right click menu is a popup menu that is displayed when right clicking the mouse on drawing objects and parts in a list. It displays context sensitive commands.

#### **■ Status bar**

The status bar shows information such as the type number, communication driver, project data size, and cursor position. You can change the items displayed on the status bar. For details, refer to ["3.5 Status Bar" on page 2-54](#page-83-0).

# <span id="page-67-0"></span>**3.1 Application Menu Command List**

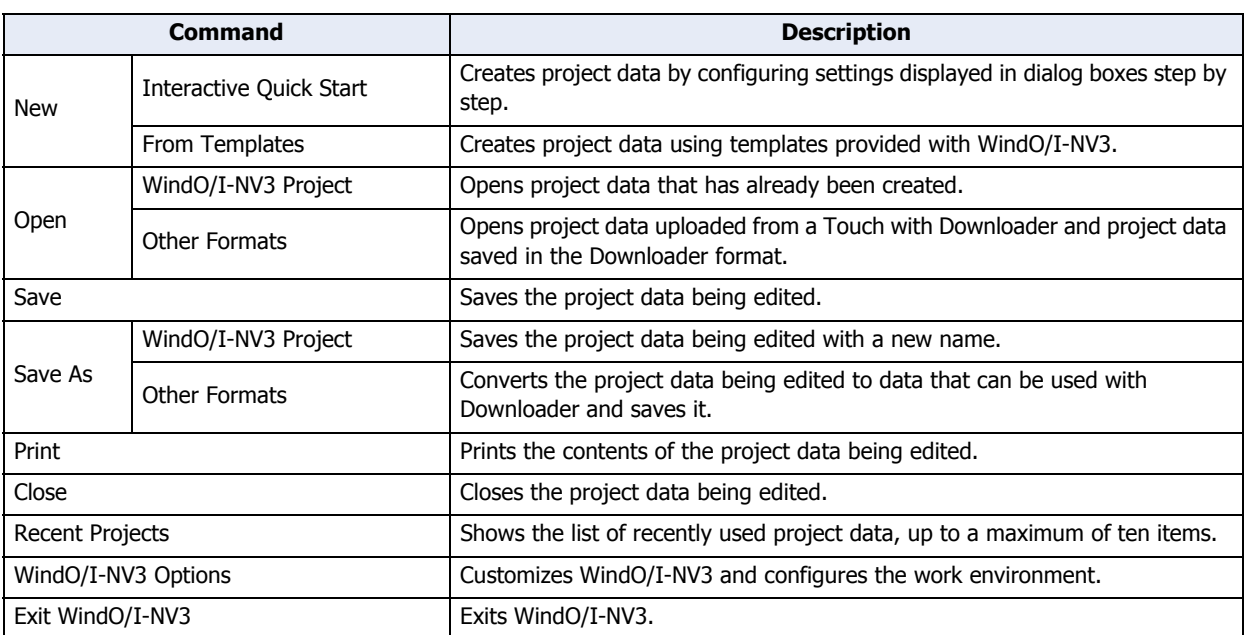

Commands that can be executed from the application button are listed below.

# <span id="page-68-0"></span>**3.2 Quick Access Toolbar**

● Quick access toolbar buttons and menus

Click on a quick access toolbar button or click on ▼ to the right of a button and then click on the displayed command to execute that command.

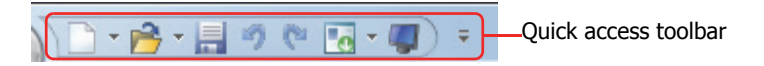

● Customizing the quick access toolbar

If you click the  $\overline{\phantom{x}}$  (Customize Quick Access Toolbar) button, the Customize Quick Access Toolbar menu is displayed. You can change the quick access toolbar to any desired settings.

**■ Changing the buttons displayed on the quick access toolbar**

Select only the buttons you want to display on the quick access toolbar.

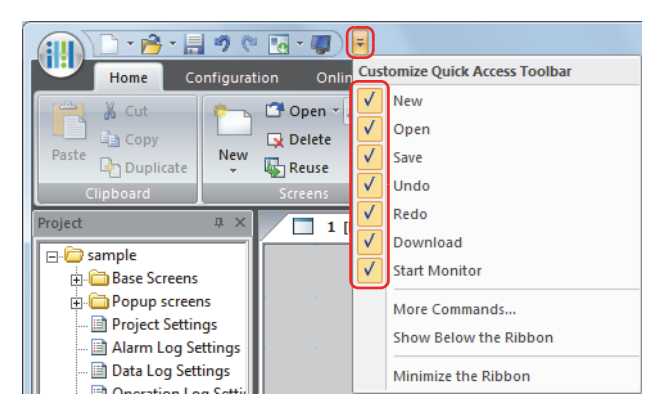

### **■ More Commands**

You can add or delete quick access toolbar commands.

1 Click  $\overline{\phantom{a}}$  on the quick access toolbar and then click **More Commands**.

The Customize dialog box is displayed.

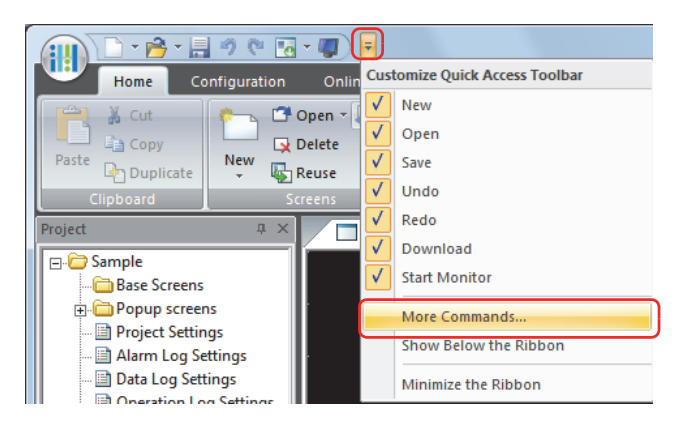

**2** Add or delete commands.

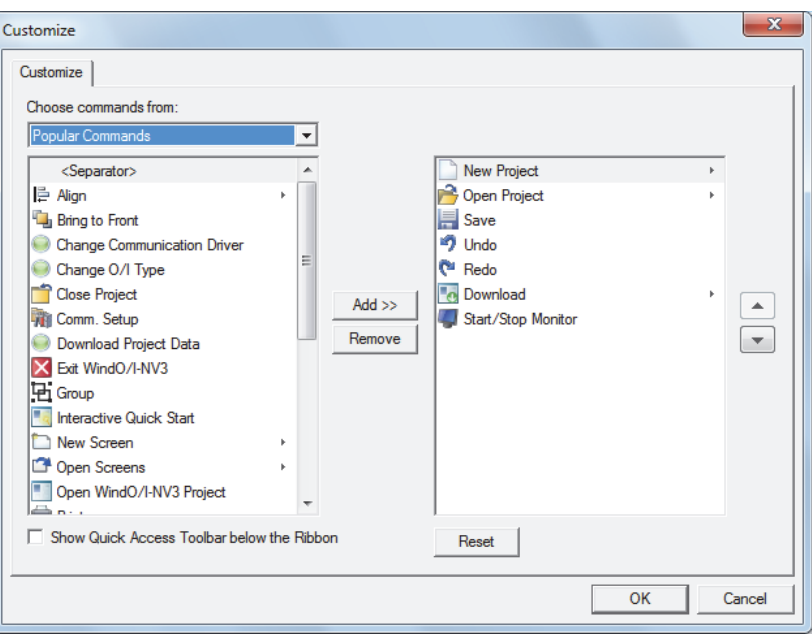

#### To add a command

- 1 Select the command to add in **Choose commands from**.
- 2 Click on the command to add from the list and then click **Add>>**. The command is added.

To delete a command

Click the command to delete and then click **Remove**. The command is deleted.

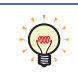

If you right click a command on the quick access toolbar and click **Remove from Quick Access Toolbar**, that quick access toolbar command can be deleted.

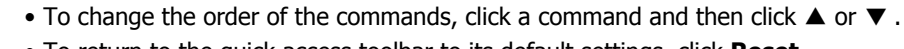

### • To return to the quick access toolbar to its default settings, click **Reset**.

#### **■ Show Below the Ribbon**

You can change the position of the quick access toolbar to be located below the ribbon.

Click  $\overline{\mathbf{z}}$  on the quick access toolbar and then click **Show Below the Ribbon**.

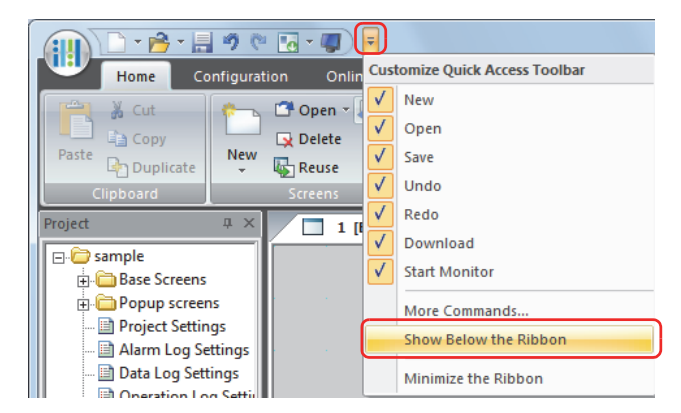

The quick access toolbar moves below the ribbon.

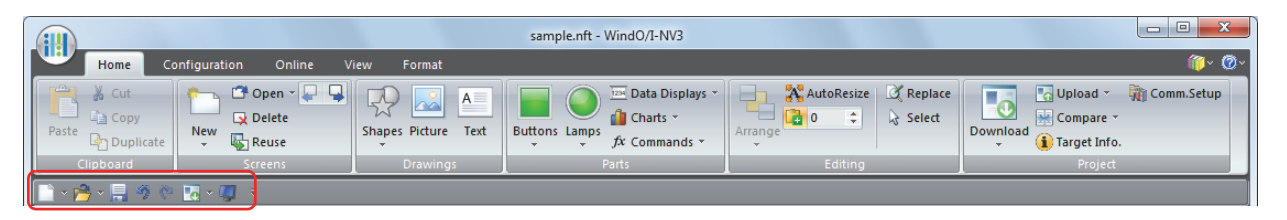

You can also change the quick access toolbar display position to be below the ribbon with the following methods.

- Right click the quick access toolbar or the ribbon and then click **Show Quick Access Toolbar Below the Ribbon**.
- Select the **Show Quick Access Toolbar below the Ribbon** check box on the Customize dialog box.

To return the quick access toolbar to its original position, click , and then click **Show Above the Ribbon**.

You can also return the quick access toolbar to its original position with the following methods.

- Right click the quick access toolbar or the ribbon and then click **Show Quick Access Toolbar Above the Ribbon**.
	- Select the **Show Quick Access Toolbar below the Ribbon** check box on the Customize dialog box.

### **■ Minimize the Ribbon**

 $(\mathbb{R})$ 

 $\mathbb{G}$ 

You can change the format of the ribbon to be displayed only as tabs.

Click  $\bar{z}$  on the quick access toolbar and then check **Minimize the Ribbon**.

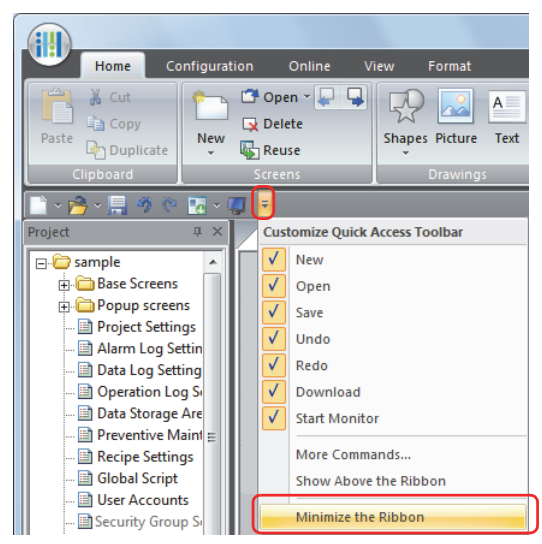

The ribbon is displayed as only tabs.

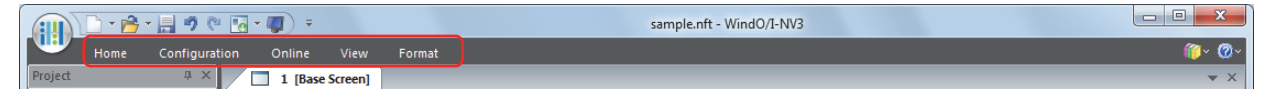

Click on a tab to display its commands.

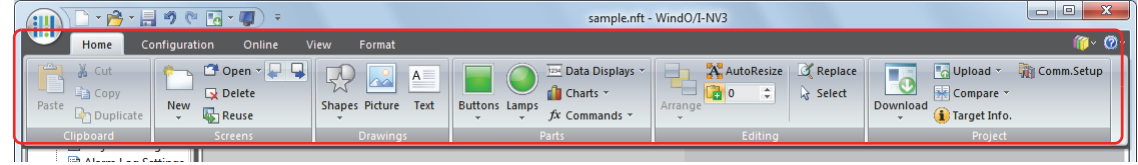

To return the ribbon to its original state, click  $\frac{1}{2}$ , and then click on the **Minimize the Ribbon** to remove the check mark.

You can also change the ribbon to be displayed as only tabs with the following methods. S

- Right click the quick access toolbar or the ribbon and then click **Minimize the Ribbon**.
	- Double click a tab.

# <span id="page-71-0"></span>**3.3 Ribbon Command List**

### ● Home

Home is where basic operations are performed such as creating a new screen, editing, and downloading project data.

### **■ Clipboard**

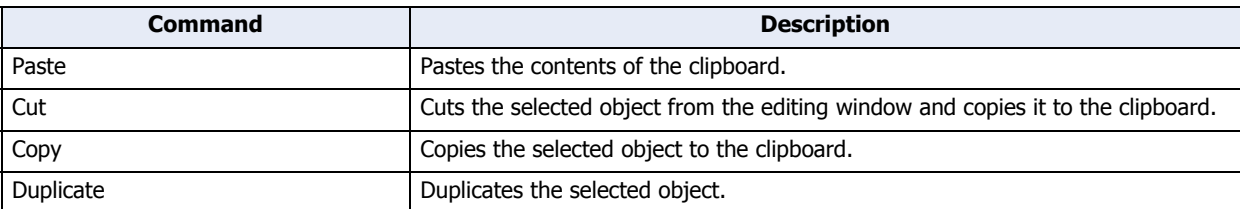

### **■ Screens**

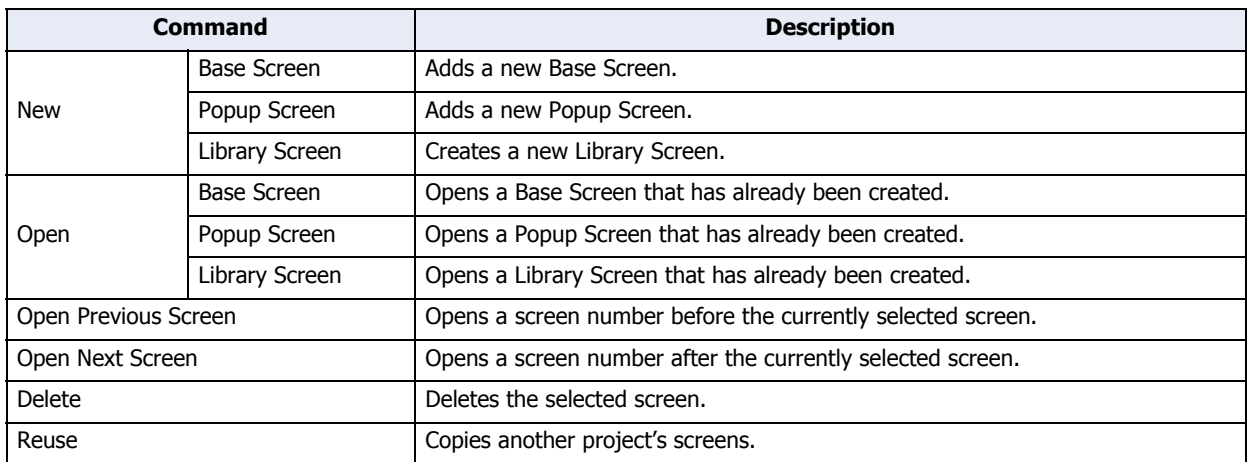

### **■ Drawings**

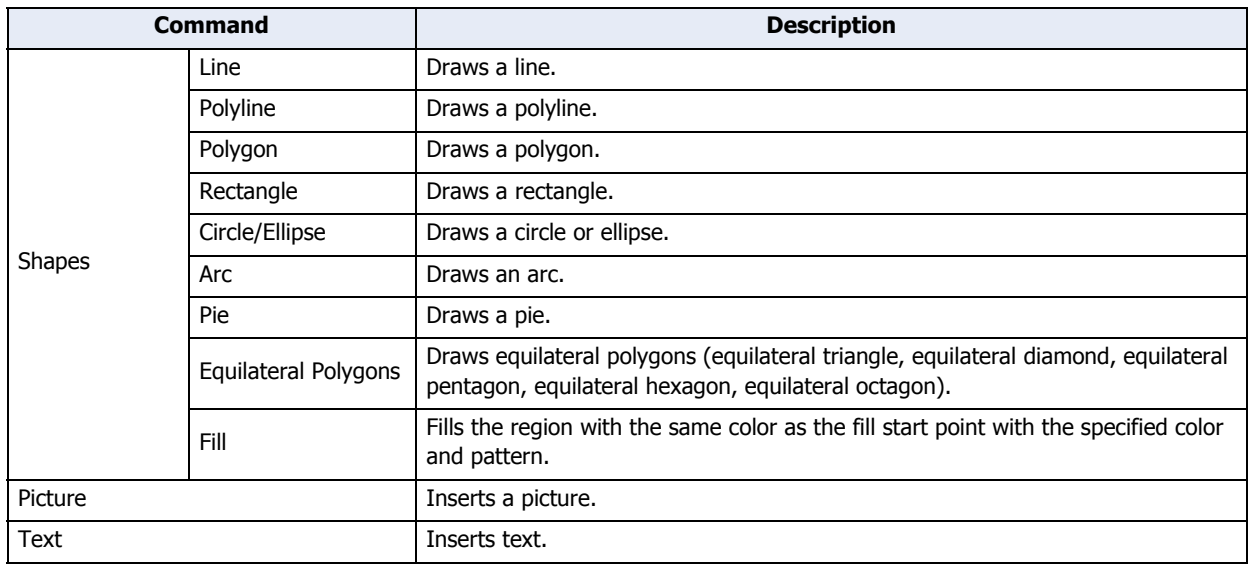
#### **■ Parts**

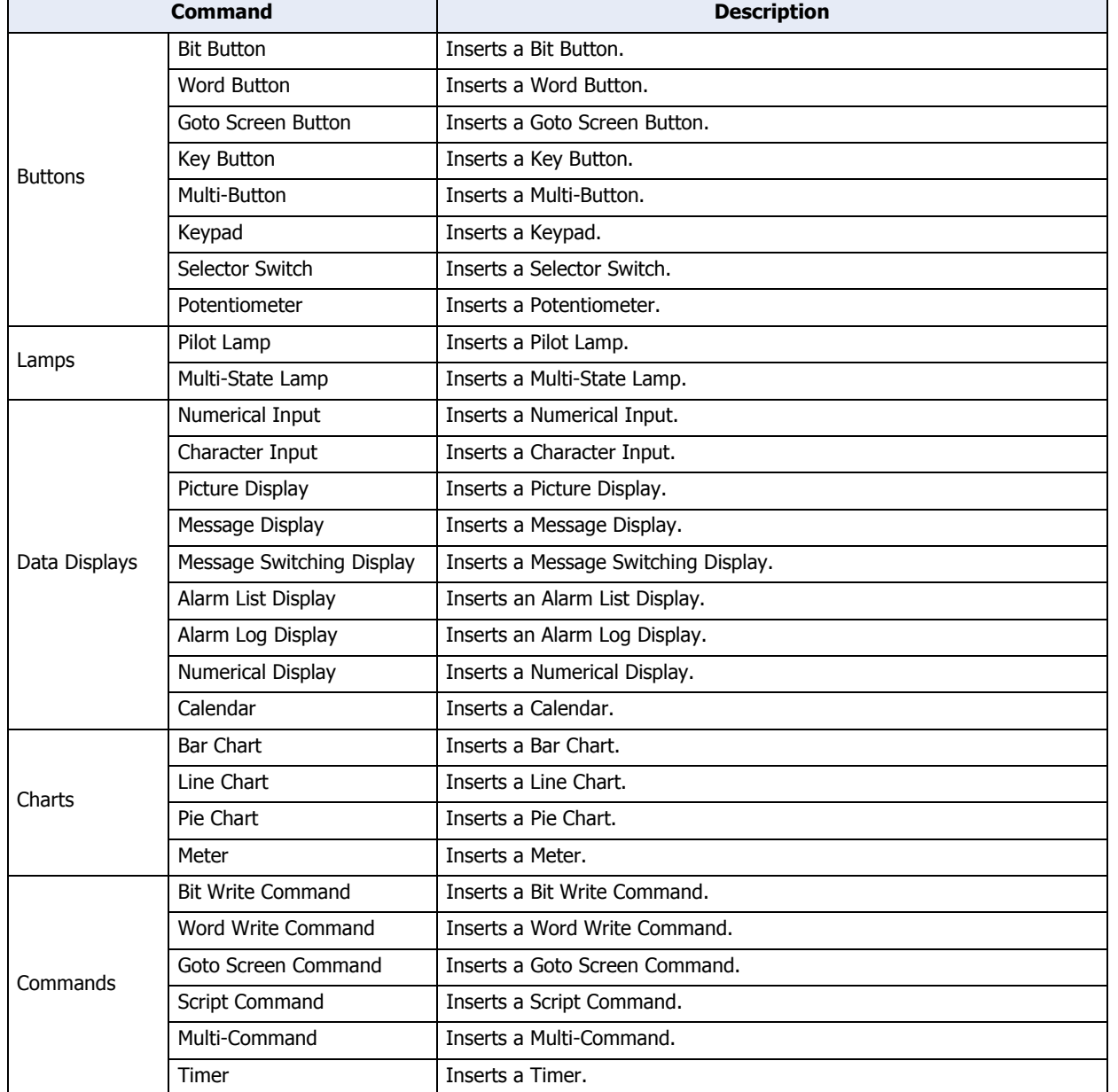

## **■ Editing**

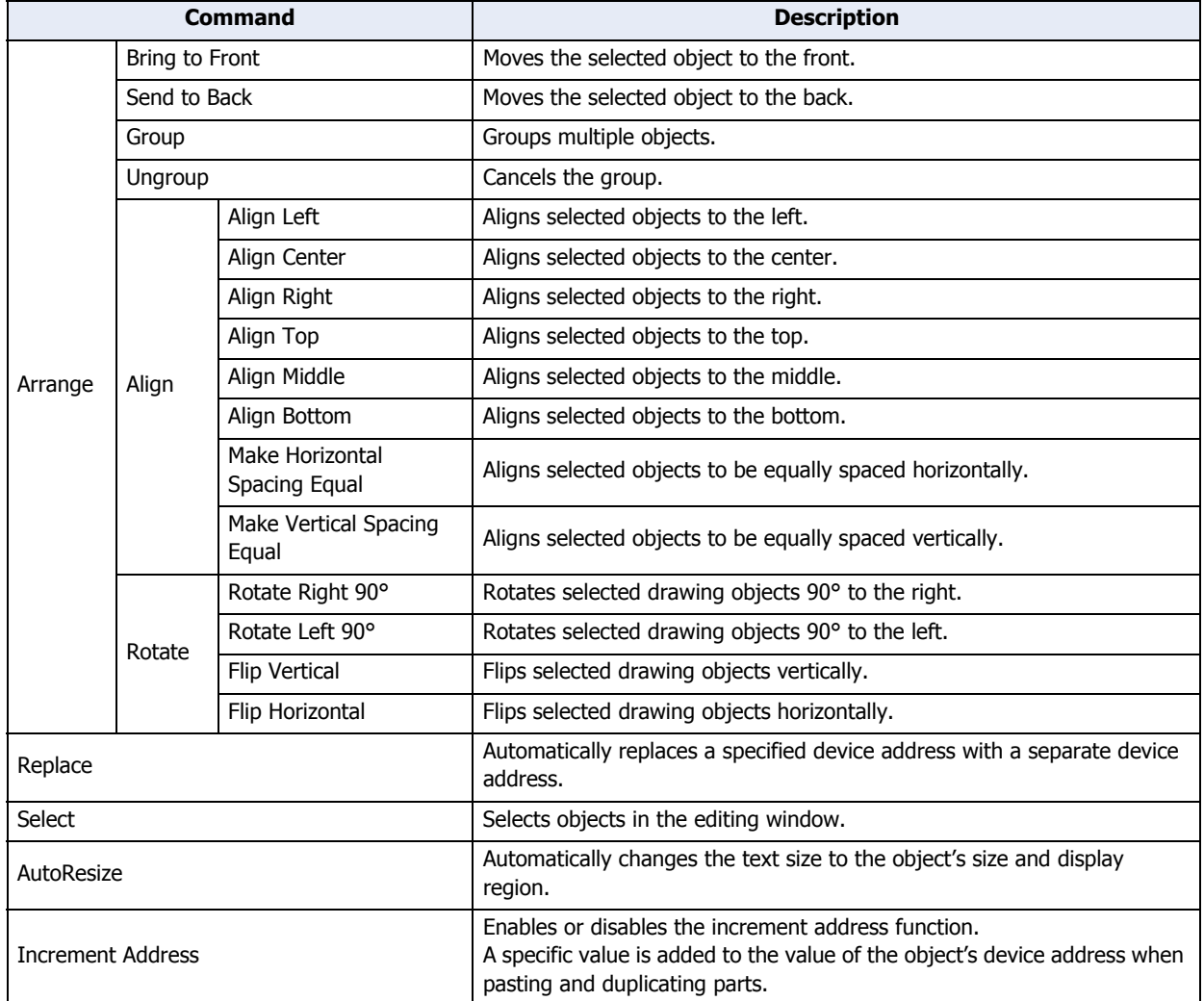

## **■ Project**

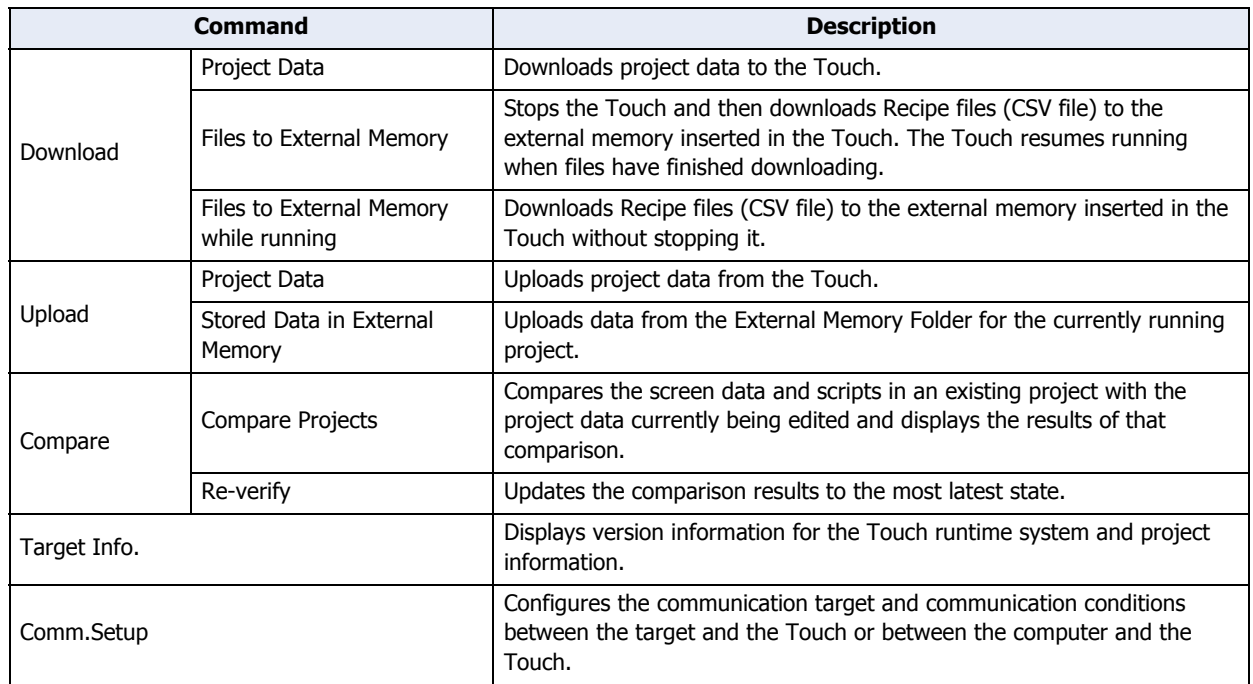

## ● Configuration

Configuration is where you configure the system settings for the Touch that will use the project data being edited.

## **■ System Setup**

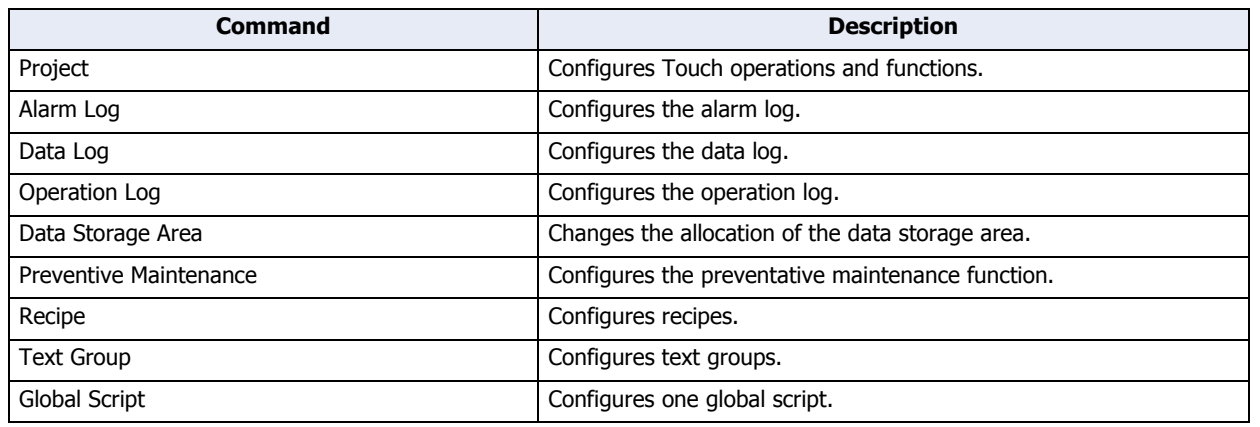

#### **■ Protect**

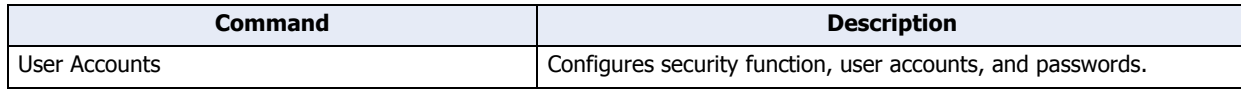

## ● Online

Online is where you download created project data and files to the Touch, where you upload data from the Touch, and where you perform monitoring.

#### **■ Transfer**

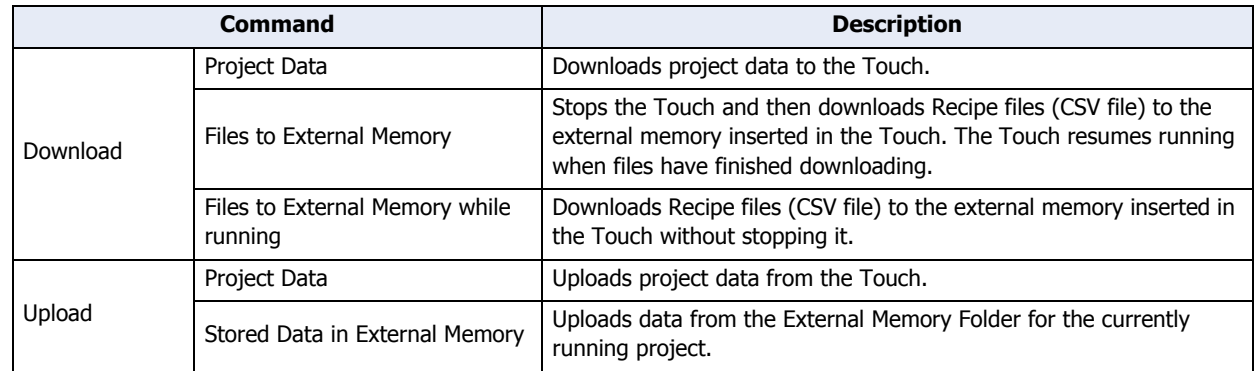

## **■ Touch**

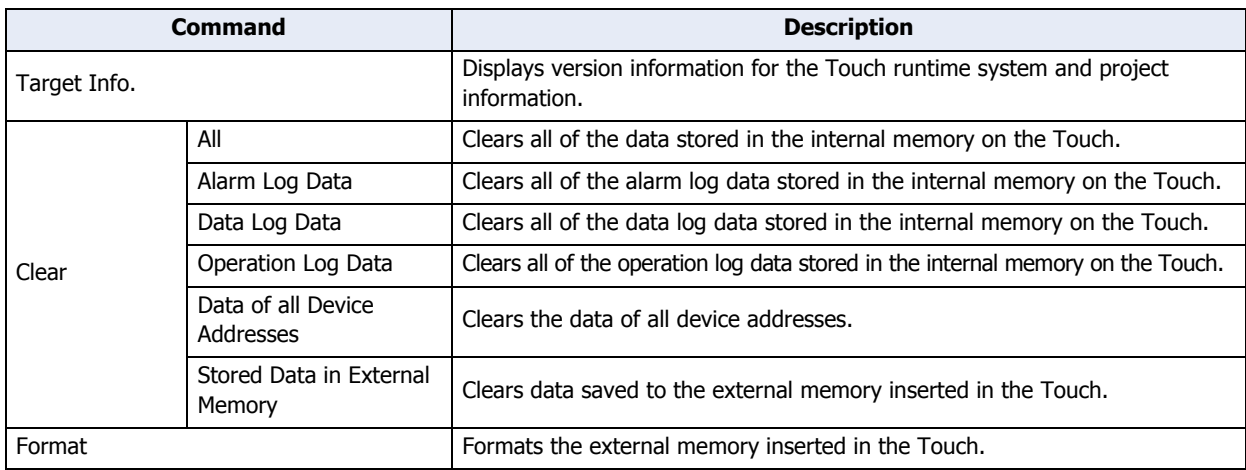

## **■ Monitors**

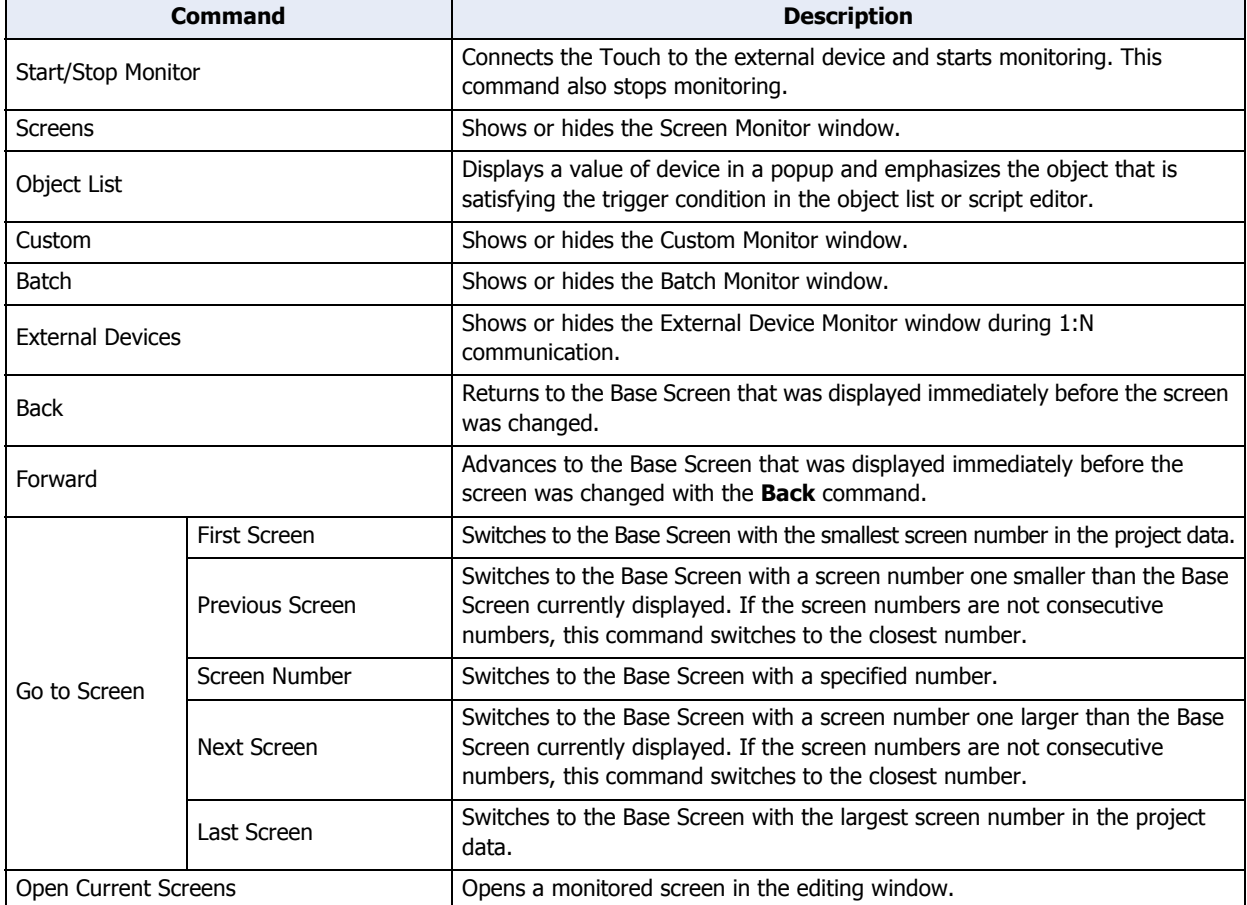

## **■ Communication**

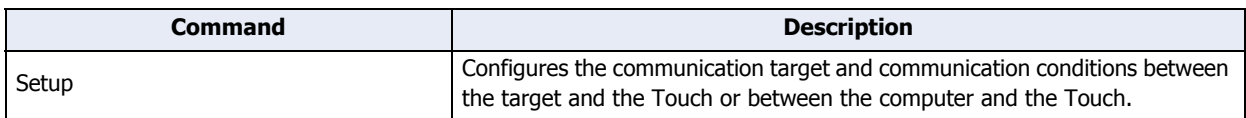

## ● View

View is where you can switch the workspace display and display the Tag Editor, Screen Diagram, and various managers. You can configure the items displayed in the editing window.

## **■ Workspace**

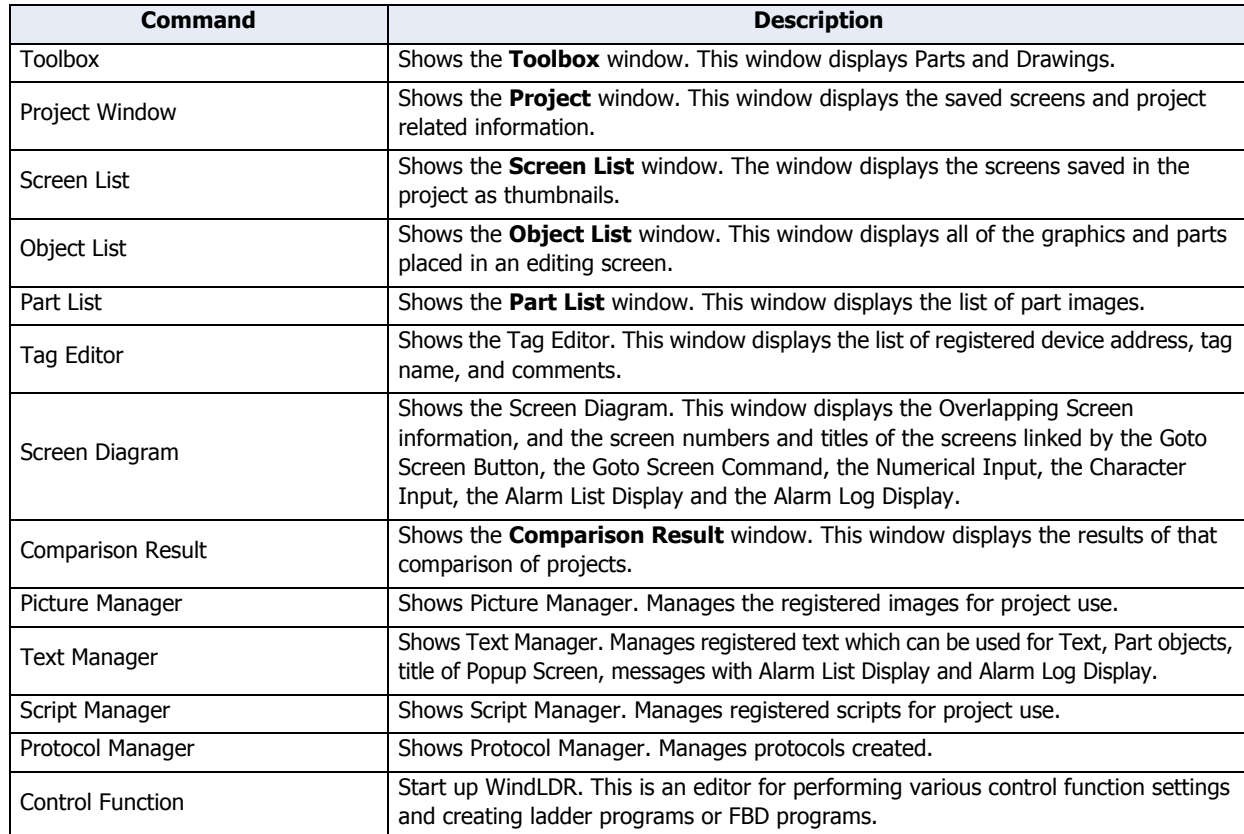

#### **■ Show/Hide**

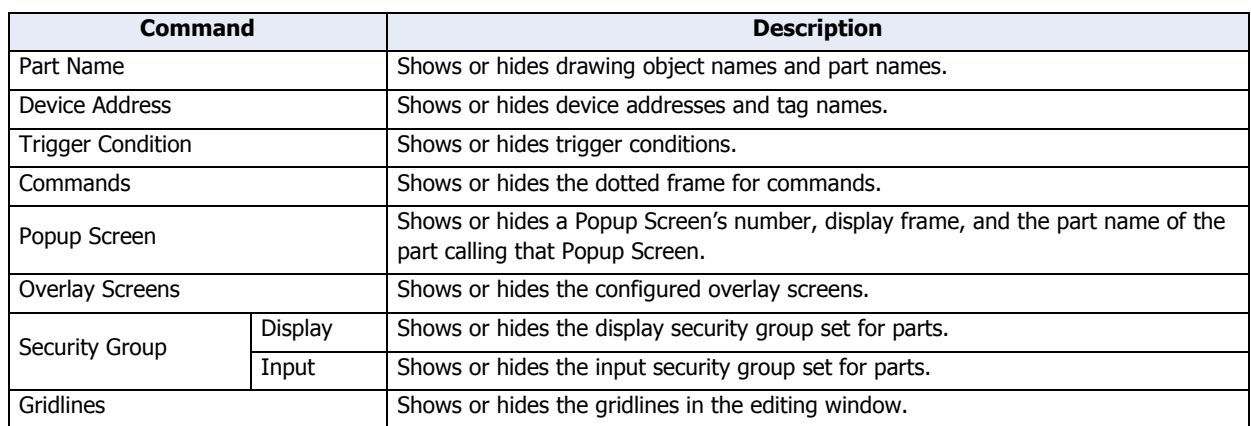

## **■ Screens**

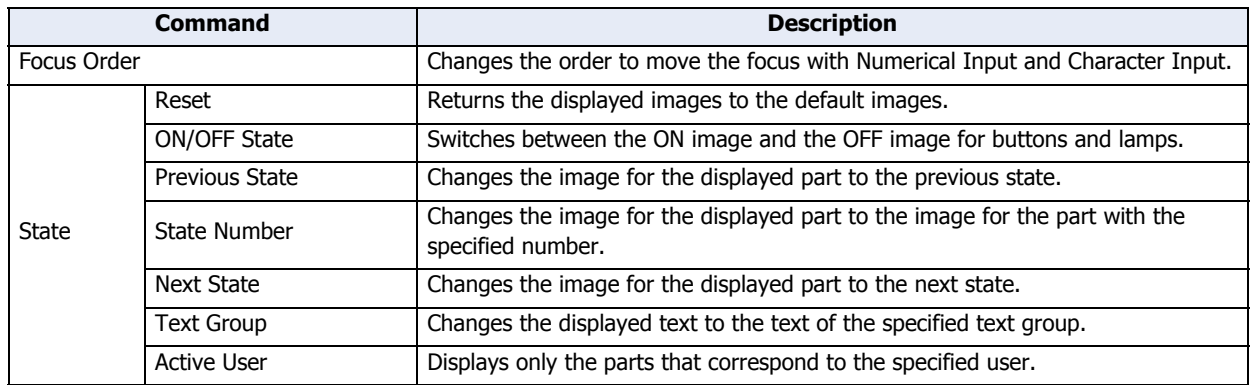

## **■ Zoom**

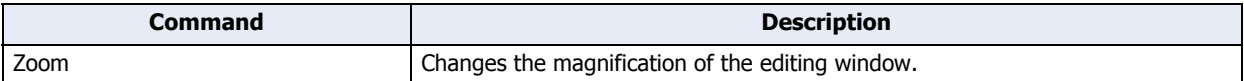

## **■ Window**

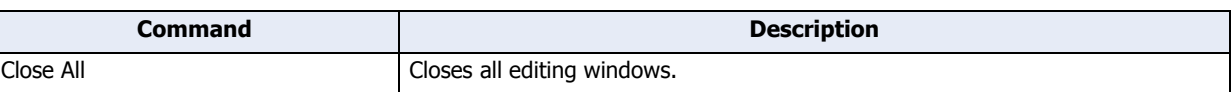

## ● Format

Format is where you change the style of drawing objects, arrange objects, and change their size.

## **■ Shape Style**

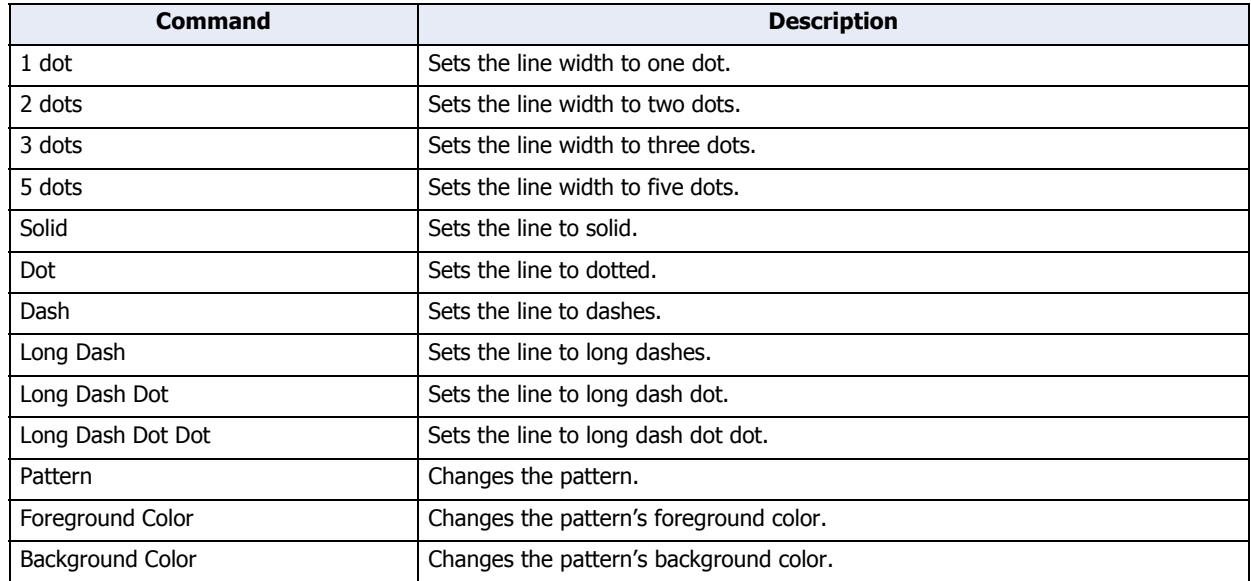

## **■ Text Style**

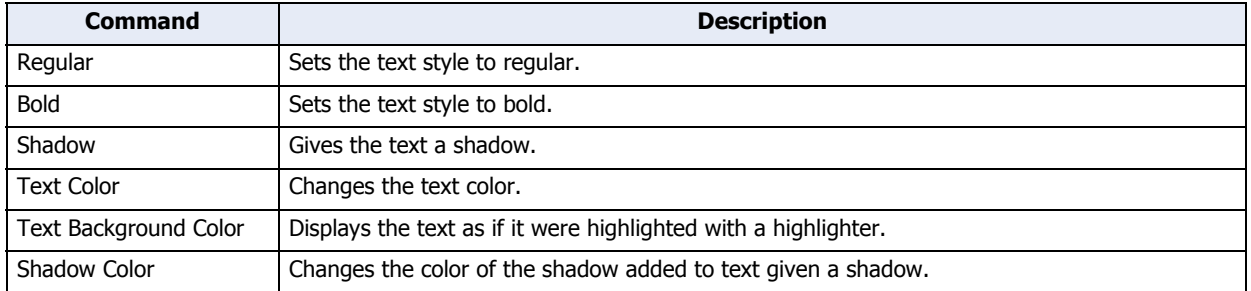

## **■ Arrange**

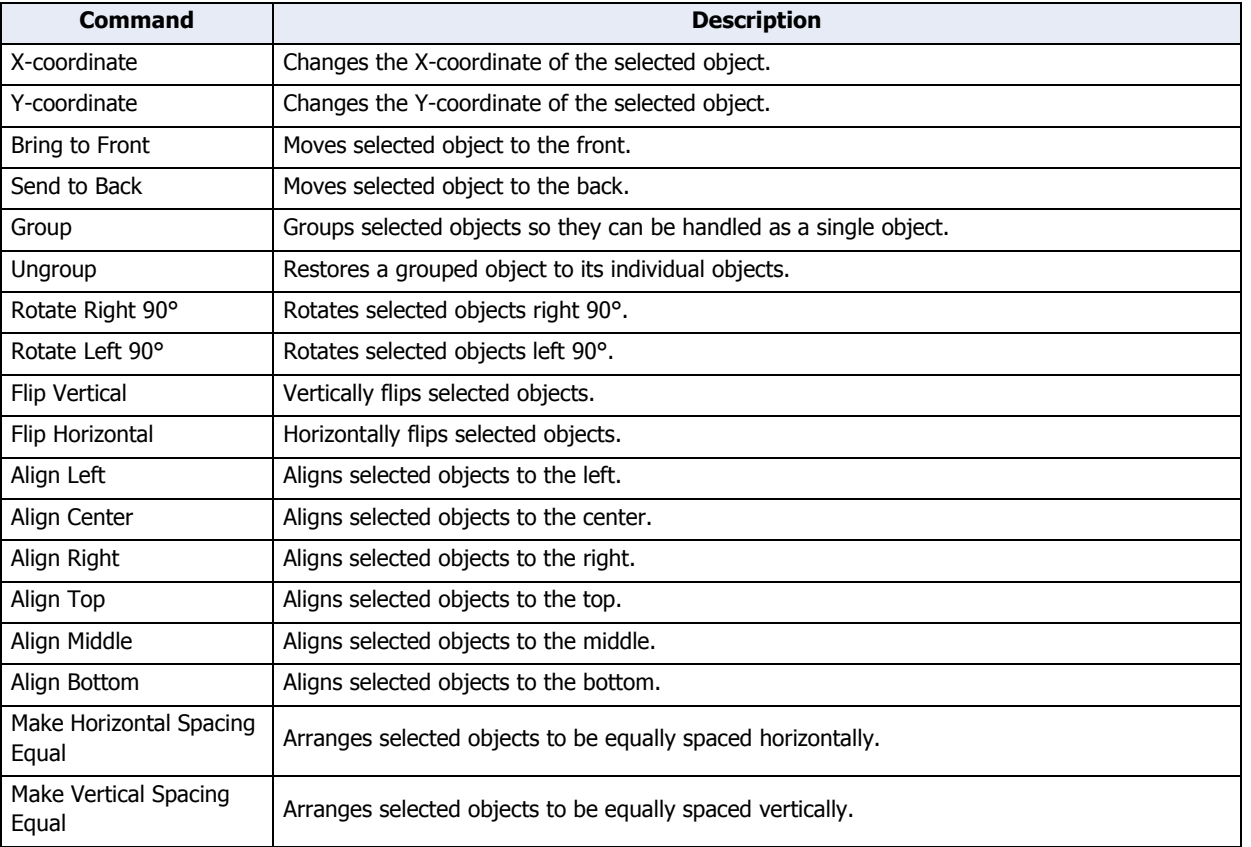

## **■ Size**

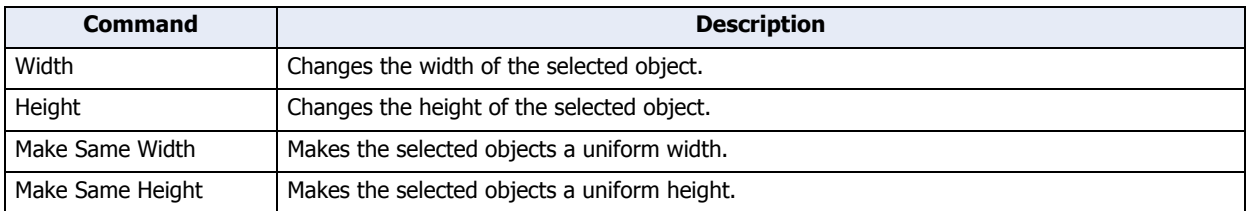

## **3.4 Windows Displayed in the Workspace**

● Changing the position of windows

#### Disabling docking

You can change the display position of the window by dragging and dropping the title bar of the window or its tab to disable docking. Windows that are not docked are called floating windows.

г

- If you drag the title bar of the workspace window, you can move all the docked windows together.
	- Title bar

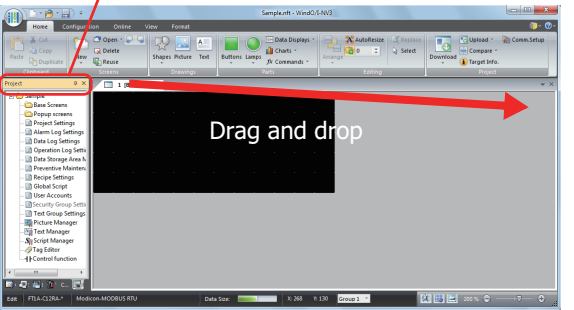

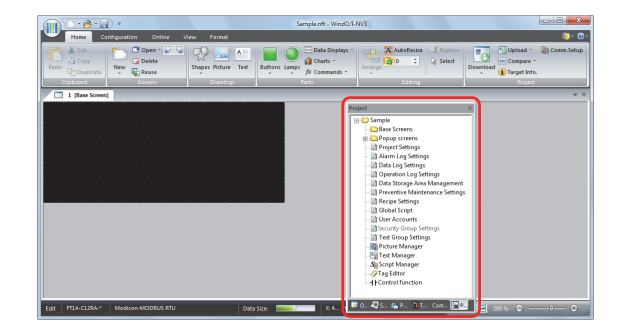

• If you drag the tab of a workspace window, you can move just the selected window.

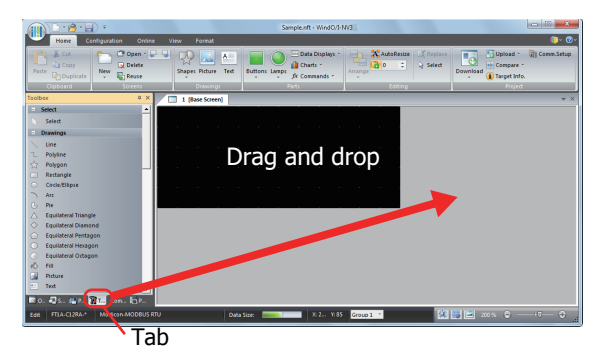

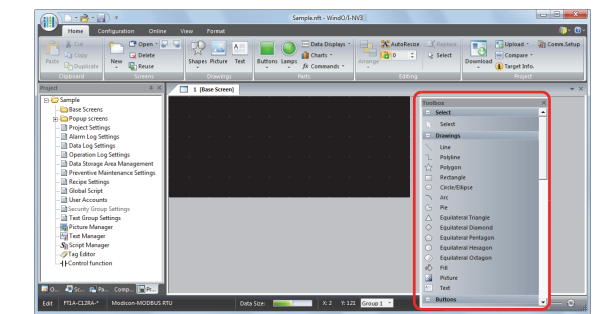

## Docking windows

You can dock a floating window to WindO/I-NV3's left, right, top, or bottom frame or a separate window.

- **1** Drag the window's title bar or tab.
	- The  $\Box$  (Docking) icon is displayed.

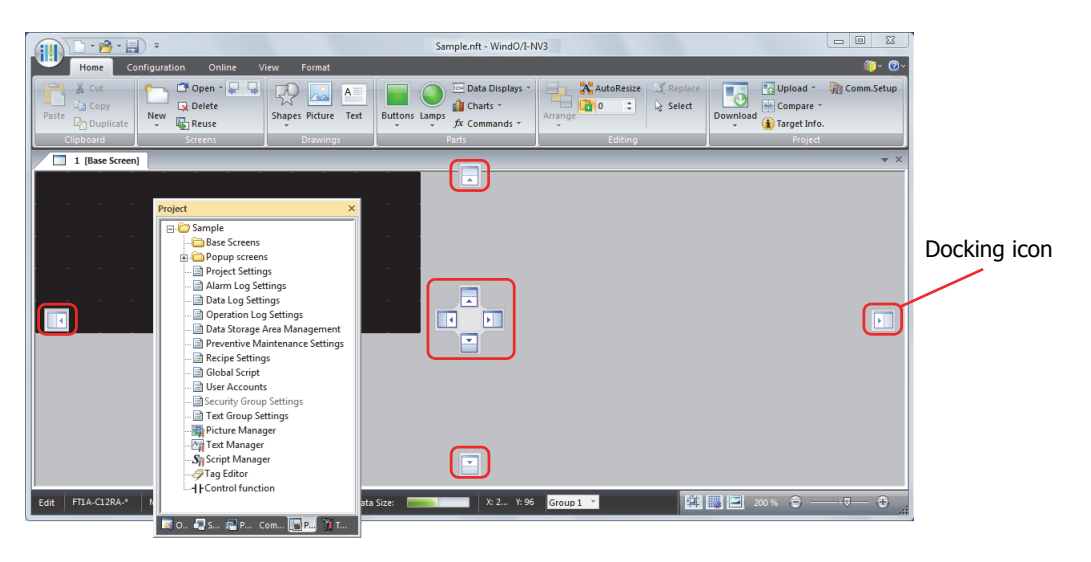

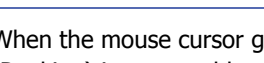

 $\odot$ 

When the mouse cursor gets close to a  $\Box$  (Docking) icon while dragging the title bar or tab, the  $\Box$ (Docking) icon turns blue and the location to dock the window is displayed.

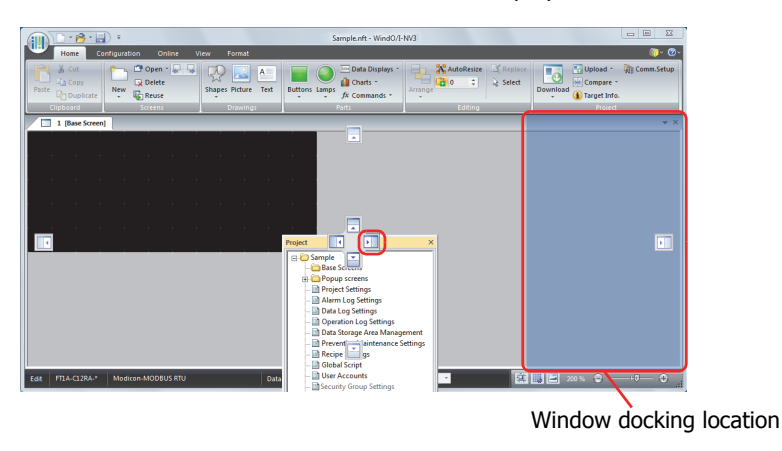

- **2** Drop the title bar or tab on the **(Docking)** icon to dock that window to WindO/I-NV3's left, right, top, or bottom frame or a separate window.
	- If the workspace window is dropped on the  $\Box$  (Docking) icon, it is docked to WindO/I-NV3's left, right, top, or bottom frame.

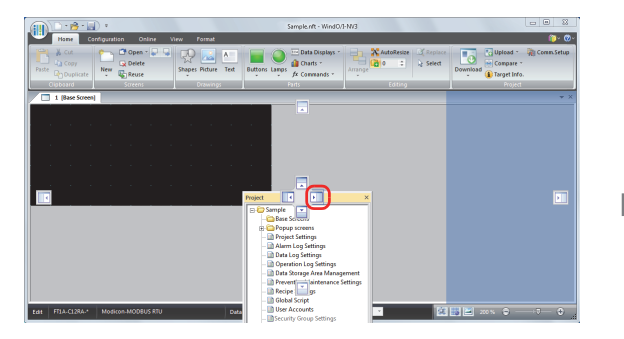

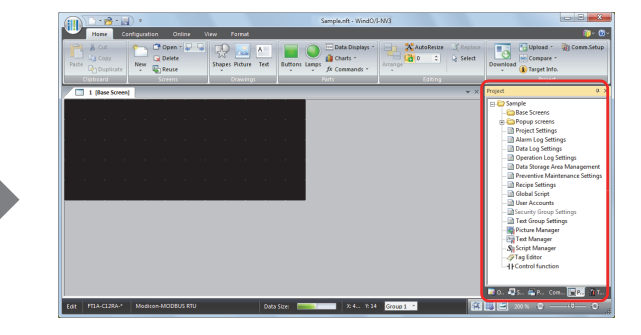

• If a floating window is dropped on the **(Docking)** icon, it is docked to WindO/I-NV3's left, right, top, or bottom frame or a docked window.

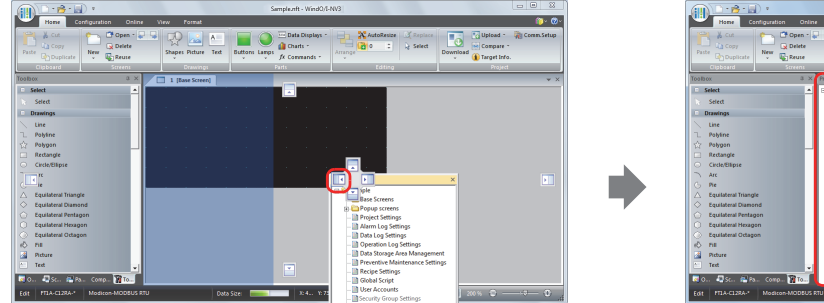

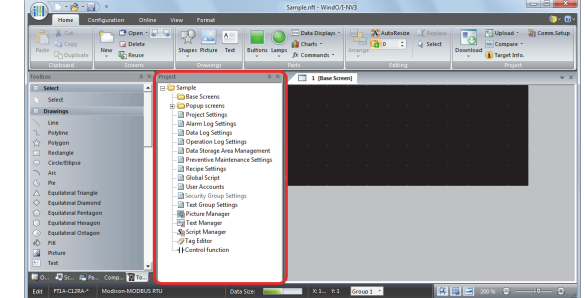

• If you put the mouse cursor on another window while dragging a floating windows title bar, the (Docking) icon

is displayed. Drop the title bar on the (Docking) icon to dock the floating window to that window. Change the displayed window with the tabs.

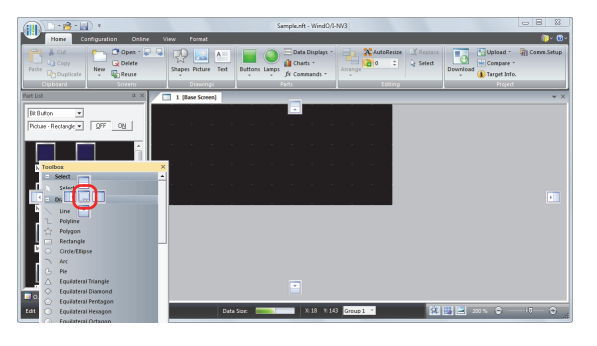

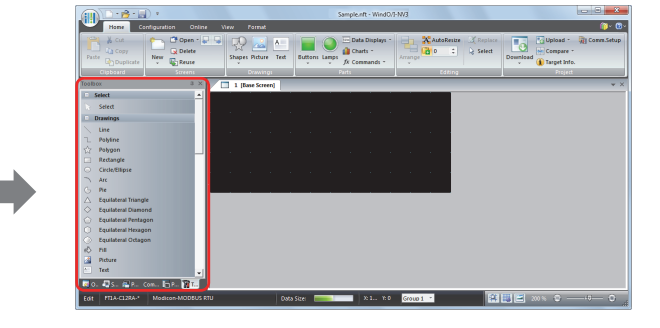

● Changing the display method of windows

## Auto Hide

If the workspace window is docked, you can change the window to automatically hide and show only its tabs.

Click the  $\Box$  (Auto Hide) icon to change the window to show only its tabs.

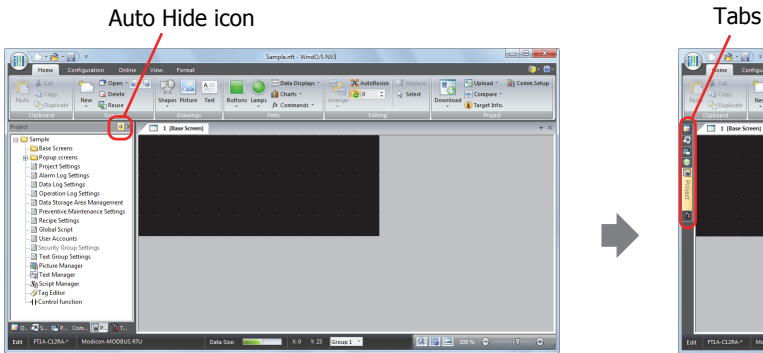

The window is displayed when you bring the mouse cursor close to the tabs.

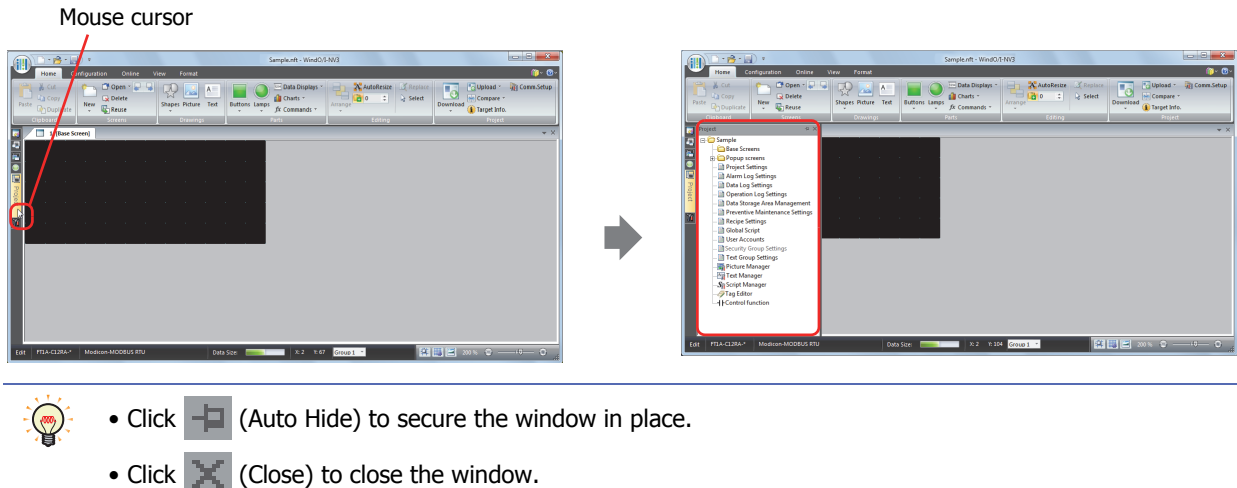

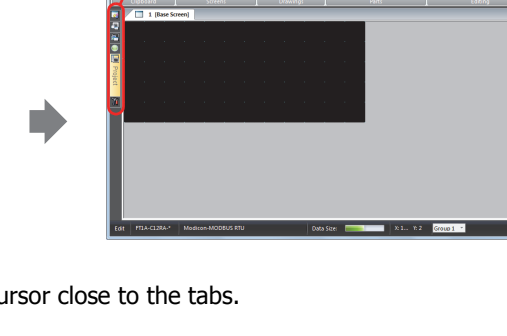

The editing windows are displayed side by side.

When multiple editing windows are open, you can display those windows side by side.

Drag the tab of the editing window to display side by side and drop it where the  $\equiv$  icon is displayed. The editing windows are displayed side by side.

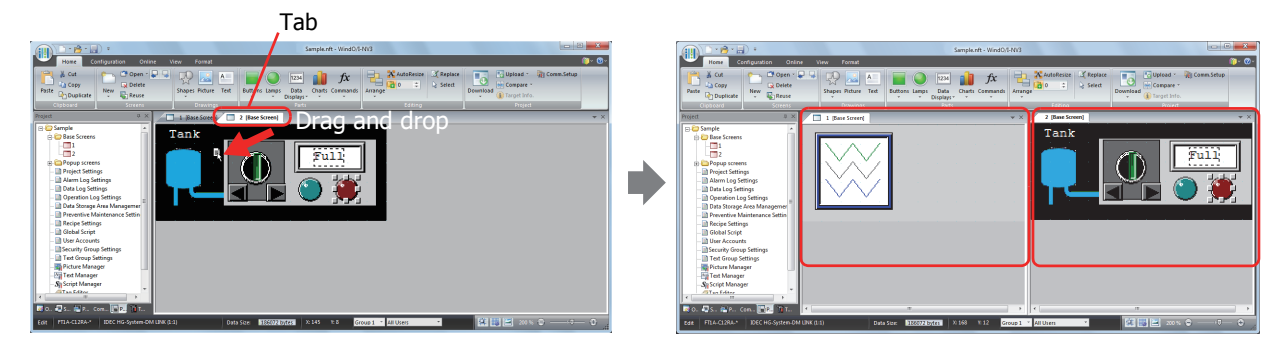

 $\odot$ • You can change the active editing windows by clicking on  $\Box$  or  $\Box$  (Active Files) and selecting the editing window.

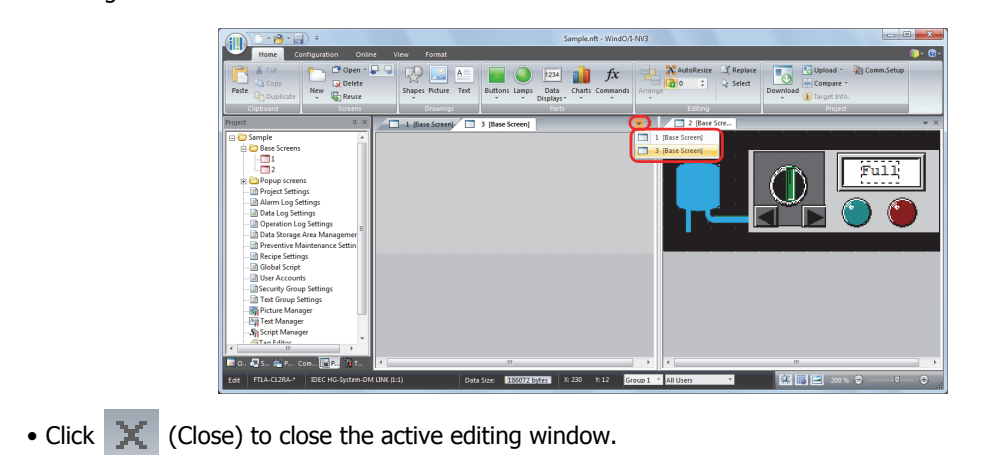

## **3.5 Status Bar**

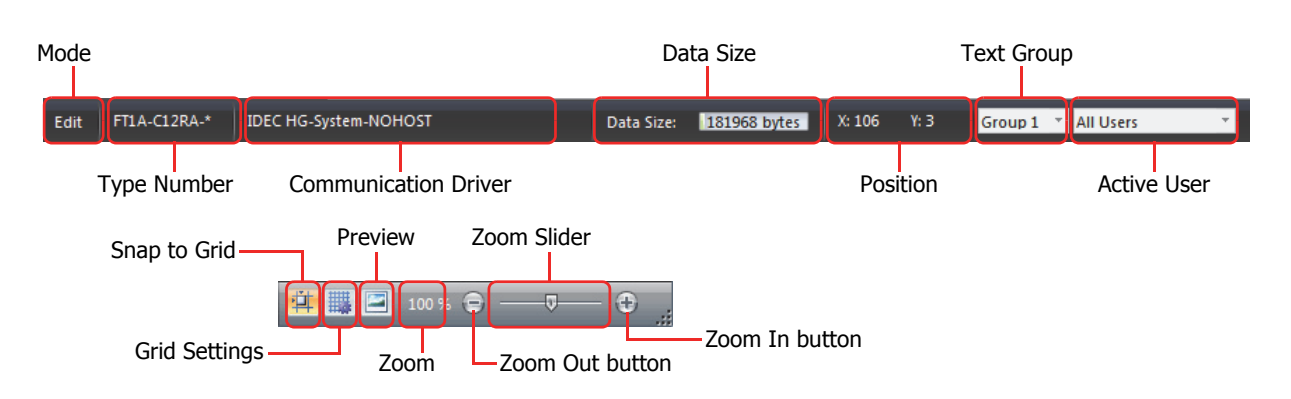

## ● Status bar items

#### **■ Mode**

This section of the status bar shows WindO/I-NV3's current mode.

#### **■ Type Number**

This section of the status bar shows the Touch type set in the project data being edited.

#### **■ Communication Driver**

This section of the status bar shows the communication driver set in the project data being edited.

#### **■ Data Size**

This section of the status bar shows the download data file size for the project data being edited. When you save the project, the display is updated with the latest information.

#### **■ Position**

This section of the status bar shows the X- and Y-coordinates of the mouse cursor in the editing window.

#### **■ Text Group**

This section of the status bar shows the current text group. The text displayed in the editing window changes according to the displayed text group.

To change the text group, click ▼ and select the text group.

#### **■ Active User**

This section of the status bar shows the active user. You can hide or show objects in the editing window according to the security group of the displayed user.

To change the active user, click  $\blacktriangledown$  and select the user.

## **■ Snap to Grid**

Click  $\left| \frac{1}{\sqrt{2}} \right|$  to align objects to the grid.

## **■ Grid Settings**

You can change the style and spacing of the grid displayed in the editing window.

Click  $\frac{1}{100}$  to display the Grid Settings dialog box. Configure the items, and then click **OK**.

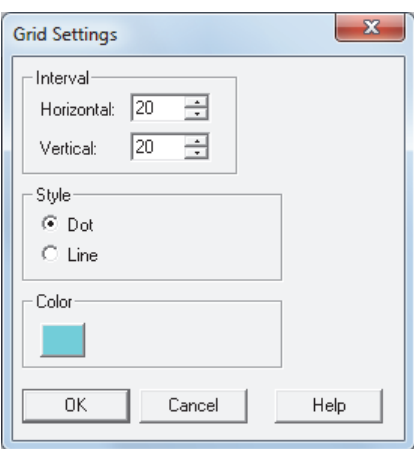

Interval: Aligns the gridlines to the specified spacing.

Enter the spacing for the gridlines in **Horizontal** and **Vertical**.

Style: Select the grid style with **Dot** or **Line**.

Color: Select the grid color.

Click this button to open the color palette. Select the color with the color palette.

## **■ Preview**

You can preview an edited screen.

Click  $\|\cdot\|$  to open the preview window.

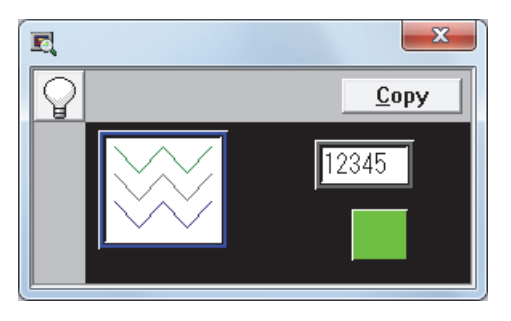

(ON/OFF): Click the button to switch between the OFF image and ON image for buttons and lamps.

 $\bigcirc$ 

**Copy**: You can save the image displayed in the preview window as a bitmap image file by clicking **Copy**.

The preview display and the actual screen displayed on the Touch may differ.

For example, the image for overlay screens in the preview display is always shown in front. However, when drawings and parts overlap on the actual screen, parts are always shown in front irregardless of the order of overlay screens.

## **■ Zoom**

Zoom shows the magnification of the editing window.

Click **Zoom** on the status bar to display the Zoom dialog box.

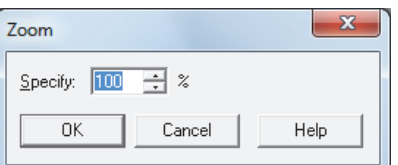

Specify: You can specify the zoom magnification (50% to 400%).

You can also specify the zoom magnification by dragging the zoom slider or clicking  $\Box$  and  $\Box$ .  $\circledast$ 

#### ● Customizing the status bar

You can change the commands displayed on the status bar.

Right click the status bar and check only the commands you want to display on the status bar.

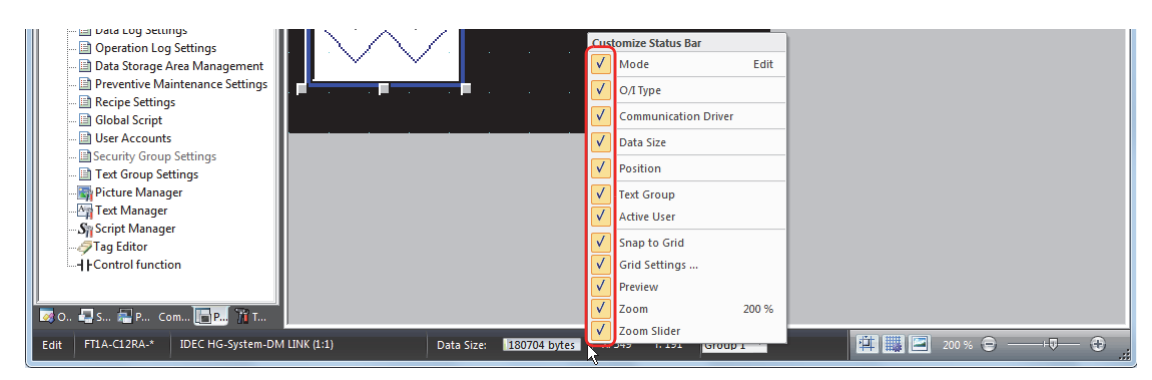

# **4 Customizing WindO/I-NV3**

## **4.1 Configuring the Work Environment**

í.

You can configure WindO/I-NV3 settings such as mode and options when editing screens, the path when selecting files, and the path for automatic backups. The settings configured here are saved even when you exit WindO/I-NV3. The procedure for configuring the work environment is shown below.

**1** Click  $\left(\frac{1}{2}\right)$  and then click **WindO/I-NV3 Options**.

The WindO/I-NV3 Options dialog box is displayed.

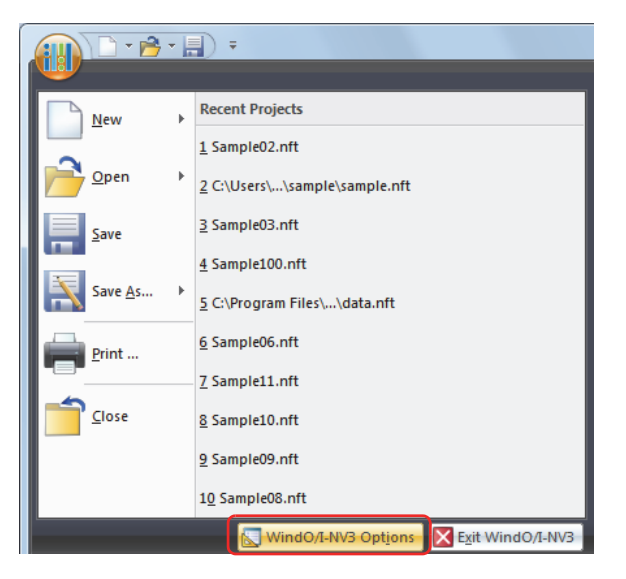

**2** Change the settings on each tab as desired.

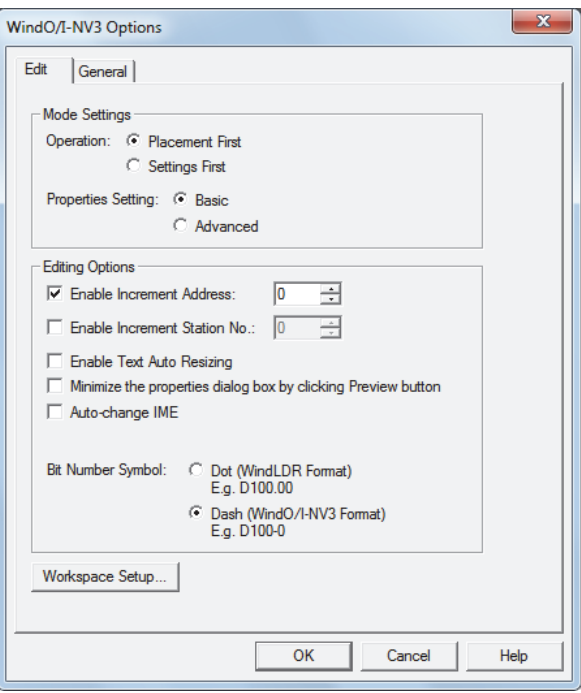

#### ● **Edit** tab

#### **■ Mode Settings**

When placing a part on the screen, select whether or not to display the part's Properties dialog box.

- Placement First: The part's Properties dialog box is not displayed. This mode is for placing the parts on the screen and finishing the screen's design first.
- Settings First: Displays the part's Properties dialog box. This mode is for creating the screen while configuring the Properties for the parts.

#### **■ Properties Setting**

Select whether or not to display the Properties dialog box for parts in the Advanced mode.

Basic: Displays the Properties dialog box in Basic mode to use only basic functions.

Advanced: Displays the Properties dialog box in Advanced mode so that all functions can be used.

You can also change the mode by clicking **Advanced** or **Basic** in the Properties dialog box for parts.  $\binom{m}{2}$ 

#### **■ Enable Increment Address**

When copying or duplicating parts, select this check box to add a specified value (-999 to 999) to the device address set for the original part before pasting it to the screen.

#### **■ Enable Increment Station No.**

When copying or duplicating parts, select this check box to add a specified value (-999 to 999) to the device station number set for the original part before pasting it to the screen.

This option can only be configured if the communication driver **Connection** is **1:N Communication**.

#### **■ Enable Text Auto Resizing**

Select this box to automatically change the text size according to a change in part size.

#### **■ Minimize the properties dialog box by clicking Preview button**

Select this box to minimize an object's Properties dialog box when you click **Preview** on its properties dialog box.

#### **■ Auto-change IME**

Select this box to enter characters other than alphanumeric characters using the input method editor (IME) in text boxes for entering device addresses.

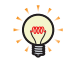

You cannot enter full-width characters in text boxes that only accept alphanumeric input, even if the IME is enabled.

Select this box to use full-width characters in tag names in the device address settings.

#### **■ Bit Number Symbol**

Select the separator for addresses and bits. When manually entering device address, you can enter either separator, but they will be displayed using the symbol selected here.

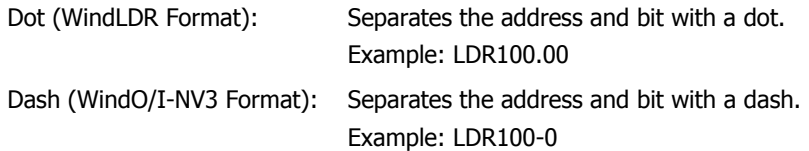

## **■ Workspace Setup**

Displays the Workspace Setup dialog box. You can configure items displayed in the workspace window. For details, refer to ["4.2 Customizing the Workspace" on page 2-60.](#page-89-0)

## ● **General** tab

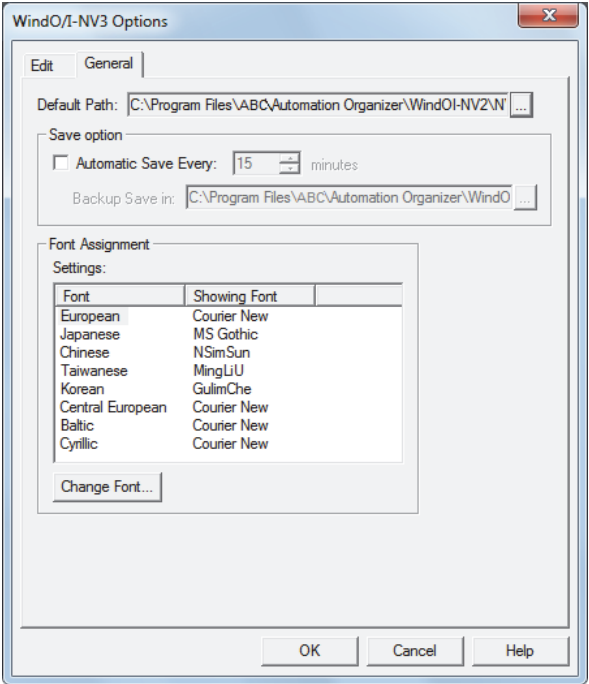

## **■ Default Path**

Specifies the path when saving project data and opening files.

Click  $\boxed{...}$  to display the Select Path dialog box. Select the folder, and then click OK.

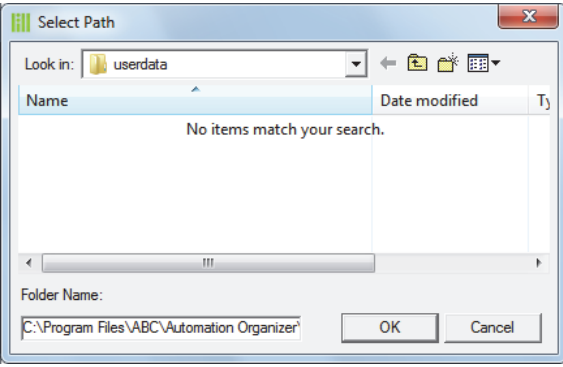

#### **■ Save option**

Automatic Save Every: Select this check box to automatically backup the project data at fixed time intervals (1 to 120 minutes).

Click to display the Select Path dialog box. Select a folder, and then click **OK**.

Backup Save in: Specifies the location to save the backup data.

|| Select Path Look in: BackUp  $\overline{\mathbb{F}}$  + b  $\mathbb{m}^*$  b  $\mathbb{F}$ Name Date modified Type No items match your search.  $\leftarrow$ ŀ Folder Name C:\Program Files\ABC\Automation Organizer\ OK Cancel

Backup data is deleted when the project data is closed.

#### **■ Font Assignment**

This option specifies the text font in the Properties dialog box for objects to display in text boxes and messages to display on the screen.

Select a **Font** in **Settings**, and then click **Change Font** to display the Font Settings dialog box. Select the font to use, and then click **OK**.

**Font Assignment** configures the fonts displayed in WindO/I-NV3. Fonts displayed on the Touch are not changed. To display the same font on the Touch as the font displayed in WindO/I-NV3, select Windows Font in the Properties dialog box for objects or Font setting in Text Manager. For details, refer to ["Windows Font" on page 2-13.](#page-42-0)

## <span id="page-89-0"></span>**4.2 Customizing the Workspace**

You can change the windows that are displayed in the workspace with the Workspace Setup dialog box.

#### ● **Screen List** tab

:

This tab changes the **Screen List** window display.

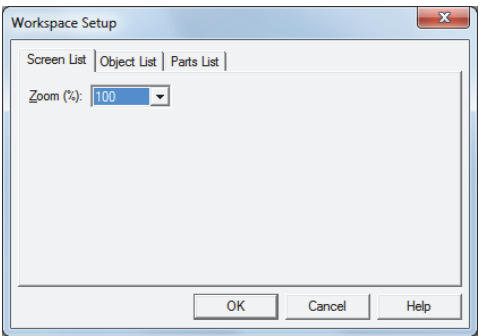

#### **■ Zoom**

Select the zoom magnification for the thumbnails displayed in the **Screen List** window from the following. **100**, **125**, **150**, **175**, **200**, **250**, **300**, **350**, **400**

## ● **Object List** tab

This tab changes the items displayed in the **Object List** window.

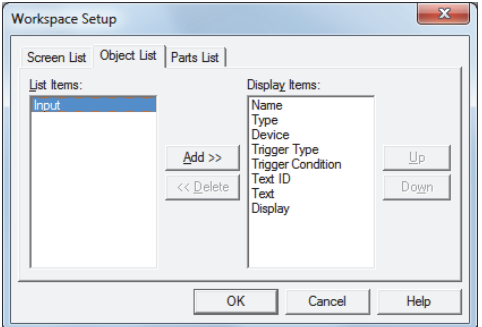

#### **■ List Items**

Shows the list of items that can be displayed in the **Object List** window.

#### **■ Add**

## Adds an item to **Display Items**.

Select an item in **List Items**, and then click this button to add it to **Display Items**.

#### **■ Delete**

Deletes an item from **Display Items**.

Select an item in **Display Items**, and then click this button.

#### **■ Display Items**

Shows the list of items that are displayed in the **Object List** window.

## **■ Up**

Shifts the selected item upward in the **Display Items** list.

#### **■ Down**

Shifts the selected item downward in the **Display Items** list.

## ● **Parts List** tab

This tab changes the items displayed in the **Part List** window.

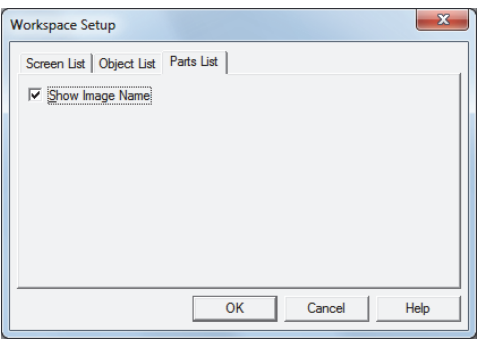

#### **■ Show Image Name**

Select this box to display the image name for parts in the **Part List** window.

## **5 WindO/I-NV3 Common Operations and Settings**

This section describes common settings when creating project data.

## **5.1 Device Address Settings**

í.

Device addresses are memory on the Touch and external devices that can store values in bit or word units. By setting device addresses to parts and functions, you can control the screen display and operation of parts. Device addresses are specified by combining the device type and address in the following formats.

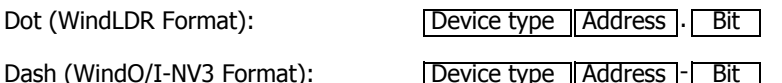

Dash (WindO/I-NV3 Format): Device type Address - Bit

Address and bit separator

The device address can be directly entered or it can be set with the Device Address Settings dialog box.

#### ● Direct entry

Enter a device address with the keyboard following the basic format.

To enter the bit (0 to 15) for a word device, enter the address, the bit separator "." or "-", and the bit. You can enter the address with either separator, but it is displayed according to the **Bit Number Symbol** setting. **Bit Number Symbol** is set on the **Edit** tab of the WindO/I-NV3 Options dialog box.

#### ● Specifying a device address with the Device Address Settings dialog box

To display the Device Address Settings dialog box, click  $\Box$  to the right of the text box for setting the device address. Use this dialog box to set the device address.

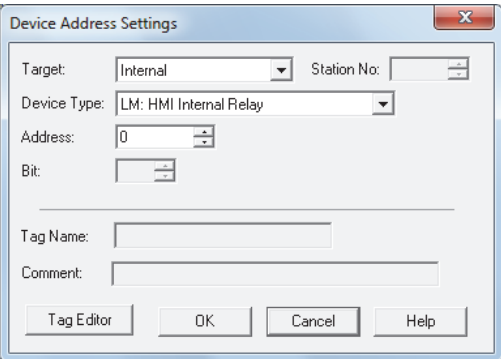

#### **■ Target**

Select the device that includes the device address to set from **Touch** or **External Device**.

#### **■ Station No.**

Specify the station number for the external device. The range that can be specified varies based on the communication driver selected.

This option can only be set when **1:N Communication** is selected on the **Connection** of the Select Communication Driver dialog box or the Change Communication Driver dialog box.

#### **■ Device Type**

Select the device type.

The list only shows device types that can be used.

#### **■ Address**

Specify the address. The range that can be set varies based on the device type selected.

#### **■ Bit**

Specify the bit (0 to 15) of the word device when a word device is selected in **Device**.

#### **■ Tag Name**

Shows the tag names configured for the selected device address.

## **■ Comment**

Shows the comments configured for the selected device address.

#### **■ Tag Editor**

Opens the Tag Editor.

With the Tag Editor, you can display the list of device addresses used in the project data being edited and configure tag names and comments for device addresses.

Tag names and comments configured in the Tag Editor can be used in WindLDR and WindCFG. $\mathbb{C}$ 

## **5.2 Setting Conditional Expressions**

Specify conditional expressions with **Condition** on the **Trigger Condition** tab.

Conditional expressions are specified by combining data and operators using the following basic format.

Data Operator Data

Directly enter the conditional expression or specify it with the Trigger Condition Settings dialog box.

## ● Direct entry

Enter the conditional expression with the keyboard.

• There is no limit on data or operators. However, the maximum number is 480 characters.

Data Operator Data to

• To enter a device address for data, always enclose it with "[" and "]". Data | Operator| Data | Operator| Data | Operator| Data | Operator| Data | Operator| Data | ... (within 480 characters)

- Example:[LDR100] == 10
- To flip bits, enter "~" before the data.
- Parentheses "(" and ")" can be used.

( Data | Operator | Data | ) | Operator | ( Data | Operator | Data | )

- Operator priority is the same as scripts. For details, refer to [Chapter 20 "6.4 About the Priority of the Operator" on](#page-920-0)  [page 20-53](#page-920-0).
- Configuring conditional expressions with the Trigger Condition Settings dialog box You can easily configure a basic conditional expression using the Trigger Condition Settings dialog box.
	- Up to a maximum of five items of data can be used.

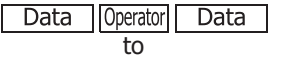

Data | Operator | Data | Operator | Data | Operator | Data | Operator | Data

- To flip the bits in data, select the **Not** check box.
- Operator priority is the same as scripts. For details, refer to [Chapter 20 "6.4 About the Priority of the Operator" on](#page-920-0)  [page 20-53](#page-920-0).
- **1** Click **Condition The I** to display the Trigger Condition Settings dialog box.

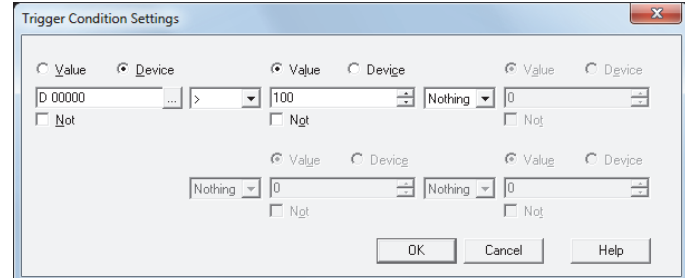

**2** Click **Value** or **Device** and enter a value or device address.

To flip the bits in data, select the **Not** box.

- **3** Select the operator.
- **4** Click the next **Value** or **Device** and enter a value or device address.

To flip the bits in data, select the **Not** box.

**5** Repeat steps **3** and **4** for the necessary number of conditions.

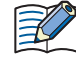

If you display the Trigger Condition Settings dialog box after directly entering a conditional expression, that expression will be reflected in the dialog box. However, if you entered an expression that cannot be reflected, the portion of the expression that could not be reflected is deleted when you click **OK** and close the Trigger Condition Settings dialog box.

## ● Data and operations that can be configured

#### **Data**

You can specify these types and values of data for conditional expressions.

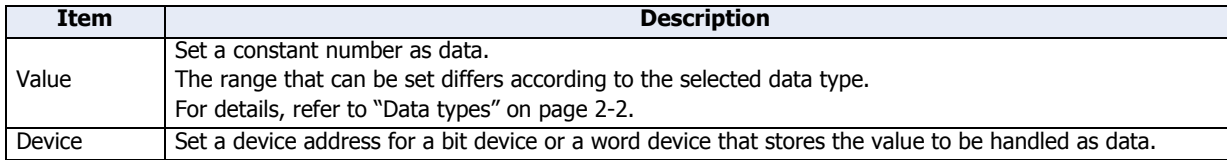

#### **Operators**

Specify the type of arithmetic operation to execute on the data. (In the table below,  $\boxed{a}$  indicates the operator's lefthand number,  $\boxed{b}$  indicates the right-hand number.)

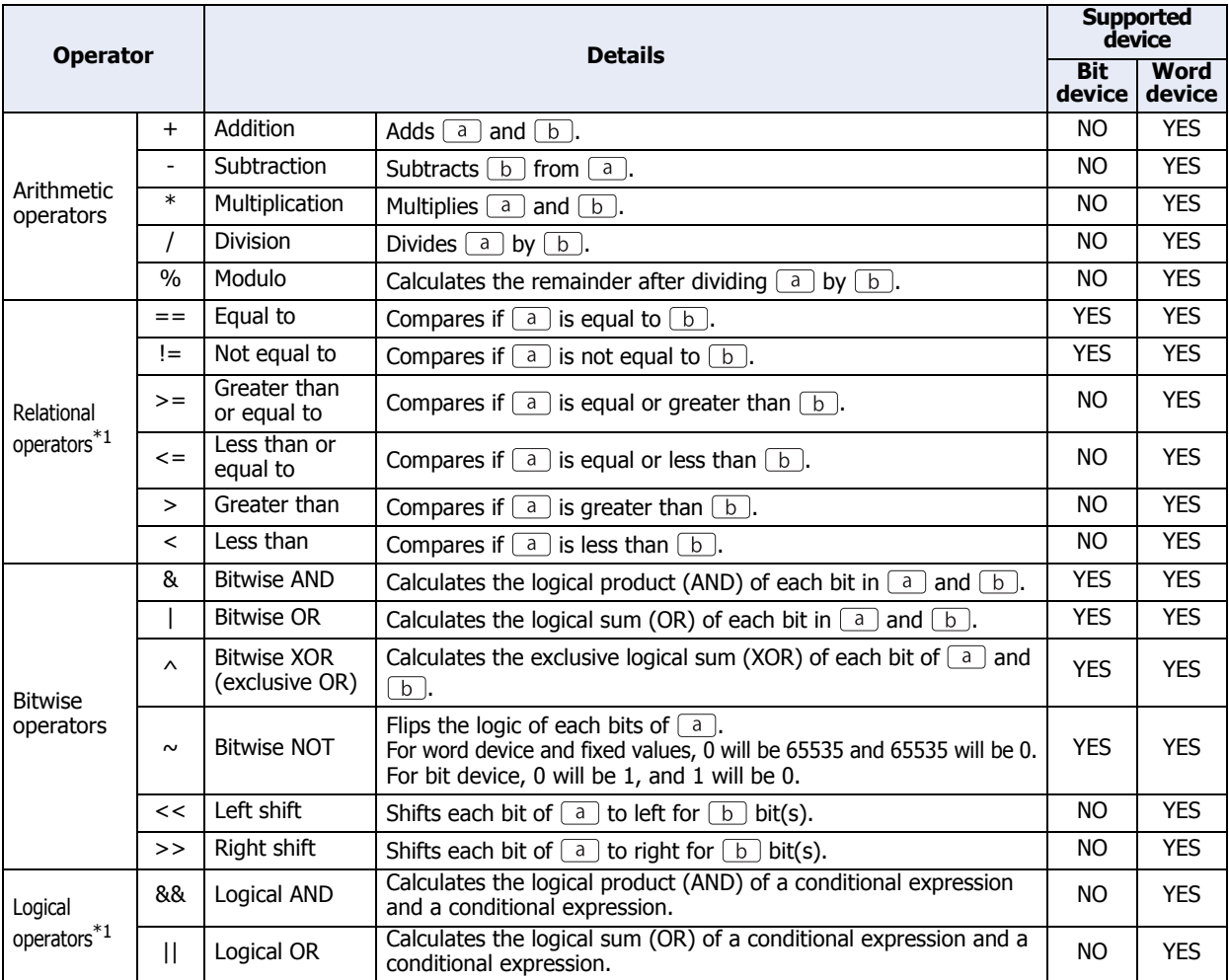

• You cannot select logical operators in the Trigger Condition Settings dialog box.

• You cannot mix bit devices and word devices in a conditional expression.

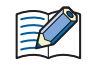

• As a basic rule, conditional expressions are calculated in order from the left, but when multiple arithmetic operations are combined, they are calculated according to the operator priority. For  $[D10] == [D11] + [D12] * 2 + [D13]$ , the expression is calculated in the following order.

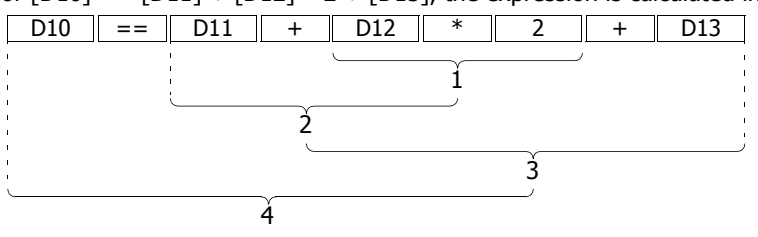

For the operator priority, refer to [Chapter 20 "6.4 About the Priority of the Operator" on page 20-53.](#page-920-0)

<span id="page-94-0"></span>\*1 Returns 1 if satisfied or 0 if not satisfied.

**2**

## ● Setting and operation examples

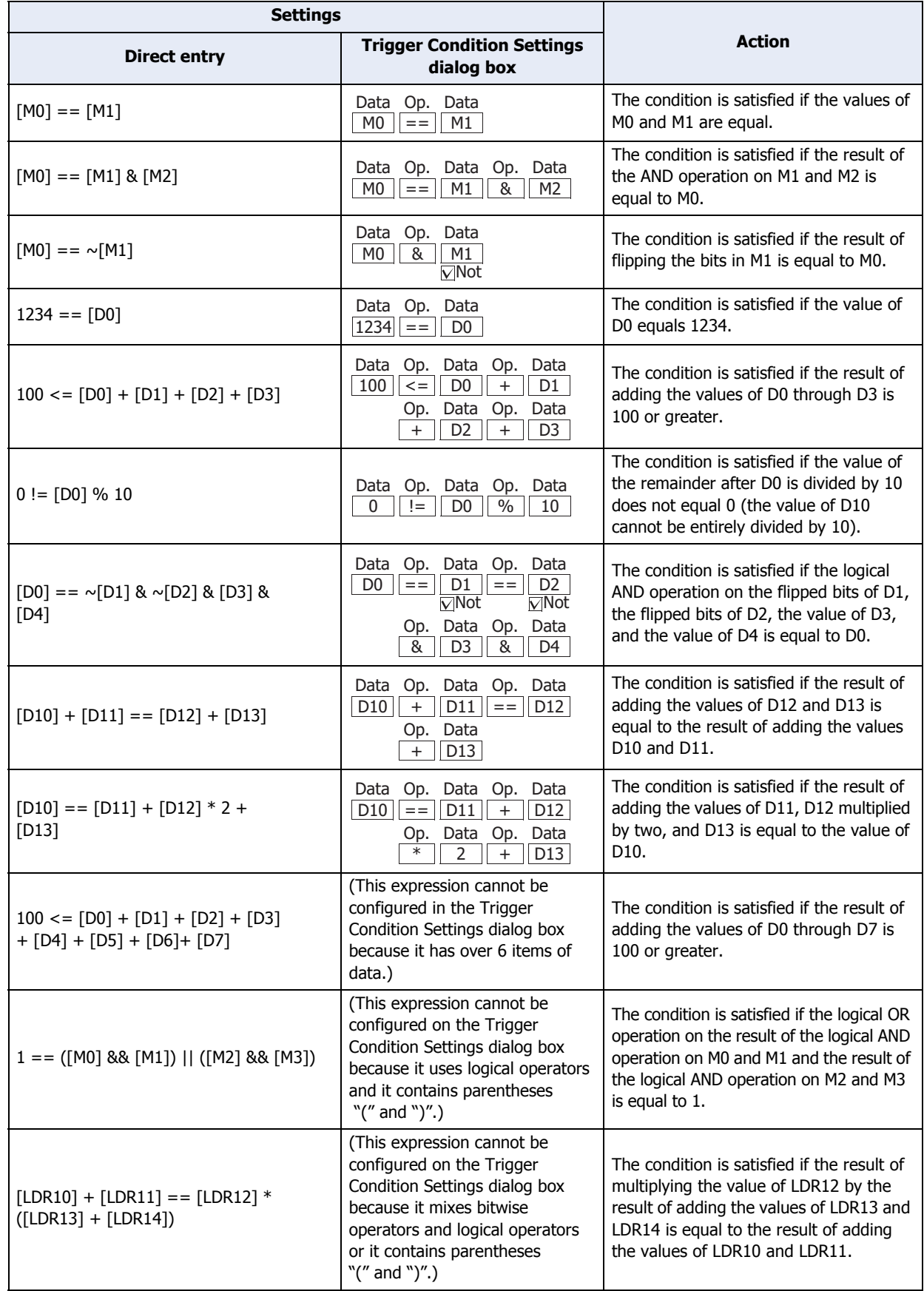

# **Chapter 3 Project**

The settings and screen data required to run the Touch are contained in a data structure called a Project. You must create a project using WindO/I-NV3 and WindLDR, which is an editor to set control function, started from WindO/I-NV3 before creating the screens and configuring the settings for the Touch. This chapter describes the various settings required to create a project.

# **1 Creating WindO/I-NV3 Project Data**

## **1.1 Creating New Project Data**

● Create new project data by using the interactive quick start You can create project data by following displayed dialog boxes and configuring settings step by step.

**1** Click  $\begin{pmatrix} 1 \\ 1 \end{pmatrix}$ , and then click **New**.

A New Project dialog box is displayed.

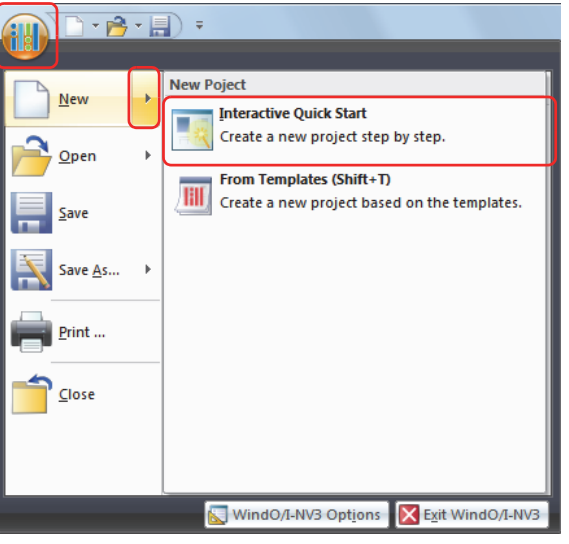

**2** Enter the project name, and then click **Next**.

The Select Product Series dialog box is displayed.

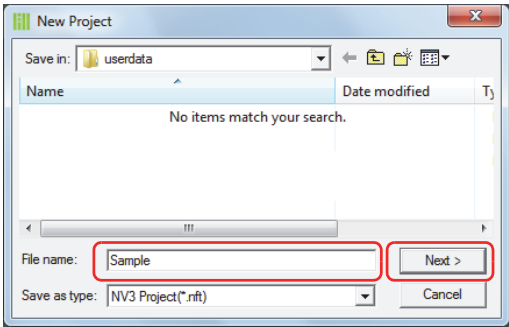

• You cannot use the following characters in the project name.

- $\frac{1}{2}$  / : , ; \* ? " < > |
- You cannot create project data in read-only folders or in WindO/I-NV3's working folders (temporary folders that start with  $"\sim$ ").

**3** Select **Product Series**, **Type Number**, and **Installation**, and then click **Next**.

The Select Communication Driver dialog box is displayed.

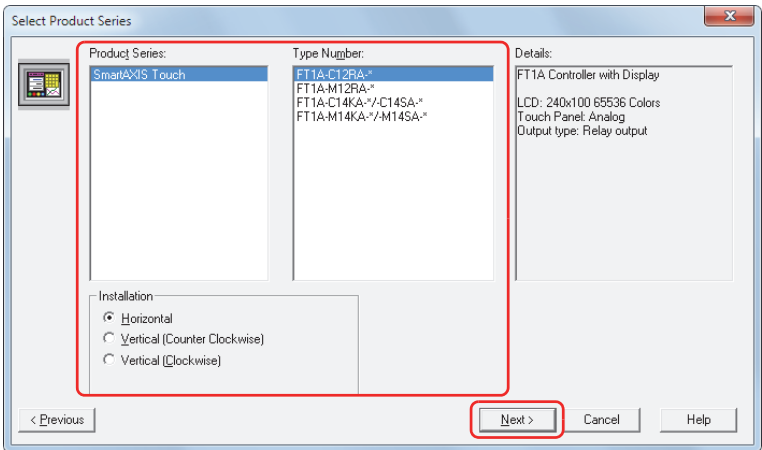

#### **■ Product Series**

Select the Touch type.

#### **■ Type Number**

A list of type numbers associated with the selected Touch is displayed. Select the type number to use.

#### **■ Installation**

 $\not\exists$ 

Select the Touch installation direction from the following options. **Horizontal**, **Vertical (Counter Clockwise)**, **Vertical (Clockwise)**

You can go back to previous step to change the setting by clicking **Previous**.

#### **4** Select **Manufacturer**, **Protocol**, and **Connection**, and then click **Next**.

The Project Settings dialog box is displayed.

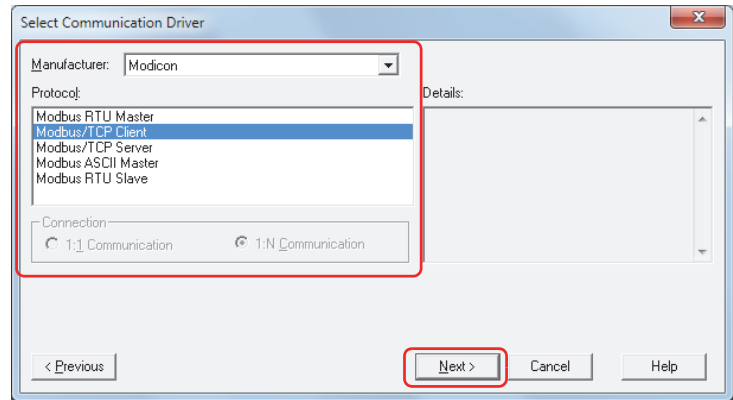

#### **■ Manufacturer**

Select the manufacturer name of the external device used.

#### **■ Protocol**

Shows the communication driver list for the select manufacturer. Select the communication driver to use.

#### ■ **Connection**

Select the connection according to the number of external devices.

1:1 Communication: The Touch is connected to a single external device.

1:N Communication: The Touch is connected to multiple external devices.

You can go back to previous step to change the settings by clicking **Previous**.

**5** Configure the settings on each tab as necessary, and then click **OK**. For details about the Project Settings dialog box, refer to ["Project Settings Dialog Box" on page 3-19](#page-114-0).

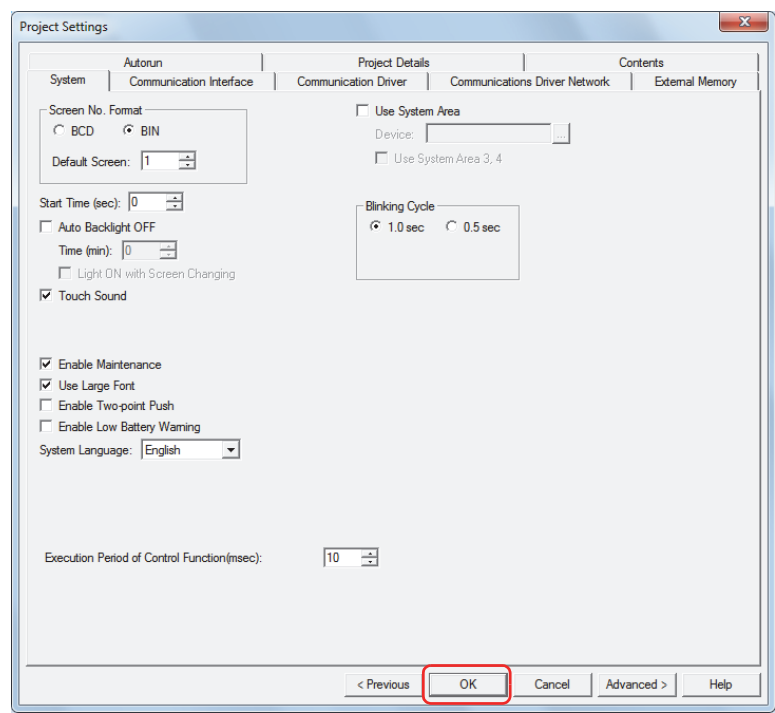

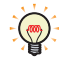

• The Project Settings dialog box can also be accessed using the following methods.

- Click **Project** on the **Configuration** tab
- Double click **Project Settings** in the **Project** window
- You can go back to previous step to change the settings by clicking **Previous**.

This concludes creating project data.

Next you will create a screen. For details, refer to [Chapter 4 "3.1 Base Screen Settings" on page 4-14.](#page-215-0)

## **1.2 Opening Project Data**

#### ● Opening project data

You can open project data that has already been created.

**1** Click  $\begin{pmatrix} 1 & 1 \\ 1 & 1 \end{pmatrix}$ , and then click **Open**.

The Open dialog box is displayed.

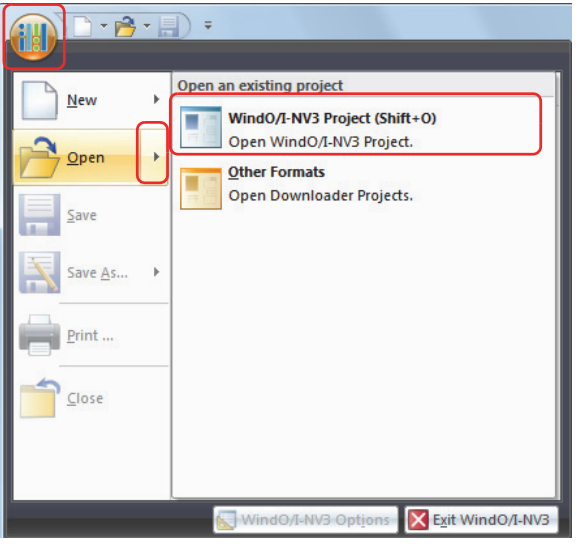

**2** Select the file, and then click **Open**.

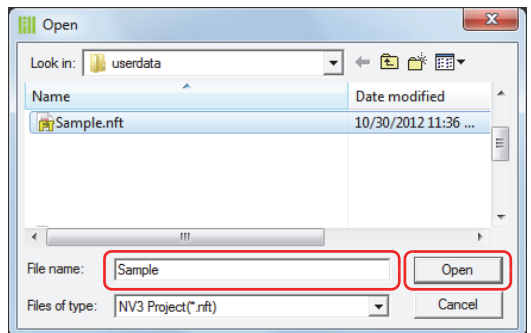

If a password has been configured for the project data, the Enter Password screen will be displayed. Select the user name and enter its password. For details, refer to [Chapter 21 "User Accounts and the Security](#page-922-0)  [Function" on page 21-1.](#page-922-0)

Next you will open a screen. For details, refer to [Chapter 4 "2.2 Opening Screens" on page 4-2.](#page-203-0)

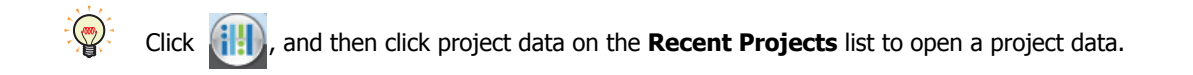

## **1.3 Saving Project Data**

#### ● Saving project data

You can save the project data being edited.

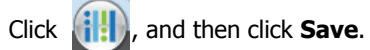

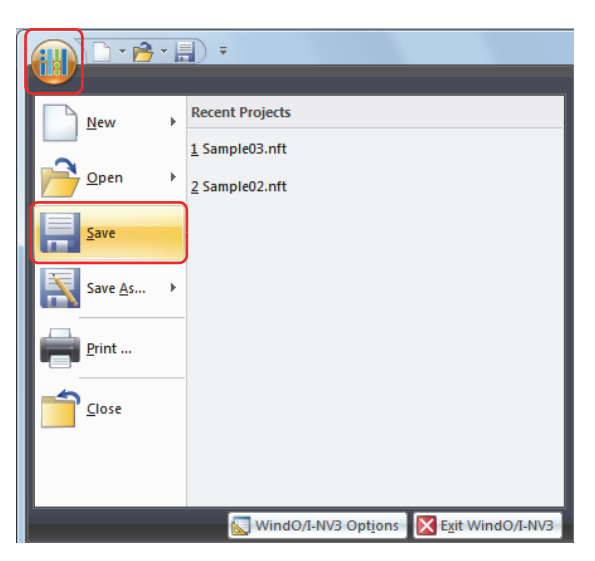

- Saving project data with a different name You can save the project data being edited with a different name.
- **1** Click  $\left(\begin{matrix} 1 & 1 \\ 1 & 1 \end{matrix}\right)$ , and then click **Save As**.

The Save As dialog box is displayed.

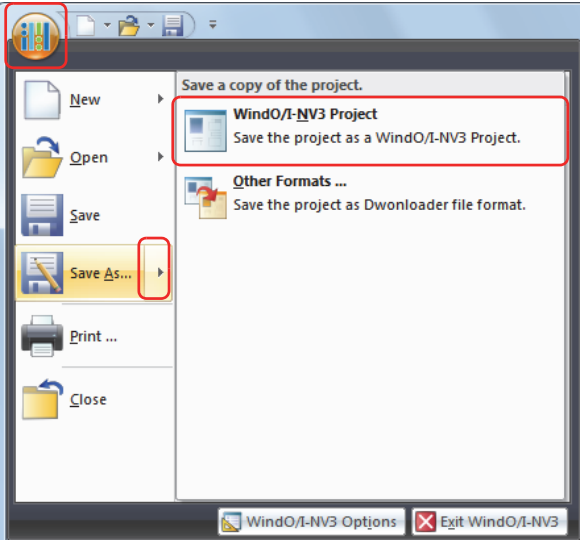

**2** Enter the project name, and then click **Save**.

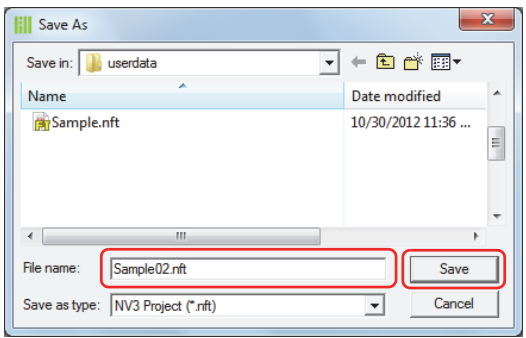

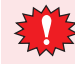

- You cannot use the following characters in the project name.
	- $\{ \frac{\ }{\ }$
- You cannot create project data in read-only folders or in WindO/I-NV3's working folders (temporary folders that start with  $"\sim$ ").

## **1.4 Printing Project Data**

You can print the settings for the project data being edited and its screen images.

**1** Click  $\left(\frac{1}{2}\right)$  and then click **Print**.

The Print dialog box is displayed.

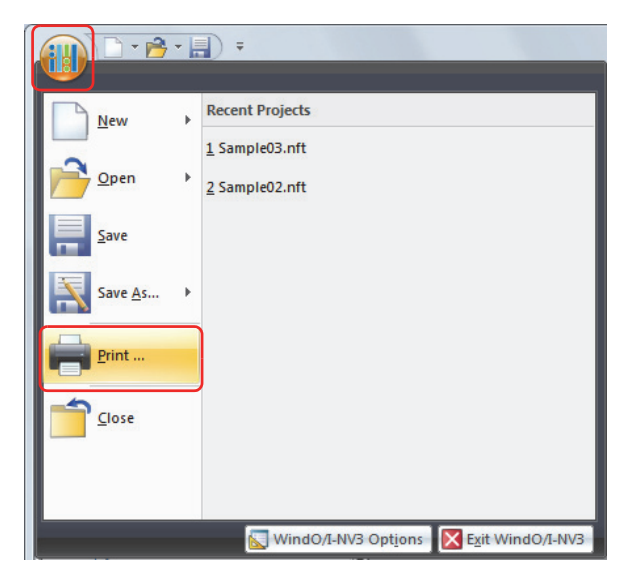

**2** Change the settings on each tab as necessary.

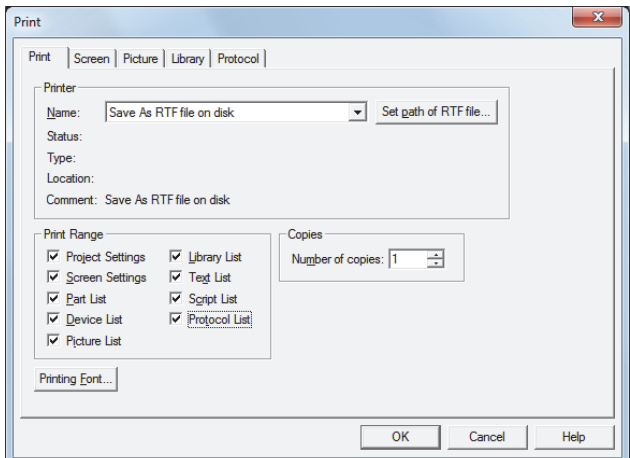

## ● **Print** Tab

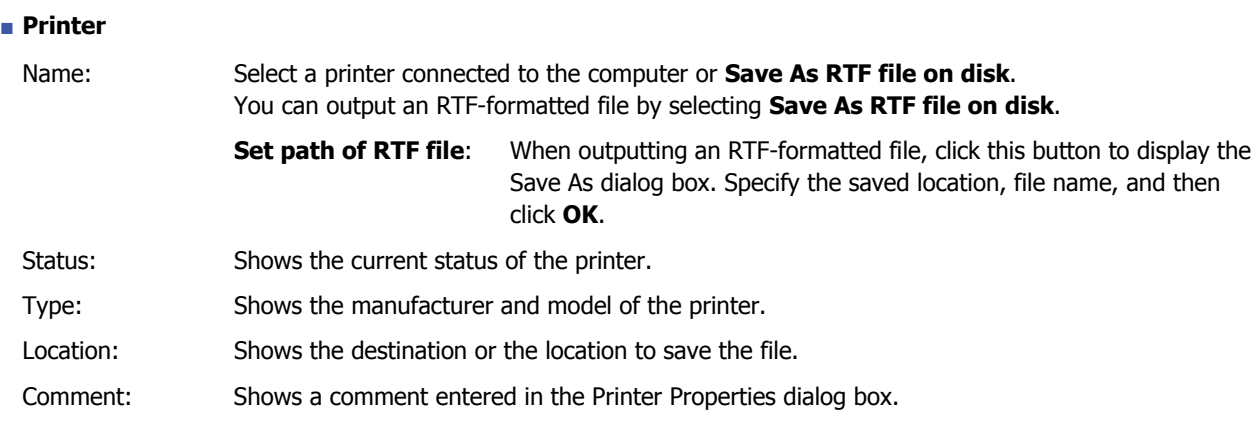

## **■ Print Range**

Select the items you want to print.

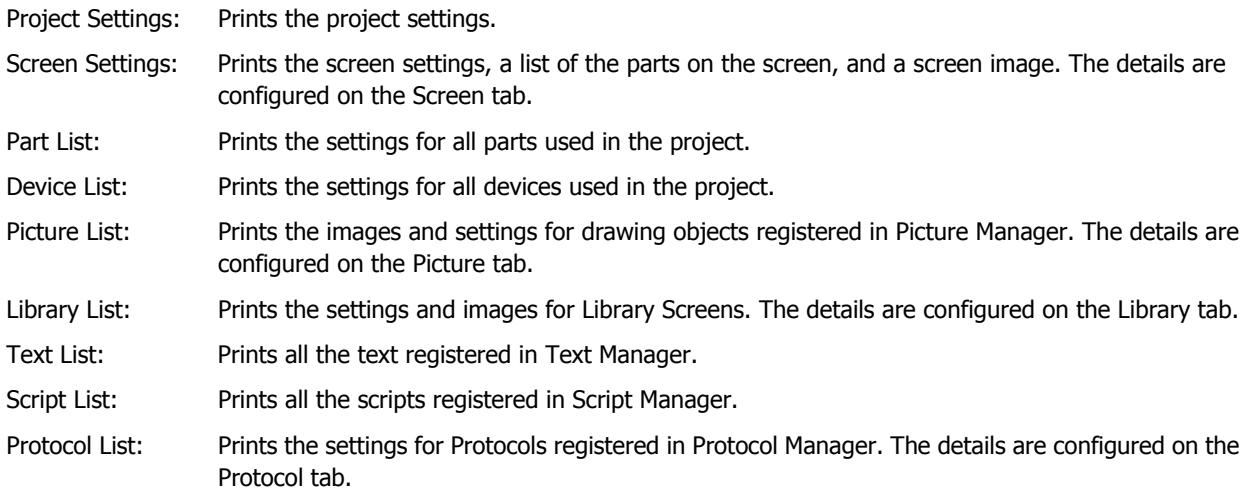

When the following items are selected, their tabs are displayed.

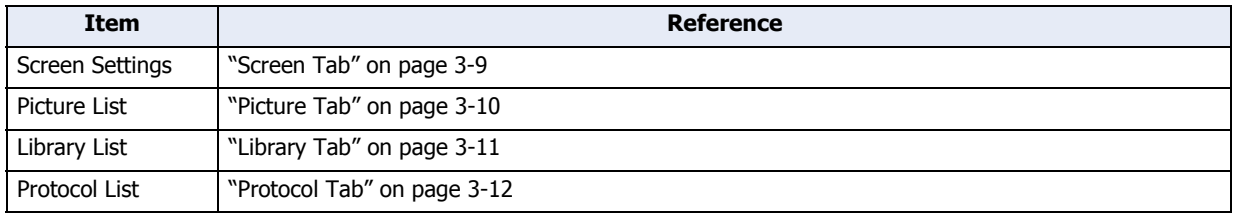

## **■ Copies**

Number of copies: Enter the number of copies to print (1 to 100).

## **■ Printing Font**

Displays the Font dialog box. You can change the font used when printing.

## <span id="page-104-0"></span>● **Screen** Tab

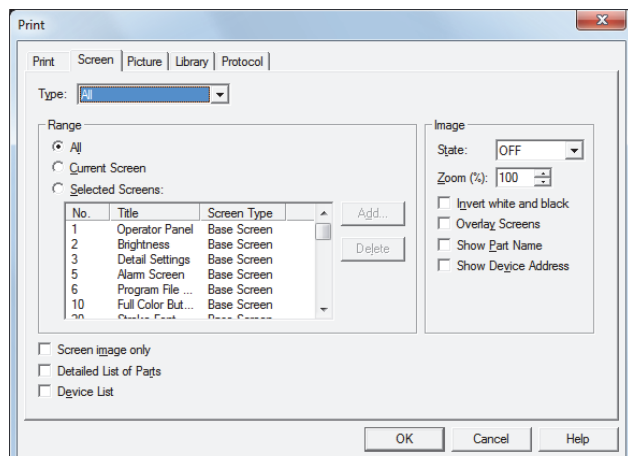

#### **■ Type**

Select the screens to print from the following items. **All**, **Base Screen**, **Popup Screen**

#### **■ Range**

Select the screens to print from the selected type of screen.

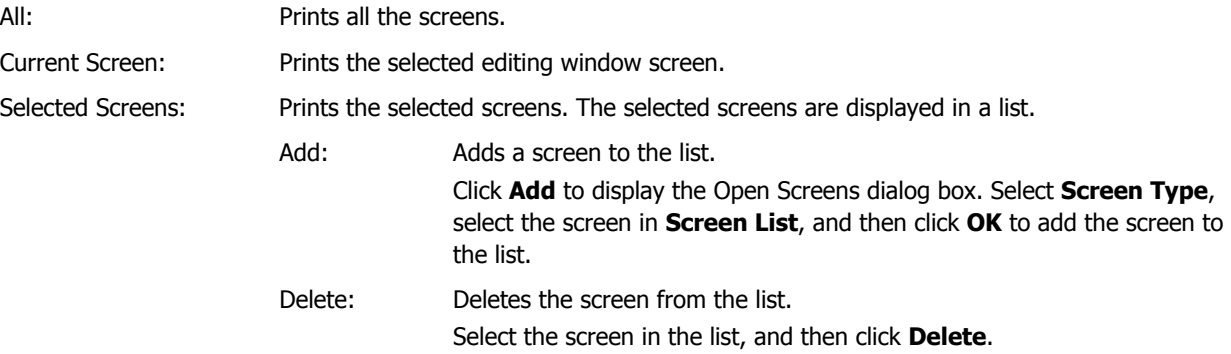

#### **■ Image**

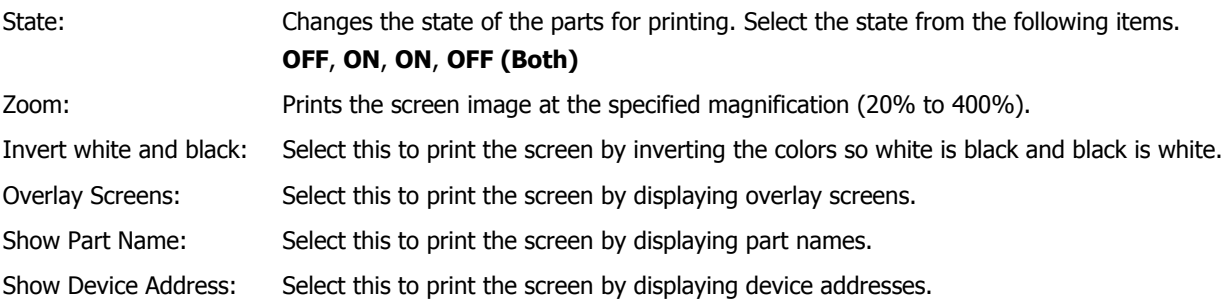

#### **■ Screen image only**

Prints only the screen type, number, and screen image.

#### **■ Detailed List of Parts**

Prints part settings for each screen. This can only be selected when **Screen image only** is cleared.

#### **■ Device List**

Prints device settings for each address. This can only be selected when **Screen image only** is cleared.

## <span id="page-105-0"></span>● **Picture** Tab

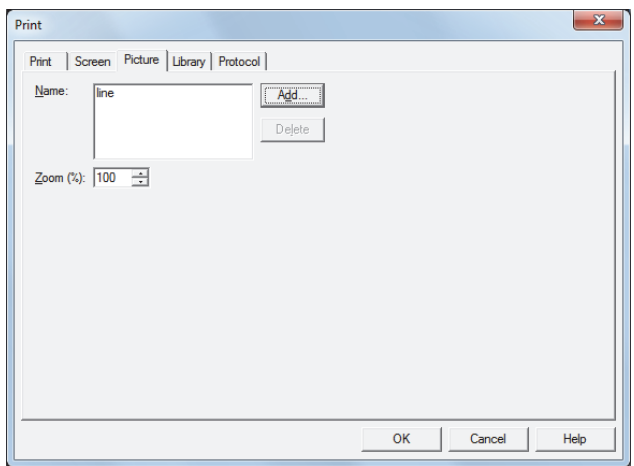

#### **■ Name**

Shows a list of selected drawing object names.

Add: Adds a drawing object to the list.

Click this button to display Picture Manager. Select a picture, and then click **Select** to add it to the list.

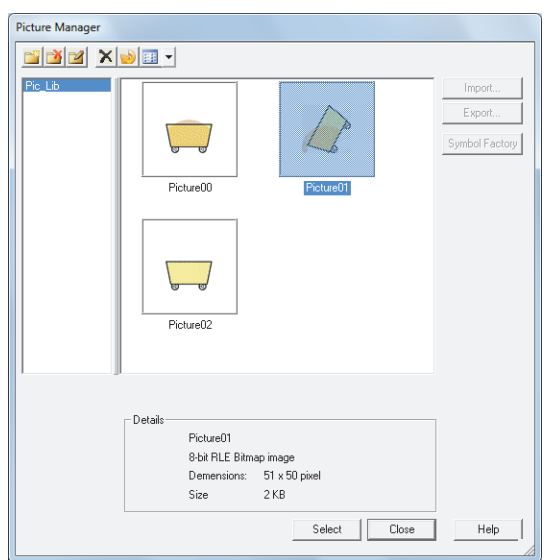

Delete: Deletes a picture from the list. Select the picture name, and then click this button.

## **■ Zoom**

Prints the picture at the specified magnification (20% to 400%).

## <span id="page-106-0"></span>● **Library** Tab

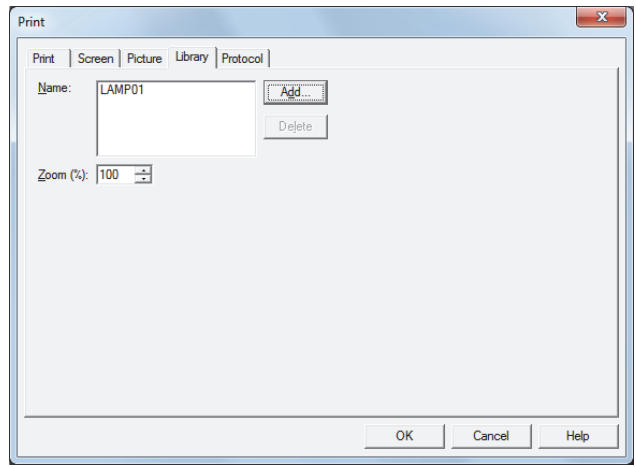

#### **■ Name**

Shows a list of selected library names.

Add: Adds a library to the list.

Click this button to display the **Select Library for Print** dialog box. Select a library and then click **OK** to add it to the list.

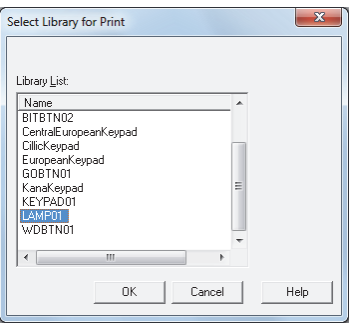

Delete: Deletes a library from the list.

Select a library name and click this button.

## **■ Zoom**

Prints the library image at the specified magnification (20% to 400%).

## <span id="page-107-0"></span>● **Protocol** Tab

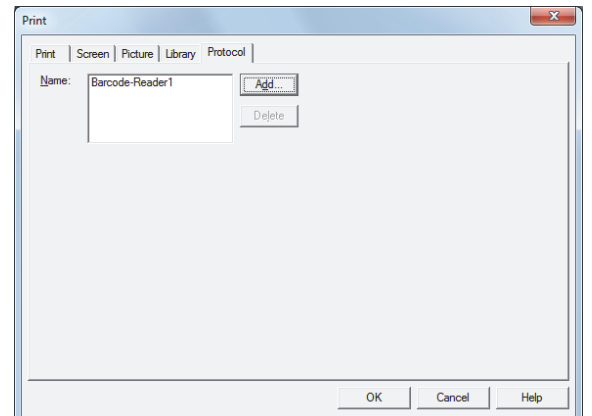

## **■ Name**

Shows a list of selected Protocol names.

Add: Adds a Protocol to the list.

Click this button to display Protocol Manager. Select a protocol, and then click **Select** to add it to the list.

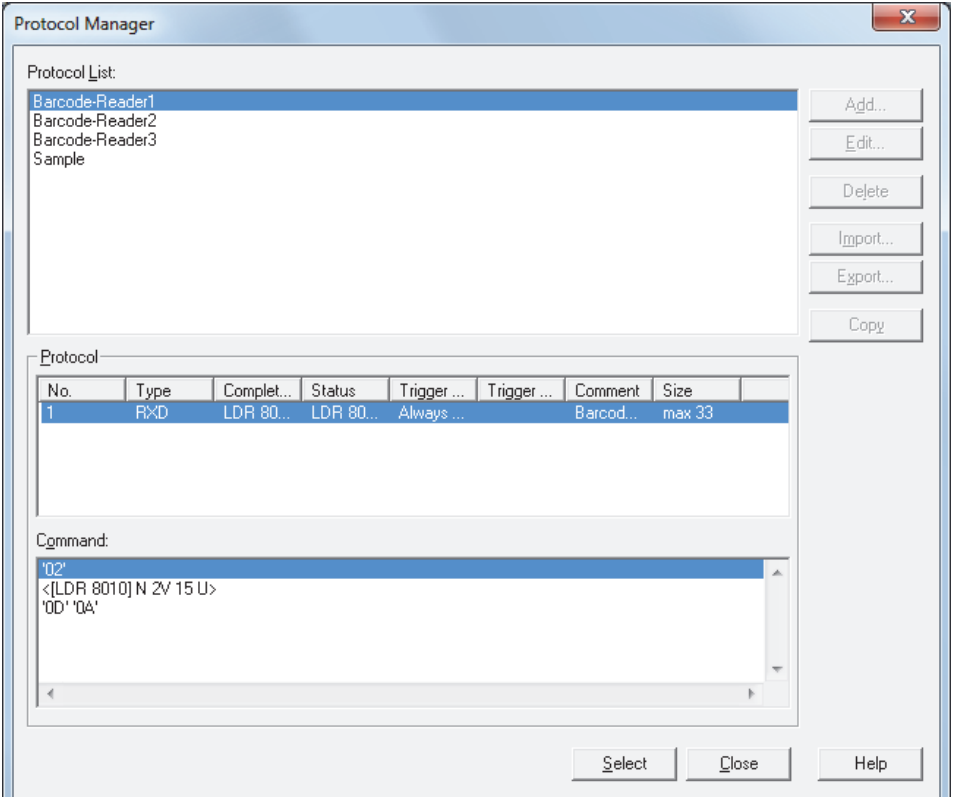

Delete: Deletes a protocol from the list.

Select a protocol name, and then click this button.
# **1.5 Comparing Project Data**

Compares project data during editing with the screens and scripts of saved projects.

**1** On the **Home** tab, in the **Project** group, click **Compare**.

The Open dialog box is displayed.

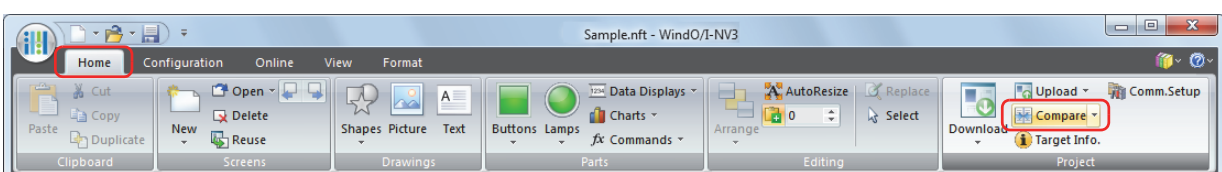

**2** Select a file to compare with, then click **Open**.

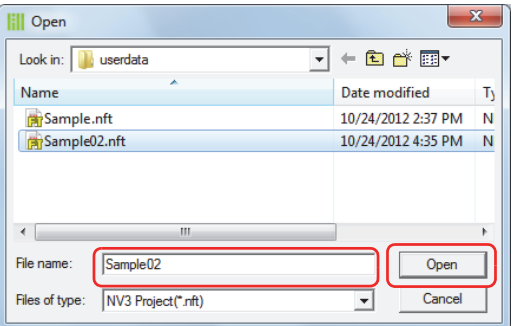

The **Comparison Result** window is displayed.

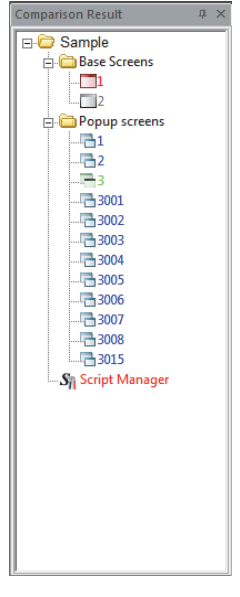

Comparison results are displayed using colored text.

- Blue: Complete match
- Red: Different content
- Green: Only saved in the open project
- Gray: Only saved in the comparison project

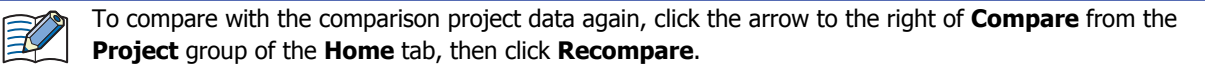

# **1.6 Changing Project Settings**

● Changing Product Series

Changes the product series set in the project data being edited.

**1** Click **Change Product Series** on the status bar.

The Change Product Series dialog box is displayed.

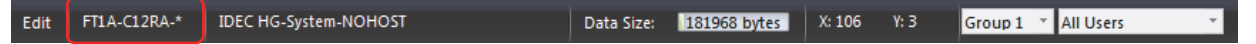

**2** Select **Product Series, Type Number**, and **Installation**, and then click **OK**.

The Destination path for Convert dialog box is displayed.

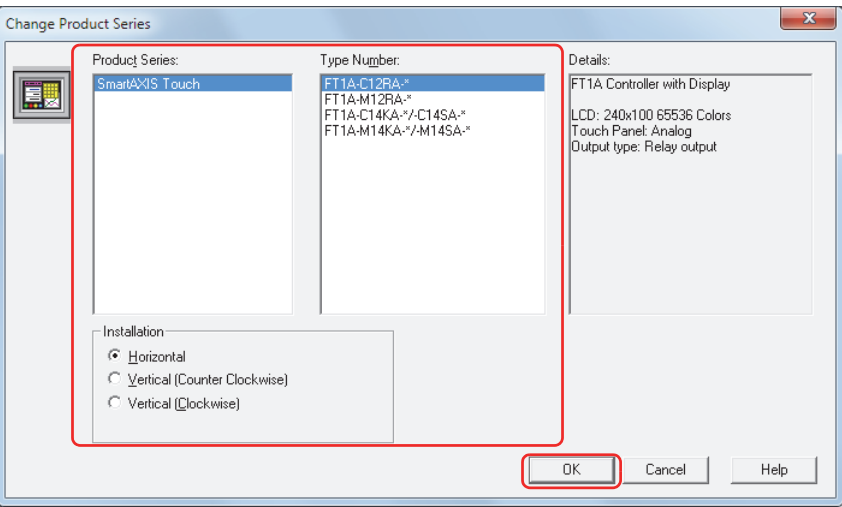

**3** Specify the save location and file name, and then click **Save**.

The data conversion process begins.

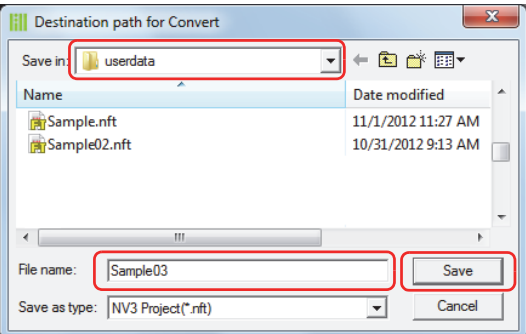

**4** When the data is finished being converted, click **Close**.

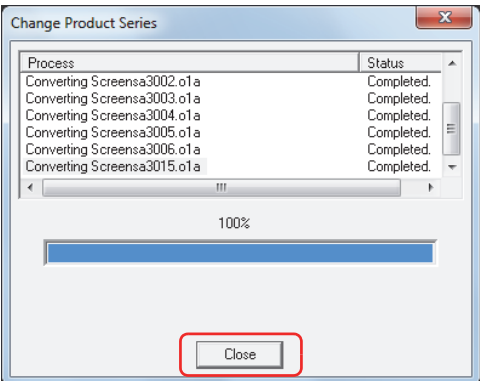

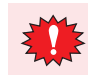

Color settings (color data) are not converted.

## ● Changing Communication Drivers

This section shows how to change the communication driver set in the project data being edited.

**1** Click **Change Communication Driver** on the status bar.

The Change Communication Driver dialog box is displayed.

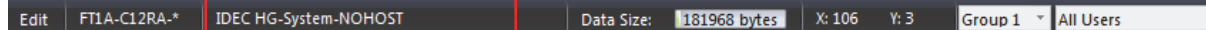

**2** Select **Manufacturer, Protocol**, and **Connection**, and then click **OK**.

The confirmation message is displayed.

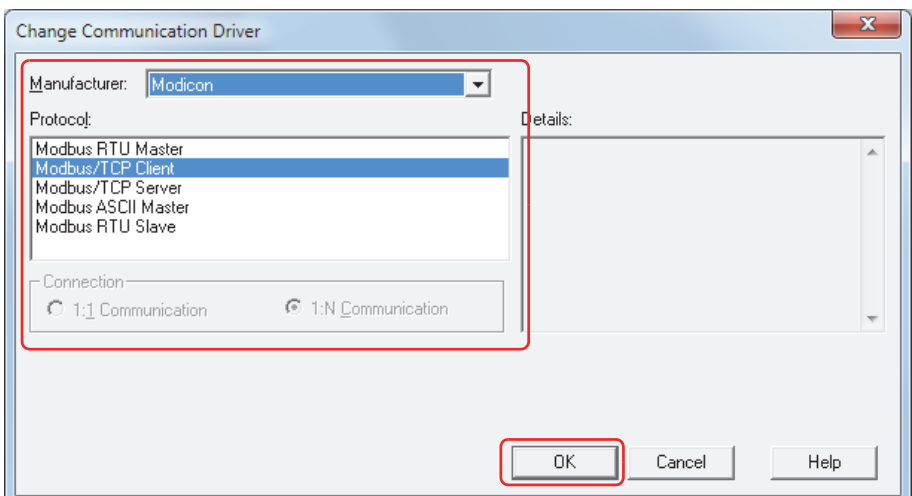

**3** Check the message, and then click **OK**.

The Destination path for Convert dialog box is displayed.

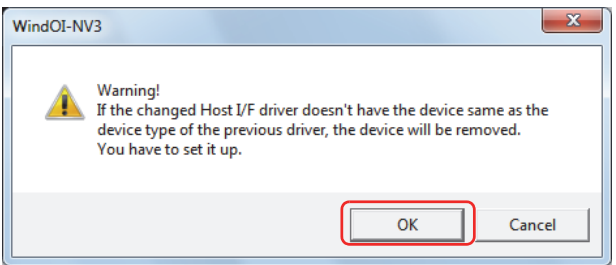

**4** Specify the save location and file name, and then click **Save**.

The data conversion process begins.

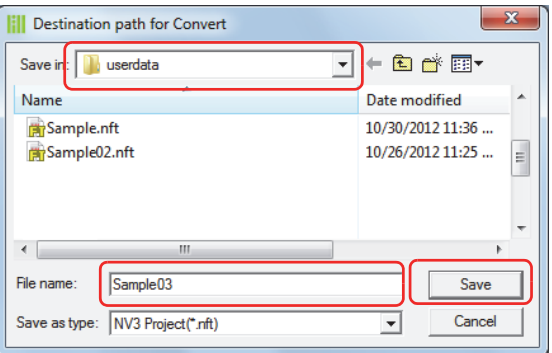

**5** When the data is finished being converted, click **Close**.

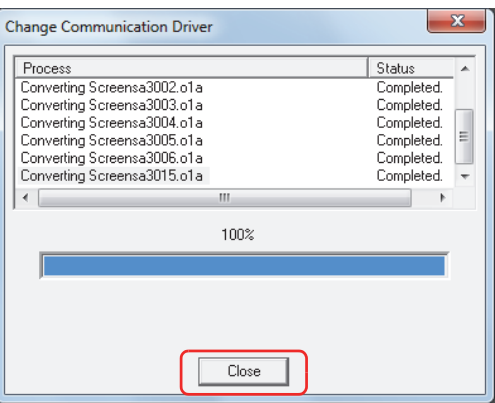

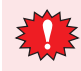

If there are no devices that correspond to the external device used in the current project data after changing the communication driver, the items set with those devices are blank.

# **1.7 Closing Project Data**

You can close the project data being edited.

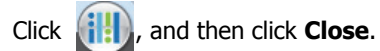

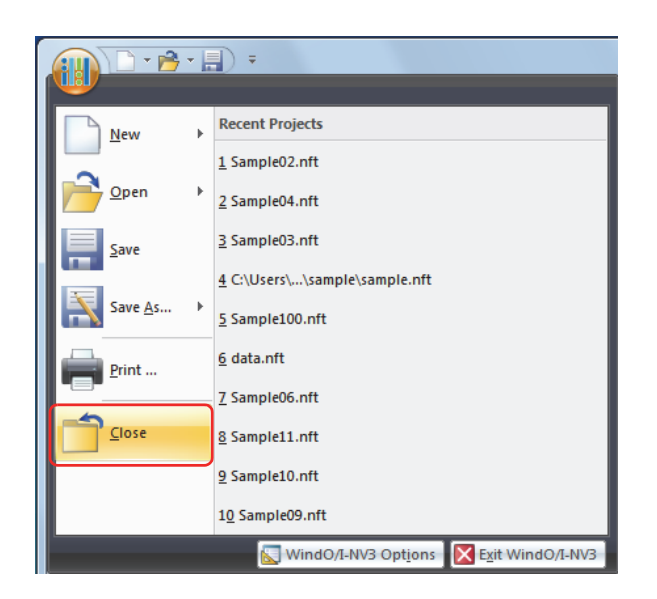

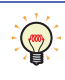

If the project data being edited has not been saved, a confirmation message for saving the project data is displayed.

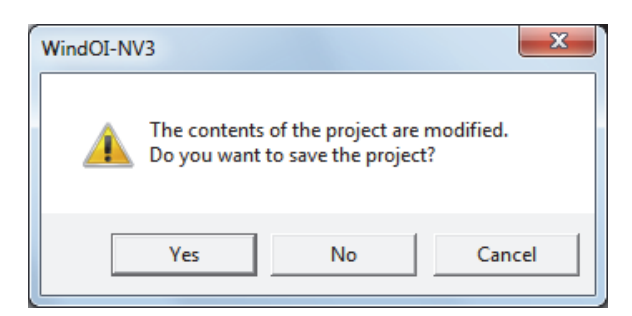

- Click **Yes** to save the project data and close it.
- Click **No** to close the project data without saving changes.
- Click **Cancel** to stop saving the project data.

í.

# **2 Project Settings Configuration Procedure**

The Project Settings dialog box is used to configure Touch operations and functions for the project overall. This section describes the configuration procedure for project settings.

**1** On the **Configuration** tab, in the **System Setup** group, click **Project**.

The Project Settings dialog box is displayed.

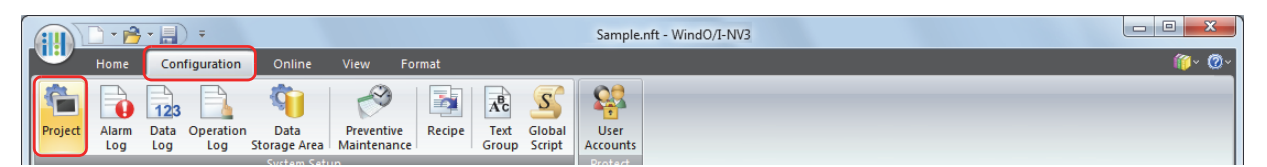

**2** Change the settings on each tab as necessary.

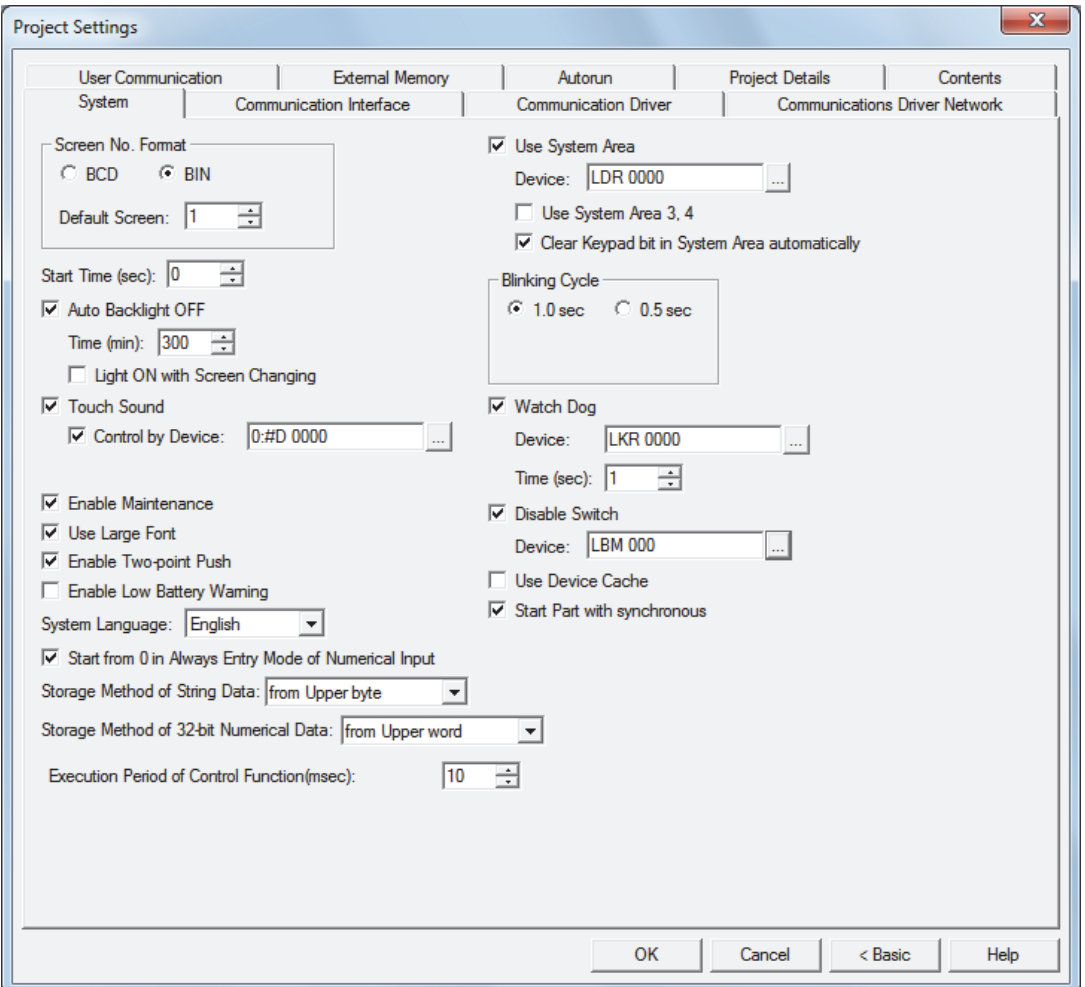

# **3 Project Settings Dialog Box**

This section describes items and buttons on the Project Settings dialog box.

## **3.1 System Tab**

í.

The **System** tab is used to configure Touch operations.

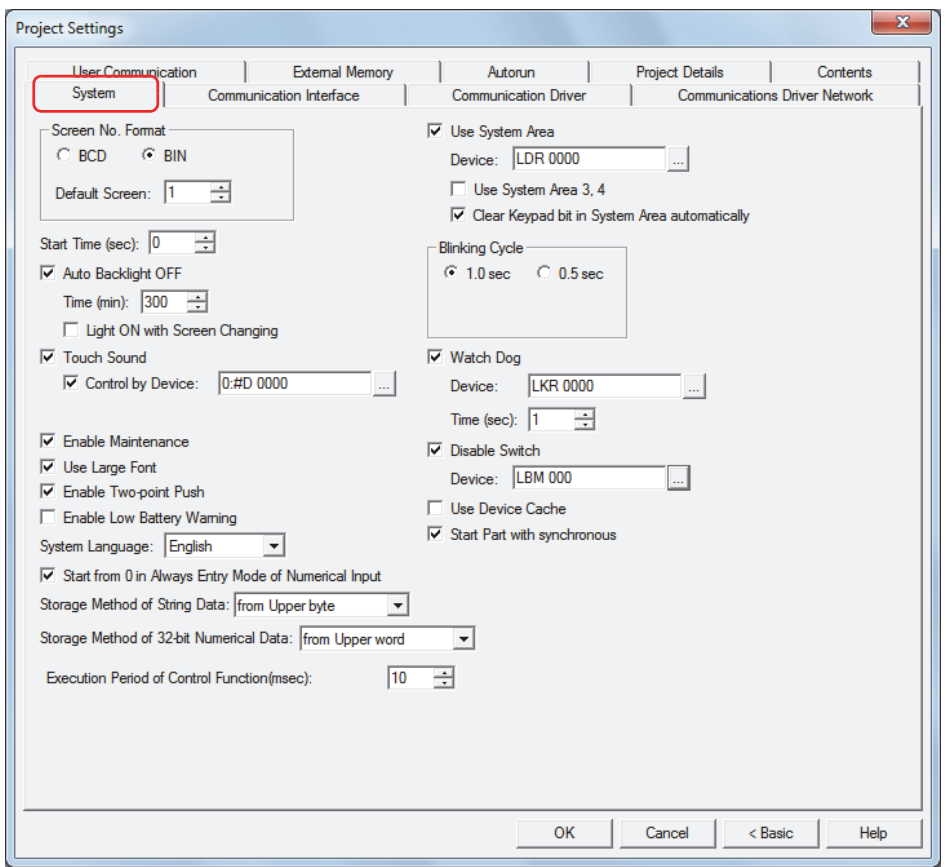

#### **■ Screen No. Format**

Selects the type of data to use for the System Area 1 Display screen number (address+0) as **BCD** or **BIN**.

Default Screen: Specifies the screen number of the Base Screen to display first when the Touch is turned on (0 to 3000). When 0 is specified, the Touch is in the screen waiting state. Write a screen number to System Area 1 Display screen number (address+0) or specify the default screen number from 1 to 3000.

#### **■ Start Time (sec)**

Specifies the time from when the Touch power is turned on until communications start with the external device (0 to 9999 seconds).

### **■ Auto Backlight OFF**

Select this check box to turn off the backlight when the Touch is untouched for an extended period of time. To turn on the backlight, touch the screen or write 1 to System Area 1 Auto Backlight OFF bit (address+1, bit 5) or System Area 1 Screen display bit (address+1, bit 7).

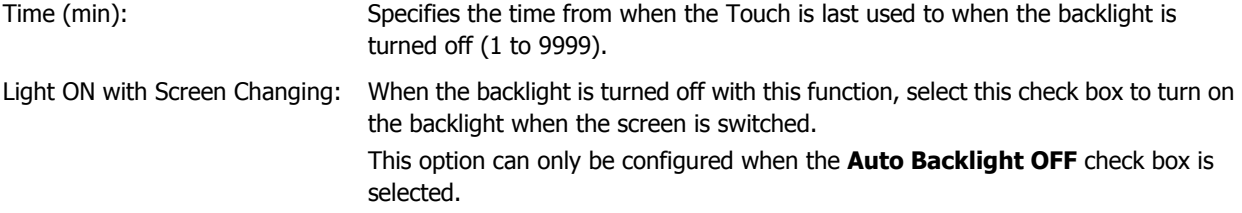

## **■ Touch Sound**

Select this check box to play a sound when the screen is pressed.

Control by Device $*1$ : Select this check box to control the touch sound with a value of device.

This option can only be configured when **Touch Sound** is selected.

(Device): Specifies the word device that controls the touch sound.

Click  $\boxed{m}$  to display the Device Address Settings dialog box. For the device address configuration procedure, refer to [Chapter 2 "5.1 Device Address Settings"](#page-91-0)  [on page 2-62](#page-91-0).

The control over a touch sound with a value of device is as follows.

- 0: Do not play the touch sound.
- 1: Play the touch sound.
- 2: Play a shortened touch sound.

#### **■ Enable Maintenance**

Select this check box to display the maintenance screen during operation. The methods for displaying the maintenance screen are as follows.

Press the upper-left corner of the Touch screen for three seconds or more.

If the Base Screen is switched before three seconds have elapsed, the load operation for the maintenance screen will be canceled. Please press the screen again.

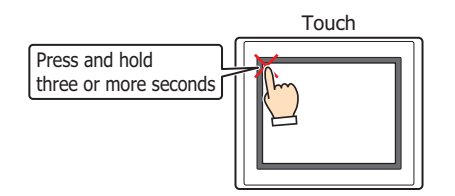

#### **■ Use Large Font**

Select this check box to display text on the Touch in high-quality fonts. The **Japanese** or **European** font is replaced with the high-quality fonts depending on the magnification.

To use high-quality fonts, the fonts must be downloaded to the Touch at the same time as the project. To download fonts, click **Options** in the Download dialog box to display the Options dialog box. Select the **Download additional**  fonts check box, select the check boxes of the high-quality fonts to use (Japanese large font (First standard), Japanese large font (Second standard), European large font), and then click **OK**.

For details on high-quality fonts, refer to [Chapter 2 "High-quality Fonts" on page 2-10.](#page-39-0)

#### **■ Enable Two-point Push**

Select this check box to enable two-point push for touch switches. When two-point push is enabled, the bottom switch and the switch above it operate in order.

On an analog touch panel, this function operates two overlapping switches when the two are pressed. This is not a function to simultaneously operate two touch switches when they are both pressed.

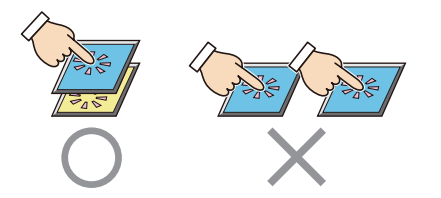

#### **■ Enable Low Battery Warning**

Select this check box to display a warning when the backup battery is dead.

### **■ Show script error[\\*1](#page-115-0)**

Select this check box to display an error message on the screen when a script error occurs.

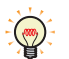

Script error information is saved to the HMI special registers (LSD 52 and LSD 53). For details, refer to [Chapter 20 "1.4 Script Error of HMI Function" on page 20-4.](#page-871-0)

<span id="page-115-0"></span>\*1 Advanced mode only

# **■ System Language**

Selects the display language for the Maintenance Screen, Device Monitor, Adjust Brightness Screen<sup>\*2</sup>, and Adjust Brightness/Contrast Screen[\\*3](#page-116-0) as **English** or **Japanese**.

For details, refer to [Chapter 28 "1 Maintenance Screen" on page 28-1.](#page-1140-0)

# **■ Start from 0 in Always Entry Mode of Numerical Input[\\*1](#page-116-2)**

Select this check box to display 0 when a Numerical Input that has the **Always Entry Mode** check box selected on the **General** tab is displayed on the screen. When this check box is cleared, the value of device is displayed. This option is reflected for all Numerical Inputs configured in the project.

#### **■ Storage Method of String Data[\\*1](#page-116-2)**

Selects the handling method for text entered with the Character Input and values of devices read by the Message Display.

from Upper byte: The values of devices are read from and written to the upper byte.

Example: When the text ABCDE is entered with the Character Input and written to the destination device LDR100

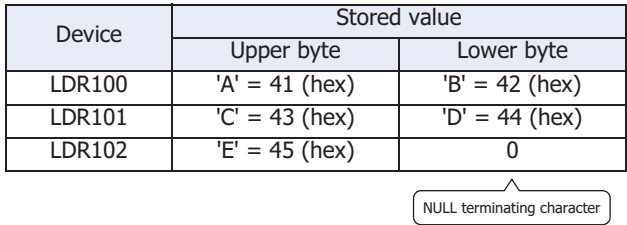

from Lower byte: The values of devices are read from and written to the lower byte. Example: When the text ABCDE is entered with the Character Input and written to the destination device LDR100

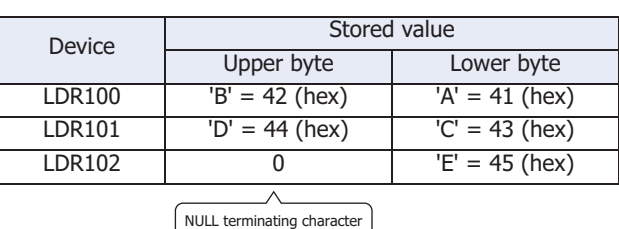

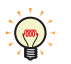

When handling strings, 0 is written to the device as the NULL terminating character and treated as the end of the string.

## **■ Storage Method of 32-bit Numerical Dat[a\\*1](#page-116-2)**

Selects the handling method for the values of devices when **BIN32(+)**, **BIN32(+/-)**, **BCD8**, or **float32** is selected for **Data Type** from the following.

This setting only applies to word devices. When the bit devices in control devices are handled as words, this setting is always **from Lower word**.

from Upper word (Excludes bit devices handled as words):

Values of the word device are read from and written to the upper word.

Example: When **Data Type** for the Numerical Input is **BIN32(+)** and the numerical value 12345678 (hex) was entered and written to destination device LDR100

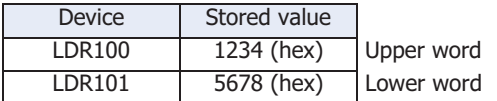

from Lower word: For word devices and bit devices handled as words, values of devices are read from and written to the lower word.

Example: When **Data Type** for the Numerical Input is **BIN32(+)** and the numerical value 12345678 (hex) was entered and written to destination device LDR100

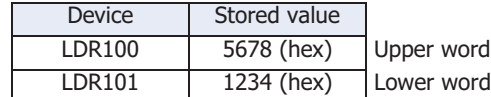

<span id="page-116-2"></span>\*1 Advanced mode only

<span id="page-116-1"></span>\*2 Color LCD models only

<span id="page-116-0"></span>\*3 Monochrome LCD models only

#### ■ **Execution Time of Control Function (msec)**

Specifies the execution time for control function (5 to 1,000). For details, refer to [Chapter 12 "Execution Period" on page 12-2](#page-667-0).

#### **■ Use System Area**

The System Area is an area of predetermined devices to control the screen, communicate error and time information between the Touch and the external device. Select this check box to use the System Area. For details, refer to ["System Area" on page 3-23](#page-118-0).

Device: Specifies the word device to use as the System Area. The System Area is allocated starting from the configured device address.

> Click  $\Box$  to display the Device Address Settings dialog box. For the device address configuration procedure, refer to [Chapter 2 "5.1 Device Address Settings" on page 2-62](#page-91-0).

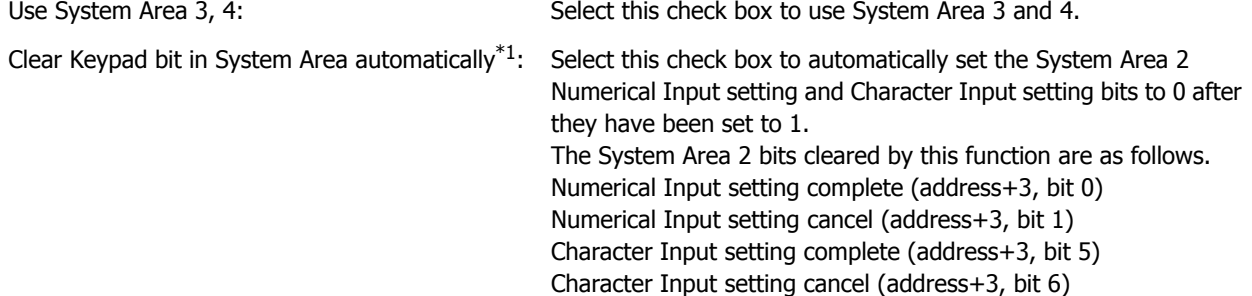

#### **■ Blinking Cycle**

Selects the blinking cycle (displaying a drawing object by switching it on and off at a fixed interval) as **1.0 sec** or **0.5 sec**.

## **■ Watch Do[g\\*1](#page-117-0)**

Select this check box to monitor whether or not the Touch and the external device are communicating by writing a set value (00FF (hex)) at a fixed interval.

Device: Specifies the word device to write the value.

Click  $\boxed{-}$  to display the Device Address Settings dialog box. For the device address configuration procedure, refer to [Chapter 2 "5.1 Device Address Settings" on page 2-62](#page-91-0).

Time (sec): Specifies the interval to write the value (1 to 65535).

### **■ Disable Switc[h\\*1](#page-117-0)**

Select this check box to enable and disable touch switches with a value of device. Touch switches are enabled when the value of device is 1. They are disabled when the value of device is 0.

Device: Specifies the bit device or bit of the word device that is read to enable or disable touch switches.

Click  $\Box$  to display the Device Address Settings dialog box. For the device address configuration procedure, refer to [Chapter 2 "5.1 Device Address Settings" on page 2-62](#page-91-0).

## **■ Use Device Cache[\\*1](#page-117-0)**

Select this check box to execute processing by reading all the values of external devices configured for a screen when switching the Base Screen or when displaying a Popup Screen. On the Touch, written values are reflected regardless of this option.

## **■ Start Part with synchronou[s\\*1](#page-117-0)**

Select this check box to operate commands and HMI Special Internal Relays LSM1, LSM2, LSM3, and LSM5 after reading all the values of external devices configured on the screen.

When this check box is cleared, all processing is immediately executed when the screen is displayed.

<span id="page-117-0"></span>\*1 Advanced mode only

# <span id="page-118-0"></span>● System Area

# **Overview**

The area of predetermined devices to control the screen and communicate error information and time information between the Touch and the external device is called the System Area.

The System Area on the Touch is as follows.

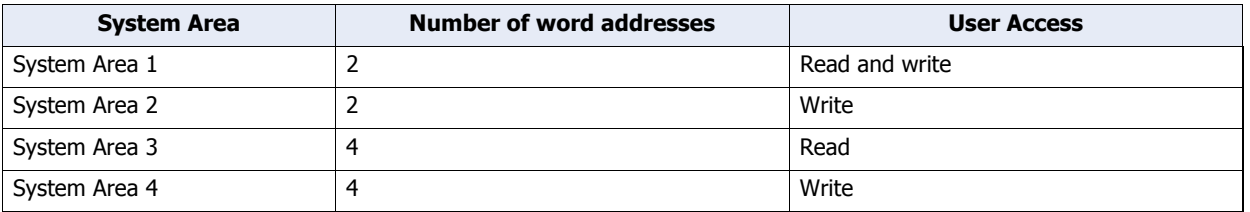

To use System Area 1 and 2, select the **Use System Area** check box on the Project Settings dialog box. To use System Area 3 and 4, select the **Use System Area 3, 4** check box.

Specify the word device to use as the System Area in **Device** to allocate the System Area starting at the configured device address.

Click <sub>cond</sub> to display the Device Address Settings dialog box. For the device address configuration procedure, refer to [Chapter 2 "5.1 Device Address Settings" on page 2-62.](#page-91-0)

Example: When **Device** is configured as LDR100

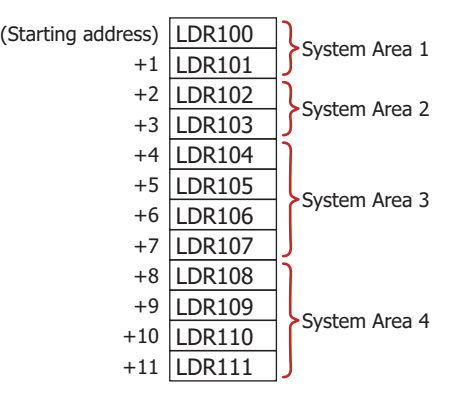

## System Area 1

This area configures the Touch display, beep, and clearing bits.

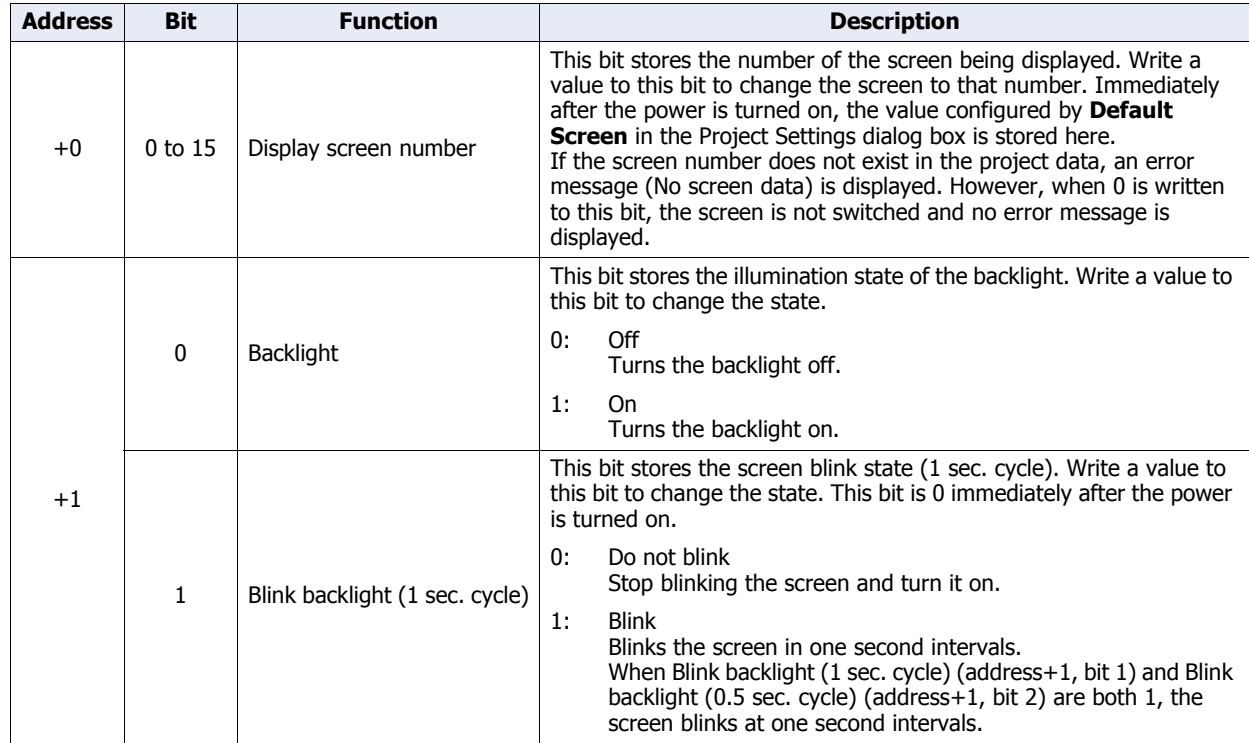

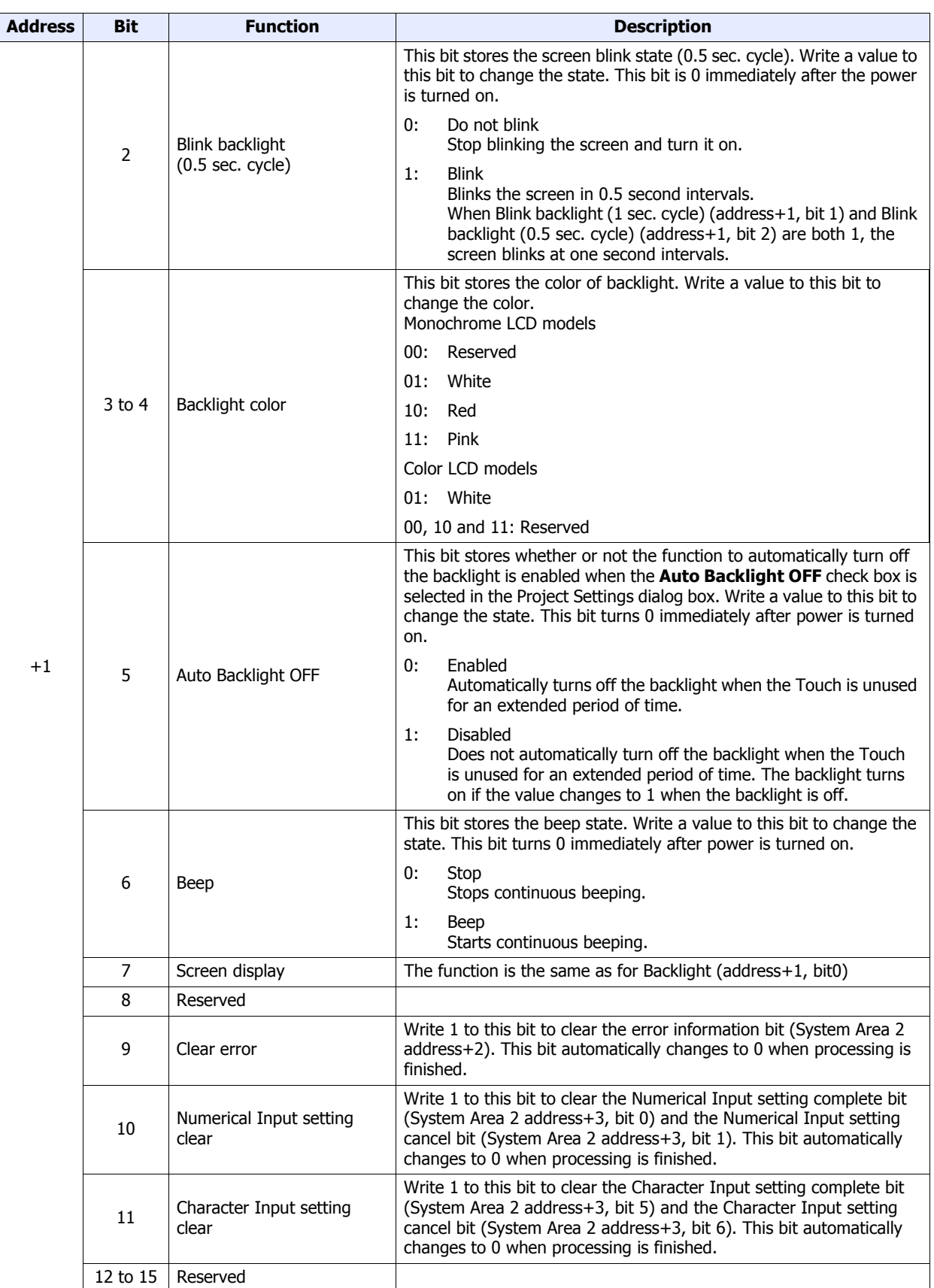

# System Area 2

This area stores Touch states and error information. These bits turn 0 immediately after power is turned on.

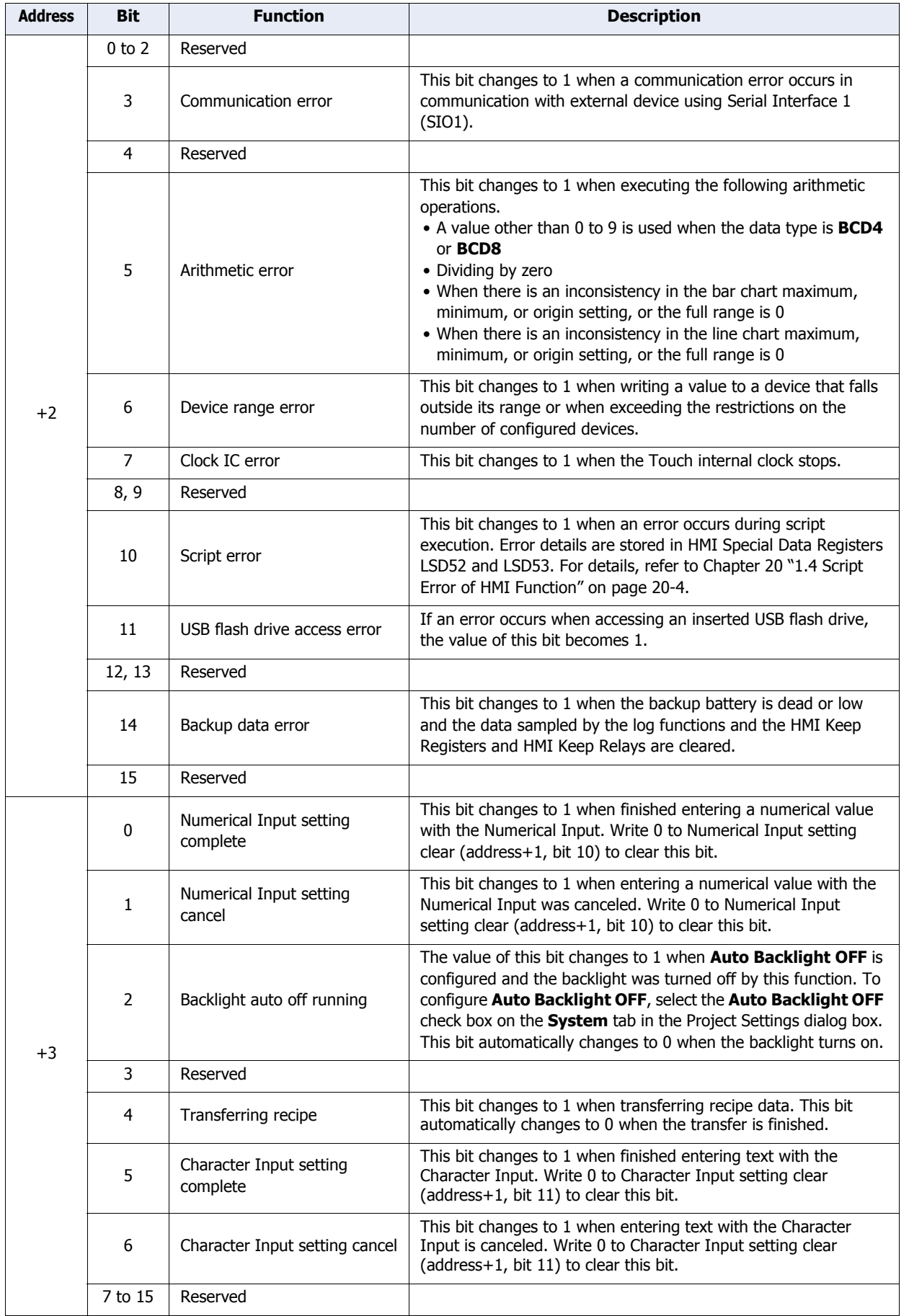

# System Area 3

This area is for changing the Touch internal clock data.

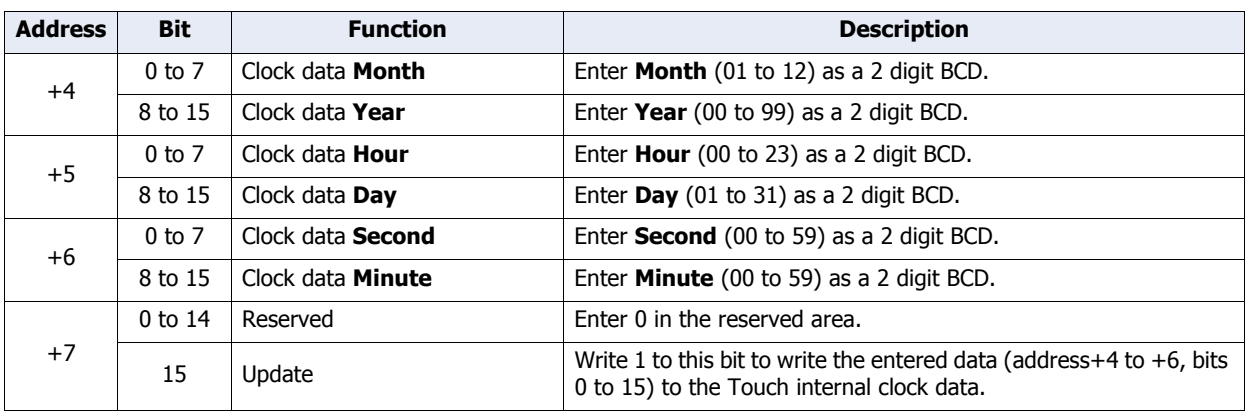

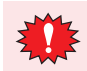

When the value of the update bit (address+7, bit 15) becomes 1, the clock data is updated as a whole. Year, month, day, hour, minute, and second cannot be set individually.

# System Area 4

This area reads the Touch internal clock data in one minute intervals.

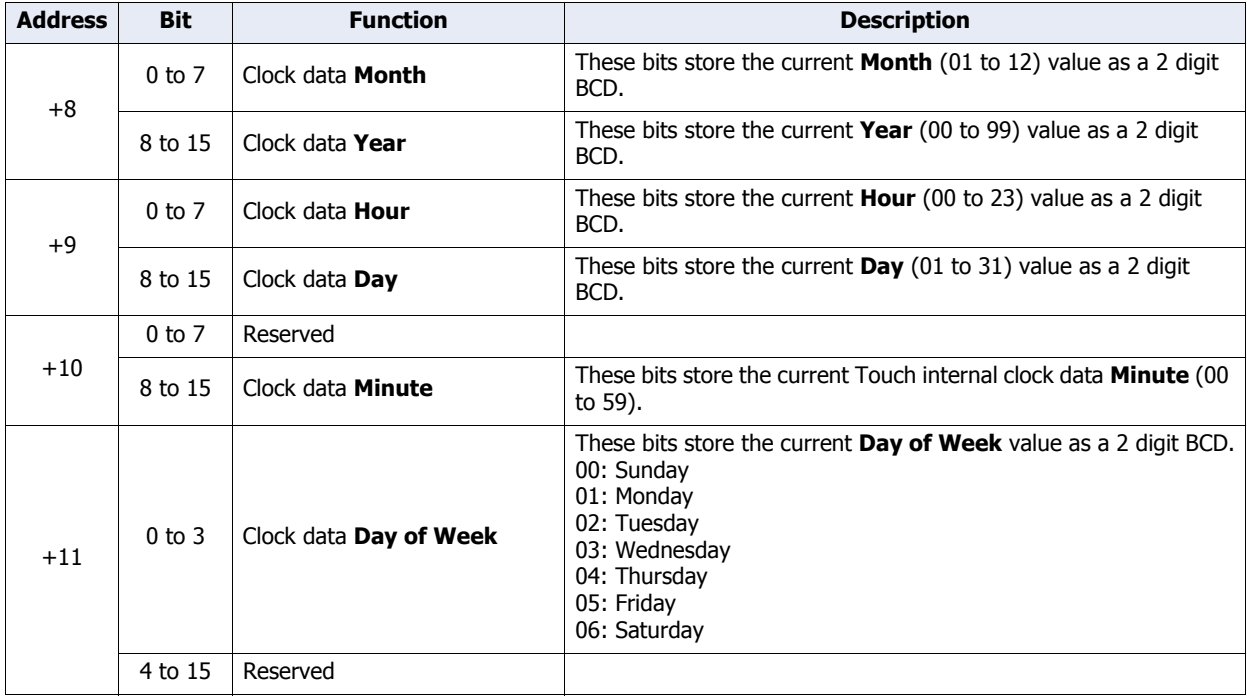

**3**

Project

# **3.2 Communication Interface Tab**

The **Communication Interface** tab is used to configure the functions used by the Touch communication interfaces.

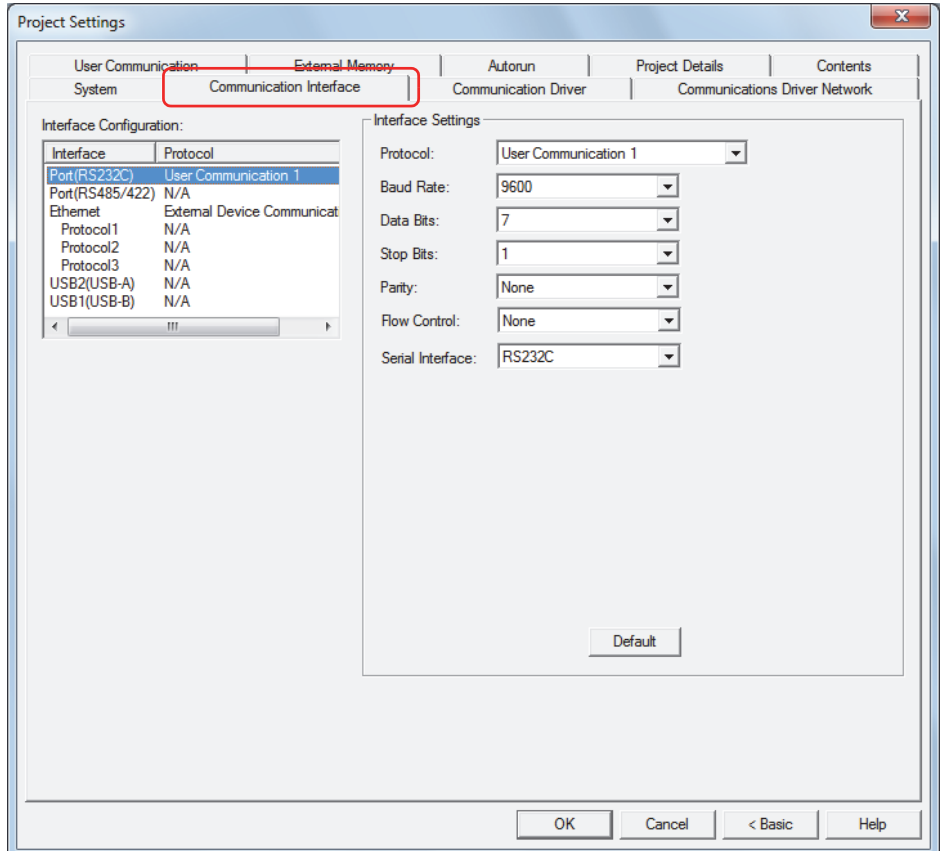

#### **■ Interface Configuration**

It displays the communication interfaces and Protocols to use. The settings in the **Interface Settings** changes according to the selected item from this list. The supported Protocols for each communication interface are as follows.

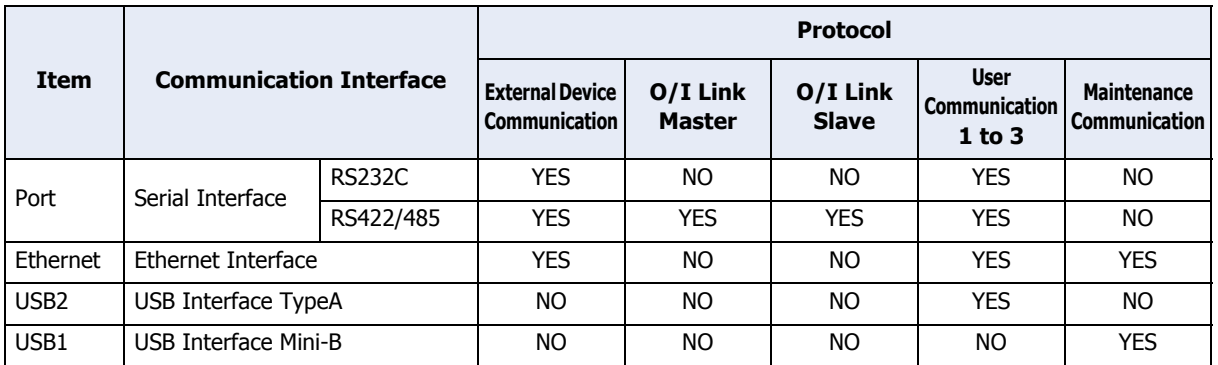

## **Functions Available with the Serial Interface**

The following functions can be used with the serial interface.

• Barcode reader connection Refer to [Chapter 22 "5 User Communication" on page 22-7.](#page-966-0)

#### **Functions Available with the Ethernet Interface**

The following functions can be used with the Ethernet interface.

• Online

Refer to [Chapter 23 "Online Function" on page 23-1](#page-1034-0).

• Debug

Refer to [Chapter 24 "Monitor Function" on page 24-1.](#page-1064-0)

#### **Functions Available with the USB Interface**

The following functions can be used with a USB interface.

• Online

Refer to [Chapter 23 "Online Function" on page 23-1](#page-1034-0).

• Debug

Refer to [Chapter 24 "Monitor Function" on page 24-1.](#page-1064-0)

• Barcode reader connection

Refer to [Chapter 22 "5 User Communication" on page 22-7.](#page-966-0)

### **■ Interface Settings**

The items that can be configured vary based on the communication interface selected under **Interface Configuration**.

#### **When Port is selected under Interface Configuration**

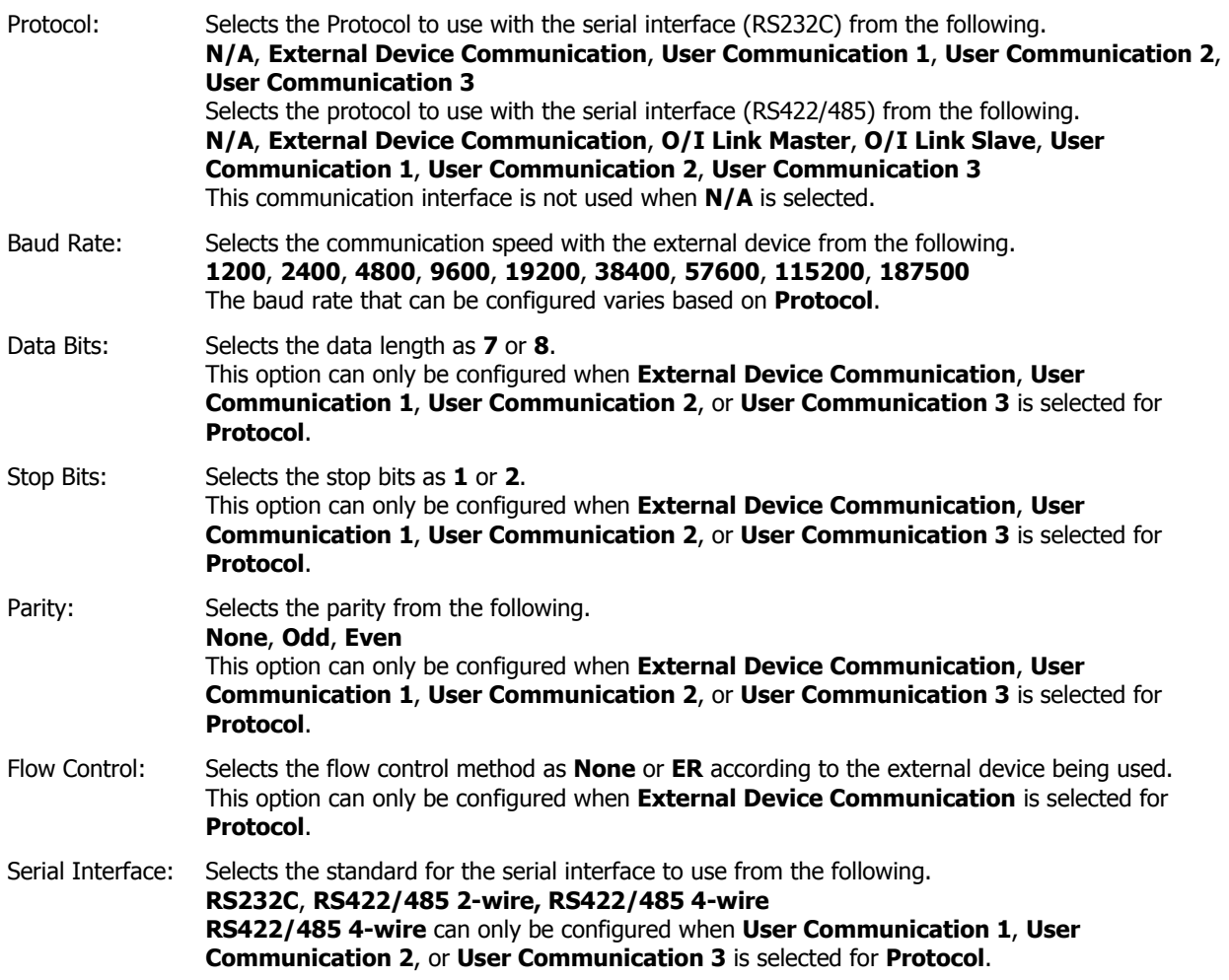

## **When Ethernet is selected under Interface Configuration**

Example: To communicate with two Touchs and a computer via Ethernet

Set Touch A, Touch B, and the computer all to the same values: subnet mask **255.255.255.0**, default gateway **192.168.0.24**.

Set the IP addresses to values that do not conflict: Touch A IP address **192.168.0.1**, Touch B IP address **192.168.0.2**, computer IP address **192.168.0.3**.

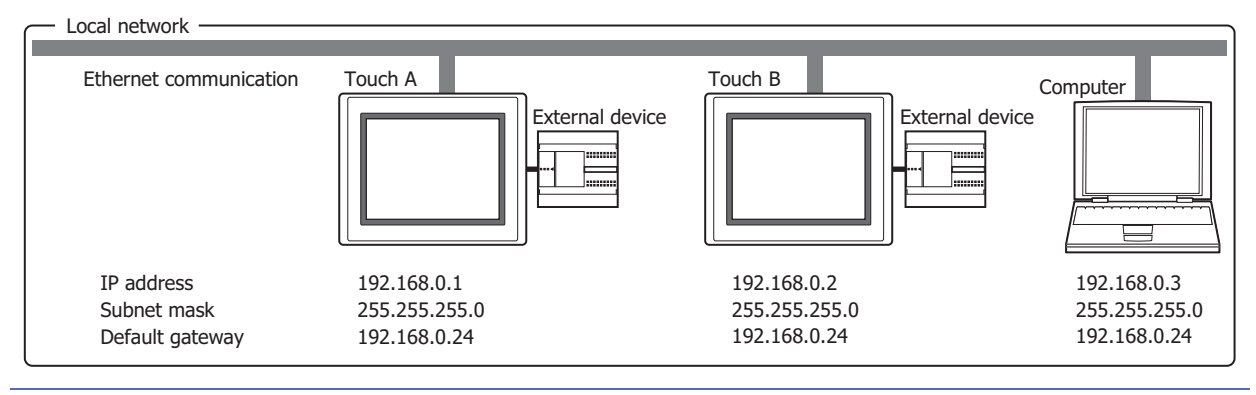

• Set the IP address, subnet mask, and default gateway according to the local network environment being used. When **Automatically obtain the IP address** is selected, the network settings are automatically assigned from the DHCP server on the local network environment being used.

- Settings assigned from the DHCP server can be checked on the Top Page in the System Mode.
- When **Automatically obtain the IP address** is selected, it make take some time to acquire the network settings. If the download fails, increase the timeout time on the **Home** tab, in the **Project** group, in **Comm.Setup**. For details, refer to [Chapter 23 "1.3 Change Communication Settings" on page](#page-1038-0)  [23-5.](#page-1038-0)

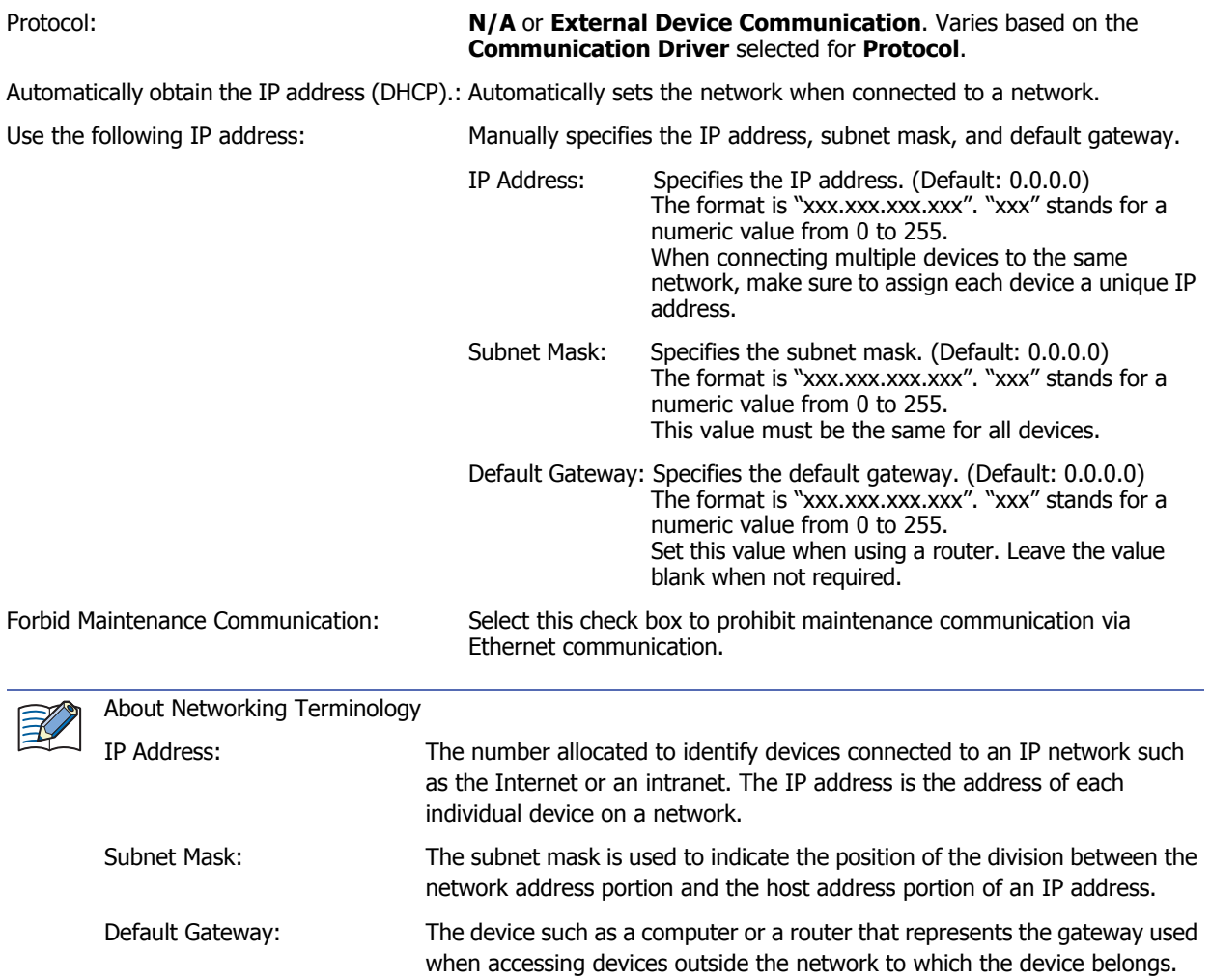

#### **When Protocol1, Protocol2, or Protocol3 is selected for Ethernet under Interface Configuration**

Protocol: Selects the user communication to configure for the selected Protocol from the following.

#### **User Communication 1**, **User Communication 2**, **User Communication 3**

Operation Mode:

Selects the operation mode when performing user communication with the Ethernet interface.

- TCP Client: The Touch operates as a TCP client and the external device operates as a TCP server. The Touch connects to the TCP server and sends and receives data.
- TCP Server: The Touch operates as a TCP server and the external device operates as a TCP client. The Touch creates a listening port as a TCP server and waits for connections from TCP clients. After a connection, it sends and receives data with the TCP client.
- Target: Configures the IP address and port number for the external device.
	- These options can only be configured when **TCP Client** is selected for **Operation Mode**. IP Address: Specifies the IP address for the target.
		- The format is "xxx.xxx.xxx.xxx". "xxx" stands for a numeric value from 0 to 255.

When connecting multiple devices to the same network, make sure to assign each device a unique IP address.

- Port No.: Specifies the port number for the target (0 to 65535).
- Change IP Address and Port Number by Device:

Select this check box and specify a word device to change the target's IP address and port number during operation. You can only specify an internal device. During the start of operation, the Touch writes the values configured by **IP Address** and **Port No.** to this device. After the start of operation, the value of device is read and the target is changed.

Click **The Upper Lice Settings dialog box.** For the device address configuration procedure, refer to [Chapter 2 "5.1 Device Address](#page-91-0)  [Settings" on page 2-62.](#page-91-0)

Example: When **IP Address** is set to 192.168.1.1, **Port No.** is 2105, and the device is LDR100

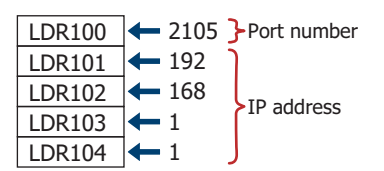

Touch: Configures the Touch listening port number.

These options can only be configured when **TCP Server** is selected for **Operation Mode**.

Port No. Specifies the Touch listening port number (0 to 65535).

The port numbers that cannot be used are as follows.

- Port numbers already used by the Touch: port number 2537 (for maintenance communication), 2538 (for pass-through), 2101 (for FC4A direct connection pass-through)
- When **MODBUS/TCP Server** is selected for **Communication Driver**, **Port Number** on the displayed **Communication Driver Extension** tab

• The connection status for TCP clients and the TCP server can be checked with the value of the HMI Special Data Registers (LSD). The connection is disconnected when 0. The connection is connected when 1.

- LSD67-0: Connection status for User Communication 1 set to Ethernet interface
- LSD67-1: Connection status for User Communication 2 set to Ethernet interface
- LSD67-2: Connection status for User Communication 3 set to Ethernet interface
- To forcibly disconnect the connection with TCP clients and the TCP server, set the value of the HMI Special Data Registers (LSD) from 0 to 1.
- LSD68-0: User Communication 1 set to Ethernet interface
- LSD68-1: User Communication 2 set to Ethernet interface
- LSD68-2: User Communication 3 set to Ethernet interface
- For TCP client and TCP server, make a 1:1 connection between the Touch and the external device for one user communication setting.
	- When the **Change IP Address and Port Number by Device** check box is selected, the changed IP address and port number are reflected when data is next sent.

#### **When USB2 is selected under Interface Configuration**

Protocol: Selects the Protocol used by the USB interface Type A from the following. **N/A**, **User Communication 1**, **User Communication 2**, **User Communication 3** This communication interface is not used when **N/A** is selected.

#### **When USB1 is selected under Interface Configuration**

Protocol: **N/A** is displayed. This communication interface is used for maintenance communication.

# **3.3 Communication Driver Tab**

The **Communication Driver** tab is used to configure the communication driver for the external device configured in the current project data.

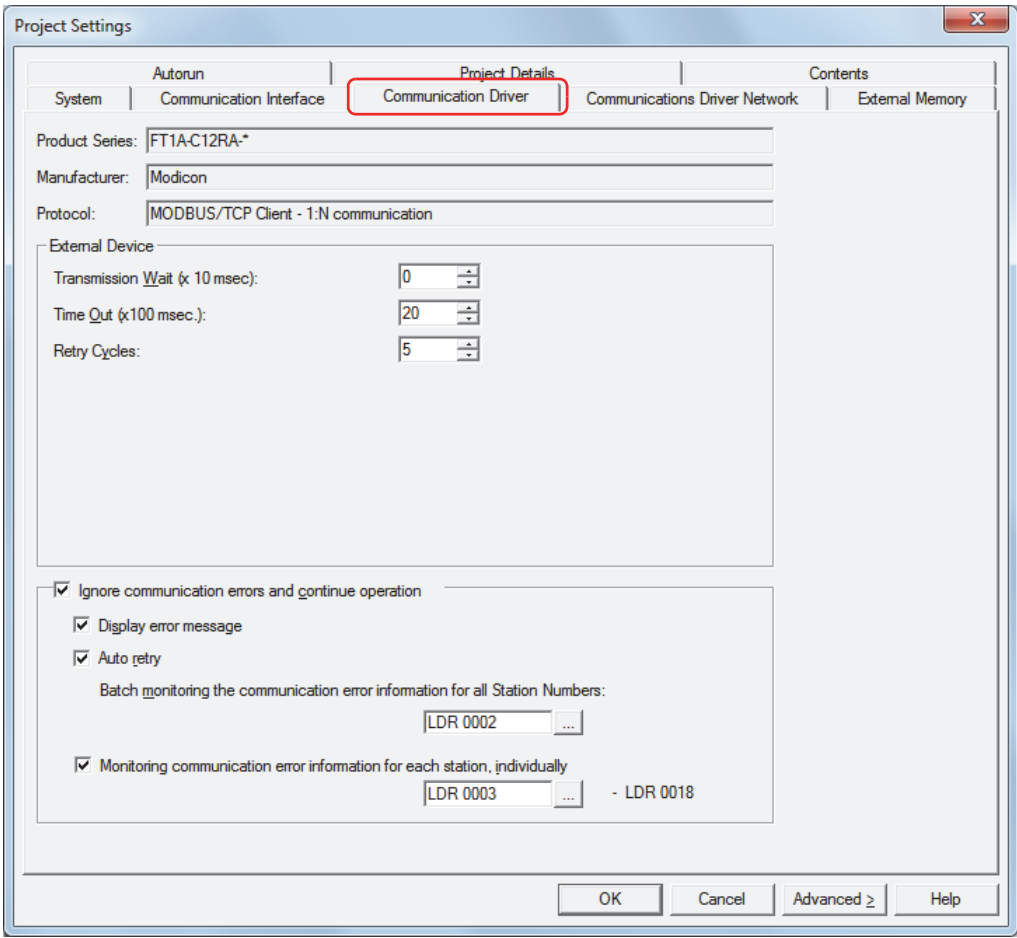

## **■ Product Series**

Shows the Touch model configured in the current project data.

## **■ Manufacturer**

Shows the external device manufacturer configured in the current project data.

## **■ Protocol**

Shows the communication driver name configured in the current project data.

#### **■ External Device**

These options configure the communication driver to use. For details, refer to the "External Device Setup Manual".

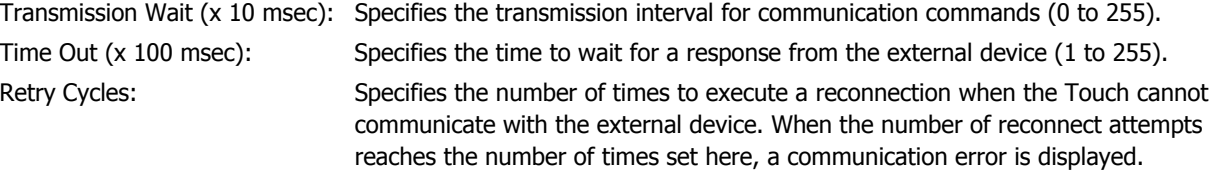

## **■ Ignore communication errors and continue operation**

Select this check box to continue Touch operation even when a communication error occurs.

This option is only displayed when the communication driver **Connection** is **1:N Communication**.

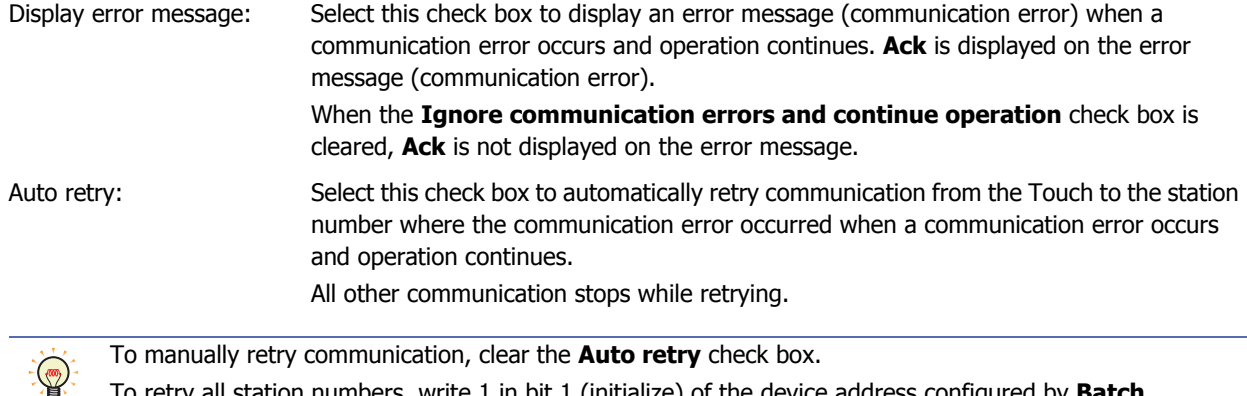

To retry all station numbers, write 1 in bit 1 (initialize) of the device address configured by **Batch monitoring the communication error information for all Station Numbers**. To individually retry communication, write 1 in bit 0 (connection setting) of the device address configured by **Monitoring communication error information for each station number, individually**.

Batch monitoring the communication error information for all Station Numbers:

Specifies the device that stores communication error information for all station numbers. Only the HMI devices can be configured for this option.

Click  $\boxed{\phantom{a}}$  to display the Device Address Settings dialog box. For the device address configuration procedure, refer to [Chapter 2 "5.1 Device Address Settings" on page 2-62.](#page-91-0) The information stored as error information is as follows. For details, refer to the "External Device Setup Manual".

- Initialization
- Conditions under which the error occurred
- Read error log
- Write error log

Monitoring communication error information for each station number, individually:

Specifies the device that stores communication error information for each station number. Only the HMI devices can be configured for this option.

Click **the display the Device Address Settings dialog box. For the device address** configuration procedure, refer to [Chapter 2 "5.1 Device Address Settings" on page 2-62.](#page-91-0) This error information utilizes a maximum of 256 devices. Use caution so that the used addresses do not overlap with other addresses.

The information stored as error information is as follows. For details, refer to the "External Device Setup Manual".

- Connection settings
- Conditions under which the error occurred
- Read error log
- Write error log

# **3.4 Communication Driver Network Tab**

The **Communication Driver Network** tab is used to configure the information for external devices connected by Ethernet communication. This tab is displayed when a communication driver is selected that supports Ethernet communication.

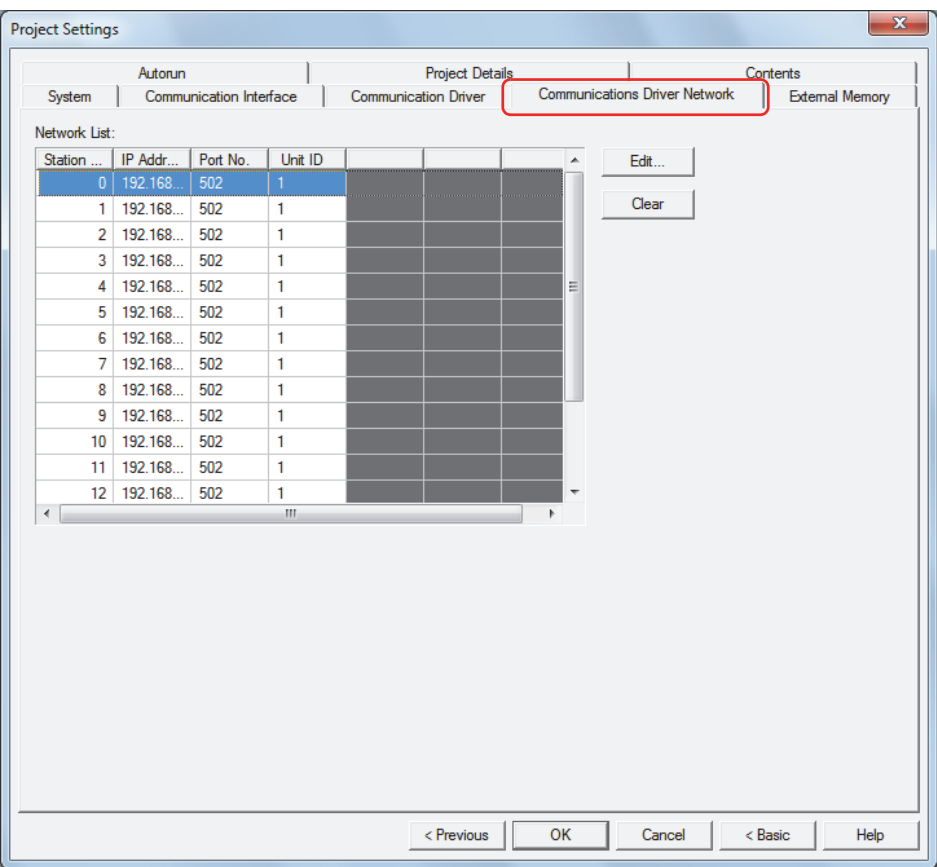

#### **■ Network List**

Edits the settings for the external devices.

- Station No.: Shows the station number of external device. Double clicking the cell displays the Communication Driver Network Settings dialog box.
- IP Address: Shows the IP address of the external device. (Default: 192.168.0.1) Double clicking the cell allows you to specify the external device's IP address. The format is "xxx.xxx.xxx.xxx". "xxx" stands for a numeric value from 0 to 255. When connecting multiple devices to the same network, make sure to assign each device a unique IP address. Port No.: Shows the port number of external device. (Default: 2101)
	- Double clicking the cell allows you to specify the external device's port number (0 to 65535).

## **■ Edit**

Configures the IP address and port number for the selected station number. Select a station number, and then click this button to display the Communication Driver Network Settings dialog box.

#### **■ Clear**

Returns the settings for the selected station number to the defaults.

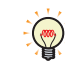

You can change the IP address of the station numbers for the external devices using the System Screen. In the Top Page in the System Screen, press **Initial Setting**, **Comm. I/F**, **Ext. IP Address** in order.

# ● Communications Driver Network Settings Dialog Box

To communicate with an external device by using Ethernet communication, specify the Ethernet settings (IP address, port number) for the destination external device. The settings other than **IP Address** and **Port** vary based on the external device. For details, refer to the External Device Setup Manual.

Example: **MODBUS/TCP Client** is selected for **Communication Driver**

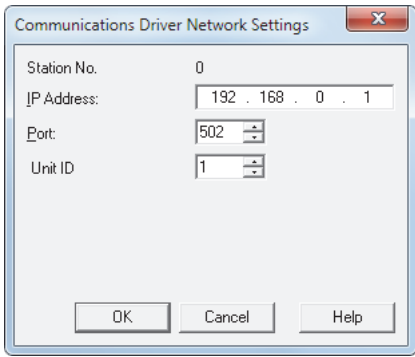

# **■ IP Address**

Specifies the IP address of the destination external device.

The format is "xxx.xxx.xxx.xxx". "xxx" stands for a numeric value from 0 to 255.

When connecting multiple devices to the same network, make sure to assign each device a unique IP address.

## **■ Port**

Specifies the port number (0 to 65,535) of the destination external device.

# **3.5 Communication Driver Extension Tab**

The **Communication Driver Extension** tab is used to configure the communication driver extension settings. These settings vary based on the external device. This tab is displayed when communication driver extension settings are required. For details, refer to the "External Device Setup Manual".

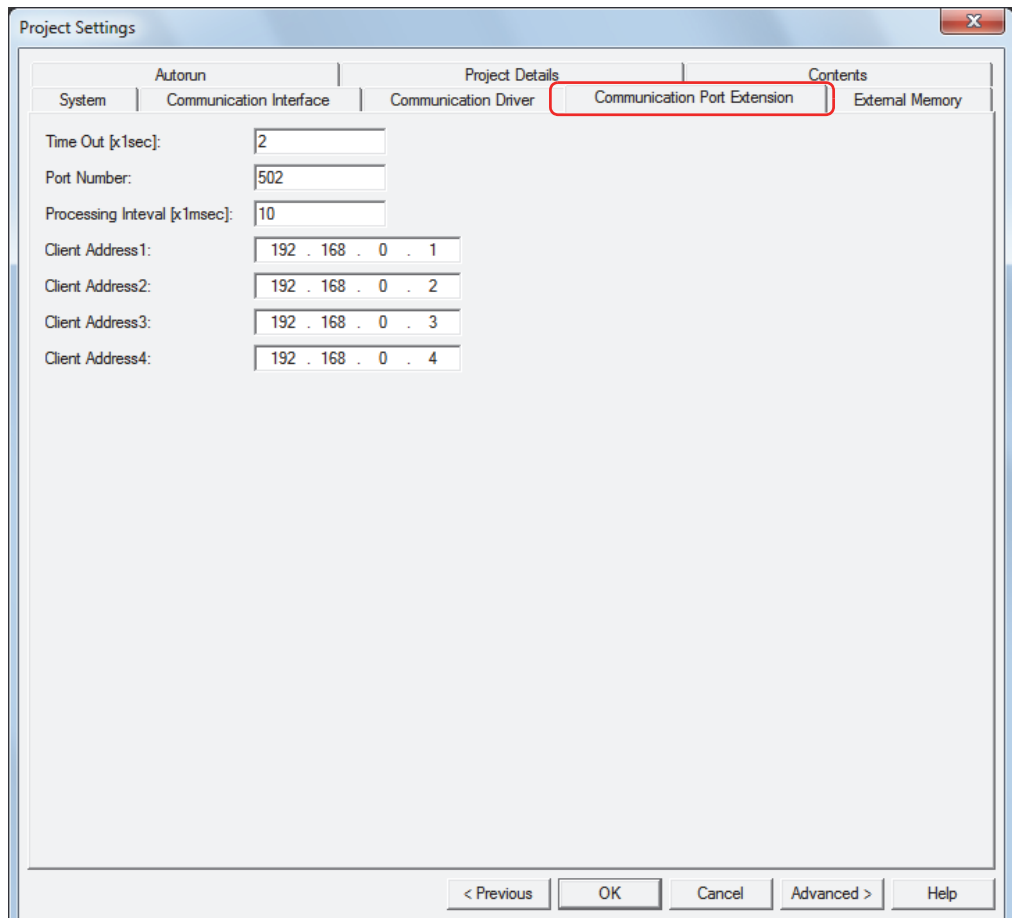

# **3.6 O/I Link Tab**

The **O/I Link** tab configures the slave stations to connect to when the Touch is used as the O/I Link Communication master. It configures the O/I Link station when the Touch is used as a slave. For details, refer to [Chapter 22 "2 O/I](#page-962-0)  [Link Communication" on page 22-3](#page-962-0). These options can only be configured when **O/I Link Master** or **O/I Link Slave** is selected for **Protocol** under **Interface Settings** on the **Communication Interface** tab.

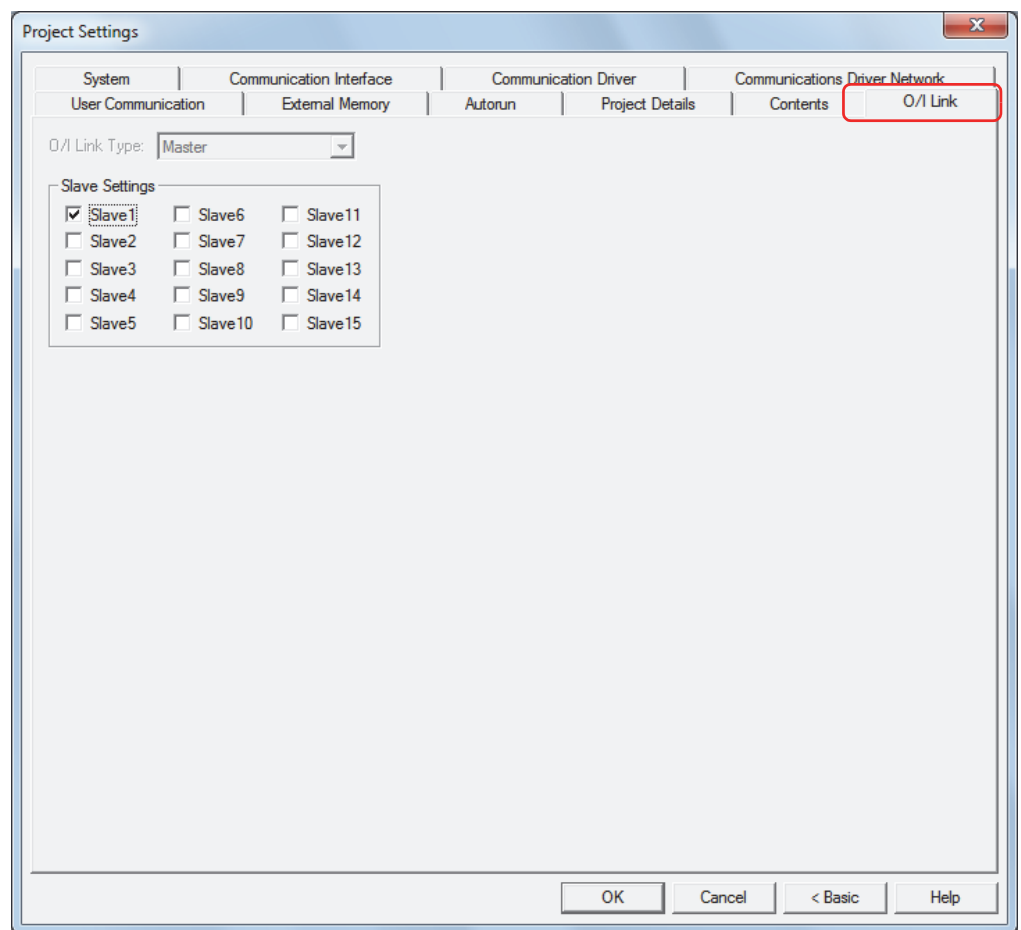

#### **■ O/I Link Type**

Selects the slave station (Slave1 to Slave15).

This option can only be configured when **O/I Link Slave** is selected for **Protocol** under **Interface Settings** on the **Communication Interface** tab.

## **■ Slave Settings**

Select the check boxes for the slave stations to connect to.

This option can only be configured when **O/I Link Master** is selected for **Protocol** under **Interface Settings** on the **Communication Interface** tab.

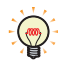

The slave stations to connect to when the Touch is used as an O/I Link Communication Master are enabled after the project is downloaded. The slave station number when the Touch is used as a slave is also enabled after the project is downloaded.

# **3.7 User Communication Tab**

The **User Communication** tab is used to configure communication with external devices such as barcode readers. For details, refer to [Chapter 22 "5 User Communication" on page 22-7](#page-966-0). This option can only be configured when **User Communication 1**, **User Communication 2**, or **User Communication 3** is selected for **Protocol** under **Interface Settings** on the **Communication Interface** tab.

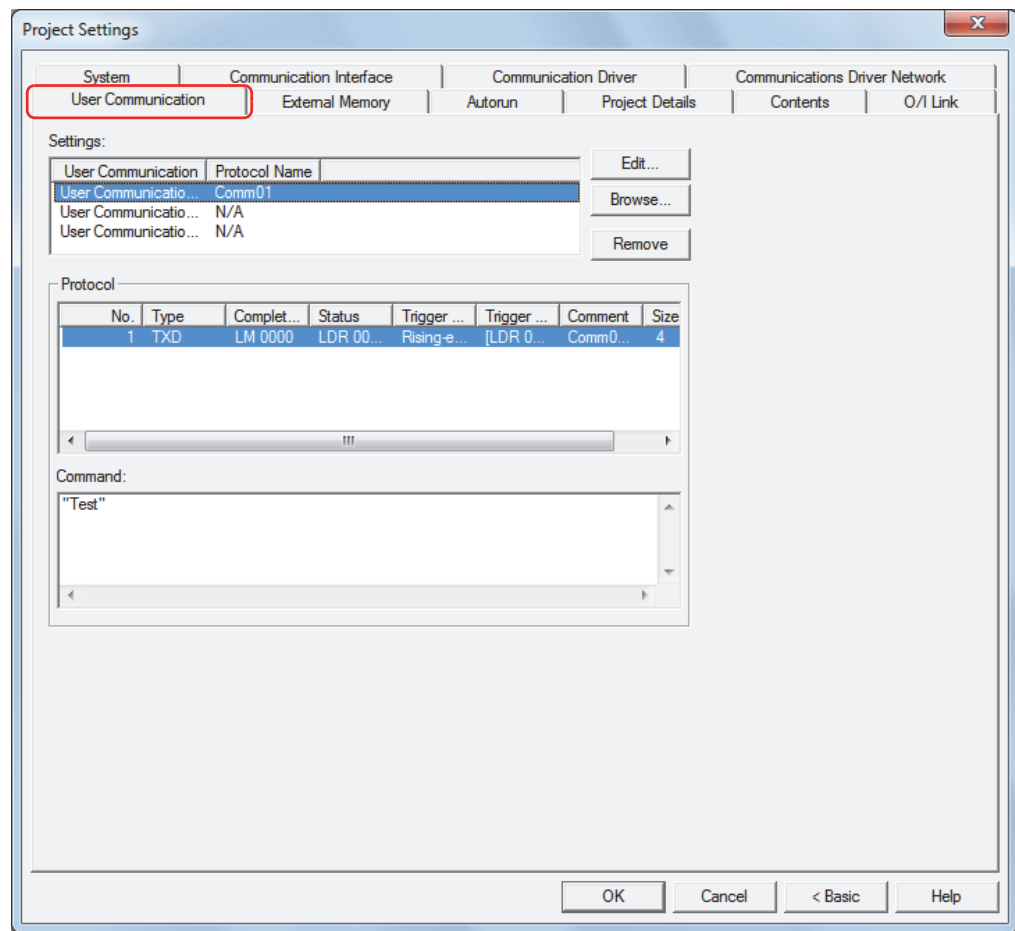

#### **■ Settings**

Edits the user communication settings. You can use up to three user communication settings.

User Communication: Shows the user communication number.

Protocol Name: Shows **Protocol Name** configured in the User Communication Protocol Settings dialog box.

**■ Edit**

Registers or changes the selected user communication settings. Select a user communication number, and then click this button to display the User Communication Protocol Settings dialog box.

### **■ Browse**

Selects a Protocol to use as user communication with Protocol Manager. Click this button to display Protocol Manager.

**■ Remove**

Removes the Protocol selected under User Communication from the list.

# **■ Protocol**

Shows the Protocol defined as the selected user communication.

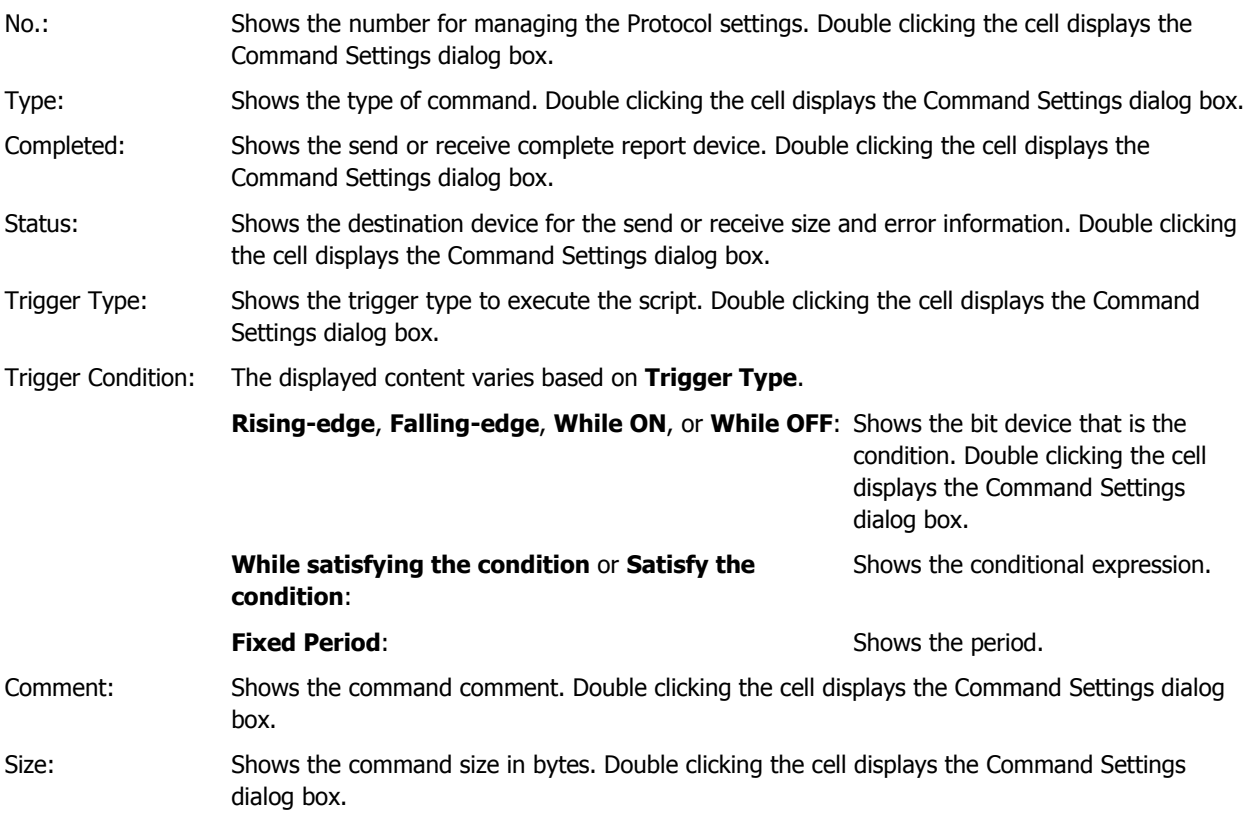

# **■ Command**

Shows the command settings for the selected Protocol. Double clicking the cell displays the Data Settings dialog box.

# **3.8 External Memory Tab**

The **External Memory** tab is used to configure the destination folder on the external memory inserted in the Touch.

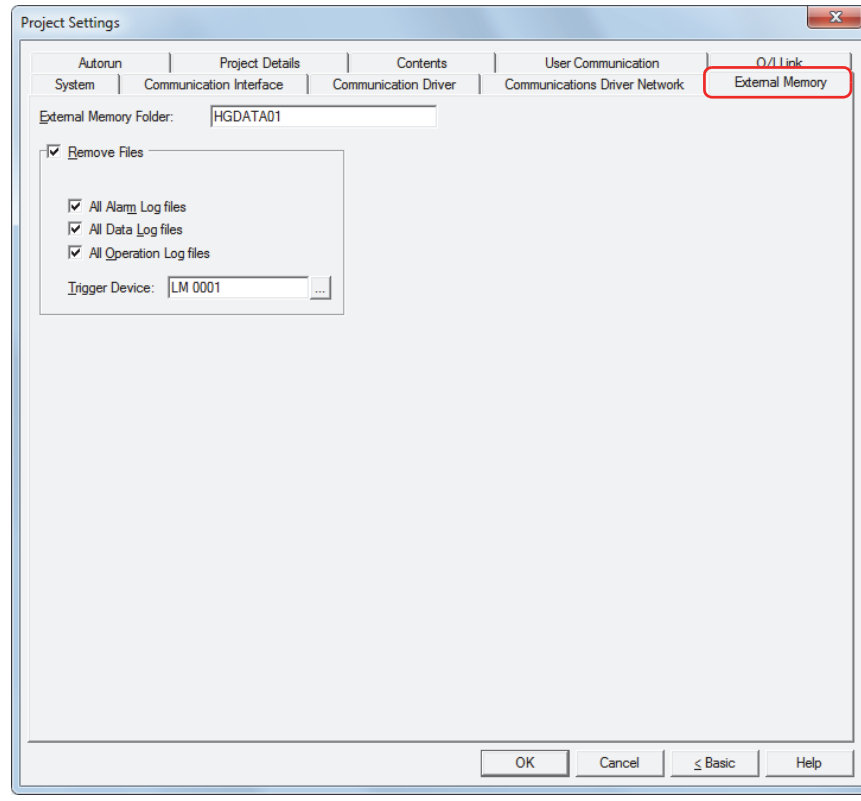

#### **■ External Memory Folder**

Enter the folder name for the folder in the external memory to use on the Touch within 8 alphanumeric characters using upper-case alphabetic characters (A to Z) and numbers (0 to 9). The default External Memory Folder name is "HGDATA01" .

All the data sampled with the log functions is saved in this External Memory Folder. For details on the external memory, refer to [Chapter 26 "1 USB Flash Drives" on page 26-1](#page-1096-0).

- You cannot use the following characters in the folder name.
- \ / : , ;\* ? " < > |
	- After operation starts, the folders created in the External Memory Folder and the file names cannot be changed.

# **■ Remove Files**

Select this check box to erase the files saved in the External Memory Folder.

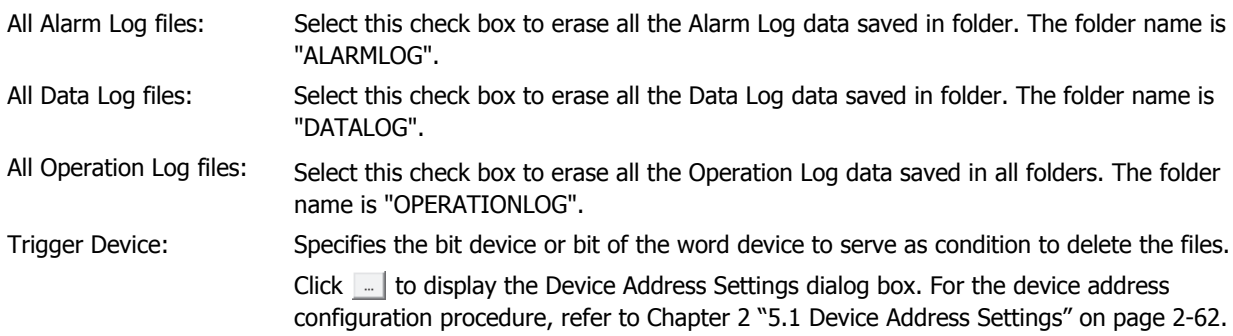

# **3.9 Autorun Tab**

The **Autorun** tab is used to configure the USB flash drive autorun functions when inserted in the Touch. For details on USB flash drives, refer to [Chapter 26 "1 USB Flash Drives" on page 26-1.](#page-1096-0)

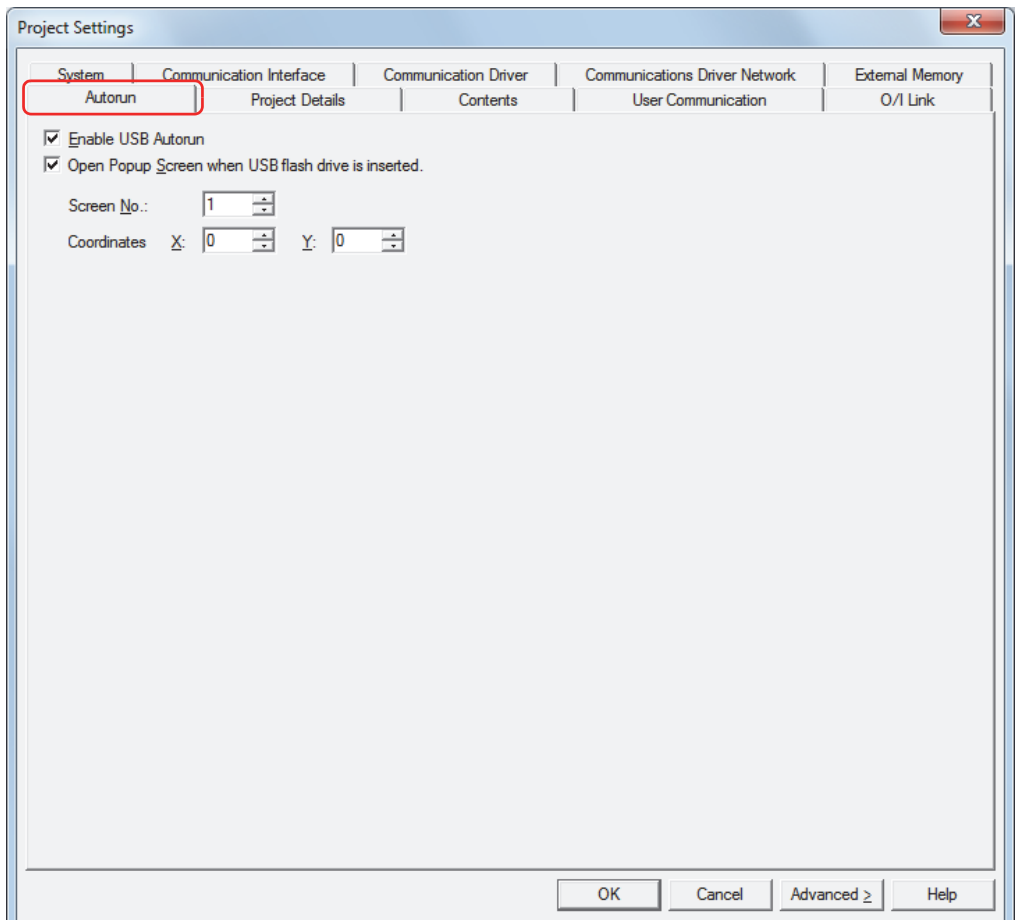

#### **■ Enable USB Autorun**

Select this check box to enable the USB Autorun function.

The USB Autorun function automatically displays a menu screen from which the user can execute predefined commands when a USB flash drive is inserted in the Touch.

#### **■ Open Popup Screen when USB flash drive is inserted**

Select this check box to display a Popup Screen when a USB flash drive is inserted in the Touch.

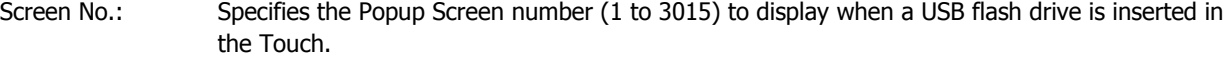

Coordinates X, Y: Specifies the coordinates to display the Popup Screen.

With the upper-left corner of the screen as the origin, the X and Y coordinates are the upper-left corner of the Popup Screen.

The units and range for the display coordinates are as follows.

Specify the coordinates in 1 dot units.

X: 0 to (Base Screen horizontal size - 1)

Y: 0 to (Base Screen vertical size - 1)

# **3.10 Project Details Tab**

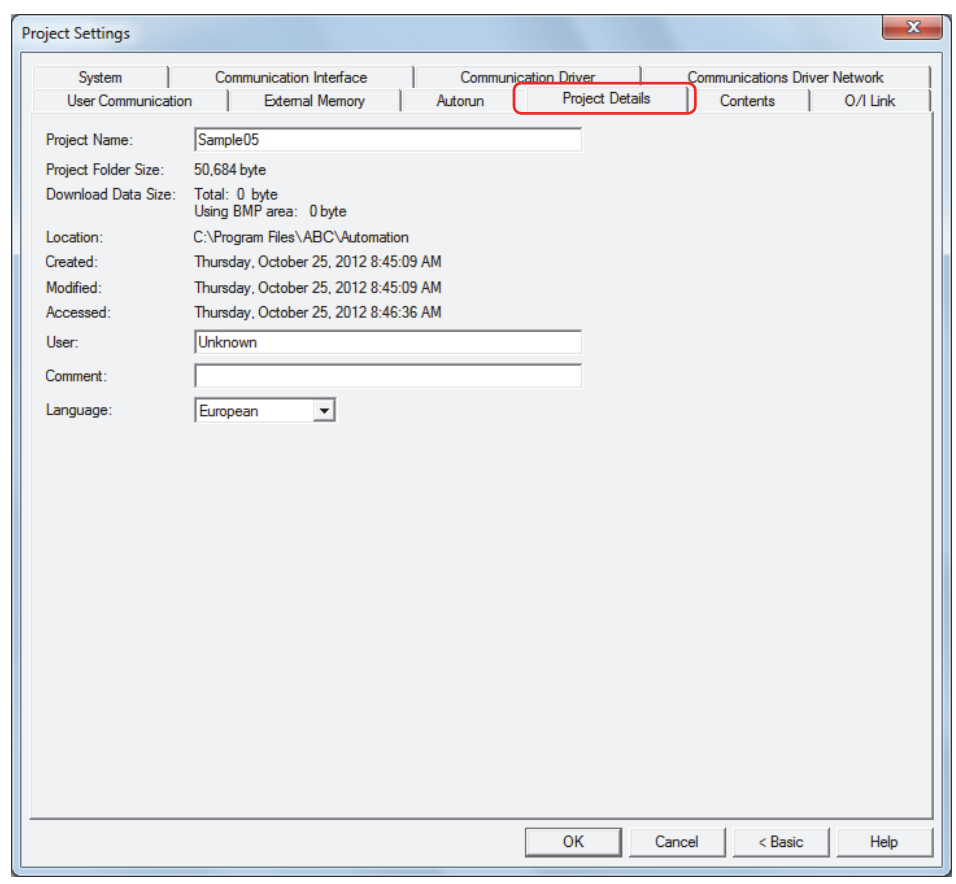

The **Project Details** tab displays and configures project data information.

#### **■ Project Name**

Shows the current project name. To change the project name, enter a new project name. The maximum number is 50 characters.

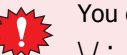

You cannot use the following characters in the project name.

\ / : , ; \* ? " < > |

#### **■ Project Folder Size**

Shows the total size of the current project data.

#### **■ Download Data Size**

Shows the total size of the data and the total size of only the image files when the current project data is downloaded.

#### **■ Location**

Shows the save location for the current project data.

**■ Created**

Shows the date and time the current project data was created.

**■ Modified**

Shows the date and time the current project data was last saved.

**■ Accessed**

Shows the date and time the current project data was opened.

**■ User**

Enter the name of the creator. The maximum number is 40 characters.

# **■ Comment**

Enter a comment for the project data. The maximum number is 40 characters.

# **■ Language**

Selects the language to use for the system information from the following. This option is also reflected in the project name displayed in the system information on the Touch's System Screen.

## **European**, **Japanese**, **Chinese**, **Taiwanese**, **Korean**, **Central European**, **Baltic**, **Cyrillic**

The display type for dates and times varies based on the selected language.

Japanese: YYYY/MM/DD HH:MM:SS European, Chinese, Taiwanese, Korean, Central European, Baltic, Cyrillic: MM/DD/YYYY HH:MM:SS

# **3.11 Contents Tab**

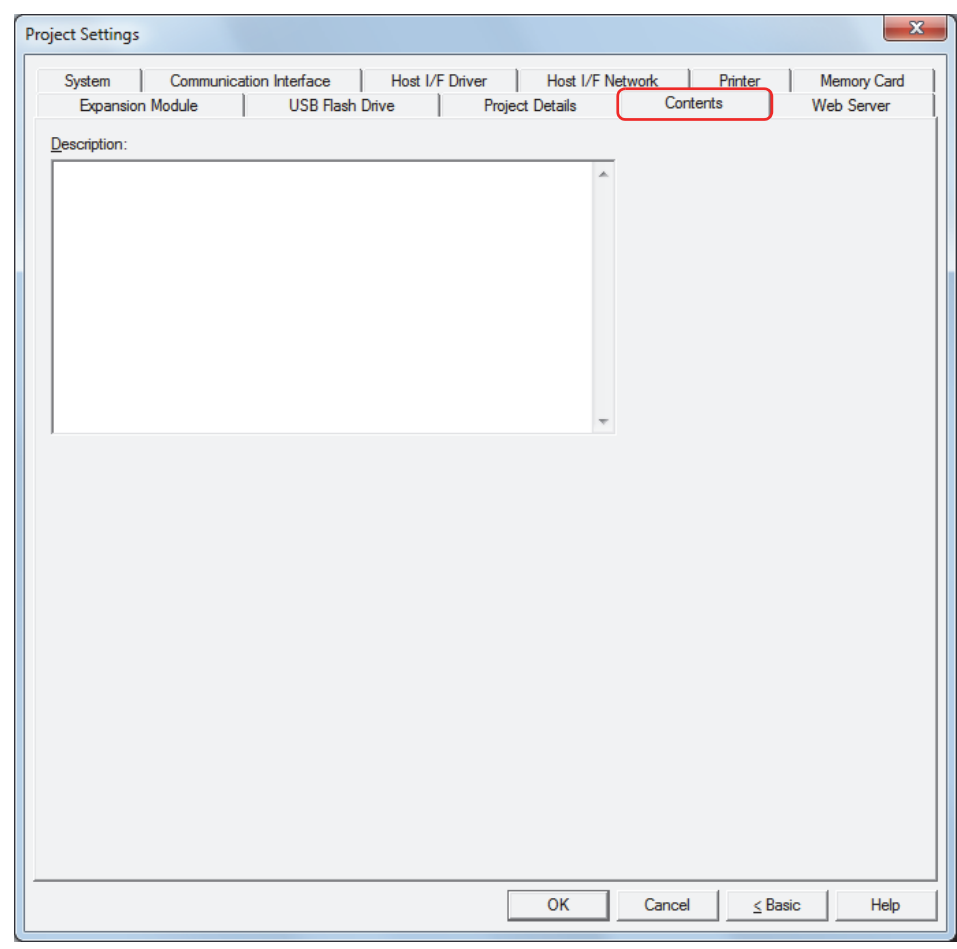

The **Contents** tab is used to enter a comment for the project data.

## **■ Description**

Enter a comment for the project data. The maximum number is 511 characters. A newline is counted as two characters.

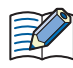

The content in **Description** is erased when the project is uploaded.

# **4 Special Functions**

This chapter describes the Touch special functions, how to configure them, and examples of their use.

● Function List

í.

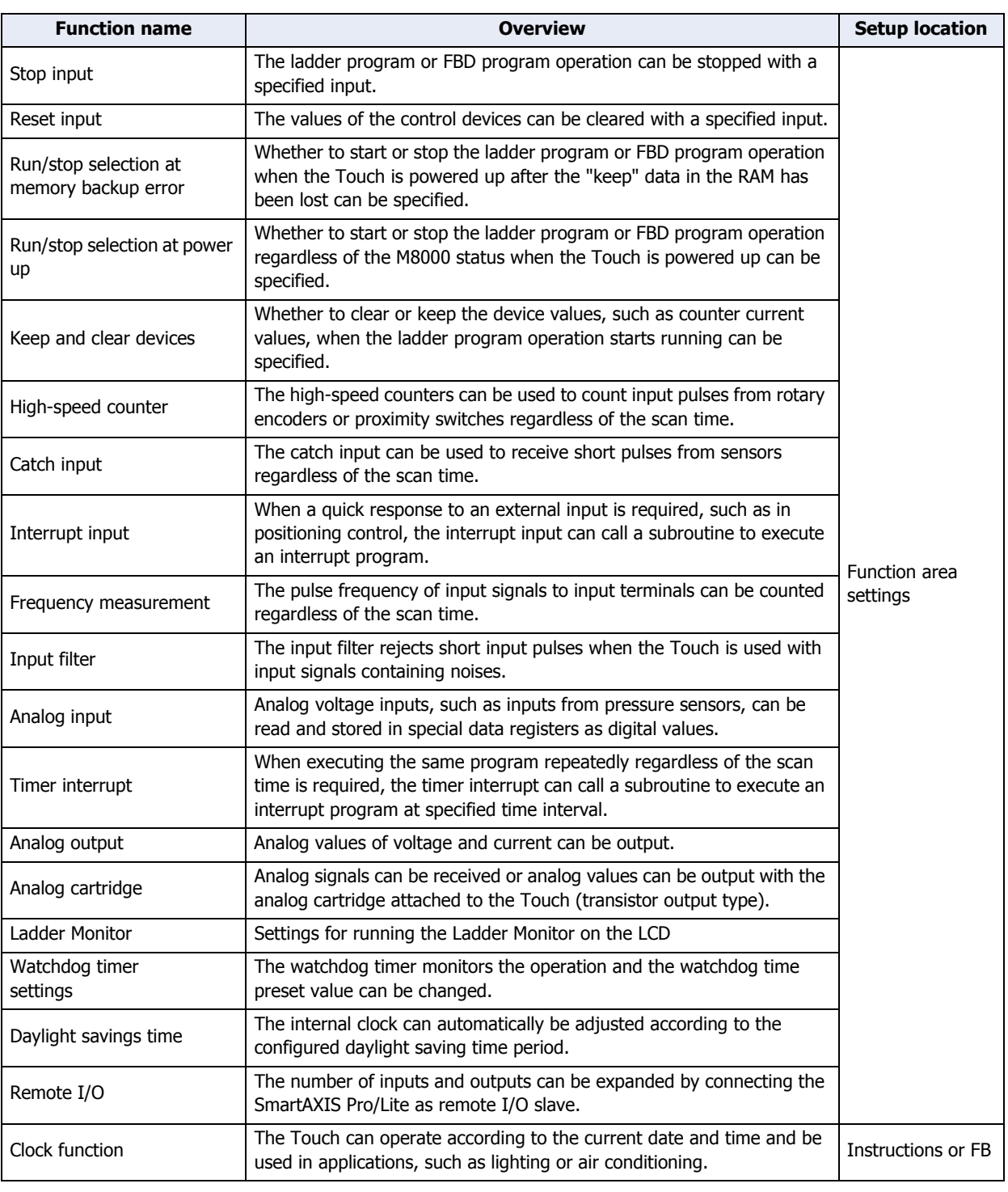

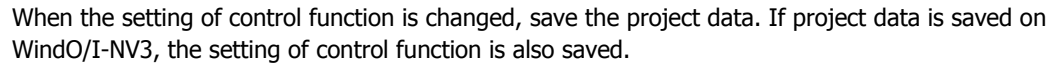

 $\exists\%$ 

# **4.1 Function Area Settings Configuration Procedure**

The function area settings are the environment settings for the Touch. The operation of the Touch when powered and communication port settings are configured in **Function Area Settings**.

This section describes the configuration procedure for the Function Area Settings.

1 On the WindO/I-NV3 **View** tab, in the **Workspace** group, click  $\overline{1}$  (**Control Function**).

WindLDR starts.

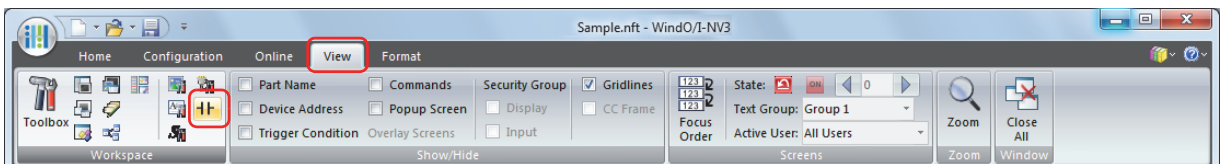

**2** On the WindLDR **Configuration** tab, in the **Function Area Settings** group, click a button for special functions. The Function Area Settings dialog box is displayed.

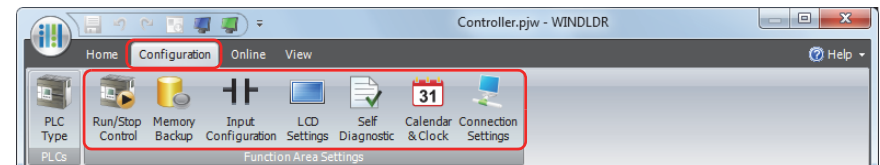

**3** Change the settings as necessary.

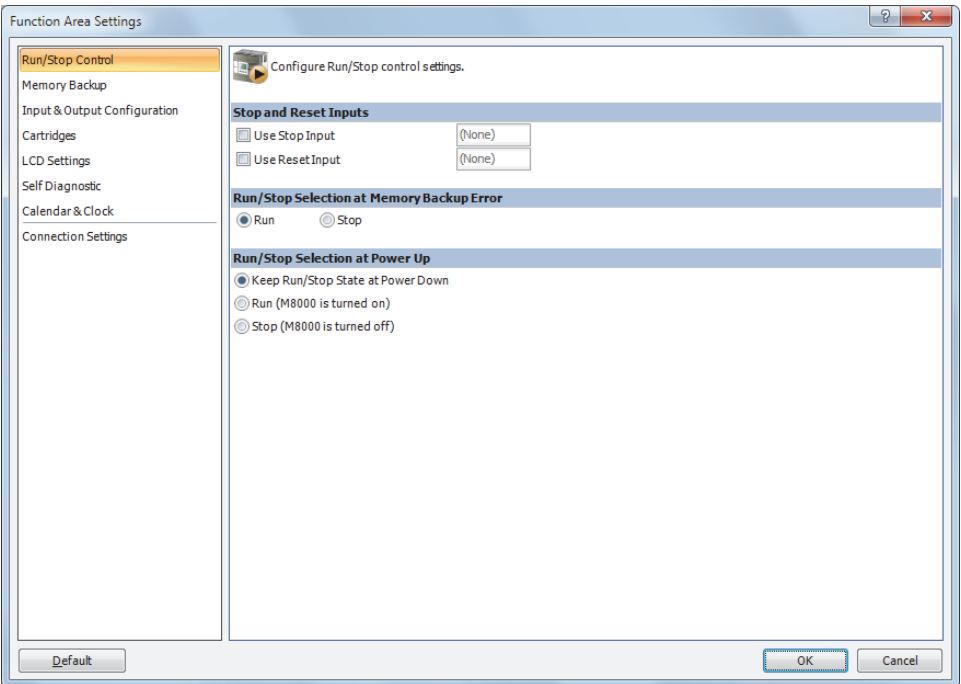

# ● Function Description

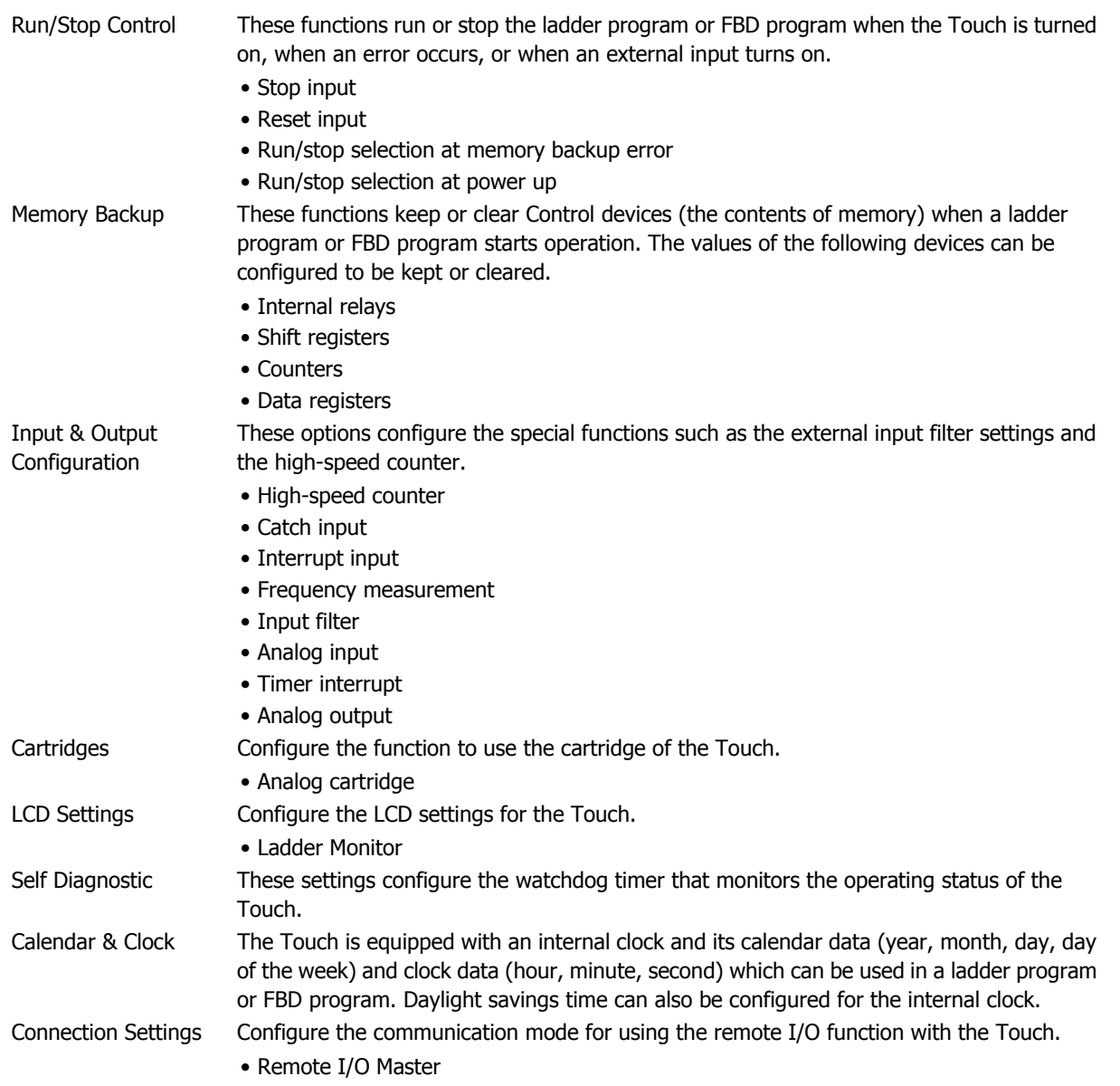

# **4.2 Stop Input**

This section describes the function on how a ladder program or FBD program for the Touch can be stopped with external input.

● Function Description

This function stops execution of a ladder program or FBD program for the Touch by means of an external input, such as a control panel switch.

The normal external inputs of the Touch are set as stop inputs.

When a stop input is set to ON, the ladder program or FBD program is stopped during execution. When a stop input is set to OFF, the ladder program or FBD program executes from the top.

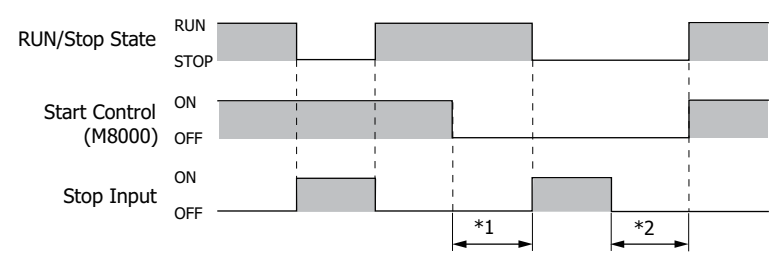

The external inputs that can be set as stop inputs are I0 to I7.

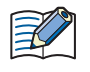

While a reset input is ON, a ladder program or FBD program is stopped. For details of reset inputs, refer to ["Reset Input" on page 3-49.](#page-144-0)

#### ● Procedure

1 On the WindO/I-NV3 **View** tab, in the **Workspace** group, click  $\overline{H}$  (Control Function). WindLDR starts.

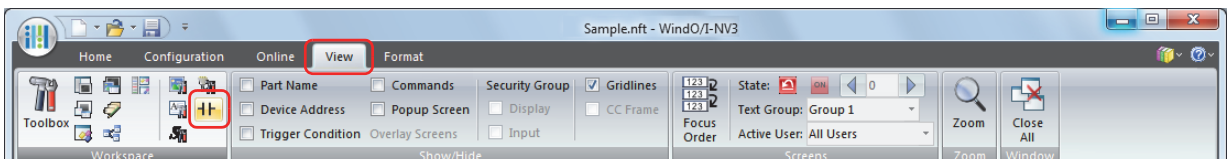

- **2** On the WindLDR **Configuration** tab, in the **Function Area Settings** group, click **Run/Stop Control**. The Function Area Settings dialog box is displayed.
- **3** Select the **Use Stop Input** check box.

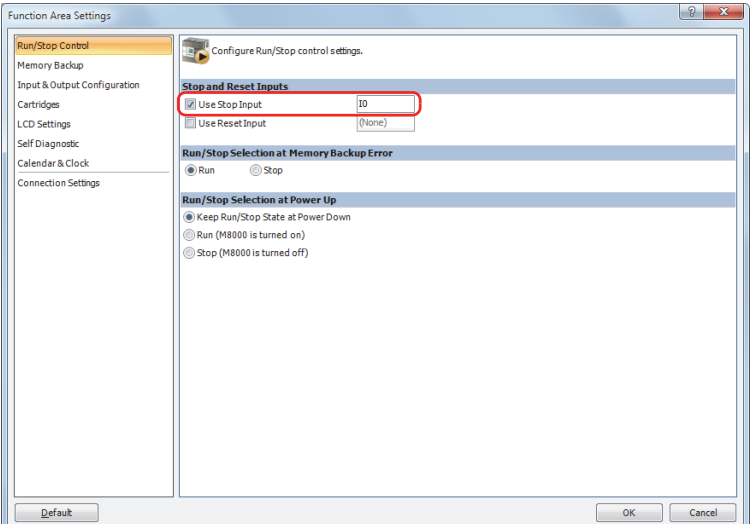

- **4** Designate an external input (ex. I0) as a stop input.
- **5** Click **OK**.

This concludes configuring the settings.

If I0 is set to ON after a ladder program or FBD program is downloaded, these programs will stop.

- <span id="page-143-0"></span>\*1 Even when M8000 (start control) is OFF, if a stop input is OFF, the Touch will remain in the RUN state.
- <span id="page-143-1"></span>\*2 Even when a stop input is OFF, since M8000 (start control) is OFF, the program will not go into RUN state.
# **4.3 Reset Input**

This section describes the function for clearing the values of the Touch devices by means of external input.

● Function Description

This function clears execution of the Touch control devices by means of an external input, such as a control panel switch. The normal external inputs of the Touch are set as reset inputs.

If a reset input is ON, the ladder program or FBD program stops during execution and all control devices and general errors are cleared, except for special internal relays and special data registers. When a reset input is set to OFF, the ladder program or FBD program executes from the top.

To set the reset input to OFF and execute the ladder program or FBD program once again, it is necessary that M8000 is ON and that stop inputs are OFF (if a stop input is set).

If these conditions are not satisfied, then even if the reset input is OFF, program execution will remain stopped and the ladder program or FBD program will not execute.

The external inputs that can be set as reset inputs are I0 to I7.

- Procedure
- **1** On the WindO/I-NV3 **View** tab, in the **Workspace** group, click  $H$  (Control Function). WindLDR starts.

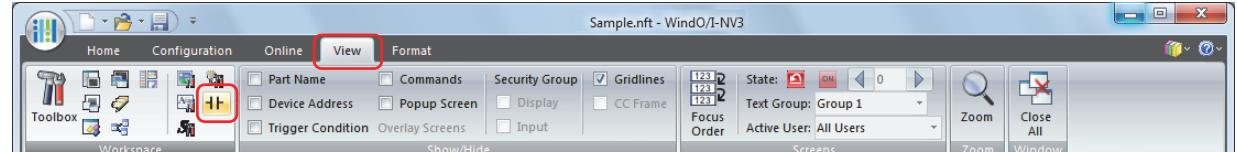

- **2** On the WindLDR **Configuration** tab, in the **Function Area Settings** group, click **Run/Stop Control**. The Function Area Settings dialog box is displayed.
- **3** Select the **Use Reset Input** check box.

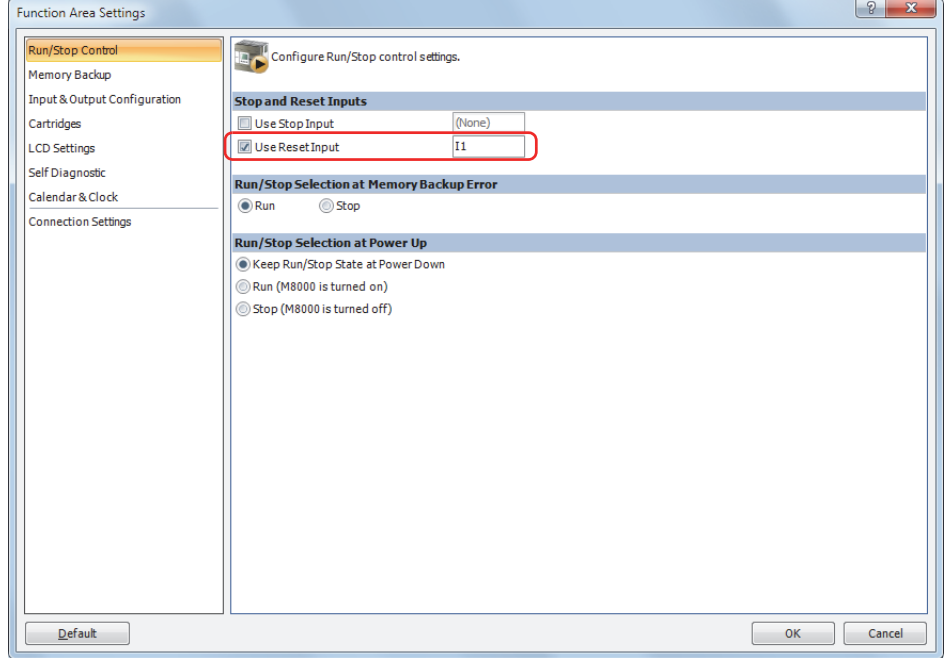

- **4** Designate an external input (ex. I1) as a reset input.
- **5** Click **OK**.

This concludes configuring the settings.

If I1 is set to ON after a ladder program or FBD program is downloaded, these programs will stop and the value of the control device will be cleared.

The state of each data item at the time of RUN, STOP, and Reset are as follows.

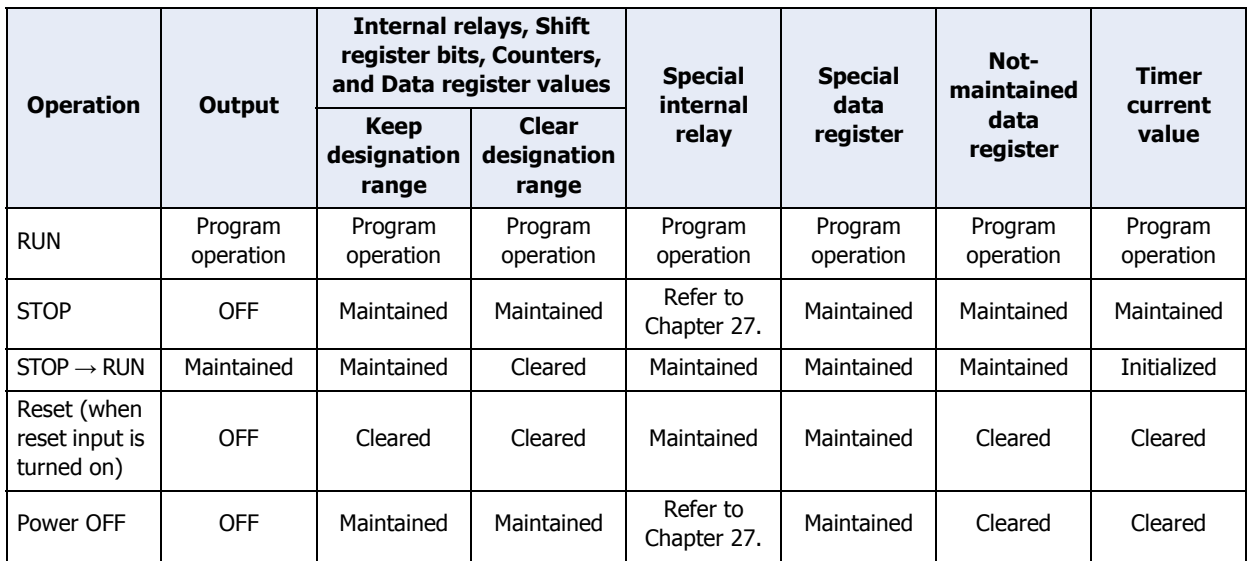

Keep settings and clear settings for the internal relays, shift registers, counters, and data registers of control devices are configured using the **Function Area Settings** tab. For details about keep settings and clear settings, refer to ["Keep and Clear Control Devices" on page 3-53](#page-148-0).

## **4.4 Run/Stop Selection at Memory Backup Error**

This section describes the function for setting the state of ladder programs or FBD programs when memory backup error is occurred.

● Function Description

If the Touch is powered OFF and left unused for long periods, resulting in a depleted backup battery, values of devices, current time, and other data retained by the Touch are lost. If power is supplied to the Touch when it has lost this retained data, a memory backup error occurs. The state of the ladder program or FBD program when such a memory backup error occurs can be selected.

If there is any risk of unforeseen actions occurring when the Touch is run while in this state (after memory backup error is occurred), set to **STOP**. If the Touch is always operated regardless of whether a memory backup error occurs, because there is no means to run ladder programs or FBD programs where it is located or for a similar reason, selected to **RUN**.

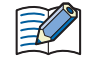

• Thanks to a lithium-ion battery the RUN/STOP (M8000) state of the Touch immediately before it is powered OFF is retained, so when it is powered ON again, the Touch will operate in accordance with this preserved RUN/STOP state.

- If the Touch is powered ON after this retained data is lost, following a long period of disuse, for example, a memory backup error occurs and the value of special internal relay M8000 (start control) is lost.
- The data backup period is approximately 30 days when the backup battery is fully charged. After the backup period is exceeded, the retained data will be lost from the Touch.
- If a keep data error occurs when **Run/Stop Selection at Memory Backup Error** issues a **STOP** instruction, the Touch stops running. To start operation of the Touch, set the Touch to **RUN** using the Touch. For details, refer to [Chapter 12 "Executing and Stopping Ladder Programs or FBD Programs" on](#page-668-0)  [page 12-3.](#page-668-0)
- When a memory backup error occurs, an error code is stored in special data register D8005 (general error code). For details, refer to [Chapter 30 "2.1 General Error Codes" on page 30-3.](#page-1186-0)

### ● Procedure

**1** On the WindO/I-NV3 **View** tab, in the **Workspace** group, click  $\mathbf{H}$  (Control Function) . WindLDR starts.

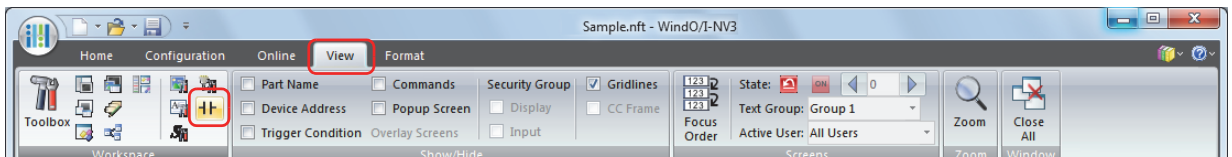

- **2** On the WindLDR **Configuration** tab, in the **Function Area Settings** group, click **Run/Stop Control**. The Function Area Settings dialog box is displayed.
- **3** Click **Run** under the **Run/Stop Selection at Memory Backup Error.**

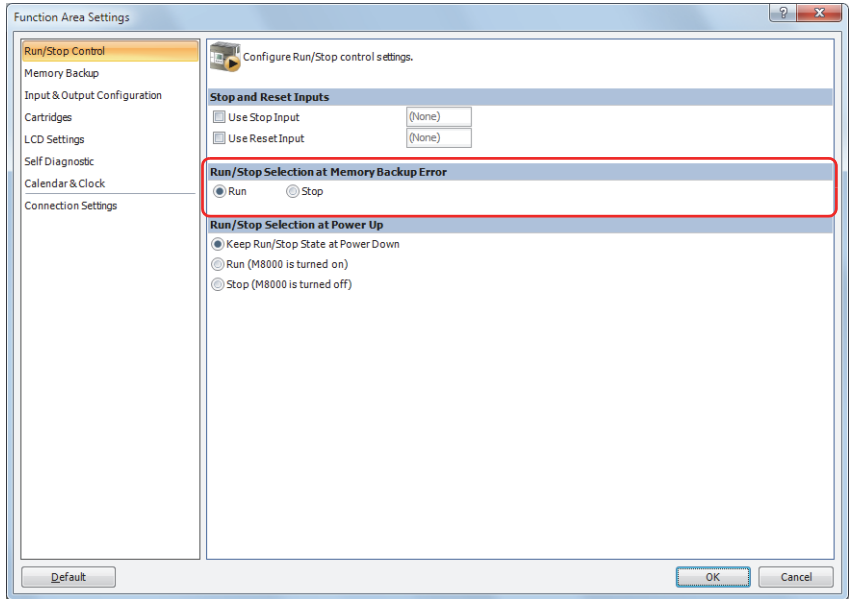

**4** Click **OK**.

# **4.5 Run/Stop Selection at Power Up**

This section describes the function for selecting the state of ladder programs or FBD programs when the Touch is turned on.

### ● Feature Description

The state of ladder programs or FBD programs when the Touch is turned on is determined by the value of special internal relay M8000 (start control).

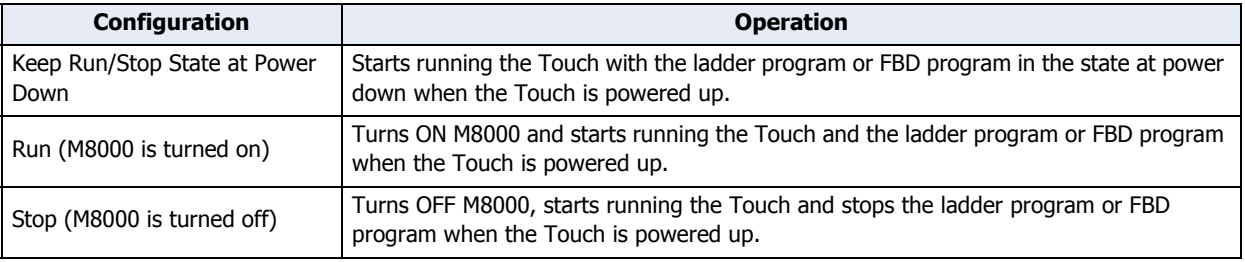

• When the memory backup error occurs, the Touch is started or stopped according to **Run/Stop Selection at Memory Backup Error** regardless of **Run/Stop Selection at Power Up**. • Stop inputs and reset inputs have a higher priority than **RUN/STOP Selection at Power Up**.

## ● Procedure

1 On the WindO/I-NV3 View tab, in the Workspace group, click  $H$  (Control Function). WindLDR starts.

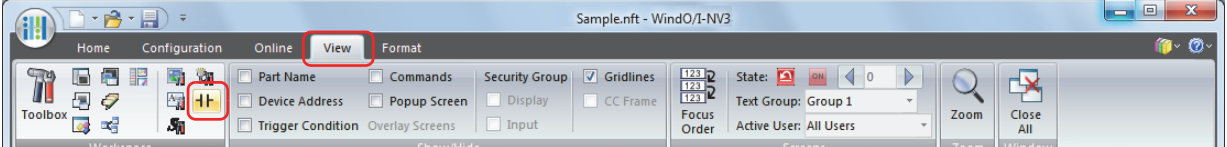

**2** On the WindLDR **Configuration** tab, in the **Function Area Settings** group, click **Run/Stop Control**.

The Function Area Settings dialog box is displayed.

**3** Click **Keep Run/Stop State at Power Down**, **Run** or **Stop** under the **Run/Stop Selection at Power Up**.

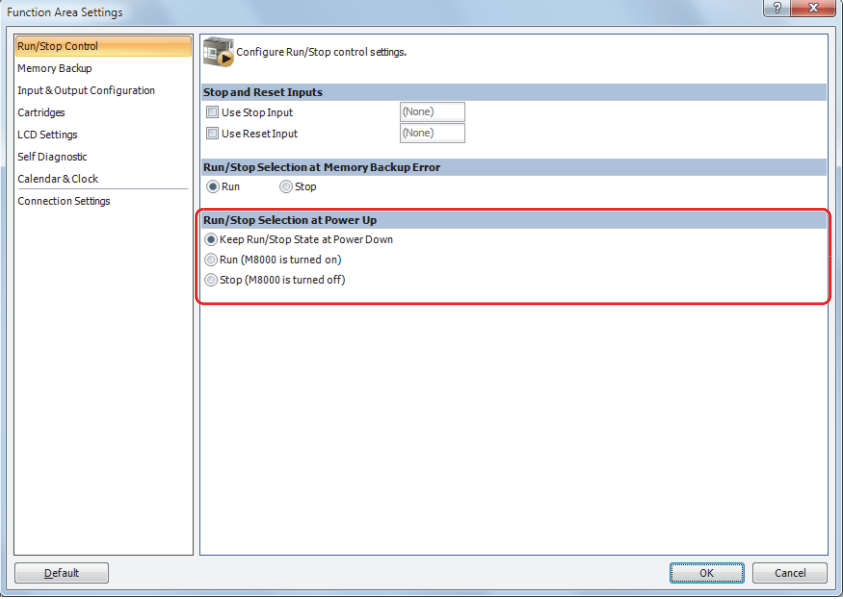

**4** Click **OK**.

# <span id="page-148-0"></span>**4.6 Keep and Clear Control Devices**

This section describes the function for retaining or clearing the Touch Control devices.

● Feature Description

Devices that can issue instructions to retain or clear data are internal relays, shift registers, counter current values, and data registers. Relays and registers issued with clear instructions are cleared when operation starts. Values in the powered OFF state are retained until power is turned on and operation starts.

## ● Procedure

1 On the WindO/I-NV3 View tab, in the Workspace group, click  $H$  (Control Function). WindLDR starts.

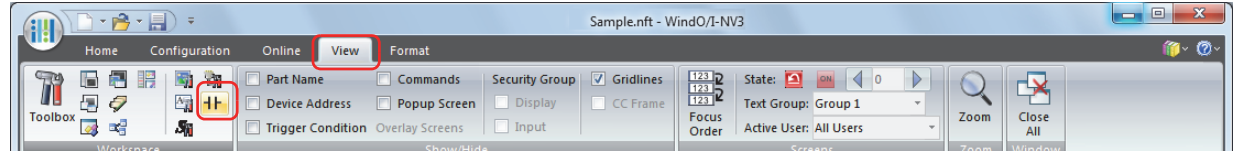

- **2** On the WindLDR **Configuration** tab, in the **Function Area Settings** group, click **Memory Backup**. The Function Area Settings dialog box is displayed.
- **3** Click the buttons under Internal Relay, Shift Register, Counter, and Data Register to Clear all, Keep all, or Keep/Clear Specified Range as required.

To specify a clear/keep range, enter an upper limit and lower limit for the range.

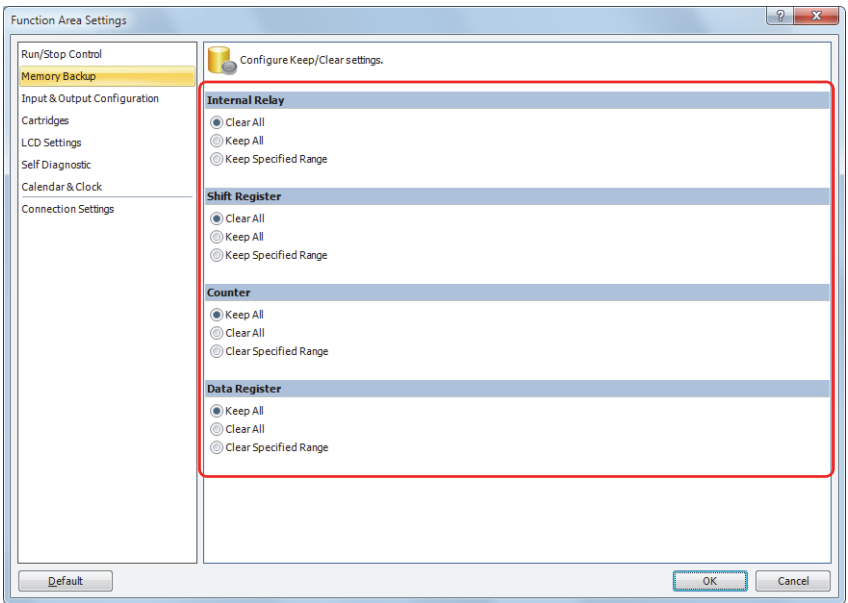

### **4** Click **OK**.

## ● Designation

The settings and actions for each control device are as follows.

## **■ Internal Relay (M)**

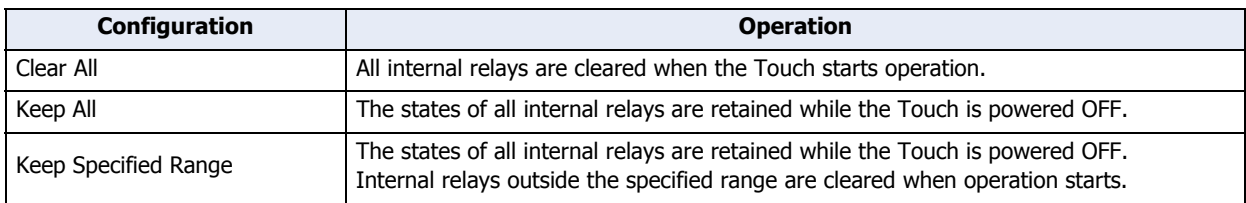

• The default setting is **Clear All**.

### **■ Shift Register (R)**

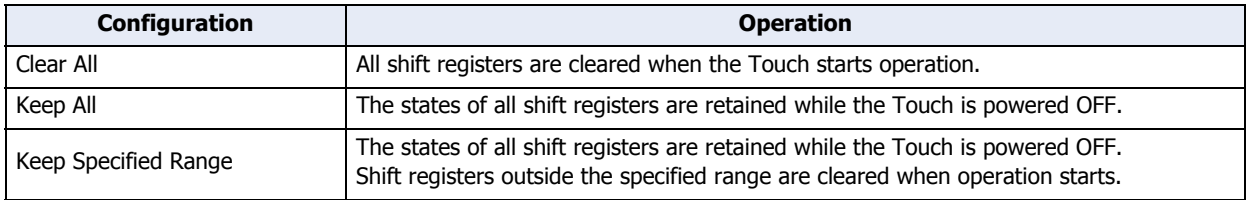

## • The default setting is **Clear All**.

## **■ Counter (C)**

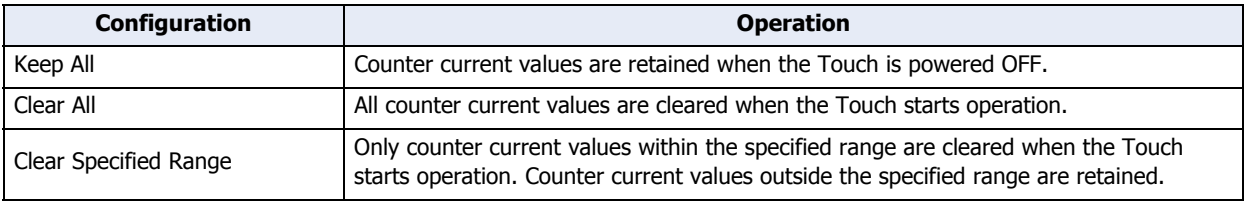

• The default setting is **Keep All**.

## **■ Data Register (D)**

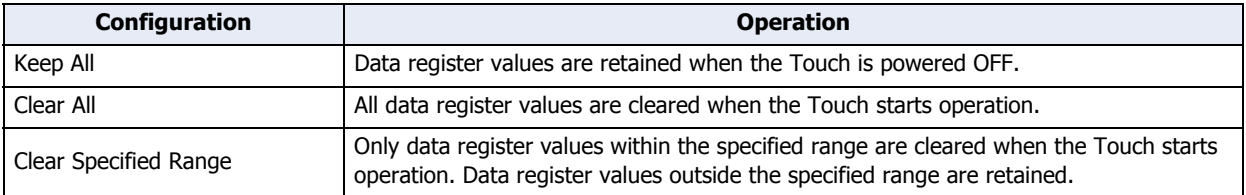

• The default setting is **Keep All**.

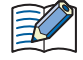

• Relays and registers specified under **Clear All** or **Clear Specified Range** are cleared when the Touch starts operation. Values in the powered OFF state are retained until power is turned on and operation starts.

- It is not possible to configure keep/clear settings for special data registers. This action is equivalent to that of **Keep All**.
- It is not possible to configure keep/clear settings for special internal relays. For details about actions when power is cut or operation is stopped, refer to [Chapter 27 "Special Internal Relay \(M\)" on page 27-5](#page-1126-0)

# **4.7 High-Speed Counter**

This section describes the high-speed counter for counting high-speed pulses from devices such as rotary encoders and proximity switches.

● Feature Description

The high-speed counter is a function that counts high-speed pulses which cannot be read in the execution of a normal ladder program or FBD program. The high-speed counter has a comparator function to compare the current value and a preset value (target value). When the current value and the preset value match, an external output is turned on or an interrupt program is executed. However, the interrupt program can only be used when ladder program is selected as the programming language.

The high-speed counter has a single-phase high-speed counter and a two-phase high-speed counter. To use the high-speed counter, function area settings, data registers, special internal relays, and special data registers must be configured.

To use the high-speed counter, the following settings are required.

Ladder program: WindLDR function area settings and settings for data registers, special internal relays, and special data registers

FBD program: WindLDR function area settings and high-speed counter function block (HSC FB) settings For details on the HSC FB, refer to Chapter 18 "The special FB" - "HSC (High-speed Counter)" in the "SmartAXIS FBD Programming Manual".

### **Application example**

This application example punches holes into a roll of paper at a regular interval.

The two pulses (A-phase, B-phase) that carry the phase difference output from the rotary encoder are counted by the Touch two-phase high-speed counter.

When the current value reaches the preset value, the specified external output turns on and the perforator punches a hole in the roll of paper.

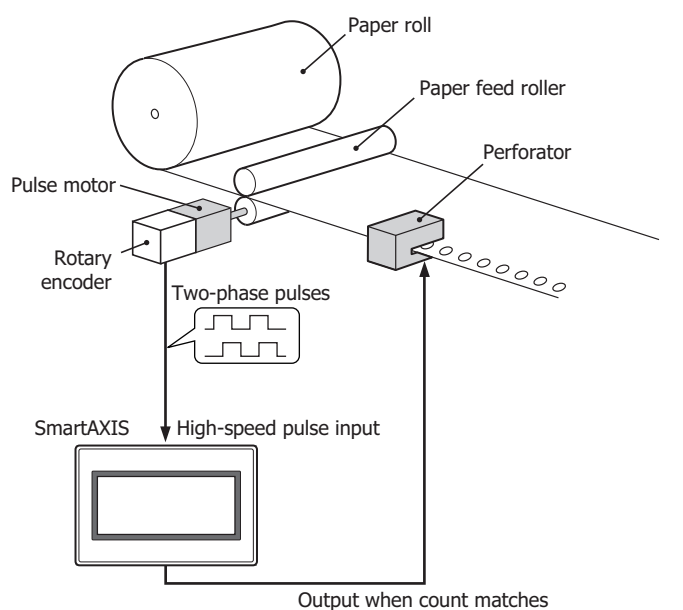

#### High-speed counter operation modes

The high-speed counter has the following two operation modes.

- Single-phase high-speed counter
- Two-phase high-speed counter

#### High-speed counting modes

The high-speed counter has the following three counting modes.

- Adding counter (single-phase high-speed counter)
- 2-edge count (two-phase high-speed counter)
- 4-edge count (two-phase high-speed counter)

Example: The input allocation when external input group 1 is specified as a two-phase high-speed counter

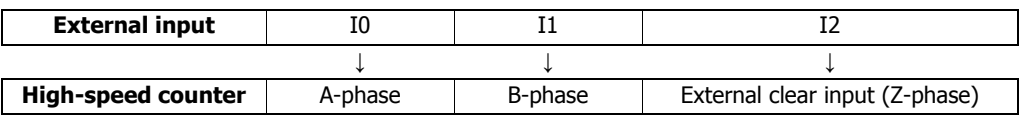

## ● High-speed Counter External Inputs

The 12-I/O type can only use a maximum of four single-phase high-speed counters and a maximum of one dualphase high-speed counter.

### **■ Single-phase high-speed counter**

The 12-I/O type cannot use external inputs I0 and I1 as single-phase high-speed counters.

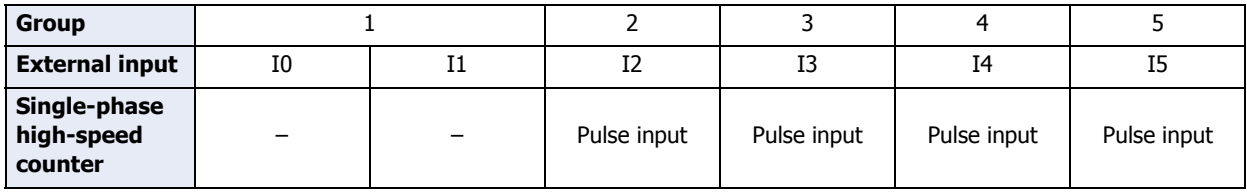

### **■ Two-phase high-speed counter**

External inputs I0/I1 (group 1) can be used as two-phase high-speed counters. External inputs I2 can be used as external clear inputs for group 1. In this situation, external inputs I2 cannot be used as single-phase high-speed counters.

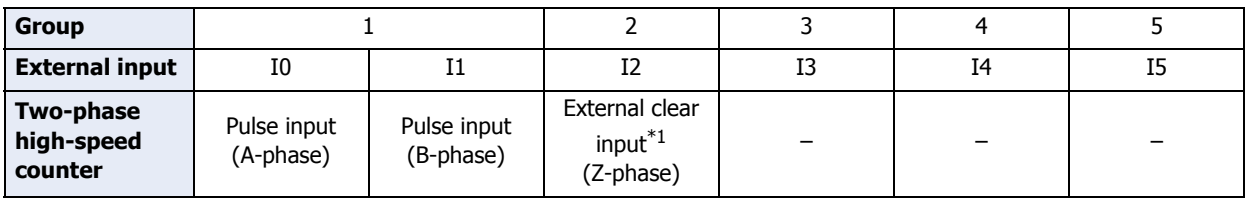

<span id="page-151-0"></span><sup>\*1</sup> If not used as the external clear input (Z-phase), group 2 can be used as single-phase high-speed counters.

# ● High-Speed Counter Operation

The high-speed counter turns on an external output or executes an interrupt program when the current value matches the preset value (target value).

The high-speed counter has two operation modes, single-phase high-speed counter and two-phase high-speed counter.

For how to configure the function to turn on an external output, refer to ["Comparison Actions" on page 3-59](#page-154-0).

## **■ Single-phase high-speed counter**

## **Group 2, group 3, group 4, group 5 single-phase high-speed counter**

- These groups only support adding counter.
- These groups support 10 kHz maximum pulse input and are capable of counting from 0 to 4,294,967,295 (32 bits).
- When the current value and the preset value match or an overflow occurs, an external output turns on or an interrupt program is executed.
- These groups only support the reset input via a special internal relay. When the reset is executed, the current value returns to the reset value specified by the special data registers.

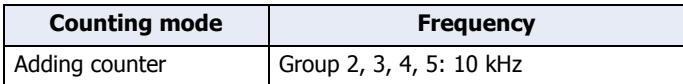

### **■ Two-phase high-speed counter**

## **Group 1 two-phase high-speed counter**

- The two-phase high-speed counter counts by the phase difference between the A-phase and B-phase pulse input.
- These groups support 5 kHz maximum pulse input and are capable of counting from 0 to 4,294,967,295 (32 bits).
- Even higher speed counting is possible by specifying 2-edge count or 4-edge count.
- When the current value and the preset value match or an overflow or underflow occurs, an external output turns on or an interrupt program is executed.
- These groups support resetting the current value by the reset special internal relay or external clear input (Zphase). When the reset is executed, the current value returns to the reset value specified by the special data registers.

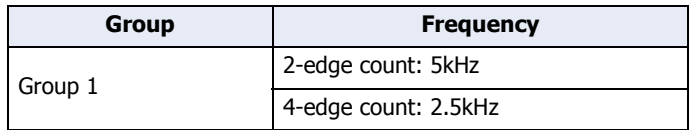

## ● Counting mode

The high-speed counter has the following three counting modes.

### **■ Adding counter (single-phase high-speed counter)**

The adding counter counts up with the rise in pulse input.

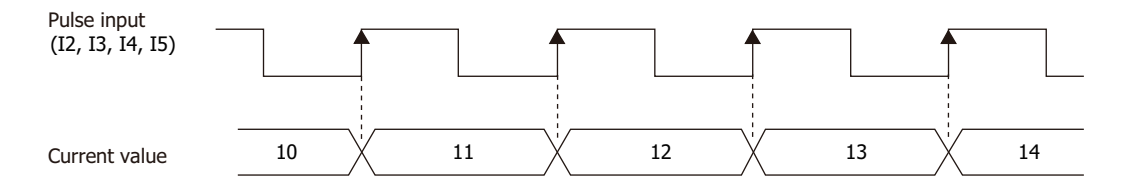

## **■ 2-edge count (two-phase high-speed counter)**

This counter counts by the phase difference between A-phase and B-phase pulse input. When A-phase precedes Bphase, the counter counts up with the rise and fall of B-phase. When B-phase precedes A-phase, the counter counts down with the rise and fall of B-phase.

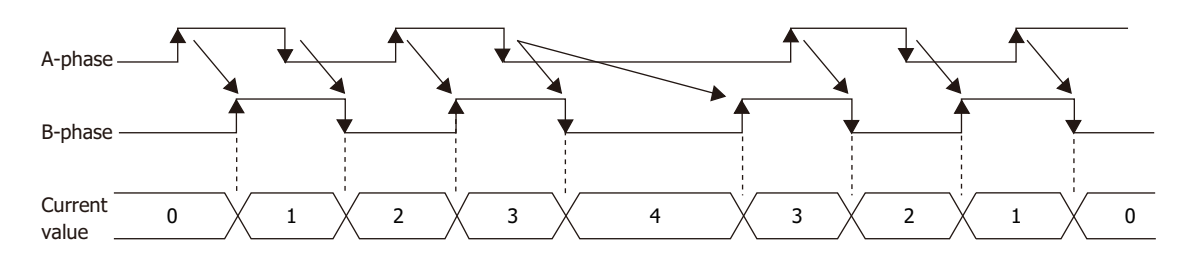

## **■ 4-edge count (two-phase high-speed counter)**

This counter counts by the phase difference between A-phase and B-phase pulse input. When A-phase precedes Bphase, the counter counts up with the rise and fall of A-phase and B-phase. When B-phase precedes A-phase, the counter counts down with the rise and fall of A-phase and B-phase.

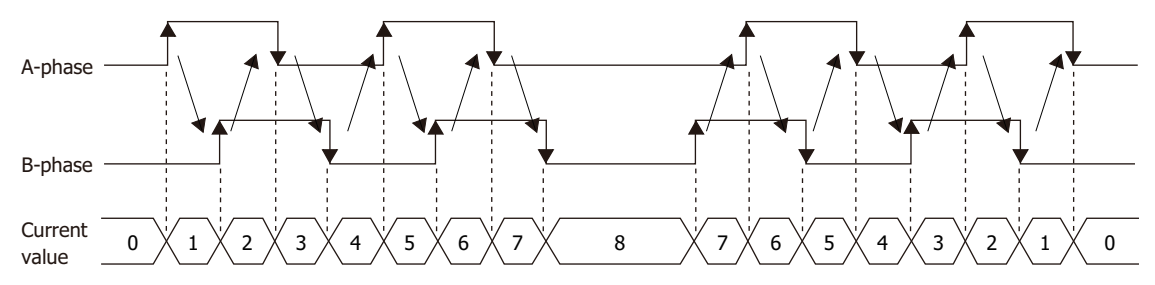

## <span id="page-154-0"></span>● Comparison Actions

The operating condition when comparing values is configured in the WindLDR **High-speed Counter Settings**, under **Comparison Action**.

The action when comparing values is **Comparison Output** or **Interrupt Program**, so specify an external output number or label number when comparing. However, the interrupt program can only be used when ladder program is selected as the programming language.

#### Operation

When the preset value and the current value are compared and the values match, the specified output is turned on or the interrupt program is executed.

A maximum of six high-speed counter preset values can be configured. For one preset value, the current value is compared with the same preset value each time.

When multiple preset values are configured, the preset value is changed each time the current value and preset value match. For example, if four preset values are configured, when preset value 1 matches the current value, the comparison subject changes to preset value  $2 \rightarrow 3 \rightarrow 4$  in order.

When the final preset value 4 matches the current value, the preset value returns to preset value 1 and the values are compared.

### **■ Preset value storage locations**

The preset values during high-speed counter operation are stored as 2 words in special data registers.

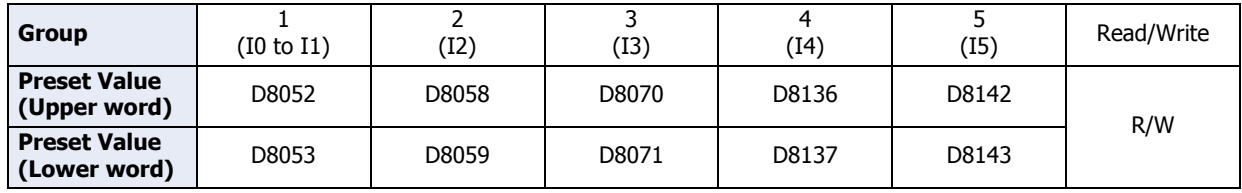

Specify the data registers to store the preset values in WindLDR and store those preset values in the ladder program or FBD program. Specify the starting address of the data registers to allocate the data registers to the individual settings in the comparison settings. When the high-speed counter is executed, the preset value with the number stored in **Current Preset Value Number** is active. The active preset value number for each comparison is stored in **Current Preset Value Number** and the next active preset value number is automatically stored in **Next Preset Value Number**. By changing the value of **Next Preset Value Number** in the ladder program or FBD program, the next active preset value number can be changed. The active preset value is stored for each group in the special data registers shown in the table above.

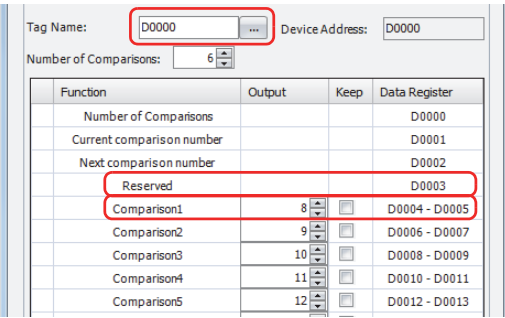

### **Example: Group 1, number of preset values is 3, set to device address D0000**

#### When the current value matches preset value 1, **Current Preset Value Number** becomes 2 and 3 is stored in **Next Preset Value Number**.

When the device address is configured as D0000, **Current Preset Value Number** is stored in D0001 and **Next Preset Value Number** is stored in D0002.

For the group 1 preset value, the value of the data registers (D0004, D0005) allocated to preset value number 1 is stored in D8052 and D8053 as shown in the table above and it is compared to the current value.

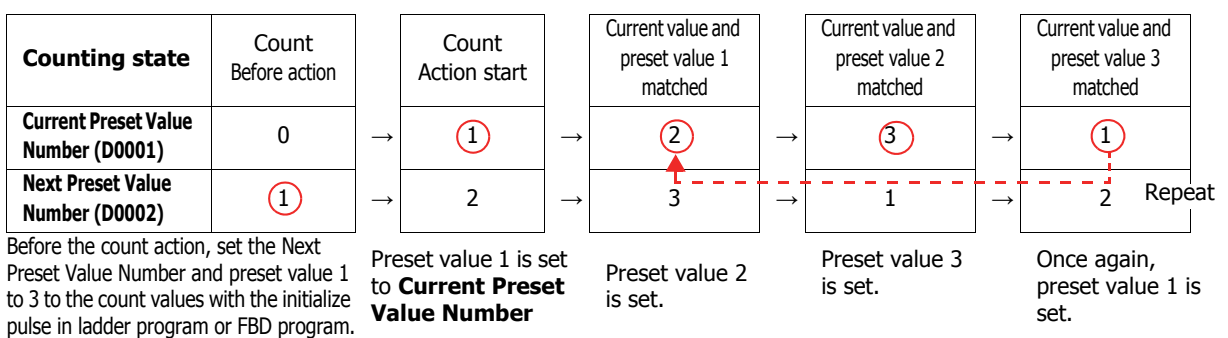

When the **Next Preset Value Number** preset value becomes active, the high-speed counter preset value during execution does not change, even when the preset value for that preset value number is changed. When the current value and the current preset value match, the preset value with the number stored in **Next Preset Value Number** becomes active. Changes to the **Next Preset Value Number** data register must be performed before the preset value becomes active.

Comparison operation flow

The comparison operation flow is as follows.

**1** Start (Run) the Touch.

For the first scan, **Next Preset Value Number** is set to the number for preset value 1 with the initialize pulse. For the second scan, an I/O refresh is performed in END processing and the value of **Next Preset Value Number** is transferred to **Current Preset Value Number**.

The content of **Next Preset Value Number** becomes the preset value  $n + 1$  ("2" in this example). When the number of preset values is 1, **Next Preset Value Number** is always "1".

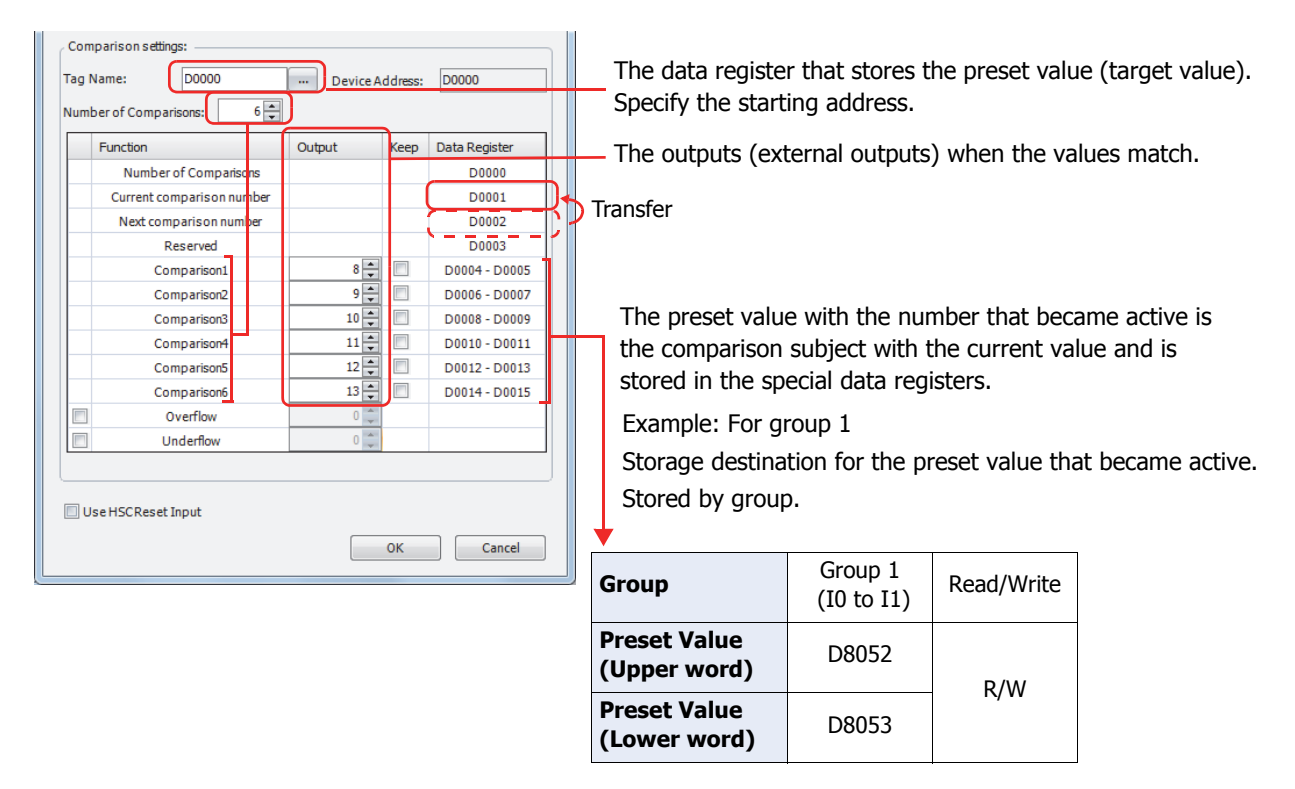

2 Start the high-speed counter count operation.

Turn on the gate input to start the count operation.

**3** Compare the **Current Preset Value Number** preset value and the current value. When the current value and the preset value match, the next number for the preset value becomes active and the high-speed counter continues counting.

Execute **Comparison Output** or **Interrupt Program**. (**Comparison Output** in this example)

- Turn on the comparison (special internal relay) for only one scan.
- Overwrite **Current Preset Value Number** with **Next Preset Value Number** and start the count with the preset value for **Current Preset Value Number**.
- Add 1 to **Next Preset Value Number**.
- **4** When the procedure is executed up to preset value 6, repeat again from the beginning with preset value 1.

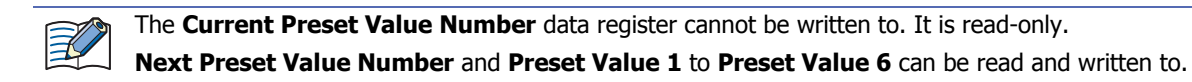

## ● Procedure

To use the high-speed counter, a normal input must be specified as **Two-phase High-speed Counter** or **Singlephase High-speed Counter** in the **Function Area Settings** tab. Inputs I0 to I7 on the Touch can be selected as normal input, high-speed counter, catch input, interrupt input, and frequency measurement.

When using normal input, catch input, interrupt input, or frequency measurement, high-speed counter cannot be used. The interrupt input can only be used when ladder program is selected as the programming language.

1 On the WindO/I-NV3 View tab, in the Workspace group, click  $+$  (Control Function). WindLDR starts.

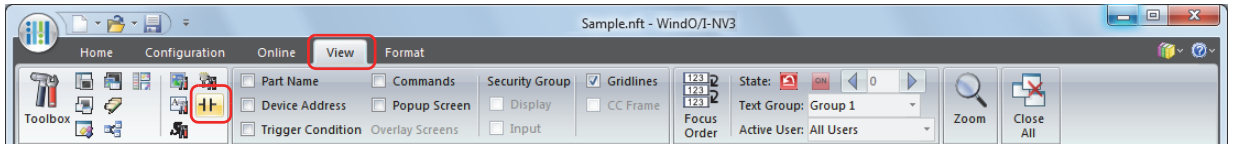

- **2** On the WindLDR **Configuration** tab, in the **Function Area Settings** group, click **Input & Output Configuration**. The Function Area Settings dialog box is displayed.
- **3** Select **Two-phase High-speed Counter** or **Single-phase High-speed Counter** for the group to use the high-speed counter. The High-speed Counter Settings dialog box is displayed.

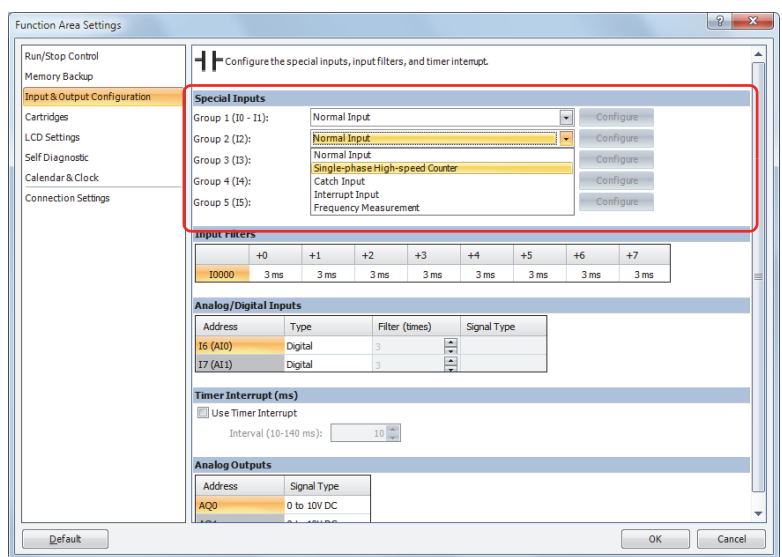

**4** Configure the operation mode and the counting mode, and then click **OK**. To use comparison actions, configure the comparison settings.

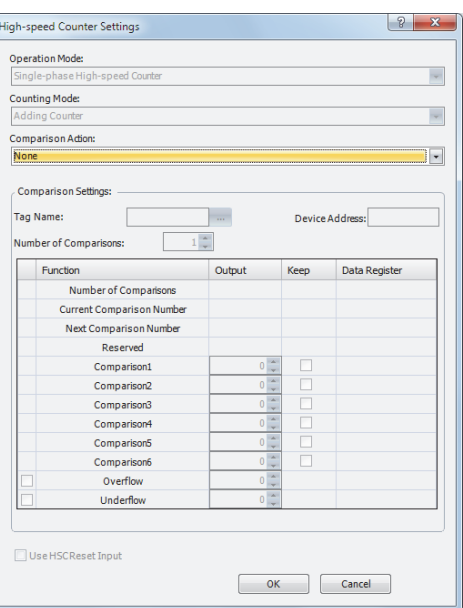

**5** Click **OK**.

● Settings

## **■ Operation Mode**

Inputs for group 2, group 3, group 4 and group 5 can only be used as single-phase high-speed counters. When group 1 is selected as the high-speed counter, group 2 (I2) can be used as clear input.

### **■ Counting Mode (single-phase high-speed counter)**

The adding counter can only be used for group 2, group 3, group 4 and group 5 high-speed counters.

### **Adding Counter**

The adding counter counts up with the rise in pulse input.

### **■ Counting Mode (two-phase high-speed counter)**

When the two-phase high-speed counter is specified for **Operation Mode** for group 1, the counting mode can be selected as **2-edge count** or **4-edge count**. The two-phase counter cannot be used for the group 2, group 3, group 4 and group 5 high-speed counters.

#### **2-edge count**

This counter counts at double the frequency of the input pulse.

This counter counts by the phase difference between the A-phase and B-phase pulse input. When A-phase precedes B-phase, the counter counts up with the rise and fall of B-phase. When B-phase precedes A-phase, the counter counts down with the rise and fall of B-phase.

### **4-edge count**

This counter counts at quadruple the frequency of the input pulse.

This counter counts by the phase difference between A-phase and B-phase pulse input. When A-phase precedes Bphase, the counter counts up with the rise and fall of A-phase and B-phase. When B-phase precedes A-phase, the counter counts down with the rise and fall of A-phase and B-phase.

#### **■ Comparison Action**

The comparison action is a function that compares the high-speed counter's current value with a preset value (target value).

It can use either the comparison output or an interrupt program. However, the interrupt program can only be used when ladder program is selected as the programming language.

- When **Comparison Output** is selected, the specified external output is turned on when the current value and the preset value match.
- When **Interrupt Program** is selected, the subroutine program with the specified label number is executed as the interrupt program when the current value and the preset value match.

Overflow and underflow can also be used for the comparison conditions.

For details on the comparison actions, refer to ["Comparison Actions" on page 3-59.](#page-154-0)

#### **■ Comparison Settings**

When using the comparison output or the interrupt program as the comparison action for the high-speed counter, configure the external output number or the label number when there is a match. A maximum of six preset values can be specified for **Number of Comparisons** (preset value number 1 to 6).

#### **Tag Name**

Specify the Tag name which is allocated to the starting address of the data register region to store the preset values.

#### **Device Address**

Shows the address of the data register specified by the tag name.

#### **Number of Comparisons**

You can configure a maximum of six preset values (target values) for the comparison action.

• The preset value becomes active by the END processing in the second scan after the Touch starts operation. Store **Preset Value** in the data registers with initialize pulse M8120 input.

• When the preset value (special data register) is changed before the comparison, the preset value currently being used for the comparison is discarded in the program's END processing, and the comparison is performed with the newly configured preset value.

### **Output**

壬

When a comparison action is selected, these are the external outputs specified for preset value 1 to 6. The external outputs that can be used as comparison outputs are Q0 to Q3.

## **Overflow**

Select this check box to use overflow in the comparison action conditions (when the current value exceeds 4,294,967,295).

### **Underflow**

Select this check box to use underflow in the comparison action conditions (when the current value falls below 0).

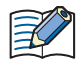

When the comparison action is **Comparison Output** and either a preset value, overflow, or underflow has been enabled as a comparison condition, the text box to enter the comparison output is enabled. The comparison output can be specified for each of these match conditions.

#### **■ Keep**

After the current value matches the preset value, select to reset the current value to a reset value or to keep the value. Select this check box to keep the current value.

#### **■ Use HSC Reset Input**

Select this check box to reset the current value to a reset value with external input (high-speed counter reset input). High-speed counter reset input can only be specified for group 1.

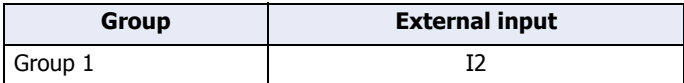

When high-speed counter reset input is turned on, the current value is reset to a reset value.

If high-speed counter reset input is not used, I2 is normal input.

#### High-speed counter devices

The high-speed counter operates according to special internal relay and special data register settings. While the highspeed counter is operating, the current value, control output, and operating status value are reflected in the special internal relays and special data registers with each scan.

The high-speed counter start and stop control signals and the current value, preset values, and reset values are allocated to the special internal relays and special data registers.

### Device allocation table

The devices used by the high-speed counter are as follows.

### **Special internal relay list**

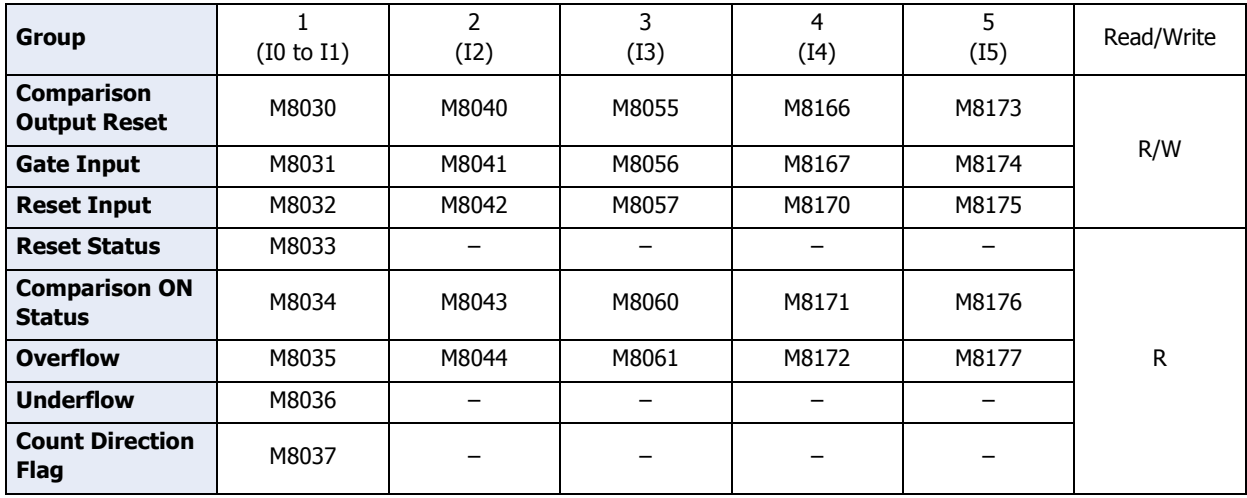

## **Special data register list**

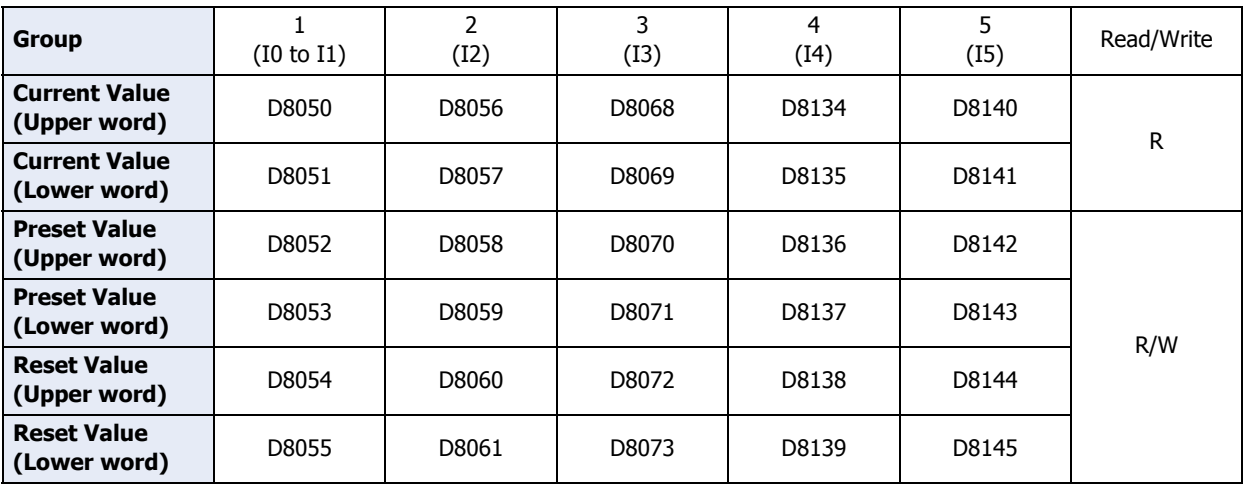

When using the devices above with instructions or FB where the data type unit can be specified, specify the data type as double word (D). When the 32-bit data storage setting in the function area settings is set to **from Lower Word**, the lower word is stored in the first device.

### **■ Start/stop high-speed counter**

The high-speed counter can be started and stopped per group by turning the gate input on or off.

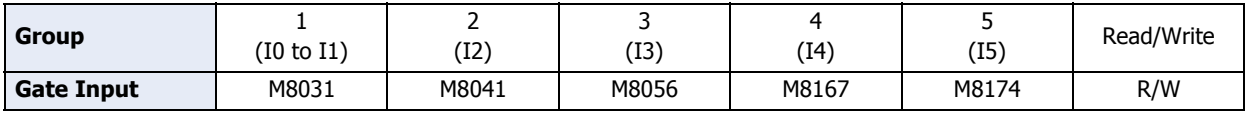

## **■ Current value storage locations**

The current value for the single-phase high-speed counter is stored in special data registers as 2 words per group.

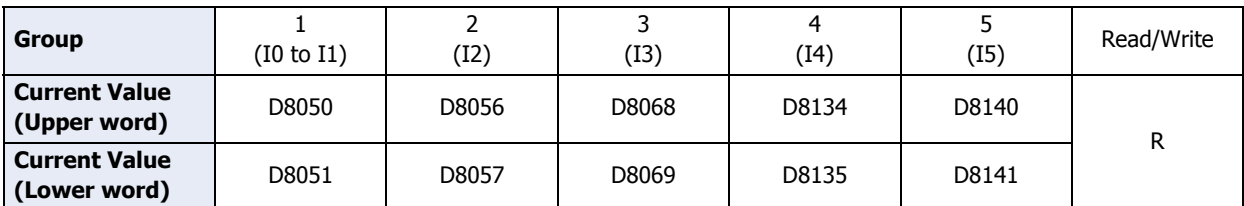

When the 32-bit data storage setting in the function area settings is set to **from Lower Word**, the lower word is stored in the first device.

### **■ Comparison ON status**

When the current value and the preset value match, the special internal relay turns on for only one scan.

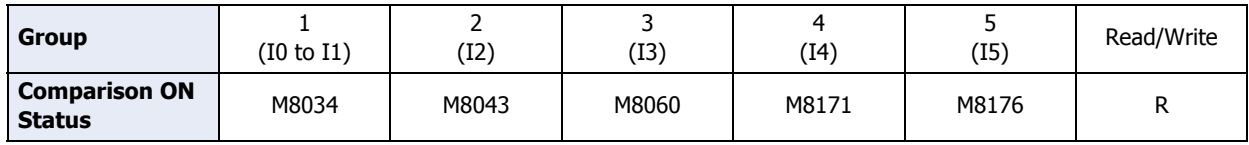

### **■ Overflow**

When the current value exceeds 4,294,967,295, the special internal relay turns on for only one scan. When the current value overflows, it becomes 0.

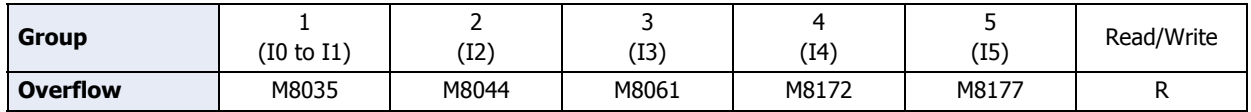

### **■ Underflow**

When the current value falls below 0, the special internal relay turns on for only one scan. When the current value underflows, it becomes 4,294,967,295.

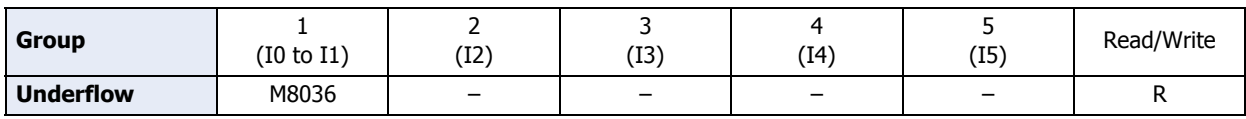

## **■ Comparison output reset**

When the special internal relay turns on, the comparison output selected on **High-speed Counter Settings** turns off.

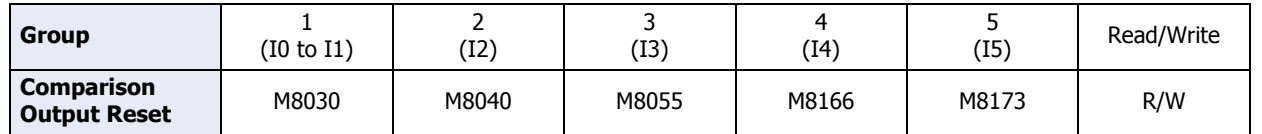

#### **■ Reset input**

When reset input is turned on, the current value returns to the reset value.

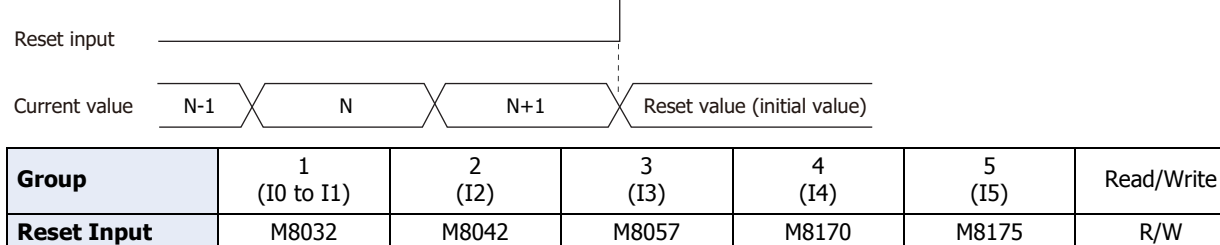

#### **■ Preset value, reset value storage locations**

The preset value and the reset value for the high-speed counter are stored in special data registers as 2 words.

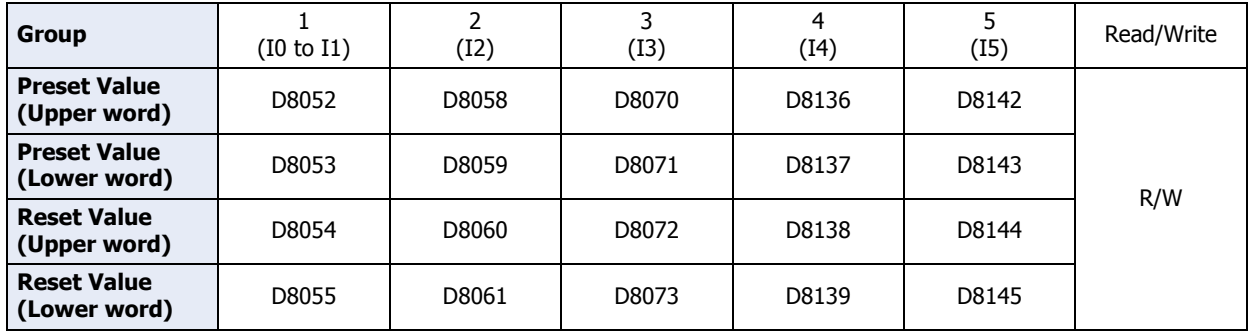

When the 32-bit data storage setting in the function area settings is set to **from Lower Word**, the lower word is stored in the first device.

#### **■ HSC reset input and reset status**

When the HSC reset input is enabled in group 1, turn on HSC reset input I2 to return the current value to the reset value.

In this situation, reset status turns on for only one scan.

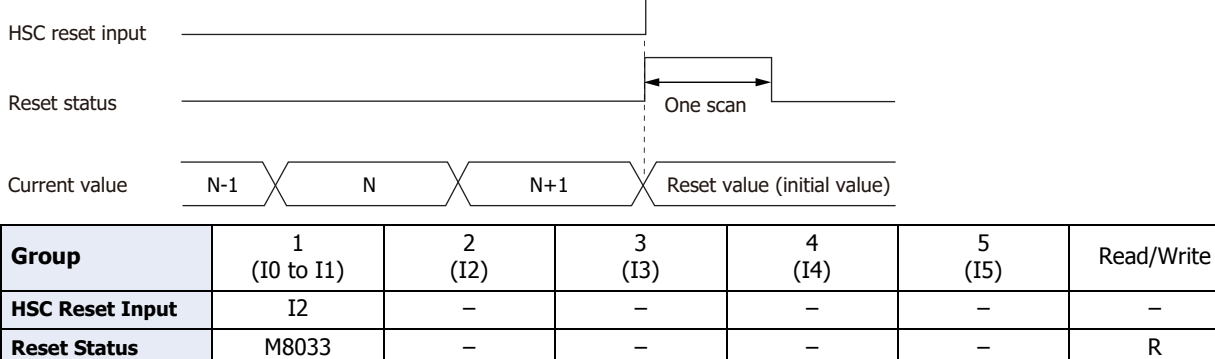

To use the reset input with group 1 single-phase high-speed counter, use I2 (group 2). When not using I2 as a reset input, it can be used as normal input, high-speed counters, catch input, interrupt input, or frequency measurements.

#### **■ Count direction flag**

These special internal relays maintain whether group 1 current value count is being added or subtracted. When these special internal relays are on, they indicate addition. When they are off, they indicate subtraction.

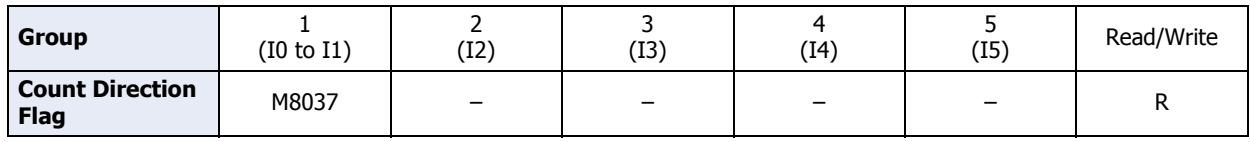

**IDEC** 

## ● Timing chart 1

Single-phase high-speed counter (group 5) timing chart

### Operating conditions

One preset value is used, and when the values match, output Q1 turns on and the current value is kept. Overflow and underflow are not used.

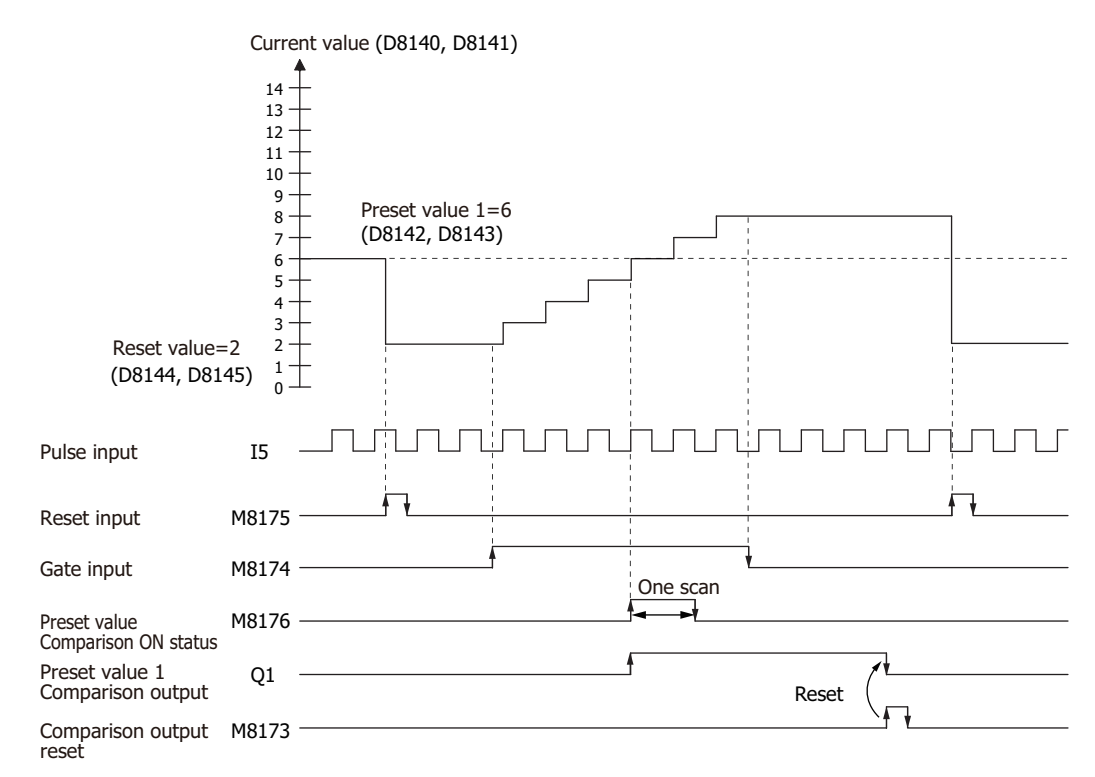

- **1** When reset input (M8175) turns on, the reset value (D8144, D8155) is stored in the current value (D8140, D8141).
- **2** When gate input (M8174) turns on, the counting begins.
- **3** When the current value (D8140, D8141) and preset value 1 (D8142, D8143) match, the preset value 1 comparison output (Q1) and Comparison ON status (M8176) turn on. When the **Keep** check box is selected in the settings in the WindLDR **High-speed Counter Settings**, the current value is kept.
- **4** Q1 maintains the on state until comparison output reset (M8173) turns on. Preset value Comparison ON status (M8176) turns on for only one scan.
- **5** When the gate output turns off, counting stops.

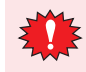

High-speed counter usage precautions

The high-speed counter starts the count operation with the following two conditions.

- The Touch starts operation.
- The gate input is turned on.

To start the count operation, turn the gate input on from off when the Touch is running. When the gate input is already on when the Touch is stopped, the count operation starts when the Touch is switched from stop to run.

When a ladder program or FBD program is downloaded during the count operation, the count operation stops. The count operation will restart by setting the Touch to run.

## ● Timing chart 2

Two-phase high-speed counter (group 1) timing chart

### Operating conditions

The counting mode is set to **2-edge count** and reset input (I2) is used.

Two preset values are used, and when preset value 1 matches, output Q1 turns on and the current value is kept. When preset value 2 matches, output O2 turns on and the current value is cleared.

Overflow and underflow are not used.

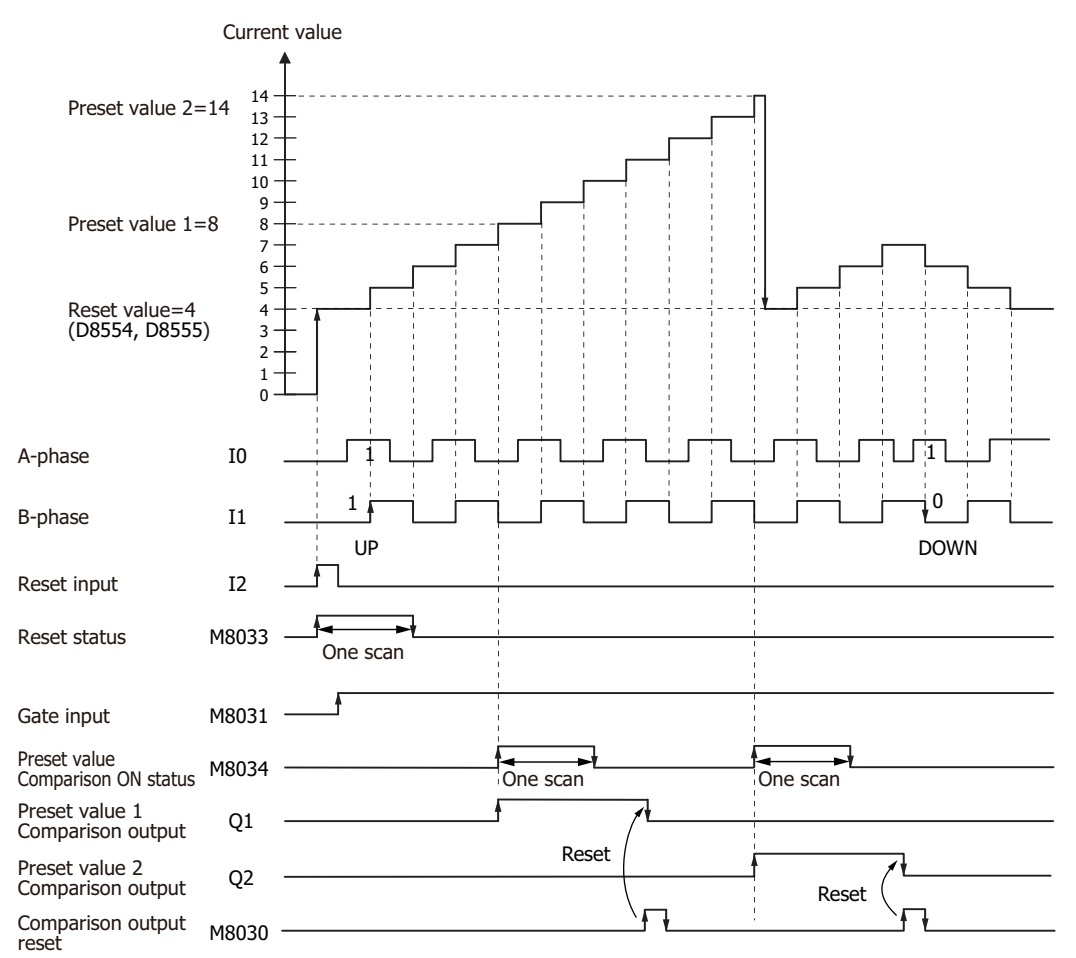

- **1** When reset input (I2) turns on, the reset value (D8054, D8055) is stored in the current value (D8050, D8051). In this situation, reset status (M8033) turns on for only one scan.
- **2** When gate input (M8031) turns on, counting begins.
- **3** When A-phase pulse (I0) precedes B-phase pulse (I1), the count goes up. When B-phase pulse (I1) precedes A-phase pulse (I0), the count goes down.
- **4** When the current value and preset value 1 (D8052, D8053) match, the preset value 1 comparison output (Q1) and setting value match (M8034) turn on. When preset value 1 matches, preset value 2 is stored in the preset value (D8052, D8053) as the new preset value and counting continues.
- **5** The preset value 1 comparison output (Q1) maintains the on state until comparison output reset (M8030) turns on. M8034 turns on for only one scan.

## ● Example 1

Using the single-phase high-speed counter in the ladder program, this example program turns on external output Q2 when 1,000 pulses are input.

## Application description

When pulses are input to input I0 and the count reaches 1,000, output Q2 is turned on. In the WindLDR **Function Area Settings**, select **Two/Single-phase High-speed Counter** for **Group 1**.

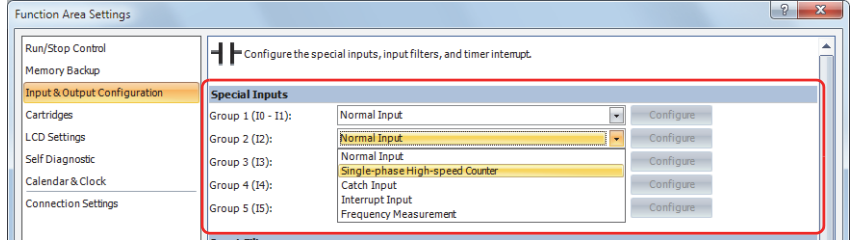

In **High-speed Counter Settings**, configure the settings as follows.

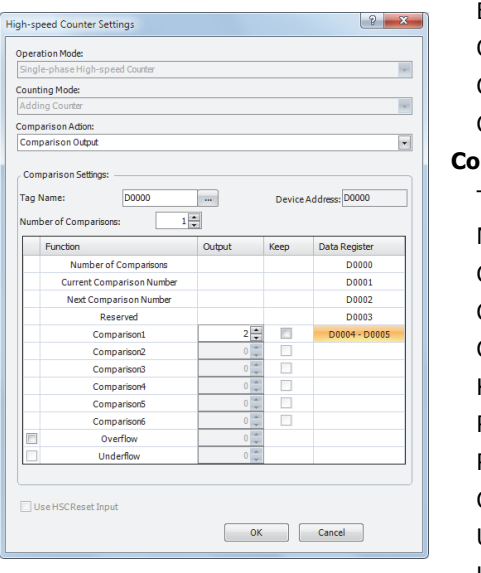

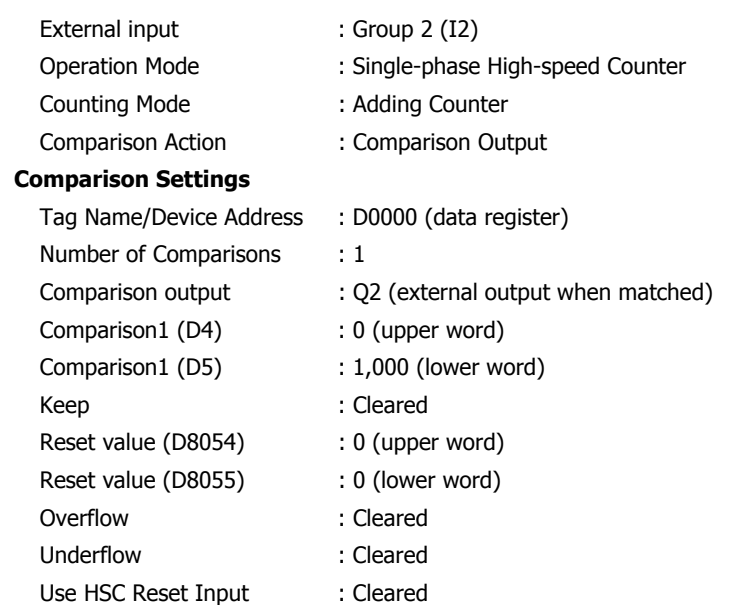

## Ladder program

M8120 (initialize pulse) is a special internal relay that turns on for one scan when the Touch runs.

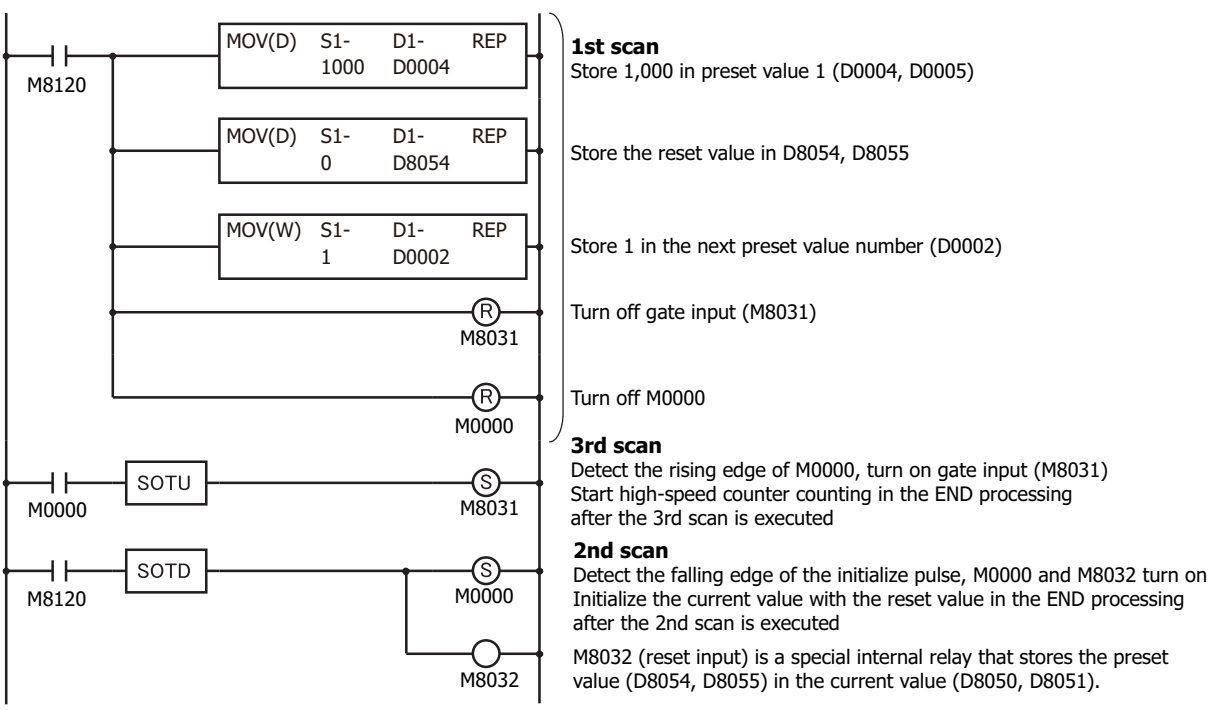

## ● Example 2

Using the two-phase high-speed counter, the pulses from a rotary encoder are input to the Touch and a continuous workpiece is marked at a regular interval.

## Application description

High-speed Counter Settings Operation Mode: Counting Mode:<br>4 Edge Count .<br>Comparison Ad Comparison Output Comparison!

Tag Name Number of Comparisons

Use HSC Reset Input

 $\overline{D000}$ 

Number of Comparisons Current Comparison Numbe Next Comparison Number<br>Reserved Comparison) Comparison2<br>Comparison3 Comparison Comparison<sup>e</sup> Comparison Overflow **Underfin** 

- The rotary encoder pulses are input to input I0. A continuous sheet of paper is marked (holes are punched) at a regular interval (every 2,700 pulses).
- The rotary encoder is directly connected to the paper feed roller, and output pulses are counted by the high-speed counter and controlled.
- The cycle time is the time to count 2,700 pulses. When the hole punch time is 0.5 seconds, the operation condition is 2,700 pulse count time > 0.5 seconds.

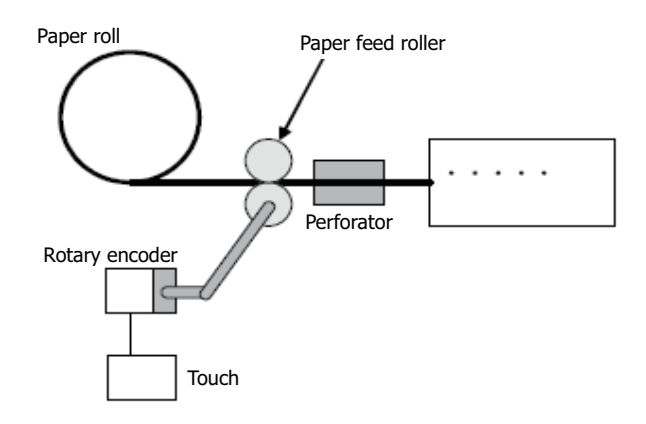

## Select **Two-phase High-speed Counter** for **Group 1** in the **Input & Output Configuration** group on **Function Area Settings** tab.

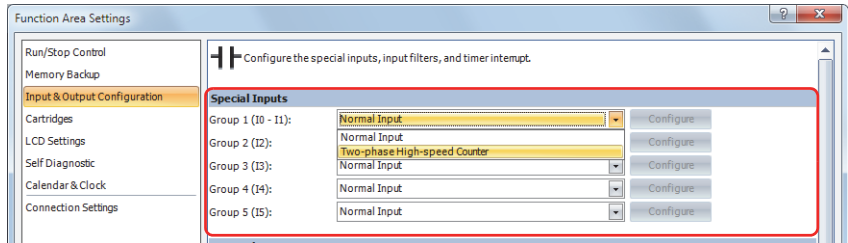

In **High-speed Counter Settings**, configure the settings as follows.

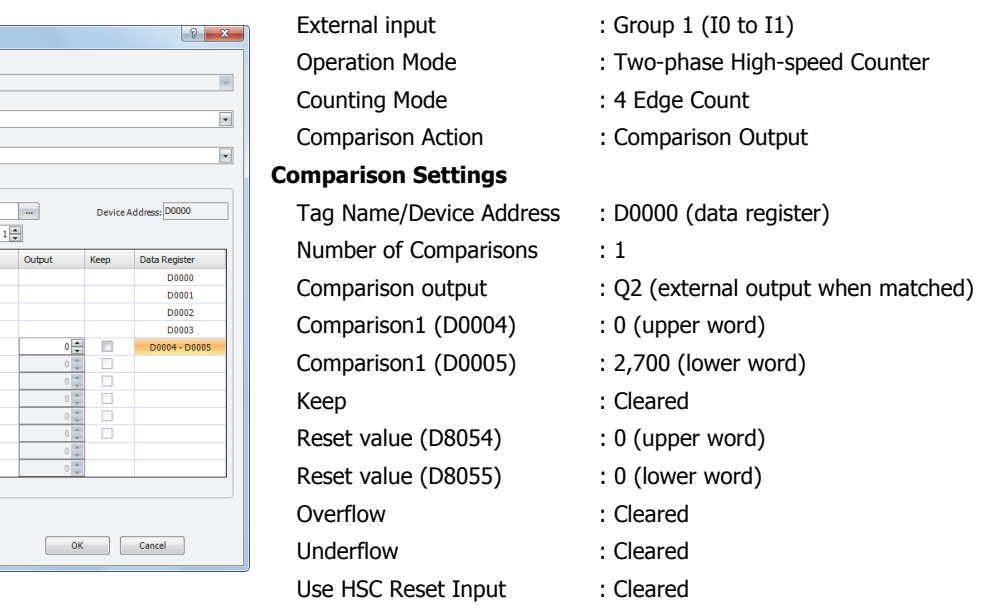

## Program

M8120 (initialize pulse) is a special internal relay that turns on for one scan when the Touch runs.

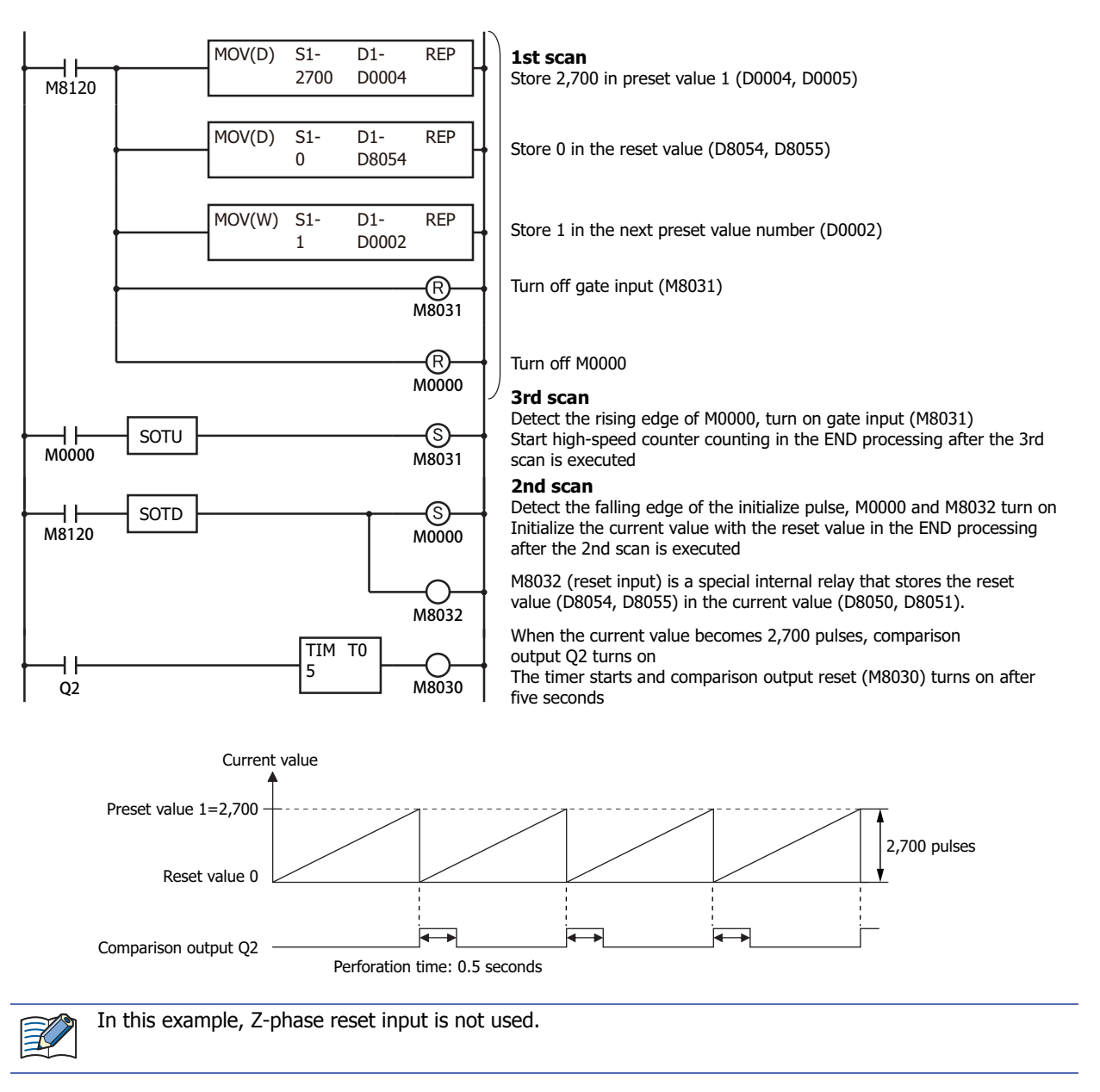

# **4.8 Catch Input**

This section explains catch inputs, which reliably capture short pulses such as sensor signals.

#### ● Feature Description

Catch inputs are used to capture short pulses that change within the timeframe of a single scan. If catch inputs are used, ON/OFF states are stored in special internal relays (M8091 to M8094) corresponding to each group of external inputs, in accordance with the state of the external inputs during the time of one scan, and these signals can be used as input conditions. When a pulse is captured, the special internal relays turns ON or OFF during a single scan. If the pulse is captured again during the next scan, the special internal relays will again turn ON/OFF during the scan.

To use catch inputs, specify **Catch Input** for the external input group that uses catch inputs under **Function Area Settings** in WindLDR.

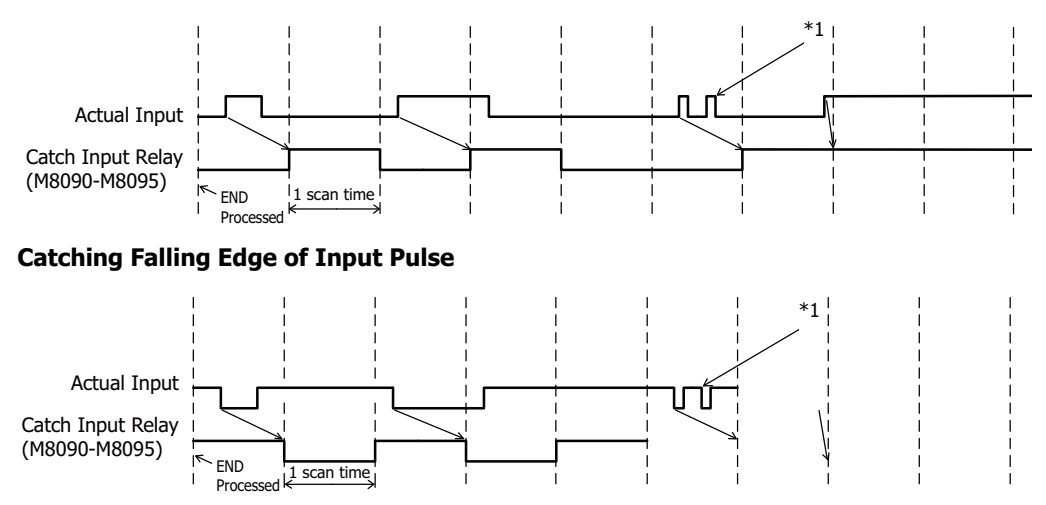

### **Catching Rising Edge of Input Pulse**

### **Catch Input Specifications**

Minimum Turn ON Pulse Width: 50 μsec/Minimum Turn OFF Pulse Width: 50 μsec

#### ● Input

The Touch inputs can be configured as normal inputs, high-speed counters, catch inputs, interrupt inputs, or frequency measurement. To use catch inputs, specify **Catch Input** for the applicable group under **Function Area Settings**.

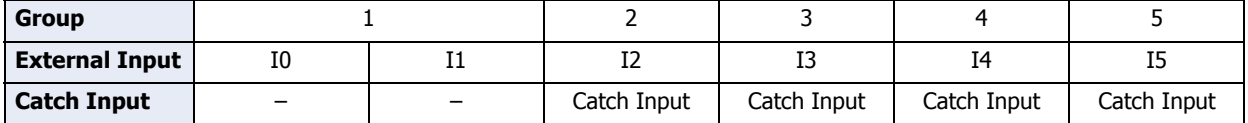

The states of external inputs assigned to catch inputs are stored in the following special internal relays for each group. (Read Only)

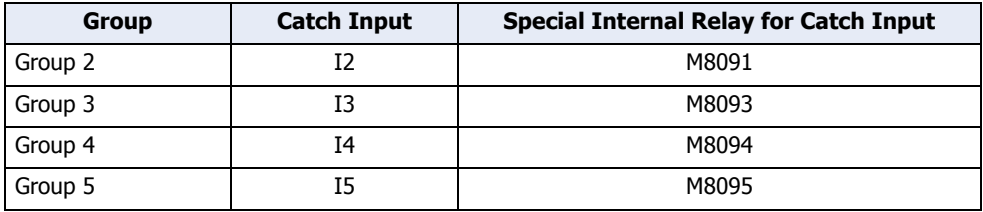

The 12-I/O type cannot use external inputs I6 and I7 as catch inputs on Touch.

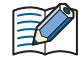

Input filter settings have no effect on the catch inputs.

<span id="page-167-0"></span>\*1 When two or more pulses enter within one scan, subsequent pulses are ignored.

## ● Procedure

1 On the WindO/I-NV3 **View** tab, in the **Workspace** group, click  $\mathbf{H}$  (Control Function). WindLDR starts.

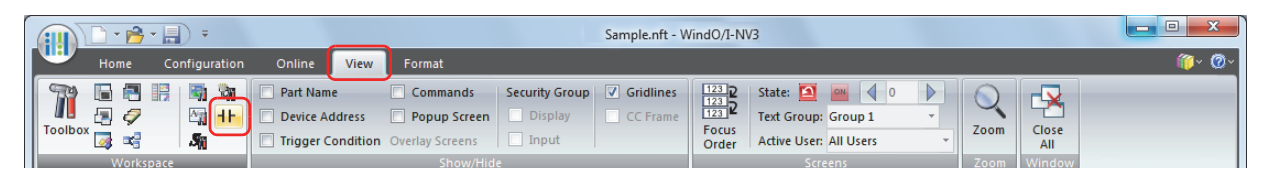

- **2** On the WindLDR **Configuration** tab, in the **Function Area Settings** group, click **Input & Output Configuration**. The Function Area Settings dialog box is displayed.
- **3** Select **Catch Input** in the Groups 1 through 6 pull-down list boxes. The Catch Input dialog box is displayed.

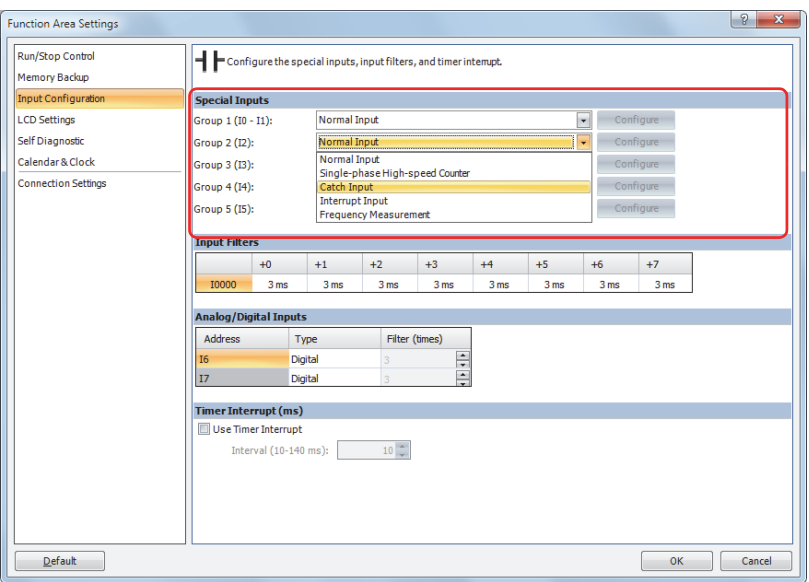

**4** Select **Catch Input Rising Edge** or **Catch Input Falling Edge** in the pull-down list, and then click **OK**.

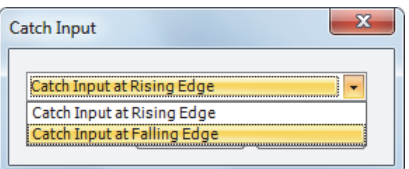

## **5** Click **OK**.

This concludes configuring the settings.

## ● Example: Maintaining Catch Input

When a catch input is received, the catch input relay assigned to a catch input is turned on for only one scan. This example demonstrates a program to maintain a catch input status for more than one scan.

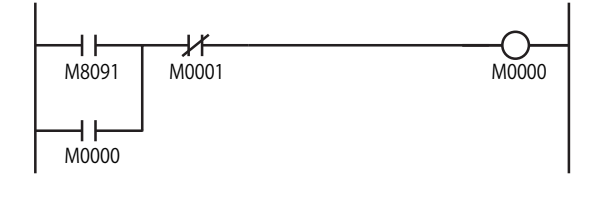

Input I2 is designated as a catch input using the Function Area Settings.

When input I2 is turned on, special internal relay M8091 is turned on, and M0000 is maintained in the self-holding circuit.

When NC input M1 is turned off, the self-holding circuit is unlatched, and M0 is turned off.

M0 is used as an input condition for the subsequent program instructions.

# **4.9 Interrupt Input**

This section explains interrupt inputs, which can be used to interrupt execution of a ladder program by means of an external input to execute a subroutine.

The interrupt input can only be used when ladder program is selected as the programming language.

### ● Feature Description

In the processing of normal ladder programs, execution proceeds iteratively from beginning to end, but if an interrupt input is used, ladder program execution can be temporarily paused in order to execute a subroutine, irrespective of scans. With an interrupt input, a subroutine of predetermined label No. is run as an interrupt program when the external input is turned ON. When processing of the subroutine program is ended, execution of the interrupt program resumes. Up to 4 interrupt inputs can be set for external input groups 2 to 5.

## ● Function Specification

The Touch inputs can be configured as normal inputs, high-speed counters, catch inputs, interrupt inputs, or frequency measurement. To use catch inputs, specify Interrupt Input for the applicable group under **Function Area Settings**.

Jump destination label Nos. are stored in special data registers (D8033 to D8035, D8037, D8038).

Whether or not an interrupt input is allowed can be checked by the interrupt input state of the special internal relay (ON: Allowed, OFF: Prohibited).

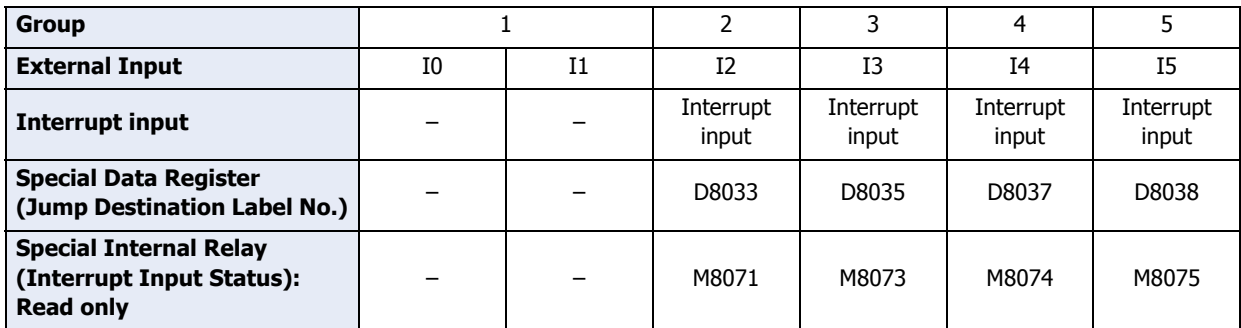

The 12-I/O type cannot use external inputs I6 and I7 as interrupt inputs on Touch.

### ● Disable and Enable Interrupts

The interrupt inputs I2, I3, I4, and I5 and timer interrupt are normally enabled while the Touch is running, and can also be individually disabled using the DI instruction or enabled using the EI instruction. When interrupt inputs I2, I3, I4, and I5 are enabled, special internal relay are turned on, respectively. For details, refer to Chapter 16 "Interrupt Control Instructions" in "SmartAXIS Ladder Programming Manual".

When the Touch starts operation, interrupt inputs are set to the interrupt allowed state.

● Notes for Using Interrupt Inputs and Timer Interrupt:

- When using an interrupt input or timer interrupt, separate the interrupt program from the main program using the END instruction at the end of the main program.
- When an interrupt program calls another subroutine, a maximum of 3 subroutine calls can be nested. If more than 3 calls are nested, a ladder program execution error occurs.
- When using an interrupt input or timer interrupt, include the label number of the interrupt program to be executed when an interrupt occurs. The label numbers stored in data registers D8033 through D8035, D8037, and D8038 specify the interrupt programs for interrupt inputs I2, I3, I4, and I5 and timer interrupt, respectively.
- When more than one interrupt input is turned on at the same time, interrupt program execution is given priority to inputs I2, I3, I4 and I5, in that order. If an interrupt is initiated while another interrupt program is executed, the subsequent interrupt program is executed after the prior interrupt is completed. Multiple interrupt programs cannot be executed simultaneously.
- Make sure that the execution time of the interrupt program is shorter than interrupt intervals sufficiently.
- Interrupt programs cannot use some instructions. For details, refer to [Chapter 12 "2.2 Instructions Reference" on](#page-679-0)  [page 12-14](#page-679-0).

## ● Procedure

1 On the WindO/I-NV3 **View** tab, in the **Workspace** group, click  $\mathbf{+}$  (Control Function). WindLDR starts.

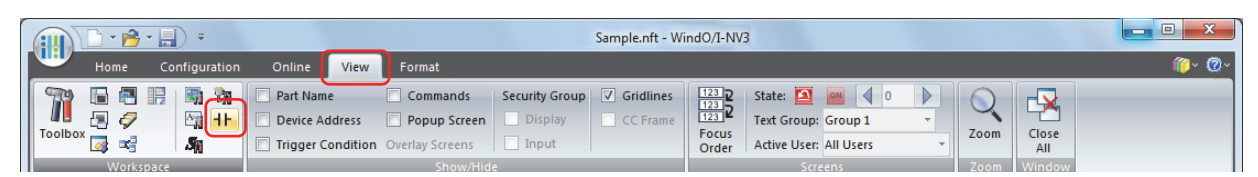

- **2** On the WindLDR **Configuration** tab, in the **Function Area Settings** group, click **Input & Output Configuration**. The Function Area Settings dialog box is displayed.
- **3** Select **Interrupt Input** in the Groups 1 through 6 pull-down list boxes. The Interrupt Input dialog box is displayed.

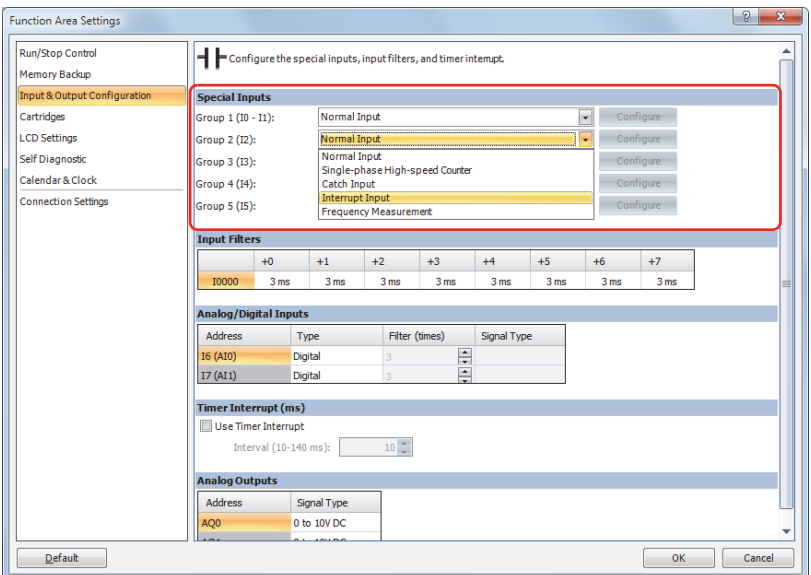

**4** Select **Interrupt Input Rising Edge**, **Interrupt Input Falling Edge** or **Interrupt Both Edges** in the pull-down list, and then click **OK**.

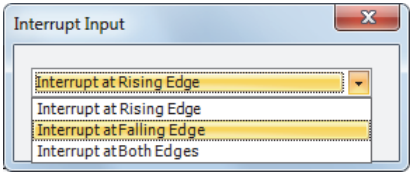

## **5** Click **OK**.

## ● Example: Interrupt Input

The following example demonstrates a program using the interrupt input function, with input I2 designated as an interrupt input. When the interrupt input is turned on, the input I0 status is immediately transferred to output Q0 using the IOREF (I/O refresh) instruction before the END instruction is executed. For the IOREF instruction, refer to Chapter 21 "Trigonometric Function Instructions" in the "SmartAXIS Ladder Programming Manual".

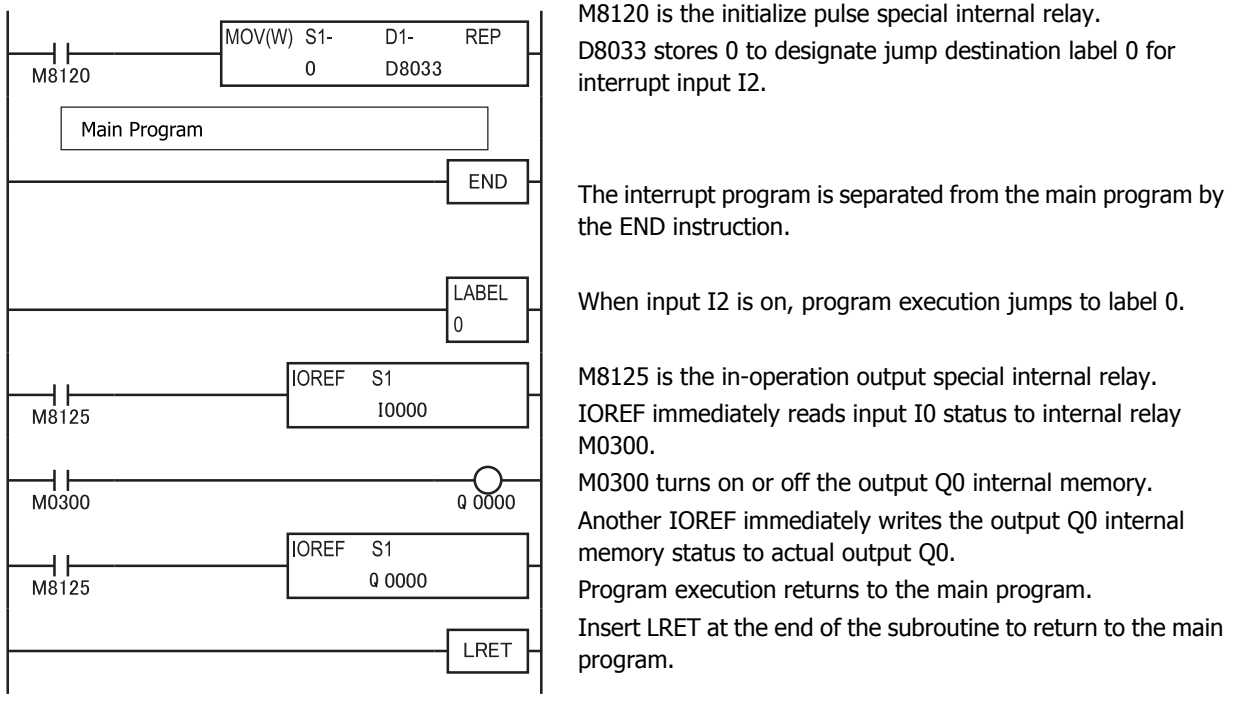

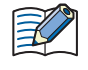

To change input/output information during execution of an interrupt program, use the IOREF (Input/Output Refresh) instruction. The IOREF instruction is used to freely change input/output data before the END scan. For details, refer to Chapter 15 "Refresh Instruction" in "SmartAXIS Ladder Programming Manual".

# **4.10 Frequency Measurement**

This section describes frequency measurement, which measures the input frequency.

### ● Feature Description

These input pulses are processed in hardware, so frequencies can be measured with no relation to the scan time. Groups that do not use frequency measurement can be used as normal inputs, high-speed counters, catch input, or interrupt input. The measurement results are stored in special data registers and being updated with each scan.

## ● Function Specification

The Touch inputs can be configured as normal input, high-speed counters, catch input, interrupt input, and frequency measurement. To use frequency measurement, specify the relevant group as **Frequency Measurement** in **Function Area Settings** tab.

The frequency measurement results are stored in the following special data registers. (Read-only) Any one of Groups 2, 3, 4, or 5 can be freely set.

Inputs I6 and I7 cannot be used for frequency measurement.

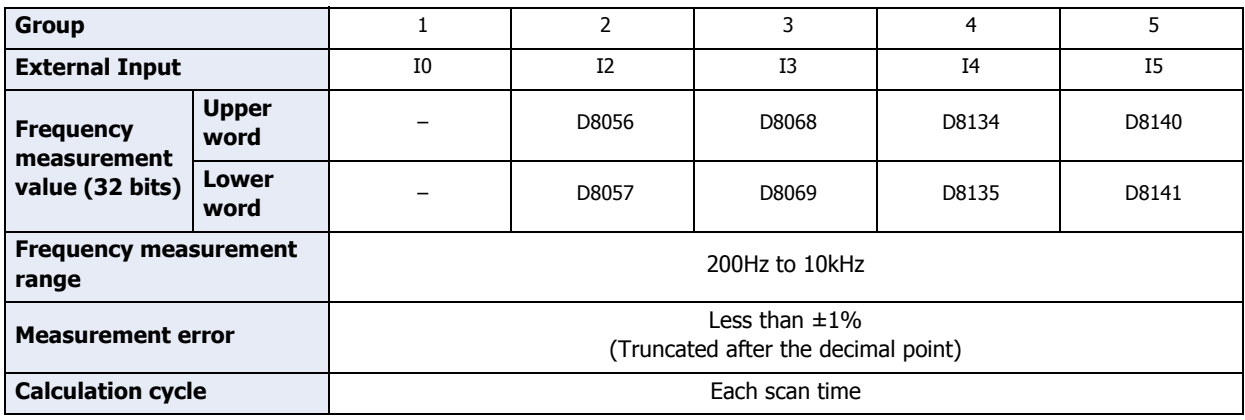

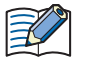

If the input pulse cycle is longer than the scan time, the measurement results are updated at pulse cycle + 1 scan time.

## ● Procedure

To use frequency measurement, you must configure it in the **Function Area Settings** and download the ladder program or FBD program to the Touch. Frequency measurements will start when you download the ladder program or FBD program and set the Touch to run.

1 On the WindO/I-NV3 **View** tab, in the **Workspace** group, click  $\mathbf{H}$  (Control Function).

WindLDR starts.

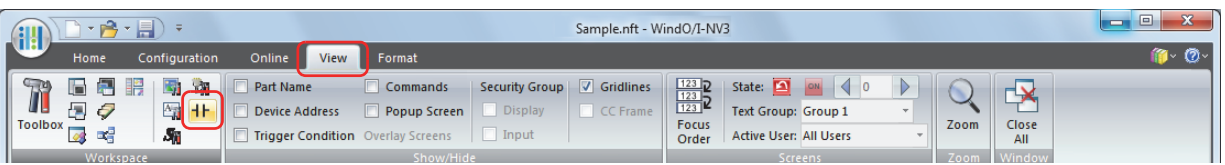

- **2** On the WindLDR **Configuration** tab, in the **Function Area Settings** group, click **Input & Output Configuration**. The Function Area Settings dialog box is displayed.
- **3** Specify **Frequency Measurement** for the group to use frequency measurement.

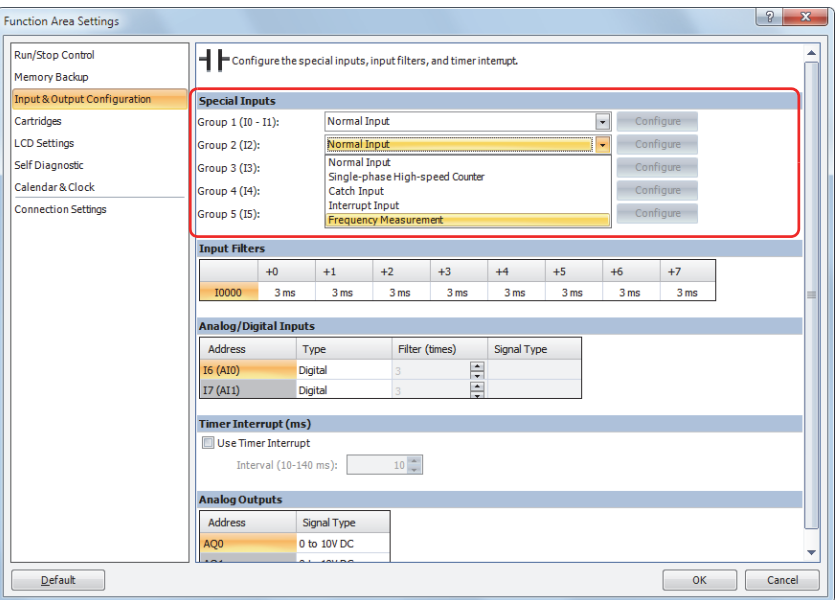

### **4** Click **OK**.

# **4.11 Input Filter**

The input filter function is used to reject input noises. The catch input function described in the preceding section is used to read short input pulses to special internal relays.

### ● Feature Description

The input filter rejects short input pulses when the Touch is used with input signals containing noises.

Different input filter values can be selected for inputs I0 through I7 in four groups using the Function Area Settings. Selectable input filter values to pass input signals are 0 millisecond, and 3 through 15 milliseconds in 1 millisecond increments. Default value is 3 milliseconds for all inputs I0 through I7. Inputs I10 and above on Touch are provided with a fixed filter of 3 milliseconds.

Chattering Input signals

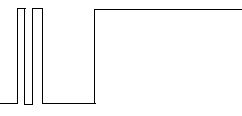

#### Input Filter Values and Input Operation

Depending on the selected values, the input filter has three response areas to reject or pass input signals.

- Input signals : Input signals do not pass the filter (selected filter value minus 2 milliseconds).
- Pass area : Input signals pass the filter (selected filter value).
- Indefinite area : Input signals may be rejected or passed.

The input filter rejects inputs shorter than the selected input filter value minus 2 milliseconds.

#### Example: Input Filter

To reject input pulses of 6 milliseconds or less, select input filter value of 8 milliseconds. Then input pulses of 8 milliseconds plus one scan time are accepted correctly at the END processing.

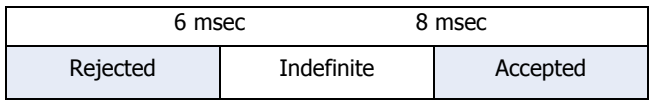

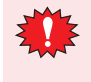

• Signals that pass through input filters are not necessarily captured as inputs. Normal inputs require a pulse width of the filter value plus one scan time to receive input signals.

• If external inputs are set as high-speed counters, interrupt inputs, frequency measurement, or analog inputs, input filters are disabled.

- Procedure
- 1 On the WindO/I-NV3 **View** tab, in the **Workspace** group, click  $\mathbf{H}$  (Control Function). WindLDR starts.

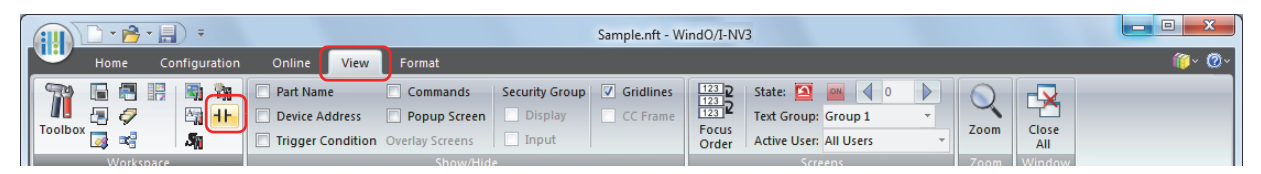

- **2** On the WindLDR **Configuration** tab, in the **Function Area Settings** group, click **Input & Output Configuration**. The Function Area Settings dialog box is displayed.
- **3** If an input to which an input filter is applied is not a normal input, select **Normal Input** in the corresponding group.
- **4** Select an input filter value for each group of inputs.

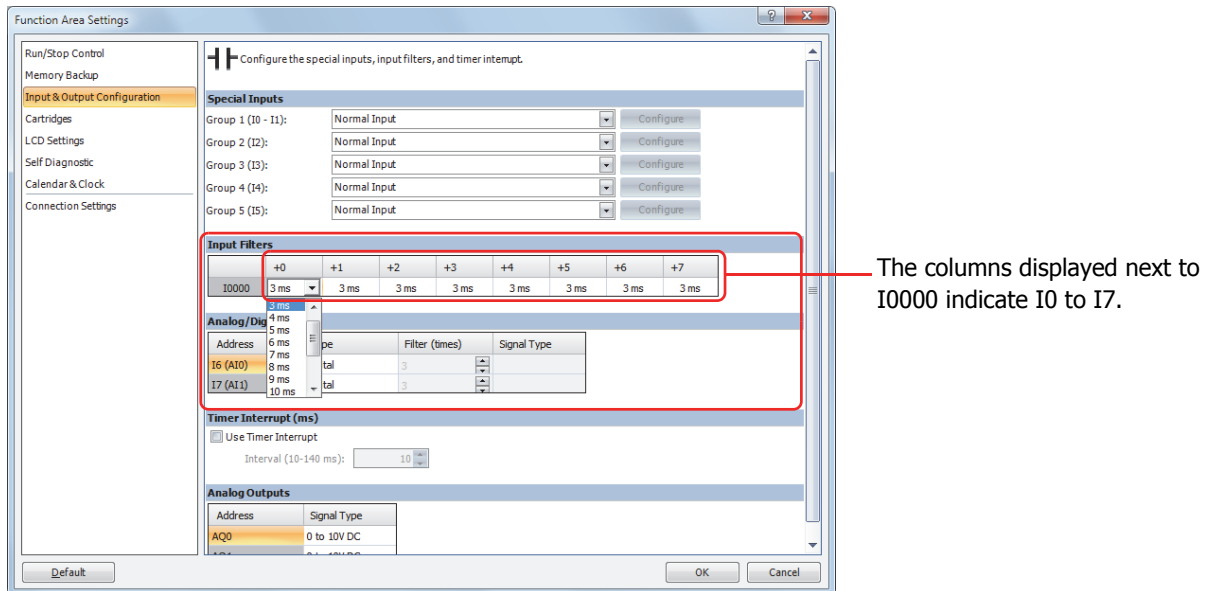

## **5** Click **OK**.

# **4.12 Analog Input**

This section describes how to configure analog input signals such as those from pressure sensors.

● Feature Description

The Touch is equipped with two analog inputs.

The FT1A-\*12RA-\* accepts analog input of 0 to 10V DC by converting it to 0 to 1000 digital values.

The FT1A-\*14KA-\* and the FT1A-\*14SA-\* accepts analog input of 0 to 10V DC or 4 to 20 mA by converting it to 0 to 1000 digital values. The converted analog input values are stored in special data registers. Inputs that are not specified as analog inputs are digital inputs. For the on or off judgment threshold value when digital input is specified, refer to [Chapter 29 "SmartAXIS Specifications" on page 29-1.](#page-1150-0)

## ● Applicable Models

The type analog input that can be used varies based on the model.

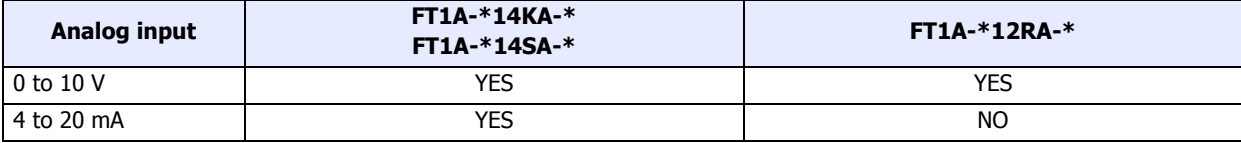

### ● Storage Locations for the Analog Input Value and Analog Input Status

The Touch has two embedded analog inputs. The digitally converted analog input values are stored in special data registers (D8040 and D8041: read-only) as values between 0 and 1,000. The analog input status is also stored in special data registers (D8042, D8043, and D8077: read-only). These values are updated with each scan.

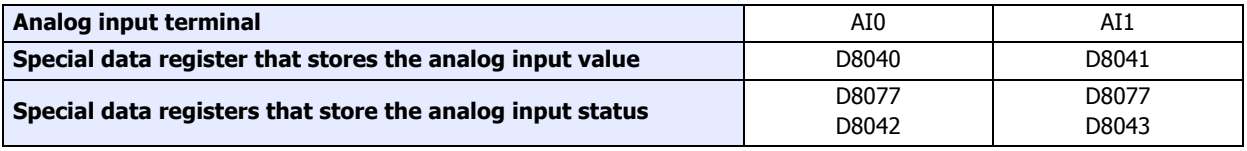

### **■ Analog Input Status (D8077)**

If the analog input signal exceeds 11 V or 21 mA, the corresponding bit of D8077 turns on to indicate overflow. For details, refer to [Chapter 27 "2.2 Control Device Addresses" on page 27-12](#page-1133-0).

### **■ Analog Input Status (D8042, D8043)**

Details on the analog input status (D8042, D8043) are as follows.

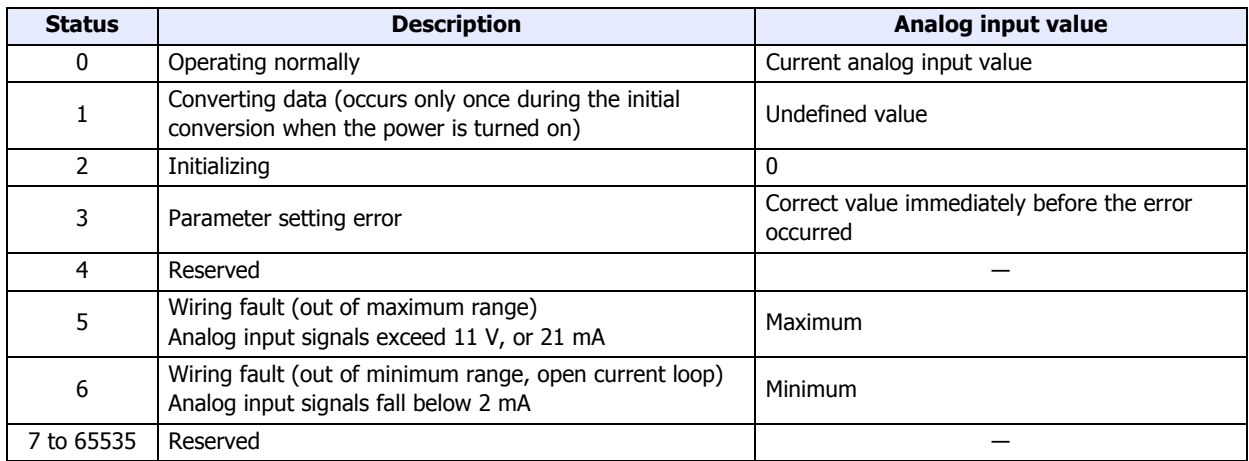

## ● Analog Input Filter

The analog input data is averaged by the specified filter count. This can reduce rapid fluctuations in analog input. The larger the filter value set, the slower the tracking of the change in analog input becomes.

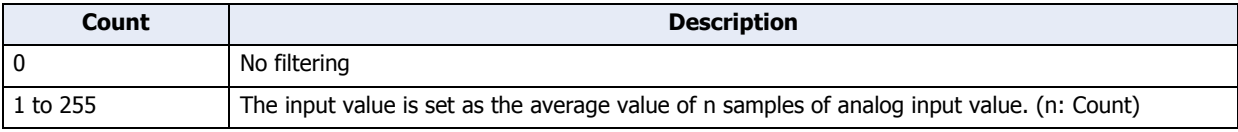

When filtering, the input value is calculated with the equation below.

Analog input value after filtering  $=$  Total analog input values for filter count (n) worth of scans Filter count n

## ● Analog Input Allocation

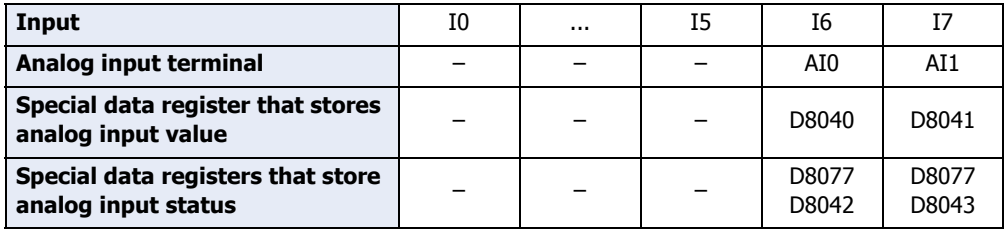

## ● Procedure

To use analog input, you must configure the **Function Area Settings** tab and download the ladder program or FBD program to the Touch.

1 On the WindO/I-NV3 **View** tab, in the **Workspace** group, click  $\mathbf{H}$  (Control Function).

WindLDR starts.

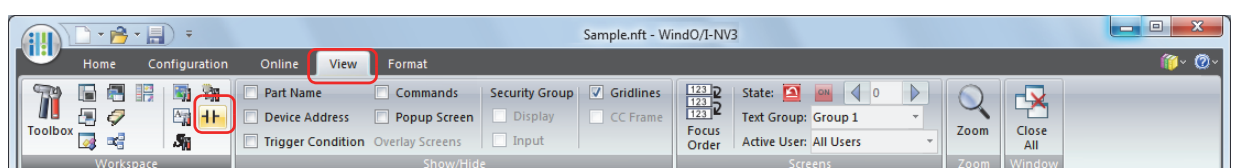

- **2** On the WindLDR **Configuration** tab, in the **Function Area Settings** group, click **Input & Output Configuration**. The Function Area Settings dialog box is displayed.
- **3** Under **Type** for the external input to use as an analog input, select **Analog**.
- **4** Under **Filter (times)**, specify the number of times to filter, and under **Signal Type**, select **0 to 10V DC** or **4 to 20mA DC**.

Click **Default** to set all the external inputs to digital.

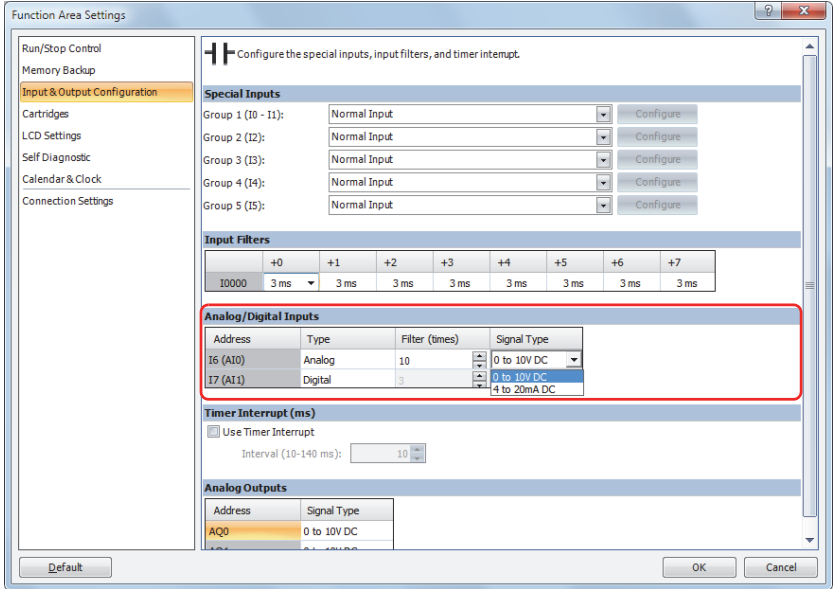

**5** Click **OK**.

# **4.13 Timer Interrupt**

This section describes the timer interrupt that executes the interrupt program at a regular time interval. The timer interrupt can only be used when ladder program is selected as the programming language.

## ● Feature Description

The timer interrupt is a function that executes a subroutine program with a predetermined label number as the interrupt program at a regular time interval. The Function Area Settings dialog box is used to enable the timer interrupt and to specify the interval, from 10 to 140 milliseconds, to execute the timer interrupt. When the timer interrupt is enabled, the program execution jumps to the jump destination label number stored in special data register D8036 repeatedly while the Touch is running.

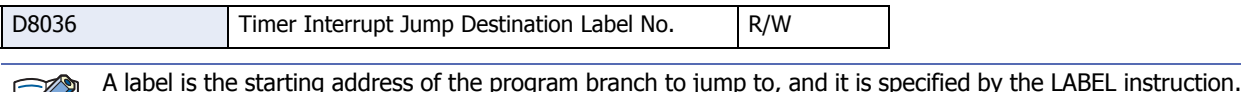

## ● Disable and Enable Interrupts

The timer interrupt is normally enabled while the Touch is running, and can also be individually disabled using the DI instruction or enabled using the EI instruction. When timer interrupt is enabled, Touch is turned on. When disabled, Touch is turned off.

For details, refer to Chapter 16 "Interrupt Control Instructions" in "SmartAXIS Ladder Programming Manual".

- Notes for Using Timer Interrupt and Interrupt Inputs
	- When using a timer interrupt or interrupt input, separate the interrupt program from the main program using the END instruction at the end of the main program.
	- When an interrupt program calls another subroutine, a maximum of 3 subroutine calls can be nested. If more than 3 calls are nested, a ladder program execution error occurs.
	- The label numbers stored in data registers D8036 specify the interrupt programs for interrupt inputs I2, I3, I4, and I5 and timer interrupt, respectively.
	- If an interrupt is initiated while another interrupt program is executed, the subsequent interrupt program is executed after the prior interrupt is completed. Multiple interrupt programs cannot be executed simultaneously.
	- Make sure that the execution time of the interrupt program is shorter than interrupt intervals sufficiently.
	- Interrupt programs cannot use some instructions. For details, refer to [Chapter 12 "2.2 Instructions Reference" on](#page-679-0)  [page 12-14](#page-679-0).
# ● Procedure

To use timer interrupt, you must configure it in the **Function Area Settings** in WindLDR and download the ladder program to the Touch.

1 On the WindO/I-NV3 **View** tab, in the **Workspace** group, click  $\mathbf{H}$  (Control Function).

WindLDR starts.

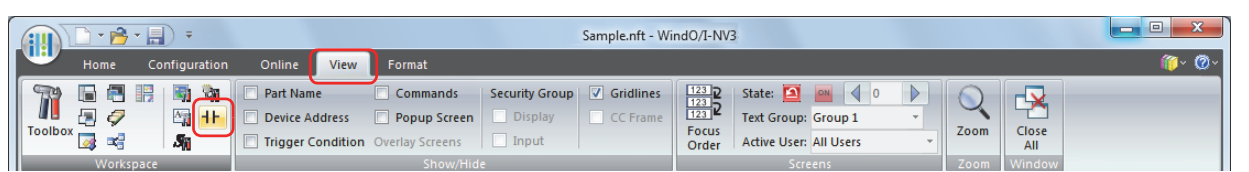

- **2** On the WindLDR **Configuration** tab, in the **Function Area Settings** group, click **Input & Output Configuration**. The Function Area Settings dialog box is displayed.
- **3** Select the **Use Timer Interrupt** check box.

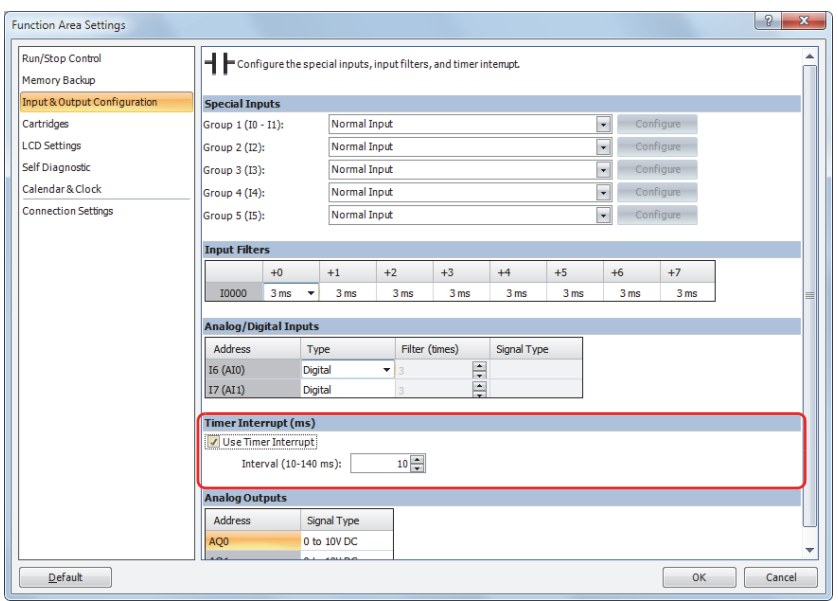

**4** Specify an interval to execute the timer interrupt.

# **5** Click **OK**.

This concludes configuring the settings.

# ● Example: Timer Interrupt

The following example demonstrates a program of using the timer interrupt function. The Function Area Settings must also be completed to use the timer interrupt function as described on the preceding page.

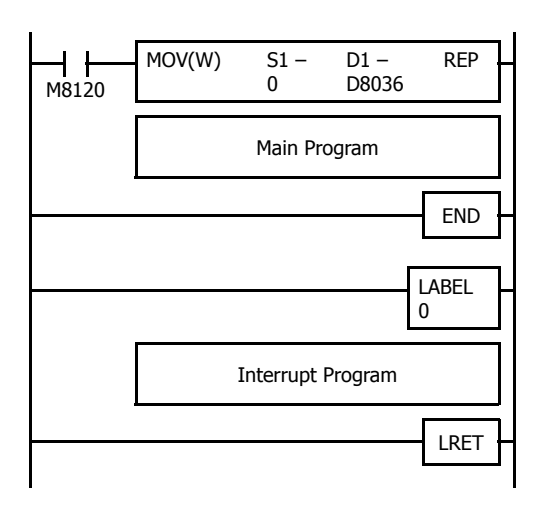

M8120 is the initialize pulse special internal relay.

D8036 stores 0 to designate jump destination label 0 for timer interrupt.

The interrupt program is separated from the main program by the END instruction.

While the SmartAXIS is running, program execution jumps to label 0 repeatedly at intervals selected in the Function Area Settings.

Each time the interrupt program is completed, program execution returns to the main program at the address where timer interrupt occurred.

Insert LRET at the end of the subroutine to return to the main program.

# **4.14 Analog Output**

This section describes how to configure analog output signals for voltage and current.

● Feature Description

The FT1A-\*14KA-\* and the FT1A-\*14SA-\* are equipped with two analog outputs. This function converts 0 to 10 V DC or 4 to 20 mA analog signals into 0 to 1, 000 increment and stored in special data registers.

The FT1A-\*12RA-\* does not have analog output function.

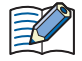

In the cases below, the minimum value of analog output is written to the special data registers for the analog outputs.

- When the Touch is reset, such as when the Touch is powered up.
- When Ladder program or FBD program is in STOP state and M8025 (Maintain Outputs While Program Operation Stopped) is OFF.

#### ● Applicable Models

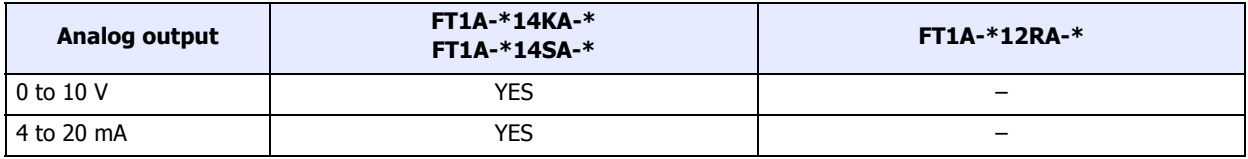

#### ● Storage Location for the Analog Output Value and Status

The analog output values (0 to 1,000) stored in the special data registers (D8044 and D8045) are converted to analog signals by the scan end processing in the ladder program or FBD program, and then output from AQ0 and AQ1. The analog output status is also stored in special data registers (D8046 and D8047: read-only). These values are updated with each scan.

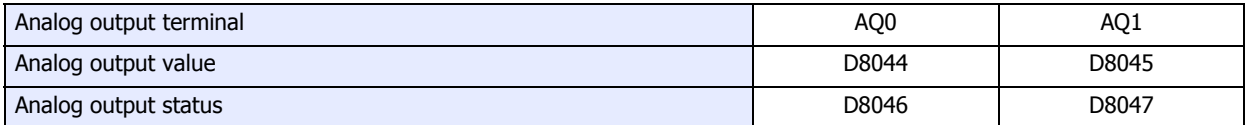

#### **■ Analog Output Status (D8046, D8047)**

Details on the analog output status are as follows.

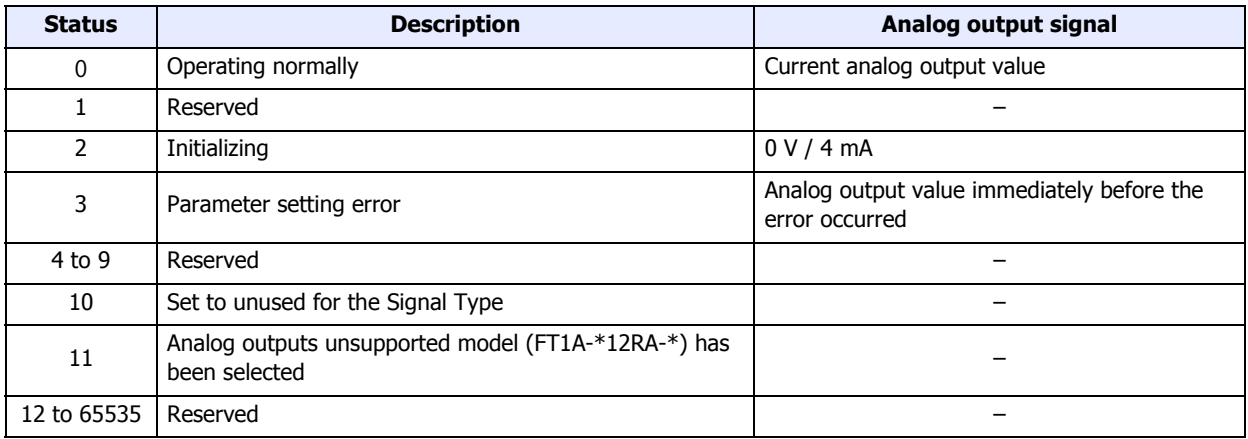

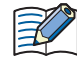

For input FB and output FB in FBD programs, only analog value input (AI FB) is supported. Analog value output is not supported. To output analog values in FBD programs, store the analog output value in the relevant special data register (D8044, D8045, D8176, D8177, D8186, D8187) using script programming.

# ● Procedure

To use analog output, you must configure it in the **Function Area Settings** tab and download the ladder program or FBD program to the Touch.

1 On the WindO/I-NV3 **View** tab, in the **Workspace** group, click <sup>++</sup> (Control Function).

WindLDR starts.

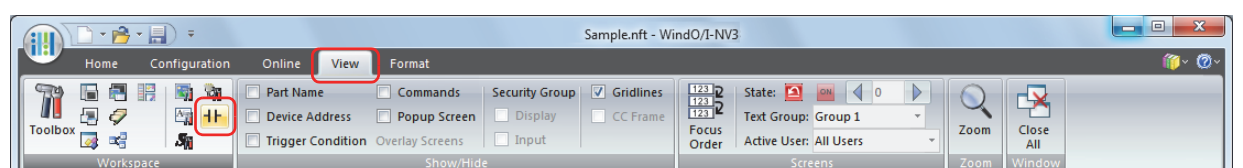

- **2** On the WindLDR **Configuration** tab, in the **Function Area Settings** group, click **Input & Output Configuration**. The Function Area Settings dialog box is displayed.
- **3** Under **Signal Type** for the external output to use as the analog output, select **0 to 10V DC** or **4 to 20mA DC**.

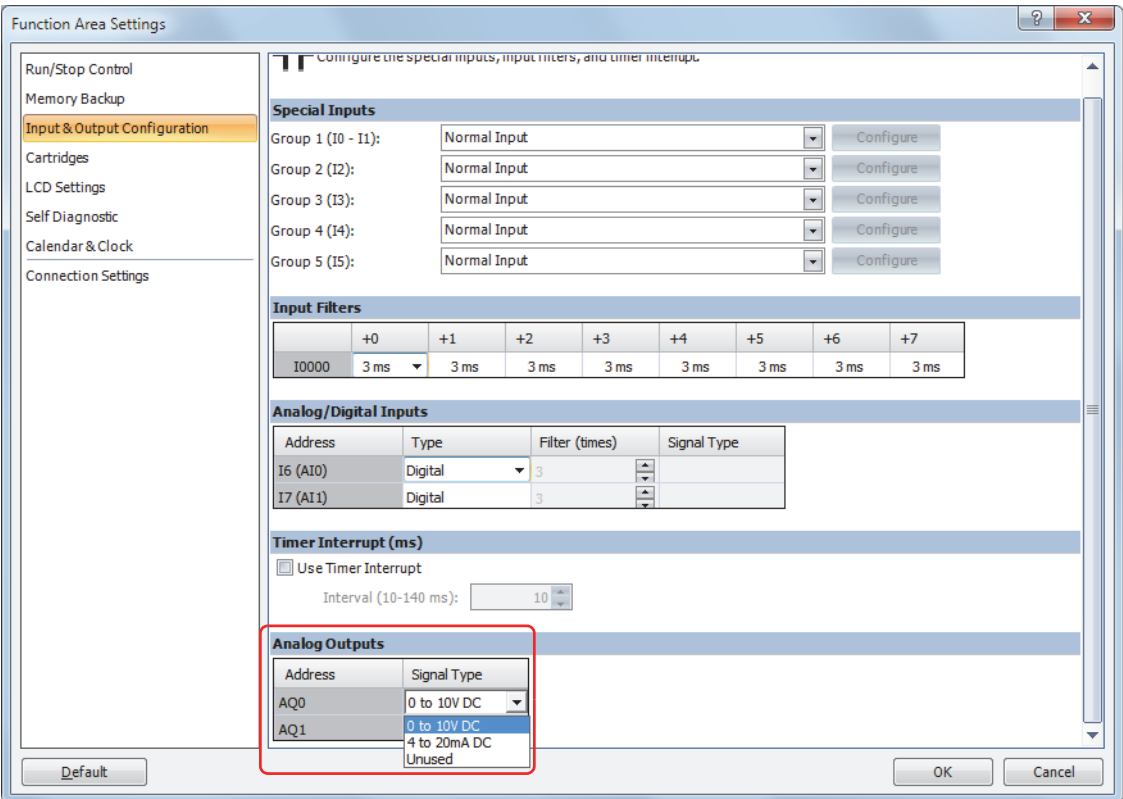

# **4** Click **OK**.

This concludes configuring the settings.

# **4.15 Analog Cartridge**

This section describes the analog cartridge settings.

● Feature Description

The FT1A-\*14KA-\* and the FT1A-\*14SA-\* are equipped with two slots used for attaching analog cartridges. A maximum of two analog cartridges can be used, and by attaching these analog cartridges, the Touch can be expanded to a maximum of 2in/6out, 4in/4out, or 6in/2out analog I/O.

Select the analog cartridges for the external devices and set the operation mode. The analog value and analog status for each channel are stored in special data registers.

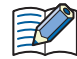

In the cases below, the minimum value of analog output is written to the special data registers for the analog outputs.

- When the Touch is reset, such as when the Touch is powered up.
- When Ladder program or FBD program is in STOP state and M8025 (Maintain Outputs While Program Operation Stopped) is OFF.

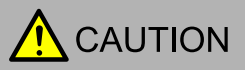

- Always turn the Touch off before removing or installing the analog cartridge. If the analog cartridge is inserted or removed with the power on, there is a risk of the product failure. Touch operation cannot be guaranteed.
- The analog cartridge may be damaged if dropped. Be careful not to drop it when removing it.
- Correctly attach the analog cartridges in the slots.

#### ● Applicable Models

Only the FT1A-\*14KA-\* and the FT1A-\*14SA-\* are capable of supporting analog cartridges. The FT1A-\*12RA-\* does not support analog cartridges.

<span id="page-183-0"></span>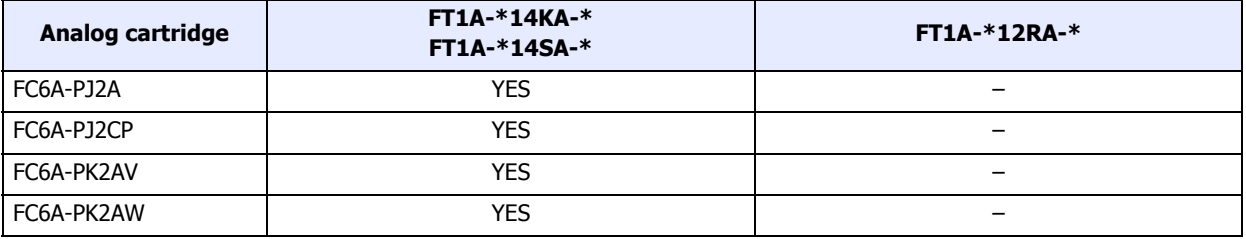

#### ● Analog Cartridge Specifications

• The analog cartridges are available in the analog input type and analog output type.

 The analog input type is called the analog input cartridge, and the analog output type is called the analog output cartridge.

- The analog input cartridge is available in two types, voltage/ current input type (FC6A-PJ2A) and temperature input type(FC6A-PJ2CP). A single analog input cartridge has two analog inputs, and each channel can be set to a different operation mode.
- [Th](#page-176-0)e analog output cartridge i[s available in two types, voltage output type \(FC6A-PK2AV\) and current output type](#page-176-0)  (FC6A-PK2AW). A single analog output cartridge has two analog outputs, and the operation mode is common to both.
- To use an analog cartridge, it must be configured in the **Function Area Settings** tab in Control Functions.
- The analog input/output value for each analog cartridge channel are stored in special data registers. For details, refer to "Storage Locations for the Analog Input Value and Analog Input Status" on page 3-81.

# Type Number Configuration

The type, number of analog inputs or outputs, and operation modes by analog cartridge type number are as follows.

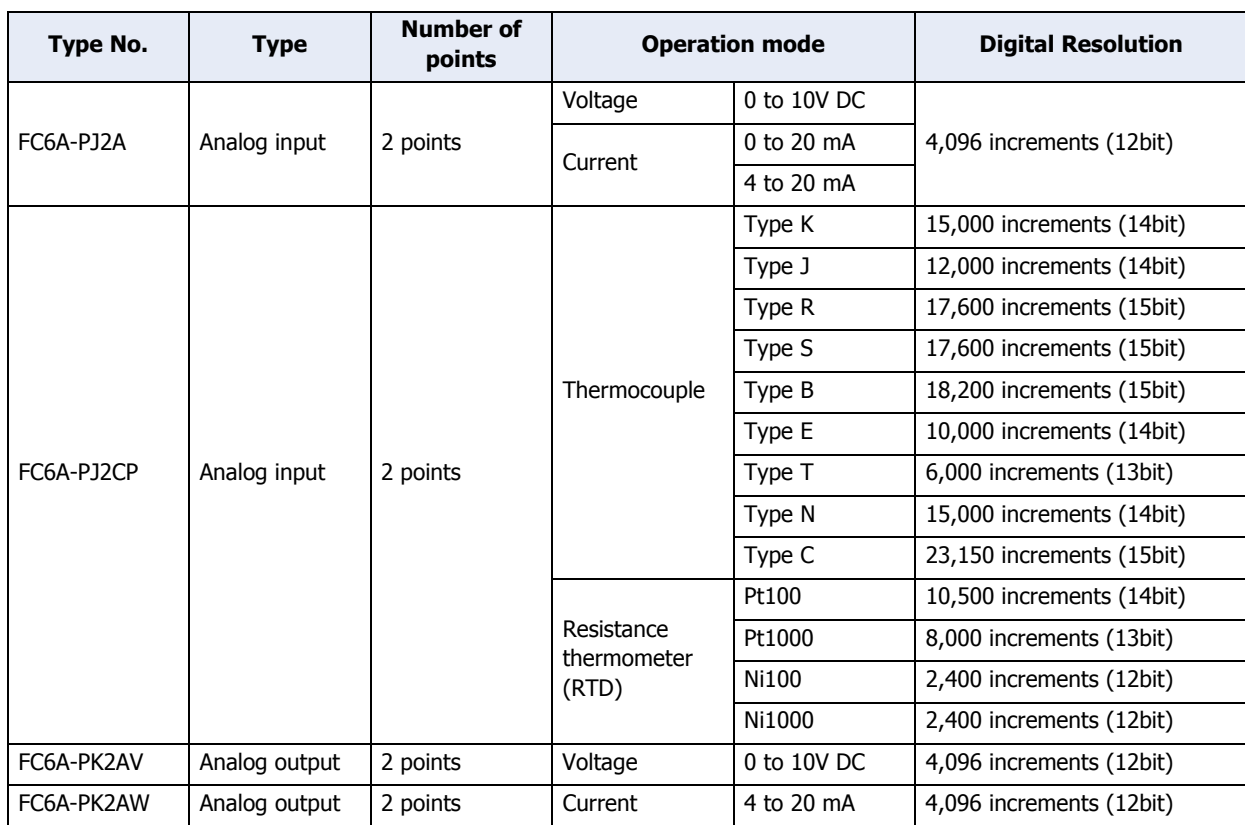

# ● Analog I/O Allocation

The analog inputs or analog outputs expanded by using an analog cartridge are allocated as follows.

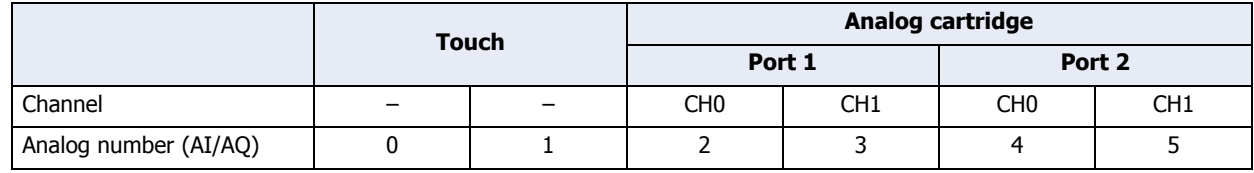

# Allocation example

Example 1: When an analog input cartridge is attached to analog cartridge port 1 and an analog output cartridge is attached to analog cartridge port 2

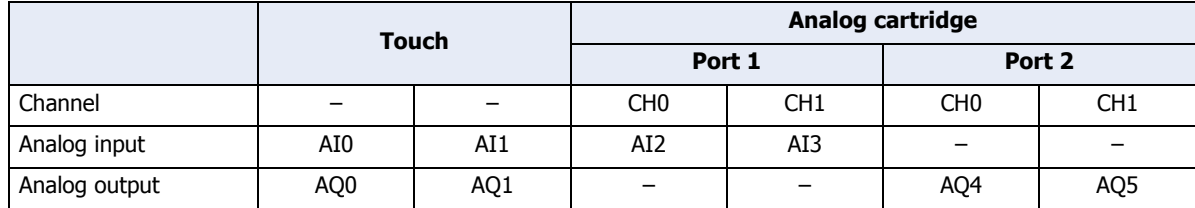

Example 2: When an analog input cartridge is only attached to analog cartridge port 2

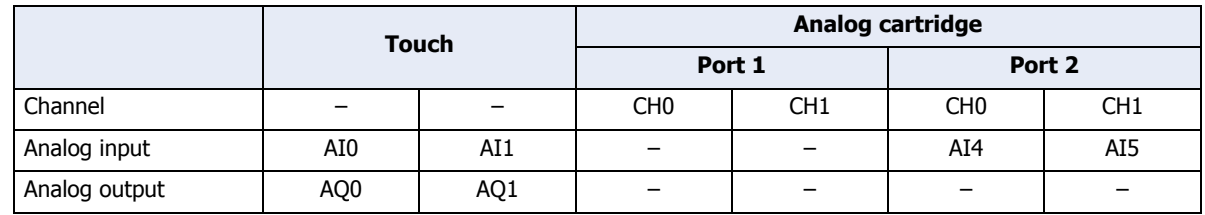

# ● Operation Setup Parameters

The analog cartridge settings are configured for each channel.

The setup parameters include the operation mode, filter, data type, minimum and maximum values, data, and status.

### Operation mode

The operation mode that can be selected varies based on the analog cartridge model. Select the analog cartridge that corresponds to the user application and set the operation mode.

For details on the operation modes, refer to ["Analog Cartridge Specifications" on page 3-88.](#page-183-0)

#### Filter

The analog input of analog cartridge reaches approximately 99% of analog input in the specified filter time by filtering. You can decrease rapid fluctuations in the analog input by setting the filter time, but increasing the filter time makes tracking for fluctuations in the analog input slower.

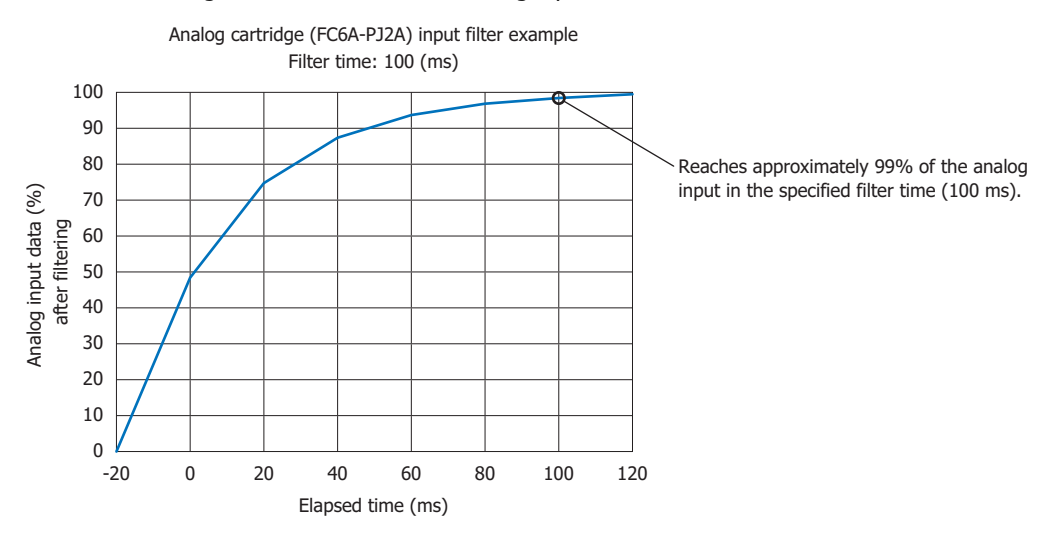

# Description

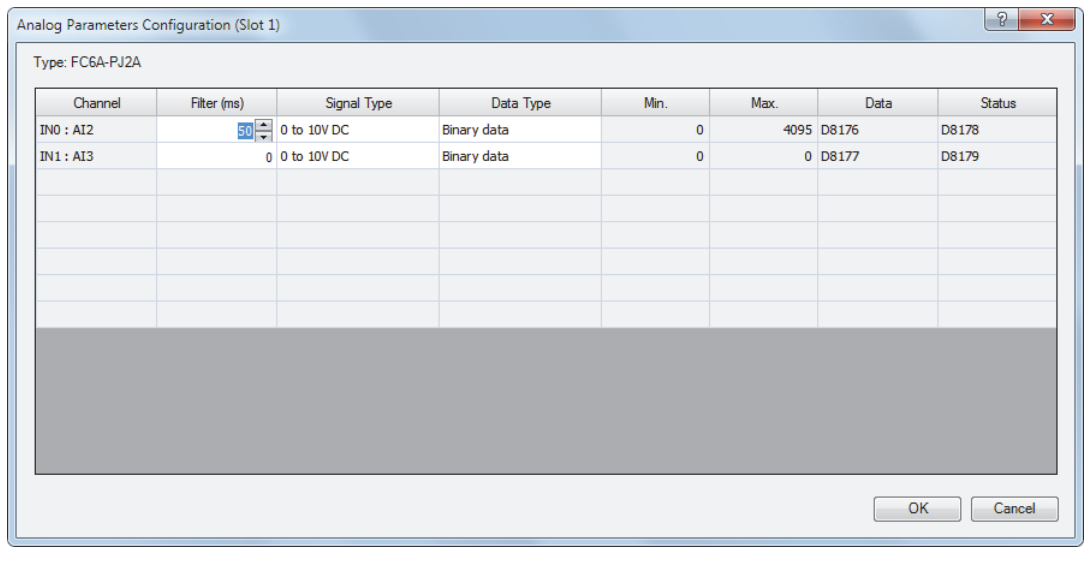

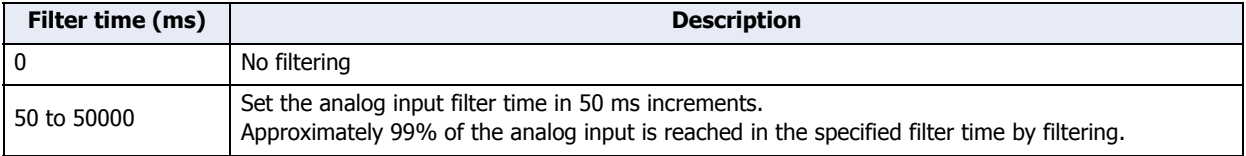

# Data type

The analog value can be handled in the range of the specified data type (minimum to maximum values). The data types are as follows.

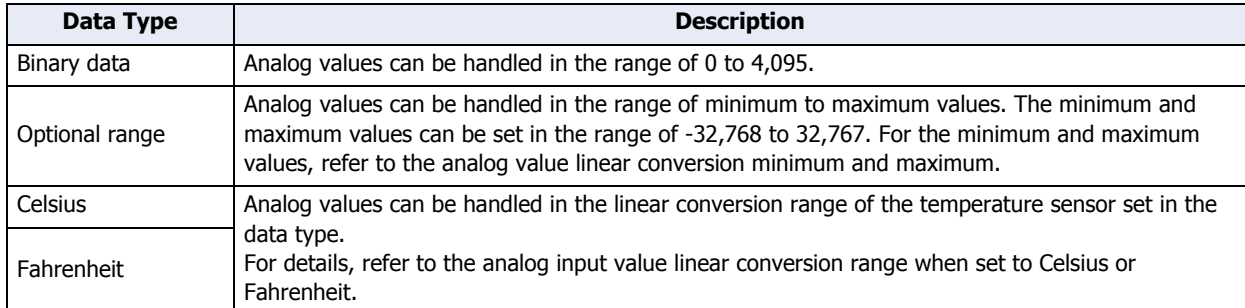

# **Analog Value Linear Conversion Minimum and Maximum**

When **Data Type** is set to **Optional range**, these values set the minimum and maximum values when performing a linear conversion of the analog value. The minimum and maximum values can be set to any value in the range of - 32,768 to 32,767. However, the minimum value must be set to a value smaller than the maximum value.

#### **Analog Input Value Linear Conversion Range When Set to Celsius or Fahrenheit**

When data type is set to Celsius or Fahrenheit, the analog input value is linearly converted in the range in the following table.

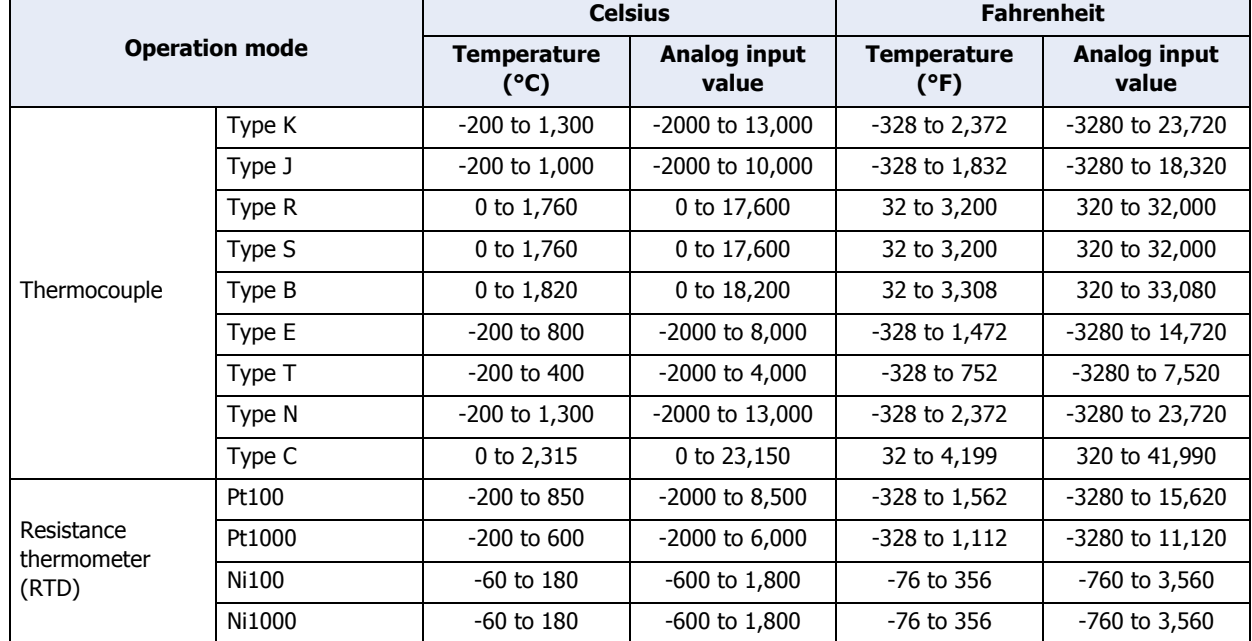

#### Storage Location for the Analog Value and Analog Status

The special data registers that store the analog value and analog status for the analog inputs or analog outputs expanded by using an analog cartridge are allocated as follows. These values are updated with each scan.

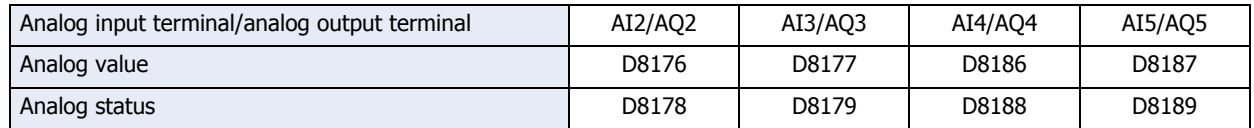

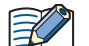

• The value of special data registers for channels that are not used is undefined.

• If the filter is enabled on an analog input, the value after being filtered is stored in the special data register.

• The analog value and analog status are updated in the scan end processing. The special data register values are updated regardless of whether the Touch is stopped or running.

# Analog status

The operational status of the analog input or analog output is indicated for each channel. If the status is 0, this means the value is normal as an analog value.

# **■ Analog input**

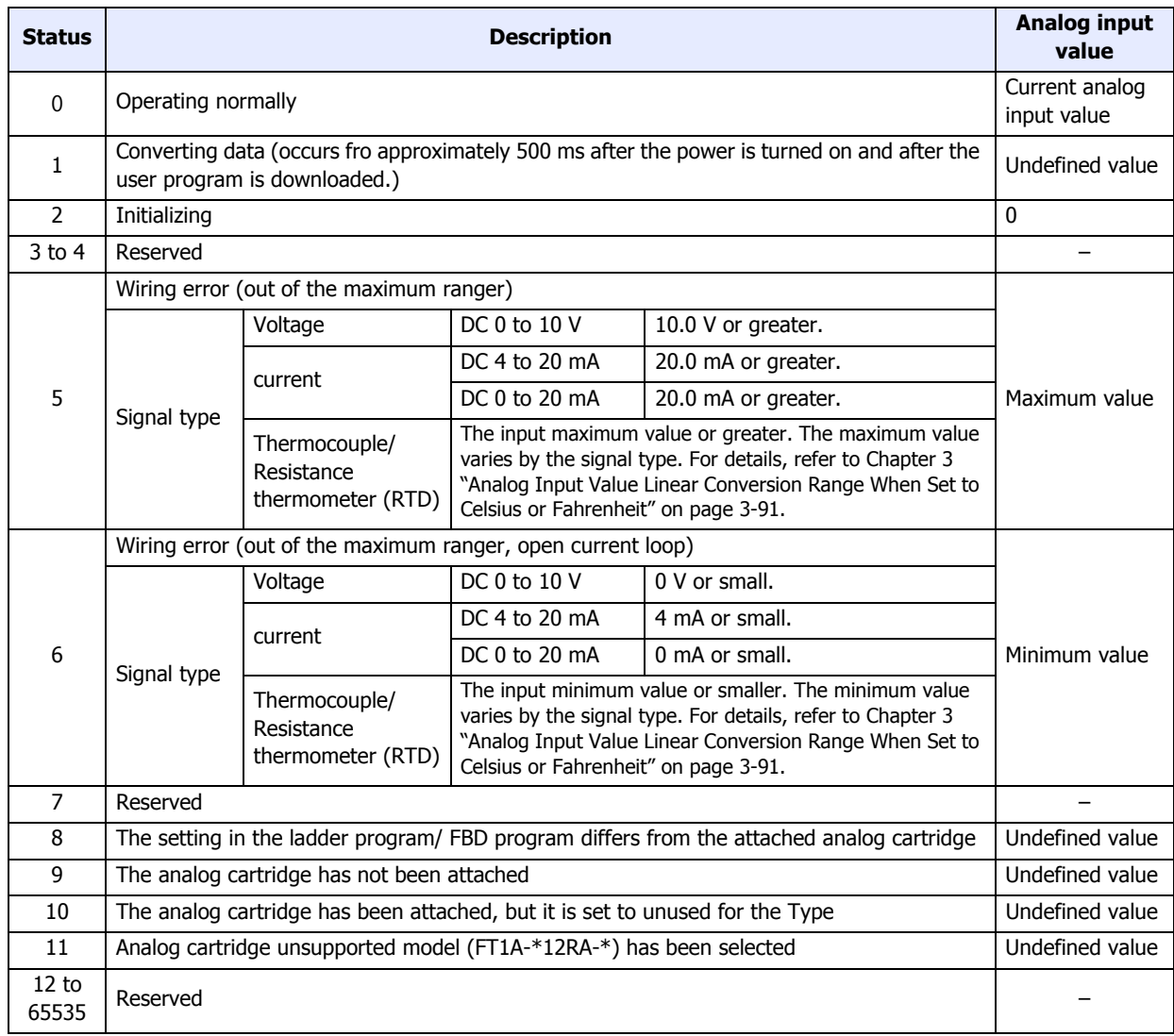

# **■ Analog output**

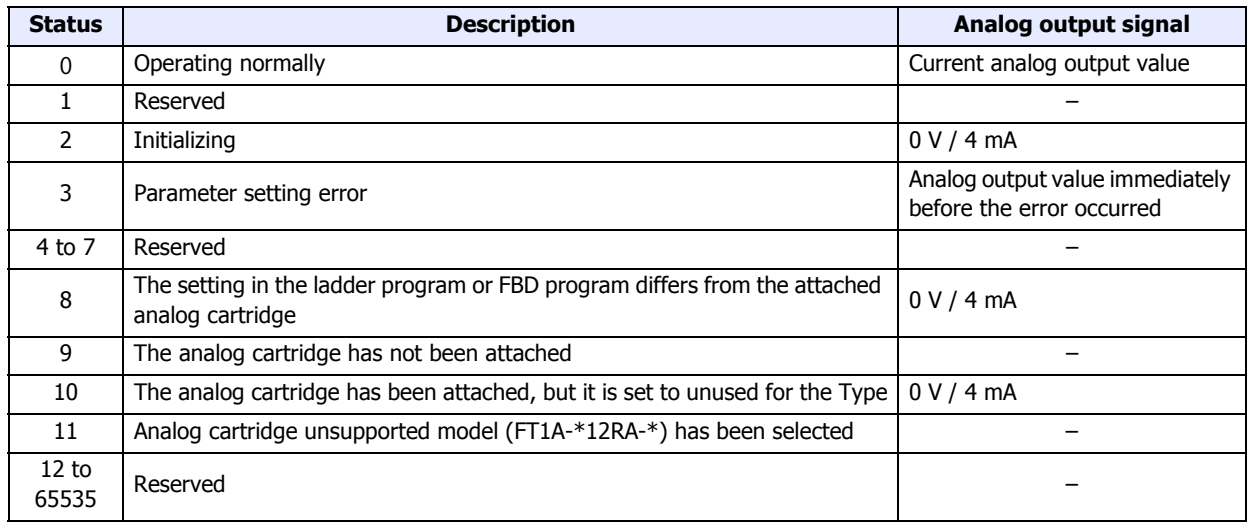

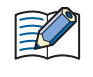

For input FB and output FB in FBD programs, only analog value input (AI FB) is supported. Analog value output is not supported. To output analog values in FBD programs, store the analog output value in the relevant special data register (D8044, D8045, D8176, D8177, D8186, D8187) using a script.

# ● Procedure

To use analog cartridges, you must configure it in the **Function Area Settings** tab and download the ladder program or FBD program to the Touch.

1 On the WindO/I-NV3 **View** tab, in the **Workspace** group, click <sup>11</sup> (Control Function).

WindLDR starts.

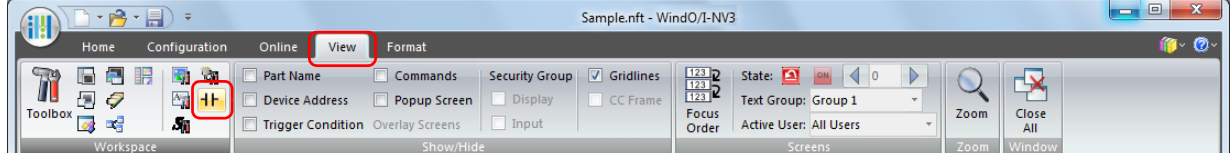

- **2** On the WindLDR **Configuration** tab, in the **Function Area Settings** group, click **Cartridges**. The Function Area Settings dialog box is displayed.
- **3** Under **Type** for the **Slot** where the analog cartridge is connected, select the type of analog cartridge.

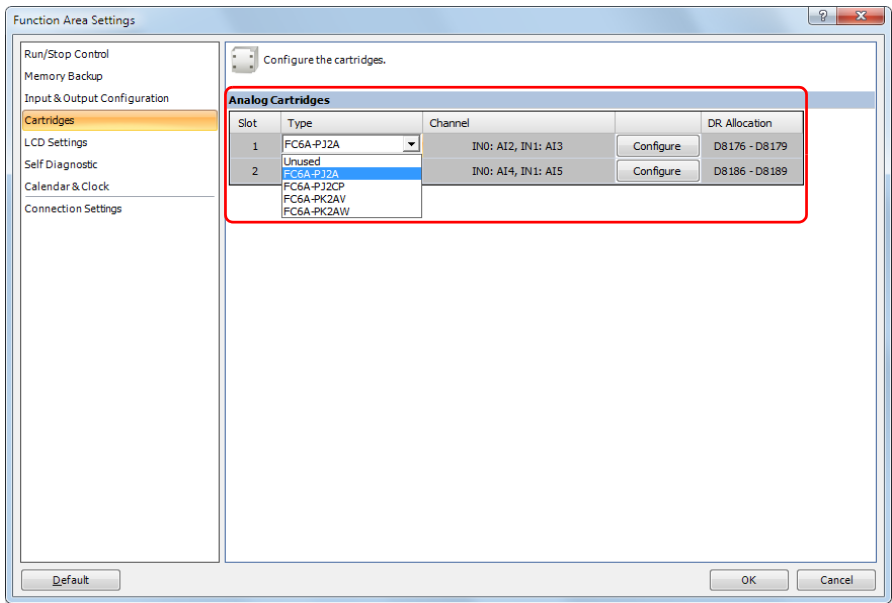

**4** Click **Configure** for the **Slot** where the analog cartridge is connected.

The Analog Parameters Configuration dialog is displayed. All of the parameters for the analog cartridge can be configured in this dialog box. The detailed settings vary based on the type of analog cartridge.

**5** Enter the filter preset value.

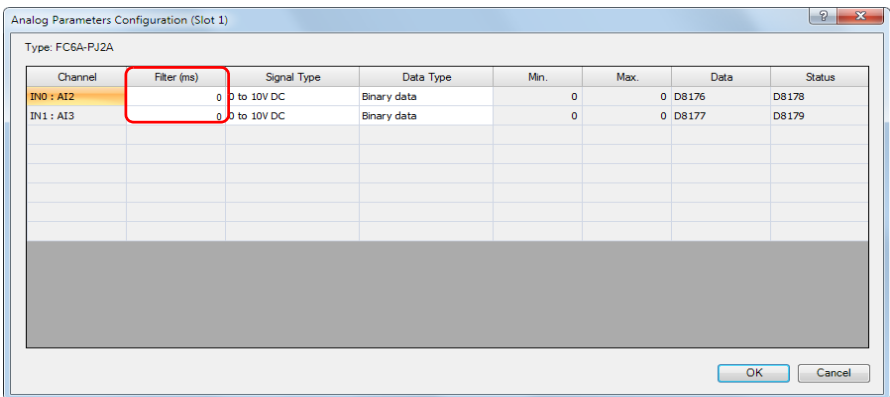

**6** Under **Signal Type**, select analog input type for each channel.

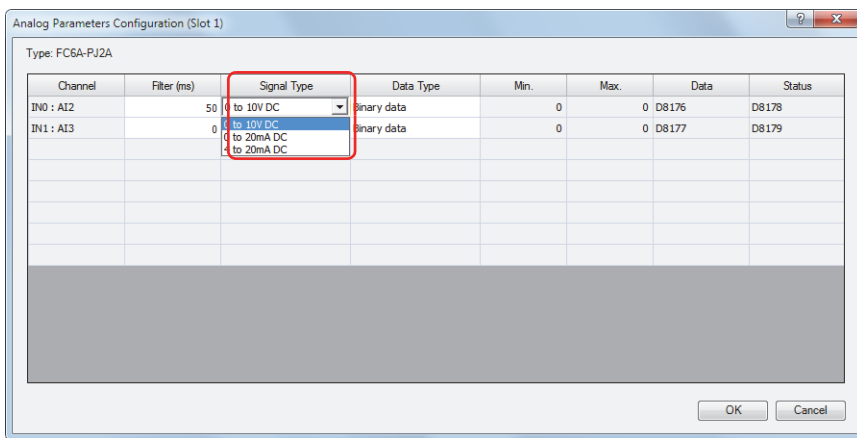

**7** Under **Data Type**, select the data type for each channel.

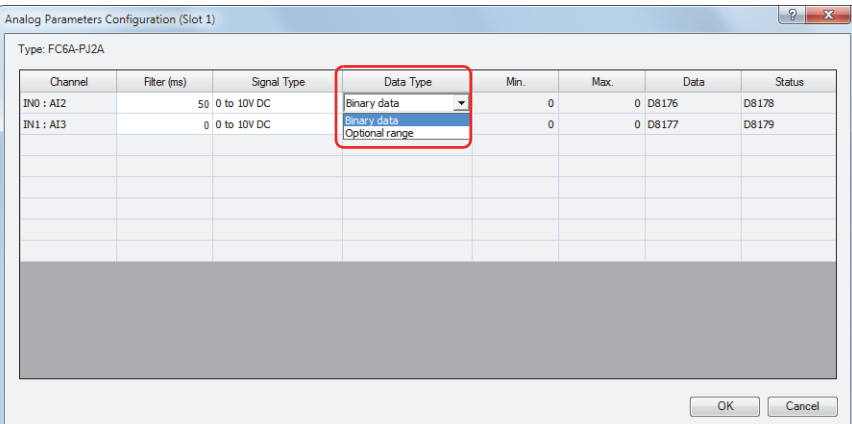

**8** If **Optional range** is selected for **Data Type**, set the minimum and maximum of analog value for each channel in the range of -32,768 to 32,767.

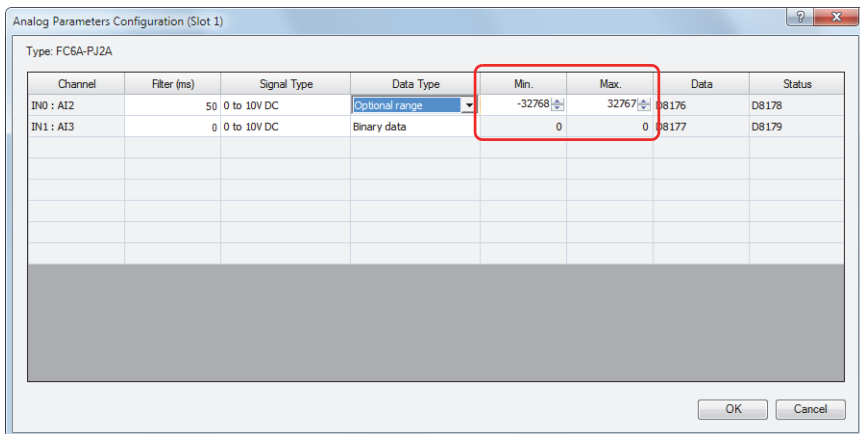

**9** Click **OK** to close the Analog Parameters Configuration dialog box.

# **10** Click **OK**.

This concludes configuring the settings.

# **4.16 Ladder Monitor**

This section describes the function to monitor the ladder program on the LCD of the Touch. The program monitor on the Touch is only enabled when ladder program is selected as the programming language.

#### ● Feature Description

Two lines of the ladder program stored in the ROM can be displayed on the LCD. You can show the ladder program at the specified line number by specifying it using the operation buttons. The Touch saves the monitored ladder line when ladder program monitoring is finished, and you can resume to monitor the ladder program from the same ladder line. You can display the details of instruction parameters or switch the on/off state of contacts using the operation buttons. The ladder program can be monitored regardless of the Run/Stop status of the Touch.

- The default value of the previously monitored ladder line number is one.
	- The previously monitored ladder line number is lost at the following conditions:
		- Touch is powered up.
		- A project is downloaded to the Touch.

In order to monitor the ladder program on the LCD of the Touch, you need to configure settings using WindLDR. There are two restrictions in creating the ladder programs that can be displayed on the LCD. Create ladder programs considering those restrictions.

- A maximum of four ladder lines can be programmed in each ladder circuit.
- A maximum of eleven instructions can be programmed in each ladder line.

#### ● Procedure

 $\boxtimes$ 

**1** On the WindO/I-NV3 **View** tab, in the **Workspace group**, click  $\mathbf{H}$  (Control Function).

WindLDR starts.

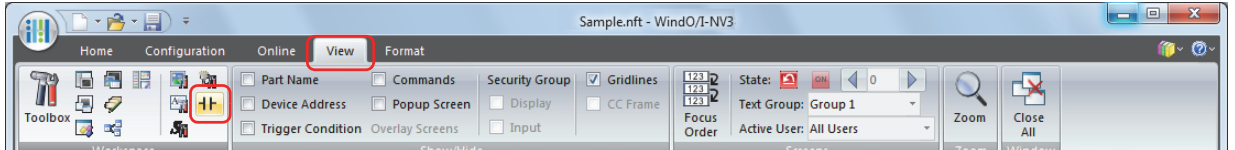

- **2** On the WindLDR **Configuration** tab, in the **Function Area Settings** group, click **LCD Settings**. The Function Area Settings dialog box is displayed.
- **3** Select the **Enable ladder program monitoring on FT1A** check box.

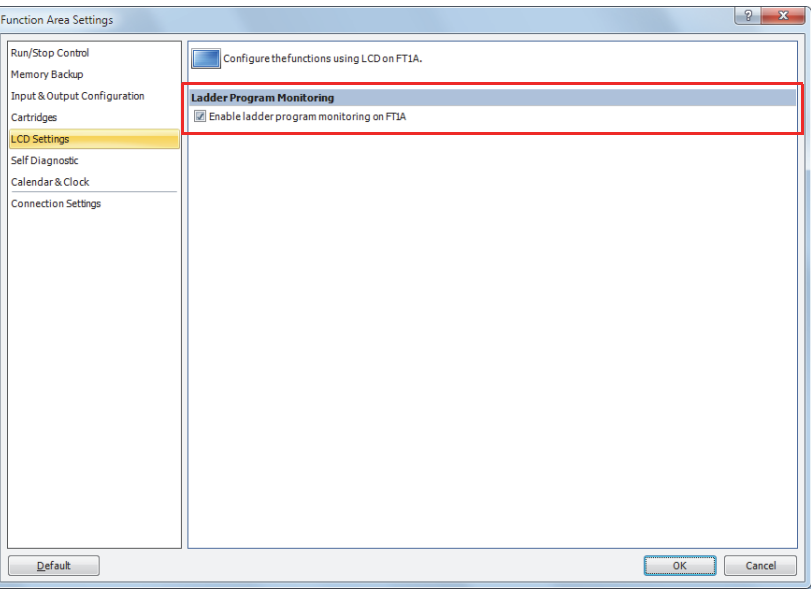

**4** Click the **OK** button.

This concludes configuring the settings.

# **4.17 Watchdog Timer Setting**

This section describes watchdog timer setting with monitoring the operation state of the Touch.

#### ● Feature Description

A watchdog error occurs when the processing time for one scan exceeds the allowed time while the ladder program or FBD program is running.

If a watchdog error occurs, the system is reset with the purpose of returning the system to normal operation. If the watchdog error occurs frequently, you can assume that there is a hardware problem and that the Touch requires replacement.

Some of the reasons why a watchdog timer will occur are problems with the Touch hardware and the length of the processing time in the ladder program. If the processing time for one scan of the ladder program exceeds the time configured for the watchdog timer on the ladder program, place a NOP (no operation) instruction in the ladder program. The watchdog timer is reset when the NOP instruction is executed.

For FBD program, the watchdog timer cannot be reset in the program.

#### Watchdog timer setting time

The watchdog timer setting time can be changed in the function area settings. Decide on the watchdog timer setting time in either of the following two ways.

• Decide by user system specification

Determine the maximum on time (milliseconds) so the output signals do not stay on if the Touch loses control and set that value as the watchdog timer setting time. However, if the ladder program processing time takes longer than the design specification, use an NOP (no operation) instruction in the ladder program. For example, when the watchdog timer is set to 100 milliseconds and the maximum value for one scan is 120 milliseconds on the ladder program, insert an NOP instruction in the ladder logic program to ensure that the error does not occur.

• Match the ladder program processing time Check the maximum value for one scan (D8024) and set the watchdog timer value as a value with a safety margin added to the maximum value.

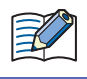

Select the watch dog timer setting between 100 milliseconds and 5,000 milliseconds. The default time is 400 milliseconds.

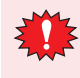

When changing the watchdog timer setting value, select an appropriate value that fully takes into consideration the safety of the system.

The ladder program or FBD program execution time can be checked with the value of LSD38.

# ● Procedure

1 On the WindO/I-NV3 **View** tab, in the **Workspace** group, click  $\overline{+}\overline{+}$  (Control Function). WindLDR starts.

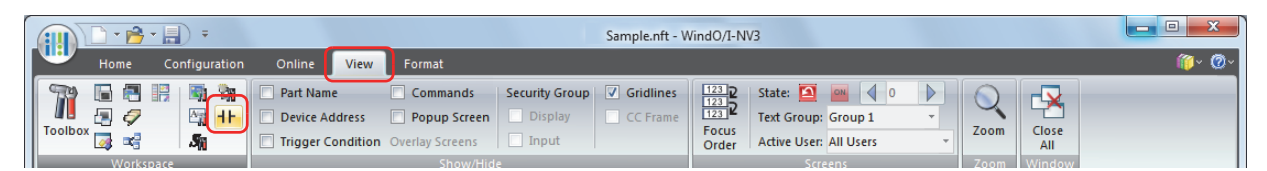

- **2** On the WindLDR **Configuration** tab, in the **Function Area Settings** group, click **Self Diagnostic**. The Function Area Settings dialog box is displayed.
- **3** Select the preset value for watchdog timer.

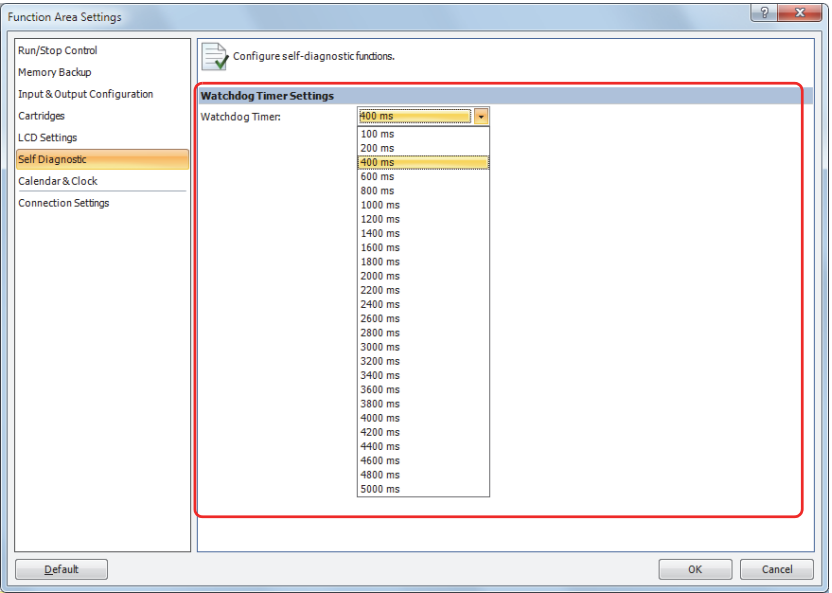

# **4** Click **OK**.

This concludes configuring the settings.

# **4.18 Daylight Savings Time**

This section describes the function that automatically adjusts the Touch real time clock according to the daylight savings time settings.

● Feature Description

For regions where the Touch is used that implement daylight savings time, this function can automatically adjust the Touch clock using the daylight savings time settings. When the time becomes the daylight savings time start time, the clock is set an hour forward. When the time becomes the the daylight savings time end time, the clock is set an hour back.

The Touch adjusts the clock for daylight savings time on the start day and the end day. However, the clock is also adjusted for daylight savings time under the following conditions.

- When a ladder program or FBD program was downloaded to the Touch.
- When the Touch power is turned on.

When the current time of the Touch internal clock is set using System Area or special data registers, the time is not adjusted for daylight savings time, even if the time after it was set is within the daylight savings time period. Set the clock to the time adjusted for daylight savings time. The set date and time becomes the date and time after being adjusted for daylight savings time.

#### ● Procedure

Configure daylight savings time on the Touch.

**1** On the WindO/I-NV3 **View** tab, in the **Workspace** group, click  $H$  (Control Function).

WindLDR starts.

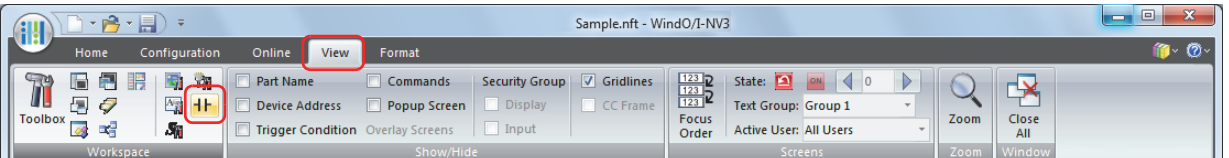

**2** On the WindLDR **Configuration** tab, in the **Function Area Settings** group, click **Calendar & Clock**. The Function Area Settings dialog box is displayed.

#### **3** Select the **Enable Daylight Saving Time** check box.

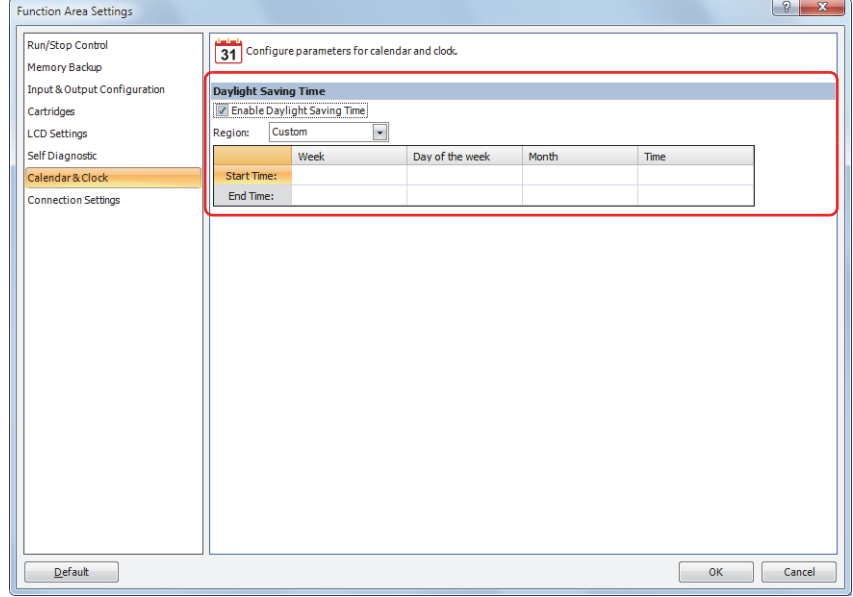

**4** Configure the start time and the end time. Specify the region using the **Region** list box. If you select **Custom**, you are able to select any desired start time and end time.

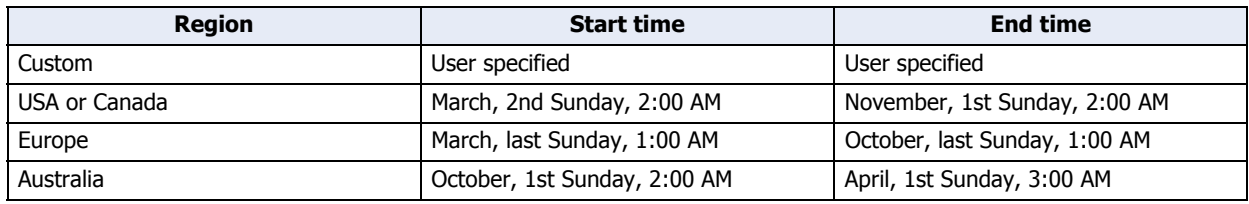

**5** Click **OK**.

This concludes configuring the settings.

# **4.19 Clock Function**

This section describes the internal clock function on the Touch.

#### ● Feature Description

This function enable you to control time based applications such as lighting or air conditioning equipment using the current time data stored in special data registers. The internal clock data is backed up by a secondary lithium battery. The current time is reset when the backup data is lost, so the current time will need to be set again.

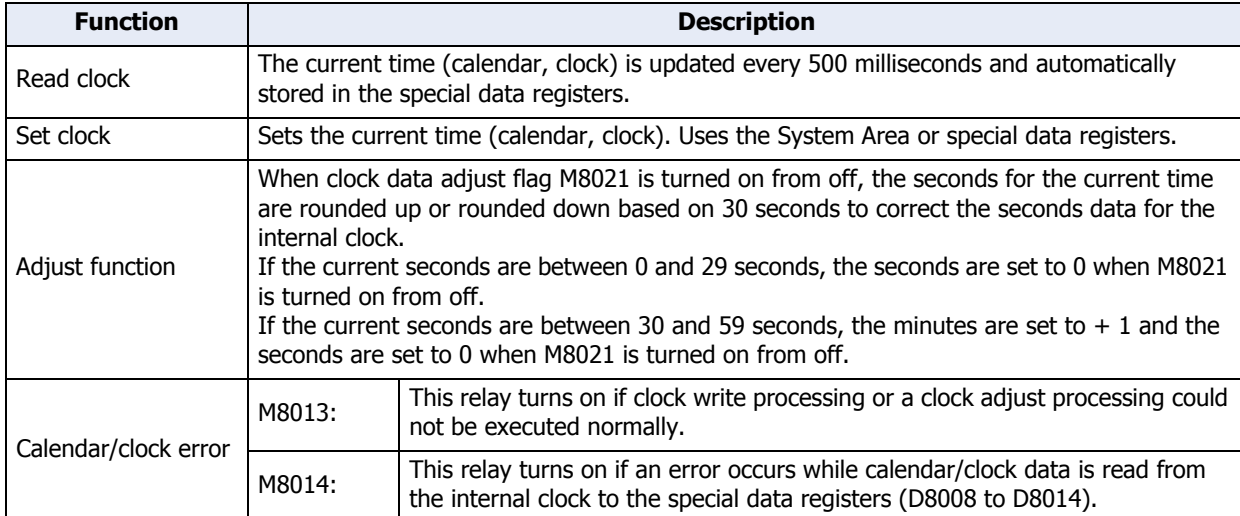

# ● Adjusting the Date and Time with WindLDR

Set the current time on the Touch with WindLDR.

#### **Procedure**

1 On the WindO/I-NV3 **View** tab, in the **Workspace** group, click  $\mathbf{H}$  (Control Function).

#### WindLDR starts.

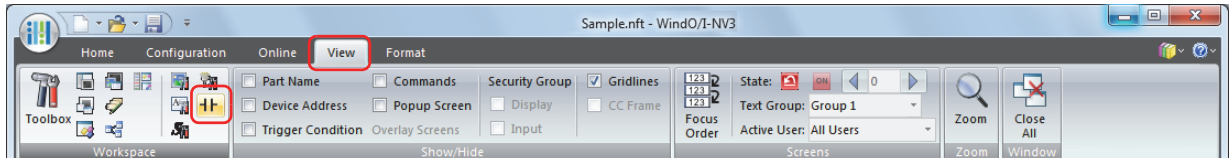

#### **2** On the WindLDR **Monitor** tab, click **Monitor**.

WindLDR enters monitor mode.

**3** On the **Online** tab, in the **PLC** group, click **Status**.

The PLC Status dialog box is displayed.

#### **4** Click **Change** for **Calendar**.

The Set Calendar and Time dialog box is displayed. The current time on the computer is displayed in the dialog box as the initial value. The settings can also be changed as necessary.

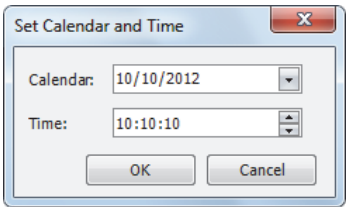

# **5** Click **OK**.

The date and time configured in the dialog box is written to the Touch.

# ● Adjusting the Date and Time with Ladder Program or FBD Program

The current time can be set on the Touch by using special data registers D8015 to D8021. Undefined values are stored in special data registers D8015 to D8021. Always store an appropriate value before turning on M8016, M8017, or M8020.

#### **■ Calendar Data Write Flag (M8016)**

After writing data to special data registers D8015 to D8018, turn M8016 on to set the internal clock with the data in D8015 to D8018 as the calendar data (year, month, day, day of the week).

#### **■ Clock Data Write Flag (M8017)**

After writing data to special data registers D8019 to D8021, turn M8017 on to set the internal clock with the data in D8019 to D8021 as the clock data (hour, minute, second).

#### **■ Calendar/Clock Data Write Flag (M8020)**

After writing data to special data registers D8015 to D8021, turn M8020 on to set the internal clock with the data in D8015 to D8021 as the calendar data (year, month, day, day of the week) and the clock data (hour, minute, second).

#### Calendar and clock data storage locations

The calendar/clock data is stored in the following special data registers.

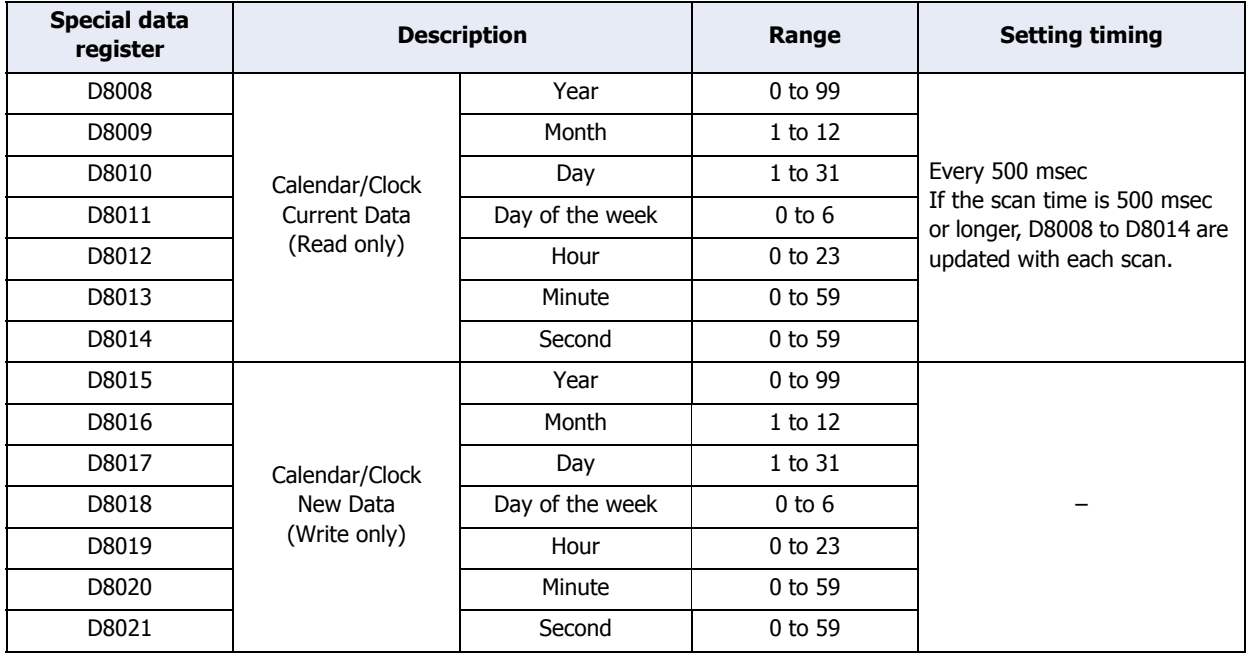

For the day of the week data, the values below are stored in the special data registers.

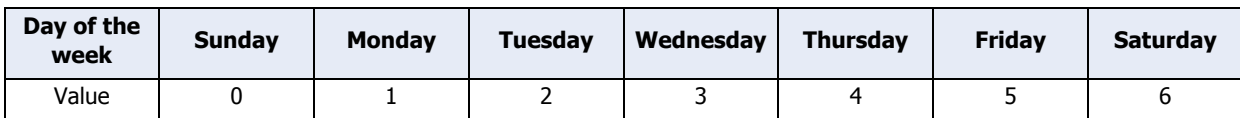

# ● Example ladder program 1

This example sets the calendar and clock in a ladder program.

If you turn on M8020 with the new calendar/clock data set in the write-only data registers D8015 to D8021, the internal clock on the Touch is updated with the current time (calendar, clock). In this example, the Touch internal clock is set to 9:35:00 on Tuesday February 21, 2012.

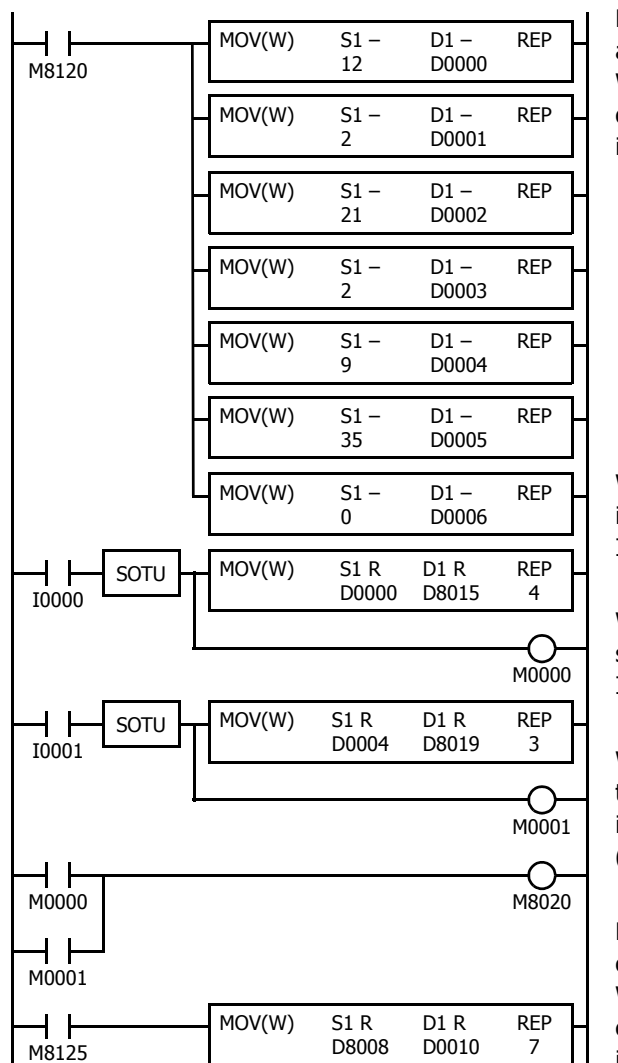

M8120 is the initialize pulse that turns on for only one scan at the start of operation.

When the Touch starts operating, the new calendar/clock data is stored in D0000 to D0006 with the MOV (move) instruction.

When external input I0000 turns on, the new calendar data is stored in special data registers D8015 to D8018. Internal relay M0000 turns on for one scan only.

When external input I1 turns on, the new clock data is stored in special data registers D8019 to D8021. Internal relay M0001 turns on for one scan only.

When external input M0000 or M0001 turns on, M8020 turns on and the calendar/clock data is written to the internal clock.

(M8020: Calendar/Clock Data Write Flag)

M8125 is a special internal relay that is always on during operation.

While the Touch is running, the current time (calendar, clock) is stored in D0010 to D0016 with the MOV instruction.

# ● Example ladder program 2

When I1 turns on, the seconds on the internal clock are corrected to 0 seconds.

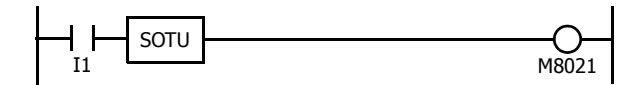

When input I1 turns on, clock data adjust flag M8021 turns on to correct the seconds on the internal clock.

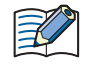

The internal clock backup time is approximately 30 days (25°C TYP). If the power loss time exceeds the backup time, the retained clock data is lost and the current time is initialized as 00:00:00 on January 1, 2000.

# **4.20 Connection Settings**

This section describes the configurations of client/server communication for TCP/IP communication related to the SmartAXIS control function.

#### ● Feature Description

The SmartAXIS control function is capable of performing remote I/O communication over the Ethernet port using a maximum of three connections.

The connection settings required for performing communication are configured in the Function Area Settings dialog box.

The remote I/O master can be configured for a maximum of three connections as the communication mode used with each connection.

For details on the remote I/O function, refer to [Chapter 12 "4 Remote I/O" on page 12-46](#page-711-0).

#### ● Connection Status Information and Connected IP Address

The connection status with an external device can be confirmed with special internal relays M8110 to M8112. The When a connection is established with the server, the corresponding special internal relay is turned on. When the connection is disconnected, the corresponding special internal relay is turned off. The IP addresses of the devices can be confirmed with special data registers D8110 to D8121.

#### **■ Status Information**

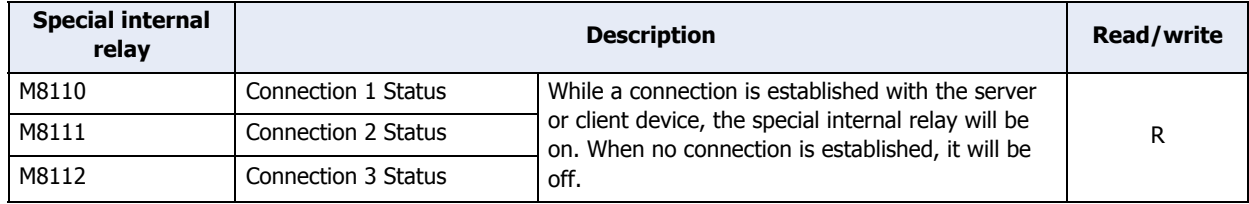

#### **■ Connected IP Addresses**

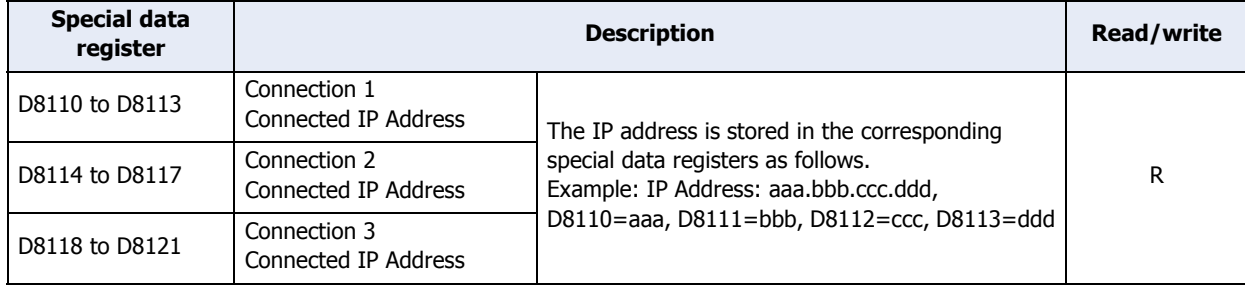

**3**

Project

# ● Procedure

To perform remote I/O communication using a connection, you must configure the **Function Area Settings** tab and download the ladder program or FBD program to the Touch.

1 On the WindO/I-NV3 **View** tab, in the **Workspace** group, click <sup>++</sup> (Control Function).

WindLDR starts.

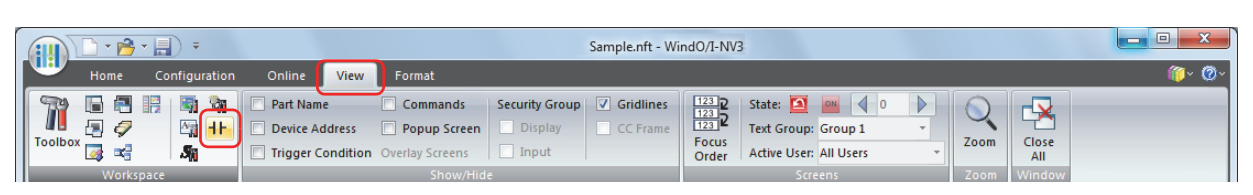

- **2** On the WindLDR **Configuration** tab, in the **Function Area Settings** group, click **Connection Settings**. The Function Area Settings dialog box is displayed.
- **3** Select **Communication Mode** for the connection to use.

The settings dialog box for the set communication mode is displayed. As an example here, **Communication Mode** is set to **Remote I/O Master**. Configure the communication mode allocated to a maximum of three connections. Set connections that are not used to **Unused**.

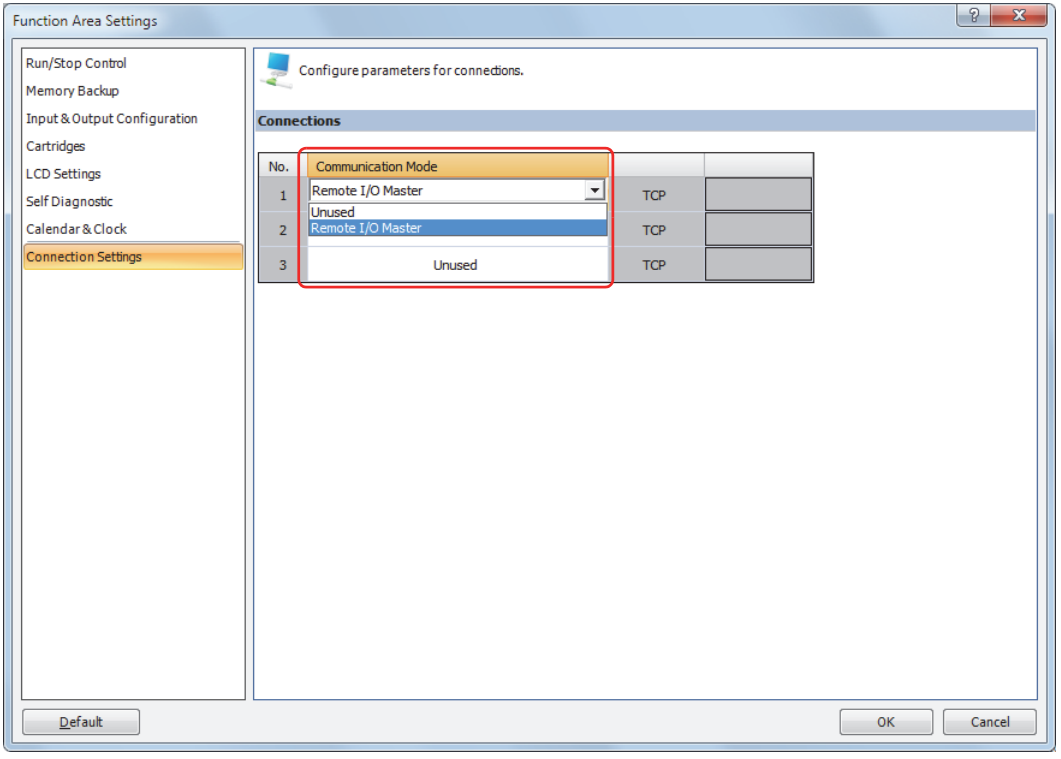

**4** Specify the parameters.

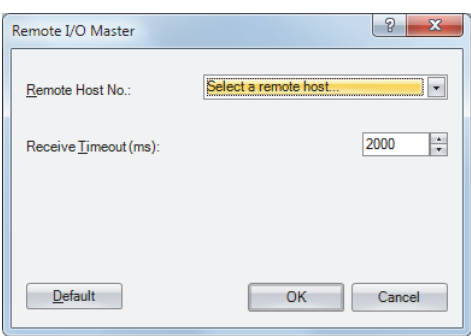

#### **5** Click **OK**.

This concludes configuring the settings.

# **4.21 Remote Host List**

This section describes the remote host list to register and manage the external devices (remote hosts) to communicate with on the network.

● Feature Description

When using the following Ethernet communication functions on the Touch, you must register the connections to communicate with as remote hosts.

• Remote I/O master

When a remote host is registered, a remote host number is automatically allocated to it.

When using the function listed above, specify the remote host number as the device to communicate with.

● Procedure

1 On the WindO/I-NV3 **View** tab, in the **Workspace** group, click <sup>4</sup> (Control Function).

WindLDR starts.

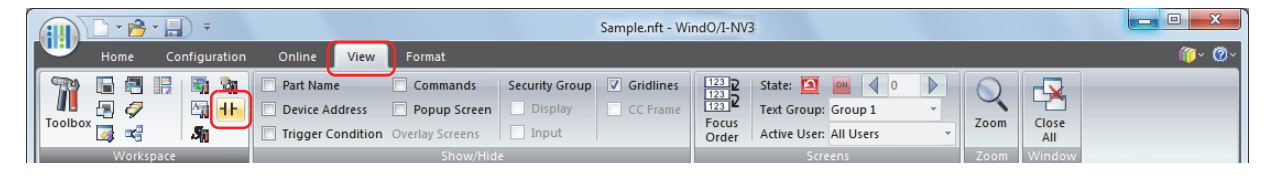

#### **2** On the WindLDR **Project** window, double-click **Remote Host List**.

The Remote Host List dialog box is displayed.

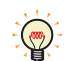

If the **Project** window is not displayed, on the **View** tab, in the **Workspace** group, click **Project Window** to display the **Project** window on the left side of the screen.

#### **3** Click **New**.

The Remote Host dialog box is displayed.

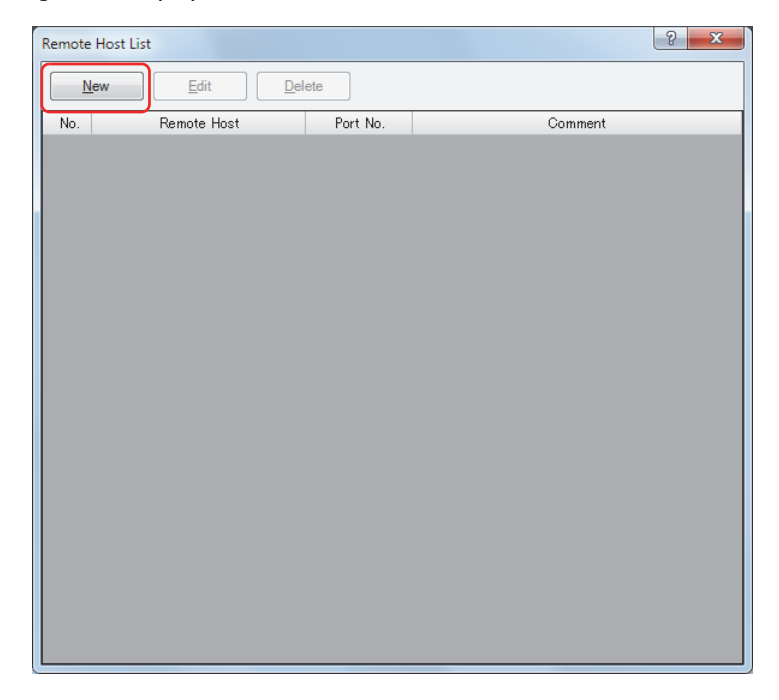

**4** Enter the items on the Remote Host dialog.

The Remote Host dialog box is displayed.

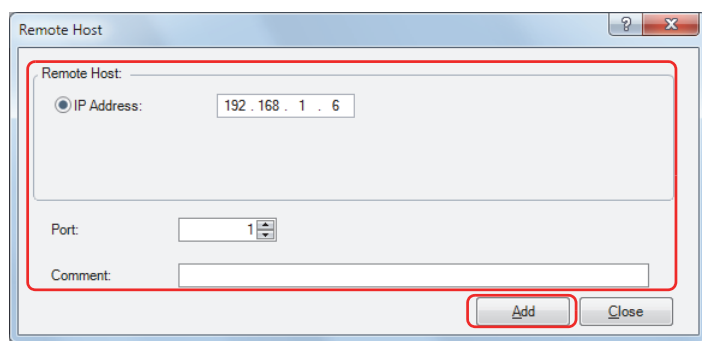

The remote host is composed of two elements, **IP Address** and **Port**.

IP Address: Specify the remote host with an IP address. The Touch performs communication by establishing a connection to the specified IP address and port number.

Port: Specify the port number used in TCP/IP communication.

Comment: The comment for the remote host can be assigned. The contents or the length of the comment has no effect on communication.

**5** Click **Add**.

The remote host is registered and reflected in the remote host list. To register another remote host, repeat the procedure in steps **4** and **5**.

- **6** When you have finished registering all of the remote hosts, click **Close**.
- **7** Click  $\overline{\mathbf{x}}$  (Close).

The Remote Host List dialog box closes.

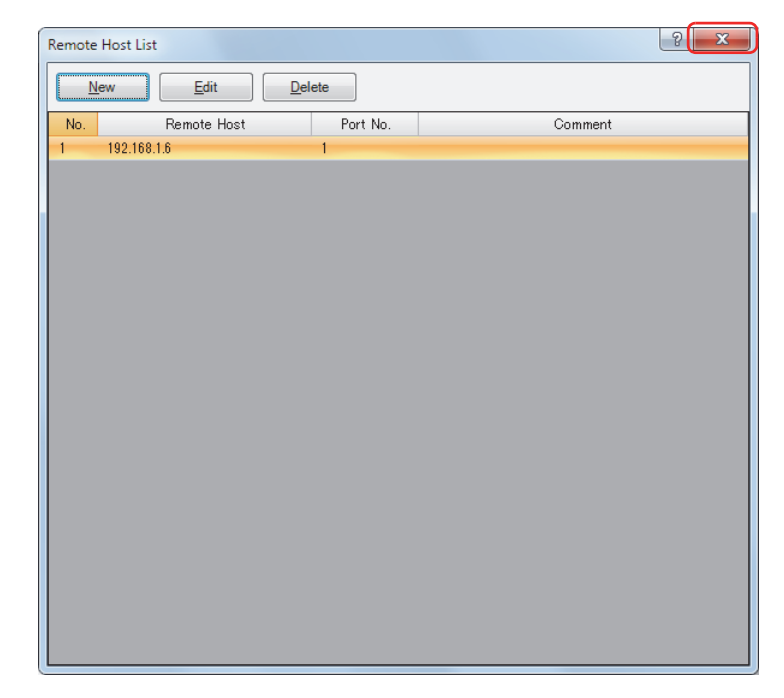

This concludes configuring the settings.

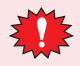

To delete a registered remote host, select the remote host to delete in the Remote Host List dialog box, and click **Delete**.

Once a remote host is deleted, the remote host numbers of the following remote hosts are changed. This will affect the operation of remote I/O masters that refer to these remote host numbers.

í.

# **5 Project Restrictions**

# **5.1 Download Restrictions**

#### **■ Project Data Size**

The size of the project data that can be downloaded to the Touch is approx. 5 MB max (including additional fonts).

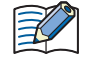

- To check the project data size, on the **Home** tab, in the **Project** group, click **Target Info.** The Target Information dialog box is displayed. The project data size can be checked with **Memory Space (byte)** under **Target Runtime Information**.
- The project data size varies based on the fonts downloaded to the Touch. For details, refer to [Chapter 2](#page-38-0)  ["Font Size" on page 2-9](#page-38-0).

#### **■ Number of Parts**

The number of parts that can be downloaded to the Touch are as follows.

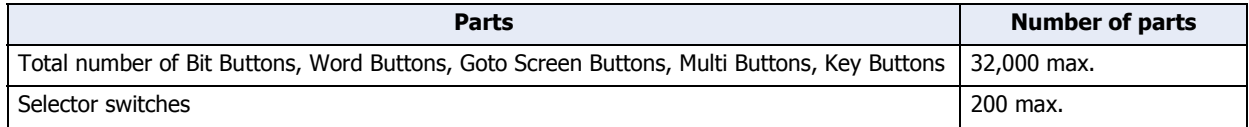

# **5.2 Maximum Number of External Devices**

#### **■ Project**

The maximum number of external devices used in global script trigger conditions, user communication trigger conditions, and global scripts that can be used in a single set of project data is 100 devices.

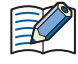

If the same device address is used in multiple device settings, the number of used devices is counted as one. It is not counted as one device per device setting.

#### **■ Data Log Settings**

A maximum of 128 external devices can be used in the Data Log settings.

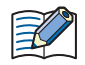

Even if the same device address is used in multiple device settings, the number of used devices is counted as one device for each device setting.

#### **■ Scripts**

The restrictions on the number of external devices that can be used in a single script are as follows.

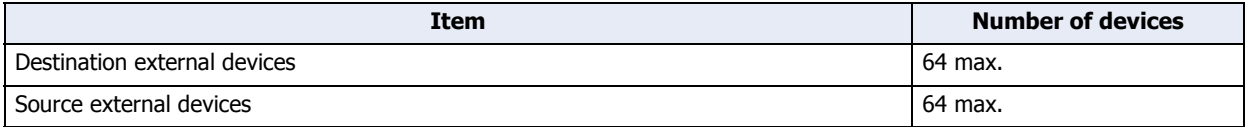

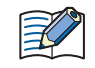

If the same device address is used in multiple device settings, the number of used devices is counted as one. It is not counted as one device per device setting.

# **Chapter 4 Screen**

This chapter provides an overview of the Touch screen and describes how to setup and operate the screen.

# **1 Screen Overview**

# **1.1 Screen Types**

The types of screens can be created with the WindO/I-NV3 are given below.

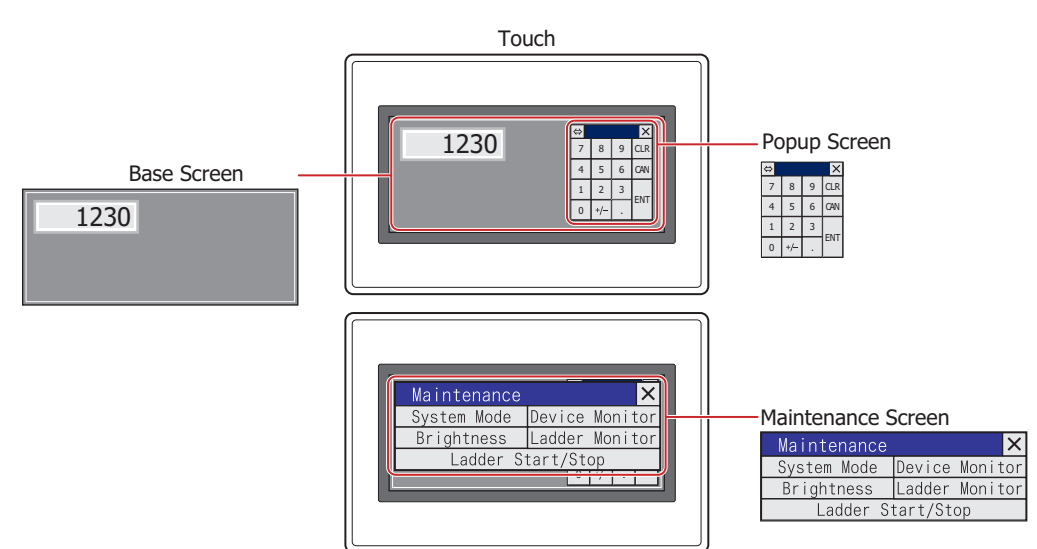

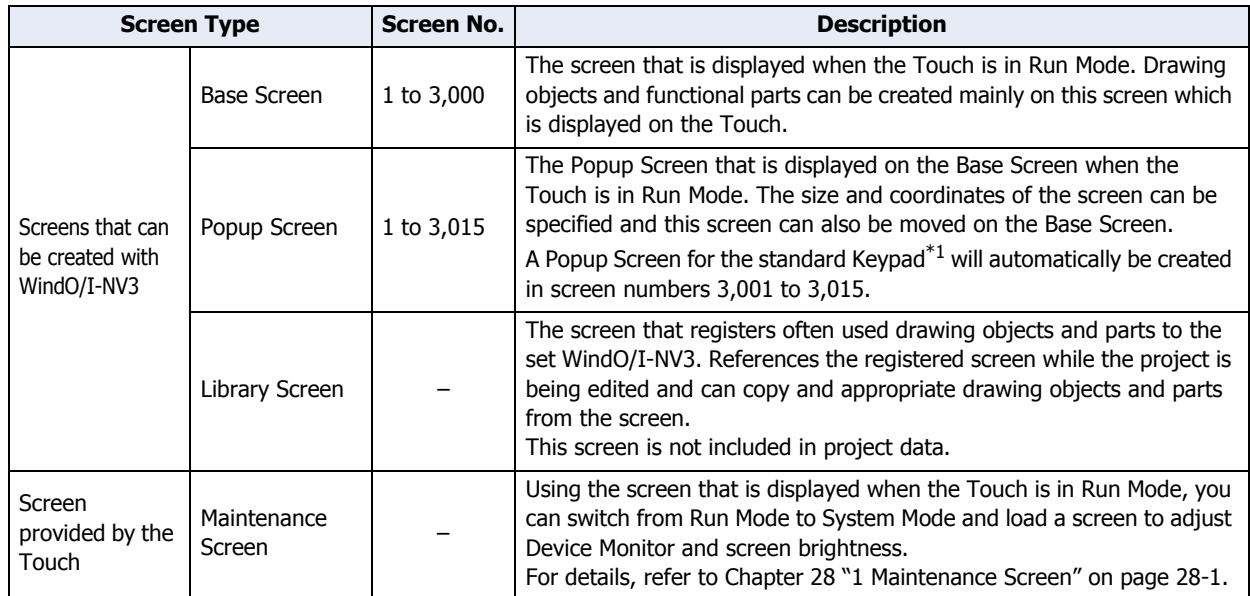

# **1.2 Screen Size**

The size of the Base Screen is equal the size of the Touch screen. The Base Screen size is 240 x 100 dots.

<span id="page-202-0"></span><sup>\*1</sup> The Keypad that is displayed when operating Numerical and Character Input parts when **Standard** is selected under **Type** in the **Keypad** menu for Numerical and Character Input parts.

# **2 Creating and Manipulating WindO/I-NV3 Screens**

# **2.1 Creating Screens**

í.

This section describes how to create Base Screens and Popup Screens.

- Creating a screen
- **1** On the **Home** tab, in the **Screens** group, click the arrow under **New**.
- **2** Click **Base Screen** or **Popup Screen**.

The Screen Properties dialog box is displayed.

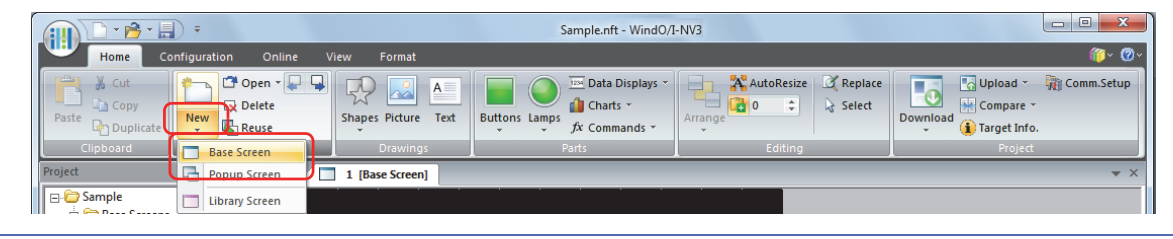

To edit the properties for a Base Screen or Popup Screen that has already been created, double click an area in the editing window with no objects.

**3** Change the settings on each tab as necessary, and then click **OK**.

# **2.2 Opening Screens**

● Opening a screen

You can open a single screen that has already been created.

Double click the screen to open in the **Project** window.

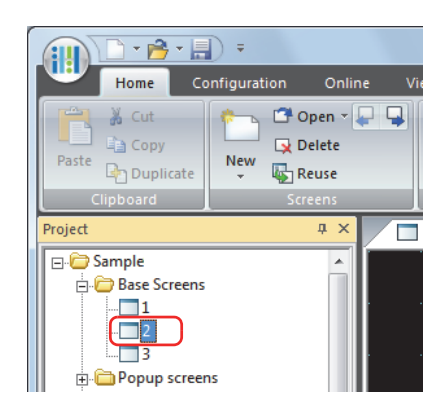

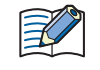

If you right click a screen in the **Project** window and then click **Open Screens**, the Open Screens dialog box is displayed.

### ● Opening specific screens

You can open multiple screens as a group.

- **1** On the **Home** tab, in the **Screens** group, click the arrow to the right of **Open**.
- **2** Click the **Base Screen** or the **Popup Screen**.

The Open Screens dialog box is displayed.

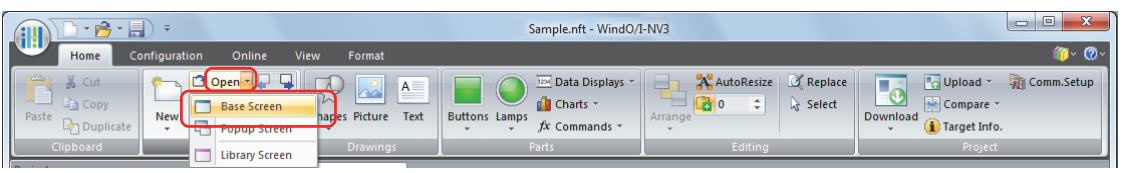

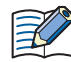

If you right click a screen folder in the **Project** window and then click **Open Screens**, the Open Screens dialog box is displayed.

**3** Click the screens to open in **Screen List,** and then click **OK**.

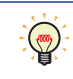

To select multiple screens, press and hold SHIFT or CTRL while you click the specific items.

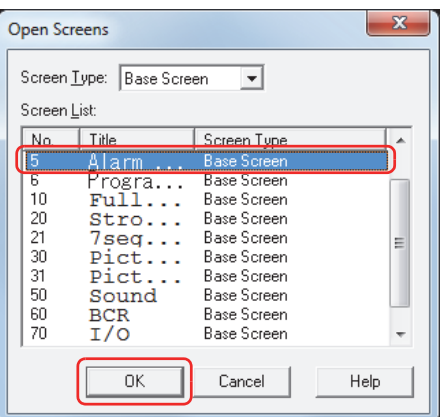

#### **■ Screen Type**

Select the type of screen to open from the following items. The selected screen type is displayed in **Screen List**. **All**, **Base Screen**, **Popup Screen**

**■ Screen List**

This list shows screens that have already been created.

● Opening the previous or next screen

You can open the screen with the previous screen number or the next screen number of the screen displayed in the active editing window.

To open the screen with the previous screen number, click (Open Previous Screen) in the **Screens** group on the

Home tab. To open the screen with the next screen number, click **[Mand]** (Open Next Screen).

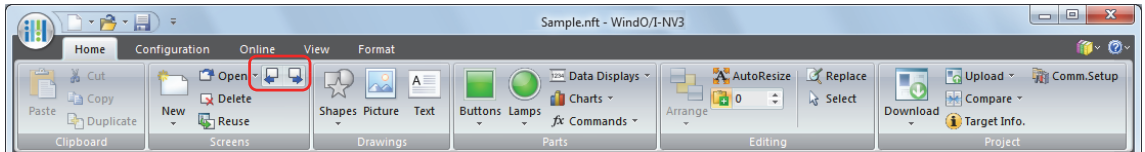

# **2.3 Saving Screens**

#### ● Saving a screen

You can save a single screen.

Right click the screen to save in the **Project** window, and then click **Save Screens**.

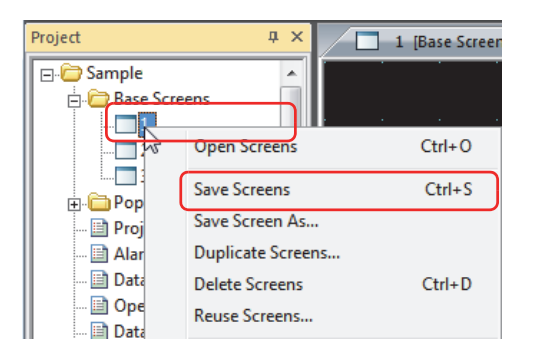

- Saving only specific screens You can save multiple screens as a group.
- **1** Right click a screen folder in the **Project** window, and then click **Save Screens**.

The Save Screens dialog box is displayed.

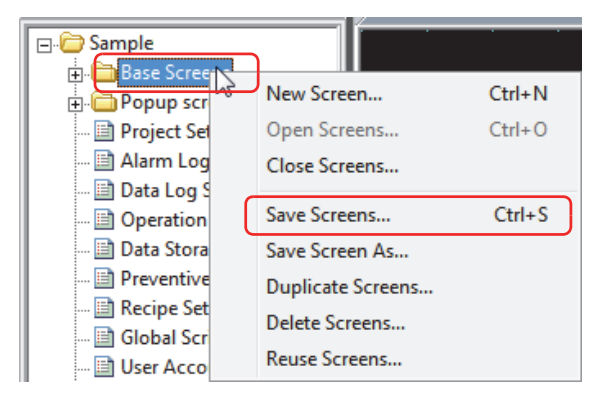

**2** Click the screens to save in **Screen List,** and then click **OK**.

To select multiple screens, press and hold SHIFT or CTRL while you click the specific items.

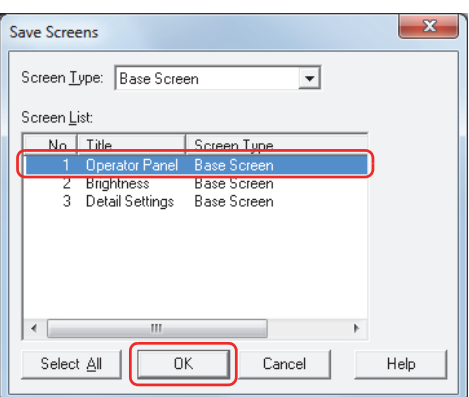

**■ Screen Type**

 $\circledast$ 

Select the type of screen to save from the following items. The selected screen type is displayed in **Screen List**. **All**, **Base Screen**, **Popup Screen**

# **■ Screen List**

This list shows the screens being edited.

**■ Select All**

Selects all the screens displayed in **Screen List**.

- Saving a screen with a different screen number You can save the screen being edited with a different screen number.
- **1** Right click a screen in the **Project** window, and then click **Save Screen As**.

The Save Screen As dialog box is displayed.

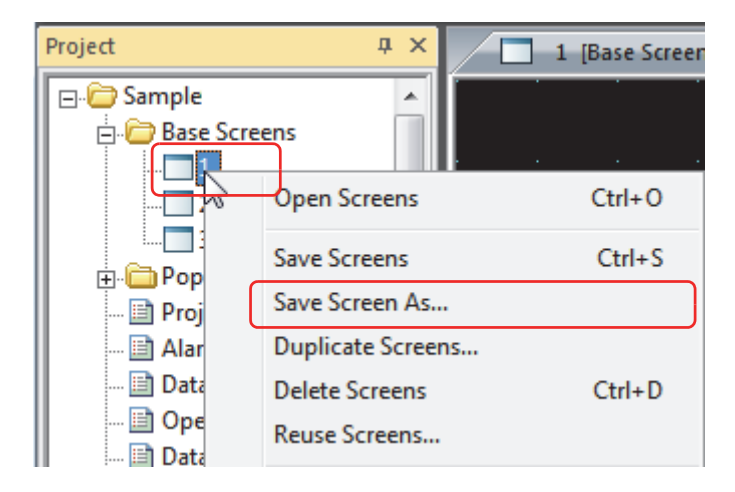

**2** Specify the screen number after saving, and then click **OK**.

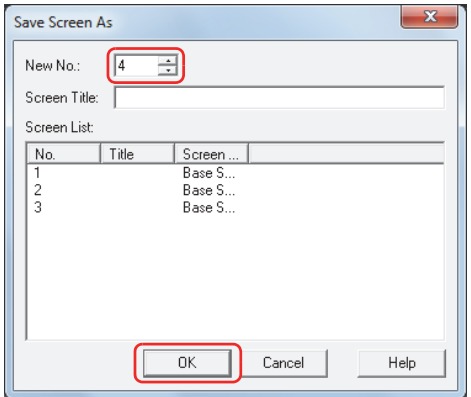

#### **■ New No.**

Specify the screen number (Base Screen: 1 to 3000, Popup Screen: 1 to 3015) after saving.

# **■ Screen Title**

Enter or change the screen title. The maximum number is 40 characters.

#### **■ Screen List**

乥

This list shows screens that have already been created.

If you specify an existing screen number and then click **OK**, an overwrite confirmation message is displayed.

- Click **Yes** to overwrite the screen.
- Click **No** to stop saving the screen.

# **2.4 Closing Screens**

● Closing the displayed screen

You can close the active editing window.

Click  $\times$  in the upper-right of the editing window.

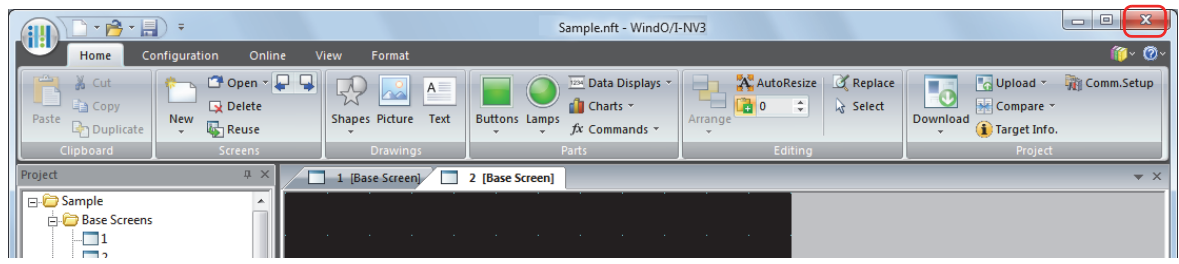

# ● Closing all screens

You can close all the editing windows.

On the **View** tab, in the **Window** group, click **Close All**.

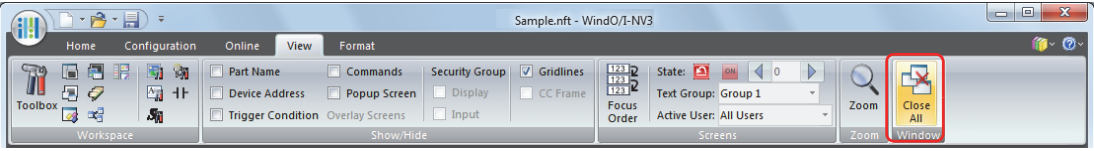

# ● Closing a specific screen

You can close multiple editing windows as a group.

**1** Right click a screen folder in the **Project** window, and then click **Close Screens**.

The Close Screens dialog box is displayed.

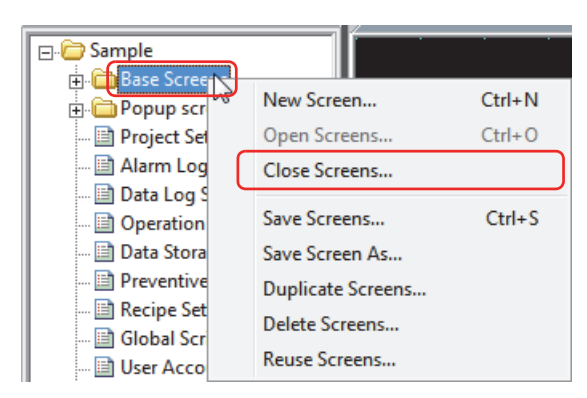

**2** Click the screens to close in **Screen List,** and then click **OK**.

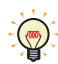

To select multiple screens, press and hold SHIFT or CTRL while you click the specific items.

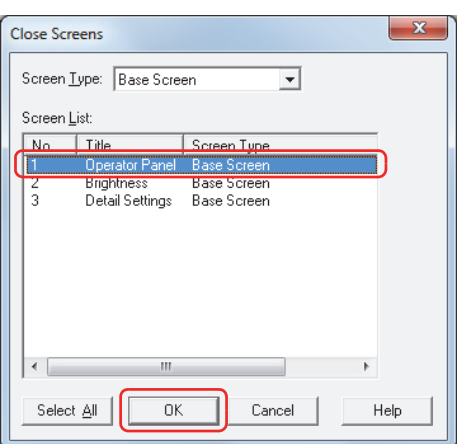

#### **■ Screen Type**

Select the type of screen to close from the following items. The selected screen type is displayed in **Screen List**. **All**, **Base Screen**, **Popup Screen**

**■ Screen List**

This list shows the screens being edited.

**■ Select All**

Selects all the screens displayed in **Screen List**.

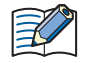

If you specify an unsaved screen and then click **OK**, a save confirmation message is displayed.

- Click **Yes** to save the screen and close it.
- Click **No** to close the screen without saving the changes.
- Click **Cancel** to stop saving the screen.

**4**

# **2.5 Duplicating Screens**

You can copy a screen that has already been created to create a new screen.

**1** Right click a screen folder or screen in the **Project** window, and then click **Duplicate Screens**. The Duplicate Screens dialog box is displayed.

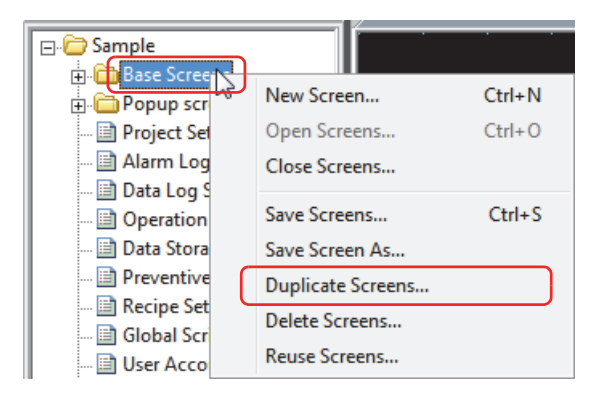

**2** Select the screens to copy in **Screen List**.

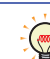

To select multiple screens, press and hold SHIFT or CTRL while you click the specific items.

**3** Specify **Screen No.** for the new screen and the **Number of copies** to duplicate, and then click **OK**.

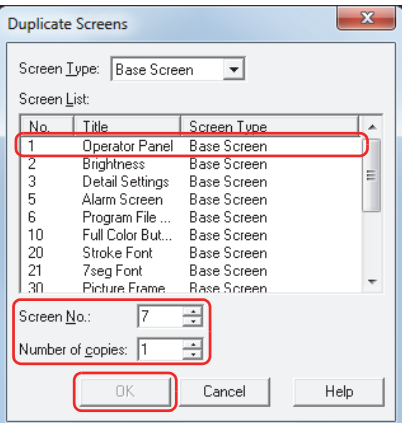

#### **■ Screen Type**

Select the type of screen to duplicate from the following items. The selected screen type is displayed in **Screen List**. **All**, **Base Screen**, **Popup Screen**

**■ Screen List**

This list shows screens that have already been created.

**■ Screen No.**

Specify the screen number (Base Screen: 1 to 3000, Popup Screen: 1 to 3015) for the new screen.

**■ Number of copies**

Specify the number of screens to copy (Base Screen: 1 to 2999, Popup Screen: 1 to 3014).

• If multiple screens are selected in **Screen List** or if the **Number of copies** is 2 or more, consecutive screen numbers are added to the screens starting with the number specified in **Screen No.**.

Example: When a screen with screen number of **1** is selected in **Screen List**, the **Number of copies** is **3**, and **Screen No.** is **100** is selected, then the screen numbers after duplication are "100", "101", "102".

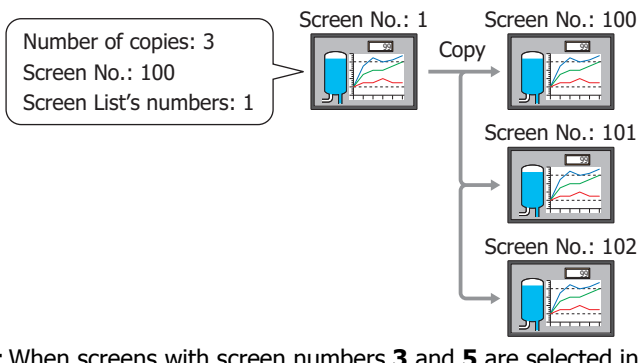

Example: When screens with screen numbers **3** and **5** are selected in **Screen List**, the **Number of copies** is **2**, and **Screen No.** is **100** is selected, then the screen numbers after duplication are "100" and "102" for the screens duplicated from screen number **3** and "101" and "103" for the screens duplicated from screen number **5**.

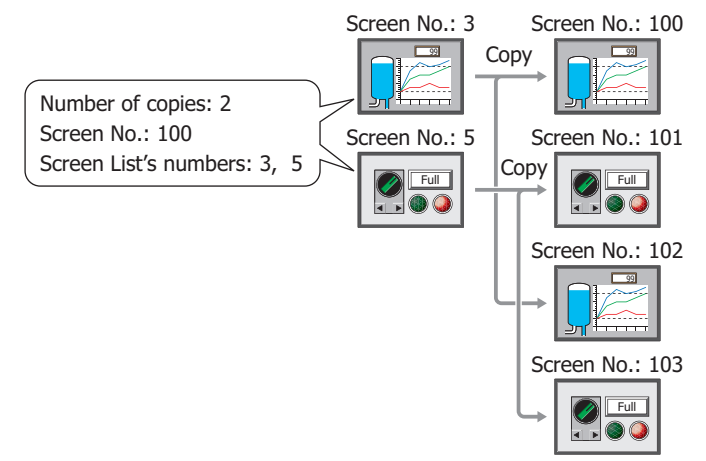

- If a screen number already exists after copying and you click **OK** on the Duplicate Screens dialog box, an overwrite confirmation message is displayed.
	- Click **Yes** to overwrite the screen with the number displayed in the confirmation message.
	- Click **Yes To All** to overwrite all the screens.
	- Click **No** to display the next confirmation message without copying the screen with the number displayed in the confirmation message.
	- Click **Cancel** to stop copying screens.

# **2.6 Deleting Screens**

# ● Deleting a screen

You can delete a single screen.

**1** Right click the screen to delete in the **Project** window, and then click **Delete Screens**.

A delete confirmation message is displayed.

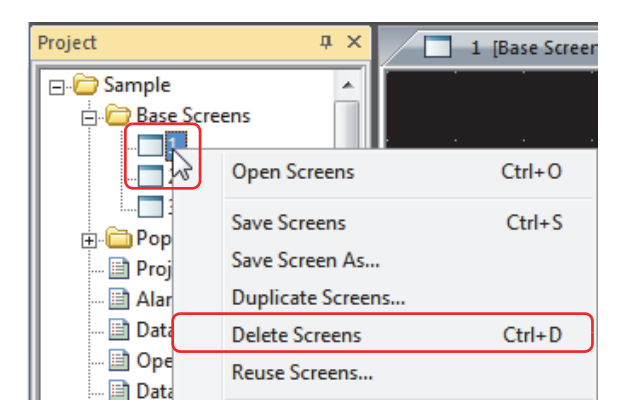

**2** Click **Yes**.

The screen is deleted.

Click **No** or **Cancel** to stop deleting the screen.

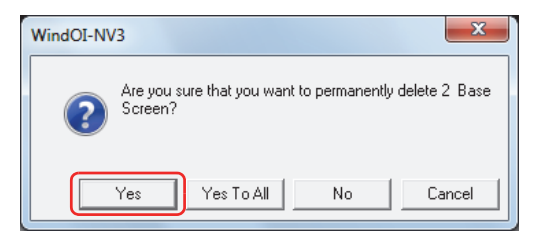

# ● Deleting specific screens

You can delete multiple screens as a group.

**1** On the **Home** tab, in the **Screens** group, click **Delete**.

The Delete Screens dialog box is displayed.

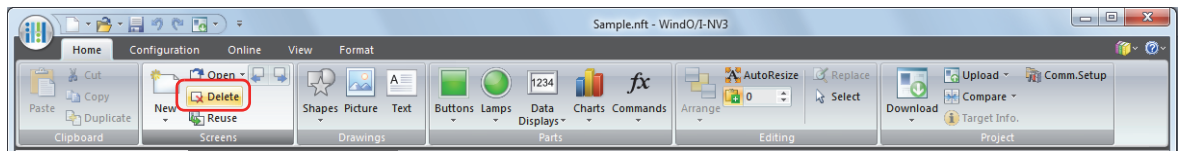

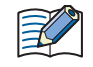

If you right click a screen folder in the **Project** window and then click **Delete Screens**, the Delete Screens dialog box is displayed.

**2** Click the screens to delete in **Screen List,** and then click **OK**.

A delete confirmation message is displayed.

 $\mathbb{C}$ 

To select multiple screens, press and hold SHIFT or CTRL while you click the specific items.

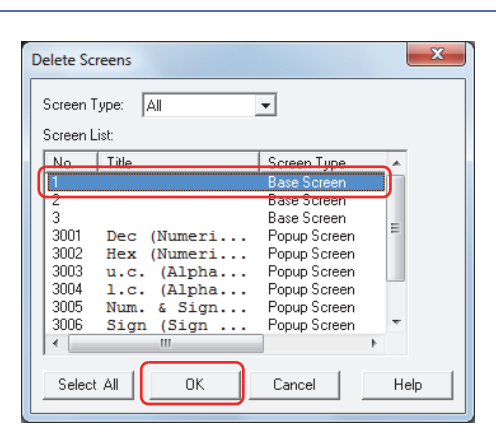

#### **■ Screen Type**

Select the type of screen to delete from the following items. The selected screen type is displayed in **Screen List**. **All**, **Base Screen**, **Popup Screen**

#### **■ Screen List**

This list shows screens that have already been created.

#### **■ Select All**

Selects all the screens displayed in **Screen List**.

#### **3** Click **Yes** or **Yes To All**.

- Click **Yes** to delete the screen with the number displayed in the confirmation message. When deleting multiple screens, the next message to confirm deleting a screen is displayed.
- Click **Yes To All** to delete all the screens without displaying the confirmation message.
- Click **No** to display the next message to confirm deleting a screen without deleting the screen with the number displayed in the confirmation message.
- Click **Cancel** to stop deleting screens.

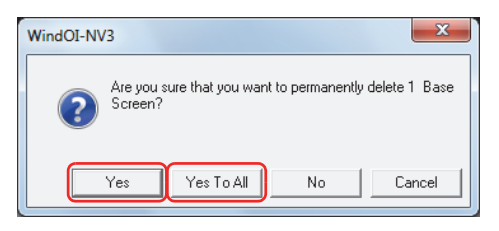

# **2.7 Reusing Screens**

You can copy screens from other project data.

**1** On the **Home** tab, in the **Screens** group, click **Reuse**.

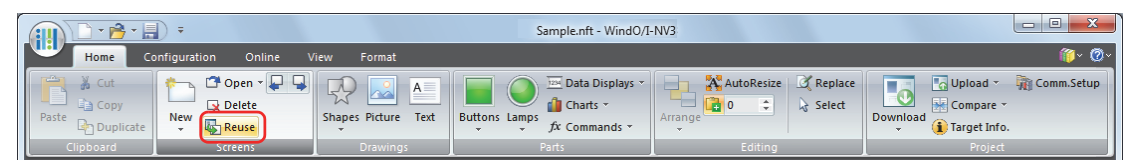

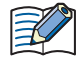

If you right click a screen folder or screen in the **Project** window and then click **Reuse Screens**, the Open dialog box is displayed.

**2** Select project data that includes the screens to copy, and then click **OK**. The Open Screens dialog box is displayed.

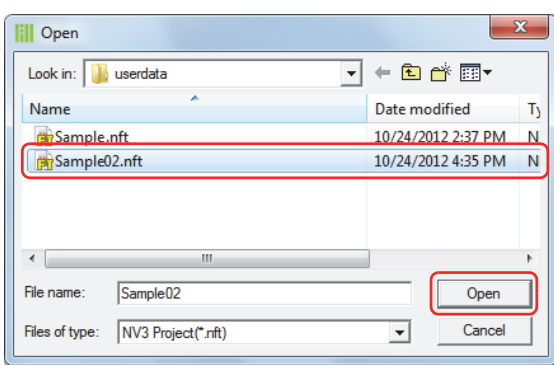

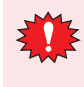

If a password has been configured for the project data, the Password Screen will be displayed. Select user name and enter password.

For details, refer to [Chapter 21 "User Accounts and the Security Function" on page 21-1.](#page-922-0)

**3** Click the screens to copy in **Screen List,** and then click **OK**.

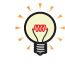

To select multiple screens, press and hold SHIFT or CTRL while you click the specific items.

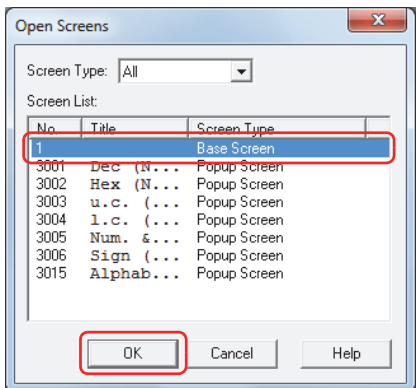

# **■ Screen Type**

Select the type of screen to copy from the following items. The selected screen type is displayed in **Screen List**. **All**, **Base Screen**, **Popup Screen**

#### **■ Screen List**

This list shows screens included in the source project data.

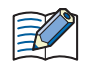

If the screen number of the screen to copy, a picture included in the screen, a text ID, or a script ID already exists in the project data being edited, an overwrite message is displayed.

- Click **Yes** to overwrite the item displayed in the confirmation message. If there are multiple redundant items, a confirmation message is displayed for each of those items.
- Click **Yes To All** to overwrite all of the picture numbers, pictures, text IDs, and script IDs.
- Click **No** to display a dialog box for each setting. Change the item to a unique screen number or ID number, and then click **OK**.
- Click **Cancel** to stop overwriting the displayed in the confirmation message. If there are multiple redundant items, a confirmation message is displayed for each of those items.

í.

# **3 Base Screen**

The screen that is displayed when the Touch is in Run Mode. This screen places drawing objects and parts on the base and creates a screen that is displayed on the Touch.

# **3.1 Base Screen Settings**

● **General** Tab

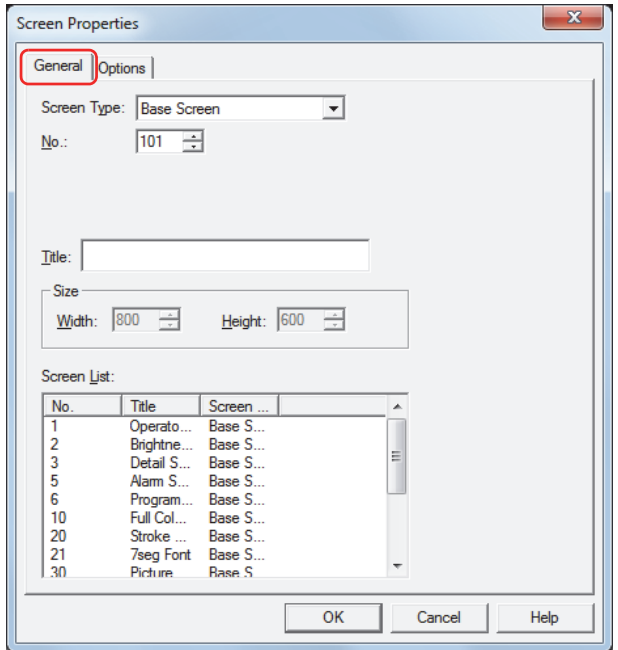

#### **■ Screen Type**

Select **Base Screen** as the screen type.

You can only select the screen type when creating a new screen.

# **■ No.**

Enter the Base Screen's screen number (1 to 3000).

# **■ Title**

Enter the Base Screen's title. The maximum number is 40 characters.

#### **■ Size**

Shows the screen size. You cannot change the size of Base Screens.

# **■ Screen List**

This list shows screens that have already been created. It is only displayed when creating a new screen.
### ● **Options** Tab

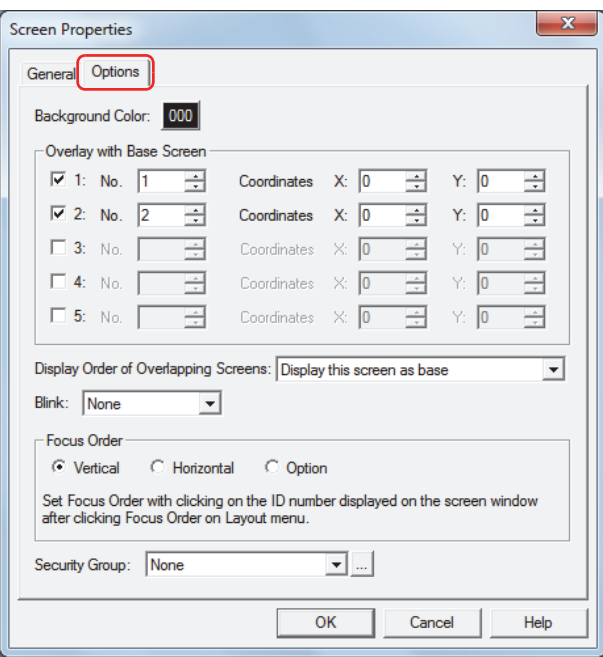

### **■ Background Color**

Select the screen's background color (color: 256 colors, monochrome: 8 shades). Click this button to open the color palette. Select color with the color palette.

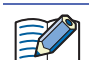

When **Overlay with Base Screen** is configured, the background color for the Base Screen specified as the background is displayed.

### **■ Backlight colo[r\\*1](#page-216-0)**

Select the backlight color for the screen from the following options. "White", "Red", "Pink"

### **■ Overlay with Base Screen**

Configure this section to display the Base Screen by overlaying screens.

1 to 5: Select these to display the Base Screen by overlaying screens.

No.: Enter the overlay screen's screen number (1 to 3000).

Coordinates X, Y: Specify the display location of the overlay screen in coordinates. The coordinates can be set in the range (Screen size - 1 dot).

> The origin is the upper-left corner of the screen and the X- and Y-coordinates correspond to the upper-left corner of the overlay window.

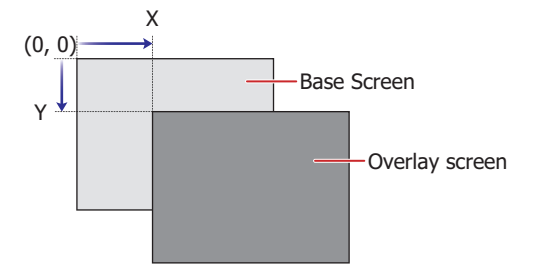

<span id="page-216-0"></span>\*1 Monochrome LCD models only

## **■ Display the Order of Overlapping Screens**

You can select the display order of the Base Screen and the overlay screens. Example:To display the Base Screen being edited as the background

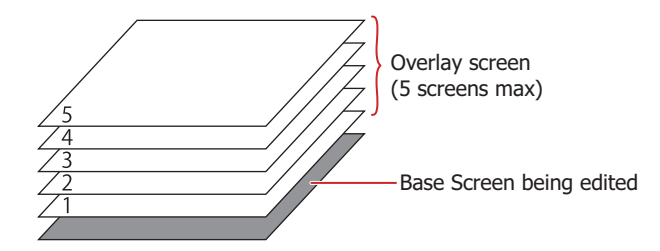

Example: To display the Base Screen being edited above overlay screen: 3

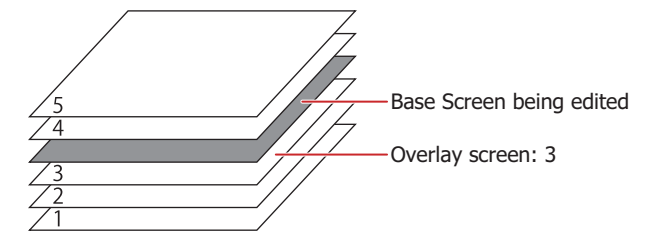

### **■ Blink**

Select one of the following items as the setting when the screen is blinking.

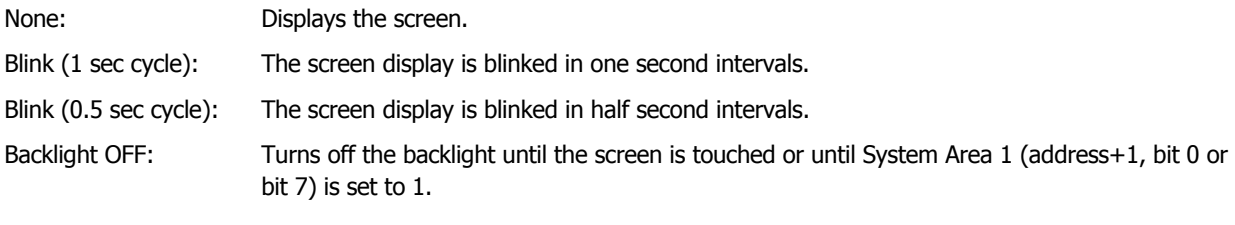

### **■ Focus Order**

Sets the focus order for Numerical Input and Character Input. The focus order is the order the focus moves between Numerical Input or Character Input when the user presses the **ENT** key. Text can be input in Numerical Input or Character Input that has focus. The focus order number starts from 0.

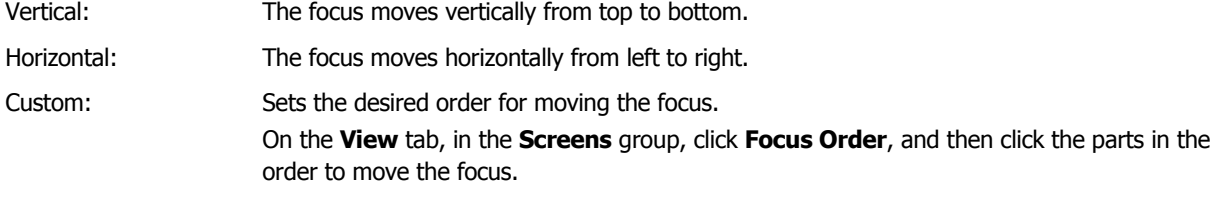

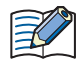

The focus moves in the following order when Numerical Input and Character Input on the screen is not aligned to the left or top.

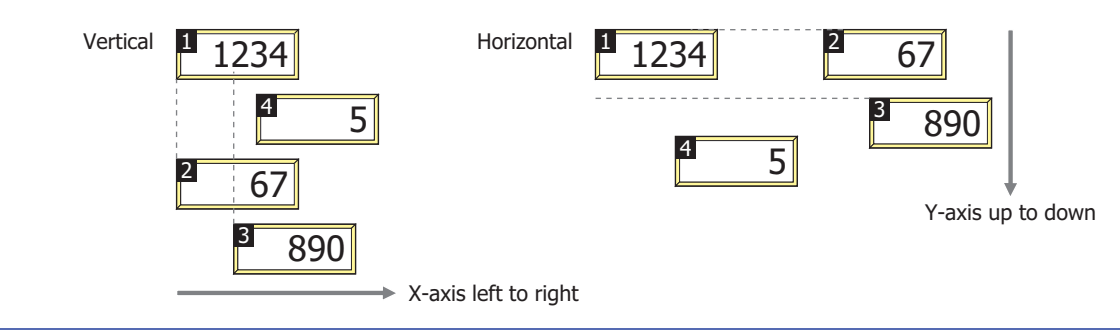

## **■ Security Group**

Select the security group to restrict the screen display.

This option can only be set when **Use Security functions** is selected. The **Use Security functions** check box is set on **General** tab in the User Accounts dialog box.

None: None: Any user can open this screen.

Administrator, Operator,

Reader, (Created security group): Only a selected user can open this screen.

Click **The Security Group Settings dialog box.** If you create a security group in the Security Group Settings dialog box, you can select that created group. For details, refer to [Chapter 21 "2.2 Adding and Editing Security Groups"](#page-936-0)  [on page 21-15.](#page-936-0)

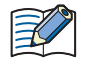

For details about the security function, refer to [Chapter 21 "User Accounts and the Security Function" on page](#page-922-0)  [21-1.](#page-922-0)

## **3.2 Displaying Layered Base Screens**

It is possible to layer and display multiple Base Screens. The coordinates and display order for layered screens can be set on the screen that will serve as the base. The maximum number of layered screens is five screens.

### **■ Coordinates**

Using the upper-left corner of the screen as the origin, the upper-left area of the layered screen become the X and Y coordinates.

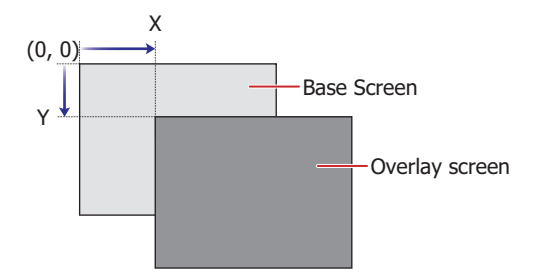

### **■ Display Order**

This allows you to select the order of display for the screen that will serve as the base and layered screens. Example:Displaying a Base Screen that is currently being edited as the bottom most layer

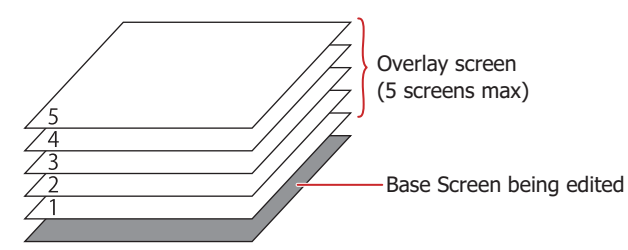

Example: Displaying a Base Screen currently being edited on the layered screen: 3.

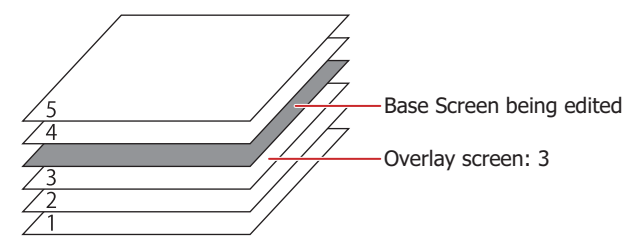

For details about how to configure these settings, refer to ["3.1 Base Screen Settings" on page 4-14](#page-215-0).

Example: When Base Screen: 100 which has a clock placed in it is used as a layered screen, Base Screen:1 which is displayed as the base and Base Screen: 2 will be displayed as follows:

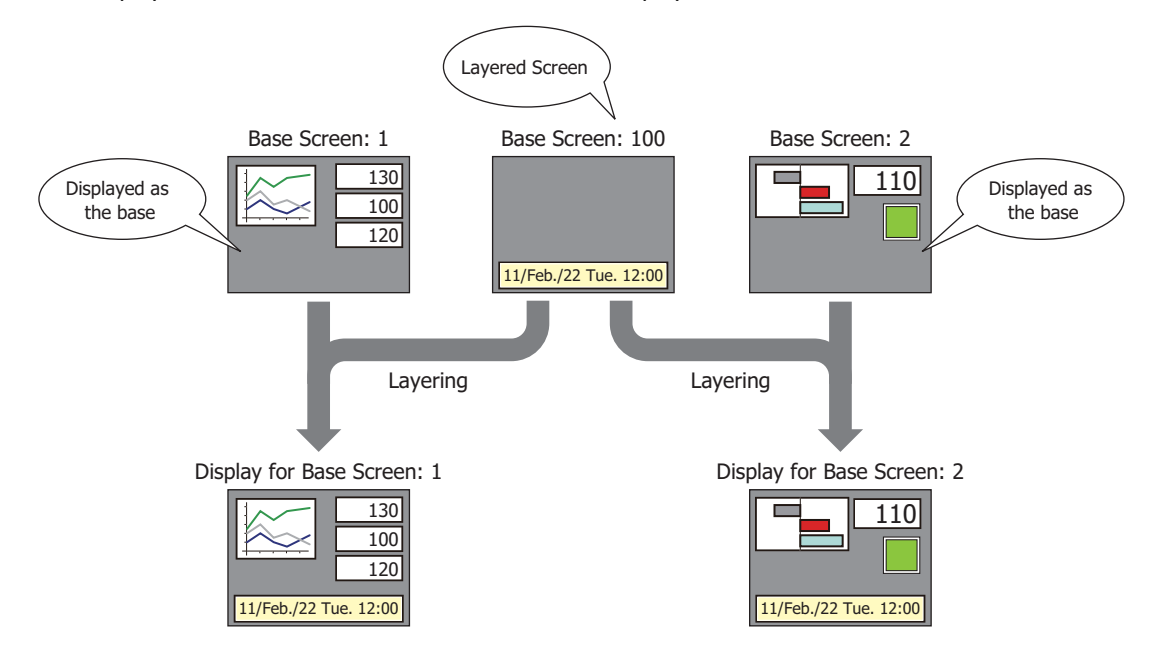

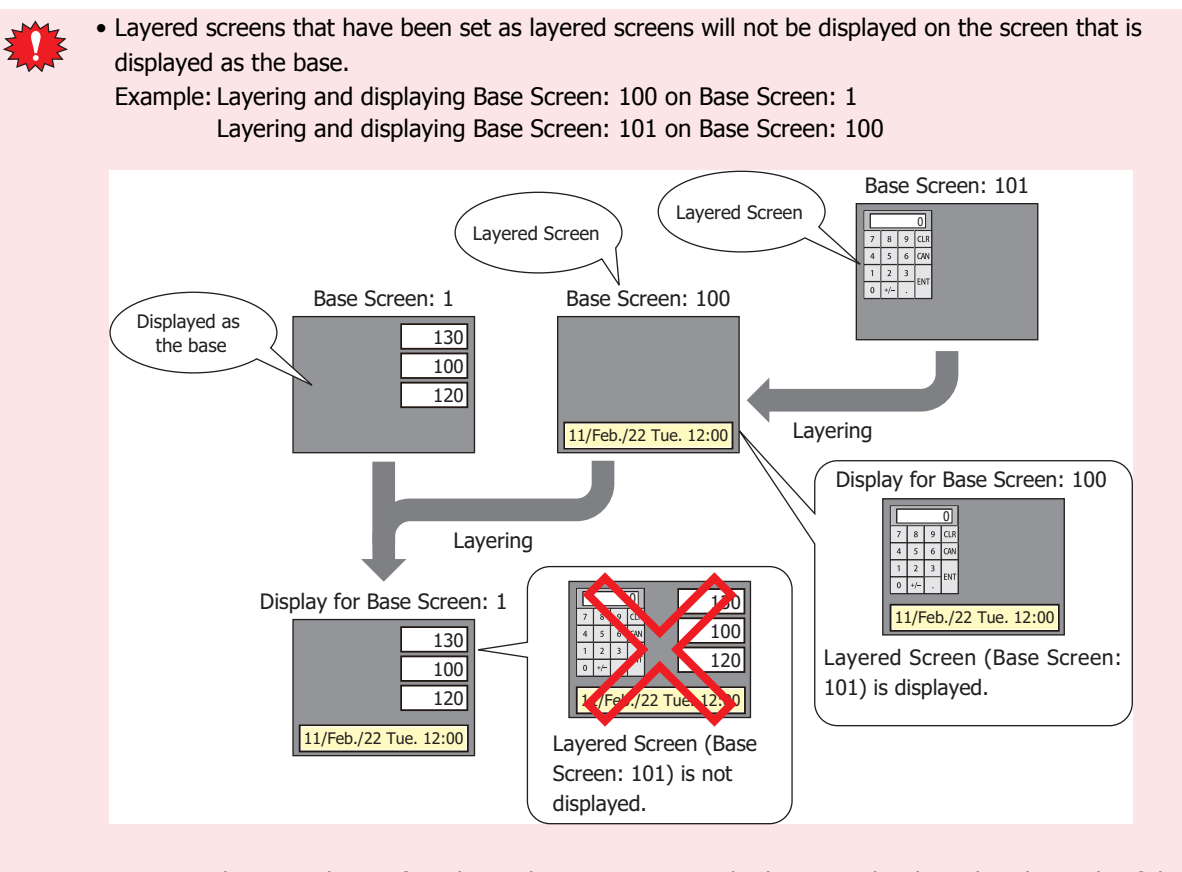

• Drawing objects and parts from layered screens may not display properly when placed outside of the displayed area.

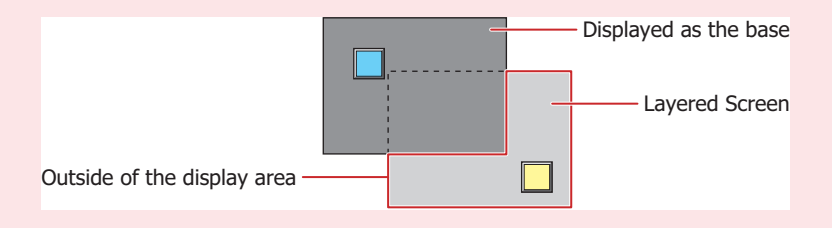

## **3.3 Operating When Drawing Objects and Parts Overlap**

Place drawing objects and parts or parts with other parts so that they do not overlap. When drawing objects and parts are placed or the screens are layered, if the drawing objects and parts have overlapped, the following behaviors will occur.

- When Drawing Objects and Parts Overlap
	- The parts will always be displayed on the foremost layer.
		- Example: A case where Base Screen: 2 is layered with base: 1 as the bottom most layer, and the Numerical Display belonging to Base Screen: 1 and a drawing object belonging to Base Screen: 2 overlap.

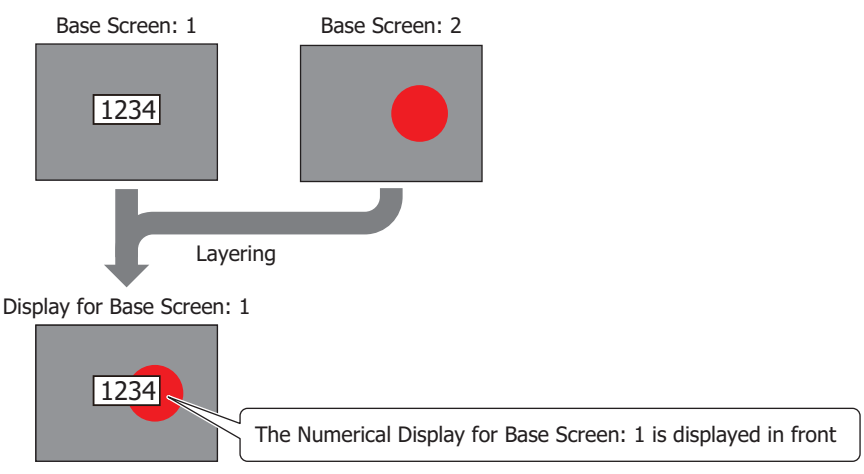

### ● When Parts Overlap

The following behaviors will occur when data or updated parts are displayed in front.

Example: Base Screen: 2 is layered with base: 1 as the bottom most layer, and the Numerical Display belonging to Base Screen: 1 and Numerical Display belonging to Base Screen: 2 overlap.

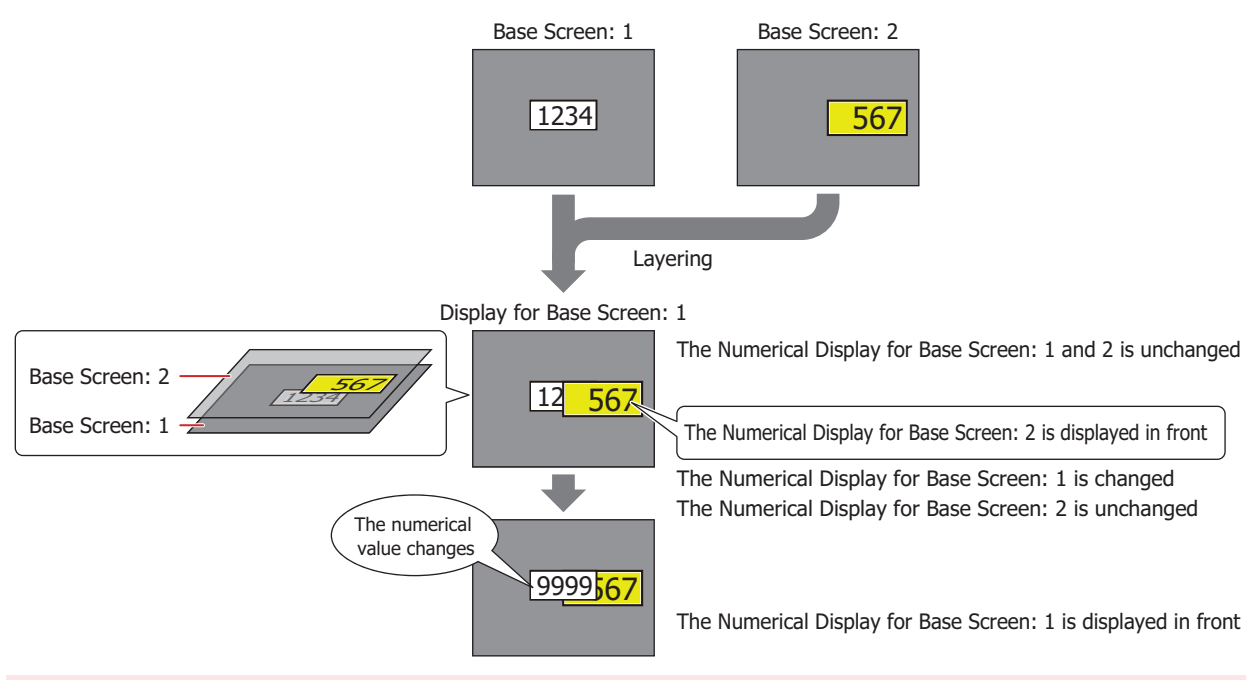

For the Message Display, Message Switching Display, and Alarm List Display, when the **Scroll** check box is selected on the **Format** tab, the display is not correctly displayed when a part overlaps it.

## ● When touch switches have overlapped

Pressing the touch switch activates the touch switch of the bottom most Base Screen and displays it in front.

Example: A case where Base Screen: 2 is layered with base: 1 as the bottom most layer (Touch switch two-point push: disabled)

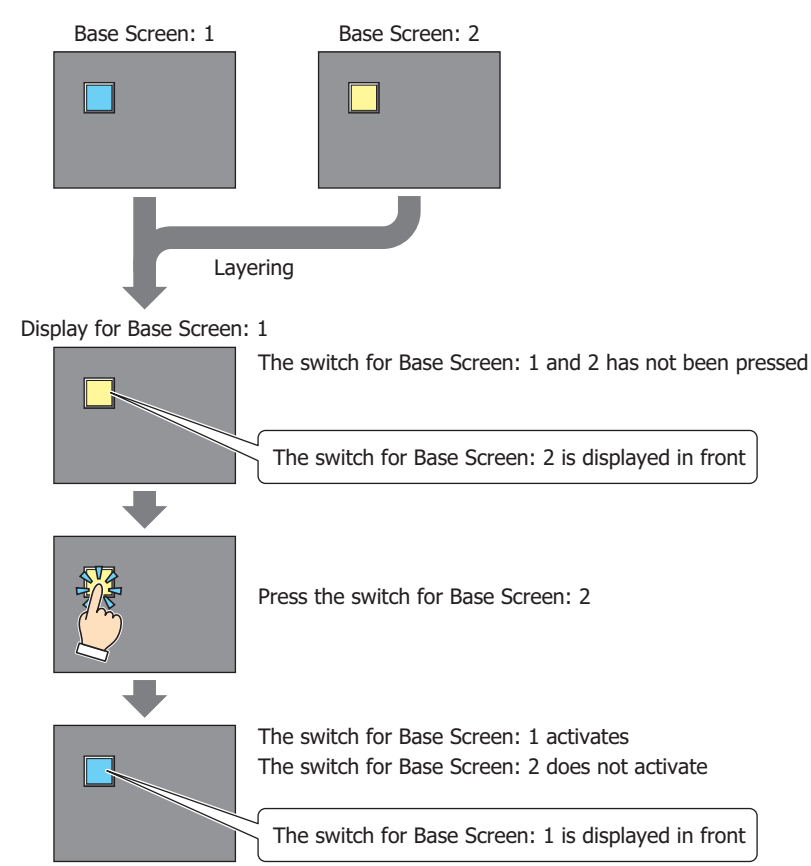

When touch switch two-point push is enabled, the touch switches will be activated and the display will be updated in order starting from the switch located one layer above the bottom-most switch. Touch switch twopoint push is selecting the check box labeled **Enable Two-point Push** under the **System** tab in the Project Settings dialog box.

The touch switch two-point push is a function performed on the analog touch panel that activates both switches when two overlapped touch switches have been pressed. There is no function that activates both switches simultaneously when two switches have been pressed.

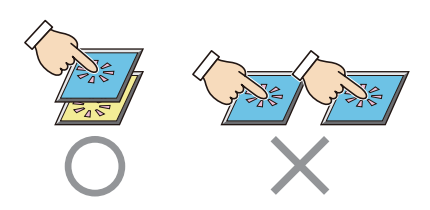

í.

## **4 Popup Screen**

The Popup Screen that is displayed on the Base Screen when the Touch is in Run Mode. The size and coordinates of the screen can be specified and this screen can also be moved on the Base Screen.

## **4.1 Popup Screen Settings**

### ● **General** Tab

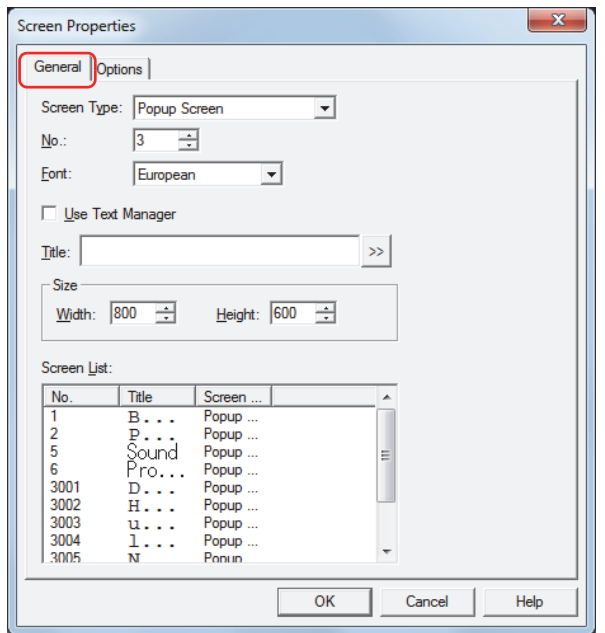

### **■ Screen Type**

Select **Popup Screen** for the screen type.

You can only select the screen type when creating a new screen.

### **■ No.**

Enter the Popup Screen's screen number (1 to 3015).

However, screen numbers 3001 to 3015 are Popup Screens for standard Keypads for Numerical Input and Character Input.

### **■ Font**

Select the font to use for the title from the following choices:

**Japanese**, **European**, **Chinese**, **Taiwanese**, **Korean**, **Central European**, **Baltic**, **Cyrillic**

This option can only be selected when **Use Text Manager** is cleared.

### **■ Use Text Manager**

Select this to use text registered in Text Manager for the screen title.

However, the text color is white, not the color set in Text Manager.

### **■ Text ID**

Specify the Text Manager ID number (1 to 32000) to use text registered in Text Manager. Click <sub>und</sub> to display Text Manager.

This option can only be set when **Use Text Manager** is selected.

### **■ Title**

 $\binom{m}{k}$ 

Enter the Popup Screen's title. The maximum number is 40 characters. This title is displayed in the Popup Screen's title bar.

This option can only be entered when **Use Text Manager** is cleared.

To enter Unicode text, click  $\boxed{\gg}$  to display the Unicode Input dialog box. Enter the text in the Unicode Input dialog box, and then click **OK**.

## **■ Size**

Width, Height: Specify the width (40 dots to Base Screen width) and the height (40 dots to Base Screen height) of the Popup Screen.

### **■ Screen List**

This list shows screens that have already been created. It is only displayed when creating a new screen.

### ● **Options** Tab

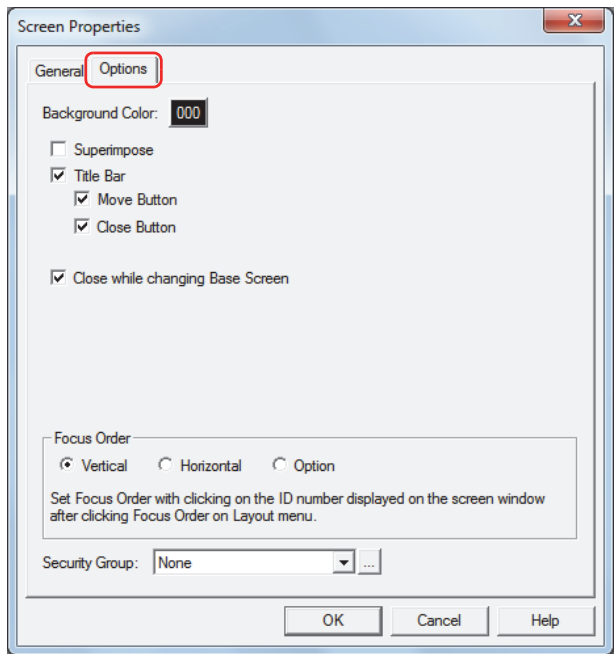

### **■ Background Color**

Select the screen's background color (color: 256 colors, monochrome: 8 shades). Click this button to open the color palette. Select the color with the color palette.

### **■ Superimpose**

Displays the Popup Screen's background as completely transparent. The screen underneath the popup screen can be seen.

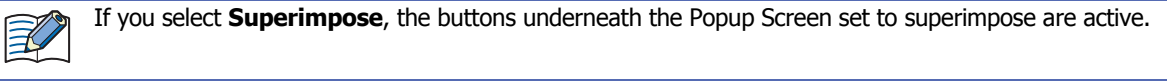

### **■ Title Bar**

Select this to display the title bar on the Popup Screen. The text set in **Title** on the **General** tab is displayed in the title bar.

The title bar is not displayed if superimpose is set.

Move Button: Select this to display the  $\Leftrightarrow$  (Move) button on the title bar.

Close Button: Select this to display the  $|\mathsf{X}|$  (Close) button on the title bar.

### **■ Close while changing Base Screen**

Select this to close the displayed Popup Screen when changing the Base Screen.

### **■ Focus Order**

Sets the focus order for Numerical Input and Character Input. The focus order is the order the focus moves between Numerical Input or Character Input when the user presses the **ENT** key. Text can be input in Numerical Input or Character Input that has focus. The focus order number starts from 0.

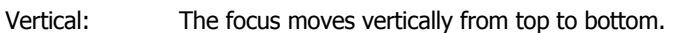

Horizontal: The focus moves horizontally from left to right.

Custom: Sets the desired order for moving the focus.

On the **View** tab, in the **Screens** group, click **Focus Order**, and then click the parts in the order to move the focus.

The focus moves in the following order when Numerical Input and Character Input on the screen is not aligned to the left or top.

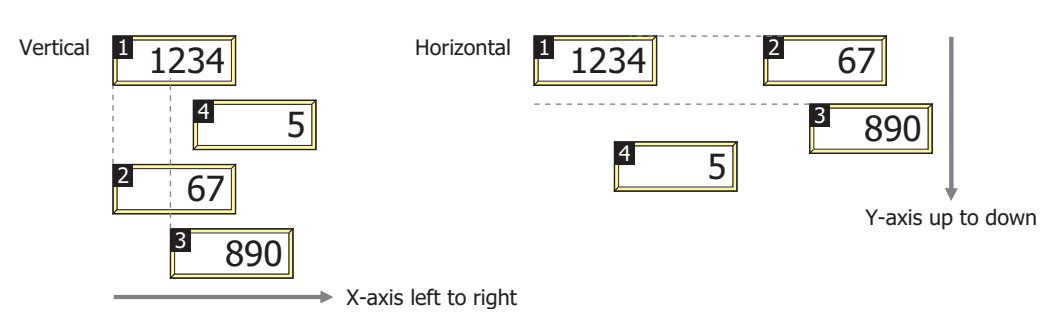

### **■ Security Group**

Select a security group to restrict displaying the screen.

This option can only be set when **Use Security functions** is selected. The **Use Security functions** check box is set on **General** tab in the User Accounts dialog box.

None: None: Any user can open this screen.

Administrator, Operator,

Reader, (Created security group): Only selected users can open this screen.

Click **the display the Security Group Settings dialog box.** If you create a security group on the Security Group Settings dialog box, you can select that created group. For details, refer to [Chapter 21 "2.2 Adding and Editing Security Groups"](#page-936-0)  [on page 21-15](#page-936-0).

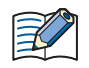

For details about the security function, refer to Chapter 21 "User Accounts and the Security Function" on page [21-1](#page-922-0).

## **4.2 Popup Screen Configuration**

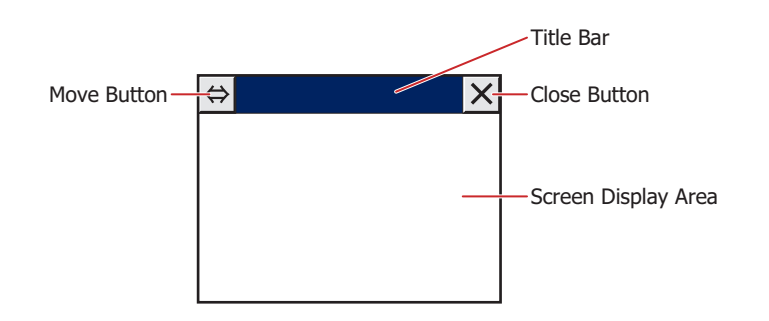

### **■ Title Bar**

Displays buttons and the title of the Popup Screen.

Pressing the title bar of the screen allows you to move the screen to the front.

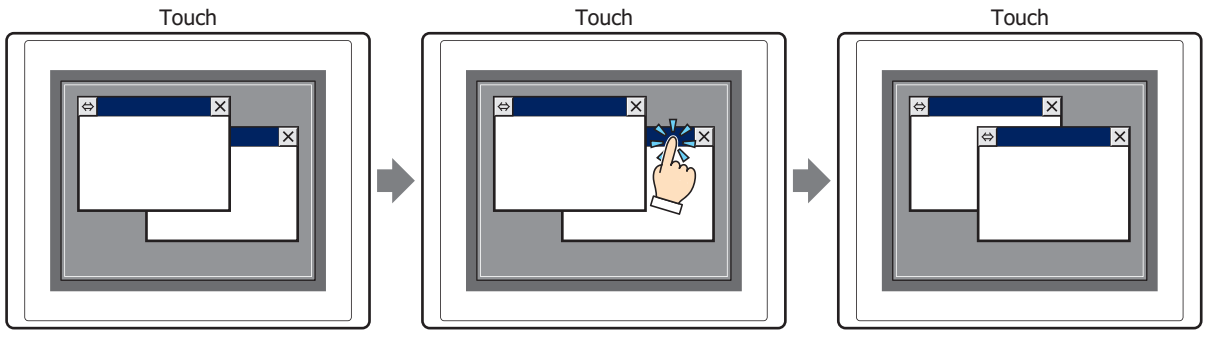

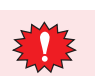

When there is a title bar on the Popup Screen, touch switches that are within 20 dots of the title bar will not respond.

## **■ (Move)**

Moves the Popup Screen.

- **1** Press  $\left|\leftarrow\right|$ . **2** Press the position where the
	-

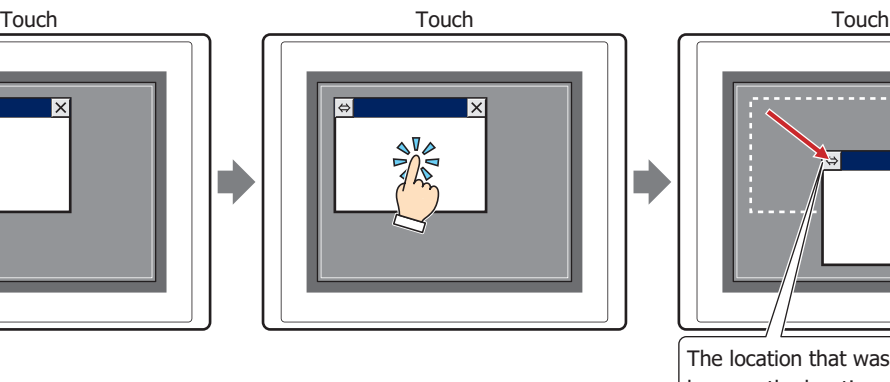

screen will be moved to.

**3** The screen will move the position that was pressed.

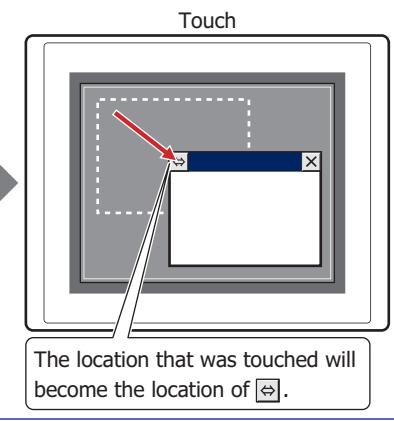

• The Popup Screen can be moved in the range where  $\Rightarrow$  can be displayed. V  $\overline{\mathbf{v}}$ 同 ᇹ • The Popup Screen will be moved in units of 1 dot.

## ■  $\boxed{\times}$  (Close)

Closes the Popup Screen.

### **■ Screen Display Area**

The area where drawing objects and parts are placed.

## **4.3 Standard Keypad Popup Screen**

A Popup Screen that places a regular Keypad used for Numerical and Character Input on screen numbers 3001 to 3015 with the WindO/I-NV3.

### **Decimal (Number Value) Keypad Uppercase (Alphabet) Keypad**

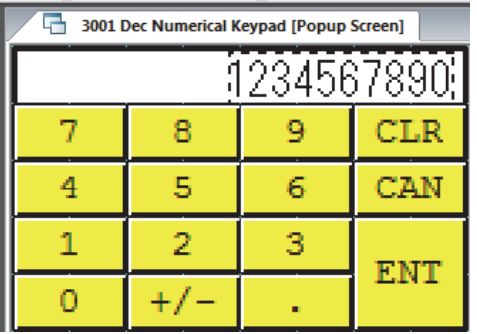

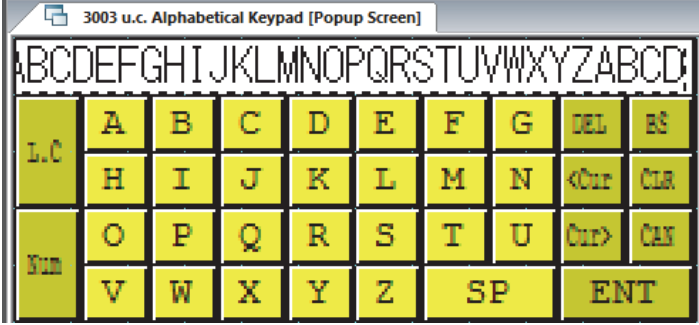

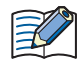

• The Standard Keypad Popup Screen can also place drawing objects and parts in the same manner as Popup Screen numbers 1 to 3000.

- Screen numbers 3001 to 3015 are screen numbers that are empty when a new project has been created and are handled as normal Popup Screens.
- Deleting a Standard Keypad Popup Screen and recreating a new Popup Screen of the same screen number will place the same Keypad.

## **5 Screen Restrictions**

## **5.1 Screen Number Restrictions**

The number of screens and layered screens that can be created in a single project and the number of Popup Screens that can be displayed on the Base Screen are as follows:

### **■ Base Screen**

í.

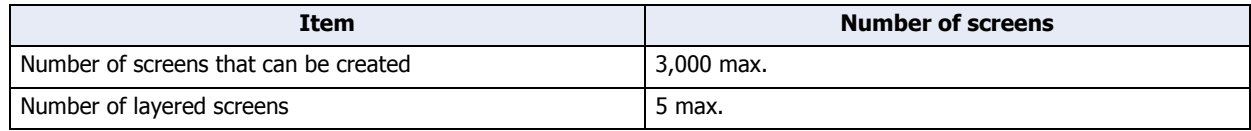

### **■ Popup Screen**

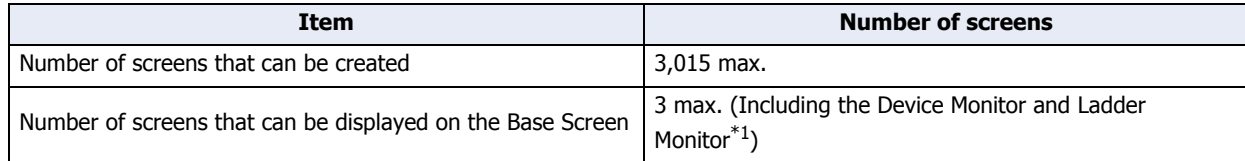

### **5.2 Maximum Number of Parts**

### **■ Number of Parts That Can be Placed on a Single Screen**

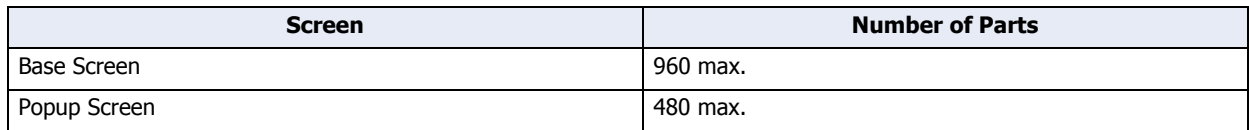

### **■ Number of Parts That Can be Displayed on a Single Screen**

In addition to the currently displayed Base Screen, this includes layered screens and currently displayed Popup Screens.

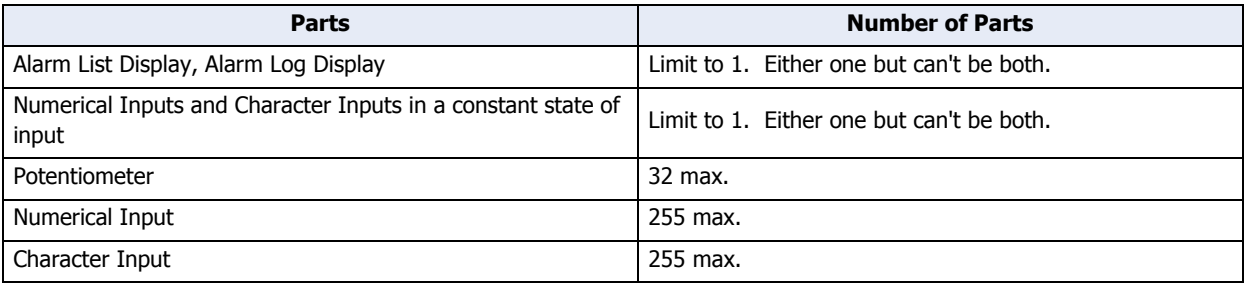

<span id="page-228-0"></span>\*1 The maintenance screen is not included.

## **5.3 Maximum Number of External Device Address**

The number of write-destination devices for usable external device addresses and the number of read-source devices from the external device addresses differ depending on the screen type.

### **■ Base Screen (Includes Layered Screens)**

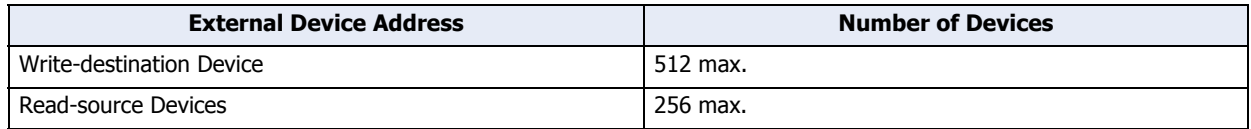

### **■ Popup Screen**

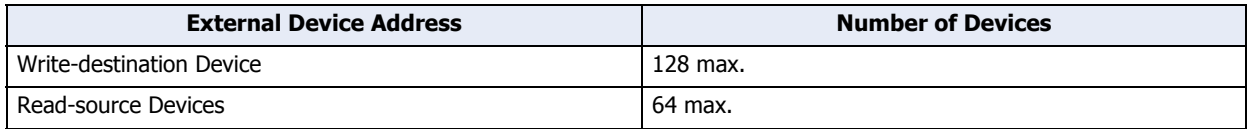

If the same device address is used in multiple device settings, the used number of devices will be counted as one device. It will not be counted as one point per device setting.

## **5.4 Vertical Installation Restrictions**

Even if you choose for them to be installed and displayed vertically, the next screen will be the same as horizontal installation and display.

- System Mode
- Maintenance Screen
- Brightness/contrast adjustment screen<sup>\*1</sup>, brightness adjustment screen<sup>\*2</sup>
- Password Screen

<span id="page-229-1"></span><span id="page-229-0"></span><sup>\*1</sup> Monochrome LCD models only

## **6 Using Library Screens**

í.

## **6.1 What You Can Do with Library Screens**

A Library Screen is a screen where you can register frequently used drawing objects, parts, and operations in WindO/I-NV3. These screens can be accessed while editing project data. You can quickly create screens by using Library Screens.

To copy Library Screens to other computers and use them as common Library Screens, use the import and export functions.

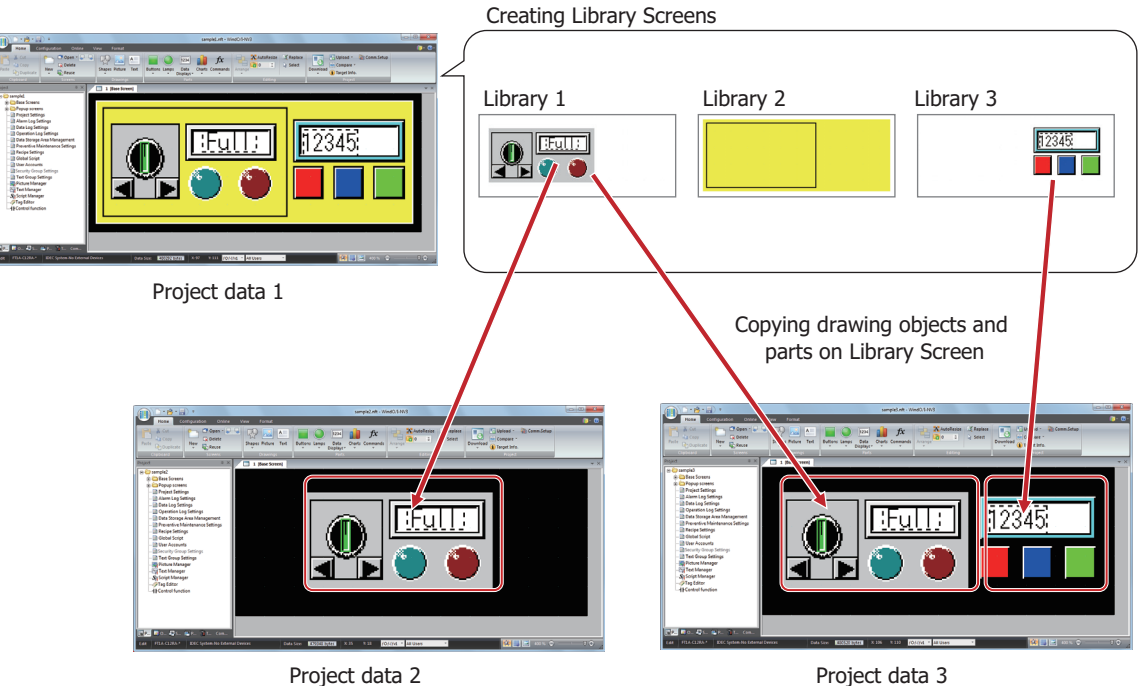

## **6.2 Creating a Library Screen**

- **1** On the **Home** tab, in the **Screens** group, click ▼ under **New**.
- **2** Click the **Library Screen**.

The Create Library dialog box is displayed.

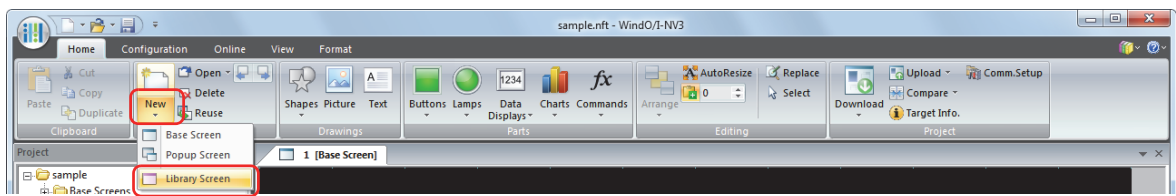

**3** Enter a name in **New Library** and then click **OK**. The Library Screen is displayed.

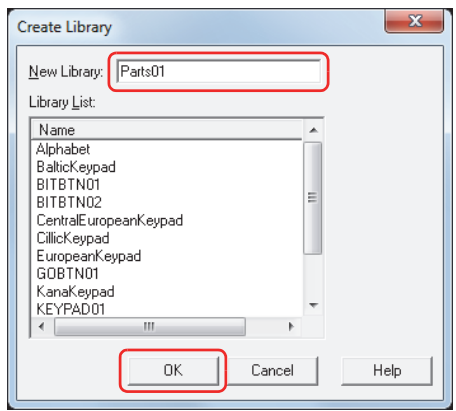

### **■ New Library**

Enter the name for the Library Screen. Maximum number is 40 characters.

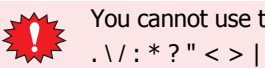

You cannot use the following characters in the library name.

### **■ Library List**

This list displays the registered Library Screens.

**4** Configure parts and drawing objects in the Library Screen and create the screen.

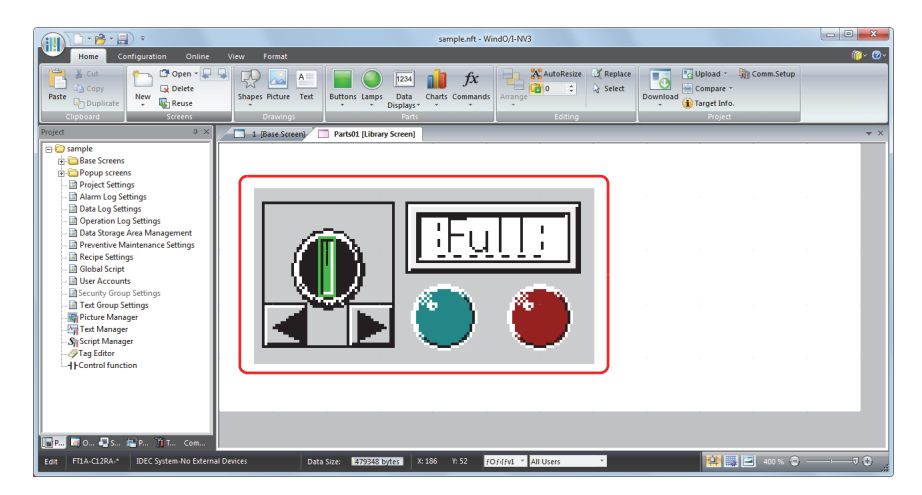

- **5** When you are finished creating the Library Screen, click  $\times$  in the upper right of the screen. A save confirmation message is displayed.
- **6** Click **Yes**.

This saves the Library Screen and then closes it. Click **No** to close the Library Screen without saving it.

Click **Cancel** to return to the editing window without saving the Library Screen.

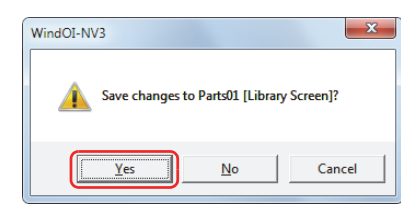

## **6.3 Using a Library Screen**

Open a registered Library Screen to use for creating a Base Screen or Popup Screen.

- **1** On the **Home** tab, in the **Screens** group, click ▼ to the right of **Open**.
- **2** Click the **Library Screen**.

The Open Library dialog box is displayed.

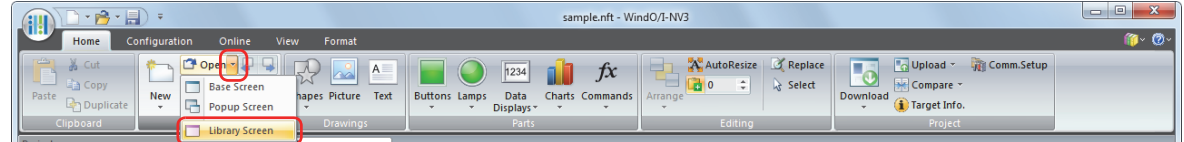

**3** Select the Library Screen and then click **OK**.

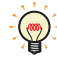

To select multiple screens,  $\sqrt{\text{Shift}}$  key + click the specific screens or  $\sqrt{\text{Ctrl}}$  key + click the specific screens.

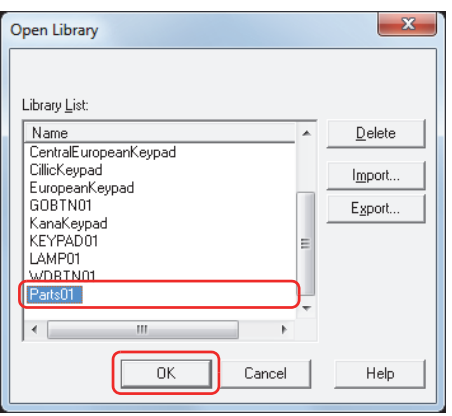

### **■ Library List**

This list displays registered Library Screens.

**■ Delete**

Deletes the Library Screen selected in **Library List**.

**■ Import**

Imports an exported Library Screen.

**■ Export**

Exports the Library Screen selected in **Library List**.

**4**

Screer

**4** Drag and drop or copy and paste objects to use from the Library Screen to the screen being edited.

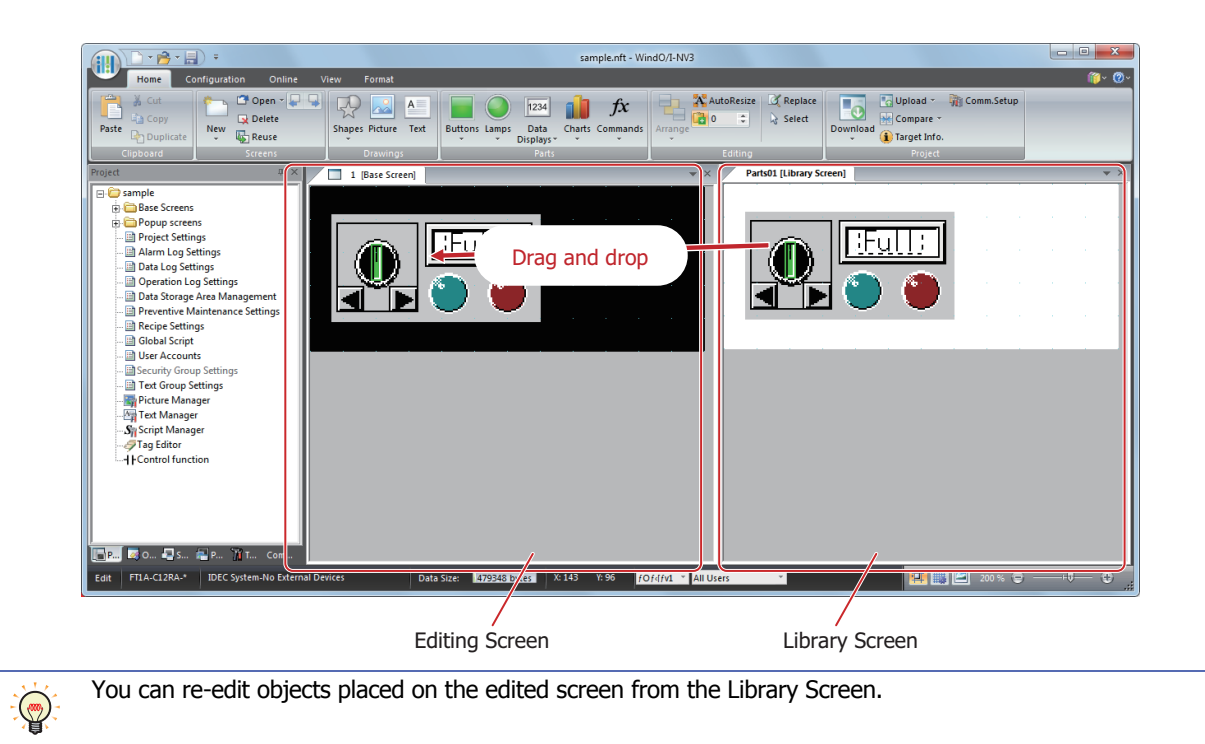

## **6.4 Deleting Library Screens**

You can delete multiple Library Screens as a group.

- **1** On the **Home** tab, in the **Screens** group, click ▼ to the right of **Open**.
- **2** Click the **Library Screen**.

The Open Library dialog box is displayed.

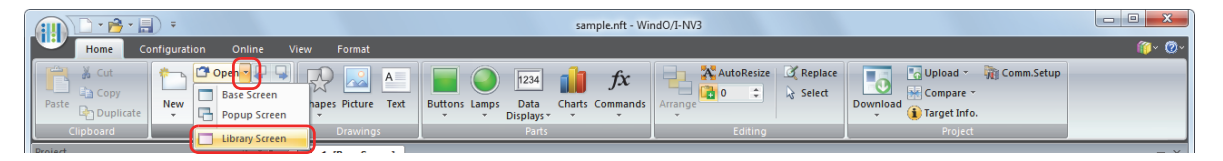

**3** Select the Library Screen to delete in **Library List** and then click **Delete**.

A delete confirmation message is displayed.

To select multiple screens,  $\sqrt{\text{Shift}}$  key + click the specific screens or  $\sqrt{\text{Ctrl}}$  key + click the specific screens.  $\bigcirc$ 

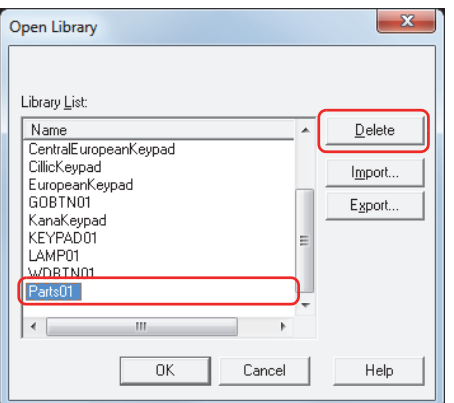

### **4** Click **Yes** or **Yes To All**.

- Click **Yes** to delete the Library Screen with the library name displayed in the confirmation message. When deleting multiple Library Screens, the next message to confirm deleting a Library Screen is displayed.
- Click **Yes to All** to delete all the Library Screens without displaying the confirmation message.
- Click **No** to display the next message to confirm deleting a Library Screen without deleting the Library Screen with the library name displayed in the confirmation message. You will return to the editing window when finished confirming all the Library Screens.
- Click **Cancel** to stop deleting Library Screens and return to the editing window.

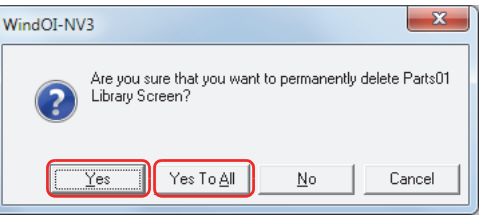

## **6.5 Exporting Library Screens**

To use created Library Screens on another computer, export those Library Screens.

**1** On the **Home** tab, in the **Screens** group, click ▼ to the right of **Open**.

### **2** Click the **Library Screen**.

The Open Library dialog box is displayed.

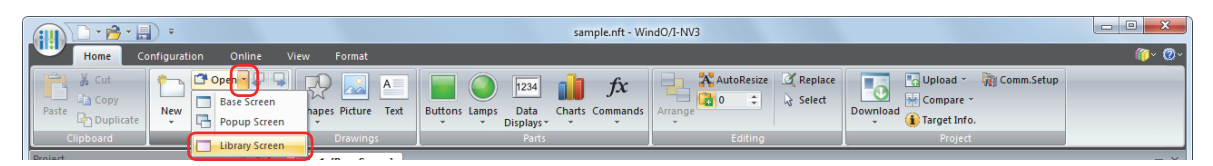

**3** Select the Library Screens to export in **Library List** and then click **Export**. The Save As dialog box is displayed.

To select multiple screens,  $\sqrt{\sinh x}$  key + click the specific screens or  $\sqrt{\cot x}$  key + click the specific screens.  $\mathbb{Q}$ 

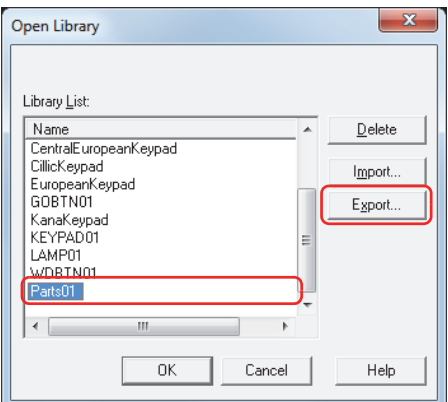

**4** Specify **Save in** and click **Save**.

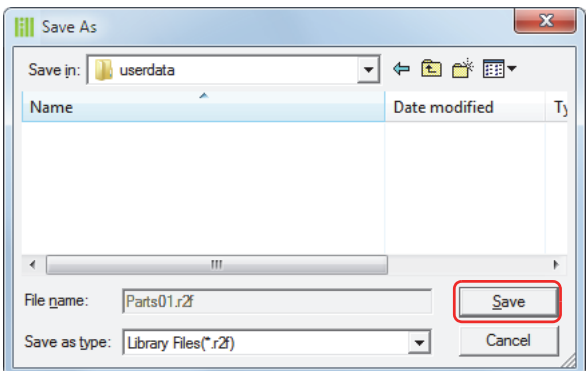

## **6.6 Importing Library Screens**

To use Library Screens created on another computer, import those exported Library Screens into WindO/I-NV3.

**1** On the **Home** tab, in the **Screens** group, click ▼ to the right of **Open**.

### **2** Click the **Library Screen**.

The Open Library dialog box is displayed.

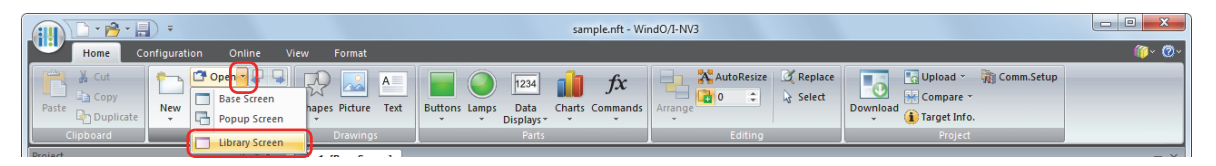

### **3** Click **Import**.

The Open dialog box is displayed.

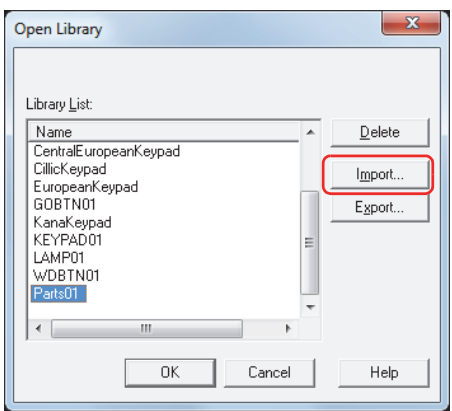

**4** Select a Library Screen file (\*.r2f) and click **Open**. The imported Library Screen is displayed in **Library List**.

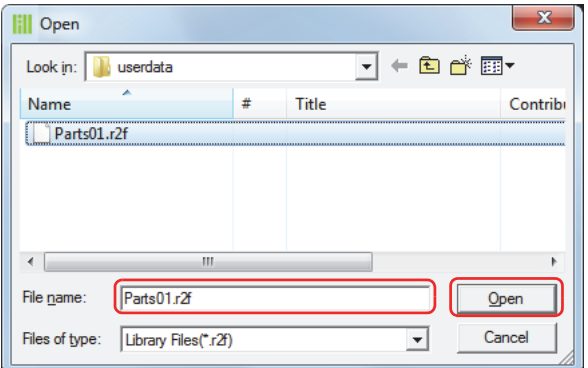

# **Chapter 5 Drawings and Parts**

This chapter contains an overview of drawings and parts that are used when creating a screen and a description of the types of drawings and parts.

## **1 Overview**

Drawings and parts are used by placing them on Base Screens and Popup Screens.

Drawings include objects such as straight lines, polygons, circles, pictures, and static text.

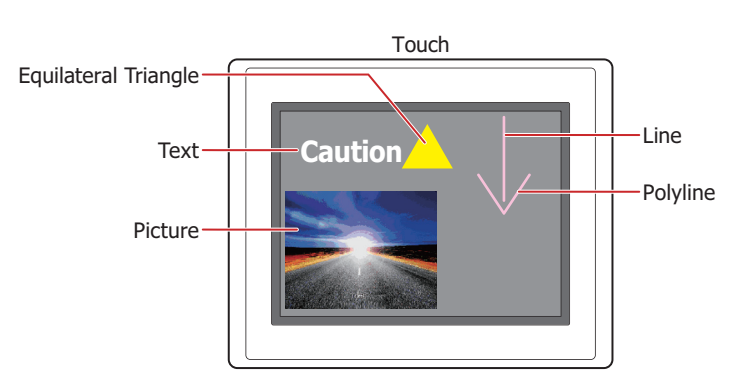

Parts are objects that generate a variety of events when triggered by a change in the values of devices or by touch.

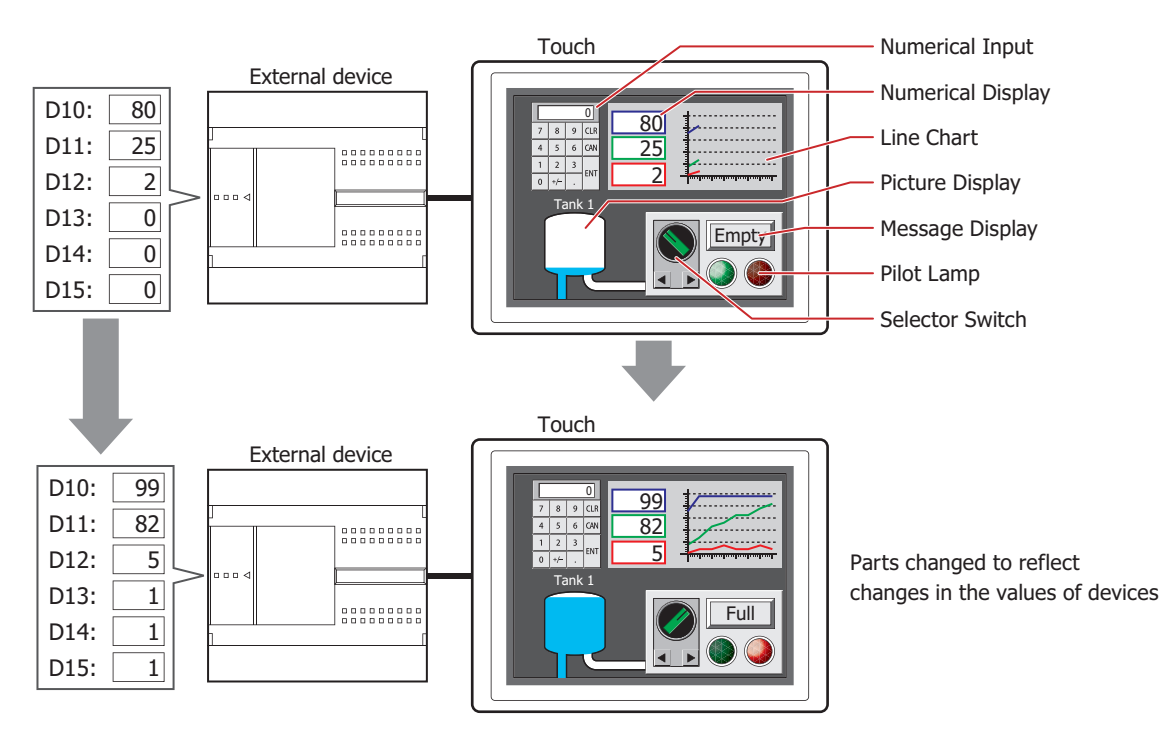

í.

## **2 Drawing Objects**

This section describes the drawing objects that can be drawn in WindO/I-NV3.

## **2.1 Shapes**

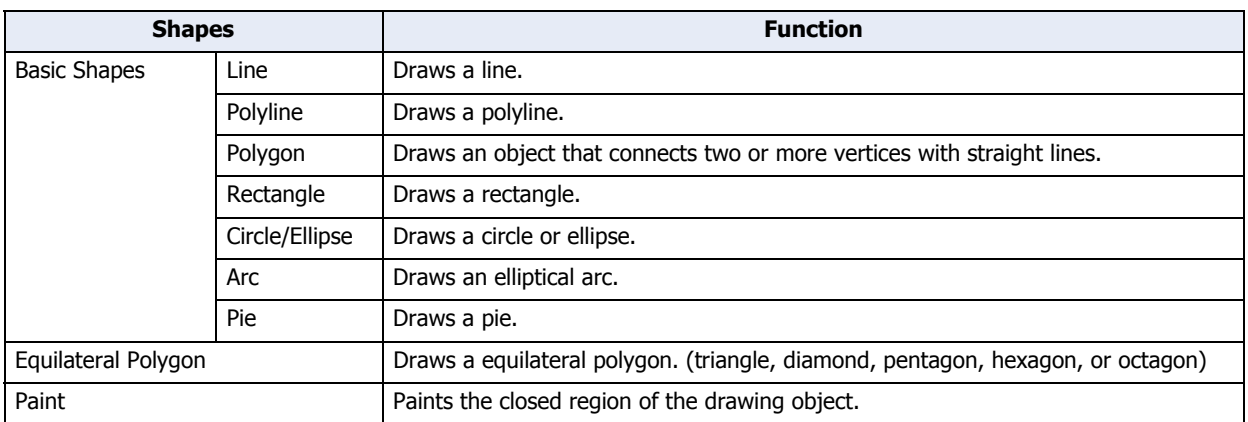

## **2.2 Picture**

Loads drawing objects that are registered in Picture Manager onto the edit screen.

## **2.3 Text**

Draws text. The maximum number is 3,750 characters. Loads text that is registered in Text Manager.

## **3 Part Types**

This section describes the parts that can be used on the Touch.

## **3.1 Buttons**

í.

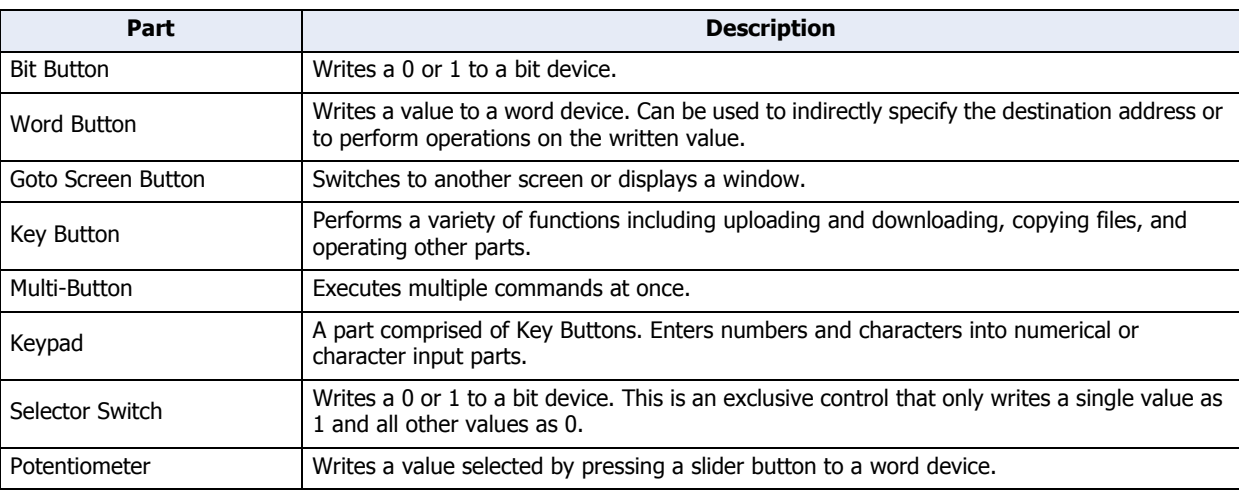

## **3.2 Lamps**

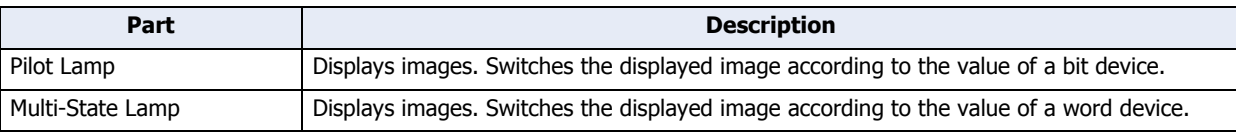

## **3.3 Data Displays**

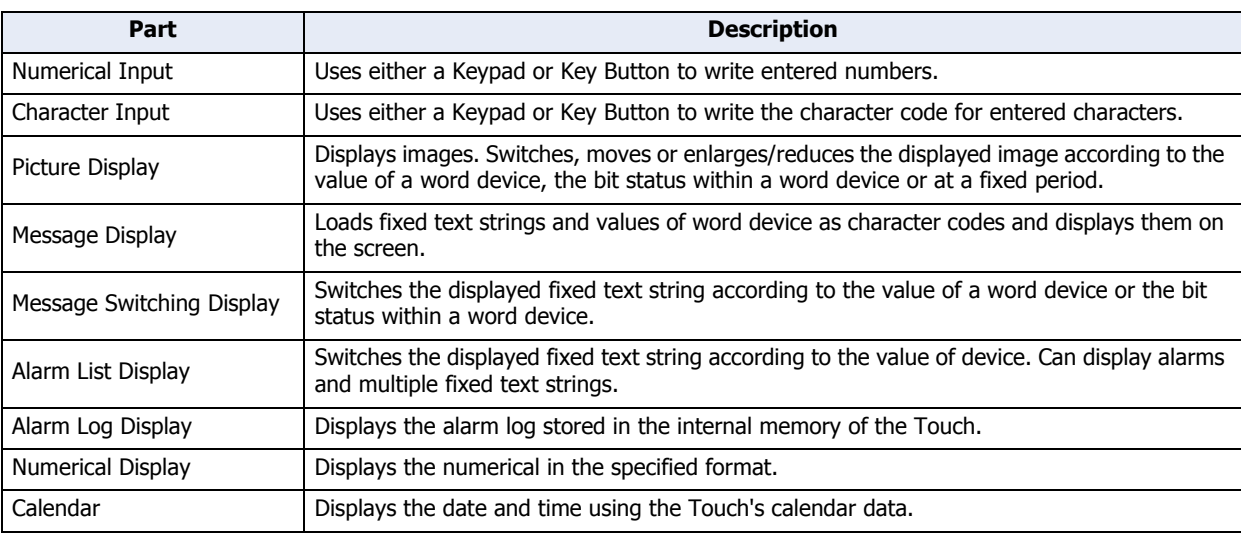

## **3.4 Charts**

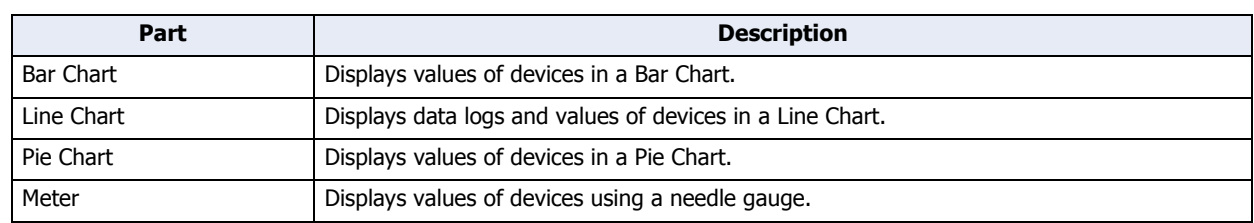

## **3.5 Commands**

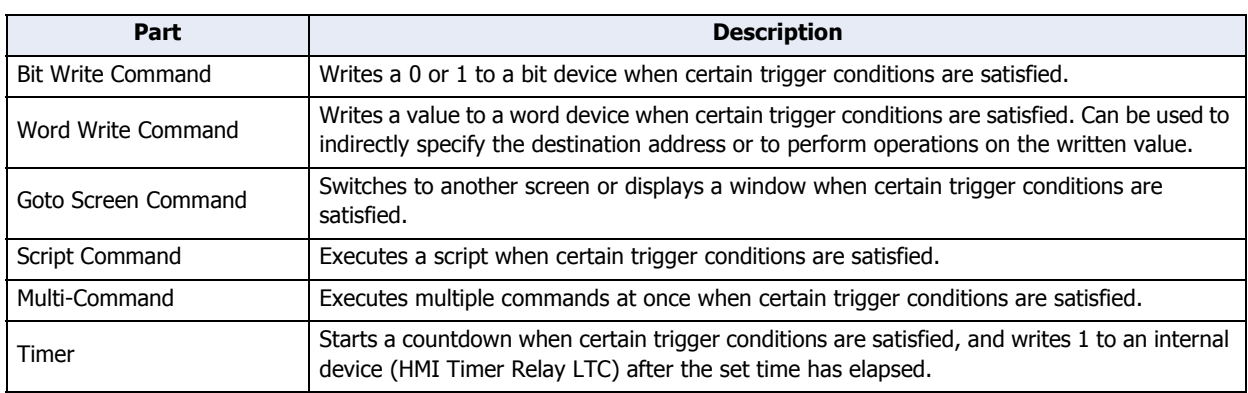

# **Chapter 6 Drawings**

This chapter describes the procedures for drawing with shapes and the procedures for configuring pictures and text.

## **1 Shapes**

## **1.1 Line**

● Line Drawing Procedure

This section describes the procedure for drawing lines.

**1** On the **Home** tab, in the **Drawings** group, click **Shapes**, and then click (Line) under **Basic Shapes**. The mouse cursor changes to  $\beta$  (pencil).

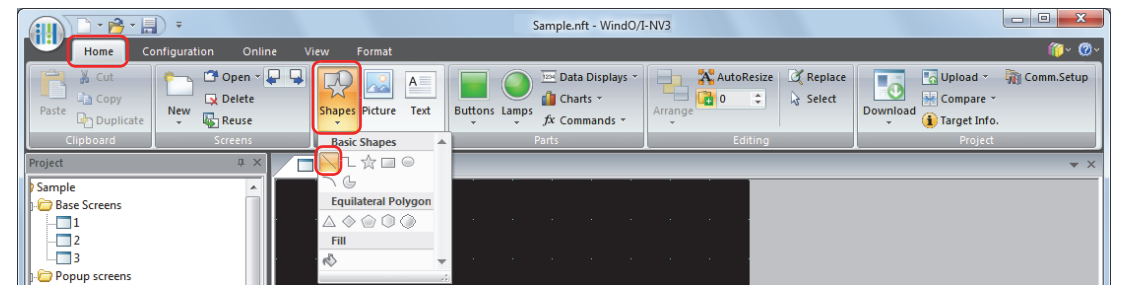

- **2** Click and hold the mouse button at the location (starting point) to start drawing the line on the edit screen.
- **3** Drag the mouse to the ending point location.

A line is drawn that connects the starting point and ending point.

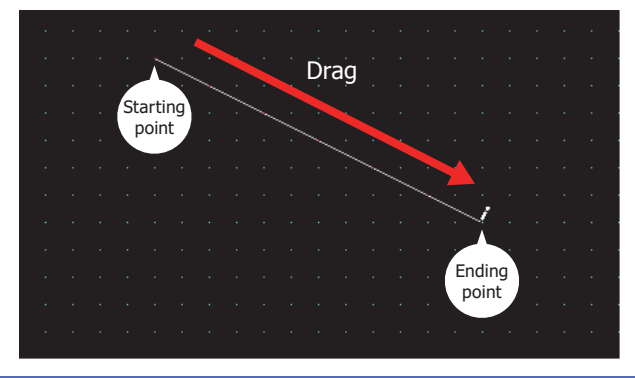

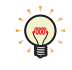

To change the style of the drawn line, perform one of the following operations.

- Double click the line to open the Properties dialog box
- Select the line and select the style with **Shape Style** on the **Format** tab
- Select the line and right click to display the popup menu

## ● Properties of Line Dialog Box

This section describes items and buttons in the Properties dialog box.

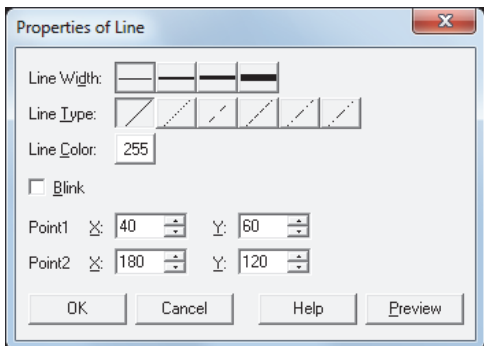

### **■ Line Width**

Selects the line width for the line from the following.

**1 dot**, **2 dots**, **3 dots**, **5 dots**

**3 dots** and **5 dots** can only be configured when **Solid** is selected for **Line Type**.

### **■ Line Type**

Selects the line type for the line from the following.

### **Solid**, **Dot**, **Dash**, **Long Dash**, **Long Dash Dot**, **Long Dash Dot Dot**

**Dot**, **Dash**, **Long Dash**, **Long Dash Dot**, and **Long Dash Dot Dot** can only be configured when **1 dot** or **2 dots** is selected for **Line Width**.

### **■ Line Color**

Selects the line color for the line (color: 256 colors, monochrome: 8 shades). Click this button to display the Color Palette. Select a color from the Color Palette.

### **■ Blink**

Select this check box to make the line blink.

The blink interval is specified with **Blinking Cycle** on the **System** tab in the Project Settings dialog box.

### **■ Point1, Point2**

X, Y: Specifies the starting point and ending point of the line in coordinates.

The upper-left corner of the screen is the origin.

- X: 0 to (Base Screen horizontal size 1)
- Y: 0 to (Base Screen vertical size 1)

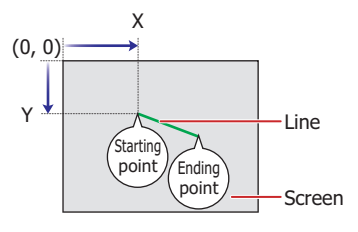

## **1.2 Polyline**

### ● Polyline Drawing Procedure

This section describes the procedure for drawing polylines.

**1** On the **Home** tab, in the **Drawings** group, click **Shapes**, and then click (Polyline) under **Basic Shapes**.

The mouse cursor changes to  $\beta$  (pencil).

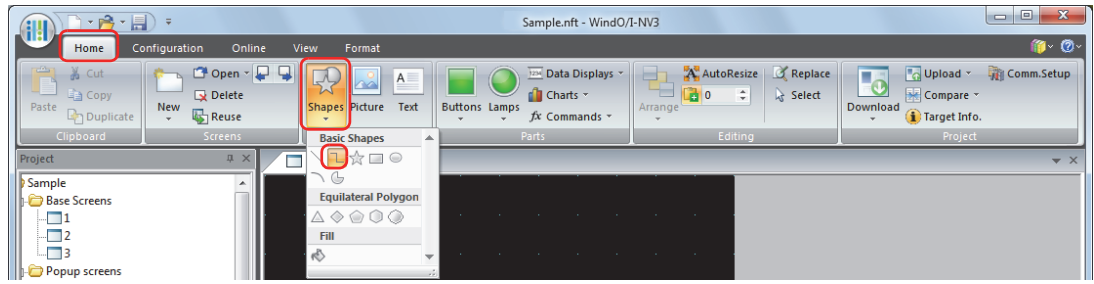

- **2** Click at the location (starting point) to start drawing the polyline on the edit screen.
- **3** Click the corner point locations in order.

A line is drawn that connects the starting point and the various corner point locations in the order that they were created.

**4** Double click at the ending point location.

A line is drawn that connects the last corner point and the ending point.

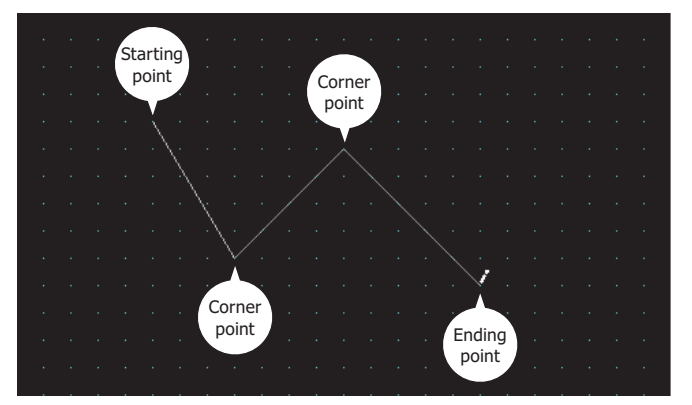

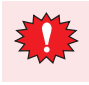

The maximum number of corner points in a polyline, including the starting point and the ending point, is 300 points.

- To change the style of the drawn polyline, perform one of the following operations.
	- Double click the polyline to open the Properties dialog box
	- Select the polyline and select the style with **Shape Style** on the **Format** tab
	- Select the polyline and right click to display the popup menu
	- To change the starting point, corner points, or the ending point of the drawn polyline, select the polyline and right click on it, and then click **Reshape**. is displayed on the polyline. Drag in to the desired location. Double click the edit screen or press the  $\sqrt{\frac{E}{E}}$  key to finish changing the shape.

## ● Properties of Polyline Dialog Box

This section describes items and buttons in the Properties dialog box.

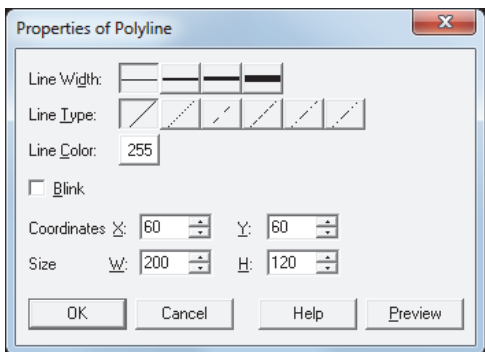

### **■ Line Width**

Selects the line width for the polyline from the following. **1 dot**, **2 dots**, **3 dots**, **5 dots**

**3 dots** and **5 dots** can only be configured when **Solid** is selected for **Line Type**.

### **■ Line Type**

Selects the line type for the polyline from the following.

**Solid**, **Dot**, **Dash**, **Long Dash**, **Long Dash Dot**, **Long Dash Dot Dot**

**Dot**, **Dash**, **Long Dash**, **Long Dash Dot**, and **Long Dash Dot Dot** can only be configured when **1 dot** or **2 dots** is selected for **Line Width**.

### **■ Line Color**

Selects the line color for the polyline (color: 256 colors, monochrome: 8 shades). Click this button to display the Color Palette. Select a color from the Color Palette.

### **■ Blink**

Select this check box to make the polyline blink. The blink interval is specified with **Blinking Cycle** on the **System** tab in the Project Settings dialog box.

### **■ Coordinates**

X, Y: Specifies the display position of the polyline in coordinates.

With the upper-left corner of the screen as the origin, the upper-left corner of the rectangle that circumscribes the polyline is the X and Y coordinates.

- X: 0 to (Base Screen horizontal size 1)
- Y: 0 to (Base Screen vertical size 1)

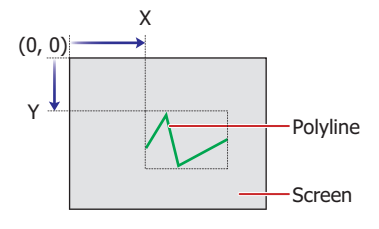

### **■ Size**

W, H: Specifies the size of the polyline in width and height.

- W: 1 to (Base Screen horizontal size)
- H: 1 to (Base Screen vertical size)

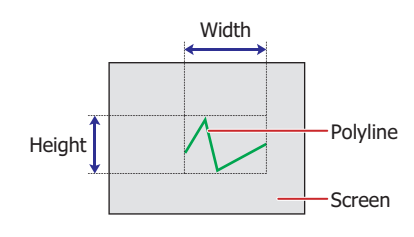

## **1.3 Polygon**

### ● Polygon Drawing Procedure

This section describes the procedure for drawing polygons.

**1** On the **Home** tab, in the **Drawings** group, click **Shapes**, and then click (Polygon) under **Basic Shapes**.

The mouse cursor changes to  $\beta$  (pencil).

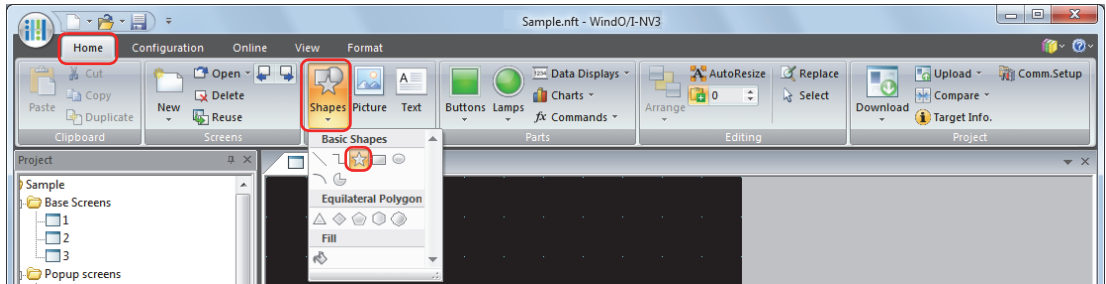

- **2** Click at the location (starting point) to start drawing the polygon on the edit screen.
- **3** Click the corner point locations in order.

A line is drawn that connects the starting point and the various corner point locations in the order that they were created.

**4** Double click at the ending point location.

A polygon is drawn with the starting point and ending point connected.

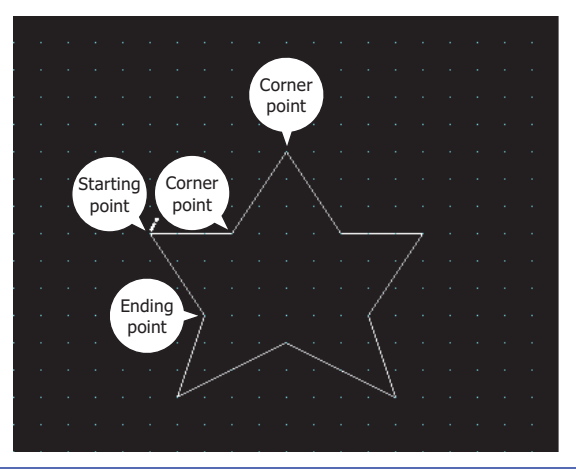

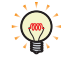

• To change the style of the drawn polygon, perform one of the following operations.

- Double click the polygon to open the Properties dialog box
- Select the polygon and select the style with **Shape Style** on the **Format** tab - Select the polygon and right click to display the popup menu
- To change the starting point, corner points, or the ending point of the drawn polygon, select the polygon and right click on it, and then click **Reshape**. is displayed on the polygon. Drag in to the desired location. Double click the edit screen or press the  $\sqrt{\frac{E}{E}}$  key to finish changing the shape.

## ● Properties of Polygon Dialog Box

This section describes items and buttons in the Properties dialog box.

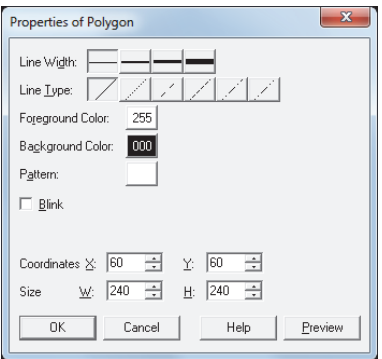

### **■ Line Width**

Selects the line width for the polygon from the following. **1 dot**, **2 dots**, **3 dots**, **5 dots**

**3 dots** and **5 dots** can only be configured when **Solid** is selected for **Line Type**.

### **■ Line Type**

Selects the line type for the polygon from the following.

**Solid**, **Dot**, **Dash**, **Long Dash**, **Long Dash Dot**, **Long Dash Dot Dot**

**Dot**, **Dash**, **Long Dash**, **Long Dash Dot**, and **Long Dash Dot Dot** can only be configured when **1 dot** or **2 dots** is selected for **Line Width**.

### **■ Foreground Color, Background Color**

Selects the foreground color and the background color to use for the polygon (color: 256 colors, monochrome: 8 shades).

Click either button to display the Color Palette. Select a color from the Color Palette.

### **■ Pattern**

Selects the pattern for the polygon.

Click this button to display the Pattern Palette. Select a pattern from the Pattern Palette.

### **■ Blink**

Select this check box to make the polygon blink.

The blink interval is specified with **Blinking Cycle** on the **System** tab in the Project Settings dialog box.

### **■ Coordinates**

X, Y: Specifies the display position of the polygon in coordinates.

With the upper-left corner of the screen as the origin, the upper-left corner of the rectangle that circumscribes the polygon is the X and Y coordinates.

- X: 0 to (Base Screen horizontal size 1)
- Y: 0 to (Base Screen vertical size 1)

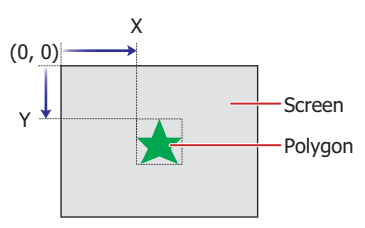

### **■ Size**

W, H: Specifies the size of the polygon in width and height.

- W: 1 to (Base Screen horizontal size)
- H: 1 to (Base Screen vertical size)

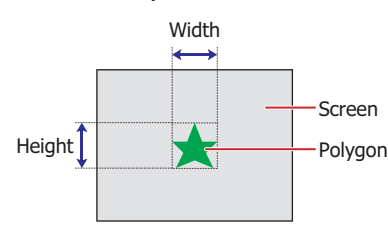

## **1.4 Rectangle**

 $\circled{r}$ 

## ● Rectangle Drawing Procedure

This section describes the procedure for drawing rectangles.

**1** On the **Home** tab, in the **Drawings** group, click **Shapes**, and then click (Rectangle) under **Basic Shapes**. The mouse cursor changes to  $\beta$  (pencil).

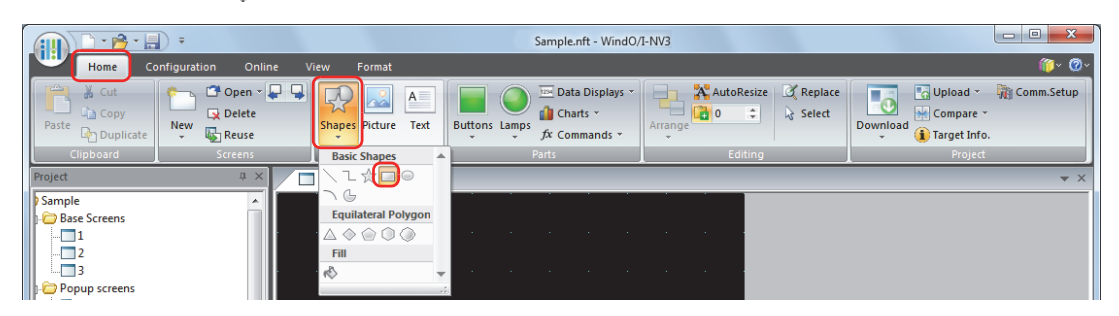

- **2** Click and hold the mouse button at the location (starting point) to start drawing the rectangle on the edit screen.
- **3** Drag the mouse to the ending point location so that location becomes the opposite angle of the rectangle. A rectangle is drawn with the starting point and ending point set to opposite angles.

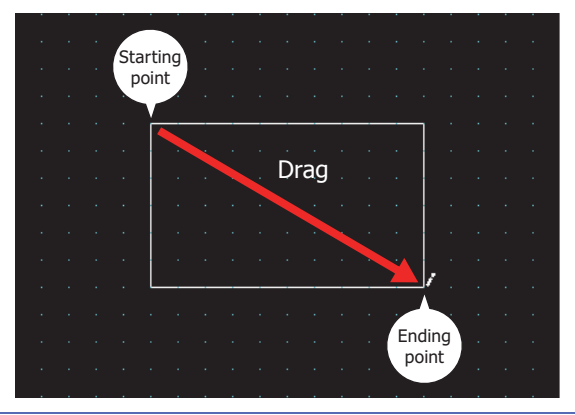

- To change the style of the drawn rectangle, perform one of the following operations.
- Double click the rectangle to open the Properties dialog box
- Select the rectangle and select the style with **Shape Style** on the **Format** tab
- Select the rectangle and right click to display the popup menu

## ● Properties of Rectangle Dialog Box

This section describes items and buttons in the Properties dialog box.

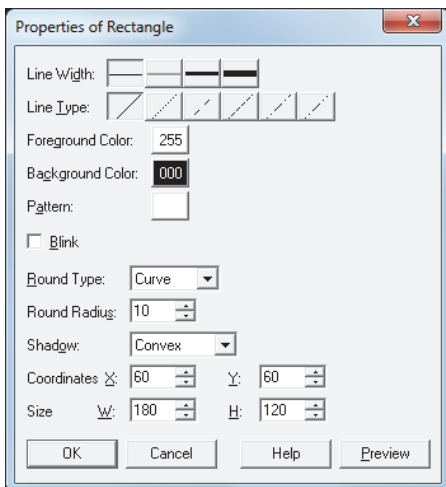

### **■ Line Width**

Selects the line width for the rectangle from the following.

**1 dot**, **3 dots**, **5 dots**

**3 dots** and **5 dots** can only be configured when **Solid** is selected for **Line Type**.

**■ Line Type**

Selects the line type for the rectangle from the following.

**Solid**, **Dot**, **Dash**, **Long Dash**, **Long Dash Dot**, **Long Dash Dot Dot**

**Dot**, **Dash**, **Long Dash**, **Long Dash Dot**, and **Long Dash Dot Dot** can only be configured when **1 dot** is selected for **Line Width**.

### **■ Foreground Color, Background Color**

Selects the foreground color and the background color to use for the rectangle (color: 256 colors, monochrome: 8 shades).

Click either button to display the Color Palette. Select a color from the Color Palette.

### **■ Pattern**

Selects the pattern for the rectangle. Click this button to display the Pattern Palette. Select a pattern from the Pattern Palette.

**■ Blink**

Select this check box to make the rectangle blink. The blink interval is specified with **Blinking Cycle** on the **System** tab in the Project Settings dialog box.

**■ Round Type**

Selects the style of the rectangle's corners from the following. **None**, **Curve**, **Straight**

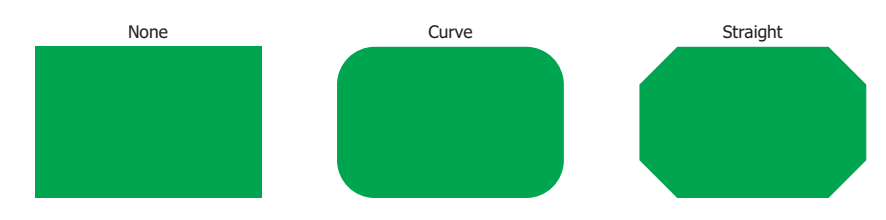

### **■ Round Radius**

Specifies the rounding radius (1 to 200). However, the range that can be configured is where round radius x 2 is a value smaller than **Size W** and **Size H**.

This option can only be configured when **Curve** or **Straight** is selected for **Round Type**.

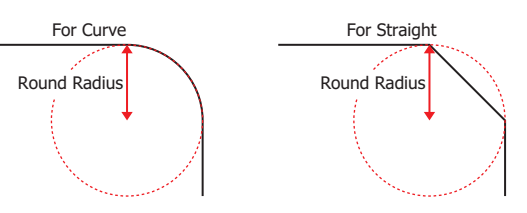

## **■ Shadow**

Selects the style of shadow attached to the rectangle from the following. This option draws the rectangle in a threedimensional manner.

### **None**, **Convex**, **Concave**

This option can only be configured when **1 dot** is selected for **Line Width** and **Solid** is selected for **Line Type**.

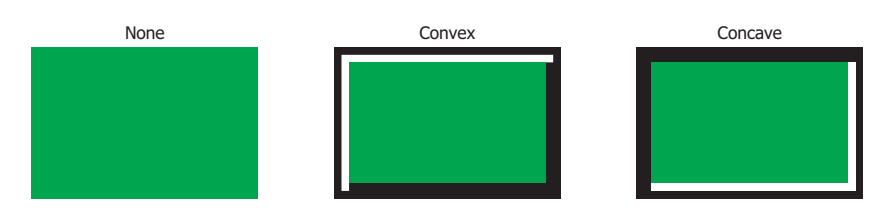

### **■ Coordinates**

X, Y: Specifies the display position of the rectangle in coordinates.

With the upper-left corner of the screen as the origin, the upper-left corner of the rectangle is the X and Y coordinates.

- X: 0 to (Base Screen horizontal size 1)
- Y: 0 to (Base Screen vertical size 1)

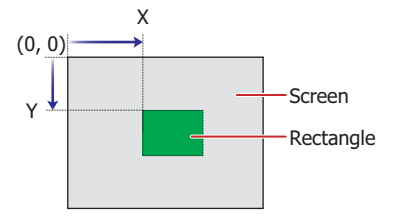

### **■ Size**

W, H: Specifies the size of the rectangle in width and height.

W: 1 to (Base Screen horizontal size)

H: 1 to (Base Screen vertical size)

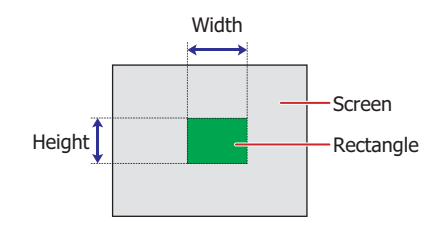

## **1.5 Circle/Ellipse**

## ● Circle/Ellipse Drawing Procedure

This section describes the procedure for drawing circles and ellipses.

**1** On the **Home** tab, in the **Drawings** group, click **Shapes**, and then click (Circle/Ellipse) under **Basic Shapes**.

The mouse cursor changes to  $\beta$  (pencil).

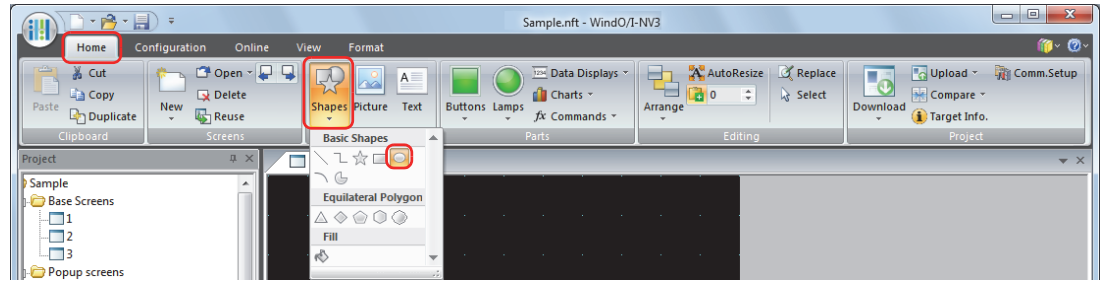

**2** Click and hold the mouse button at the location (starting point) to start drawing the circle or ellipse on the edit screen.

**3** Drag the mouse to the ending point location so that location becomes the opposite angle of the rectangle. A circle or ellipse is drawn that inscribes the rectangle made from the opposite angles of the starting point and the ending point.

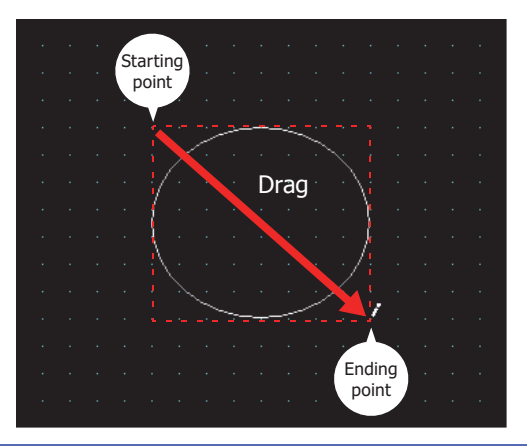

- To change the style of the drawn circle or ellipse, perform one of the following operations.
- Double click the circle or ellipse to open the Properties dialog box
- Select the circle or ellipse and select the style with **Shape Style** on the **Format** tab
- Select the circle or ellipse and right click to display the popup menu
## ● Properties of Circle/Ellipse Dialog Box

This section describes items and buttons in the Properties dialog box.

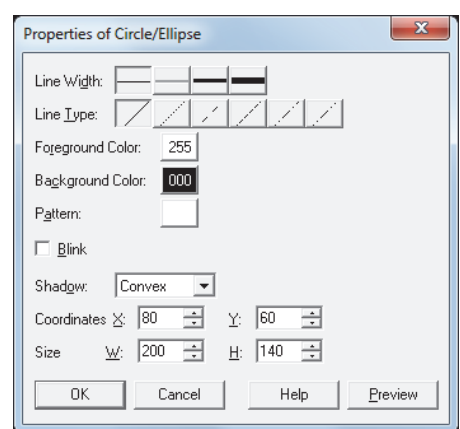

#### **■ Line Width**

Selects the line width for the circle or ellipse from the following.

#### **1 dot**, **3 dots**, **5 dots**

**3 dots** and **5 dots** can only be configured when **Solid** is selected for **Line Type**.

**■ Line Type**

Selects the line type for the circle or ellipse from the following.

#### **Solid**, **Dot**, **Dash**, **Long Dash**, **Long Dash Dot**, **Long Dash Dot Dot**

**Dot**, **Dash**, **Long Dash**, **Long Dash Dot**, and **Long Dash Dot Dot** can only be configured when **1 dot** is selected for **Line Width**.

#### **■ Foreground Color, Background Color**

Selects the foreground color and the background color to use for the circle or ellipse (color: 256 colors, monochrome: 8 shades).

Click either button to display the Color Palette. Select a color from the Color Palette.

#### **■ Pattern**

Selects the pattern for the circle or ellipse. Click this button to display the Pattern Palette. Select a pattern from the Pattern Palette.

#### **■ Blink**

Select this check box to make the circle or ellipse blink.

The blink interval is specified with **Blinking Cycle** on the **System** tab in the Project Settings dialog box.

#### **■ Shadow**

Selects the style of shadow attached to the circle or ellipse from the following. This option draws the circle or ellipse in a three-dimensional manner.

#### **None**, **Convex**, **Concave**

This option can only be configured when **1 dot** is selected for **Line Width** and **Solid** is selected for **Line Type**.

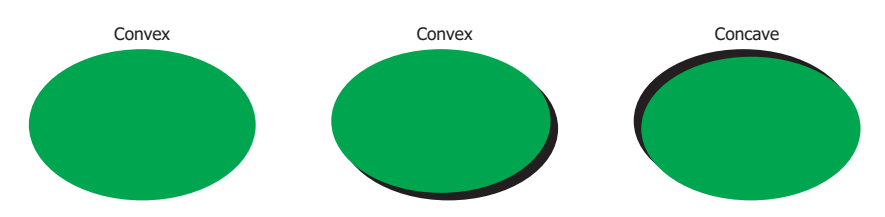

**6**

## **■ Coordinates**

X, Y: Specifies the display position of the circle or ellipse in coordinates.

With the upper-left corner of the screen as the origin, the upper-left corner of the rectangle that circumscribes the circle or ellipse is the X and Y coordinates.

- X: 0 to (Base Screen horizontal size 1)
- Y: 0 to (Base Screen vertical size 1)

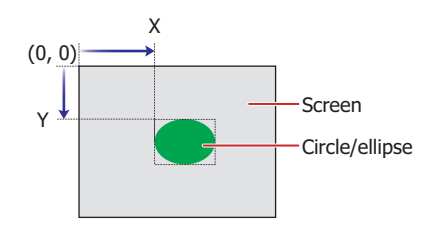

### **■ Size**

- W, H: Specifies the size of the circle or ellipse in width and height.
	- W: 3 to (Base Screen horizontal size)
	- H: 3 to (Base Screen vertical size)

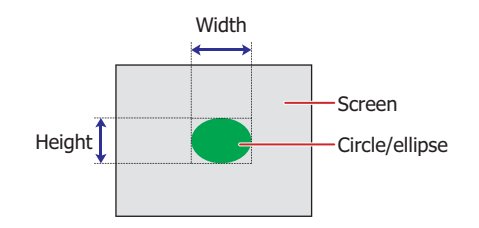

## **1.6 Arc**

## ● Arc Drawing Procedure

This section describes the procedure for drawing arcs.

**1** On the **Home** tab, in the **Drawings** group, click **Shapes**, and then click (Arc) under **Basic Shapes**.

The mouse cursor changes to  $\beta$  (pencil).

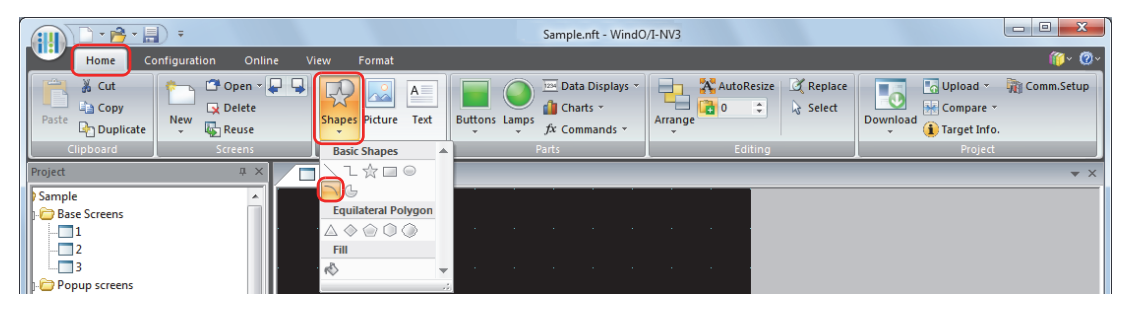

- **2** Click and hold the mouse button at the location (starting point) to start drawing the arc on the edit screen.
- **3** Drag the mouse to the ending point location so that location becomes the opposite angle of the rectangle. An arc is drawn that inscribes the rectangle made from the opposite angles of the starting point and the ending point.

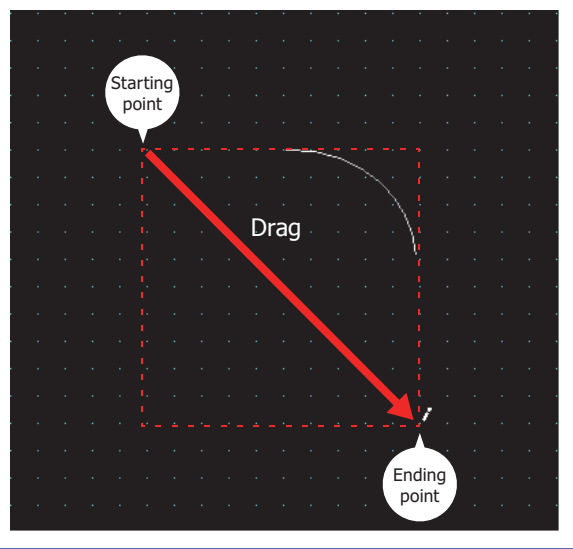

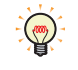

• To change the style of the drawn arc, perform one of the following operations.

- Double click the arc to open the Properties dialog box

- Select the arc and select the style with **Shape Style** on the **Format** tab

- Select the arc and right click to display the popup menu
- To change the starting point or the ending point of the drawn arc, select the arc and right click on it, and then click Reshape. is displayed on the arc. Drag is to the desired location. Double click the edit

screen or press the  $\overline{\phantom{a}}$  Esc key to finish changing the shape.

## ● Properties of Arc Dialog Box

This section describes items and buttons in the Properties dialog box.

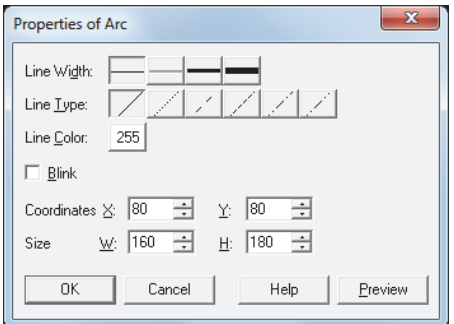

#### **■ Line Width**

Selects the line width for the arc from the following.

#### **1 dot**, **3 dots**, **5 dots**

**3 dots** and **5 dots** can only be configured when **Solid** is selected for **Line Type**.

#### **■ Line Type**

Selects the line type for the arc from the following.

**Solid**, **Dot**, **Dash**, **Long Dash**, **Long Dash Dot**, **Long Dash Dot Dot Dot**, **Dash**, **Long Dash**, **Long Dash Dot**, and **Long Dash Dot Dot** can only be configured when **1 dot** is selected for **Line Width**.

#### **■ Line Color**

Selects the line color for the arc (color: 256 colors, monochrome: 8 shades). Click this button to display the Color Palette. Select a color from the Color Palette.

#### **■ Blink**

Select this check box to make the arc blink.

The blink interval is specified with **Blinking Cycle** on the **System** tab in the Project Settings dialog box.

#### **■ Coordinates**

X, Y: Specifies the display position of the arc in coordinates.

With the upper-left corner of the screen as the origin, the upper-left corner of the rectangle that circumscribes the arc is the X and Y coordinates.

- X: 0 to (Base Screen horizontal size 1)
- Y: 0 to (Base Screen vertical size 1)

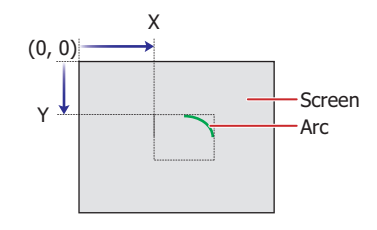

#### **■ Size**

W, H: Specifies the size of the arc in width and height.

W: 3 to (Base Screen horizontal size)

H: 3 to (Base Screen vertical size)

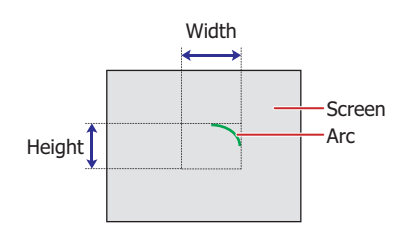

## **1.7 Pie**

## ● Pie Drawing Procedure

This section describes the procedure for drawing pies.

**1** On the **Home** tab, in the **Drawings** group, click **Shapes**, and then click (Pie) under **Basic Shapes**.

The mouse cursor changes to  $\beta$  (pencil).

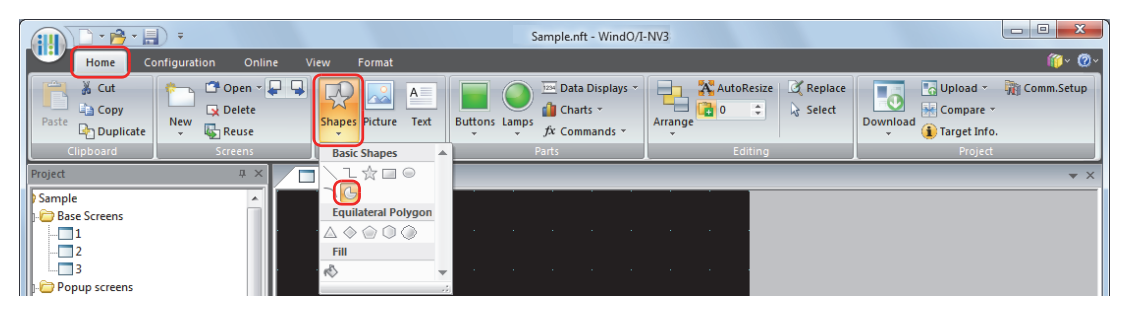

- **2** Click and hold the mouse button at the location (starting point) to start drawing the pie on the edit screen.
- **3** Drag the mouse to the ending point location so that location becomes the opposite angle of the rectangle. A pie is drawn that inscribes the rectangle made from the opposite angles of the starting point and the ending point.

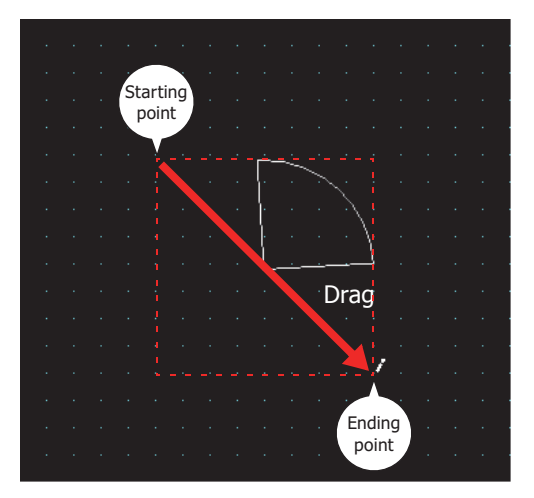

• To change the style of the drawn pie, perform one of the following operations.

- Double click the pie to open the Properties dialog box
- Select the pie and select the style with **Shape Style** on the **Format** tab
- Select the pie and right click to display the popup menu
- To change the central angle of the drawn pie, select the pie and right click on it, and then click **Reshape**.  $\Box$  is displayed on the pie. Drag  $\Box$  to the desired location. Double click the edit screen or press the  $\sqrt{\frac{1}{1-\frac{1}{1-\frac$

 $\odot$ 

## ● Properties of Pie Dialog Box

This section describes items and buttons in the Properties dialog box.

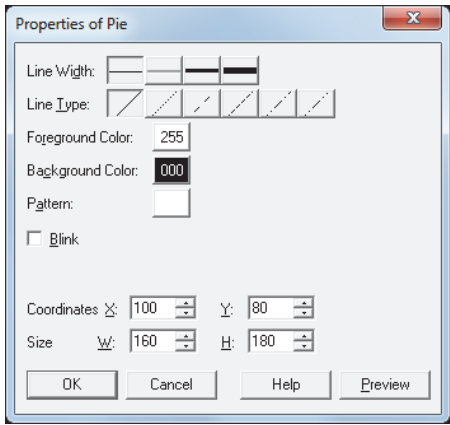

#### **■ Line Width**

Selects the line width for the pie from the following.

#### **1 dot**, **3 dots**, **5 dots**

**3 dots** and **5 dots** can only be configured when **Solid** is selected for **Line Type**.

#### **■ Line Type**

Selects the line type for the pie from the following.

#### **Solid**, **Dot**, **Dash**, **Long Dash**, **Long Dash Dot**, **Long Dash Dot Dot**

**Dot**, **Dash**, **Long Dash**, **Long Dash Dot**, and **Long Dash Dot Dot** can only be configured when **1 dot** is selected for **Line Width**.

#### **■ Foreground Color, Background Color**

Selects the foreground color and the background color to use for the pie (color: 256 colors, monochrome: 8 shades). Click either button to display the Color Palette. Select a color from the Color Palette.

#### **■ Pattern**

Selects the pattern for the pie.

Click this button to display the Pattern Palette. Select a pattern from the Pattern Palette.

#### **■ Blink**

Select this check box to make the pie blink.

The blink interval is specified with **Blinking Cycle** on the **System** tab in the Project Settings dialog box.

#### **■ Coordinates**

X, Y: Specifies the display position of the pie in coordinates.

With the upper-left corner of the screen as the origin, the upper-left corner of the rectangle that circumscribes the circle with the same center as the pie is the X and Y coordinates.

- X: 0 to (Base Screen horizontal size 1)
- Y: 0 to (Base Screen vertical size 1)

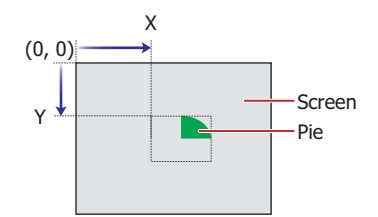

**■ Size**

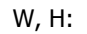

- W, H: Specifies the size of the pie in width and height.
	- W: 3 to (Base Screen horizontal size)
	- H: 3 to (Base Screen vertical size)

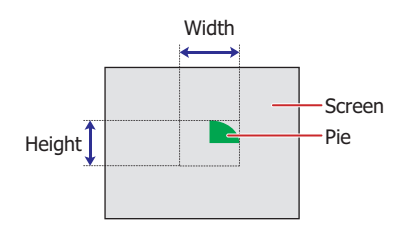

## **1.8 Equilateral Polygons**

● Equilateral Polygons Drawing Procedure

This section describes the procedure to draw equilateral polygons (equilateral triangle, equilateral diamond, equilateral pentagon, equilateral hexagon, equilateral octagon).

1 On the **Home** tab, in the **Drawings** group, click **Shapes**, and then click  $\triangle$  (Equilateral Triangle),  $\diamond$  (Equilateral Diamond), (Equilateral Pentagon), (Equilateral Hexagon), or (Equilateral Octagon) under **Equilateral Polygons**.

The mouse cursor changes to  $\beta$  (pencil).

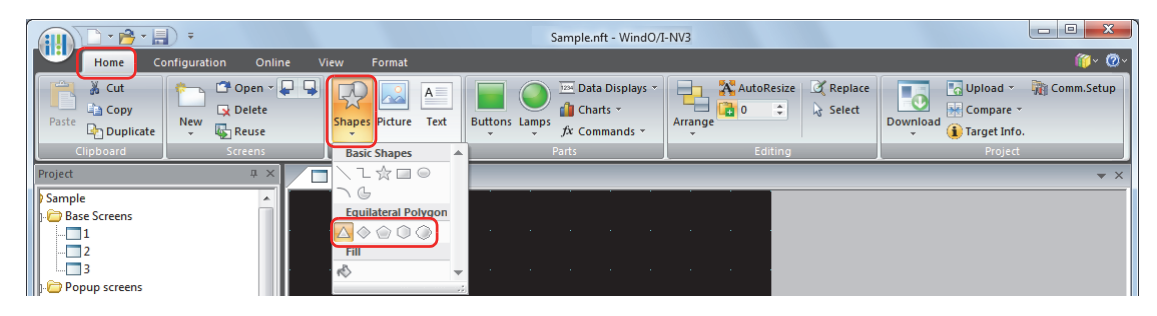

- **2** Click and hold the mouse button at the location (starting point) on the edit screen to start drawing the square that will circumscribe the equilateral polygon.
- **3** Drag the mouse to the ending point location so that location becomes the opposite angle of the square.

An equilateral polygon is drawn that inscribes the square made from the opposite angles of the starting point and the ending point.

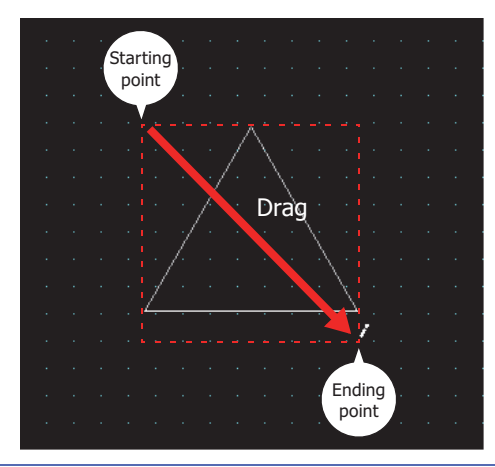

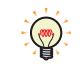

- To change the style of the drawn square, perform one of the following operations.
- Double click the square to open the Properties dialog box
- Select the square and select the style with **Shape Style** on the **Format** tab
- Select the square and right click to display the popup menu

● Properties of Equilateral Polygon Dialog Box This section describes items and buttons in the Properties dialog box.

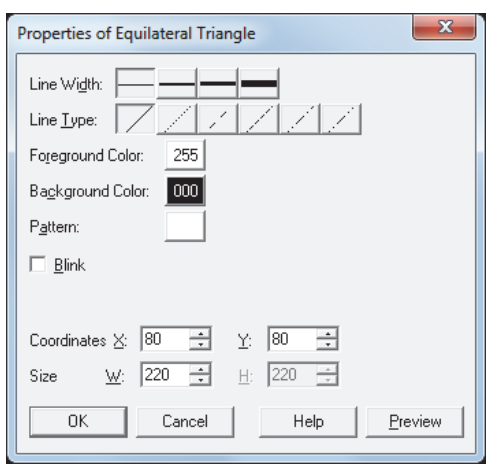

#### **■ Line Width**

Selects the line width for the equilateral polygon from the following.

#### **1 dot**, **2 dots**, **3 dots**, **5 dots**

**3 dots** and **5 dots** can only be configured when **Solid** is selected for **Line Type**.

#### **■ Line Type**

Selects the line type for the equilateral polygon from the following.

#### **Solid**, **Dot**, **Dash**, **Long Dash**, **Long Dash Dot**, **Long Dash Dot Dot**

**Dot**, **Dash**, **Long Dash**, **Long Dash Dot**, and **Long Dash Dot Dot** can only be configured when **1 dot** or **2 dots** is selected for **Line Width**.

#### **■ Foreground Color, Background Color**

Selects the foreground color and the background color to use for the equilateral polygon (color: 256 colors, monochrome: 8 shades).

Click either button to display the Color Palette. Select a color from the Color Palette.

#### **■ Pattern**

Selects the pattern for the equilateral polygon. Click this button to display the Pattern Palette. Select a pattern from the Pattern Palette.

#### **■ Blink**

Select this check box to make the equilateral polygon blink.

The blink interval is specified with **Blinking Cycle** on the **System** tab in the Project Settings dialog box.

#### **■ Coordinates**

X, Y: Specifies the display position of the equilateral polygon in coordinates.

With the upper-left corner of the screen as the origin, the upper-left corner of the square that circumscribes the equilateral polygon is the X and Y coordinates.

- X: 0 to (Base Screen horizontal size 1)
- Y: 0 to (Base Screen vertical size 1)

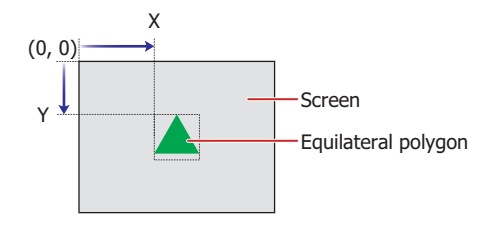

**6**

Drawings

## **■ Size**

## W, H: Specifies the size of the equilateral polygon in width and height.

- W: 1 to (Base Screen horizontal size)
- H: 1 to (Base Screen vertical size)

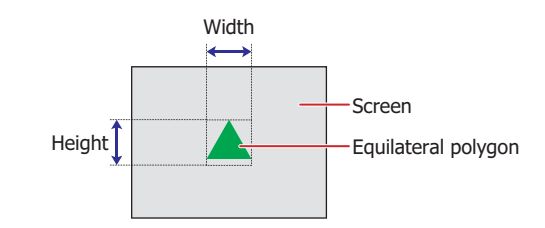

## **1.9 Fill**

 $\mathbb{Q}$ 

## ● Fill Configuration Procedure

This section describes the fill configuration procedure.

**1** On the **Home** tab, in the **Drawings** group, click **Shapes**, and then click (Fill) under **Fill**.

The mouse cursor changes to  $\beta$  (pencil).

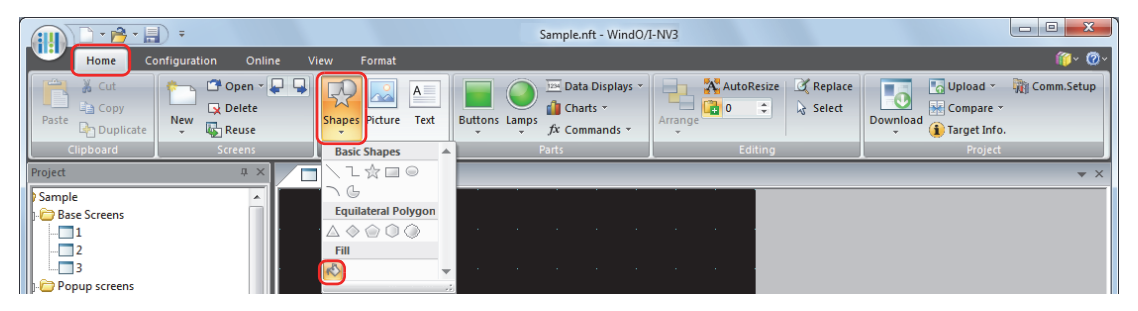

**2** Click on a section where multiple shapes overlap on the edit screen.

The section where multiple shapes overlap is filled with the **Foreground Color**, **Background Color**, and **Pattern** of the shape last drawn or the shape that last had its style changed. The clicked location is the fill starting point.

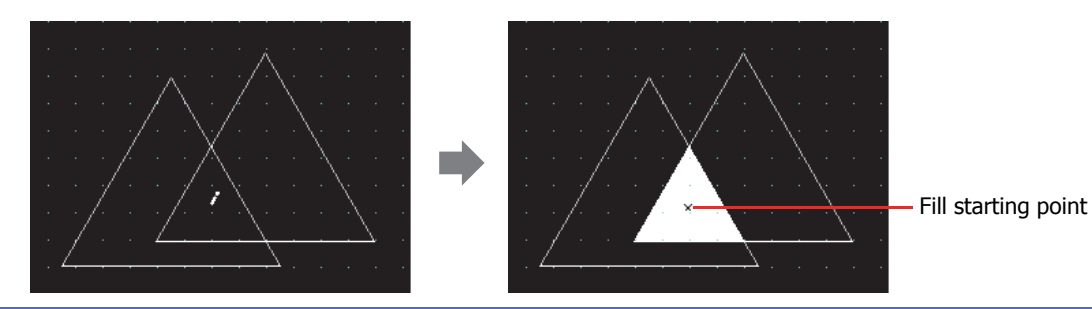

• To change the fill style, perform one of the following operations.

- Double click the fill starting point to open the Properties dialog box
- Select the fill starting point and select the style with **Shape Style** on the **Format** tab
- Select the fill starting point and right click to display the popup menu
- If you move the fill starting point, the closed region where it was moved to is filled.

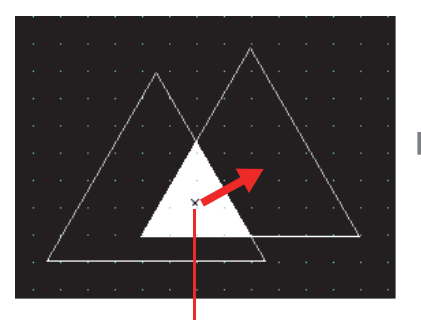

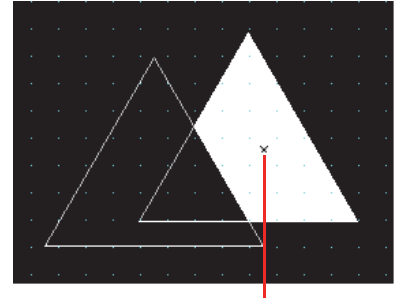

Fill starting point **Fill starting point** 

• To select the fill starting point, click on the edit screen or select Fill on the **Object List** window.

## ● Properties of Fill Dialog Box

This section describes items and buttons in the Properties dialog box.

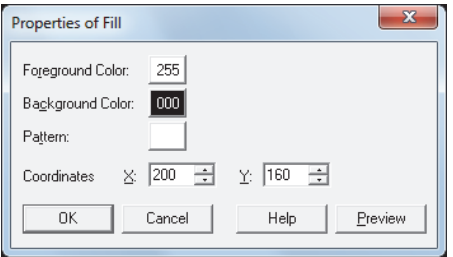

#### **■ Foreground Color, Background Color**

Selects the foreground color and the background color to fill with (color: 256 colors, monochrome: 8 shades). Click either button to display the Color Palette. Select a color from the Color Palette.

#### **■ Pattern**

Selects the pattern to fill with.

Click this button to display the Pattern Palette. Select a pattern from the Pattern Palette.

#### **■ Coordinates**

X, Y: Specifies the display position of the fill start position in coordinates. The upper-left corner of the screen is the origin.

- X: 0 to (Base Screen horizontal size 1)
- Y: 0 to (Base Screen vertical size 1)

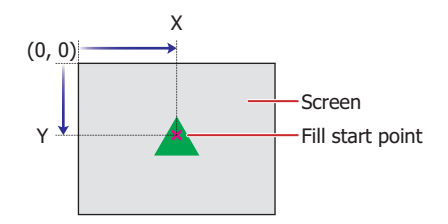

## **2 Picture**

í.

## **2.1 Picture Configuration Procedure**

This section describes the picture configuration procedure.

**1** On the **Home** tab, in the **Drawings** group, click **Picture**.

The mouse cursor changes to  $+\frac{1}{\sqrt{2}}$  (picture).

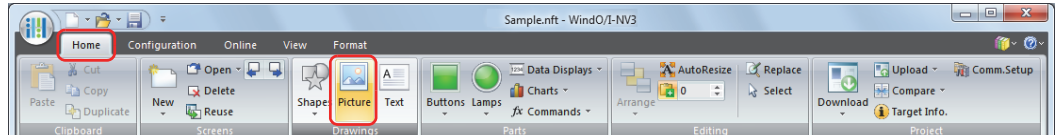

- **2** Click the location on the edit screen to place the picture. Picture Manager is displayed.
- **3** Select a picture, and then click **Select**.

The selected picture, is placed on the screen.

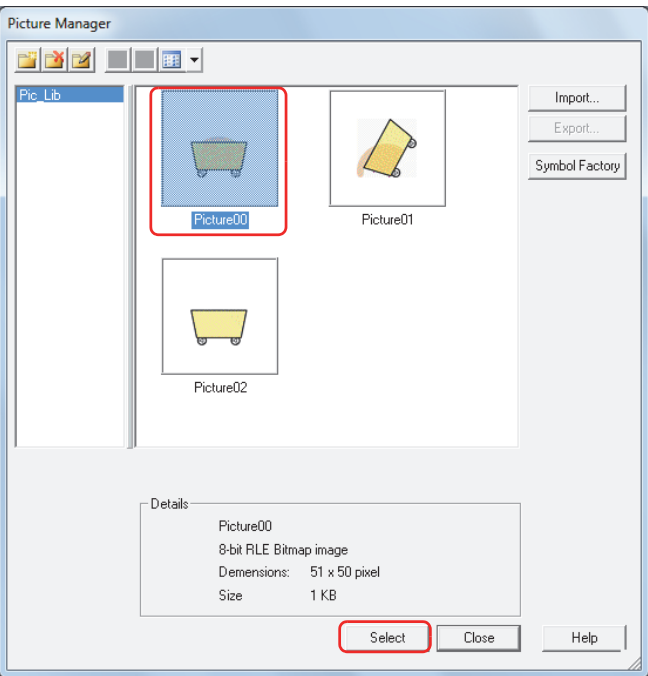

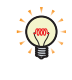

To change the picture that was placed on the screen, perform one of the following operations.

- Double click the picture to open the Properties dialog box, and then click **Browse**
- Replace the picture in Picture Manager

**6**

## **2.2 Properties of Picture Dialog Box**

This section describes items and buttons in the Properties dialog box.

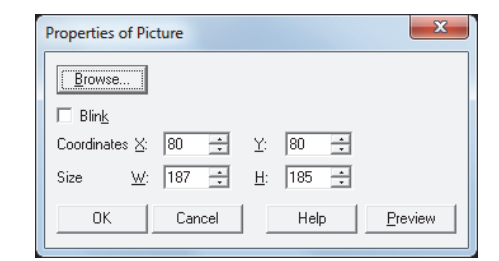

#### **■ Browse**

Changes the picture placed on the screen. Click this button to display Picture Manager.

#### **■ Blink**

Select this check box to make the picture blink. The blink interval is specified with **Blinking Cycle** on the **System** tab in the Project Settings dialog box.

#### **■ Coordinates**

X, Y: Specifies the display position of the picture in coordinates.

With the upper-left corner of the screen as the origin, the upper-left corner of the rectangle that circumscribes the picture is the X and Y coordinates.

- X: 0 to (Base Screen horizontal size 1)
- Y: 0 to (Base Screen vertical size 1)

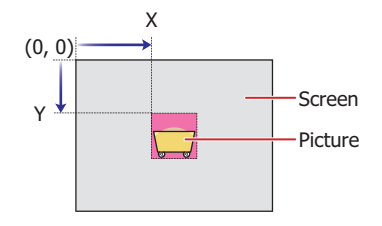

#### **■ Size**

W, H: Specifies the size of the picture in width and height.

- W: 1 to (Base Screen horizontal size)
- H: 1 to (Base Screen vertical size)

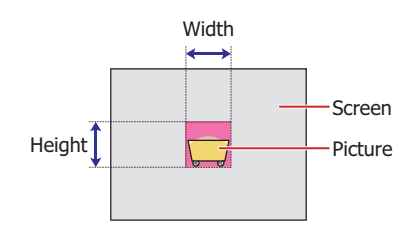

## **3 Text**

í.

## **3.1 Text Configuration Procedure**

This section describes the configuration procedure for text.

**1** On the **Home** tab, in the **Drawings** group, click **Text**.

The mouse cursor changes to  $+_{\mathbf{A}}$  (text).

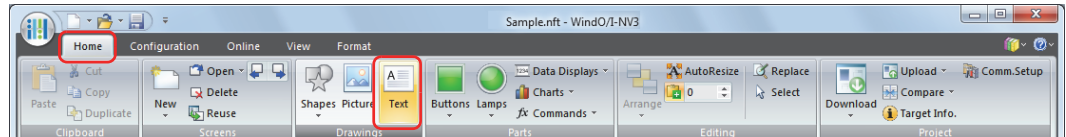

**2** Click the location on the edit screen to place the text.

The Properties of Text dialog box is displayed.

**3** Enter the text to display in **Text** and configure the options as necessary. The maximum number is 3,750 characters.

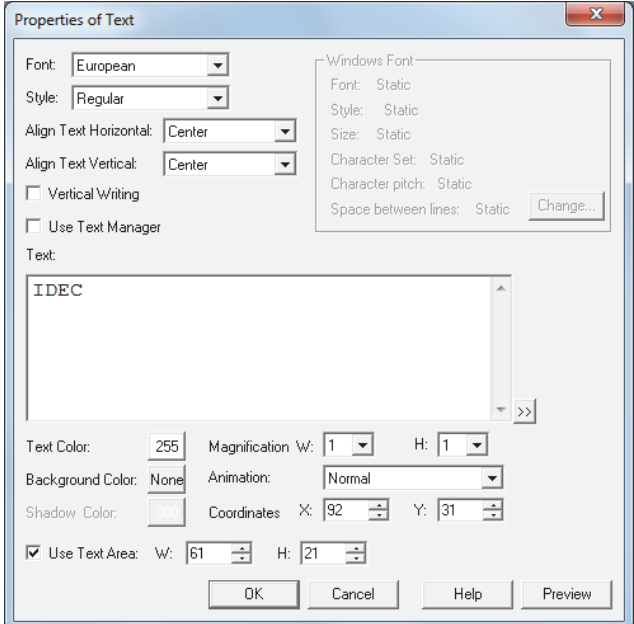

## **4** Click **OK**.

The text is placed on the screen.

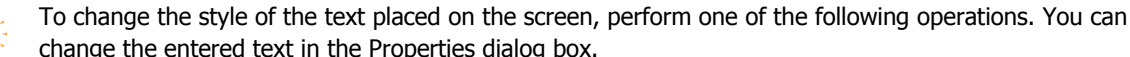

- change the entered text in the Properties dialog box.
- Double click the text to open the Properties dialog box
- Select the text and select the style with **Text Style** on the **Format** tab
- Select the text and right click to display the popup menu

## **3.2 Properties of Text dialog box**

This section describes items and buttons in the Properties dialog box.

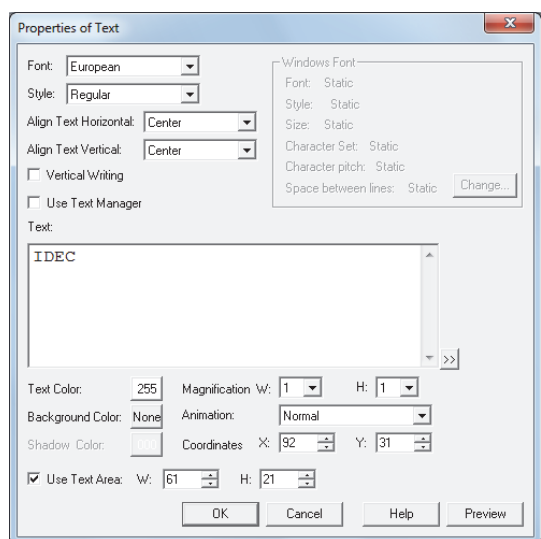

#### **■ Font**

Selects the font to use to display text from the following. **Japanese**, **European**, **Chinese**, **Taiwanese**, **Korean**, **Central European**, **Baltic**, **Cyrillic**, **Windows** This option can only be configured if the **Use Text Manager** check box is cleared.

#### **■ Style**

Selects the style of text from the following. **Regular**, **Bold**, **Shadow** This option can only be configured when **Japanese**, **European**, **Chinese**, **Taiwanese**, **Korean**, **Central European**, **Baltic**, or **Cyrillic** is selected for **Font**.

#### **■ Align Text Horizontal**

Selects text alignment in the horizontal direction. **Left**, **Center**, **Right**, **Center-Left** For details, refer to [Appendix "5 Text Alignment" on page A-5](#page-1196-0).

#### **■ Align Text Vertical**

Selects text alignment in the vertical direction. **Top**, **Center**, **Bottom Top** when the **Vertical Writing** check box is selected. For details, refer to [Appendix "5 Text Alignment" on page A-5](#page-1196-0).

#### **■ Vertical Writing**

Select this check box to display text vertically.

s  $\frac{c}{k}$ 

This option can only be configured when **Japanese**, **European**, **Chinese**, **Taiwanese**, **Korean**, **Central European**, **Baltic**, or **Cyrillic** is selected for **Font**.

When the **Vertical Writing** check box is selected, take care about the following points. This is applicable for installations of Windows that support East Asian characters. • When there is a mixture of double-byte and single-byte characters, the half-width characters are leftaligned. **Aligned to** A left edge B: įс jD E<br>F • Dashes are displayed horizontally. Symbols representing voiced and semi-voiced sounds of single-byte characters are shown as follows. Horizontal display Next  $\mathsf{x}$  $\mathbf{I}$ charactersi  $\circ$ 

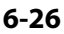

### **■ Windows Font**

Configures the font to use as the Windows Font.

Select **Windows** for **Font** to display the current settings. To change the settings, click **Change** to display the Font Settings dialog box.

This option can only be configured if the **Use Text Manager** check box is cleared.

For details, refer to [Chapter 2 "Windows Font" on page 2-13.](#page-42-0)

#### **■ Use Text Manager**

Select this check box to use text registered in Text Manager.

#### **■ Text ID**

Specifies the Text Manager ID number (1 to 32000) when using text registered in Text Manager.

#### Click  $\left| \ldots \right|$  to display Text Manager.

This option can only be configured when the **Use Text Manager** check box is selected.

#### **■ Text**

Enter the text to display. The maximum number is 3,750 characters.

The characters that can be entered vary based on the font selected by **Font**. For details, refer to [Chapter 2 "1.3](#page-35-0)  [Available Text" on page 2-6.](#page-35-0)

This option can only be configured if the **Use Text Manager** check box is cleared.

• To enter Unicode characters, click  $\gg$  to display the Unicode Input dialog box. Enter the characters in the Unicode Input dialog box, and then click **OK**.

• A newline is counted as two characters.

#### **■ Text Color**

 $\binom{1}{2}$ 

Selects the color for the displayed text (color: 256 colors, monochrome: 8 shades).

Click this button to display the Color Palette. Select a color from the Color Palette.

#### **■ Magnification**

W, H: Selects the zoom factor for characters (0.5, 1 to 8).

This option can only be configured when **Japanese**, **European**, **Chinese**, **Taiwanese**, **Korean**, **Central European**, **Baltic**, or **Cyrillic** is selected for **Font**.

#### **■ Background Color**

Selects the background color for the text (color: 256 colors, monochrome: 8 shades). Click this button to display the Color Palette. Select a color from the Color Palette.

#### **■ Animation**

Selects whether or not to make the text blink.

Normal: The text does not blink.

Blink: The text blinks.

#### **■ Shadow Color**

Selects the shadow color for the text (color: 256 colors, monochrome: 8 shades). Click this button to display the Color Palette. Select a color from the Color Palette. This option can only be configured when **Shadow** is selected for **Style**.

## **■ Coordinates**

X, Y: Specifies the display position of the text or the text area in coordinates.

With the upper-left corner of the screen as the origin, the upper-left corner of the rectangle that circumscribes the text or the upper-left corner of the text area is the X and Y coordinates.

When the **Use Text Area** check box is cleared, the coordinates are for the text. When the **Use Text Area** check box is selected, the coordinates are for the text area.

- X: 0 to (Base Screen horizontal size 1)
- Y: 0 to (Base Screen vertical size 1)

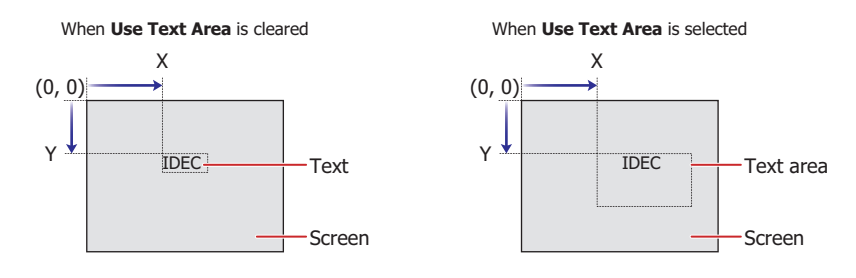

#### **■ Use Text Area**

Select this check box to specify a text area and adjust the display position of the text with the specified text area.

W, H: Specifies the size of the text area in width and height.

W: 1 to (Base Screen horizontal size)

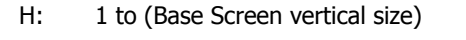

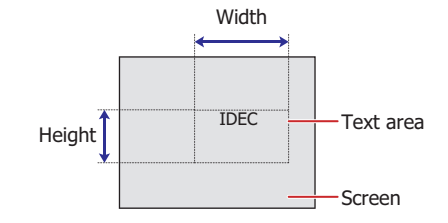

# **Chapter 7 Buttons**

This chapter describes the setup for the button parts and related Touch operations.

## **1 Bit Button**

## **1.1 How the Bit Button is Used**

Writes a 0 or 1 to a bit device.

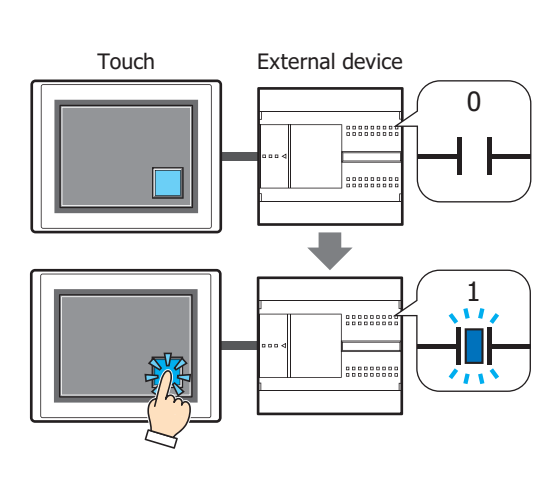

#### **■ Set**

Pressing the button writes a 1 to the

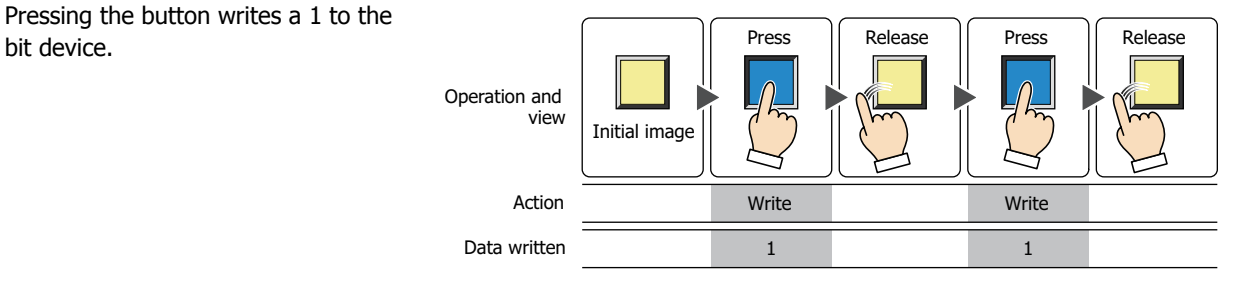

#### **■ Reset**

Pressing the button writes a 0 to the

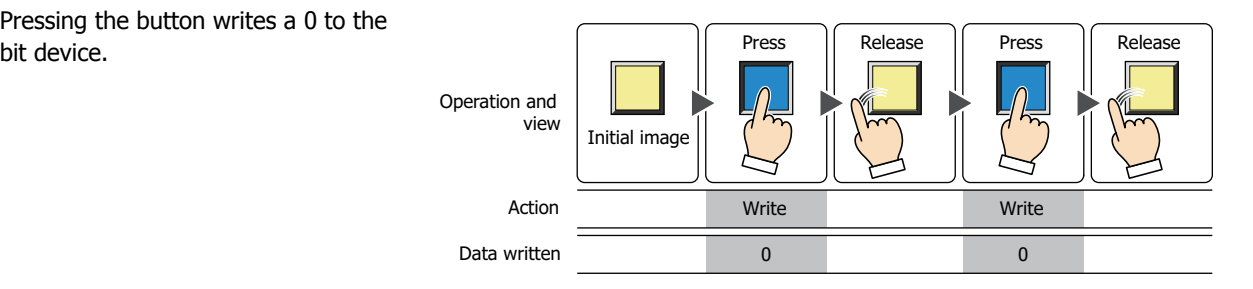

## **■ Momentary**

Pressing the button writes a 1 to the Press  $\left| \begin{array}{cc} \end{array} \right|$  Release  $\left| \begin{array}{cc} \end{array} \right|$  Press  $\left| \begin{array}{cc} \end{array} \right|$  Release Release bit device. Releasing the button writes a 0 to the Operation and bit device. view Initial image Action Write Write Write Write Data written 1 1 0 1 0 1 Pressing and holding the button until the screen changes causes a 0 to be written to the bit device. ₹ **■ Alternate** Each press of the button alternately writes a 1 or 0 to the bit device. Press | Release Operation and view Initial image Action **Mathematic Write** Write **Write** Write Data written and the contract of the contract of the contract of the contract of the contract of the contract of the contract of the contract of the contract of the contract of the contract of the contract of the contract 1 **■ Toggle** Pressing the button inverts the value of the bit device. Press || Release || Press || Release If the value of the bit device is 0 it Operation and changes to 1, and vice versa. view Initial image Action Toggle Toggle Toggle **■ Move** Pressing the button writes the value Press | Release | Press | Release Release

in the source bit device to the value in the destination bit device.

Initial image Operation and view

Move

Action Move Move Move

## **1.2 Bit Button Configuration Procedure**

This section describes the configuration procedure for Bit Buttons.

**1** On the **Home** tab, in the **Parts** group, click **Buttons**, and then click **Bit Button**.

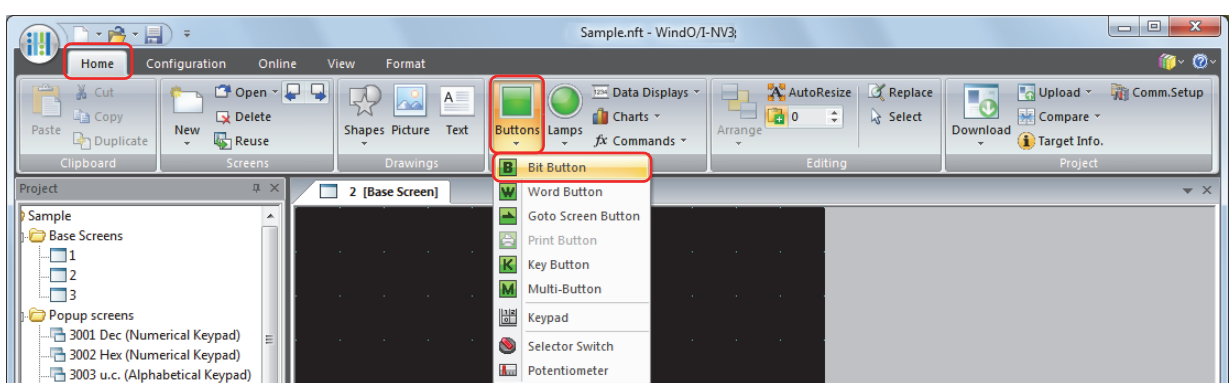

- **2** Click a point on the edit screen where you want to place the Bit Button.
- **3** Double-click the dropped Bit Button and a Properties dialog box will be displayed.
- **4** Change the settings on each tab as necessary.

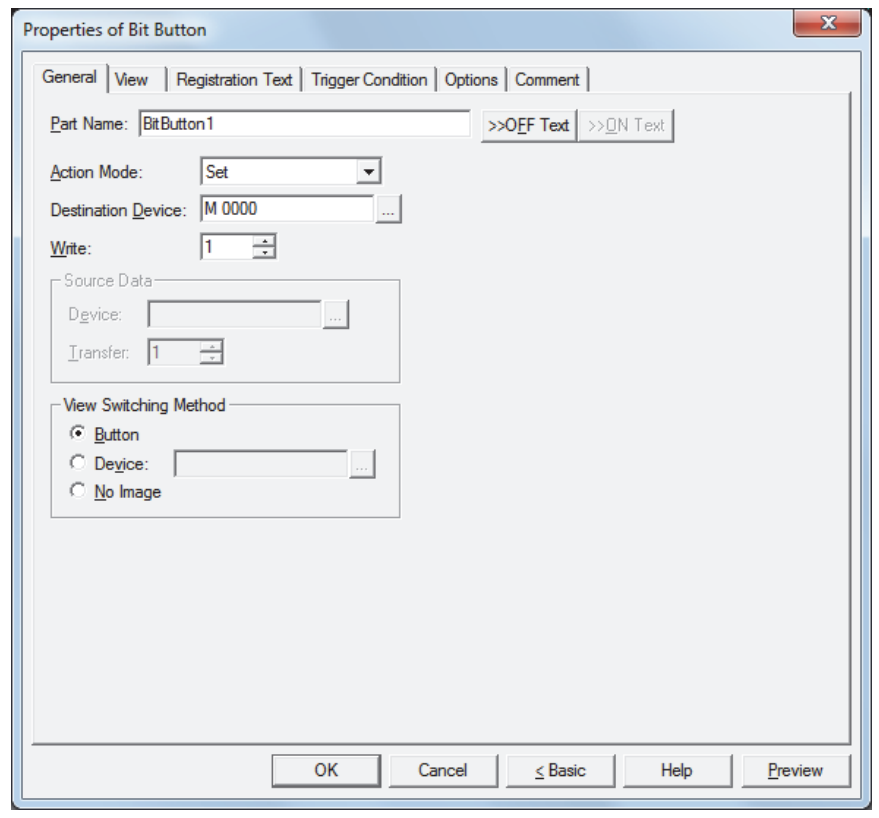

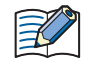

The **Trigger Condition** tab and **Options** tab only appear in Advanced mode. To switch to Advanced mode, click **Advanced**.

## **1.3 Properties of Bit Button Dialog Box**

This section describes items and buttons in the Properties dialog box.

#### ● **General** Tab

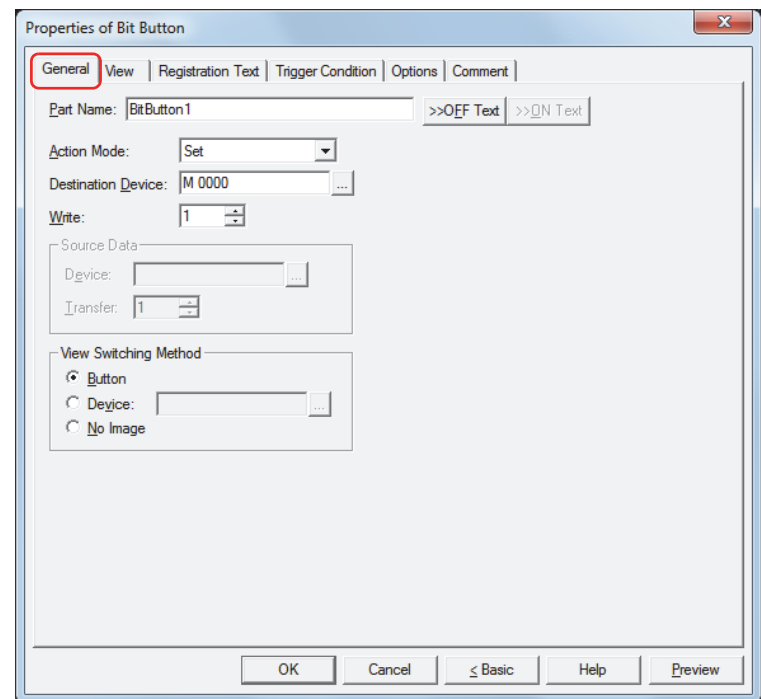

#### **■ Part Name**

Enter a name for the part. The maximum number is 20 characters.

#### **■ >>OFF Text, >>ON Text**

Applies the text entered in the **Part Name** field to the **Text** field under the **OFF** or **ON** fields on the **Registration Text** tab. This is used as the Registration Text when the button is OFF or ON.

To specify the Registration Text to use when the button is ON, select the **Set by State** check box on the  $\left(\frac{1}{2},\frac{1}{2}\right)$ **Registration Text** tab. If left unchecked, the same Registration Text assigned for the OFF state is displayed for the ON state as well.

#### **■ Action Mode**

Select the behavior of the button from the following:

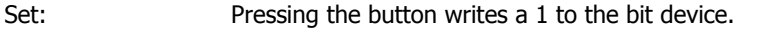

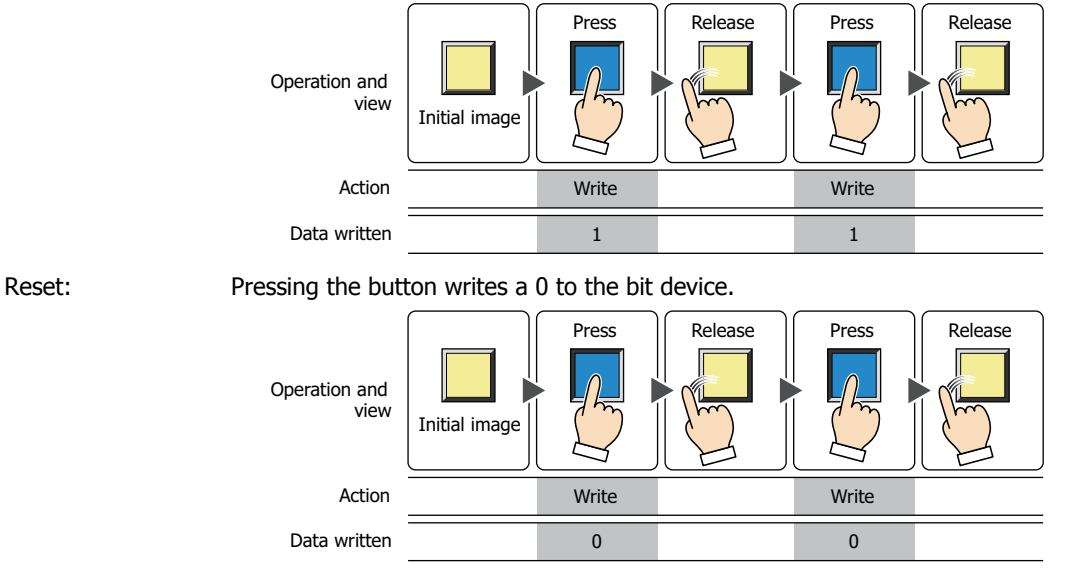

Momentary: Pressing the button writes a 1 to the bit device. Releasing the button writes a 0 to the bit device.

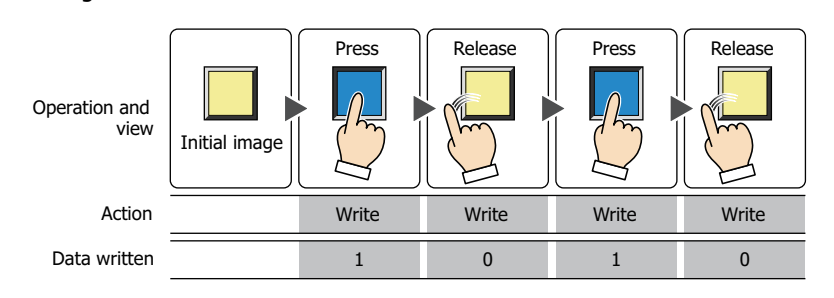

Pressing and holding the button until the screen changes causes a 0 to be written to the bit device.

Alternate: Each press of the button alternately writes a 1 or 0 to the bit device.

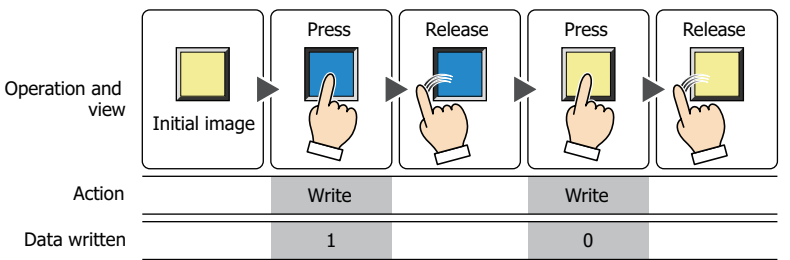

Toggle: Pressing the button inverts the value of the bit device.

If the value of the bit device is 0 it changes to 1, and vice versa.

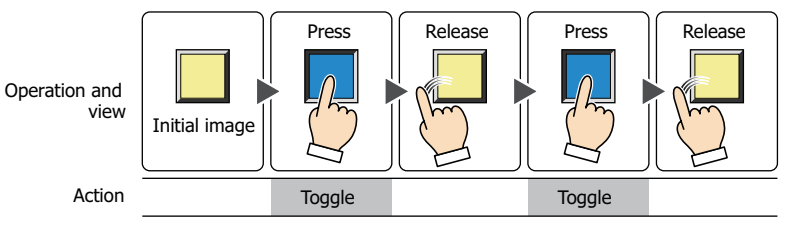

Move: Pressing the button writes the value in the source bit device to the value in the destination bit device.

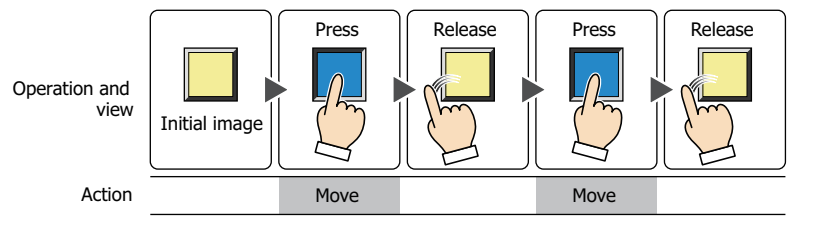

#### **■ Destination Device**

Specify the destination bit device.

Click  $\Box$  to display the Device Address Settings dialog box. For the device address configuration procedure, refer to [Chapter 2 "5.1 Device Address Settings" on page 2-62.](#page-91-0)

#### **■ Write [\\*1](#page-275-0)**

Specify the number of bit devices (1 to 64) at the destination.

This setting is enabled only if **Action Mode** is set to **Set** or **Reset**.

Example: This fills a contiguous block of bit devices with the same value.

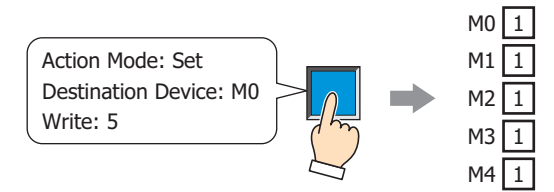

If the bit in a word device is specified, the same value is written to same bit of contiguous word devices.

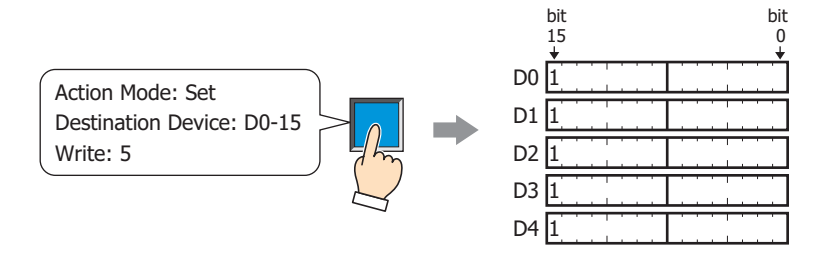

#### **■ Source Data**

Specifies the device that stores the data to be written.

This setting is enabled only if **Action Mode** is set to **Move**.

Device: Specify the source bit device.

Click  $\Box$  to display the Device Address Settings dialog box. For the device address configuration procedure, refer to [Chapter 2 "5.1 Device Address Settings" on page 2-62](#page-91-0).

Transfer: Specify the number of bit devices (1 to 64) to transfer.

Example: This button writes the values in a contiguous block of bit devices to a contiguous block of devices at the destination.

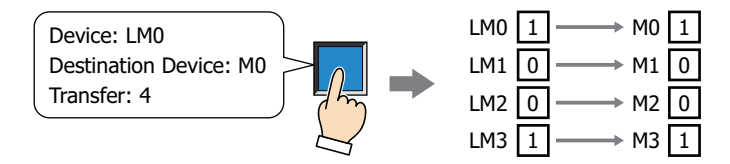

<span id="page-275-0"></span>\*1 Advanced mode only

#### **■ View Switching Metho[d\\*1](#page-276-0)**

Select how to display the ON/OFF status of the button.

Button: Pressing the button changes the drawing object displayed.

Device: The drawing objects assigned to the OFF and ON states are displayed when the value of device is 0 and 1, respectively. Specifies the device used to switch the drawing object display.

> Click  $\overline{\phantom{a}}$  to display the Device Address Settings dialog box. For the device address configuration procedure, refer to [Chapter 2 "5.1 Device Address Settings" on page 2-62.](#page-91-0)

No Image: The button is not displayed on the screen. The button appears as a dashed line frame on the edit screen. Pressing the corresponding area on the Touch activates the assigned function. If **No Image** is selected, the settings for **View** and **Registration Text** are disabled.

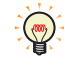

Selecting **Device** in **View Switching Method** allows you to create an illuminated pushbutton.

The illuminated pushbutton switches state (or image) according to ON or OFF state of the device address, allowing you to display the state of a device that is being operated.

Example: When you set an external device address M0 as **Device** in **View Switching Method**, if the value of M0 changes, the display image will switch according to the value of M0 even if the button is not pressed.

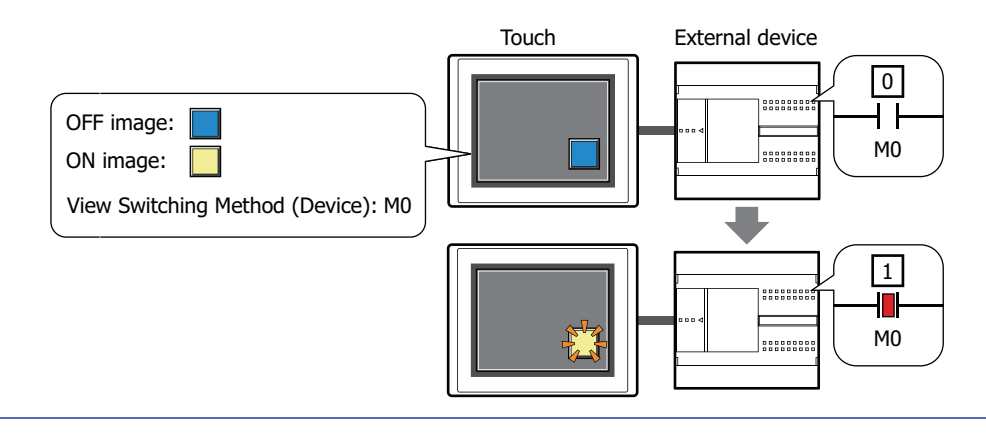

<span id="page-276-0"></span>\*1 Advanced mode only

## ● **View** Tab

Only **Coordinates** and **Size** can be configured when **No Image** is selected for **View Switching Method** on the **General** tab.

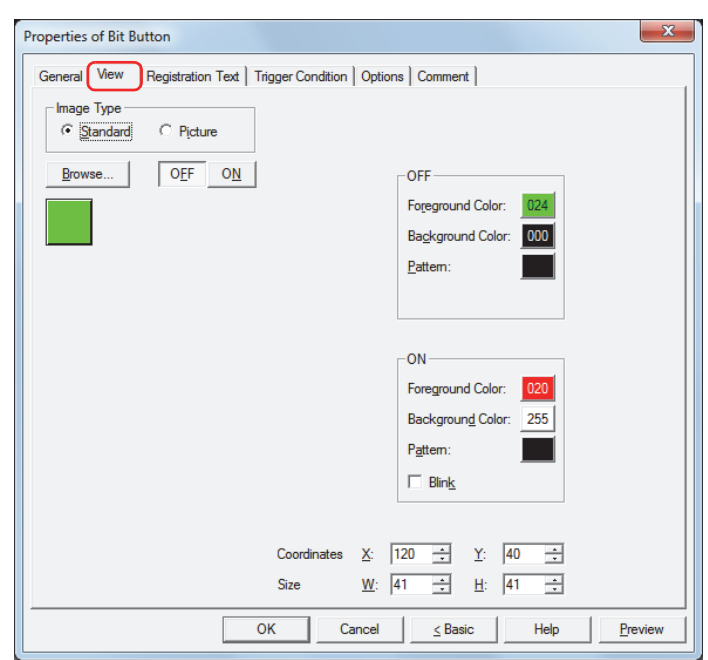

#### **■ Image Type**

Select the type of graphic to be used to represent the part.

Standard: Uses the default graphics contained within WindO/I-NV3.

Picture: Uses an image file saved in Picture Manager. For details about image file restrictions, refer to [Chapter 2 "1.5 Available Image Files" on page 2-19.](#page-48-0)

#### **■ Browse**

Select the type of graphic to be used to represent the part from the list of graphics. Click this button to display the View Browser or Picture Manager, depending on the setting for **Image Type**.

#### **■ OFF button, ON button**

Displays the graphic when ON or OFF. Clicking the **ON** button or **OFF** button switches the image displayed on the **View** tab.

#### **■ OFF, ON**

Selects the color and pattern of the standard graphic when ON and OFF.

Foreground Color, Background Color:

Selects the foreground and background colors of the standard graphic (color: 256 colors, monochrome: 8 shades).

Click the **Color** button to display the Color Palette. Select a color from the Color Palette.

Pattern: Selects a pattern for the standard graphic. Click the **Pattern** button to display the Pattern Palette. Select a pattern from the Pattern Palette.

#### **■ Blink**

Select this check box if blinking is desired (alternating ON and OFF) when a part is ON.

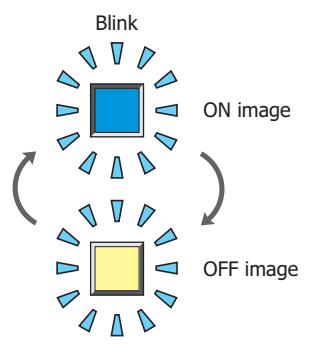

## **■ Coordinates**

X, Y: Sets the display position of parts using coordinates.

The X and Y coordinates of parts are defined relative to an origin at the top-left corner of the screen.

- X: 0 to (Base Screen horizontal size 1)
- Y: 0 to (Base Screen vertical size 1)

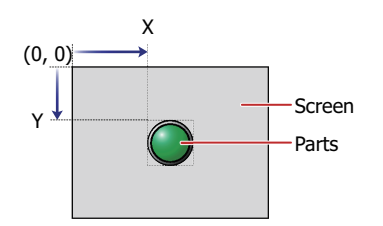

#### **■ Size**

W, H: Sets width and height to define the size of parts.

- W: 20 to (Base Screen horizontal size)
- H: 20 to (Base Screen vertical size)

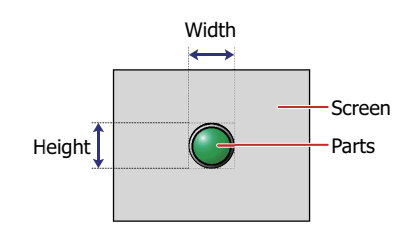

## ● **Registration Text** Tab

These options can only be configured when **Button** or **Device** is selected for **View Switching Method** on the **General** tab.

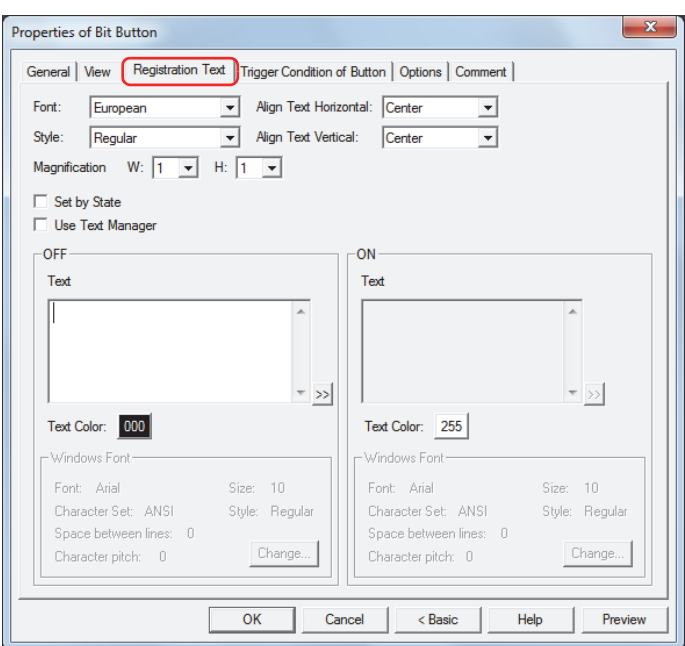

#### **■ Font**

Selects the font used for displaying text from the following.

**Japanese**, **European**, **Chinese**, **Taiwanese**, **Korean**, **Central European**, **Baltic**, **Cyrillic**, **Windows** Can only be set when the **Use Text Manager** check box is cleared.

The characters that can be displayed depend on the font. For details, refer to [Chapter 2 "1.3 Available Text" on page](#page-35-0)  [2-6.](#page-35-0)

#### **■ Style**

Selects **Regular** or **Bold** for text style.

Can only be set when **Font** is set to **Japanese**, **European**, **Chinese**, **Taiwanese**, **Korean**, **Central European**, **Baltic** or **Cyrillic**.

#### **■ Magnification**

Can only be set when **Font** is set to **Japanese**, **European**, **Chinese**, **Taiwanese**, **Korean**, **Central European**, **Baltic** or **Cyrillic**. W, H: Selects the magnification (0.5, 1 to 8) for text display.

#### **■ Align Text Vertical**

Selects text alignment in the vertical direction.

#### **Top**, **Center**, **Bottom**

For details, refer to [Appendix "5 Text Alignment" on page A-5](#page-1196-0).

#### **■ Align Text Horizontal**

Selects text alignment in the horizontal direction.

#### **Left**, **Center**, **Right**, **Center-Left**

For details, refer to [Appendix "5 Text Alignment" on page A-5](#page-1196-0).

#### **■ Set by State**

Select this check box if displaying different text when ON and OFF.

#### **■ Use Text Manager**

Select this check box if using the text registered in Text Manager for text display.

**7**

Buttons

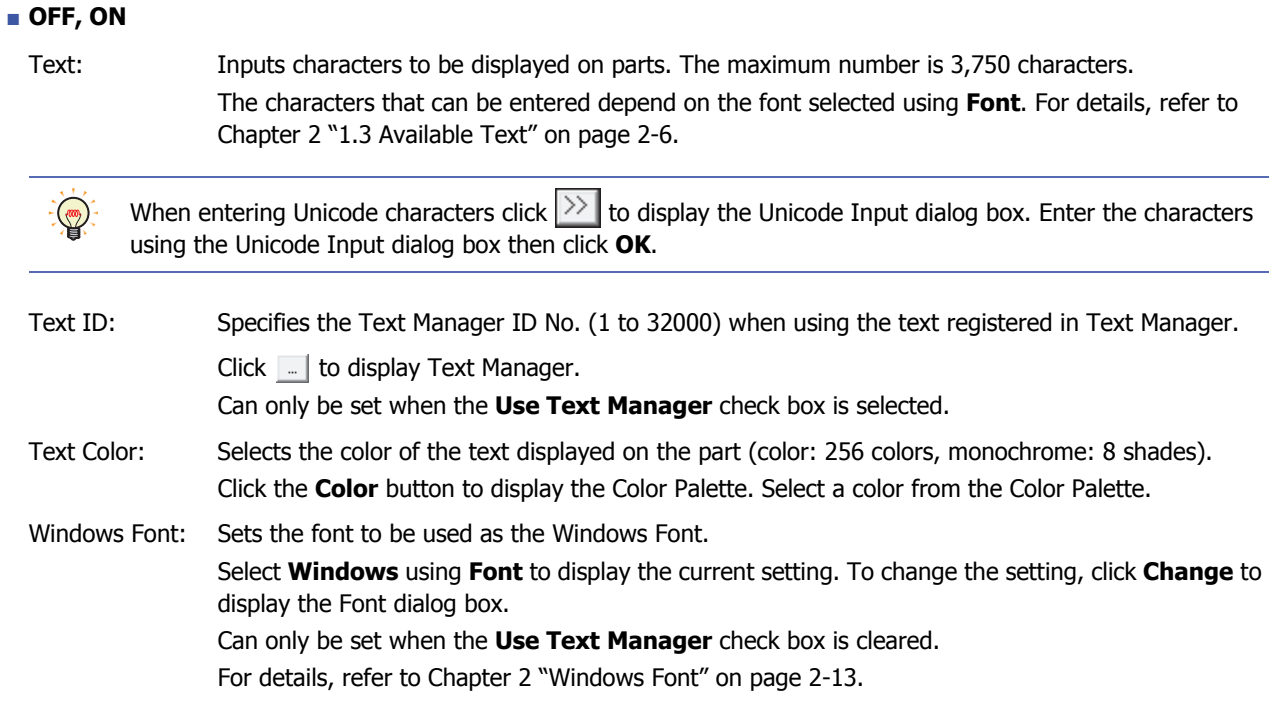

## ● **Trigger Condition** Tab

The **Trigger Condition** tab is displayed in Advanced mode.

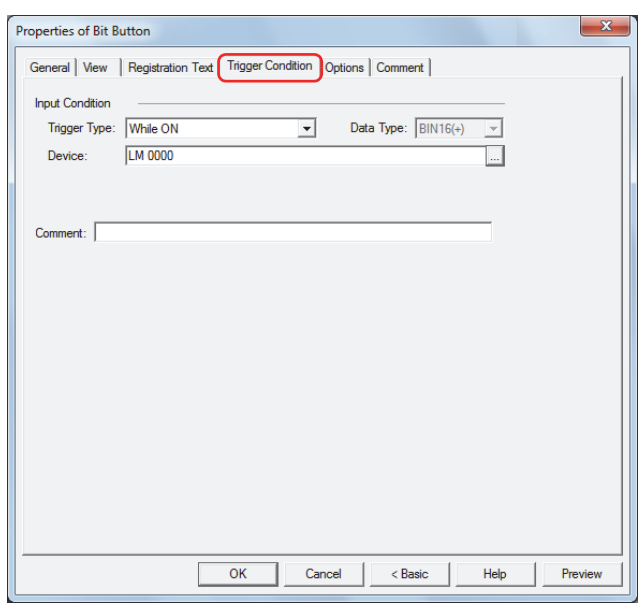

#### **■ Input Condition**

The Button is enabled and operational while the condition is satisfied. The Button is disabled and not operational while the condition is not satisfied.

#### Example: When **Trigger Type** is **While ON** and **Device** is LM0

While LM0 is 0, the condition is not satisfied and the Button is not operational.

While LM0 is 1, the condition is satisfied and the Button is operational.

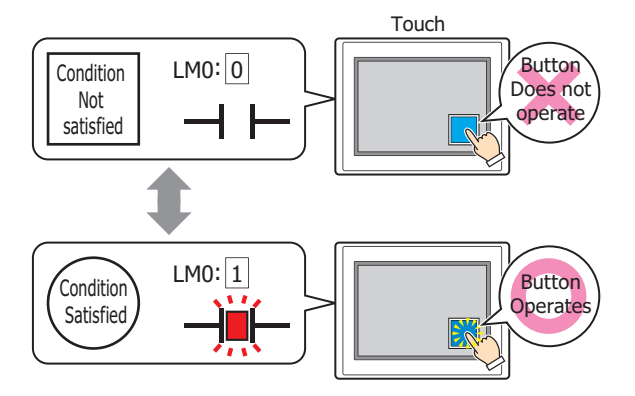

Trigger Type: Selects the condition to enable the Button from the following. Always Enabled: The Button is always enabled.

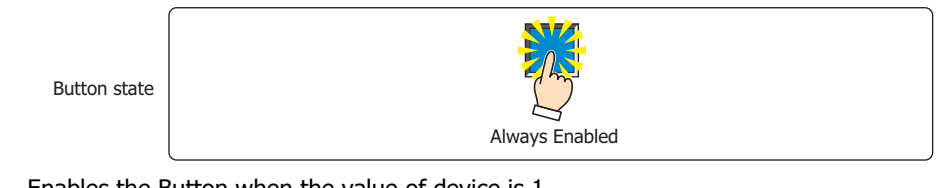

While ON: Enables the Button when the value of device is 1.

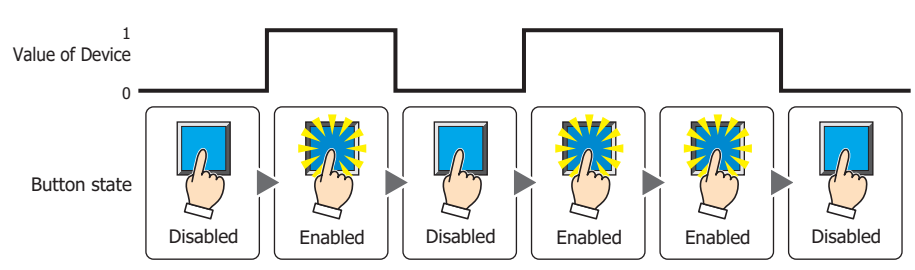

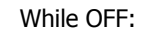

While OFF: Enables the Button when the value of device is 0.

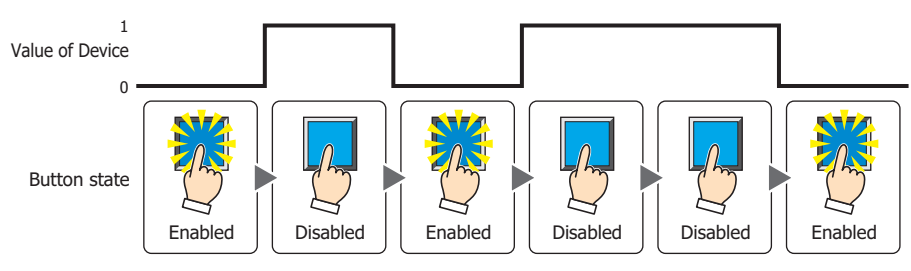

## While satisfying the condition:

Enables the Button when the condition is satisfied.

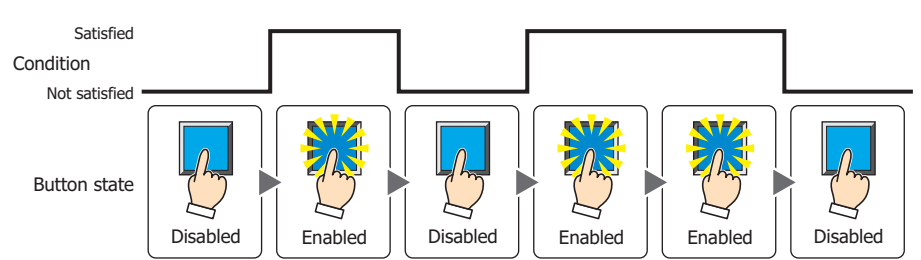

Data Type: Selects the type of data handled by the conditional expression for the input condition. This option can only be configured if **While satisfying the condition** is selected for **Trigger Type**. For details, refer to [Chapter 2 "1.2 Available Data" on page 2-2](#page-31-0).

Device: Specifies the bit device or bit of the word device to serve as the input condition.

This option can only be configured when **While ON** or **While OFF** is selected for **Trigger Type**.

Click  $\Box$  to display the Device Address Settings dialog box. For the device address configuration procedure, refer to [Chapter 2 "5.1 Device Address Settings" on page 2-62](#page-91-0).

Condition: Specifies the conditional expression for the input condition. This option can only be configured when **While satisfying the condition** is selected for **Trigger Type**. Click  $\boxed{\phantom{a}}$  to display the Trigger Condition Settings dialog box. For the conditional expression

configuration procedure, refer to [Chapter 2 "5.2 Setting Conditional Expressions" on page 2-64.](#page-93-0)

Comment: Enter a comment for the input condition. The maximum number is 80 characters.

## ● **Options** Tab

The **Options** tab is displayed in Advanced mode.

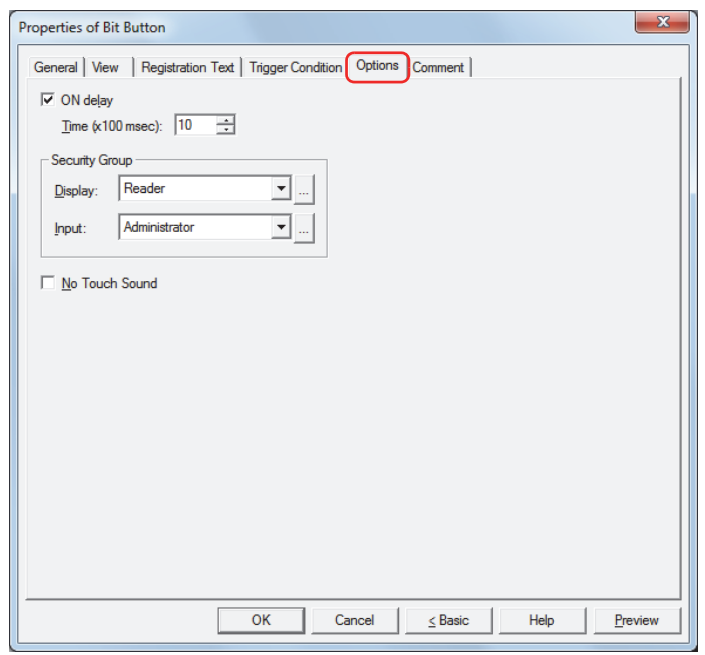

#### **■ ON delay**

Select this check box to use the ON delay function.

Time (x100 msec): Specify the length of time that the button must be held down before activation by selecting a value from 0 to 600 (units of 10 milliseconds).

The button activates after it is held down for a specified period of time.

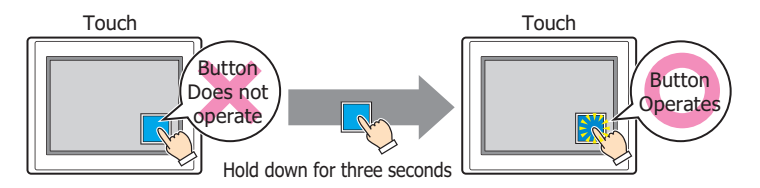

This feature protects against mistaken operation by ensuring that the button will not be activated if touched accidentally.

#### ■ **Security Group**

 $\binom{1}{2}$ 

Security groups are a security function for restricting the display and operation of parts.

Display: Selects the security group for which display of parts is restricted. (Default: None)

None: No security function is used.

Administrator, Operator, Reader: Three security groups are set up by default.

Click  $\Box$  to display the Security Group Settings dialog box. If you create a security group on the Security Group Settings dialog box, you can select that created group. For details, refer to [Chapter 21 "2.2 Adding](#page-936-0)  [and Editing Security Groups" on page 21-15](#page-936-0).

Input: Selects the security group for which operation of parts is restricted. (Default: None)

None: No security function is used.

Administrator, Operator, Reader: Three security groups are set up by default.

Click  $\lfloor \cdot \rfloor$  to display the Security Group Settings dialog box. If you create a security group on the Security Group Settings dialog box, you can select that created group. For details, refer to [Chapter 21 "2.2 Adding](#page-936-0)  [and Editing Security Groups" on page 21-15](#page-936-0).

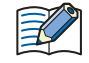

For details about security functions, refer to [Chapter 21 "User Accounts and the Security Function" on page](#page-922-0)  [21-1.](#page-922-0)

Example: If the user and security group for a part are set as follows:

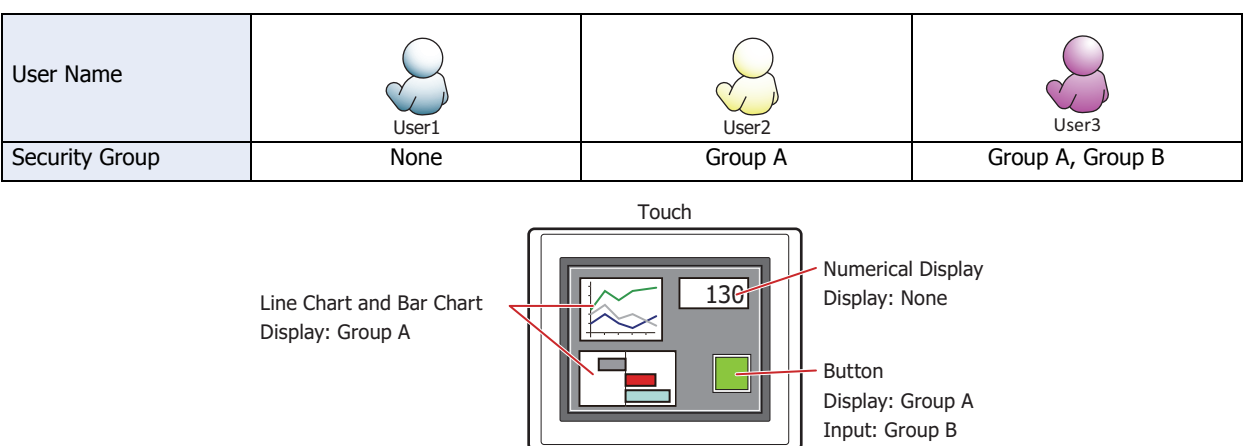

For User1, who is not included in the specified security group, Group A parts are not displayed. If the Password Screen is now opened and User2 logs in, Group A parts are displayed.

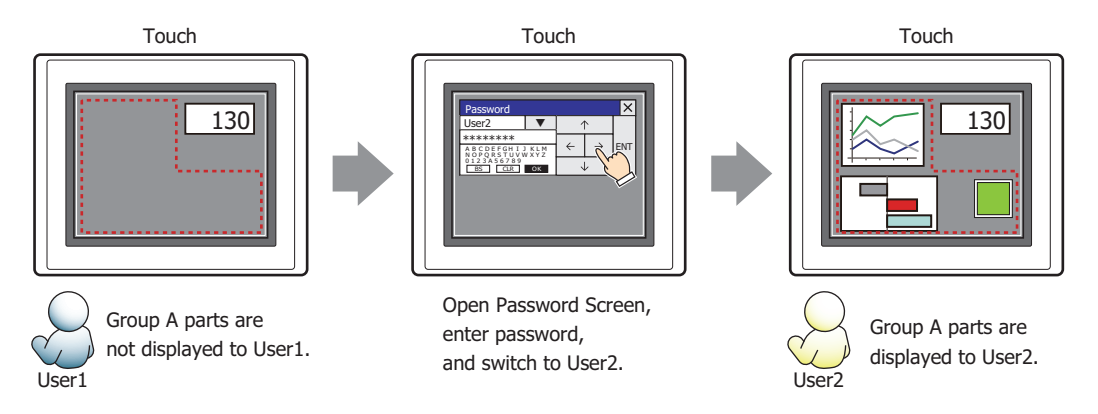

Since the display security group is Group A, User2 can view the buttons. But since the input security group is Group B, User2 cannot operate the buttons.

Suppose that the Password Screen is now opened and User3 logs in to the system. Group A buttons can be displayed, and Group B buttons can be operated.

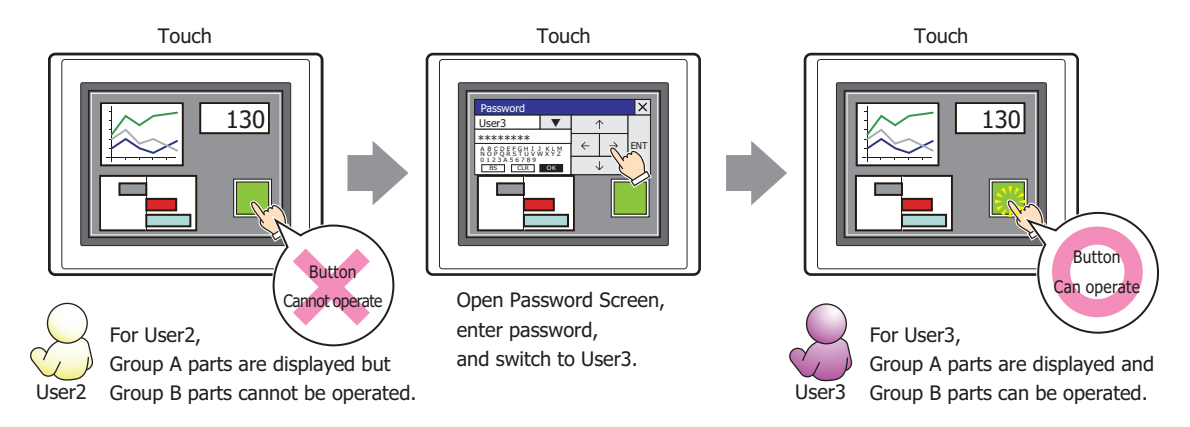

#### **■ No Touch Sound**

This function is to disable touch sounds only for specified parts when the Touch makes touch sounds. Select this check box to display disable touch sounds for this part.

To enable touch sounds on the Touch, select the **Enable Touch Sound** check box under the **System** tab Ł of the Project Settings dialog box.

**7**

## ● **Comment** Tab

The **Comment** tab is used to specify the parts arranged on the editing screen, and the popup text displayed when the mouse pointer is placed close to **No.**, **Name**, or **Type** in the object list.

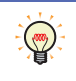

When there are multiple parts of the same shape on the screen, this features makes it possible to distinguish between the parts without displaying the Properties dialog box for each part, by just mousing over the part.

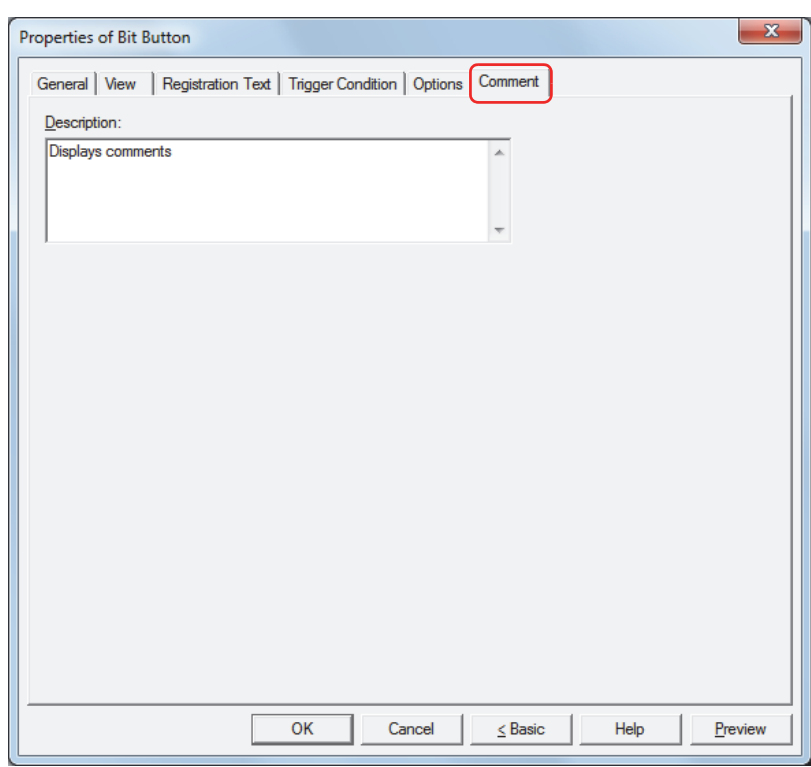

#### **■ Description**

Enter a comment comments about parts. The maximum number is 80 characters. Example: When mousing over the Button on the editing screen

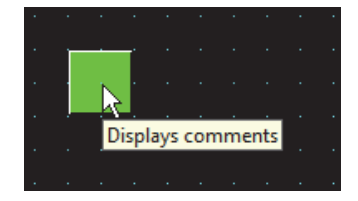

## **2 Word Button**

í.

## **2.1 How the Word Button is Used**

Writes a value to a word device. Can be used to indirectly specify the destination address or to perform operations on the written value.

• Pressing the button writes a constant value to a word device.

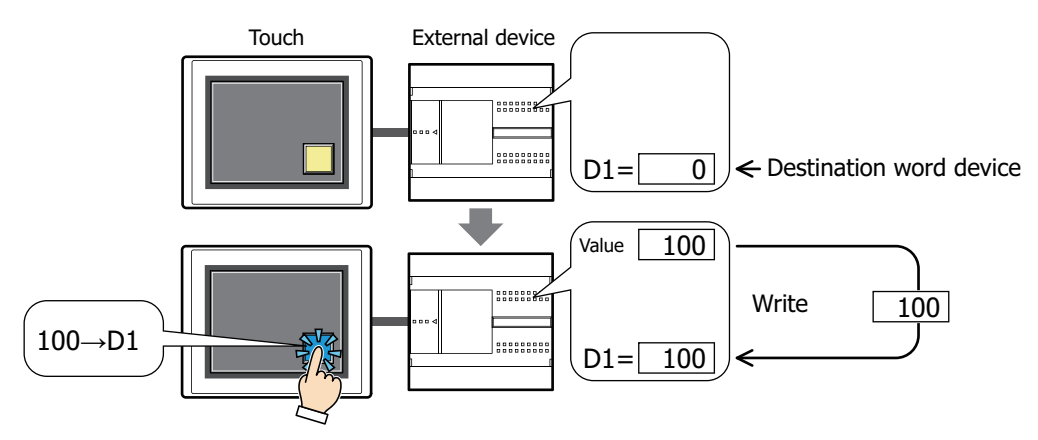

• Pressing the button writes the value of device address to a word device.

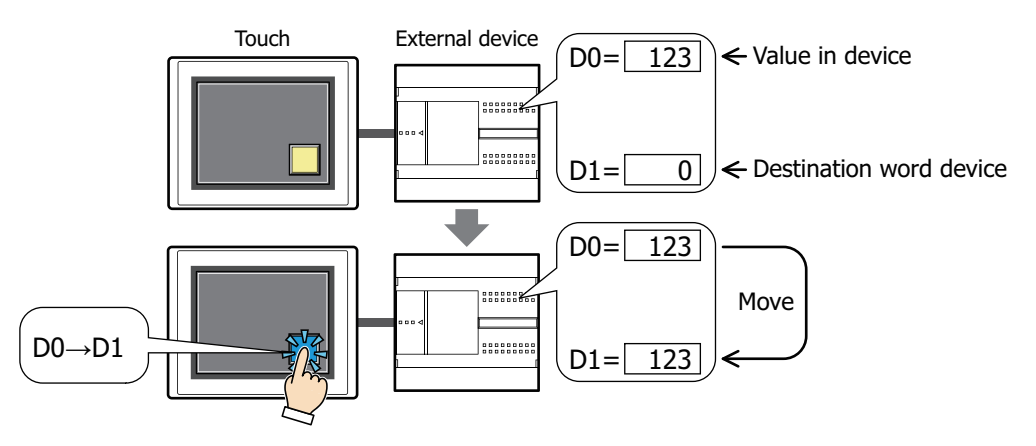

• Pressing the button performs arithmetic on the value to write before writing it to a word device.

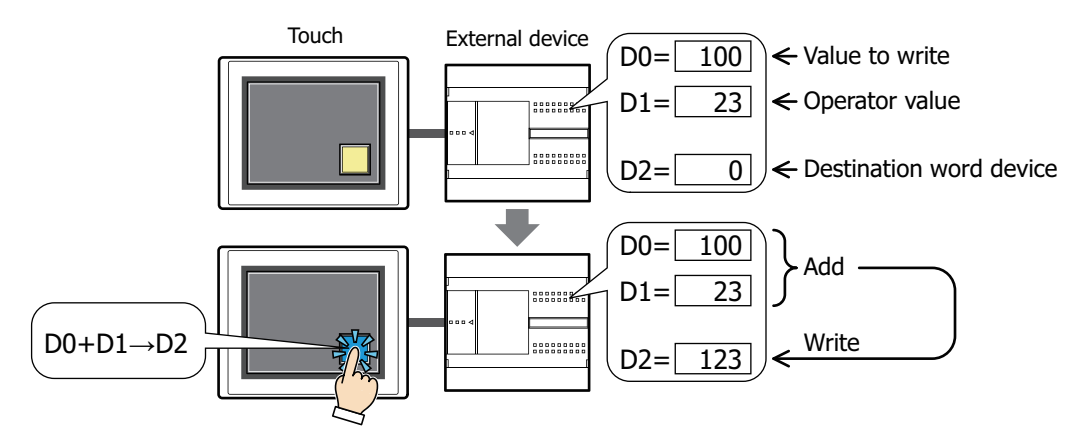

## **■ Set**

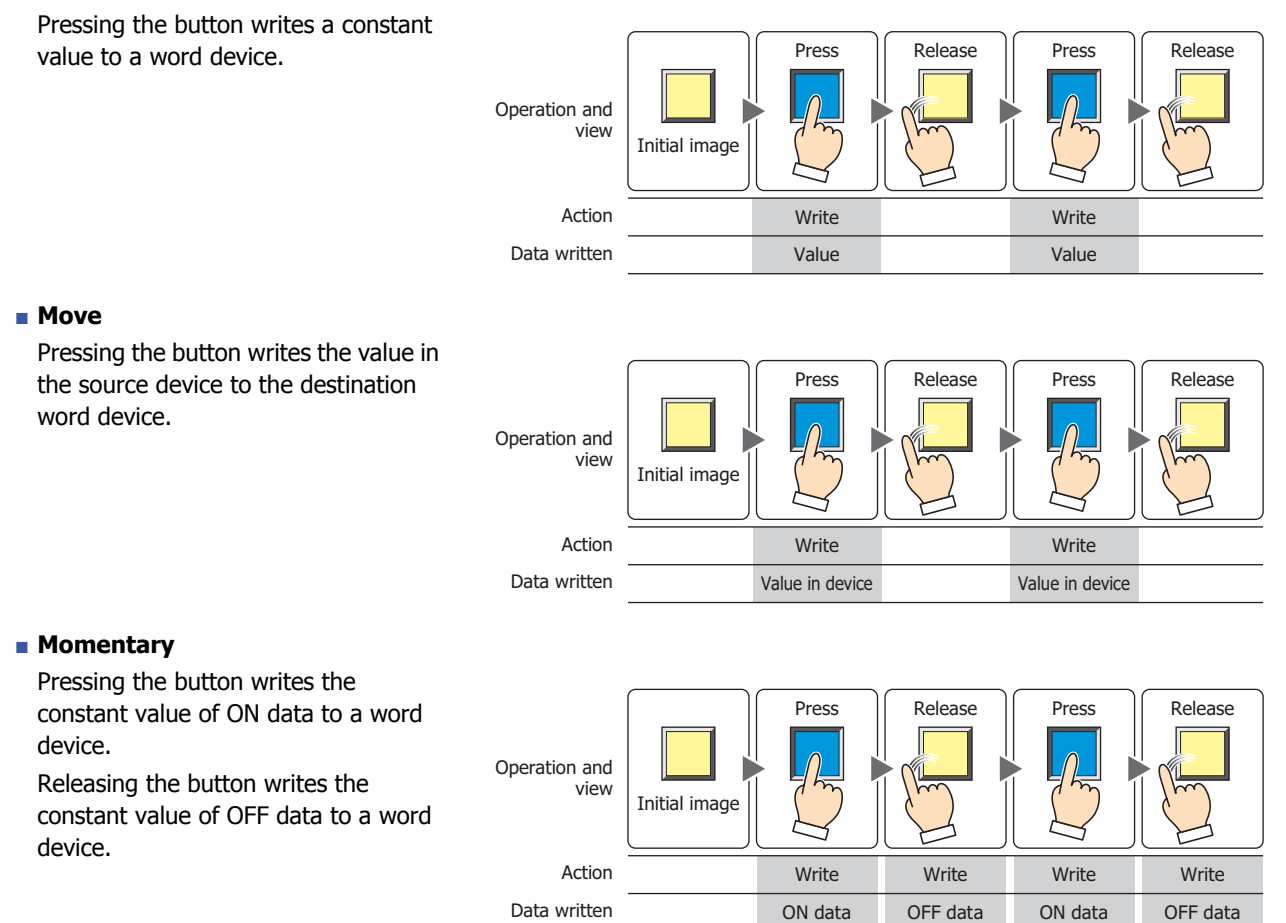

Pressing and holding the button until the screen changes causes the OFF data to be written to the word device.

### **■ Alternate**

 $\equiv$ 

Each press of the button alternately writes the fixed value of ON data and OFF data to the word device.

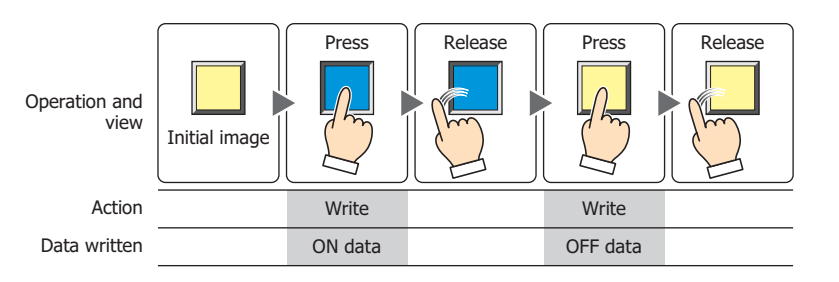
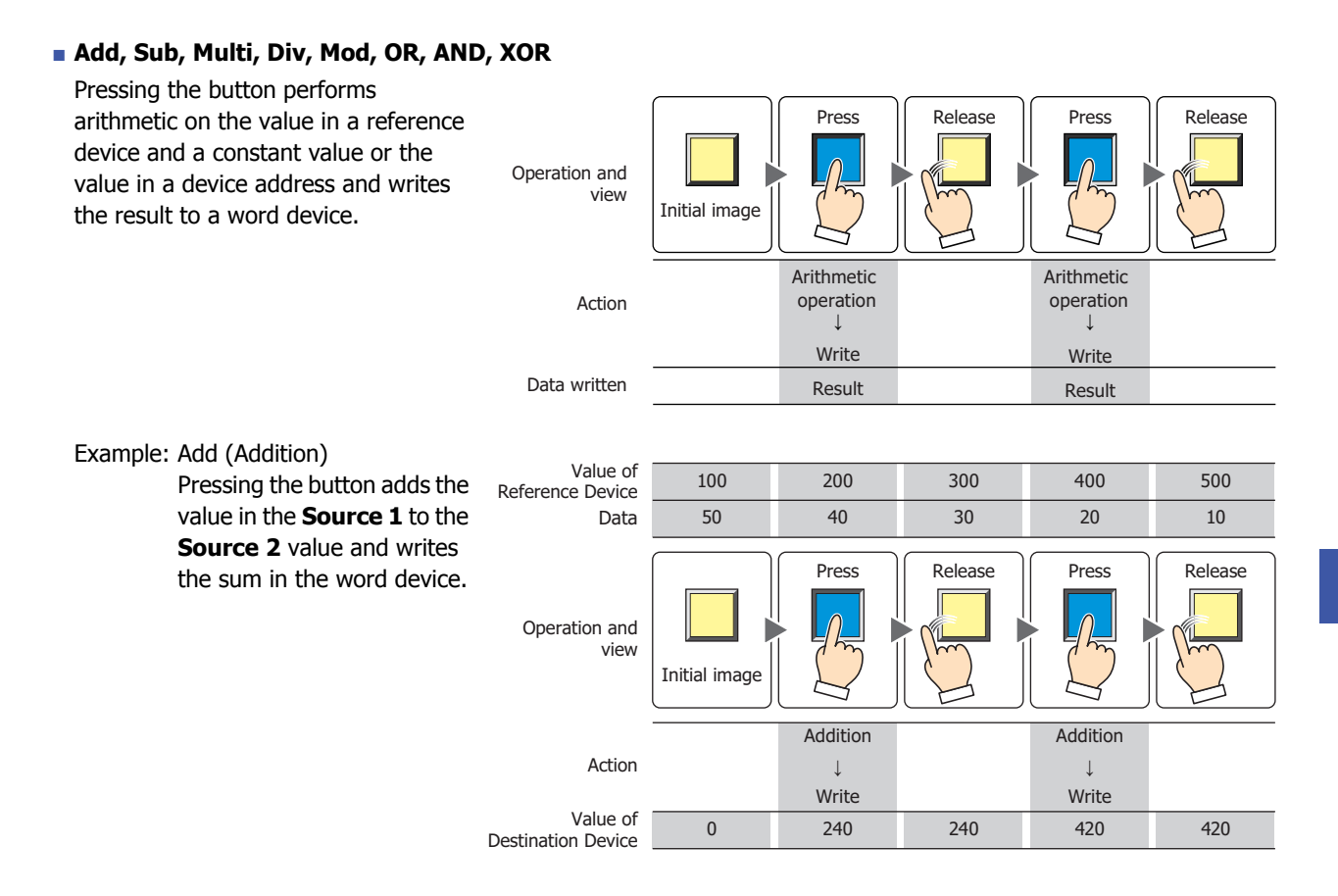

# **2.2 Word Button Configuration Procedure**

This section describes the configuration procedure for Word Buttons.

**1** On the **Home** tab, in the **Parts** group, click **Buttons**, and then click **Word Button**.

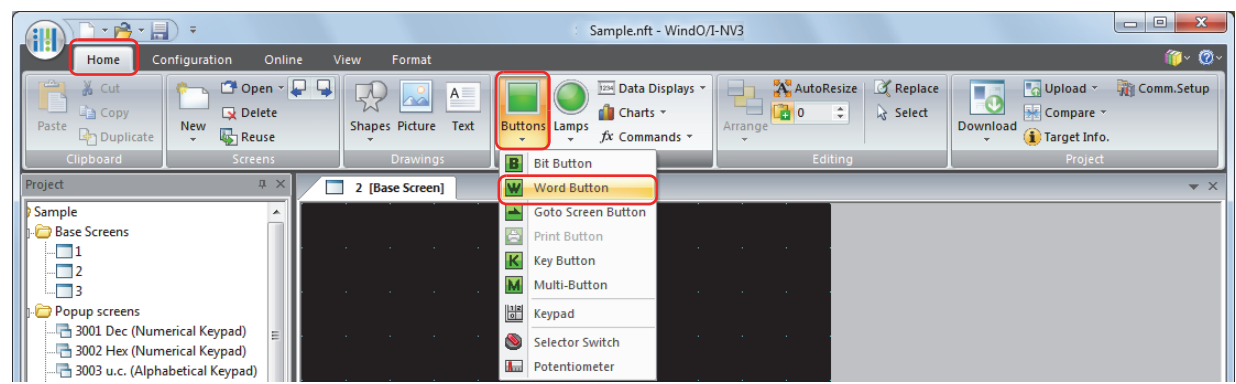

- **2** Click a point on the edit screen where you want to place the Word Button.
- **3** Double-click the dropped Word Button and a Properties dialog box will be displayed.
- **4** Change the settings on each tab as necessary.

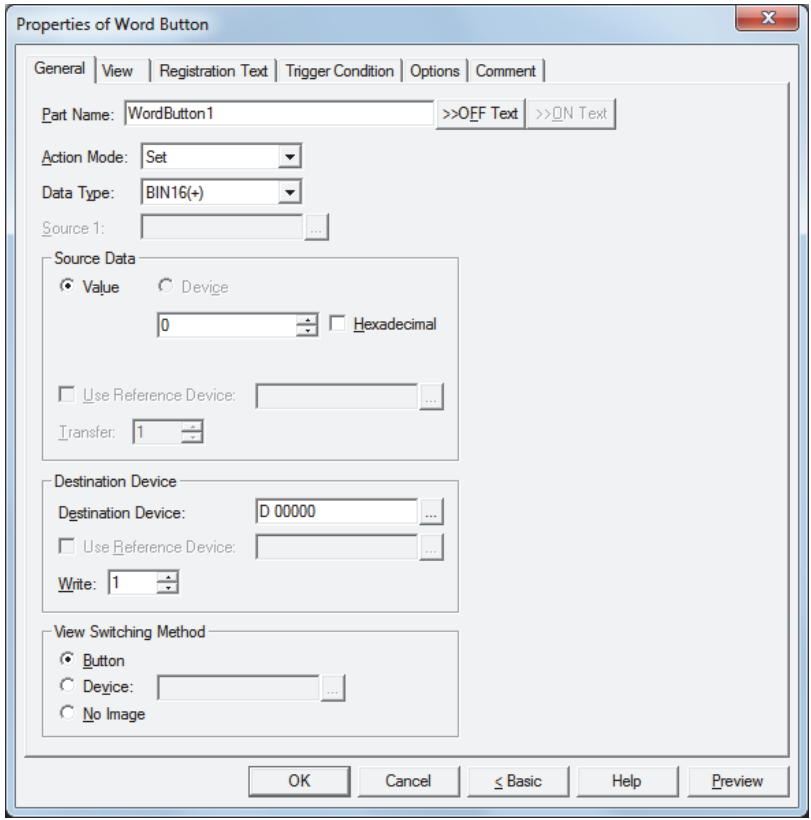

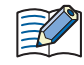

The **Trigger Condition** tab and **Options** tab only appear in Advanced mode. To switch to Advanced mode, click **Advanced**.

# **2.3 Properties of Word Button Dialog Box**

This section describes items and buttons in the Properties dialog box.

### ● **General** Tab

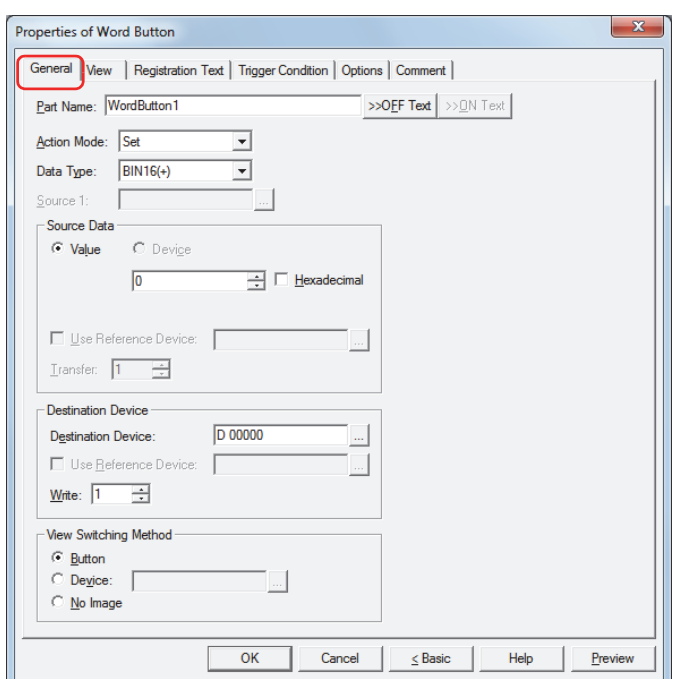

### **■ Part Name**

Enter a name for the part. The maximum number is 20 characters.

### **■ >>OFF Text, >>ON Text**

Applies the text entered in the **Part Name** field to the **Text** field under the **OFF** or **ON** fields on the **Registration Text** tab. This is used as the Registration Text when the button is OFF or ON.

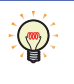

To specify the Registration Text to use when the button is ON, select the **Set by State** check box on the **Registration Text** tab. If left unchecked, the same Registration Text assigned for the OFF state is displayed for the ON state as well.

### **■ Action Mode**

Select the behavior of the button from the following:

Set: Pressing the button writes a constant value to a word device.

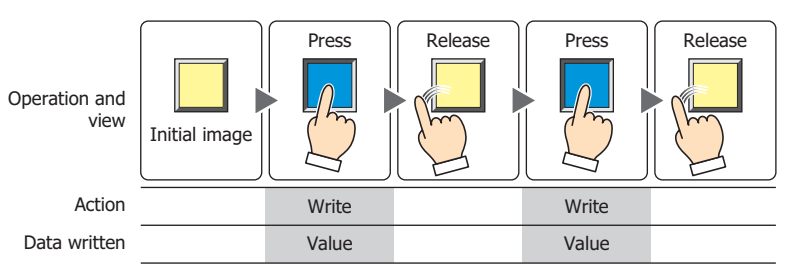

Move: Pressing the button writes the value in the source device to the destination word device.

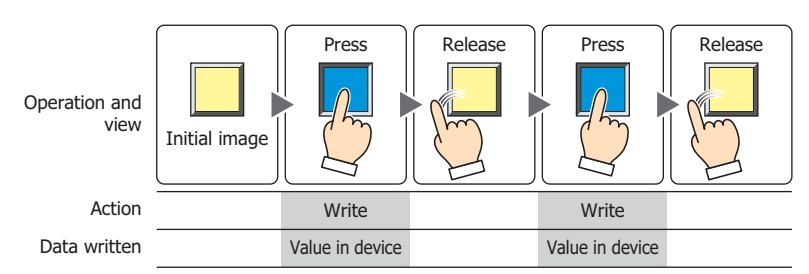

**7**

### Momentary: Pressing the button writes the constant value of ON data to a word device. Releasing the button writes the constant value of OFF data to a word device.

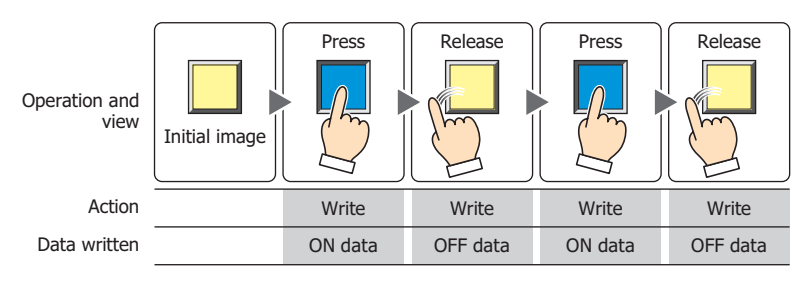

Pressing and holding the button until the screen changes causes the OFF data to be written to the word device.

Alternate: Each press of the button alternately writes the fixed value of ON data and OFF data to the word device.

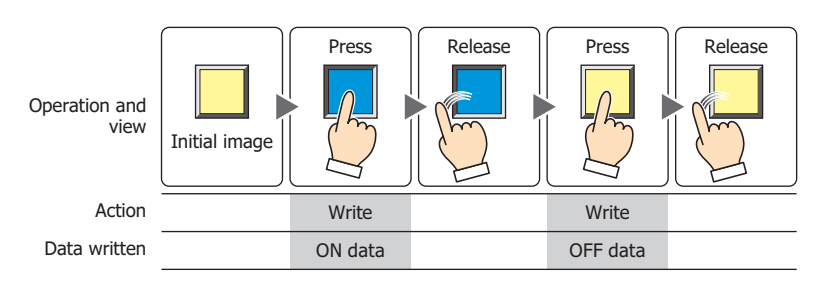

Add, Sub, Multi, Div, Mod, OR, AND, XOR:

Pressing the button performs arithmetic on the value in a reference device and a constant value or the value in a device address and writes the result to a word device.

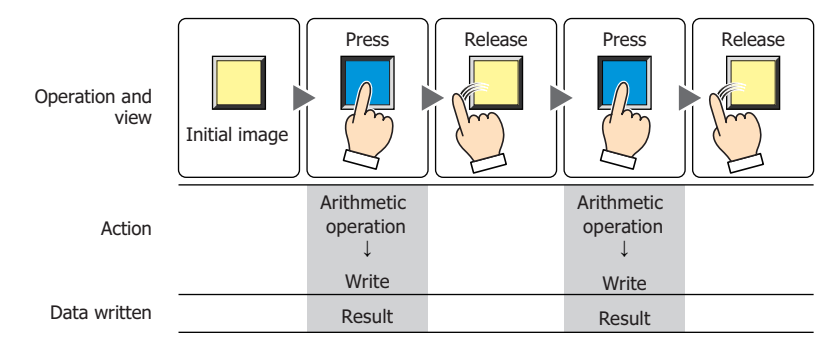

### Example: Add (Addition)

Pressing the button adds the value in the **Source 1** to the **Source 2** value and writes the sum in the word device.

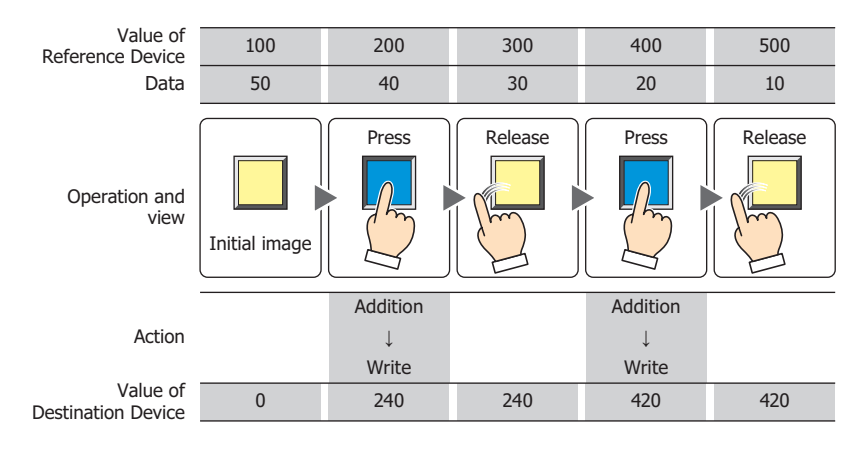

### **■ Data Type**

Select the data type handled by the operation selected for **Action Mode**.

For details, refer to [Chapter 2 "1.2 Available Data" on page 2-2](#page-31-0).

**BIN16(+)** and **BIN32(+)** can only be set if **Action Mode** is set to **OR**, **AND**, or **XOR**.

**BIN16(+)** and **BIN32(+)** can only be set if **Action Mode** is set to **Move**. Because the number of devices to transfer is specified in Advanced mode, you do not need to set Data Type.

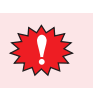

If **BCD4**, **BCD8** or **float32** is selected and the arithmetic data contains a value inexpressible in BCD, a 1 is written to System Area 2 Arithmetic error bit (address+2, bit 5) and an error message is displayed. For details, refer to [Chapter 3 "Arithmetic error" on page 3-25.](#page-120-0)

#### **■ Source 1**

Specify the source word device.

Click  $\Box$  to display the Device Address Settings dialog box. For the device address configuration procedure, refer to [Chapter 2 "5.1 Device Address Settings" on page 2-62.](#page-91-0)

This setting is enabled only if **Action Mode** is set to **Add**, **Sub**, **Multi**, **Div**, **Mod**, **OR**, **AND**, or **XOR**.

#### **■ Source Data**

Select the data handled by the operation selected for **Action Mode**.

Value: Use a constant.

Only a **Value** can be handled if **Action Mode** is set to **Set**, **Momentary**, or **Alternate**.

If **Action Mode** is set to **Momentary** or **Alternate**, the value in the **ON Data** is written when the button is ON, and the value in the **OFF Data** is written when the button is OFF.

Hexadecimal: Select this check box to enter the **ON Data** and **OFF Data** values in hexadecimal.

### Device: Use a word device.

Specify the device.

Click  $\lfloor \frac{n}{2} \rfloor$  to display the Device Address Settings dialog box. For the device address configuration procedure, refer to [Chapter 2 "5.1 Device Address Settings" on page 2-62.](#page-91-0)

Use Reference Device $*1$ : Select this check box and specify a device to change the source word device according to the value of the specified device.

> This setting is enabled only if **Action Mode** is set to **Move**. For details, refer to [Chapter 2 "Indirect Read and Indirect Write Settings" on page](#page-34-0)  [2-5.](#page-34-0)

Specify the number of word devices (1 to 64) to transfer. Transfer $^{\ast1}$ :

This setting is enabled only if **Action Mode** is set to **Move**.

Example: If **Transfer** is set to **2** and **Write** is set to **3**, the same data in 2 continuous word devices will be written to the destination device 3 times.

LDR0 999

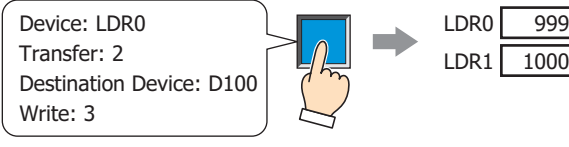

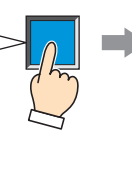

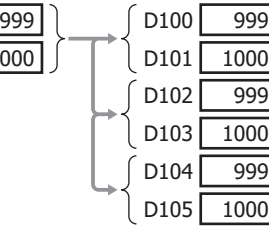

<span id="page-292-0"></span><sup>\*1</sup> Advanced mode only

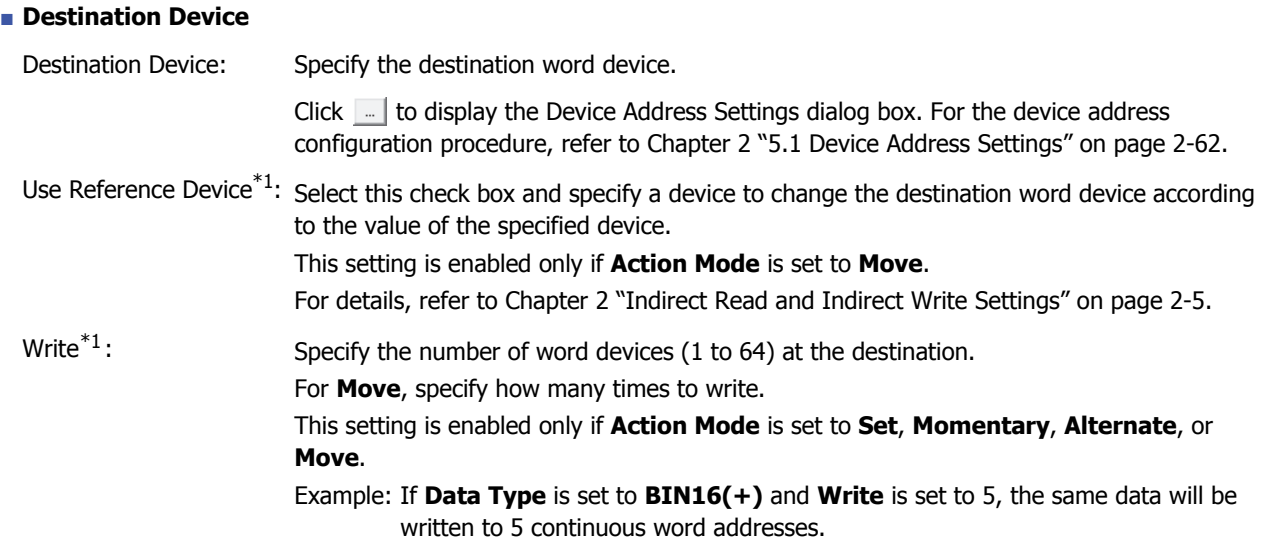

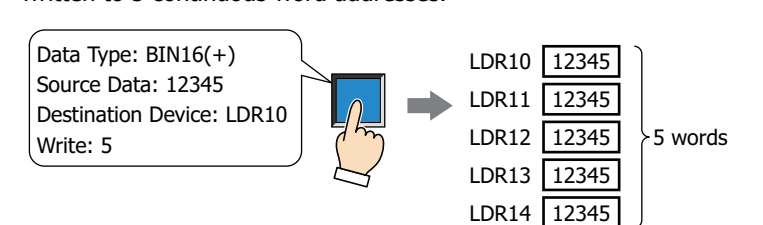

Example: If **Data Type** is set to **BIN32(+)** and **Write** is set to 5, the same data will be written to a total of 10 word addresses (2 words 5 times).

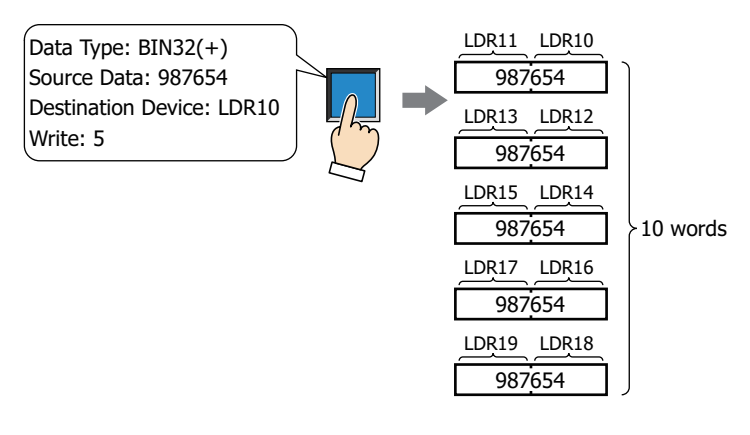

<span id="page-293-0"></span><sup>\*1</sup> Advanced mode only

### **■ View Switching Metho[d\\*1](#page-294-0)**

Select how to display the ON/OFF status of the button.

Button: Pressing the button changes the drawing object displayed.

Device: The drawing objects assigned to the OFF and ON states are displayed when the value of device is 0 and 1, respectively. Specifies the device used to switch the drawing object display.

> Click  $\Box$  to display the Device Address Settings dialog box. For the device address configuration procedure, refer to [Chapter 2 "5.1 Device Address Settings" on page 2-62.](#page-91-0)

No Image: The button is not displayed on the screen. The button appears as a dashed line frame on the edit screen. Pressing the corresponding area on the Touch activates the assigned function. If **No Image** is selected, the settings for **View** and **Registration Text** are disabled.

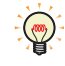

Selecting **Device** in **View Switching Method** allows you to create an illuminated pushbutton.

The illuminated pushbutton switches state (or image) according to ON or OFF state of the device address, allowing you to display the state of a device that is being operated.

Example: When you set an external device address M0 as **Device** in **View Switching Method**, if the value of M0 changes, the display image will switched according to the value of M0 even if the button is not pressed.

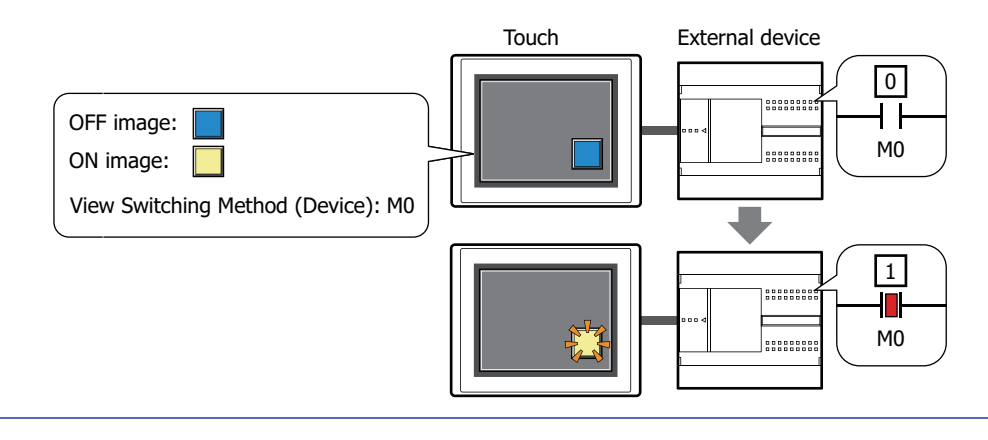

<span id="page-294-0"></span>\*1 Advanced mode only

# ● **View** Tab

Only **Coordinates** and **Size** can be configured when **No Image** is selected for **View Switching Method** on the **General** tab.

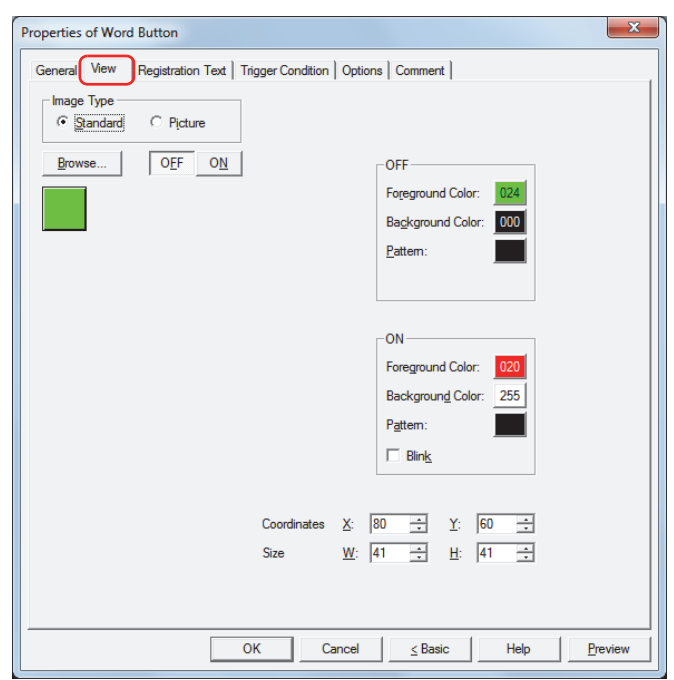

### **■ Image Type**

Select the type of graphic to be used to represent the part.

Standard: Uses the default graphics contained within WindO/I-NV3.

Picture: Uses an image file saved in Picture Manager. For details about image file restrictions, refer to [Chapter 2 "1.5 Available Image Files" on page 2-19.](#page-48-0)

### **■ Browse**

Select the type of graphic to be used to represent the part from the list of graphics. Click this button to display the View Browser or Picture Manager, depending on the setting for **Image Type**.

#### **■ OFF button, ON button**

Displays the graphic when ON or OFF. Clicking the **ON** button or **OFF** button switches the image displayed on the **View** tab.

#### **■ OFF, ON**

Selects the color and pattern of the standard graphic when ON and OFF.

Foreground Color, Background Color:

Selects the foreground and background colors of the standard graphic (color: 256 colors, monochrome: 8 shades).

Click the **Color** button to display the Color Palette. Select a color from the Color Palette.

Pattern: Selects a pattern for the standard graphic.

# Click the **Pattern** button to display the Pattern Palette. Select a pattern from the Pattern Palette.

#### **■ Blink**

Select this check box if blinking is desired (alternating ON and OFF) when a part is ON.

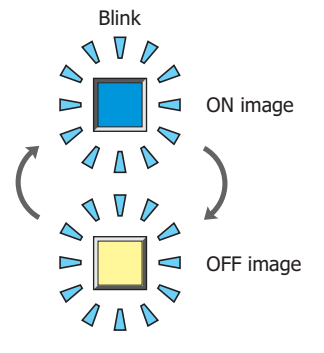

# **■ Coordinates**

X, Y: Sets the display position of parts using coordinates.

The X and Y coordinates of parts are defined relative to an origin at the top-left corner of the screen.

- X: 0 to (Base Screen horizontal size 1)
- Y: 0 to (Base Screen vertical size 1)

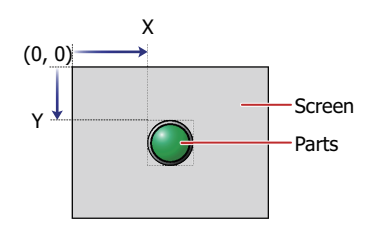

### **■ Size**

W, H: Sets width and height to define the size of parts.

- W: 20 to (Base Screen horizontal size)
- H: 20 to (Base Screen vertical size)

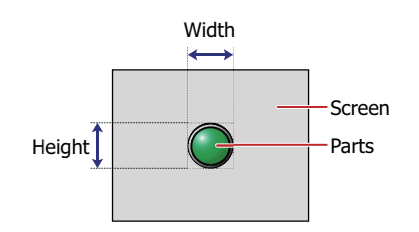

## ● **Registration Text** Tab

These options can only be configured when **Button** or **Device** is selected for **View Switching Method** on the **General** tab.

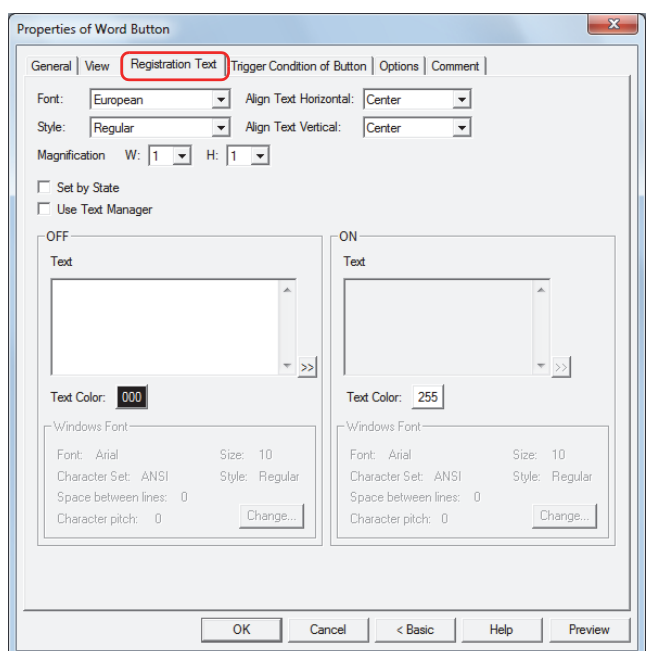

### **■ Font**

Selects the font used for displaying text from the following.

**Japanese**, **European**, **Chinese**, **Taiwanese**, **Korean**, **Central European**, **Baltic**, **Cyrillic**, **Windows** Can only be set when the **Use Text Manager** check box is cleared.

The characters that can be displayed depend on the font. For details, refer to [Chapter 2 "1.3 Available Text" on page](#page-35-0)  [2-6.](#page-35-0)

### **■ Style**

Selects **Regular** or **Bold** for text style.

Can only be set when **Font** is set to **Japanese**, **European**, **Chinese**, **Taiwanese**, **Korean**, **Central European**, **Baltic** or **Cyrillic**.

### **■ Magnification**

W, H: Selects the magnification (0.5, 1 to 8) for text display.

Can only be set when **Font** is set to **Japanese**, **European**, **Chinese**, **Taiwanese**, **Korean**, **Central European**, **Baltic** or **Cyrillic**.

### **■ Align Text Vertical**

Selects text alignment in the vertical direction.

### **Top**, **Center**, **Bottom**

For details, refer to [Appendix "5 Text Alignment" on page A-5](#page-1196-0).

### **■ Align Text Horizontal**

Selects text alignment in the horizontal direction.

### **Left**, **Center**, **Right**, **Center-Left**

For details, refer to [Appendix "5 Text Alignment" on page A-5](#page-1196-0).

#### **■ Set by State**

Select this check box if displaying different text when ON and OFF.

#### **■ Use Text Manager**

Select this check box if using the text registered in Text Manager for text display.

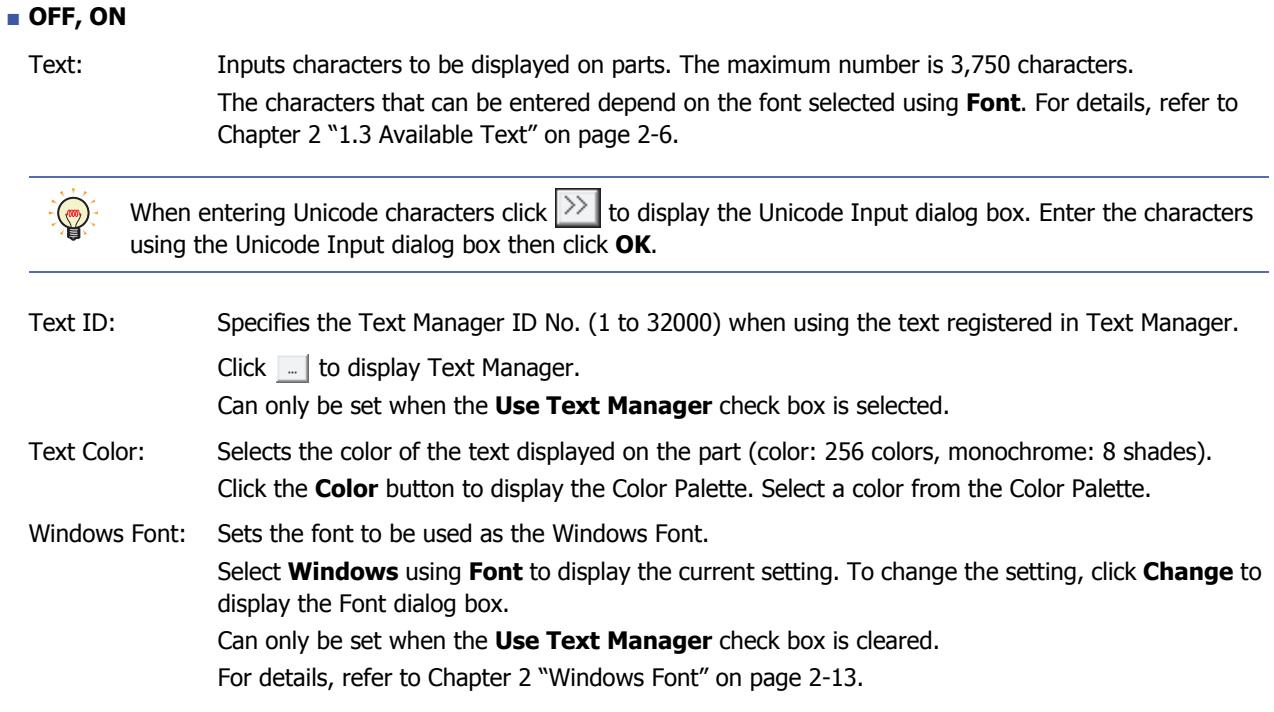

# ● **Trigger Condition** Tab

The **Trigger Condition** tab is displayed in Advanced mode.

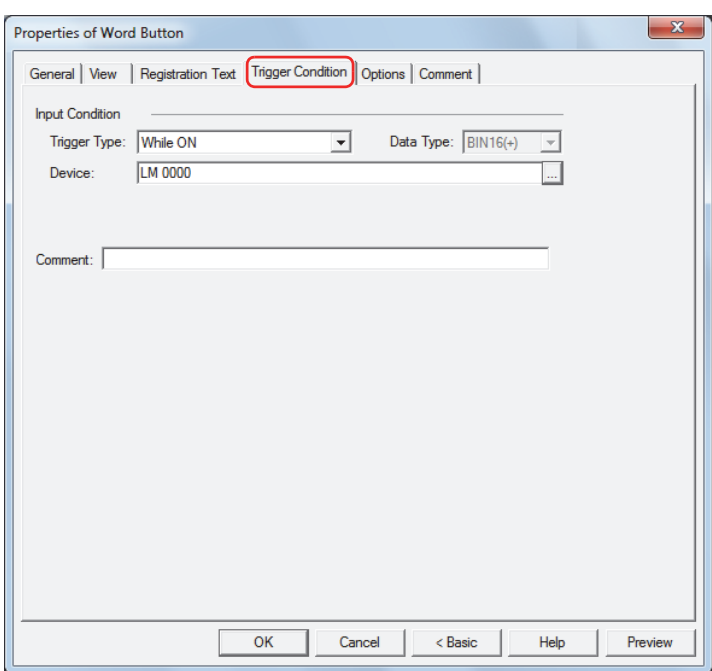

### **■ Input Condition**

The Button is enabled and operational while the condition is satisfied. The Button is disabled and not operational while the condition is not satisfied.

### Example: When **Trigger Type** is **While ON** and **Device** is LM0

While LM0 is 0, the condition is not satisfied and the Button is not operational. While LM0 is 1, the condition is satisfied and the Button is operational.

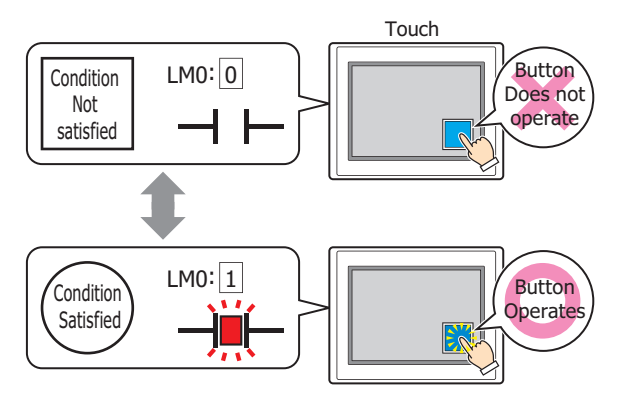

Trigger Type: Selects the condition to enable the Button from the following.

Always Enabled: The Button is always enabled.

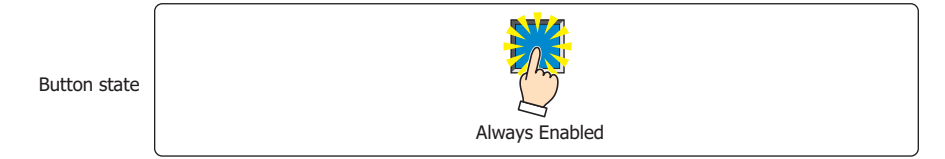

While ON: Enables the Button when the value of device is 1.

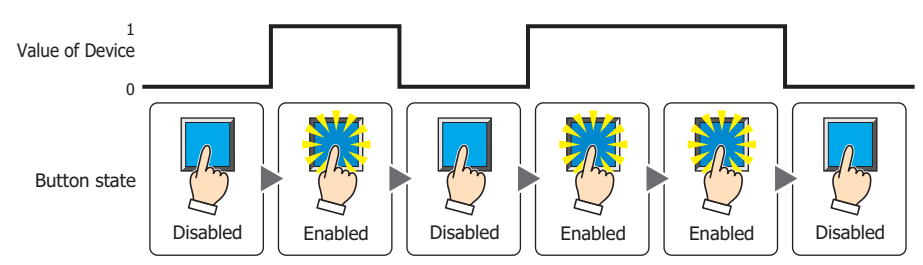

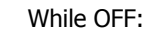

While OFF: Enables the Button when the value of device is 0.

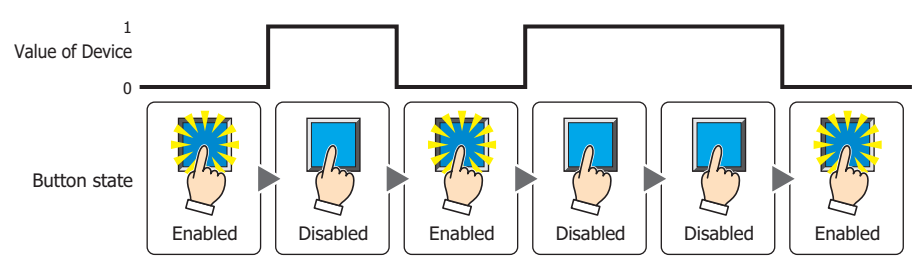

### While satisfying the condition:

Enables the Button when the condition is satisfied.

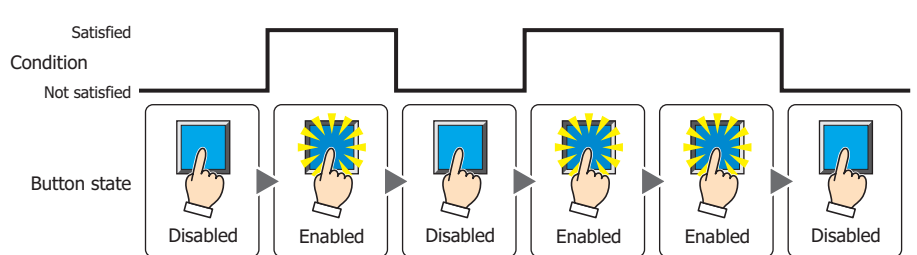

Data Type: Selects the type of data handled by the conditional expression for the input condition. This option can only be configured if **While satisfying the condition** is selected for **Trigger Type**. For details, refer to [Chapter 2 "1.2 Available Data" on page 2-2](#page-31-0).

Device: Specifies the bit device or bit of the word device to serve as the input condition.

This option can only be configured when **While ON** or **While OFF** is selected for **Trigger Type**.

Click  $\Box$  to display the Device Address Settings dialog box. For the device address configuration procedure, refer to [Chapter 2 "5.1 Device Address Settings" on page 2-62](#page-91-0).

Condition: Specifies the conditional expression for the input condition. This option can only be configured when **While satisfying the condition** is selected for **Trigger Type**. Click  $\boxed{\phantom{a}}$  to display the Trigger Condition Settings dialog box. For the conditional expression

configuration procedure, refer to [Chapter 2 "5.2 Setting Conditional Expressions" on page 2-64.](#page-93-0)

Comment: Enter a comment for the input condition. The maximum number is 80 characters.

# ● **Options** Tab

The **Options** tab is displayed in Advanced mode.

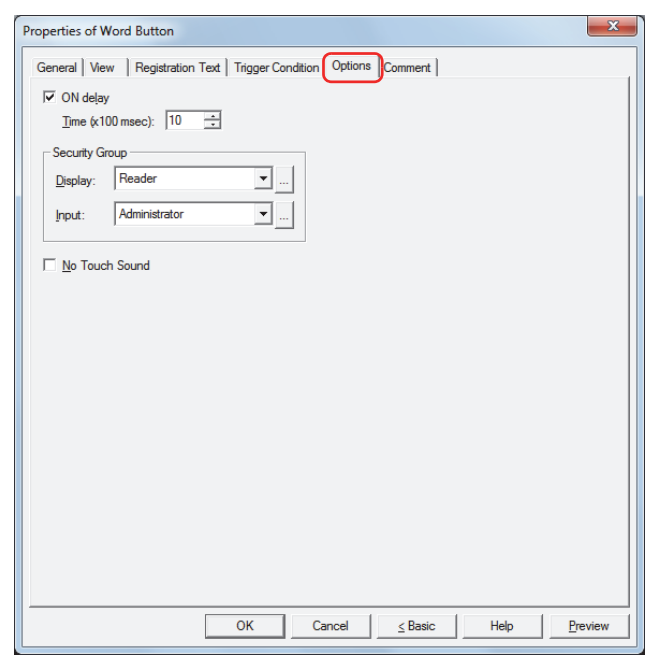

### **■ ON delay**

Select this check box to use the ON delay function.

Time (x100 msec): Specify the length of time that the button must be held down before activation by selecting a value from 0 to 600 (units of 10 milliseconds).

The button activates after it is held down for a specified period of time.

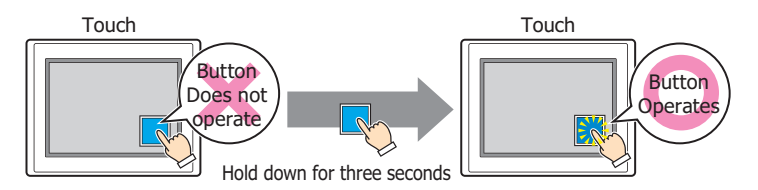

This feature protects against mistaken operation by ensuring that the button will not be activated if touched accidentally.

### **■ Security Group**

١

Security groups are a security function for restricting the display and operation of parts.

- Display: Selects the security group for which display of parts is restricted. (Default: None)
	- None: No security function is used.

Administrator, Operator, Reader: Three security groups are set up by default.

Click  $\Box$  to display the Security Group Settings dialog box. If you create a security group on the Security Group Settings dialog box, you can select that created group. For details, refer to [Chapter 21 "2.2 Adding](#page-936-0)  [and Editing Security Groups" on page 21-15](#page-936-0).

Input: Selects the security group for which operation of parts is restricted. (Default: None)

None: No security function is used.

Administrator, Operator, Reader: Three security groups are set up by default.

Click  $\lfloor \cdot \rfloor$  to display the Security Group Settings dialog box. If you create a security group on the Security Group Settings dialog box, you can select that created group. For details, refer to [Chapter 21 "2.2 Adding](#page-936-0)  [and Editing Security Groups" on page 21-15](#page-936-0).

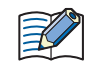

For details about security functions, refer to [Chapter 21 "User Accounts and the Security Function" on page](#page-922-0)  [21-1.](#page-922-0)

Example: If the user and security group for a part are set as follows:

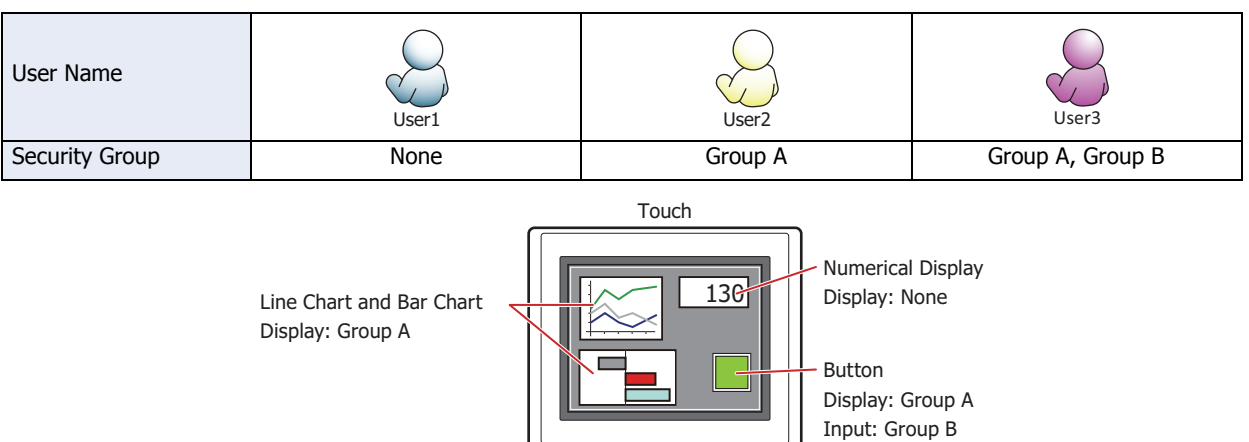

For User1, who is not included in the specified security group, Group A parts are not displayed. If the Password Screen is now opened and User2 logs in, Group A parts are displayed.

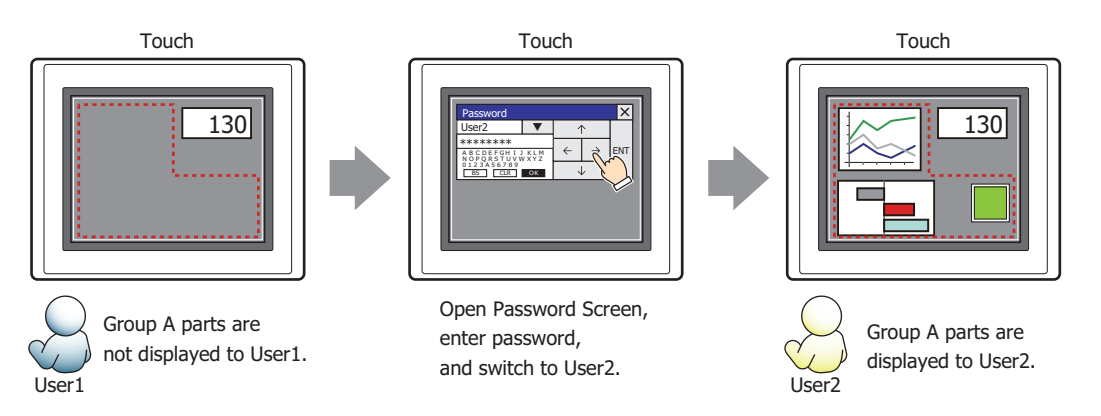

Since the display security group is Group A, User2 can view the buttons. But since the input security group is Group B, User2 cannot operate the buttons.

Suppose that the Password Screen is now opened and User3 logs in to the system. Group A buttons can be displayed, and Group B buttons can be operated.

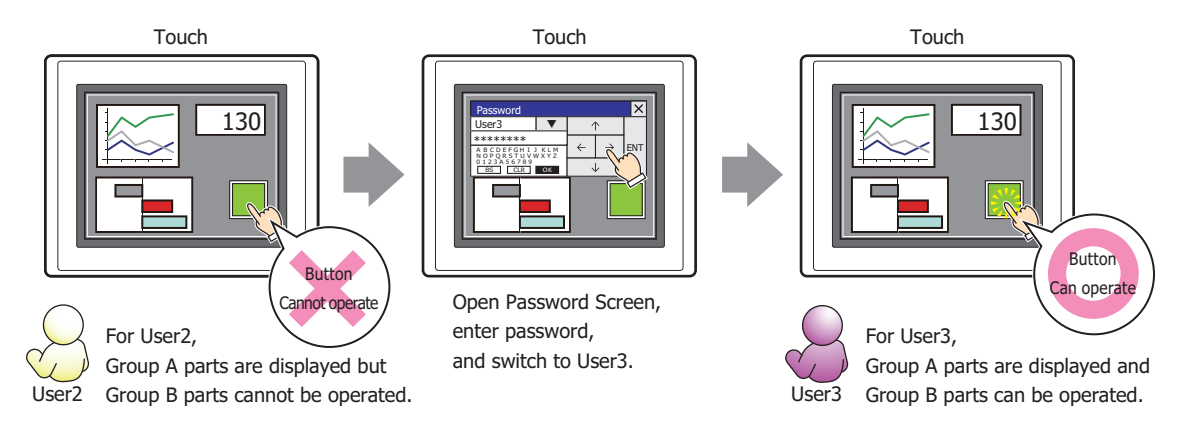

### **■ No Touch Sound**

This function is to disable touch sounds only for specified parts when the Touch makes touch sounds. Select this check box to display disable touch sounds for this part.

To enable touch sounds on the Touch, select the **Enable Touch Sound** check box under the **System** tab  $\not\exists\,$ of the Project Settings dialog box.

**7**

# ● **Comment** Tab

The **Comment** tab is used to specify the parts arranged on the editing screen, and the popup text displayed when the mouse pointer is placed close to **No.**, **Name**, or **Type** in the object list.

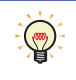

When there are multiple parts of the same shape on the screen, this features makes it possible to distinguish between the parts without displaying the Properties dialog box for each part, by just mousing over the part.

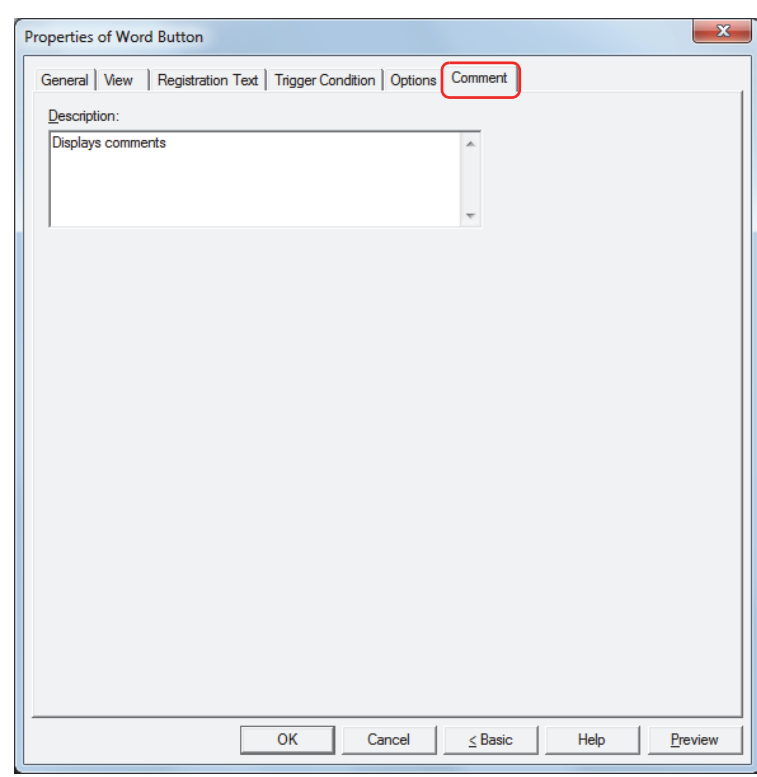

### **■ Description**

Enter a comment about parts. The maximum number is 80 characters. Example: When mousing over the Button on the editing screen

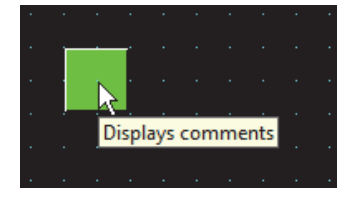

# **3 Goto Screen Button**

í.

# **3.1 How the Goto Screen Button is Used**

Switches to another screen or displays a window.

• Pressing the button switches between Base Screens.

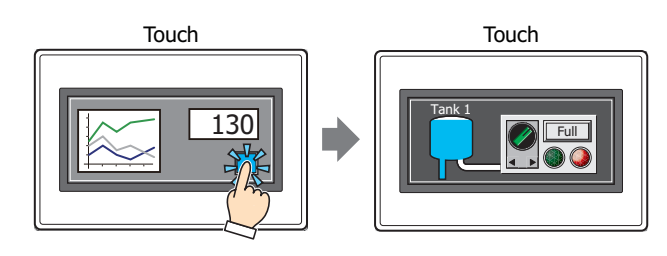

• Pressing the button opens and closes other windows (such as the Popup Screen, Device Monitor, Ladder Monitor, Password Screen, and Adjust Contrast Screen).

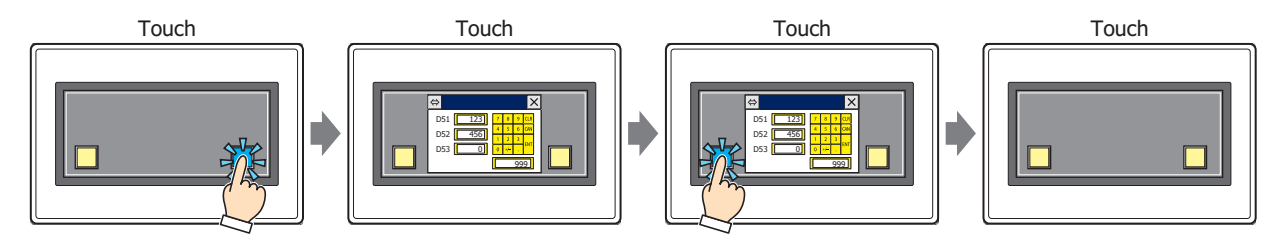

• Pressing the button switches to the System Mode.

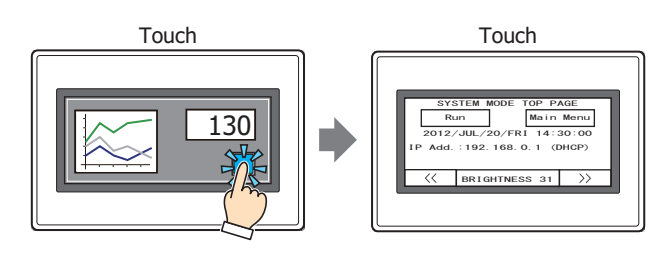

• Pressing the button resets the current screen.

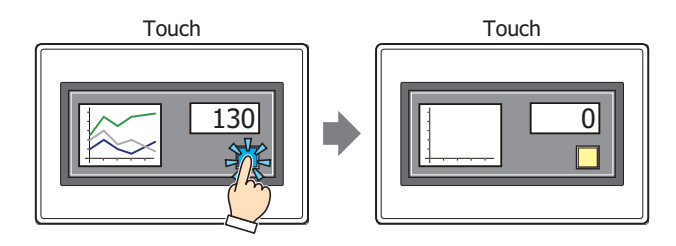

# **3.2 Goto Screen Button Configuration Procedure**

This section describes the configuration procedure for Goto Screen Buttons.

**1** On the **Home** tab, in the **Parts** group, click **Buttons**, and then click **Goto Screen Button**.

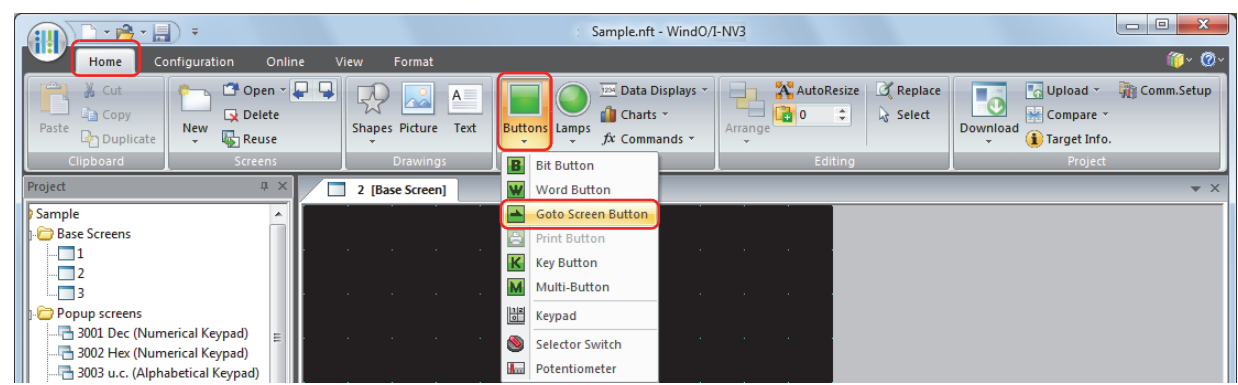

- **2** Click a point on the edit screen where you want to place the Goto Screen Button.
- **3** Double-click the dropped Goto Screen Button and a Properties dialog box will be displayed.
- **4** Change the settings on each tab as necessary.

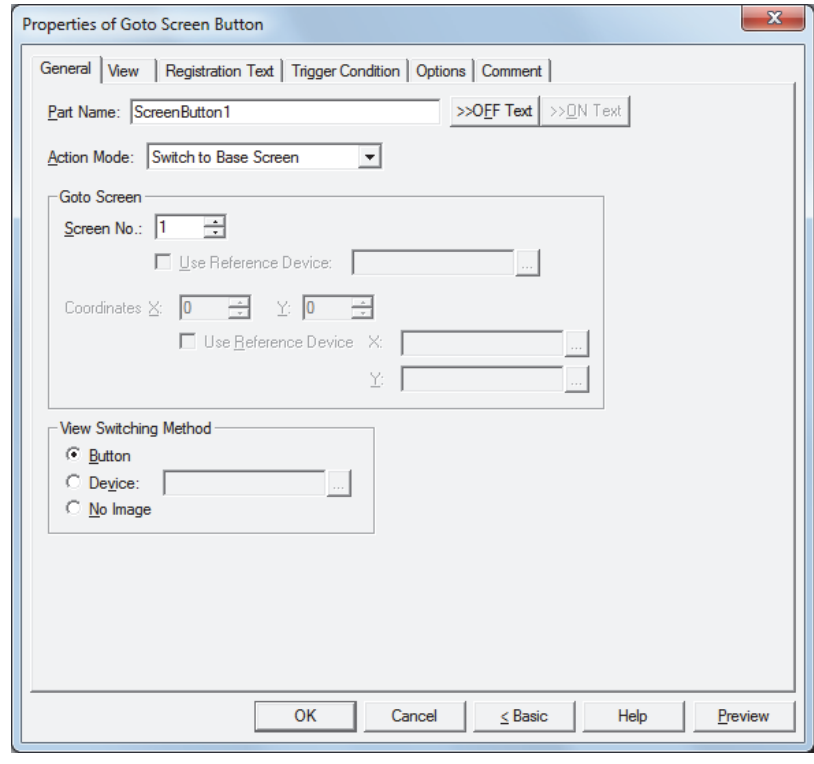

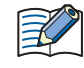

The **Trigger Condition** tab and **Options** tab only appear in Advanced mode. To switch to Advanced mode, click **Advanced**.

# **3.3 Properties of Goto Screen Button Dialog Box**

This section describes items and buttons in the Properties dialog box.

● **General** Tab

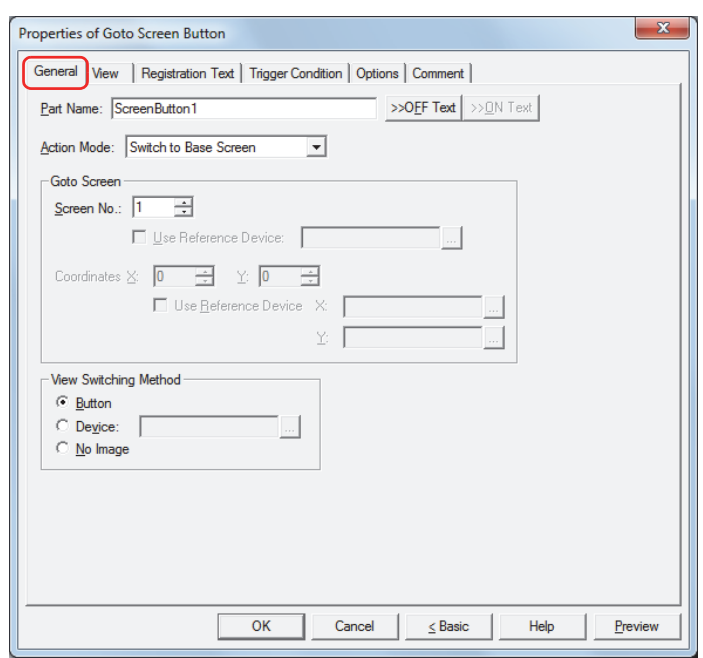

#### **■ Part Name**

Enter a name for the part. The maximum number is 20 characters.

#### **■ >>OFF Text, >>ON Text**

Applies the text entered in the **Part Name** field to the **Text** field under the **OFF** or **ON** fields on the **Registration Text** tab. This is used as the Registration Text when the button is OFF or ON.

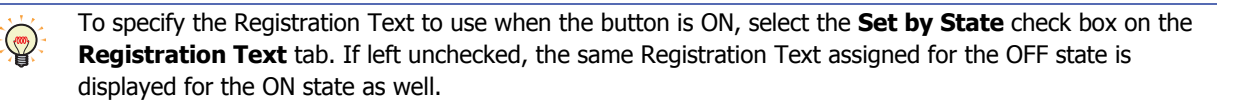

### **■ Action Mode**

Select the behavior of the button from the following:

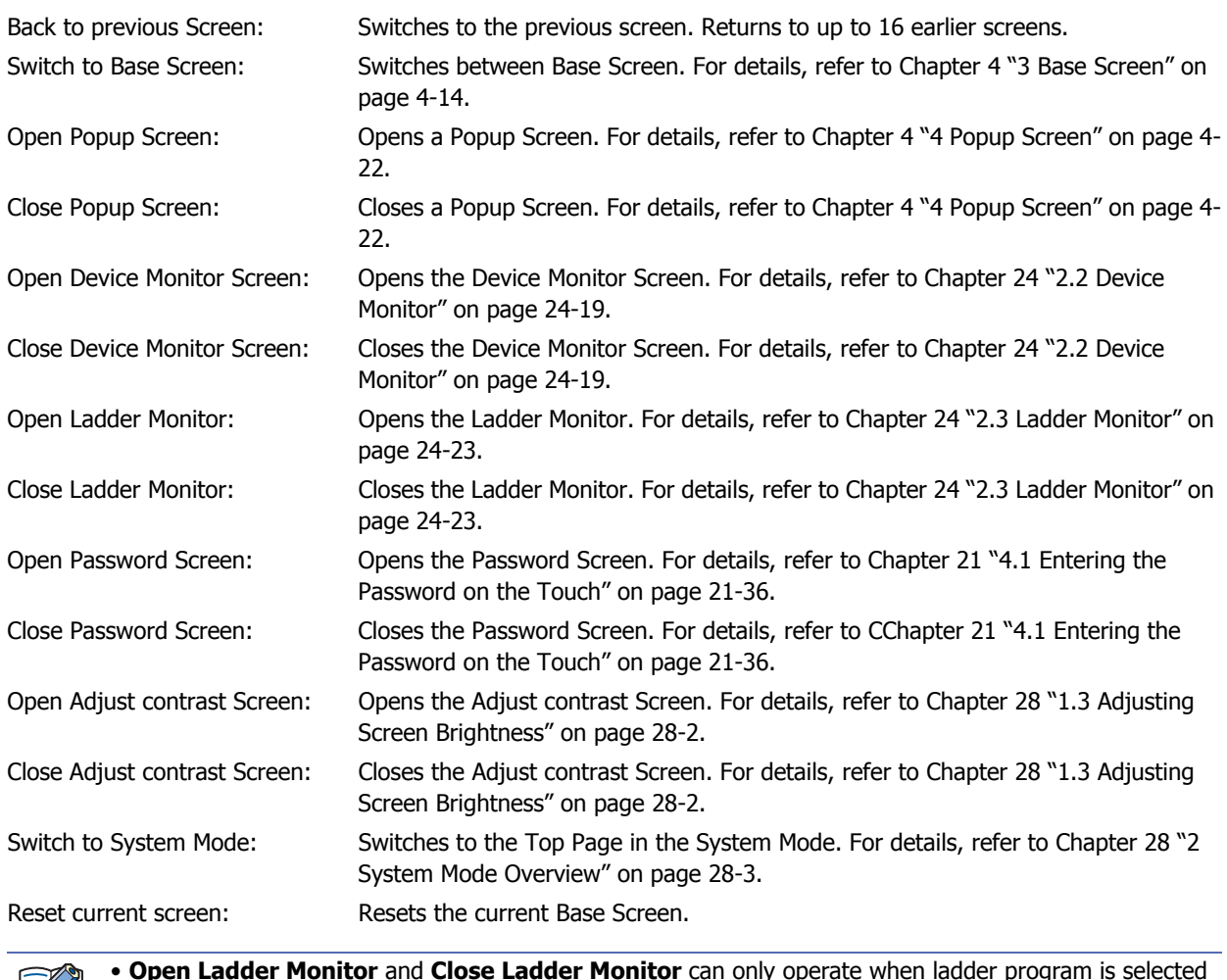

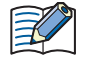

• **Open Ladder Monitor** and **Close Ladder Monitor** can only operate when ladder program is selected as the programming language in control function.

• When the current Base Screen is reset using the **Reset current screen** function, the window and internal devices restart as if the Base Screens were switched.

### **■ Goto Screen ■ View Switching Metho[d\\*1](#page-308-0)** Screen No.: If **Action Mode** is set to **Switch to Base Screen**, specify the Base Screen number to switch to (from 1 to 3,000). If **Action Mode** is set to **Open Popup Screen** or **Close Popup Screen**, specify the number of the Popup Screen to open or close (from 1 to 3,015). This setting is enabled only if **Action Mode** is set to **Switch to Base Screen**, **Open Popup Screen**, or **Close Popup Screen**. Use Reference Device<sup>\*1</sup>: Select this check box and specify a device to specify the screen number using the value of the specified device. Click  $\boxed{m}$  to display the Device Address Settings dialog box. For the device address configuration procedure, refer to [Chapter 2 "5.1 Device](#page-91-0)  [Address Settings" on page 2-62.](#page-91-0) This setting is enabled only if **Action Mode** is set to **Open Popup Screen** or **Close Popup Screen**. Coordinates X, Y: Specify the coordinates on the Base Screen for displaying a window. X and Y specify the upper left corner of the window using the upper left corner of the screen as the origin. This setting is enabled only if **Action Mode** is set to **Open Popup Screen**, **Open Device Monitor Screen**, **Open Password Screen**, **Open Adjust contrast Screen**, or **Open Movie File Screen**. Use Reference Device<sup>\*1</sup>: Select this check box and specify a device to specify the coordinates using the value of the specified device. Click  $\boxed{=}$  to display the Device Address Settings dialog box. For the device address configuration procedure, refer to [Chapter 2 "5.1 Device](#page-91-0)  [Address Settings" on page 2-62.](#page-91-0) This setting is enabled only if **Action Mode** is set to **Open Popup Screen**.

Select how to display the ON/OFF status of the button.

- Button: Pressing the button changes the drawing object displayed.
- Device: The drawing objects assigned to the OFF and ON states are displayed when the value of device is 0 and 1, respectively. Specifies the device used to switch the drawing object display.

Click  $\mathbb{L}$  to display the Device Address Settings dialog box. For the device address configuration procedure, refer to [Chapter 2 "5.1 Device Address Settings" on page 2-62](#page-91-0).

No Image: The button is not displayed on the screen. The button appears as a dashed line frame on the edit screen. Pressing the corresponding area on the Touch activates the assigned function. If **No Image** is selected, the settings for **View** and **Registration Text** are disabled.

#### Selecting **Device** in **View Switching Method** allows you to create an illuminated pushbutton.

The illuminated pushbutton switches state (or image) according to ON or OFF state of the device address, allowing you to display the state of a device that is being operated.

Example: When you set an external device address M0 as **Device** in **View Switching Method**, if the value of M0 changes, the display image will switched according to the value of M0 even if the button is not pressed.

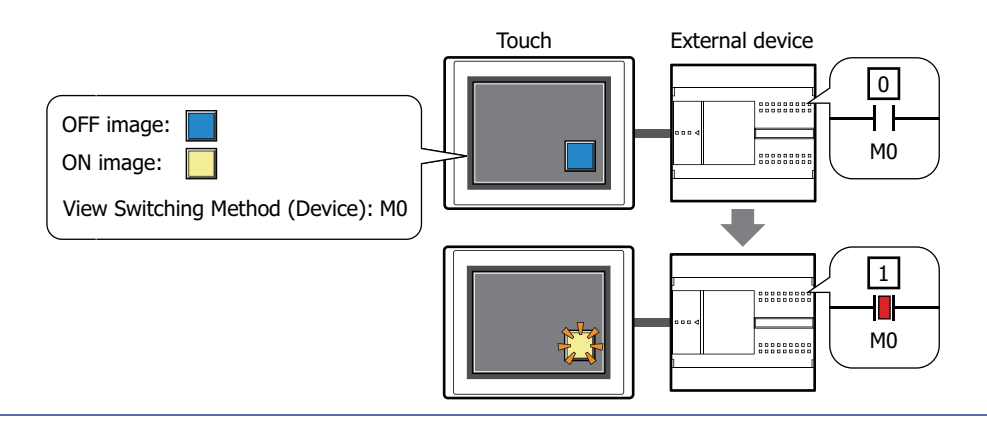

<span id="page-308-0"></span>\*1 Advanced mode only

 $\binom{1}{2}$ 

# ● **View** Tab

Only **Coordinates** and **Size** can be configured when **No Image** is selected for **View Switching Method** on the **General** tab.

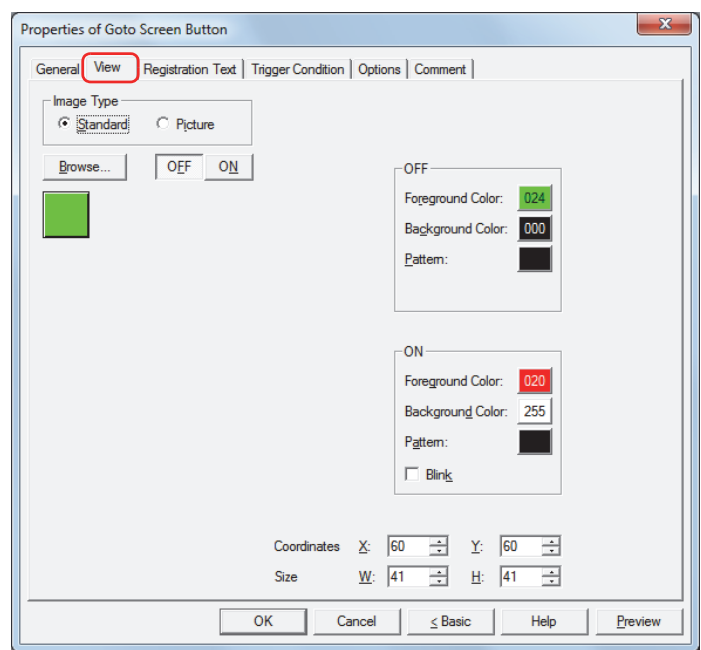

### **■ Image Type**

Select the type of graphic to be used to represent the part.

Standard: Uses the default graphics contained within WindO/I-NV3.

Picture: Uses an image file saved in Picture Manager.

For details about image file restrictions, refer to [Chapter 2 "1.5 Available Image Files" on page 2-19.](#page-48-0)

### **■ Browse**

Select the type of graphic to be used to represent the part from the list of graphics. Click this button to display the View Browser or Picture Manager, depending on the setting for **Image Type**.

#### **■ OFF button, ON button**

Displays the graphic when ON or OFF. Clicking the **ON** button or **OFF** button switches the image displayed on the **View** tab.

### **■ OFF, ON**

Selects the color and pattern of the standard graphic when ON and OFF.

Foreground Color, Background Color:

Selects the foreground and background colors of the standard graphic (color: 256 colors, monochrome: 8 shades).

Click the **Color** button to display the Color Palette. Select a color from the Color Palette.

Pattern: Selects a pattern for the standard graphic.

Click the **Pattern** button to display the Pattern Palette. Select a pattern from the Pattern Palette.

### **■ Blink**

Select this check box if blinking is desired (alternating ON and OFF) when a part is ON.

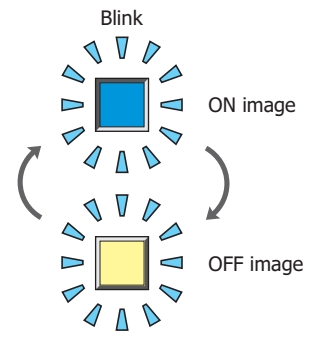

### **■ Coordinates**

X, Y: Sets the display position of parts using coordinates.

The X and Y coordinates of parts are defined relative to an origin at the top-left corner of the screen.

- X: 0 to (Base Screen horizontal size 1)
- Y: 0 to (Base Screen vertical size 1)

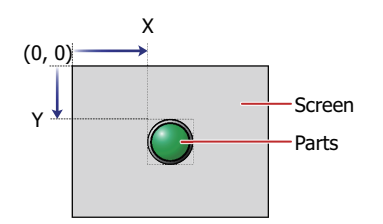

### **■ Size**

W, H: Sets width and height to define the size of parts.

- W: 20 to (Base Screen horizontal size)
- H: 20 to (Base Screen vertical size)

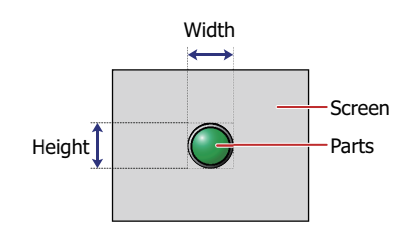

### ● **Registration Text** Tab

These options can only be configured when **Button** or **Device** is selected for **View Switching Method** on the **General** tab.

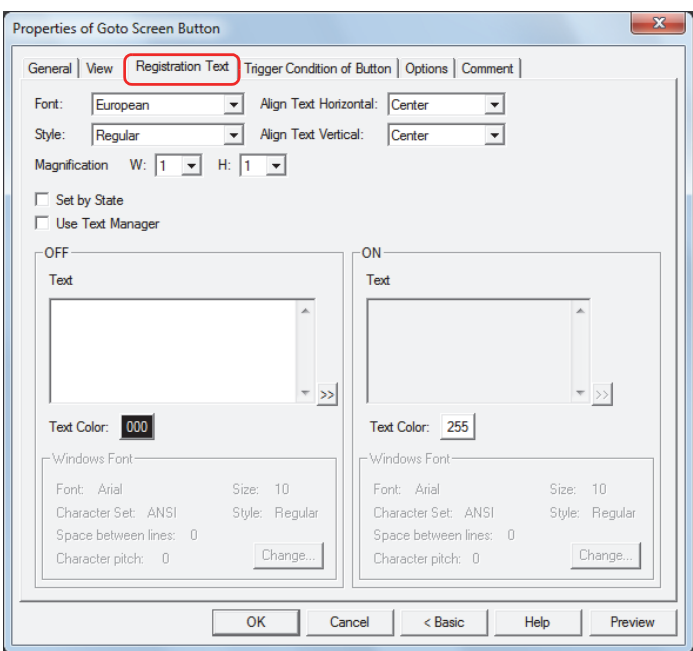

### **■ Font**

Selects the font used for displaying text from the following.

**Japanese**, **European**, **Chinese**, **Taiwanese**, **Korean**, **Central European**, **Baltic**, **Cyrillic**, **Windows** Can only be set when the **Use Text Manager** check box is cleared.

The characters that can be displayed depend on the font. For details, refer to [Chapter 2 "1.3 Available Text" on page](#page-35-0)  [2-6.](#page-35-0)

### **■ Style**

Selects **Regular** or **Bold** for text style.

Can only be set when **Font** is set to **Japanese**, **European**, **Chinese**, **Taiwanese**, **Korean**, **Central European**, **Baltic** or **Cyrillic**.

**■ Magnification**

Can only be set when **Font** is set to **Japanese**, **European**, **Chinese**, **Taiwanese**, **Korean**, **Central European**, **Baltic** or **Cyrillic**. W, H: Selects the magnification (0.5, 1 to 8) for text display.

### **■ Align Text Vertical**

Selects text alignment in the vertical direction. **Top**, **Center**, **Bottom** For details, refer to [Appendix "5 Text Alignment" on page A-5](#page-1196-0).

### **■ Align Text Horizontal**

Selects text alignment in the horizontal direction. **Left**, **Center**, **Right**, **Center-Left** For details, refer to [Appendix "5 Text Alignment" on page A-5](#page-1196-0).

**■ Set by State**

Select this check box if displaying different text when ON and OFF.

#### **■ Use Text Manager**

Select this check box if using the text registered in Text Manager for text display.

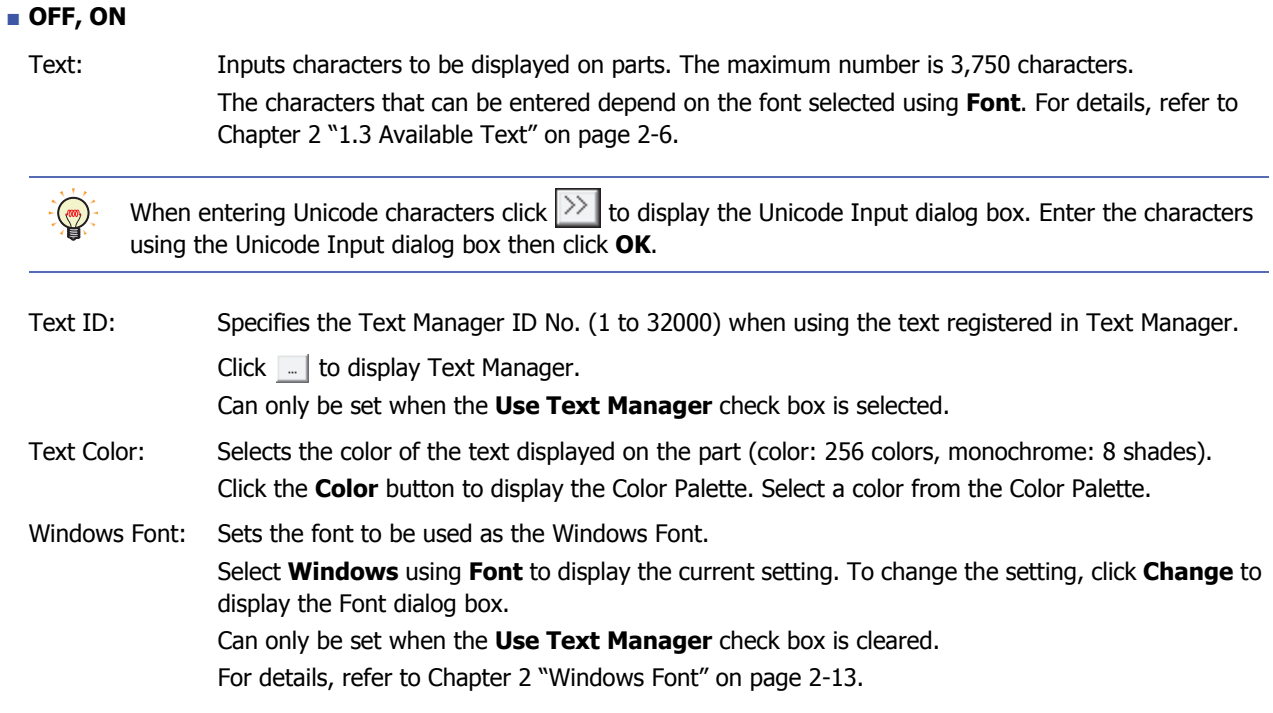

**7**

Buttons

# ● **Trigger Condition** Tab

The **Trigger Condition** tab is displayed in Advanced mode.

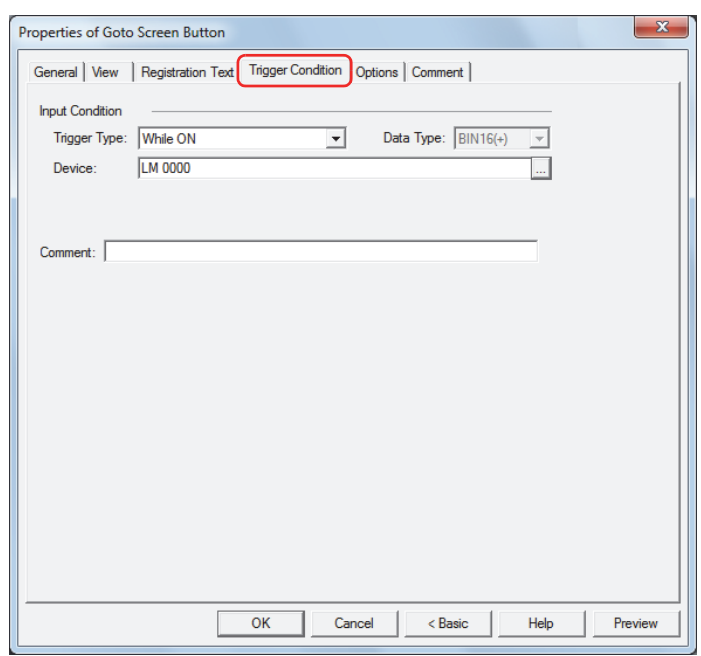

#### **■ Input Condition**

The Button is enabled and operational while the condition is satisfied. The Button is disabled and not operational while the condition is not satisfied.

#### Example: When **Trigger Type** is **While ON** and **Device** is LM0

While LM0 is 0, the condition is not satisfied and the Button is not operational.

While LM0 is 1, the condition is satisfied and the Button is operational.

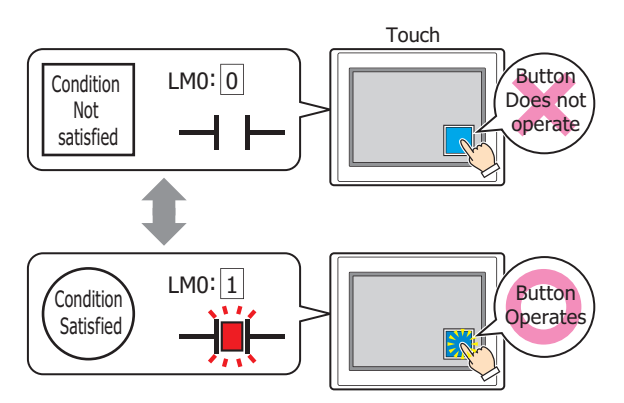

Trigger Type: Selects the condition to enable the Button from the following.

Always Enabled: The Button is always enabled.

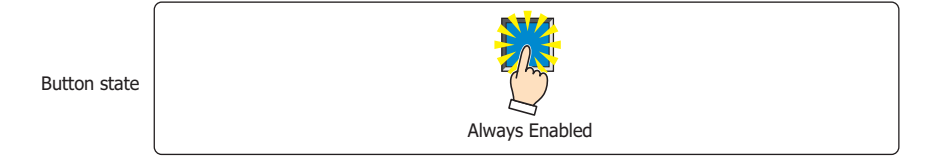

While ON: Enables the Button when the value of device is 1.

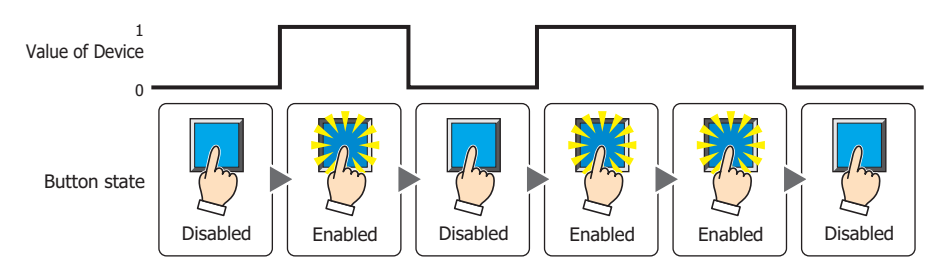

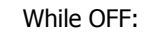

While OFF: Enables the Button when the value of device is 0.

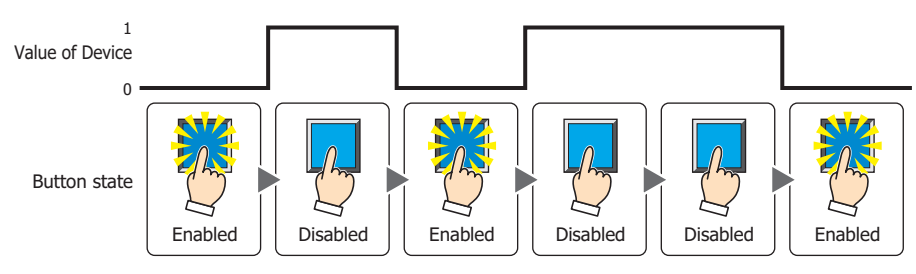

### While satisfying the condition:

Enables the Button when the condition is satisfied.

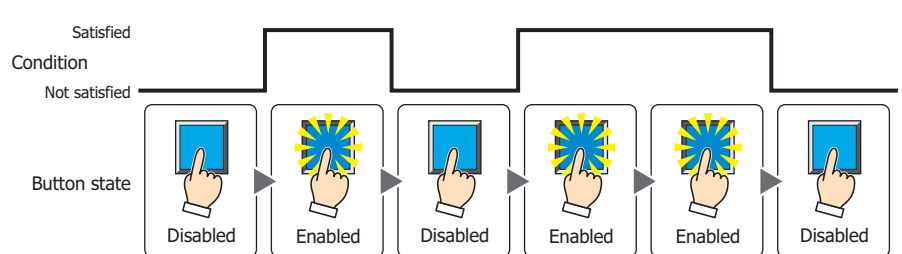

Data Type: Selects the type of data handled by the conditional expression for the input condition. This option can only be configured if **While satisfying the condition** is selected for **Trigger Type**. For details, refer to [Chapter 2 "1.2 Available Data" on page 2-2](#page-31-0).

Device: Specifies the bit device or bit of the word device to serve as the input condition.

This option can only be configured when **While ON** or **While OFF** is selected for **Trigger Type**.

Click  $\Box$  to display the Device Address Settings dialog box. For the device address configuration procedure, refer to [Chapter 2 "5.1 Device Address Settings" on page 2-62](#page-91-0).

Condition: Specifies the conditional expression for the input condition. This option can only be configured when **While satisfying the condition** is selected for **Trigger Type**. Click  $\boxed{\phantom{a}}$  to display the Trigger Condition Settings dialog box. For the conditional expression

configuration procedure, refer to [Chapter 2 "5.2 Setting Conditional Expressions" on page 2-64.](#page-93-0)

Comment: Enter a comment for the input condition. The maximum number is 80 characters.

### ● **Options** Tab

The **Options** tab is displayed in Advanced mode.

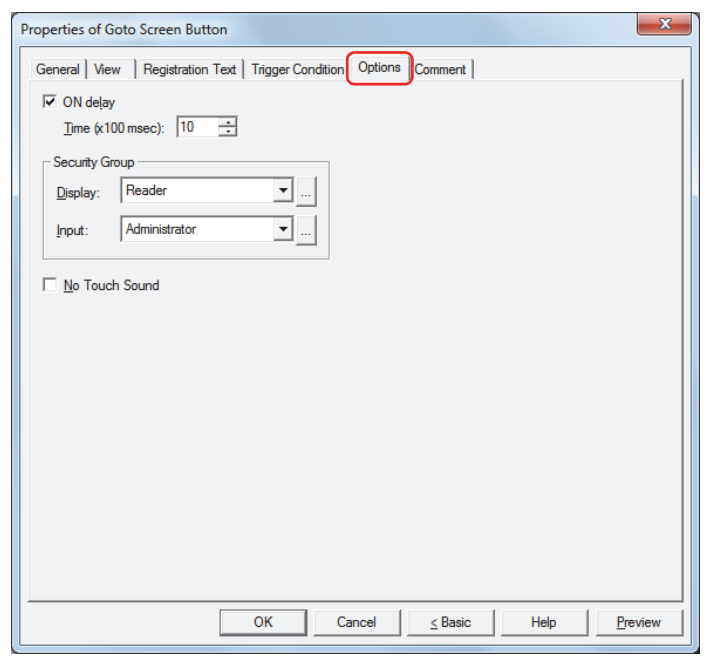

#### **■ ON delay**

Select this check box to use the ON delay function.

Time (x100 msec): Specify the length of time that the button must be held down before activation by selecting a value from 0 to 600 (units of 10 milliseconds).

The button activates after it is held down for a specified period of time.

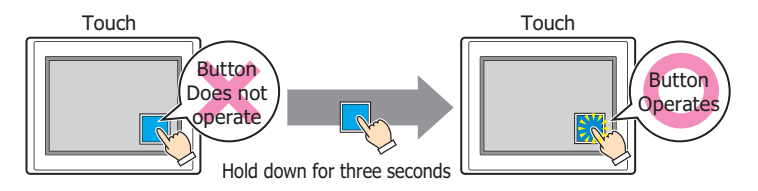

This feature protects against mistaken operation by ensuring that the button will not be activated if touched accidentally.

### ■ **Security Group**

৩

Security groups are a security function for restricting the display and operation of parts.

Display: Selects the security group for which display of parts is restricted. (Default: None)

None: No security function is used.

Administrator, Operator, Reader: Three security groups are set up by default.

Click  $\Box$  to display the Security Group Settings dialog box. If you create a security group on the Security Group Settings dialog box, you can select that created group. For details, refer to [Chapter 21 "2.2 Adding](#page-936-0)  [and Editing Security Groups" on page 21-15](#page-936-0).

Input: Selects the security group for which operation of parts is restricted. (Default: None)

None: No security function is used.

Administrator, Operator, Reader: Three security groups are set up by default.

Click  $\lfloor \cdot \rfloor$  to display the Security Group Settings dialog box. If you create a security group on the Security Group Settings dialog box, you can select that created group. For details, refer to [Chapter 21 "2.2 Adding](#page-936-0)  [and Editing Security Groups" on page 21-15](#page-936-0).

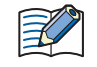

For details about security functions, refer to [Chapter 21 "User Accounts and the Security Function" on page](#page-922-0)  [21-1.](#page-922-0)

Example: If the user and security group for a part are set as follows:

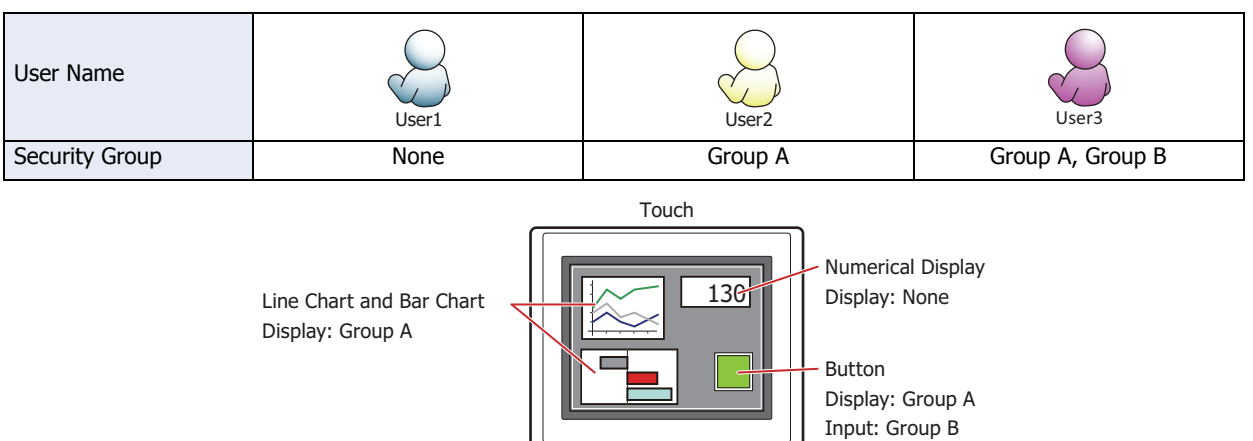

For User1, who is not included in the specified security group, Group A parts are not displayed. If the Password Screen is now opened and User2 logs in, Group A parts are displayed.

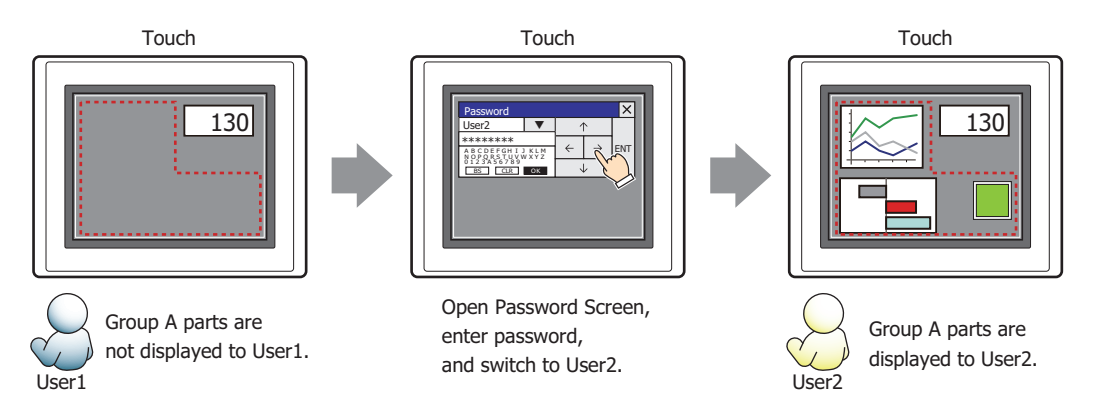

Since the display security group is Group A, User2 can view the buttons. But since the input security group is Group B, User2 cannot operate the buttons.

Suppose that the Password Screen is now opened and User3 logs in to the system. Group A buttons can be displayed, and Group B buttons can be operated.

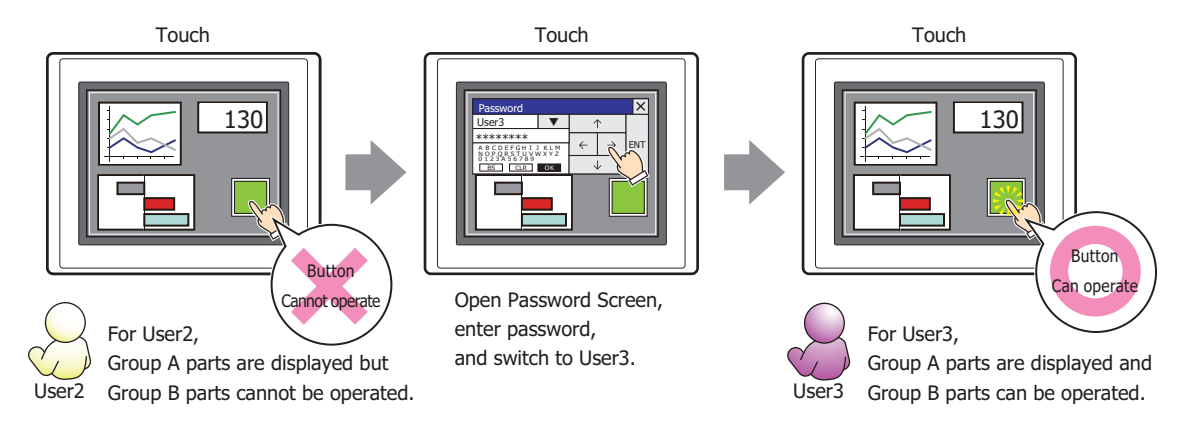

### **■ No Touch Sound**

This function is to disable touch sounds only for specified parts when the Touch makes touch sounds. Select this check box to display disable touch sounds for this part.

To enable touch sounds on the Touch, select the **Enable Touch Sound** check box under the **System** tab of the Project Settings dialog box.

**7**

### ● **Comment** Tab

The **Comment** tab is used to specify the parts arranged on the editing screen, and the popup text displayed when the mouse pointer is placed close to **No.**, **Name**, or **Type** in the object list.

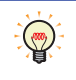

When there are multiple parts of the same shape on the screen, this features makes it possible to distinguish between the parts without displaying the Properties dialog box for each part, by just mousing over the part.

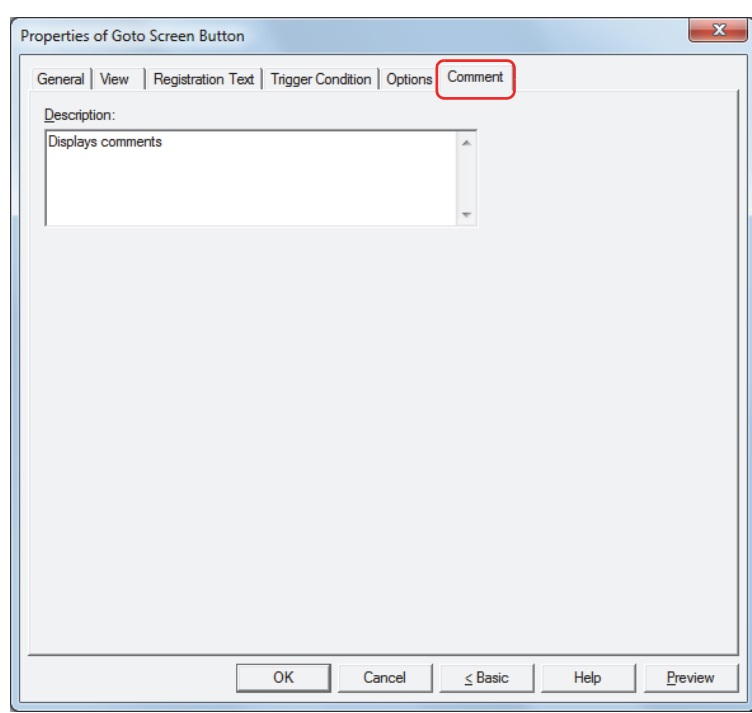

### **■ Description**

Enter a comment about parts. The maximum number is 80 characters. Example: When mousing over the Button on the editing screen

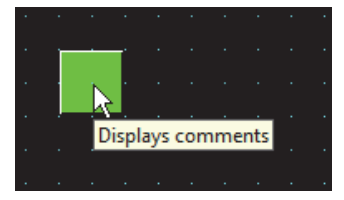

# **4 Key Button**

í.

# **4.1 How the Key Button is Used**

Performs a variety of functions including uploading and downloading project files, and operating other parts.

• Entering numbers in the Numerical Input

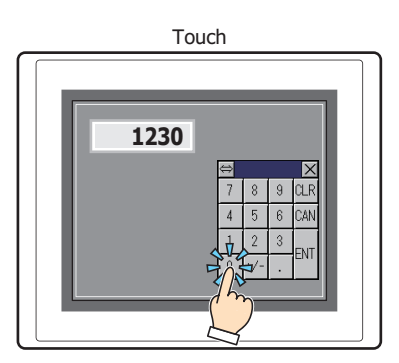

• Entering characters in the Character Input

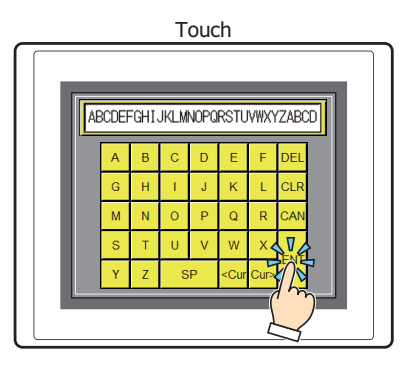

• Operating the Alarm List Display or Alarm Log Display

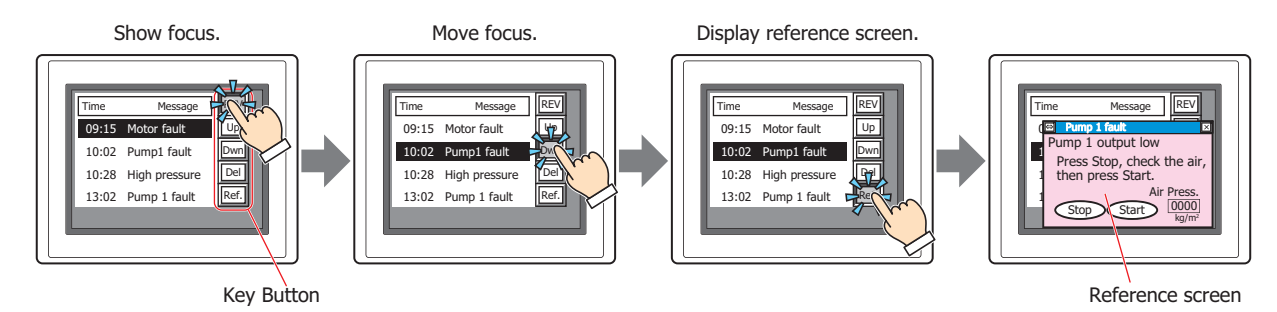

# **4.2 Key Button Configuration Procedure**

This section describes the configuration procedure for Key Buttons.

**1** On the **Home** tab, in the **Parts** group, click **Buttons**, and then click **Key Button**.

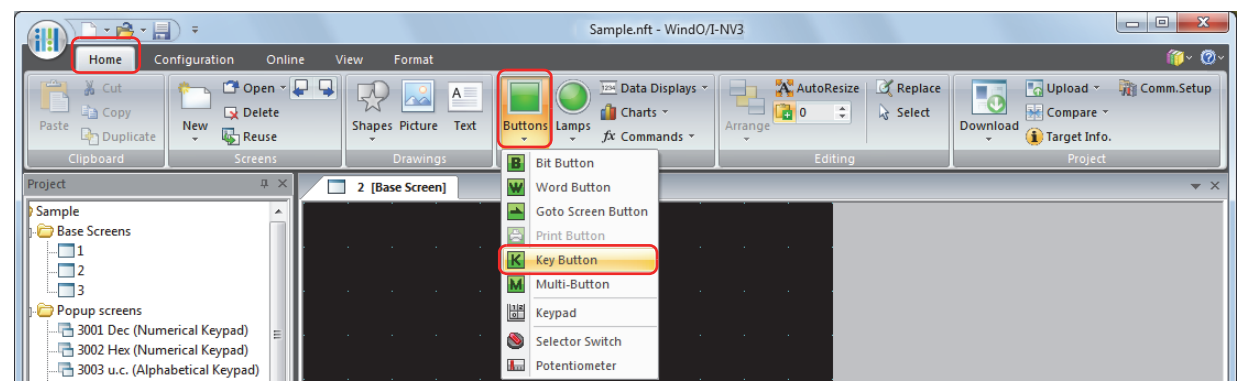

- **2** Click a point on the edit screen where you want to place the Key Button.
- **3** Double-click the dropped Key Button and a Properties dialog box will be displayed.
- **4** Change the settings on each tab as necessary.

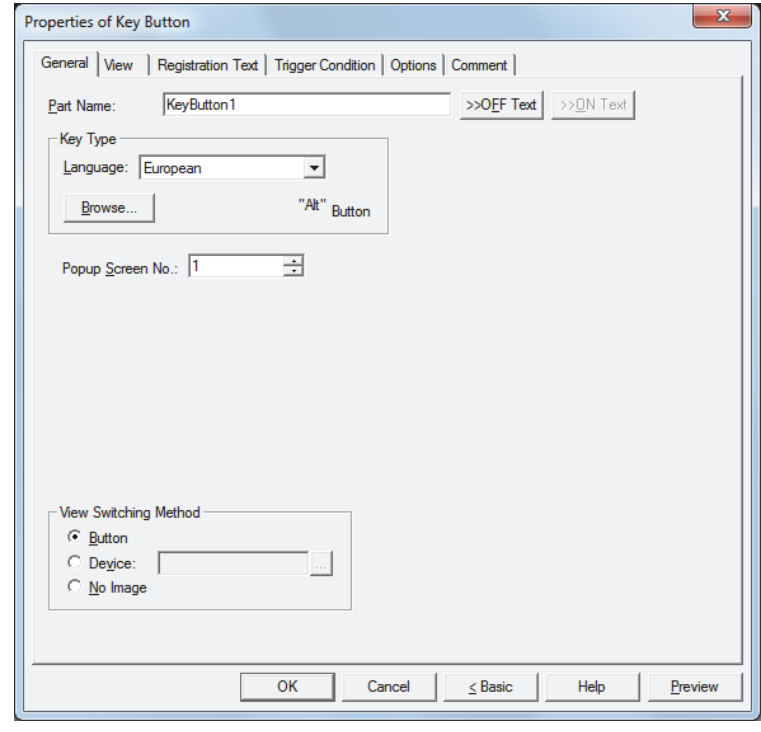

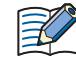

The **Trigger Condition** tab and **Options** tab only appear in Advanced mode. To switch to Advanced mode, click **Advanced**.

# **4.3 Properties of Key Button Dialog Box**

This section describes items and buttons on the properties dialog box.

#### ● **General** Tab

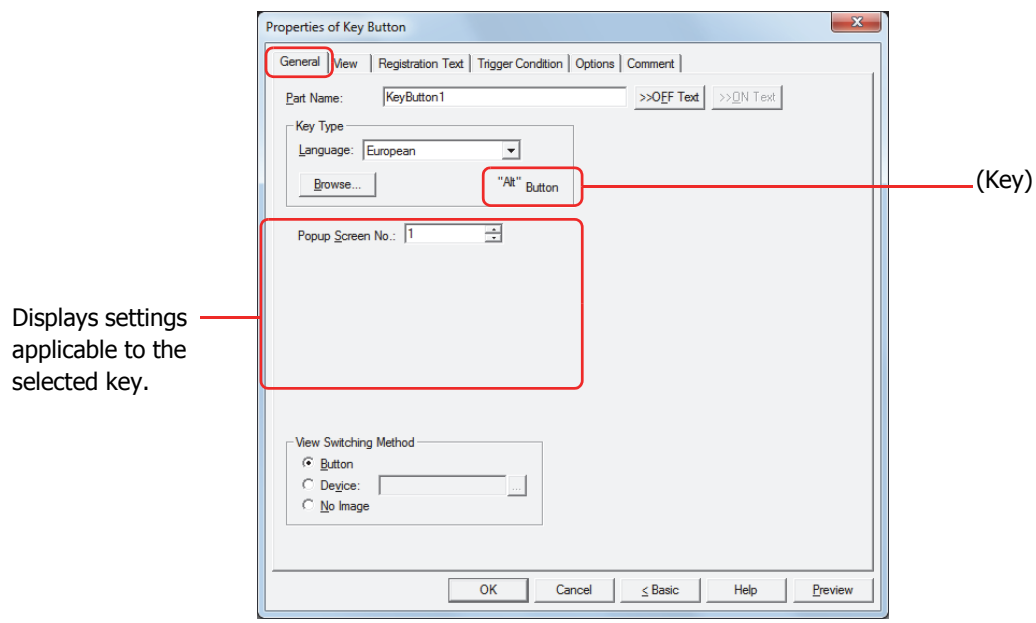

### **■ Part Name**

Enter a name for the part. The maximum number is 20 characters.

#### **■ >>OFF Text, >>ON Text**

Applies the text entered in the **Part Name** field to the **Text** field under the **OFF** or **ON** fields on the **Registration Text** tab. This is used as the Registration Text when the button is OFF or ON.

 $\binom{1}{2}$ 

To specify the Registration Text to use when the button is ON, select the **Set by State** check box on the **Registration Text** tab. If left unchecked, the same Registration Text assigned for the OFF state is displayed for the ON state as well.

### **■ Key Type**

Select the function for the Key Button.

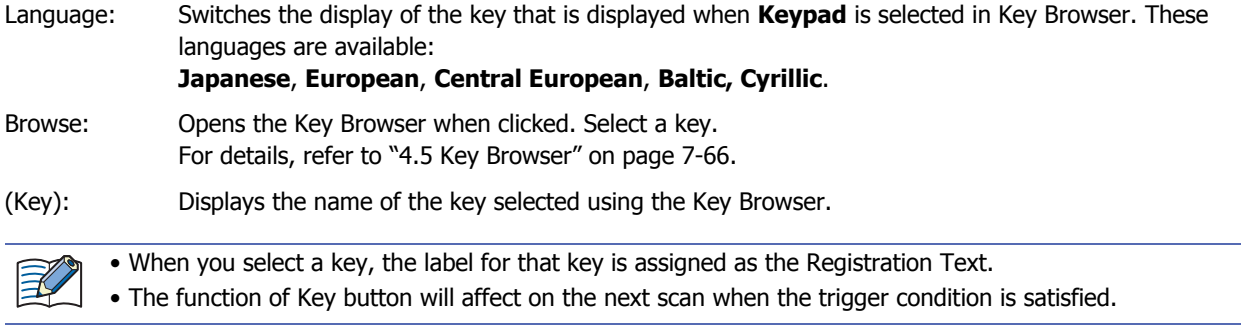

The settings explained below appear depending on the type of key selected.

#### **■ Popup Screen No.**

The **Alt** key switches the current Popup Screen used as a Keypad when this button is pressed. Specify the Popup Screen number to open a Keypad for.

This setting is enabled only if **Alt** was selected using the Key Browser.

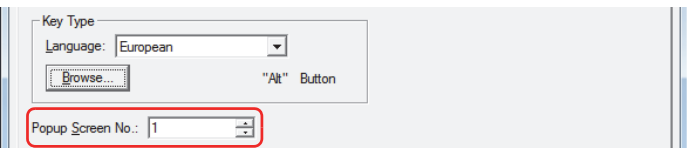

# **■ Scroll Size**

Key Buttons **Pg. Up** and **Pg. Dwn** scroll the list up and down, respectively. Key Buttons **Fcs. Up** and **Fcs. Dwn** move the focus up and down, respectively. This settings specifies the number of pages or lines (1 to 1023 lines) to scroll or move the focus per each press of the button.

This setting is enabled only if **Pg. Up**, **Pg. Dwn**, **Fcs. Up**, and **Fcs. Dwn** are selected using the Key Browser.

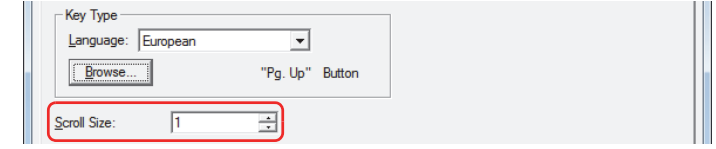

### **■ Transfer Setting**

Key Buttons **Download Project** and **Upload Project** perform the data transfer function specified by their names. These settings specify the source, data to be transfered, and destination.

This setting is enabled only if one of these keys is selected after clicking **Data Transfer** in the Key Browser.

If **Download Project** is selected.

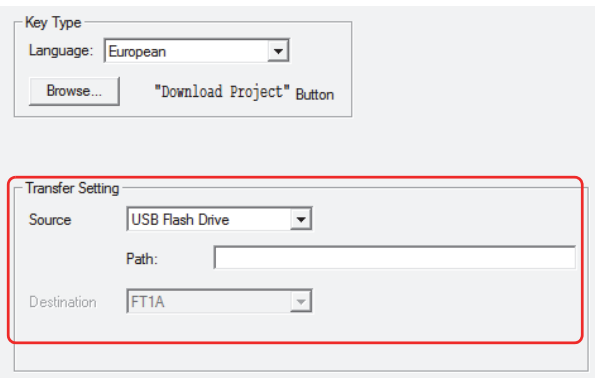

Source: This is set to the USB flash drive on which the project file to transfer (.ZNV) was saved.

File Path: Specify the path to the project file (.ZNV) to transfer. The maximum number is 247 characters.

> Example: Where "FT\_DEMO\_1.ZNV" is a project file saved on the root directory of a USB flash drive:

FT\_DEMO\_1.ZNV

If **Upload Project** is selected.

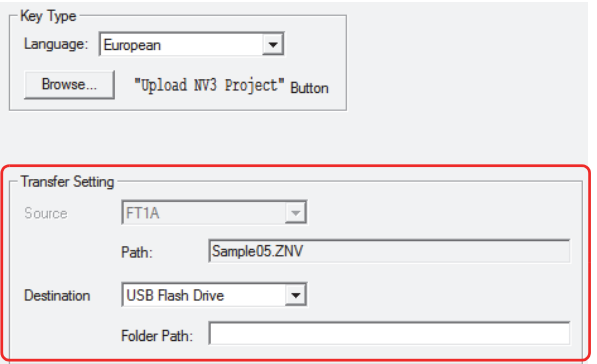

Destination: Specify where to save the project uploaded from Touch. The location is the USB flash drive.

Folder Path: Specify the path to the folder where the uploaded project file will be saved. The maximum number is 247 characters.

Example: To save it to the folder "Uploaded\_Project" on a USB flash drive: Uploaded\_Project

### **■ View Switching Metho[d\\*1](#page-322-0)**

Select how to display the ON/OFF status of the button.

Button: Pressing the button changes the drawing object displayed.

Device: The drawing objects assigned to the OFF and ON states are displayed when the value of device is 0 and 1, respectively. Specifies the device used to switch the drawing object display.

> Click  $\overline{\phantom{a}}$  to display the Device Address Settings dialog box. For the device address configuration procedure, refer to [Chapter 2 "5.1 Device Address Settings" on page 2-62.](#page-91-0)

No Image: The button is not displayed on the screen. The button appears as a dashed line frame on the edit screen. Pressing the corresponding area on the Touch activates the assigned function. If **No Image** is selected, the settings for **View** and **Registration Text** are disabled.

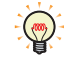

Selecting **Device** in **View Switching Method** allows you to create an illuminated pushbutton.

The illuminated pushbutton switches state (or image) according to ON or OFF state of the device address, allowing you to display the state of a device that is being operated.

Example: When you set an external device address M0 as **Device** in **View Switching Method**, if the value of M0 changes, the display image will switched according to the value of M0 even if the button is not pressed.

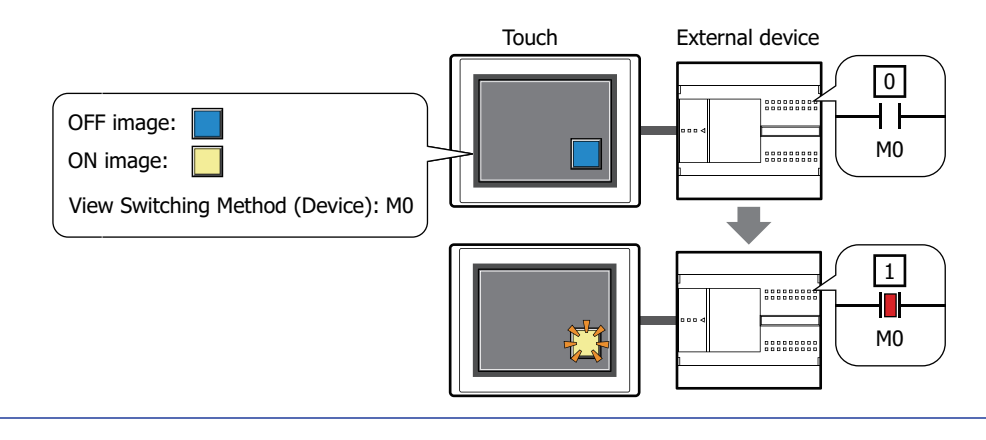

<span id="page-322-0"></span>\*1 Advanced mode only

# ● **View** Tab

Only **Coordinates** and **Size** can be configured when **No Image** is selected for **View Switching Method** on the **General** tab.

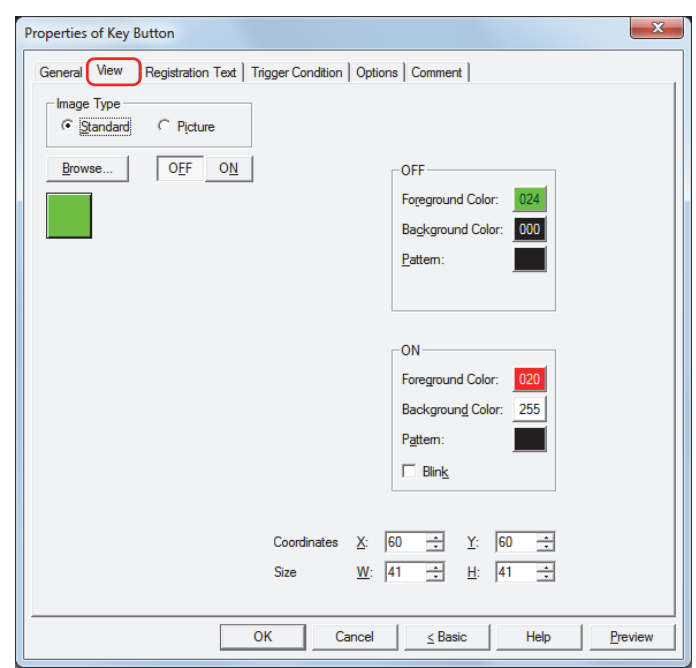

### **■ Image Type**

Select the type of graphic to be used to represent the part.

Standard: Uses the default graphic for WindO/I-NV3.

Picture: Uses an image file saved using Picture Manager. For details about image file restrictions, refer to [Chapter 2 "1.5 Available Image Files" on page 2-19.](#page-48-0)

### **■ Browse**

Select the type of graphic to be used to represent the part from the list of graphics. Click this button to display the View Browser or Picture Manager, depending on the setting for **Image Type**.

### **■ OFF button, ON button**

Displays the graphic when ON or OFF. Clicking the **ON** button or **OFF** button switches the image displayed on the **View** tab.

### **■ OFF, ON**

Selects the color and pattern of the standard graphic when ON and OFF.

Foreground Color, Background Color:

Selects the foreground and background colors of the standard graphic (color: 256 colors, monochrome: 8 shades).

Click the **Color** button to display the Color Palette. Select a color from the Color Palette.

Pattern: Selects a pattern for the standard graphic. Click the **Pattern** button to display the Pattern Palette. Select a pattern from the Pattern Palette.

### **■ Blink**

Select this check box if blinking is desired (alternating ON and OFF) when a part is ON.

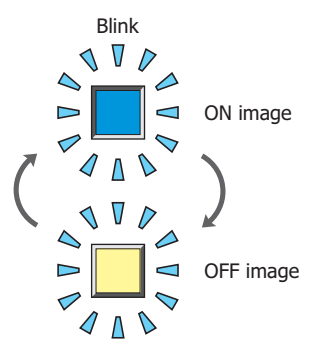
# **■ Coordinates**

X, Y: Sets the display position of parts using coordinates.

The X and Y coordinates of parts are defined relative to an origin at the top-left corner of the screen.

- X: 0 to (Base Screen horizontal size 1)
- Y: 0 to (Base Screen vertical size 1)

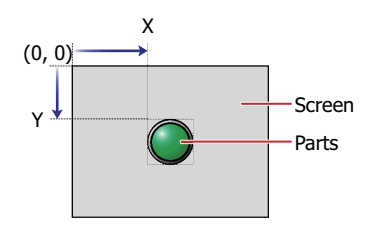

#### **■ Size**

W, H: Sets width and height to define the size of parts.

- W: 20 to (Base Screen horizontal size)
- H: 20 to (Base Screen vertical size)

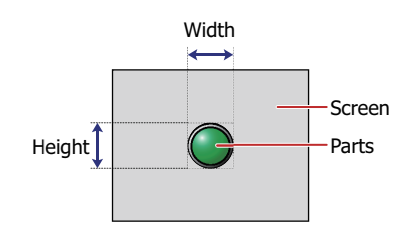

# ● **Registration Text** Tab

These options can only be configured when **Button** or **Device** is selected for **View Switching Method** on the **General** tab.

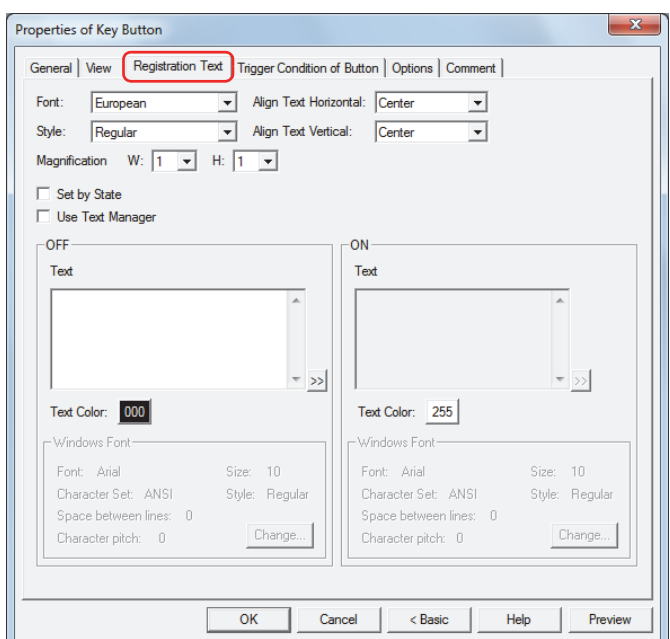

#### **■ Font**

Selects the font used for displaying text from the following.

**Japanese**, **European**, **Chinese**, **Taiwanese**, **Korean**, **Central European**, **Baltic**, **Cyrillic**, **Windows** Can only be set when the **Use Text Manager** check box is cleared.

The characters that can be displayed depend on the font. For details, refer to [Chapter 2 "1.3 Available Text" on page](#page-35-0)  [2-6.](#page-35-0)

#### **■ Style**

Selects **Regular** or **Bold** for text style.

Can only be set when **Font** is set to **Japanese**, **European**, **Chinese**, **Taiwanese**, **Korean**, **Central European**, **Baltic** or **Cyrillic**.

## **■ Magnification**

Can only be set when **Font** is set to **Japanese**, **European**, **Chinese**, **Taiwanese**, **Korean**, **Central European**, **Baltic** or **Cyrillic**. W, H: Selects the magnification (0.5, 1 to 8) for text display.

#### **■ Align Text Vertical**

Selects text alignment in the vertical direction.

#### **Top**, **Center**, **Bottom**

For details, refer to [Appendix "5 Text Alignment" on page A-5](#page-1196-0).

#### **■ Align Text Horizontal**

Selects text alignment in the horizontal direction.

#### **Left**, **Center**, **Right**, **Center-Left**

For details, refer to [Appendix "5 Text Alignment" on page A-5](#page-1196-0).

#### **■ Set by State**

Select this check box if displaying different text when ON and OFF.

#### **■ Use Text Manager**

Select this check box if using the text registered in Text Manager for text display.

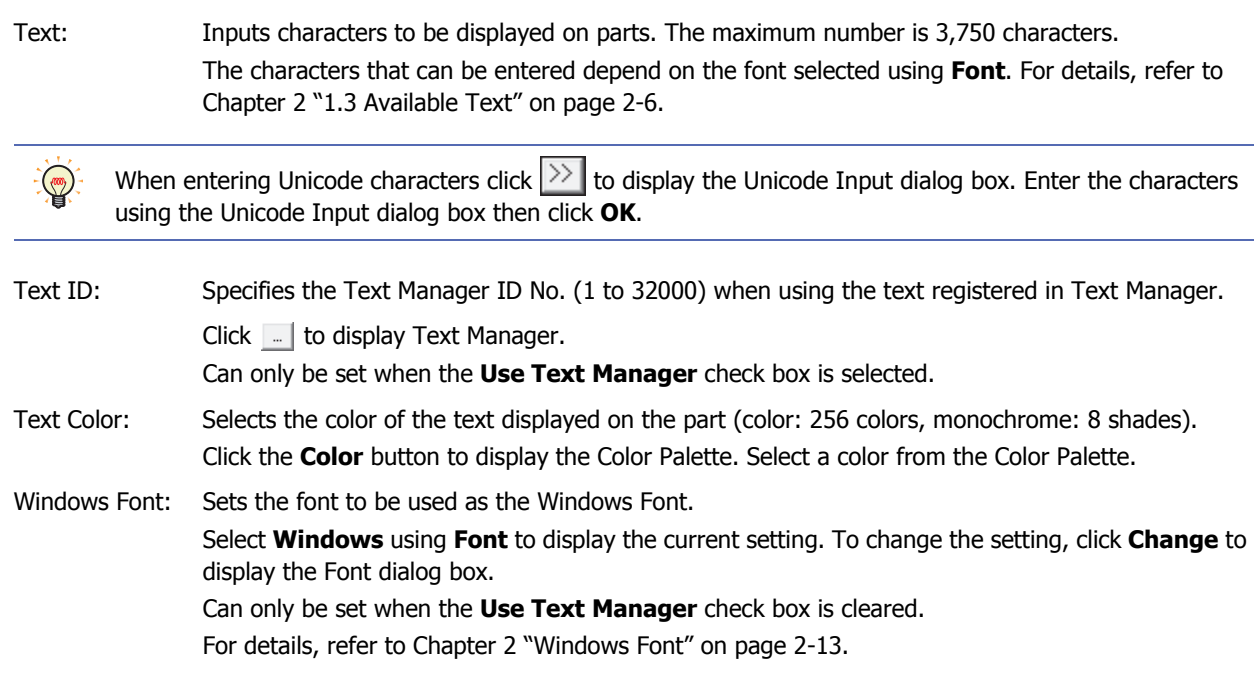

**7**

**■ OFF, ON**

# ● **Trigger Condition** Tab

The **Trigger Condition** tab is displayed in Advanced mode.

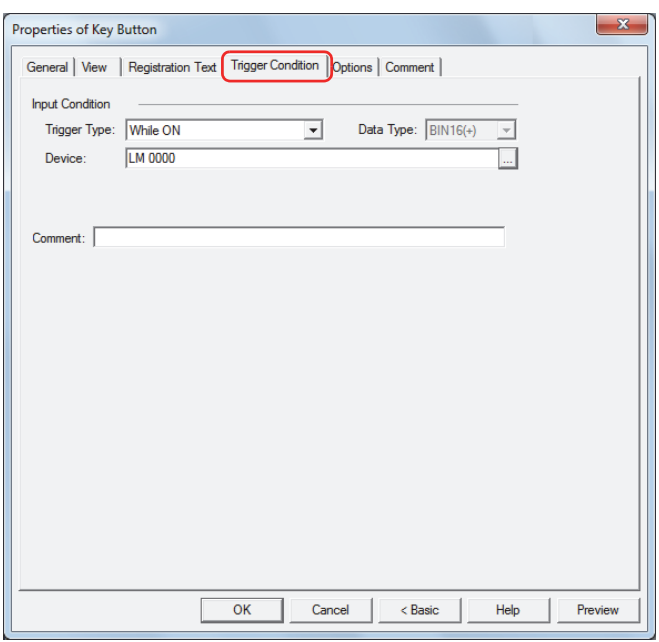

#### **■ Input Condition**

The Button is enabled and operational while the condition is satisfied. The Button is disabled and not operational while the condition is not satisfied.

#### Example: When **Trigger Type** is **While ON** and **Device** is LM0

While LM0 is 0, the condition is not satisfied and the Button is not operational.

While LM0 is 1, the condition is satisfied and the Button is operational.

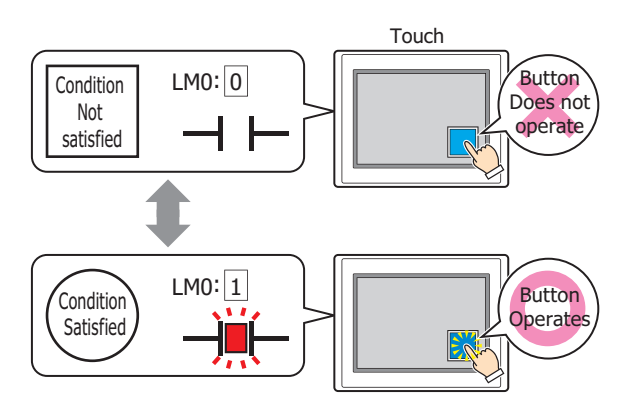

Trigger Type: Selects the condition to enable the Button from the following.

Always Enabled: The Button is always enabled.

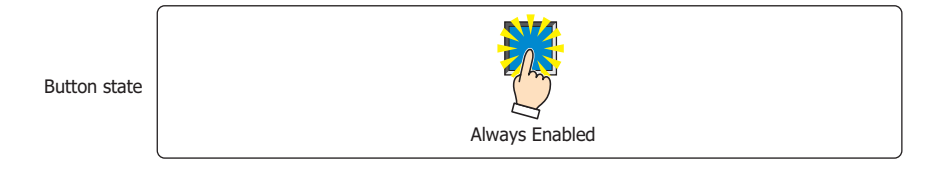

While ON: Enables the Button when the value of device is 1.

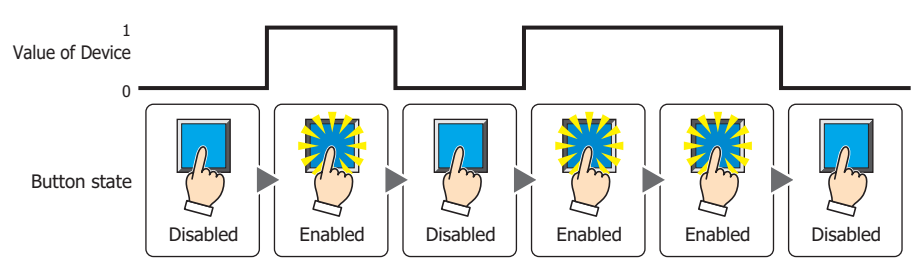

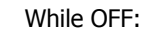

While OFF: Enables the Button when the value of device is 0.

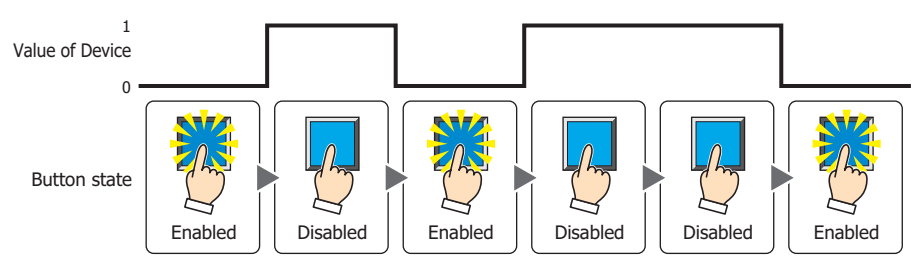

## While satisfying the condition:

Enables the Button when the condition is satisfied.

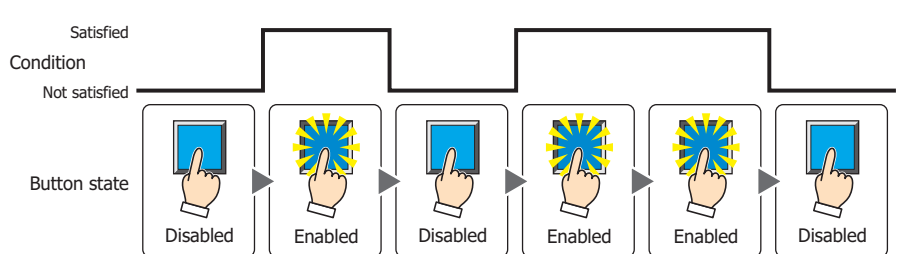

Data Type: Selects the type of data handled by the conditional expression for the input condition. This option can only be configured if **While satisfying the condition** is selected for **Trigger Type**. For details, refer to [Chapter 2 "1.2 Available Data" on page 2-2](#page-31-0).

Device: Specifies the bit device or bit of the word device to serve as the input condition.

This option can only be configured when **While ON** or **While OFF** is selected for **Trigger Type**.

Click  $\Box$  to display the Device Address Settings dialog box. For the device address configuration procedure, refer to [Chapter 2 "5.1 Device Address Settings" on page 2-62](#page-91-0).

Condition: Specifies the conditional expression for the input condition. This option can only be configured when **While satisfying the condition** is selected for **Trigger Type**. Click  $\Box$  to display the Trigger Condition Settings dialog box. For the conditional expression

configuration procedure, refer to [Chapter 2 "5.2 Setting Conditional Expressions" on page 2-64.](#page-93-0)

Comment: Enter a comment for the input condition. The maximum number is 80 characters.

# ● **Options** Tab

The **Options** tab is displayed in Advanced mode.

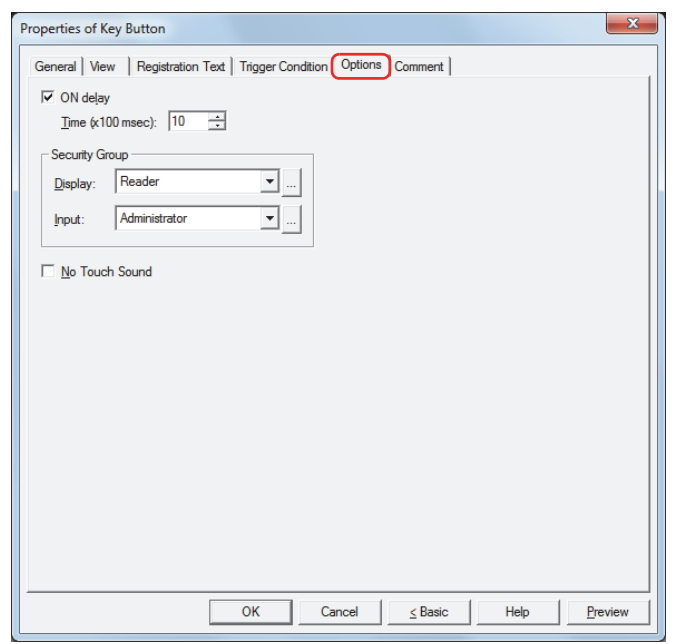

#### **■ ON delay**

Select this check box to use the ON delay function.

Time (x100 msec): Specify the length of time that the button must be held down before activation by selecting a value from 0 to 600 (units of 10 milliseconds).

The button activates after it is held down for a specified period of time.

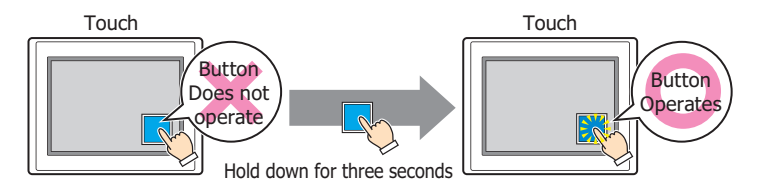

This feature protects against mistaken operation by ensuring that the button will not be activated if touched accidentally.

#### **■ Security Group**

Security groups are a security function for restricting the display and operation of parts.

Display: Selects the security group for which display of parts is restricted. (Default: None)

None: No security function is used.

Administrator, Operator, Reader: Three security groups are set up by default.

Click  $\Box$  to display the Security Group Settings dialog box. If you create a security group on the Security Group Settings dialog box, you can select that created group. For details, refer to [Chapter 21 "2.2 Adding](#page-936-0)  [and Editing Security Groups" on page 21-15](#page-936-0).

Input: Selects the security group for which operation of parts is restricted. (Default: None)

None: No security function is used.

Administrator, Operator, Reader: Three security groups are set up by default.

Click  $\Box$  to display the Security Group Settings dialog box. If you create a security group on the Security Group Settings dialog box, you can select that created group. For details, refer to [Chapter 21 "2.2 Adding](#page-936-0)  [and Editing Security Groups" on page 21-15](#page-936-0).

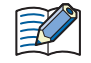

For details about security functions, refer to [Chapter 21 "User Accounts and the Security Function" on page](#page-922-0)  [21-1.](#page-922-0)

Example: If the user and security group for a part are set as follows:

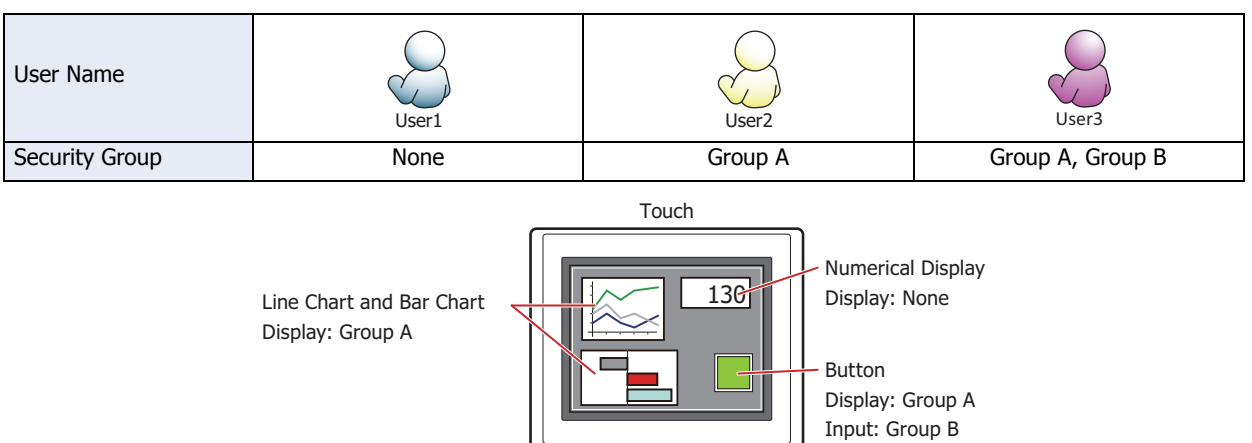

For User1, who is not included in the specified security group, Group A parts are not displayed. If the Password Screen is now opened and User2 logs in, Group A parts are displayed.

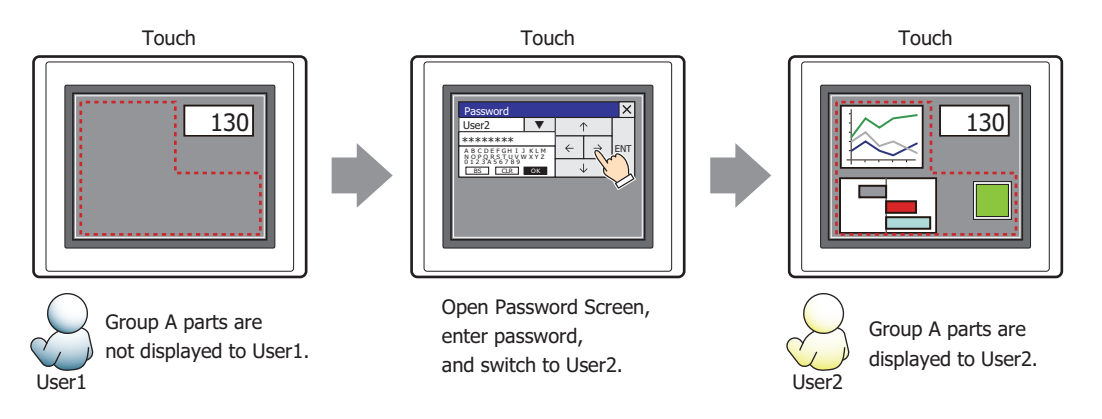

Since the display security group is Group A, User2 can view the buttons. But since the input security group is Group B, User2 cannot operate the buttons.

Suppose that the Password Screen is now opened and User3 logs in to the system. Group A buttons can be displayed, and Group B buttons can be operated.

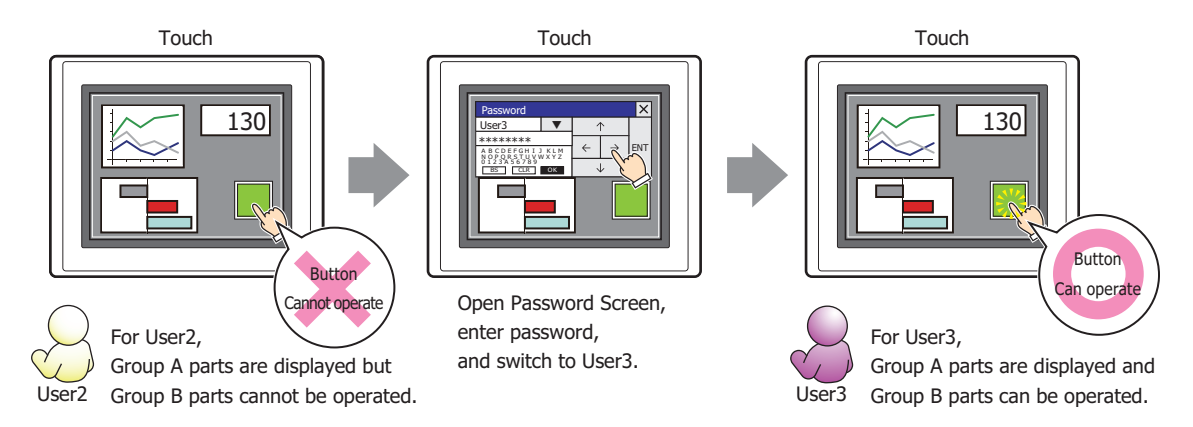

#### **■ No Touch Sound**

This function is to disable touch sounds only for specified parts when the Touch makes touch sounds. Select this check box to display disable touch sounds for this part.

To enable touch sounds on the Touch, select the **Enable Touch Sound** check box under the **System** tab 长 of the Project Settings dialog box.

**7**

# ● **Comment** Tab

The **Comment** tab is used to specify the parts arranged on the editing screen, and the popup text displayed when the mouse pointer is placed close to **No.**, **Name**, or **Type** in the object list.

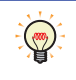

When there are multiple parts of the same shape on the screen, this features makes it possible to distinguish between the parts without displaying the Properties dialog box for each part, by just mousing over the part.

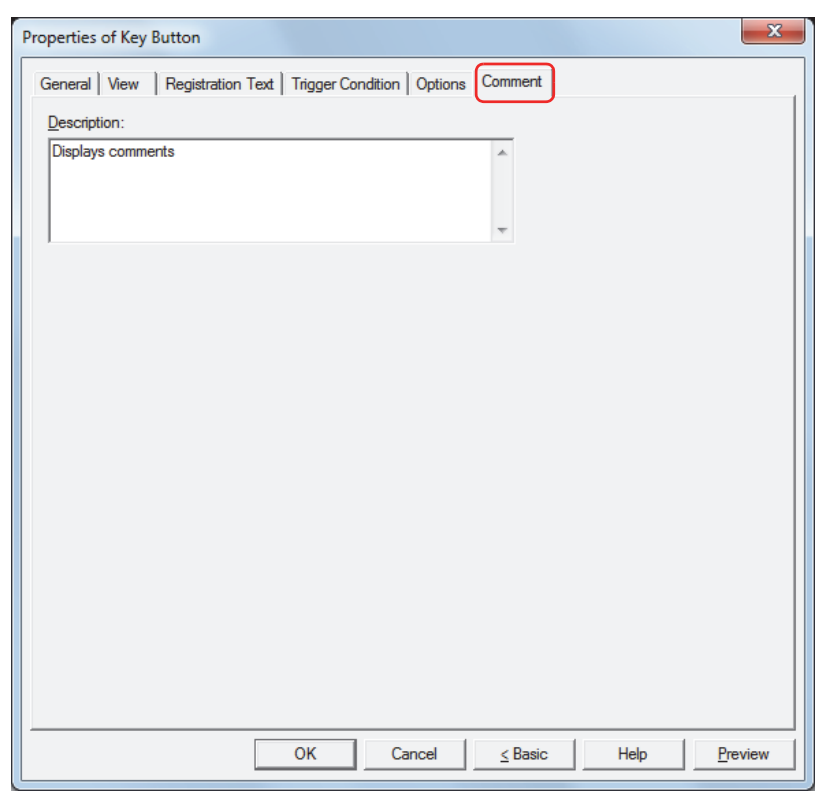

#### **■ Description**

Enter a comment about parts. The maximum number is 80 characters. Example: When mousing over the Button on the editing screen

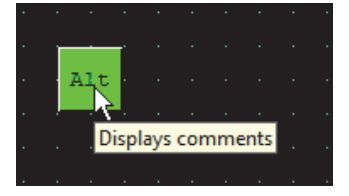

# **4.4 Key Buttons**

## ● For Keypad

These keys can be used for Numerical Input and Character Input:

## **■ Numerical Input Keypad**

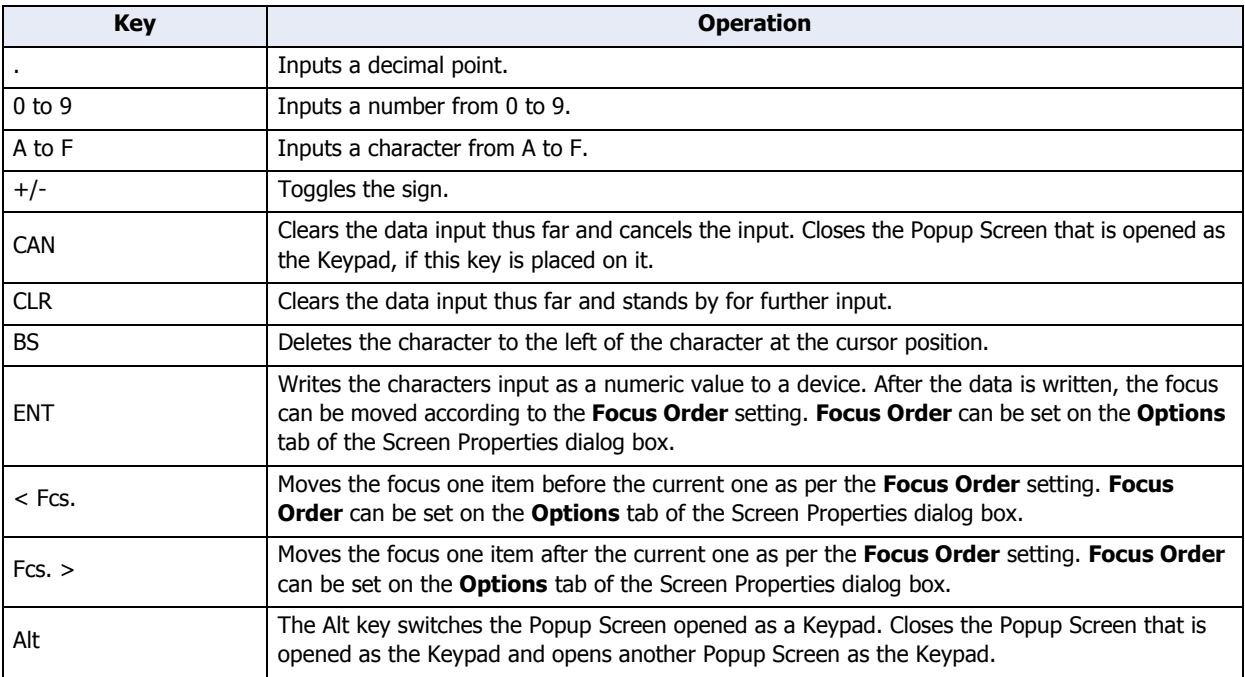

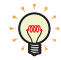

The **Alt** key can be used, for instance, to switch between a decimal and a hexadecimal Keypad.

#### **■ Character Input Keypad**

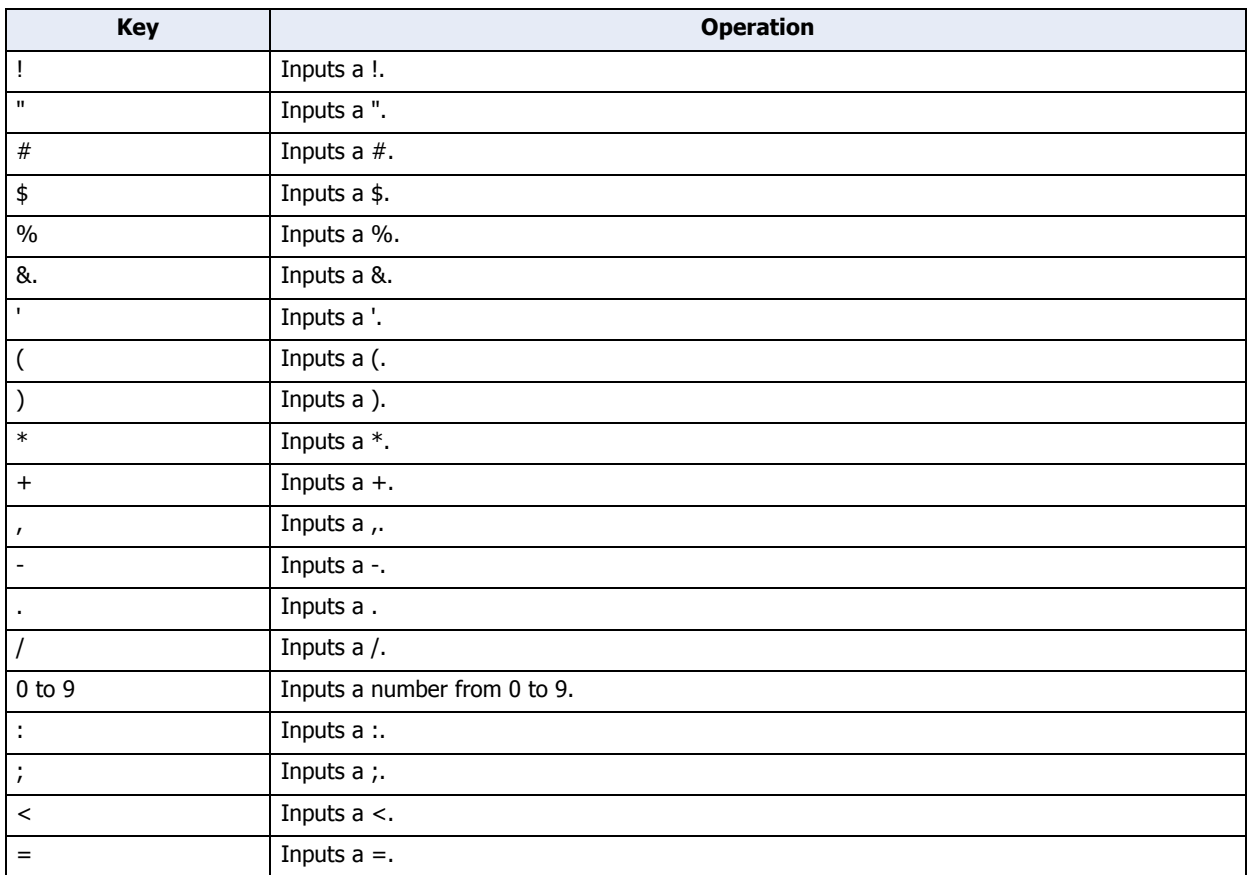

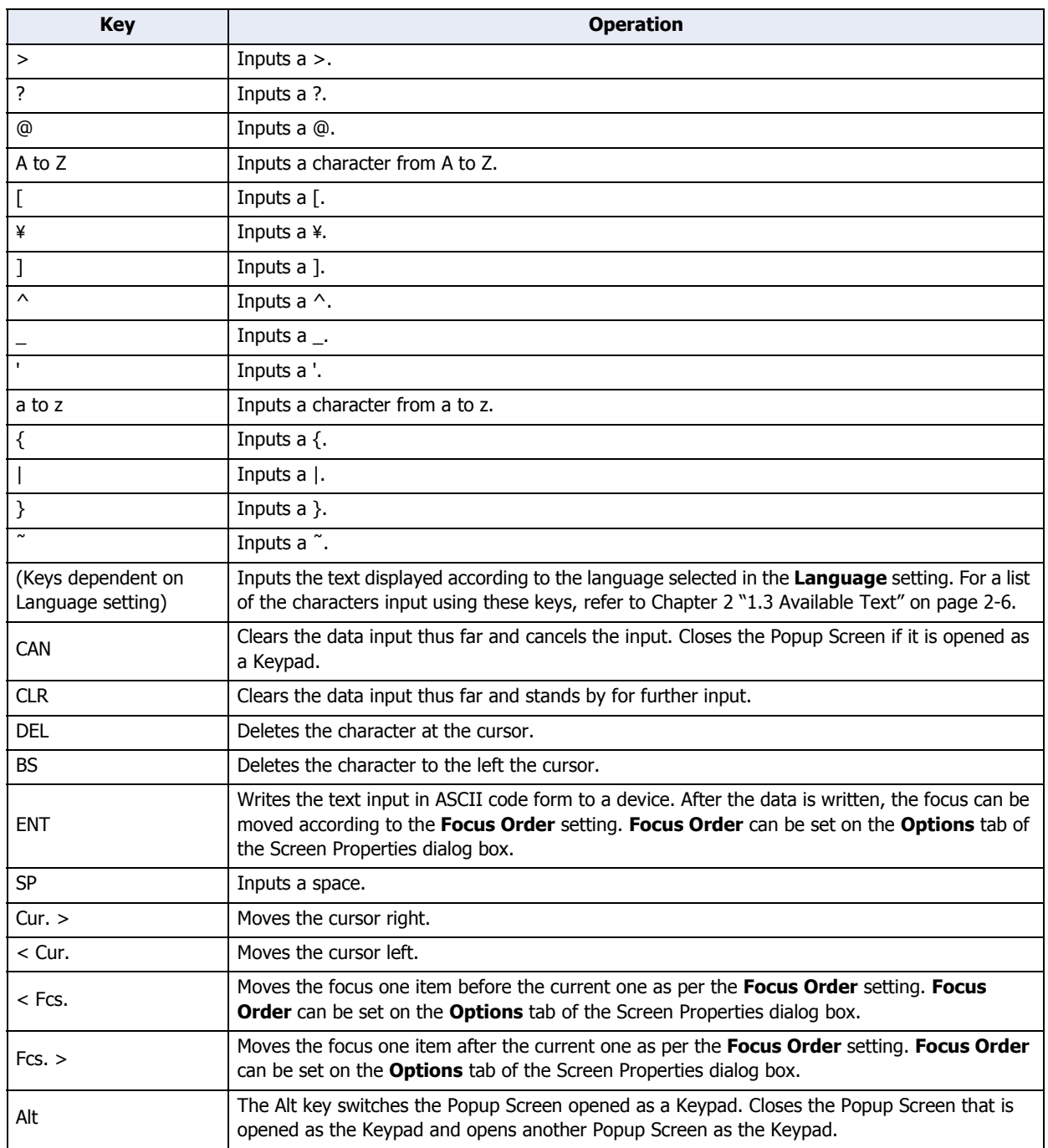

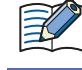

 $\frac{1}{\sqrt{2}}$ 

Press and hold the **< Cur.** and **Cur. >** keys for more than one second to cause it to move repeatedly.

The **Alt** key can be used, for instance, to switch between Keypads for lower case and upper case letters.

# ● For Data Transfer Keys

These keys can be used to execute Data Transfer functions.

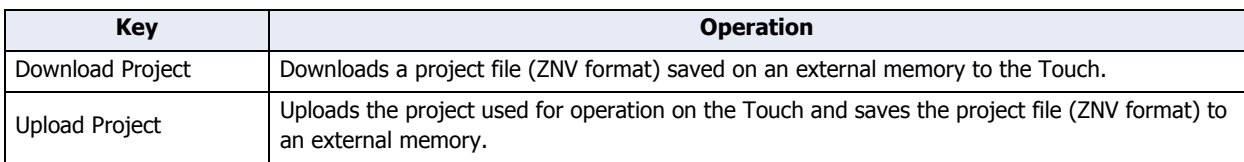

For details about Data Transfer functions, refer to [Chapter 25 "Data Transfer Function" on page 25-1.](#page-1090-0)

### ● For Alarm Displays

These keys can be used for the Alarm List Display and Alarm Log Display parts.

#### **■ Alarm List Display**

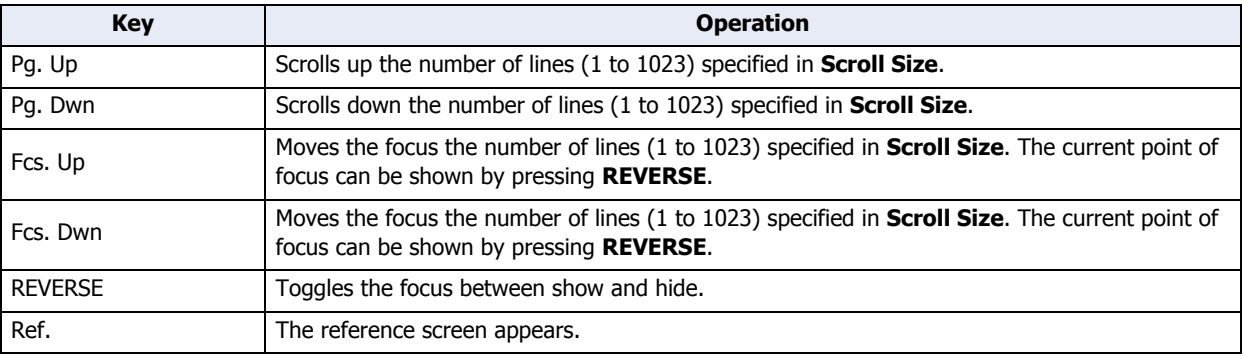

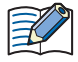

Press and hold the **Pg. Up**, **Pg. Dwn**, **< Cur.**, and **Cur. >** keys for more than one second to move the focus repeatedly.

#### **■ Alarm Log Display**

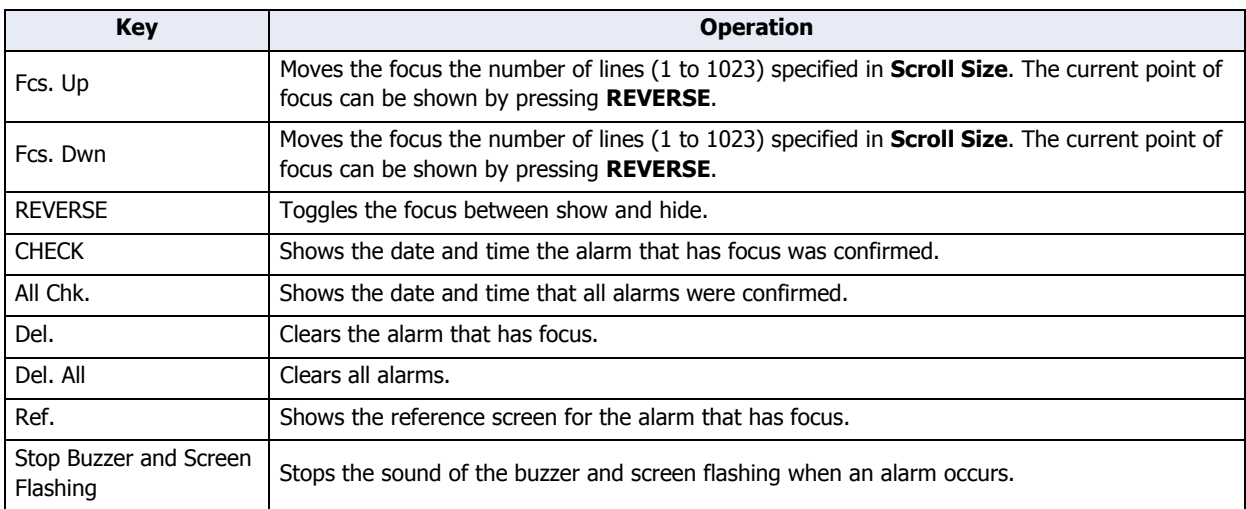

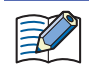

Press and hold the **Fcs. Up** and **Fcs. Dwn** keys for more than one second to move the focus repeatedly.

# <span id="page-335-0"></span>**4.5 Key Browser**

Select the key using the Key Browser. The Key Browser closes when a key is selected. The name of the key is shown in **Key Type**. Settings that apply to the selected key are displayed.

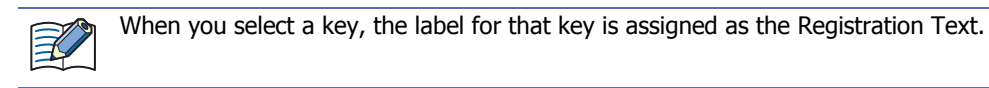

Select the key type from the following uses:

# **Keypad**, **Data Transfer**, **Alarm Display**

# **■ Keypad**

These buttons are used for Numerical Input and Character Input:

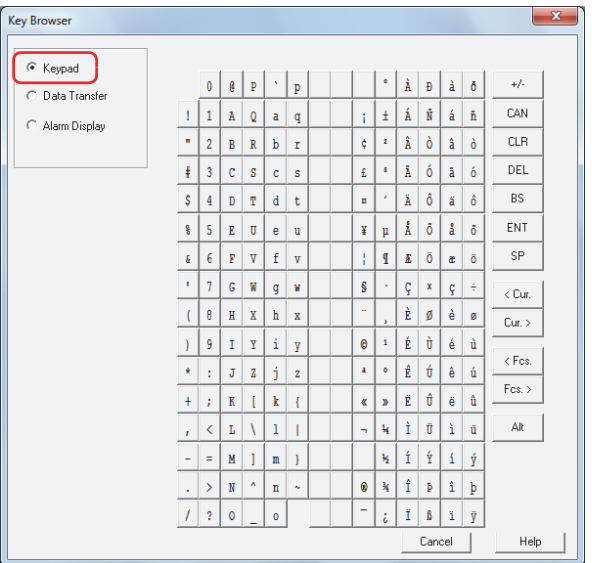

# **■ Data Transfer**

These buttons are used to execute Data Transfer functions.

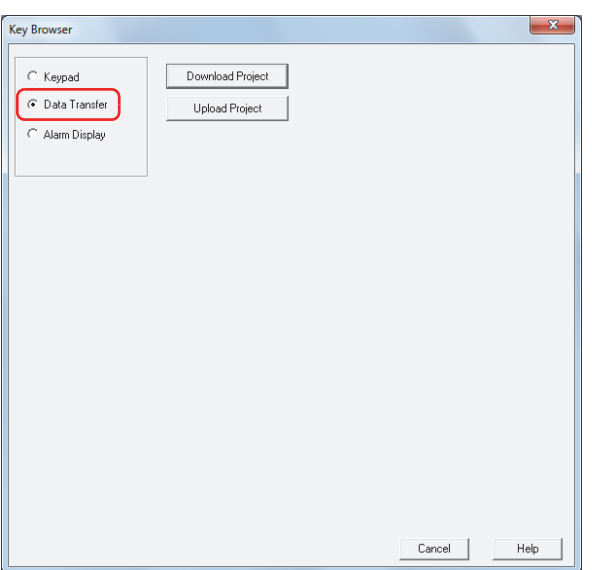

# **■ Alarm Display**

These buttons are used to manipulate the Alarm List Display and Alarm Log Display parts.

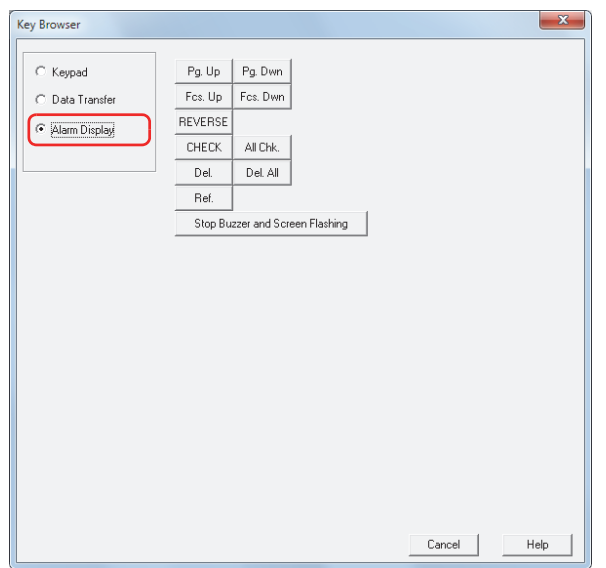

i,

# **5 Multi-Button**

# **5.1 How the Multi-Button is Used**

Executes multiple commands at once.

These commands can be assigned to a Multi-Button.

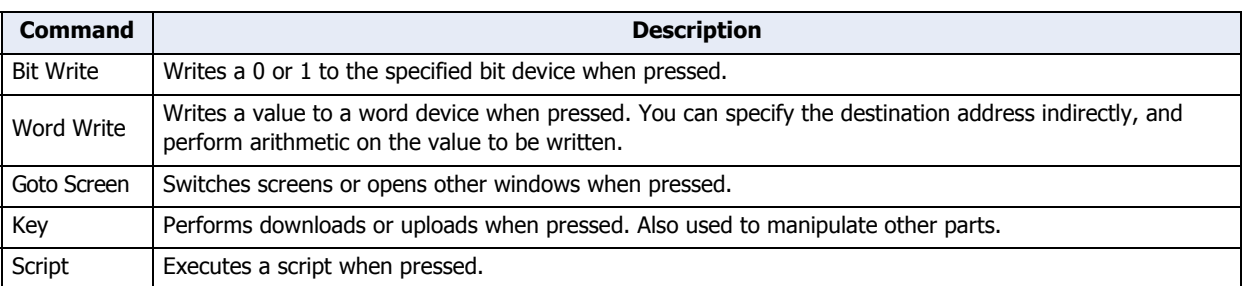

• Pressing the button writes a 1 to a bit device, and the value in a word device to another device.

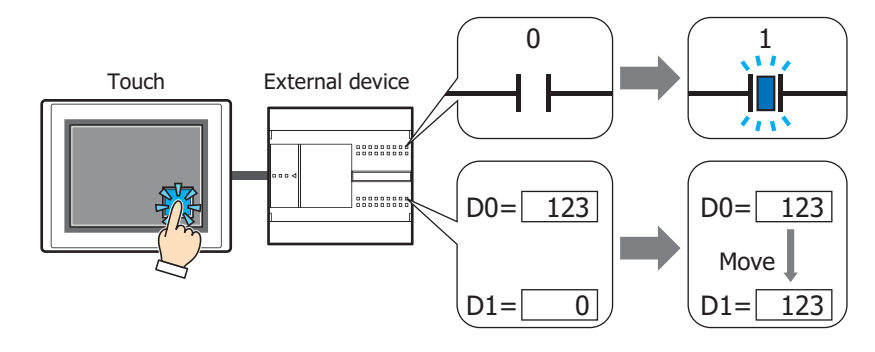

• When the button is pressed, executes the script and switches the Base Screen

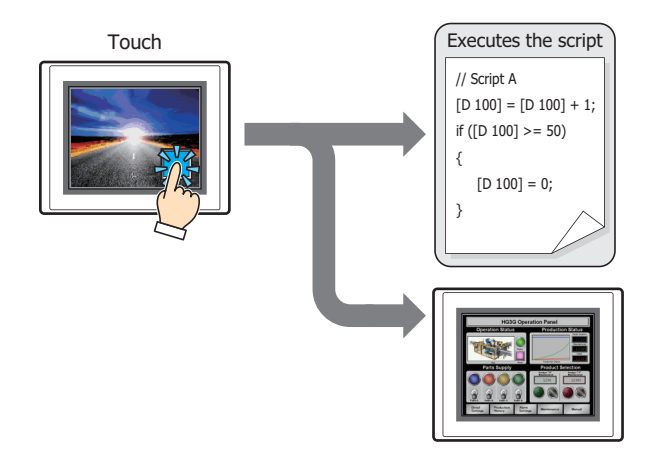

# **5.2 Multi-Button Configuration Procedure**

This section describes the configuration procedure for Multi-Buttons.

**1** On the **Home** tab, in the **Parts** group, click **Buttons**, and then click **Multi-Button**.

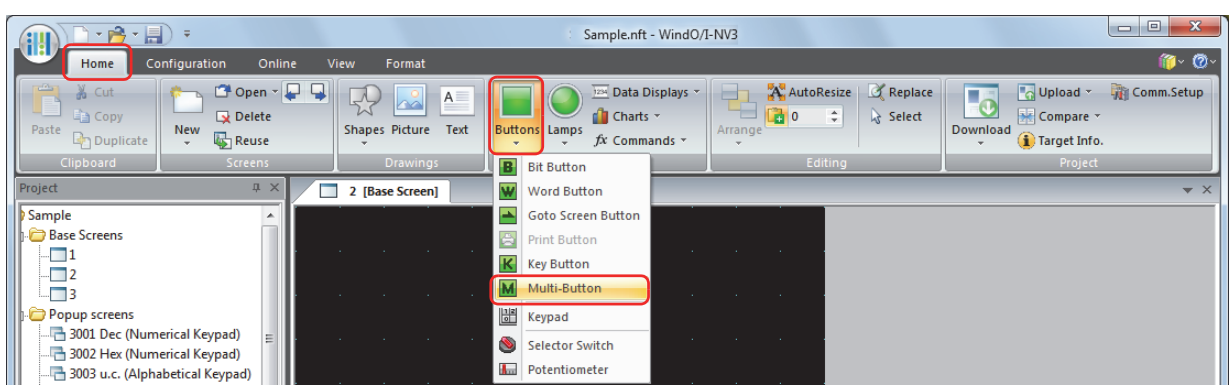

- **2** Click a point on the edit screen where you want to place the Multi-Button.
- **3** Double-click the dropped Multi-Button and a Properties dialog box will be displayed.
- **4** Change the settings on each tab as necessary.

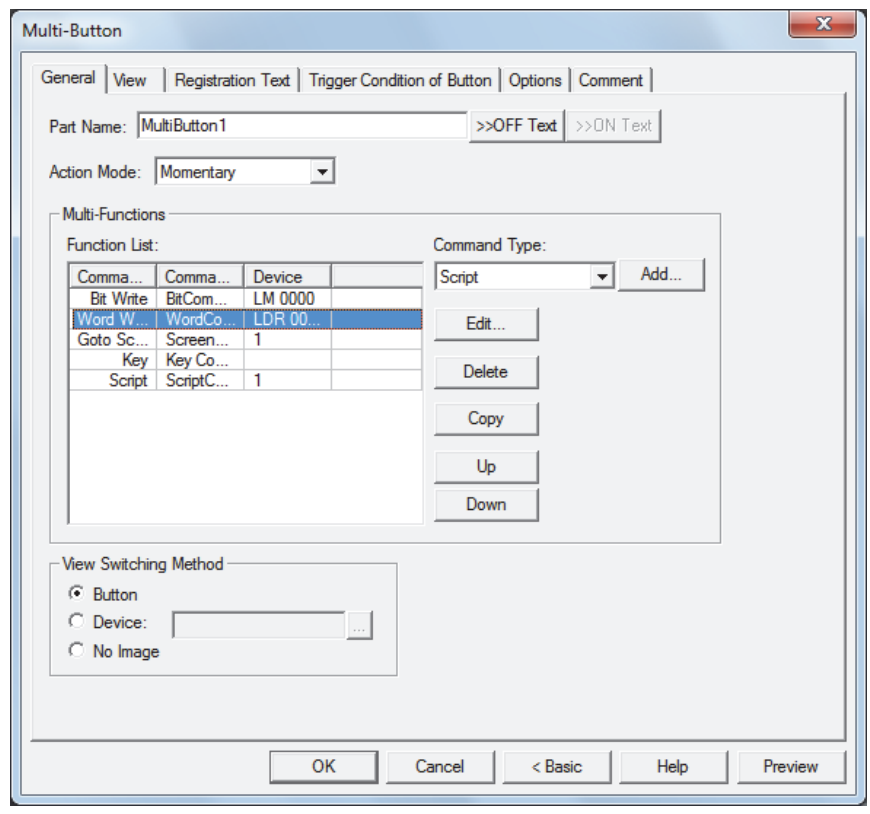

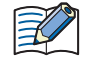

The **Trigger Condition** tab and **Options** tab only appear in Advanced mode. To switch to Advanced mode, click **Advanced**.

# **5.3 Properties of Multi-Button Dialog Box**

This section describes items and buttons in the Properties dialog box.

#### ● **General** Tab

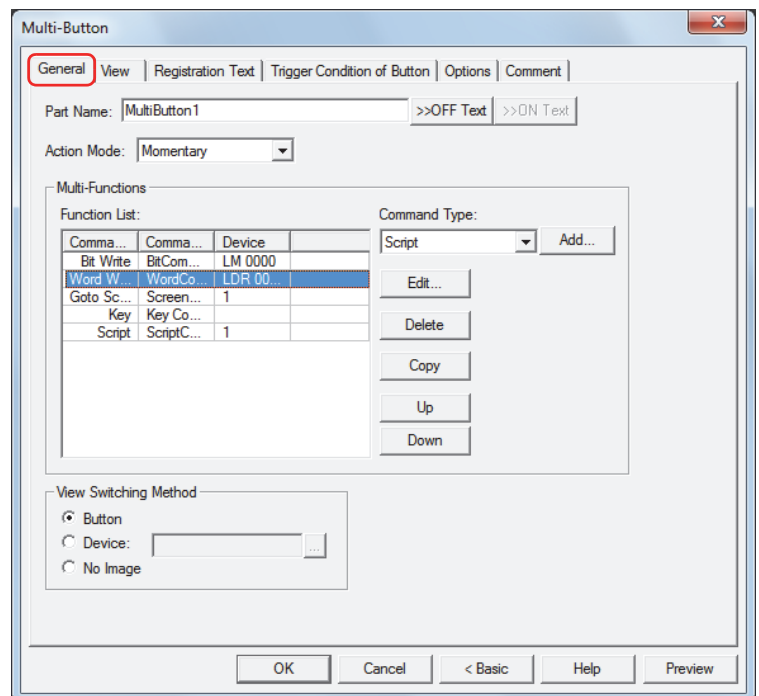

#### **■ Part Name**

Enter a name for the part. The maximum number is 20 characters.

#### **■ >>OFF Text, >>ON Text**

Applies the text entered in the **Part Name** field to the **Text** field under the **OFF** or **ON** fields on the **Registration Text** tab. This is used as the Registration Text when the button is OFF or ON.

To specify the Registration Text to use when the button is ON, select the **Set by State** check box on the **Registration Text** tab. If left unchecked, the same Registration Text assigned for the OFF state is displayed for the ON state as well.

#### **■ Action Mode**

( 100 )

Select the **Action Mode** for the Multi-Button: **Momentary** or **Alternate**.

Momentary: The button turns ON when pressed, and OFF when released.

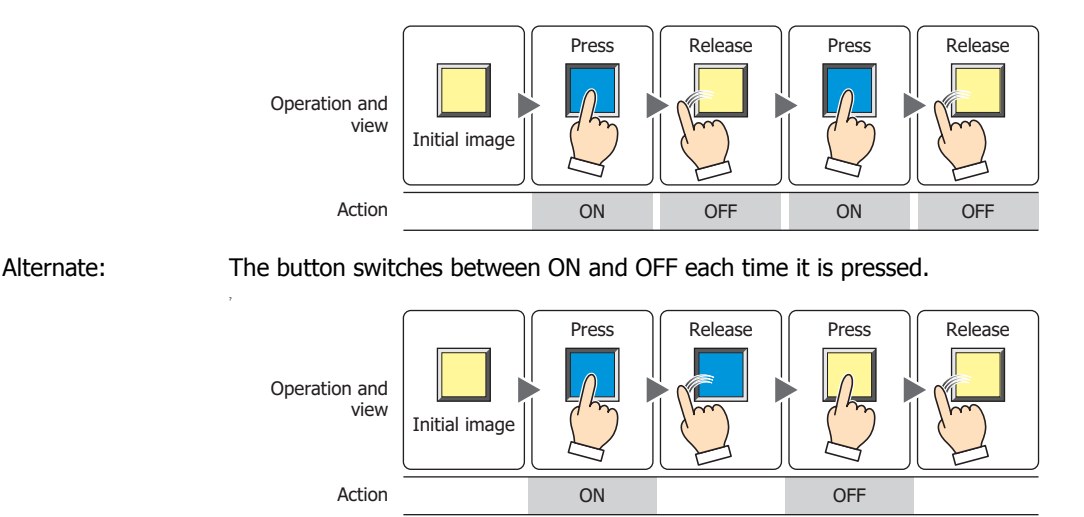

# **■ Multi-Function**

Use this grid to add or edit commands to execute when the Multi-Button is pressed.

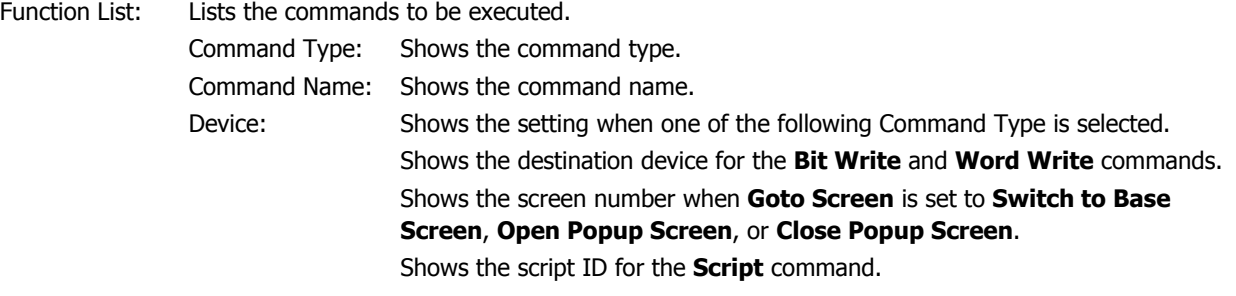

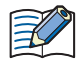

• Executes only the Goto Screen command at the end of the **Function List** when multiple **Switch to Base Screen** type commands are set for **Action Mode**.

- Goto Screen commands are not executed from top to bottom as they appear in the **Function List**. Rather, they are executed at the end of the scan of the Touch when the Multi-Button is pressed.
- If multiple Key commands are set, only the first and second Key commands in the **Function List** are executed. The third and following Key commands are not executed. Also, only the first Key command that specifies a Data Transfer function in the **Function List** is executed if multiple Key commands are set.
- The function of Key command will affect on the next scan when the trigger condition is satisfied.

Command Type: Select the command to add.

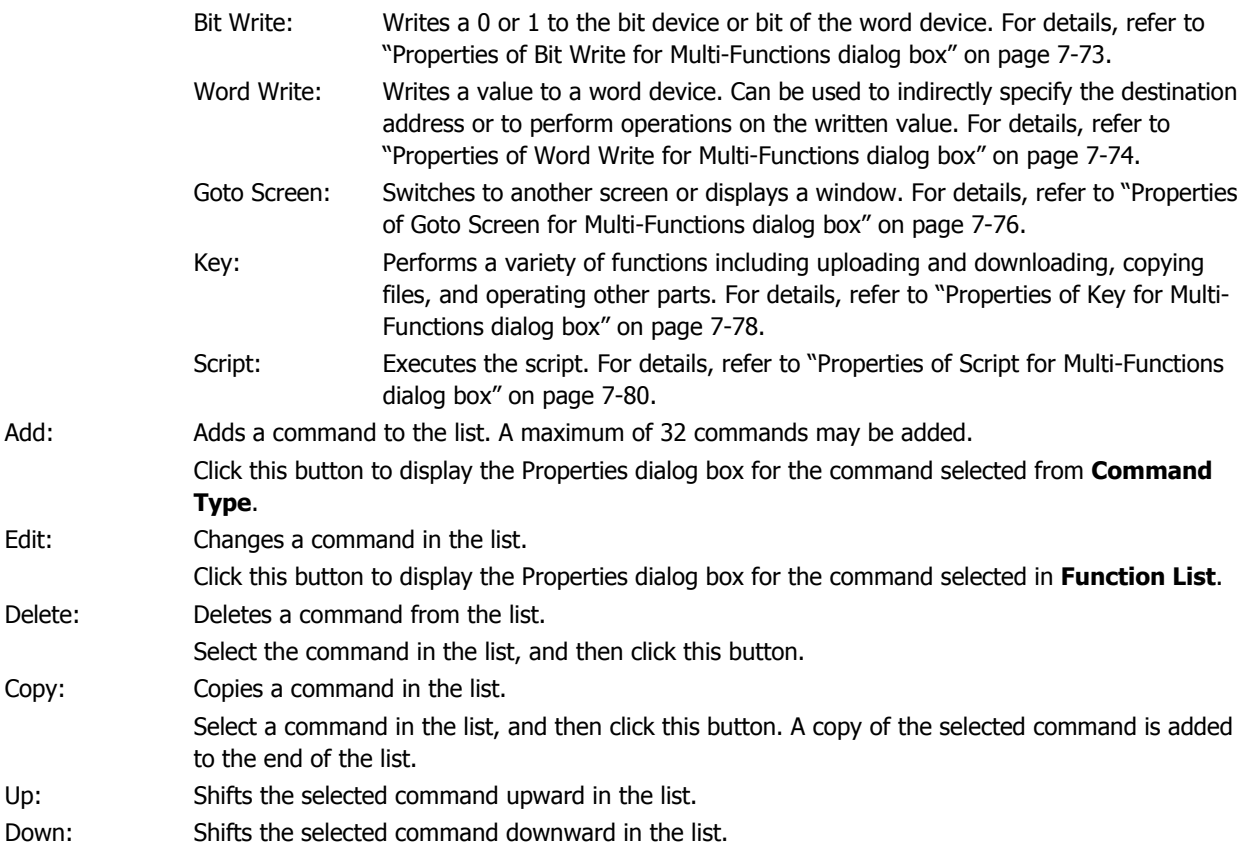

#### **■ View Switching Method[\\*1](#page-276-0)**

Select how to display the ON/OFF status of the button.

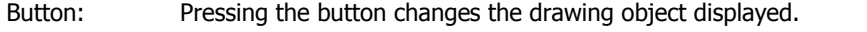

Device: The drawing objects assigned to the OFF and ON states are displayed when the value of device is 0 and 1, respectively. Specifies the device used to switch the drawing object display.

> Click  $\Box$  to display the Device Address Settings dialog box. For the device address configuration procedure, refer to [Chapter 2 "5.1 Device Address Settings" on page 2-62](#page-91-0).

No Image: The button is not displayed on the screen. The button appears as a dashed line frame on the edit screen. Pressing the corresponding area on the Touch activates the assigned function. If **No Image** is selected, the settings for View and Registration Text are disabled.

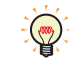

Selecting **Device** in **View Switching Method** allows you to create an illuminated pushbutton.

The illuminated pushbutton switches state (or image) according to ON or OFF state of the device address, allowing you to display the state of a device that is being operated.

Example: When you set an external device address M0 as **Device** in **View Switching Method**, if the value of M0 changes, the display image will switched according to the value of M0 even if the button is not pressed.

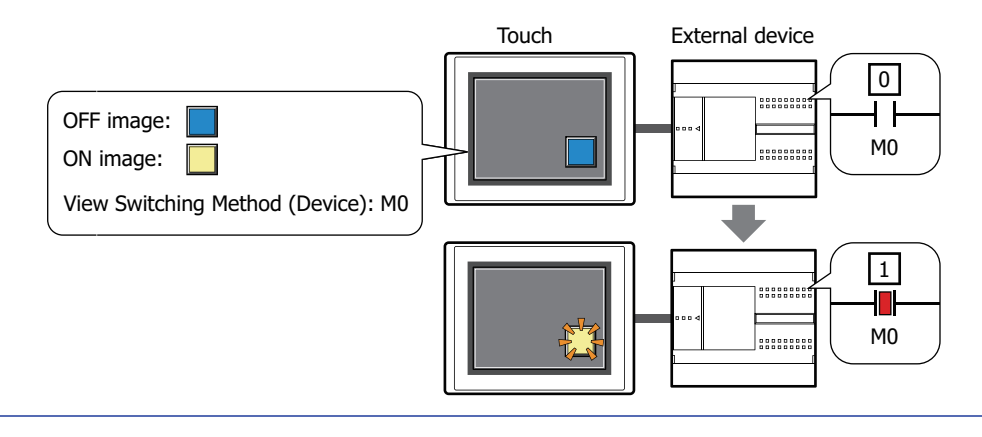

<sup>\*1</sup> Advanced mode only

#### <span id="page-342-0"></span>Properties of Bit Write for Multi-Functions dialog box

#### Sets the Bit Write command for the Multi-Button.

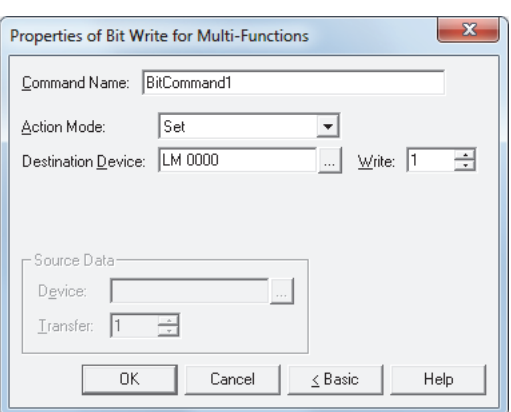

#### **■ Command Name**

Enter a name for the command. The maximum number is 20 characters.

#### **■ Action Mode**

Select the behavior of the Multi-Button from the following:

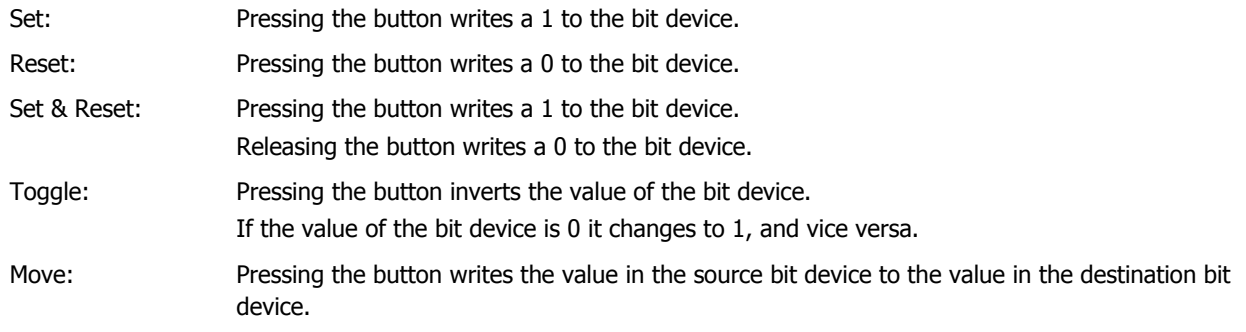

For details about the **Action Mode**, refer to ["Action Mode" on page 7-4](#page-273-0). However, **Set & Reset** for the Multi-Button has the same function as **Momentary** for the Bit Button.

#### **■ Destination Device**

Specify the destination bit device.

Click **the display the Device Address Settings dialog box.** For the device address configuration procedure, refer to [Chapter 2 "5.1 Device Address Settings" on page 2-62.](#page-91-0)

#### **■ Write[\\*1](#page-342-1)**

 $\circledast$ 

Specify the number of bit devices (1 to 64) at the destination.

This setting is enabled only if **Action Mode** is set to **Set** or **Reset**. For details, refer to ["Write" on page 7-6](#page-275-0).

#### **■ Source Data**

Specifies the device that stores the data to be written.

This setting is enabled only if **Action Mode** is set to **Move**. For details, refer to ["Source Data" on page 7-6](#page-275-1).

Device: Specify the source bit device.

Click  $\Box$  to display the Device Address Settings dialog box. For the device address configuration procedure, refer to [Chapter 2 "5.1 Device Address Settings" on page 2-62.](#page-91-0)

Transfer: Specify the number of bit devices (1 to 64) to transfer.

<span id="page-342-1"></span><sup>\*1</sup> Advanced mode only

#### <span id="page-343-0"></span>Properties of Word Write for Multi-Functions dialog box

Sets the Word Write command for the Multi-Button.

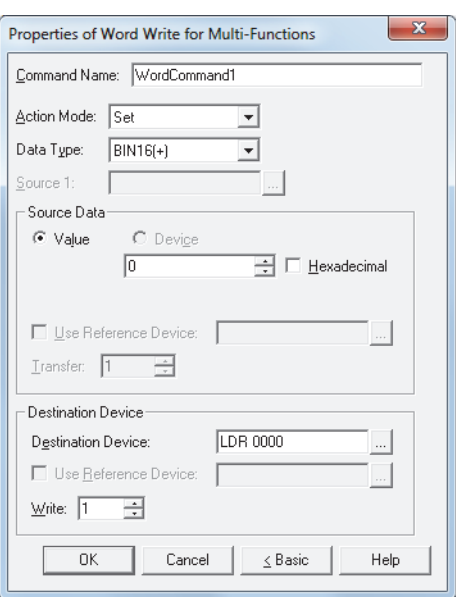

#### **■ Command Name**

Enter a name for the command. The maximum number is 20 characters.

#### **■ Action Mode**

Select the behavior of the Multi-Button from the following:

Set: Pressing the button writes a constant value to a word device. Move: Pressing the button writes the value in the source device to the destination word device. Set ON & OFF Data: Pressing the button writes the constant value of ON data to a word device. Releasing the button writes the constant value of OFF data to a word device.

Add, Sub, Multi, Div, Mod, OR, AND, XOR:

Pressing the button performs arithmetic on the value in a reference device and a constant value or the value in a device address and writes the result to a word device.

For details about the **Action Mode**, refer to ["Action Mode" on page 7-21](#page-290-0). However, **Set ON & OFF Data** for the Multi-Button has the same function as **Momentary** for the Word Button.

#### **■ Data Type**

 $\binom{m}{2}$ 

Select the data type handled by the operation selected for **Action Mode**.

For details, refer to [Chapter 2 "1.2 Available Data" on page 2-2](#page-31-0).

**BIN16(+)** and **BIN32(+)** can only be set if **Action Mode** is set to **OR**, **AND**, or **XOR**.

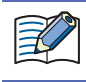

**BIN16(+)** and **BIN32(+)** can only be set if **Action Mode** is set to **Move**. Because the number of devices to transfer is specified in Advanced mode, you do not need to set Data Type.

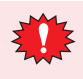

If **BCD4**, **BCD8** or **float32** is selected and the arithmetic data contains a value inexpressible in BCD, a 1 is written to System Area 2 Arithmetic error bit (address+2, bit 5) and an error message is displayed. For details, refer to [Chapter 3 "Arithmetic error" on page 3-25](#page-120-0).

#### **■ Source 1**

Specify the source word device.

Click Interaction of the Device Address Settings dialog box. For the device address configuration procedure, refer to [Chapter 2 "5.1 Device Address Settings" on page 2-62](#page-91-0).

This setting is enabled only if **Action Mode** is set to **Add**, **Sub**, **Multi**, **Div**, **Mod**, **OR**, **AND**, or **XOR**.

**7**

Buttons

# **■ Source Data** Select the data handled by the operation selected for **Action Mode**. Value: Use a constant. Only a **Value** can be handled if **Action Mode** is set to **Set** or **Set ON & OFF Data**. If **Action Mode** is set to **Set ON & OFF Data**, the value in the **ON Data** is written when the button is ON, and the value in the **OFF Data** is written when the button is OFF. Hexadecimal: Select this check box to enter the **ON Data** and **OFF Data** values in hexadecimal. Device: Use a word device. Specify the device. Click **The I** to display the Device Address Settings dialog box. For the device address configuration procedure, refer to [Chapter 2 "5.1 Device Address Settings" on page 2-62.](#page-91-0) Use Reference Device<sup>\*1</sup>: Select this check box and specify a device to change the source word device according to the value of the specified device. This setting is enabled only if **Action Mode** is set to **Move**. For details, refer to [Chapter 2 "Indirect Read and Indirect Write Settings" on](#page-34-0)  [page 2-5.](#page-34-0) Transfer $^{*1}$  $^{*1}$  $^{*1}$ : Specify the number of word devices (1 to 64) to transfer. This setting is enabled only if **Action Mode** is set to **Move**. For details, refer to ["Transfer" on page 7-23](#page-292-0).

## **■ Destination Device**

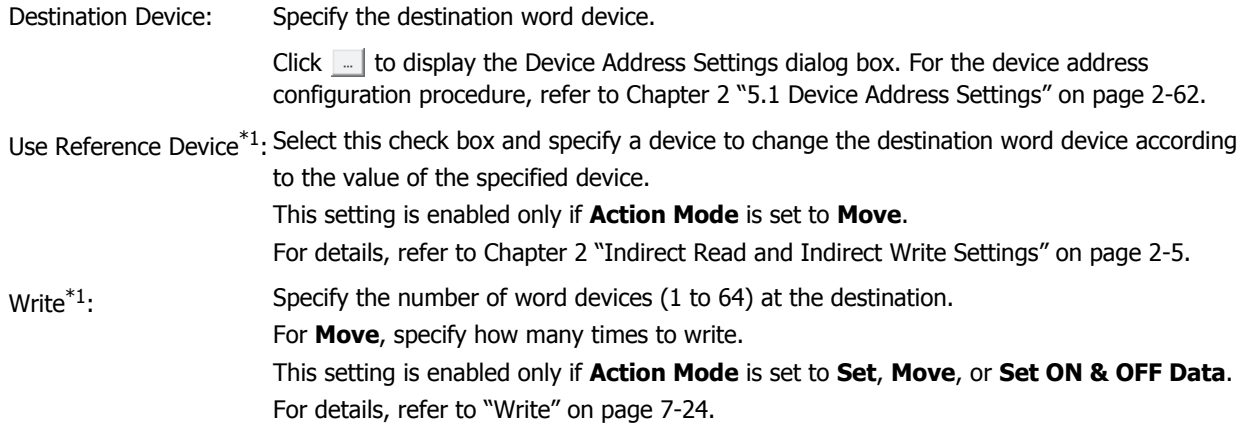

<span id="page-344-0"></span><sup>\*1</sup> Advanced mode only

# <span id="page-345-0"></span>Properties of Goto Screen for Multi-Functions dialog box

Sets the Goto Screen command for the Multi-Button.

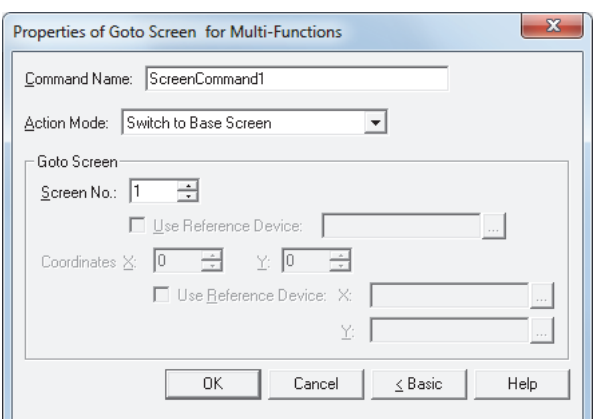

#### **■ Command Name**

Enter a name for the command. The maximum number is 20 characters.

#### **■ Action Mode**

Select the behavior of the Multi-Button from the following:

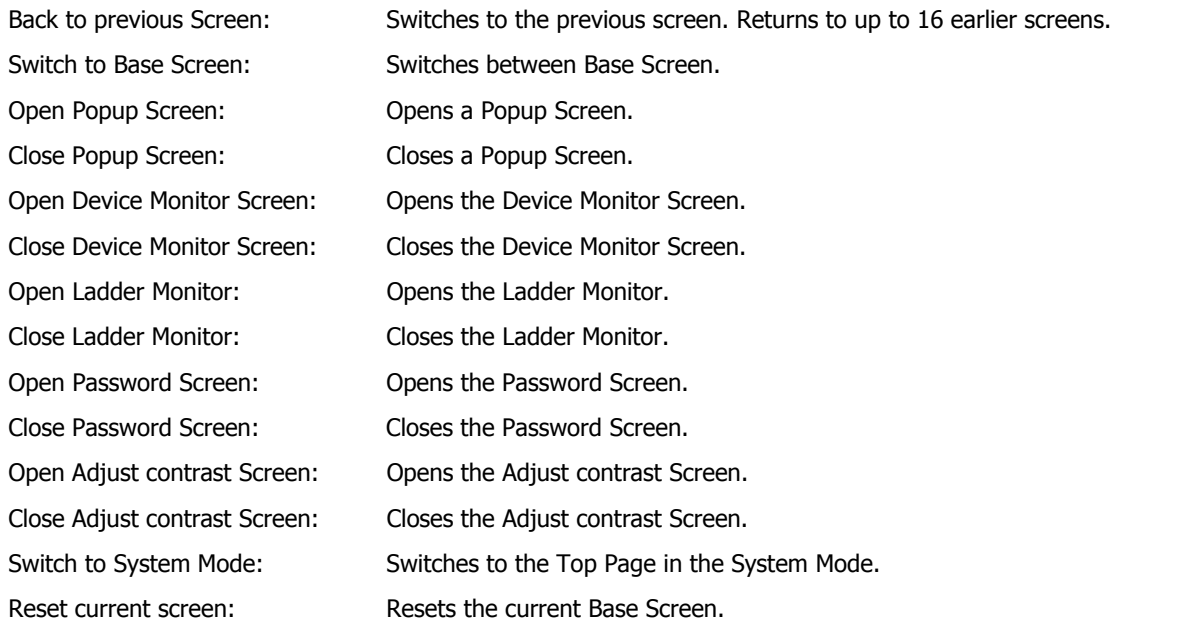

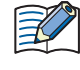

- **Open Ladder Monitor** and **Close Ladder Monitor** can only operate when ladder program is selected as the programming language in control function.
- When the current Base Screen is reset using the **Reset current screen** function, the window and internal devices restart as if the Base Screens were switched.

# **■ Goto Screen**

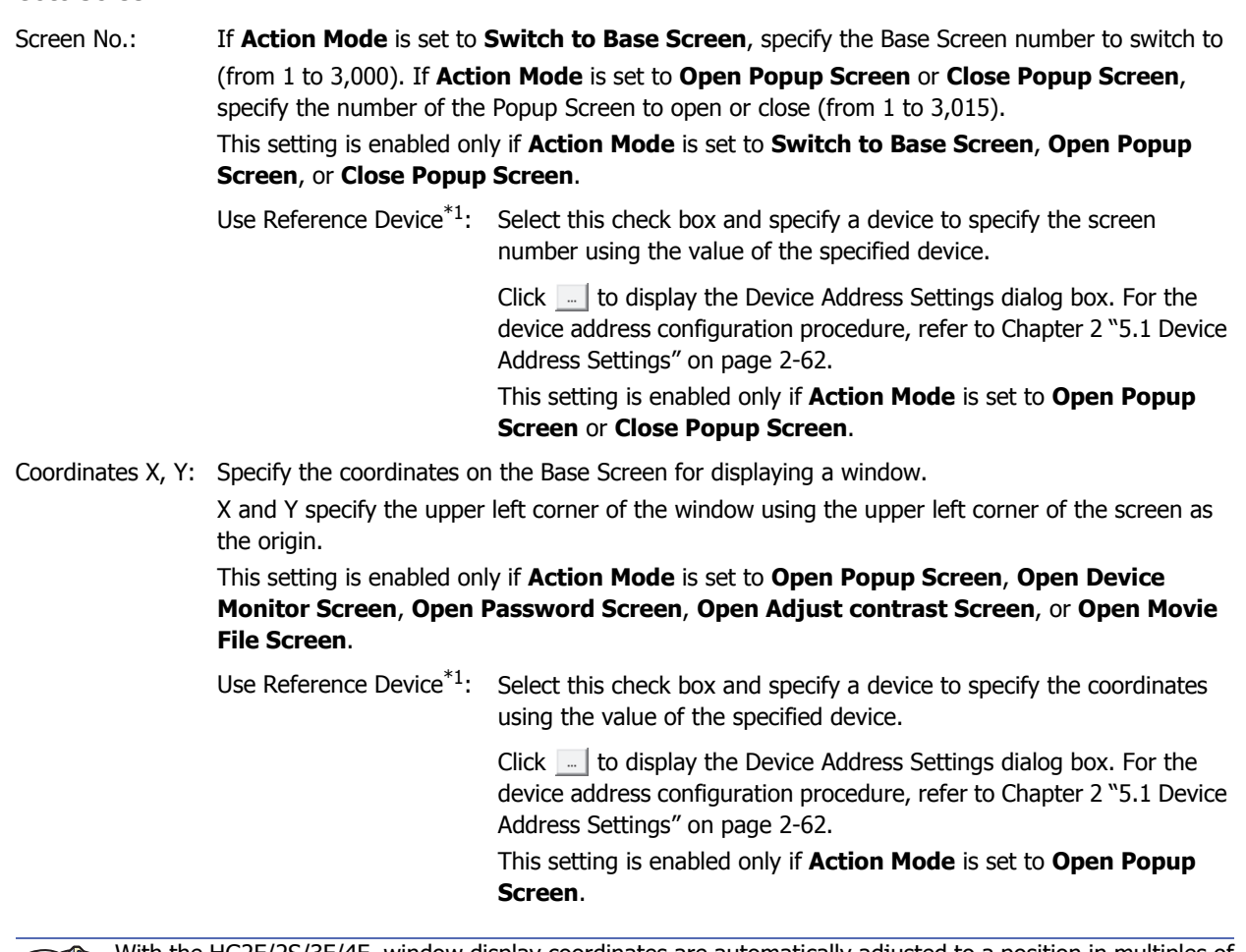

<span id="page-346-0"></span>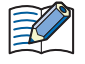

With the HG2F/2S/3F/4F, window display coordinates are automatically adjusted to a position in multiples of 20 dots.

#### <span id="page-347-0"></span>Properties of Key for Multi-Functions dialog box

Sets the Key command for the Multi-Button.

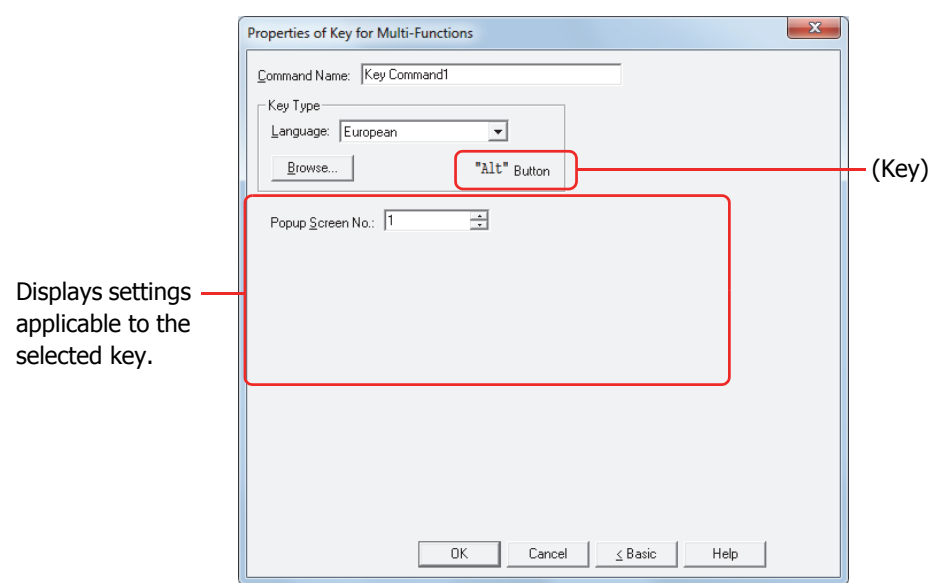

#### **■ Command Name**

Enter a name for the command. The maximum number is 20 characters.

#### **■ Key Type**

Select the function for the Key command.

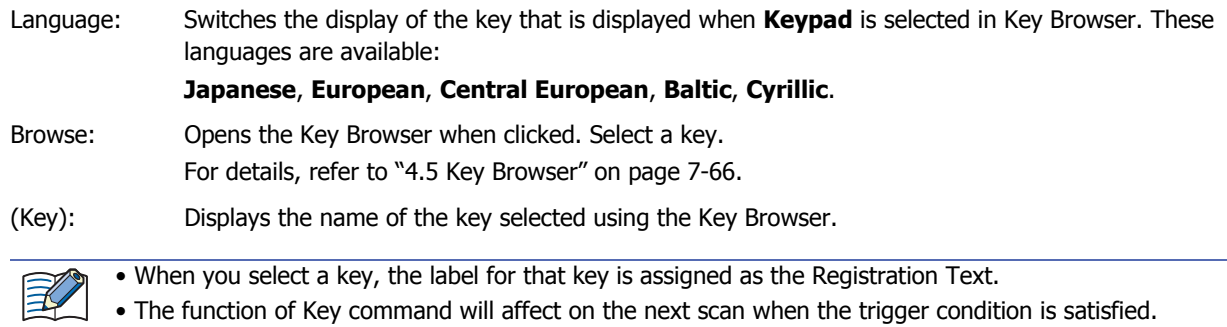

The settings explained below appear depending on the type of key selected.

#### **■ Popup Screen No.**

The **Alt** key switches the current Popup Screen used as a Keypad when this button is pressed.

Specify the Popup Screen number to open a Keypad for.

This setting is enabled only if **Alt** was selected using the Key Browser.

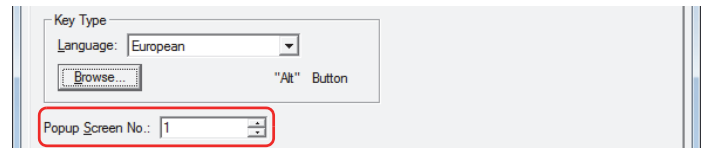

#### **■ Scroll Size**

Key Buttons **Pg. Up** and **Pg. Dwn** scroll the list up and down, respectively. Key Buttons **Fcs. Up** and **Fcs. Dwn** move the focus up and down, respectively. This settings specifies the number of pages or lines (1 to 1023 lines) to scroll or move the focus per each press of the button.

This setting is enabled only if **Pg. Up**, **Pg. Dwn**, **Fcs. Up**, and **Fcs. Dwn** are selected using the Key Browser.

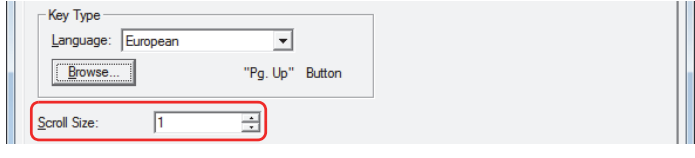

**7**

Buttons

## **■ Transfer Setting**

Key commands **Download Project** and **Upload Project** perform the data transfer function specified by their names.

These settings specify the source, data to be transfered, and destination.

This setting is enabled only if one of these keys is selected after clicking **Data Transfer** in the Key Browser.

#### If **Download Project** is selected.

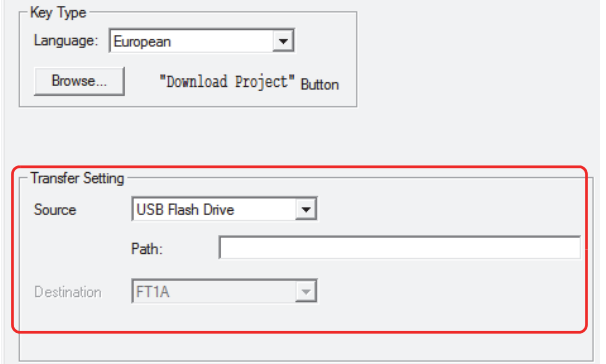

Source: This is set to the USB flash drive on which the project file to transfer (.ZNV) was saved.

File Path: Specify the path to the project file (.ZNV) to transfer. The maximum number is 247 characters.

Example: Where "FT\_DEMO\_1.ZNV" is a project file saved on the root directory of a USB flash drive: FT\_DEMO\_1.ZNV

#### If **Upload Project** is selected.

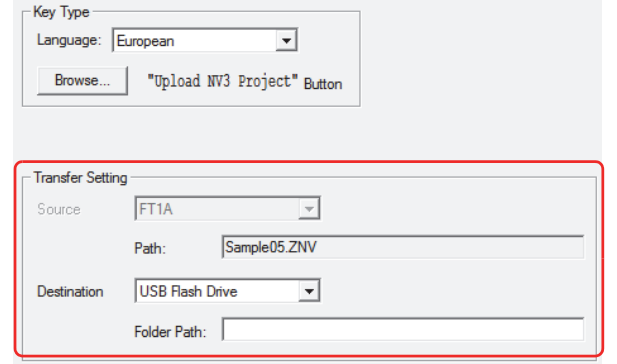

Source: Specify where to save the project uploaded from Touch. The location is the USB flash drive.

File Path: Specify the path to the folder where the uploaded project file will be saved. The maximum number is 247 characters.

> Example: To save it to the folder "Uploaded\_Project" on a USB flash drive: Uploaded\_Project

# <span id="page-349-0"></span>Properties of Script for Multi-Functions dialog box

Sets the script command for the Multi-Button.

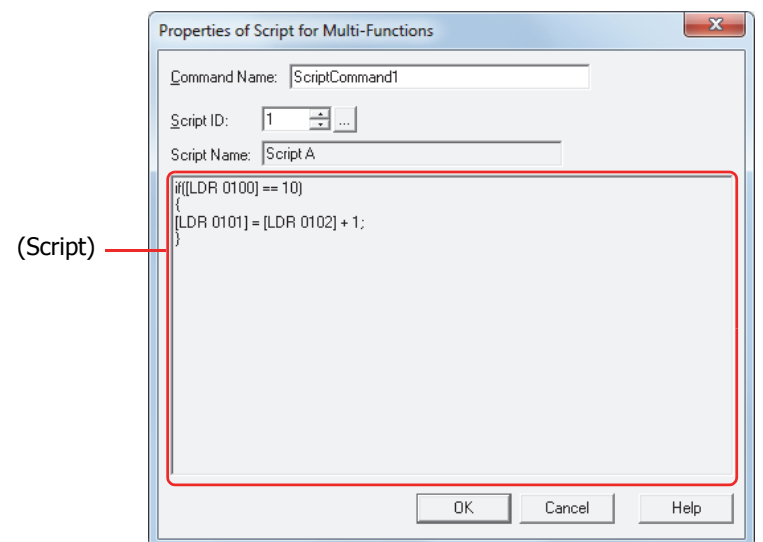

#### **■ Command Name**

Enter a name for the command. The maximum number is 20 characters.

#### **■ Script ID**

Specify the script ID (1 to 32,000) of the script to operate.

Script Manager will open when **in it is clicked. Select a script from the script list.** For details, refer to [Chapter 20 "2.2 Script Manager" on page 20-7](#page-874-0).

#### **■ Script Name**

Displays the name of the script selected in Script Manager.

## **■ (Script)**

Displays the contents of the script selected in Script Manager.

Once this area is double clicked, the Script Editor will open and editing can be done. For details, refer to [Chapter 20 "2.3 Script Editor" on page 20-8.](#page-875-0)

# ● **View** Tab

Only **Coordinates** and **Size** can be configured when **No Image** is selected for **View Switching Method** on the **General** tab.

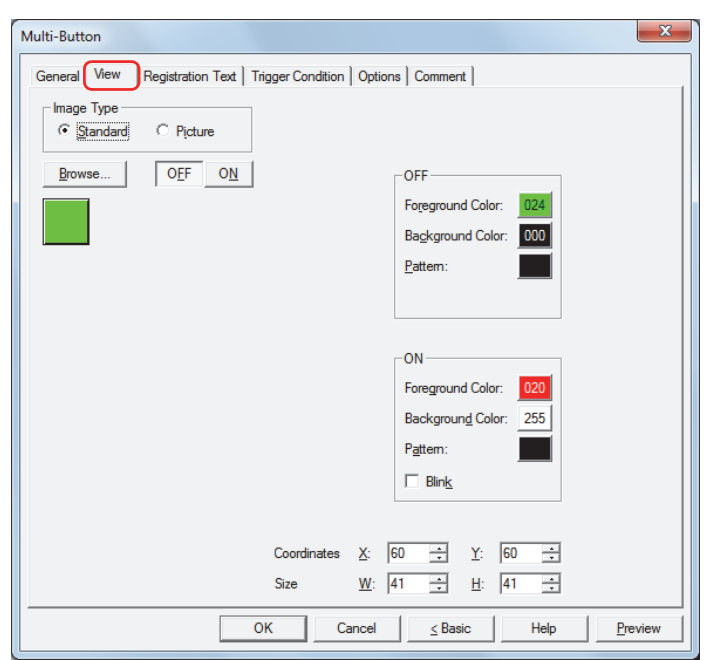

#### **■ Image Type**

Select the type of graphic to be used to represent the part.

Standard: Uses the default graphics contained within WindO/I-NV3.

Picture: Uses an image file saved in Picture Manager. For details about image file restrictions, refer to [Chapter 2 "1.5 Available Image Files" on page 2-19](#page-48-0).

#### **■ Browse**

Select the type of graphic to be used to represent the part from the list of graphics. Click this button to display the View Browser or Picture Manager, depending on the setting for **Image Type**.

#### **■ OFF button, ON button**

Displays the graphic when ON or OFF. Clicking the **ON** button or **OFF** button switches the image displayed on the **View** tab.

#### **■ OFF, ON**

Selects the color and pattern of the standard graphic when ON and OFF.

Foreground Color, Background Color:

Selects the foreground and background colors of the standard graphic (color: 256 colors, monochrome: 8 shades).

Click the **Color** button to display the Color Palette. Select a color from the Color Palette.

Pattern: Selects a pattern for the standard graphic.

Click the **Pattern** button to display the Pattern Palette. Select a pattern from the Pattern Palette.

#### **■ Blink**

Select this check box if blinking is desired (alternating ON and OFF) when a part is ON.

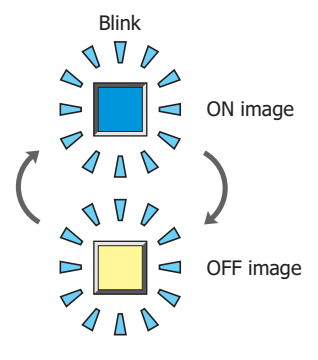

# **■ Coordinates**

X, Y: Sets the display position of parts using coordinates.

The X and Y coordinates of parts are defined relative to an origin at the top-left corner of the screen.

- X: 0 to (Base Screen horizontal size 1)
- Y: 0 to (Base Screen vertical size 1)

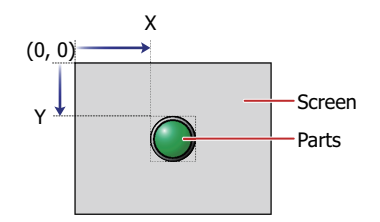

#### **■ Size**

- W, H: Sets width and height to define the size of parts.
	- W: 20 to (Base Screen horizontal size)
	- H: 20 to (Base Screen vertical size)

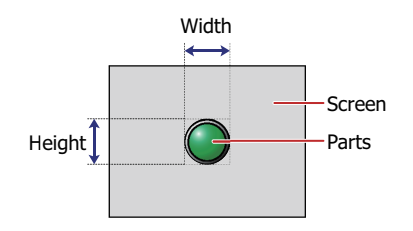

# ● **Registration Text** Tab

These options can only be configured when **Button** or **Device** is selected for **View Switching Method** on the **General** tab.

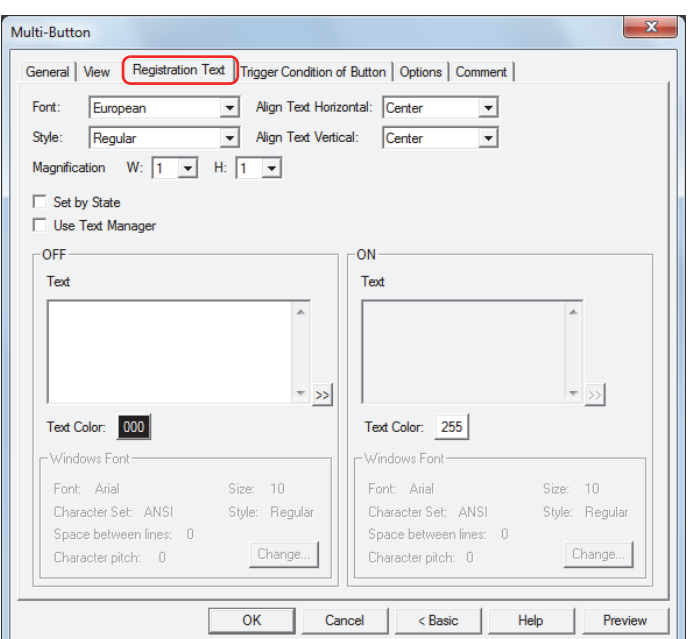

#### **■ Font**

Selects the font used for displaying text from the following.

**Japanese**, **European**, **Chinese**, **Taiwanese**, **Korean**, **Central European**, **Baltic**, **Cyrillic**, **Windows** Can only be set when the **Use Text Manager** check box is cleared.

The characters that can be displayed depend on the font. For details, refer to [Chapter 2 "1.3 Available Text" on page](#page-35-0)  [2-6](#page-35-0).

### **■ Style**

Selects **Regular** or **Bold** for text style.

Can only be set when **Font** is set to **Japanese**, **European**, **Chinese**, **Taiwanese**, **Korean**, **Central European**, **Baltic** or **Cyrillic**.

#### **■ Magnification**

Can only be set when **Font** is set to **Japanese**, **European**, **Chinese**, **Taiwanese**, **Korean**, **Central European**, **Baltic** or **Cyrillic**. W, H: Selects the magnification (0.5, 1 to 8) for text display.

#### **■ Align Text Vertical**

Selects text alignment in the vertical direction. **Top**, **Center**, **Bottom** For details, refer to [Appendix "5 Text Alignment" on page A-5.](#page-1196-0)

- **■ Align Text Horizontal** Selects text alignment in the horizontal direction. **Left**, **Center**, **Right**, **Center-Left** For details, refer to [Appendix "5 Text Alignment" on page A-5.](#page-1196-0)
- **■ Set by State**

Select this check box if displaying different text when ON and OFF.

#### **■ Use Text Manager**

Select this check box if using the text registered in Text Manager for text display.

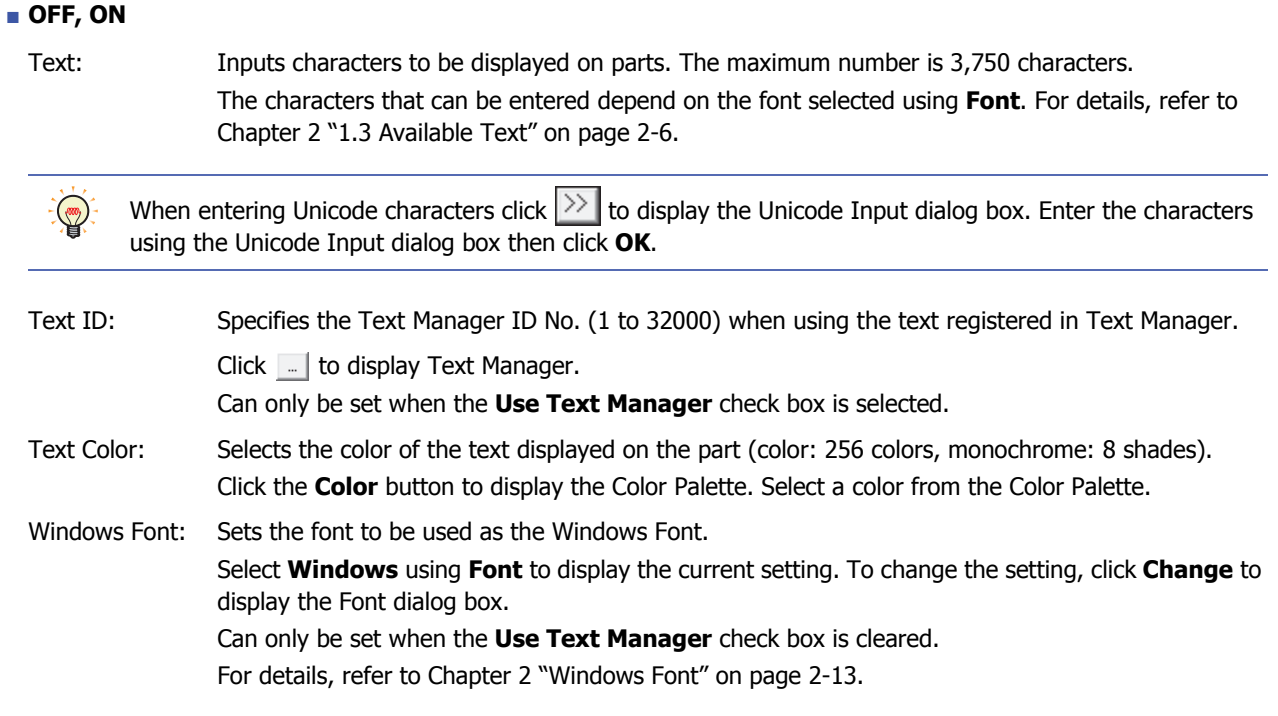

# ● **Trigger Condition** Tab

The **Trigger Condition** tab is displayed in Advanced mode.

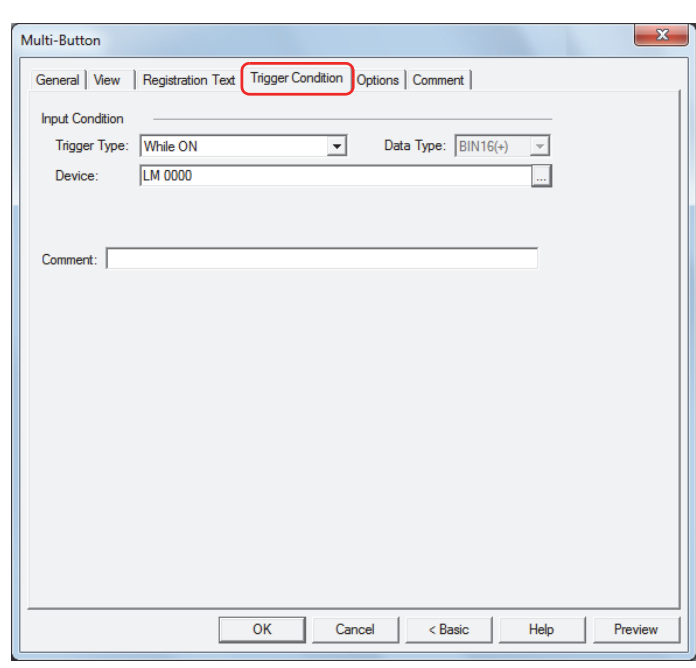

#### **■ Input Condition**

The Button is enabled and operational while the condition is satisfied. The Button is disabled and not operational while the condition is not satisfied.

#### Example: When **Trigger Type** is **While ON** and **Device** is LM0

While LM0 is 0, the condition is not satisfied and the Button is not operational.

While LM0 is 1, the condition is satisfied and the Button is operational.

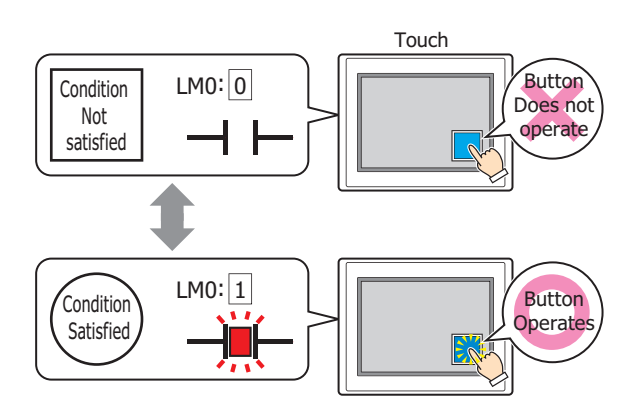

Trigger Type: Selects the condition to enable the Button from the following. Always Enabled: The Button is always enabled.

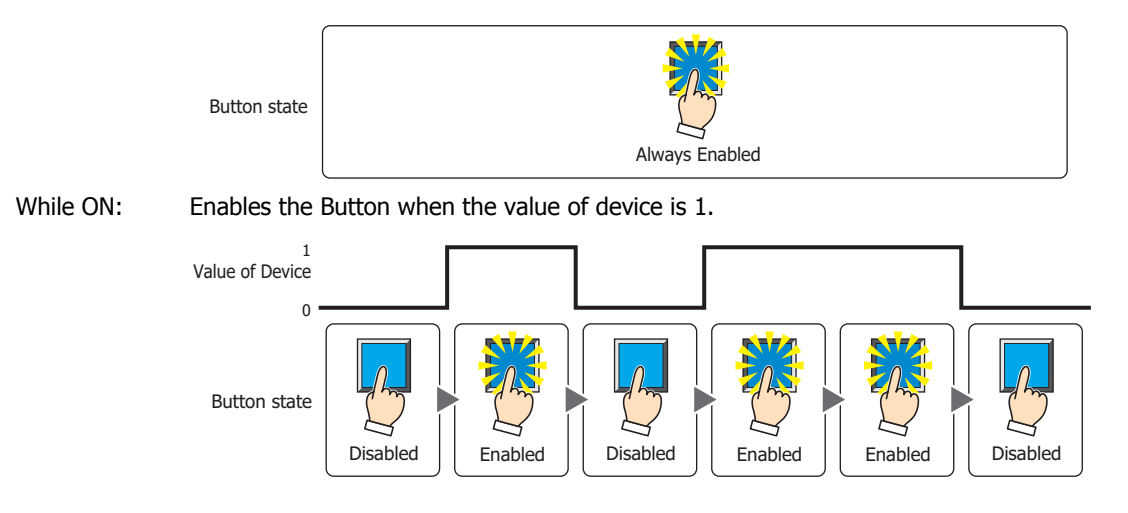

**7**

**Buttons** 

While OFF: Enables the Button when the value of device is 0.

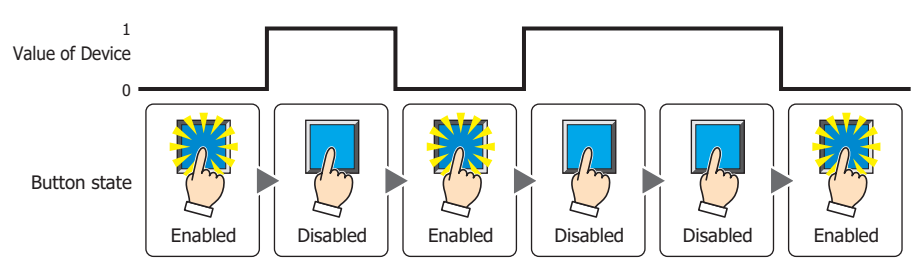

#### While satisfying the condition:

Enables the Button when the condition is satisfied.

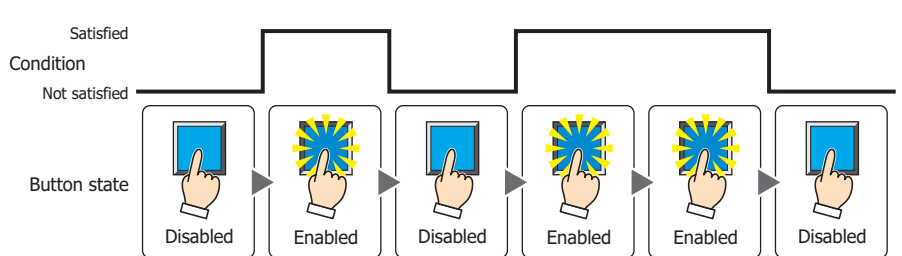

Data Type: Selects the type of data handled by the conditional expression for the input condition. This option can only be configured if **While satisfying the condition** is selected for **Trigger Type**. For details, refer to [Chapter 2 "1.2 Available Data" on page 2-2.](#page-31-0)

Device: Specifies the bit device or bit of the word device to serve as the input condition. This option can only be configured when **While ON** or **While OFF** is selected for **Trigger Type**.

> Click  $\Box$  to display the Device Address Settings dialog box. For the device address configuration procedure, refer to [Chapter 2 "5.1 Device Address Settings" on page 2-62.](#page-91-0)

Condition: Specifies the conditional expression for the input condition. This option can only be configured when **While satisfying the condition** is selected for **Trigger Type**.

Click  $\Box$  to display the Trigger Condition Settings dialog box. For the conditional expression configuration procedure, refer to [Chapter 2 "5.2 Setting Conditional Expressions" on page 2-64](#page-93-0).

Comment: Enter a comment for the input condition. The maximum number is 80 characters.

# ● **Options** Tab

The **Options** tab is displayed in Advanced mode.

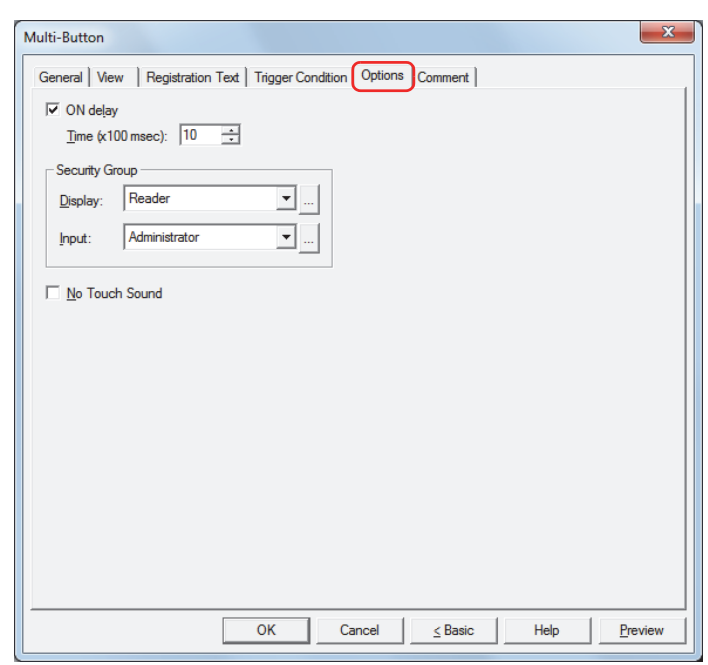

#### **■ ON delay**

Select this check box to use the ON delay function.

Time (x100 msec): Specify the length of time that the button must be held down before activation by selecting a value from 0 to 600 (units of 10 milliseconds).

The button activates after it is held down for a specified period of time.

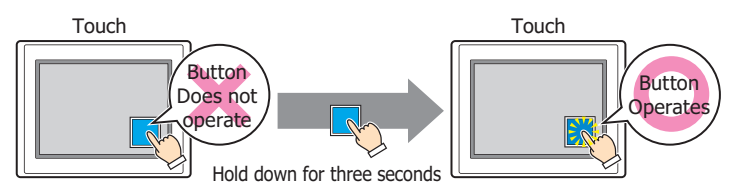

This feature protects against mistaken operation by ensuring that the button will not be activated if touched accidentally.

#### **■ Security Group**

 $\binom{1}{2}$ 

Security groups are a security function for restricting the display and operation of parts.

- Display: Selects the security group for which display of parts is restricted. (Default: None)
	- None: No security function is used.

Administrator, Operator, Reader: Three security groups are set up by default.

Click  $\Box$  to display the Security Group Settings dialog box. If you create a security group on the Security Group Settings dialog box, you can select that created group. For details, refer to [Chapter 21 "2.2 Adding](#page-936-0)  [and Editing Security Groups" on page 21-15.](#page-936-0)

Input: Selects the security group for which operation of parts is restricted. (Default: None)

None: No security function is used.

Administrator, Operator, Reader: Three security groups are set up by default.

Click **The I** to display the Security Group Settings dialog box. If you create a security group on the Security Group Settings dialog box, you can select that created group. For details, refer to [Chapter 21 "2.2 Adding](#page-936-0)  [and Editing Security Groups" on page 21-15.](#page-936-0)

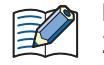

For details about security functions, refer to [Chapter 21 "User Accounts and the Security Function" on page](#page-922-0)  [21-1.](#page-922-0)

Example: If the user and security group for a part are set as follows:

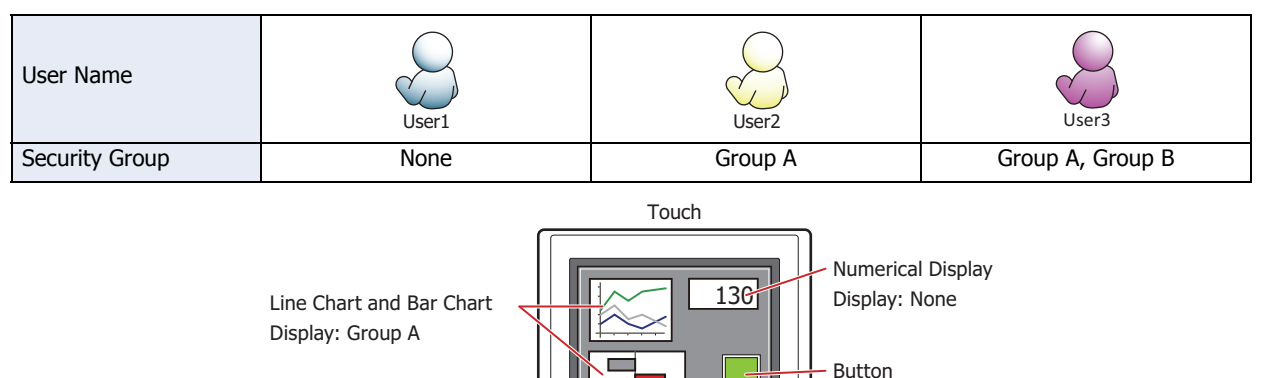

Display: Group A Input: Group B

For User1, who is not included in the specified security group, Group A parts are not displayed. If the Password Screen is now opened and User2 logs in, Group A parts are displayed.

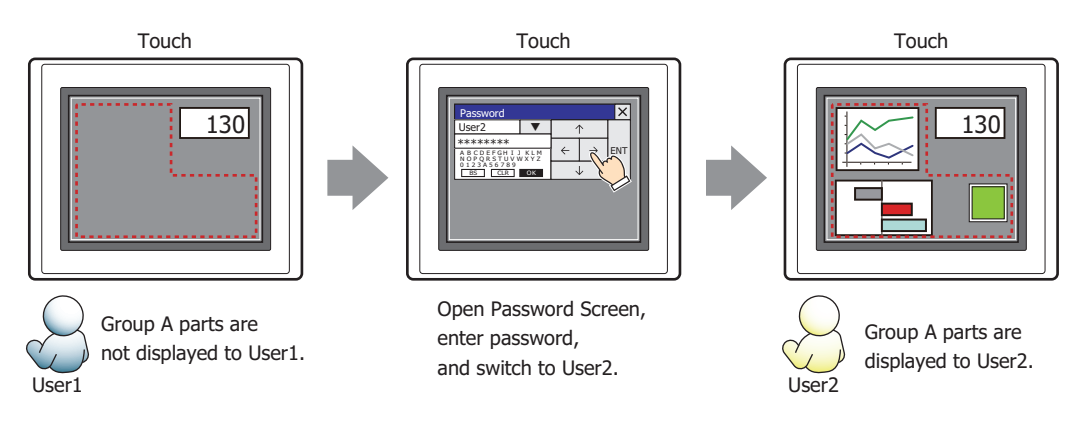

Since the display security group is Group A, User2 can view the buttons. But since the input security group is Group B, User2 cannot operate the buttons.

Suppose that the Password Screen is now opened and User3 logs in to the system. Group A buttons can be displayed, and Group B buttons can be operated.

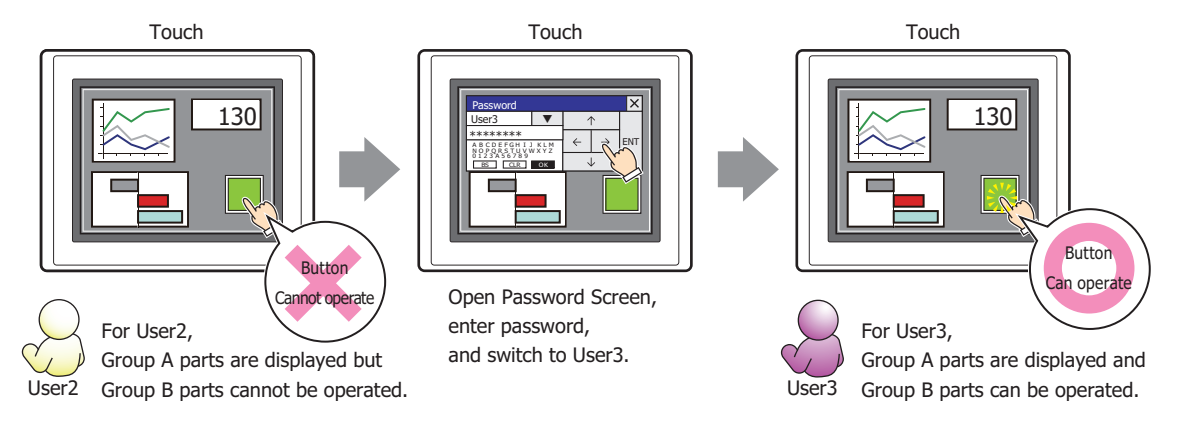

#### **■ No Touch Sound**

This function is to disable touch sounds only for specified parts when the Touch makes touch sounds. Select this check box to display disable touch sounds for this part.

To enable touch sounds on the Touch, select the **Enable Touch Sound** check box under the **System** tab of the Project Settings dialog box.

# ● **Comment** Tab

The **Comment** tab is used to specify the parts arranged on the editing screen, and the popup text displayed when the mouse pointer is placed close to **No.**, **Name**, or **Type** in the object list.

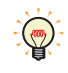

When there are multiple parts of the same shape on the screen, this features makes it possible to distinguish between the parts without displaying the Properties dialog box for each part, by just mousing over the part.

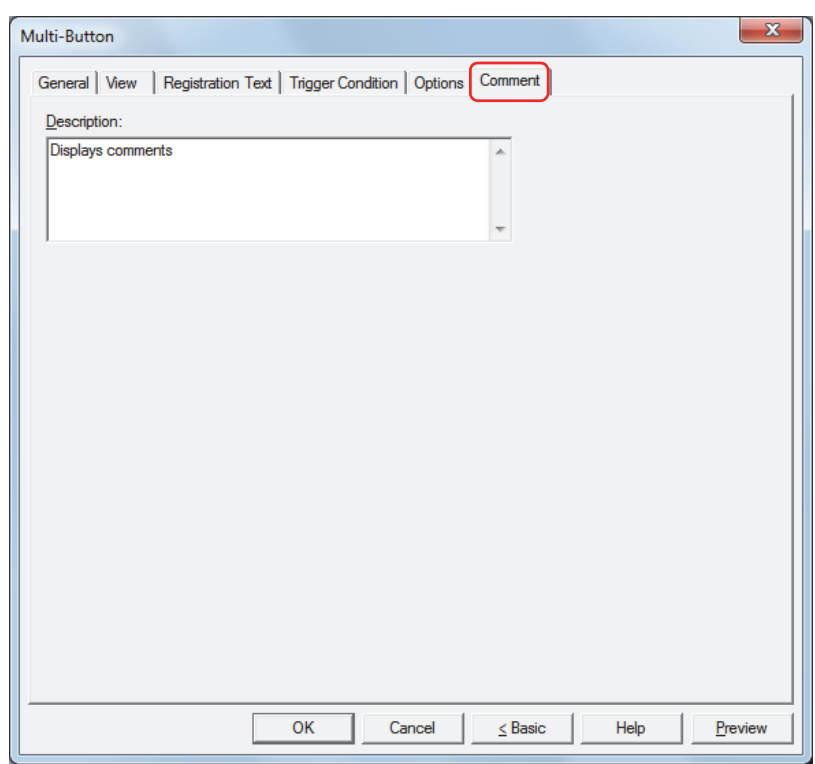

#### **■ Description**

Enter a comment about parts. The maximum number is 80 characters. Example: When mousing over the Button on the editing screen

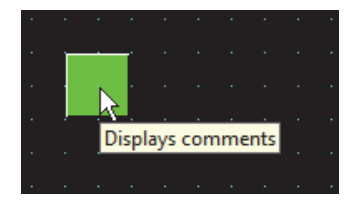

i,

# **6 Keypad**

# **6.1 How the Keypad is Used**

A part comprised of Key Buttons. Enters numbers and characters into Numerical or Character Input parts.

• Entering numbers in the Numerical Input

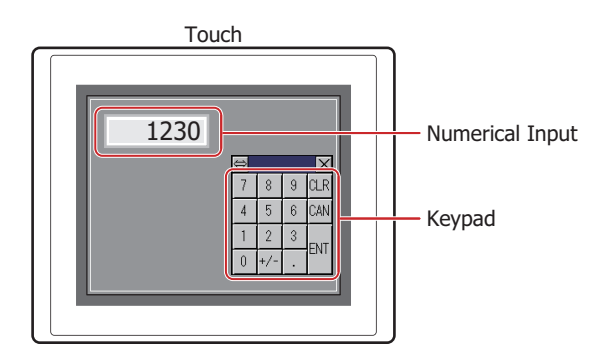

• Entering characters in the Character Input

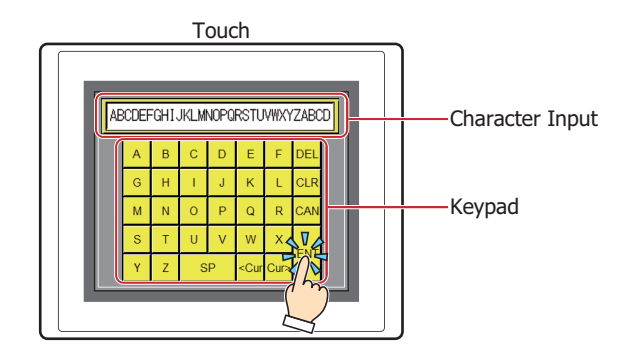

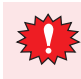

Do not use the Keypad part with the Goto Screen Button or a combination of Goto Screen Commands. For details, refer to ["4 Key Button" on page 7-49](#page-318-0).
# **6.2 Keypad Configuration Procedure**

This section describes the configuration procedure for Keypads.

**1** On the **Home** tab, in the **Parts** group, click **Buttons**, and then click **Keypad**.

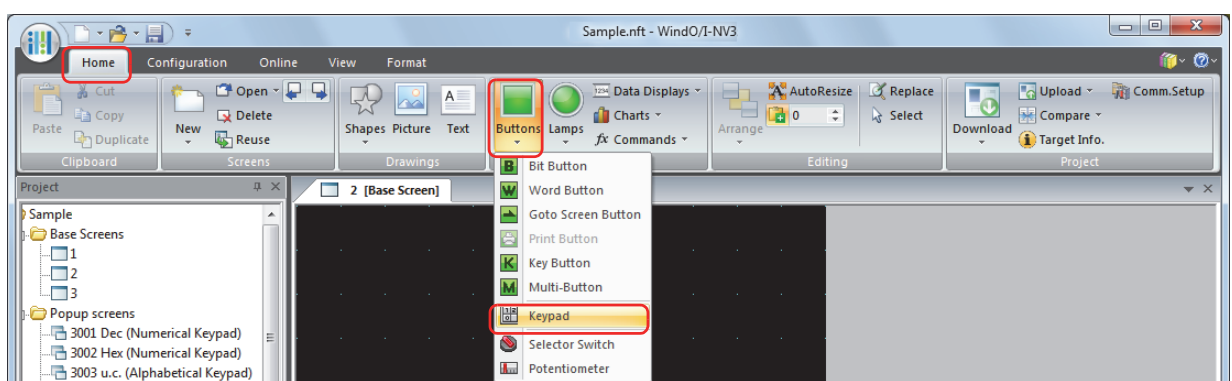

- **2** Click a point on the edit screen where you want to place the Keypad.
- **3** Double-click the dropped Keypad and a Properties dialog box will be displayed.
- **4** Change the settings on each tab as necessary.

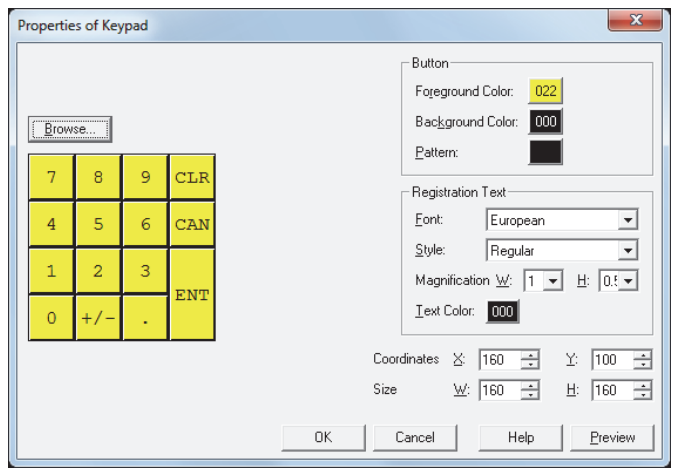

The Keypad Properties dialog box is displayed until **OK** is clicked.

Refer to ["6.3 Properties of Keypad Dialog Box" on page 7-92](#page-361-0).

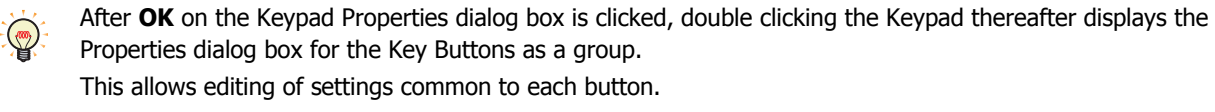

- View: ["View Tab" on page 7-54](#page-323-0)
- Registration Text: ["Registration Text Tab" on page 7-56](#page-325-0)
- Options: ["Options Tab" on page 7-60](#page-329-0)

The **Options** tab only appears in Advanced mode. To switch to Advanced mode, click **Advanced**.

# <span id="page-361-0"></span>**6.3 Properties of Keypad Dialog Box**

This section describes items and buttons in the Properties dialog box.

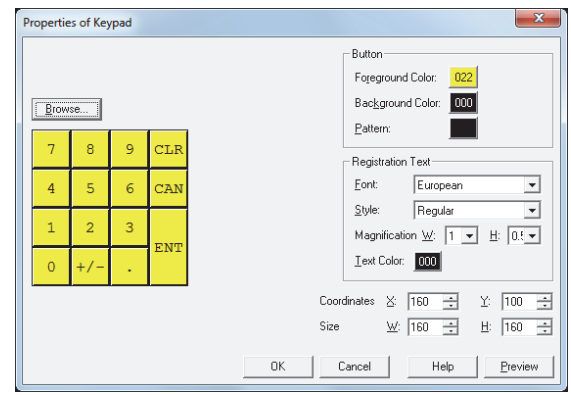

# **■ Browse**

Select a prebuilt Keypad within WindO/I-NV3.

Displays the Standard Browser when clicked. Select numeric keys or character keys registered in the Standard Browser.

#### **■ Button**

Foreground Color, Background Color:

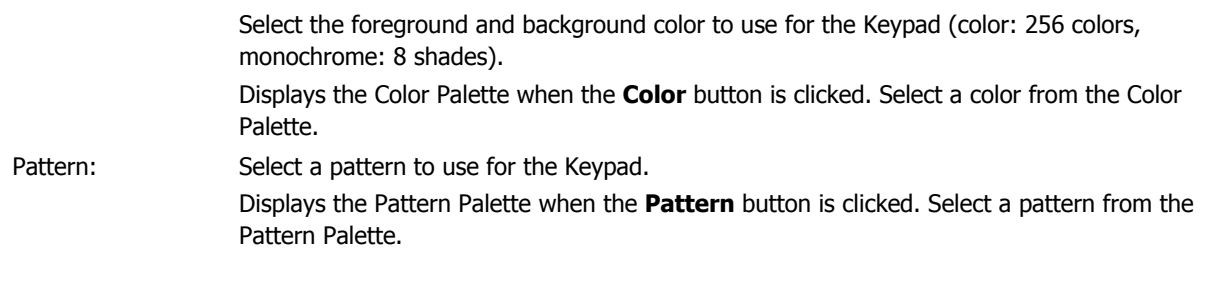

# **■ Registration Text**

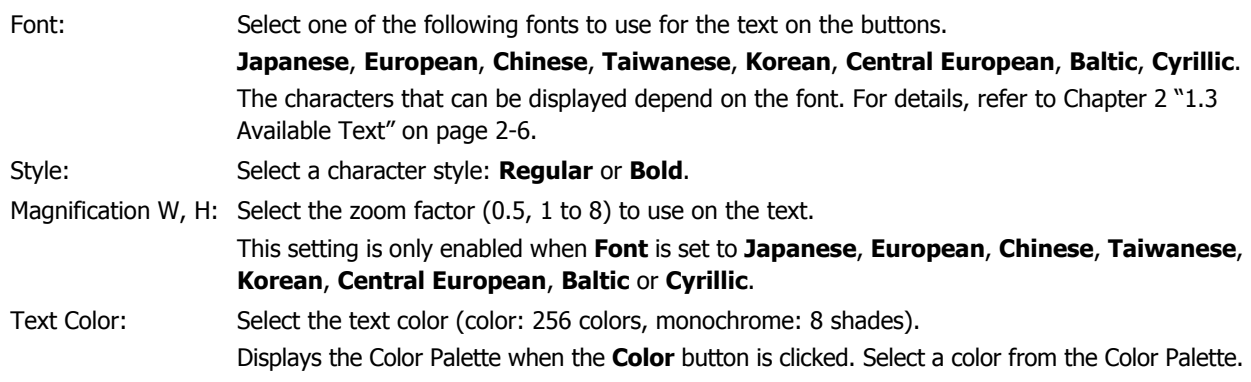

# **■ Coordinates**

X, Y: Specify the display coordinates of the Keypad. X and Y specify the upper left corner of the Keypad using the upper left corner of the screen as the origin.

- X: 0 to (Base Screen horizontal size 1)
- Y: 0 to (Base Screen vertical size 1)

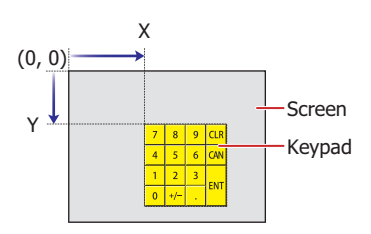

**■ Size**

W, H: Specify the size of the Keypad by specifying width and height.

- W: 20 to (Base Screen horizontal size)
- H: 20 to (Base Screen vertical size)

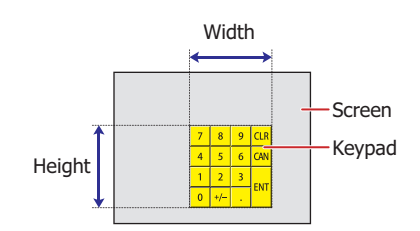

i,

# **7 Selector Switch**

# **7.1 How the Selector Switch is Used**

Writes a 0 or 1 to a bit device. This is an exclusive control that only writes a single value as 1 and all other values as 0.

• Switching between two Run Modes (Manual and Auto)

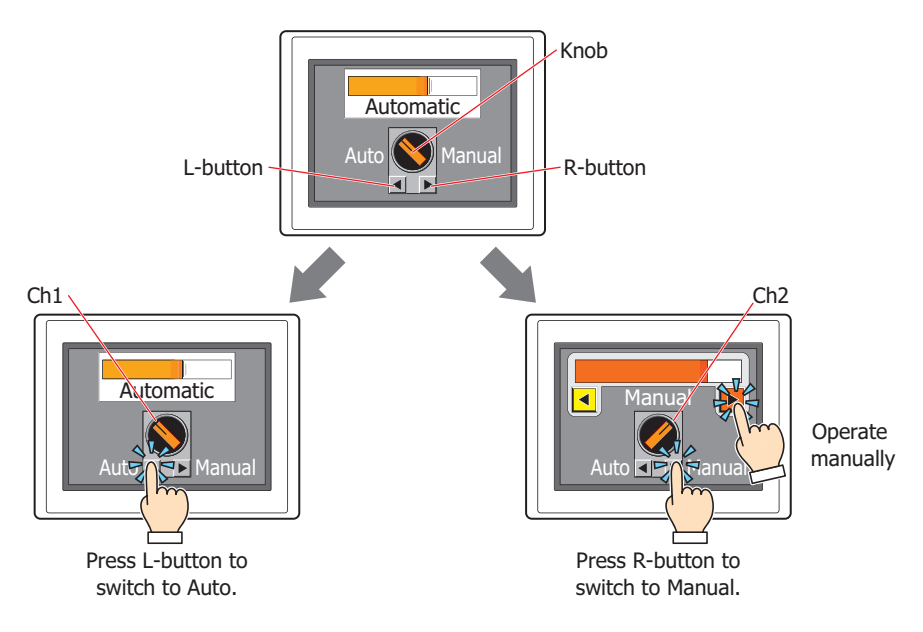

• Switching between three Run Modes (Filling - Stop - Discharge)

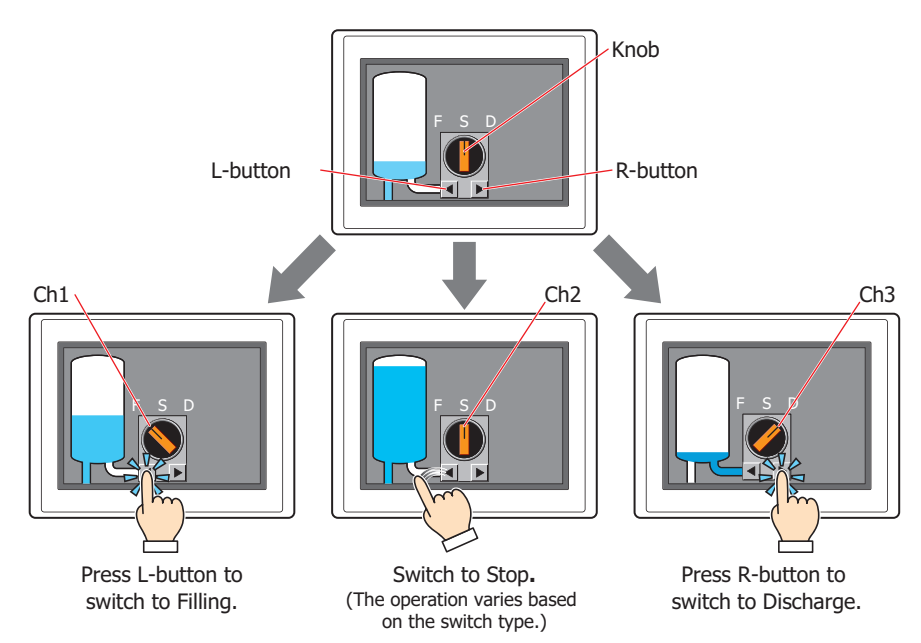

# **7.2 Selector Switch Configuration Procedure**

This section describes the configuration procedure for Selector Switch buttons.

**1** On the **Home** tab, in the **Parts** group, click **Buttons**, and then click **Selector Switch**.

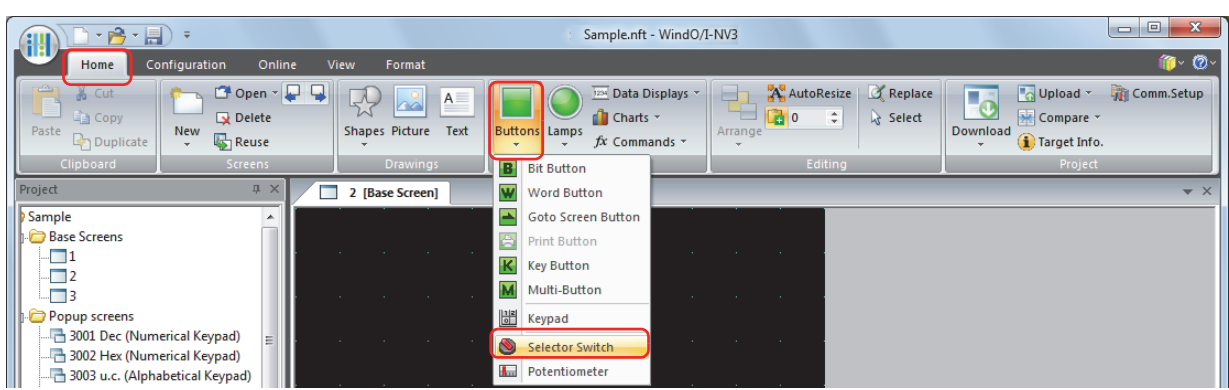

- **2** Click a point on the edit screen where you want to place the Selector Switch.
- **3** Double-click the dropped Selector Switch and a Properties dialog box will be displayed.
- **4** Change the settings on each tab as necessary.

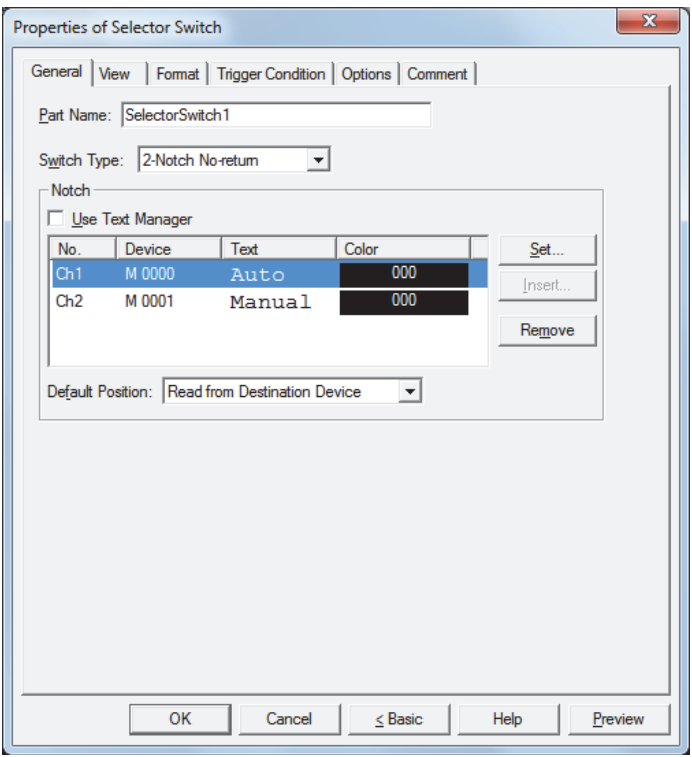

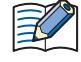

The **Trigger Condition** tab and **Options** tab only appear in **Advanced mode**. To switch to **Advanced mode**, click **Advanced**.

# **7.3 Properties of Selector Switch Dialog Box**

This section describes items and buttons in the Properties dialog box.

# ● **General** Tab

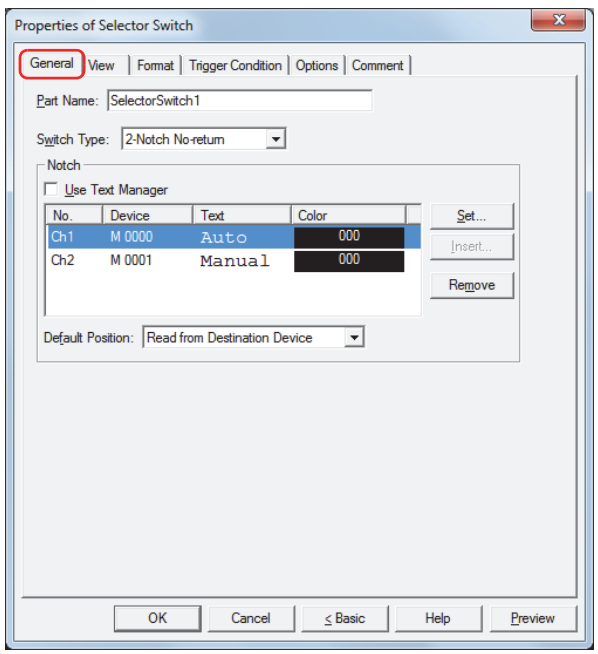

# **■ Part Name**

Enter a name for the part. The maximum number is 20 characters.

# **■ Switch Type**

The 2-notch action is as follows.

- When the knob is at Ch1 (left), pressing the right button switches the selector knob to Ch2 (right). During this action, the device for Ch1 is set to 0 and Ch2 is set to 1.
- When the knob is at Ch2 (right), pressing the left button switches the selector knob to Ch1 (left). During this action, the device for Ch1 is set to 1 and Ch2 is set to 0.

The 3-notch action is as follows.

- The knob behaves as follows for **3-Notch No-return**, **3-Notch R-return**, and **3-Notch L-return** button:
	- Press R-button: knob switches from Ch1 (left) -> Ch2 (middle) -> Ch3 (right), in that order.
	- Press L-button: knob switches from Ch3 (right) -> Ch2 (middle) -> Ch1 (left), in that order.
- Switching the knob writes 1 to the device for the new knob position, and 0 to the devices for the other two channels.

Whether the knob returns and the direction it returns depends on the switch type. Select the switch type from the following.

2-Notch No-return: The knob does not return when the operator's finger is released.

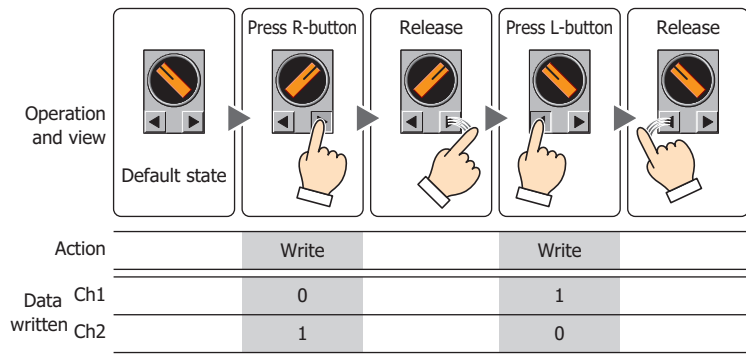

2-Notch R-return: After the knob switches from Ch1 to Ch2, it returns to Ch1 when the R-button is released.

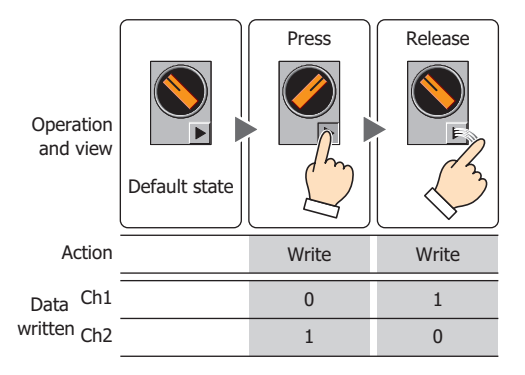

2-Notch L-return: After the knob switches from Ch2 to Ch1, it returns to Ch2 when the L-button is released.

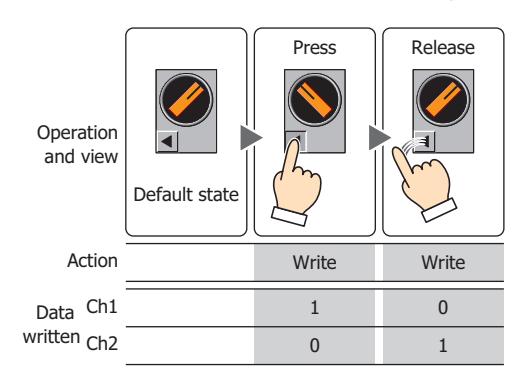

3-Notch No-return: The knob does not return when the operator's finger is released.

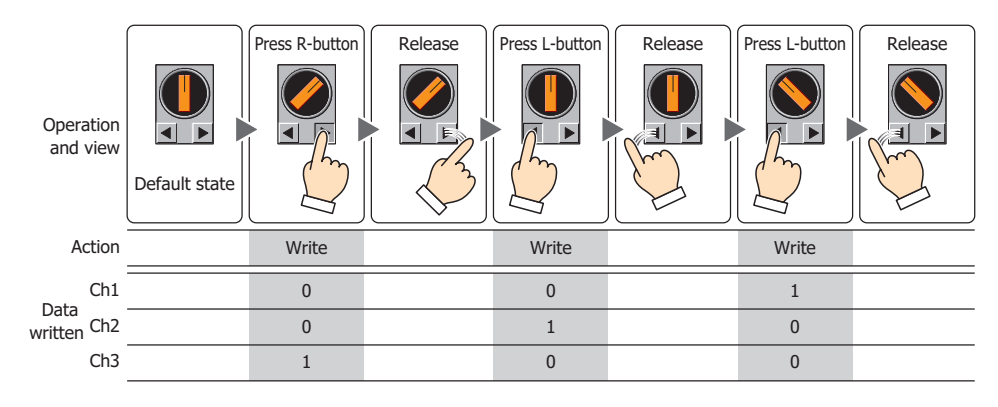

- 3-Notch R-return: If the knob is switched to Ch3, it returns to Ch2 when the button is released.
	- If the knob is switched to Ch1, or from Ch1 to Ch2, it stays where it is even if the button is released.

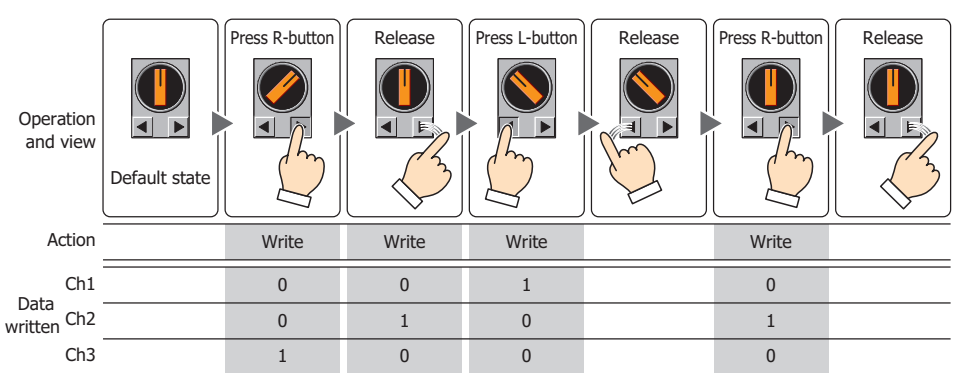

Buttons

**7**

- 3-Notch L-return: If the knob is switched to Ch1, it returns to Ch2 when the button is released.
	- If the knob is switched to Ch2, or from Ch3 to Ch2, it stays where it is even if the button is released.

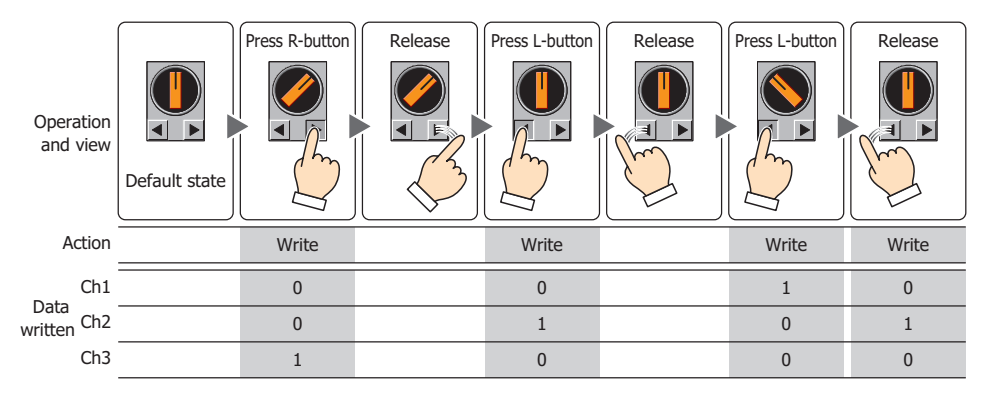

#### 3-Notch Both-return: If the knob is switched to Ch1 or Ch3, it returns to Ch2 when the button is released.

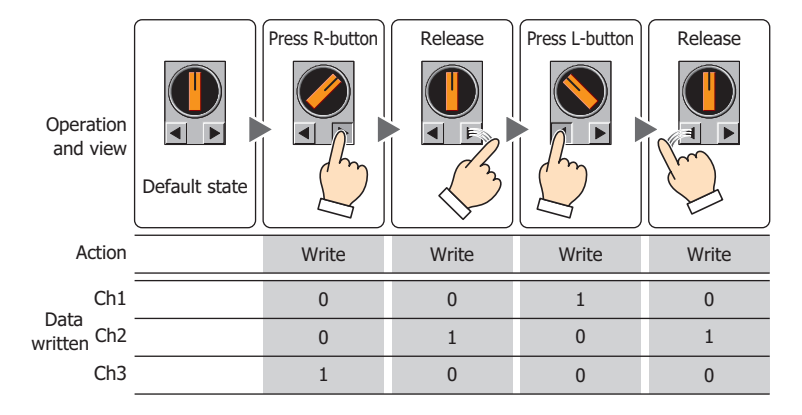

# **■ Notch**

Register and edit the settings for each notch to each channel.

Use Text Manager: Select this check box to use the text registered in Text Manager as the Registration Text for each channel.

(List of Notch settings): This list shows the notch settings for each channel.

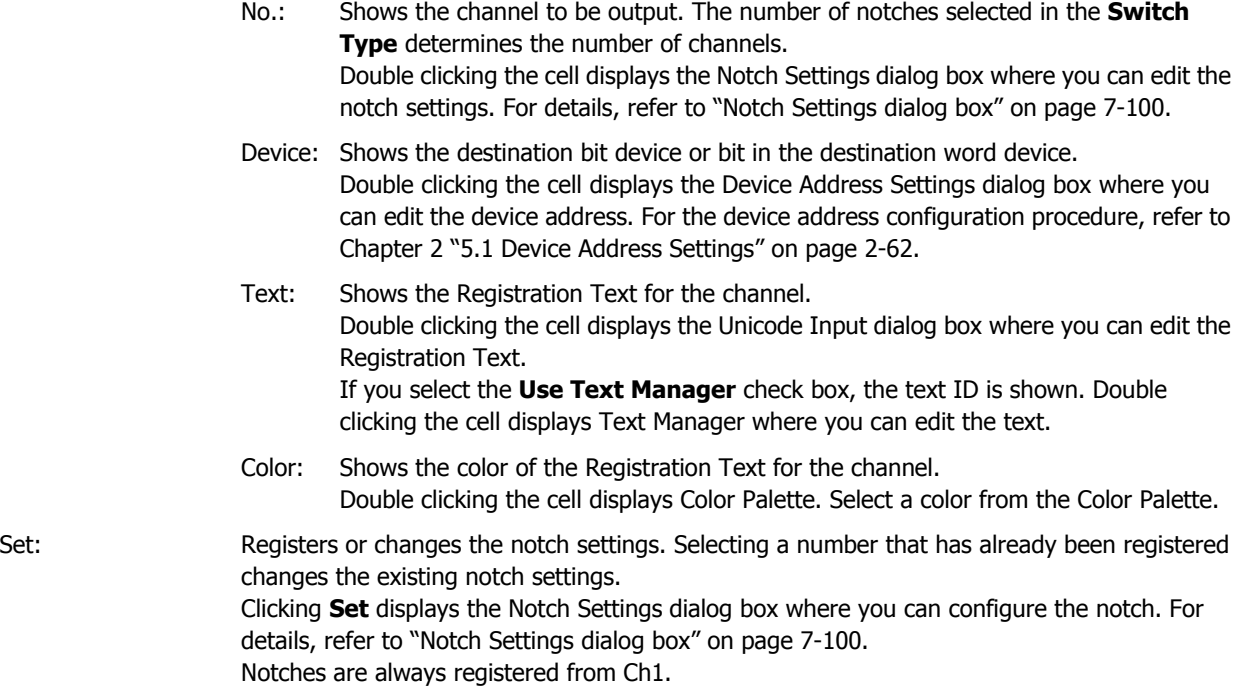

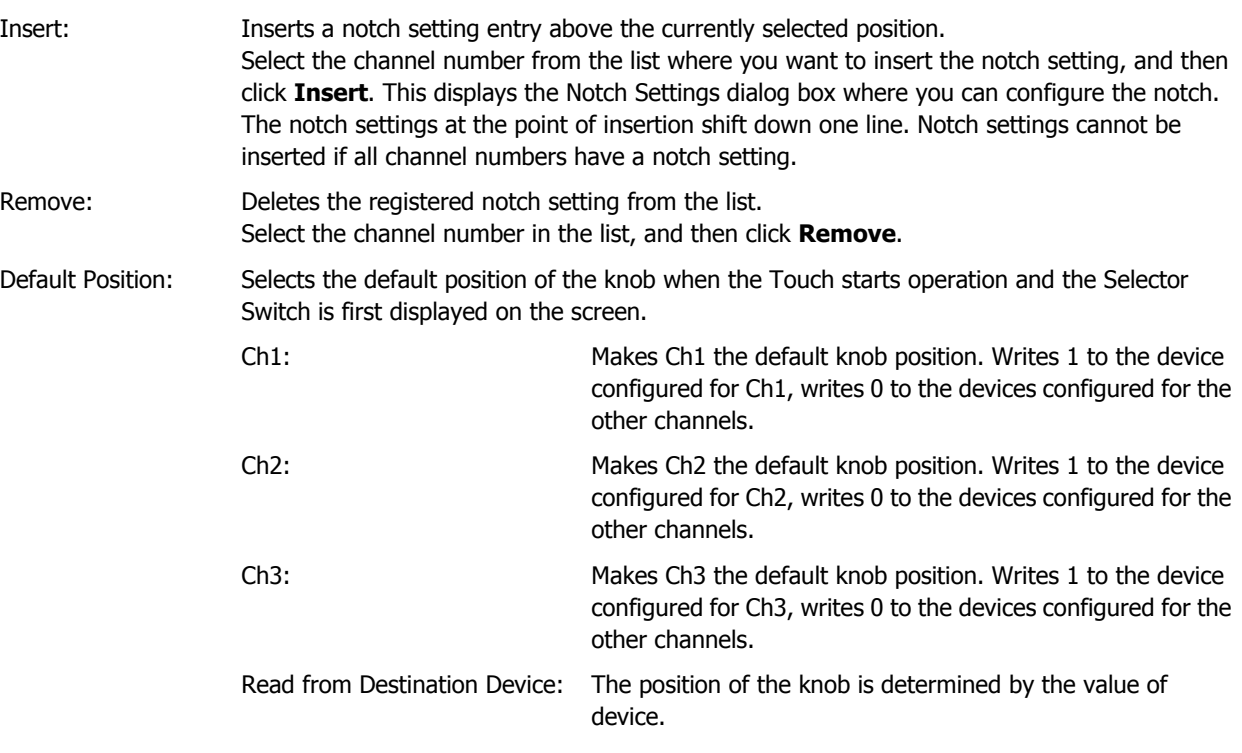

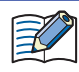

The default knob position is fixed for these two switch types because of the return functionality. 2- Notch R-return: Ch1

2-Note L-return, 3-Notch Both-return: Ch2

• If **Default Position** is **Ch1**, **Ch2**, or **Ch3**, the position of the knob does not change even if the value in the device configured for the channel changes, unless the change is caused by the buttons on the Selector Switch. If **Default Position** is **Read from Destination Device**, the position of the knob changes according to the value of device configured for the channel.

- When a Selector Switch is redisplayed immediately after switching the screen or when a hidden Selector Switch is redisplayed, values are not written to the destination devices for the channels.
- If the value in the device used to determine the default knob position contains an illegal value, the knob will be shown as follows:
	- 2- Notch No-return: Ch1
	- 3-Notch: Ch2

# <span id="page-369-0"></span>Notch Settings dialog box

This dialog configures a notch for a channel. If the channel has already been set with a notch, the setting is overwritten.

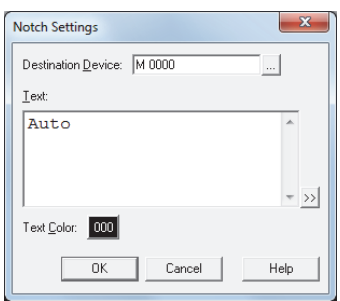

# **■ Destination Device**

Specify the destination bit device or bit in the destination word device.

Click **The United Settings** dialog box. For the device address configuration procedure, refer to [Chapter 2 "5.1 Device Address Settings" on page 2-62](#page-91-0).

# **■ Text**

Enter the Registration Text for the channel.

The characters that can be entered depends on the font selected for **Font** on the **Format** tab. For details, refer to [Chapter 2 "1.3 Available Text" on page 2-6](#page-35-0).

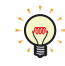

To enter Unicode characters, click  $\boxed{\geq}$  to display the Unicode Input dialog box. Enter the characters in the Unicode Input dialog box, and then click **OK**.

# **■ Text ID**

To use the text registered in Text Manager as the Registration Text for the channel, specify the ID number from 1 to 32,000.

Click **...** to display Text Manager.

This setting is only enabled if you select the **Use Text Manager** check box.

# **■ Text Color**

Select the Registration Text color for the channel (color: 256 colors, monochrome: 8 shades). Displays the Color Palette when the **Color** button is clicked. Select a color from the Color Palette.

# ● **View** Tab

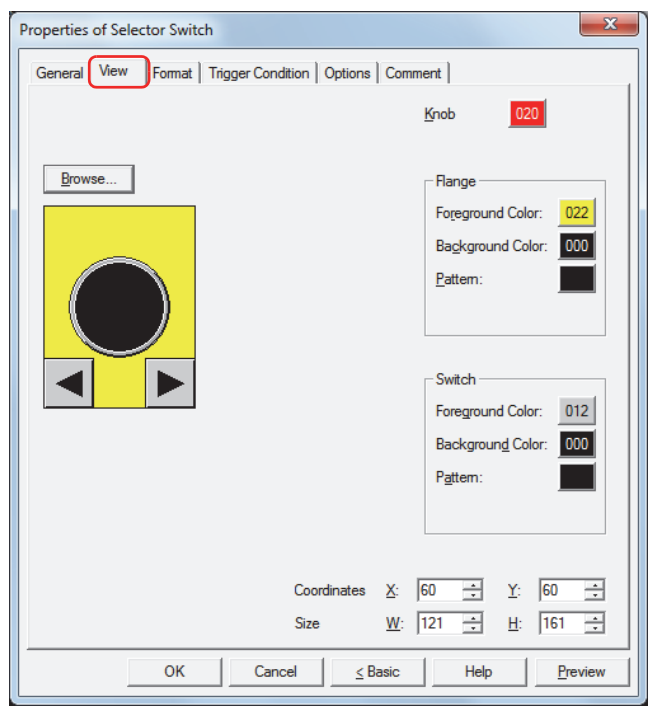

#### **■ Browse**

Select the type of graphic to be used to represent the part from the list of graphics. Click this button to display the View Browser.

# **■ Knob**

Selects the knob color of the Selector Switch (color: 256 colors, monochrome: 8 shades). Click the **Color** button to display the Color Palette. Select a color from the Color Palette.

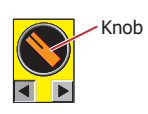

# **■ Flange**

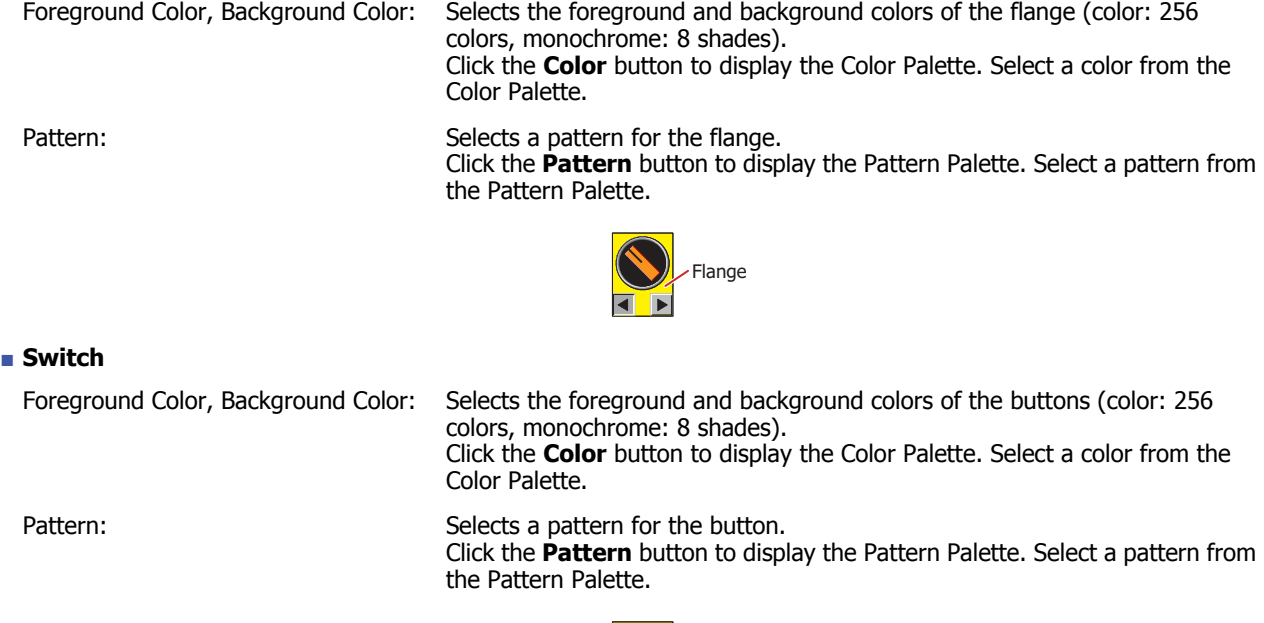

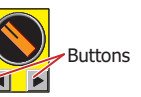

**7**

# **■ Coordinates**

X, Y: Sets the display position of parts using coordinates.

The X and Y coordinates of parts are defined relative to an origin at the top-left corner of the screen.

- X: 0 to (Base Screen horizontal size 1)
- Y: 0 to (Base Screen vertical size 1)

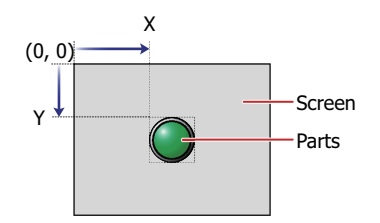

# **■ Size**

- W, H: Sets width and height to define the size of parts.
	- W: 20 to (Base Screen horizontal size)
	- H: 20 to (Base Screen vertical size)

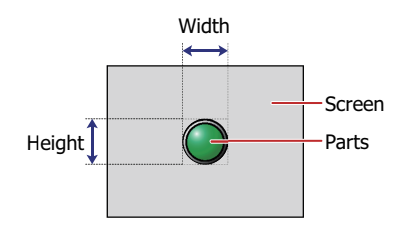

# ● **Format** Tab

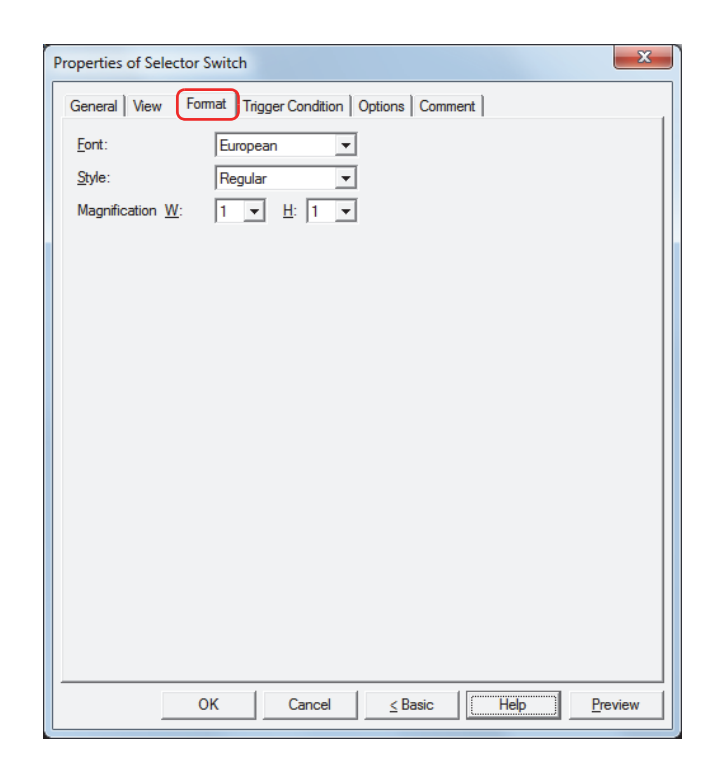

# **■ Font**

Selects the font used for displaying text from the following.

# **Japanese**, **European**, **Chinese**, **Taiwanese**, **Korean**, **Central European**, **Baltic**, **Cyrillic**

The characters that can be displayed depend on the font. For details, refer to [Chapter 2 "1.3 Available Text" on page](#page-35-0)  [2-6](#page-35-0).

# **■ Style**

Selects **Regular** or **Bold** for text style.

# **■ Magnification**

W, H: Selects the magnification (0.5, 1 to 8) for text display.

**7**

# ● **Trigger Condition** Tab

The **Trigger Condition** tab is displayed in Advanced mode.

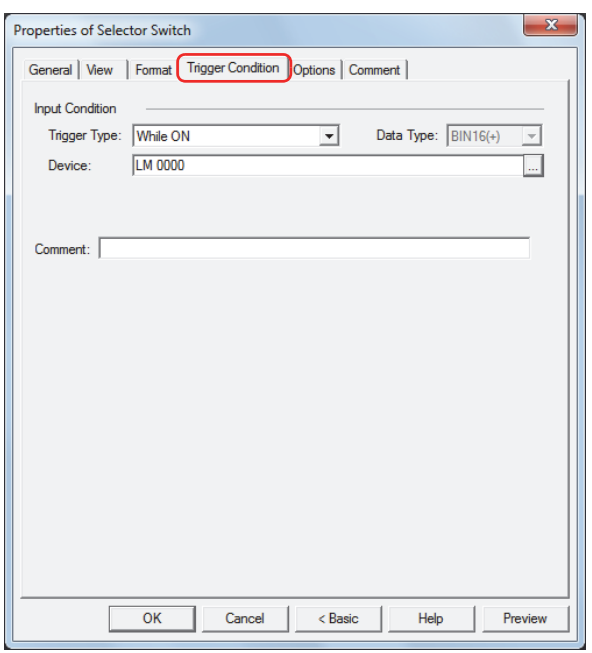

#### **■ Input Condition**

The Selector Switch is enabled and operational while the condition is satisfied. The Selector Switch is disabled and not operational while the condition is not satisfied.

# Example: When **Trigger Type** is **While ON** and **Device** is LM0

While LM0 is 0, the condition is not satisfied and the Selector Switch is not operational. While LM0 is 1, the condition is satisfied and the Selector Switch is operational.

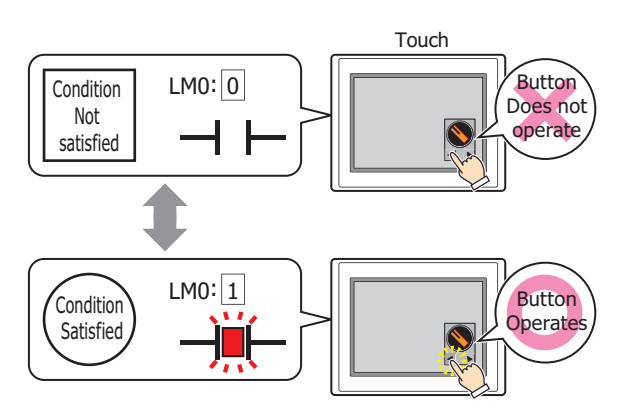

Trigger Type: Selects the condition to enable the Selector Switch from the following. Always Enabled: The Selector Switch is always enabled.

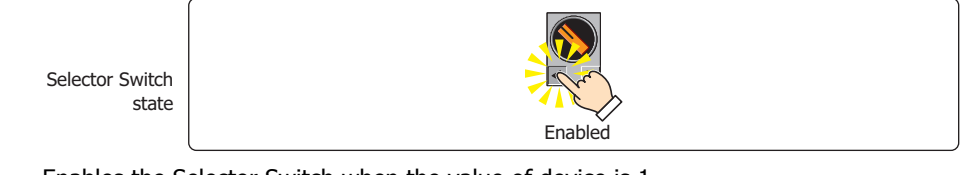

While ON: Enables the Selector Switch when the value of device is 1.

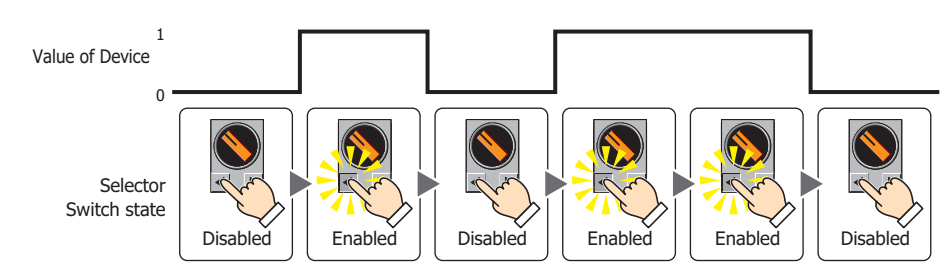

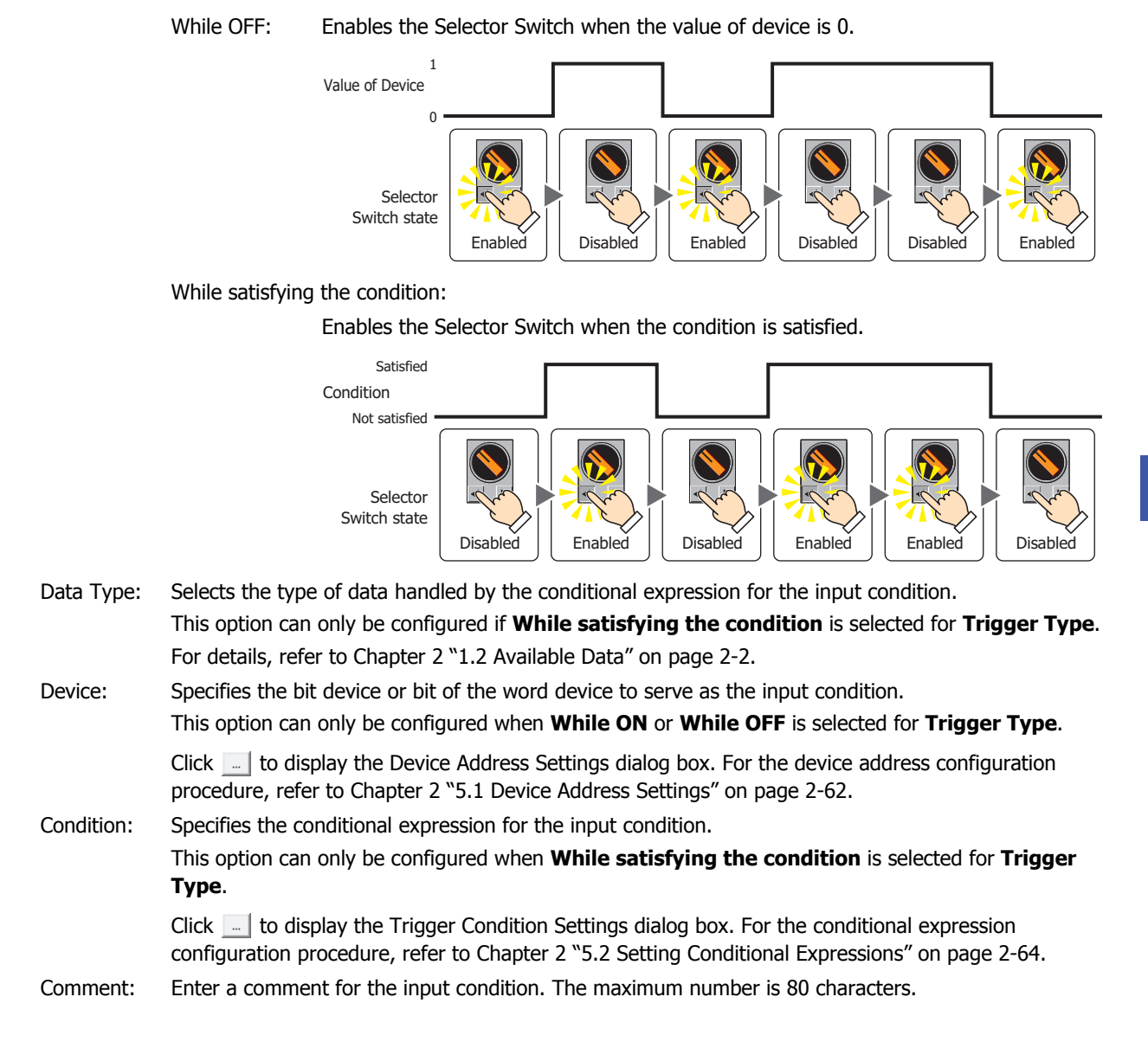

# ● **Options** Tab

The **Options** tab is displayed in Advanced mode.

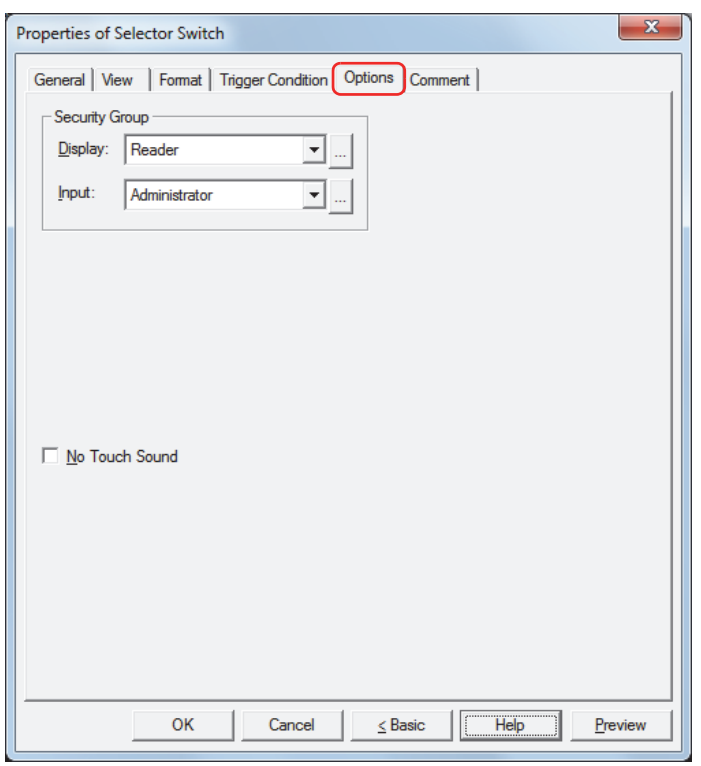

#### **■ Security Group**

Security groups are a security function for restricting the display and operation of parts.

Display: Selects the security group for which display of parts is restricted. (Default: None)

None: No security function is used.

Administrator, Operator, Reader: Three security groups are set up by default.

Click  $\Box$  to display the Security Group Settings dialog box. If you create a security group on the Security Group Settings dialog box, you can select that created group. For details, refer to [Chapter 21 "2.2 Adding](#page-936-0)  [and Editing Security Groups" on page 21-15](#page-936-0).

Input: Selects the security group for which operation of parts is restricted. (Default: None)

None: No security function is used.

Administrator, Operator, Reader: Three security groups are set up by default.

Click  $\Box$  to display the Security Group Settings dialog box. If you create a security group on the Security Group Settings dialog box, you can select that created group. For details, refer to [Chapter 21 "2.2 Adding](#page-936-0)  [and Editing Security Groups" on page 21-15](#page-936-0).

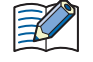

For details about security functions, refer to [Chapter 21 "User Accounts and the Security Function" on page](#page-922-0)  [21-1.](#page-922-0)

Example: If the user and security group for a part are set as follows:

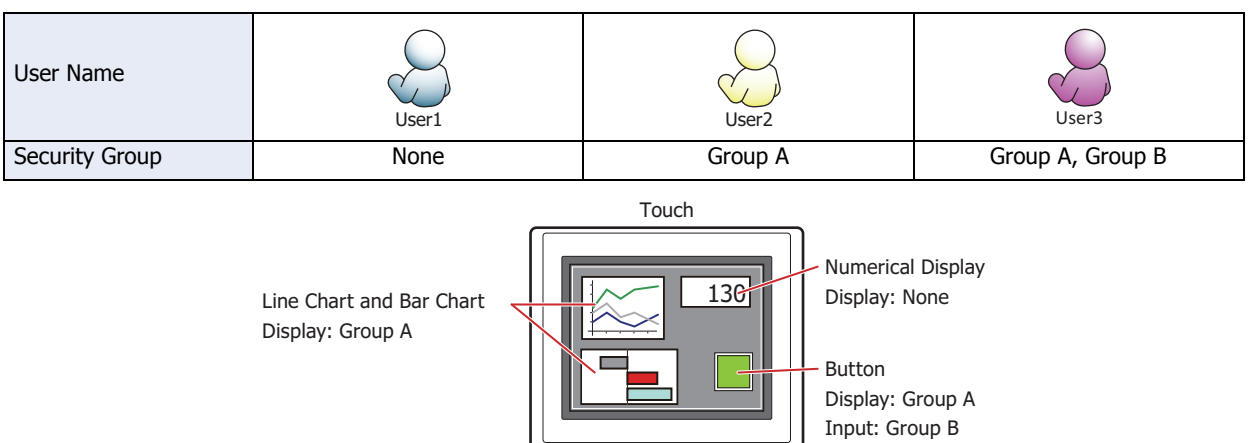

For User1, who is not included in the specified security group, Group A parts are not displayed. If the Password Screen is now opened and User2 logs in, Group A parts are displayed.

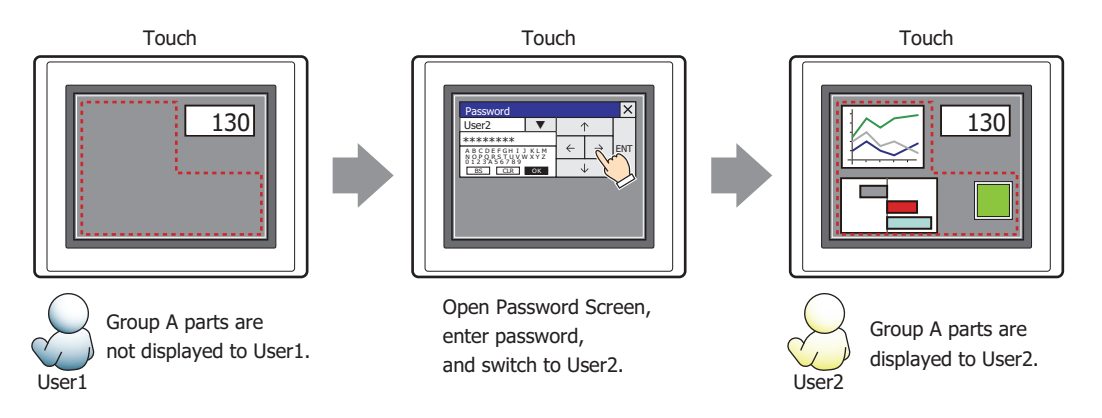

Since the display security group is Group A, User2 can view the buttons. But since the input security group is Group B, User2 cannot operate the buttons.

Suppose that the Password Screen is now opened and User3 logs in to the system. Group A buttons can be displayed, and Group B buttons can be operated.

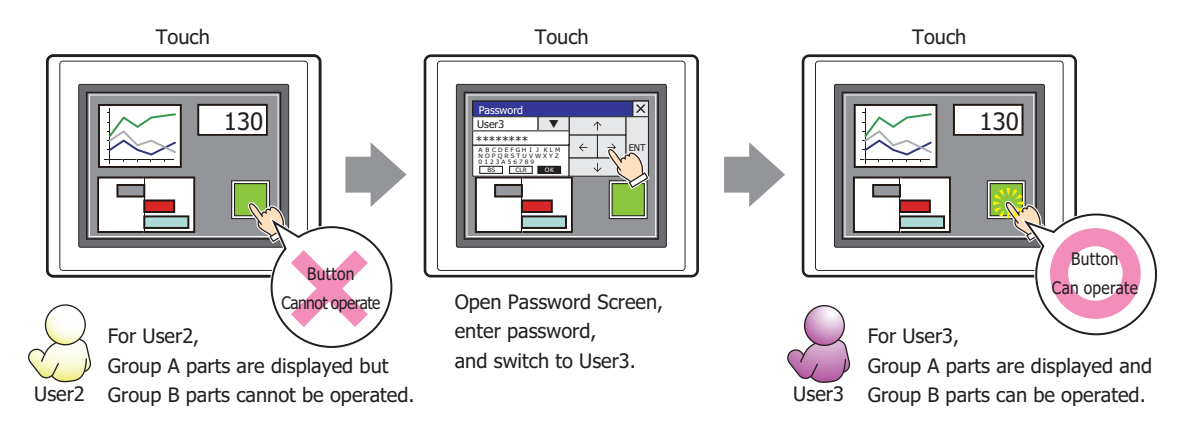

# **■ No Touch Sound**

赵

This function is to disable touch sounds only for specified parts when the Touch makes touch sounds. Select this check box to display disable touch sounds for this part.

To enable touch sounds on the Touch, select the Enable Touch Sound check box under the **System** tab of the Project Settings dialog box.

**7**

# ● **Comment** Tab

The **Comment** tab is used to specify the parts arranged on the editing screen, and the popup text displayed when the mouse pointer is placed close to **No.**, **Name**, or **Type** in the object list.

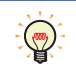

When there are multiple parts of the same shape on the screen, this features makes it possible to distinguish between the parts without displaying the Properties dialog box for each part, by just mousing over the part.

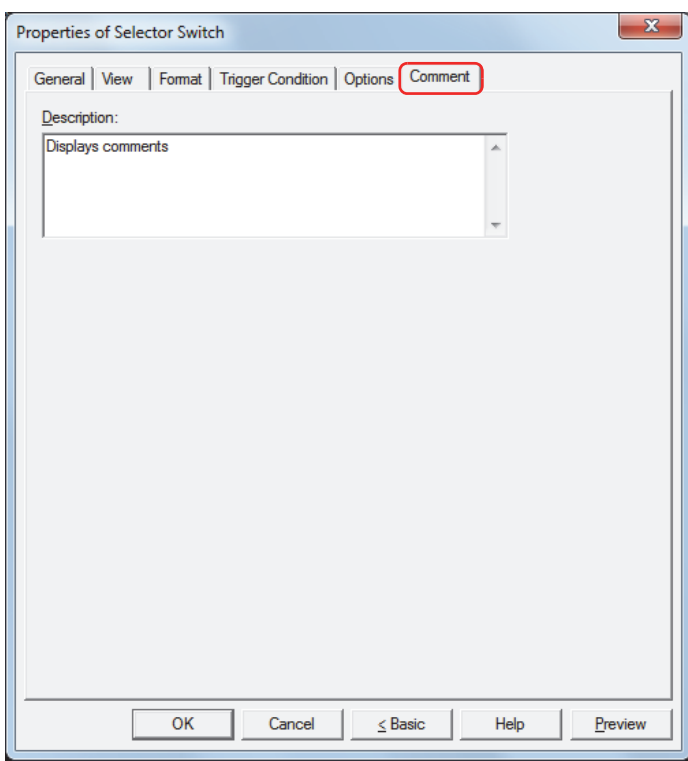

# **■ Description**

Enter a comment about parts. The maximum number is 80 characters. Example: When mousing over the Selector Switch on the editing screen

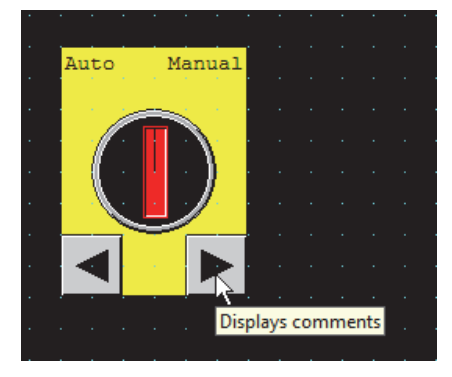

# **8 Potentiometer**

i,

# **8.1 How the Potentiometer is Used**

Writes a value to a word device by pressing a slider button.

• The slider display position increases and decreases while the button is depressed. The value of the slider at the displayed position is written to the device when the button is released.

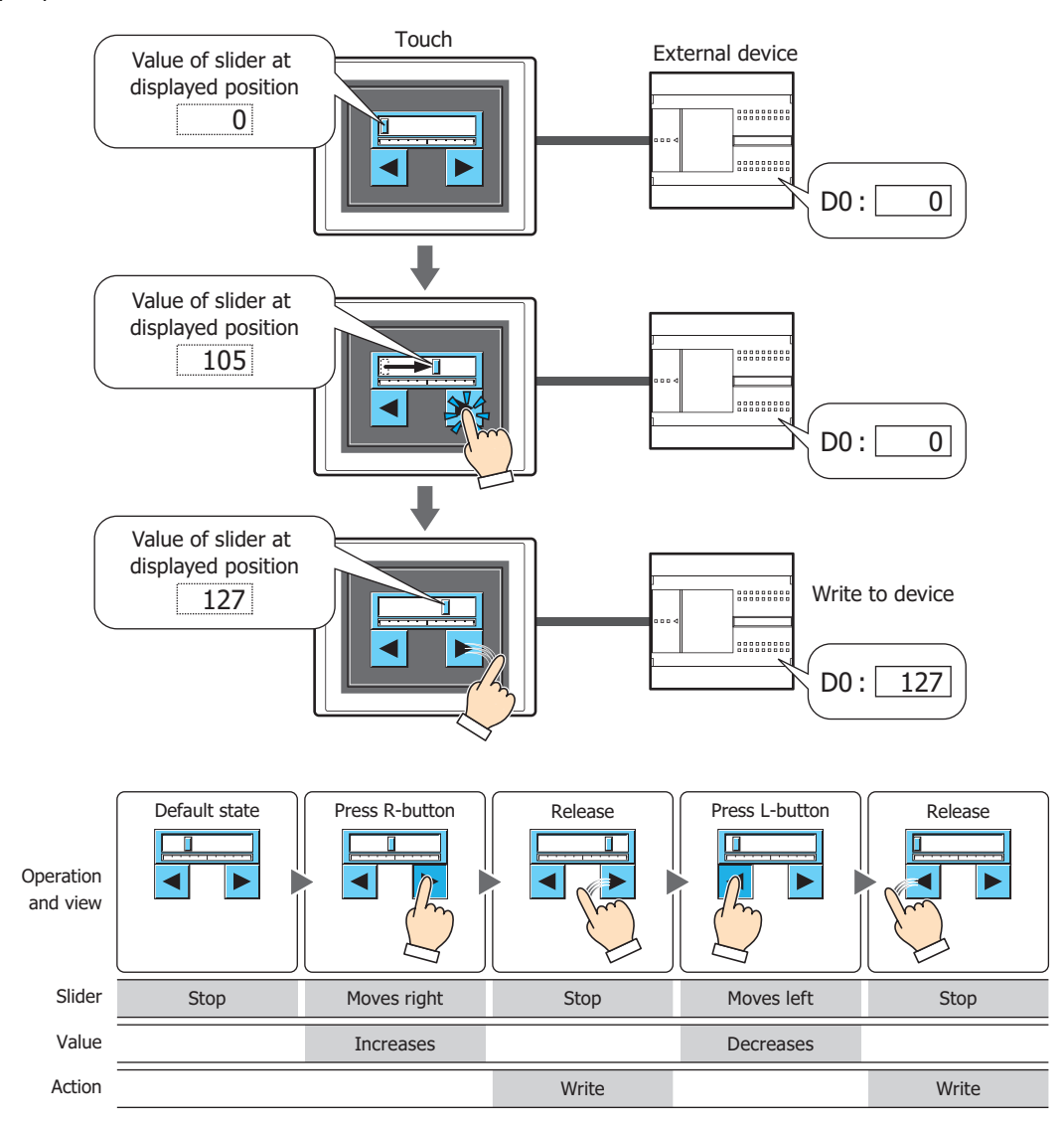

The slider indicates the value written to the device. When the value is increased or decreased, the slider display position also changes.

The slider moves between a user-defined minimum and maximum value.

The input value increases and decreases while the button is depressed. The value of the slider at the displayed position is written to the device when the button is released.

The slider display position does not change when the value of Destination Device changes unless it was changed by the Potentiometer buttons. However, immediately after the screen is switched and immediately after the part is displayed on the screen, the slider is displayed at the position specified by the value of Destination Device.

# **8.2 Potentiometer Configuration Procedure**

This section describes the configuration procedure for Potentiometer parts.

**1** On the **Home** tab, in the **Parts** group, click **Buttons**, and then click **Potentiometer**.

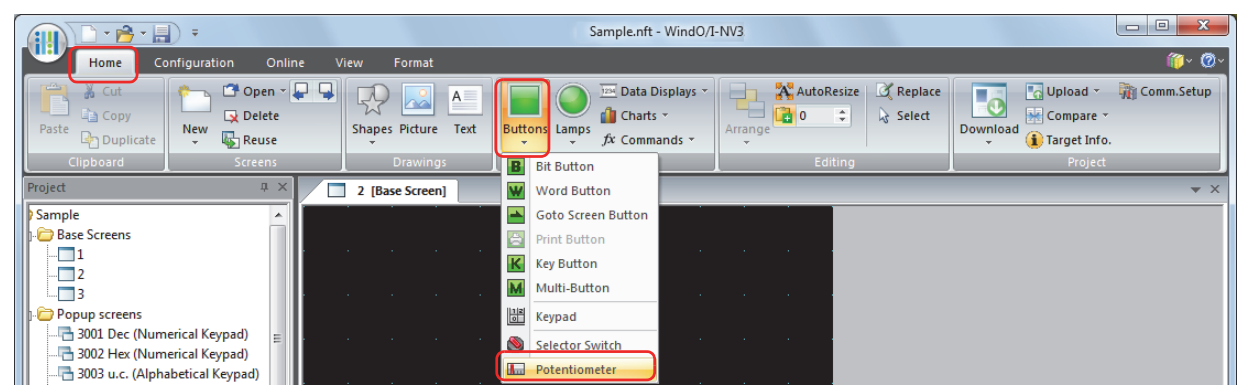

- **2** Click a point on the edit screen where you want to place the Potentiometer.
- **3** Double-click the dropped Potentiometer and a Properties dialog box will be displayed.
- **4** Change the settings on each tab as necessary.

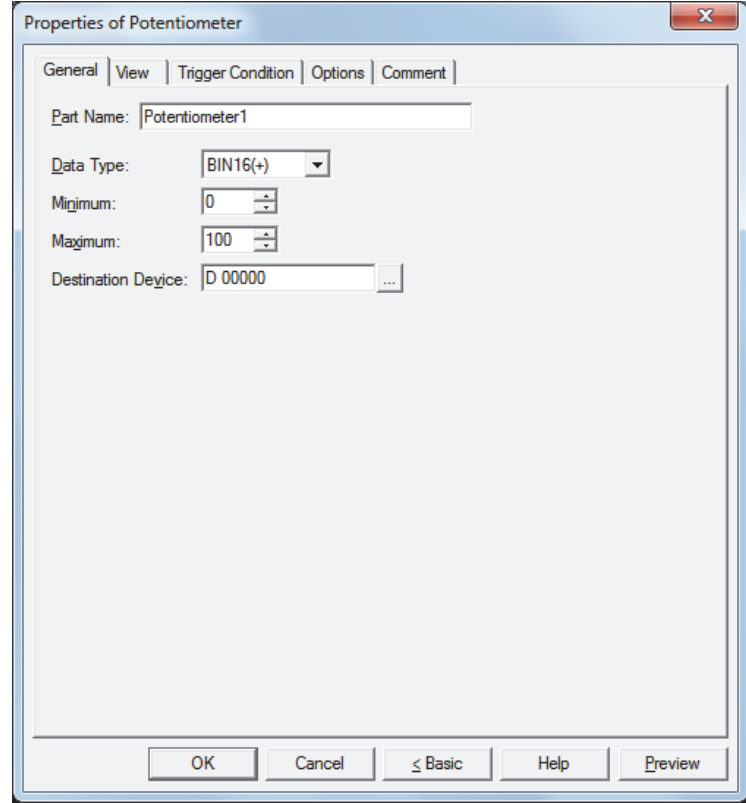

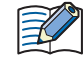

The **Trigger Condition** tab and **Options** tab only appear in Advanced mode. To switch to Advanced mode, click **Advanced**.

# **8.3 Properties of Potentiometer Dialog Box**

This section describes items and buttons in the Properties dialog box.

● **General** Tab

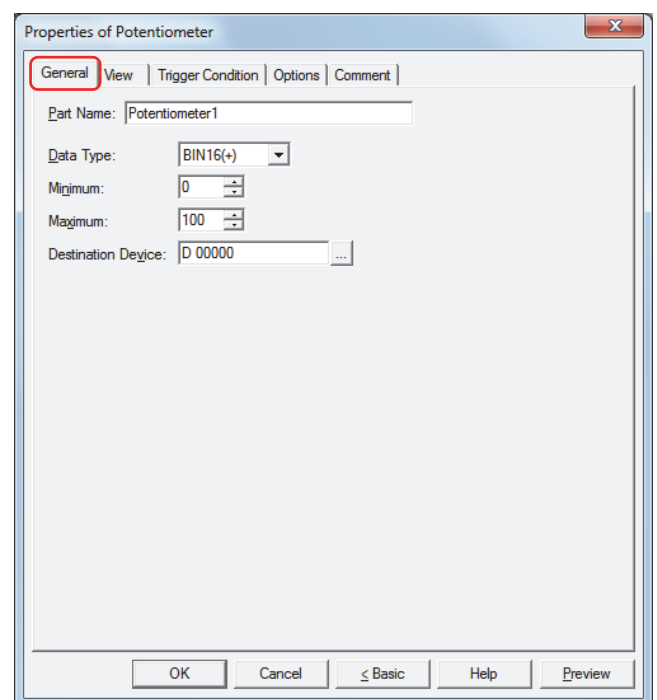

#### **■ Part Name**

Enter a name for the part. The maximum number is 20 characters.

# **■ Data Type**

Select the data type handled by the Potentiometer. For details, refer to [Chapter 2 "1.2 Available Data" on page 2-2](#page-31-0).

#### **■ Minimum**

Specify the minimum value that can be entered. The minimum value varies based on the data type.

#### **■ Maximum**

Specify the maximum value that can be entered. The maximum value varies based on the data type.

# **■ Destination Device**

Specify the destination word device.

Click **The United Settings** dialog box. For the device address configuration procedure, refer to [Chapter 2 "5.1 Device Address Settings" on page 2-62.](#page-91-0)

# ● **View** Tab

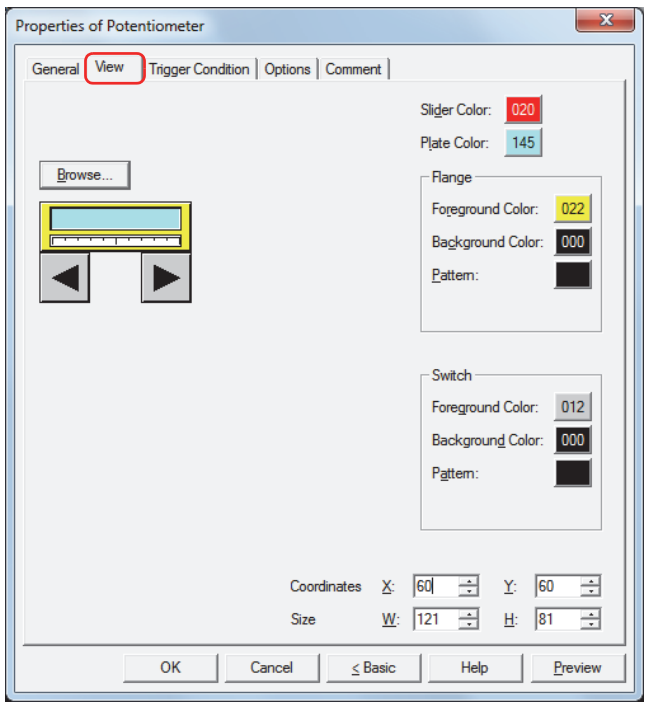

# **■ Browse**

Select the type of graphic to be used to represent the part from the list of graphics. Click this button to display the View Browser.

# **■ Slider Color**

Selects the slider color of the Potentiometer (color: 256 colors, monochrome: 8 shades). Click the **Color** button to display the Color Palette. Select a color from the Color Palette.

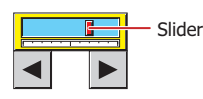

# **■ Plate Color**

Selects the plate color (color: 256 colors, monochrome: 8 shades). Click the **Color** button to display the Color Palette. Select a color from the Color Palette.

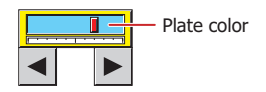

# **■ Flange**

Foreground Color, Background Color: Selects the foreground and background colors of the flange (color: 256 colors, monochrome: 8 shades).

> Click the **Color** button to display the Color Palette. Select a color from the Color Palette.

Pattern: Selects a pattern for the flange.

Click the **Pattern** button to display the Pattern Palette. Select a pattern from the Pattern Palette.

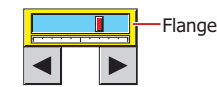

# **■ Switch**

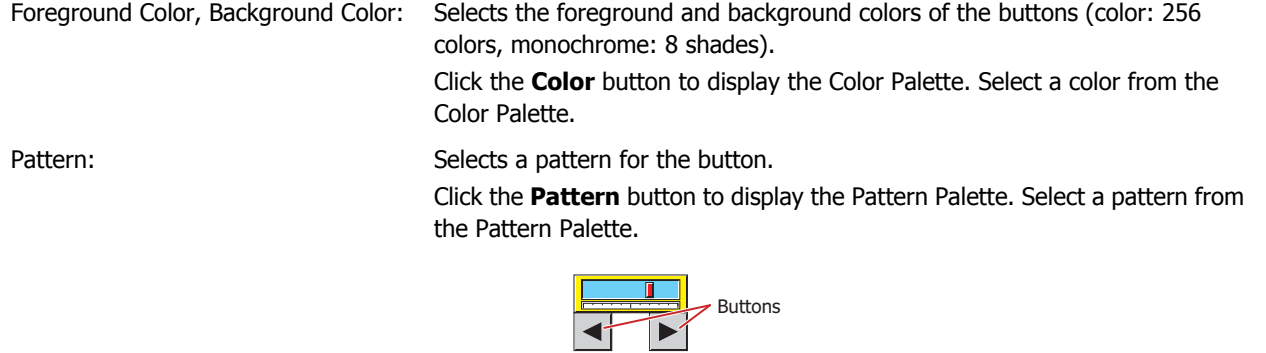

# **■ Coordinates**

X, Y: Sets the display position of parts using coordinates. The X and Y coordinates of parts are defined relative to an origin at the top-left corner of the screen.

X: 0 to (Base Screen horizontal size - 1)

Y: 0 to (Base Screen vertical size - 1)

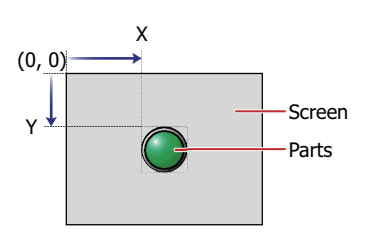

# **■ Size**

W, H: Sets width and height to define the size of parts.

W: 20 to (Base Screen horizontal size)

H: 20 to (Base Screen vertical size)

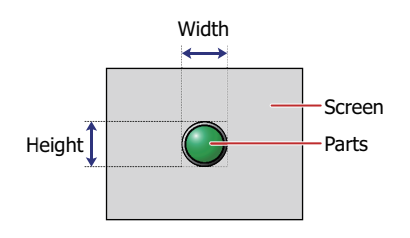

# ● **Trigger Condition** Tab

The **Trigger Condition** tab is displayed in Advanced mode.

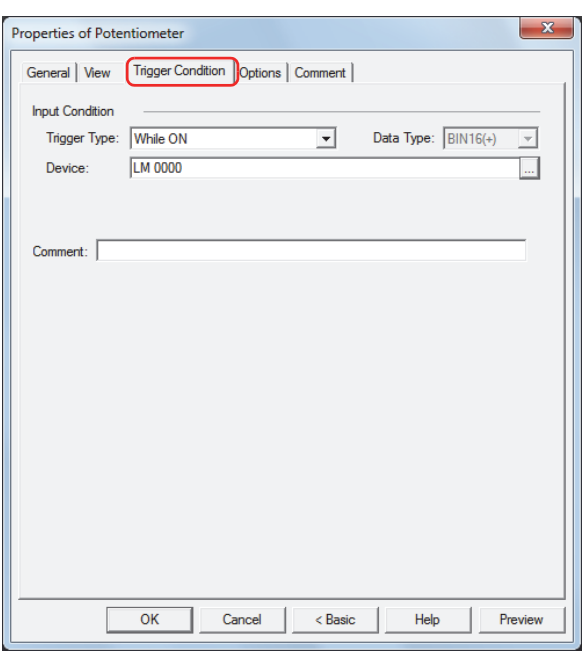

#### **■ Input Condition**

The Potentiometer is enabled and operational while the condition is satisfied. The Potentiometer is disabled and not operational while the condition is not satisfied.

#### Example: When **Trigger Type** is **While ON** and **Device** is LM0

While LM0 is 0, the condition is not satisfied and the Potentiometer is not operational.

While LM0 is 1, the condition is satisfied and the Potentiometer is operational.

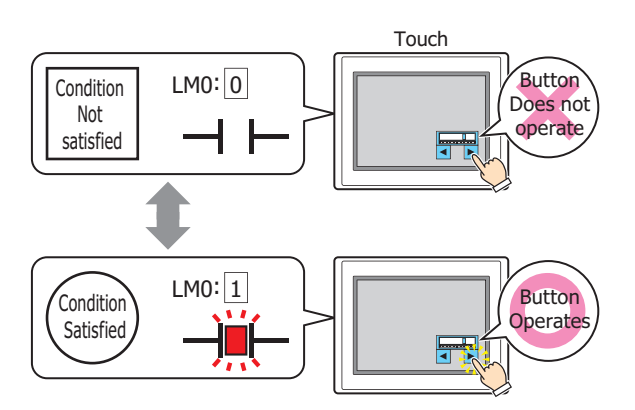

Trigger Type: Selects the condition to enable the Potentiometer from the following.

Always Enabled: The Potentiometer is always enabled.

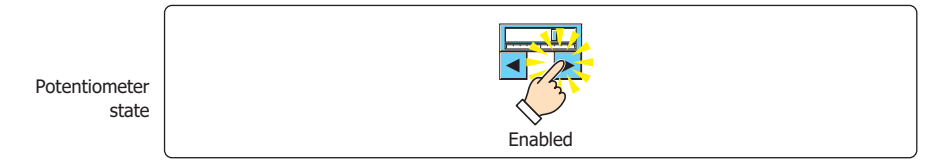

While ON: Enables the Potentiometer when the value of device is 1.

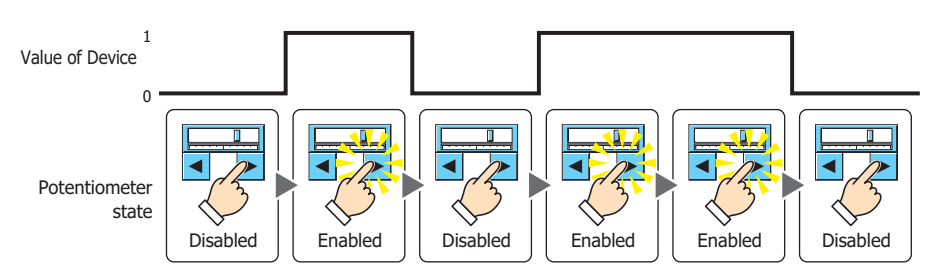

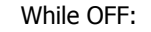

While OFF: Enables the Potentiometer when the value of device is 0.

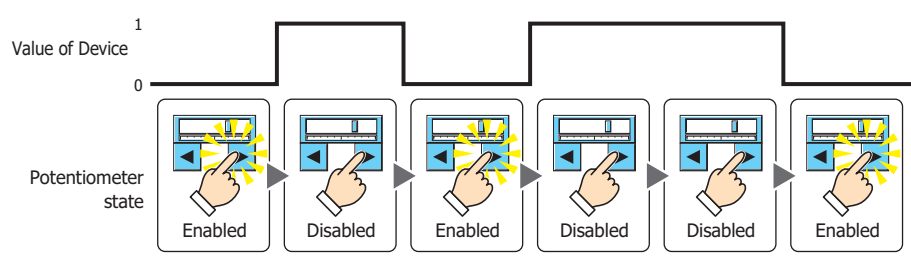

# While satisfying the condition:

Enables the Potentiometer when the condition is satisfied.

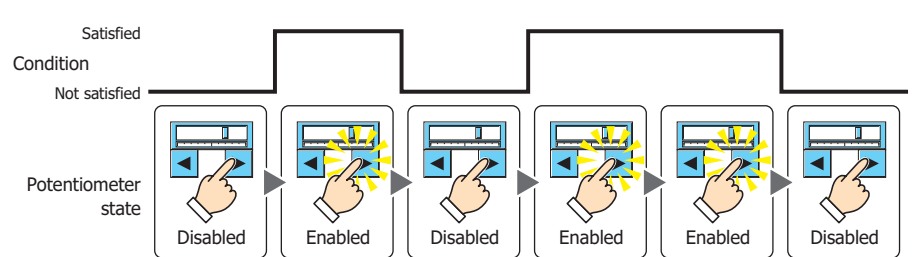

Data Type: Selects the type of data handled by the conditional expression for the input condition. This option can only be configured if **While satisfying the condition** is selected for **Trigger Type**. For details, refer to [Chapter 2 "1.2 Available Data" on page 2-2](#page-31-0).

Device: Specifies the bit device or bit of the word device to serve as the input condition.

This option can only be configured when **While ON** or **While OFF** is selected for **Trigger Type**.

Click  $\Box$  to display the Device Address Settings dialog box. For the device address configuration procedure, refer to [Chapter 2 "5.1 Device Address Settings" on page 2-62](#page-91-0).

Condition: Specifies the conditional expression for the input condition. This option can only be configured when **While satisfying the condition** is selected for **Trigger Type**.

Click  $\boxed{\phantom{a}}$  to display the Trigger Condition Settings dialog box. For the conditional expression configuration procedure, refer to [Chapter 2 "5.2 Setting Conditional Expressions" on page 2-64.](#page-93-0)

Comment: Enter a comment for the input condition. The maximum number is 80 characters.

# ● **Options** Tab

The **Options** tab is displayed in Advanced mode.

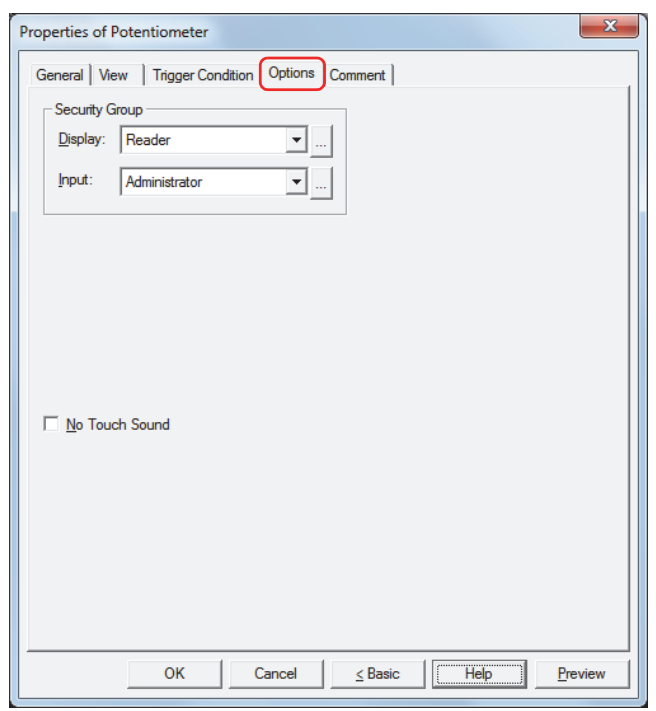

# **■ Security Group**

Security groups are a security function for restricting the display and operation of parts.

Display: Selects the security group for which display of parts is restricted. (Default: None)

None: No security function is used.

Administrator, Operator, Reader: Three security groups are set up by default.

Click **The Security Group Settings dialog box.** If you create a security group on the Security Group Settings dialog box, you can select that created group. For details, refer to [Chapter 21 "2.2 Adding](#page-936-0)  [and Editing Security Groups" on page 21-15](#page-936-0).

Input: Selects the security group for which operation of parts is restricted. (Default: None)

None: No security function is used.

Administrator, Operator, Reader: Three security groups are set up by default.

Click **the display the Security Group Settings dialog box.** If you create a security group on the Security Group Settings dialog box, you can select that created group. For details, refer to [Chapter 21 "2.2 Adding](#page-936-0)  [and Editing Security Groups" on page 21-15](#page-936-0).

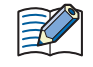

For details about security functions, refer to Chapter 21 "User Accounts and the Security Function" on page [21-1.](#page-922-0)

Example: If the user and security group for a part are set as follows:

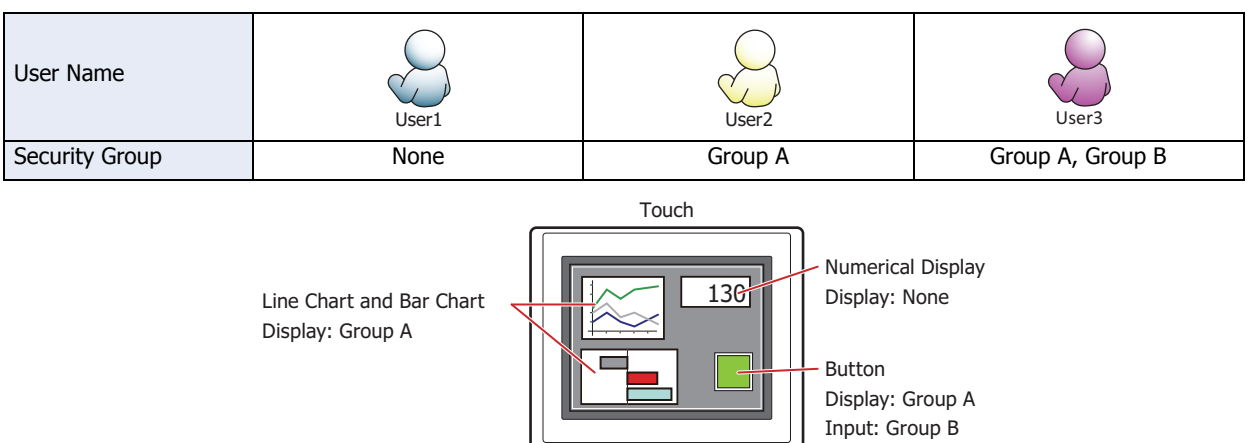

For User1, who is not included in the specified security group, Group A parts are not displayed. If the Password Screen is now opened and User2 logs in, Group A parts are displayed.

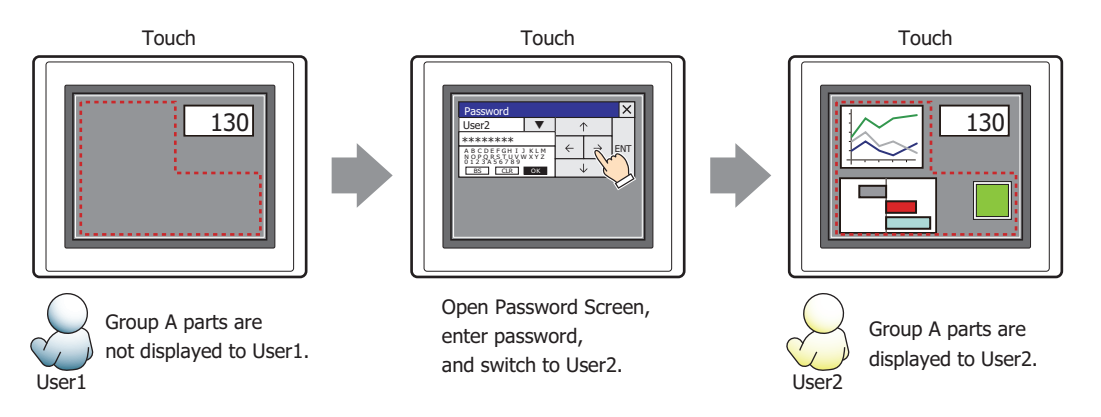

Since the display security group is Group A, User2 can view the buttons. But since the input security group is Group B, User2 cannot operate the buttons.

Suppose that the Password Screen is now opened and User3 logs in to the system. Group A buttons can be displayed, and Group B buttons can be operated.

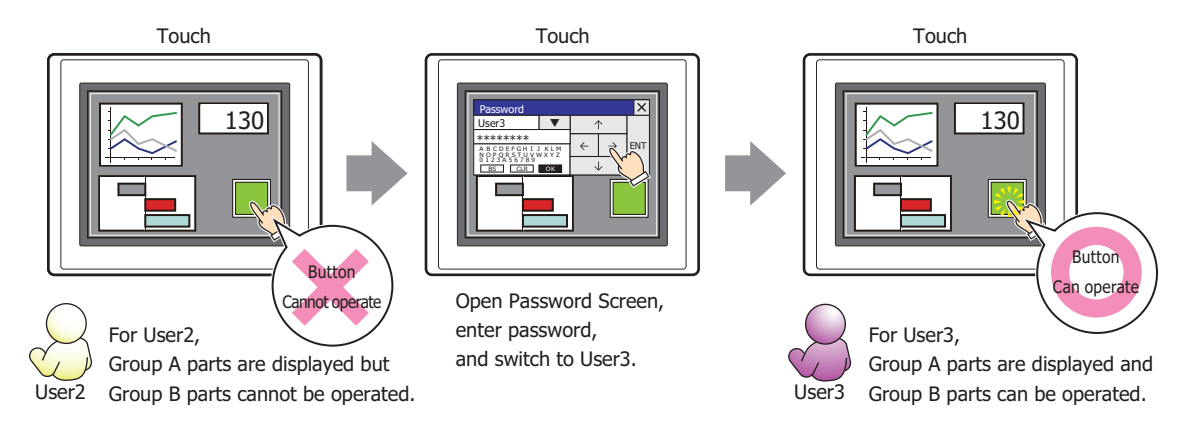

# **■ No Touch Sound**

This function is to disable touch sounds only for specified parts when the Touch makes touch sounds. Select this check box to display disable touch sounds for this part.

To enable touch sounds on the Touch, select the **Enable Touch Sound** check box under the **System** tab of the **Project Settings** dialog box.

**7**

# ● **Comment** Tab

The **Comment** tab is used to specify the parts arranged on the editing screen, and the popup text displayed when the mouse pointer is placed close to **No.**, **Name**, or **Type** in the object list.

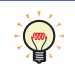

When there are multiple parts of the same shape on the screen, this features makes it possible to distinguish between the parts without displaying the Properties dialog box for each part, by just mousing over the part.

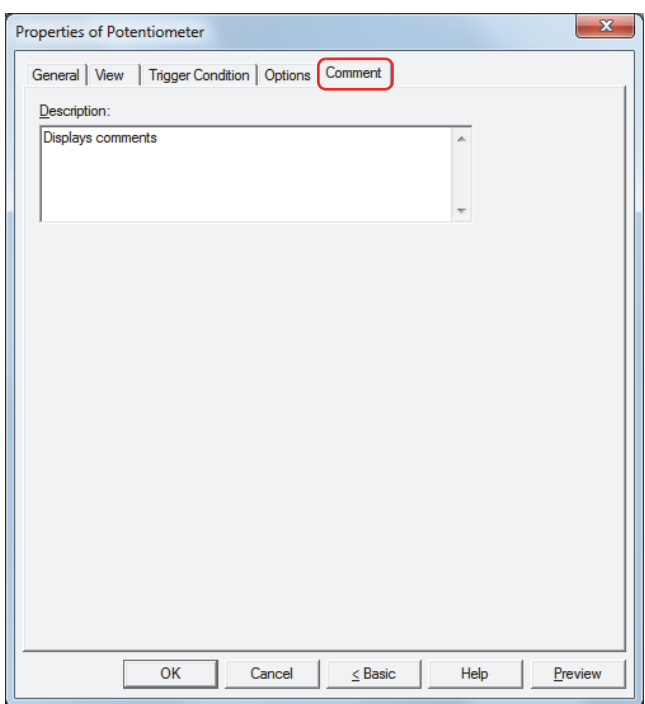

# **■ Description**

Enter a comment about parts. The maximum number is 80 characters. Example: When mousing over the Potentiometer on the editing screen

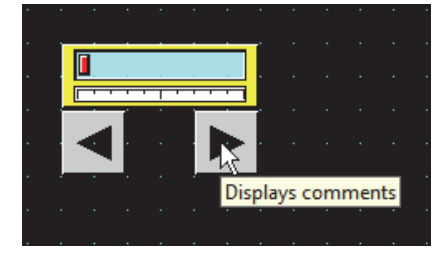

# **Chapter 8 Lamps**

This chapter describes the setup for the lamp parts and related Touch operations.

# **1 Pilot Lamps**

# **1.1 How the Pilot Lamp is Used**

Pilot Lamp parts display drawing objects. The value of a bit device is used to switch the drawing object displayed.

• Switch and display pictures by the values of devices

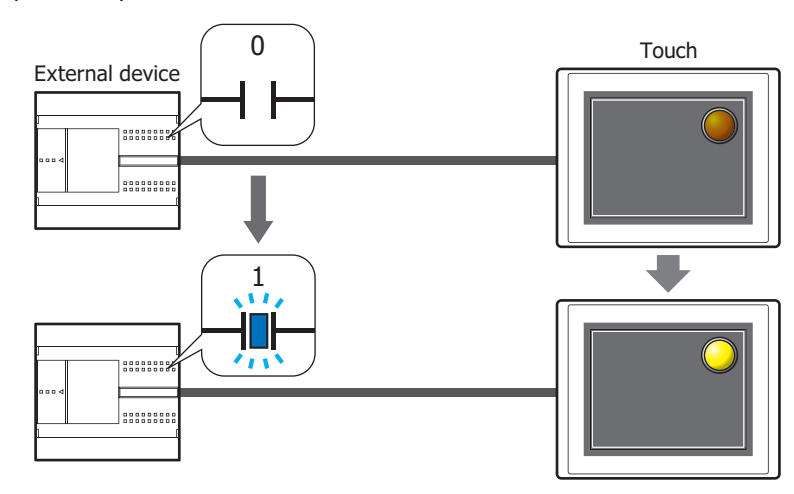

# **1.2 Pilot Lamp Configuration Procedure**

This section describes the configuration procedure for Pilot Lamps.

**1** On the **Home** tab, in the **Parts** group, click **Lamps**, and then click **Pilot Lamp**.

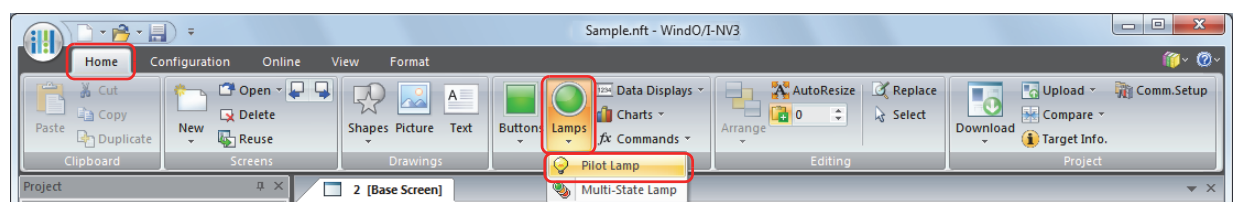

- **2** Click a point on the Edit screen where you want to place the Pilot Lamp.
- **3** Double-click the dropped Pilot Lamp and a Properties dialog box will be displayed.
- **4** Change the settings on each tab as necessary.

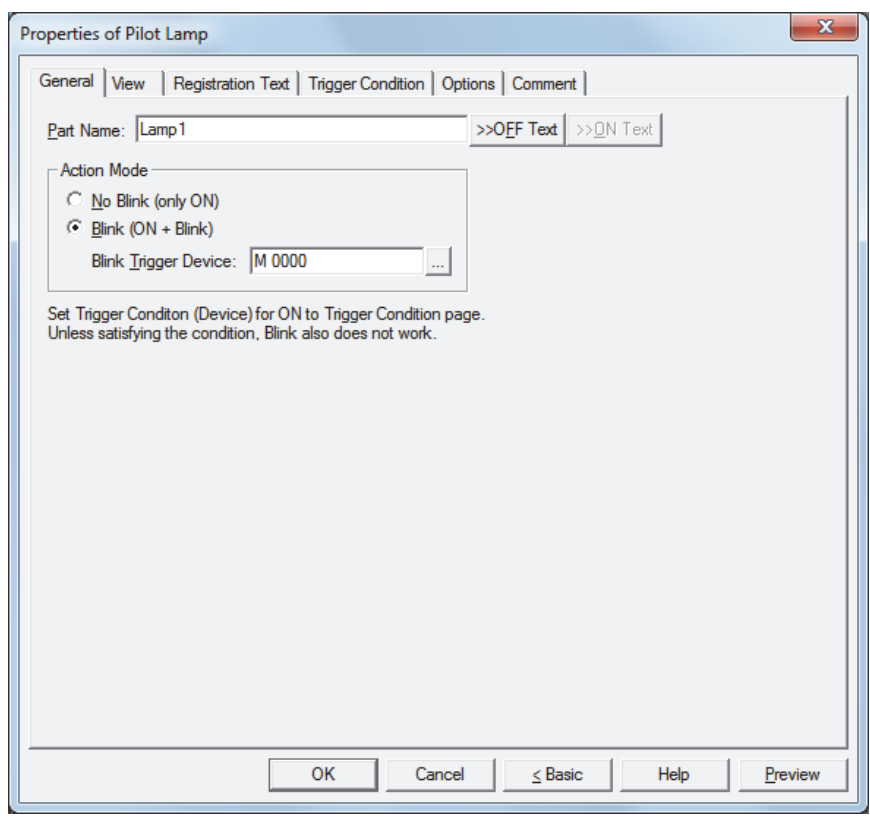

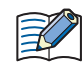

The **Options** tab only appears in Advanced mode. To switch to Advanced mode, click **Advanced**.

# **1.3 Properties of Pilot Lamp Dialog Box**

This section describes items and buttons on the properties dialog box.

# ● **General** Tab

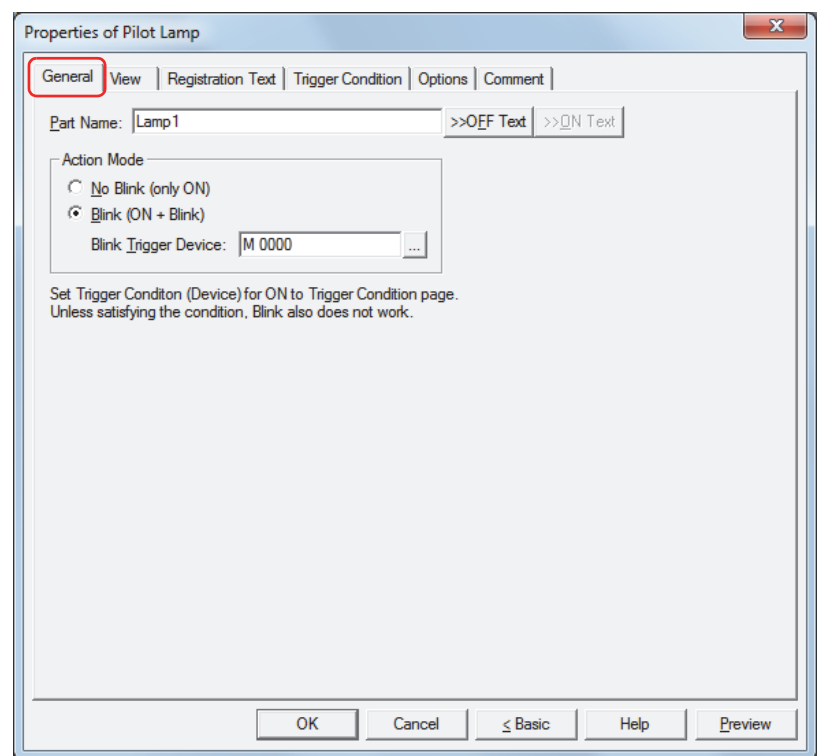

#### **■ Part Name**

Enter a name for the part. The maximum number is 20 characters.

#### **■ >>OFF Text, >>ON Text**

Applies the text entered in the **Part Name** field to the **Text** field under the **OFF** or **ON** fields on the **Registration Text** tab. This is used as the Registration Text when the lamp is OFF or ON.

To specify the Registration Text to use when the button is ON, select the **Set by State** check box on the **Registration Text** tab. If left unchecked, the same Registration Text assigned for the OFF state is displayed for the ON state as well.

# **■ Action Mode**

 $\bigcirc$ 

Select the action when the part is ON.

No Blink (only ON): Displays the drawing object for the ON state when the trigger condition is satisfied.

Blink (ON + Blink): When the condition is satisfied and the value of the trigger device is 1, the object blinks (alternates between the drawing object for the ON and OFF states at fixed time interval). The blinking interval can be set with the **Blinking Cycle** setting on the **System** tab of the Project Settings dialog box.

Blink Trigger Device: Specify the bit device to cause the lamp to blink.

The lamp blinks when the value of device is 1. The action for **No Blink** applies when the value is 0.

Click  $\mathbb{L}$  to display the Device Address Settings dialog box. For the device address configuration procedure, refer to [Chapter 2 "5.1 Device Address](#page-91-0)  [Settings" on page 2-62](#page-91-0).

Example: When **Action Mode** is **Blink (ON + Blink)**, **Blink Trigger Device** is M0, and on the **Trigger Condition** tab, **Trigger Type** is **While ON**, **Device** is LM0

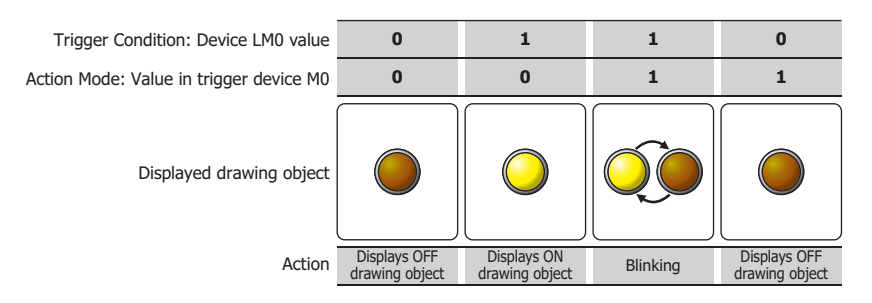

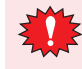

The lamp will neither turn on or blink if the trigger conditions are not met. Lamp trigger conditions are configured on the **Trigger Condition** tab.

# ● **View** Tab

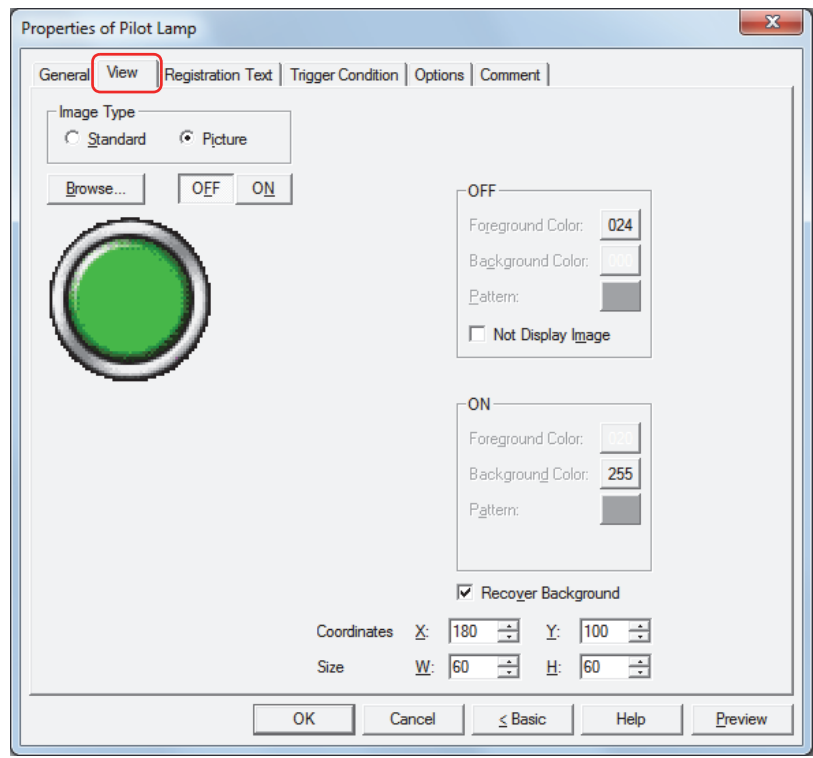

# **■ Image Type**

Select the type of graphic to be used to represent the part.

Standard: Uses the default graphic for WindO/I-NV3. Picture: Uses an image file saved using Picture Manager. For details about image file restrictions, refer to [Chapter 2 "1.5 Available Image Files" on page 2-19](#page-48-0).

# **■ Browse**

Select the type of graphic to be used to represent the part from the list of graphics. Click this button to display the View Browser or Picture Manager, depending on the setting for **Image Type**.

# **■ OFF button, ON button**

Displays the graphic when ON or OFF. Clicking the **ON** button or **OFF** button switches the image displayed on the **View** tab.

# **■ OFF, ON**

Selects the color and pattern of the standard graphic when ON and OFF.

Foreground Color, Background Color:

Selects the foreground and background colors of the standard graphic (color: 256 colors, monochrome: 8 shades).

Click the **Color** button to display the Color Palette. Select a color from the Color Palette.

Pattern: Selects a pattern for the standard graphic.

Click the **Pattern** button to display the Pattern Palette. Select a pattern from the Pattern Palette.

# **■ Not Display Image[\\*1](#page-392-0)**

Select this check box to display no drawing object in the OFF state.

If the **Not Display Image** check box is selected:

- The Recover Background function will always be enabled.
	- Text set as registration text for the OFF state will be displayed.

# <span id="page-392-0"></span>\*1 Advanced mode only

# **■ Recover Background[\\*1](#page-393-0)**

Select this check box to recover the background of the area where the picture had been displayed after the picture is switched. When this check box is cleared, the background is filled with the screen's **Background Color**.

When parts or drawings are arranged so they overlap the background of the Pilot Lamp (below), the background of parts and drawings is displayed as follows if the Pilot Lamp picture is hidden.

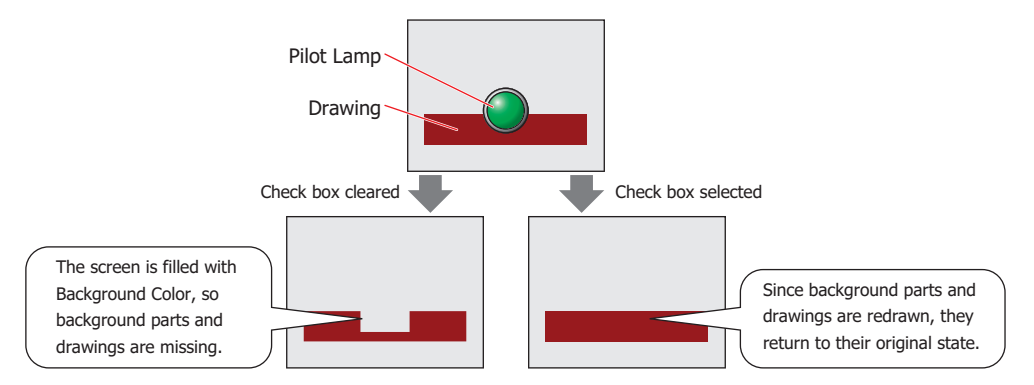

Can only be set when **Picture** is selected for **Image Type**.

However, when the background part is the Alarm List Display, Alarm Log Display, bar chart, line chart, or pie chart, the missing sections will remain.

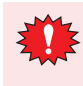

If the **Recover Background** check box is selected, the number of parts that can be placed on a single screen decreases. If an error message appears when the Picture Display is displayed on the Touch, clear the **Recover Background** check box or reduce the number of parts.

# **■ Coordinates**

X, Y: Sets the display position of parts using coordinates.

The X and Y coordinates of parts is defined relative to an origin at the top-left corner of the screen.

- X: 0 to (Base Screen horizontal size 1)
- Y: 0 to (Base Screen vertical size 1)

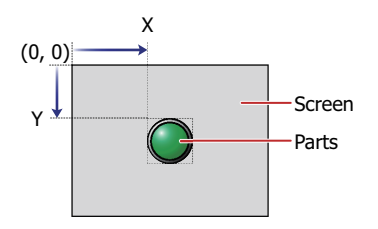

# **■ Size**

W, H: Sets width and height to define the size of parts.

W: 5 to (Base Screen horizontal size)

H: 5 to (Base Screen vertical size)

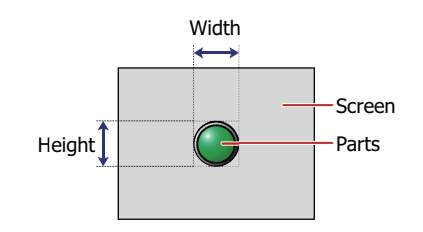

<span id="page-393-0"></span>\*1 Advanced mode only

# ● **Registration Text** Tab

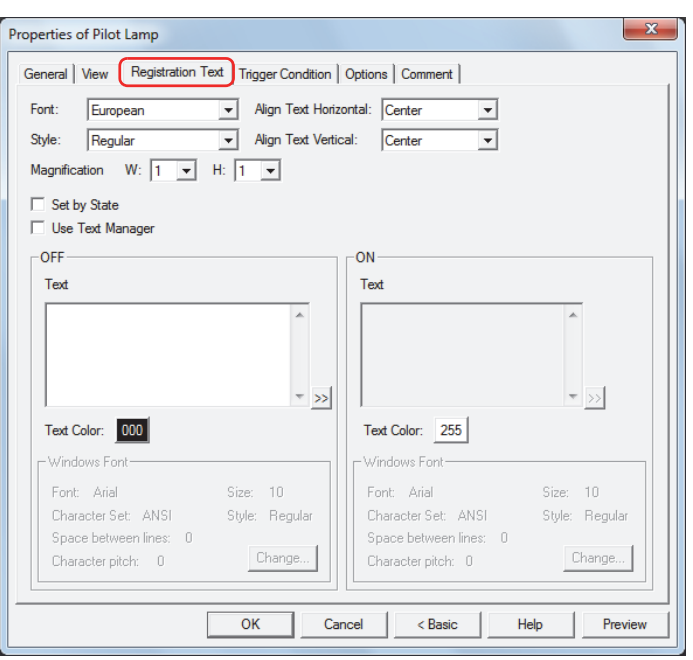

# **■ Font**

Selects the font used for displaying text from the following.

**Japanese**, **European**, **Chinese**, **Taiwanese**, **Korean**, **Central European**, **Baltic**, **Cyrillic**, **Windows** Can only be set when the **Use Text Manager** check box is cleared.

The characters that can be displayed depend on the font. For details, refer to [Chapter 2 "1.3 Available Text" on page](#page-35-0)  [2-6](#page-35-0).

#### **■ Style**

Selects **Regular** or **Bold** for text style.

Can only be set when **Font** is set to **Japanese**, **European**, **Chinese**, **Taiwanese**, **Korean**, **Central European**, **Baltic** or **Cyrillic**.

#### **■ Magnification**

Can only be set when **Font** is set to **Japanese**, **European**, **Chinese**, **Taiwanese**, **Korean**, **Central European**, **Baltic** or **Cyrillic**. W, H: Selects the magnification (0.5, 1 to 8) for text display.

# **■ Align Text Vertical**

Selects text alignment in the vertical direction. **Top**, **Center**, **Bottom** For details, refer to [Appendix "5 Text Alignment" on page A-5.](#page-1196-0)

# **■ Align Text Horizontal** Selects text alignment in the horizontal direction. **Left**, **Center**, **Right**, **Center-Left** For details, refer to [Appendix "5 Text Alignment" on page A-5.](#page-1196-0)

**■ Set by State**

Select this check box if displaying different text when ON and OFF.

# **■ Use Text Manager**

Select this check box if using the text registered in Text Manager for text display.

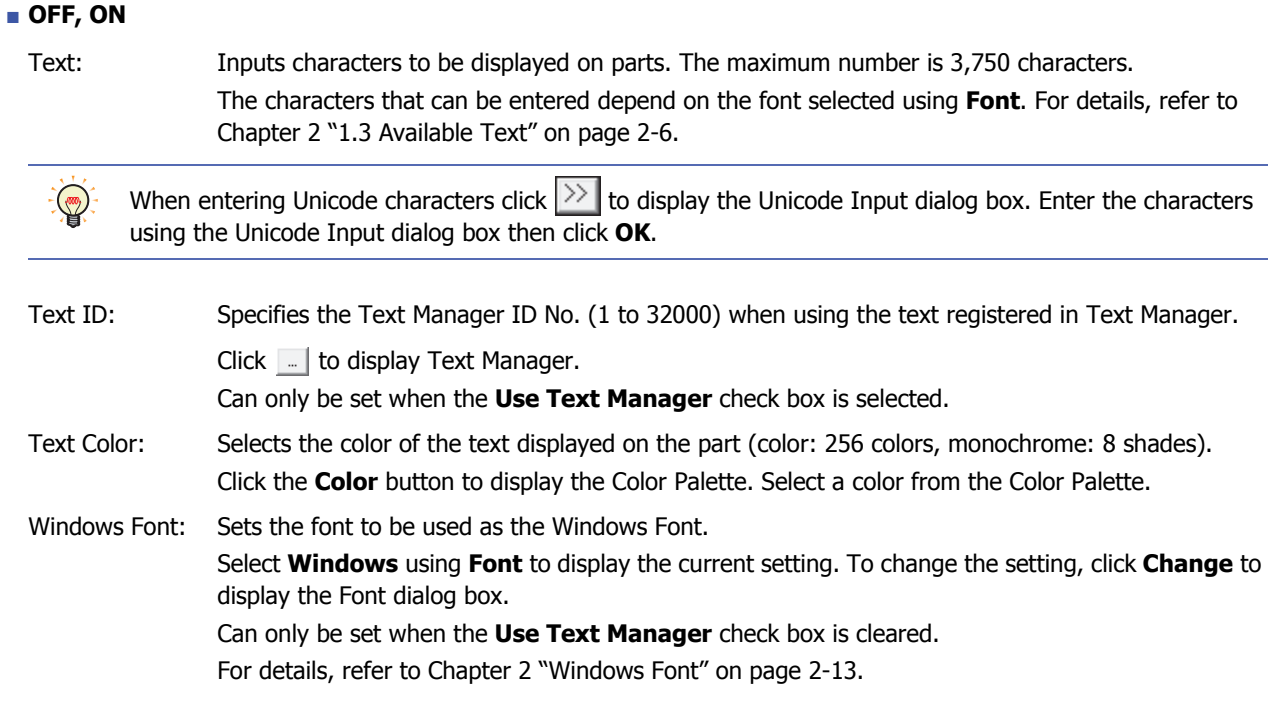
### ● **Trigger Condition** Tab

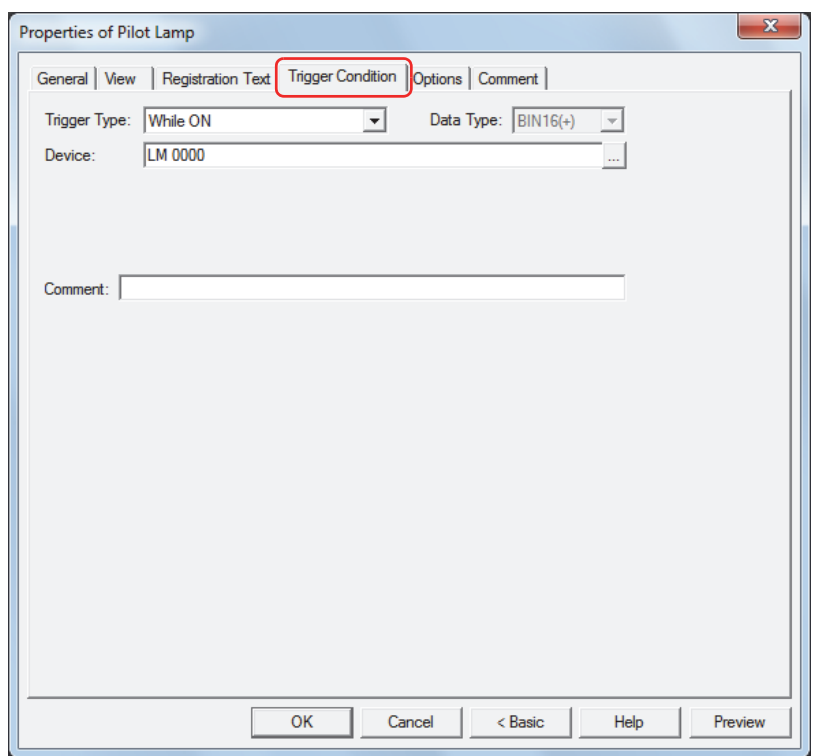

The Pilot Lamp is on while the condition is satisfied, and it is off while the condition is not satisfied. The Pilot Lamp displays the ON graphic when on and it displays the OFF graphic when off.

### Example: When **Trigger Type** is **While ON** and **Device** is LM0

When LM0 is 0, condition is not satisfied, so Lamp displays OFF graphic.

When LM0 is 1, condition is satisfied, so Lamp displays OFF graphic.

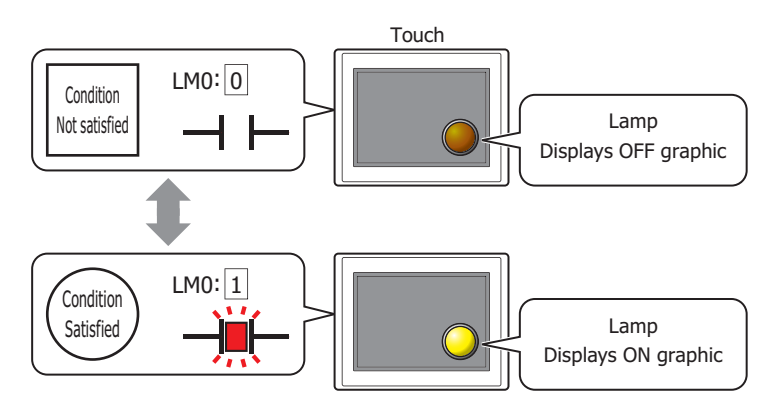

### **■ Trigger Type**

Selects the condition to turn on the Pilot Lamp from the following.

While ON: Turns on the Pilot Lamp when the value of device is 1.

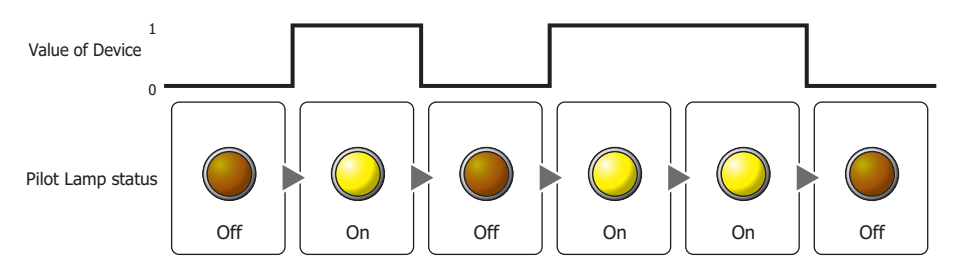

**8**

Lamps

While OFF: Turns on the Pilot Lamp when the value of device is 0.

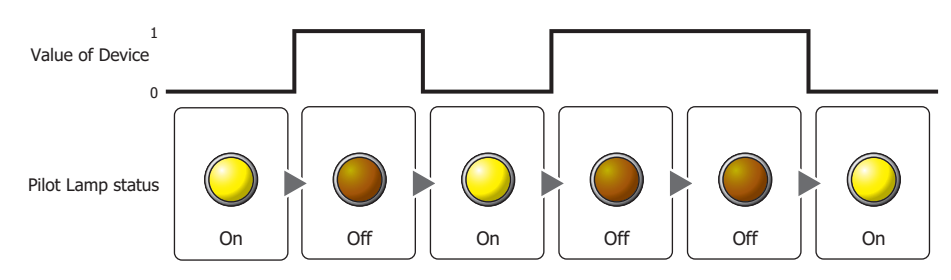

While satisfying the condition: Turns on the Pilot Lamp when the condition is satisfied.

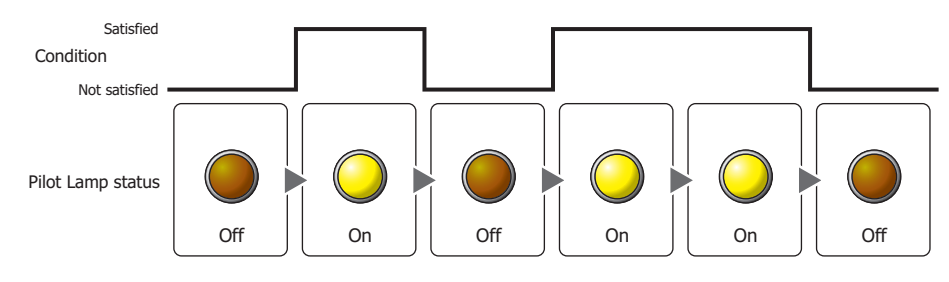

### **■ Data Type**

Selects the type of data handled by the conditional expression for the on condition. This option can only be configured if **While satisfying the condition** is selected for **Trigger Type**. For details, refer to [Chapter 2 "1.2 Available Data" on page 2-2](#page-31-0).

### **■ Device**

Specifies the bit device or bit of the word device to serve as the on condition.

This option can only be configured when **While ON** or **While OFF** is selected for **Trigger Type**.

Click **The Device Address Settings dialog box.** For the device address configuration procedure, refer to [Chapter 2 "5.1 Device Address Settings" on page 2-62](#page-91-0).

### **■ Condition**

Specifies the conditional expression for the on condition.

This option can only be configured when **While satisfying the condition** is selected for **Trigger Type**.

Click  $\Box$  to display the Trigger Condition Settings dialog box. For the conditional expression configuration procedure, refer to [Chapter 2 "5.2 Setting Conditional Expressions" on page 2-64.](#page-93-0)

### **■ Comment**

Enter a comment for the on condition. The maximum number is 80 characters.

### ● **Options** Tab

The **Options** tab is displayed in Advanced mode.

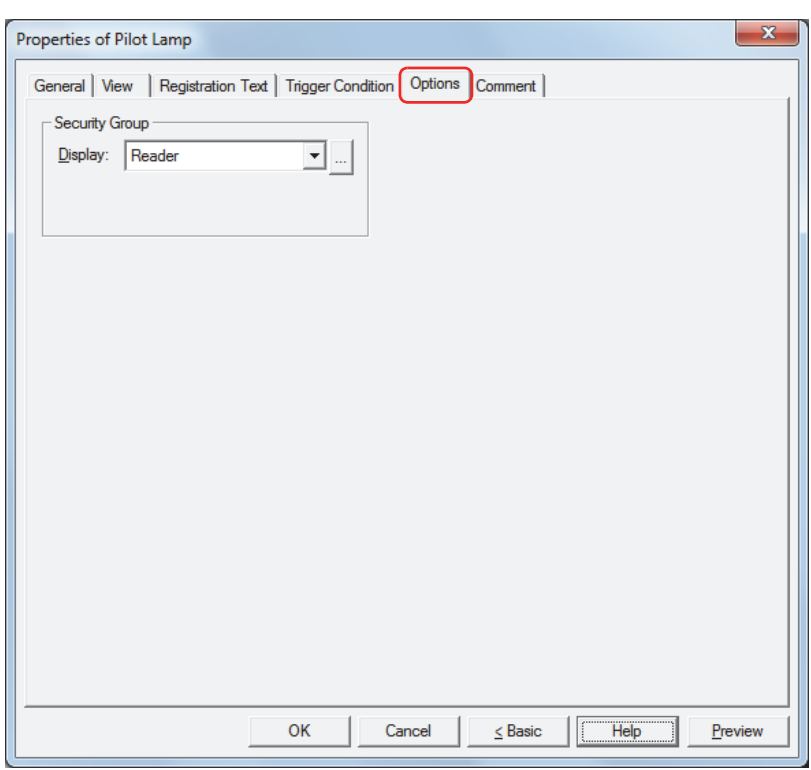

### **■ Security Group**

Security groups are a security function for restricting the display and operation of parts.

Display: Selects the security group for which display of parts is restricted. (Default: None)

None: No security function is used.

Administrator, Operator, Reader: Three security groups are set up by default.

Click  $\Box$  to display the Security Group Settings dialog box. If you create a security group on the Security Group Settings dialog box, you can select that created group. For details, refer to [Chapter 21 "2.2 Adding](#page-936-0)  [and Editing Security Groups" on page 21-15.](#page-936-0)

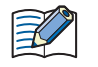

For details about security functions, refer to [Chapter 21 "User Accounts and the Security Function" on page](#page-922-0)  [21-1.](#page-922-0)

Example: If the user and security group for a part are set as follows:

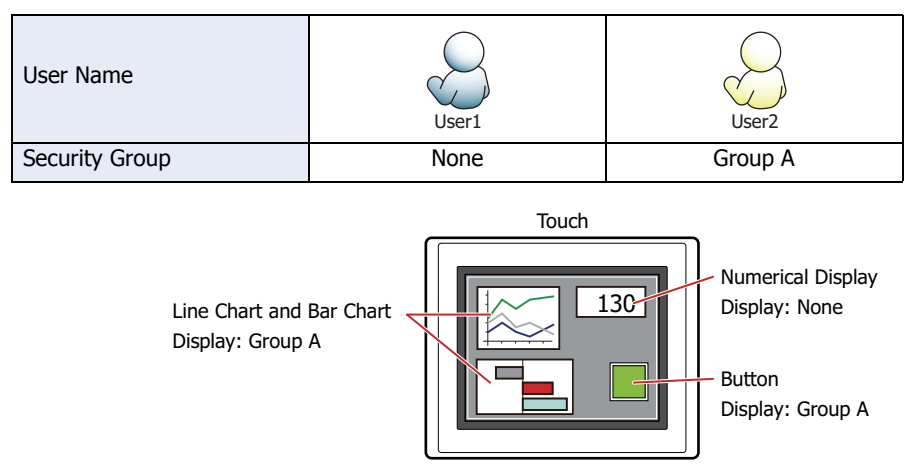

For User 1, who is not included in the specified security group, Group A parts are not displayed. If the Password Screen is now opened and a switch is made to User 2 of Group A, Group A parts are displayed.

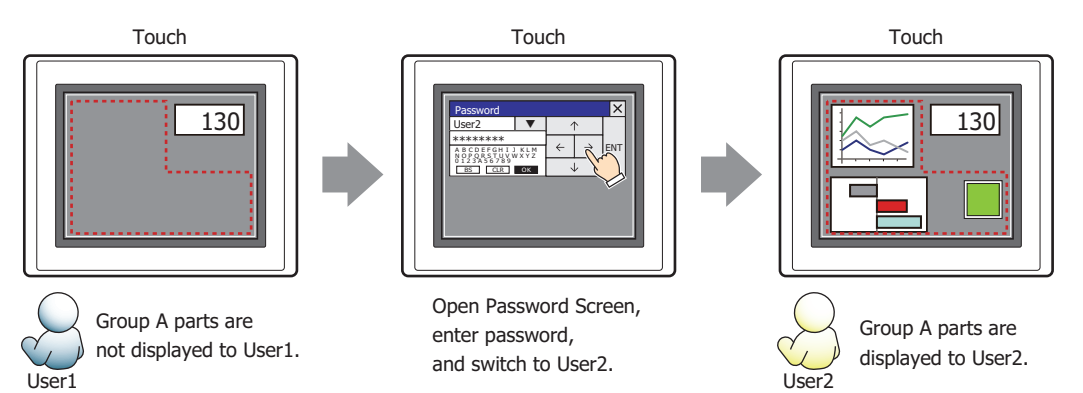

### ● **Comment** Tab

The **Comment** tab is used to specify the parts arranged on the editing screen, and the popup text displayed when the mouse pointer is placed close to **No.**, **Name**, or **Type** in the object list.

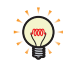

When there are multiple parts of the same shape on the screen, this features makes it possible to distinguish between the parts without displaying the Properties dialog box for each part, by just mousing over the part.

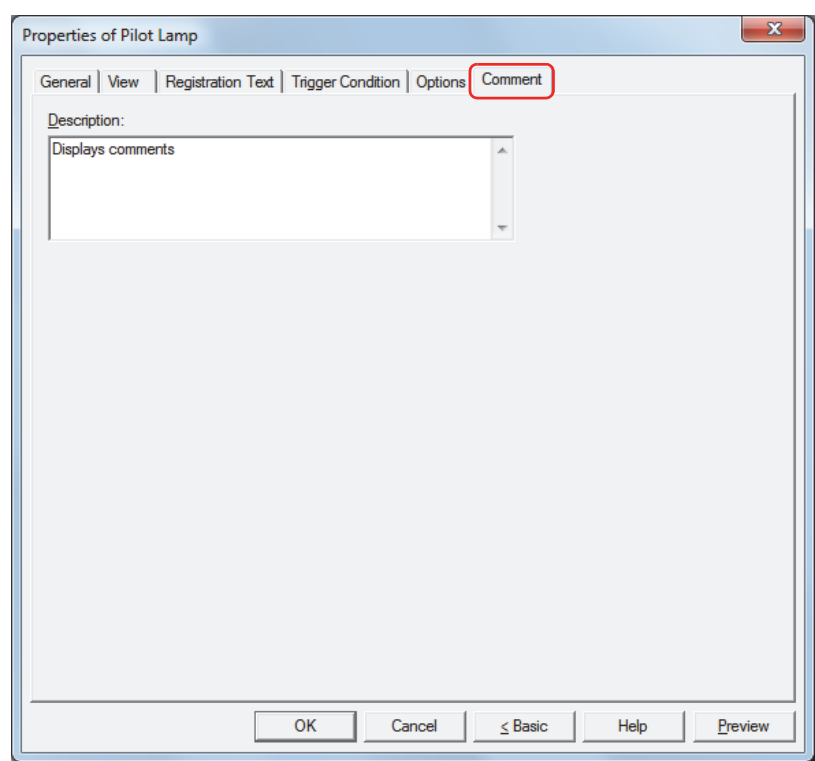

### **■ Description**

Enter a comment about parts. The maximum number is 80 characters. Example: When mousing over the Pilot Lamp on the editing screen

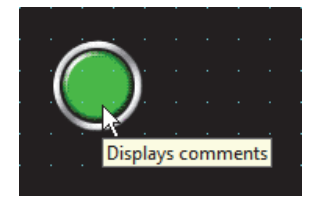

i,

## **2 Multi-State Lamps**

### **2.1 How the Multi-State Lamp is Used**

Multi-state lamp parts display drawing objects. The value of a specified word device is used to switch the drawing object to be displayed.

• Switch and display pictures by the values of devices

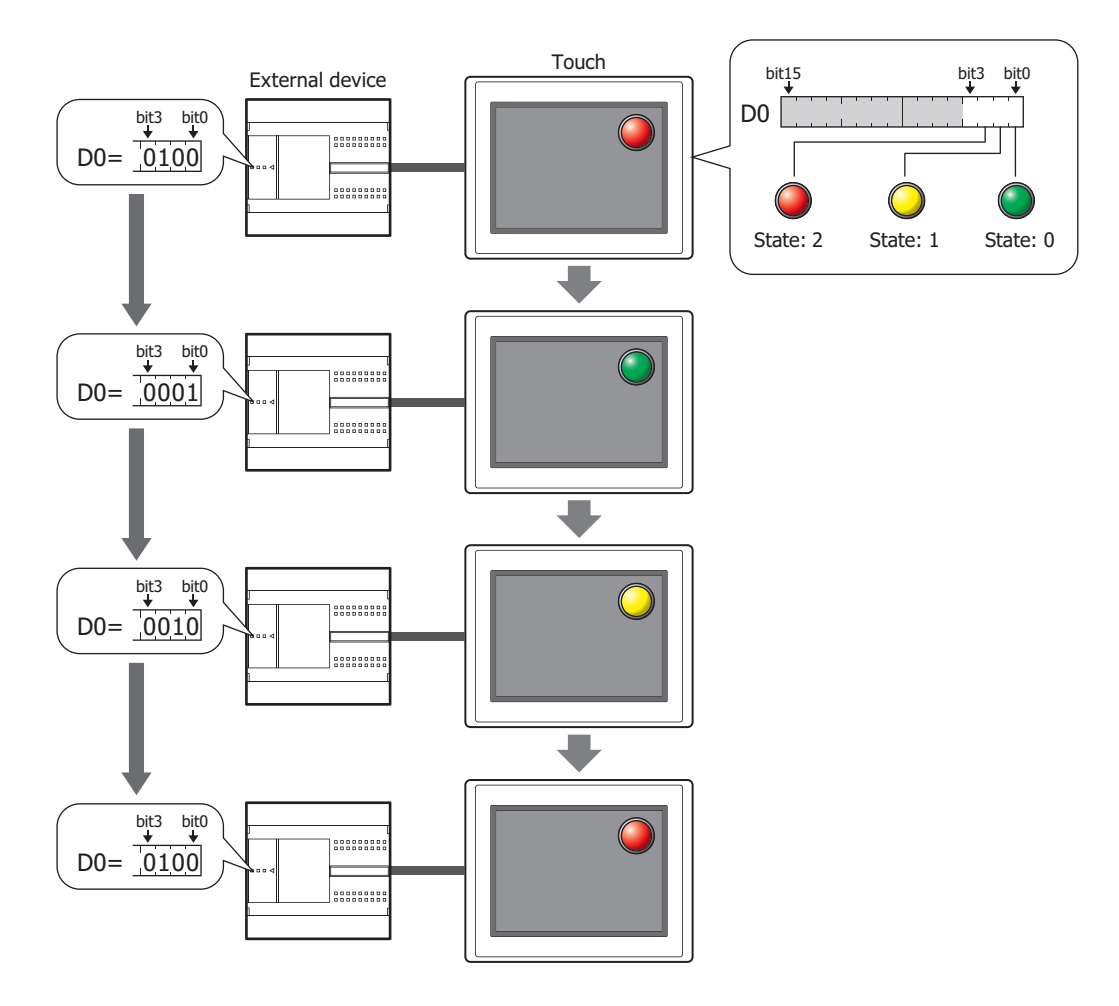

### **2.2 Multi-State Lamp Configuration Procedure**

This section describes the configuration procedure for Multi-State Lamps.

**1** On the **Home** tab, in the **Parts** group, click **Lamps**, and then click **Multi-State Lamp**.

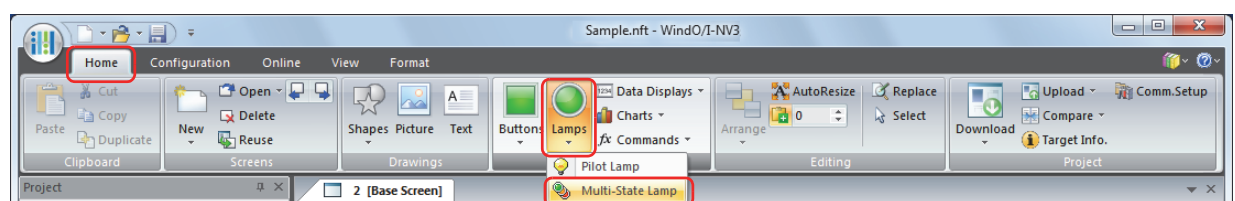

- **2** Click a point on the edit screen where you want to place the Multi-State Lamp.
- **3** Double-click the dropped Multi-State Lamp and a Properties dialog box will be displayed.
- **4** Change the settings on each tab as necessary.

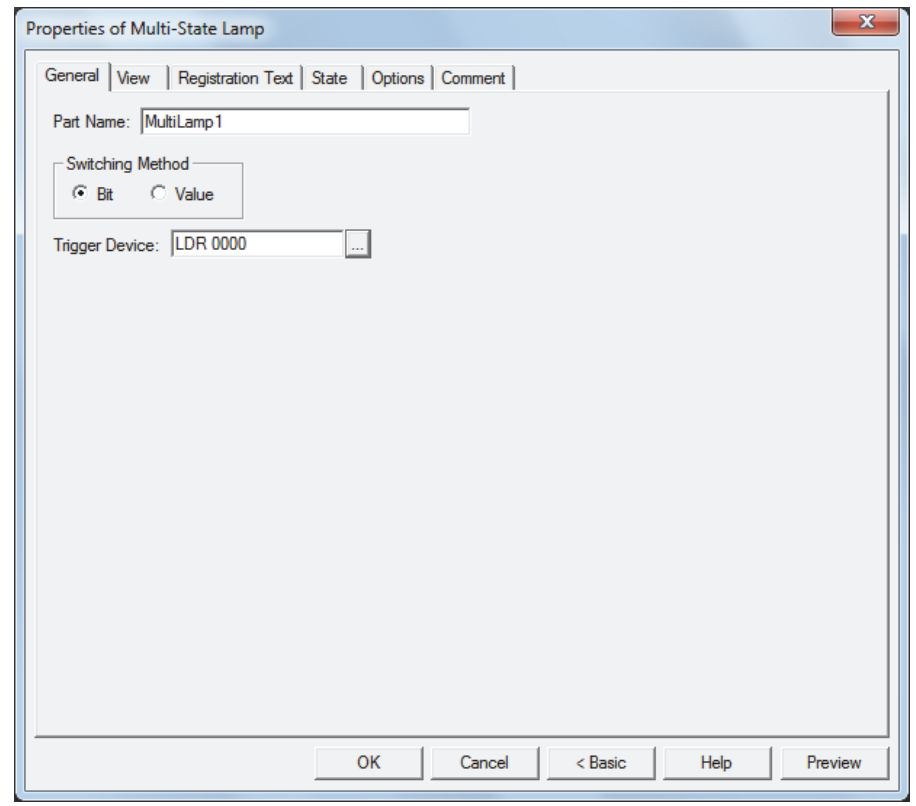

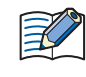

The **Options** tab only appears in Advanced mode. To switch to Advanced mode, click **Advanced**.

### **2.3 Properties of Multi-State Lamp Dialog Box**

This section describes items and buttons on the properties dialog box.

### ● **General** Tab

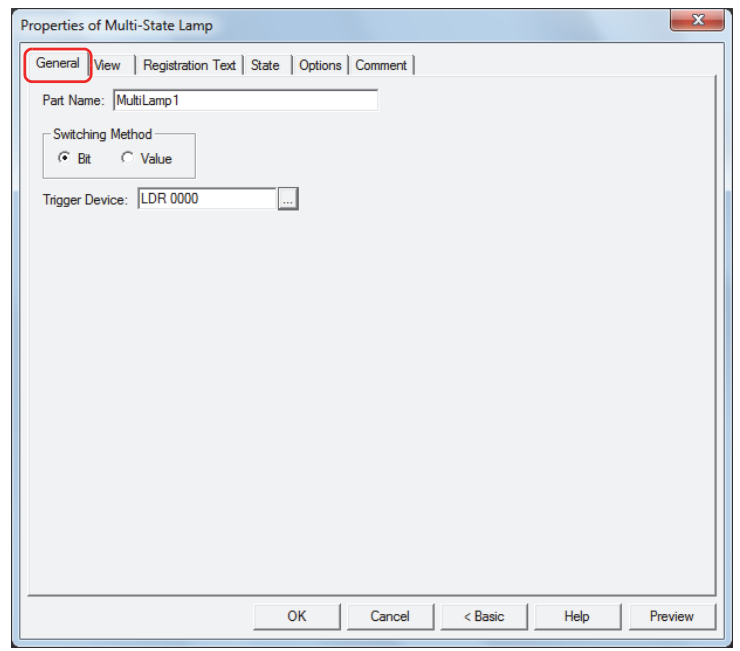

#### **■ Part Name**

Enter a name for the part. The maximum number is 20 characters.

#### **■ Switching Method**

Specify the method to switch drawing objects from the following:

Bit: Switches the drawing object displayed, according to the status of the bits.

Example: When **Bit** is selected and the bits of trigger device D0 are allocated to the following pictures.

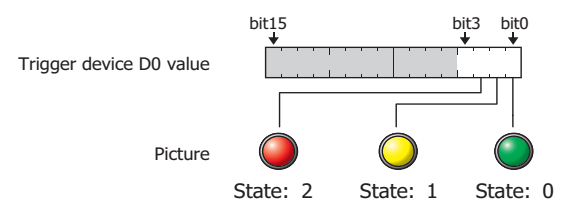

Switches the picture to display according to the status of the bits.

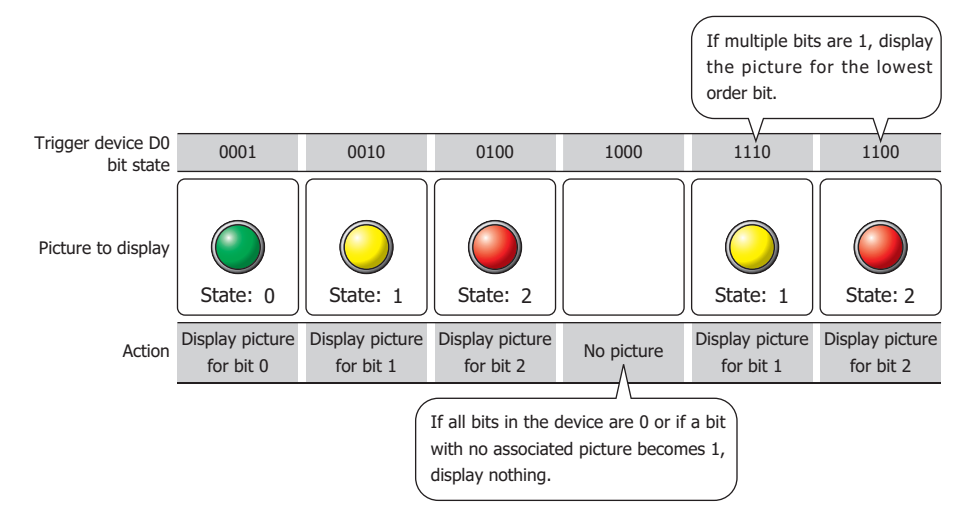

### Value: Switches the drawing object displayed, according to the value of the device.

Example: When **Value** is selected and the values of Trigger Device D0 are allocated to the following pictures.

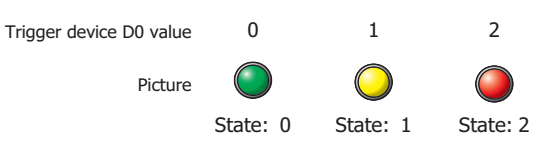

Switches the picture to display according to the value of the device.

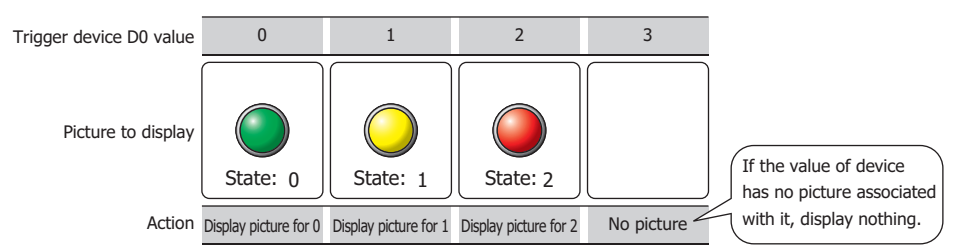

### **■ Trigger Device**

Specifies the word device to use as the condition for switching the drawing object.

Click **Interpret address Settings dialog box.** For the device address configuration procedure, refer to [Chapter 2 "5.1 Device Address Settings" on page 2-62.](#page-91-0)

### ● **View** Tab

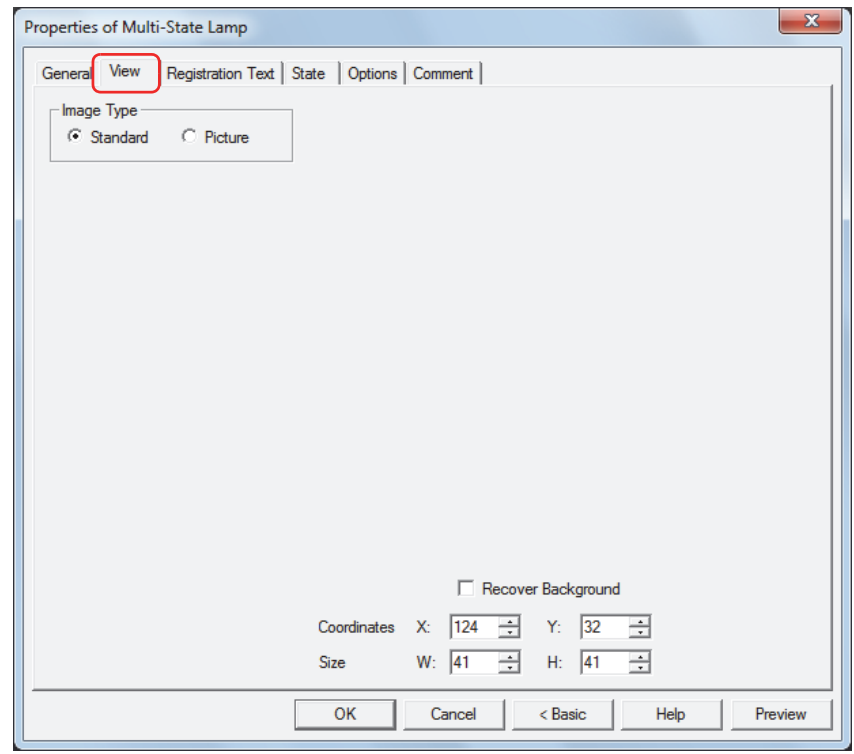

### **■ Image Type**

Select the type of graphic to be used to represent the part.

Standard: Uses the default graphic for WindO/I-NV3. Picture: Uses an image file saved using Picture Manager. For details about image file restrictions, refer to [Chapter 2 "1.5 Available Image Files" on page 2-19.](#page-48-0)

### **■ Recover Background[\\*1](#page-405-0)**

Select this check box to recover the background of the area where the picture had been displayed after the picture is switched. When this check box is cleared, the background is filled with the screen's **Background Color**.

When parts or drawings are arranged so they overlap the background of the Multi-State Lamp (below), the background of parts and drawings is displayed as follows if the Multi-State Lamp picture is hidden.

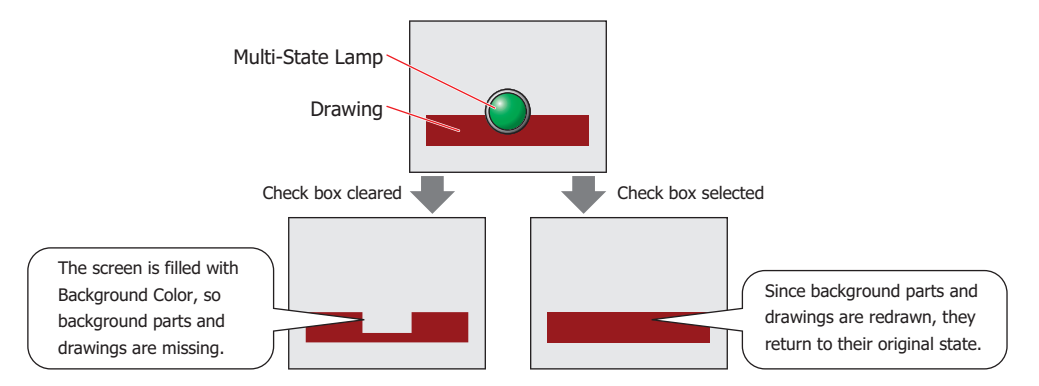

Can only be set when **Picture** is selected for **Image Type**.

However, when the background part is the Alarm List Display, Alarm Log Display, bar chart, line chart, or pie chart, the missing sections will remain.

<span id="page-405-0"></span>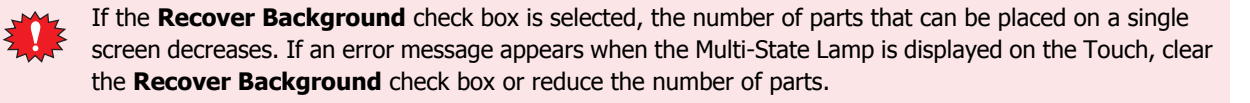

### **■ Coordinates**

X, Y: Sets the display position of parts using coordinates.

The X and Y coordinates of parts is defined relative to an origin at the top-left corner of the screen.

- X: 0 to (Base Screen horizontal size 1)
- Y: 0 to (Base Screen vertical size 1)

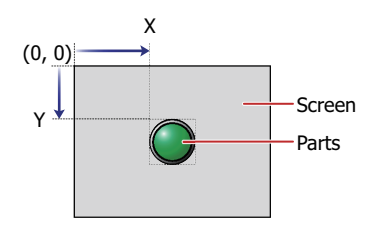

### **■ Size**

W, H: Sets width and height to define the size of parts.

- W: 5 to (Base Screen horizontal size)
- H: 5 to (Base Screen vertical size)

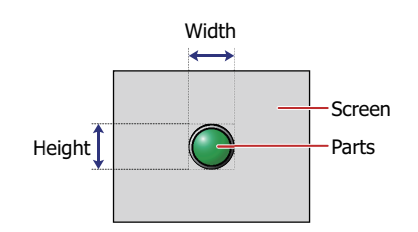

### ● **Registration Text** Tab

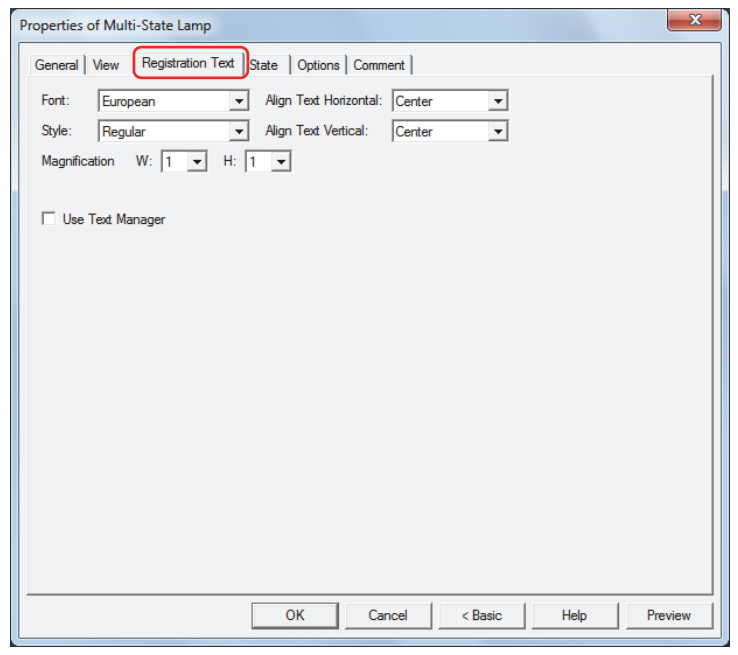

#### **■ Font**

Selects the font used for displaying text from the following.

### **Japanese**, **European**, **Chinese**, **Taiwanese**, **Korean**, **Central European**, **Baltic**, **Cyrillic**, **Windows** Can only be set when the **Use Text Manager** check box is cleared.

The characters that can be displayed depend on the font. For details, refer to [Chapter 2 "1.3 Available Text" on page](#page-35-0)  [2-6.](#page-35-0)

### **■ Style**

Selects **Regular** or **Bold** for text style.

Can only be set when **Font** is set to **Japanese**, **European**, **Chinese**, **Taiwanese**, **Korean**, **Central European**, **Baltic** or **Cyrillic**.

### **■ Magnification**

W, H: Selects the magnification (0.5, 1 to 8) for text display.

Can only be set when **Font** is set to **Japanese**, **European**, **Chinese**, **Taiwanese**, **Korean**, **Central European**, **Baltic** or **Cyrillic**.

### **■ Align Text Vertical**

Selects text alignment in the vertical direction. **Top**, **Center**, **Bottom** For details, refer to [Appendix "5 Text Alignment" on page A-5](#page-1196-0).

### **■ Align Text Horizontal**

Selects text alignment in the horizontal direction. **Left**, **Center**, **Right**, **Center-Left** For details, refer to [Appendix "5 Text Alignment" on page A-5](#page-1196-0).

#### **■ Set by State**

Select this check box if displaying different text when ON and OFF.

#### **■ Use Text Manager**

Select this check box if using the text registered in Text Manager for text display.

### ● **State** Tab

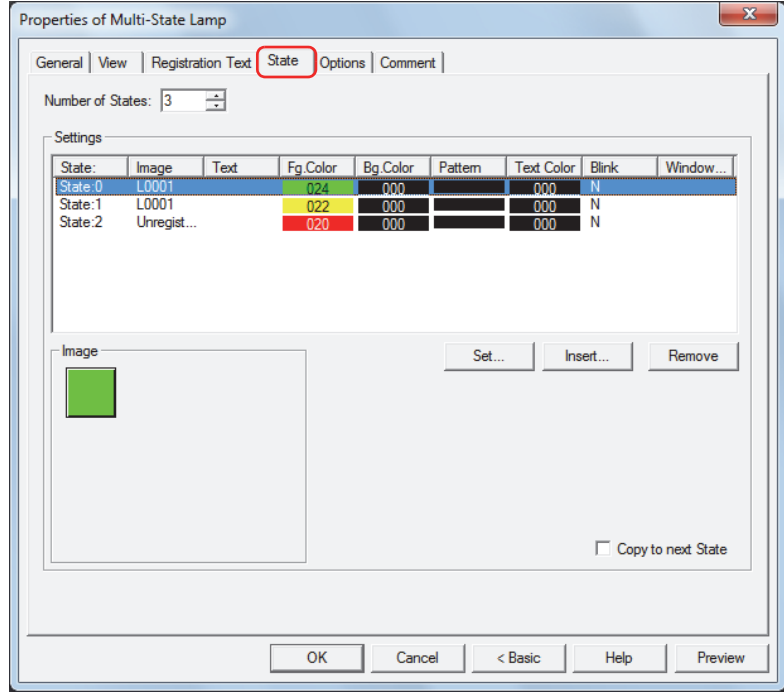

### **■ Number of States**

Specify the number of drawing objects (1 to 16) to display by switching.

### **■ Settings**

Lists the state settings. The list shows various settings such as the state number and file name for the drawing object.

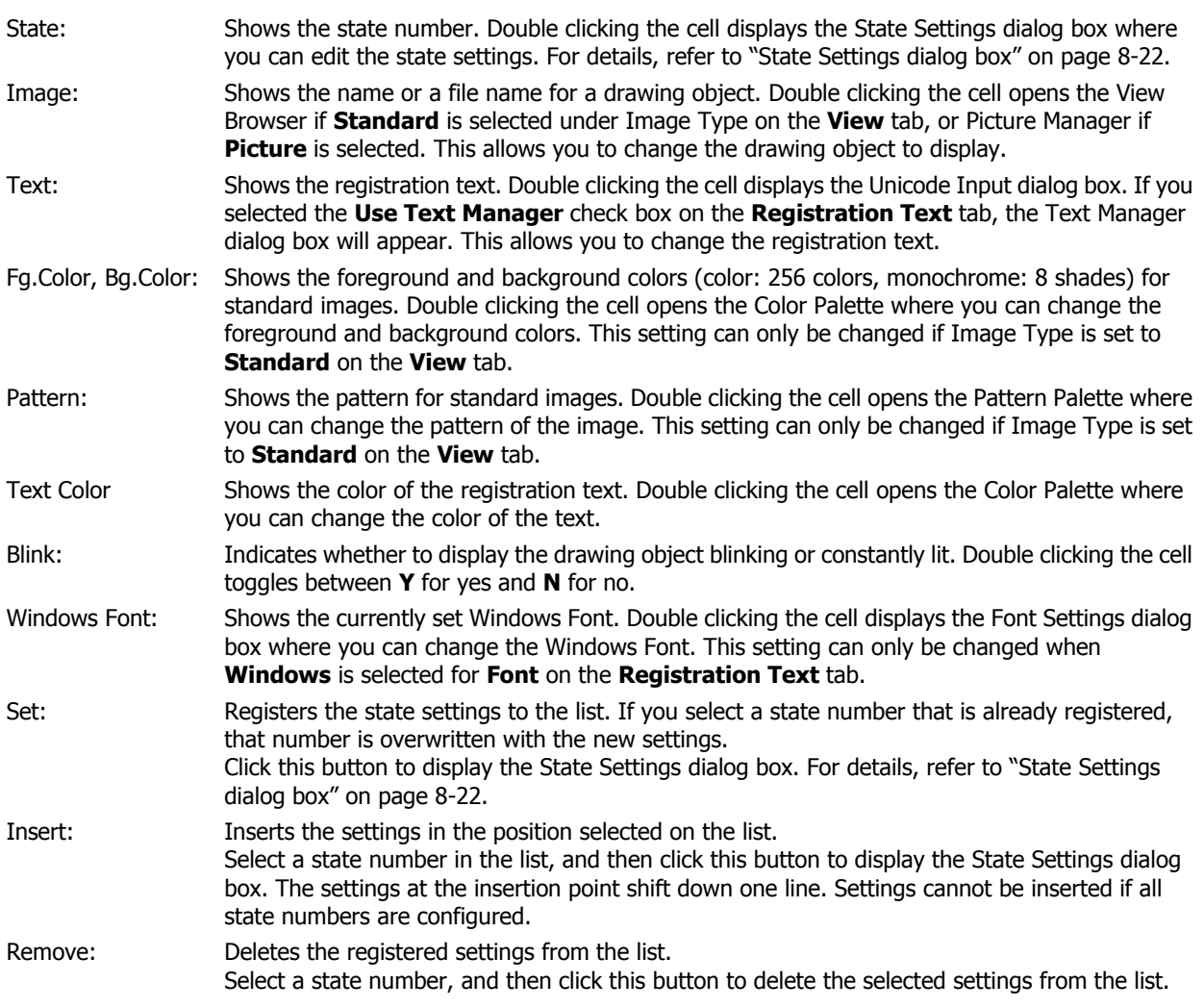

### **■ Image**

Shows the image for the state number selected in the **Settings** list.

#### **■ Copy to next State**

Select this check box to register or change all state settings at once.

This option copies the current settings to all state numbers after the selected state number when the settings are set or changed.

### <span id="page-409-0"></span>State Settings dialog box

This dialog box sets the drawing object and registration text to display.

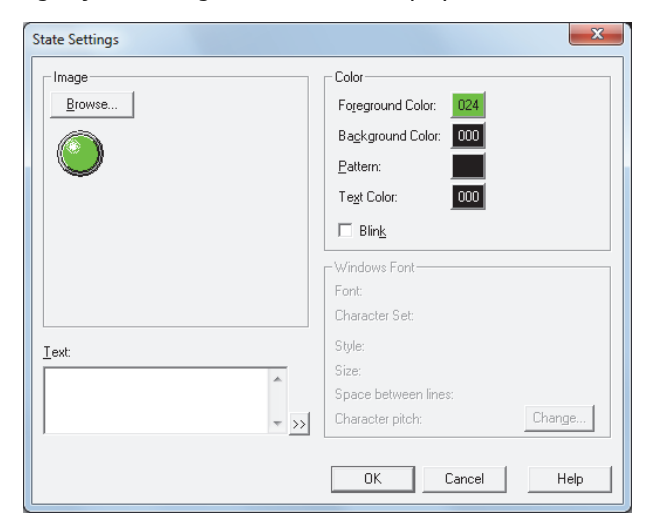

#### **■ Image**

Browse: Select the drawing object to use for the lamp part. Clicking this button opens the View Browser if **Standard** is selected under Image Type on the **View** tab, or Picture Manager if **Picture** is selected.

Image: Shows the selected drawing object.

#### **■ Text**

Enter the text to display. The maximum number is 3,750 characters.

The characters that can be entered depends on the font selected for **Font** on the **Registration Text** tab. For details, refer to [Chapter 2 "1.3 Available Text" on page 2-6](#page-35-0).

This setting is only enabled when the **Use Text Manager** check box is cleared on the **Registration Text** tab.

### **■ Text ID**

To use the text registered in Text Manager, specify the ID number from 1 to 32000.

This setting is only enabled when the **Use Text Manager** check box is selected on the **Registration Text** tab.

### **■ Color**

Foreground Color, Background Color:

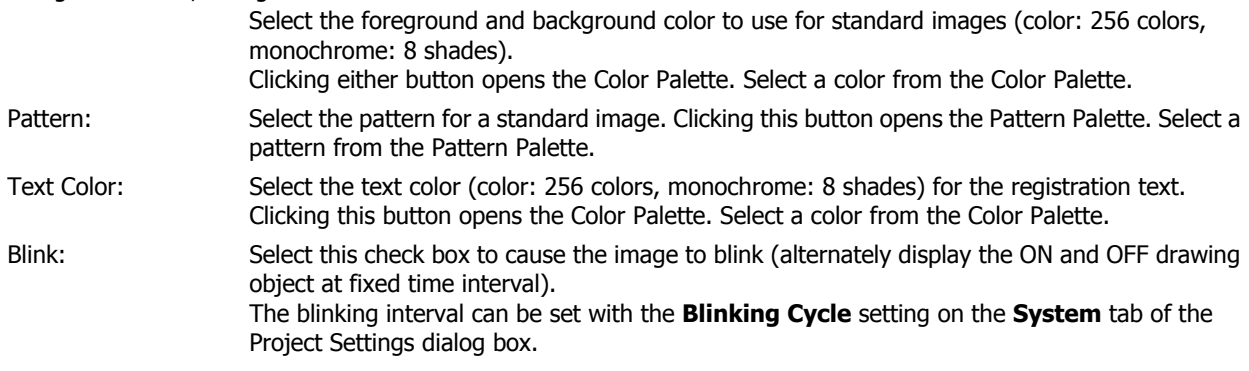

### **■ Windows Font**

Specify the Windows Font to use.

The current settings are displayed by selecting **Windows** in the **Font** property on the **Registration Text** tab. To change the settings, click **Change** to display the Font Settings dialog box.

The text ID setting is only enabled if the **Use Text Manager** check box is cleared.

For details, refer to [Chapter 2 "Windows Font" on page 2-13](#page-42-0).

### ● **Options** Tab

The **Options** tab is displayed in Advanced mode.

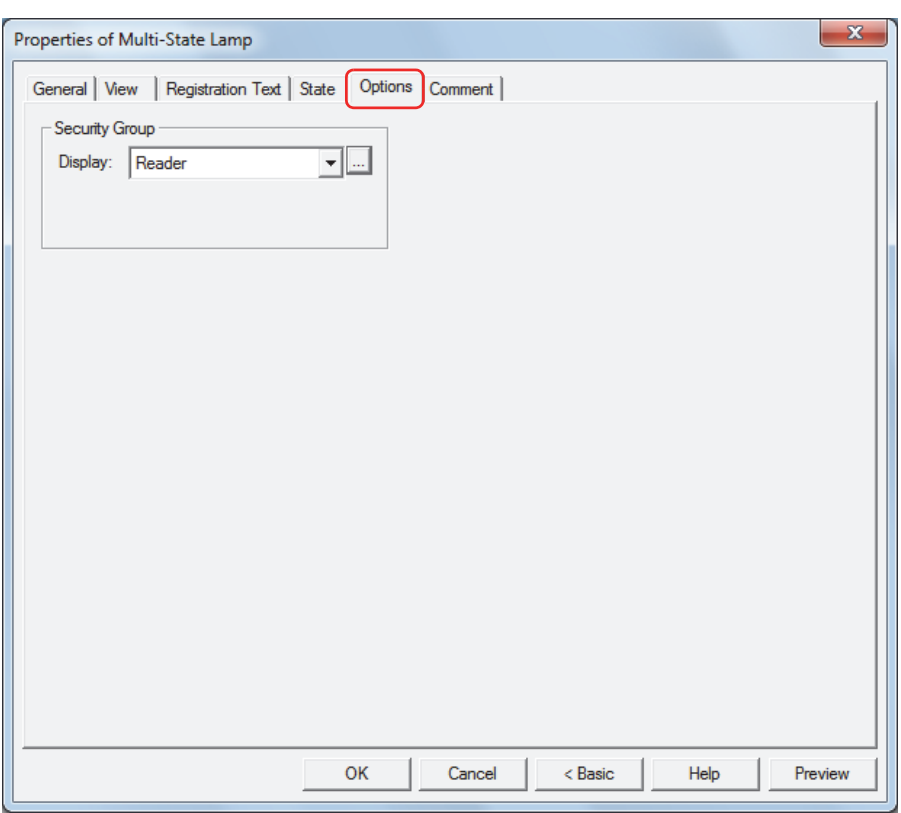

#### **■ Security Group**

Security groups are a security function for restricting the display and operation of parts.

Display: Selects the security group for which display of parts is restricted. (Default: None)

None: No security function is used.

Administrator, Operator, Reader: Three security groups are set up by default.

Click  $\Box$  to display the Security Group Settings dialog box. If you create a security group on the Security Group Settings dialog box, you can select that created group. For details, refer to [Chapter 21 "2.2 Adding](#page-936-0)  [and Editing Security Groups" on page 21-15.](#page-936-0)

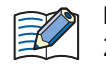

For details about security functions, refer to [Chapter 21 "User Accounts and the Security Function" on page](#page-922-0)  [21-1.](#page-922-0)

Example: If the user and security group for a part are set as follows:

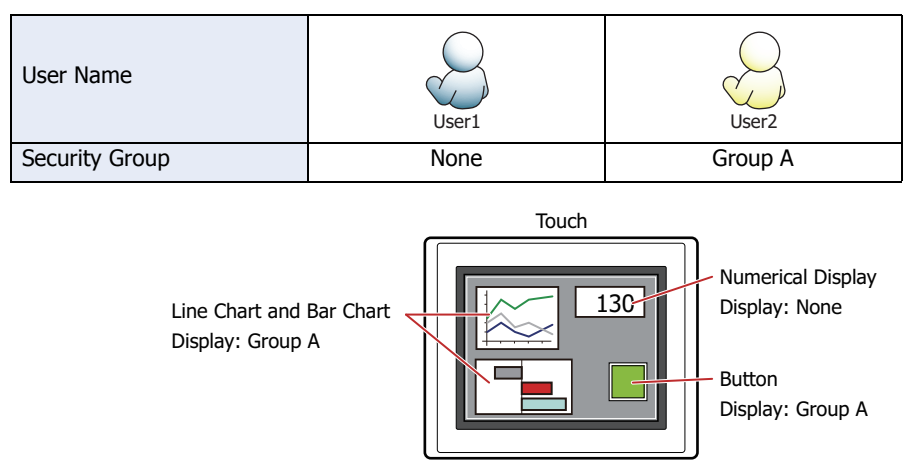

For User 1, who is not included in the specified security group, Group A parts are not displayed. If the Password Screen is now opened and a switch is made to User 2 of Group A, Group A parts are displayed.

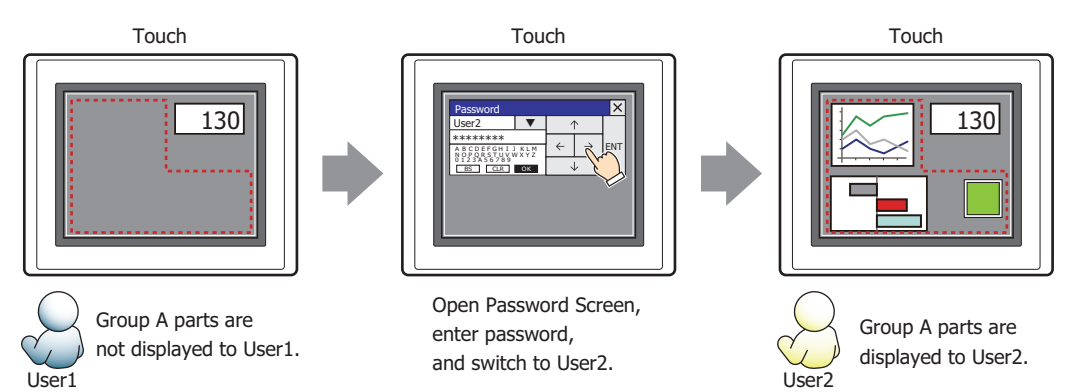

### ● **Comment** Tab

The **Comment** tab is used to specify the parts arranged on the editing screen, and the popup text displayed when the mouse pointer is placed close to **No.**, **Name**, or **Type** in the object list.

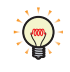

When there are multiple parts of the same shape on the screen, this features makes it possible to distinguish between the parts without displaying the Properties dialog box for each part, by just mousing over the part.

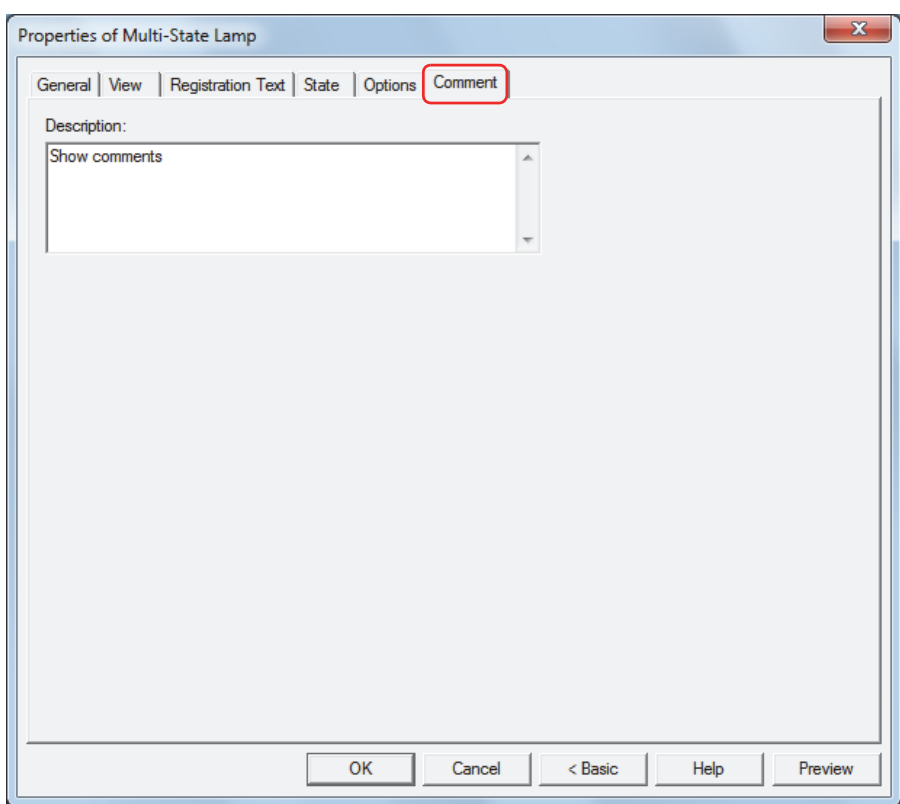

### **■ Description**

Enter a comment about parts. The maximum number is 80 characters. Example: When mousing over the Multi-State Lamp on the editing screen

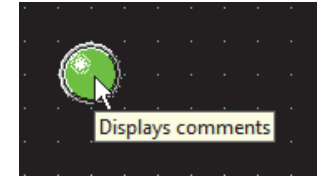

# **Chapter 9 Data Displays**

This chapter describes how to configure the Data Display parts and their operation on the Touch.

### **1 Numerical Input**

### **1.1 How the Numerical Input is Used**

The Numerical Input features a display mode that displays the current value of device and an entry mode that enters a value using the keypad or key buttons and writes that value to a device. When the part is displayed on the screen, the Numerical Input is in display mode. To enter a value by pressing the keypad or key buttons, touch the Numerical Input to switch it to entry mode. In entry mode, the value of device is displayed until a value is entered. The Numerical Input can perform the following functions.

• Write a value entered with the keypad or key buttons to a device

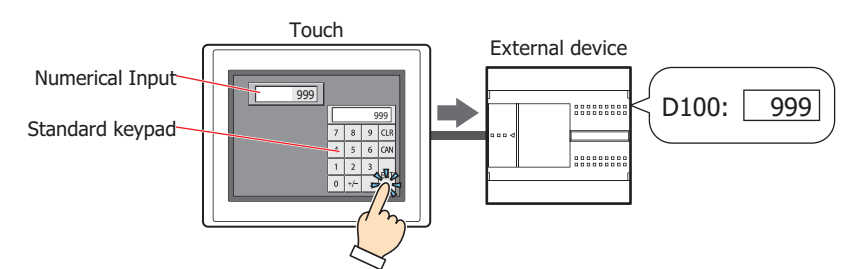

• Display the current value of device

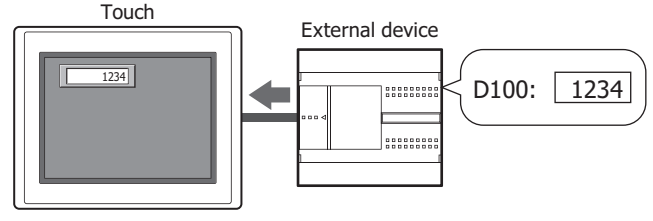

• Enter and display decimal numbers

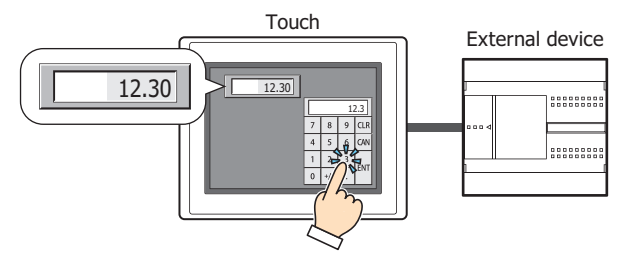

• Display the entered value as \* (asterisk)

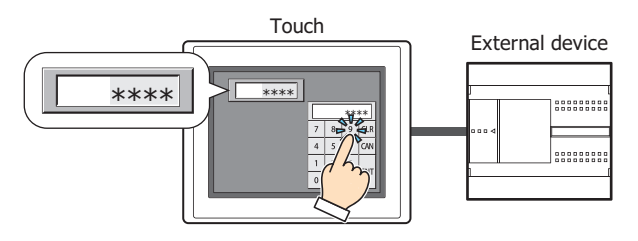

### **1.2 Numerical Input Configuration Procedure**

This section describes the configuration procedure for Numerical Inputs.

**1** On the **Home** tab, in the **Parts** group, click **Data Displays**, and then click **Numerical Input**.

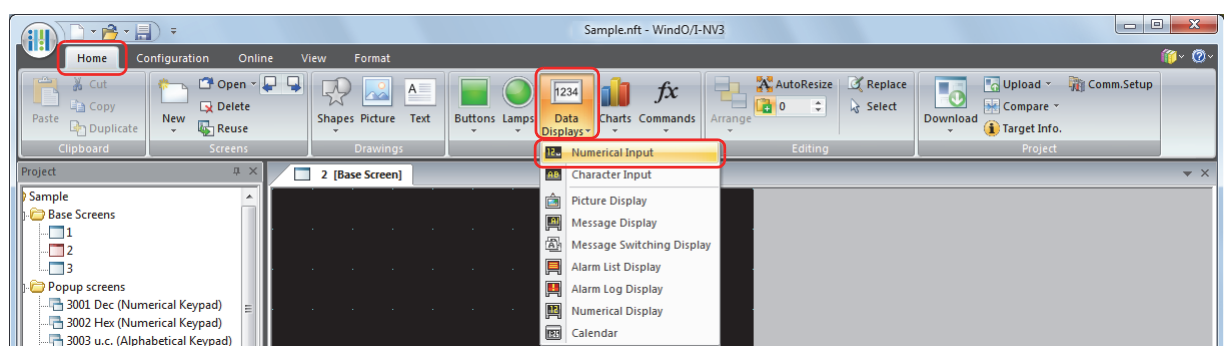

- **2** Click a point on the edit screen where you want to place the Numerical Input.
- **3** Double-click the dropped Numerical Input and a Properties dialog box will be displayed.
- **4** Change the settings on each tab as necessary.

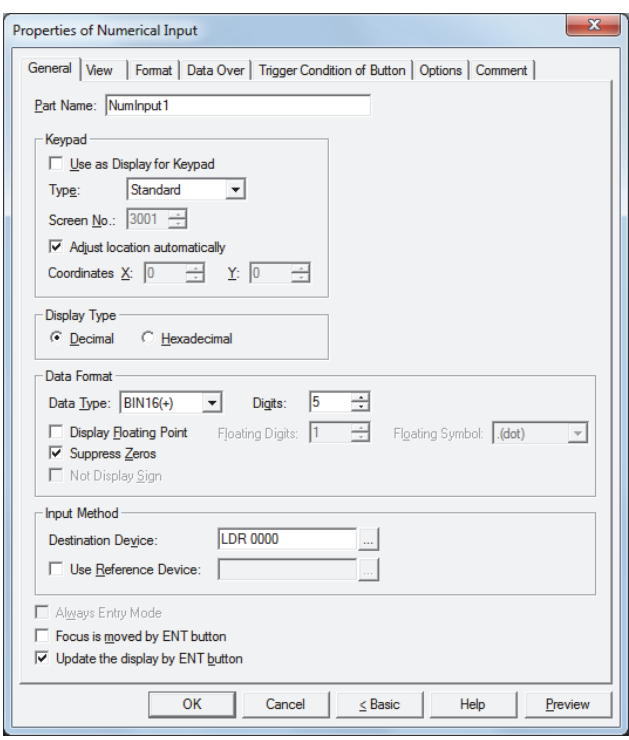

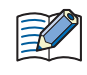

The **Data Over** tab, **Trigger Condition** tab and **Options** tab only appear in Advanced mode. To switch to Advanced mode, click **Advanced**.

### **1.3 Properties of Numerical Input Dialog Box**

This section describes items and buttons on the properties dialog box.

### ● **General** Tab

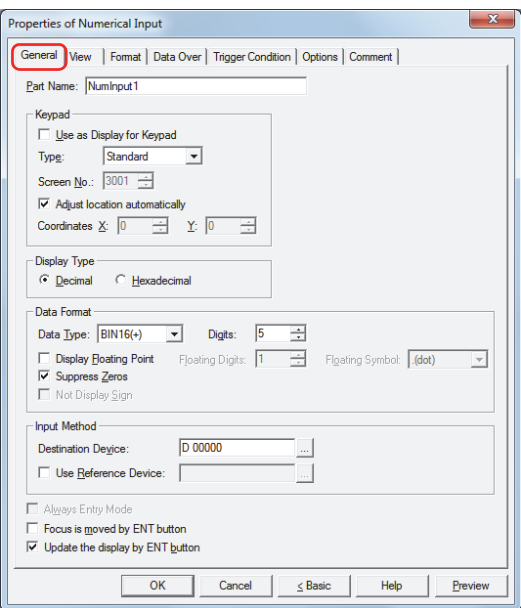

### **■ Part Name**

Enter a name for the part. The maximum number is 20 characters.

### **■ Keypad**

Configures the keypad for entering values in the Numerical Input.

<span id="page-416-0"></span>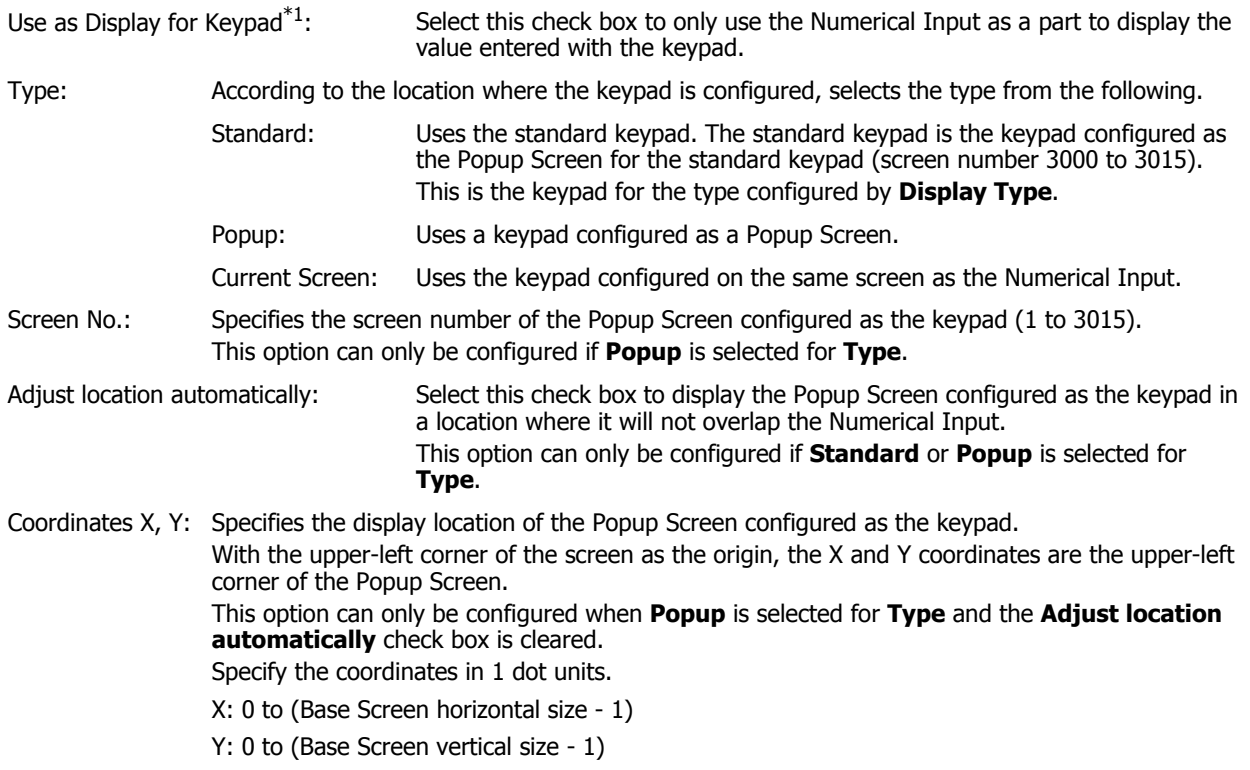

### **■ Display Type**

Selects the display type for the value as **Decimal** or **Hexadecimal**.

#### **■ Data Format**

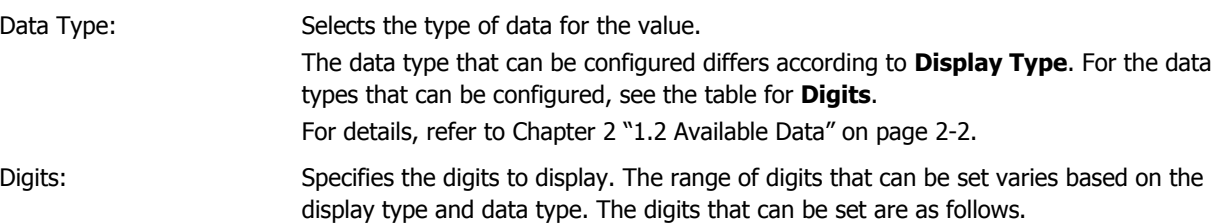

**Display Type Data Type Digits** Decimal display BIN16 (+), BIN16 (+/-) | 1 to 5 BIN32  $(+)$ , BIN32  $(+)'$  1 to 10 BCD4 1 to 4 BCD8 1 to 8  $float32$  1 to 10 Hexadecimal display  $BIN16 (+) 1 to 4$  $BIN32 (+)$  1 to 8

Display Floating Point: Select this check box to display the decimal point.

If **Data Type** is **BIN16(+)**, **BIN16(+/-)**, **BIN32(+)**, **BIN32(+/-)**, **BCD4**, or **BCD8** and the **Display Floating Point** check box is selected, a decimal value will be displayed on the Numerical Input when a decimal value is entered on the keypad in entry mode, but an integer is written to the device. In display mode, source data is an integer, but the value is displayed with a decimal point added at the number of floating digits configured for the Numerical Input.

However, if **float32** is selected for **Data Type**, both the destination data and the source data are decimal values.

Example: When **Display Type** is configured as **Decimal, Data Type** is **BIN16(+)**, the **Display Floating Point** check box is selected, **Digits** is 5, **Floating Digits** is 3, and **Destination Device** is D100

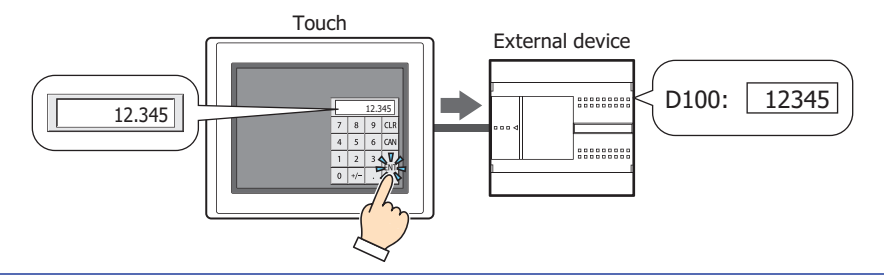

Floating Digits: Specifies the number of digits for the fractional part of the decimal value out of the number of digits specified by **Digits**.

> This option can only be configured when the **Display Floating Point** check box is selected. The range of digits that can be set for the fractional part varies based on the display type and data type. The range of digits that can be set for the fractional part is as follows.

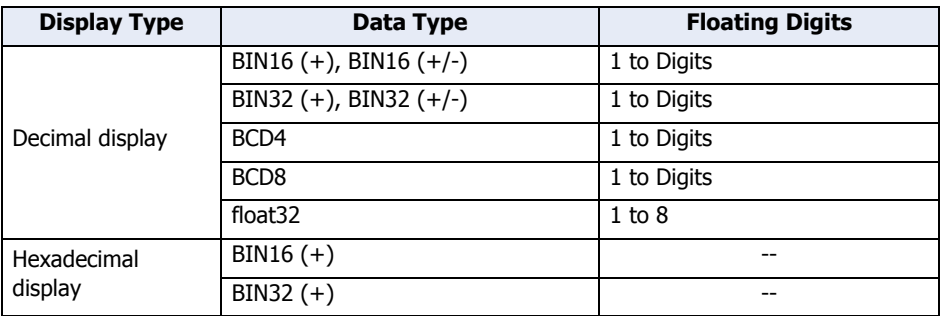

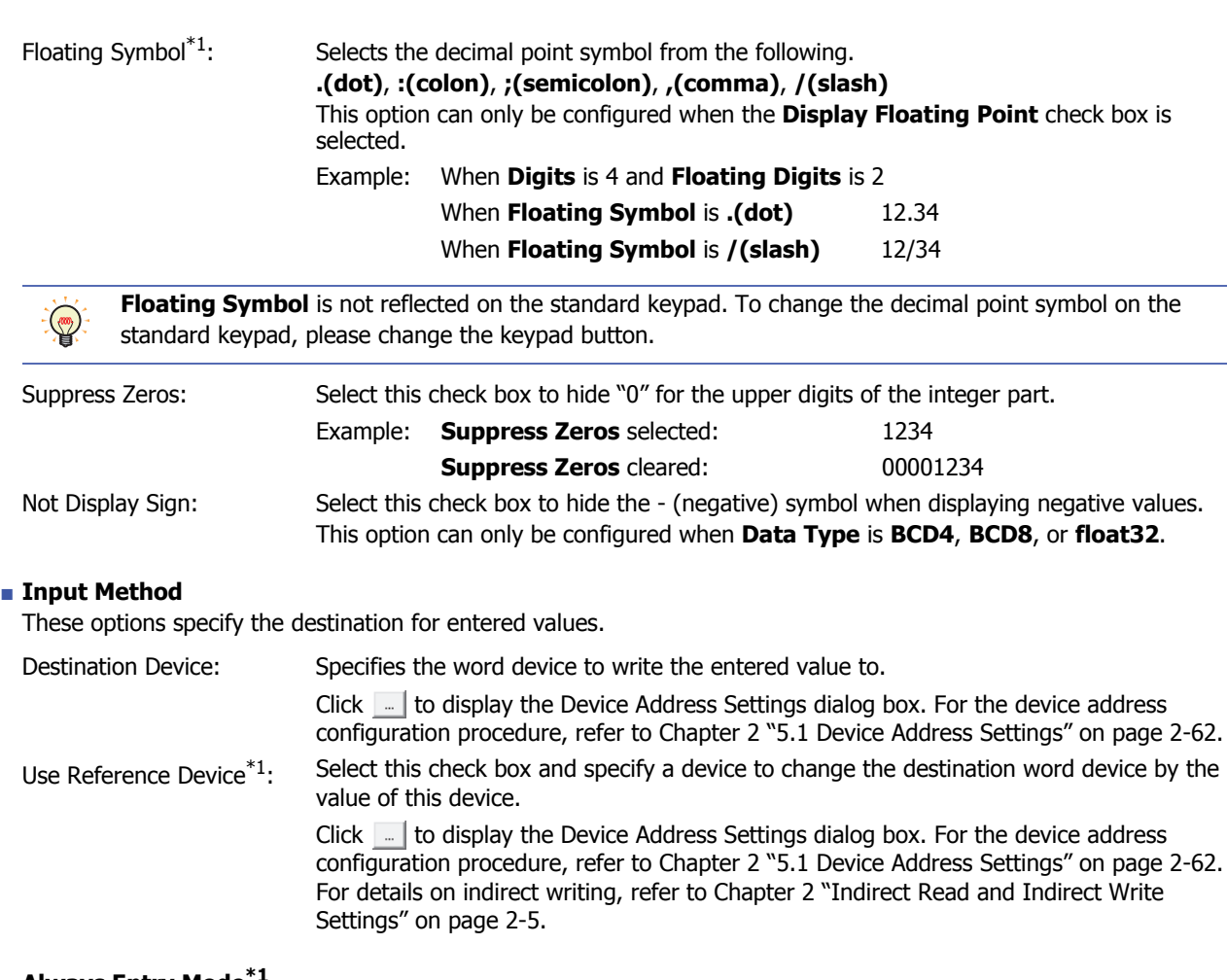

### **■ Always Entry Mode**

Select this check box to enter values by pressing the keypad and key buttons without touching the Numerical Input displayed on the screen.

To display 0 on the Numerical Input until a value is entered, select the **Start from 0 in Always Entry Mode of Numerical Input** check box on the **System** tab in the Project Settings dialog box. To display the value of device, clear the **Start from 0 in Always Entry Mode of Numerical Input** check box.

This option can only be configured if **Current Screen** is selected for **Type**.

Example: When the **Always Entry Mode** check box is selected and the **Start from 0 in Always Entry Mode of Numerical Input** check box is selected on the **System** tab in the Project Settings dialog box

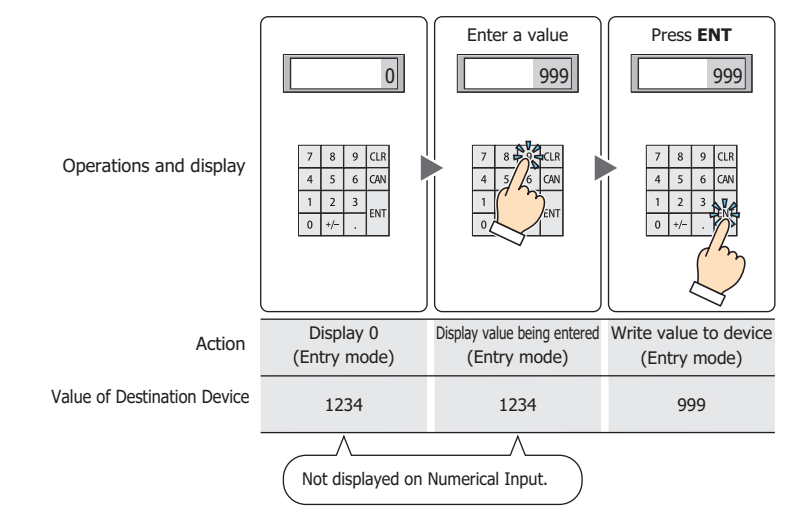

<span id="page-418-0"></span>Only one Numerical Input or one Character Input set to **Always Entry Mode** can be configured on a single screen.

Example: When the **Always Entry Mode** check box is cleared

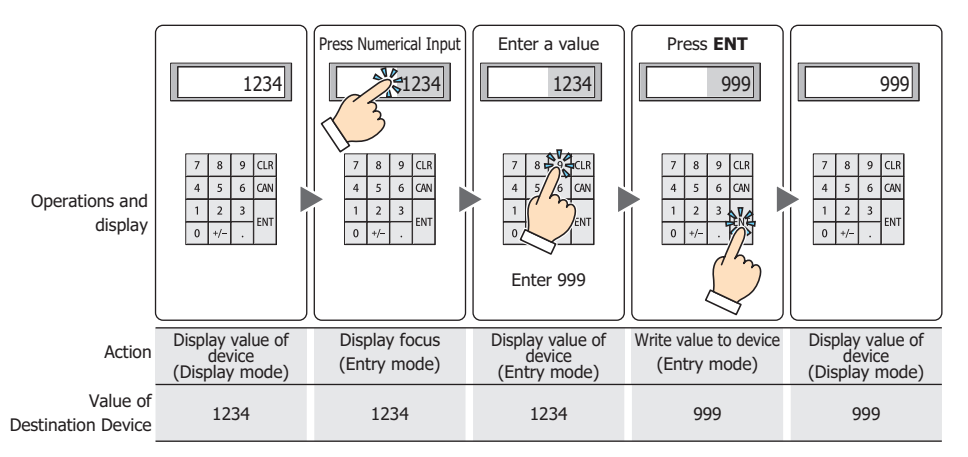

### **■ Focus is moved by ENT button[\\*1](#page-419-0)**

When multiple Numerical Inputs are configured on the screen, select this check box to continue entering values on each of the Numerical Inputs.

Each time **ENT** is pressed, the focus moves between the Numerical Inputs according to **Focus Order**. On the **View** tab, in the **Screens** group, click **Focus Order**, and then click the Numerical Inputs in the order to move the focus. Example: When Numerical Input A and B are configured and the **Focus is moved by ENT button** check box for

### Numerical Input A is selected and the **Focus is moved by ENT button** check box for Numerical Input B is cleared

<span id="page-419-0"></span>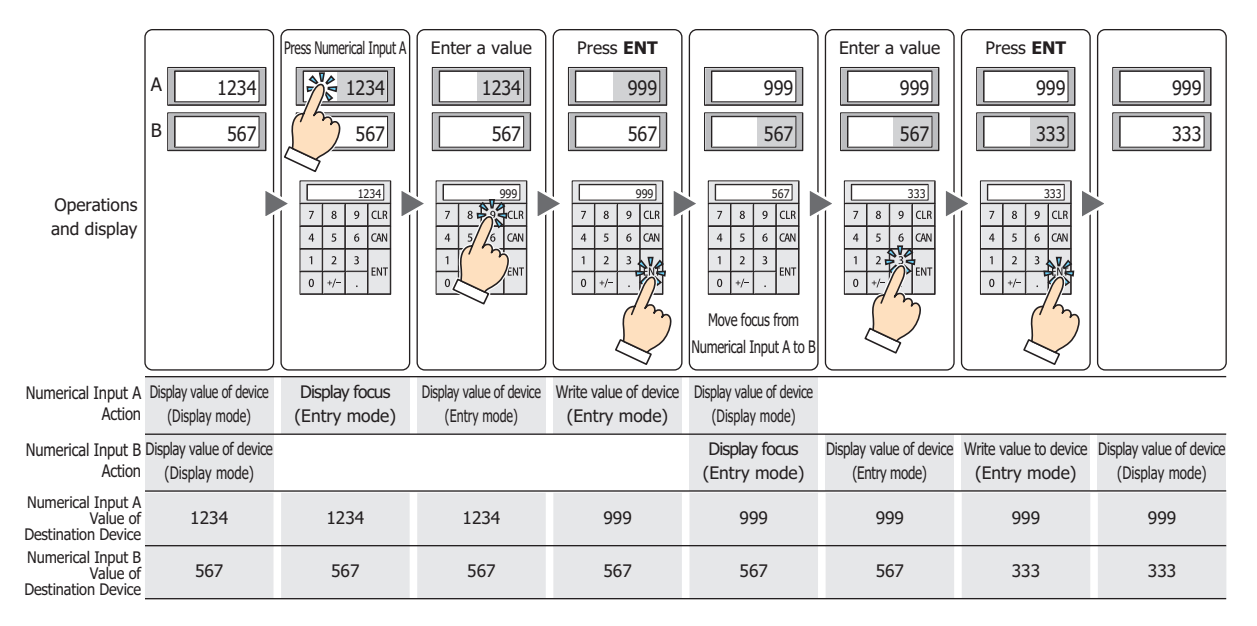

### **■ Update the display by ENT button[\\*1](#page-420-0)**

Select this check box to display the current value unchanged and update the display when a value is entered and **ENT** is pressed.

When this check box is cleared, the display updates with each press of a number button to display the number being entered.

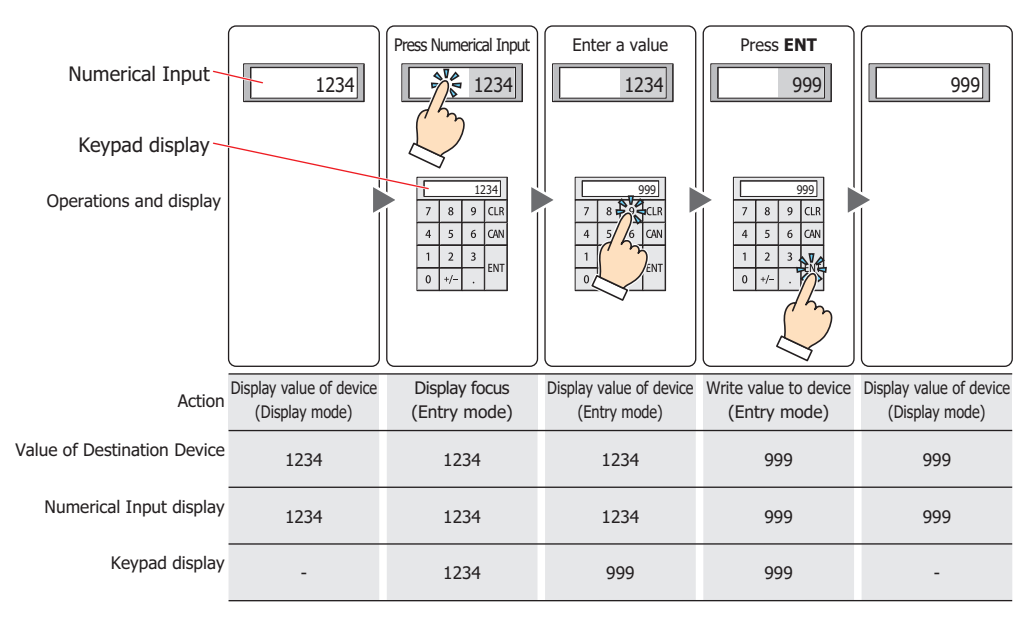

<span id="page-420-0"></span>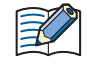

When a value outside the input range is entered and **ENT** is pressed, "?" is shown in the display. The value is not written to the device.

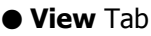

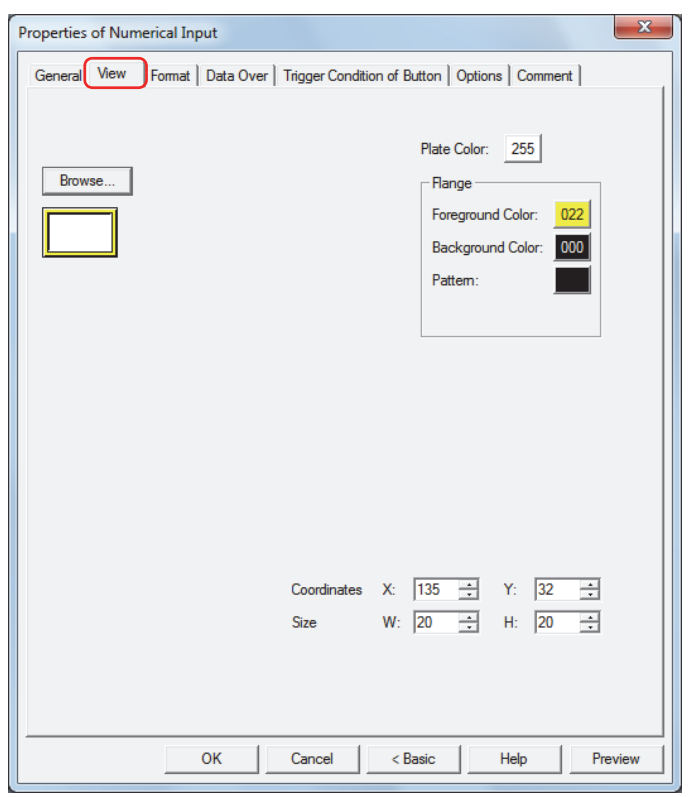

### **■ Browse**

Select the type of graphic to represent the part from the list of graphics. Click this button to display the View Browser.

#### **■ Plate Color**

Selects the plate color of the standard graphic (color: 256 colors, monochrome: 8 shades). Click the **Color** button to display the Color Palette. Select a color from the Color Palette.

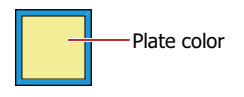

### **■ Flange**

Foreground Color, Background Color:

Selects the foreground and background colors of the flange of the standard graphic (color: 256 colors, monochrome: 8 shades).

Click the **Color** button to display the Color Palette. Select a color from the Color Palette.

Pattern: Selects a pattern for the flange of the standard graphic. Click the **Pattern** button to display the Pattern Palette. Select a pattern from the Pattern Palette.

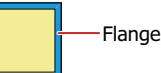

### **■ Coordinates**

X, Y: Sets the display position of parts using coordinates.

The X and Y coordinates of parts is defined relative to an origin at the top-left corner of the screen.

- X: 0 to (Base Screen horizontal size 1)
- Y: 0 to (Base Screen vertical size 1)

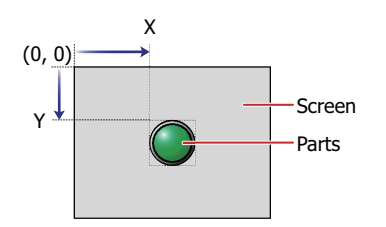

### **■ Size**

W, H: Sets width and height to define the size of parts.

- W: 20 to (Base Screen horizontal size)
- H: 20 to (Base Screen vertical size)

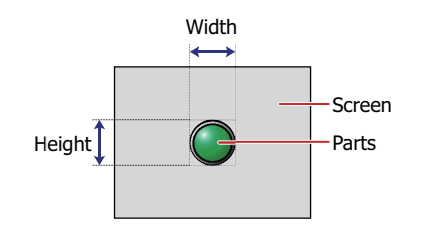

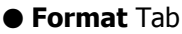

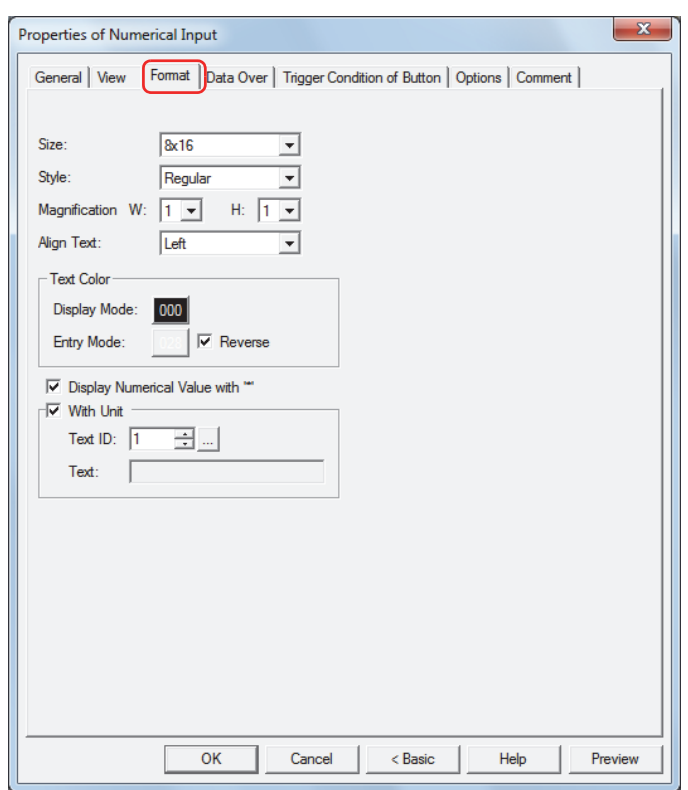

### **■ Size**

Selects the text size as **8x16** or **16x16**.

### **■ Style**

Selects **Regular** or **Bold** for text style.

#### **■ Magnification**

W, H: Selects text magnification (0.5, 1 to 8).

### **■ Align Text**

Selects the text alignment in the horizontal direction from the following.

#### **Left**, **Center**, **Right**

For details, refer to [Appendix "5 Text Alignment" on page A-5](#page-1196-0).

#### **■ Text Color**

Selects the color of displayed text (color: 256 colors, monochrome: 8 shades).

Click the **Color** button to display the Color Palette. Select a color from the Color Palette.

This option can configure the text color in display mode and in entry mode. However, for **Entry Mode** text color can be set only when the **Reverse** check box is cleared.

#### **■ Reverse**

Select this check box to reverse the text color and plate color during display mode when in entry mode.

### **■ Display Numerical Value with "\*" [\\*1](#page-424-0)**

Select this check box to display the entered value as \* (asterisks).

Nothing is displayed if the value of device is 0 when this check box is selected and the **Suppress Zeros** check box is selected on the **General** tab. When this check box is selected in entry mode, nothing is displayed until a value is entered from the key buttons or keypad. If **ENT** is pressed with nothing displayed, 0 is written to the destination device.

### **■ With Unit[\\*1](#page-424-0)**

Select this check box to display units or other characters at the end of a number. Displayed characters must be registered in Text Manager. The displayed text color will be as set for **Text Color** under the **Format** tab.

Text ID: Specifies the Text Manager ID No. (1 to 32000).

Click  $\Box$  to display Text Manager.

Text: Displays the characters of the specified Text ID.

- The maximum number that can be displayed with this function is 4 characters. The fifth and subsequent characters of a character string are not displayed. However, if Windows Font is set for the specified Text ID characters all the characters are displayed.
	- If a carriage return (CR) is included the characters after the CR are not displayed.

<span id="page-424-0"></span><sup>\*1</sup> Advanced mode only

### ● **Data Over** Tab

The **Data Over** tab is displayed in Advanced mode.

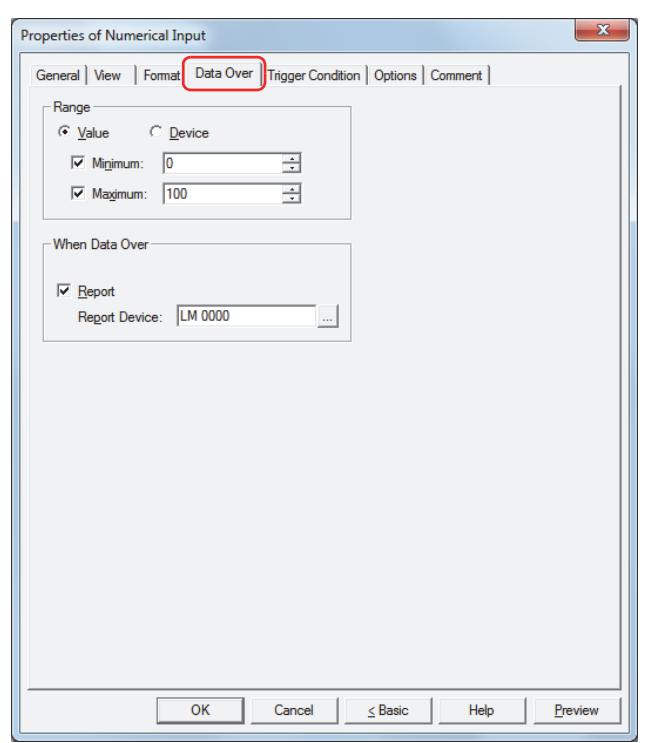

### **■ Range**

Select data type.

Value: Specifies the minimum and/or the maximum as a constant. Device: Specifies the minimum and/or the maximum as a value of word device.

Specifies the allowable range of values to enter or display.

Minimum, Maximum: Select these check boxes to specify the minimum and/or maximum. The minimum and maximum that can be specified when **Value** is selected vary based on the data type selected with **Data Format** on the **General** tab. For details on data types, refer to [Chapter 2 "1.2 Available Data" on page 2-2.](#page-31-0)

When **Device** is selected, these options specify the source word devices.

Click  $\Box$  to display the Device Address Settings dialog box. For the device address configuration procedure, refer to [Chapter 2 "5.1 Device Address Settings" on page 2-62](#page-91-0).

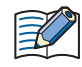

• Select **BIN16(+)**, **BIN16(+/-)**, **BIN32(+)**, **BIN32(+/-)**, **BCD4** or **BCD8** for **Data Type** under the **General** tab, and to display a fractional number specify the values of **Minimum** and **Maximum** as an integer.

Example: To set a value of "1.25" for the upper limit, enter "125".

- If the value of device to display exceeds the data range that can be processed for the data type selected under **Data Format** on the **General** tab, "?" is displayed.
- If the entered value exceeds the allowable range or if it exceeds the data range that can be processed for the data type selected under **Data Format** on the **General** tab, "?" is displayed and the value is not written to the device.

### **■ When Data Over**

These options configure the operation of the part when the value entered with the keypad exceeds the allowable range.

These options can only be configured when the **Minimum** or **Maximum** check boxes are selected under **Range**.

Report: Select this check box and specify the report device to write 1 in this device when the entered data or the value of device to display exceeds the allowable range.

> Click  $\Box$  to display the Device Address Settings dialog box. For the device address configuration procedure, refer to [Chapter 2 "5.1 Device Address Settings" on page 2-62.](#page-91-0)

Example: If you attempt to enter "140", which is higher than the maximum of "100", or "-10", which is lower than the minimum of "0", the value is not written and "?" is displayed. 1 is written to **When Data Over** report device LM0.

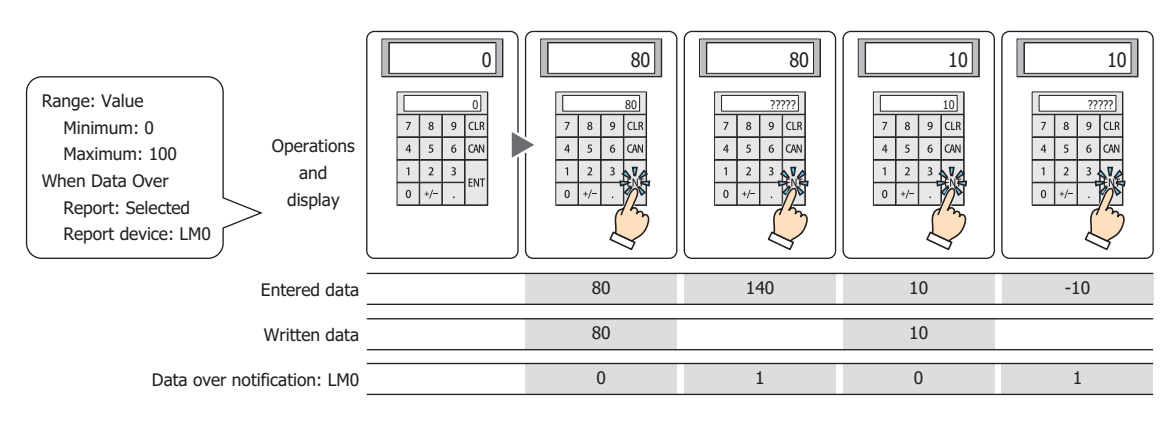

### ● **Trigger Condition** Tab

The **Trigger Condition** tab is displayed in Advanced mode.

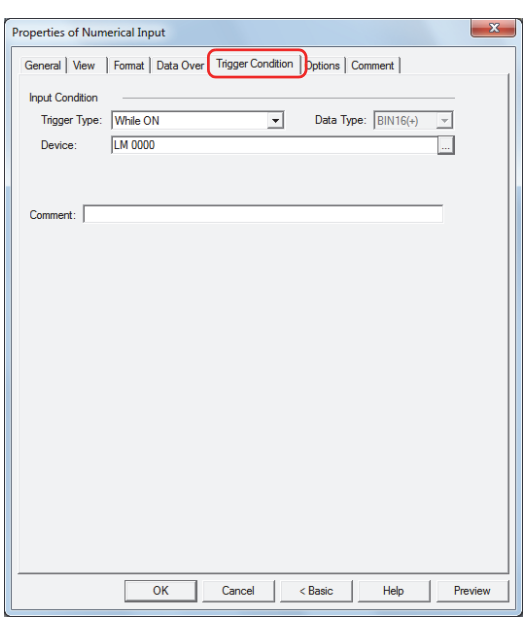

#### **■ Input Condition**

The Numerical Input is enabled and operational while the condition is satisfied. The Numerical Input is disabled and not operational while the condition is not satisfied.

### Example: When **Trigger Type** is **While ON**, **Device** is LM0

While LM0 is 0, the condition is not satisfied and the Numerical Input is not operational.

While LM0 is 1, the condition is satisfied and the Numerical Input is operational.

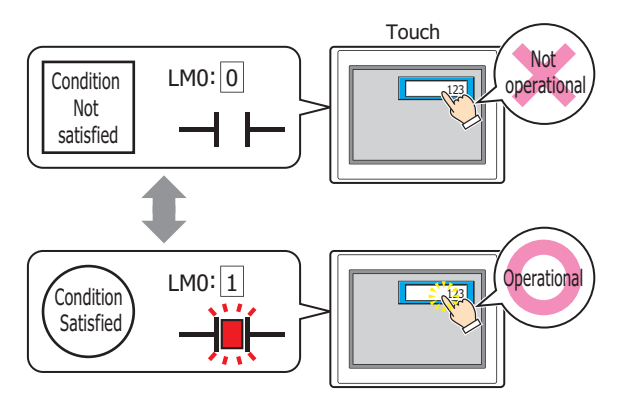

Trigger Type: Selects the condition to enable the Numerical Input from the following.

Always Enabled: The Numerical Input is always enabled.

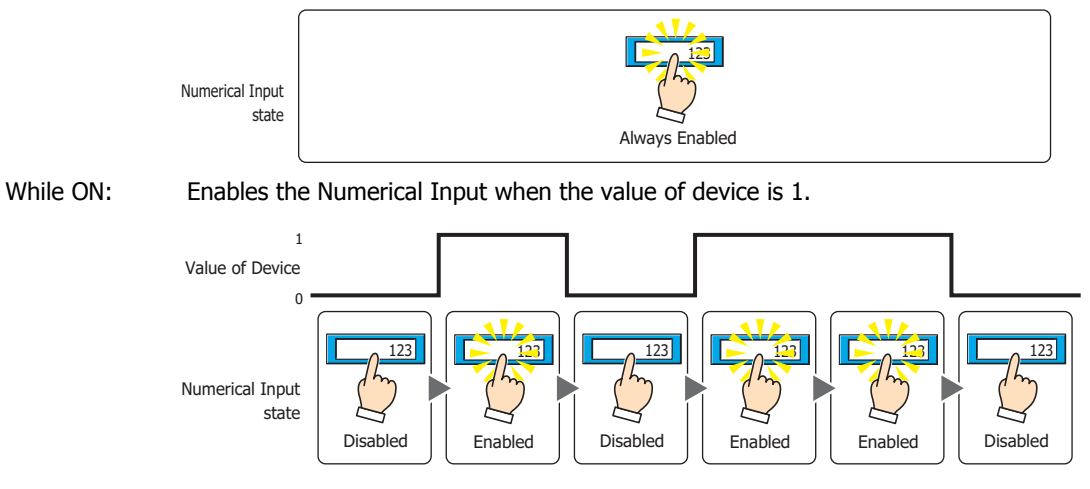

While OFF: Enables the Numerical Input when the value of device is 0.

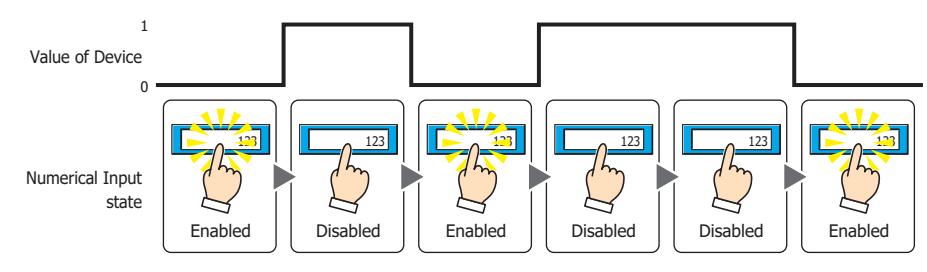

While satisfying the condition:

Enables the Numerical Input when the condition is satisfied.

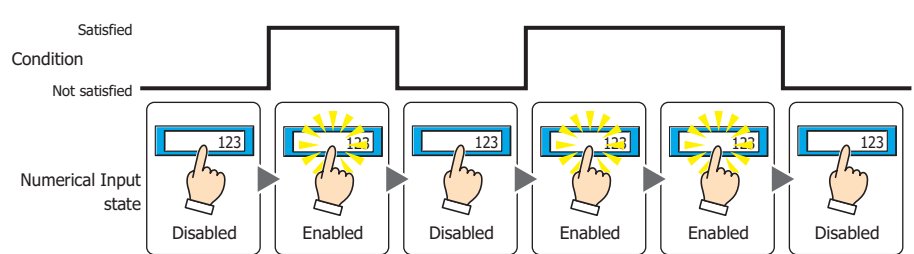

Data Type: Selects the type of data handled by the conditional expression for the input condition. This option can only be configured if **While satisfying the condition** is selected for **Trigger Type**. For details, refer to [Chapter 2 "1.2 Available Data" on page 2-2](#page-31-0).

### Device: Specifies the bit device or bit of the word device to serve as the input condition. This option can only be configured when **While ON** or **While OFF** is selected for **Trigger Type**. Click  $\Box$  to display the Device Address Settings dialog box. For the device address configuration procedure, refer to [Chapter 2 "5.1 Device Address Settings" on page 2-62](#page-91-0).

- Condition: Specifies the conditional expression for the input condition. This option can only be configured when **While satisfying the condition** is selected for **Trigger Type**. Click  $\boxed{\phantom{a}}$  to display the Trigger Condition Settings dialog box. For the conditional expression configuration procedure, refer to [Chapter 2 "5.2 Setting Conditional Expressions" on page 2-64.](#page-93-0)
- Comment: Enter a comment for the input condition. The maximum number is 80 characters.

### ● **Options** Tab

The **Options** tab is displayed in Advanced mode.

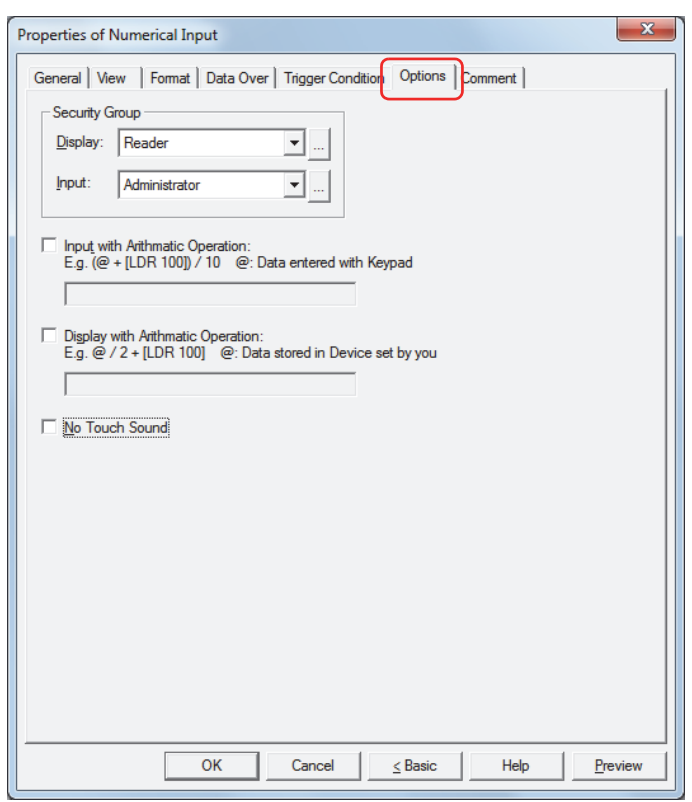

### **■ Security Groups**

Security groups are a security function for restricting the display and operation of parts.

Display: Selects the security group for which display of parts is restricted. (Default: None)

None: No security function is used.

Administrator, Operator, Reader: Three security groups are set up by default.

Click **The I** to display the Security Group Settings dialog box. If you create a security group on the Security Group Settings dialog box, you can select that created group. For details, refer to [Chapter 21 "2.2 Adding](#page-936-0)  [and Editing Security Groups" on page 21-15](#page-936-0).

Input: Selects the security group for which operation of parts is restricted. (Default: None)

None: No security function is used.

Administrator, Operator, Reader: Three security groups are set up by default.

Click  $\Box$  to display the Security Group Settings dialog box. If you create a security group on the Security Group Settings dialog box, you can select that created group. For details, refer to [Chapter 21 "2.2 Adding](#page-936-0)  [and Editing Security Groups" on page 21-15](#page-936-0).

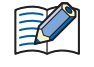

For details about security functions, refer to [Chapter 21 "User Accounts and the Security Function" on page](#page-922-0)  [21-1.](#page-922-0)

Example: If the user and security group for a part are set as follows:

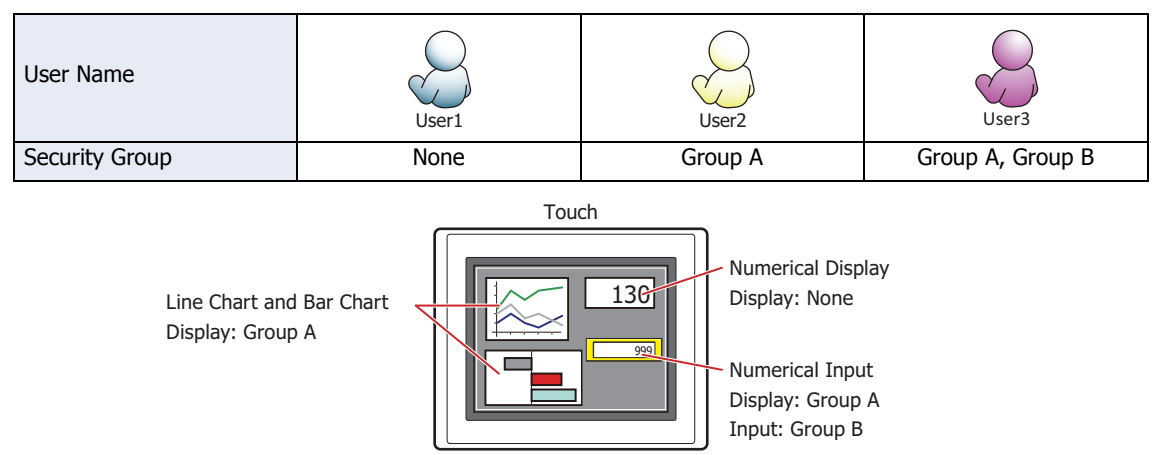

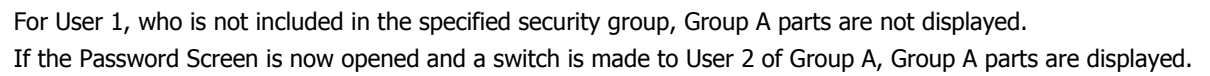

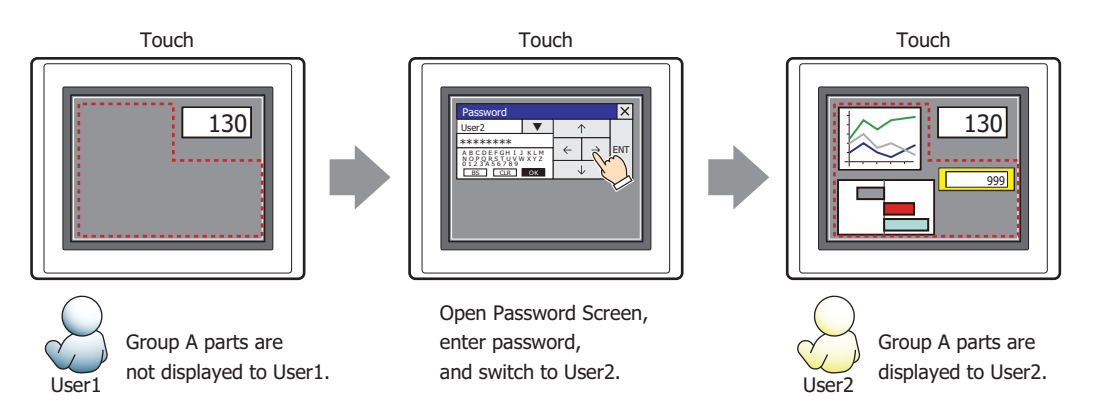

Since the display security group is Group A, User 2 (of Group A) can view the buttons. But since the input security group is Group B, User 2 cannot operate the buttons.

Suppose that the Password Screen is now opened and a switch is made to User 3, who is part of both Group A and Group B. Group A buttons can be displayed, and Group B buttons can be operated.

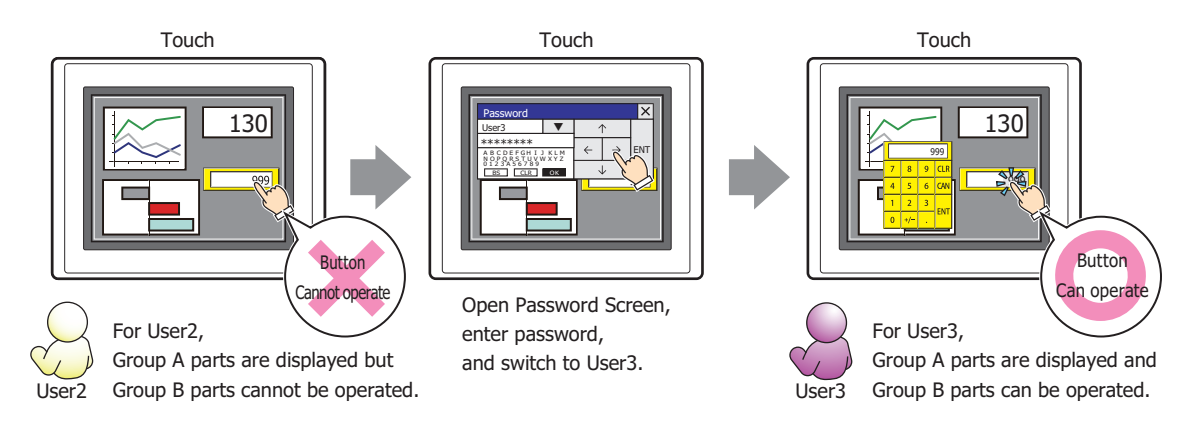

### **■ Input with Arithmetic Operation**

To apply arithmetic operations to values entered using a keypad and writing the results, select this check box and input the arithmetic formula.

Example: To divide the value of device when entered by 60

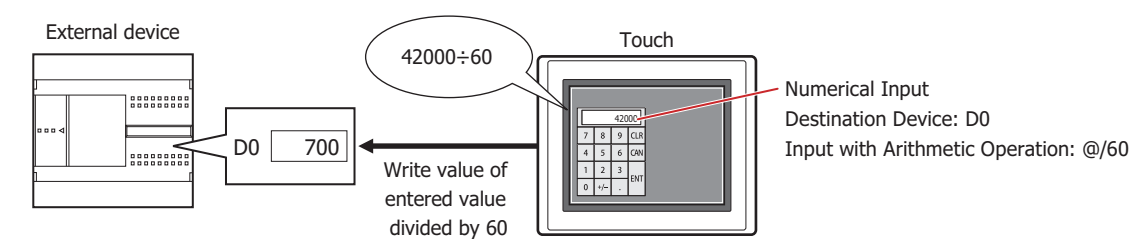

### **■ Display with Arithmetic Operation**

To apply arithmetic operations to values of devices and writing the results, select this check box and input the arithmetic formula.

Example: To multiple the value of device when displayed by 60

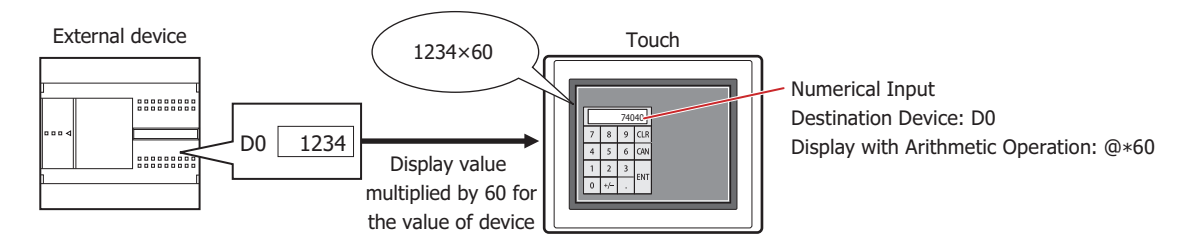

### **Arithmetic Formulas**

Arithmetic formulas can be specified by freely combining multiple kinds of data and operators in the following format.

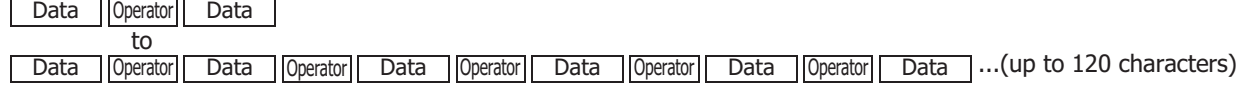

- There is no limit on the number of data items or number of operators. However, the maximum number is 120 characters.
- Round brackets can be used.

### **Data**

 $\mathbf{r}$ 

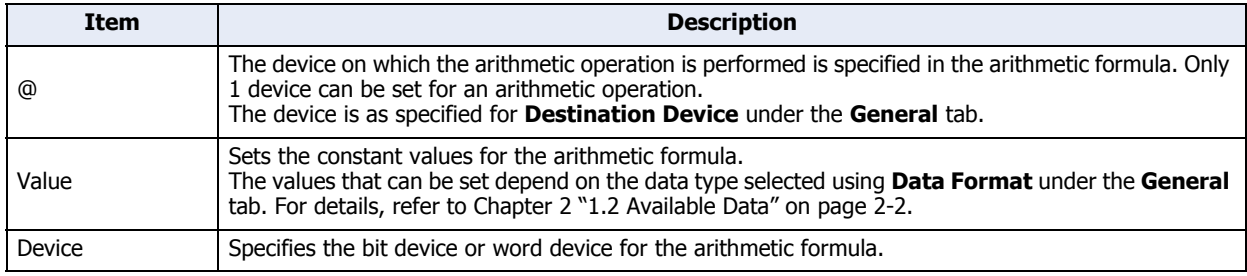

### **Operators**

Specify the type of arithmetic operation to be performed on the data. The operator priority is the same as for scripts. For details, refer to [Chapter 20 "6.4 About the Priority of the Operator" on page 20-53.](#page-920-0)

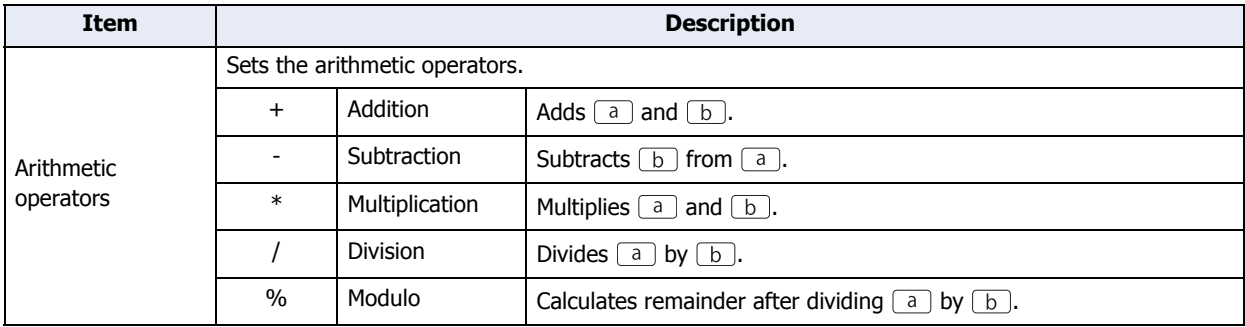
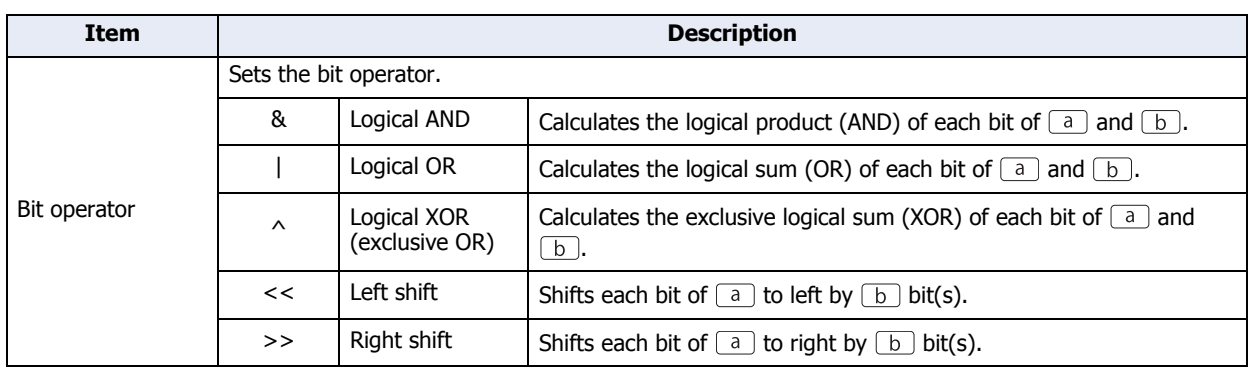

## **Examples of Arithmetic Formula Input**

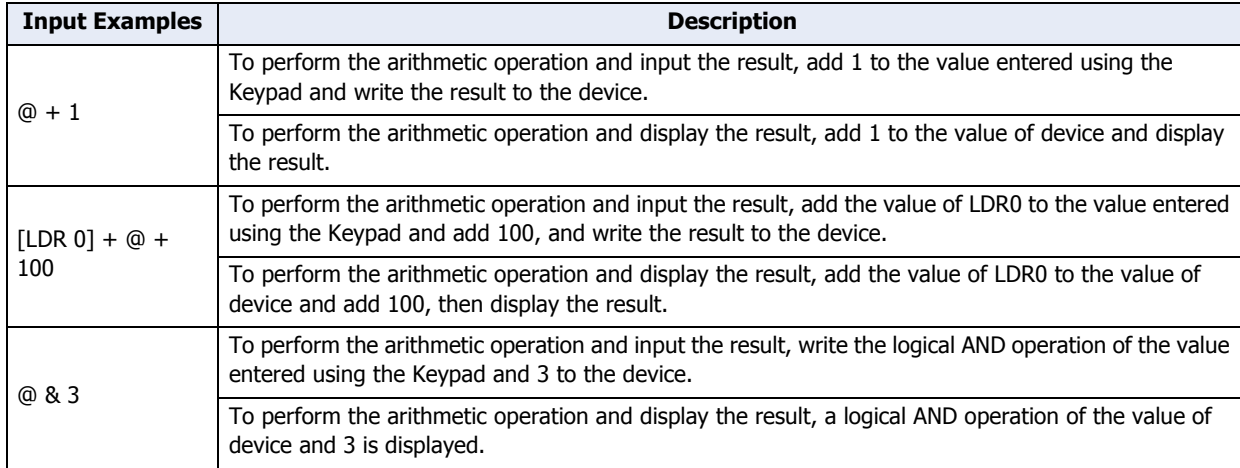

## **■ No Touch Sound**

This function is to disable touch sounds only for specified parts when the Touch makes touch sounds. Select this check box to display disable touch sounds for this part.

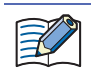

To enable touch sounds on the Touch, select the **Enable Touch Sound** check box on the **System** tab in the Project Settings dialog box.

## ● **Comment** Tab

The **Comment** tab is used to specify the parts arranged on the editing screen, and the popup text displayed when the mouse pointer is placed close to **No.**, **Name**, or **Type** in the object list.

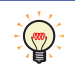

When there are multiple parts of the same shape on the screen, this features makes it possible to distinguish between the parts without displaying the Properties dialog box for each part, by just mousing over the part.

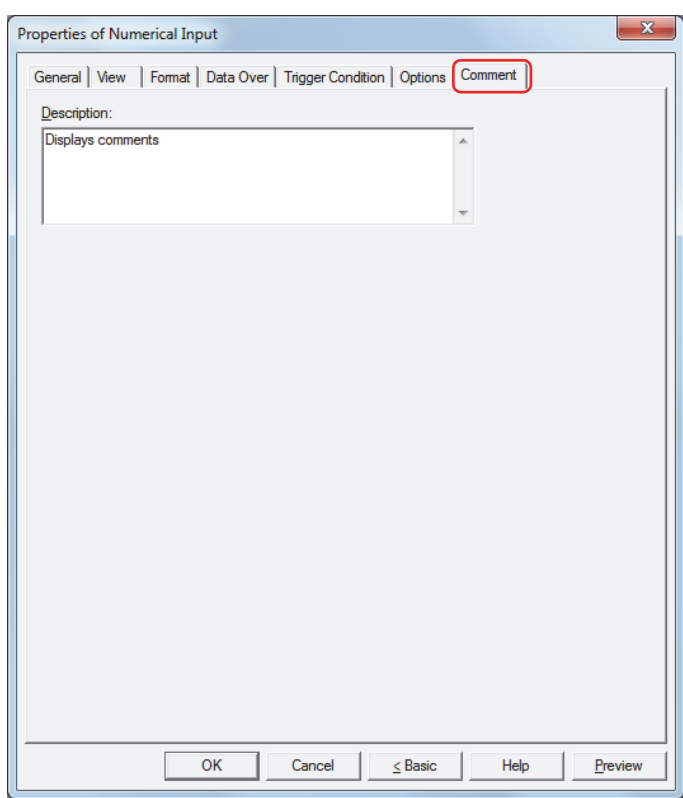

## **■ Description**

Enter a comment about parts. The maximum number is 80 characters. Example: When mousing over the Numerical Input on the editing screen

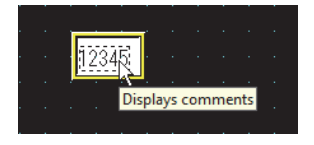

## **1.4 How to Enter Values**

Use the keypad or key buttons to write a value to a device with the Numerical Input. The input methods are as follows.

## **■ Pressing the Numerical Input and Entering Values from the Standard Keypad**

Arrange a Numerical Input on the screen and in its properties dialog box, on the **General** tab, under **Keypad**, select **Standard** for **Type**.

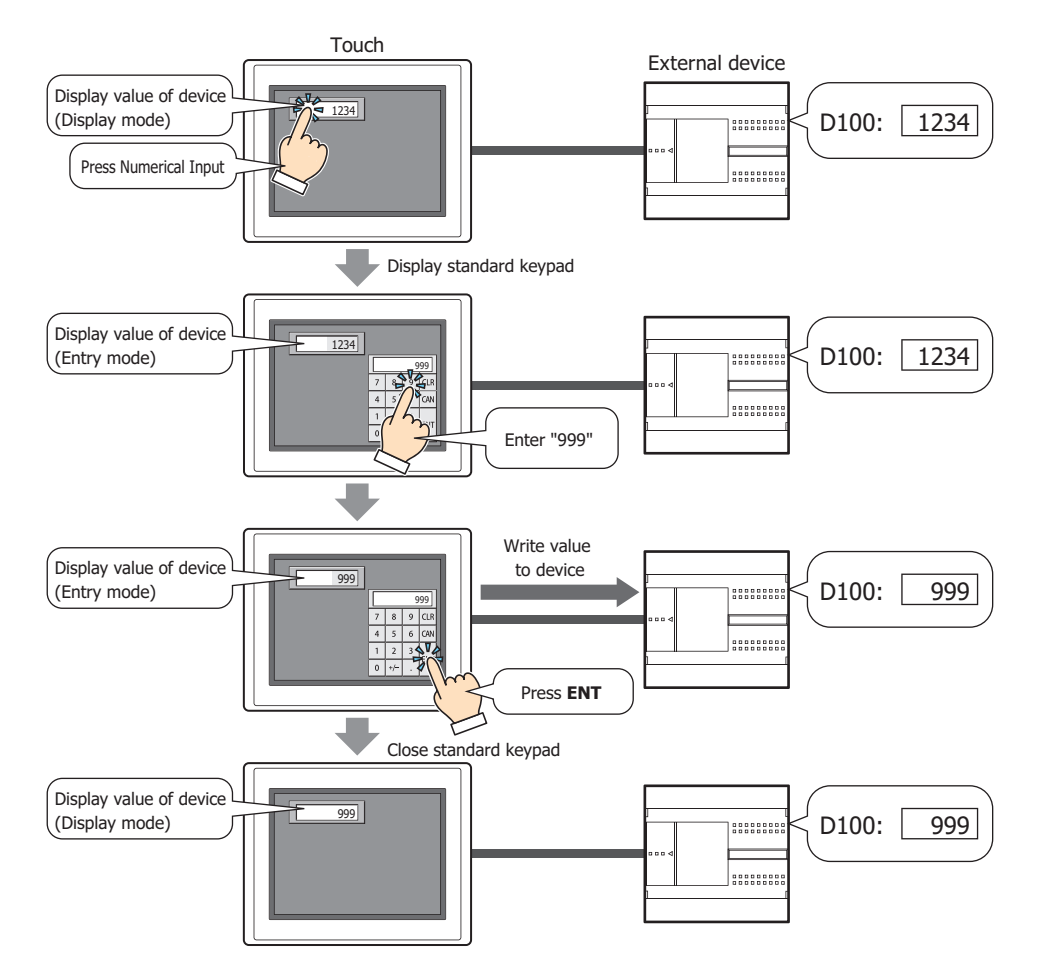

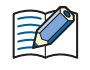

When the following operations are performed, entry mode is canceled and the current value of device is displayed in the Numerical Input. To enter a value, press the Numerical Input again to set it to entry mode.

- **CAN** is pressed.
- When the **Focus is moved by ENT button** check box on the **General** tab is cleared, a value was written to the device by pressing **ENT**.

**■ Without Pressing the Numerical Input, Directly Entering Values from a Keypad on the Same Screen** Arrange a Numerical Input and a keypad on the same screen. In the properties dialog box for the Numerical Input, on the **General** tab, under **Keypad**, select **Current Screen** for **Type** and select the **Always Entry Mode** check box.

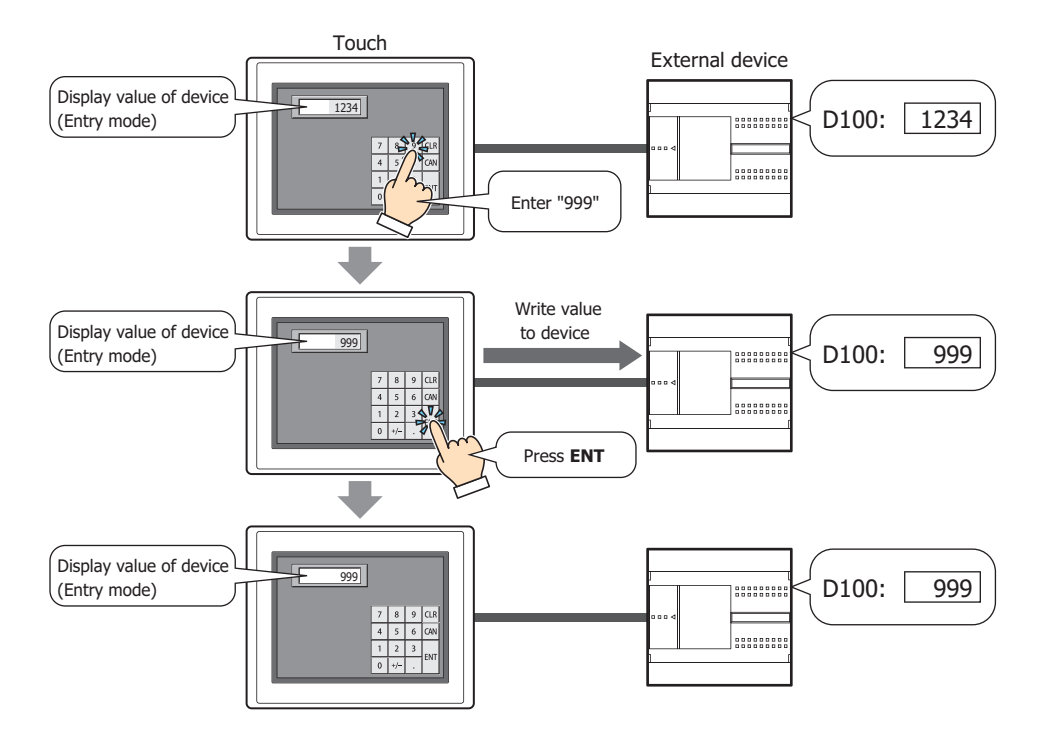

## **1.5 Advanced Usage**

- Using the System Area
	- When finished entering a value by pressing **ENT**, 1 is written to the System Area 2 Numerical Input setting complete bit (address+3, bit 0).

If the System Area 2 Numerical Input setting complete bit (address+3, bit 0) is set to another function's execution condition, that function can be executed when **ENT** is pressed.

Example: To simultaneously close a Popup Screen when **ENT** is pressed

In the Properties of Goto Screen Command dialog box, on the **General** tab, select **Close Popup Screen** for **Action Mode**. On the **Trigger Condition** tab, select **Rising-edge** for **Trigger Type**, and configure **Device** as the System Area 2 Numerical Input setting complete bit (address+3, bit 0).

- When **CAN** is pressed, entry mode is canceled and 1 is written to the System Area 2 Numerical Input setting cancel bit (address+3, bit 1). However, if the keypad is closed by pressing  $\times$  (close) on the Popup Screen's title bar or another Numerical Input is pressed before finished entering the value by pressing **ENT**, entry mode is canceled and 1 is not written to the System Area 2 Numerical Input setting cancel bit (address+3, bit 1).
- To clear the System Area 2 Numerical Input setting complete bit or the Numerical Input setting cancel bit, write 1 to System Area 1 Numerical Input setting clear bit (address+1, bit 10). To automatically clear these bits when the Numerical Input keypad is pressed in entry mode, select the **Clear Keypad bit in System Area automatically** check box on the **System** tab in the Project Settings dialog box.

# **2 Character Input**

í.

## **2.1 How the Character Input is Used**

The Character Input features a display mode that displays the character codes in current values of devices as text and an entry mode that enters text using the keypad or key buttons and writes the character codes for the entered text to devices. When the part is displayed on the screen, the Character Input is in display mode. To enter text by pressing the keypad or key buttons, touch the Character Input to switch it to entry mode.

The Character Input can perform the following functions.

• Write the character codes for text entered with the keypad or key buttons to devices

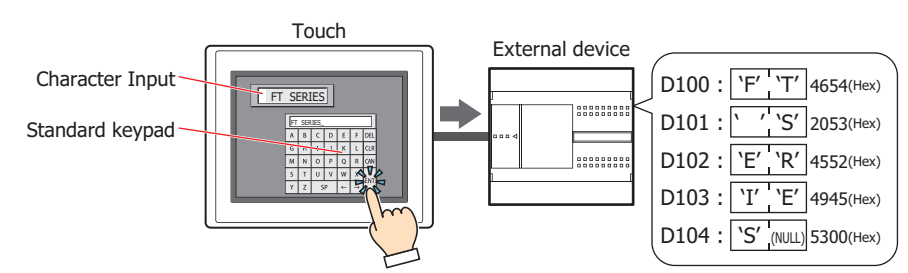

• Display the character codes in current values of devices as text

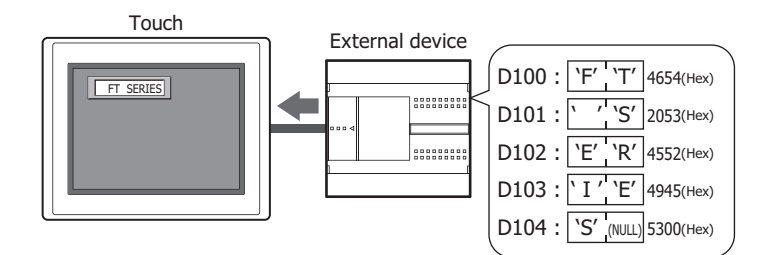

• Display entered text as \* (asterisk)

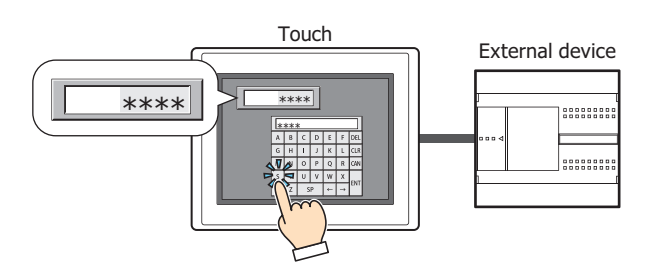

## **2.2 Character Input Configuration Procedure**

This section describes the configuration procedure for Character Inputs.

**1** On the **Home** tab, in the **Parts** group, click **Data Displays**, and then click **Character Input**.

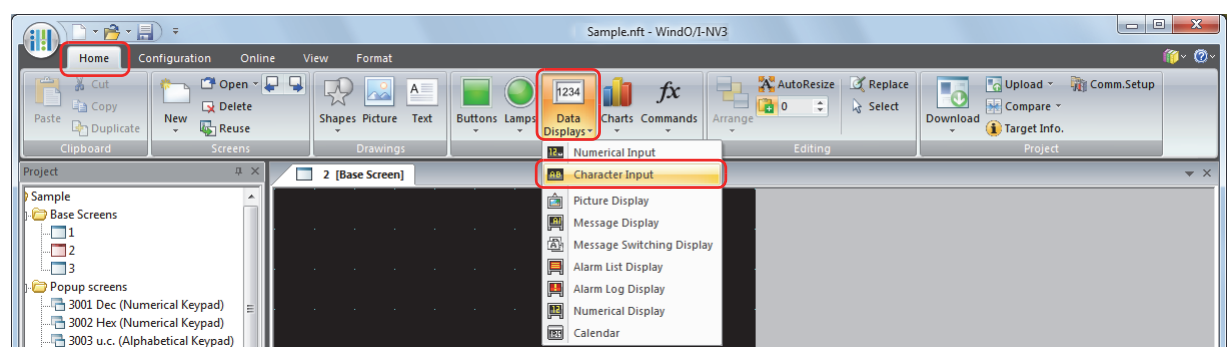

- **2** Click a point on the edit screen where you want to place the Character Input.
- **3** Double-click the dropped Character Input and a Properties dialog box will be displayed.
- **4** Change the settings on each tab as necessary.

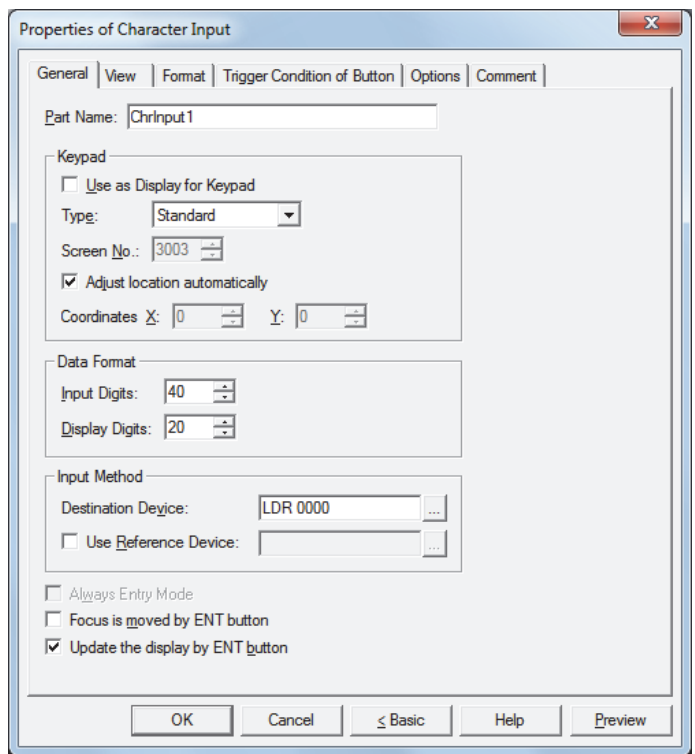

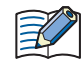

The **Trigger Condition** tab and **Options** tab only appear in Advanced mode. To switch to Advanced mode, click **Advanced**.

## **2.3 Properties of Character Input Dialog Box**

This section describes items and buttons on the properties dialog box.

● **General** Tab

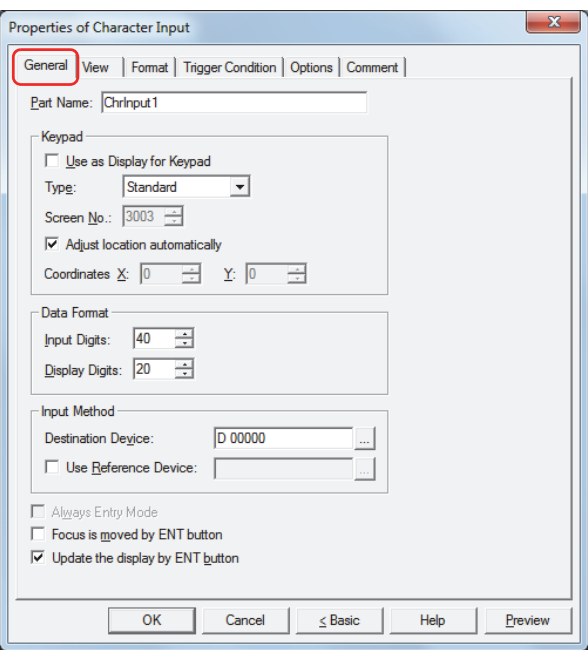

## **■ Part Name**

Enter a name for the part. The maximum number is 20 characters.

## **■ Keypad**

Configures the keypad for entering text in the Character Input.

<span id="page-438-0"></span>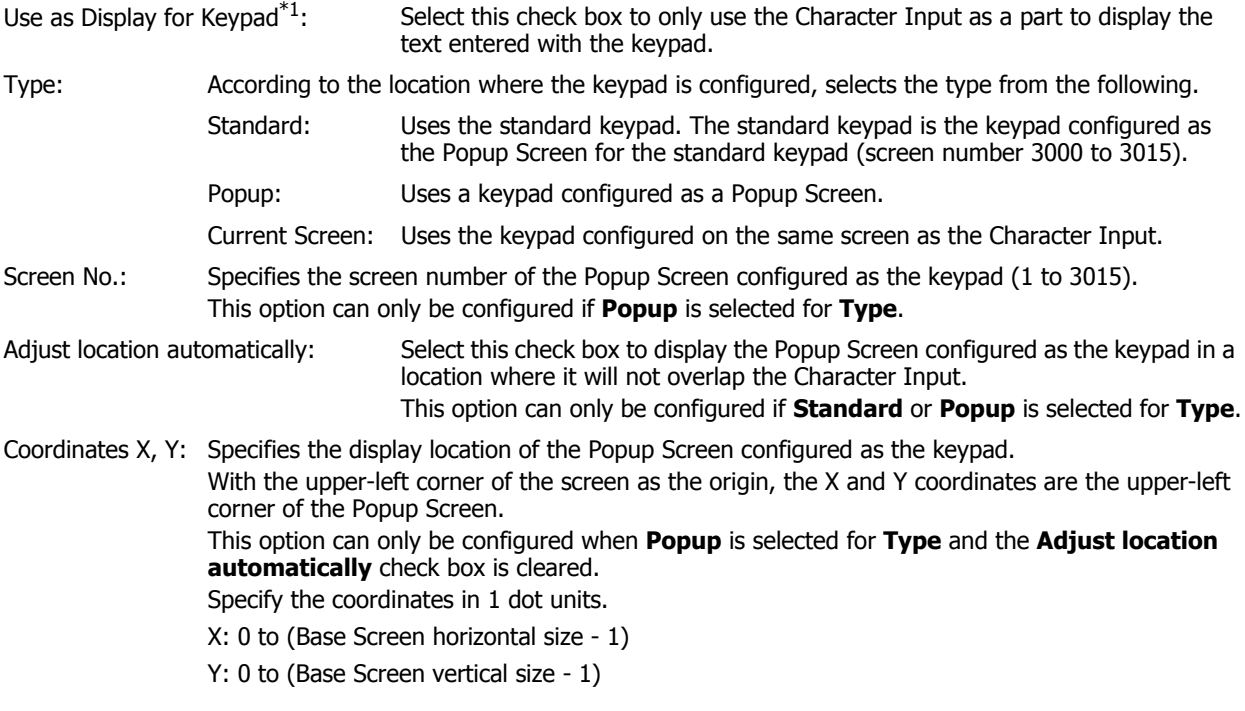

## **■ Data Format**

Specifies the digits to display.

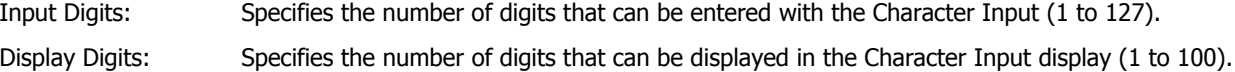

## **■ Input Method**

These options configure the destination for the character codes for the entered text.

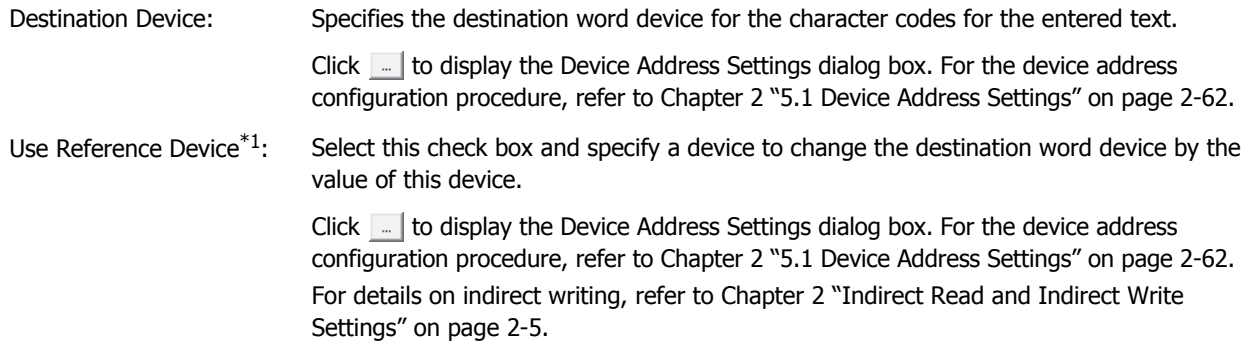

## **■ Always Entry Mode[\\*1](#page-439-0)**

Select this check box to enter text by directly pressing the keypad and key buttons without touching the Character Input displayed on the screen.

This option can only be configured if **Current Screen** is selected for **Type**.

Example: When the **Always Entry mode** check box is selected

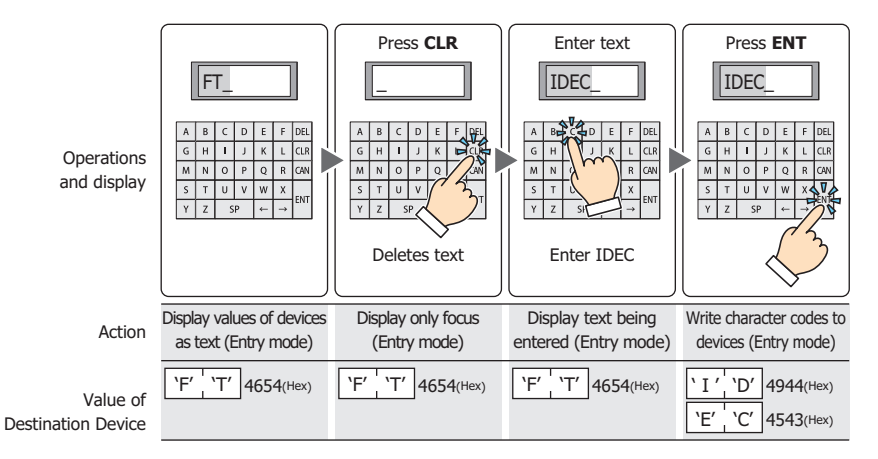

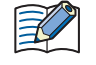

Only one Numerical Input or one Character Input set to **Always Entry Mode** can be configured on a single screen.

## Example: When the **Always Entry Mode** check box is cleared

<span id="page-439-0"></span>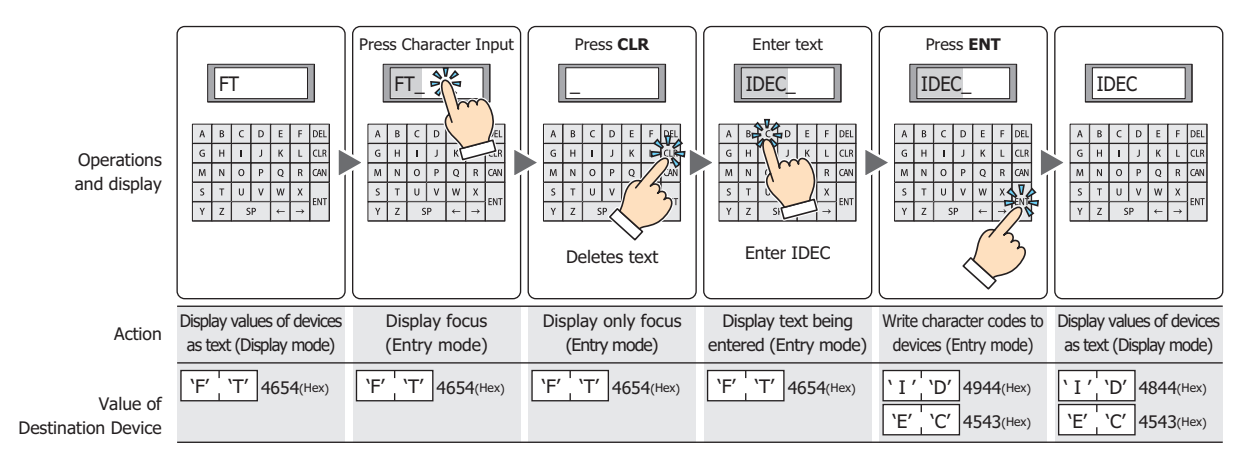

## **■ Focus is moved by ENT button[\\*1](#page-440-0)**

When multiple Character Inputs are configured on the screen, select this check box to continue entering text on each of the Character Inputs.

Each time **ENT** is pressed, the focus moves between the Character Inputs according to **Focus Order**. On the **View** tab, in the **Screens** group, click **Focus Order**, and then click the Character Inputs in the order to move the focus. Example: When Character Input A and B are configured and the **Focus is moved by ENT button** check box for

Character Input A is selected and the **Focus is moved by ENT button** check box for Character Input B is cleared

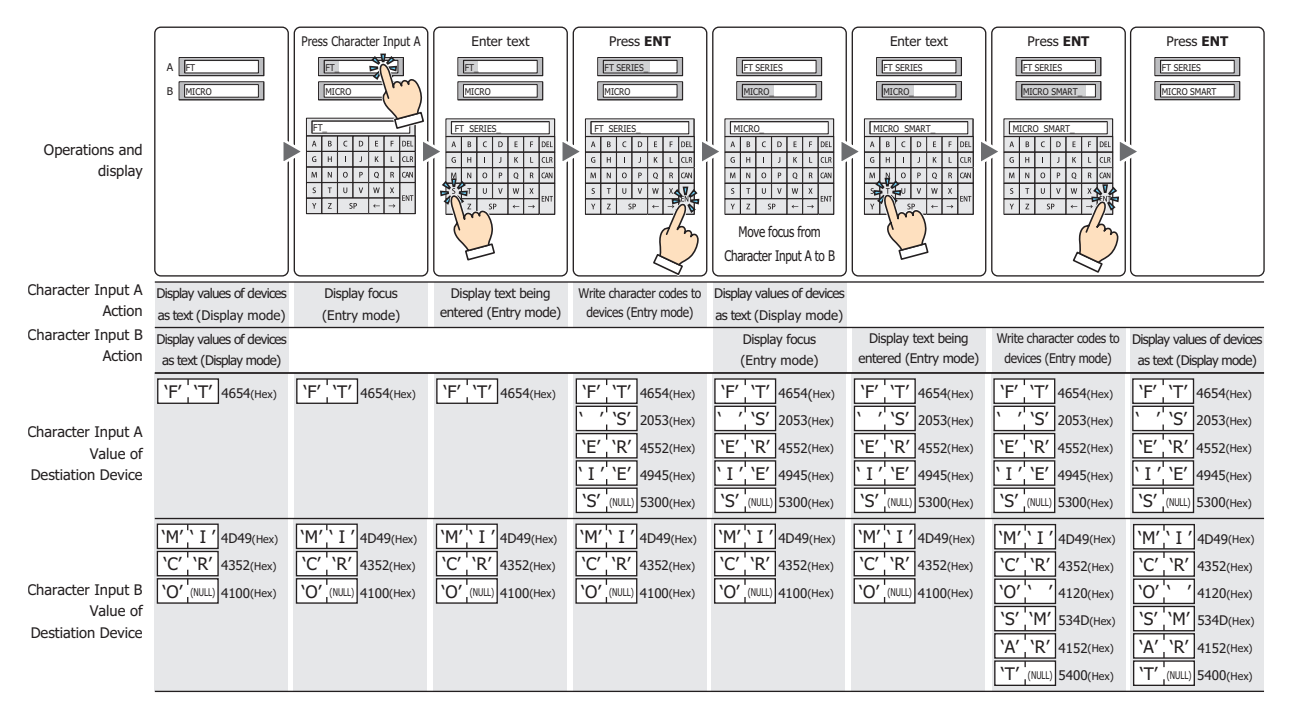

## **■ Update the display by ENT butto[n\\*1](#page-440-0)**

Select this check box to display the current text unchanged and update the display when text is entered and **ENT** is pressed.

When this check box is cleared, the display updates with each press of a character button to display the character being entered.

<span id="page-440-0"></span>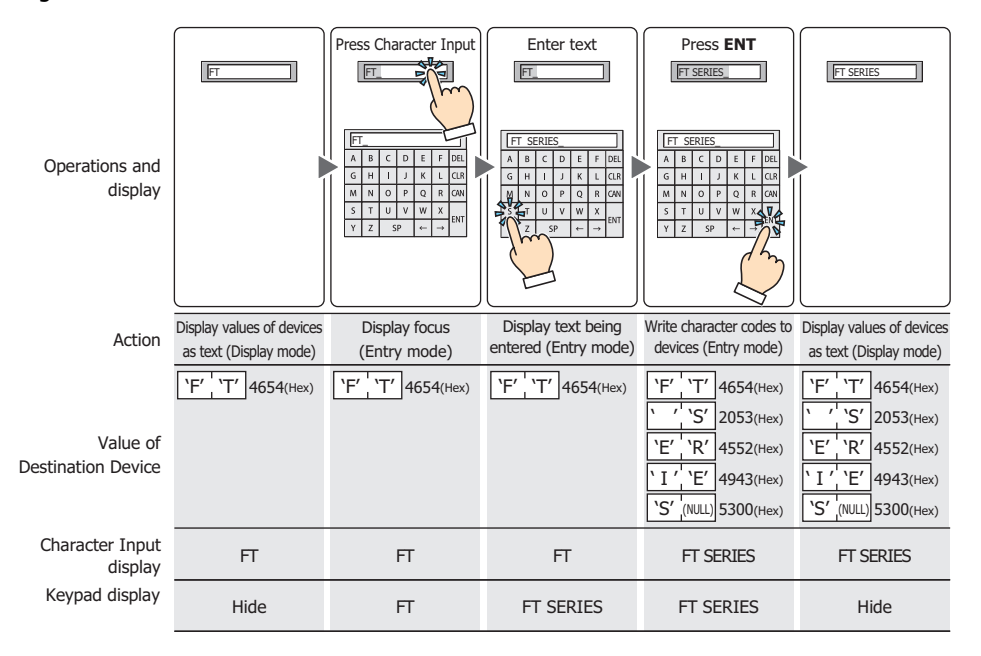

● **View** Tab

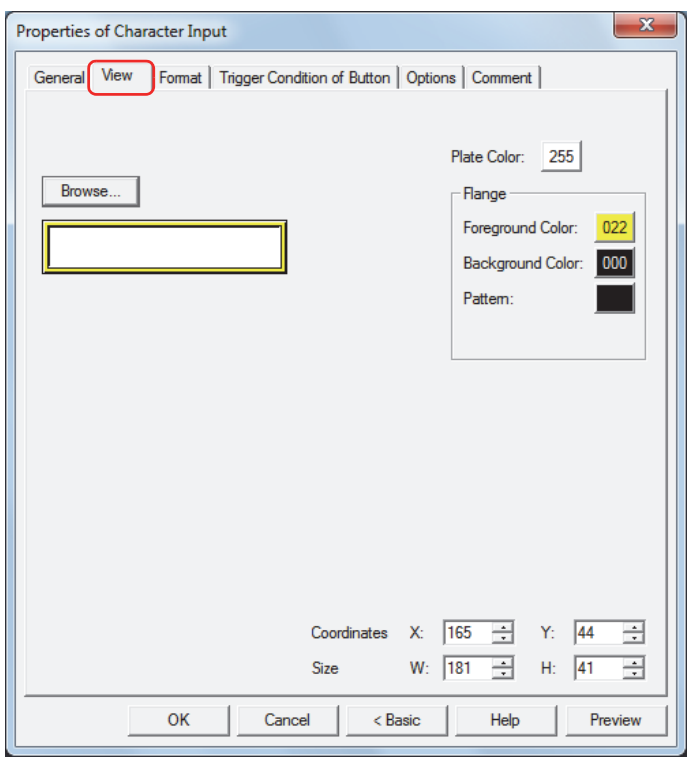

## **■ Browse**

Select the type of graphic to represent the part from the list of graphics. Click this button to display the View Browser.

#### **■ Plate Color**

Selects the plate color of the standard graphic (color: 256 colors, monochrome: 8 shades). Click the **Color** button to display the Color Palette. Select a color from the Color Palette.

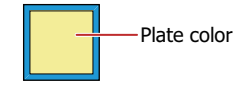

## **■ Flange**

Foreground Color, Background Color:

Selects the foreground and background colors of the flange of the standard graphic (color: 256 colors, monochrome: 8 shades).

Click the **Color** button to display the Color Palette. Select a color from the Color Palette.

Pattern: Selects a pattern for the flange of the standard graphic.

Click the **Pattern** button to display the Pattern Palette. Select a pattern from the Pattern Palette.

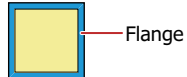

## **■ Coordinates**

X, Y: Sets the display position of parts using coordinates.

The X and Y coordinates of parts is defined relative to an origin at the top-left corner of the screen.

- X: 0 to (Base Screen horizontal size 1)
- Y: 0 to (Base Screen vertical size 1)

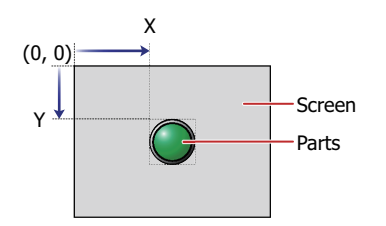

## **■ Size**

W, H: Sets width and height to define the size of parts.

- W: 20 to (Base Screen horizontal size)
- H: 20 to (Base Screen vertical size)

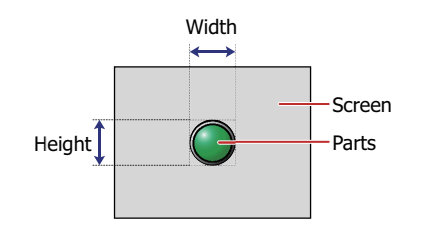

● **Format** Tab

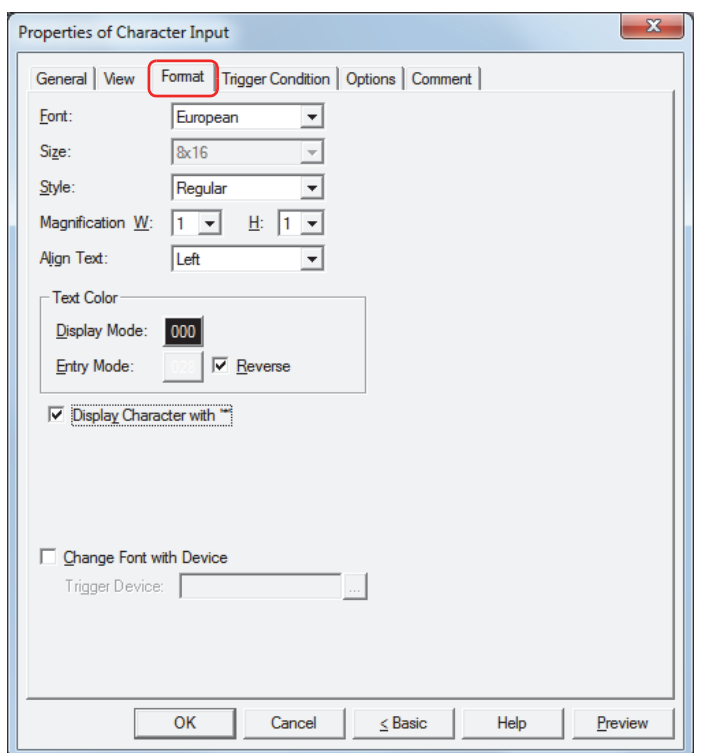

#### **■ Font**

Selects the font for displaying text from the following.

## **Japanese**, **European**, **Central European**, **Baltic**, **Cyrillic**

The characters that can be displayed depend on the font. For details, refer to [Chapter 2 "1.3 Available Text" on page](#page-35-0)  [2-6.](#page-35-0)

## **■ Size**

Selects the text size as **8x16** or **16x16**.

**■ Style**

Selects **Regular** or **Bold** for text style.

**■ Magnification**

W, H: Selects text magnification (0.5, 1 to 8).

## **■ Align Text**

Selects the text alignment in the horizontal direction from the following.

## **Left**, **Center**, **Right**

For details, refer to [Appendix "5 Text Alignment" on page A-5](#page-1196-0).

#### **■ Text Color**

Selects the color of displayed text (color: 256 colors, monochrome: 8 shades).

Click the **Color** button to display the Color Palette. Select a color from the Color Palette.

This option can configure the text color in display mode and in entry mode. However, for **Entry Mode** text color can be set only when the **Reverse** check box is cleared.

#### **■ Reverse**

Select this check box to reverse the text color and plate color during display mode when in entry mode.

## **■ Display Character with "\*"[\\*1](#page-444-0)**

Select this check box to display the entered characters as  $*$  (asterisks).

If this check box is selected, nothing is displayed until a value is entered from the key buttons or keypad when the Character Input is in entry mode. If **ENT** is pressed with nothing displayed, 0 is written to the destination device.

## **■ Change Font with Devic[e\\*1](#page-444-0)**

Select this check box to change the font to display the text with a value of device.

The keypad (Popup Screen) can also be changed when **Standard** or **Popup** is selected for **Type** under **Keypad** on the **General** tab.

Trigger Device: Specifies the word device (2 words) to use as the condition to change the font.

Click Interaction the Device Address Settings dialog box. For the device address configuration procedure, refer to [Chapter 2 "5.1 Device Address Settings" on page 2-62.](#page-91-0)

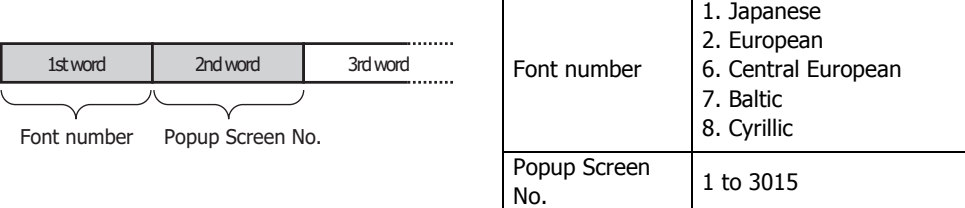

Example: With **Trigger Device** set to D100, to enter Central European text from Popup Screen 100 using a Character Input for entering European text from the standard keypad (Popup Screen 3003)

<span id="page-444-0"></span>Write 6 to D100 and 100 to D101.

## ● **Trigger Condition** Tab

The **Trigger Condition** tab is displayed in Advanced mode.

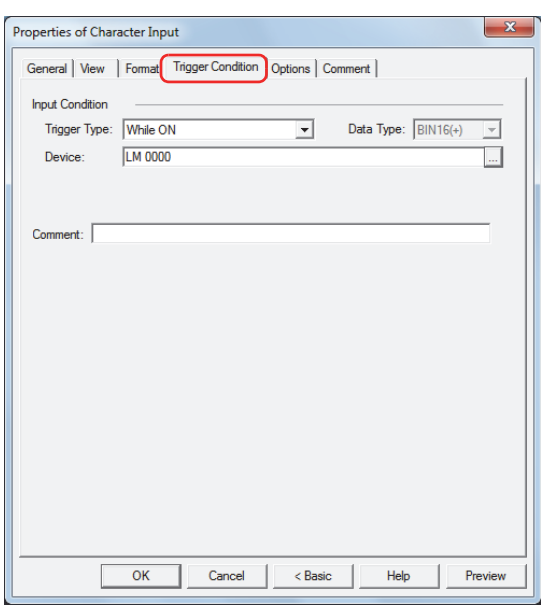

## **■ Input Condition**

The Character Input is enabled and operational while the condition is satisfied. The Character Input is disabled and not operational while the condition is not satisfied.

## Example: When **Trigger Type** is **While ON**, **Device** is LM0

While LM0 is 0, the condition is not satisfied and the Character Input is not operational.

While LM0 is 1, the condition is satisfied and the Character Input is operational.

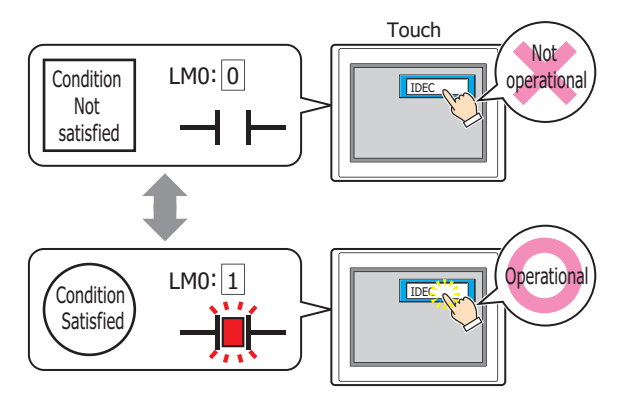

Trigger Type: Selects the condition to enable the Character Input from the following.

Always Enabled: The Character Input is always enabled.

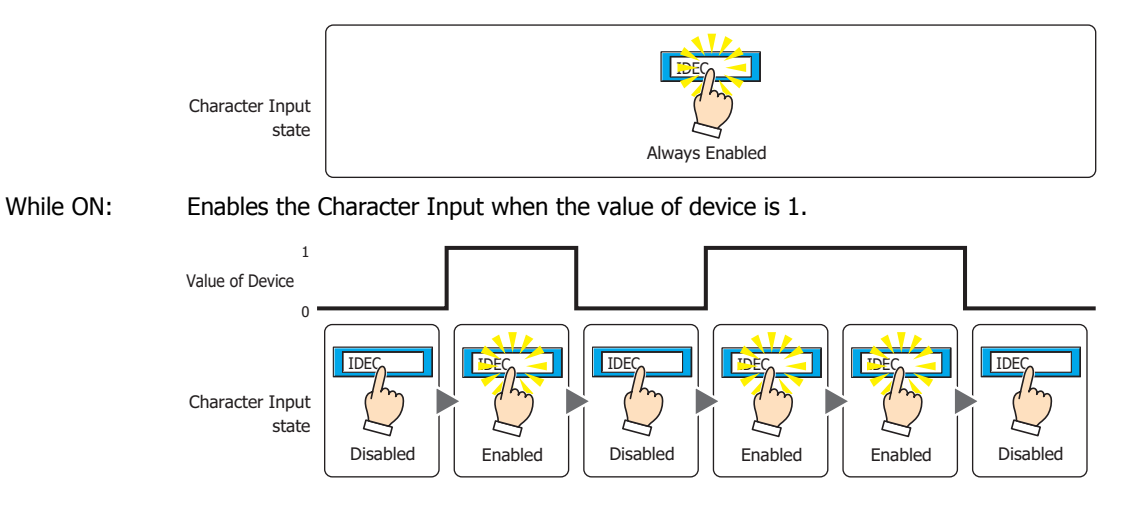

While OFF: Enables the Character Input when the value of device is 0.

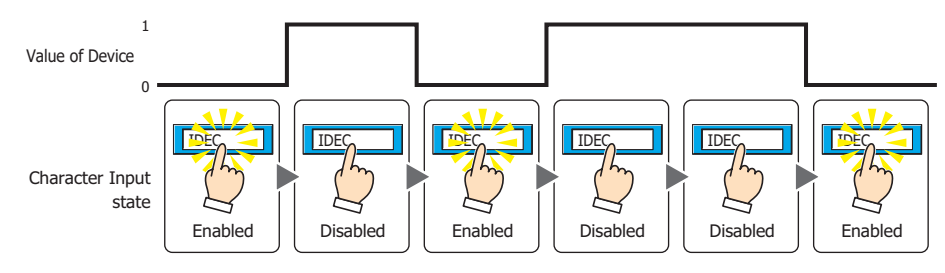

While satisfying the condition:

Enables the Character Input when the condition is satisfied.

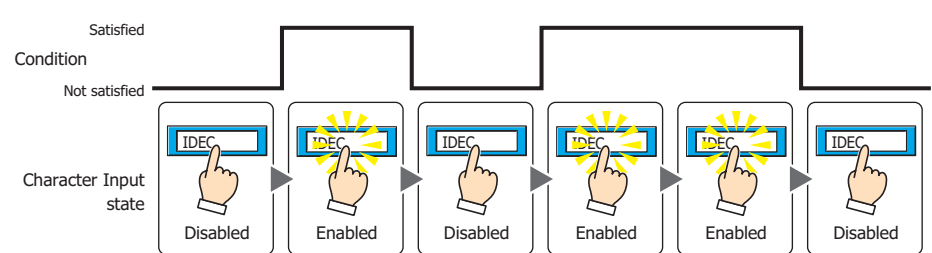

Data Type: Selects the type of data handled by the conditional expression for the input condition. This option can only be configured if **While satisfying the condition** is selected for **Trigger Type**. For details, refer to [Chapter 2 "1.2 Available Data" on page 2-2](#page-31-0).

## Device: Specifies the bit device or bit of the word device to serve as the input condition. This option can only be configured when **While ON** or **While OFF** is selected for **Trigger Type**. Click  $\Box$  to display the Device Address Settings dialog box. For the device address configuration procedure, refer to [Chapter 2 "5.1 Device Address Settings" on page 2-62](#page-91-0).

- Condition: Specifies the conditional expression for the input condition. This option can only be configured when **While satisfying the condition** is selected for **Trigger Type**. Click  $\boxed{\phantom{a}}$  to display the Trigger Condition Settings dialog box. For the conditional expression configuration procedure, refer to [Chapter 2 "5.2 Setting Conditional Expressions" on page 2-64.](#page-93-0)
- Comment: Enter a comment for the input condition. The maximum number is 80 characters.

## ● **Options** Tab

The **Options** tab is displayed in Advanced mode.

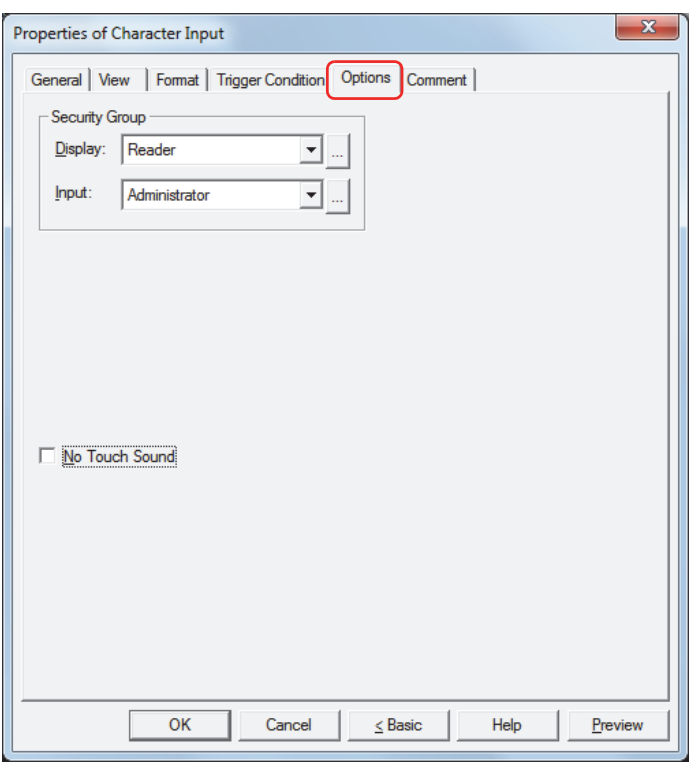

#### **■ Security Groups**

Security groups are a security function for restricting the display and operation of parts.

Display: Selects the security group for which display of parts is restricted. (Default: None)

None: No security function is used.

Administrator, Operator, Reader: Three security groups are set up by default.

Click  $\Box$  to display the Security Group Settings dialog box. If you create a security group on the Security Group Settings dialog box, you can select that created group. For details, refer to [Chapter 21 "2.2 Adding](#page-936-0)  [and Editing Security Groups" on page 21-15](#page-936-0).

Input: Selects the security group for which operation of parts is restricted. (Default: None)

None: No security function is used.

Administrator, Operator, Reader: Three security groups are set up by default.

Click **The I** to display the Security Group Settings dialog box. If you create a security group on the Security Group Settings dialog box, you can select that created group. For details, refer to [Chapter 21 "2.2 Adding](#page-936-0)  [and Editing Security Groups" on page 21-15](#page-936-0).

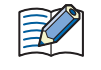

For details about security functions, refer to [Chapter 21 "User Accounts and the Security Function" on page](#page-922-0)  [21-1.](#page-922-0)

Example: If the user and security group for a part are set as follows:

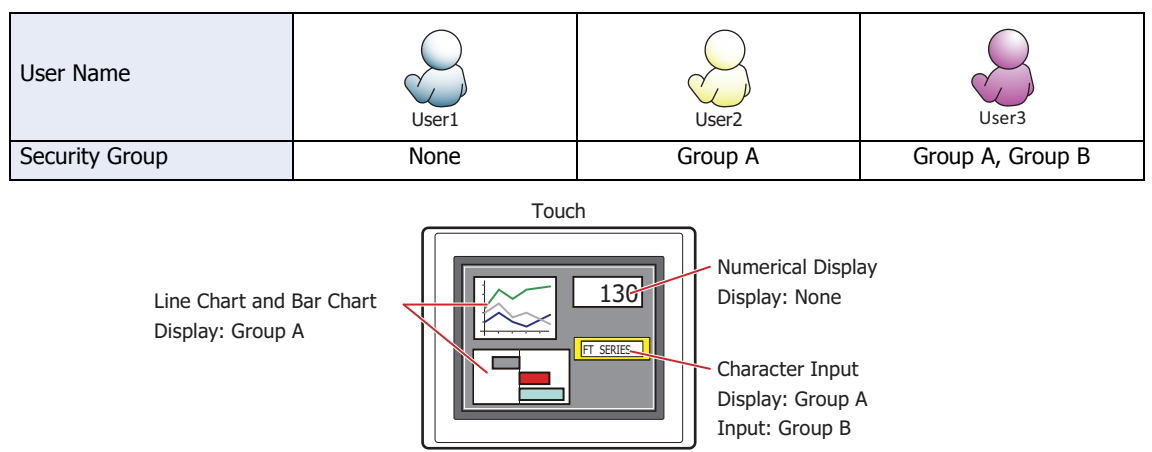

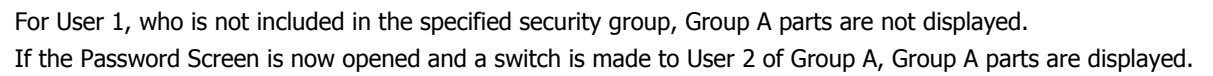

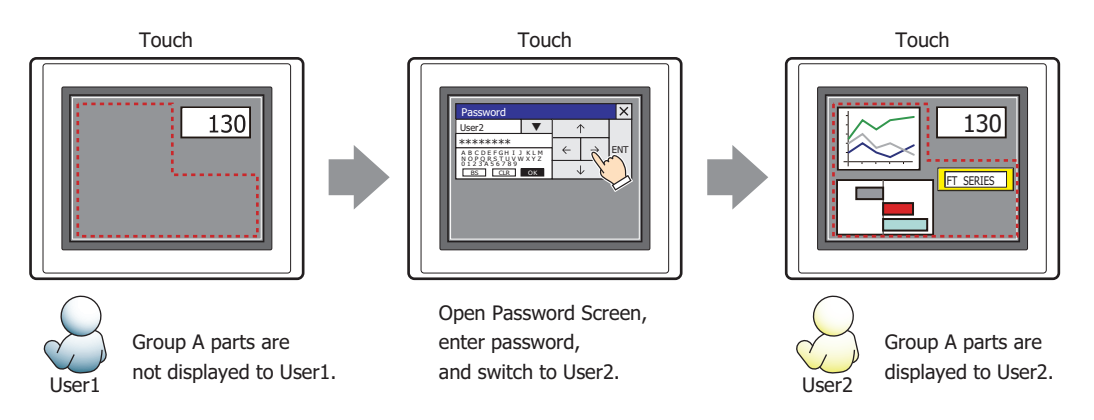

Since the display security group is Group A, User 2 (of Group A) can view the buttons. But since the input security group is Group B, User 2 cannot operate the buttons.

Suppose that the Password Screen is now opened and a switch is made to User 3, who is part of both Group A and Group B. Group A buttons can be displayed, and Group B buttons can be operated.

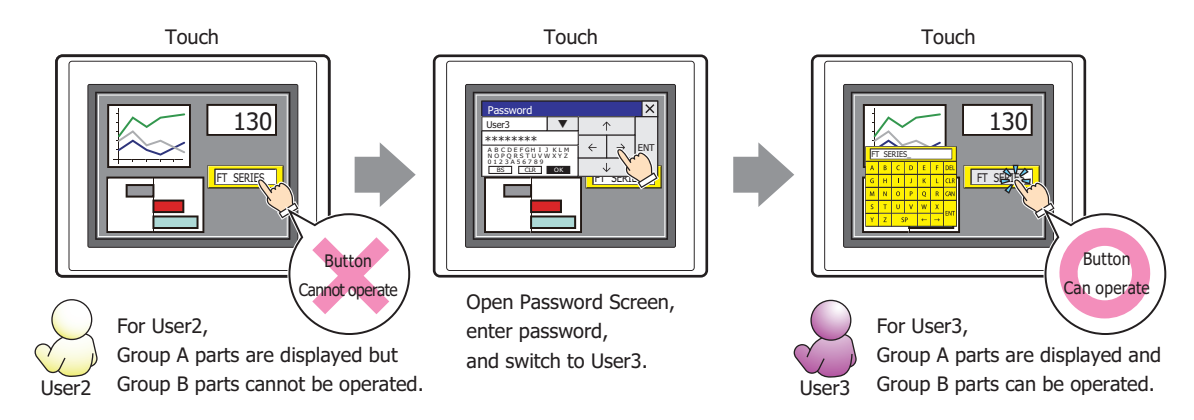

## **■ No Touch Sound**

¥

This function is to disable touch sounds only for specified parts when the Touch makes touch sounds. Select this check box to display disable touch sounds for this part.

To enable touch sounds on the Touch, select the **Enable Touch Sound** check box on the **System** tab in the Project Settings dialog box.

## ● **Comment** Tab

The **Comment** tab is used to specify the parts arranged on the editing screen, and the popup text displayed when the mouse pointer is placed close to **No.**, **Name**, or **Type** in the object list.

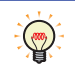

When there are multiple parts of the same shape on the screen, this features makes it possible to distinguish between the parts without displaying the Properties dialog box for each part, by just mousing over the part.

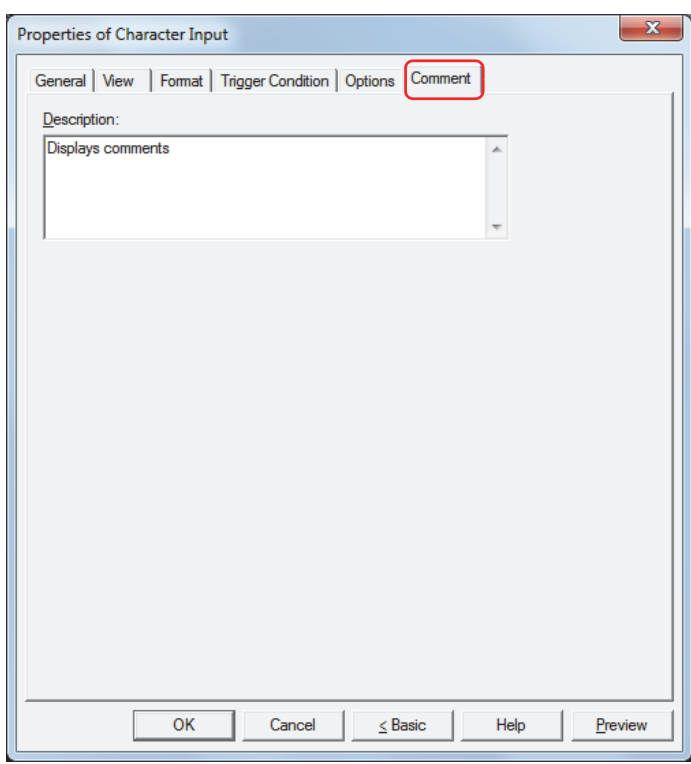

## **■ Description**

Enter a comment about parts. The maximum number is 80 characters. Example: When mousing over the Character Input on the editing screen

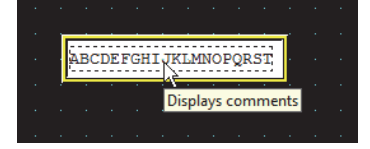

## **2.4 How to Enter Text**

Use the keypad or key buttons to write character codes to devices with the Character Input. The input methods are as follows.

## **■ Pressing the Character Input and Entering Text from the Standard Keypad**

Arrange a Character Input on the screen and in its properties dialog box, on the **General** tab, under **Keypad**, select **Standard** for **Type**.

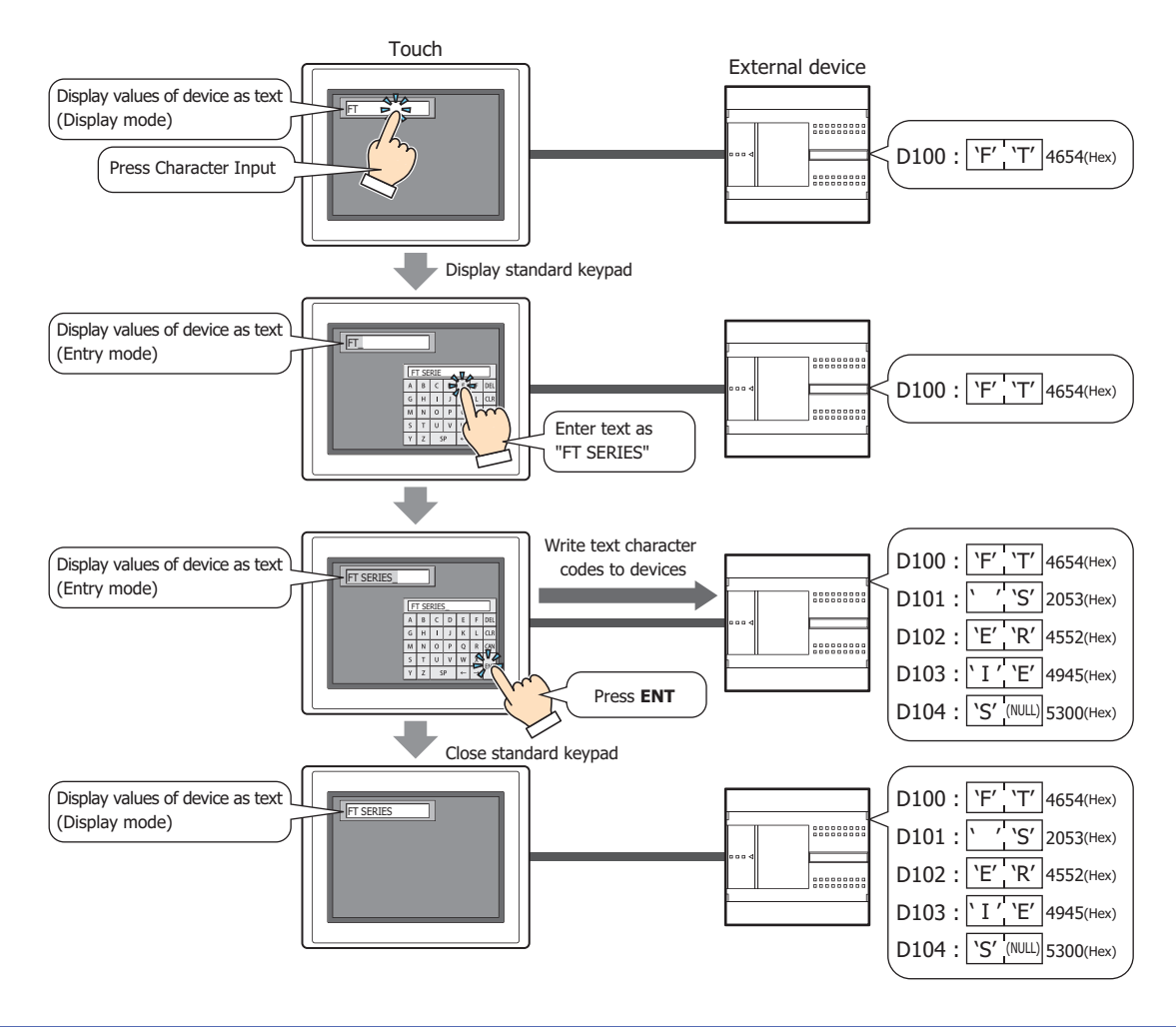

When the following operations are performed, entry mode is canceled and the current values of devices are displayed as character codes on the Character Input. To enter text, press the Character Input again to select it and set it to entry mode.

- **CAN** is pressed.
- When the **Focus is moved by ENT button** check box on the **General** tab is cleared, a value was written to the device by pressing **ENT**.

**■ Without Pressing the Character Input, Directly Entering Text from a Keypad on the Same Screen** Arrange a Character Input and a keypad on the same screen. In the properties dialog box for the Character Input, on the **General** tab, under **Keypad**, select **Current Screen** for **Type** and select the **Always Entry Mode** check box.

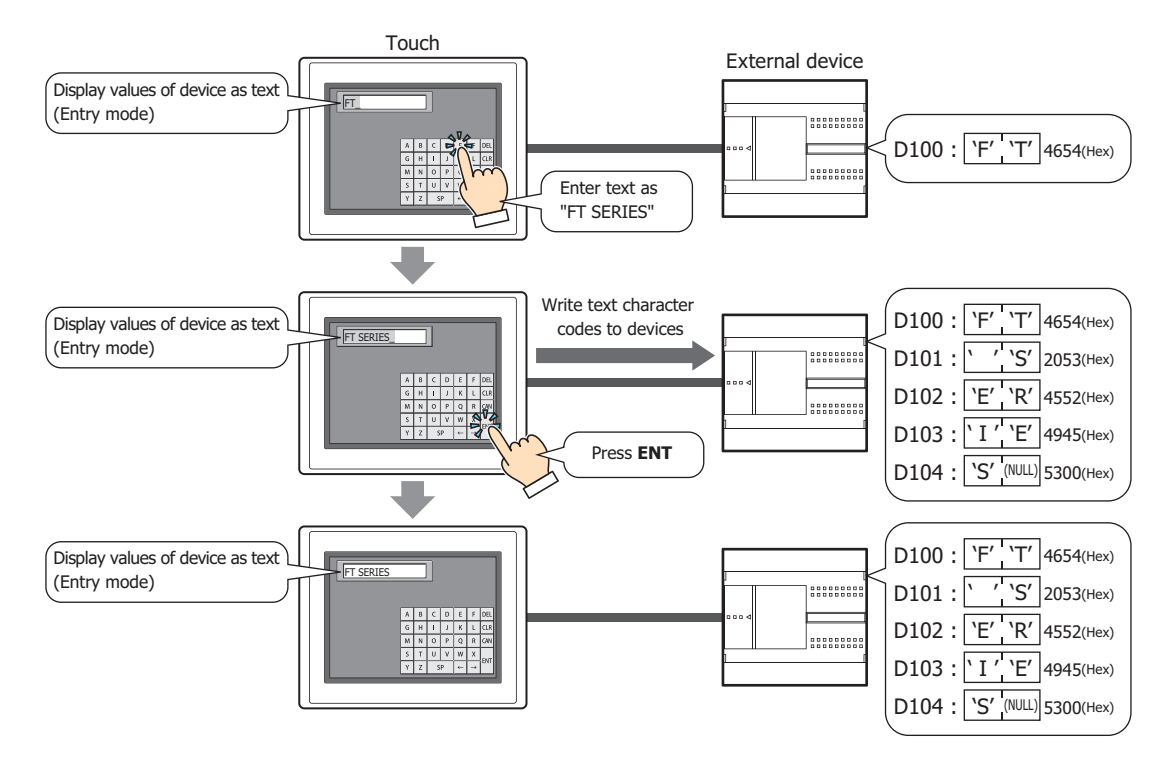

#### **■ Changing the Language and Entering Text**

Select the **Change Font with Device** check box on the **Format** tab in the properties dialog box. It is convenient to use this setting together with the text group settings.

The font and Popup Screen with this setting will change simultaneously with the text group change and text can be entered with the same font as the text group.

Select the **Use Dynamic Text** check box in the Text Group Settings dialog box and specify the same device in **Trigger Device** as the **Trigger Device** for this setting.

## **2.5 String Data Storage Method**

The entered text is stored in the upper byte and lower byte according to the **Storage Method of String Data** setting. **Storage Method of String Data** is configured on the **System** tab in the Project Settings dialog box. For details, refer to [Chapter 3 "3.1 System Tab" on page 3-19](#page-114-0).

Example: When the destination device is LDR100 and the entered text is ABCDE

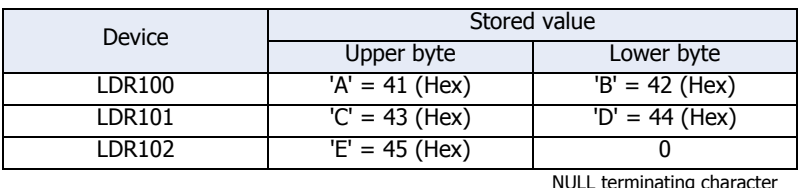

## • When **from Upper byte** is selected for **Storage Method of String Data**

#### • When **from Lower byte** is selected for **Storage Method of String Data**

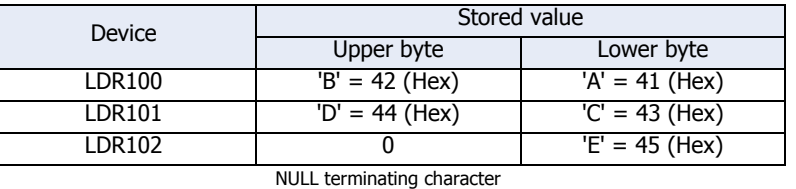

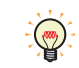

When handling strings, 0 is written to the device as the NULL terminating character and treated as the end of the string.

## **2.6 Advanced Usage**

## ● Using the System Area

- When finished entering text by pressing **ENT**, 1 is written to the System Area 2 Character Input setting complete bit (address+3, bit 5).
- When **CAN** is pressed, entry mode is canceled and 1 is written to the System Area 2 Character Input setting cancel bit (address+3, bit 6). However, if the keypad is closed by pressing  $X$  (close) on the Popup Screen's title bar or another Character Input is pressed and selected before finished entering the text by pressing **ENT**, entry mode is canceled and 1 is not written to the System Area 2 Character Input setting cancel bit (address+3, bit 5).
- To clear the System Area 2 Character Input setting complete bit or the Character Input setting cancel bit, write 1 to System Area 1 Character Input setting clear bit (address+1, bit 11). To automatically clear these bits when the Character Input keypad is pressed in entry mode, select the **Clear Keypad bit in System Area automatically** check box on the **System** tab in the Project Settings dialog box.

í.

# **3 Picture Display**

## **3.1 How the Picture Display is Used**

The Picture Display displays pictures. It can change, move, or scale the displayed picture according to values of devices.

• Switch and display pictures by values of devices

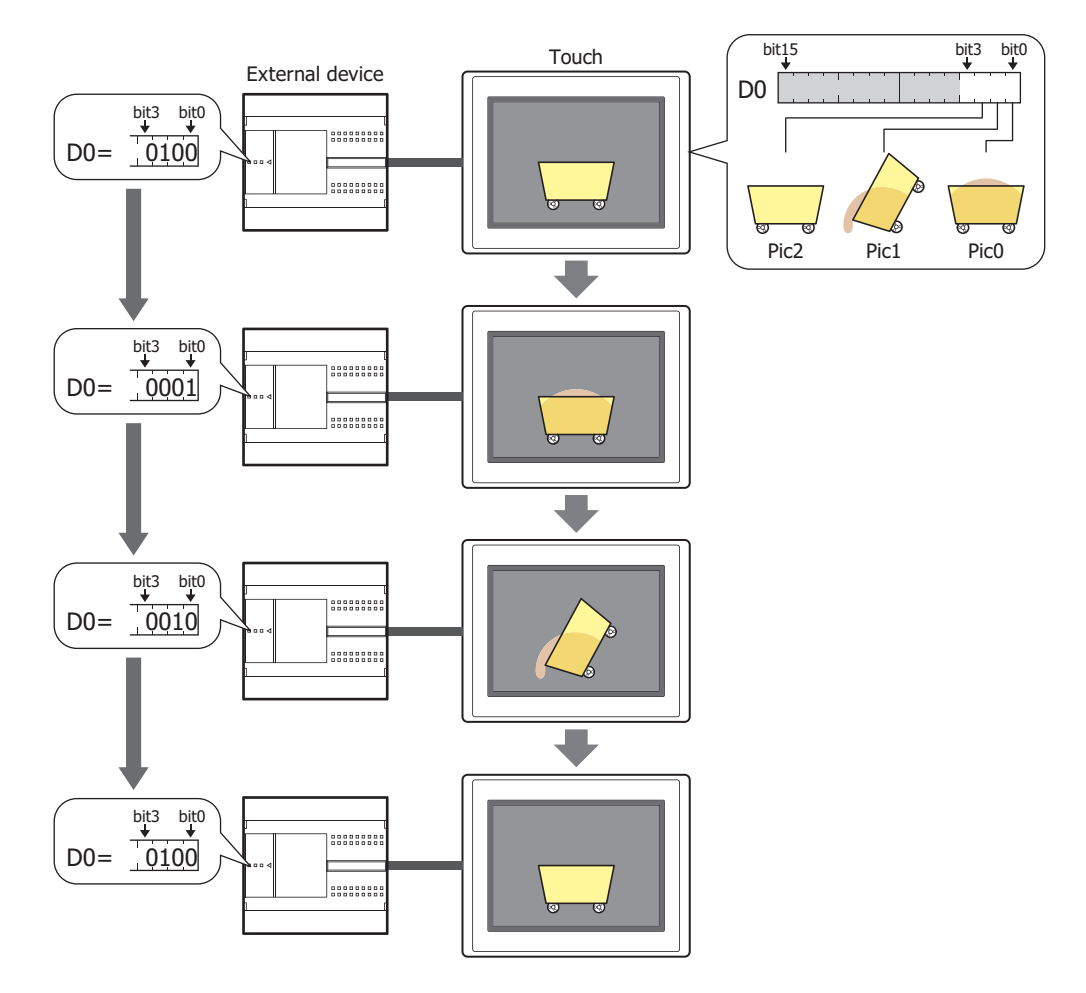

• Move the picture position by values of devices

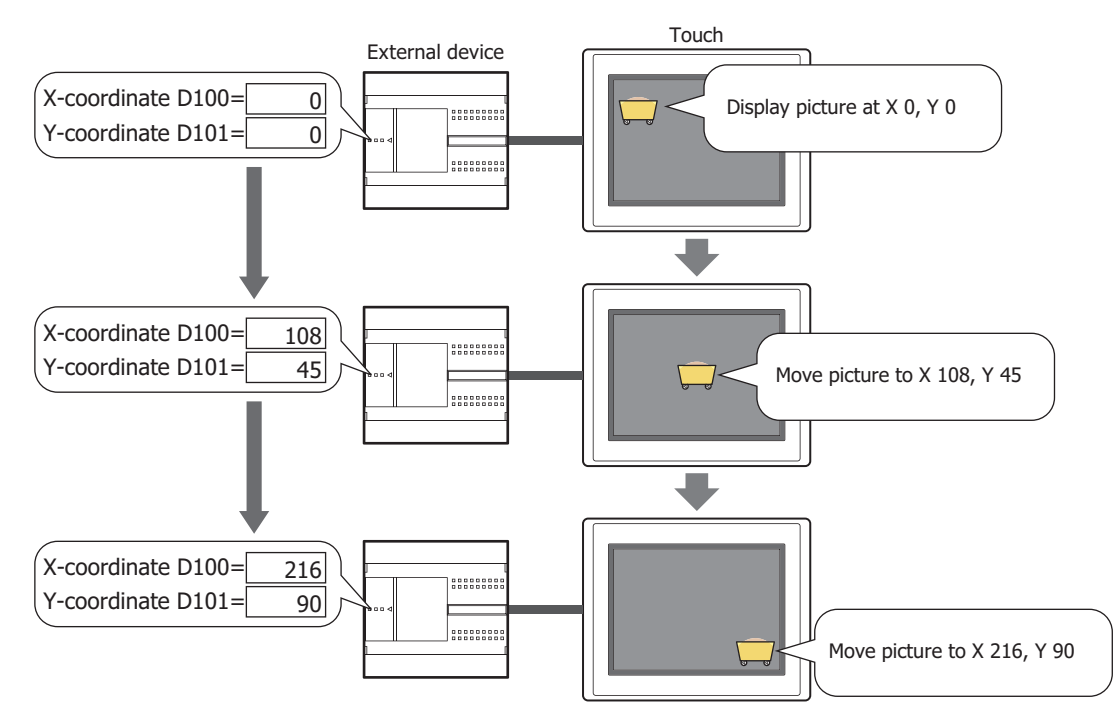

• Scale the size of the picture by values of devices and display it

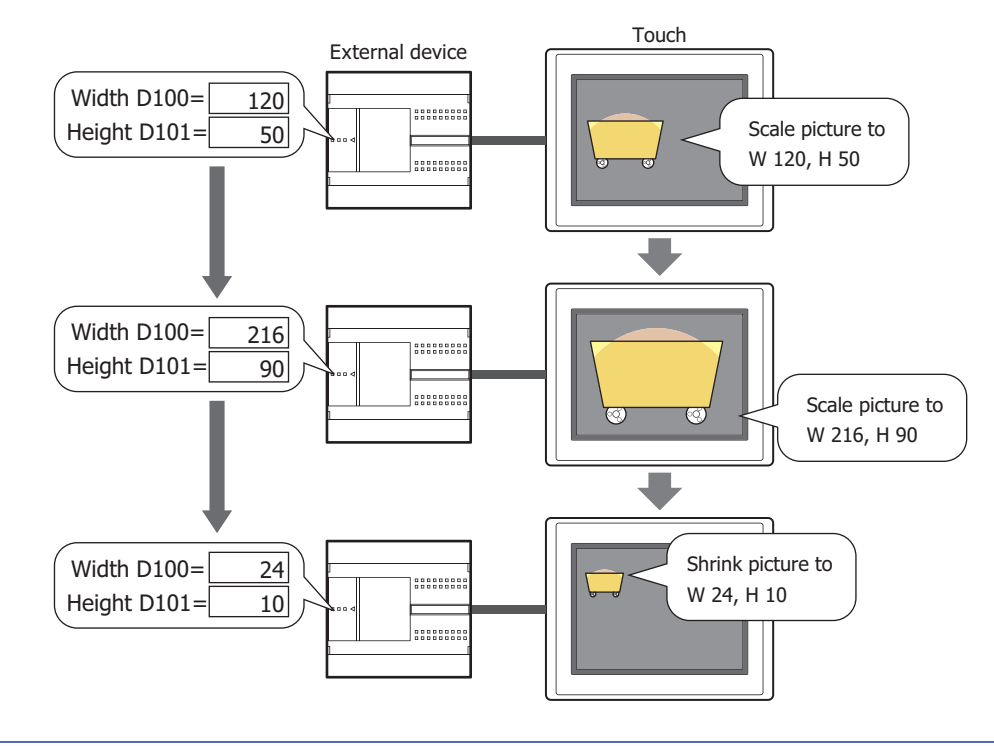

 $\mathbb Z$ 

When the size of pictures to switch differs and the **Dynamic Size** check box is cleared, all the pictures are displayed with the same size as Pic0.

# **3.2 Picture Display Configuration Procedure**

This section describes the configuration procedure for Picture Displays.

**1** On the **Home** tab, in the **Parts** group, click **Data Displays**, and then click **Picture Display**.

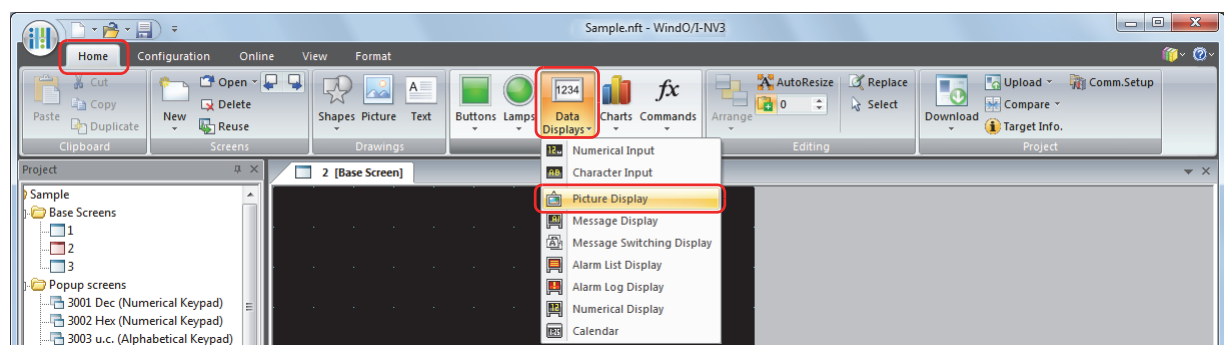

- **2** Click a point on the edit screen where you want to place the Picture Display.
- **3** Double-click the dropped Picture Display and a Properties dialog box will be displayed.
- **4** Change the settings on each tab as necessary.

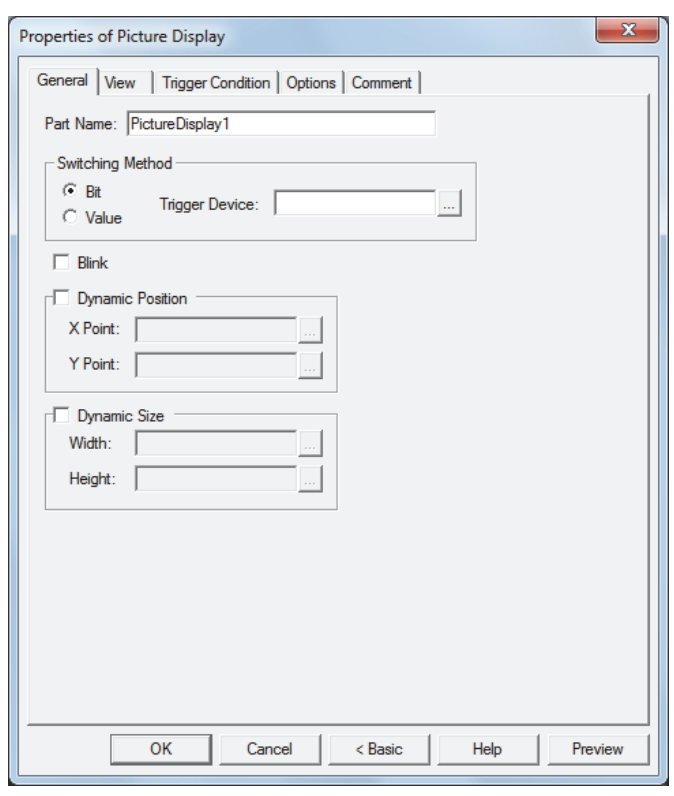

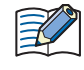

The **Trigger Condition** tab and **Options** tab only appear in **Advanced** mode. To switch to Advanced mode, click **Advanced**.

## **3.3 Properties of Picture Display Dialog Box**

This section describes items and buttons on the properties dialog box.

● **General** Tab

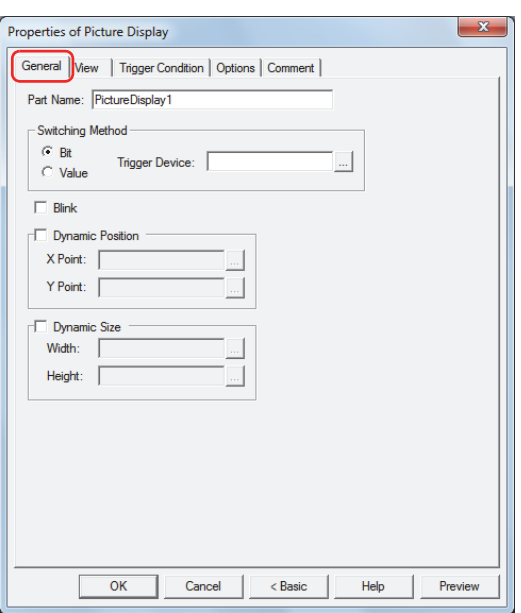

## **■ Part Name**

Enter a name for the part. The maximum number is 20 characters.

#### **■ Switching Method**

Specifies the method for switching pictures to display from the following. Register pictures in **Picture List** on the **View** tab.

Bit: Switches the picture to display according to the status of bits in a device.

Example: When **Bit** is selected and the bits of trigger device D0 are allocated to the following pictures.

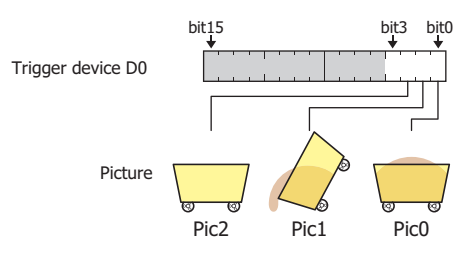

Switches the picture to display according to the status of the bits.

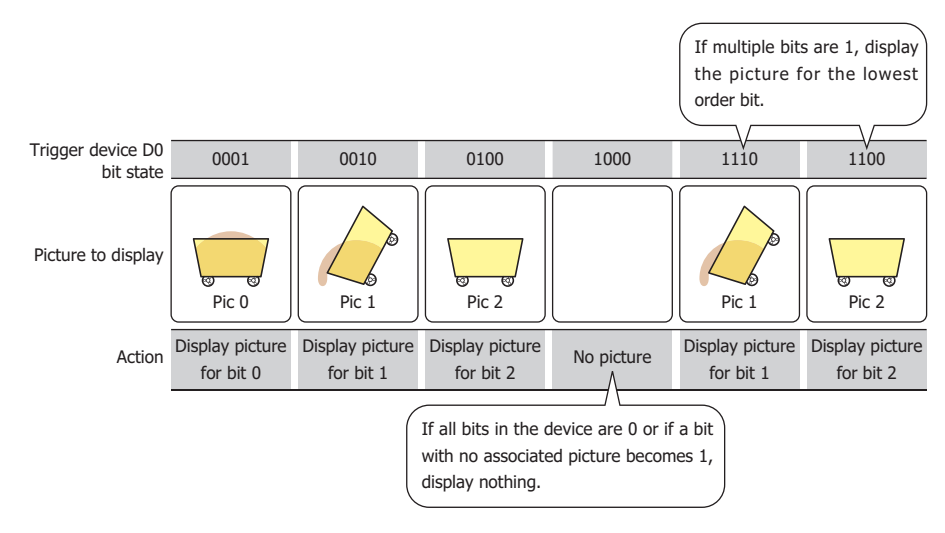

Value: Switches the picture to display according to the value of device.

Example: When **Value** is selected and the values of **Trigger Device** D0 are allocated to the following pictures.

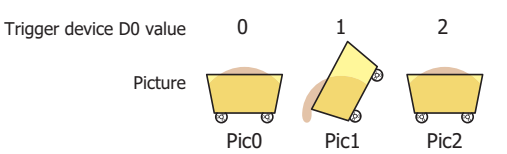

Switches the picture to display according to the value of device.

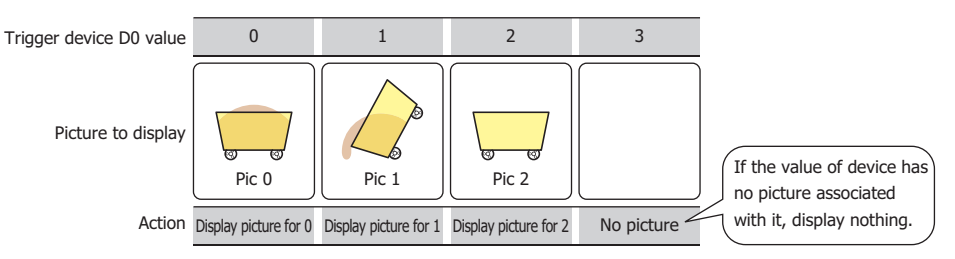

Trigger Device: Specifies the word device to use as the condition for switching pictures.

Click  $\mathbb{L}$  to display the Device Address Settings dialog box. For the device address configuration procedure, refer to [Chapter 2 "5.1 Device Address](#page-91-0)  [Settings" on page 2-62](#page-91-0).

This option can only be configured when **Bit** or **Value** is selected.

When the size of pictures to switch differs and the **Dynamic Size** check box is cleared, all the pictures are displayed with the same size as Pic0.

## **■ Blink**

Select this check box to flash the displayed pictures.

## **■ Dynamic Positio[n\\*1](#page-457-0)**

Select this check box to move and display the picture by specifying the coordinates of the picture as values of devices.

X Point: Specifies the word device that is the X-coordinate of the picture.

Click  $\Box$  to display the Device Address Settings dialog box. For the device address configuration procedure, refer to [Chapter 2 "5.1 Device Address Settings" on page 2-62.](#page-91-0)

Y Point: Specifies the word device that is the Y-coordinate of the picture.

Click **The U** to display the Device Address Settings dialog box. For the device address configuration procedure, refer to [Chapter 2 "5.1 Device Address Settings" on page 2-62.](#page-91-0)

## Example: When the X-coordinate is D100 and the Y-coordinate is D101

The picture is moved to the values of D100 and D101.

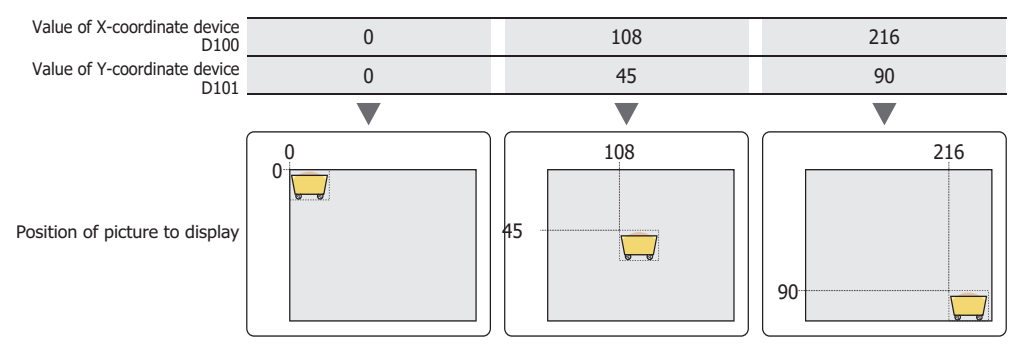

<span id="page-457-0"></span>\*1 Advanced mode only

## **■ Dynamic Siz[e\\*1](#page-458-0)**

Select this check box to scale the picture by specifying the size of the picture as values of devices.

Click **The United Settings** dialog box. For the device address configuration procedure, refer to [Chapter 2 "5.1 Device Address Settings" on page 2-62.](#page-91-0)

Width: Specifies the word device that is the width of the picture.

Click  $\Box$  to display the Device Address Settings dialog box. For the device address configuration procedure, refer to [Chapter 2 "5.1 Device Address Settings" on page 2-62.](#page-91-0)

Height: Specifies the word device that is the height of the picture.

Click Interaction of the Device Address Settings dialog box. For the device address configuration procedure, refer to [Chapter 2 "5.1 Device Address Settings" on page 2-62.](#page-91-0)

Example: When the width device is D100 and the height device is D101

The picture is displayed with its size scaled to the values of D100 and D101.

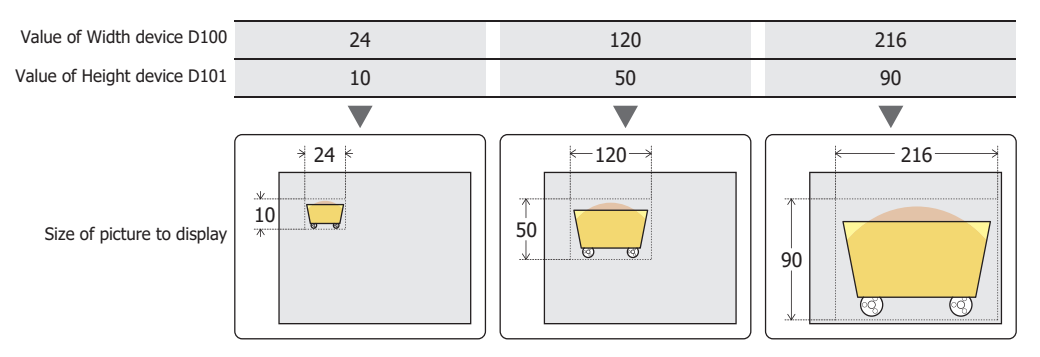

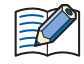

When the size of pictures to switch differs and the **Dynamic Size** check box is cleared, all the pictures are displayed with the same size as Pic0.

When moving and scaling pictures, set the values of devices so the picture is not moved or scaled outside the screen's display area.

<span id="page-458-0"></span><sup>\*1</sup> Advanced mode only

## ● **View** Tab

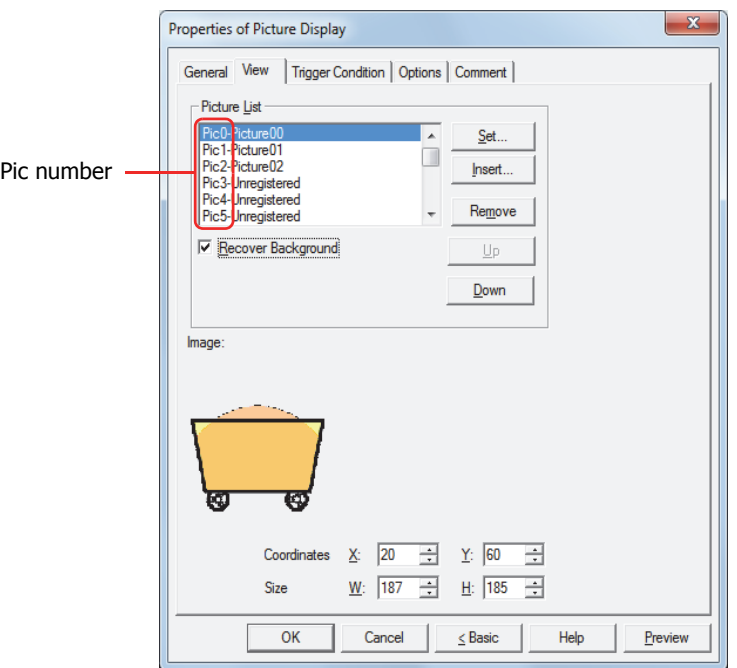

#### **■ Picture List**

Registers the pictures to display on the Picture Display. The picture number (Pic number) and the file name of the registered picture are displayed in the list.

- Set: Registers a picture to the list. If you select a Pic number with a picture that is already registered, that number is overwritten with the new picture. Select a Pic number on the list, and then click this button to display Picture Manager. Specify the picture to register with Picture Manager. Insert: Inserts the picture in the position selected on the list.
	- Select the Pic number on the list at the position to insert the picture, and then click this button to display Picture Manager. Specify the picture to insert. The picture at the insertion point shifts one Pic number down. The picture cannot be inserted when pictures are registered to all the Pic numbers.
- Remove: Deletes the registered picture from the list.

Select a Pic number on the list, and then click this button to delete the selected picture from the list.

- Up: Shifts the selected settings upward in the list.
- Down: Shifts the selected settings downward in the list.

Recover Background[\\*1:](#page-459-0)

Select this check box to recover the background of the area where the picture had been displayed after the picture is switched. When this check box is cleared, the background is filled with the screen's **Background Color**.

When parts or drawings are arranged so they overlap the background of the Picture Display (below), the background of parts and drawings is displayed as follows if the Picture Display picture is hidden.

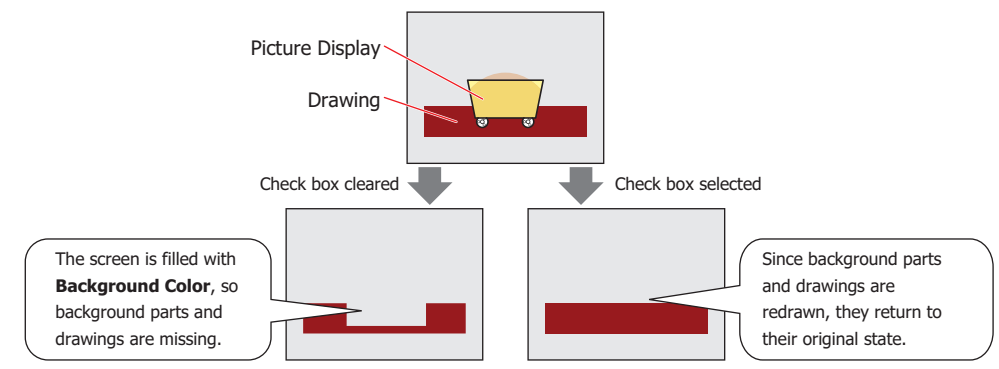

<span id="page-459-0"></span>However, when the background part is the Alarm List Display, Alarm Log Display, bar chart, line chart, or pie chart, the missing sections will remain.

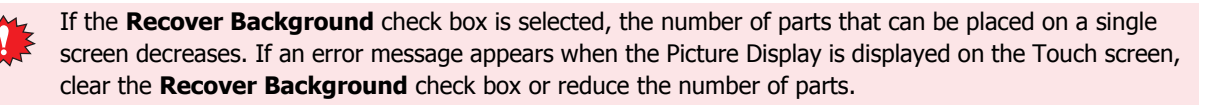

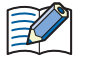

- When the **Dynamic Position** check box or the **Dynamic Size** check box is selected on the **General** tab, the **Recover Background** check box cannot be selected.
- When the **Recover Background** check box and the **Blink** check box on the **General** tab are selected, the picture is repeatedly displayed and hidden.

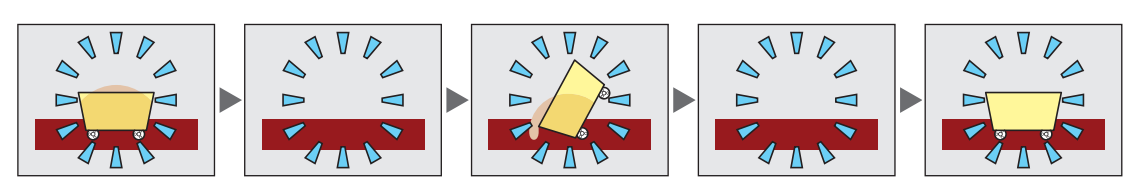

## **■ Image**

Displays picture for the Pic number that has been selected in the **Picture List**.

## **■ Coordinates**

X, Y: Sets the display position of parts using coordinates.

The X and Y coordinates of parts is defined relative to an origin at the top-left corner of the screen.

- X: 0 to (Base Screen horizontal size 1)
- Y: 0 to (Base Screen vertical size 1)

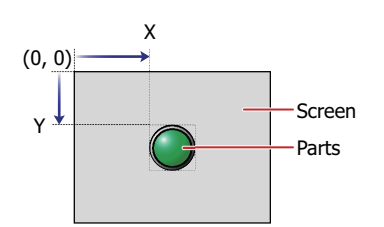

**■ Size**

W, H: Sets width and height to define the size of parts.

- W: 2 to (Base Screen horizontal size)
- H: 2 to (Base Screen vertical size)

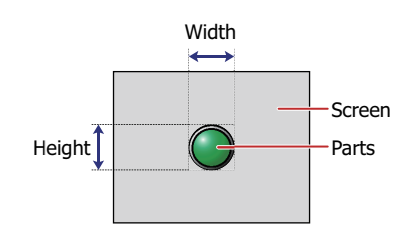

## ● **Trigger Condition** Tab

The **Trigger Condition** tab is displayed in Advanced mode.

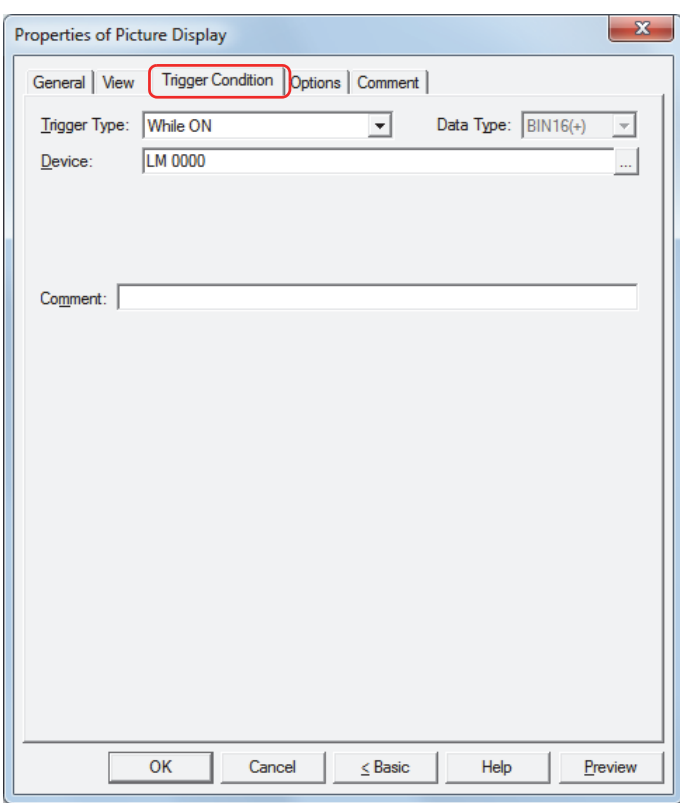

The Picture Display is enabled while the condition is satisfied, and it is disabled while the condition is not satisfied. Example: When **Trigger Type** is **While ON**, **Device** is LM0

While LM0 is 0, the condition is not satisfied and the Picture Display does not display the picture.

While LM0 is 1, the condition is satisfied and the Picture Display displays the picture.

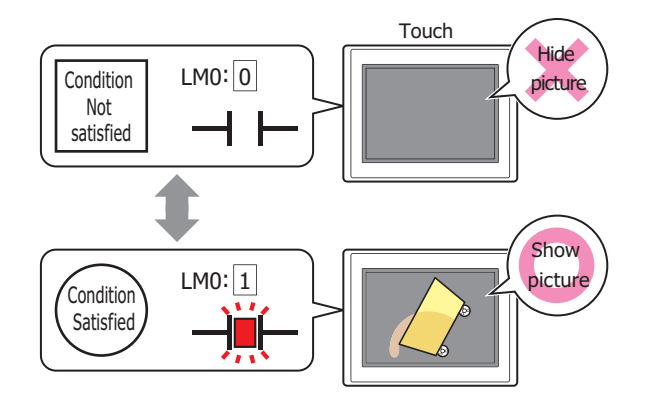

## **■ Trigger Type**

Selects the condition to enable the Picture Display from the following.

Always Enabled: The Picture Display is always enabled.

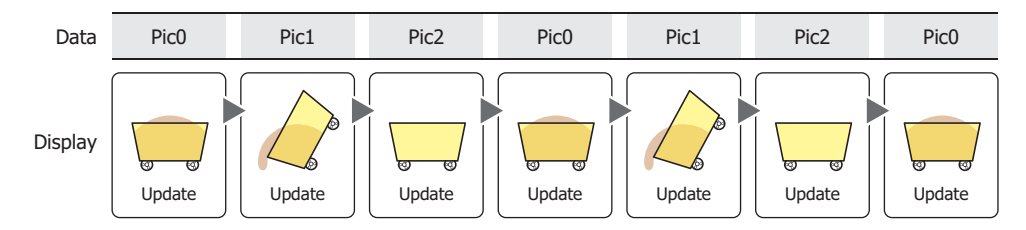

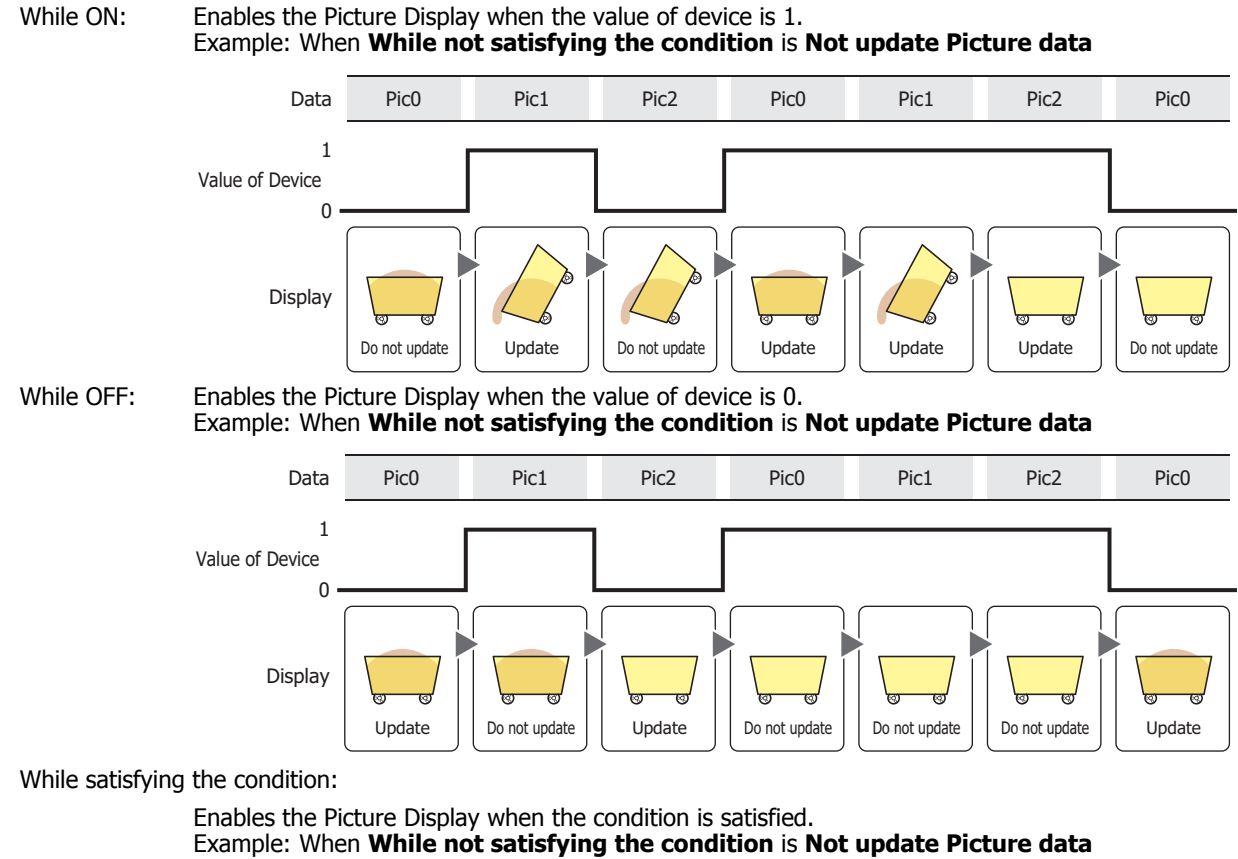

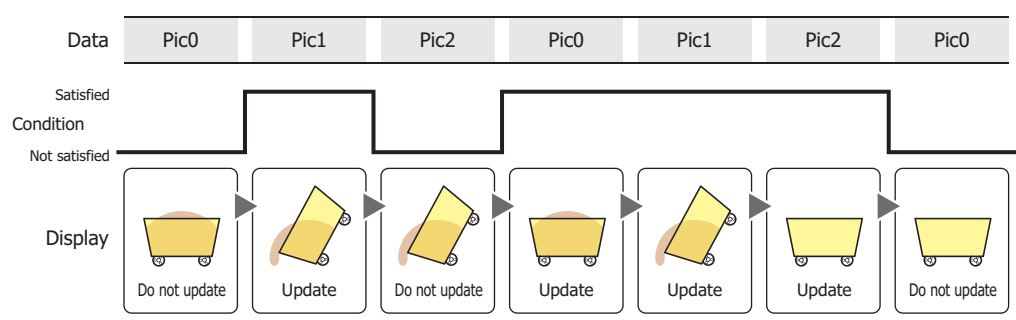

## **■ Data Type**

Selects the data type handled by the condition formula. Can only be set if **While satisfying the condition** is selected as **Trigger Type**. For details, refer to [Chapter 2 "1.2 Available Data" on page 2-2](#page-31-0).

## **■ Device**

Specifies the bit device or bit of the word device to serve as condition. Can only be set if **While ON** or **While OFF** is selected as **Trigger Type**.

Click **The Unity Click to display the Device Address Settings dialog box.** For the device address configuration procedure, refer to

[Chapter 2 "5.1 Device Address Settings" on page 2-62.](#page-91-0)

## **■ Condition**

Sets the condition formula.

Can only be set if **While satisfying the condition** is selected as **Trigger Type**.

 $C$ lick  $\Box$  to display the Trigger Condition Settings dialog box. For the conditional expression configuration procedure, refer to Chapter 2<sup>"</sup> 5.2 Setting Conditional Expressions" on page 2-64.

## **■ Comment**

Enter a comment about trigger conditions. The maximum number is 80 characters.

## ● **Options** Tab

The **Options** tab is displayed in Advanced mode.

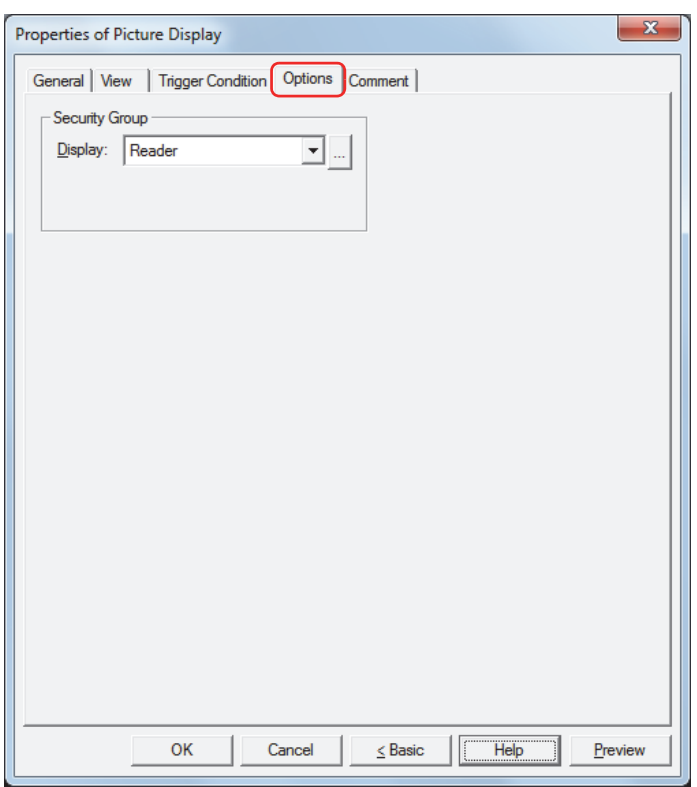

## **■ Security Group**

Security groups are a security function for restricting the display and operation of parts.

Display: Selects the security group for which display of parts is restricted. (Default: None)

None: No security function is used.

Administrator, Operator, Reader: Three security groups are set up by default.

Click  $\Box$  to display the Security Group Settings dialog box. If you create a security group on the Security Group Settings dialog box, you can select that created group. For details, refer to [Chapter 21 "2.2 Adding](#page-936-0)  [and Editing Security Groups" on page 21-15](#page-936-0).

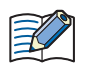

For details about security functions, refer to [Chapter 21 "User Accounts and the Security Function" on page](#page-922-0)  [21-1.](#page-922-0)

Example: If the user and security group for a part are set as follows:

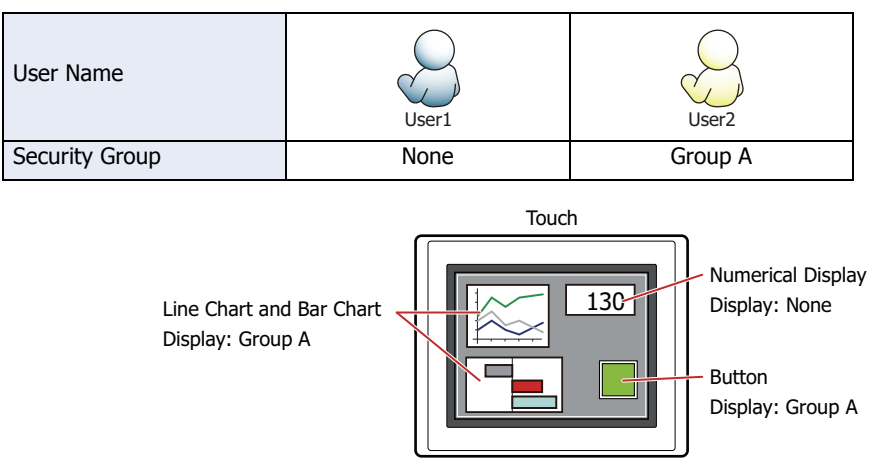

For User 1, who is not included in the specified security group, Group A parts are not displayed. If the Password Screen is now opened and a switch is made to User 2 of Group A, Group A parts are displayed.

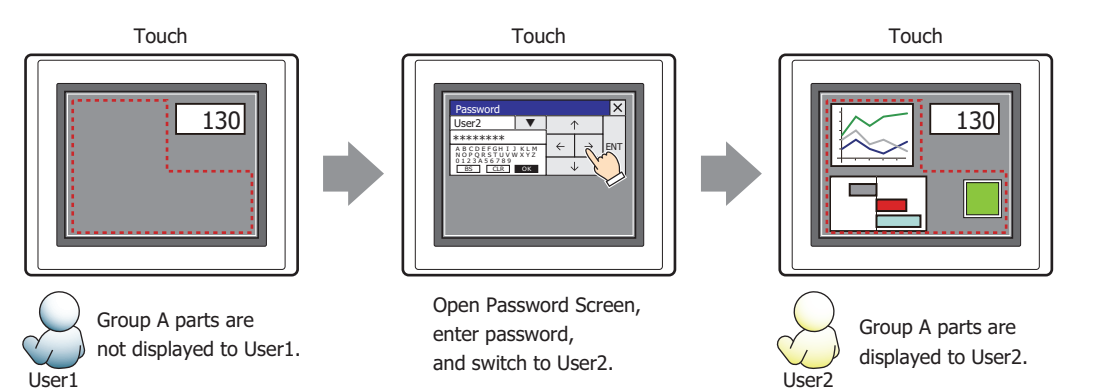

## ● **Comment** Tab

The **Comment** tab is used to specify the parts arranged on the editing screen, and the popup text displayed when the mouse pointer is placed close to **No.**, **Name**, or **Type** in the object list.

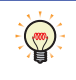

When there are multiple parts of the same shape on the screen, this features makes it possible to distinguish between the parts without displaying the Properties dialog box for each part, by just mousing over the part.

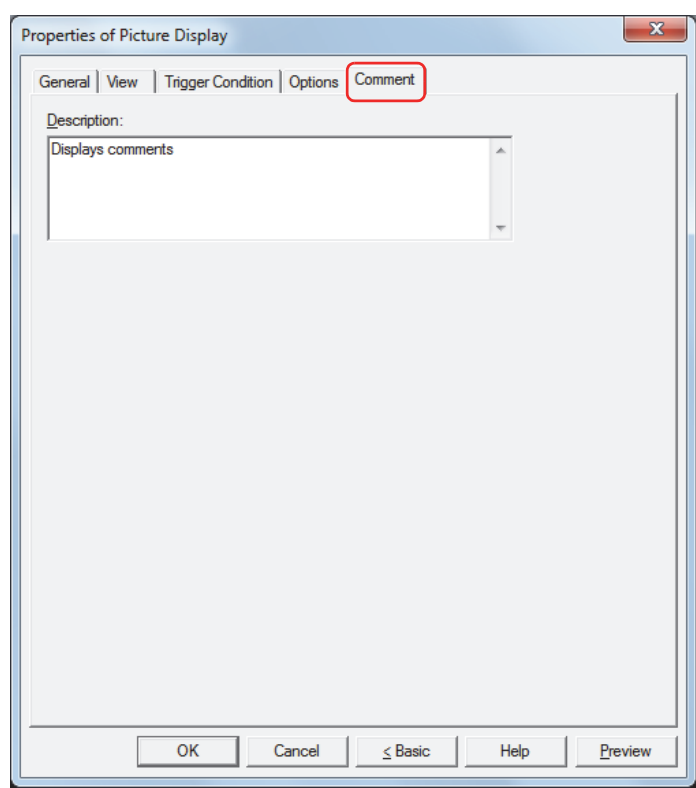

## **■ Description**

Enter a comment about parts. The maximum number is 80 characters. Example: When mousing over the Picture Display on the editing screen

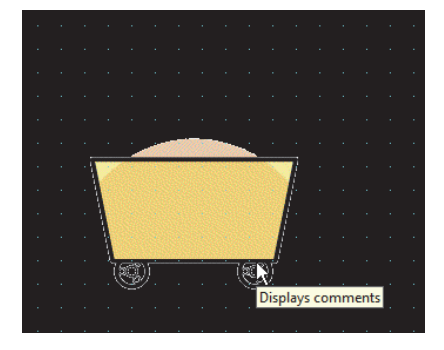

# **4 Message Display**

í.

## **4.1 How the Message Display is Used**

The Message Display is used to constantly display messages registered in advance and to display text read from values of word devices as character codes.

The Message Display can perform the following functions.

• Display messages

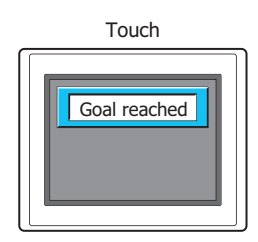

• Display text according to value of devices

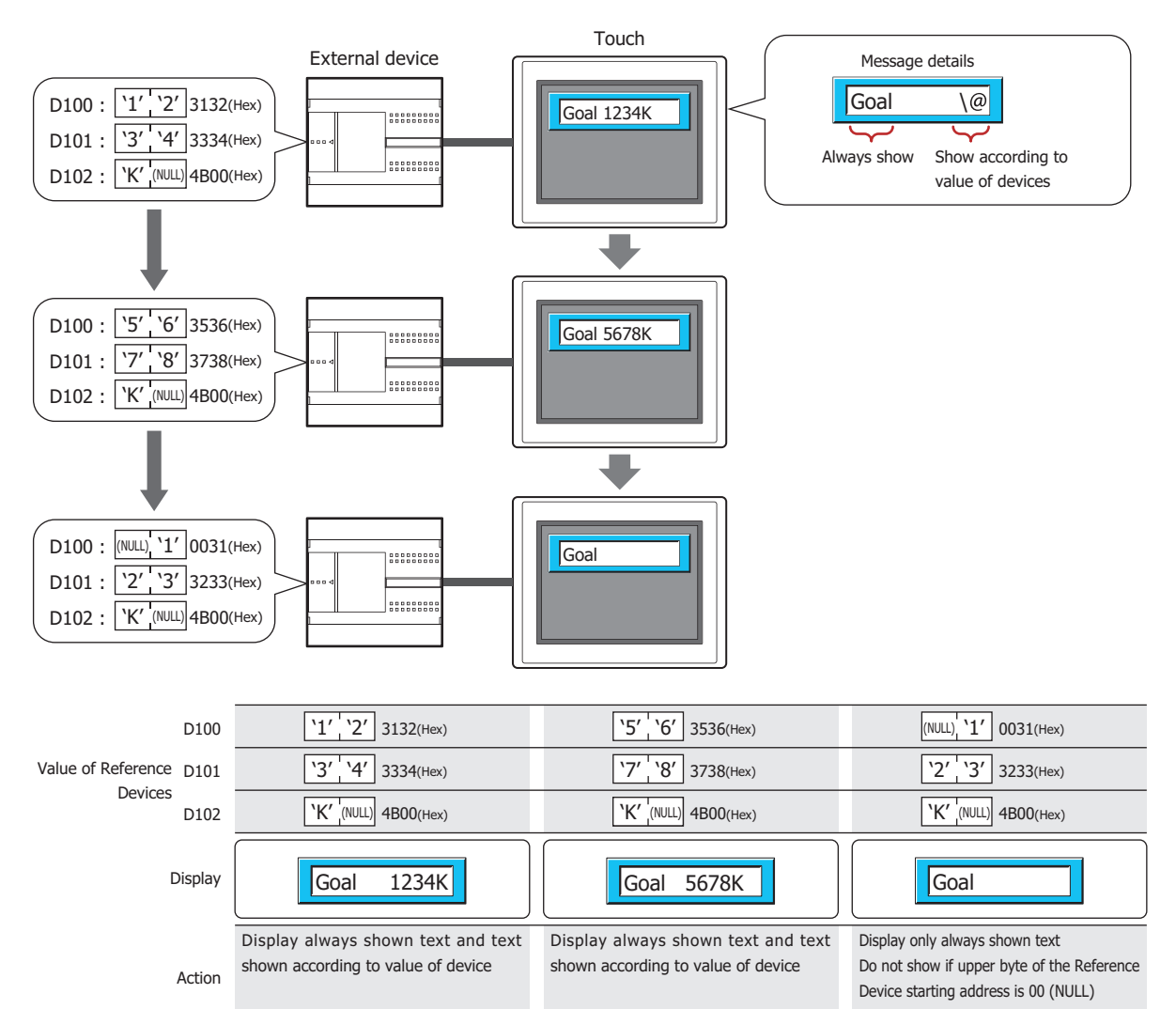

• Scroll messages

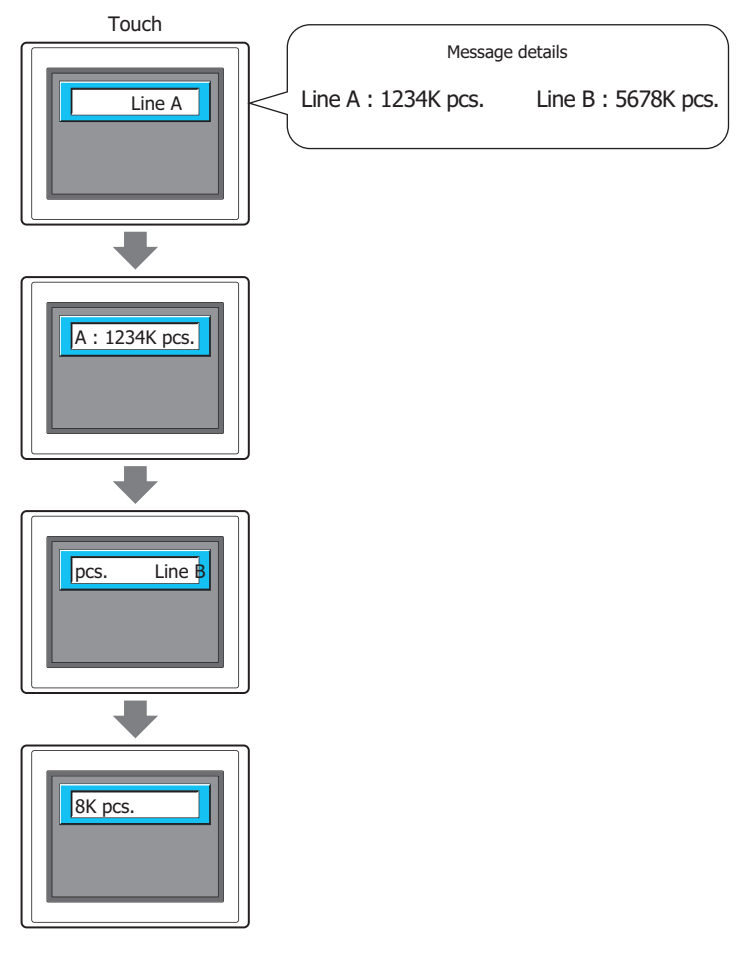

• Change the message and plate color according to a value of device

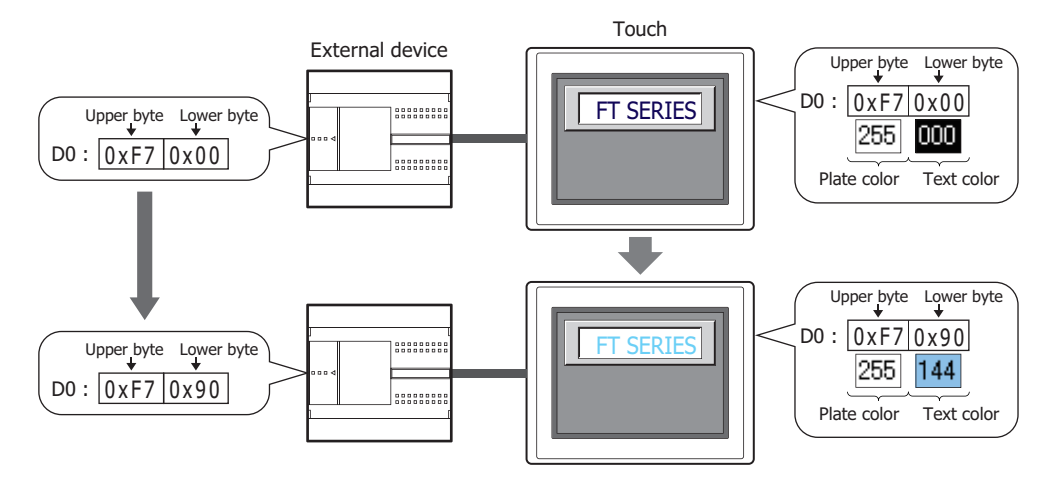
# **4.2 Message Display Configuration Procedure**

This section describes the configuration procedure for Message Displays.

**1** On the **Home** tab, in the **Parts** group, click **Data Displays**, and then click **Message Display**.

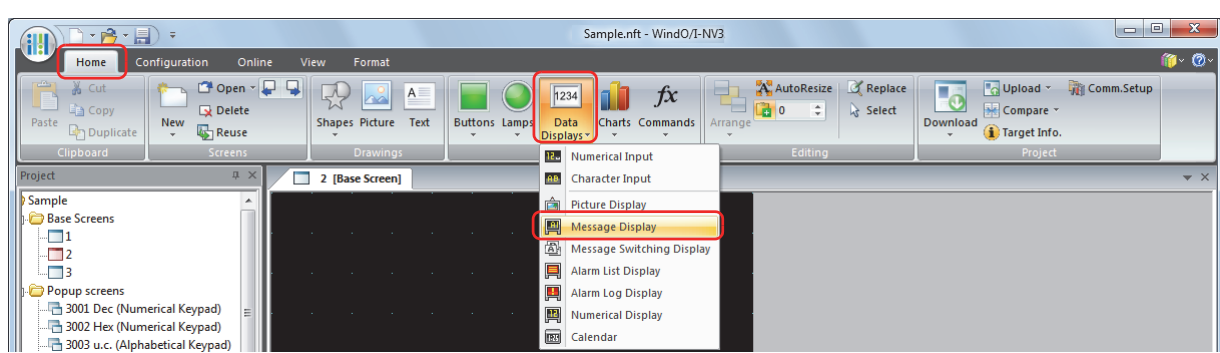

- **2** Click a point on the edit screen where you want to place the Message Display.
- **3** Double-click the dropped Message Display and a Properties dialog box will be displayed.
- **4** Change the settings on each tab as necessary.

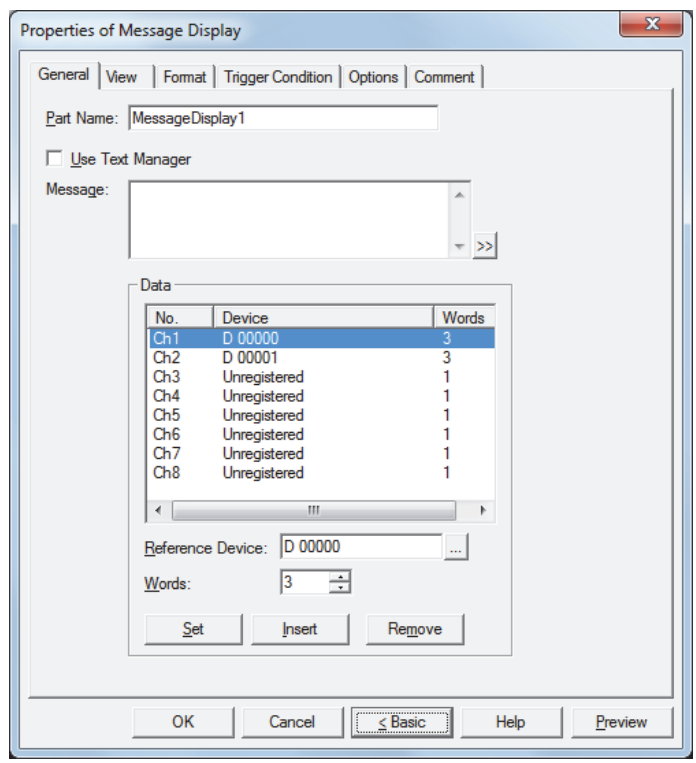

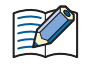

The **Trigger Condition** tab and **Options** tab only appear in Advanced mode. To switch to Advanced mode, click **Advanced**.

# **4.3 Properties of Message Display Dialog Box**

This section describes items and buttons on the properties dialog box.

#### ● **General** Tab

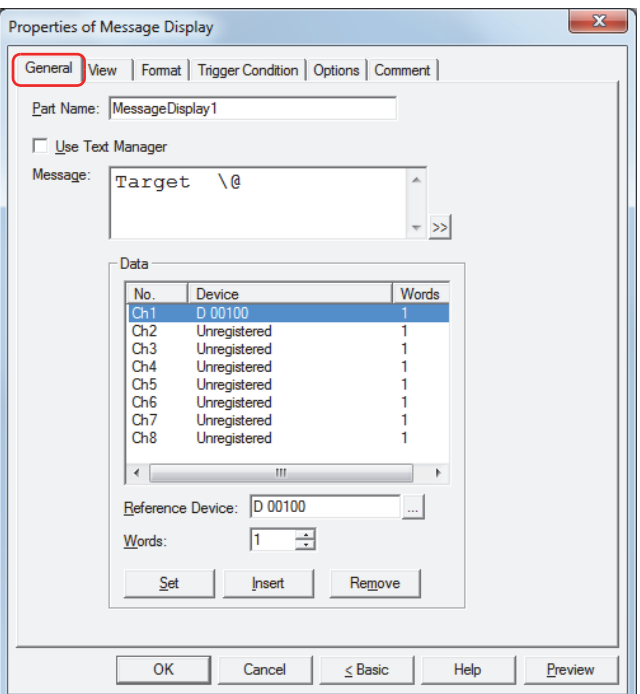

### **■ Part Name**

Enter a name for the part. The maximum number is 20 characters.

#### **■ Use Text Manager**

Select this check box to use text registered in Text Manager.

#### **■ Text ID**

Specifies the Text Manager ID number (1 to 32000) when using text registered in Text Manager.

Click  $\boxed{\phantom{a}}$  to display Text Manager.

This option can only be configured when the **Use Text Manager** check box is selected.

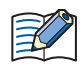

To read values of word devices as character codes with text registered in Text Manager and display it as text, enter "\@" (1 to 8) in **Text** for the **Text ID** at the position to display the value of device as text. The channels configured under **Data** are allocated in order from the first "\@". The text is displayed according to the values of devices in order from the first reference device.

However, in the following situations "\@" is not handled as text to display according to values of devices and is displayed unchanged.

- When **Font** is **Windows** for **Text ID** configured in Text Manager
- When the number of "\@" configured in **Text** for **Text ID** is greater than the number of channels configured with devices

(Text for the character codes corresponding to the values of devices is only displayed for the number of channels in order from the beginning.)

### **■ Message**

Enter the text to display. The maximum number is 610 characters. You can enter multi-line messages by inserting a newline. To configure text to display according to values of devices, enter "\@" (1 to 8) at the location to read the values of word devices as character codes and display them as text. The channels configured under **Data** are allocated in order from the first "\@". The text is displayed according to the values of devices in order from the first reference device.

Example: The device configured in Ch1 is allocated to the first "\@". The device configured in Ch2 is allocated to the second "\@".

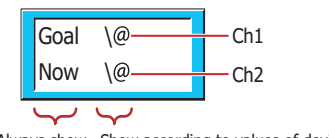

Always show Show according to values of devices

The characters that can be entered vary based on to the font selected for **Font** on the **Format** tab. For details, refer to [Chapter 2 "1.3 Available Text" on page 2-6](#page-35-0).

This option can only be configured if the **Use Text Manager** check box is cleared.

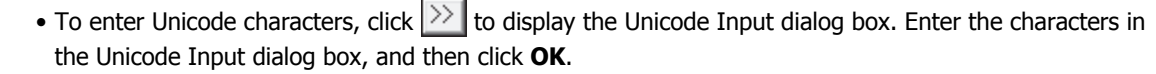

• To display the backslash (\), enter a backslash (\) before the backslash (\). Example:\\

#### **■ Data**

 $\mathcal{L}$ 

These options are used to register or edit the devices with values to read as character codes.

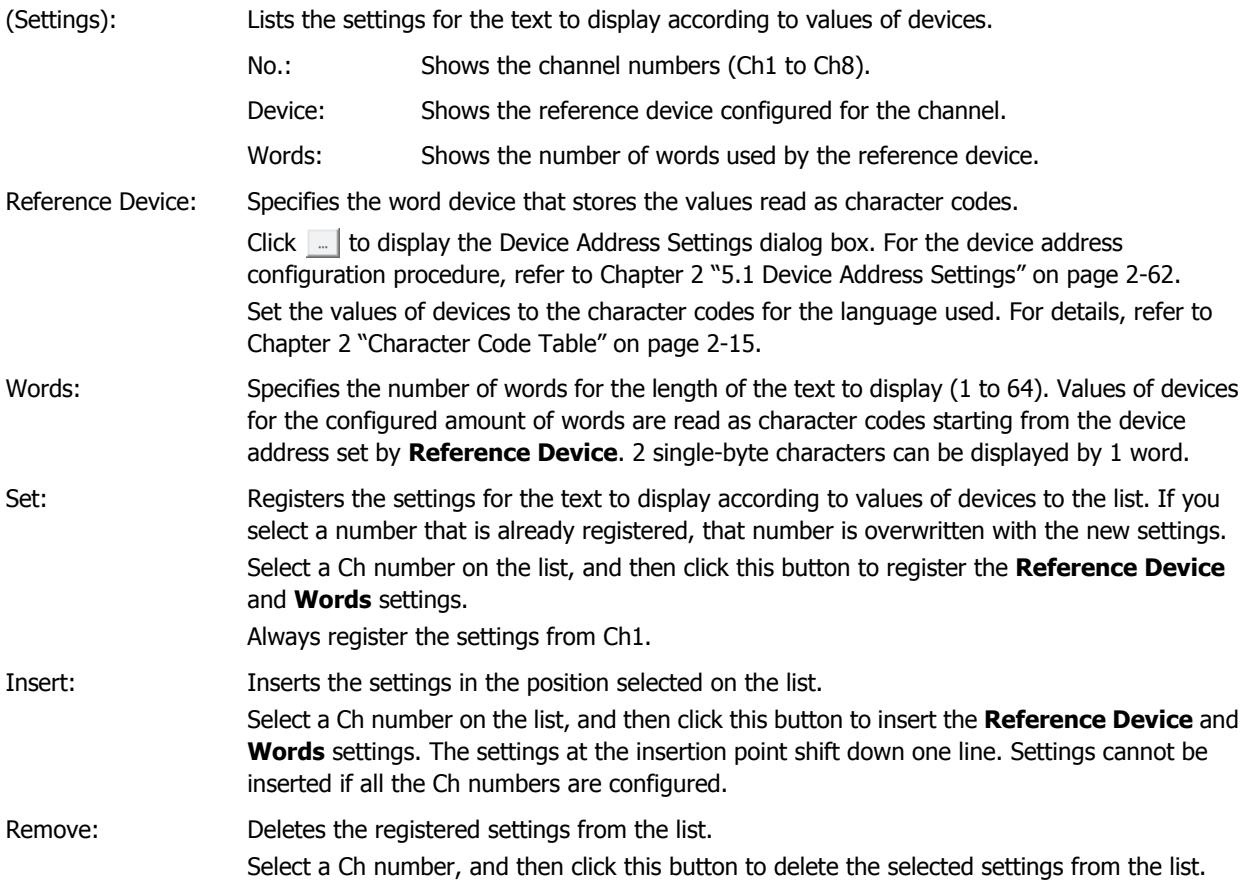

**9**

# ● **View** Tab

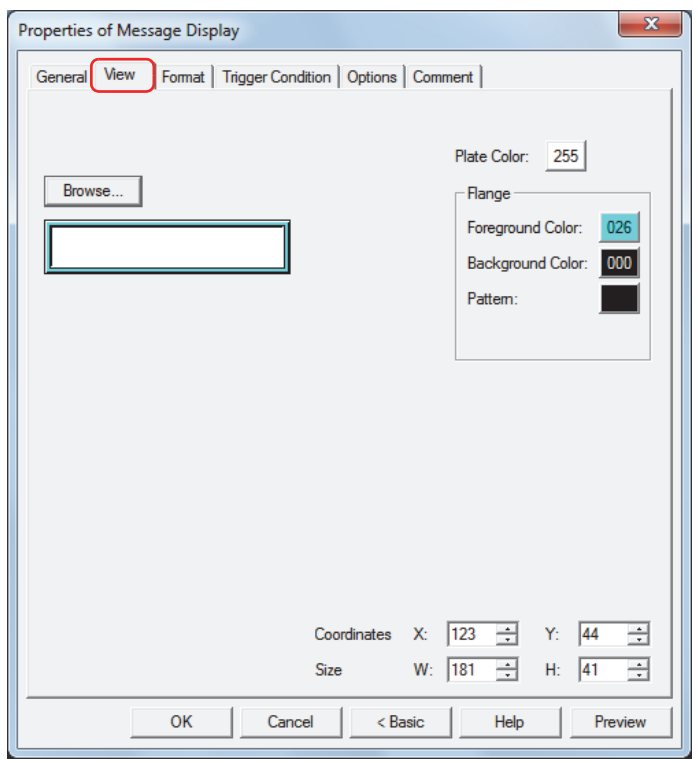

#### **■ Browse**

Select the type of graphic to represent the part from the list of graphics. Click this button to display the View Browser.

#### **■ Plate Color**

Selects the plate color of the standard graphic (color: 256 colors, monochrome: 8 shades). Click the **Color** button to display the Color Palette. Select a color from the Color Palette.

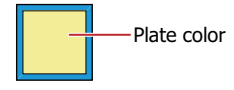

### **■ Flange**

Foreground Color, Background Color:

Selects the foreground and background colors of the flange of the standard graphic (color: 256 colors, monochrome: 8 shades).

Click the **Color** button to display the Color Palette. Select a color from the Color Palette.

Pattern: Selects a pattern for the flange of the standard graphic.

Click the **Pattern** button to display the Pattern Palette. Select a pattern from the Pattern Palette.

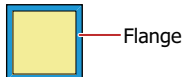

# **■ Coordinates**

X, Y: Sets the display position of parts using coordinates.

The X and Y coordinates of parts is defined relative to an origin at the top-left corner of the screen.

- X: 0 to (Base Screen horizontal size 1)
- Y: 0 to (Base Screen vertical size 1)

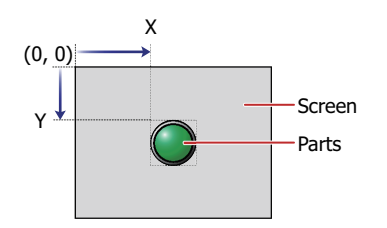

## **■ Size**

W, H: Sets width and height to define the size of parts.

- W: 5 to (Base Screen horizontal size)
- H: 5 to (Base Screen vertical size)

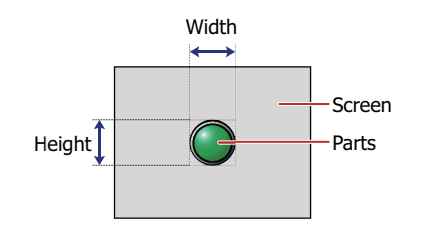

# ● **Format** Tab

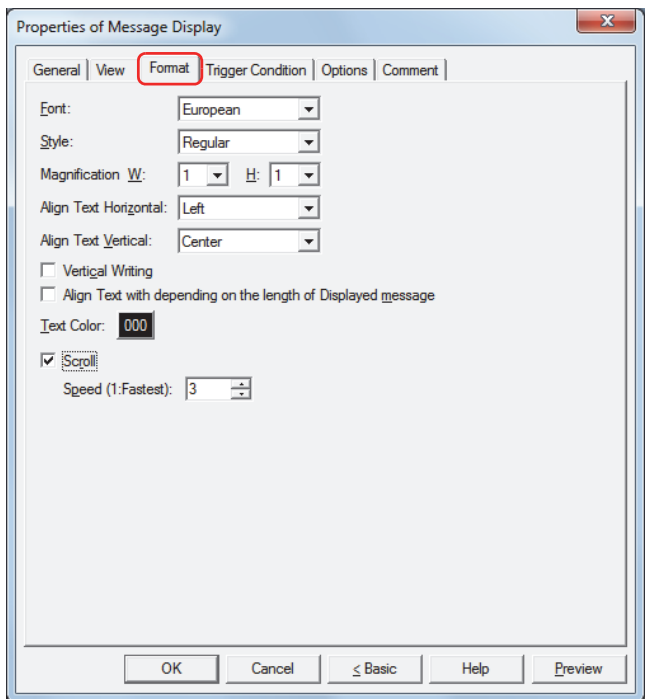

#### **■ Font**

Selects the font for displaying text from the following.

# **Japanese**, **European**, **Chinese**, **Taiwanese**, **Korean**, **Central European**, **Baltic**, **Cyrillic**

The characters that can be displayed depend on the font. For details, refer to [Chapter 2 "1.3 Available Text" on page](#page-35-0)  [2-6.](#page-35-0)

**■ Style**

Selects **Regular** or **Bold** for text style.

#### **■ Magnification**

W, H: Selects text magnification (0.5, 1 to 8).

#### **■ Align Text Vertical**

Selects the text alignment in the vertical direction from the following.

**Top**, **Center**, **Bottom**, **Center-Top**

Set to **Center** when the **Vertical Writing** check box is selected.

For details, refer to [Appendix "5 Text Alignment" on page A-5](#page-1196-0).

### **■ Align Text Horizontal**

Selects the text alignment in the horizontal direction from the following.

# **Left**, **Center**, **Right**

For details, refer to [Appendix "5 Text Alignment" on page A-5](#page-1196-0).

### **■ Vertical Writing**

Select this check box when displaying text vertically.

- When the **Vertical Writing** check box is selected, take care about the following points. This is applicable for Windows supports East Asian characters. • When there is a mixture of double-byte and single-byte characters, the half-width characters are leftaligned. **Aligned to** A left edge iB. Ιō ip įΕ i p • Dashes are displayed horizontally. Symbols representing voiced and semi-voiced sounds of single-byte characters are shown as follows. Horizontal display ੋੱ ᠯ Next  $\frac{x}{i}$  $\blacksquare$ characters  $\Omega$ s C • When using text displayed according to values of devices, the characters are counted as single-byte characters and the display area for the characters is indicated by dotted lines. Therefore, when the text
	- to display according to values of devices is double-byte characters, the display area actually required differs from the area indicated by the dotted lines. Example: When 1 word of text to display according to values of devices is set to vertical writing, the

vertical size of the dotted lines is displayed as 2 single-byte characters.

2 single-byte chars. 1 double-byte char. Dotted line frame is W **A** 2 chars. High  $\downarrow$ - [A]

#### **■ Align Text depending on the length of the Displayed message[\\*1](#page-474-0)**

Select this check box to align text as standard to the number of characters that will be displayed.

When cleared, the maximum number of characters (set number of words) is always aligned as standard.

Example: When there are 2 characters of text to always display on the first line, 6 characters of text to always display on the second line and 6 characters of text (3 words) to display according to values of device, **Align Text** 

**Horizontal** is set to **Center**, and the text to display according to values of device is blank (when only 6 characters are always displayed on the second line)

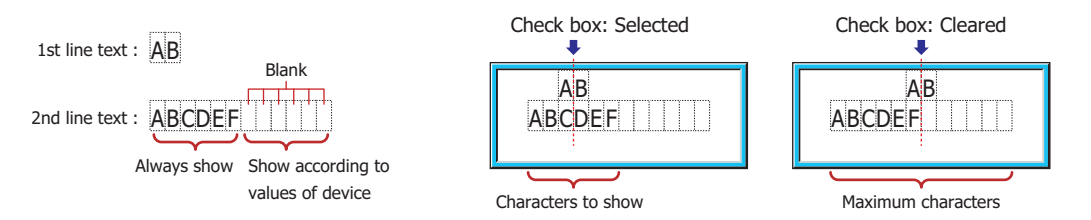

#### **■ Text Color**

Selects the color of displayed text (color: 256 colors, monochrome: 8 shades). Click the **Color** button to display the Color Palette. Select a color from the Color Palette.

<span id="page-474-0"></span>\*1 Advanced mode only

## **■ Scrol[l\\*1](#page-475-0)**

乥

Select this check box to enable scrolling display displaying of messages.

Speed (1: Fastest): Sets the scrolling speed (1 to 10). 1 is fastest, 10 is slowest.

When the **Scroll** check box is selected operation is follows.

- Messages that include CRs are displayed without the CRs.
	- Messages scroll in the direction in which the text is drawn.
	- When the text displayed according to values of devices, the text color, or the displayed text changes, the message is scrolled from the beginning.

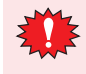

When the **Scroll** check box is selected, take care about the following points.

- This setting is only enabled when the **Enable** check box in the Blink group box on the **Option** tab is cleared.
- The number of parts that can be arranged on a single screen decreases. If the Touch displays an error message, clear the **Scroll** check box, or reduce the number of parts on the screen.
- When the scan time of the Touch is long, scrolling speed may become slow.

<span id="page-475-0"></span><sup>\*1</sup> Advanced mode only

# ● **Trigger Condition** Tab

The **Trigger Condition** tab is displayed in Advanced mode.

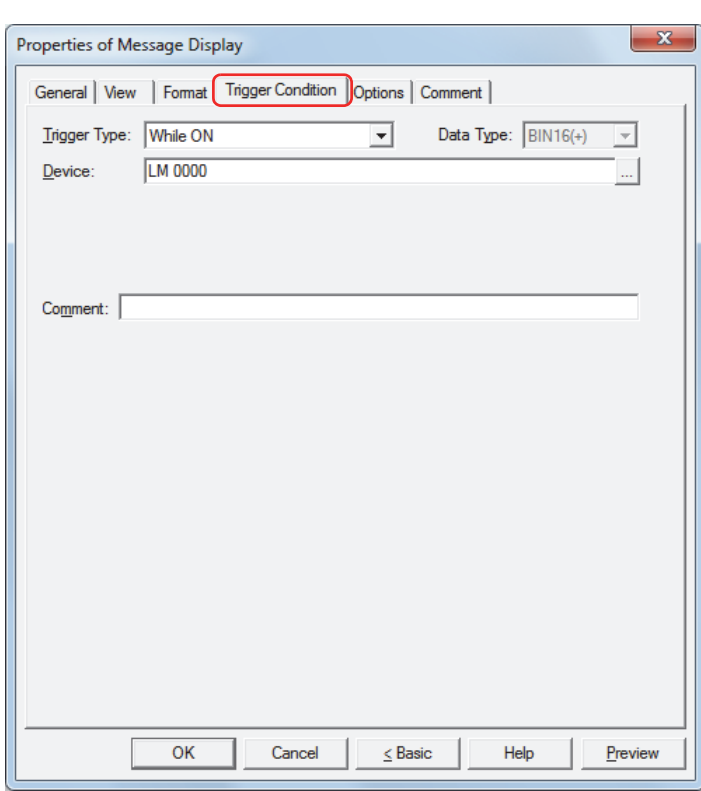

The Message Display is enabled while the condition is satisfied, and it is disabled while the condition is not satisfied. When disabled, the plate and flange are displayed, but the message is not displayed.

### Example: When **Trigger Type** is **While ON**, **Device** is LM0

While LM0 is 0, the condition is not satisfied and the Message Display does not display the message.

While LM0 is 1, the condition is satisfied and the Message Display displays the message.

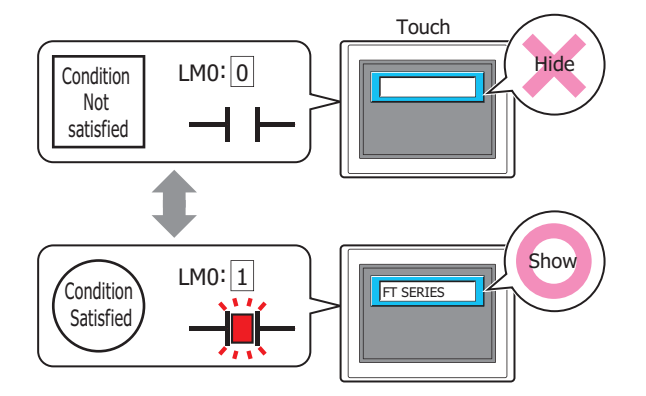

#### **■ Trigger Type**

Selects the condition to enable the Message Display from the following.

Always Enabled: The Message Display is always enabled.

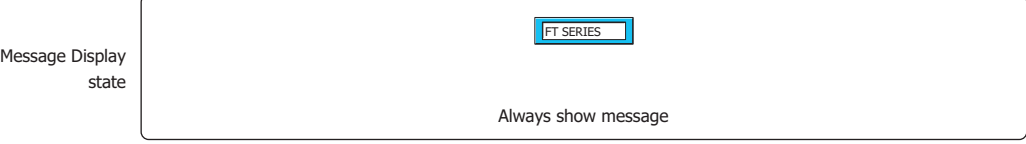

### While ON: Enables the Message Display when the value of device is 1. Example: When **While not satisfying the condition** is **Not display message**.

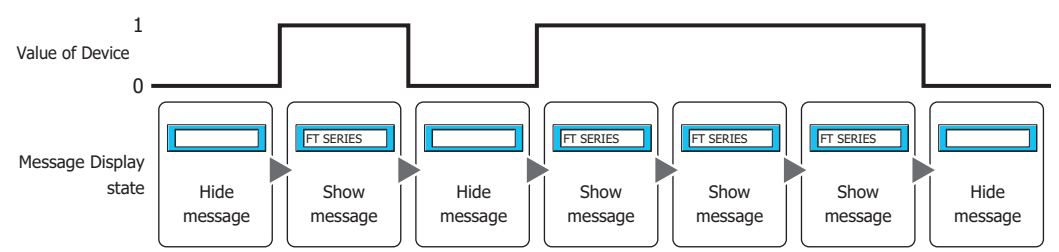

# While OFF: Enables the Message Display when the value of device is 0.

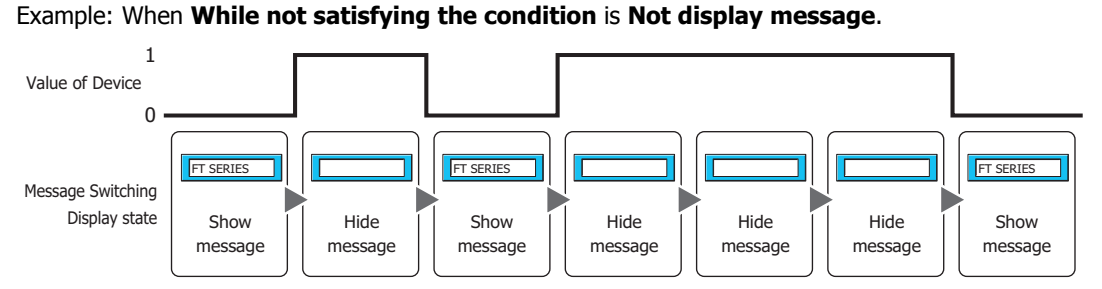

### While satisfying the condition:

Enables the Message Display when the condition is satisfied.

Example: When **While not satisfying the condition** is **Not display message**.

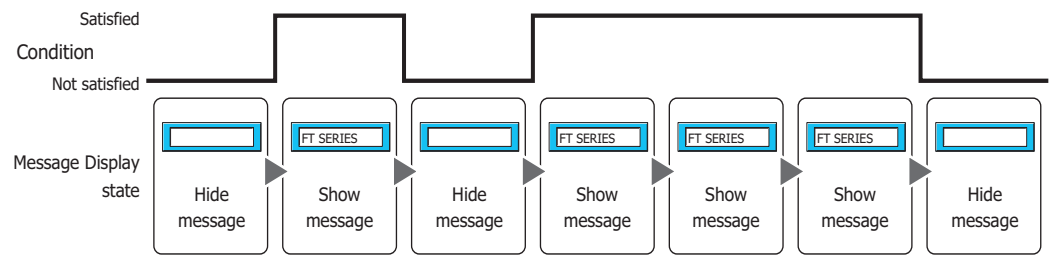

# **■ Data Type**

Selects the data type handled by the condition formula. Can only be set if **While satisfying the condition** is selected as **Trigger Type**. For details, refer to [Chapter 2 "1.2 Available Data" on page 2-2](#page-31-0).

### **■ Device**

Specifies the bit device or bit of the word device to serve as condition.

Can only be set if **While ON** or **While OFF** is selected as **Trigger Type**.

Click **The Unity Click to display the Device Address Settings dialog box.** For the device address configuration procedure, refer to [Chapter 2 "5.1 Device Address Settings" on page 2-62](#page-91-0).

# **■ Condition**

Sets the condition formula.

Can only be set if **While satisfying the condition** is selected as **Trigger Type**.

 $C$ lick  $\Box$  to display the Trigger Condition Settings dialog box. For the conditional expression configuration procedure, refer to [Chapter 2 "5.2 Setting Conditional Expressions" on page 2-64.](#page-93-0)

### **■ Comment**

Enter a comment about trigger conditions. The maximum number is 80 characters.

# ● **Options** Tab

The **Options** tab is displayed in Advanced mode.

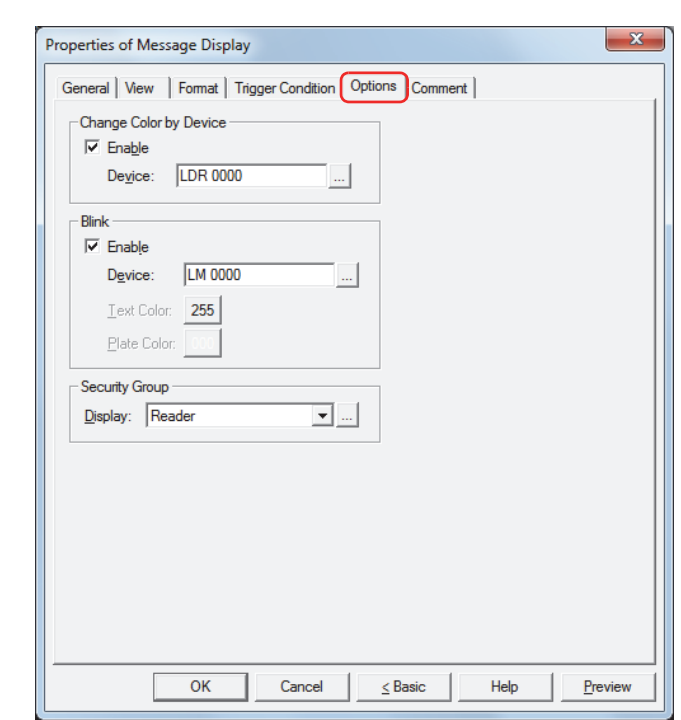

#### **■ Change Color by Device**

Switches the message or plate color.

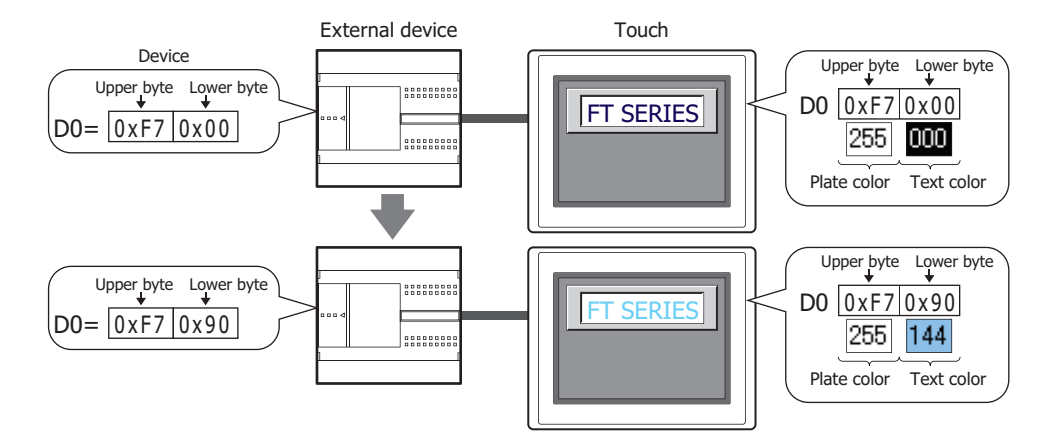

Enable: Select this check box to switch the color of the message or plate depending on the value of device.

Device: Specifies the word device that stores the color data for the message or plate.

Click **the display the Device Address Settings dialog box. For the device** address configuration procedure, refer to [Chapter 2 "5.1 Device Address](#page-91-0)  [Settings" on page 2-62.](#page-91-0)

Color data assignments that are stored to devices are given below.

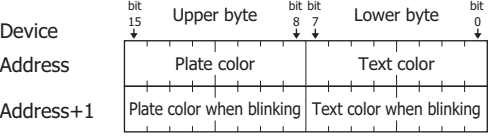

This uses address+1 to specify the text color and plate color when the **Enable** check box has been selected.

For color data, refer to [Appendix "1 Color Number Correspondence Table" on](#page-1192-0)  [page A-1](#page-1192-0).

## **■ Blink**

 $\left(\frac{1}{2}n\right)$ 

Flashes the message or plate color.

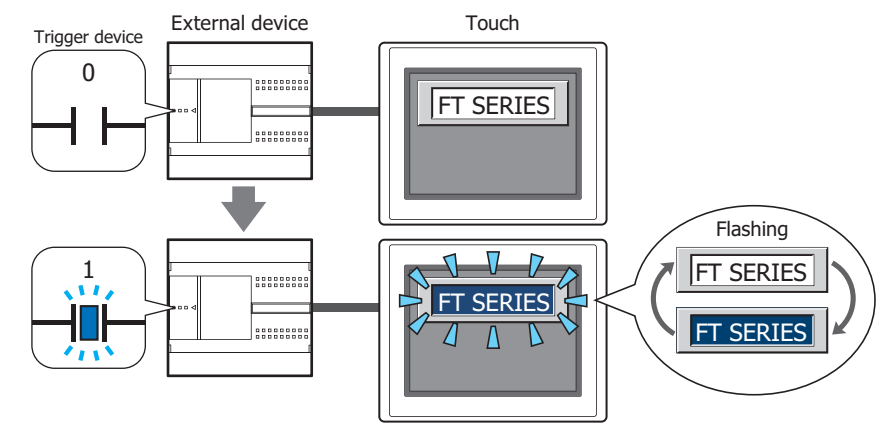

Enable: Turn this check box on to make messages flash.

Trigger device: Specifies the bit device that wlll be used as a condition to trigger flashing.

Click  $\Box$  to display the Device Address Settings dialog box. For the device address configuration procedure, refer to [Chapter 2 "5.1 Device Address Settings" on page 2-62](#page-91-0).

When the value of device is 0, the color specified in **Text Color** on the **Format** tab or in **Plate Color** on the **View** tab will be displayed.

When the value of device is 1, the color displayed when the device is 0 and the color specified in **Text Color** or **Plate Color** will be displayed alternately.

Flash intervals are set in **Blinking Cycle** on the **System** tab in the Project Settings dialog box.

- Text Color: This selects the color (color: 256 colors, monochrome: 8 shades) of text when flashing. Click this button to display the Color Palette. Select a color from the Color Palette. This can be set only when the **Enable** check box is cleared.
- Plate Color: This selects the plate color (color: 256 colors, monochrome: 8 shades) when flashing. Click this button to display the Color Palette. Select a color from the Color Palette. This can be set only when the **Enable** check box is cleared.

**Text Color** and **Plate Color** are specified in **Device** under **Change Color by Device** when the **Enable** check box has been selected in both **Blink** and **Change Color by Device**. Example: When the Device is D0

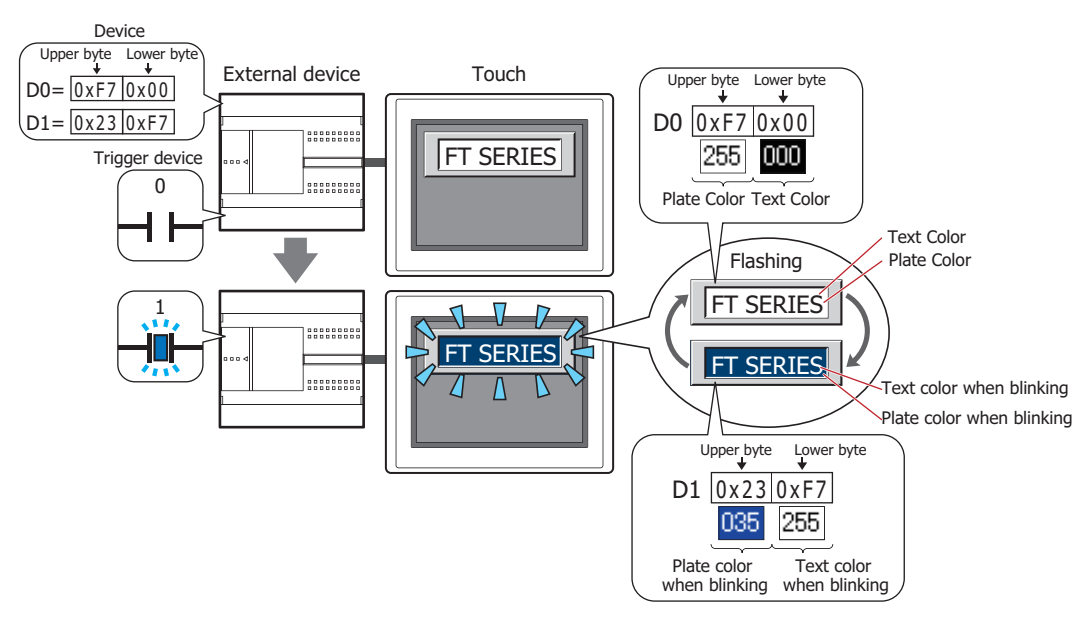

### **■ Security Group**

Security groups are a security function for restricting the display and operation of parts.

Display: Selects the security group for which display of parts is restricted. (Default: None)

None: No security function is used.

Administrator, Operator, Reader: Three security groups are set up by default.

Click  $\Box$  to display the Security Group Settings dialog box. If you create a security group on the Security Group Settings dialog box, you can select that created group. For details, refer to [Chapter 21 "2.2 Adding](#page-936-0)  [and Editing Security Groups" on page 21-15.](#page-936-0)

For details about security functions, refer to [Chapter 21 "User Accounts and the Security Function" on page](#page-922-0)  [21-1.](#page-922-0)

Example: If the user and security group for a part are set as follows:

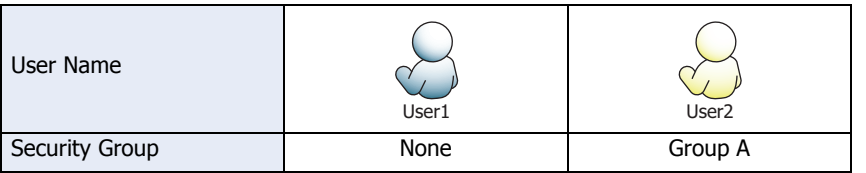

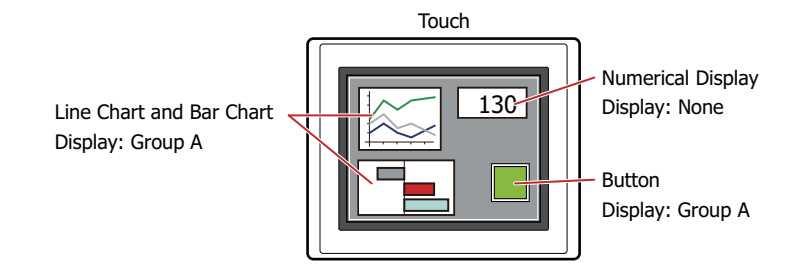

For User 1, who is not included in the specified security group, Group A parts are not displayed. If the Password Screen is now opened and a switch is made to User 2 of Group A, Group A parts are displayed.

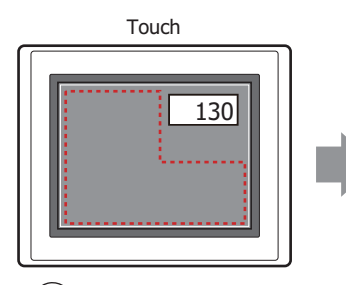

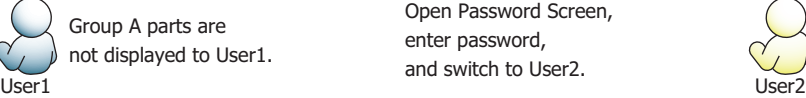

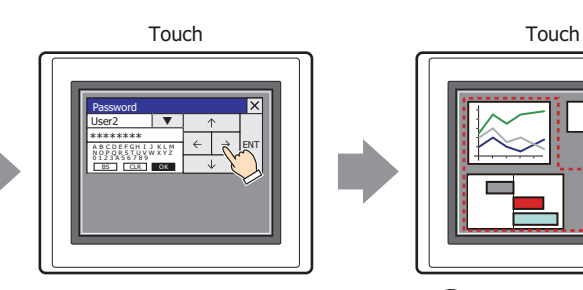

Open Password Screen, enter password, and switch to User2.

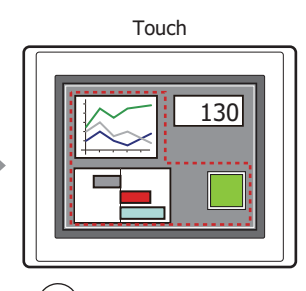

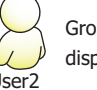

Group A parts are displayed to User2.

## ● **Comment** Tab

The **Comment** tab is used to specify the parts arranged on the editing screen, and the popup text displayed when the mouse pointer is placed close to **No.**, **Name**, or **Type** in the object list.

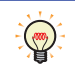

When there are multiple parts of the same shape on the screen, this features makes it possible to distinguish between the parts without displaying the Properties dialog box for each part, by just mousing over the part.

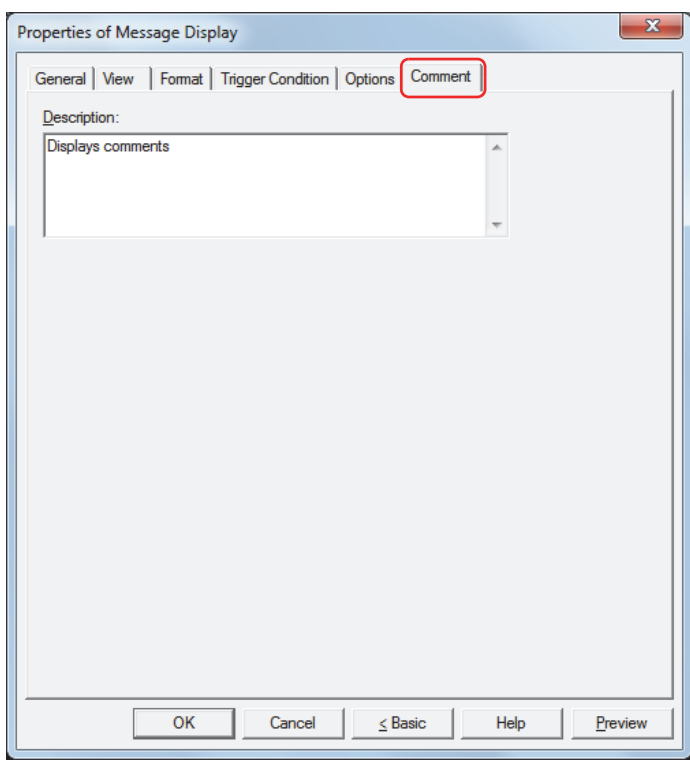

### **■ Description**

Enter a comment about parts. The maximum number is 80 characters. Example: When mousing over the Message Display on the editing screen

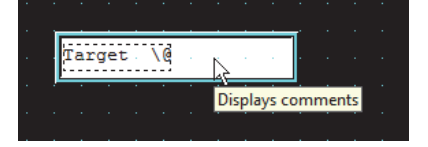

# **4.4 String Data Storage Method**

The values of devices read as character codes are stored in the upper byte and lower byte of words according to the **Storage Method of String Data** setting. **Storage Method of String Data** is configured on the **System** tab in the Project Settings dialog box.

For details, refer to [Chapter 3 "3.1 System Tab" on page 3-19](#page-114-0).

Example: When reference device  $D100 = 3132$  (Hex),  $D101 = 3334$  (Hex),  $D102 = 3500$  (Hex)

### • When **from Upper byte** is selected for **Storage Method of String Data**

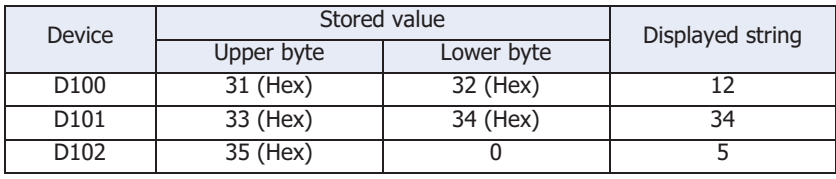

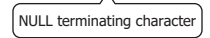

### • When **from Lower byte** is selected for **Storage Method of String Data**

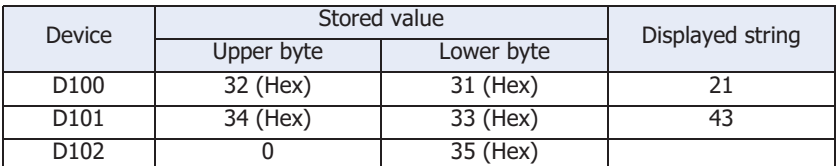

NULL terminating character

When handling values of devices as character codes, 0 is handled as the NULL terminating character to end the string. Therefore, when the upper byte is 0, nothing is displayed.

• When handling values of devices as character codes, 0 is handled as the NULL terminating character to end the string. Therefore, when the upper byte is 0, nothing is displayed.

• To display only a single character, set the lower byte to 0.

Example:To display a single-byte 7

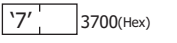

 $\circled{(\mathbb{R})}$ 

í.

# **5 Message Switching Display**

# **5.1 How the Message Switching Display is Used**

The Message Switching Display is used to switch the displayed message according to the value of a word device.

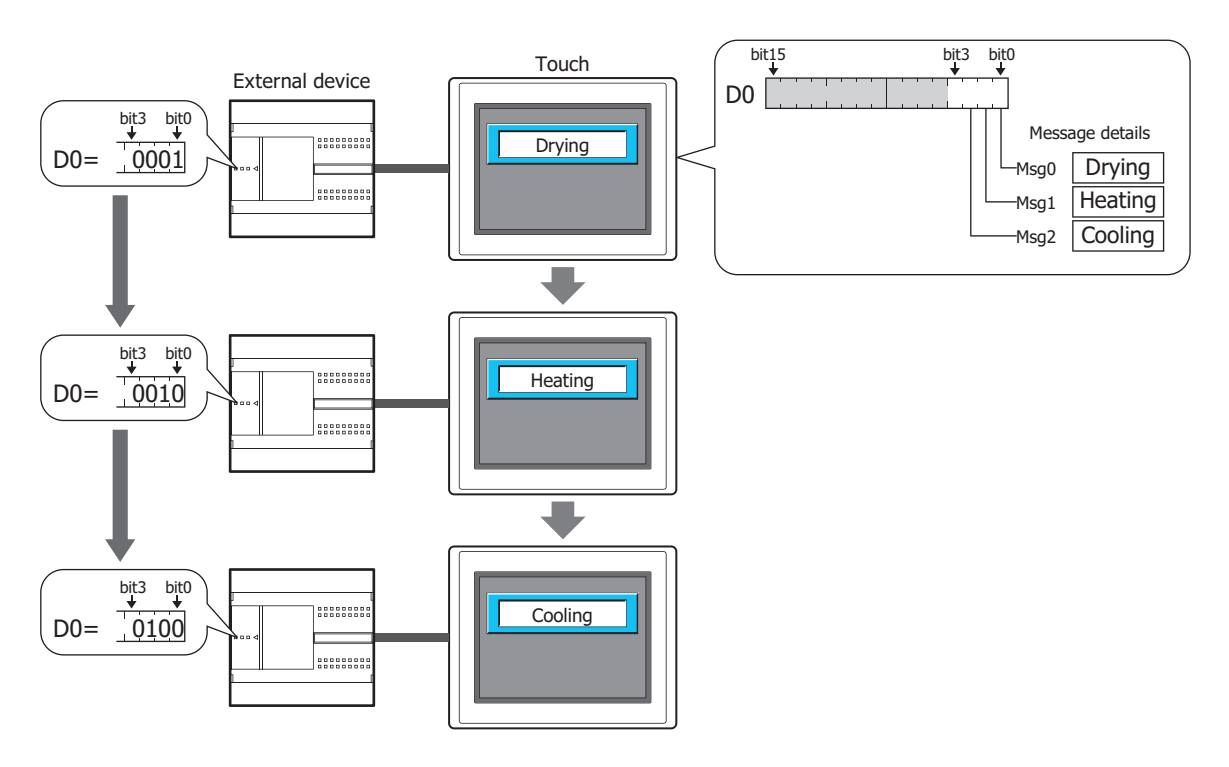

# **5.2 Message Switching Display Configuration Procedure**

This section describes the configuration procedure for Message Switching Displays.

**1** On the **Home** tab, in the **Parts** group, click **Data Displays**, and then click **Message Switching Display**.

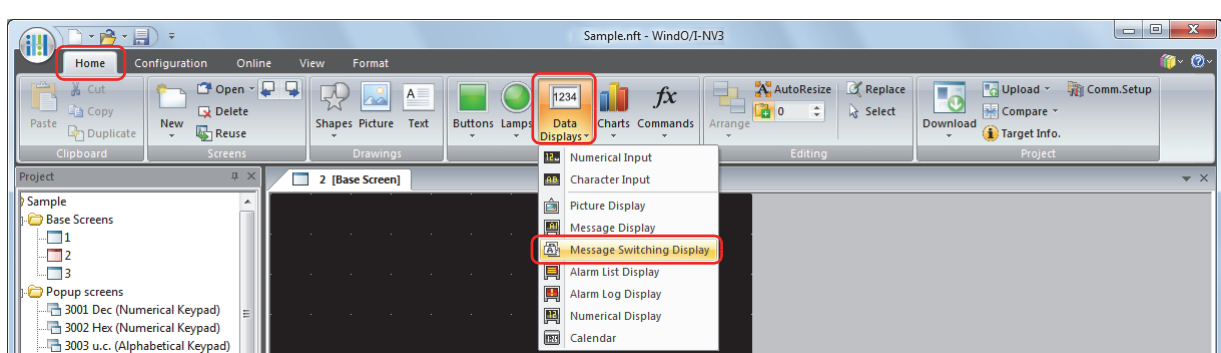

- **2** Click a point on the edit screen where you want to place the Message Switching Display.
- **3** Double-click the dropped Message Switching Display and a Properties dialog box will be displayed.
- **4** Change the settings on each tab as necessary.

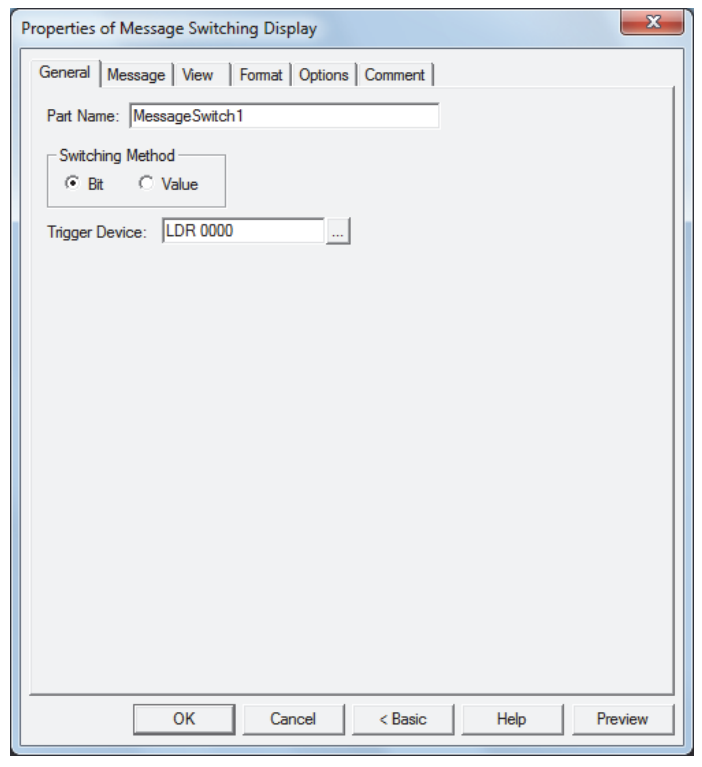

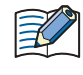

The **Options** tab only appears in Advanced mode. To switch to Advanced mode, click **Advanced**.

# **5.3 Properties of Message Switching Display Dialog Box**

This section describes items and buttons on the properties dialog box.

#### ● **General** Tab

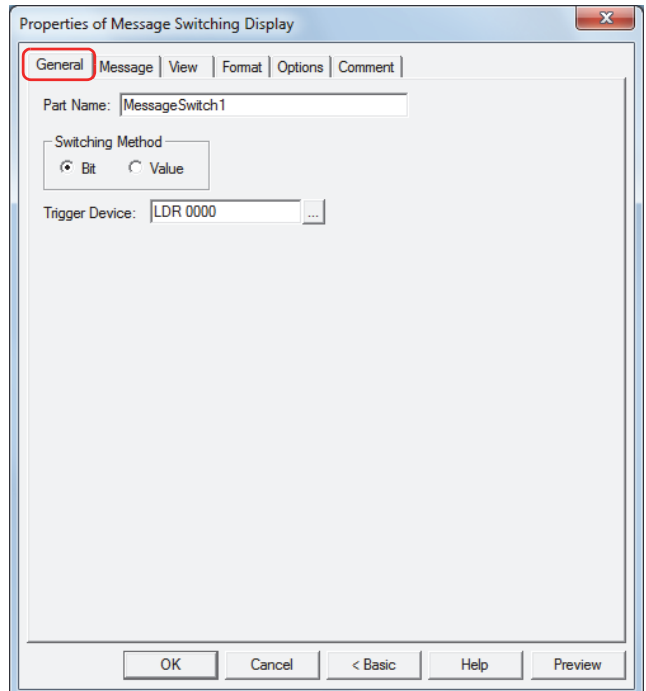

#### **■ Part Name**

Enter a name for the part. The maximum number is 20 characters.

#### **■ Switching Method**

Selects the method for switching message to display from the following. Messages are registered in **Settings** on the **Message** tab.

#### Bit: Switches the message to display according to the status of bits in a device.

Example: When **Bit** is selected and the bits of trigger device D0 are allocated to the following messages.

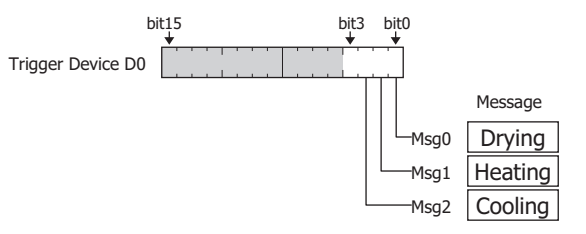

Switches the message to display according to the status of the bits.

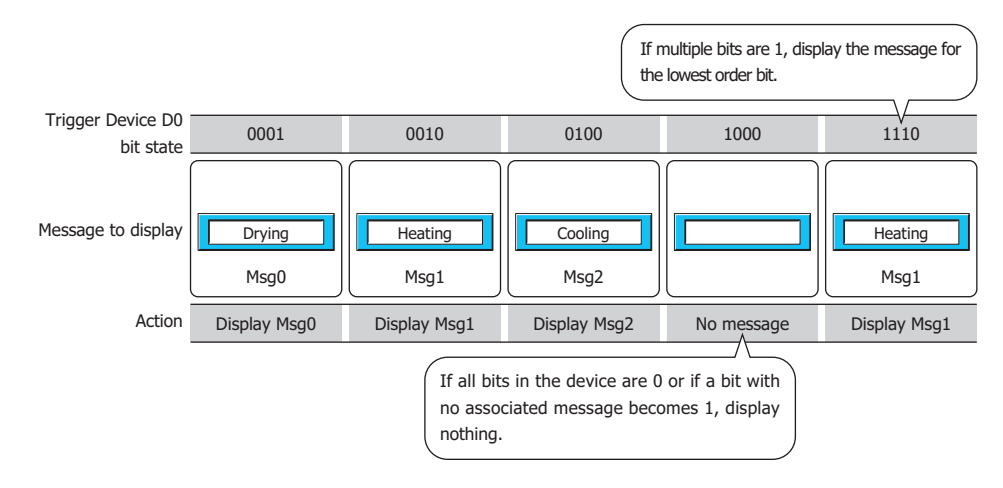

Value: Switches the message to display according to the value of device.

Example: When **Value** is selected and the value of **Trigger Device** D0 are allocated to the following messages.

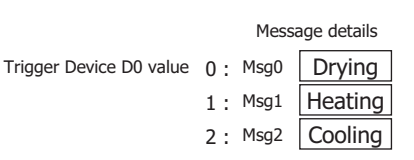

Switches the message to display according to the value of device.

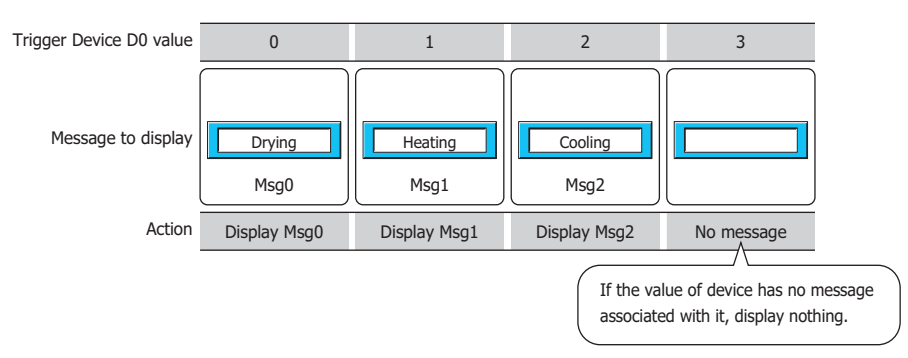

### **■ Trigger Device**

Specifies the word device to use as the condition for switching messages.

Click  $\Box$  to display the Device Address Settings dialog box. For the device address configuration procedure, refer to [Chapter 2 "5.1 Device Address Settings" on page 2-62.](#page-91-0)

# ● **Message** Tab

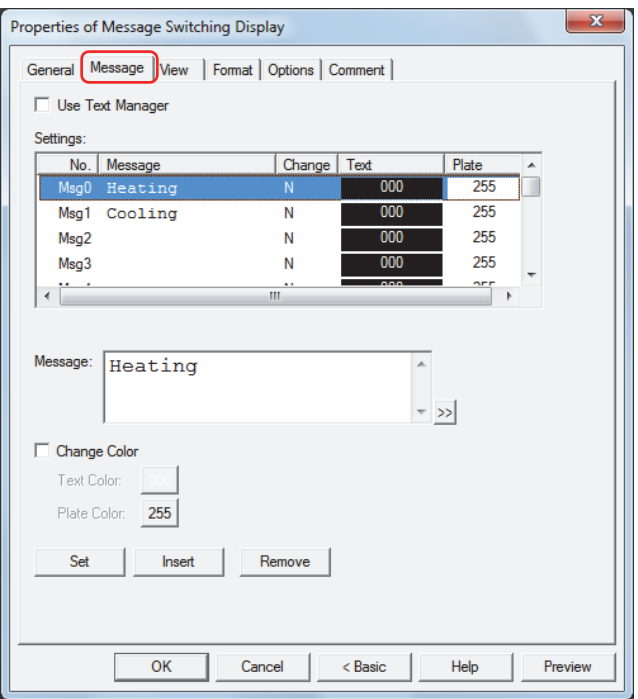

#### **■ Use Text Manager**

Select this check box to use text registered in Text Manager.

### **■ Settings**

Lists the message settings.

No.: Shows the message number (Msg number). The number of messages that can be registered varies based on **Switching Method** on the **General** tab. Bit: Msg0 to Msg15 Value: Msg0 to Msg999 Message: Shows the registered message. Change: Shows **Y** when the **Change Color** check box is selected. Shows **N** when the check box is cleared. Text: Shows the text color of the message. Plate: Shows the plate color.

### **■ Text ID**

Specifies the Text Manager ID number (1 to 32000) when using text registered in Text Manager.

Click  $\boxed{...}$  to display Text Manager.

This option can only be configured when the **Use Text Manager** check box is selected.

#### **■ Message**

Enter the text to display. The maximum number is 3,750 characters. You can enter multi-line messages by inserting a newline.

The characters that can be entered vary based on the font selected for **Font** on the **Format** tab. For details, refer to [Chapter 2 "1.3 Available Text" on page 2-6](#page-35-0).

This option can only be configured if the **Use Text Manager** check box is cleared.

- To enter Unicode characters, click  $\gg$  to display the Unicode Input dialog box. Enter the characters in  $\left(\frac{1}{2}a\right)$ the Unicode Input dialog box, and then click **OK**.
	- To display the backslash (\), enter a backslash (\) before the backslash (\). Example: \\

### **■ Change Color**

Select this check box to configure **Text Color** and **Plate Color** per Msg number.

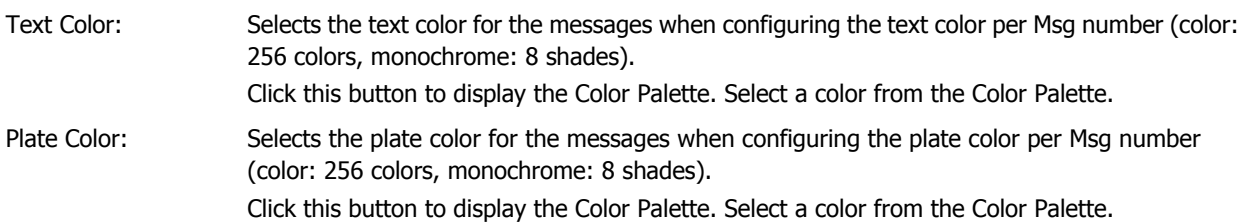

When this check box is cleared, the colors are configured by **Text Color** on the **Format** tab and **Plate Color** on the **View** tab.

#### **■ Set**

Registers the message and color settings to the list. If you select a Msg number that is already registered, that number is overwritten with the new settings.

Select a Msg number on the list, and then click this button to register the **Message** and **Change Color** settings.

#### **■ Insert**

Inserts the message and color settings in the position selected on the list.

Select a Msg number on the list, and then click this button to insert the **Message** and **Change Color** settings. The settings at the insertion point shift down one line. Settings cannot be inserted if all Msg numbers are configured.

#### **■ Remove**

Deletes the registered settings from the list.

Select a Msg number, and then click this button to delete the selected settings from the list.

# ● **View** Tab

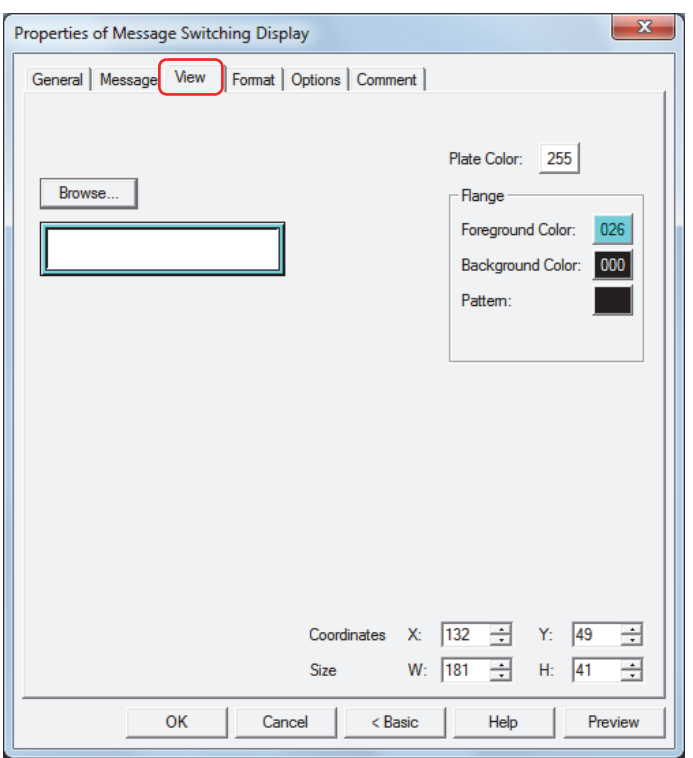

#### **■ Browse**

Select the type of graphic to represent the part from the list of graphics. Click this button to display the View Browser.

#### **■ Plate Color**

Selects the plate color of the standard graphic (color: 256 colors, monochrome: 8 shades). Click the **Color** button to display the Color Palette. Select a color from the Color Palette.

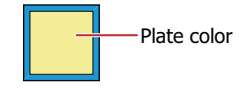

### **■ Flange**

Foreground Color, Background Color:

Selects the foreground and background colors of the flange of the standard graphic (color: 256 colors, monochrome: 8 shades).

Click the **Color** button to display the Color Palette. Select a color from the Color Palette.

Pattern: Selects a pattern for the flange of the standard graphic. Click the **Pattern** button to display the Pattern Palette. Select a pattern from the Pattern Palette.

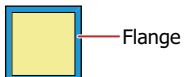

# **■ Coordinates**

X, Y: Sets the display position of parts using coordinates.

The X and Y coordinates of parts is defined relative to an origin at the top-left corner of the screen.

- X: 0 to (Base Screen horizontal size 1)
- Y: 0 to (Base Screen vertical size 1)

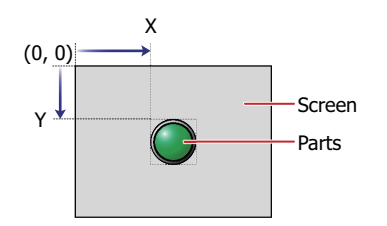

## **■ Size**

W, H: Sets width and height to define the size of parts.

- W: 5 to (Base Screen horizontal size)
- H: 5 to (Base Screen vertical size)

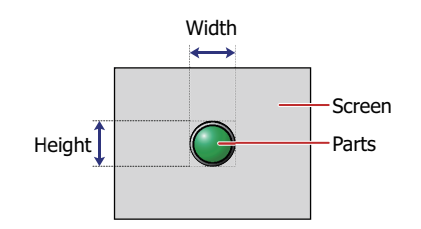

# ● **Format** Tab

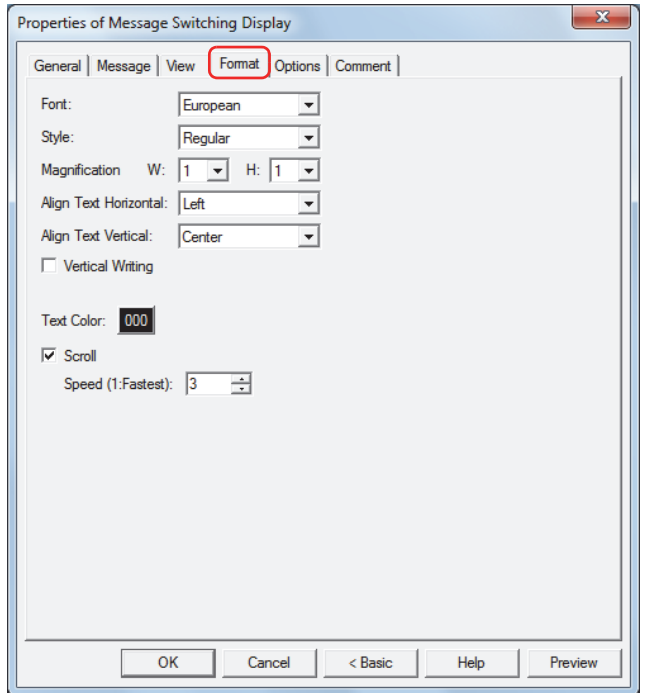

### **■ Font**

Selects the font for displaying text from the following.

# **Japanese**, **European**, **Chinese**, **Taiwanese**, **Korean**, **Central European**, **Baltic**, **Cyrillic**

The characters that can be displayed depend on the font. For details, refer to [Chapter 2 "1.3 Available Text" on page](#page-35-0)  [2-6.](#page-35-0)

**■ Style**

Selects **Regular** or **Bold** for text style.

**■ Magnification**

W, H: Selects text magnification (0.5, 1 to 8).

#### **■ Align Text Horizontal**

Selects the text alignment in the horizontal direction from the following.

# **Left**, **Center**, **Right**

For details, refer to [Appendix "5 Text Alignment" on page A-5](#page-1196-0).

#### **■ Align Text Vertical**

Selects the text alignment in the vertical direction from the following. **Top**, **Center**, **Bottom**, **Center-Top**

Set to **Center** when the **Vertical Writing** check box is selected.

For details, refer to [Appendix "5 Text Alignment" on page A-5](#page-1196-0).

### **■ Vertical Writing**

Select this check box when displaying text vertically.

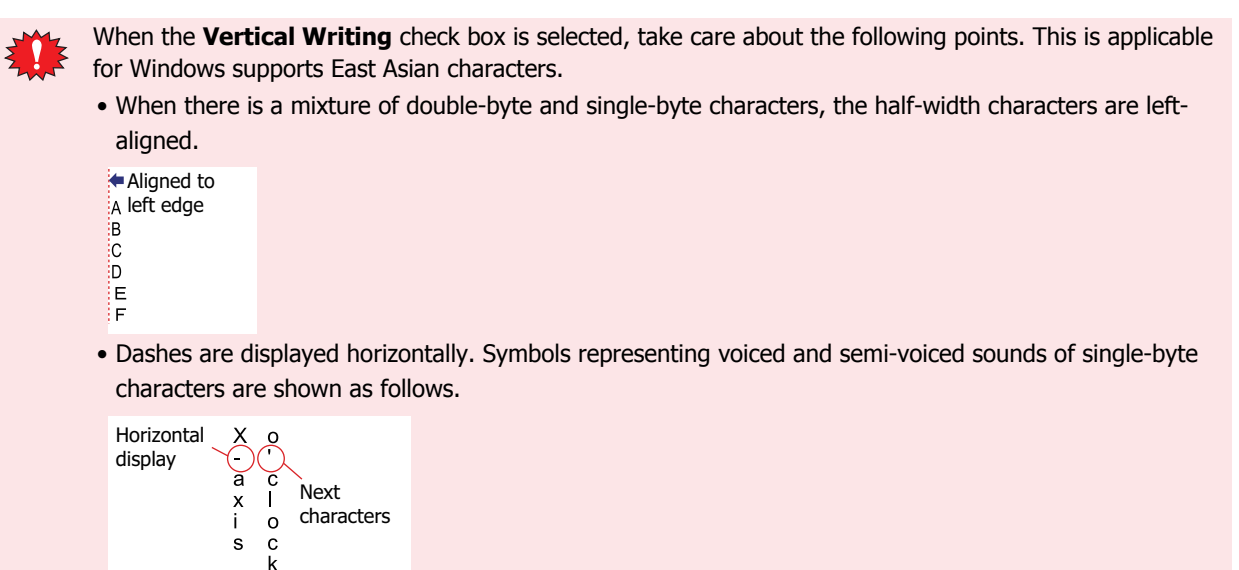

#### **■ Text Color**

Selects the color of displayed text (color: 256 colors, monochrome: 8 shades). Click the **Color** button to display the Color Palette. Select a color from the Color Palette.

### **■ Scrol[l\\*1](#page-492-0)**

Select this check box to enable scrolling display displaying of messages.

Speed (1: Fastest): Sets the scrolling speed (1 to 10). 1 is fastest, 10 is slowest.

When the **Scroll** check box is selected operation is follows.

- Messages that include CRs are displayed without the CRs.
- Messages scroll in the direction in which the text is drawn.
- When the message is switched, the message is scrolled from the beginning.

When the **Scroll** check box is selected, take care about the following points.

- The number of parts that can be arranged on a single screen decreases. If the Touch displays an error message, clear the **Scroll** check box, or reduce the number of parts on the screen.
- When the scan time of the Touch is long, scrolling speed may become slow.

<span id="page-492-0"></span><sup>\*1</sup> Advanced mode only

# ● **Options** Tab

The **Options** tab is displayed in Advanced mode.

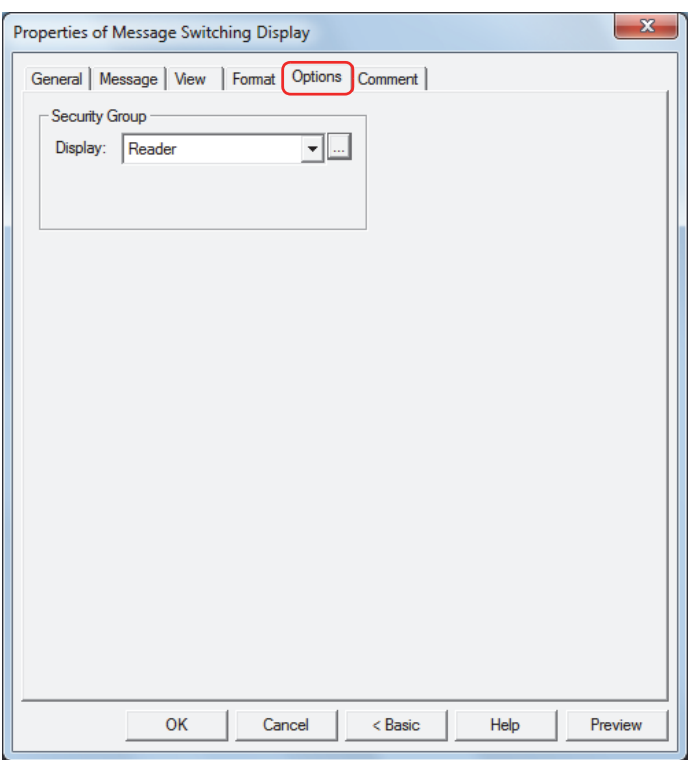

### **■ Security Group**

Security groups are a security function for restricting the display and operation of parts.

Display: Selects the security group for which display of parts is restricted. (Default: None)

None: No security function is used.

Administrator, Operator, Reader: Three security groups are set up by default.

Click  $\Box$  to display the Security Group Settings dialog box. If you create a security group on the Security Group Settings dialog box, you can select that created group. For details, refer to [Chapter 21 "2.2 Adding](#page-936-0)  [and Editing Security Groups" on page 21-15](#page-936-0).

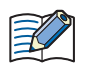

For details about security functions, refer to [Chapter 21 "User Accounts and the Security Function" on page](#page-922-0)  [21-1.](#page-922-0)

Example: If the user and security group for a part are set as follows:

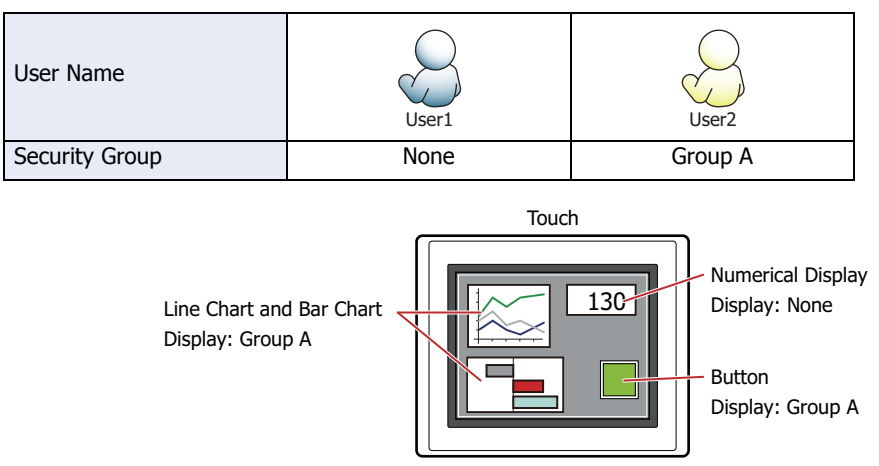

For User 1, who is not included in the specified security group, Group A parts are not displayed. If the Password Screen is now opened and a switch is made to User 2 of Group A, Group A parts are displayed.

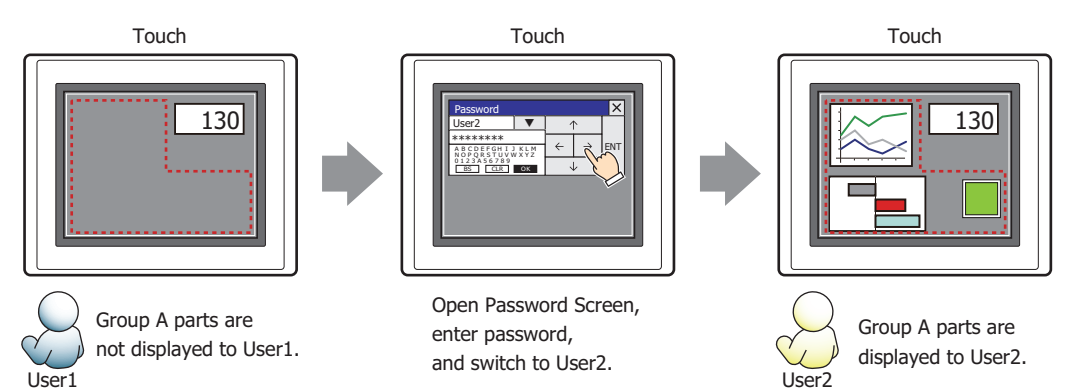

## ● **Comment** Tab

The **Comment** tab is used to specify the parts arranged on the editing screen, and the popup text displayed when the mouse pointer is placed close to **No.**, **Name**, or **Type** in the object list.

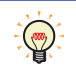

When there are multiple parts of the same shape on the screen, this features makes it possible to distinguish between the parts without displaying the Properties dialog box for each part, by just mousing over the part.

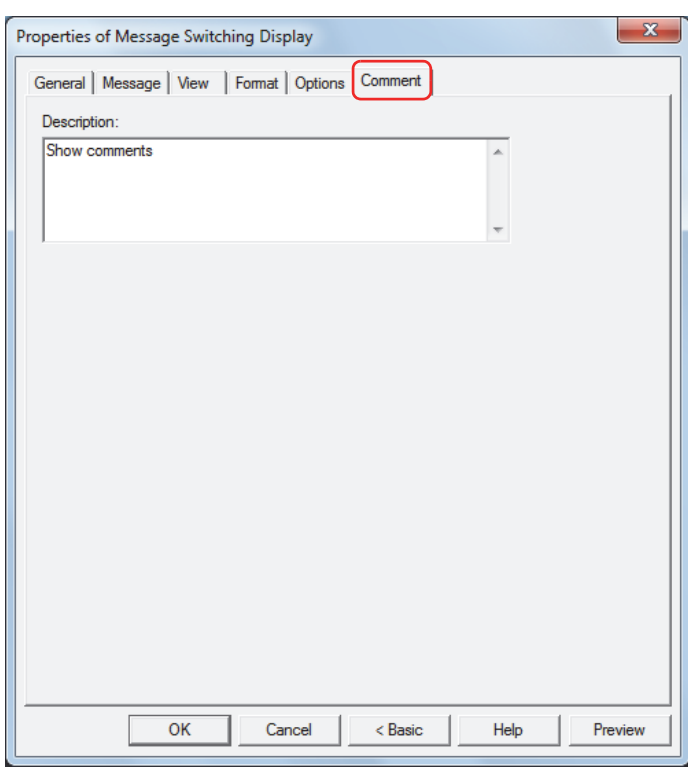

#### **■ Description**

Enter a comment about parts. The maximum number is 80 characters.

Example: When mousing over the Message Switching Display on the editing screen

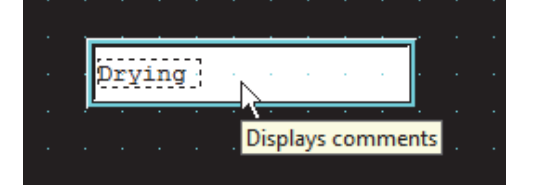

# **6 Alarm List Display**

í.

# **6.1 How the Alarm List Display is Used**

The Alarm List Display works with the Alarm Log function to display messages for active alarms and to display multiple messages according to values of devices in a list.

• List currently active alarms out of the alarms configured in the Alarm Log settings

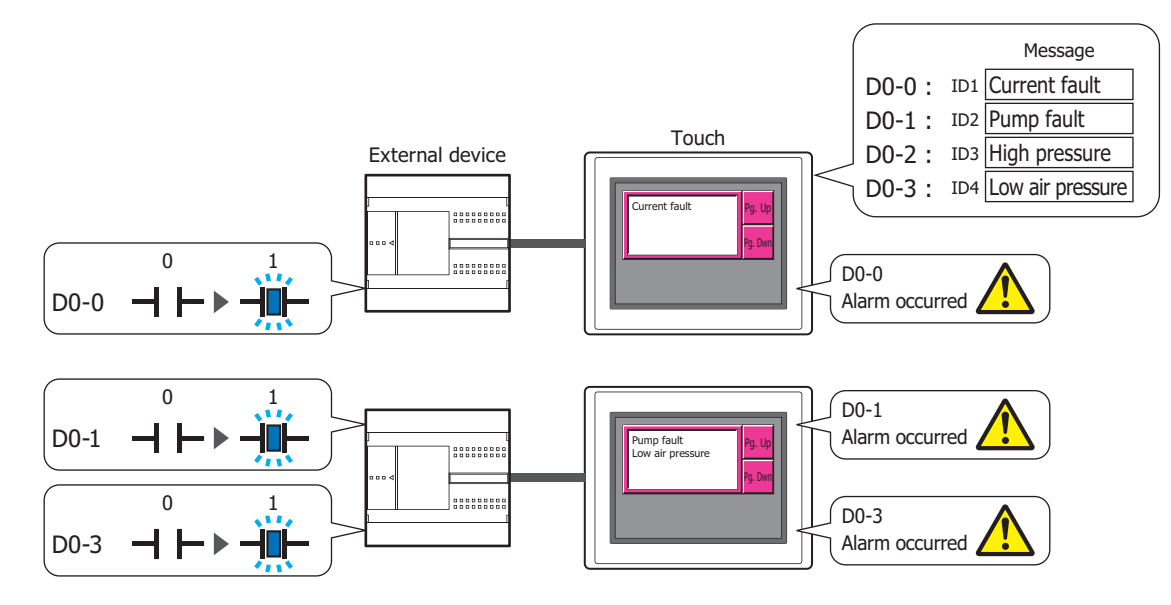

• Display multiple messages according to values of devices

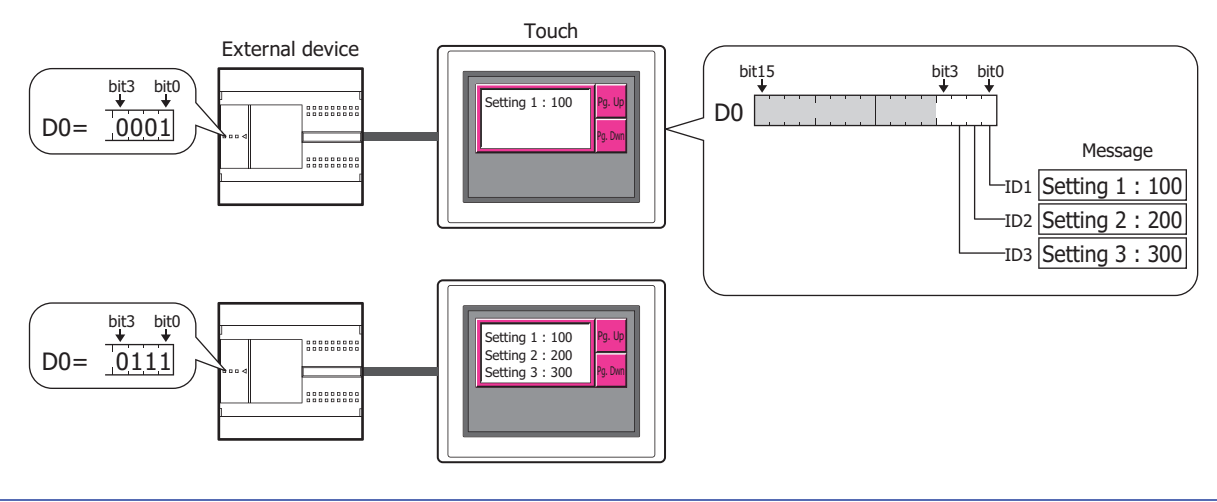

- Only one Alarm List Display or Alarm Log Display can be configured on a single screen.
- When the active alarm is displayed on the Alarm List Display, the message disappears from the list when the alarm is recovered from regardless of the **Lock/Unlock** setting. To display the alarm message until it can be checked, use the Alarm Log Display. **Lock/Unlock** is configured on the **Channel** tab in the Alarm Log Settings dialog box.
- For the key buttons used with the Alarm List Display, refer to [Chapter 7 "Alarm List Display" on page 7-65](#page-334-0).
	- The number of the message (channel when using the Alarm function) that has focus on the Alarm List Display is stored in HMI Special Data Register LSD50.
	- The information about where on the list the message that has focus is displayed, out of all the messages displayed on the Alarm List Display, is stored in HMI Special Data Register LSD56.

 $\mathbb Z$ 

 $\circled{r}$ 

# **6.2 Alarm List Display Configuration Procedure**

This section describes the configuration procedure for Alarm List Display.

**1** On the **Home** tab, in the **Parts** group, click **Data Displays**, and then click **Alarm List Display**.

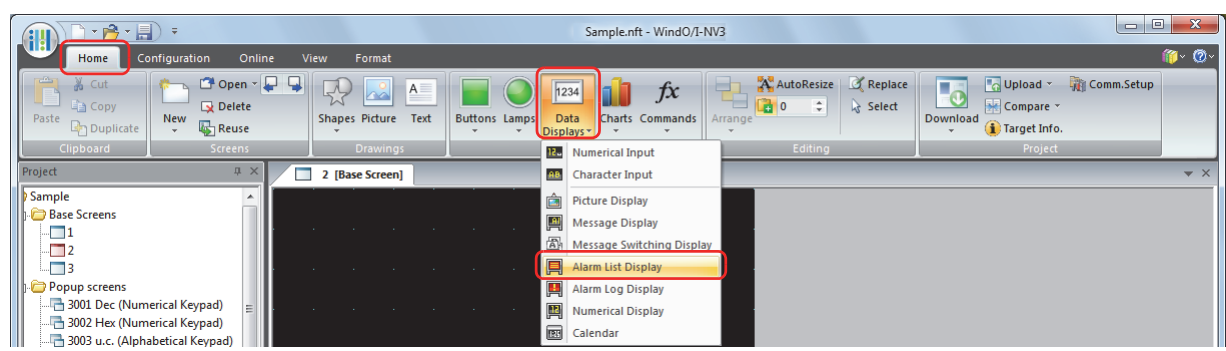

- **2** Click a point on the edit screen where you want to place the Alarm List Display.
- **3** Double-click the dropped Alarm List Display and a Properties dialog box will be displayed.
- **4** Change the settings on each tab as necessary.

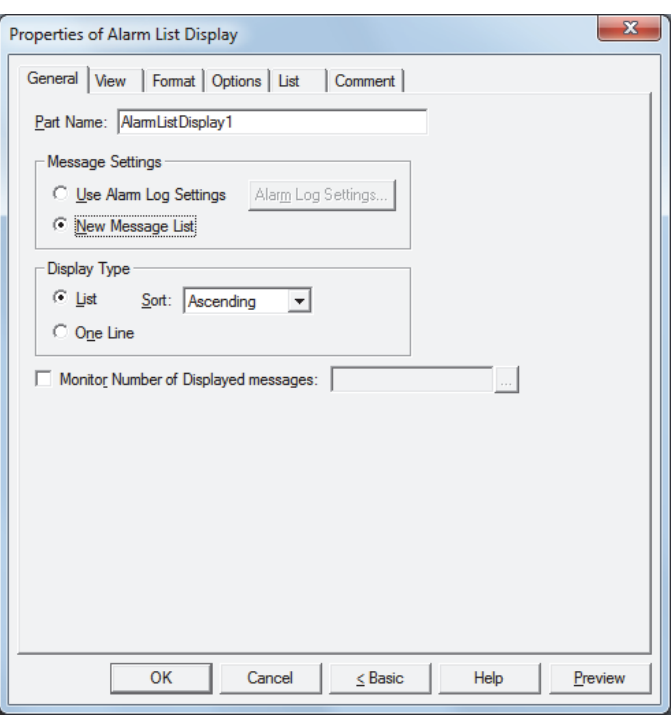

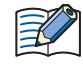

The **Options** tab only appears in Advanced mode. To switch to Advanced mode, click **Advanced**.

# **6.3 Properties of Alarm List Display Dialog Box**

This section describes items and buttons on the properties dialog box.

● **General** Tab

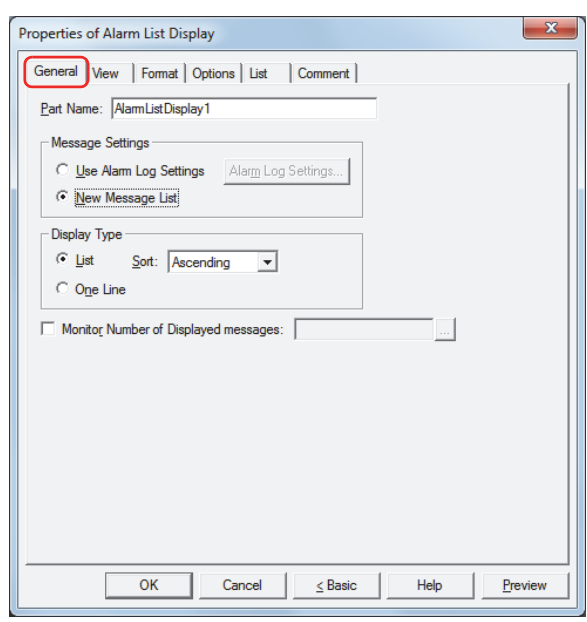

#### **■ Part Name**

Enter a name for the part. The maximum number is 20 characters.

#### **■ Message Settings**

Selects the method for switching message to display.

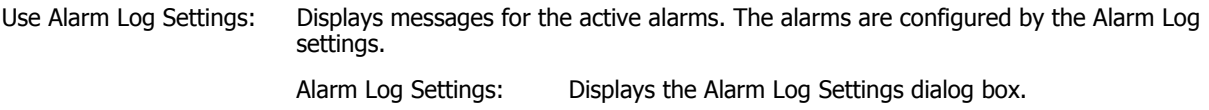

New Message List: Displays the messages registered in Text Manager according to the state of bits in the trigger device configured on the **List** tab.

Example: When **Use Alarm Log Settings** is selected, the **Source** (device to monitor) configured by the Alarm Log function is D0, and the following messages are allocated to the channels

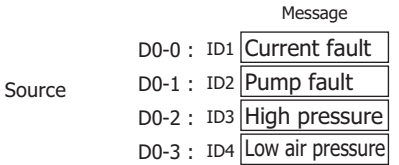

The active alarm messages are displayed.

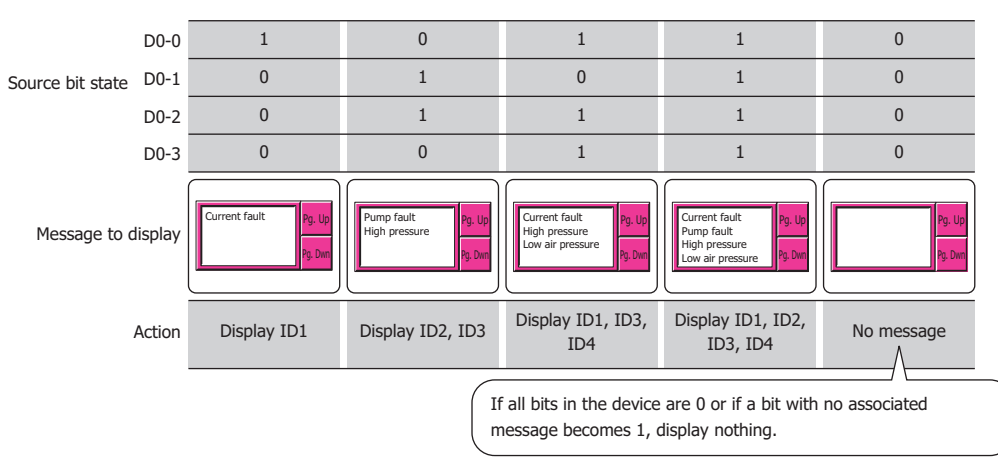

Example: When **New Message List** is selected and the bits of **Trigger Device** D0 are allocated to the following messages.

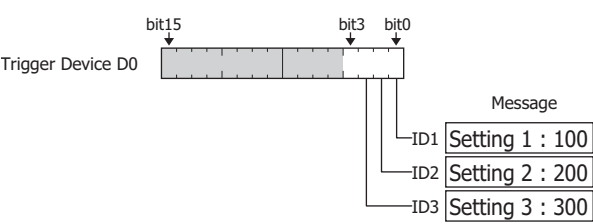

The messages are displayed according to the state of the bits.

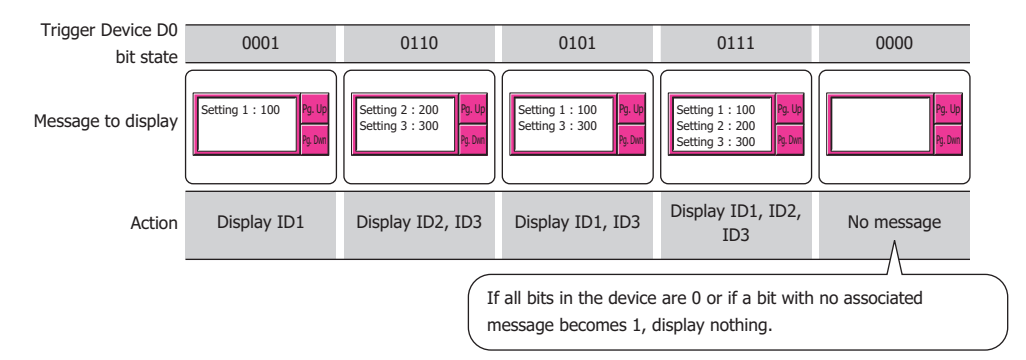

#### **■ Display Type**

Selects whether or not to simultaneously display multiple messages.

List: Simultaneously displays multiple messages.

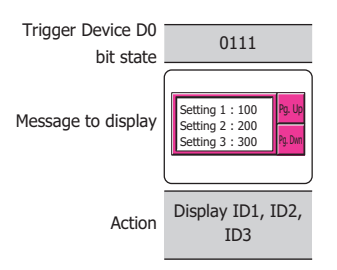

Sort: Selects the display order when displaying multiple messages.

**Old** and **New** can only be configured when the **Use Alarm Log Settings** check box is selected.

Ascending: Sorts the list in alphabetic order from A to Z.

Descending: Sorts the list in alphabetic order from Z to A.

Old: Sorts the list in order from oldest to newest.

New: Sorts the list in order from newest to oldest.

One Line: Displays only a single message.

When multiple bits are 1, the message for the lowest order bit is displayed.

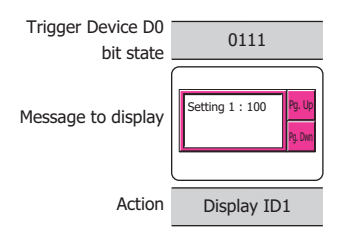

#### **■ Monitor Number of Displayed messages**

Select this check box to count the number of displayed messages.

This option can only be configured when the **New Message List** check box is selected.

(Destination device): Specifies the word device to write the number of displayed messages to.

Click **The I** to display the Device Address Settings dialog box. For the device address configuration procedure, refer to [Chapter 2 "5.1 Device Address Settings" on page 2-62.](#page-91-0)

# ● **List** Tab

The **List** tab is only displayed when **New Message List** is selected for **Message Settings** on the **General** tab.

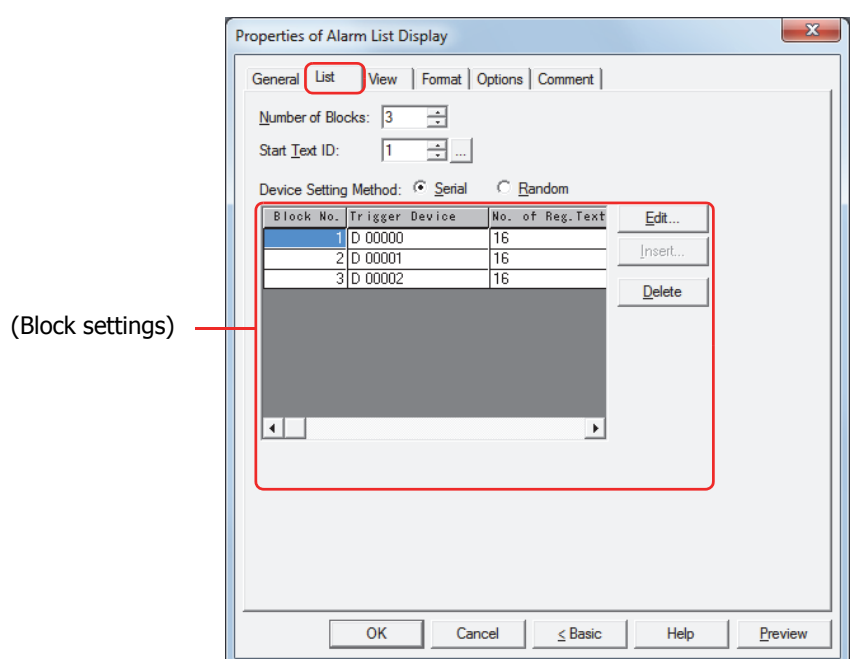

#### **■ Number of Blocks**

Configures the devices that trigger messages to display and message switching as blocks (0 to 64).

1 block is composed of 16 channels. 1 device bit can be monitored for each channel. The maximum number of device bits that can be monitored is 16 for each block.

#### **■ Start Text ID**

৻

Specifies the Text Manager ID number (1 to 32000) of the message to display. The text ID numbers are sequentially configured for all channels from the first block starting with the ID number configured here. Click <sub>come</sub> to display Text Manager.

#### ■ **Device Setting Method**

Selects the trigger device setting method.

Serial: The trigger devices after the block number selected in the block settings are configured with sequential addresses.

Random: Configures trigger devices for each block number.

#### **■ (Block settings)**

Registers and edits the messages to display for each block channel.

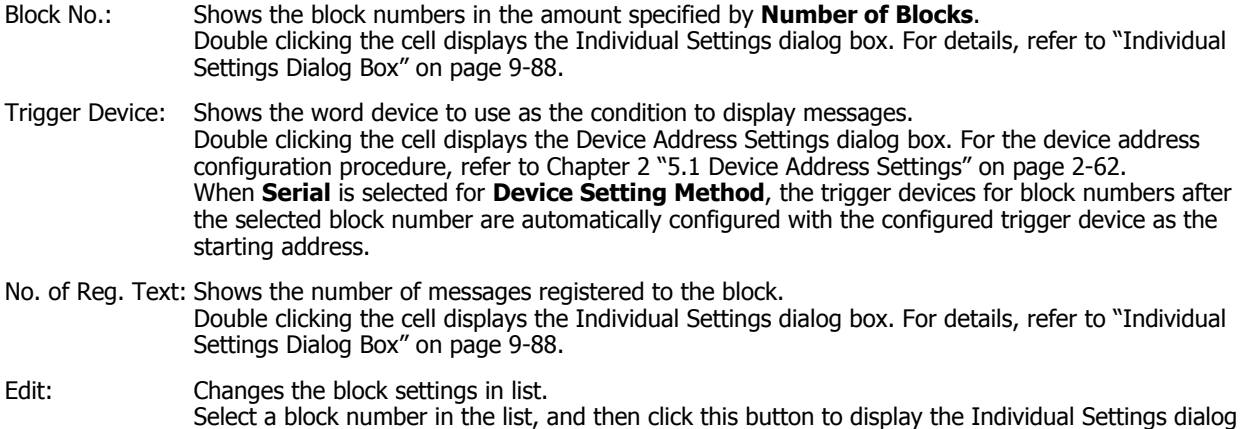

box. For details, refer to ["Individual Settings Dialog Box" on page 9-88.](#page-501-0)

Insert: Inserts the block settings in the position selected on the list. Select the block number at the position to insert the settings in the list, and then click this button to display the Individual Settings dialog box. For details, refer to ["Individual Settings Dialog Box" on page](#page-501-0)  [9-88.](#page-501-0) The settings at the insertion point shift down one line. Settings cannot be inserted if all block numbers are configured.

Delete: Deletes the registered settings from the list. Select a block number on the list, and then click this button to delete the selected settings from the list.

#### <span id="page-501-0"></span>Individual Settings Dialog Box

The Individual Settings dialog box is used to configure the conditions to display the messages.

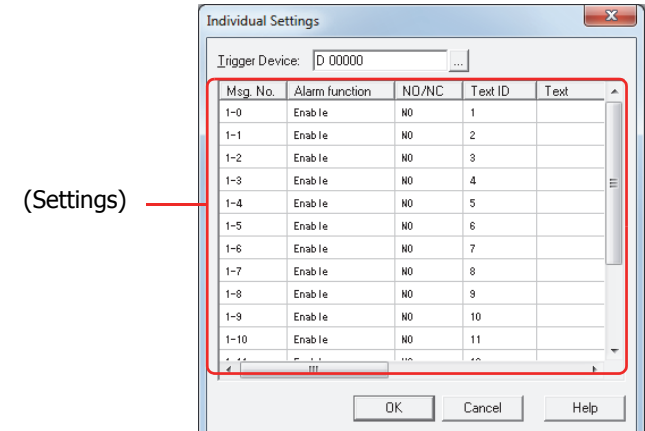

#### **■ Trigger Device**

Specifies the word device to use as the condition to display messages. The bit of the word device corresponds to the message numbers.

Example: When the number of blocks is 1 and D0 is specified as the trigger device

Message number 1-0 device bit is D0-0, message number 1-1 device bit is D0-1, up to message number 1-15 device bit which is D0-15.

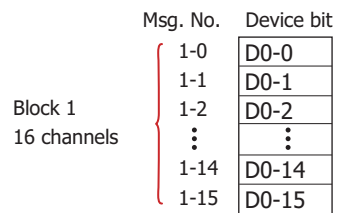

Click  $\Box$  to display the Device Address Settings dialog box. For the device address configuration procedure, refer to [Chapter 2 "5.1 Device Address Settings" on page 2-62](#page-91-0).

When **Serial** is selected for **Device Setting Method** on the **List** tab, the trigger devices for block numbers after the block number being registered or edited are automatically changed with the configured trigger device as the starting address.

#### **■ (Settings)**

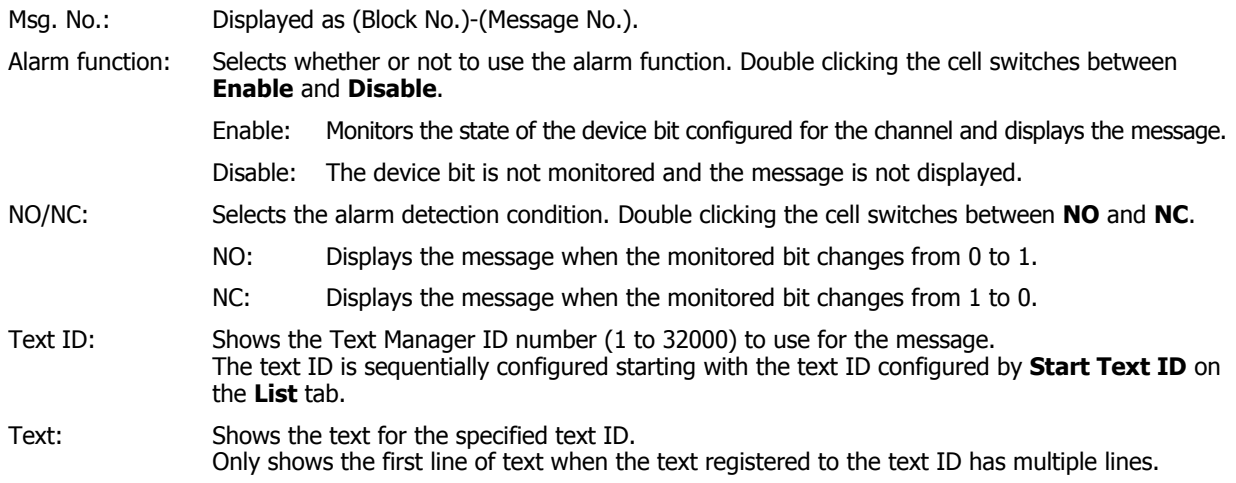

# ● **View** Tab

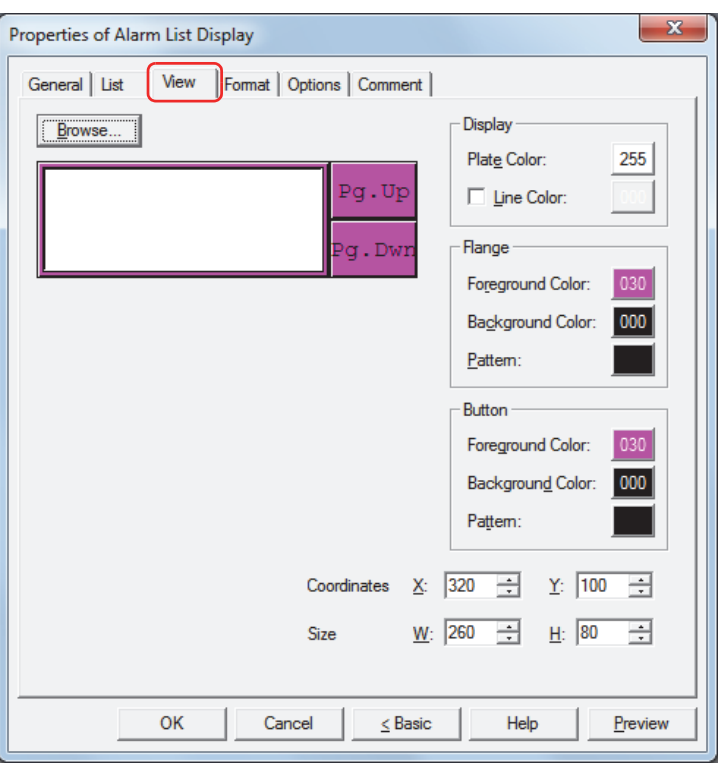

### **■ Browse**

Select the type of graphic to represent the part from the list of graphics. Click this button to display the View Browser.

#### **■ Plate Color**

Selects the plate (color: 256 colors, monochrome: 8 shades). Click the **Color** button to display the Color Palette. Select a color from the Color Palette.

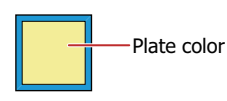

### **■ Line Color**

When lines are displayed, select the check box and select line color (color: 256 colors, monochrome: 8 shades). Click the **Color** button to display the Color Palette. Select a color from the Color Palette.

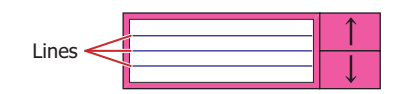

#### **■ Flange**

Foreground Color, Background Color:

Selects the foreground and background colors of the flange (color: 256 colors, monochrome: 8 shades).

Click the **Color** button to display the Color Palette. Select a color from the Color Palette.

Pattern: Selects a pattern for the flange.

Click the **Pattern** button to display the Pattern Palette. Select a pattern from the Pattern Palette.

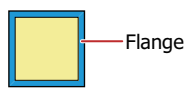

### **■ Buttons**

Foreground Color, Background Color: Selects the foreground and background colors of the buttons (color: 256 colors, monochrome: 8 shades).

> Click the **Color** button to display the Color Palette. Select a color from the Color Palette.

Pattern: Selects a pattern for the button.

Click the **Pattern** button to display the Pattern Palette. Select a pattern from the Pattern Palette.

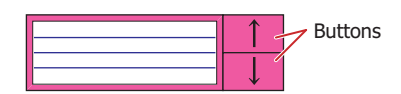

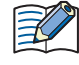

Can be set only when there are grouped Key Buttons.

#### **■ Coordinates**

X, Y: Sets the display position of parts using coordinates.

The X and Y coordinates of parts is defined relative to an origin at the top-left corner of the screen.

- X: 0 to (Base Screen horizontal size 1)
- Y: 0 to (Base Screen vertical size 1)

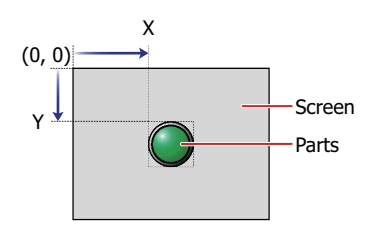

**■ Size**

W, H: Sets width and height to define the size of parts.

W: 20 to (Base Screen horizontal size)

H: 20 to (Base Screen vertical size)

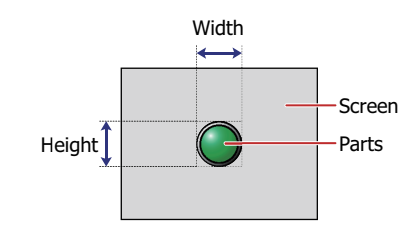
# ● **Format** Tab

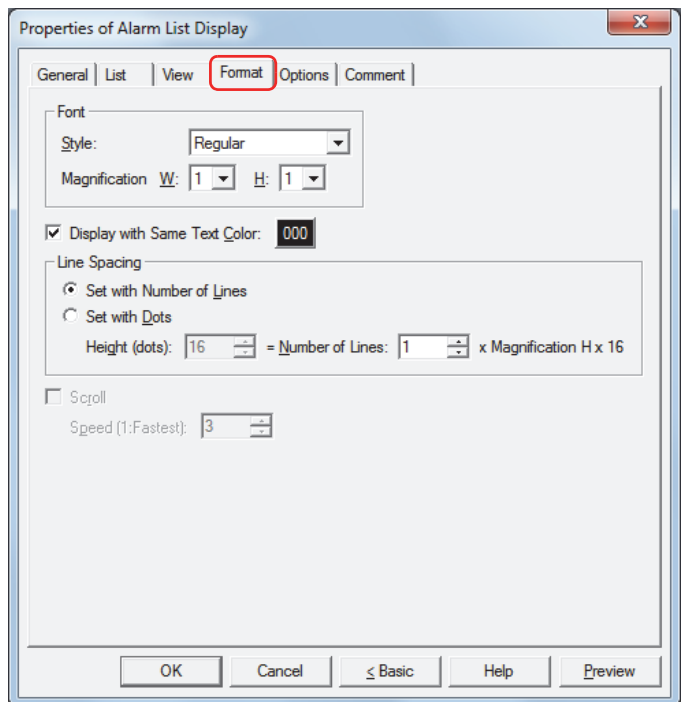

### **■ Style**

Selects **Regular** or **Bold** for text style.

### **■ Magnification**

W, H: Selects text magnification (0.5, 1 to 8).

#### **■ Display with Same Text Color**

To set the text color for all messages to the same color, select this check box and select the text color to display (color: 256 colors, monochrome: 8 shades).

Click this button to display the Color Palette. Select a color from the Color Palette.

When this check box is cleared, the color for messages is the text color configured in Text Manager.

### **■ Line Spacing[\\*1](#page-505-0)**

Selects the specification method for line spacing in the list and configures the line spacing.

Set with Number of Lines:

Specifies the number of lines for the message to display for one alarm line.

Number of Lines: Enter the number of lines (1 to 10). To completely display a message that contains newlines, a number of lines that is equal to or greater than the number of message lines is required.

When you enter a value in **Number of Lines**, **Height (dots)** is automatically calculated according to the display area.

The relationship between the number of lines and the height (dots) is height (dots) = number of lines x magnification H x 16.

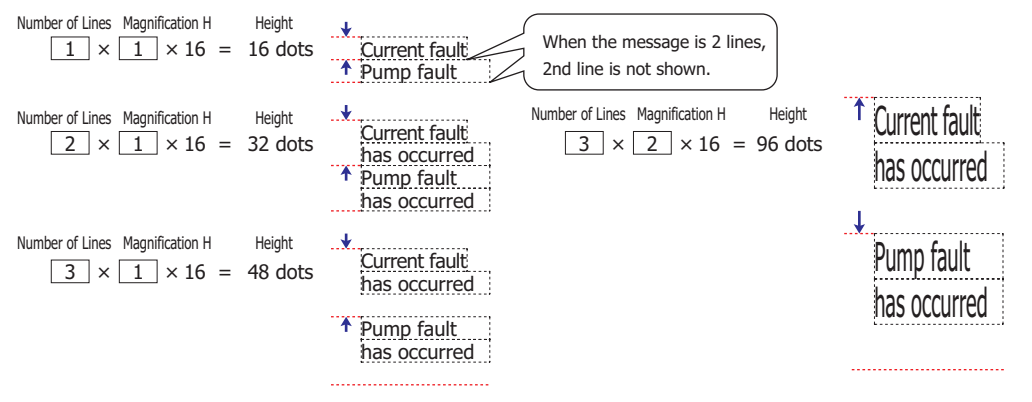

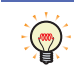

Since the alarm line spacing is adjusted with the number of lines for the message fixed, this option is convenient to use when displaying multi-line messages.

Set with Dots: Specifies the line spacing for the message to display for one alarm line in dots.

Height (dots): Enter the height (8 to 160). To completely display a message, a height equal to or greater than **Magnification H** x 16 dots x the number of message lines is required.

#### When **Magnification H** is 1

To display a one-line message,  $1 \times 16 = 16$  dots, a height of 16 dots or higher is required.

```
16 dots
Height
           Current fault has occurred
         1 Pump fault has occurred
```
To display a two-line message,  $2 \times 16 = 32$  dots, a height of 32 dots or higher is required.

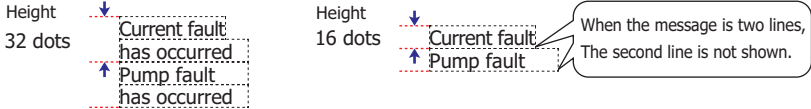

#### When **Magnification H** is 2

To display a one-line message,  $1 \times 32 = 32$  dots, a height of 32 dots or higher is required.

Height 32 dots Current fault has occur Pump fault has occurred

To display a two-line message,  $2 \times 32 = 64$  dots, a height of 64 dots or higher is required.

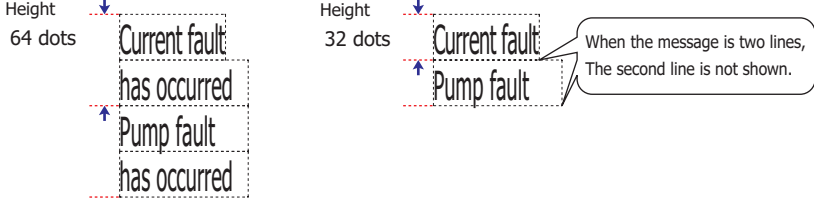

<span id="page-505-0"></span>\*1 Advanced mode only

# **■ Scrol[l\\*1](#page-506-0)**

Select this check box to enable scrolling display displaying of messages.

Can only be set when **One Line** is selected for **Display Type** under the **General** tab.

Speed (1: Fastest): Sets the scrolling speed (1 to 10). 1 is fastest, 10 is slowest.

When the **Scroll** check box is selected operation is follows.

- Messages that include CRs are displayed without the CRs.
- Messages scroll in the direction in which the text is drawn.
- When the text displayed according to values of devices, the text color, the displayed text, or the alarm state changes, the message is scrolled from the beginning.

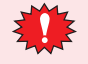

- When the **Scroll** check box is selected, take care about the following points.
- The number of parts that can be arranged on a single screen decreases. If the Touch displays an error message, clear the **Scroll** check box, or reduce the number of parts on the screen.
- When the scan time of the Touch is long, scrolling speed may become slow.

<span id="page-506-0"></span>\*1 Advanced mode only

# ● **Options** Tab

The **Options** tab is displayed in Advanced mode.

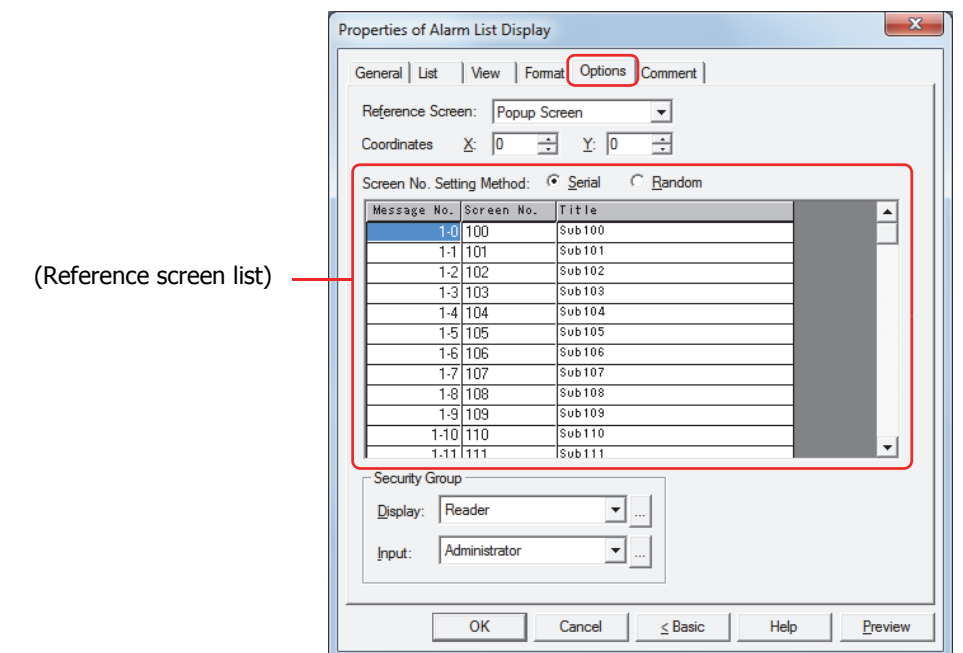

#### **■ Reference Screen**

The **Options** tab is used to configure the reference screen. The reference screen is a Base Screen or Popup Screen associated with each individual message. The reference screen is displayed when the key button **Ref.** is pressed.

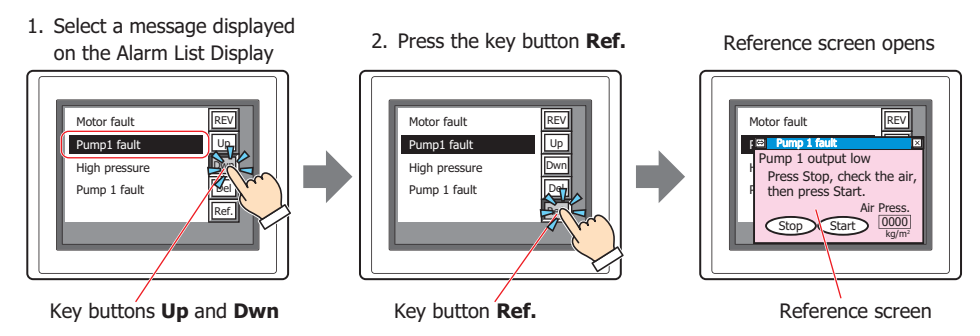

When displaying a reference screen, select either **Base Screen** or **Popup Screen** as the reference screen type. When not displaying a reference, select **Not Use**.

This can only be set when **New Message List** has been selected in **Message Settings** on the **General** tab. When **Use Alarm Log Settings** has been selected, the screen type will become the one selected in **Reference Screen** on the **Channel** tab in the Alarm Log Settings dialog box.

#### **■ Coordinates**

X, Y: Specifies the coordinates to display the reference screen.

With the upper-left corner of the screen as the origin, the X and Y coordinates are the upper-left corner of the reference screen.

This option can only be configured when **Base Screen** or **Popup Screen** is selected for **Reference Screen**.

Specify the coordinates in 1 dot units.

X: 0 to (Base Screen horizontal size - 1)

Y: 0 to (Base Screen vertical size - 1)

### **■ Screen No. Setting Method**

Selects the setting method for the screen numbers on the reference screen list.

Serial: Continuously and automatically specifies screen numbers (1 to 3000) that are at or below the selected message number.

Example 1: When screen number "100" has been entered for message number 1-0.

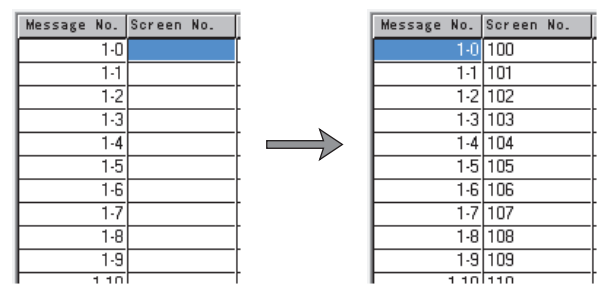

Screen numbers "100", "101", "102"....are automatically specified in order from message number 1-0.

#### Example 2: When screen number "200" has been entered for message number 1-5.

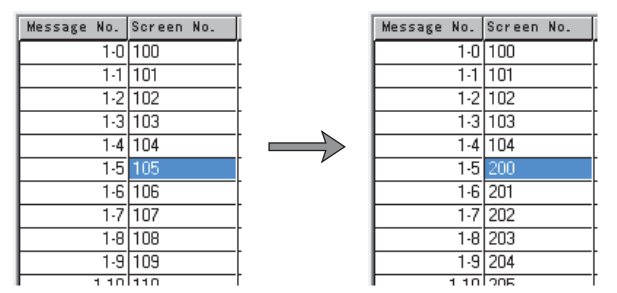

Message numbers 1-0 to 1-4 are left unchanged and screen numbers "200", "201", "202"....are automatically specified in order from message number 1-5.

Random: Specifies a reference screen number (1 to 3000) for each message number.

#### **■ (Reference Screen List)**

Displays a list reference screen numbers and screen titles that have been set to messages.

Message No.: Displays the message number.

#### Screen No.: Displays the reference screen number.

The screen number can be set according to the **Screen No. Setting Method**. The screen number is specified in the screen number input dialog box that appears after double clicking on a cell. Enter a screen number (1 to 3000) into **Screen No.** and then click **OK**.

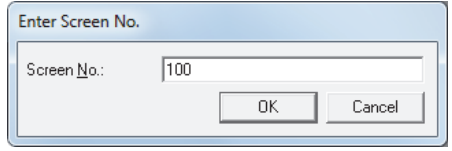

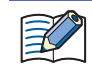

When there is not screen for the specified screen number a message confirming the creation of a new screen will appear.

If **Yes** is clicked, a screen will be created. If **No** is clicked, creating a screen is cancelled.

Title: Displays the title of a reference screen.

When editing a title, editing is performed in the Enter Title dialog box that appears after double clicking on a cell. Edit the title and then click **OK**. The maximum number is 40 characters.

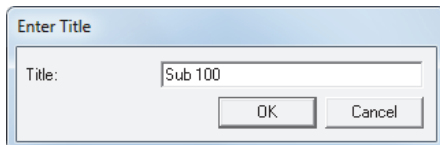

The title can be edited only when the screen number has already been set.

### **■ Security Group**

Security groups are a security function for restricting the display and operation of parts.

Display: Selects the security group for which display of parts is restricted. (Default: None)

None: No security function is used.

Administrator, Operator, Reader: Three security groups are set up by default.

Click  $\Box$  to display the Security Group Settings dialog box. If you create a security group on the Security Group Settings dialog box, you can select that created group. For details, refer to [Chapter 21 "2.2 Adding](#page-936-0)  [and Editing Security Groups" on page 21-15](#page-936-0).

Input: Selects the security group for which operation of parts is restricted. (Default: None)

None: No security function is used.

Administrator, Operator, Reader: Three security groups are set up by default.

Click  $\Box$  to display the Security Group Settings dialog box. If you create a security group on the Security Group Settings dialog box, you can select that created group. For details, refer to [Chapter 21 "2.2 Adding](#page-936-0)  [and Editing Security Groups" on page 21-15](#page-936-0).

- The security group for input can only be configured when there are grouped key buttons.
	- For details about security functions, refer to [Chapter 21 "User Accounts and the Security Function" on](#page-922-0)  [page 21-1](#page-922-0).

Example: If the user and security group for a part are set as follows:

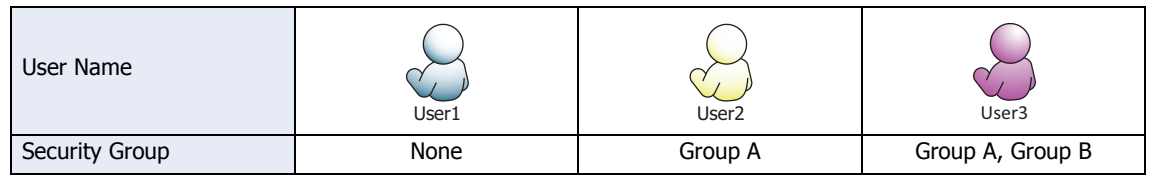

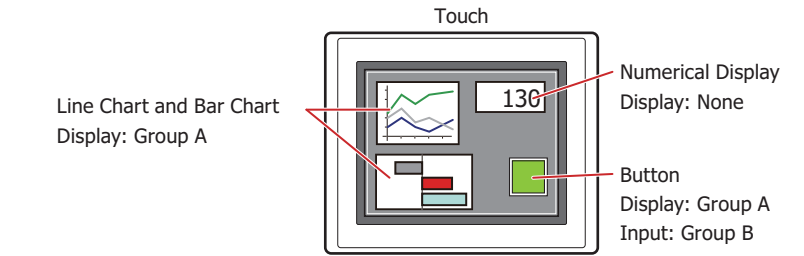

For User 1, who is not included in the specified security group, Group A parts are not displayed. If the Password Screen is now opened and a switch is made to User 2 of Group A, Group A parts are displayed.

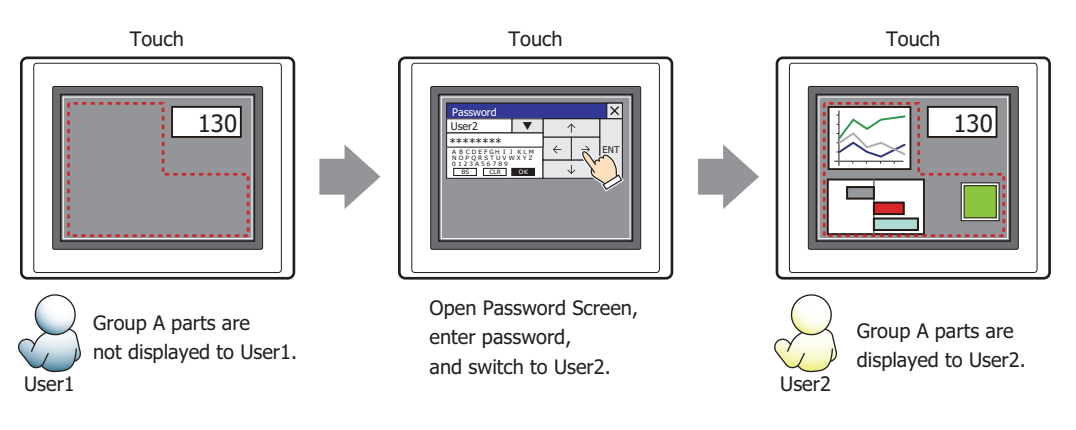

Since the display security group is Group A, User 2 (of Group A) can view the buttons. But since the input security group is Group B, User 2 cannot operate the buttons.

Suppose that the Password Screen is now opened and a switch is made to User 3, who is part of both Group A and Group B. Group A buttons can be displayed, and Group B buttons can be operated.

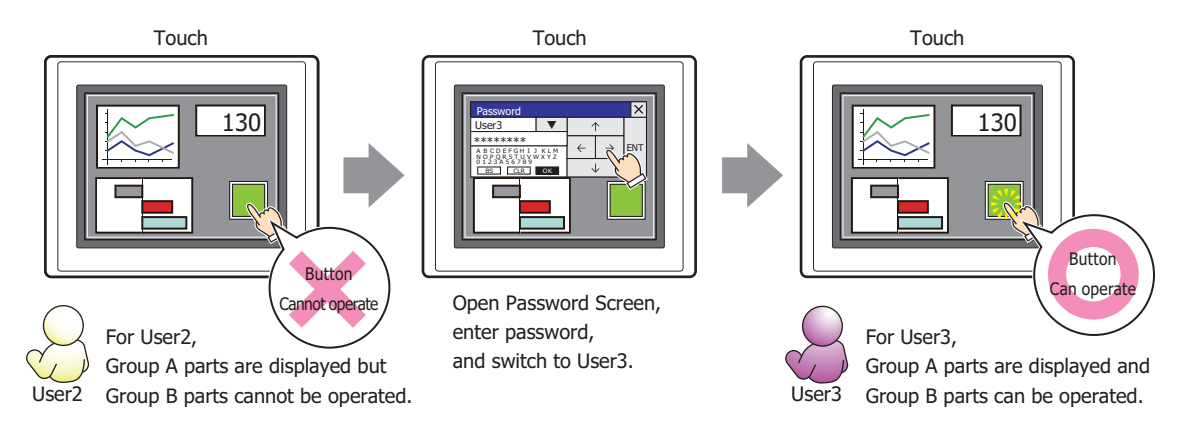

# ● **Comment** Tab

The **Comment** tab is used to specify the parts arranged on the editing screen, and the popup text displayed when the mouse pointer is placed close to **No.**, **Name**, or **Type** in the object list.

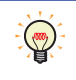

When there are multiple parts of the same shape on the screen, this features makes it possible to distinguish between the parts without displaying the Properties dialog box for each part, by just mousing over the part.

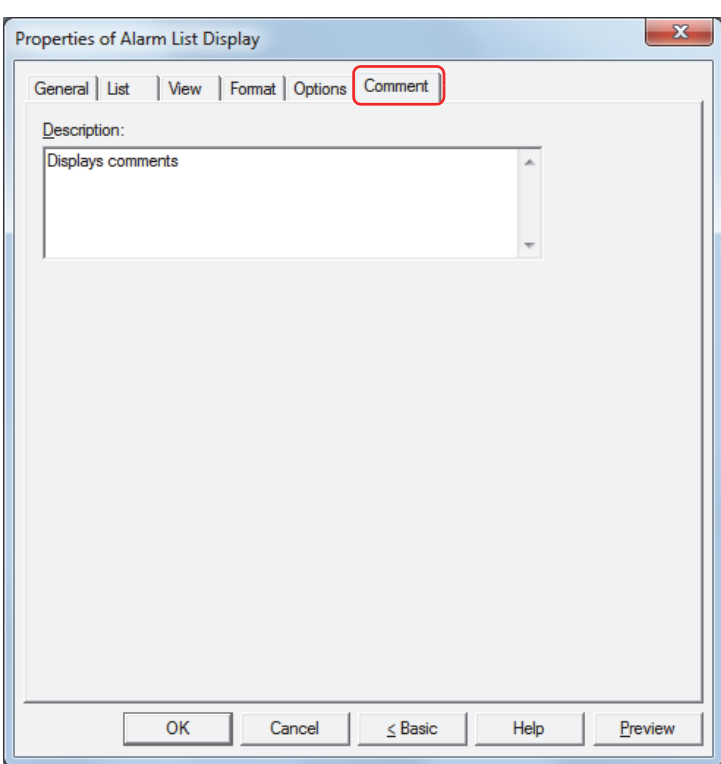

### **■ Description**

Enter a comment about parts. The maximum number is 80 characters. Example: When mousing over the Alarm List Display on the editing screen

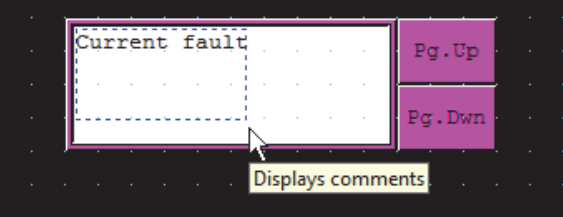

# **7 Alarm Log Display**

í.

# **7.1 How the Alarm Log Display is Used**

The Alarm Log Display displays Alarm Log data saved in the data storage area.

• List the message, the occurrence time, recovery time, and confirmation time for the alarms that have occurred

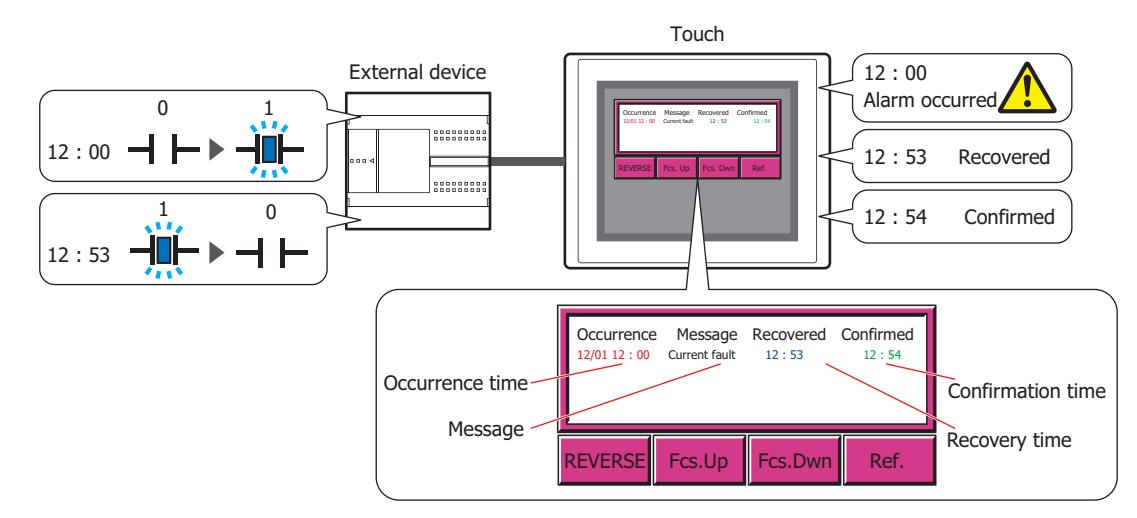

• Display the reference screen for alarms that have occurred

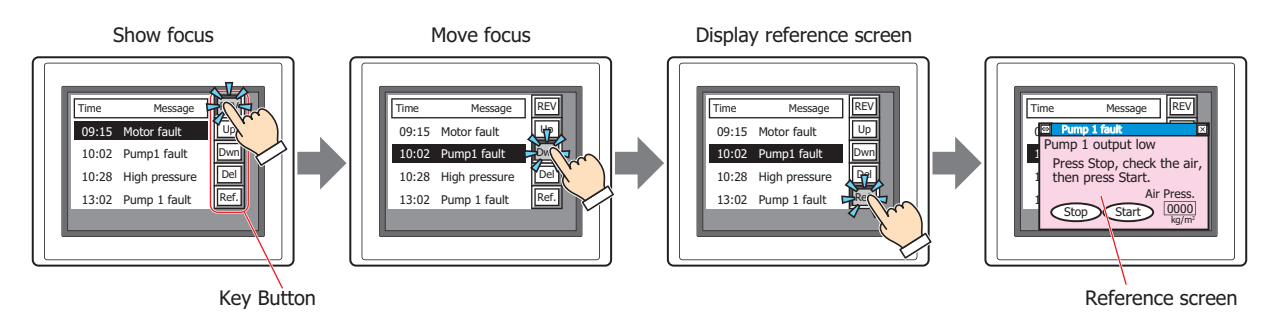

Only one Alarm List Display or Alarm Log Display can be configured on a single screen.

• For the key buttons used with the Alarm Log Display, refer to [Chapter 7 "Alarm Log Display" on page 7-65](#page-334-0).

• When the **Operate the Alarm on List directly** check box on the **General** tab in the Properties of Alarm Log Display dialog box is selected, a displayed alarm can be given focus by pressing it on the list.

• The number of lines from the start line to the selected line of the message displayed on the Alarm Log Display is stored in HMI Special Data Register LSD56.

# **7.2 Alarm Log Display Configuration Procedure**

This section describes the configuration procedure for Alarm Log Display.

**1** On the **Home** tab, in the **Parts** group, click **Data Displays**, and then click **Alarm Log Display**.

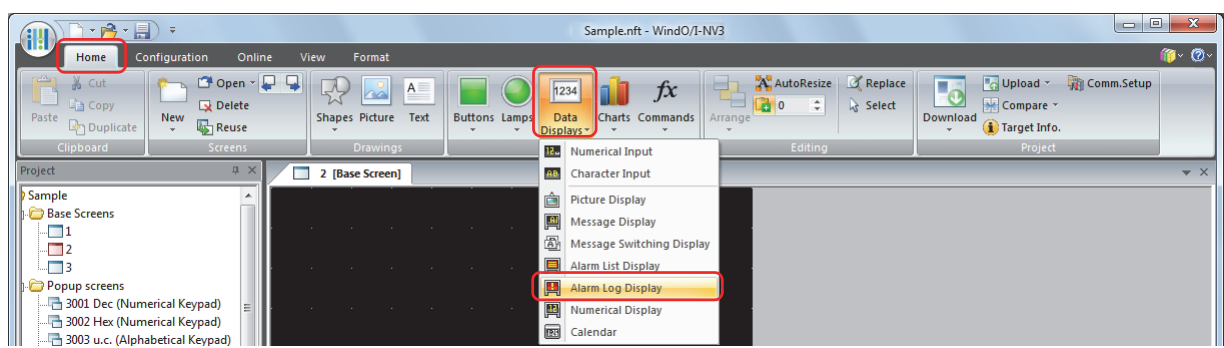

- **2** Click a point on the edit screen where you want to place the Alarm Log Display.
- **3** Double-click the dropped Alarm Log Display and a Properties dialog box will be displayed.
- **4** Change the settings on each tab as necessary.

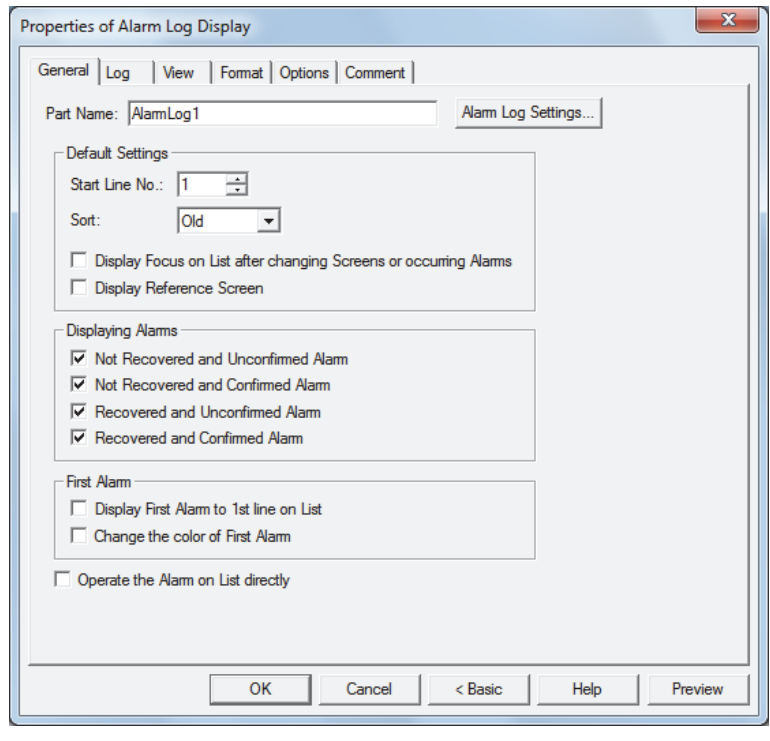

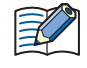

The **Options** tab only appears in Advanced mode. To switch to Advanced mode, click **Advanced**.

# **7.3 Properties of Alarm Log Display Dialog Box**

This section describes items and buttons on the properties dialog box.

### ● **General** Tab

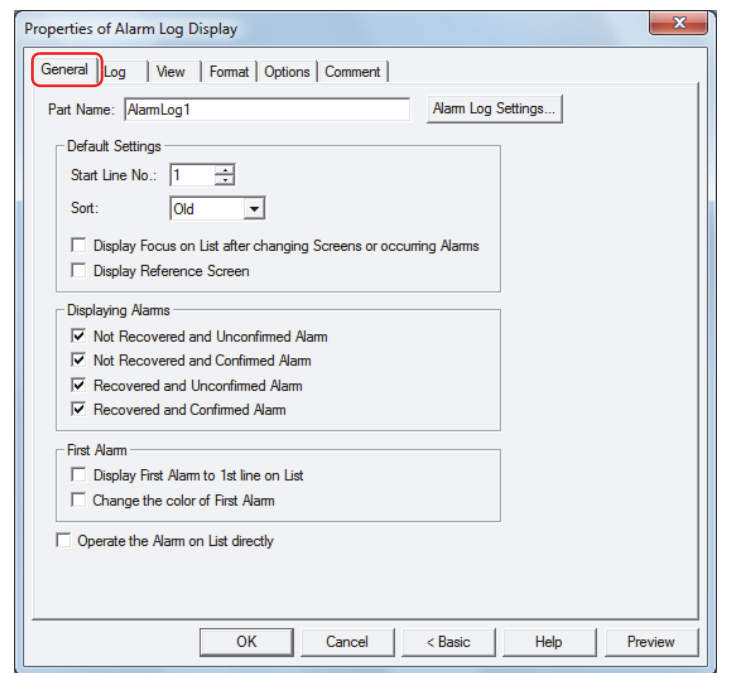

#### **■ Part Name**

Enter a name for the part. The maximum number is 20 characters.

#### **■ Default Settings**

These options configure the default settings when the Alarm Log Display is displayed.

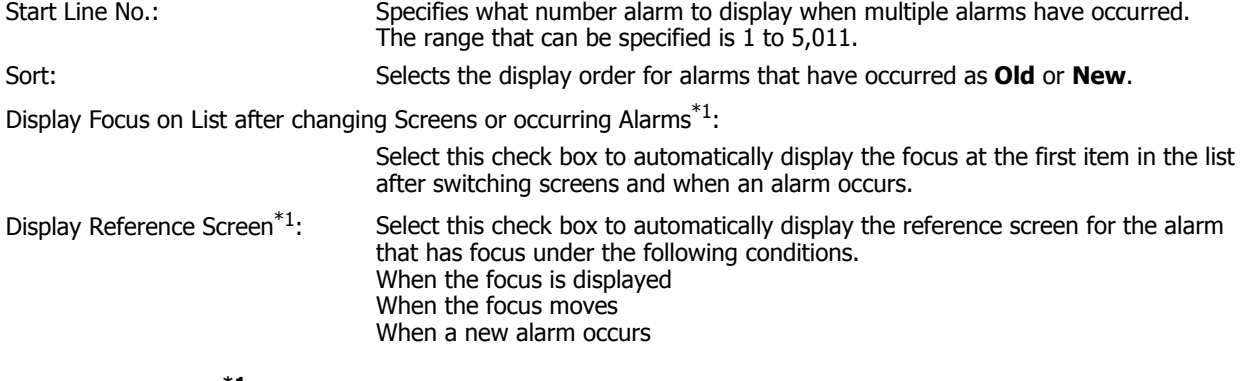

### **■ Displaying Alarm[s\\*1](#page-514-0)**

Select these check boxes for alarms to display on the Alarm Log Display.

<span id="page-514-0"></span>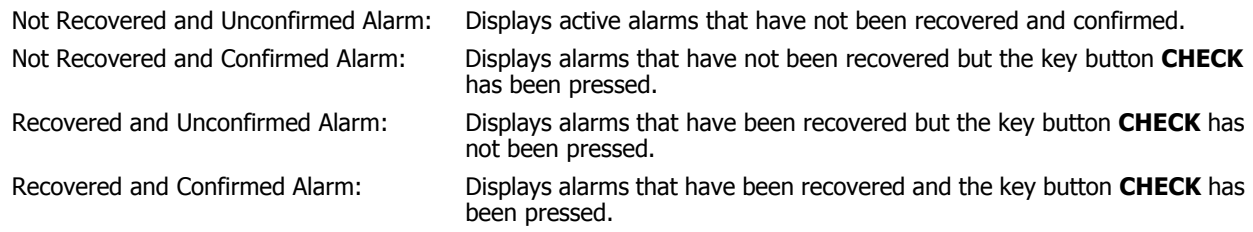

# **■ First Alar[m\\*1](#page-515-0)**

An alarm that occurs in a state where no alarms have occurred is called the first alarm. Select the check boxes for the operations to execute when the first alarm occurs.

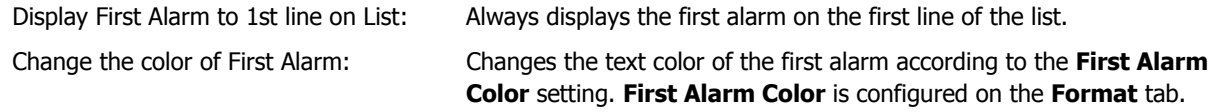

### **■ Operate the Alarm on List directl[y\\*1](#page-515-0)**

Select this check box to display the focus by pressing an alarm displayed on the list.

When an alarm is pressed with no focus displayed, the focus is displayed on that alarm.

When an alarm is pressed that does not have focus when the focus is displayed, the focus is moved to that alarm. The focus is no longer displayed when an alarm with focus is pressed.

### **■ Alarm Log Settings**

Displays the Alarm Log Settings dialog box.

<span id="page-515-0"></span><sup>\*1</sup> Advanced mode only

# ● **Log** Tab

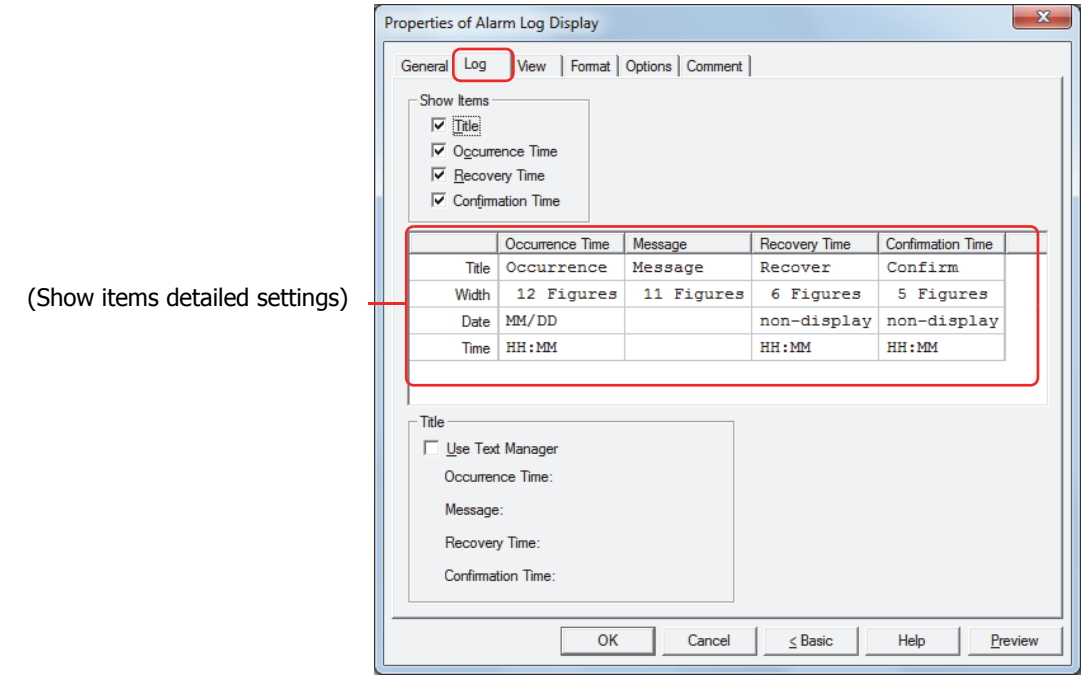

## **■ Show Items**

Select these check boxes for the items to display on the Alarm Log Display.

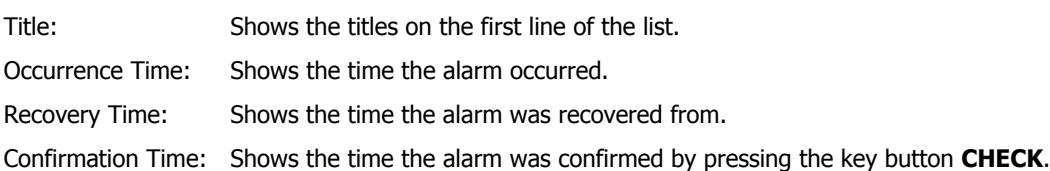

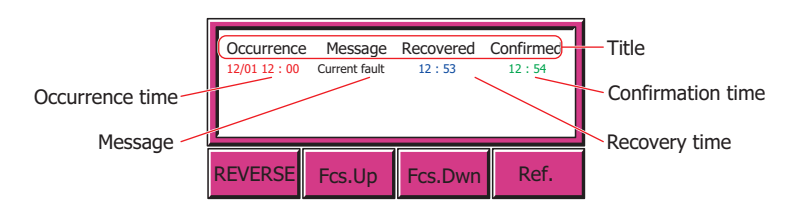

### **■ (Show items detailed settings)**

Each of the show items selected by the check boxes under **Show Items** can be configured in detail here.

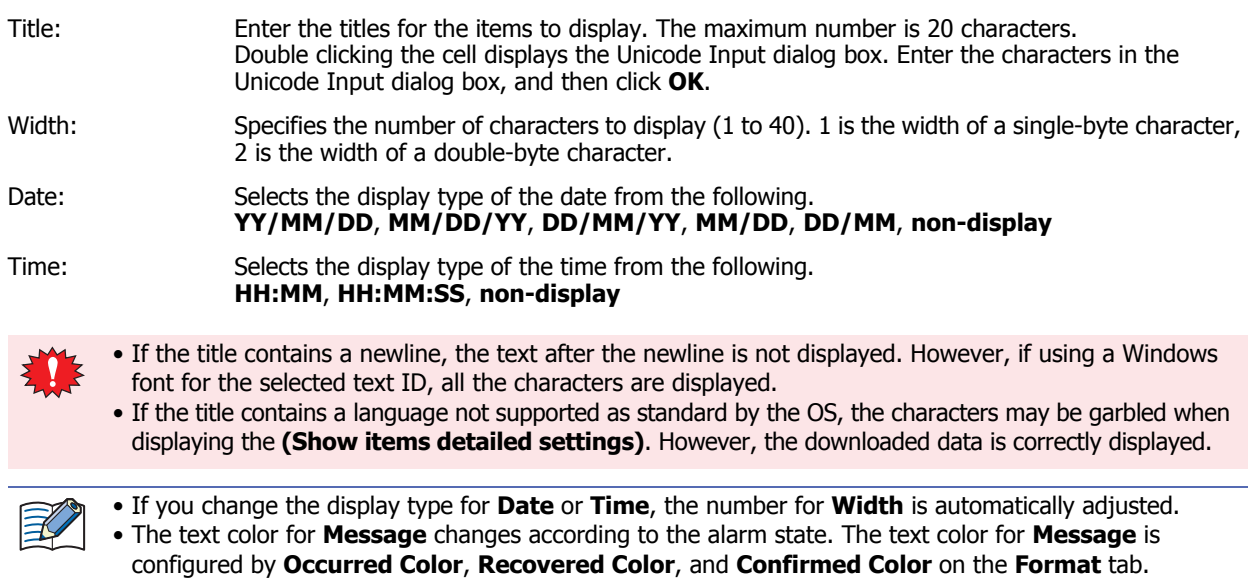

# **■ Title**

Select this check box to use text registered in Text Manager for **Title** in the **(Show items detailed settings)**. The **Text ID** message configured for **Occurrence Time**, **Message**, **Recovery Time**, and **Confirmation Time** is displayed in **(Show Items detailed settings)**.

Text ID: Specifies the Text Manager ID number (1 to 32000) when using text registered in Text Manager.

Click  $\boxed{...}$  to display Text Manager.

This option can only be configured when the **Use Text Manager** check box is selected.

# ● **View** Tab

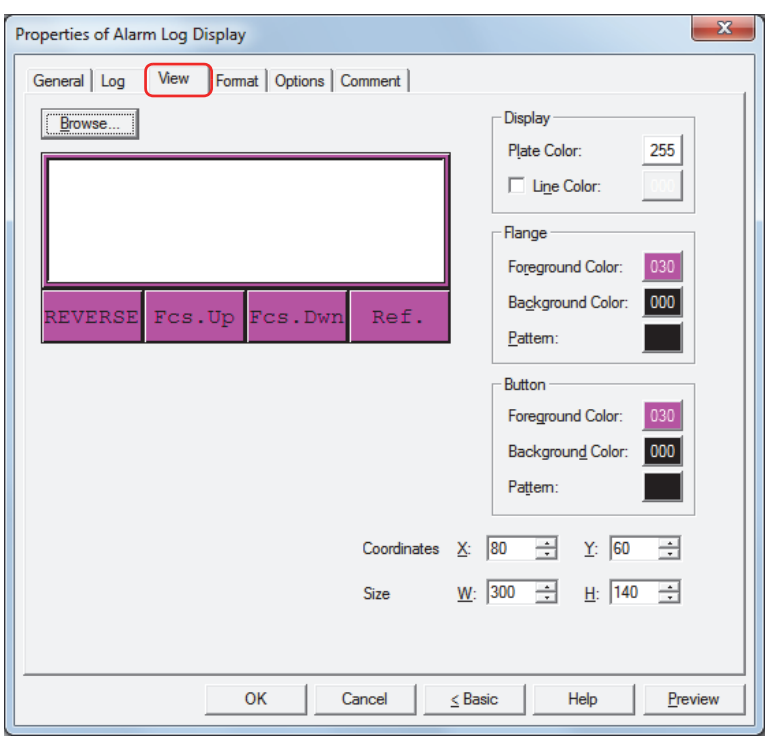

#### **■ Browse**

Select the type of graphic to represent the part from the list of graphics. Click this button to display the View Browser.

### **■ Plate Color**

Selects the plate (color: 256 colors, monochrome: 8 shades). Click this button to display the Color Palette. Select a color from the Color Palette.

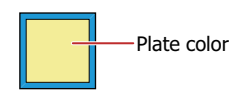

### **■ Line Color**

When lines are displayed, select the check box and select line color (color: 256 colors, monochrome: 8 shades). Click this button to display the Color Palette. Select a color from the Color Palette.

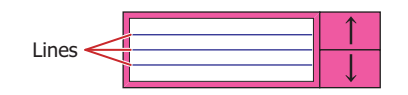

#### **■ Flange**

Foreground Color, Background Color:

Selects the foreground and background colors of the flange (color: 256 colors, monochrome: 8 shades).

Click this button to display the Color Palette. Select a color from the Color Palette.

Pattern: Selects a pattern for the flange.

Click this button to display the Pattern Palette. Select a pattern from the Pattern Palette.

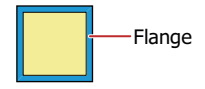

### **■ Buttons**

Foreground Color, Background Color: Selects the foreground and background colors of the buttons (color: 256 colors, monochrome: 8 shades).

> Click this button to display the Color Palette. Select a color from the Color Palette.

Pattern: Selects a pattern for the button. Click this button to display the Pattern Palette. Select a pattern from the Pattern Palette.

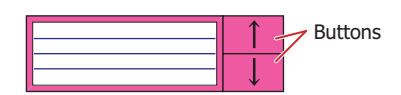

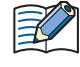

Can be set only when there are grouped Key Buttons.

#### **■ Coordinates**

X, Y: Sets the display position of parts using coordinates.

The X and Y coordinates of parts is defined relative to an origin at the top-left corner of the screen.

- X: 0 to (Base Screen horizontal size 1)
- Y: 0 to (Base Screen vertical size 1)

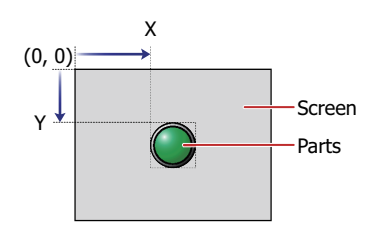

**■ Size**

W, H: Sets width and height to define the size of parts.

W: 20 to (Base Screen horizontal size)

H: 20 to (Base Screen vertical size)

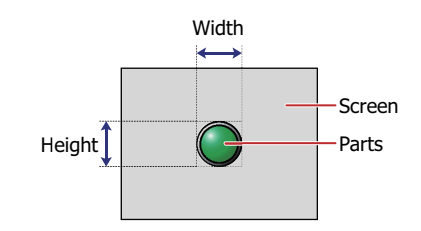

# ● **Format** Tab

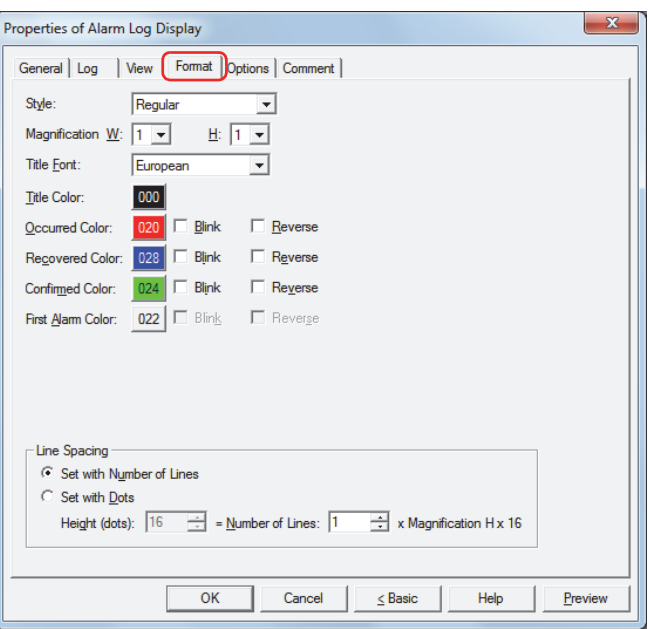

#### **■ Style**

Selects **Regular** or **Bold** for text style.

#### **■ Magnification**

W, H: Selects text magnification (0.5, 1 to 8).

### **■ Title Font**

Select the font that will be used for the title from the following options. **Japanese**, **European**, **Chinese**, **Taiwanese**, **Korean**, **Central European**, **Baltic**, **Cyrillic** The characters that can be displayed depend on the font. For details, refer to [Chapter 2 "1.3 Available Text" on page](#page-35-0)  [2-6](#page-35-0).

#### **■ Title Color**

Select the color (color: 256 colors, monochrome: 8 shades) of the text for titles. Click this button to display the Color Palette. Select a color from the Color Palette.

### **■ Occurred Color, Recovered Color, Confirmed Color, First Alarm Color[\\*1](#page-521-0)**

Select the color (color: 256 colors, monochrome: 8 shades) of the occurred alarm, recovered alarm, confirmed alarm and first alarm.

Click this button to display the Color Palette. Select a color from the Color Palette.

- Blink $*1$ : Select this check box to flash alarms that are displayed on the list. The flash interval is specified in **Blinking Cycle** on the **System** tab in the Project Settings dialog box.
- Reverse $*1$ : Select this check box to show in reverse, the text color and plate color of alarms that are displayed on the list.

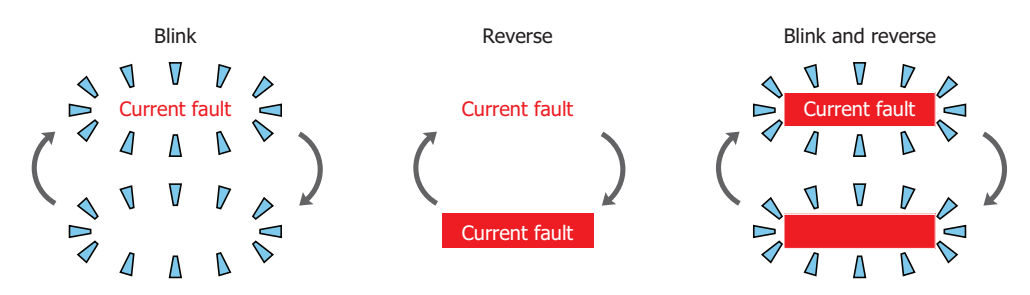

Color will remain in that color and will not change to the Recovered Color even when recovered.

When the Key Button **CHECK** is pressed before recovering a triggered alarm, the alarm display will change from the Occurred Color to the Confirmed Color. After this, the alarm that has changed to the Confirmed

<span id="page-520-0"></span>\*1 Advanced mode only

# **■ Line Spacing[\\*1](#page-521-0)**

Selects the specification method for line spacing in the list and configures the line spacing. Set with Number of Lines:

Specifies the number of lines for the message to display for one alarm line.

Number of Lines: Enter the number of lines (1 to 10). To completely display a message that contains newlines, a number of lines that is equal to or greater than the number of message lines is required.

When you enter a value in **Number of Lines**, **Height (dots)** is automatically calculated according to the display area.

The relationship between the number of lines and the height (dots) is height (dots) = number of lines x magnification H x 16.

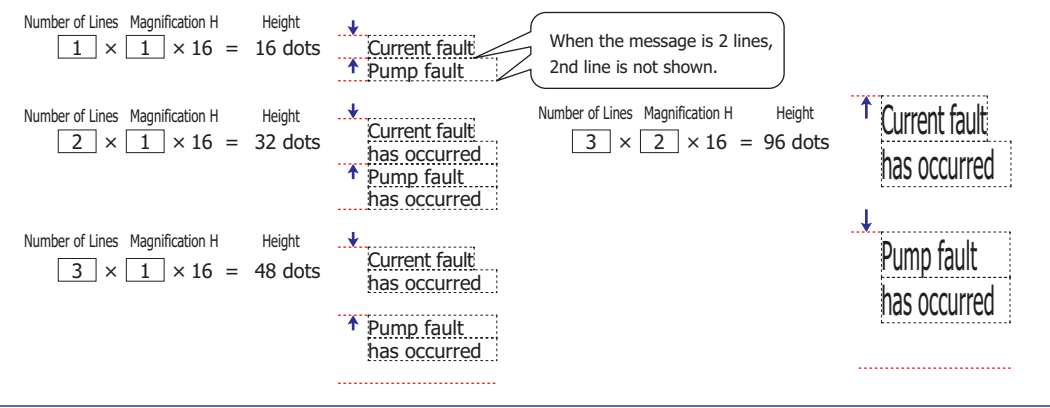

Since the alarm line spacing is adjusted with the number of lines for the message fixed, this option is  $\binom{1}{2}$ convenient to use when displaying multi-line messages.

Set with Dots: Specifies the line spacing for the message to display for one alarm line in dots. Height (dots): Enter the height (8 to 160). To completely display a message, a height equal to

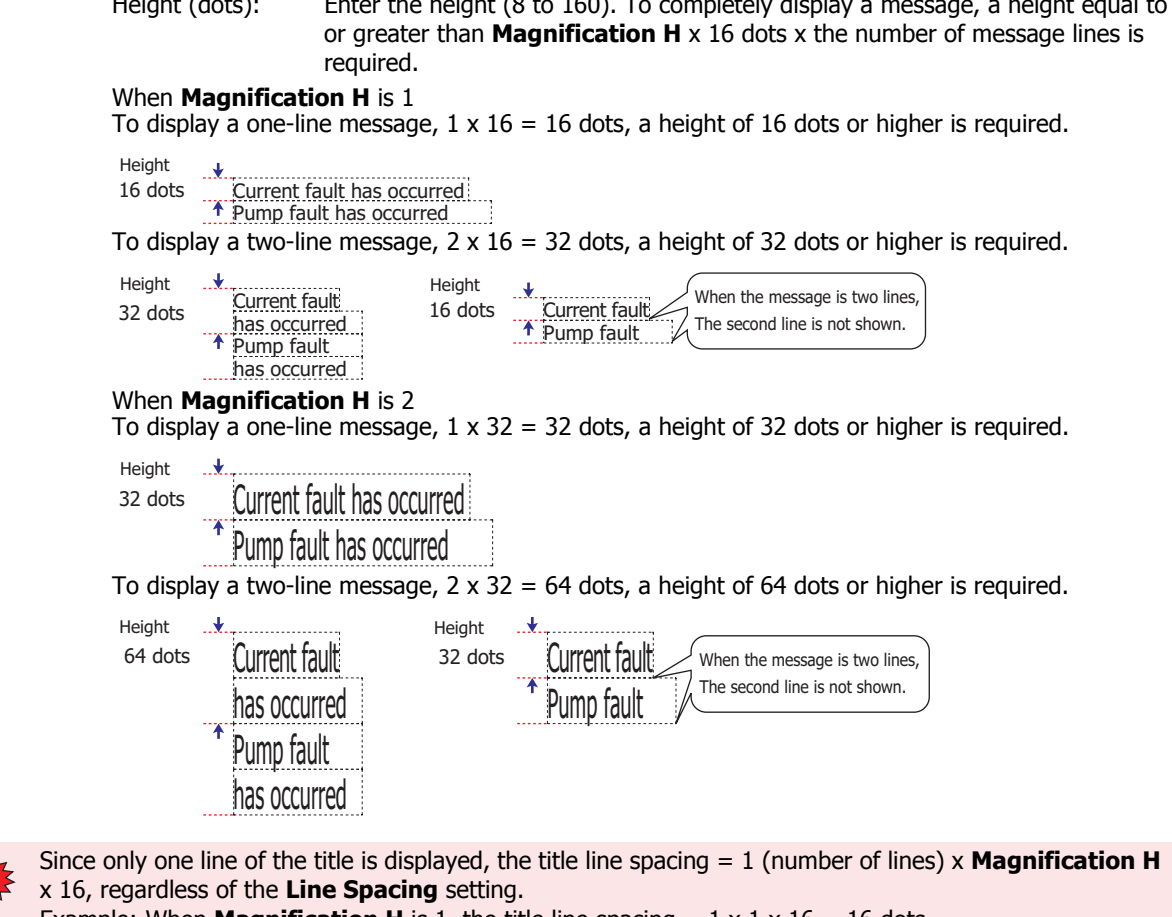

Example: When **Magnification H** is 1, the title line spacing  $= 1 \times 1 \times 16 = 16$  dots When **Magnification H** is 2, the title line spacing  $= 1 \times 2 \times 16 = 32$  dots

<span id="page-521-0"></span>\*1 Advanced mode only

# ● **Options** Tab

The **Options** tab is displayed in Advanced mode.

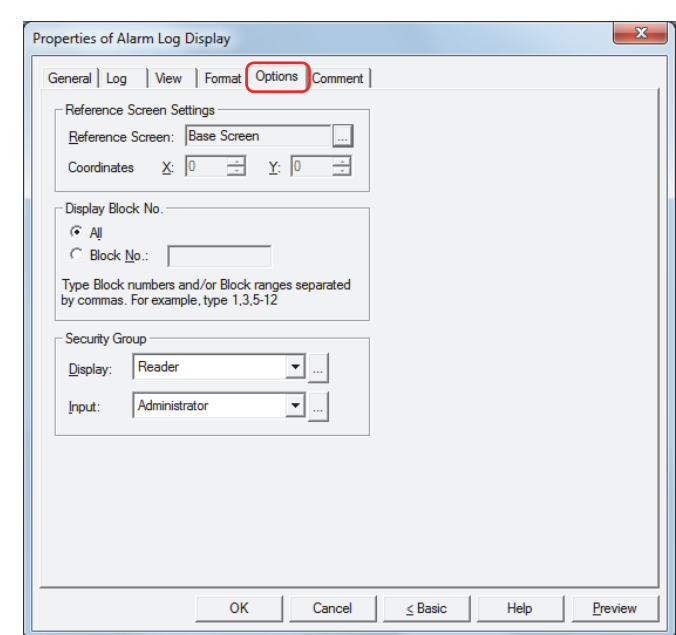

#### **■ Reference Screen Settings**

The **Options** tab is used to configure the reference screen. The reference screen is a Base Screen or Popup Screen associated with each individual message. The reference screen is displayed when the key button **Ref.** is pressed.

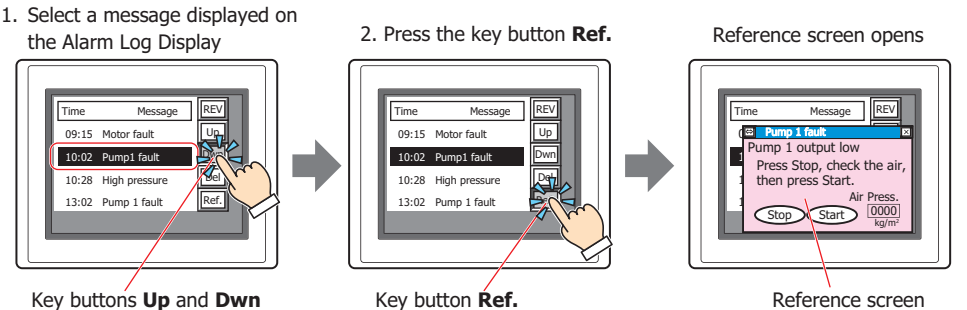

Key buttons **Up** and **Dwn**

Reference Screen: Displays the type of screen selected in **Reference Screen** on the **Channel** tab in the Alarm Log Settings dialog box.

Click  $\mathbb{R}$  to display the Alarm Log Settings dialog box.

When displaying a reference screen, select either **Base Screen** or **Popup Screen** as the reference screen type.

When not displaying a reference, select **Not Use**.

Coordinates X, Y: Specifies the coordinates to display the reference screen. With the upper-left corner of the screen as the origin, the X and Y coordinates are the upper-

> left corner of the reference screen. This option can only be configured when **Base Screen** or **Popup Screen** is selected for **Reference Screen**.

Specify the coordinates in 1 dot units.

X: 0 to (Base Screen horizontal size - 1)

Y: 0 to (Base Screen vertical size - 1)

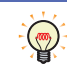

If you overlap the reference screen key button and the move focus key buttons, the reference screen can be switched and checked while moving the focus.

### **■ Display Block No.**

Specifies the range of block numbers that will display the collected alarm log data.

All: Displays the data for all blocks.

Block No.: Displays only the data for the specified blocks in the Alarm Log Display. Alarms in unspecified blocks are not displayed, even if active.

> Individual block numbers can be specified by separating the numbers with ",", continuous regions can be specified with "-".

Example: When the number of blocks is 6, enter the following.

To specify blocks 1 to 3: 1-3 To specify blocks 1, 3, 6: 1, 3, 6 To specify blocks 1, 4 to 6: 1, 4-6

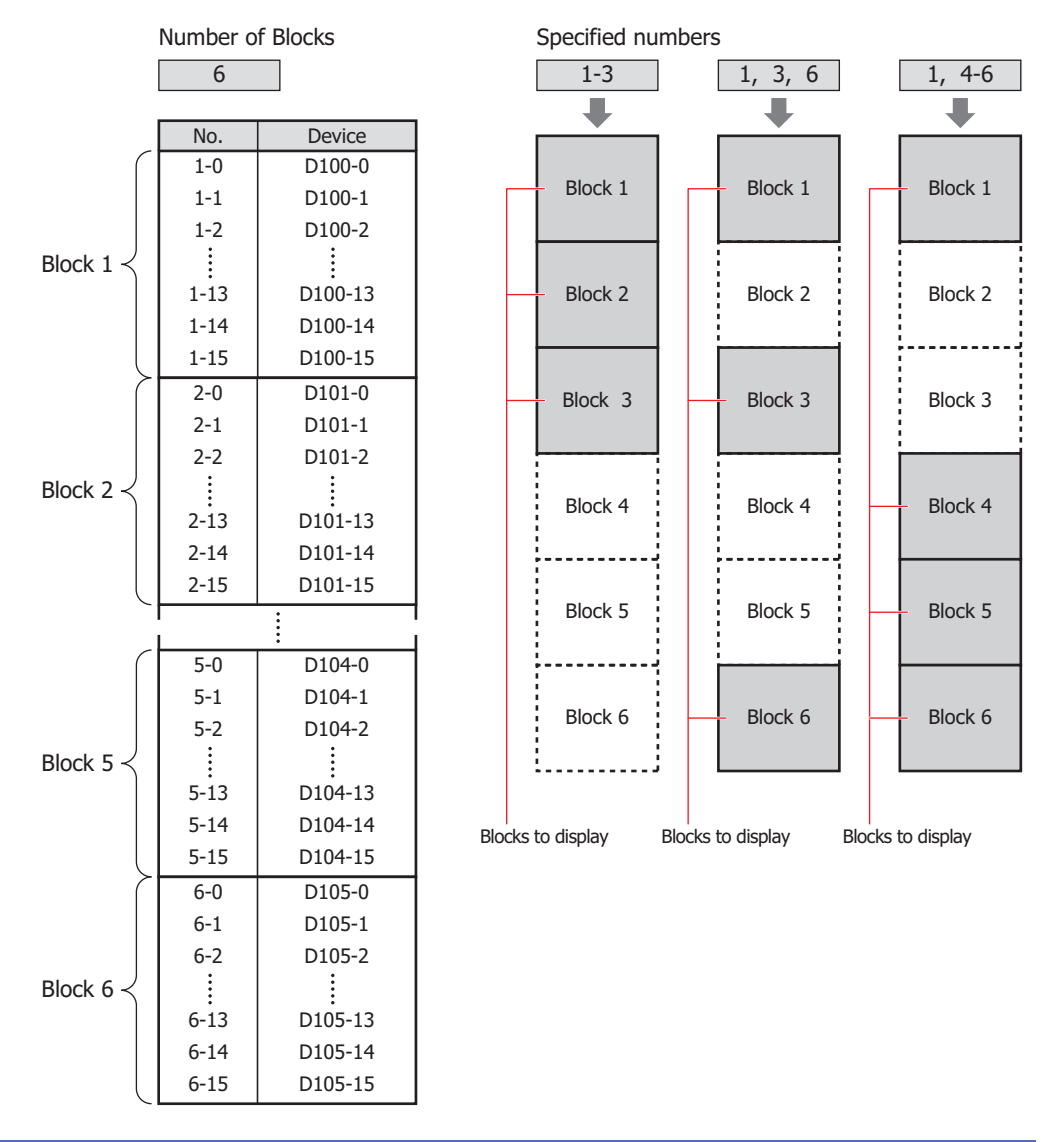

• To display the alarms set in blocks 65 to 128 of the Alarm Log settings, select **All** under **Display Block No.**. If **Block No.** is selected, only blocks 1 to 64 can be specified.

• For the number of blocks, refer to [Chapter 13 "Number of Blocks" on page 13-16.](#page-733-0)

 $\mathbb{Q}$ 

### **■ Security Groups**

Security groups are a security function for restricting the display and operation of parts.

Display: Selects the security group for which display of parts is restricted. (Default: None)

None: No security function is used.

Administrator, Operator, Reader: Three security groups are set up by default.

Click I to display the Security Group Settings dialog box. If you create a security group on the Security Group Settings dialog box, you can select that created group. For details, refer to [Chapter 21 "2.2 Adding](#page-936-0)  [and Editing Security Groups" on page 21-15.](#page-936-0)

Input: Selects the security group for which operation of parts is restricted. (Default: None)

None: No security function is used.

Administrator, Operator, Reader: Three security groups are set up by default.

Click **The I** to display the Security Group Settings dialog box. If you create a security group on the Security Group Settings dialog box, you can select that created group. For details, refer to [Chapter 21 "2.2 Adding](#page-936-0)  [and Editing Security Groups" on page 21-15.](#page-936-0)

• The security group for input can only be configured when there are grouped key buttons.

• For details about security functions, refer to [Chapter 21 "User Accounts and the Security Function" on](#page-922-0)  [page 21-1.](#page-922-0)

Example: If the user and security group for a part are set as follows:

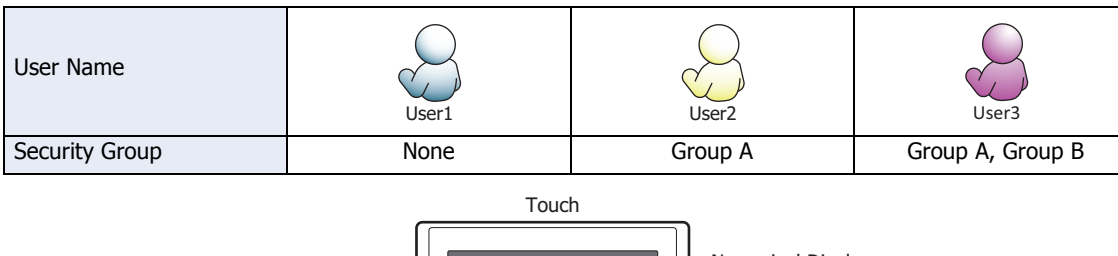

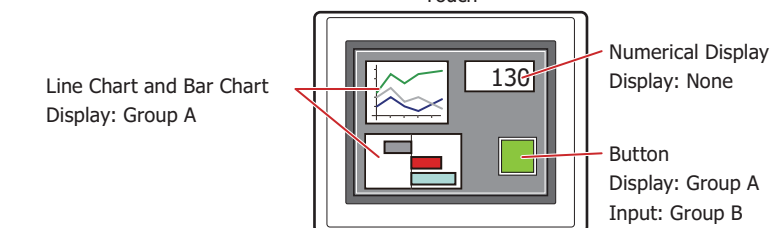

For User 1, who is not included in the specified security group, Group A parts are not displayed. If the Password Screen is now opened and a switch is made to User 2 of Group A, Group A parts are displayed.

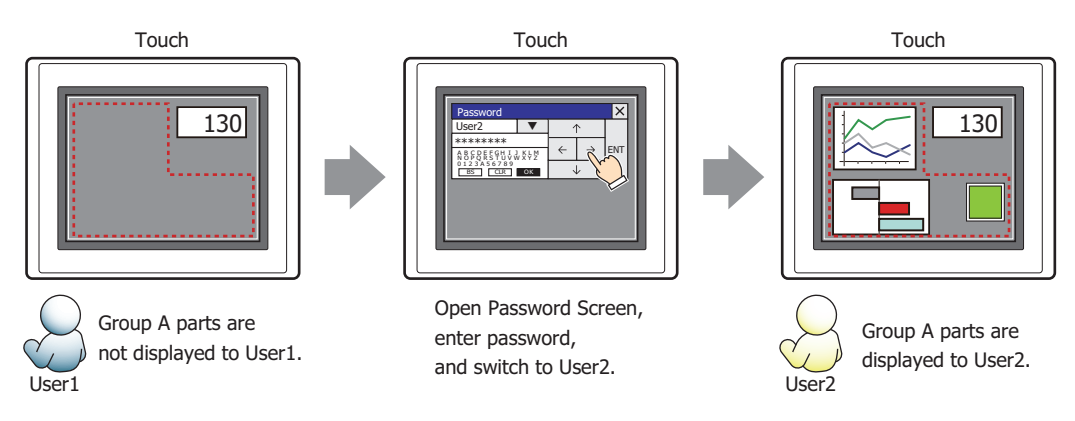

Since the display security group is Group A, User 2 (of Group A) can view the buttons. But since the input security group is Group B, User 2 cannot operate the buttons.

Suppose that the Password Screen is now opened and a switch is made to User 3, who is part of both Group A and Group B. Group A buttons can be displayed, and Group B buttons can be operated.

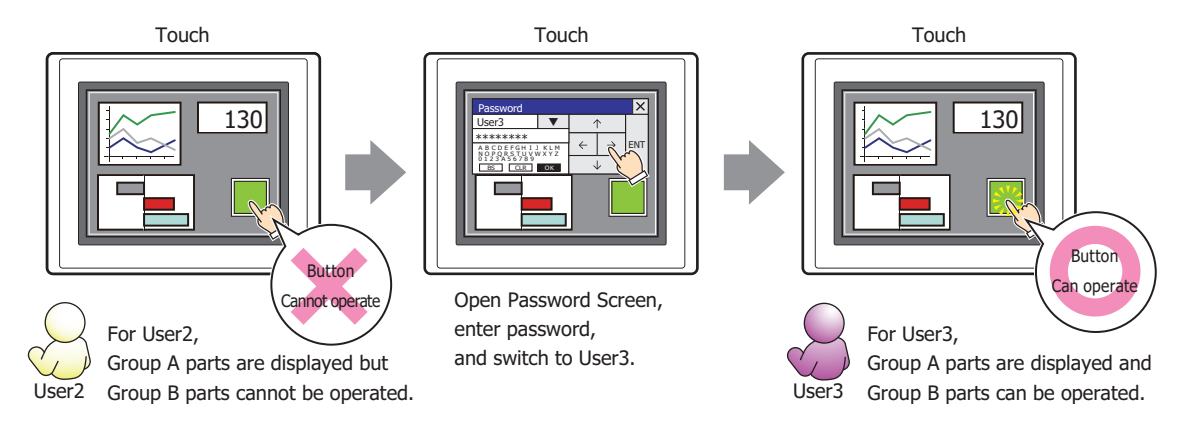

# ● **Comment** Tab

The **Comment** tab is used to specify the parts arranged on the editing screen, and the popup text displayed when the mouse pointer is placed close to **No.**, **Name**, or **Type** in the object list.

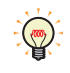

When there are multiple parts of the same shape on the screen, this features makes it possible to distinguish between the parts without displaying the Properties dialog box for each part, by just mousing over the part.

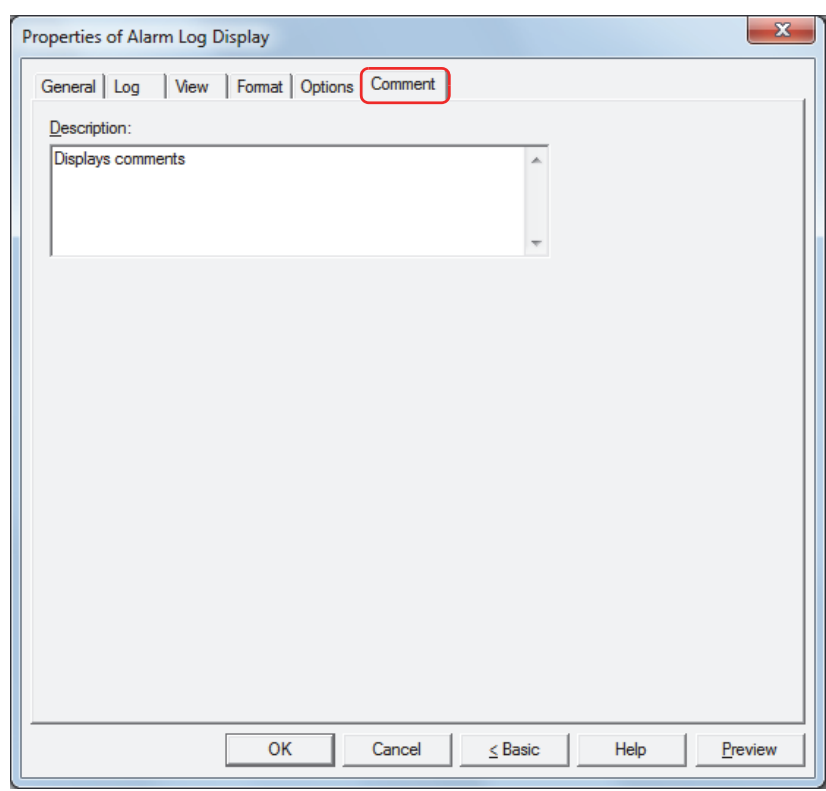

### **■ Description**

Enter a comment about parts. The maximum number is 80 characters. Example: When mousing over the Alarm Log Display on the editing screen

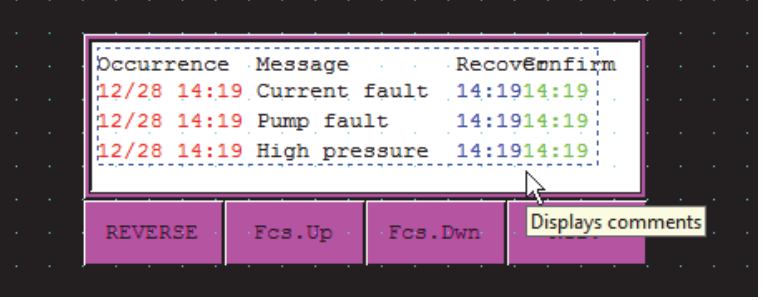

í.

# **8 Numerical Display**

# **8.1 How the Numerical Display is Used**

The Numerical Display is used to display the value of a word device in the specified format.

• Display the current value of device

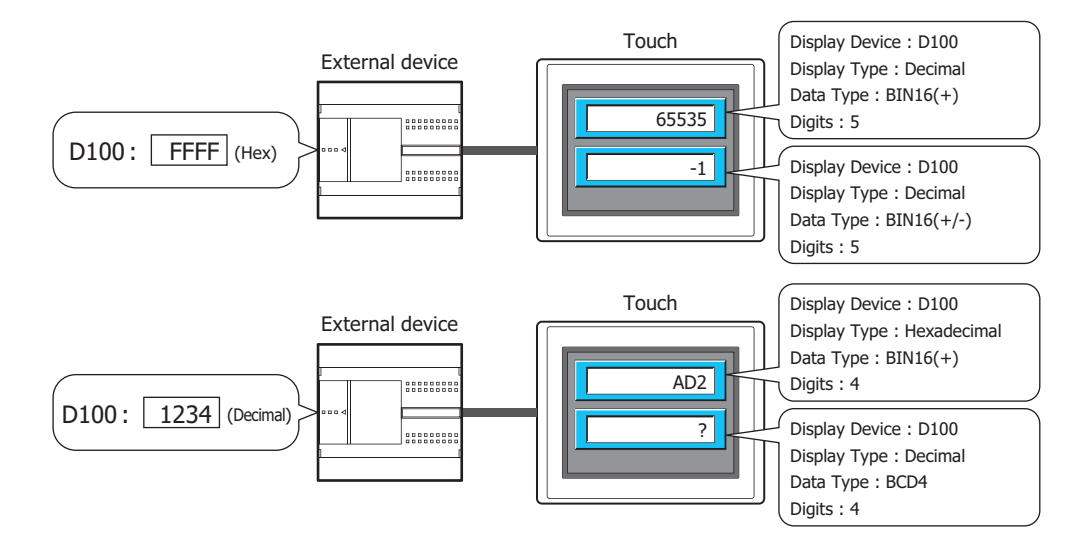

• Display the decimal point

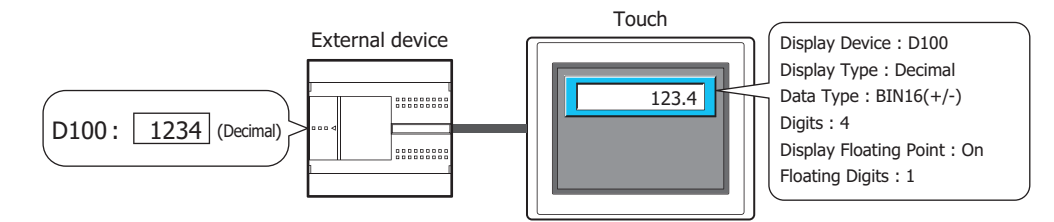

• Display the unit

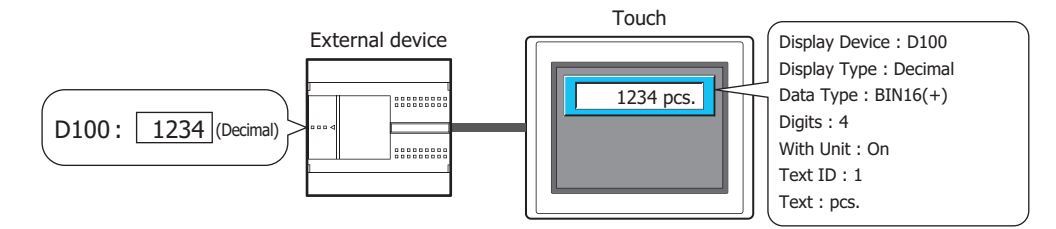

• Blink a value that exceeds the minimum or the maximum

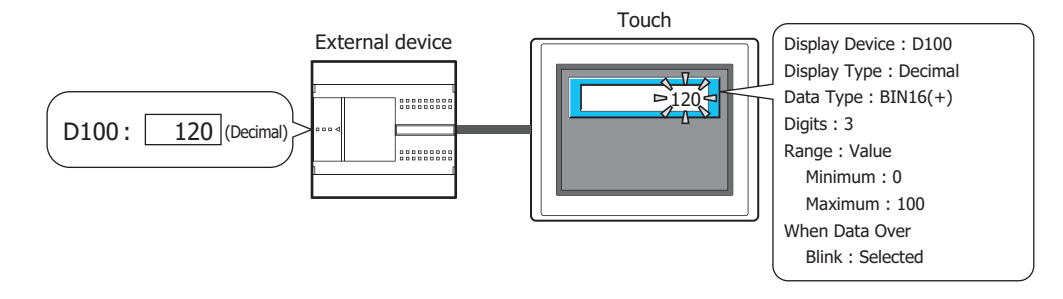

# **8.2 Numerical Display Configuration Procedure**

This section describes the configuration procedure for Numerical Displays.

**1** On the **Home** tab, in the **Parts** group, click **Data Displays**, and then click **Numerical Display**.

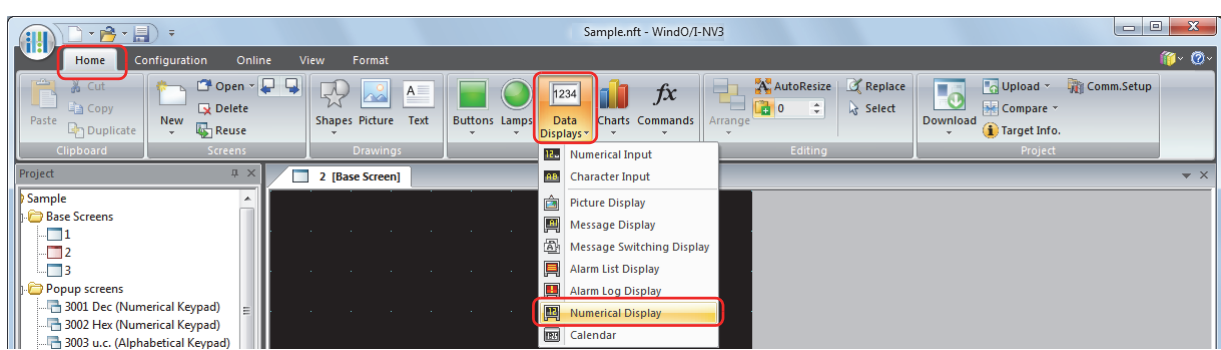

- **2** Click a point on the edit screen where you want to place the Numerical Display.
- **3** Double-click the dropped Numerical Display and a Properties dialog box will be displayed.
- **4** Change the settings on each tab as necessary.

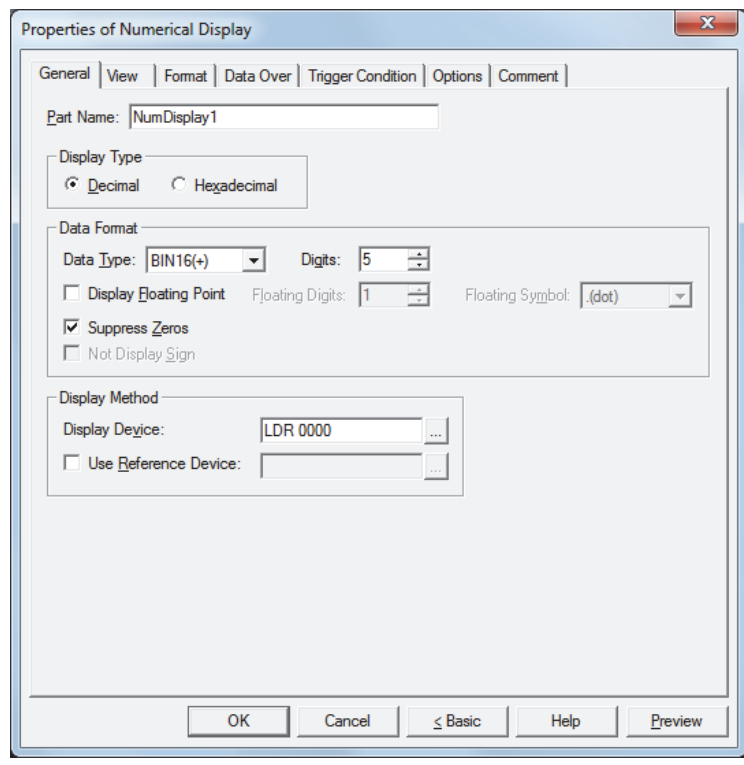

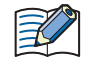

The **Data Over** tab, **Trigger Condition** tab and **Options** tab only appear in Advanced mode. To switch to Advanced mode, click **Advanced**.

# **8.3 Properties of Numerical Display Dialog Box**

This section describes items and buttons on the properties dialog box.

#### ● **General** Tab

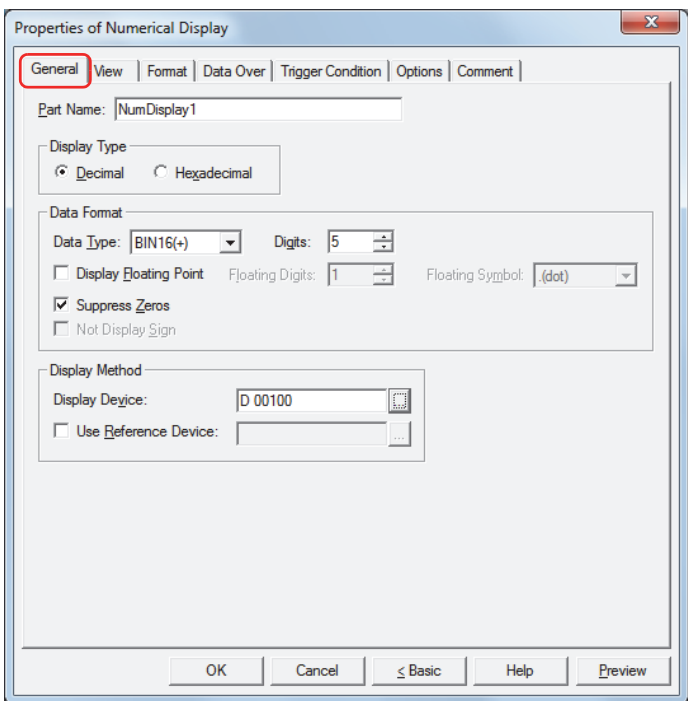

### **■ Part Name**

Enter a name for the part. The maximum number is 20 characters.

#### **■ Display Type**

Selects the display type for the value as **Decimal** or **Hexadecimal**.

#### **■ Data Format**

Data Type: Selects the type of data for the value.

The data type that can be configured differs according to **Display Type**. For the data types that can be configured, see the table for **Digits**.

For details, refer to [Chapter 2 "1.2 Available Data" on page 2-2.](#page-31-0)

Digits: Specifies the digits to display. The range of digits that can be set varies based on the display type and data type. The digits that can be set are as follows.

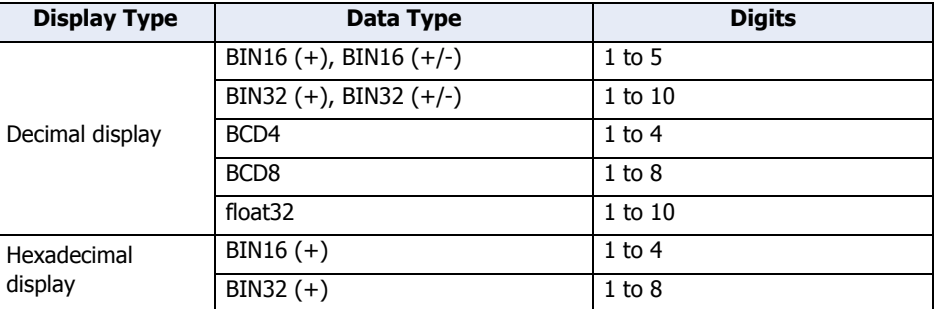

Display Floating Point: Select this check box to display the decimal point.

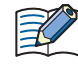

When the **Display Floating Point** check box is selected and **BIN16(+)**, **BIN16(+/-)**, **BIN32(+)**, **BIN32(+/-)**, **BCD4**, or **BCD8** is selected for **Data Type**, the source data is an integer, but the value is displayed with the decimal point added at the configured floating digits.

However, if **float32** is selected for **Data Type**, the source data is a decimal value.

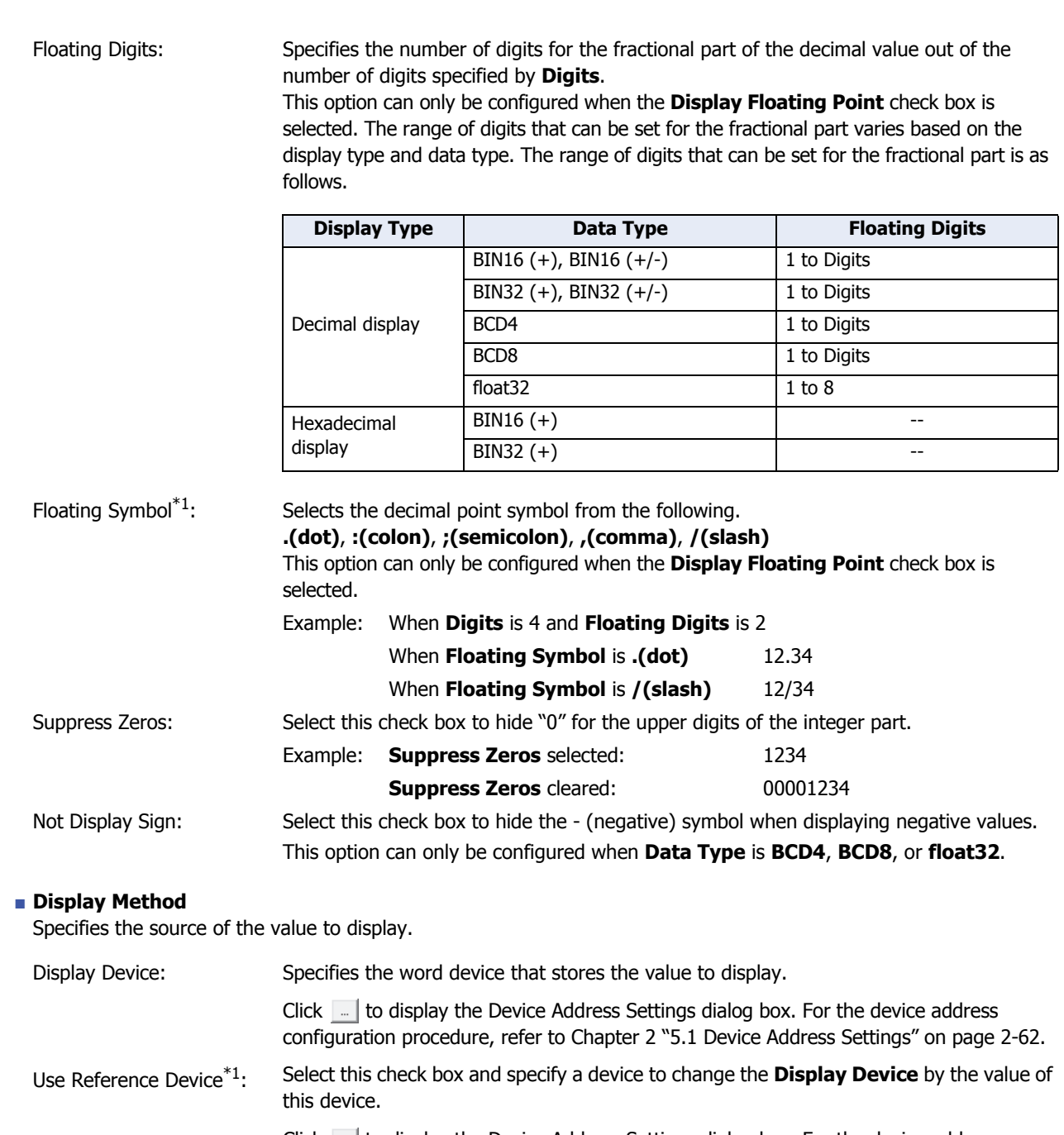

Click **the display the Device Address Settings dialog box. For the device address** configuration procedure, refer to [Chapter 2 "5.1 Device Address Settings" on page 2-62.](#page-91-0) For details on indirect reading, refer to [Chapter 2 "Indirect Read and Indirect Write](#page-34-0)  [Settings" on page 2-5.](#page-34-0)

<span id="page-530-0"></span><sup>\*1</sup> Advanced mode only

# ● **View** Tab

The **View** tab is used to configure the external form of the part including its color and shape.

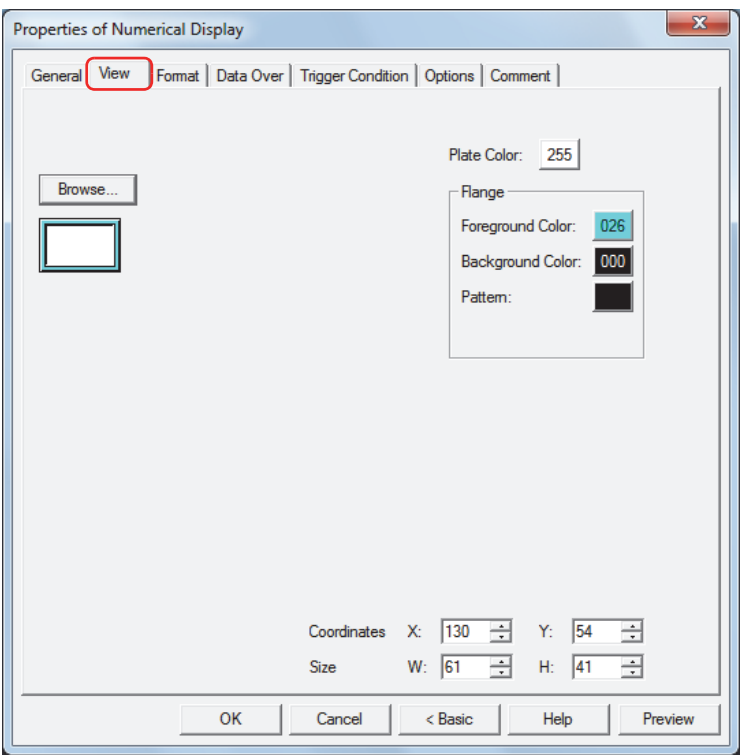

#### **■ Browse**

Select the type of graphic to represent the part from the list of graphics. Click this button to display the View Browser.

#### **■ Plate Color**

Selects the plate color of the standard graphic (color: 256 colors, monochrome: 8 shades). Click the **Color** button to display the Color Palette. Select a color from the Color Palette.

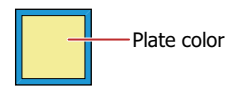

#### **■ Flange**

Foreground Color, Background Color:

Selects the foreground and background colors of the flange of the standard graphic (color: 256 colors, monochrome: 8 shades).

Click the **Color** button to display the Color Palette. Select a color from the Color Palette.

Pattern: Selects a pattern for the flange of the standard graphic.

Click the **Pattern** button to display the Pattern Palette. Select a pattern from the Pattern Palette.

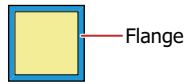

# **■ Coordinates**

X, Y: Sets the display position of parts using coordinates.

The X and Y coordinates of parts is defined relative to an origin at the top-left corner of the screen.

- X: 0 to (Base Screen horizontal size 1)
- Y: 0 to (Base Screen vertical size 1)

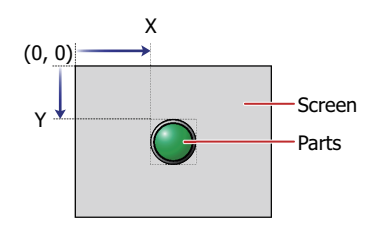

### **■ Size**

W, H: Sets width and height to define the size of parts.

- W: 5 to (Base Screen horizontal size)
- H: 5 to (Base Screen vertical size)

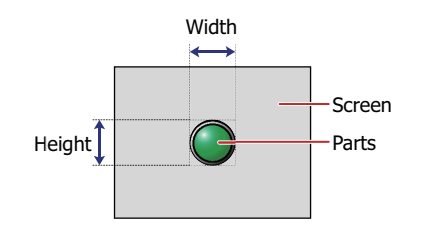

● **Format** Tab

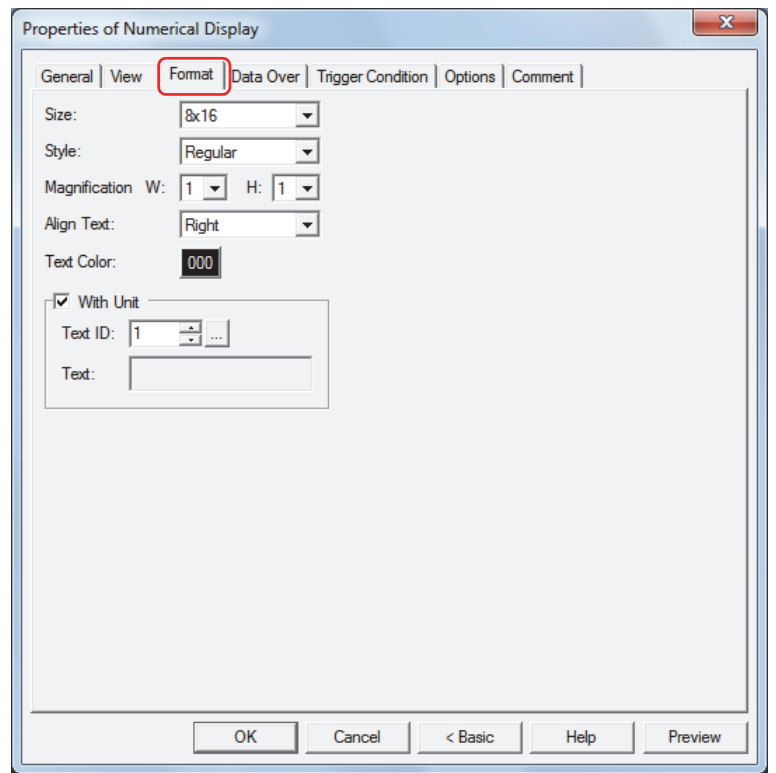

### **■ Size**

Selects the text size as **8x16** or **16x16**.

**■ Style**

Selects **Regular** or **Bold** for text style.

**■ Magnification**

W, H: Selects text magnification (0.5, 1 to 8).

**■ Align Text**

Selects the text alignment in the horizontal direction from the following. **Left**, **Center**, **Right** For details, refer to [Appendix "5 Text Alignment" on page A-5](#page-1196-0).

**■ Text Color**

Selects the color of displayed text (color: 256 colors, monochrome: 8 shades). Click the **Color** button to display the Color Palette. Select a color from the Color Palette.

**■ With Unit[\\*1](#page-533-0)**

Select this check box to display units or other characters at the end of a number. Displayed characters must be registered in Text Manager. The displayed text color will be as set for **Text Color** under the **Format** tab.

Text ID: Specifies the Text Manager ID No. (1 to 32000). Click  $\boxed{\phantom{a}}$  to display Text Manager.

Text: Displays the characters of the specified Text ID.

- The maximum number that can be displayed with this function is 4 characters. The fifth and subsequent characters of a character string are not displayed. However, if Windows Font is set for the specified Text ID characters all the characters are displayed.
	- If a carriage return (CR) is included the characters after the CR are not displayed.

<span id="page-533-0"></span>\*1 Advanced mode only

# ● **Data Over** Tab

The **Data Over** tab is displayed in Advanced mode.

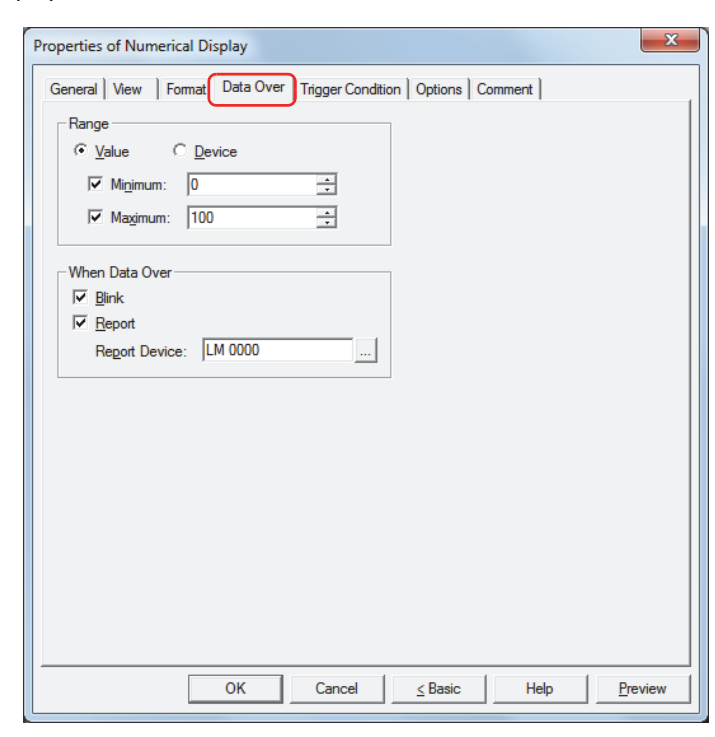

#### **■ Range**

Select data type.

Value: Specifies the minimum and/or the maximum as a constant.

Device: Specifies the minimum and/or the maximum as a value of word device.

Specifies the allowable range of values to display.

Minimum, Maximum: Select these check boxes to specify the minimum and/or maximum.

The minimum and maximum that can be specified when **Value** is selected vary based on the data type selected with **Data Format** on the **General** tab. For details on data types, refer to [Chapter 2 "1.2 Available Data" on page 2-2](#page-31-0).

When **Device** is selected, these options specify the source word devices.

Click  $\overline{a}$  to display the Device Address Settings dialog box. For the device address configuration procedure, refer to [Chapter 2 "5.1 Device Address Settings" on page 2-62](#page-91-0).

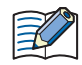

• Select **BIN16(+)**, **BIN16(+/-)**, **BIN32(+)**, **BIN32(+/-)**, **BCD4** or **BCD8** for **Data Type** under the **General** tab, and to display a fractional number specify the values of **Minimum** and **Maximum** as an integer.

Example: To set a value of "1.25" for the upper limit, enter "125".

• If the value of device to display exceeds the data range that can be processed for the data type selected under **Data Format** on the **General** tab, "?" is displayed.

### **■ When Data Over**

These options configure the operation of the part when the allowable range is exceeded.

These options can only be configured when the **Minimum** or **Maximum** check boxes are selected under **Range**.

Blink: Select this check box to make the value blink when the displayed data exceeds the allowable range.

Report: Select this check box and specify the device to write 1 in the report device when the displayed data exceeds the allowable range.

> Click  $\boxed{\phantom{a}}$  to display the Device Address Settings dialog box. For the device address configuration procedure, refer to [Chapter 2 "5.1 Device Address Settings" on page 2-62](#page-91-0).

Example: If the value of word device of the reading source is "120," which is higher than the upper limit of "100," or "-10," which is below the lower limit of "0," a value of 1 will be written to LM0 and the displayed numerical value will blink.

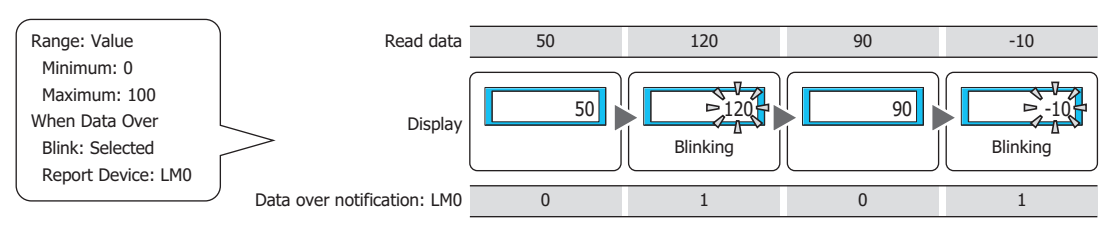

# ● **Trigger Condition** Tab

The **Trigger Condition** tab is displayed in Advanced mode.

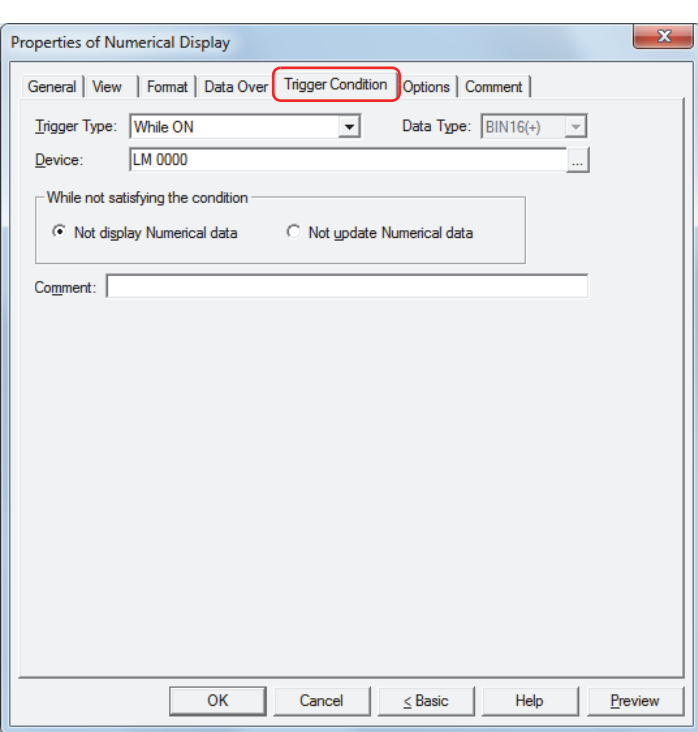

The Numerical Display is enabled while the condition is satisfied, and it is disabled while the condition is not satisfied. Select the operation when the condition is not satisfied as **Not display Numerical data** or **Not update Numerical data** under **While not satisfying the condition**.

Example: When **Trigger Type** is **While ON**, **Device** is LM0, and **While not satisfying the condition** is **Not display Numerical data**

While LM0 is 0, the condition is not satisfied and the Numerical Display does not display the number. While LM0 is 1, the condition is satisfied and the Numerical Display displays the number.

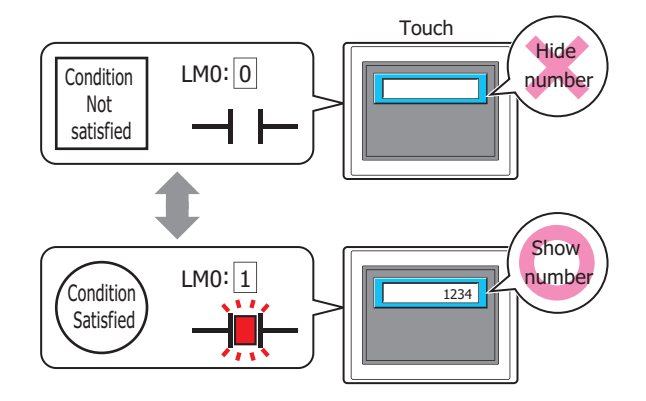

Data over does not operate for hidden Numerical Displays. Data over is reported if the minimum or maximum is exceeded when the Numerical Display changes from hidden to displayed.

### **■ Trigger Type**

毝

Selects the condition to enable the Numerical Display from the following.

Always Enabled: The Numerical Display is always enabled.

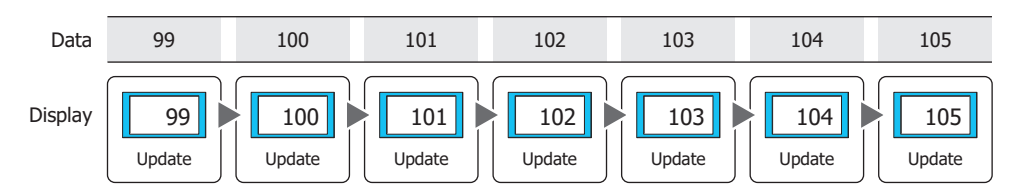

# While ON: Enables the Numerical Display when the value of device is 1. Example: When **While not satisfying the condition** is **Not update Numerical data** Value of Device 1  $\Omega$ Do not update | | Update | | Do not update || Update || Update || Do not update || Do not update Display Data 99 100 101 102 103 104 105 Update | Update 0 100 100 100 102 102 103 103 103 103

#### While OFF: Enables the Numerical Display when the value of device is 0. Example: When **While not satisfying the condition** is **Not update Numerical data**

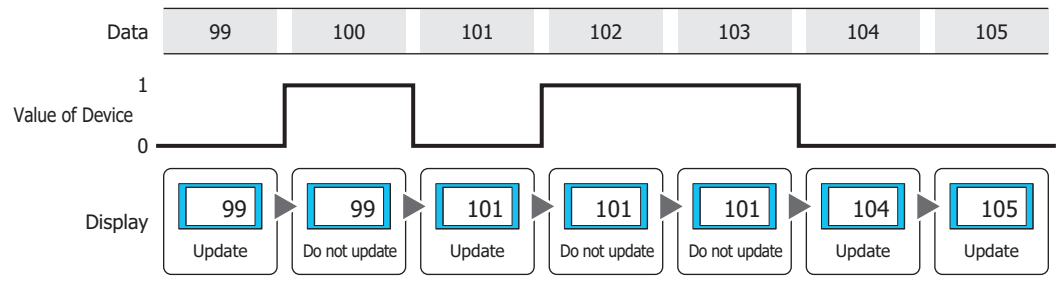

#### While satisfying the condition:

Enables the Numerical Display when the condition is satisfied. Example: When **While not satisfying the condition** is **Not update Numerical data**

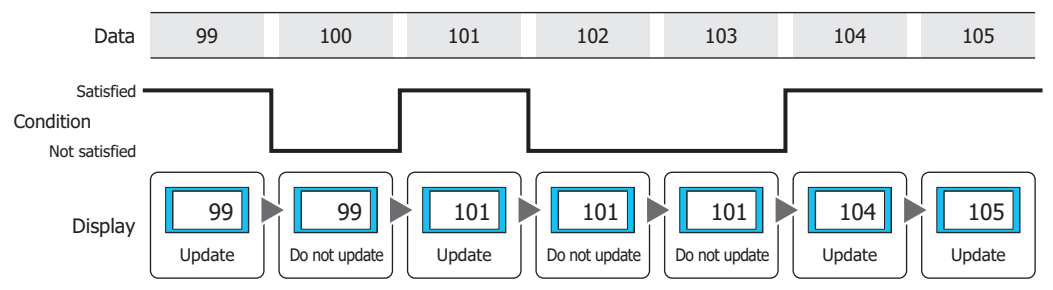

#### **■ Data Type**

Selects the data type handled by the condition formula. Can only be set if **While satisfying the condition** is selected as **Trigger Type**. For details, refer to [Chapter 2 "1.2 Available Data" on page 2-2](#page-31-0).

#### **■ Device**

Specifies the bit device or bit of the word device to serve as condition.

# Can only be set if **While ON** or **While OFF** is selected as **Trigger Type**.

Click **The United Settings** dialog box. For the device address configuration procedure, refer to [Chapter 2 "5.1 Device Address Settings" on page 2-62](#page-91-0).

# **■ Condition**

Sets the condition formula.

#### Can only be set if **While satisfying the condition** is selected as **Trigger Type**.

Click  $\lfloor ... \rfloor$  to display the Trigger Condition Settings dialog box. For the conditional expression configuration procedure, refer to [Chapter 2 "5.2 Setting Conditional Expressions" on page 2-64.](#page-93-0)

#### **■ While not satisfying the condition**

Selects the operation of the Numerical Display when the condition is not satisfied.

Not display Numerical data: The plate and flange are displayed, but number is not displayed.

Not update Numerical data: The last updated number is displayed. The number does not change.

#### **■ Comment**

Enter a comment about trigger conditions. The maximum number is 80 characters.

# ● **Options** Tab

The **Options** tab is displayed in Advanced mode.

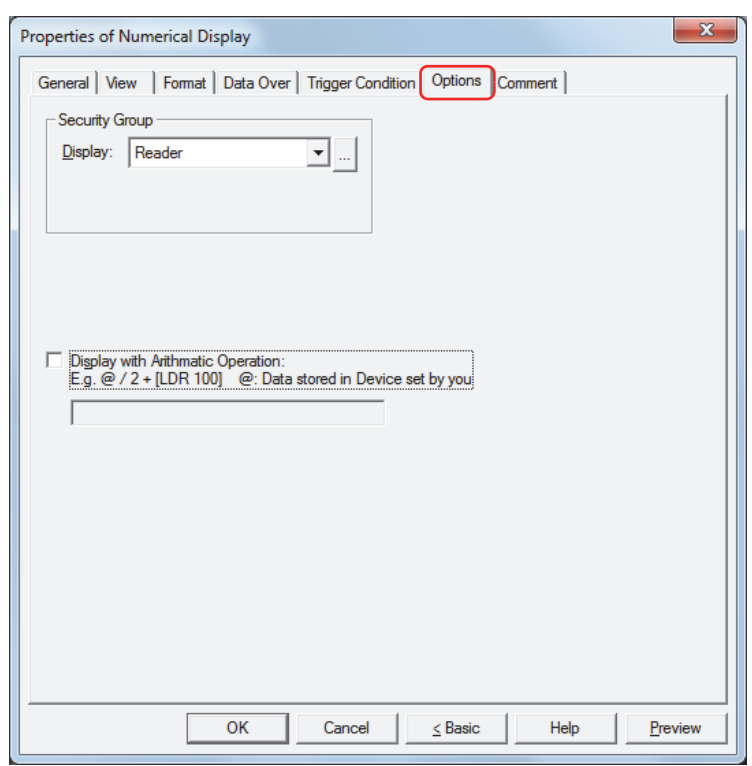

### **■ Security Group**

Security groups are a security function for restricting the display and operation of parts.

Display: Selects the security group for which display of parts is restricted. (Default: None)

None: No security function is used.

Administrator, Operator, Reader: Three security groups are set up by default.

Click **the display the Security Group Settings dialog box.** If you create a security group on the Security Group Settings dialog box, you can select that created group. For details, refer to [Chapter 21 "2.2 Adding](#page-936-0)  [and Editing Security Groups" on page 21-15.](#page-936-0)

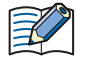

For details about security functions, refer to [Chapter 21 "User Accounts and the Security Function" on page](#page-922-0)  [21-1.](#page-922-0)

Example: If the user and security group for a part are set as follows:

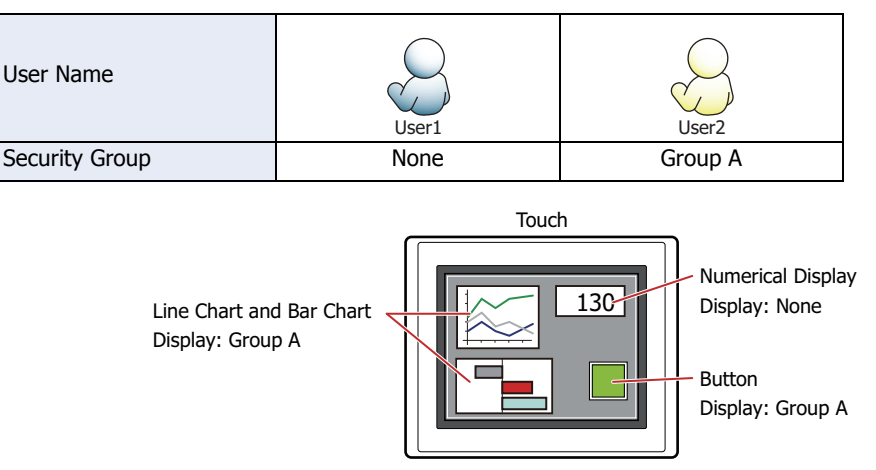

For User 1, who is not included in the specified security group, Group A parts are not displayed. If the Password Screen is now opened and a switch is made to User 2 of Group A, Group A parts are displayed.

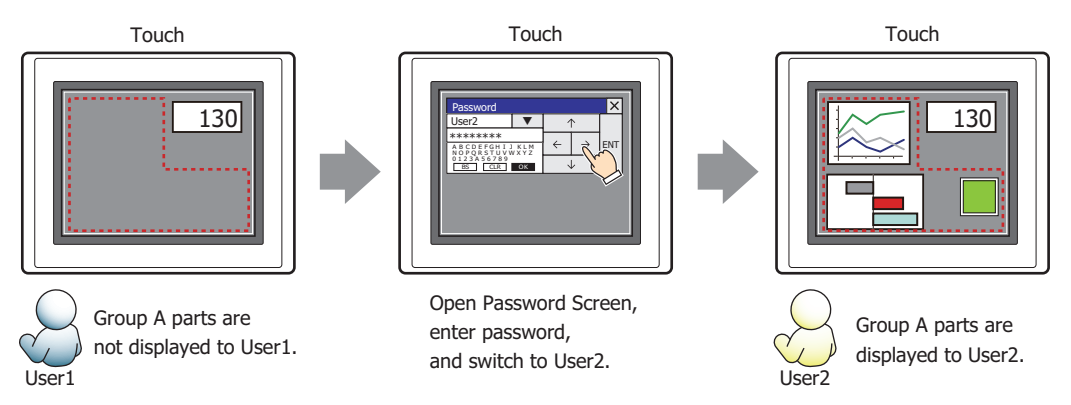

### **■ Display with Arithmetic Operation**

To apply arithmetic operations to values of devices and writing the results, select this check box and input the arithmetic formula.

Example: To multiple the value of device when displayed by 60

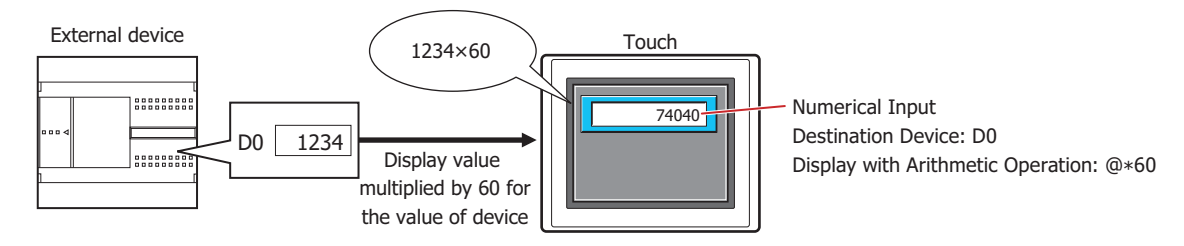

### **Arithmetic Formulas**

Arithmetic formulas can be specified by freely combining multiple kinds of data and operators in the following format.

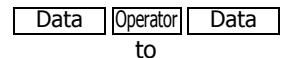

Operator | Data | Operator | Data | Operator | Data | Operator | Data | ... (up to 120 characters) Data Operator

- There is no limit on the number of data items or number of operators. However, the maximum number is 120 characters.
- Round brackets can be used.

### **Data**

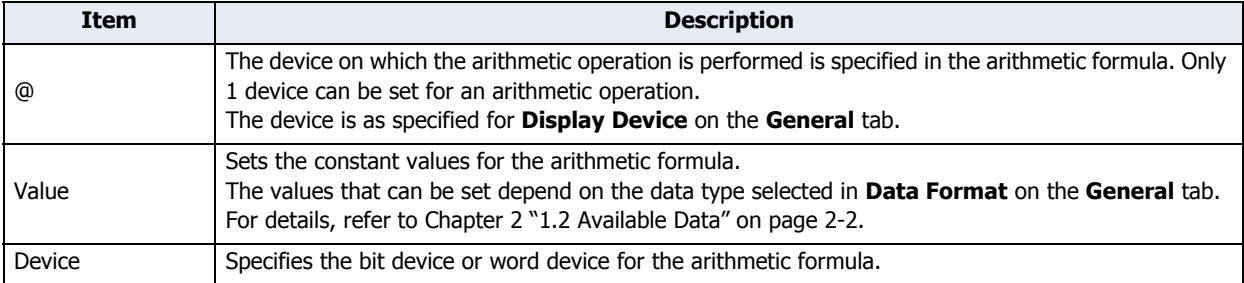
#### **Operators**

Specify the type of arithmetic operation to be performed on the data. The operator priority is the same as for scripts. For details, refer to [Chapter 20 "6.4 About the Priority of the Operator" on page 20-53](#page-920-0).

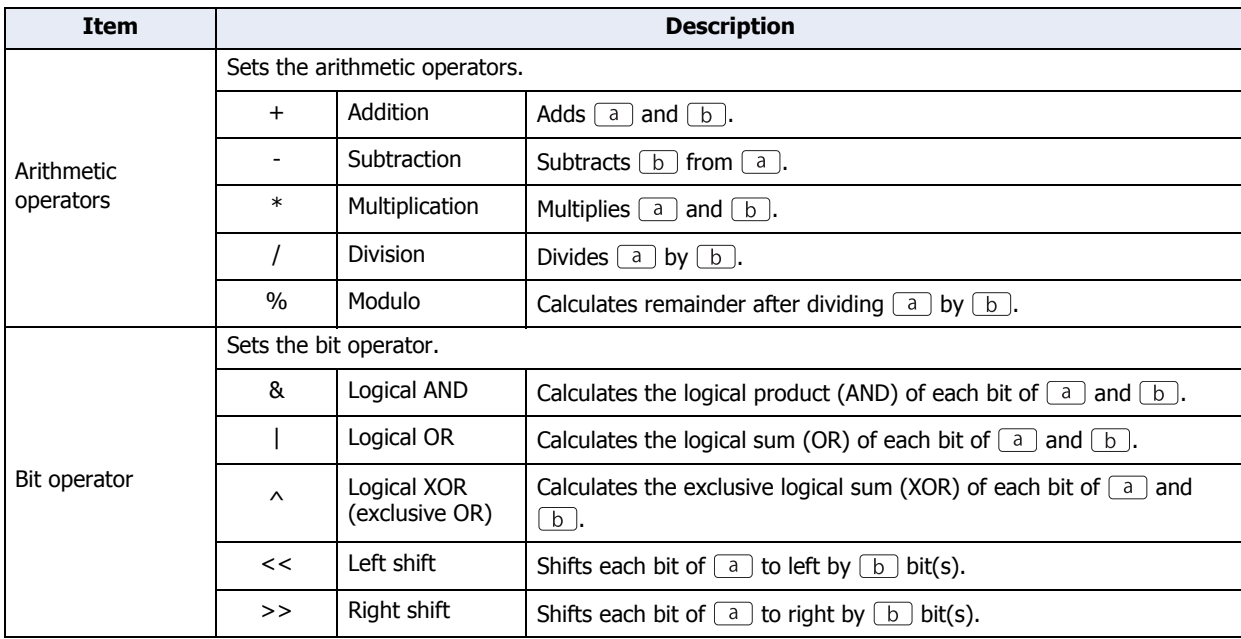

#### **Examples of Arithmetic Formula Input**

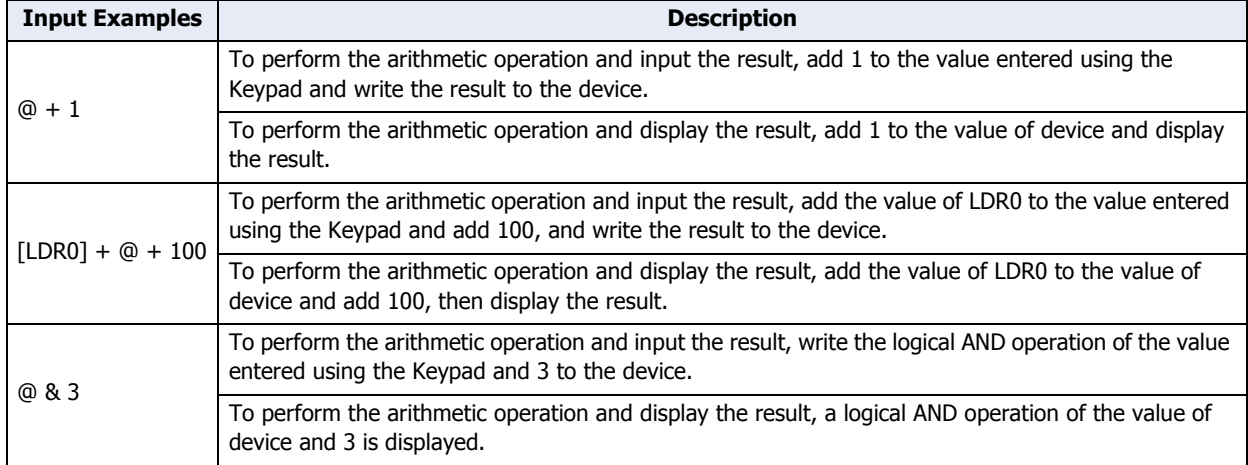

#### ● **Comment** Tab

The **Comment** tab is used to specify the parts arranged on the editing screen, and the popup text displayed when the mouse pointer is placed close to **No.**, **Name**, or **Type** in the object list.

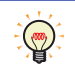

When there are multiple parts of the same shape on the screen, this features makes it possible to distinguish between the parts without displaying the Properties dialog box for each part, by just mousing over the part.

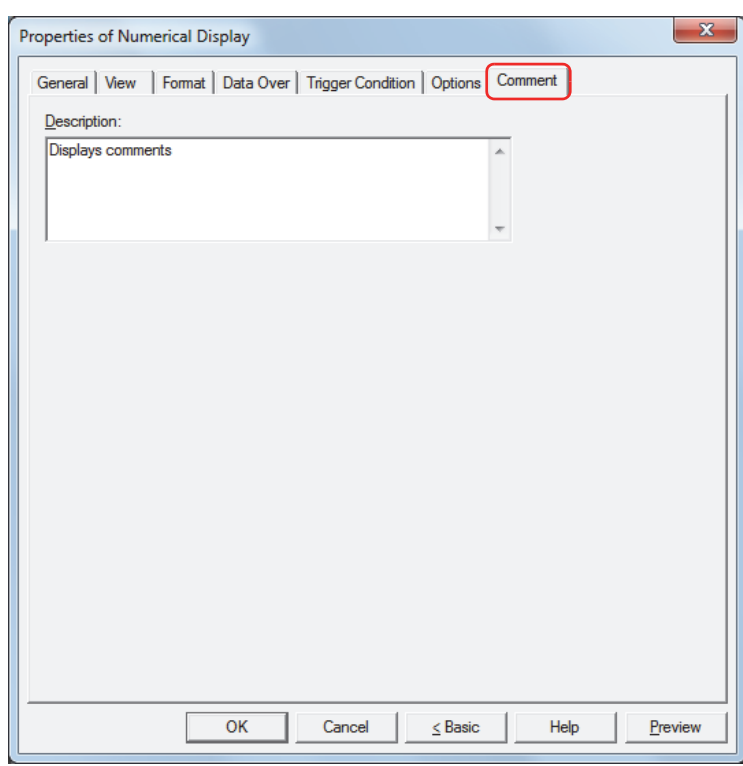

#### **■ Description**

Enter a comment about parts. The maximum number is 80 characters. Example: When mousing over the Numerical Display on the editing screen

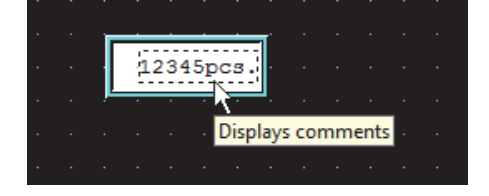

# **9 Calendar**

í.

# **9.1 How the Calendar is Used**

The Calendar can be used to display the date and time using the Touch's clock data.

• Display the date and time

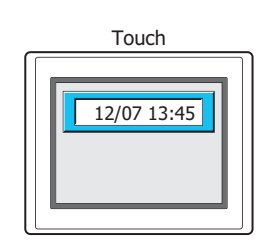

• Write 0 or 1 to a device at the configured times

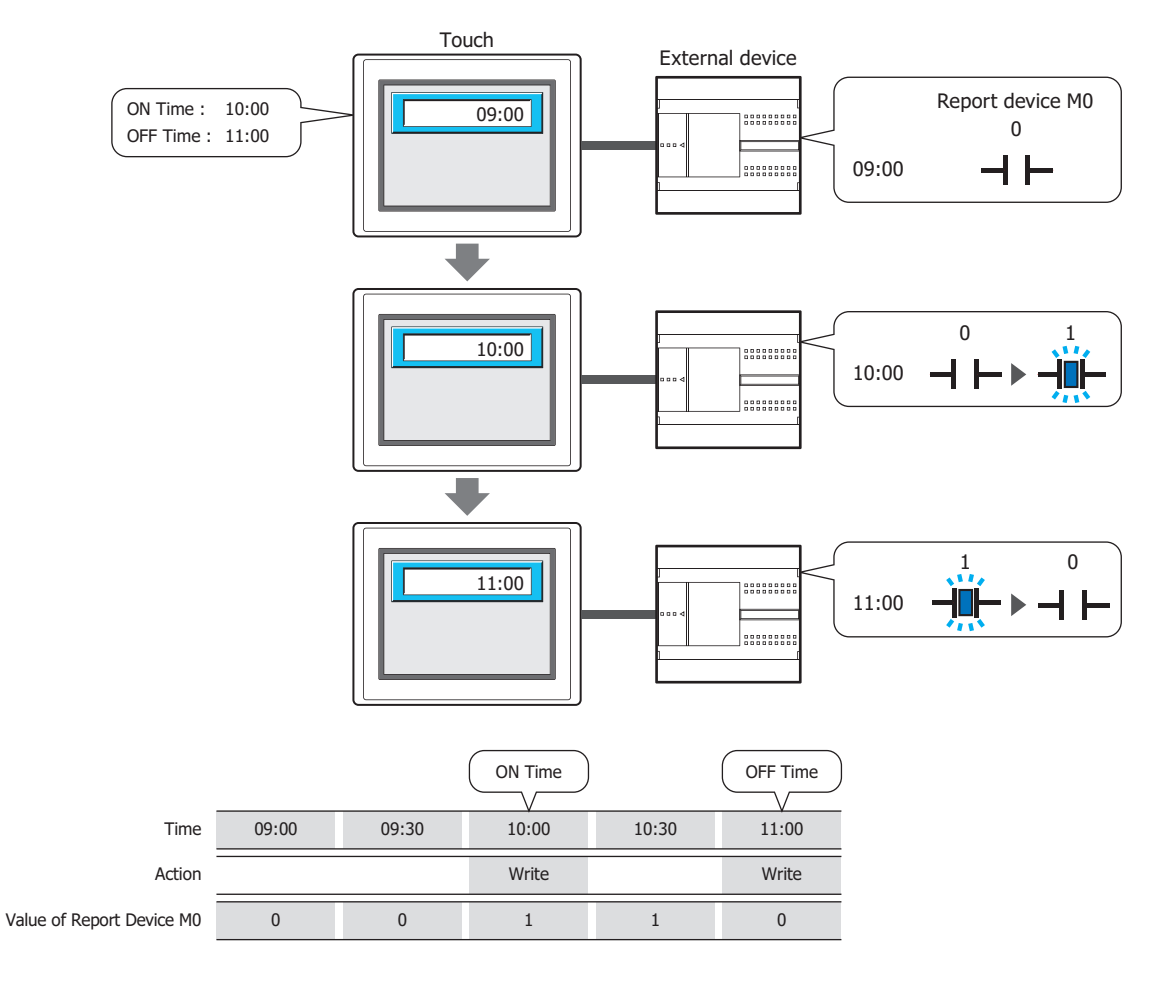

 $\mathbb{Q}$ 

When **Alarm** is selected for **Calendar Type**, you can use just the alarm function without displaying the clock on the screen.

### **9.2 Calendar Configuration Procedure**

This section describes the configuration procedure for Calendars.

**1** On the **Home** tab, in the **Parts** group, click **Data Displays**, and then click **Calendar**.

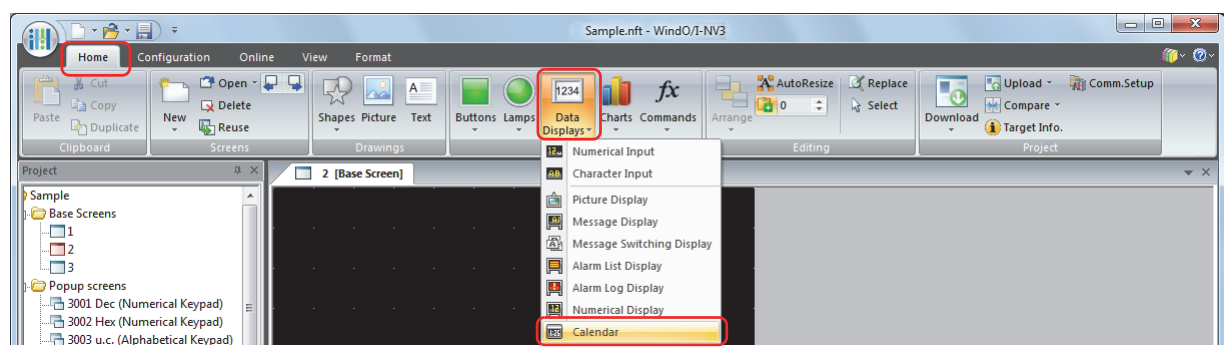

- **2** Click a point on the edit screen where you want to place the Calendar.
- **3** Double-click the dropped Calendar and a Properties dialog box will be displayed.
- **4** Change the settings on each tab as necessary.

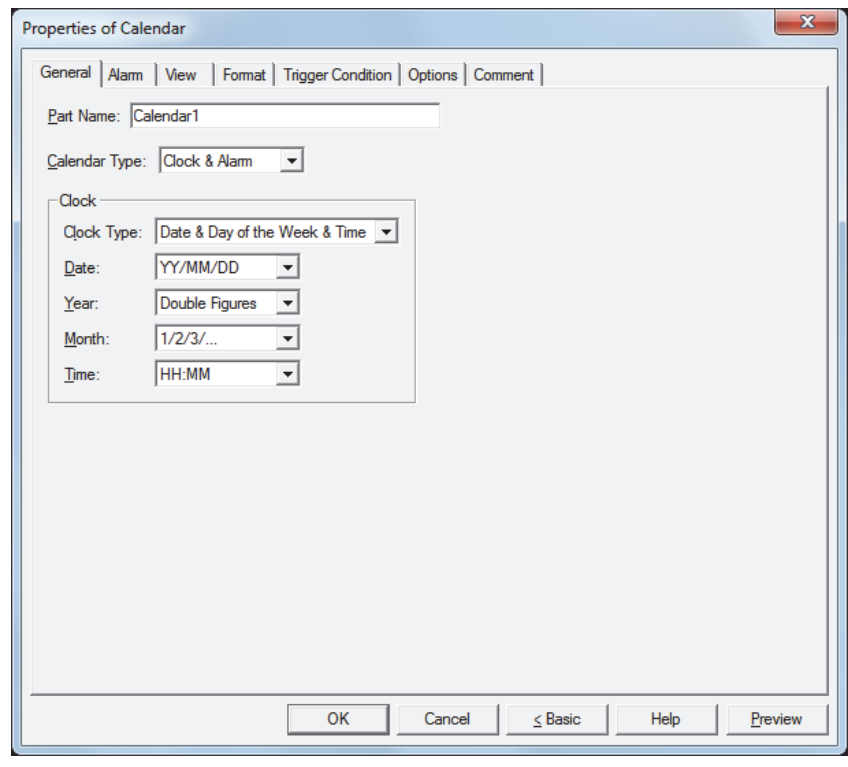

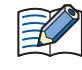

The **Trigger Condition** tab and **Options** tab only appear in Advanced mode. To switch to Advanced mode, click **Advanced**.

# **9.3 Properties of Calendar Dialog Box**

This section describes items and buttons on the properties dialog box.

● **General** Tab

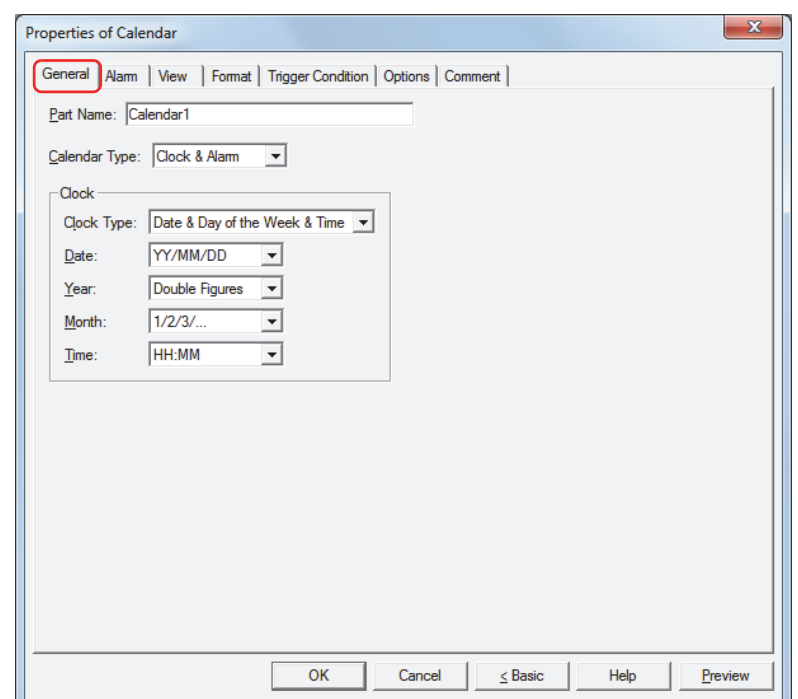

#### **■ Part Name**

Enter a name for the part. The maximum number is 20 characters.

#### **■ Calendar Type**

Selects the type of Calendar from the following.

- Clock: Displays the date and time.
- Alarm: Notifies by writing 1 (ON Time) or 0 (OFF Time) to a device at the configured times without displaying the clock.
- Clock & Alarm: Displays the clock and notifies by writing 1 (ON Time) or 0 (OFF Time) to a device at the configured times.

#### **■ Clock**

These options configure the type and format of the clock. These options can only be configured when **Clock** or **Clock & Alarm** is selected for **Calendar Type**.

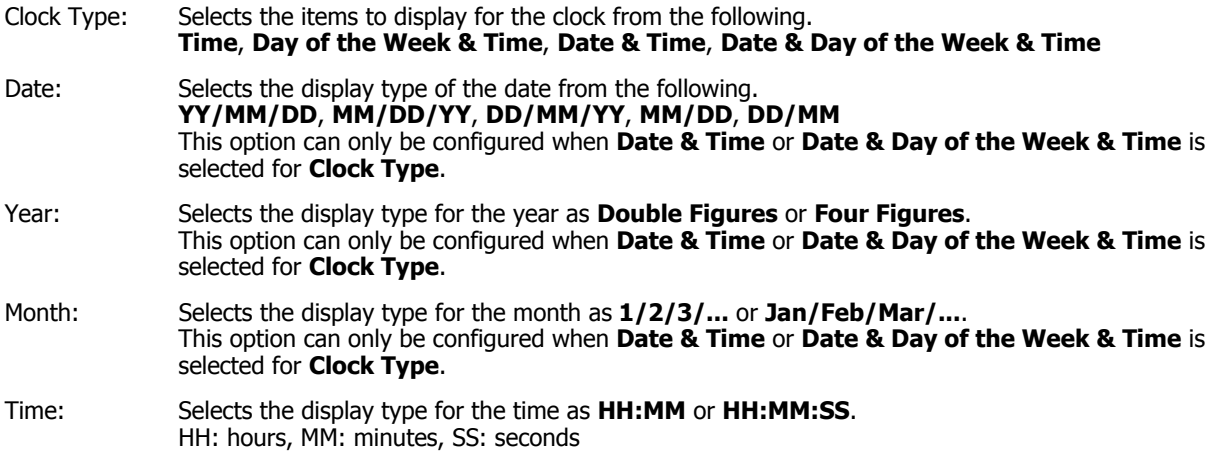

# ● **Alarm** Tab

These options can only be configured when **Alarm** or **Clock & Alarm** is selected for **Calendar Type** on the **General** tab.

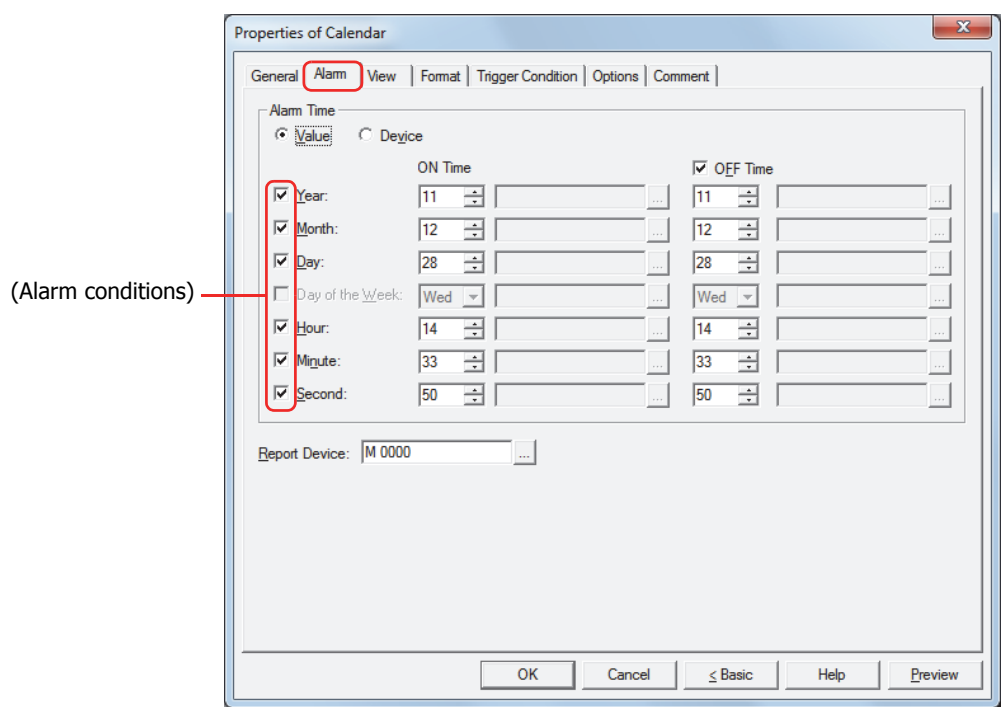

#### **■ Alarm Time**

Selects the type of data for the alarm time.

Value: Specifies the alarm time as values and the day of the week.

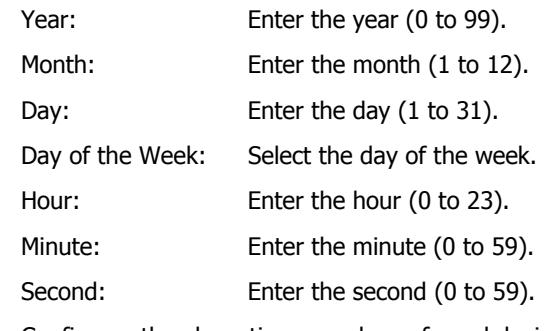

Device: Configures the alarm time as values of word device. Click  $\boxed{-}$  to display the Device Address Settings dialog box. For the device address configuration procedure, refer to [Chapter 2 "5.1 Device Address Settings" on page 2-62](#page-91-0).

#### **■ (Alarm conditions)**

Select the check boxes for the conditions to use as the alarm time.

The **Day of the Week** check box can only be configured when the **Year** check box is cleared.

#### **■ ON Time**

Configures the time to write 1 to the report device according to the type of data.

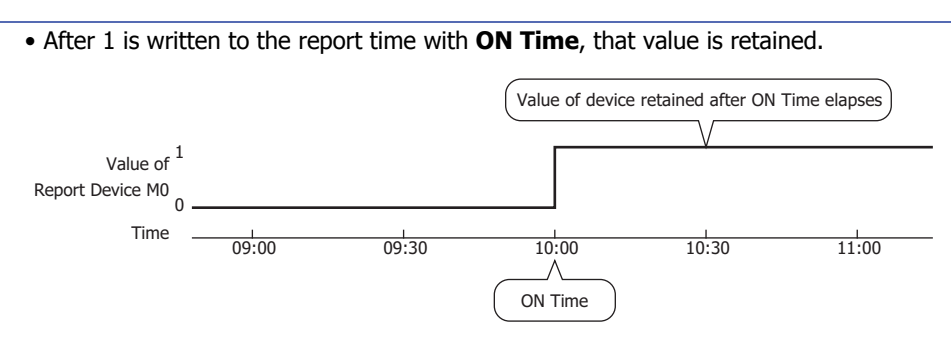

• After a screen configured with the Calendar is displayed, if the time is in between **ON Time** and **OFF Time**, 1 is written to the report device.

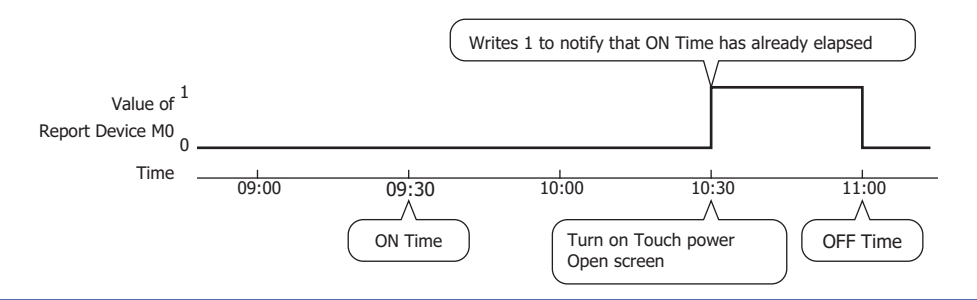

#### **■ OFF Time**

Select this check box to configure the time to write 0 to the report device. The time is configured according to the type of data.

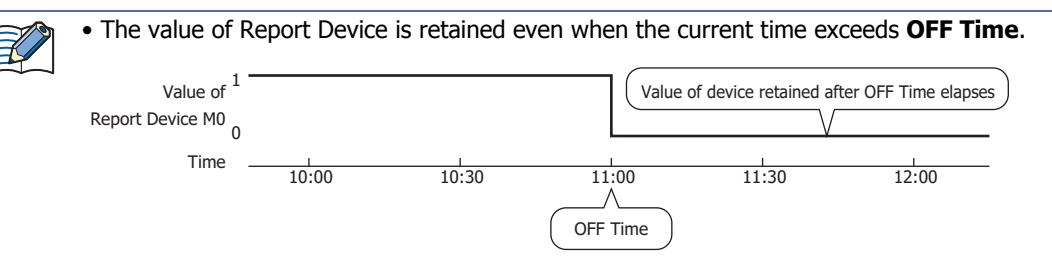

• After a screen configured with the Calendar is displayed, if the time exceeds **OFF Time**, 0 is written to the report device.

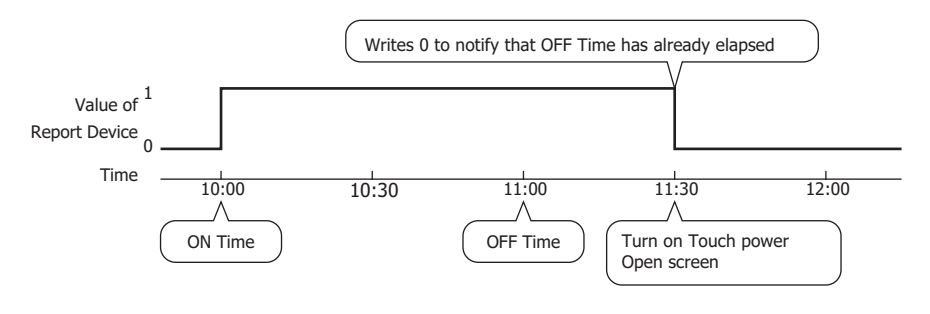

#### **■ Report Device**

Specifies the bit device to write the value to at **ON Time** and **OFF Time**.

Click Intertal to display the Device Address Settings dialog box. For the device address configuration procedure, refer to [Chapter 2 "5.1 Device Address Settings" on page 2-62](#page-91-0).

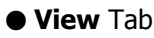

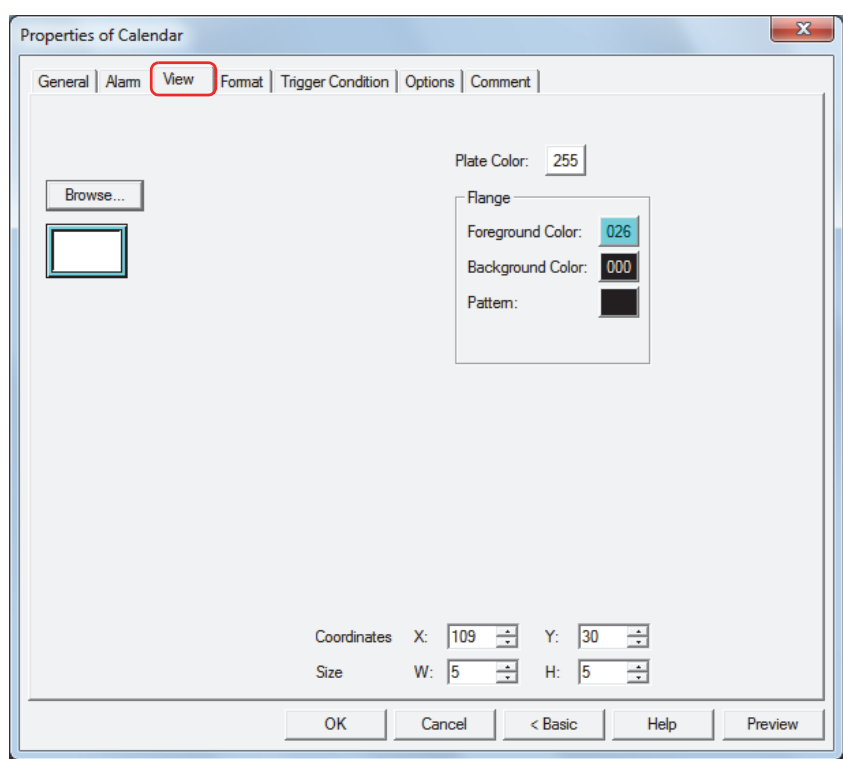

#### **■ Browse**

Select the type of graphic to represent the part from the list of graphics. Click this button to display the View Browser.

#### **■ Plate Color**

Selects the plate color of the standard graphic (color: 256 colors, monochrome: 8 shades). Click the **Color** button to display the Color Palette. Select a color from the Color Palette.

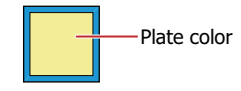

#### **■ Flange**

Foreground Color, Background Color:

Selects the foreground and background colors of the flange of the standard graphic (color: 256 colors, monochrome: 8 shades).

Click the **Color** button to display the Color Palette. Select a color from the Color Palette.

Pattern: Selects a pattern for the flange of the standard graphic. Click the **Pattern** button to display the Pattern Palette. Select a pattern from the Pattern Palette.

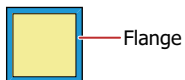

#### **■ Coordinates**

X, Y: Sets the display position of parts using coordinates.

The X and Y coordinates of parts is defined relative to an origin at the top-left corner of the screen.

- X: 0 to (Base Screen horizontal size 1)
- Y: 0 to (Base Screen vertical size 1)

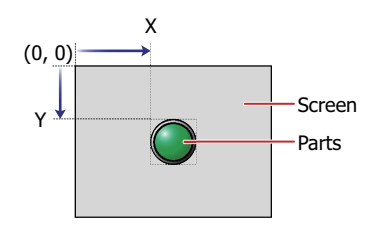

#### **■ Size**

W, H: Sets width and height to define the size of parts.

- W: 5 to (Base Screen horizontal size)
- H: 5 to (Base Screen vertical size)

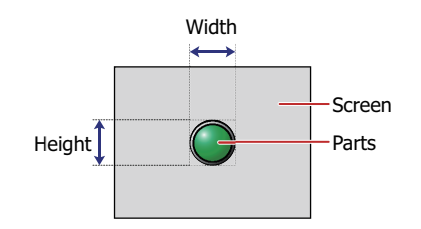

# ● **Format** Tab

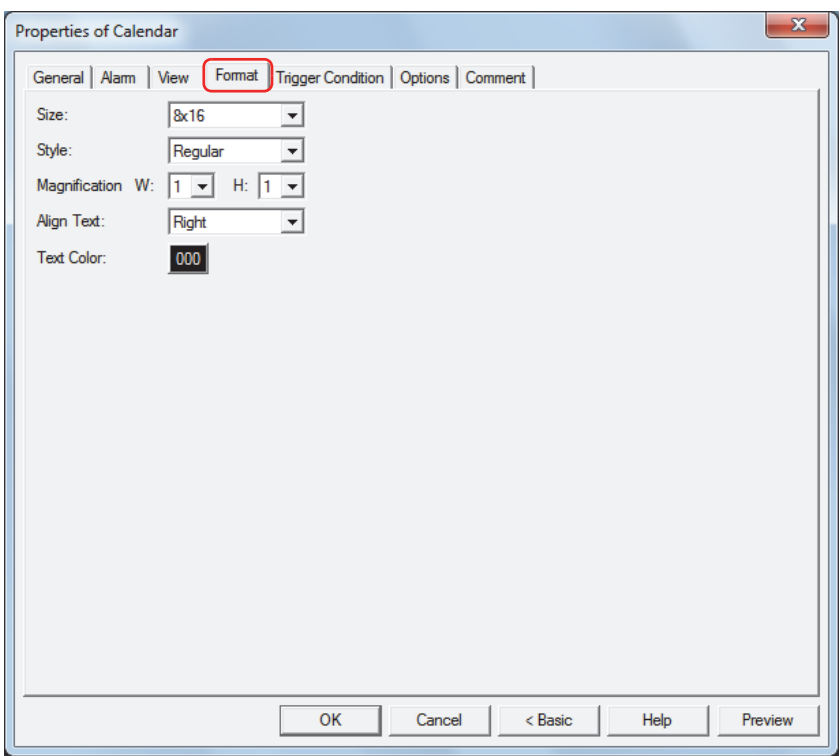

#### **■ Size**

Selects the text size as **8x16** or **16x16**.

**■ Style**

Selects **Regular** or **Bold** for text style.

#### **■ Magnification**

W, H: Selects text magnification (0.5, 1 to 8).

**■ Align Text**

Selects the text alignment in the horizontal direction from the following.

#### **Left**, **Center**, **Right**

For details, refer to [Appendix "5 Text Alignment" on page A-5](#page-1196-0).

**■ Text Color**

Selects the color of displayed text (color: 256 colors, monochrome: 8 shades). Click the **Color** button to display the Color Palette. Select a color from the Color Palette.

# ● **Trigger Condition** Tab

The **Trigger Condition** tab is displayed in Advanced mode.

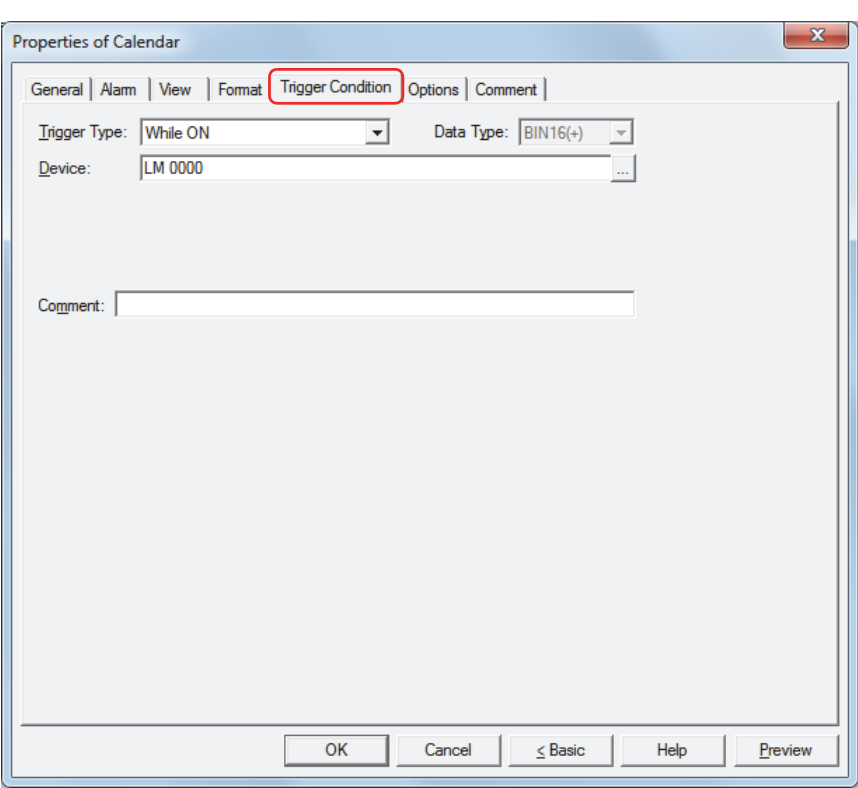

The Calendar is enabled while the condition is satisfied, and it is disabled while the condition is not satisfied. When disabled, the plate and flange are displayed, but the time is not displayed.

#### Example: When **Trigger Type** is **While ON**, **Device** is LM0

While LM0 is 0, the condition is not satisfied and the Calendar does not display the time.

While LM0 is 1, the condition is satisfied and the Calendar displays the time.

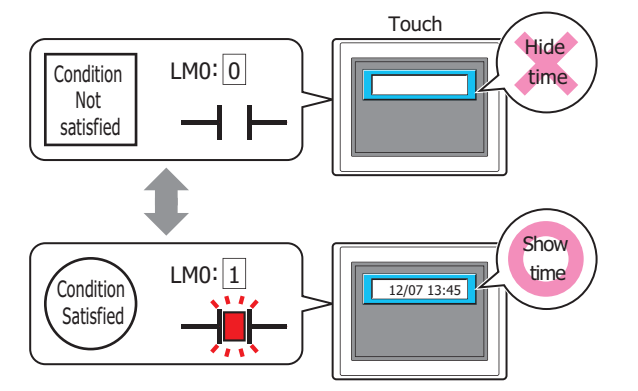

#### **■ Trigger Type**

Selects the condition to enable the Calendar from the following.

Always Enabled: The Calendar is always enabled.

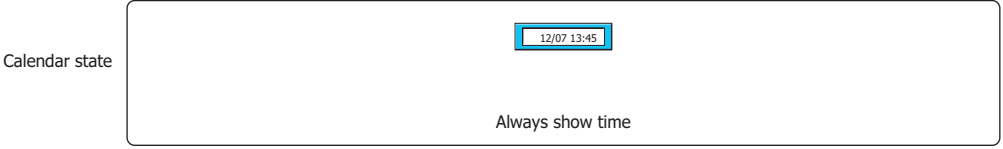

While ON: Enables the Calendar when the value of device is 1.

Example: When the **Not show Calendar** check box is cleared under **While not satisfying the condition**

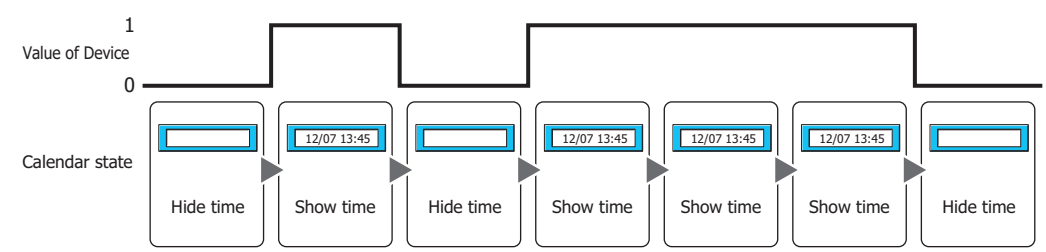

While OFF: Enables the Calendar when the value of device is 0.

Example: When the **Not show Calendar** check box is cleared under **While not satisfying the condition**

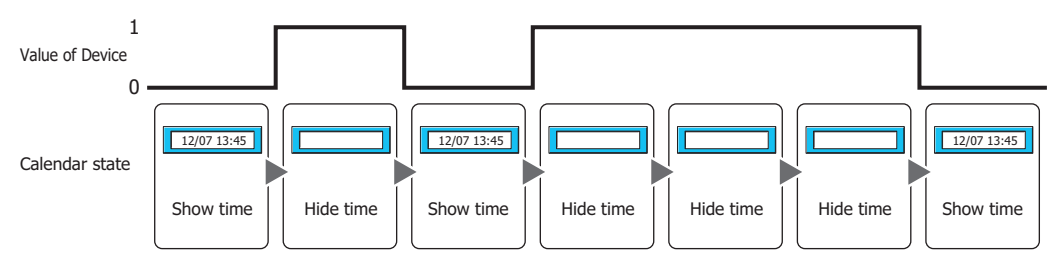

While satisfying the condition:

Enables the Calendar when the condition is satisfied.

Example: When the **Not show Calendar** check box is cleared under **While not satisfying the condition**

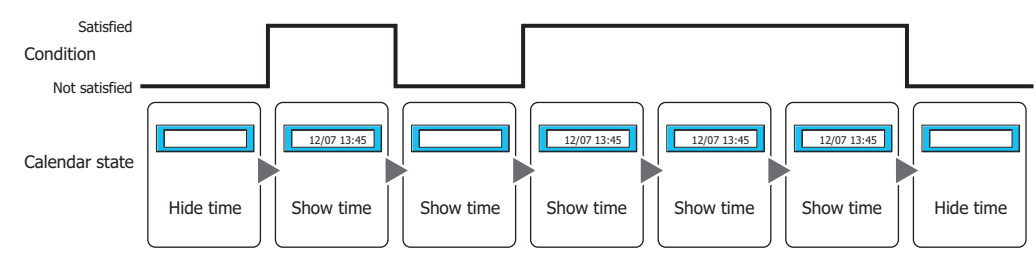

#### **■ Data Type**

Selects the data type handled by the condition formula. Can only be set if **While satisfying the condition** is selected as **Trigger Type**. For details, refer to [Chapter 2 "1.2 Available Data" on page 2-2](#page-31-0).

#### **■ Device**

Specifies the bit device or bit of the word device to serve as condition. Can only be set if **While ON** or **While OFF** is selected as **Trigger Type**.

Click **The United Settings** dialog box. For the device address configuration procedure, refer to [Chapter 2 "5.1 Device Address Settings" on page 2-62](#page-91-0).

# **■ Condition**

Sets the condition formula.

Can only be set if **While satisfying the condition** is selected as **Trigger Type**.

 $C$ lick  $\Box$  to display the Trigger Condition Settings dialog box. For the conditional expression configuration procedure, refer to [Chapter 2 "5.2 Setting Conditional Expressions" on page 2-64.](#page-93-0)

#### **■ Comment**

Enter a comment about trigger conditions. The maximum number is 80 characters.

# ● **Options** Tab

The **Options** tab is displayed in Advanced mode.

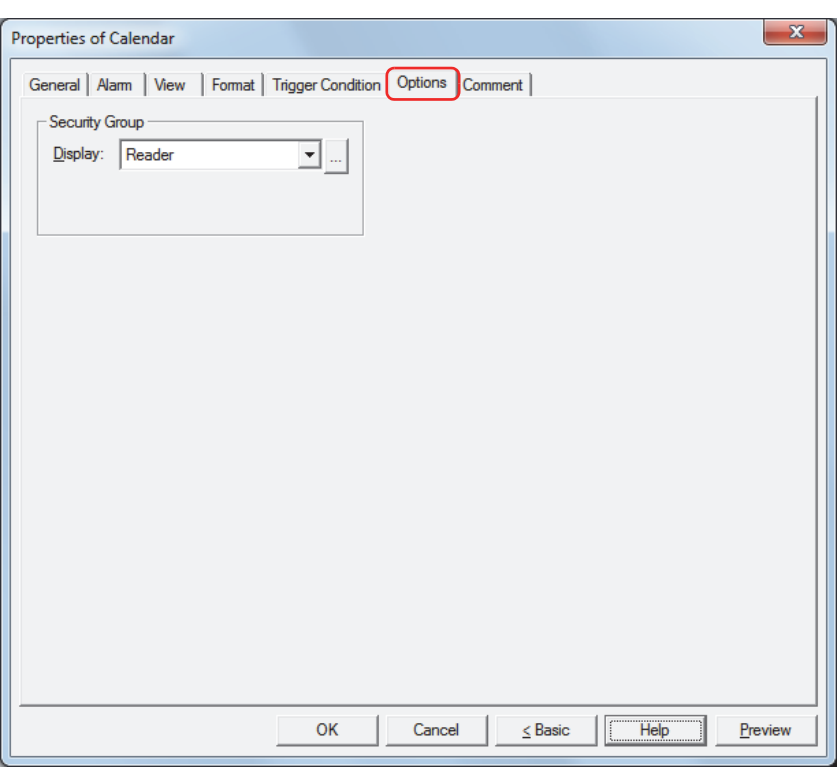

#### **■ Security Group**

Security groups are a security function for restricting the display and operation of parts.

Display: Selects the security group for which display of parts is restricted. (Default: None)

None: No security function is used.

Administrator, Operator, Reader: Three security groups are set up by default.

Click **the display the Security Group Settings dialog box.** If you create a security group on the Security Group Settings dialog box, you can select that created group. For details, refer to [Chapter 21 "2.2 Adding](#page-936-0)  [and Editing Security Groups" on page 21-15.](#page-936-0)

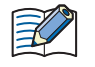

For details about security functions, refer to [Chapter 21 "User Accounts and the Security Function" on page](#page-922-0)  [21-1.](#page-922-0)

Example: If the user and security group for a part are set as follows:

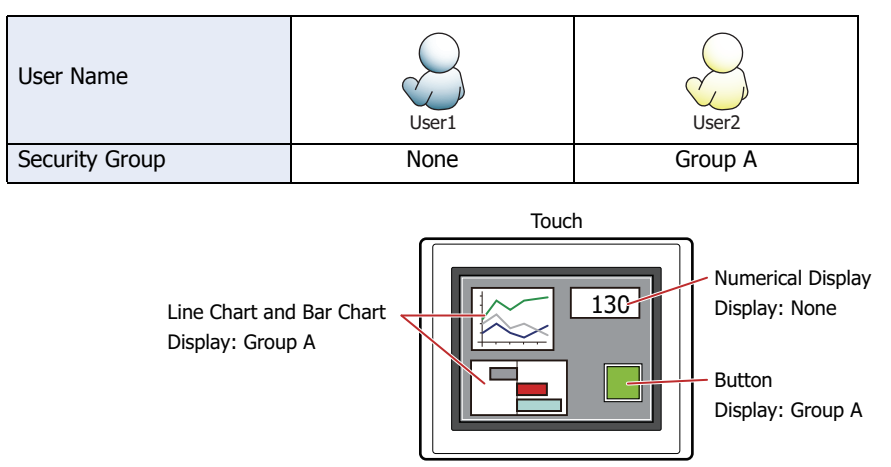

For User 1, who is not included in the specified security group, Group A parts are not displayed. If the Password Screen is now opened and a switch is made to User 2 of Group A, Group A parts are displayed.

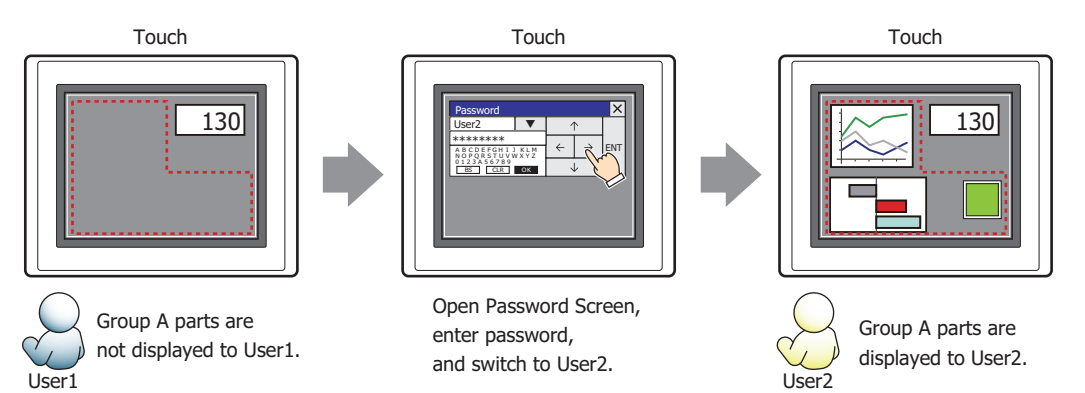

# ● **Comment** Tab

The **Comment** tab is used to specify the parts arranged on the editing screen, and the popup text displayed when the mouse pointer is placed close to **No.**, **Name**, or **Type** in the object list.

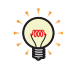

When there are multiple parts of the same shape on the screen, this features makes it possible to distinguish between the parts without displaying the Properties dialog box for each part, by just mousing over the part.

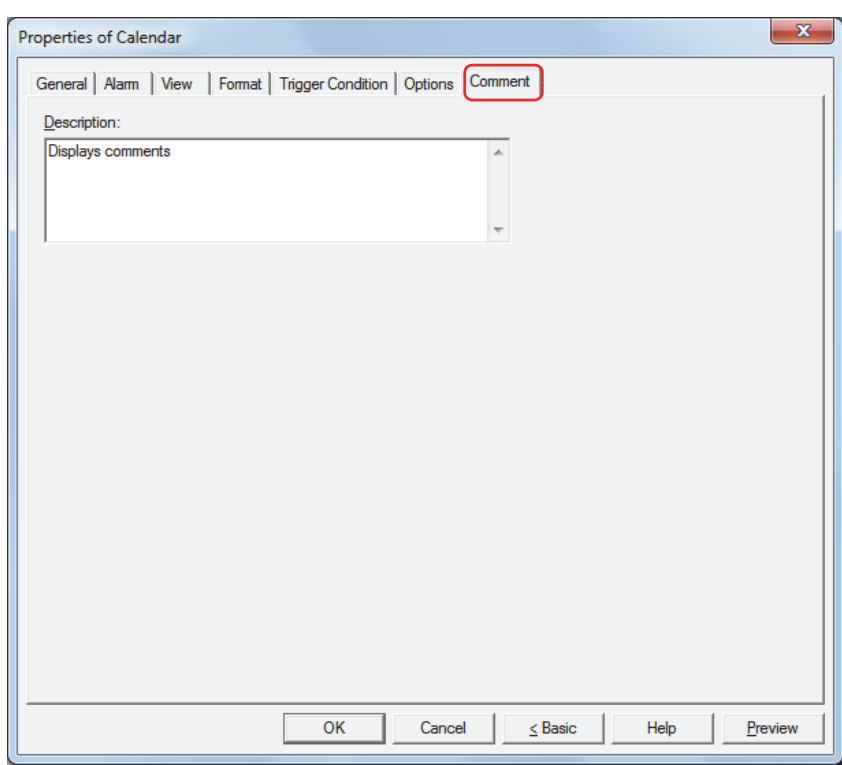

#### **■ Description**

Enter a comment about parts. The maximum number is 80 characters. Example: When mousing over the Calendar on the editing screen

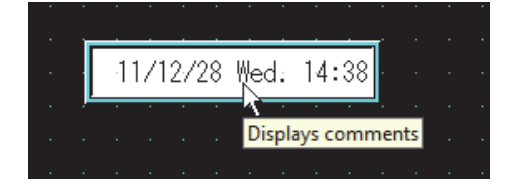

# **Chapter 10 Charts**

This chapter describes how to configure charts and meters and their operation on the Touch.

# **1 Bar Chart**

### **1.1 How the Bar Chart is Used**

Bar charts and peak charts can be used to display values of word devices.

• Display values of word devices in a bar chart

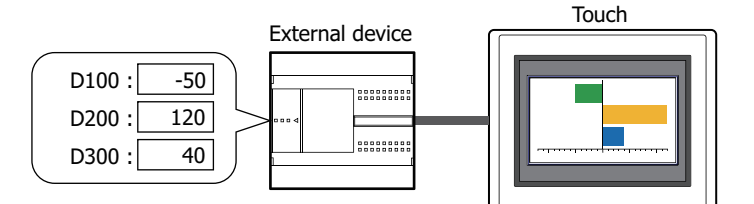

• Display values of word devices in a peak chart

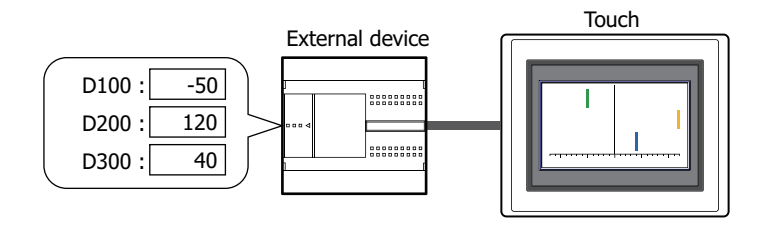

• Make the chart blink when the displayed data exceeds the maximum or minimum

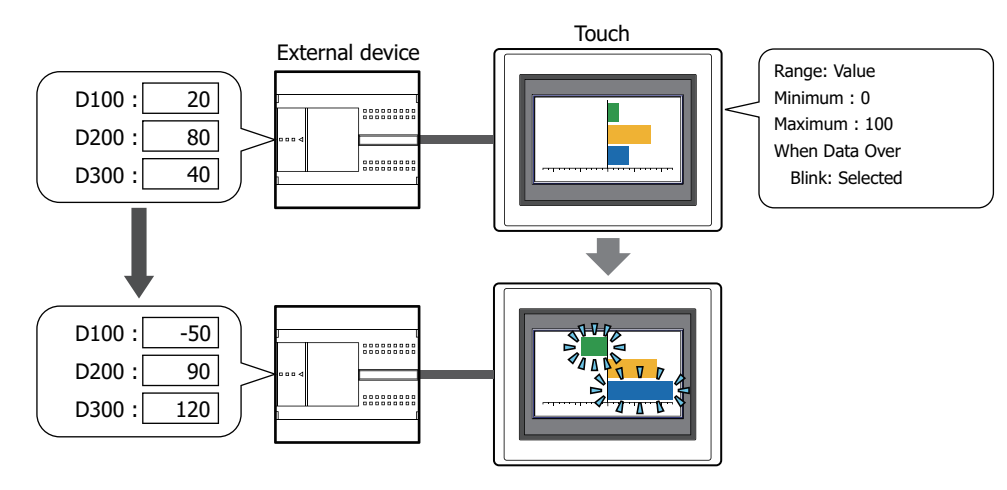

# **1.2 Bar Chart Configuration Procedure**

This section describes the configuration procedure for bar charts.

**1** On the **Home** tab, in the **Parts** group, click **Charts**, and then click **Bar Chart**.

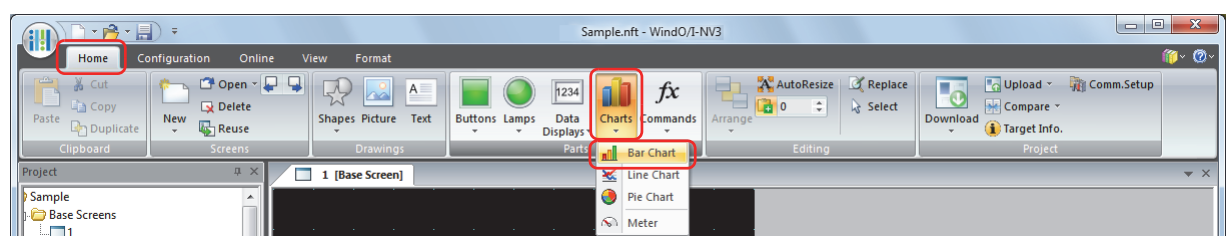

- **2** Click a point on the edit screen where you want to place the Bar Chart.
- **3** Double-click the dropped Bar Chart and a Properties dialog box will be displayed.
- **4** Change the settings on each tab as necessary.

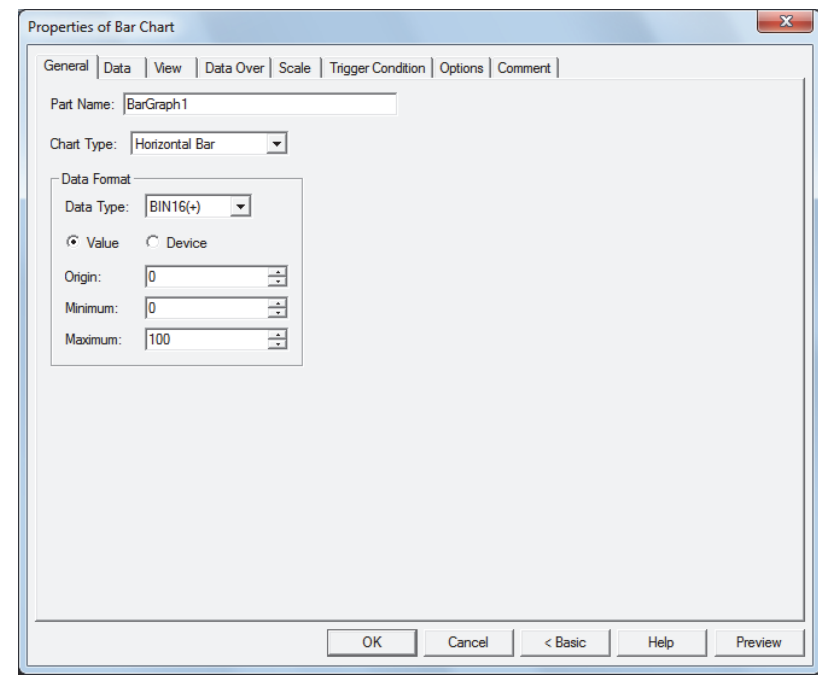

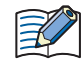

The **Data Over** tab, **Scale** tab, **Trigger Condition** tab and **Options** tab only appear in Advanced mode. To switch to Advanced mode, click **Advanced**.

# **1.3 Properties of Bar Chart Dialog Box**

This section describes items and buttons in the Properties dialog box.

#### ● **General** Tab

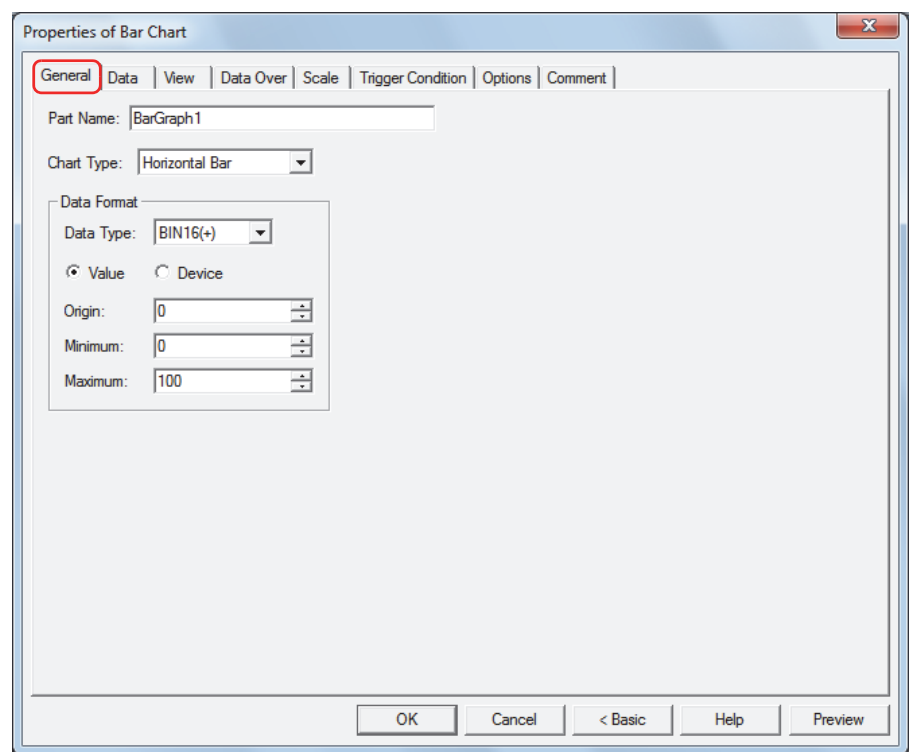

#### **■ Part Name**

Enter a name for the part. The maximum number is 20 characters.

#### **■ Chart Type**

Selects the type of chart from the following items.

**Horizontal Bar**, **Vertical Bar**, **Horizontal Peak**, **Vertical Peak** Peak charts only display the tip of the bar chart.

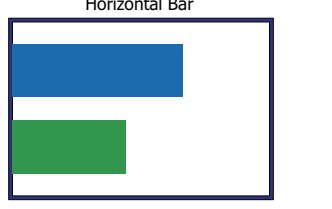

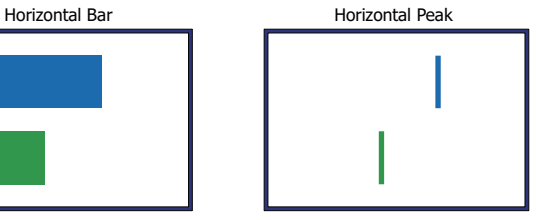

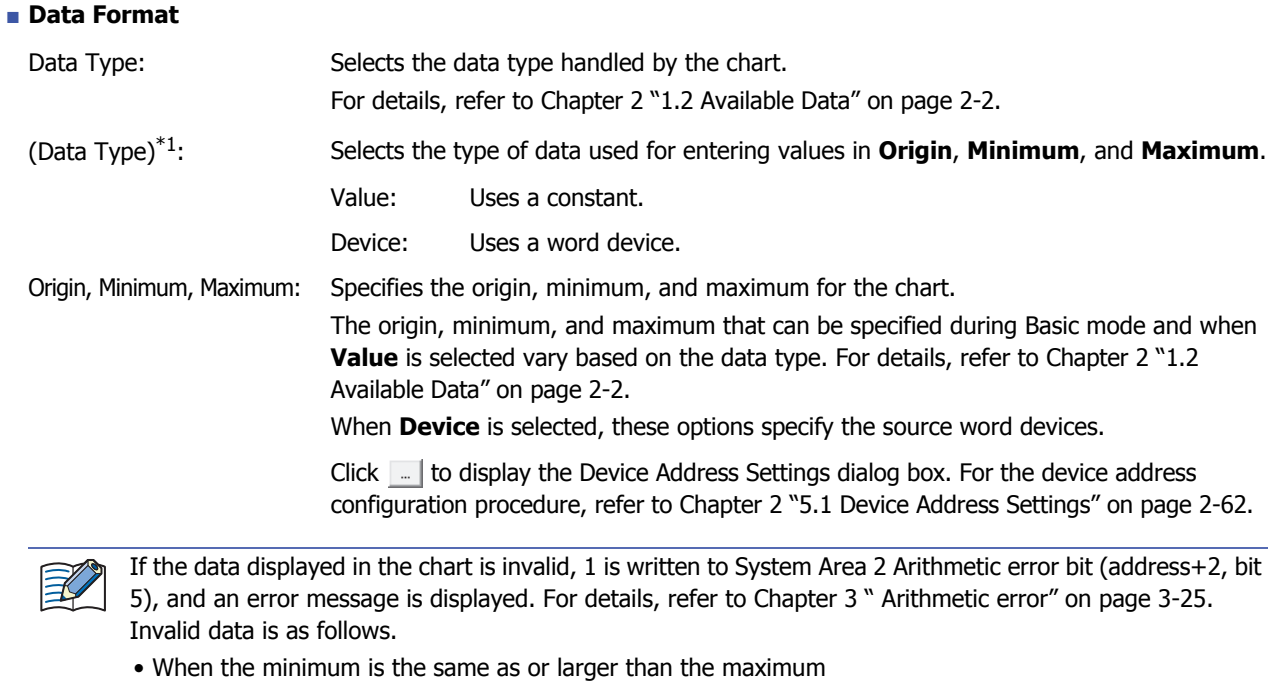

• When the source data includes A through F if **Data Type** is **BCD4** or **BCD8**

<span id="page-559-0"></span><sup>\*1</sup> Advanced mode only

### ● **Data** Tab

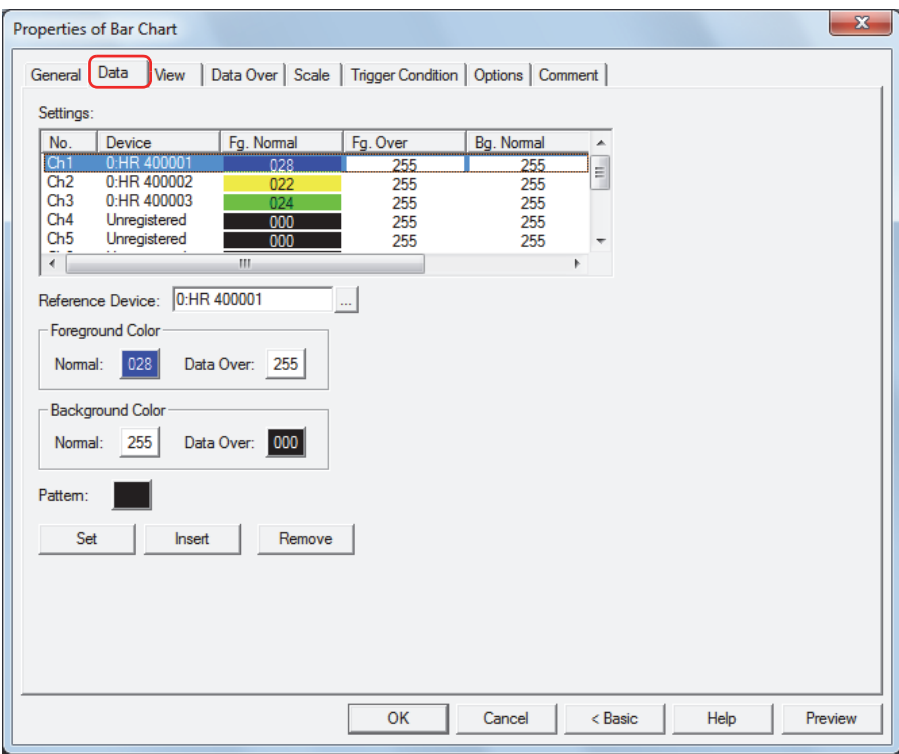

#### **■ Settings**

Lists the chart settings. The list shows the numbers, reference devices, and colors for the chart.

No.: Shows the numbers for the chart (Ch1 to Ch10).

For **Horizontal Bar** and **Horizontal Peak**, the numbers are listed in order from top. For **Vertical Bar** and **Vertical Peak**, the numbers are listed in order from the left.

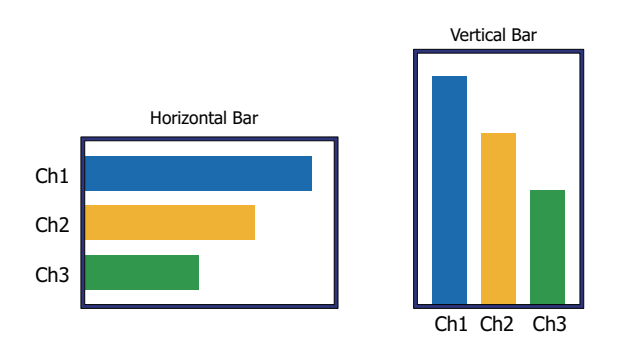

Device: Shows the source word device for the data to display in the chart. Fg. Normal: Shows the foreground color of the chart when normal.

Fg. Over<sup>\*1</sup>: Shows the foreground color of the chart when data over.

Bg. Normal: Shows the background color of the chart when normal.

Bg. Over $*1$ : Shows the background color of the chart when data over.

Pattern: Shows the chart pattern.

<span id="page-560-0"></span>\*1 Advanced mode only

#### **■ Reference Device**

Specifies the source word device for the data to display in the chart.

Click **The United Settings** dialog box. For the device address configuration procedure, refer to [Chapter 2 "5.1 Device Address Settings" on page 2-62](#page-91-0).

#### **■ Foreground Color**

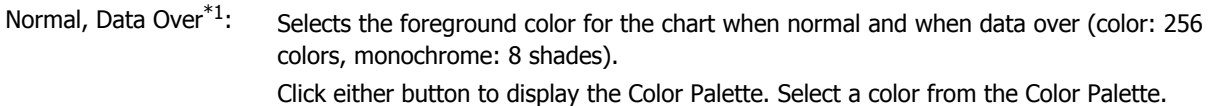

#### **■ Background Color**

Normal, Data Over<sup>\*1</sup>: Selects the background color for the chart when normal and when data over (color: 256 colors, monochrome: 8 shades). Click either button to display the Color Palette. Select a color from the Color Palette.

#### **■ Pattern**

Selects the chart pattern.

Click this button to display the Pattern Palette. Select a pattern from the Pattern Palette.

#### **■ Set**

Registers the chart settings to the list. If you select a Ch number that is already registered, that number is overwritten with the new settings.

Select a Ch number on the list, and then click this button to register the **Reference Device**, **Foreground Color**, **Background Color**, and **Pattern** settings.

#### **■ Insert**

Inserts the chart settings in the position selected on the list.

Select a Ch number on the list, and then click this button to insert the **Reference Device**, **Foreground Color**, **Background Color**, and **Pattern** settings. The settings at the insertion point shift down one line. Settings cannot be inserted if all Ch numbers are configured.

#### **■ Remove**

Deletes the registered settings from the list.

Select a Ch number, and then click this button to delete the selected settings from the list.

<span id="page-561-0"></span><sup>\*1</sup> Advanced mode only

#### ● **View** Tab

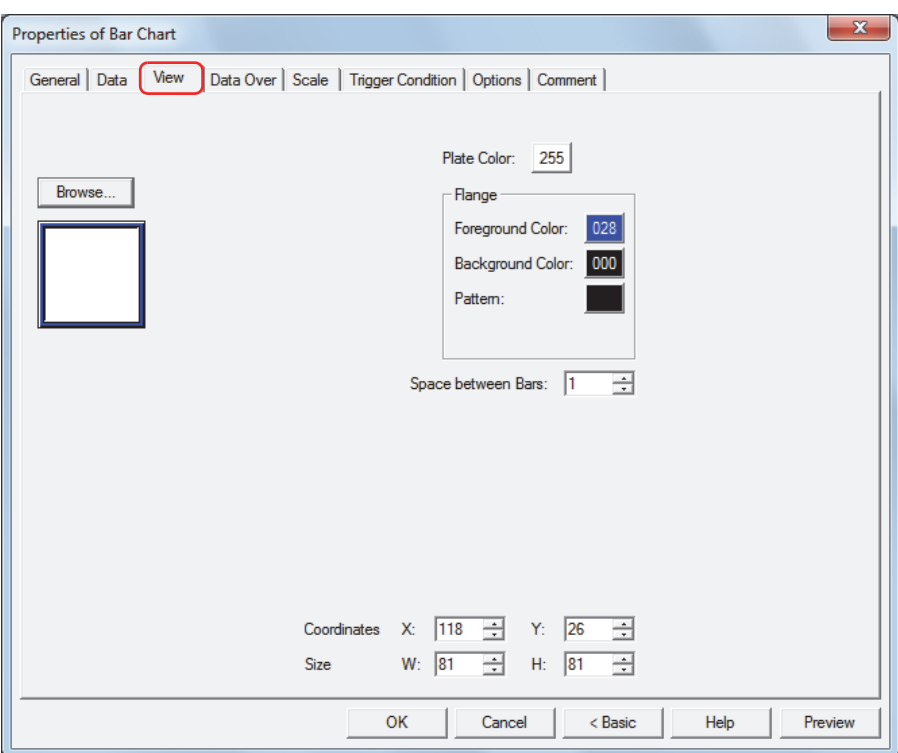

#### **■ Browse**

Select the type of graphic to be used to represent the part from the list of graphics. Click this button to display the View Browser.

#### **■ Plate Color**

Selects the plate (color: 256 colors, monochrome: 8 shades).

Click the **Color** button to display the Color Palette. Select a color from the Color Palette.

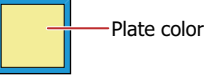

#### **■ Flange**

Foreground Color, Background Color:

Selects the foreground and background colors of the flange (color: 256 colors, monochrome: 8 shades).

Click the **Color** button to display the Color Palette. Select a color from the Color Palette.

Pattern: Selects a pattern for the flange.

Click the **Pattern** button to open the Pattern Palette. Select a pattern from the Pattern Palette.

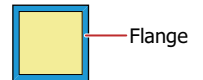

#### **■ Space between Bar[s\\*1](#page-563-0)**

Specifies the spacing for the bar chart (0 to 100 dots).

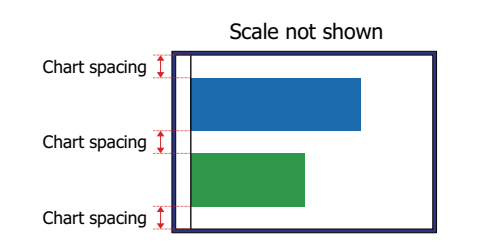

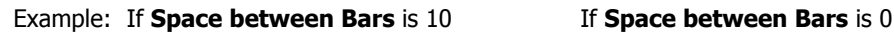

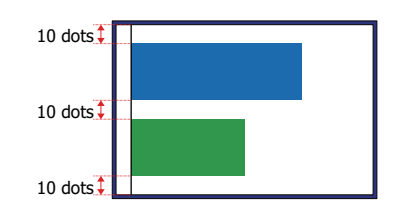

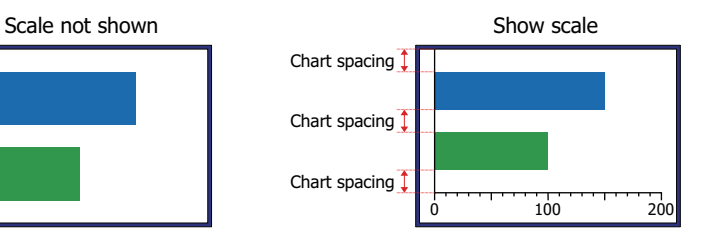

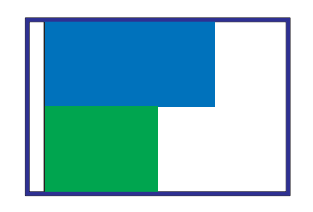

#### **■ Coordinates**

X, Y: Sets the display position of parts using coordinates.

The X and Y coordinates of parts are defined relative to an origin at the top-left corner of the screen.

- X: 0 to (Base Screen horizontal size 1)
- Y: 0 to (Base Screen vertical size 1)

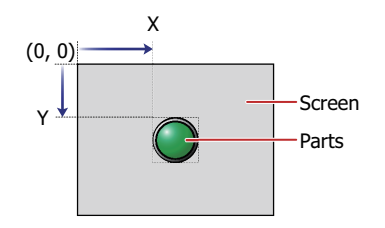

#### **■ Size**

W, H: Sets width and height to define the size of parts.

- W: 5 to (Base Screen horizontal size)
- H: 5 to (Base Screen vertical size)

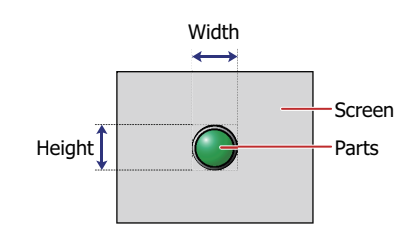

<span id="page-563-0"></span>\*1 Advanced mode only

# ● **Data Over** Tab

The **Data Over** tab is displayed in Advanced mode.

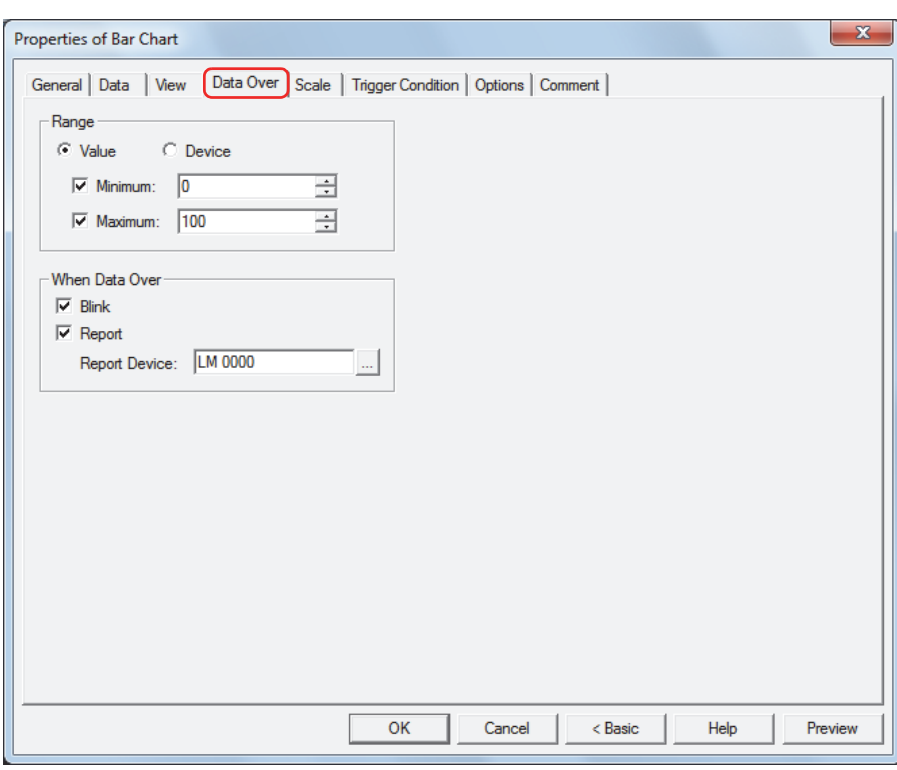

#### **■ Range**

Select data type.

#### Value: Specifies the minimum and/or the maximum as a constant.

Device: Specifies the minimum and/or the maximum as a value of word device.

Specifies the allowable range of values to display.

Minimum, Maximum: Select these check boxes to specify the minimum and/or maximum. The minimum and maximum that can be specified when **Value** is selected vary based on the data type selected with **Data Format** on the **General** tab. For details on data types, refer to [Chapter 2 "1.2 Available Data" on page 2-2](#page-31-0).

When **Device** is selected, these options specify the source word devices.

Click **the display the Device Address Settings dialog box. For the device address** configuration procedure, refer to [Chapter 2 "5.1 Device Address Settings" on page 2-62](#page-91-0).

#### **■ When Data Over**

These options configure the operation of the part when the allowable range is exceeded.

These options can only be configured when the **Minimum** or **Maximum** check boxes are selected under **Range**.

Blink: Select this check box to make the chart blink when the displayed data exceeds the allowable range.

Report: Select this check box to write 1 in the report device when the displayed data exceeds the allowable range.

Report Device: Specifies the report device.

Click **the display the Device Address Settings dialog box. For the device address** configuration procedure, refer to [Chapter 2 "5.1 Device Address Settings" on page 2-](#page-91-0) [62.](#page-91-0)

Example: If the value of word device of the reading source is "110," which is higher than the upper limit of "100," or "-10," which is below the lower limit of "0," a value of 1 will be written to LM0 and the displayed bar will blink.

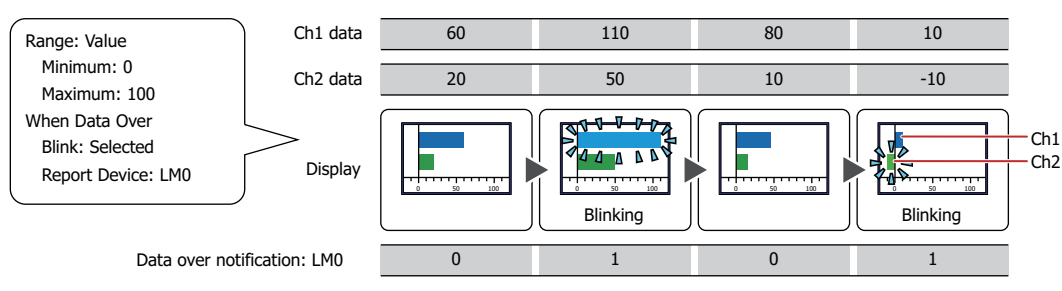

# ● **Scale** Tab

The **Scale** tab is displayed in Advanced mode.

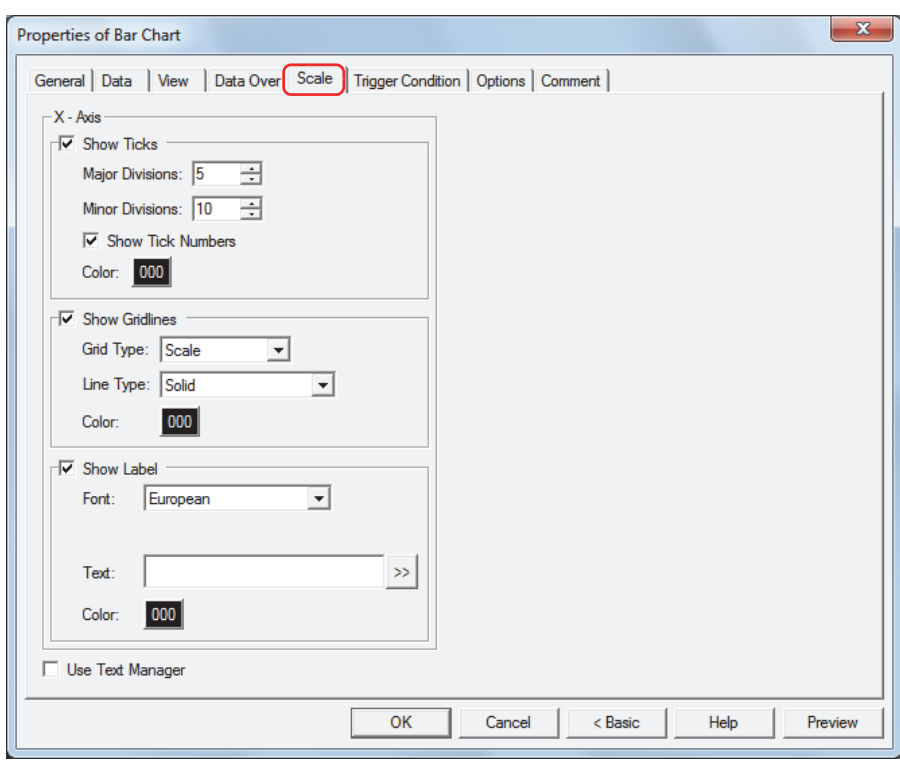

The options on the **Scale** tab vary based on the type selected with **Chart Type** on the **General** tab. **Horizontal Bar**, **Horizontal Peak: X-Axis Vertical Bar**, **Vertical Peak: Y-Axis**

#### ■ **Show Ticks**

Select this check box to display a scale on a chart.

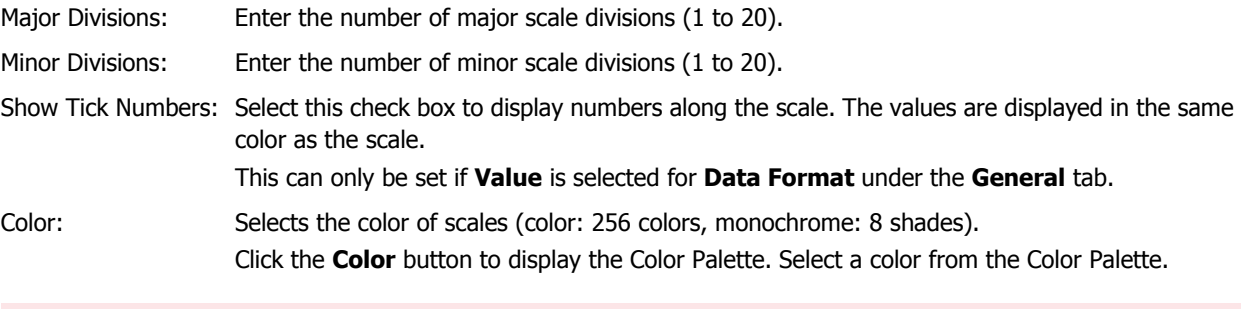

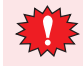

If the area for displaying the scale is small, the scale will not be displayed properly.

### **■ Show Gridline**

Select this check box to display grid lines on the chart. Grid lines are displayed above the chart.

Display Position: Select from **Scale** and **Data Over** to specify the grid line display position.

Scale: Grid lines are displayed according to the number of major scale divisions. Can only be set when the **Show Ticks** check box is selected.

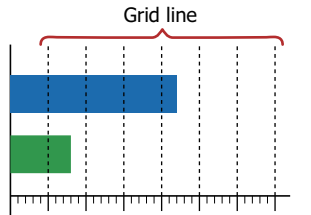

Data Over: Grid lines are displayed at the positions of values specified for **Maximum** and **Minimum** under the **Data Over** tab.

> This option can only be configured when **Data Format** on the **General** tab and **Range** on the **Data Over** tab are set to **Value**.

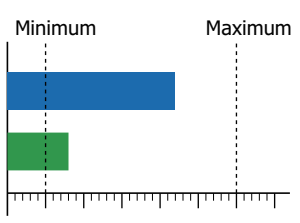

Line Type: Selects the type of grid lines from the following. **Solid**, **Dot**, **Dash**, **Long Dash**, **Long Dash Dot**, **Long Dash Dot Dot** Color: Specifies grid line color (color: 256 colors, monochrome: 8 shades). Click the **Color** button to display the Color Palette. Select a color from the Color Palette.

#### **■ Show Label**

Select this check box to display labels on the scale.

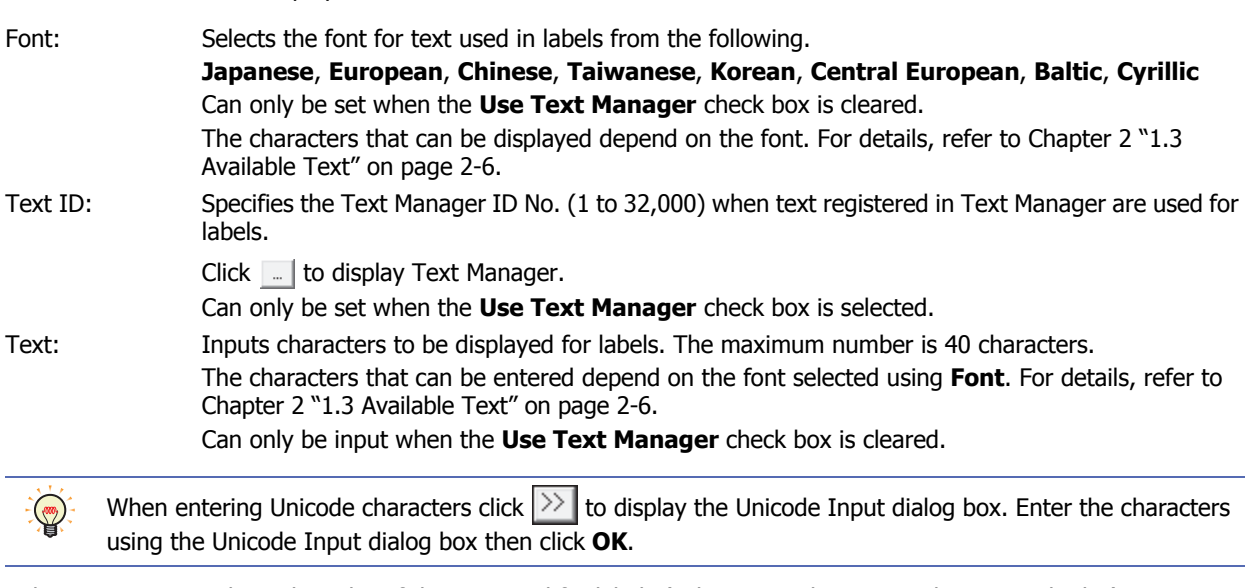

Color: Selects the color of the text used for labels (color: 256 colors, monochrome: 8 shades). Click the **Color** button to display the Color Palette. Select a color from the Color Palette.

#### **■ Use Text Manager**

Select this check box if using the text registered in Text Manager for labels.

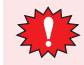

If a carriage return (CR) is included, the characters after the CR are not displayed. However, if Windows Font is set for the specified Text ID, all the characters are displayed.

### ● **Trigger Condition** Tab

The **Trigger Condition** tab is displayed in Advanced mode.

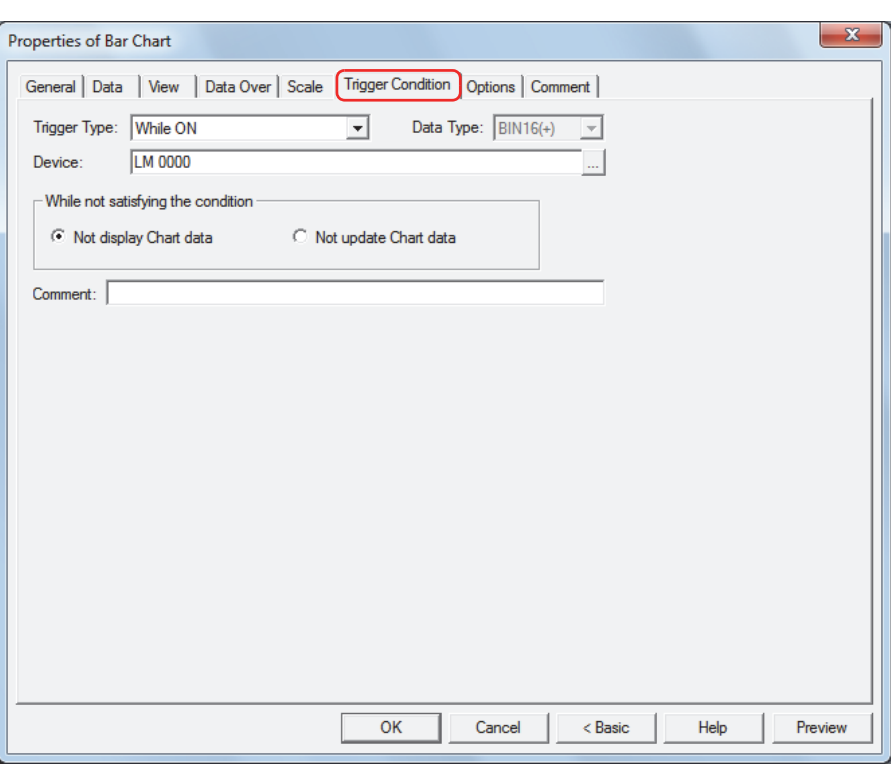

The bar chart is enabled while the condition is satisfied, and it is disabled while the condition is not satisfied. Select the operation when the condition is not satisfied as **Not display Chart data** or **Not update Chart data** under **While not satisfying the condition**.

Example: When **Trigger Type** is **While ON**, **Device** is LM0, and **While not satisfying the condition** is **Not display Chart data** While LM0 is 0, the condition is not satisfied and the bar chart is not displayed.

While LM0 is 1, the condition is satisfied and the bar chart is displayed.

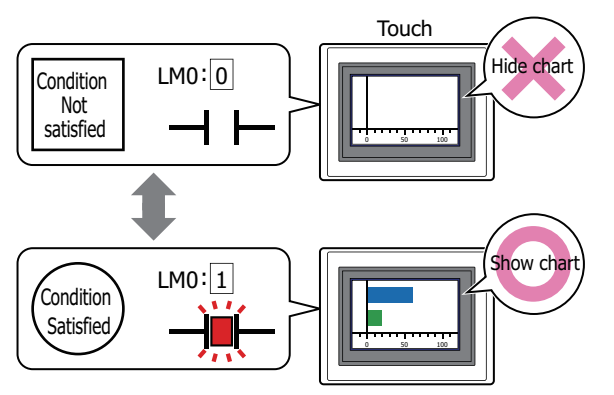

Data over does not operate for hidden bar charts. Data over is reported if the minimum or maximum is exceeded when the bar chart changes from hidden to displayed.

#### **■ Trigger Type**

Selects the condition to enable the bar chart from the following.

Always Enabled: The bar chart is always enabled.

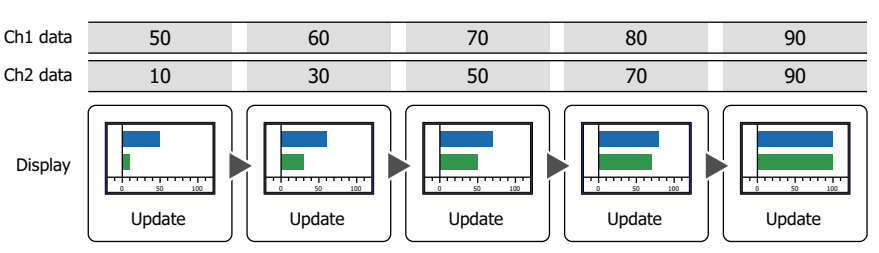

Example: When **While not satisfying the condition** is **Not update Chart data** Value of Device 1  $\overline{0}$  $Ch1$  data  $\overline{50}$ Ch2 data Display 10 Update 60 30 70 50 Update 80 70 Update 90 90 Do not update | Update | Do not update 0 50 100 **0 1 0 100 0 50 100 0 1 0 50 100 0 1 0 50 100 1 0 50 100 0 50 100 0 50** 100 **1 0 50 100** 

While OFF: Enables the bar chart when the value of device is 0.

While ON: Enables the bar chart when the value of device is 1.

#### Example: When **While not satisfying the condition** is **Not update Chart data**

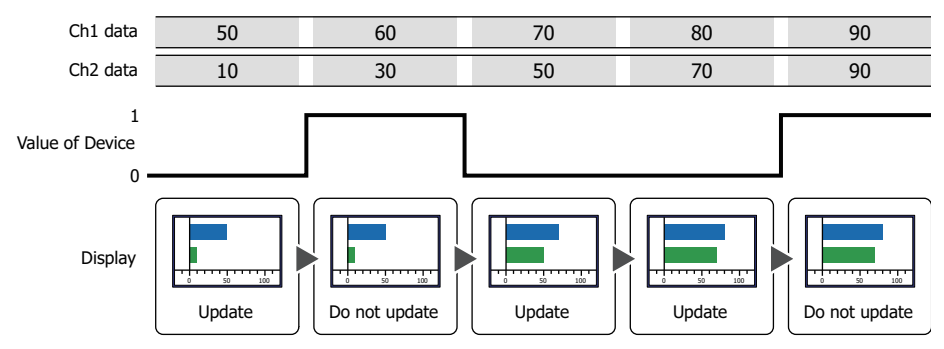

While satisfying the condition:

Enables the bar chart when the condition is satisfied.

Example: When **While not satisfying the condition** is **Not update Chart data**

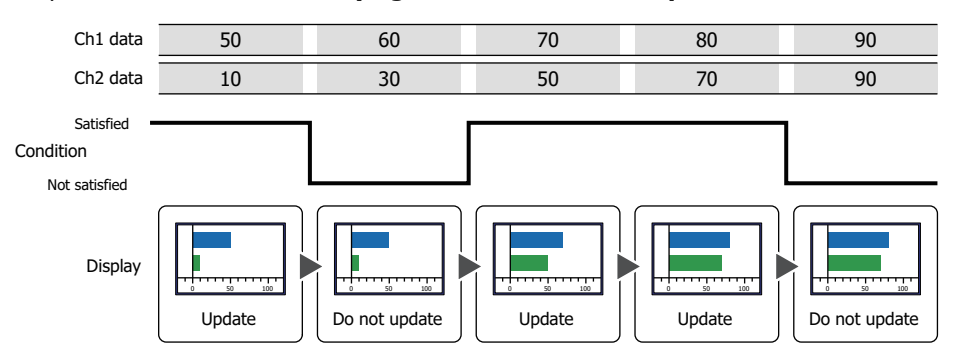

#### **■ Data Type**

Selects the data type handled by the condition formula. Can only be set if **While satisfying the condition** is selected as **Trigger Type**. For details, refer to [Chapter 2 "1.2 Available Data" on page 2-2](#page-31-0).

#### **■ Device**

Specifies the bit device or bit of the word device to serve as condition.

Can only be set if **While ON** or **While OFF** is selected as **Trigger Type**.

Click **The Unity Click to display the Device Address Settings dialog box.** For the device address configuration procedure, refer to [Chapter 2 "5.1 Device Address Settings" on page 2-62](#page-91-0).

#### **■ Condition**

Sets the condition formula.

#### Can only be set if **While satisfying the condition** is selected as **Trigger Type**.

Click  $\Box$  to display the Trigger Condition Settings dialog box. For the conditional expression configuration procedure, refer to [Chapter 2 "5.2 Setting Conditional Expressions" on page 2-64.](#page-93-0)

#### **■ While not satisfying the condition**

Selects operation of the Bar Chart when condition is not satisfied.

Not display Chart data: The plate and flange are displayed, but Bar Chart is not displayed.

Not update Chart data: The last updated Bar Chart is displayed. The Bar Chart does not change.

#### **■ Comment**

Enter a comment about trigger conditions. The maximum number is 80 characters.

# ● **Options** Tab

The **Options** tab is displayed in Advanced mode.

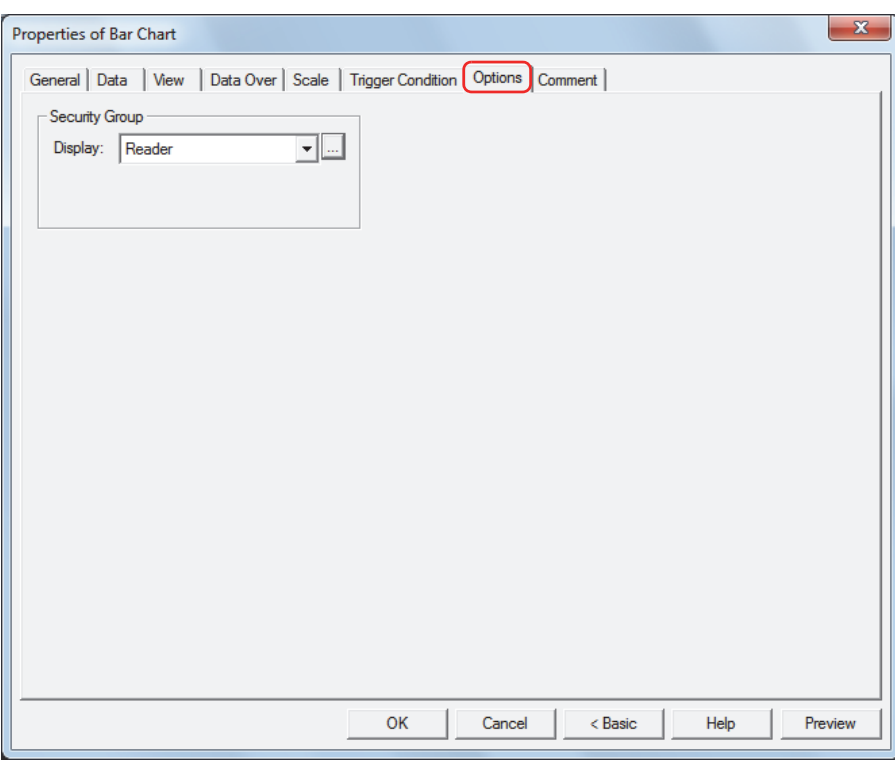

#### **■ Security Group**

Security groups are a security function for restricting the display and operation of parts.

Display: Selects the security group for which display of parts is restricted. (Default: None)

None: No security function is used.

Administrator, Operator, Reader: Three security groups are set up by default.

Click  $\Box$  to display the Security Group Settings dialog box. If you create a security group on the Security Group Settings dialog box, you can select that created group. For details, refer to [Chapter 21 "2.2 Adding](#page-936-0)  [and Editing Security Groups" on page 21-15](#page-936-0).

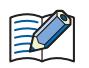

For details about security functions, refer to [Chapter 21 "User Accounts and the Security Function" on page](#page-922-0)  [21-1.](#page-922-0)

Example: If the user and security group for a part are set as follows:

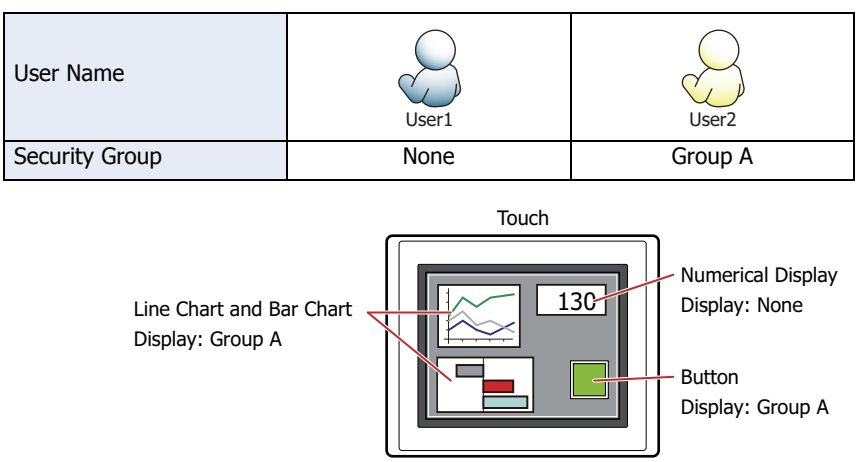

For User1, who is not included in the specified security group, Group A parts are not displayed. If the Password Screen is now opened and User2 logs in, Group A parts are displayed.

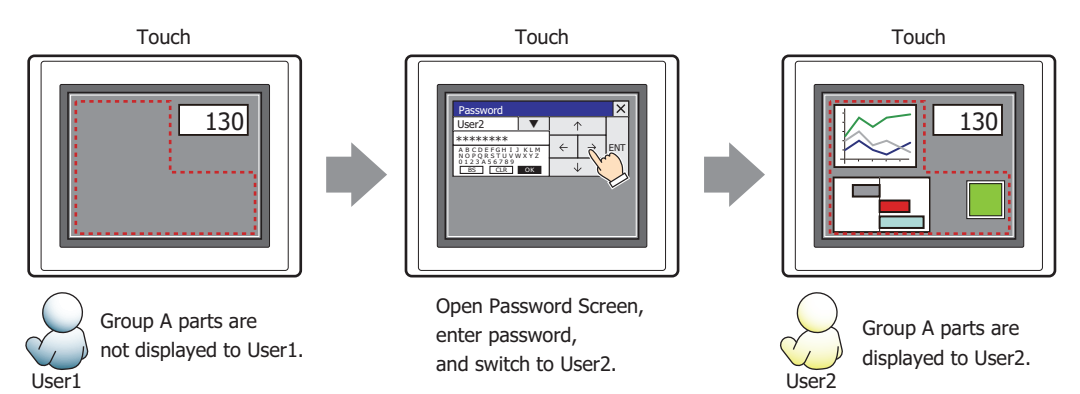

#### ● **Comment** Tab

The **Comment** tab is used to specify the parts arranged on the editing screen, and the popup text displayed when the mouse pointer is placed close to **No.**, **Name**, or **Type** in the object list.

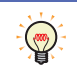

When there are multiple parts of the same shape on the screen, this features makes it possible to distinguish between the parts without displaying the Properties dialog box for each part, by just mousing over the part.

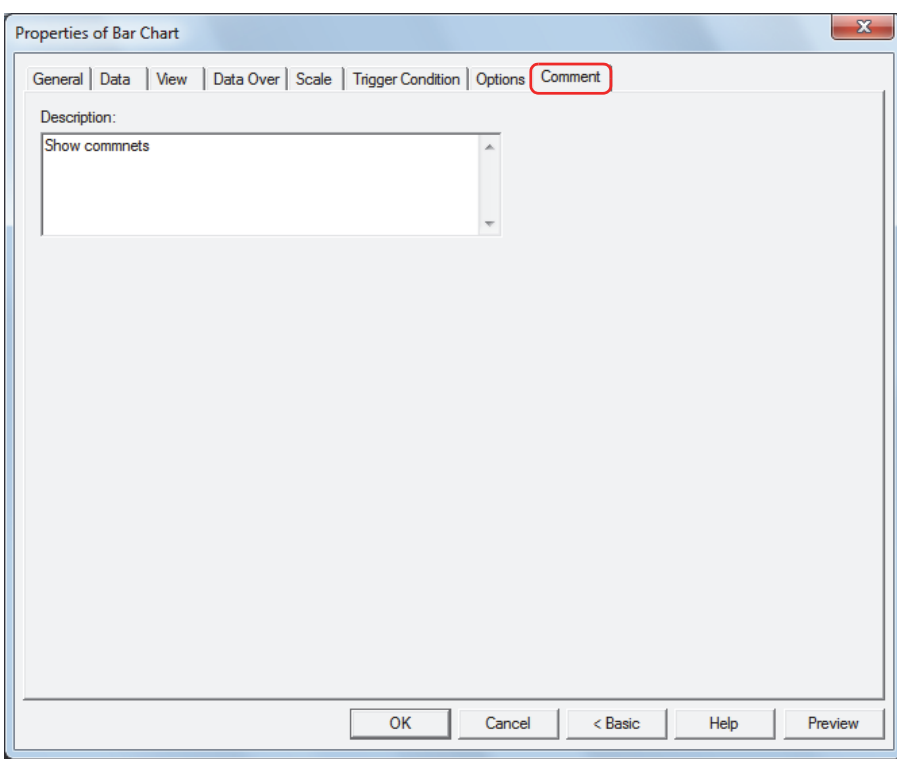

#### **■ Description**

Enter a comment about parts. The maximum number is 80 characters. Example: When mousing over the bar chart on the editing screen

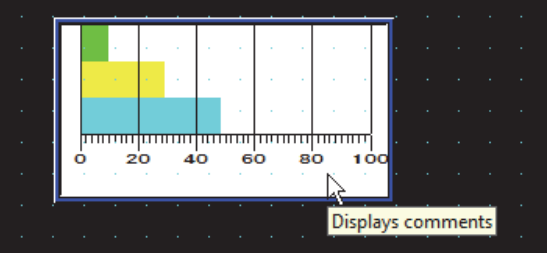

# **2 Line Chart**

í.

# **2.1 How the Line Chart is Used**

The line chart can be used to display values of devices sampled with the Data Log function and the values of multiple word devices.

• Display the values of devices sampled with the Data Log function in a trend chart

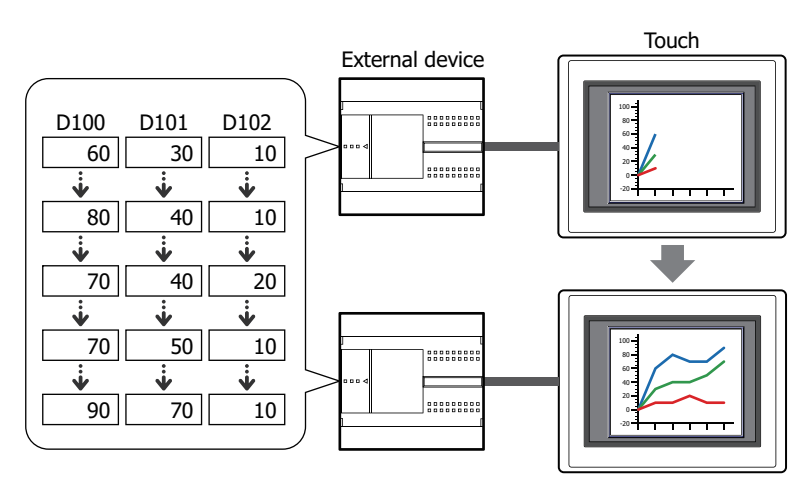

 $\mathbb{E}$ 

There are two types of trend charts, a normal trend chart and a pen recorder trend chart.

• Display the values of multiple, continuous devices in a single line chart

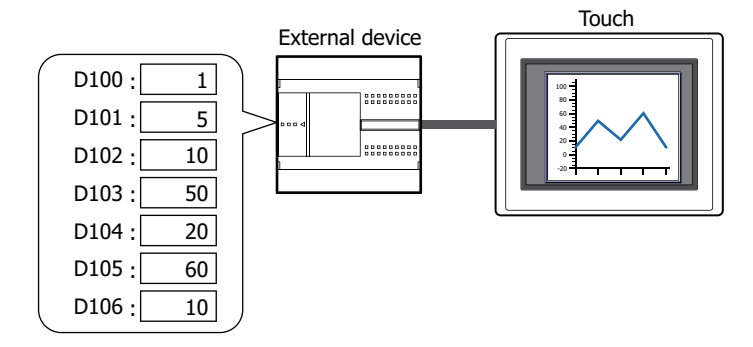

### **2.2 Line Chart Configuration Procedure**

This section describes the configuration procedure for Line Charts.

**1** On the **Home** tab, in the **Parts** group, click **Charts**, and then click **Line Chart**.

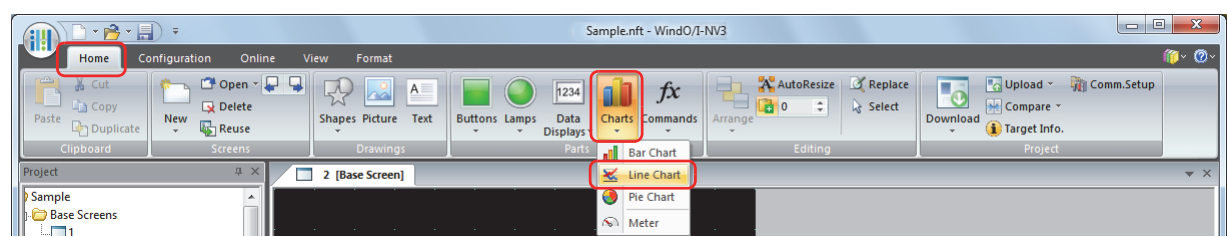

- **2** Click a point on the edit screen where you want to place the Line Chart.
- **3** Double-click the dropped Line Chart and a Properties dialog box will be displayed.
- **4** Change the settings on each tab as necessary.

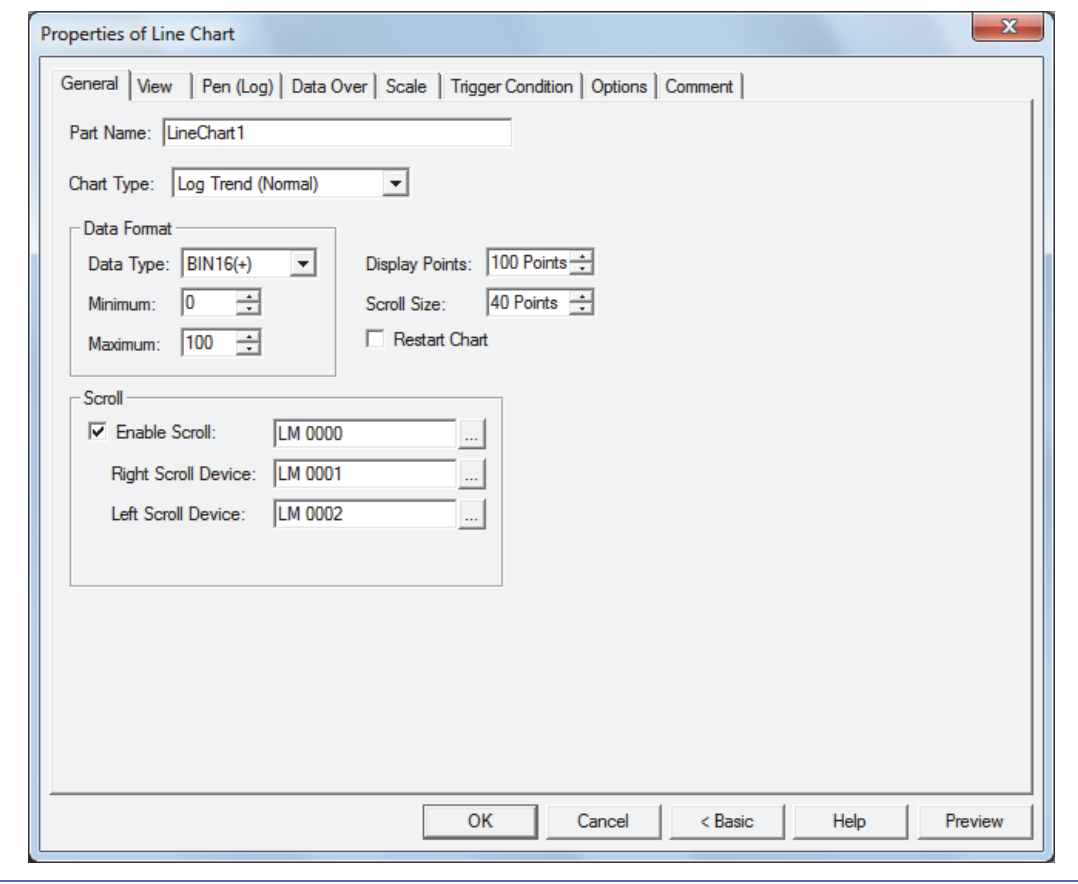

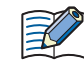

The **Data Over** tab, **Scale** tab, **Trigger Condition** tab and **Options** tab only appear in Advanced mode. To switch to Advanced mode, click **Advanced**.
# **2.3 Properties of Line Chart Dialog Box**

This section describes items and buttons in the Properties dialog box.

#### ● **General** Tab

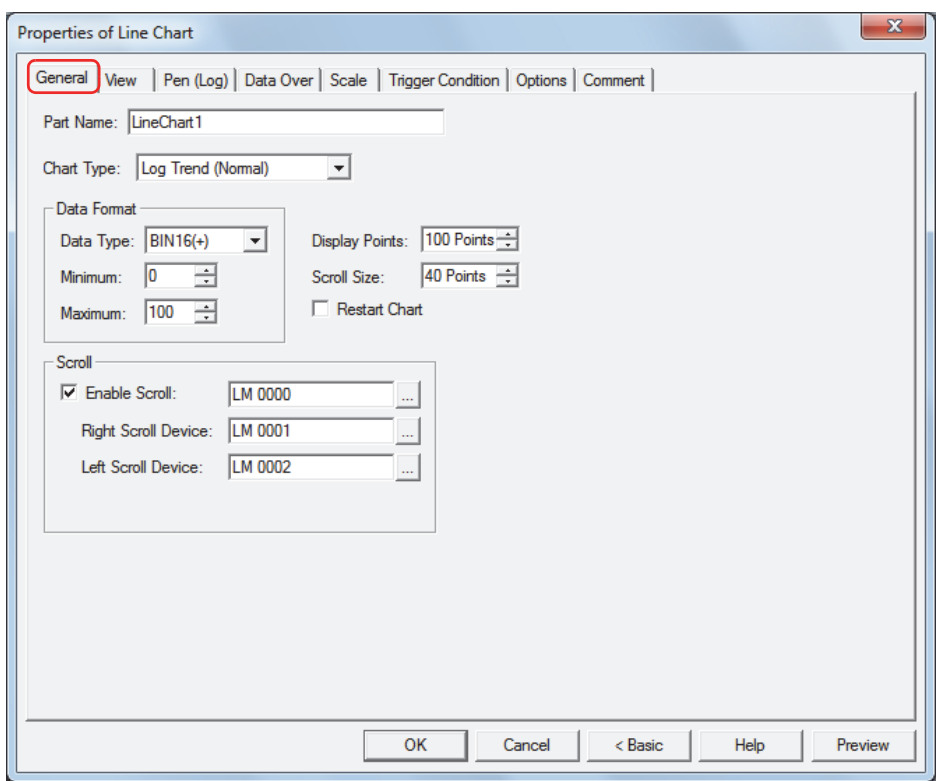

#### **■ Part Name**

Enter a name for the part. The maximum number is 20 characters.

#### **■ Chart Type**

Selects the type of chart from the following.

Log Trend (Normal): Shows values of devices sampled with the Data Log function in a trend chart. The displayed chart is updated each time the latest data is sampled and the latest data is charted from the left edge. If the sampled data exceeds the number of display points, the entire chart is shifted to the left by the configured scroll size and the display is updated.

Example: When **Display Points** is 5 and **Scroll Size** is 1

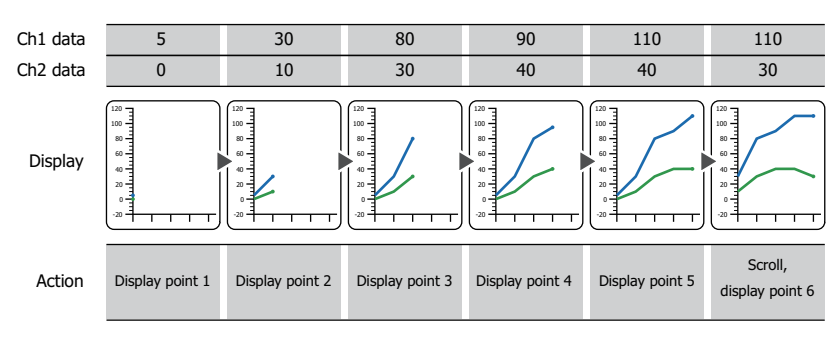

Log Trend (Pen Recorder): Shows values of devices sampled with the Data Log function in a trend chart. The displayed chart is updated each time the latest data is sampled and the latest data is always displayed at the right edge. The entire chart shifts to the left point by point and the display is updated.

Example: When **Display Points** is 5

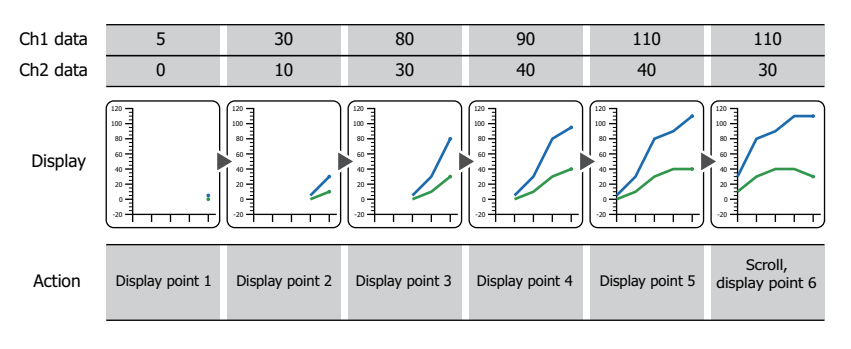

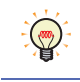

The chart can display a maximum of 20 lines.

To display multiple items of data, set the sampling conditions and data size for the data to display to the same settings. The data cannot be displayed if its sampling conditions or data size is different.

Device Display: Display the values of multiple, continuous devices as a single line chart. The data size for the devices is 16 bits.

> Updating and erasing the display is controlled by the lower 2 bits of the starting address value (control status) of the continuous devices.

The number of values of devices to display is specified by the value of starting address  $+1$ .

The values of devices from starting address  $+2$  are displayed on the chart.

Example: When the starting address is D100

The display updates when the value of D100 changes from 0 to 1. The display is erased when the value changes to 2. The display is first erased and then updated when the value changes to 3.

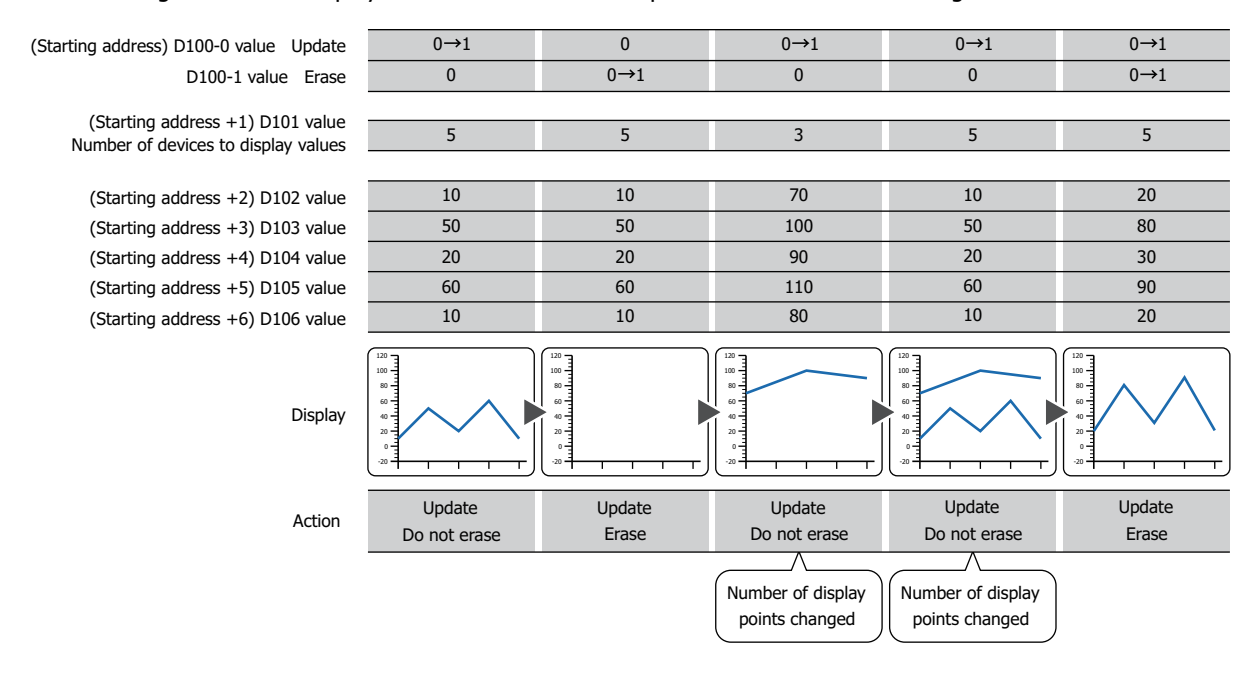

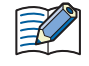

If there are many items of data to display, it may take some time to update the display.

# **■ Data Format**

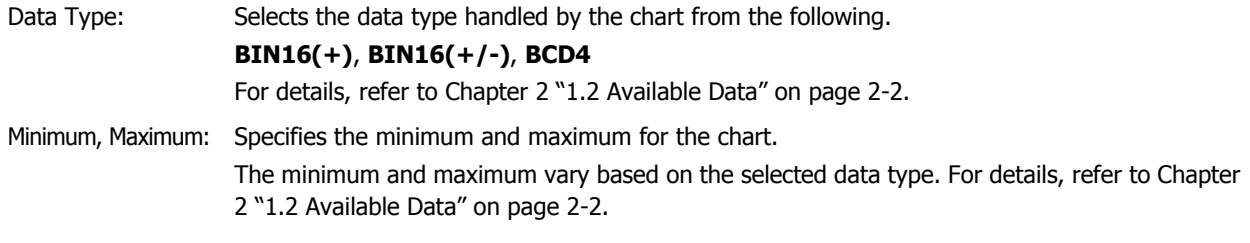

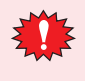

If **BCD4** is selected for **Data Type** and the read data contains A through F, 1 is written to System Area 2 Arithmetic error bit (address+2, bit 5), and an error message is displayed. For details, refer to [Chapter 3](#page-120-0)  ["Arithmetic error" on page 3-25](#page-120-0).

### **■ Display Points**

Specifies the maximum number of points of data to display on the chart (2 to (Base Screen horizontal size)). This option can only be configured when **Log Trend (Normal)** or **Log Trend (Pen Recorder)** is selected for **Chart Type**.

#### **■ Scroll Size**

Specifies the number of points of data to scroll when updating the chart display (1 to (Base Screen horizontal size)). This option can only be configured when **Log Trend (Normal)** is selected for **Chart Type**.

#### Example: When **Display Points** is 5 and **Scroll Size** is 3

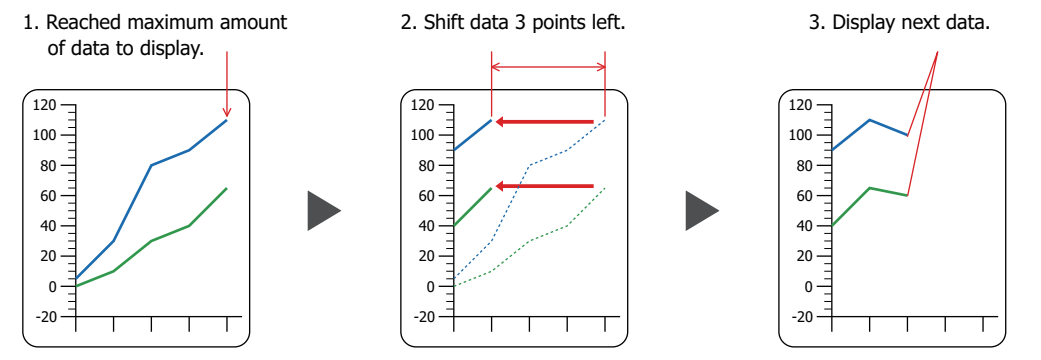

#### **■ Restart Chart**

Select this check box to display the chart from the beginning when switching screens.

This option can only be configured when **Log Trend (Normal)** or **Log Trend (Pen Recorder)** is selected for **Chart Type**.

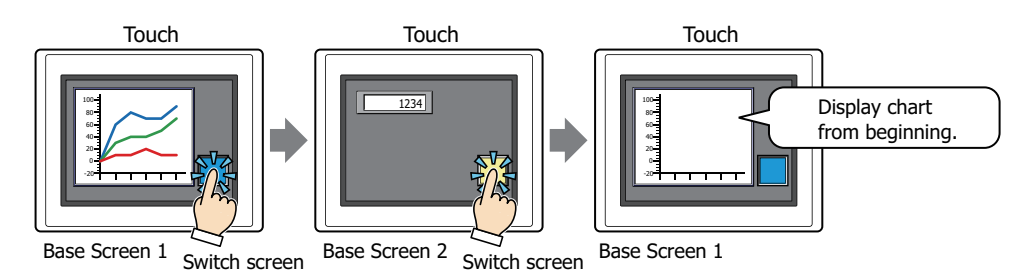

**10**

# **■ Scrol[l\\*1](#page-579-0)**

Enable Scroll: To scroll the chart to display past data and to display the cursor, the chart display updating must be stopped. To control updating the display, select this check box and specify the bit device or bit of the word device to control the display.

> Click  $\Box$  to display the Device Address Settings dialog box. For the device address configuration procedure, refer to [Chapter 2 "5.1 Device Address Settings" on page 2-62](#page-91-0).

> Display updating stops when the value of device changes from 0 to 1. Display updating restarts when the value of device changes from 1 to 0.

This option can only be configured when **Log Trend (Normal)** or **Log Trend (Pen Recorder)** is selected for **Chart Type**.

Right Scroll Device, Left Scroll Device:

The chart can be scrolled to the right or to the left when display updating is stopped. This option specifies the bit device or bit of the word device to scroll the chart left or right.

Click  $\boxed{=}$  to display the Device Address Settings dialog box. For the device address configuration procedure, refer to [Chapter 2 "5.1 Device Address Settings" on page 2-62](#page-91-0).

The chart scrolls right or left one point of data each time the value of device changes from 0 to 1. These options can only be configured when the **Control Display Update and Scrolling** check box is selected.

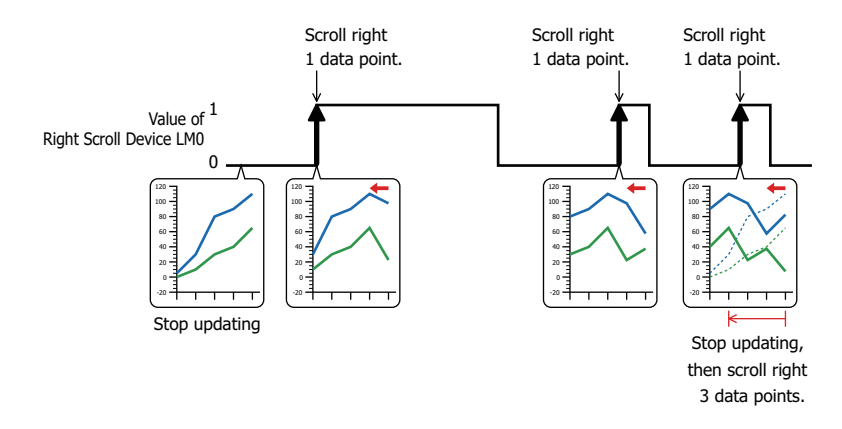

<span id="page-579-0"></span><sup>\*1</sup> Advanced mode only

## ● **View** Tab

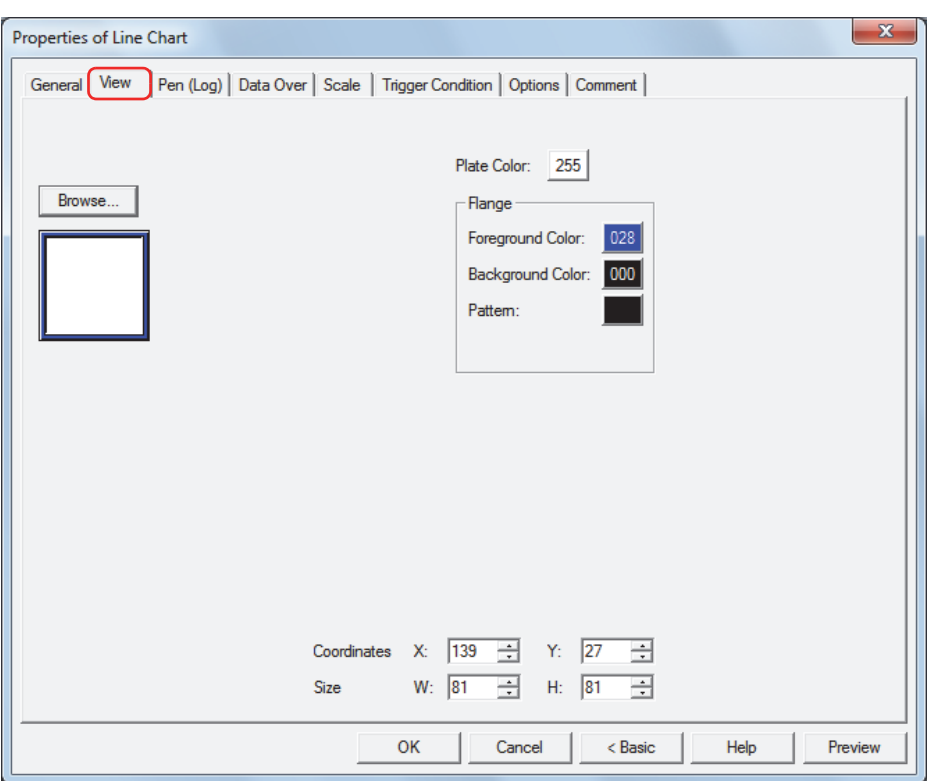

#### **■ Browse**

Select the type of graphic to be used to represent the part from the list of graphics. Click this button to display the View Browser.

#### **■ Plate Color**

Selects the plate (color: 256 colors, monochrome: 8 shades).

Click the **Color** button to display the Color Palette. Select a color from the Color Palette.

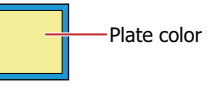

#### **■ Flange**

Foreground Color, Background Color:

Selects the foreground and background colors of the flange (color: 256 colors, monochrome: 8 shades).

Pattern: Selects a pattern for the flange. Click the **Pattern** button to open the Pattern Palette. Select a pattern from the Pattern Palette.

Click the **Color** button to display the Color Palette. Select a color from the Color Palette.

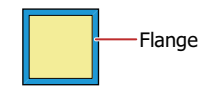

#### **■ Coordinates**

X, Y: Sets the display position of parts using coordinates. The X and Y coordinates of parts are defined relative to an origin at the top-left corner of the screen.

- X: 0 to (Base Screen horizontal size 1)
- Y: 0 to (Base Screen vertical size 1)

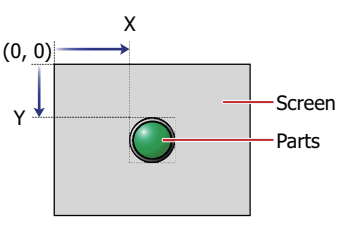

**10**

Charts

## **■ Size**

W, H: Sets width and height to define the size of parts.

- W: 5 to (Base Screen horizontal size)
- H: 5 to (Base Screen vertical size)

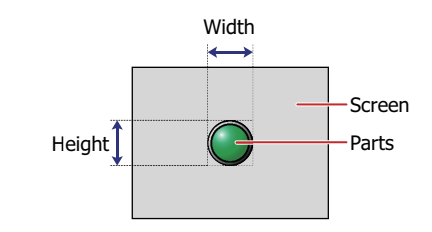

# ● **Pen (Log)** Tab

The **Pen (Log)** tab is only displayed when **Log Trend (Normal)** or **Log Trend (Pen Recorder)** is selected for **Chart Type** on the **General** tab.

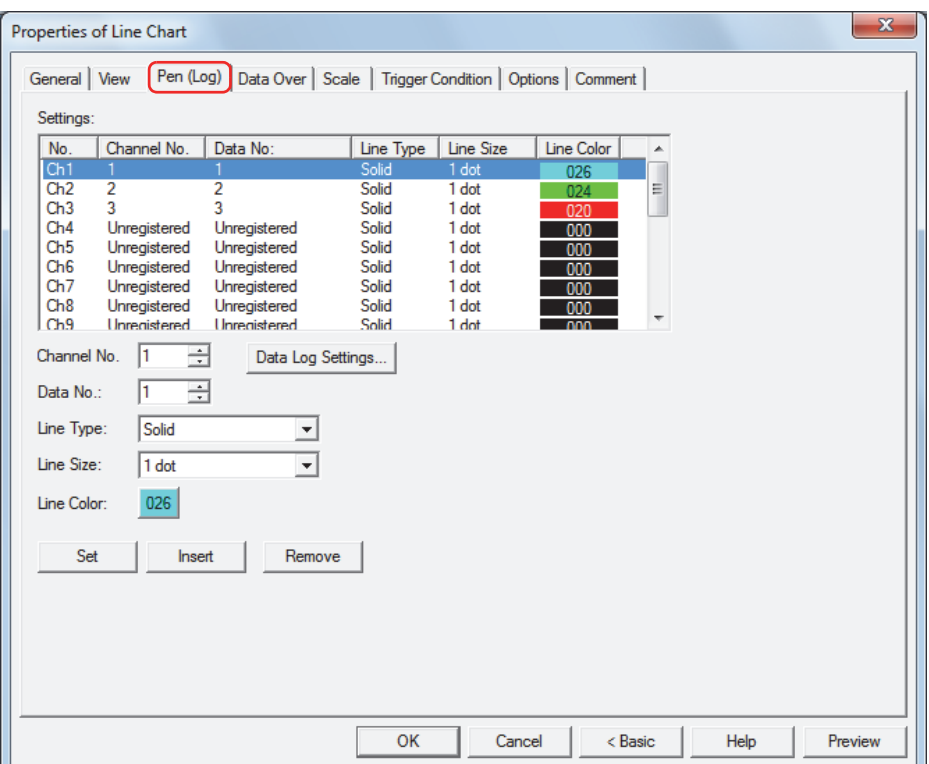

#### **■ Settings**

Lists the chart settings.

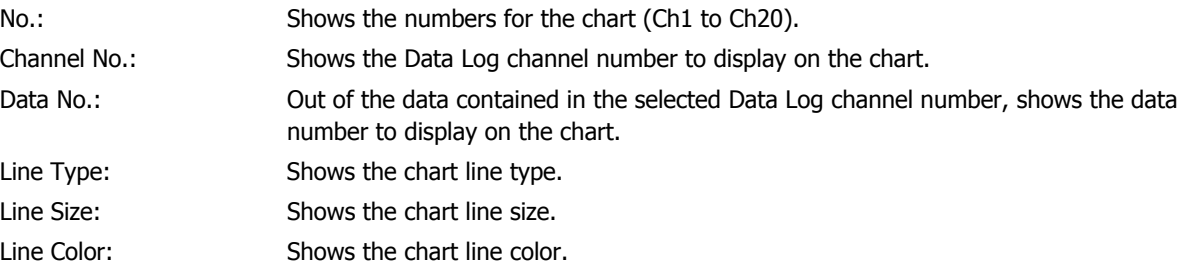

#### **■ Channel No.**

Specifies the Data Log channel number to display on the chart (1 to 128).

Data Log Settings: Displays the Data Log Settings dialog box where you can configure the channel while checking the data to display. Select **Channel No.** under **Settings**, and then click **OK** to close the Data Log Settings dialog box. **Channel No.** reflects the selected channel number.

### **■ Data No.**

Specifies the data number to display on the chart out of the data contained in the selected Data Log channel number.

#### **■ Line Type**

Selects the type of line from the following. **Solid**, **Dot**, **Dash**, **Long Dash**, **Long Dash Dot**, **Long Dash Dot Dot**

#### **■ Line Size**

Selects the line size from the following. **1 dot**, **2 dots**, **3 dots**, **5 dots**

# **■ Line Color**

Selects the line color for the chart (color: 256 colors, monochrome: 8 shades). Click this button to display the Color Palette. Select a color from the Color Palette.

### **■ Set**

Registers the chart settings to the list. If you select a Ch number that is already registered, that number is overwritten with the new settings.

Select a Ch number on the list, and then click this button to register the settings for the Data Log **Channel No.** and **Data No.** and the chart **Line Type**, **Line Size**, and **Line Color**.

Always register the settings from Ch1.

## **■ Insert**

Inserts the chart settings in the position selected on the list.

Select a Ch number on the list, and then click this button to insert the settings for the Data Log **Channel No.** and **Data No.** and the chart **Line Type**, **Line Size**, and **Line Color**. The settings at the insertion point shift down one line. Settings cannot be inserted if all Ch numbers are configured.

#### **■ Remove**

Deletes the registered settings from the list.

Select a Ch number, and then click this button to delete the selected settings from the list.

# ● **Pen (Device)** Tab

The **Pen (Device)** tab is only displayed when **Device Display** is selected for **Chart Type** on the **General** tab.

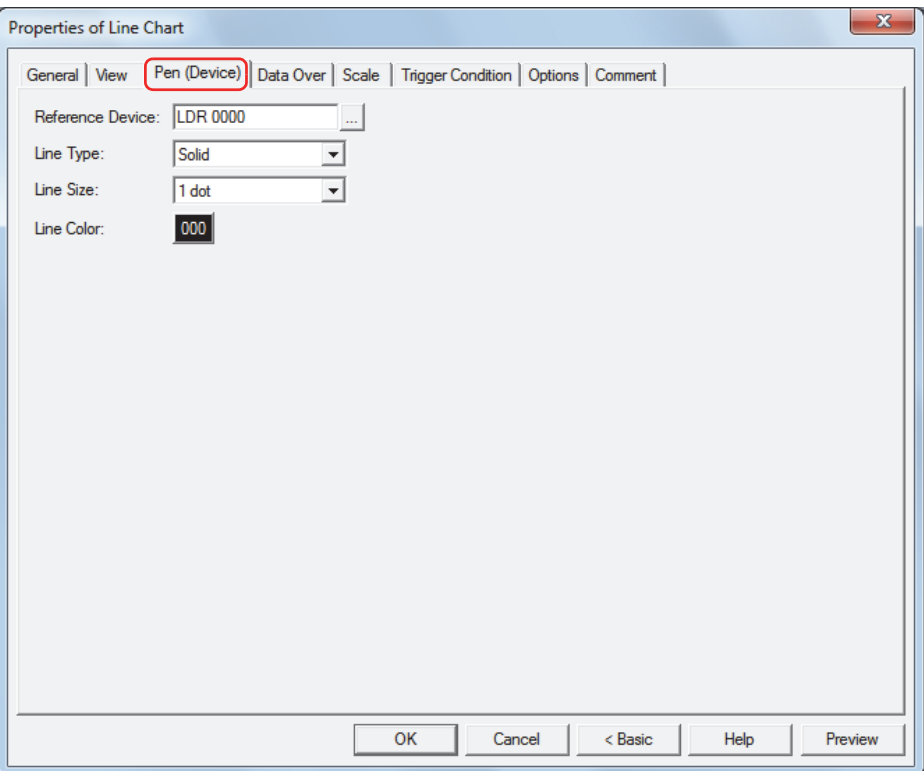

#### **■ Reference Device**

Specifies the starting address of the data to display on the chart.

Click **the U.S.** to display the Device Address Settings dialog box. For the device address configuration procedure, refer to [Chapter 2 "5.1 Device Address Settings" on page 2-62.](#page-91-0)

The data size for the devices is 16 bits.

Updating and erasing the display is controlled by the lower 2 bits of the starting address value (control status).

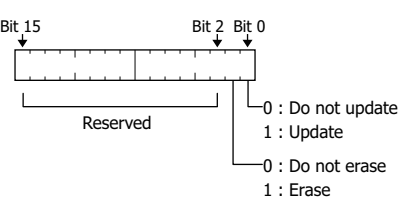

The number of values of devices to display is specified by the value of starting address  $+1$ .

The values of devices from starting address  $+2$  are displayed on the chart.

Example: If **Reference Device** is set to D100, continuous devices are used starting from D100. The used devices are as follows.

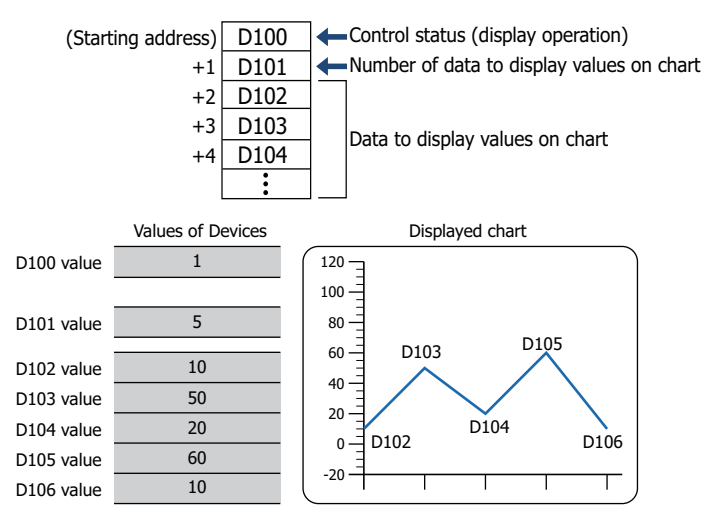

- **■ Line Type** Selects the type of line from the following. **Solid**, **Dot**, **Dash**, **Long Dash**, **Long Dash Dot**, **Long Dash Dot Dot**
- **■ Line Size** Selects the line size from the following. **1 dot**, **2 dots**, **3 dots**, **5 dots**
- **■ Line Color**

Selects the line color for the chart (color: 256 colors, monochrome: 8 shades). Click this button to display the Color Palette. Select a color from the Color Palette.

# ● **Data Over** Tab

The **Data Over** tab is displayed in Advanced mode.

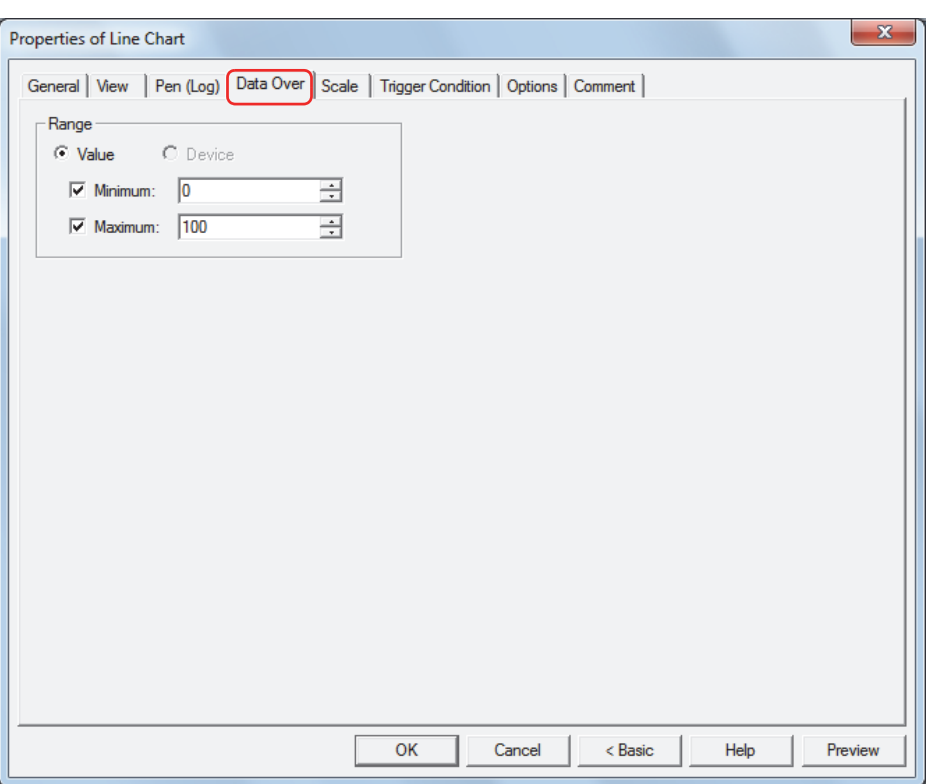

#### **■ Range**

The type of data is **Value**. This option uses constants for the allowable range. Specifies the allowable range of values to display.

Minimum, Maximum: Select these check boxes to specify the minimum and/or maximum.

The minimum and maximum that can be specified differ according to the data type selected with **Data Format** on the **General** tab. For details on data types, refer to [Chapter 2 "1.2](#page-31-0)  [Available Data" on page 2-2](#page-31-0).

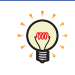

When grid lines are displayed for the minimum and maximum, select the **Show Gridline** check box on the **Scale** tab and then select **Data Over**.

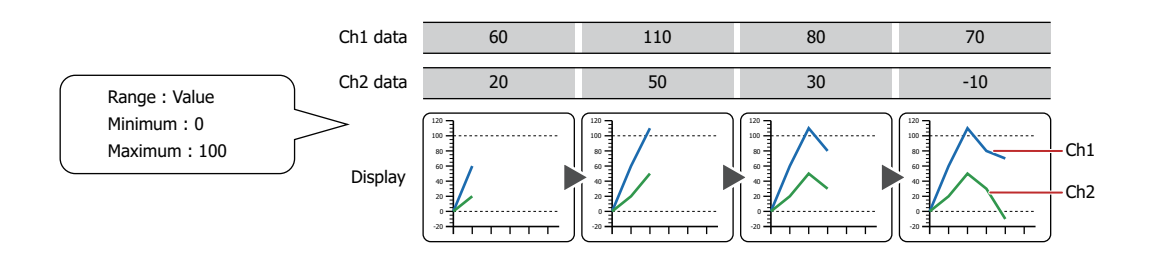

# ● **Scale** Tab

The **Scale** tab is displayed in Advanced mode.

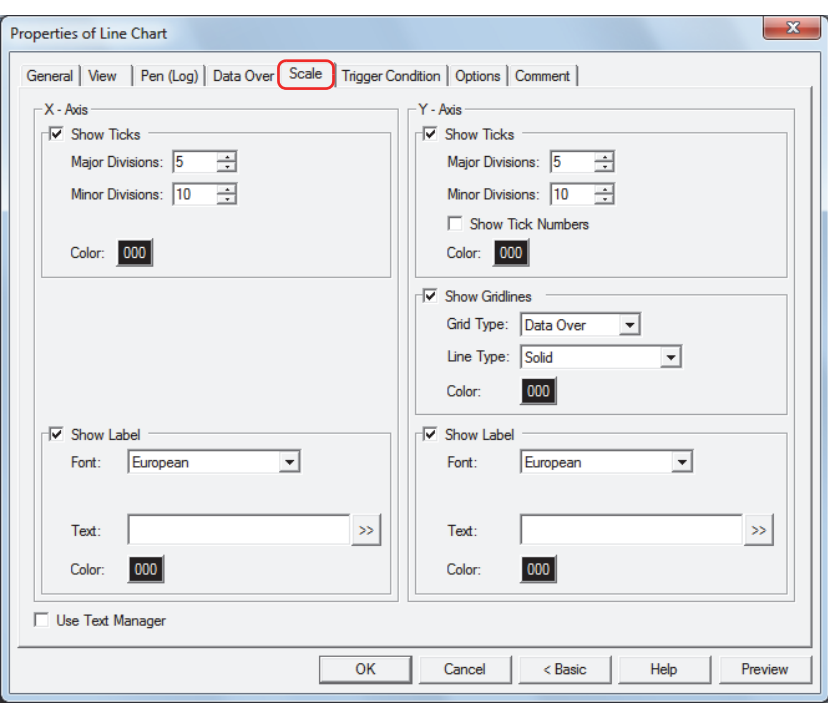

## ■ **Show Ticks**

Select this check box to display a scale on a chart.

Major Divisions: Enter the number of major scale divisions (1 to 20).

Minor Divisions: Enter the number of minor scale divisions (1 to 20).

Show Tick Numbers: Select this check box to display numbers along the scale. Can only be set for **Y-Axis**.

Color: Selects the color of scales (color: 256 colors, monochrome: 8 shades). Click the **Color** button to display the Color Palette. Select a color from the Color Palette.

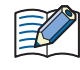

The numbers and scales will be the same color.

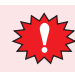

If the area for displaying the scale is small, the scale will not be displayed properly.

#### **■ Show Gridline**

Select this check box to display grid lines on the chart. The grid lines are displayed on the chart.

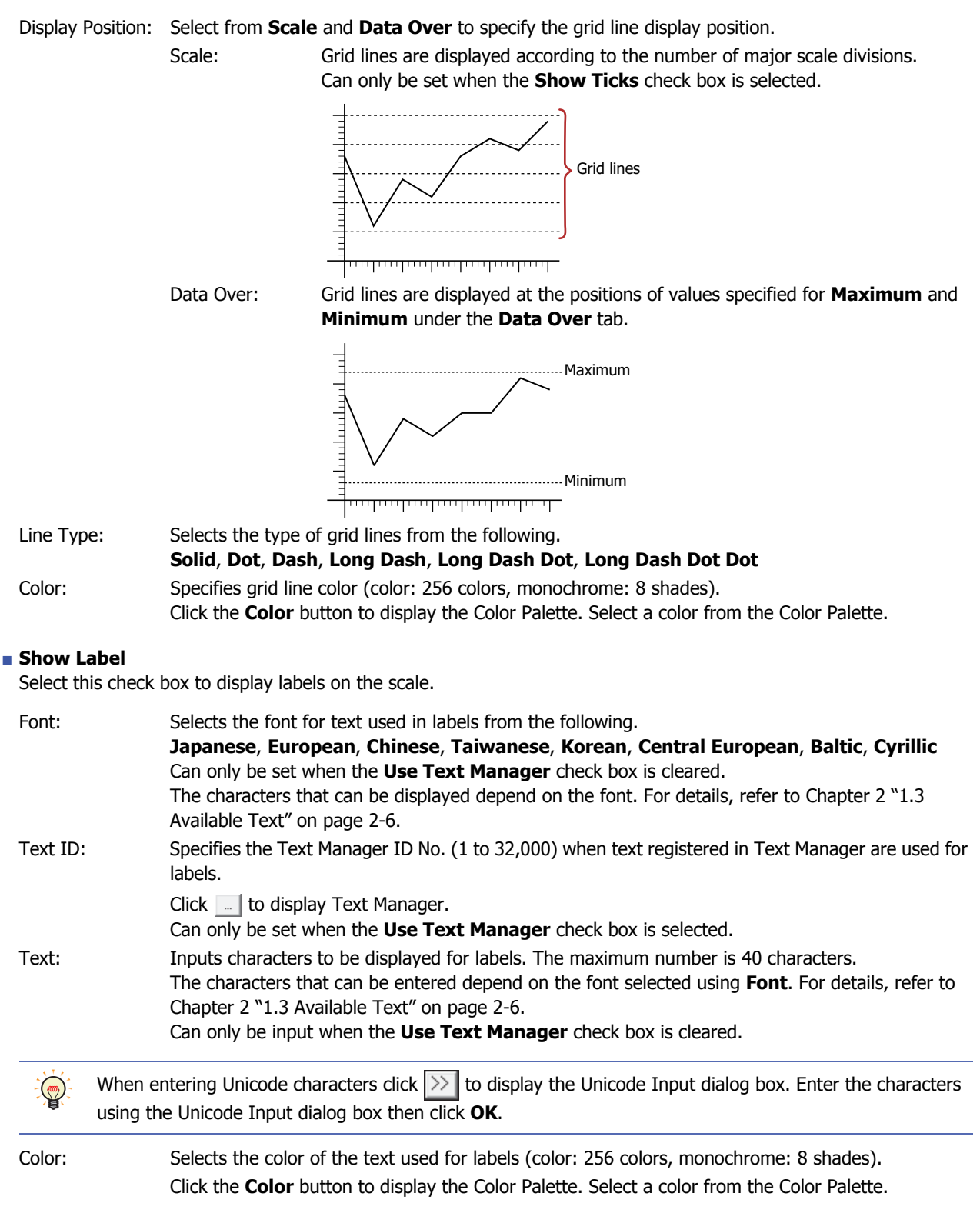

#### **■ Use Text Manager**

Select this check box if using the text registered in Text Manager for labels.

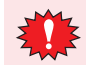

If a carriage return (CR) is included, the characters after the CR are not displayed. However, if Windows Font is set for the specified Text ID, all the characters are displayed.

# ● **Trigger Condition** Tab

The **Trigger Condition** tab is displayed in Advanced mode.

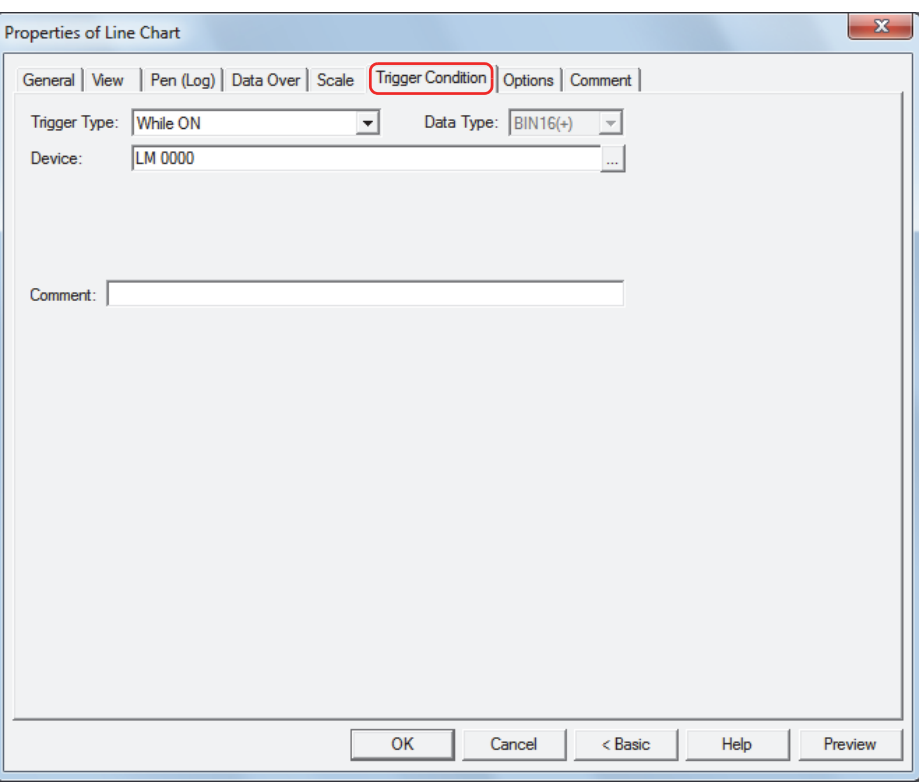

The line chart is enabled while the condition is satisfied, and it is disabled while the condition is not satisfied. When disabled, the plate and flange are displayed, but the chart is not displayed.

## Example: When **Trigger Type** is **While ON** and **Device** is LM0

While LM0 is 0, the condition is not satisfied and the line chart is not displayed.

While LM0 is 1, the condition is satisfied and the line chart is displayed.

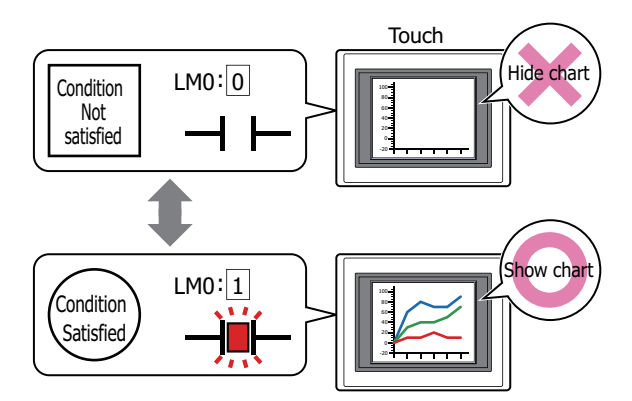

#### **■ Trigger Type**

Selects the condition to enable the line chart from the following.

Always Enabled:The line chart is always enabled.

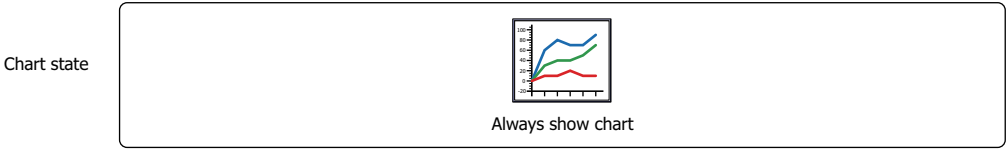

While ON: Enables the line chart when the value of device is 1.

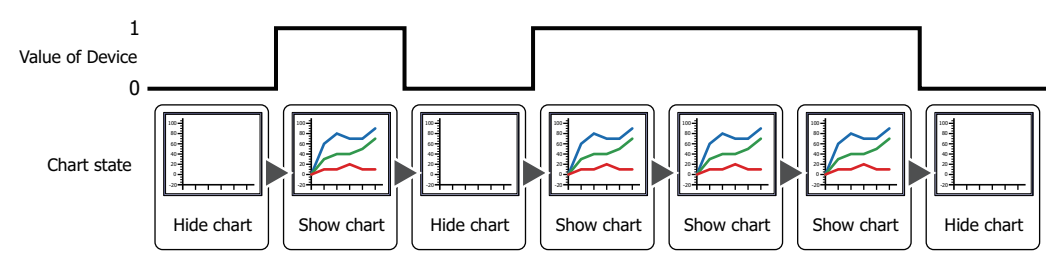

While OFF: Enables the line chart when the value of device is 0.

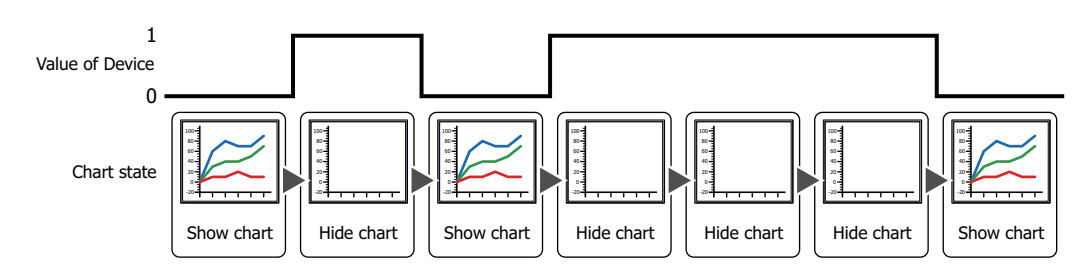

While satisfying the condition:

Enables the line chart when the condition is satisfied.

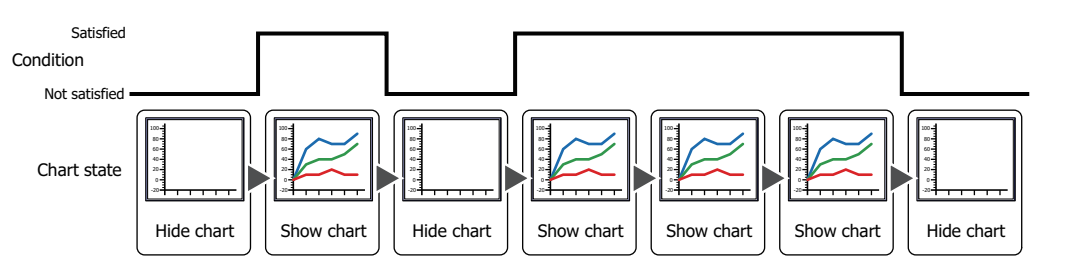

### **■ Data Type**

Selects the data type handled by the condition formula. Can only be set if **While satisfying the condition** is selected as **Trigger Type**. For details, refer to [Chapter 2 "1.2 Available Data" on page 2-2](#page-31-0).

### **■ Device**

Specifies the bit device or bit of the word device to serve as condition.

Can only be set if **While ON** or **While OFF** is selected as **Trigger Type**.

Click Intertal to display the Device Address Settings dialog box. For the device address configuration procedure, refer to [Chapter 2 "5.1 Device Address Settings" on page 2-62.](#page-91-0)

## **■ Condition**

Sets the condition formula.

Can only be set if **While satisfying the condition** is selected as **Trigger Type**.

 $C$ lick  $\Box$  to display the Trigger Condition Settings dialog box. For the conditional expression configuration procedure, refer to [Chapter 2 "5.2 Setting Conditional Expressions" on page 2-64](#page-93-0).

#### **■ Comment**

Enter a comment about trigger conditions. The maximum number is 80 characters.

# ● **Options** Tab

The **Options** tab is displayed in Advanced mode.

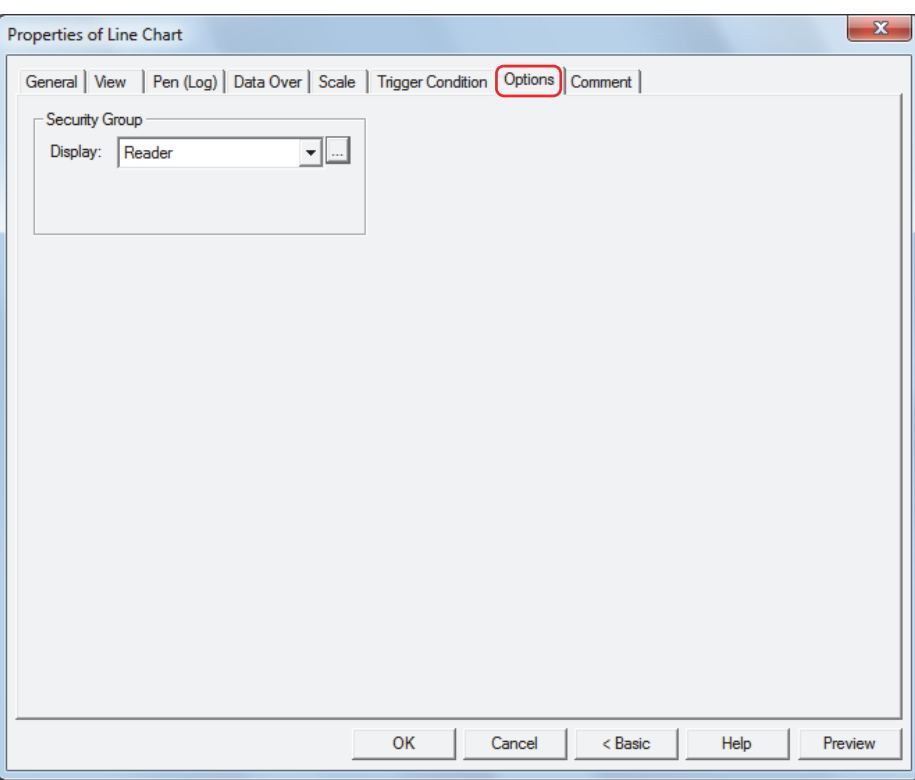

#### **■ Security Group**

Security groups are a security function for restricting the display and operation of parts.

Display: Selects the security group for which display of parts is restricted. (Default: None)

None: No security function is used.

Administrator, Operator, Reader: Three security groups are set up by default.

Click **the display the Security Group Settings dialog box.** If you create a security group on the Security Group Settings dialog box, you can select that created group. For details, refer to [Chapter 21 "2.2 Adding](#page-936-0)  [and Editing Security Groups" on page 21-15](#page-936-0).

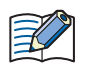

For details about security functions, refer to [Chapter 21 "User Accounts and the Security Function" on page](#page-922-0)  [21-1.](#page-922-0)

Example: If the user and security group for a part are set as follows:

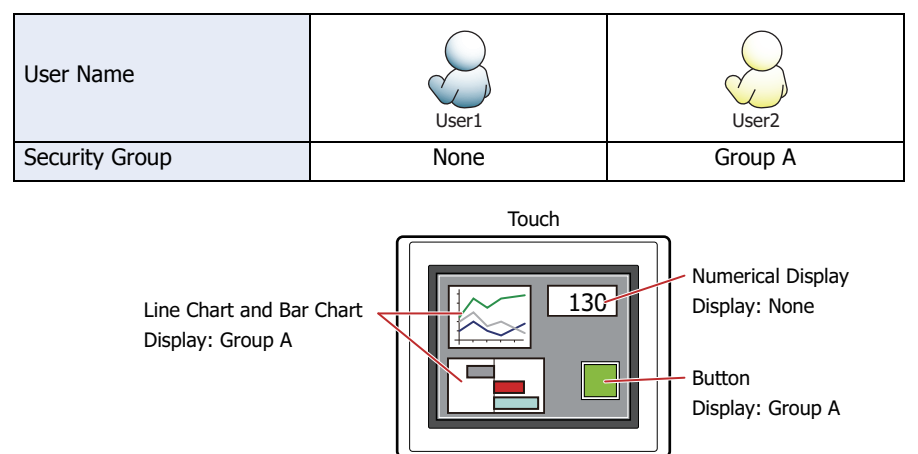

For User1, who is not included in the specified security group, Group A parts are not displayed. If the Password Screen is now opened and User2 logs in, Group A parts are displayed.

User1 User2

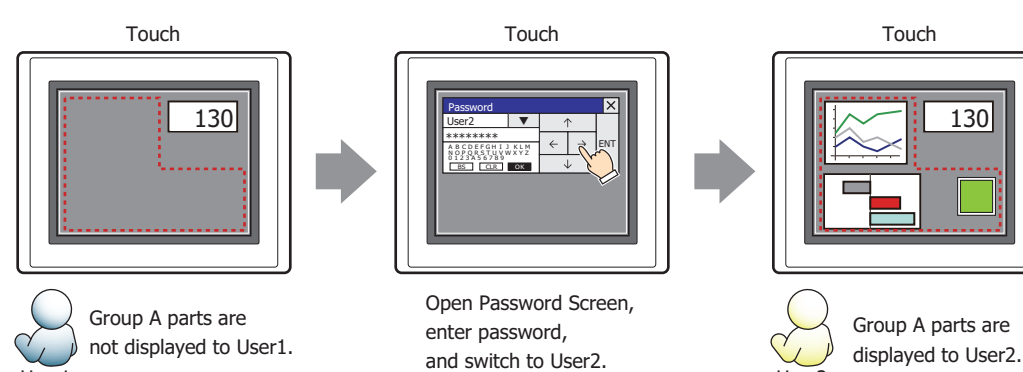

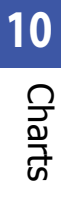

# ● **Comment** Tab

The **Comment** tab is used to specify the parts arranged on the editing screen, and the popup text displayed when the mouse pointer is placed close to **No.**, **Name**, or **Type** in the object list.

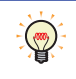

When there are multiple parts of the same shape on the screen, this features makes it possible to distinguish between the parts without displaying the Properties dialog box for each part, by just mousing over the part.

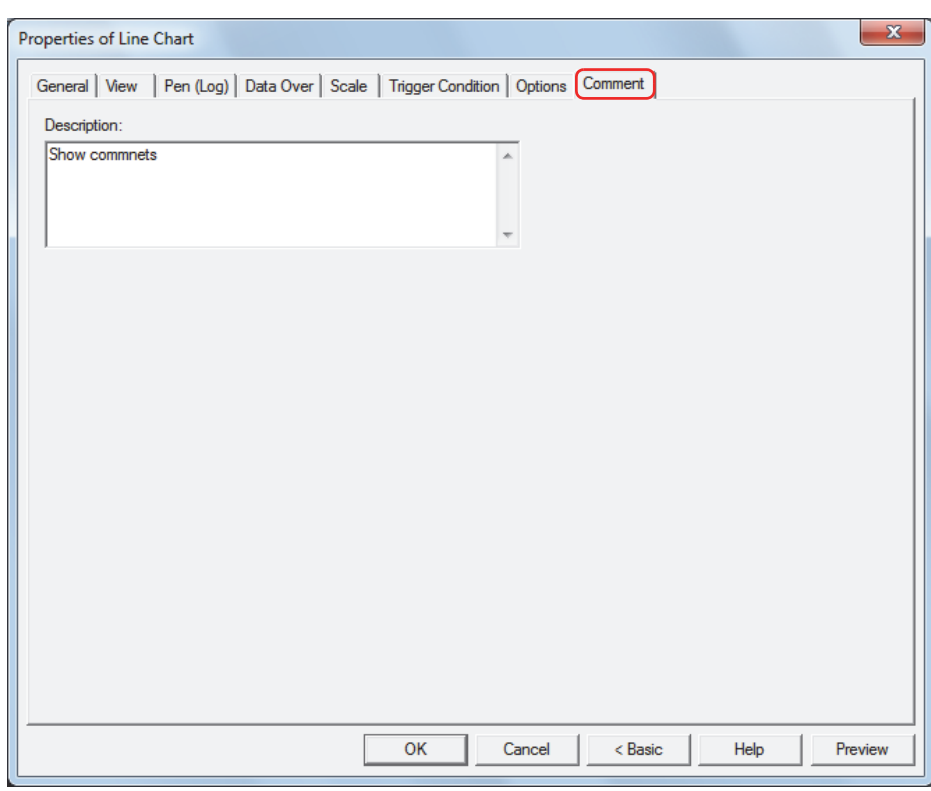

#### **■ Description**

Enter a comment about parts. The maximum number is 80 characters. Example: When mousing over the line chart on the editing screen

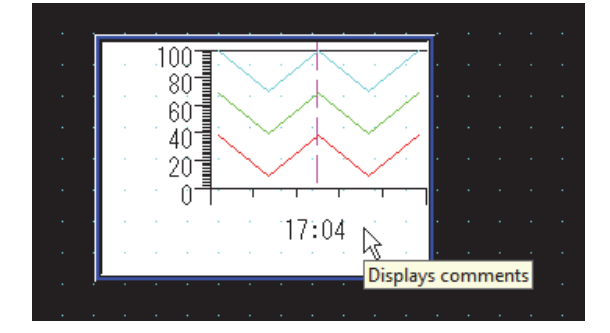

# **3 Pie Chart**

í.

# **3.1 How the Pie Chart is Used**

The stacked bar chart and pie chart are used to show the proportion of individual data to the sum of the data. They can be used to check the relative change in the values of multiple devices in real-time.

• Display the proportion for the sum of values of multiple devices in a stacked bar chart or a pie chart

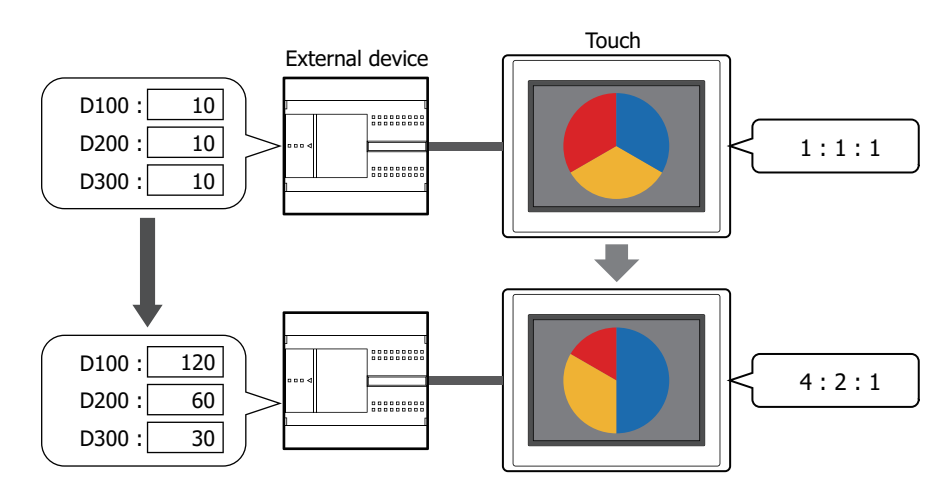

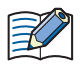

If the source data is all 0, the chart shows the same proportion for all the data.

# **3.2 Pie Chart Configuration Procedure**

This section describes the configuration procedure for pie charts.

**1** On the **Home** tab, in the **Parts** group, click **Charts**, and then click **Pie Chart**.

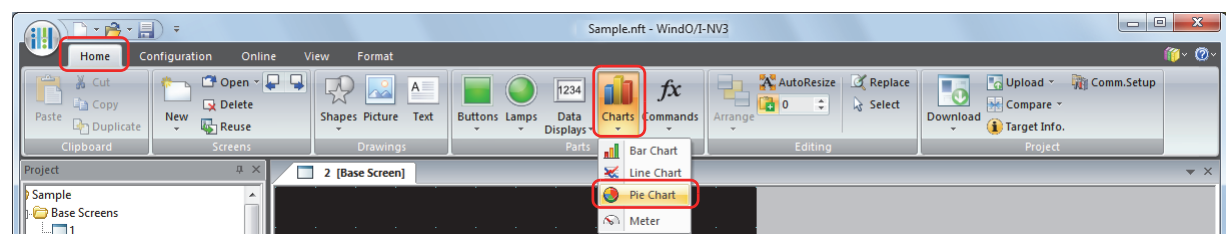

- **2** Click a point on the edit screen where you want to place the Pie Chart.
- **3** Double-click the dropped Pie Chart and a Properties dialog box will be displayed.
- **4** Change the settings on each tab as necessary.

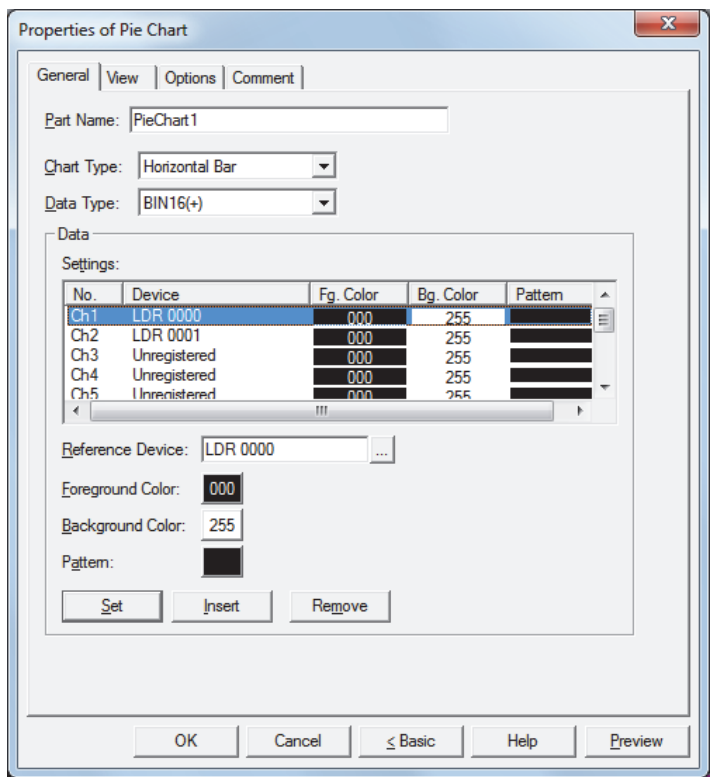

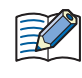

The **Options** tab only appears in Advanced mode. To switch to Advanced mode, click **Advanced**.

# **3.3 Properties of Pie Chart Dialog Box**

This section describes items and buttons in the Properties dialog box.

● **General** Tab

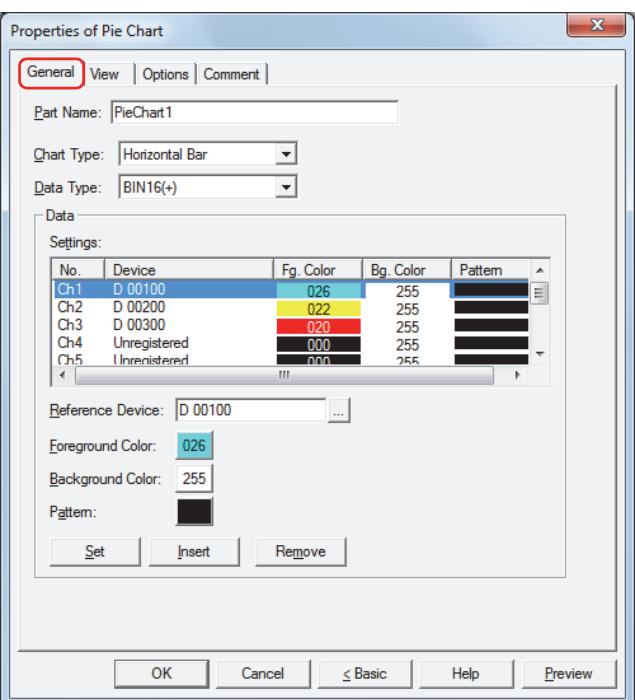

#### **■ Part Name**

Enter a name for the part. The maximum number is 20 characters.

#### **■ Chart Type**

Select the type of chart from the following items.

Horizontal Bar: Shows the proportion of the sum of the data as a horizontal stacked bar chart. Example: When displaying the values for three devices

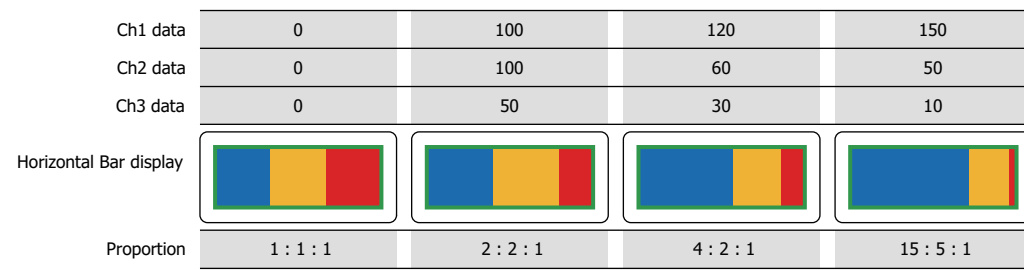

Vertical Bar: Shows the proportion of the sum of the data as a vertical stacked bar chart. Example: When displaying the values for three devices

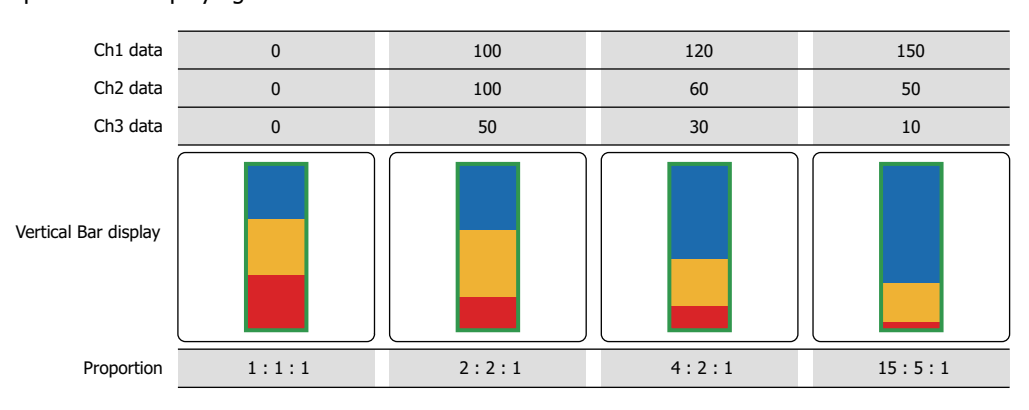

Pie: Shows the proportion of the sum of the data as a pie chart.

Example: When displaying the values for three devices

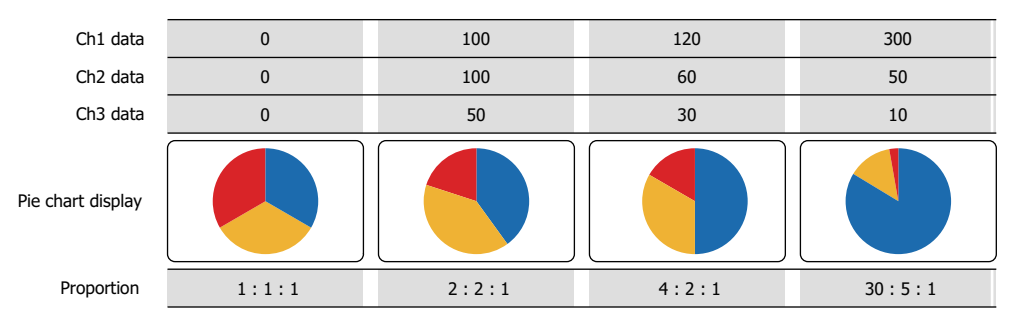

#### **■ Data Type**

Selects the data type handled by the chart.

For details, refer to [Chapter 2 "1.2 Available Data" on page 2-2](#page-31-0).

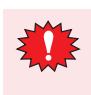

If **BCD4** or **BCD8** is selected and the read data contains A through F, 1 is written to System Area 2 Arithmetic error bit (address+2, bit 5), and an error message is displayed. For details, refer to [Chapter 3 "Arithmetic error" on page 3-25.](#page-120-0)

#### **■ Settings**

Lists the chart settings. The list shows the numbers, source devices, and colors for the chart.

No.: Shows the numbers for the chart (Ch1 to Ch10).

For **Horizontal Bar**, the numbers are listed in order from the left. For **Vertical Bar**, the numbers are listed in order from the top.

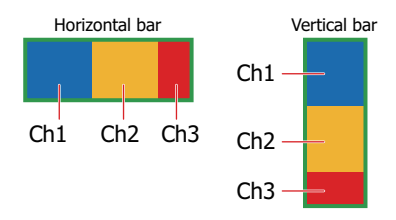

For **Pie**, the numbers are listed clockwise.

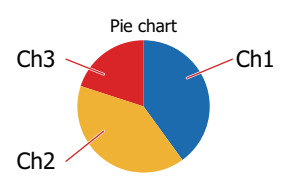

Device: Shows the source device.

Fg. Color: Shows the foreground color of the chart.

Bg. Color: Shows the background color of the chart.

Pattern: Shows the chart pattern.

### **■ Reference Device**

Specifies the source word device for the data to display in the chart.

Click **The United Settings** dialog box. For the device address configuration procedure, refer to [Chapter 2 "5.1 Device Address Settings" on page 2-62](#page-91-0).

### **■ Foreground Color**

Selects the foreground color for the chart (color: 256 colors, monochrome: 8 shades). Click this button to display the Color Palette. Select a color from the Color Palette.

### **■ Background Color**

Selects the background color for the chart (color: 256 colors, monochrome: 8 shades). Click this button to display the Color Palette. Select a color from the Color Palette.

# **■ Pattern**

Selects the chart pattern.

Click this button to display the Pattern Palette. Select a pattern from the Pattern Palette.

#### **■ Set**

Registers the chart settings to the list. If you select a Ch number that is already registered, that number is overwritten with the new settings.

Select a Ch number on the list, and then click this button to register the **Reference Device**, **Foreground Color**, **Background Color**, and **Pattern** settings.

#### **■ Insert**

Inserts the chart settings in the position selected on the list.

Select a Ch number on the list, and then click this button to insert the **Reference Device**, **Foreground Color**, **Background Color**, and **Pattern** settings. The settings at the insertion point shift down one line. Settings cannot be inserted if all Ch numbers are configured.

#### **■ Remove**

Deletes the registered settings from the list.

Select a Ch number, and then click this button to delete the selected settings from the list.

# ● **View** Tab

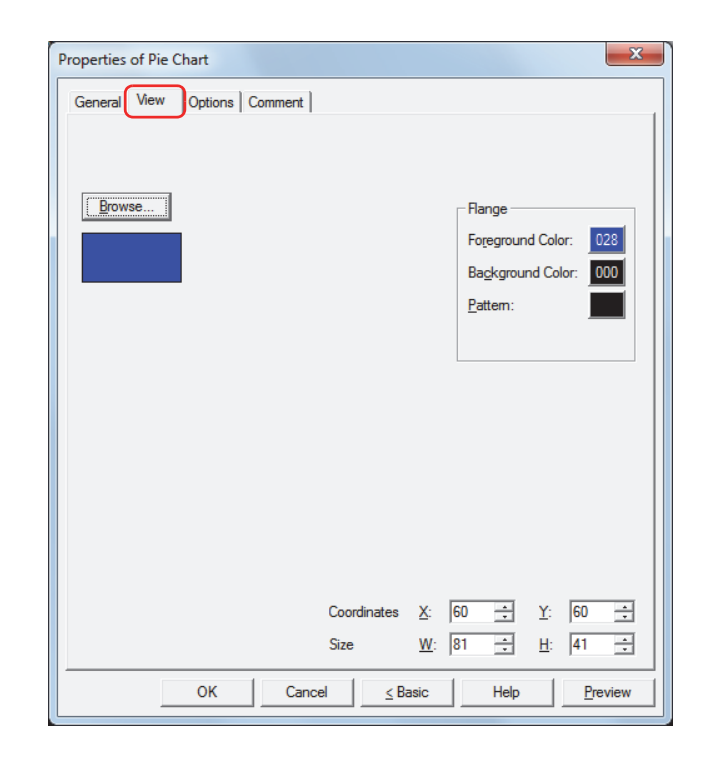

#### **■ Browse**

Select the type of graphic to be used to represent the part from the list of graphics. Click this button to display the View Browser.

#### **■ Flange**

Foreground Color, Background Color:

Selects the foreground and background colors of the flange (color: 256 colors, monochrome: 8 shades).

Click the **Color** button to display the Color Palette. Select a color from the Color Palette. Pattern: Selects a pattern for the flange.

Click the **Pattern** button to open the Pattern Palette. Select a pattern from the Pattern Palette.

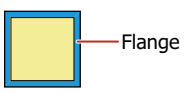

#### **■ Coordinates**

X, Y: Sets the display position of parts using coordinates. The X and Y coordinates of parts are defined relative to an origin at the top-left corner of the screen.

X: 0 to (Base Screen horizontal size - 1)

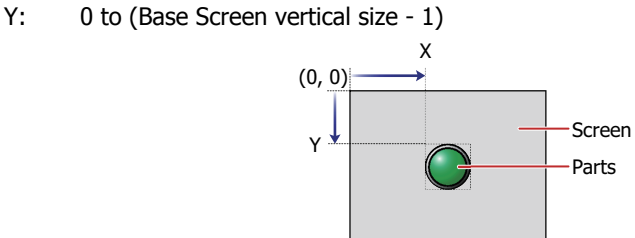

**■ Size**

- W, H: Sets width and height to define the size of parts.
	- W: 5 to (Base Screen horizontal size)
	- H: 5 to (Base Screen vertical size)

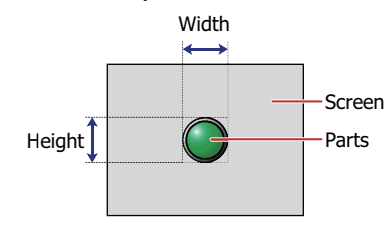

# ● **Options** Tab

The **Options** tab is displayed in Advanced mode.

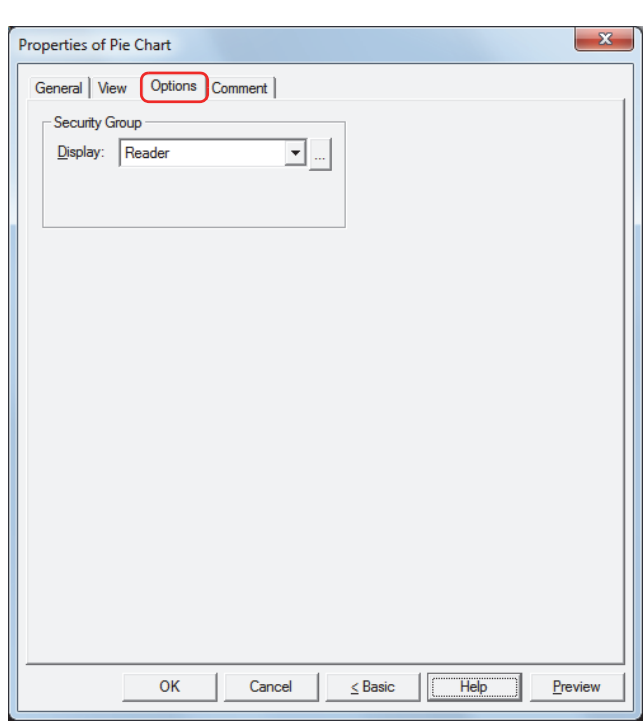

#### **■ Security Group**

Security groups are a security function for restricting the display and operation of parts.

Display: Selects the security group for which display of parts is restricted. (Default: None)

None: No security function is used.

Administrator, Operator, Reader: Three security groups are set up by default.

Click **the display the Security Group Settings dialog box.** If you create a security group on the Security Group Settings dialog box, you can select that created group. For details, refer to [Chapter 21 "2.2 Adding](#page-936-0)  [and Editing Security Groups" on page 21-15.](#page-936-0)

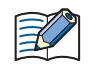

For details about security functions, refer to [Chapter 21 "User Accounts and the Security Function" on page](#page-922-0)  [21-1.](#page-922-0)

Example: If the user and security group for a part are set as follows:

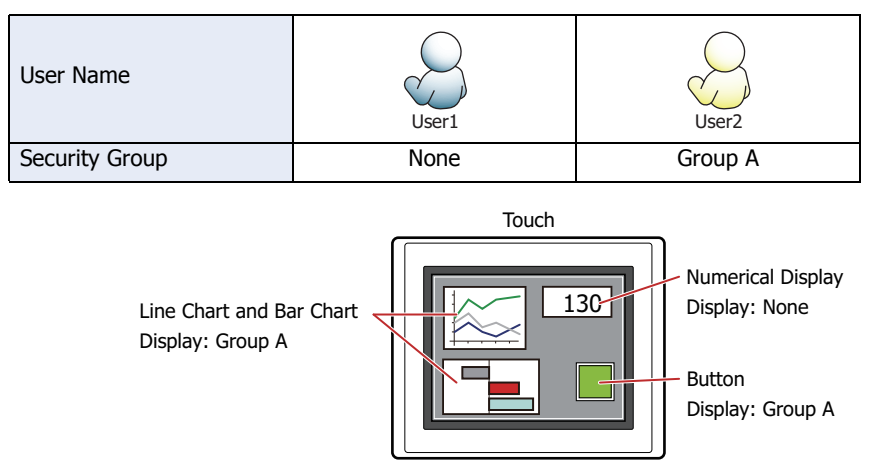

For User1, who is not included in the specified security group, Group A parts are not displayed. If the Password Screen is now opened and User2 logs in, Group A parts are displayed.

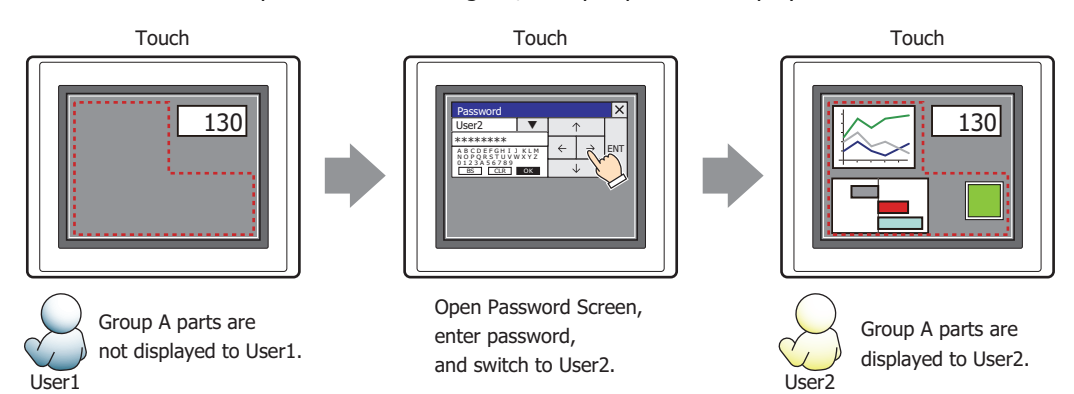

# ● **Comment** Tab

The **Comment** tab is used to specify the parts arranged on the editing screen, and the popup text displayed when the mouse pointer is placed close to **No.**, **Name**, or **Type** in the object list.

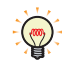

When there are multiple parts of the same shape on the screen, this features makes it possible to distinguish between the parts without displaying the Properties dialog box for each part, by just mousing over the part.

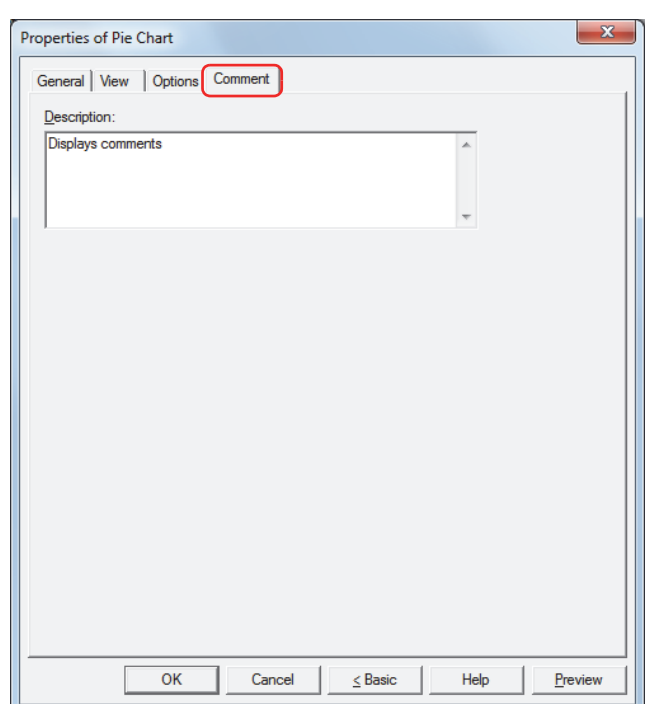

#### **■ Description**

Enter a comment about parts. The maximum number is 80 characters. Example: When mousing over the pie chart on the editing screen

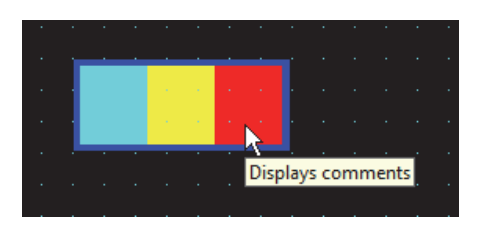

í.

# **4 Meter**

# **4.1 How the Meter is Used**

The meter displays the value of a word device as the movement of a needle.

• Display the value of a word device in a meter

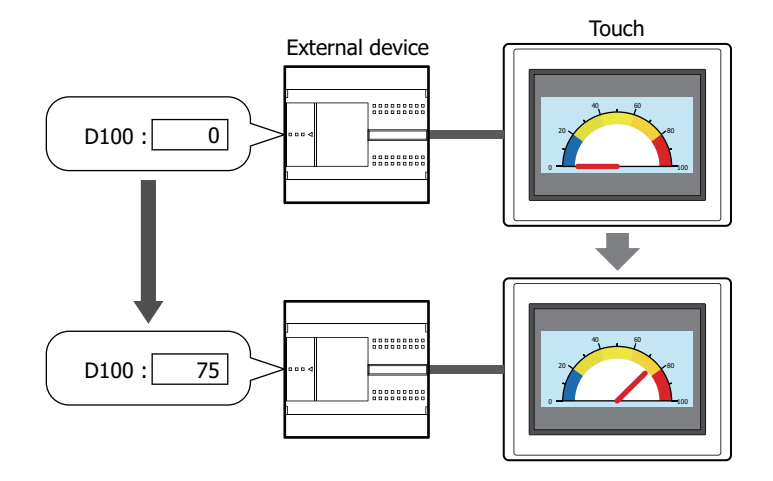

# **4.2 Meter Configuration Procedure**

This section describes the configuration procedure for meters.

**1** On the **Home** tab, in the **Parts** group, click **Charts**, and then click **Meter**.

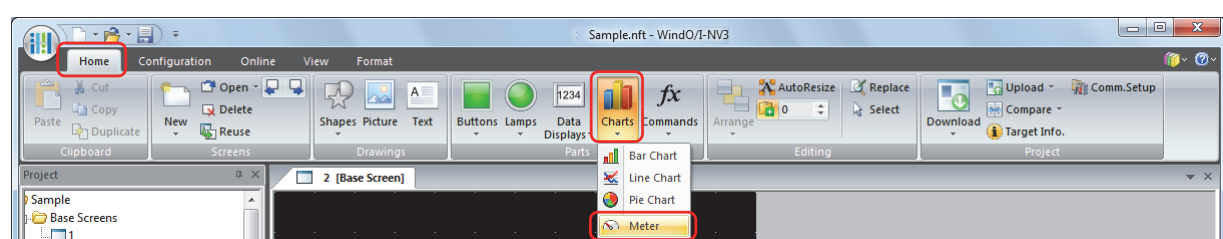

- **2** Click a point on the edit screen where you want to place the Meter.
- **3** Double-click the dropped Meter and a Properties dialog box will be displayed.
- **4** Change the settings on each tab as necessary.

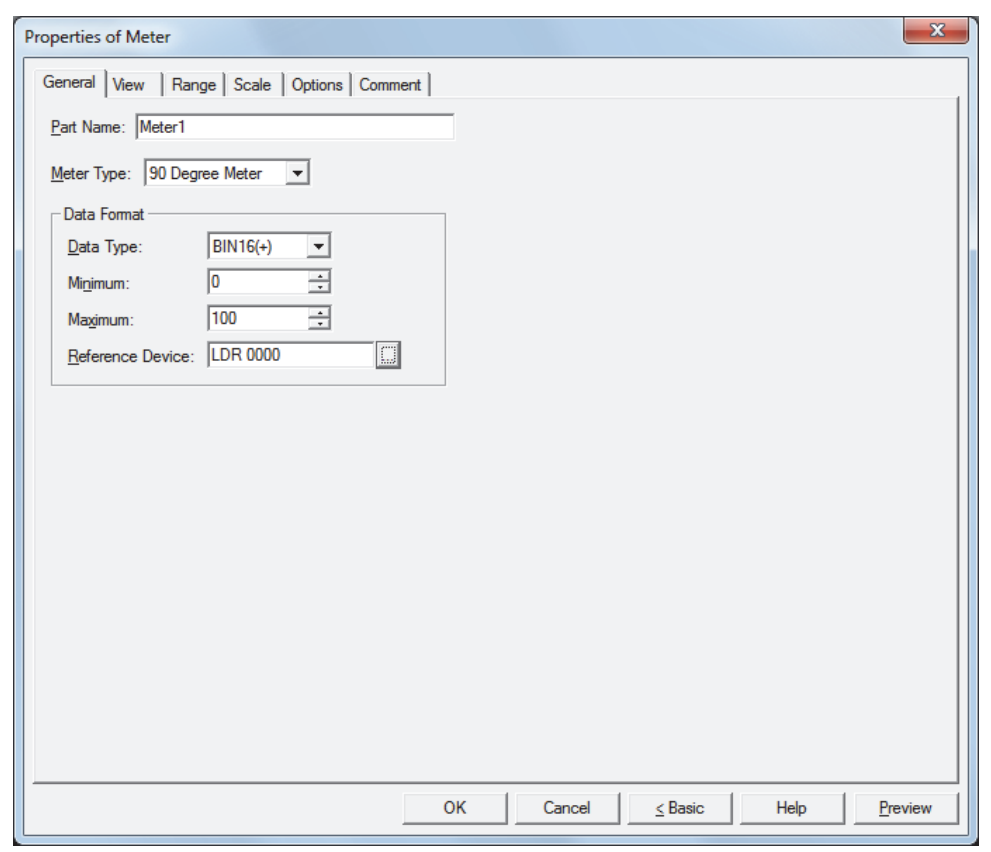

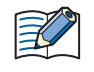

The **Range** tab, **Scale** tab and **Options** tab only appear in Advanced mode. To switch to Advanced mode, click **Advanced**.

# **4.3 Properties of Meter Dialog Box**

This section describes items and buttons in the Properties dialog box.

#### ● **General** Tab

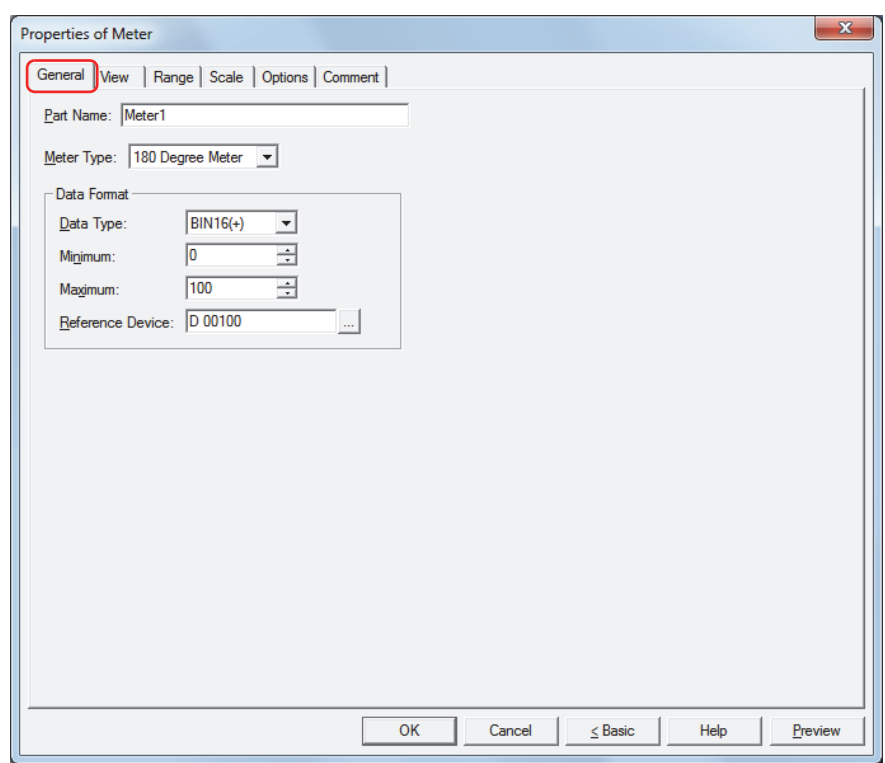

# **■ Part Name**

Enter a name for the part. The maximum number is 20 characters.

#### **■ Meter Type**

Select the type of meter from the following items.

#### **90 Degree Meter**, **180 Degree Meter**, **270 Degree Meter**

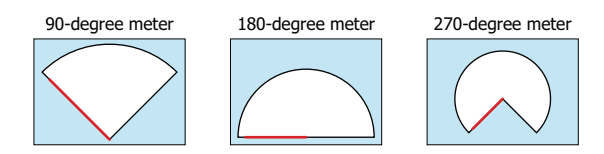

Example: **180 Degree Meter**

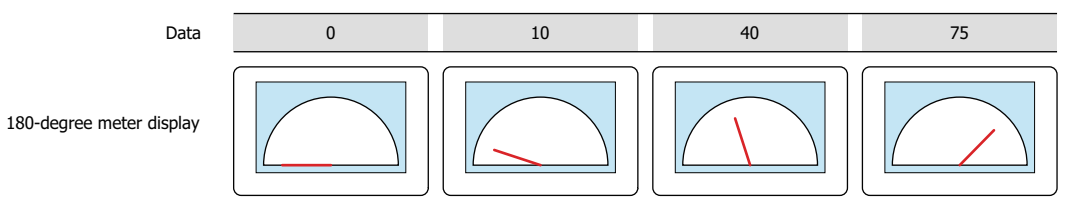

## **■ Data Format**

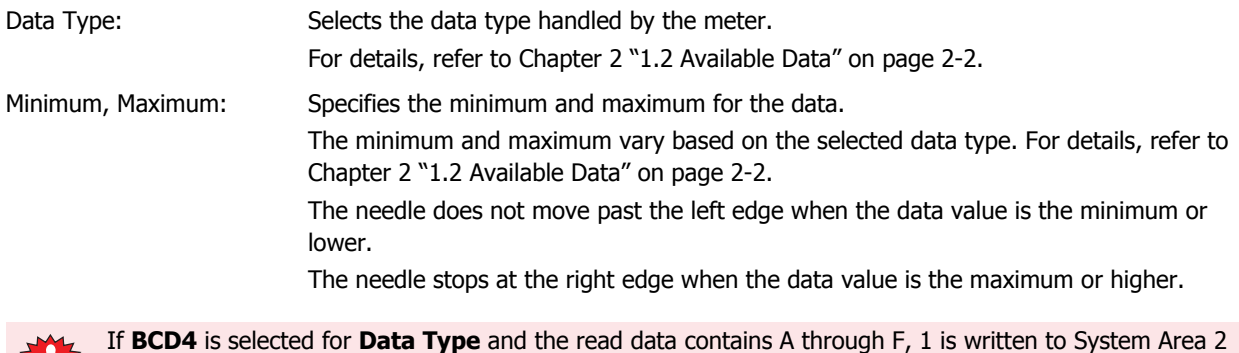

["Arithmetic error" on page 3-25](#page-120-0).

烈怪

**■ Reference Device** Specifies the source word device for the data to display in the meter.

Click **the display the Device Address Settings dialog box.** For the device address configuration procedure, refer to [Chapter 2 "5.1 Device Address Settings" on page 2-62.](#page-91-0)

Arithmetic error bit (address+2, bit 5), and an error message is displayed. For details, refer to [Chapter 3](#page-120-0) 

# ● **View** Tab

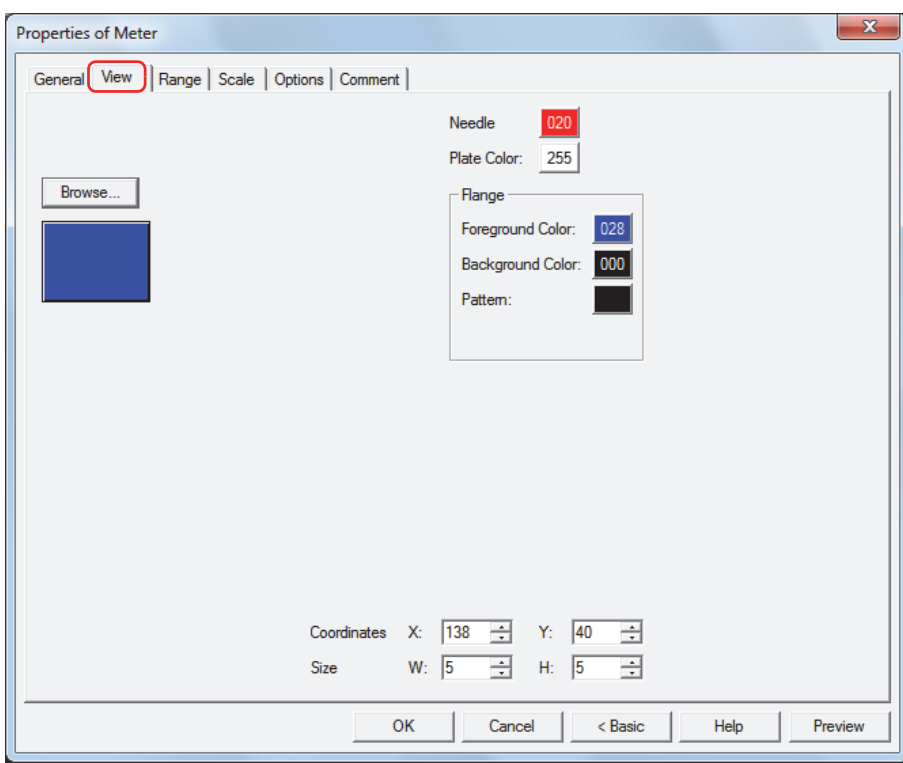

#### **■ Browse**

Select the type of graphic to be used to represent the part from the list of graphics. Click this button to display the View Browser.

#### **■ Needle**

Selects the needle color of the Meter (color: 256 colors, monochrome: 8 shades). Click the **Color** button to display the Color Palette. Select a color from the Color Palette.

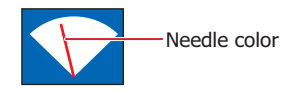

## **■ Plate Color**

Selects the plate color of the standard graphic (color: 256 colors, monochrome: 8 shades). Click the **Color** button to display the Color Palette. Select a color from the Color Palette.

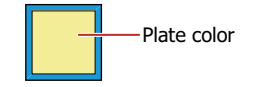

### **■ Flange**

Foreground Color, Background Color:

Selects the foreground and background colors of the flange of the standard graphic (color: 256 colors, monochrome: 8 shades).

Click the **Color** button to display the Color Palette. Select a color from the Color Palette.

Pattern: Selects a pattern for the flange of the standard graphic. Click the **Pattern** button to display the Pattern Palette. Select a pattern from the Pattern Palette.

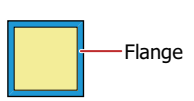

#### **■ Coordinates**

X, Y: Sets the display position of parts using coordinates.

The X and Y coordinates of parts are defined relative to an origin at the top-left corner of the screen.

X: 0 to (Base Screen horizontal size - 1)

Y: 0 to (Base Screen vertical size - 1)

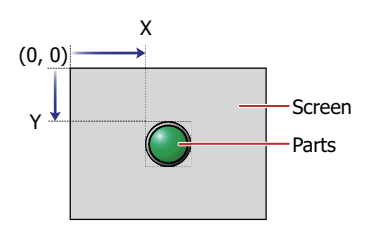

### **■ Size**

W, H: Sets width and height to define the size of parts.

W: 5 to (Base Screen horizontal size)

H: 5 to (Base Screen vertical size)

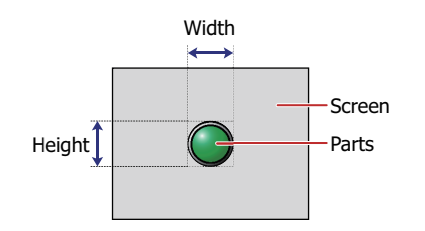

# ● **Range** Tab

The **Range** tab is only displayed in Advanced mode.

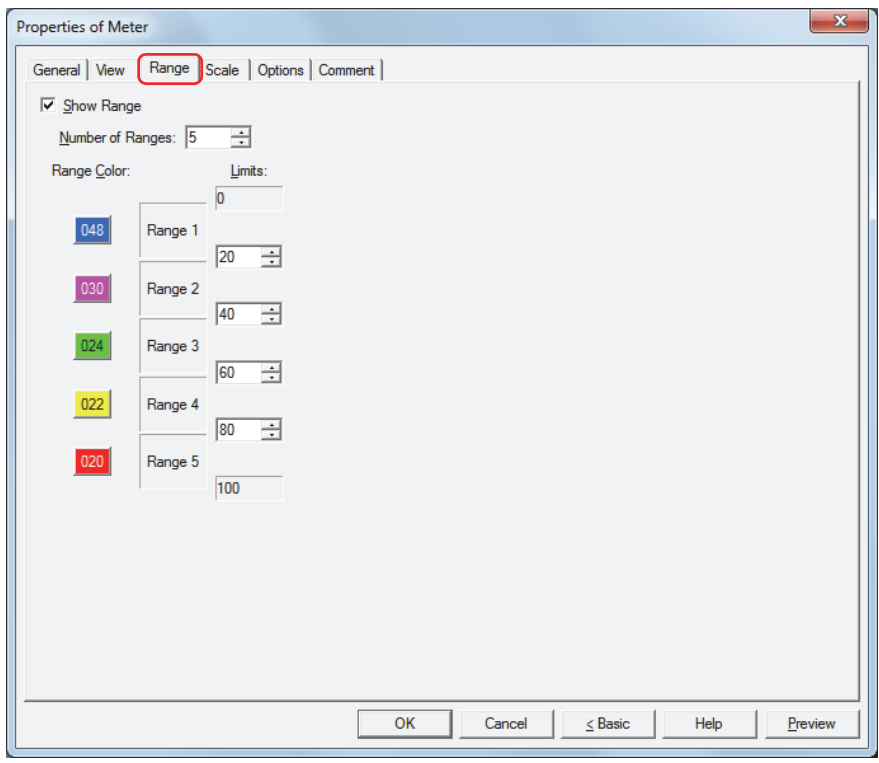

# **■ Show Range**

Select this check box to show ranges on the meter and configure the number of ranges, range colors, and limits.

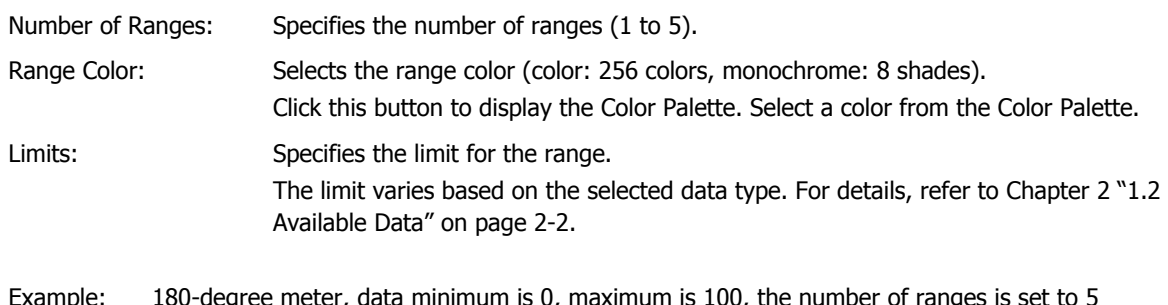

Example: 180-degree meter, data minimum is 0, maximum is 100, the number of ranges is set to 5

The limit between range 1 and 2: 20 The limit between range 2 and 3: 40 The limit between range 3 and 4: 60 The limit between range 4 and 5: 80 Range 1 Range 2 Range 3 Range 4 Range 5  $20 \times 80$ 40 60

 $\overline{0}$   $\overline{100}$ 

# ● **Scale** Tab

The **Scale** tab is displayed in Advanced mode.

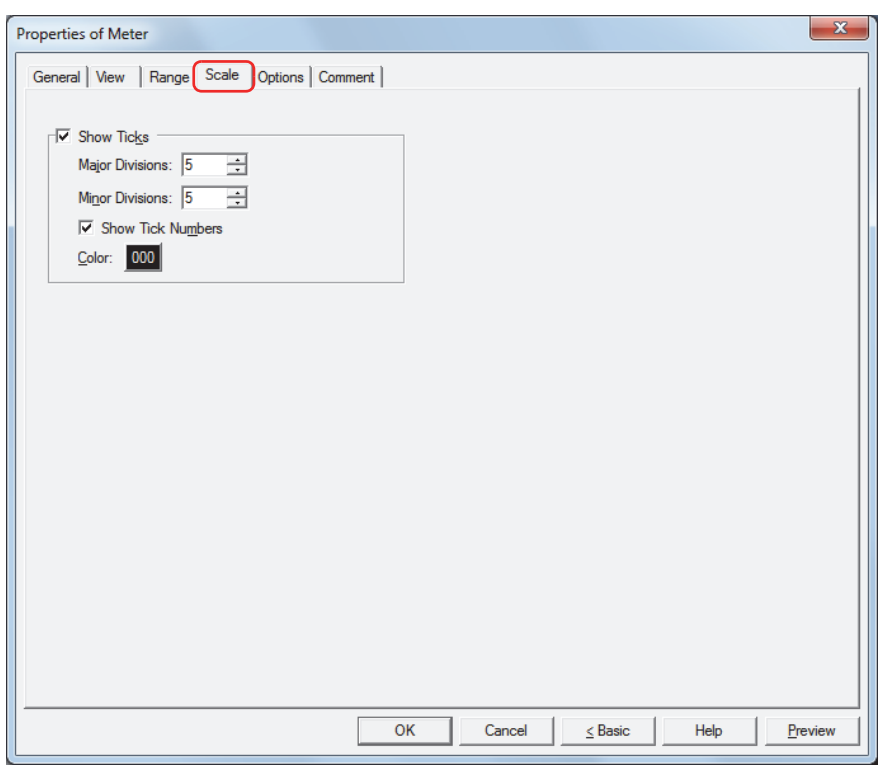

## ■ **Show Ticks**

Select this check box to display a scale on a or meter.

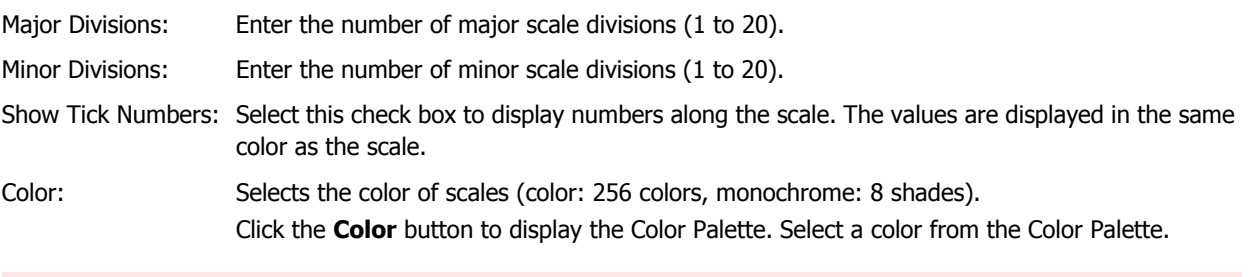

If the area for displaying the scale is small, the scale will not be displayed properly.**ITE** 

# ● **Options** Tab

The **Options** tab is displayed in Advanced mode.

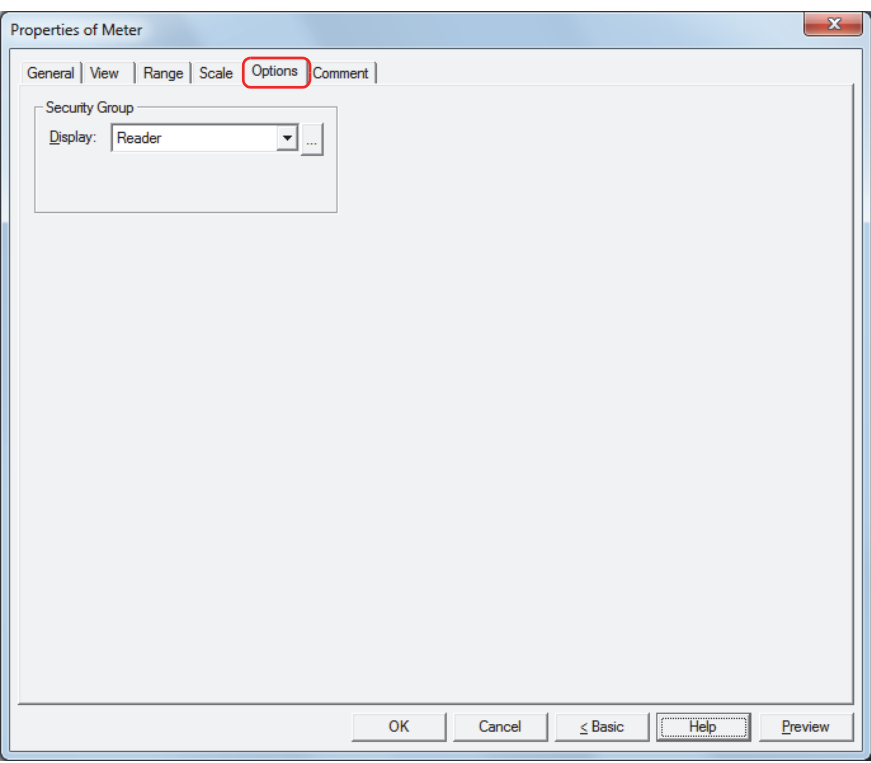

#### **■ Security Group**

Security groups are a security function for restricting the display and operation of parts.

Display: Selects the security group for which display of parts is restricted. (Default: None)

None: No security function is used.

Administrator, Operator, Reader: Three security groups are set up by default.

Click  $\Box$  to display the Security Group Settings dialog box. If you create a security group on the Security Group Settings dialog box, you can select that created group. For details, refer to [Chapter 21 "2.2 Adding](#page-936-0)  [and Editing Security Groups" on page 21-15](#page-936-0).

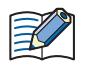

For details about security functions, refer to [Chapter 21 "User Accounts and the Security Function" on page](#page-922-0)  [21-1.](#page-922-0)
Example: If the user and security group for a part are set as follows:

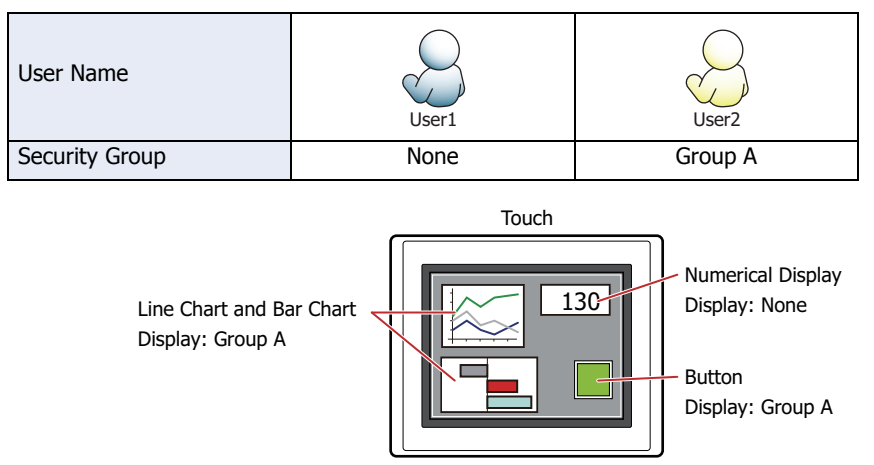

For User1, who is not included in the specified security group, Group A parts are not displayed. If the Password Screen is now opened and User2 logs in, Group A parts are displayed.

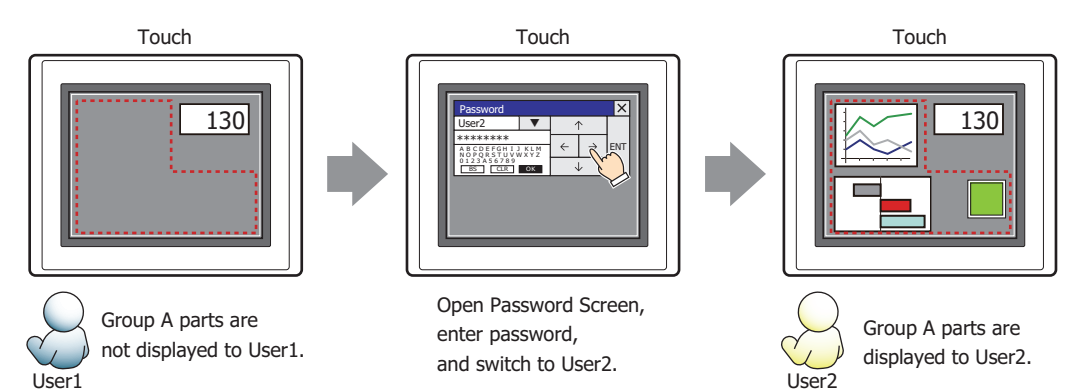

## ● **Comment** Tab

The **Comment** tab is used to specify the parts arranged on the editing screen, and the popup text displayed when the mouse pointer is placed close to **No.**, **Name**, or **Type** in the object list.

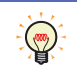

When there are multiple parts of the same shape on the screen, this features makes it possible to distinguish between the parts without displaying the Properties dialog box for each part, by just mousing over the part.

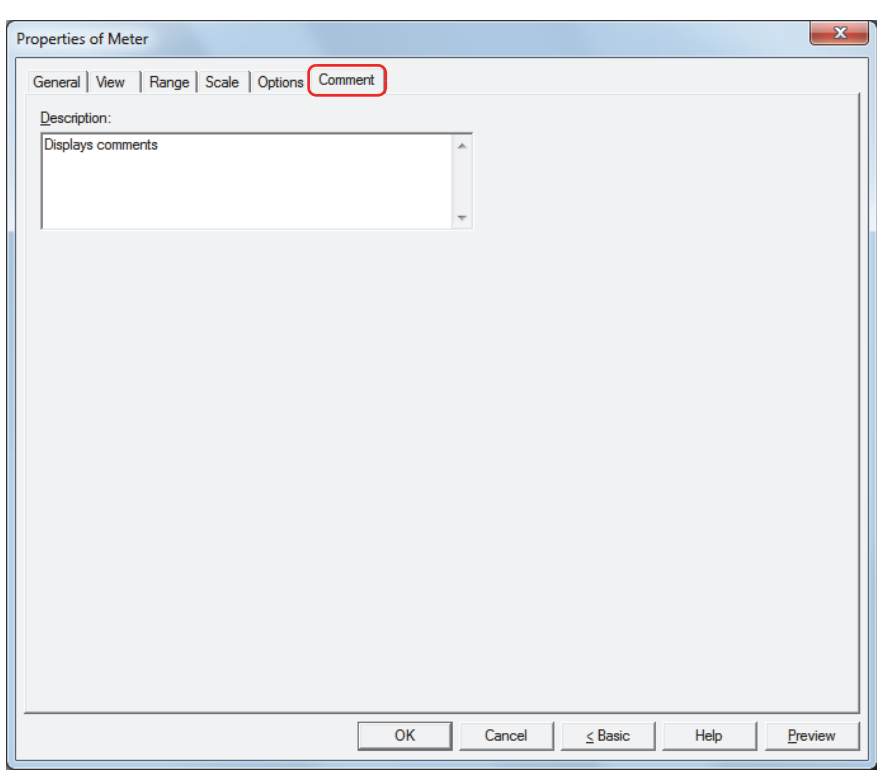

## **■ Description**

Enter a comment about parts. The maximum number is 80 characters. Example: When mousing over the meter on the editing screen

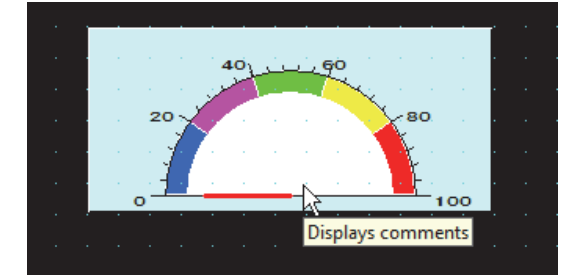

# **Chapter 11 Commands**

This chapter describes how to setup commands and their operation on the Touch.

## **1 Bit Write Command**

## **1.1 How the Bit Write Command is Used**

Writes a 0 or 1 to a bit device.

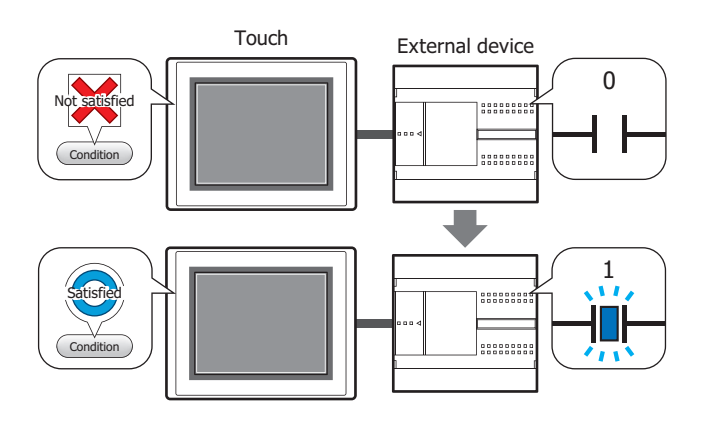

## **■ Set**

Writes a 1 to the specified bit device when the trigger condition is satisfied. State of

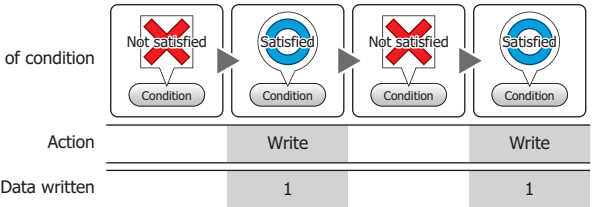

## **■ Reset**

Writes a 0 to the specified bit device when the trigger condition is satisfied.

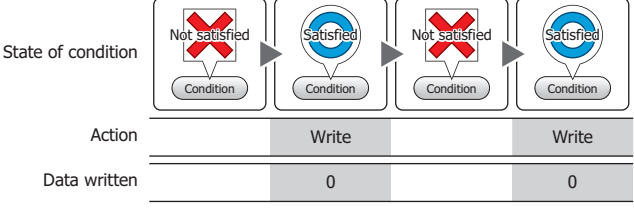

## **■ Momentary**

Writes a 1 to the specified bit device when the trigger condition is satisfied. When the trigger condition is no State of cond

longer satisfied, a 0 is written to the specified bit device.

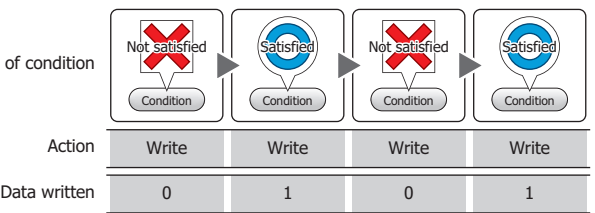

## **■ Toggle**

Toggles the value of the specified bit device when the trigger condition is satisfied.

If the value of the bit device is 0 it changes to 1, and vice versa.

## **■ Move**

This function writes the value in the source bit device to the value in the destination bit device when the trigger condition is satisfied.

State of condition

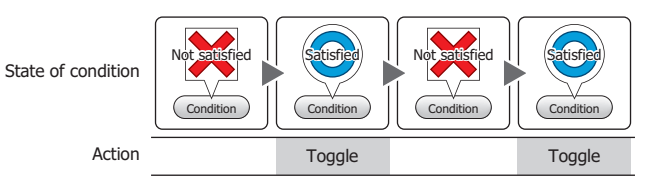

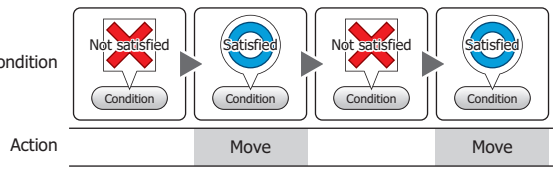

## **1.2 Bit Write Command Configuration Procedure**

This section describes the configuration procedure for the Bit Write Command.

**1** On the **Home** tab, in the **Parts** group, click **Commands**, and then click **Bit Write Command**.

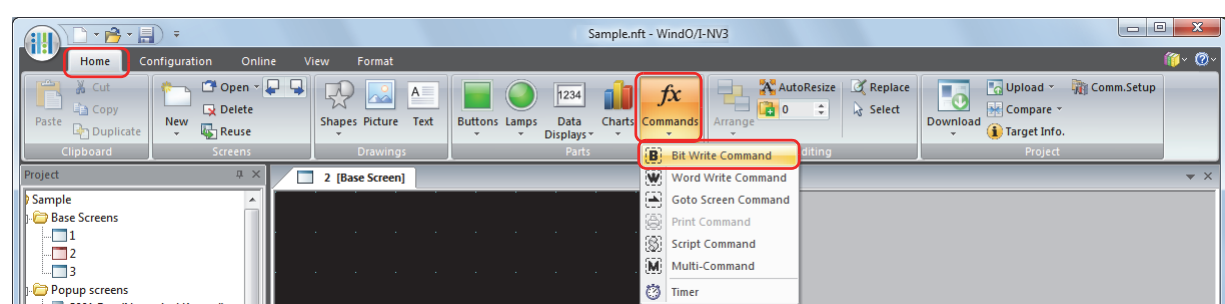

- **2** Click a point on the edit screen where you want to place the Bit Write Command.
- **3** Double-click the dropped Bit Write Command and a Properties dialog box will be displayed.
- **4** Change the settings on each tab as necessary.

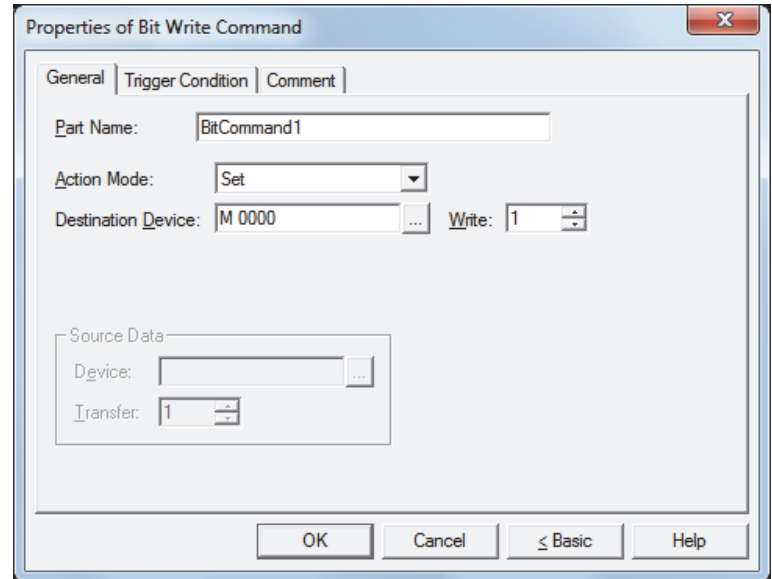

## **1.3 Properties of Bit Write Command Dialog Box**

This section describes items and buttons in the Properties dialog box.

## ● **General** Tab

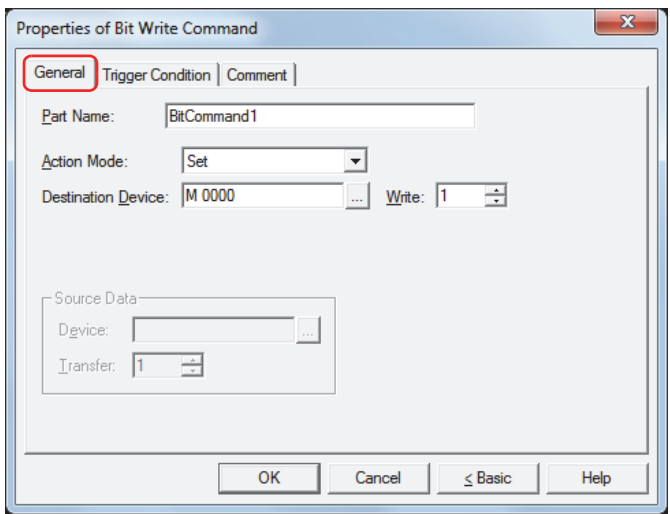

## **■ Part Name**

Enter a name for the part. The maximum number is 20 characters.

#### **■ Action Mode**

Select the action to perform when the trigger condition is satisfied from the following:

Set: Writes a 1 to the specified bit device when the trigger condition is satisfied.

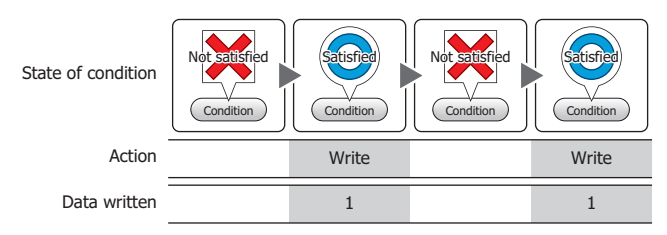

Reset: Writes a 0 to the specified bit device when the trigger condition is satisfied.

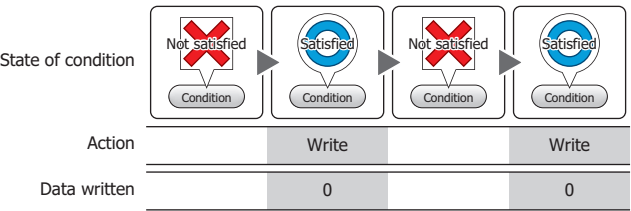

Momentary: Writes a 1 to the specified bit device when the trigger condition is satisfied. When the trigger condition is no longer satisfied, a 0 is written to the specified bit device.

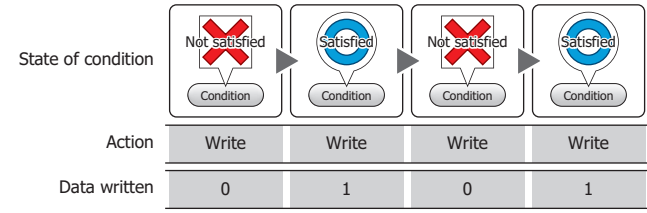

Toggle: Toggles the value of the specified bit device when the trigger condition is satisfied. If the value of the bit device is 0 it changes to 1, and vice versa.

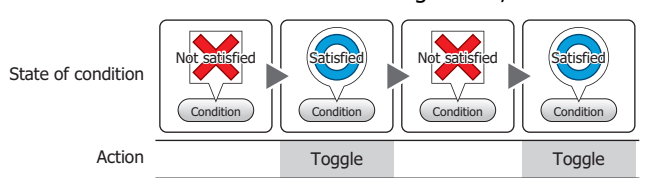

Move: This function writes the value in the source bit device to the value in the destination bit device when the trigger condition is satisfied.

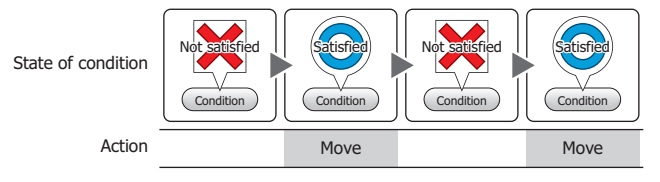

## **■ Destination Device**

Specify the destination bit device.

Click  $\Box$  to display the Device Address Settings dialog box. For the device address configuration procedure, refer to [Chapter 2 "5.1 Device Address Settings" on page 2-62.](#page-91-0)

## **■ Write [\\*1](#page-618-0)**

Specify the number of bit devices (1 to 64) at the destination. This setting is enabled only if **Action Mode** is set to **Set** or **Reset**.

Example: This fills a contiguous block of bit devices with the same value.

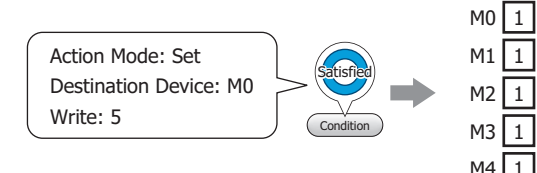

If the bit of the word device is specified, the same value is written to same bit of contiguous word devices.

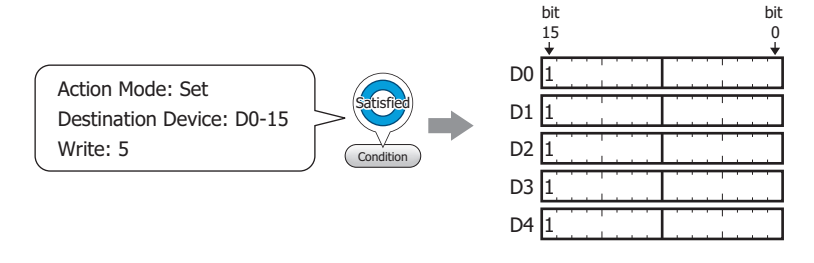

## **■ Source Data**

Specifies the device where the data to be written is stored. This setting is enabled only if **Action Mode** is set to **Move**.

Device: Specify the source bit device.

Click  $\Box$  to display the Device Address Settings dialog box. For the device address configuration procedure, refer to [Chapter 2 "5.1 Device Address Settings" on page 2-62.](#page-91-0)

Transfer: Specify the number of bit devices (1 to 64) to move.

Example: This button writes the values in a contiguous block of bit devices to a contiguous block of devices at the destination.

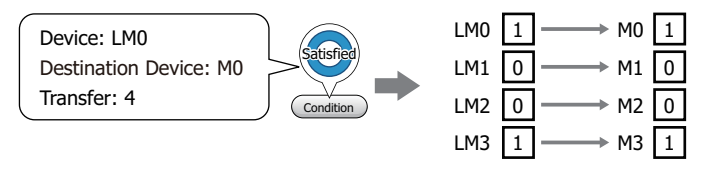

<span id="page-618-0"></span>\*1 Advanced mode only

## ● **Trigger Condition** Tab

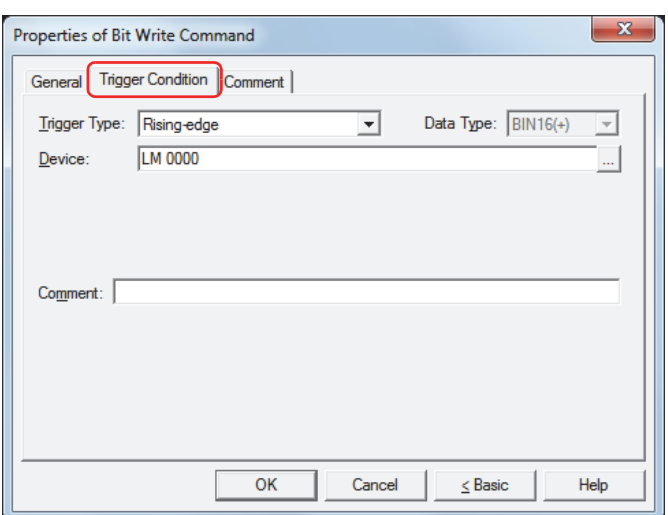

When the condition has been or is satisfied, the command is executed; when not satisfied, the command is not executed.

## Example: When **Trigger Type** is **Rising-edge** and **Device** is LM0

The command is executed when LM0 changes from 0 to 1.

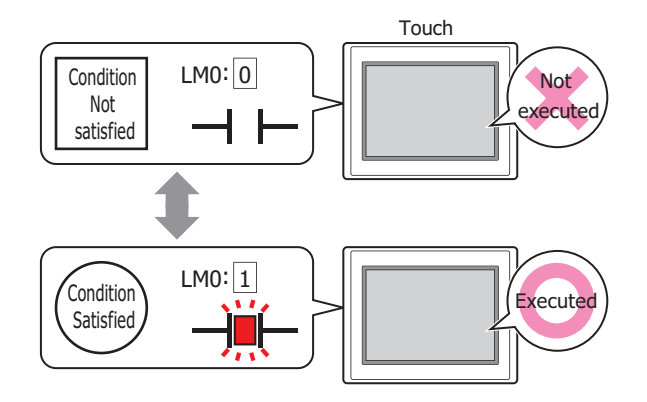

## **■ Trigger Type**

Selects the condition to execute the command from the following.

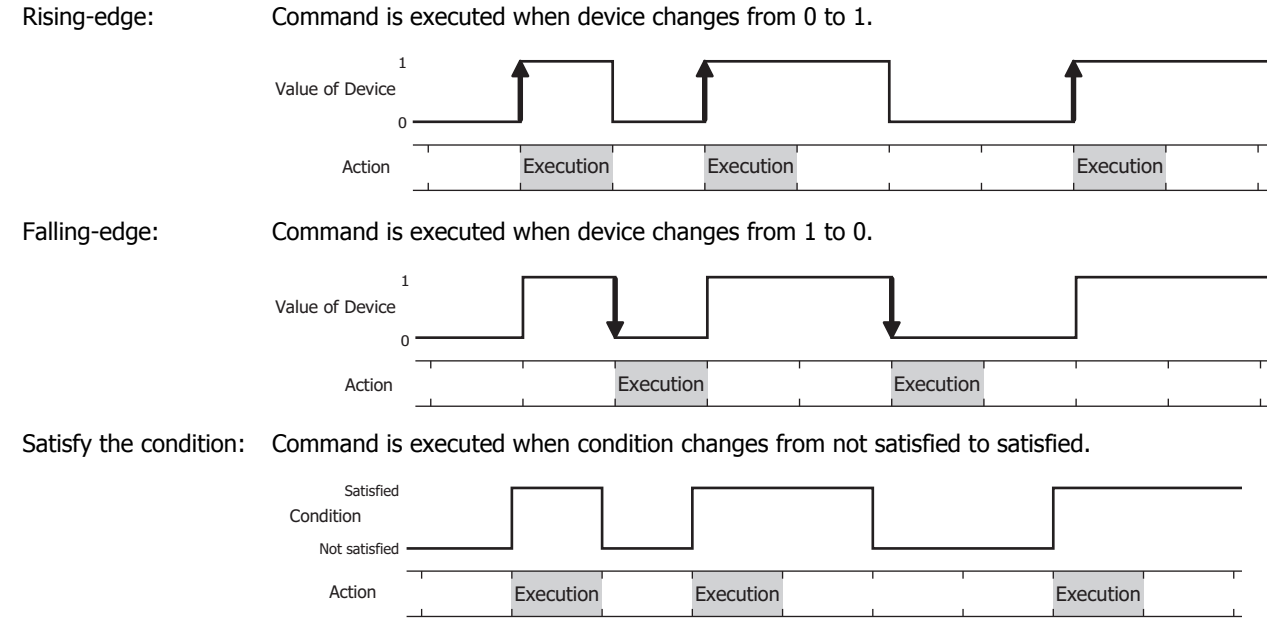

While satisfying the condition:

The command continues being executed while the condition is satisfied.

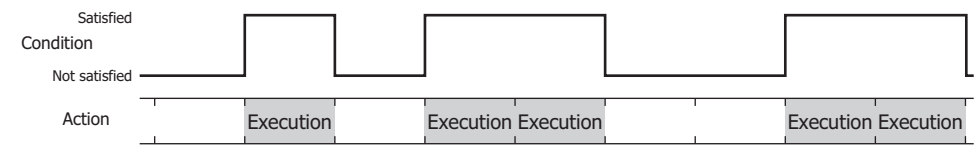

## **■ Data Type**

Selects the data type to be handled by the condition formula.

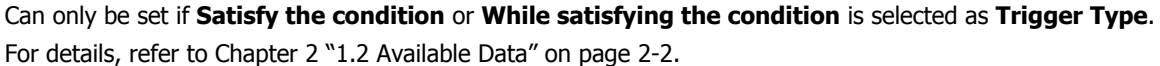

## **■ Device**

Specifies the bit device or bit of the word device to serve as condition.

Can only be set if **Rising-edge** or **Falling-edge** is selected as **Trigger Type**.

Click **the display the Device Address Settings dialog box.** For the device address configuration procedure, refer to [Chapter 2 "5.1 Device Address Settings" on page 2-62.](#page-91-0)

## **■ Condition**

Sets the condition formula.

Can only be set if **Satisfy the condition** or **While satisfying the condition** is selected as **Trigger Type**.

Click  $\Box$  to display the Trigger Condition Settings dialog box. For the conditional expression configuration procedure, refer to [Chapter 2 "5.2 Setting Conditional Expressions" on page 2-64](#page-93-0).

#### **■ Comment**

Enter a comment about trigger conditions. The maximum number is 80 characters.

## ● **Comment** Tab

The **Comment** tab is used to specify the parts arranged on the editing screen, and the popup text displayed when the mouse pointer is placed close to **No.**, **Name**, or **Type** in the object list.

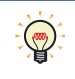

When there are multiple parts of the same shape on the screen, this features makes it possible to distinguish between the parts without displaying the Properties dialog box for each part, by just mousing over the part.

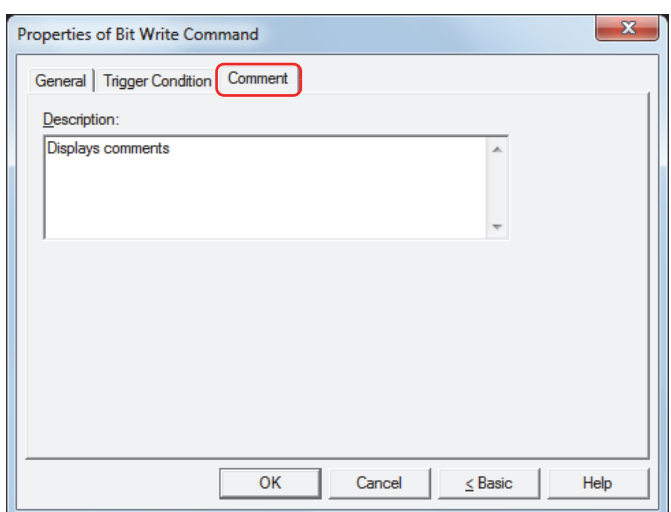

## **■ Description**

Enter a comment about parts. The maximum number is 80 characters. Example: When mousing over the Bit Write Command on the editing screen

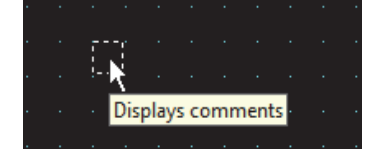

## **2 Word Write Command**

í.

## **2.1 How the Word Write Command is Used**

Writes a value to a word device. Can be used to indirectly specify the destination address or to perform operations on the written value.

• Writes a fixed value to the specified word device when the trigger condition is satisfied.

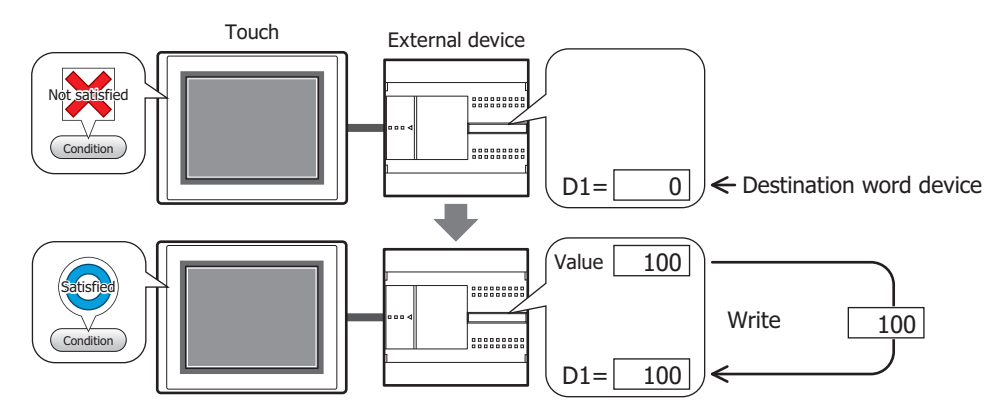

• Writes the value of device to the specified word device when the trigger condition is satisfied.

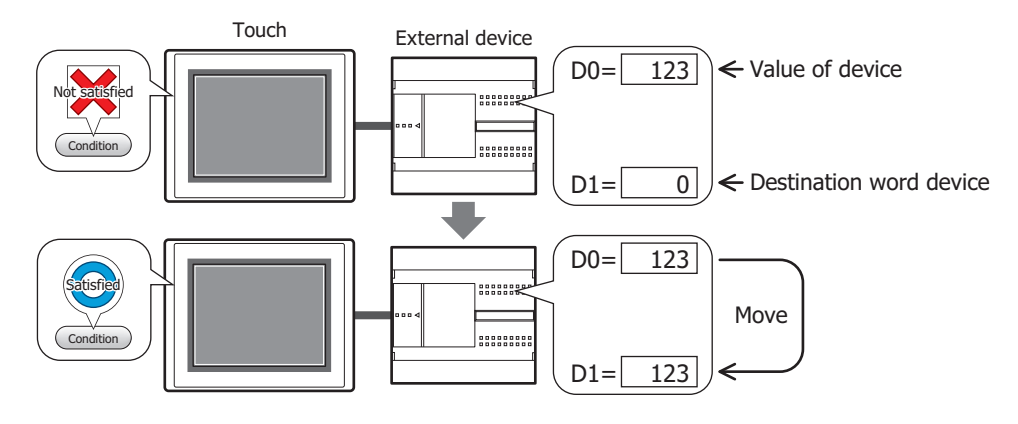

• Performs arithmetic on the value to write before writing it to a word device when the trigger condition is satisfied.

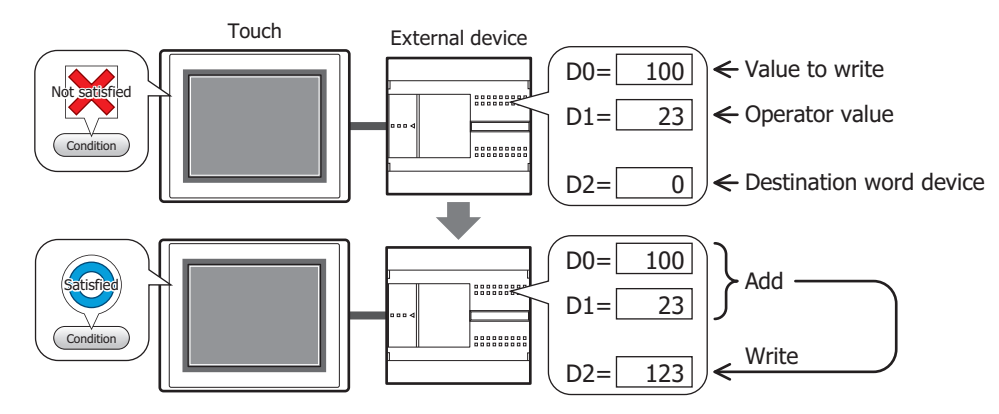

## **■ Set**

Writes a fixed value to the specified word device when the trigger condition is satisfied.

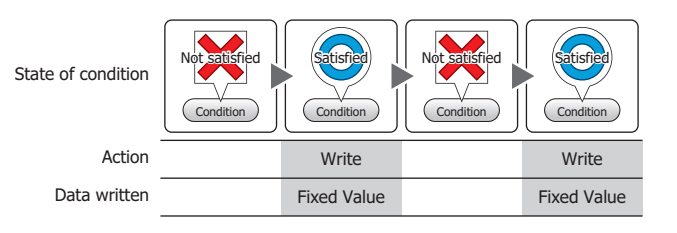

## **■ Move**

Writes the value in the source device to the destination word device when the trigger  $\text{condition}$  is satisfied.  $\text{S}$ 

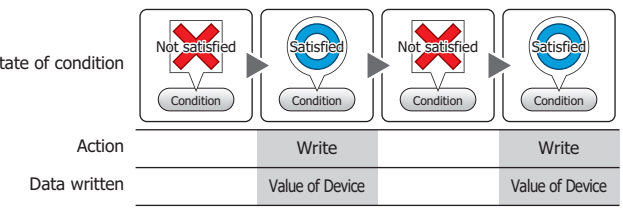

## **■ Momentary**

Writes the fixed ON Data value to the specified word device when the trigger condition is satisfied.

Writes the fixed OFF Data value to the specified word device when the trigger condition is no longer satisfied.

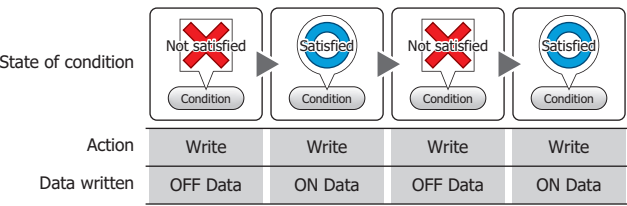

## **■ Add, Sub, Multi, Div, Mod, OR, AND, XOR**

Performs arithmetic on the value in a source device and a fixed value or a value of device, and writes the result to a word device when the trigger condition is satisfied.

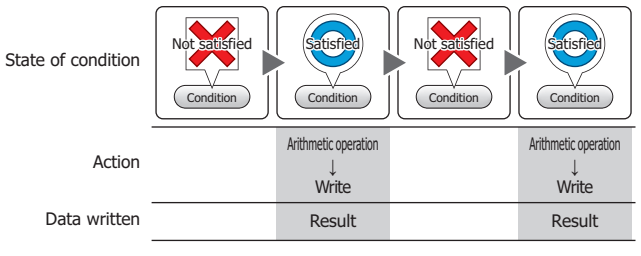

#### Example: Add (Addition)

When the trigger condition is satisfied, the value in the **Source 1** is added to the value in **Source 2** and the result is written to the word device.

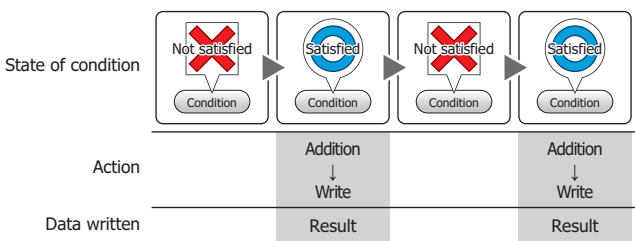

## **2.2 Word Write Command Configuration Procedure**

This section describes the configuration procedure for the Word Write Command.

**1** On the **Home** tab, in the **Parts** group, click **Commands**, and then click **Word Write Command**.

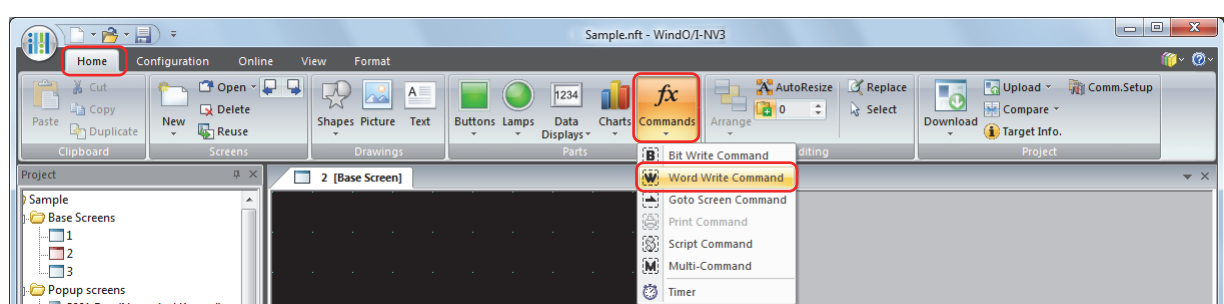

- **2** Click a point on the edit screen where you want to place the Word Write Command.
- **3** Double-click the dropped Word Write Command and a Properties dialog box will be displayed.
- **4** Change the settings on each tab as necessary.

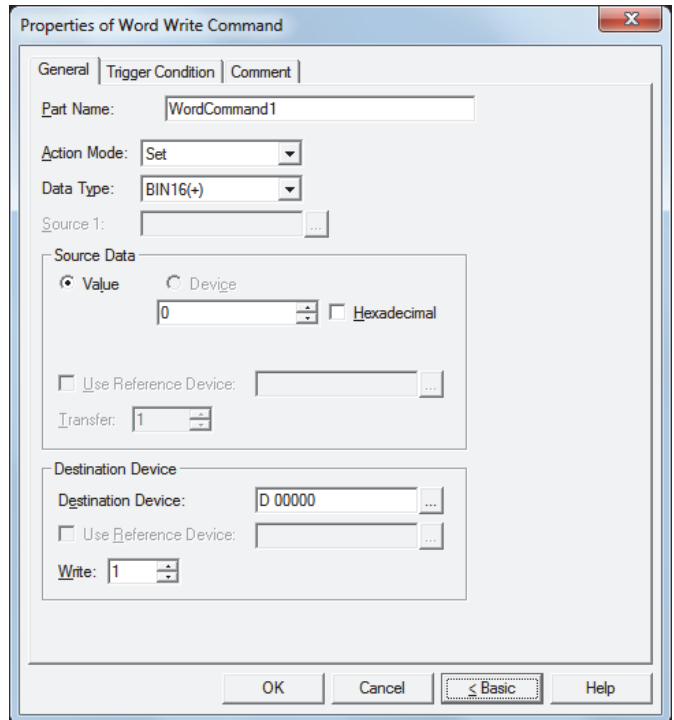

## **2.3 Properties of Word Write Command Dialog Box**

This section describes items and buttons in the Properties dialog box.

#### ● **General** Tab

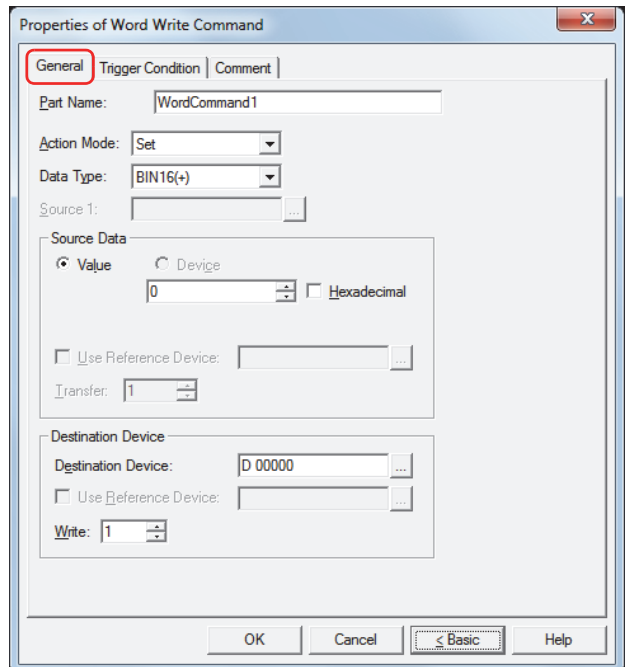

## **■ Part Name**

Enter a name for the part. The maximum number is 20 characters.

#### **■ Action Mode**

Select the action to perform when the trigger condition is satisfied from the following:

Set: Writes a fixed value to the specified word device when the trigger condition is satisfied.

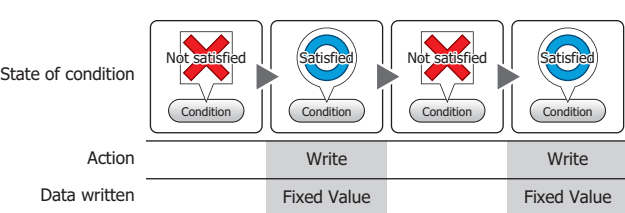

Move: Writes the value in the source device to the destination word device when the trigger condition is satisfied.

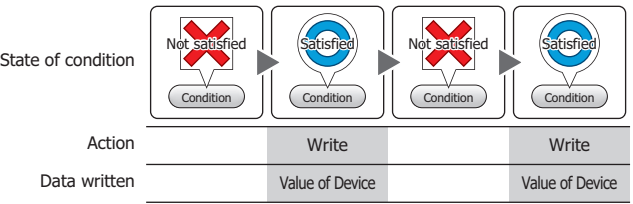

Momentary: Writes the fixed ON Data value to the specified word device when the trigger condition is satisfied. Writes the fixed OFF Data value to the specified word device when the trigger condition is no longer satisfied.

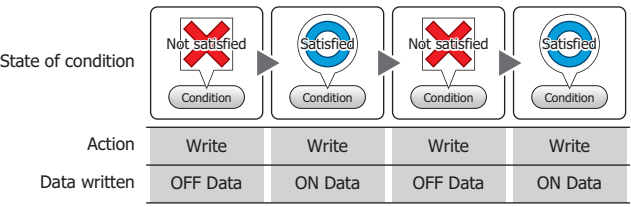

Add, Sub, Multi, Div, Mod, OR, AND, XOR:

Performs arithmetic on the value in a reference device and a fixed value, or the value at a device address and writes the result to a word device when the trigger condition is satisfied.

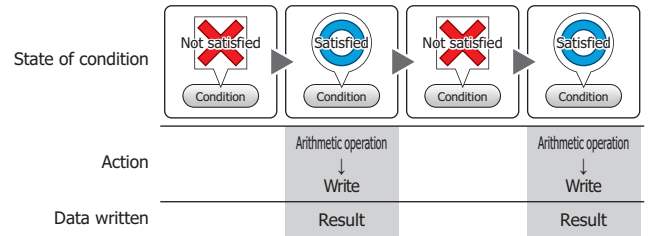

#### Example: Add (Addition)

When the trigger condition is satisfied, the value in the **Source 1** is added to the value in **Source 2** and the result is written to the word device.

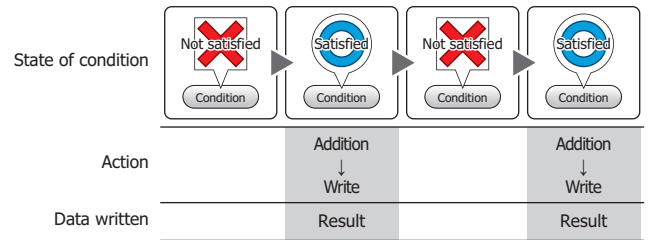

## **■ Data Type**

Select the data type to be handled by the operation selected for **Action Mode**.

For details, refer to [Chapter 2 "1.2 Available Data" on page 2-2](#page-31-0).

**BIN16(+)** and **BIN32(+)** can only be set if **Action Mode** is set to **OR**, **AND**, or **XOR**.

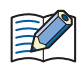

**BIN16(+)** and **BIN32(+)** can only be set if **Action Mode** is set to **Move**. Because the number of devices to transfer is specified in Advanced mode, you do not need to set Data Type.

IF **BCD4**, **BCD8**, or **float32** is selected and the arithmetic data contains a value inexpressible in BCD, a 1 is written to System Area 2 Arithmetic error bit (address+2, bit 5) and an error message is displayed. For details, refer to [Chapter 3 "Arithmetic error" on page 3-25.](#page-120-0)

## **■ Source 1**

Specify the source word device.

Click **The United Settings** dialog box. For the device address configuration procedure, refer to [Chapter 2 "5.1 Device Address Settings" on page 2-62.](#page-91-0)

This setting is enabled only if **Action Mode** is set to **Add**, **Sub**, **Multi**, **Div**, **Mod**, **OR**, **AND**, or **XOR**.

#### **■ Source Data**

Select the data type to be handled by the operation selected for **Action Mode** and enter the value.

Value: Use a constant.

Only a **Value** can be handled if **Action Mode** is set to **Set** or **Momentary**.

If **Action Mode** is set to **Momentary**, the value in the **ON Data** is written when the trigger condition is satisfied, and the value in the **OFF Data** when the trigger condition is no longer satisfied.

Hexadecimal: Select this check box to enter the **ON Data** and **OFF Data** values as a hexadecimal.

## Device: Use a word device.

Specify the device.

Click  $\Box$  to display the Device Address Settings dialog box. For the device address configuration procedure, refer to [Chapter 2 "5.1 Device Address Settings" on page 2-62.](#page-91-0)

Use Reference Devic[e\\*1:](#page-627-0)

Select this check box and specify a device to change the source word device according to the value of the specified device.

This setting is enabled only if **Action Mode** is set to **Move**. For details, refer to [Chapter 2 "Indirect Read and Indirect Write Settings" on page 2-5.](#page-34-0)

Specify the number of word devices (1 to 64) to move. Transfer $*1$ :

This setting is enabled only if **Action Mode** is set to **Move**.

Example: If **Transfer** is set to **2** and **Write** is set to **3**, the same data in 2 continuous word devices will be written to the destination device 3 times.

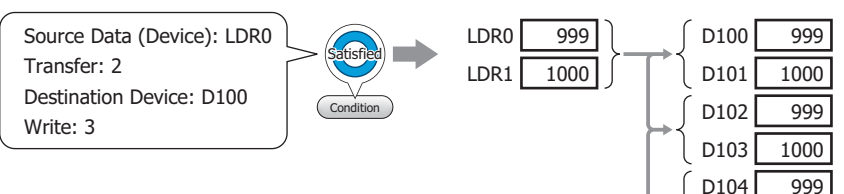

D105

1000

## **■ Destination Device**

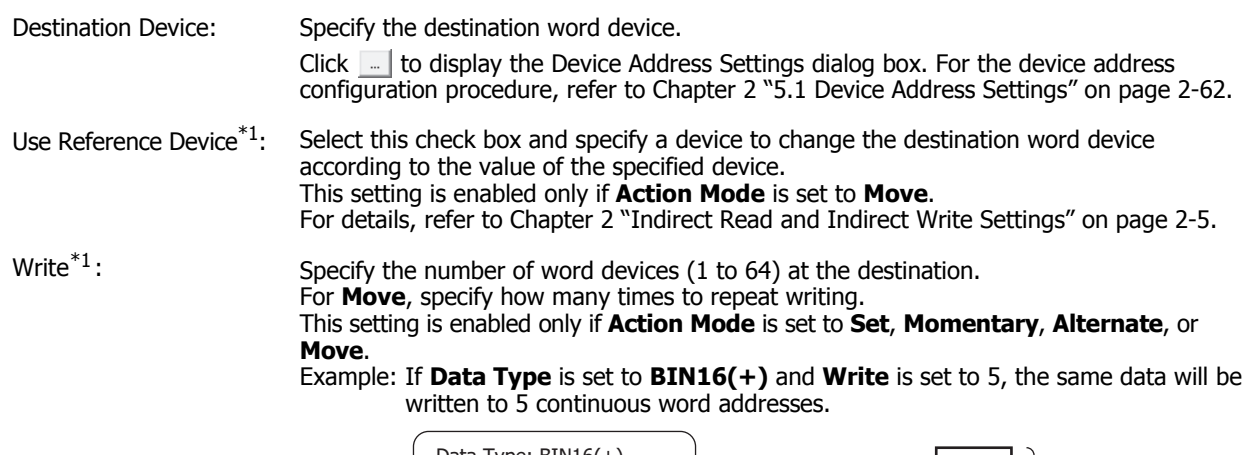

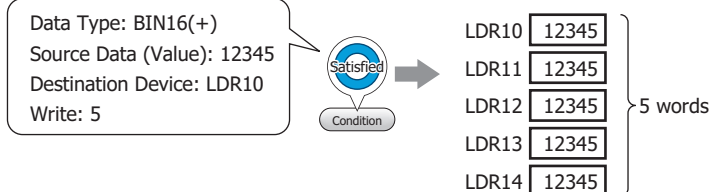

If **Data Type** is set to **BIN32(+)** and **Write** is set to 5, the same data will be written to a total of 10 word addresses (2 words 5 times).

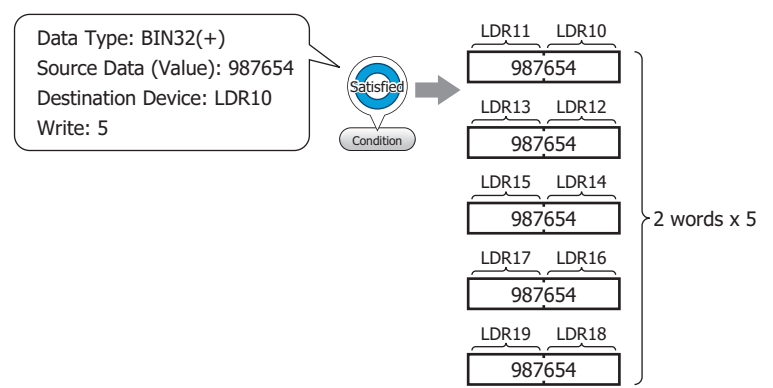

<span id="page-627-0"></span>\*1 Advanced mode only

## ● **Trigger Condition** Tab

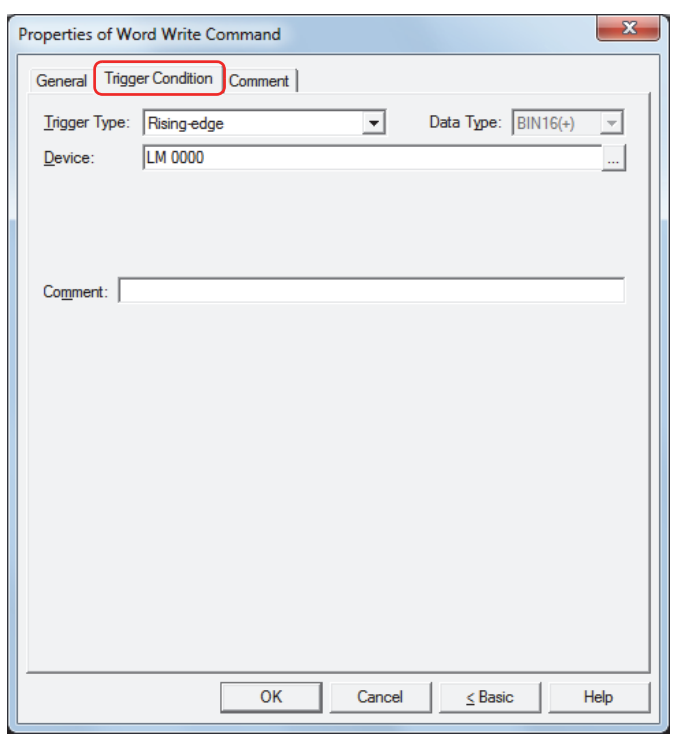

When the condition has been or is satisfied, the command is executed; when not satisfied, the command is not executed.

## Example: When **Trigger Type** is **Rising-edge** and **Device** is LM0

The command is executed when LM0 changes from 0 to 1.

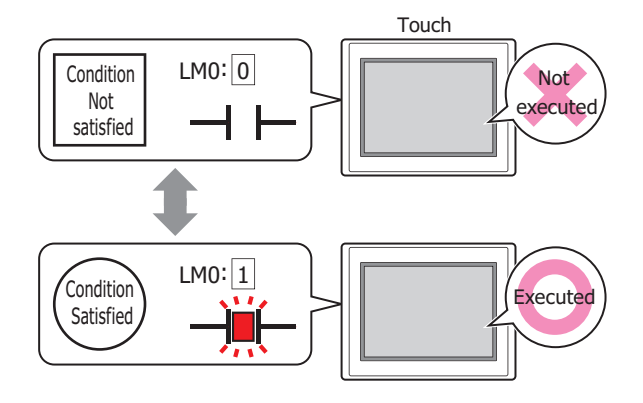

## **■ Trigger Type**

Selects the condition to execute the command from the following.

Rising-edge: Command is executed when device changes from 0 to 1.

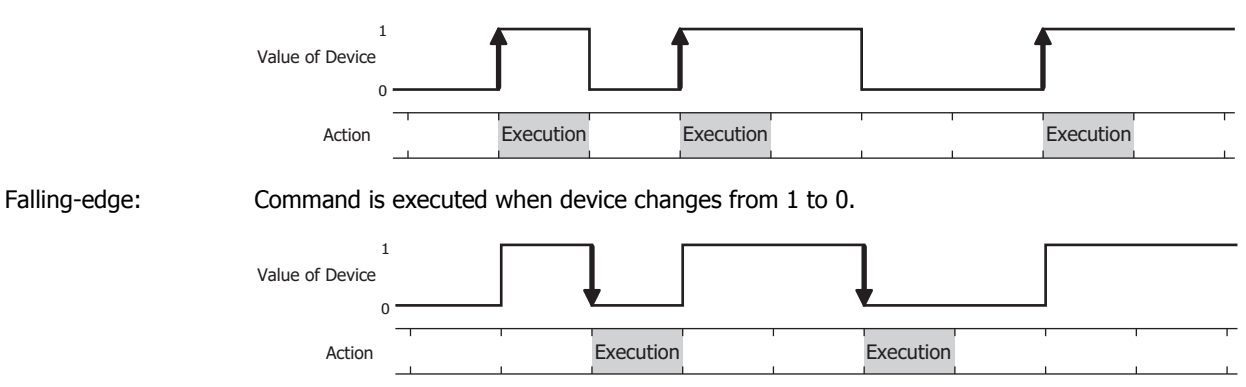

Satisfy the condition: Command is executed when condition changes from not satisfied to satisfied.

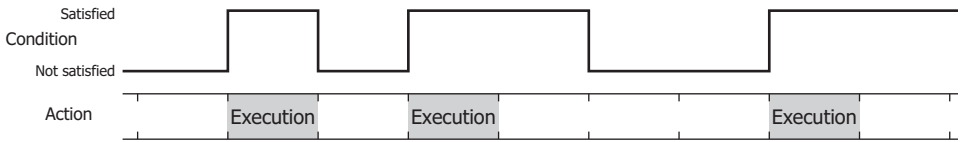

While satisfying the condition:

The command continues being executed while the condition is satisfied.

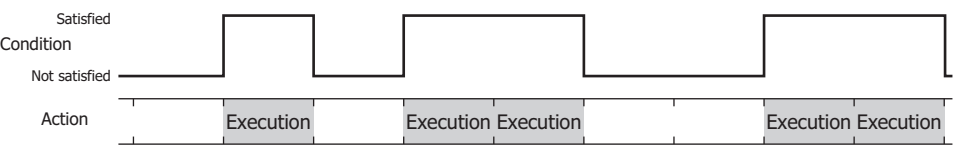

## **■ Data Type**

Selects the data type to be handled by the condition formula.

Can only be set if **Satisfy the condition** or **While satisfying the condition** is selected as **Trigger Type**. For details, refer to [Chapter 2 "1.2 Available Data" on page 2-2](#page-31-0).

## **■ Device**

Specifies the bit device or bit of the word device to serve as condition.

Can only be set if **Rising-edge** or **Falling-edge** is selected as **Trigger Type**.

Click **The United Settings** dialog box. For the device address configuration procedure, refer to [Chapter 2 "5.1 Device Address Settings" on page 2-62](#page-91-0).

## **■ Condition**

Sets the condition formula.

Can only be set if **Satisfy the condition** or **While satisfying the condition** is selected as **Trigger Type**.

Click  $\Box$  to display the Trigger Condition Settings dialog box. For the conditional expression configuration procedure, refer to [Chapter 2 "5.2 Setting Conditional Expressions" on page 2-64.](#page-93-0)

## **■ Comment**

Enter a comment about trigger conditions. The maximum number is 80 characters.

## ● **Comment** Tab

The **Comment** tab is used to specify the parts arranged on the editing screen, and the popup text displayed when the mouse pointer is placed close to **No.**, **Name**, or **Type** in the object list.

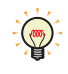

When there are multiple parts of the same shape on the screen, this features makes it possible to distinguish between the parts without displaying the Properties dialog box for each part, by just mousing over the part.

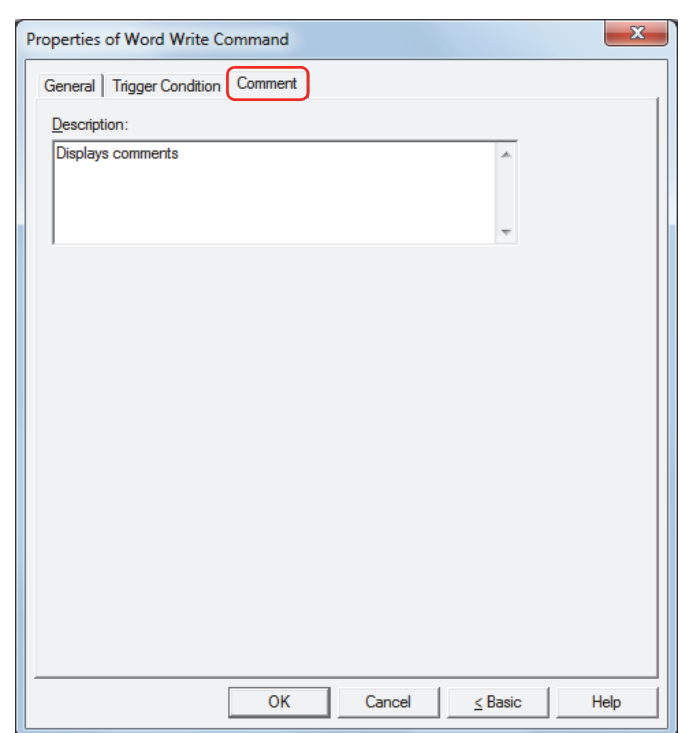

## **■ Description**

Enter a comment about parts. The maximum number is 80 characters. Example: When mousing over the Word Write Command on the editing screen

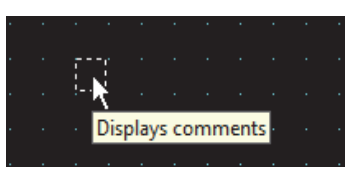

í.

## **3 Goto Screen Command**

## **3.1 How the Goto Screen Command is Used**

Switches to another screen or displays a window.

• Switches between Base Screens when the trigger condition is satisfied.

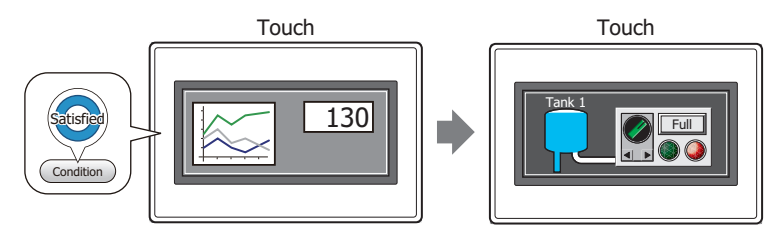

• Opens and closes other windows (such as the Popup Screen, Device Monitor, Ladder Monitor, Password Screen, and Adjust Contrast Screen) when the trigger condition is satisfied.

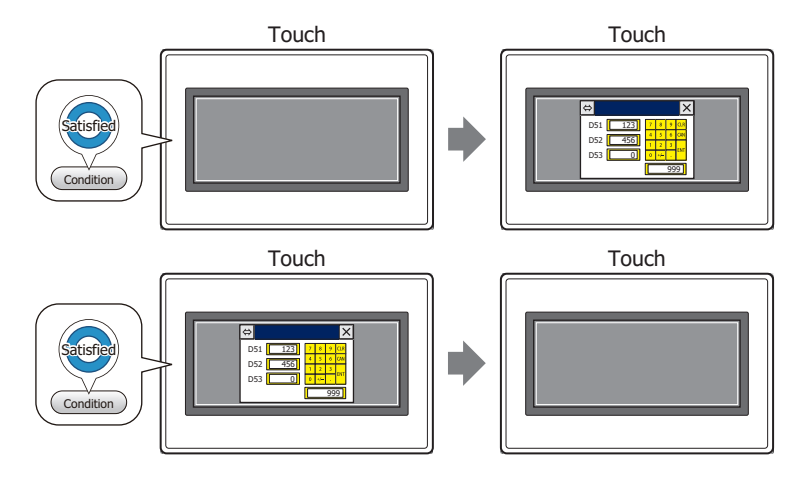

• Switches to the System Mode when the trigger condition is satisfied.

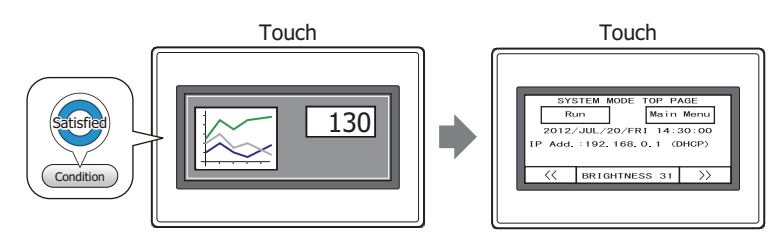

• Resets the current screen when the trigger condition is satisfied.

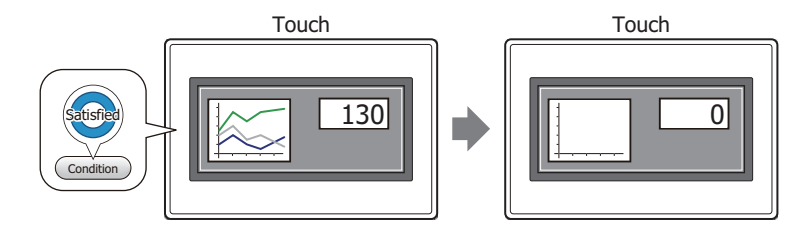

## **3.2 Goto Screen Command Configuration Procedure**

This section describes the configuration procedure for the Goto Screen Command.

**1** On the **Home** tab, in the **Parts** group, click **Commands**, and then click **Goto Screen Command**.

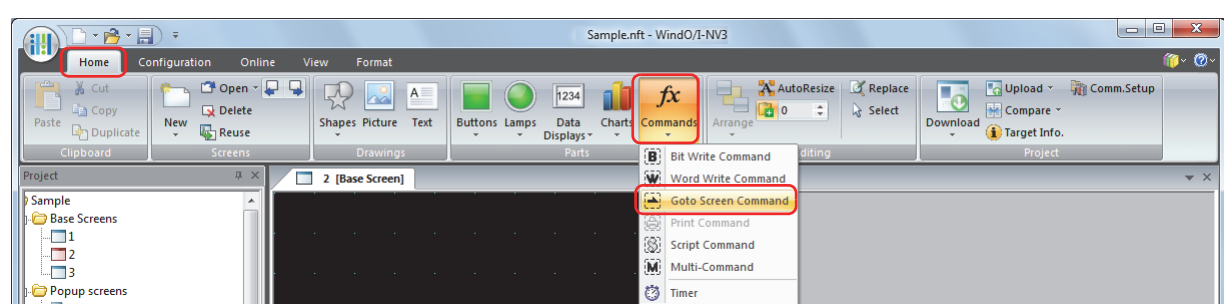

- **2** Click a point on the edit screen where you want to place the Goto Screen Command.
- **3** Double-click the dropped Goto Screen Command and a Properties dialog box will be displayed.
- **4** Change the settings on each tab as necessary.

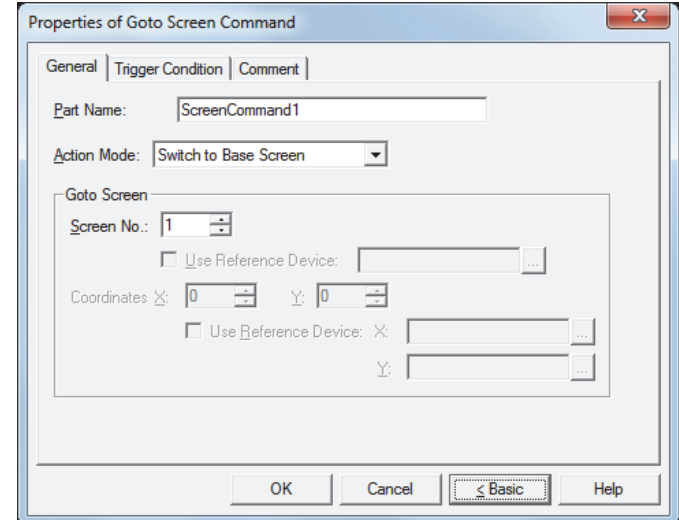

## **3.3 Properties of Goto Screen Command Dialog Box**

This section describes items and buttons in the Properties dialog box.

## ● **General** Tab

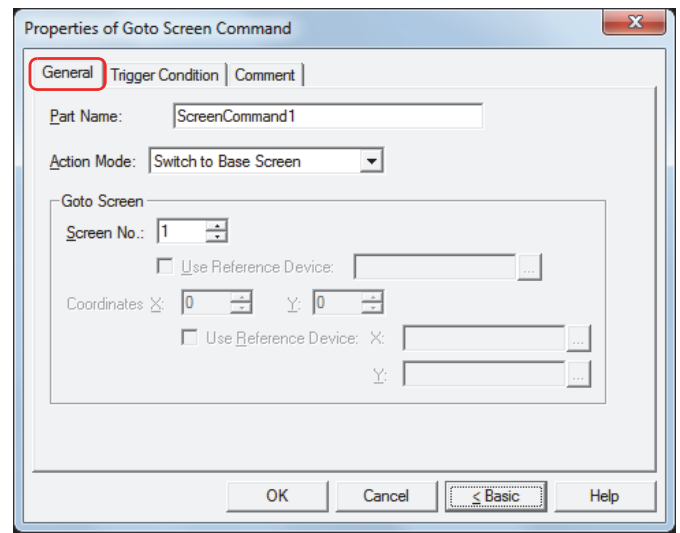

#### **■ Part Name**

Enter a name for the part. The maximum number is 20 characters.

#### **■ Action Mode**

Select the action to perform when the trigger condition is met from the following:

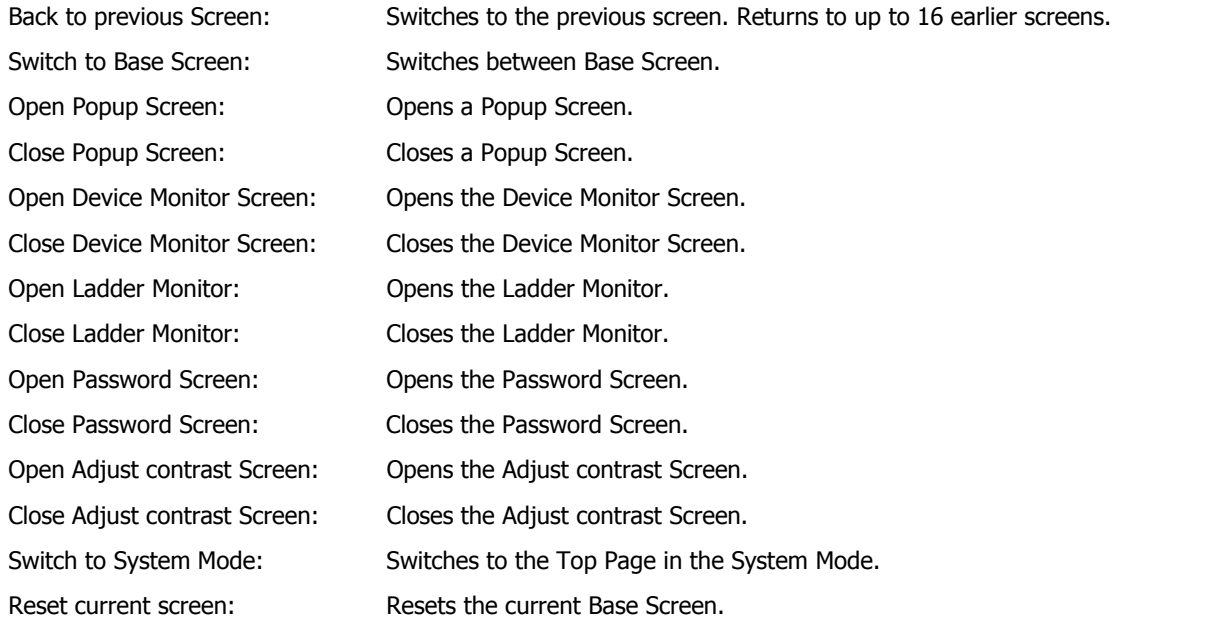

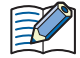

• **Open Ladder Monitor** and **Close Ladder Monitor** can only operate when ladder program is selected as the programming language in control function.

• When the current Base Screen is reset using the **Reset current screen** function, the window and internal devices restart as if the Base Screens were switched.

## **■ Goto Screen**

Screen No.: If **Action Mode** is set to **Switch to Base Screen**, specify the Base Screen number to switch to (from 1 to 3000). If **Action Mode** is set to **Open Popup Screen** or **Close Popup Screen**, specify the number of the Popup Screen to open or close (from 1 to 3015). This setting is enabled only if **Action Mode** is set to **Switch to Base Screen**, **Open Popup Screen**, or **Close Popup Screen**.

> Use Reference Device<sup>\*1</sup>: Select this check box and specify a device to specify the screen number using the value of the specified device.

> > Click  $\boxed{m}$  to display the Device Address Settings dialog box. For the device address configuration procedure, refer to [Chapter 2 "5.1](#page-91-0)  [Device Address Settings" on page 2-62](#page-91-0).

> > This setting is enabled only if **Action Mode** is set to **Open Popup Screen** or **Close Popup Screen**.

Coordinates X, Y: Specify the coordinates on the Base Screen for displaying a window.

X and Y specify the upper left corner of the window using the upper left corner of the screen as the origin.

This setting is enabled only if **Action Mode** is set to **Open Popup Screen**, **Open Device Monitor Screen**, **Open Password Screen**, **Open Adjust contrast Screen**, or **Open Movie File Screen.**

Use Reference Device<sup>\*1</sup>: Select this check box and specify a device to specify the coordinates using the value of the specified device.

Click  $\boxed{\cdot}$  to display the Device Address Settings dialog box. For the device address configuration procedure, refer to [Chapter 2 "5.1](#page-91-0)  [Device Address Settings" on page 2-62](#page-91-0).

This setting is enabled only if **Action Mode** is set to **Open Popup Screen**.

<span id="page-634-0"></span><sup>\*1</sup> Advanced mode only

## ● **Trigger Condition** Tab

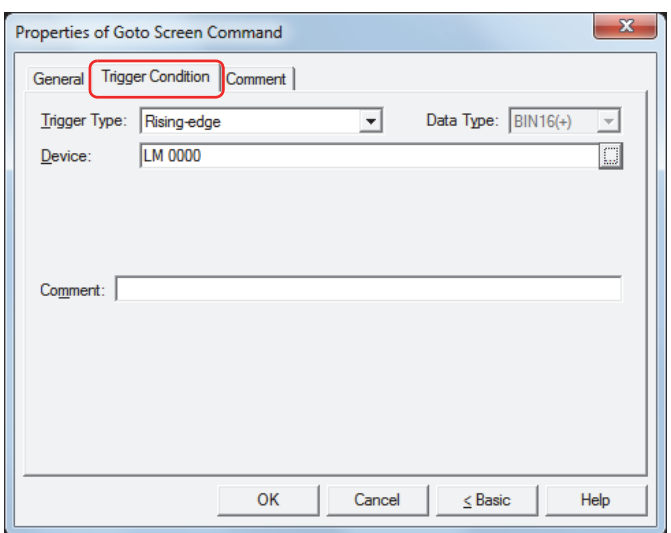

When the condition has been or is satisfied, the command is executed; when not satisfied, the command is not executed.

## Example: When **Trigger Type** is **Rising-edge** and **Device** is LM0

The command is executed when LM0 changes from 0 to 1.

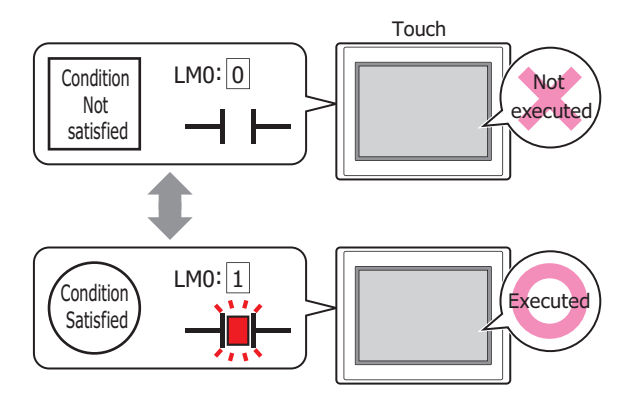

## **■ Trigger Type**

Selects the condition to execute the command from the following.

Rising-edge: Command is executed when device changes from 0 to 1. Falling-edge: Command is executed when device changes from 1 to 0. Satisfy the condition: Command is executed when condition changes from not satisfied to satisfied. Value of Device 1 0 Action Execution Execution Execution Execution Execution Value of Device 1  $\Omega$ Action Action Condition Satisfied Not satisfied Execution Execution Execution Execution

While satisfying the condition:

The command continues being executed while the condition is satisfied.

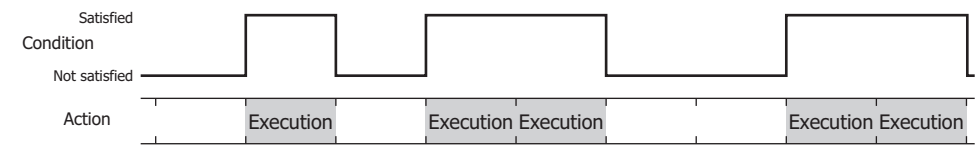

## **■ Data Type**

Selects the data type to be handled by the condition formula.

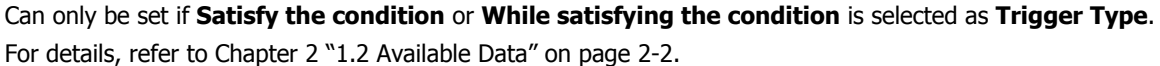

## **■ Device**

Specifies the bit device or bit of the word device to serve as condition.

Can only be set if **Rising-edge** or **Falling-edge** is selected as **Trigger Type**.

Click **the display the Device Address Settings dialog box.** For the device address configuration procedure, refer to [Chapter 2 "5.1 Device Address Settings" on page 2-62.](#page-91-0)

## **■ Condition**

Sets the condition formula.

Can only be set if **Satisfy the condition** or **While satisfying the condition** is selected as **Trigger Type**.

Click  $\Box$  to display the Trigger Condition Settings dialog box. For the conditional expression configuration procedure, refer to [Chapter 2 "5.2 Setting Conditional Expressions" on page 2-64](#page-93-0).

#### **■ Comment**

Enter a comment about trigger conditions. The maximum number is 80 characters.

## ● **Comment** Tab

The **Comment** tab is used to specify the parts arranged on the editing screen, and the popup text displayed when the mouse pointer is placed close to **No.**, **Name**, or **Type** in the object list.

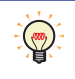

When there are multiple parts of the same shape on the screen, this features makes it possible to distinguish between the parts without displaying the Properties dialog box for each part, by just mousing over the part.

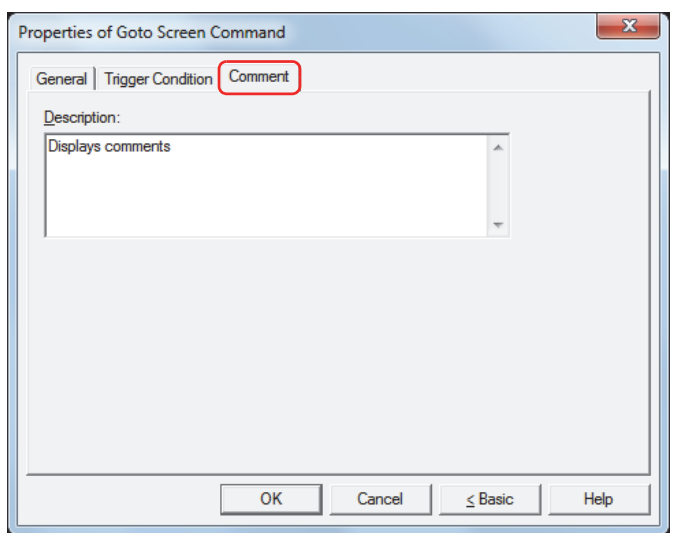

## **■ Description**

Enter a comment about parts. The maximum number is 80 characters. Example: When mousing over the Goto Screen Command on the editing screen

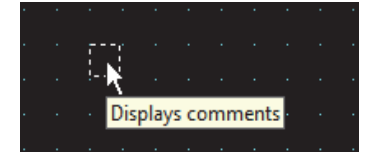

## **4 Script Command**

í.

 $\widetilde{\mathbb{E}}$ 

## **4.1 How the Script Command is Used**

Executes a script when certain conditions are satisfied.

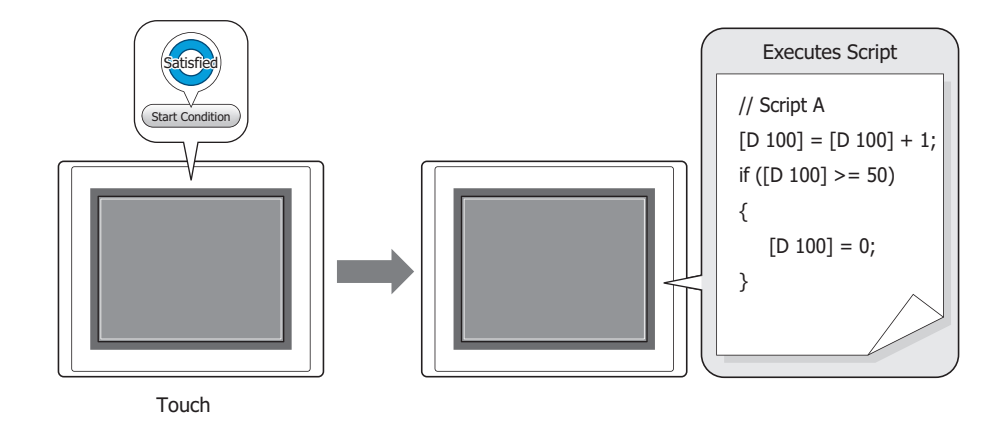

Complex processes such as conditional branching, logical operation, arithmetic operation, function, etc., can be programmed in a text format using Scripts. For details, refer to [Chapter 20 "Script" on page 20-1](#page-868-0).

## **4.2 Script Command Configuration Procedure**

This section describes the configuration procedure for Script Commands.

**1** On the **Home** tab, in the **Parts** group, click **Commands**, and then click **Script Command**.

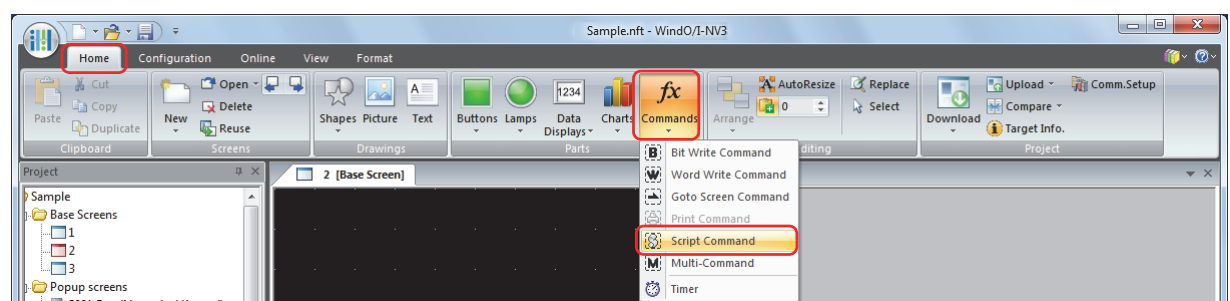

- **2** Click a point on the edit screen where you want to place the Script Command.
- **3** Double-click the dropped Script Command and a Properties dialog box will be displayed.
- **4** Change the settings on each tab as necessary.

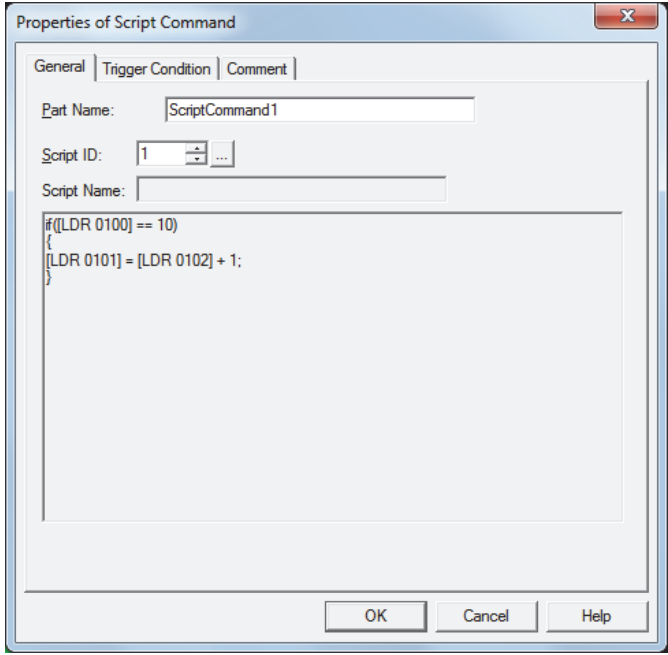

## **4.3 Properties of Script Command Dialog Box**

This section describes items and buttons in the Properties dialog box.

● **General** Tab

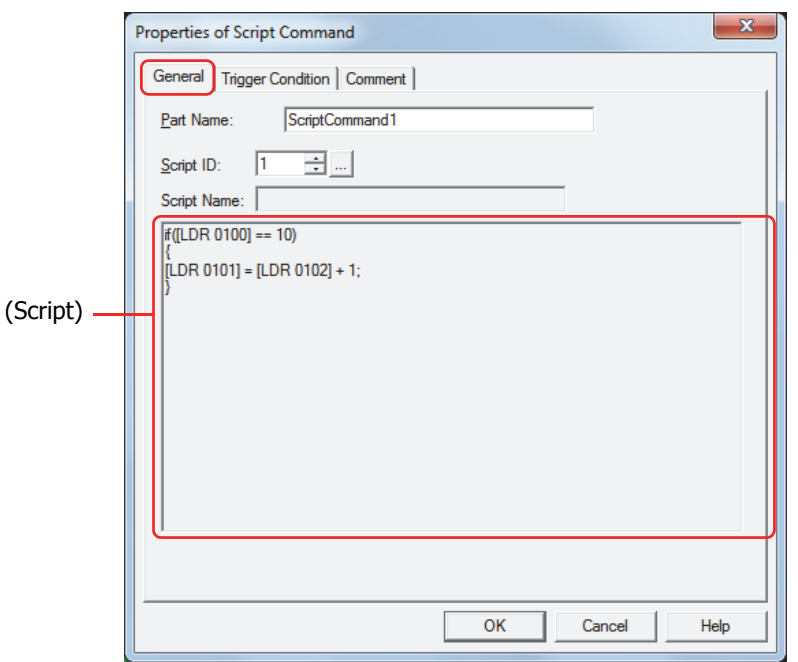

## **■ Part Name**

Enter a name for the part. The maximum number is 20 characters.

## **■ Script ID**

Specify the script ID (1 to 32000) of the script to operate.

Script Manager will open when  $\boxed{m}$  is clicked. Select a script from the script list. For details, refer to [Chapter 20 "2.2 Script Manager" on page 20-7](#page-874-0).

## **■ Script Name**

Displays the name of the script selected in Script Manager.

## **■ (Script)**

Displays the contents of the script selected in Script Manager.

Once this area is double clicked, the Script Editor will open and editing can be done. For details, refer to [Chapter 20 "2.3 Script Editor" on page 20-8](#page-875-0).

## ● **Trigger Condition** Tab

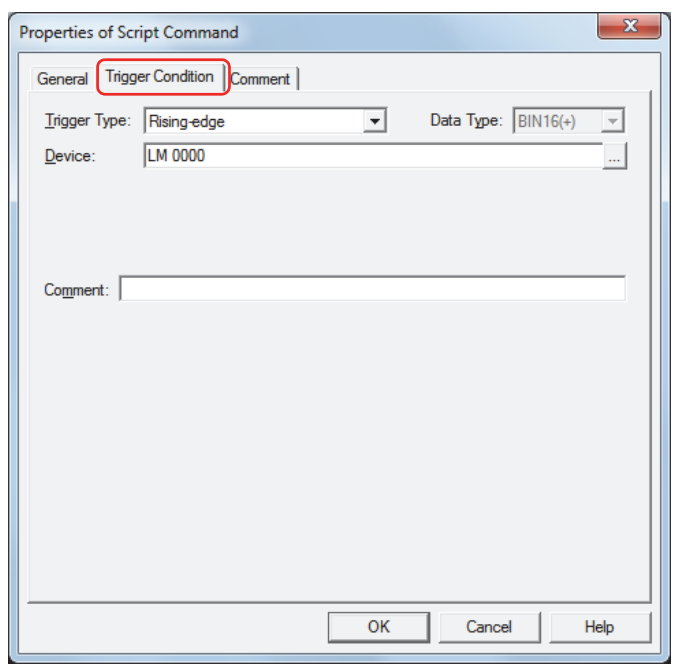

When the condition has been or is satisfied, the command is executed; when not satisfied, the command is not executed.

## Example: When **Trigger Type** is **Rising-edge** and **Device** is LM0

The command is executed when LM0 changes from 0 to 1.

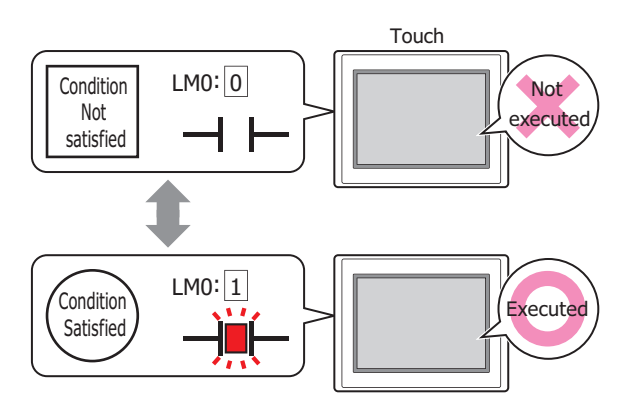

## **■ Trigger Type**

Selects the condition to execute the command from the following.

Rising-edge: Command is executed when device changes from 0 to 1.

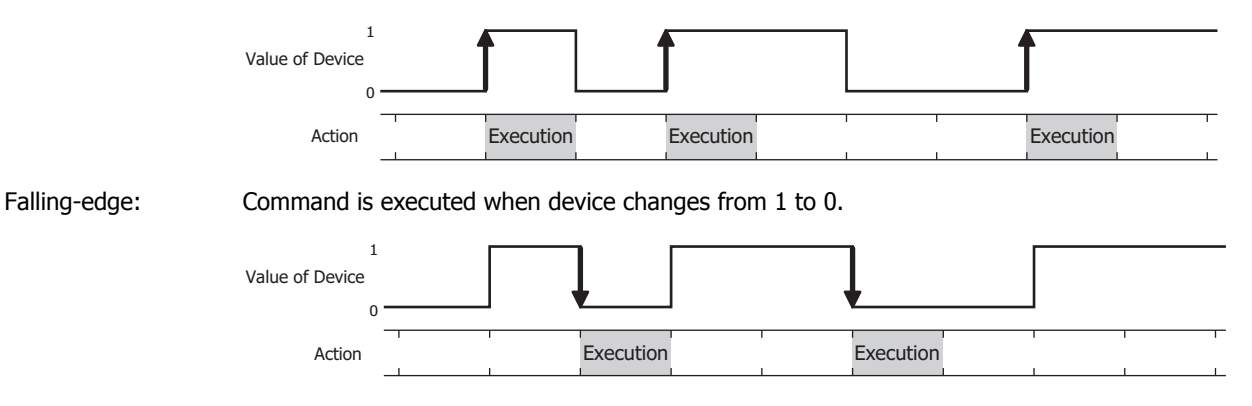

Satisfy the condition: Command is executed when condition changes from not satisfied to satisfied.

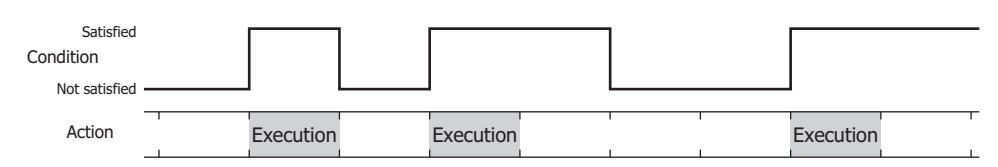

While satisfying the condition:

The command continues being executed while the condition is satisfied.

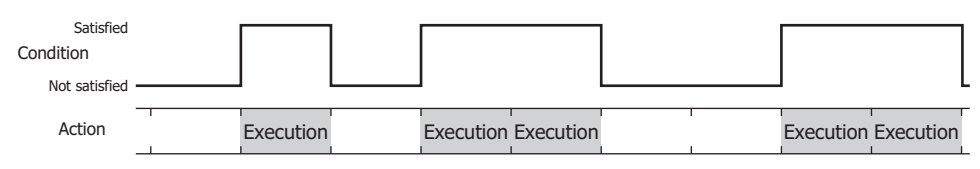

Fixed Period: Command executes within a fixed time interval.

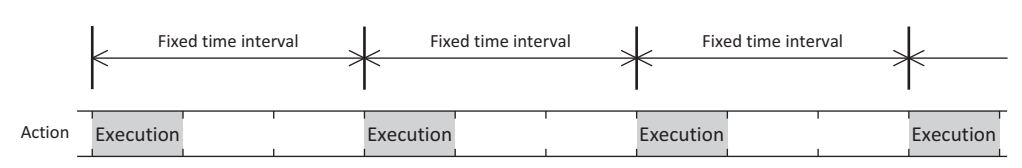

## **■ Data Type**

Selects the data type to be handled by the condition formula.

Can only be set if **Satisfy the condition** or **While satisfying the condition** is selected as **Trigger Type**. For details, refer to [Chapter 2 "1.2 Available Data" on page 2-2](#page-31-0).

## **■ Device**

Specifies the bit device or bit of the word device to serve as condition.

Can only be set if **Rising-edge** or **Falling-edge** is selected as **Trigger Type**.

Click **The United Settings** dialog box. For the device address configuration procedure, refer to [Chapter 2 "5.1 Device Address Settings" on page 2-62.](#page-91-0)

## **■ Condition**

Sets the condition formula.

Can only be set if **Satisfy the condition** or **While satisfying the condition** is selected as **Trigger Type**.

Click  $\Box$  to display the Trigger Condition Settings dialog box. For the conditional expression configuration procedure, refer to [Chapter 2 "5.2 Setting Conditional Expressions" on page 2-64](#page-93-0).

## **■ Period**

Sets the period for command execution from 1 to 3600 (seconds). Can only be set if **Fixed Period** is selected as **Trigger Type**.

## **■ Comment**

Enter a comment about trigger conditions. The maximum number is 80 characters.

## ● **Comment** Tab

The **Comment** tab is used to specify the parts arranged on the editing screen, and the popup text displayed when the mouse pointer is placed close to **No.**, **Name**, or **Type** in the object list.

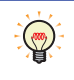

When there are multiple parts of the same shape on the screen, this features makes it possible to distinguish between the parts without displaying the Properties dialog box for each part, by just mousing over the part.

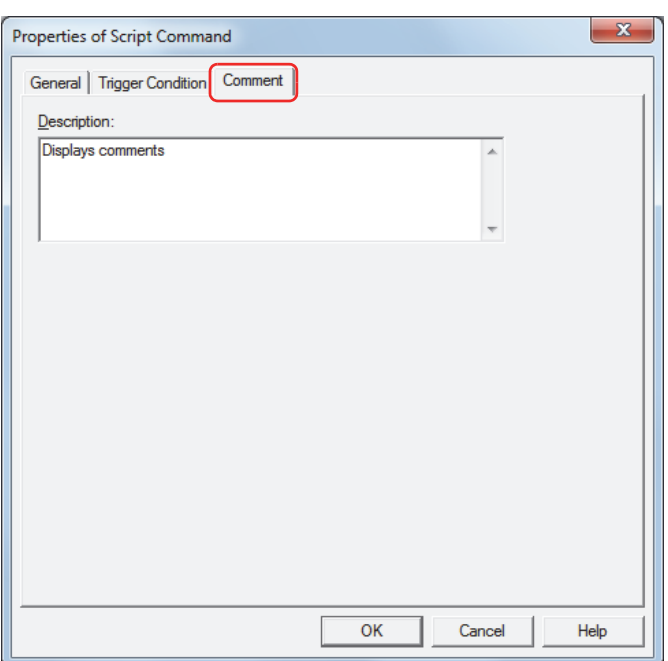

## **■ Description**

Enter a comment about parts. The maximum number is 80 characters. Example: When mousing over the Script Command on the editing screen

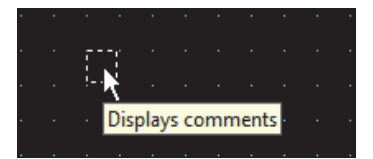

## **5 Multi-Command**

í.

## **5.1 How the Multi-Command is Used**

Executes multiple commands at once.

These commands can be assigned to a Multi-Command.

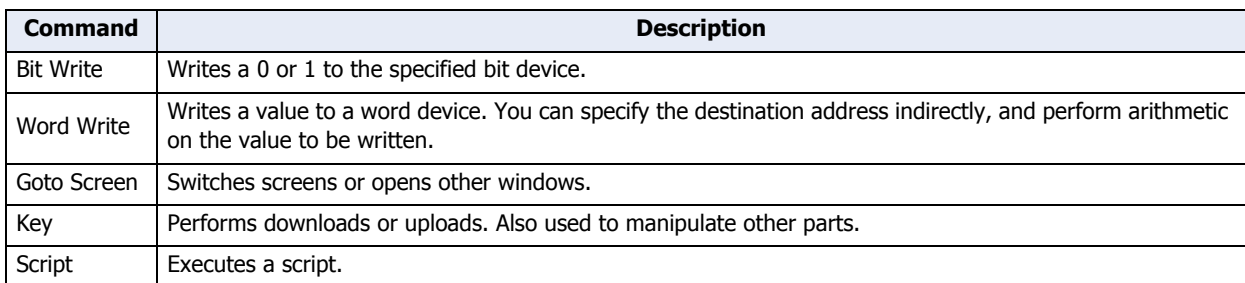

• Writes a 1 to a bit device, and the value in a word device to another device when the trigger condition is satisfied.

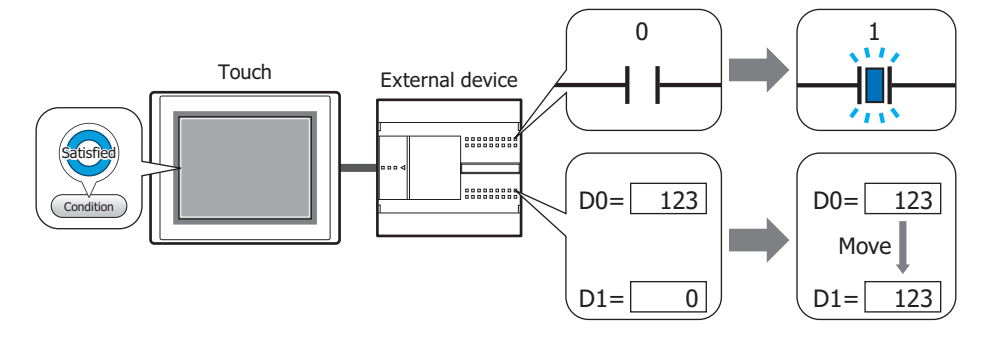

• When the trigger condition is satisfied, executes the script and switches the Base Screen.

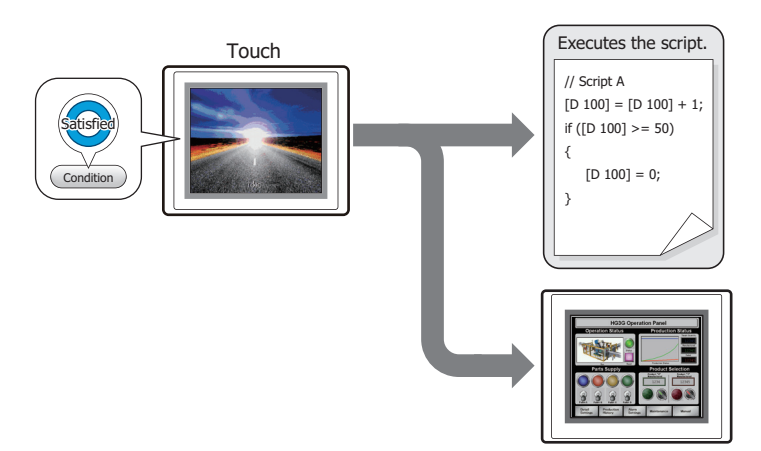

## **5.2 Multi-Command Configuration Procedure**

This section describes the configuration procedure for Multi-Commands.

**1** On the **Home** tab, in the **Parts** group, click **Commands**, and then click **Multi-Command**.

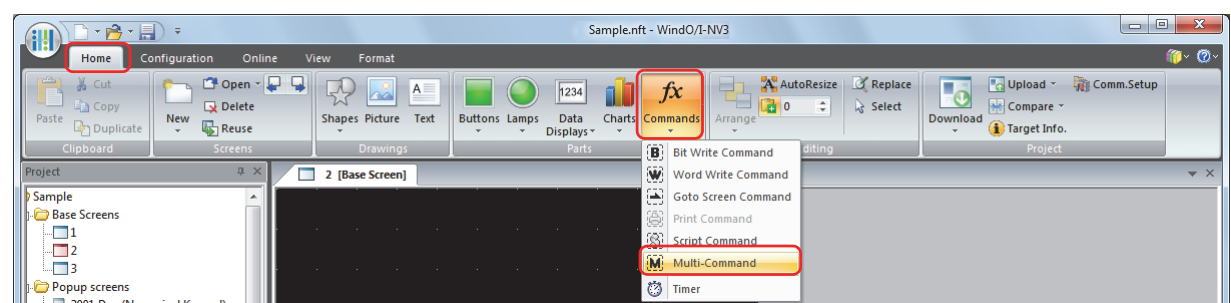

- **2** Click a point on the edit screen where you want to place the Multi-Command.
- **3** Double-click the dropped Multi-Command and a Properties dialog box will be displayed.
- **4** Change the settings on each tab as necessary.

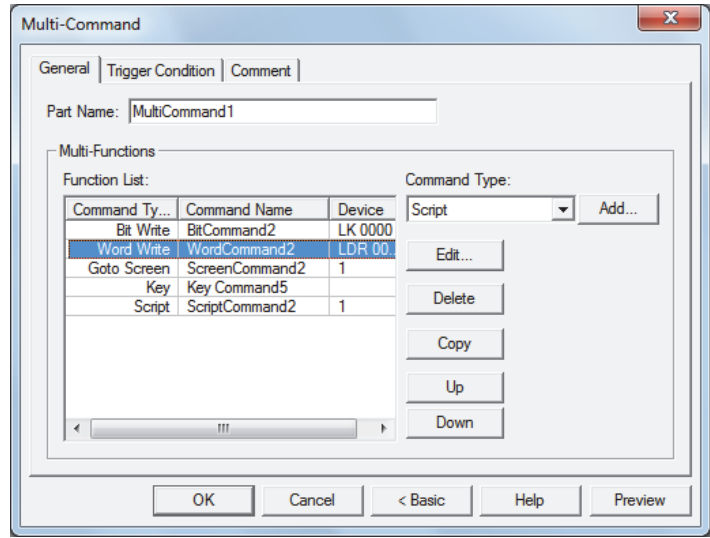

## **5.3 Properties of Multi-Command Dialog Box**

This section describes items and buttons in the Properties dialog box.

## ● **General** Tab

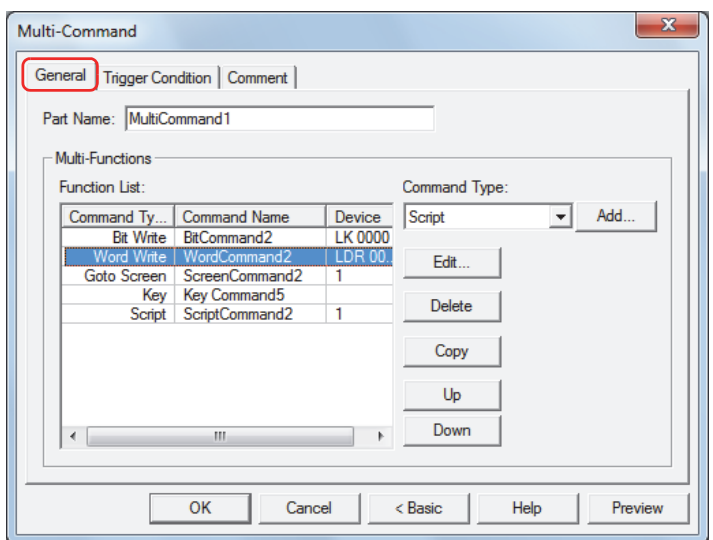

#### **■ Part Name**

Enter a name for the part. The maximum number is 20 characters.

#### **■ Multi-Functions**

Add and edit commands to be executed when the trigger condition is satisfied.

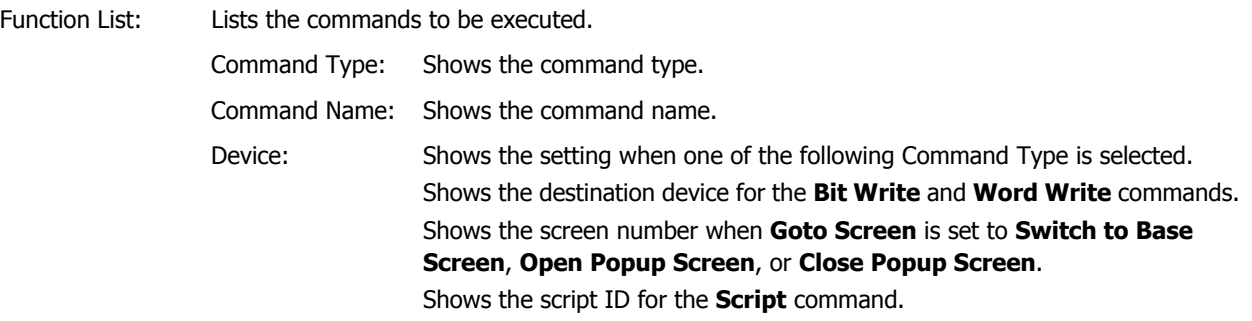

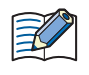

• Executes only the Goto Screen command at the end of the **Function List** when multiple **Switch to Base Screen** type commands are set for **Action Mode**.

- Goto Screen commands are not executed from top to bottom as they appear in the **Function List**. Rather, they are executed at the end of the scan of the Touch when the trigger condition is satisfied.
- The function of Key button will affect on the next scan when the trigger condition is satisfied.
- If multiple Key commands are set, only the first and second Key commands in the **Function List** are executed. The third and following Key commands are not executed. Also, only the first Key command that specifies a Data Transfer function in the **Function List** is executed if multiple Key commands are set.

Command Type: Select the command to add.

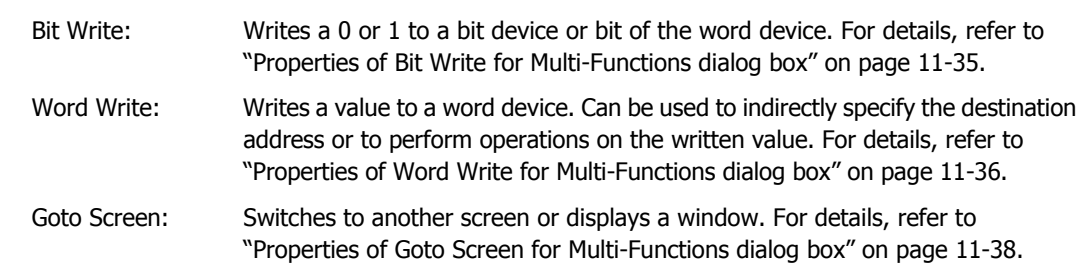

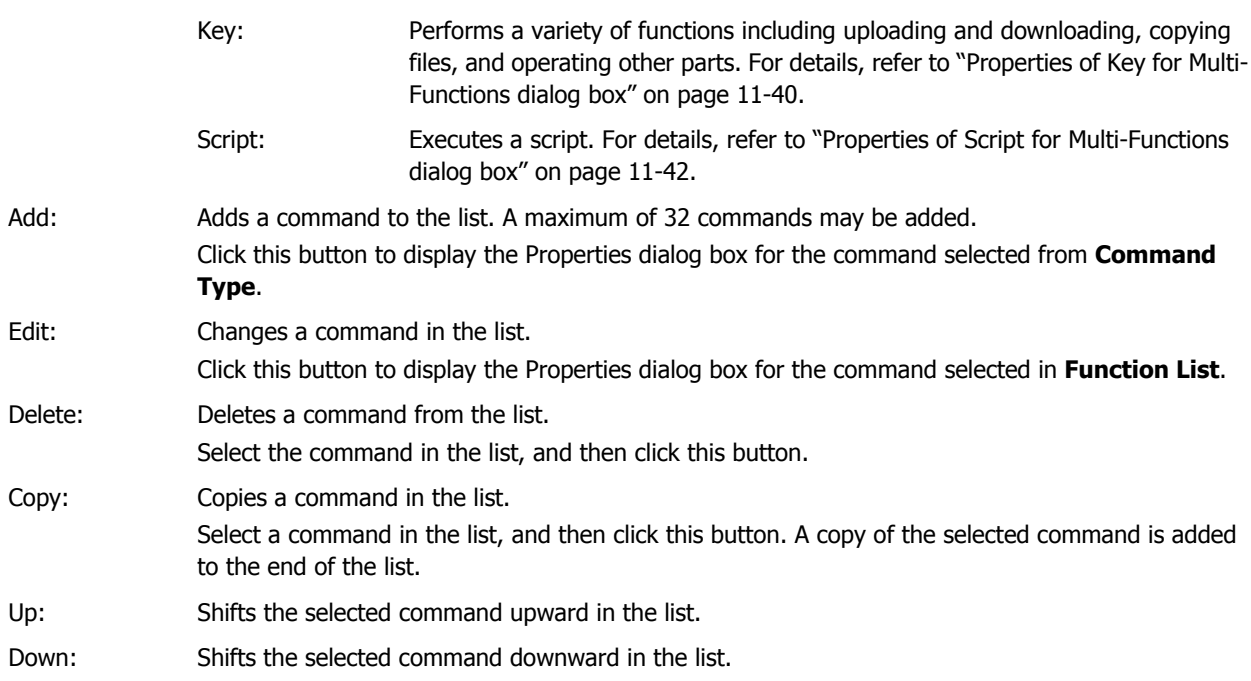
#### Properties of Bit Write for Multi-Functions dialog box

#### Sets the Bit Write command for the Multi-Command.

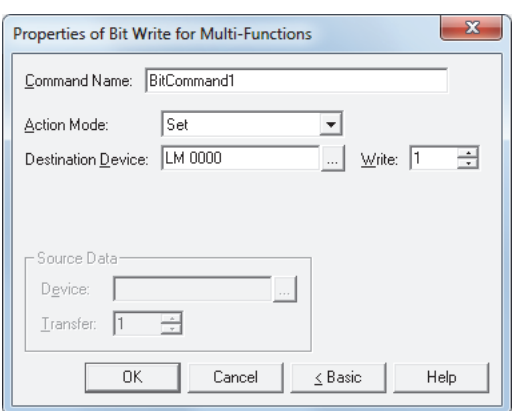

#### **■ Command Name**

Enter a name for the command. The maximum number is 20 characters.

#### **■ Action Mode**

Select the action to perform when the trigger condition is satisfied from the following:

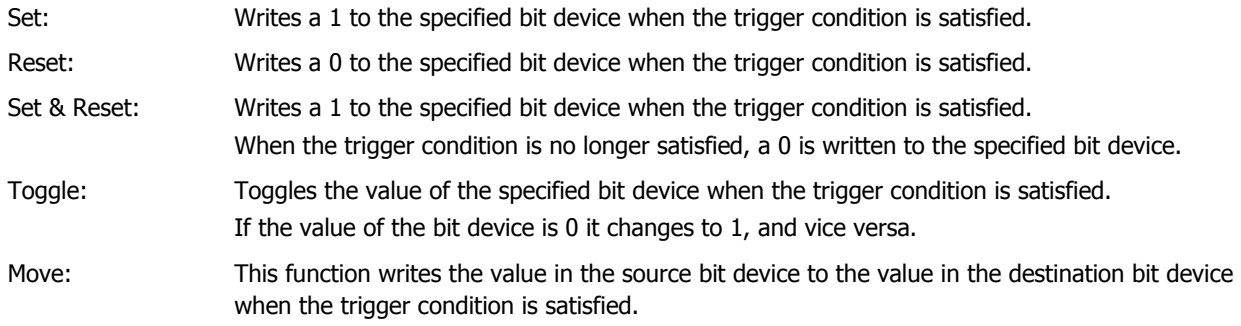

For details about the **Action Mode**, refer to ["Action Mode" on page 11-4](#page-617-0). However, **Set & Reset** for the  $\odot$ Multi-Command has the same function as **Momentary** for the Bit Write Command.

#### **■ Destination Device**

Specify the destination bit device.

Click **to display the Device Address Settings dialog box.** For the device address configuration procedure, refer to [Chapter 2 "5.1 Device Address Settings" on page 2-62.](#page-91-0)

#### **■ Write[\\*1](#page-648-0)**

Specify the number of bit devices (1 to 64) at the destination. This setting is enabled only if **Action Mode** is set to **Set** or **Reset**. For details, refer to ["Write" on page 11-5](#page-618-0).

#### **■ Source Data**

Specifies the device where the data to be written is stored.

This setting is enabled only if **Action Mode** is set to **Move**. For details, refer to ["Source Data" on page 11-5](#page-618-1).

Device: Specify the source bit device.

Click  $\boxed{\phantom{a}}$  to display the Device Address Settings dialog box. For the device address configuration procedure, refer to [Chapter 2 "5.1 Device Address Settings" on page 2-62.](#page-91-0)

Transfer: Specify the number of bit devices (1 to 64) to move.

<span id="page-648-0"></span>\*1 Advanced mode only

## Properties of Word Write for Multi-Functions dialog box

Sets the Word Write command for the Multi-Command.

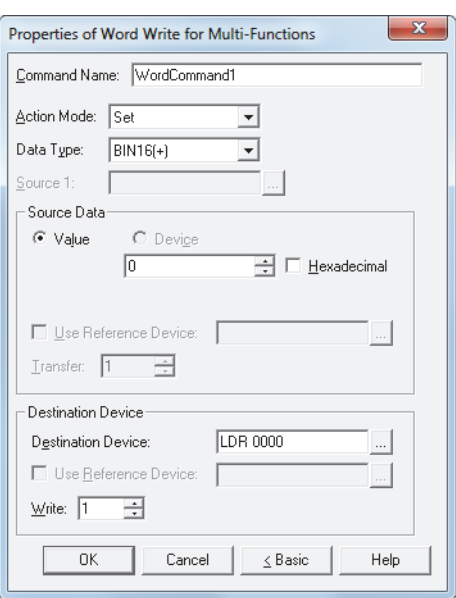

#### **■ Command Name**

Enter a name for the command. The maximum number is 20 characters.

#### **■ Action Mode**

Select the action to perform when the trigger condition is satisfied from the following:

Set: Writes a fixed value to the specified word device when the trigger condition is satisfied. Move: Writes the value in the source device to the destination word device when the trigger condition is satisfied. Set ON & OFF Data: Writes a fixed value of ON Data to the specified word device when the trigger condition is satisfied. Writes a fixed value of OFF Data to the specified word device when the trigger condition is no longer satisfied.

Add, Sub, Multi, Div, Mod, OR, AND, XOR:

Performs arithmetic on the value in a source device and a fixed value or a value of device, and writes the result to a word device when the trigger condition is satisfied.

For details about the **Action Mode**, refer to ["Action Mode" on page 11-12.](#page-625-0) However, **Set ON & OFF Data** for the Multi-Command has the same function as **Momentary** for the Word Write Command.

#### **■ Data Type**

 $\bigcirc$ 

Select the data type handled by the operation selected for **Action Mode**.

For details, refer to [Chapter 2 "1.2 Available Data" on page 2-2](#page-31-0).

**BIN16(+)** and **BIN32(+)** can only be set if **Action Mode** is set to **OR**, **AND**, or **XOR**.

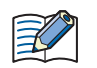

**BIN16(+)** and **BIN32(+)** can only be set if **Action Mode** is set to **Move**. Because the number of devices to transfer is specified in Advanced mode, you do not need to set Data Type.

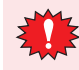

If **BCD4**, **BCD8**, or **float32** is selected and the arithmetic data contains a value inexpressible in BCD, a 1 is written to System Area 2 Arithmetic error bit (address+2, bit 5) and an error message is displayed. For details, refer to [Chapter 3 " Arithmetic error" on page 3-25](#page-120-0).

#### **■ Source 1**

Specify the source word device.

Click **to display the Device Address Settings dialog box.** For the device address configuration procedure, refer to [Chapter 2 "5.1 Device Address Settings" on page 2-62](#page-91-0).

This setting is enabled only if **Action Mode** is set to **Add**, **Sub**, **Multi**, **Div**, **Mod**, **OR**, **AND**, or **XOR**.

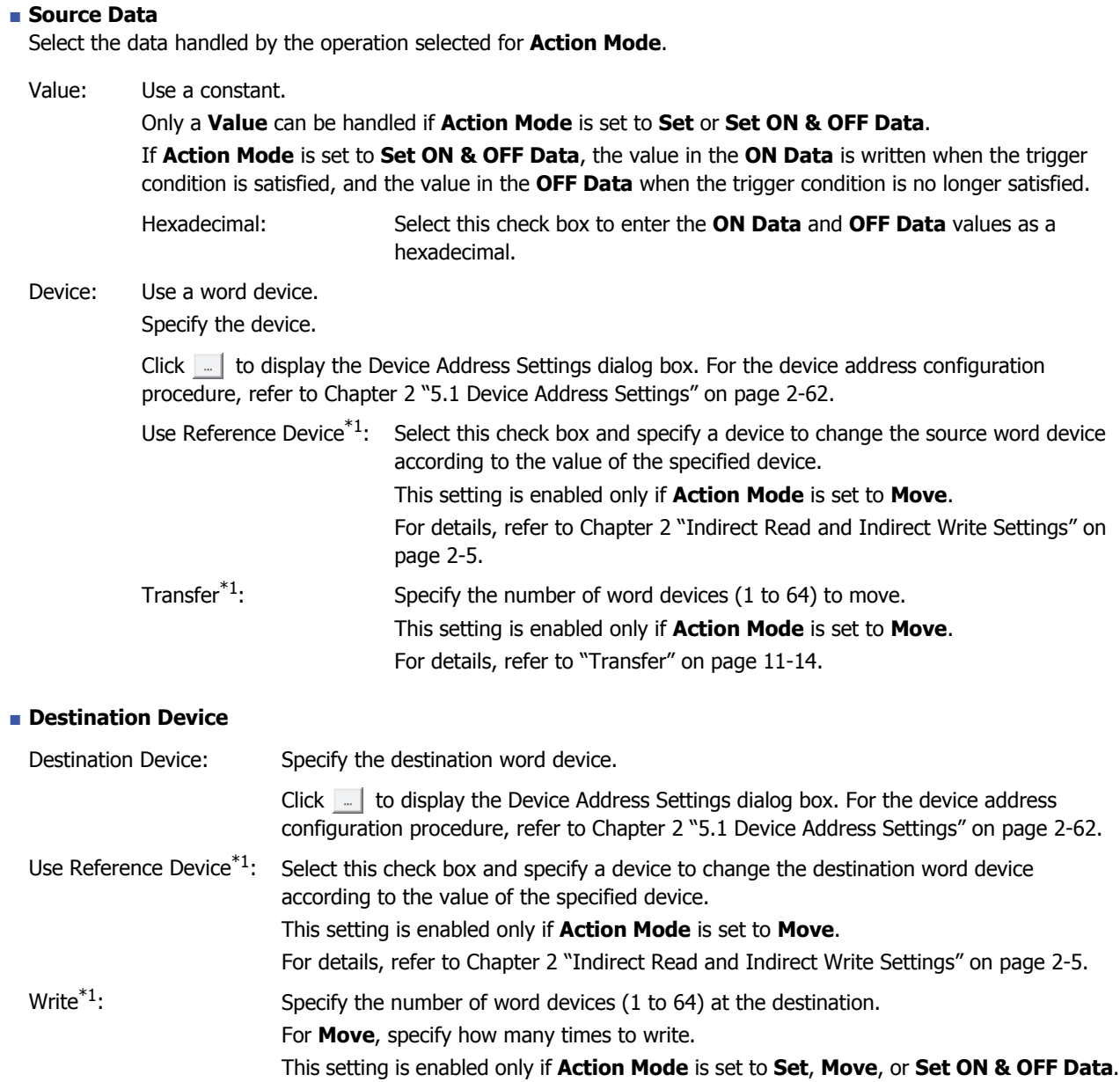

For details, refer to ["Write" on page 11-14.](#page-627-0)

**11**Commands

<span id="page-650-0"></span>\*1 Advanced mode only

#### Properties of Goto Screen for Multi-Functions dialog box

Sets the Goto Screen command for the Multi-Command.

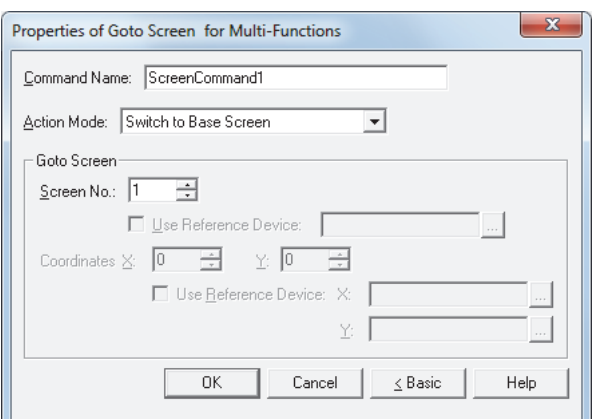

#### **■ Command Name**

Enter a name for the command. The maximum number is 20 characters.

#### **■ Action Mode**

Select the action to perform when the trigger condition is met from the following:

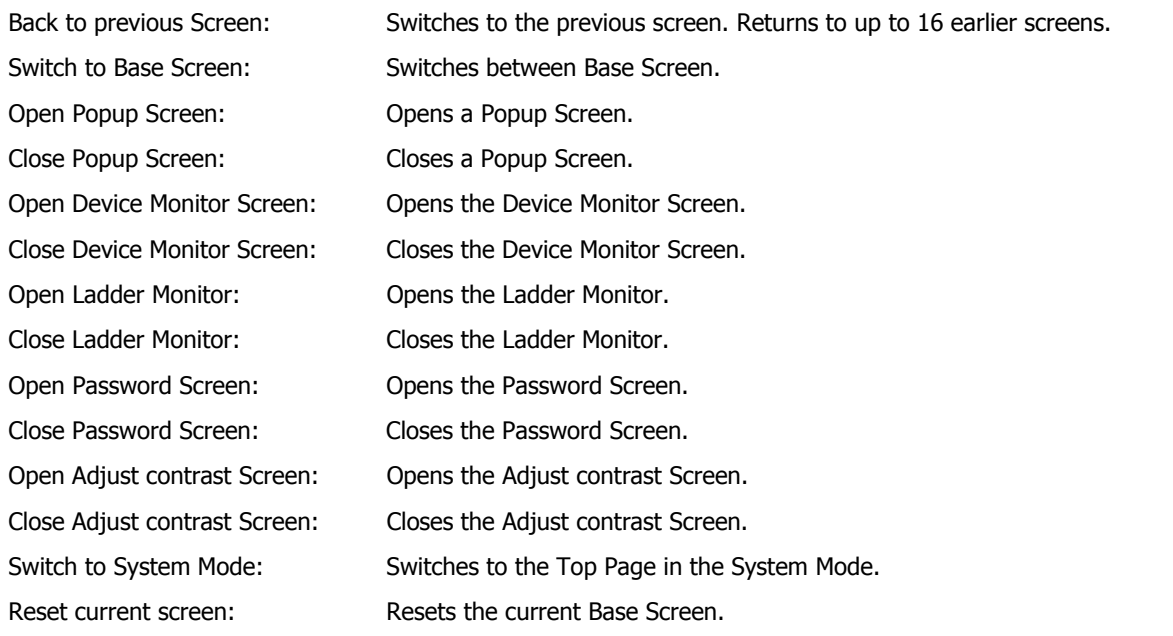

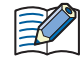

- **Open Ladder Monitor** and **Close Ladder Monitor** can only operate when ladder program is selected as the programming language in control function.
- When the current Base Screen is reset using the **Reset current screen** function, the window and internal devices restart as if the Base Screens were switched.

#### **■ Goto Screen**

Screen No.: If **Action Mode** is set to **Switch to Base Screen**, specify the Base Screen number to switch to (from 1 to 3000). If **Action Mode** is set to **Open Popup Screen** or **Close Popup Screen**, specify the number of the Popup Screen to open or close (from 1 to 3015).

This setting is enabled only if **Action Mode** is set to **Switch to Base Screen**, **Open Popup Screen**, or **Close Popup Screen**.

Use Reference Device $*1$ : Select this check box and specify a device to specify the screen number using the value of the specified device.

> Click  $\boxed{m}$  to display the Device Address Settings dialog box. For the device address configuration procedure, refer to [Chapter 2 "5.1](#page-91-0)  [Device Address Settings" on page 2-62](#page-91-0).

This setting is enabled only if **Action Mode** is set to **Open Popup Screen** or **Close Popup Screen**.

Coordinates X, Y: Specify the coordinates on the Base Screen for displaying a window.

X and Y specify the upper left corner of the window using the upper left corner of the screen as the origin.

This setting is enabled only if **Action Mode** is set to **Open Popup Screen**, **Open Device Monitor Screen**, **Open Password Screen**, **Open Adjust contrast Screen**, or **Open Movie File Screen**.

Use Reference Device<sup> $*1$ </sup>: Select this check box and specify a device to specify the coordinates using the value of the specified device.

> Click  $\boxed{m}$  to display the Device Address Settings dialog box. For the device address configuration procedure, refer to [Chapter 2 "5.1](#page-91-0)  [Device Address Settings" on page 2-62](#page-91-0).

This setting is enabled only if **Action Mode** is set to **Open Popup Screen**.

<span id="page-652-0"></span>\*1 Advanced mode only

#### Properties of Key for Multi-Functions dialog box

Sets the Key command for the Multi-Command.

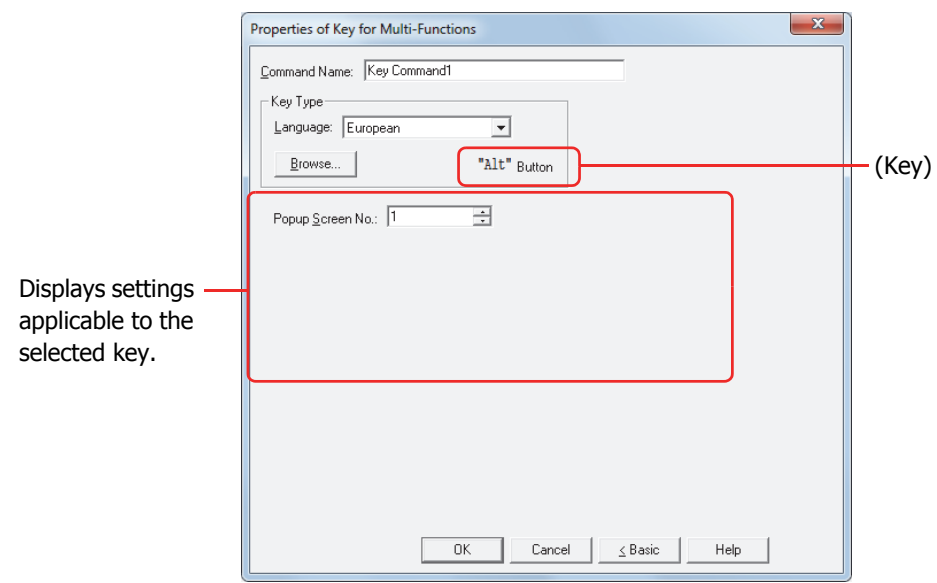

#### **■ Command Name**

Enter a name for the command. The maximum number is 20 characters.

#### **■ Key Type**

Select the function for the Key command.

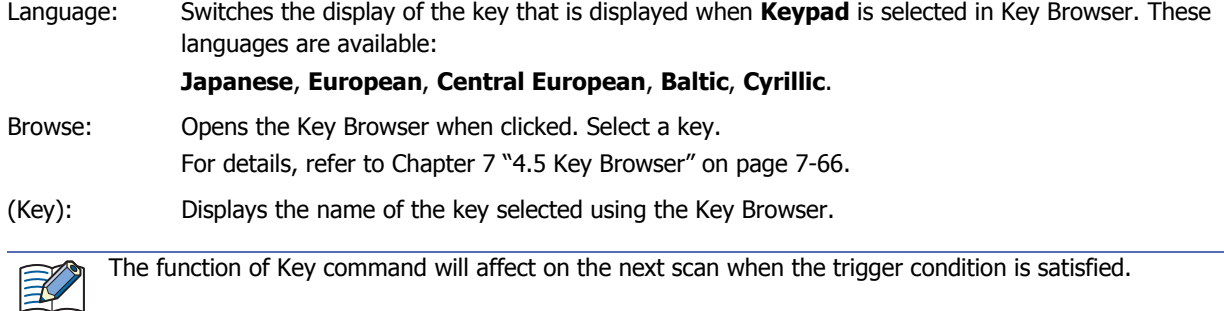

The settings explained below appear depending on the type of key selected.

#### **■ Popup Screen No.**

The **Alt** key switches the current Popup Screen used as a Keypad when this button is pressed.

Specify the Popup Screen number to open a Keypad for.

This setting is enabled only if **Alt** was selected using the Key Browser.

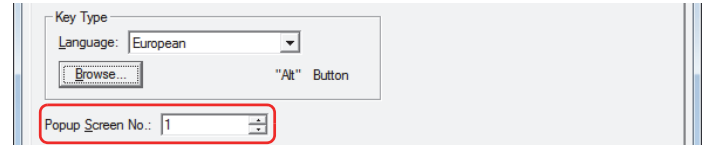

#### **■ Scroll Size**

Key Buttons **Pg. Up** and **Pg. Dwn** scroll the list up and down, respectively. Key Buttons **Fcs. Up** and **Fcs. Dwn** move the focus up and down, respectively. This settings specifies the number of pages or lines (1 to 1023 lines) to scroll or move the focus per each press of the button.

This setting is enabled only if **Pg. Up**, **Pg. Dwn**, **Fcs. Up**, and **Fcs. Dwn** are selected using the Key Browser.

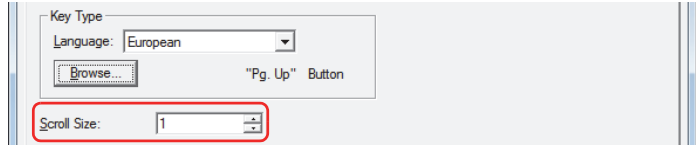

#### **■ Transfer Setting**

Key commands **Download Project** and **Upload Project** perform the data transfer function specified by their names.

These settings specify the source, data to be transfered, and destination.

This setting is enabled only if one of these keys is selected after clicking **Data Transfer** in the Key Browser.

#### If **Download Project** is selected.

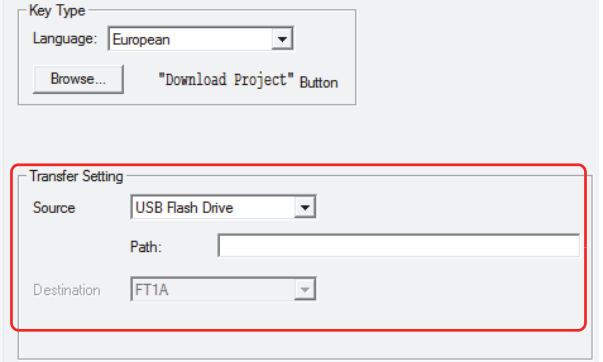

Source: This is set to the USB flash drive on which the project file to transfer (.ZNV) was saved.

File Path: Specify the path to the project file (.ZNV) to transfer. The maximum number is 247 characters.

Example: Where "FT\_DEMO\_1.ZNV" is a project file saved on the root directory of a USB flash drive: FT\_DEMO\_1.ZNV

#### If **Upload Project** is selected.

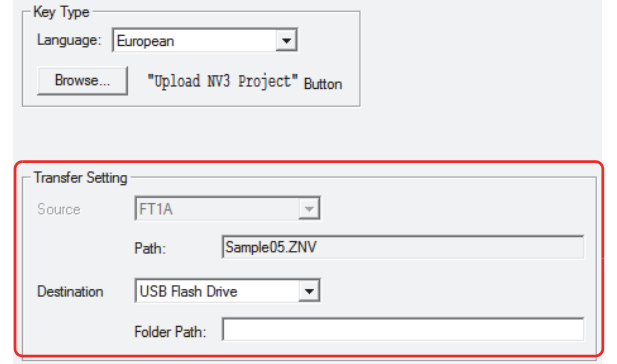

Source: Specify where to save the project uploaded from Touch. The location is the USB flash drive.

File Path: Specify the path to the folder where the uploaded project file will be saved. The maximum number is 247 characters.

> Example: To save it to the folder "Uploaded\_Project" on a USB flash drive: Uploaded\_Project

#### Properties of Script for Multi-Functions dialog box

Sets the script for the Multi-Command.

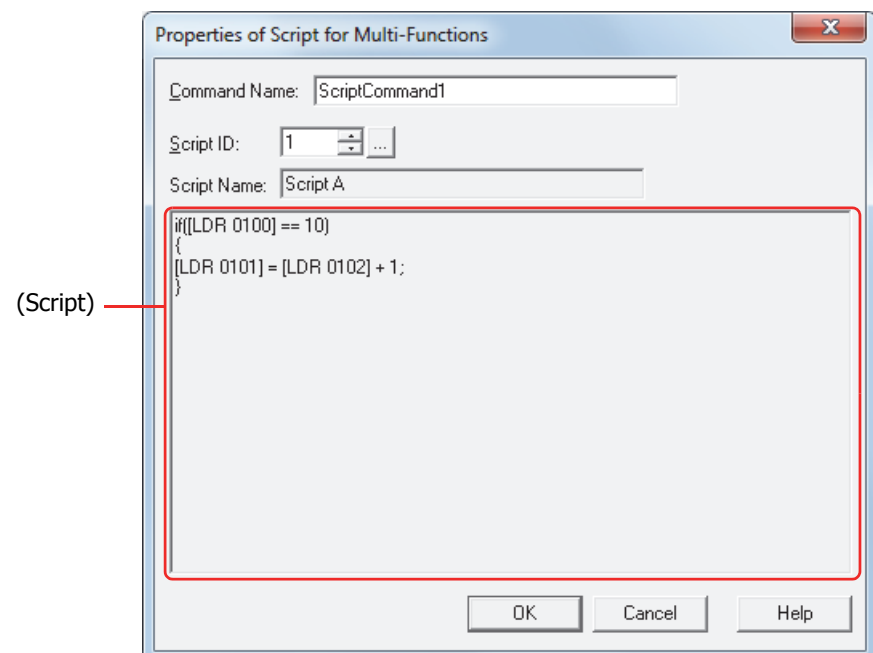

#### **■ Command Name**

Enter a name for the command. The maximum number is 20 characters.

#### **■ Script ID**

Specify the script ID (1 to 32,000) of the script to operate.

Script Manager will open when  $\boxed{.}$  is clicked. Select a script from the script list. For details, refer to [Chapter 20 "2.2 Script Manager" on page 20-7](#page-874-0).

#### **■ Script Name**

Displays the name of the script selected in Script Manager.

#### **■ (Script)**

Displays the contents of the script selected in Script Manager.

Once this area is double clicked, the Script Editor will open and editing can be done. For details, refer to [Chapter 20 "2.3 Script Editor" on page 20-8.](#page-875-0)

#### ● **Trigger Condition** Tab

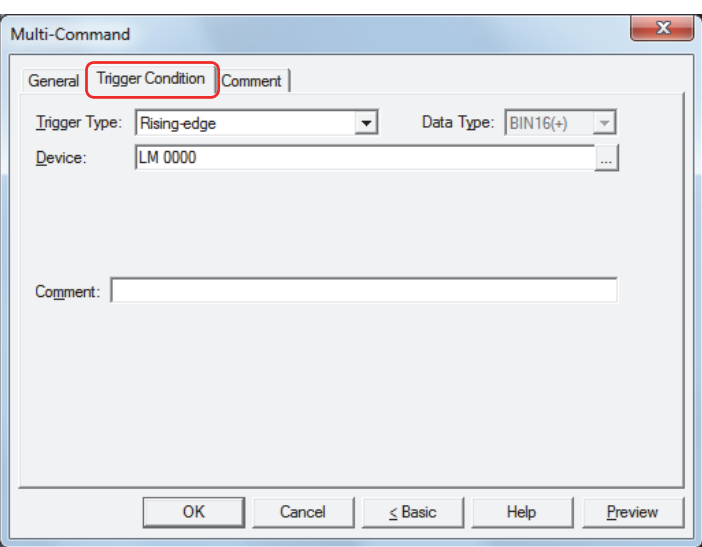

When the condition has been or is satisfied, the command is executed; when not satisfied, the command is not executed.

#### Example: When **Trigger Type** is **Rising-edge** and **Device** is LM0

The command is executed when LM0 changes from 0 to 1.

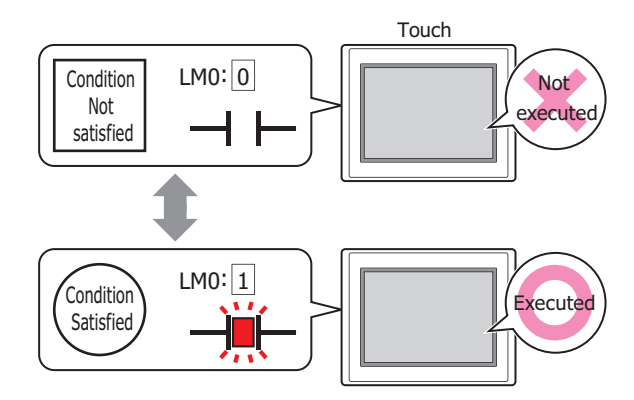

#### **■ Trigger Type**

Selects the condition to execute the command from the following.

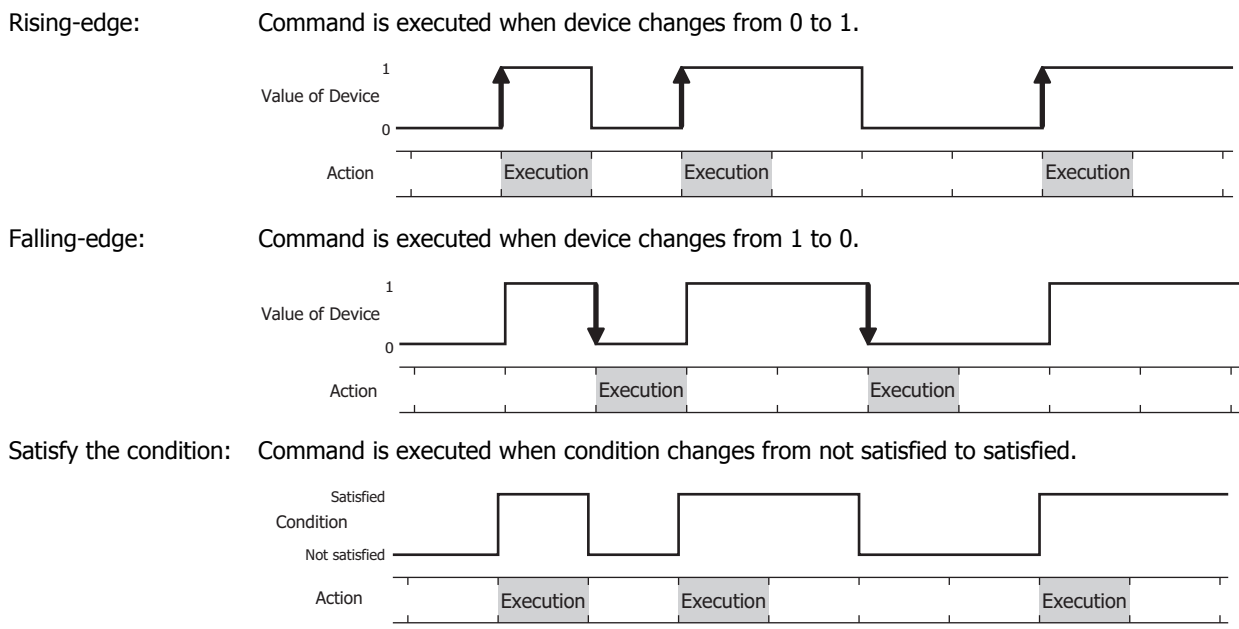

While satisfying the condition:

The command continues being executed while the condition is satisfied.

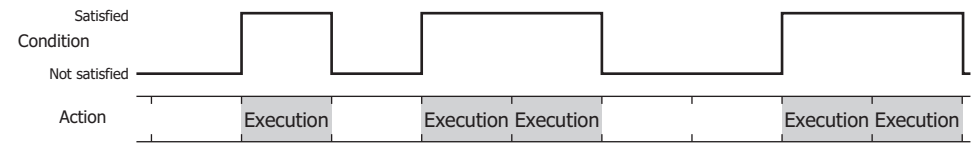

#### **■ Data Type**

Selects the data type to be handled by the condition formula.

Can only be set if **Satisfy the condition** or **While satisfying the condition** is selected as **Trigger Type**. For details, refer to [Chapter 2 "1.2 Available Data" on page 2-2](#page-31-0).

#### **■ Device**

Specifies the bit device or bit of the word device to serve as condition.

Can only be set if **Rising-edge** or **Falling-edge** is selected as **Trigger Type**.

Click **The United Settings** dialog box. For the device address configuration procedure, refer to [Chapter 2 "5.1 Device Address Settings" on page 2-62](#page-91-0).

#### **■ Condition**

Sets the condition formula.

Can only be set if **Satisfy the condition** or **While satisfying the condition** is selected as **Trigger Type**.

 $C$ lick  $\Box$  to display the Trigger Condition Settings dialog box. For the conditional expression configuration procedure, refer to [Chapter 2 "5.2 Setting Conditional Expressions" on page 2-64.](#page-93-0)

#### **■ Comment**

Enter a comment about trigger conditions. The maximum number is 80 characters.

# ● **Comment** Tab

The **Comment** tab is used to specify the parts arranged on the editing screen, and the popup text displayed when the mouse pointer is placed close to **No.**, **Name**, or **Type** in the object list.

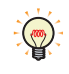

When there are multiple parts of the same shape on the screen, this features makes it possible to distinguish between the parts without displaying the Properties dialog box for each part, by just mousing over the part.

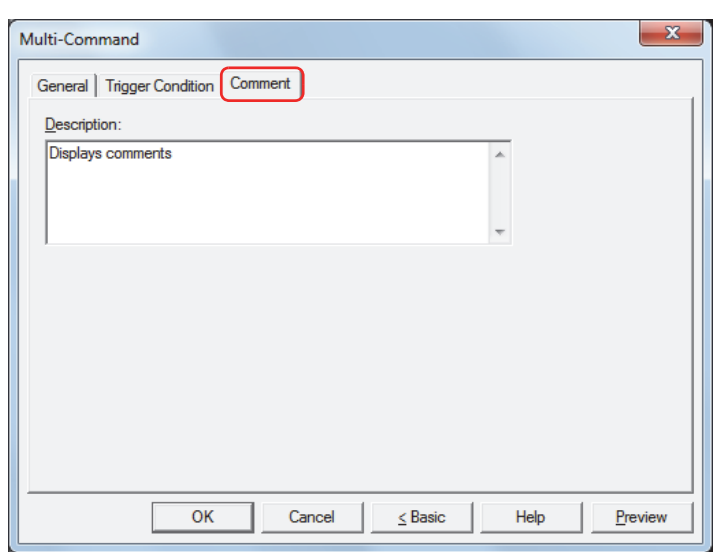

#### **■ Description**

Enter a comment about parts. The maximum number is 80 characters. Example: When mousing over the Multi-Command on the editing screen

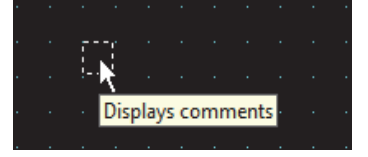

í.

# **6 Timer**

# **6.1 How the Timer is Used**

Starts a countdown when the trigger condition is satisfied, and writes 1 to an internal device (HMI Timer Relay LTC) once the set time has elapsed.

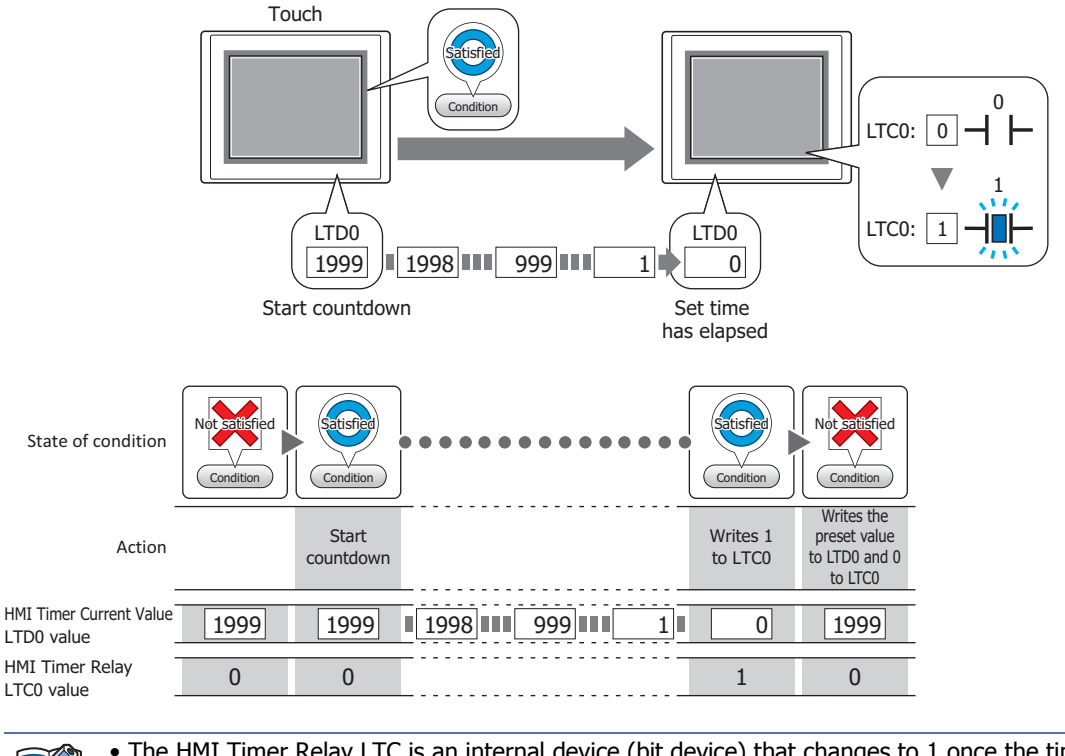

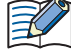

- The HMI Timer Relay LTC is an internal device (bit device) that changes to 1 once the time set for the timer has elapsed.
- The HMI Timer Current Value LTD is an internal device (word device) that stores current values for the timer.
- Once switched to the screen that the timer has been placed in, the following values will be given regardless of the whether the trigger condition is satisfied or not satisfied.
	- HMI Timer Relay LTC: 0
	- HMI Timer Current Value LTD: Preset Value

# **6.2 Timer Configuration Procedure**

This section describes the configuration procedure for Timers.

**1** On the **Home** tab, in the **Parts** group, click **Commands**, and then click **Timer**.

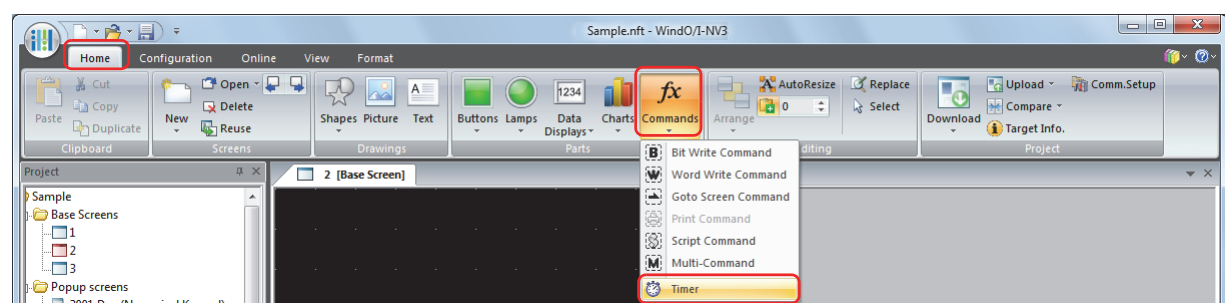

- **2** Click a point on the edit screen where you want to place the Timer.
- **3** Double-click the dropped Timer and a Properties dialog box will be displayed.
- **4** Change the settings on each tab as necessary.

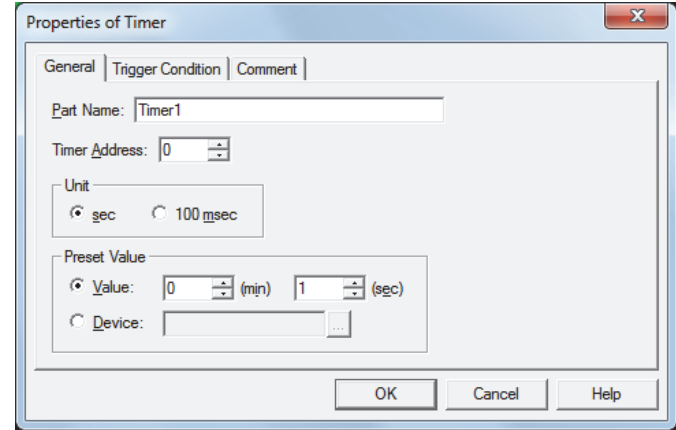

# **6.3 Properties of Timer Dialog Box**

This section describes items and buttons in the Properties dialog box.

#### ● **General** Tab

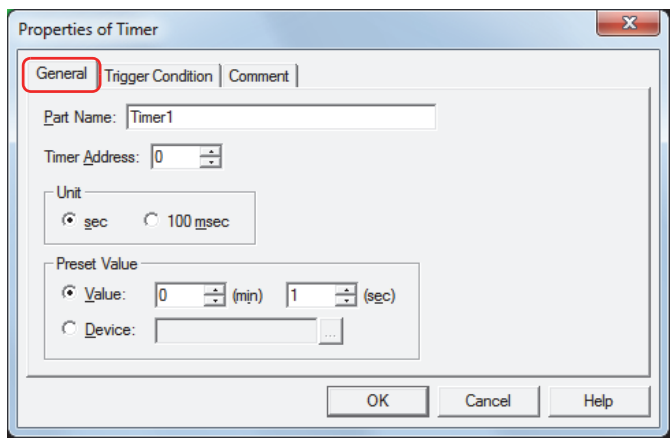

#### **■ Part Name**

Enter a name for the part. The maximum characters is 20 characters.

#### **■ Timer Address**

Specifies the HMI Timer address (0 to 31).

The device type for the HMI Timer Relay is LTC. The device type where the current value is stored is LTD.

#### Example: When 0 is specified for **Timer Address**

HMI Timer Relay: LTC0 HMI Timer Current Value: LTD0

#### **■ Unit**

Select the unit of time from **sec** or **100 msec**.

#### **■ Preset Value**

Select the data type to use and the enter the preset value.

The preset value is the time from when the timer starts its countdown until 1 is written to the HMI Timer Relay LTC.

Value: When selecting **sec** in **Unit**, the preset value is specified with 1 to 65535 (second units) up to a maximum of 1092 minutes 15 seconds.

When selecting **100 msec** in **Unit**, the preset value is specified with 1 to 65535 (100 milliseconds units).

Device: Uses the values of word device.

Click  $\Box$  to display the Device Address Settings dialog box. For the device address configuration procedure, refer to [Chapter 2 "5.1 Device Address Settings" on page 2-62.](#page-91-0)

#### ● **Trigger Condition** Tab

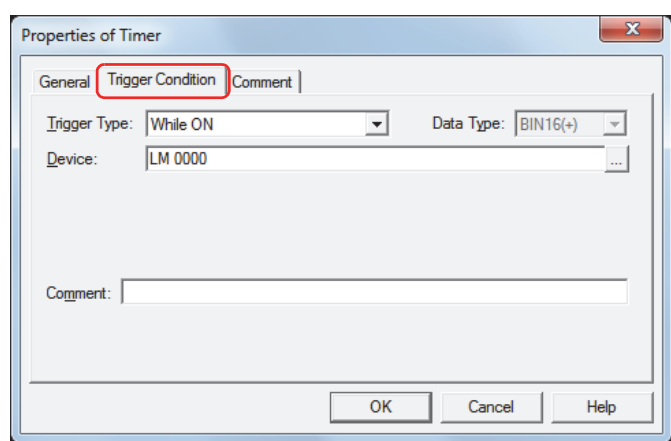

When the condition has been or is satisfied, the command is executed; when not satisfied, the command is not executed.

#### Example: When **Trigger Type** is **Rising-edge** and **Device** is LM0

The command is executed when LM0 changes from 0 to 1.

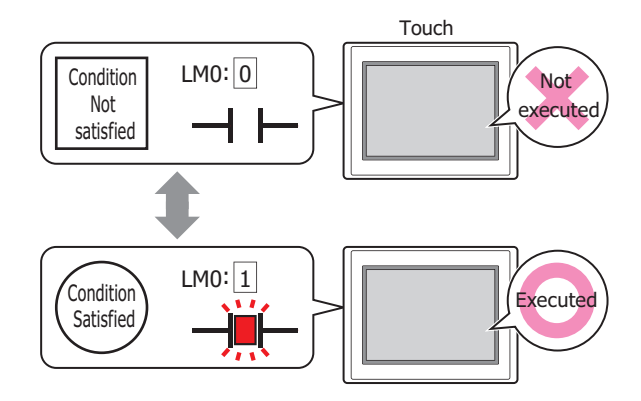

#### **■ Trigger Type**

Selects the condition to execute the command from the following.

While ON: Command is executed when device is 1.

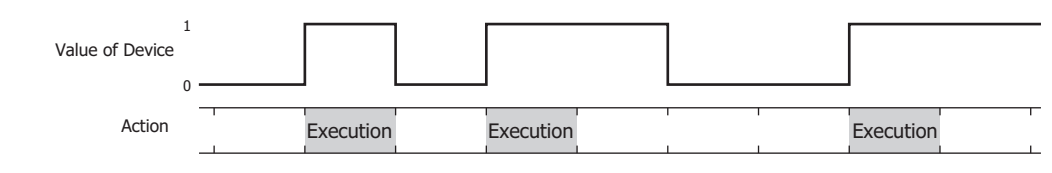

While OFF: Command is executed when device is 0.

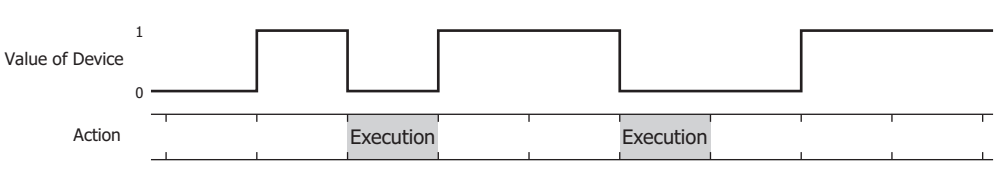

While satisfying the condition:

The command continues being executed while the condition is satisfied.

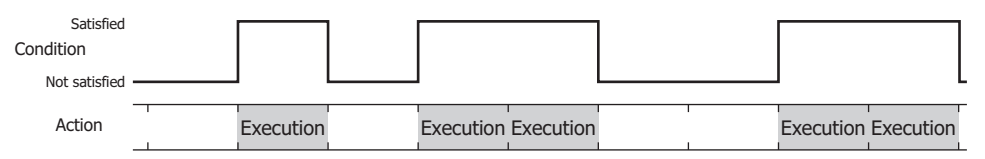

#### **■ Data Type**

Selects the data type to be handled by the condition formula.

Can only be set if **While satisfying the condition** is selected as **Trigger Type**.

For details, refer to [Chapter 2 "1.2 Available Data" on page 2-2](#page-31-0).

#### **■ Device**

Specifies the bit device or bit of the word device to serve as condition.

Can only be set if **While ON** or **While OFF** is selected as **Trigger Type**.

Click **the display the Device Address Settings dialog box.** For the device address configuration procedure, refer to [Chapter 2 "5.1 Device Address Settings" on page 2-62](#page-91-0).

#### **■ Condition**

Sets the condition formula.

#### Can only be set if **While satisfying the condition** is selected as **Trigger Type**.

Click **the display the Trigger Condition Settings dialog box. For the conditional expression configuration procedure,** refer to [Chapter 2 "5.2 Setting Conditional Expressions" on page 2-64.](#page-93-0)

#### **■ Comment**

Enter a comment about trigger conditions. The maximum number is 80 characters.

# ● **Comment** Tab

The **Comment** tab is used to specify the parts arranged on the editing screen, and the popup text displayed when the mouse pointer is placed close to **No.**, **Name**, or **Type** in the object list.

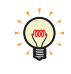

When there are multiple parts of the same shape on the screen, this features makes it possible to distinguish between the parts without displaying the Properties dialog box for each part, by just mousing over the part.

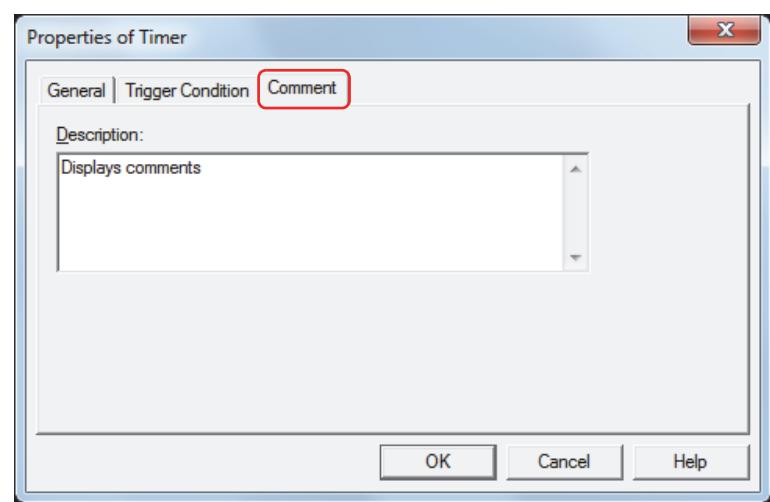

#### **■ Description**

Enter a comment about parts. The maximum number is 80 characters. Example: When mousing over the Timer on the editing screen

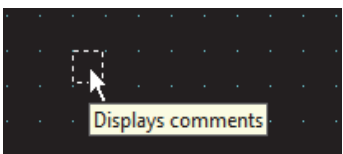

# **Chapter 12 Control Function**

This chapter describes the actions and operations for ladder program and FBD program, basic operation for WindLDR, and functions of each instruction and FB.

The functions controlled by ladder programs or FBD programs created with WindLDR is called as control function.

# **1 Control Function Actions**

# **1.1 Actions and Operations of Ladder Program and FBD Program**

#### ● Ladder Program and FBD Program Actions

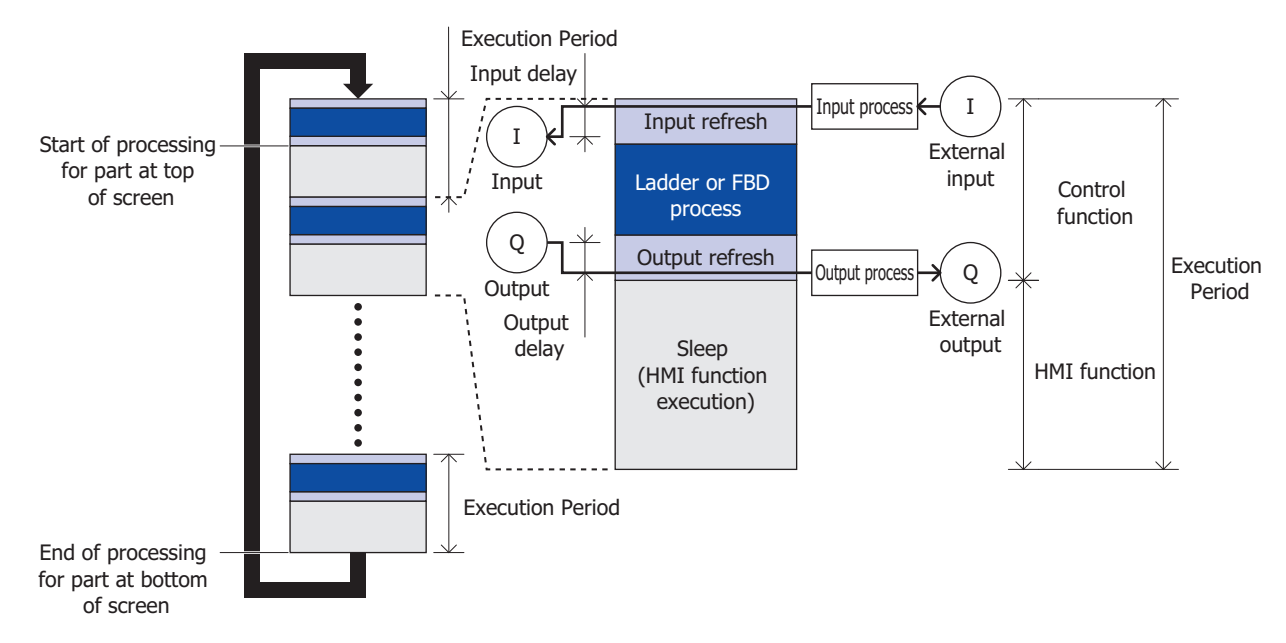

#### **■ Input refresh**

A capture process is executed at the specified input filter, and the external output is reflected in the internal device Input (I).

#### **■ Input delay**

There is a delay between an external input and the internal device Input (I). The maximum delay period is calculated by the amount of 5 microseconds, filter value and the execution period.

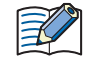

When an input occurs immediately after the input refresh ends, the input delay will be the longest because the processor waits for the input refresh in the next scan before reflecting the input to the input relay.

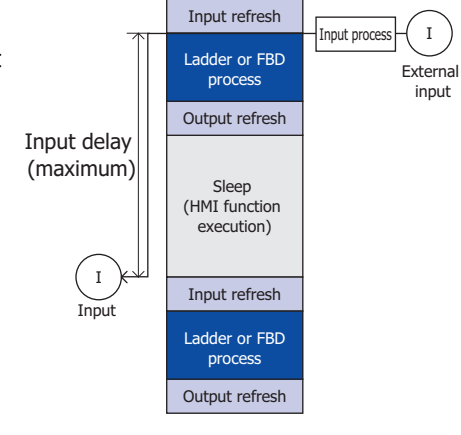

#### **■ Ladder or FBD process**

Executes the ladder program or FBD program.

#### **■ Output refresh**

Updates the relay output (Q).

#### **■ Output delay**

There is a delay between an external output and the internal device Output(Q). The maximum delay period is calculated by the amount of 300 milliseconds and the execution period.

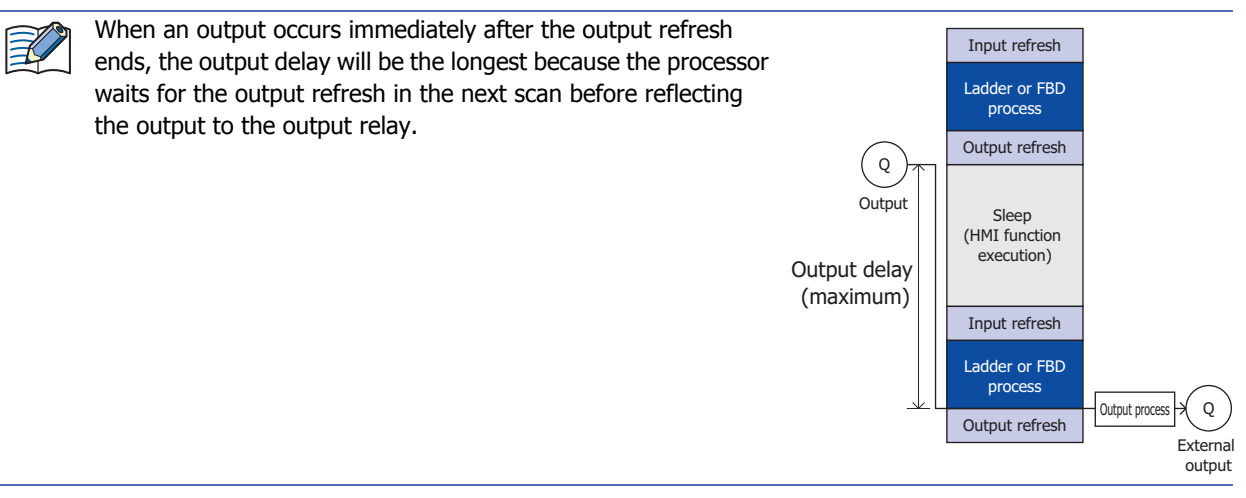

#### **■ Control function**

A control function refers to three processes: input refresh, ladder or FBD process, and output refresh. For details of control function settings, refer to [Chapter 3 "4 Special Functions" on page 3-45](#page-140-0), and the "SmartAXIS Ladder Programming Manual" or the "SmartAXIS FBD Programming Manual".

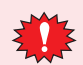

Only control devices can be used for control function.

#### **■ Sleep**

Sleep refers to the time used by the control function subtracted from the Execution Period. This is when the processor executes HMI function.

#### **■ Execution Period**

The Execution Period refers to one scan of the control function (input refresh + ladder or FBD process + output refresh) and HMI function (sleep).

The control function is executed once every specified execution interval.

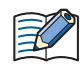

If execution of the control function takes more than half of the time specified for the Execution Period, the processor automatically extends the Execution Period so that the control function completes within 1/2 of the Execution Period. In this instance, error number 7 will be stored in HMI Special Data Register LSD53.

There is a delay in the ladder program or FBD program. Take this delay time into consideration when specifying the Execution Period. For example, if it is necessary to capture external inputs within 100 milliseconds, set the Execution Period to 90 milliseconds. The default Execution Period is 10 milliseconds. If you don't change the default value, it will be the same as the M8123 (10 milliseconds clock) operation period. In this case, M8123 is always ON or OFF.

#### **■ HMI function**

Parts laid out on the screen are processed from top to bottom only when the control function is in sleep mode. Display processing pauses when execution of the next control function begins, and resumes when the function goes to sleep again.

When processing reaches the bottom of the screen, processing returns to the top of the screen.

● Executing and Stopping Ladder Programs or FBD Programs This section describes operations to start and stop the Touch.

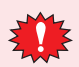

Make sure your safety before turning the Touch on and off. Incorrect operation may cause machine damage or accidents.

The ladder program or FBD program is executed (RUN) and stopped (STOP) by using the Touch operations, or by external input with the stop input and reset input functions.

For details on stop input settings, refer to [Chapter 3 "4.2 Stop Input" on page 3-48.](#page-143-0)

For details on reset input settings, refer to [Chapter 3 "4.3 Reset Input" on page 3-49.](#page-144-0)

Switching from RUN to STOP is executed by END process of the ladder program or Scan End process of the FBD program, and the following functions are stopped.

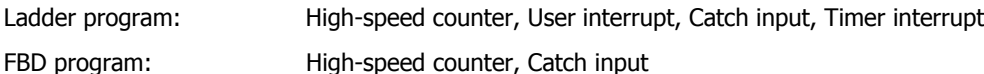

- For outputs during STOP, keep or clear can be selected by special internal relay M8025 (Maintain Outputs While Ladder Program Operation Stopped). For details on M8025 (Maintain Outputs While Ladder Program Operation Stopped), refer to [Chapter 27 "Special Internal Relay \(M\)" on page 27-5](#page-1126-0).
- The current values of timer instructions and timer FB are reset. For details, refer to the follows: - Ladder program: Timer instruction
	- refer to "TML (1 Second Timer)" in Chapter 5 "Basic Instructions" "TML (1-sec Timer)" in the "SmartAXIS Ladder Programming Manual"
	- FBD program: Timer FB

The timer FB" in the "SmartAXIS FBD Programming Manual"

Also, when switching from STOP to RUN, device states are cleared or kept according to **Memory Backup** in **Function Settings**. For details, refer to [Chapter 3 "4.6 Keep and Clear Control Devices" on page 3-53](#page-148-0).

í.

# **2 Ladder Program**

# **2.1 Basic Operation for WindLDR**

This section describes basic procedures for operating WindLDR.

● Start WindLDR

On the WindO/I-NV3 **View** tab, in the **Workspace** group, click  $H$  (control function). WindLDR starts.

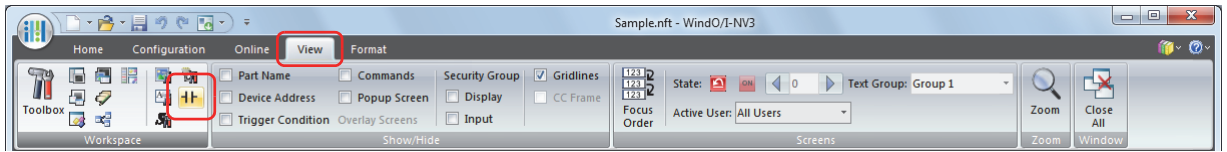

Next, create a ladder program.

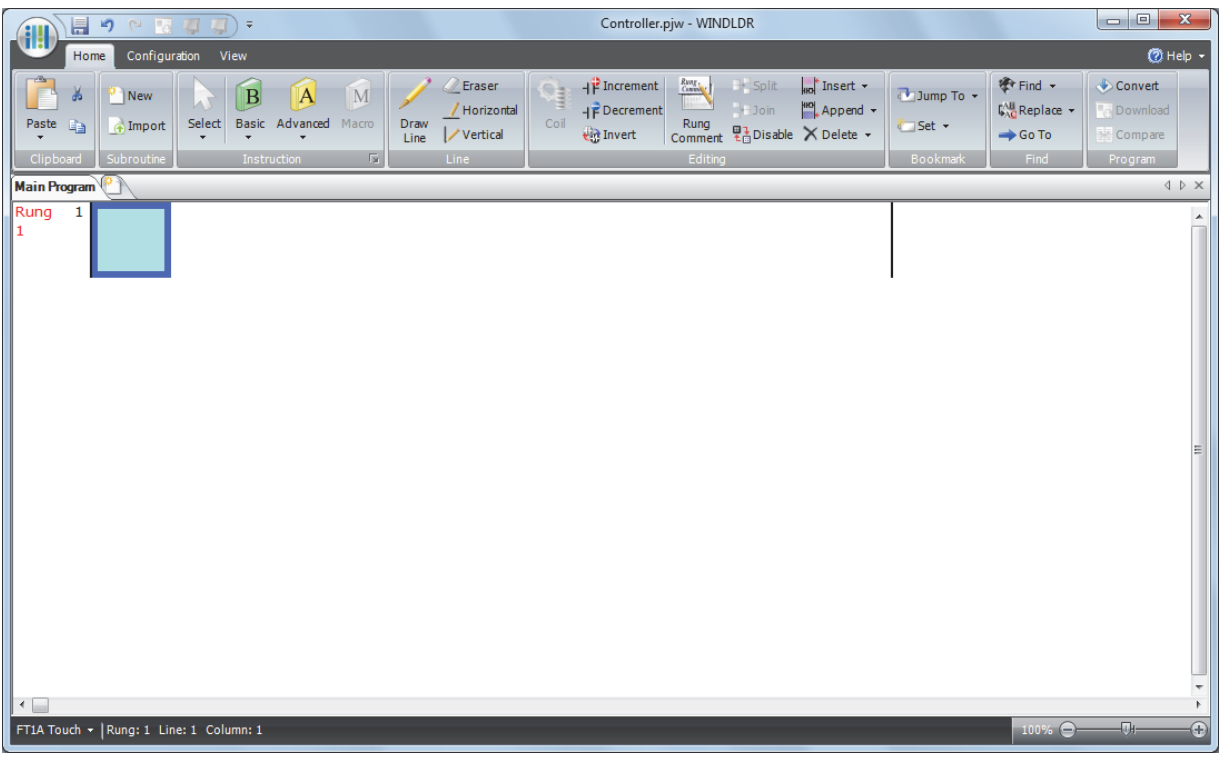

- The programming language can be changed in the PLC Selection dialog box. The PLC Selection dialog box can also be accessed using the following methods.
	- Click **PLC Type** on the status bar, and then click **PLC Selection** on the displayed drop-down list. - On the **Configuration** tab, in the **PLC** group, click **PLC**.
- To change the default programming language, select the programming language on the PLC Selection dialog box, and then click **Use as Default**.

 $\circledast$ 

# ● Creating Ladder Program

This section describes the procedure for creating a simple ladder program in WindLDR.

 $\mathbb{R}$ 

For details about basic and advanced instructions, refer to the "SmartAXIS Ladder Programming Manual".

Create a simple program using WindLDR. The sample program performs the following operation:

- When input I0 is turned on, output Q0 is turned on.
- When input I1 is turned on, output Q1 is turned on.
- When both inputs I0 and I1 are turned on, output Q2 flashes in 1-sec increments.

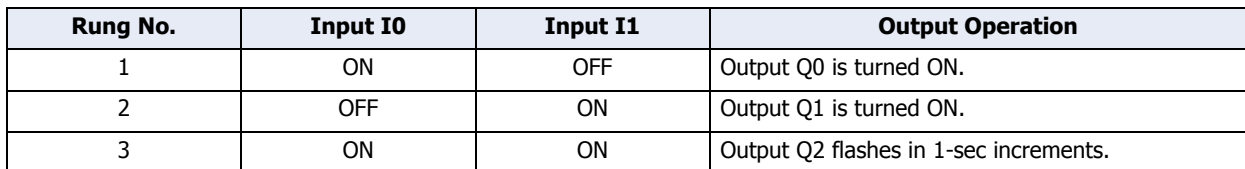

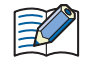

One collection of a group of instructions that control output or advanced instructions is called a rung. WindLDR manages programs in rung units. Function descriptions can be configured as rung comments for individual rungs.

<span id="page-671-0"></span>Inserting a NO contact of input I0

**1** On the WindLDR **Home** tab, in the **Instruction** group, click **Basic**, and then click **A (Normally Open)**. The symbol for NO contact is displayed at the mouse pointer.

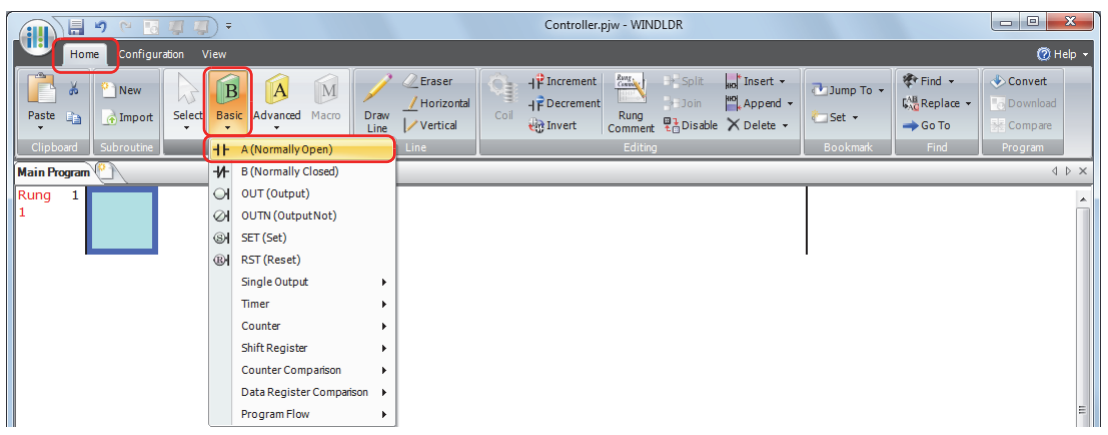

**2** Move the mouse pointer to the first column of the first line where you want to insert a NO contact, and then click the left mouse button.

The NO contact is created on the ladder line and the properties are displayed in the Property window.

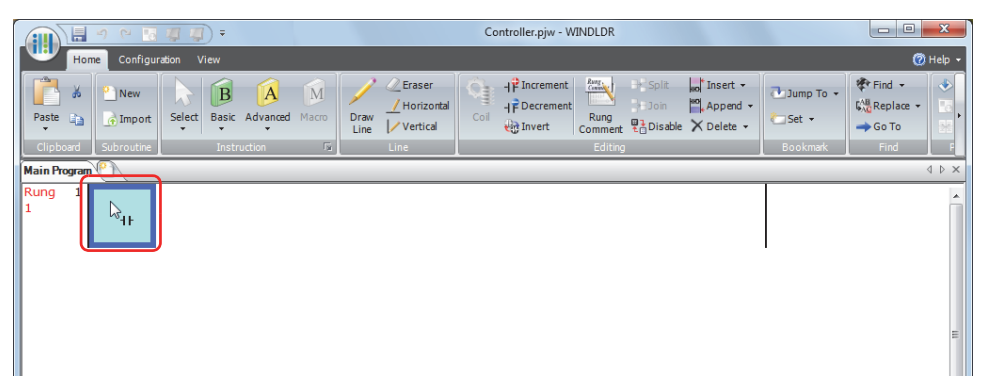

**3** Set the device in the **Property** window. Enter "I0" for **Device** and press ENTER.

A NO contact of input I0 is programmed in the first column of the first ladder line.

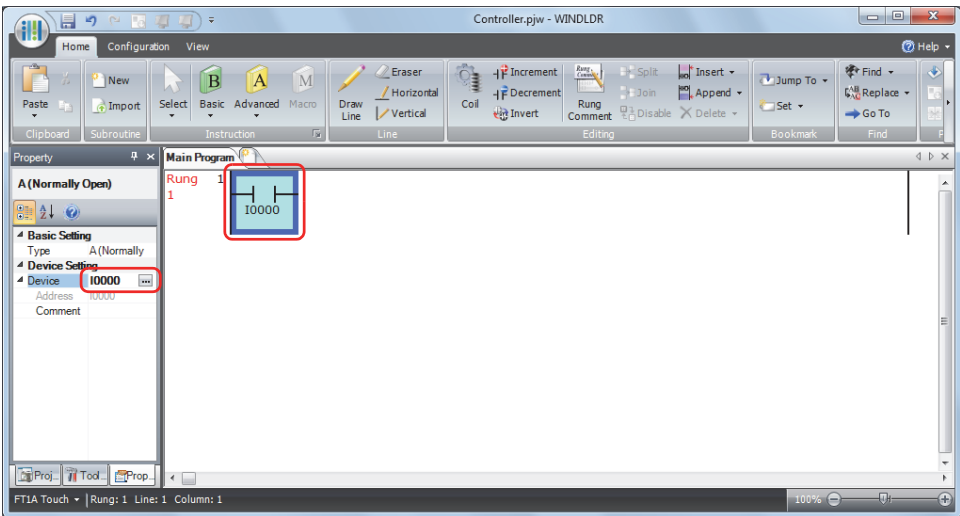

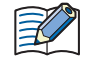

Instructions can be entered using the right-click menu or the keyboard.

If entering an instruction using the right-click menu, open the menu, click **Basic Command (B)**, and then click **A (Normally Open)**.

If entering NO contact from the keyboard, press  $\boxdot$  and then select **NO contact** from the Coil Selection dialog box and press ENTER.

For details, refer to the online help for WindLDR.

#### Inserting a NC contact of input I1

**1** On the WindLDR **Home** tab, in the **Instruction** group, click **Basic**, and then click **B (Normally Closed)**. The symbol for NC contact is displayed at the mouse pointer.

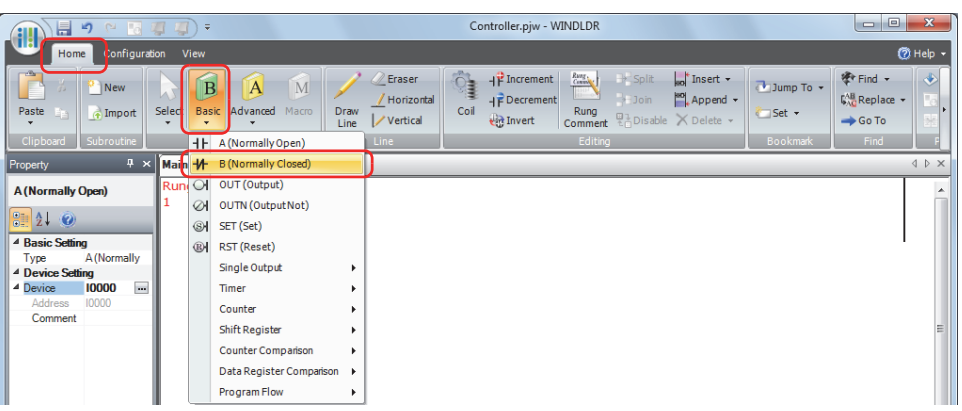

**2** Move the mouse pointer to the second column of the first ladder line where you want to insert a NC contact, and then click the left mouse button.

The NC contact is created on the ladder line and the properties are displayed in the **Property** window.

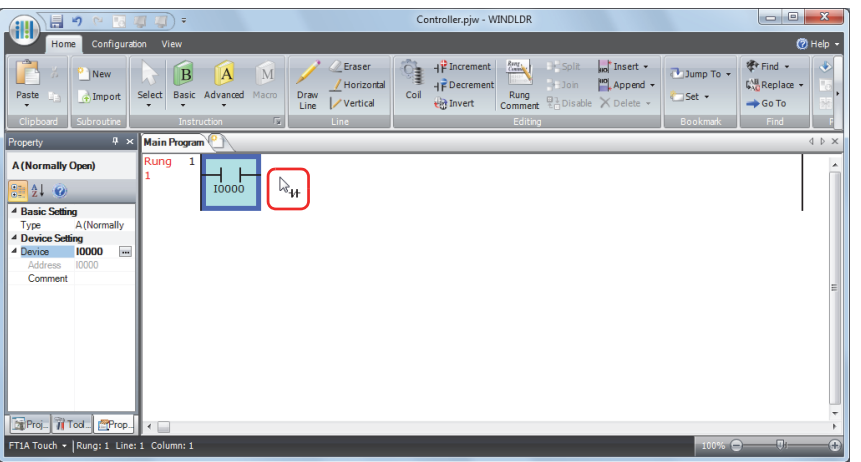

**3** Set the device in the **Property** window. Enter "I1" for **Device** and press ENTER. A NC contact of input I1 is programmed in the first column of the first ladder line.

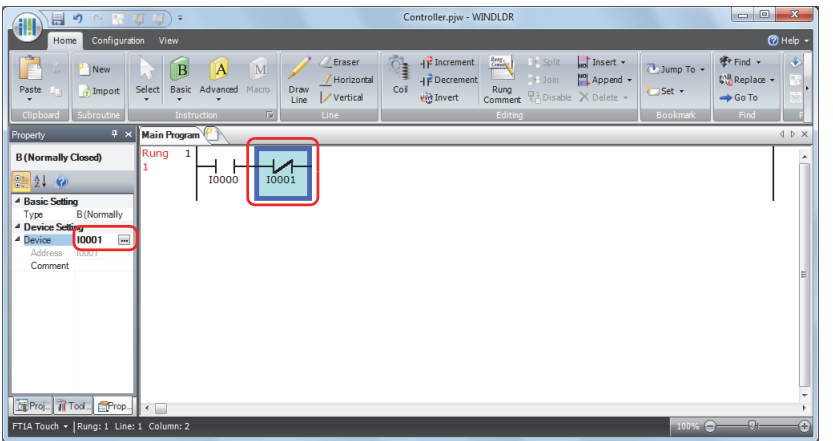

<span id="page-673-0"></span>Inserting Output Q0

**1** On the WindLDR **Home** tab, in the **Instruction** group, click **Basic**, and then click **OUT (Output)**. The symbol for Output is displayed at the mouse pointer.

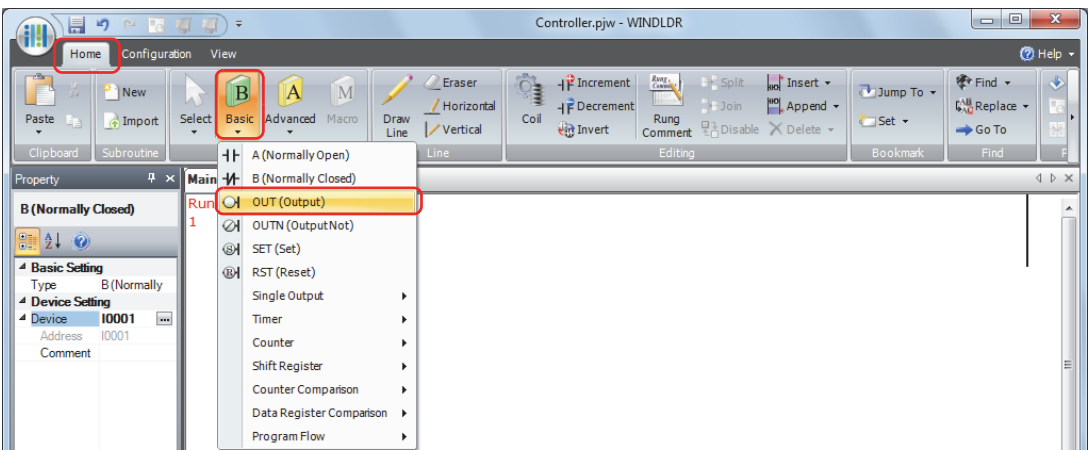

**2** Move the mouse pointer to the third column of the first ladder line where you want to insert an output coil, and then click the left mouse button.

The output is created on the ladder line and the properties are displayed in the **Property** window.

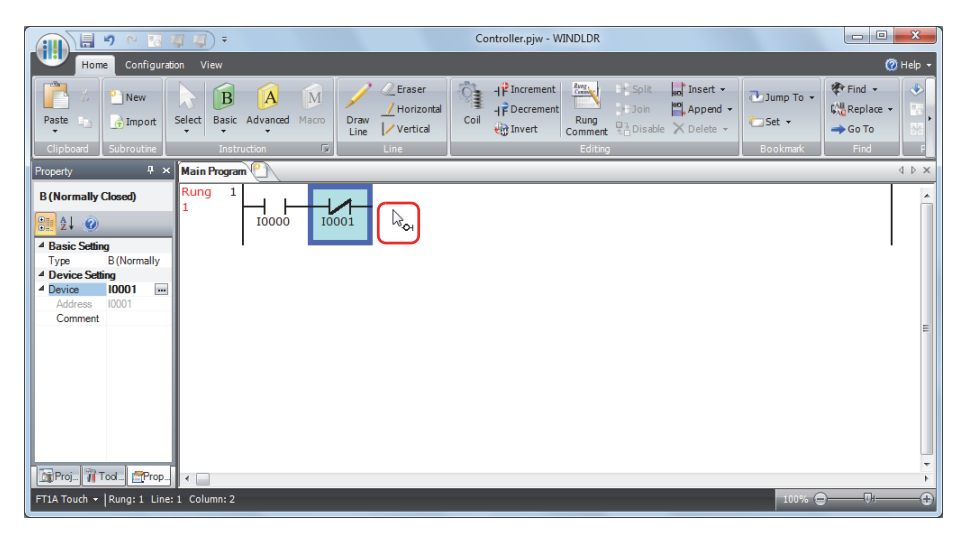

**3** Set the device in the **Property** window.

Enter "Q0" for **Device** and press ENTER.

Output Q0 is connected to the series circuit of the NO contact for input I0 and the NC contact for input I1.

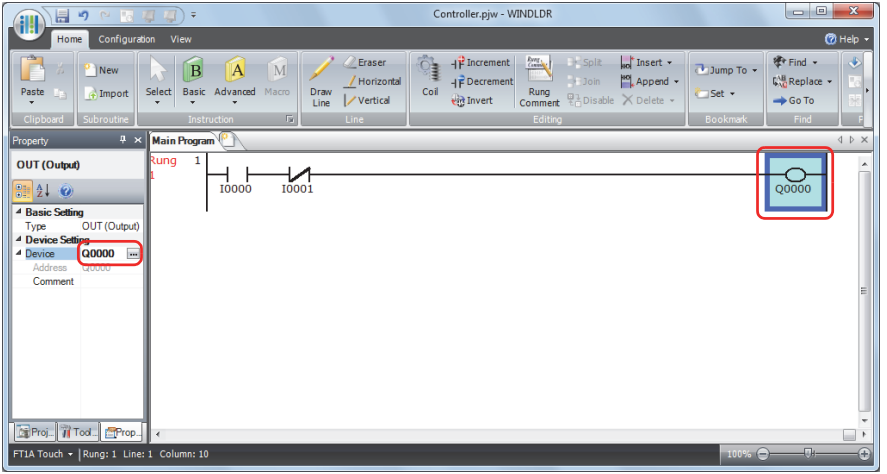

This completes programming for rung 1.

Creates Rung 2

**1** A new rung is inserted.

To insert a rung, on the **Home** tab, in the **Editing** group, click **Append**, and then click **Append a Rung**.

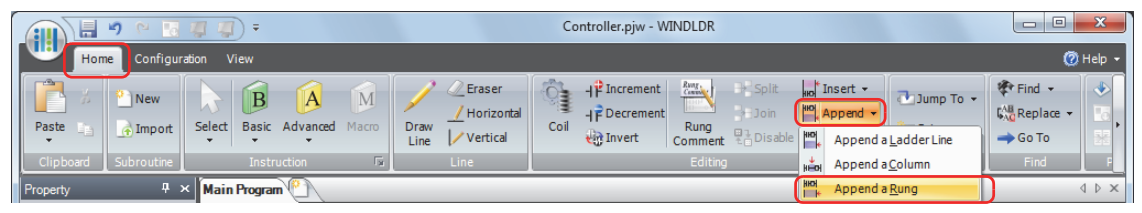

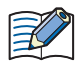

Rungs can be added using the right-click menu or the keyboard.

If inserting a rung using the right-click menu, open the menu and click **Append (N)**, and then click **Rung (R)**.

If inserting a rung from the keyboard, press ENTER.

For details, refer to the online help for WindLDR.

**2** Enter NC contact I0 and NO contact I1, and Output Q1.

Enter NC contact I0 and NO contact I1, and Output Q1 in the same way as described from ["Inserting a NO contact of](#page-671-0)  [input I0" on page 12-6](#page-671-0) to ["Inserting Output Q0" on page 12-8.](#page-673-0)

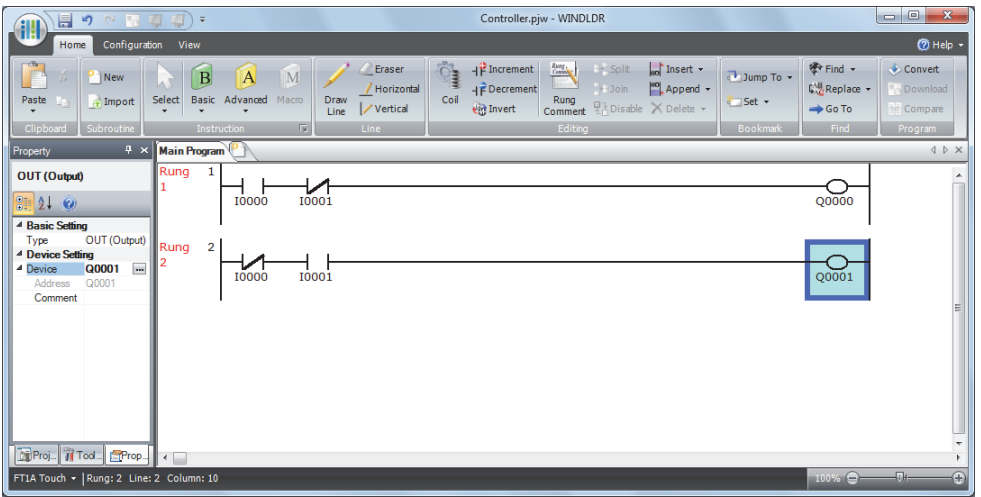

Creates Rung 3

**1** Insert a rung and enter NO contact I0, NO contact I1, and Output M0010.

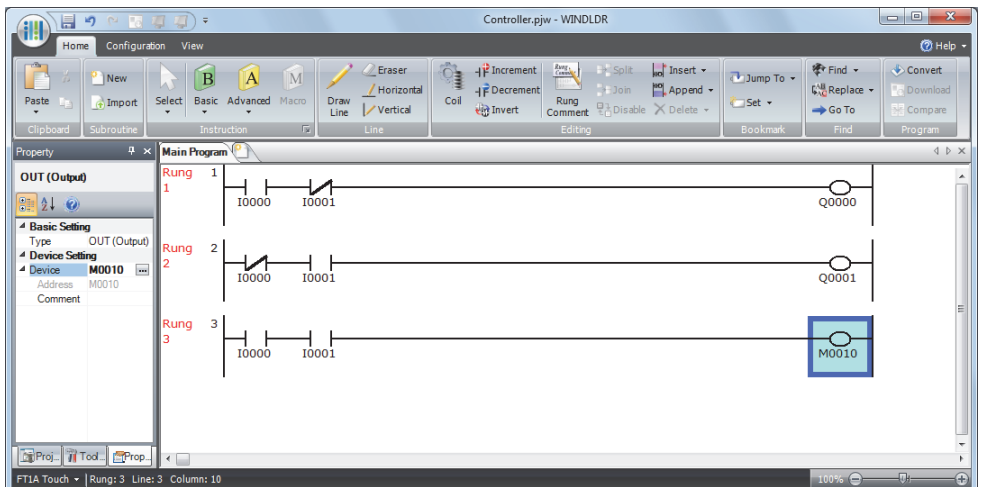

#### **2** A new ladder line is inserted.

To insert a ladder line, on the **Home** tab, in the **Editing** group, click **Append**, and then click **Append a Ladder Line**.

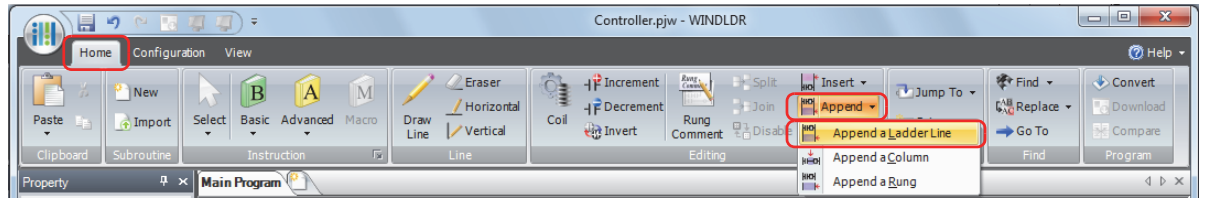

One output or computation instruction can be laid out on each ladder line. If entering multiple outputs or computation instructions within a single rung, or if setting input conditions that extend over multiple lines, insert a ladder line to the rung.

Ladder lines can be inserted using the right-click menu or the keyboard.

If inserting a rung using the right-click menu, open the menu and click **Append (N)**, and then click **Ladder Line (L)**.

If inserting a rung from the keyboard, press  $\square$ .

For details, refer to the online help for WindLDR.

**3** Enter NO contact M0010, NO contact M8121, and Output Q2.

M8121 is a special internal relay that repeatedly toggles ON/OFF on a 1 second cycle.

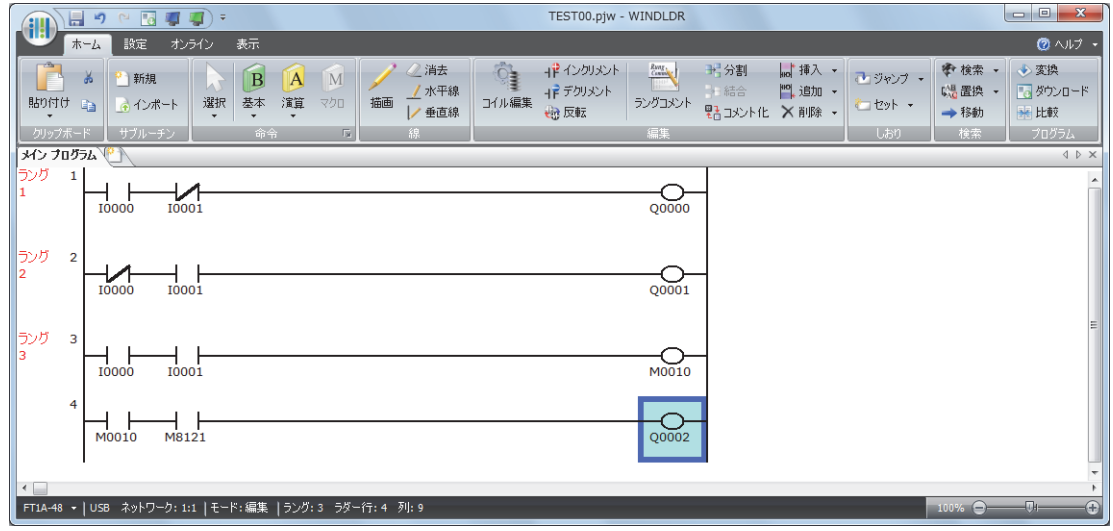

This completes programming for rung 1 to 3.

#### Conversion of Programs

**1** Confirms that programs have been correctly created.

On the **Home** tab, in the **Program** group, click **Convert**.

When the instruction symbols are connected correctly, conversion is completed successfully. If any error is found, the errors are listed on the Info Window screen. Then, make corrections as necessary.

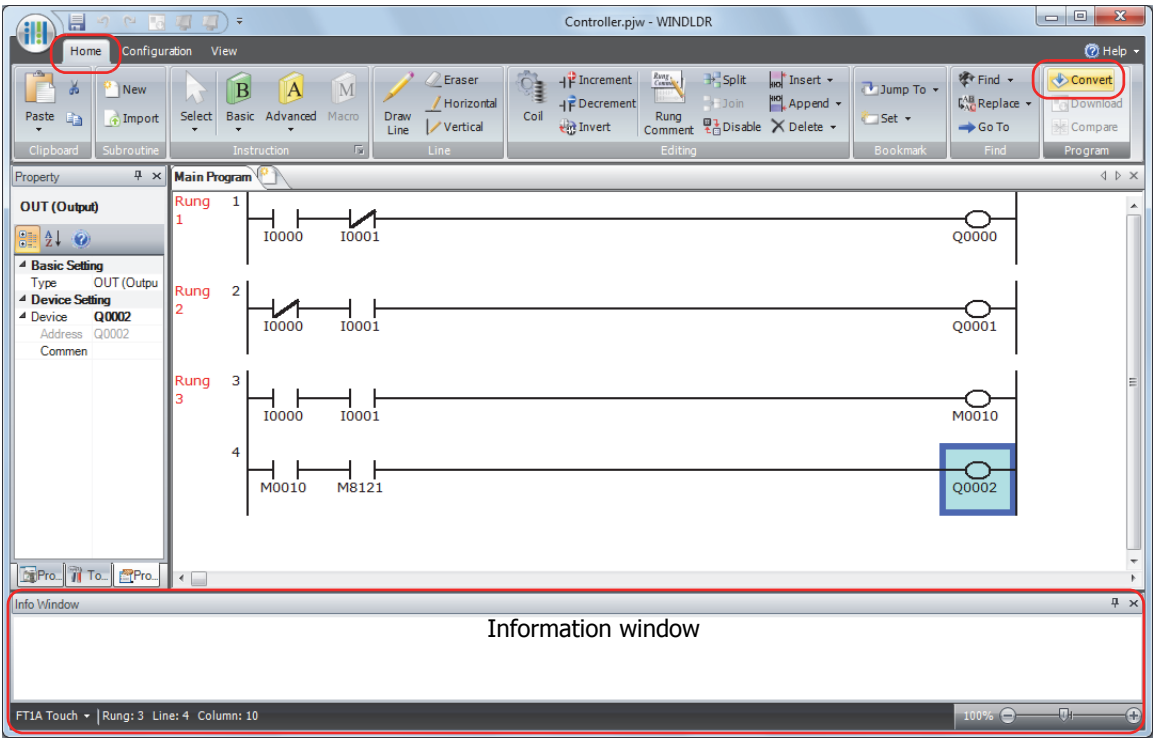

#### **Monitor Operation**

Another powerful function of WindLDR is to monitor the PLC operation on the computer. The input and output status of the sample program can be monitored in the ladder diagram.

On the WindLDR **Online** tab, in the **Monitor** group, click **Monitor**.

When both inputs I0 and I1 are on, the ladder diagram on the monitor screen looks as follows:

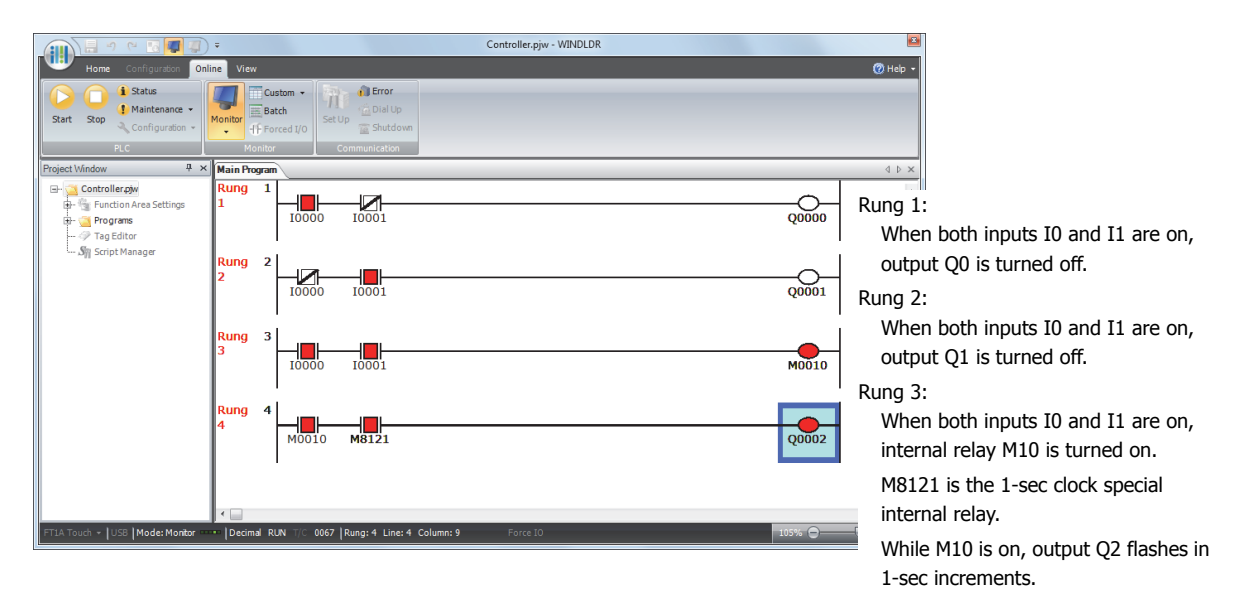

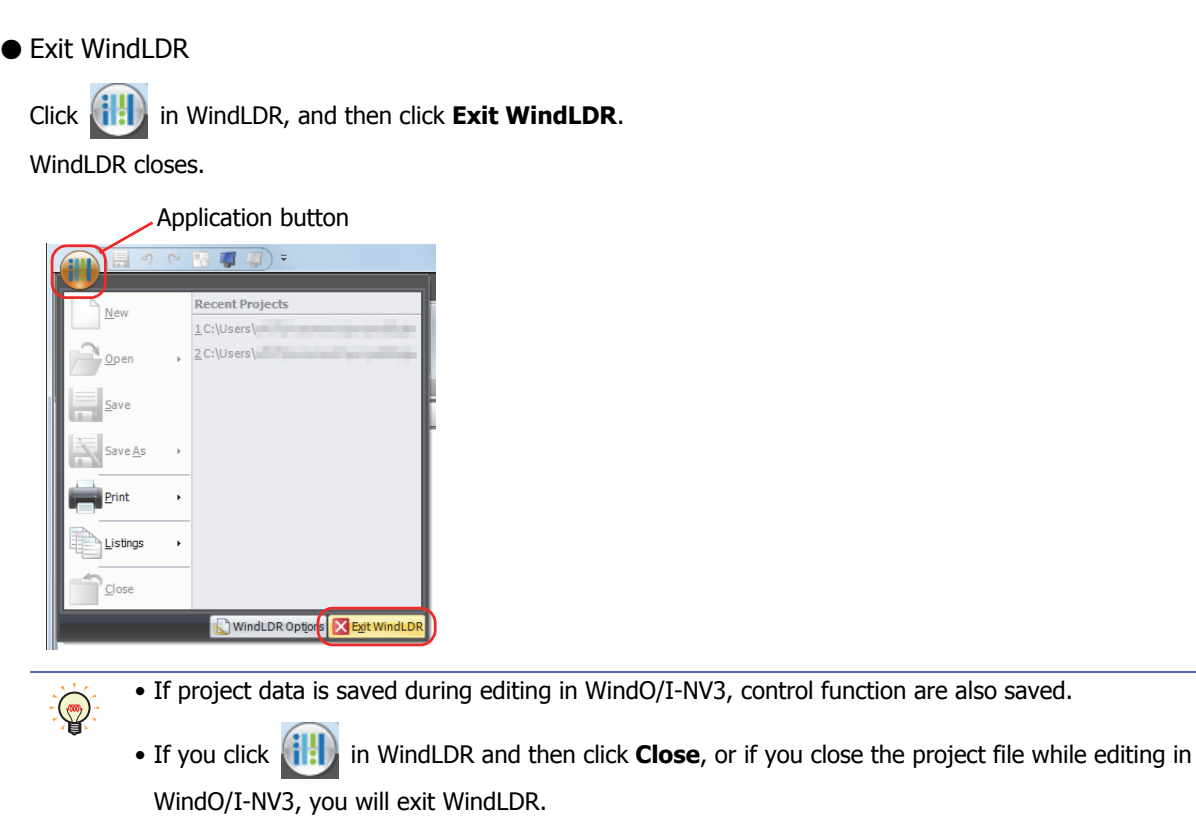

#### **2.2 Instructions Reference**

The instructions for ladder program are divided into basic instructions, which perform sequencing, and advanced instructions, which perform moves, comparisons, Boolean computations, binary arithmetic operations, bit shifts, and other operations. Some instruction words cannot be used in interrupt processes.

In an interrupt process, the processing of the main program is interrupted, using the interrupt input, timer interrupt, and high-speed counter of function settings, and a specified subroutine is executed. If a subroutine that includes instruction words that cannot be used in interrupt processes is executed, a ladder program execution error occurs.

The input and operation of SmartAXIS ladder program requires specialist knowledge. To make effective use of the SmartAXIS, take the time to develop a thorough understanding of the contents and programs in this manual.

#### ● Basic Instruction List

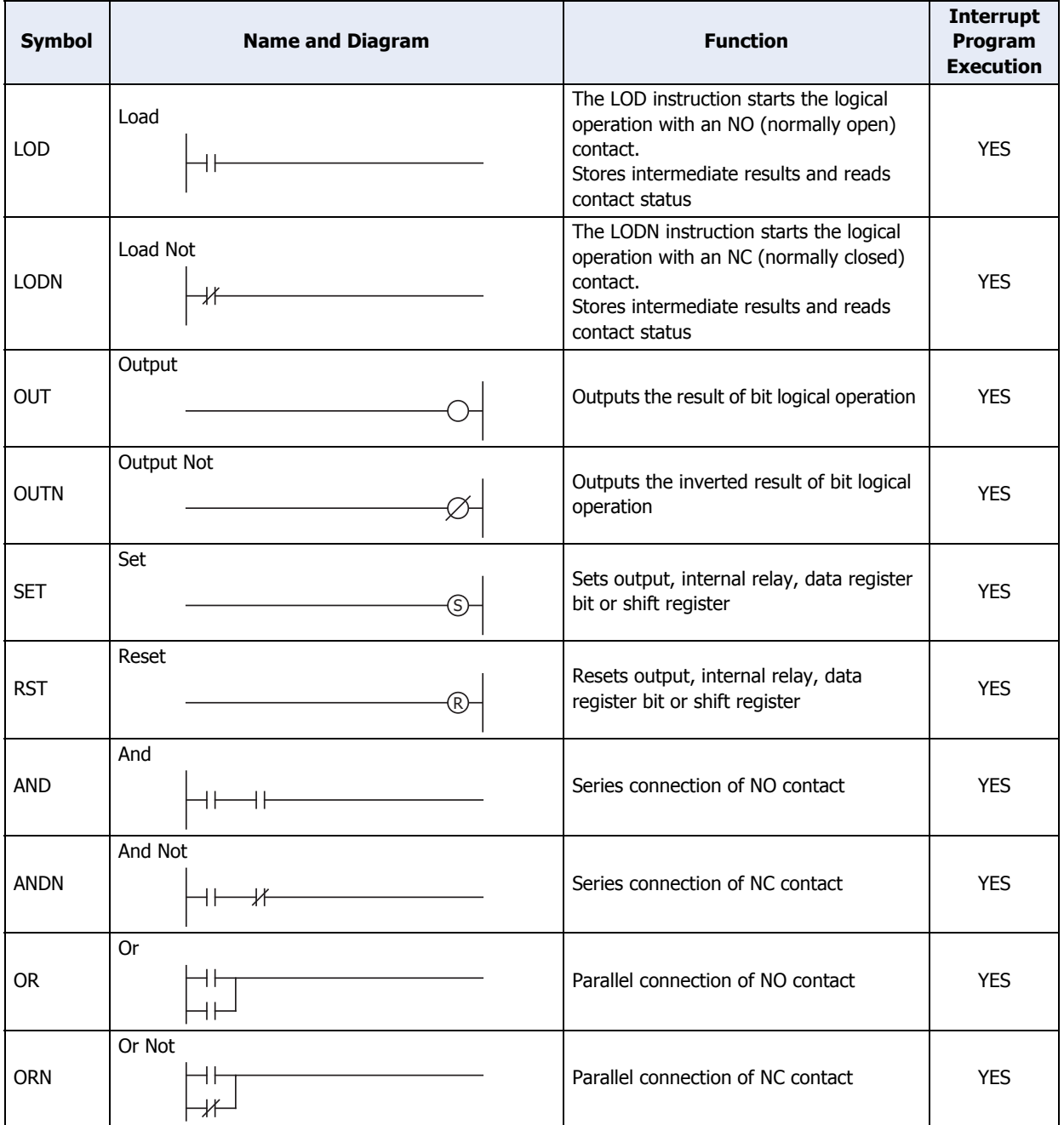

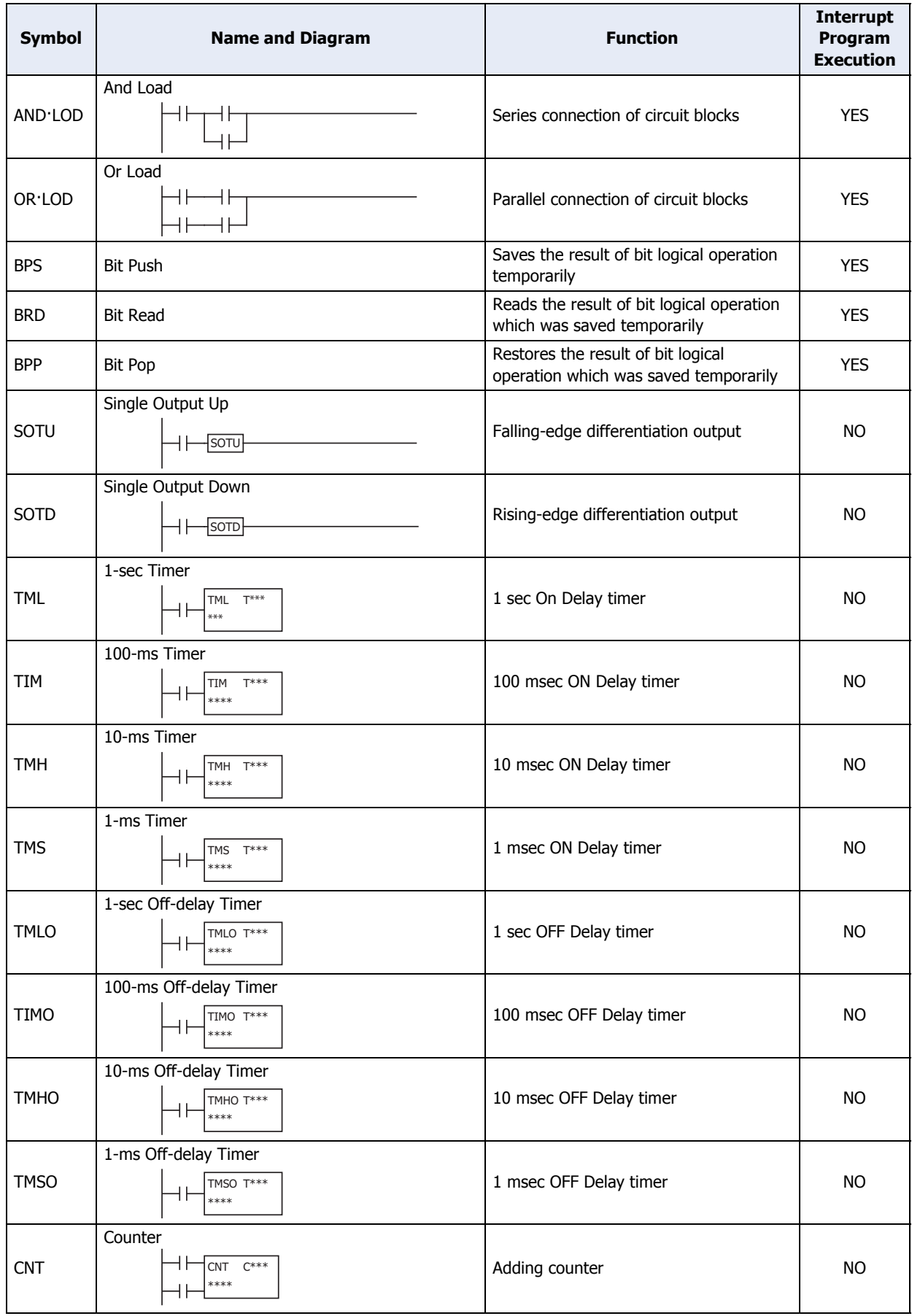

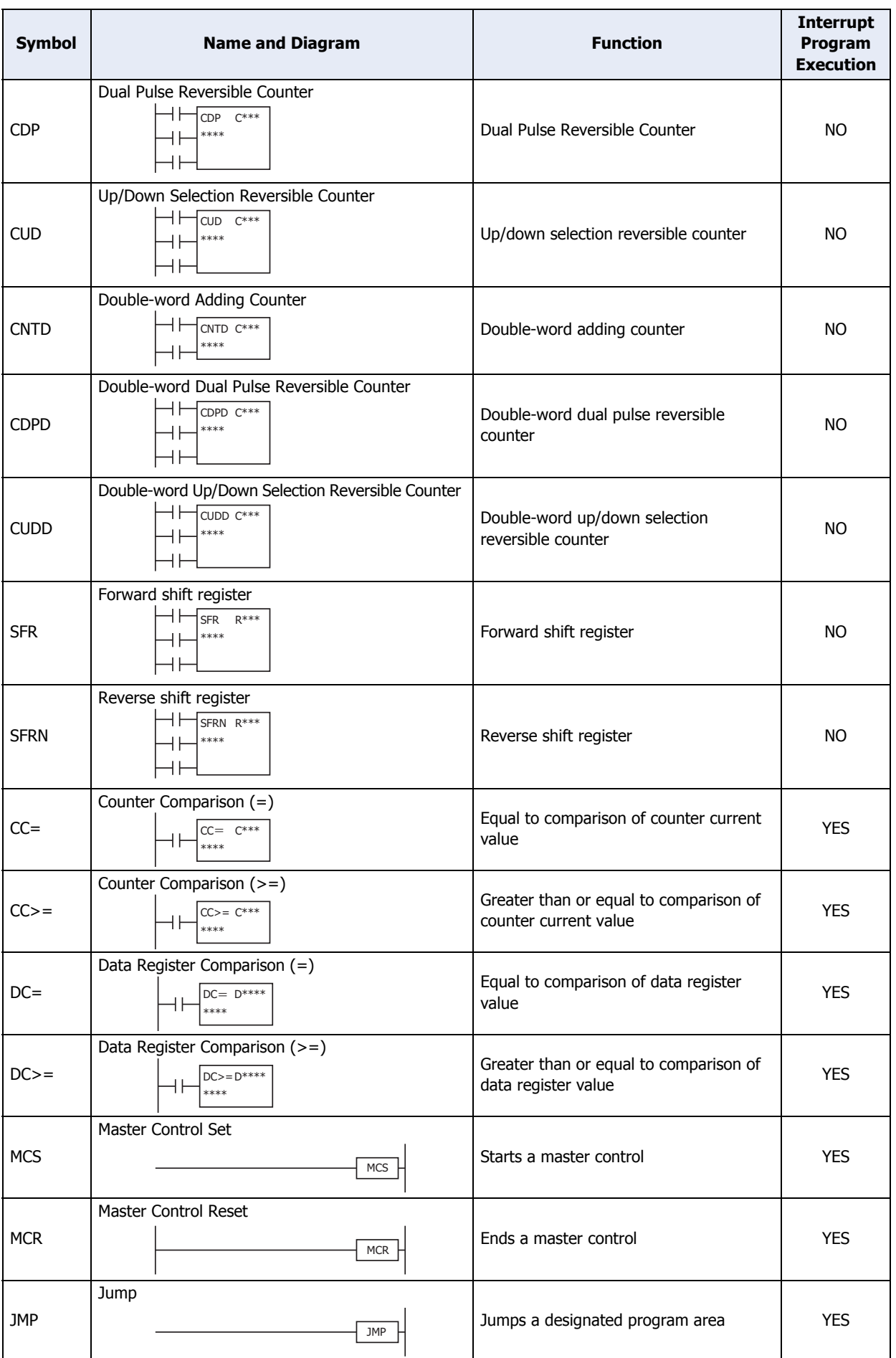

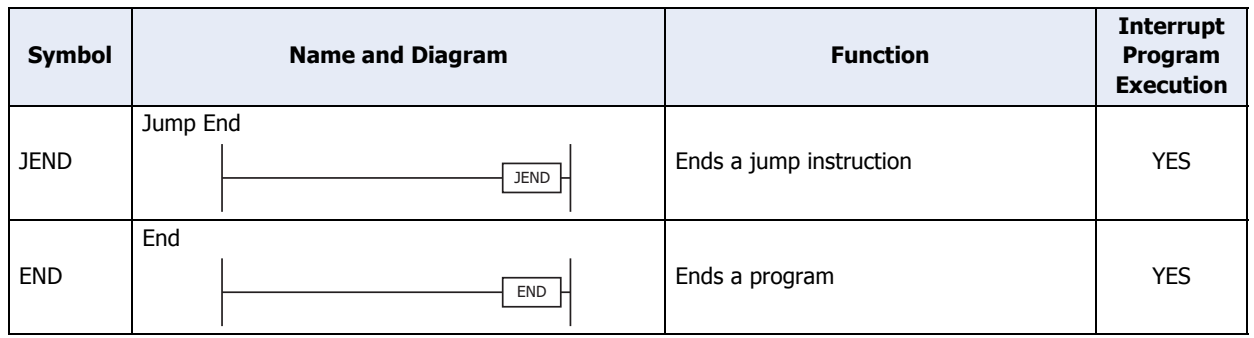

#### ● Advanced Instruction List

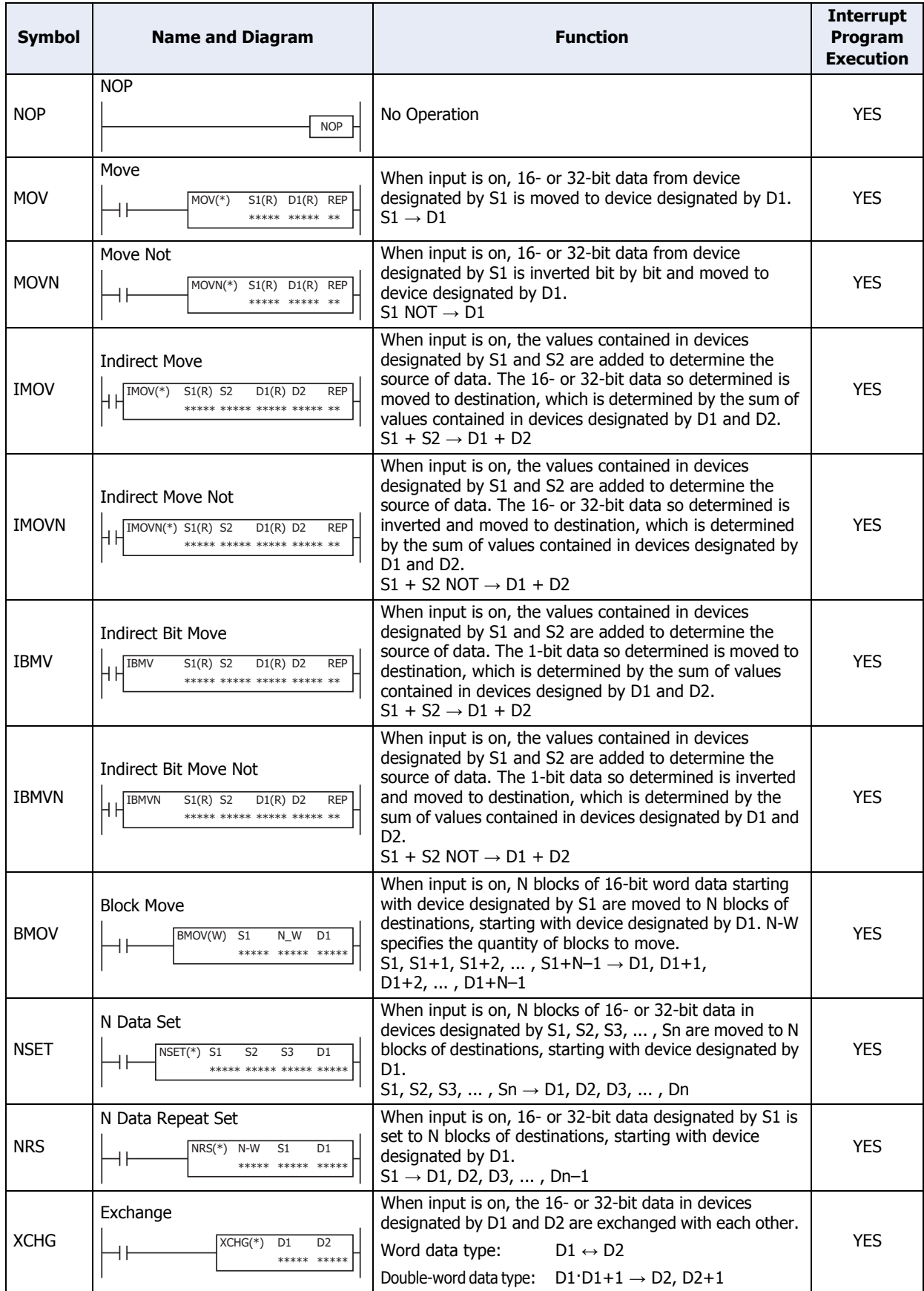
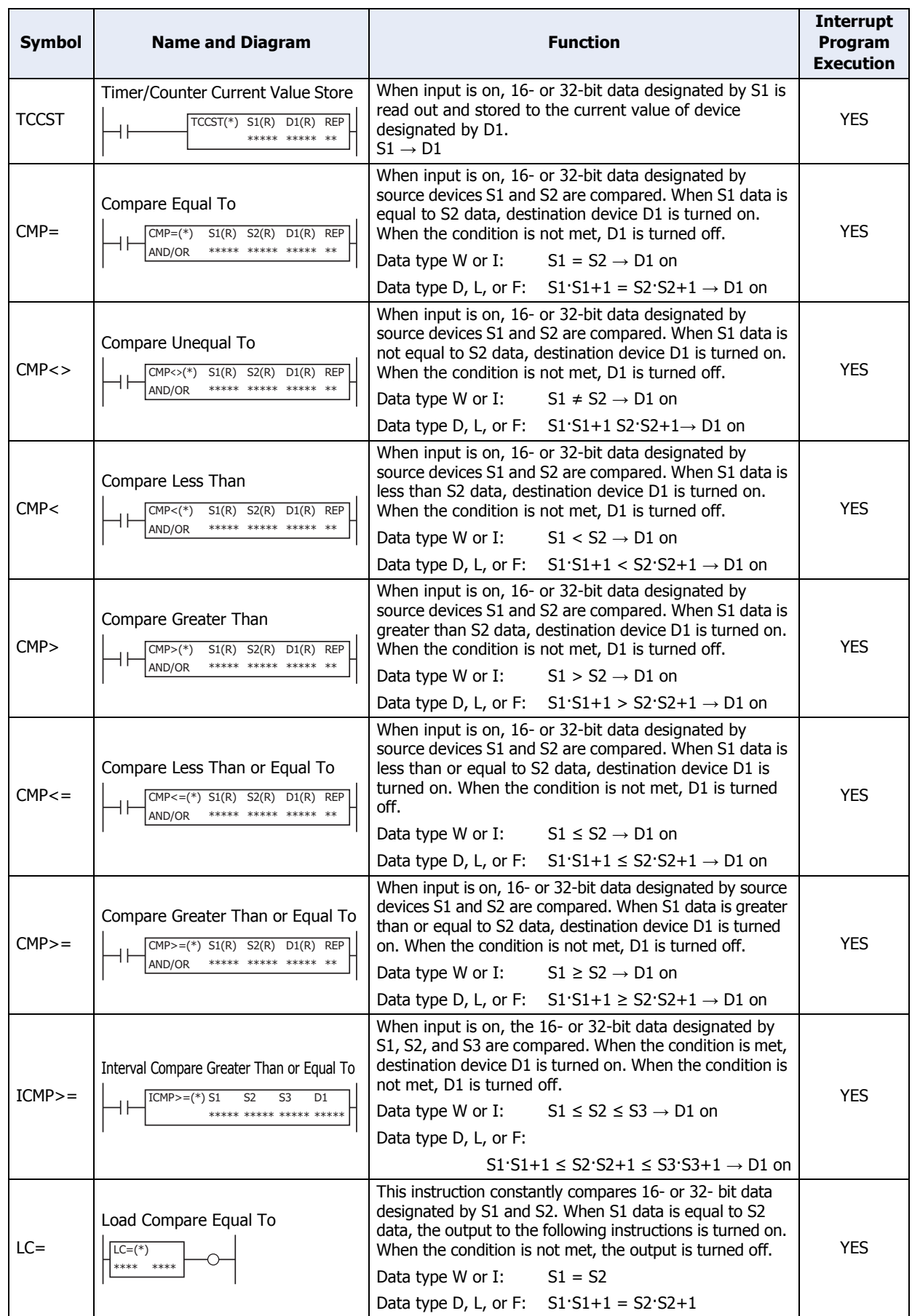

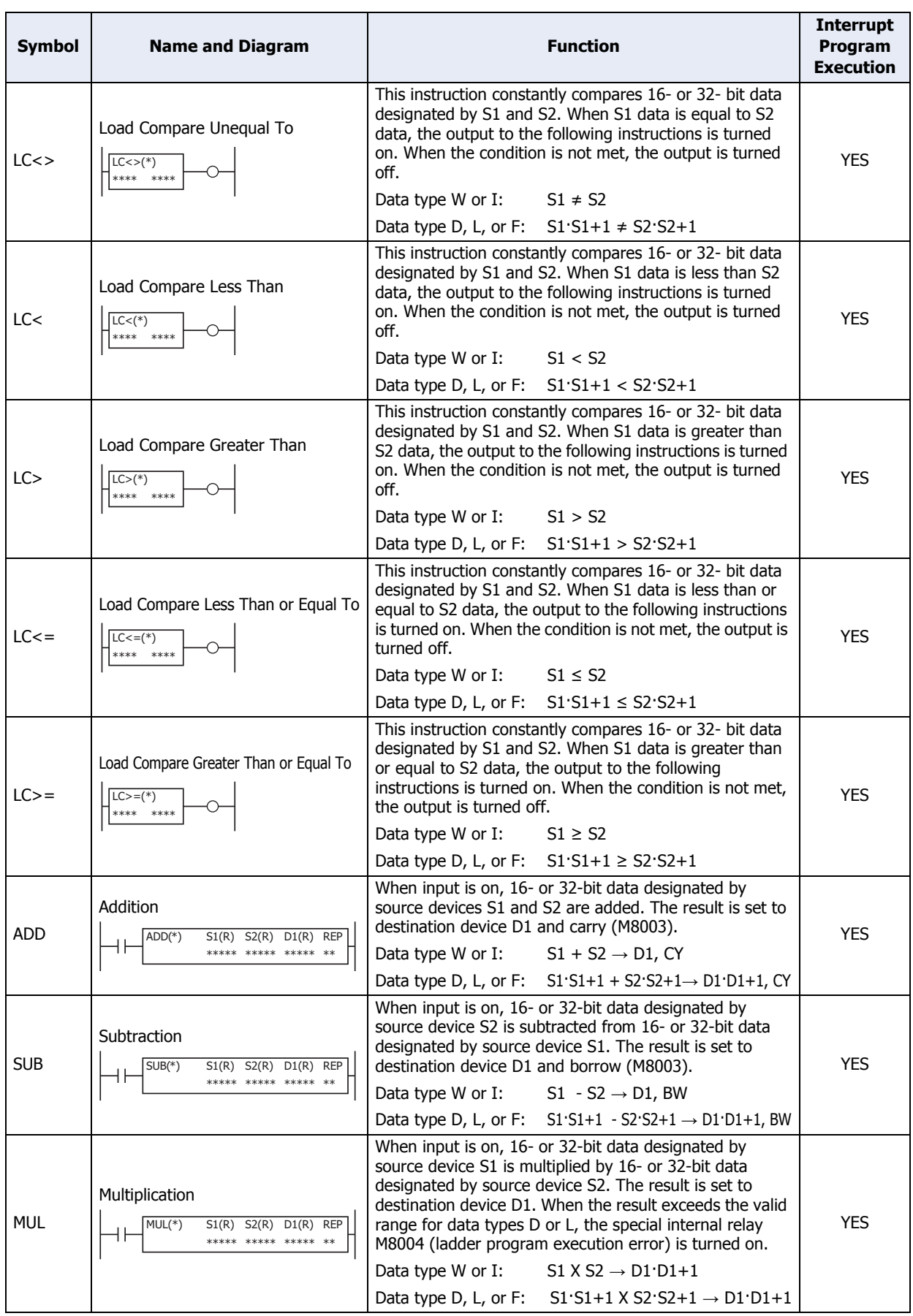

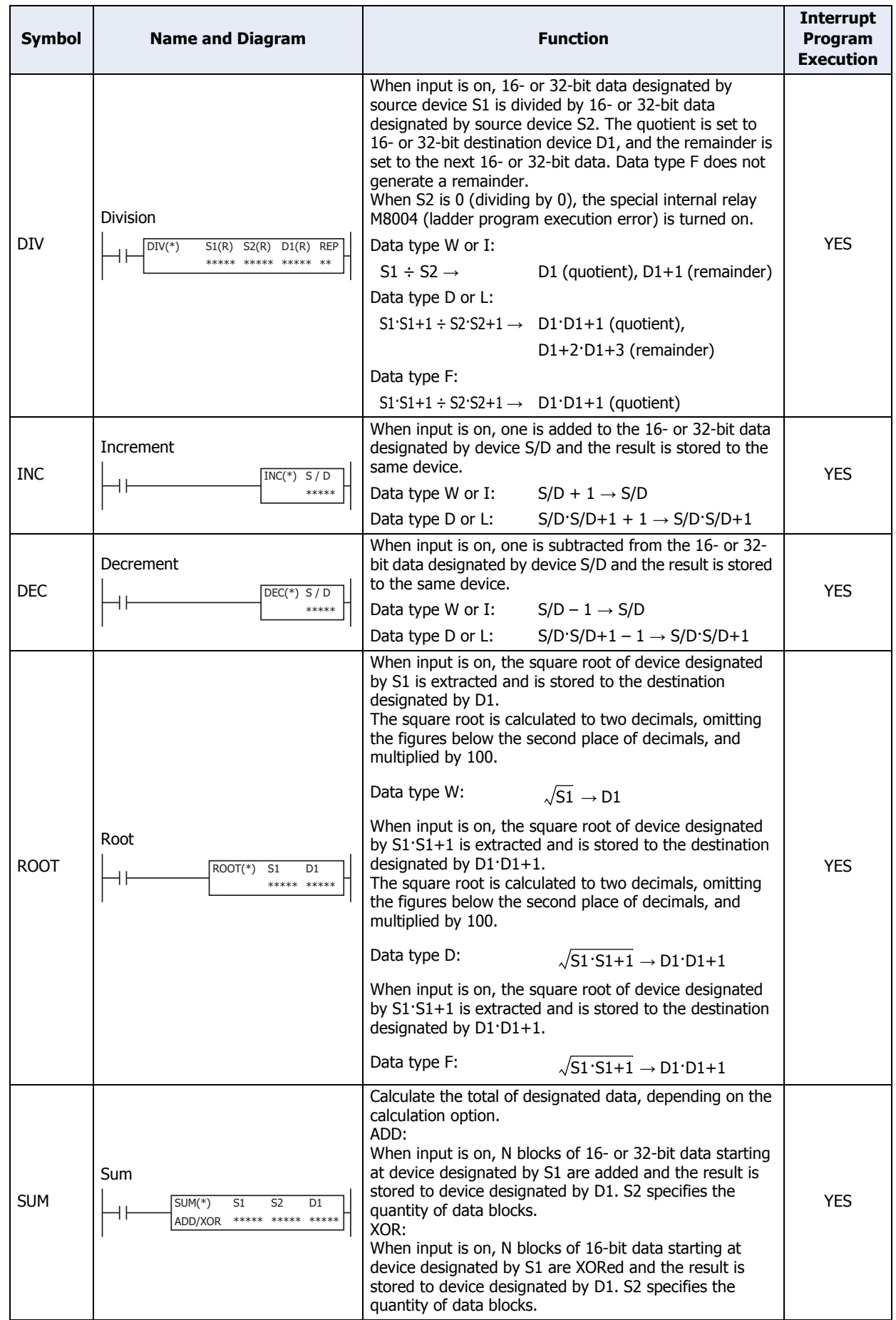

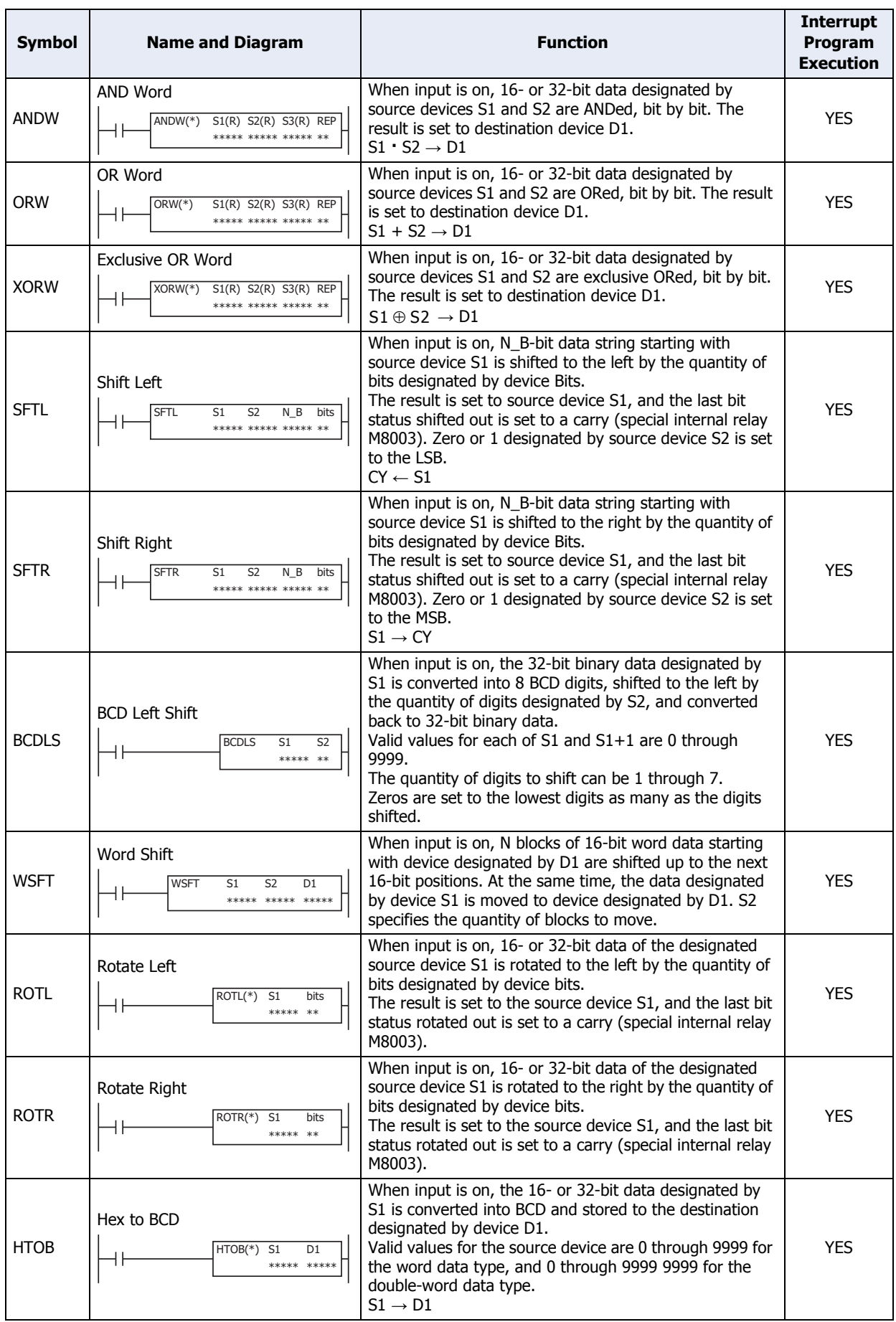

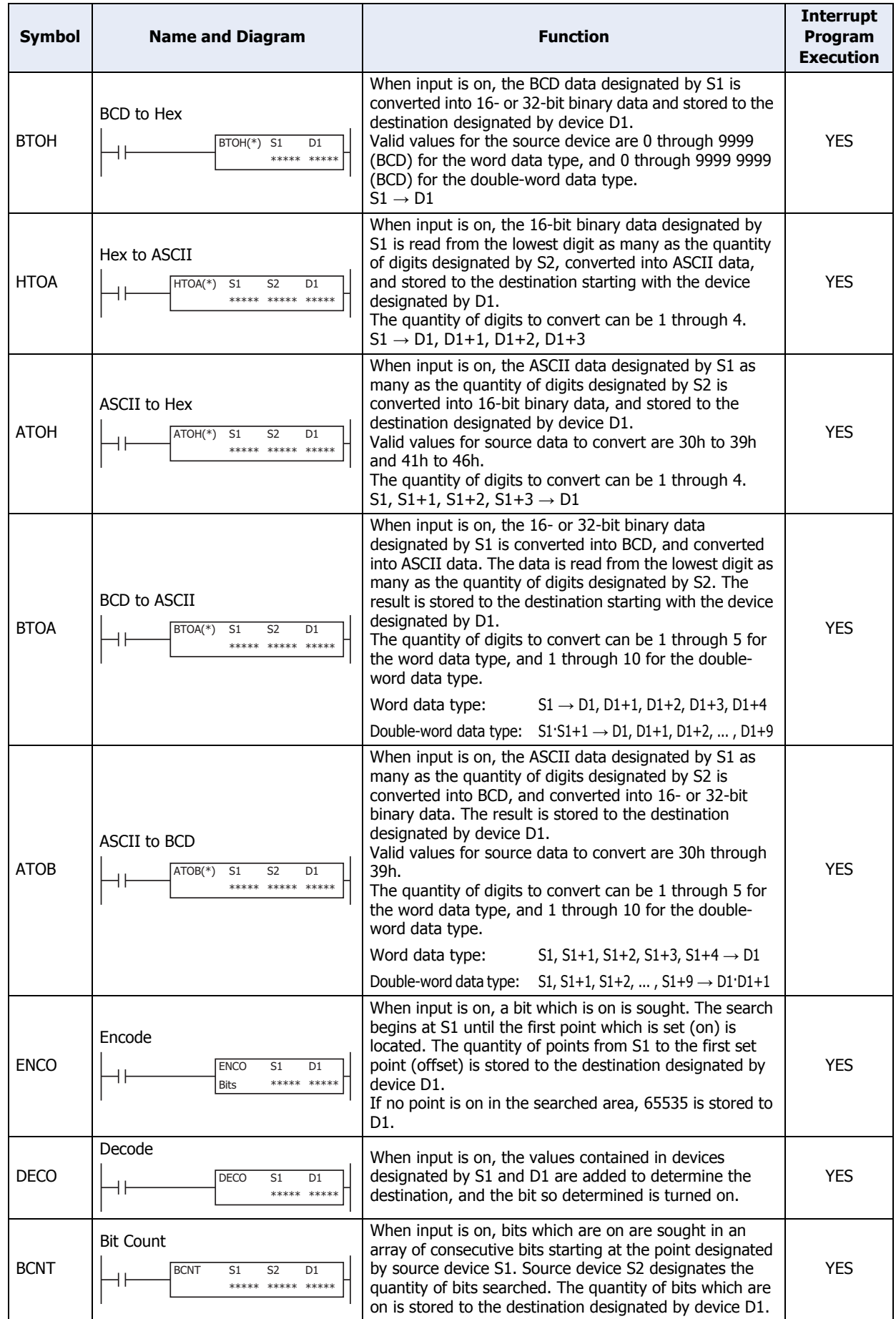

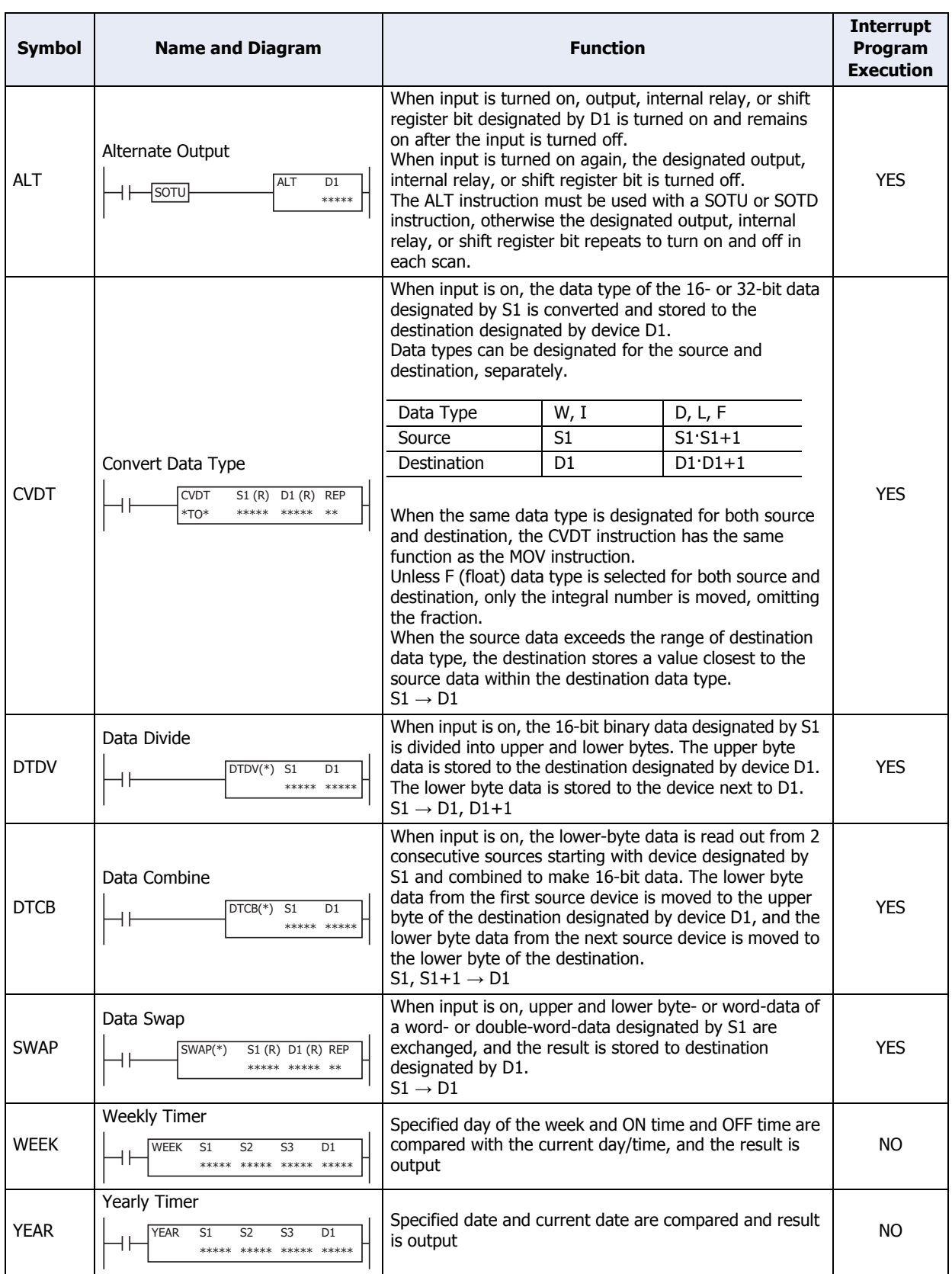

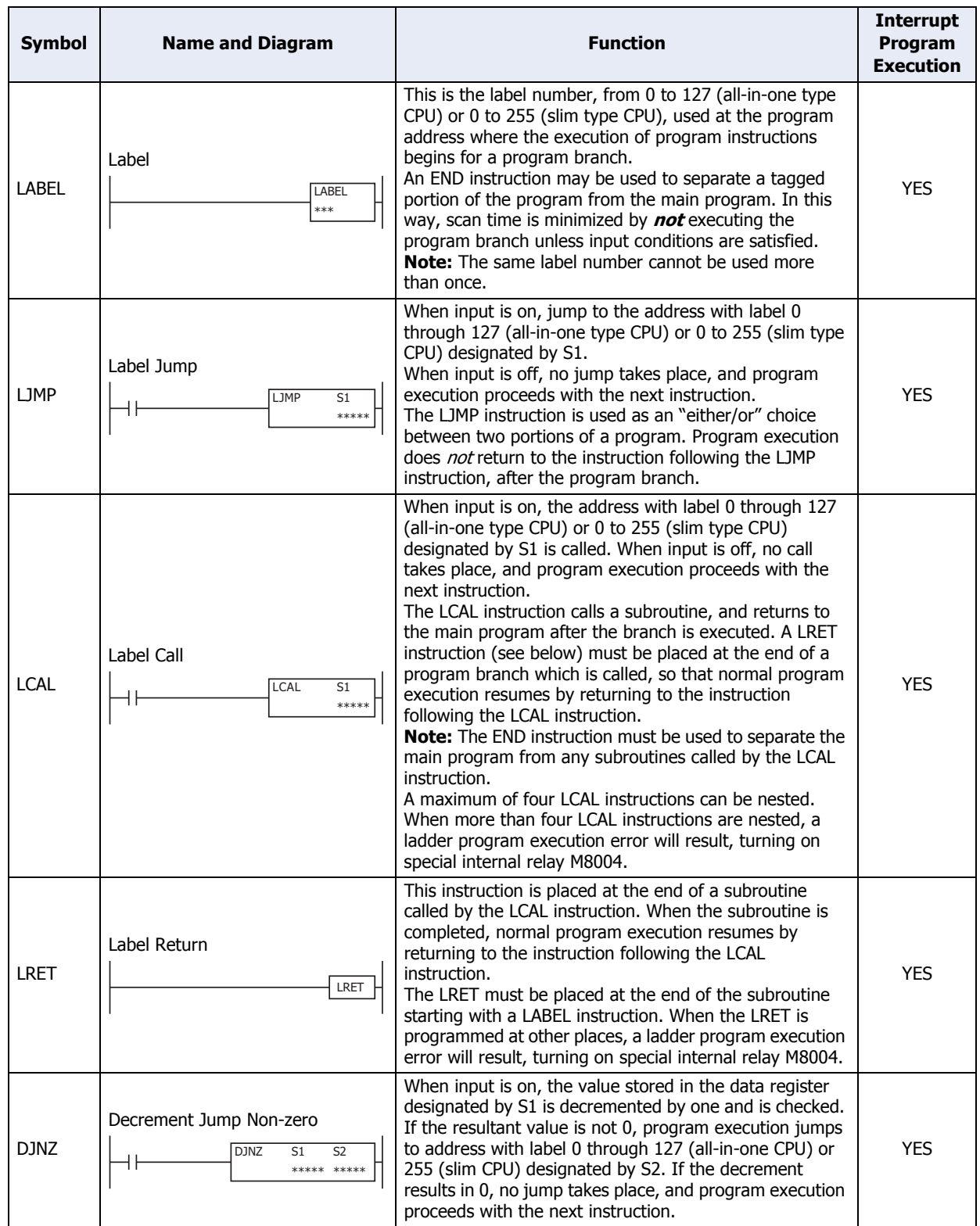

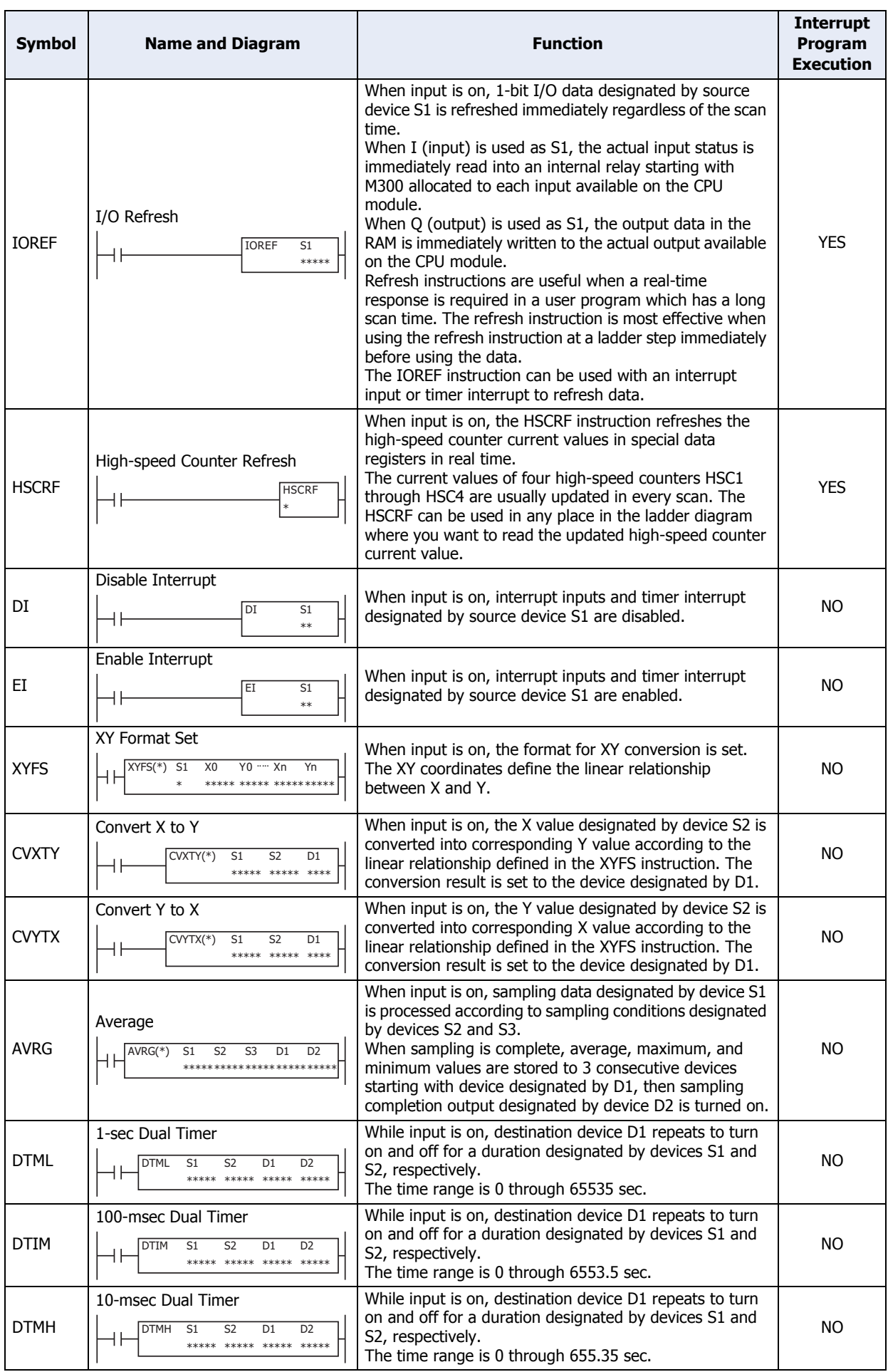

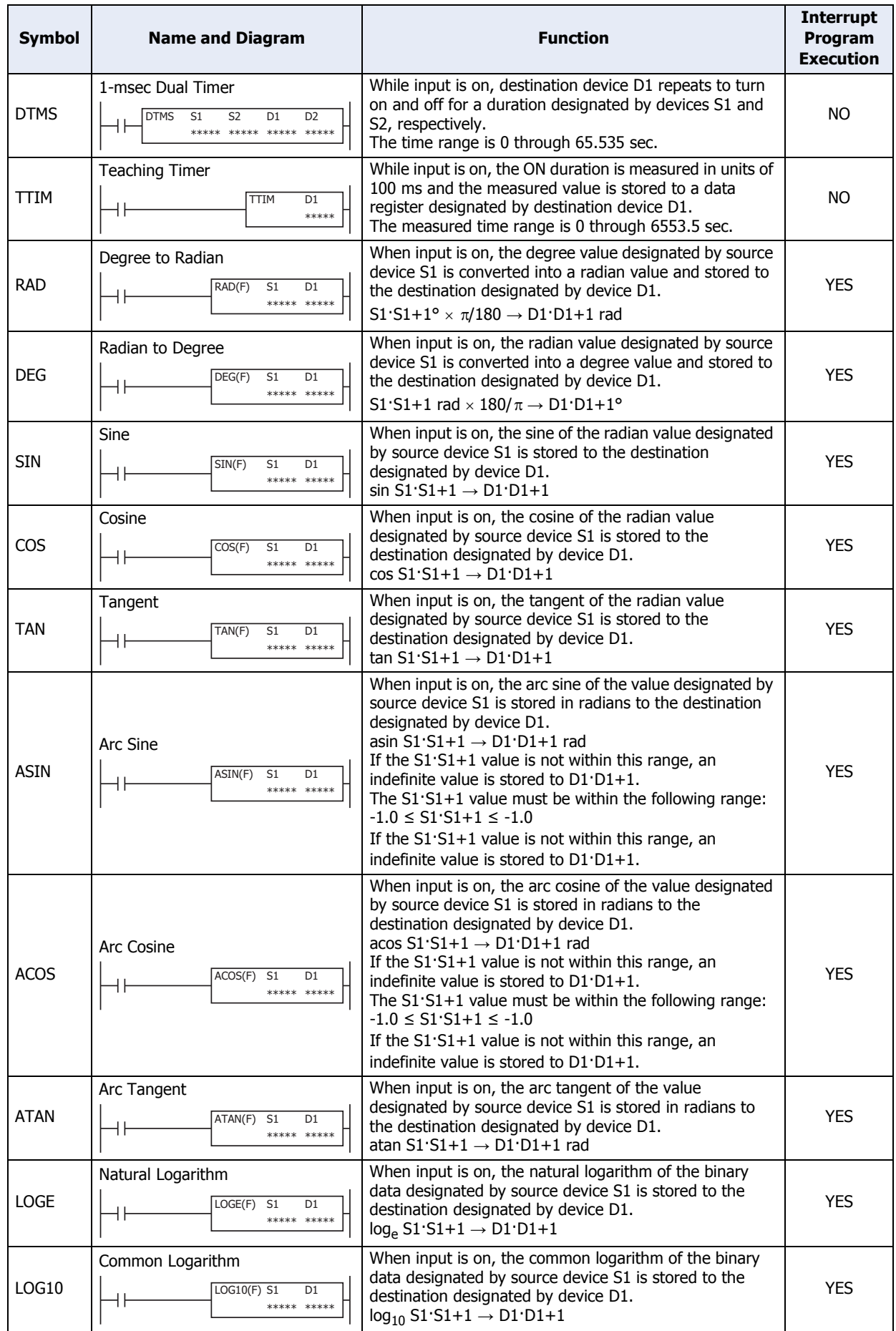

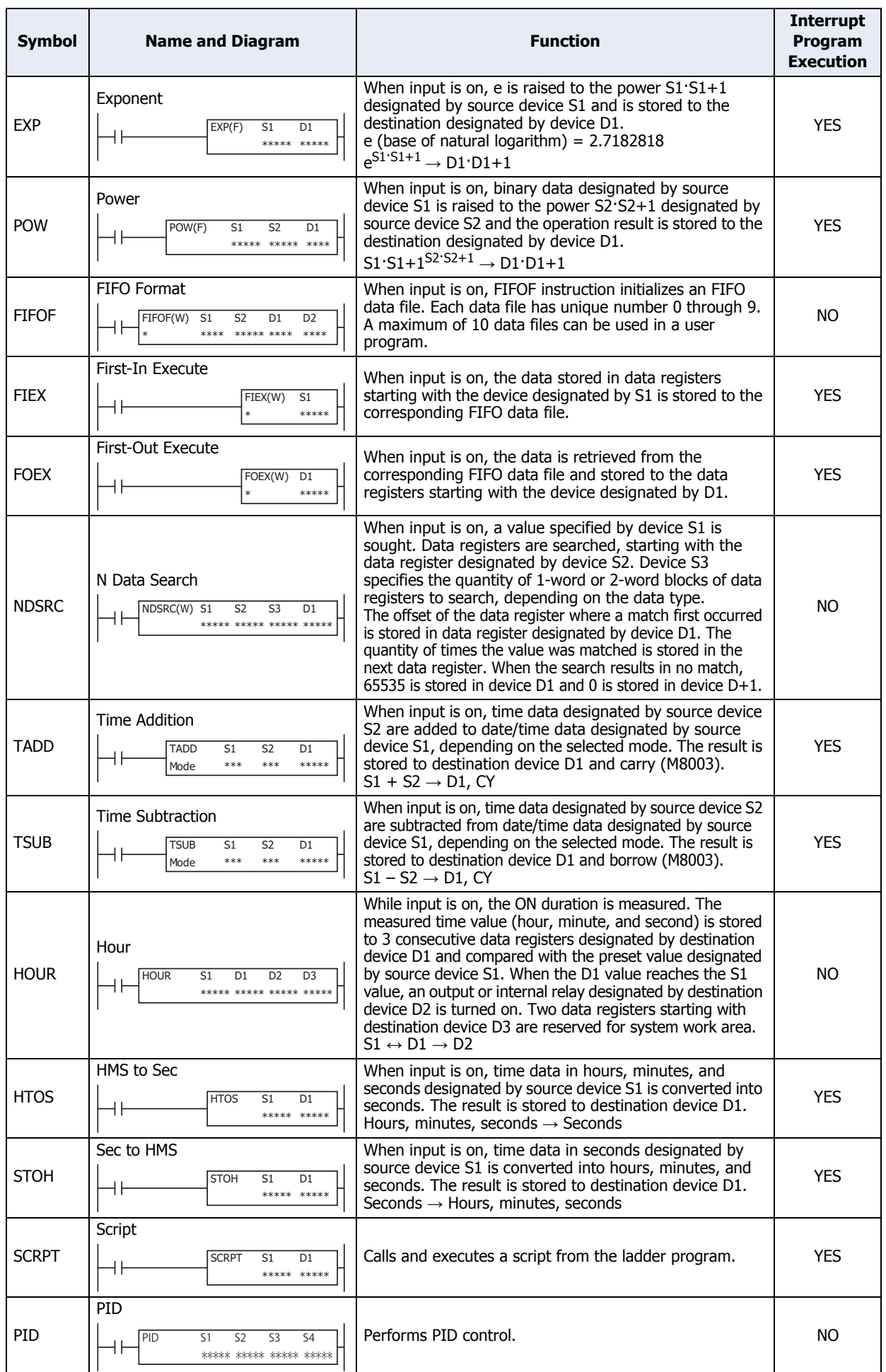

# ● Available Data

The available data types for each command word are as follows.

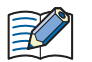

In WindLDR data types are displayed as follows: BIN16(+) as W (word), BIN16(+/-) as I (integer), BIN32(+) as D (double word),  $BIN32(+/-)$  as L (long), and float32 as F (float).

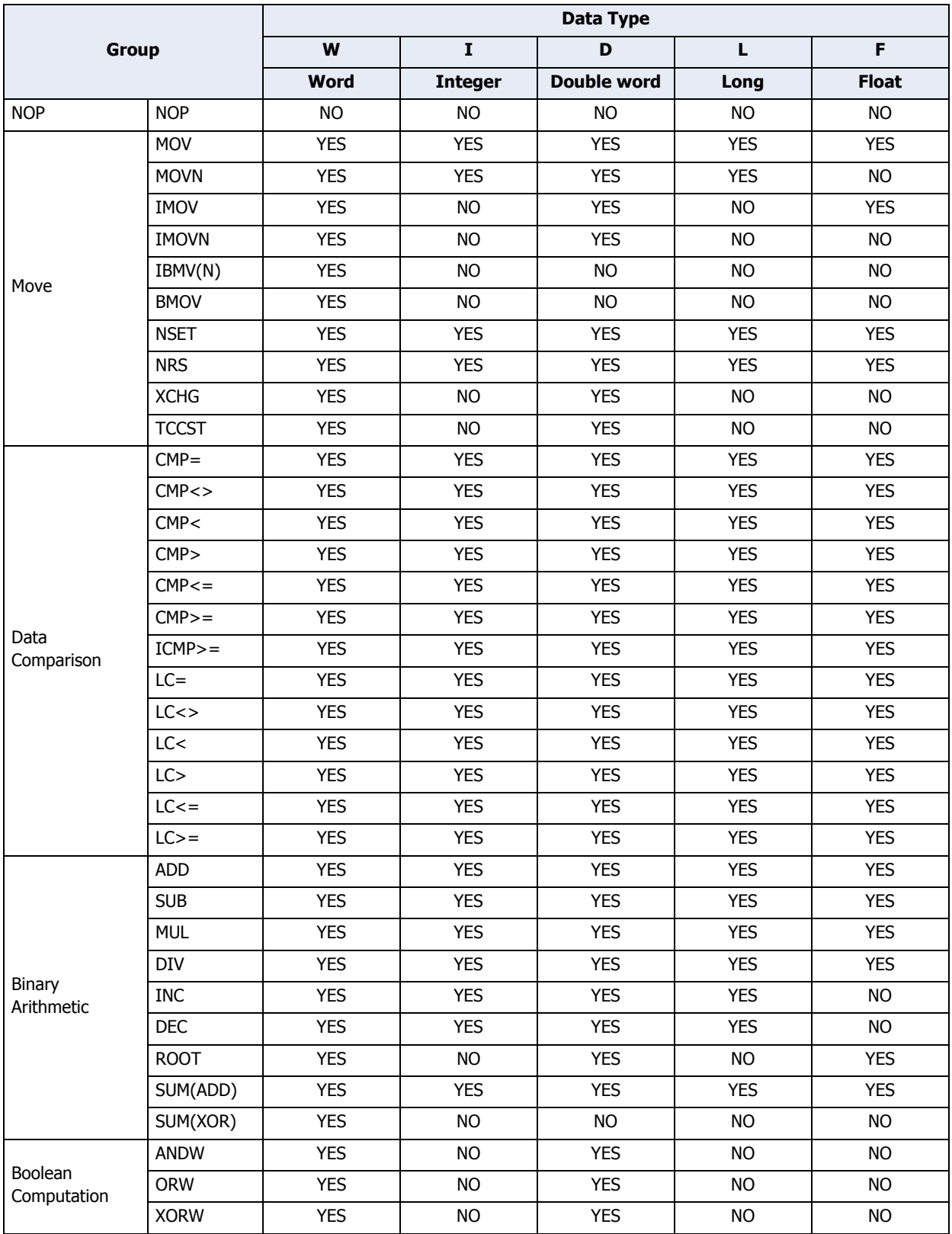

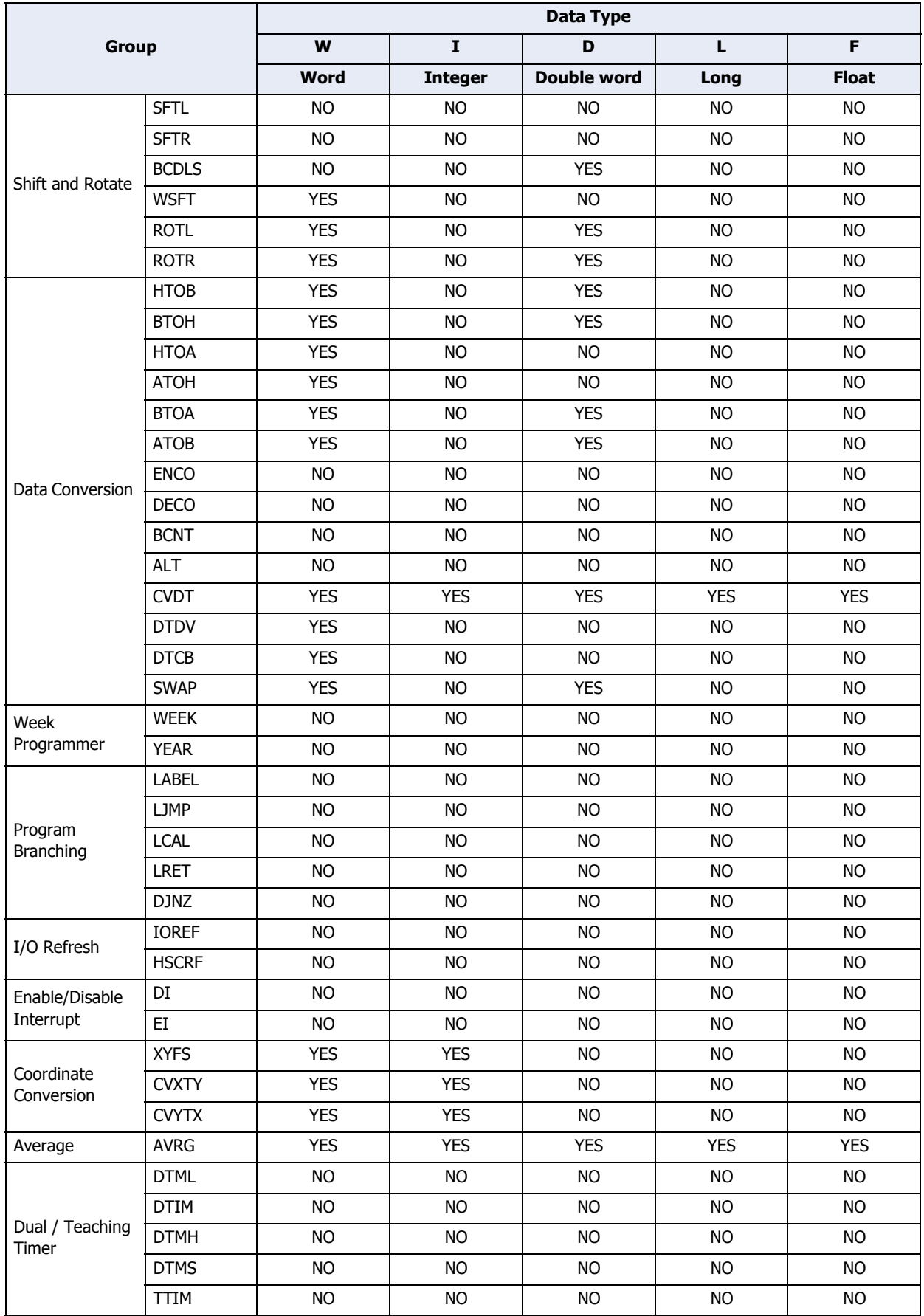

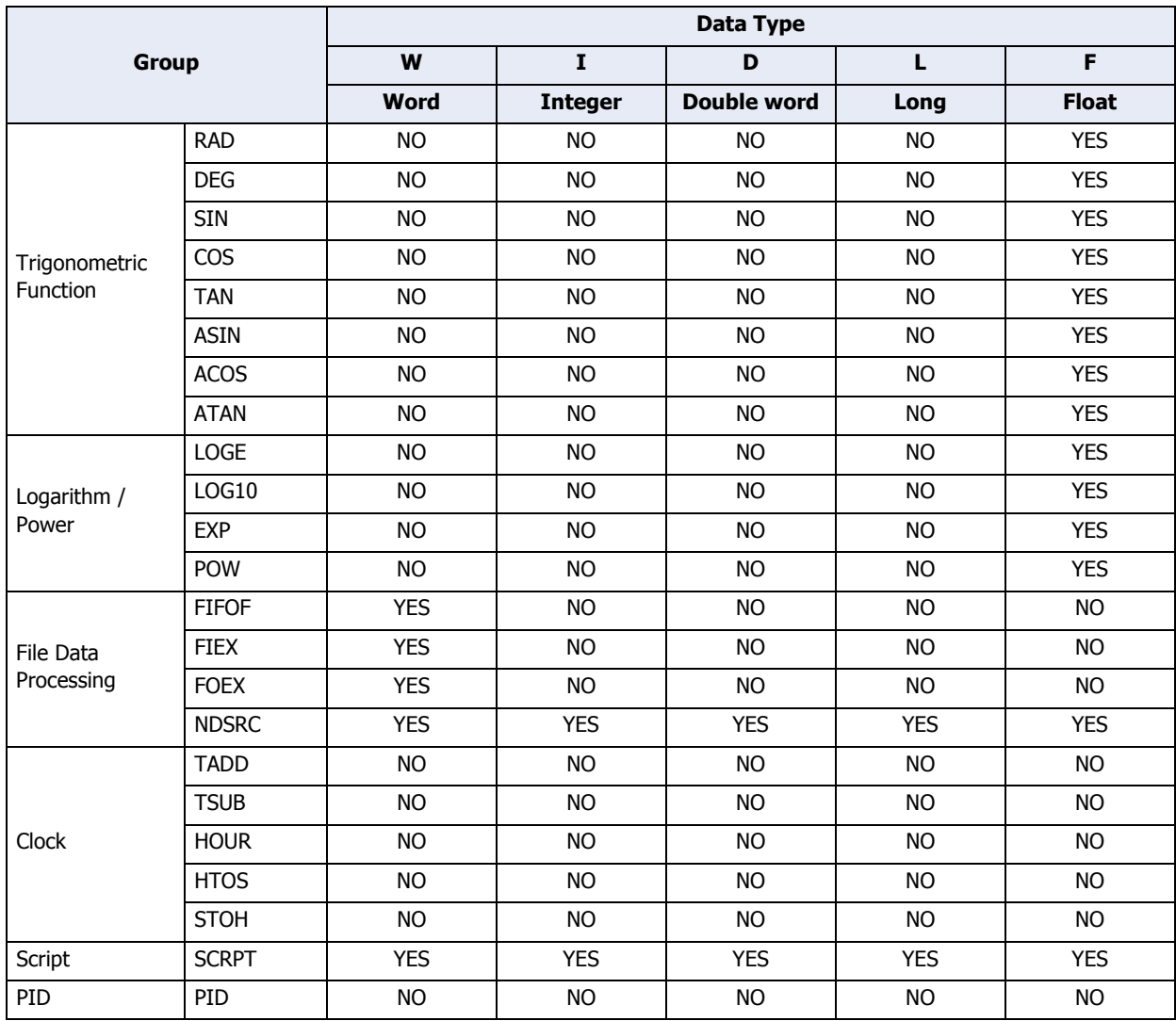

í.

# **3 FBD Program**

# **3.1 Basic Operation for WindLDR**

This section describes basic procedures for operating WindLDR.

- Start WindLDR
- **1** On the WindO/I-NV3 **View** tab, in the **Workspace** group, click  $\mathbf{H}$  (control function). WindLDR starts.

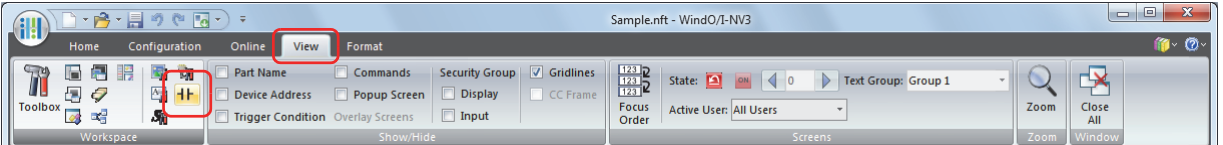

**2** If the ladder program editing screen is displayed, click **FT1A Touch** on the status bar, and then click **PLC Selection** on the displayed drop-down list.

The PLC Selection dialog box is displayed.

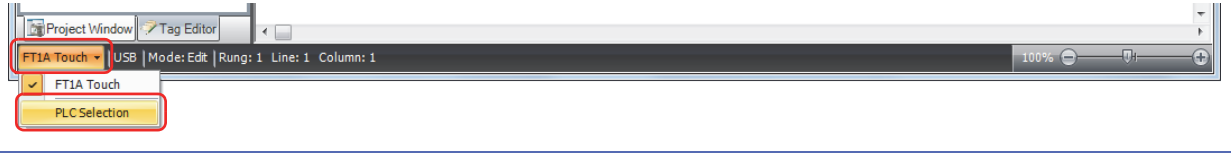

The PLC Selection dialog box can also be displayed by clicking **PLC Type** in the **PLC** group on the **Configuration** tab.

**3** Select **FBD**, and then click **OK**.

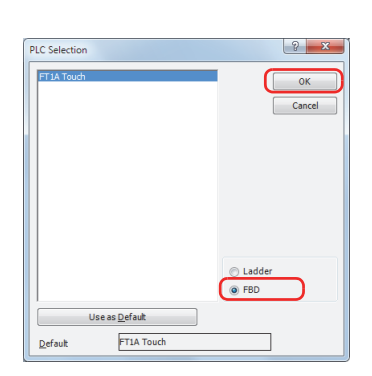

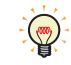

(ng)

To change the default programming language, select the programming language, and then click **Use as Default**.

Next, create a FBD program.

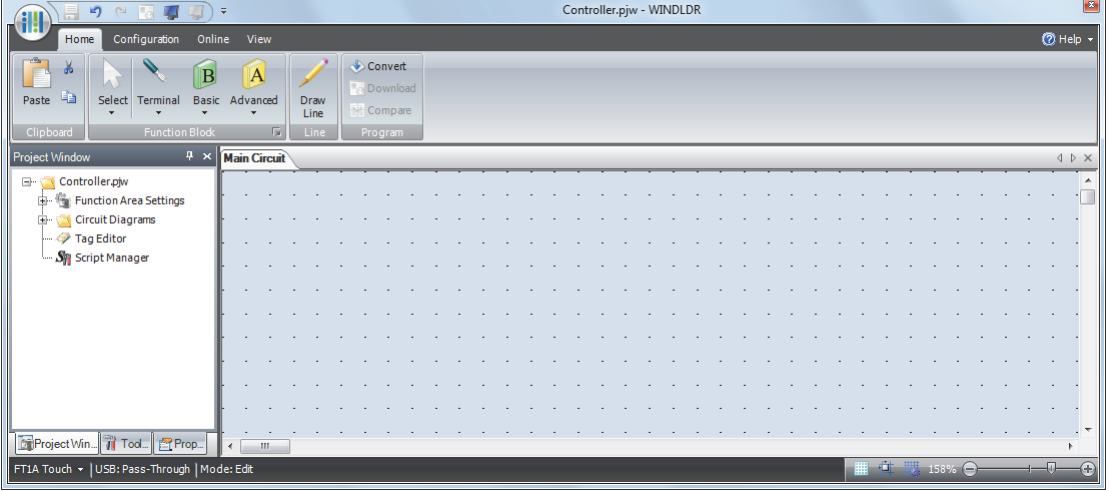

### ● Creating FBD Program

This section describes the procedure for creating a FBD program in WindLDR.

 $\mathbb{R}$ 

For details about FB, refer to the "SmartAXIS FBD Programming Manual".

Create a sample program using WindLDR that performs the following operation:

- When input I0 and input I1 are both on, output Q0 turns on.
- When either input I1 or input I2 is on, output Q1 repeatedly turns on and off in a one second cycle.

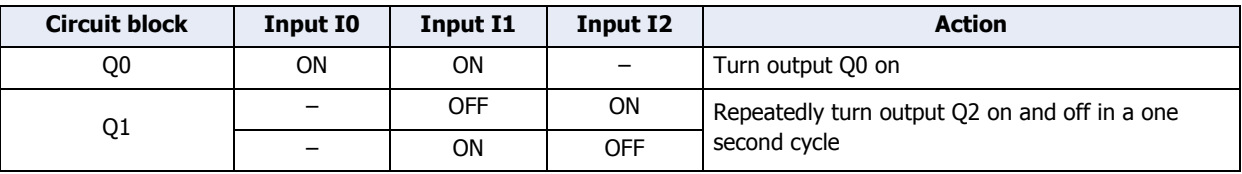

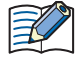

The output FB and all the FBs connected on the left side of that output FB's input connectors are called the circuit block. The output value of the output FB is the execution result for a single circuit block.

### <span id="page-698-0"></span>Insert input I0

**1** On the WindLDR **Home** tab, in the **Function Block** group, click **Terminal**, and then click **I (Digital Input)**.

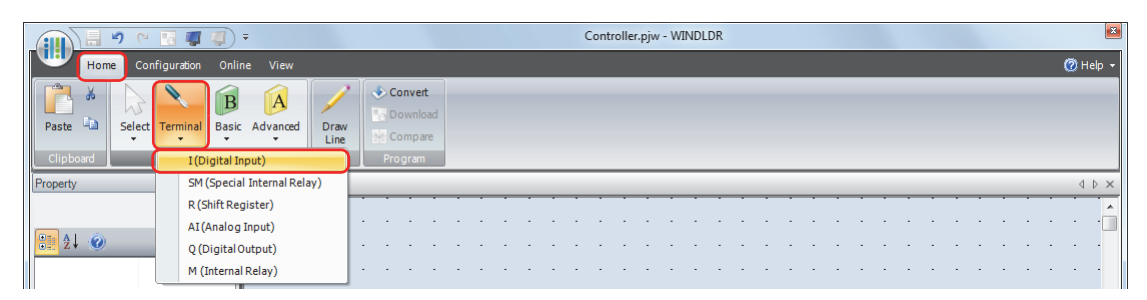

**2** Move the mouse pointer to the FBD editor, and then click the mouse button. Input I0 is inserted at the position of the mouse pointer.

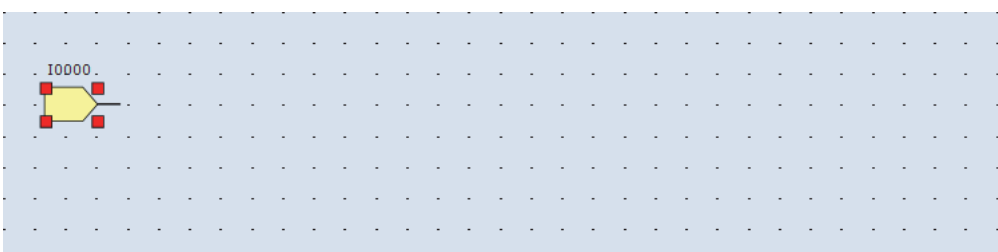

### Insert the AND (logical AND) FB

**1** On the WindLDR **Home** tab, in the **Function Block** group, click **Basic**, and then click **AND (Logical AND)**.

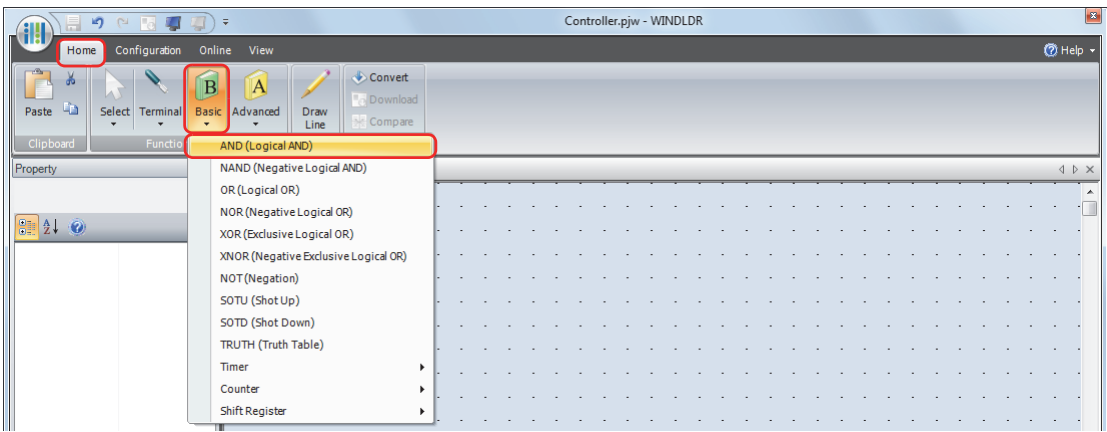

**2** Move the mouse pointer to the FBD editor, and then click the mouse button. AND B0 is inserted at the position of the mouse pointer.

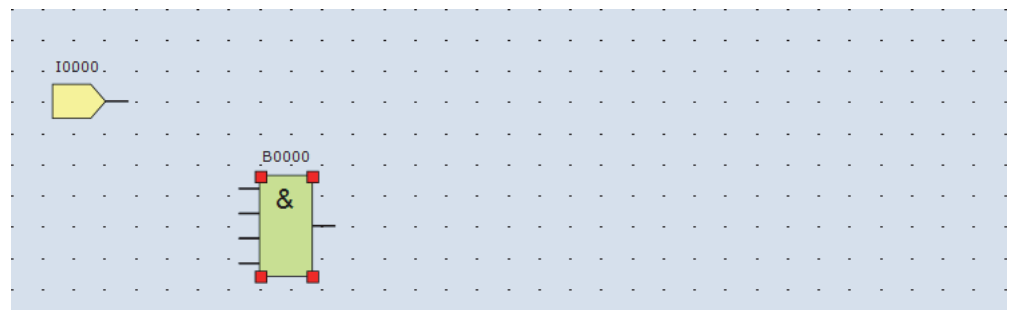

<span id="page-699-0"></span>Connect input I0 and AND B0 with a connection line

**1** On the WindLDR **Home** tab, in the **Line** group, click **Draw Line**.

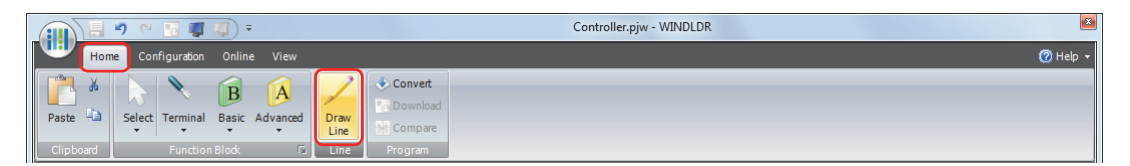

**2** Move the mouse pointer to the input I0 output connector.

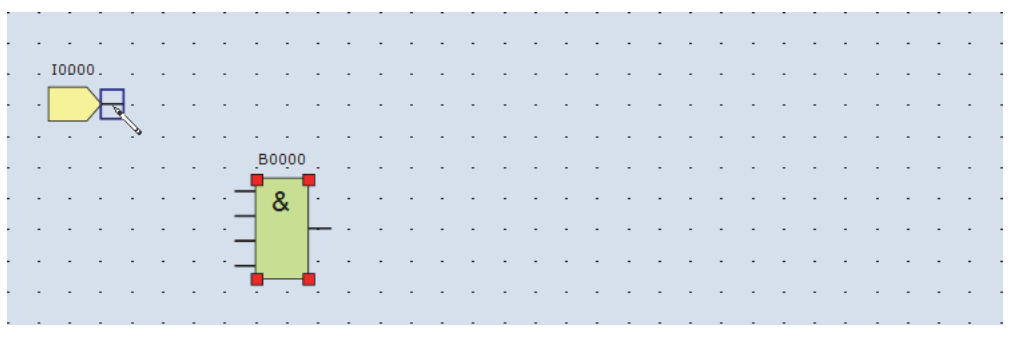

**3** Click the mouse button and drag the line to the AND B0 input 1 connector.

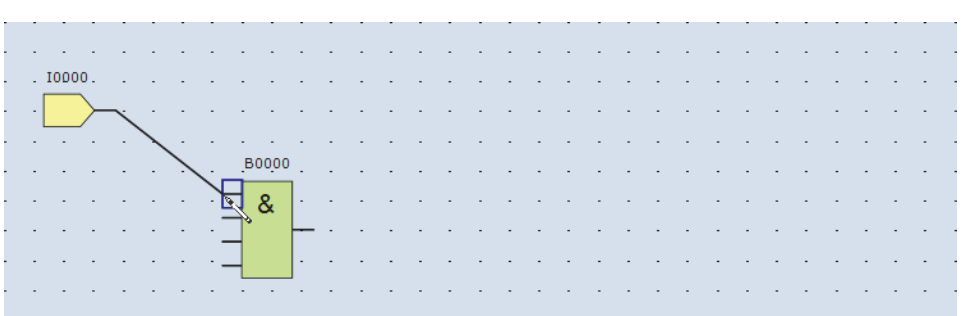

#### **4** Release the mouse button.

The input I0 output connector and the AND B0 input 1 connector are connected.

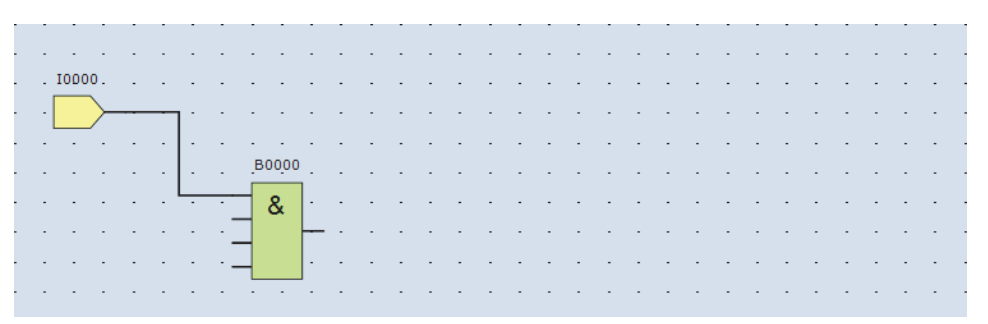

Insert output Q0 and connect it to the AND B0 output

**1** On the WindLDR **Home** tab, in the **Function Block** group, click **Terminal**, and then click **Q (Digital Output)**.

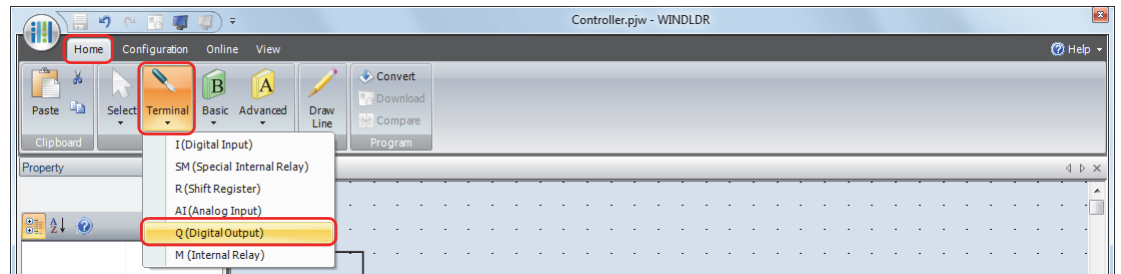

**2** Move the mouse pointer to the FBD editor, and then click the mouse button. Output Q0 is inserted at the position of the mouse pointer.

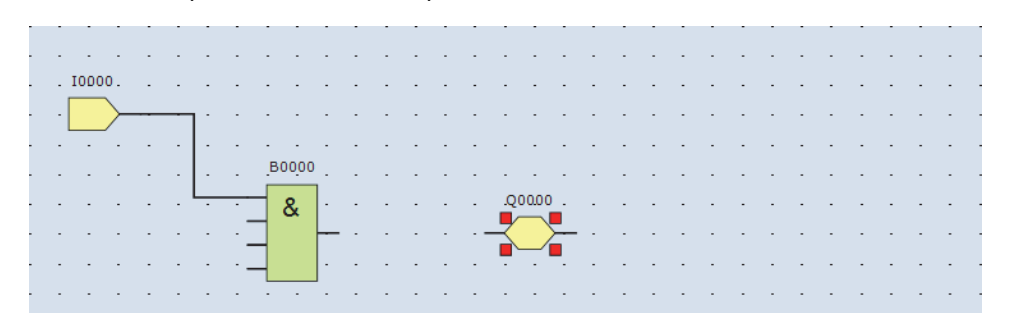

**3** Connect the AND B0 output connector and the output Q0 input connector with a connection line. Connect them in the same manner as ["Connect input I0 and AND B0 with a connection line" on page 12-34](#page-699-0).

> $. I0000.$  $\ddot{\phantom{a}}$ Boone ÷.  $Q0000$ . & ÷. ÷. and a state

### Insert input I1 and connect it to AND B0 input 2

Insert input I1 in the same manner as ["Insert input I0" on page 12-33](#page-698-0) and connect it with a connection line in the same manner as ["Connect input I0 and AND B0 with a connection line" on page 12-34](#page-699-0).

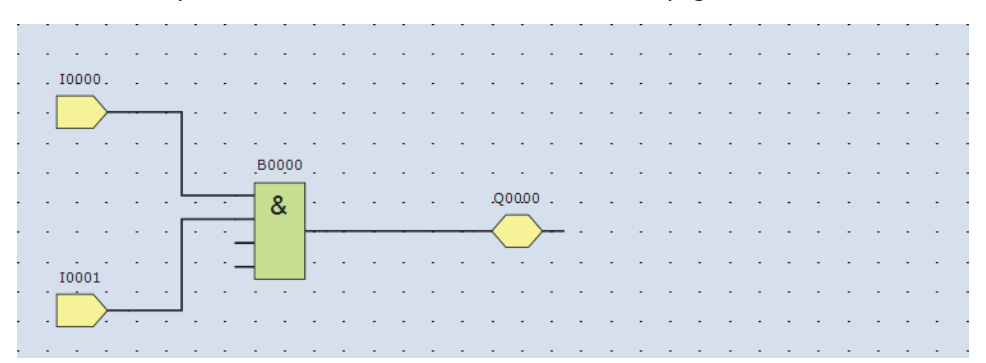

### Insert input I2 and XOR B1 and connect input I1 and input I2 to XOR B1 input 1 and input 2

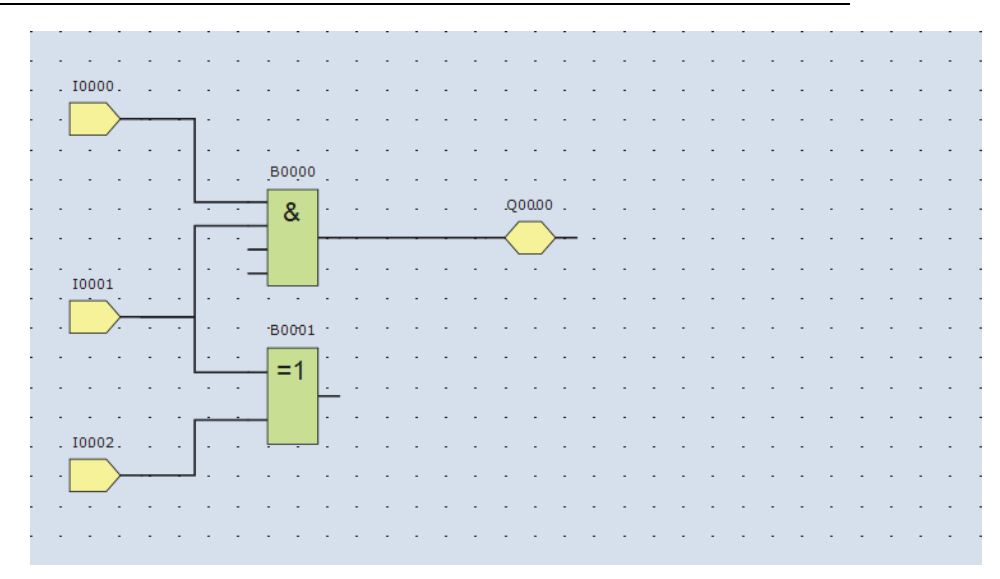

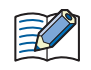

The FB output connectors can be connected to multiple FB input connectors. Multiple FB output connectors cannot be connected to a single FB input connector.

### Insert special internal relay M8121, AND B2, and output Q1 and connect them with connection lines

₹

M8121 is a special internal relay that repeatedly turns on and off in a one second cycle. For details on the special internal relay, see [Chapter 27 "Special Internal Relay \(M\)" on page 27-5](#page-1126-0).

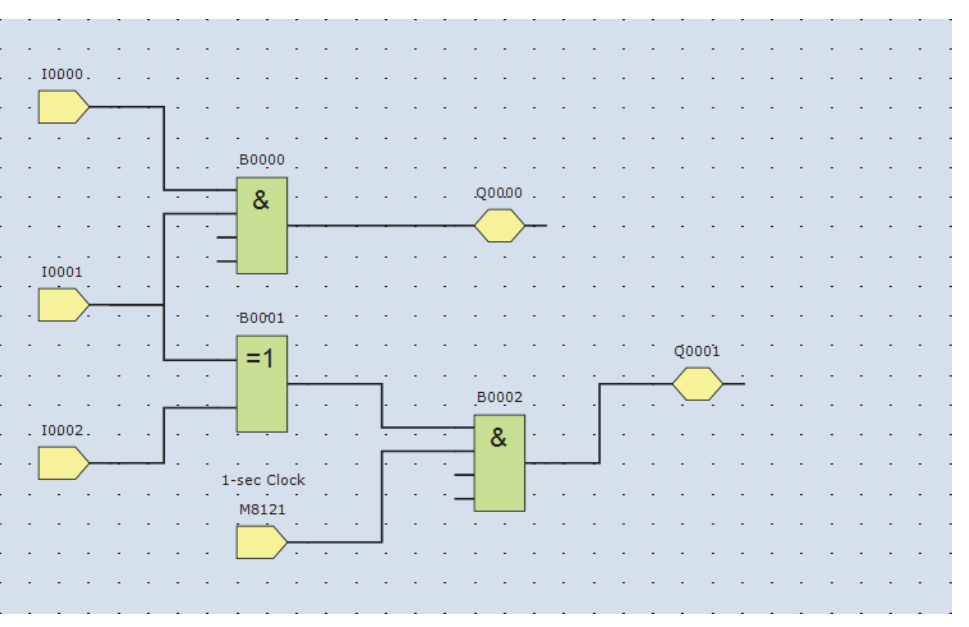

This completes the FBD program.

#### Conversion of Programs

**1** Confirm that the program has been correctly created. On the WindLDR **Home** tab, in the **Program** group, click **Convert**. If the FBs are correctly connected, the conversion will be successful. If errors are found, a list of errors is displayed in the information window. Fix those errors in order.

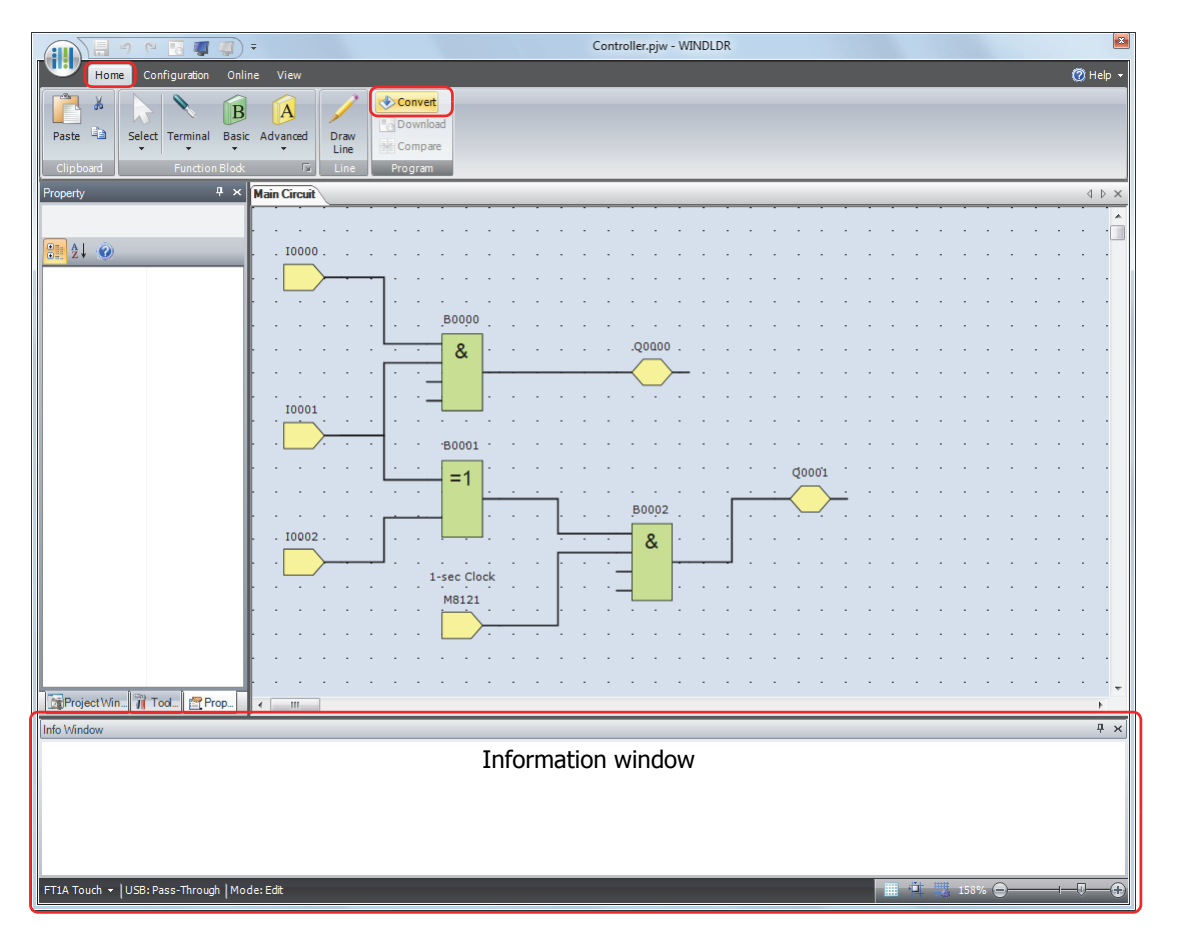

### **Monitor Operation**

You can monitor the operation of the downloaded program with WindLDR's monitor function.

**1** After the program is successfully downloaded, on the WindLDR **Online** tab, in the **Monitor** group, click **Monitor**. The Touch state is displayed on the WindLDR screen.

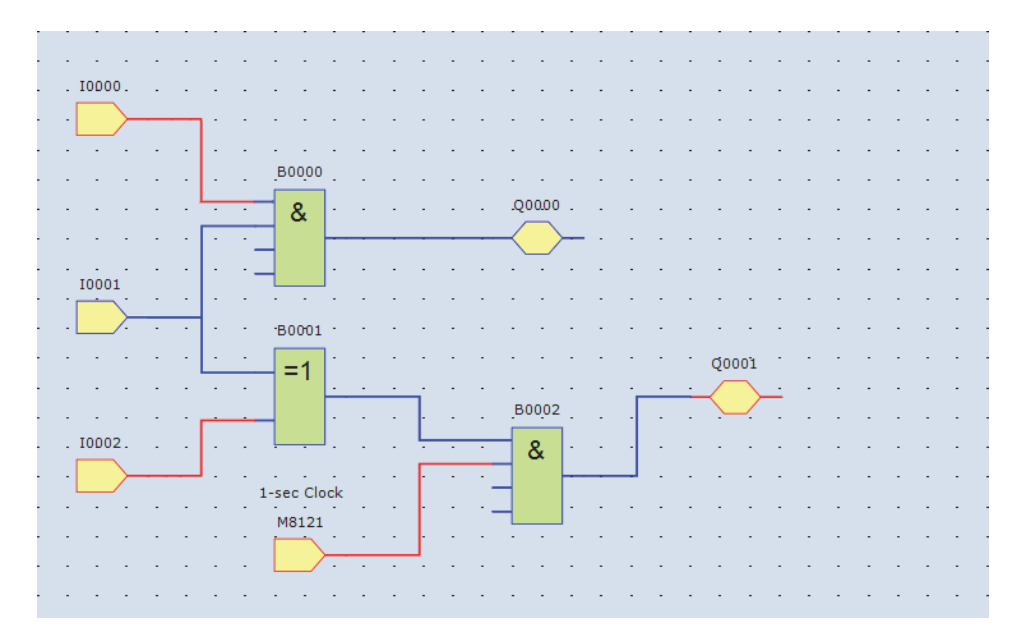

- **2** Monitor the following operations.
	- When you turn on both input I0 and input I1, output Q0 turns on.
	- When you turn on either input I1 or input I2, output Q1 repeatedly turns on and off in a one second cycle.

This concludes the monitor operation.

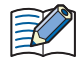

- You can monitor the state of the input connectors and output connectors for each FB. When input connectors, output connectors, and connection lines are red, they are on. Blue is off.
- For details on the state of unconnected input connectors in the FBs, refer to the chapters for the FBs in the "SmartAXIS FBD Programming Manual".

# ● Exit WindLDR Click in WindLDR, and then click **Exit WindLDR**. WindLDR closes. Application button  $\overline{a}$  $\overline{\tau}$ **Recent Projects**  $\underline{1}$ C:\Users\ 2 C:\Users\  $\overline{ }$ Drint **Listino** J. WindLDR Option Strait WindLDR • If project data is saved during editing in WindO/I-NV3, control function are also saved.  $\overline{\mathbb{Q}}$ • If you click  $\left(\prod_{i=1}^{n} \right)$  in WindLDR and then click **Close**, or if you close the project file while editing in WindO/I-NV3, you will exit WindLDR.

# **3.2 FB Reference**

In the FBD program, there are FBs such as logical operation FBs that perform logical operations, timer FB to perform processing using timer devices and counter FB to perform processing using counter devices. If the output of a FB is inverted, the execution results of the FB are inverted and output. For FBs that support inverted output, refer to the following table.

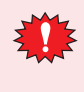

Programming and operating the user program of the SmartAXIS requires special knowledge. To make effective use of the SmartAXIS, develop a thorough understanding of the contents of this manual and the FBD programming.

### ● Input FB

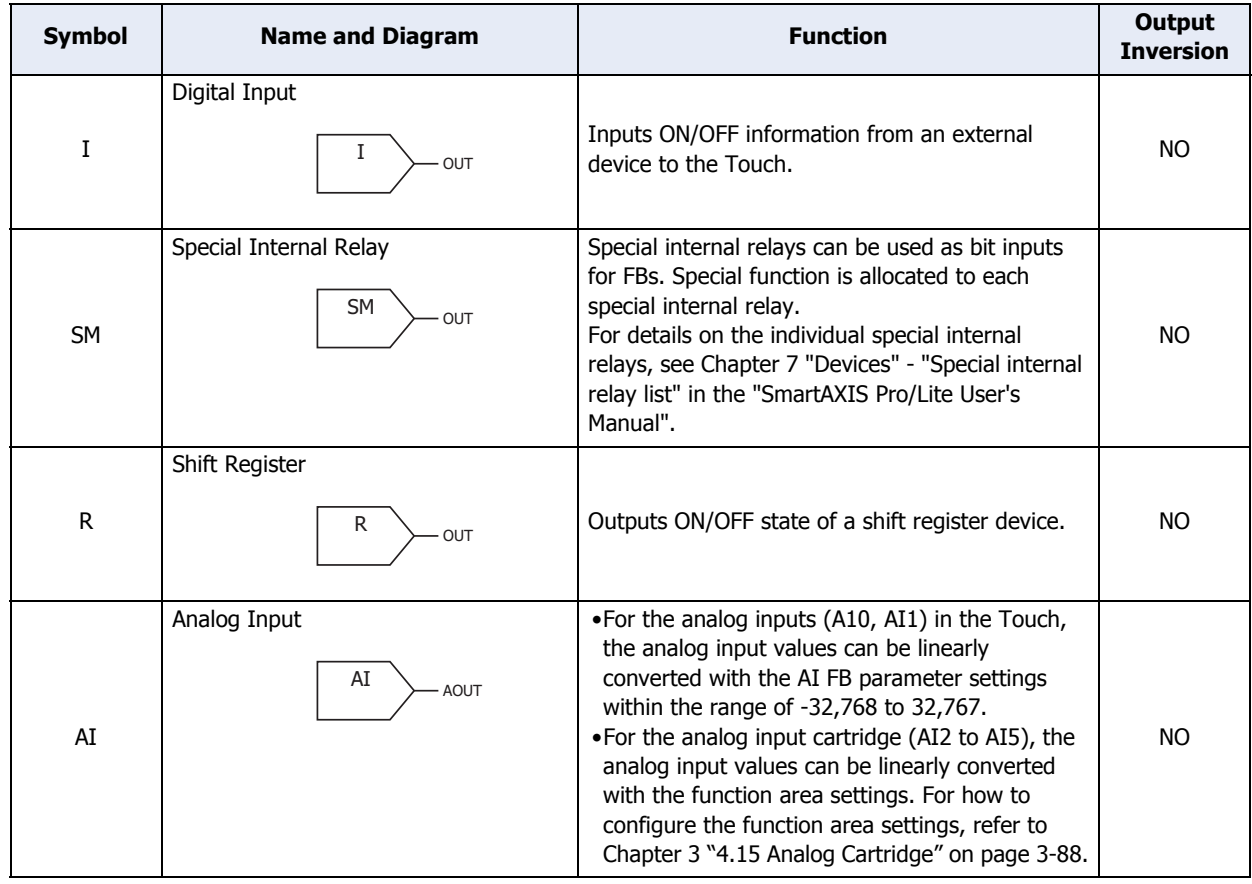

### ● Output FB

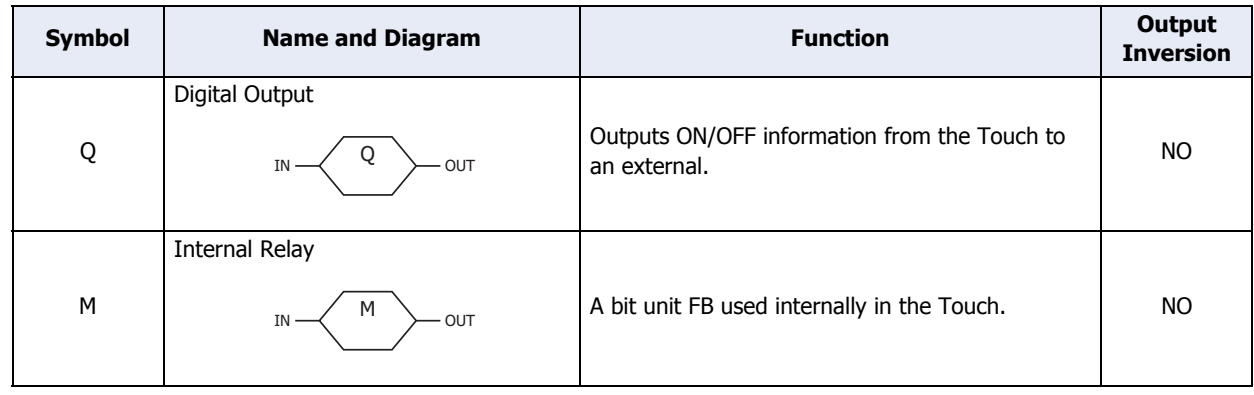

# ● Logical Operation FB

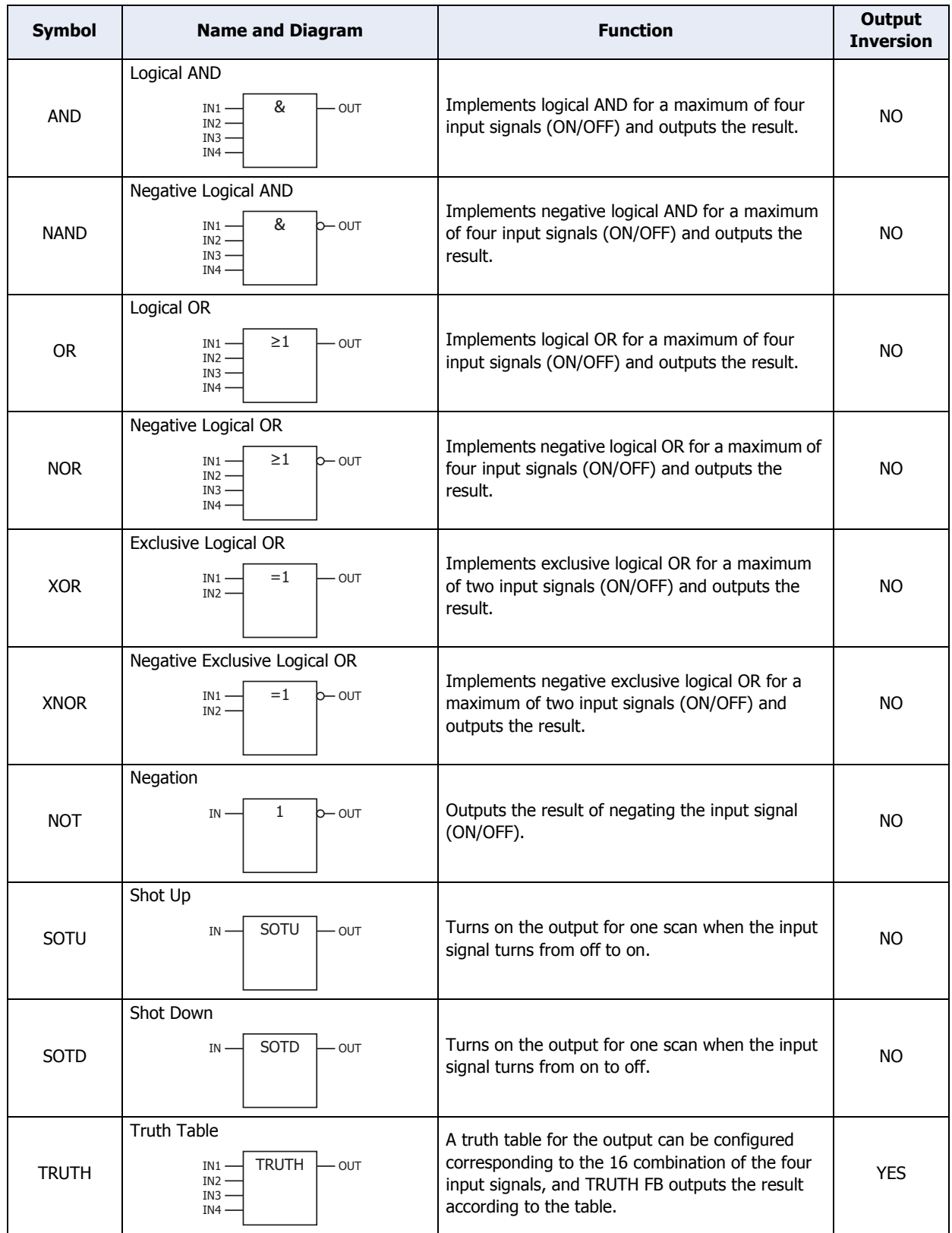

# ● Timer FB

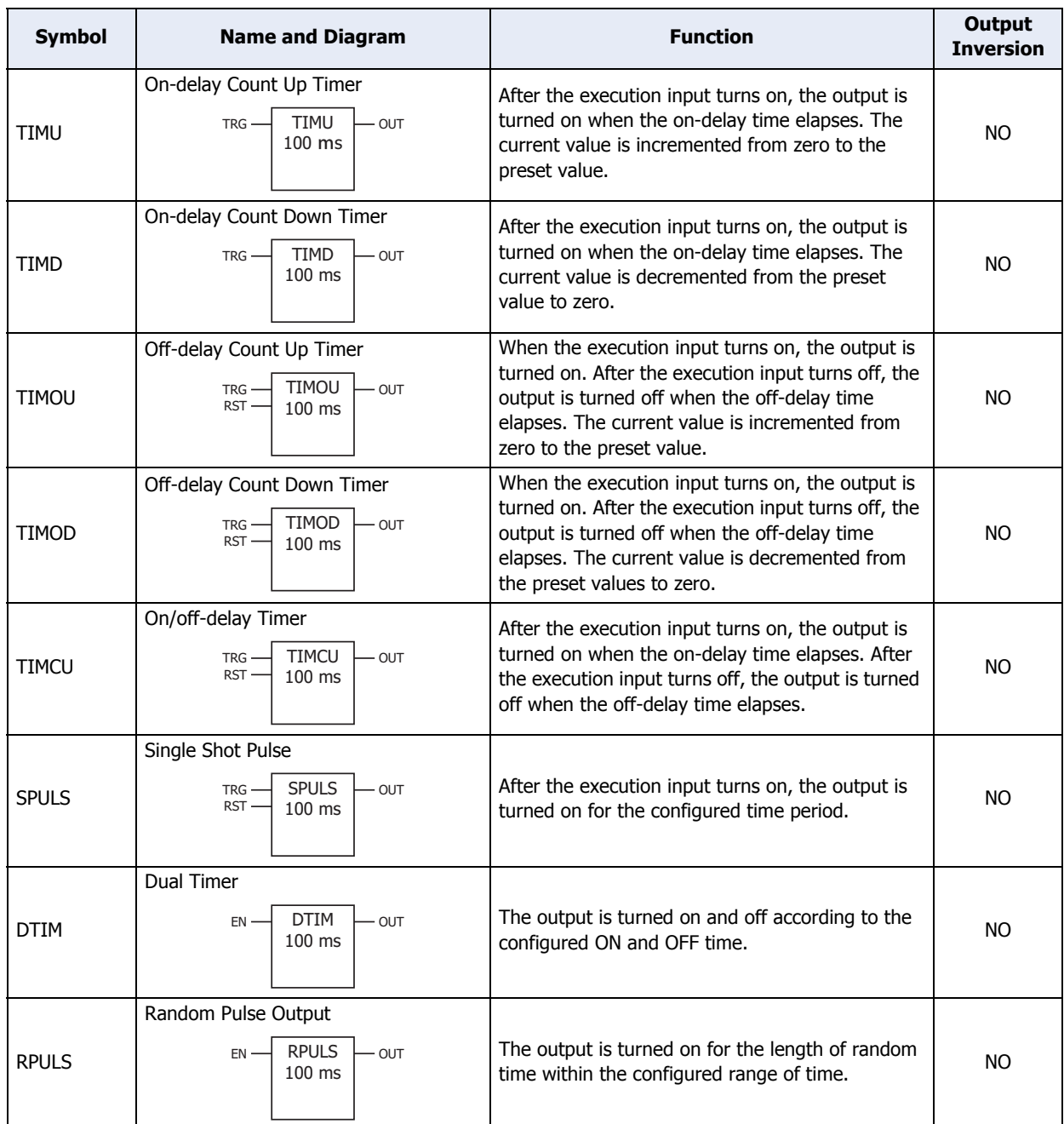

### ● Counter FB

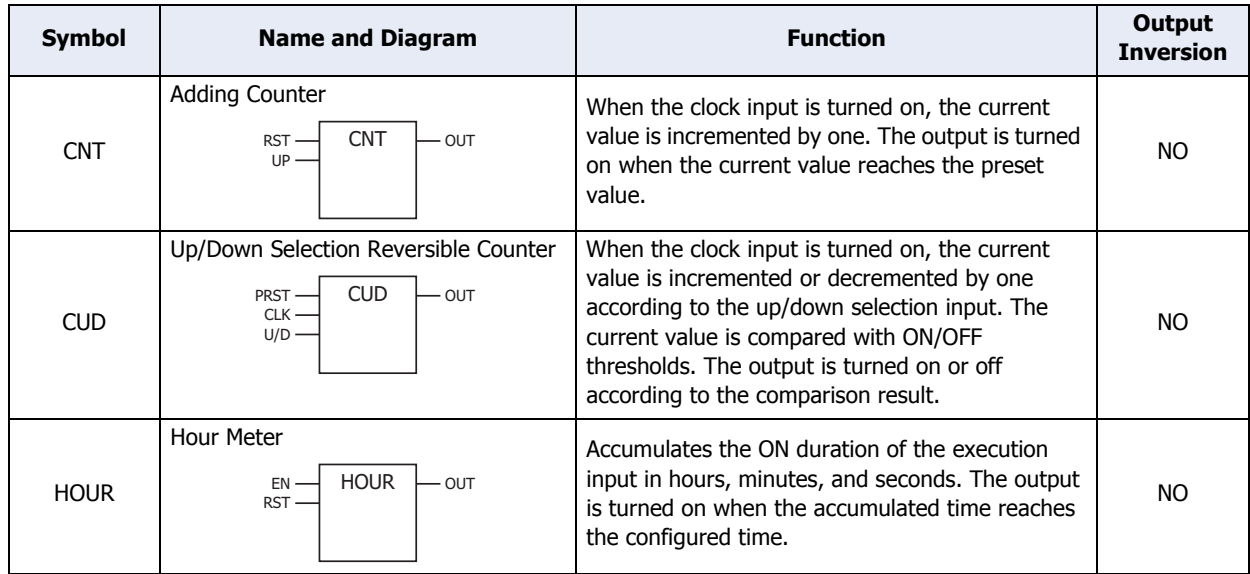

### ● Shift Register FB

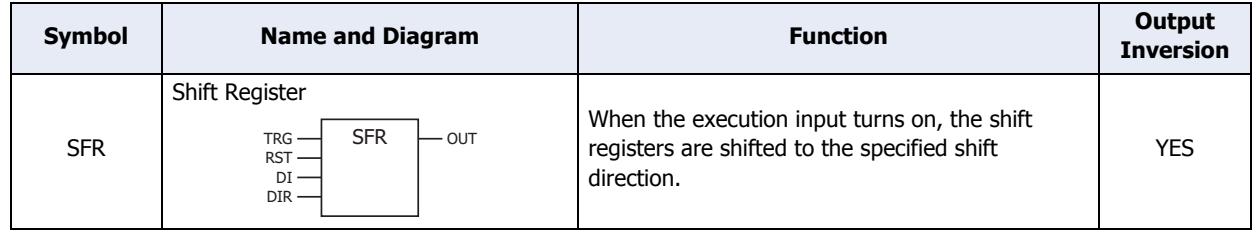

### ● Data Comparison FB

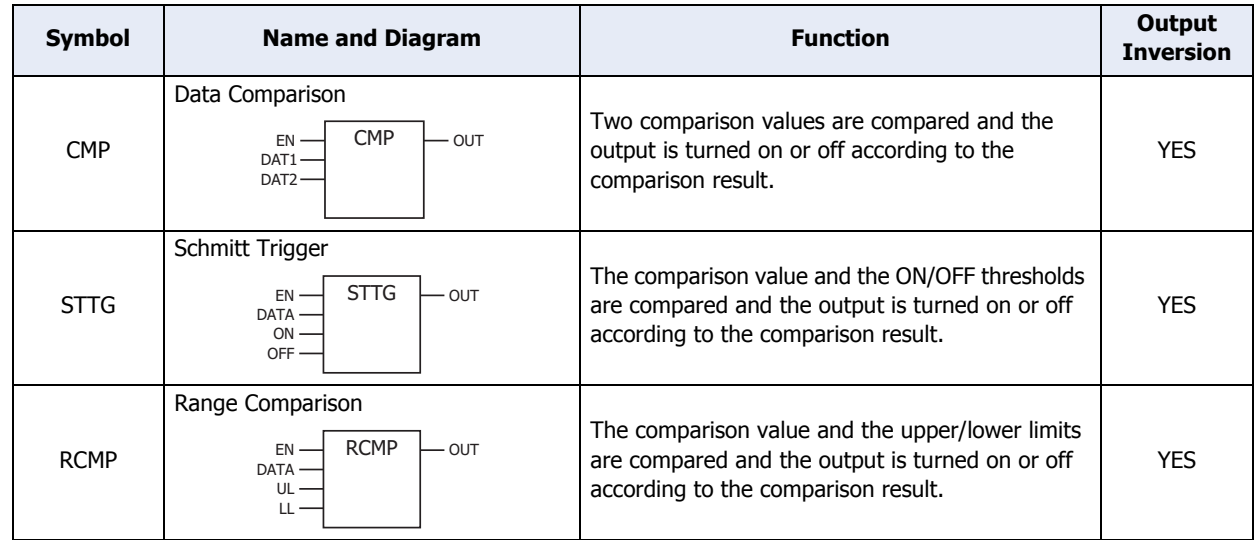

### ● Data Conversion FB

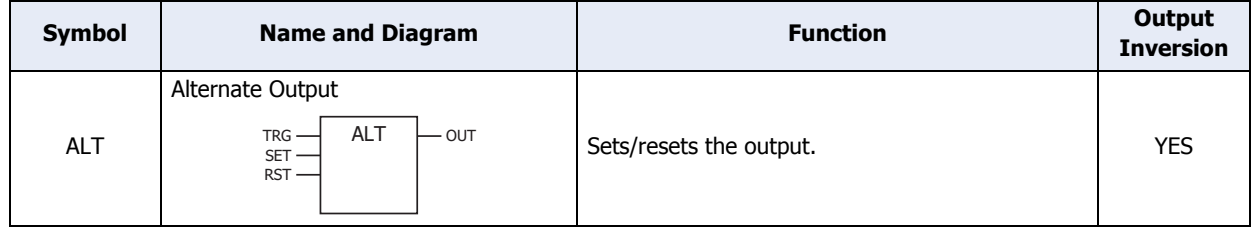

# ● Week Programmer FB

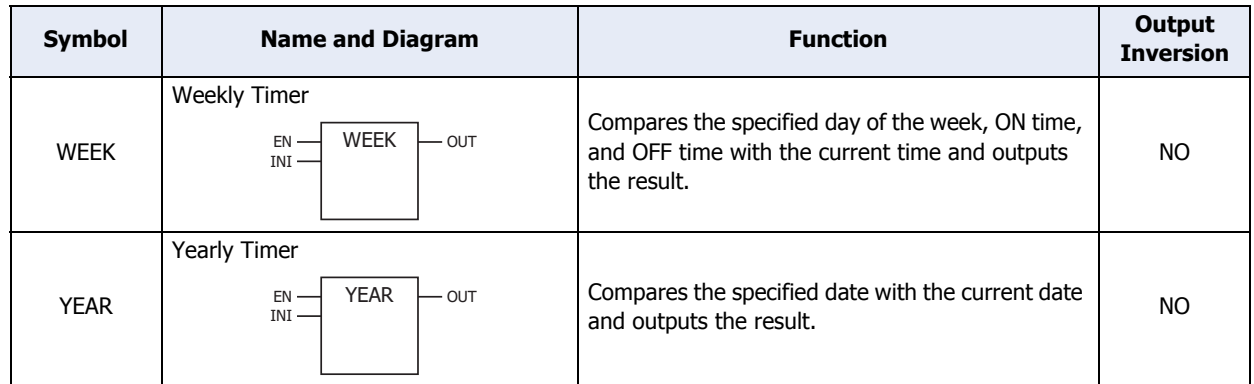

● Script FB

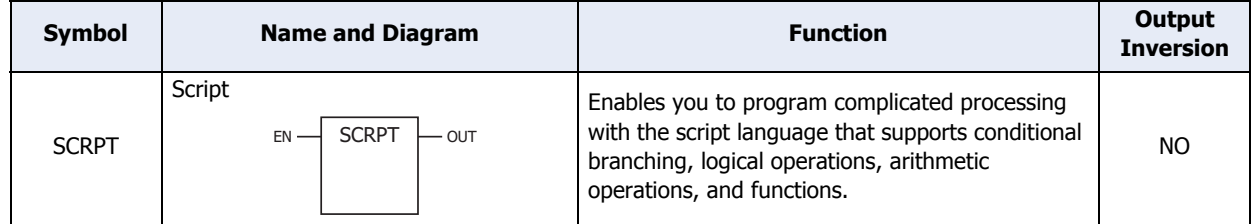

# ● Special FB

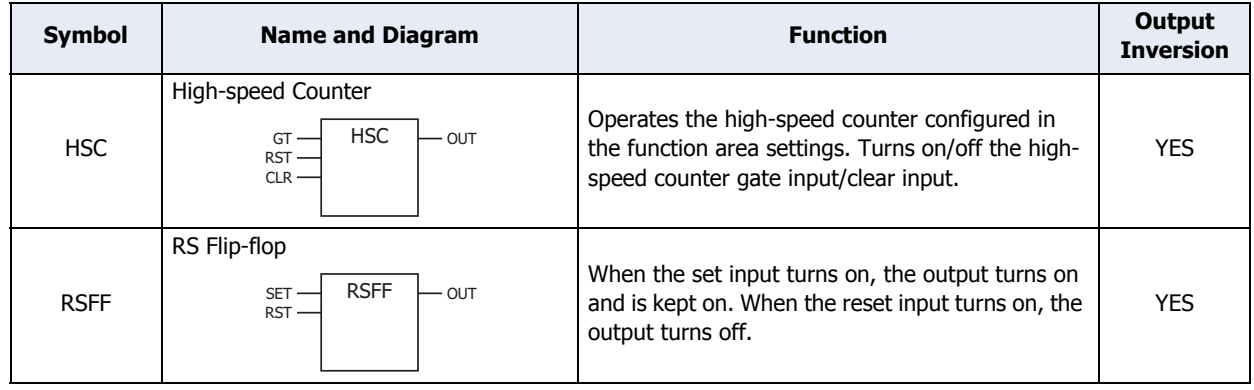

# ● Available Data

The available data types for each FB are as follows.

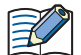

In WindLDR data types are displayed as follows: BIN16(+) as W (word), BIN16(+/-) as I (integer), BIN32(+) as D (double word), BIN32(+/-) as L (long), and float32 as F (float).

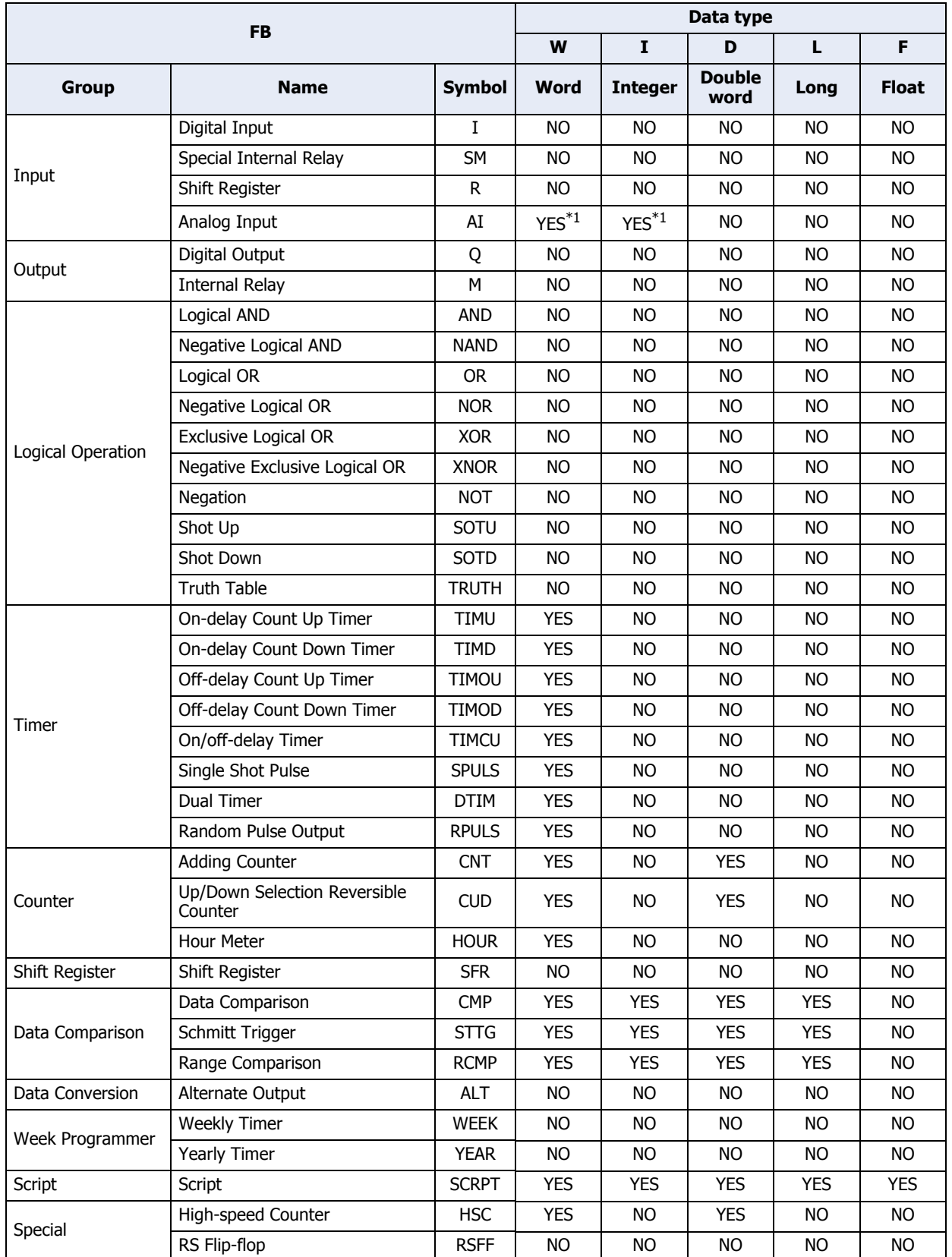

<span id="page-710-0"></span>\*1 Analog inputs (AI0, AI1) do not support the word type. When using the analog input cartridge (AI2 to AI5), configure the AI FB data type in the function area settings. For how to configure the function area settings, refer to [Chapter 3 "4.15 Analog](#page-183-0)  [Cartridge" on page 3-88](#page-183-0).

# **4 Remote I/O**

# **4.1 Overview**

When you want to increase the number of I/Os to be connected to a single Touch, you can achieve this using the remote I/O function.

In addition to the built-in I/Os of the Touch, you can expand the number of I/Os up to a maximum of 90 inputs and 54 outputs.

Configure the Touch to which inputs and outputs need to be expanded as the remote I/O master, and configure the Pro/Lite to be the remote inputs and outputs as the remote I/O slaves.

The remote I/O master is configured on connections 1 through 3 in the Function Area Settings dialog box.

The Touch configured as a remote I/O master can connect to one remote I/O slave per one connection. When the connections 1 through 3 are all used for remote I/O, the remote I/O master can connect to a maximum of three remote I/O slaves.

For the remote I/O slave function and configuration procedure, refer to the "SmartAXIS Pro/Lite User's Manual".

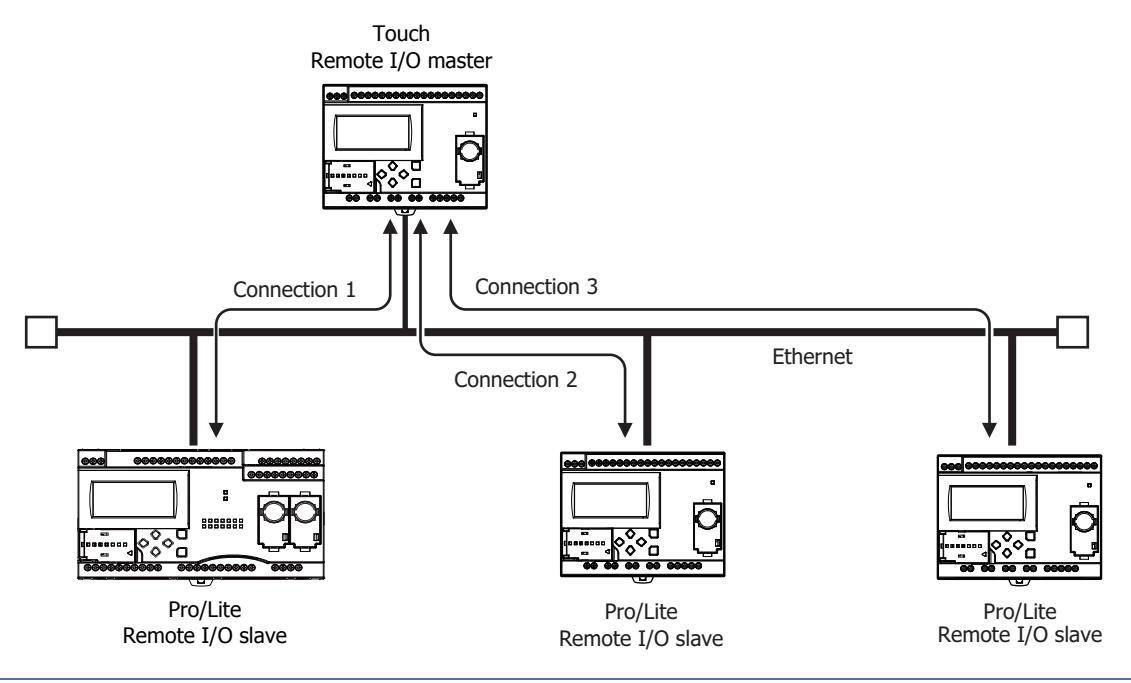

• If a communication timeout occurs at a remote I/O slave, all outputs of the remote I/O slave are turned off.

Depending on the details of the control on the remote I/O slave side, this may lead to a hazardous situation, so set the master receive timeout to an ample length. If the master receive timeout setting is made long, the time that the remote I/O slave outputs remain on also becomes long when communication is actually lost. Set the master receive timeout to a value suited to each application.

• The SmartAXIS configured as remote I/O master/slave communicates over Ethernet. When other SmartAXIS or other network devices are connected on the same LAN, the I/O refresh timing for the remote I/O slaves is affected by those devices.

# **4.2 Remote I/O Master**

The Touch can be used as a remote I/O master by configuring the Touch as a remote I/O master in WindLDR. The settings can be configured in the Function Area Settings dialog box of WindLDR.

The digital input information from the remote I/O slaves connected with connection 1 through 3 is input to I40 to I75, I80 to I115, and I120 to I155. The analog input information from the remote I/O slaves is stored to D8149 to D8156, D8158 to D8165, and D8167 to D8174.

The output information for Q40 to Q61, Q80 to Q101, and Q120 to Q141 on the remote I/O master is output from the remote I/O slaves connected with connection 1 through 3. For details on data communication between the remote I/ O master and the remote I/O slaves, see ["Remote I/O Communication Memory Refresh Image" on page 12-48](#page-713-0).

### ● Specifications

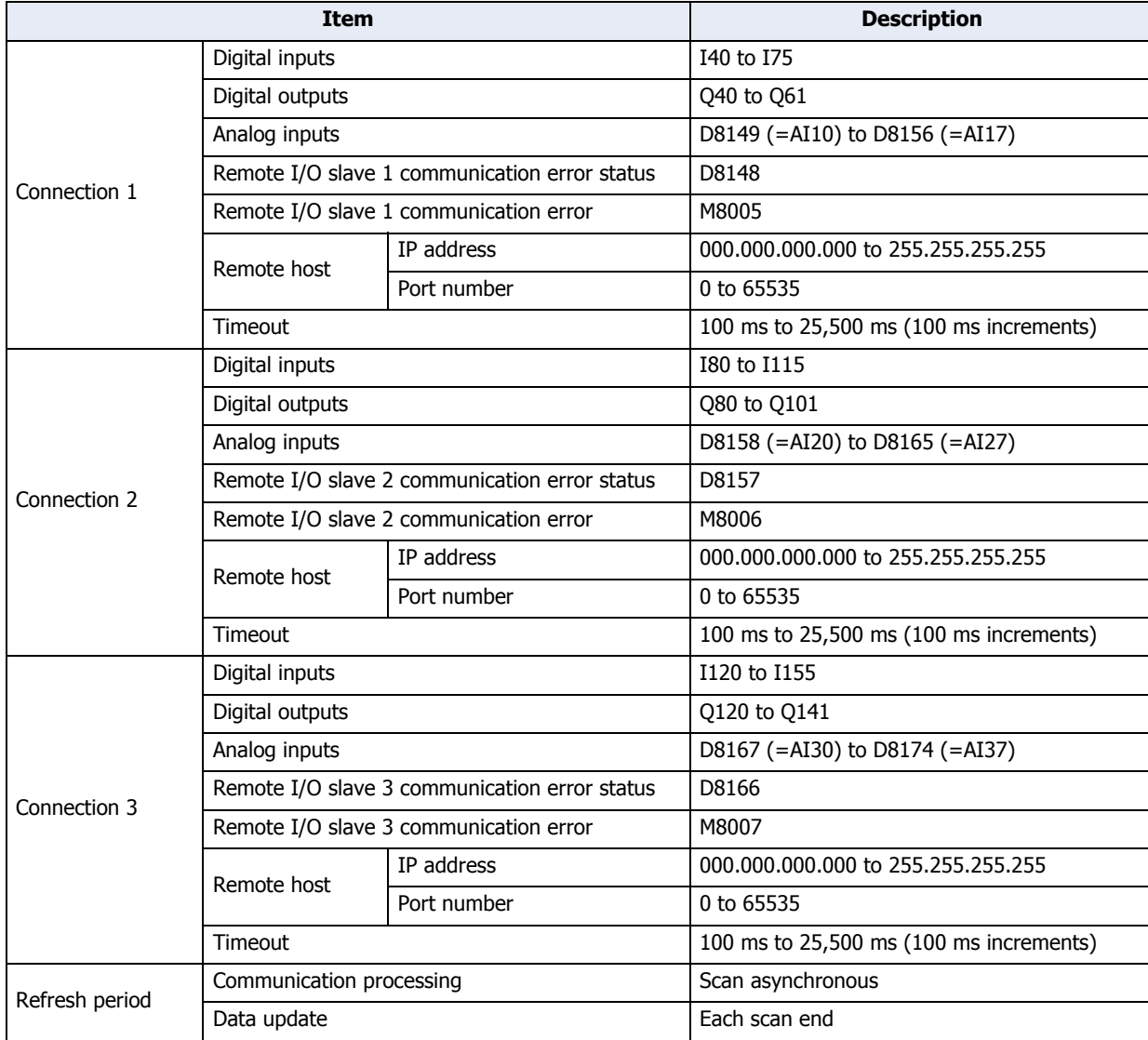

### <span id="page-713-0"></span>● Remote I/O Communication Memory Refresh Image

Data communication between the remote I/O master and the remote I/O slaves is conducted as shown in the diagram below.

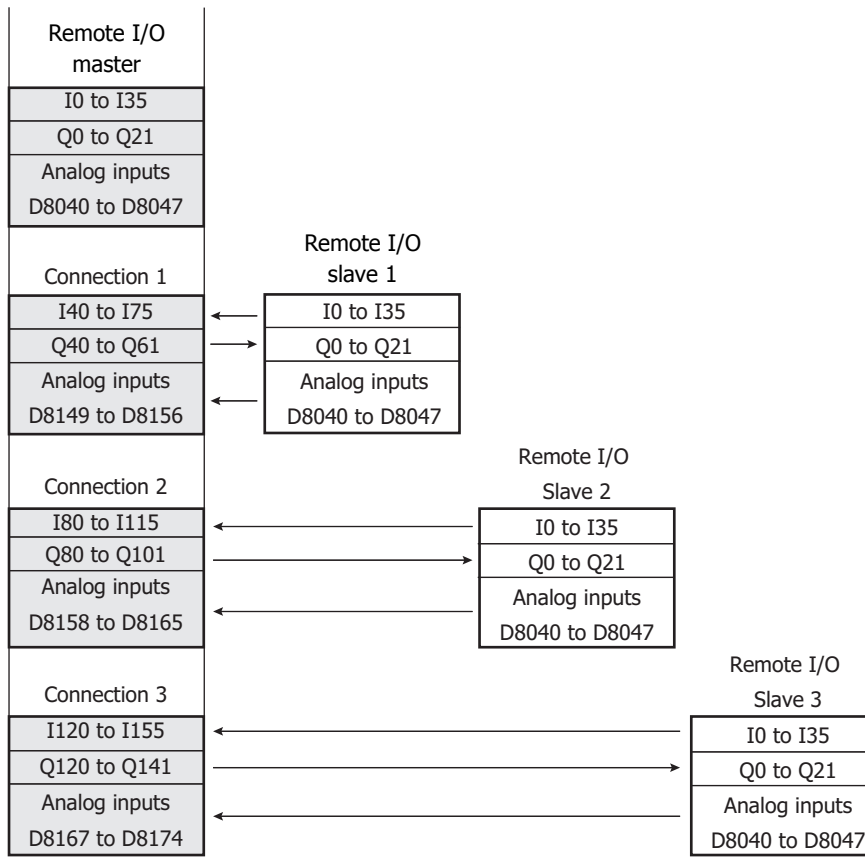

### ● Connection Status with Remote I/O Slaves

The connections status of each remote I/O slave can be confirmed by referring to the special internal relays and special data registers of the SmartAXIS configured as the remote I/O master.

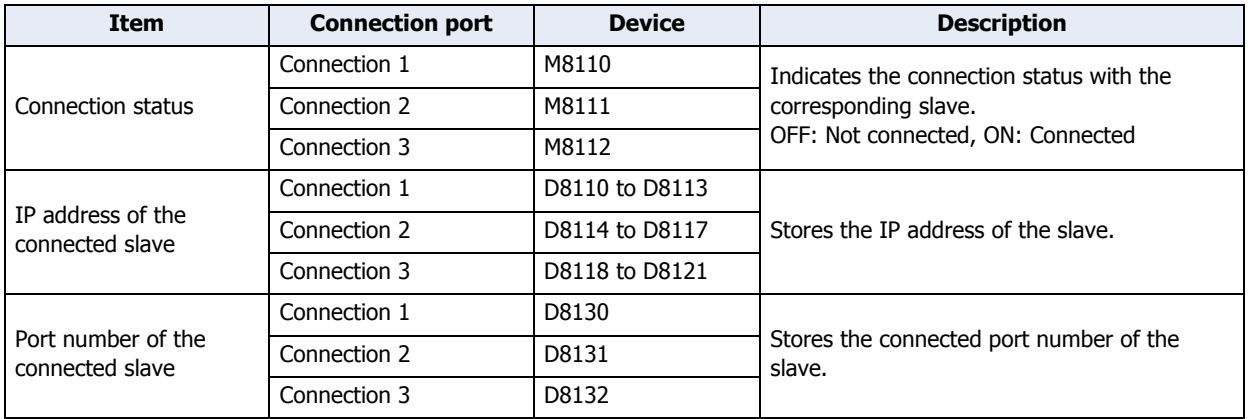

# ● Communication Error Information with the Remote I/O Slaves

Communication errors with the remote I/O slaves can be confirmed by referring to M8005 to M8007 (remote I/O slave communication error). The details of the communication error can be confirmed by referring to D8148, D8157, and D8166 (remote I/O slave communication error status).

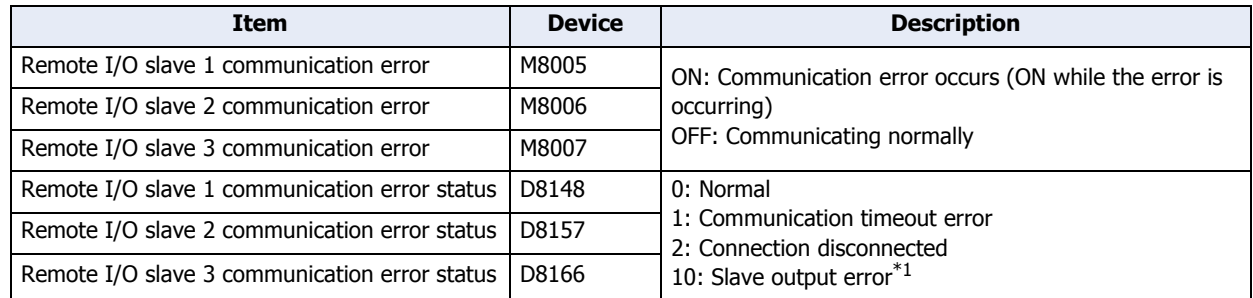

\*1 The remote I/O master can communicate with the remote I/O slave, but this state indicates a system error has occurred on the remote I/O slave. Check the status of the remote I/O slave.

### ● Remote I/O Communication Timing Chart

### Establish connection

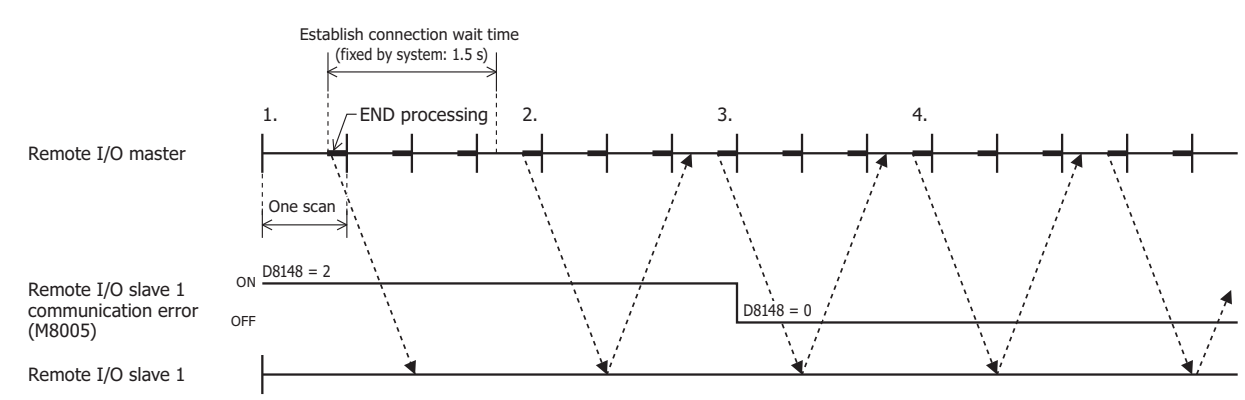

The remote I/O master issues a communication request to the remote I/O slave in the END processing.

- 1. The remote I/O master's initial state is that the remote slave communication error (M8005 to M8007) is on and the remote slave communication error status (D8148, D8157, D8166) is "2" (connection disconnected).
- 2. The remote I/O master attempts to establish a connection with remote I/O slave 1, but the connection cannot be established. At the event above, the remote I/O slave 1 communication error (M8005) is kept on, and the remote I/O slave 1 communication status (D8148) is kept as "2" (connection disconnected).
- 3. When the connection is successfully established afterward, the remote I/O slave 1 communication error (M8005) turns off, and the remote I/O slave 1 communication error status (D8148) also becomes "0" (normal).
- 4. Communication with remote I/O slave 1 is continued.

### Communication timeout

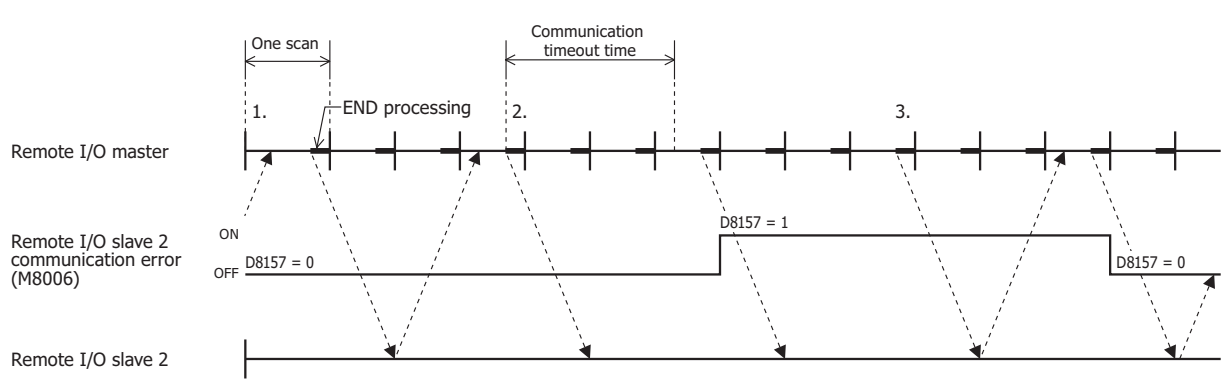

- 1. While communicating with the remote I/O slave, the remote slave communication error (M8005 to M8007) is off and the remote slave communication error status (D8148, D8157, D8166) is "0" (normal).
- 2. If the response for a request issued to remote I/O slave 2 takes longer than the communication timeout, the remote I/O slave 2 communication error (M8006) turns on and the remote I/O slave 2 communication error status (D8157) becomes "1" (communication timeout error).
- 3. When a response from remote I/O slave 2 is returned, the remote I/O slave 2 communication error (M8006) turns off, and the remote I/O slave 2 communication error status (D8157) becomes "0" (normal).

### Communication with Multiple Remote I/O Slaves

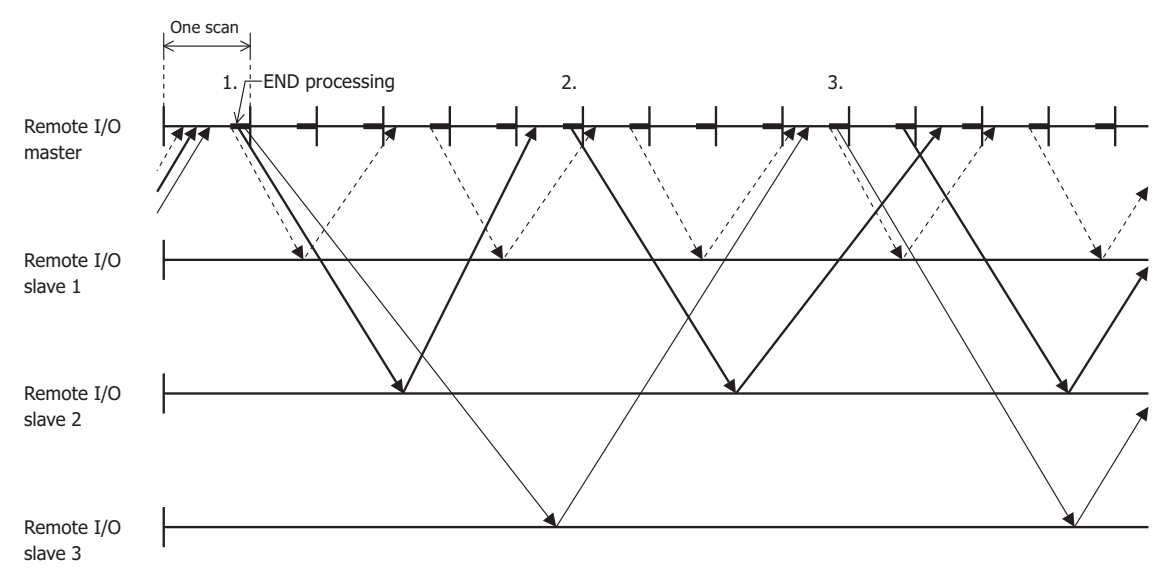

The above timing chart is an example where the communication with remote I/O slave 1 is the fastest and the communication with remote I/O slave 3 is the slowest.

- 1. The remote I/O master is able to perform remote I/O communication in END processing and it simultaneously issues requests to all remote I/O slaves.
- 2. The time until the response is returned is affected by the state of the network connecting the remote I/O slaves. Therefore, new requests are only issued for remote I/O slaves that have returned a response.
- 3. When multiple responses are received in one scan, new requests are issued for all of those simultaneously in END processing.

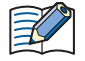

#### Remote Communication Speed

The communication speed in remote I/O communication is affected by such factors as the state of the network line and the communication cable. As a reference for communication speed, when performing remote I/O communication using a 100BASE-T compatible cable and switching hub, it takes a minimum of approximately 5 ms after the remote I/O master issues a request until the response from the remote I/O slave is reflected as inputs.

### ● Procedure

To use the Touch as a remote I/O master, you must configure the **Function Area Settings** tab and download the ladder program or FBD program to the Touch.

1 On the WindO/I-NV3 **View** tab, in the **Workspace** group, click  $\overline{HF}$  (Control Function) .

WindLDR starts.

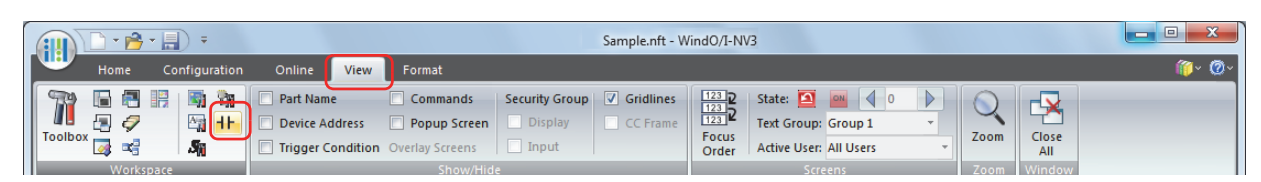

- **2** On the WindLDR **Configuration** tab, in the **Function Area Settings** group, click **Connection Settings**. The Function Area Settings dialog box is displayed.
- **3** Click **Communication Mode** for the connection to configure, and then select **Remote I/O Master**. The Remote I/O Master dialog box is displayed.

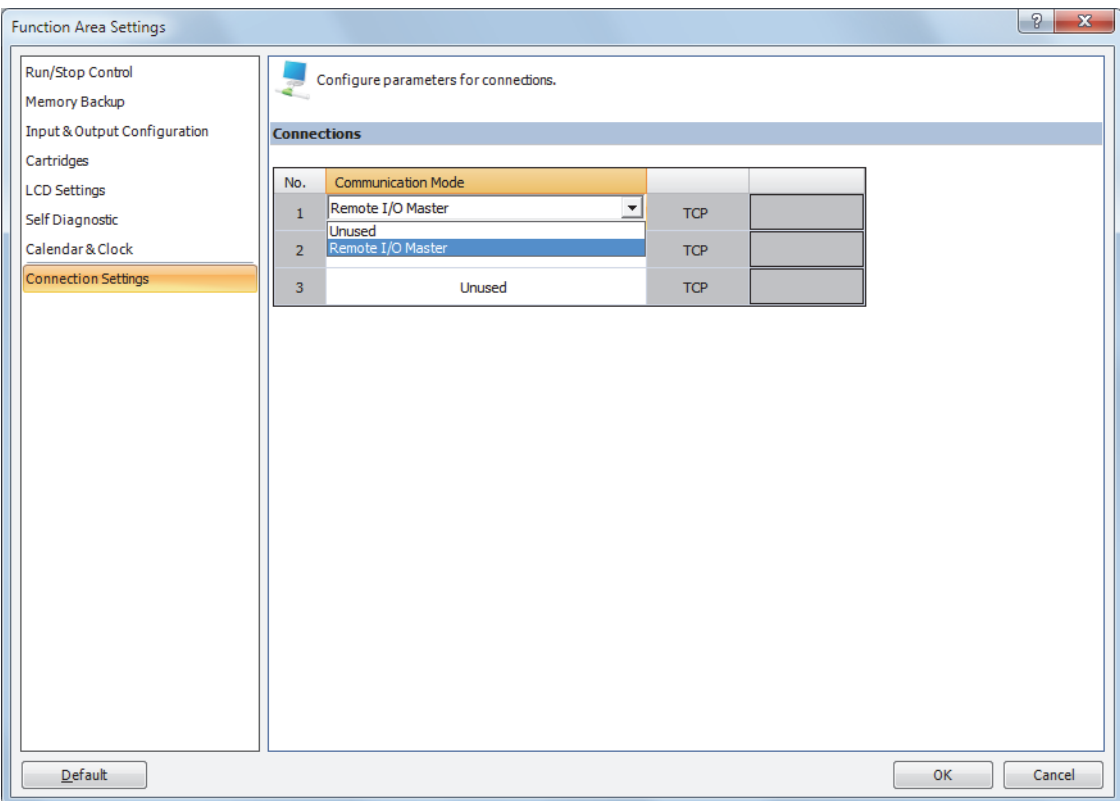

**4** Click **Remote Host No.** and select **New Remote Host**.... The Remote Host dialog box is displayed.

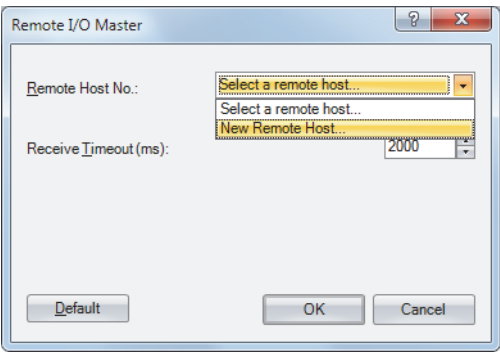

**5** Configure **IP Address** and **Port** of the remote I/O slave to connect.

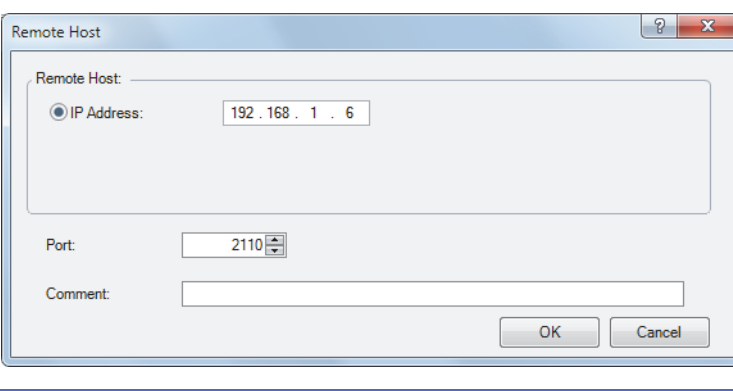

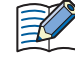

The default port number of the remote I/O slave is 2110.

### **6** Click **OK**.

When the settings are correctly configured, the details configured in the Remote Host dialog box is displayed in **Remote Host No.**.

**7** For **Receive Timeout (ms)**, configure the receive timeout with the remote I/O slave.

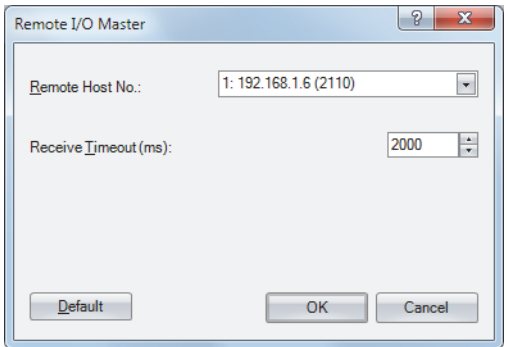

# **8** Click **OK**.

Configuring the remote I/O master is completed.

# **Chapter 13 Alarm Log Function**

This chapter describes how to configure the Alarm Log function and its operation on the Touch.

# **1 Overview**

### **1.1 How the Alarm Log Function is Used**

The Alarm Log function samples the occurrence of alarms and recovery information by monitoring and evaluating the state of devices.

The Alarm Log function can perform the following functions.

• Monitor device states and create Alarm Log data

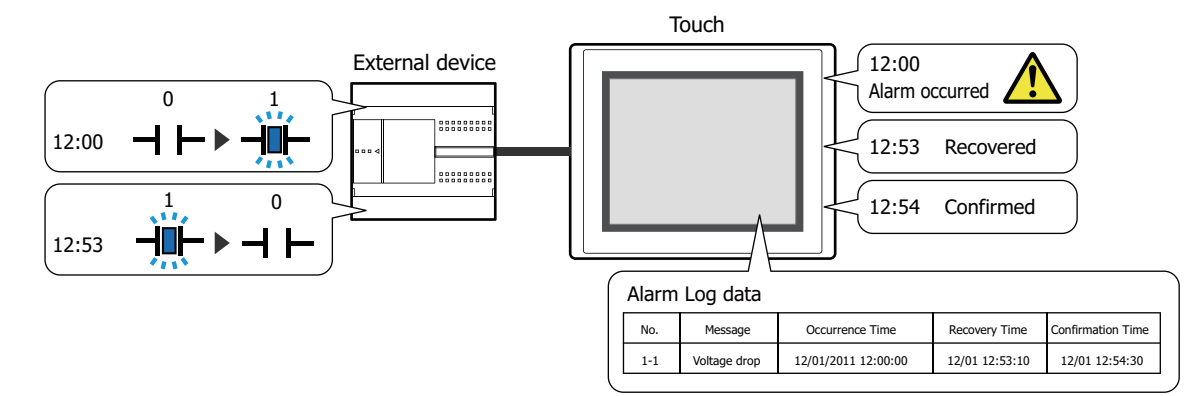

• Monitor device states and detect alarms

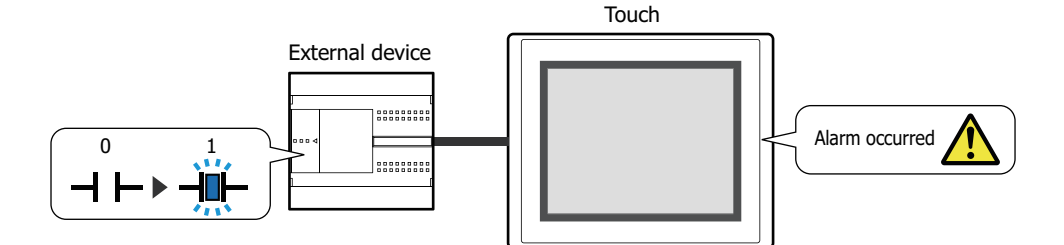

• Display an alarm screen when an alarm occurs

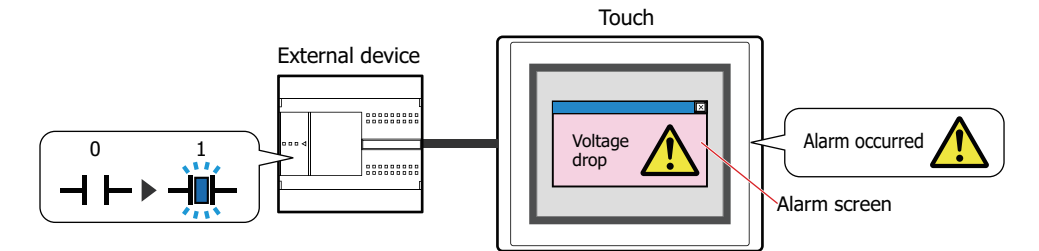

• Make a sound of the buzzer and screen flashing the screen when an alarm occurs

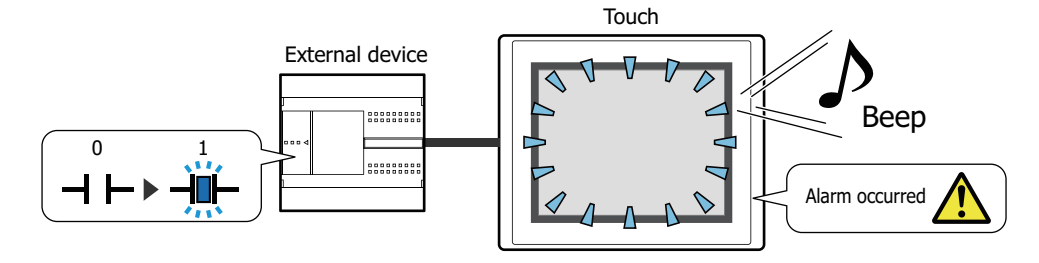

• Output Alarm Log data to the external memory

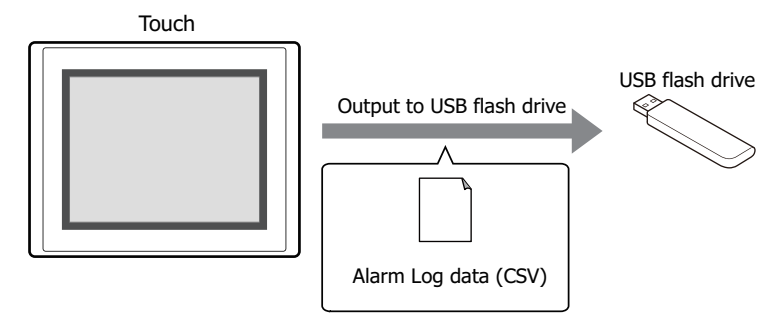
## **1.2 Alarm States**

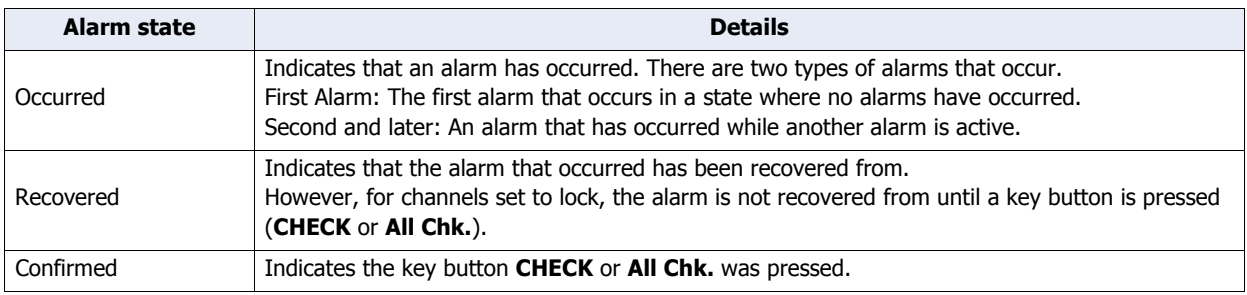

Alarms have three states: occurred, recovered, and confirmed.

Example: When the source device (the device to monitor) is D100-0, the error state (when an alarm has occurred) is ON, the channel is set to **Unlock**, and the used key button is **CHECK**

When the source device is ON, the alarm changes to the "Occurred" state. When the source device is OFF, the alarm changes to the "Recovered" state. When **CHECK** is pressed, the alarm changes to the "Confirmed" state.

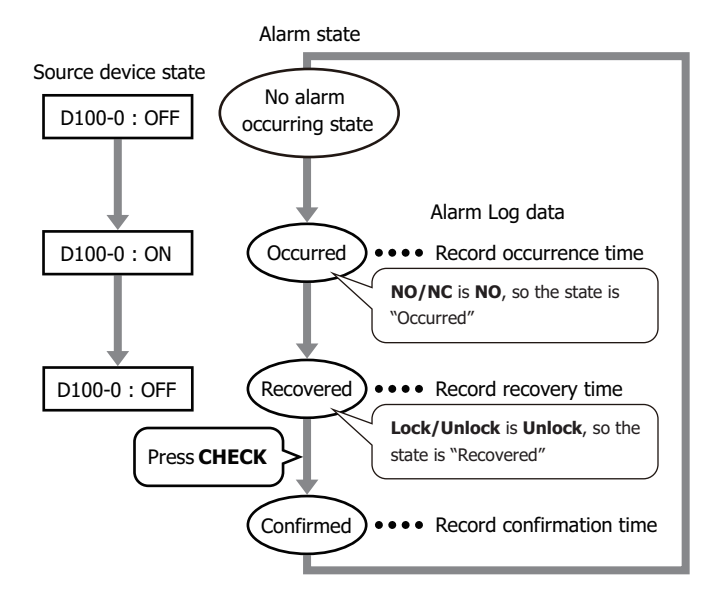

If **CHECK** is pressed before the source device changes to OFF, the alarm changes to the "Confirmed" state regardless of the state of the source device.

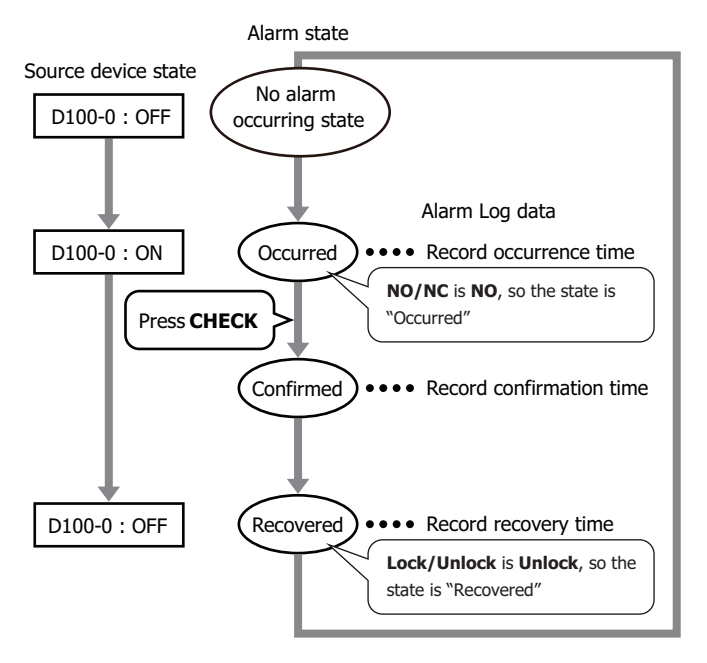

# **1.3 Sampling Data**

Data is sampled each time the alarm occurs, is recovered from, or confirmed.

Example: When the message for channel number 1-1 is "Voltage drop" and the message for channel number 1-2 is "Temperature abnormal"

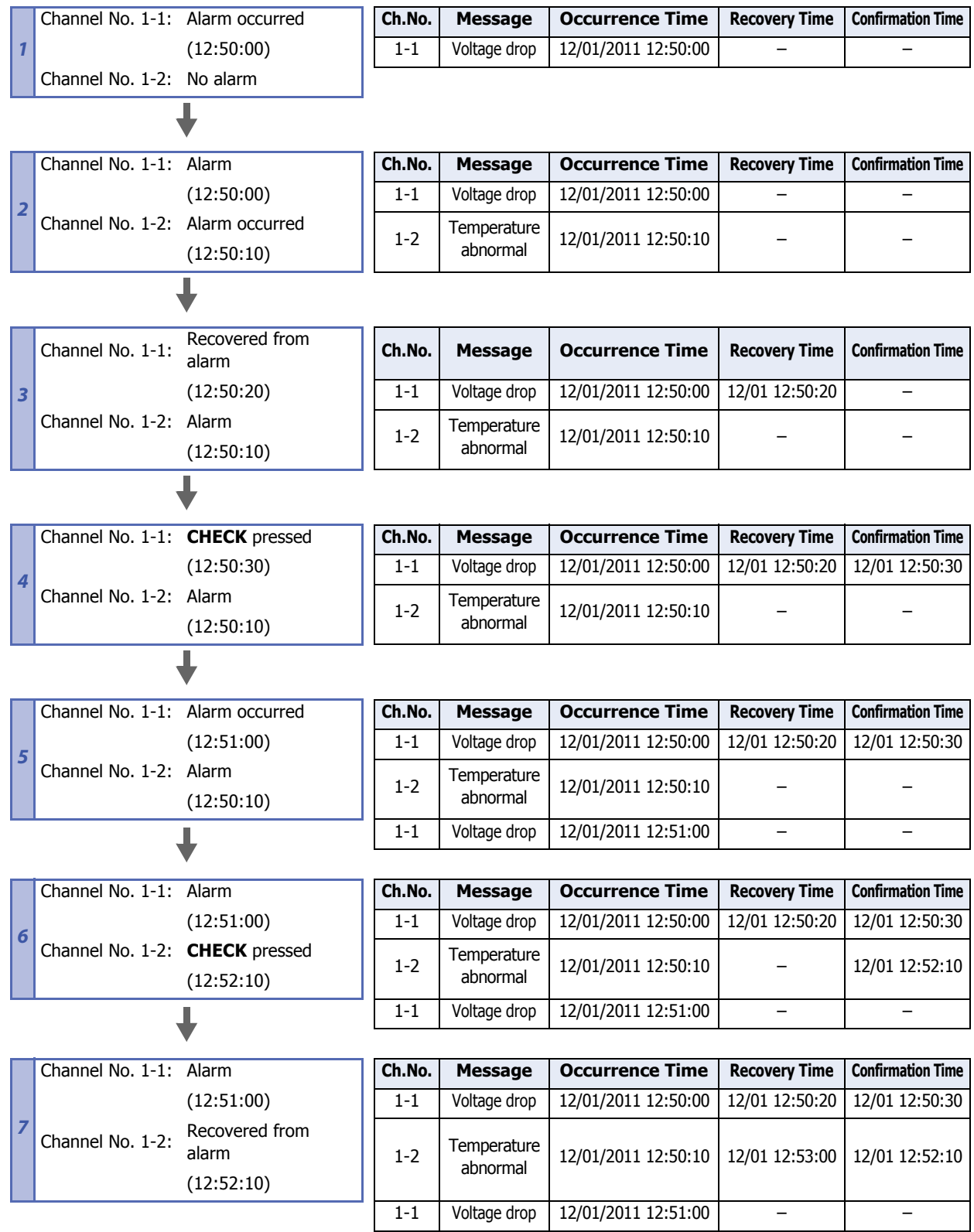

## **1.4 Data Configuration**

The sampled data is composed of the channel number, message, alarm state, time, and label. The relationship between the Alarm Log function settings and the sampled data is as follows.

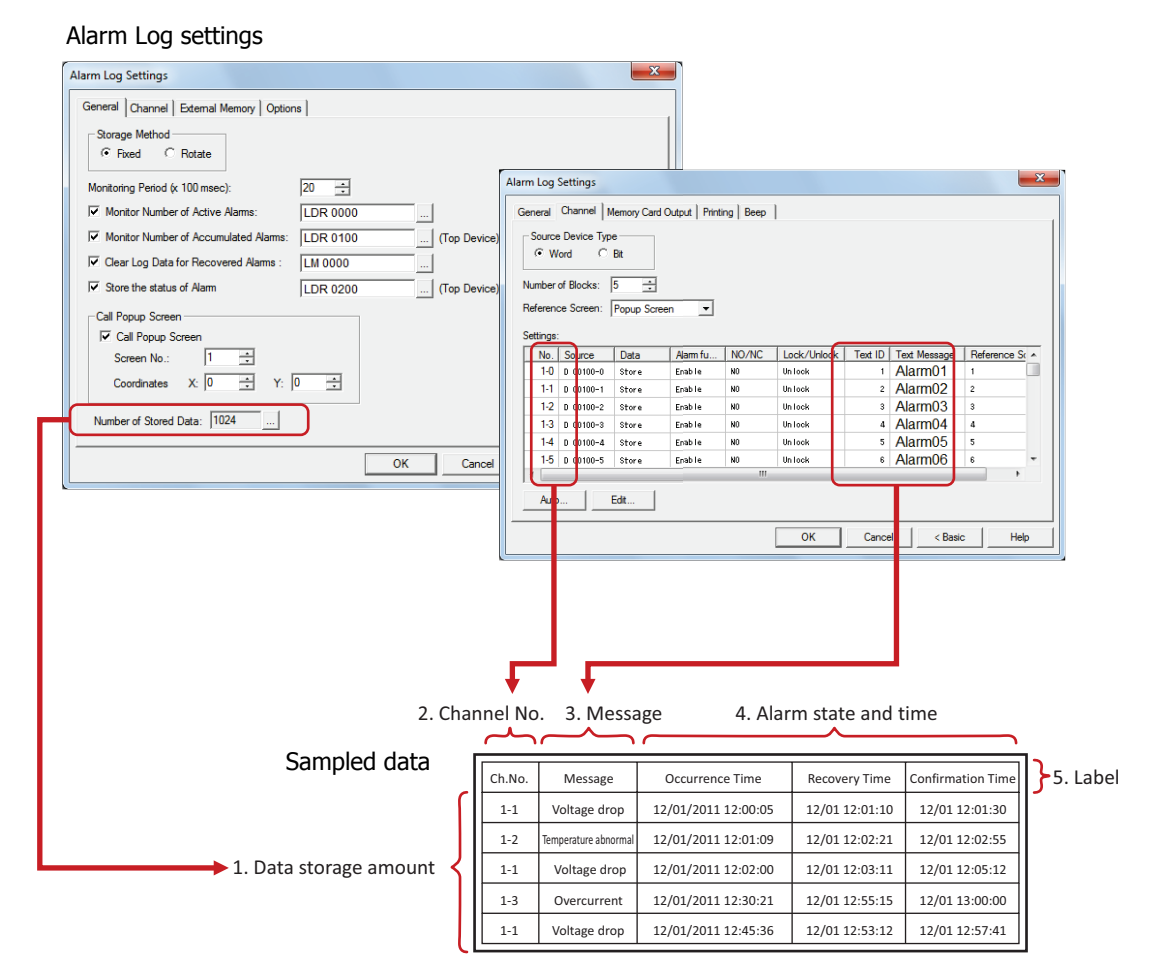

- 1. Data storage amount: The amount of data that can be saved in the data storage area. For details, refer to ["Data](#page-724-0)  [Storage Amount" on page 13-7.](#page-724-0)
- 2. Channel No.: Composed of (Block No.)-(Channel No.). The devices to monitor and the conditions for alarm occurrence and recovery are configured in the channels. When the sampled data is output as a CSV file, the displayed label is "Ch.No.".

3. Message: The message displayed when an alarm has occurred.

- 4. Alarm state and time: The alarm state (occurred, recovered, confirmed) and the time the alarm occurred, was recovered from, and confirmed. When the sampled data is output as a CSV file, the displayed label varies based on the output method.
- 5. Label: When the sampled data is output as a CSV file, this is the text displayed in the label row. This cannot be changed.

**13**

For sampled data, the format for displayed items varies based on the output method.

#### **■ Batch**

Batch output shows the recovery and confirmation time for an alarm that has occurred on a single line. The labels displayed in the label row are "Ch.No.", "Message", "Occurrence Time", "Recovery Time", and "Confirmation Time".

Example: When the message for channel number 1-1 is "Voltage drop" and the message for channel number 1-2 is "Temperature abnormal"

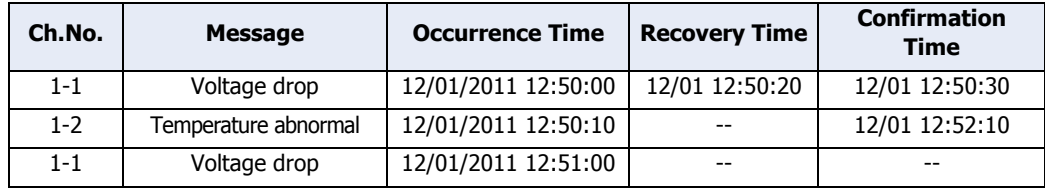

## **■ Real Time**

Real time output displays the alarm state and the time the alarm became that state on a single line each time an alarm occurs, is recovered from, or is confirmed.

The labels displayed in the label row are "Ch.No.", "Message", "State", and "Time".

Example: When the message for channel number 1-1 is "Voltage drop" and the message for channel number 1-2 is "Temperature abnormal"

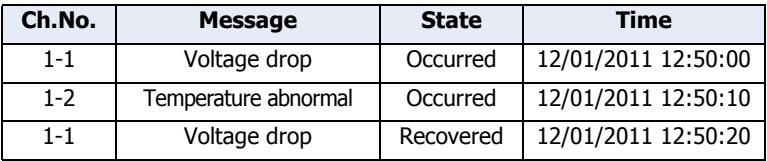

## **1.5 Saving and Deleting Data**

#### ● Saving Data

You can select whether or not to save the sampled data in the data storage area. The method to save data is configured on the **Channel** tab in the Alarm Log Settings dialog box.

#### When Saving Data to the Data Storage Area

Select **Store** under **Data** in the Auto-Setup dialog box or in the Individual Settings dialog box.

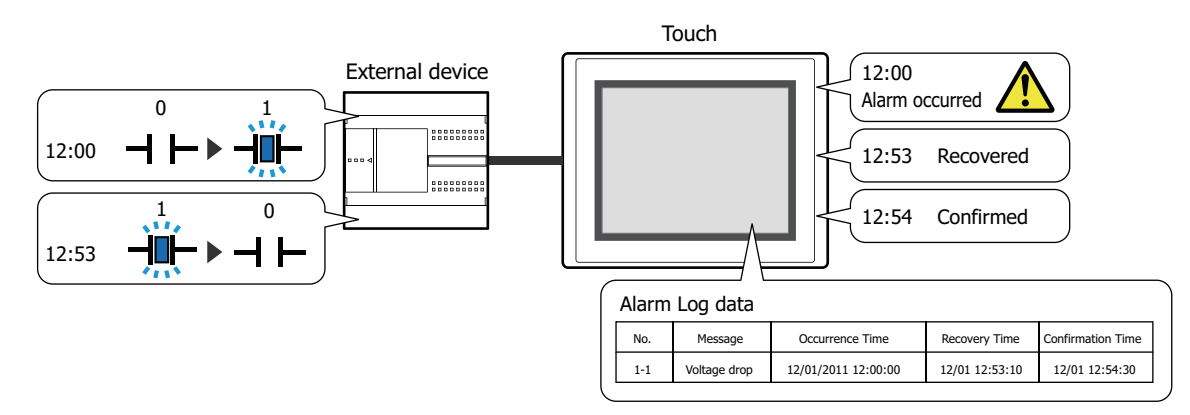

If the number of active alarms exceeds the Alarm Log data storage amount set for the data storage area, the data is processed with either of the following methods.

#### **■ Fixed**

If the saved data exceeds the Alarm Log data storage amount, the new data is not saved.

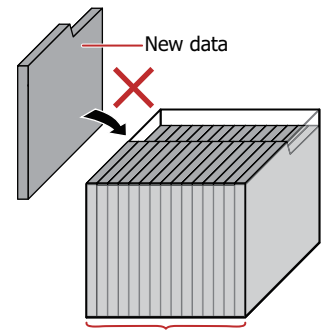

Alarm Log data storage amount

#### **■ Rotate**

If the saved data exceeds the Alarm Log data storage amount, the oldest data is deleted and the new data is saved.

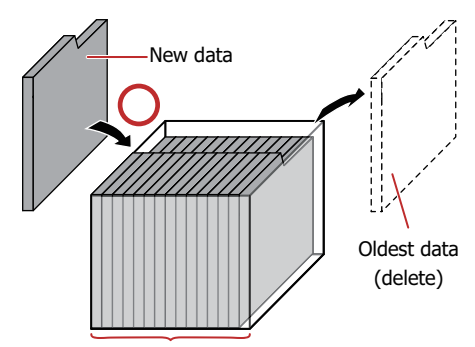

Alarm Log data storage amount

When the backup battery is depleted, the data in the Alarm Log is erased when the Touch is turned off.

#### <span id="page-724-0"></span>**Data Storage Amount**

The maximum amount of data that can be saved in the data storage area is 5011.

## When Not Saving Data to the Data Storage Area

Select **No Store** under **Data** in the Auto-Setup dialog box or in the Individual Settings dialog box. Use this option to monitor a device state and display only detected active alarms on the Alarm List Display.

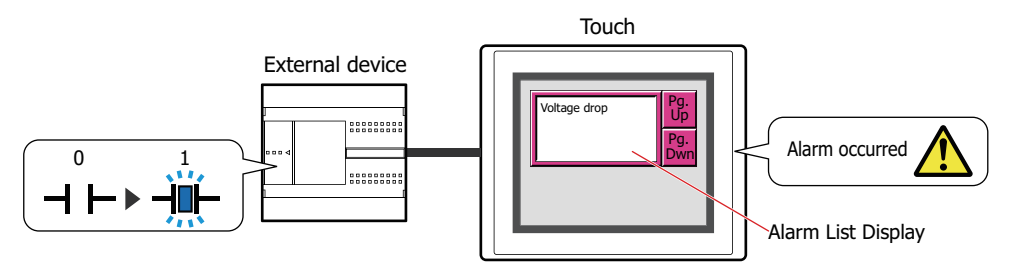

## ● Deleting Data

The method to delete sampled data from the data storage area is as follows.

- On the **Online** tab in WindO/I-NV3, click the arrow under **Clear**, and then click **All** or **Alarm Log Data**. For details, refer to [Chapter 23 "4 Clear" on page 23-22.](#page-1055-0)
- On the Top Page in the System Mode, press **Main Menu**, **Initial Setting**, **Initialize**, and **Alarm Log** in order.

# **1.6 Using Data and Detected Alarms**

The saved data and detected alarms can be used in the following ways.

### ● Using Saved Data

The saved data can be used in the following ways.

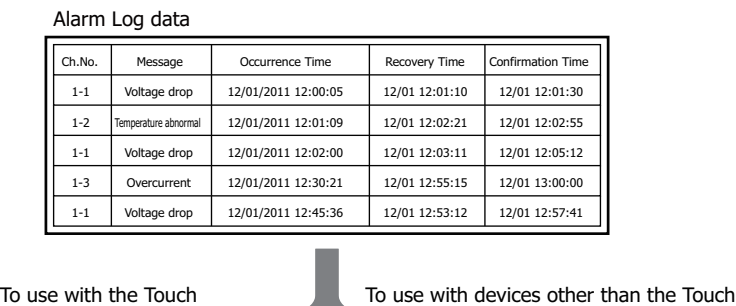

• Display data with the Alarm Log Display Display Alarm Log data with the Alarm Log Display. For details, refer to [Chapter 9 "7 Alarm Log Display"](#page-512-0)  [on page 9-99](#page-512-0).

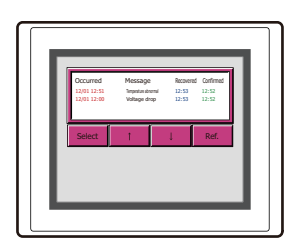

• Save to and read from an external memory Alarm Log data is saved in a CSV file format into the external memory which it can be read on your computer.

For details, refer to ["4.4 Saving Data as a CSV File"](#page-749-0)  [on page 13-32](#page-749-0).

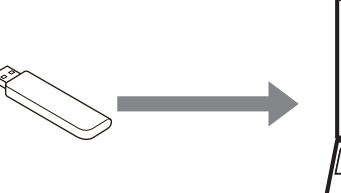

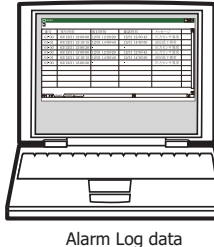

(CSV)

### ● Using Detected Alarms

• Display alarms with the Alarm List Display Display detected alarms with the Alarm List Display. For details, refer to ["4.2 Displaying Registered Messages with the Alarm List Display According to the Active Alarm"](#page-744-0)  [on page 13-27](#page-744-0).

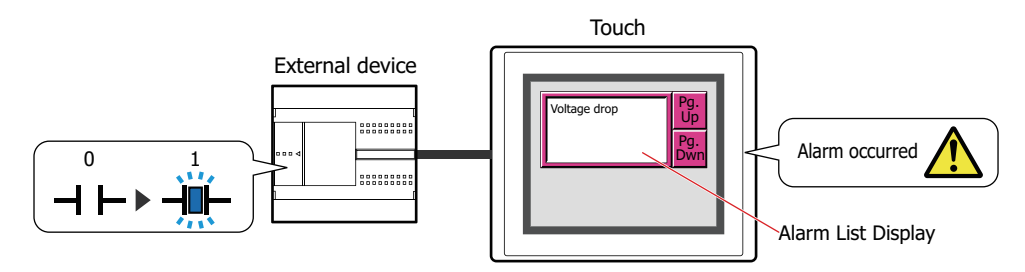

í.

# **2 Alarm Log Function Configuration Procedure**

This section describes the configuration procedure for the Alarm Log function.

### **2.1 Configuring the Devices to Monitor and the Alarm Detection Condition**

**1** On the **Configuration** tab, in the **System Setup** group, click **Alarm Log**.

The Alarm Log Settings dialog box is displayed.

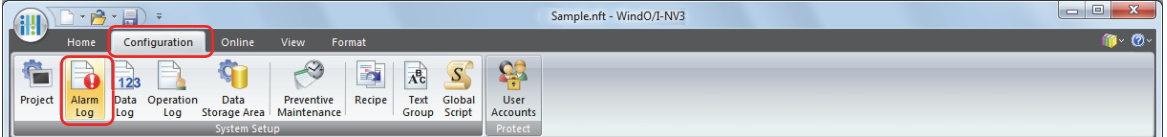

**2** Select the type of device to monitor under **Source Device Type** on the **Channel** tab.

If you select **Word**, devices are configured per block.

If you select **Bit**, devices are configured per channel.

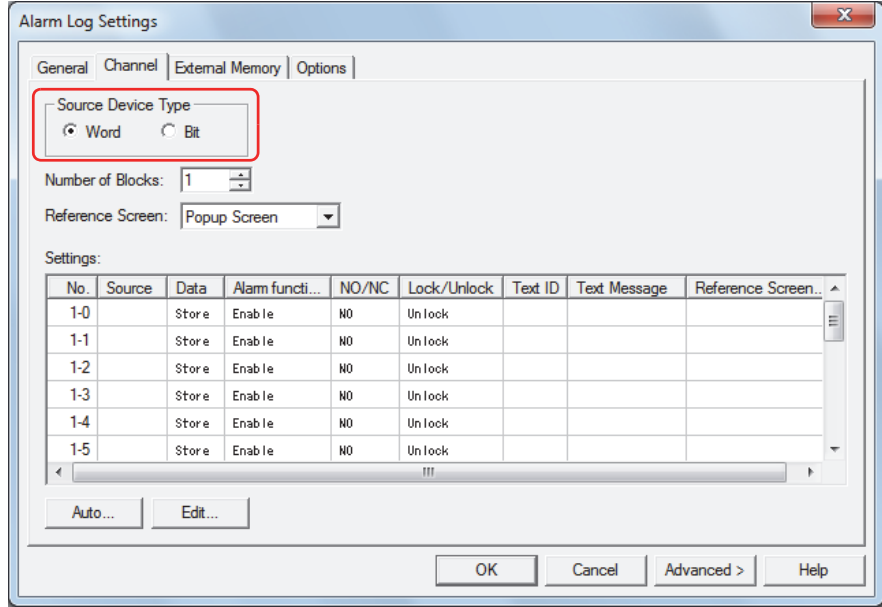

**3** Set the number of blocks to manage in **Number of Blocks**.

One channel is used for one device to monitor. One block is 16 channels. The number of blocks that can be set varies based on the **Source Device Type** setting.

**4** Select the reference screen type in **Reference Screen**.

The reference screen is associated with the channel. This screen is displayed when the key button **Ref.** is pressed. If a reference screen is not displayed, select **Not Use**.

**5** To batch register all channels, click **Auto**. To individually register each channel, click **Edit**. An example when **Auto** is clicked is described here. The Auto-Setup dialog box is displayed.

**6** Specify the device to monitor in **Source**.

Click  $\lfloor \cdot \cdot \rfloor$  to display the Device Address Settings dialog box. For the device address configuration procedure, refer to [Chapter 2 "5.1 Device Address Settings" on page 2-62.](#page-91-0)

For the Auto-Setup dialog box, the device addresses are sequentially set starting with the specified device address from the highlighted row in **Settings**.

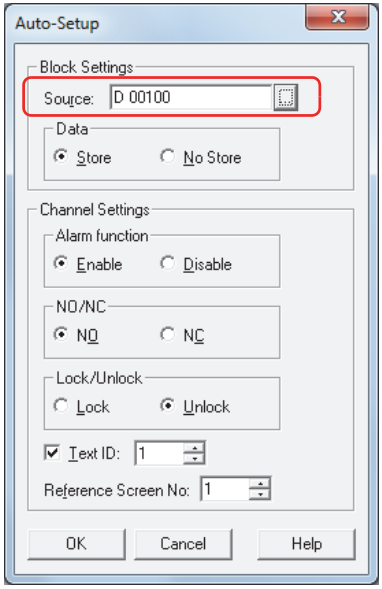

- **7** Under **Data**, select whether or not to save Alarm Log data in the date storage area. To display Alarm Log data on the Touch or to output the data to a file, select **Store**. If you select **No Store**, Alarm Log data is not created, but device states are monitored.
- **8** Under **Alarm function**, select whether or not to use the alarm function.

For channels with **Disable** selected, device states are not monitored and Alarm Log data is not created.

**9** Under **NO/NC**, select the alarm detection condition.

If you select **NO**, the alarm occurs when the monitored bit changes from 0 to 1. If you select **NC**, the alarm occurs when the monitored bit changes from 1 to 0.

**10** Under **Lock/Unlock**, select whether or not to automatically recover based on the state of the monitored bit. If you select **Unlock**, the alarm is automatically recovered from based on the bit state when the monitored bit becomes the normal state.

If you select **Lock**, even if the monitored bit becomes the normal state, the alarm remains active until the key button **CHECK** is pressed.

- **11** Select the **Text ID** check box and specify the message to display when the alarm occurs as a Text Manager ID number (1 to 32000). Number of blocks x 16 (number of channels) text IDs are used starting from the set ID number.
- **12** Specify the screen number (1 to 3000) to display when the key button **Ref.** is pressed in **Reference Screen No**. Number of blocks x 16 (number of channels) screens are used starting from the screen number. This option can only be configured when **Base Screen** or **Popup Screen** is selected in **Reference Screen**.

**13** Click **OK**.

The devices to monitor and the messages are batch configured and displayed in **Settings** of Alarm Log Settings dialog box.

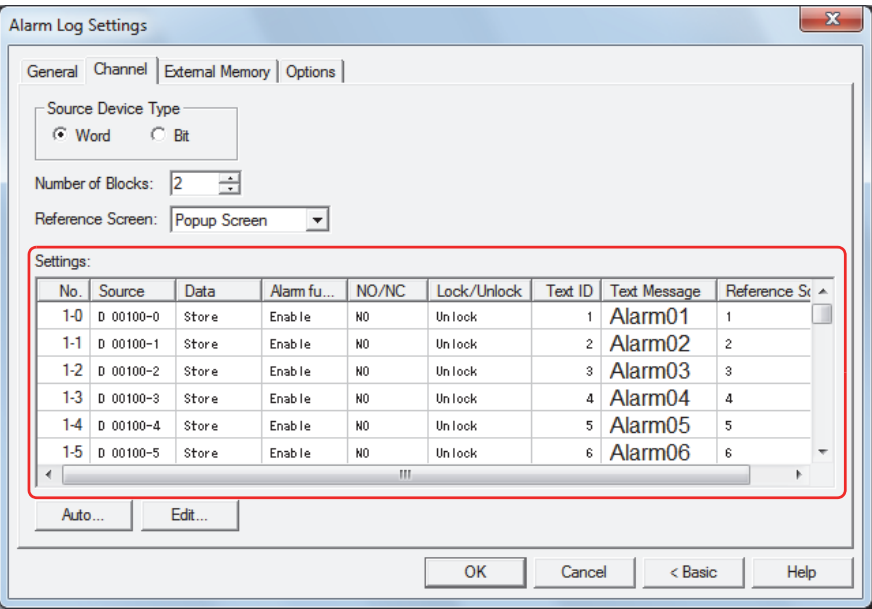

#### **14** Click **OK**.

The Alarm Log Settings dialog box closes.

This concludes configuring the devices to monitor and the alarm detection condition.

Next, configure the functions to execute using saved data and detected alarms.

["4.1 Displaying Saved Data with the Alarm Log Display" on page 13-25](#page-742-0)

["4.2 Displaying Registered Messages with the Alarm List Display According to the Active Alarm" on page 13-27](#page-744-0)

 $\mathbb{CP}$  ["4.3 Make a Sound of the Buzzer and Flash the Screen when an Alarm has Occurred" on page 13-30](#page-747-0)

**T** ["4.4 Saving Data as a CSV File" on page 13-32](#page-749-0)

# **3 Alarm Log Settings Dialog Box**

This section describes items and buttons on the Alarm Log Settings dialog box.

## **3.1 Alarm Log Settings Dialog Box**

#### ● **General** Tab

í.

The **General** tab is used to configure what kind of data to sample when an alarm occurs and the methods for saving and deleting the sampled data.

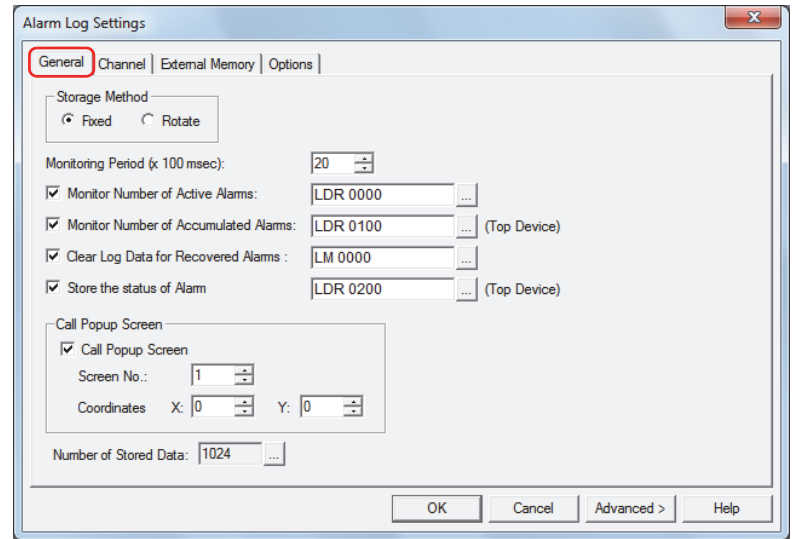

#### **■ Storage Method**

Selects the data processing method when the number of active alarms exceeds the Alarm Log data storage amount set for the data storage area.

Fixed: If the saved data exceeds the Alarm Log data storage amount, the new data is not saved.

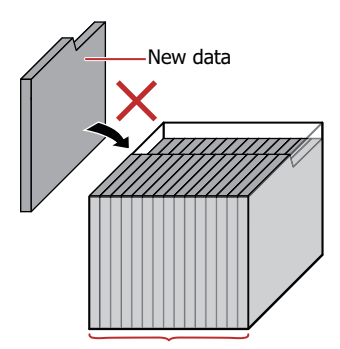

Alarm Log data storage amount

Rotate: If the saved data exceeds the Alarm Log data storage amount, the oldest data is deleted and the new data is saved.

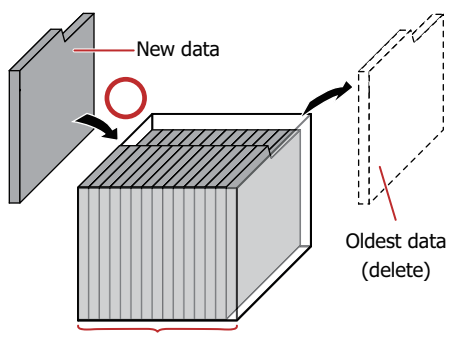

Alarm Log data storage amount

#### **■ Monitoring Period (x 100 msec)**

Specifies the period to write the state of the monitored device to the Touch (6 to 500 (100 milliseconds units)).

#### **■ Monitor Number of Active Alarms**

Select this check box to count the number of active alarms.

(Destination Device): Specifies a word device to write the number of active alarms.

For the device address configuration procedure, refer to [Chapter 2 "5.1 Device Address Settings"](#page-91-0)  [on page 2-62.](#page-91-0)

#### **■ Monitor How Many Times Each Alarm has occurred**

Select this check box to count the number of alarms that has occurred per channel.

(Top Device): Specifies a word device to write the number of alarms that has occurred. Number of blocks x 16 (number of channels) addresses are used starting from the set device address. For the device address configuration procedure, refer to Chapter 2 "5.1 Device Address Settings" [on page 2-62.](#page-91-0)

Example: When the number of blocks is 2 and LKR100 is specified as the starting device

The number of alarms that has occurred for channel number 1-0 is saved in LKR100. The number of alarms that has occurred for channel 1-1 is saved in LKR101, and this pattern continues up to LKR131 where the number of alarms that has occurred for channel number 2-15 is saved.

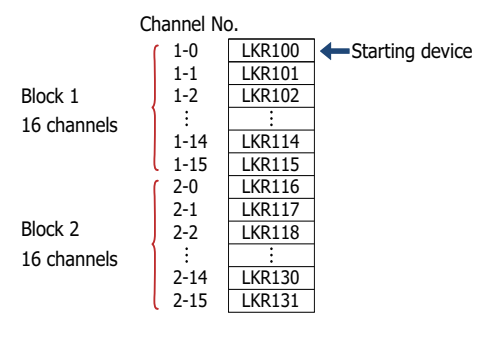

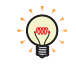

- If you specify HMI Keep Registers (LKR) as the destination word device, the number of alarms that has occurred is retained even when the Touch power is turned off.
- The amount of Alarm Log data saved in the data storage area with the Alarm Log function is stored in HMI Special Data Register LSD57.
- To monitor the number of alarms that has occurred, number of blocks x 16 (number of channels) devices are required from the set starting device. If the destination device does not exist, "Device range error" occurs on the Touch.
	- If the values of devices that are counting the number of alarms that has occurred are overwritten by another process, the alarms cannot be accurately counted.

#### **■ Clear Log Data for Recovered Alarms**

Select this check box to delete recovered data out of the saved Alarm Log data.

(Trigger Device): Specifies the bit device or bit of the word device to serve as condition to delete data. The recovered data is deleted when the value of the configured device changes from 0 to 1. For the device address configuration procedure, refer to [Chapter 2 "5.1 Device Address Settings" on page 2-62.](#page-91-0)

#### **■ Monitor the State of Each Alarm**

Select this check box to check the alarm state per channel.

(Top Device): Specifies a word device to write the alarm state. Number of blocks x 16 (number of channels) addresses are used starting from the set device address. For the device address configuration procedure, refer to [Chapter 2 "5.1 Device Address Settings"](#page-91-0) 

[on page 2-62.](#page-91-0)

The following values are written to the bits depending on the alarm state.

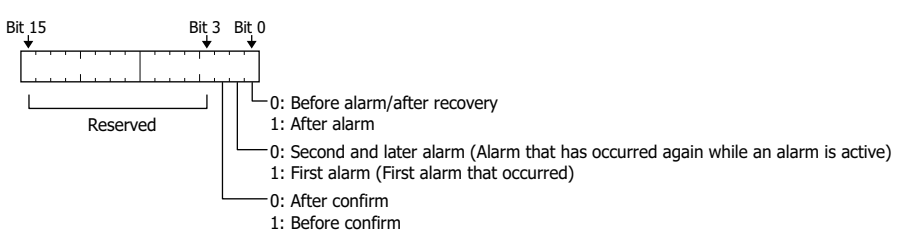

## **■ Call Popup Screen**

These settings configure the Popup Screen to display when an alarm occurs. The Popup Screen displayed when an alarm occurs is called the alarm screen.

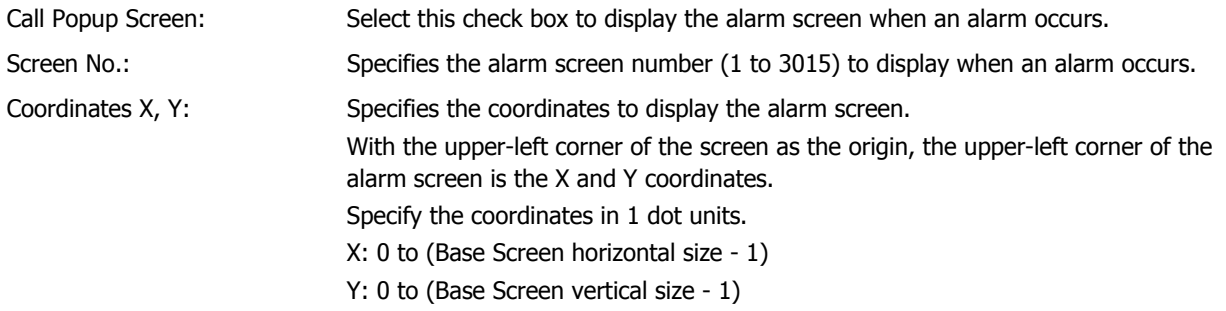

#### **■ Number of Stored Data**

Specifies the maximum amount of Alarm Log data saved in the data storage area. Data is saved up to the set amount. The maximum amount of data that can be saved in the data storage area is 5011.

Click  $\lfloor \frac{m}{2} \rfloor$  to open the Data Storage Area Management dialog box. You can change the allocation of data storage area memory in the Data Storage Area Management dialog box. For details, refer to [Chapter 16 "Data Storage Area" on](#page-808-0)  [page 16-1](#page-808-0).

## ● **Channel** Tab

The **Channel** tab is used to configure the devices to monitor and the alarm detection condition.

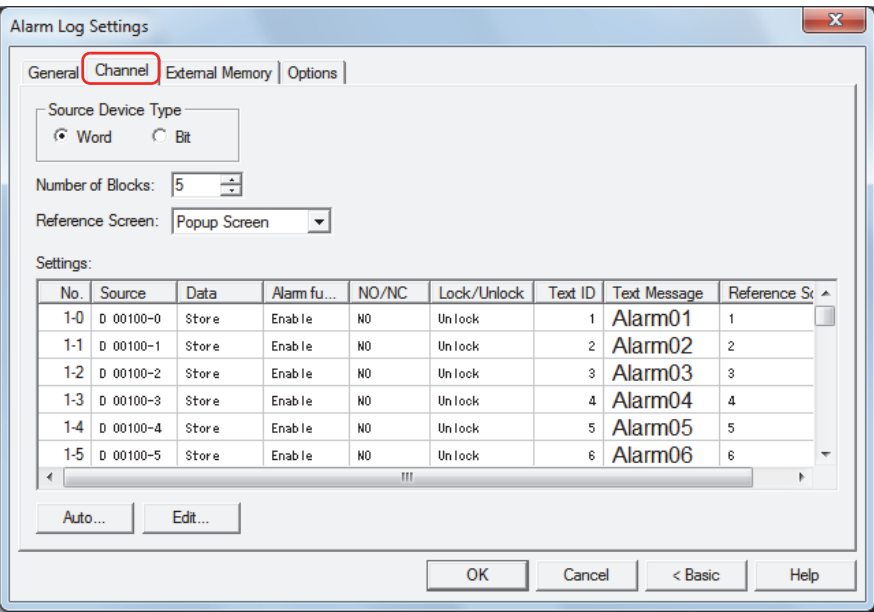

#### **■ Source Device Type**

Selects the type of device to monitor.

Word: Uses a word device. Devices are configured per block.

Bit: Uses a bit device. Devices are configured per channel.

#### **■ Number of Blocks**

Configures the Alarm Log data in block units. The number of blocks that can be set varies based on the **Source Device Type** setting and the Touch model.

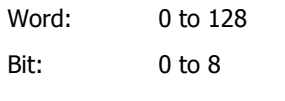

One block is composed of 16 channels. One device can be monitored for each channel. The maximum number of devices that can be monitored is 16 for each block.

#### **■ Reference Screen**

 $\binom{m}{2}$ 

Select the type of reference screen from the following items.

#### **Base Screen**, **Popup Screen**, **Not Use**

The reference screen is displayed when a message is selected on the Alarm List Display or the Alarm Log Display and the key button **Ref.** is pressed. It is the Base Screen or Popup Screen associated with each channel.

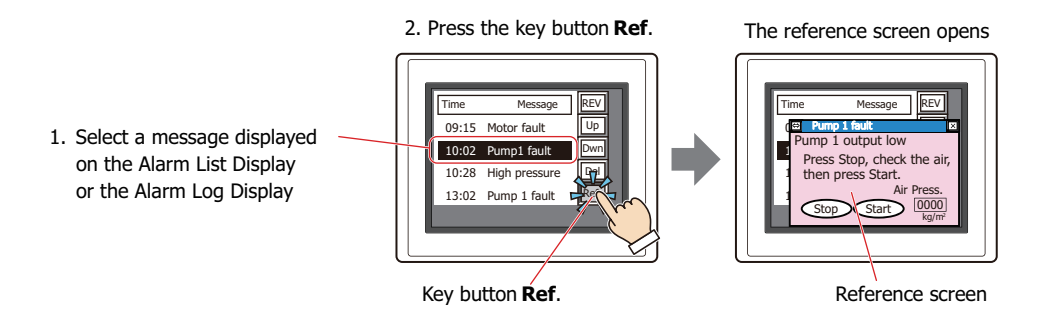

## **■ Settings**

The Alarm Log settings for each channel are edited here.

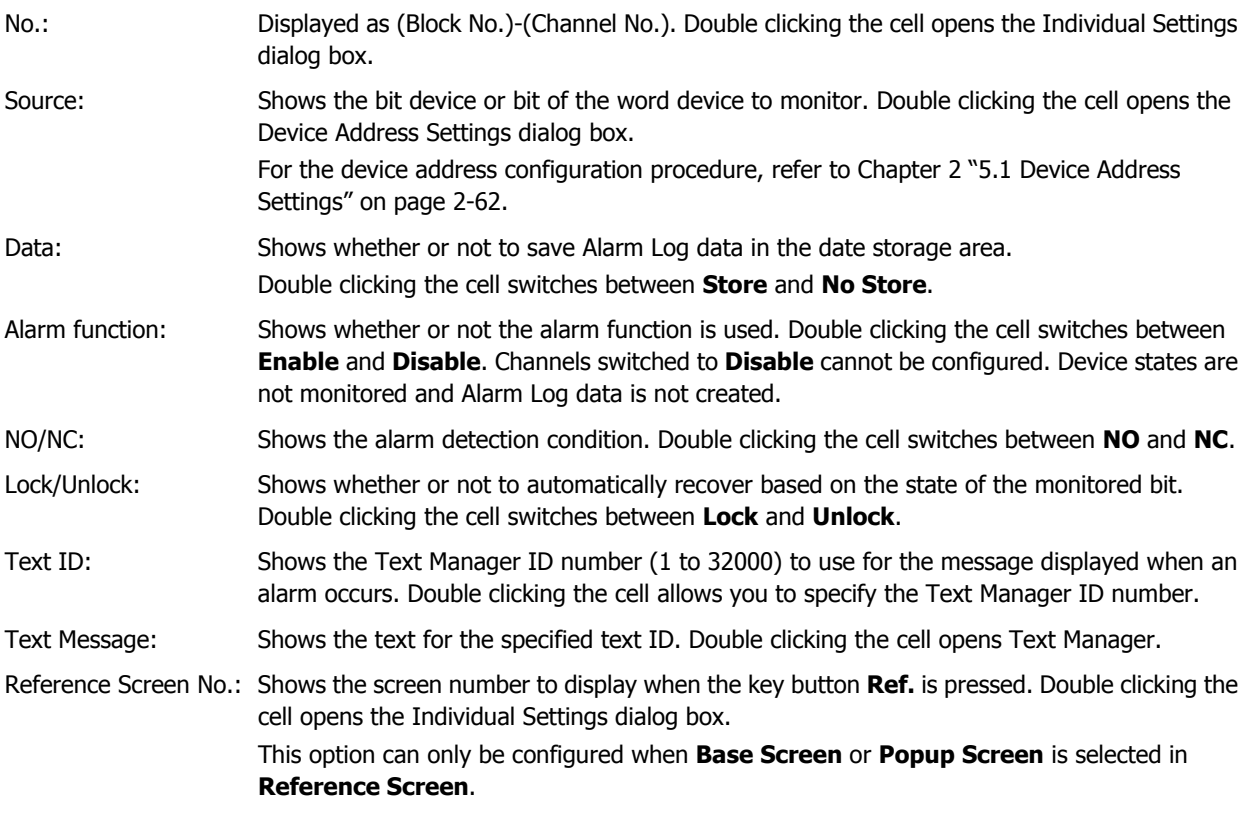

## **■ Auto**

Batch registers or changes the settings for all the channels.

Click this button to open the Auto-Setup dialog box. The Auto-Setup dialog box settings are reflected in all the channels.

For details, refer to ["Auto-Setup Dialog Box and Individual Settings Dialog Box" on page 13-18.](#page-735-0)

### **■ Edit**

Registers or changes, the settings for the selected channel.

Select a channel, and then click this button to open the Individual Settings dialog box. The settings for the selected channel are reflected in the Individual Settings dialog box.

For details, refer to ["Auto-Setup Dialog Box and Individual Settings Dialog Box" on page 13-18.](#page-735-0)

#### <span id="page-735-0"></span>Auto-Setup Dialog Box and Individual Settings Dialog Box

With the Auto-Setup dialog box, the Alarm Log settings for all channels are batch registered or changed. With the Individual Settings dialog box, the Alarm Log settings for the selected channel are registered or changed.

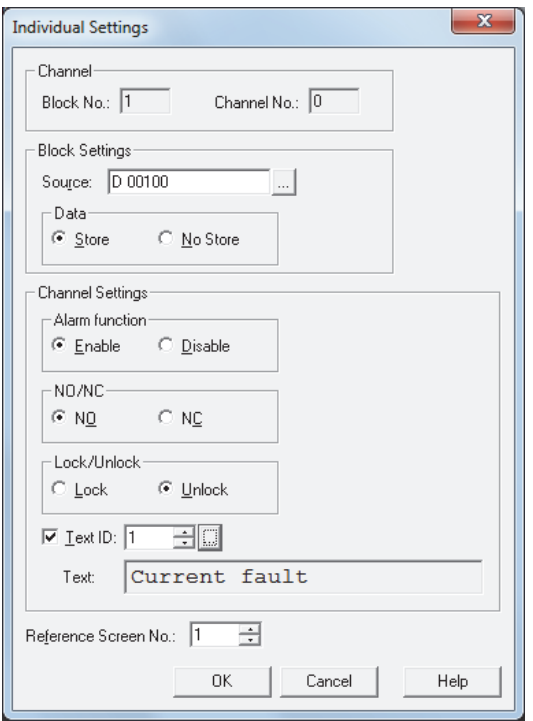

# **■ Channe[l\\*1](#page-735-1)**

Shows the block number and the channel number for the selected channel.

Block No.: Shows the block number for the channel selected in **Settings**.

Channel No.: Shows the channel number for the channel selected in **Settings**.

## **■ Block Settings**

Configures **Source** and **Data** in block units.

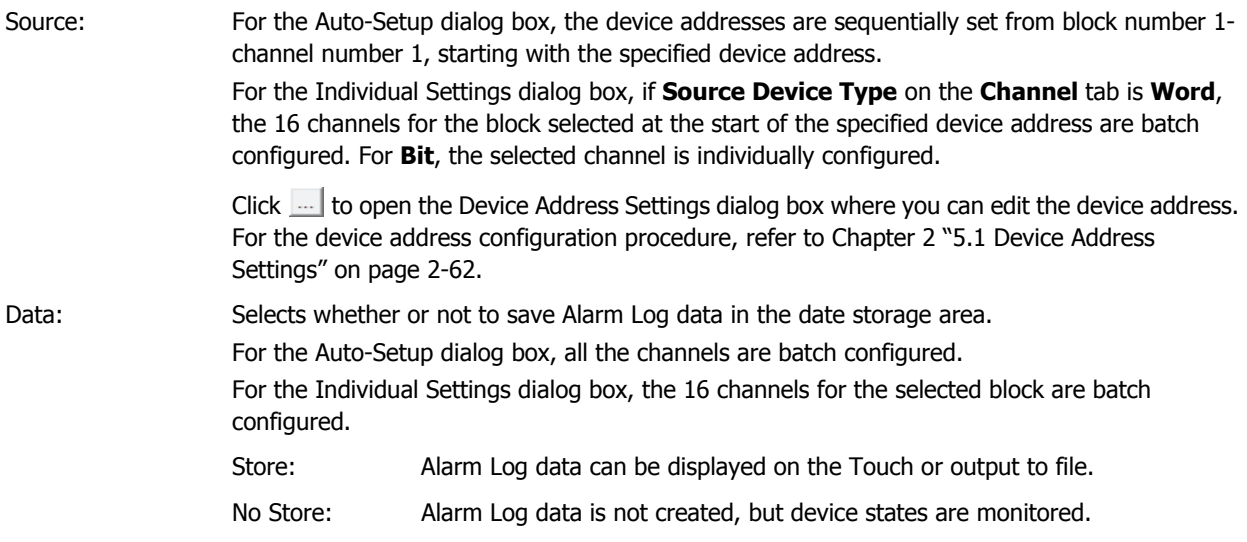

<span id="page-735-1"></span><sup>\*1</sup> Individual Settings dialog box only

## **■ Channel Settings**

The trigger condition for the channel is configured here.

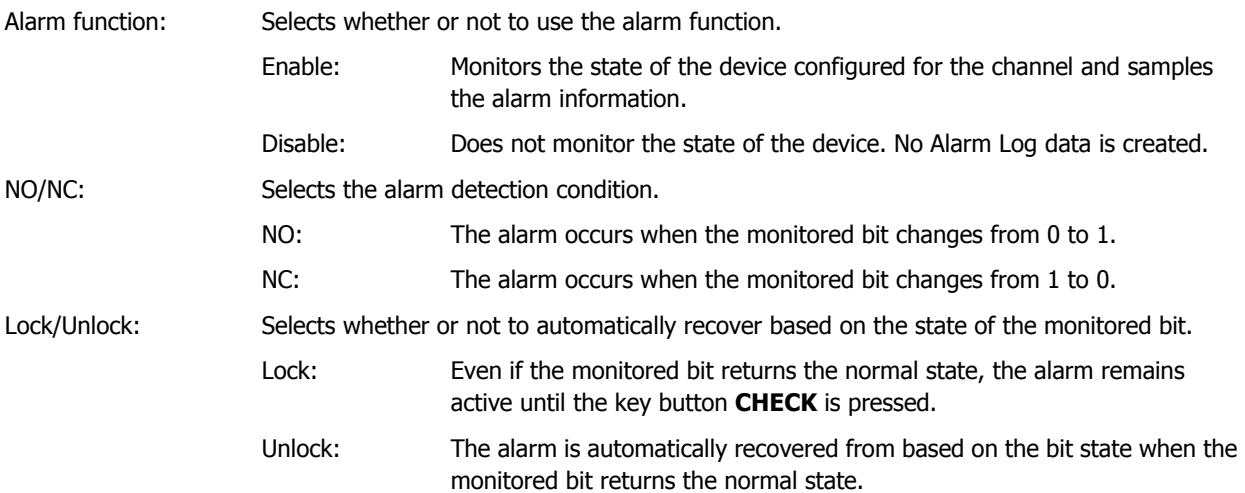

#### Example: When **NO/NC** is **NO**

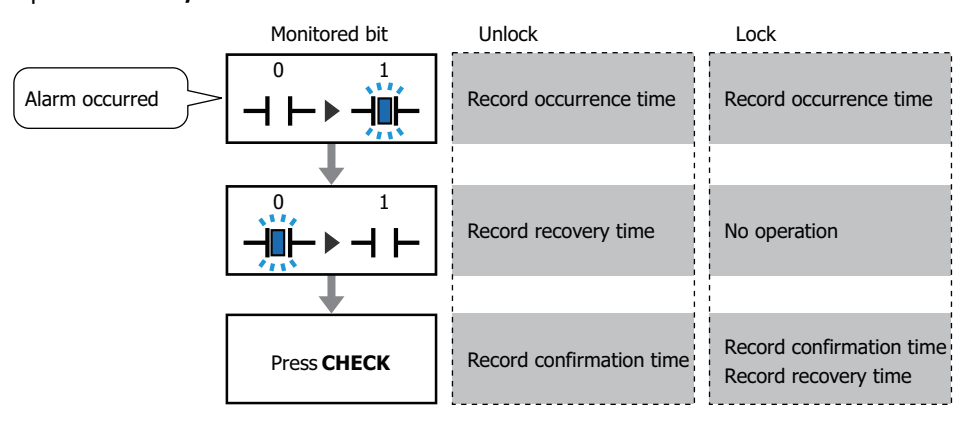

The display on the Alarm List Display disappears when the alarm is recovered from, regardless of the **Lock/ Unlock** setting. To keep displaying the alarm until **CHECK** is pressed, use the Alarm Log Display.

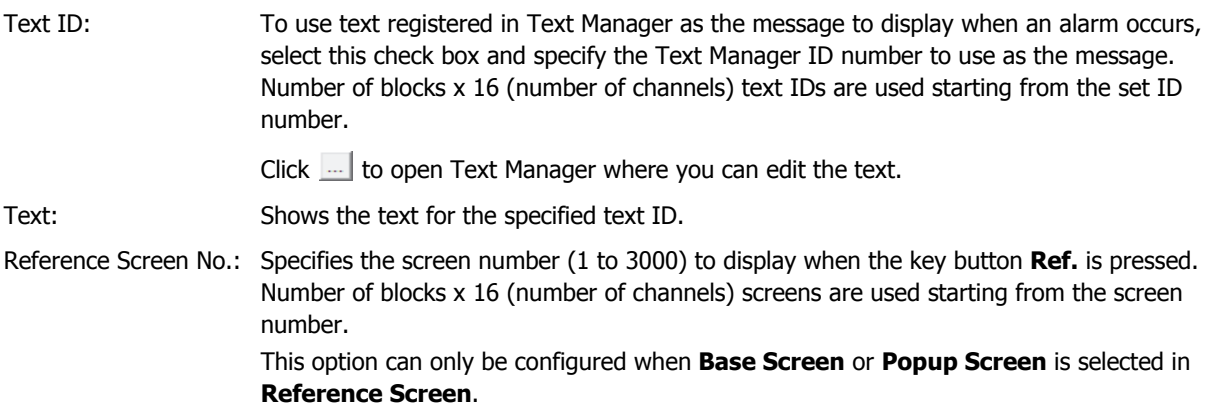

 $\circled{}$ 

## <span id="page-737-0"></span>● **External Memory** Tab

The **External Memory** tab is used to configure whether or not to output saved data to the external memory.

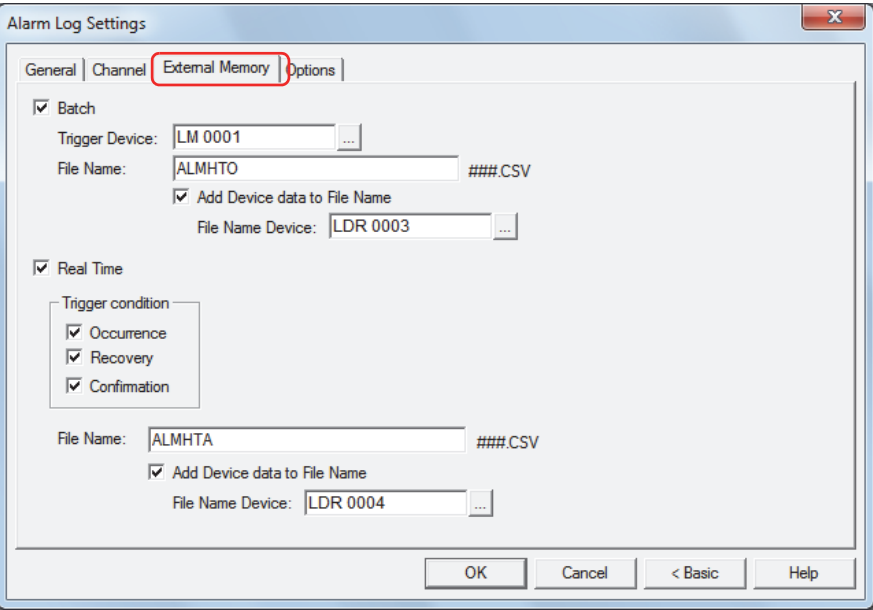

The output data is stored in the following folder on the external memory.

\External memory folder\ALARMLOG

The default External Memory Folder name is "HGDATA01". For details, refer to [Chapter 26 "1.5 Setting the External](#page-1107-0)  [Memory Folder" on page 26-12](#page-1107-0).

Sampled data after starting output to the external memory is not included in the output data.乇

#### **■ Batch**

Select this check box to batch output all the sampled data to the external memory.

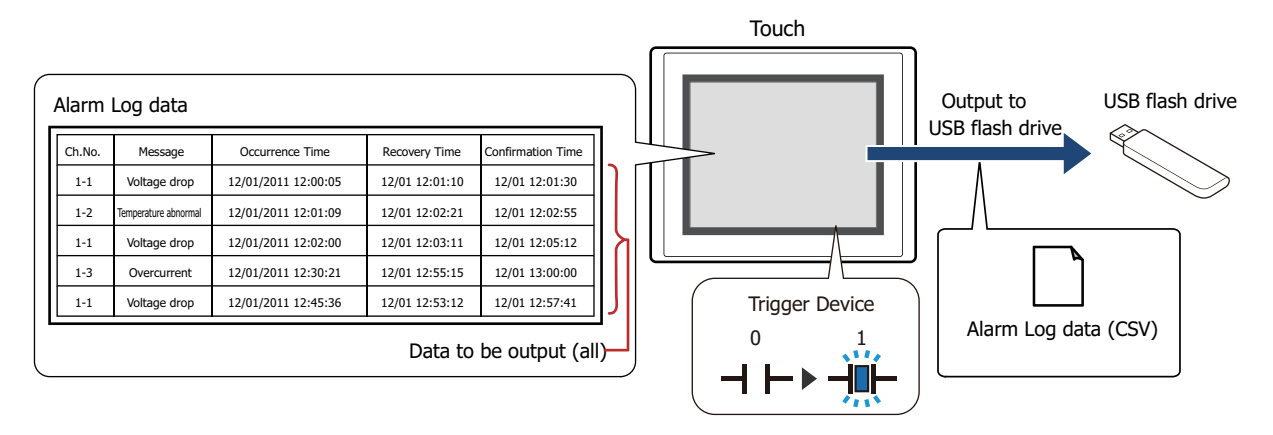

All the data is saved on the external memory when the trigger devices changes from 0 to 1. If a file with the same name already exists on the external memory, that file is overwritten. The maximum amount of output data is the amount configured by the data storage area.

Output stops if there is insufficient free space on the external memory. USB flash drive error information is stored in HMI Special Data Register LSD33.

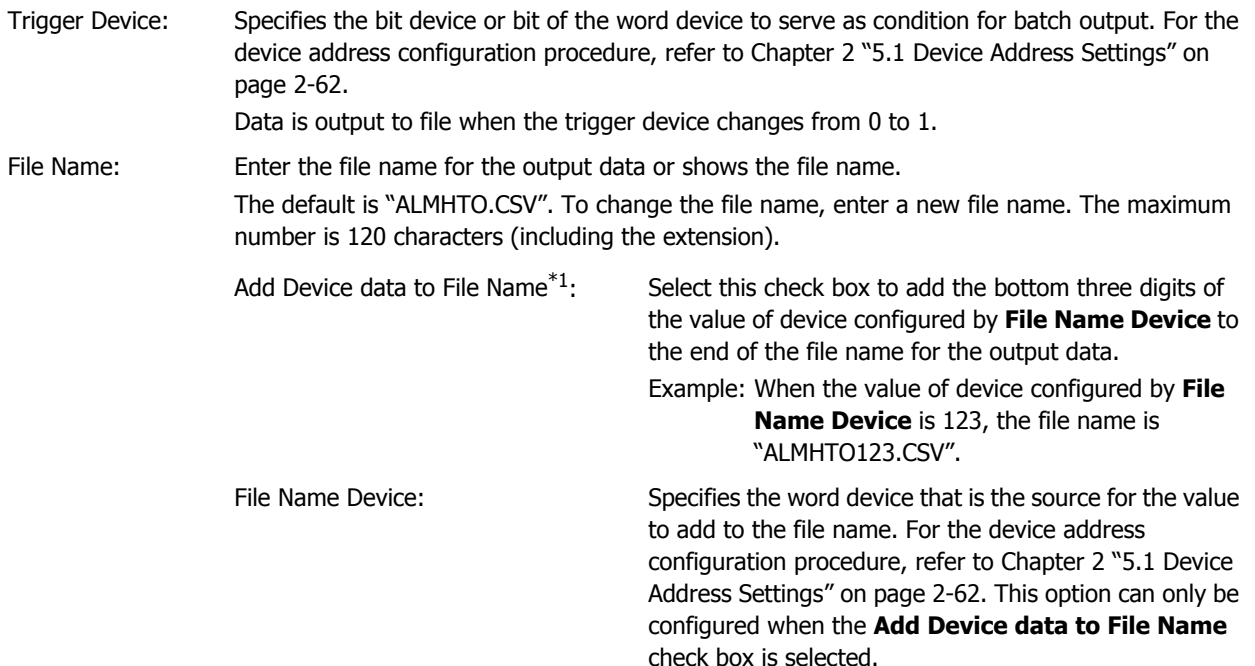

<span id="page-738-0"></span><sup>\*1</sup> Advanced mode only

#### **■ Real Time**

Select this check box to output data to the external memory in real time.

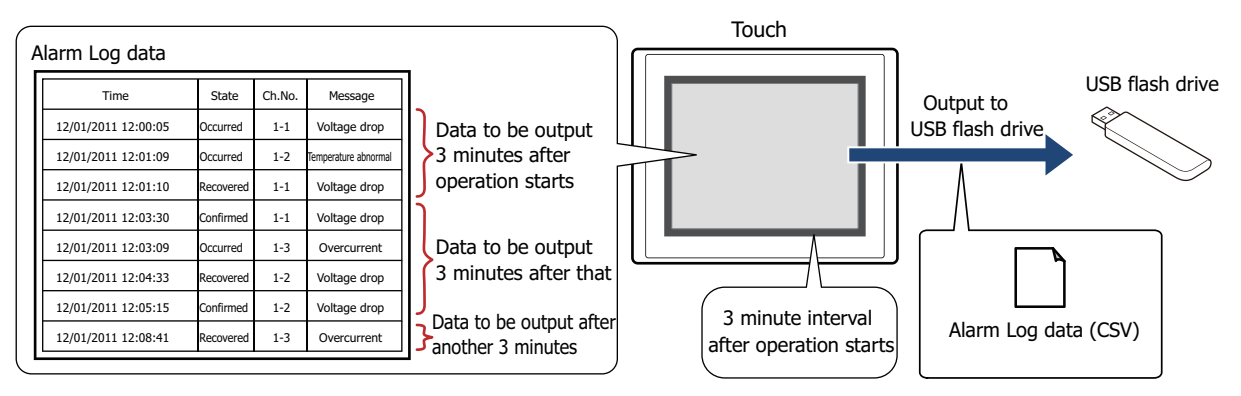

With real time output, data is saved to the external memory in three minute intervals after the Touch starts running. When there is already data with the same file name on the external memory, data is appended to that file. If there was no update to the data during the three minutes, it is not output.

Data is appended to the file until the size of the file reaches the restriction size (256 MB), so the maximum amount of output data varies based on the settings for the output channel such as the amount of data, the data size, and the labels.

If the interval to update the Alarm Log is shorter than real time output (the interval for writing to the external memory), that Alarm Log is recorded up to the 1,023rd item, and then afterwards, old data is discarded in order and replaced with new data.

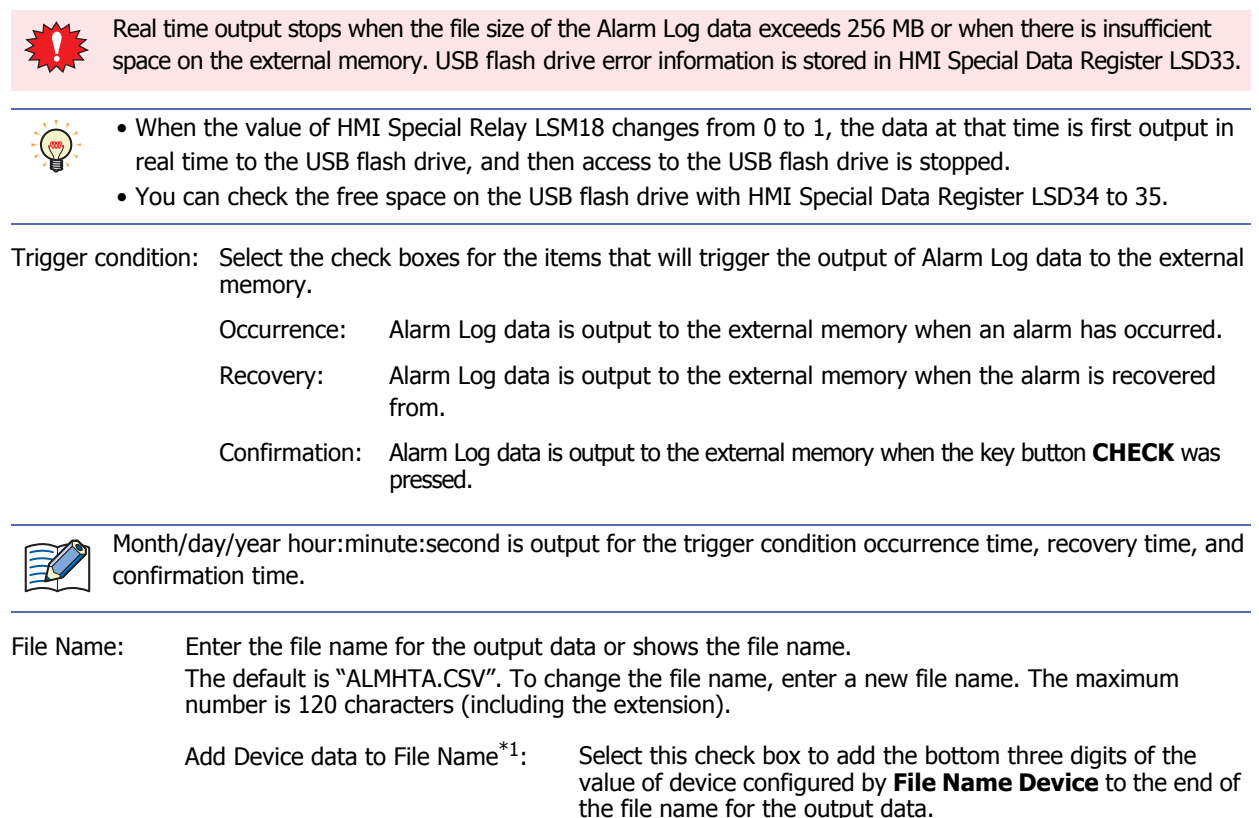

Example: When the value of device configured by **File Name** 

**Device** is 123, the file name is "ALMHTA123.CSV".

File Name Device: Specifies the word device that is the source for the value to add to the file name. For the device address configuration procedure, refer to [Chapter 2 "5.1 Device Address Settings" on](#page-91-0)  [page 2-62.](#page-91-0) This option can only be configured when the **Add Device data to File Name** check box is selected.

<span id="page-739-0"></span><sup>\*1</sup> Advanced mode only

- The function to sample data operates when Alarm Log data is being saved to the external memory.
- The methods to erase Alarm Log files saved on the external memory are as follows.
	- To erase files during operation using parts, on the **External Memory** tab on the Project Settings dialog box, select the **Remove Files stored in External Memory** check box and the **All Alarm Log data** check box, and then configure the trigger device. Assign that trigger device to a part.
	- To erase files with WindO/I-NV3, click **Clear** on the **Online** tab, and then click **Stored Data in External Memory** to open the Clear Data dialog box. Select the **Alarm Log Data** check box, and then click **OK**.

 $\odot$ 

## ● **Options** Tab

The **Options** tab is used to configure whether or not the Touch's internal buzzer operates and the screen flashing.

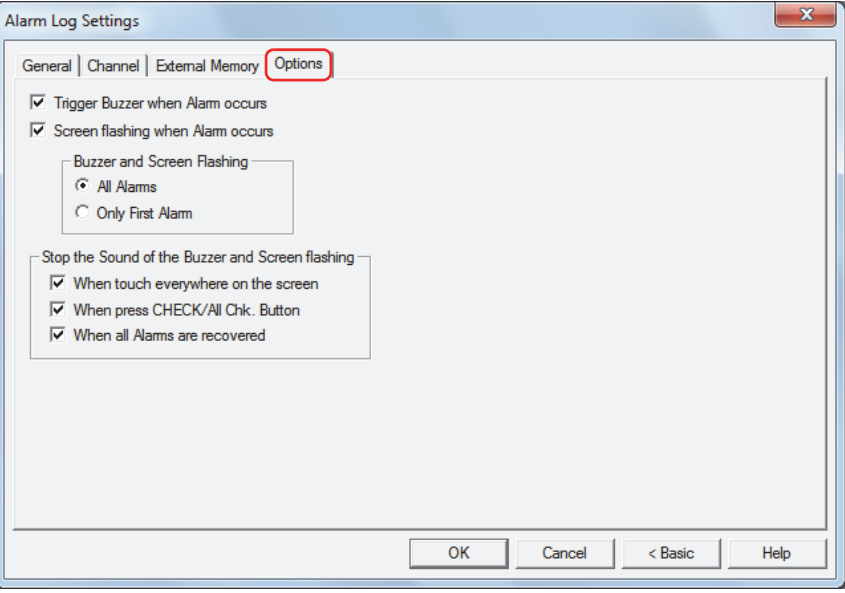

#### **■ Trigger Buzzer when Alarm occurs**

Select this check box to make a sound of the buzzer when an alarm has occurred.

### **■ Screen flashing when Alarm occurs**

Select this check box to have the screen flash when an alarm occurs. For monochrome LCD models, the backlight changes to red while the screen is flashing.

#### **■ Buzzer and Screen Flashing[\\*1](#page-741-0)**

This item selects the condition for the alarm to sound the buzzer or to flash the screen. This item can only be configured when the **Buzzer when Alarm occurs** or the **Screen flashing when Alarms occurs** is selected.

All Alarms: The buzzer is triggered and the screen flashing each time an alarm occur. Only First Alarm: The buzzer is triggered and the screen flashing only when the first alarm<sup>\*2</sup> occurs. No beeps will sound and no screen will flash when another alarm is already active.

#### **■ Stop the Sound of the Buzzer and Screen flashing[\\*1](#page-741-0)**

Select the check box for the items that will trigger the sound of the buzzer and screen flashing to stop.

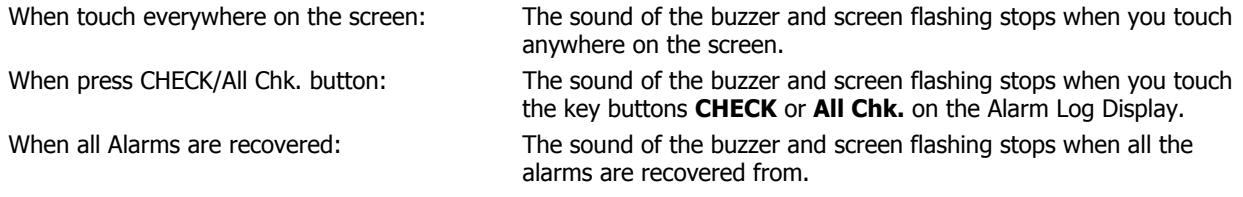

• While the sound of the buzzer is sounding, System Area 1 (address+1, bit 6) is 1.

• While the screen is flashing, System Area 1 (address+1, bit 2) is 1.

- For monochrome LCD models, System Area 1 (address+1, bit 3) is 0 and System Area 1 (address+1, bit 4) is 1 while the screen flashing.
- To stop the sound of the buzzer and the screen flashing when an alarm has occurred, use the following methods.
	- Press the key button **Stop the Sound of the Buzzer and Screen flashing**
	- When a condition selected with the **Stop the Sound of the Buzzer and Screen flashing** check boxes is satisfied
	- To stop the sound of the buzzer, set System Area 1 (address+1, bit 6) to 0

- To stop the screen flashing, set System Area 1 (address+1, bit 1 to 4) to 0

However, when System Area 1 (address + 1, bit 6) is 1 for a reason other than the occurrence of an alarm, the sound of the buzzer does not stop until 0 is written. When System Area 1 (address+1, bit 1 to 4) are 1, the alarm is triggered, however, the screen flashing doesn't stop until 0 is written into it.

• If you stop the screen flashing, the backlight turns off when System Area 1 (address+1, bit 0), and the backlight turns on when it is 1.

<span id="page-741-0"></span>\*1 Advanced mode only

<sup>\*2</sup> The first alarm that has occurred in a state where no alarms are active

# **4 Using Data and Detected Alarms**

## <span id="page-742-0"></span>**4.1 Displaying Saved Data with the Alarm Log Display**

**1** On the **Configuration** tab, in the **System Setup** group, click **Alarm Log**.

The Alarm Log Settings dialog box is displayed.

í.

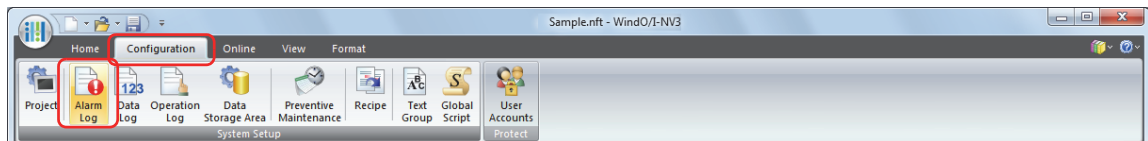

- **2** Select the type of device to monitor under **Source Device Type** on the **Channel** tab and specify **Number of Blocks**.
- **3** Select the channel number to register, and then click **Edit**.

The Individual Settings dialog box is displayed.

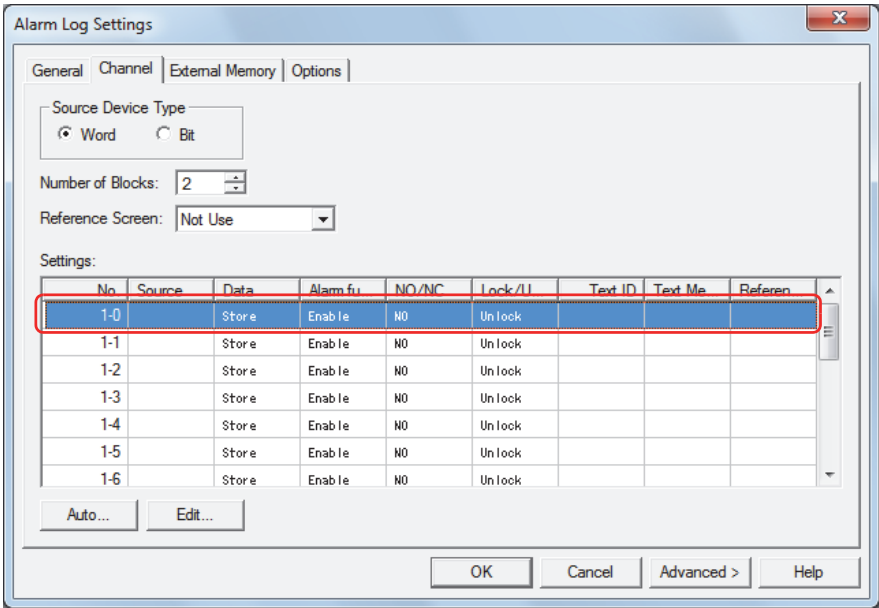

**4** Specify the device to monitor in **Source** and select **Store** under **Data**.

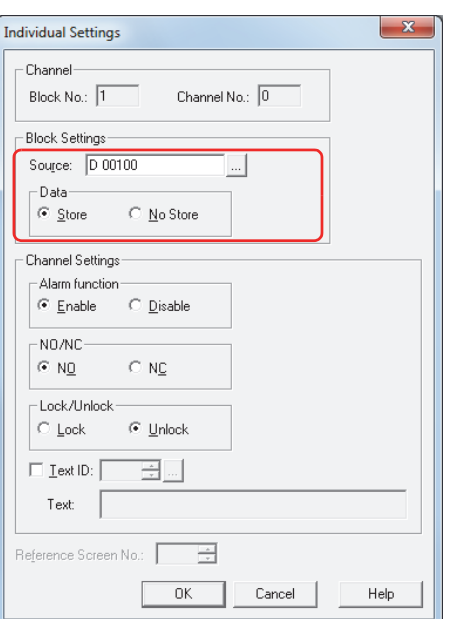

- **5** Select **Enable** under **Alarm function**, configure **NO/NC** and **Lock/Unlock**, and then click **OK**.
- **6** Repeat steps **3** through **5** to register all the channels.
- **7** Click **OK**.

The Alarm Log Settings dialog box closes.

**8** On the **Home** tab, in the **Parts** group, click **Data Displays**, and then click **Alarm Log Display**.

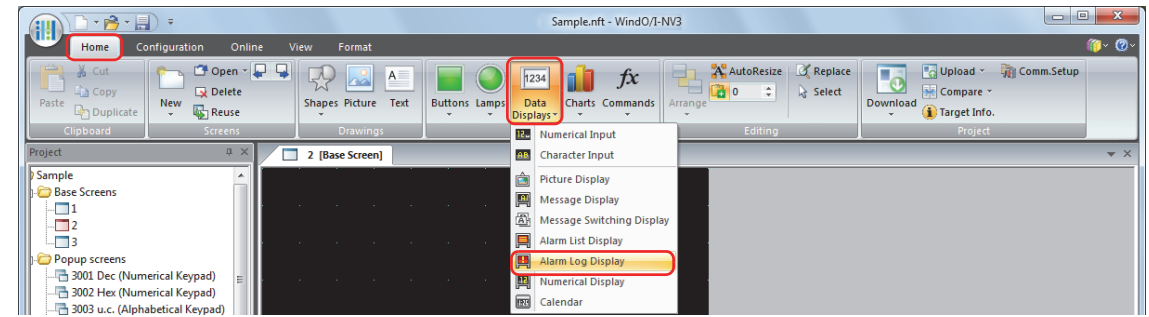

- **9** Click a point on the edit screen where you want to place the Alarm Log Display.
- **10** Double-click the dropped Alarm Log Display and a Properties dialog box will be displayed.

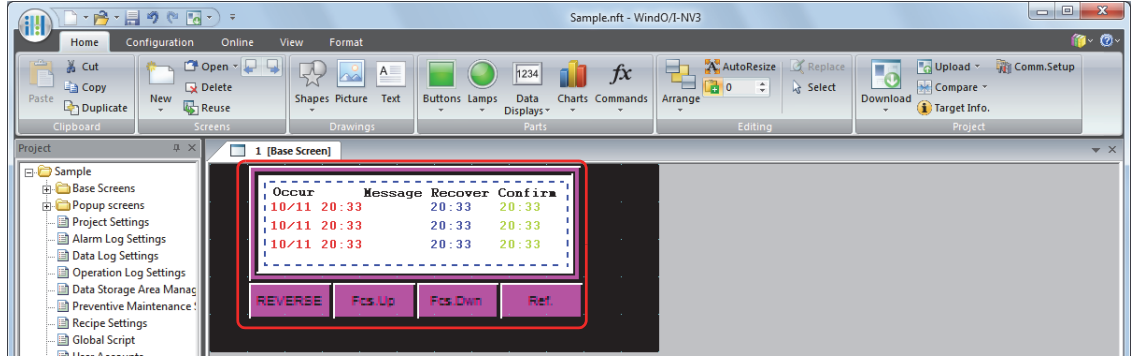

- **11** Change the settings on each tab as necessary.
	- For details, refer to [Chapter 9 "7.3 Properties of Alarm Log Display Dialog Box" on page 9-101.](#page-514-0)

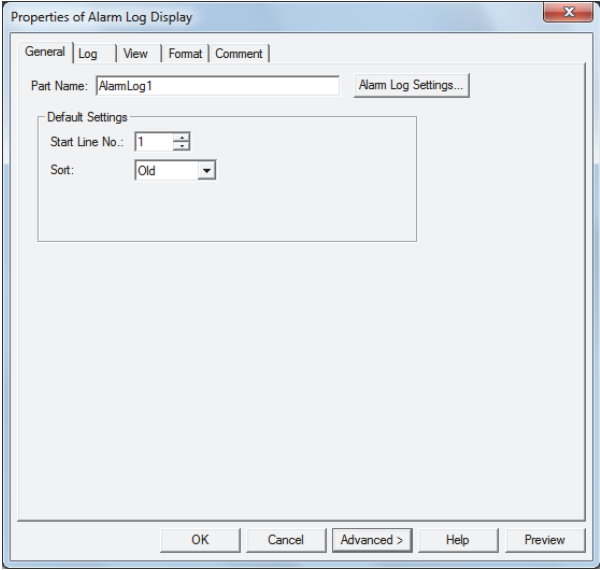

## **12** Click **OK**.

The Properties of Alarm Log Display dialog box closes.

This concludes configuring the Touch to display saved data with the Alarm Log Display.

## <span id="page-744-0"></span>**4.2 Displaying Registered Messages with the Alarm List Display According to the Active Alarm**

**1** On the **Configuration** tab, in the **System Setup** group, click **Alarm Log**. The Alarm Log Settings dialog box is displayed.

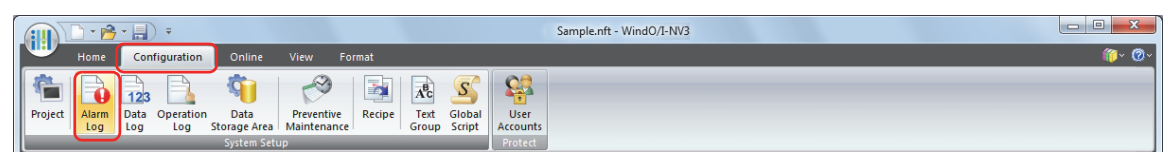

- **2** Select the type of device to monitor under **Source Device Type** on the **Channel** tab and specify **Number of Blocks**.
- **3** Select the channel number to register a message to, and then click **Edit**.

The Individual Settings dialog box is displayed.

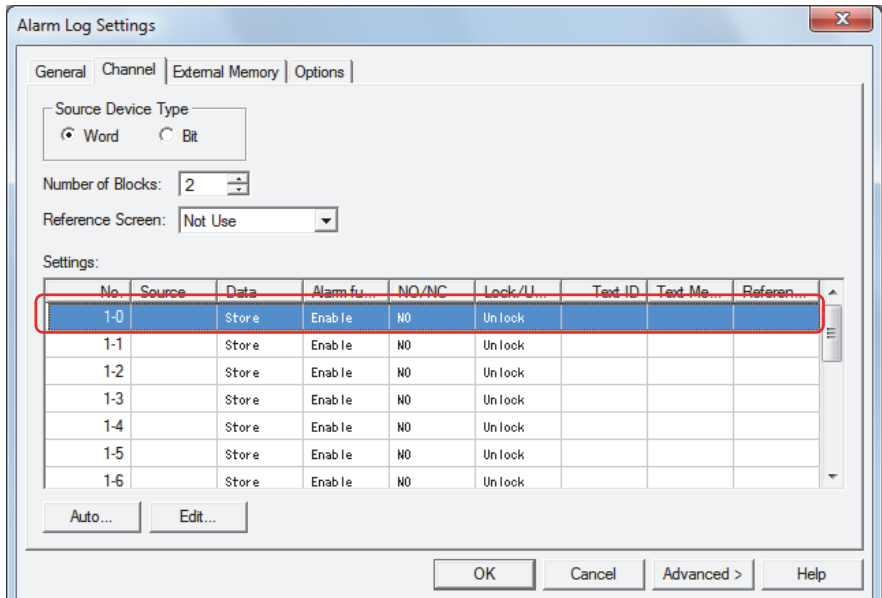

**4** Specify the device to monitor in **Source** and select **No Store** under **Data**.

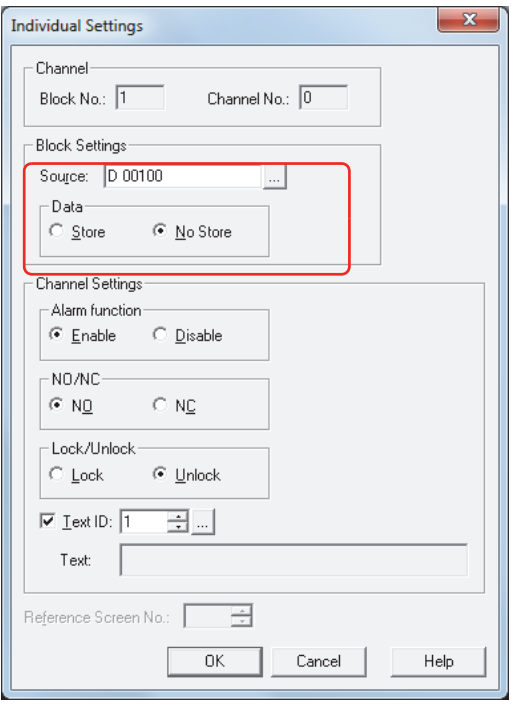

- **5** Select **Enable** under **Alarm function** and configure **NO/NC** and **Lock/Unlock**.
- **6** Select the **Text ID** check box, and then click  $\boxed{...}$ . Text Manager opens.

**7** Enter the message in **Text**.

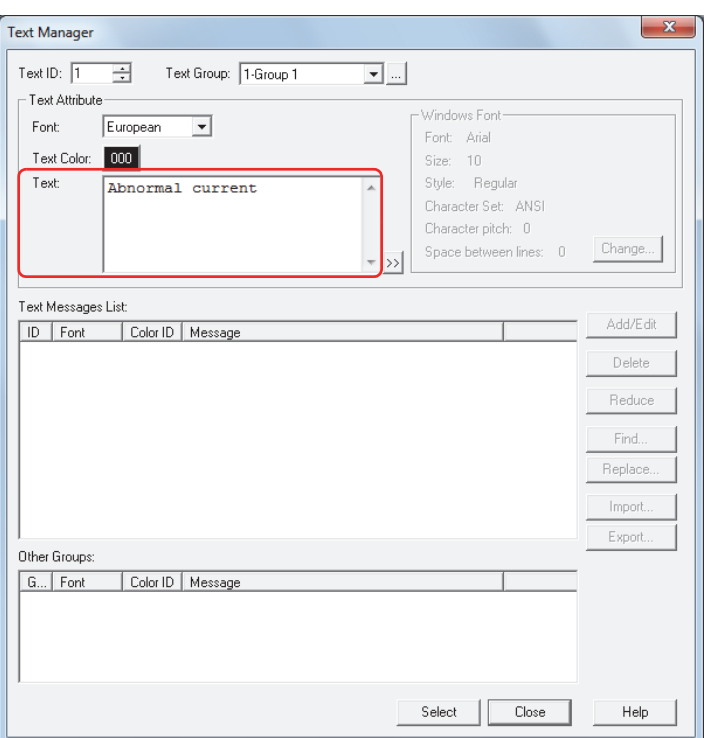

#### **8** Click **Select**.

**9** Click **OK** in the Individual Settings dialog box.

The registered message is displayed in **Settings** of the Alarm Log Settings dialog box.

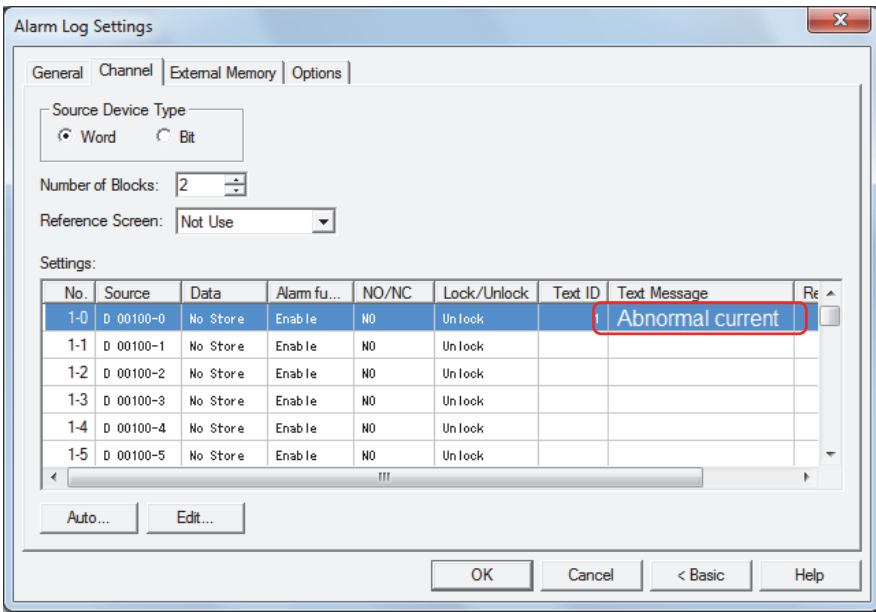

**10** Repeat steps **3** through **9** to register messages for all the channels.

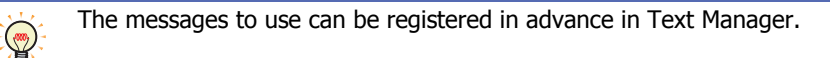

## **11** Click **OK**.

The Alarm Log Settings dialog box closes.

**12** On the **Home** tab, in the **Parts** group, click **Data Displays**, and then click **Alarm List Display**.

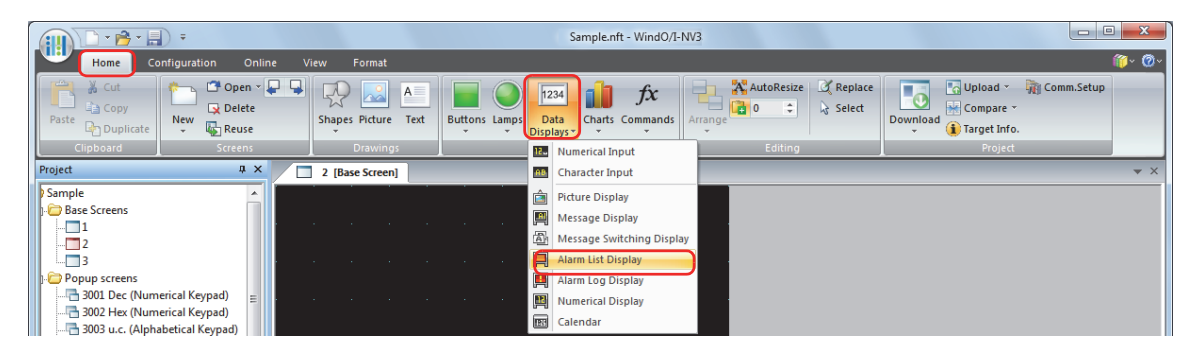

- **13** Click a point on the edit screen where you want to place the Alarm List Display.
- **14** Double-click the dropped Alarm List Display and a Properties dialog box will be displayed.

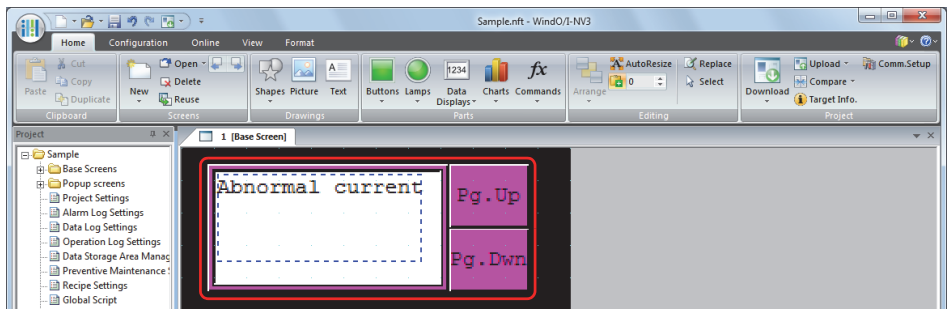

**15** On the **General** tab, under **Message Settings**, select **Use Alarm Log Settings**.

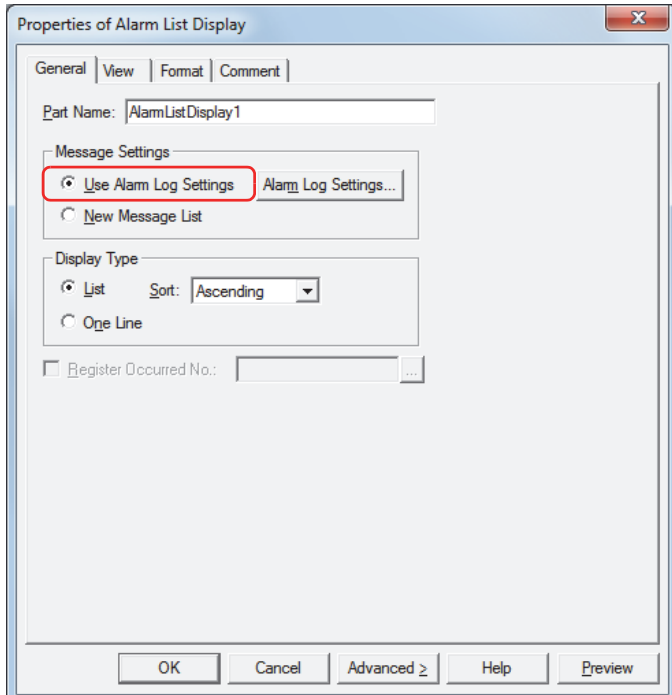

**16** Configure the other settings and the settings on each tab as necessary.

For details, refer to [Chapter 9 "6.3 Properties of Alarm List Display Dialog Box" on page 9-85.](#page-498-0)

#### **17** Click **OK**.

The Properties of Alarm List Display dialog box closes.

This concludes configuring the Touch to display registered messages with the Alarm List Display according to the active alarm.

## <span id="page-747-0"></span>**4.3 Make a Sound of the Buzzer and Flash the Screen when an Alarm has Occurred**

**1** On the **Configuration** tab, in the **System Setup** group, click **Alarm Log**.

The Alarm Log Settings dialog box is displayed.

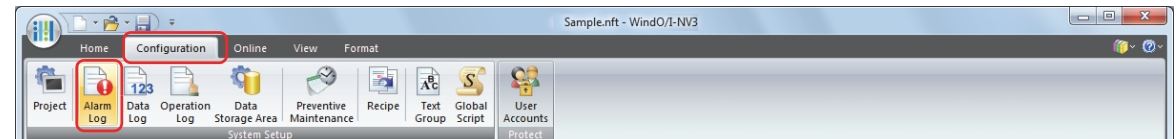

- **2** Select the type of device to monitor under **Source Device Type** on the **Channel** tab and specify **Number of Blocks**.
- **3** Select the channel number to register a message to, and then click **Edit**. The Individual Settings dialog box is displayed.

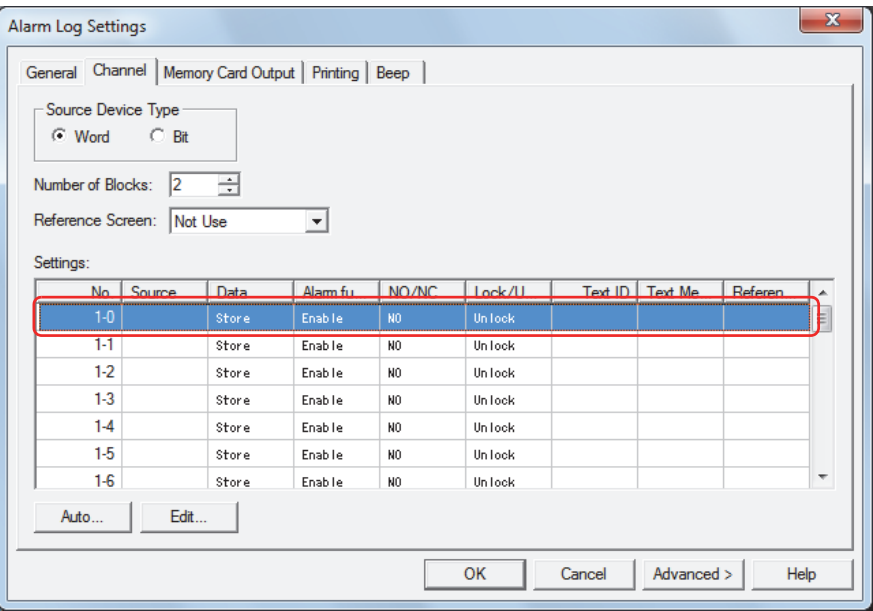

**4** Specify the device to monitor in **Source** and select **Store** under **Data**.

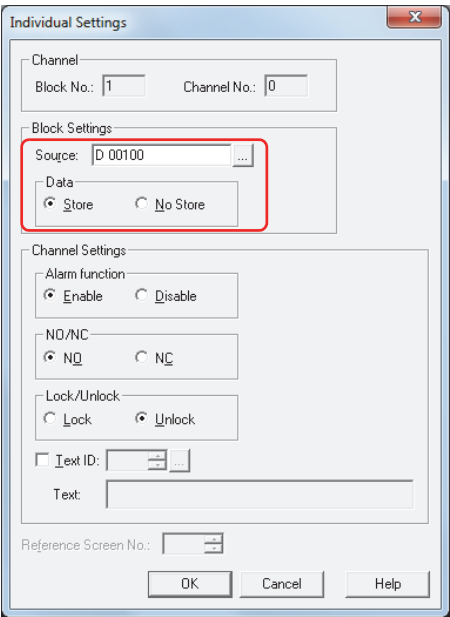

**5** Select **Enable** under **Alarm function**, configure **NO/NC** and **Lock/Unlock**, and then click **OK**.

**6** Click the **Options** tab in the Alarm Log Settings dialog box.

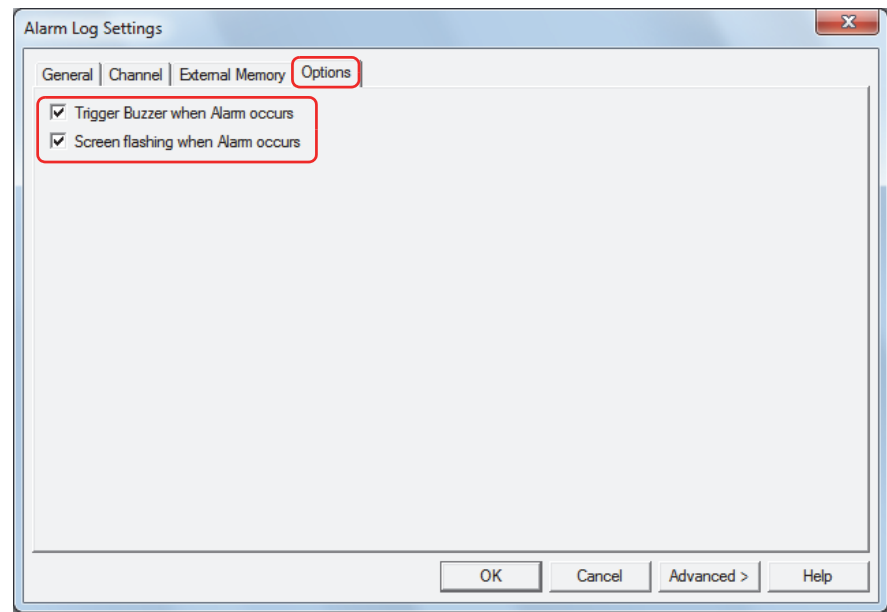

- **7** Select the **Trigger Buzzer when Alarm occurs** check box to make a sound of the buzzer when an alarm has occurred.
- **8** Select the **Screen flashing when Alarm occurs** check box to have the screen flashing when an alarm has occurred.
- **9** Click **OK**.

The Alarm Log Settings dialog box closes.

This concludes configuring the settings to make a sound of the buzzer and the screen flashing when an alarm has occurred.

# <span id="page-749-0"></span>**4.4 Saving Data as a CSV File**

#### ● Saving Data as a CSV File

The Alarm Log data can be saved to the external memory as a CSV file.

The procedure to save the data is as follows.

On the WindO/I-NV3 **System Setup** tab, click **Alarm Log** to display the Alarm Log Settings dialog box. Select an output method check box on the **External Memory** tab and configure the items. The data can be saved to the External Memory Folder on the external memory. For details, refer to ["External Memory Tab" on page 13-20](#page-737-0).

Files saved to external memory are read using WindO/I-NV3.

On the WindO/I-NV3 **Online** tab, click the arrow under **Upload**, and then click **Data in external memory** to display the Upload from external memory dialog box. Select the **Alarm Log Data** check box, specify the location to save the files in **Path**, and then click **OK** to be able to save the files in the specified folder.

#### ● Data Structure and Output Example

The data structure for files output with batch output and real time output is different.

#### **■ Batch**

Batch output shows the recovery and confirmation time for an alarm that has occurred on a single line.

The data structure of files output with batch output is as follows. Bold items are replaced by the Alarm Log settings, sampled data, project file name, and WindO/I-NV3 version.

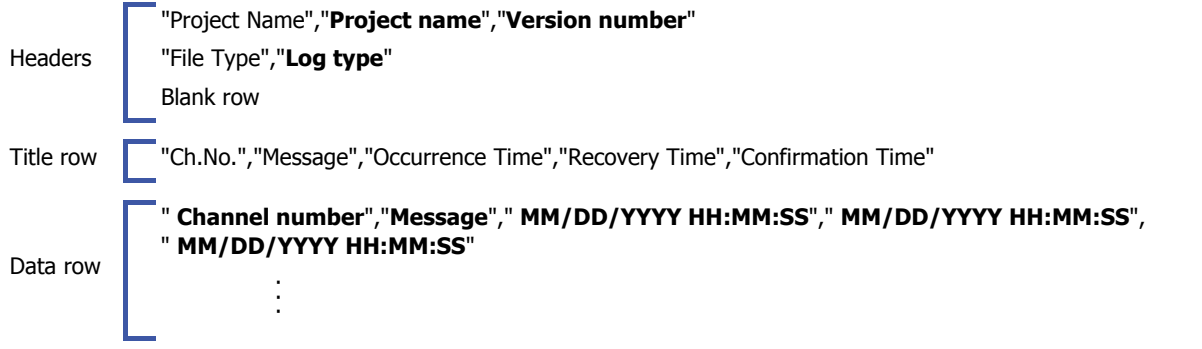

#### **Output example** Data size of each row control of the Data size of each row control of the Data size of each row control of the Data size of each row control of the Data size of each row control of the Data size of each ro

·

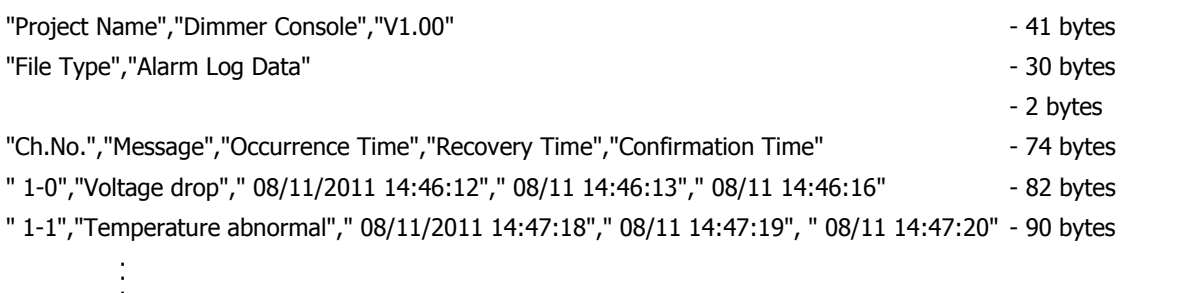

## **■ Real Time**

Real time output displays the alarm state and the time the alarm became that state on a single line each time an alarm occurs, is recovered from, or is confirmed.

The data structure of files output with real time output is as follows. Bold items are replaced by the Alarm Log settings, sampled data, project file name, and WindO/I-NV3 version.

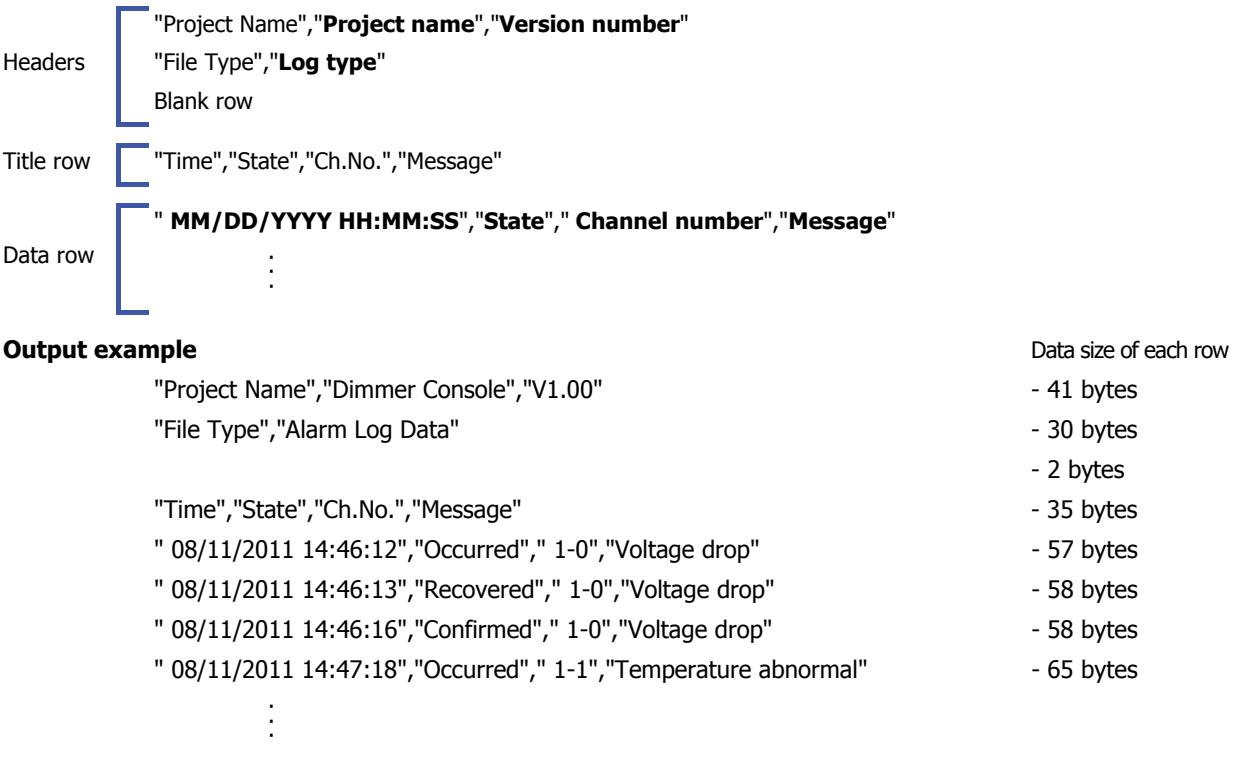

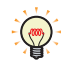

• The data size for each row is counted as 2 bytes for full-width characters, one byte for half-width

characters, and two bytes for newlines. The total for each row is the total amount of space for the file.

- A space is inserted before the date in the data row.
- The display type for the date and time varies based on the language configured in **Project Settings**, on the **Project Details** tab, in **Language**. Japanese: YYYY/MM/DD HH:MM:SS

European, Chinese, Taiwanese, Korean, Central European, Baltic, Cyrillic: MM/DD/YYYY HH:MM:SS

# **Chapter 14 Data Log Function**

This chapter describes how to configure the Data Log function and its operation on the Touch.

# **1 Overview**

## **1.1 How the Data Log Function is Used**

The Data Log function samples values of devices with the Touch using the configured sampling condition. The sampled values of devices are saved in internal memory along with the sampling time. The Data Log function can perform the following functions.

• Sample values of devices at a fixed time interval

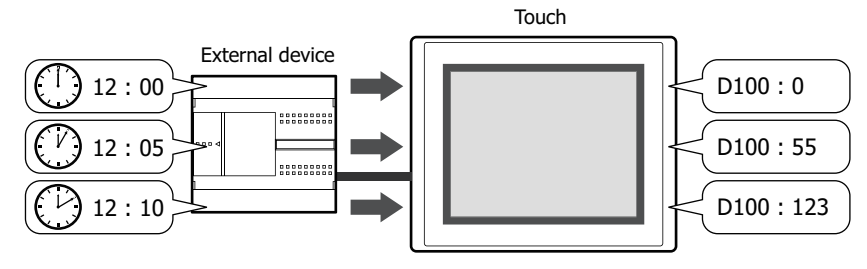

• Sample values of devices when a value of device changes

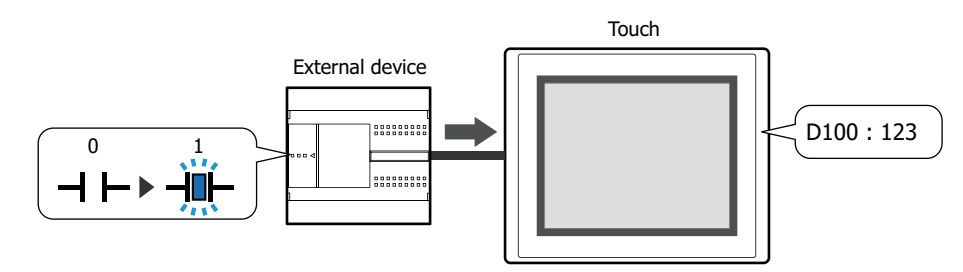

• Output Data Log data to the external memory

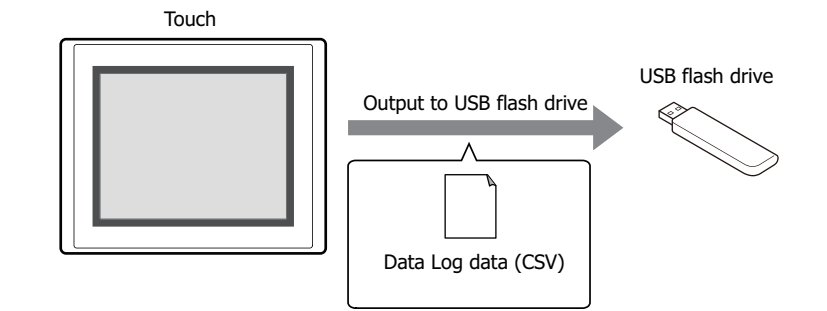

• Copy Data Log data to internal devices

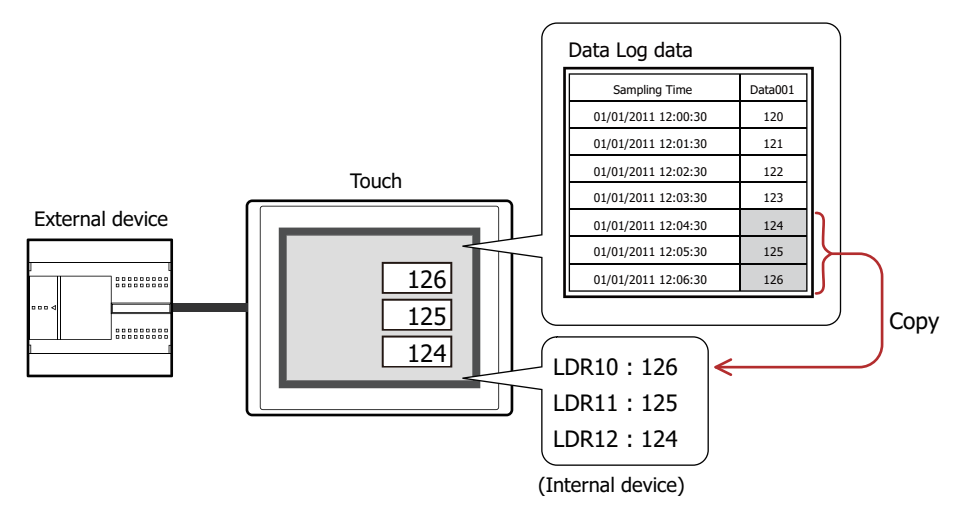

# **1.2 Sampling Values of Devices**

The Touch samples target values of devices at a fixed time interval or when a value of device changes.

● Sampling Values of Devices at a Fixed Time Interval

When sampling values of devices (D100 to D102) at a 5 minute interval (Time: 300 seconds) with the data storage amount in the data storage area is set to 3, the Touch samples Data Log data as follows.

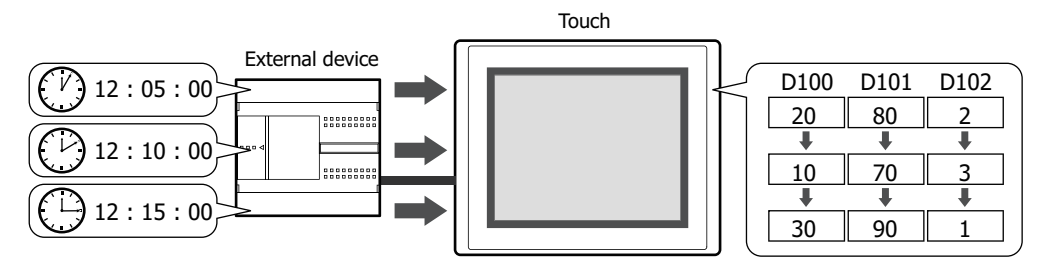

- **1** 5 minutes after data sampling starts, the Touch stores the values for devices D100 to D102.
- **2** 10 minutes after data sampling starts, the Touch stores the values for devices D100 to D102.
- **3** 15 minutes after data sampling starts, the Touch stores the values for devices D100 to D102.

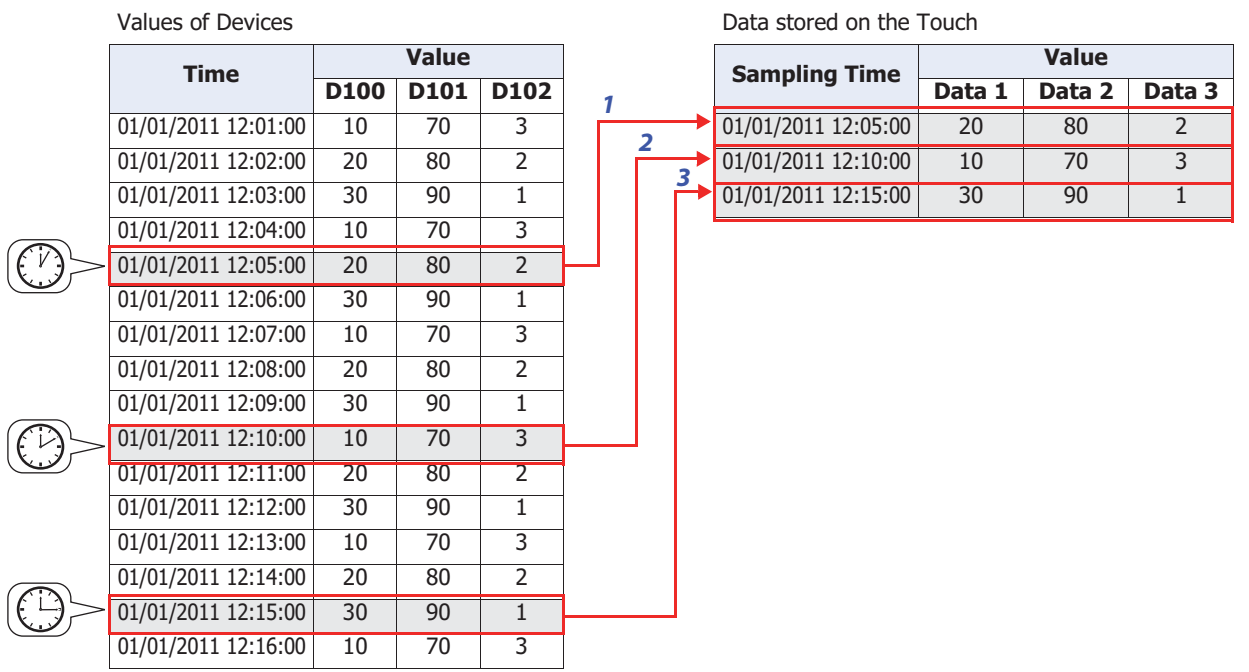

**4** 20 minutes after data sampling starts, the Touch stores the values for devices D100 to D102.

Since the data storage amount in the data storage area is set to 3, the oldest data is deleted in order to make room for the newest data.

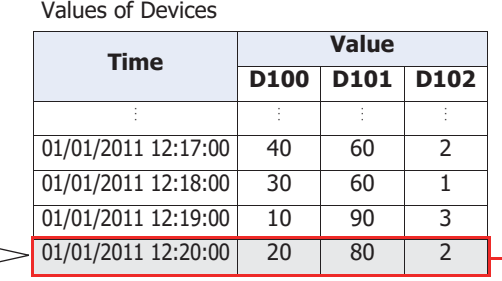

Data stored on the Touch

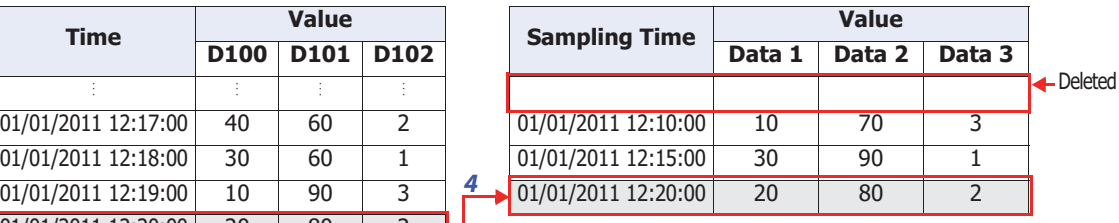

**14**

**4**

● Sampling Values of Devices when Value of Device Changes

When sampling values of devices (D100 to D102), when a bit device configured as the sampling condition switches from 0 to 1 and the data storage amount in the data storage area is set to 3, the Touch samples Data Log data as follows.

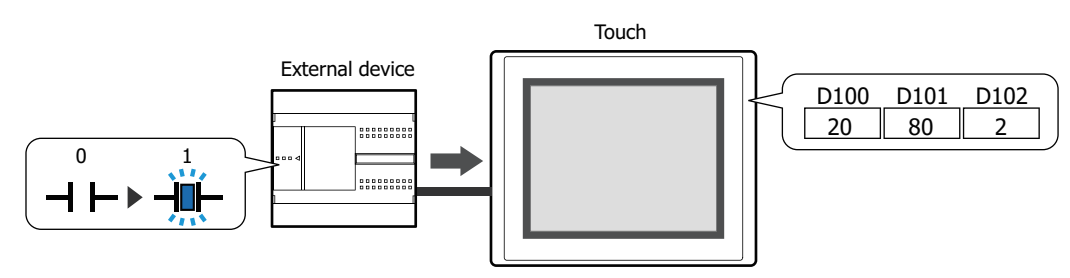

- **1** When data sampling starts and the bit device configured as the sampling condition switches from 0 to 1, the Touch stores the values for devices D100 to D102.
- **2** When the sampling condition device switches from 0 to 1 the second time, the Touch stores the values for devices D100 to D102.
- **3** When the sampling condition device switches from 0 to 1 the third time, the Touch stores the values for devices D100 to D102.

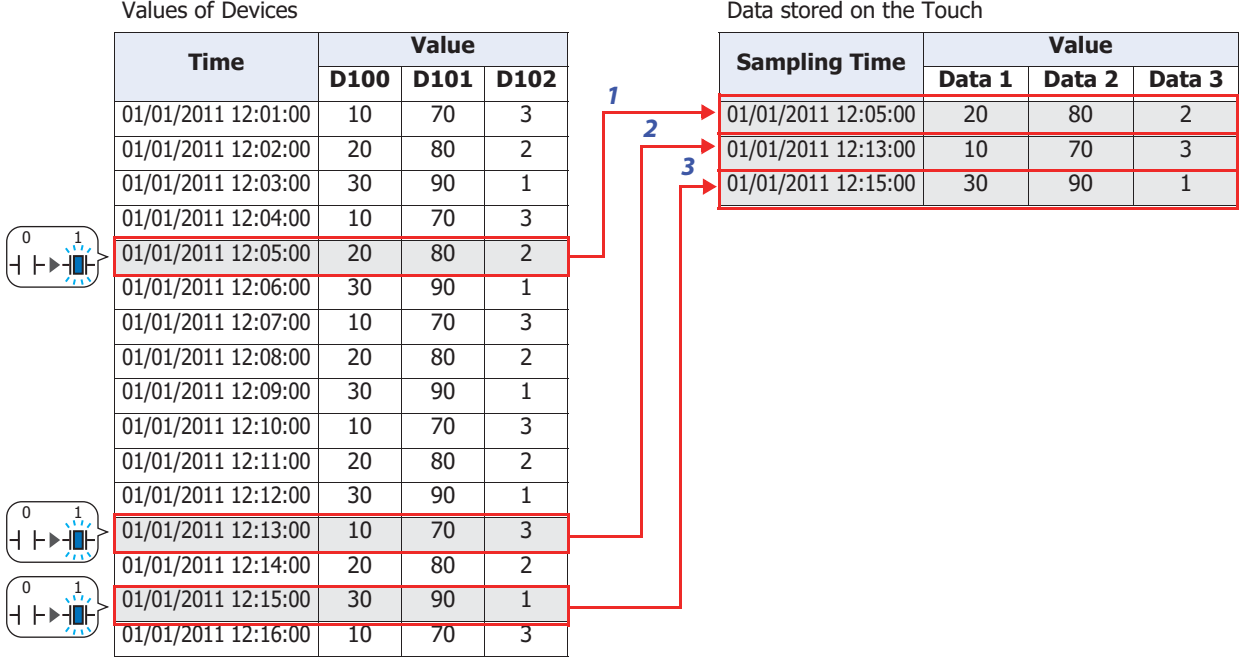

**4** When the sampling condition device switches from 0 to 1 the fourth time, the Touch stores the values for devices D100 to D102.

Since the data storage amount in the data storage area is set to 3, the oldest data is deleted in order to make room for the newest data.

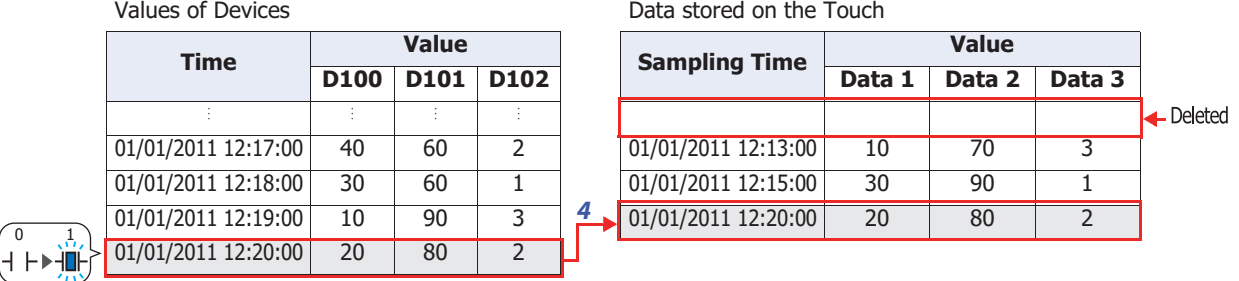

 $\vdash$
# **1.3 Data Configuration**

The sampled data is composed of the sampling time, values of devices, and labels. The relationship between the Data Log function settings and the sampled data is as follows.

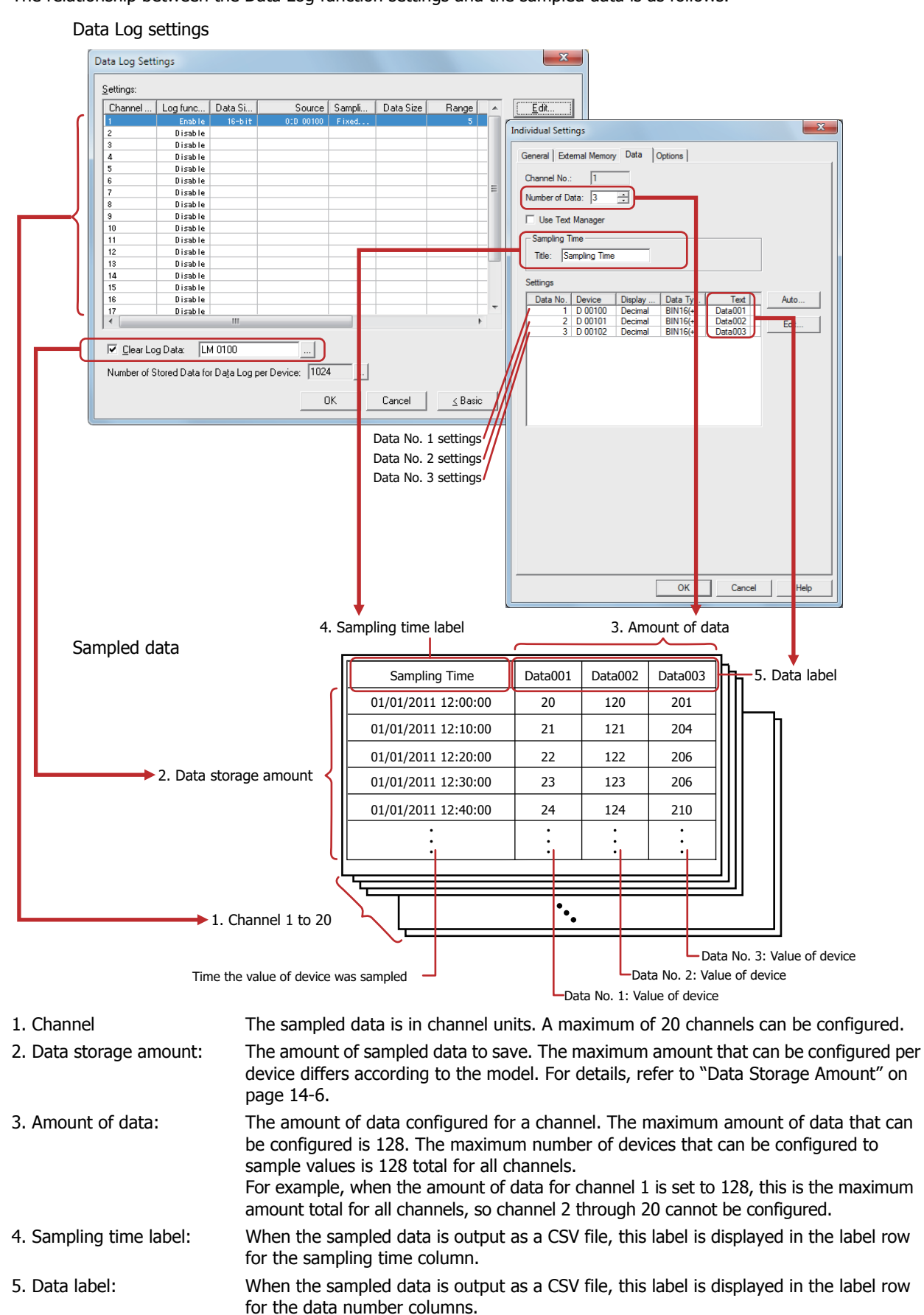

# **1.4 Saving and Deleting Data**

## ● Saving Data

The sampled values of devices, along with the sampling time, are all saved in the data storage area.

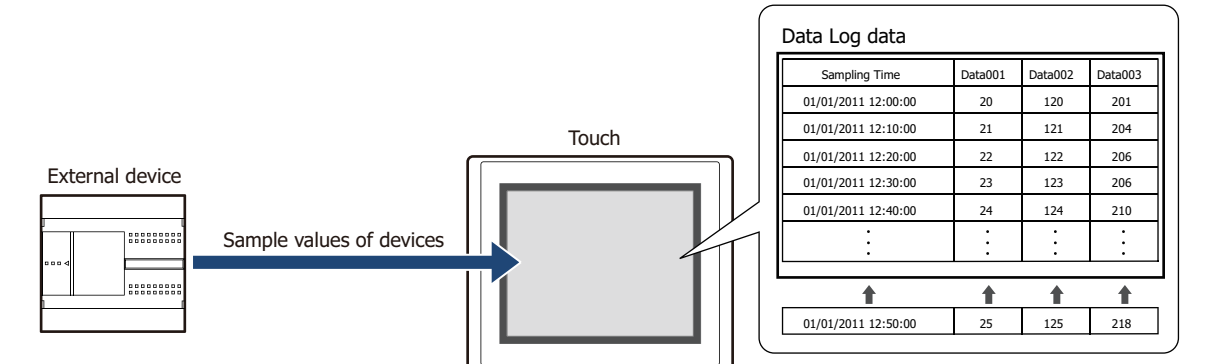

If the saved data exceeds the Data Log data storage amount per device, the old data is deleted and the new data is saved.

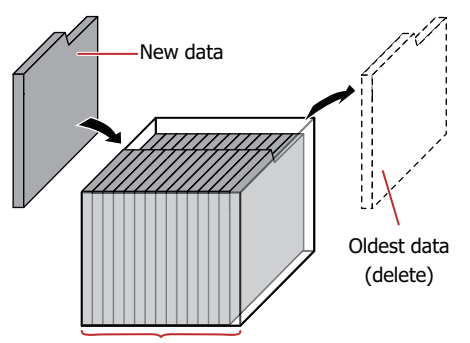

Data Log data storage amount per device

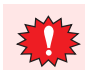

When the backup battery is depleted, the data in the Data Log is erased when the Touch is turned off.

#### <span id="page-757-0"></span>Data Storage Amount

When saving the sampled data to the data storage area, set the data storage amount per device. The amount of data that can be saved in the data storage area is calculated from the configured data storage amount per device and data amount for each channel.

The maximum amount of data that can be saved in the data storage area is 12,528. When saving two devices, the number of data that can be saved in the data storage area is 6,264.

# ● Deleting Data

The method to delete sampled data from the data storage area is as follows.

- On the **Online** [tab in WindO/I-NV3, click the](#page-1055-0) arrow under **Clear**, and then click **All** or **Data Log Data**. For details, refer to Chapter 23 "4 Clear" on page 23-22.
- Press **Main Menu** on the Top Page in the System Mode, **Initial Setting**, **Initialize**, **Data Log** in order.

# **1.5 Using the Data**

The saved data can be used in the following ways.

Data Log data

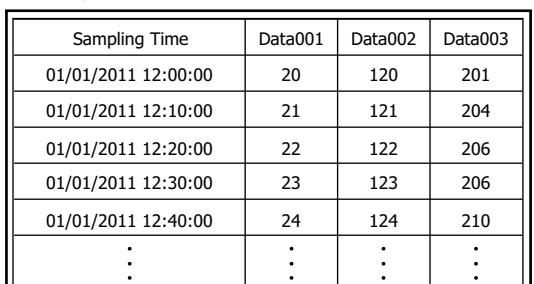

To use with the Touch To use with devices other than the Touch

• Display the data in the Line Chart Configure the data channel numbers and data numbers and display the data in the Line Chart. For details, refer to ["4.1 Display the Data in the Line](#page-776-0)  [Chart" on page 14-25](#page-776-0).

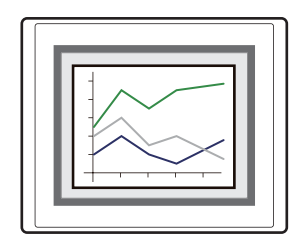

• Display the data with the Numerical Input or the Numerical Display

Copy the data to an internal device and display it with the Numerical Input or the Numerical Display. For details, refer to ["4.2 Displaying Data as Numerical](#page-778-0)  [Values" on page 14-27.](#page-778-0)

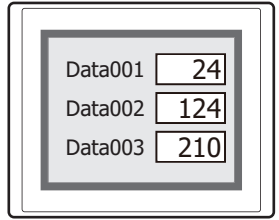

• Save to and read from an external memory Data Log data is saved in a CSV file format into the external memory which it can be read on your computer.

For details, refer to ["4.3 Saving Data as a CSV File"](#page-788-0)  [on page 14-37](#page-788-0).

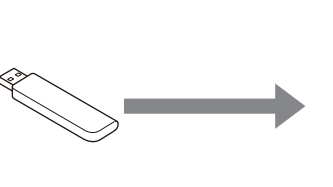

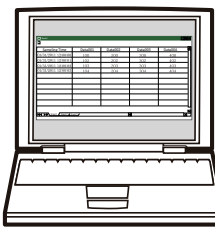

Data Log data (CSV)

í.

# **2 Data Log Function Configuration Procedure**

This section describes the configuration procedure for the Data Log function.

# **2.1 Configuring the Sampling Condition and Devices for Sampling Data**

**1** On the **Configuration** tab, in the **System Setup** group, click **Data Log**.

The Data Log Settings dialog box is displayed.

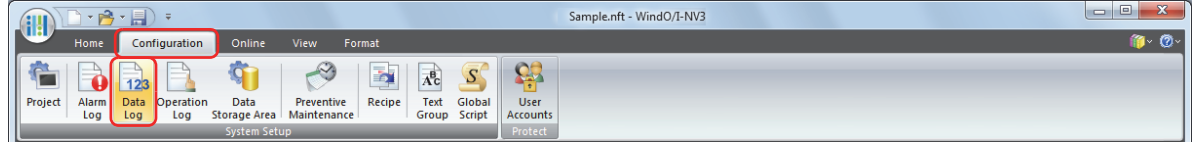

**2** Select the channel number to register the Data Log settings to in **Settings**, then click **Edit**. The Individual Settings dialog box is displayed.

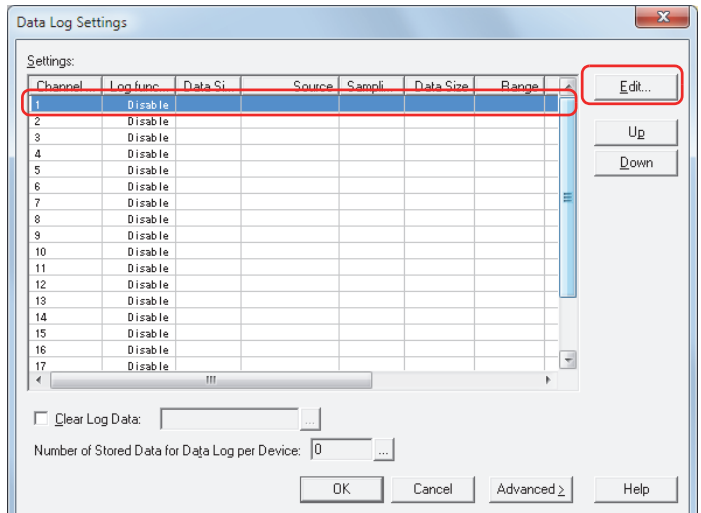

**3** On the **General** tab, under **Log function**, select **Enable**.

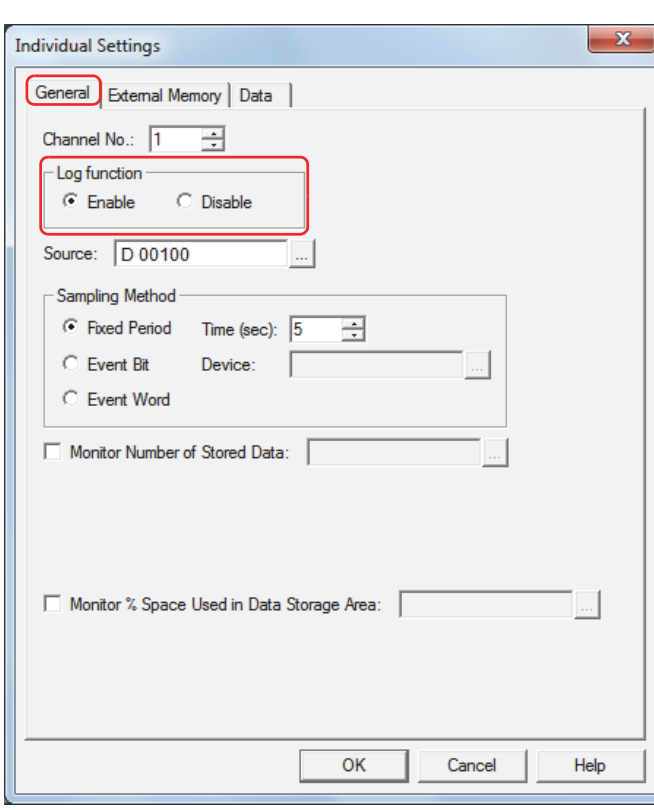

- **4** Select the data size for the source device in **Data Size**.
- **5** Specify the device for sampling data in **Source**.

Click Intractional the Device Address Settings dialog box. For the device address configuration procedure, refer to [Chapter 2 "5.1 Device Address Settings" on page 2-62.](#page-91-0)

**6** Select the condition for sampling data under **Sampling Method**.

#### **■ Fixed Period**

Samples the value of source device at a fixed interval. If **Fixed Period** is selected, specify **Time** in seconds.

#### **■ Event Bit**

Samples the value of source device each time the monitored bit device or bit of the word device changes from 0 to 1. If **Event Bit** is selected, specify the device to monitor as the condition for sampling data in **Device**.

Click  $\mathbb{L}$  to display the Device Address Settings dialog box. For the device address configuration procedure, refer to [Chapter 2 "5.1 Device Address Settings" on page 2-62.](#page-91-0)

#### **■ Event Word**

Samples the value of source device each time the value of monitored word device changes. Specify the word device to monitor as the condition for sampling data in **Device**.

Click ... to display the Device Address Settings dialog box. For the device address configuration procedure, refer to [Chapter 2 "5.1 Device Address Settings" on page 2-62.](#page-91-0)

**7** Click the **Data** tab.

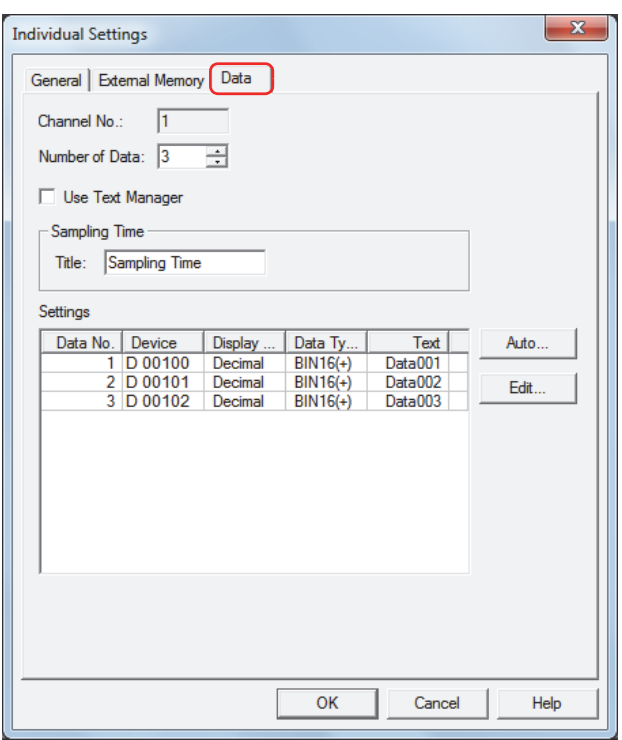

The channel number selected on the **General** tab is displayed in **Channel No.**

**8** In **Number of Data**, specify the number of devices to sample starting with the source device configured on the **General** tab.

The sequential devices from the starting address for the number of configured devices are displayed in **Settings**.

**9** Enter the label to display in the sampling time column when the data is output as CSV under **Sampling Time**, in **Label**. To use text registered in Text Manager, select the **Use Text Manager** check box and specify the ID number of the text to use as the label.

Click  $\mathbb{L}$  to open Text Manager where you can edit the text.

#### **10** Configure the details in **Settings**.

To batch register all the data settings for all data numbers, click **Auto**.

To individually register the data settings for each data number, select a data number, and then click **Edit**.

The dialog box that corresponds to each button is displayed.

An example when **Edit** is clicked is described here.

- **11** Check that the data number selected under **Settings** in **Data No.** is displayed.
- **12** Select the display type for the sampled value of device with **Display Type**. The display type selected here is the display type for the numerical values when the data is output as CSV.

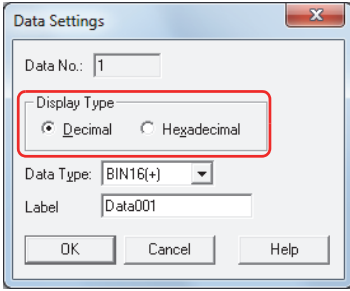

**13** Select the data type for the sampled value of device with **Data Type**. The data type selected here is the data type for the numerical values when the data is output as CSV.

- **14** Enter the text to display in the data label in **Label**. The text entered here is the label row for the data number columns when the data is output as CSV. If you selected the **Use Text Manager** check box on the **Data** tab, specify the ID number for the text to use in the label.
- **15** Click **OK** to close the Data Settings dialog box. To individually register Data Log settings on the Individual Settings dialog box, repeat steps **11** through **14**.
- **16** Click **OK** to close the Individual Settings dialog box.
- **17** Repeat steps **2** through **16** to register Data Log settings for all of the channel numbers to use.
- **18** Specify the Data Log data storage amount per device.

Click **For Number of Stored Data for Data Log per Device** to display the Data Storage Area Management dialog box.

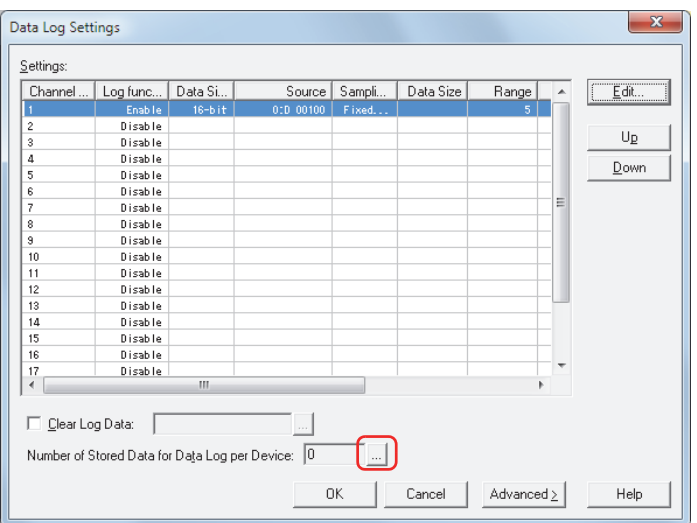

Increase the number for **Number of Stored Data for Data Log per Device**. Click **OK** to close the Data Storage Area Management dialog box.

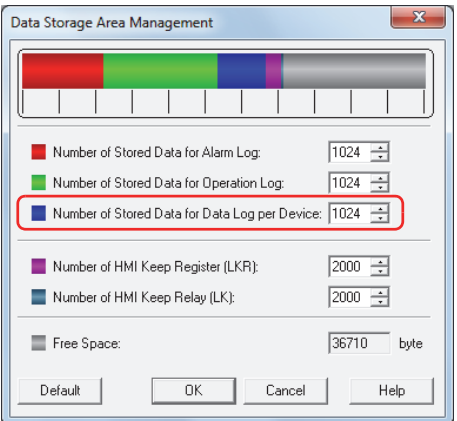

# **19** Click **OK**.

The Data Log Settings dialog box closes.

This concludes configuring the sampling conditions and devices for sampling data.

Next, configure the functions to execute using sampled data.

- ( $\mathcal{P}$  ["4.1 Display the Data in the Line Chart" on page 14-25](#page-776-0)
- ["4.2 Displaying Data as Numerical Values" on page 14-27](#page-778-0)
- ( $\degree$  ["4.3 Saving Data as a CSV File" on page 14-37](#page-788-0)

í.

# **3 Data Log Settings Dialog Box**

This section describes the items and buttons on the Data Log Settings dialog box and the Individual Settings dialog box.

# **3.1 Data Log Settings Dialog Box**

All the devices to sample values from and their sampling conditions are collectively managed in the Data Log Settings dialog box.

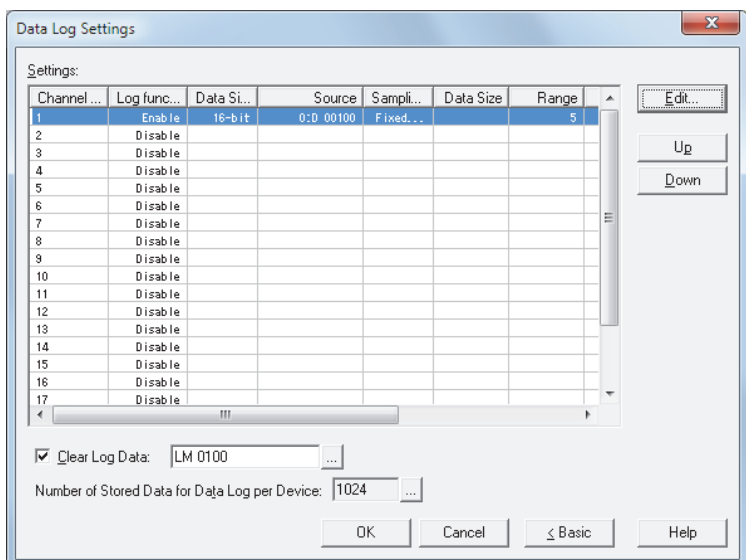

#### **■ Settings**

Edits the Data Log settings for each channel.

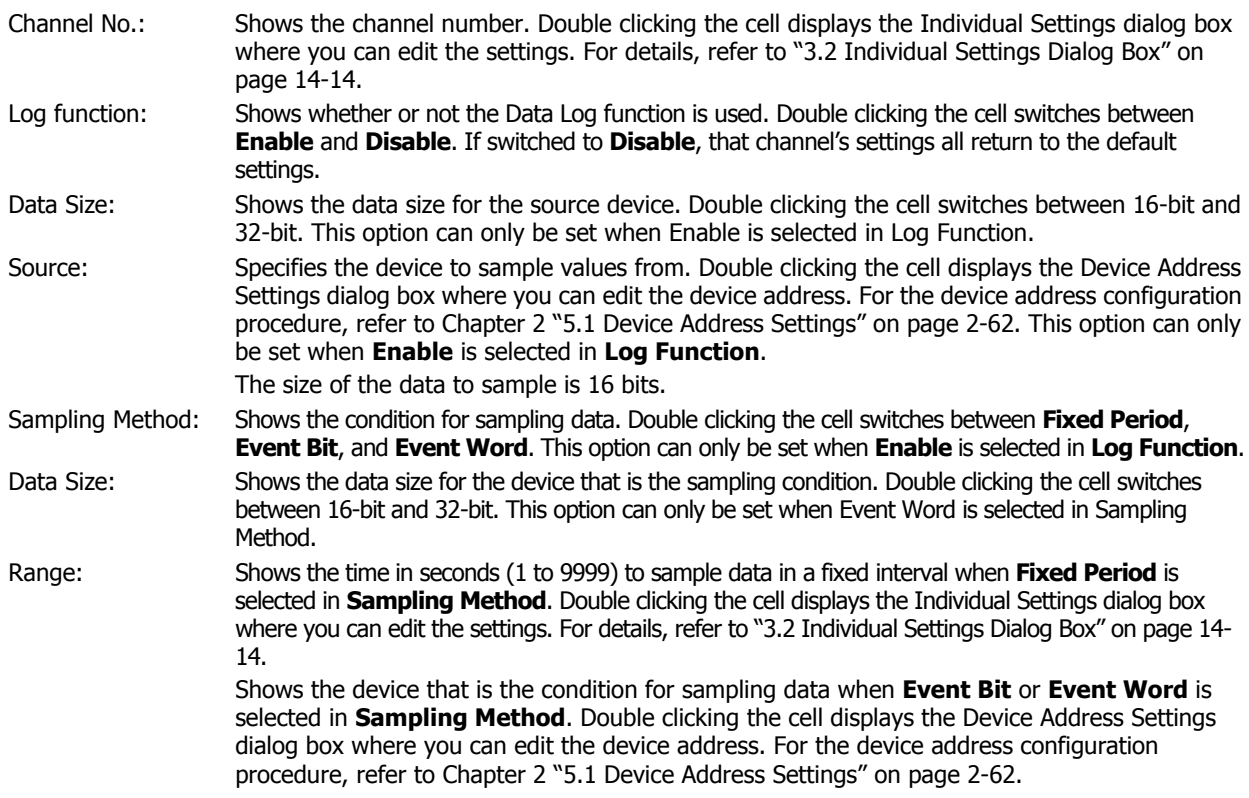

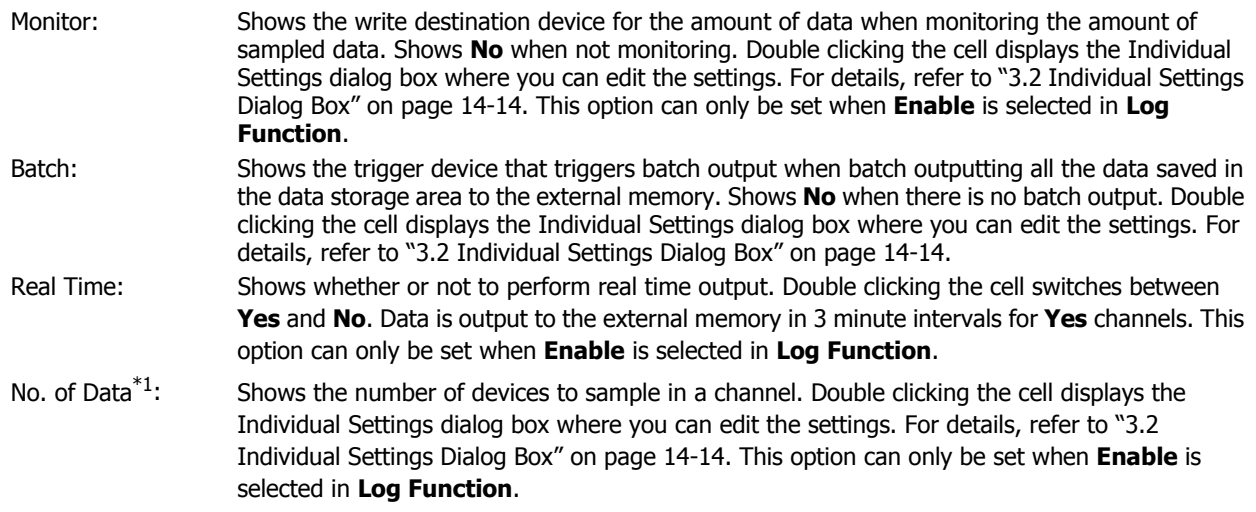

## **■ Edit**

Registers or changes the settings for the selected channel number.

Select a channel number, and then click this button to display the Individual Settings dialog box. The settings for the selected channel are reflected in the Individual Settings dialog box.

For details, refer to ["3.2 Individual Settings Dialog Box" on page 14-14](#page-765-0).

#### **■ Up**

Shifts the selected settings upward in the list.

#### **■ Down**

Shifts the selected settings downward in the list.

### **■ Clear Log Data**

Select this check box to erase the data saved in the data storage area.

(Trigger device): Specifies the bit device that triggers the erasure of the data. The data for all channels is erased when the value of the configured device changes from 0 to 1. For the device address configuration procedure, refer to [Chapter 2 "5.1 Device Address Settings" on page 2-62.](#page-91-0)

#### **■ Number of Stored Data for Data Log per Device**

Shows the maximum amount of data storage per device for Data Log data saved in the data storage area. If data is saved up the maximum amount and then the maximum is exceeded, the old data is deleted and the new data is saved. The default is 0.

Click II to display the Data Storage Area Management dialog box where you can change the allocation of data storage area memory. For details, refer to [Chapter 16 "Data Storage Area" on page 16-1.](#page-808-0)

<span id="page-764-0"></span>\*1 Advanced mode only

# <span id="page-765-0"></span>**3.2 Individual Settings Dialog Box**

Use the Individual Settings dialog box to register or edit the Data Log settings for the selected channel.

#### ● **General** Tab

The **General** tab is used to configure the source devices for sampling data and the sampling conditions.

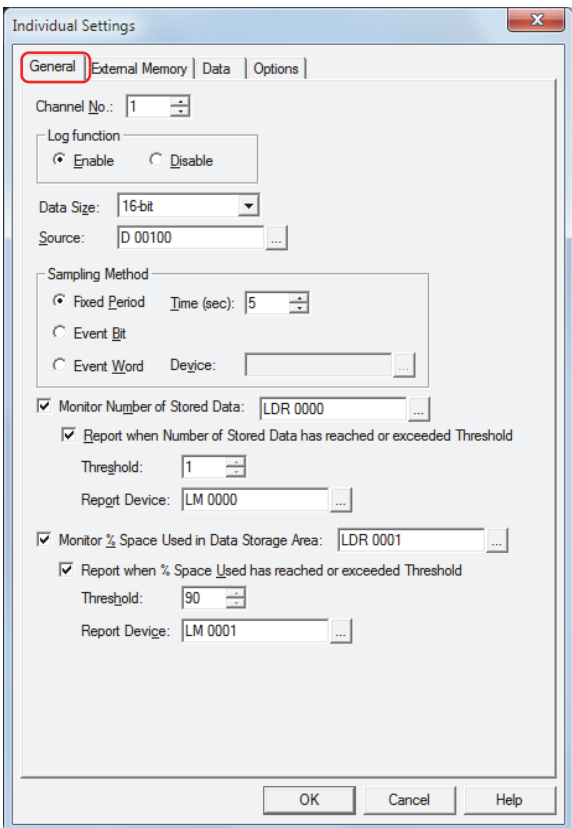

#### **■ Channel No.**

Specifies the channel number for sampling data (1 to 20).

### **■ Log function**

Selects whether or not to use the Data Log function.

Enable: Samples values of devices and saves the data along with the sampling time. Disable: Does not sample values of devices.

# **■ Data Siz[e\\*1](#page-765-1)**

Selects the data size of the source device as 16-bit or 32-bit.

The value of device in the selected data size is read and saved in the data storage area.

#### **■ Source**

Specifies the word device that is the source for sampling data.

For the device address configuration procedure, refer to [Chapter 2 "5.1 Device Address Settings" on page 2-62](#page-91-0).

<span id="page-765-1"></span><sup>\*1</sup> Advanced mode only

## **■ Sampling Method**

Sets the condition for sampling values of devices.

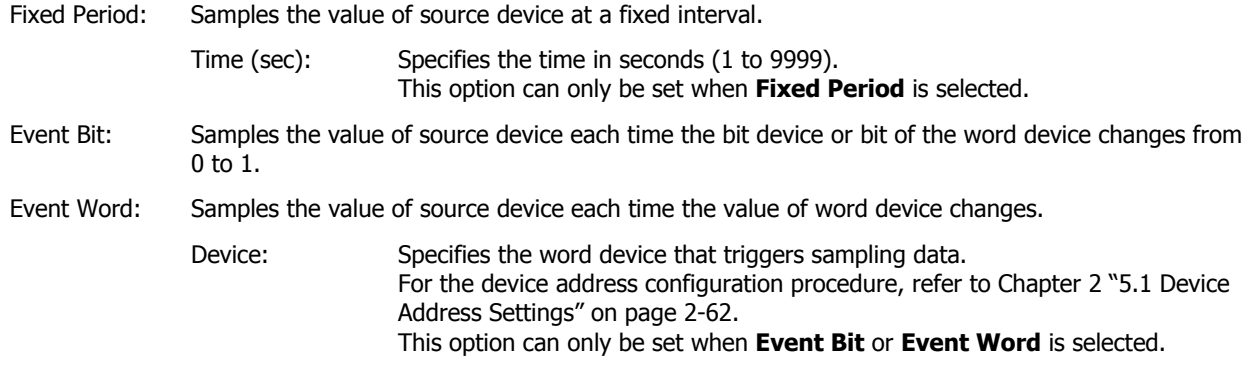

#### **■ Monitor Number of Stored Data**

Select this check box to monitor the number of times values of devices are sampled. The sampling count is written to the specified device. The maximum sampling count is 12,528.

(Destination Device): Specifies the destination word device.

For the device address configuration procedure, refer to [Chapter 2 "5.1 Device Address Settings" on](#page-91-0)  [page 2-62](#page-91-0).

Report when Sampling Count has reached or exceeded Threshold $*1$ :

Writes 1 in the report device when the current sampling count reaches or exceeds the set threshold.

Threshold<sup>\*1</sup>: Specifies the sampling count (1 to 12,528) that is the basis for reporting.

Report Device $i$ <sup>1</sup>: Specifies the destination bit device or the destination bit of the word device. For the device address configuration procedure, refer to [Chapter 2 "5.1 Device](#page-91-0)  [Address Settings" on page 2-62](#page-91-0).

#### **■ Monitor % Space Used in Data Storage Area**

Select this check box to monitor the usage of the allocated data storage area as the save destination for Data Log data. The usage is calculated from the data storage amount allocated to the data storage area and the amount of saved data, and then written to the specified device.

Usage  $=$  Current amount of Data Log data  $\div$  Data Log data storage amount per device (omits values after the decimal point)

(Destination Device): Specifies the destination word device to write the current usage of the amount of Data Log data storage. For the device address configuration procedure, refer to [Chapter 2 "5.1 Device Address Settings" on](#page-91-0)  [page 2-62](#page-91-0).

Report when % Space Used has reached or exceeded Threshol[d\\*1:](#page-766-0)

Writes 1 in the report device when the current usage reaches or exceeds the set threshold.

- Threshold<sup>\*1</sup>: Specifies the usage (1 to 100) that is the basis for reporting.
- Report Device $i$ <sup>1</sup>: Specifies the destination bit device or the destination bit of the word device. For the device address configuration procedure, refer to [Chapter 2 "5.1 Device](#page-91-0)  [Address Settings" on page 2-62](#page-91-0).

<span id="page-766-0"></span><sup>\*1</sup> Advanced mode only

# <span id="page-767-0"></span>● **External Memory** Tab

The **External Memory** tab is used to configure whether or not to output saved data to the external memory.

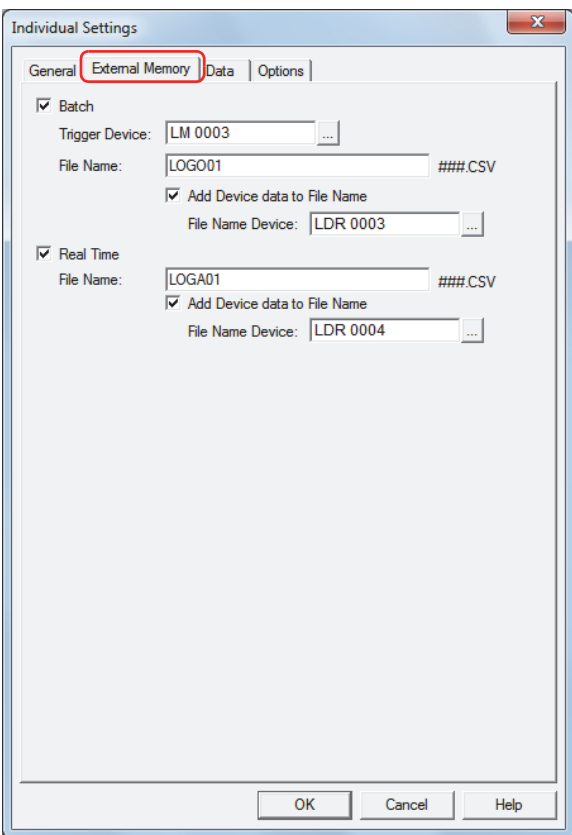

The output data is stored in the following folder on the external memory.

\External memory folder\DATALOG

The default External Memory Folder name is "HGDATA01". For details, refer to [Chapter 26 "1.5 Setting the External](#page-1107-0)  [Memory Folder" on page 26-12](#page-1107-0).

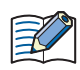

Data that is sampled after starting output to the external memory is not included in the output data.

# **■ Batch**

Select this check box to batch output all the sampled data to the external memory.

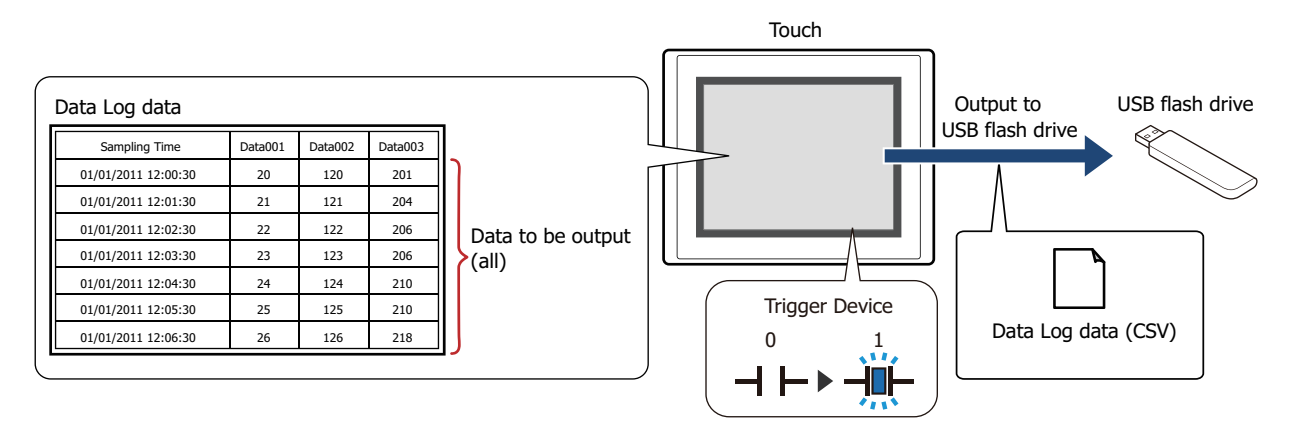

All the data is saved on the external memory when the trigger devices changes from 0 to 1. If a file with the same name already exists on the external memory, that file is overwritten. The maximum amount of output data is the amount configured by the data storage area or 1,024.

Output stops if there is insufficient free space on the external memory. USB flash drive error information is stored in HMI Special Data Register LSD33.

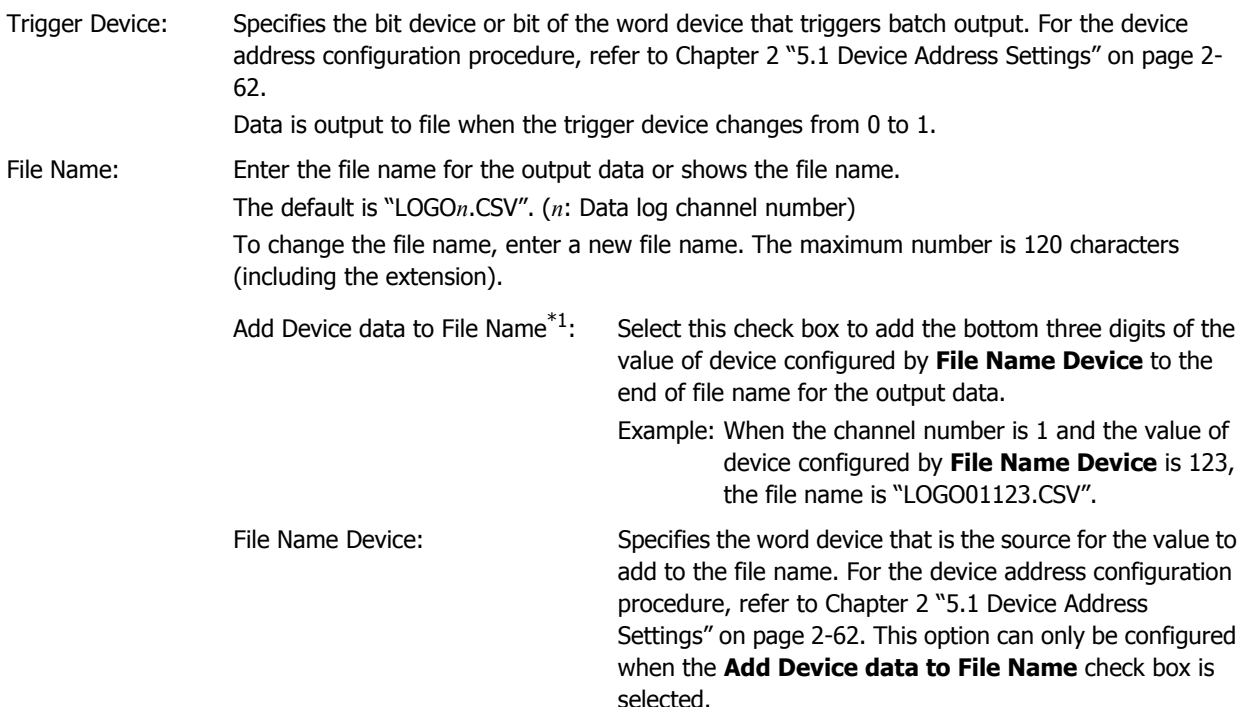

<span id="page-768-0"></span><sup>\*1</sup> Advanced mode only

# **■ Real Time**

Select this check box to output data to the external memory in real time.

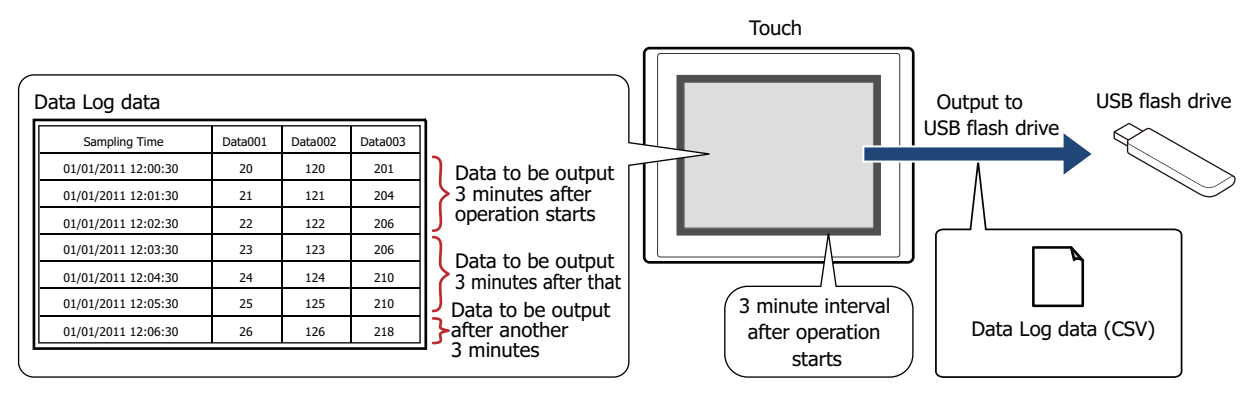

With real time output, data is saved to the external memory in three minute intervals after the Touch starts running. When there is already data with the same file name on the external memory, data is appended to that file. If there was no update to the data during the three minutes, it is not output.

Data is appended to the file until the size of the file reaches the restriction size (256 MB), so the maximum amount of output data differs according to the settings for the output channel such as the amount of data, the data size, and the labels.

If the sampling interval is shorter than real time output (the interval for writing to the external memory), that Data Log is recorded up to the data storage amount - 1, and then afterwards, old data is discarded in order and replaced with new data.

Real time output stops when the file size of the Data Log data exceeds 256 MB or when there is insufficient space on the external memory. USB flash drive error information is stored in HMI Special Data Register LSD33.

- When the value of HMI Special Internal Relay LSM18 changes from 0 to 1, the data at that time is first output in real time to the USB flash drive, and then access to the USB flash drive is stopped.
	- The text font configured for the starting device is output as the label font.
	- You can check the free space on the USB flash drive with HMI Special Data Registers LSD34 to 35.

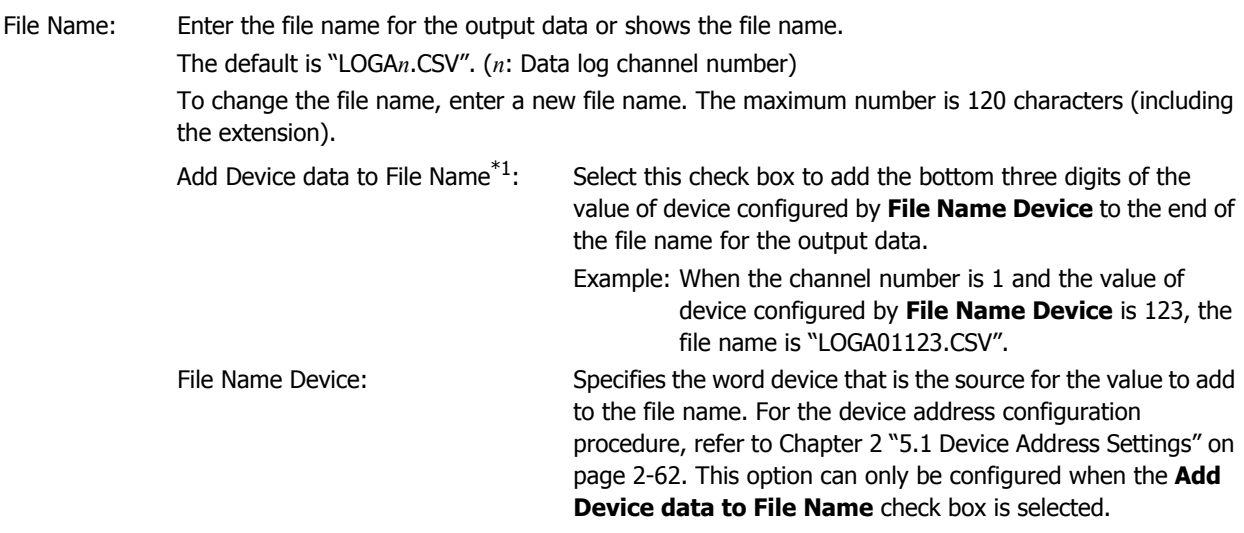

- The function to sample data operates when Data Log data is being saved to the external memory.
- The methods to erase Data Log files saved on the external memory are as follows.
	- To erase files during operation using parts, on the **External Memory** tab on the Project Settings dialog box, select the **Remove Files** and the **All Data Log files** check boxes, and then configure the trigger device. Assign that trigger device to a part.
	- To erase files with WindO/I-NV3, click **Clear** on the **Online** tab, and then click **Stored Data in External Memory** to display the Clear Data dialog box. Select the **Data Log Data** check box, and then click **OK**.
- <span id="page-769-0"></span>\*1 Advanced mode only

 $\left(\frac{1}{2},\frac{1}{2}\right)$ 

# ● **Data** Tab

The **Data** tab is used to configure the data to sample.

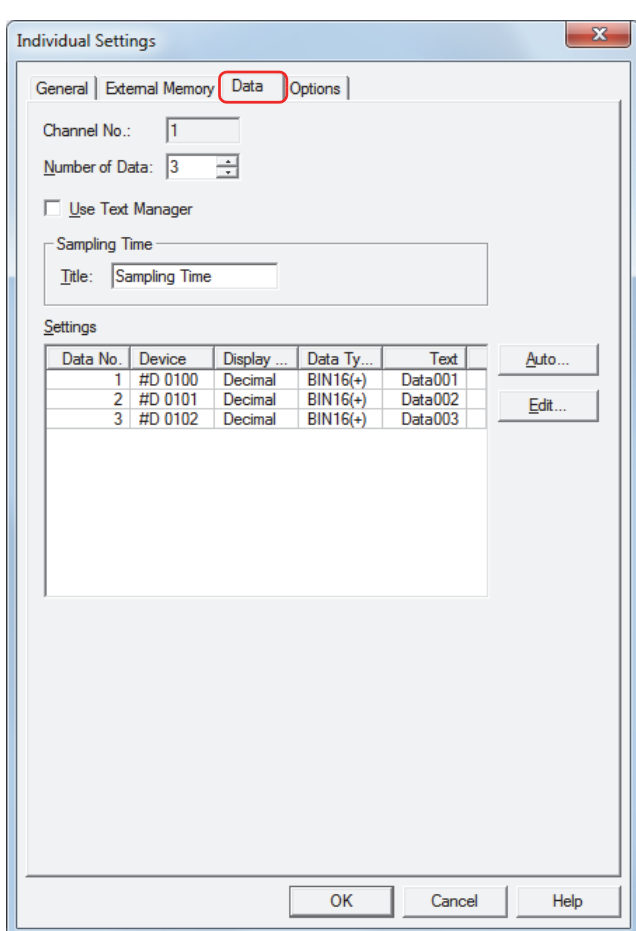

#### **■ Channel No.**

Shows the selected channel number.

#### **■ Number of Data**

Specifies the number of devices (1 to 128) for sampling data. Samples values of devices in this amount starting with the device configured as the source device on the **General** tab.

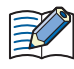

The maximum amount of data that can be configured for one channel is 128. However, if 32-bit is selected for Data Size, it is counted as 16-bit data times 2 devices, so the maximum number devices that can be configured for one channel is 64. Data Size is configured with the General tab on the Individual Settings dialog box.

#### **■ Use Text Manager**

Select this check box to use text registered in Text Manager for labels when outputting data as CSV.

# **■ Label**

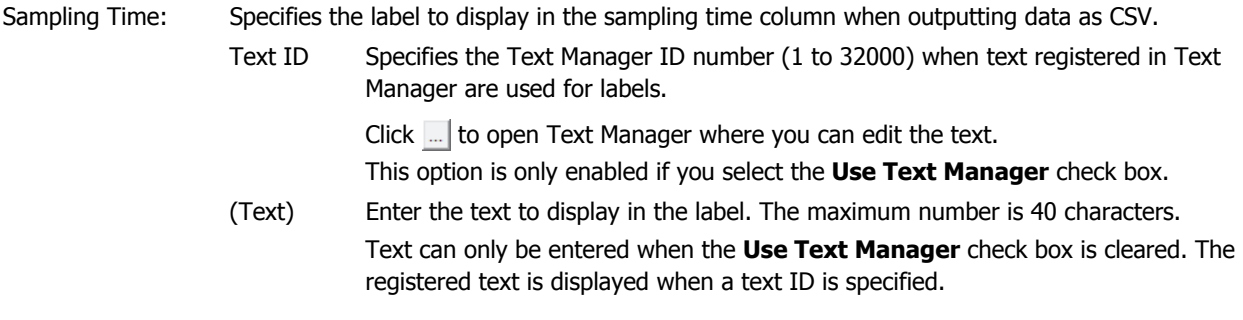

# **■ Settings**

**Settings** is used to configure the details of the data to sample for each data number in the selected channel.

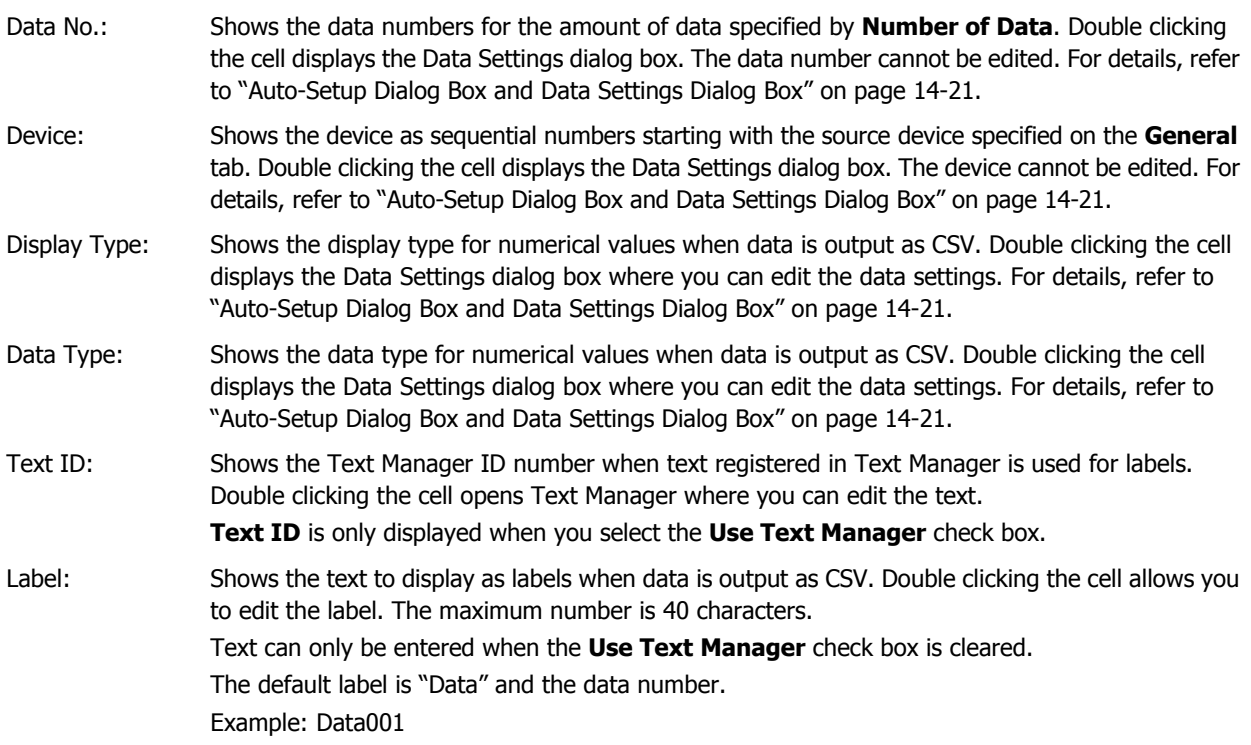

#### **■ Auto**

Batch registers or changes the settings for all the data.

Click this button to display the Auto-Setup dialog box. The details configured on the Auto-Setup dialog box are registered for all the data.

For details, refer to ["Auto-Setup Dialog Box and Data Settings Dialog Box" on page 14-21](#page-772-0).

#### **■ Edit**

Registers or changes the settings for the selected data.

Select the data, and then click this button to display the Data Settings dialog box. The details configured on the Data Settings dialog box are registered or changed for the selected data.

For details, refer to ["Auto-Setup Dialog Box and Data Settings Dialog Box" on page 14-21](#page-772-0).

# <span id="page-772-0"></span>Auto-Setup Dialog Box and Data Settings Dialog Box

With the Auto-Setup dialog box, all the data for the selected channel is batch registered or changed. With the Data Settings dialog box, the selected data for the selected channel is registered or changed.

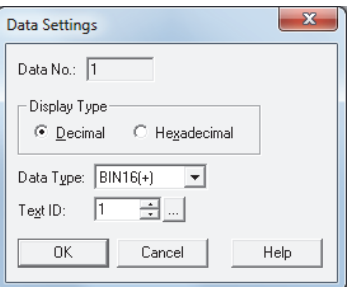

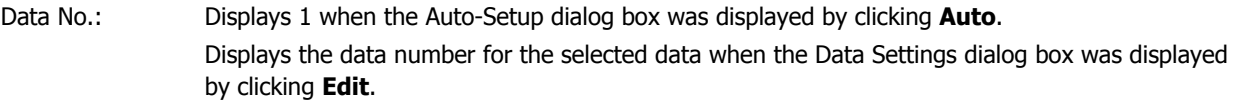

- Display Type: Select the display type as **Decimal** or **Hexadecimal** for numerical values when data is output as CSV.
- Data Type: Select the data type for numerical values when data is output as CSV. For details, refer to [Chapter](#page-31-0)  [2 "1.2 Available Data" on page 2-2](#page-31-0).

When **float32** is selected, the maximum number of digits for the integer part is 10 and the number of digits for the decimal part is 5.

Text ID: Specifies the Text Manager ID number (1 to 32000) when text registered in Text Manager are used for labels. For the Auto-Setup dialog box, **Text ID** is automatically configured sequentially starting with the specified text ID.

Click  $\lfloor \cdot \rfloor$  to open Text Manager where you can edit the text.

**Text ID** can only be configured when you select the **Use Text Manager** check box.

Label: Enter the text to display as the label when data is output as CSV. The maximum number is 40 characters.

The default label is Data+number.

Example: Data001

This item is only displayed on the Data Settings dialog box when the **Use Text Manager** check box is cleared.

# ● **Options** Tab

The **Options** tab only appears in Advanced mode. To switch to Advanced mode, click **Advanced** on the Data Log Settings dialog box.

To display the data saved in the data storage area as numerical values on the Touch, copy this data to the specified internal device.

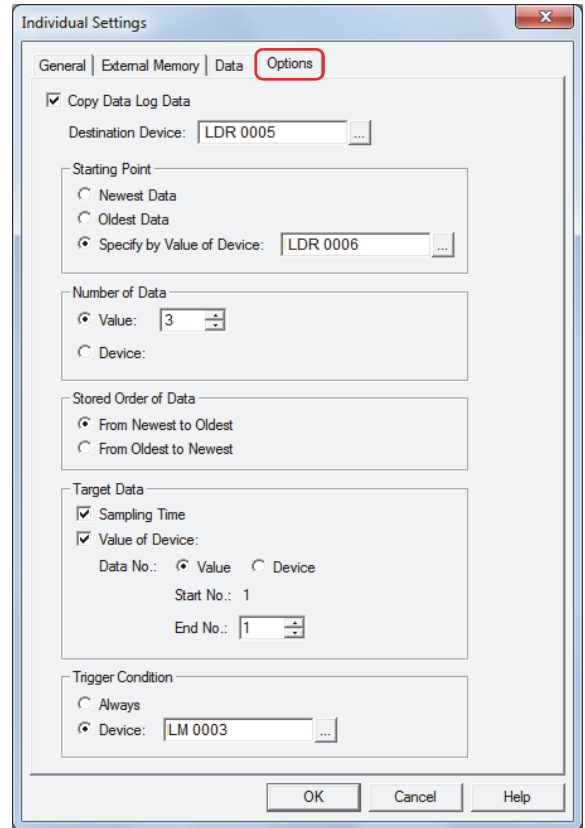

## **■ Copy Data Log Data**

Select this check box to copy data to a device.

Destination Device: Specifies the destination device for copied data. You can only specify an internal device. For the device address configuration procedure, refer to [Chapter 2 "5.1 Device Address](#page-91-0)  [Settings" on page 2-62.](#page-91-0)

# **■ Starting Point**

Selects the starting point of the data to copy.

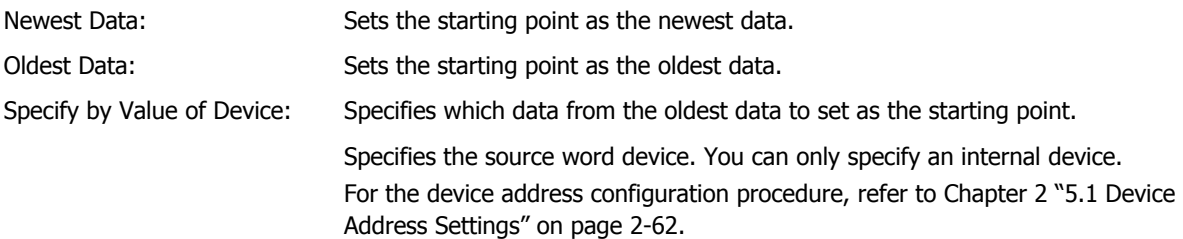

Example: 1. For **Newest Data**, the starting point is the newest sampling time data.

2. For **Oldest Data**, the starting point is the oldest sampling time data.

3. For **Specify by Value of Device** and source device: 3, the starting point is the third item of data from the oldest sampling time data.

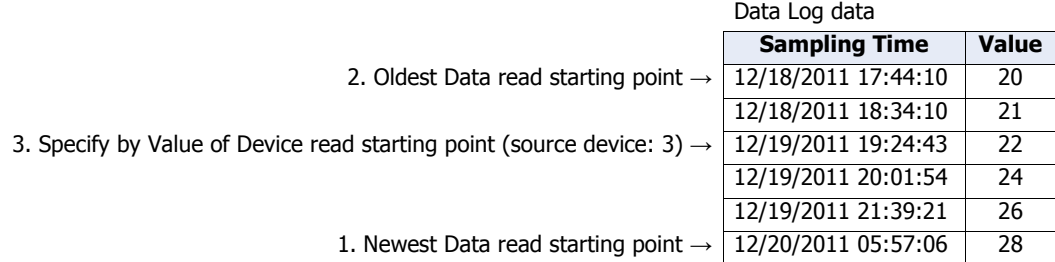

#### **■ Number of Data**

Selects the specification method for the amount of data to copy.

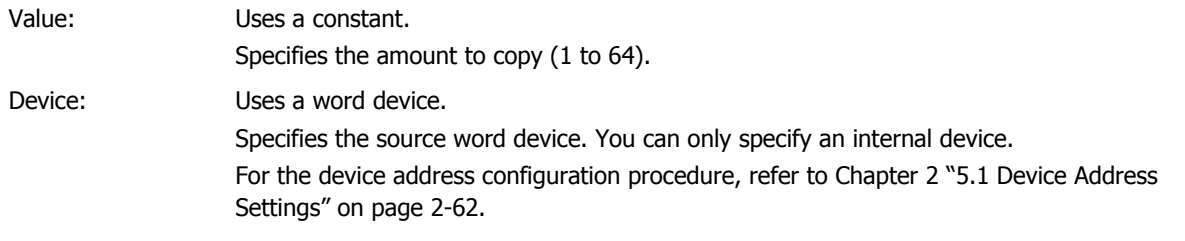

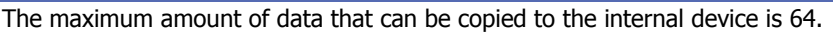

# **■ Stored Order of Data**

 $|\exists \zeta$ 

Selects the order to copy data.

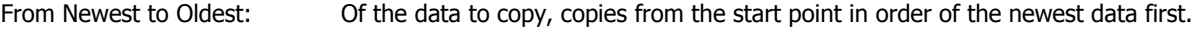

From Oldest to Newest: Of the data to copy, copies from the start point in order of the oldest data first.

Example: When **Starting Point** is **Newest Data** and **Number of Data** is 3, data is copied in the following order starting from device LDR10 configured in **Destination Device**.

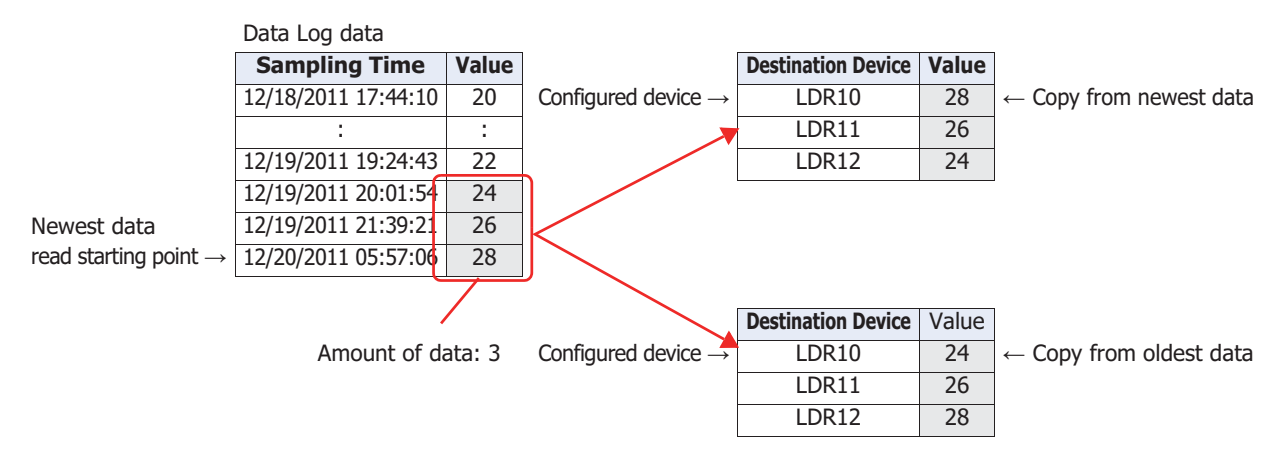

# **■ Target Data**

Selects the data to copy from the Data Log data.

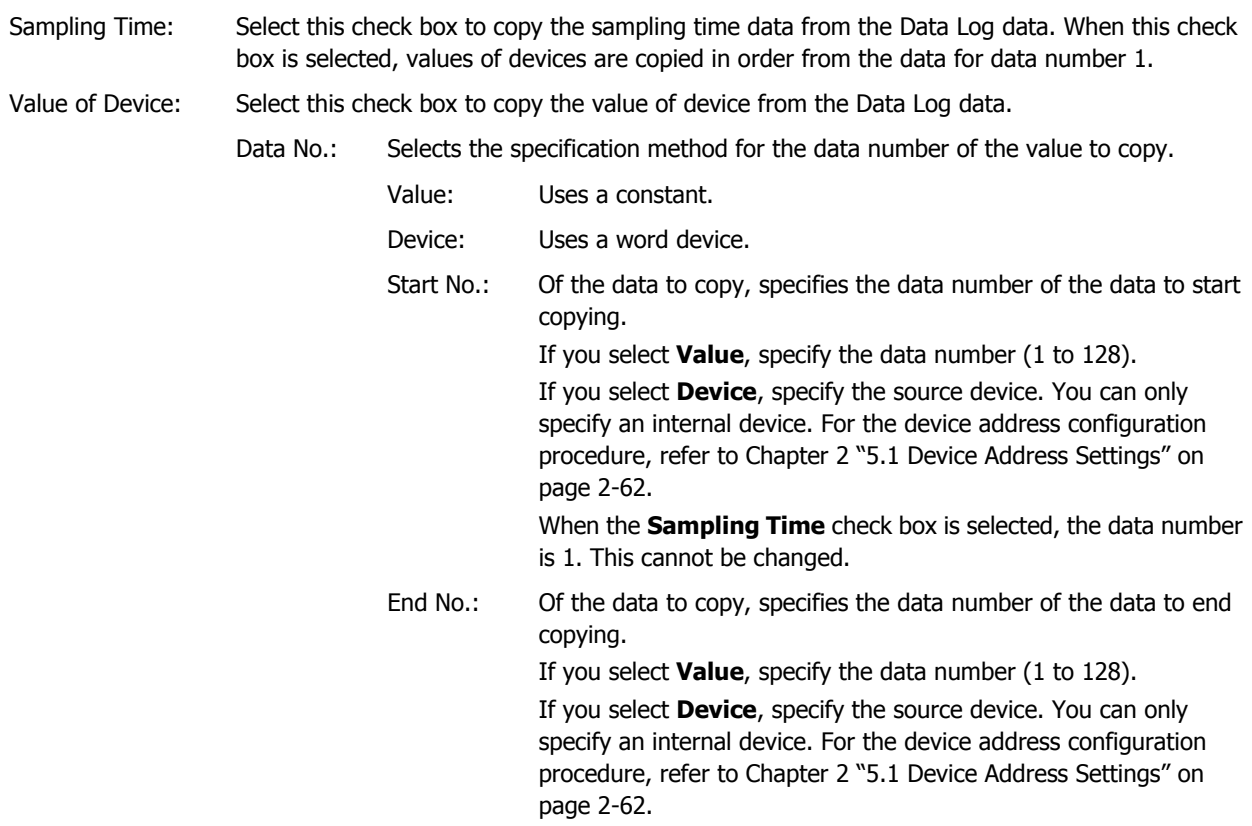

Example: When **Start No.** is 2 and **End No.** is 4, data 2 to 4 is the copy target.

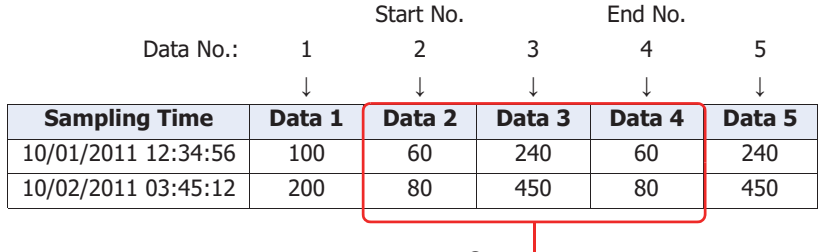

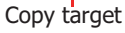

# **■ Trigger Condition**

Selects the condition to start copying.

Always: Copies each time the data is updated.

Device: Specifies the device that triggers the start of copying the data. Copies the data when the value of the specified device changes from 0 to 1.

> For the device address configuration procedure, refer to [Chapter 2 "5.1 Device Address](#page-91-0)  [Settings" on page 2-62.](#page-91-0)

# **4 Using the Data**

í.

# <span id="page-776-0"></span>**4.1 Display the Data in the Line Chart**

You can display the sampled data in the Line Chart.

**1** On the **Home** tab, in the **Parts** group, click **Charts**, and then click **Line Chart**.

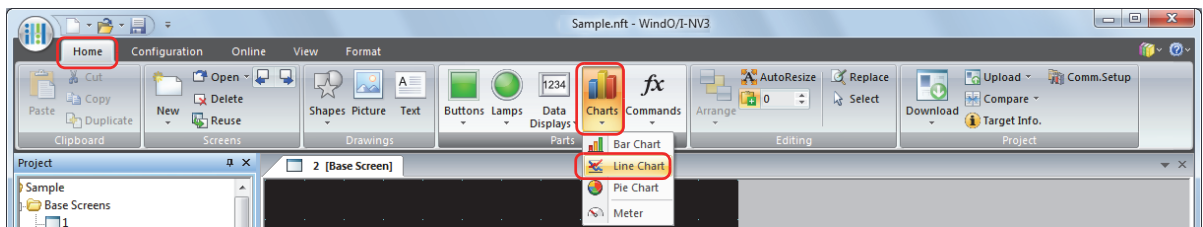

- **2** Click a point on the edit screen where you want to place the Line Chart.
- **3** Double-click the dropped Line Chart and a Properties dialog box will be displayed.

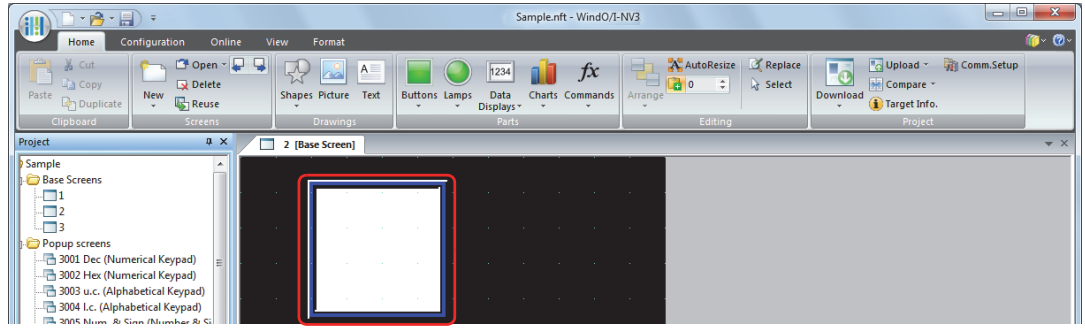

**4** On the **General** tab, select **Chart Type** as **Log Trend (Normal)** or **Log Trend (Pen Recorder)**.

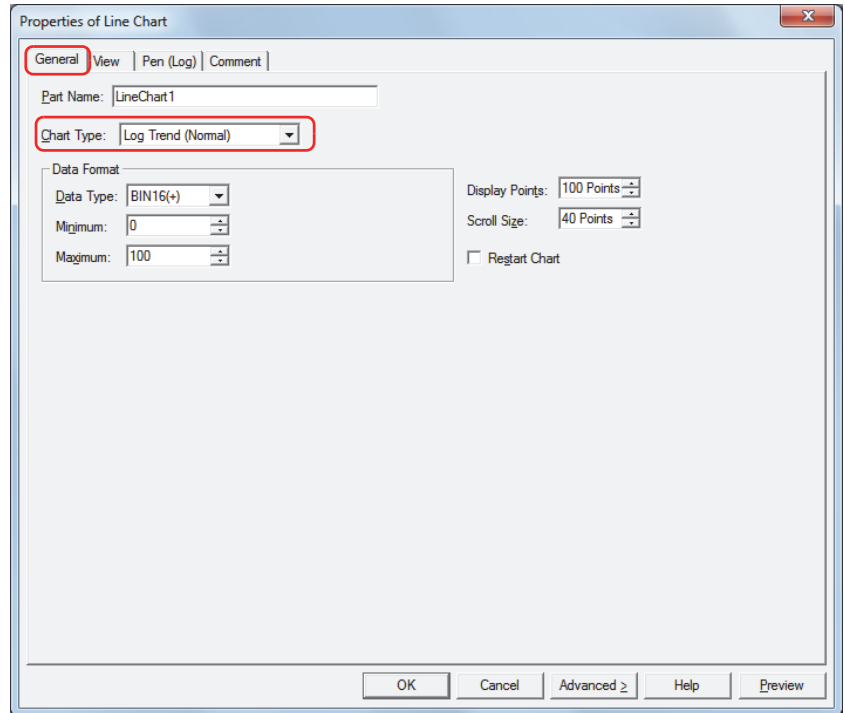

**5** Click the **Pen (Log)** tab.

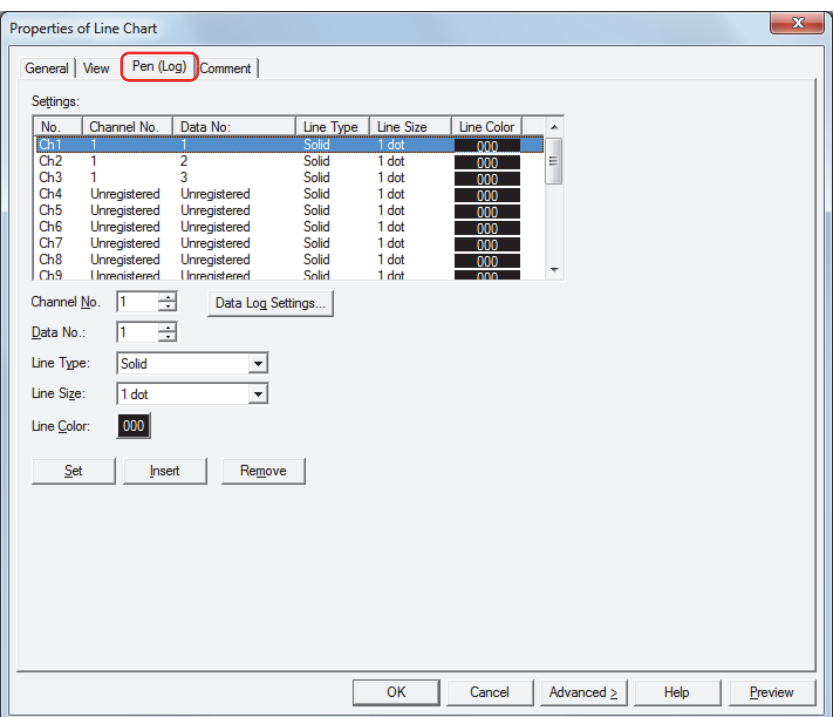

**6** Specify **Channel No.** and **Data No.** for the data to display in the chart.

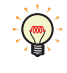

Click **Data Log Settings** to display the Data Log Settings dialog box where you can configure the channel while checking the data to display. Select **Channel No.** under **Settings**, and then click **OK** to close the Data Settings dialog box. **Channel No.** reflects the selected channel number.

- **7** Select **Line Type**, **Line Size**, and **Line Color**.
- **8** Click **Set**.

The data to display in the chart is registered in the channel number (Ch1 to Ch20) for the chart selected in **Settings**.

- **9** Repeat steps **6** through **8** to register the data to display in the chart.
- **10** Click **OK**.

The Properties dialog box closes. This concludes configuring the Line Chart.

# <span id="page-778-0"></span>**4.2 Displaying Data as Numerical Values**

You can display data in the Numerical Display by copying data saved in the data storage area to an internal device according to the conditions configured with the **Options** tab on the Individual Settings dialog box.

● Copying Data to Internal Devices

Copying Sampling Time Data

Sampling time data is copied as a BCD value to the six sequential devices starting with the device configured by **Destination Device**.

The sampling time data is copied in year, month, day, hour, minute, second order regardless of the **Stored Order of Data** setting.

## **■ Example**

When the sampling time 10/01/2011 12:01:30 is copied to the destination device

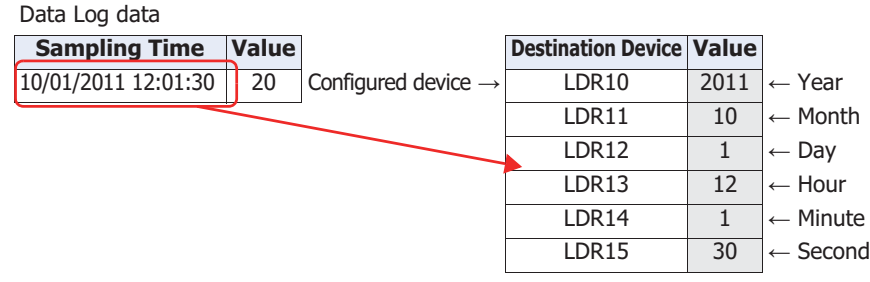

Data Read Start Position and Copy Order of Data to the Destination Device

The data to copy and the order differs according to the **Starting Point** and the **Stored Order for Data** settings.

## **■ Example 1**

Copying three items of the newest data in the Data Log to the destination device

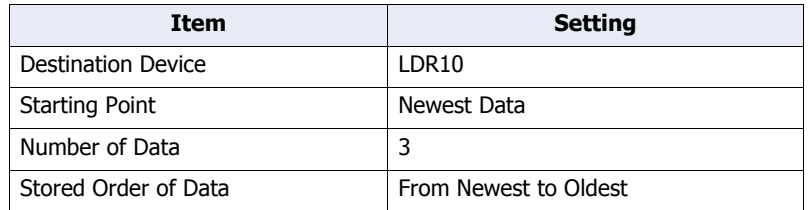

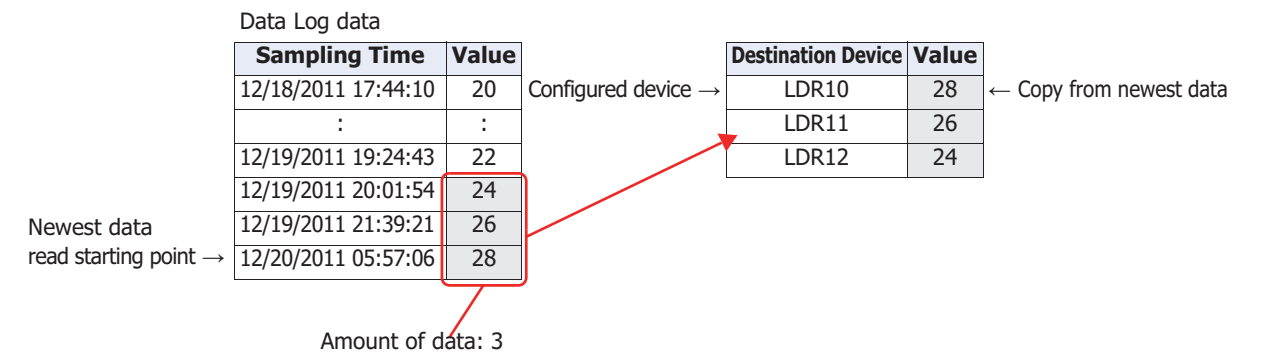

**14**Data Log Function Data Log Function

# **■ Example 2**

Copying three items of the newest data in the Data Log in order from the oldest to the destination device

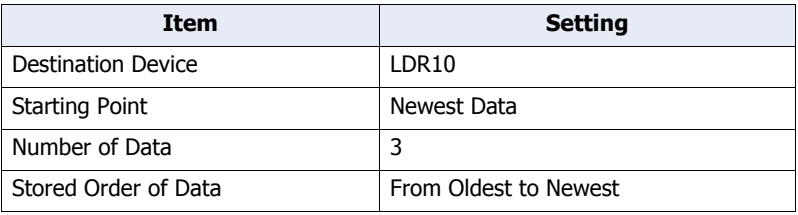

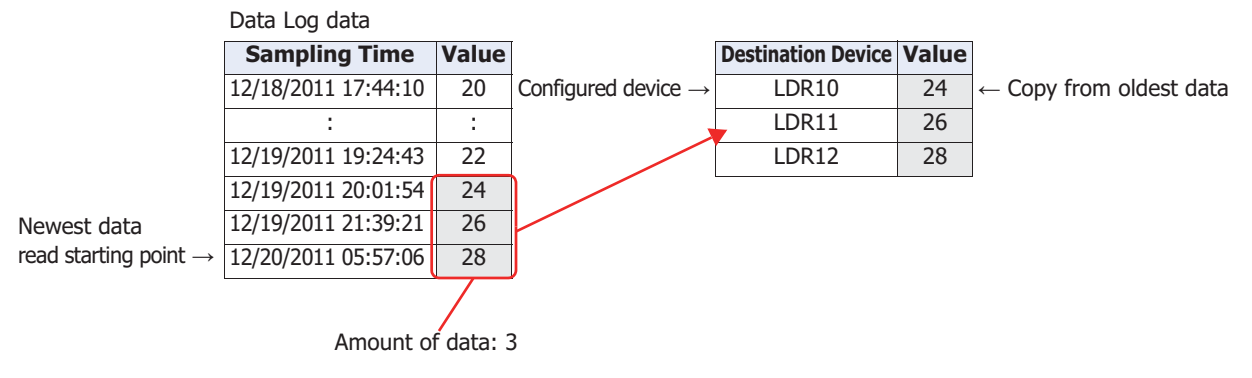

## **■ Example 3**

Setting the starting point to the fourth item of the oldest data in the Data Log and copying three items of data from the newest to the destination device

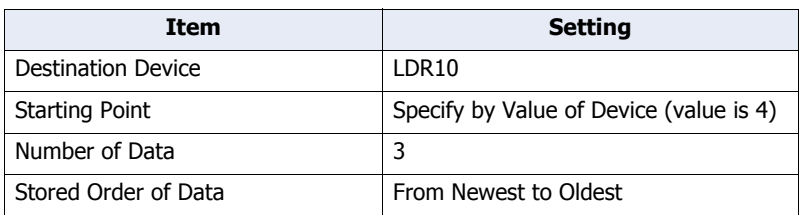

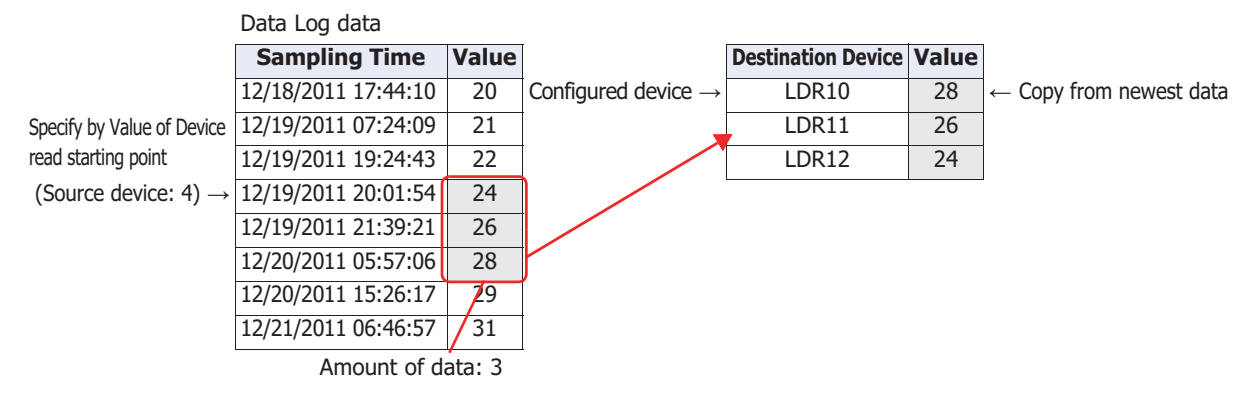

# Copying Data when 32-bit is Selected as the Data Size

When **32-bit** is selected for **Data Size** on the **General** tab on the **Individual Settings** dialog box, two destination devices are required for a single item of data.

# **■ Example 1**

Copying the newest data in the Data Log with the data size selected as 32-bit to the destination device LDR 10.

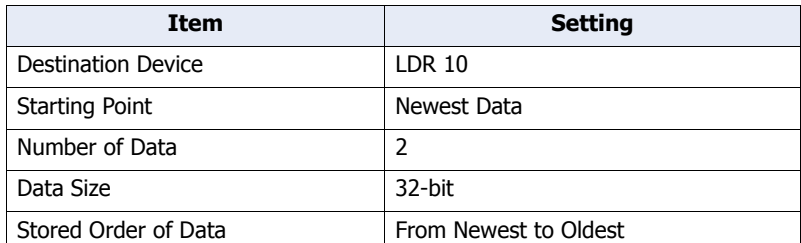

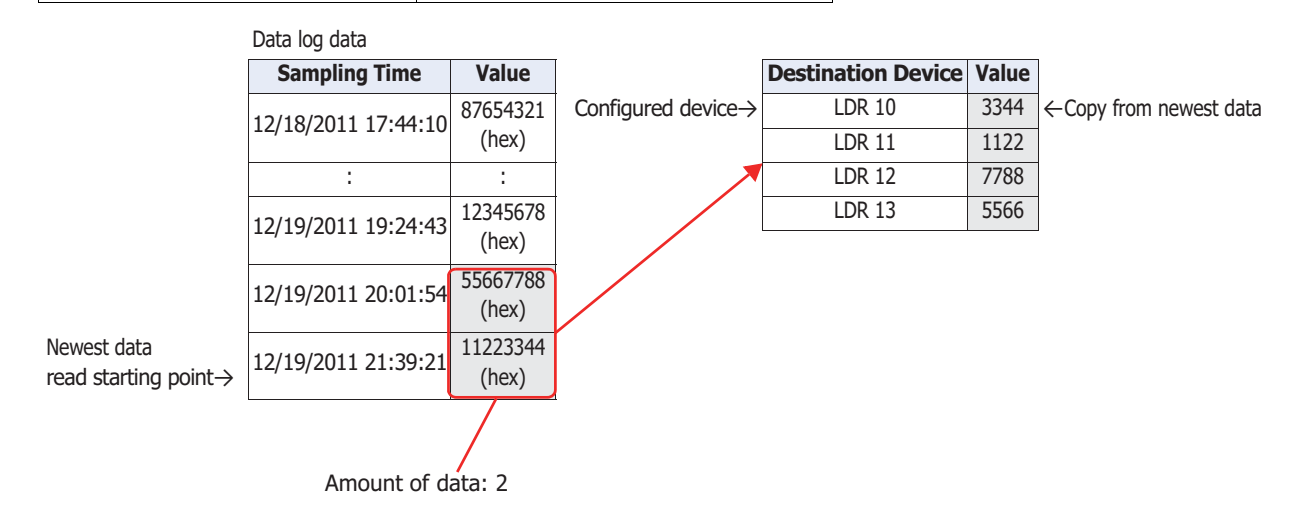

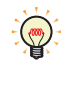

The data copy order for the device selected with a data size of 32-bit is configured on the **Project Settings** dialog box, on the **System** tab, with **Storage Method of 32-bit Numerical Data**. For details, refer to [Chapter 3 "3.1 System Tab" on page 3-19](#page-114-0).

# Copying Multiple Items of Data

When copying multiple items of data, first all the sampling times for the data are copied in order starting with the device configured as the destination device, then the values of devices for all the data are copied in order. For example, data is copied in this order: first sampling time  $\to$  second sampling time  $\to \dots \to$  first data 1 value of device → first data 2 value of device → second data 1 value of device → second data 2 value of device and so on.

## **■ Example 1: When the amount of data is greater than the data to copy**

When the sampling time and values of devices from data start number 1 to end number 3 are copied to the destination device as two items of data

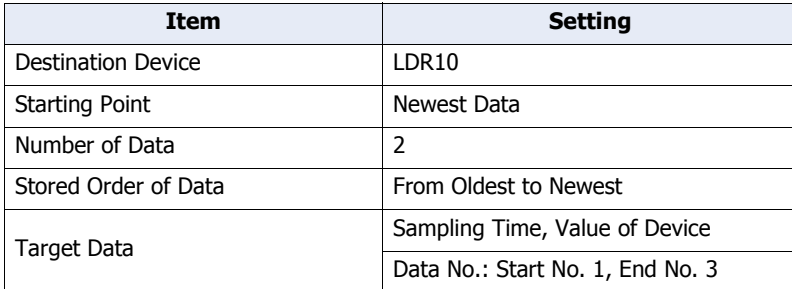

Data Log data

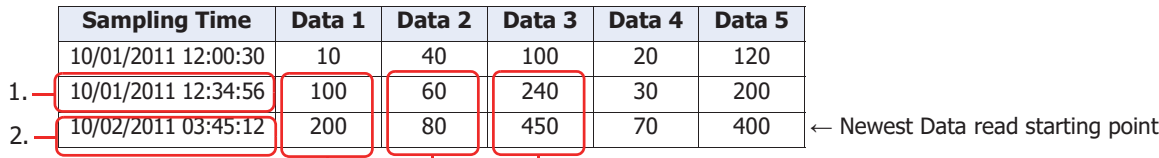

 $\overline{3}$ .  $\overline{4}$ .  $\overline{5}$ .

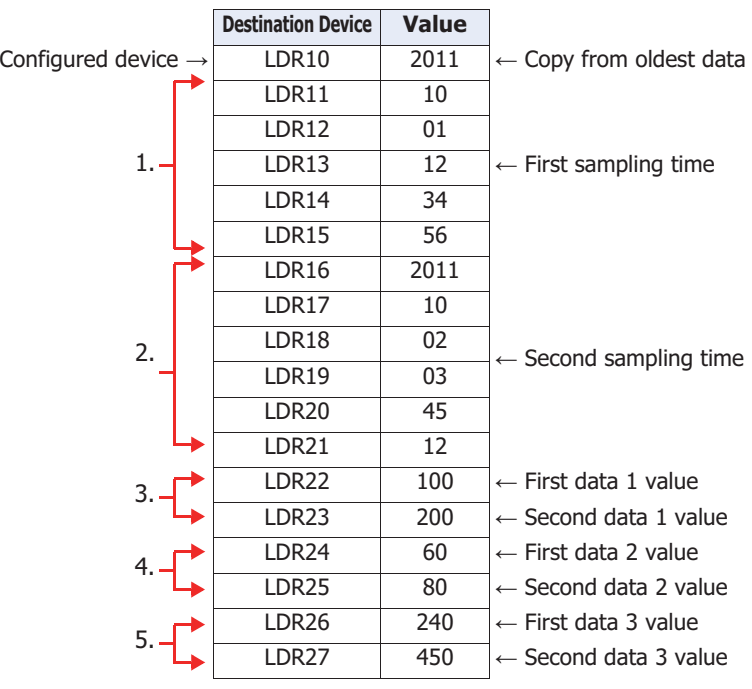

# **■ Example 2: When the amount of data is less than the data to copy**

When the sampling time and values of devices from data start number 1 to end number 3 are copied to the destination device as two items of data

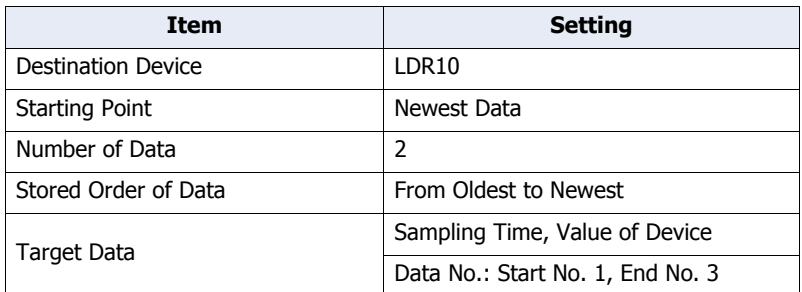

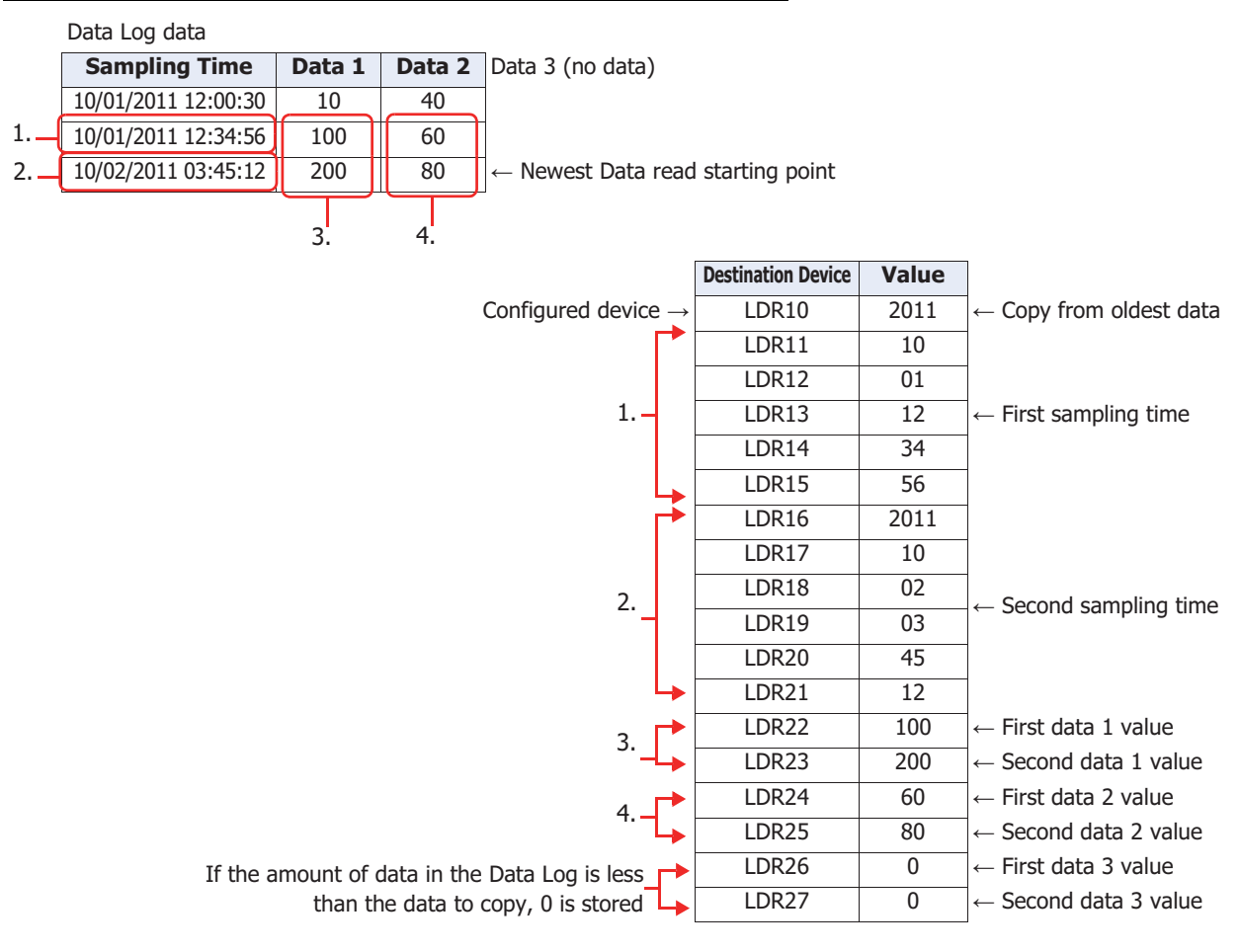

When writing with the following settings, "Device range error" is displayed.

- **Starting Point** is 0 or a value larger than the amount of saved data
	- **Start No.** is 0 or a value larger than **Data No.**
	- **End No.** is 0 or a value larger than **Data No.**
	- **Start No.** is a value larger than **End No.**

● Displaying Data on the Numerical Display

You can copy sampled data to an internal device and display it with the Numerical Display.

**1** On the **Configuration** tab, in the **System Setup** group, click **Data Log**.

The Data Log Settings dialog box is displayed.

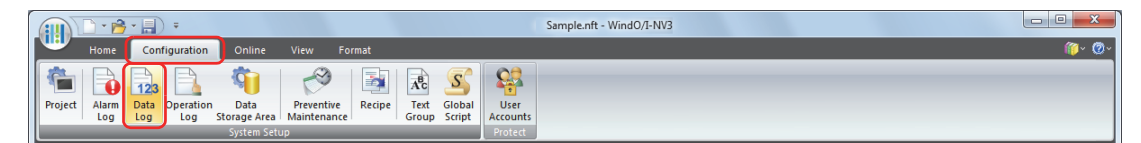

## **2** Click **Advanced**.

The dialog box switches to Advanced mode.

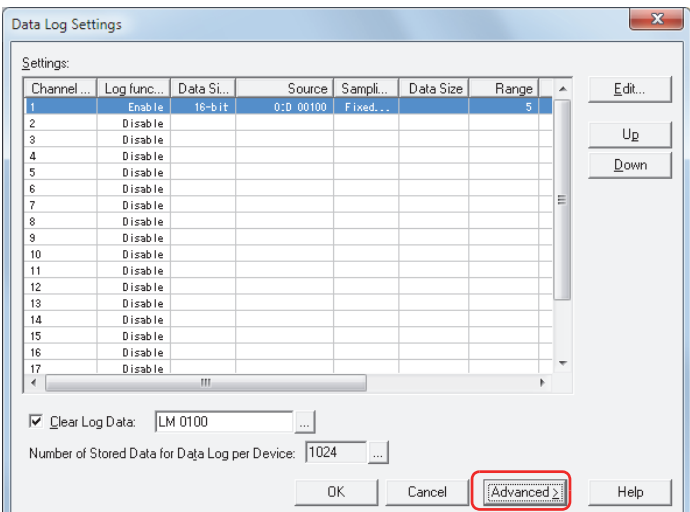

**3** Under **Settings**, select the channel number for the data to display numerical values of on the Numerical Display, then click **Edit**.

The Individual Settings dialog box is displayed.

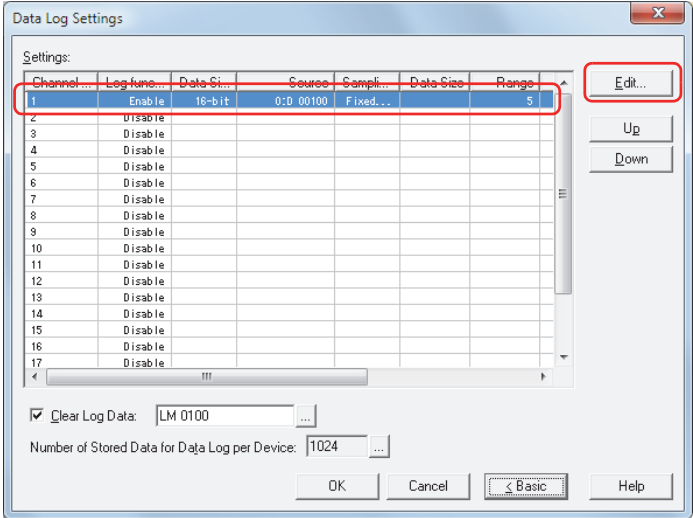

- **4** Select **Enable** for **Log function** on the **General** tab and configure **Data Size**, **Source**, and **Sampling Method**.
- **5** Specify the number of devices to sample in **Number of Data** on the **Data** tab, and configure **Display Type** and **Data Type** for each item of data in **Settings**.
- **6** Click the **Options** tab.

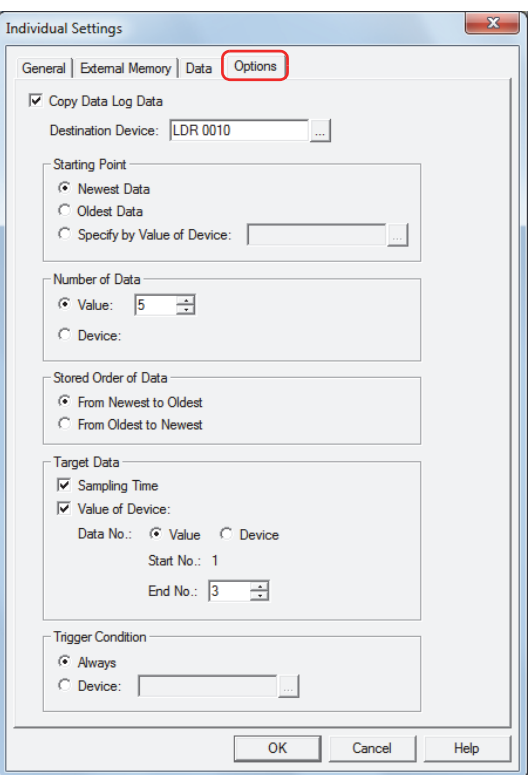

- **7** Select the **Copy Data Log Data** check box.
- **8** Specify the destination device for the copied data in **Destination Device**.

You can only specify an internal device.

Click The display the Device Address Settings dialog box. For the device address configuration procedure, refer to [Chapter 2 "5.1 Device Address Settings" on page 2-62.](#page-91-0)

**9** Select the data that is the start point for copying data in **Starting Point**.

## **■ Newest Data**

Set the starting point to read as the newest data.

#### **■ Oldest Data**

Set the starting point to read as the oldest data.

#### **■ Specify by Value of Device**

Specifies which data from the oldest data to set as the starting point to read by value of device, and sets that data as the starting point to read.

Specifies the source word device. You can only specify an internal device.

Click The display the Device Address Settings dialog box. For the device address configuration procedure, refer to [Chapter 2 "5.1 Device Address Settings" on page 2-62.](#page-91-0)

**10** Select the specification method for the amount of data to copy in **Number of Data**.

### **■ Value**

Use a constant. Specifies the amount to copy (1 to 64).

**■ Device**

Use a word device.

Specifies the source word device. You can only specify an internal device.

Click  $\frac{1}{2}$  to display the Device Address Settings dialog box. For the device address configuration procedure, refer to [Chapter 2 "5.1 Device Address Settings" on page 2-62](#page-91-0).

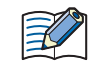

The maximum amount of data that can be copied to the internal device is 64.

- **11** Select the order to copy data in **Stored Order of Data**.
- **■ From Newest to Oldest**

Of the data to copy, copies from the start point in order of the newest data first.

**■ From Oldest to Newest**

Of the data to copy, copies from the start point in order of the oldest data first.

**12** Select the data to copy from the data in **Target Data**.

Select the **Sampling Time** check box to copy the sampling time data from the data. Select the **Value of Device** check box to copy the value of device from the data. When not copying the value of device, proceed to step **15**.

**13** Select the specification method for the data number to copy the value in **Data No.**.

**■ Value**

Use a constant.

**■ Device**

Use a word device.

**14** Specify the data number of the data to start copying out of the data to copy with **Start No.**. If you select **Value**, specify the data number (1 to 128).

If you select **Device**, specify the source device. You can only specify an internal device. Click  $\ldots$  to display the Device Address Settings dialog box. For the device address configuration procedure, refer to [Chapter 2 "5.1 Device](#page-91-0)  [Address Settings" on page 2-62.](#page-91-0)

When the **Sampling Time** check box is selected, the data number is 1. This cannot be changed.

**15** Specify the data number of the data to end copying out of the data to copy with **End No.**. If you select **Value**, specify the data number (1 to 128).

If you select **Device**, specify the source device. You can only specify an internal device. Click  $\ldots$  to display the Device Address Settings dialog box. For the device address configuration procedure, refer to [Chapter 2 "5.1 Device](#page-91-0)  [Address Settings" on page 2-62.](#page-91-0)

**16** Select the condition to start copying in **Trigger Condition**.

#### **■ Always**

Copies each time the data is updated.

**■ Device**

Specifies the device that triggers the start of copying the data. Copies the data when the value of the specified device changes from 0 to 1. Click  $\frac{1}{2}$  to display the Device Address Settings dialog box. For the device address configuration procedure, refer to [Chapter 2 "5.1 Device Address Settings" on page 2-62](#page-91-0).

**17** Click **OK** to close the Individual Settings dialog box.

- **18** Click **OK** to close the Data Log Settings dialog box.
- **19** On the **Home** tab, in the **Parts** group, click **Data Displays**, and then click **Numerical Display**.

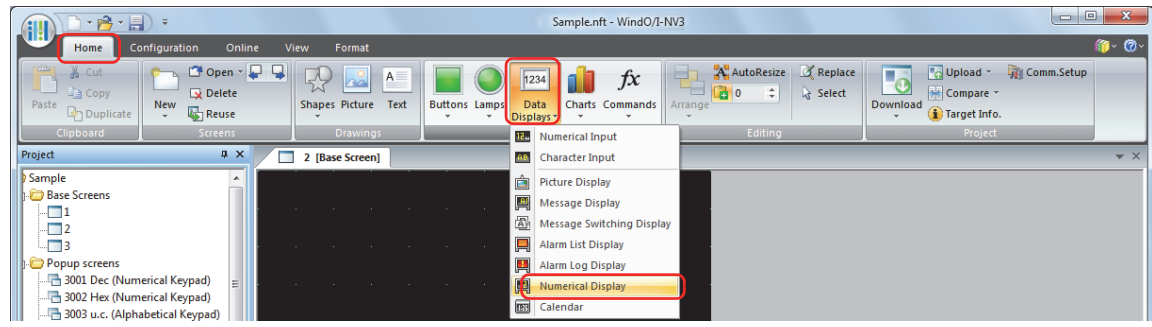

- **20** Click a point on the edit screen where you want to place the Numerical Display.
- **21** Double-click the dropped Numerical Display and a Properties dialog box will be displayed.

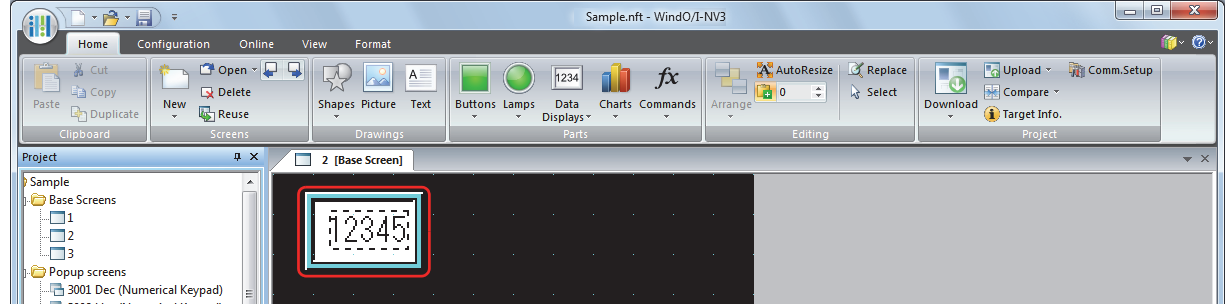

**22** Select the display type for the copied data with **Display Type** on the **General** tab.

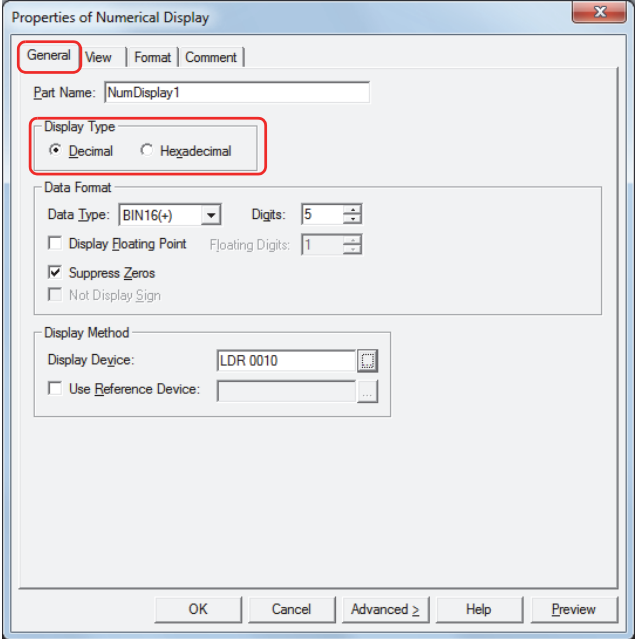

- **23** Select the data type for the copied data in **Data Type** under **Data Format**.
- **24** Specify the number of digits to display in **Digits** under **Data Format**. The range of digits that can be set differs according to the display type and data type.

**25** Specify the source device for the copied data in **Display Device** under **Display Method**.

For sequential devices of the amount of data to copy starting with **Destination Device** configured on the **Options** tab on the Data Log Settings Individual Settings dialog box, set **Display Device** for each Numerical Display to those devices.

## Example: When **Destination Device** is LDR10, **Number of Data** is 3

Specify three Numerical Displays with **Display Device** specified as LDR10, LDR11 and LDR12

Click ... to display the Device Address Settings dialog box. For the device address configuration procedure, refer to [Chapter 2 "5.1 Device Address Settings" on page 2-62](#page-91-0).

# **26** Click **OK**.

The Properties dialog box closes.

**27** Repeat step **17** through **26** to configure the Numerical Displays for the amount of data to copy. This concludes configuring the Numerical Display.

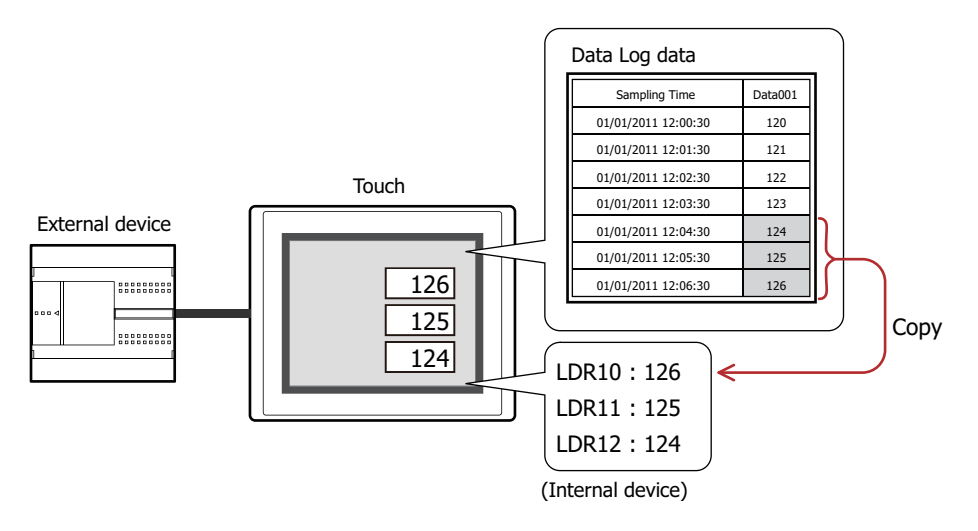

# <span id="page-788-0"></span>**4.3 Saving Data as a CSV File**

# ● Saving Data as a CSV File

 $\bigcirc$ 

The Data Log data can be saved to the external memory as a CSV file.

The procedure to save the data is as follows.

On the WindO/I-NV3 **System Setup** tab, click **Data Log** to display the Data Log Settings dialog box. Select a channel number to save to the external memory, and then click **Edit** to display the Individual Settings dialog box. Select an output method check box on the **External Memory** tab and configure the items. The data can be saved to the External Memory Folder on the external memory. For details, refer to ["External Memory Tab" on page 14-16](#page-767-0).

Files saved to external memory are read using WindO/I-NV3.

On the WindO/I-NV3 **Online** tab, click the arrow under **Upload**, and then click **Data in external memory** to display the Upload from external memory dialog box. Select the **Data Log Data** check box, specify the location to save the files in **Path**, and then click **OK** to be able to save the files in the specified folder.

# ● Data Structure and Output Example

The data structure of the output file is as follows. The data structure for files output with batch output and real time output is the same.

Bold items are replaced by the Data Log settings, sampled data, project file name, and WindO/I-NV3 version.

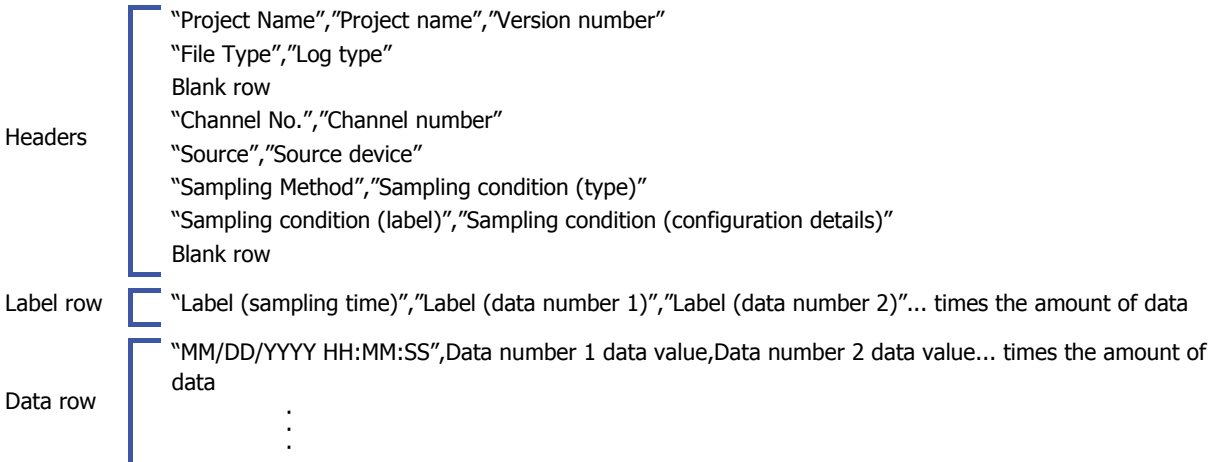

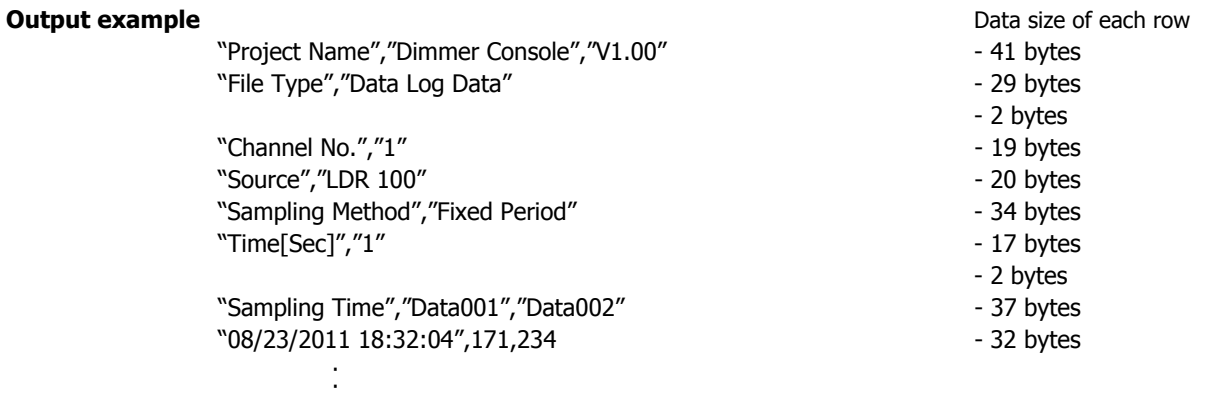

• The data size for each row is counted as two bytes for full-width characters, one byte for characters, and two bytes for newlines. The total for each row is the total amount of space for the file.

• A space is inserted before the year in the data row.

·

• The display type for the date and time differs according to the language configured in **Project Settings**, on the **Project Details** tab, in **Language**. Japanese: YYYY/MM/DD HH:MM:SS

European, Chinese, Taiwanese, Korean, Central European, Baltic, Cyrillic: MM/DD/YYYY HH:MM:SS

# **Chapter 15 Operation Log Function**

This chapter describes how to configure the Operation Log function and its operation on the Touch.

# **1 Overview**

# **1.1 How the Operation Log Function is Used**

The Operation Log function records events that have occurred on the Touch, including user operations such as pressing a button or changing the operation mode.

You can perform the following actions using the Operation Log function.

• Record turning on the Touch power

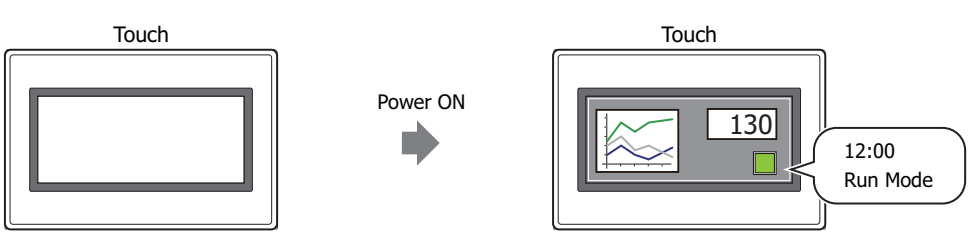

• Record switching the Base Screen

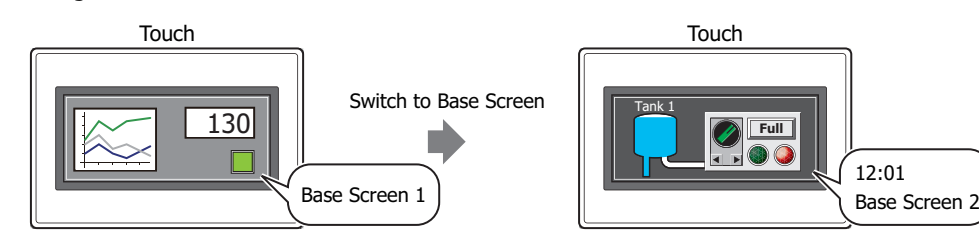

• Record changing the user

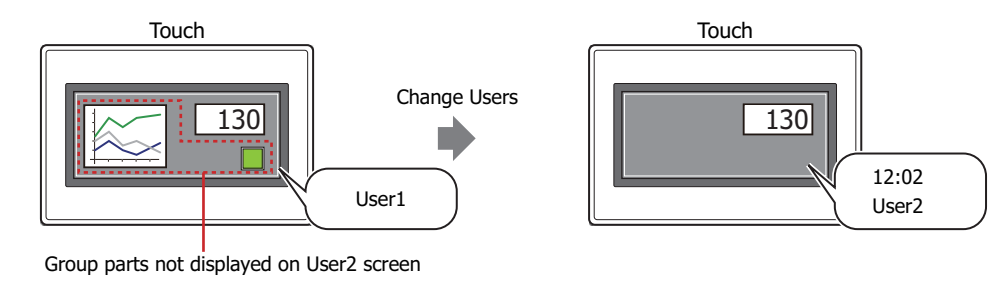

• Record changing the operation mode

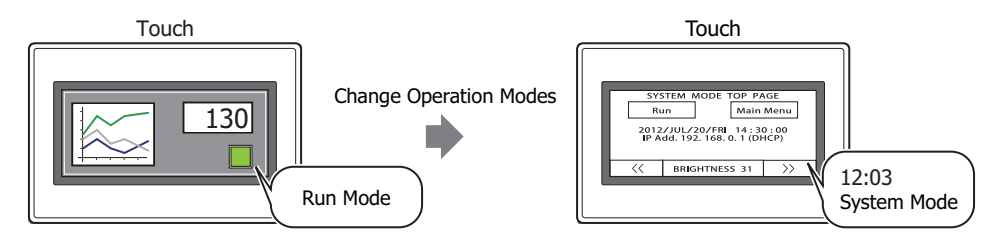

• Record pressing a touch switch

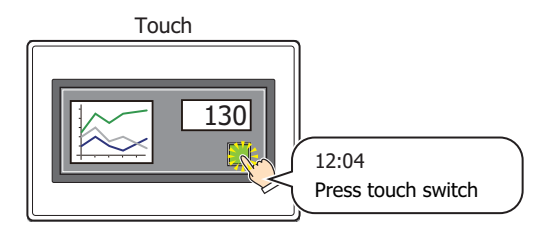

• Record writing a value to a device by pressing a touch switch

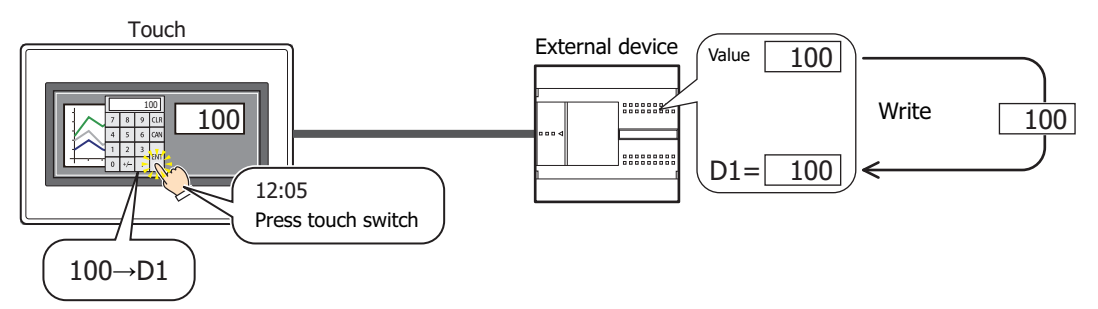

• Output Operation Log data to the external memory

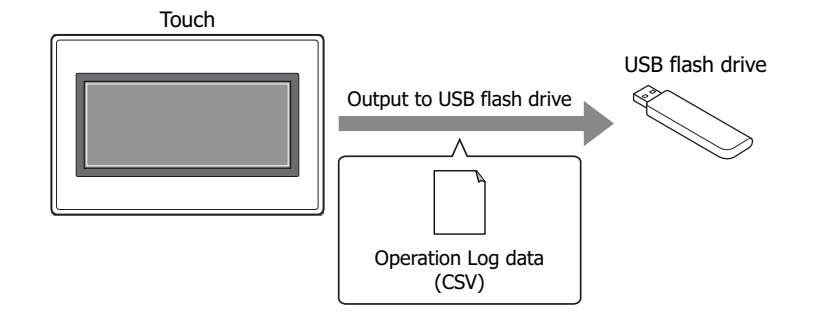
# **1.2 Recorded Events**

The recorded events are as follows.

#### **■ Power ON**

This operation is recorded when the Touch power is turned on.

#### **■ Switch to Base Screen**

This operation is recorded by the following events.

- Switched the Base Screen by pressing the Goto Screen Button or a Multi-Button
- Switched the Base Screen by pressing the key button **Ref.** on the Alarm List Display or the Alarm Log Display
- Switched the Base Screen by executing the Goto Screen Command or a Multi-Command
- Switched the Base Screen by writing a screen number to System Area 1 Display screen number (address+0)

#### **■ Change Users**

This operation is recorded by the following events.

- Switched the user by entering a password on the Password Screen
- Switched the user by writing a value of device
- Switched to the default user

 $\mathcal{S}$ 

• If User is selected in **Default User** in the User Accounts dialog box, a **Change Users** event occurs when the power is turned on and when the operation mode is changed.

• If the **Switch to Base Screen** check box is selected, a **Switch to Base Screen** event also occurs when a **Change Users** event occurs.

#### **■ Change Operation Modes**

This operation is recorded by the following events.

- Switched to System Mode by pressing the Goto Screen Button or a Multi-Button
- Switched to System Mode by executing the Goto Screen Command or a Multi-Command
- Switched to System Mode by pressing **System Mode** on the Maintenance screen
- Switched to Run Mode from System Mode by pressing **Run** on the Top Page in the System Mode
- Switched to Monitor Mode from Run Mode by clicking **Start Monitor** on the WindO/I-NV3 **Online** tab
- Switched to Run Mode from Monitor Mode by clicking **Stop Monitor** on the WindO/I-NV3 **Online** tab

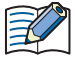

The Operation Log is only recorded during Run Mode.

Switching from Run Mode to System Mode and switching from System Mode to Run Mode is recorded. Switching from System Mode to Data Transfer Mode and switching from Data Transfer Mode to System Mode is not recorded.

#### **■ Press buttons**

This operation is recorded by the following events.

- Pressing a Bit Button, Word Button, Goto Screen Button, Multi-Button, Selector Switch, Potentiometer, Numerical Input, Character Input
- Pressing the key buttons **ENT**, **Download Project**, **Upload Project**, **All Chk.**, **Del. All**, **Ref.**, **Stop the Sound of the Buzzer and Screen flashing**

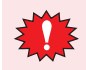

The Operation Log only records touch switch presses for parts created in WindO/I-NV3.

Operations for the following screens and buttons displayed in messages and title bars are not recorded.

- System screen
- Password screen
- System error messages
- Popup screen title bar

#### **■ Write Data to any Devices**

This operation is recorded by the following event.

Writing a value to a device by pressing a Bit Button, Word Button, Multi-Button, Selector Switch, Potentiometer, Numerical Input, Character Input

# **1.3 Data Configuration**

The recorded data is composed of a label, time, user name, screen number, event name, part name, device, and content after the change.

The relationship between the Operation Log function settings and the recorded data is as follows.

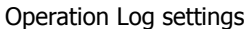

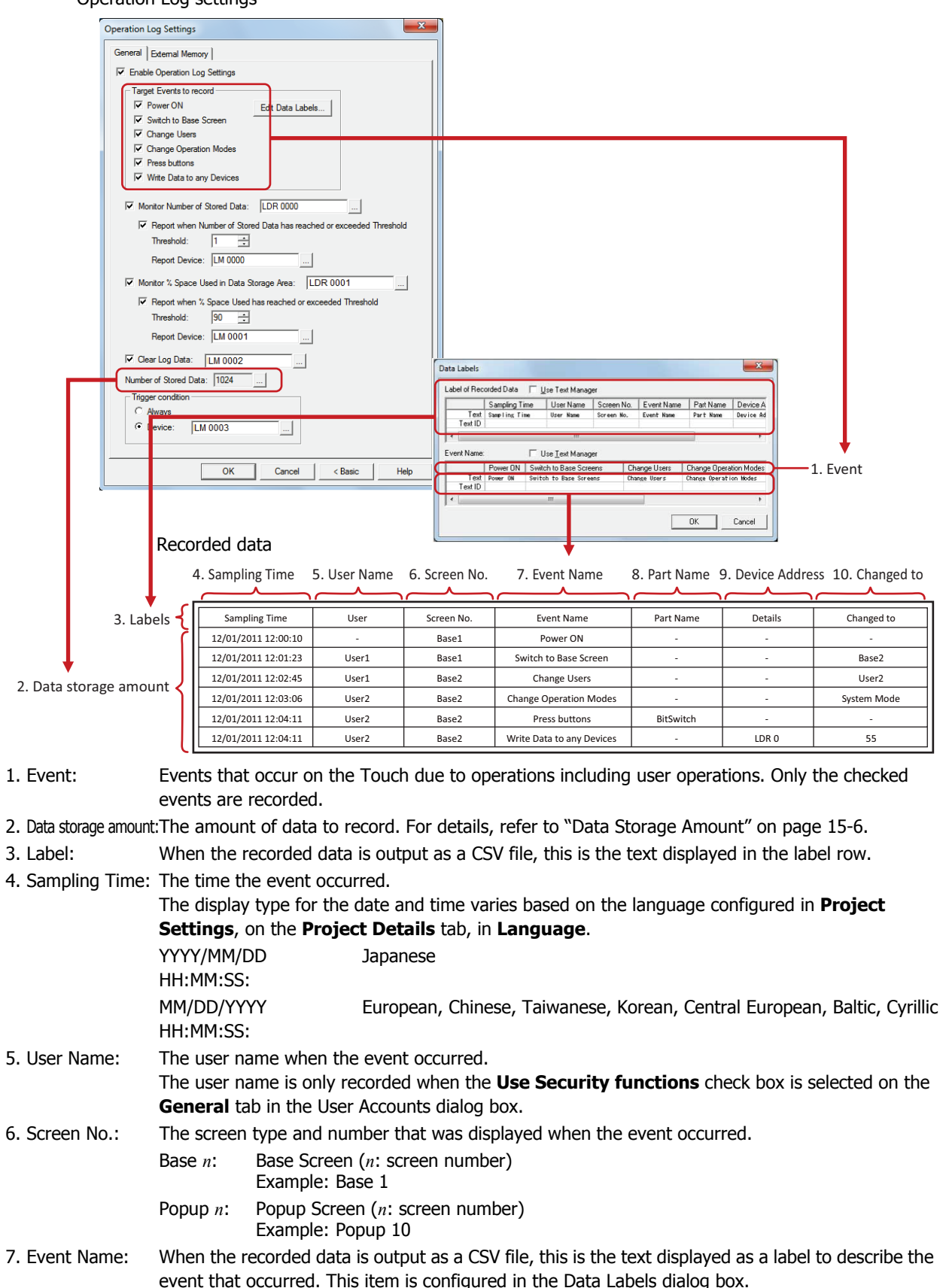

- 8. Part Name: The part name for the pressed touch switch when the **Press buttons** event occurs.
- 9. Device Address: The destination device when the **Write Data to any Devices** event occurs.

When an indirect write is used, the device specified by the indirect value is recorded.

Example: When the device configured as the destination for the value 100 is LDR100 and the indirect value is 3

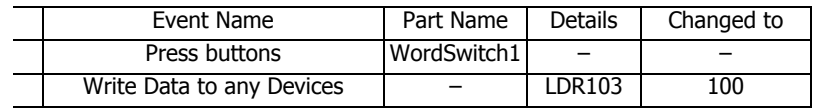

10. Changed to: The result produced from the event that occurred. The recorded content varies based on the event that occurred.

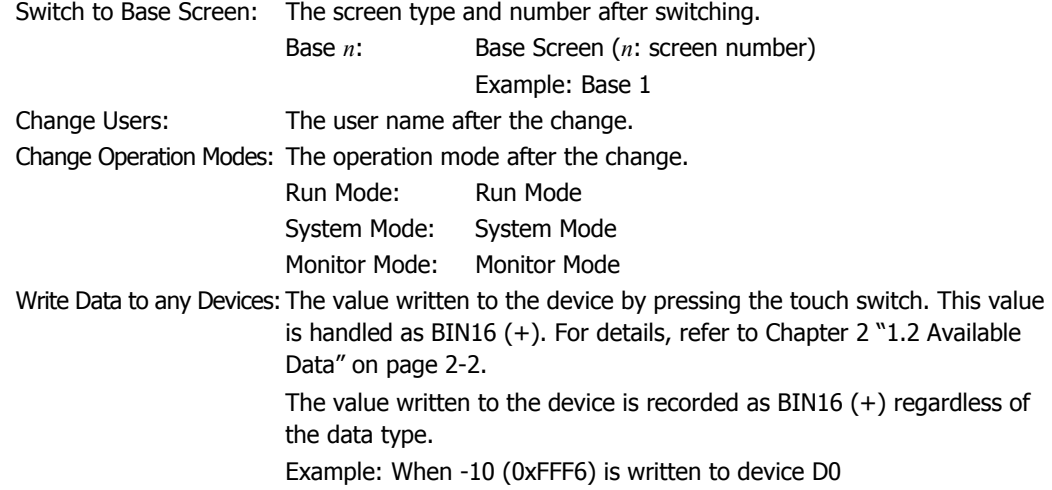

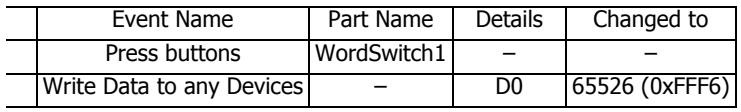

If the written value is 2 words (32 bits), each word is recorded (16 bits). For the storage order for 32-bit device data, the upper word and lower word are stored following the **Storage Method of 32-bit Numerical Data** setting. **Storage Method of 32-bit Numerical Data** is configured on the **System** tab in the Project Settings dialog box. For details, refer to [Chapter 3 "3.1 System Tab" on page 3-19](#page-114-0).

Example: When **Storage Method of 32-bit Numerical Data** is **from Lower word** and 12345678 (0xBC614E) is written to device D0 with the data type BIN32 (+)

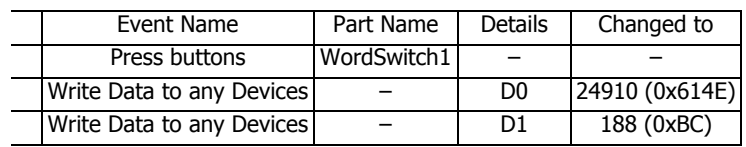

# **1.4 Saving and Deleting Data**

#### ● Saving Data

The recorded data is saved in the data storage area.

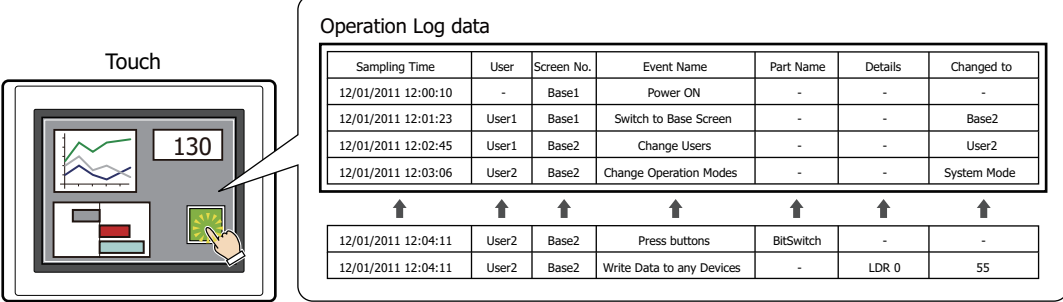

If the saved data exceeds the Operation Log data storage amount, the oldest data is deleted and the new data is saved.

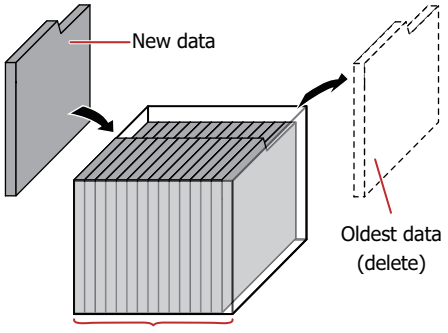

Operation Log data storage amount

When the backup battery is depleted, the data in the Operation Log is erased when the Touch is turned off.

#### <span id="page-795-0"></span>Data Storage Amount

The maximum amount of data that can be saved in the data storage area is 3579.

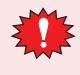

The maximum amount of data that can be recorded by a single operation is 150 items. When writing to multiple devices in a single operation using the Multi-Button or other part, data over 150 items cannot be recorded. If the data to be recorded in a single operation exceeds 150 items, HMI Special Internal Relay LSM22 is set to 1. For details, refer to [Chapter 27 "HMI Special Internal Relay \(LSM\)" on page 27-1](#page-1122-0).

### ● Deleting Data

The method to delete recorded data from the data storage area is as follows.

- On the WindO/I-NV3 **Online** tab, click the arrow under **Clear**, and then click **All** or **Operation Log Data**. For details, refer to [Chapter 23 "4 Clear" on page 23-22.](#page-1055-0)
- On the Top Page in the System Mode, press **Main Menu**, **Initial Setting**, **Initialize**, and **Opn Log** in order.

# **1.5 Using the Data**

The saved data can be used in the following ways.

Operation Log data

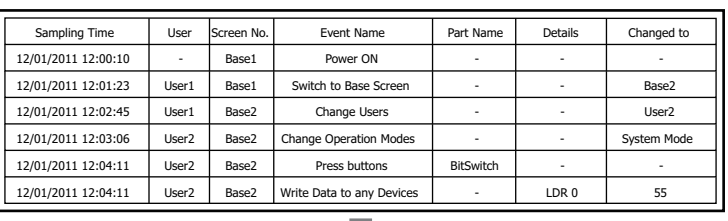

• Save to and read from an external memory Operation log data is saved in a CSV file format into the external memory which it can be read on your computer. For details, refer to ["4.1 Saving the Data as a CSV File" on](#page-806-0)  [page 15-17.](#page-806-0)

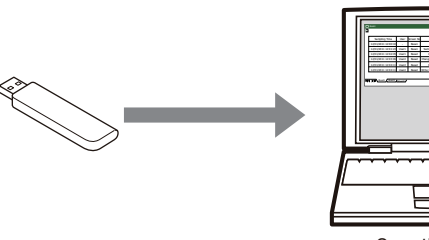

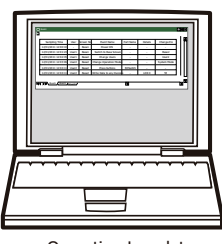

Operation Log data (CSV)

í.

# **2 Operation Log Function Configuration Procedure**

This section describes the configuration procedure for the Operation Log function.

#### **2.1 Configuring the Events and the Condition for Recording**

**1** On the **Configuration** tab, in the **System Setup** group, click **Operation Log**.

The Operation Log Settings dialog box is displayed.

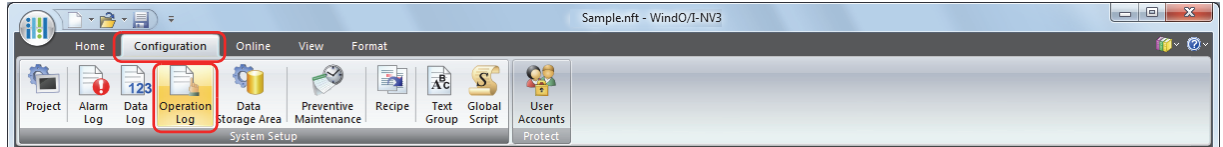

**2** Select the **Enable Operation Log Settings** check box.

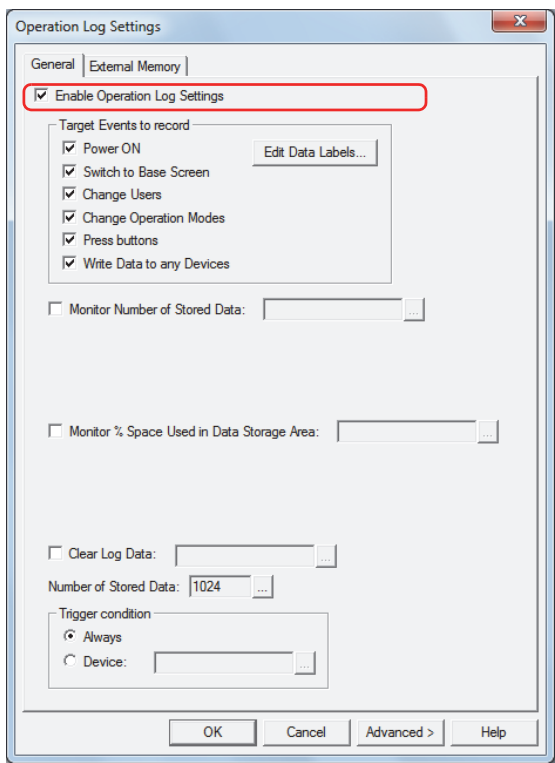

**3** Select the check boxes for the events to record under **Target Events to record**.

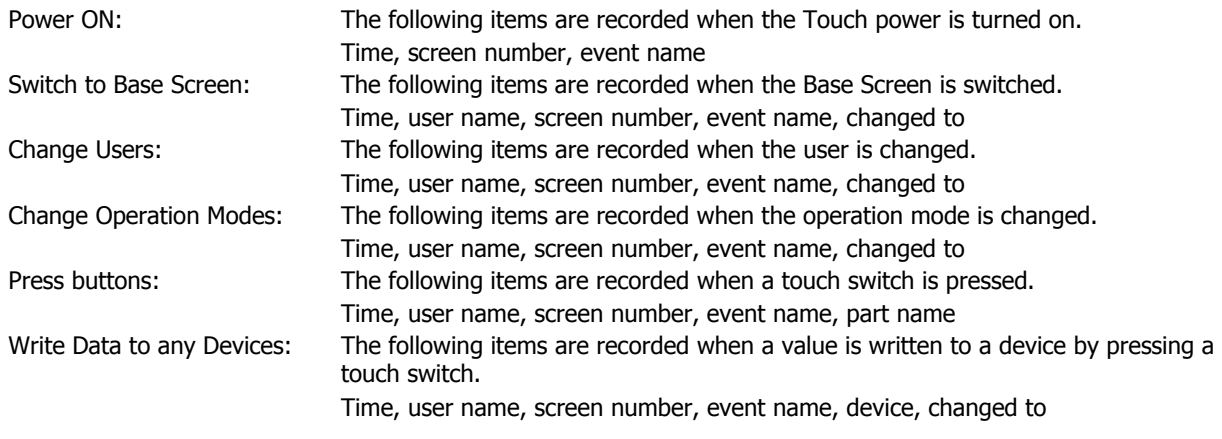

**4** Configure the Operation Log data storage amount in **Number of Stored Data**.

Click  $\lfloor \frac{m}{2} \rfloor$  to display the Data Storage Area Management dialog box.

Specify the Operation Log data storage amount in **Number of Stored Data for Operation Log**, and then click **OK**. The Data Storage Area Management dialog box closes.

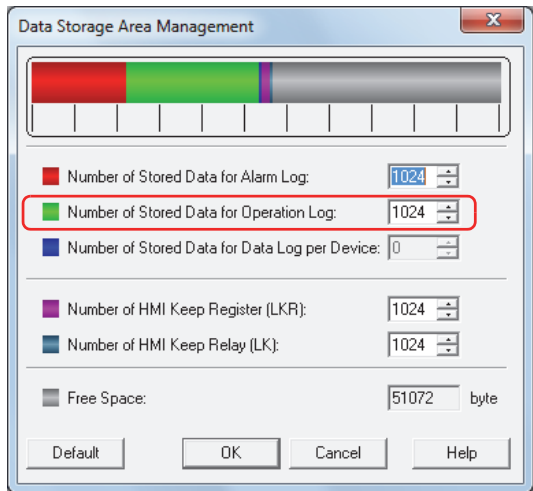

**5** Select the condition to record events in **Trigger condition**.

#### **■ Always**

Always records events.

#### **■ Device**

Records events when the specified device is 1. You can only specify an internal device. For the device address configuration procedure, refer to [Chapter 2 "5.1 Device Address Settings" on page 2-62.](#page-91-0)

**6** Click **OK**.

The Operation Log Settings dialog box closes.

This concludes configuring the events and the condition for recording.

# **3 Operation Log Settings Dialog Box**

This section describes items and buttons on the Operation Log Settings dialog box.

#### **3.1 Operation Log Settings Dialog Box**

#### ● **General** Tab

í.

The **General** tab is used to configure the events and the condition for recording.

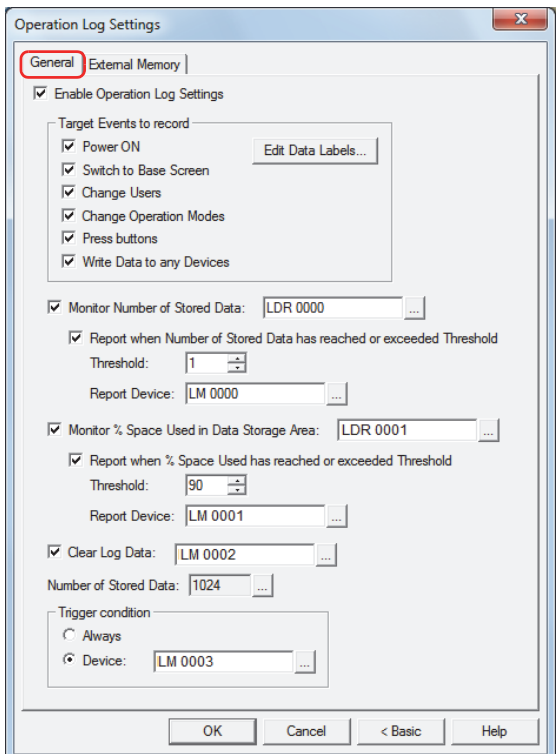

#### **■ Enable Operation Log Settings**

Select this check box to use the Operation Log function.

#### **■ Target Events to record**

Selects the events to record. Select the check boxes for the events to record.

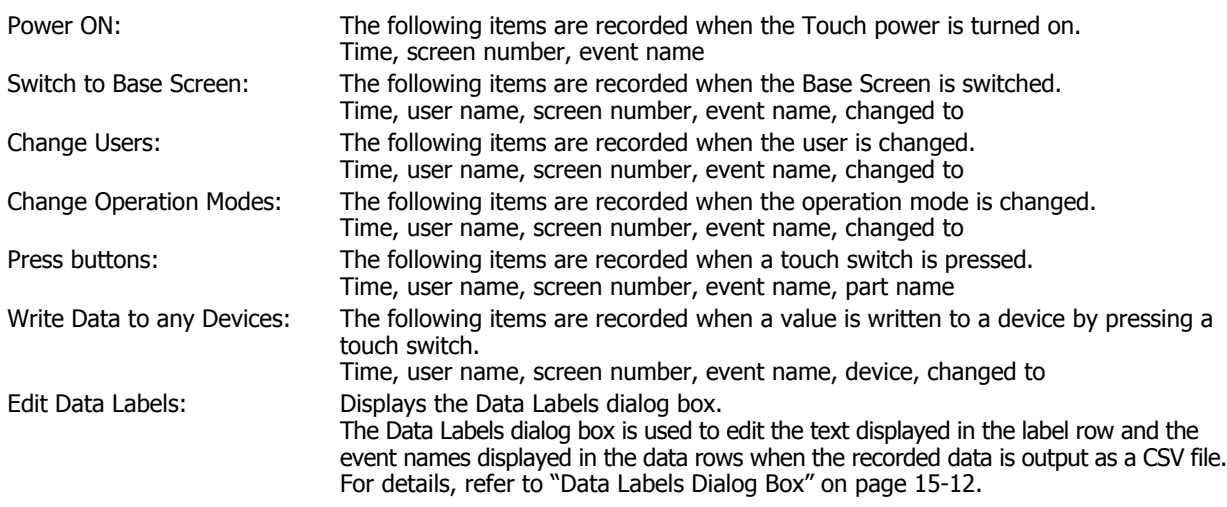

#### **■ Monitor Number of Stored Data**

Select this check box to count the amount of recorded Operation Log data. The amount of recorded data is written to the specified device.

(Destination Device): Specifies the destination word device.

For the device address configuration procedure, refer to [Chapter 2 "5.1 Device Address](#page-91-0)  [Settings" on page 2-62](#page-91-0).

Report when Number of Stored Data has reached or exceeded Threshold $*1$ :

Writes 1 to the report device when the current amount of data reaches or exceeds the set threshold.

- Threshold<sup>\*1</sup>: Specifies the amount of data (1 to 3579) that is the basis for reporting.
- Report Device $*1$ : Specifies the destination bit device or the bit of the destination word device. For the device address configuration procedure, refer to [Chapter 2 "5.1 Device](#page-91-0)  [Address Settings" on page 2-62](#page-91-0).

#### **■ Monitor % Space Used in Data Storage Area**

Select this check box to monitor the usage of the data storage area allocated as the save destination for Operation Log data. The usage is calculated from the data storage amount allocated to the data storage area and the amount of saved data, and then written to the specified device.

Usage  $=$  Current amount of Operation Log data  $\div$  Operation Log data storage amount (omits values after the decimal point)

(Destination Device): Specifies the destination word device to write the current usage of the amount of Operation Log data storage.

For the device address configuration procedure, refer to [Chapter 2 "5.1 Device Address Settings" on](#page-91-0)  [page 2-62](#page-91-0).

Report when % Space Used has reached or exceeded Threshold $1$ :

Writes 1 in the report device when the current usage reaches or exceeds the set threshold.

- Threshold<sup>\*1</sup>: Specifies the usage (1 to 100) that is the basis for reporting.
- Report Device<sup>\*1</sup>: RSpecifies the destination bit device or the bit of the destination word device. For the device address configuration procedure, refer to [Chapter 2 "5.1 Device](#page-91-0)  [Address Settings" on page 2-62](#page-91-0).

#### **■ Clear Log Data**

Select this check box to erase the Operation Log data saved in the data storage area.

(Trigger Device): Specifies the bit device that triggers the erasure of the data. The saved data is erased when the value of the configured device changes from 0 to 1. For the device address configuration procedure, refer to [Chapter 2 "5.1 Device Address Settings" on page 2-62](#page-91-0).

#### **■ Number of Stored Data**

Shows the maximum amount of Operation Log data to save in the data storage area. Data is saved up to the set amount. The maximum amount of data that can be saved in the data storage area is 3579.

 $C$ lick  $\frac{1}{10}$  to open the Data Storage Area Management dialog box where you can change the allocation of data storage area memory. For details, refer to [Chapter 16 "Data Storage Area" on page 16-1](#page-808-0).

#### **■ Trigger Condition**

Selects the trigger condition for the Operation Log function.

Always: Always records events. Device: Records events when the specified device is 1. You can only specify an internal device. For the device address configuration procedure, refer to [Chapter 2 "5.1 Device Address](#page-91-0)  [Settings" on page 2-62](#page-91-0).

<span id="page-800-0"></span>\*1 Advanced mode only

#### <span id="page-801-0"></span>Data Labels Dialog Box

The Data Labels dialog box is where you can edit labels for recorded data and event names when saving data as a CSV file.

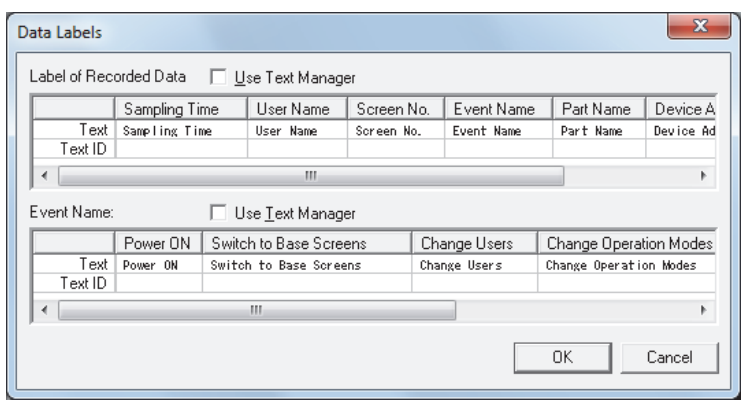

#### Label of Recorded Data

#### **■ Use Text Manager**

Select this check box to use text registered in Text Manager for recorded data labels when saving data as a CSV file.

#### **■ Label of Recorded Data**

Specifies the text to display in the label row in **Text** or **Text ID**.

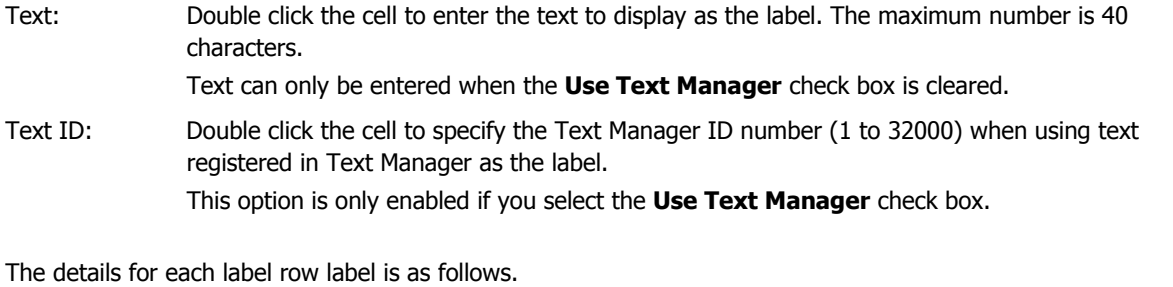

Sampling Time: The label for the column to display the time the event occurred.

User Name: The label for the column to display the user name when the event occurred.

- Screen No.: The label for the column to display the screen type and number that was displayed when the event occurred.
- Event Name: The label for the column to display the name of the event that occurred on the Touch by an operation including a user operation.
- Part Name: The label for the column to display the part name for the pressed touch switch when the **Press buttons** event occurs.
- Device Address: The label for the column to display the destination device when the **Write Data to any Devices** event occurs.
- Changed to: The label for the column to display the result produced from the event that occurred. The recorded content varies based on the event that occurred.

#### Event Name

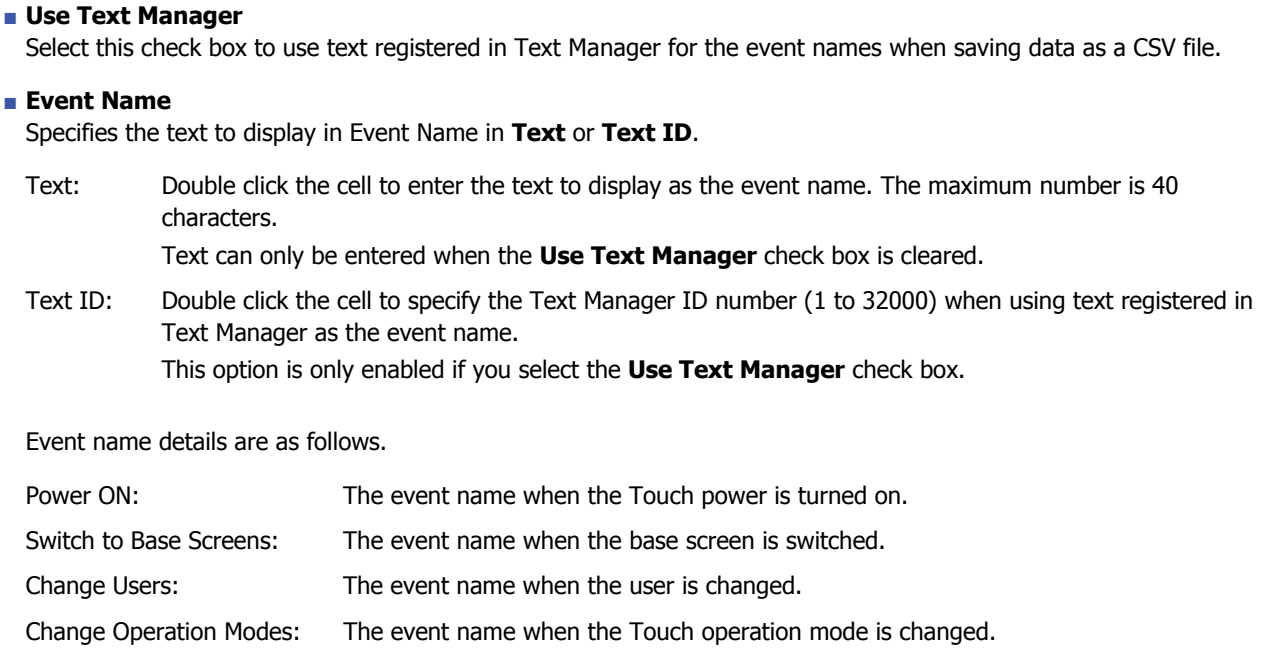

Press buttons: The event name when a touch switch is pressed.

Write Data to any Devices: The event name when a value is written to a device by pressing a touch switch.

#### <span id="page-803-0"></span>● **External Memory** Tab

The **External Memory** tab is used to configure whether or not to output saved data to the external memory.

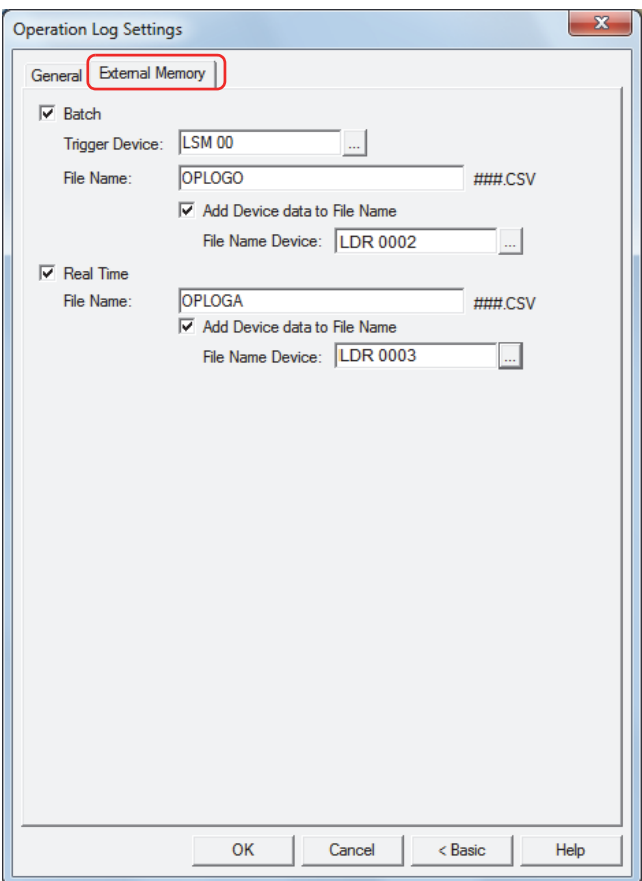

The output data is stored in the following folder on the external memory.

\External memory folder\OPERATIONLOG

The default External Memory Folder name is "HGDATA01". For details, refer to [Chapter 26 "1.5 Setting the External](#page-1107-0)  [Memory Folder" on page 26-12](#page-1107-0).

Data recorded after starting output to the external memory is not included in the output data.

B

#### **■ Batch**

Select this check box to batch output all the sampled data to the external memory.

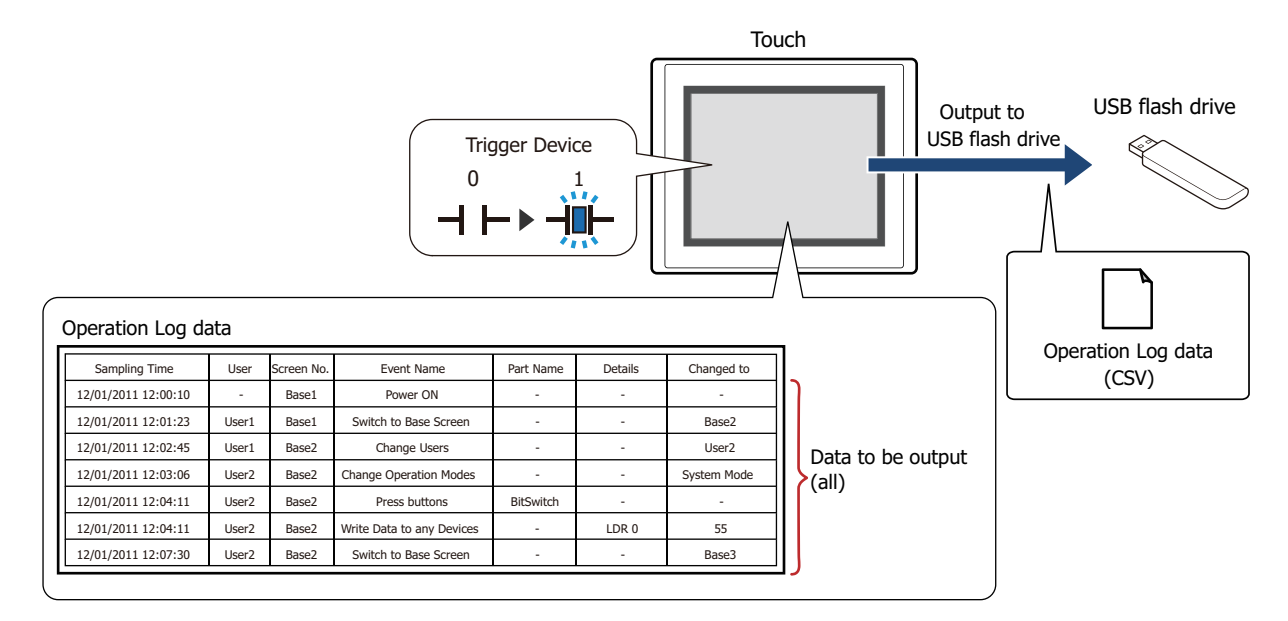

All the data is saved on the external memory when the trigger device changes from 0 to 1. If a file with the same name already exists on the external memory, that file is overwritten. The maximum amount of output data is the amount configured by the data storage area.

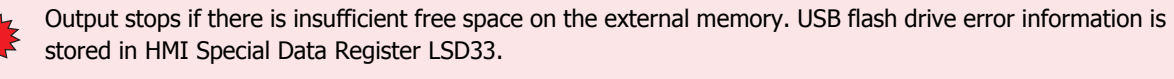

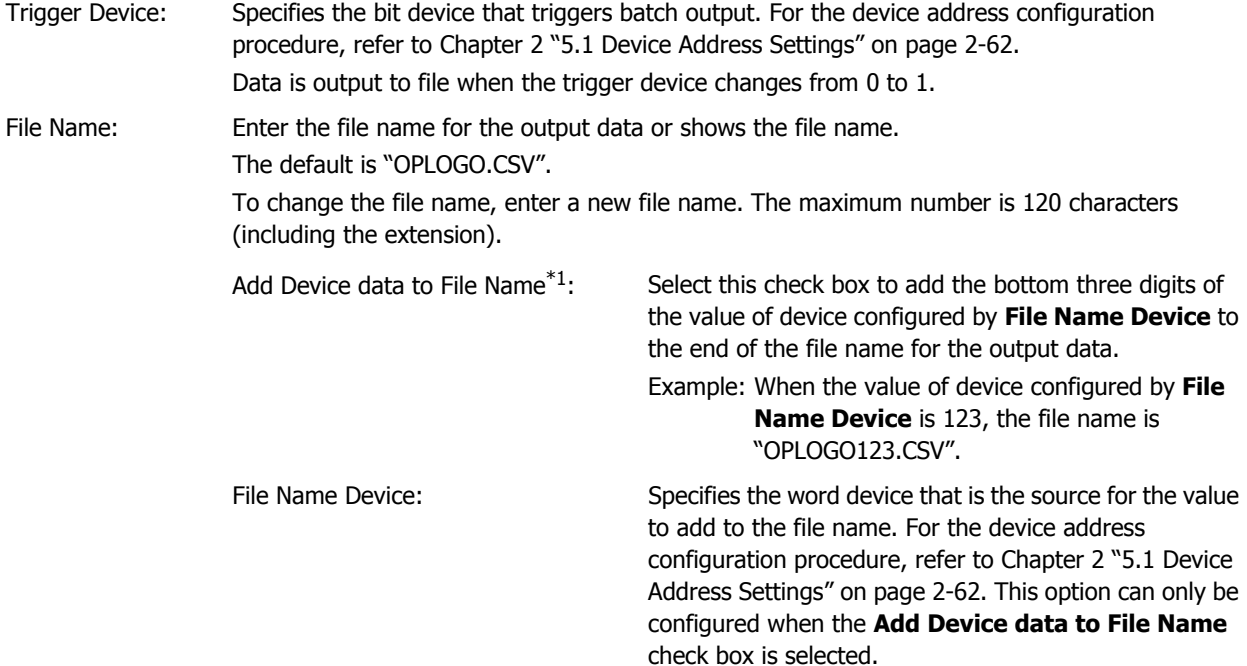

<span id="page-804-0"></span>\*1 Advanced mode only

#### **■ Real Time**

Select this check box to output data to the external memory in real time.

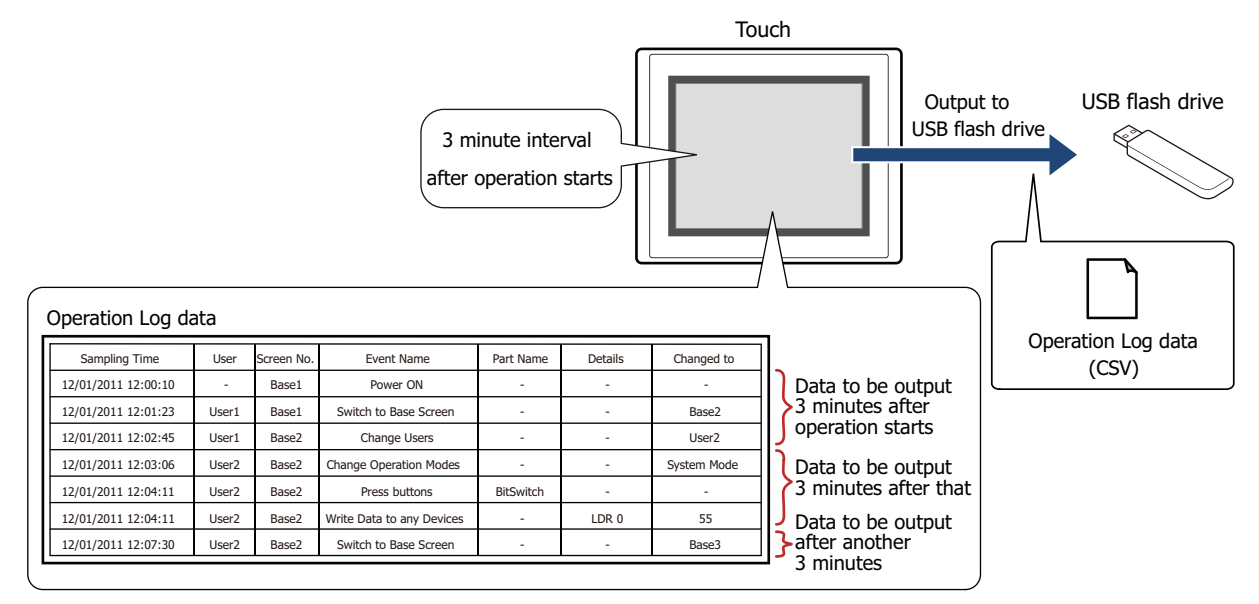

With real time output, data is saved to the external memory in three minute intervals after the Touch starts running. When there is already data with the same file name on the external memory, data is appended to that file. If there was no update to the data during the three minutes, it is not output.

Data is appended to the file until the size of the file reaches the restriction size (256 MB), so the maximum amount of output data varies based on the settings for the output channel such as the amount of data, the data size, and the labels.

If the interval events occur more quickly than the time it takes to accomplish the real time output (the interval for writing to the external memory), the Operation Log is recorded up to the data storage amount - 1, and then afterwards, old data is discarded in order and replaced with new data.

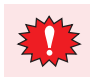

Real time output stops when the file size of the Operation Log data exceeds 256 MB or when there is insufficient space on the external memory. USB flash drive error information is stored in HMI Special Data Register LSD33.

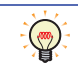

• When the value of HMI Special Internal Relay LSM18 changes from 0 to 1, the data at that time is first output in real time to the USB flash drive, and then access to the USB flash drive is stopped.

• You can check the free space on the USB flash drive with HMI Special Data Registers LSD34 and 35.

File Name: Enter the file name for the output data or shows the file name.

The default is "OPLOGA.CSV".

To change the file name, enter a new file name. The maximum number is 120 characters (including the extension).

Add Device data to File Nam[e\\*1](#page-805-0):

Select this check box to add the bottom three digits of the value of device configured by **File Name Device** to the end of the file name for the output data.

- Example: When the value of device configured by **File Name Device** is 123, the file name is "OPLOGA123.CSV".
- File Name Device:

Specifies the word device that is the source for the value to add to the file name. For the device address configuration procedure, refer to [Chapter 2 "5.1 Device Address Settings" on page 2-62](#page-91-0). This option can only be configured when the **Add Device data to File Name** check box is selected.

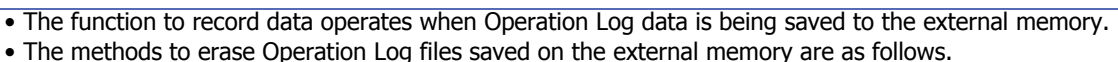

- To erase files during operation using parts, on the **External Memory** tab in the Project Settings dialog box, select the **Remove Files stored in External Memory** check box and the **All Operation Log**  data check box, and then configure the trigger device. Assign that trigger device to a part. - To erase files with WindO/I-NV3, click **Clear** on the **Online** tab, and then click **Stored Data in External Memory** to open the Clear Data dialog box. Select the **Operation Log Data** check box, and then click **OK**.
- <span id="page-805-0"></span>\*1 Advanced mode only

# **4 Using the Data**

í.

 $\mathbb{C}$ 

# <span id="page-806-0"></span>**4.1 Saving the Data as a CSV File**

● Saving the Data as a CSV File

The Operation Log data can be saved to the external memory as a CSV file.

The procedure to save the data is as follows.

On the WindO/I-NV3 **Configuration** tab, click **Operation Log** to display the Operation Log Settings dialog box. Select an output method check box on the **External Memory** tab and configure the items. The Operation Log data is saved to the External Memory Folder on the external memory according to the **External Memory** tab settings. For details, refer to ["External Memory Tab" on page 15-14.](#page-803-0)

Files saved to external memory are read using WindO/I-NV3.

On the WindO/I-NV3 **Online** tab, click the arrow under **Upload**, and then click **Data in external memory** to display the Upload from external memory dialog box. Select the **Operation Log Data** check box, specify the location to save the files in **Path**, and then click **OK** to be able to save the files in the specified folder.

#### ● Data Structure and Output Example

The data structure of the output file is as follows. The data structure for files output with batch output and real time output is the same.

Bold items are replaced by the Operation Log settings, recorded data, project file name, and WindO/I-NV3 version.

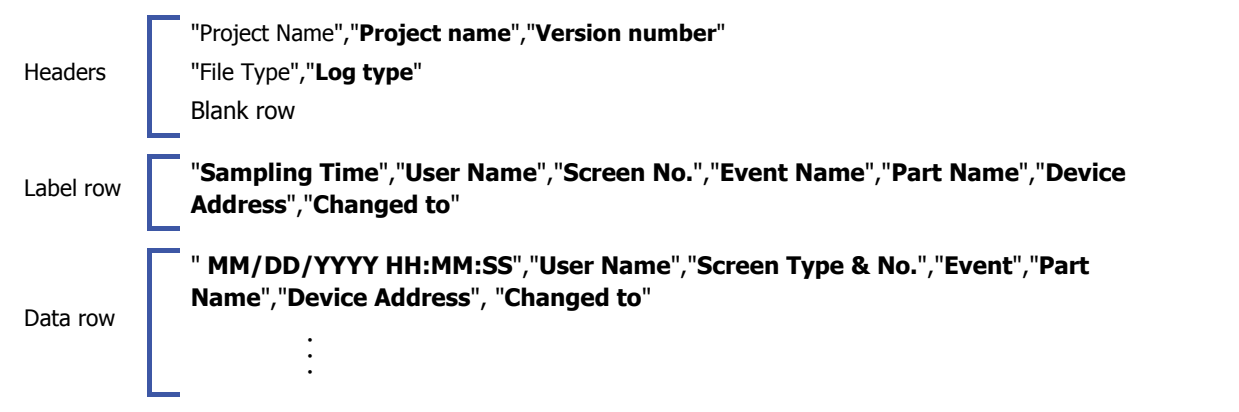

#### **Output example Data size of each row of the Data size of each row of the Data size of each row of the Data size of each row of the Data size of each row of the Data size of each row of the Data size of each row of the D**

· · ·

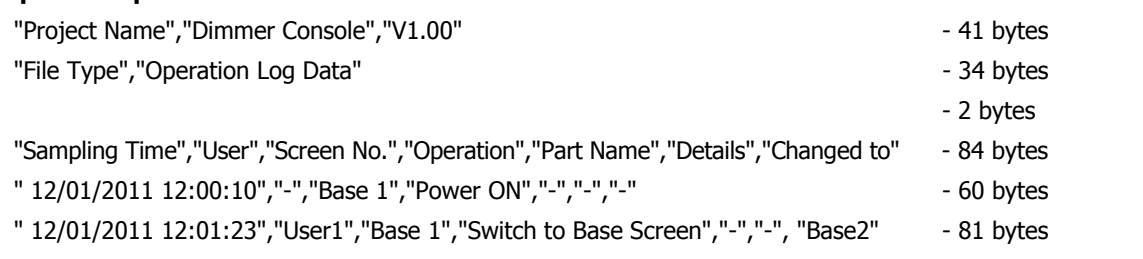

• The data size for each row is counted as 2 bytes for full-width characters, one byte for half-width characters, and two bytes for newlines. The total for each row is the total amount of space for the file.

- A space is inserted before the date in the data row.
- The display type for the date and time varies based on the language configured in **Project Settings**, on the **Project Details** tab, in **Language**. Japanese: YYYY/MM/DD HH:MM:SS

European, Chinese, Taiwanese, Korean, Central European, Baltic, Cyrillic: MM/DD/YYYY HH:MM:SS

# <span id="page-808-0"></span>**Chapter 16 Data Storage Area**

This chapter describes how to configure the data storage area and its operation on the Touch.

# **1 Overview**

## **1.1 What is the Data Storage Area?**

The data storage area is the area in the Touch's internal memory where saved data is not erased even when the power is turned off. The HMI Keep Registers (LKR) and the HMI Keep Relays (LK) are allocated in this area. The following data can be saved in the data storage area.

• Alarm Log data

C<sup> $\supset$ </sup> [Chapter 13 "Alarm Log Function" on page 13-1](#page-718-0)

- Data Log data
- C<sup> $\supset$ </sup> [Chapter 14 "Data Log Function" on page 14-1](#page-752-0)

• Operation Log data

C<sup> $\supset$ </sup> [Chapter 15 "Operation Log Function" on page 15-1](#page-790-0)

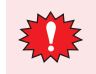

- When there is no remaining battery power, the data in the data storage area is erased when the Touch is turned off.
- If you download the project data from WindO/I-NV3, the Alarm Log data, Operation Log data, and Data Log data stored in internal memory are erased, and all internal devices are reset except for the HMI Keep Registers (LKR) and the HMI Keep Relays (LK).

# **1.2 Data Storage Area**

# ● Data Storage Area Capacity and Types of Storable Data

You can allocate areas to save Alarm Log data, Operation Log data, and Data Log data, as well as areas to use as HMI Keep Registers (LKR) and HMI Keep Relays (LK). The unallocated leftover area is free space.

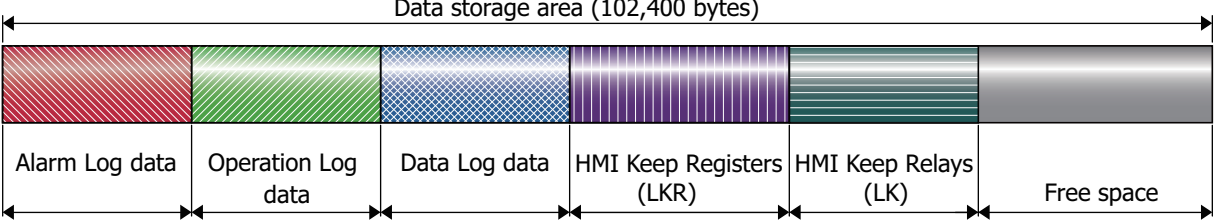

# Data storage area  $(102, 400 \text{ bytes})$

#### ● Minimum and Maximum Amount of Data Storage and Number of Addresses

The minimum and maximum amount of data storage and the minimum and maximum number of addresses that can be configured for the data storage area is as follows.

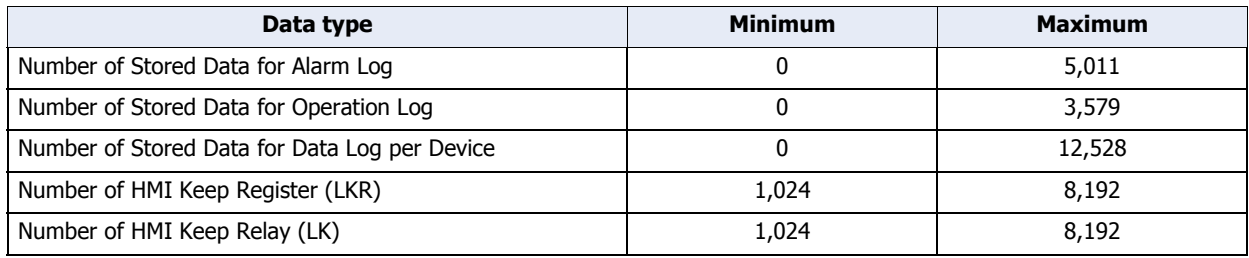

# **2 Data Storage Area Configuration Procedure**

This section describes the configuration procedure for the data storage area.

**1** On the **Configuration** tab, in the **System Setup** group, click **Data Storage Area**.

The Data Storage Area Management dialog box is displayed.

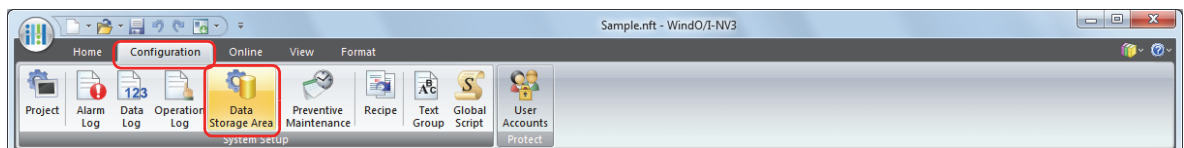

**2** Specify the amount of Alarm Log data to save in the data storage area in **Number of Stored Data for Alarm Log** (0 to 5011).

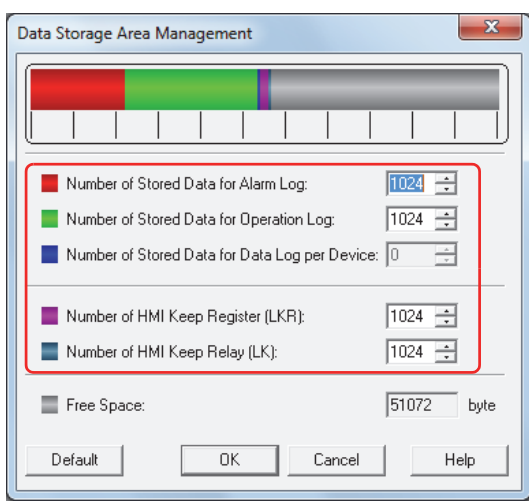

- **3** Specify the amount of Operation Log data to save in the data storage area in **Number of Stored Data for Operation Log** (0 to 3579).
- **4** Specify the amount of Data Log data per device to save in the data storage area in **Number of Stored Data for Data Log per Device** (0 to 12528).
- **5** Specify the number of HMI Keep Register (LKR) addresses in **Number of HMI Keep Register (LKR)** (1024 to 8192).
- **6** Specify the number of HMI Keep Relay (LK) addresses in **Number of HMI Keep Relay (LK)** (1024 to 8192).
- **7** Click **OK**.

í.

The Data Storage Area Management dialog box closes. This concludes configuring the data storage area.

í.

# **3 Data Storage Area Management Dialog Box**

This section describes items and buttons on the **Data Storage Area Management** dialog box.

#### **3.1 Data Storage Area Management Dialog Box**

The areas to save Alarm Log data, Operation Log data, and Data Log data and the areas to use as HMI Keep Registers (LKR) and HMI Keep Relays (LK) are allocated in the Data Storage Area Management dialog box.

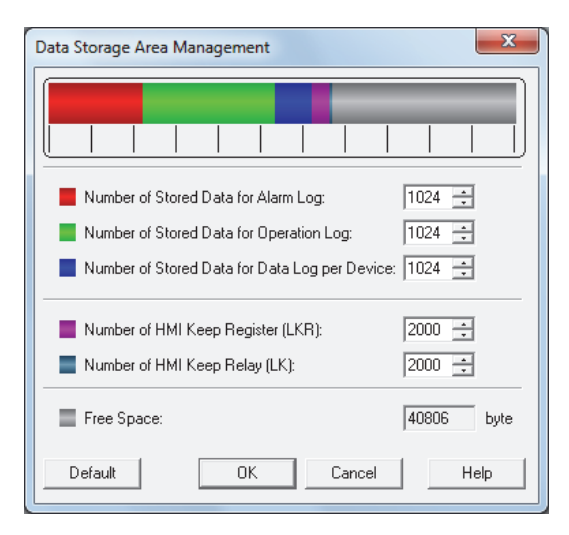

#### **■ Number of Stored Data for Alarm Log**

Specifies the amount of Alarm Log data to save in the data storage area (0 to 5011). Alarm Log data is only saved in the data storage area when **Store** is selected under **Block Settings**, **Data** in the Auto-Setup dialog box or in the Individual Settings dialog box for Alarm Log Settings.

#### **■ Number of Stored Data for Operation Log**

Specifies the amount of Operation Log data to save in the data storage area (0 to 3579).

#### **■ Number of Stored Data for Data Log per Device**

Specifies the amount of Data Log data per device to save in the data storage area (0 to 12528). Data Log data is only saved in the data storage area when **Enable** is selected under **Log function** on the **General**  Tab in the Individual Settings dialog box for Data Log Settings.

#### **■ Number of HMI Keep Register (LKR)**

Specifies the number of HMI Keep Register (LKR) addresses (1024 to 8192).

#### **■ Number of HMI Keep Relay (LK)**

Specifies the number of HMI Keep Relay (LK) addresses (1024 to 8192).

#### **■ Free Space**

Shows the amount of free space in the data storage area (in bytes).

#### **■ Default**

Returns the configured values to their default values.

# **17** Preventive Maintenance Function Preventive Maintenance Function

# **Chapter 17 Preventive Maintenance Function**

This chapter describes how to configure the Preventive Maintenance function and its operation on the Touch.

# **1 Overview**

# **1.1 How the Preventive Maintenance Function is Used**

The Preventive Maintenance function monitors the state of devices and counts the time the value of the monitored devices are 1, as well as the number of times the values of monitored devices change to 1. The Preventive Maintenance function can perform the following functions.

• Monitor devices that turn on lighting or warning lights and count the operation time

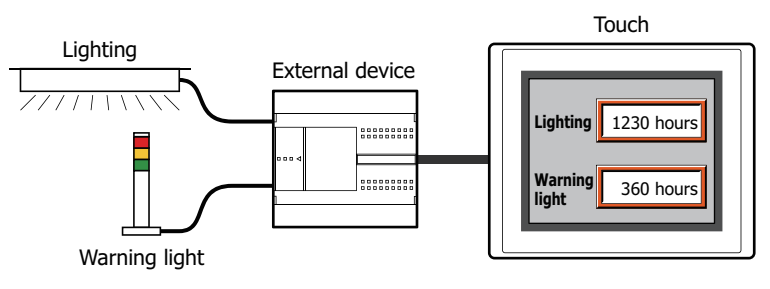

• Report the replacement time for lighting and warning lights by the counted operation time

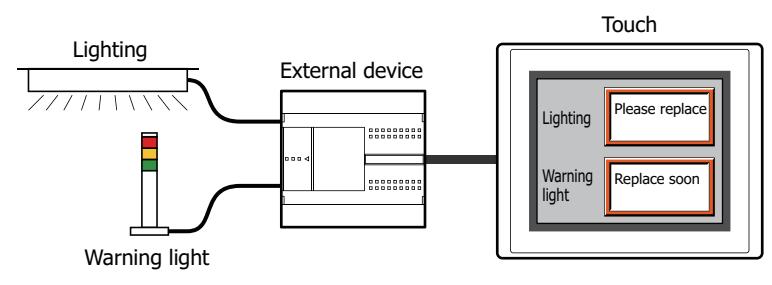

• Monitor devices connected to buttons and relays and count the operation count

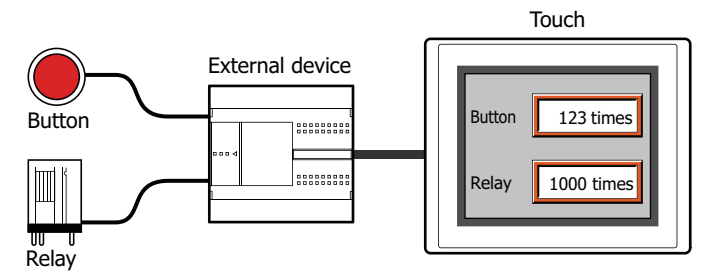

• Report the inspection time for buttons and relays by the counted operation count

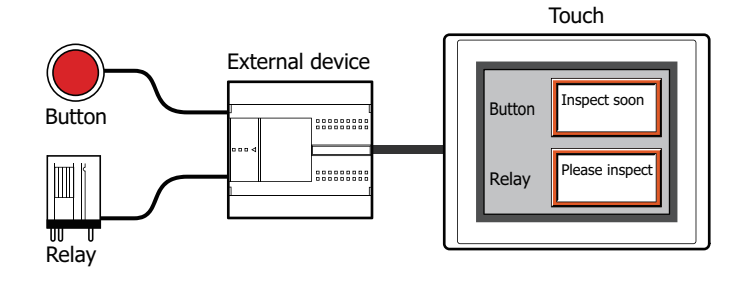

# **1.2 Counting the Operation Time and Operation Count**

The operation time and operation count are counted up to the set maximum value. The counted operation time and operation count are saved in HMI Keep Registers (LKR) and the values are retained until they are reset. To reset a counted value, set the value of the configured HMI Keep Register (LKR) to 0.

The maximum value that can be configured varies based on the data type of the destination device for the operation time and operation count.

● Counting the Operation Time

While the value of Monitor Device is 1, 1 is added to the value of device (Operation Time Device) configured in **Measure Operation Time** for each second that elapses. The operation time is not counted when it is less than one second.

The counted operation time is written to the device configured in **Measure Operation Time**.

Example: When the value of Monitor Device M0 is 1, 1 is added to the value of Operation Time Device LKR0.

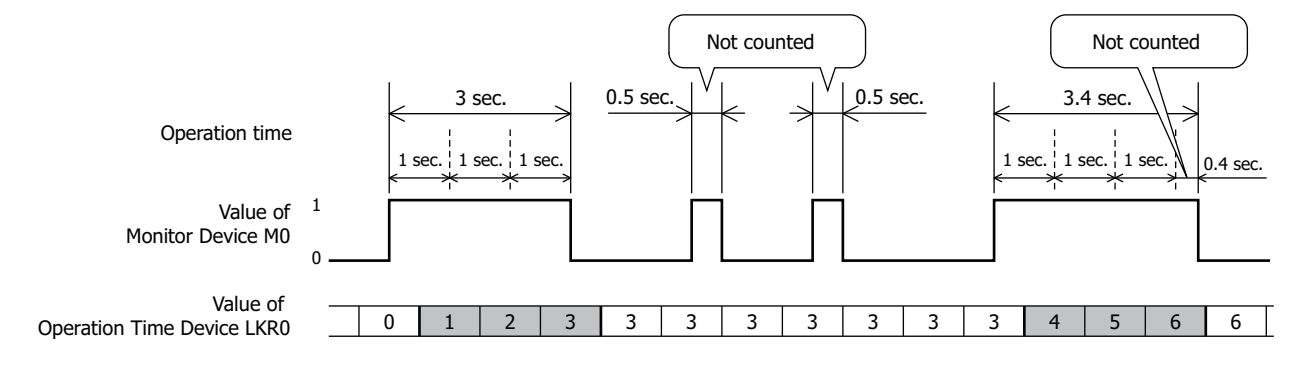

#### ● Counting the Operation Count

When the value of Monitor Device changes from 0 to 1, 1 is added to the value of device (Operation Count Device) configured in **Measure Operation Count**.

The counted operation count is written to the device configured in **Measure Operation Count**.

Example: When the value of Monitor Device M0 changes from 0 to 1, 1 is added to the value of Operation Count Device LKR0.

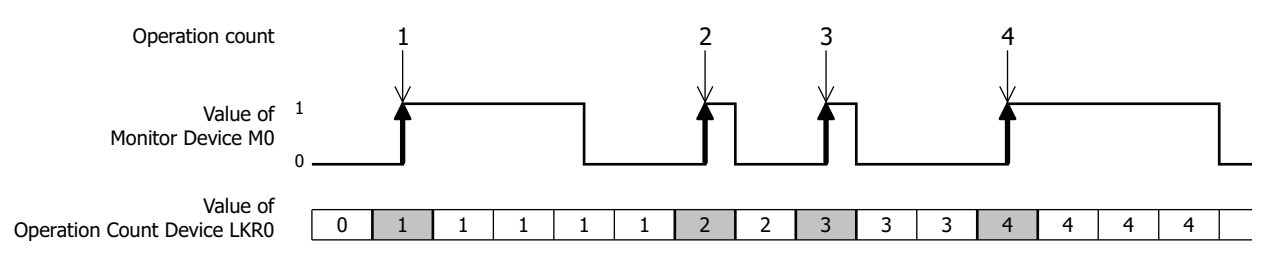

If the value of Monitor Device changes from 0 to 1 in an interval shorter than the Touch scan time and the communication cycle with external devices, the operation time and operation count is not counted normally. You can check the maximum Touch scan time (x 1 millisecond) with the value of HMI Special Data Register LSD4. You can check the communication cycle with external devices (x 1 millisecond) with the value of HMI Special Data Register LSD6. For details, refer to [Chapter 27 "HMI Special Data Register](#page-1130-0)  [\(LSD\)" on page 27-9](#page-1130-0).

**17**

Preventive Maintenance Function

Preventive Maintenance Function

# **1.3 Thresholds**

The threshold is a value that is the criterion for reporting to a configured device (Report Device) when the value counted for the operation time or operation count (the value of Operation Time Device or Operation Count Device) has reached the threshold value. 1 is written to the configured device when the operation time and operation count reach the threshold.

Example: When the value of Operation Time Device LKR0 reaches the threshold set for level 1 through level 3, 1 is written to the Report Device configured for each level, LM1 through LM3.

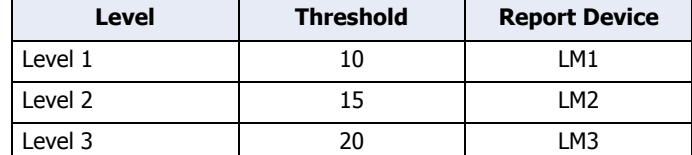

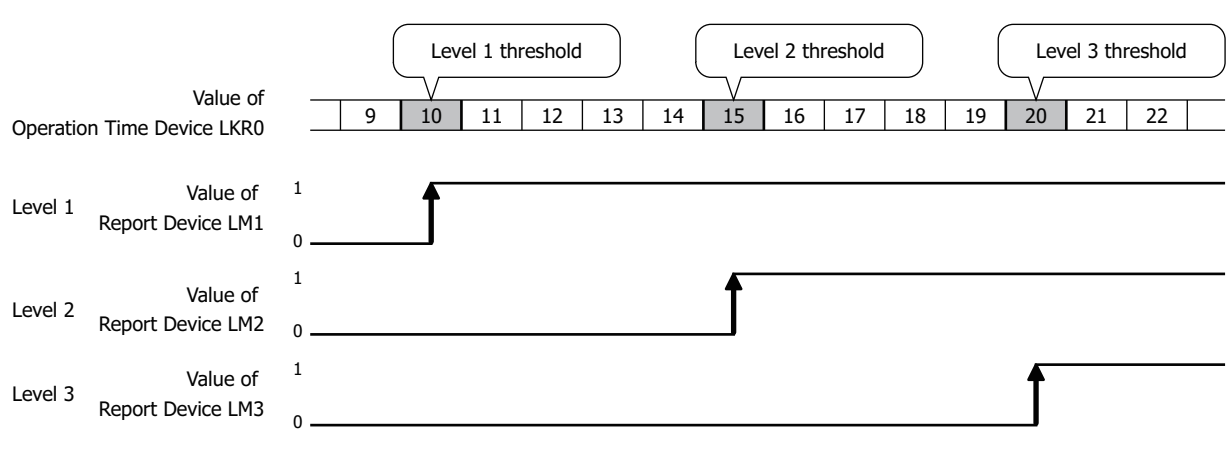

í.

# **2 Preventive Maintenance Function Configuration Procedure**

This section describes the configuration procedure for the Preventive Maintenance function.

#### **2.1 Counting Operation Time and Operation Count**

**1** On the **Configuration** tab, in the **System Setup** group, click **Preventive Maintenance**. The Preventive Maintenance Settings dialog box is displayed.

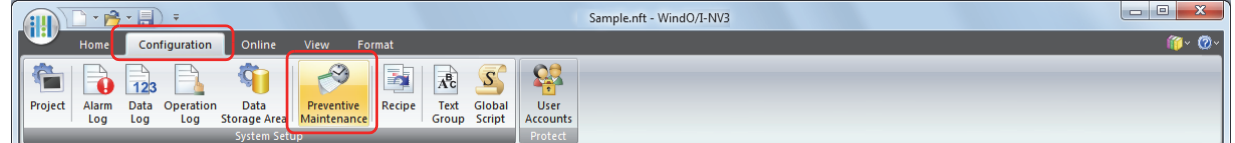

**2** Specify the number of devices to monitor in **Number of Items**.

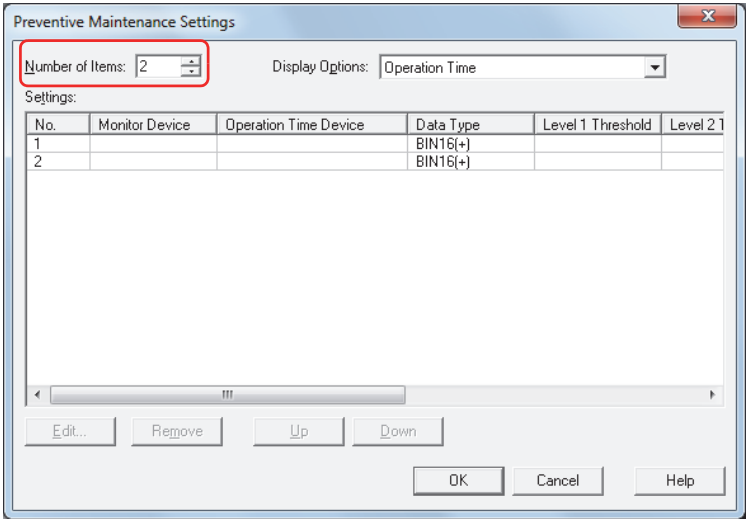

- **3** Select the item to display in **Settings** with **Display Options**. Select **Operation Time + Operation Count**. The **Operation Time** and **Operation Count** settings are displayed in **Settings**.
- **4** Select the number to register the Preventive Maintenance settings to in **Settings**, then click **Edit**. The Individual Settings dialog box is displayed.
- **5** Specify the bit device or bit of the word device to monitor with **Monitor Device**.

Click ... to display the Device Address Settings dialog box. For the device address configuration procedure, refer to [Chapter 2 "5.1 Device Address Settings" on page 2-62](#page-91-0).

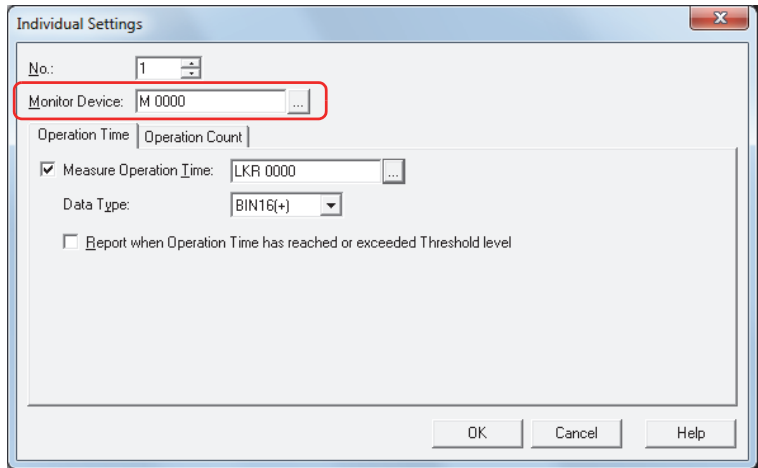

**6** Select the **Measure Operation Time** check box on the **Operation Time** tab.

If you are not counting the operation time, leave the **Measure Operation Time** check box cleared and proceed to step **9**.

**7** Specify the destination device for the counted operation time.

You can only specify an HMI Keep Register (LKR).

Click ... to display the Device Address Settings dialog box. For the device address configuration procedure, refer to [Chapter 2 "5.1 Device Address Settings" on page 2-62.](#page-91-0)

- **8** Select the data type for the value of the **Measure Operation Time** device from **Data Type**. This concludes configuring operation time counting.
- **9** Click the **Operation Count** tab.

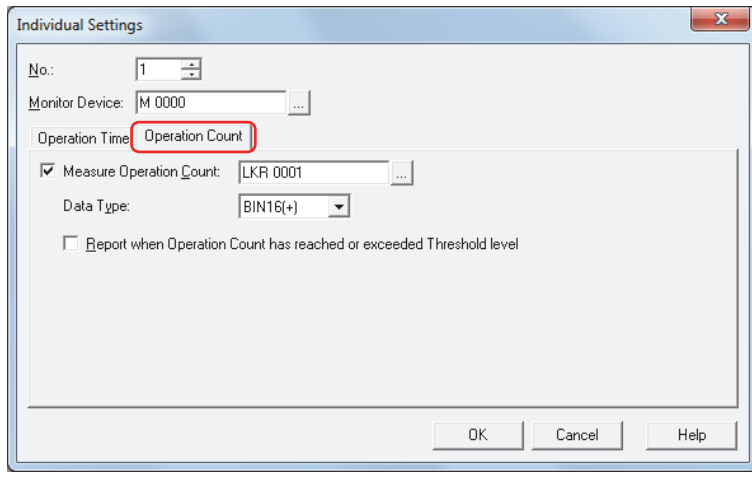

**10** Select the **Measure Operation Count** check box.

If you are not counting the operation count, leave the **Measure Operation Count** check box cleared and proceed to step **13**.

**11** Specify the destination device for the counted operation count. You can only specify an HMI Keep Register (LKR).

Click ... to display the Device Address Settings dialog box. For the device address configuration procedure, refer to [Chapter 2 "5.1 Device Address Settings" on page 2-62.](#page-91-0)

- **12** Select the data type for the value of the **Measure Operation Count** device from **Data Type**. This concludes configuring operation count counting.
- **13** Click **OK** to close the Individual Settings dialog box.
- **14** Repeat steps **2** through **13** to register settings to count the operation time and operation count in all the used numbers.

This concludes configuring operation time and operation count counting.

Next, configure the functions to execute using counted data.  $\mathbb{CP}$  ["4.1 Displaying the Counted Operation Count on a Numerical Display" on page 17-11](#page-822-0) ["4.2 Notifying with a Beep when the Counted Operation Time Reaches the Threshold" on page 17-14](#page-825-0) í.

# **3 Preventive Maintenance Settings Dialog Box**

This section describes the items and buttons on the Preventive Maintenance Settings dialog box and the Individual Settings dialog box.

#### **3.1 Preventive Maintenance Settings Dialog Box**

The Preventive Maintenance Settings dialog box is used to manage the preventive maintenance settings for each monitored device.

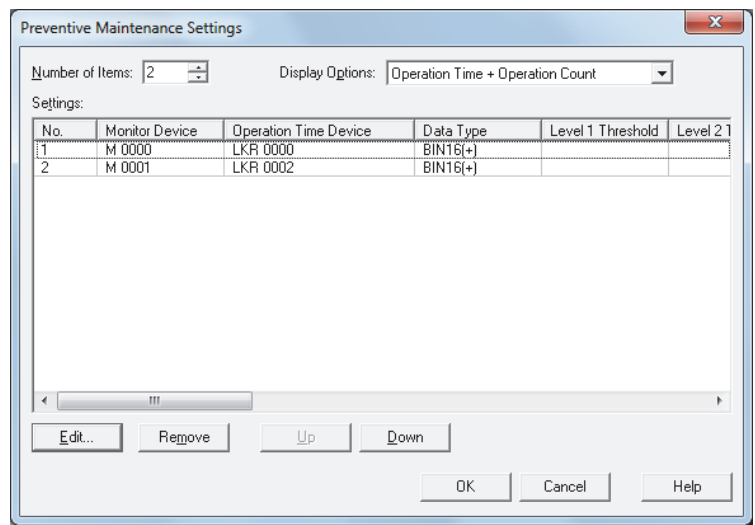

#### **■ Number of Items**

Specifies the number of devices (1 to 256) to monitor. The numbers for the amount of configured devices is displayed in **Settings**.

#### **■ Display Options**

Select the item to display in **Settings** from the following:

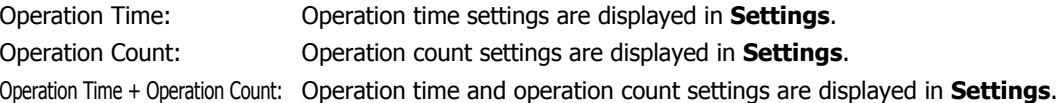

#### **■ Settings**

Edits the settings for each number.

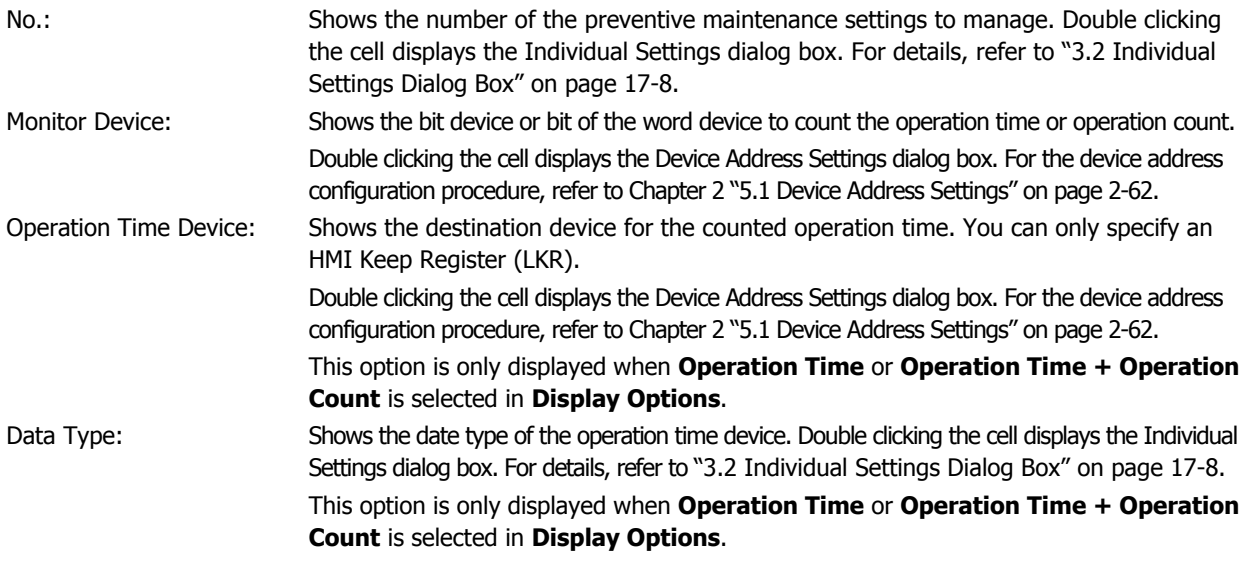

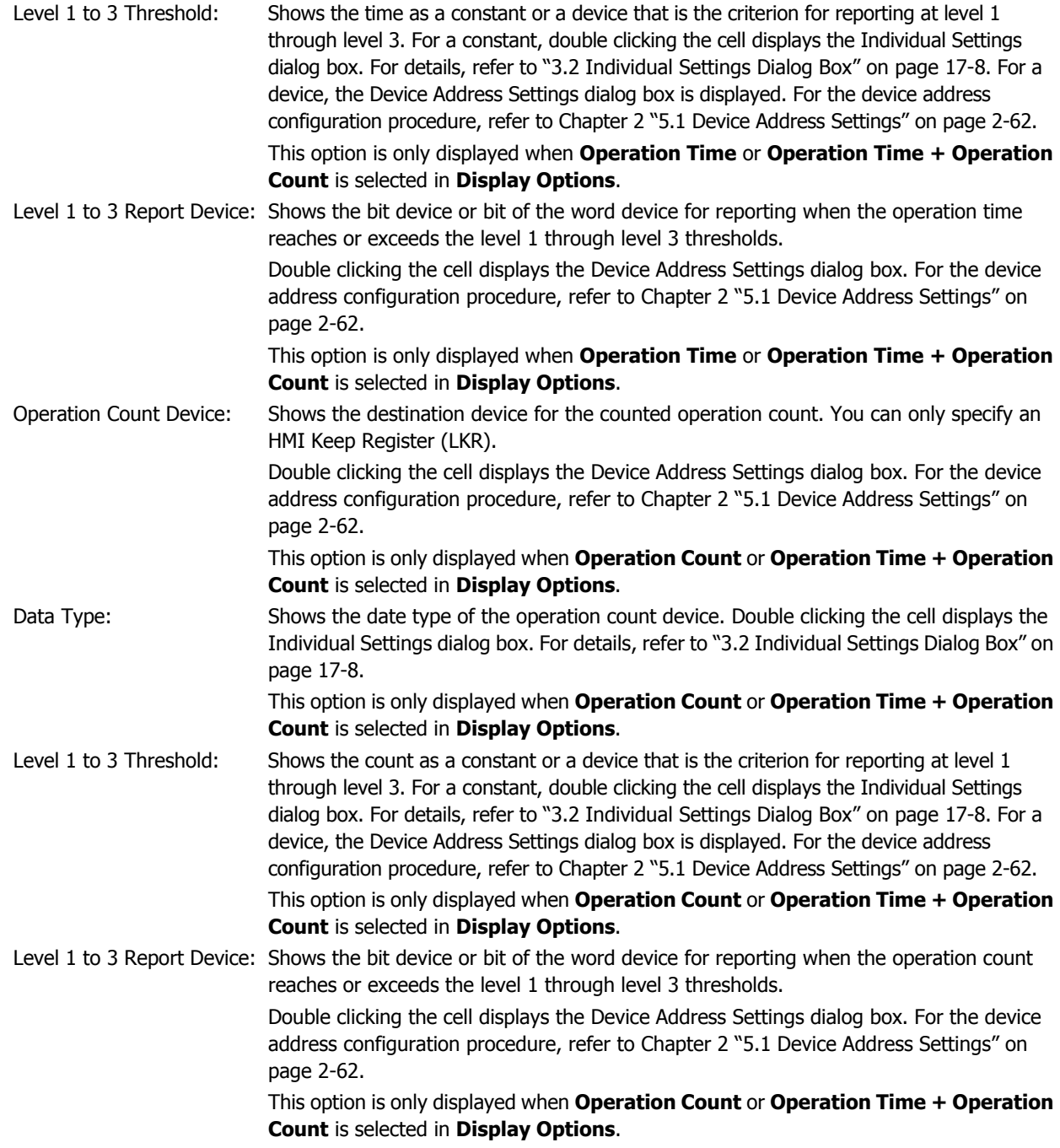

#### **■ Edit**

Registers or changes the settings for the selected number.

Select a number, and then click this button to display the Individual Settings dialog box. The configured content for the selected number is reflected in the Individual Settings dialog box. For details, refer to ["3.2 Individual Settings](#page-819-0)  [Dialog Box" on page 17-8.](#page-819-0)

#### **■ Remove**

Deletes the settings for the selected number. Select a number, and then click this button.

**■ Up**

Shifts the selected settings upward in the list.

# **■ Down**

Shifts the selected settings downward in the list.

## <span id="page-819-0"></span>**3.2 Individual Settings Dialog Box**

The Individual Settings dialog box is used to configure the operation time and operation count settings for each monitored device.

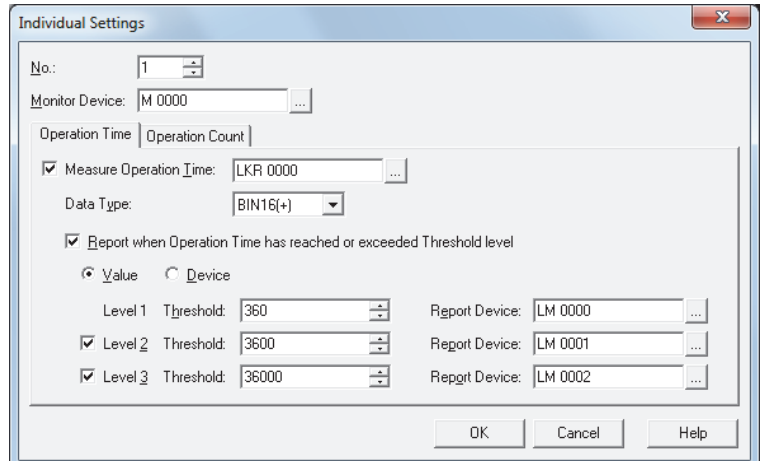

No.: Shows the number selected in Settings in the Preventive Maintenance Settings dialog box. To change the set number, specify a number (1 to 256).

> You can only specify a number of the amount of devices configured by **Number of Items** in the Preventive Maintenance Settings dialog box.

Monitor Device: Specifies the bit device or bit of the word device to count the operation time or operation count. Click  $\mathbb{L}$  to display the Device Address Settings dialog box. For the device address configuration procedure, refer to [Chapter 2 "5.1 Device Address Settings" on page 2-62](#page-91-0).

#### ● **Operation Time** Tab

The **Operation Time** tab is used to configure the destination device for the counted operation time and the report conditions when the threshold is reached or exceeded.

#### **■ Measure Operation Time**

Select this check box to count the operation time.

(Operation Time Device): Specifies the destination device for the counted operation time. You can only specify an HMI Keep Register (LKR).

> Click  $\overline{u}$  to display the Device Address Settings dialog box. For the device address configuration procedure, refer to [Chapter 2 "5.1 Device Address Settings" on page 2-62.](#page-91-0)

If you specify the same device as the operation time device for multiple numbers, the counted operation time is added in total by all the monitored devices for each number and the function will not be able to count normally.

#### **■ Data Type**

Select the data type for the operation time device as **BIN16 (+)** or **BIN32 (+)**. For details, refer to [Chapter 2 "1.2](#page-31-0)  [Available Data" on page 2-2.](#page-31-0)

#### ■ **Report when Operation Time has reached or exceeded Threshold level**

Select this check box to report when the counted operation time reaches or exceeds the threshold.

#### **■ (Data Type)**

Selects the type of data for the threshold.

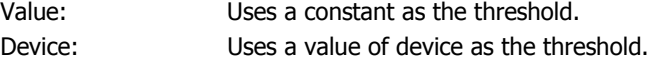

#### **■ Level 1**

Configures the level 1 threshold and report device.

Threshold Specifies the time as a constant or a device that is the criterion for reporting at level 1. For a

constant, the range that can be set varies based on the data type. For a device, click  $\Box$  to display the Device Address Settings dialog box. For the device address configuration procedure, refer to [Chapter 2 "5.1 Device Address Settings" on page 2-62.](#page-91-0)

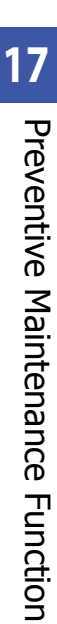

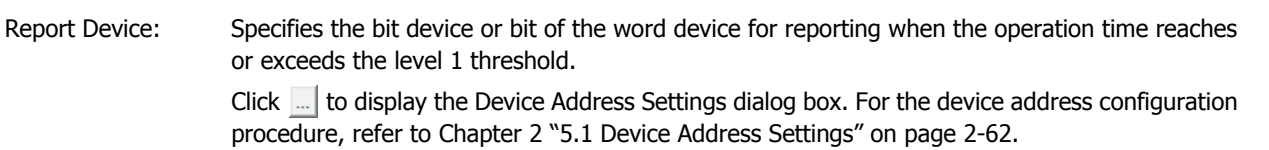

#### **■ Level 2**

Select this check box to configure the level 2 threshold and report device.

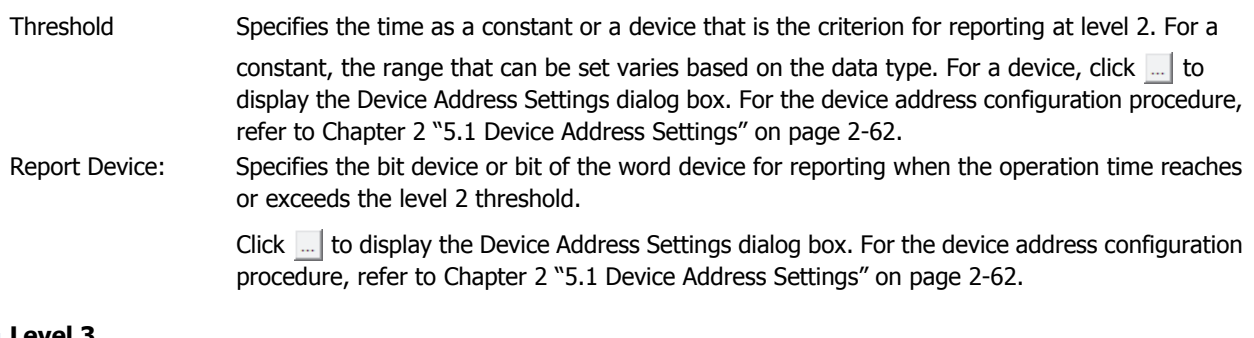

#### **■ Level 3**

Select this check box to configure the level 3 threshold and report device.

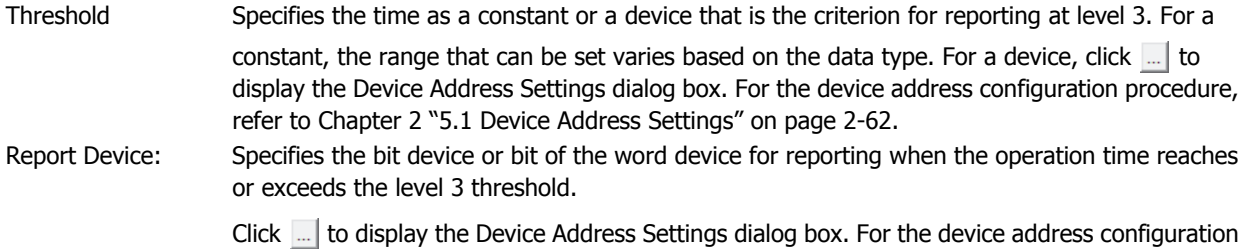

procedure, refer to [Chapter 2 "5.1 Device Address Settings" on page 2-62.](#page-91-0)

#### ● **Operation Count** Tab

The **Operation Count** tab is used to configure the destination device for the counted operation count and the report conditions when the threshold is reached or exceeded.

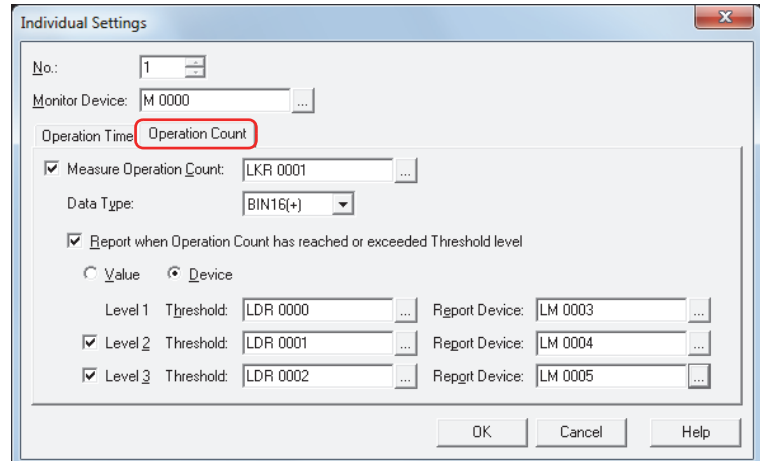

#### ■ **Measure Operation Count**

Select this check box to count the operation count.

(Operation Count Device): Specifies the destination device for the counted operation count. You can only specify an HMI Keep Register (LKR).

> Click  $\mathbb{R}$  to display the Device Address Settings dialog box. For the device address configuration procedure, refer to [Chapter 2 "5.1 Device Address Settings" on page 2-62.](#page-91-0)

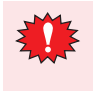

If you specify the same device as the operation count device for multiple numbers, the counted operation count is added in total by all the monitored devices for each number and the function will not be able to count normally.

#### **■ Data Type**

Select the data type for the operation count device as **BIN16 (+)** or **BIN32 (+)**. For details, refer to [Chapter 2 "1.2](#page-31-0)  [Available Data" on page 2-2.](#page-31-0)

#### **■ Report when Operation Count has reached or exceeded Threshold level**

Select this check box to report when the counted operation count reaches or exceeds the threshold.

#### **■ (Data Type)**

Selects the type of data for the threshold.

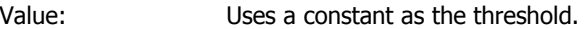

Device: Uses a value of device as the threshold.

#### **■ Level 1**

Configures the level 1 threshold and report device.

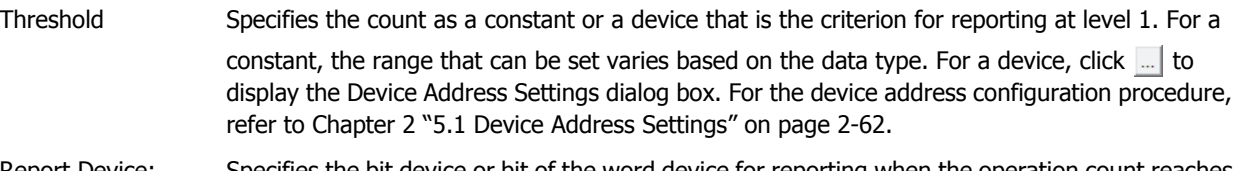

Report Device: Specifies the bit device or bit of the word device for reporting when the operation count reaches or exceeds the level 1 threshold.

> Click  $\Box$  to display the Device Address Settings dialog box. For the device address configuration procedure, refer to [Chapter 2 "5.1 Device Address Settings" on page 2-62](#page-91-0).

#### **■ Level 2**

Select this check box to configure the level 2 threshold and report device.

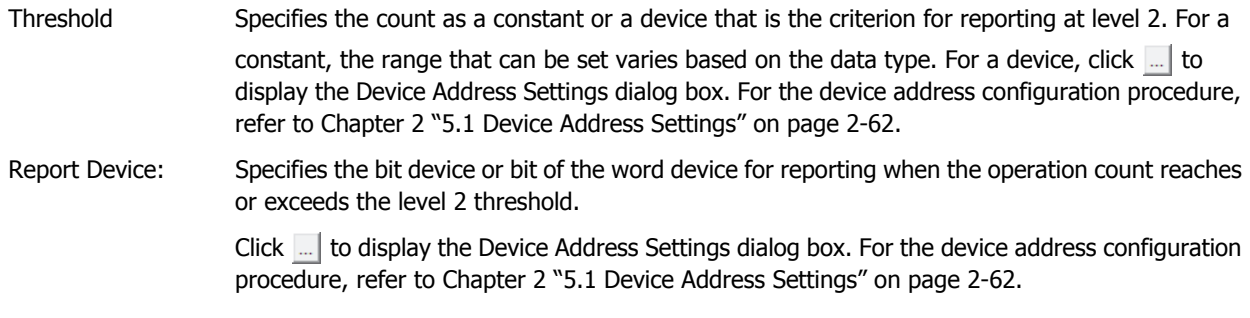

#### **■ Level 3**

Select this check box to configure the level 3 threshold and report device.

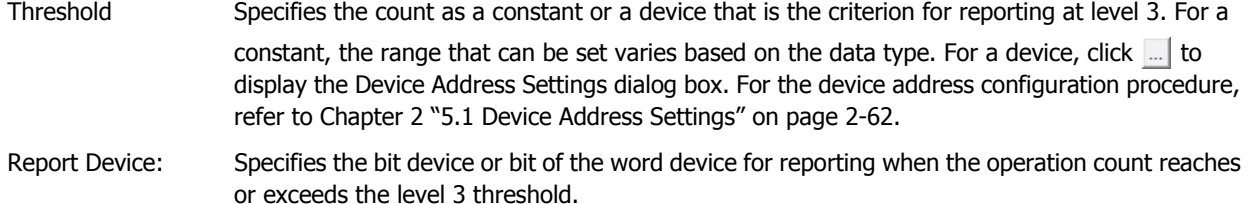

Click  $\Box$  to display the Device Address Settings dialog box. For the device address configuration procedure, refer to [Chapter 2 "5.1 Device Address Settings" on page 2-62](#page-91-0).

# **4 Using the Data**

í.

# <span id="page-822-0"></span>**4.1 Displaying the Counted Operation Count on a Numerical Display**

**1** On the **Configuration** tab, in the **System Setup** group, click **Preventive Maintenance**.

The Preventive Maintenance Settings dialog box is displayed.

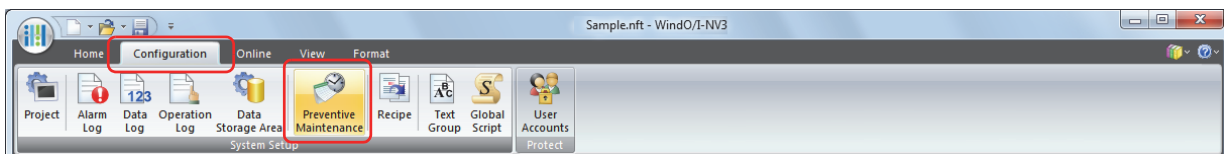

**2** Specify the number of devices to monitor in **Number of Items**.

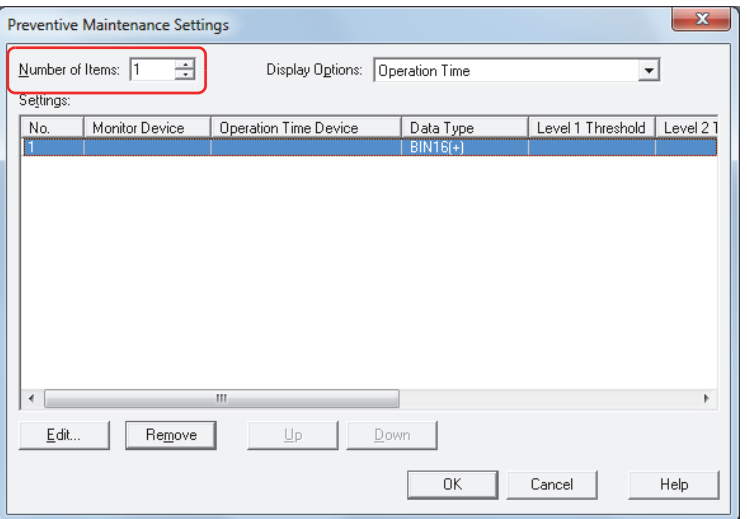

**3** Select the item to display in **Settings** with **Display Options**. Select **Operation Count**.

Operation count settings are displayed in **Settings**.

- **4** Select the number to register the Preventive Maintenance settings to in **Settings**, then click **Edit**. The Individual Settings dialog box is displayed.
- **5** Specify the bit device or bit of the word device to monitor with **Monitor Device**.

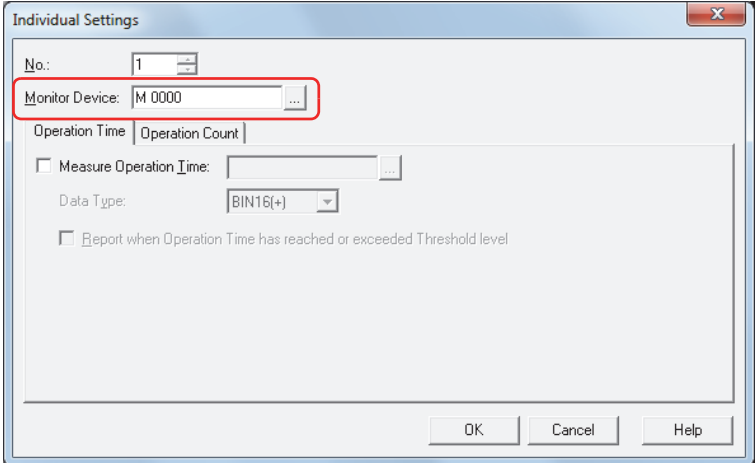

Click the **Operation Count** tab.

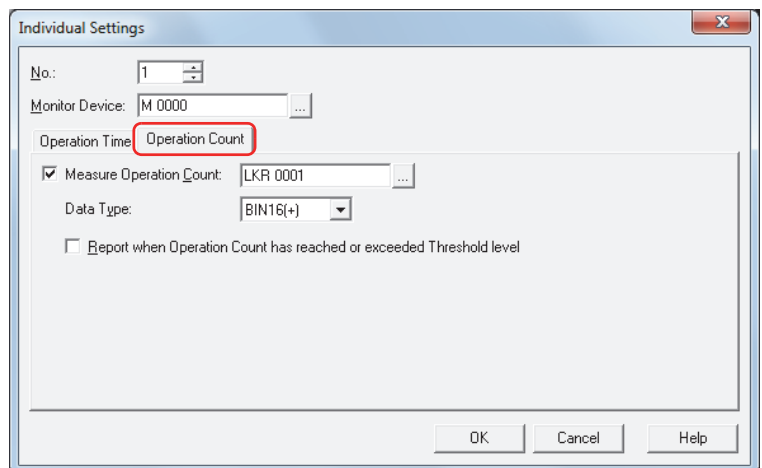

- Select the **Measure Operation Count** check box and specify the destination device for the counted operation count.
- Select the data type for the value of the **Measure Operation Count** device from **Data Type**.
- On the **Home** tab, in the **Parts** group, click **Data Displays**, and then click **Numerical Display**.

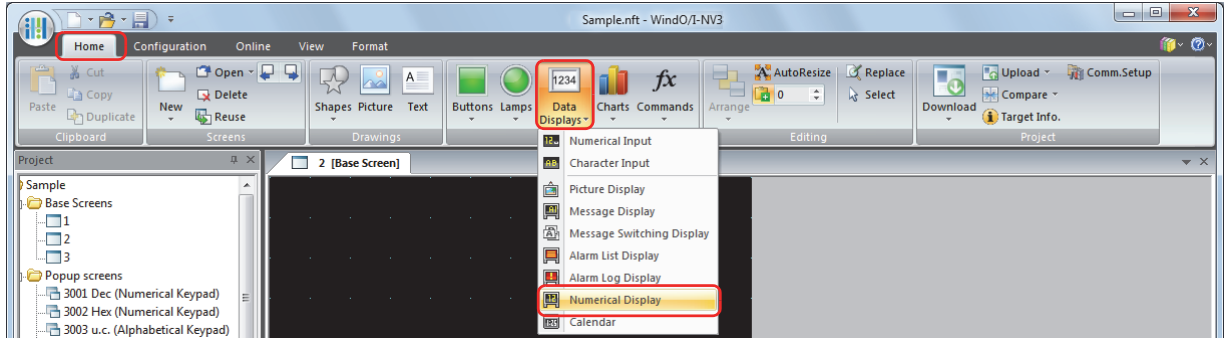

- Click a point on the edit screen where you want to place the Numerical Display.
- Double-click the dropped Numerical Display and the Properties dialog box is displayed.

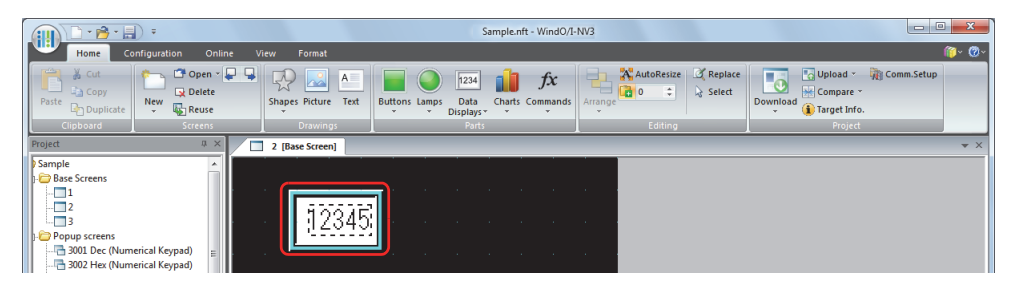

# **12** On the **General** tab, under **Display Type**, click **Decimal**.

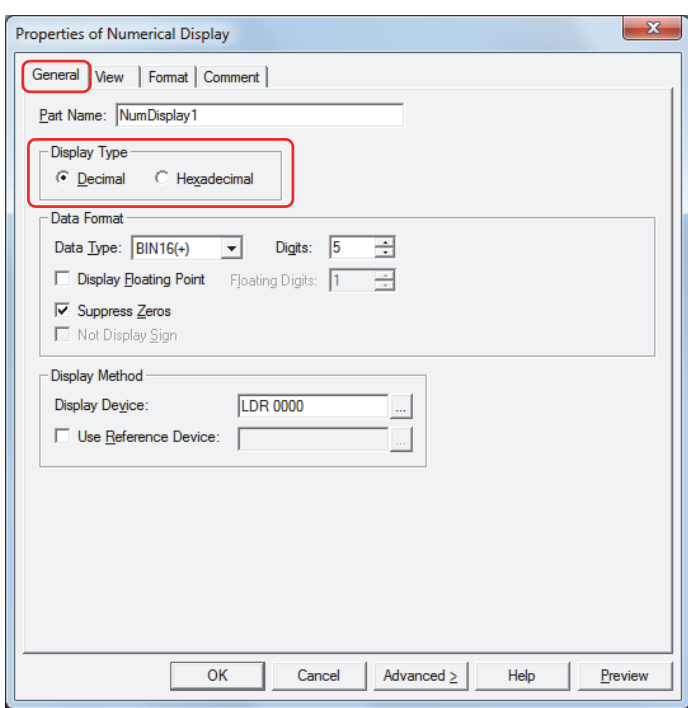

- **13** Under **Data Format**, in **Data Type**, select the data type for the value to display. Select the same data type as the data type selected on the **Operation Count** tab in the Preventive Maintenance settings Individual Settings dialog box.
- **14** Specify **Digits** for the value to display. The digits that can be set varies based on the display type or data type.
- **15** Under **Display Method**, in **Display Device**, specify the destination device for the counted operation count. Select the same device as the device configured with **Measure Operation Count** on the **Operation Count** tab in the Preventive Maintenance settings Individual Settings dialog box.
- **16** Click **OK**.

The properties dialog box closes.

This concludes the configuration to display the counted operation count on a Numerical Display.

## <span id="page-825-0"></span>**4.2 Notifying with a Beep when the Counted Operation Time Reaches the Threshold**

**1** On the **Configuration** tab, in the **System Setup** group, click **Preventive Maintenance**.

The Preventive Maintenance Settings dialog box is displayed.

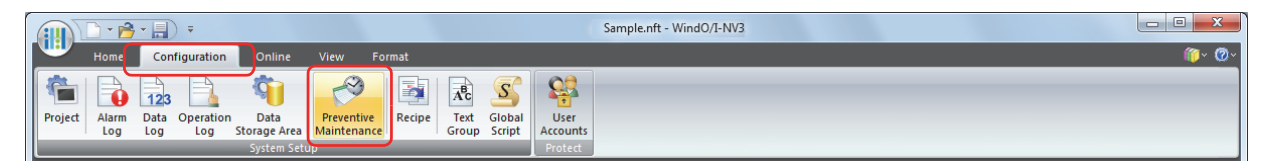

**2** Specify the number of devices to monitor in **Number of Items**.

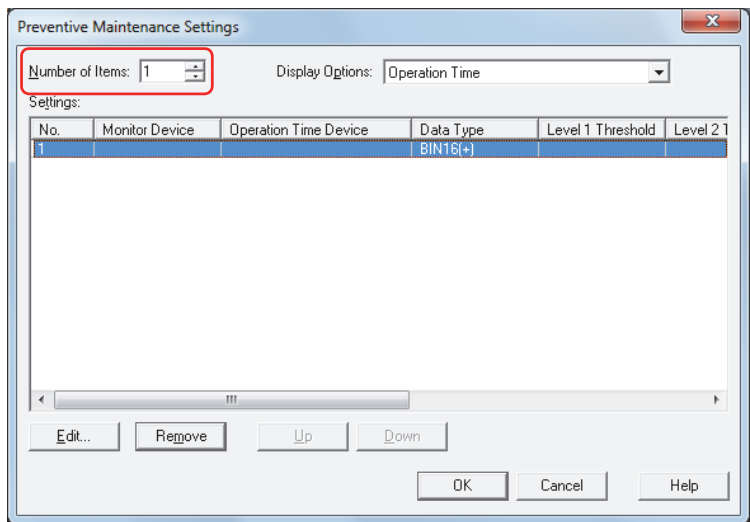

- **3** Select the number to register the Preventive Maintenance settings to in **Settings**, then click **Edit**. The Individual Settings dialog box is displayed.
- **4** Specify the bit device or bit of the word device to monitor with **Monitor Device**.

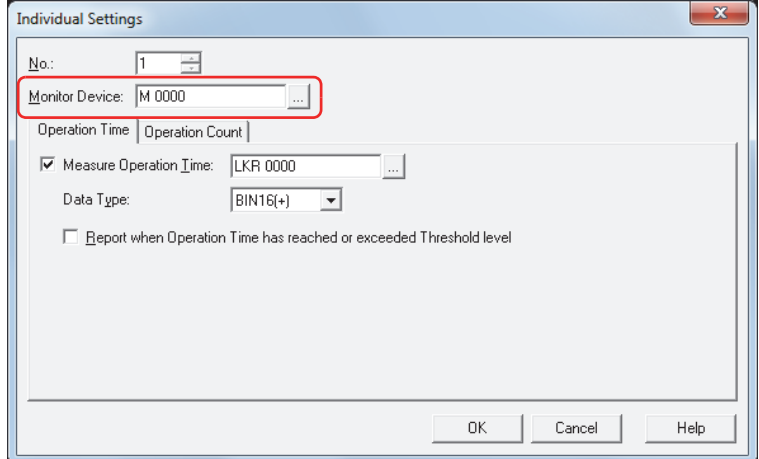

- **5** Select the **Measure Operation Time** check box on the **Operation Time** tab and specify the destination device for the counted operation time.
- **6** Select the data type for the value of the **Measure Operation Time** device from **Data Type**.

#### **7** Select the **Report when Operation Time has reached or exceeded Threshold level** check box.

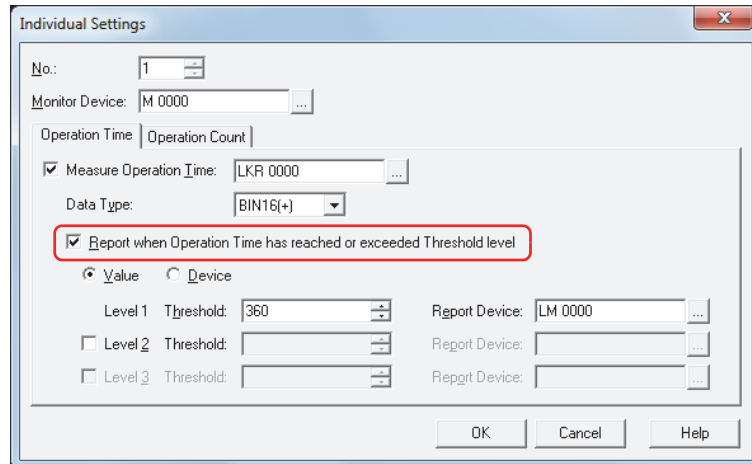

**8** Select the type of data for the threshold.

If you select **Value**, specify the threshold as a constant.

If you select **Device**, specify the threshold as a value of device.

**9** Configure **Threshold** for level 1.

When you select **Value** as the threshold data type, specify the threshold as a constant. The range for the constant that can be set varies based on the data type.

When you select **Device** as the threshold data type, specify the threshold as a value of device. Click **the limit of display** the Device Address Settings dialog box. For the device address configuration procedure, refer to [Chapter 2 "5.1 Device](#page-91-0)  [Address Settings" on page 2-62](#page-91-0).

**10** Configure **Report Device** for level 1.

Specify the bit device or bit of the word device for reporting when the threshold is reached or exceeded. Click  $\Box$  to display the Device Address Settings dialog box. For the device address configuration procedure, refer to [Chapter 2](#page-91-0)  ["5.1 Device Address Settings" on page 2-62](#page-91-0).

You can only specify an internal device.

- **11** Click **OK** to close the Individual Settings dialog box.
- **12** Click **OK** to close the Preventive Maintenance Settings dialog box.
- **13** On the **Configuration** tab, in the **System Setup** group, click **Alarm Log**.

The Alarm Log Settings dialog box is displayed.

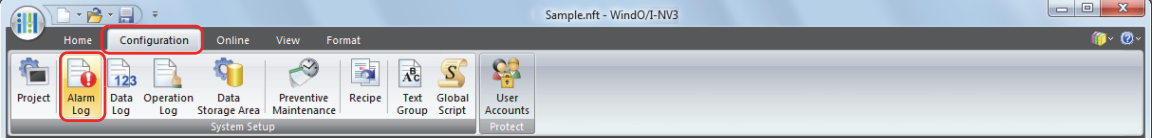

**17**

**14** On the **Channel** tab, under **Source Device Type**, select **Bit** and specify **Number of Blocks**.

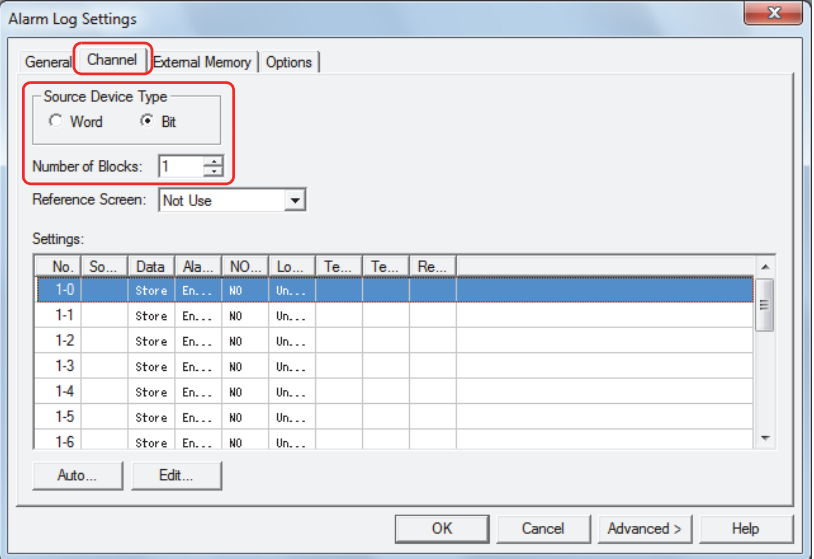

- **15** Select the channel number to register the Level 1 Report Device to, and then click **Edit**. The Individual Settings dialog box is displayed.
- **16** Specify the Level 1 Report Device in **Source** and select **No Store** under **Data**. Set **Source** to the Level 1 Report Device configured on the **Operation Time** tab in the Preventive Maintenance settings Individual Settings dialog box.

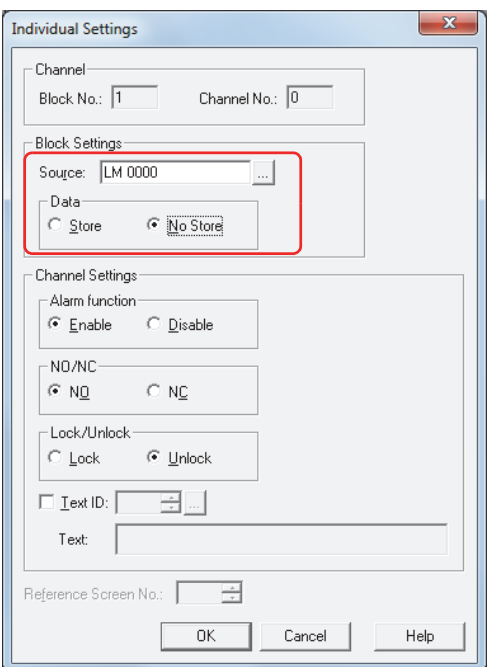

**17** Select **Enable** under **Alarm function**, select **NO** under **NO/NC**, and then click **OK**.
**18** Switch the alarm function for all the unused channel numbers to **Disable** in the Alarm Log Settings dialog box. Select all the unused channels, and then click **Edit**. To select multiple channels, press and hold SHIFT or CTRL while you click the specific them.

The Individual Settings dialog box is displayed.

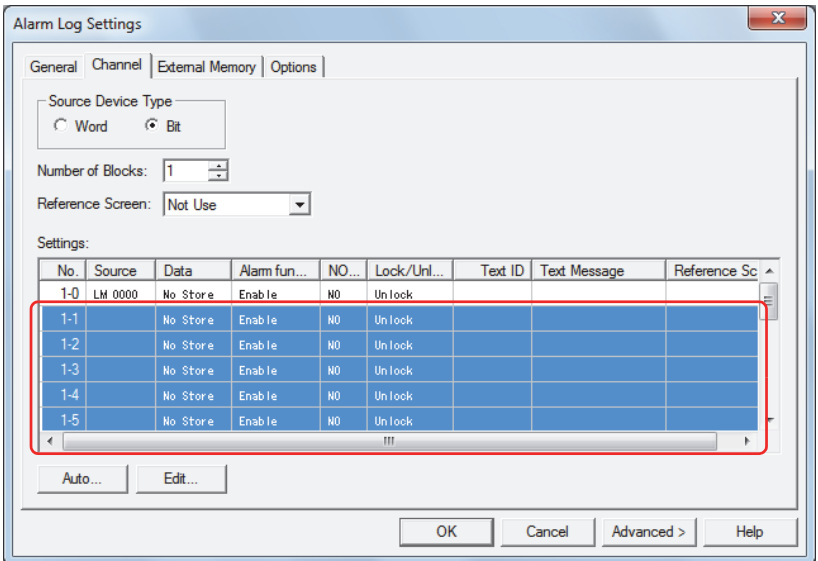

Under **Channel Settings**, in **Alarm function**, select **Disable** and then click **OK**.

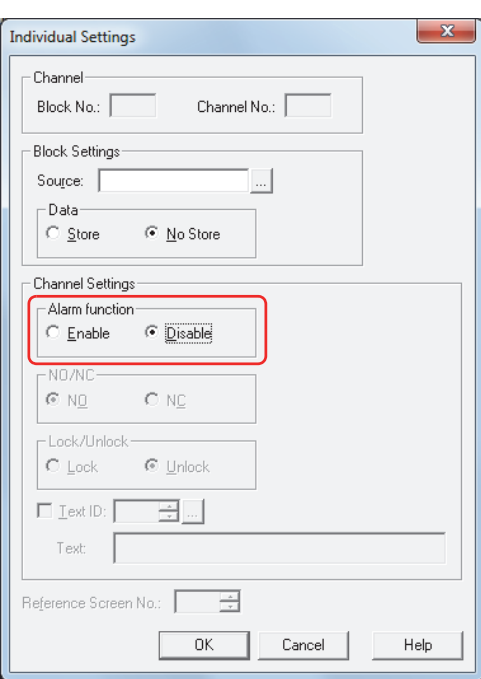

**19** Click the **Options** tab in the Alarm Log Settings dialog box.

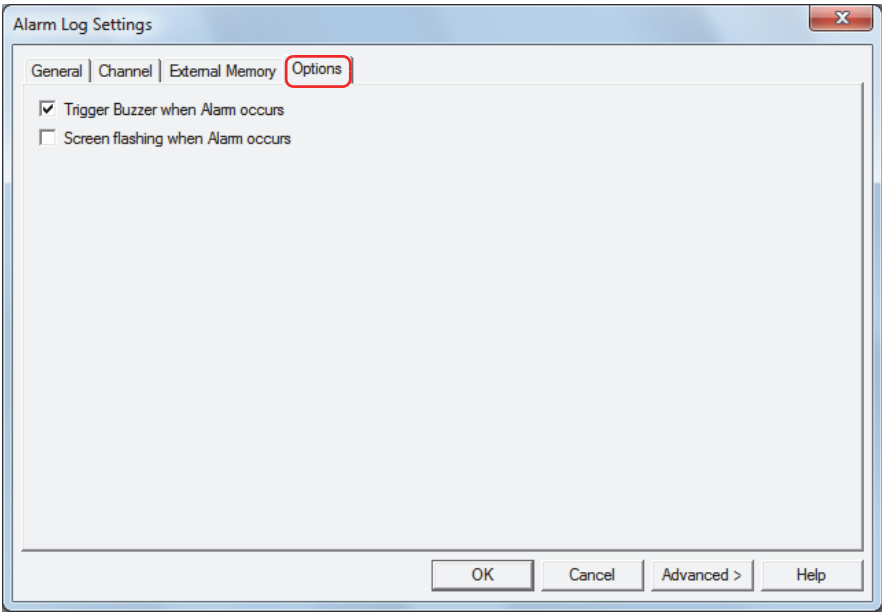

**20** Select the **Trigger Buzzer when Alarm occurs** check box.

#### **21** Click **OK**.

The Alarm Log Settings dialog box closes.

This concludes the configuration to notify with a beep when the counted operation time reaches the threshold.

# **Chapter 18 Recipe Function**

This chapter describes how to configure the Recipe function and its operation on the Touch.

# **1 Overview**

# **1.1 How the Recipe Function is Used**

The Recipe function batch writes values prepared in advanced to specified devices and batch reads the values for specified devices according to the state of a device. Use this function for situations such as configuring the initial values of an external device when the Touch starts running. The data used by the Recipe function is called recipe data for the data saved in internal memory, a recipe file for data saved to the external memory, and recipe values for the values written to devices that were saved in recipe data and recipe files.

The Recipe function can perform the following functions.

• Batch write the recipe values saved in internal memory to devices when a value of device changes from 0 to 1

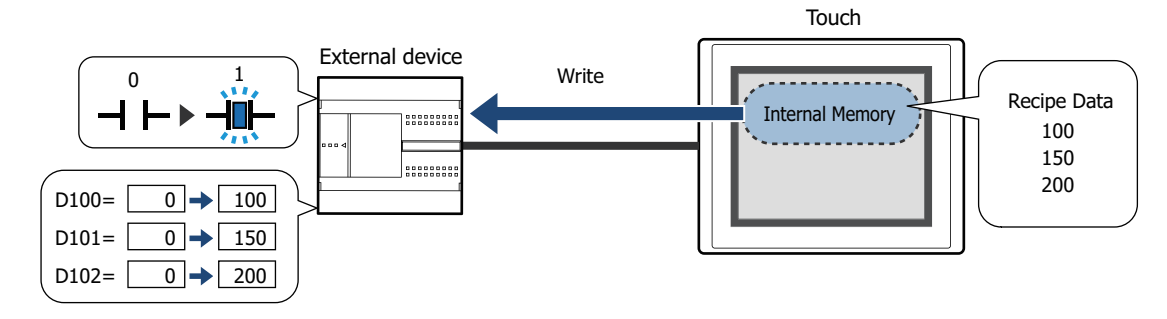

• Batch write the recipe values saved on the external memory to devices when a value of device changes from 0 to 1

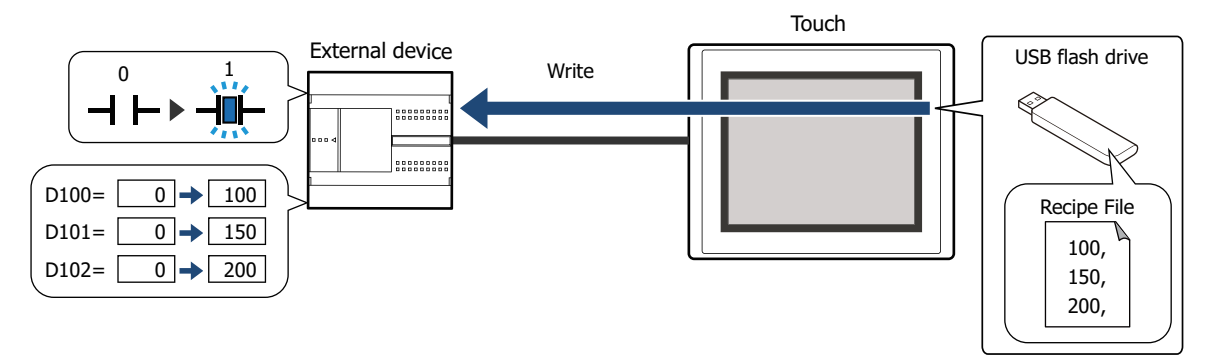

• Batch read value of a device and save them to the external memory as a recipe file when a value of device changes from 0 to 1

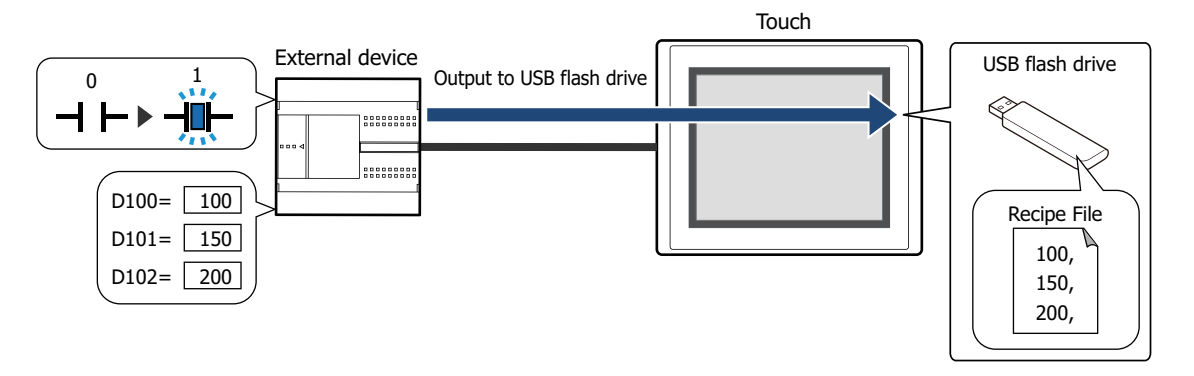

To keep the values of devices, you can use recipe function. The recipe function saves them as a recipe file in the external memory. For example, save the values of devices before the power is turned off and write them the next time the power is turned on.

# **1.2 Data for Recipes**

The data handled by the Recipe function is based on the starting device address for the amount of data selected. Example:When the **Top Device** is D100 and the **Number of Data** is 10

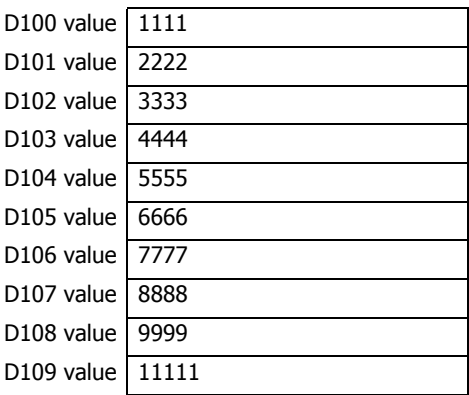

# **1.3 Data Configuration**

The relationship between the Recipe function settings and the data for recipes is as follows.

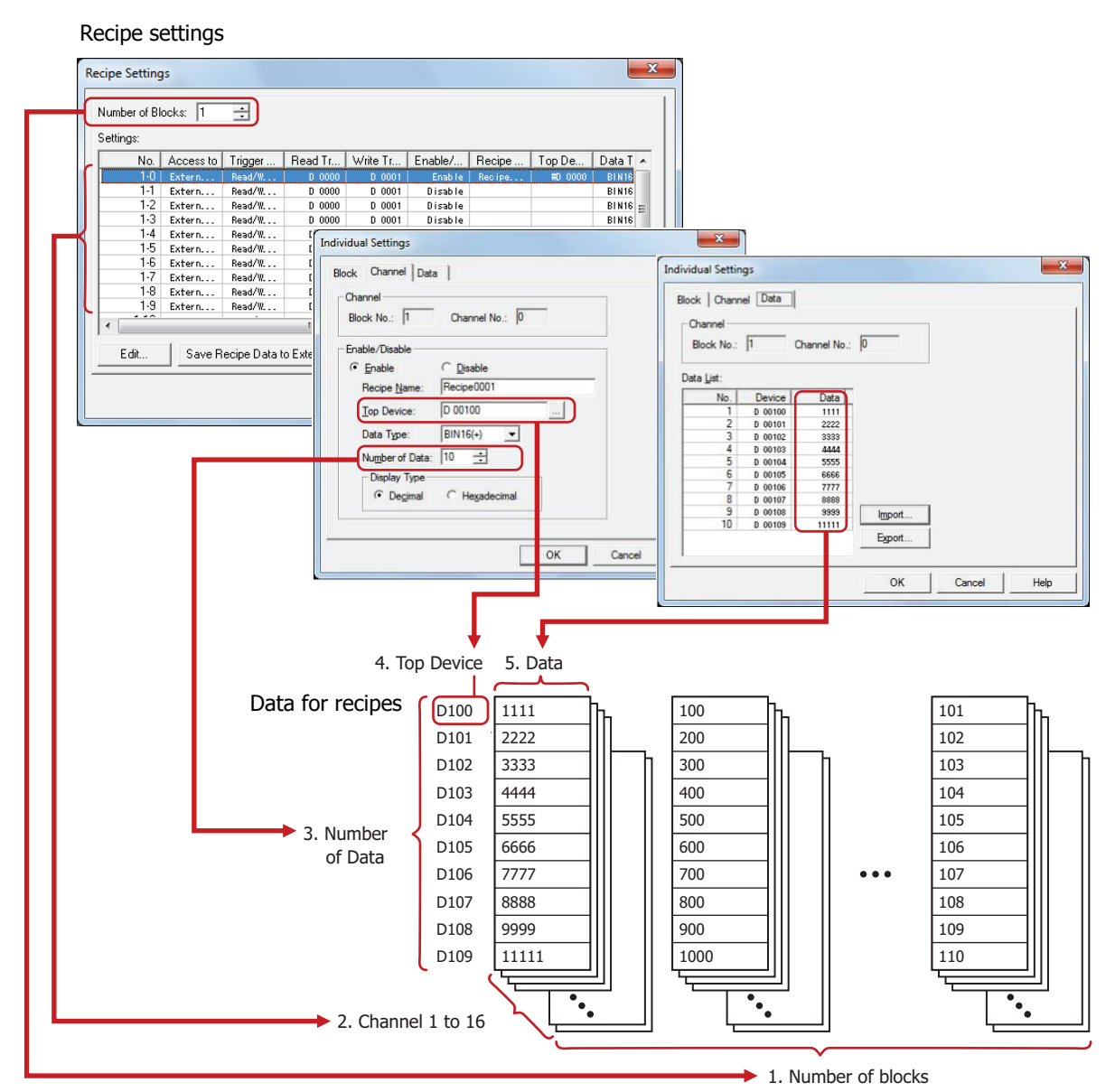

- 1. Number of blocks: The operation using the data for recipes is configured in blocks (0 to 64). One block is 16 channels.
- 2. Channels: Destination devices and recipe values are configured in channels. One channel is used for one item of data for the recipe.
- 3. Number of Data: The amount of data configured for one channel. The maximum number of data that can be configured is 8,192.
- 4. Top Device: The starting address of the destination devices for recipe values and the source devices for values of devices.
- 5. Data: The values to write to the devices.

If there are many word devices for the data for the recipe, it will take time to read and write them. For example, when using the Recipe function to configure initial values, if other processes are executed before the function is finished writing all the settings, you may experience unexpected results. Monitor the System Area 2 Transferring recipe bit (address+3, bit 4) while the recipe is transferring and wait until reading and writing the data for the recipe is finished before executing other processes. For details, refer to [Chapter 3](#page-118-0)  ["System Area" on page 3-23.](#page-118-0)

í.

# **2 Recipe Function Configuration Procedure**

This section describes the configuration procedure for the Recipe function.

## **2.1 Configuring Recipe Function Operations and Devices**

**1** On the **Configuration** tab, in the **System Setup** group, click **Recipe**.

The Recipe Settings dialog box is displayed.

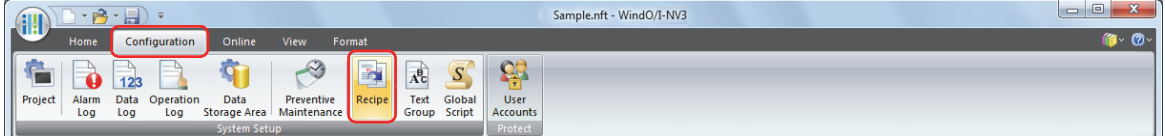

**2** Specify the number of blocks to use as data for the recipe in **Number of Blocks**.

The operation using the data for the recipe is configured in blocks (0 to 64). One channel is used for one item of data for the recipe. One block is 16 channels.

The maximum number of blocks that can be configured is 64 blocks. The maximum number of devices that can be configured for one channel is 8,192 devices.

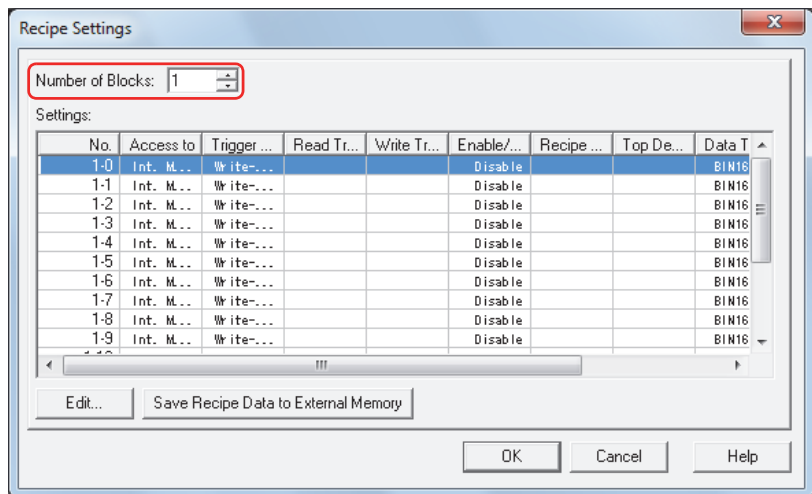

- **3** Select the number of the data for the recipe to configure in **Settings**, and then click **Edit**. The Individual Settings dialog box is displayed.
- **4** On the **Channel** tab, under **Recipe function**, select **Enable**. The channel for the block number displayed in **Channel** is enabled.

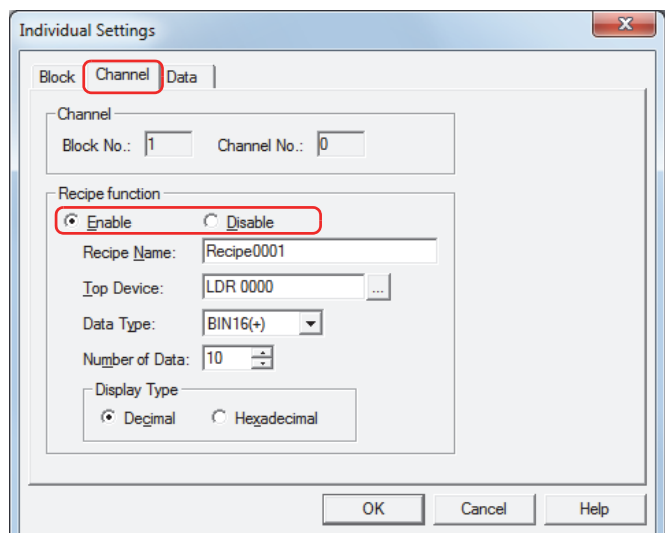

- **5** Enter the name for the Recipe function in **Recipe Name**. The maximum number is 40 characters.
- **6** Specify the destination device for the Recipe values in **Top Device**.

To read values of devices and save them as a recipe file, specify the source device of the values.

Click  $\boxed{\phantom{a}}$  to display the Device Address Settings dialog box.

For the device address configuration procedure, refer to [Chapter 2 "5.1 Device Address Settings" on page 2-62.](#page-91-0) The specified device addresses are configured sequentially from the number 1 in **Data List** on the **Data** tab.

**7** Select the data type for the values to write with **Data Type**.

To read values of devices and save them as a recipe file, specify the type of data for the read values.

**8** With **Number of Data**, specify the number of destination devices starting with the device address configured by **Top Device**.

To read values of devices and save them as a recipe file, specify the number of source devices.

The sequential device addresses from the starting address for the number of configured devices is displayed in **Data List** on the **Data** tab.

The amount of data that can be set varies based on the data type. When **BIN16 (+)**, **BIN16 (+/-)**, or **BCD4** is selected for **Data Type**, up to 8,192 items of data can be configured. When **BIN32 (+)**, **BIN32 (+/-)**, or **BCD8** is selected, up to 4,096 items of data can be configured.

**9** With **Display Type**, select the display type for **Data** to configure in **Data List** on the **Data** tab.

To save data to a recipe file, the display type is decimal for all.

**10** Click the **Data** tab.

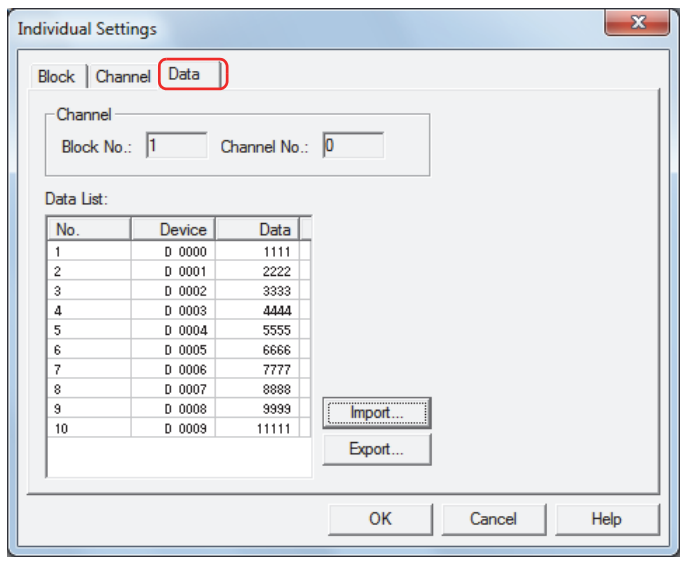

The data for the recipe in the amount specified by **Number of Data** on the **Channel** tab is configured in **Data List**. In **Device**, the devices are sequentially configured starting from the device address specified by **Top Device**.

**11** Double click the data cell for each number in **Data List** to enter the value to write to the device.

The value of device that can be configured varies based on **Data Type** and **Display Type** configured on the **Channel** tab.

When **Read-only** is selected under **Trigger Setting** on the **Block** tab, entering values of devices is unnecessary.

**12** Click the **Block** tab.

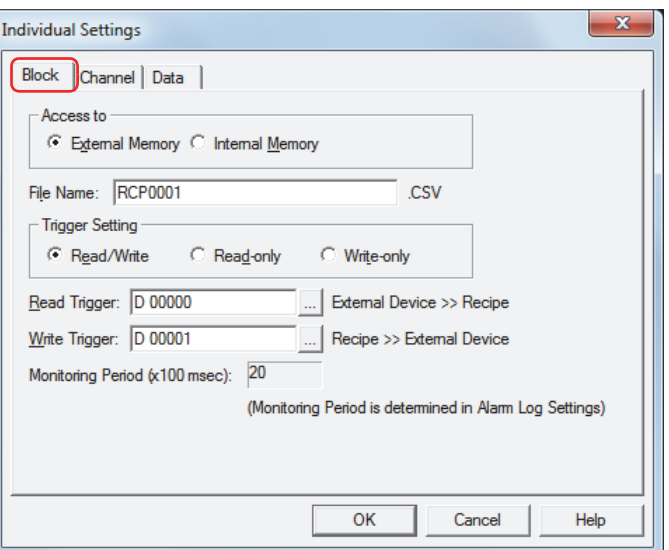

- **13** Select the destination to save recipe data to under **Access to**. This option is set by block.
	- **■ External Memory**

Use a recipe file saved to the external memory.

**■ Internal Memory**

Use recipe data saved to internal memory.

If you selected **Internal Memory**, proceed to step **17**.

**14** Enter the file name for the recipe file in **File Name**.

The default is "RCP*n*.CSV". (*n*: four digit sequential number) To change the file name, enter a new file name. The maximum number is 120 characters (including extension). If there is a recipe file with the same file name on the external memory, the existing file is overwritten with the new file.

- **15** Select the operation using the data for the recipe under **Trigger Setting**. This option is set by block.
- **■ Read/Write**

Save batch read values of devices to the external memory as a recipe file or write them to devices as recipe values. This option can only be configured when **External Memory** is selected under **Access to**.

**■ Read-only**

Save batch read values of devices to the external memory as a recipe file. This option can only be configured when **External Memory** is selected under **Access to**.

**■ Write-only**

Write recipe values to devices.

If you select **Write-only**, proceed to step **17**.

**16** Specify the device that triggers batch reading values of devices and saving them to the external memory as a recipe file in **Read Trigger**.

This option is set by block.

Click  $\boxed{1}$  to display the Device Address Settings dialog box.

For the device address configuration procedure, refer to [Chapter 2 "5.1 Device Address Settings" on page 2-62](#page-91-0). This option can only be configured when **Read/Write** or **Read-only** is selected under **Trigger Setting**. If you selected **Read-only**, proceed to step **18**.

**17** Specify the device that triggers batch writing recipe values to devices in **Write Trigger**. This option is set by block.

Click  $\boxed{...}$  to display the Device Address Settings dialog box.

For the device address configuration procedure, refer to [Chapter 2 "5.1 Device Address Settings" on page 2-62.](#page-91-0) This option can only be configured when **Read/Write** or **Write-only** is selected under **Trigger Setting**.

- **18** Click **OK** to close the Individual Settings dialog box.
- **19** Repeat steps **3** through **18** to register data for the recipe to all the used channels.
- **20** Click **OK**.

The Recipe Settings dialog box closes.

For details on how to create and edit the data for recipes, refer to ["4 Creating and Deleting Data for Recipes" on page](#page-843-0)  [18-14.](#page-843-0)

í.

# **3 Recipe Settings Dialog Box**

This section describes the items and buttons on the Recipe Settings dialog box and the Individual Settings dialog box.

## **3.1 Recipe Settings Dialog Box**

Use the Recipe Settings dialog box to collectively manage the save destination of data for recipes, the devices for writing recipe values and reading values of devices, and those execution conditions.

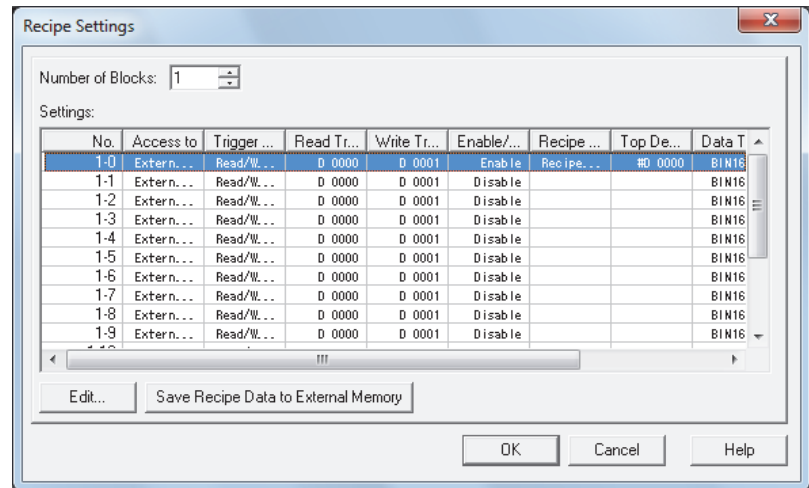

#### **■ Number of Blocks**

The operation using the data for the recipe is configured in blocks (0 to 64). One channel is used for one item of data for the recipe. One block is 16 channels.

The maximum number of blocks that can be configured is 64 blocks. The maximum number of devices that can be configured for one channel is 8,192 devices.

#### **■ Settings**

Edits the recipe settings for each channel.

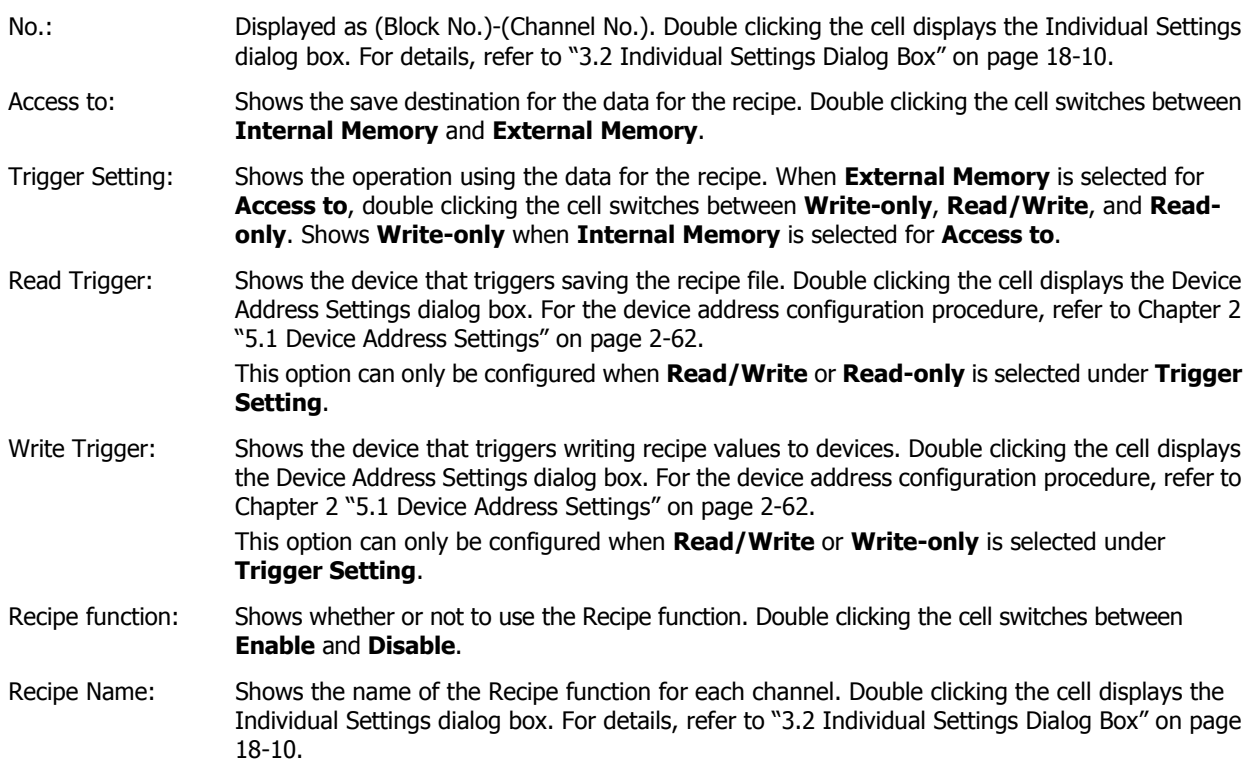

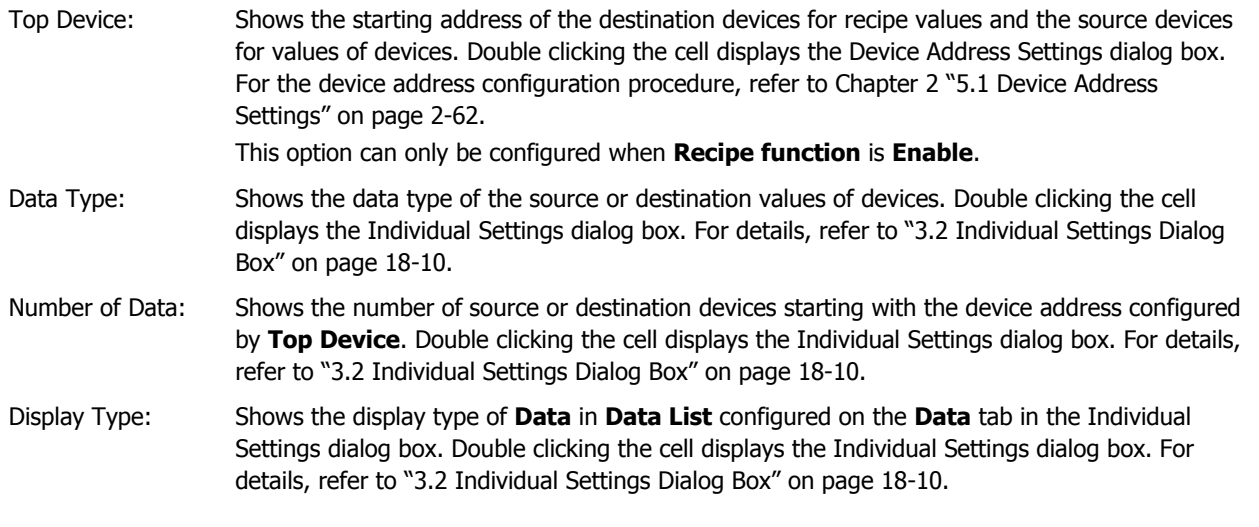

# **■ Edit**

Registers or changes the settings for the selected number.

Select a number in **Settings**, and then click this button to display the Individual Settings dialog box. The settings for the selected channel are reflected in the Individual Settings dialog box.

For details, refer to ["3.2 Individual Settings Dialog Box" on page 18-10](#page-839-0).

#### **■ Write Recipe Files to External Memory**

Saves all the settings in every channel on the Recipe Settings dialog box to the external memory as a recipe file. Click this button to display the Select Drive dialog box.

Only saves channels configured with **Access to** set to **External Memory** and **Recipe function** set to **Enable**.

# <span id="page-839-0"></span>**3.2 Individual Settings Dialog Box**

Use the Individual Settings dialog box to register or edit the recipe settings for the selected channel.

#### ● **Block** Tab

The **Block** tab is used to configure settings that are managed by blocks such as the save destination for the data for the recipe to use, the Recipe function operation, and the trigger setting.

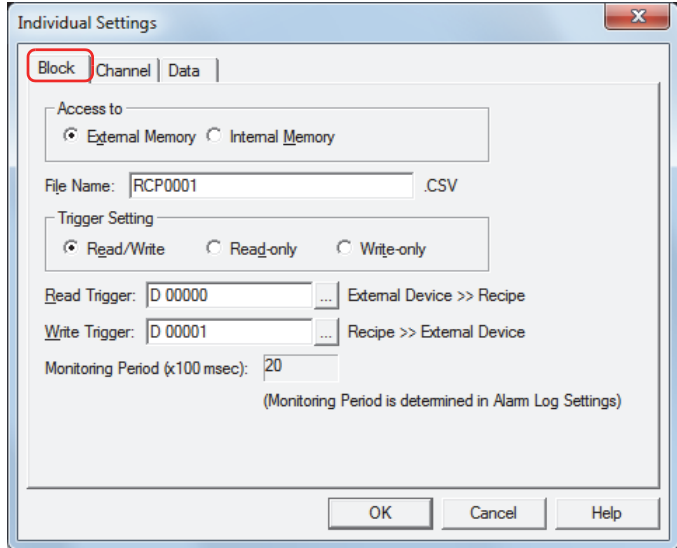

#### **■ Access to**

Selects the save destination for data for the recipe to use when writing values to devices.

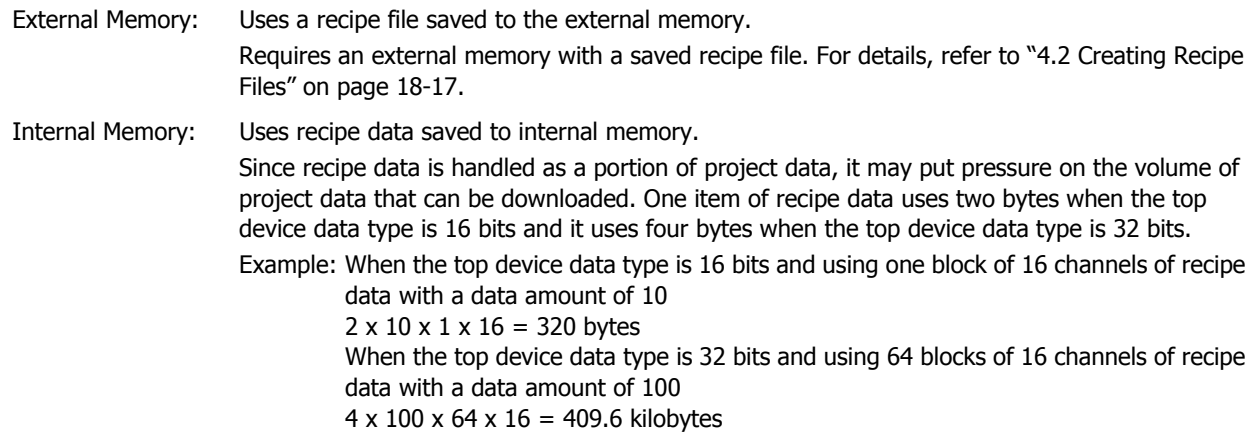

#### **■ File Name**

Enter the file name of the recipe file to save on the external memory.

The default is "RCP*n*.CSV". (*n*: four digit sequential number)

To change the file name, enter a new file name. The maximum number is 120 characters (including the extension). If there is a recipe file with the same file name on the external memory, the existing file is overwritten with the new file.

#### **■ Trigger Setting**

Selects the operation using the data for the recipe.

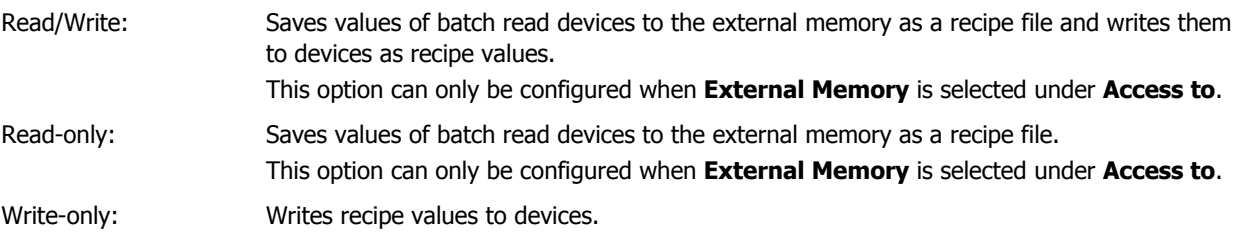

## **■ Read Trigger**

Specifies the device that triggers batch reading values of devices and saving them to the external memory as a recipe file.

Click **The Unity Click to display the Device Address Settings dialog box.** For the device address configuration procedure, refer to [Chapter 2 "5.1 Device Address Settings" on page 2-62.](#page-91-0)

This option can only be configured when **Read/Write** or **Read-only** is selected under **Trigger Setting**.

Each bit of the word device configured by the read trigger corresponds to a channel.

When a bit changes from 0 to 1, a read to the device is executed.

Example: When the block 1 read trigger is specified as LDR0000

LDR0000-0 corresponds to channel 1-0, LDR0000-1 to channel 1-1, through to LDR0000-15 which corresponds to channel 1-15.

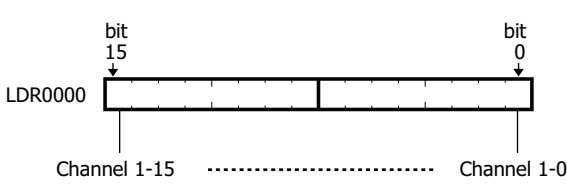

#### **■ Write Trigger**

Specifies the device that triggers batch writing recipe values to devices by block.

Click **The United Settings** dialog box. For the device address configuration procedure, refer to [Chapter 2 "5.1 Device Address Settings" on page 2-62.](#page-91-0)

This option can only be configured when **Read/Write** or **Write-only** is selected under **Trigger Setting**.

Each bit of the word device configured by the write trigger and the read trigger corresponds to a channel. When a bit changes from 0 to 1, a write to the device is executed.

Example: When the block 1 write trigger is specified as LDR0000

LDR0000-0 corresponds to channel 1-0, LDR0000-1 to channel 1-1, through to LDR0000-15 which corresponds to channel 1-15.

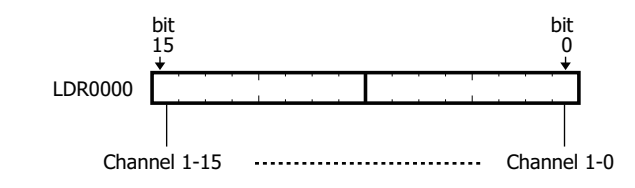

#### **■ Monitoring Period**

Shows the period to monitor the write device and the read device. This period is for detecting alarms so it is the same as the period to monitor device states. This option is configured on the **General** tab in the Alarm Log Settings dialog box.

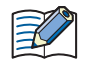

• When recipe values are batch written to devices with **Access to** set to **External Memory** and **Trigger Setting** set to **Read/Write** or **Write-only**, if no recipe file exists in the "RECIPE" folder in the External Memory Folder on the external memory, 0 is written to all the devices.

• If a value of device reads and recipe value writes occur simultaneously, first the values of devices are read, then the recipe values are written.

# ● **Channel** Tab

The **Channel** tab is used to configure the recipe name for the selected channel and the devices to read and write values to.

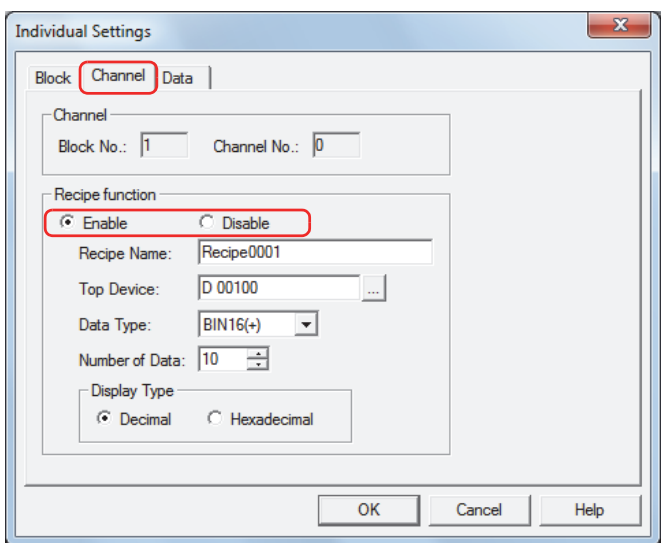

#### **■ Channel**

Shows the block number and the channel number for the selected channel.

Block No.: Shows the block number for the channel selected in **Settings**.

Channel No.: Shows the channel number for the channel selected in **Settings**.

#### **■ Recipe function**

Selects whether or not to use the Recipe function.

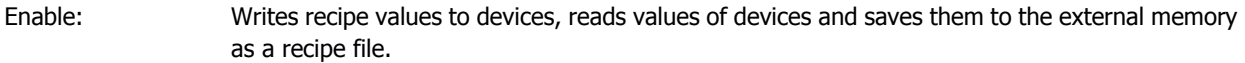

Disable: The Recipe function is not used.

#### **■ Recipe Name**

Enter the name for the Recipe function to differentiate the channel. The maximum number is 40 characters. The default is "Recipe*n*". (*n*: four digit sequential number)

#### **■ Top Device**

Specifies the starting address of the destination devices for recipe values and the source devices for values of devices.

Click **The United Settings** Settings dialog box. For the device address configuration procedure, refer to [Chapter 2 "5.1 Device Address Settings" on page 2-62](#page-91-0).

The specified device addresses are configured sequentially from the number 1 in **Data List** on the **Data** tab.

#### **■ Data Type**

Selects the type of data for recipe values to write and values of devices that are read. For details, refer to [Chapter 2](#page-31-0)  ["1.2 Available Data" on page 2-2.](#page-31-0)

#### **■ Number of Data**

Specifies the number of source or destination devices starting with the device address configured by **Top Device**. The sequential device addresses from the starting address for the number of configured devices is displayed in **Data List** on the **Data** tab.

The amount of data that can be set varies based on the data type. When **BIN16 (+)**, **BIN16 (+/-)**, or **BCD4** is selected for **Data Type**, up to 8,192 items of data can be configured. When **BIN32 (+)**, **BIN32 (+/-)**, or **BCD8** is selected, up to 4,096 items of data can be configured.

#### **■ Display Type**

Selects the display type for **Data** in **Data List** configured on the **Data** tab as **Decimal** or **Hexadecimal**. Values when saving data to a recipe file are decimal.

# ● **Data** Tab

The **Data** tab is used to configure recipe values written to devices.

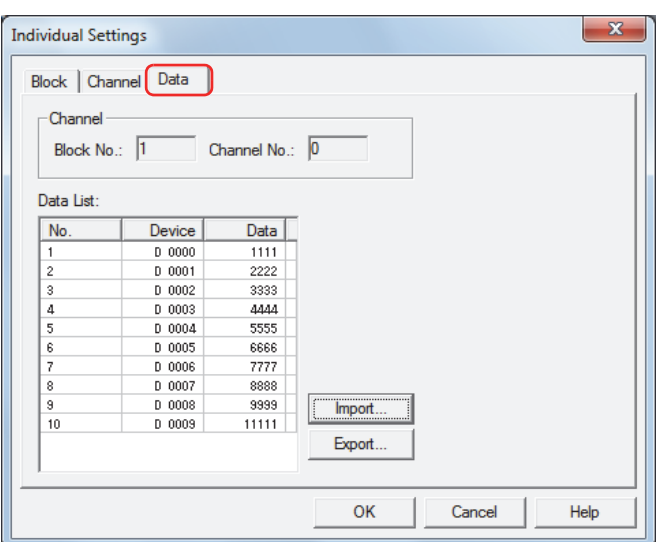

#### **■ Channel**

Shows the block number and the channel number for the selected channel.

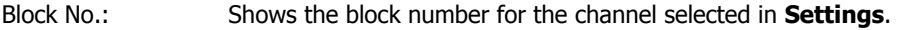

Channel No.: Shows the channel number for the channel selected in **Settings**.

#### **■ Data List**

Enter the recipe values to write to devices for each number in the selected channel.

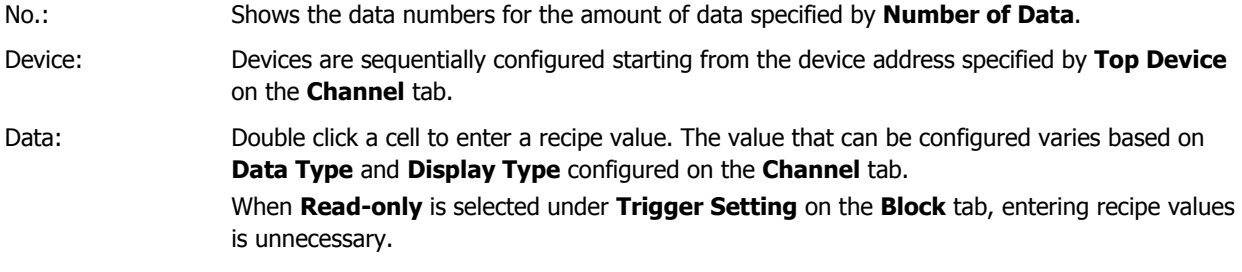

#### **■ Import**

Displays the Open dialog box.

Select a recipe file, and then click **Open** to overwrite the data in **Data List** with the selected recipe file.

#### **■ Export**

Displays the Save As dialog box.

Select the location to save the recipe file, enter a file name, and then click **Save** to save the recipe file for the selected channel.

The saved recipe file can be edited using Notepad, commercially available text editors, and spreadsheet software.

# <span id="page-843-0"></span>**4 Creating and Deleting Data for Recipes**

## **4.1 Editing Recipe Data**

í.

You can export recipe data for the selected channel, edit the recipe values in a saved file, and import a recipe file back into WindO/I-NV3.

**1** On the **Configuration** tab, in the **System Setup** group, click **Recipe**.

The Recipe Settings dialog box is displayed.

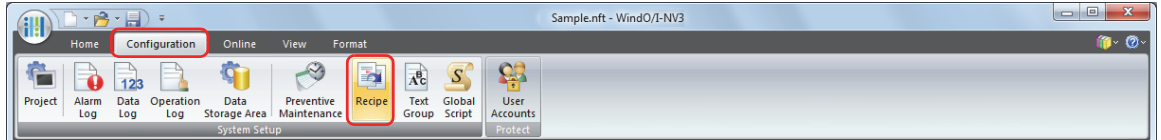

**2** Select the channel number to export its recipe data in **Settings**, and then click **Edit**.

The Individual Settings dialog box is displayed.

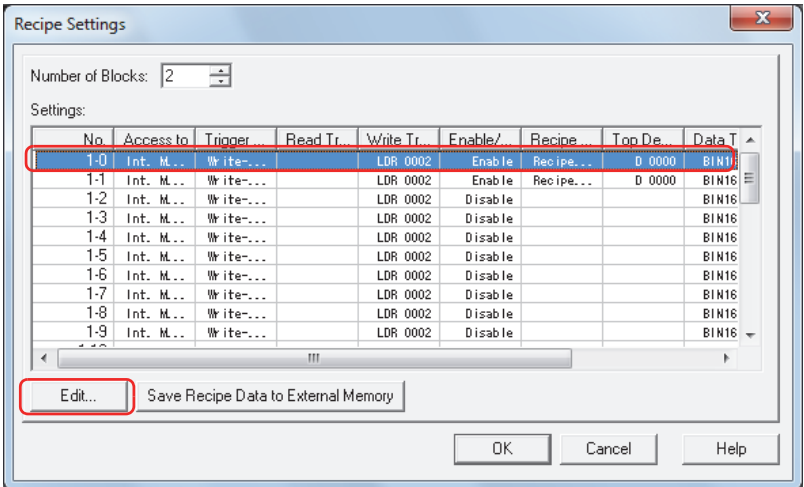

**3** Click the **Data** tab, and then click **Export**.

The Save As dialog box is displayed.

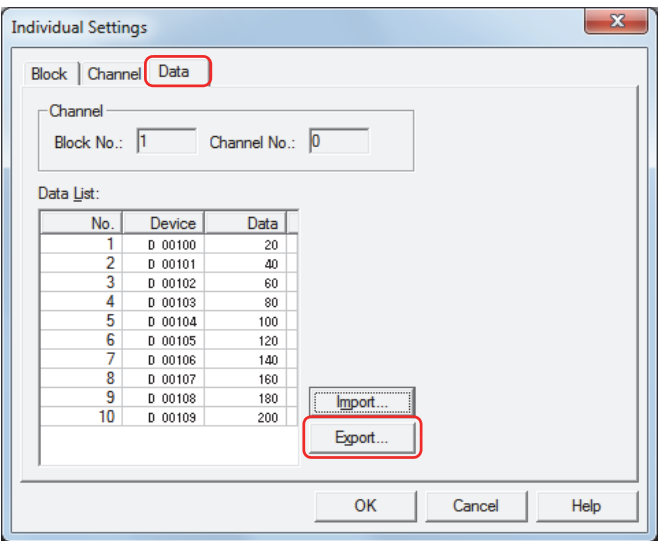

**4** Specify the save location in **Save in**, and then click **Save**.

The file name specified on the **Block** tab in the Individual Settings dialog box is entered in **File name**.

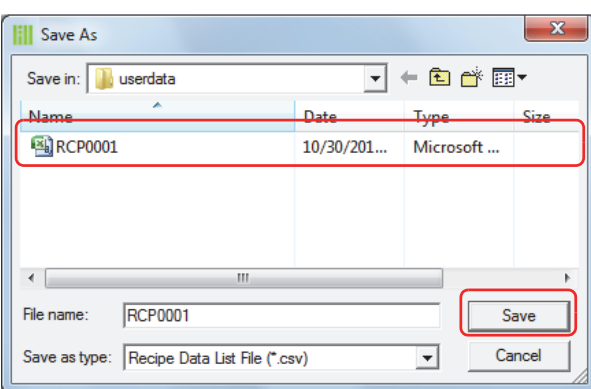

**5** Open the exported recipe data file.

Use Notepad, a commercially available text editor, or spreadsheet software.

**6** Edit the values and save the file.

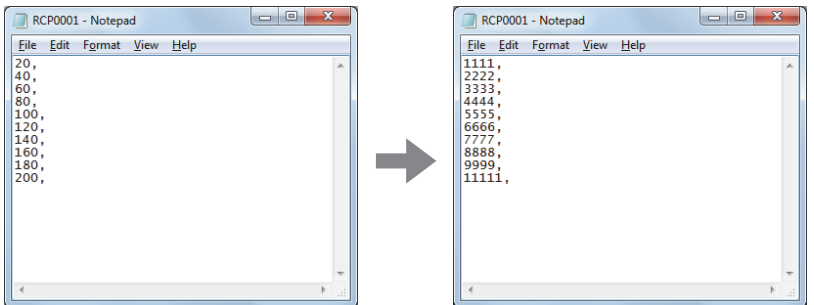

**7** Return to the **Data** tab in the Individual Settings dialog box, and then click **Import**. The Open dialog box is displayed.

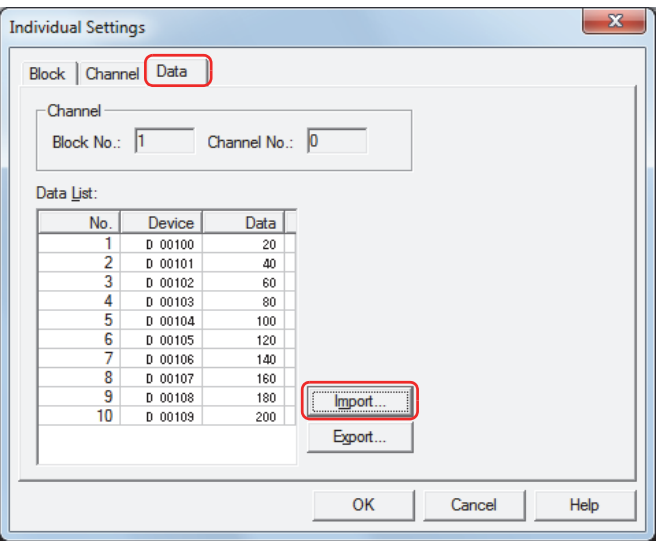

**8** Specify the file, and then click **Open**.

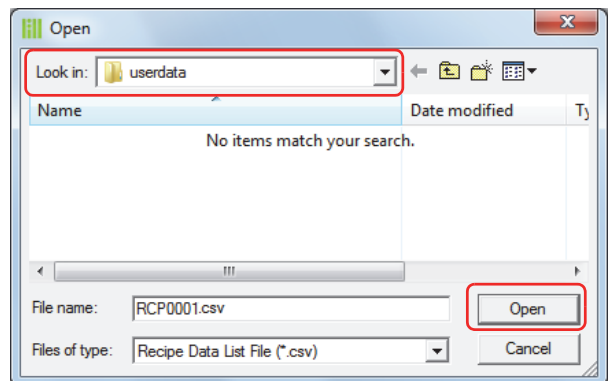

The recipe data is imported.

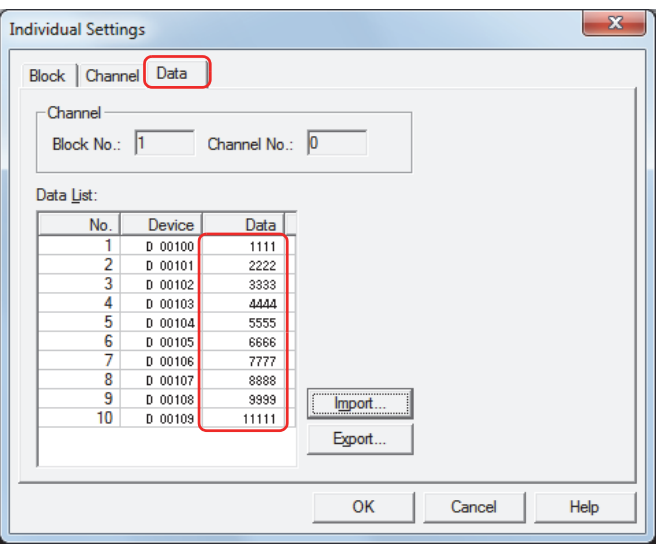

# **9** Click **OK**.

The Individual Settings dialog box closes.

## **10** Click **OK**.

The Recipe Settings dialog box closes. This concludes editing recipe data.

# <span id="page-846-0"></span>**4.2 Creating Recipe Files**

Recipe files can be created on the external memory with the following procedure. The recipe values configured on the **Data** tab in the Individual Settings dialog box are saved in recipe files.

- ["Creating Recipe Files in the Recipe Settings Dialog Box" on page 18-17](#page-846-1)
- ["Creating Recipe Files when Downloading Project Data" on page 18-19](#page-848-0)
- C<sup>-</sup> ["Creating Recipe Files with a Text Editor" on page 18-20](#page-849-0)
- <span id="page-846-1"></span>● Creating Recipe Files in the Recipe Settings Dialog Box
- **1** Insert a USB flash drive in the computer.

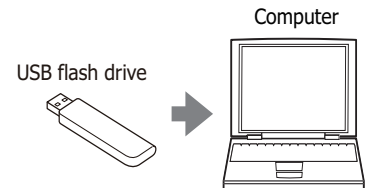

- 
- **2** On the **Configuration** tab, in the **System Setup** group, click **Recipe**.

The Recipe Settings dialog box is displayed.

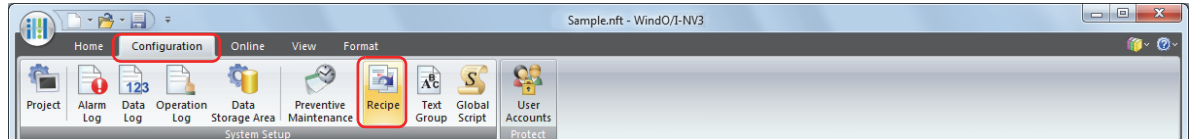

#### **3** Click **Write Recipe Files to External Memory**.

The Select Drive dialog box is displayed.

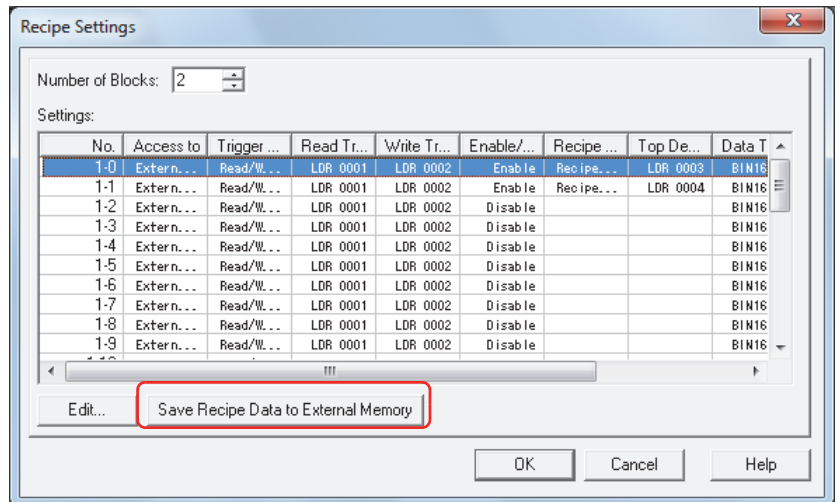

**4** Specify the drive for USB flash drive, and then click **OK**.

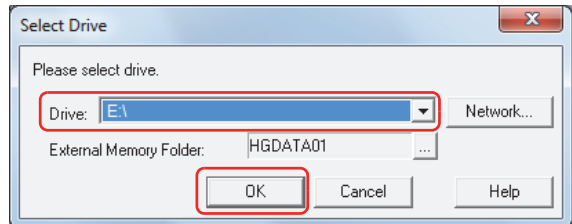

#### **■ Drive**

Specifies the drive assigned to the external memory.

#### **■ Network**

Displays the Map Network Drive dialog box. This dialog box allows you to specify a drive on the network.

#### **■ External Memory Folder**

Specifies the folder to save the created recipe file.

Click **The I** to display the Project Settings dialog box. You can specify the External Memory Folder used as the save destination.

## **5** Click **OK**.

The Recipe Settings dialog box closes.

The "RECIPE" folder is created in the External Memory Folder used as the save destination, and the recipe files for the channels configured with **Access to** set to **External Memory** and **Recipe function** set to **Enable** in the Recipe Settings dialog box are created.

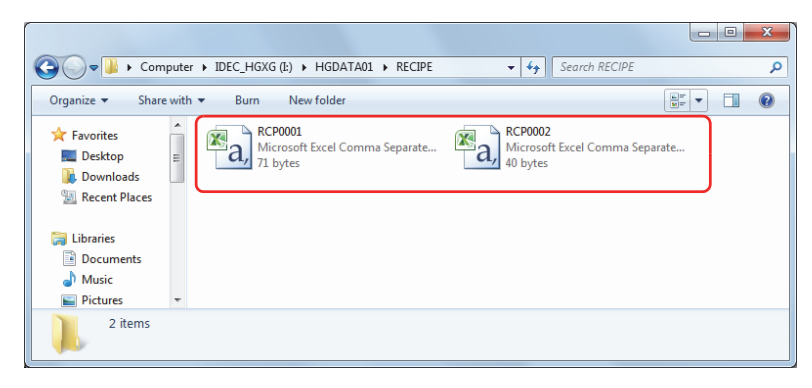

<span id="page-848-0"></span>● Creating Recipe Files when Downloading Project Data

When a project download is executed, the "RECIPE" folder is created in the External Memory Folder on the external memory inserted in the Touch and the recipe files are created. The recipe files are only created for channels configured with **Access to** set to **External Memory** and **Recipe function** set to **Enable** in the Recipe Settings dialog box.

The External Memory Folder is configured in the Project Settings dialog box. For details, refer to [Chapter 26](#page-1107-0)  ["1.5 Setting the External Memory Folder" on page 26-12.](#page-1107-0)

**1** Insert a USB flash drive into the Touch.

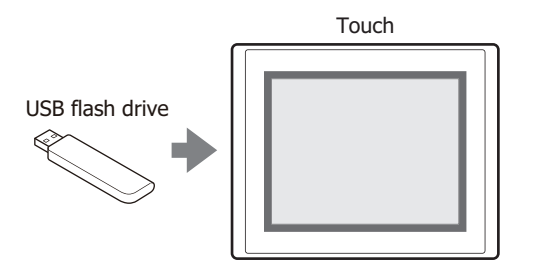

**2** On the **Home** tab, in the **Project** group, click the **Download** icon.

The Download dialog box is displayed.

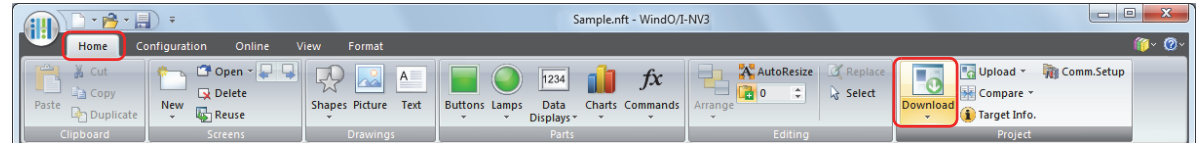

If the project data was changed, a confirmation message to save the project data is displayed.

Click **OK** to save the project data and display the Download dialog box.

Click **Cancel** to stop to save the project data.

**3** Select the **Download Recipe Files to External Memory** check box.

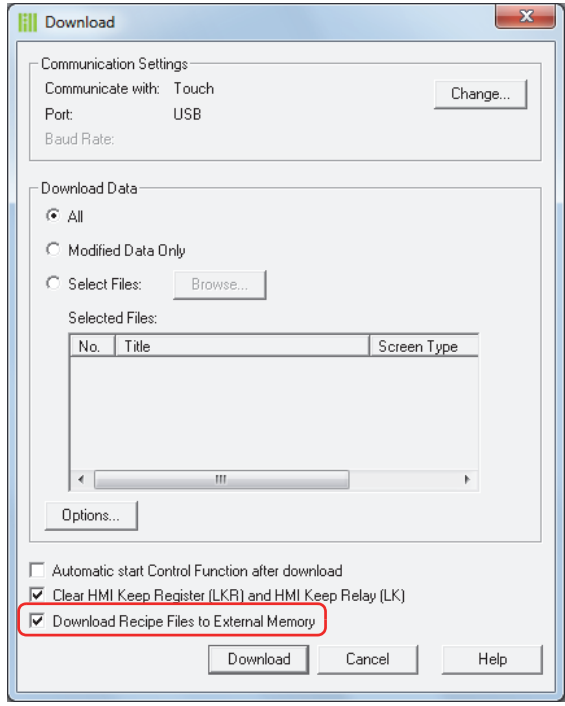

#### **4** Verify **Communication Settings**, and then click **Download**.

Since the recipe files are downloaded to the external memory inserted in the Touch, use the same settings as when communicating with the Touch.

To change **Communication Settings**, click **Change** to display the Communication Settings dialog box. Change **Communicate with**, **Port**, and **Baud Rate**. For details, refer to [Chapter 23 "1 Communicating with the Touch" on](#page-1034-0)  [page 23-1.](#page-1034-0)

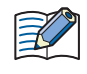

If security is enabled in the Touch project, the Password Screen is displayed. Select the user name and enter the password.

For details, refer to [Chapter 21 "User Accounts and the Security Function" on page 21-1.](#page-922-0)

#### **5** Click **Yes**.

The Download Project dialog box is displayed and the project files start downloading. When finished downloading, a completion message is displayed.

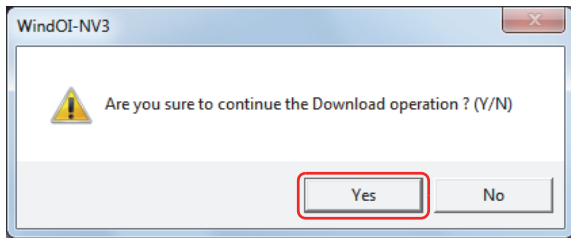

#### **6** Click **OK**.

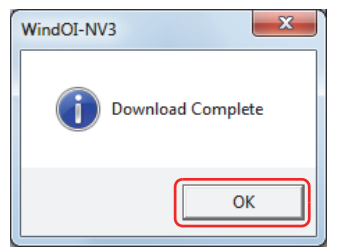

#### **7** Click **Close**.

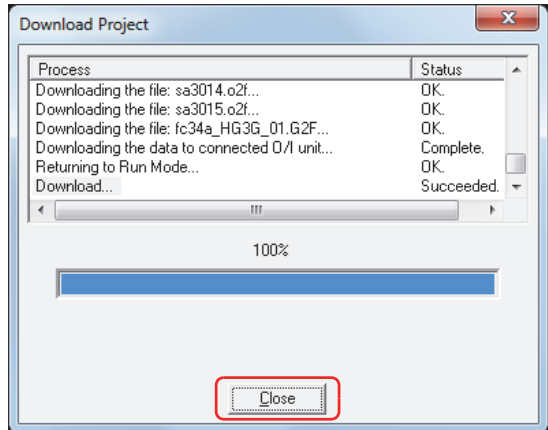

<span id="page-849-0"></span>● Creating Recipe Files with a Text Editor

You can edit recipe files using Notepad, commercially available text editors, or spreadsheet software.

**1** Write the data for the amount of data in "value of device" comma (,) new line order.

If the amount of data in the recipe file is lower than the amount of data for the top device configured on the **Channel** tab in the Individual Settings dialog box, 0 is written in the rest of the devices.

**2** Save the file with the ".csv" extension.

Give the file the file name configured on the **Block** tab in the Individual Settings dialog box. If the file name is different, 0 is written to all the devices.

**3** Copy the edited recipe files to the "RECIPE" folder in the External Memory Folder on the external memory.

# **4.3 Editing Recipe Files**

 $\binom{1}{2}$ 

You can read and display the data saved from the Touch to the external memory as a recipe file on a computer.

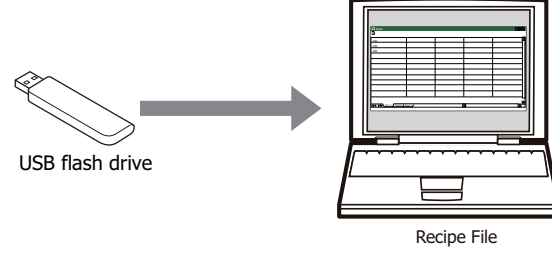

The recipe file that was read can be edited using Notepad, commercially available text editors, or spreadsheet software.

You can upload recipe files from the external memory using WindO/I-NV3.

On the WindO/I-NV3 **Online** tab, click the arrow under **Upload**, and then click **Stored Data in External Memory** to display the Upload Data from External Memory dialog box. Select the **Recipe Files** check box, specify the location to save the recipe files in **Path**, and then click **OK** to be able to save the recipe files in the specified folder.

# **4.4 Deleting Recipe Files**

The methods to delete recipe files saved on the external memory are as follows.

To delete files with WindO/I-NV3, on the **Online** tab, in the **Touch** group, click **Clear**, and then click **Stored Data in External Memory** to display the **Clear Data** in external memory dialog box. Select the **Recipe Files** check box, and then click **OK**.

# **Chapter 19 Text Group**

This chapter describes the Text Group function and how to configure text groups and text.

# **1 Overview**

# **1.1 How the Text Group Function is Used**

Text groups are a function where the text used for such purposes as registration text, messages for parts, chart labels, and titles for Popup Screens are registered in advance. The registered text is loaded and displayed when displaying parts and screens. The text can be managed collectively including editing the registered text and adding or deleting text.

Text groups can perform the following functions.

• Switch the displayed language by value of device.

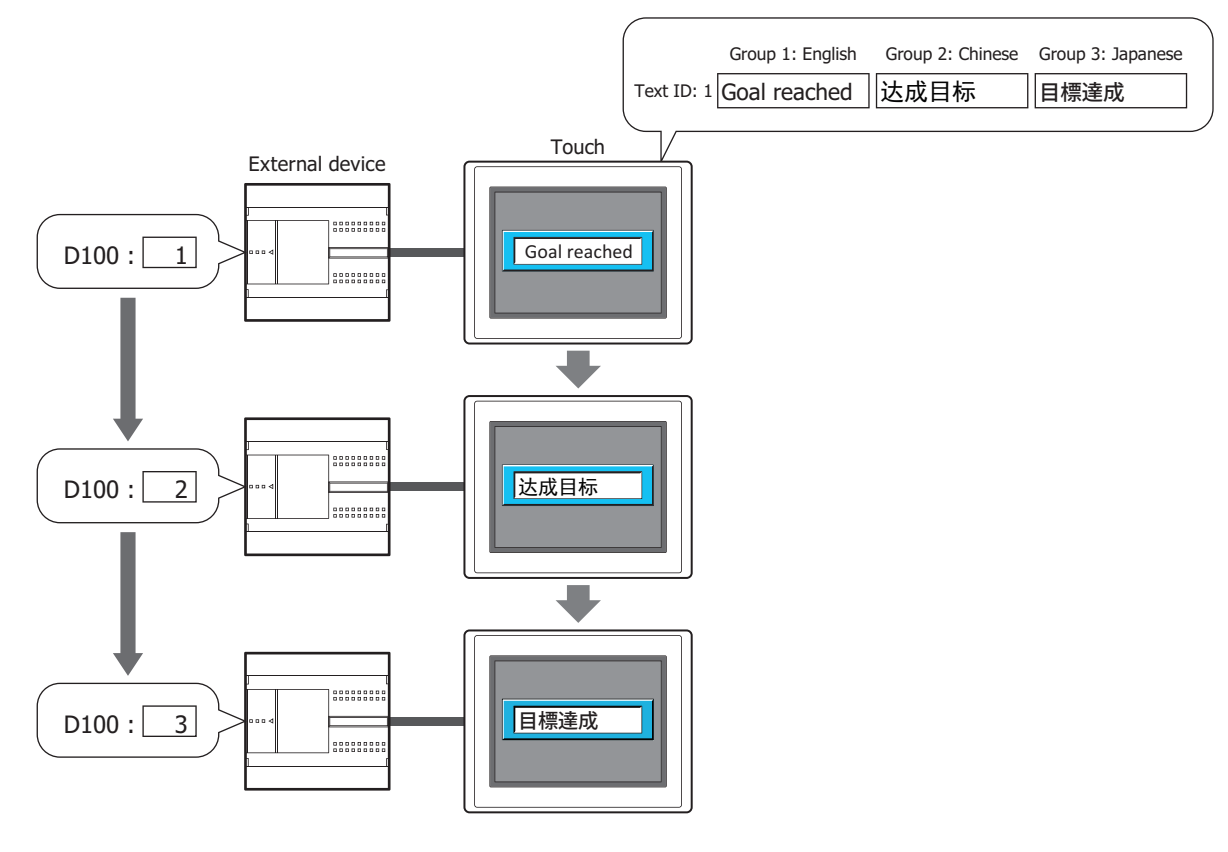

• Use common text for parts.

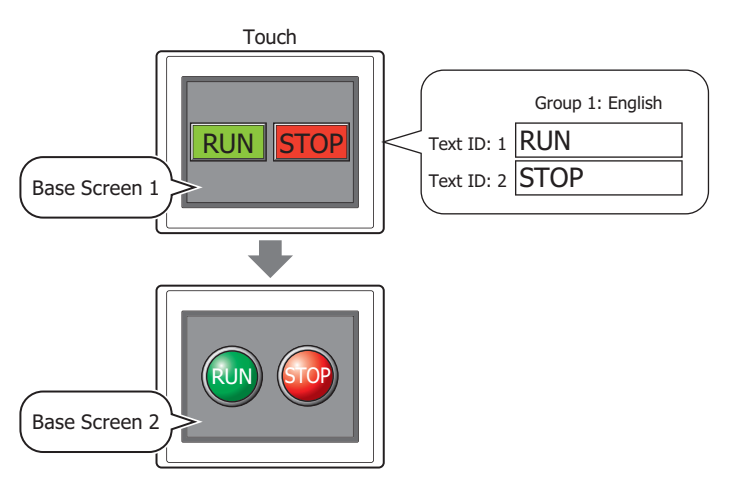

**IDEC** 

# **1.2 Functions that Support Text Groups**

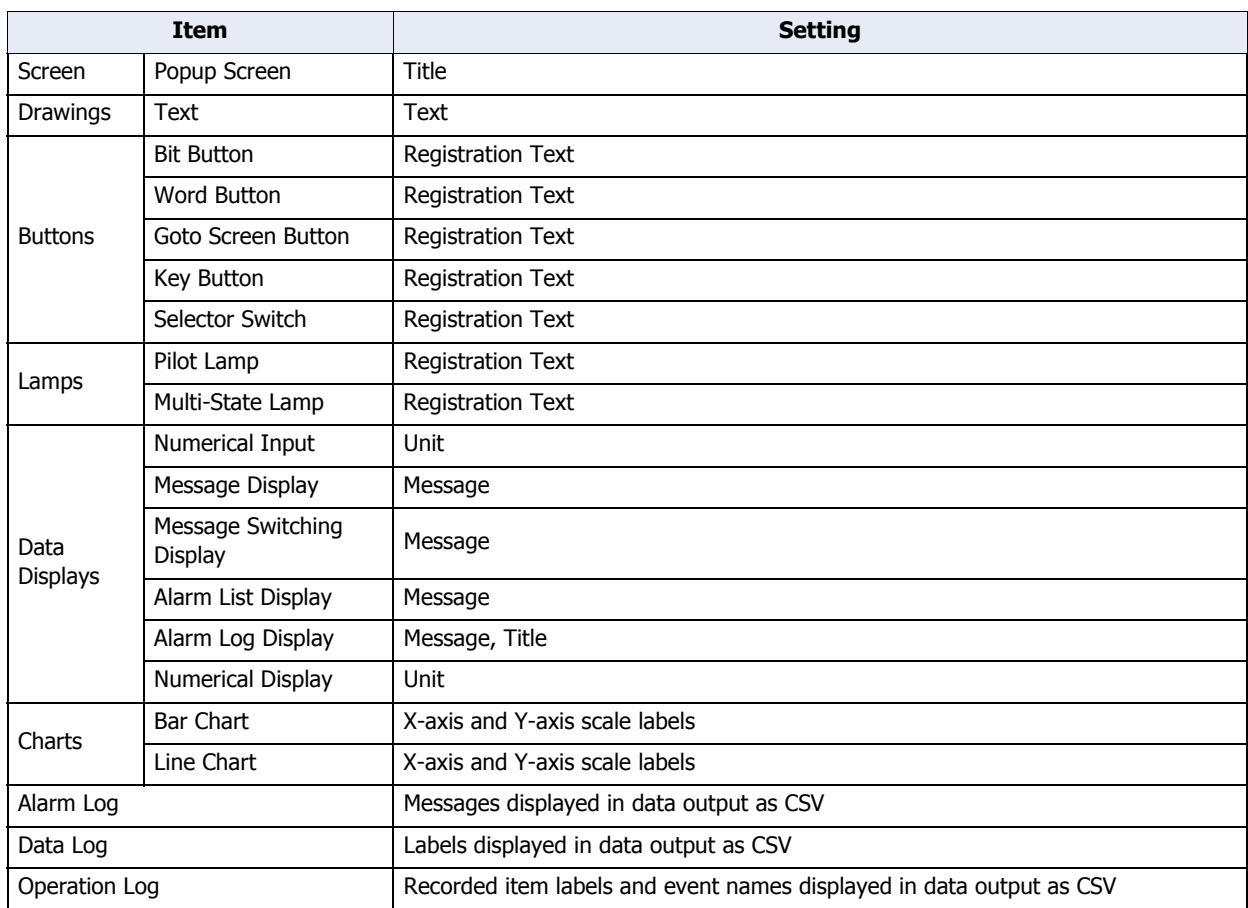

The functions that support text groups are as follows.

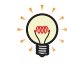

When the text group is switched, the displayed Base Screen is reset. Popup Screens and internal devices have the same behavior as when the Base Screen is switched. If the **Close while changing Base Screen** check box is selected on the **Options** tab in the properties dialog box for the Popup Screen, the displayed Popup Screen is closed. The behavior of the internal devices differs according to the internal devices. For details, refer to [Chapter 27 "Internal Devices" on page 27-1.](#page-1122-0)

# **2 Text Groups and Text Configuration Procedure**

This section describes the configuration procedure for text groups and text.

## <span id="page-854-0"></span>**2.1 Creating Text Groups**

í.

**1** On the **Configuration** tab, in the **System Setup** group, click **Text Group**. The Text Group Settings dialog box is displayed.

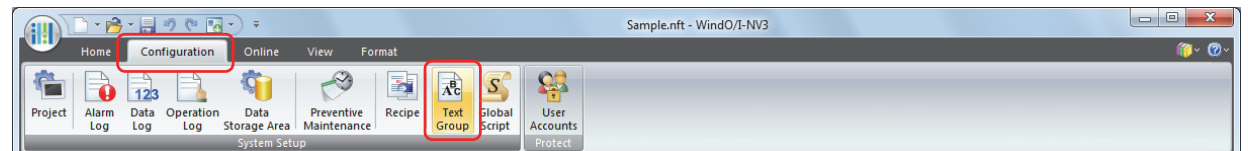

**2** In **Number of Text Groups**, specify the number of text groups to create (1 to 16).

The configured number of text groups are enabled.

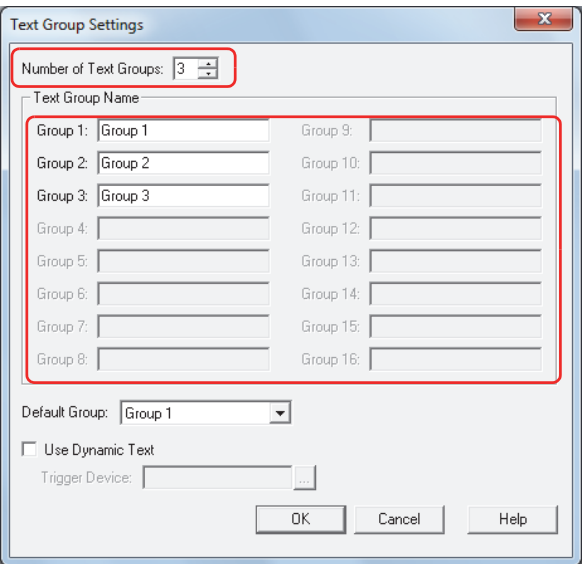

**3** Under **Text Group Name**, enter the name for each text group. The maximum number for the Text Group name is 20 characters.

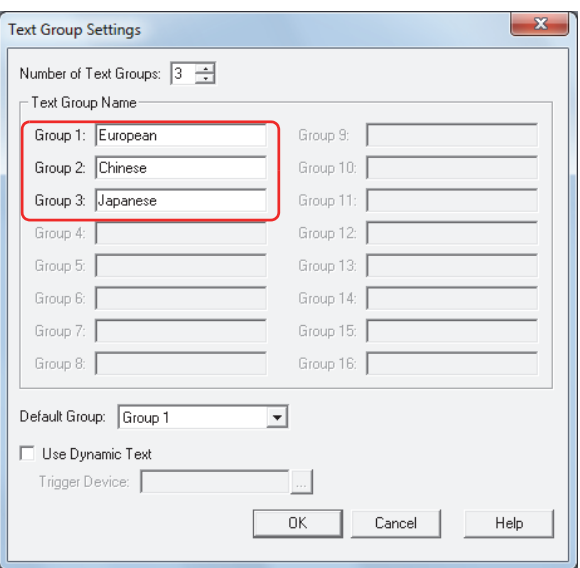

For one text group, proceed to step **7**.

- **4** In **Default Group**, select the text group to use when the Touch power is turned on and when switched to run mode.
- **5** Select the **Use Dynamic Text** check box.
- **6** With **Trigger Device**, specify the word device to use as the condition to switch the text group.

Click **the display the Device Address Settings dialog box.** For the device address configuration procedure, refer to [Chapter 2 "5.1 Device Address Settings" on page 2-62](#page-91-0).

These options can only be configured when **Number of Text Groups** is specified as two or more.

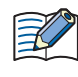

When the value of device is 0, the text group switches to the default group. If the value of device is invalid, the text group is not switched.

**7** Click **OK** to close the Text Group Settings dialog box.

This concludes creating text groups.

# <span id="page-856-0"></span>**2.2 Registering Text**

**1** On the **View** tab, in the **Workspace** group, click  $\mathbb{F}$  (Text Manager).

Text Manager is displayed.

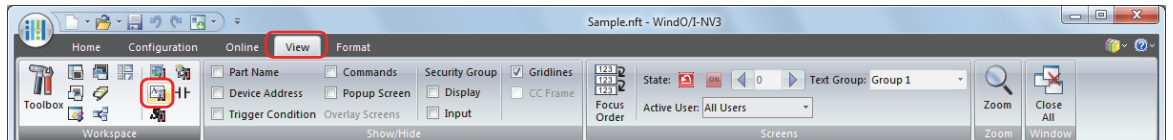

**2** With **Text Group**, select the text group to register text to.

The default is "1-Group 1" only. To manage text by groups, create the groups in the Text Group Settings dialog box. Click **The Unity Settings of the Text Group Settings dialog box.** For details, refer to "Text Group Settings Dialog Box" on page [19-15.](#page-866-0)

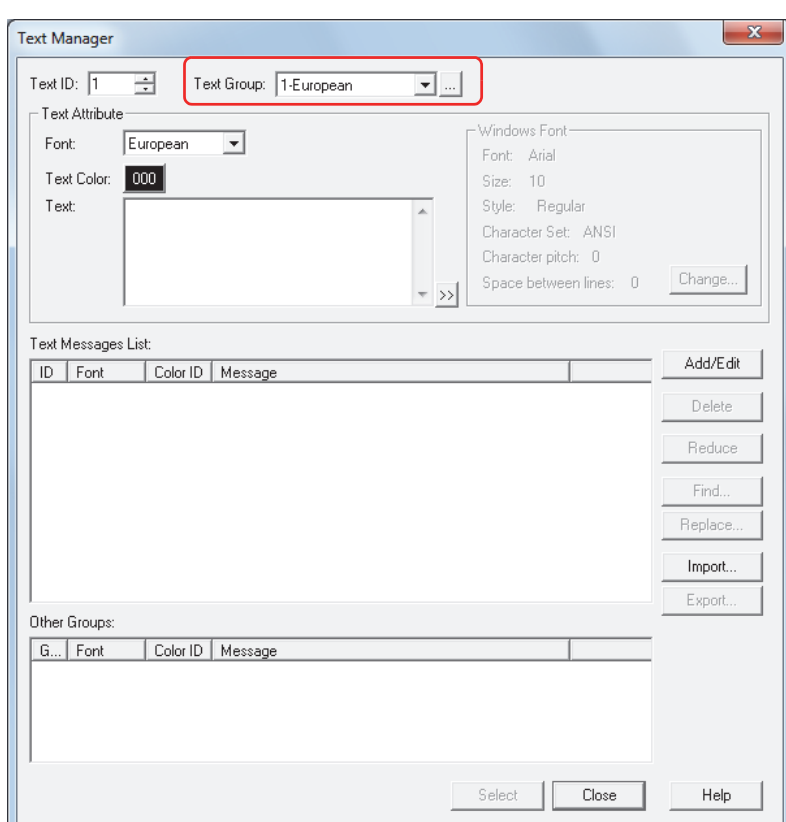

- **3** With **Text ID**, specify the ID number to register (1 to 32,000).
- **4** With **Font** under **Text Attribute**, select the font to use for the text to register from the following.

#### **European**, **Japanese**, **Chinese**, **Taiwanese**, **Korean**, **Central European**, **Baltic**, **Cyrillic**, **Windows**

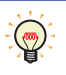

When **Windows** is selected, all the fonts installed on the computer can be used. This allows you to display fonts and languages that are not installed on the Touch. Click **Change** to display the Font Settings dialog box. Configure the details such as the font, style, and size.

**5** With **Text Color** under **Text Attribute**, select the color of the text to register (color: 256 colors, monochrome: 8 shades).

Click **Color** to display the Color Palette. Select a color from the Color Palette.

For details, refer to [Chapter 2 "Windows Font" on page 2-13.](#page-42-0)

**6** In **Text** under **Text Attribute**, enter the text to register.

The maximum number is 3750 characters.

The characters that can be entered vary based on the font selected by **Font**. For details, refer to [Chapter 2 "1.3](#page-35-0)  [Available Text" on page 2-6](#page-35-0).

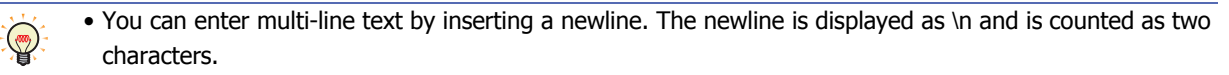

• To enter Unicode characters, click  $\gg$  to display the Unicode Input dialog box. Enter the characters in the Unicode Input dialog box, and then click **OK**.

#### **7** Click **Add/Edit**.

The text is registered and displayed in the text list.

**8** Repeat steps *2* through *7* to create the necessary text in each text group.

#### **9** Click **Close**.

A save confirmation message is displayed.

#### **10** Click **OK**.

The confirmation message and Text Manager close. This concludes registering text.

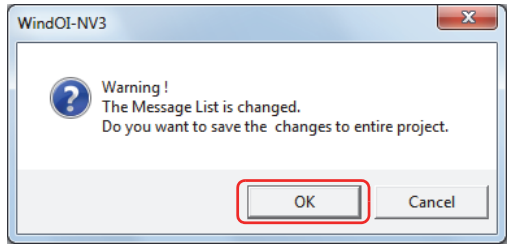

## ● Saving Registered Text as a CSV File To use registered text in another project, save the text as a CSV file or as a text file. This file is called a text list.

**1** On the **View** tab, in the **Workspace** group, click  $\mathbb{F}_{\mathbb{F}}$  (Text Manager).

Text Manager is displayed.

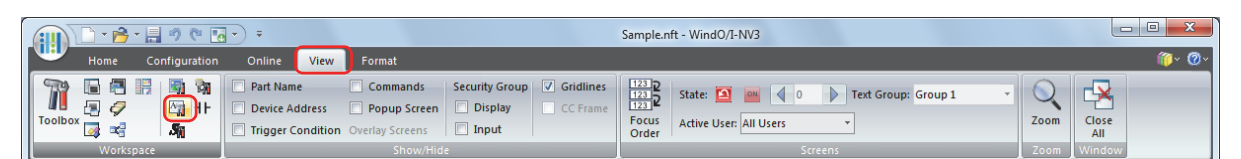

**2** With **Text Group**, select the text group where the text ID to save is registered.

For one text group, proceed to step *3*.

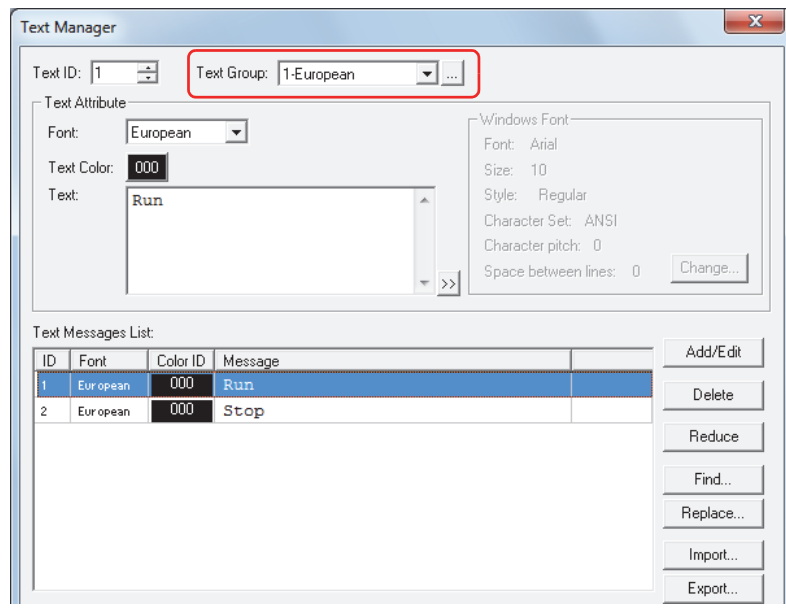

#### **3** Click **Export**.

The Save As dialog box is displayed.

**4** Select **Save in**, enter **File name**, and then click **Save**.

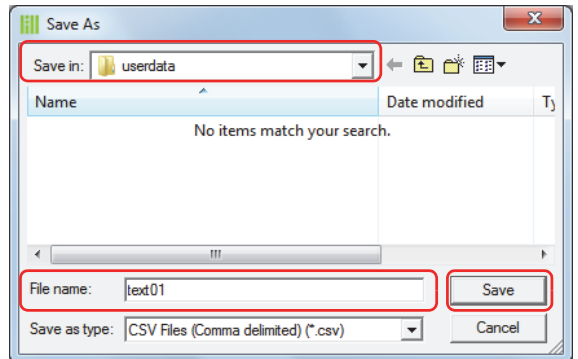

**5** Click **Close** to close Text Manager.

This concludes saving a text list.

● Importing Text from a Text List

A text list saved as a CSV file or as a text file can be imported into Text Manager for the project being edited.

**1** On the **View** tab, in the **Workspace** group, click  $\mathbb{F}$  (Text Manager).

Text Manager is displayed.

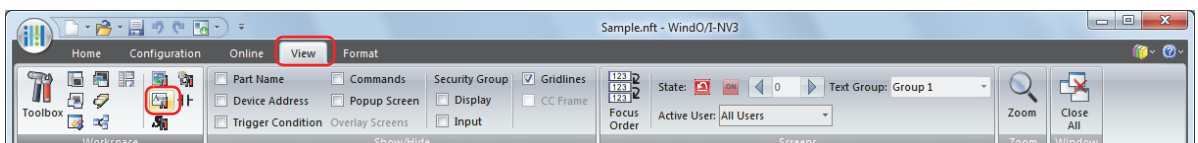

**2** With **Text Group**, select the text group to register the imported text to.

For one text group, proceed to step *3*.

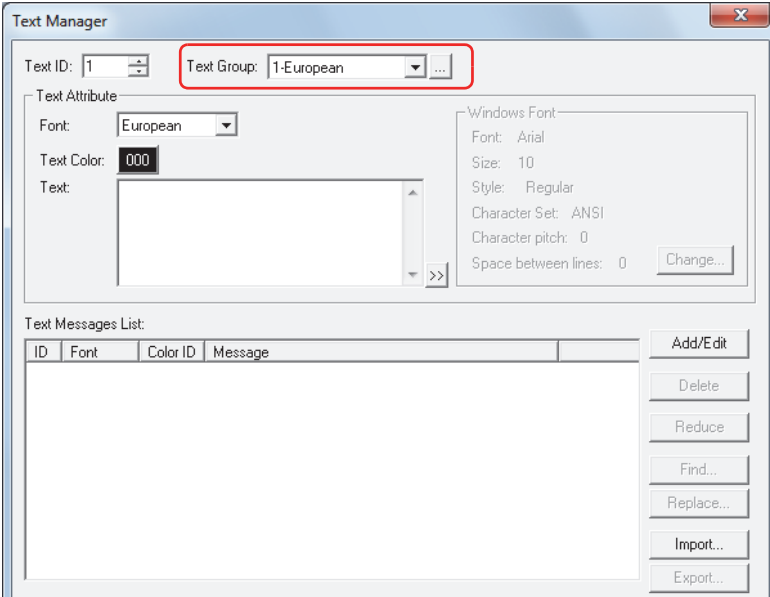

#### **3** Click **Import**.

The Text Message List dialog box is displayed.

## **4** Click **List File**.

The Open dialog box is displayed.

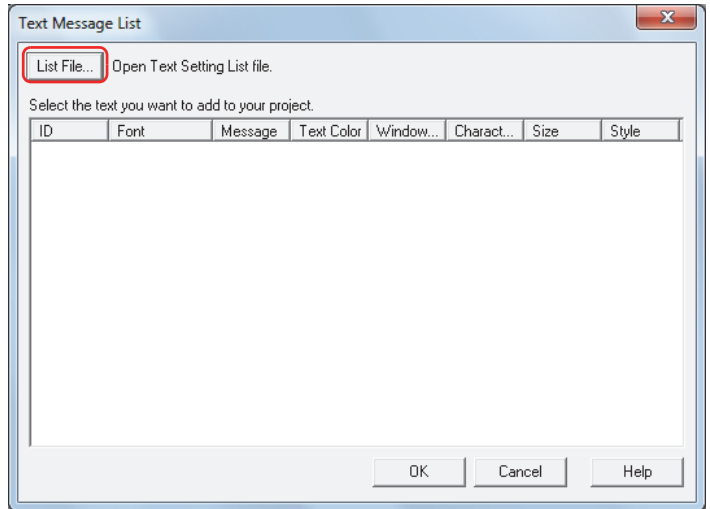

**19**Text Group

**5** Select a saved text list, and then click **Open**. The text is displayed in the list.

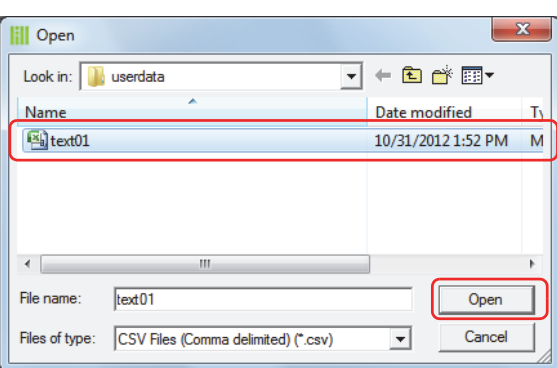

#### **6** Click the text to import.

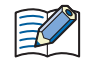

To select multiple items of text, press and hold SHIFT or CTRL while you click the specific items.

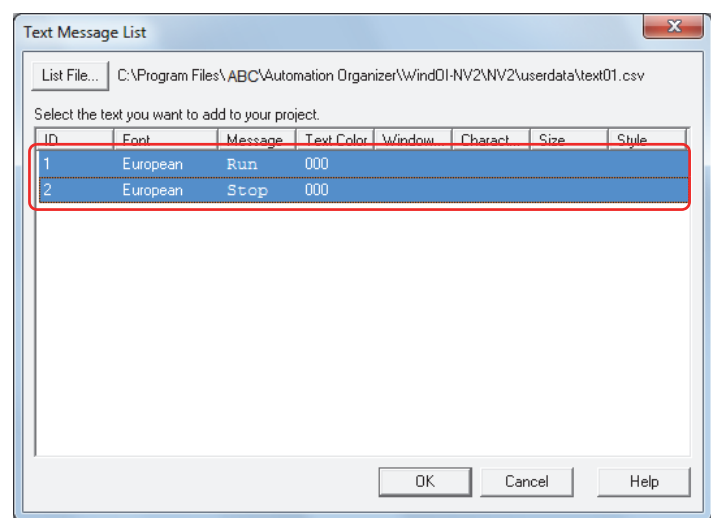

#### **7** Click **OK**.

If there is text with an already registered ID number in Text Manager, a confirmation message to overwrite that text is displayed.

- Click **Yes** to overwrite the text with the ID number displayed in the confirmation message.
- Click **Yes To All** to overwrite all the text.
- Click **No** to display the next confirmation message without overwriting the text with the ID number displayed in the confirmation message.
- Click **Cancel** to stop importing text.
- **8** Click **Close** in Text Manager.
	- A save confirmation message is displayed.
- **9** Click **OK**.

The confirmation message and Text Manager close. This concludes importing text from a text list.

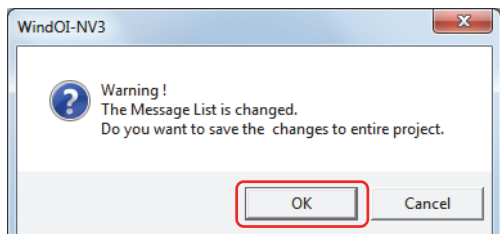

# **2.3 Switching the Displayed Language by Value of Device**

When multiple text groups have been created, the text group can be switched with a value of device to display a different language.

This section describes an example when the registration text for a button changes between English, Chinese, and Japanese.

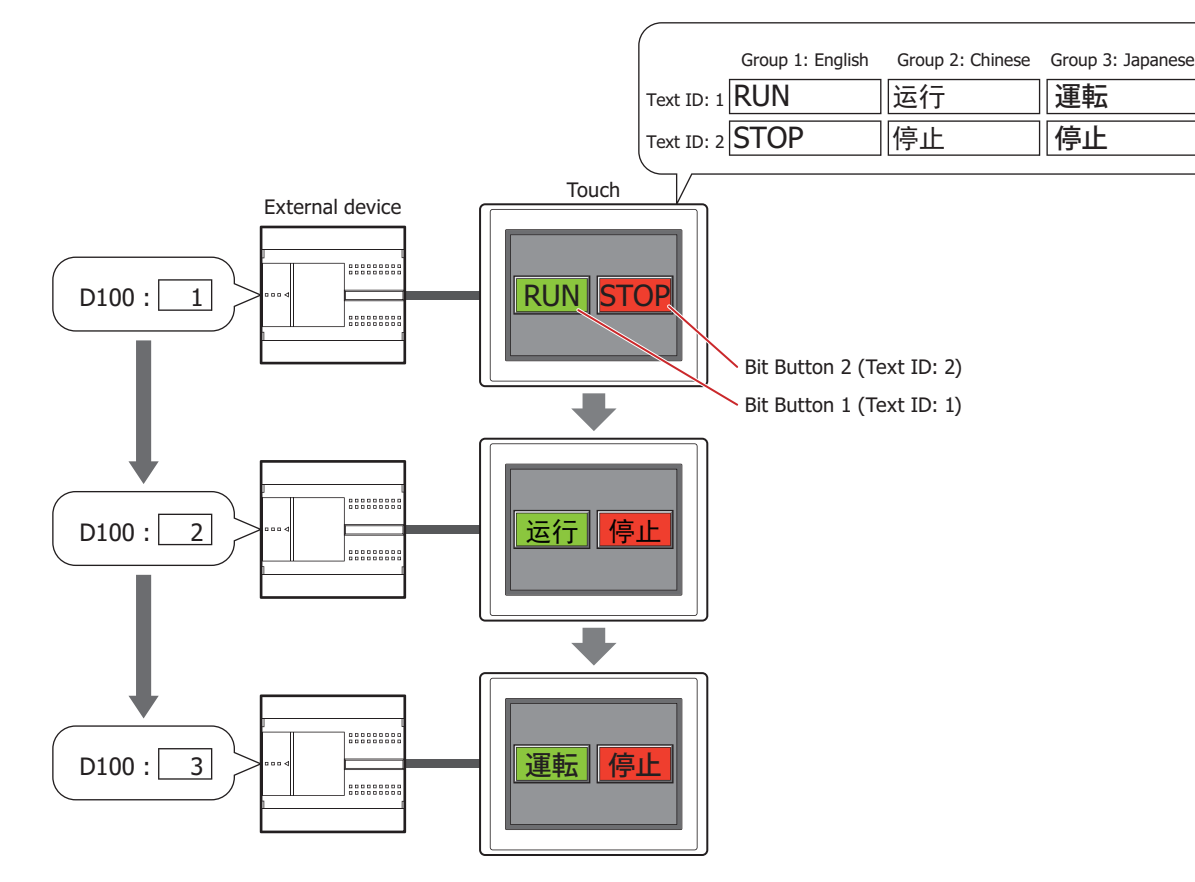

- **1** Following the steps in ["Creating Text Groups" on page 19-3,](#page-854-0) specify **Number of Text Groups** as 3, and under **Text Group Name**, enter "English" for **Group 1**, "Chinese" for **Group 2**, and "Japanese" for **Group 3**. Select the **Use Dynamic Text** check box and set **Trigger Device** to D100.
- **2** Following the steps in ["Registering Text" on page 19-5](#page-856-0), register the text.

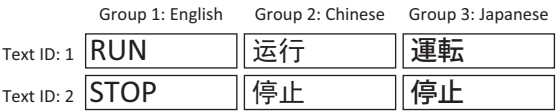

**3** Create a Bit Button.

On the **Home** tab, in the **Parts** group, click **Buttons**, and then click **Bit Button**.

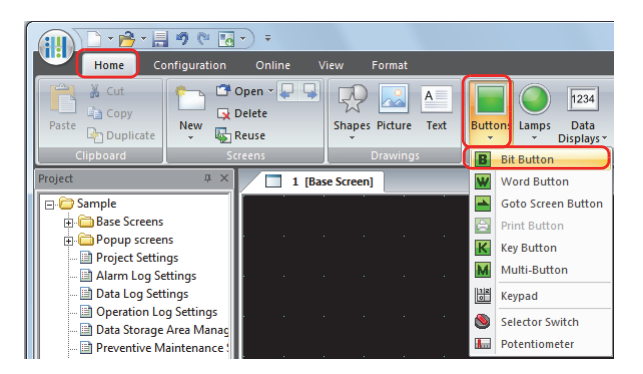

**4** Click a point on the edit screen where you want to place the Bit Button.

**5** Double-click the dropped Bit Button and the properties dialog box is displayed.

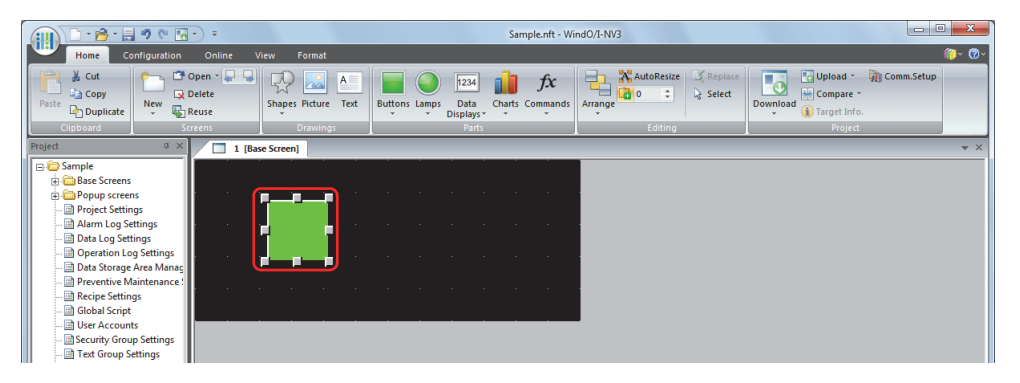

**6** Click the **Registration Text** tab.

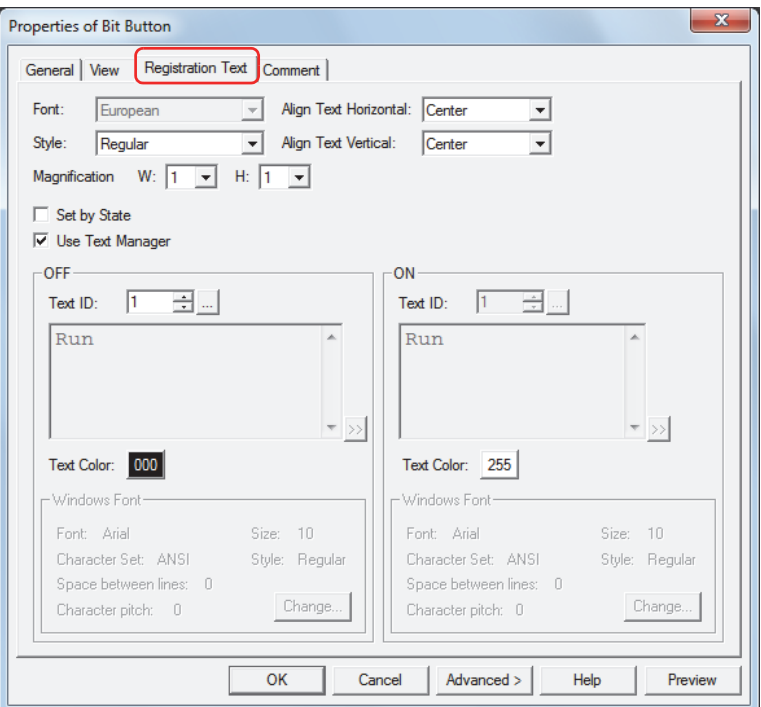

- **7** Select the **Use Text Manager** check box.
- **8** Specify 1 for the **Text ID** under **OFF**.
- **9** Configure the settings on each tab as necessary, and then click **OK**. The Properties of Bit Button dialog box closes.
- **10** Repeat steps *3* through *9* and create a Bit Button to use text ID 2 for the registration text. This concludes configuring the settings to switch the displayed language by a value of device.

í.

# **3 Text Manager**

This section describes items and buttons in Text Manager and on the Text Group Settings dialog box.

# **3.1 Text Manager**

The text that is loaded and displayed when objects and Popup Screens are displayed is collectively managed with Text Manager.

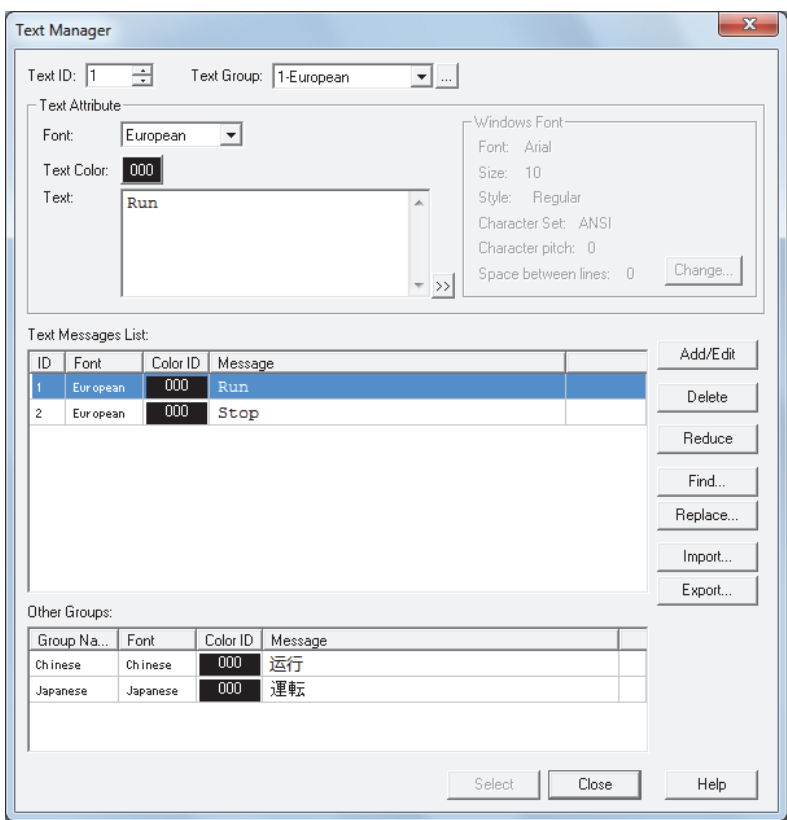

# **■ Text ID**

Shows the ID number (1 to 32,000).

When registering text, specify the ID number to register (1 to 32,000).

When using registered text when displaying parts and screens, specify the ID number to use (1 to 32,000).

#### **■ Text Group**

Selects the group where text is registered.

The default is "1-Group 1" only. To manage text by groups, create the groups in the Text Group Settings dialog box. Click **The Interpret of Text Group Settings dialog box.** For details, refer to "Text Group Settings Dialog Box" on page [19-15.](#page-866-0)

#### **■ Text Attribute**

This area configures the text to register and the font and color for the text.

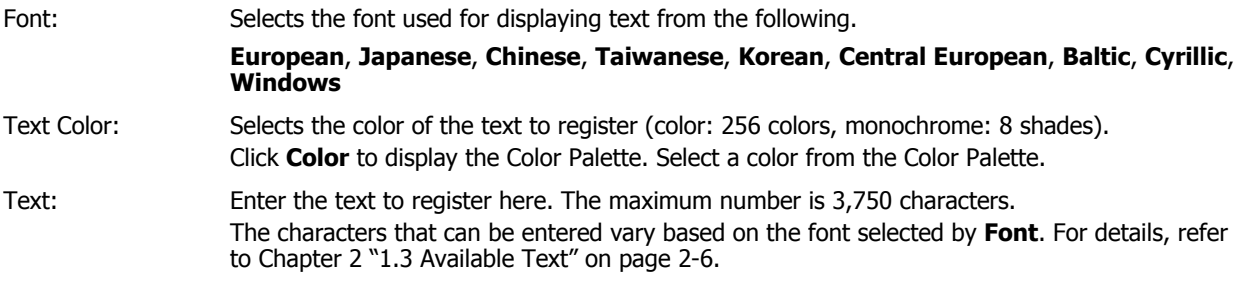
# Windows Font: Sets the font to be used as the Windows Font. Select **Windows** using **Font** to display the current setting. To change the setting, click **Change** to display the Font Settings dialog box. For details, refer to [Chapter 2 "Windows Font" on page 2-13.](#page-42-0)

- You can enter multi-line text by inserting a newline. The newline is displayed as \n and is counted as two characters.
	- To enter Unicode characters, click  $\gg$  to display the Unicode Input dialog box. Enter the characters in the Unicode Input dialog box, and then click **OK**.

#### **■ Text Messages List**

 $\circledast$ 

The attributes for the registered text are displayed in this list.

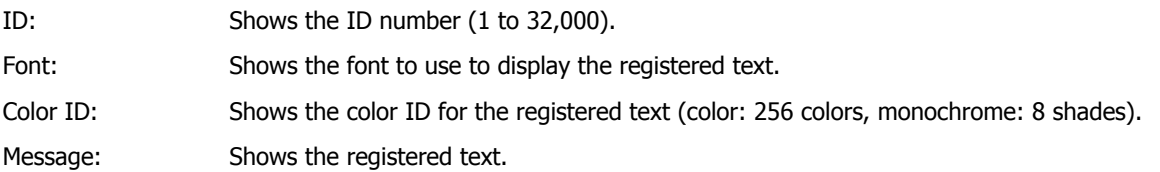

#### **■ Add/Edit**

Registers the settings in **Text Attribute** to the ID number specified by **Text ID**. When you specify an ID number that is already registered, that ID number is overwritten with the new settings. The registered text and its attributes are displayed in the **Text Messages List**.

#### **■ Delete**

.

Deletes the text with the ID number selected in the **Text Messages List**. Click this button and the Confirm Message Delete Dialog dialog box is displayed.

- Click **Yes** to delete the text with the ID number displayed in the confirmation message from all the text groups.
- Click **Yes To All** to delete the text for all the ID numbers selected in the **Text Messages List** from all the text groups.
- Click **No** to display the next confirmation message without deleting the text with the ID number displayed in the confirmation message.
- Click **Cancel** to stop deleting the text.

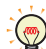

To select multiple items of text, press and hold SHIFT or CTRL while you click the specific items.

# **■ Reduce**

Deletes the text with ID numbers that are registered in the Text Message List but are not used in the project. This can decrease the amount of project data and reduce the amount of internal memory used on the Touch.

**■ Find**

Displays the Find dialog box.

The text entered in **Find what** is searched for in **Message** in the **Text Messages List**.

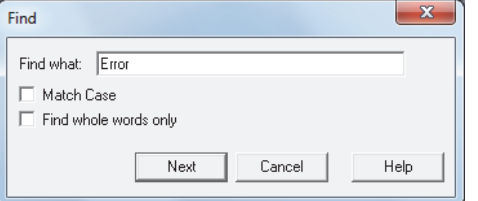

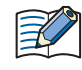

When **Find** is clicked after selecting a range of text, it will only search within the selected range. To select multiple items of text, press and hold SHIFT or CTRL while you click the specific items.

# **■ Replace**

Displays the Replace dialog box.

The text entered in **Find what** is searched for in **Message** in the **Text Messages List** and that text is replaced with the text entered in **Replace with**.

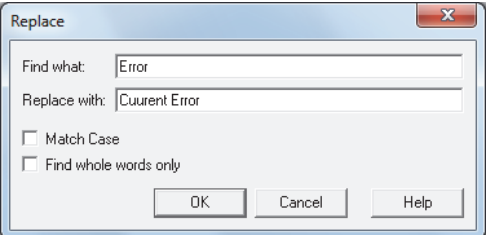

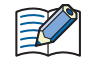

When **Replace** is clicked after selecting a range of text, it will only search and replace within the selected range.

To select multiple items of text, press and hold SHIFT or CTRL while you click the specific items.

# **■ Import**

Imports text in a text list saved as a CSV file or as a text file.

Click this button to display the Text Message List dialog box. For details, refer to ["Importing Text from a Text List" on](#page-859-0)  [page 19-8.](#page-859-0)

# **■ Export**

Saves the text for the text group being edited as a CSV file or as a text file. This file is called a text list. The types of files that can be saved are as follows.

- CSV file (comma delimited) (\*.csv)
- CSV file (semicolon delimited) (\*.csv)
- Text file (comma delimited) (\*.txt)
- Text file (semicolon delimited) (\*.txt)
- Unicode text file (tab delimited) (\*.txt)

Click this button to display the Save As dialog box. For details, refer to ["Saving Registered Text as a CSV File" on page](#page-858-0)  [19-7.](#page-858-0)

The saved text list can be imported with **Import**.

When **Unicode text file (tab delimited) (\*.txt)** is selected, the file can handle multiple languages by using a commercially available text editor or spreadsheet software that supports Unicode.

# **■ Other Groups**

When text with the same ID number as the text selected in the **Text Messages List** is registered to other text groups, that text is displayed in this list.

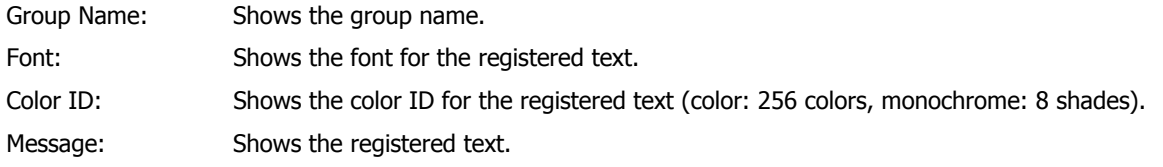

# **■ Select**

Closes Text Manager and sets the ID number selected in Text Manager **Text Messages List** in the dialog box or screen that opened Text Manager. This button is only enabled when Text Manager was called from the properties dialog box of an object.

# **■ Close**

Closes Text Manager.

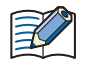

When Text Manager was called from the properties dialog box of an object, **Add/Edit**, **Delete**, **Reduce**, **Replace**, **Import**, and **Export** are disabled. These buttons are only enabled when Text Manager is displayed with the following operations.

- Double click **Text Manager** in the **Project** window
- On the **View** tab, in the **Workspace** group, click  $\mathbb{F}$  (Text Manager)

# **3.2 Text Group Settings Dialog Box**

The groups for switching text are managed in the Text Group Settings dialog box.

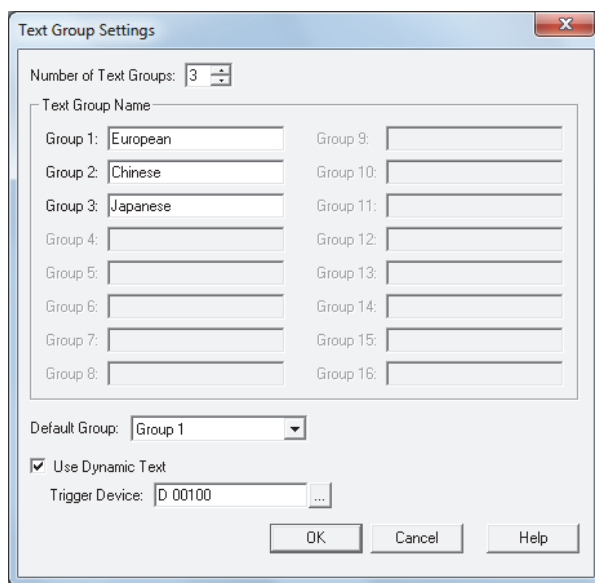

# **■ Number of Text Groups**

Specifies the number of text groups (1 to 16). The configured number of text groups are created.

# **■ Text Group Name**

Enters the names of the text groups.

The maximum number for the Text Group name is 20 characters.

#### **■ Default Group**

Select the group to use when the Touch power is turned on and when switching to run mode.

# **■ Use Dynamic Text**

Select this check box to switch the text group according to the value of device. Specify the word device to use as the condition to switch the text group.

Click  $\lceil \cdot \rceil$  to display the Device Address Settings dialog box. For the device address configuration procedure, refer to [Chapter 2 "5.1 Device Address Settings" on page 2-62.](#page-91-0)

These options can only be configured when **Number of Text Groups** is specified as two or more.

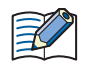

When the value of device is 0, the text group switches to the text group set as the default group. If the value of device is invalid, the text group is not switched.

# **Chapter 20 Script**

This chapter describes the script function, editing and management of the script, definition method, and definition sample.

# **1 About the Script Function**

# **1.1 Overview of the Script Function**

# ● What is the script function?

Complex processes such as conditional branching, logical operation, arithmetic operation, functions, etc., can be programmed in a text format using Script Function.

The scripts can be executed in a Script Command, a Global Script, a ladder program, or a FBD program.

For ladder program and FBD program details, refer to the following.

- Ladder program: SCRPT instruction "SmartAXIS Ladder Programming Manual" - Chapter 27 "Scripts"
- FBD program: Script FB "SmartAXIS FBD Programming Manual" - Chapter 17 "The script FB"

As an example, the logical product (AND) calculation described as  $\Box$   $\Box$  in a ladder diagram is described as

**[LM 100] & [LM 101]** in text format in the script.

# ■ **Description and management of the script**

The script is programmed by WindO/I-NV3 script editor, and managed by Script Manager.

• By using the Script Editor, conditional expressions, operators, and functions can be described by selecting them from a list, and an error in the script can also be determined. The script can also be exported as a text file, so the script can be edited by a text editor such as Notepad, and the edited script can be imported back into the Script Editor by saving it as a text file. For details, refer to ["2.3 Script Editor" on page 20-8](#page-875-0).

• Script Manager can manage the script collectively by adding, deleting, organizing, etc., the script created by the Script Editor.

For details, refer to ["2.2 Script Manager" on page 20-7](#page-874-0).

# **■ Example of using the script**

As an example, when reading the data from the external device and displaying on the Touch, the load on the external device can be reduced for processes such as conditional branching or function calculation, which apply a heavy load on the external device, by processing it with a script on the Touch.

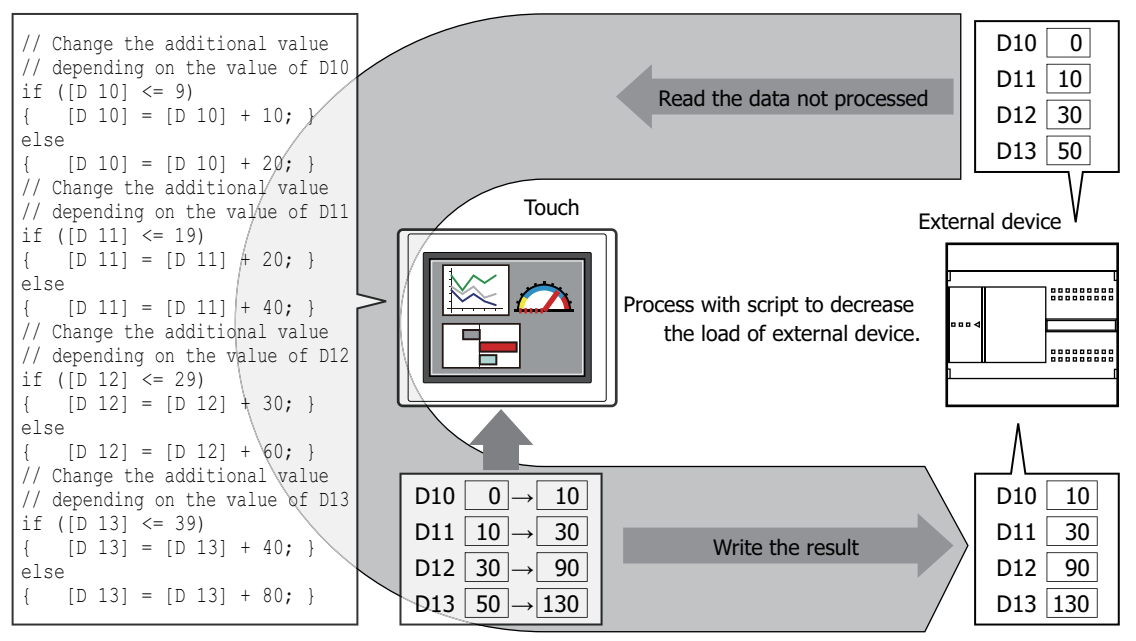

Get the result by processing with script

# **1.2 Types and Trigger Conditions of the Script for HMI Function**

# ● Types of scripts

There are two types of scripts used.

# **■ Script Command**

This is a script that executes in accordance with trigger conditions in the same way as other parts, such as buttons or lamps, for each screen.

- It is executed only in the screens where it is placed.
- Multiple scripts can be set for each screen.

For details, refer to [Chapter 11 "4 Script Command" on page 11-25](#page-638-0).

# **■ Global Script**

This is a script that operates within the whole project. This script is executed at the end of Touch scan process in accordance with the trigger condition.

Only one global script can be set to a project.

For details about setup, refer to ["3 Global Script" on page 20-12](#page-879-0).

# ● Trigger condition of the script

Trigger conditions that can be set for the script are as follows:

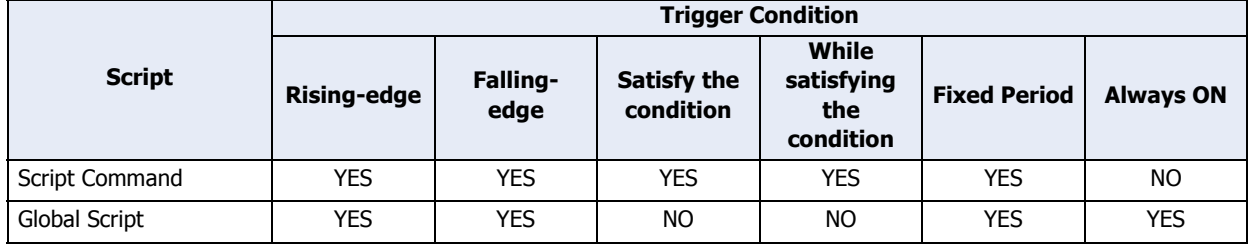

# **■ Rising-edge**

Script is executed when trigger device changes from 0 to 1.

# **■ Falling-edge**

Script is executed when trigger device changes from 1 to 0.

# **■ Satisfy the condition**

Script is executed when the set condition is met. This can only be set for the Script Command.

# **■ While satisfying the condition**

Script is executed while the set condition is met. This can only be set for the Script Command.

# **■ Fixed Period**

Script is executed at set intervals.

# **■ Always ON**

Script is executed on every scan of the Touch. This can only be set for the Global Script.

# <span id="page-870-0"></span>**1.3 Data Type of the Script**

It is required to set the data type appropriate for the range of data to be used, such as the maximum and minimum values of the data used in the script, negative numbers or real numbers required, etc., considering what is to be processed with the script.

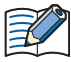

Data type is set by the Script Editor. For the setting method, refer to ["2.3 Script Editor" on page 20-8](#page-875-0).

# ● Data Types

There are seven types of data that can be processed by the script function. For details about the data types, refer to [Chapter 2 "1.2 Available Data" on page 2-2.](#page-31-0)

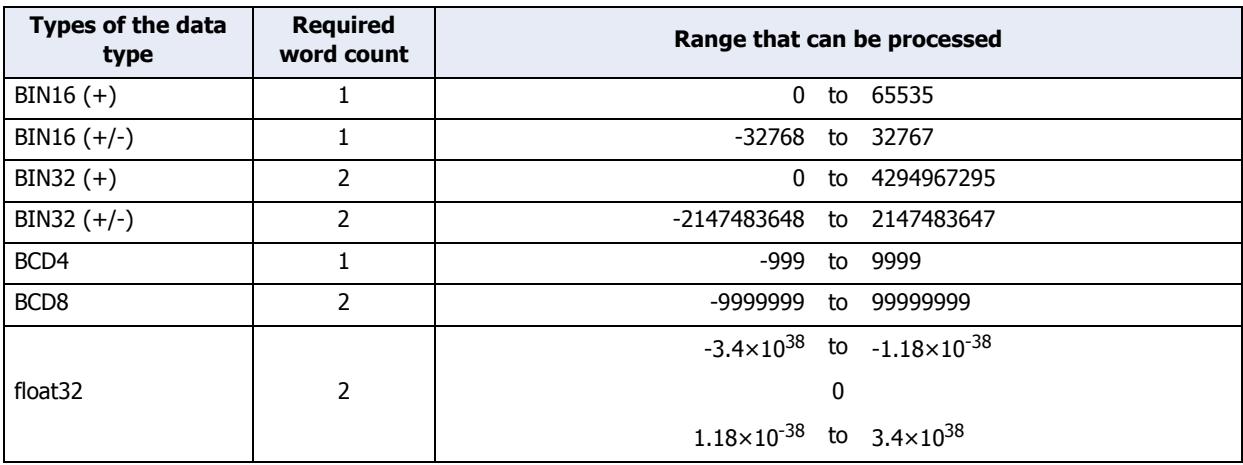

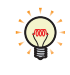

There are functions that cannot be used when the data types are different. Please refer to the format list. For details, refer to ["4 Script Definition Method" on page 20-14.](#page-881-0)

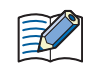

WindLDR data types are displayed as follows:  $BIN16(+)$  as W (word),  $BIN16(+/-)$  as I (integer),  $BIN32(+)$ as D (double word), BIN32(+/-) as L (long), and float32 as F (float). For details, refer to the follows:

• Ladder program

"SmartAXIS Ladder Programming Manual" - Chapter 4 "Instructions Reference" - "Data Type" • FBD program

"SmartAXIS FBD Programming Manual" - Chapter 4 "FB Reference" - "Data Type"

# **1.4 Script Error of HMI Function**

This section describes the types, cause, and information of script errors.

# ● Types and causes of script errors

Script will stop running when an error occurs.

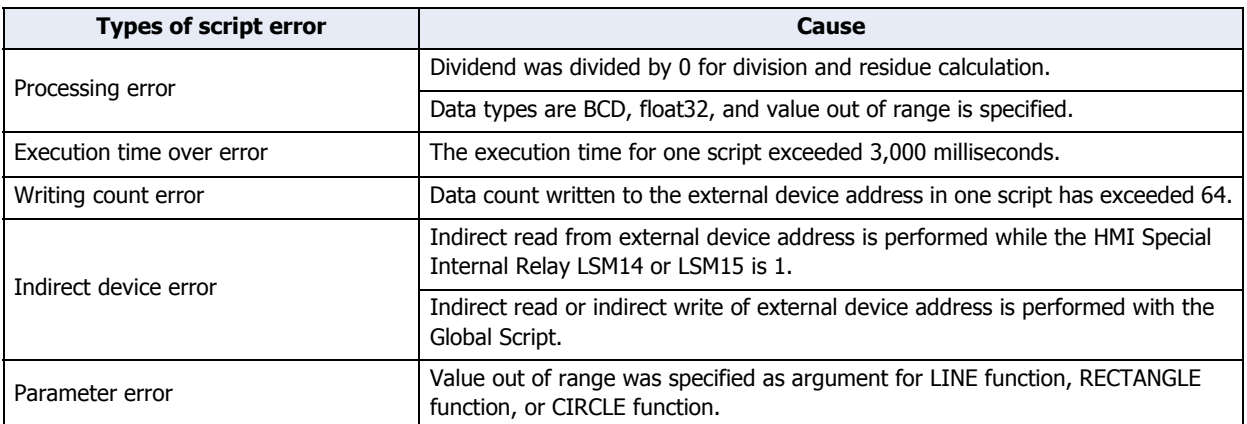

# ● Error information

Script error information is stored in the following locations. An error message is displayed on the screen when a script error has occurred.

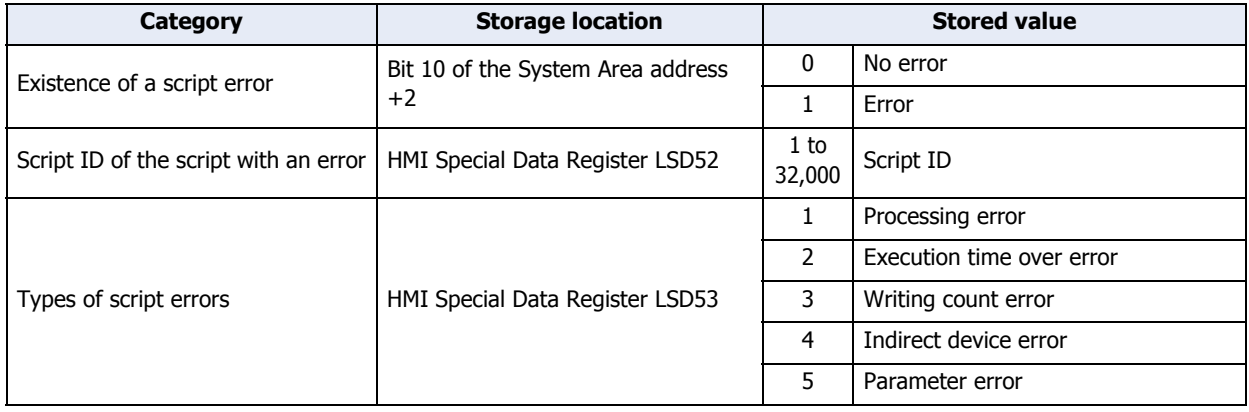

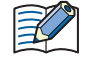

• If there is a script error, bit 10 (11th bit) of the starting device +2 (third word from the beginning) of the System Area will be 1.

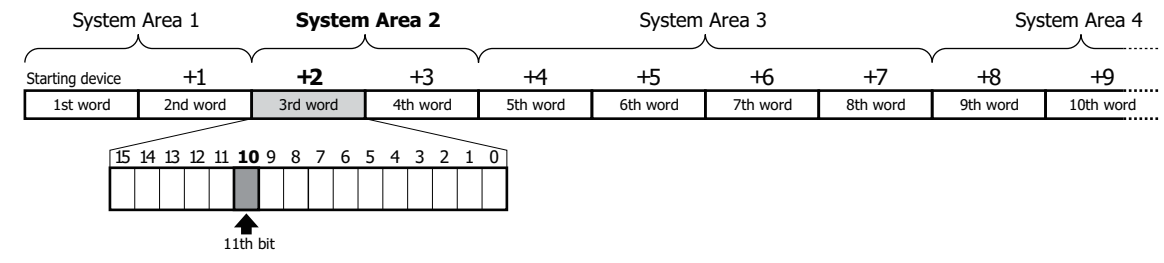

The starting device of the System Area is set in the **System** tab of the Project Settings dialog box.

- For details about the System Area, refer to [Chapter 3 "System Area" on page 3-23.](#page-118-0)
- For ladder program and FBD program errors, refer to [Chapter 30 "2.2 Program Execution Error" on page](#page-1188-0)  [30-5](#page-1188-0).

# **2 Editing and Management of the Script**

# **2.1 Script Registration Procedure**

This section describes the procedure to create a script and register it in the project. The registered script can be used in a Multi-Button, Script Command, Multi-Command and Global Script.

**1** On the **View** tab, in the **Workspace** group, click  $s_n$  (Script Manager).

Script Manager opens.

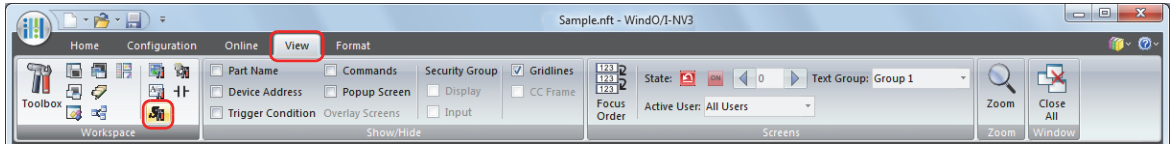

# **2** Click **Add**.

í.

Script Editor opens.

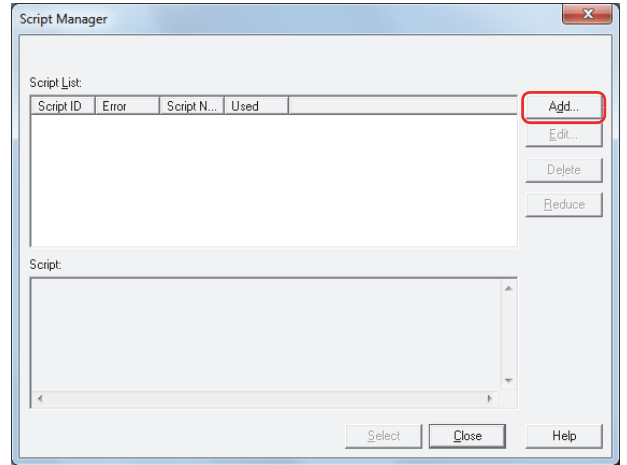

# **3** Specify **Script ID**.

When creating a new script, enter the script ID (1 to 32000).

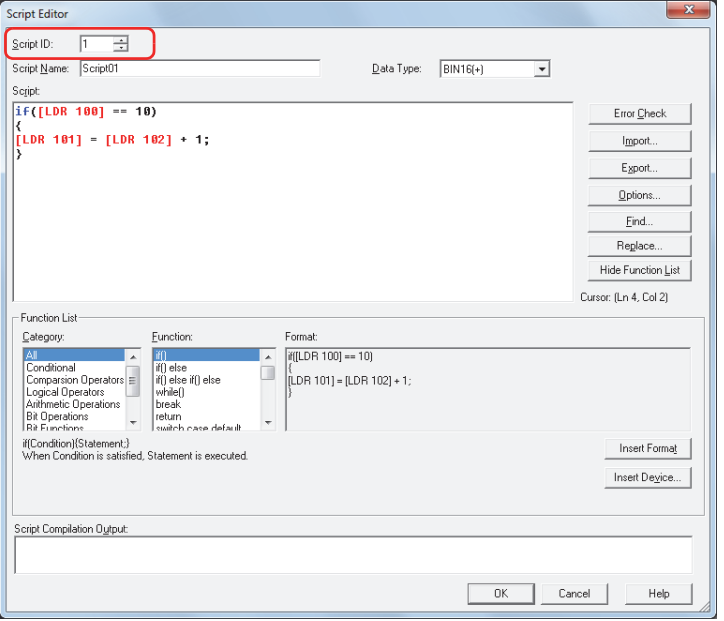

# **4** Enter **Script Name**.

The maximum number for the script name is 40 characters.

**5** Select **Data Type**.

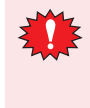

Be sure to match the Data Type of the script with the types of data being used within the script. For example, if the script contains numbers with decimals, the Data Type of the script would be **float32**. If the script contains only whole numbers between 0 and 65535, the Data Type of the script would be **BIN16(+)**.

**6** Type in a program to **Script**.

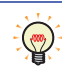

To create a script using the samples provided by WindO/I-NV3, under **Function List**, select **Category** and **Function**, and then click **Insert Format**. The sample shown in **Format** is inserted at the cursor position in **Script**.

# **7** When the script is finished, click **OK**.

The created script is shown in **Script List**.

**8** Click **Close** on Script Manager.

A save confirmation message is displayed.

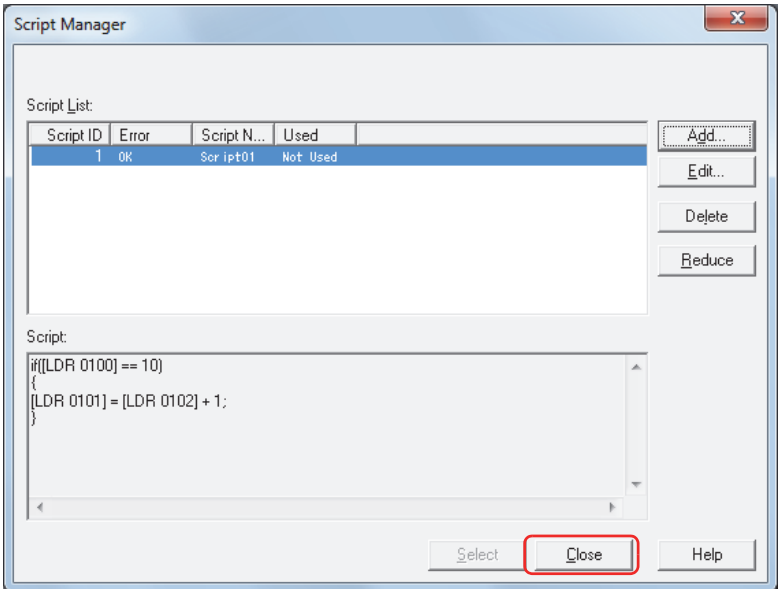

# **9** Click **OK**.

The scripts are saved in the project data and Script Manager closes. If you click **Cancel**, Script Manager closes without saving the scripts.

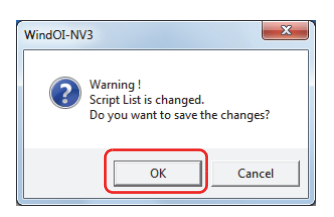

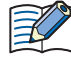

When you are in the following dialog boxes, clicking  $\Box$  will open Script Manager. When you close Script Manager, you will be taken back to the original dialog box.

- Global Script **General** tab
- Script Command properties **General** tab
- Multi-function script properties for Multi-Buttons and Multi-Commands

**20**

Script

# <span id="page-874-0"></span>**2.2 Script Manager**

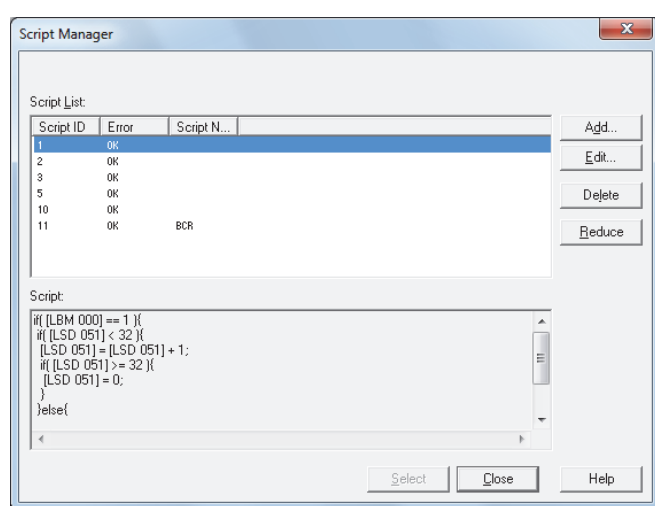

Script Manager can add, delete and manage the script created by Script Editor.

# **■ Script List**

Displays a list of registered scripts.

Script ID: Displays the script ID (1 to 32,000) of the registered scripts.

Error: OK is displayed when there is no error in the registered script and NG is displayed when there is an error.

Script Name: Displays the script name of the registered scripts.

# **■ Script**

Displays the contents of the script selected in the script list.

# **■ Add**

Displays the Script Editor dialog box to add a script. For details, refer to ["2.3 Script Editor" on page 20-8.](#page-875-0)

# **■ Edit**

Displays the Script Editor dialog box to allow editing of the selected script. For details, refer to ["2.3 Script Editor" on](#page-875-0)  [page 20-8](#page-875-0).

# **■ Delete**

Deletes the script selected in the script list.

If a script is used in a project or parts, it cannot be deleted.

**■ Reduce**

Deletes the scripts that are registered in the script list but are not used in the project.

**■ Select**

The highlighted script in the script list is selected and Script Manager is closed.

**■ Close**

Closes Script Manager.

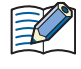

When **Close** is clicked after a change has been made in the script list, a confirmation message to save is displayed. The change will be saved when **OK** is clicked. The change will be discarded and Script Manager closed when **Cancel** is clicked.

# <span id="page-875-0"></span>**2.3 Script Editor**

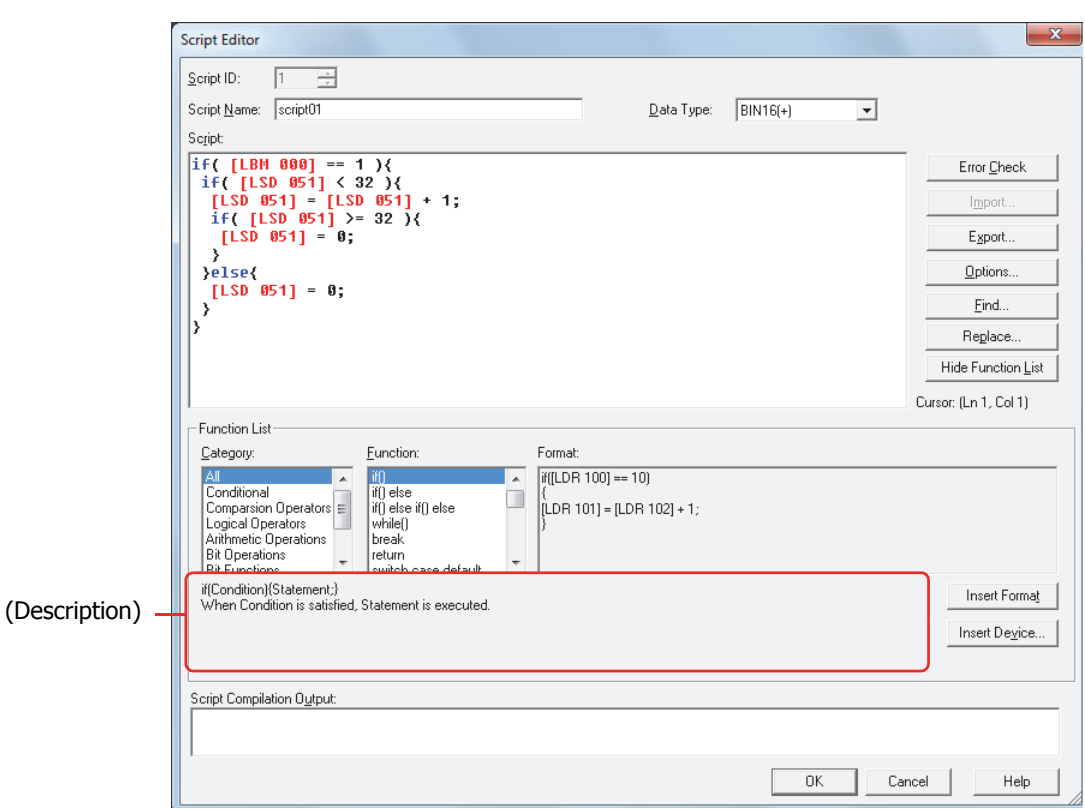

A new script can be created or the script selected in Script Manager can be edited using Script Editor.

# **■ Script ID**

To create a new script, enter the script ID (1 to 32,000). To edit an existing script, the set script ID is displayed.

# **■ Script Name**

Enter the script name. The maximum number for script name is 40 characters.

#### **■ Data Type**

Select the data type to be processed by the script.

For details about the data type, refer to ["1.3 Data Type of the Script" on page 20-3](#page-870-0).

# **■ Script**

Enter the script.

Single script limitation is 240 characters per line with up to 1024 lines.

# **■ Error Check**

The script being edited is checked for errors.

# **■ Import**

The Open dialog box is displayed.

By selecting a script saved (exported) in a text format (\*.txt) and clicking **Open**, the imported script is inserted at the cursor position of the script being edited.

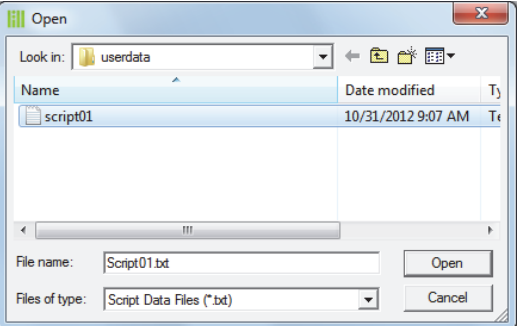

**20**

Script

# **■ Export**

The Save As dialog box is displayed.

By selecting a save location and clicking **Save**, the script being edited is saved in text format (\*.txt). A saved script can be inserted in the script clicking **Import**.

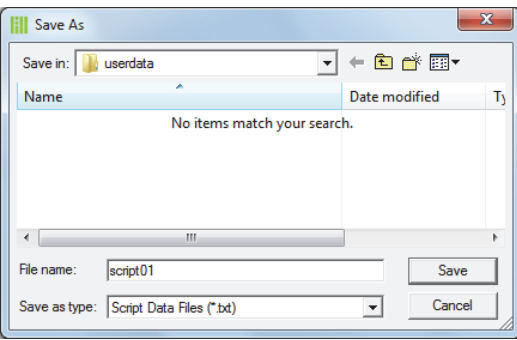

# **■ Options**

The Options dialog box is displayed.

The fonts and color of the text, tab indents, etc., used in the **Script** text box are set in the Options dialog box. For details, refer to ["Script Formatting Options dialog box" on page 20-11](#page-878-0).

# **■ Find**

The Find dialog box is displayed.

Enter the text to be searched for in the Find What box.

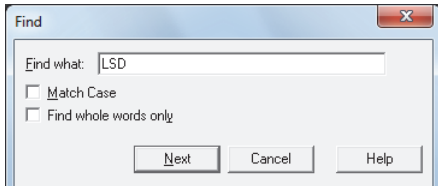

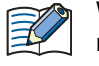

When **Find** is clicked after selecting a range in the **Script** text box, it will only search within the selected range.

# **■ Replace**

The Replace dialog box is displayed.

Text entered in **Find what** will be replaced with the text entered in **Replace with**.

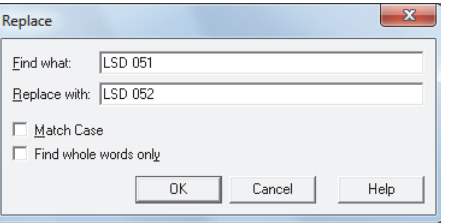

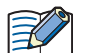

• This is useful when replacing device addresses.

• When **Replace** is clicked after selecting a range in the **Script** text box, it will only search and replace within the selected range.

#### **■ Show/Hide Function List**

Switches between showing and not showing the **Function List** and **Script Compilation Output**.

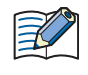

The size of the script edit box can be changed by dragging the right bottom corner of the Script Editor. By hiding the **Function List** and **Script Compilation Output**, the script editing area (text box) will become larger, making the editing of script easier.

# **■ Cursor**

Displays the current position of the cursor in the **Script** text box by line number and column number.

# **■ Function list**

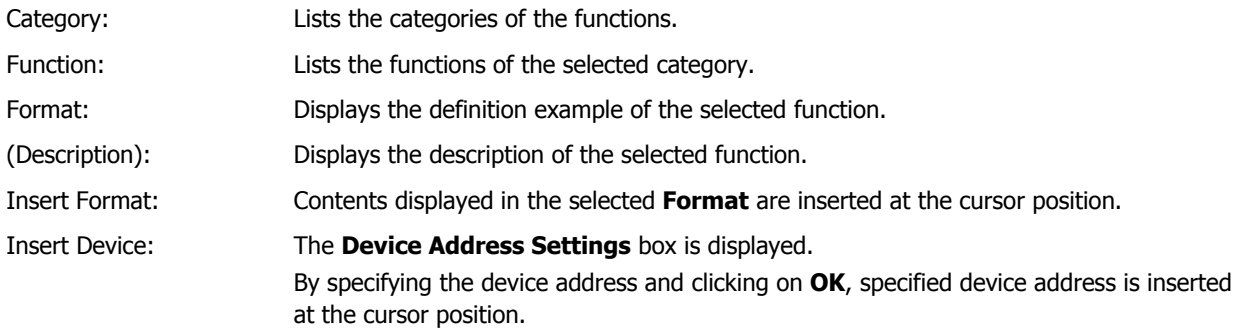

# **■ Script Compilation Output**

The contents of any errors found when using error check are displayed.

By double-clicking on the comment displayed in the **Script Compilation Output**, the part corresponding to the error is highlighted in the **Script** text box.

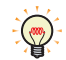

Depending on the error, there may be an error in the line that is different from the line displayed in the Script Compilation Output, or multiple errors may be displayed.

# **■ OK**

Error check is performed for the script being edited and save it.

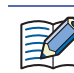

If there is an error in the script being edited, a message will appear before saving the script. It is possible to save a script with an error.

# **■ Cancel**

Closes Script Editor without saving the script being edited.

# <span id="page-878-0"></span>● Script Formatting Options dialog box **Font**, **Size**, **Tab indent**, and **Color** used in the **Script** text box of the Script Editor can be specified.

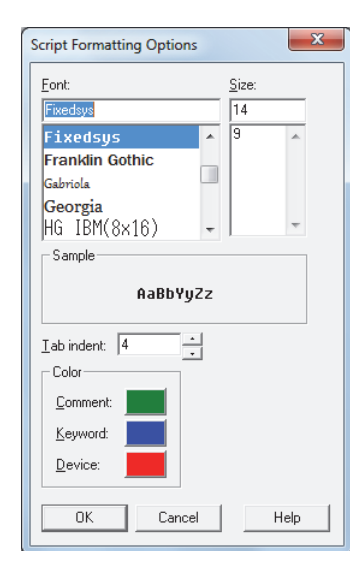

# **■ Font**

The font name for the text displayed in the **Script** is entered or selected.

# **■ Size**

The font size (dots) for the text displayed in the **Script** is entered or selected.

# **■ Sample**

Displays a sample of the text with the **Font** and **Size** as specified in the **Script** text box.

#### **■ Tab indent**

Specify the position of the indent when a tab is inserted (1 to 20).

# **■ Color**

Displays each of the text colors for **Comment**, **Keyword**, and **Device**.

The Color dialog box is displayed when the color button is clicked.

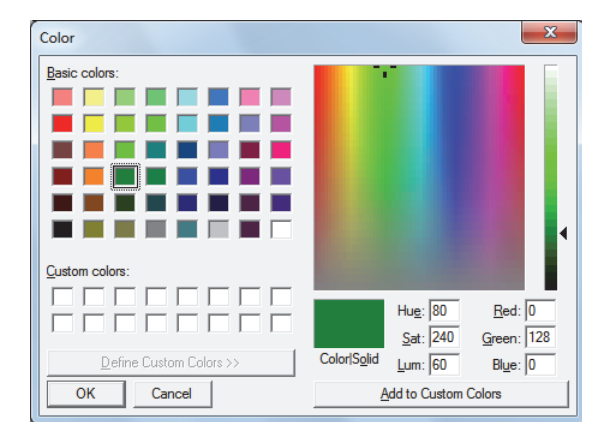

Text other than comment, keyword, or device is displayed in black.

í.

# <span id="page-879-0"></span>**3 Global Script**

A Global Script is a script that operates throughout the entire project, regardless of which screen is currently being displayed. Only one Global Script can be set for a project. This script is executed at the end of scan process of Touch in accordance with the trigger condition.

# **3.1 Setting procedures for Global Script**

Global Script is setup using the following procedures.

# **1** On the **Configuration** tab, in the **System Setup** group, click **Global Script**.

The Global Script dialog box is displayed.

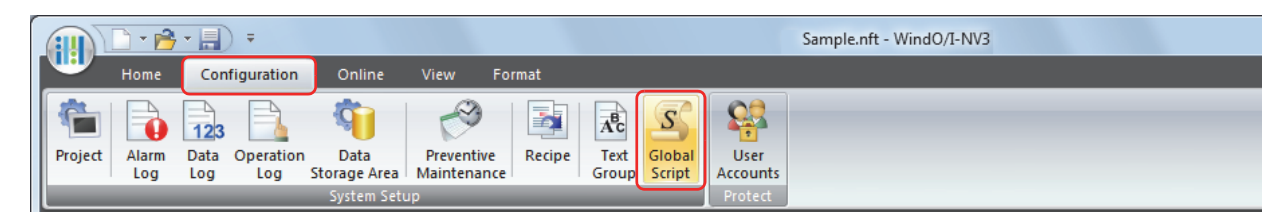

# **2** Click **General** tab and **Trigger Condition** tab.

Set or confirm the items displayed in each of the tabs.

# ● **General** Tab

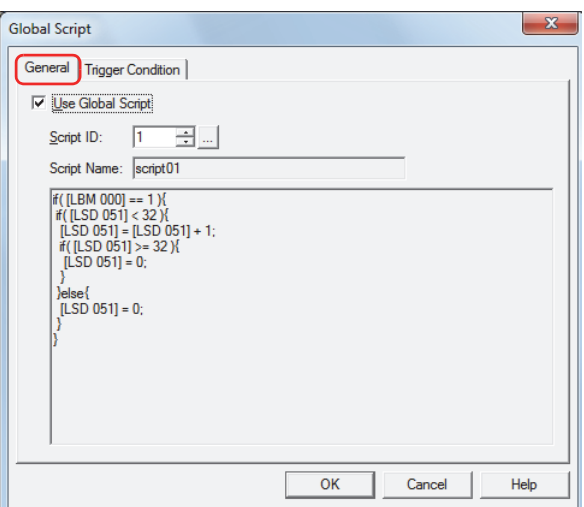

# **■ Use Global Script**

To use the Global Script, select the **Use Global Script** check box.

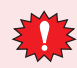

With Global Script, you cannot do indirect read and indirect write of the external device addresses. (It can be setup in WindO/I-NV3, but it will not operate on the Touch.)

# **■ Script ID**

Specify the script ID (1 to 32,000) of the script to operate.

Script Manager is displayed when **in all is clicked. The script can be selected from** the script list of Script Manager. For details, refer to ["2.2 Script Manager" on page 20-7.](#page-874-0)

# **■ Script Name**

Displays the name of the script specified by the script ID.

# **■ Script**

Displays the contents of the script specified by the script ID.

# ● **Trigger Condition** Tab

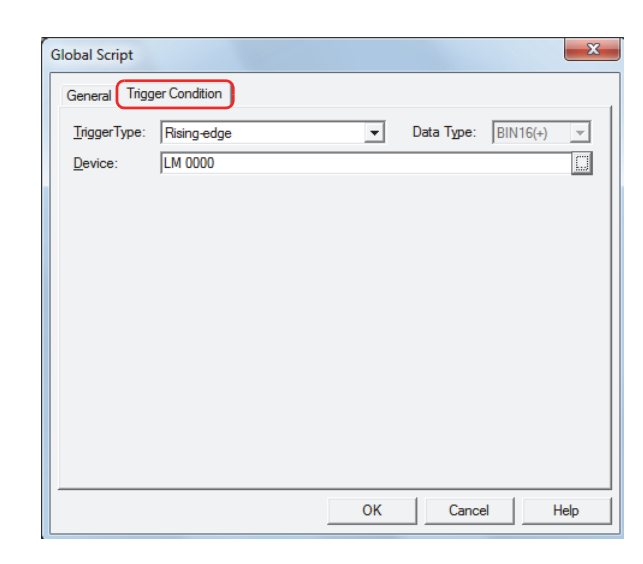

# **20**Script

# **■ Trigger Type**

Specify the condition to execute the script.

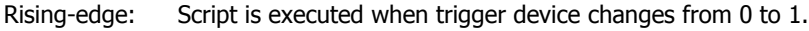

Falling-edge: Script is executed when trigger device changes from 1 to 0.

Always ON: Script is executed constantly.

Fixed Period: Script is executed at set intervals.

#### **■ Device**

Specify the bit device or bit of the word device.

This is enabled only when **Rising-edge** or **Falling-edge** is selected in **Trigger Type**.

# **■ Period (sec)**

Specify the scan frequency in seconds (1 to 3,600).

This is enabled only when **Fixed Period** is selected in **Trigger Type**.

# <span id="page-881-0"></span>**4 Script Definition Method**

# **4.1 Format List**

í.

This section describes the format and operation of control statements, operators, functions, etc. Enter everything except comments in single-byte. For specific definition examples, refer to ["5 Script Coding](#page-889-0)  [Examples" on page 20-22](#page-889-0).

# ● Control statements

Conditional expressions are described as  $(Cond. expr.)$ ,  $(Cond. expr.)$ ,  $(Cond. expr.)$  here. Execution lines are described as  $(\overline{\text{Exe. line}})$ ,  $(\overline{\text{Exe. line 1}})$ ,  $(\overline{\text{Exe. line 2}})$  ...

# **■ Conditional branching**

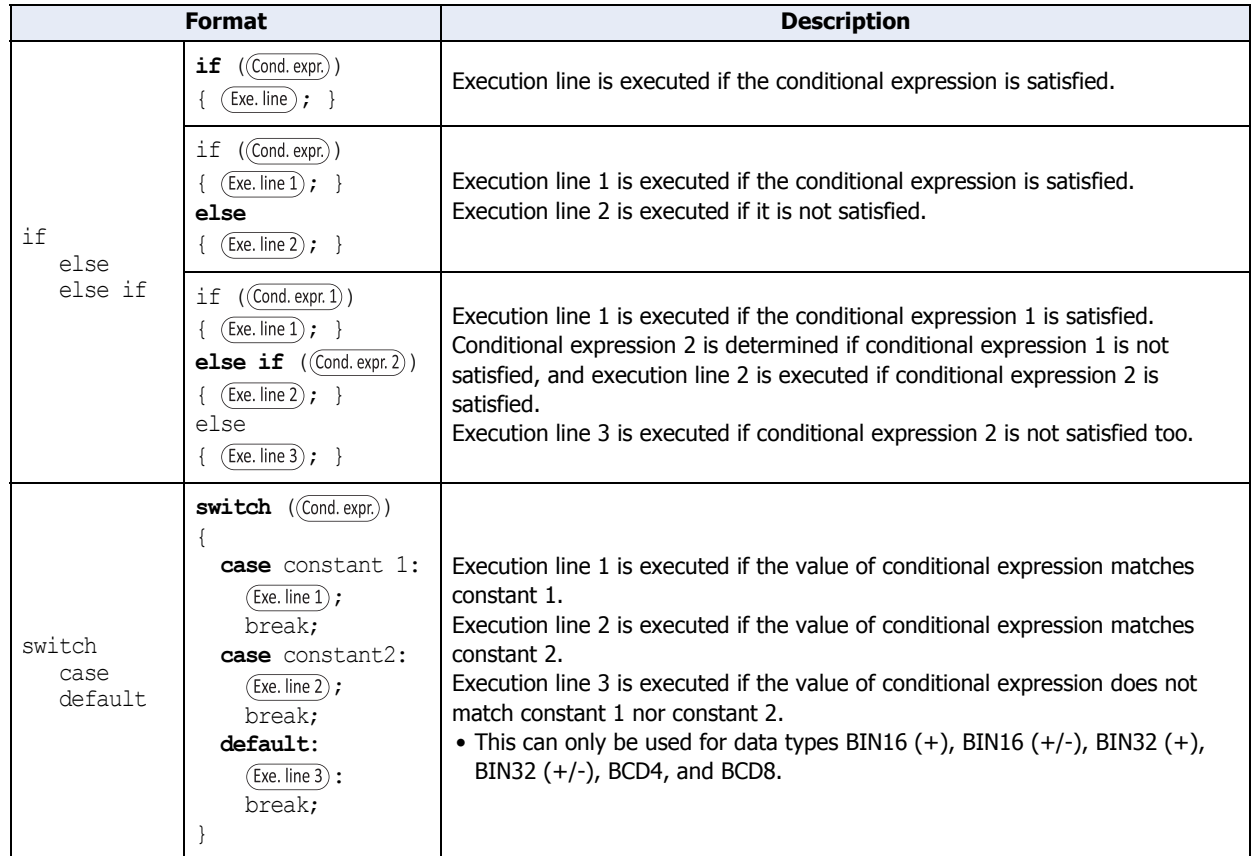

# **■ Repeat**

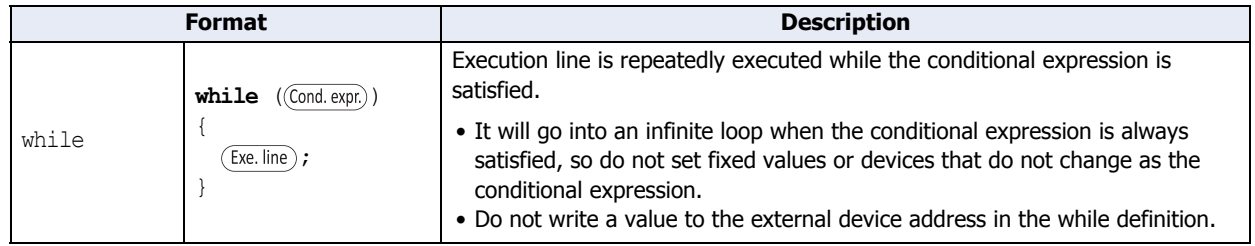

# **■ Halt and exit**

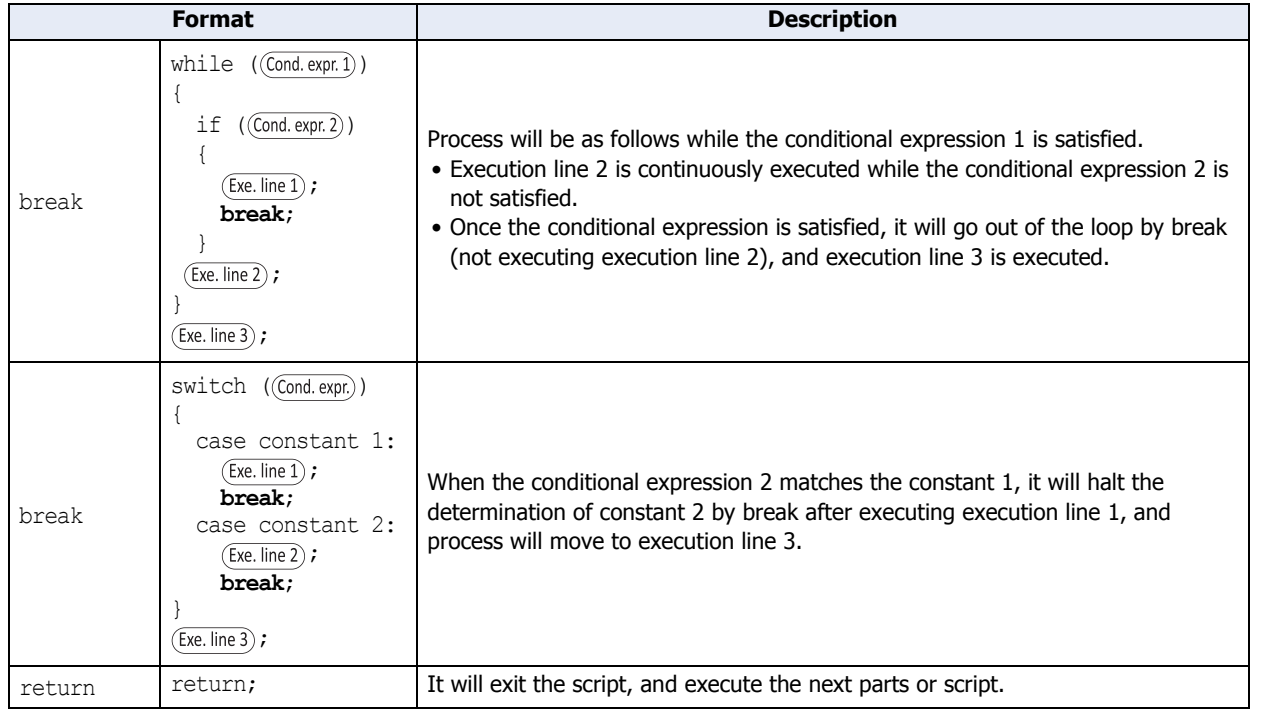

# ● Operator

Device, constant, and temporary device are described as  $\boxed{a}$ ,  $\boxed{b}$  here, and expression is described as  $(\overline{Exp})$ ,  $(\overline{\text{Expr. 1}})$ ,  $(\overline{\text{Expr. 2}})$ .

# **■ Relational operator**

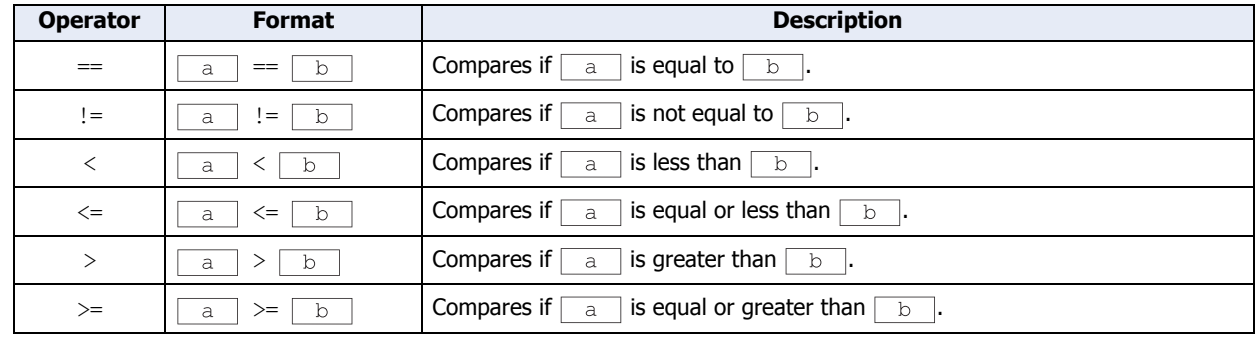

# **■ Logical operator**

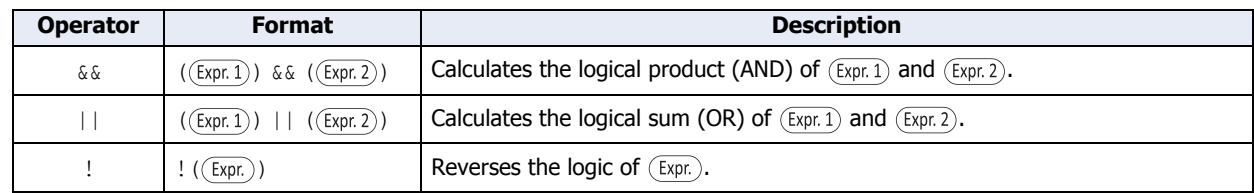

# **■ Arithmetic operator**

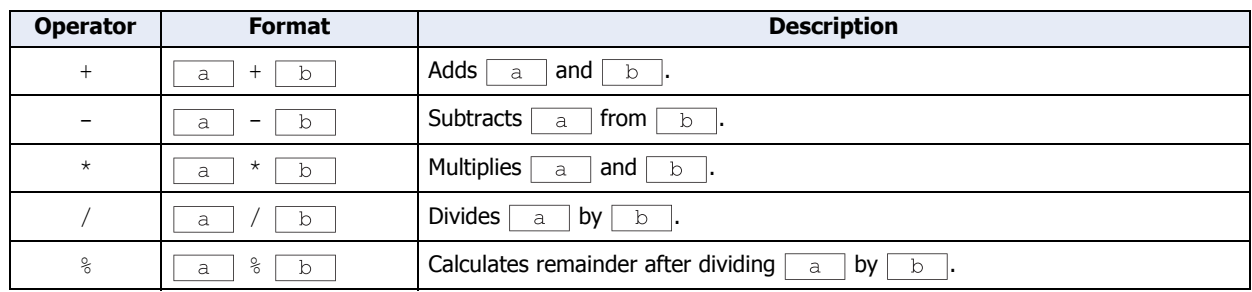

# **■ Bit operator**

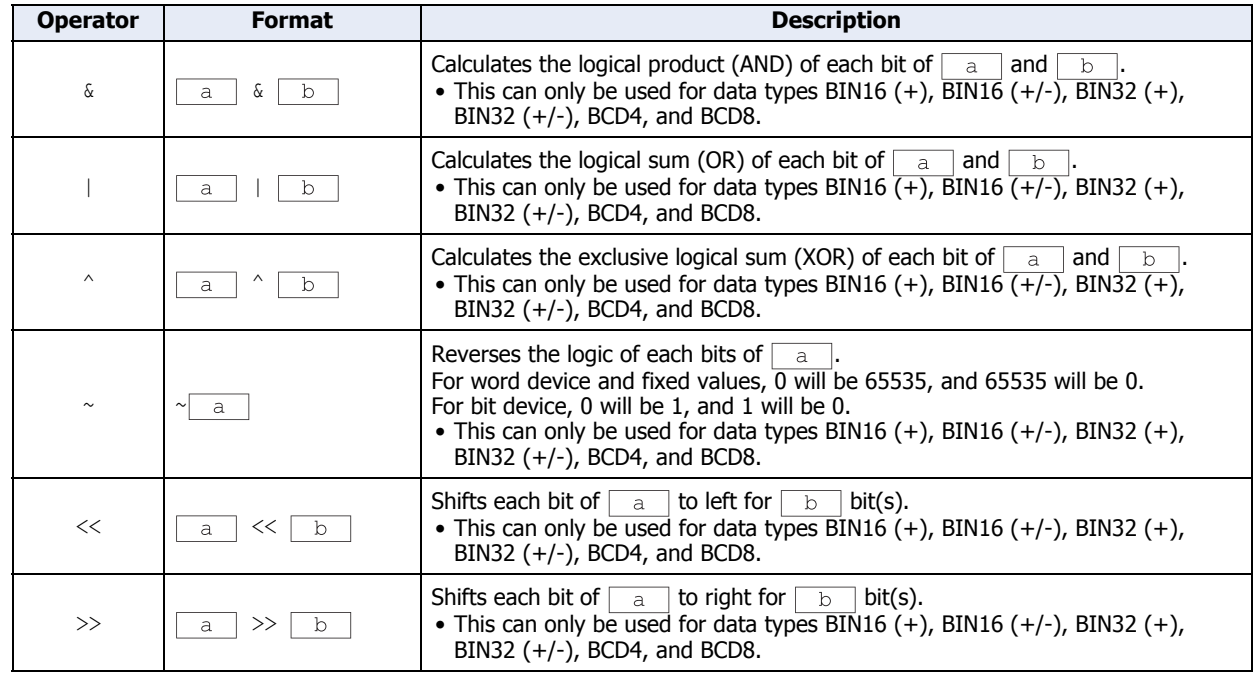

# ● Function

Device, constant, and temporary device are described as  $\boxed{a}$ ,  $\boxed{b}$ ,  $\boxed{c}$ ,  $\boxed{d}$ ... here.

# **■ Bit function**

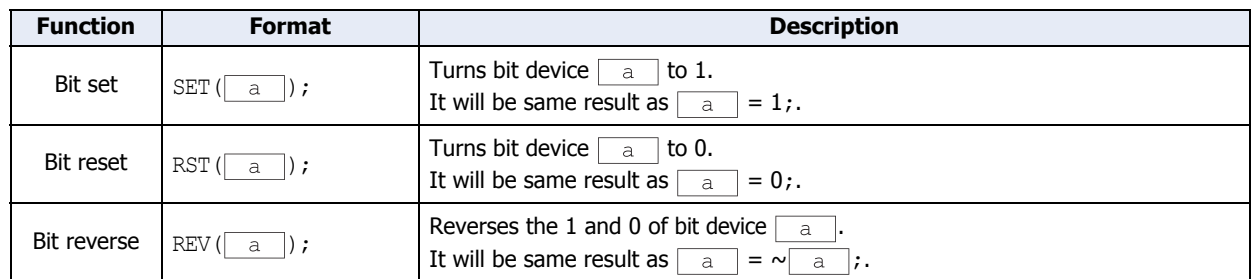

# **■ Word function**

# **Arithmetic operation**

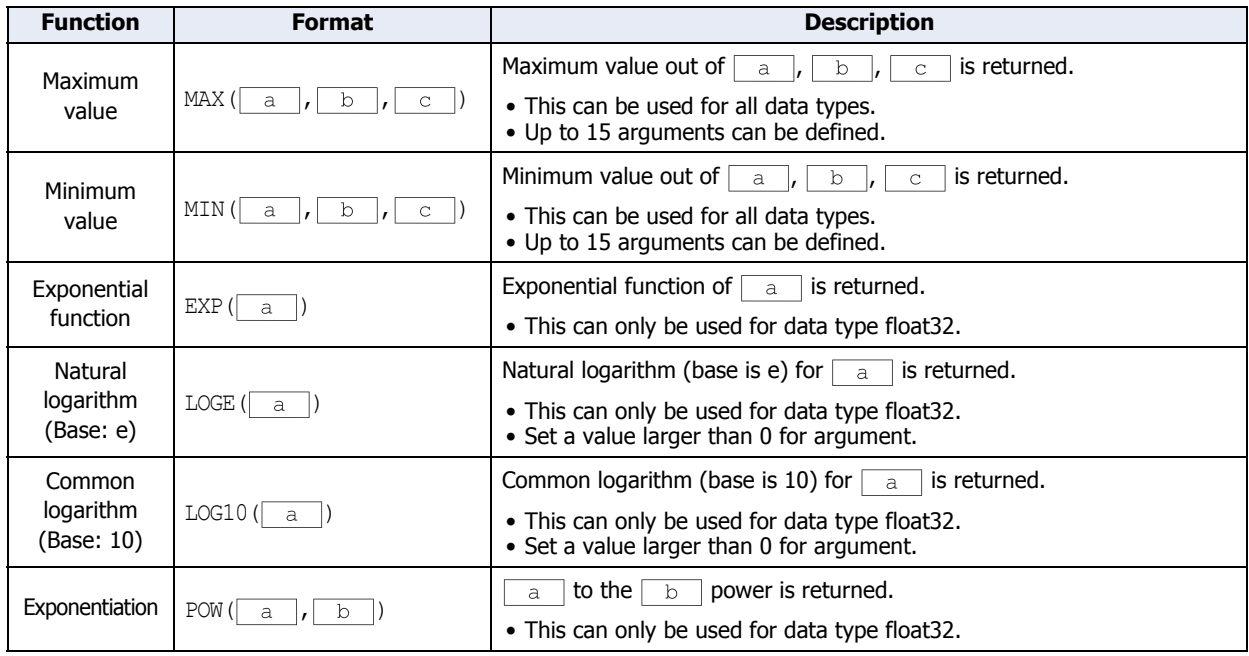

(Continued to next page)

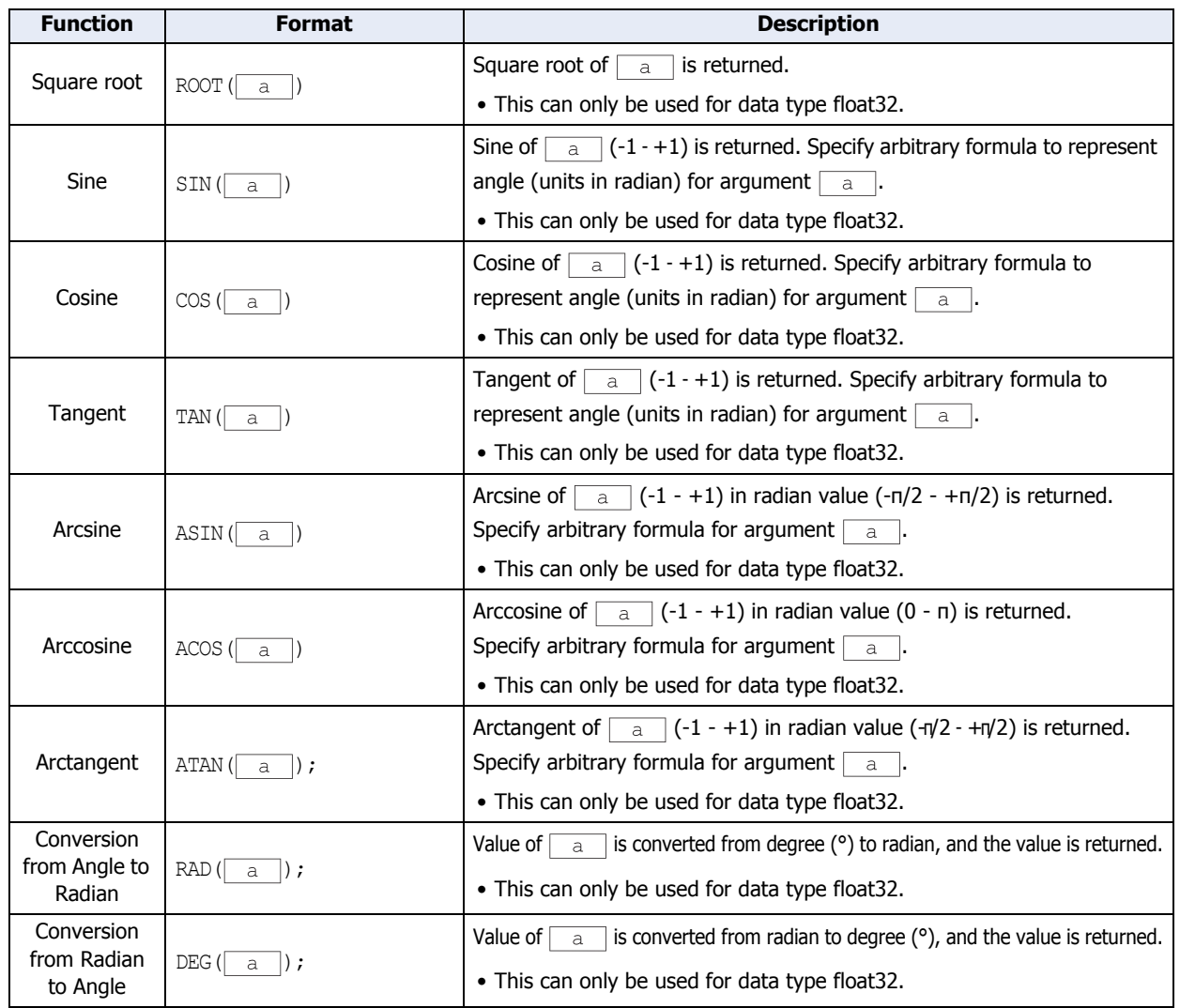

# **Arithmetic operation (Continued)**

# **Data type conversion**

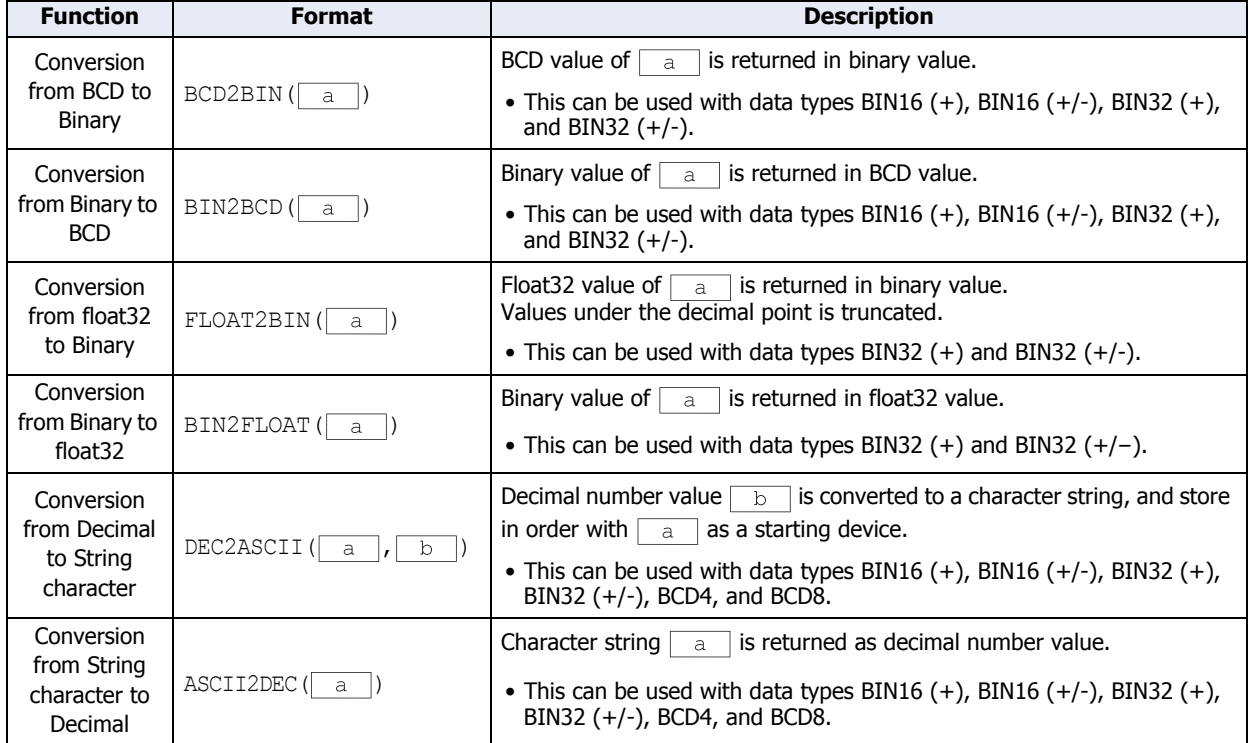

# **Data comparison and copy**

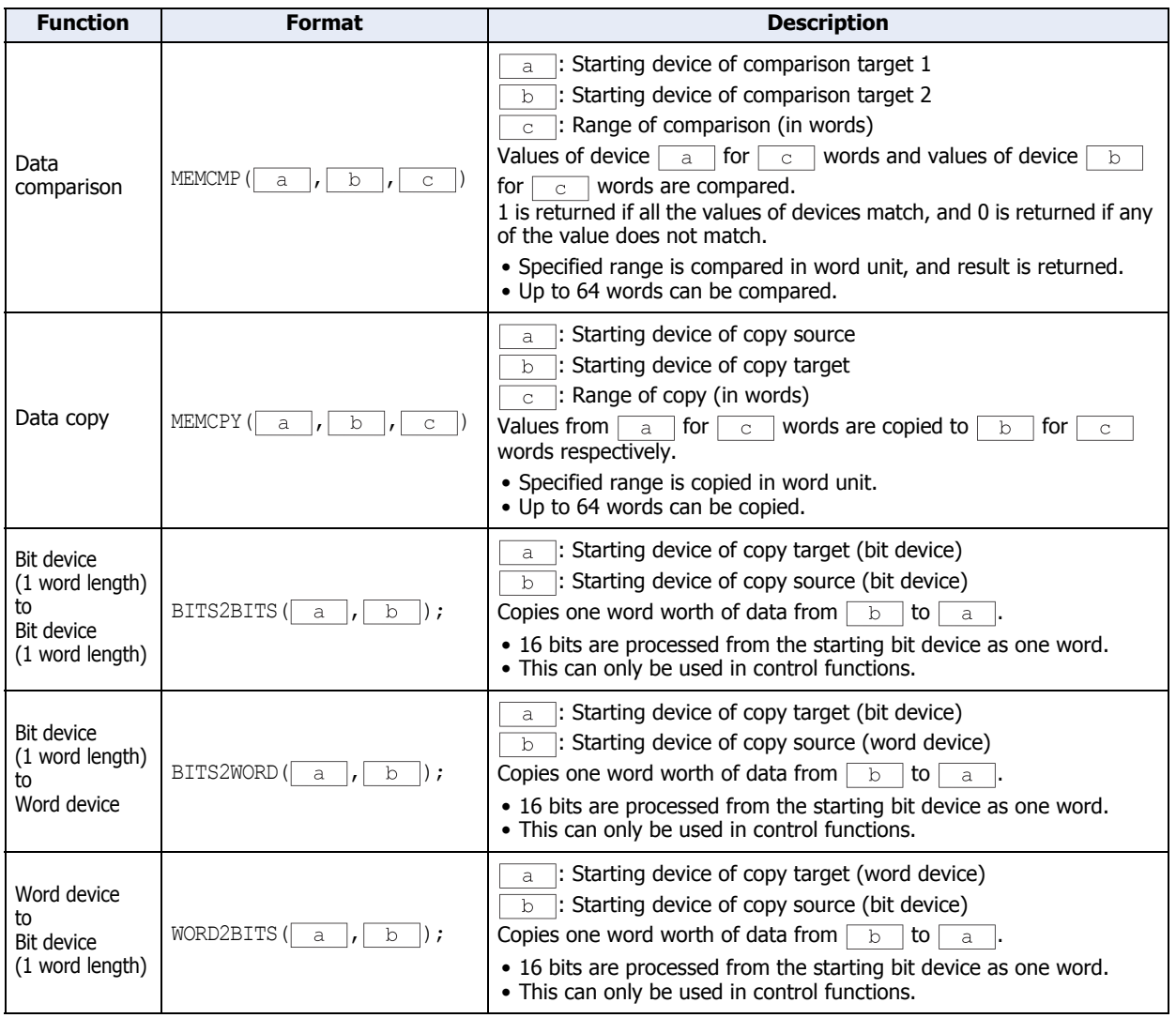

# **Character string operatio[n\\*1](#page-885-0)**

Only internal devices can be specified as an argument for character string operation function. Termination character NULL (0x00) is treated as end of character string when character string is handled. Also, termination character NULL is not included in the length of the character string.

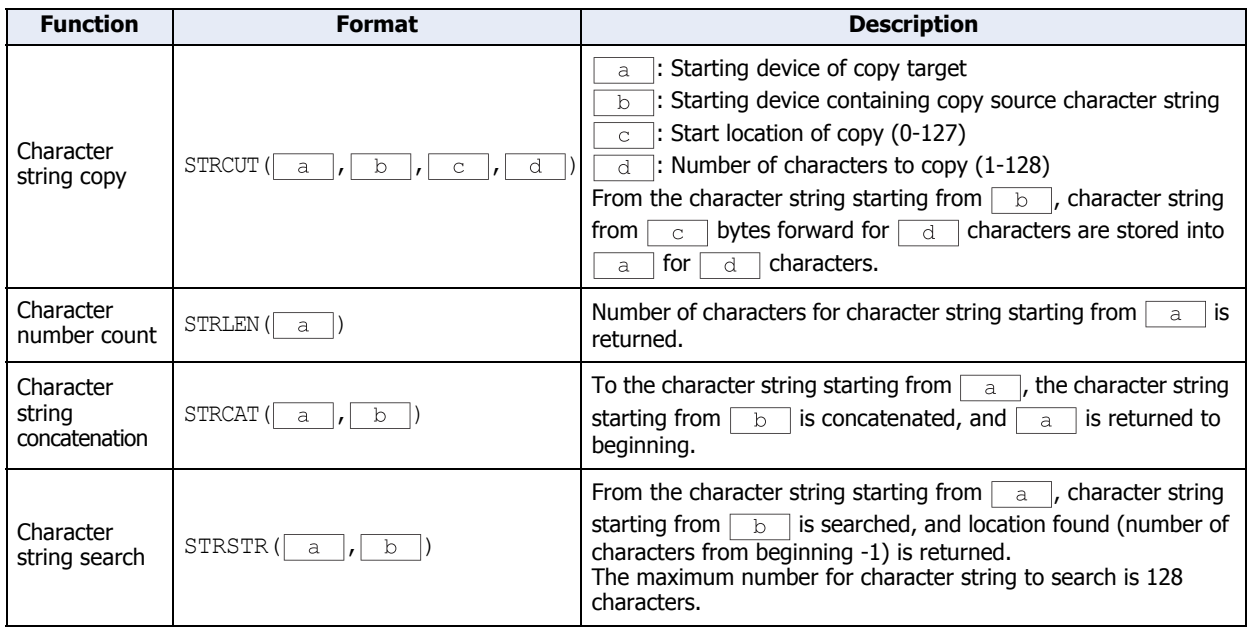

<span id="page-885-0"></span>\*1 HMI function only

# **Dra[w\\*1](#page-887-0)**

This is a function to draw an object on the screen. Top left corner of the screen is coordinates X=0 and Y=0. When a device is used as an argument, an object is drawn with the changed value when the value is changed. However, the object that is already drawn is not erased. To erase the drawn object, overwrite it with the background color. When an out-of-range value is used as an argument, 5 is stored in the LSD53 and script is halted.

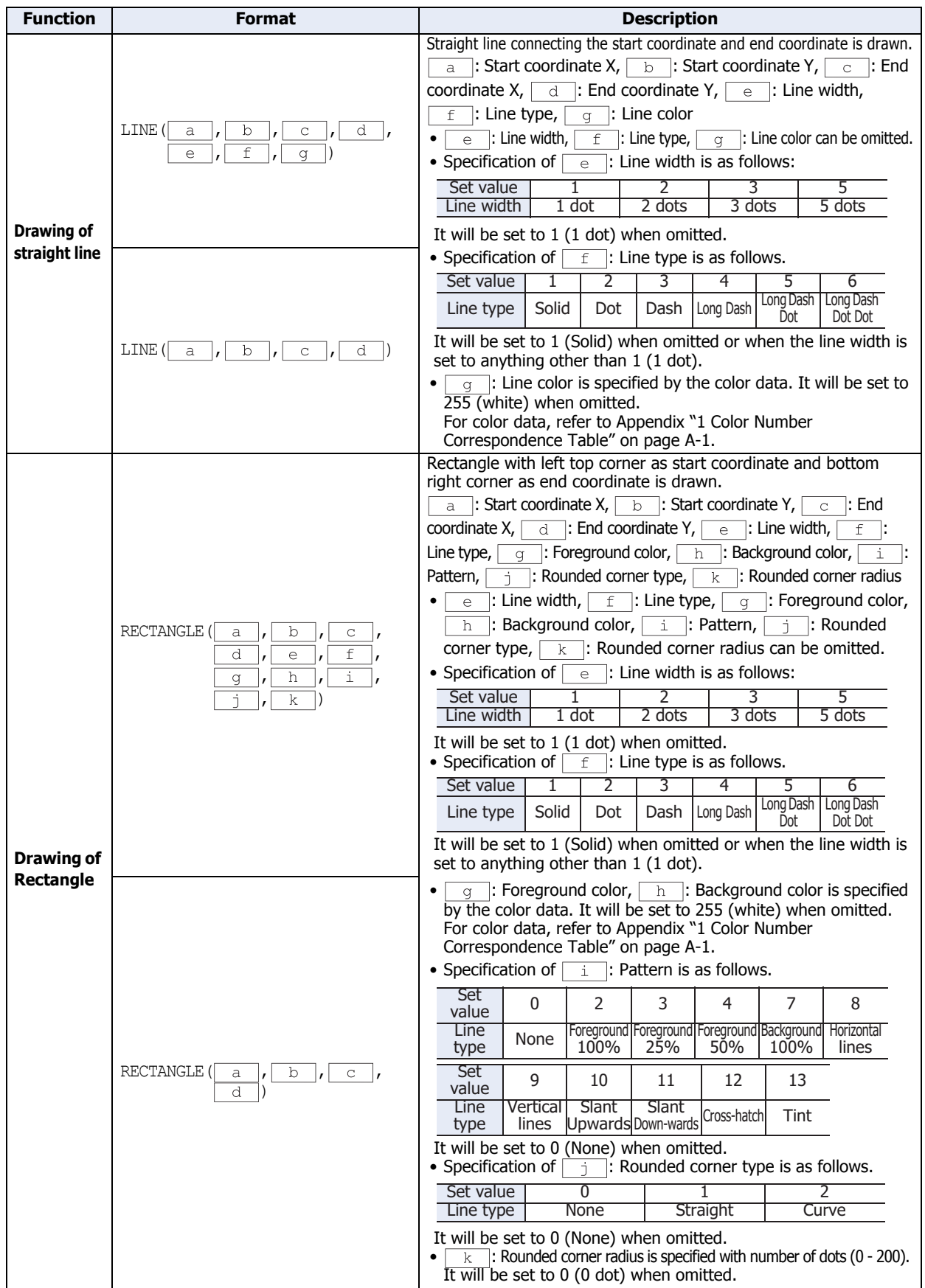

(Continued to next page)

<span id="page-887-0"></span>\*1 HMI function only

# **Draw (Continued)**

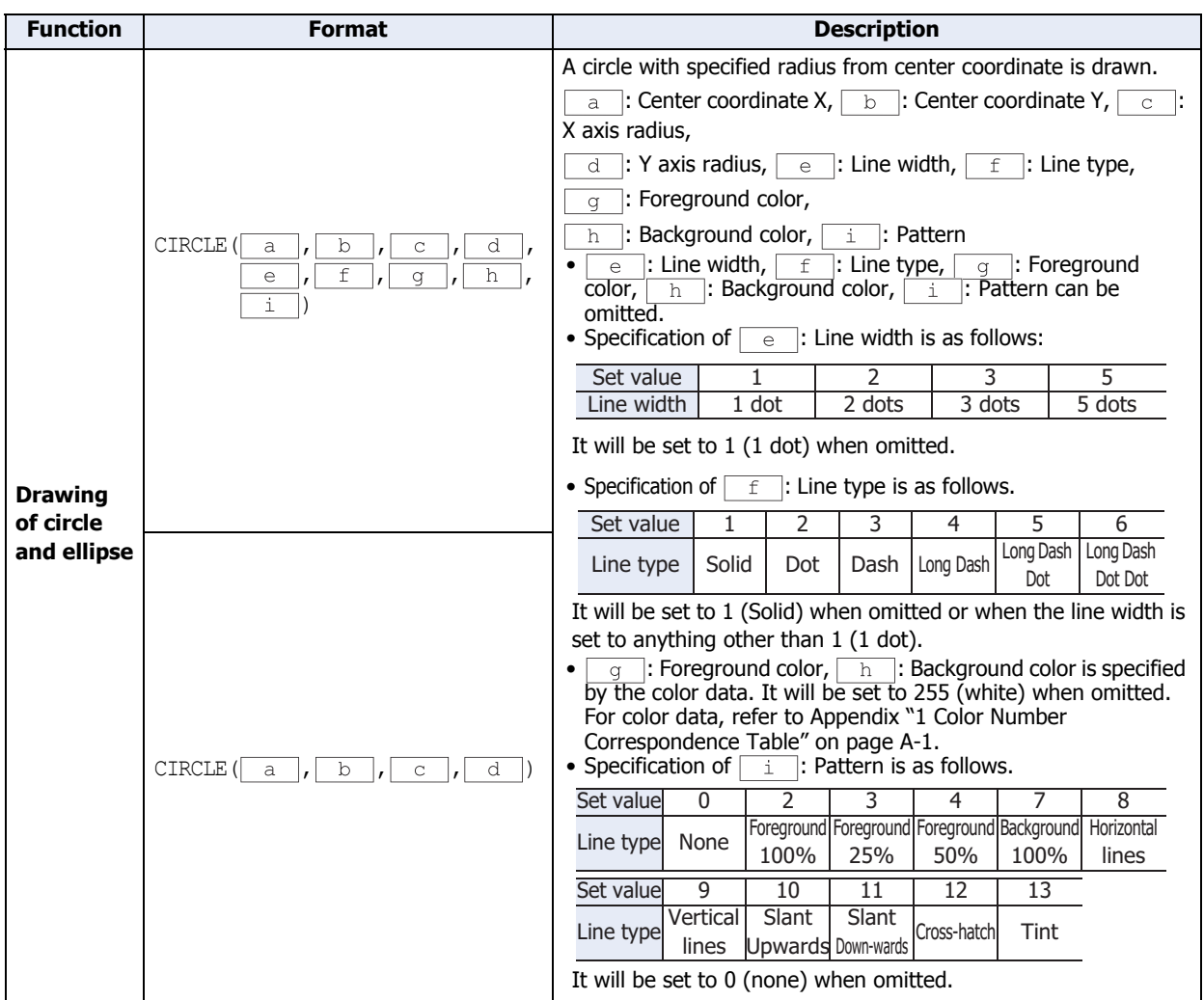

# **Offset**

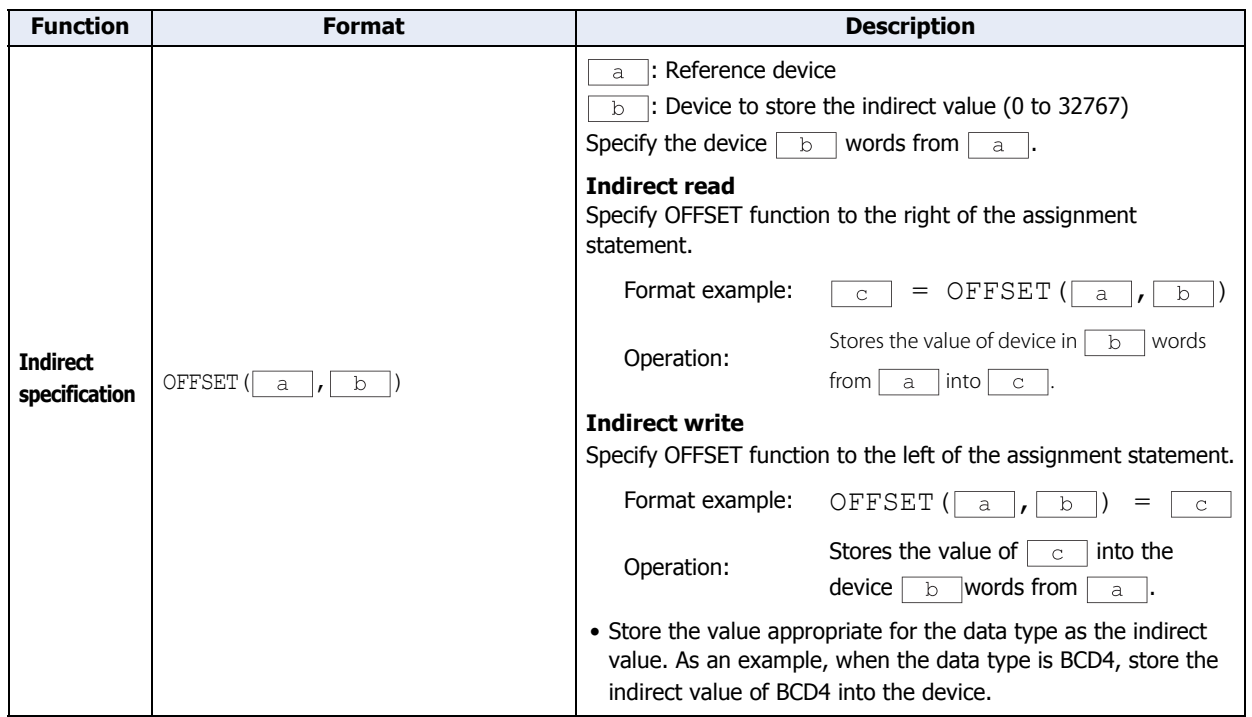

**20**

Script

# ● Other

This section provides definitions for constant, device, temporary device, and comment.

#### **■ Constant**

Constant can be defined as decimal or hexadecimal numbers.

#### **Sample definition of decimal numbers**

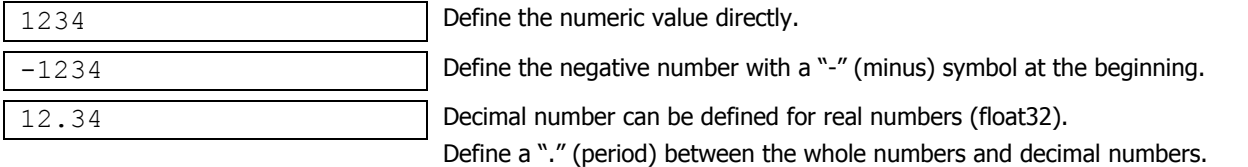

There are 2 ways to define hexadecimal numbers.

#### **Sample definition of hexadecimal numbers**

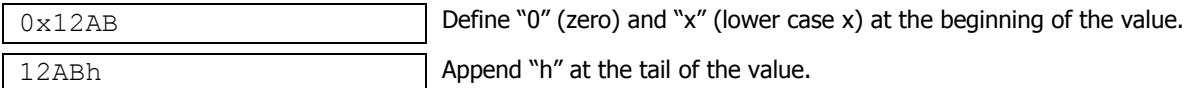

#### **■ Device Address**

Device Address is defined with the device symbol and address within "[" and "]".

#### **Definition of the device**

[Device symbol address] (" " represents a space.)

#### **Sample definition**

[LDR 100]

#### **■ Temporary Device**

Temporary device is a device that can be used only with the script. It can store a value and can be used as a variable. It is defined with a device symbol "@" followed by address (HMI function: 1 to 16, Control function: 1 to 32).

#### **Definition of the temporary device**

@Address (Space between the device symbol "@" and address is not required.)

#### **Sample definition**

e 2 and 2 Temporary device number 2

All the values for temporary devices are set to "0" when the execution of the script is started.

#### **■ Comment**

A note defined in the script is called a comment. The line with "//" defined at the beginning of a line will become a comment. "//" is defined with a single-byte. Double-byte characters can be used after "//".

#### **Definition of comment**

// Arbitrary note

#### **Sample definition**

```
// Store the initial value to calculation 
data [LDR 100] for process A
[LDR 100] = 1234;:
:
                                                  ←This line is not executed.
```
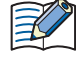

- It will be useful to use comments to explain the contents of the script (especially when the editor of the script has changed or some time has passed since editing).
- Comments are ignored (not executed) when the script is executed, so they can be defined freely without worrying about the execution time.

í.

# <span id="page-889-0"></span>**5 Script Coding Examples**

This section provides script coding examples for control statements, arithmetic operators, and functions, as well as the descriptions of their operations. However, the devices that can be used and their notation varies based on HMI functions and control functions. Please program a script with the devices and notation that can be used for each respective function.

# **5.1 Control Statements**

# **Example 5.1.1** Conditional branch

**Script**

```
if ([LDR 100])
{
    [LDR 200] = 100;}
```
# **Operation description**

If the value of LDR100 is not 0, then 100 is stored in LDR200.

# **Example 5.1.2** Conditional branching

# **Script**

```
if ([LM 100])
{
   [LDR 200] = [LDR 300] + [LDR 400] + [LDR 500];
}
```
# **Operation description**

If the value of LM100 is not 0, then LDR300, LDR400, and LDR500 are added and that value is stored in LDR200.

# **Example 5.1.3** Conditional branching

**Script**

```
if (0 := [LDR 100]){
   if (0 := [LDR 200]){
       [LDR 300] = 0x1234;}
}
```
# **Operation description**

If the value of LDR100 is not 0 and the value of LDR200 is also not 0, then 0x1234 is stored in LDR300.

If the value of LDR100 is not 0 and the value of LDR200 is 0, then nothing is executed.

If the value of LDR100 is 0, then nothing is executed regardless of the value of LDR200.

# **Example 5.1.4** Conditional branching

**Script**

```
if ((0 := [LDR 100]) | (0 := [LDR 200])){
   [LDR 300] = 100;}
else
{
   [LDR 400] = [LDR 500] + 100;}
```
# **Operation description**

If either the value of LDR100 or the value of LDR200 is not 0, then 100 is stored in LDR300. If the value of both LDR100 and LDR200 is 0, 100 is added to LDR500 and that value is stored in LDR400.

# **Example 5.1.5** Conditional branching

# **Script**

```
if (ILDR 100] == 0){
    [LDR 200] = 0x1234;}
else if ([LDR 100] == 1)
{
    [LDR 200] = 0x5678;}
else
{
    [LDR 200] = 0x9999;}
```
# **Operation description**

If the value of LDR100 is 0, then 0x1234 is stored in LDR200. If the value of LDR100 is 1, then 0x5678 is stored in LDR200. If the value of LDR100 is not 0 or 1, then 0x9999 is stored in LDR200.

# **Example 5.1.6** Conditional branching

# **Script**

```
if ([LDR 100])
{
   if ([LDR 200])
    {
       if ([LDR300])
        {
            [LDR 400] = 100;}
       else
        {
            [LDR 400] = 200;}
    }
}
```
# **Operation description**

If the values of LDR100, LDR200, and LDR300 are all not 0, then 100 is stored in LDR400.

If the values of LDR100 and LDR200 are not 0 and the value of LDR300 is 0, then 200 is stored in LDR400. If either the value of LDR100 or LDR200 is 0, then nothing is executed regardless of the value of LDR300.

# **Example 5.1.7** Iteration

**Script**

```
[LDR 100] = 10;[LDR 200] = 10;while (0 < [LDR 100])
{
   [LDR 200] = [LDR 200] + 1;[LDR 100] = [LDR 100] - 1;}
```
# **Operation description**

If the value of LDR100 is larger than 0, then 1 is repeatedly added to the value of LDR200 and 1 is repeatedly subtracted from the value of LDR100.

In the script example above, when the while statement repeats ten times, the value of LDR100 becomes 0 and the while statement ends.

After this script executes, the value of LDR100 is 0 and the value of LDR200 is 20.

# **Example 5.1.8** Iteration

# **Script**

```
[LDR 100] = 0;[LDR 200] = 3;[LDR 300] = 5;while ([LDR 100] == 0)
{
    [LDR 200] = [LDR 200] + 1;if ([LDR 300] = [LDR 200)
    {
       SET([LM 0]);
       break;
    }
}
```
# **Operation description**

While the value of LDR100 is 0, the while statement repeats.

Inside the while statement, if the values of LDR200 and LDR300 are equal, the while statement will terminate, and after [LM 0] changes to 1, execution breaks out of the while statement.

In the script example above, the values of LDR200 and LDR300 are equal when the while statement repeats twice, and after LM0 changes to 1, execution breaks out of the while statement loop. After execution, the value of LDR100 is 0, the value of LDR200 is 5, the value of LDR300 is 5, and LM0 is 1.

**Example 5.1.9** Indirect write and indirect read using iteration (while statement)

**Script**

```
// Transfer LDR10 through LDR19 to LDR100 through LDR109
// Initialize the indirect value
[LDR 0] = 0;// Loop ten times
while ([LDR 0] < 10)
{
   // Transfer 1 word by indirect assignment
   OFFSET([LDR 100], [LDR 0]) = OFFSET([LDR 10], [LDR 0]);
   // Increment indirect value
    [LDR 0] = [LDR 0] + 1}
```
This script stores the values of LDR10 through LDR19 in LDR100 through LDR109.

It operates as follows.

First, the indirect value LDR0 is initialized and set to 0.

First iteration (loop): The value of LDR0 is 0, so the condition "[LDR  $0$ ] < 10" is true and the statements inside while are executed.

- The value of LDR10, 0 words from LDR10, is stored in LDR100, 0 words from LDR100.
- 1 is added to the value of the indirect value LDR0 so that it becomes 1.

Second iteration (loop): The value of LDR0 is 1, so the condition "[LDR  $0$ ] < 10" is true and the statements inside while are executed.

- The value of LDR11, 1 word from LDR10, is stored in LDR101, 1 word from LDR100.
- 1 is added to the value of the indirect value LDR0 so that it becomes 2.

(Repeats in this manner for the third to ninth iterations)

:

:

Tenth iteration (loop): The value of LDR0 is 9, so the condition "[LDR  $0$ ] < 10" is true and the statements inside while are executed.

- The value of LDR19, 9 words from LDR10, is stored in LDR109, 9 words from LDR100.
- 1 is added to the value of the indirect value LDR0 so that it becomes 10.

The value of LDR0 is 10, so the condition "[LDR  $0$ ] < 10" is false and execution breaks out of the while loop. After execution, the values of LDR100 through LDR109 are the values of LDR10 through LDR19.

**Example 5.1.10** Decimal to octal conversion using a while statement

**Script**

```
// Convert a decimal value to octal
// - For example, convert 10 (dec) to 12 (oct), 16 (dec) to 20 (oct)
// - Convert a value to octal up to 4 digits max
@1 = 0; // while counter<br>@2 = [LDR 100]; // gets original
@2 = [LDR 100]; // gets original data<br>@3 = 1; // decimal base
                   // decimal base
@4 = 0; // calculation results
// repeat four times
while (01 < 4){
    // Extract 1st octal digit from original data. Store working result in @10.
    @10 = @2 %8;// Convert the extracted results to decimal and add to results
    @4 = @4 + (@10 * @3);// Increase the decimal base by one digit
    03 = 03 * 10;// Reduce the original data by one digit
    @2 = @2 / 8;// If @2 is 0, terminate the while statement
    if (0 == 02){
       break;
    }
    // Increment while counter by 1
    @1 = @1 + 1;}
// Store the calculation result in LDR200
[LDR 200] = 04;
```
# **Operation description**

This example converts a decimal value to octal using a while statement.

By repeating the process to divide the original decimal data by 8 and converting each digit to octal in a while statement, the conversion is implemented up to four digits.

The unconverted decimal value is stored in LDR100. After the script is executed, the converted octal value is stored in LDR200.

# **Example 5.1.11** Conditional branching with switch

**Script**

```
switch ([LDR 100])
{
   case 10:
       [LDR 200] = 0x1234;break;
   case 999:
       [LDR 200] = 0x5678;SET([LM 10]);
       break;
}
```
# **Operation description**

If the value of LDR100 is 10, then 0x1234 is stored in LDR200. If the value of LDR100 is 999, then 0x5678 is stored in LDR200 and LM10 turns on. If the value of LDR100 is not 10 or 999, then nothing is executed.

**Example 5.1.12** Conditional branching with switch using the default statement

# **Script**

```
switch ([LDR 100])
{
   case 0:
       [LDR 200] = 0x1234;break;
   case 1:
       [LDR 200] = 0x5678;break;
   default:
       [LDR 200] = 0x9999;break;
}
```
# **Operation description**

If the value of LDR100 is 0, then 0x1234 is stored in LDR200. If the value of LDR100 is 1, then 0x5678 is stored in LDR200. If the value of LDR100 is not 0 or 1, then 0x9999 is stored in LDR200.

**Example 5.1.13** Terminate the script with the return statement

# **Script**

```
if (0x1234 == [LDR 100]){
   [LDR 200] = 0x5678;return;
}
[LDR 300] = 0;
```
# **Operation description**

If the value of LDR100 is not 0x1234, then 0 is stored in LDR300.

If the value of LDR100 is 0x1234, then 0x5678 is stored in LDR200 and the script terminates.

The return statement does not break out of a function like the break statement, it terminates the script and executes the next part or script.

**Example 5.1.14** Break out of a loop with the break statement

# **Script**

```
[LDR 100] = 0;[LDR 200] = 3;[LDR 300] = 5;while ([LDR 100] == 0)
{
    [LDR 200] = [LDR 200] + 1;if ([LDR 200] == [LDR 300)
    {
         SET([LM 0]);
         break;
    }
\begin{array}{c} \hline \end{array}
```
# **Operation description**

While the value of LDR100 is 0, the while statement repeats until LDR200 and LDR300 are equal.

Inside the while statement, if the values of LDR200 and LDR300 are equal, the while statement will end and execution breaks out of the while statement.

In the script example above, the values of LDR200 and LDR300 are equal when the while statement repeats twice, and after LM0 changes to 1, the while statement ends. After execution, the value of LDR100 is 0, the value of LDR200 is 5, the value of LDR300 is 5, and the value of LM0 is 1.

# **5.2 Relational Operators**

# **Example 5.2.1** Equal to

# **Script**

```
if ([LDR 100] == [LDR 200])
{
   [LDR 300] = 0x100;}
```
# **Operation description**

If the value of LDR100 is equal to the value of LDR200, then 0x100 is stored in LDR300.

# ■ **Example 5.2.2** Not equal to

# **Script**

```
if ([LDR 100] != [LDR 200])
{
    [LDR 300] = 0x100;}
```
# **Operation description**

If the value of LDR100 is not equal to the value of LDR200, then 0x100 is stored in LDR300.

# **Example 5.2.3** Less than

# **Script**

```
if ([LDR 100] < [LDR 200])
{
   [LDR 300] = 0x100;}
```
# **Operation description**

If the value of LDR100 is less than the value of LDR200, then 0x100 is stored in LDR300.

**Example 5.2.4** Less than or equal to

**Script**

```
if ([LDR 100] \leq [LDR 200])
{
    [LDR 300] = 0x100;}
```
# **Operation description**

If the value of LDR100 is less than or equal to the value of LDR200, then 0x100 is stored in LDR300.

**Example 5.2.5** Greater than

**Script**

```
if ([LDR 100] > [LDR 200])
{
    [LDR 300] = 0x100;}
```
# **Operation description**

If the value of LDR100 is greater than the value of LDR200, then 0x100 is stored in LDR300.

**Example 5.2.6** Greater than or equal to

**Script**

```
if ([LDR 100] > [LDR 200])
{
    [LDR 300] = 0x100;}
```
# **Operation description**

If the value of LDR100 is greater than or equal to the value of LDR200, then 0x100 is stored in LDR300.

# **5.3 Logical Operators**

# **Example 5.3.1** Logical AND

# **Script**

```
if (([LDR 100] == [LDR 200]) \&& ([LDR 300] == [LDR 400] + [LDR 500]))
{
    [LDR 600] = 100;}
```
# **Operation description**

If the value of LDR100 is equal to the value of LDR200, and if the value of LDR300 is equal to the value of LDR400 and LDR500 added together, then 100 is stored in LDR600.

If either ([LDR 100] == [LDR 200]) or ([LDR 300] == [LDR 400] + [LDR 500]) is false, the processing in the brackets "{ }" is not executed.

# ■ **Example 5.3.2** Logical OR

# **Script**

if  $((0 := [LDR 100]) || (0 := [LDR 200]))$ {  $[LDR 300] = 100;$ }

# **Operation description**

If the value of LDR100 is not 0 or the value of LDR200 is not 0, then 100 is stored in LDR300. If either is true, the processing in the brackets " $\{ \}$ " is executed.

# **Example 5.3.3** Logical inversion

# **Script**

if  $(!([LDR 100] == 0x1234))$ {  $[LDR 300] = 100;$ }

# **Operation description**

If the value of LDR100 is not equal to 0x1234, then 100 is stored in LDR300.

# **Example 5.3.4** Logical inversion

# **Script**

if  $(! (0 |=[LDR 100]))$ {  $[LDR 300] = 100$ ; }

# **Operation description**

If the value of LDR100 is 0, then 100 is stored in LDR300. This is the same as the code "if  $(0 == [LDR 100]))$ ".

# **5.4 Arithmetic Operators**

#### **Example 5.4.1** Addition

# **Script**

 $[LDR 300] = [LDR 100] + [LDR 200];$ 

#### **Operation description**

The values of LDR100 and LDR200 are added together and the result is stored in LDR300.

#### **Example 5.4.2** Subtraction

#### **Script**

 $[LDR 300] = [LDR 100] - [LDR 200];$ 

#### **Operation description**

The value of LDR200 is subtracted from the value of LDR100 and the result is stored in LDR300.

#### ■ **Example 5.4.3** Multiplication

#### **Script**

 $[LDR 300] = [LDR 100] * [LDR 200];$ 

#### **Operation description**

The values of LDR100 and LDR200 are multiplied together and the result is stored in LDR300.

#### **Example 5.4.4** Division

#### **Script**

 $[LDR 300] = [LDR 100] / [LDR 200];$ 

#### **Operation description**

The value of LDR100 is divided into the value of LDR200 and the result is stored in LDR300.

# **Example 5.4.5** Modulo

#### **Script**

 $[LDR 300] = [LDR 100]$  %  $[LDR 200]$ ;

# **Operation description**

The value of LDR100 is divided into the value of LDR200 and the remainder is stored in LDR300.

# **5.5 Bitwise Operators**

**Example 5.5.1** Logical AND

# **Script**

```
if ([LM 100] & [LM 101])
{
    SET([LM 200)]);
}
else
{
    RST([LM 200]);
}
```
# **Operation description**

If the bitwise logical AND operation on the values of LM100 and LM101 is 1, LM200 changes to 1. If the bitwise logical AND operation on the values of LM100 and LM101 is 0, LM200 changes to 0. The operation is the same as the following ladder diagram.

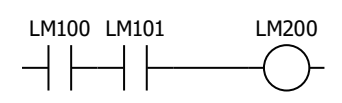

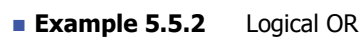

# **Script**

```
if ([LM 100] | [LM 101])
{
    SET([LM 200]);
}
else
{
    RST([LM 200]);
}
```
# **Operation description**

If the bitwise logical OR operation on the values of LM100 and LM101 is 1, LM200 changes to 1. If the bitwise logical OR operation on the values of LM100 and LM101 is 0, LM200 changes to 0. The operation is the same as the following ladder diagram.

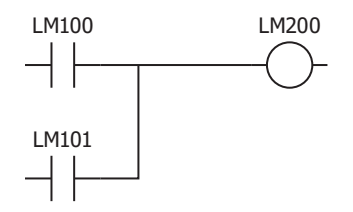

■ **Example 5.5.3** Logical XOR (exclusive OR)

# **Script**

 $[LDR 200] = [LDR 100] ^ \circ 0xFF;$ 

# **Operation description**

The logical XOR operation on the value of LDR100 and each bit in 0xFF is stored in LDR200. For example, if the value of LDR100 is 15 (0x0F), then LDR200 is 240 (0xF0).
■ **Example 5.5.4** Inversion

## **Script**

 $[LDR 200] = \sim [LDR 100]$ ;

## **Operation description**

The bits in the value of LDR100 are flipped and stored in LDR200. For example, if the value of LDR100 is 0, then LDR200 is 65535.

## **Example 5.5.5** Inversion

## **Script**

```
if (([LM 100] & ~ [LM 101]) | [LM 102])
\left| \cdot \right|SET([LM 200]);
}
else
{
    RST([LM 200]);
}
```
## **Operation description**

If the bitwise logical OR operation on the value of LM102 and the result of the bitwise logical AND operation on the value of LM100 and the inverted result of the value of LM101 is 1, then LM200 changes to 1.

If the bitwise logical OR operation on the value of LM102 and the result of the bitwise logical AND operation on the value of LM100 and the inverted result of the value of LM101 is 0, then LM200 changes to 0.

The operation is the same as the following ladder diagram.

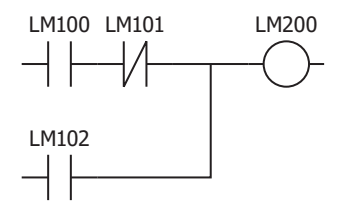

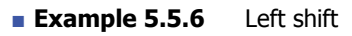

## **Script**

 $[LDR 300] = [LDR 100] << [LDR 200];$ 

#### **Operation description**

The value of LDR100 is shifted left by only the amount of the value of LDR200 and the result is stored in LDR300. For example, if the value of LDR100 is 1 and the value of LDR200 is 3, 1 is shifted 3 bits to the left and the result 8 is stored in LDR300.

#### ■ **Example 5.5.7** Right shift

#### **Script**

 $[LDR 300] = [LDR 100] >> [LDR 200];$ 

## **Operation description**

The value of LDR100 is shifted right by only the amount of the value of LDR200 and the result is stored in LDR300. For example, if the value of LDR100 is 8 and the value of LDR200 is 3, 8 is shifted 3 bits to the right and the result 1 is stored in LDR300.

## **5.6 Bit Functions**

**Example 5.6.1** Set a bit

## **Script**

SET([LM 100]);

## **Operation description**

Turns LM100 to 1. The result is the same as  $[LM 100] = 1$ .

■ **Example 5.6.2** Reset a bit

## **Script**

RST([LM 100]);

## **Operation description**

Turns LM100 to 0. The result is the same as  $[LM 100] = 0$ .

**Example 5.6.3** Invert a bit

## **Script**

REV([LM 100]);

## **Operation description**

Flips LM100 1 and 0. The result is the same as  $[LM 100] = \sim [LM 100]$ .

## **5.7 Word Functions**

- Arithmetic operations
- **Example 5.7.1** Maximum value

#### **Script**

[LDR 200] = MAX([LDR 100], [LDR 110], [LDR 120], [LDR 130], [LDR 140]);

#### **Operation description**

Out of the values stored in LDR100, LDR110, LDR120, LDR130, and LDR140, stores the maximum value in LDR200. Up to 15 arguments can be used.

#### **Example 5.7.2** Minimum value

#### **Script**

```
[LDR 200] = MIN([LDR 100], [LDR 110], [LDR 120], [LDR 130], [LDR 140]);
```
#### **Operation description**

Out of the values stored in LDR100, LDR110, LDR120, LDR130, and LDR140, stores the minimum value in LDR200. Up to 15 arguments can be used.

#### **Example 5.7.3** Exponential function

#### **Script**

 $[D 10] = EXP([D 20]);$ 

#### **Operation description**

Calculates the exponential function of the value of D20 and the result is stored in D10. Only the data type float32 can be used.

#### **Example 5.7.4** Natural logarithm

#### **Script**

 $[D 10] = LOGE([D 20]);$ 

#### **Operation description**

Calculates the natural logarithm of the value of D20 and the result is stored in D10. Only the data type float32 can be used.

**Example 5.7.5** Common logarithm

#### **Script**

```
[D 10] = LOG10([D 20]);
```
#### **Operation description**

Calculates the logarithm of the value of D20 with 10 as the base and the result is stored in D10. Only the data type float32 can be used.

#### ■ **Example 5.7.6** Power

#### **Script**

 $[D 10] = POW([D 20], [D 30])$ ;

#### **Operation description**

Calculates the power of a value.

For example, when the value of D20 is 10 and the value of D30 is 5, the function calculates 10 to the power of 5 and stores the result in D10.

Only the data type float32 can be used.

## ■ **Example 5.7.7** Square root

#### **Script**

 $[D 10] = ROOT([D 20]);$ 

#### **Operation description**

Calculates the square root of the value of [D20] and the result is stored in [D10]. Only the data type float32 can be used.

#### **Example 5.7.8** Sine

#### **Script**

 $[D 10] = SIM([D 20]);$ 

#### **Operation description**

Calculates the sine of the radian value of D20 and stores the result in D10. Only the data type float32 can be used.

#### **Example 5.7.9** Cosine

#### **Script**

 $[D 10] = COS([D 20]);$ 

#### **Operation description**

Calculates the cosine of the radian value of D20 and stores the result in D10. Only the data type float32 can be used.

#### ■ **Example 5.7.10** Tangent

#### **Script**

$$
[D 10] = \text{TAN}([D 20]);
$$

#### **Operation description**

Calculates the tangent of the radian value of D20 and stores the result in D10. Only the data type float32 can be used.

#### **Example 5.7.11** Arcsine

#### **Script**

 $[D 10] = ASIN([D 20]);$ 

#### **Operation description**

Calculates the arcsine of the value of D20 and stores the result as radians in D10. Only the data type float32 can be used.

#### ■ **Example 5.7.12** Arccosine

#### **Script**

 $[D 10] = ACOS([D 20]);$ 

#### **Operation description**

Calculates the arccosine of the value of D20 and stores the result as radians in D10. Only the data type float32 can be used.

## ■ **Example 5.7.13** Arctangent

## **Script**

 $[D 10] = ATAN([D 20]);$ 

#### **Operation description**

Calculates the arctangent of the value of D20 and stores the result as radians in D10. Only the data type float32 can be used.

## **Example 5.7.14** Convert angle to radians

#### **Script**

 $[D 10] = RAD([D 20]);$ 

## **Operation description**

Converts the value of D20 from degrees (°) to radians and stores the result in D10. Only the data type float32 can be used.

**Example 5.7.15** Convert radians to angle

## **Script**

 $[D 10] = DEC([D 20]);$ 

#### **Operation description**

Converts the value of D20 from radians to degrees (°) and stores the result in D10. Only the data type float32 can be used.

- Data type conversions
- **Example 5.7.16** Convert BCD to binary

#### **Script**

 $[LDR 200] = BCD2BIN([LDR 100])$ ;

## **Operation description**

Converts the BCD value in LDR100 to a binary value and stores it in LDR200.

For example, if the BCD value 10 (16 as a binary value) is stored in LDR100, 10 (binary value) is stored in LDR200.

## **Example 5.7.17** Convert binary to BCD

## **Script**

 $[LDR 200] = BIN2BCD([LDR 100])$ ;

## **Operation description**

Converts the binary value in LDR100 to a BCD value and stores it in LDR200. For example, if the binary value 16 (10 as a BCD value) is stored in LDR100, 16 (BCD value) is stored in LDR200.

## **Example 5.7.18** Convert float32 to binary

#### **Script**

```
[LDR 200] = FLOAT2BIN([LDR 100]);
```
## **Operation description**

Converts the float value in LDR100 to a binary value and stores it in LDR200.

For example, if the float value 1234 (0x449A4000 as a binary value) is stored in LDR100, 1234 (binary value) is stored in LDR200. If the float value 1234.56 (0x449A51EC as a binary value) is stored in LDR100, the value after the decimal point is discarded and 1234 (binary value) is stored in LDR200.

## **Example 5.7.19** Convert binary to float32

## **Script**

 $[LDR 200] = BIN2FLOAT([LDR 100]);$ 

## **Operation description**

Converts the binary value in LDR100 to a float value and stores it in LDR200.

For example, if the binary value 1234 is stored in LDR100, the float value 1234 (0x449A4000 as a binary value) is stored in LDR200.

## **Example 5.7.20** Convert decimal to string

### **Script**

尾

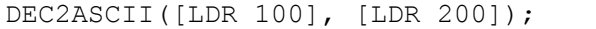

#### **Operation description**

Converts the decimal numeric value in LDR200 to a string and stores it in order with LDR100 as the starting address.

• This function can be used with data types BIN16(+), BIN16(+/-), BIN32(+), BIN32(+/-), BCD4, and BCD8.

- Only internal devices can be used.
- When using functions that handle strings, check the **Storage Method of string data** setting on the **System** tab in the Project Settings dialog box. Depending on the setting, the upper and lower bytes are stored in the reverse of the following explanation.
	- For details, refer to [Chapter 3 "3.1 System Tab" on page 3-19.](#page-114-0)
- A NULL terminating character (0x00) is added to the end of the string.

Converting 1234 (when the data type is BIN16+)

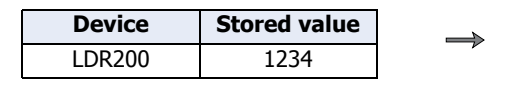

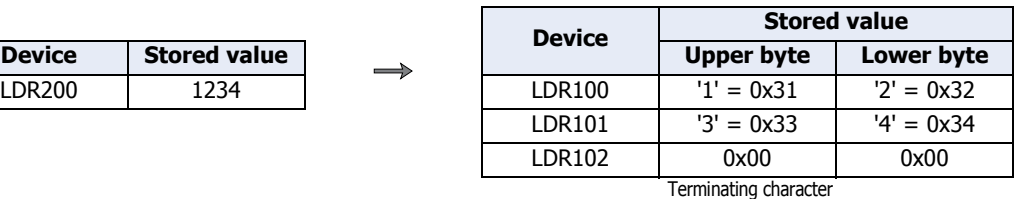

Converting -12345 (when the data type is BIN16+/-)

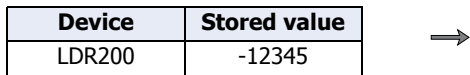

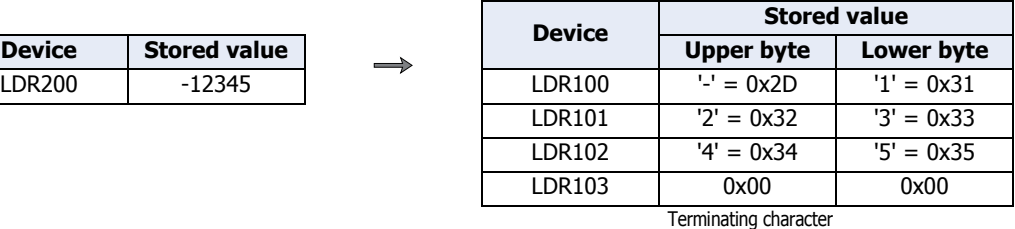

Converting 1234567890 (when the data type is BIN32+)

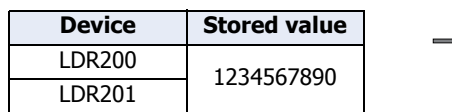

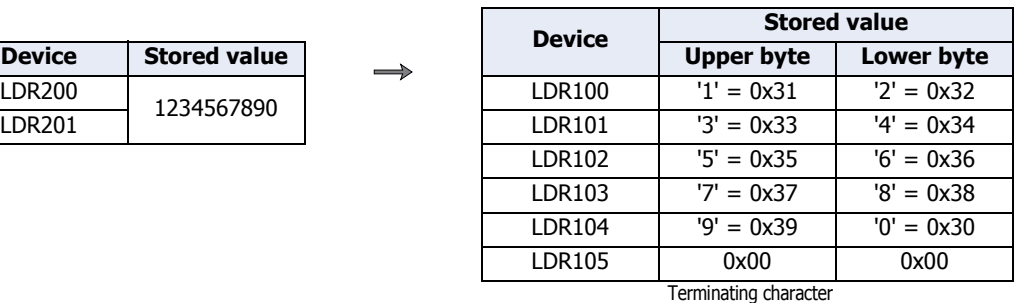

Converting -1234567890 (when the data type is BIN32+/-)

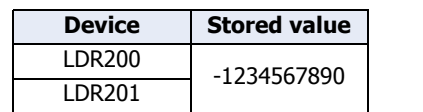

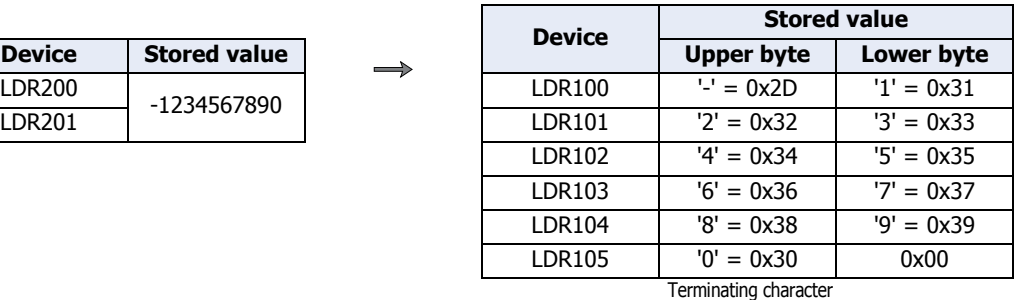

#### **Example 5.7.21** Convert string to decimal

#### **Script**

 $[LDR 100] = ASCII2DEC(ILDR 2001);$ 

#### **Operation description**

Converts the stored string starting at LDR200 to a decimal and stores the result in LDR100.

The number of digits that can be converted is the maximum number of digits for each data type with added sign. If the string to convert contains NULL or characters that cannot be converted to numeric values, the string is converted up to that character.

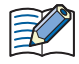

• This function can be used with data types BIN16(+), BIN16(+/-), BIN32(+), BIN32(+/-), BCD4, and BCD8.

- Only internal devices can be used.
- When using functions that handle strings, check the **Storage Method of string data** setting on the **System** tab in the Project Settings dialog box. Depending on the setting, the upper and lower bytes are stored in the reverse of the following explanation.

For details, refer to [Chapter 3 "3.1 System Tab" on page 3-19.](#page-114-0)

Setting the string "1234" (when the data type is BIN16+)

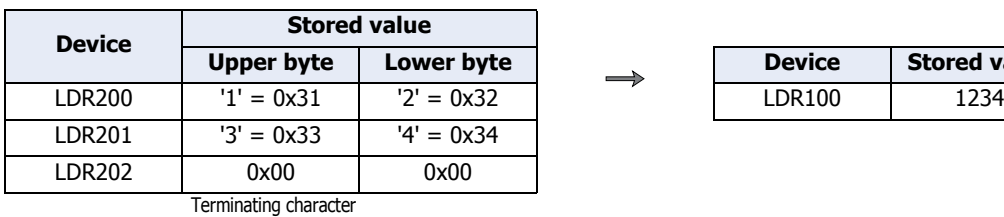

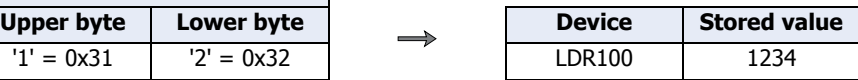

#### Setting the string "1234567" (when the data type is BIN16+)

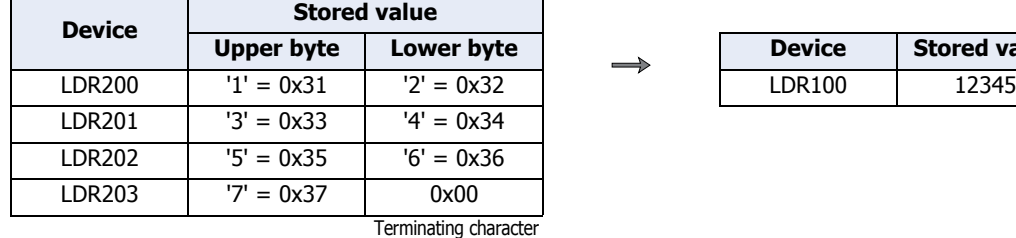

Setting the string "-12345" (when the data type is BIN16+/-)

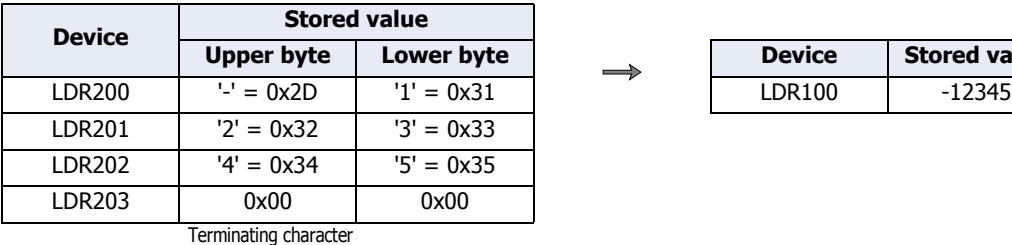

String "1234567890" (when the data type is BIN32+)

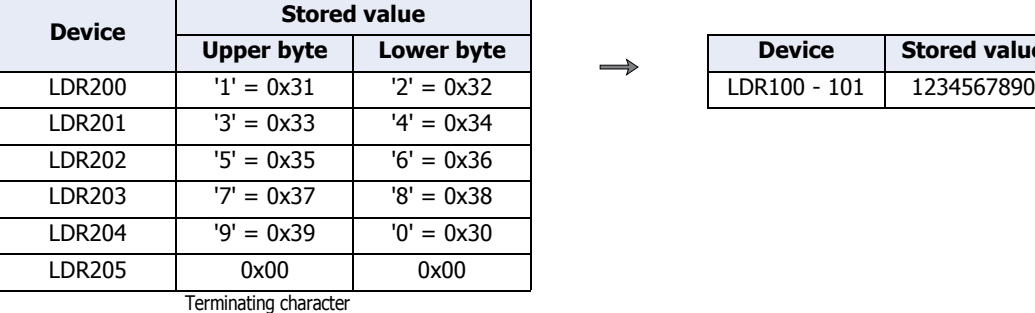

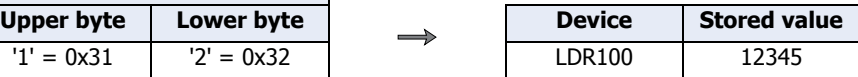

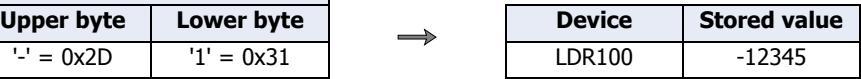

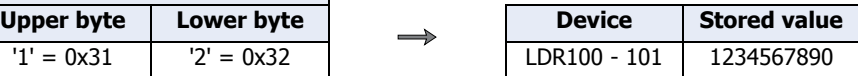

- Data comparison and copying
- **Example 5.7.22** Word-unit data comparison

#### **Script**

```
[LDR 0] = MEMCMP([LDR 100], [LDR 200], 10);
```
#### **Operation description**

Compares the value of 10 words from LDR100 (up to LDR109) with the value of 10 words from LDR200 (up to LDR209).

If the value for each is entirely equal, 1 is stored in LDR0. If even a single one is not equal, 0 is stored.

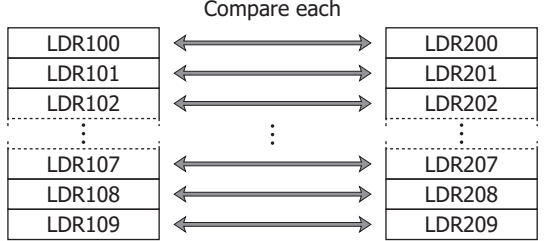

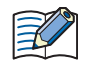

Even if the data type is set to BIN32+, BIN32+/-, BCD8, or float32, the comparison is performed from the starting device in word units.

#### **Example 5.7.23** Bit-unit data comparison

## **Script**

 $[LDR 0] = MEMCMP([LDR 100-2], [LM 0], 10);$ 

#### **Operation description**

Compares the third bit of LDR100 through the third bit of LDR109 with the state of the bits from LM0 to LM9. If the value for each is entirely equal, 1 is stored in LDR0. If even a single one is not equal, 0 is stored.

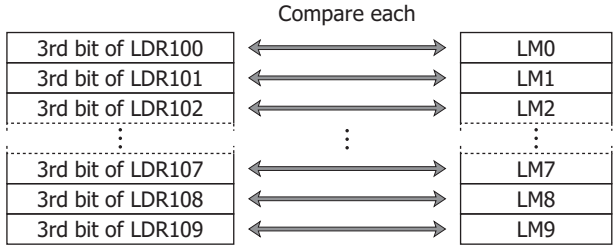

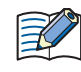

Even if the data type is set to BIN32+, BIN32+/-, BCD8, or float32, the comparison is performed from the starting device in bit units.

#### ■ **Example 5.7.24** Word-unit data copy

#### **Script**

MEMCPY([LDR 100], [LDR 200], 10);

#### **Operation description**

Copies the value of 10 word devices from LDR200 (up to LDR209) to 10 word devices from LDR100 (up to LDR109).

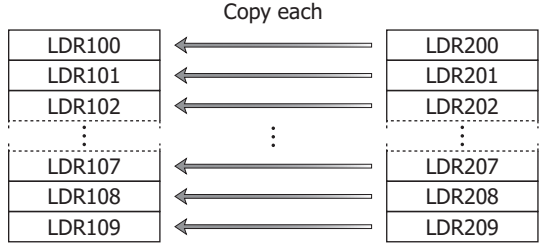

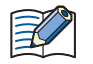

Even if the data type is set to BIN32+, BIN32+/-, BCD8, or float32, the data is copied from the starting device in word units.

#### **Example 5.7.25** Bit-unit data copy

#### **Script**

MEMCPY([LM 0], [LDR 100-2], 10);

#### **Operation description**

Copies the third bit of 10 words from LDR100 (up to LDR109) to the bit state for 10 bits of devices from LM0 (up to LM9).

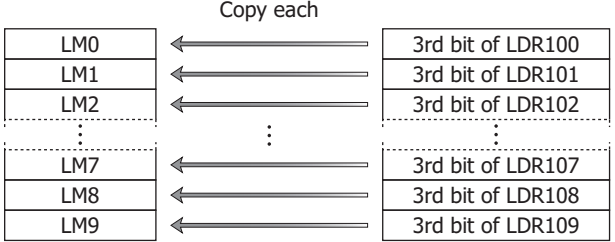

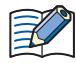

Even if the data type is set to BIN32+, BIN32+/-, BCD8, or float32, the bits are copied from the starting device in bit units.

**Example 5.7.26** Copy 1 word from bit devices to bit devices<sup> $*1$ </sup>

#### **Script**

```
BITS2BITS(I004, M0000);
```
#### **Operation description**

A value of 1 word length from I004 (I004 to I023) is copied to the bit states of a 1 word region from M0000 (M0000 to M0017).

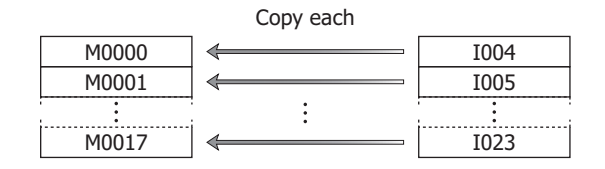

<span id="page-909-0"></span>\*1 Control function only

■ **Example 5.7.27** Copy 1 word from bit devices to a word device<sup>\*1</sup>

#### **Script**

BITS2WORD(I004, D0000);

#### **Operation description**

A value of 1 word length from I004 (to I023) is copied to the value of device D0000. This is the same as BITS2BITS(I004, D0000.0);.

■ **Example 5.7.28** Copy 1 word from a word device to bit devices<sup>\*1</sup>

## **Script**

WORD2BITS(D0100, M0000);

## **Operation description**

The value of device D0100 is copied to the bit states of a value of 1 word length from M0000 (M0000 to M0017). This is the same as BITS2BITS(D1000.0, M0000);.

<span id="page-910-0"></span><sup>\*1</sup> Control function only

## ● String operations<sup>[\\*2](#page-911-0)</sup>

When using functions that handle string data, check the **Storage Method of string data** setting in the project settings.

For details, refer to [Chapter 3 "3.1 System Tab" on page 3-19](#page-114-0).

#### **Example 5.7.29** Copy a string

#### **Script**

```
STRCUT([LDR 100], [LDR 200], 2, 3);
```
#### **Operation description**

Stores in order from LDR100 character count 3 (3 characters worth) from start position 2 (starting from 0, so the 3rd character) of the string "ABCDEFG" that starts from LDR200.

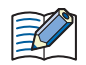

The start position can be specified in the range from 0 to 127, the character count can be specified in the range from 1 to 128.

Copy from string "ABCDEFG" at start position 2, character count 3

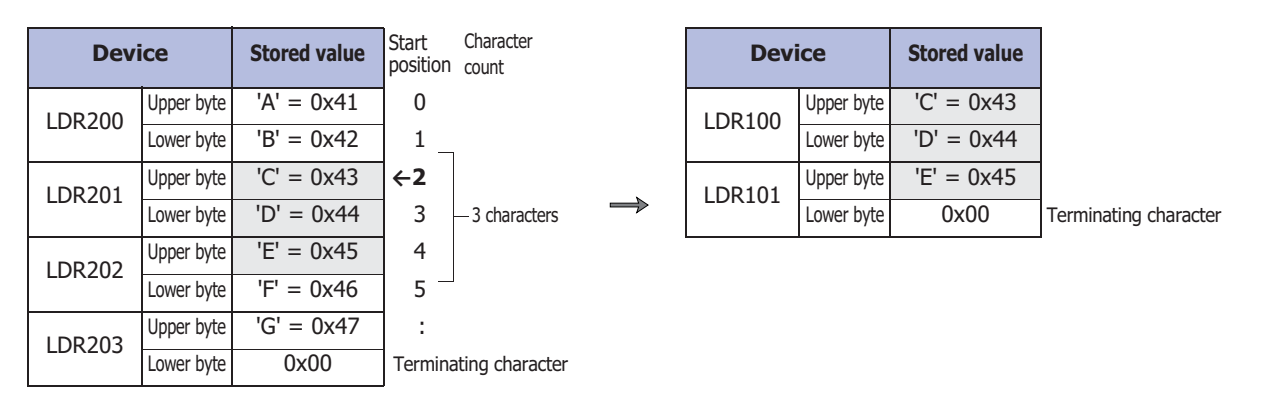

#### **Script**

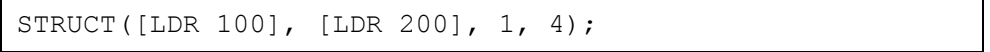

Copy from string "ABCDEFG" at start position 1, character count 4

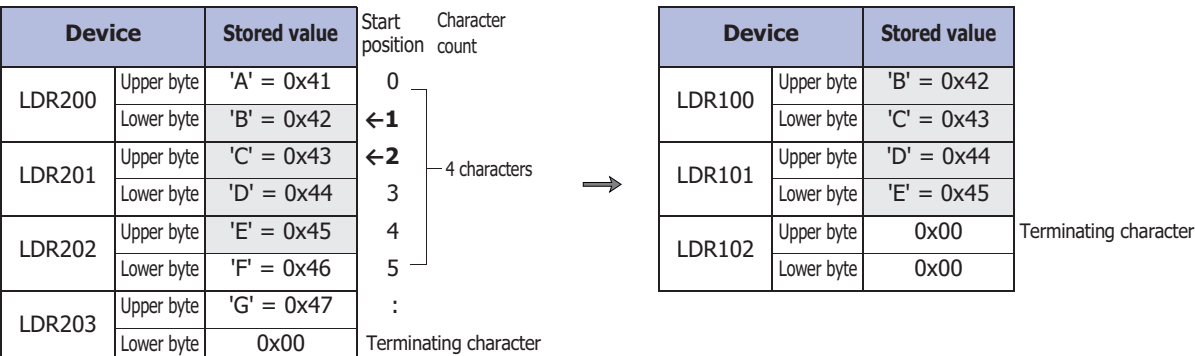

<span id="page-911-0"></span>\*2 HMI function only

## **Example 5.7.30** Count a string

## **Script**

 $\mathbb{R}$ 

```
[LDR 100] = STRLEN([LDR 200]);
```
## **Operation description**

Finds the length (character count) of the string starting from LDR200 and stores that in LDR100.

- The only devices that can be specified as function arguments in string operations are internal devices.
	- The NULL terminating character (0x00) is the end of the string. (The terminating character is not included in the string length.)

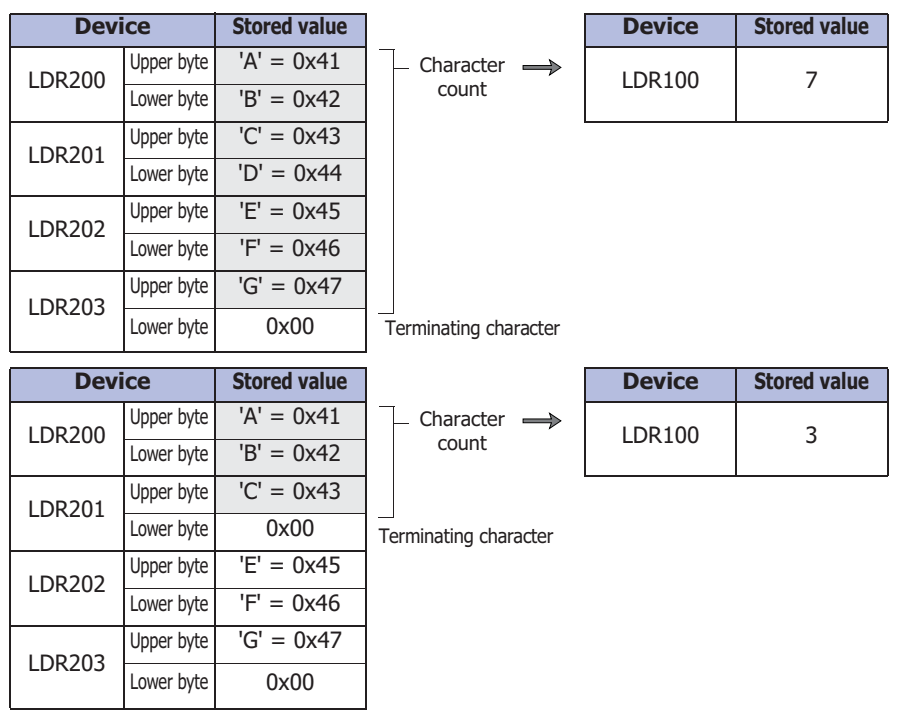

**20**Script

## **Example 5.7.31** Concatenate strings

#### **Script**

尾

```
STRCAT([LDR 100], [LDR 200]);
```
#### **Operation description**

Concatenates the string starting from LDR200 to the string starting from LDR100.

- Only internal devices can be used.
	- The NULL terminating character (0x00) is the end of the string. (The terminating character is not included in the string length.)

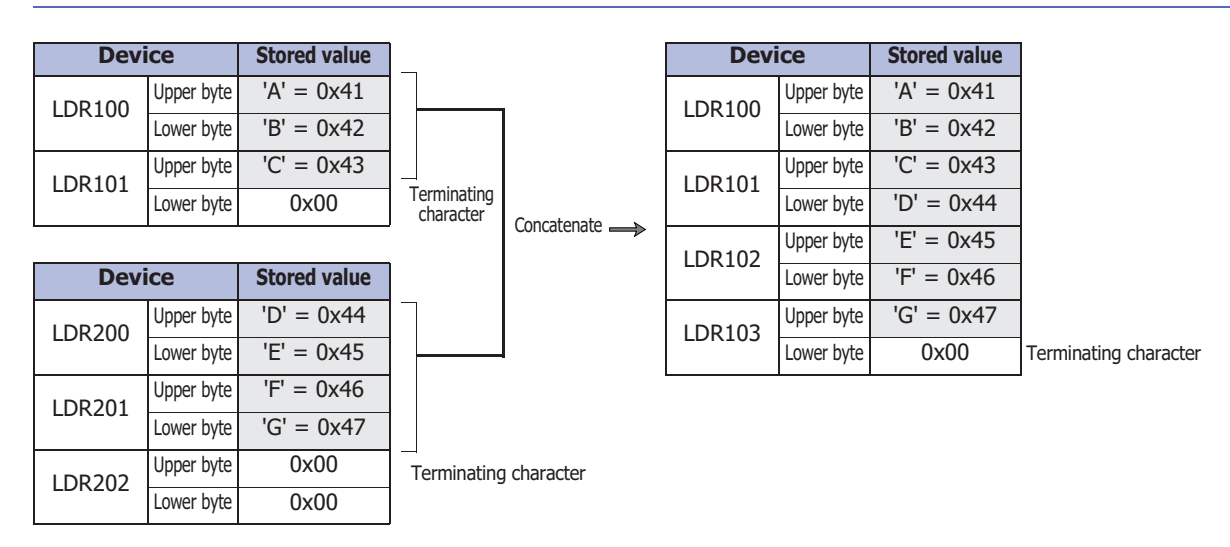

#### **Example 5.7.32** Search a string

## **Script**

 $[LDR 0] = STRSTR([LDR 100], [LDR 200]);$ 

#### **Operation description**

Searches for the search string "DEFG" that starts from LDR200 in the string to be searched "ABCDEFGHIJKLMNO" that starts from LDR100 and stores the position of the occurrence of the string in LDR0. If not found, -1 is stored in LDR0.

If "?" is specified as a character to search for, it is handled as an arbitrary single-byte character.

When specifying "?" (0x3F) as a character, specify it as "~?" (0x7E3F) in two bytes. When specifying "~" (0x7E) as a character, specify it as "~~" (0x7E7E) in two bytes.

• The maximum number for the search string is 128 characters.  $\mathbb{R}$ 

• Only internal devices can be used.

When searching for "DEFG" and the string was found

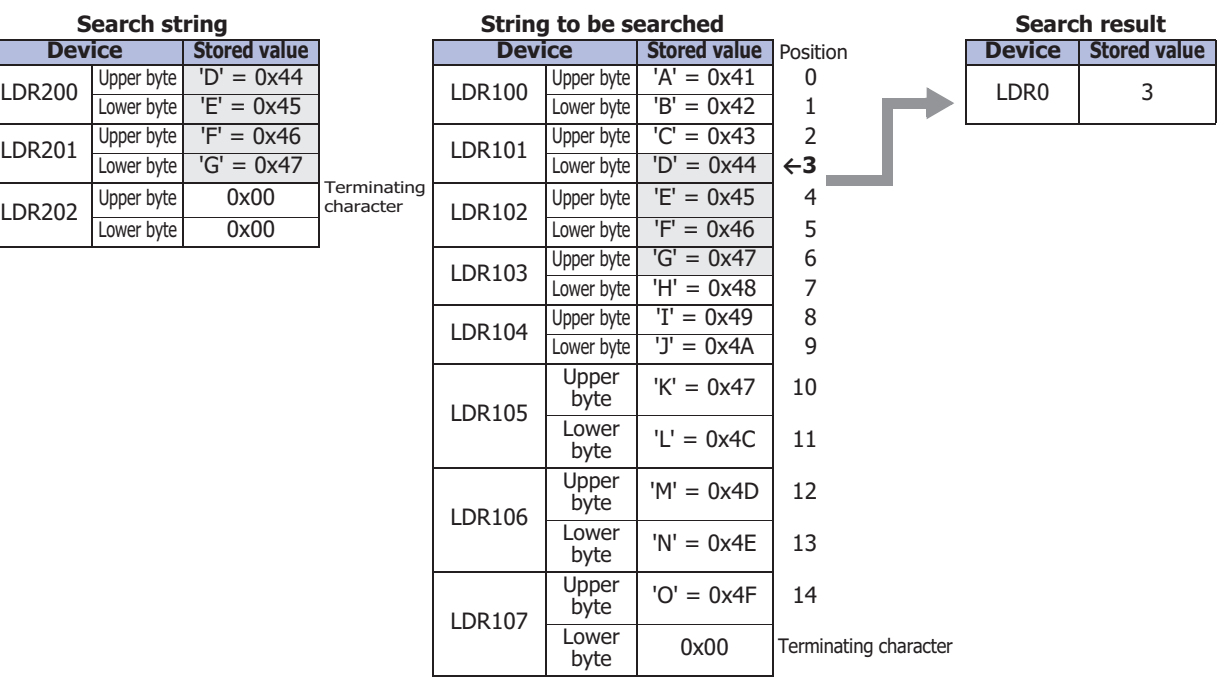

#### When searching for "WXYZ" and the string was not found

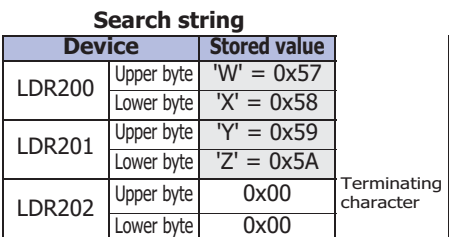

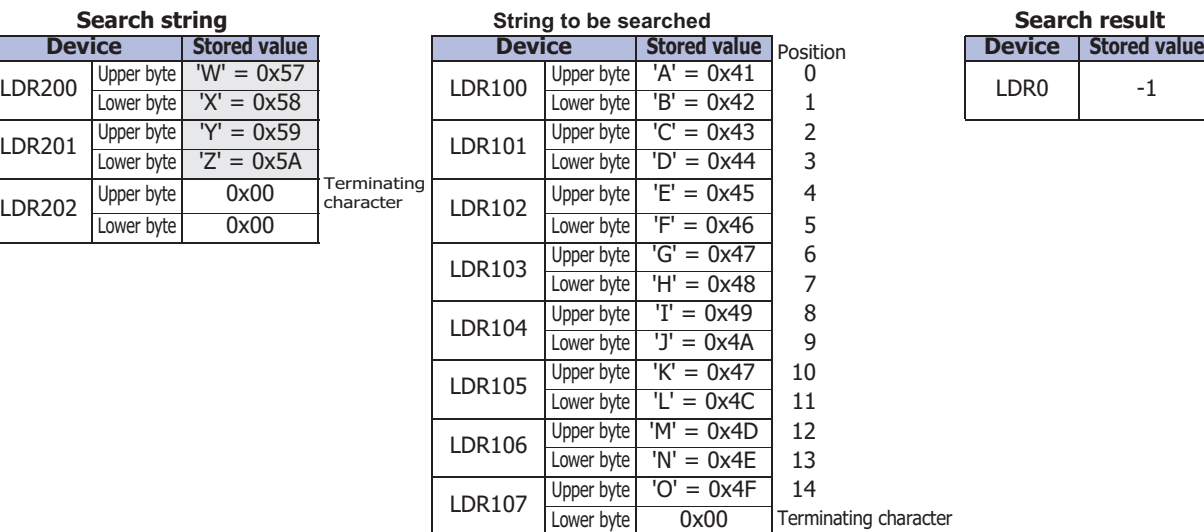

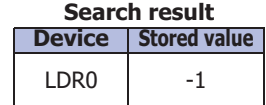

When searching for "?" as an arbitrary single-byte character

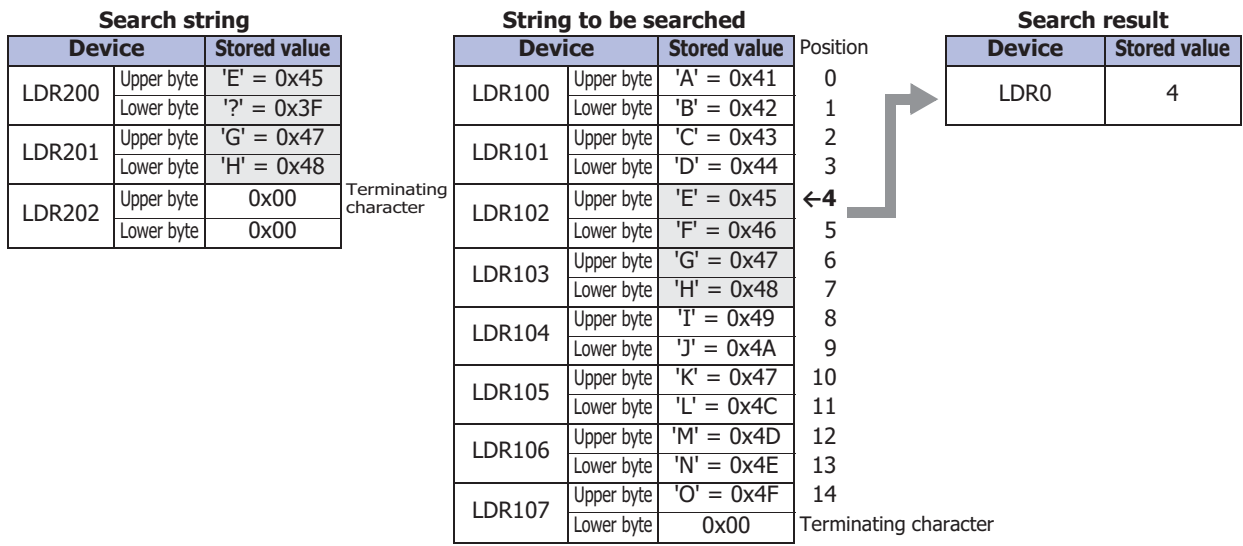

## When searching for "?" as a character

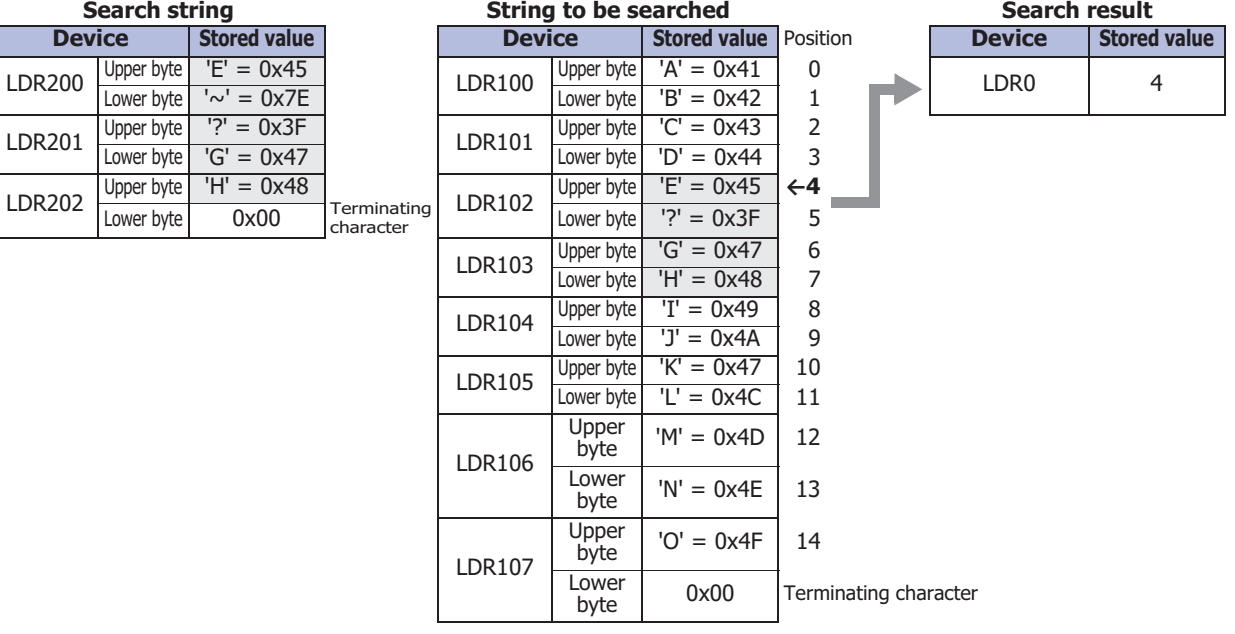

## When searching for "~" as a character

Lower byte

Lower byte

 $LDR202$  Upper byte

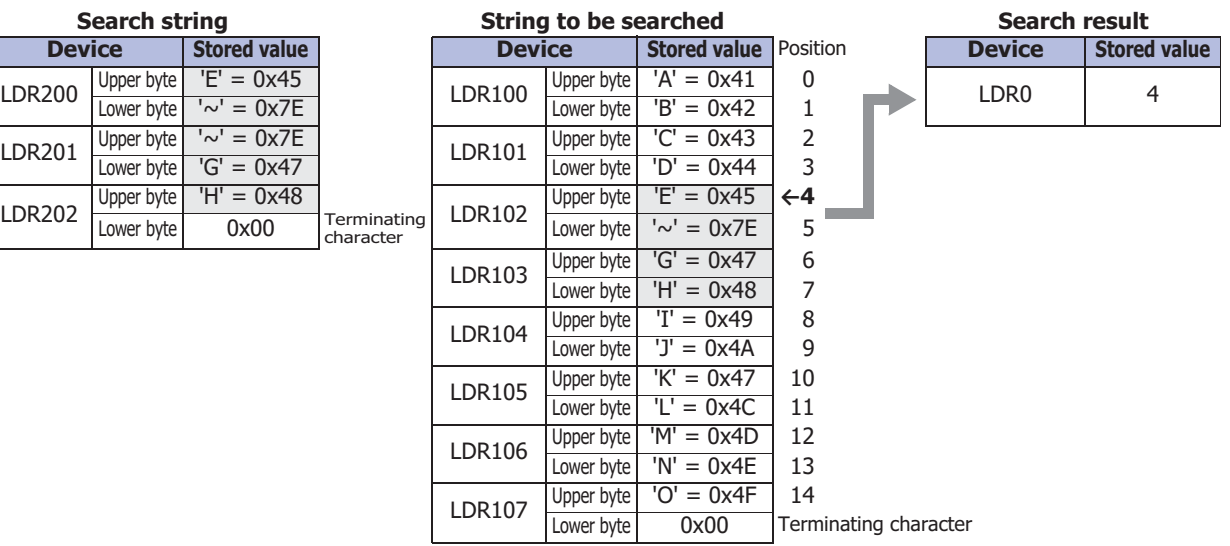

 $\bullet$  Drawing<sup>[\\*2](#page-916-0)</sup>

```
Example 5.7.33 Draw a line
```
#### **Script**

LINE(20, 20, 60, 60, 3, 1, 20);

#### **Operation description**

Draws a line connecting the start coordinates  $X=20$ ,  $Y=20$  and the end coordinates  $X=60$ ,  $Y=60$  on the screen where the script is running. The line has a line width of 3 (3 pixels), line type of 1 (solid line), and line color of 20 (red).

#### **Example 5.7.34** Draw a line (omitting arguments)

#### **Script**

LINE(0, 0, 150, 100);

#### **Operation description**

Draws a line connecting the start coordinates  $X=0$ ,  $Y=0$  and the end coordinates  $X=150$ ,  $Y=100$  on the screen where the script is running. The line width, line type, and line color have been omitted, so the line's line width is 1 (1 pixel), the line type is 1 (solid line), and the line color is 255 (white).

#### ■ **Example 5.7.35** Draw a rectangle

#### **Script**

RECTANGLE(20, 20, 100, 60, 1, 2, 24, 22, 13, 2, 5);

#### **Operation description**

Draws a rectangle with the start coordinates (the coordinates of the rectangle's upper-left corner) X=20, Y=20 and the end coordinates (the coordinates of the rectangle's lower-right corner)  $X=100$ ,  $Y=60$  on the screen where the script is running. The rectangle's line width is 1 (1 pixel), line type is 2 (dotted line), foreground color is 24 (green), background color is 22 (yellow), pattern is 13 (tint), rounding type is 2 (curve), and rounding radius is 5 (5 pixels).

**Example 5.7.36** Draw a rectangle (omitting arguments)

#### **Script**

RECTANGLE(0, 0, 150, 100);

#### **Operation description**

Draws a rectangle with the start coordinates (the coordinates of the rectangle's upper-left corner) X=0, Y=0 and the end coordinates (the coordinates of the rectangle's lower-right corner) X=150, Y=100 on the screen where the script is running. The line width, line type, foreground color, background color, pattern, rounding type, and rounding radius are omitted, so the rectangle's line width is 1 (1 pixel), line type is 1 (solid line), foreground color and background color is 255 (white), pattern is 0 (none), rounding type is 0 (none), and rounding radius is 0 (0 pixels).

#### ■ **Example 5.7.37** Draw a circle or ellipse

**Script**

CIRCLE(100, 100, 60, 60, 1, 2, 26, 0, 4);

#### **Operation description**

Draws a circle with the center coordinate  $X=100$ ,  $Y=100$ , the X-axis radius 60 pixels, and the Y-axis radius 60 pixels. The circle's line width is 1 (1 pixel), line type is 2 (dotted line), foreground color is 26 (light blue), background color is 0 (black), and pattern is 4 (foreground 50%).

**Example 5.7.38** Draw a circle or ellipse (omitting arguments)

#### **Script**

CIRCLE(100, 100, 80, 40);

#### **Operation description**

Draws an ellipse with the center coordinate X=100, Y=100, the X-axis radius 80 pixels, and the Y-axis radius 40 pixels. The line width, line type, foreground color, background color, and pattern are omitted, so the ellipse's line width is 1 (1 pixel), line type is 1 (solid line), foreground color and background color is 255 (white), and pattern is 0 (none).

<span id="page-916-0"></span>\*2 HMI function only

● Indirect assignment

#### **Example 5.7.39** Indirect read

#### **Script**

 $[LDR 200] = OFFSET([LDR 10], [D 20]);$ 

#### **Operation description**

When the value of D20 is 8, the value of LDR18, the device 8 words from LDR10, is read and stored in LDR200.

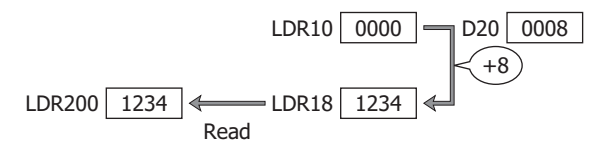

## **Example 5.7.40** Indirect write

### **Script**

OFFSET([LDR 10],[D 20]) = 1234; 

## **Operation description**

When the value of D20 is 3, the constant 1234 is stored in LDR13, the device 3 words from LDR10.

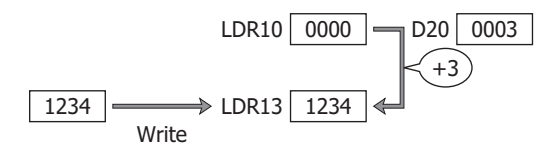

# **6 Important Notes**

í.

This section describes important notes when defining a script.

## **6.1 Important Notes Regarding the While Definition**

#### ■ **Define so it will not go into an infinite loop.**

The execution expression is repeatedly executed while the conditional expression is satisfied. However, it will go into an infinite loop when the conditional expression is satisfied continually.

```
[LDR 100] = 10;while (0 != [LDR 100])
{
    [LDR 200] = [LDR 200] + 1;}
```
In the conditional expression of the while definition, it states to exit the loop when the value of LDR100 turns 0. However, the value stored in the LDR100 is not changed after storing 10 in the first line of the script, so it will go into an infinite loop.

When using the while definition, define it so it will not go into an infinite loop.

The value of LDR100 will become 0 when the while definition is repeated 10 times in the next example, and it will get out of the while definition.

```
[LDR 100] = 10;while (0 != [LDR 100])
{
   [LDR 200] = [LDR 200] + 1;[LDR 100] = [LDR 100] - 1;}
```
#### **■ Define it so it will not continue the process for longer than the time limit.**

In a script of HMI function when the processing of a single script continues for more than the time limit due to a while definition, etc., an execution time over error occurs and that script will be halted. Define the script so the execution time for one script does not exceed 3,000 milliseconds.

For details, refer to ["1.4 Script Error of HMI Function" on page 20-4](#page-871-0).

**■ Do not write into the external device address.**

In a script of HMI function, a script error occurs when writing to external device addresses in a while definition.

## **6.2 Number of Devices That Can Be Used**

Number of external device addresses that can be set in single script with WindO/I-NV3 are 64 for read device and 64 for write device.

When the total number of write data to an external device address exceeds 64 in a single script while executing a script with Touch, that script will be halted with an error.

## **6.3 Write Delay**

In a script of HMI function the writing process to external device addresses is performed at the end of a script, so it may not operate correctly due to the write delay.

Example where write delay occurs

 $[D 100] = 1000;$  $[D 200] = [D 100] + 5000;$ 

Initial value of D100 is 0.

Since the write destination of 1000 in first line is the external device address, the value is not reflected immediately, and the value of D100 is still 0 when the second line is executed.

Therefore, the value where 5000 is added to 0 (value of D100) would be written to D200 in second line. The value of D100 will be 1000 and the value of D200 will be 5000 when above script is executed.

There are 2 countermeasures for cases like this.

#### ● Not using the device cache

Write delay does not occur when writing to the internal device, so the calculation is performed only in the internal device, and only the result will be written to the external device address.

```
[LDR 0] = 1000;[LDR 0] = [LDR 0] + 5000;[D 200] = [LDR 0];
```
● Using the device cache

Problems with the write delay to the external device address can be avoided by caching the value of the external device address into the internal memory. To use the device cache, setup as follows in WindO/I-NV3.

#### **1** On the **Configuration** tab, in the **System Setup** group, click **Project**.

The Project Settings dialog box is displayed.

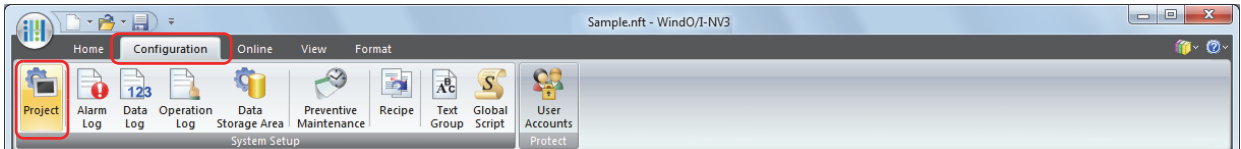

**2** In the **System** tab, click **Advanced**.

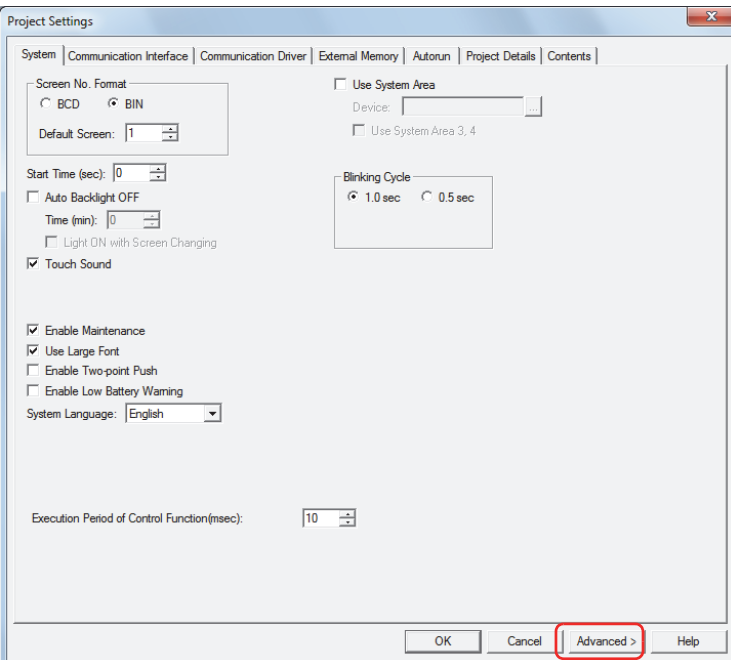

**3** Select the **Use Device Cache** check box.

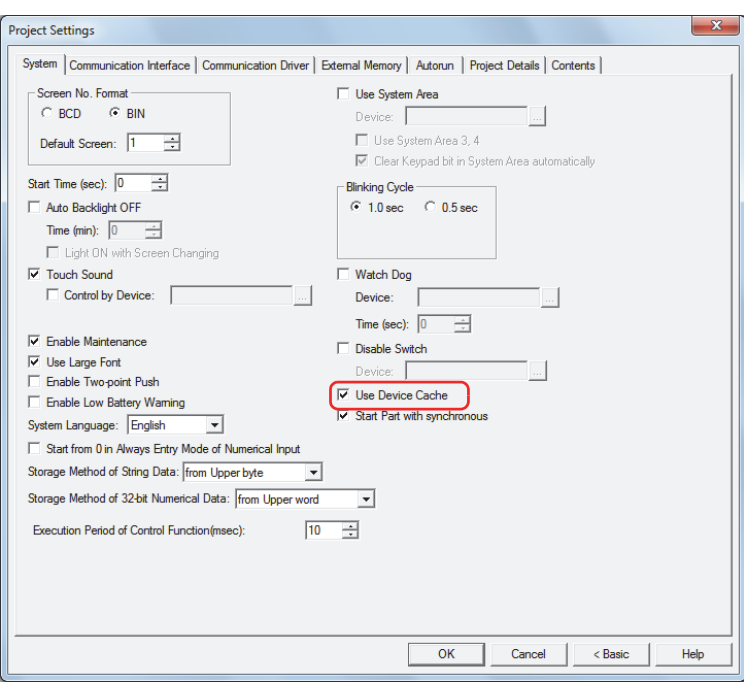

**4** Click **OK**.

 $\circled{}$ 

This setting will be applied not only to the script, but to the whole project.

**6.4 About the Priority of the Operator**

As a basic rule, operators are calculated in order from left of the line, but when multiple calculations are combined, they are calculated in following priority.

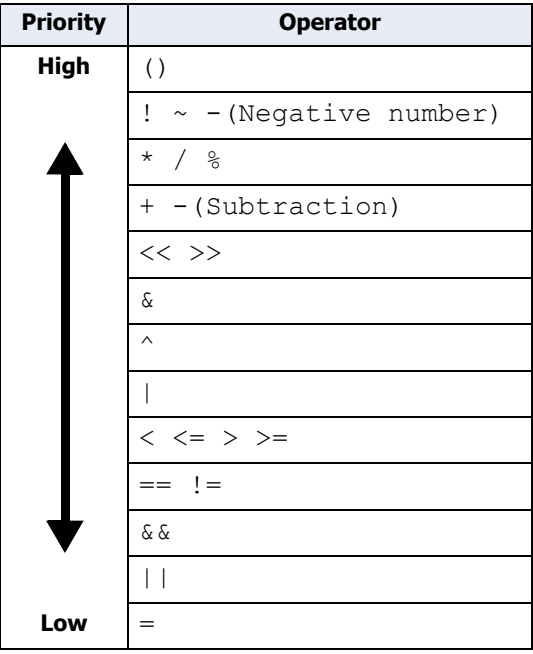

# **Chapter 21 User Accounts and the Security Function**

This chapter describes user accounts and the Security function, how to configure them, and their operation on the Touch and in WindO/I-NV3.

# **1 Overview**

## **1.1 User Accounts**

The Security function protects access to data and Touch displays and operations using accounts. Accounts are the privileges to use the Touch and data. By assigning accounts to users, you can protect the Touch from being inappropriately operated and protect project data from alterations and misuse.

Accounts assigned to users are called user accounts.

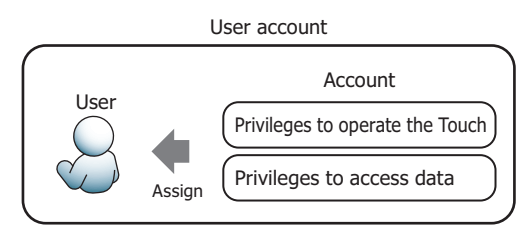

In WindO/I-NV3, security groups are used as accounts.

There are two types of security groups. One type protects access to data. The other type protects Touch displays and operations. To protect access to data, assign one of the provided security groups to a user. To protect Touch displays and operations, assign a user-created security group to a user.

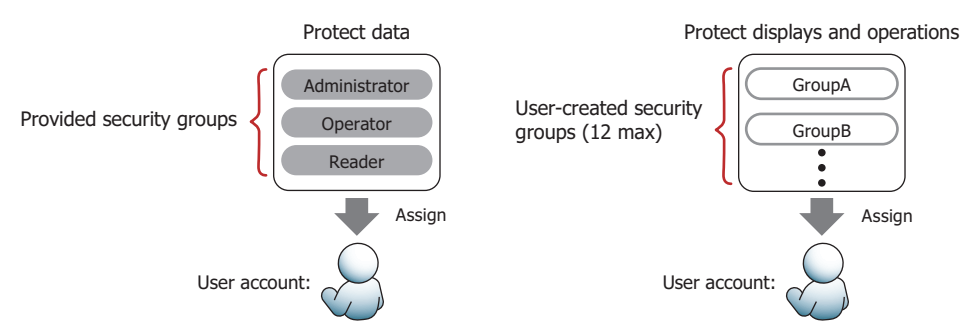

A user name and password are associated with a user account and up to 15 user accounts can be created.

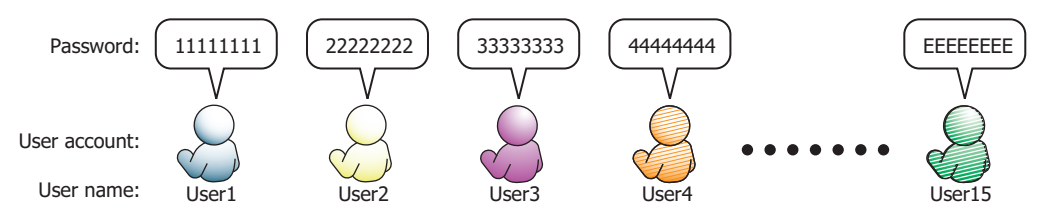

If you configure a password for a user account assigned to a security group, access to data and Touch displays and operations are password protected.

For password protected operations, users are prompted to enter their user name and password as necessary on the Touch Password screen or the WindO/I-NV3 Enter Password dialog box.

#### Password screen

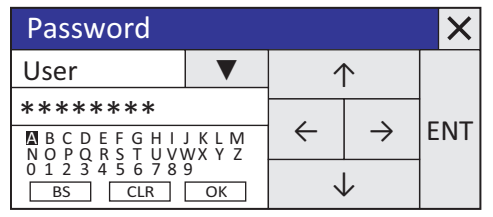

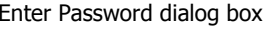

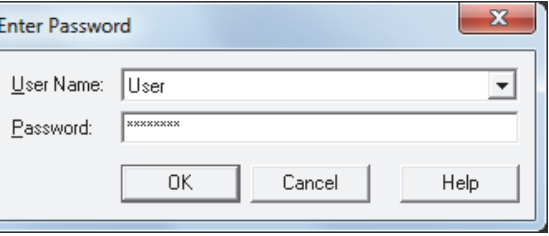

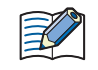

If a password is not configured for a user account, access to data and Touch displays and operations cannot be protected.

# **1.2 Protecting Data**

- Protecting Access to Data
	- Security groups that protect access to data can perform the following functions.
	- Protect from changes by editing project data

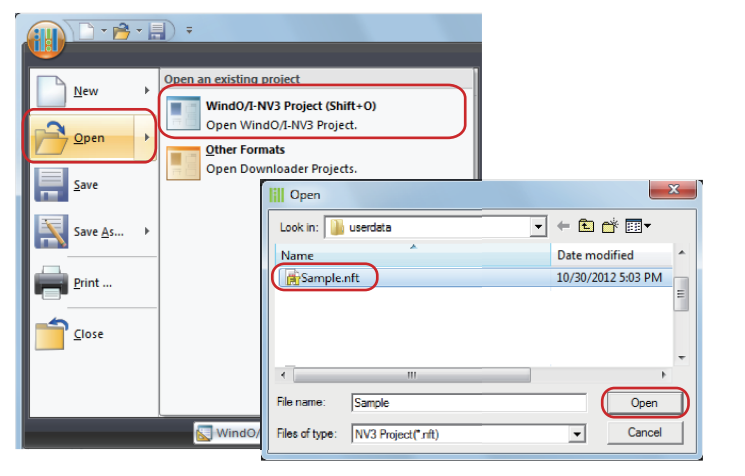

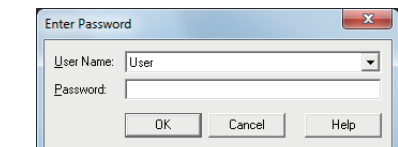

The Enter Password dialog box is displayed.

Opening project data

• Protect from alterations or misuse by downloading data

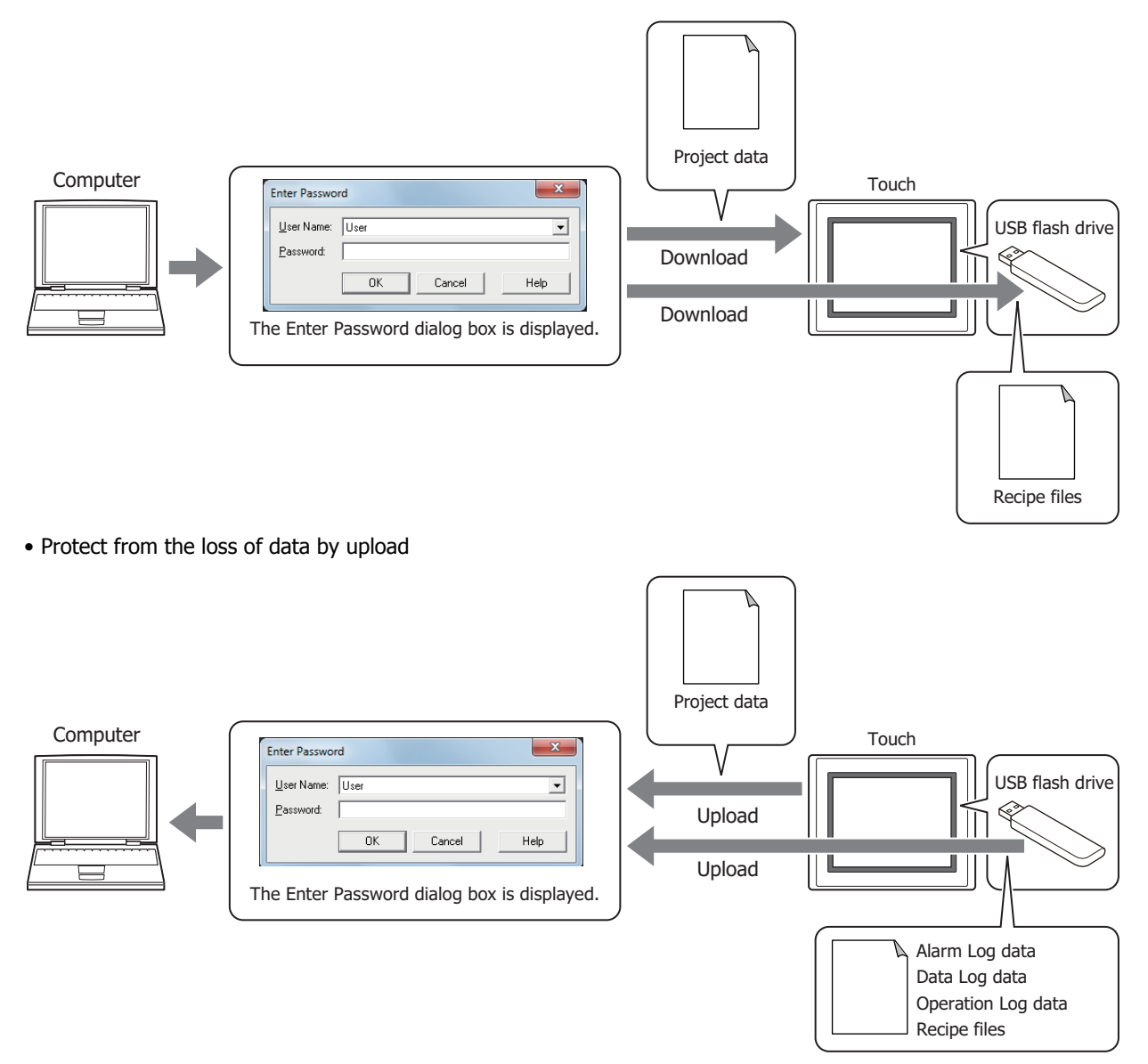

• Protect from data erasures and formatting external memory by unauthorized access

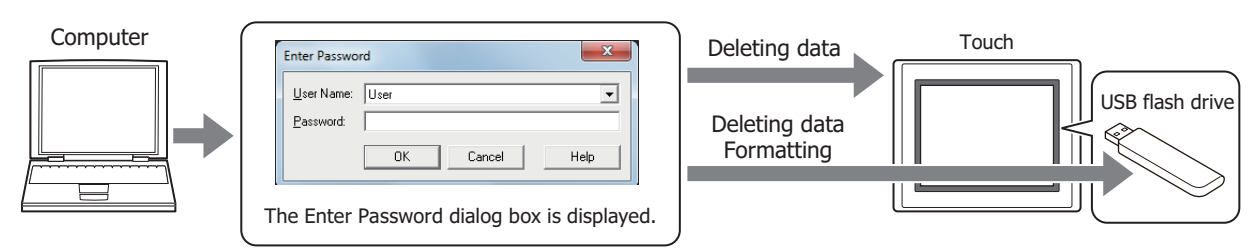

• Protect from alterations and misuse by changing to the System Mode

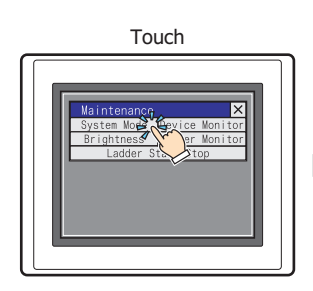

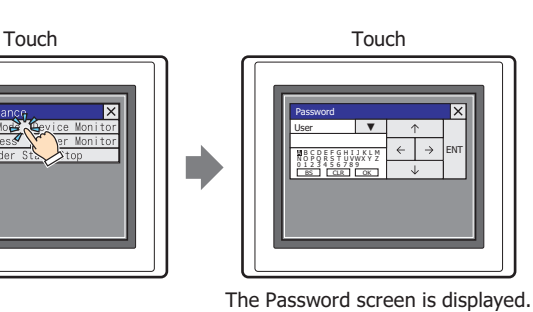

• Protect from unauthorized browsing by displaying Device Monitor

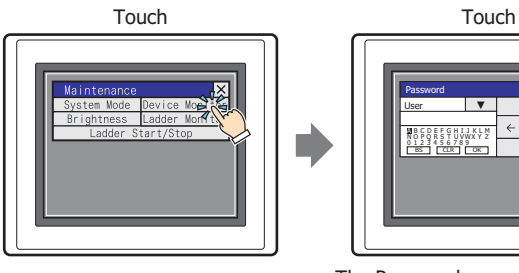

The Password screen is displayed.

ENT

• Protect from the loss of data or alterations by the execution of the USB Autorun function

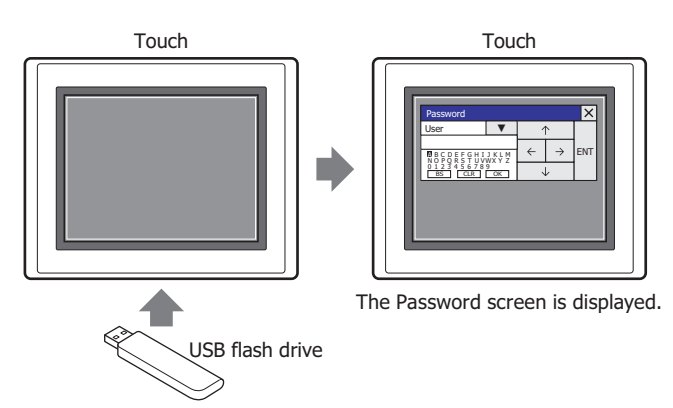

## ● Security Groups that Protect Access to Data

Three security groups have been provided to protect access to data. These security groups are Administrator, Operator, and Reader. Each one of these security groups can only be assigned to a single user.

#### **■ Administrator**

The Administrator group possesses complete access rights to project data. This security group can execute all necessary operations including editing project data and changing Touch project data.

#### **■ Operator**

The Operator group can partially change project data by changing values of devices. This security group download data to external memory.

#### **■ Reader**

The Reader group can read data stored on external memory.

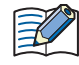

The provided user account has the security groups Administrator, Operator, and Reader allocated to it. Passwords have not been configured for this user account. To protect access to data, a password must be configured for the user account.

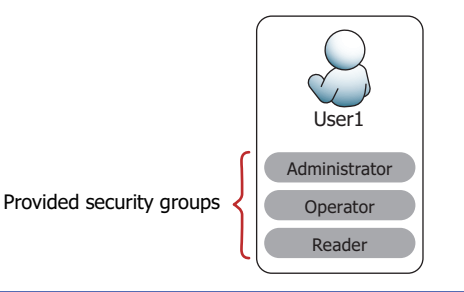

## ● Operations Subject to Password Protection

If you configure a password for a user account assigned to a security group to protect access to data, access to data is password protected. The operations that are subject to password protection and the security group that the password is valid for are as follows.

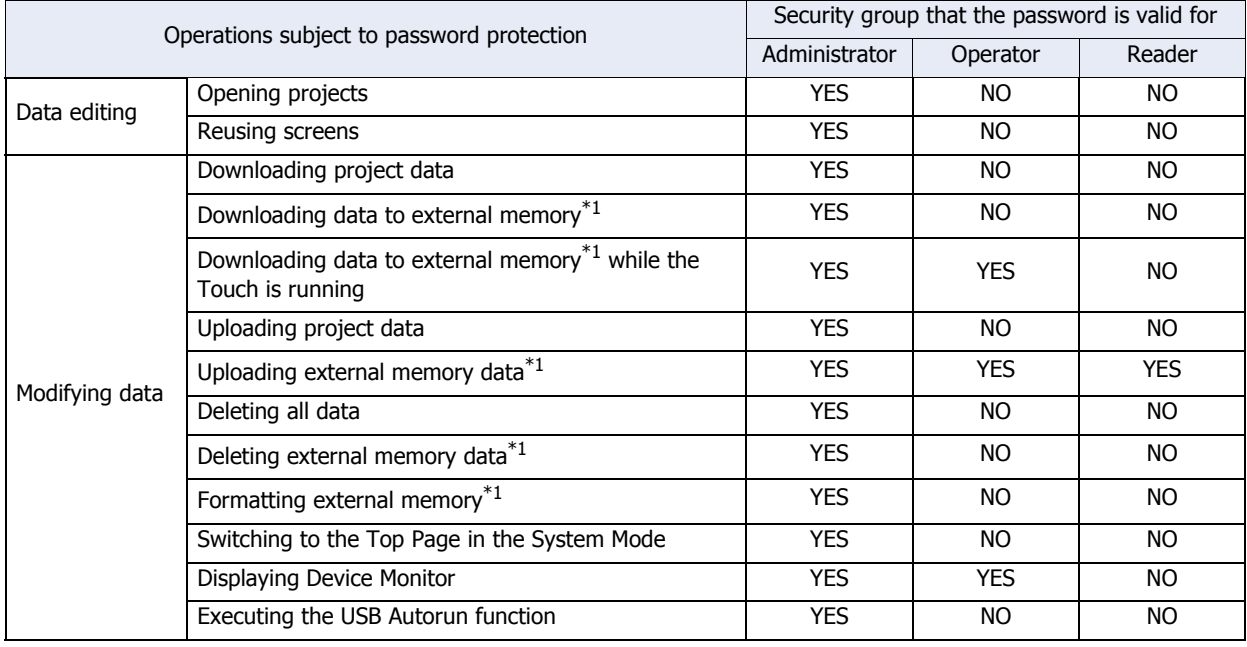

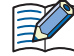

To password protect operations, the lowest level security group out of the security groups enabled with a password must be assigned to a user account.

The security levels, from highest to lowest, are Administrator > Operator > Reader.

Example: To password protect the operation to display Device Monitor, assign the Operator security group to a user account. If a user account assigned to the Operator security group does not exist, the operation is not password protected.

<span id="page-925-0"></span>\*1 External memory inserted into the Touch

# **1.3 Protecting Displays and Operations**

## ● Displays and Operations that can be Protected with the Security Function Security groups can be assigned to users to protect Touch displays and operations. These groups are capable of the following actions.

• Protecting the display of screens

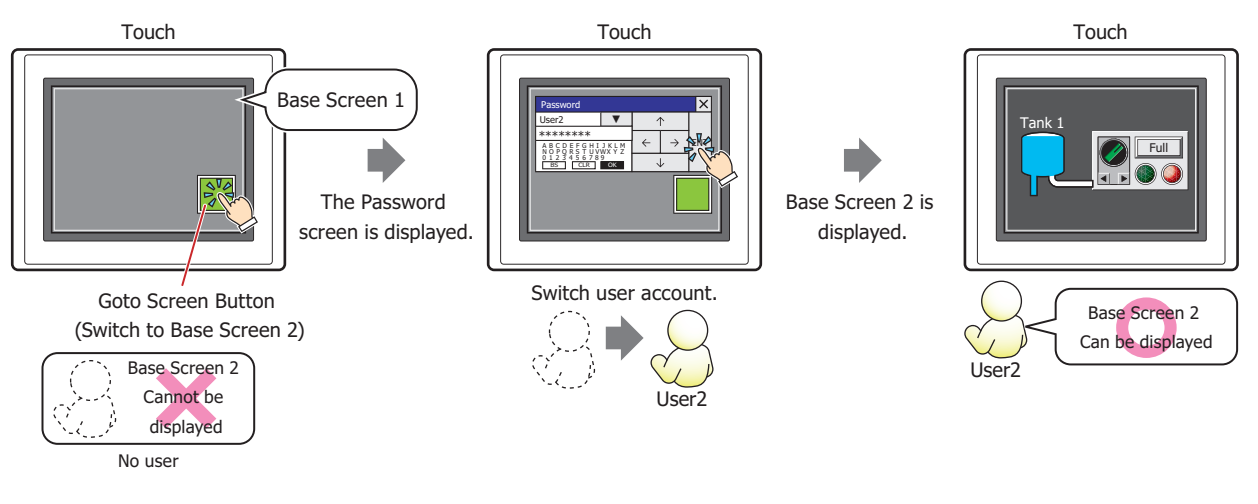

## • Protecting the display of parts

Line Chart that can only be displayed with User2

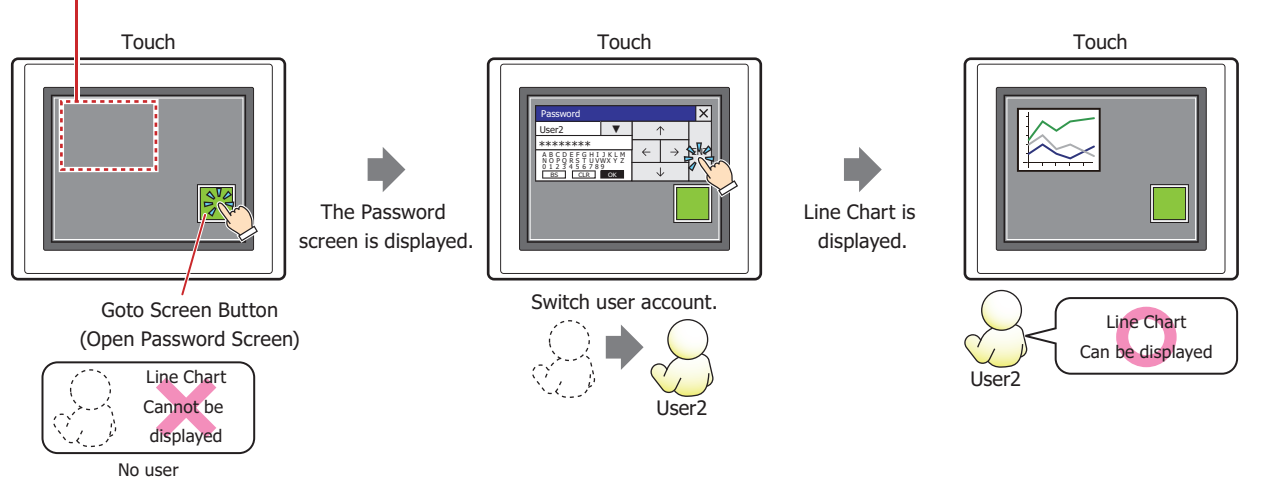

#### • Protecting the operation of parts

Numerical Input that can only be operated by User2

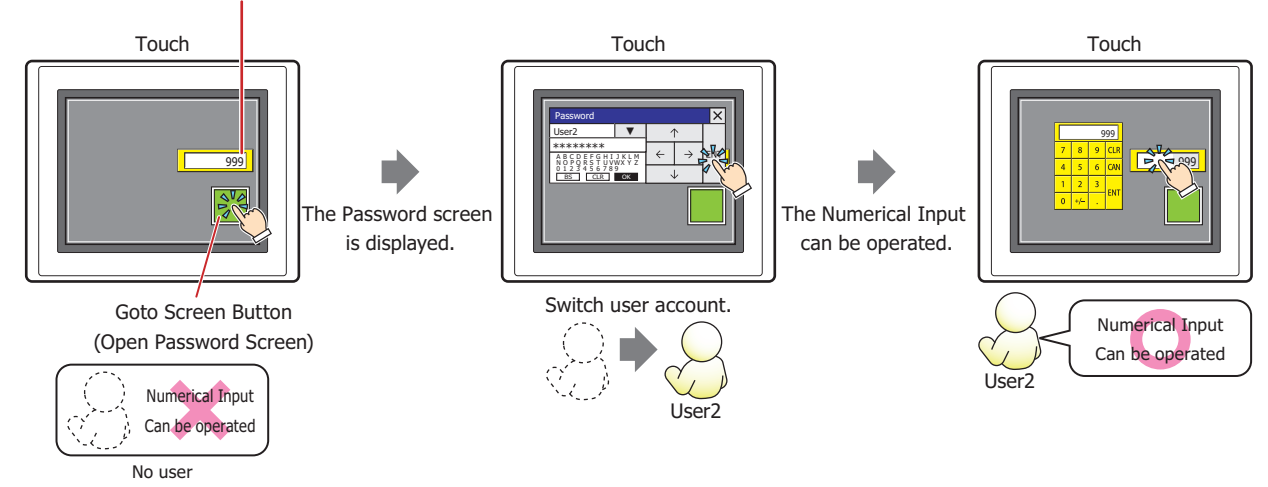

● Security Groups that Protect Touch Displays and Operations

The security groups that protect the display and operation of screens and parts are user-created. Only the user accounts assigned to the same security group as the security group configured for the screens and parts can display and operate those screens and parts.

The security group for screens and parts is configured in the **Options** tab in the Properties dialog box for the screen or part. The input security group to protect operations can only be configured for parts with an input function.

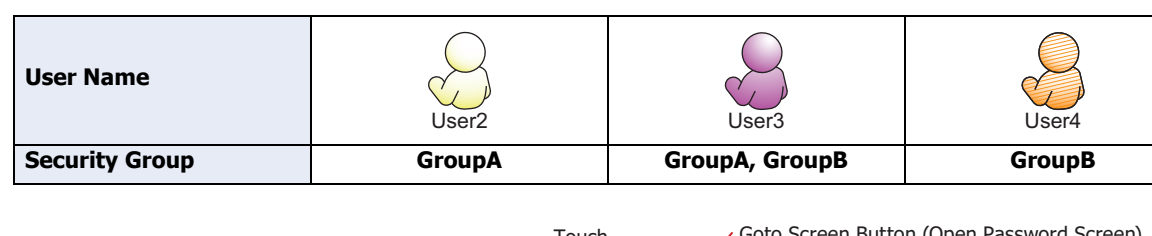

Example: If the user and security group for the part are set as follows:

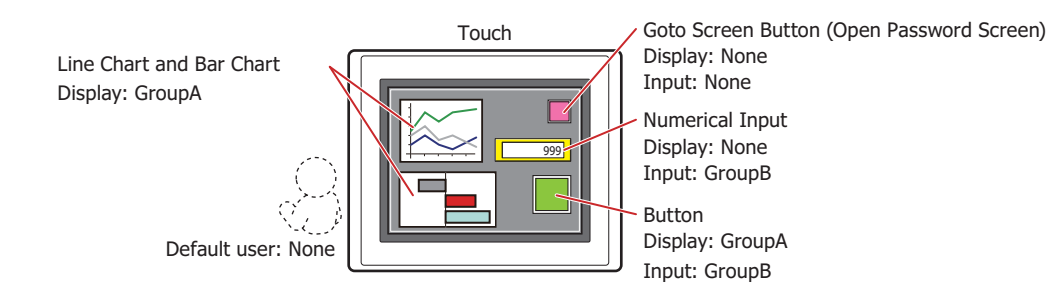

If the password screen is opened and the user switches to User2 in GroupA, the parts for GroupA are displayed. The parts for GroupB cannot be operated.

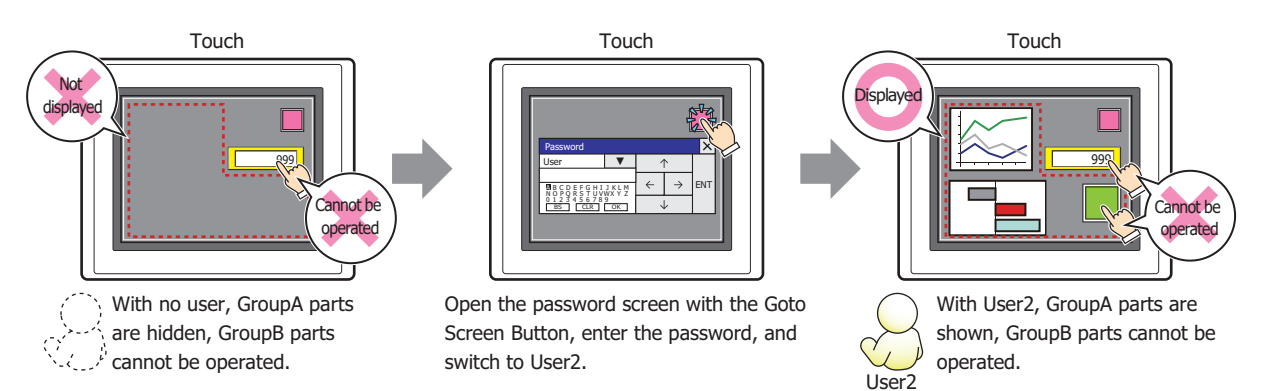

If the password screen is opened and the user switches to User3 in GroupA and GroupB, the parts for GroupA are displayed and the parts for GroupB can be operated.

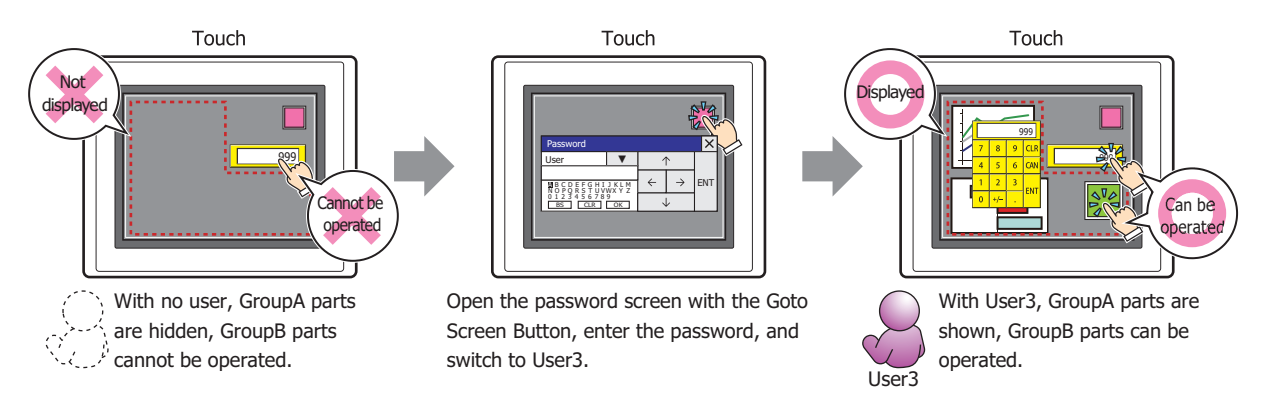

Parts that are not displayed on the screen cannot be operated regardless of the input security group.

If the password screen is opened and the user switches to User4 in GroupB, only the displayed parts for GroupB can be operated. The GroupA parts are not displayed.

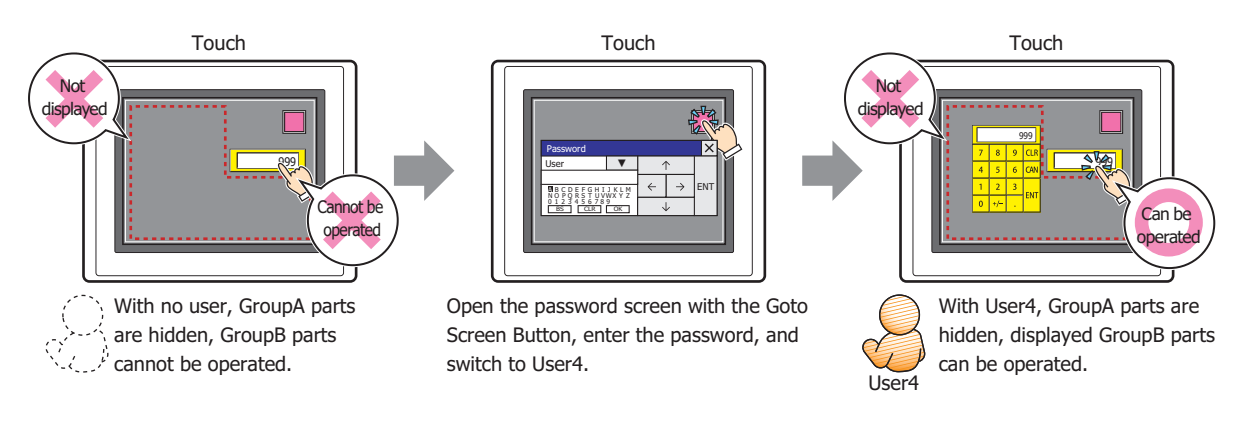

GroupA is not configured for User4, so the button in the lower right of the screen is not displayed. Parts that are not displayed on the screen cannot be operated, even by the user configured with the input security group.

í.

# **2 Security Function Configuration Procedure**

This section describes the configuration procedure for the Security function.

## **2.1 Creating and Editing User Accounts**

- Creating a User Account
- **1** On the **Configuration** tab, in the **Protect** group, click **User Accounts**.

The User Accounts dialog box is displayed.

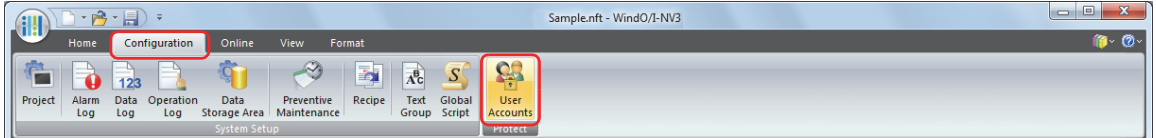

**2** Select the **Use Security functions** check box.

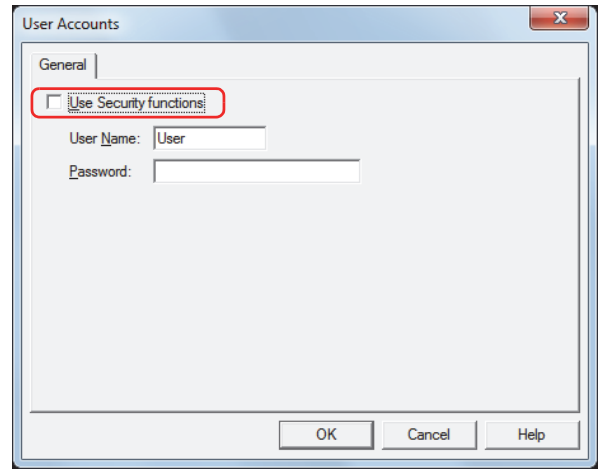

The settings related to user accounts are displayed.

The user account already provided with WindO/I-NV3 is as follows.

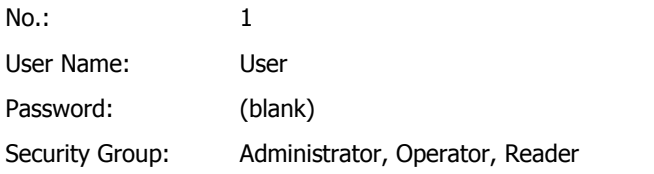

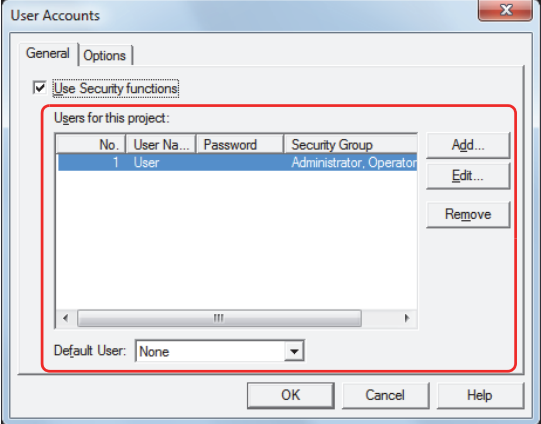

## **3** Click **Add**.

The New User Account dialog box is displayed.

**4** Specify the user number (1 to 15) in **No**. This number is used when switching the user account according to the value of device.

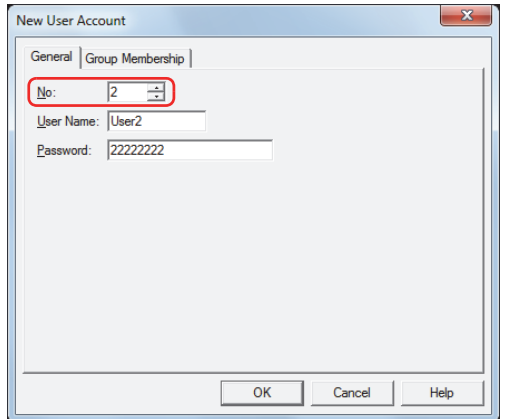

**5** Enter the name for the new user in **User Name**.

The maximum number for the user name is eight characters. Only alphanumeric characters and symbols can be used.

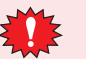

You cannot use the following characters in the user name.  $: * ? " < > |$ 

## **6** Enter the password in **Password**.

The number of characters for the password is 4 to 15. Only uppercase alphabetic characters and numbers can be used.

Write down the password so you do not forget it and save that note in a safe place.

## **7** Click the **Group Membership** tab.

Assign the security groups to the user being created.

**Administrator**, **Operator**, and **Reader** have already been provided in **Security Group**. These three security groups cannot be used in multiple user accounts. To use them with the user account being created, delete the security group from the user account they are assigned to beforehand.

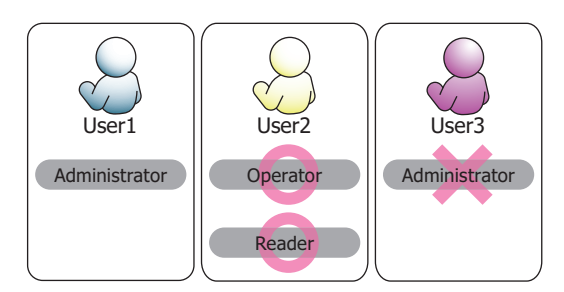

If you will not add a new security group, proceed to step **11**.

If you will not assign a security group, proceed to step **12**.

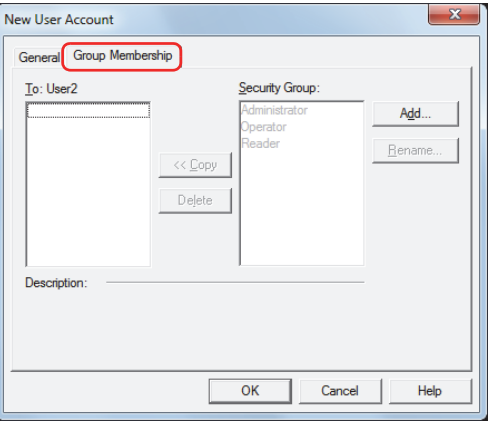

**8** Click **Add**.

The New Security Group dialog box is displayed.

**9** Enter the name of the new group in **New Group**, and then click **<< Add**. The maximum number for the group name is 15 characters. The created group name is added to **Security Group**. Repeat this procedure to create multiple security groups.

" $\pi$ ,  $\ell$ " (Japanese), "None" (English), and " $\pi$ " (Chinese) cannot be used for the group name.

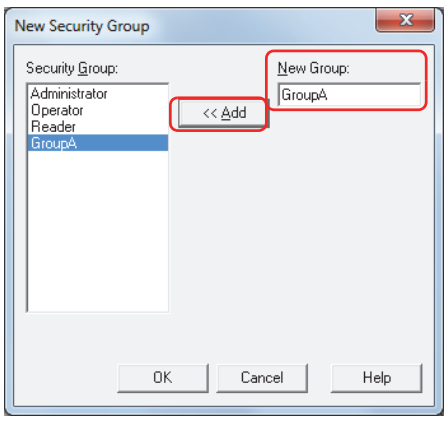

**10** Click **OK**.

- The group added is displayed in **Security Group**.
- **11** Select the security groups in **Security Group** on the New User Account dialog box to assign to the user being created, and then click **<< Copy**.

The security groups are copied to **To**.

The security groups that you create can be used in multiple user accounts.

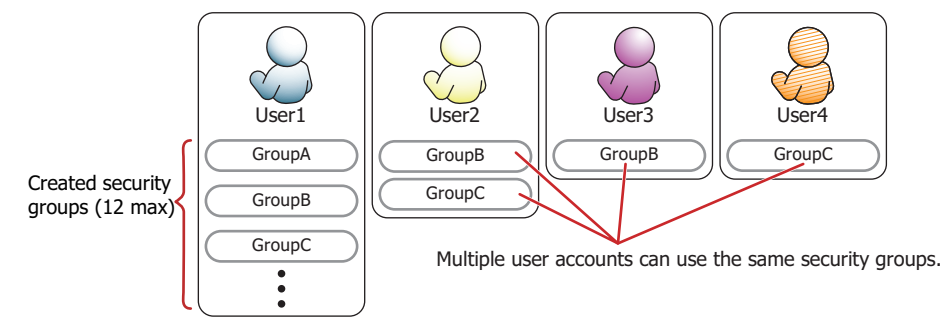

To delete the security groups assigned to the user, select the security groups to delete in **To**, and then click **Delete**.

• To select multiple security groups, press and hold SHIFT or CTRL while you click the specific items.

• Select the security groups in **Security Group**, and then click **Delete** to delete the security groups. However, security groups configured for user accounts, screens, and parts cannot be deleted.

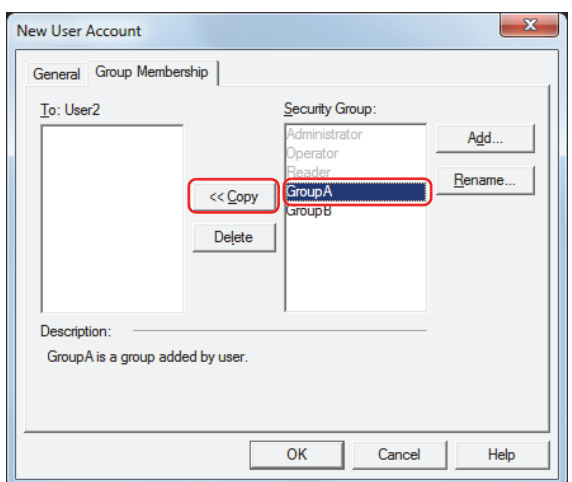

## **12** Click **OK**.

If you will not continue creating a user account, proceed to step **14**.

**13** Repeat steps **3** through **12** and create all of the necessary user accounts.

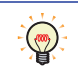

You can configure a user account to be enabled when the Touch power is turned on and when switching the Run Mode in **Default User**.

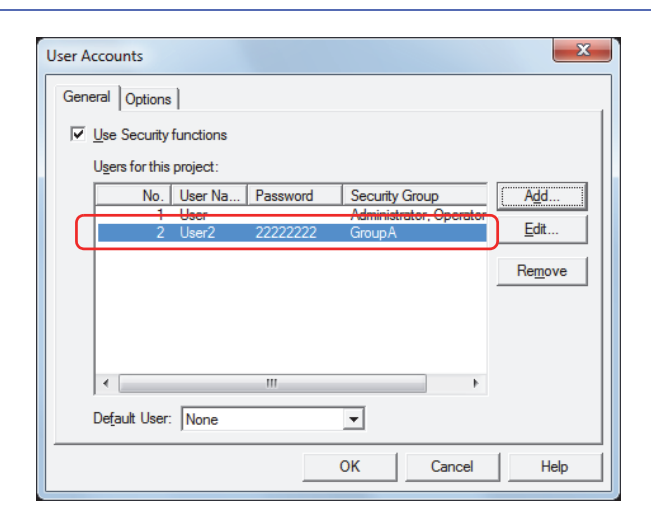

## **14** Click **OK**.

The User Accounts dialog box closes. This concludes creating a user account.

- Editing a User Account
- **1** On the **Configuration** tab, in the **Protect** group, click **User Accounts**.

The User Accounts dialog box is displayed.

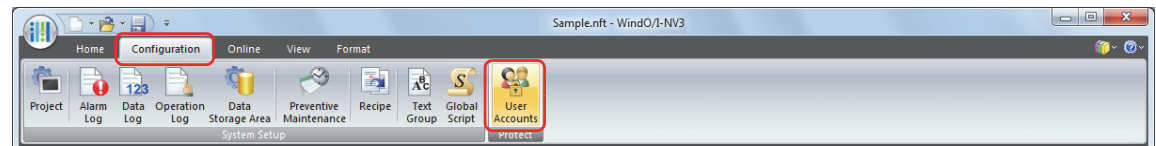

**2** Select the user account to edit, and then click **Edit**.

The Change User Account dialog box is displayed.

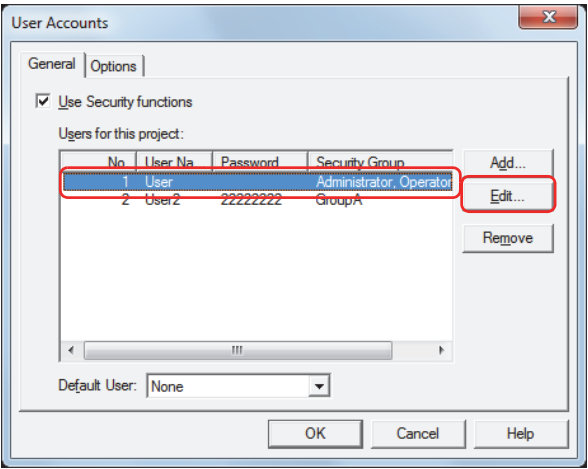

**3** On the **General** tab, change **User Name** and **Password**.

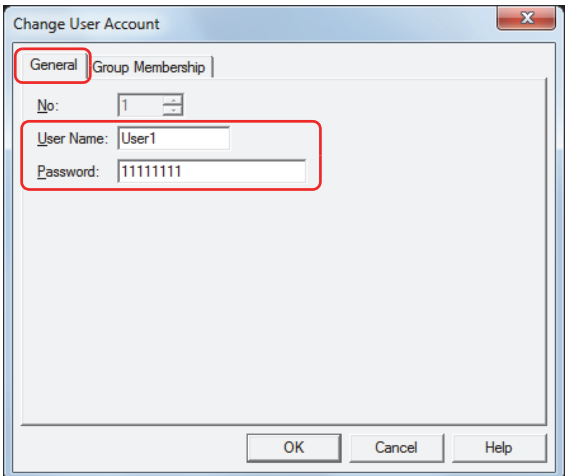

## **4** Click the **Group Membership** tab.

Change the security groups assigned to the user.

If you will not assign a security group or you will not delete a security group, proceed to step **7**.

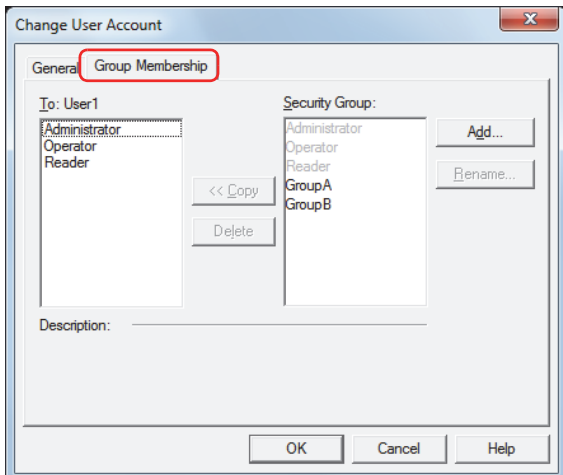

**5** Select the security groups in **Security Group** to assign to the user being edited, and then click **<< Copy**. The security groups are copied to **To**.

If you will not delete a security group, proceed to step **7**.

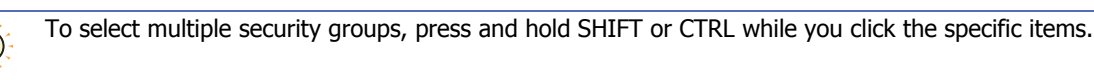

**6** Select the security groups assigned to the user to delete in **To**, and then click **Delete**.

The security groups are deleted from **To**.

• To select multiple security groups, press and hold SHIFT or CTRL while you click the specific items. • Select the security groups in **Security Group**, and then click **Delete** to delete the security groups. However, security groups configured for user accounts, screens, and parts cannot be deleted.

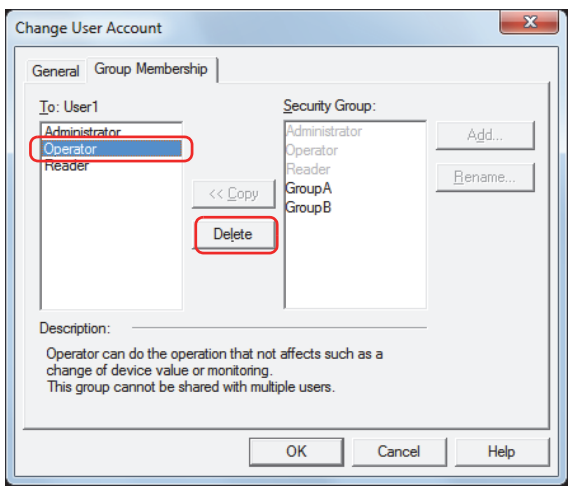

**7** Click **OK**.

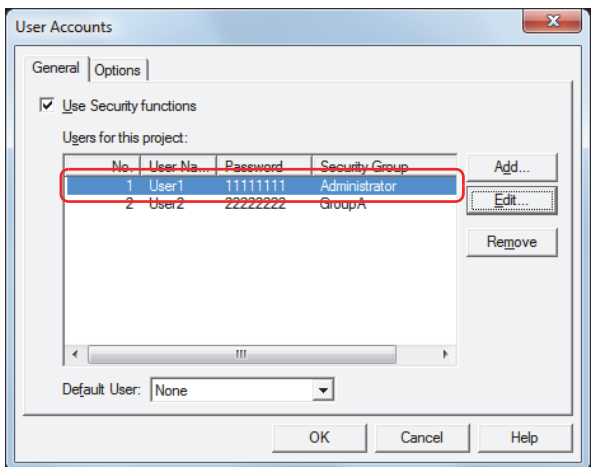

- **8** Click **OK** to close the User Accounts dialog box. This concludes editing a user account.
- Deleting a User Account
- **1** On the **Configuration** tab, in the **Protect** group, click **User Accounts**.

The User Accounts dialog box is displayed.

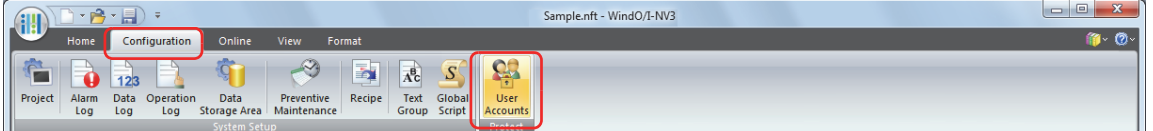

**2** Select the user account to delete, and then click **Remove**. The user account is deleted.

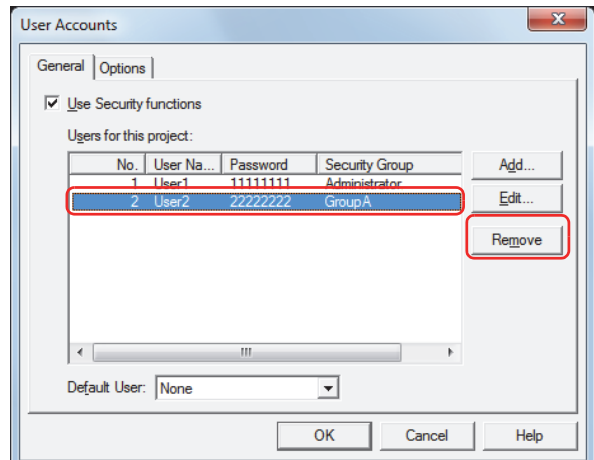

**3** Click **OK**.

The User Accounts dialog box closes. This concludes deleting a user account.
# **2.2 Adding and Editing Security Groups**

- <span id="page-936-0"></span>● Adding a Security Group
- **1** On the **Project** window, double click **Security Group Settings**. The Security Group Settings dialog box is displayed.

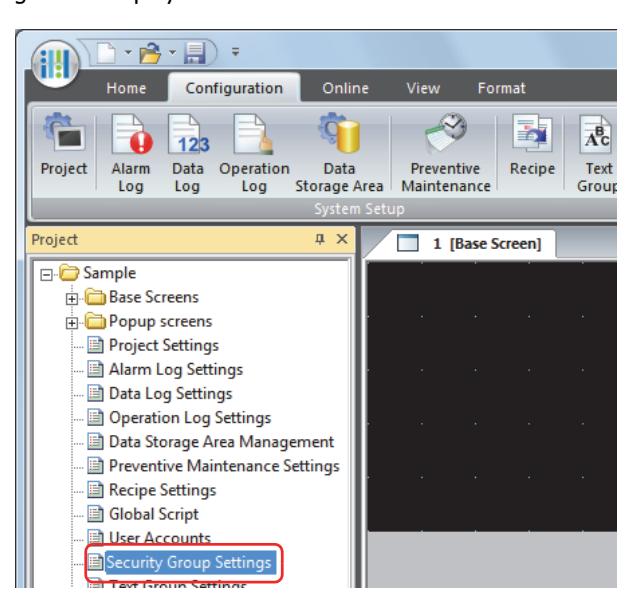

**2** Enter the name of the new group in **New Group**, and then click **<< Add**.

The maximum number for the group name is 15 characters. The created group name is added to **Security Group**. Repeat this procedure to create multiple security groups.

" $\overline{z}$ ." (Japanese), "None" (English), and " $\overline{z}$ " (Chinese) cannot be used for the group name. ₹ Security Group Settings Security Group: New Group: Administrator GrounA Dperator<br>Reader  $<< \underline{Add}$  $Delete$ Rename.  $\cap$ K Cancel Help

# **3** Click **OK**.

The Security Group Settings dialog box closes. This concludes adding a security group.

- <span id="page-937-0"></span>● Changing the Name of a Security Group
- **1** On the **Project** window, double click **Security Group Settings**.

The Security Group Settings dialog box is displayed.

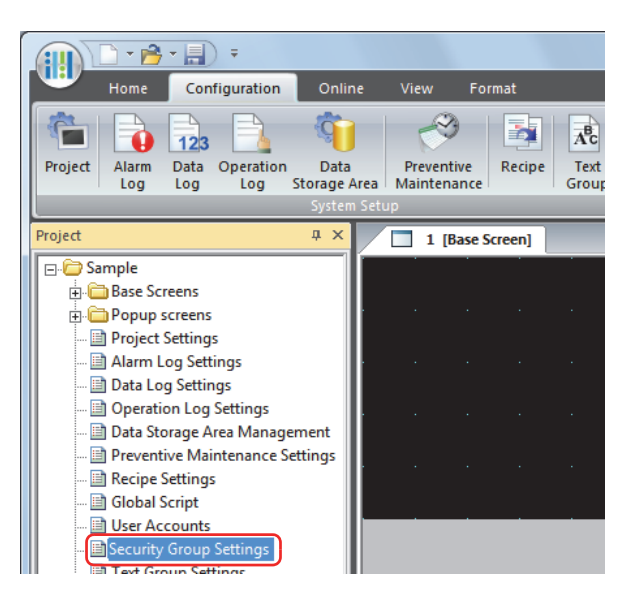

**2** Select the security group in **Security Group** to change the name of, and then click **Rename**. The Change Security Group Name dialog box is displayed.

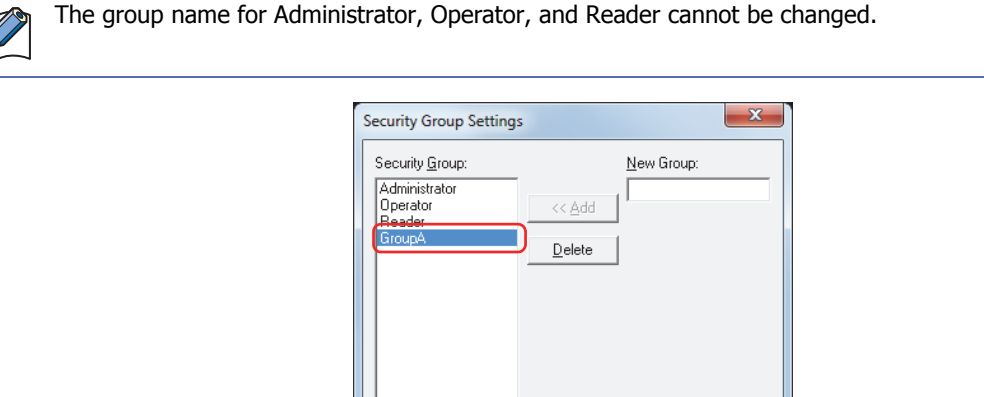

**3** Change the name of the security group to the new group name in **New Name**. The maximum number for the group name is 15 characters.

Rename.

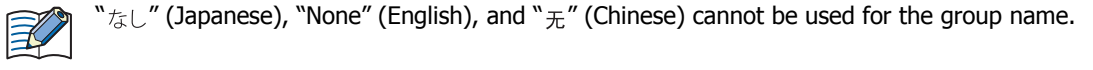

 $\overline{OK}$ 

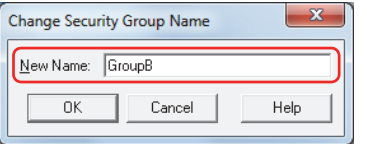

Cancel

Help

### **4** Click **OK**.

₹

The Change Security Group Name dialog box closes.

**5** Click **OK**.

The Security Group Settings dialog box closes. This concludes changing the name of a security group.

- Deleting a Security Group
- **1** On the **Project** window, double click **Security Group Settings**. The Security Group Settings dialog box is displayed.

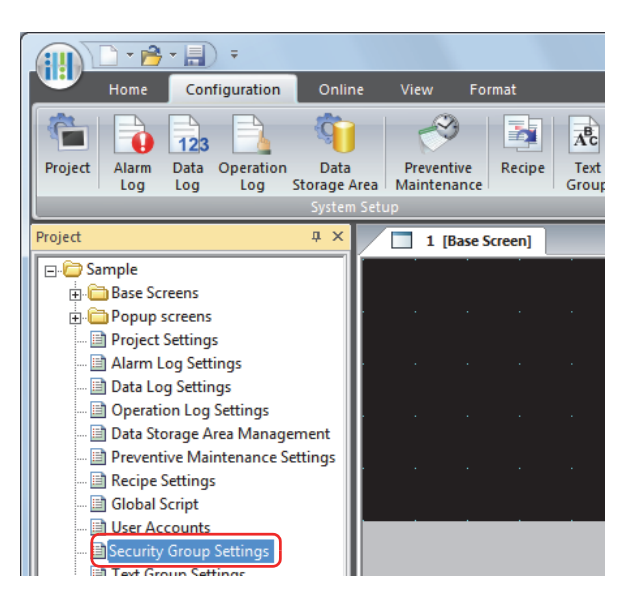

**2** Select the security group in **Security Group** to delete, and then click **Delete**. The security group is deleted.

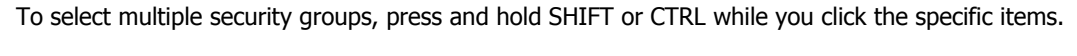

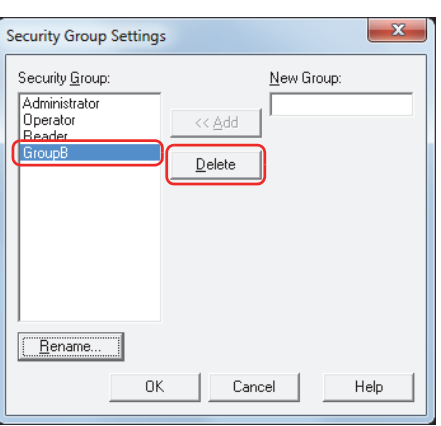

- Security groups configured for user accounts, screens, and parts cannot be deleted.
- Administrator, Operator, and Reader cannot be deleted.
- **3** Click **OK**.

 $\circledast$ 

The Security Group Settings dialog box closes. This concludes deleting a security group.

# **2.3 Protecting the Display and Operation of Screens and Parts**

### ● Protecting the Display of Screens

Here you will configure the security group for a screen to protect the display of that screen.

This section describes an example where the display of Base Screen 2 is protected when switching to Base Screen 2 by pressing the Goto Screen Button.

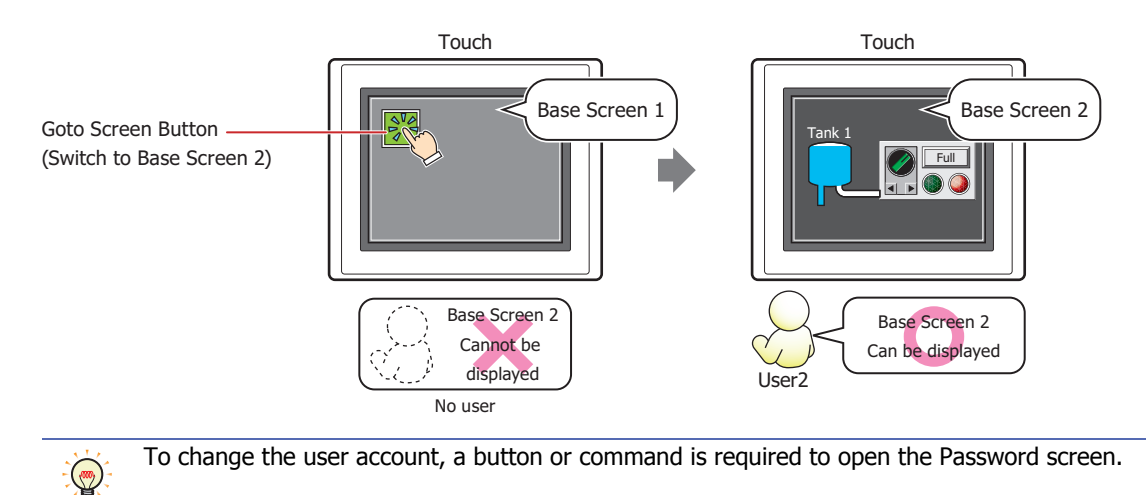

### Configuration Procedure

**1** Following the procedure in ["Creating a User Account" on page 21-8,](#page-929-0) create the following user account.

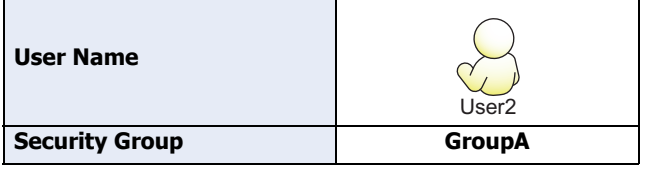

To automatically display the Password screen when the user attempts to switch to a Base Screen they cannot access with the current user account using the Goto Screen Button, in the User Accounts dialog box, in the **Options** tab, select the **Require a password automatically** check box. For displaying the Password screen, refer to ["4.1](#page-957-0)  [Entering the Password on the Touch" on page 21-36](#page-957-0).

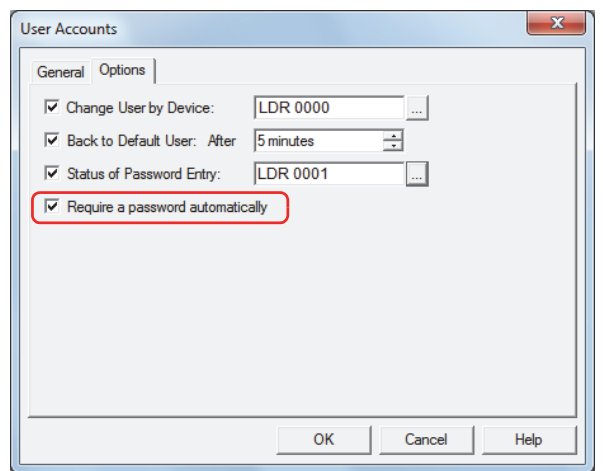

**2** Place a Goto Screen Button on Base Screen 1. On the **Home** tab, in the **Parts** group, click **Buttons**, and then click **Goto Screen Button**.

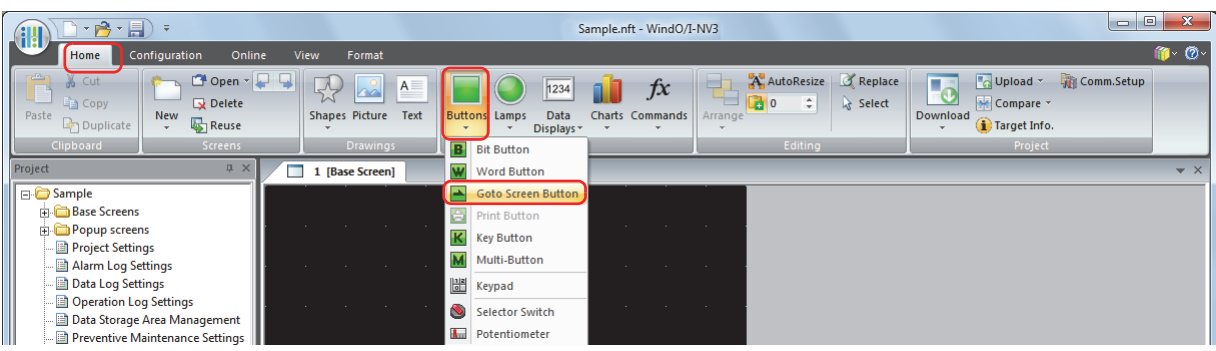

- **3** Click a point on the edit screen where you want to place the Goto Screen Button.
- **4** Double-click the dropped Goto Screen Button and the Properties dialog box is displayed.

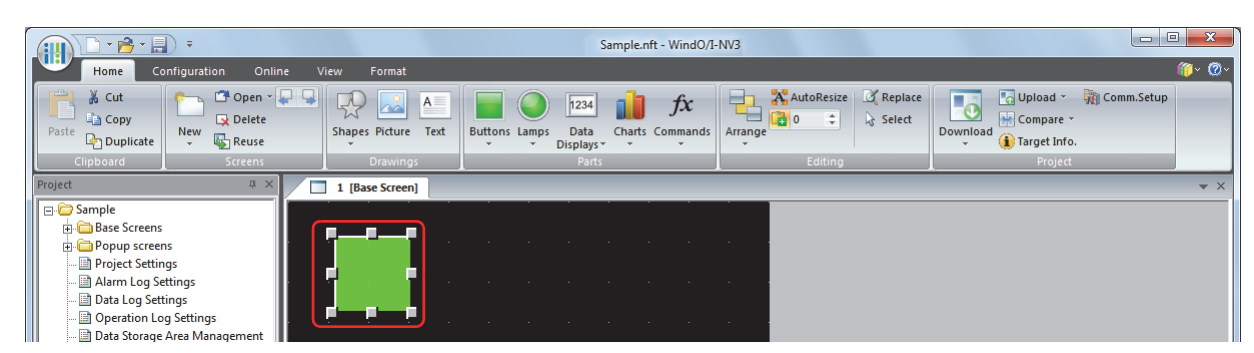

**5** Select **Switch to Base Screen** for **Action Mode**.

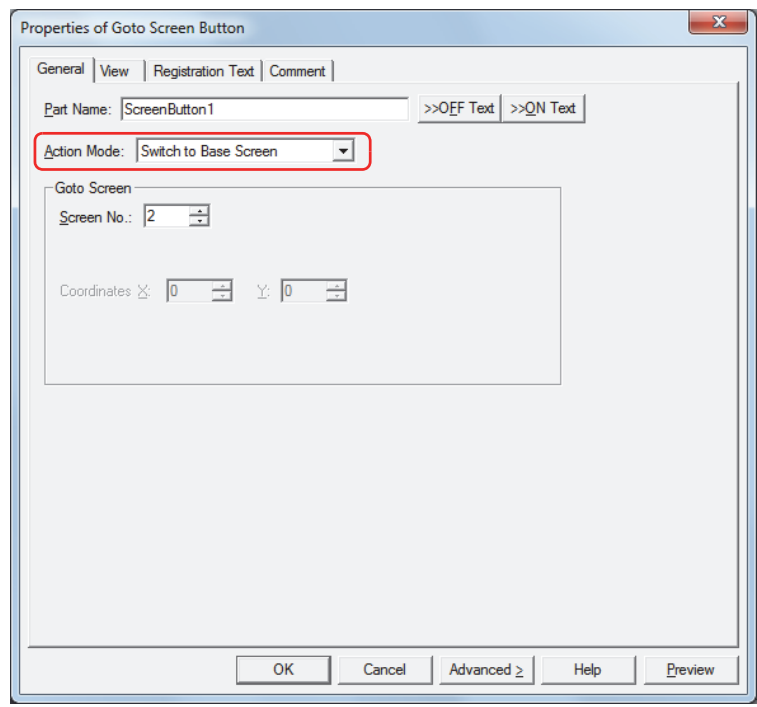

- **6** Specify the screen number of the Base Screen to switch to with **Screen No.** under **Goto Screen**. **2** is specified here.
- **7** Click **OK**.

The Properties of Goto Screen Button dialog box closes.

**8** Create the Base Screen to switch to and configure the security group. On the **Home** tab, in the **Screens** group, click the arrow under **New**, and then click **Base Screen**. The Screen Properties dialog box is displayed.

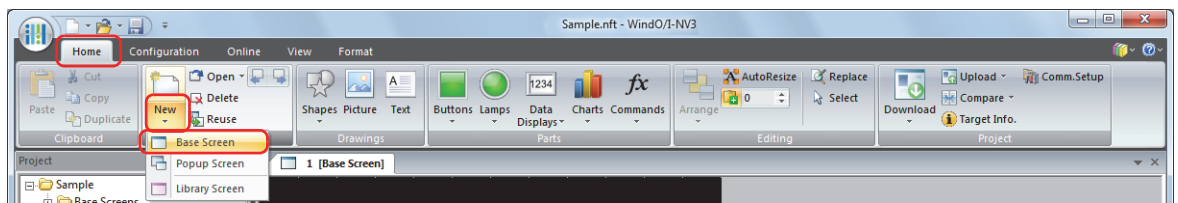

**9** Specify the screen number of the Base Screen to switch to with **No.** on the **General** tab. This is the same screen number as the screen number specified in step **6**. **2** is specified here.

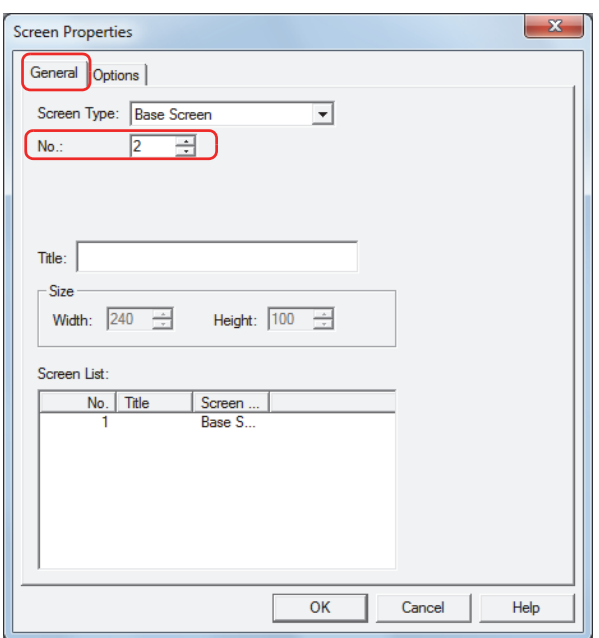

**10** Click the **Options** tab.

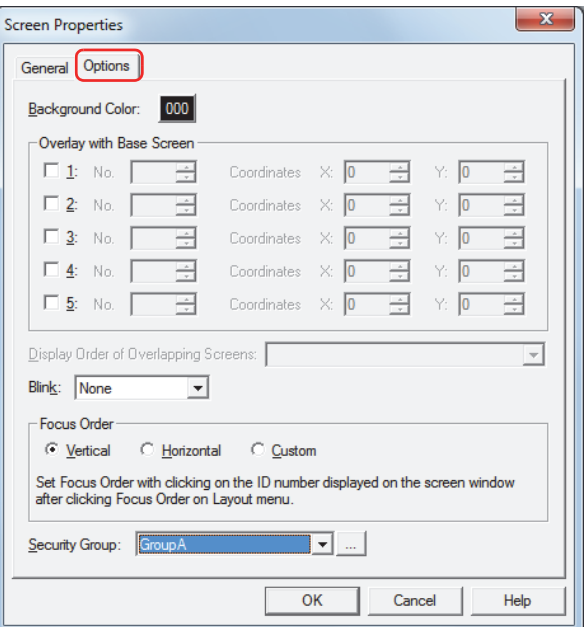

- **11** With **Security Group**, select the security group to allow the display of the Base Screen. **GroupA** is selected here.
- **12** Configure the settings on each tab as necessary, and then click **OK**. The Screen Properties dialog box closes. This concludes configuring the project to protect the display of screens.

# Operating Procedure

This section describes an example when the current user account has no default user.

**1** Press the Goto Screen Button configured with **Switch to Base Screen**.

The Password screen is displayed.

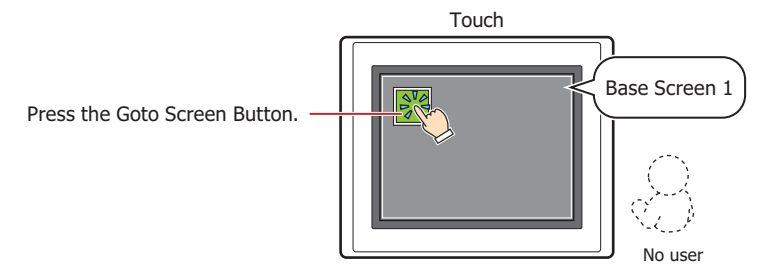

# **2** Press ▼ and select **User2**.

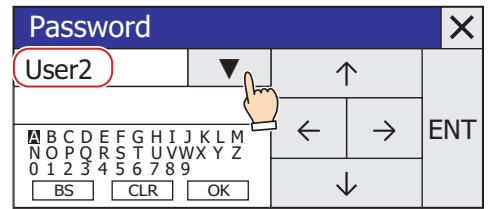

### **3** Enter the password.

1. Press  $\uparrow$ ,  $\downarrow$ ,  $\leftarrow$ , and  $\rightarrow$  to move the cursor to the character selected and then press **ENT**.

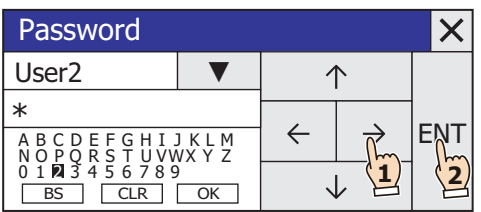

2. Repeat 1 to enter all the characters for the password.

3. Press ↑, ↓, ←, and → to move the cursor to **OK** and then press **ENT**.

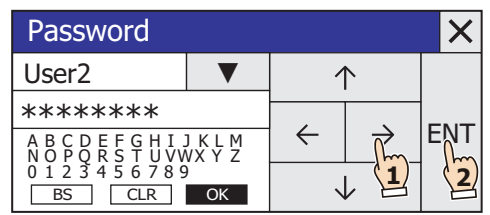

If the correct password is entered, the user account changes to **User2** and the Password screen closes. Base Screen 2 is displayed.

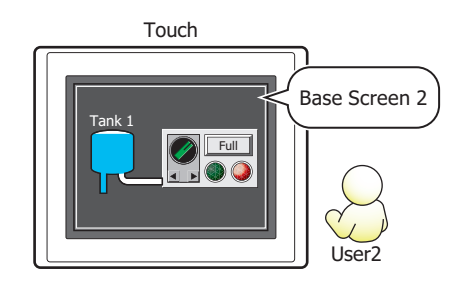

# ● Protecting the Display of Parts

Here you will configure the security group for a part to protect the display of that part. This section describes an example where the display of the Line Chart is protected.

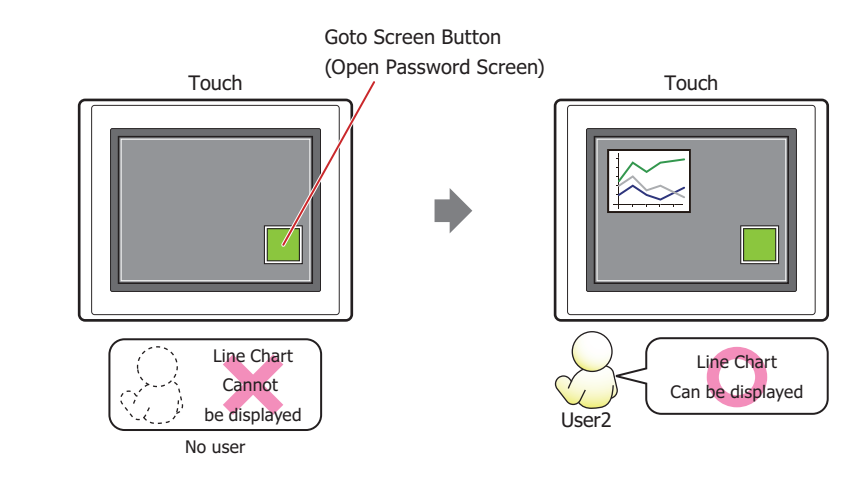

To change the user account, a button or command is required to open the Password screen.

### Configuration Procedure

 $\circledR$ 

**1** Following the procedure in ["Creating a User Account" on page 21-8,](#page-929-0) create the following user account.

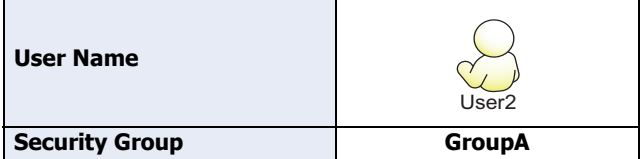

**2** Create a Line Chart and configure the display security group. On the **Home** tab, in the **Parts** group, click **Charts**, and then click **Line Chart**.

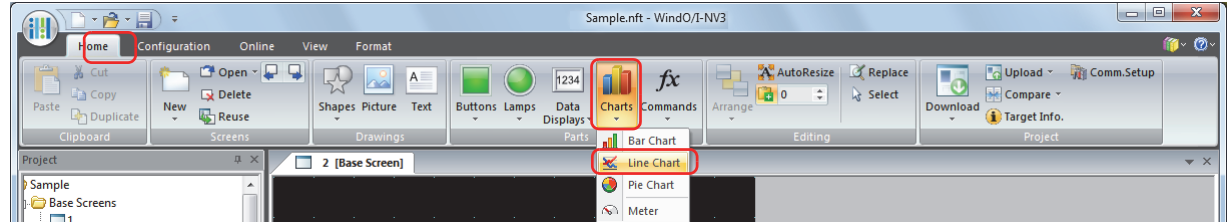

- **3** Click a point on the edit screen where you want to place the Line Chart.
- **4** Double-click the dropped Line Chart and the Properties dialog box is displayed.

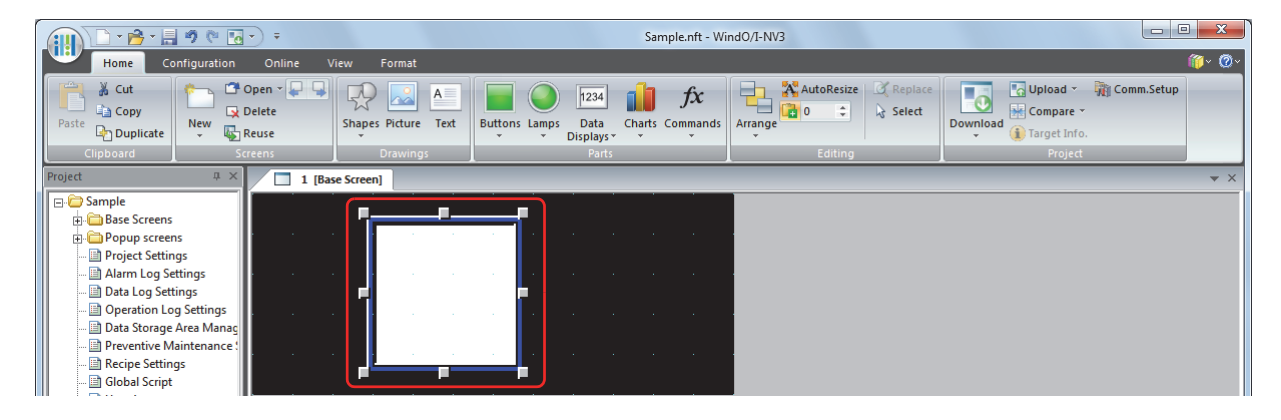

# **5** Click **Advanced**.

The **Options** tab is displayed.

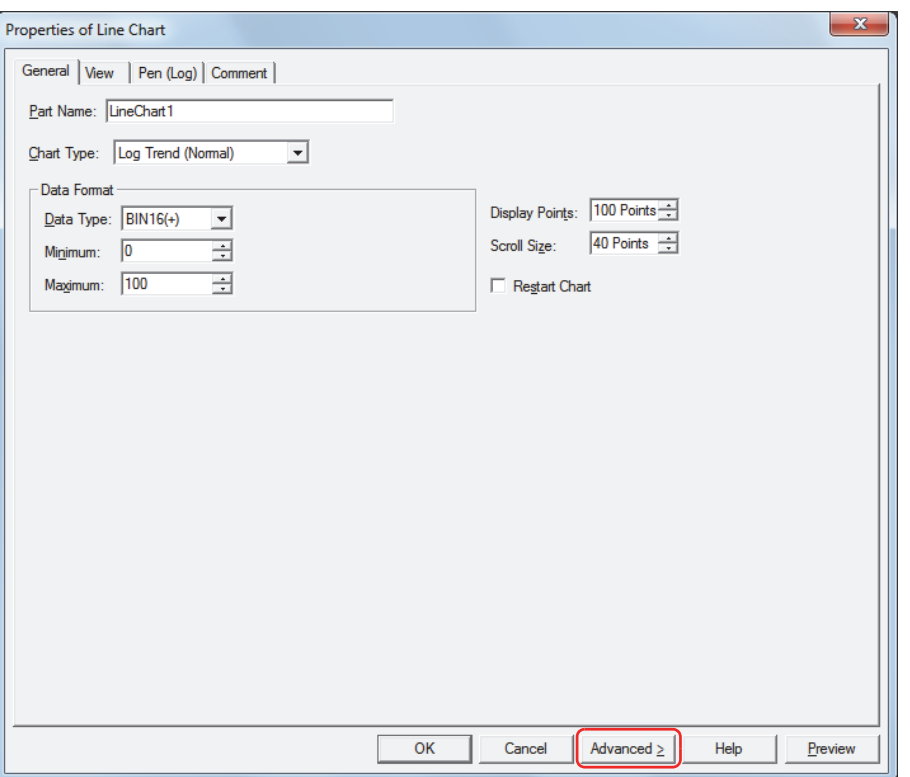

**6** Click the **Options** tab.

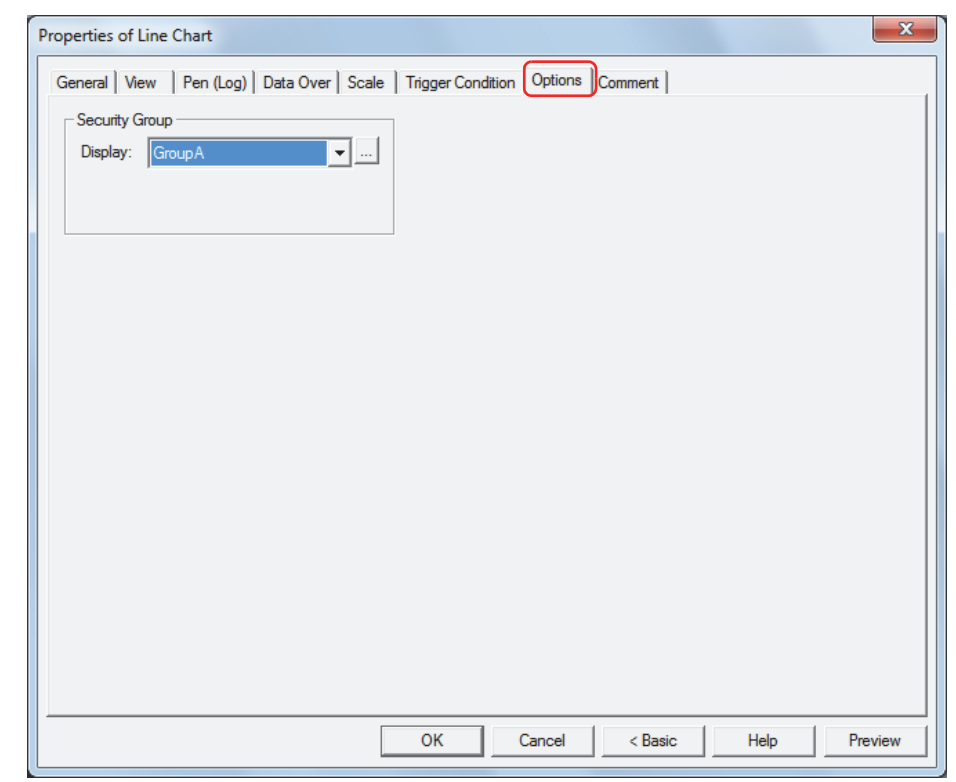

- **7** Select the security group to allow the display of the Line Chart with **Display** under **Security Group**. **GroupA** is selected here.
- **8** Configure the settings on each tab as necessary, and then click **OK**. The Properties of Line Chart dialog box closes.

**9** Place a Goto Screen Button to display the password screen on the Base Screen. On the **Home** tab, in the **Parts** group, click **Buttons**, and then click **Goto Screen Button**.

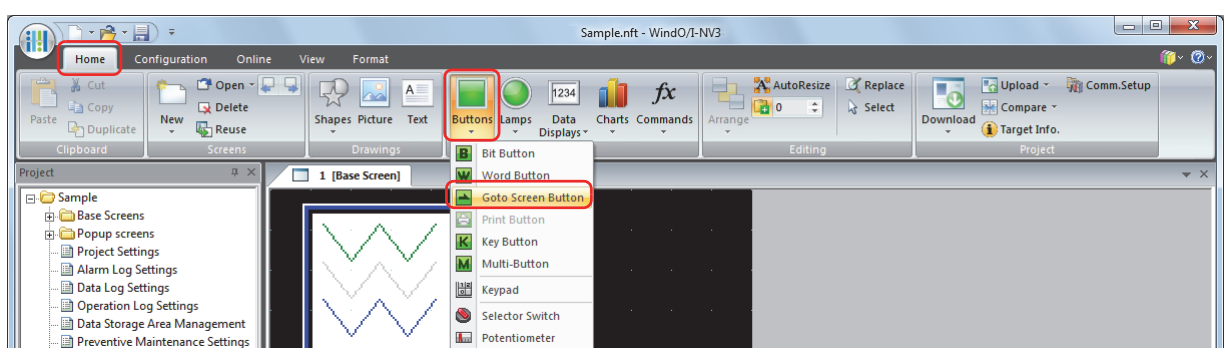

- **10** Click a point on the edit screen where you want to place the Goto Screen Button.
- **11** Double-click the dropped Goto Screen Button and the Properties dialog box is displayed.

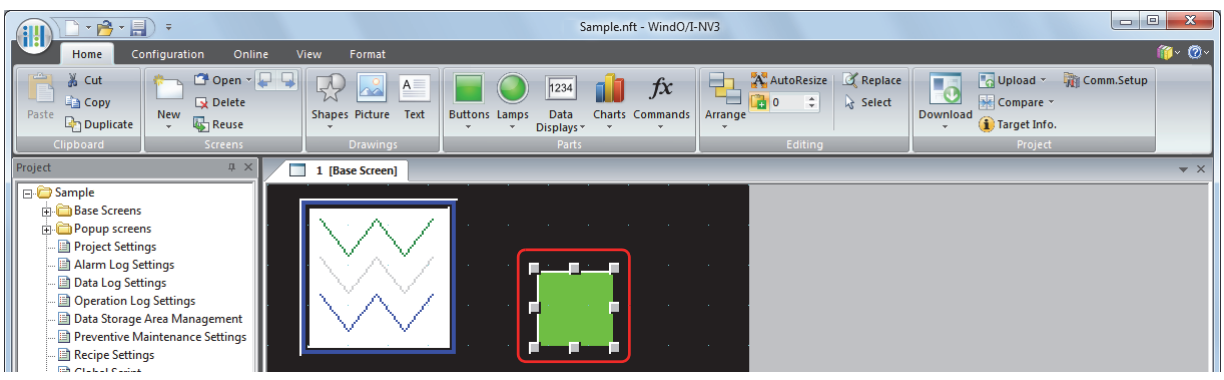

**12** Select **Open Password Screen** for **Action Mode**.

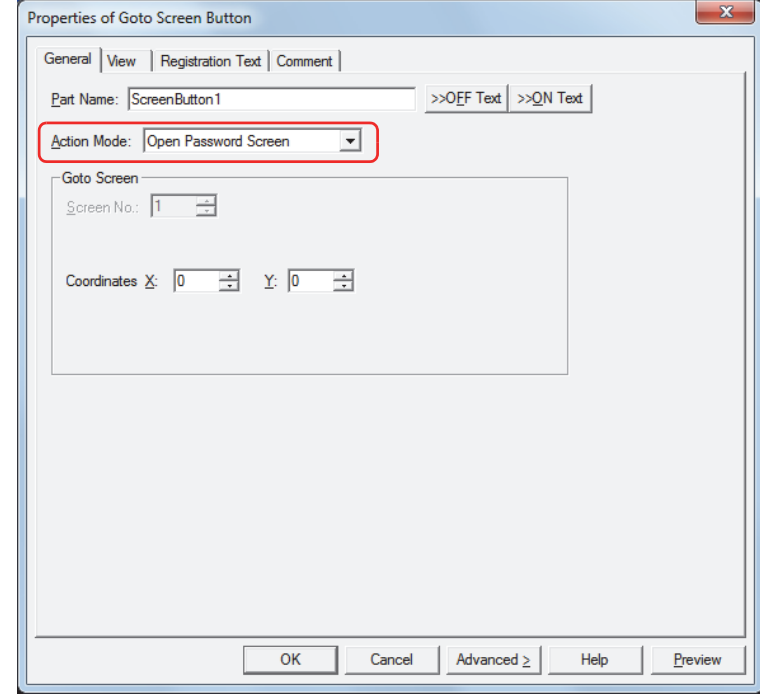

**13** Specify the display location in coordinates for the password screen to open above the Base Screen with **Coordinates X, Y**.

With the upper-left corner of the screen as the origin, the upper-left corner of the window is the X and Y coordinates.

- X: 0 to (Base Screen horizontal size 1)
- Y: 0 to (Base Screen vertical size 1)

# **14** Click **OK**.

The Properties of Goto Screen Button dialog box closes.

This concludes configuring the project to protect the display of a part.

### Operating Procedure

This section describes an example when the current user account has no default user.

**1** Press the Goto Screen Button configured with **Open Password Screen**.

The Password screen is displayed.

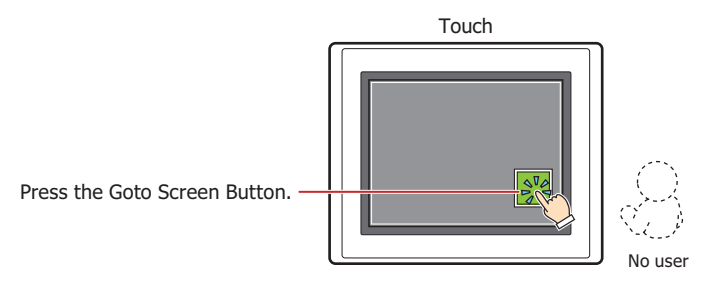

**2** Press ▼ and select **User2**.

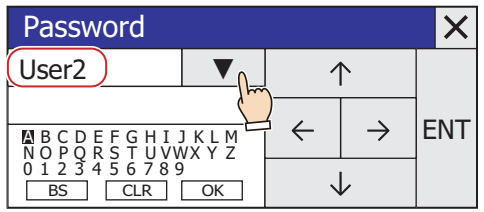

### **3** Enter the password.

1. Press  $\uparrow$ ,  $\downarrow$ ,  $\leftarrow$ , and  $\rightarrow$  to move the cursor to the character selected and then press **ENT**.

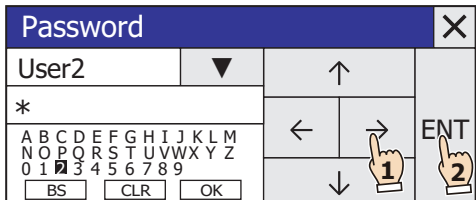

2. Repeat 1 to enter all the characters for the password.

3. Press ↑, ↓, ←, and → to move the cursor to **OK** and then press **ENT**.

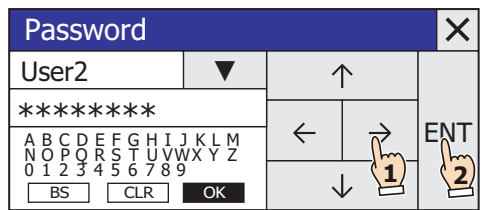

If the correct password is entered, the user account changes to **User2** from no default user and the Password screen closes.

The Line Chart is displayed.

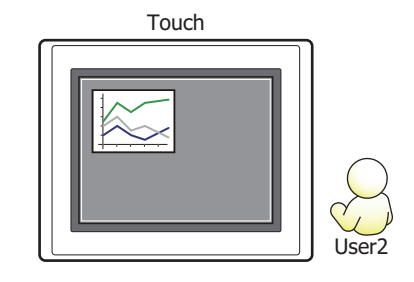

# ● Protecting the Operation of Parts

Here you will configure the security group for a part to protect the operation of that part. This section describes an example where the operation of the Numerical Input is protected.

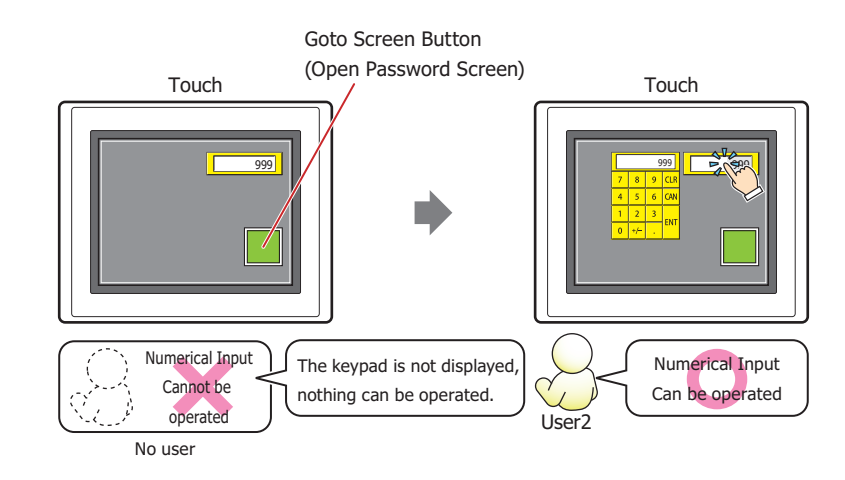

To change the user account, a button or command is required to open the Password screen.

### Configuration Procedure

 $\circled{r}$ 

**1** Following the procedure in ["Creating a User Account" on page 21-8,](#page-929-0) create the following user account.

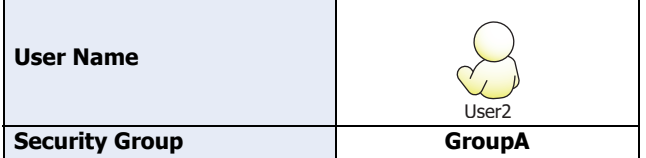

**2** Create a Numerical Input and configure the input security group. On the **Home** tab, in the **Parts** group, click **Data Displays**, and then click **Numerical Input**.

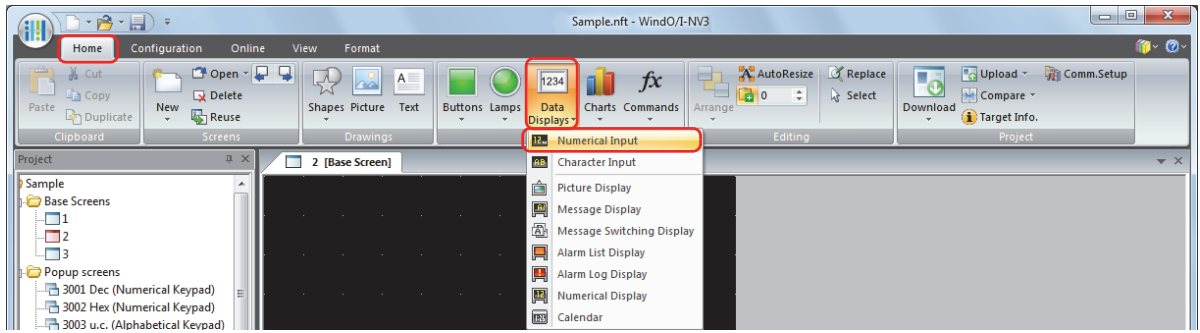

- **3** Click a point on the edit screen where you want to place the Numerical Input.
- **4** Double-click the dropped Numerical Input and the Properties dialog box is displayed.

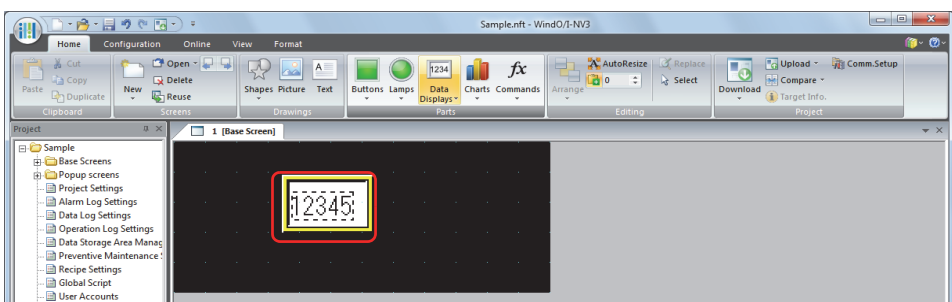

# **5** Click **Advanced**.

The **Options** tab is displayed.

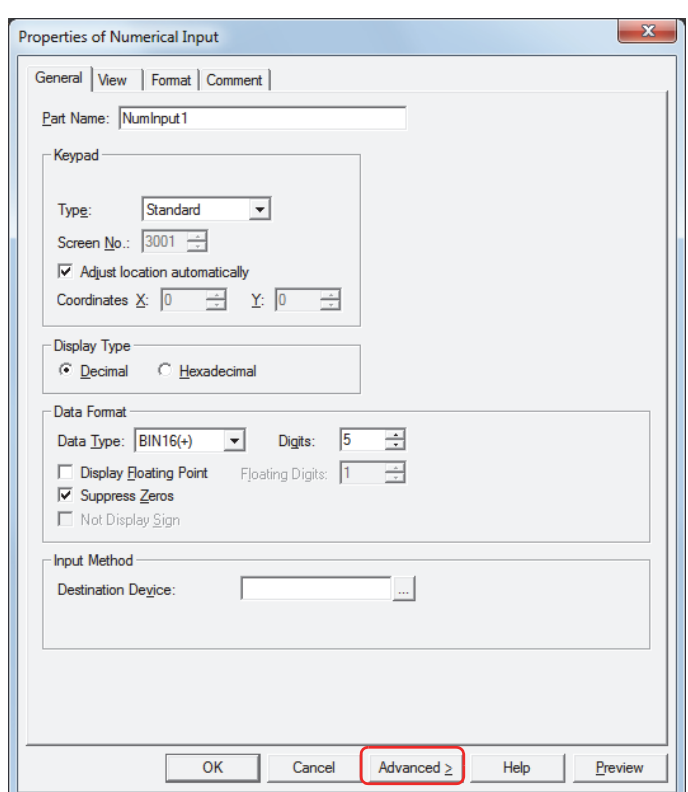

**6** Click the **Options** tab.

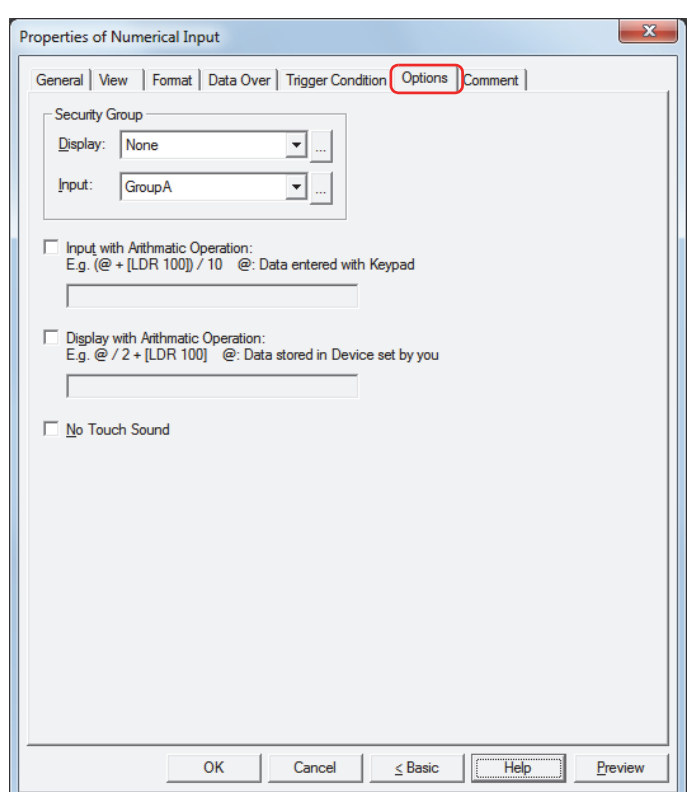

- **7** Select the security group to allow the operation of the Numerical Input with **Input** under **Security Group**. **GroupA** is selected here.
- **8** Configure the settings on each tab as necessary, and then click **OK**. The Properties of Numerical Input dialog box closes.

**9** Place a Goto Screen Button to display the password screen on the Base Screen. On the **Home** tab, in the **Parts** group, click **Buttons**, and then click **Goto Screen Button**.

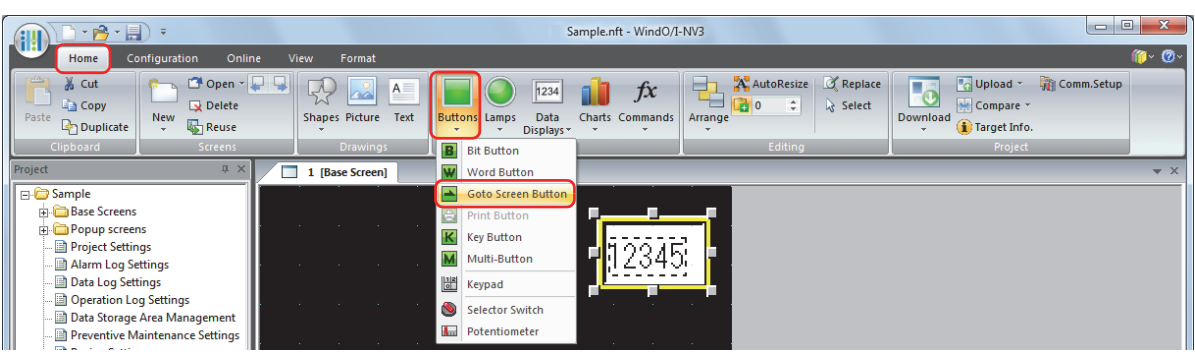

- **10** Click a point on the edit screen where you want to place the Goto Screen Button.
- **11** Double-click the dropped Goto Screen Button and the Properties dialog box is displayed.

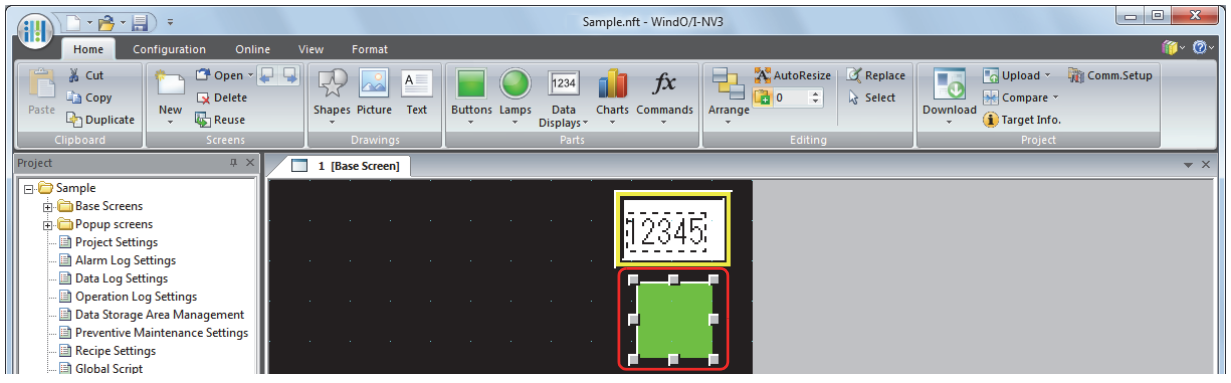

**12** Select **Open Password Screen** for **Action Mode**.

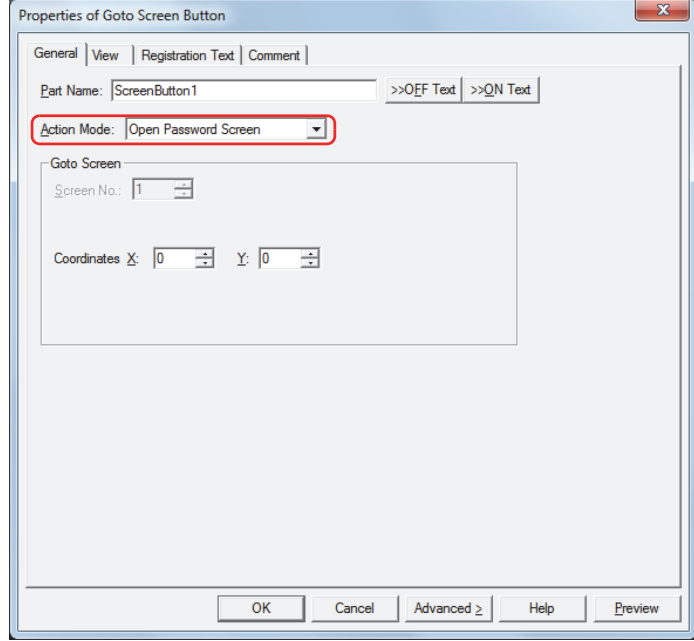

**13** Specify the display location in coordinates for the password screen to open above the Base Screen with **Coordinates X, Y**.

With the upper-left corner of the screen as the origin, the upper-left corner of the window is the X and Y coordinates.

- X: 0 to (Base Screen horizontal size 1)
- Y: 0 to (Base Screen vertical size 1)

# **14** Click **OK**.

The Properties of Goto Screen Button dialog box closes.

This concludes configuring the project to protect the operation of a part.

### Operating Procedure

This section describes an example when the current user account has no default user.

**1** Press the Goto Screen Button configured with **Open Password Screen**. The Password screen is displayed.

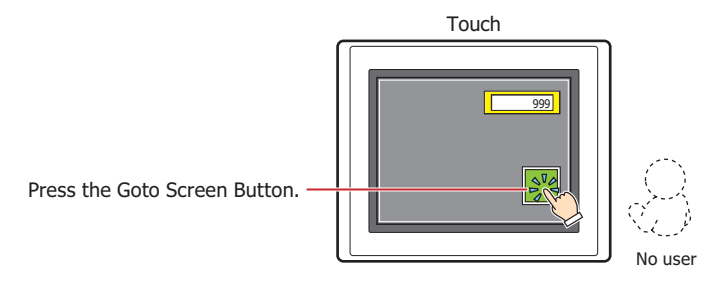

**2** Press ▼ and select **User2**.

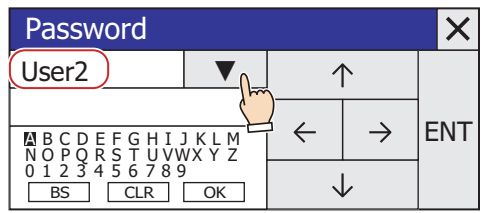

# **3** Enter the password.

1. Press  $\uparrow$ ,  $\downarrow$ ,  $\leftarrow$ , and  $\rightarrow$  to move the cursor to the character selected and then press **ENT**.

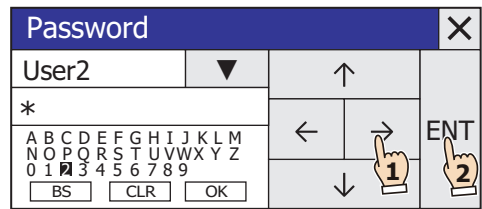

2. Repeat 1 to enter all the characters for the password.

3. Press ↑, ↓, ←, and → to move the cursor to **OK** and then press **ENT**.

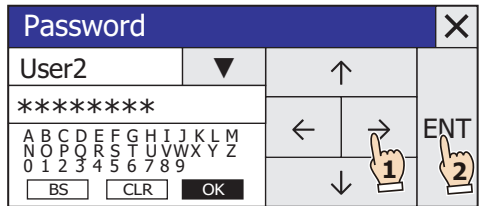

If the correct password is entered, the user account changes to **User2** from no default user and the Password screen closes.

The Numerical Input can be operated.

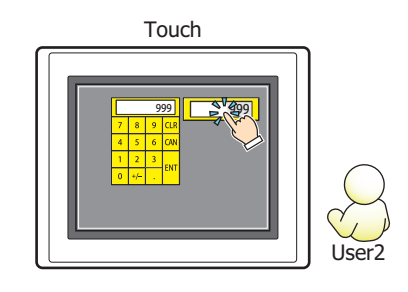

í.

# **3 User Accounts Dialog Box**

This section describes items and buttons on the User Accounts dialog box.

### **3.1 User Accounts Dialog Box**

The passwords and security groups assigned to user accounts are collectively managed in the User Accounts dialog box.

# ● **General** Tab

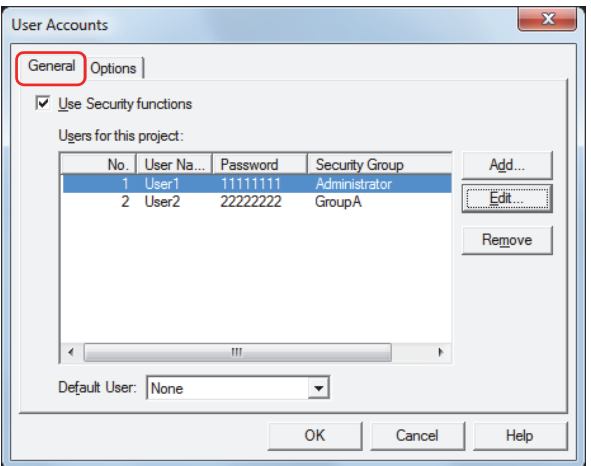

#### **■ Use Security functions**

Select this check box to protect access to data and to protect Touch displays and operations by accounts. The settings related to user accounts are displayed.

When this check box is cleared, switching to System Mode, displaying the monitor, and accessing data are protected by a single password. The SmartAXIS Touch is not protected if **Password** is left blank.

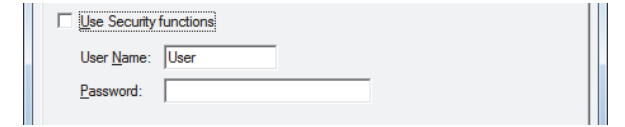

User Name: Enter the name for the user account.

The maximum number for the user name is eight characters. Only alphanumeric characters and symbols can be used.

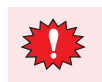

You cannot use the following characters in the user name.  $\frac{1}{2}$  / : \* ? " < > |

Password: Enter the password.

The number of characters for the password is 4 to 15. Only uppercase alphabetic characters and numbers can be used.

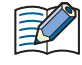

Write down the password so you do not forget it and save that note in a safe place.

### **■ Users for this project**

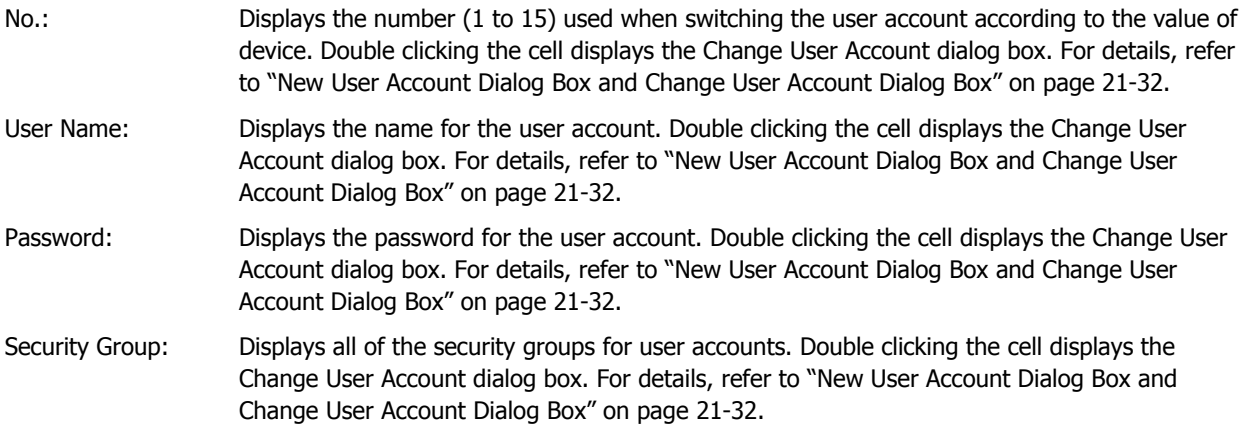

### **■ Add**

Makes a new user account. You can create a maximum of 15. Click this button to display the New User Account dialog box. In the New User Account dialog box, the user name, password, and security groups are assigned to the user account. For details, refer to ["New User Account Dialog Box and Change User Account Dialog Box" on page 21-32](#page-953-0).

### **■ Edit**

Select a number in **Users for this project**, and then click this button to display the Change User Account dialog box. In the Change User Account dialog box, the user name, password, and security groups are changed. For details, refer to ["New User Account Dialog Box and Change User Account Dialog Box" on page 21-32](#page-953-0).

### **■ Remove**

Deletes the user account with the selected number. Select a number, and then click this button.

### **■ Default User**

Select the user account to be enabled when the Touch power is turned on and when switching the Run Mode. If **None** is selected, no user account is selected when the Touch power is turned on and when the Run Mode is changed. Screens and parts cannot be displayed or operated that are protected by a security group.

### <span id="page-953-0"></span>New User Account Dialog Box and Change User Account Dialog Box

In the New User Account dialog box, the user name, password, and security groups are assigned to an account and that user account is added.

In the Change User Account dialog box, the user name, password, and security groups for the selected user account are changed.

### **General Tab**

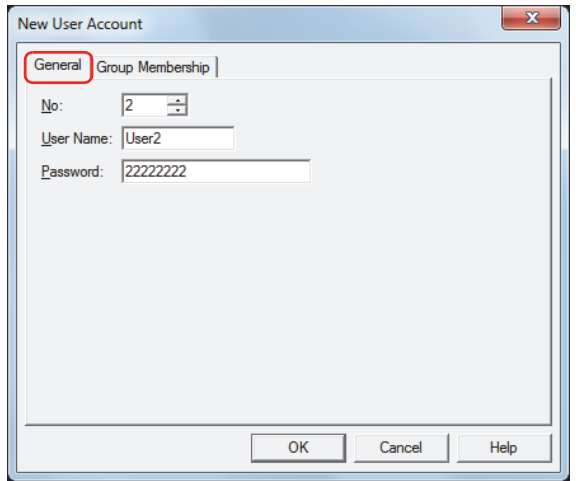

#### **■ No.**

In the New User Account dialog box, this setting specifies the number (1 to 15) when switching the account according to the value of device.

When **Edit** was clicked and the Change User Account dialog box was displayed, this item displays the selected user account number.

### **■ User Name**

Enter the name for the user account.

The maximum number is eight characters. Only alphanumeric characters and symbols can be used.

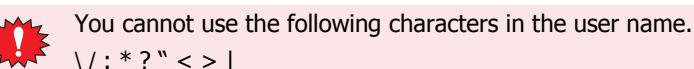

#### **■ Password**

Enter the password.

The number of characters for the password is 4 to 15. Only uppercase alphabetic characters and numbers can be used.

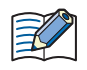

Write down the password so you do not forget it and save that note in a safe place.

### **Group Membership Tab**

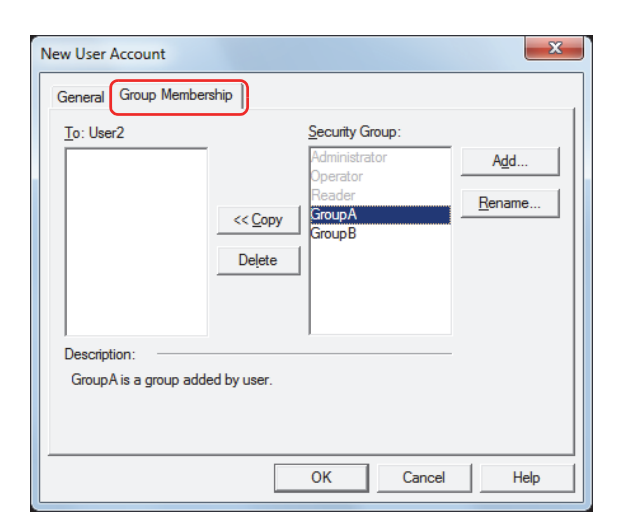

### **■ To: (user name being configured)**

Displays the user name and the list of security groups assigned to the user.

### **■ << Copy**

Assigns the security groups to the user displayed in To.

Select the security groups in **Security Group**, and then click this button to add them to **To**.

### **■ Delete**

Deletes the security groups assigned to the user. Select the security groups in **To**, and then click this button.

### **■ Security Group**

Displays a list of all the security groups. The provided security groups (Administrator, Operator, and Reader) are grayed out if assigned to another user account.

### **■ Add**

Makes a new security group. You can create a maximum of 12.

Click this button to display the New Security Group dialog box. New security groups are added in the New Security Group dialog box. For details, refer to ["Adding a Security Group" on page 21-15](#page-936-0).

### **■ Rename**

Select a security group in **Security Group**, and then click this button to display the Change Security Group Name dialog box. Change the name of the security group in the Change Security Group Name dialog box. For details, refer to ["Changing the Name of a Security Group" on page 21-16](#page-937-0).

# ● **Options** Tab

These settings can only be configured when the **Use Security functions** check box is selected on the **General** tab.

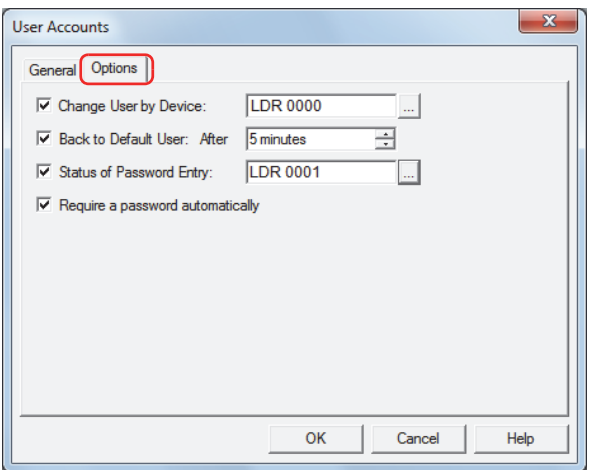

### **■ Change User by Device**

Select this check box to switch the user account according to the value of device. The user account is specified by using the number on the **General** tab.

(Trigger device): Specifies the word device to write the number.

Click **The Upde Steps** to display the Device Address Settings dialog box. For the device address configuration procedure, refer to [Chapter 2 "5.1 Device Address Settings" on page 2-62](#page-91-0).

Example: When the trigger device is D0 and the default user is selected as User1

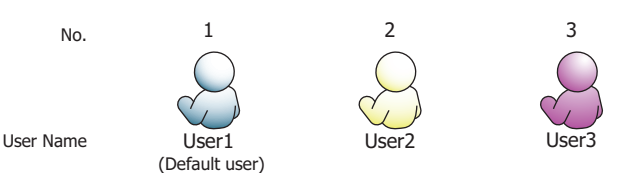

The user account switches according to the value of device.

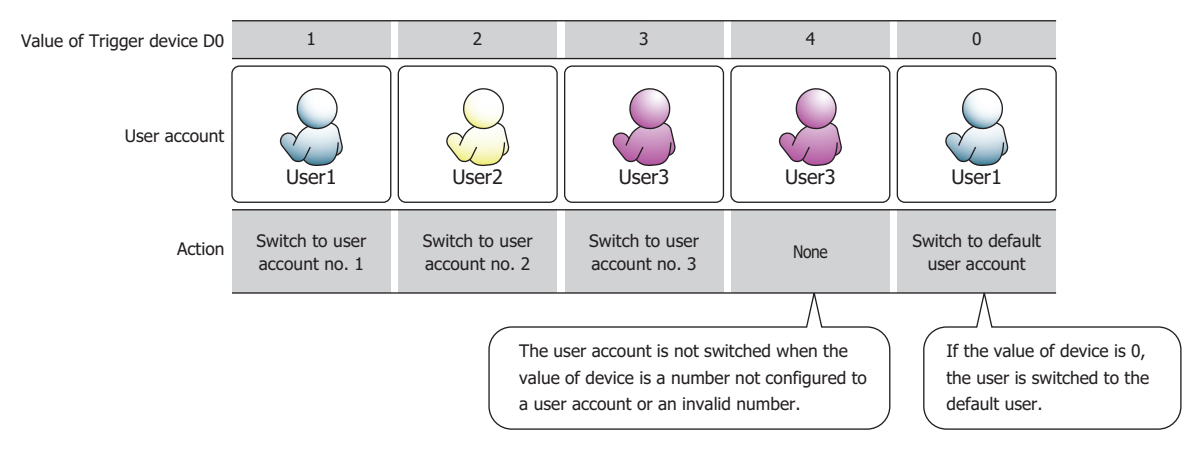

### **■ Back to Default User**

Select this check box to automatically switch to the default user when the Touch is unused for an extended period of time.

After: Specify the time (0 to 60 minutes) to switch to the default user after the Touch is last used. If 0 is set, the Touch switches back to the default user immediately, even if the user account was changed.

### **■ Status of Password Entry**

Select this check box to monitor the entry status of the password on the Password screen.

(Destination device): Specifies a word device to write the password entry status.

Click **the display the Device Address Settings dialog box. For the device address** configuration procedure, refer to [Chapter 2 "5.1 Device Address Settings" on page 2-62](#page-91-0).

The following bits change to 1 depending on the password input status. These bits become 0 when the Password screen opens or when a button other than **ENT** or  $\vert \times \vert$  (Close) is pressed on the Password screen.

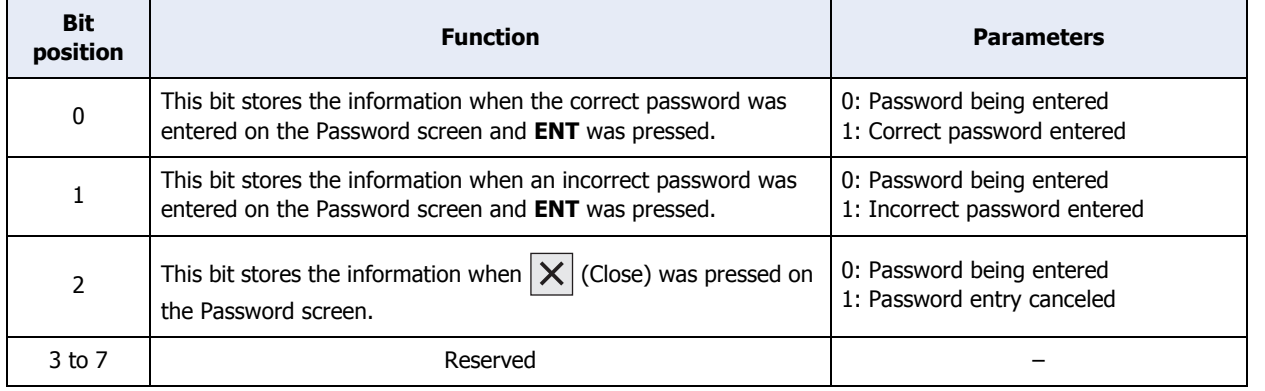

### **■ Require a password automatically**

Select this check box to automatically display the Password screen when the user attempts to switch to a Base Screen that cannot be accessed with the current user account by using a Goto Screen Button or Goto Screen Command configured with **Switch to Base Screen** for the **Action Mode** in the Properties dialog box.

í.

# **4 Password Input**

When a password is configured for a user account, the user is prompted to enter their password with the following operations.

- Accessing password protected data
- Executing password protected displays and operations

# <span id="page-957-0"></span>**4.1 Entering the Password on the Touch**

To execute password protected operations, the user must open the Password screen and switch the user account. The Password screen is opened with a Goto Screen Button or Goto Screen Command configured with Password Screen. The Password screen is also automatically displayed on the Touch when the following operations are executed.

- Switching to a Base Screen for a security group that cannot be displayed by the current user account with the Goto Screen Button, Multi-Button, Goto Screen Command, or Multi-Command when the **Require a password automatically** check box is selected on the **Options** tab in the User Accounts dialog box
- Switching to Top Page in the System Mode or displaying the Device Monitor with the Maintenance screen, Goto Screen Button, Multi-Button, Goto Screen Command, or Multi-Command
- Downloading or uploading project data with a Key Button, Multi-Button, or Multi-Command
- Executing the USB Autorun function

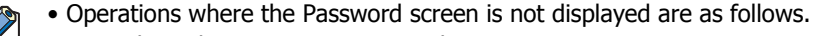

- Switching the Base Screen using the System Area
- Displaying the alarm screen for the Alarm Log Settings
- Opening the keypad with the Numerical Input or Character Input
- Opening the Ref. screen with the Alarm Log Display
- For screens that are already open when the user account was switched by opening the Password screen with the Goto Screen Button or Goto Screen Command
- When the user account is switched, the displayed Base Screen is reset. Popup screens and internal devices have the same behavior as when the Base Screen is switched. However, if the **Close while changing Base Screen** check box is selected on the **Options** tab in the Properties dialog box for the popup screen, the popup screen is closed when the Base Screen is switched. The behavior of the internal devices varies based on the internal devices. For details, refer to [Chapter 27 "Internal Devices" on page](#page-1122-0)  [27-1](#page-1122-0).
- When the Touch has been installed vertically, the password screen is displayed horizontally.

# ● Password Screen Configuration

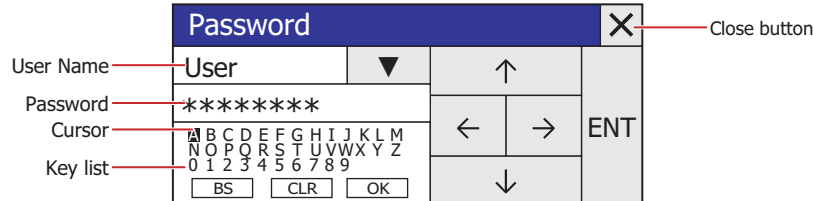

### **■ User Name**

Displays the selected user name.

#### ■ ▼

Switches the user name. Changes the user name in order of user account number. When the last user name is changed, it returns to the first user name.

#### **■ Password**

The entered password is displayed as "\*".

#### **■ Key list**

Cursor Highlights the selected character or command.

- A to Z, 0 to 9: The available characters which can be used in the **Password**. Select with the cursor and press **ENT** to enter the selected character in **Password**.
- : Select with the cursor and press **ENT** to delete one character entered in **Password**.
- : Select with the cursor and press **ENT** to delete all the characters entered in **Password**.
- **TOK**: Select with the cursor and press **ENT** to confirm the entered password and start verifying the user name and password.

If the entered password is correct, the Password screen closes and the operation executes. If the entered password was incorrect, the password entered on the Password screen is deleted and the screen returns to input mode.

### ■ ↑

Moves the character list cursor up.

**■** ↑

Moves the character list cursor left.

**■**  $\rightarrow$ 

Moves the character list cursor right.

**■** ↑

Moves the character list cursor down.

**■ ENT**

Enters the selected character in **Password** or executes the selected command.

### **■ (Close) button**

Cancels password entry and closes the Password screen.

# **4.2 Entering the Password in WindO/I-NV3**

When a user account assigned with Administrator is configured with a password, the Enter Password dialog box is displayed in WindO/I-NV3 as required and the user is prompted to enter their password.

The operations that display the Enter Password dialog box are as follows.

- Opening projects
- Reusing screens
- Downloading project data
- Downloading data to external memory<sup>\*1</sup>
- Downloading data to external memory $*1$  while the Touch is running
- Uploading project data
- Uploading external memory data $*1$
- Deleting all data
- $\bullet$  Deleting external memory data $^{\ast}{}^{1}$
- Formatting external memory<sup>\*1</sup>

● Enter Password Dialog Box

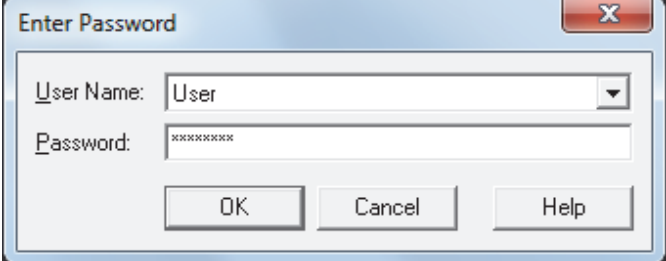

### **■ User Name**

Selects the user name. This item can only be selected when multiple user accounts are registered.

#### **■ Password**

Enter the password. The entered password is displayed as "\*".

### **■ OK**

Confirms the entered password and starts verifying the user name and password.

If the entered password is correct, the Enter Password dialog box closes and the operation executes. If the entered password is incorrect, a confirmation message is displayed.

**■ Cancel**

Cancels password input and closes the Enter Password dialog box.

<span id="page-959-0"></span><sup>\*1</sup> External memory inserted into the Touch

# **Chapter 22 Communication**

This chapter describes the communication between the Touch and the external device.

# **1 PLC Link Communication**

# **1.1 Overview**

PLC Link Communication refers to the communiation protocol used for communication with the Touch, via the CPU Unit $*1$  or PLC Link Unit $*1$  Programming Port of the external device connected to the Touch.

The Touch continuously reads the value of device of external devices on the currently displayed screen, and external devices (such as relays and registers) on the screens are updated with the latest data at all times.

When a button is pressed or a command is executed in the Touch screen, the value is written to the external device.

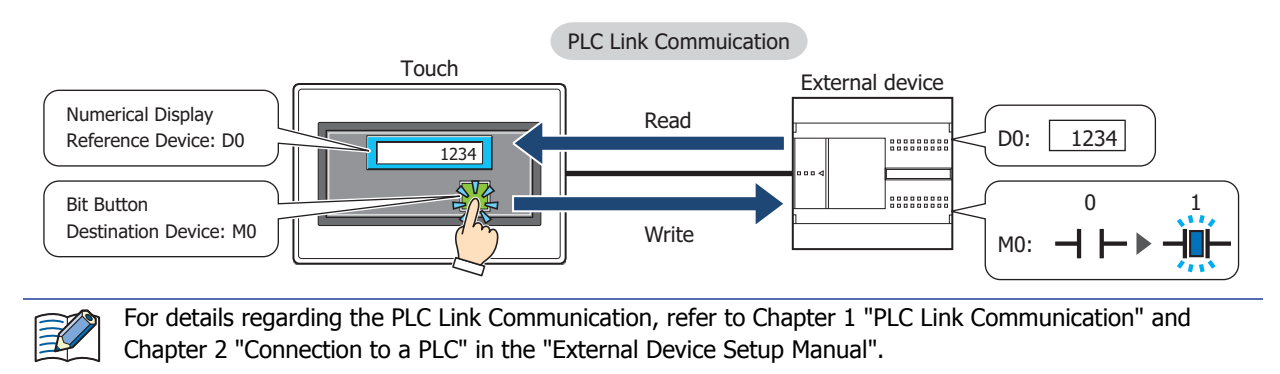

<span id="page-960-0"></span>\*1 Unit names vary based on the manufacturer of the external device.

### ● PLC Link Connection Types

There are two basic types of connections. 1:1 Communication, where an external device is connected to a Touch; and 1:N Communication, where multiple external devices are connected to a Touch.

### **■ 1:1 Communication**

The Touch is connected to a single external device.

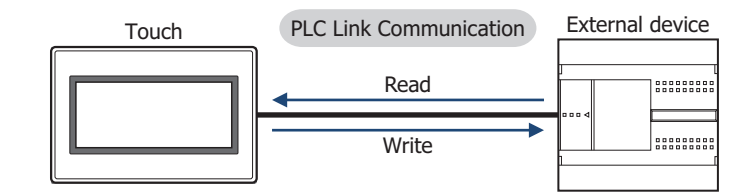

### **■ 1:N Communication**

The Touch is connected to multiple external devices.

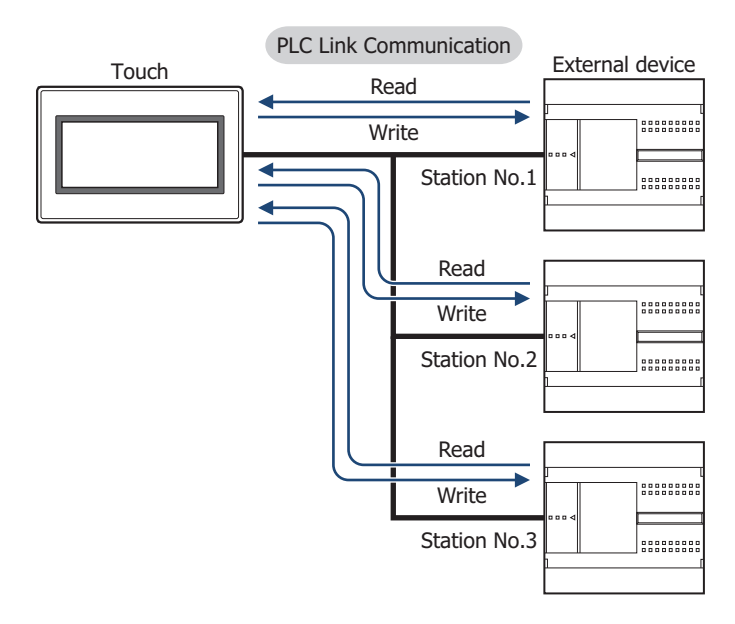

# **1.2 PLC Link Communication Settings**

The external devices connected to the Touch and connection types are selected on the Select Communication Driver dialog box, or the Change Communication Driver dialog box.

• When creating new project data by following displayed dialog boxes and configuring settings step by step, by

clicking , and then clicking **New**, the Select Communication Driver dialog box is displayed. For details, refer to [Chapter 3 "Create new project data by using the interactive quick start" on page 3-1](#page-96-0).

• Click **Communication Driver** on the status bar to display the Change Communication Driver dialog box. For details, refer to [Chapter 3 "Changing Communication Drivers" on page 3-15](#page-110-0).

Specify **Manufacturer** and **Communication Driver** for each CPU Unit<sup>[\\*1](#page-961-0)</sup> or each PLC Link Unit<sup>\*1</sup> of the external device. For details regarding the correspondence model, refer to the "External Device Setup Manual."

<span id="page-961-0"></span><sup>\*1</sup> Unit names vary based on the manufacturer of the external device.

# **2 O/I Link Communication**

# **2.1 Overview**

í.

O/I Link Communication is a protocol for communication between Master and Slave, where a Touch connected to the external device is configured as a Master and multiple Touch (Slaves) communicate with the external device via the Master.

The Master Touch unit communicates with the external device by means of PLC Link Communication. The Master Touch is called an O/I Link Master and a slave Touch connected to the O/I Link Master is called an O/I Link Slave. A maximum of 15 O/I Link Slaves can be connected to an O/I Link Master.

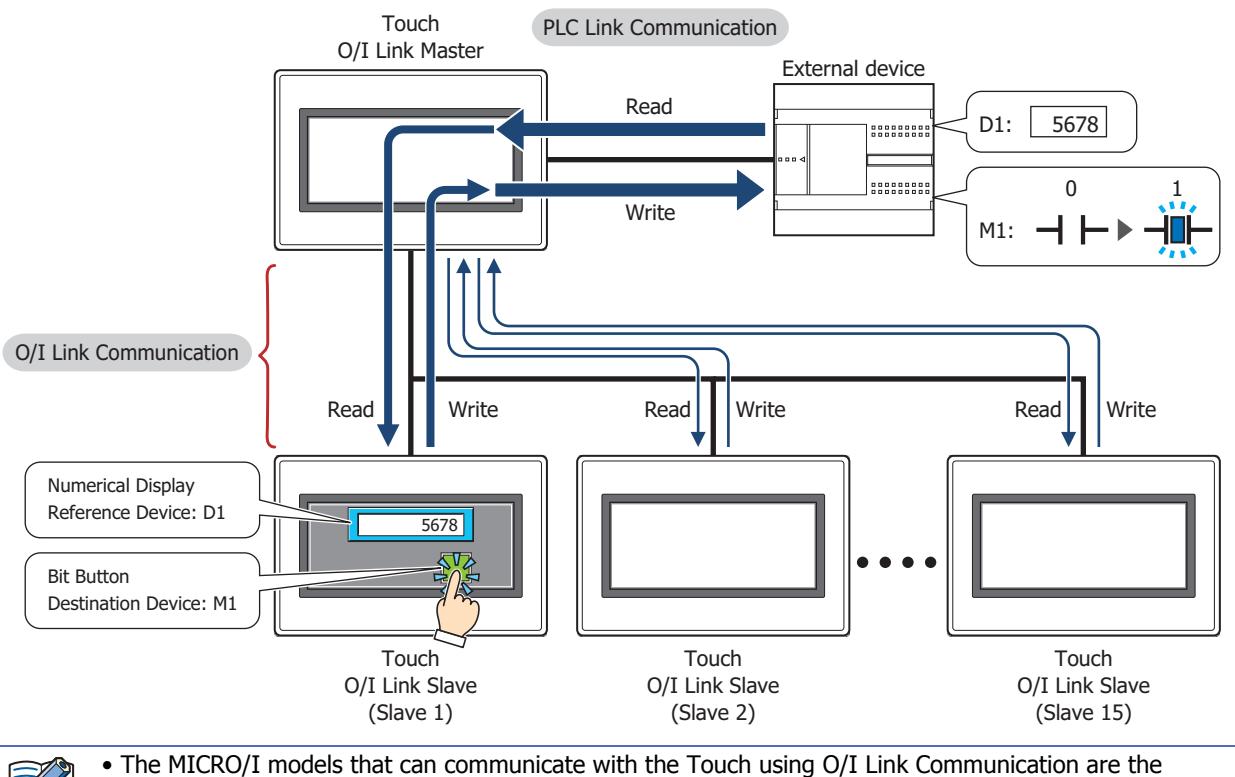

HG2G-S/-5S/-5F, and HG3G/4G.

• For details regarding the O/I Link Communication, refer to Chapter 3 "O/I Link Communication" in the "External Device Setup Manual".

# **2.2 O/I Link Communication Settings**

These settings are configured under the **O/I Link** tab on the Project Settings dialog box. The Project Settings dialog box can also be accessed using the following methods.

• Click **Project** on the **Configuration** tab.

• Double click **Project Settings** in the **Project** window.

The O/I Link Communication Settings can only be configured when **O/I Link Master** or **O/I Link Slave** is selected in **Protocol** under **Interface Settings** on the **Communication Interface** tab. For details, refer to [Chapter 3 "3.6](#page-132-0)  [O/I Link Tab" on page 3-37](#page-132-0).

# **3 DM Link Communication**

# **3.1 Overview**

í.

DM Link Communication reads and writes value to external devices using the Touch's dedicated DM Link memory. The device type of dedicated DM Link memory is DM.

This method uses a dedicated IDEC protocol, so a communication program is required in the external device.

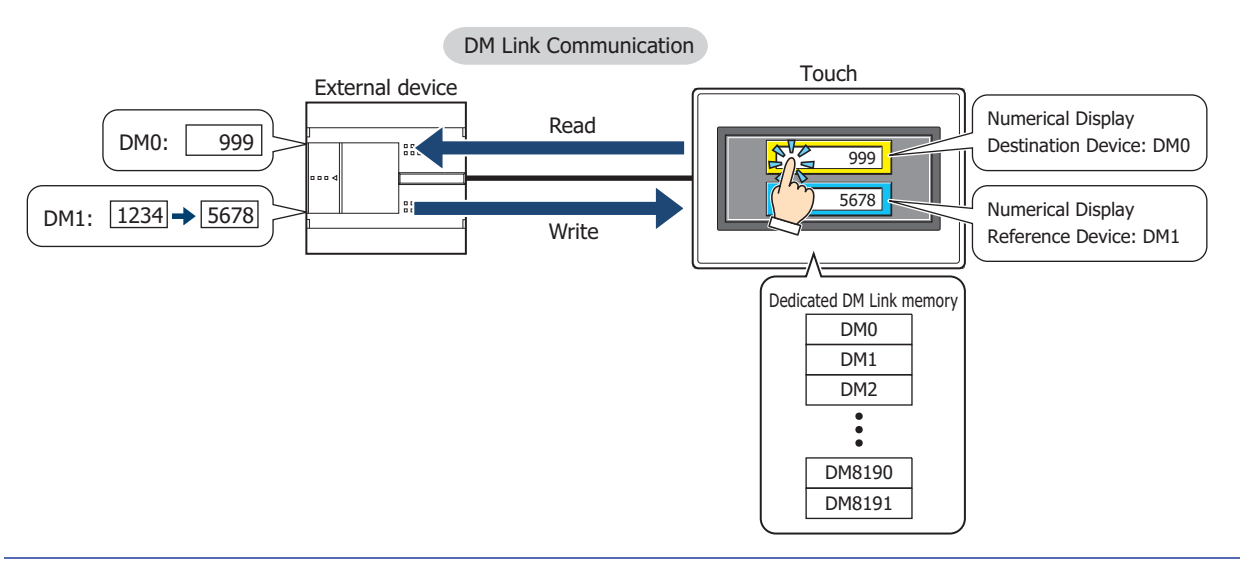

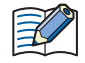

For details regarding the DM Link Communication, refer to Chapter 4 "DM Link Communication" in the "External Device Setup Manual".

### ● Communication Methods

There are two basic types of DM Link Communication. 1:1 Communication, where the Touch is connected to an external device; and 1:N Communication, where multiple Touch are connected to an external device.

### **■ 1:1 Communication**

The external device is connected to a single Touch.

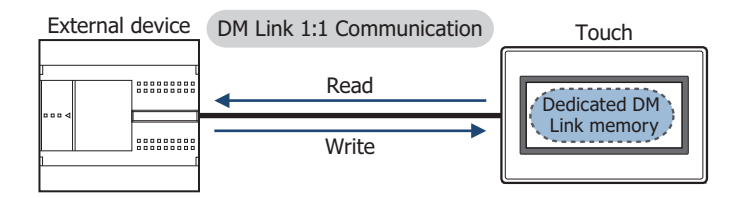

The Event Transmission function from the Touch can be used with 1:1 communication.

The Event Transmission function is a function that works as follows. When value in the dedicated DM Link memory of the Touch is changed, the data is transmitted from the Touch to the external device.

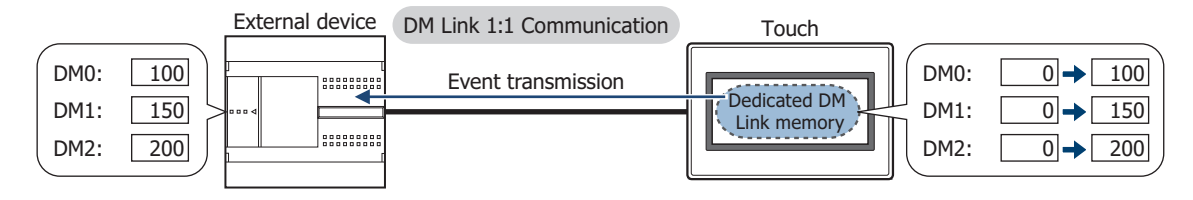

# **■ 1:N Communication**

The external device is connected to multiple Touch.

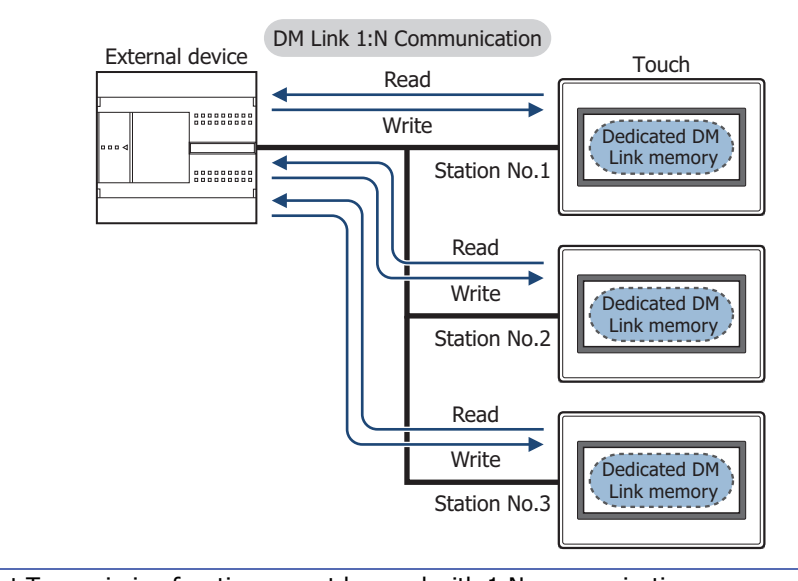

The Event Transmission function cannot be used with 1:N communication.

# **3.2 DM Link Communication Settings**

 $\mathbb Z$ 

DM Link Communication settings are selected on the Select Communication Driver dialog box, or the Change Communication Driver dialog box.

• When creating new project data by following displayed dialog boxes and configuring settings step by step, by

clicking , and then clicking **New**, the Select Communication Driver dialog box is displayed. For details, refer to [Chapter 3 "Create new project data by using the interactive quick start" on page 3-1](#page-96-0).

• Click **Communication Driver** on the status bar to display the Change Communication Driver dialog box. For details, refer to [Chapter 3 "Changing Communication Drivers" on page 3-15](#page-110-0).

Select **IDEC System** in **Manufacturer**, and then select **DM Link (1:1)** or **DM Link (1:N)** in **Communication Driver**.

í.

# **4 No External Devices**

# **4.1 Overview**

In this case, there is no communication with an external device, so the Touch operates as a standalone unit. It is only possible to operate the Touch with relays and registers.

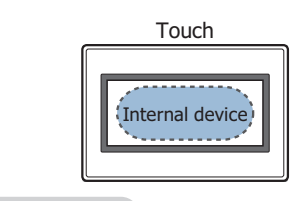

No external devices

# **4.2 No External devices Settings**

No external devices settings are selected on the Select Communication Driver dialog box, or the Change Communication Driver dialog box.

• When creating new project data by following displayed dialog boxes and configuring settings step by step, by

clicking , and then clicking **New**, the Select Communication Driver dialog box is displayed. For details, refer to [Chapter 3 "Create new project data by using the interactive quick start" on page 3-1](#page-96-0).

• Click **Communication Driver** on the status bar to display the Change Communication Driver dialog box. For details, refer to [Chapter 3 "Changing Communication Drivers" on page 3-15](#page-110-0).

Select **IDEC System** in **Manufacturer**, and then select **No External Device** in **Communication Driver**.

# **5 User Communication**

# **5.1 Overview**

í.

User Communication allows you to develop a communication protocol to transmit and receive data from an external device, such as a bar code reader. The Touch supports the user communication with start and stop synchronization (full duplex) and a maximum of 1,500 bytes of data transmission or reception.

User Communication is supported up to three interfaces of the Touch, either serial, Ethernet, or USB interfaces.

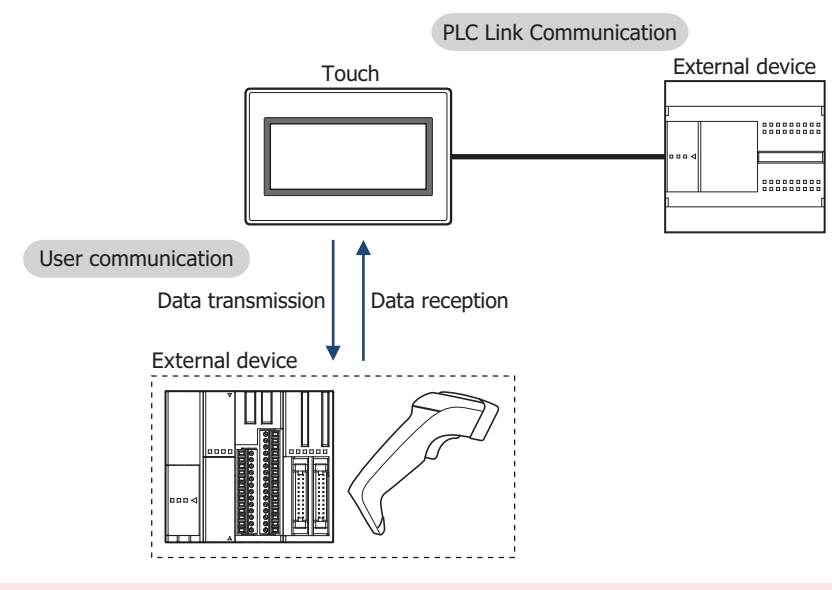

Up to 31 external devices can be connected when the serial interface is RS485. However, it is necessary to thoroughly check command settings, error handling, and other detailed command specifications when considering the capability of communicating with two or more external devices to decide the number of external devices to be connected.

# **5.2 User Communication Settings Procedure**

This section describes the procedure for setting user communication.

- Setting user communication for a communication interface
- **1** On the **Configuration** tab, in the **System Setup** group, click **Project**.

The Project Settings dialog box is displayed.

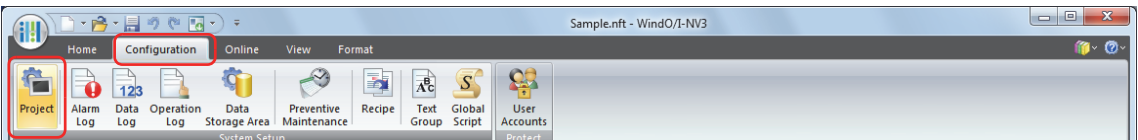

**2** Click the **Communication Interface** tab.

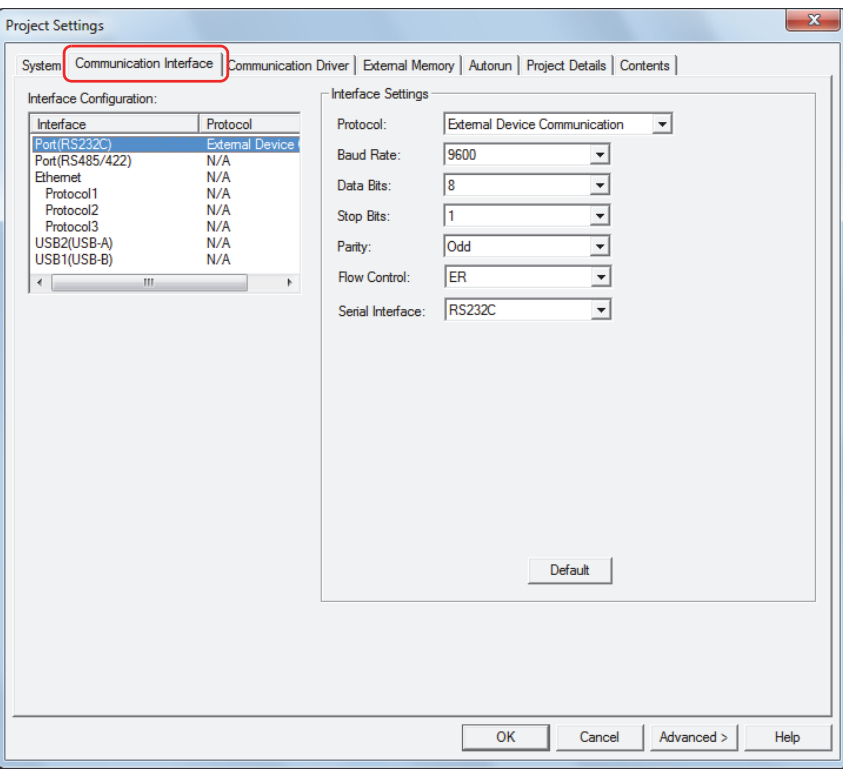

**3** Select the interface for user communication under **Interface Configuration**, and then select the user communication in **Protocol** under **Interface Settings**.

The **User Communication** tab is displayed.

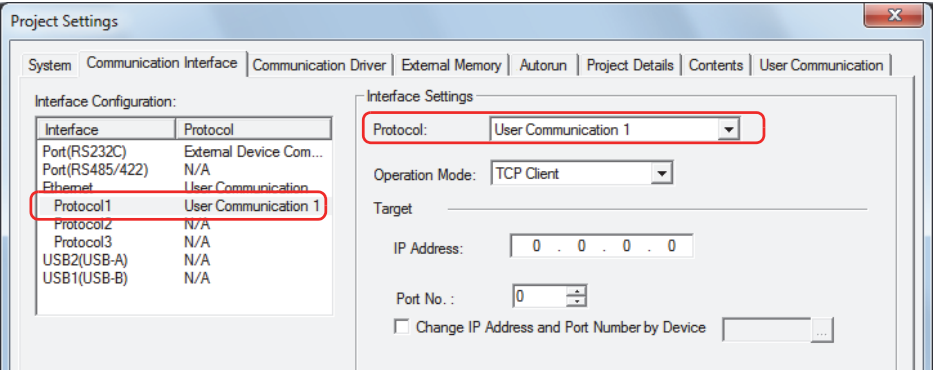

**4** Specify the items for **Interface Settings**.

Setting items vary based on the interface.

• Serial Interface

For details, refer to [Chapter 3 "When Port is selected under Interface Configuration" on page 3-28.](#page-123-0)

- Ethernet Interface
	- For details, refer to Chapter 3 "When Protocol1, Protocol2, or Protocol3 is selected for Ethernet under [Interface Configuration" on page 3-30](#page-125-0).
- USB Interface

For details, refer to [Chapter 3 "When USB2 is selected under Interface Configuration" on page 3-31](#page-126-0).

**5** Click the **User Communication** tab.

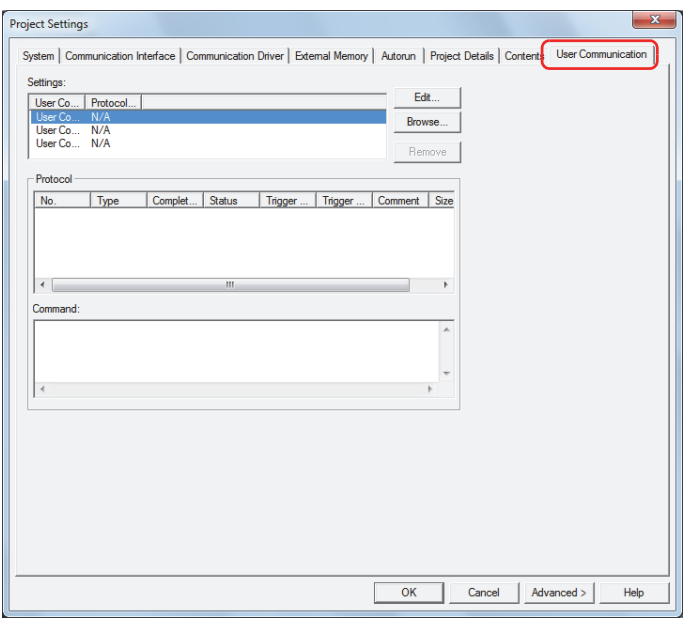

**6** Select the user communication under **Settings**, and then click **Browse**. Select the user communication configured on the **Communication Interface** tab. Protocol Manager is displayed.

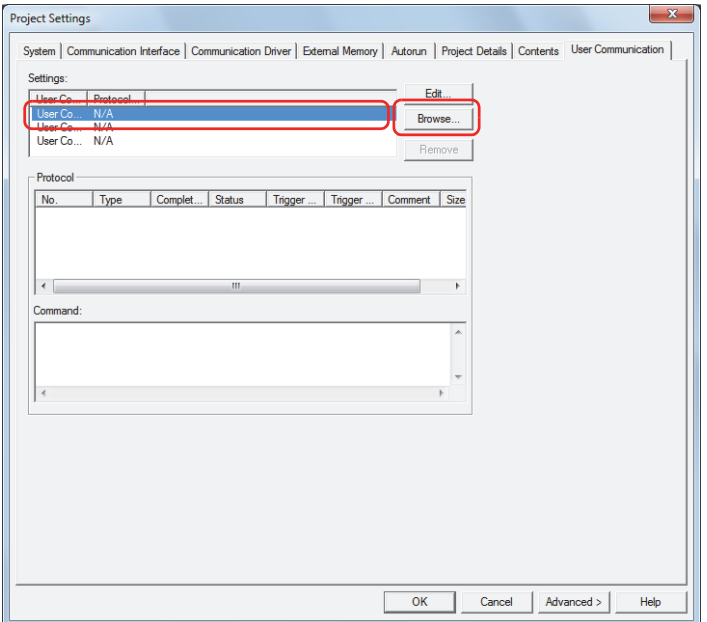

**7** Select the user communication protocol under **Protocol List**, and then click **Select**.

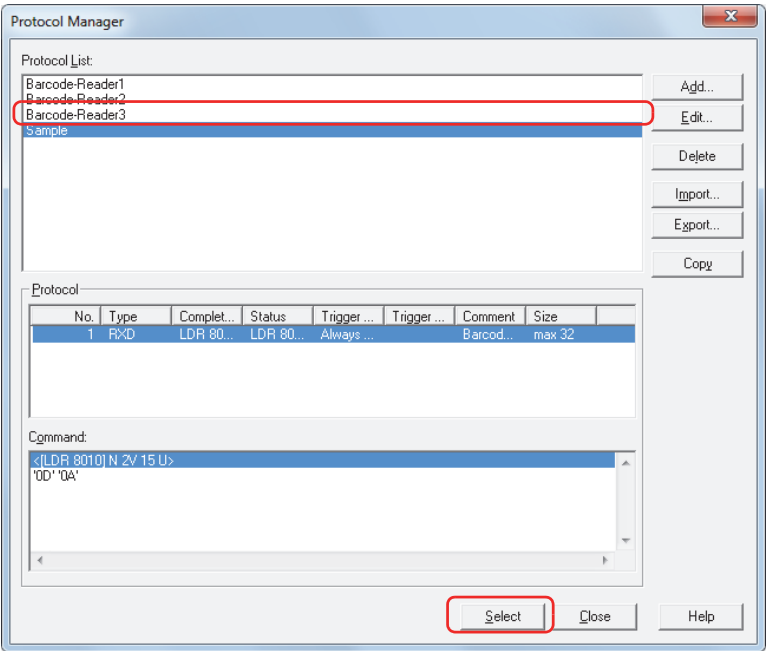

The name of the configured user communication protocol set on the **User Communication** tab in the Project Settings dialog box is displayed in **Protocol Name** under **Settings**, and the protocol settings are displayed under **Protocol**. In addition, the command settings selected under **Protocol** are displayed under **Command**.

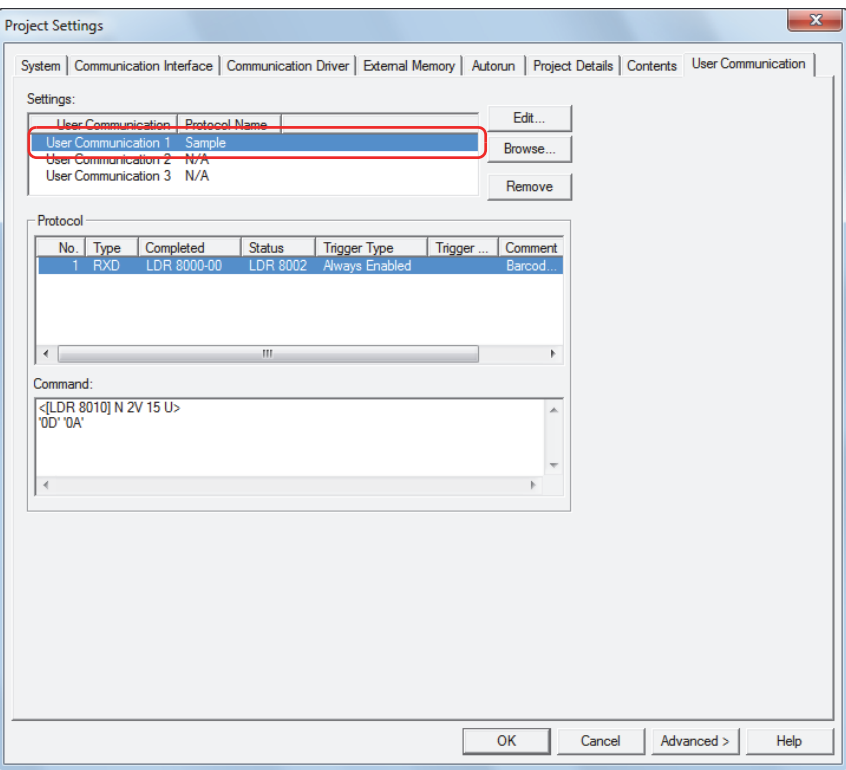

# **8** Click **OK**.

This concludes configuring user communication for communication interfaces.

- Creating a New User Communication Protocol
- **1** On the **View** tab, in the **Workspace** group, click  $\mathbb{F}$  (Protocol Manager).

Protocol Manager is displayed.

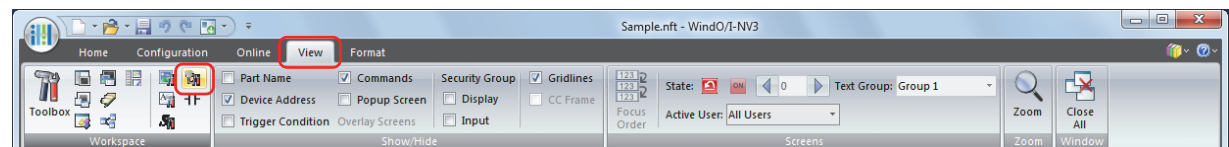

### **2** Click **Add**.

The User Communication Protocol Settings dialog box is displayed.

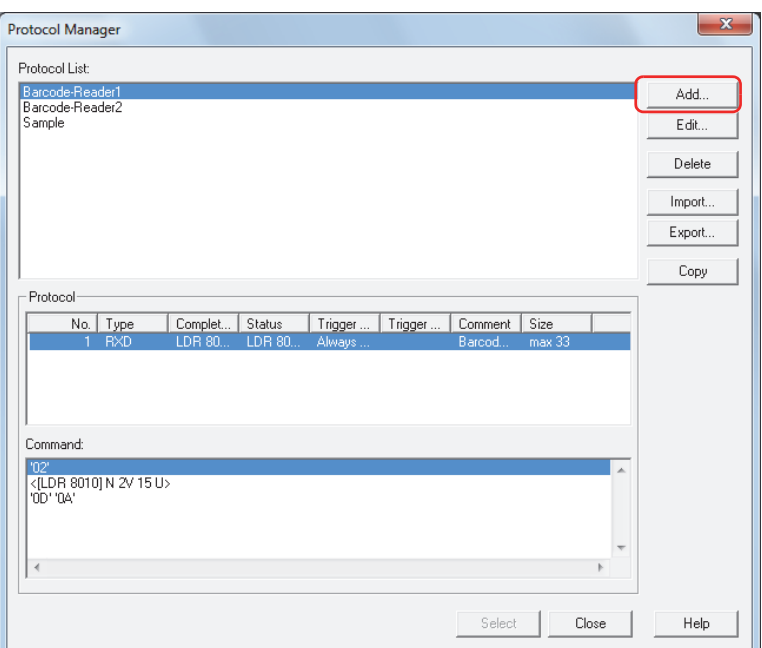

**3** Enter the name of the user communication protocol in the **Protocol Name**. The maximum number for protocol name is 40 characters.

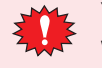

You cannot use the following characters in the protocol name.  $\frac{1}{2}$ ,  $\frac{1}{2}$ ,  $\frac{1}{2}$ ,  $\frac{1}{2}$ ,  $\frac{1}{2}$ ,  $\frac{1}{2}$ 

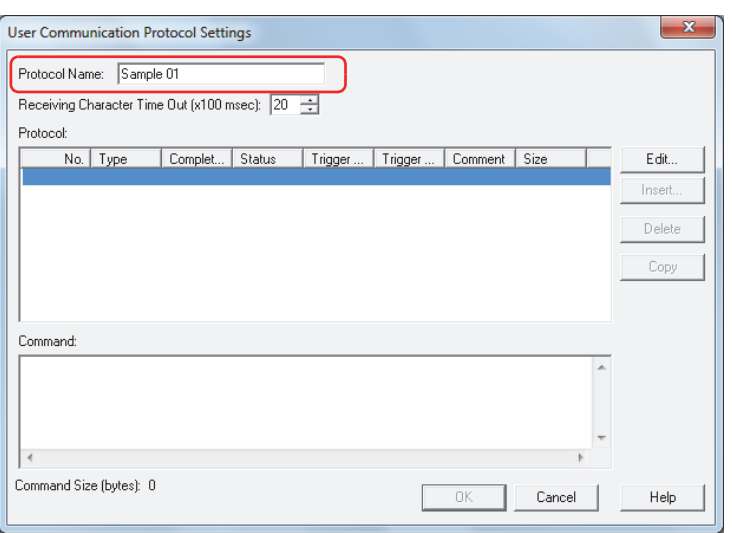

**4** Set the time out (0 to 255) from when 1 frame of data has been received to when the next frame of data starts to be received in **Receiving Character Time Out (x100 msec)**.

A frame refers to a data string from the beginning to the end of a command. These setting items are used only with receive command.

**5** Click **Edit**.

The Command Settings dialog box is displayed.

**6** Set Transmission (TXD) command. Enter a comment for transmission command in **Comment**.

The maximum number is 40 characters.

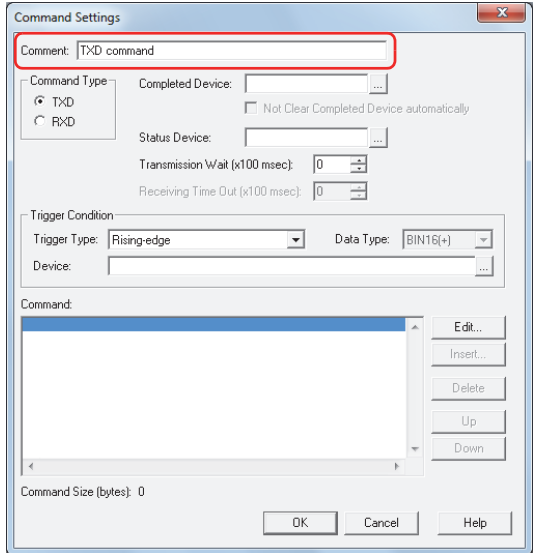

**7** Select **TXD** in **Command Type**.

Specify the transmitted data to the external device connected to the Touch and the conditions for transmitting data.

**8** Specify the bit device or bit of the word device for reporting that data transmission was successfully completed in **Completed Device**.

Click  $\vert \cdot \vert$  to display the Device Address Settings dialog box. For the device address configuration procedure, refer to [Chapter 2 "5.1 Device Address Settings" on page 2-62](#page-91-0).

**9** Specify the destination word device for the transmitted data size and error information in **Status Device**.

Click  $\Box$  to display the Device Address Settings dialog box. For the device address configuration procedure, refer to [Chapter 2 "5.1 Device Address Settings" on page 2-62](#page-91-0).

- **10** Set the wait time (0 to 255) from when the trigger condition is satisfied to when the data is transmitted in **Transmission Wait (x100 msec)**.
- **11** Select the condition to transmit data in **Trigger Type** under **Trigger Condition** from the following.

### **■ Rising-edge**

Data is transmitted when the value of device changes from 0 to 1. Specify the bit device or bit of the word device as the condition.

Click  $\Box$  to display the Device Address Settings dialog box. For the device address configuration procedure, refer to [Chapter 2 "5.1 Device Address Settings" on page 2-62](#page-91-0).

#### **■ Falling-edge**

Data is transmitted when the value of device changes from 1 to 0. Specify the bit device or bit of the word device as the condition.

Click **The Unity Click** to display the Device Address Settings dialog box. For the device address configuration procedure, refer to [Chapter 2 "5.1 Device Address Settings" on page 2-62](#page-91-0).
# **■ Satisfy the condition**

Data is transmitted when condition changes from not satisfied to satisfied.

Specify the conditional expression in **Condition** and select the data type handled by the conditional expression in **Data Type**.

Click  $\boxed{\phantom{a}}$  to display the Trigger Condition Settings dialog box. For the conditional expressions configuration procedure, refer to [Chapter 2 "5.2 Setting Conditional Expressions" on page 2-64](#page-93-0) For details on data types, refer to [Chapter 2 "1.2 Available Data" on page 2-2](#page-31-0).

## **■ Fixed Period**

Data is transmitted at a fixed time interval.

Set the time interval between data transmissions as 1 to 3600 (seconds) in **Period (sec)**.

#### **12** Set data for transmission command.

### Click **Edit**.

The Data Settings dialog box is displayed.

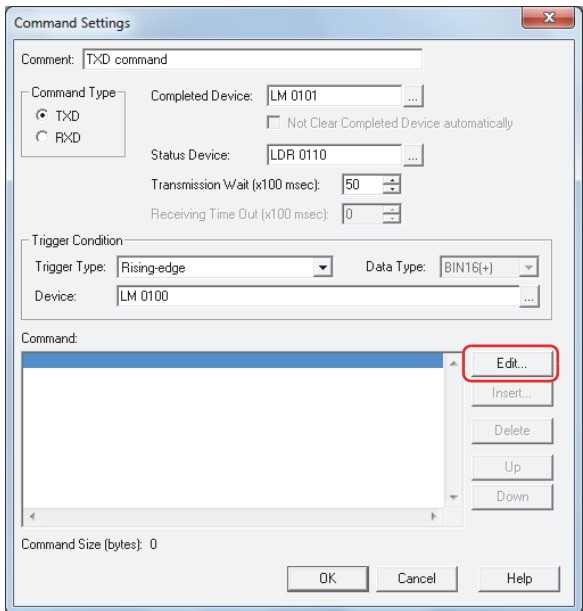

## **13** Select data type in **Type**.

Data setting items are displayed.

For details on transmission command, refer to ["Transmission \(TXD\) Command" on page 22-37](#page-996-0).

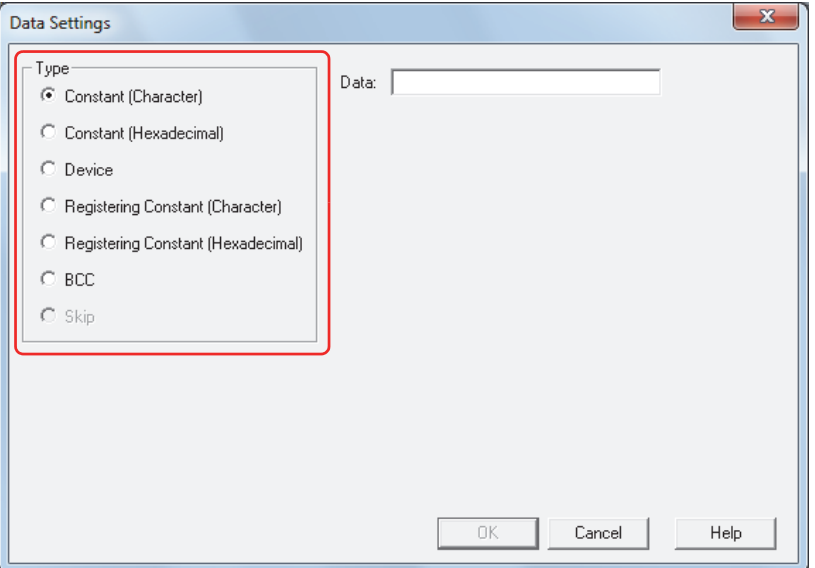

- **14** Set the data, and then click **OK**. The data configured in **Command** is displayed.
- **15** Repeat steps **12** through **14** to set all the data for the transmission command.

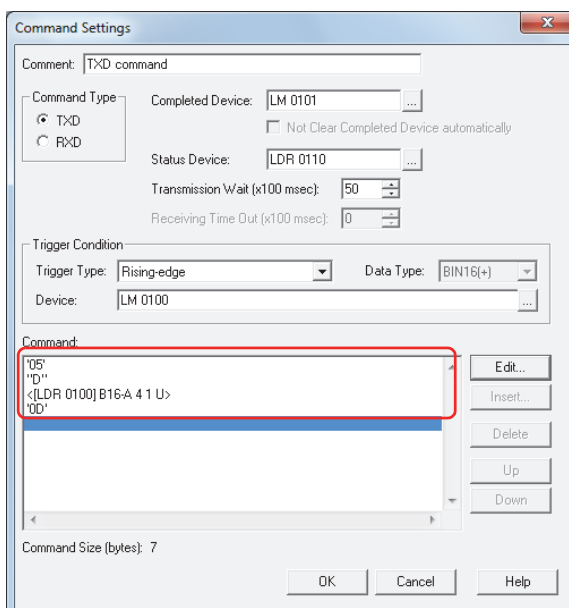

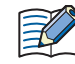

The data are displayed in **Command** in the order they were set. To change the order of data, select data, and then click **Up** or **Down** to shift it.

## **16** Click **OK**.

The transmission command configured under **Protocol** is displayed.

**17** Specify Receive (RXD) command.

## Click **Edit**.

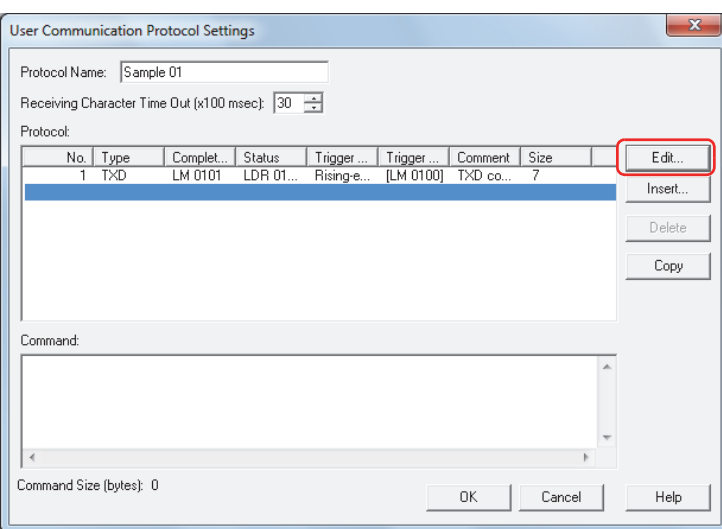

**18** Specify Receive (RXD) command. Enter a comment for receive command in **Comment**. The maximum number is 40 characters.

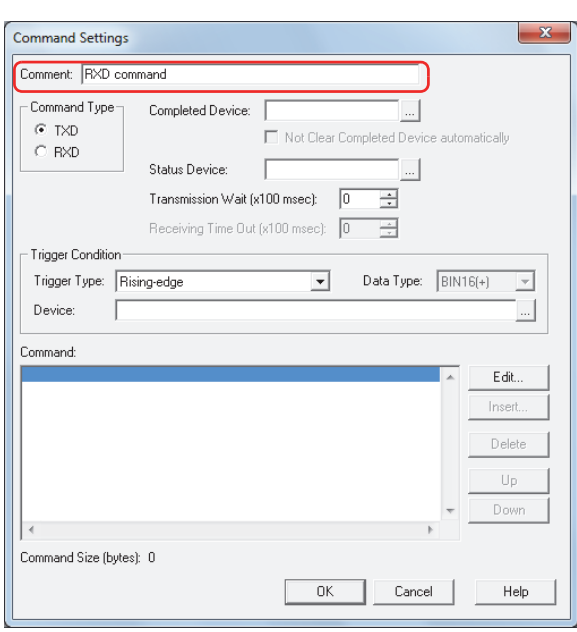

## **19** Select **RXD** in **Command Type**.

Define the data configuration for received data from the external device.

**20** Specify the bit device or bit of the word device for reporting that data receiving was successfully completed in **Completed Device**.

Click **To display the Device Address Settings dialog box.** For the device address configuration procedure, refer to [Chapter 2 "5.1 Device Address Settings" on page 2-62.](#page-91-0)

If the value of Completed Device automatically is not set to 0 after it is set to 1, select the **Not Clear Completed Device automatically** check box.

**21** Specify the destination word device for the received data size and error information in **Status Device**.

Click **To display the Device Address Settings dialog box.** For the device address configuration procedure, refer to [Chapter 2 "5.1 Device Address Settings" on page 2-62.](#page-91-0)

**22** Select the condition for being ready to receive data in **Trigger Type** under **Trigger Condition** from the following.

### **■ Always Enabled**

The device is always ready to receive data. Proceed to step **24**.

**■ While ON**

Ready to receive data when the value of device is 1.

Specify the bit device or bit of the word device as the condition.

Click  $\Box$  to display the Device Address Settings dialog box. For the device address configuration procedure, refer to [Chapter 2 "5.1 Device Address Settings" on page 2-62.](#page-91-0)

**■ While OFF**

Ready to receive data when the value of device is 0.

Specify the bit device or bit of the word device as the condition.

Click  $\Box$  to display the Device Address Settings dialog box. For the device address configuration procedure, refer to [Chapter 2 "5.1 Device Address Settings" on page 2-62.](#page-91-0)

### **■ While satisfying the condition**

Ready to receive data while a condition is satisfied.

Specify the conditional expression in **Condition** and select the type of data handled by the conditional expression in **Data Type**.

Click **the display the Trigger Condition Settings dialog box. For the conditional expressions configuration** procedure, refer to [Chapter 2 "5.2 Setting Conditional Expressions" on page 2-64](#page-93-0).

For details on data types, refer to [Chapter 2 "1.2 Available Data" on page 2-2](#page-31-0).

**23** Set the time out (0 to 255) from when the trigger condition is satisfied in **Receiving Time Out (x100 msec)** to when 1 frame of data has been received.

A frame refers to a data string from the beginning to the end of a command.

**24** Set data for receive command.

#### Click **Edit**.

The Data Settings dialog box is displayed.

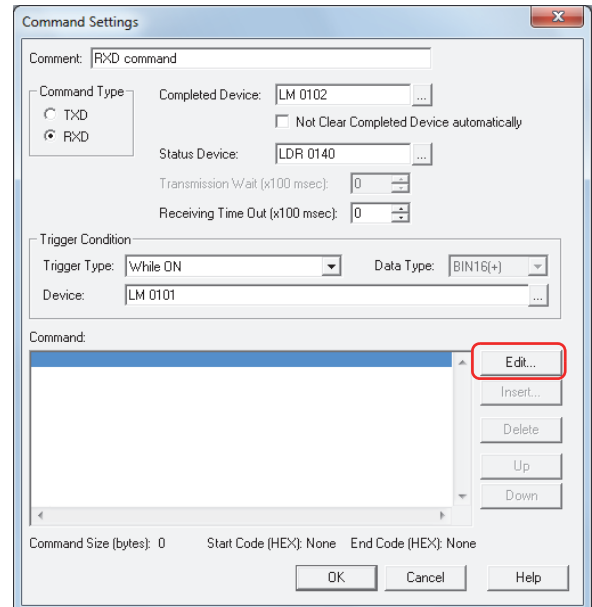

## **25** Select data type in **Type**.

Data setting items are displayed.

For details on receive command, refer to ["Receive \(RXD\) Command" on page 22-50.](#page-1009-0)

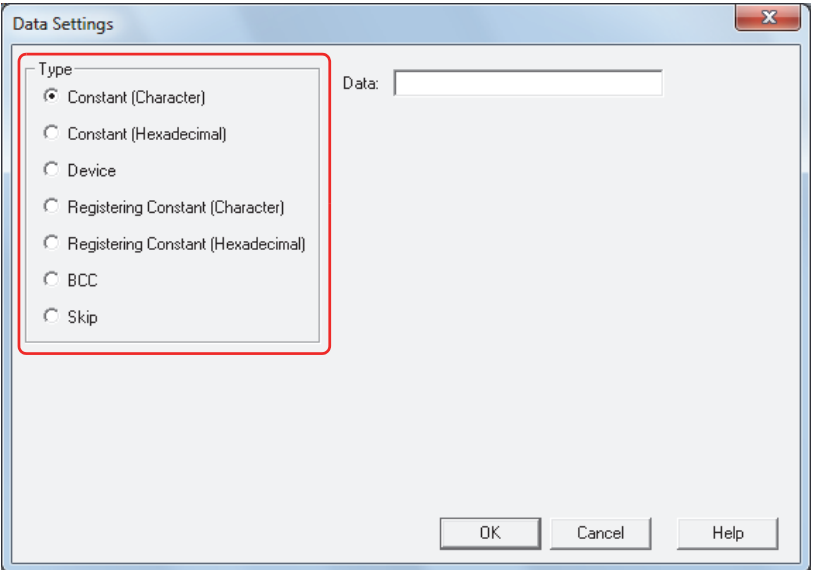

**26** Specify the data, and then click **OK**.

The data configured in **Command** on the Command Settings dialog box is displayed.

**27** Repeat steps **24** through **26** to specify all the data for the receive command.

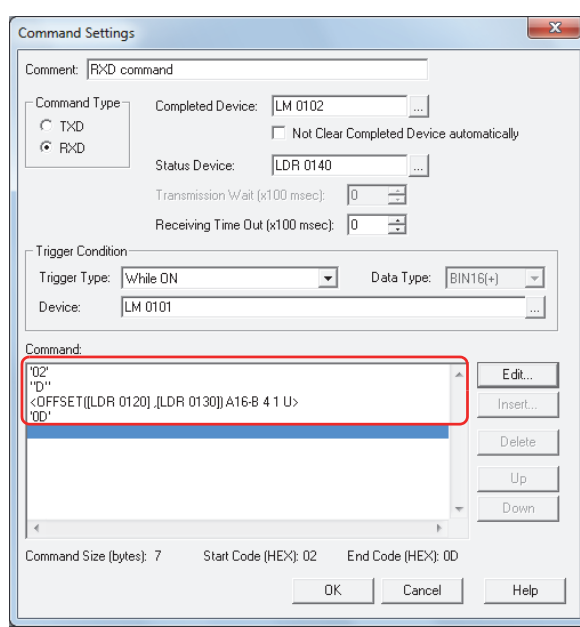

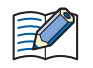

The data are displayed in **Command** in the order they were set. To change the order of data, select data, and then click **Up** or **Down** to shift it.

## **28** Click **OK**.

The receive command configured in **Protocol** on the User Communication Protocol Settings dialog box is displayed.

To add a transmission command, repeat steps **5** through **16**.

To add a receive command, repeat steps **17** through **28**.

# **29** Configure all commands, click **OK**.

User communication protocols are registered in **Protocol List** on Protocol Manager.

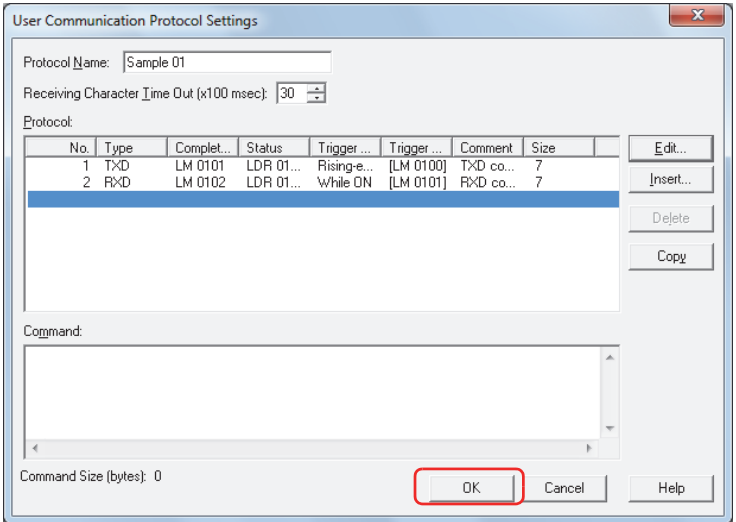

# **30** Click **Close**.

This concludes registering user communication protocol.

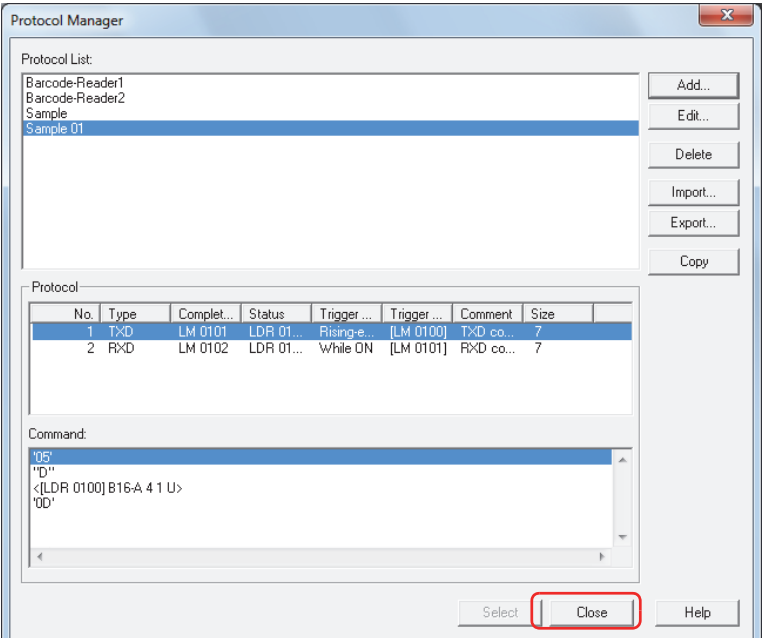

● Using registered user communication protocol on another computer

<span id="page-978-0"></span>Saving registered user communication protocol as a file

To use the user communication protocol registered in Protocol Manager on another computer, save it as a file.

**1** On the **View** tab, in the **Workspace** group, click  $\mathbb{E}$  (Protocol Manager).

Protocol Manager is displayed.

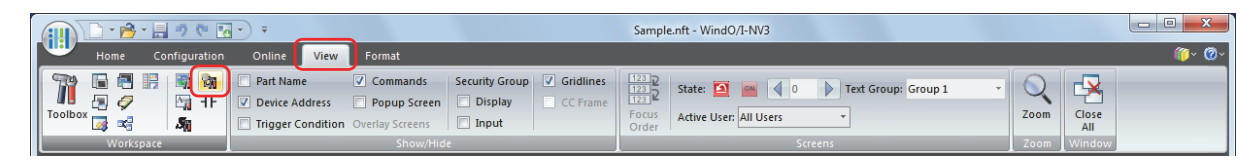

**2** Select the user communication protocol in **Protocol List**, and then click **Export**.

The Save As dialog box is displayed.

To select multiple user communication protocols, press and hold SHIFT or CTRL while you click the specific  $\circledast$ items.

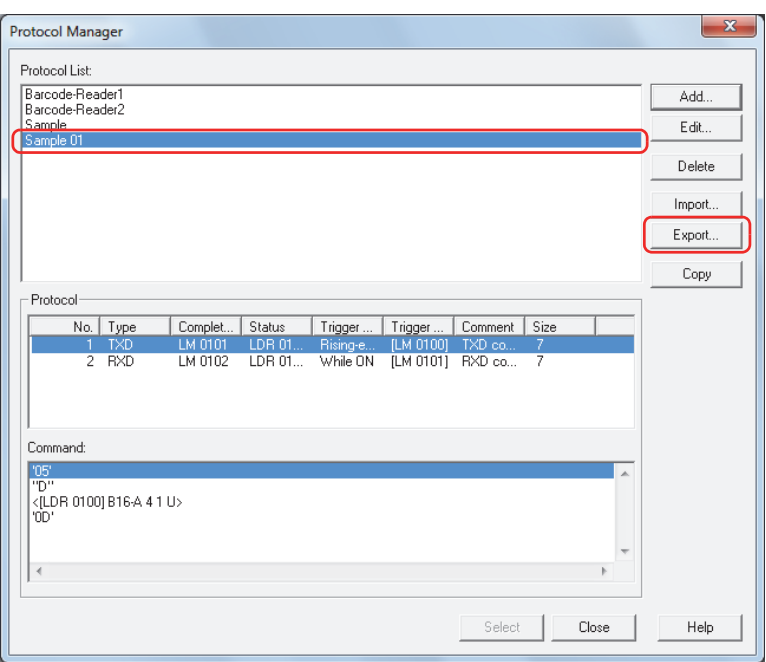

**3** Specify **Save in**, and then click **Save**.

The name of the saved file will be the name of the protocol.

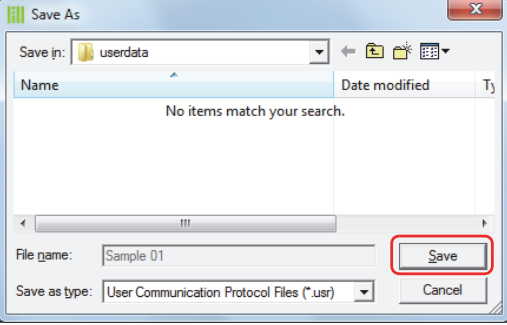

<span id="page-979-0"></span>Importing user communication protocol

**1** On the **View** tab, in the **Workspace** group, click (Protocol Manager).

Protocol Manager is displayed.

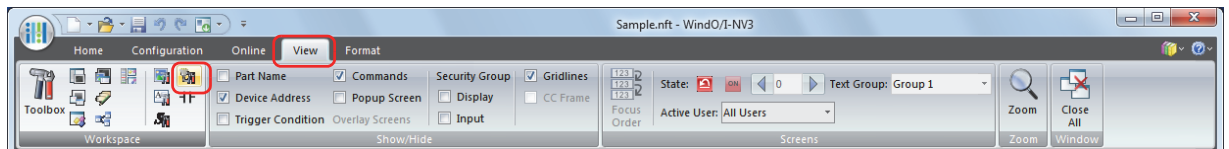

**2** On Protocol Manager, click **Import**.

The Open dialog box is displayed.

To select multiple user communication protocols, press and hold SHIFT or CTRL while you click the specific items.

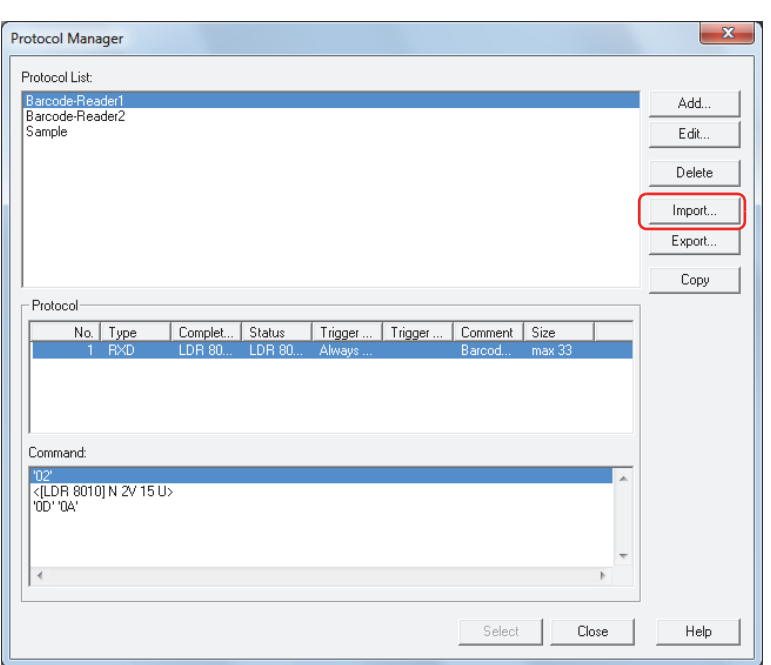

**3** Specify the user communication protocol file, and then click **Open**.

The user communication protocol is registered in Protocol Manager. The name of the user communication protocol file is set as the name of the protocol.

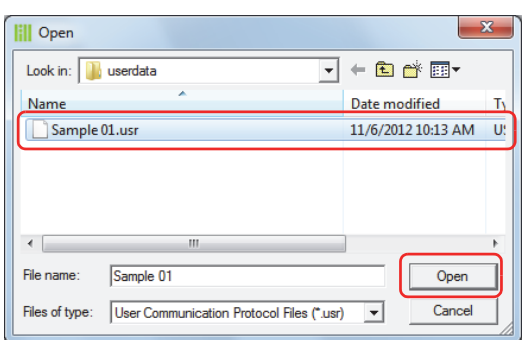

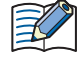

When a user communication protocol file with the protocol name already exists, a confirmation message is displayed.

- Click **Overwrite** to overwrite the existing user communication protocol.
- Click **Rename** to display the Protocol File Name Settings dialog box. Enter a new name for **Protocol File Name**, and then click **OK** to add the user communication protocol with the protocol name entered for **Protocol File Name**. For details, refer to ["Protocol File Name Setting Dialog Box" on page 22-25](#page-984-0).
- Click **Cancel** to stop importing the user communication protocol.

# **5.3 Protocol Manager**

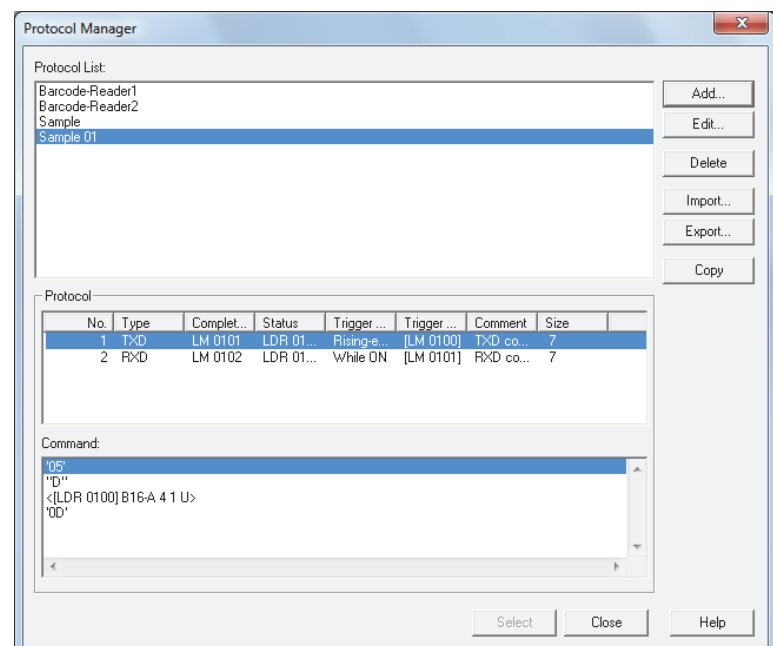

The protocol for user communication is collectively managed in Protocol Manager.

#### **■ Protocol List**

Displays a list of registered user communication protocols and sample protocols provided by WindO/I-NV3.

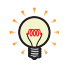

The bar code reader protocols such as Barcode-Reader1, Barcode-Reader2, and Barcode-Reader3 are supplied as samples with WindO/I-NV3.

#### **■ Add**

Adds user communication protocols to the Protocol List.

Click this button to display the User Communication Protocol Settings dialog box. Specify the user communication protocol to be registered in the User Communication Protocol Settings dialog box. For details, refer to ["User](#page-982-0)  [Communication Protocol Settings Dialog Box" on page 22-23](#page-982-0).

## **■ Edit**

Changes the selected user communication protocol.

Click this button to display the User Communication Protocol Settings dialog box. Change the user communication protocol in the User Communication Protocol Settings dialog box. For details, refer to ["User Communication Protocol](#page-982-0)  [Settings Dialog Box" on page 22-23](#page-982-0).

### **■ Delete**

Deletes the selected user communication protocol.

#### **■ Import**

Imports a saved user communication protocol file. Click this button to display the Open dialog box. For details, refer to ["Importing user communication protocol" on page 22-20](#page-979-0).

#### **■ Export**

Export and saves a selected user communication protocol as a file.

Click this button to display the Save As dialog box. For details, refer to ["Saving registered user communication](#page-978-0)  [protocol as a file" on page 22-19.](#page-978-0)

Saved user communication protocols can be imported using **Import**.

## **■ Copy**

Copies the selected user communication protocol.

Click this button to display the Protocol File Name Settings dialog box. For details, refer to ["Protocol File Name Setting](#page-984-0)  [Dialog Box" on page 22-25](#page-984-0).

## **■ Protocol**

The command settings for the user communication protocol selected in the Protocol List are displayed.

- No.: Shows the number for managing command settings. Double clicking the cell displays the Command Settings dialog box.
- Type: Shows the type of command. Double clicking the cell displays the Command Settings dialog box.
- Completed: Shows the device for reporting when transmission or receiving of data is successfully completed. Double clicking the cell displays the Command Settings dialog box.
- Status: Shows the destination device for the transmitted or received data size and error information. Double clicking the cell displays the Command Settings dialog box.
- Trigger Type: Shows the trigger type for data transmission or being ready to receive data. Double clicking the cell displays the Command Settings dialog box.
- Condition: Shows the condition of trigger type for data transmission or being ready to receive data. The displayed content varies based on **Trigger Type**.

**Always Enabled**: Trigger conditions are not necessary, so nothing is displayed.

### **Rising-edge**, **Falling-edge**, **While ON**, or **While OFF**:

Shows the bit device as the condition. Double clicking the cell displays the Command Settings dialog box.

#### **While satisfying the condition** or **Satisfy the condition**:

Shows the conditional expression.

- **Fixed Period:** Shows the period in seconds.
- Comment: Shows the command comment. Double clicking the cell displays the Command Settings dialog box.

Size: Shows the command data size in bytes. Double clicking the cell displays the Command Settings dialog box.

## **■ Command**

Shows a list of command settings for the selected user communication protocol. Double clicking the line displays the Data Settings dialog box.

### **■ Select**

The highlighted user communication protocol in the protocol list is selected and Protocol Manager is closed.

### **■ Close**

Close Protocol Manager.

## <span id="page-982-0"></span>● User Communication Protocol Settings Dialog Box

The command for user communication protocol is collectively managed in the User Communication Protocol Settings dialog box.

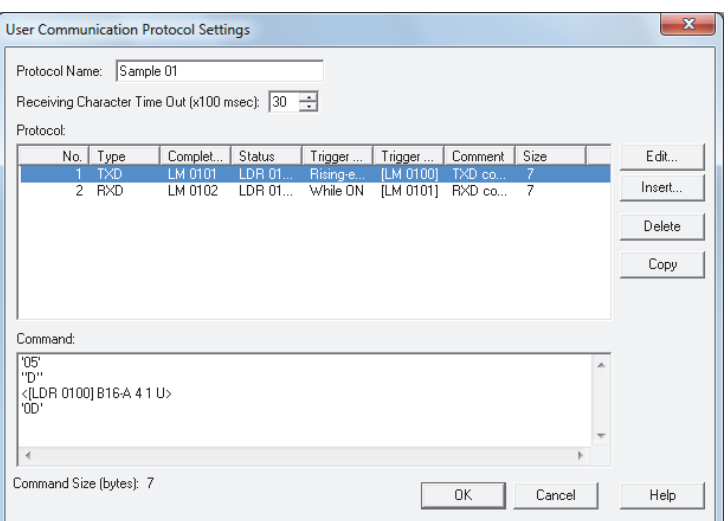

### **■ Protocol Name**

Enter the name of the user communication protocol. The maximum number for protocol name is 40 characters.

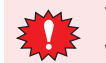

You cannot use the following characters in the protocol name.  $\frac{1}{2}$  / : , ; \* ? " < > |

### ■ **Receiving Character Time Out (x100 msec)**

Specify the time out value (0 to 255) from when 1 frame of data has been received to when the next frame of data starts to be received. A frame refers to a data string from the beginning to the end of a command. If the Receiving Character Time Out is set to 0, it is not monitored. These setting items are used only with receive command.

Example: When the received data (1 frame) is 2 bytes, **While** ON is selected as **Trigger Type** in **Trigger** 

**Condition** and LM100 is set to **Device**, LM101 is set to **Completed Device**, and LDR110 is set to **Status Device**

The data of second byte starts to be received before exceeding the Receiving Character Time Out duration after the data of first byte is received, and the values of the Completed Device and Status Device when receiving of the data has been successfully completed are as follows.

• The value of the Completed Device LM101 changes to 1.

When the **Not Clear Completed Device automatically** check box is not selected, when the value of the Trigger Condition device LM100 changes from 0 to 1, the value of the Completed Device LM101 changes to 0.

When the **Not Clear Completed Device automatically** check box is selected, the value of Completed Device LM101 remains 1, so set 0 if necessary.

• The value of the Receiving Character Time Out (address+0, bit 15) of the Status Device LDR110 remains 0.

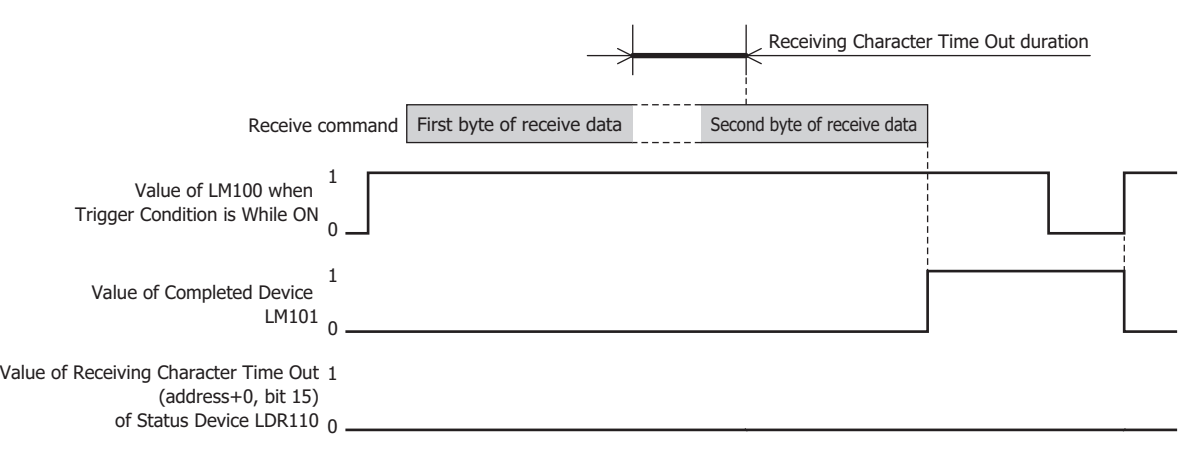

When the Receiving Character Time Out duration exceeds until the data of second byte starts to be received after the data of first byte is received, the value of the Receiving Character Time Out (address+0, bit 15) of the Status Device LDR110 changes to 1 and the Completed Device LM101 remains 0. In addition, when the value of the Trigger Condition device LM100 changes from 0 to 1, the value of LDR110 (address +0, bit 15) changes to 0.

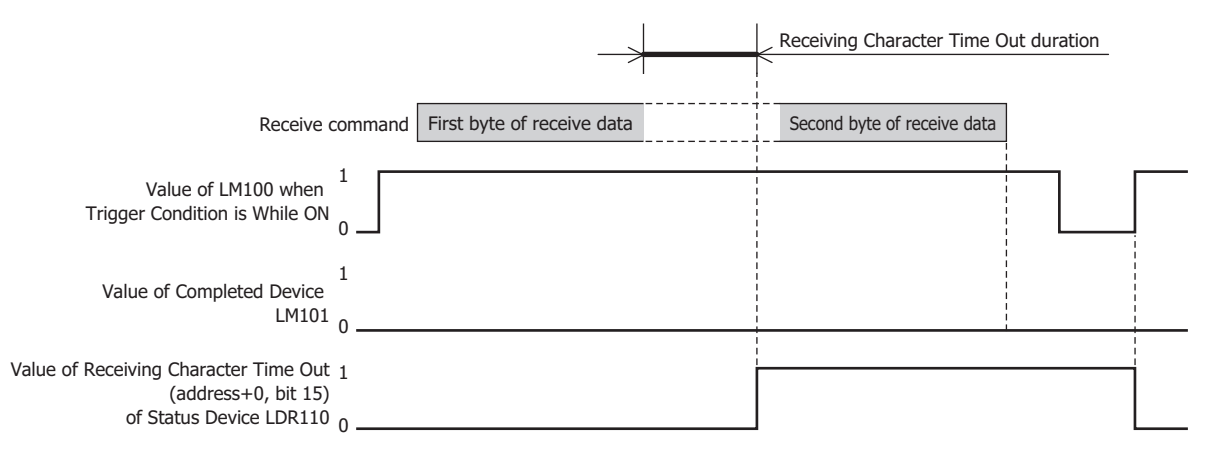

### **■ Protocol**

Displays a list of command settings for the user communication protocol selected during editing. The maximum amount that can be configured is 32 commands per protocol.

No.: Shows the number for managing command settings. Double clicking the cell displays the Command Settings dialog box. Type: Shows the type of command. Double clicking the cell displays the Command Settings dialog box. Completed: Shows the device for reporting when transmission or receiving of data is successfully completed. Double clicking the cell displays the Device Address Settings dialog box. Status: Shows the destination device for the transmitted or received data size and error information. Double clicking the cell displays the Device Address Settings dialog box. Trigger Type: Shows the trigger type for data transmission or being ready to receive data. Double clicking the cell displays the Command Settings dialog box. Condition: Shows the condition of trigger type for data transmission or being ready to receive data. The displayed content varies based on **Trigger Type**. **Always Enabled**: Trigger conditions are not necessary, so nothing is displayed. **Rising-edge**, **Falling-edge**, **While ON**, or **While OFF**: Shows the bit device as the condition. Double clicking the cell displays the Command Settings dialog box. **While satisfying the condition** or **Satisfy the condition**: Shows the conditional expression. **Fixed Period**: Shows the period. Comment: Shows the command comment. Double clicking the cell displays the Command Settings dialog box.

Size: Shows the command data size in bytes. Double clicking the cell displays the Command Settings dialog box.

### **■ Edit**

Adds or changes commands.

To add a command, select an empty line for the protocol, and then click this button. To change a command, select a command for the protocol, and then click this button. For details, refer to ["Command Settings Dialog Box" on page](#page-985-0)  [22-26.](#page-985-0)

### **■ Insert**

Inserts a command in the selected position of the protocol. Click this button to insert a command. The command at the insertion position shift down 1 line. When 32 commands are already set, you cannot insert a command. For details, refer to ["Command Settings Dialog Box" on page 22-26](#page-985-0).

### **■ Delete**

Deletes the selected command.

## **■ Copy**

Copies the selected command.

Click this button to copy the selected command and add it to the end of the Protocol List.

## **■ Command**

Displays data of the command selected in the protocol. Double clicking the line displays the Data Settings dialog box.

## **■ Copy to Protocol Manager**

Copies a user communication protocol during editing and copies it to Protocol Manager.

Click this button to copy the user communication protocol and add it to the Protocol List of Protocol Manager.

This is enabled only when the User Communication Protocol Settings dialog box under the **User Communication** tab on the Project Settings dialog box is displayed.

When a protocol of the same name has already been saved, an overwrite confirmation message is displayed.

Click **Overwrite** to overwrite the existing protocol.

Click **Rename** to display the Protocol File Name Settings dialog box. Enter a new protocol name, and then click **OK** to save the protocol.

Click **Cancel** to stop saving the protocol.

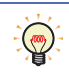

The User Communication Protocol Settings dialog box under the **User Communication** tab on the Project Settings dialog box can be displayed in the following ways.

• Click **Edit**.

• Click **Browse**, and then click **Add** or **Edit** in Protocol Manager.

## **■ OK**

Adds or changes the user communication protocol and closes the User Communication Protocol Settings dialog box. When a protocol of the same name has already been saved, an overwrite confirmation message is displayed.

Click **Overwrite** to overwrite the existing protocol.

Click **Rename** to display the Protocol File Name Settings dialog box. Enter a new protocol name, and then click **OK** to save the protocol.

Click **Cancel** to stop saving the protocol.

### **■ Cancel**

Closes the User Communication Protocol Settings dialog box, without adding or changing the user communication protocol.

### <span id="page-984-0"></span>Protocol File Name Setting Dialog Box

Specify the name of a user communication protocol.

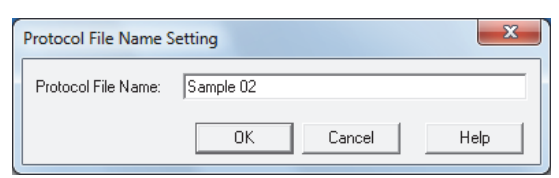

### **■ Protocol File Name**

Enter the name of the user communication protocol. The maximum number for protocol name is 40 characters.

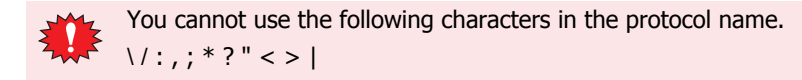

# <span id="page-985-0"></span>● Command Settings Dialog Box

Specify the command details for user communication protocol.

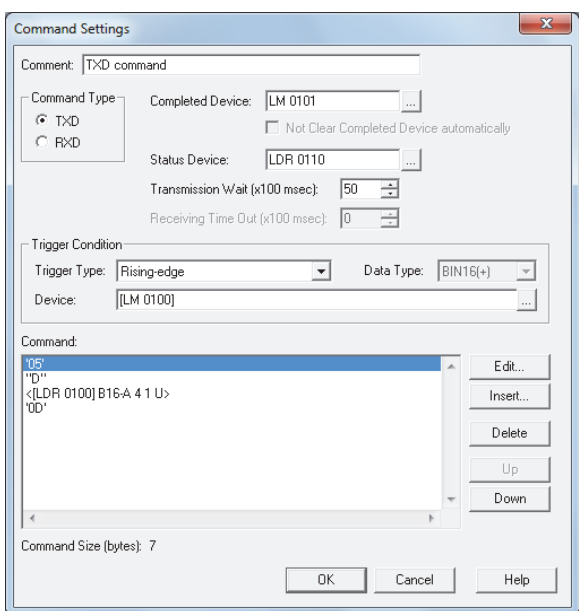

## **■ Comment**

Enter a comment for a command. The maximum number is 40 characters.

#### **■ Command Type**

Select the type of communication command from the following items.

TXD: A command for data transmission from the Touch to an external device.

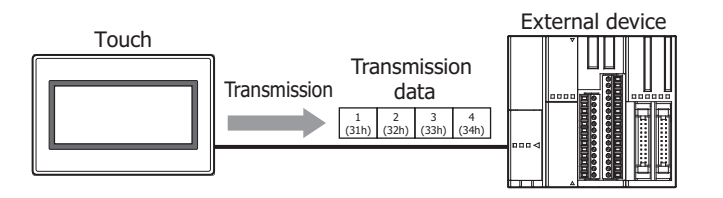

Processing of transmission command is as follows.

## Example: When **Trigger Type** in **Trigger Condition** is **Rising-edge**, **Device** is LM100 and **Completed Device** is LM101

When the value of the Trigger Condition device LM100 changes to 1, data is transmitted by user communication from the Touch to the external device. When data transmission is successfully completed, the value of the Completed Device LM101 changes to 1.

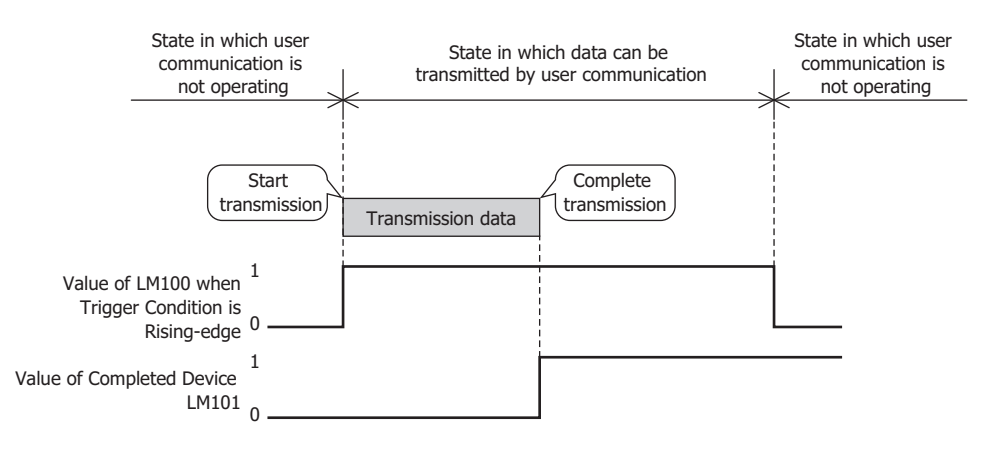

RXD: A command for analyzing and processing data received by the Touch from an external device.

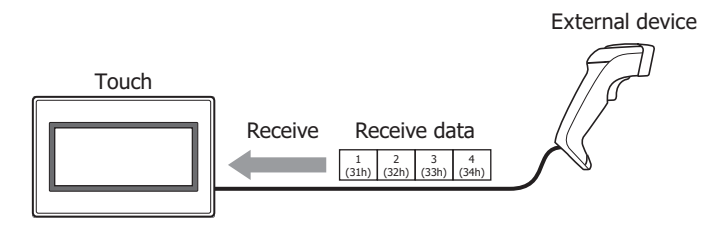

Processing of receive command is as follows.

## Example: When **Trigger Type** in **Trigger Condition** is **While ON**, **Device** is LM100 and **Completed Device** is LM101

When the value of the Trigger Condition device LM100 changes to 1, data can be received (ready to receive) by user communication, so when data is transmitted from the external device, the Touch starts to receive the data. When data receiving is successfully completed, the value of the Completed Device LM101 changes to 1.

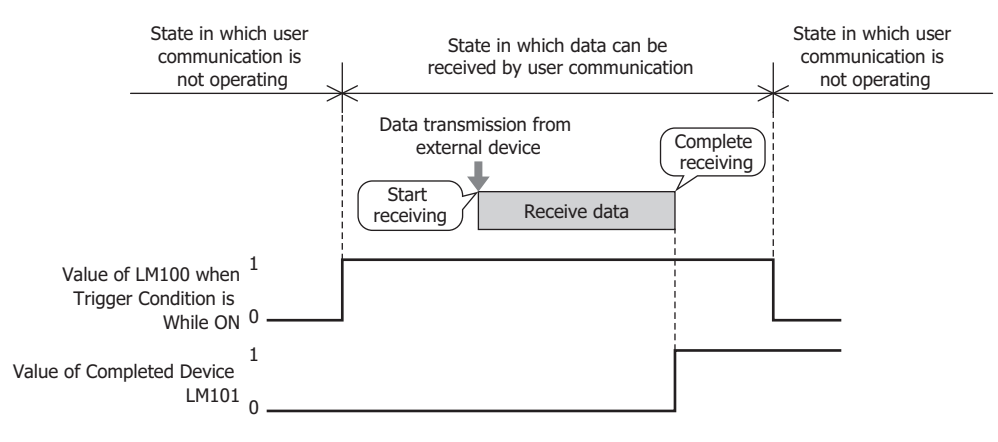

### **■ Completed Device**

Specify the bit device or bit of the word device for reporting that data transmission or receiving was successfully completed. You can only specify an internal device.

Click **the display the Device Address Settings dialog box.** For the device address configuration procedure, refer to [Chapter 2 "5.1 Device Address Settings" on page 2-62.](#page-91-0)

### Example: When **Trigger Type** in **Trigger Condition** is **While ON**, **Device** is LM100 and **Completed Device** is LM101

When data receiving is successfully completed, the value of the Completed Device LM101 changes to 1. When the value of the Trigger Condition device LM100 changes from 0 to 1, the value of the Completed Device LM101 changes to 0.

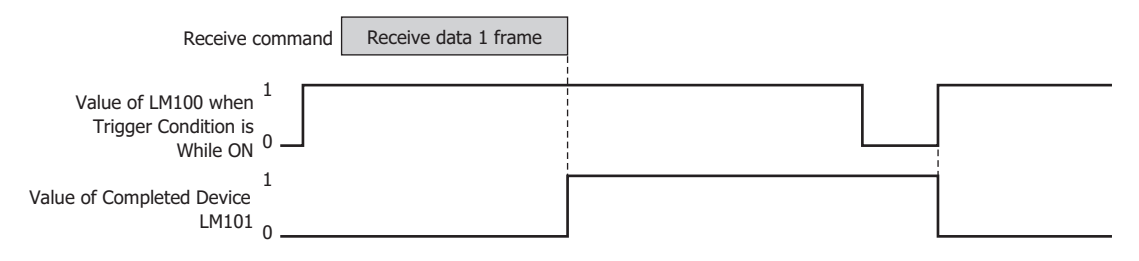

## **■ Not Clear Completed Device automatically**

Select this check box when the value of the Completed Device is not set to 0 automatically after it changes to 1. This can be configured when **RXD** is selected in **Command Type**.

### Example: When **Trigger Type** in **Trigger Condition** is **While ON**, **Device** is LM100 and **Completed Device** is LM101

When the **Not Clear Completed Device automatically** check box is not selected:

When data receiving is successfully completed, the value of the Completed Device LM101 changes to 1. When the first data of the next frame is received, the value of the Completed Device LM101 changes to 0.

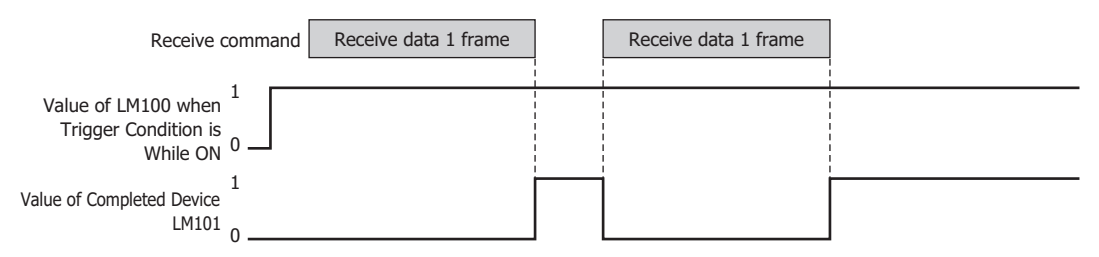

## When the **Not Clear Completed Device automatically** check box is selected:

When data receiving is successfully completed, the value of the Completed Device LM101 is set to 1. Even after the first data of the next frame is received, the value of the Completed Device LM101 does not change to 0.

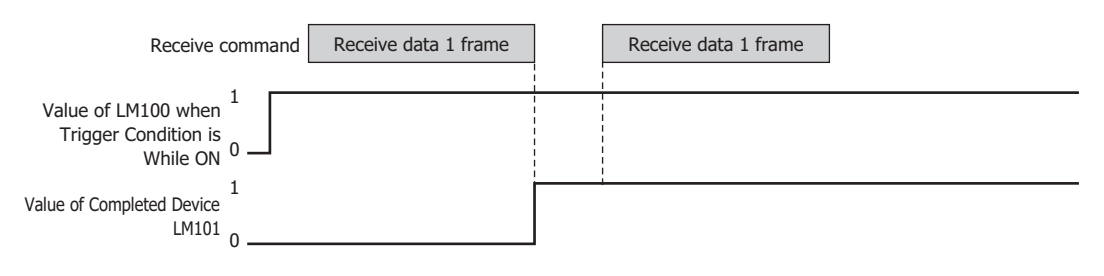

# **■ Status Device**

Specify the destination word device for the transmitted or received data size and error information. Error information and command data size is stored at the beginning of the configured device address. When data transmission or receiving has not successfully completed, the value of each bit changes to 1. The bits of the Status Device changes to 0 when the trigger condition is satisfied and they are not changed to 0 automatically. When **Always Enabled** is selected in **Trigger Condition** of receive command, the value of the Status Device is kept as long as a Clear command is not executed.

You can only specify an internal device.

Click **To display the Device Address Settings dialog box.** For the device address configuration procedure, refer to [Chapter 2 "5.1 Device Address Settings" on page 2-62.](#page-91-0)

Example: When LDR110 is configured as **Status Device**

(Starting address) +0 | LDR110  $\blacklozenge$  Error information and time out information  $+1$  | LDR111  $\leftarrow$  Transmitted or received data size (bytes)

When **TXD** is selected as **Command Type**:

| <b>Address</b> | <b>Bit</b>     | <b>Function</b>                                 | Cause                                                                                                    | <b>Solution</b>                                                                                                    |
|----------------|----------------|-------------------------------------------------|----------------------------------------------------------------------------------------------------|----------------------------------------------------------------------------------------------------|
| $+0$           | $\mathbf{0}$   | <b>BCC Error</b>                                | • The Calculation Start Position and Calculation<br>End Position are not stored in 1 frame.<br>• The Calculation End Position is set before<br>Calculation Start Position.                                                     | Change the Calculation<br><b>Start Position and</b><br><b>Calculation End Position</b><br>settings.                                            |
|                |                |                                                 | • When Calculation Type is Modbus ASCII<br>(LCR), the data size from Calculation Start<br>Position to Calculation End Position is odd<br>bytes.<br>• The data contains data other than ASCII<br>(30h to 39h, 41h to 46h) data. | Change the Calculation<br>Start Position and<br><b>Calculation End Position</b><br>settings and the<br>transmission data.                      |
|                | 1, 2           | Reserved                                        |                                                                                                    |                                                                                                    |
|                | 3              | Registering<br>Constant Data Error              | When data type is Registering Constant<br>(Character) or Registering Constant<br>(Hexadecimal), the value of the Index<br>Device does not match the Index No. of the<br>registered Registering Constant.                       | Change the data stored in<br>the Index Device.                                                                                                 |
|                | 4              | Reserved                                        |                                                                                                    |                                                                                                    |
|                | 5              | Use Reference<br>Device Data Error              | When data type is <b>Device</b> and the Use<br>Reference check box is selected, the device<br>address in which the value of the Reference<br>Device is stored as offset has exceeded the<br>valid range.                       | Change the value stored in<br>the Reference Device.                                                                                            |
|                | 6              | Device Data<br>Variable<br>Specification Error  | When data type is Device, the Variable<br>check box is selected and Device is selected,<br>the value of device is negative or exceeds the<br>setting (number of bytes x number of words).                                      | Change the value of device<br>to a positive value or to a<br>value that does not exceed<br>the setting (number of bytes<br>x number of words). |
|                | $\overline{7}$ | Transmission<br><b>Command Abandon</b><br>Error | When transmitting data after the Trigger<br>Condition is satisfied, the command with the<br>same Command No. was transmitting data or<br>transmission (transmission is not completed).                                         | Increase the time interval<br>for starting transmission.                                                                                       |
|                | 8 to 15        | Reserved                                        |                                                                                                    |                                                                                                    |

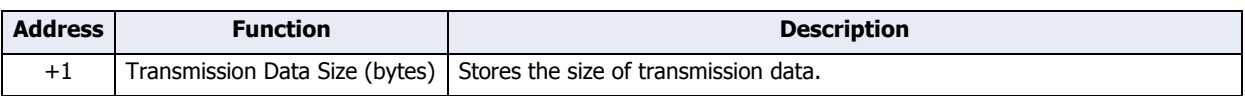

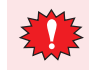

When the Error Information bit changes to 1, data is not transmitted, and the Transmission Completed Device does not change to 1.

### When **RXD** is selected as **Command Type**:

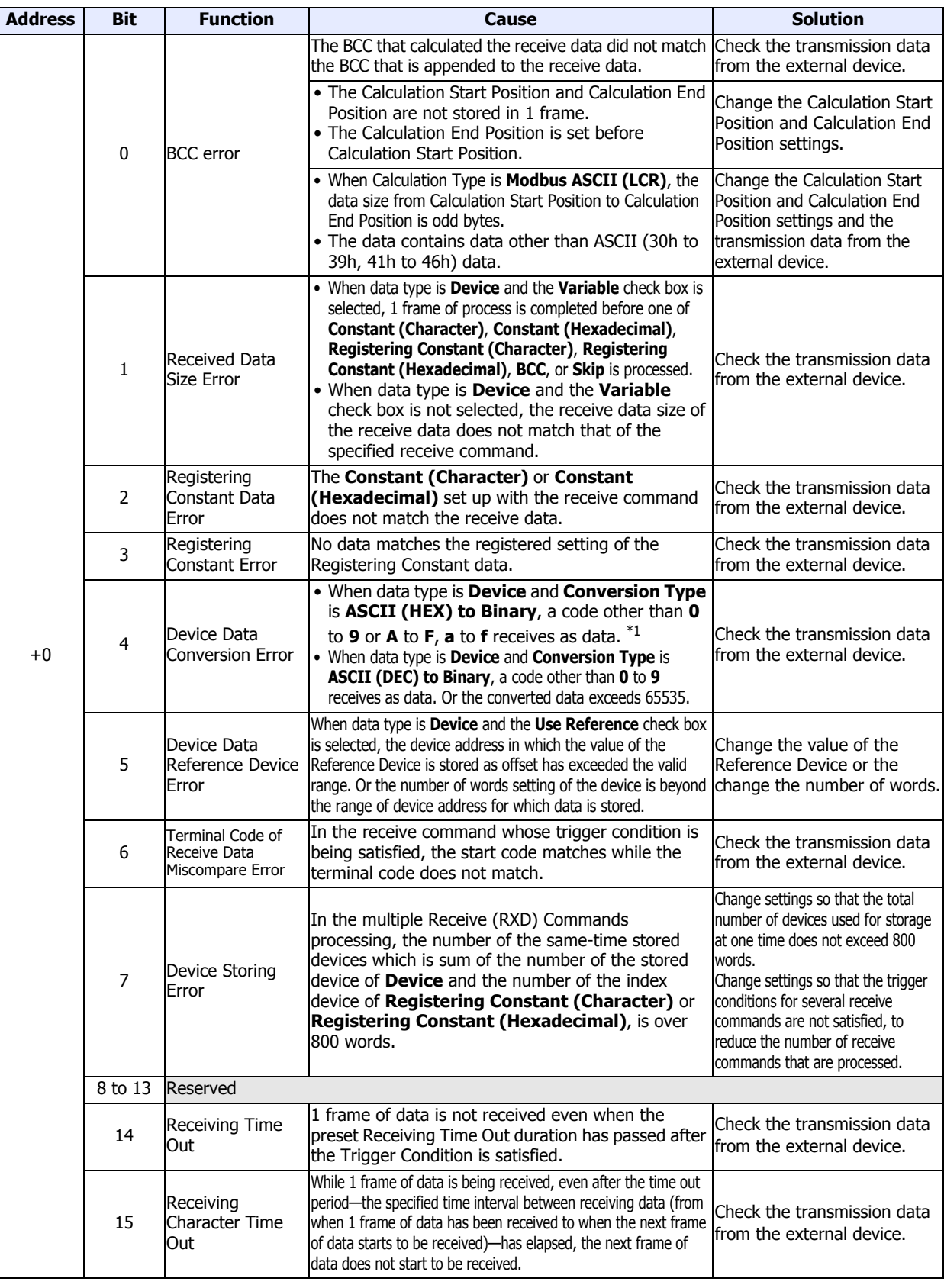

\*1 Receive **a** to **f** and Device Data Reference Device Error occurs if the runtime version is V4.01 or older. For details, refer to ["Target Information Dialog Box" on page 23-29.](#page-1062-0)

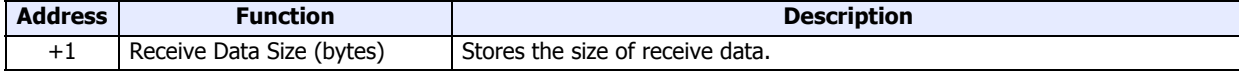

After the Receiving Character Time Out duration has elapsed, the receive data is analyzed. When the Error Information bit changes to 1, data is not received, and the Receiving Completed Device does not change to 1.

## **■ Transmission Wait (x100 msec)**

Specify the wait time (0 to 255) from when the trigger condition is satisfied to when the data is transmitted. This can be configured only when **TXD** is selected in **Command Type** on the Command Settings dialog box. After the Transmission Wait duration has elapsed from when the trigger condition is satisfied, transmission starts.

## Example: When **Trigger Type** in **Trigger Condition** is **Rising-edge** and **Device** is LM100

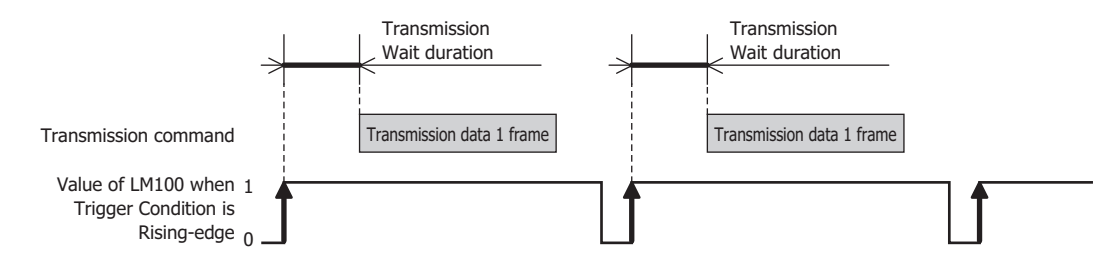

## **■ Receiving Time Out (x100 msec)**

Set the time out (0 to 255) from when the trigger condition is satisfied to when 1 frame of data has been received. A frame refers to a data string from the beginning to the end of a command. If the Receiving Character Time Out is set to 0, it is not monitored.

This can be configured only when **RXD** is selected in **Command Type**, and **While ON**, **While OFF**, or **While satisfying the condition** is selected in **Trigger Type**.

When 1 frame of data could not be received, even though the Receiving Time Out duration has elapsed from when the trigger condition is satisfied, the value of the Receiving Time Out of the Status Device (address+0, bit 14) changes to 1. When the Receiving Time Out duration elapses, the value of the Completed Device does not change to 1, and the receive data is not processed.

When the trigger condition again changes from not satisfied to satisfied, the value of the Receiving Time Out of the Status Device (address+0, bit 14) changes to 0. When the value of this bit is not 0, the Receiving Time Out cannot be detected.

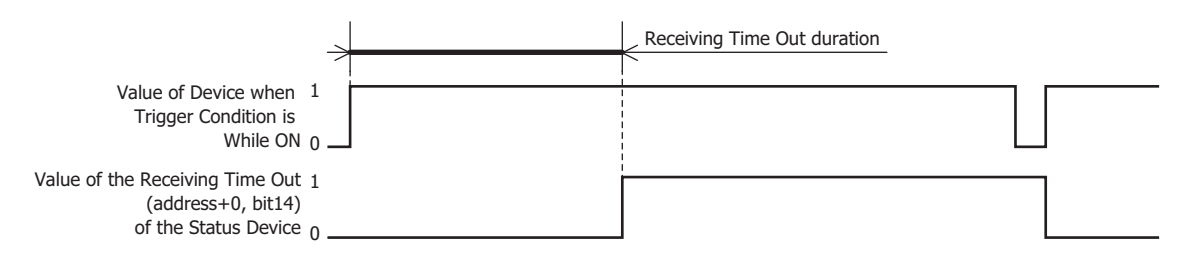

### Example: When **Trigger Type** in **Trigger Condition** is **While ON**, **Device** is LM100, **Status Device** is LDR110, **Completed Device** is LM101 and the **Not Clear Completed Device automatically** check box is not selected

When **Status Device** is LDR110, error information and time out information is stored in each bit of LDR110.

When receiving of 1 frame of data is completed before the Receiving Time Out duration has elapsed from when the trigger condition is satisfied, the value of the Receiving Time Out of the Status Device LDR110 (address+0, bit 14) remains 0.

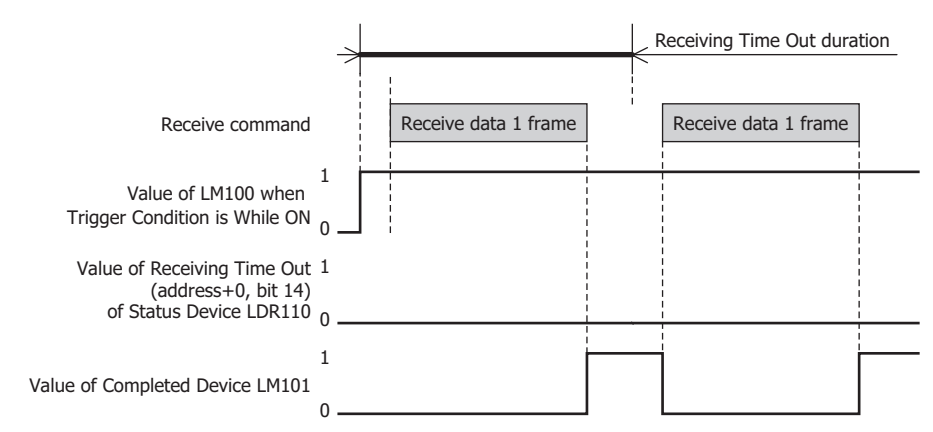

**22**

Communication

Communication

When receiving of 1 frame of data could not be completed by the time the Receiving Time Out duration elapses from when the trigger condition is satisfied, the value of the Receiving Time Out of the Status Device LDR110 (address+0, bit 14) changes to 1.

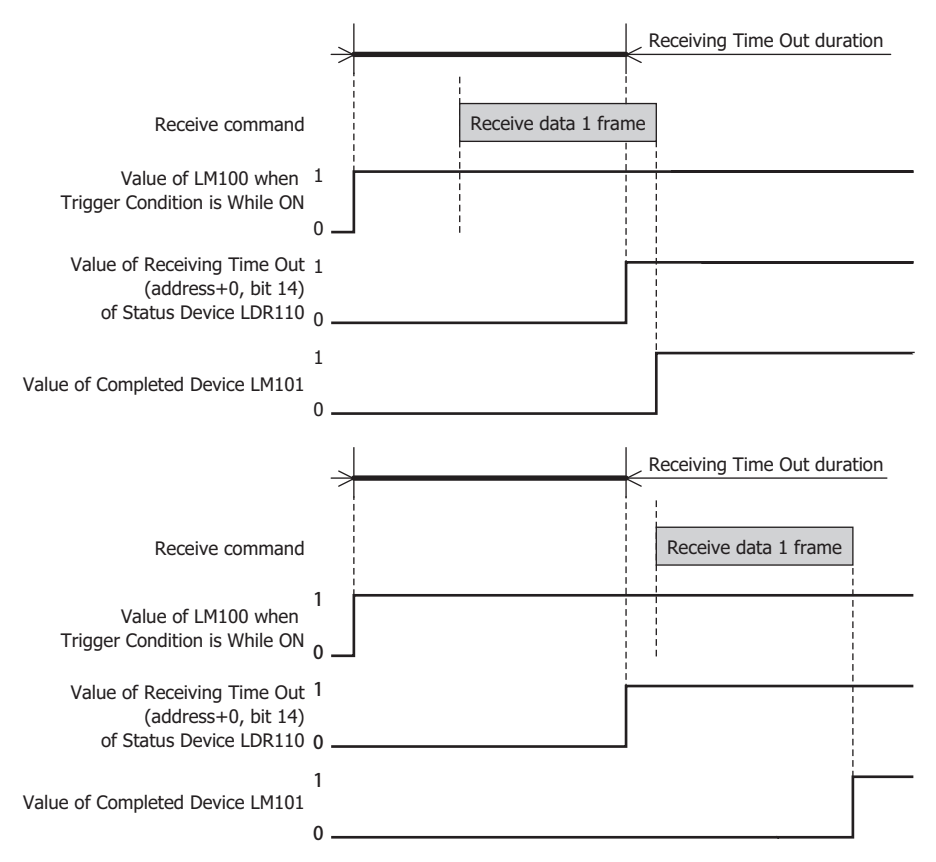

## **■ Trigger Condition**

Set the trigger conditions for transmission or receiving of data.

When **TXD** is selected as **Command Type**:

Trigger Type: A condition for data transmission is selected from the following.

Rising-edge: Data is transmitted when the value of device changes from 0 to 1.

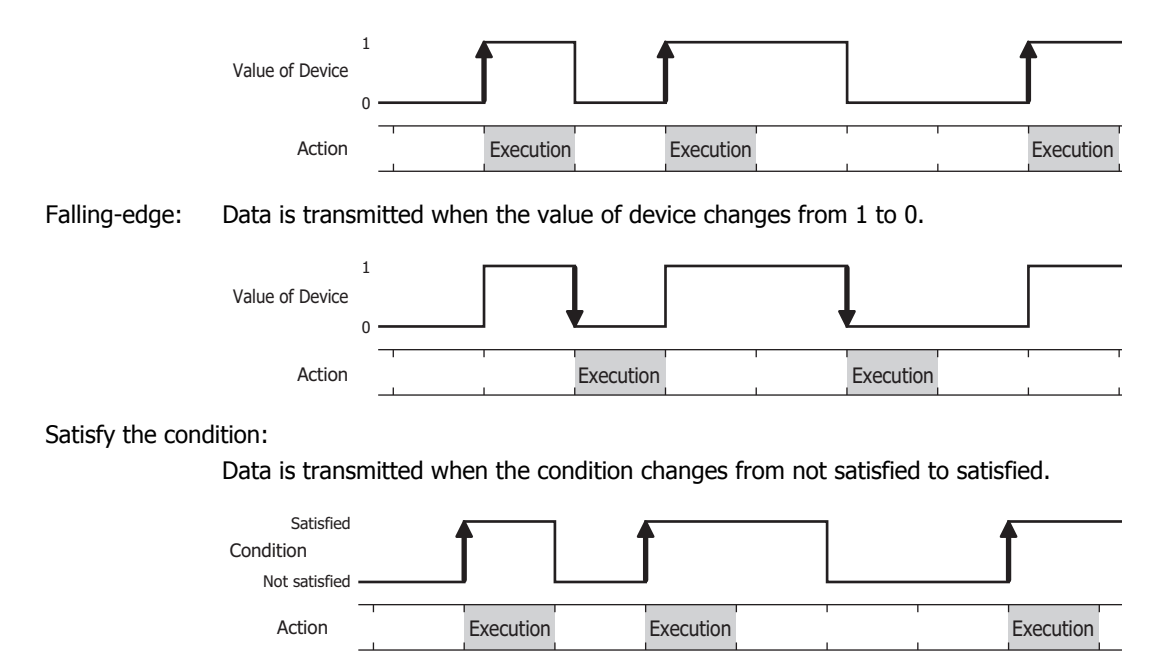

Fixed Period: Data is transmitted at a fixed time interval. Data Type: Select the data type handled by the conditional expression. Can only be set if **Satisfy the condition** is selected as **Trigger Type**. For details, refer to [Chapter 2 "1.2 Available Data" on page 2-2](#page-31-0). Device: Specifies the bit device or bit of the word device to serve as condition. You can only specify the HMI device. Can only be set if **Rising-edge** or **Falling-edge** is selected as **Trigger Type**. Click  $\Box$  to display the Device Address Settings dialog box. For the device address configuration procedure, refer to [Chapter 2 "5.1 Device Address Settings" on page 2-62](#page-91-0). Condition: Sets the condition formula. Can only be set if **Satisfy the condition** is selected as **Trigger Type**. Click **the display the Trigger Condition Settings dialog box. For the conditional expressions** configuration procedure, refer to [Chapter 2 "5.2 Setting Conditional Expressions" on page 2-64.](#page-93-0) Period (sec): Specify the period for command execution from 1 to 3600 (seconds). This is enabled only when **Fixed Period** is selected in **Trigger Type**. Fixed time interval **Fixed time interval** Fixed time interval Action Execution **Execution** Execution **Execution** 

### When **RXD** is selected as **Command Type**:

Trigger Type: Selects the condition to be ready to receive data from the following.

Always Enabled: The Touch is always ready to receive data.

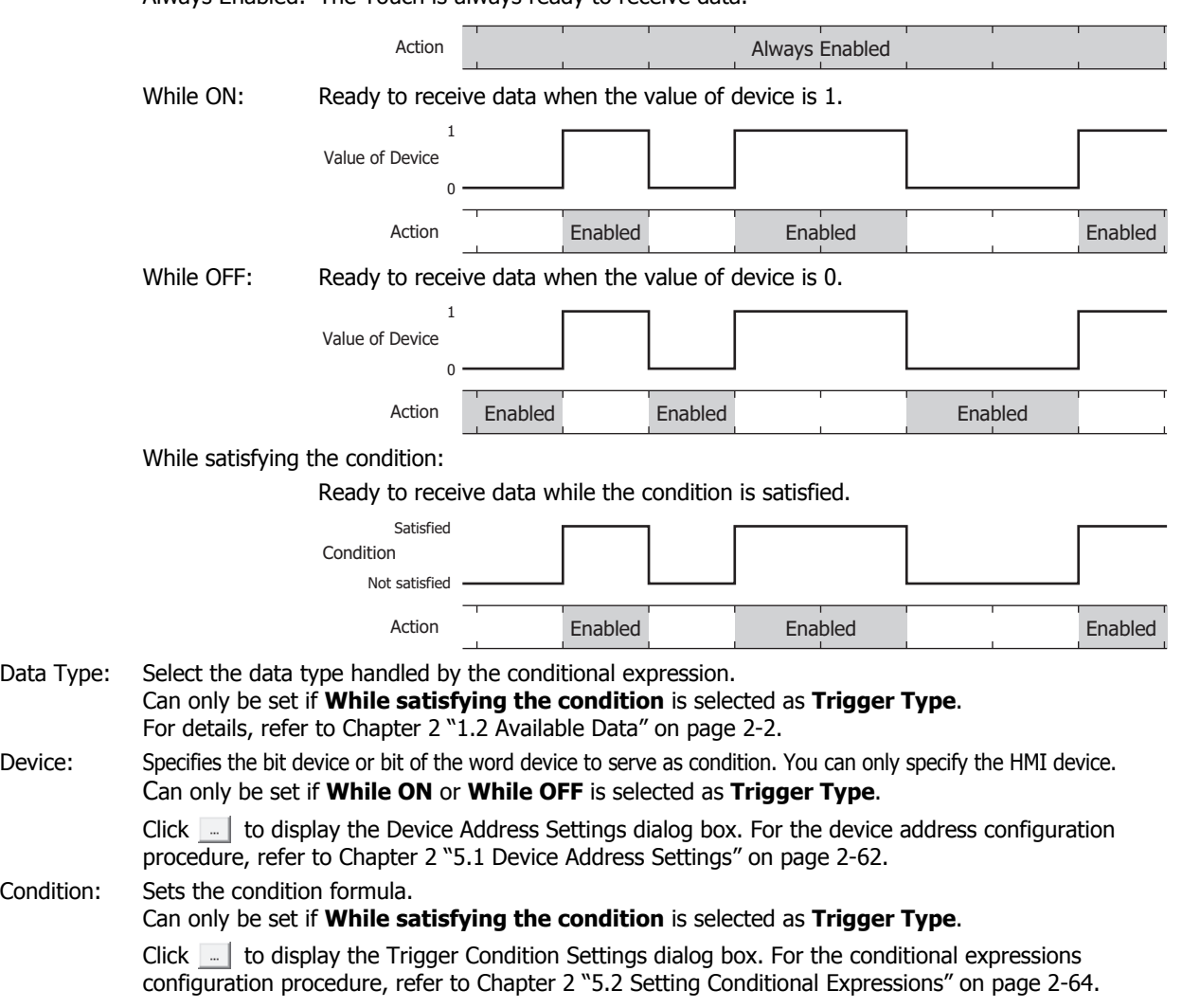

## **■ Command**

Shows a list of command data. Double clicking the line displays the Data Settings dialog box. For details, refer to ["Data Settings Dialog Box" on page 22-36.](#page-995-0) The maximum amount that can be configured is 32 commands per protocol.

The content displayed in lists varies based on the type of command.

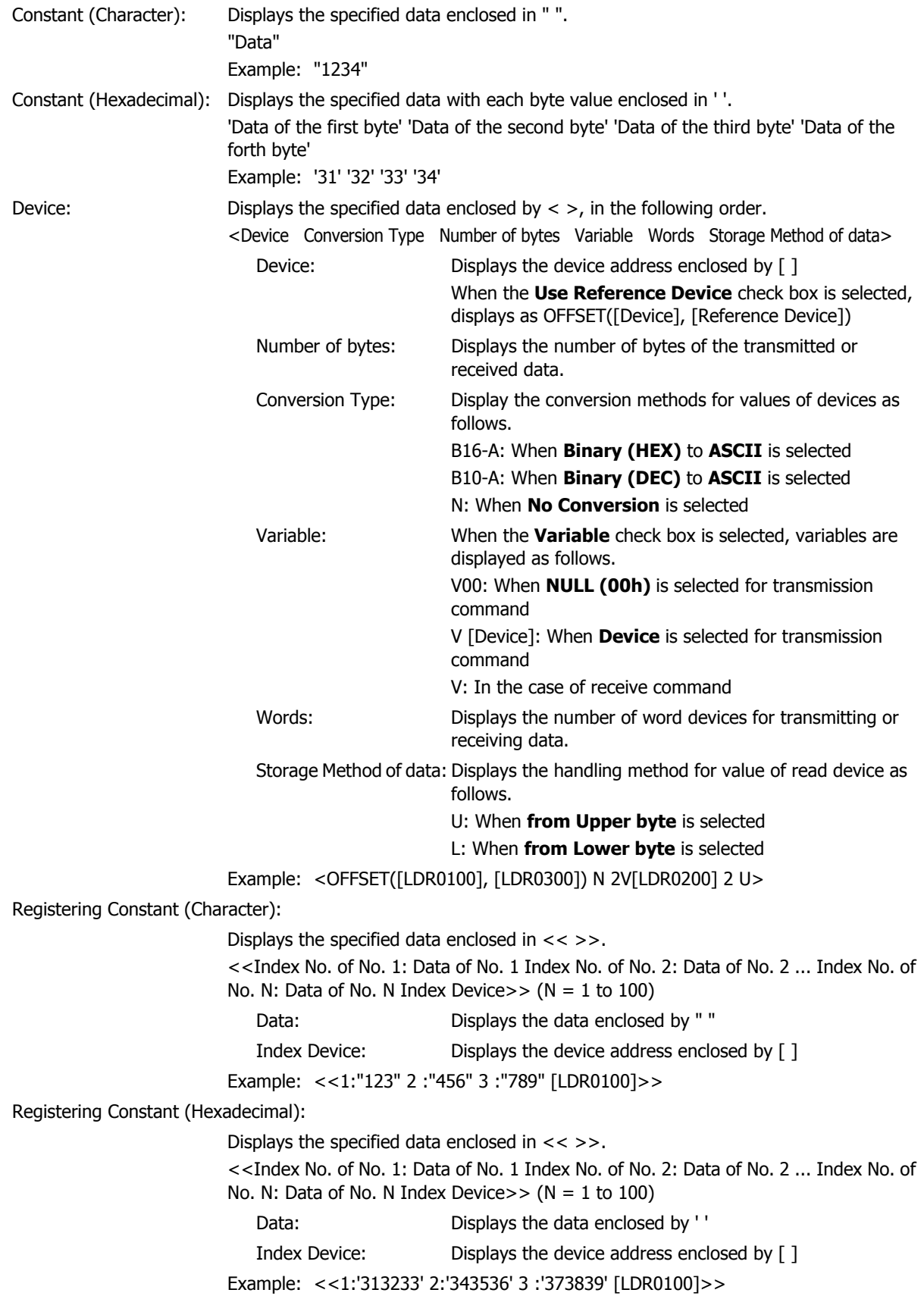

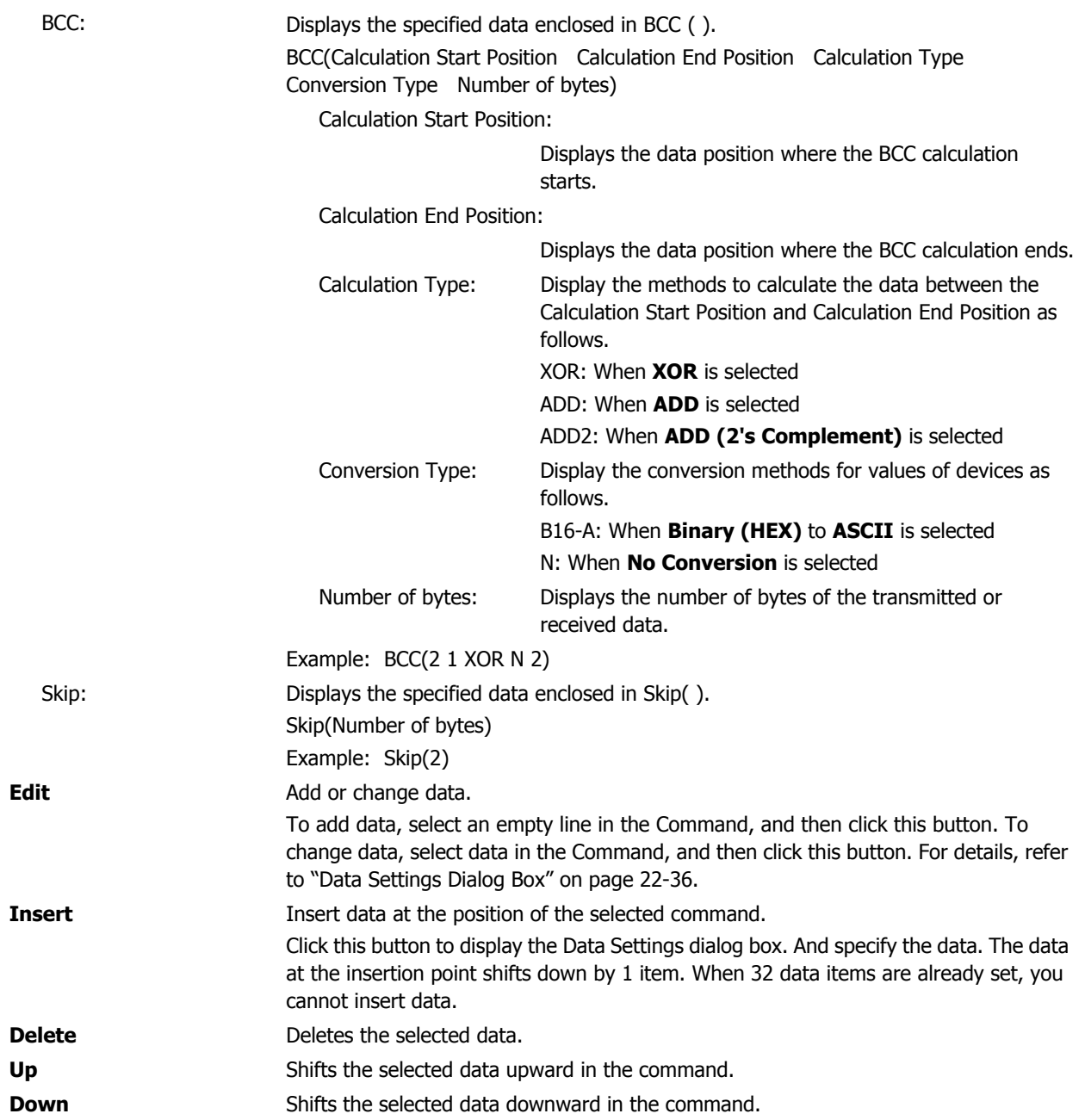

### **■ Command Size**

Displays the data size of a configured command.

The calculation method for command size varies based on the type selected in **Command Type** on the Command Settings dialog box. The command size calculation methods are as follows.

- TXD: Number of bytes for Constant Data + Number of bytes for a data of Registering Constant + Number of bytes of BCC + Number of bytes of Device x Words of Device
- RXD: Number of bytes for Constant Data + Number of bytes for a data of Registering Constant + Number of bytes of BCC + Number of bytes of Skip + Number of bytes of Device x Words of Device

# **■ OK**

Save the settings.

## **■ Cancel**

Cancel the saving of settings.

# <span id="page-995-0"></span>● Data Settings Dialog Box

Specify the transmitted or received data by a command.

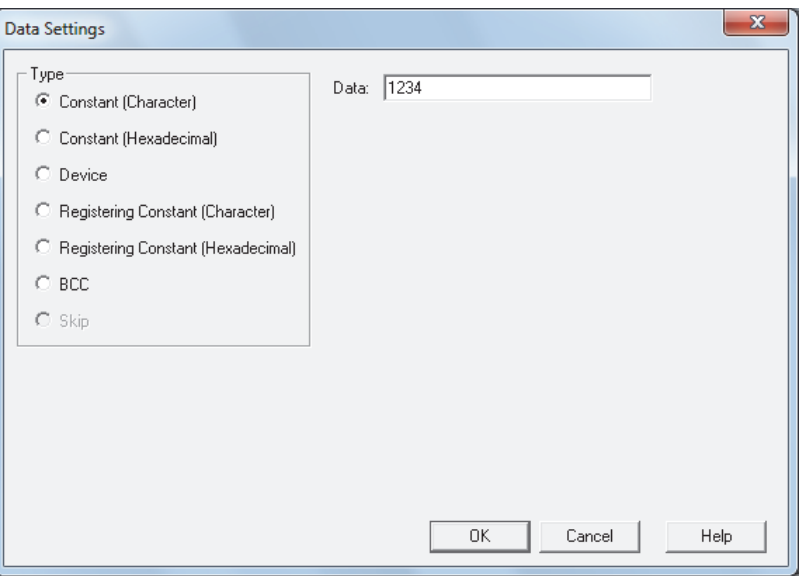

## **■ Type**

Selects data types from the following items.

# **Constant (Character)**, **Constant (Hexadecimal)**, **Device**, **Registering Constant (Character)**, **Registering Constant (Hexadecimal)**, **BCC**, **Skip**

**Skip** can only be configured when **RXD** is selected in **Command Type** on the Command Settings dialog box.

Setting item varies based on the selection in **Command Type** on the Command Settings dialog box.

When **TXD** is selected, refer to ["Transmission \(TXD\) Command" on page 22-37](#page-996-0).

When **RXD** is selected, refer to ["Receive \(RXD\) Command" on page 22-50](#page-1009-0).

# <span id="page-996-0"></span>● Transmission (TXD) Command

## Constant (Character)

The character data is sent without being converted.

This can be configured only when **TXD** is selected in **Command Type** on the Command Settings dialog box, and **Constant (Character)** is selected under **Type** on the Data Settings dialog box.

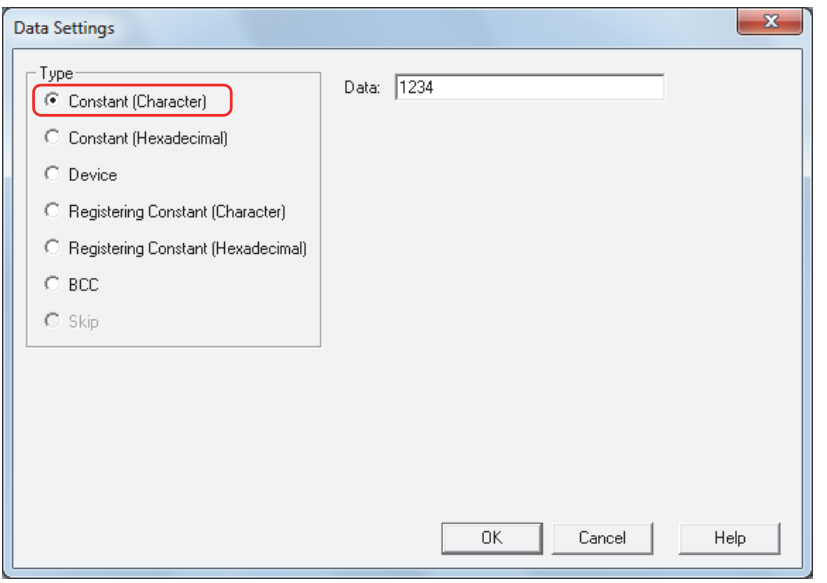

## **■ Data**

Enter character data (1 to 1500 bytes) to be transmitted. The size of a single-byte character is one byte and that of a double-byte character is two bytes.

#### **Example: Constant (Character) for transmission command data**

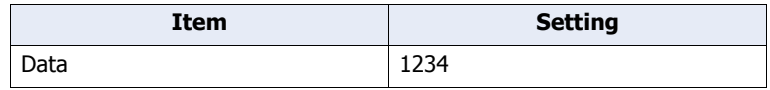

When the trigger condition is satisfied, the character data is transmitted in the following order.

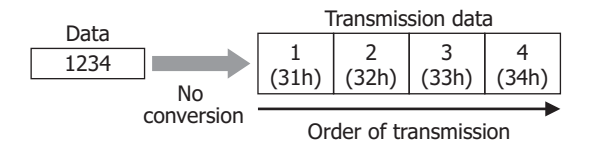

Constant (Hexadecimal)

The hexadecimal data is sent without being converted.

Use this setting to send a control code of ASCII data (00h to 1Fh).

This can be configured only when **TXD** is selected in **Command Type** on the Command Settings dialog box, and **Constant (Hexadecimal)** is selected under **Type** on the Data Settings dialog box.

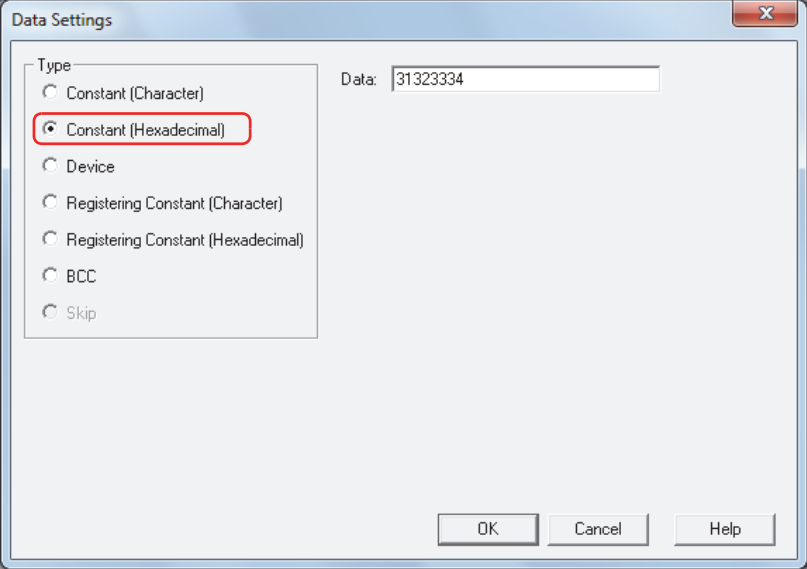

### **■ Data**

Enter hexadecimal data (1 to 1500 bytes) to be transmitted.

### **Example: Constant (Hexadecimal) for transmission command data**

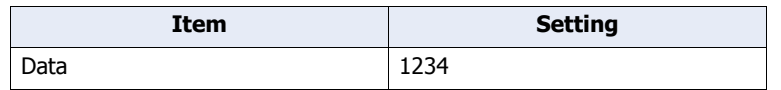

When the trigger condition is satisfied, 1234h is transmitted in the order 12h and 34h.

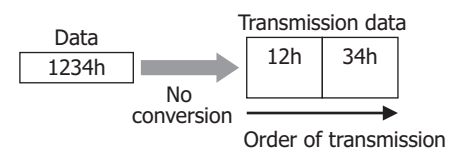

## Device

The value of device is either not converted or converted to ASCII and then sent as data with the specified size.

This can be configured only when **TXD** is selected in **Command Type** on the Command Settings dialog box, and **Device** is selected under **Type** on the Data Settings dialog box.

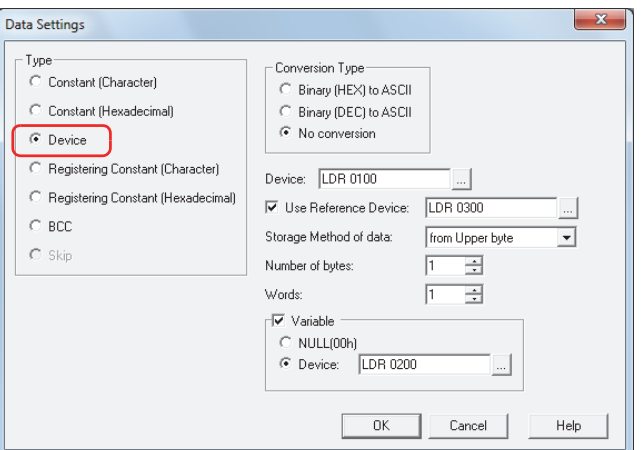

### **■ Conversion Type:**

Select the conversion rule for the value of device from the following.

Binary (HEX) to ASCII: Considers the value of device as binary-coded hexadecimal number and converts it to ASCII data.

Binary (DEC) to ASCII: Considers the value of device as binary-coded decimal number and converts it to ASCII data.

No Conversion: No conversion is performed.

### **■ Device**

Specify the source word device for transmitted data. You can only specify an internal device.

Click  $\boxed{\phantom{a}}$  to display the Device Address Settings dialog box. For the device address configuration procedure, refer to [Chapter 2 "5.1 Device Address Settings" on page 2-62.](#page-91-0)

### **■ Use Reference Device**

To change the source word device for transmitted data according to values of device, select this check box and specify a device. This can be configured only when **No Conversion** is selected under **Conversion Type**. You can only specify an internal device.

For details, refer to [Chapter 2 "Indirect Read and Indirect Write Settings" on page 2-5](#page-34-0).

Click **To display the Device Address Settings dialog box.** For the device address configuration procedure, refer to [Chapter 2 "5.1 Device Address Settings" on page 2-62.](#page-91-0)

#### **■ Storage Method of data**

Select the handling method for the value of read device. This can be configured only when **No Conversion** is selected under **Conversion Type**.

from Upper byte: Value of devices are read from the upper byte.

from Lower byte: Value of devices are read from the lower byte.

#### **■ Number of bytes**

Specify the number of bytes of transmitted data. The number of bytes that can be specified varies based on the setting under **Conversion Type**.

Binary (HEX) to ASCII: 1 to 4

Binary (DEC) to ASCII: 1 to 5 No Conversion: 1 to 2

## **■ Words**

Specify the number of word devices (1 to 99) of transmitted data.

## **■ Variable**

Select this check box to change the transmitted data size according to conditions. This can be configured only when **No Conversion** is selected under **Conversion Type**. When the check box is not selected, the amount of data (bytes) transmitted is data (bytes) for Number of bytes x Words.

NULL (00h): Send the data from the start data of the value of device up to 00 (hexadecimal). Data 00 will not be sent. This setting is effective for sending only the character data section of character data having 00 (hexadecimal) as the last data.

Device: Specify a word device to which a number of bytes is applied for transmitted data.

Click **The Upde Steps** to display the Device Address Settings dialog box. For the device address configuration procedure, refer to [Chapter 2 "5.1 Device Address Settings" on page 2-62.](#page-91-0) When the value of device exceeds Number of bytes x Words, or when it is negative, the Device Data Variable Specification Error (address+0, bit 6) of the Status Device changes to 1, and transmission does not occur.

## **Examples: Device for transmission command data**

#### **Example 1**

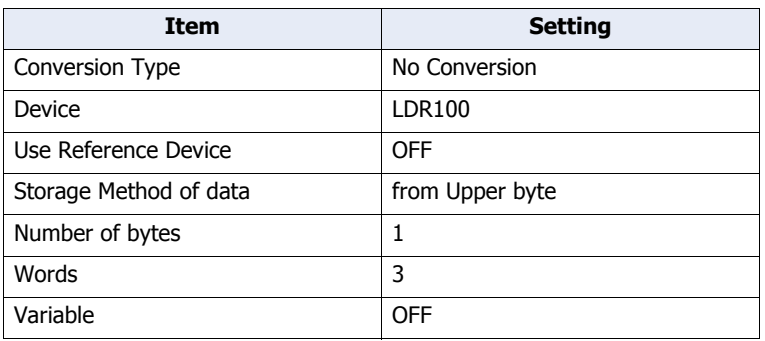

When the trigger condition is satisfied, the value of device is read and data is transmitted in the following order.

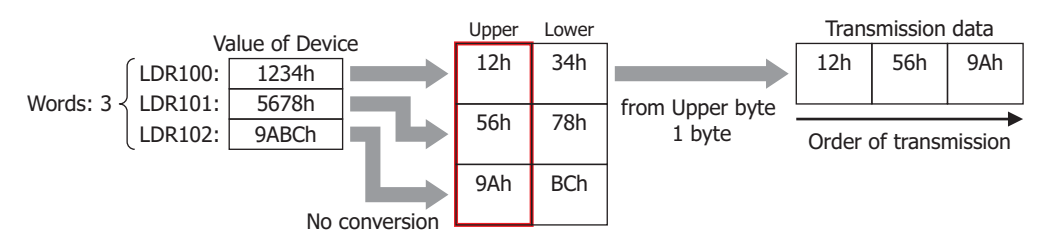

### **Example 2**

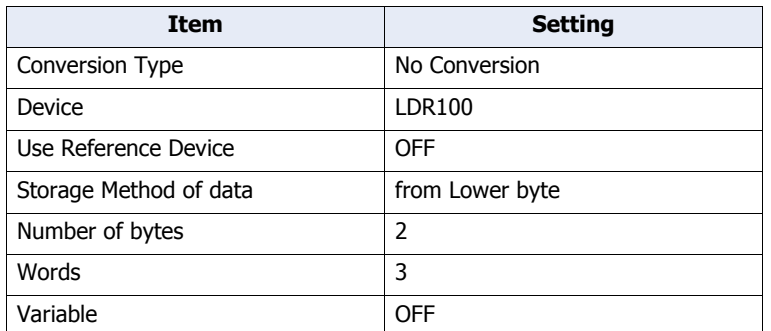

When the trigger condition is satisfied, the value of device is read and data is transmitted in the following order.

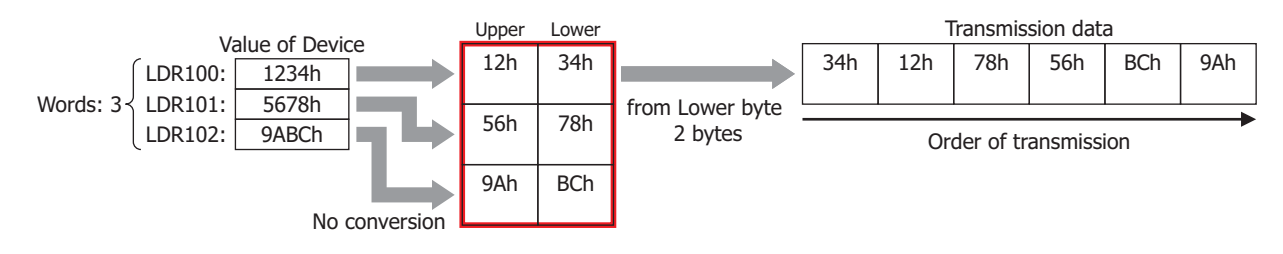

**22**<br>Communication Communication

## **Example 3**

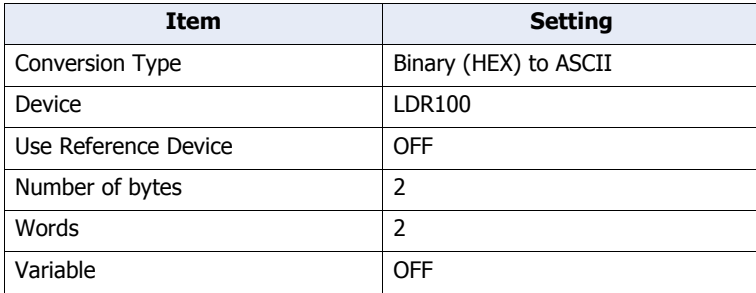

When the trigger condition is satisfied, the value of device is read, and data is converted to ASCII and transmitted in the following order.

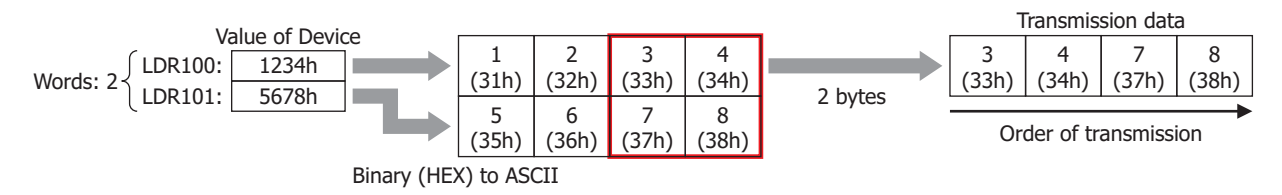

### **Example 4**

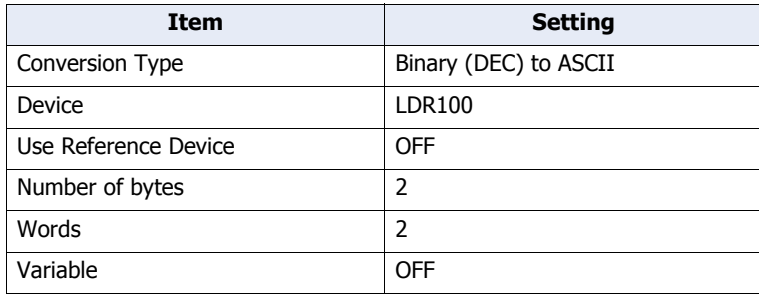

When the trigger condition is satisfied, the value of device is read, and data is converted to ASCII and transmitted in the following order.

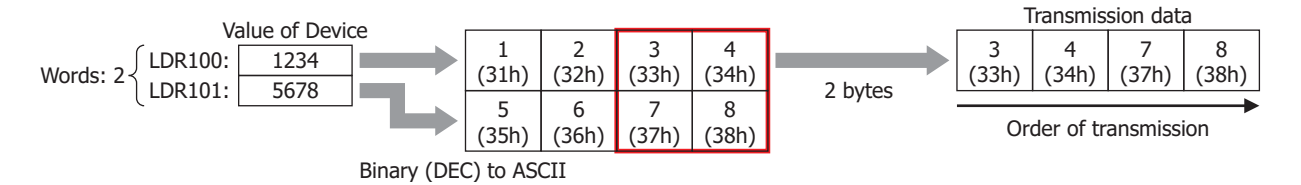

### **Example 5**

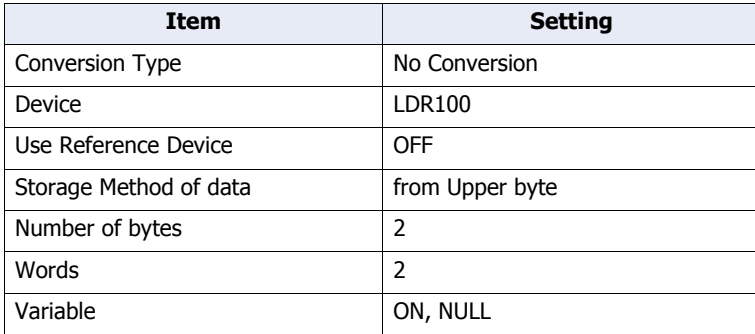

When the trigger condition is satisfied, the value of device is read and data is transmitted in the following order.

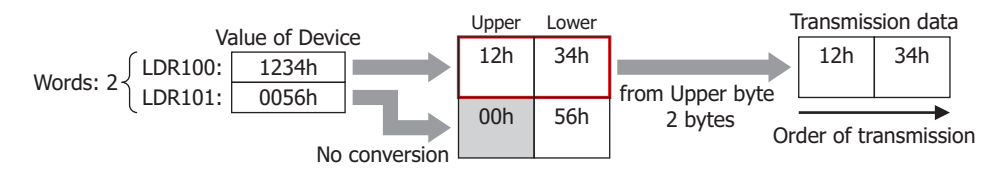

## **Example 6**

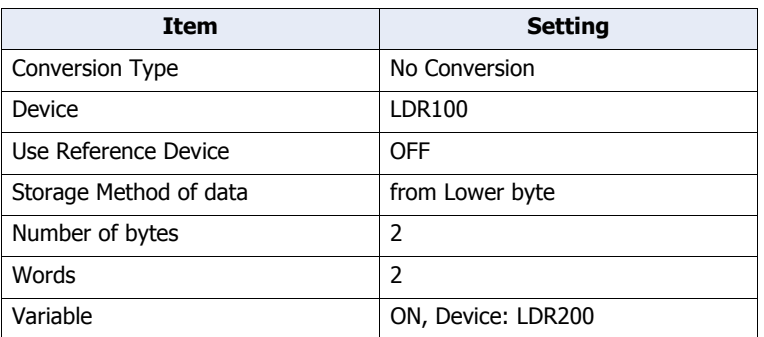

When the trigger condition is satisfied, the value of device is read and data is transmitted in the following order. When the LDR200 value is 3

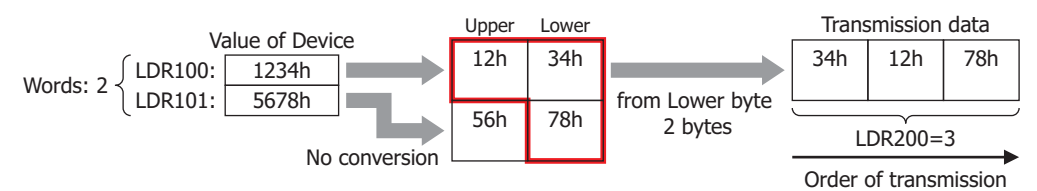

### **Example 7**

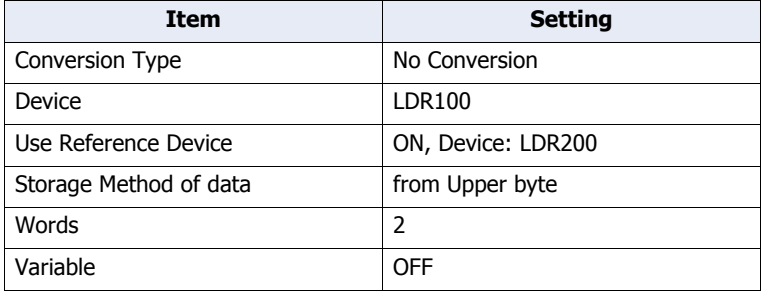

When the trigger condition is satisfied, the value of device is read and data is transmitted in the following order. When the LDR200 value is 2

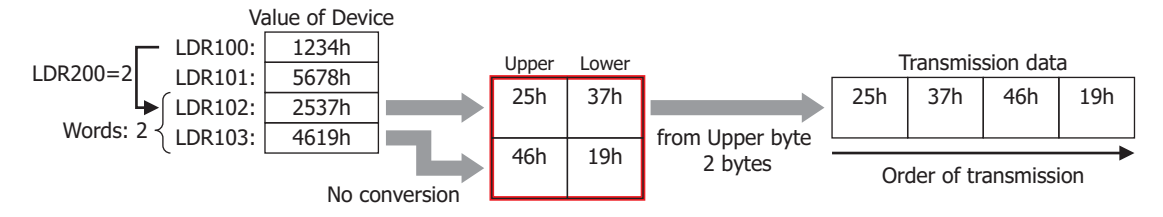

## Registering Constant (Character)

From the registered character data, character data according to the value of device is read and transmitted.

This can be configured only when **TXD** is selected in **Command Type** on the Command Settings dialog box, and **Registering Constant (Character)** is selected under **Type** on the Data Settings dialog box.

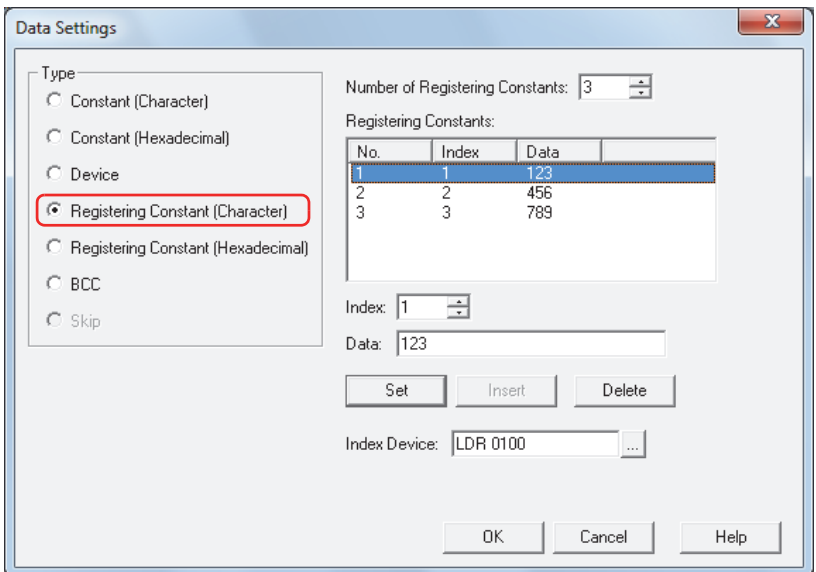

### **■ Number of Registering Constants**

Specify the number of data of the registered character data (1 to 100).

### **■ Registering Constants**

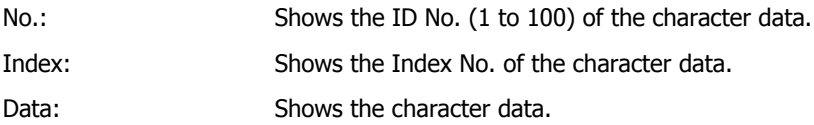

## **■ Index**

Specify the Index No. (0 to 65535) of the character data.

### **■ Data**

Enter the character data (1 to 1500 bytes) to be registered. The size of a single-byte character is one byte and that of a double-byte character is two bytes.

The character data of different size or the same data with a different number cannot be registered.

## **■ Set**

Register the **Index** and **Data** settings to the list. When a number that is already registered is selected, it is overwritten with the new setting.

### **■ Insert**

Insert a character data setting to the selected number in the list.

Click this button to insert the **Index** and **Data** setting. The settings at the insertion point shift down 1 line. Settings cannot be inserted when all numbers are already set.

### **■ Delete**

Delete the selected settings from the list.

## **■ Index Device**

Specify the source word device to serve as the Index No. You can only specify an internal device.

Click  $\Box$  to display the Device Address Settings dialog box. For the device address configuration procedure, refer to [Chapter 2 "5.1 Device Address Settings" on page 2-62.](#page-91-0)

## **Example: Transmission command for Registering Constant (Character) data**

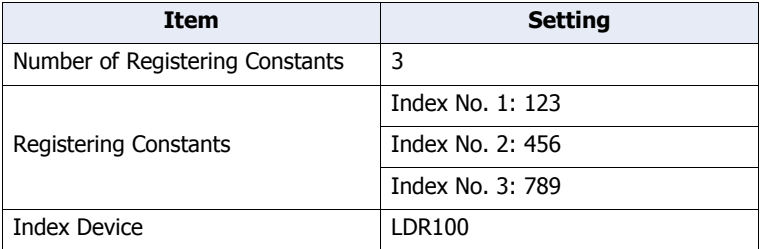

When the trigger condition is satisfied, the data of the Index No. according to the value of device is transmitted. When the LDR100 value is 2

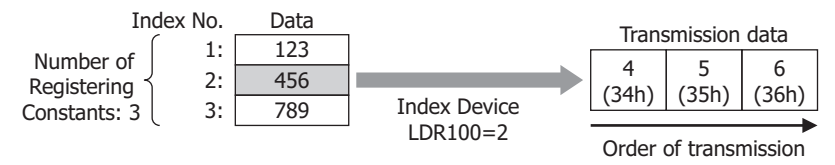

## Registering Constant (Hexadecimal)

From the registered hexadecimal data, the hexadecimal data according to the value of device is read and transmitted. This can be configured only when **TXD** is selected in **Command Type** on the Command Settings dialog box, and **Registering Constant (Hexadecimal)** is selected under **Type** on the Data Settings dialog box.

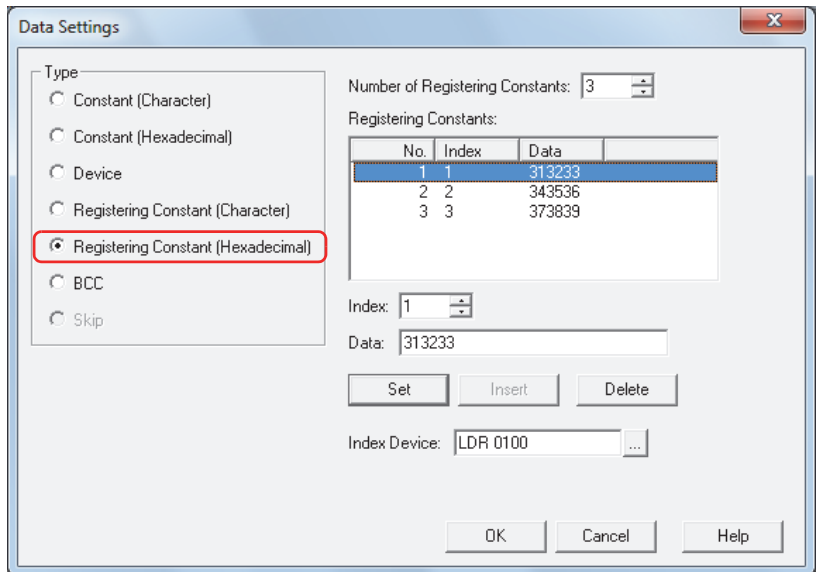

### **■ Number of Registering Constants**

Specify the number of data of the registered hexadecimal data (1 to 100).

#### **■ Registering Constants**

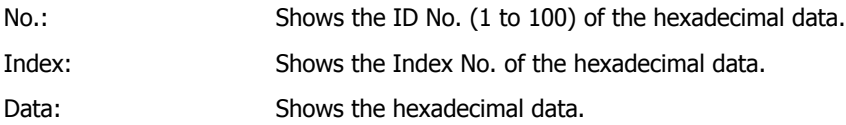

### **■ Index**

Specify the Index No. (0 to 65535) of the hexadecimal data.

#### **■ Data**

Enter the hexadecimal data (1 to 1500 bytes) to be registered. The data of different size or the same data with a different number cannot be registered.

## **■ Set**

Register the **Index** and **Data** settings to the list. When a number that is already registered is selected, it is overwritten with the new setting.

## **■ Insert**

Insert a hexadecimal data setting to the selected number in the list.

Click this button to insert the **Index** and **Data** setting. The settings at the insertion point shift down one line. Settings cannot be inserted when all numbers are already set.

### **■ Delete**

Delete the selected settings from the list.

### **■ Index Device**

Specify the source word device to serve as the Index No. You can only specify an internal device.

Click **To display the Device Address Settings dialog box.** For the device address configuration procedure, refer to [Chapter 2 "5.1 Device Address Settings" on page 2-62.](#page-91-0)

## **Example: Transmission command for Registering Constant (Hexadecimal) data**

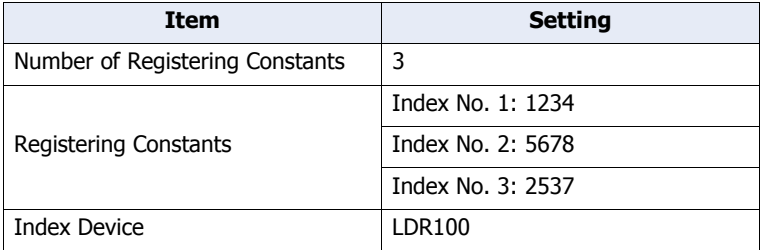

When the trigger condition is satisfied, the data of the Index No. according to the value of device is transmitted. When the LDR100 value is 3

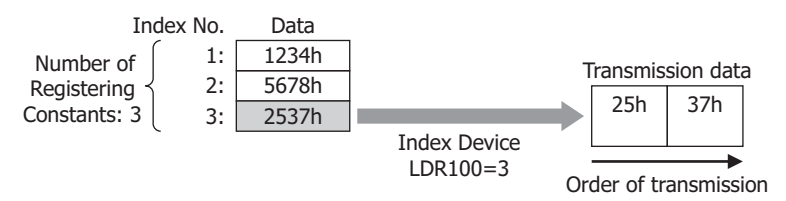

# BCC (Block Check Code)

A BCC for the transmission data is automatically calculated and appended to the transmission data at an arbitrary position and transmitted.

This can be configured only when **TXD** is selected in **Command Type** on the Command Settings dialog box, and **BCC** is selected under **Type** on the Data Settings dialog box.

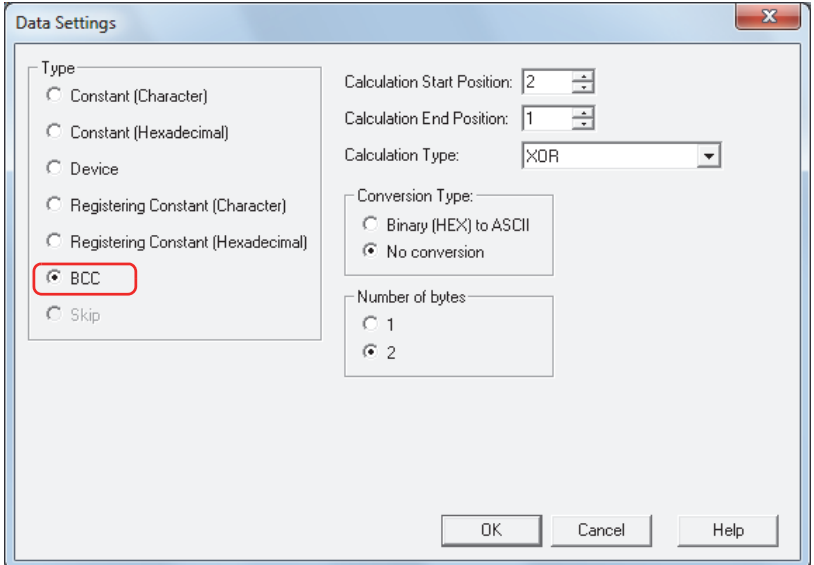

#### **■ Calculation Start Position**

Specify the position of transmission data at which BCC calculation starts (1 to 15). The position is counted backwards, with the first position of the transmission data taken as 1.

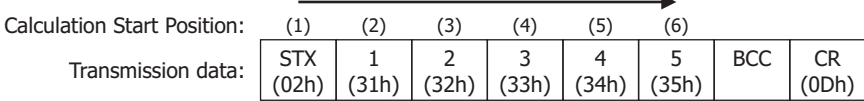

### **■ Calculation End Position**

Specify the position of transmission data at which BCC calculation ends (0 to 15). The position is counted forwards, with the data position before the BCC taken as 0.

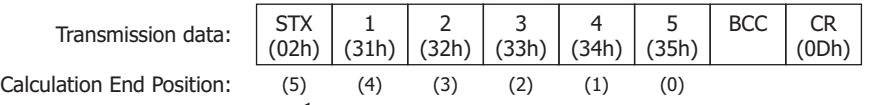

#### **■ Calculation Type**

Select the method to calculate the data between the Calculation Start Position and Calculation End Position.

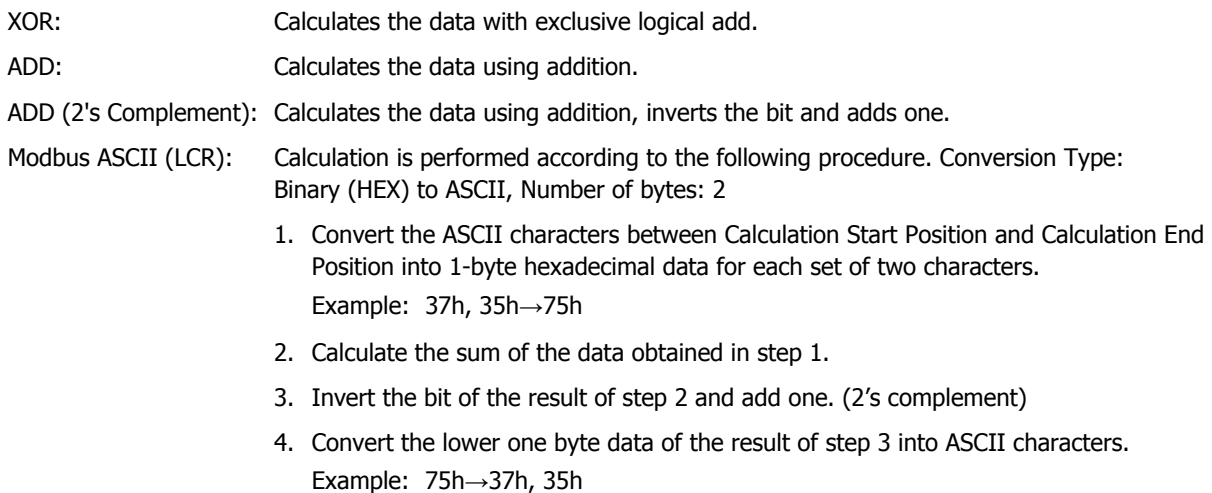

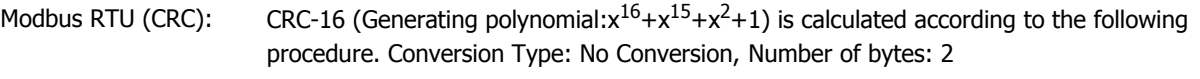

- 1. Obtain an exclusive OR (XOR) of 1 byte data at Calculation Start Position and FFFFh.
- 2. If the least significant bit of the result of step 1 is 0, shift to the right by one bit. If the bit is 1, shift to the right by 1 bit and obtain XOR of the result and the value (A001h).
- 3. Repeat step 2 to shift 8 times.
- 4. Obtain XOR of the next one byte of data and the result of step 3.
- 5. Repeat steps 2 through 4 until the data at Calculation End Position is processed.
- 6. Send the result of step 5 in the order of the lower byte and upper byte. Example: 1234h→34h, 12h

## **■ Conversion Type**

After calculating the data using the specified calculation type, select the type of conversion for the data from the following.

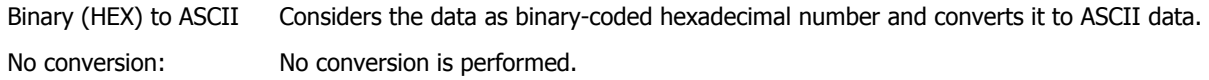

## **■ Number of bytes**

After converting according to the specifed conversion type, select **1** or **2** for the number of bytes for transmission data.

## **Example: BCC for transmission command data**

This example describes the case of transmitting the BCC calculation result from the following transmission data as BCC data.

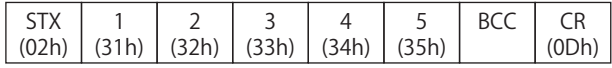

• Calculation Start Position and Calculation End Position When Calculation Start Position is 2 and Calculation End Position is 1: Calculates the range **1234**.

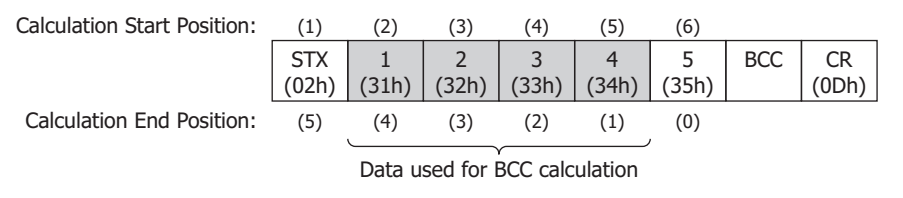

• Calculation Type

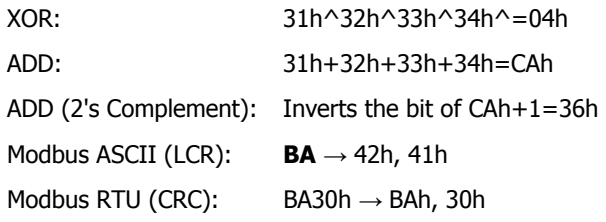

• Conversion Type

When the BCC calculation result is **0004h**, the converted data is as follows.

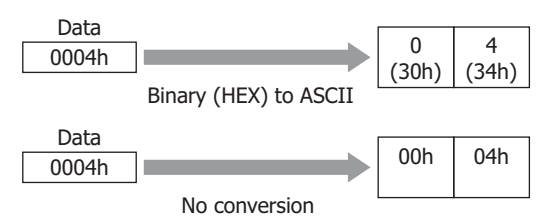
• Bytes and BCC data When the converted data is **3034h**, the data appended to the transmission data is as follows.

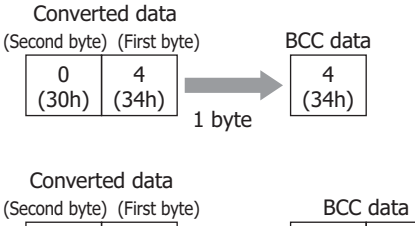

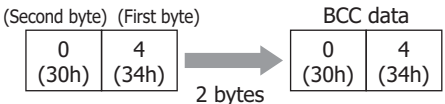

• When Calculation Type is **Modbus ASCII (LCR)**

When the BCC calculation result is **4241h** after **Binary (HEX) to ASCII** conversion the resulting two bytes of data is appended to the transmission data.

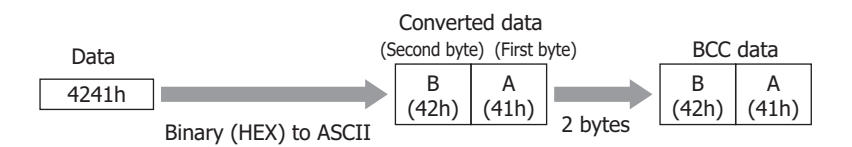

• When Calculation Type is **Modbus RTU (CRC)**

When the BCC calculation result is **BA30h** with no conversion the two bytes of data is appended to the transmission data.

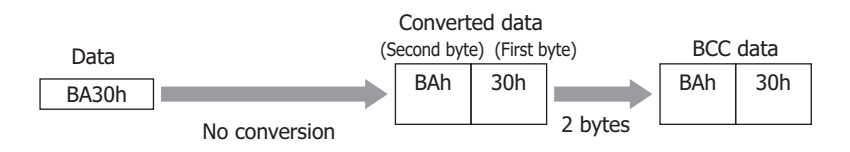

● Receive (RXD) Command

# Constant (Character)

The received data is considered as character data and compared with the data specified without being converted. This can be configured only when **RXD** is selected in **Command Type** on the Command Settings dialog box, and **Constant (Character)** is selected under **Type** on the Data Settings dialog box.

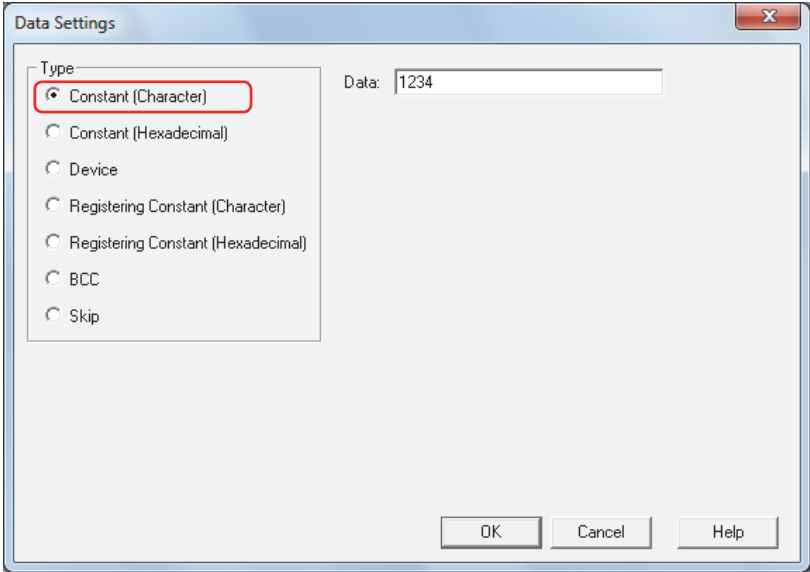

# **■ Data**

Enter character data (1 to 1500 bytes) designated to be received. The size of a single-byte character is one byte and that of a double-byte character is two bytes.

When a Constant (Character) is set at the beginning of a command, the first one byte is recognized as the start code. When a Constant (Character) is set at the end of a command, the last one byte is recognized as the terminal code.

For details, refer to ["Start Code and Terminal Code" on page 22-66](#page-1025-0).

#### **Example: Constant (Character) for receive command data**

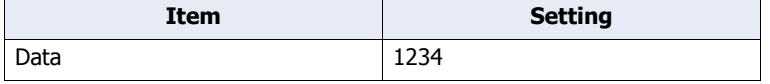

When the trigger condition is satisfied, the received data is compared with the following data.

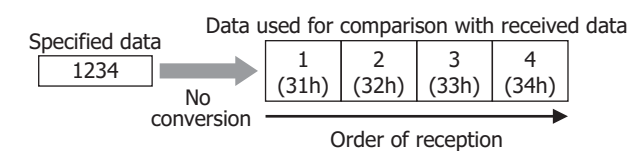

# Constant (Hexadecimal)

The received data is considered as hexadecimal data and compared with the data specified without being converted. Use this setting to receive a control code of ASCII data (00h to 1Fh).

This can be configured only when **RXD** is selected in **Command Type** on the Command Settings dialog box, and **Constant (Hexadecimal)** is selected under **Type** on the Data Settings dialog box.

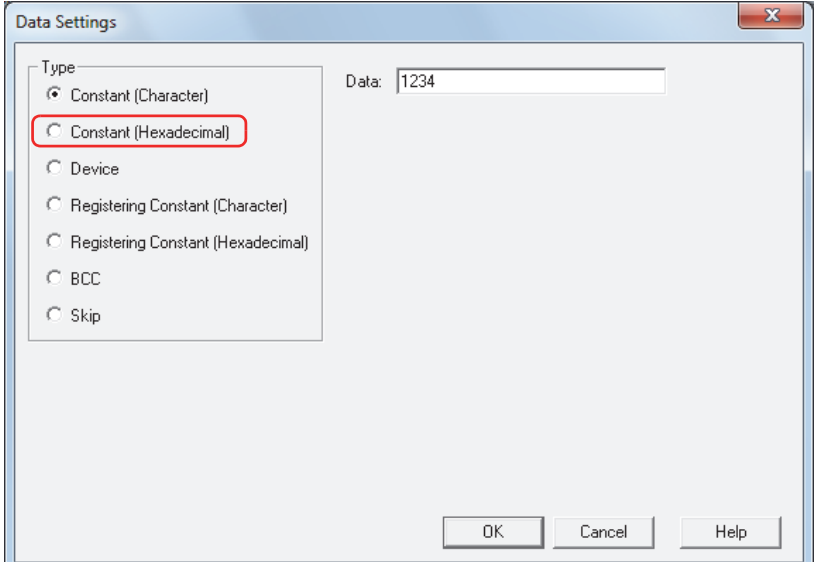

# **■ Data**

Enter hexadecimal data (1 to 1500 bytes) designated to be received.

When a Constant (Character) is set at the beginning of a command, the first one byte is recognized as the start code. When a Constant (Character) is set at the end of a command, the last one byte is recognized as the terminal code.

For details, refer to ["Start Code and Terminal Code" on page 22-66](#page-1025-0).

# **Example: Constant (Hexadecimal) for receive command data**

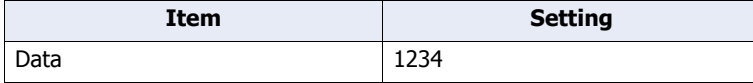

When the trigger condition is satisfied, the received data is compared with the following data.

12h Specified data **Data used for comparison with received data** 34h

1234h

No conversion

Order of reception

# Device

From the received data, data of the specified size is unconverted, or converted to binary format, and stored in the device.

This can be configured only when **RXD** is selected in **Command Type** on the Command Settings dialog box, and **Device** is selected under **Type** on the Data Settings dialog box.

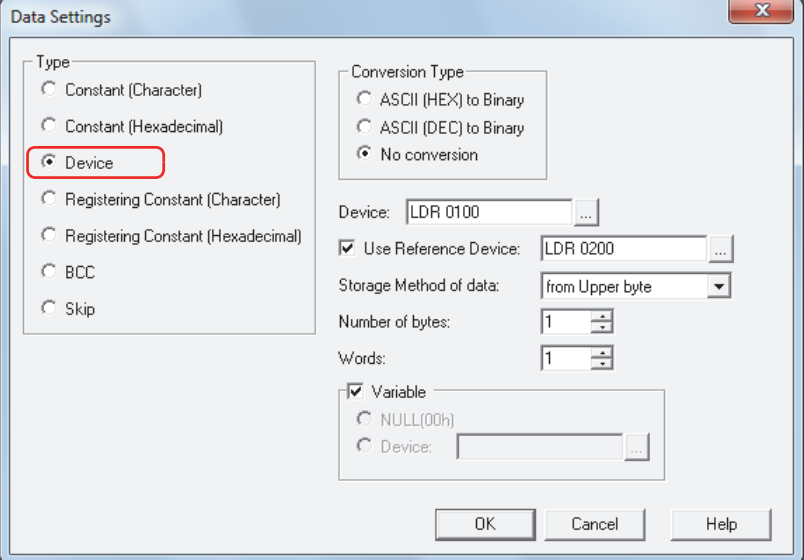

# **■ Conversion Type**

Select conversion processing for the received data from the following.

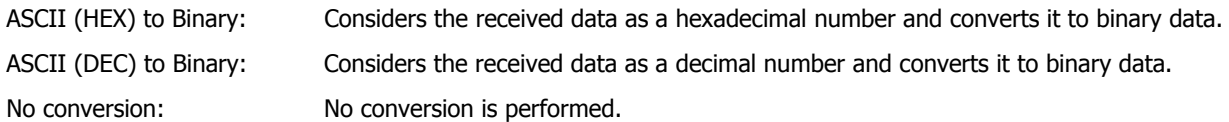

# **■ Device**

Specify the word device for storing the received data. You can only specify an internal device.

Click **To display the Device Address Settings dialog box.** For the device address configuration procedure, refer to [Chapter 2 "5.1 Device Address Settings" on page 2-62](#page-91-0) .

# **■ Use Reference Device**

To change the word device for storing the received data according to values of devices, select this check box and specify a device. You can only specify an internal device.

Click **The Unity Click to display the Device Address Settings dialog box.** For the device address configuration procedure, refer to [Chapter 2 "5.1 Device Address Settings" on page 2-62](#page-91-0).

# **■ Storage Method of data**

Select the handling method for received data. This can be configured only when **No Conversion** is selected under **Conversion Type**.

from Upper byte: Values of devices are stored from the upper byte.

from Lower byte: Values of devices are stored from the lower byte.

#### **■ Number of bytes**

Specify the received data size to be stored per word. The number of bytes to be specified varies based on **Conversion Type**.

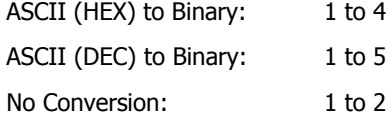

# **■ Words**

Specify the number of word devices (1 to 250) for storing the received data.

# **■ Variable**

Select this check box to store data up to either **Constant (Character)** data, or **Constant (Hexadecimal)** data from the beginning of the received data in a device. Stores data of the size specified under **Words**. When the stored data is smaller than the size specified under **Words**, the values of all remaining devices will stored 0.

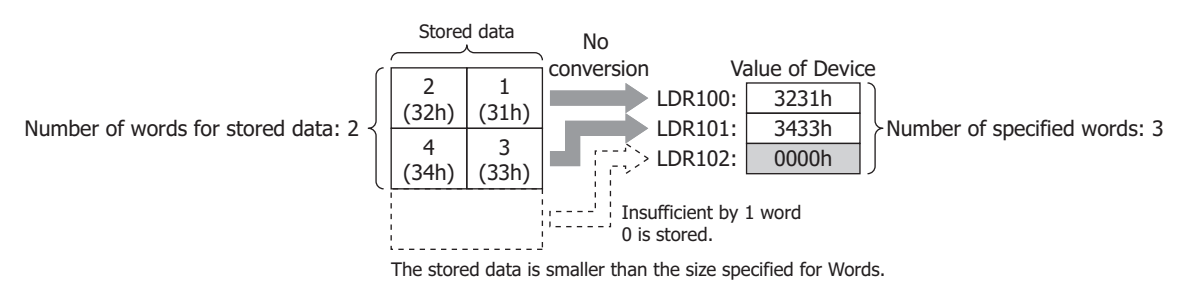

When the check box is not selected, the amount of data (bytes) stored is Number of bytes x Number of words.

- When the **Variable** check box is selected, observe the following points.
	- When data is set expect for the end of a command, set **Constant (Character)** data or **Constant (Hexadecimal)** data following **Device** data.
	- When there is no data stored in the device, all of the values of devices specified under **Words** will be 0.
	- The maximum amount of the received data stored in the device is Number of bytes x Number of words.

#### **Examples: Device for receive command data**

#### **Example 1**

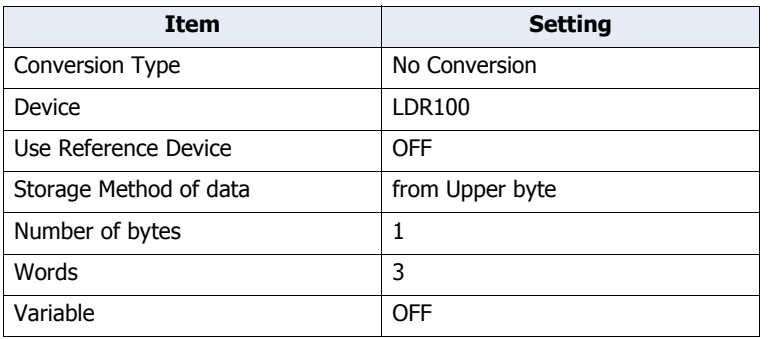

When the trigger condition is satisfied, the received data is stored in devices in the following order.

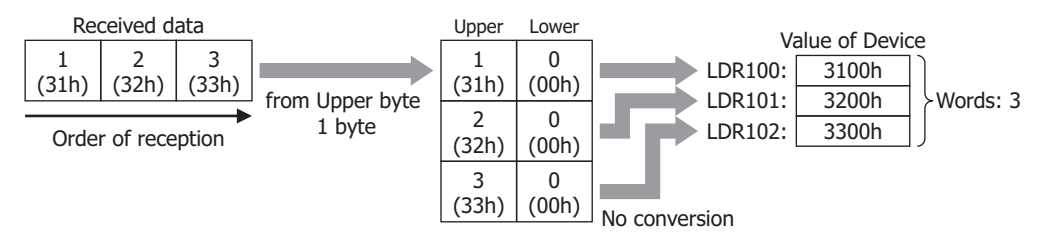

#### **Example 2**

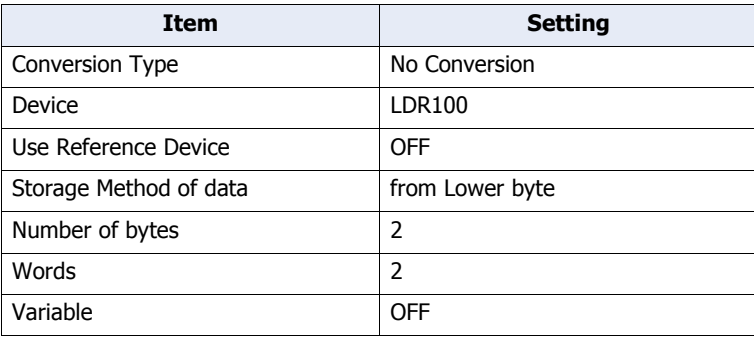

When the trigger condition is satisfied, the received data is stored in devices in the following order.

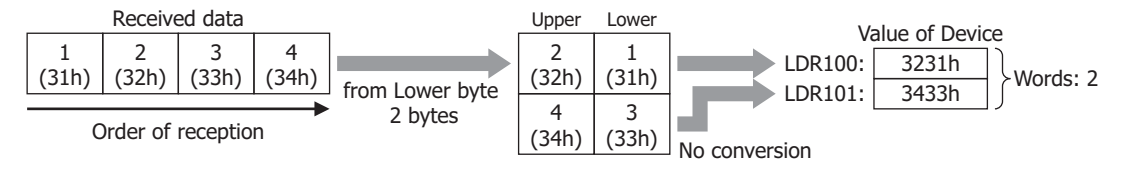

**22**

# **Example 3**

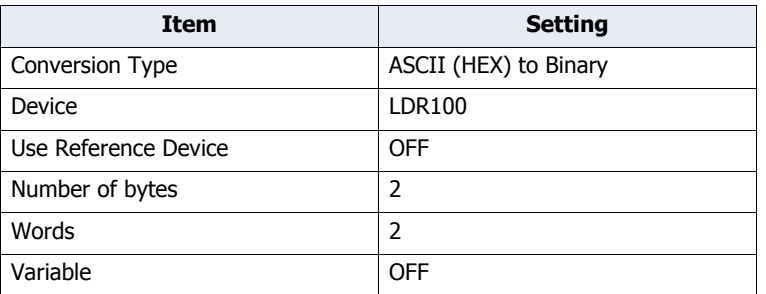

When the trigger condition is satisfied, the received data is stored in devices in the following order.

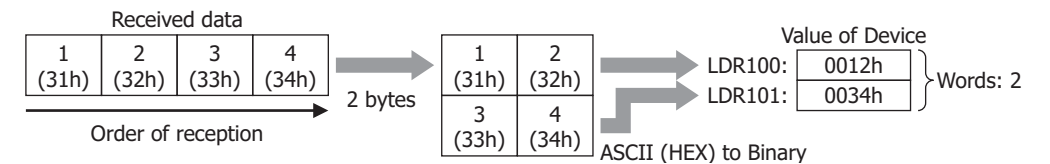

#### **Example 4**

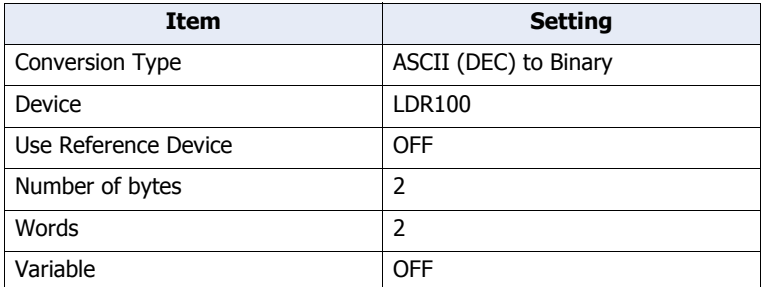

When the trigger condition is satisfied, the received data is stored in devices in the following order.

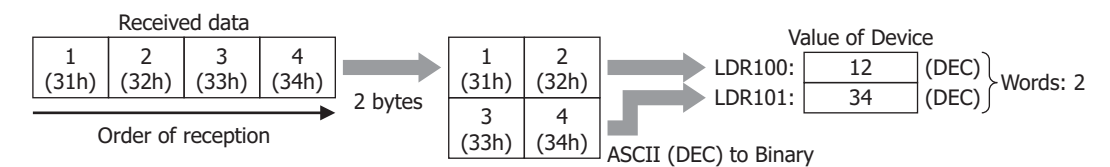

#### **Example 5**

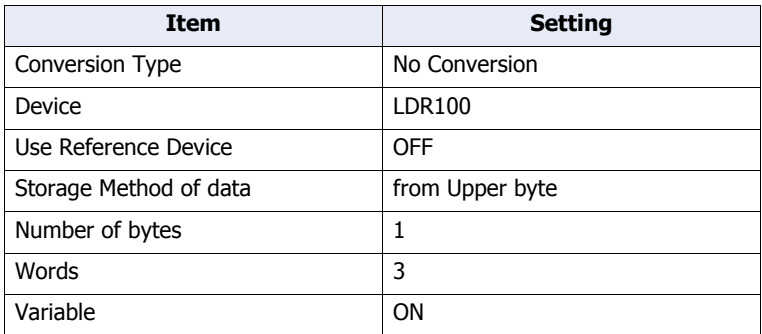

When the trigger condition is satisfied, the received data is stored in devices in the following order. Data from the beginning of the received data to **Constant (Hexadecimal)** data is stored in the device. **Constant (Hexadecimal)** data is not stored.

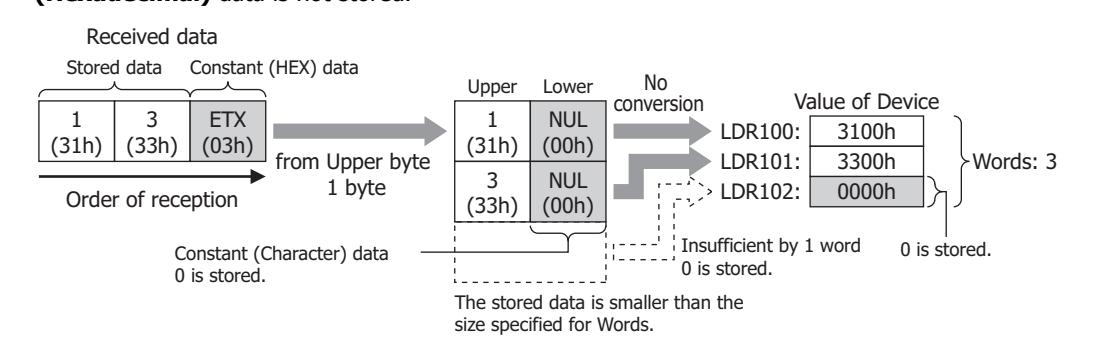

# **Example 6**

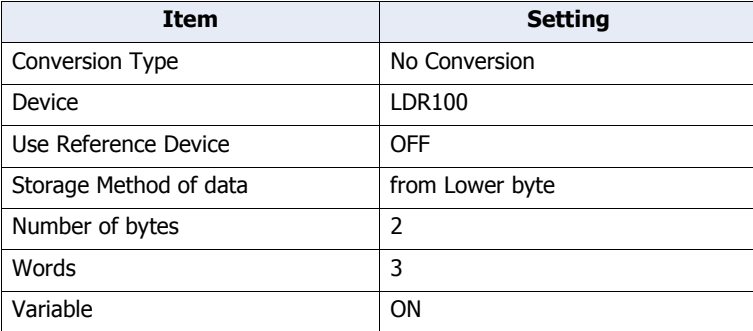

When the trigger condition is satisfied, the received data is stored in devices in the following order.

Data from the beginning of the received data to **Constant (Hexadecimal)** data is stored in the device. **Constant (Hexadecimal)** data is not stored.

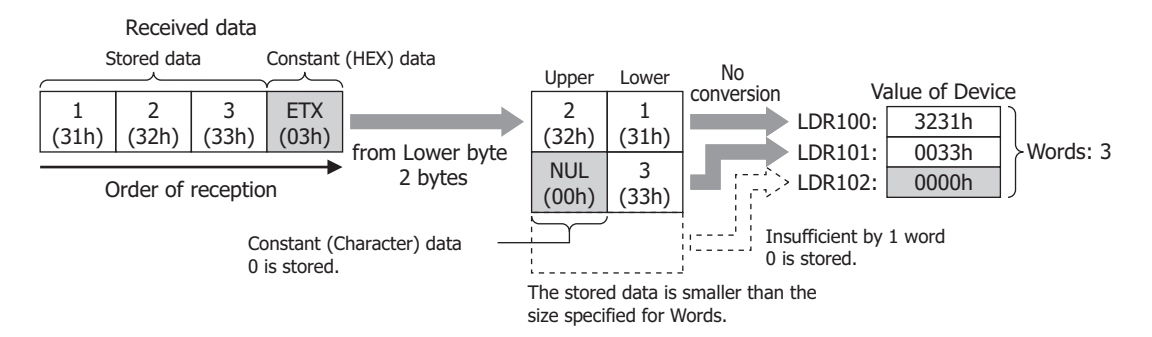

#### **Example 7**

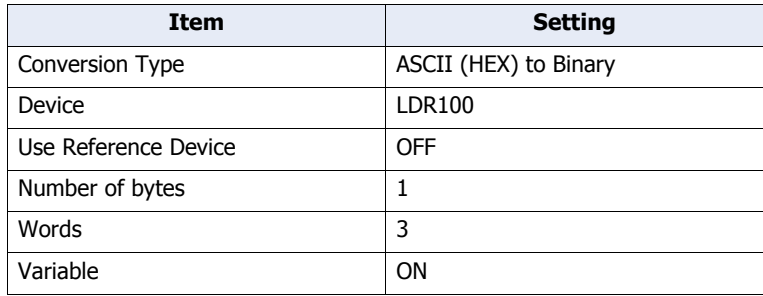

When the trigger condition is satisfied, the received data is stored in devices in the following order.

Data from the beginning of the received data to **Constant (Hexadecimal)** data is stored in the device. **Constant (Hexadecimal)** data is not stored.

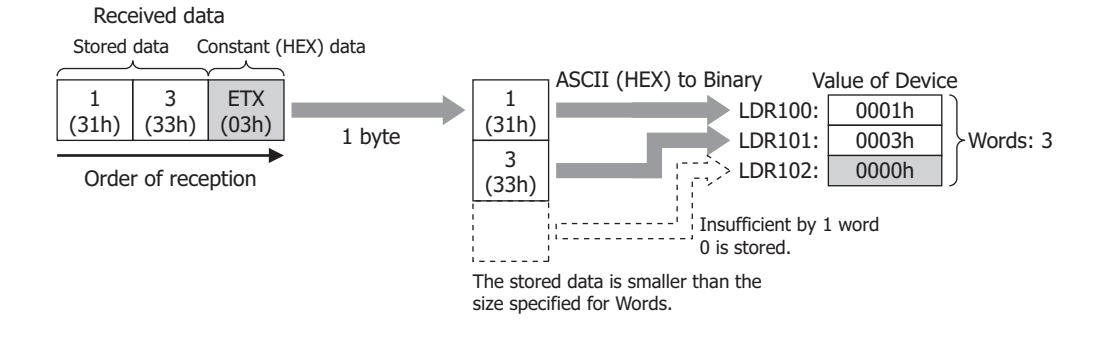

# **Example 8**

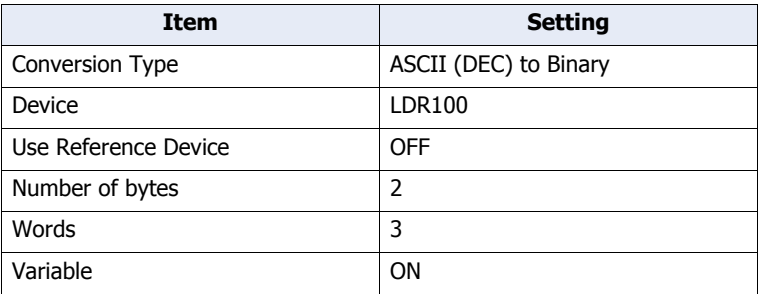

When the trigger condition is satisfied, the received data is stored in devices in the following order.

Data from the beginning of the received data to **Constant (Hexadecimal)** data is stored in the device. **Constant (Hexadecimal)** data is not stored.

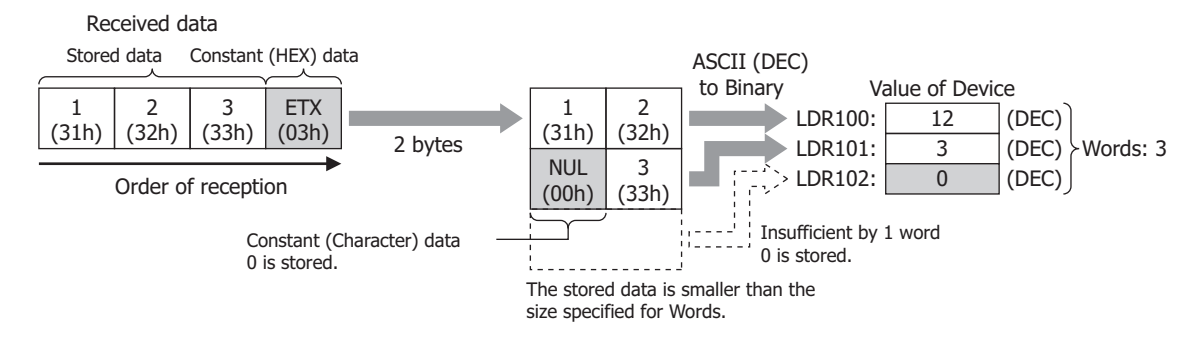

#### **Example 9**

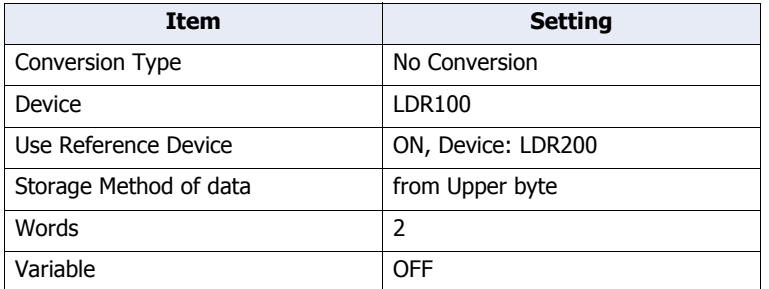

When the trigger condition is satisfied, the received data is stored in devices in the following order. When the LDR200 value is 2

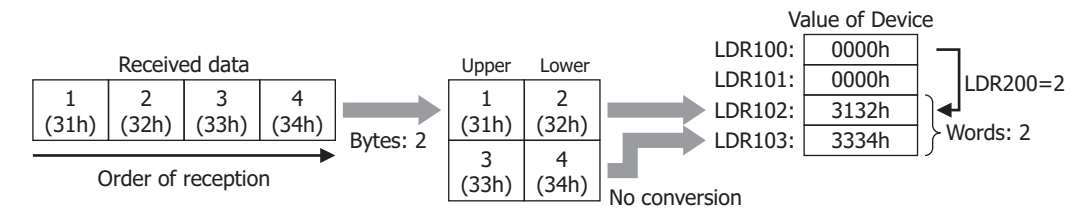

# Registering Constant (Character)

The received data is compared with the registered character data and the number of the matching character data is stored in the device.

This can be configured only when **RXD** is selected in **Command Type** on the Command Settings dialog box, and **Registering Constant (Character)** is selected under **Type** on the Data Settings dialog box.

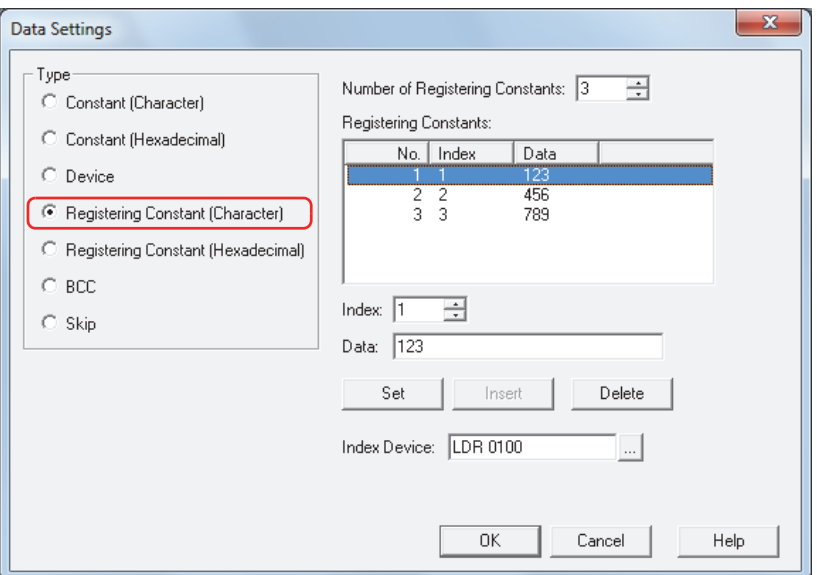

# **■ Number of Registering Constants**

Specify the number of data of the registered character data (1 to 100).

#### **■ Registering Constants**

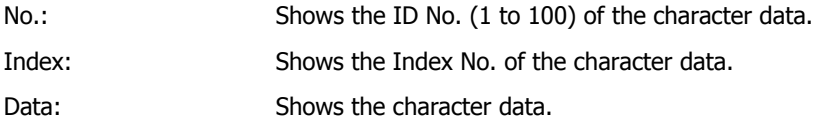

# **■ Index**

Specify the Index No. (0 to 65535) of the character data.

#### **■ Data**

Enter the character data (1 to 1500 bytes) to be registered. The size of a single-byte character is one byte and that of a double-byte character is two bytes.

The character data of different size or the same data with a different number cannot be registered.

# **■ Set**

Register the **Index** and **Data** settings to the list. When a number that is already registered is selected, it is overwritten with the new setting.

#### **■ Insert**

Insert a character data setting to the selected number in the list.

Click this button to insert the **Index** and **Data** setting. The settings at the insertion point shift down 1 line. Settings cannot be inserted when all numbers are already set.

# **■ Delete**

Delete the selected settings from the list.

#### **■ Index Device**

Specify the word device for storing the Index No. of the character data matching the received data. You can only specify an internal device.

Click  $\Box$  to display the Device Address Settings dialog box. For the device address configuration procedure, refer to [Chapter 2 "5.1 Device Address Settings" on page 2-62.](#page-91-0)

# **Example: Registering Constant (Character) for receive command data**

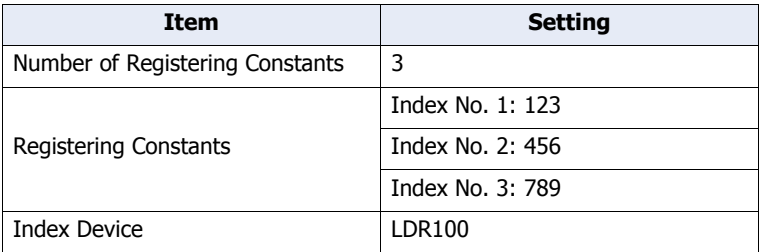

When the trigger condition is satisfied, the received data is compared with the registered data, and the value of the Index No. 2 of the matching data is stored in Index Device LDR100.

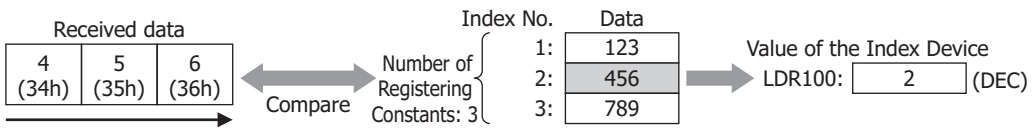

Order of reception

# Registering Constant (Hexadecimal)

The received data is compared with the registered hexadecimal data and the number of the matching hexadecimal data is stored in the device.

This can be configured only when **RXD** is selected in **Command Type** on the Command Settings dialog box, and **Registering Constant (Hexadecimal)** is selected under **Type** on the Data Settings dialog box.

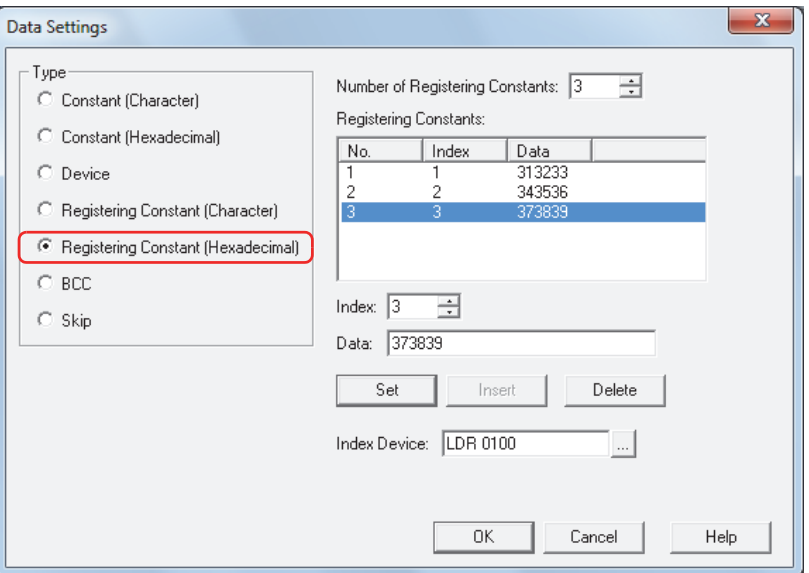

# **■ Number of Registering Constants**

Specify the number of data of the registered hexadecimal data (1 to 100).

#### **■ Registering Constants**

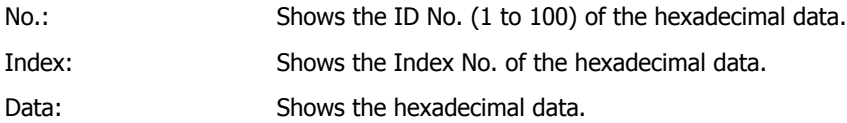

# **■ Index**

Specify the Index No. (0 to 65535) of the hexadecimal data.

# **■ Data**

Enter the hexadecimal data (1 to 1500 bytes) to be registered. The hexadecimal data of different size or the same data with a different number cannot be registered.

# **■ Set**

Register the **Index** and **Data** settings to the list. When a number that is already registered is selected, it is overwritten with the new setting.

#### **■ Insert**

Insert a hexadecimal data setting to the selected number in the list.

Click this button to insert the **Index** and **Data** setting. The settings at the insertion point shift down 1 line. Settings cannot be inserted when all numbers are already set.

#### **■ Delete**

Delete the selected settings from the list.

# **■ Index Device**

Specify the word device for storing the Index No. of the hexadecimal data matching the received data. You can only specify an internal device.

Click  $\Box$  to display the Device Address Settings dialog box. For the device address configuration procedure, refer to [Chapter 2 "5.1 Device Address Settings" on page 2-62.](#page-91-0)

# **Example: Registering Constant (Hexadecimal) for receive command data**

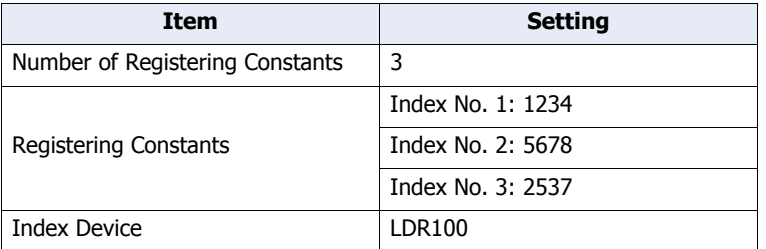

When the trigger condition is satisfied, the received data is compared with the registered hexadecimal data, and the value of the Index No. 2 of the matching data is stored in Index Device LDR100. When the LDR100 value is 3

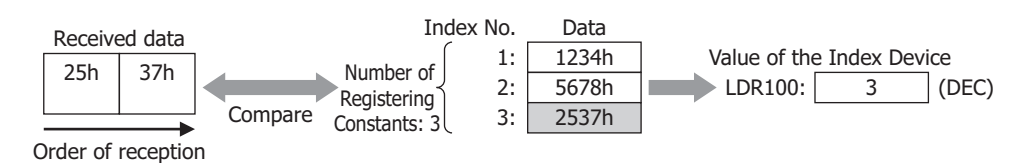

# **Example of applying Registering Constant**

When the same device address is specified for the Index Device for **Registering Constant (Character)** data or **Registering Constant (Hexadecimal)** data and for **Use Reference Device** for **Device** data, the data storage destination for each unit of received data can be changed.

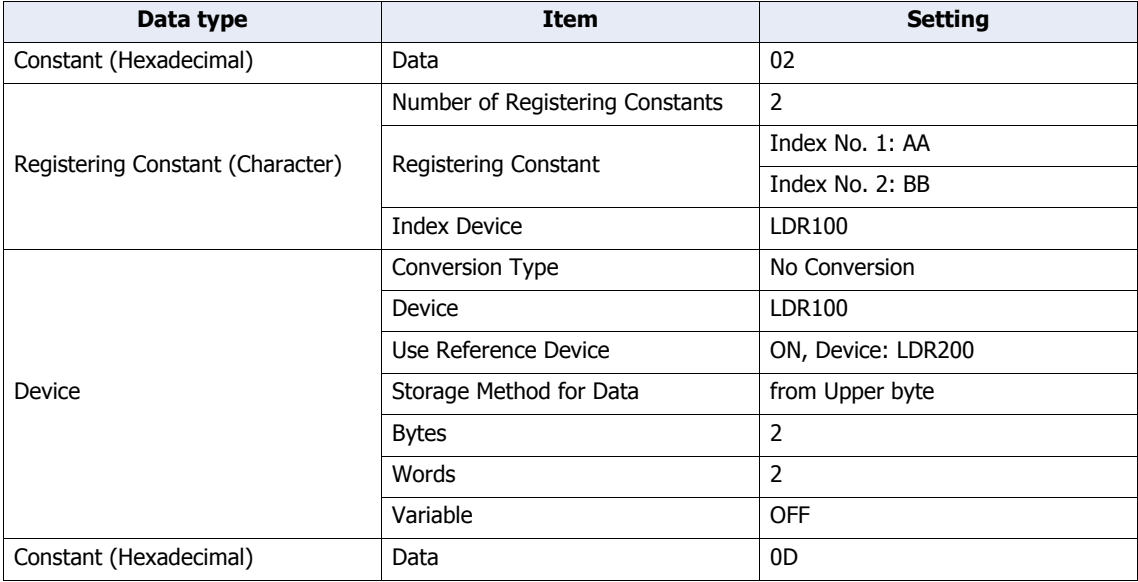

When the following commands are received

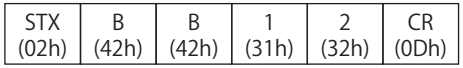

• The first 1 byte is taken as the start code. **Constant (Hexadecimal)** data is not stored.

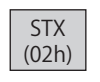

• The received data is compared with the registered data, and the value of the Index No. 2 (DEC) of the matching data is stored in Index Device LDR100.

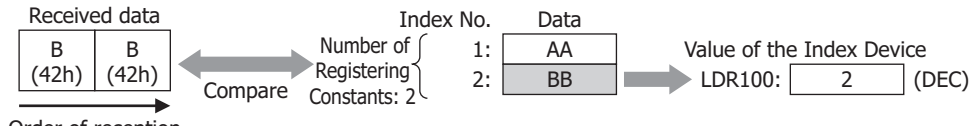

Order of reception

• Since the Indirect Device LDR100 of **Device** of the receive command data is 2 (DEC), the data is stored in the device LDR202, which is offset by +2.

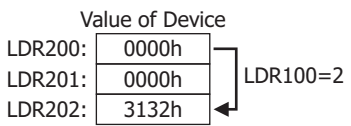

• The last 1 byte is taken as the terminal code. **Constant (Hexadecimal)** data is not stored.

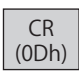

# BCC (Block Check Code)

The BCC comparison data is automatically calculated from the receive data and compared with the BCC part of the receive data.

This can be configured only when **RXD** is selected in **Command Type** on the Command Settings dialog box, and **BCC** is selected under **Type** on the Data Settings dialog box.

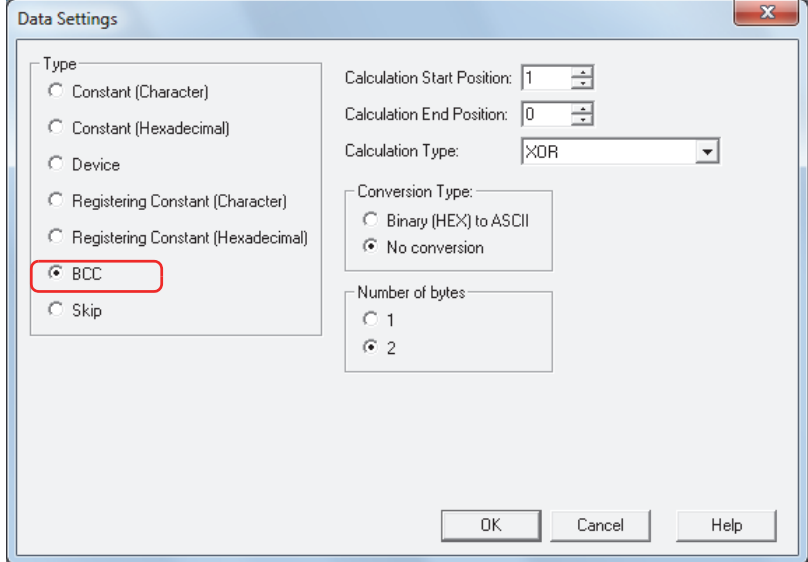

# **■ Calculation Start Position**

Specify the position (1 to 15) in the receive data where BCC calculation starts. The position is counted backwards, with the first position of the receive data taken as 1.

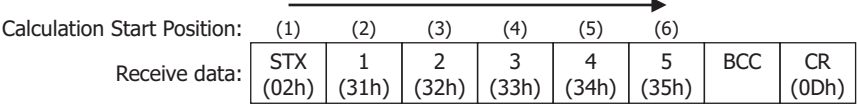

# **■ Calculation End Position**

Specify the position (0 to 15) in the receive data where BCC calculation ends. The position is counted forwards, with the data position before the BCC taken as 0.

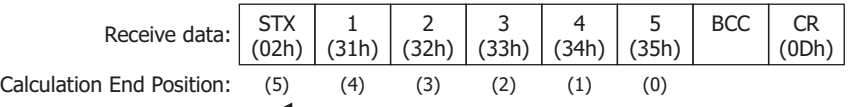

# **■ Calculation Type**

Select the method to calculate the data between the Calculation Start Position and Calculation End Position.

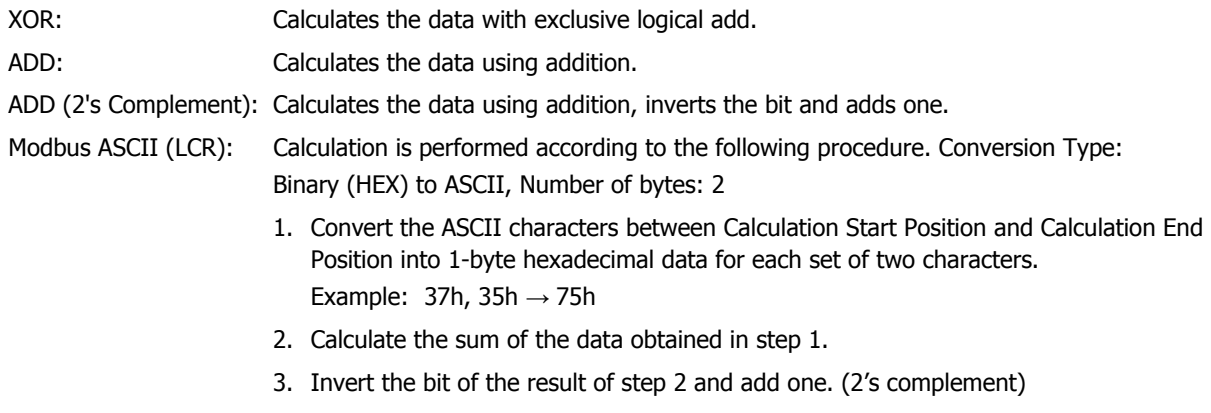

4. Convert the lower one byte data of the result of step 3 into ASCII characters. Example:  $75h \rightarrow 37h$ , 35h

Modbus RTU (CRC): CRC-16 (Generating polynomial: $x^{16}+x^{15}+x^2+1$ ) is calculated according to the following procedure. Conversion Type: No Conversion, Number of bytes: 2

- 1. Obtain an exclusive OR (XOR) of 1 byte data at Calculation Start Position and FFFFh.
- 2. If the least significant bit of the result of step 1 is 0, shift to the right by one bit. If the bit is 1, shift to the right by 1 bit and obtain XOR of the result and the value (A001h).
- 3. Repeat step 2 to shift 8 times.
- 4. Obtain XOR of the next one byte of data and the result of step 3.
- 5. Repeat steps 2 through 4 until the data at Calculation End Position is processed.
- 6. Compare the result of step 5 in the order of the lower byte and upper byte. Example:  $1234h \rightarrow 34h$ , 12h

#### **■ Conversion Type**

After calculating the data using the specified calculation type, select the type of conversion for the data from the following.

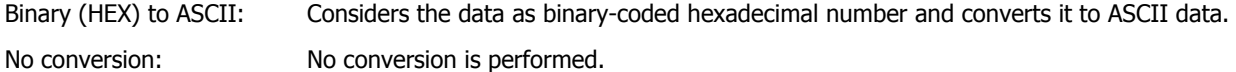

#### **■ Number of bytes**

After converting according to the specified conversion type, select **1** or **2** for the number of bytes for comparison data.

#### **Example: BCC for receive command data**

This example describes the case of comparing the BCC calculation result for the following receive data with the BCC part of the receive data.

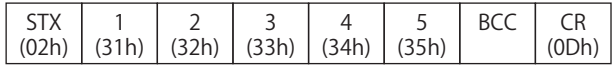

• Calculation Start Position and Calculation End Position

When Calculation Start Position is 2 and Calculation End Position is 1: Calculates the range **1234**.

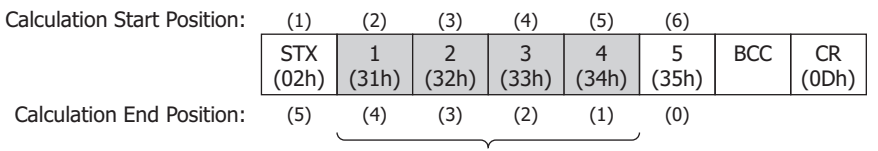

Data used for BCC calculation

• Calculation Type

XOR: 31h^32h^33h^34h^=04h

ADD: 31h+32h+33h+34h=CAh

ADD (2's Complement): Inverts the bit of CAh+1=36h

Modbus ASCII (LCR): **BA**→42h, 41h

Modbus RTU (CRC): BA30h→BAh, 30h

• Conversion Type

When the BCC calculation result is **0004h**, the converted data is as follows.

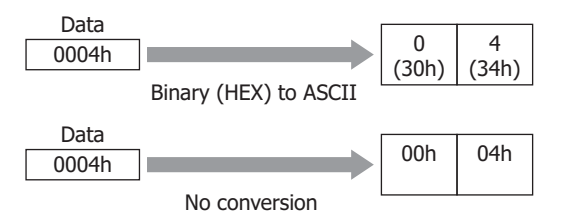

• Number of bytes and comparison data When the converted data is **3034h**, the data used for comparison with the BCC part of the receive data is as follows.

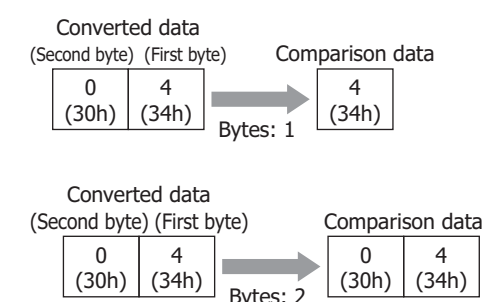

• BCC data comparison

The comparison data is compared with the BCC part of the receive data.

In the following receive data, when the comparison data is the 1-byte 34h, there is a match since the BCC part data is 34h.

When there is no match, the BCC Error (address+0, bit 0) of the Status Device changes to 1.

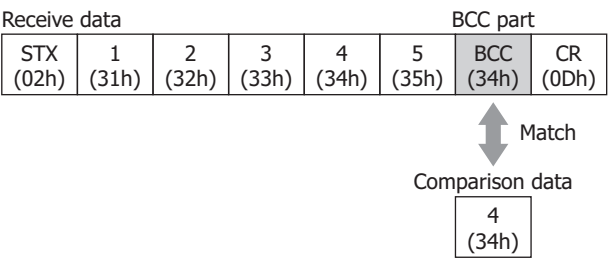

• When the calculation type is **Modbus ASCII (LCR)**

When the BCC calculation result is **4241h** after **Binary (HEX) to ASCII** conversion the resulting two bytes of data is used for comparison with the BCC part of the receive data.

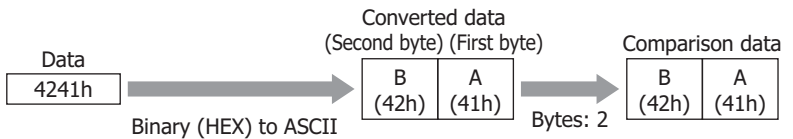

• When the calculation type is **Modbus RTU (CRC)** When the BCC calculation result is **BA30h** with no conversion the two bytes of data is used for comparison with the BCC part of the receive data.

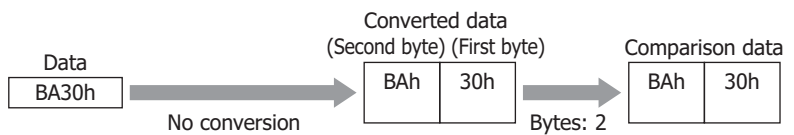

# **Skip**

The data with the specified number of bytes in the receive data will be ignored.

This can be configured only when **RXD** is selected in **Command Type** on the Command Settings dialog box, and **Skip** is selected under **Type** on the Data Settings dialog box.

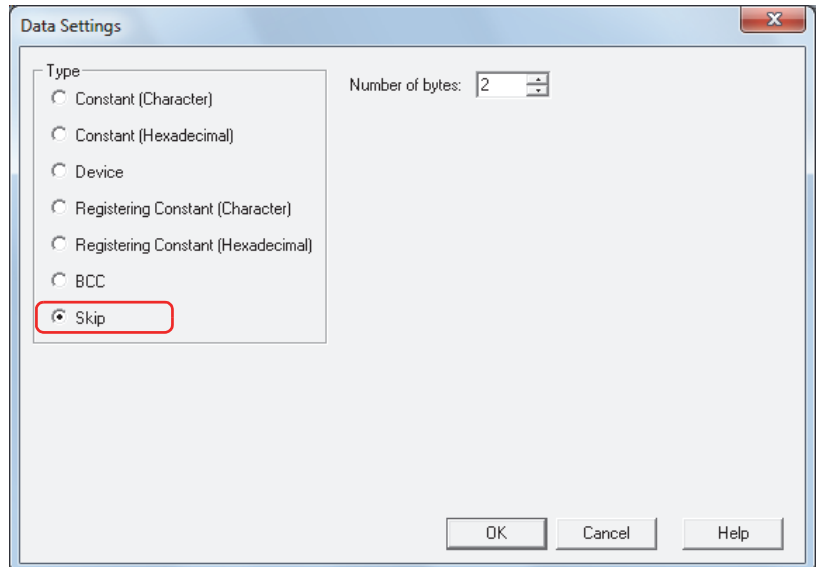

# **■ Number of bytes**

Specify the number of bytes (1 to 249) of receive data to be ignored.

# **Example: Skip for receive command data**

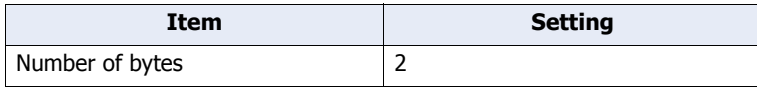

In the received four byte data (1 (31h), 2 (32h), 3 (33h), 4 (34h)), only the data for 3 (33h) and 4 (34h) is received and the two bytes of 1 (31h) and 2 (32h) are discarded.

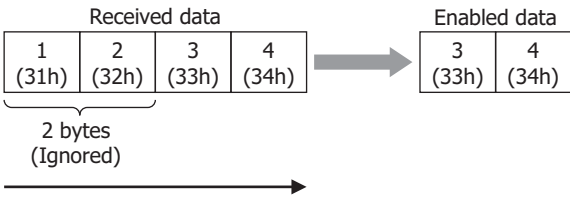

Order of reception

# <span id="page-1025-0"></span>● Start Code and Terminal Code

A start code starts data reception and a terminal code judges the terminal of data reception. A start code and a terminal code can be configured for either **Constant (Character)** or **Constant (Hexadecimal)** settings for receive command. The first 1 byte of the constant is recognized as the start code and the last 1 byte as the terminal code.

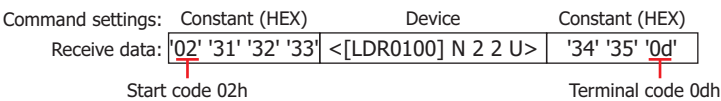

Code 00h to 7Fh can be set when **Data Length** under **Interface Settings** is 7 bits, and 00h to FFh when the data length is 8 bits. **Data Length** is configured under the **Communication Interface** tab on the Project Settings dialog box.

The procedure for terminal of data reception varies whether or not the receive data contains a start code and a terminal code, and whether the **Variable** check box for **Device** for receive command data is selected.

In the following description, **With Variable** indicates that the **Variable** check box for **Device** for receive command data is selected and **Without Variable** indicates that the **Variable** check box is not selected. Also, when there are multiple **Device** set for receive command data, and at least 1 command has the **Variable** check box selected, this corresponds to **With Variable**.

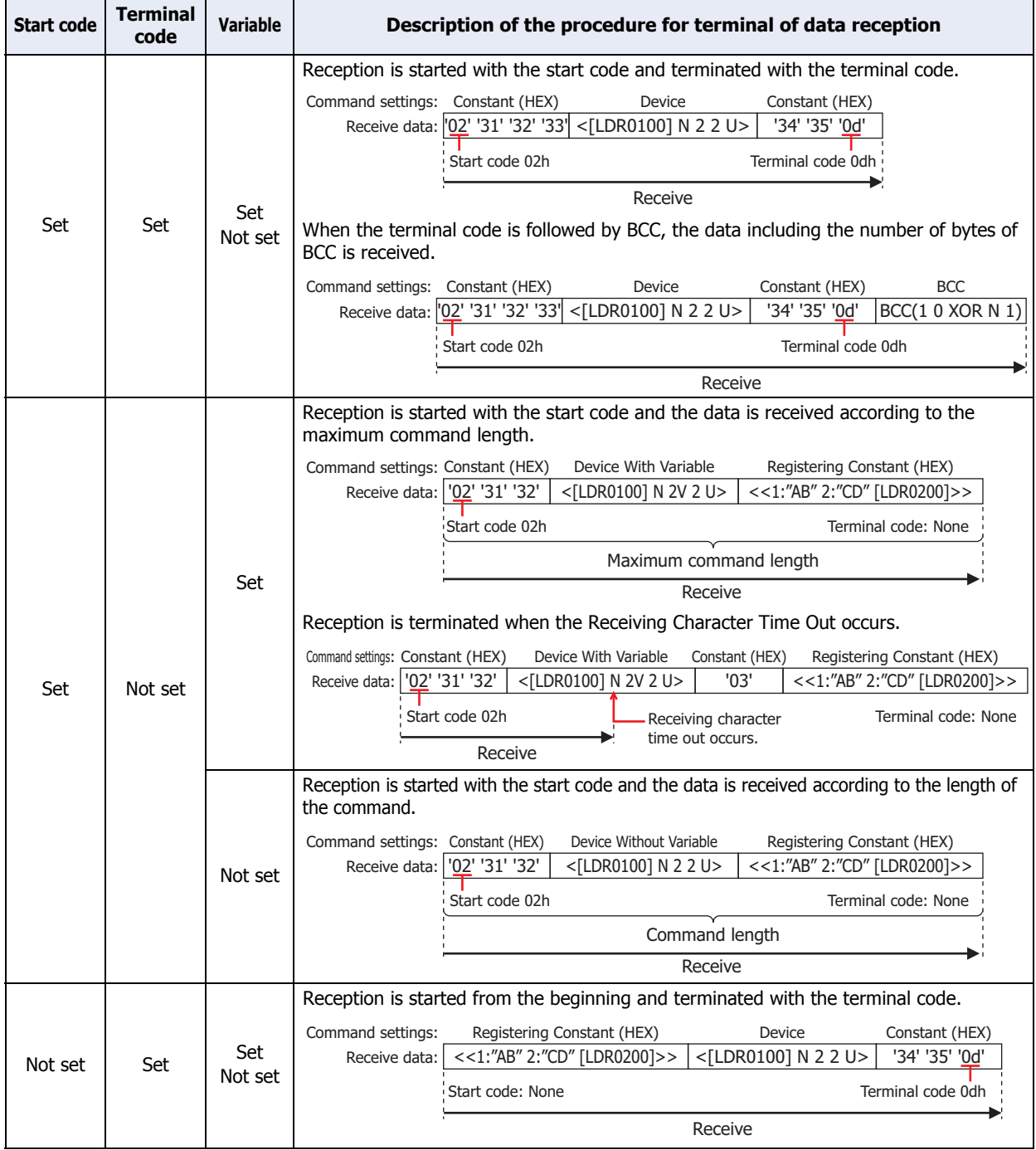

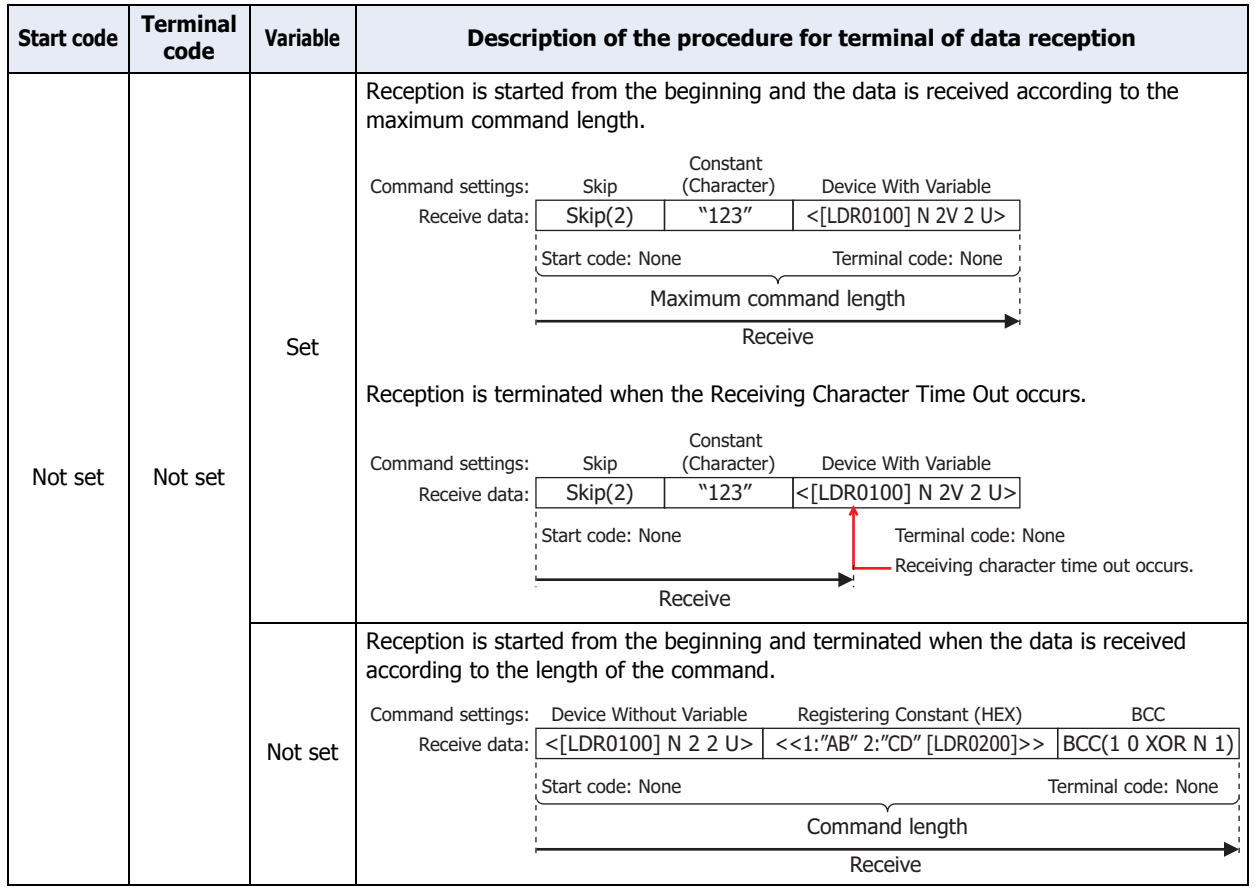

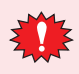

- When trigger conditions are satisfied for two or more receive commands for which both start code and terminal code are set, all commands are analyzed and processed for receive processing. Since commands with and without errors may be mixed depending on the results of data reception analysis of each command, take extra caution regarding error handling.
- While the trigger condition is satisfied for a receive command for which either a start code or terminal code is not set, only this command is processed for data reception when the trigger condition of another command is being satisfied. When two or more commands exist for which either start code or terminal code is not set, the command with the biggest number for managing the protocol is processed.
- When a start code of the receive command for which a start code is set cannot be received, all of the receive data is ignored and abandoned. No error occurs.
- When start code is received with a receive command for which start code and terminal code are set, the data reception is completed after the maximum number of bytes received in case of continuous reception of data that does not match the terminal code of all receive command in which the trigger conditions is satisfied.

# **5.4 Example of User Communication Settings**

This section describes examples of user communication settings and command operations.

#### ● Example 1

This section describes an example of user communication protocol settings for creating the following commands and command operations.

- Transmission command for transmitting data using Constant (Hexadecimal), Constant (Character), Device, Constant (Hexadecimal) command settings when the trigger condition device changes to 1
- Receive command for receiving, processing, and storing data in devices, using Constant (Hexadecimal), Constant (Character), Device, Constant (Hexadecimal) command settings, for data transmitted from an external device, when the trigger condition device is 1

#### **■ User Communication Settings dialog box settings**

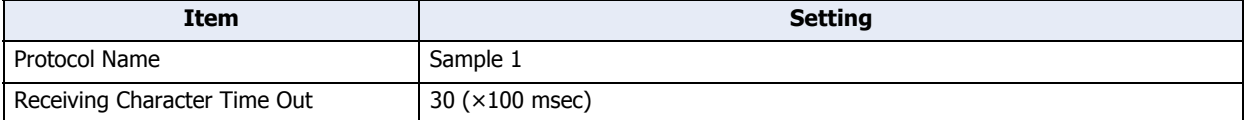

#### **■ Transmission command: Command Settings dialog box settings**

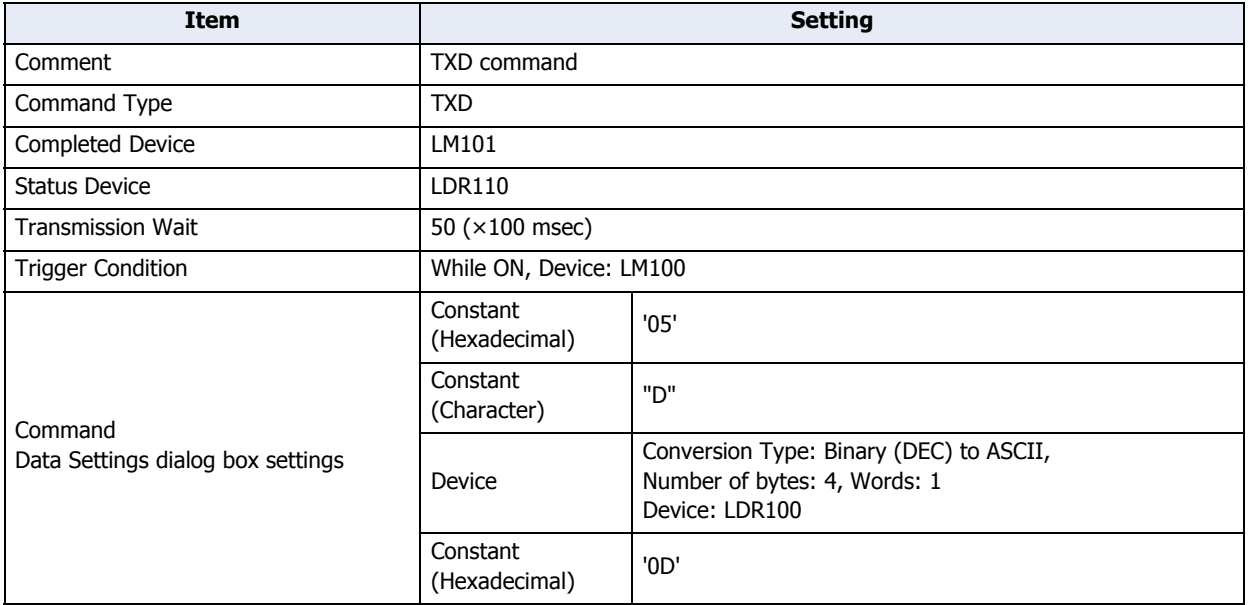

Operation for transmission command

- **1** Write a value of 100 (DEC) to LDR100 of transmission command data **Device**.
- **2** Change the trigger condition LM100 from 0 to 1 to start command transmission.

After the transmission wait duration (five seconds), the transmission data is sent. The transmission data is as follows.

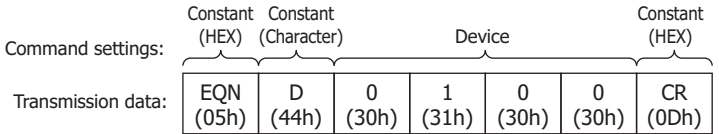

• When data transmission is successfully completed, the Completed Device LM101 changes to 1.

• When the value of each bit of address+0 for Status Device LDR110 is 0, transmission is completed without an error.

# **■ Receive command: Command Settings dialog box settings**

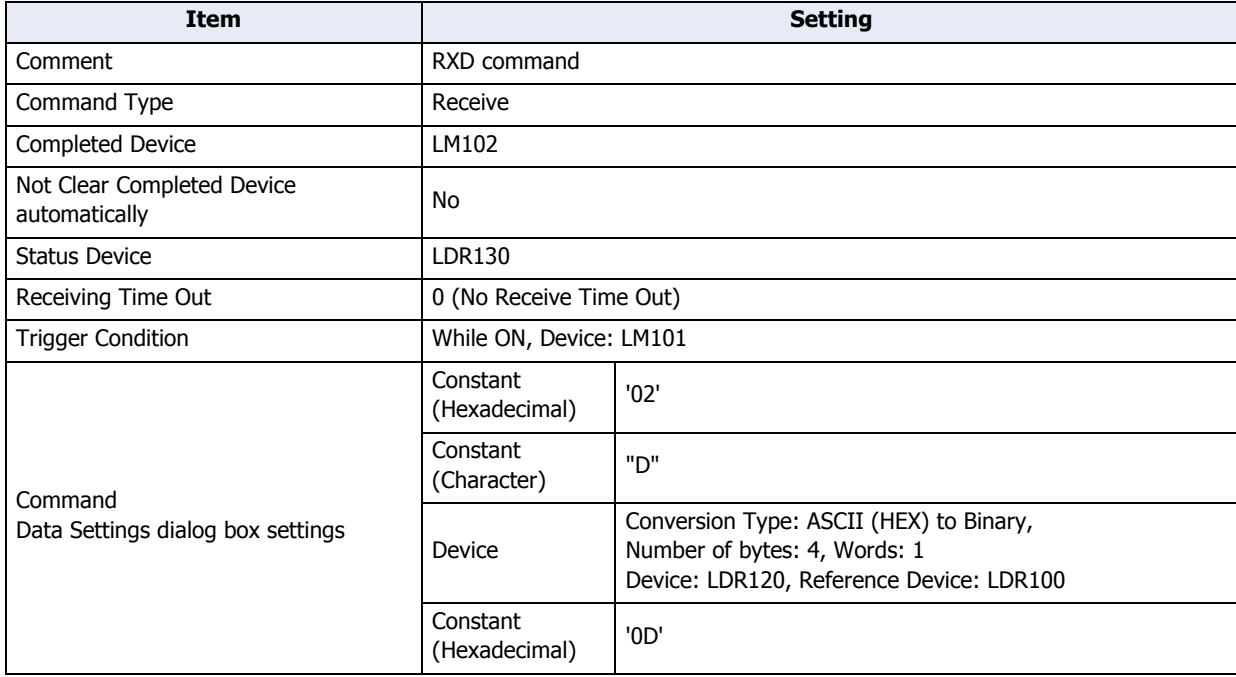

Operation for receive command

- **1** When data transmission of the transmission command is completed, the value of LM101 changes to 1, and since the same device is specified for the trigger condition user communication becomes ready for receiving.
- **2** Data is transmitted from the external device and the transmitted data is received and processed.

The receive data is as follows.

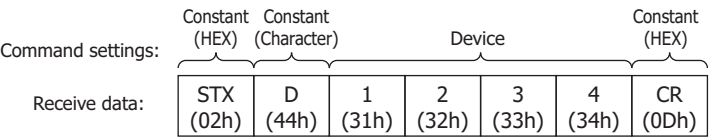

Since a value of 100 is written to LDR100 at the time of transmission, the data is stored in device LDR220, which corresponds to an offset of +100 from LDR120.

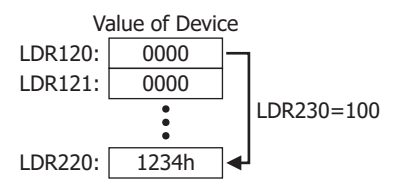

• When data reception is successfully completed, the Completed Device LM102 changes to 1.

• When the value of each bit of address+0 of Status Device LDR130 is 0, reception is completed without an error.

# ● Example 2

This section describes an example of user communication protocol settings for creating the following commands and command operations.

- Transmission command for transmitting data using Constant (Hexadecimal), Registering Constant (Character), Device, BCC, Constant (Hexadecimal) command settings when the trigger condition device changes to 1
- Receive command for receiving, processing, and storing data in devices, using Constant (Hexadecimal), Registering Constant (Character), Skip, Device, BCC, Constant (Hexadecimal) command settings, for data transmitted from an external device, when the trigger condition device is 1

#### **■ User Communication Settings dialog box settings**

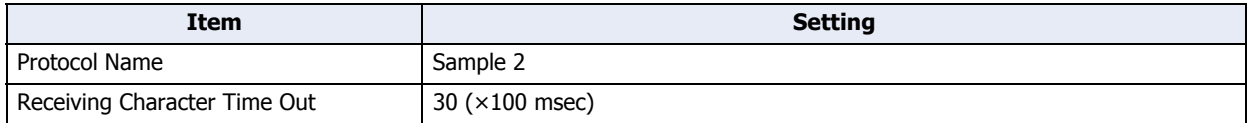

#### **■ Transmission command: Command Settings dialog box settings**

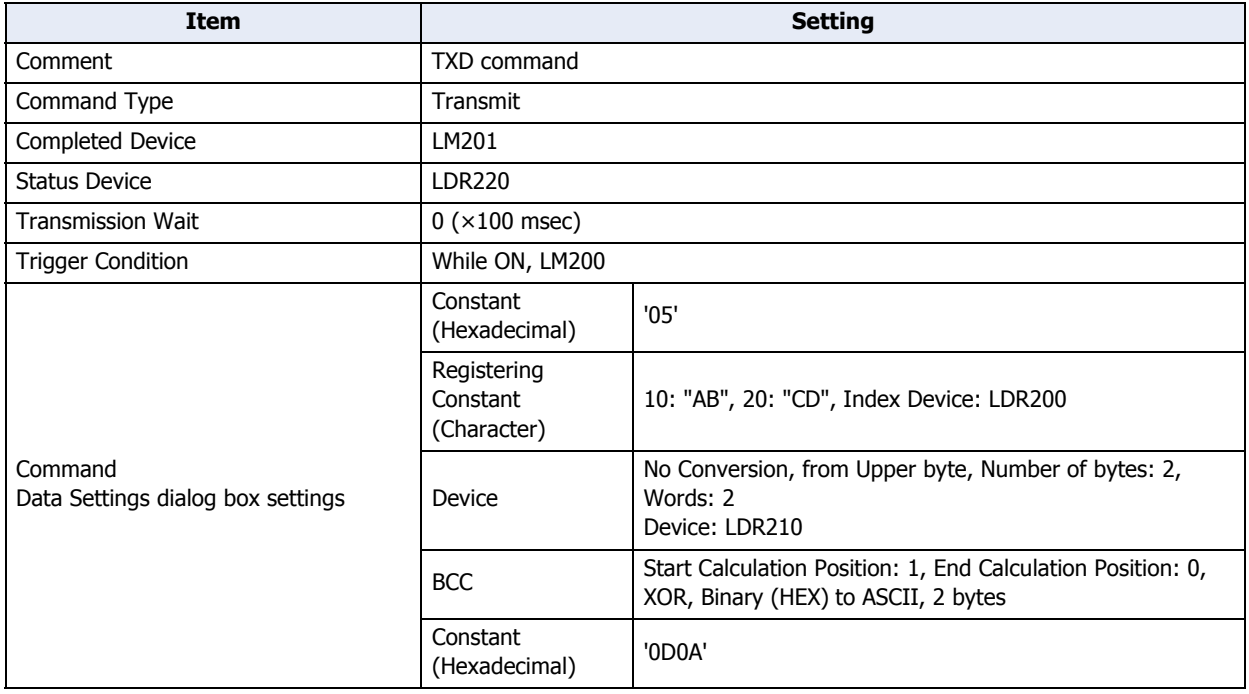

Operation for transmission command

**1** Write a value of 10 (DEC) to LDR200 for **Registering Constant (Character)** for transmission command data. **AB** is selected.

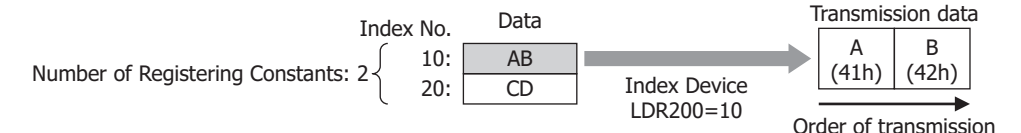

**2** Write a value of 3132h to LDR210 and 3334h to LDR211 for **Device** for transmission command data.

**3** Change the trigger condition LM200 from 0 to 1 to start command transmission. The transmission data is as follows.

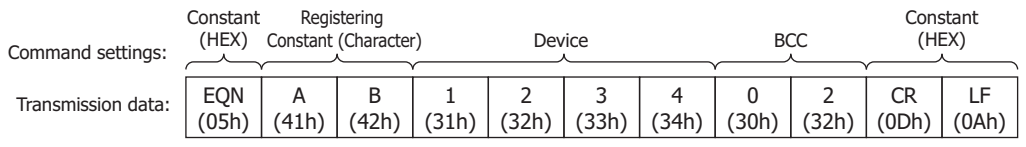

- When data transmission is successfully completed, the Completed Device LM201 changes to 1.
- When the value of each bit of address+0 for Status Device LDR220 is 0, transmission is completed without an error.

# **■ Receive command: Command Settings dialog box settings**

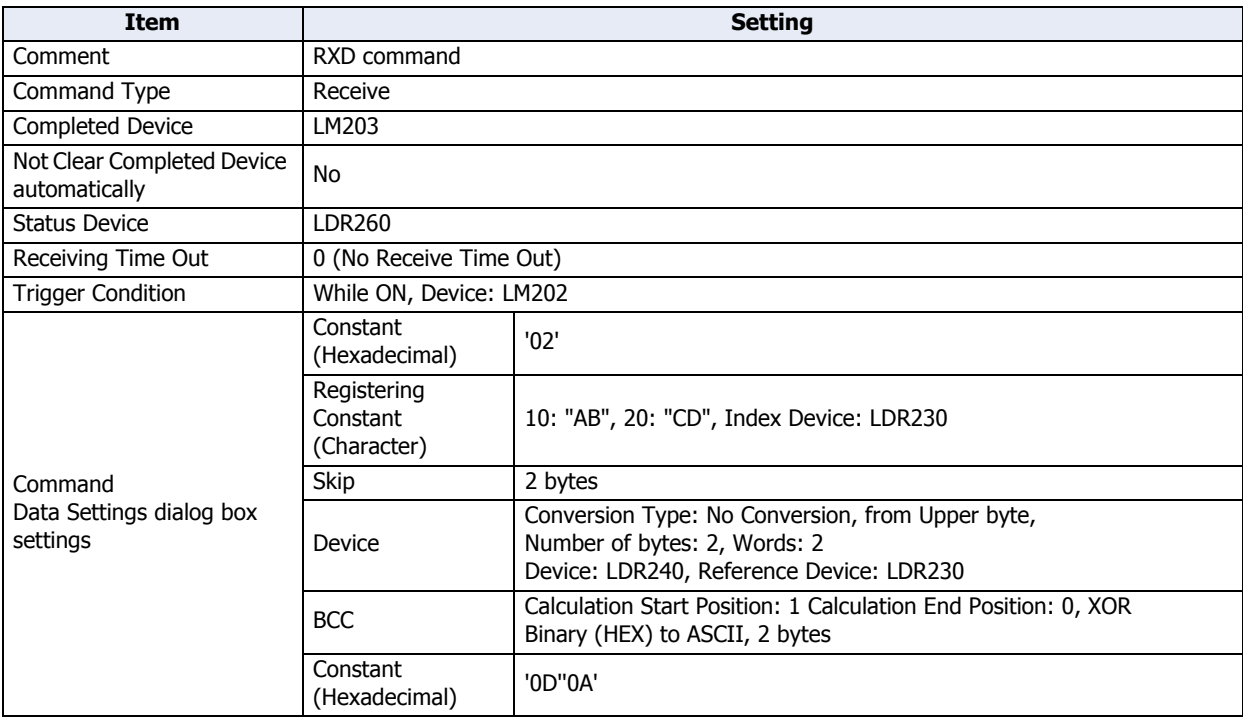

Operation for receive command

- **1** Change the trigger condition LM202 from 0 to 1 to be ready for receiving user communication.
- **2** Data is transmitted from the external device and the transmitted data is received and processed. The receive data is as follows.

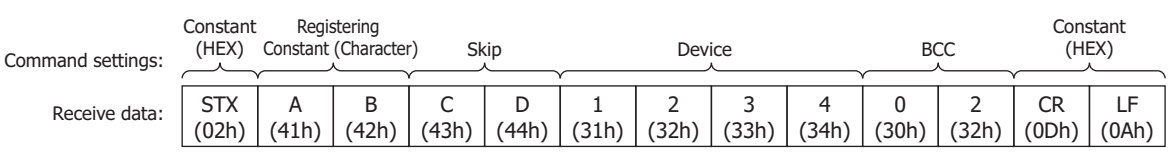

• The receive data is compared with the character data, and the value of the matching Index No. (10 (DEC)) is stored in Index Device LDR230.

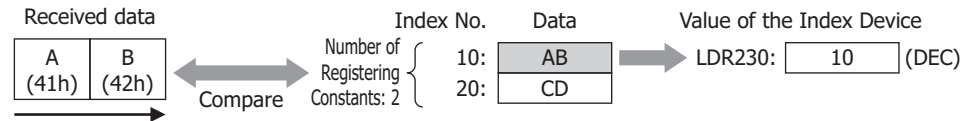

Order of reception

- The 2 bytes (specified with **Skip**) of the receive command data 43h and 44h are ignored.
- Since the Reference Device LDR 230 of **Device** of the receive command data is 10 (DEC), the data is stored in the device LDR250 and LDR251, which is offset by +10.

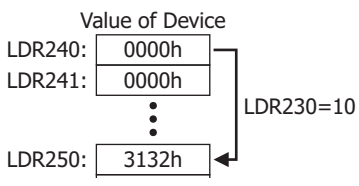

• **[STX] ABCD1234** is calculated with **BCC** of receive command data and compared with 3032h. - When Calculation Start Position is 1 and Calculation End Position is 0: Calculates the range **STX ABCD1234**.

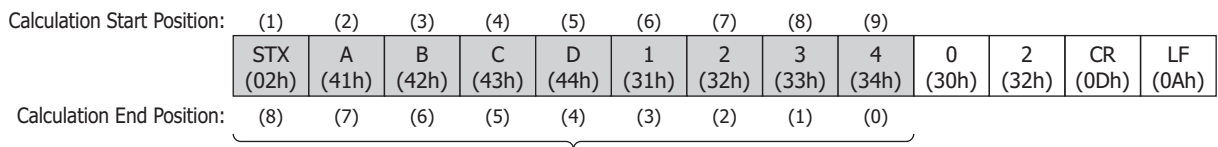

Data used for BCC calculation

02h^41h^42h^43h^44h^31h^32h^33h^34h^=02h

<sup>-</sup> The BCC calculation type is **XOR**.

- When the BCC calculation result is **0002h**, the converted data will be **3032h**.

0002h Binary (HEX) to ASCII 0 (30h) Data 2 (32h)

- When the converted data is **3032h**, the data for comparison with the BCC part of the receive data will be **3032h**.

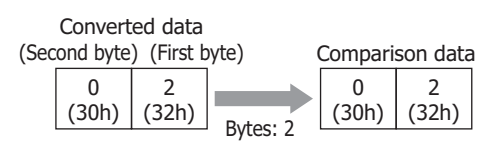

- The comparison data is compared with the BCC part of the receive data.

In the following receive data, when the comparison data is the 2-byte 3032h, there is a match since the BCC part data is 3032h.

When there is no match, the BCC Error (address+0, bit 0) of Status Device changes to 1.

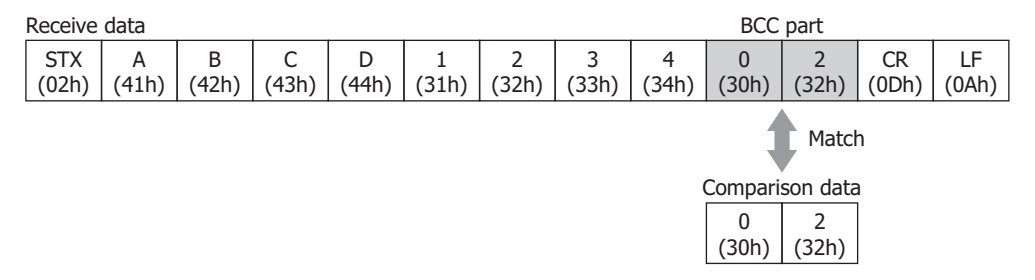

• When data reception is successfully completed, the Completed Device LM203 changes to 1.

• When the value of each bit of address+0 for Status Device LDR250 is 0, transmission is completed without an error.

# **5.5 Compatible USB Bar Code Readers**

The following USB bar code readers can be used with the Touch:

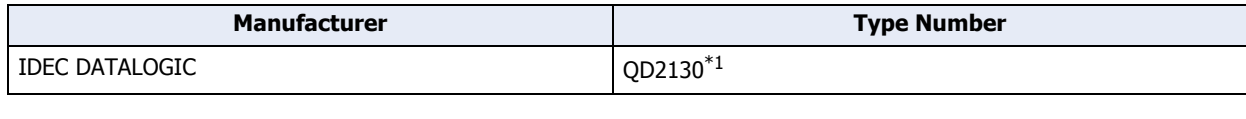

• Set the USB Barcode Reader to USB-KBD(Keyboard) setting.

• The Touch handles the new line code as 0x0A.

# **5.6 Connection Diagram for User Communication**

When connecting an external device to the Touch via user communication, refer to the following connection diagram.

# **■ Serial interface (RS232C)**

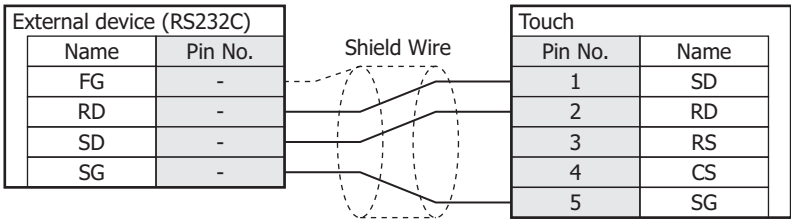

# **■ Serial interface (RS422/485)**

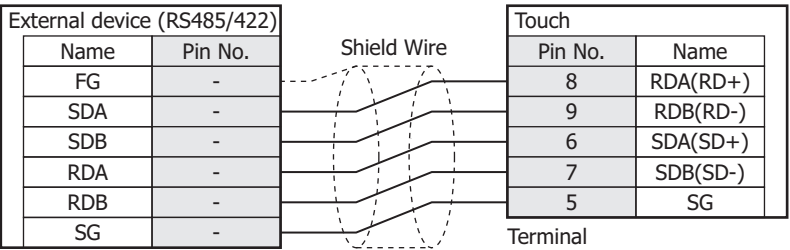

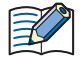

There is no pin No. corresponding to TERM. When a termination resistor is necessary, insert one with suitable resistance value between pin 8 (RDA) and pin 9 (RDB). For details, refer to Chapter 1 "3 Important Points Regarding Wiring" in the "External Device Setup Manual".

<span id="page-1032-0"></span>\*1 in selected country only

# **Chapter 23 Online Function**

This chapter describes in detail on how to setup the online function and the operation of the Touch.

# **1 Communicating with the Touch**

# **1.1 How the Online Function is Used**

The online function enables communication with the Touch in WindO/I-NV3. This communication between WindO/I-NV3 and the Touch, implemented using an exclusive protocol called maintenance communication. The online function enables the following.

• Write a project data into the Touch.

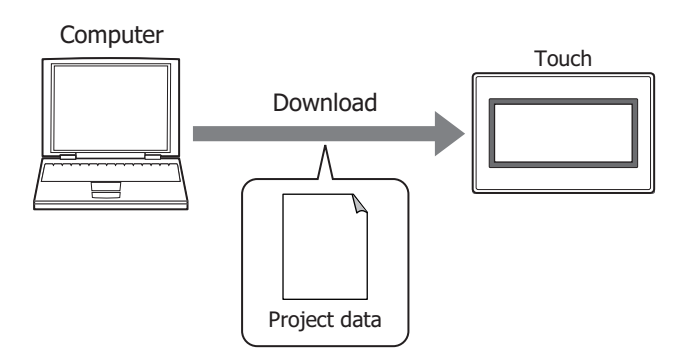

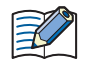

When project data is downloaded using the online function, the Alarm Log data, Data Log data, and Operation Log data in the data storage area are deleted. All internal devices except for the HMI Keep Register (LKR) and HMI Keep Relay (LK) are cleared.

- The following functions can be executed with downloading of project data.
	- Download additional fonts.
	- Download the runtime system.
	- Download recipe files to an External Memory Folder in external memory inserted in the Touch.
	- Clear the HMI Keep Register (LKR) and HMI Keep Relay (LK) after download.
	- Start running the control functions after download.
	- For details on writing project data to an external memory inserted in the computer, refer to [Chapter 26](#page-1101-0)  ["Downloading" on page 26-6.](#page-1101-0)

• Write files to an external memory inserted in the Touch.

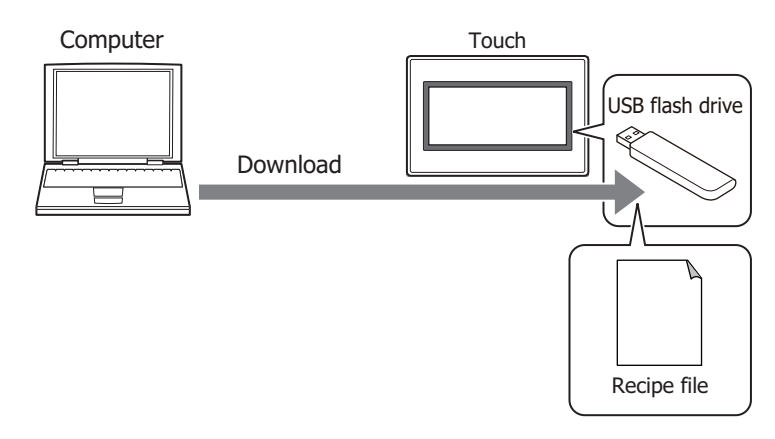

 $\left(\frac{1}{\sqrt{10}}\right)$ 

• Read the project data downloaded to the Touch and then save it to a computer.

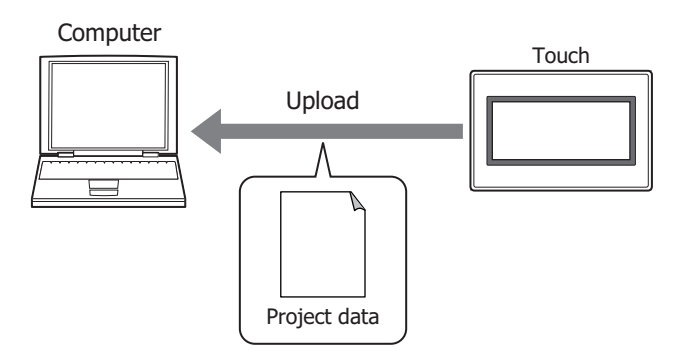

- It is possible to upload recipe files from an External Memory Folder in external memory inserted in the Touch, together with uploading of project data.
	- For details on reading project data saved on an external memory using WindO/I-NV3, refer to [Chapter 26](#page-1104-0)  ["Uploading" on page 26-9.](#page-1104-0)
- Delete the data stored in the internal memory or the external memory inserted in the Touch and format the external memory inserted in the Touch.

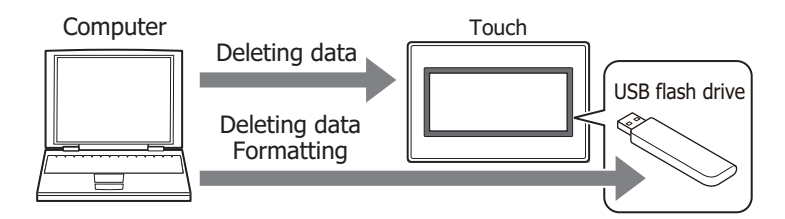

• Display the information about the runtime system and project data of the Touch.

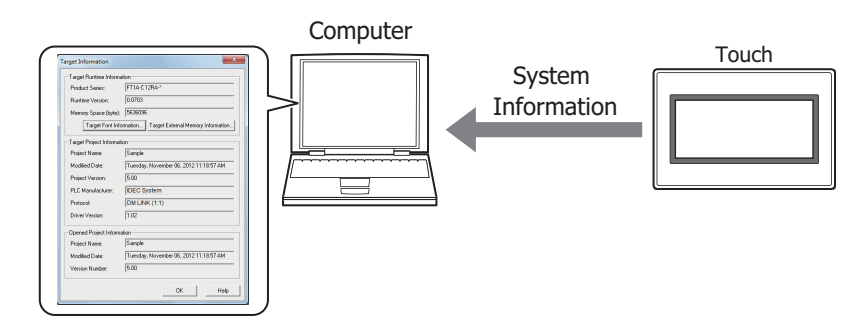

• Edit a project data in WindO/I-NV3 while checking Touch operation by displaying and changing values of devices and switching screens using the monitor function.

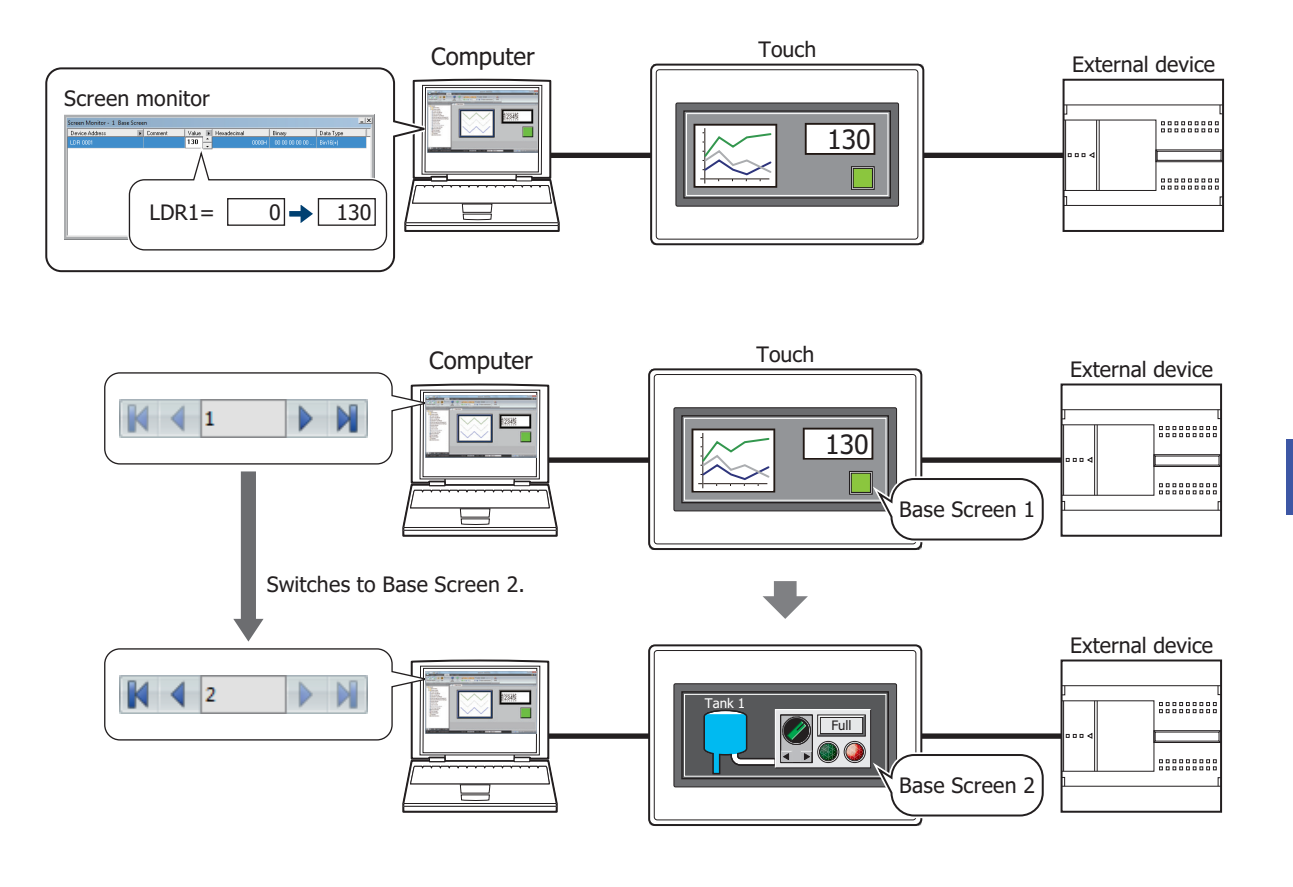

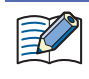

For details about monitor function, refer to [Chapter 24 "Monitor Function" on page 24-1.](#page-1064-0)

# **1.2 Connect Touch to a Computer**

Connection type varies according to the interface between the Touch and computer.

# ● USB cable connection

The computer must be running Windows XP/Vista (32-bit version only), or Windows 7 (64-bit and 32-bit versions), and must have a USB 1.1/2.0 port.

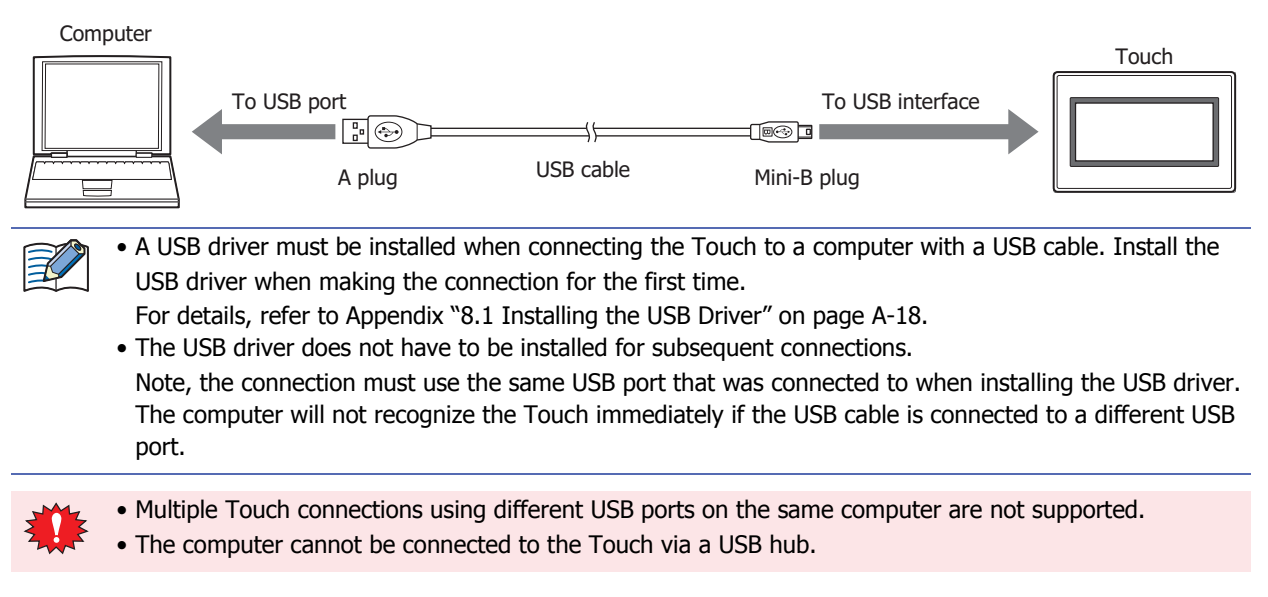

# ● Ethernet cable connection

The computer must be equipped with an Ethernet port.

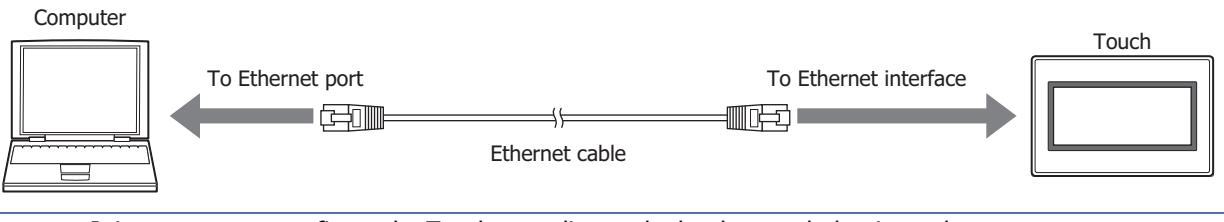

It is necessary to configure the Touch according to the local network that is used.

On the **Communication Interface** tab in the Project Settings dialog box, specify the IP address, subnet mask, and default gateway, and clear the **Forbid Maintenance Communication** check box. For details, refer to [Chapter 3 "3.2 Communication Interface Tab" on page 3-27](#page-122-0).

# **1.3 Change Communication Settings**

To communicate with the Touch in WindO/I-NV3, configure the settings such as communication speed and port used to match the connection method for the Touch.

# **1** On the **Home** tab, in the **Project** group, click **Comm.Setup**.

The Communication Settings dialog box is displayed.

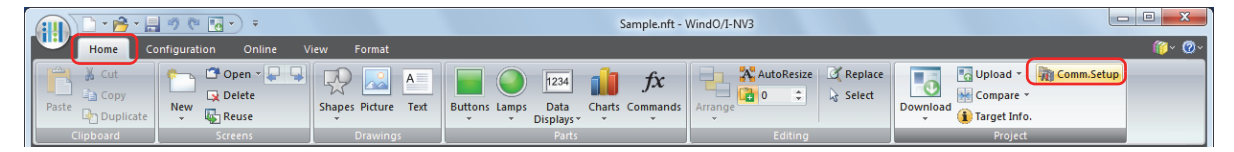

**2** Change the settings on each tab as necessary and then click **OK**.

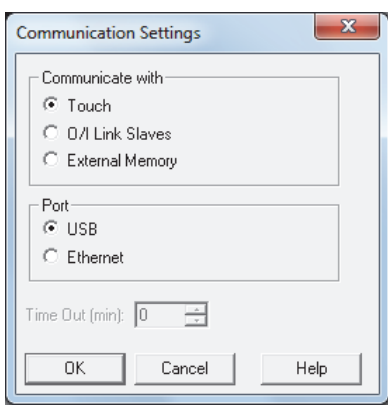

# **■ Communicate with**

Select the device to communicate with from the following items.

Touch: Communicate with the Touch connected to the computer. For details, refer to ["Using the online function for Ethernet communication" on page 23-7](#page-1040-0).

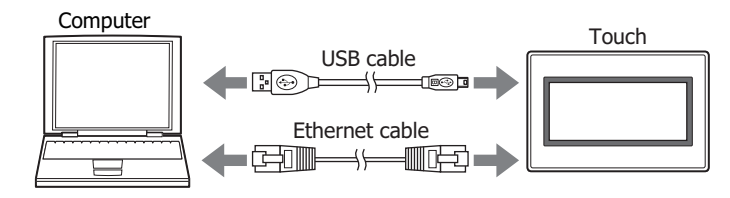

O/I Link Slaves: Communicate with an O/I Link Slave Touch via an O/I Link Master. For details, refer to ["Using the online function with an O/I Link Slave via an O/I Link Master"](#page-1041-0)  [on page 23-8](#page-1041-0).

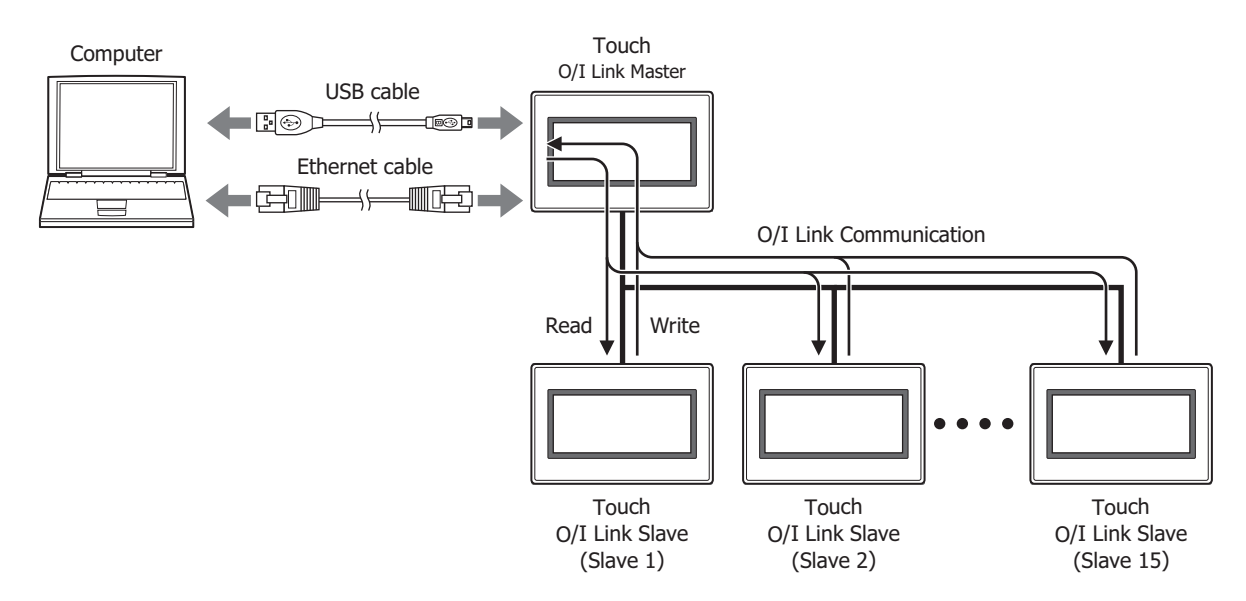

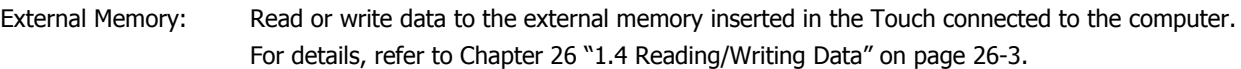

# **■ Port**

Select the communication port on the computer from the following items.

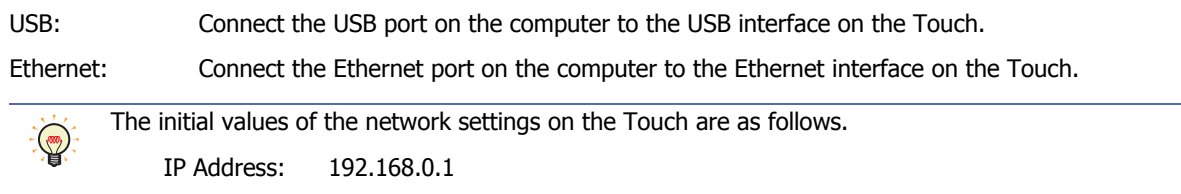

# **■ Time Out (min)**

Specify the time to wait for a response from the Touch (1 minute to 20 minutes).

This option can only be configured when **Ethernet** is selected for **Port**.

Subnet Mask: 255.255.255.0

<span id="page-1040-0"></span>● Using the online function for Ethernet communication Select **Ethernet** under **Port** on the Target IP Address dialog box.

It is necessary to set the IP address, subnet mask, and default gateway of the Touch according to the local network that is used. For details about Ethernet communication, refer to [Chapter 3 "3.2 Communication Interface Tab" on page](#page-122-0)  [3-27](#page-122-0). The initial values of the network settings on the Touch are as follows. IP Address: 192.168.0.1 Subnet Mask: 255.255.255.0

# To download project data

Click **Download** in the Download dialog box to display the Target IP Address dialog box.

Specify the Ethernet settings (IP address, subnet mask, and default gateway) for the Touch.

Select the Touch IP addresses and you can batch download project data to multiple Touch.

It is also possible to change the Ethernet settings (IP address, subnet mask, and default gateway) of the Touch to which you are downloading after project data is downloaded.

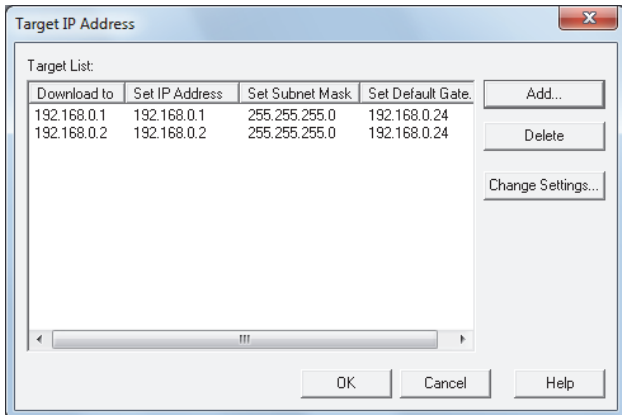

# **■ Target List**

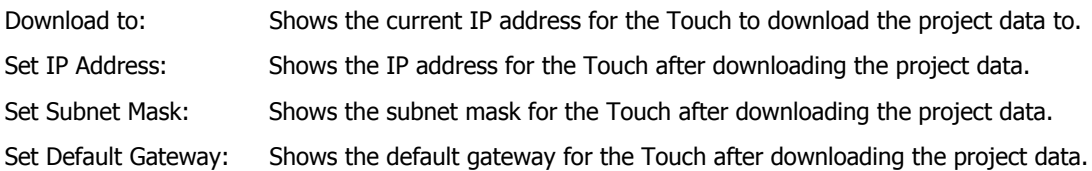

# **■ Add**

Adds a download destination for project data to the list. Click this button to open IP Address Manager. Using **IP Address Manager**, specify the Ethernet settings for the Touch to which you are downloading.

# **■ Delete**

Deletes download destinations from the list.

#### **■ Change Settings**

Changes the Ethernet settings of the Touch to which you are downloading after project data is downloaded. Select a download destination from the list, and then click **Change Settings** to display **IP Address Manager**. Using **IP Address Manager**, specify the Ethernet settings of the Touch after downloading.

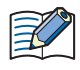

Even if the Ethernet settings of the Touch are changed by using the Target IP Address dialog box when downloading a project, the Ethernet settings in the editing project data are not changed.

# To execute any function except project data download

The Target IP Address dialog box will be displayed when any of the following functions are executed.

- Upload a project data.
- Upload data from an external memory inserted in the Touch.
- Delete data stored in the internal memory.
- Delete data from or formatting an external memory inserted in the Touch.
- Display information about runtime system and project data.
- Monitor the Touch.

Specifies the IP address of the Touch used for communication.

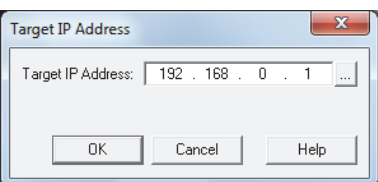

# **■ Target IP Address**

Specify the IP address for the target Touch to execute this function.

Click ... to display IP Address Manager. Specify the IP address for the target Touch with IP Address Manager.

<span id="page-1041-0"></span>● Using the online function with an O/I Link Slave via an O/I Link Master Select **O/I Link Slaves** under **Communicate with** on the Communication Settings dialog box.

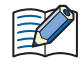

When a Touch used as an O/I Link Master or O/I Link Slave is connected with a computer, select **Touch** in the Communication Settings dialog box.

For details about O/I Link Communication, refer to [Chapter 22 "2 O/I Link Communication" on page 22-3](#page-962-0).

• The MICRO/I models that can communicate with the Touch using O/I Link Communication are the HG2G-S/-5S/-5F, and HG3G/4G.

• During communication with an O/I Link Slave using the online function, O/I Link Master operation is stopped.

# To download project data

Click **Download** in the Download dialog box to display the Target Slaves dialog box.

Specify the slave station number of the Touch to which you are downloading. You can download project data to multiple Touchs.

Also, it is possible to change the slave station number the Touch to which you are downloading after project data is downloaded.

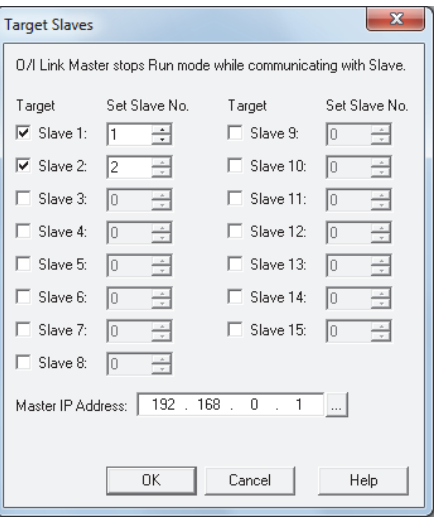

# **■ Target**

Select slave stations (Slave 1 through Slave 15 of the download target).

# **■ Set Slave No.**

The slave station number of the Touch to which you are downloading is changed after project data is downloaded. Specifies the new slave station number (1 to 15) applied to the Touch after downloading a project data.

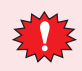

If the slave station number of the Touch is duplicated after downloading, communication is not possible.

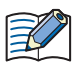

Even if the slave station number of the Touch configured in the Target IP Address dialog box when downloading a project is rewritten, project data remains unchanged during editing.

# **■ Master IP Address**

Specifies the IP address of the O/I Link Master that is used to communicate between the O/I Link Slave and the external device.

Click  $\Box$  to display IP Address Manager. Specify the IP address for the O/I Link Master with IP Address Manager.

This option can only be displayed when **O/I Link Slave** is selected for **Communicate with** and **Ethernet** is selected for **Port** in the Communication Settings dialog box.

#### To execute any function except project data download

The Target Slave dialog box will be displayed when any of the following functions are executed.

- Upload project data.
- Upload data from an external memory inserted in the Touch.
- Delete data stored in the internal memory of the Touch.
- Delete data from or format an external memory inserted in the Touch.
- Display information about runtime system and project data.
- Monitor the Touch.

Specifies the O/I Link Slave.

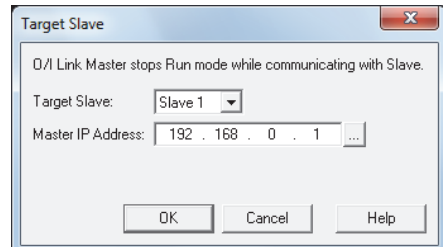

#### **■ Target Slave**

Select the slave station number (Slave 1 to Slave 15) that will be the subject of the operation.

#### **■ Master IP Address**

Specify the IP address of the O/I Link Master that is used to communicate between the O/I Link Slave and the external device.

Click **The I** to display IP Address Manager. Specify the IP address for the O/I Link Master with IP Address Manager.

This option can only be displayed when **O/I Link Slave** is selected for **Communicate with** and **Ethernet** is selected for **Port** in the Communication Settings dialog box.

# ● IP Address Manager

You can register target Ethernet settings for performing online function via Ethernet communication to the project data.

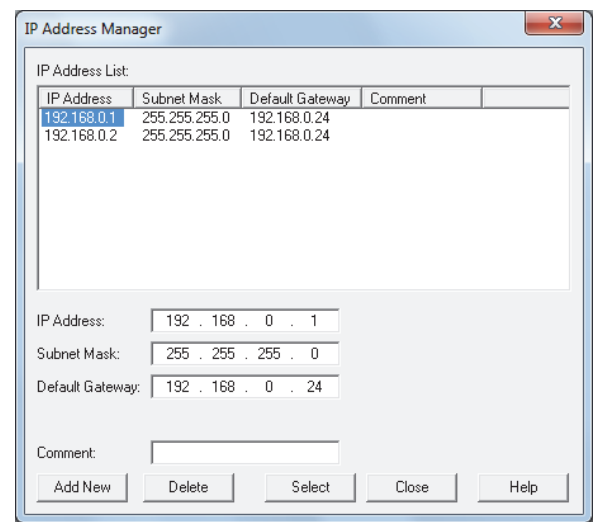

# **■ IP Address List**

Ethernet settings registered in the project data are displayed in this list.

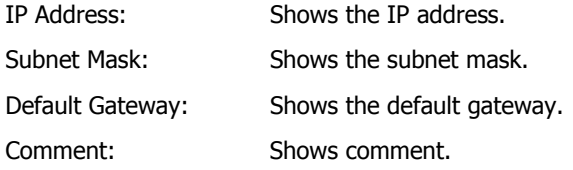

# **■ IP Address**

Enter the IP address to register in the project data.

# **■ Subnet Mask**

Enter the subnet mask to register in the project data.

# **■ Default Gateway**

Enter the default gateway to register in the project data.

**■ Comment**

Enter comment to register in the project data.

**■ Add New**

Adds **IP Address**, **Subnet Mask**, **Default Gateway**, and **Comment** to the list.

**■ Delete**

Deletes the selected IP address from the list.

**■ Select**

Closes IP Address Manager, and apply the Ethernet settings selected from the list.
# **2 Downloading**

## **2.1 Downloading Project Data to the Touch**

**1** Change communication settings according to the connection method between the computer and the Touch.

In the Communication Settings dialog box, select **Touch** from **Communicate with**. To communicate with the Touch as an O/I Link Slave via an O/I Link Master, select **O/I Link Slave**. For details, refer to ["1.3 Change Communication](#page-1038-0)  [Settings" on page 23-5](#page-1038-0).

**2** Open a project to download.

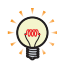

i,

To download a project without opening it, on the **Home** tab, in the **Project** group, click the **Download**  icon. The Open dialog box is displayed. Select a file then click **Open**. The Download dialog box is displayed. Proceed to Step **4**.

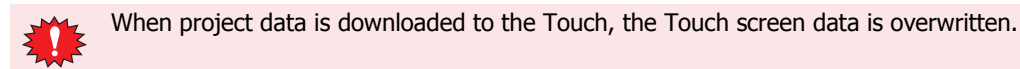

**3** On the **Home** tab, in the **Project** group, click the **Download** icon.

The Download dialog box is displayed.

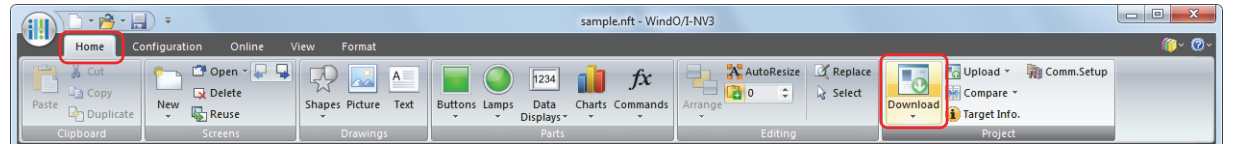

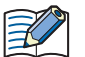

If the project data was changed, a confirmation message to save the project data is displayed.

- Click **OK** to save the project data and display the Download dialog box.
- Click **Cancel** to return to the editing screen without saving the project data.
- **4** Select data for download under **Download Data**.

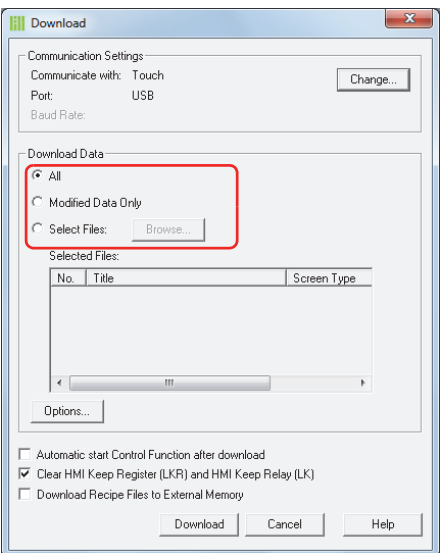

## **■ All**

Download the entire project data.

#### **■ Modified Data Only**

Downloads files modified since the previous download. If download fails, select **All** to download.

## **■ Select Files**

Download the specified files. Click **Browse** to display the Open Screens dialog box. Select **Screen Type**, select the screen to be downloaded from **Screen List** and then click **OK**. The selected screen is added to the list.

## **5** Click **Download**.

- When **Communicate with** is set to **Touch** and **Port** to **USB**, the project data starts downloading.
- When **Communicate with** is set to **Touch** and **Port** to **Ethernet**, the Target IP Address dialog box is displayed. Specify the IP address of the Touch, and then click **OK** to start the download. For details, refer to ["To download](#page-1040-0)  [project data" on page 23-7](#page-1040-0).
- When **Communicate with** is set to **O/I Link Slave**, the Target Slave dialog box is displayed. Specify the slave station of the Touch to download to, then click **OK** to start the download.

If **Port** is set to **Ethernet**, specify the IP address of the O/I Link Master via which to download. For details, refer to ["To download project data" on page 23-8.](#page-1041-0)

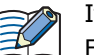

If security is enabled in the Touch project, the Password Screen is displayed. Enter the password. For details, refer to [Chapter 21 "User Accounts and the Security Function" on page 21-1.](#page-922-0)

**6** Click **Yes**.

The Download Project dialog box is displayed and the project file starts downloading. When finished downloading, a completion message is displayed.

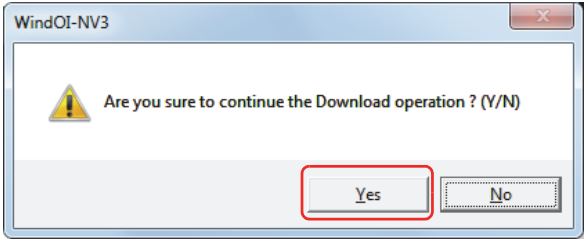

**7** Click **OK**.

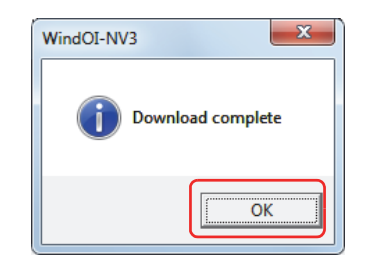

**8** Click **Close** on the Download Project dialog box.

This concludes downloading project data.

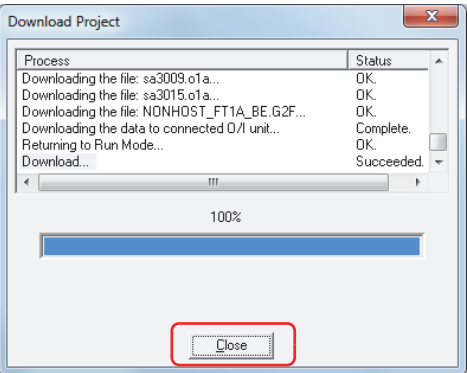

• Do not turn off the Touch while project data is downloading.

- If project data downloading fails and communication is not possible, turn the Touch off and on, then download the data once again.
- During communication with an O/I Link Slave using the online function, O/I Link Master operation is stopped.

For details on writing project data to an external memory inserted in the computer, refer to [Chapter 26](#page-1101-0)  ["Downloading" on page 26-6.](#page-1101-0)

(میر)

## **2.2 Download Dialog Box**

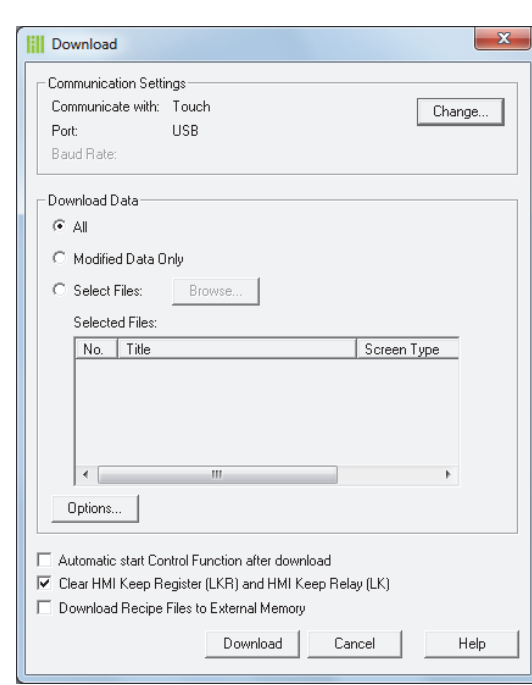

This section describes items and buttons of the Download dialog box.

## **■ Communication Settings**

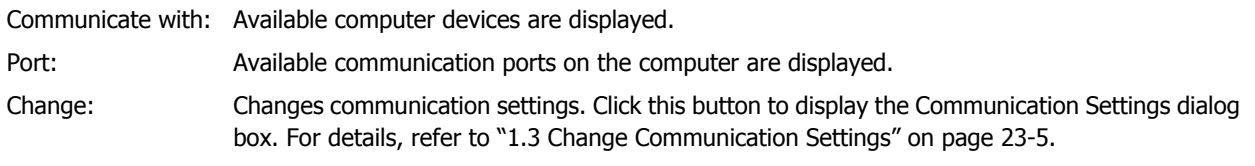

## **■ Download Data**

Selects data to be downloaded.

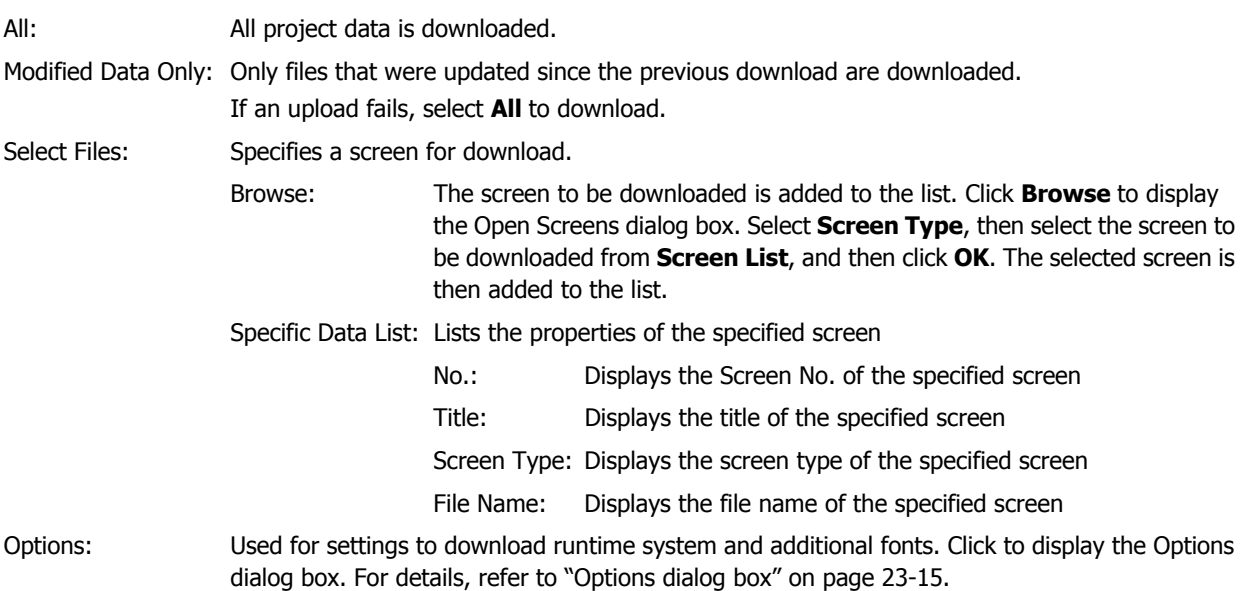

## **■ Automatic start Control Function after download**

After project data is downloaded, the ladder program or FBD program starts automatically (M8000 is set to 1).

## **■ Clear Keep Device**

Select this check box to clear Keep Device after the project data is downloaded. Note that when a project data with a changed data storage area setting is downloaded, Keep Device are always cleared.

## ■ **Download Recipe Files to External Memory**

Select this check box to create a **RECIPE** folder or recipe files in an External Memory Folder on an external memory inserted in the Touch when downloading projects. Only on channels for which **Save to** in the Recipe Settings dialog box is set to **External Memory**, and **Recipe Function** is set to **Use**.

- When **Download Data** is set to **All**, recipe files are created for all channels for which recipe data is set.
- When **Download Data** is set to **Modified Data Only**, only recipe files on channels where recipe data has changed are created.
- When **Download Data** is set to **Select Files**, no recipe file is created.

## **■ Download**

- When **Communicate with** is set to **Touch** and **Port** to **USB**, the project data starts downloading.
- When **Communicate with** is set to **Touch** and **Port** is set to **Ethernet**, the Target IP Address dialog box is displayed. Specify the IP address of the Touch, and then click **OK** to start the download. For details, refer to ["To](#page-1040-0)  [download project data" on page 23-7](#page-1040-0).
- When **Communicate with** is set to **O/I Link Slave**, the Target Slave dialog box is displayed. Specify the slave station of the Touch to download to, then click **OK** to start the download.

If **Port** is set to **Ethernet**, specify the IP address of the master via which to download. For details, refer to ["To](#page-1041-0)  [download project data" on page 23-8](#page-1041-0).

• When **Communicate with** is set to **External Memory**, the Select Drive dialog box is displayed. Select the external memory drive, then click **OK** to start the download. For details, refer to ["2.3 Downloading Files to an](#page-1049-0)  [External Memory Inserted in the Touch" on page 23-16.](#page-1049-0)

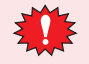

- Do not turn off the Touch while project data is downloading.
- If project data downloading fails and communication is not possible, turn the Touch off and on then download the data once again.
	- During communication with an O/I Link Slave using the online function, O/I Link Master operation is stopped.

## **■ Cancel**

Stops downloading of project data.

## <span id="page-1048-0"></span>Options dialog box

Download runtime system and additional fonts.

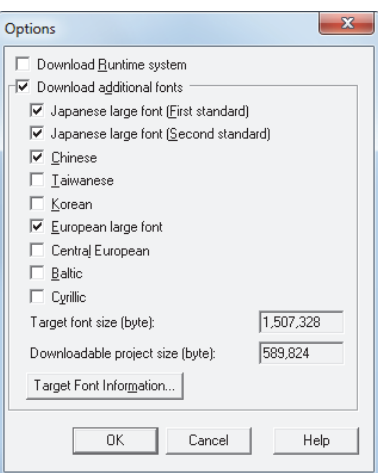

#### **■ Download Runtime system**

Select this check box to force download runtime system, irrespective of the runtime system version of the Touch, when downloading project data. Normally this option should not be used.

#### **■ Download additional fonts**

Select this check box to download additional fonts when downloading project data.

If this check box is selected, the following additional fonts can be selected for download to the Touch.

**Japanese Large Font (First standard)**, **Japanese Large Font (Second Standard)**, **Chinese**, **Taiwanese**, **Korean**, **European Large Font**, **Central European**, **Baltic**, and **Cyrillic**.

• For details about additional fonts, refer to [Chapter 2 "Installed Fonts in the Touch" on page 2-7](#page-36-0).

- Clear the **Download Additional Fonts** check box, to delete all additional fonts that have been downloaded to the Touch.
	- The additional fonts downloaded to the Touch whose check box is cleared will be deleted from the Touch.

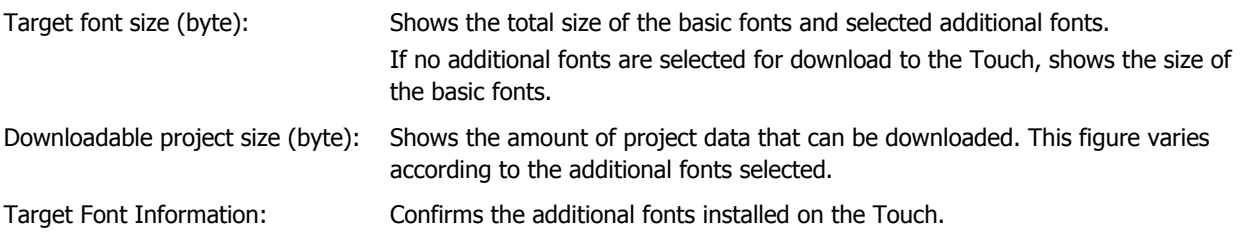

## <span id="page-1049-0"></span>**2.3 Downloading Files to an External Memory Inserted in the Touch**

Specified files can be downloaded to an external memory inserted in the Touch. The files are downloaded to External Memory Folder specified in the Project Settings dialog box for the current project.

**1** Insert the external memory into the Touch.

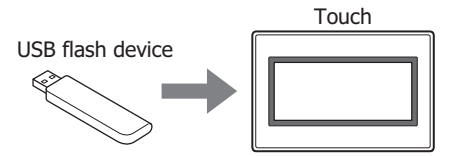

**2** Change communication settings according to the connection method between the computer and the Touch.

In the Communication Settings dialog box, select **Touch** from **Communicate with**. To communicate with the Touch as an O/I Link Slave via an O/I Link Master, select **O/I Link Slave**. For details, refer to ["1.3 Change Communication](#page-1038-0)  [Settings" on page 23-5.](#page-1038-0)

**3** On the **Home** tab, in the **Project** group, click the arrow under **Download**.

While editing project data, even if you click the arrow under **Download** in the **Transfer** group on the **Online** tab, the download menu will be displayed.

**4** Select the method for downloading the file to the external memory.

The Open dialog box is displayed.

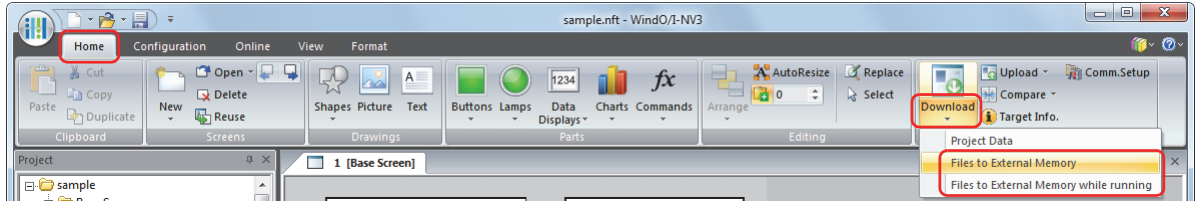

#### **■ Files to External Memory**

Stops operation of the Touch and downloads the file to the external memory inserted in the Touch. When the file download is complete, operation resumes.

#### **■ Files to External Memory while running**

Downloads the file to the external memory inserted in the Touch without stopping operation of the Touch.

**5** Select the file, and then click **Open**.

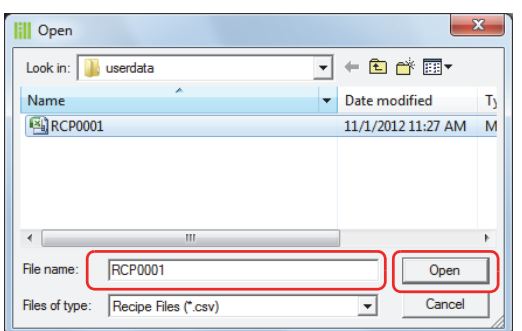

- When **Communicate with** is set to **Touch** and **Port** to **USB**, the project data starts downloading.
- When **Communicate with** is set to **Touch** and **Port** to **Ethernet**, the Target IP Address dialog box is displayed. Specify the IP address of the Touch, and then click **OK** to start the download. For details, refer to ["To execute any](#page-1041-1)  [function except project data download" on page 23-8.](#page-1041-1)

• When **Communicate with** is set to **O/I Link Slave**, the Target Slave dialog box is displayed. Specify the slave station of the Touch to download to, then click **OK** to start the download.

If **Port** is set to **Ethernet**, specify the IP address of the master via which to download. For details, refer to ["To](#page-1042-0)  [execute any function except project data download" on page 23-9](#page-1042-0).

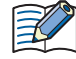

If security is enabled in the Touch project, the Password Screen is displayed. Select the user name and enter the password.

For details, refer to [Chapter 21 "User Accounts and the Security Function" on page 21-1.](#page-922-0)

## **6** Click **Yes**.

The External Memory Maintenance dialog box is displayed and the file starts downloading. When finished downloading, a completion message is displayed.

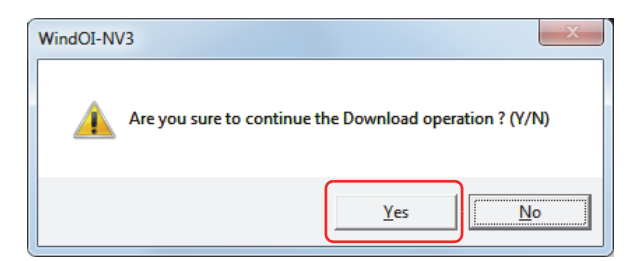

#### **7** Click **OK**.

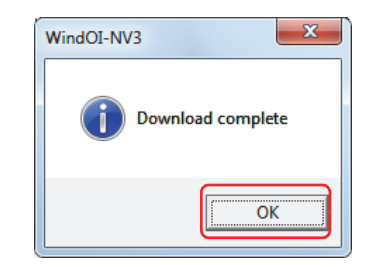

**8** Click **Close** in the External Memory Maintenance dialog box.

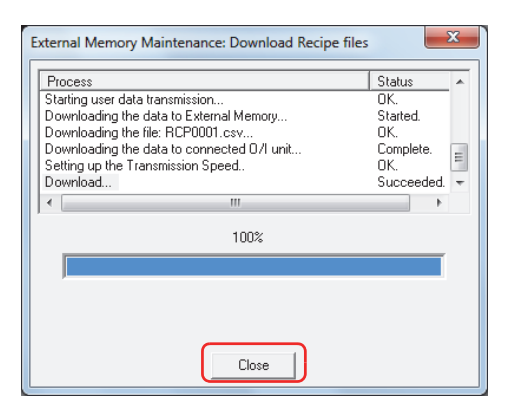

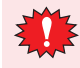

 $\binom{1}{1}$ 

During communication with an O/I Link Slave using the online function, O/I Link Master operation is stopped.

To create a recipe file on an external memory inserted in the computer, use **Save Recipe File to External Memory** in the Recipe Settings dialog box. For details, refer to [Chapter 18 "Creating Recipe Files in the](#page-846-0)  [Recipe Settings Dialog Box" on page 18-17](#page-846-0).

i,

# **3 Uploading**

Project data in the Touch or in an external memory inserted in a computer can be read using WindO/I-NV3 and saved to the computer.

## **3.1 Upload Project Data from the Touch**

**1** Change communication settings according to the connection method between the computer and the Touch.

In the Communication Settings dialog box, select **Touch** from **Communicate with**. To communicate with the Touch as an O/I Link Slave via an O/I Link Master, select **O/I Link Slave**. For details, refer to ["1.3 Change Communication](#page-1038-0)  [Settings" on page 23-5.](#page-1038-0)

**2** On the **Home** tab, in the **Project** group, click the **Upload** icon.

While editing project data, project data can be uploaded from the Touch even by clicking the **Upload** icon in the **Transfer** group on the **Online** tab.

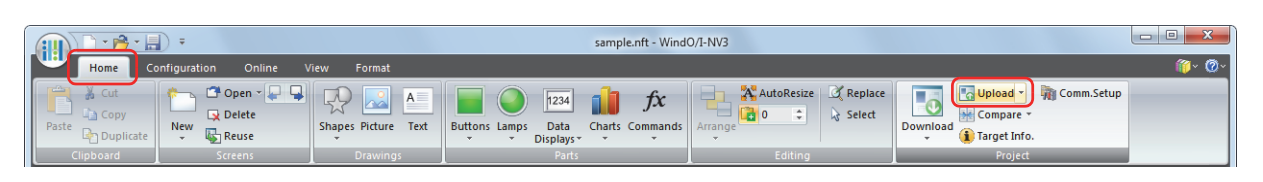

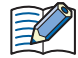

If project data is being edited, project data will be closed. If the project data was changed, a confirmation message to save the project data is displayed.

- Click **Yes** to save the project data and display a dialog box corresponding to the communication settings.
- Click **No** to close the project data without saving changes and display a dialog box corresponding to the communication settings.
- Click **Cancel** to stop uploading and return to the editing screen without saving the project data.
- When **Communicate with** is set to **Touch** and **Port** is set to **USB**, the Upload dialog box is displayed.
- When **Communicate with** is set to **Touch** and **Port** is set to **Ethernet**, the Target IP Address dialog box is displayed. Specify the IP address of the Touch, and then click **OK** to start the upload. For details, refer to ["To](#page-1041-1)  [execute any function except project data download" on page 23-8](#page-1041-1).
- When **Communicate with** is set to **O/I Link Slave**, the Target Slave dialog box is displayed. Specify the slave station of the Touch to communicate with, and then click **OK** to display the Upload dialog box. If **Port** is set to **Ethernet**, specify the IP address of the master via which to upload. For details, refer to ["To](#page-1042-0)  [execute any function except project data download" on page 23-9](#page-1042-0).

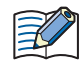

If security is enabled in the Touch project, the Password Screen is displayed. Enter the password. For details, refer to [Chapter 21 "User Accounts and the Security Function" on page 21-1.](#page-922-0)

**3** Check the project data details, and then click **Upload**.

If there is a project file with the same file name in the upload folder, an overwrite confirmation message is displayed.

- Click **Yes** to start uploading the project data.
- Click **Cancel** to stop uploading the project data.

When finished uploading, a completion message is displayed.

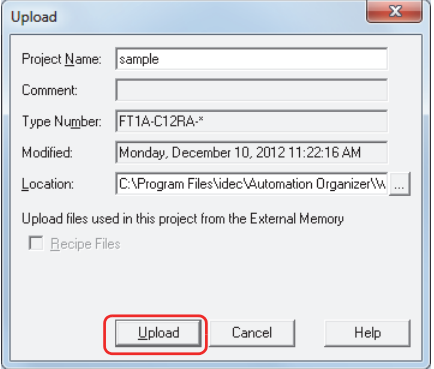

## **■ Project Name**

The project file is saved with the currently displayed name. To change the project name, enter a new name for the file. The maximum number is 50 characters.

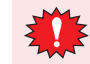

You cannot use the following characters in the project name.  $\frac{1}{2}$  / : \* ? " < > |

## **■ Location**

The uploaded project file is saved to the currently displayed location. To change the location of the saved file, click . The Save Project After Uploading dialog box is displayed. Select a location, and then click **Save**.

**4** Click **OK**.

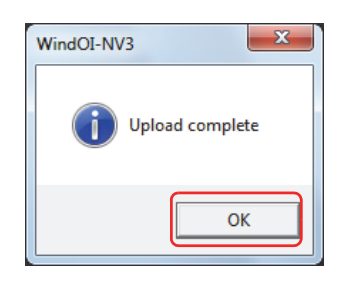

## **5** Click **Close** on the Upload dialog box.

A confirmation message to open the project is displayed.

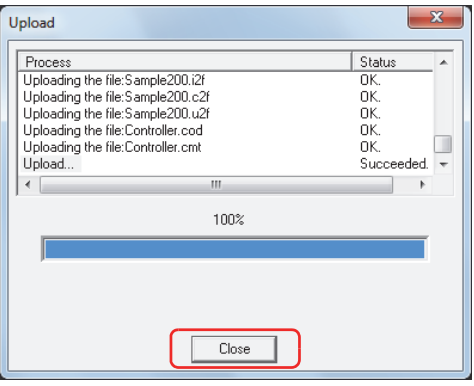

## **6** Click **OK**.

The uploaded project opens.

This concludes uploading of project data.

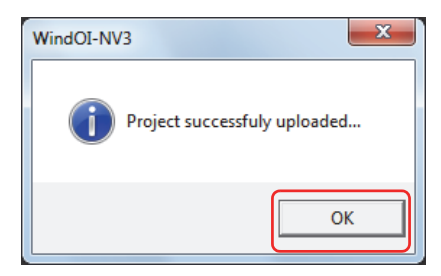

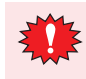

During communication with an O/I Link Slave using the online function, O/I Link Master operation is stopped.

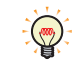

For details on reading project data saved on an external memory using WindO/I-NV3, refer to [Chapter 26](#page-1104-0)  ["Uploading" on page 26-9](#page-1104-0).

## **3.2 Upload Dialog Box**

This section describes the settings and buttons of the Upload dialog box.

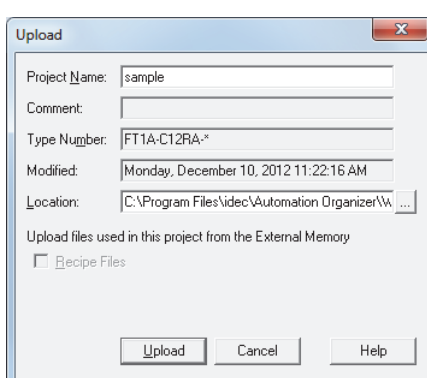

#### **■ Project Name**

The project file is saved with the currently displayed name. To change the project name, enter a new name for the file. The maximum number is 50 characters.

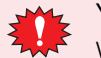

You cannot use the following characters in the project name.  $1 : * ? " < > |$ 

#### **■ Comment**

Displays comment on project data downloaded to the Touch.

#### **■ Type Number**

Displays the type number selected in project data downloaded to the Touch.

**■ Modified**

Displays the time that project data downloaded to the Touch was last saved in WindO/I-NV3.

#### **■ Location**

Specifies the location for saving uploaded project files.

Click to display the Save Project After Uploading dialog box. Select the location for saving, then click **Save**.

#### **■ Upload files used in this project from the External Memory**

To upload files located on an external memory inserted in the Touch that are used by the project together with project data, select the file to be uploaded from the following.

**Recipe Files**

**■ Upload**

Starts uploading of project data.

**■ Cancel**

Stops uploading of project data.

i,

# **4 Clear**

Deletes data from the Touch or from an external memory inserted in the Touch.

## **4.1 Clear Data from the Touch**

- **1** Change communication settings according to the connection method between the computer and the Touch. In the Communication Settings dialog box, select **Touch** from **Communicate with**. To communicate with the Touch as an O/I Link Slave via an O/I Link Master, select **O/I Link Slave**. For details, refer to ["1.3 Change Communication](#page-1038-0)  [Settings" on page 23-5.](#page-1038-0)
- **2** Open project data.
- **3** On the **Online** tab, in the **Touch** group, click **Clear**, then click the data to be deleted.

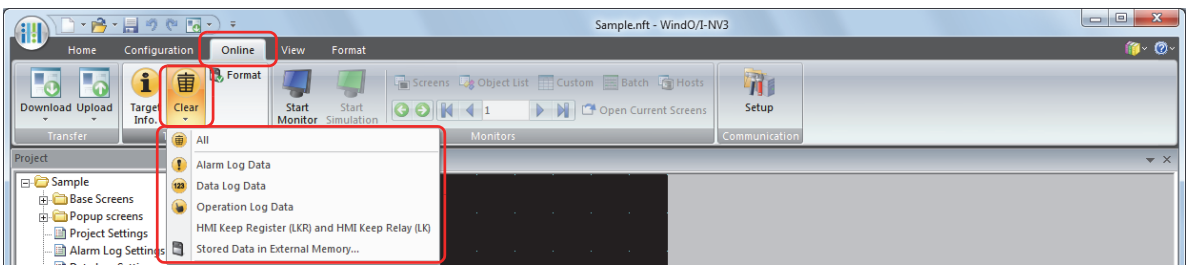

## **■ All**

Deletes project data, Alarm Log data, Data Log data, and Operation Log data. It also clears the HMI Keep Register (LKR) and HMI Keep Relay (LK).

## **■ Alarm Log Data**

Deletes the data collected by the Alarm Log function.

**■ Data Log Data**

Deletes the data collected by the Data Log function.

**■ Operation Log Data**

Deletes the data collected by the Operation Log function.

## **■ Data of all Device Addresses**

Clears the data of all device addresses.

#### **■ Stored Data in External Memory**

After stopping operation, deletes data saved to an External Memory Folder on an external memory. Click this to display the Clear Data dialog box. For details, refer to ["Deleting Data from an External Memory Inserted](#page-1057-0)  [in the Touch" on page 23-24.](#page-1057-0)

- When **Communicate with** is set to **Touch** and **Port** to **USB**, deletion of the data starts.
- When **Communicate with** is set to **Touch** and **Port** is set to **Ethernet**, the Target IP Address dialog box is displayed. Specify the IP address of the Touch, and then click **OK** to start deletion of the data. For details, refer to ["To execute any function except project data download" on page 23-8.](#page-1041-1)
- When **Communicate with** is set to **O/I Link Slave**, the Target Slave dialog box is displayed. Specify the slave station of the Touch to communicate with, and then click **OK** to start deletion of the data. If **Port** is set to **Ethernet**, specify the IP address of the master to be used. For details, refer to ["To execute any](#page-1042-0)  [function except project data download" on page 23-9.](#page-1042-0)

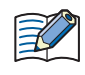

If security is enabled in the Touch project, the Password Screen is displayed. Enter the password. For details, refer to [Chapter 21 "User Accounts and the Security Function" on page 21-1.](#page-922-0)

## **4** Click **Yes**.

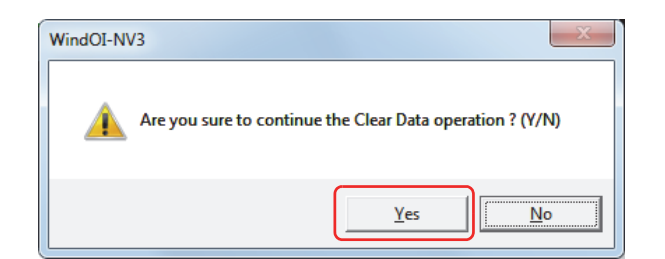

## **5** Click **Close**.

This concludes clearing data.

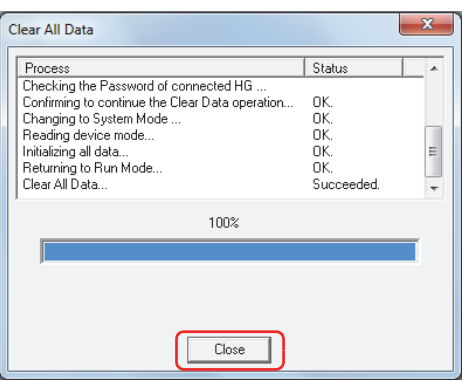

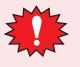

During communication with an O/I Link Slave using the online function, O/I Link Master operation is stopped.

# <span id="page-1057-0"></span>**4.2 Deleting Data from an External Memory Inserted in the Touch**

**1** Change communication settings according to the connection method between the computer and the Touch.

In the Communication Settings dialog box, select **Touch** from **Communicate with**. To communicate with the Touch as an O/I Link Slave via an O/I Link Master, select **O/I Link Slave**. For details, refer to ["1.3 Change Communication](#page-1038-0)  [Settings" on page 23-5.](#page-1038-0)

- **2** Open project data.
- **3** On the **Online** tab, in the **Touch** group, click **Clear**, then click **Stored Data in External Memory**.

The Clear Data dialog box is displayed.

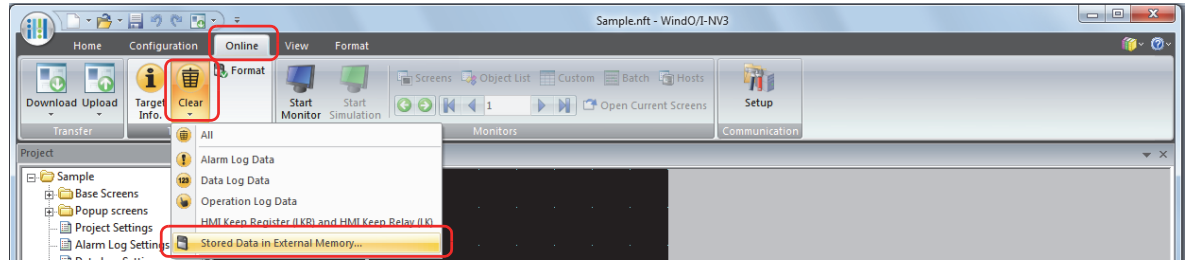

**4** Select the check box for the data items to be deleted from the External Memory Folder.

**Alarm Log Data**, **Data Log Data**, **Operation Log Data**, and **Recipe Files**

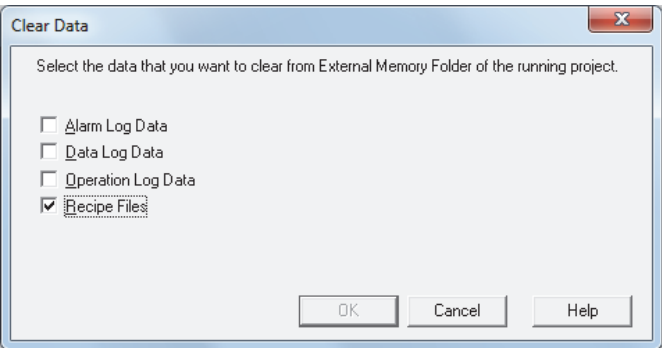

## **5** Click **OK**.

- When **Communicate with** is set to **Touch** and **Port** to **USB**, deletion of the data starts.
- When **Communicate with** is set to **Touch** and **Port** is set to **Ethernet**, the Target IP Address dialog box is displayed. Specify the IP address of the Touch, and then click **OK** to start deletion of the data. For details, refer to ["To execute any function except project data download" on page 23-8](#page-1041-1).
- When **Communicate with** is set to **O/I Link Slave**, the Target Slave dialog box is displayed. Specify the slave station of the Touch to communicate with, and then click **OK** to start deletion of the data. If **Port** is set to **Ethernet**, specify the IP address of the master to be used. For details, refer to ["To execute any](#page-1042-0)  [function except project data download" on page 23-9.](#page-1042-0)

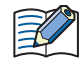

If security is enabled in the Touch project, the Password Screen is displayed. Enter the password. For details, refer to [Chapter 21 "User Accounts and the Security Function" on page 21-1.](#page-922-0)

## **6** Click **Yes**.

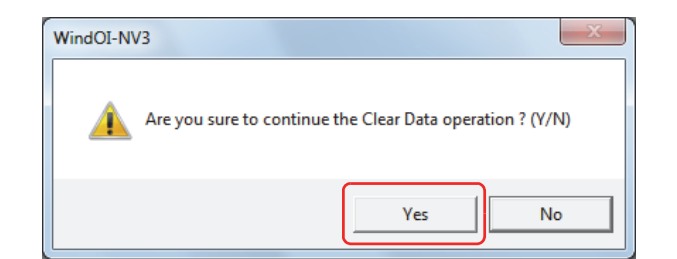

## **7** Click **Close**.

This concludes clearing data on the external memory.

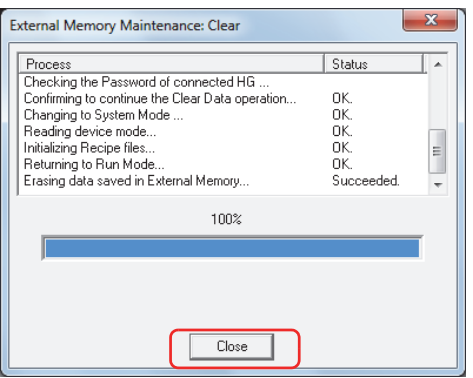

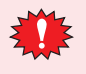

During communication with an O/I Link Slave using the online function, O/I Link Master operation is stopped.

i,

# **5 Formatting**

Stops operation of the Touch and formats an external memory inserted in the Touch.

## **5.1 Formatting an External Memory Inserted in the Touch**

- **1** Change communication settings according to the connection method between the computer and the Touch. If communicating with a Touch inserted in a computer, in the Communication Settings dialog box, select **Touch** from **Communicate with**. To communicate with the Touch as an O/I Link Slave via an O/I Link Master, select **O/I Link Slave**. For details, refer to ["1.3 Change Communication Settings" on page 23-5](#page-1038-0).
- **2** Open project data.
- **3** On the **Online** tab, in the **Touch** group, click **Format**.

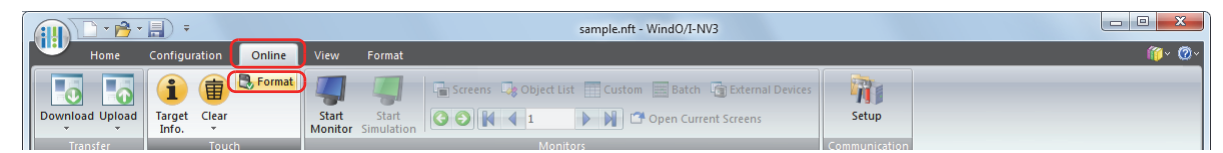

- When **Communicate with** is set to **Touch** and **Port** is set to **USB**, a formatting confirmation message is displayed.
- When **Communicate with** is set to **Touch** and **Port** is set to **Ethernet**, the Target IP Address dialog box is displayed. Specify the IP address of the Touch, and then click **OK** to display the formatting confirmation message. For details, refer to ["To execute any function except project data download" on page 23-8](#page-1041-1).
- When **Communicate with** is set to **O/I Link Slave**, the Target Slave dialog box is displayed. Specify the slave station of the Touch to communicate with, and then click **OK** to display the formatting confirmation message. If **Port** is set to **Ethernet**, specify the IP address of the master to be used. For details, refer to ["To execute any](#page-1042-0)  [function except project data download" on page 23-9.](#page-1042-0)

If security is enabled in the Touch project, the Password Screen is displayed. Enter the password. ₹ For details, refer to [Chapter 21 "User Accounts and the Security Function" on page 21-1.](#page-922-0)

**4** Click **Yes**.

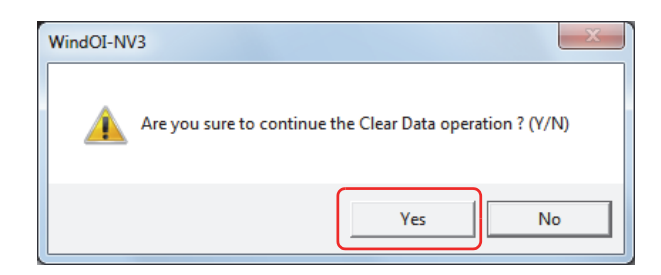

## **5** Click **Close**.

This concludes formatting the external memory.

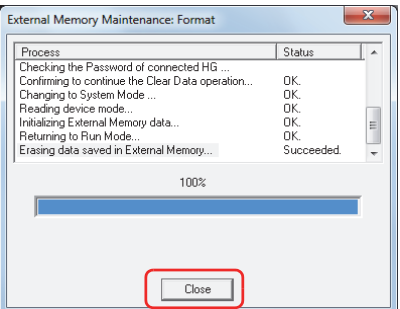

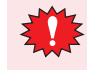

During communication with an O/I Link Slave using the online function, O/I Link Master operation is stopped.

# **6 System Information**

Displays information about the runtime system and downloaded project data of the Touch. This function can be used to show information about project data during editing and to simultaneously check details of project data downloaded to the Touch.

## **6.1 Displaying System Information**

**1** Change communication settings according to the connection method between the computer and the Touch.

If communicating with a Touch inserted in a computer, in the Communication Settings dialog box, select **Touch** from **Communicate with**. To communicate with the Touch as an O/I Link Slave via an O/I Link Master, select **O/I Link Slave**. For details, refer to ["1.3 Change Communication Settings" on page 23-5](#page-1038-0).

**2** On the **Home** tab, in the **Project** group, click **Target Info.**.

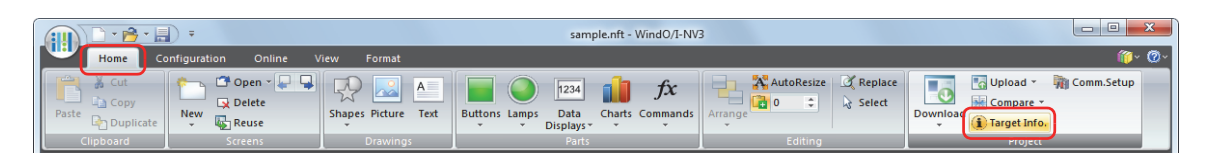

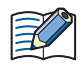

i,

While editing project data, information about runtime system and project data can be displayed even by clicking **Target Info.** in the **Touch** group on the **Online** tab.

- When **Communicate with** is set to **Touch** and **Port** is set to **USB**, the System Information dialog box is displayed.
- When **Communicate with** is set to **Touch** and **Port** is set to **Ethernet**, the Target IP Address dialog box is displayed. Specify the IP address of the Touch, and then click **OK** to display the System Information dialog box. For details, refer to ["To execute any function except project data download" on page 23-8.](#page-1041-1)
- When **Communicate with** is set to **O/I Link Slave**, the Target Slave dialog box is displayed. Specify the slave station of the Touch to communicate with, and then click **OK** to display the System Information dialog box. If **Port** is set to **Ethernet**, specify the IP address of the master to be used. For details, refer to ["To execute any](#page-1042-0)  [function except project data download" on page 23-9](#page-1042-0).

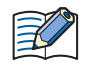

If security is enabled in the Touch project, the Password Screen is displayed. Enter the password. For details, refer to [Chapter 21 "User Accounts and the Security Function" on page 21-1.](#page-922-0)

**3** Check information about the runtime system and project data.

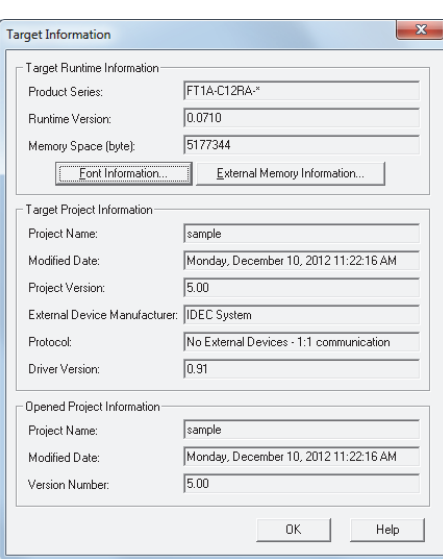

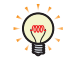

- To check the additional fonts installed on the Touch, click **Font Information**. The Font Information dialog box is displayed. For details, refer to ["Font Information Dialog Box" on page 23-30](#page-1063-0).
- To check information about the external memory inserted in the Touch, click **External Memory Information**. The External Memory Information dialog box is displayed. For details, refer to ["External](#page-1063-1)  [Memory Information Dialog Box" on page 23-30.](#page-1063-1)
- **4** When you have finished checking the information, click **OK**.

#### **5** Click **Close**.

This concludes checking system information.

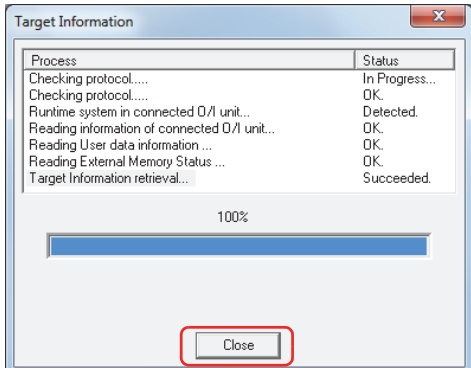

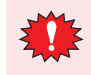

During communication with an O/I Link Slave using the online function, O/I Link Master operation is stopped.

## **6.2 Target Information Dialog Box**

This section describes the settings and buttons of the Target Information dialog box.

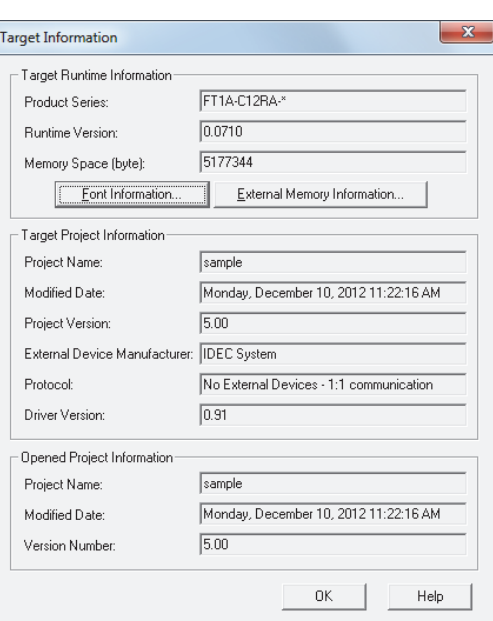

## **■ Target Runtime Information**

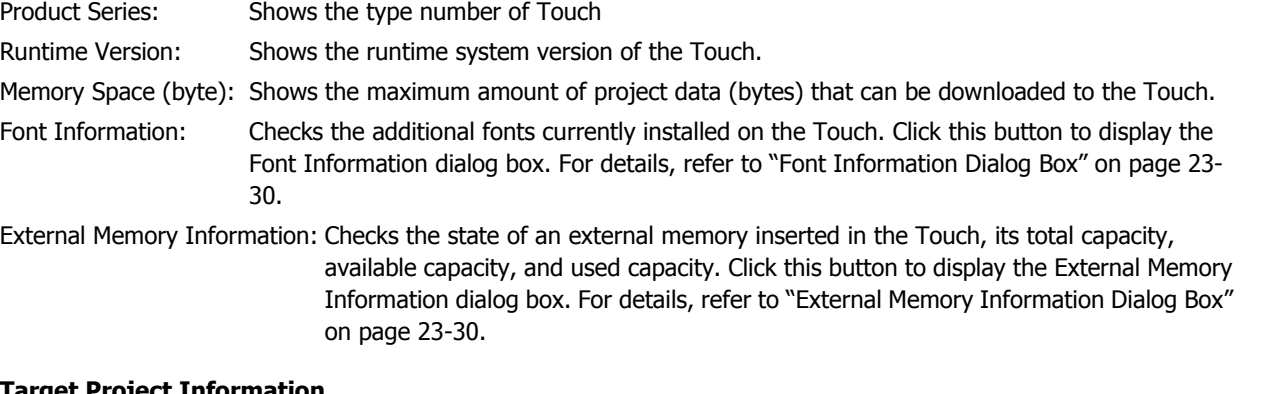

#### **■ Target Project Information**

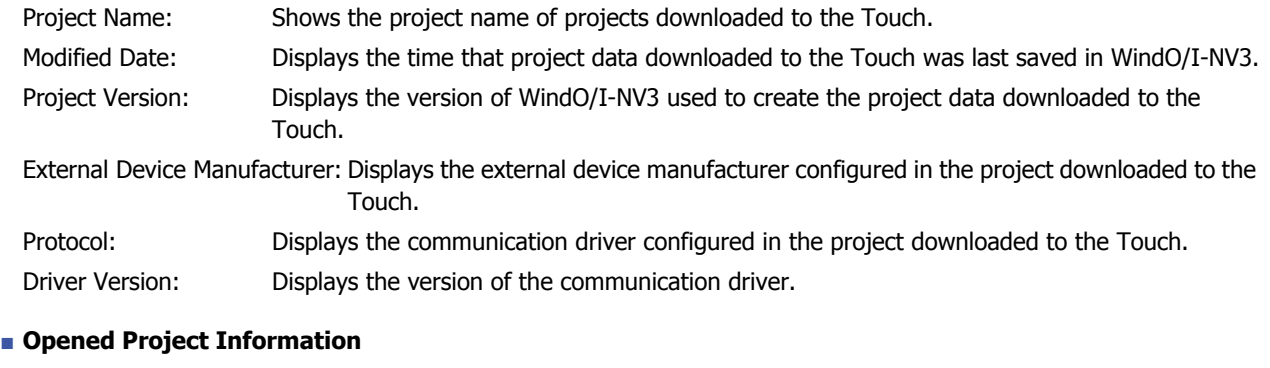

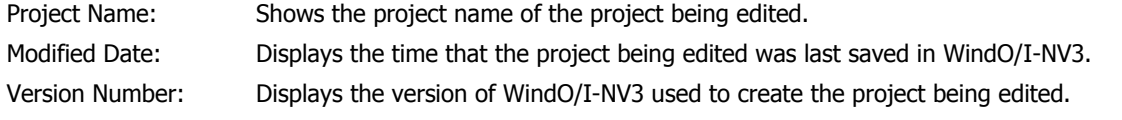

This function can be used to show information about a project that is being edited and simultaneously check information about project data downloaded to the Touch.

 $\mathbb{Q}$ 

## <span id="page-1063-0"></span>Font Information Dialog Box

This dialog box is used to check the state of installed additional fonts.

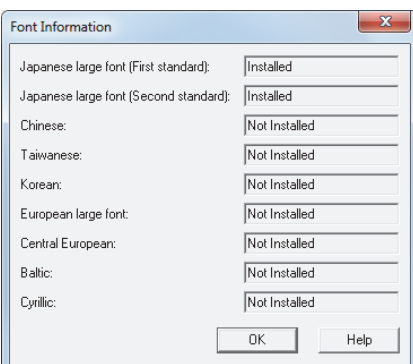

The installation status of each additional font is shown to the right of the font. The following additional fonts can be installed.

- Japanese Large Font (First standard)
- Japanese Large Font (Second standard)
- Chinese
- Taiwanese
- Korean
- European Large Font
- Central European
- Baltic
- Cyrillic

## <span id="page-1063-1"></span>External Memory Information Dialog Box

Checks the state of an external memory inserted in the Touch, its total capacity, available capacity, and used capacity.

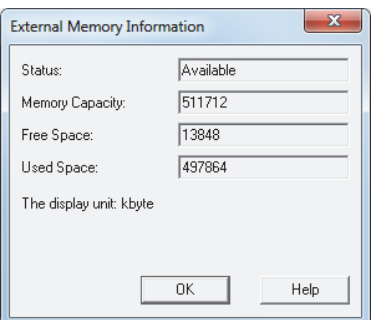

State: Shows the state of the external memory inserted in the Touch.

Memory Capacity: Shows the total capacity (bytes) of the external memory inserted in the Touch.

- Free Space: Shows how much of the capacity (bytes) of the external memory inserted in the Touch is currently available for use.
- Used Space: Shows how much of the capacity (bytes) of the external memory inserted in the Touch is currently in use.

# **Chapter 24 Monitor Function**

This chapter describes the monitor function that checks operation of the created project data.

Monitor function enables the values of internal devices and the values of external devices to be checked and changed. This can be done in two ways: using WindO/I-NV3 on a computer connected to the Touch, or directly on the screen of the Touch.

# **1 Monitoring with WindO/I-NV3**

# **1.1 How the Monitor Function in WindO/I-NV3 is Used**

Monitor function in WindO/I-NV3 can be performed as follows.

• Checking values of devices used on the screen of the Touch

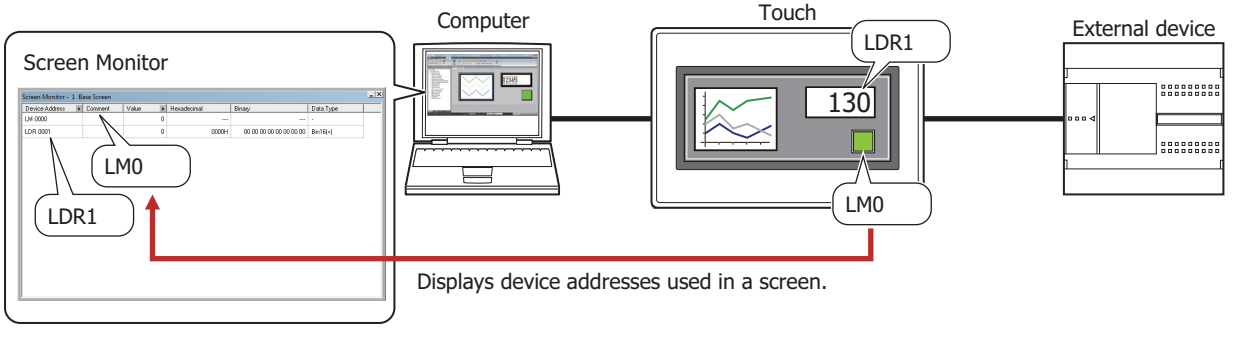

• Checking values of specified devices

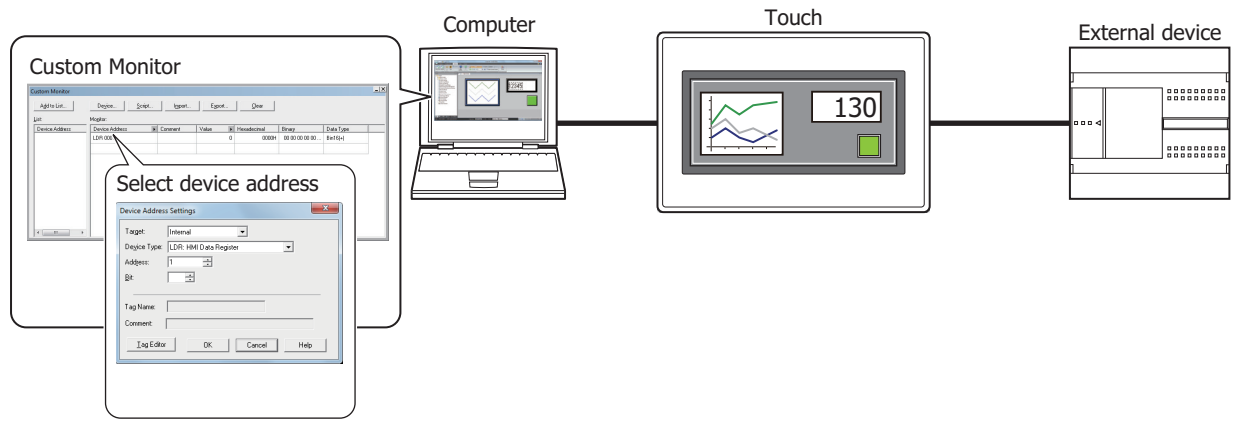

• Checking values of devices of sequential addresses

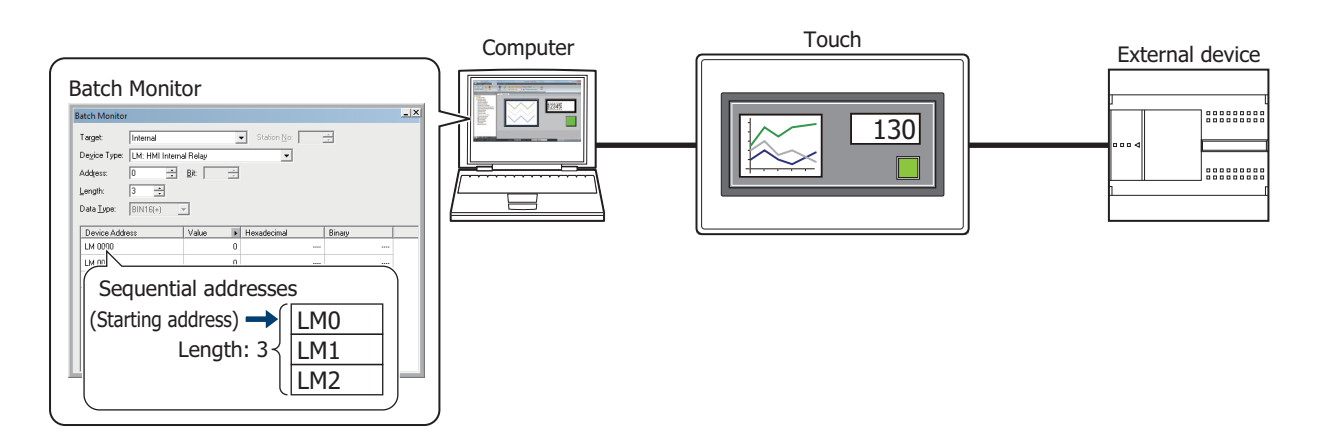

**24**<br>**24**<br>**24**<br>**25**<br>**26**<br>**26**<br><br><br><br><br><br><br><br><br><br><br><br><br><br><br><br><br><br><br><br><br><br><br> Monitor Function

• Checking the state of external devices connected to the Touch

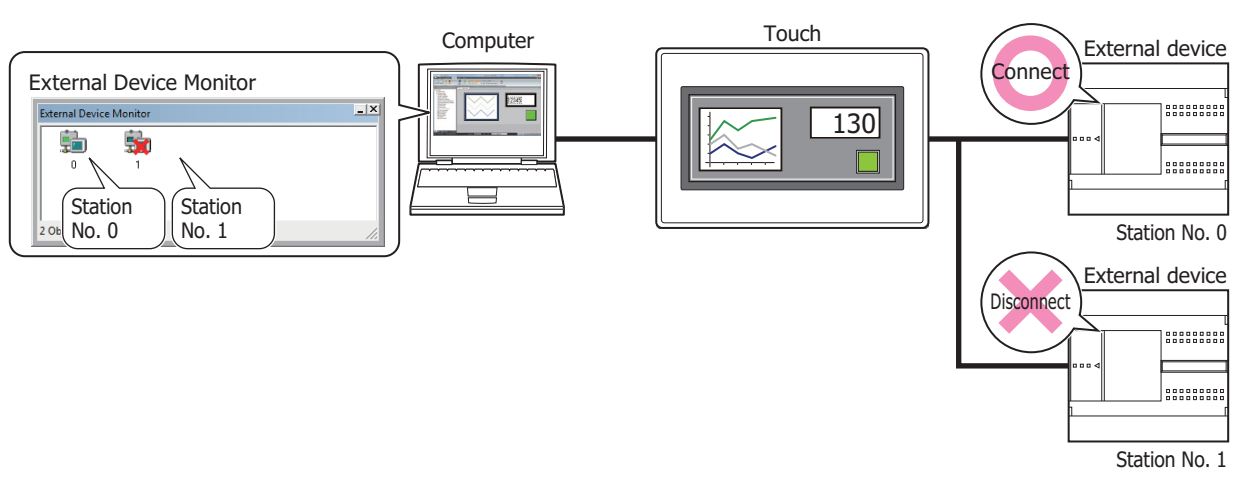

Object List window **Script Editor** Script Editor

• Displaying the value of device in a popup

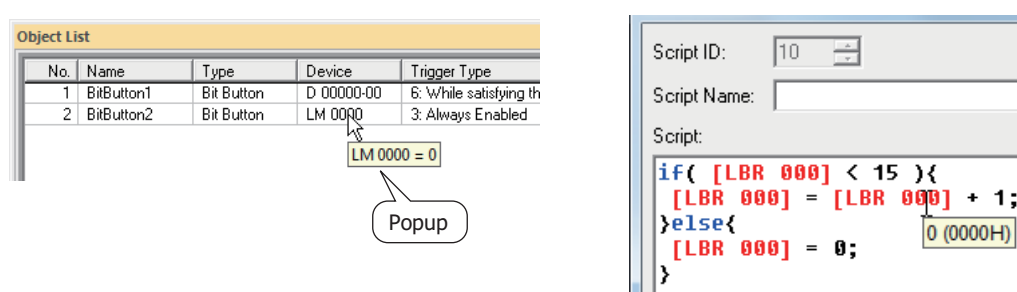

• Highlighting objects while satisfying conditions

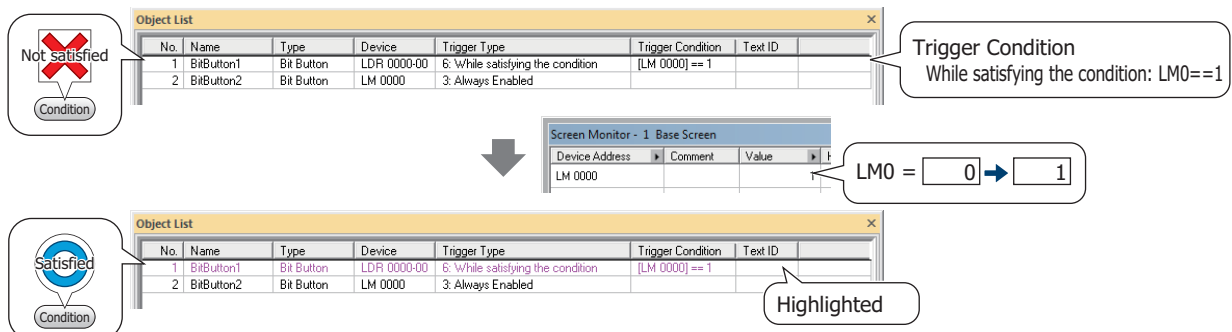

Popup

ţ,

• Switching to the screen of the Touch

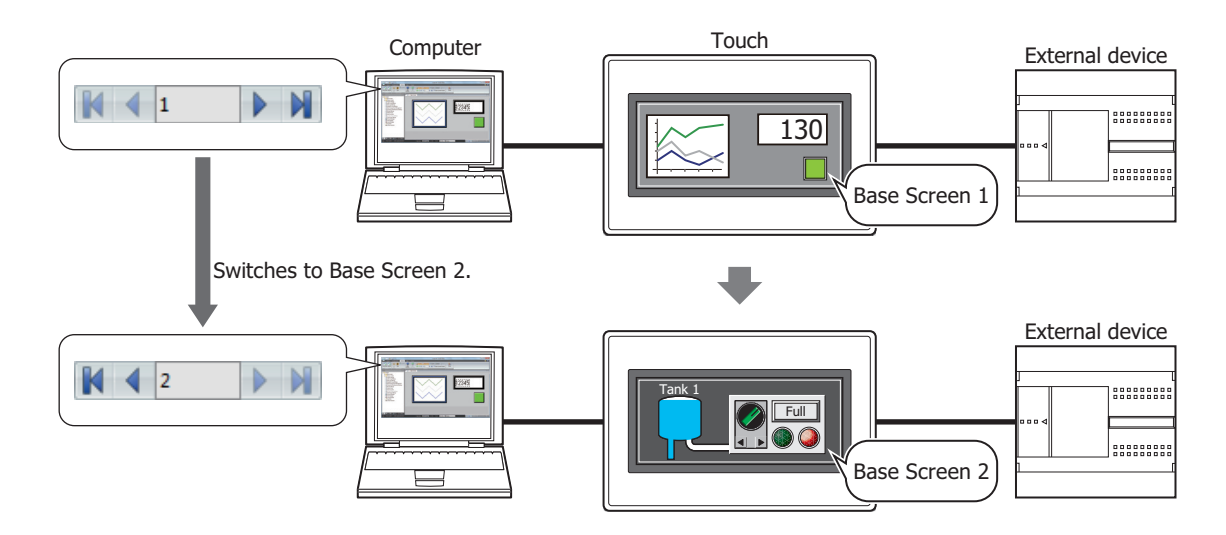

• Opening current screen

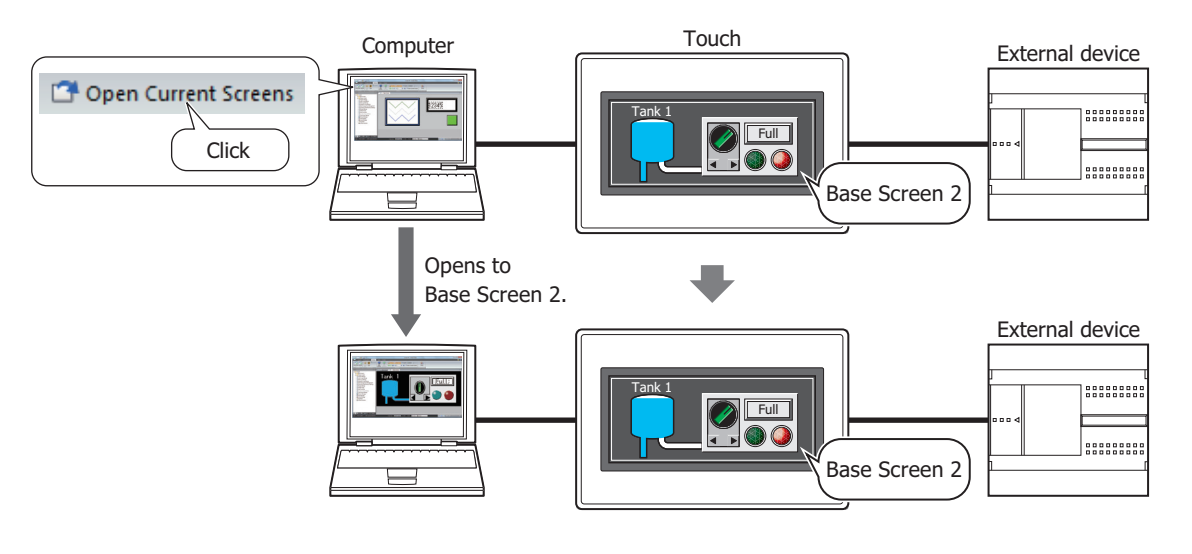

- Monitor function in WindLDR can be performed as follows.
- Monitoring the ladder program F refer to [Chapter 12 "Monitor Operation" on page 12-12](#page-677-0) • Monitoring the FBD program F refer to [Chapter 12 "Monitor Operation" on page 12-38](#page-703-0)

K

## **1.2 Debugging in WindO/I-NV3**

This section describes the procedure for monitoring values of devices and debugging in WindO/I-NV3.

- **1** Change the communication setting to match the connection method between computer and Touch. For details, refer to [Chapter 23 "1.3 Change Communication Settings" on page 23-5](#page-1038-1).
- **2** On the **Online** tab, in the **Monitors** group, click **Start Monitor**.

The Touch switches to monitor mode and **Monitor Mode** is displayed at the bottom left of the screen.

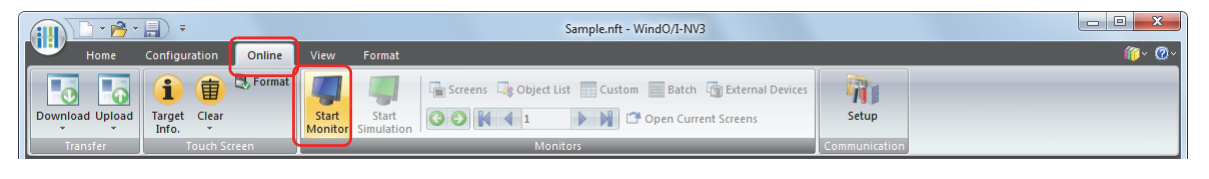

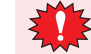

If a password has been configured for the project data, the Enter Password screen will be displayed. Enter the password. For details, refer to [Chapter 21 "User Accounts and the Security Function" on page 21-1](#page-922-0).

**3** On the **Online** tab, in the **Monitors** group, click the following button or enter the number to the text box to switch the screen displayed on the Touch to the Monitor screen.

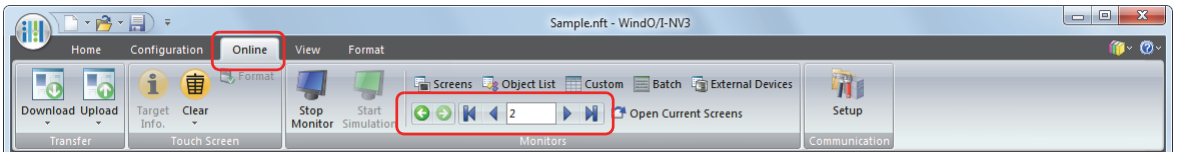

## *■* **(Back)**

You are returned to the Base Screen that was displayed immediately before the screen was switched.

## *■* **(Forward)**

Advances to the Base Screen that was displayed immediately before the screen was switched using (**Back**).

#### *■* **(First Screen)**

Switches to the Base Screen of the lowest screen number in the project data.

#### *■* **(Previous Screen)**

Switches to the Base Screen of screen number one lower than the Base Screen currently displayed. If the screen numbers are not sequential, switches to the screen of next lowest number.

#### ■ <sup>10</sup> (Specified Screen)

Switches to the Base Screen with the specified number.

#### *■* **(Next Screen)**

Switches to the screen with screen number one higher than the Base Screen currently displayed. If the screen numbers are not consecutive, switches to the screen of next highest number.

#### *■* **(Last Screen)**

Switches to the Base Screen of highest screen number in the project data.

**4** On the **Online** tab, in the **Monitors** group, click **Open Current Screens**.

The screen displayed on Touch opens in the editing window.

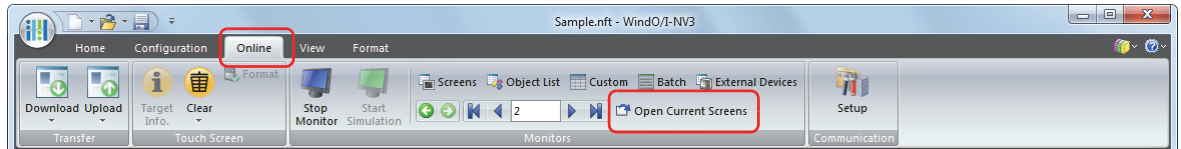

**5** On the **Online** tab, in the **Monitors** group, select the monitor being used.

When monitoring starts, the screen monitor is displayed.

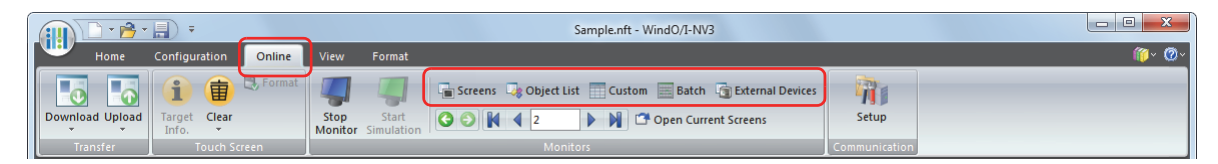

## *■* **Screens**

Automatically checks device addresses used on the screen displayed on the Touch. For details, refer to ["Screen](#page-1069-0)  [Monitor" on page 24-6](#page-1069-0).

## *■* **Object List**

Displays values of devices in a popup on the **Object List** window. It also highlights objects while satisfying conditions. For details, refer to ["1.3 Display the Value of Device in Popup" on page 24-16](#page-1079-0), and ["1.4 Highlighting](#page-1079-1)  [Objects While Satisfying Conditions" on page 24-16.](#page-1079-1)

#### *■* **Custom**

Registers monitored devices individually and displays the value of devices. For details, refer to ["Custom Monitor" on](#page-1070-0)  [page 24-7](#page-1070-0).

#### *■* **Batch**

Registers monitored devices as a batch for sequential addresses and displays the value of devices. For details, refer to ["Batch Monitor" on page 24-14.](#page-1077-0)

#### *■* **External Devices**

Displays the state of external devices connected to the Touch. For details, refer to ["External Device Monitor" on page](#page-1078-0)  [24-15.](#page-1078-0)

**6** Check operation of project data by monitoring and changing values of devices, and edit project data if there is an error.

If the monitored screen is switches, repeat steps **3** through **4**.

**7** Download the edited project data to the Touch.

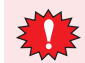

To reflect edits made during debugging, it is necessary to perform a download.

**8** On the **Online** tab, in the **Monitors** group, click **Stop Monitor**.

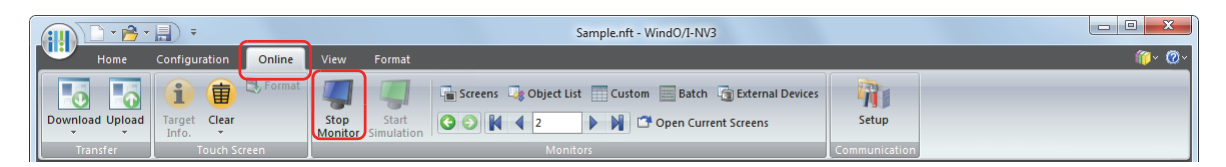

## <span id="page-1069-0"></span>● Screen Monitor

Automatically displays device addresses used on the screen displayed on the Touch. Enables values of devices to be monitored and changed.

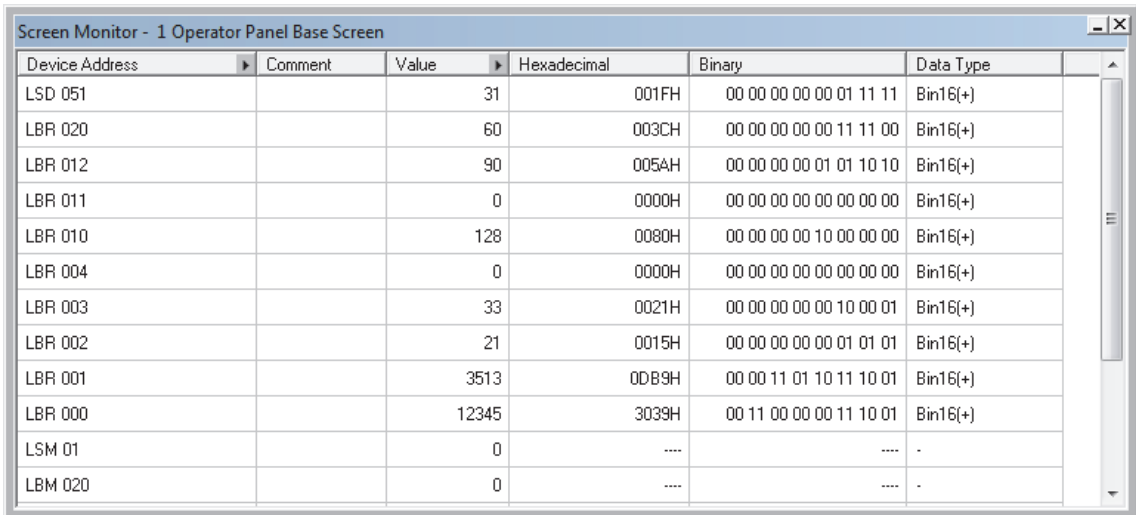

## *■* **Device Address**

Displays the device addresses used on the screen displayed on the Touch.

next to **Comment** toggles between showing and hiding comments. When comments are displayed, click to display a popup menu, then click **Comment** and select the check box.

#### *■* **Comment**

Displays comments on device addresses saved in Tag Editor. Comments are displayed only after you click next to **Device Address** to display a popup menu, then click **Comment** and select the check box.

#### *■* **Value**

Displays the current value of device address in decimal format. To change a value, double-click a cell and then specify a value.

The value range depends on the data type. For details, refer to [Chapter 2 "1.2 Available Data" on page 2-2.](#page-31-0)

Click to toggle display of HEX and BIN format. To display HEX and BIN values, click to display a popup menu, then click **HEX and BIN** and select the check box.

#### *■* **Hexadecimal, Binary**

Displays the current value of device address in hexadecimal and binary format. To change a value, double-click a cell and then specify a value.

The value range depends on the data type. For details, refer to [Chapter 2 "1.2 Available Data" on page 2-2.](#page-31-0)

Comments are displayed only after you click next to **Value** to display a popup menu and then select the **HEX** and **BIN** check box.

#### *■* **Data Type**

Selects the data type of the selected value. For details, refer to [Chapter 2 "1.2 Available Data" on page 2-2](#page-31-0).

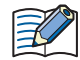

• The values of device addresses configured as write-only, such as destination device address for bit buttons, cannot be monitored. "????" is displayed in this case.

- If **BIN32**, **BCD8**, or **float32** is selected from **Data Type** for the address of highest number, the values stored in the device address are displayed repeatedly.
- If **BIN32**, **BCD8**, or **float32** is selected from **Data Type**, sequential addresses (lower word to upper word) are used.

## <span id="page-1070-0"></span>● Custom Monitor

Enables the values of registered device addresses to be monitored and changed.

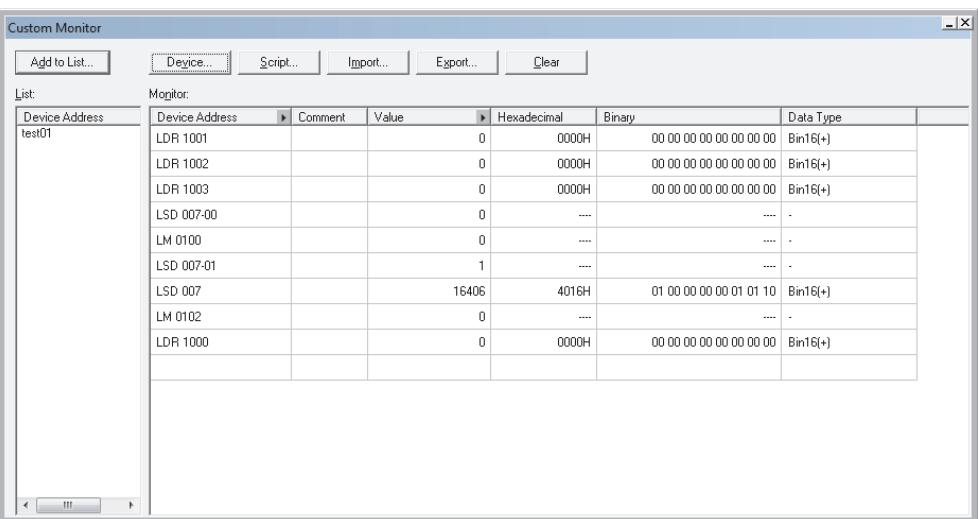

## *■* **Add to List**

Saves device addresses registered in **Monitor** to project data as a custom monitor list. A saved lists can be monitored by selecting it from the List.

Click this button to display the Device List Name Setting dialog box. For details, refer to ["Saving Registered Device](#page-1073-0)  [Addresses to Project Data as a Custom Monitor List" on page 24-10](#page-1073-0).

## *■* **Device**

Registers the device addresses to monitor individually.

Click this button to display the Device Address Settings dialog box. For details, refer to ["Registering the device](#page-1071-0)  [addresses to monitor individually" on page 24-8.](#page-1071-0)

#### *■* **Script**

Batch saves all device addresses used in a script.

Click this button to display Script Manager. For details, refer to ["Batch Saving Device Addresses Used in Scripts" on](#page-1072-0)  [page 24-9](#page-1072-0).

## *■* **Import**

Imports the device addresses from a device list saved as a CSV text file.

Click this button to display the Open dialog box. For details, refer to ["Importing Devices from a Device List" on page](#page-1075-0)  [24-12.](#page-1075-0)

## *■* **Export**

Saves the device addresses displayed in **Monitor** as a CSV text file. This file is called a Device List.

Click this button to display the Save As dialog box. For details, refer to ["Saving a Custom Monitor List as a CSV File"](#page-1074-0)  [on page 24-11.](#page-1074-0)

The saved device list can be imported using **Import**.

#### *■* **Clear**

Deletes all the device addresses displayed in **Monitor**.

#### *■* **List**

Displays a custom monitor list saved with the project data.

Select a list to clear the device addresses shown in **Monitor** and display the device addresses in the list.

Double-click a cell to display the Device List Name Setting dialog box. The name of the custom monitor list can be edited.

Select a list and press DELETE to delete it from the List.

## *■* **Monitor**

The registered device addresses are displayed in a list.

Select the custom monitor list from the List to show the device addresses registered in the list.

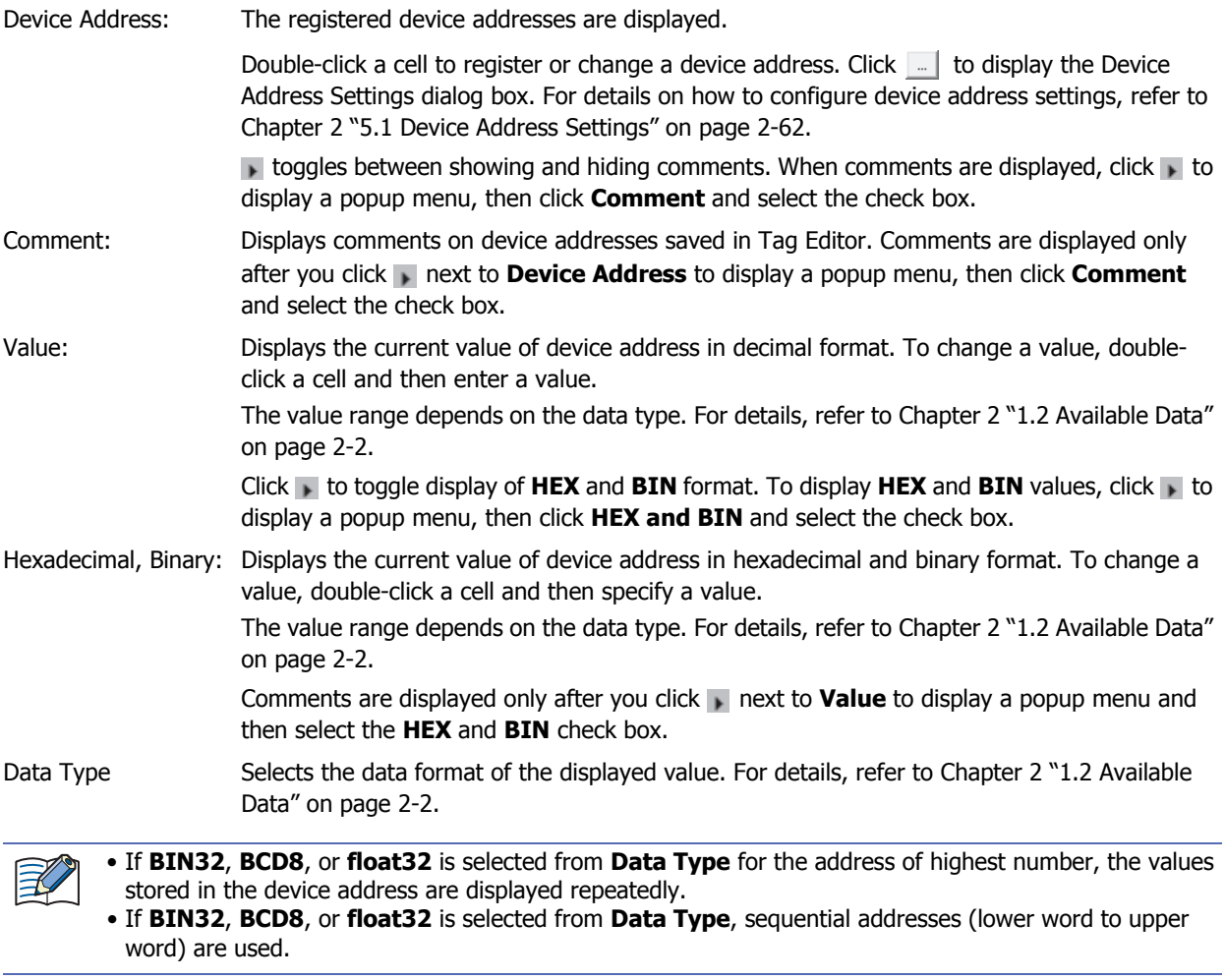

Registering the device addresses to monitor

#### <span id="page-1071-0"></span>**Registering the device addresses to monitor individually**

Click **Device**. Or, double-click a cell under **Device Address** in **Monitor**, and then click . The Device Address Settings dialog box is displayed. For details on configuring device address settings, refer to [Chapter 2 "5.1 Device Address Settings" on page 2-62](#page-91-0).

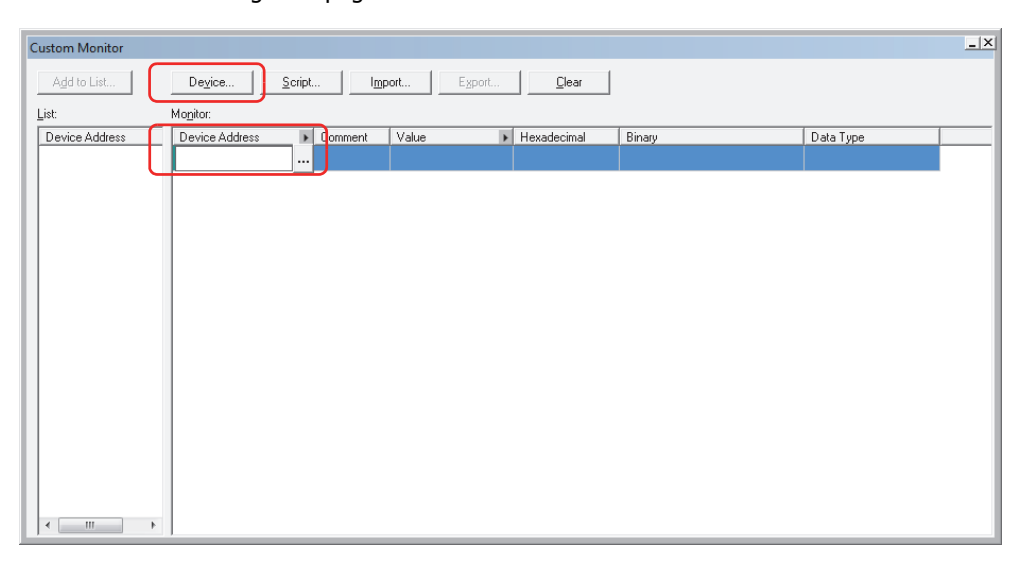

## **Batch Saving Device Addresses Used in Scripts**

## <span id="page-1072-0"></span>**1** Click **Script**.

Script Manager is displayed.

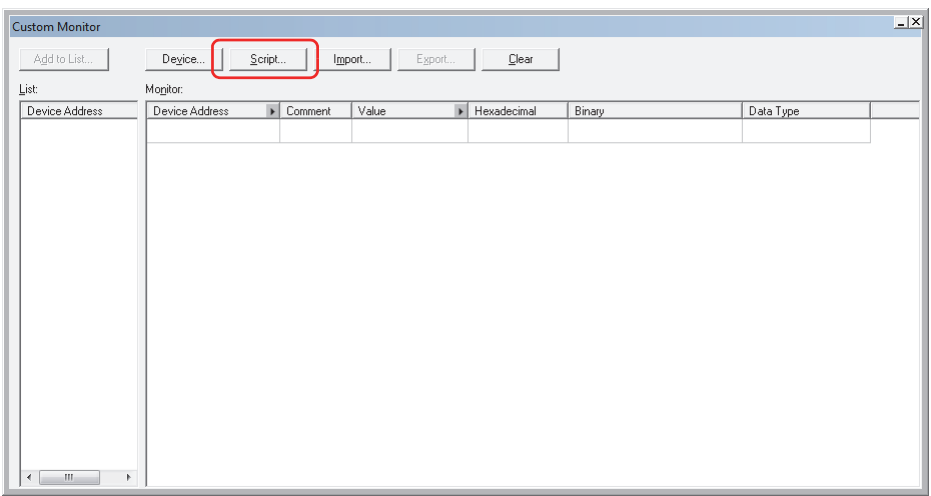

**2** Select the script ID of the script for the device address to be batch-saved, and then click **Select**.

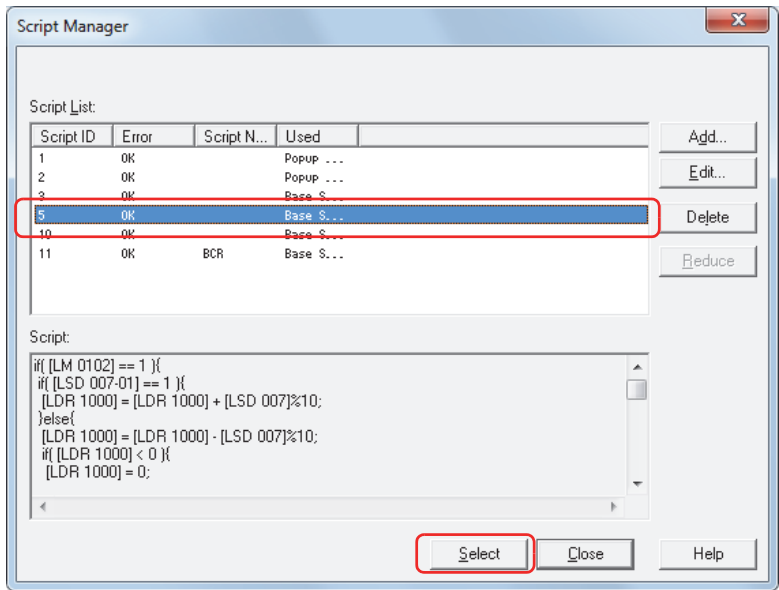

All the device addresses used by the script are registered.

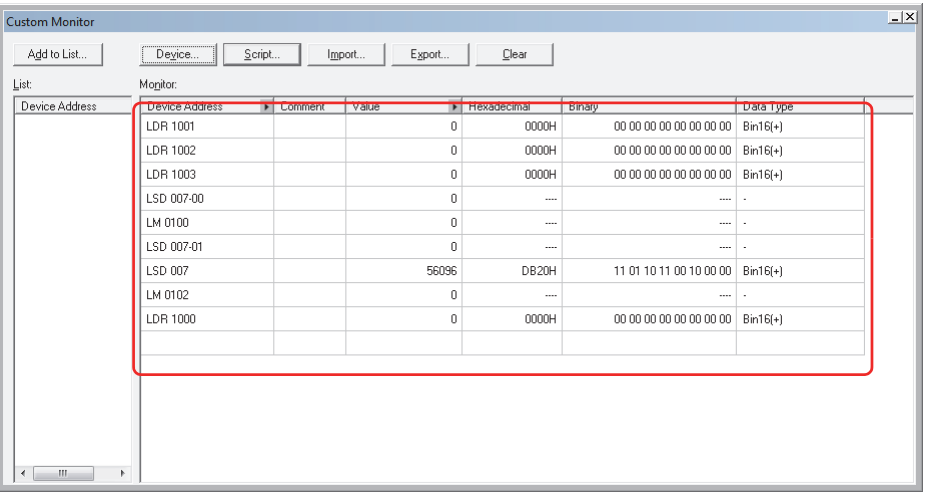

## <span id="page-1073-0"></span>Saving Registered Device Addresses to Project Data as a Custom Monitor List

If registered device addresses are saved with project data as a list, then even when the project data is later reopened, the device addresses can be called from the List to be reutilized.

## **1** Click **Add to List**.

The Device List Name Setting dialog box is displayed.

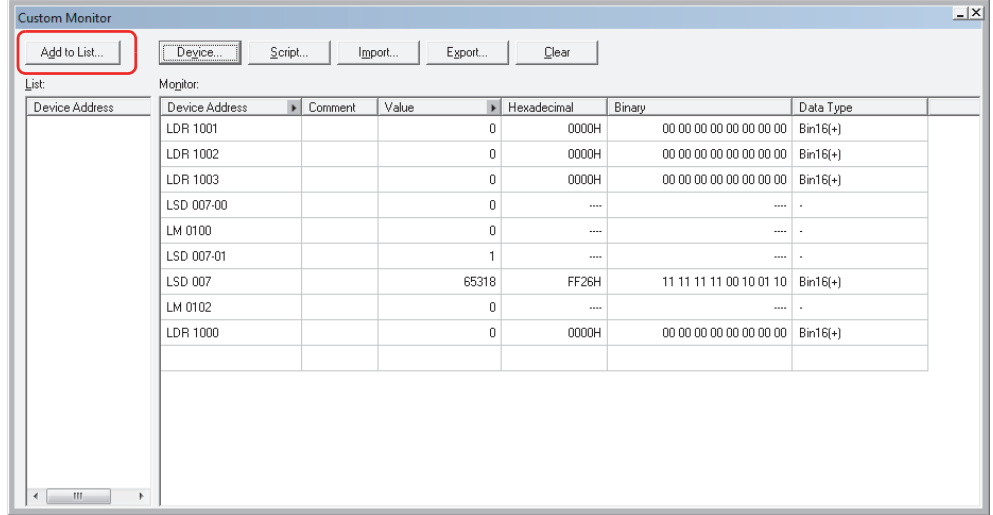

**2** Enter a name for the custom monitor list.

The maximum number is 40 characters. Only alphanumeric characters and symbols can be used.

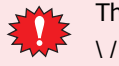

ne following characters cannot be used for names of custom monitor list.  $: * ? " < > |$ 

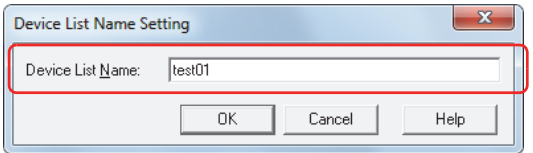

#### **3** Click **OK**.

The custom monitor list is added to the **List**.

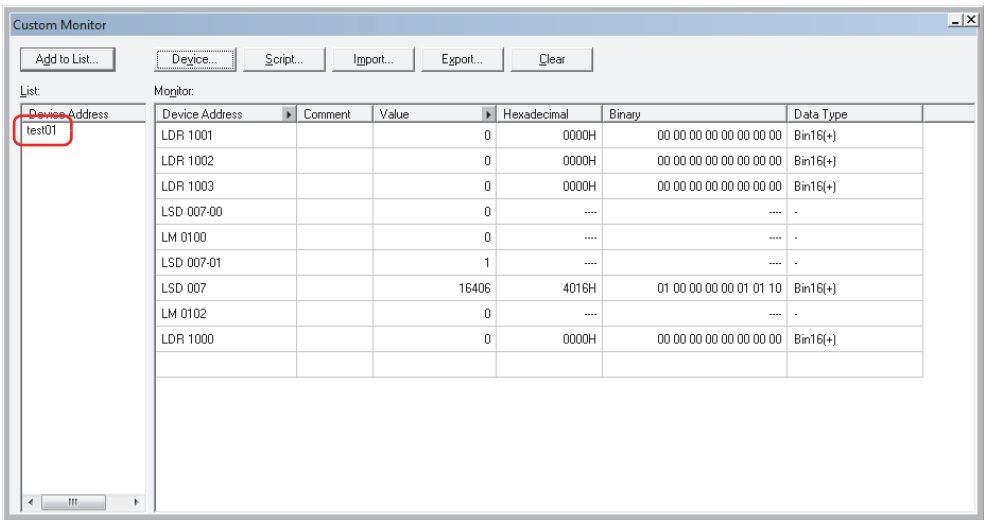

**4** Saving project data.

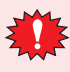

If a project file is closed without saving, custom monitor lists will not be saved with the project data.

## <span id="page-1074-0"></span>Saving a Custom Monitor List as a CSV File

To use a custom monitor list (registered devices list) in another project, save it as a CSV text file. This file is called a Device List.

## **1** Click **Export**.

The Save As dialog box is displayed.

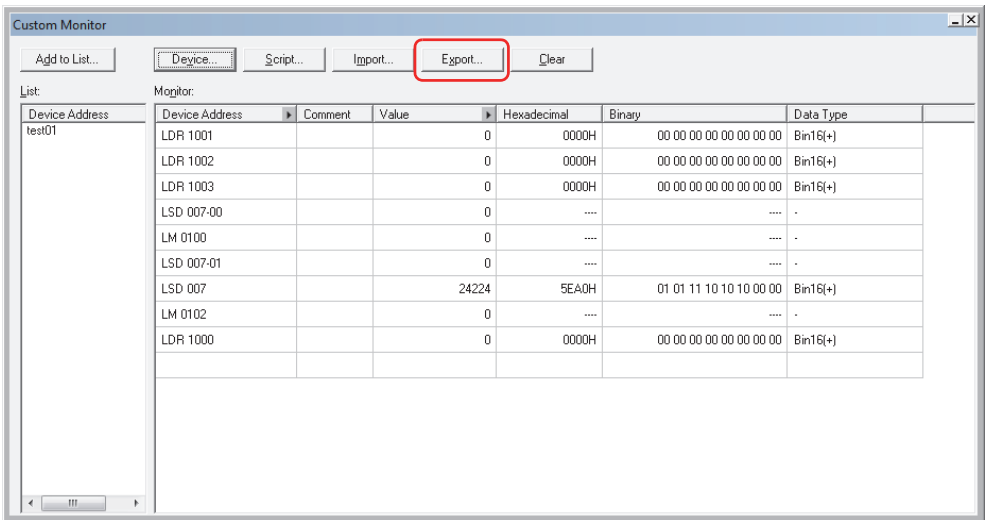

**2** Select **Save in**, enter a **File name**, and then click **Save**.

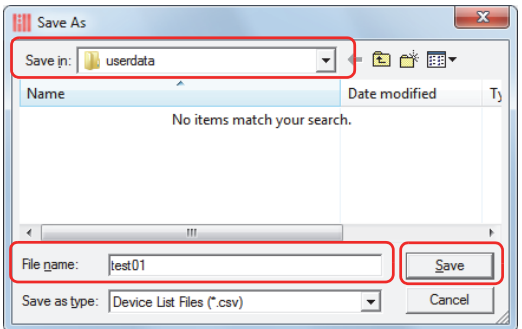

This concludes saving device list.

## <span id="page-1075-0"></span>Importing Devices from a Device List

Imports the device addresses from a device list saved as a CSV text file into custom monitor.

## **1** Click **Import**.

The Device List dialog box is displayed.

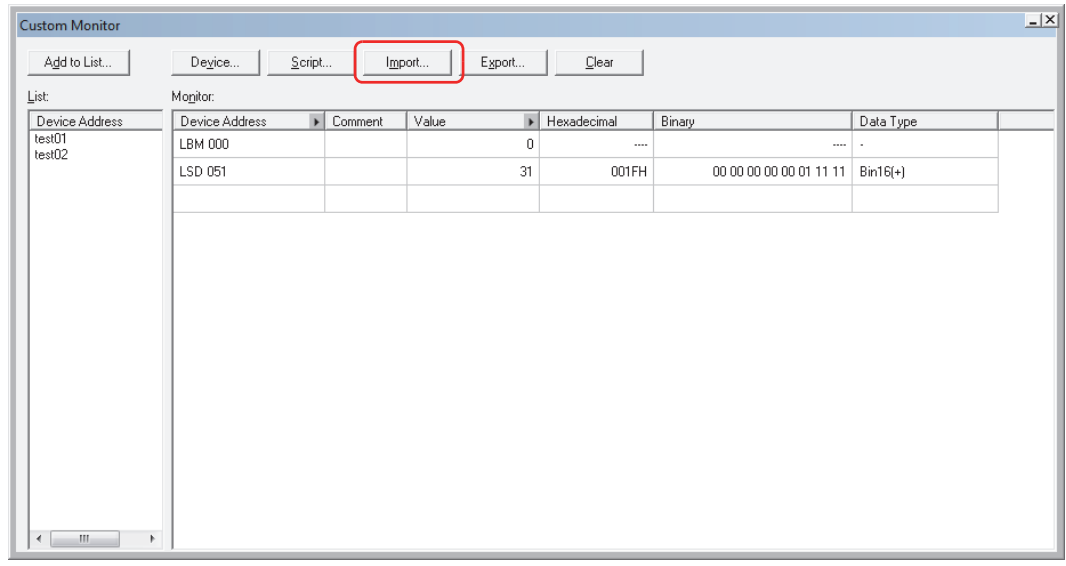

**2** Click ...

The Open dialog box is displayed.

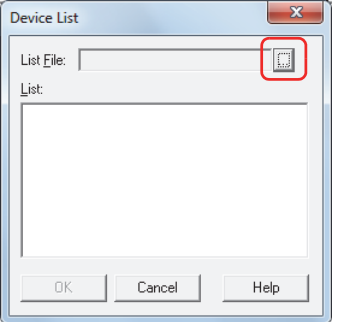

**3** Select a saved device list, and then click **Open**. The device addresses are listed.

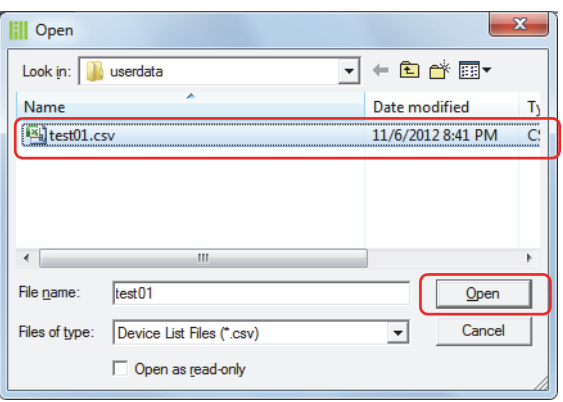

**4** Click the device address to import.

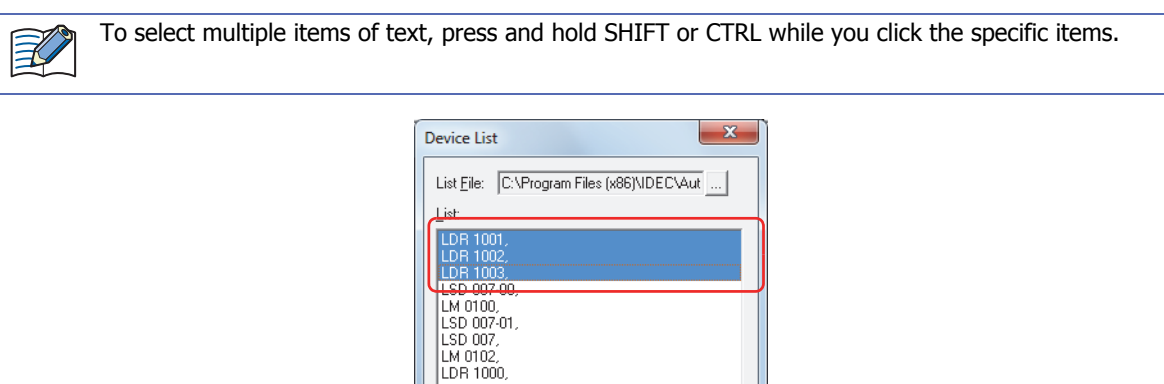

#### **5** Click **OK**.

If there is an already registered device address on the Custom Monitor, an overwrite confirmation message is displayed.

Cancel

Help

• Click **Yes** to overwrite the device address displayed in the confirmation message.

 $0<sub>K</sub>$ 

- Click **Yes To All** to overwrite all the device addresses.
- Click **No** to display the next confirmation message without overwriting the device address displayed in the confirmation message.
- Click **Cancel** to stop importing device addresses.

The device is added to **Monitor**.

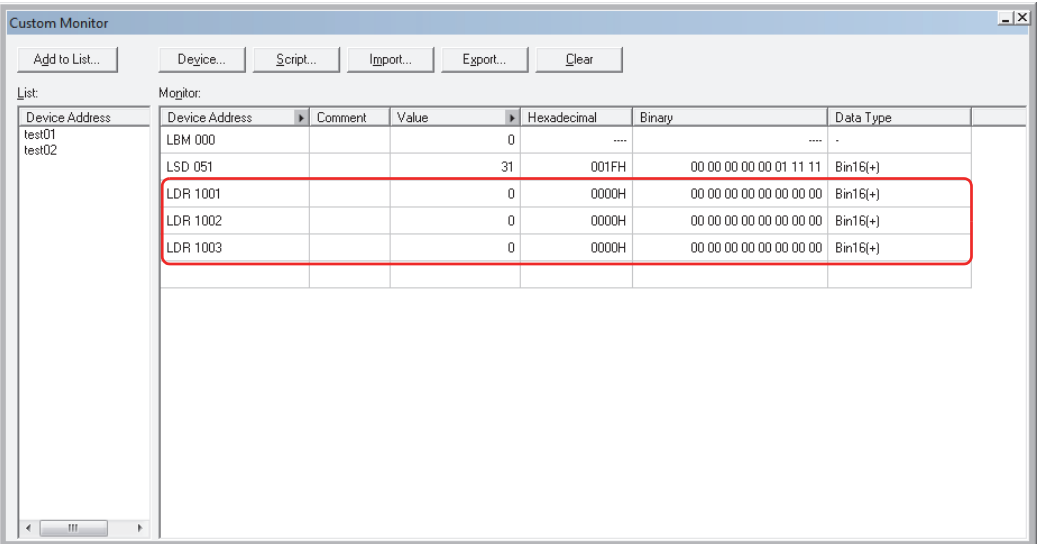

## <span id="page-1077-0"></span>● Batch Monitor

Displays sequential addresses as a batch.

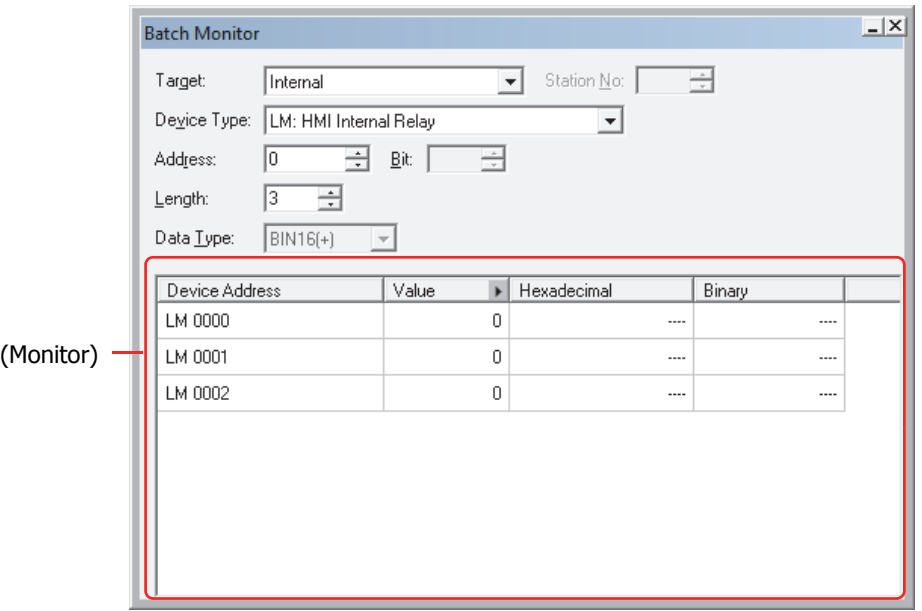

## *■* **Target**

Select **Touch** or **External Devices** from the device addresses that include the device addresses to be set.

## *■* **Station No.**

Specify the station number of the external device. The range of possible settings can be varies according to the selected communication drivers.

This option can only be configured when **1:N Communication** is selected under **Connection** in the Select Communication Driver dialog box or the Change Communication Driver dialog box.

## *■* **Device Type**

Selects the device type.

The list only shows device types that can be used.

#### *■* **Address**

Specify the address. The range that can be set varies based on the device type selected.

*■* **Bit**

Specify the bit (0 to 15) of the word device when a word device is selected in **Device**.

*■* **Length**

Specifies the number of device addresses displayed in the list (Bit of the word device specification: 1 to 16, Other than above: 1 to 1000).

*■* **Data Type**

Selects the data format of the displayed value. For details, refer to [Chapter 2 "1.2 Available Data" on page 2-2.](#page-31-0)

#### *■* **(Monitor)**

Automatically displays the selected device addresses, in the number specified under **Length**, from top to bottom, consecutively.

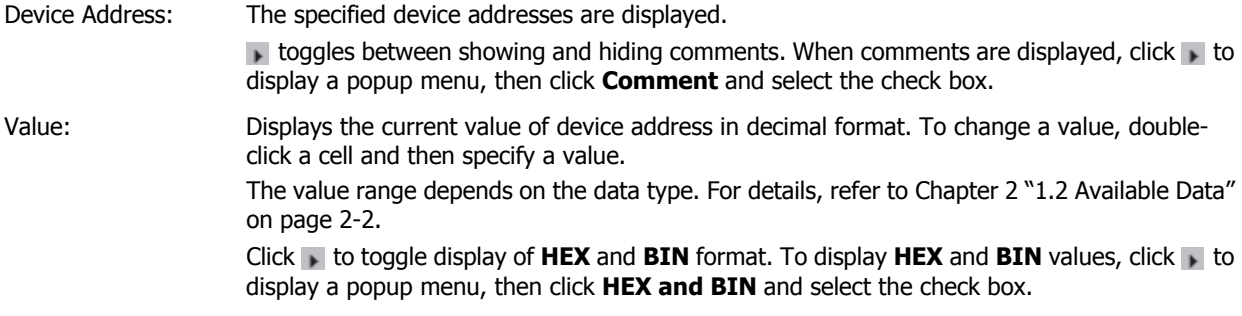

Hexadecimal, Binary: Displays the current value of device address in hexadecimal and binary format. To change a value, double-click a cell and then specify a value.

The value range depends on the data type. For details, refer to [Chapter 2 "1.2 Available Data"](#page-31-0)  [on page 2-2.](#page-31-0)

Comments are displayed only after you click next to **Value** to display a popup menu and then select the **HEX** and **BIN** check box.

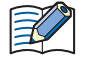

• If **BIN32**, **BCD8**, or **float32** is selected from **Data Type** for the address of highest number, the values stored in the device address are displayed repeatedly.

• If **BIN32**, **BCD8**, or **float32** is selected from **Data Type**, sequential addresses (lower word to upper word) are used.

## <span id="page-1078-0"></span>● External Device Monitor

Displays the state of external devices connected to the Touch. Can be used only for 1:N communication devices.

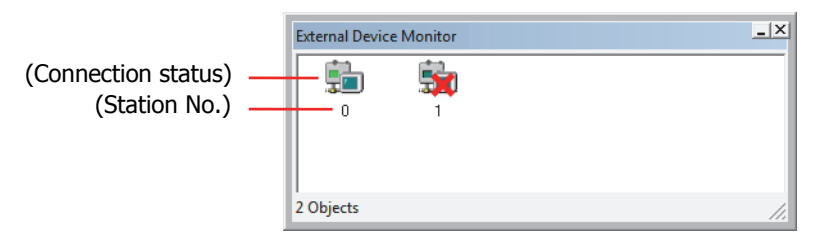

## *■* **(Connection status)**

Displays the state of external devices connected to the Touch. If a red cross appears over the icon of an external

device  $\left(\frac{1}{2}a\right)$ , communication is stopped.

Clicking the external device icon enables switching between connection and disconnection.

#### *■* **(Station No.)**

Displays the station number of all external devices used in the project.

## <span id="page-1079-0"></span>**1.3 Display the Value of Device in Popup**

During monitoring, mousing over device addresses displayed in the **Object List** window or device addresses in a script opened in Script Editor displays the current value in a popup window.

• **Object List** window

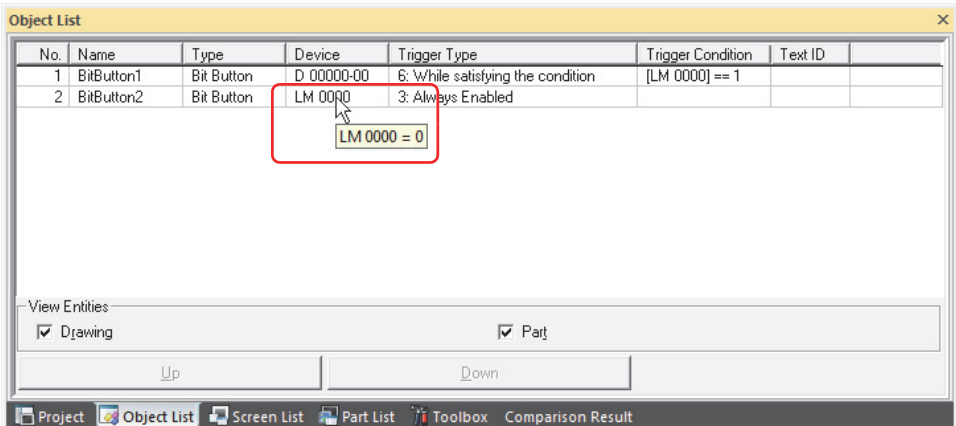

• Script Editor

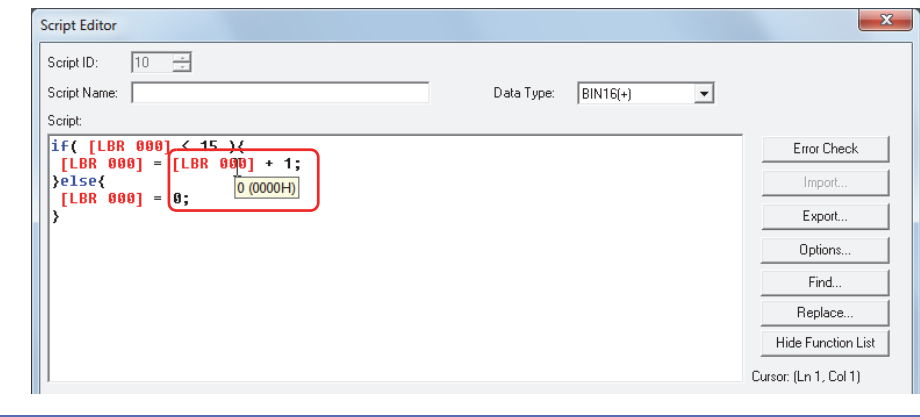

- Popup viewing of values of devices in the **Object List** window works only if the screen displayed in the **Object List** window matches the screen displayed on the Touch.
	- Popup viewing of values of devices in Script Editor works only if the script during editing is being used by a global script command or a script command on the screen displayed on the Touch.
	- The maximum number for popup window is 80 characters. Any characters entered after the 80th will not be displayed.
	- If 65 or more device addresses are displayed in the **Object List** window, monitor refreshing and popup message will slow down.

## <span id="page-1079-1"></span>**1.4 Highlighting Objects While Satisfying Conditions**

When the Trigger Condition is satisfied during monitoring, the objects for which conditions are being satisfied are highlighted in the **Object List** window.

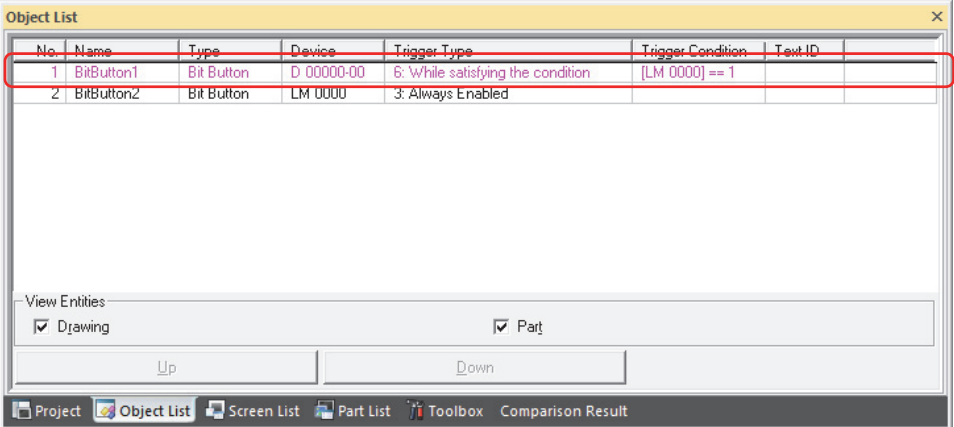
## **1.5 Switching the Screen of the Touch**

During monitoring, it is possible to switch to the screen displayed on the Touch using a WindO/I-NV3 command.

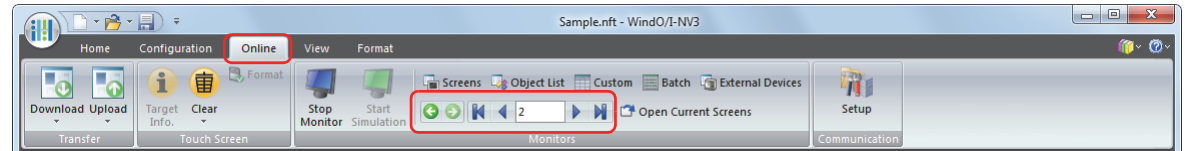

#### *■* **(Back)**

You are returned to the Base Screen that was displayed immediately before the screen was switched.

## *■* **(Forward)**

Advances to the Base Screen that was displayed immediately before the screen was switched using the (**Back**).

#### *■* **(First Screen)**

Switches to the Base Screen with the lowest screen number in the project data.

#### *■* **(Previous Screen)**

Switches to the Base Screen of screen number one lower than the Base Screen currently displayed. If the screen numbers are not consecutive numbers, this command switches to the closest number.

#### ■ <sup>10</sup> (Specified Screen)

Switches to the Base Screen of a specified number.

#### *■* **(Next Screen)**

Switches to the Base Screen of screen number one higher than the Base Screen currently displayed. If the screen numbers are not consecutive numbers, switches to the closest number.

#### *■* **(Last Screen)**

Switches to the Base Screen of highest screen number in the project data.

## **1.6 Open Current Screens**

To automatically open the screen displayed on the Touch during monitoring and put it into an active state, click **Open Current Screens**.

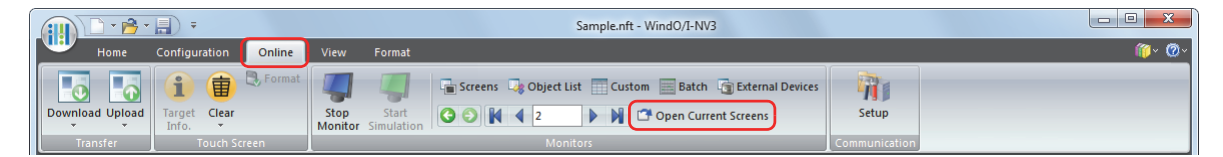

í.

# **2 Monitoring on the Touch**

It is possible to change values of devices and check the operation on the Touch, without connecting to a computer.

## **2.1 How the Monitoring Function is Used**

Monitoring in the Touch can perform the following functions.

• Checking and changing the value of specified device

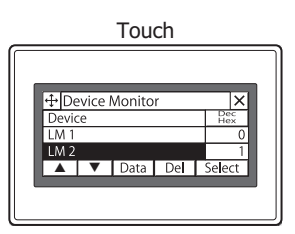

• Checking ladder program

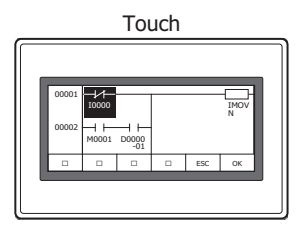

## **2.2 Device Monitor**

By registering device addresses in Run Mode, both data monitoring and changing can be conducted. Registered device addresses are listed in Device Monitor in ascending order (A to Z, 0 to 9). Registered device addresses are saved until power to the Touch is turned OFF, or the mode is changed.

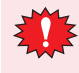

• Available device address range depends on types and settings of external devices. Selecting unavailable device address, "Communication error" happens and it can not be back in without reboot. For details, refer to [Chapter 30 "1.1 Errors Displayed on the Screen" on page 30-1](#page-1184-0).

• If three Popup Screens are displayed on the screen (or if two Popup Screens are displayed in the Alarm Log Settings), in order to use Device Monitor in the same way on Popup Screens, the Device Monitor cannot be used.

#### ● Displaying Device Monitor

**1** Press the upper-left corner of the screen on the Touch for three seconds or more. The Maintenance Screen is displayed.

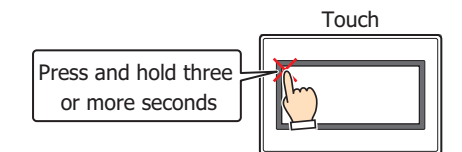

#### **2** Press **Device Monitor**.

Device Monitor is displayed.

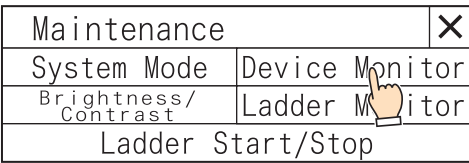

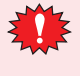

If a password has been configured for the project data, the Enter Password screen will be displayed. Select a user name and then enter a password. For details, refer to [Chapter 21 "User Accounts and the Security](#page-922-0)  [Function" on page 21-1](#page-922-0).

- <span id="page-1083-0"></span>● Device Address Registration
- **1** Press **Select** on Device Monitor.

The Select Device screen is displayed.

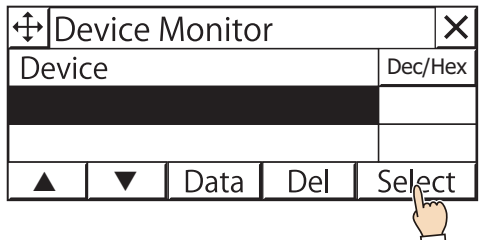

**2** Press **Up** or **Dwn** to select the device type.

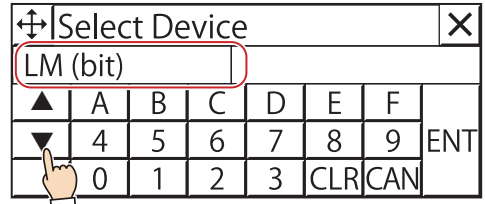

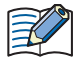

The next address of the device address entered previously is automatically displayed in the Select Device screen.

**3** Enter the address and then press **ENT**.

- Press **CLR** to clear all values entered for the address.
- Press **CAN** to stop registering devices.

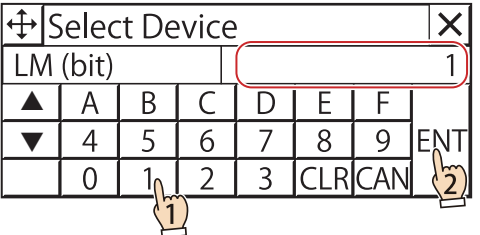

- $\boxtimes$
- If a device address is invalid, pressing **ENT** will not return to Device Monitor.
- For 1:N communication, **:** is displayed. Enter the station number as a 2-digit hexadecimal value. Press **:**, specify the station number and then enter the address.
- Control device addresses are displayed on Device Monitor with a # before the device type.

Example: When setting D100 Device Monitor: #D100 Ladder Monitor: D100

The device address is registered to Device Monitor.

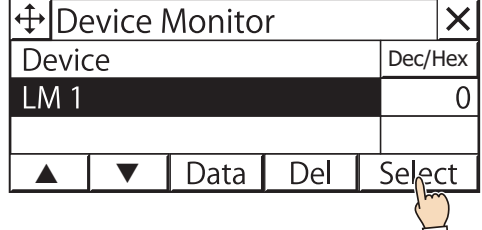

**4** Repeat steps *1* through *3* to register all device addresses to be monitored.

- <span id="page-1084-0"></span>● Changing Value of Device
- **1** Press **Up** or **Down** to select the device to be changed the value.

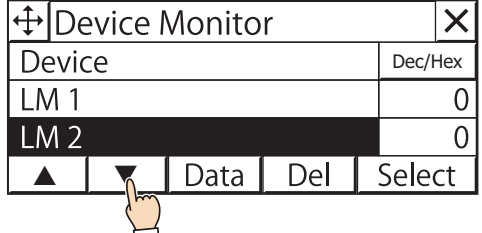

**2** Press **Data** on Device Monitor.

The Write Data screen is displayed.

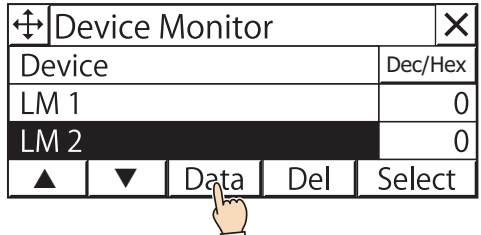

**3** Press  $\sqrt{\text{Dec/Hex}}$  to switch the display type for values of devices. Switches between **DEC** and **HEX**.

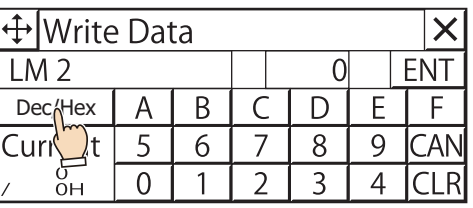

- **4** Enter the value of device and press **ENT**.
	- Press **CLR** to delete the entered value of device.
	- Press **CAN** to stop entering the value of device.

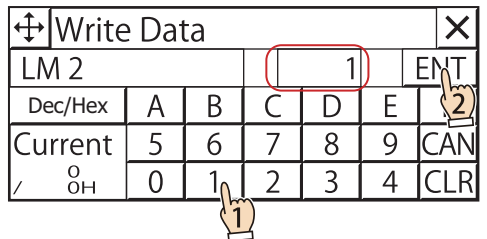

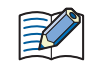

• If a value of device is invalid, pressing **ENT** will not return you to Device Monitor.

• If the display type is decimal, **A** to **F** cannot be used.

The value of device is changed.

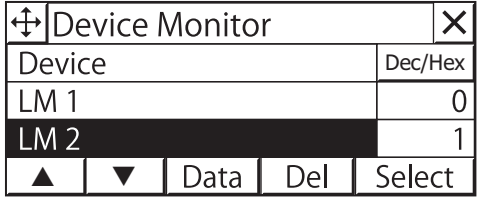

## ● Device Monitor Configuration

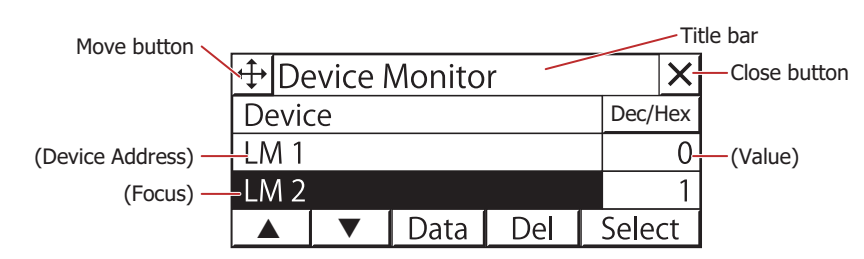

## *■* **Title Bar**

Displays the title,  $|\downarrow \downarrow|$  (Move) button, and  $|\times|$  (Close) button.

 (Move) button: Moves the Device Monitor. ∣⊕

 $\boldsymbol{\times}$ (Close) button: Closes the Device Monitor.

## *■* Dec/Hex

Switches the display type for the current value of device. Switches between **DEC** and **HEX**.

#### *■* **(Device Address)**

The registered device address is displayed.

## The current value of device is displayed.

#### *■* **(Focus)**

*■* **(Value)**

Highlights the selected device address.

*■* **▲**

Moves the focus up by one line.

*■* **▼**

Moves the focus down by one line.

#### *■* **Data**

Changes the value of the selected device address. Press to display the Write Data Screen. For details, refer to ["Changing Value of Device" on page 24-21.](#page-1084-0)

*■* **Del**

Deletes the selected device address.

*■* **Select**

Registers a selected device address. Press to display the Select Device Screen. For details, refer to ["Device Address](#page-1083-0)  [Registration" on page 24-20](#page-1083-0).

## **2.3 Ladder Monitor**

This function displays the ladder program along with execution states. This enables you to visually understand the states of the ladder program. The Ladder Monitor can only be used when ladder program is selected as the programming language for control function. For details, refer to Chapter 2 in the "SmartAXIS Ladder Programming Manual".

#### ● Displaying Ladder Monitor

Use the Goto Screen Button, the Goto Screen Command, or the follow method to display the Ladder Monitor.

**1** Press the upper-left corner of the screen on the Touch for 3 seconds or more. The Maintenance Screen is displayed.

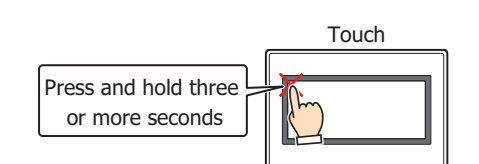

#### **2** Press **Ladder Monitor**.

The select line screen is displayed.

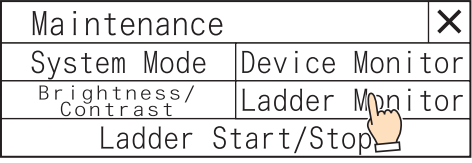

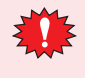

If a password has been configured for the project data, the Enter Password screen will be displayed. Select a user name and then enter a password. For details, refer to [Chapter 21 "User Accounts and the Security](#page-922-0)  [Function" on page 21-1](#page-922-0).

#### **3** Press **Last Monitored Line** or **Go To ...**.

Select **Last Monitored Line** to display the Ladder Monitor and start the monitor from the last monitored line. Select **Go To ...** to display the Go To screen. Enter the desired line and press  $\mathbb{K}$  to display the Ladder Monitor and start the monitor from the specified line.

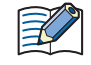

When the following operations are performed, **Last Monitored Line** is reset to the first line of the ladder program.

- The power is turned on.
- The project is downloaded.

#### ● Moving the focus

- **1** The Ladder Monitor is displayed. Use the Goto Screen Button, the Goto Screen Command, or the Maintenance Screen to display the Ladder Monitor.
- **2** Press  $\sqsubseteq$ ,  $\sqcap$ ,  $\sqcup$ , and  $\sqsupseteq$  to move the focus to the desired position. Press and hold to repeatedly move the focus.
- Displaying instruction parameters
- **1** The Ladder Monitor is displayed. Use the Goto Screen Button, the Goto Screen Command, or the Maintenance Screen to display the Ladder Monitor.
- **2** Press  $\Box$ ,  $\Box$ ,  $\Box$ , and  $\Box$  to move the focus to the desired instruction.
- $3$  Press  $OR$ .

The detailed information screen is displayed.

**4** Press **FSC** Closes the detailed information screen.

## ● Ladder Monitor Configuration

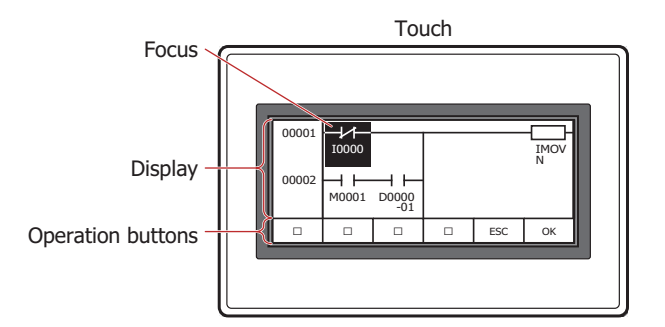

#### *■* **Display**

This area displays the ladder program and the parameters for the instructions.

Ladder program: Displays the ladder program used by the running project. Up to five symbols can be displayed per line. Example:

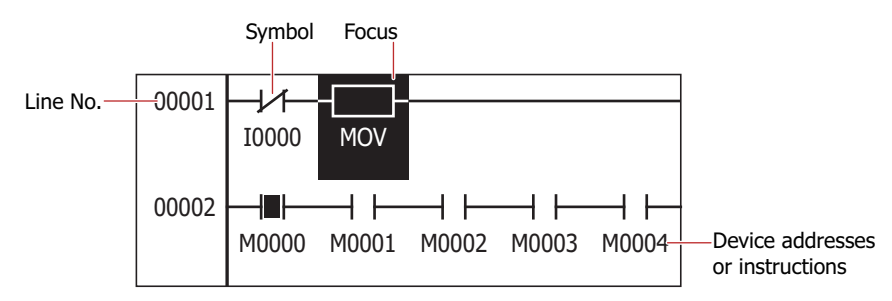

Line No.: Shows the ladder program line number.

Symbol: Shows the instruction symbol.

Focus: Displays the selected instruction with the colors reversed.

Device addresses or instructions:

The LOD, LODN, OUT, OUTN, SET, RST, AND, ANDN, OR, and ORN instructions display the device address under the symbol. The displayed device addresses are as follows.

"Device type (one character)" + "Address (four characters)" (+ "Bit position (two characters)")

For details, refer to [Chapter 27 "1.2 Control Device Addresses" on page 27-4](#page-1125-0) and [Chapter 27 "2.2 Control Device Addresses" on page 27-12](#page-1133-0).

MCS, MCR, JMP, END, LABEL, LJMP, LCAL, and LRET instructions are displayed in one line on the screen.

The instructions other than those listed above display the instruction name under  $\Box$  up to a maximum of five characters.  $\pm$ 

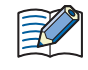

Details of the following instructions can be displayed in the details screen:

Basic instructions: LOD, LODN, OUT, OUTN, SET, RST, AND, ANDN, OR, ORN, TML, TIM, TMH, TMS, TMLO, TIMO, TMHO, TMSO, CNT, CDP, CUD, CNTD, CDPD, CUDD, SFR, SFRN, CC=,  $CC>=$ ,  $DC=$ ,  $DC>=$ 

Move instructions: MOV, MOVN, IMOV, IMOVN, IBMV, IBMVN

Binary arithmetic instructions:

ADD, SUB, MUL, DIV, INC, DEC, ROOT, SUM

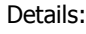

Details: Displays detailed information for the selected instruction. Select an instruction on the ladder program and press  $\boxed{\text{M}}$  to display. The displayed content varies based on the instruction. Example:

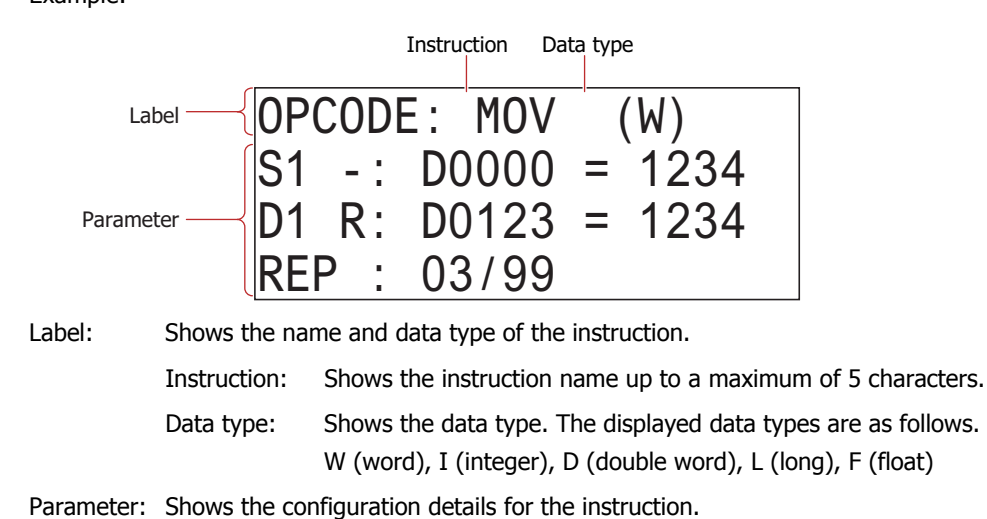

#### *■* **Operation button**

- $\exists$ : Moves the focus right by one line.
- $\overline{\leftarrow}$ : Moves the focus left by one line.
- $\uparrow$  : Moves the focus up by one line.
- $\overline{\downarrow}$ : Moves the focus down by one line.
- **EXECUTE:** Toggles the contact state for the selected NO contact or NC contact. Press and hold to display the detailed information for the instruction with focus.
- **ESG**: The operation varies based on the content displayed in the display.

Ladder program: Closes the Ladder Monitor.

Details: Closes the detailed information screen.

# <span id="page-1090-0"></span>**Chapter 25 Data Transfer Function**

This chapter describes the Project Transfer function to upload and download project data to the Touch using external memory.

The function to exchange data using external memory is generically referred to as the Data Transfer function.

# <span id="page-1090-1"></span>**1 Project Transfer Function**

## **1.1 How the Project Transfer Function is Used**

The project transfer function uploads or downloads project data between the Touch and an external memory inserted in the Touch.

● Download project data saved on an external memory to the Touch. However, you must create project data for transfer.

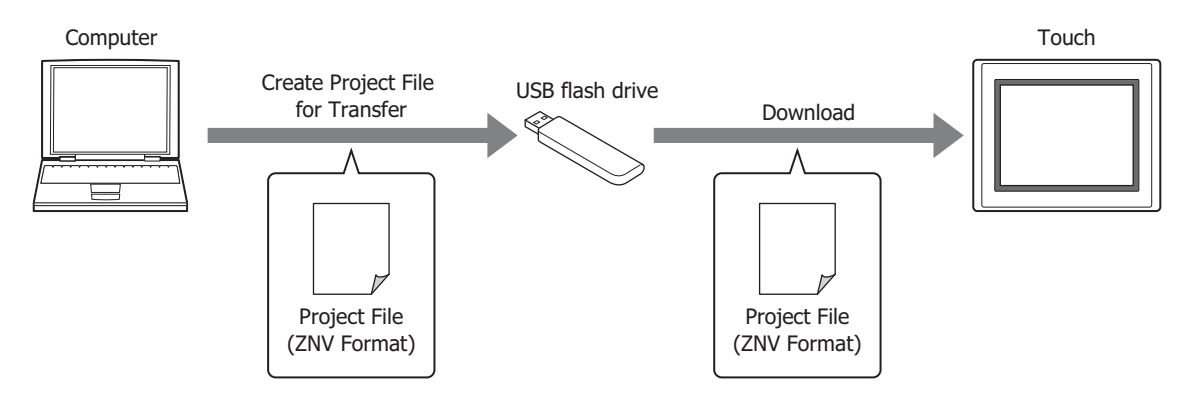

● Upload the project data used for operation on the Touch and save it to an external memory.

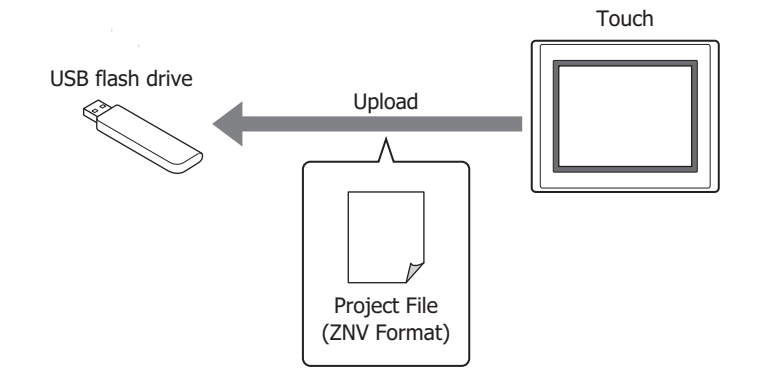

When using the project transfer function and a project file is uploaded, the project file name is "project name + file extension (.ZNV)".

## **1.2 Project Data Transfer Procedures**

The following methods can be used to upload or download project data between the Touch and an external memory inserted in the Touch.

- Using the USB Autorun function For details, refer to [Chapter 26 "2 USB Autorun Function" on page 26-18.](#page-1113-0)
- Using Key Buttons, Multi-Buttons, or Multi-commands
	- For details, refer to "1.4 Using Key Buttons, Multi-Buttons, or Multi-Commands to Transfer Project Data" on [page 25-5.](#page-1094-0)

# <span id="page-1091-1"></span><span id="page-1091-0"></span>**1.3 Converting Project Data for Transfer**

Project data must be converted to dedicated data for transfer in order to download project data to the Touch using the project transfer function.

Use the following procedure to create project data for transfer using an external memory.

**1** Insert a USB flash drive in the computer's USB port.

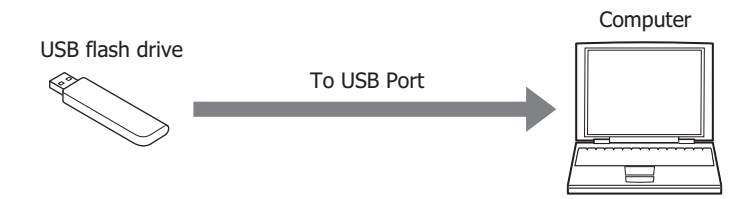

- **2** Open the project data to transfer using WindO/I-NV3.
- **3** On the **Home** tab, in the **Project** group, click the **Download** icon.

The Download dialog box is displayed.

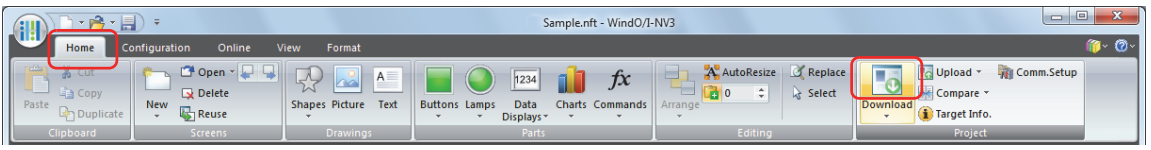

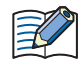

When the project data has not been saved after it was opened, a save confirmation message is displayed. Click **OK** to save the project data and display the Download dialog box.

Click **Cancel** to return to the editing screen without saving the project data.

**4** Check that **Communication Settings** is **External Memory**, and then click **Download**.

The Select Drive dialog box is displayed.

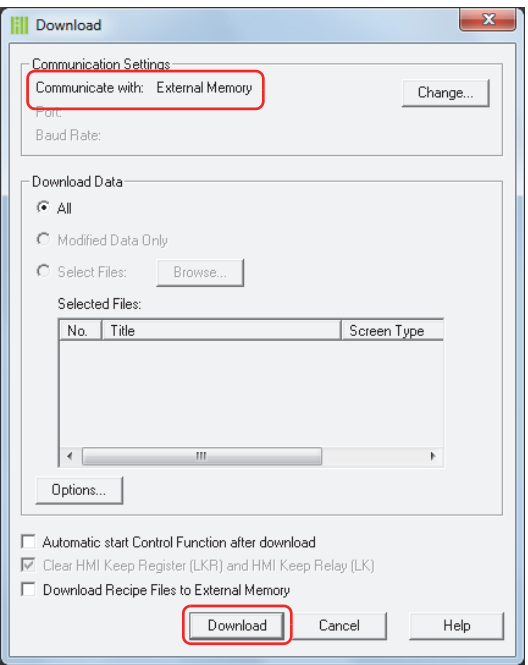

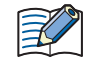

1. If **Communication Settings** is not **External Memory**, click **Change**.

The Communication Settings dialog box is displayed.

2. Select **External Memory** for **Communicate with**, and then click **OK**.

**5** Specify the drive for the USB flash drive, and then click **OK**.

A continue download confirmation message is displayed.

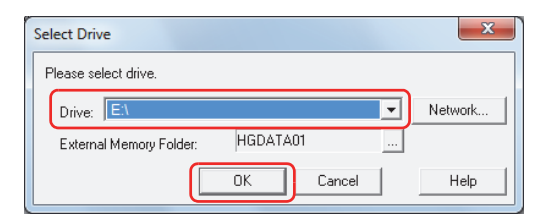

#### **■ Drive**

Specify the drive assigned to the external memory.

#### **■ Network**

Displays the Network Drive Assignment dialog box. You can specify a drive on the network.

#### **■ External Memory Folder**

Specify the folder where the project data is to be downloaded.

Click **the display the Project Settings dialog box.** You can specify an External Memory Folder as the download destination.

#### **6** Click **Yes**.

The Download dialog box is displayed and the project data is now being saved. When this process is complete, a message is displayed.

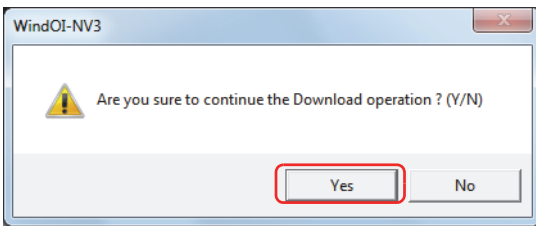

#### **7** Click **OK**.

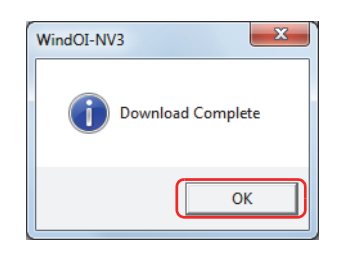

**8** Click **Close** on the Download Project dialog box.

The project data for transfer is created in the External Memory Folder on an external memory.

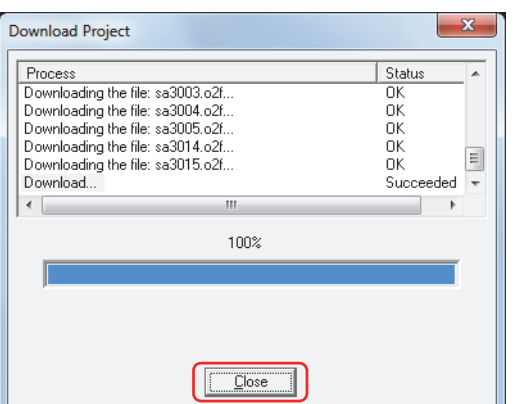

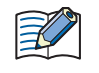

For details about the created data folder and file structure, refer to [Chapter 26 "External Memory Devices"](#page-1096-0)  [on page 26-1.](#page-1096-0)

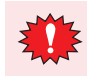

If the folder or file structure on the External Memory Folder is modified, the Touch and WindO/I-NV3 will not be usable.

## <span id="page-1094-0"></span>**1.4 Using Key Buttons, Multi-Buttons, or Multi-Commands to Transfer Project Data**

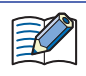

Allocate a Key Button, Multi-Button, or Multi-Command configured with the project transfer function to the Touch.

For details, refer to [Chapter 7 "4 Key Button" on page 7-49.](#page-318-0)

- For details, refer to [Chapter 7 "5 Multi-Button" on page 7-68.](#page-337-0)
- For details, refer to [Chapter 11 "5 Multi-Command" on page 11-31](#page-644-0).

## ● Download

- **1** Create a project file for transfer (.ZNV) and save it on a USB flash drive. For details, refer to ["1.3 Converting Project Data for Transfer" on page 25-2](#page-1091-0).
- **2** Insert a USB flash drive in the Touch.

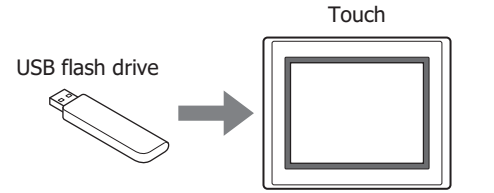

- **3** Press the Key Button or Multi-Button or execute the Multi-Command configured with **Download Project** under **Data Transfer** on the Key Browser.
- Upload
- **1** Insert a USB flash drive in the Touch.

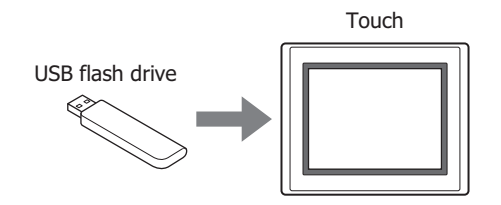

**2** Press the Key Button or Multi-Button or execute the Multi-Command configured with **Upload Project** under **Data Transfer** on the Key Browser.

## **1.5 Precautions**

- An error message is displayed if the project data upload or download fails. For details, refer to [Chapter 30 "1 Error Messages" on page 30-1.](#page-1184-1)
- While the project transfer function is running, the Touch stops processing other functions.
- When project data is downloaded using the project transfer function, the HMI Keep Registers and the HMI Keep Relays are cleared. Control device addresses kept by **Memory Backup** in **Function Settings** are not cleared.
- If a project file (ZNV format) exists with the same name in the save destination when uploading a project file (ZNV format), the file is overwritten with the uploaded file without displaying an overwrite confirmation message.
- When using the project transfer function, make the project data file name half-width alphanumeric characters.
- While running the project transfer function using a Key Button, Multi-Button, or Multi-Command, if a data transfer function (project transfer) is initiated, the only function that will work is the currently running function. If two or more data transfer functions are configured to a Multi-Button or Multi-Command, only the data transfer function displayed at the top of the function list on the parts property dialog box will run.
- When running the project transfer function, the external memory device must have enough free space equivalent to the size of the ZNV project file. Check that there is sufficient free space on the external memory device that will be used with the project transfer function. If the device does not have sufficient free space, the project upload or download may fail.

# <span id="page-1096-0"></span>**Chapter 26 External Memory Devices**

This chapter describes the specifications, functions, and notes to observe when using external memory devices with the Touch.

# **1 USB Flash Drives**

## **1.1 How the USB Flash Drive Function is Used**

The following functions are available when a USB flash drive is inserted in the Touch.

- USB Autorun function Refer to ["2.1 Overview of the USB Autorun Function" on page 26-18](#page-1113-1).
- USB Popup Screen function Refer to ["1.8 USB Popup Screen Function" on page 26-15](#page-1110-0).
- Transferring projects Refer to ["Chapter 25 Data Transfer Function" on page 25-1](#page-1090-0).
- Alarm Log output Refer to [Chapter 13 "External Memory Tab" on page 13-20](#page-737-0).
- Data Log output Refer to [Chapter 14 "External Memory Tab" on page 14-16](#page-767-0).
- Operation Log output Refer to [Chapter 15 "External Memory Tab" on page 15-14](#page-803-0).
- Reading/writing recipe data Refer to [Chapter 18 "Recipe Function" on page 18-1](#page-830-0).

## **1.2 Specifications**

The specifications of supported USB flash drives are as follows.

- Max capacity 32 GB.
- Compatible with FAT16 or FAT32 formatted USB flash drives.
- The maximum file size that can be read and written is 256 MB.
- Character set support only for alphanumeric characters.
- File names may be up to 120 characters long. (Includes file extensions.)
- File paths may be up to 250 characters long. (Includes file extensions and drive characters.)
- Drive letters cannot contain the following characters:  $\left[\begin{array}{c} 1 \ 1 \ 1 \end{array}\right]$   $\left[\begin{array}{c} 2 \ 1 \end{array}\right]$  + , . / : ; < >  $\left[\begin{array}{c} 1 \ 1 \end{array}\right]$  = | ^
- File and directory names cannot contain the following characters:  $\frac{1}{2}$  : \* ? " < > |

Check the IDEC web site for more information about compatible USB flash drives.

 $\mathbb{Q}$ 

## **1.3 File Structure**

When downloading or uploading data using the WindO/I-NV3, the following files and folders are accessible. By default, the External Memory Folder on the external memory is named "HGDATA01". For details, refer to ["1.5](#page-1107-0)  [Setting the External Memory Folder" on page 26-12](#page-1107-0).

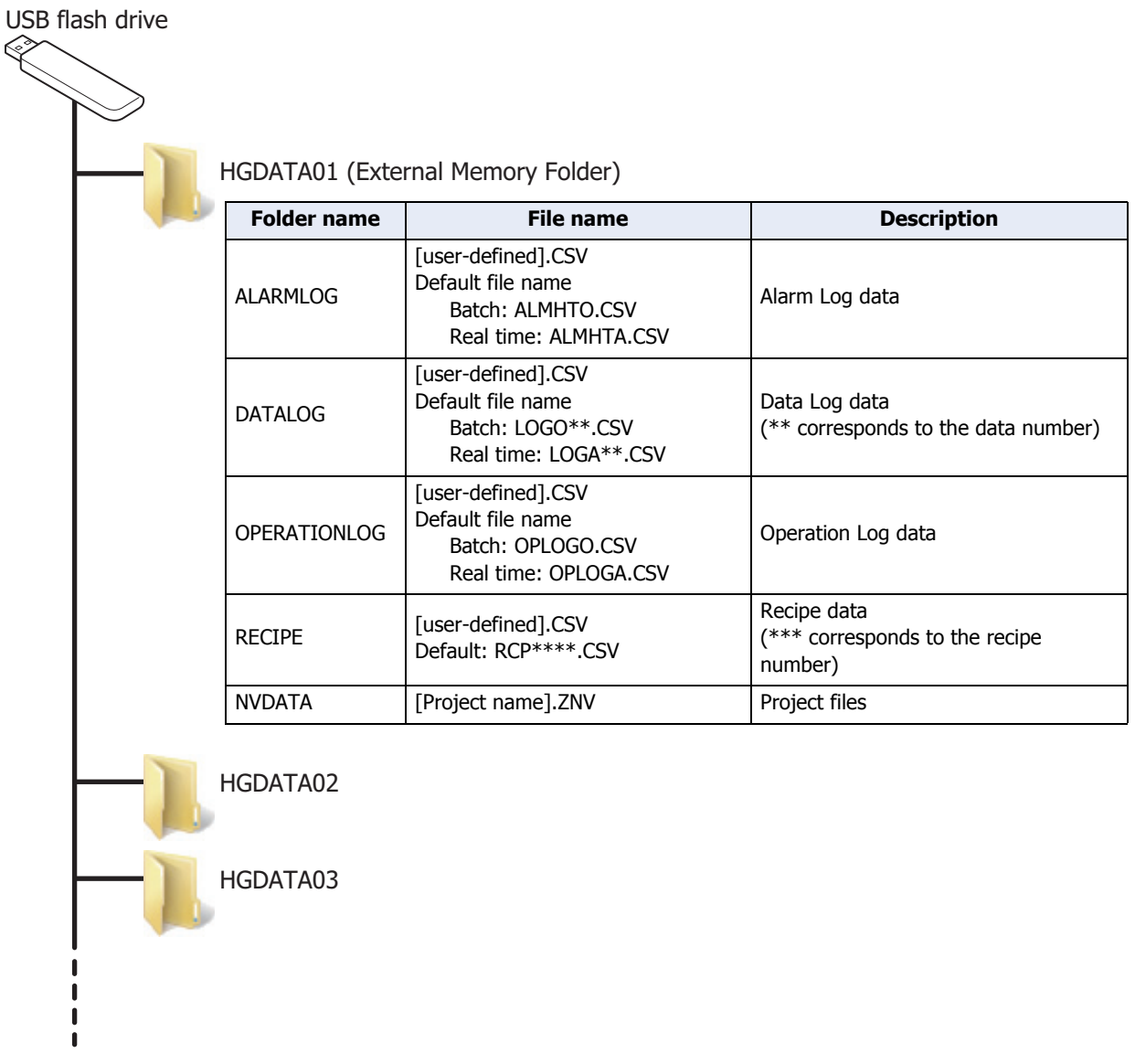

Users can create multiple external memory folders for different projects on a single USB flash drive. Note, the External Memory Folder on the external memory must reside on the root directory.

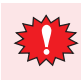

Do not alter project files (ZNV format). Altered files cannot be used with Touch.

## **1.4 Reading/Writing Data**

● Using WindO/I-NV3 to read and write to an external memory inserted in the Touch This procedure shows how to read and write data to the External Memory Folder specified for the project currently running on the Touch.

Use either method below to make the connection.

- Connect a USB cable to the USB port on the computer and the USB interface on the Touch.
- Connect an Ethernet cable to the Ethernet port on the computer and the Ethernet interface on the Touch.

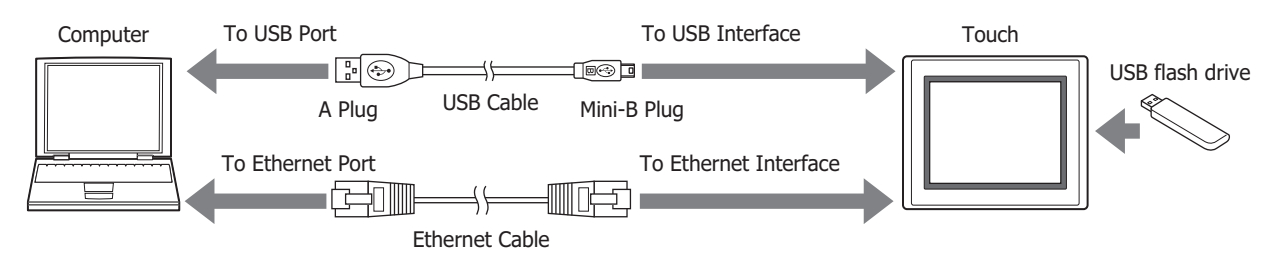

#### <span id="page-1098-0"></span>Communication settings

Follow these procedures to configure the communication device and port to allow reading and writing to the USB flash drive inserted in the Touch.

#### **1** On the **Home** tab, in the **Project** group, click **Comm. Setup**.

The Communication Settings dialog box appears.

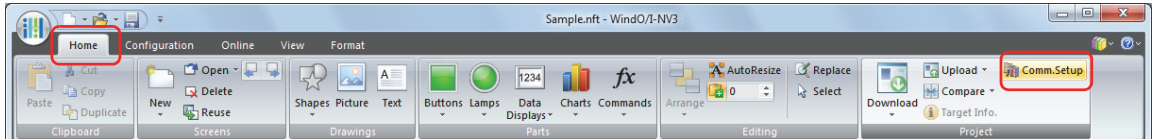

- **2** Select **Touch** under **Communicate with**.
- **3** Select the type of connection under **Port**, and then click **OK**.

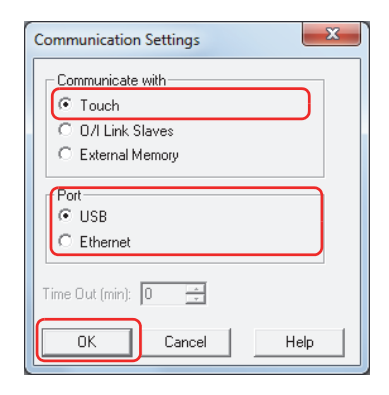

Downloading

This procedure shows how to download a specified file into the External Memory Folder on the external memory for the currently running project.

- **1** On the **Home** tab, in the **Project** group, click the arrow under **Download**.
- **2** Click **Files to External Memory** or **Files to External Memory while running**.

The Open dialog box appears.

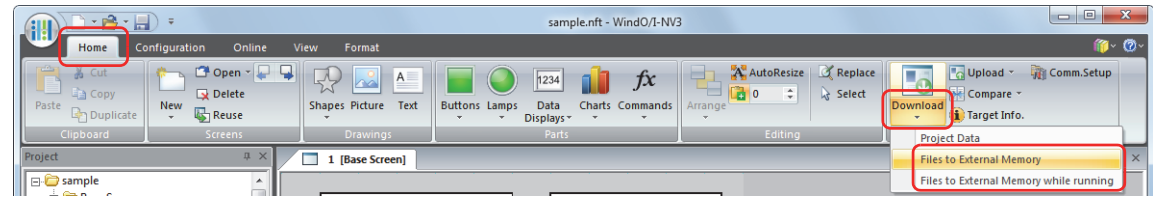

#### **■ Files to External Memory**

This function temporarily stops the Touch and then downloads files to the USB flash drive inserted in the Touch. Touch resumes running when files have been downloaded.

# **■ Files to External Memory while running**

This function downloads files to the USB flash drive inserted in the Touch without stopping the Touch.

**3** Specify the file name, and then click **Open**.

A confirmation message appears.

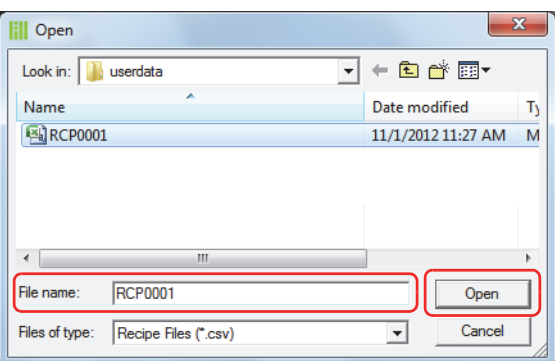

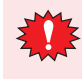

If security is enabled in the Touch project, the Password Screen is displayed. Select the user name and enter the password.

For details, refer to [Chapter 21 "User Accounts and the Security Function" on page 21-1.](#page-922-0)

#### **4** Click **Yes**.

The External Memory Maintenance dialog box appears and the file download begins. When the download is complete, a message box appears.

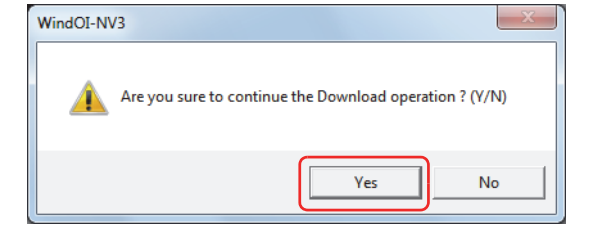

#### **5** Click **OK**.

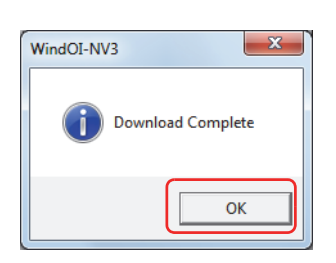

**6** Click **Close** on the External Memory Maintenance dialog box.

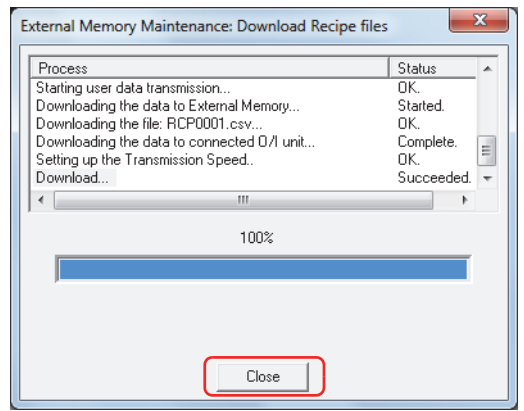

#### Uploading

This procedure shows how to upload specified data from the External Memory Folder on the external memory for the currently running project.

**1** On the **Home** tab, in the **Project** group, click the arrow next to **Upload**.

#### **2** Click **Stored Data in External Memory**.

The Upload from External Memory dialog box appears.

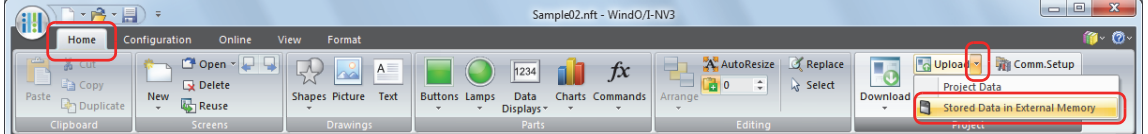

- **3** Specify the type of data to upload by checking the appropriate items.
- **4** Specify the destination folder in the **Path** box.
- **5** Click **OK**.

The External Memory Maintenance dialog box appears and the data upload begins. A message box appears when the data upload is complete.

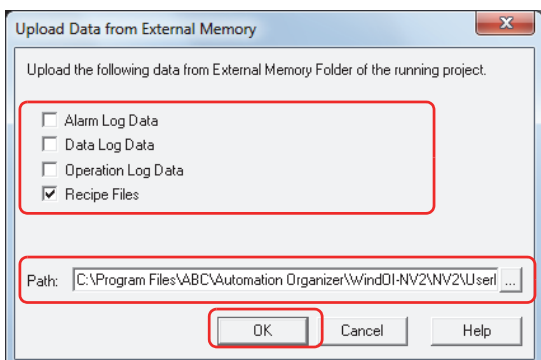

The following kinds of data can be uploaded.

- Alarm Log Data
- Data Log Data
- Operation Log Data
- Recipe Files

• Click  $\lfloor \cdot \rfloor$  to display the Select a Folder dialog box and specify the destination folder for uploading. • After starting WindO/I-NV3, Alarm Log data, Data Log data, and Recipe files can be uploaded from an External Memory Folder without opening project data.

If security is enabled in the Touch project, the Password Screen is displayed. Select the user name and enter the password.

For details, refer to [Chapter 21 "User Accounts and the Security Function" on page 21-1.](#page-922-0)

### **6** Click **OK**.

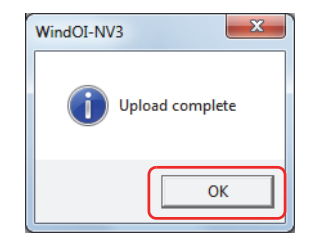

**7** Click **Close** on the External Memory Maintenance dialog box.

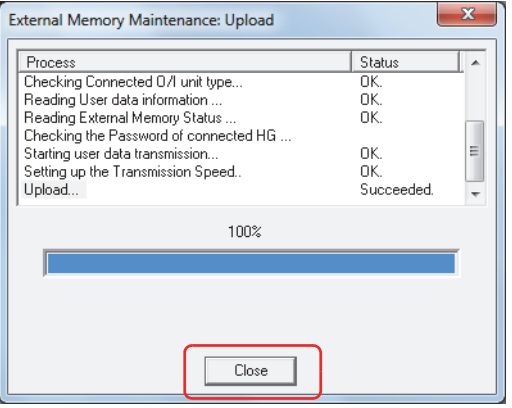

● Using Downloader to read and write to a USB flash drive inserted in the Touch Maintenance is performed on data in the External Memory Folder on the external memory specified for the project currently running on the Touch.

#### Downloading

This procedure shows how to download a specified file into the External Memory Folder on the external memory for the currently running project.

**1** In Downloader, under the **External Memory Maintenance**, click **Files to External Memory** or **Files to External Memory while running**.

The Open dialog box appears.

**2** Specify the file name, and then click **Open**.

This procedure saves the data to the External Memory Folder on the USB flash drive inserted in the Touch.

#### Uploading

This procedures shows how to upload specified data from the External Memory Folder on the external memory for the currently running project.

**1** In Downloader, under **External Memory Maintenance**, click **Upload**.

The Upload from External Memory dialog box appears.

**2** Specify the data to upload and where to save it to, then click **OK**.

This procedure uploads data to the External Memory Folder on the USB flash drive inserted in the Touch and saves it in the user-specified location.

● Using WindO/I-NV3 to read and write to a USB flash drive inserted in the computer This procedure shows how to read and write from a USB flash drive inserted in the computer's USB port.

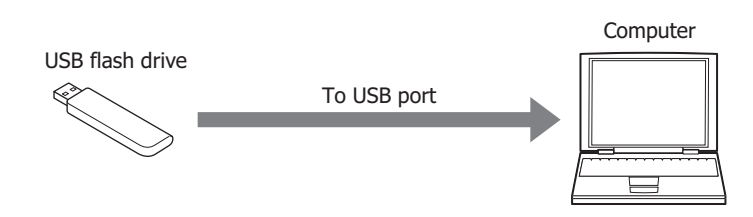

#### Communication settings

To read and write to the USB flash drive inserted in the computer, the **External Memory** must be selected under the **Communication with**. Configure the communication settings as follows before downloading or uploading.

**1** On the **Home** tab, in the **Project** group, click **Comm. Setup**.

The Communication Settings dialog box appears.

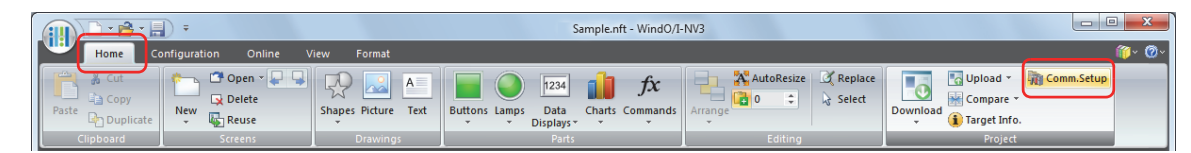

**2** Under **Communicate with**, select **External Memory**, and then click **OK**.

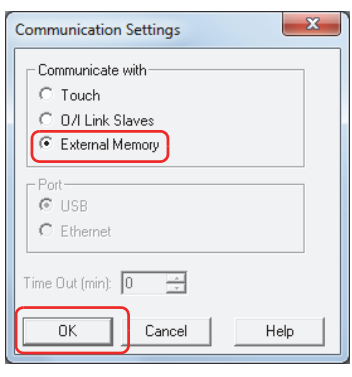

#### Downloading

This procedure shows how to download the project data to the External Memory Folder on the USB flash drive.

- **1** Open the project data to download using WindO/I-NV3.
- **2** On the **Home** tab, in the **Project** group, click the icon above **Download**.

The Download dialog box appears.

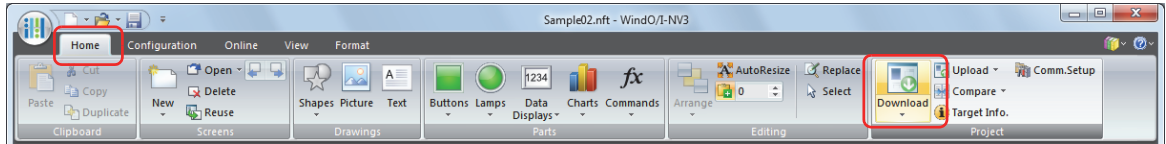

## **3** Click **Download**.

The Select Drive dialog box appears.

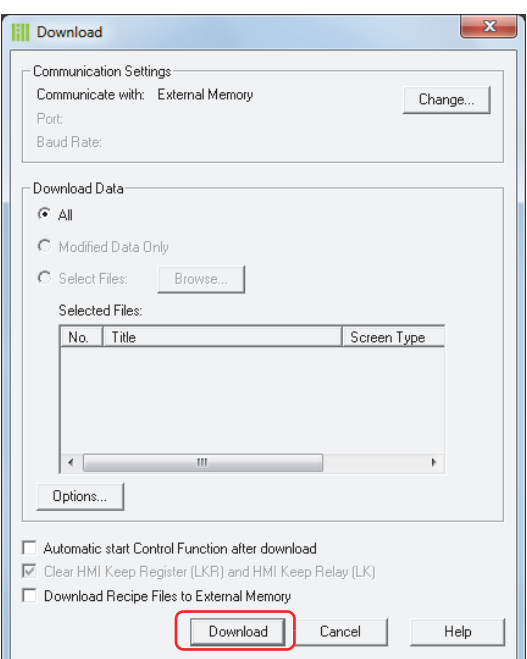

**4** Select the external memory drive, and then click **OK**. A confirmation message appears.

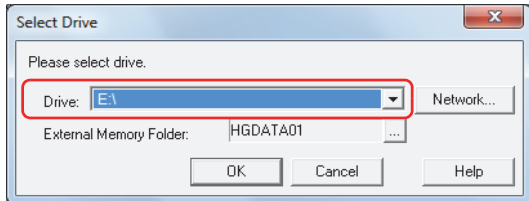

#### **■ Drive**

Specify the drive assigned as the external memory drive.

#### **■ Network**

The Network Drive Assignment dialog box appears. This dialog box allows you to specify a drive on the network.

#### **■ External Memory Folder**

Specify the destination folder for downloading project data.

Click  $\Box$  to display the Project Settings dialog box. This procedure allows you to specify the External Memory Folder on the external memory where the download will be stored.

#### **5** Click **Yes**.

The Download dialog box appears and the file download begins. When the download is complete, a completion message appears.

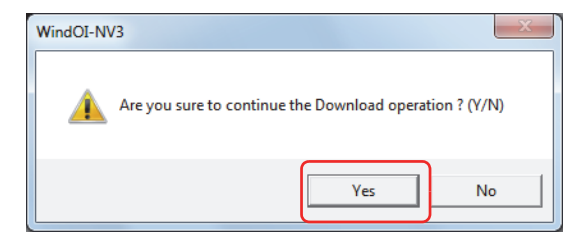

#### **6** Click **OK**.

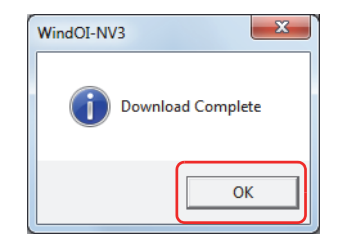

**7** Click **Close** on the Download dialog box.

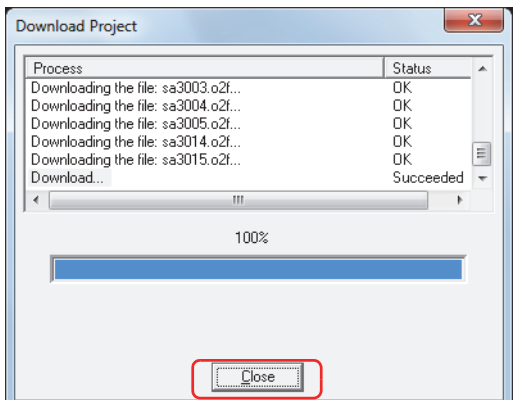

#### Uploading

This procedure shows how to upload the project data from the External Memory Folder on the USB flash drive inserted in the computer, to the computer.

#### **1** On the **Home** tab, in the **Project** group, click **Upload**.

The Select External Memory Folder dialog box appears.

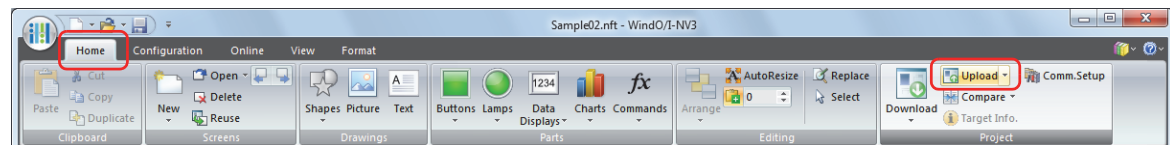

**2** Select the external memory drive, and then click **OK**.

The Upload dialog box appears.

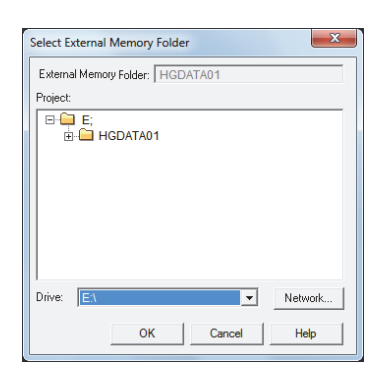

#### **■ External Memory Folder**

Displays the folder specified in the **Project** tree described next.

**■ Project**

Specify the destination folder for uploading the project data.

**■ Drive**

Specify the drive assigned as the external memory drive.

**■ Network**

The Network Drive Assignment dialog box appears. This dialog box allows you to specify a drive on the network.

## **3** Click **Upload**.

The Upload dialog box appears and the file upload begins. When the upload is complete, a completion message appears.

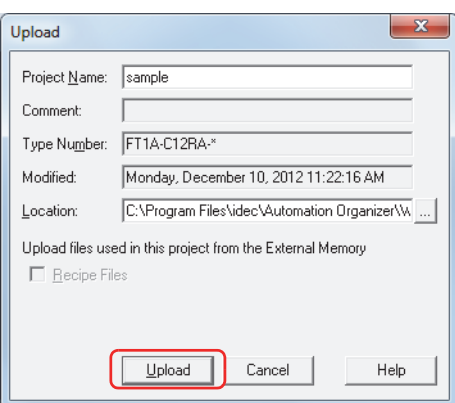

**4** Click **OK**.

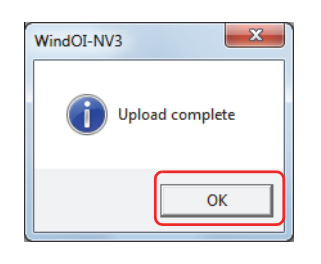

**5** Click **Close** on the Upload dialog box.

A confirmation message appears indicating the project will be opened.

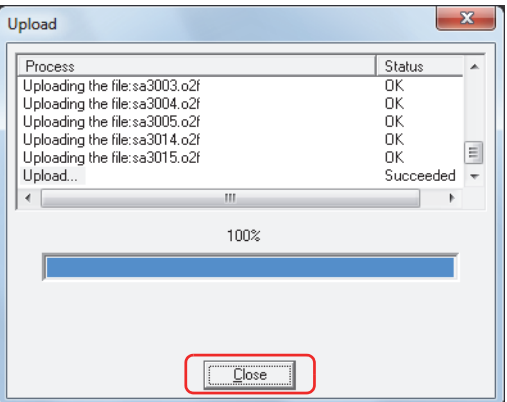

**6** Click **OK**.

The uploaded project opens.

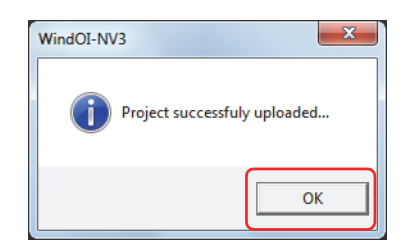

● Manipulating files using the file management functions provided with the OS It is possible to use Explorer or any other program provided with the Windows OS to replace the recipe data that

Touch uses.

Insert the USB flash drive into the computer and save the new file(s) using the same name as the existing files in each folder under the External Memory Folder.

● External memory writing timing

If the write timing setting for Alarm Log, Data Log, and Operation Log data is set to **Real Time** to USB flash drive, the data is stored in the file output buffer once.

The writing timing from the file output buffer to the USB flash drive is as follows.

- Within three minutes of an output event to the USB flash drive.
- When the HMI Special Internal Relay LSM18 changes to 1.
- When switching to the Top Page in the System Mode.
- When downloading/uploading project data.
- When the Access Pause button is pressed.

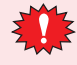

In the following events, WindO/I-NV3 writes the data in the file output buffer to the USB flash drive once, and then moves on to the next process. This creates a processing delay which can cause WindO/I-NV3 to raise a communication error when downloading or uploading a project file. If a communication error occurs, try downloading or uploading the project file again.

- When data exists in the file output buffer
- When attempting to switch to the Top Page in the System Mode while reading/writing to the USB flash drive.
- When downloading or uploading project data.

## <span id="page-1107-0"></span>**1.5 Setting the External Memory Folder**

The External Memory Folder on the external memory can be renamed using WindO/I-NV3.

**1** On the **Configuration** tab, in the **System Setup** group, click **Project**.

The Project Settings dialog box appears.

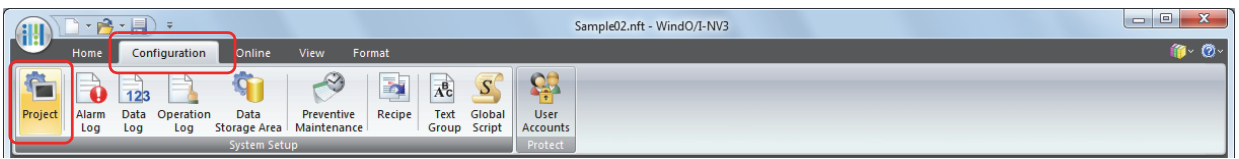

**2** On the **External Memory** tab, enter the desired name in the **External Memory Folder** text box.

Use only alphabetic characters (A to Z) and numbers (0 to 9) and the maximum number is 8 characters.

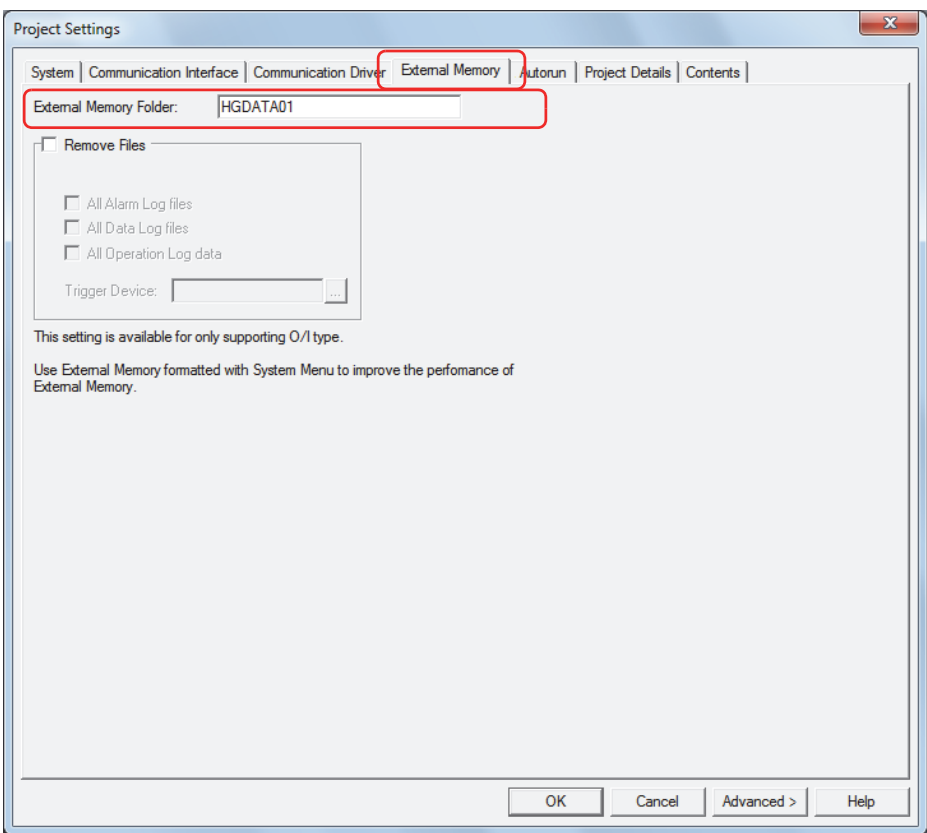

#### **3** Click **OK**.

- It is not possible to change folder names and file names other than the External Memory Folder.
	- The External Memory Folder is named "HGDATA01" if project data has never been downloaded to the Touch.

# **1.6 Deleting Files on the USB Flash Drive**

When the value of device that uses as a condition for deleting a file changes from 0 to 1, the file is deleted from the External Memory Folder of the USB flash drive inserted in the Touch.

**1** On the **Configuration** tab, in the **System Setup** group, click **Project**.

The Project Settings dialog box appears.

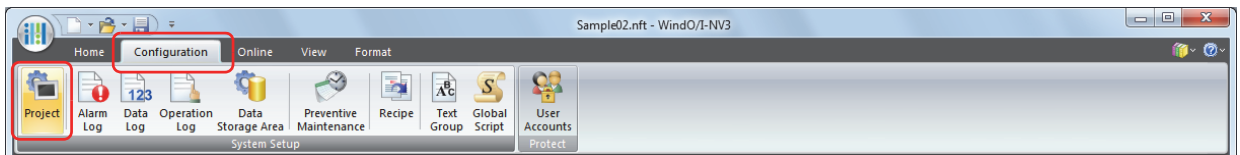

- **2** On the **External Memory** tab, select the **Remove Files** check box.
- **3** Specify the range of files to delete by checking the appropriate items.

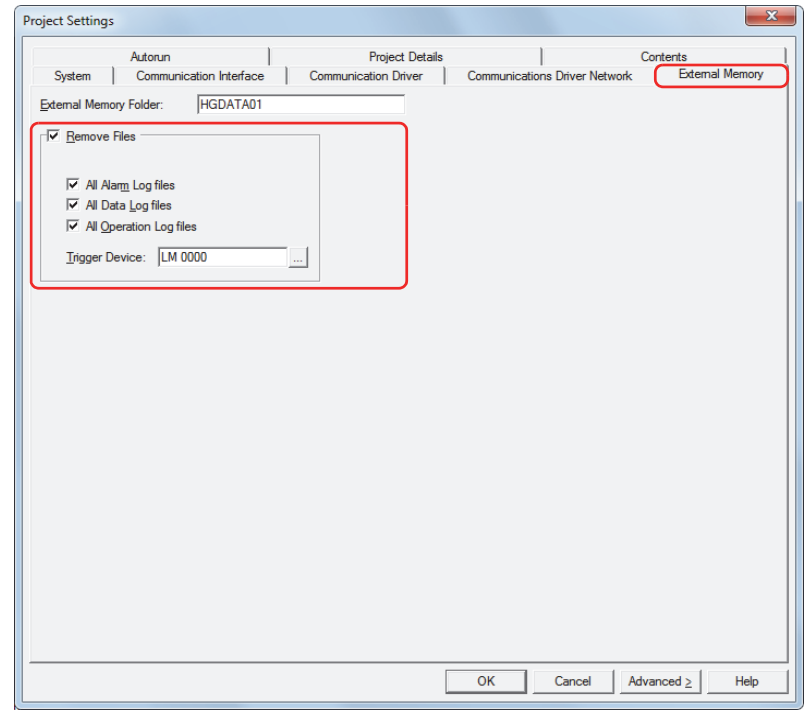

#### **■ All Alarm Log files**

Deletes all files in the ALARMLOG folder.

**■ All Data Log files**

Deletes all files in the DATALOG folder.

#### **■ All Operation Log files**

Deletes all files in the OPERATIONLOG folder.

#### **■ Trigger Device**

Specifies the bit device or the bit of a word device to serve as condition for deleting files.

Click  $\Box$  to display the Device Address Settings dialog box. For the device address configuration procedure, refer to [Chapter 2 "5.1 Device Address Settings" on page 2-62.](#page-91-0)

**4** Click **OK**.

The online function in WindO/I-NV3 can also be used to delete files on the USB flash drive. For details, refer to [Chapter 23 "4 Clear" on page 23-22](#page-1055-0).

## **1.7 Formatting the USB Flash Drive**

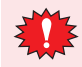

Always format the USB flash drive before using it.

The USB flash drive inserted in the Touch can be formatted with the WindO/I-NV3 online function.

**1** On the **Online** tab, in the **Touch** group, click **Format**.

A confirmation message appears warning that existing data will be deleted.

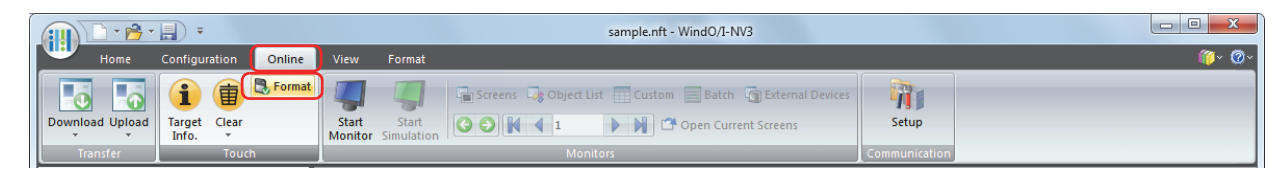

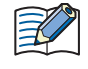

In **Communication Settings**, **Communicate with** must be set to **Touch** in advance, and **Port** must be set to USB in advance. For details on how to configure these settings, refer to "Communication settings" on [page 26-3.](#page-1098-0)

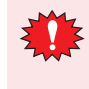

If security is enabled for the project saved on the external memory, the Password Screen is displayed. Select the user name and enter the password. For details, refer to [Chapter 21 "User Accounts and the](#page-922-0)  [Security Function" on page 21-1](#page-922-0).

#### **2** Click **Yes**.

The External Memory Maintenance dialog box appears and formatting begins. When the external memory has been formatted, the display returns to the External Memory Maintenance dialog box.

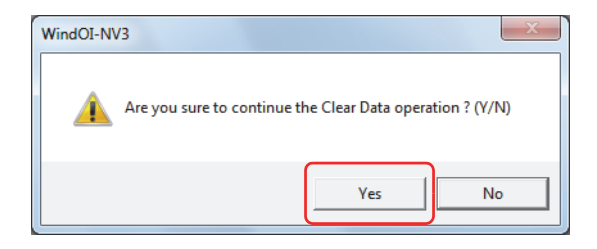

**3** Click **Close**.

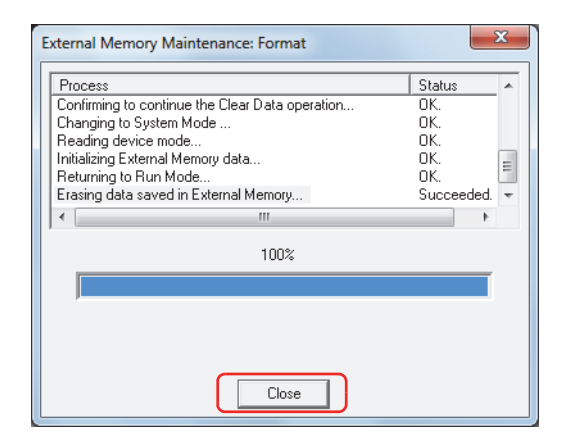

## <span id="page-1110-0"></span>**1.8 USB Popup Screen Function**

The USB Popup Screen function displays a specific screen by simply inserting a USB flash drive in the Touch. This provides an easy way to display a message when the operator inserts a USB flash drive.

● When a USB flash drive is inserted a popup window is automatically displayed.

#### Configuration Procedure

**1** Create the popup window to be displayed when USB flash drive 1 is inserted.

On the **Home** tab, in the **Screens** group, click the arrow under **New** and then click **Popup Screen**. The Screen Properties dialog box is displayed.

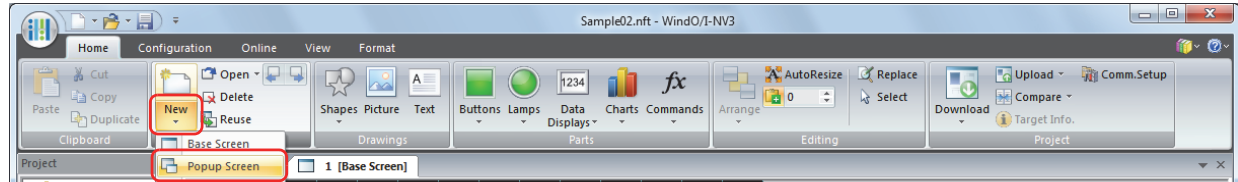

- **2** Change the settings on each tab as necessary, and then click **OK**.
- **3** Arrange the object on the editing screen as required.
- **4** On the **Configuration** tab, in the **System Setup** group, click **Project**.

The Project Settings dialog box appears.

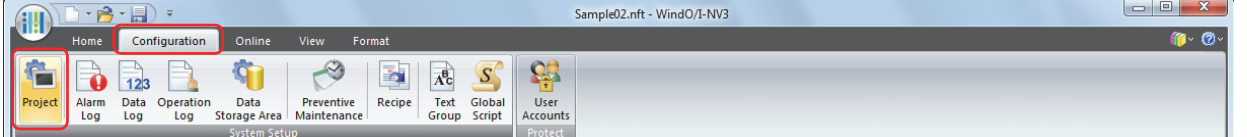

- **5** On the **Autorun** tab, select the **Open Popup Screen when USB Flash Drive is inserted** check box.
- **6** Specify the **Screen No.** of the Popup Screen to display, and the **Coordinates**, then click **OK**.

For details, refer to [Chapter 3 "3.9 Autorun Tab" on page 3-41](#page-136-0).

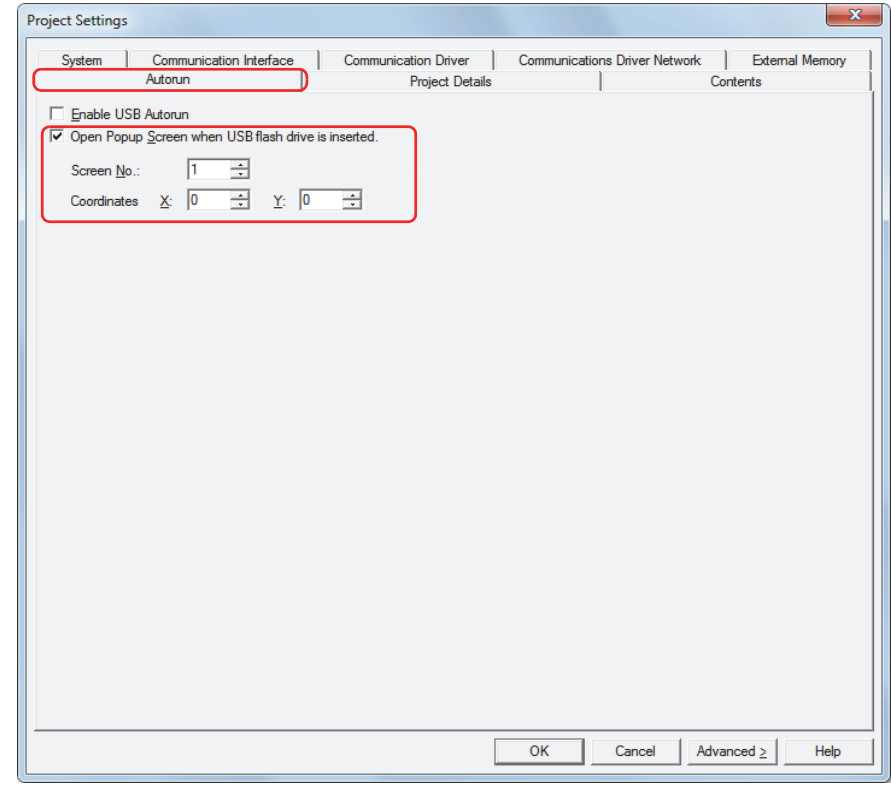

#### Operating Procedure

Insert the USB flash drive into the Touch.

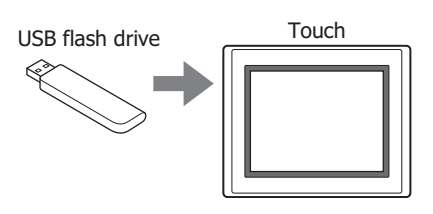

The Popup Screen appears.

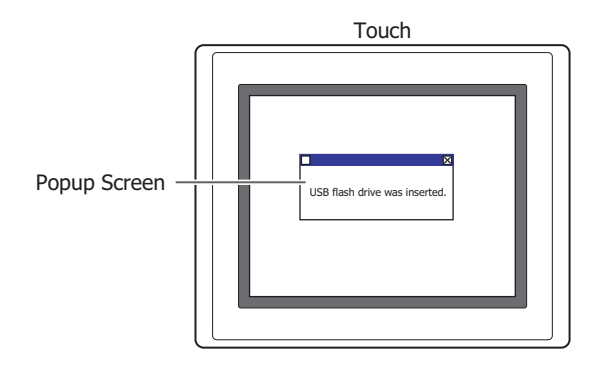

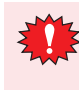

 $\circledast$ 

If security is enabled for the Popup Screen that is displayed by the USB Popup Screen function, the Password Screen is displayed. Select the user name and enter the password. For details, refer to ["2.4 USB Autorun Function Security" on page 26-26.](#page-1121-0)

When the USB Popup Screen function is enabled, if the USB flash drive contains a definition file (hgauto.ini) for use with the USB Autorun function, both functions will appear on the menu screen.

## **1.9 Precautions**

- USB flash drives have a limitation on the number of times they can be written to. Regularly backup data on the USB flash drive.
- Never turn the power off or remove the USB flash drive while reading/writing to it. Otherwise, the data on the USB flash drive may be destroyed. Should this occur, reformat the USB flash drive.
- Multiple USB flash drives cannot be used at the same time.
- Before turning off the power to the Touch or before removing the USB flash drive, set HMI Special Internal Relay LSM18 to 1 and check that HMI Special Internal Relay LSM19 is 0.
- The message **Saving USB flash drive** appears while reading or until writing stops. To resume reading/writing to the USB flash drive, re-insert it.
- If an unusable USB flash drive is inserted, the error message **USB flash drive not available** appears.
- Do not alter project files (ZNV format). Altered files cannot be used with Touch.
- Do not connect the USB flash drive to the Touch through a USB hub.

<span id="page-1113-0"></span>í.

# **2 USB Autorun Function**

# <span id="page-1113-1"></span>**2.1 Overview of the USB Autorun Function**

The USB Autorun function automatically displays a menu screen from which the user can execute predefined commands when a USB flash drive is inserted into the Touch.

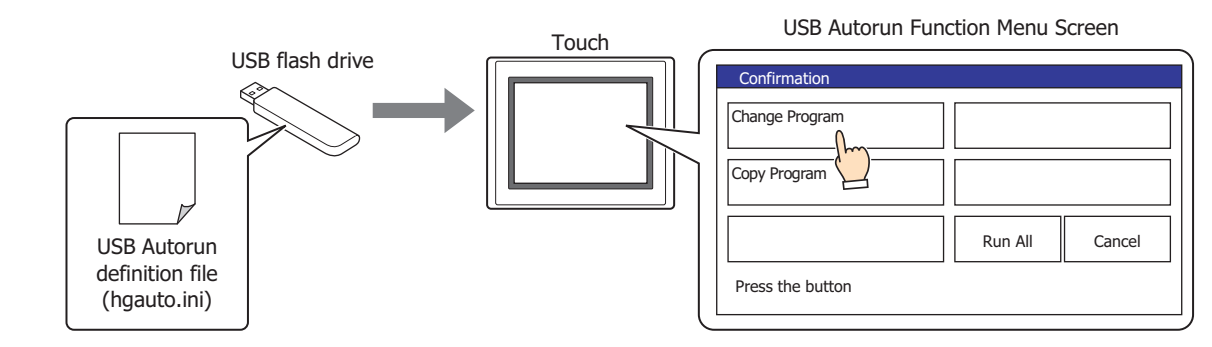

- This allows operators to change project files without using a computer.
- These defined processes are called commands, and the file that contains the details of the command and menu screen is called the USB Autorun definition file (hgauto.ini).
- A USB Autorun definition file (hgauto.ini) must be stored on the USB flash drive to use the USB Autorun function.

The commands that can be executed with the USB Autorun function are as follows.

## ● Downloading a project file

Downloads a project file (ZNV format) saved on a USB flash drive to the Touch.

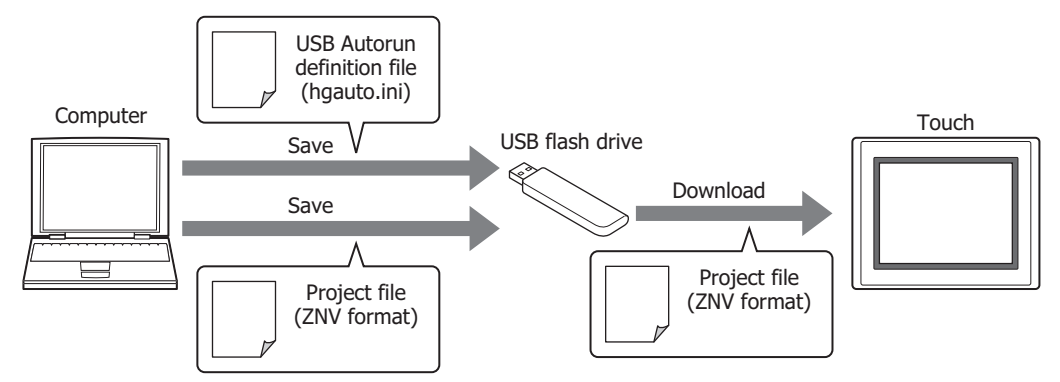

When the download is complete, the Touch will reset and start running from the beginning of the project that was just downloaded.

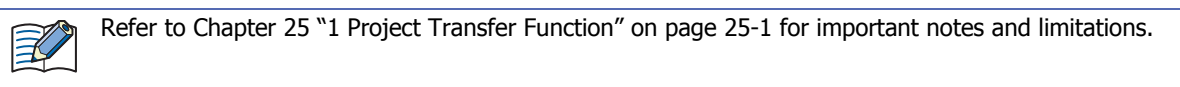

## ● Uploading a project file

Uploads the project file (ZNV format) used to operate the Touch and saves it to a USB flash drive.

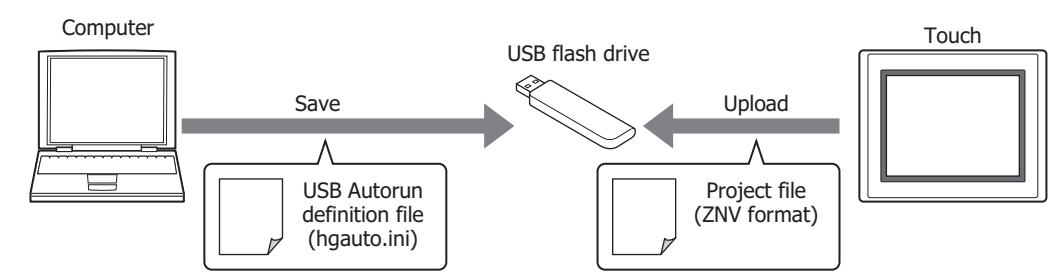

When the upload is complete, the Touch will reset and start over at the beginning of the project.

B

Refer to [Chapter 25 "1 Project Transfer Function" on page 25-1](#page-1090-1) for important notes and limitations.

## <span id="page-1114-0"></span>**2.2 USB Autorun Function Configuration Procedure**

● Executing commands using the USB Autorun function

Configuration Procedure

**1** On the **Configuration** tab, in the **System Setup** group, click **Project**.

The Project Settings dialog box appears.

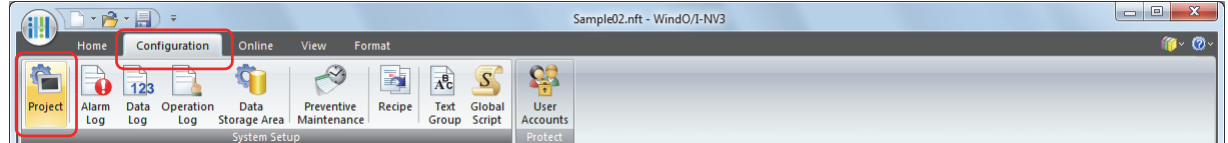

**2** On the **Autorun** tab, select the **Enable USB Autorun** check box, and then click **OK**.

For details, refer to [Chapter 3 "3.9 Autorun Tab" on page 3-41](#page-136-0).

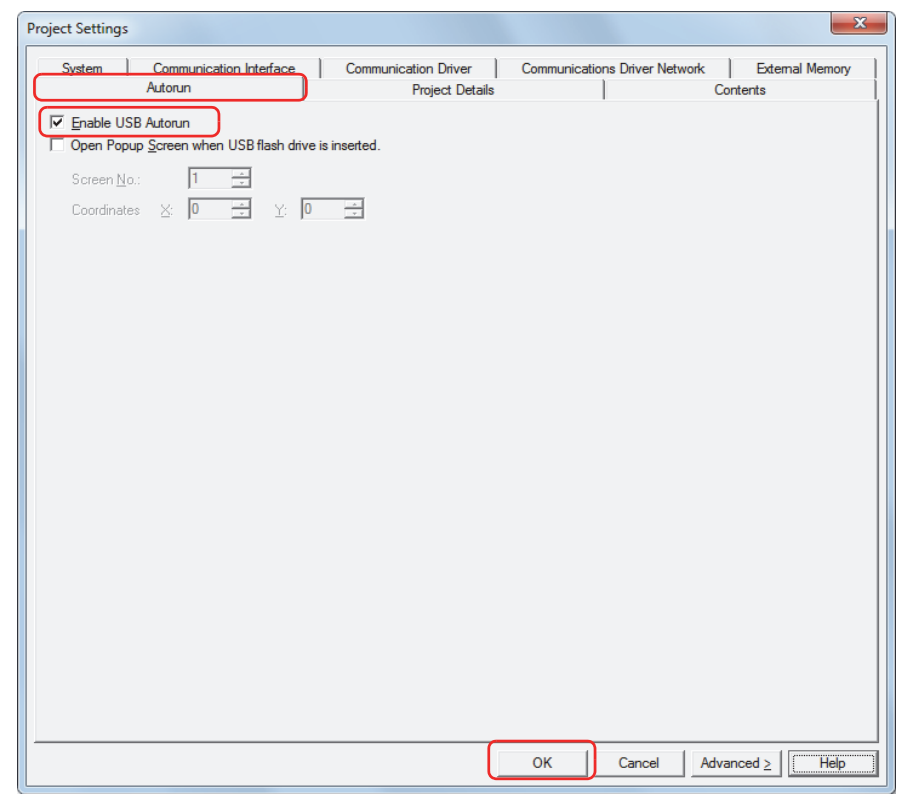

- When enabling the USB Autorun function using the Touch, on the Top Page in the System Mode, press **Main Menu**, **Initial Setting**, **System Op.**, and then press **Autorun**.
	- If the USB Autorun function of the Touch is not enabled, the menu screen will not be displayed, even if a USB flash drive is inserted into the Touch.
	- Once the USB Autorun function of the Touch is enabled, the function will remain enabled until either a project file with the **Enable USB Autorun** check box unchecked is downloaded, or the function is disabled via the System Mode.

**3** Create a USB Autorun definition file (hgauto.ini) and save it on the USB flash drive. For details, refer to ["2.3 Creating a USB Autorun Definition File" on page 26-22.](#page-1117-0)

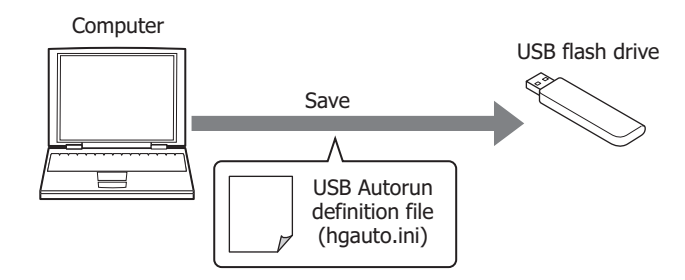

**4** Prepare the necessary files and store them on the USB flash drive.

The necessary files are as follows.

• To download a project file

Create a project file (ZNV format).

For details, refer to [Chapter 25 "1.3 Converting Project Data for Transfer" on page 25-2](#page-1091-1).

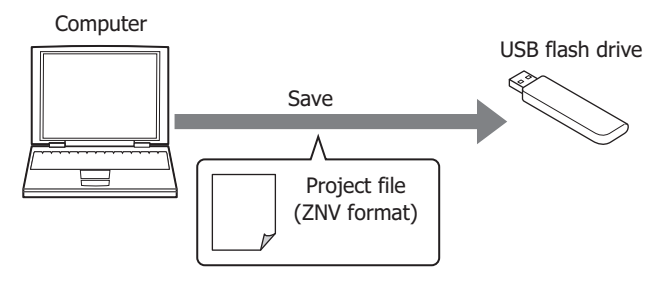

Operating Procedure

**1** Insert the USB flash drive into the Touch.

The menu screen for the USB Autorun function appears.

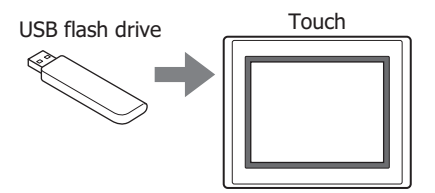

If the menu screen does not appear, follow these troubleshooting tips. Correct the problem and re-insert the USB flash drive. Cause: USB Autorun definition file (hgauto.ini) does not exist on the USB flash drive. Solution: Create a USB Autorun definition file and save it on the USB flash drive. For details, refer to ["2.3 Creating a USB Autorun Definition File" on page 26-22](#page-1117-0). Cause: The USB Autorun definition file (hgauto.ini) contains an error. Solution: For details, refer to ["2.3 Creating a USB Autorun Definition File" on page 26-22.](#page-1117-0) Cause: The USB Autorun function is disabled in the Touch settings. Solution: Enable the USB Autorun function by referring to steps **1** and **2** on [page 26-19.](#page-1114-0)
**2** Press the command to execute.

The command executes.

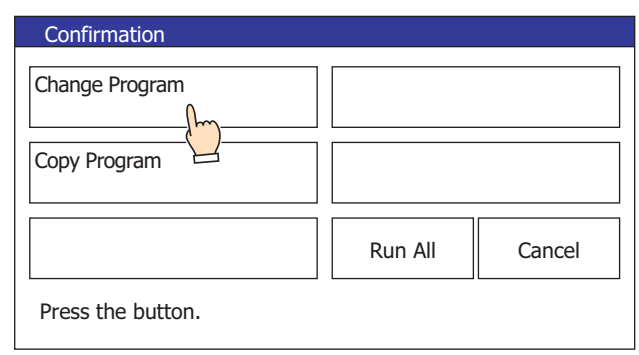

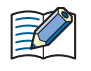

Touching **Run All** causes all commands defined in the USB Autorun definition file (hgauto.ini) to execute one by one.

• If security is enabled in the Touch project, the Password Screen is displayed. Select the user name and enter the password.

For details, refer to ["2.4 USB Autorun Function Security" on page 26-26](#page-1121-0).

- Do not remove the USB flash drive while command is executing.
- **3** When the command finishes executing, a screen appears indicating the execution result. Press Ack to close the execution result screen and display the menu screen.

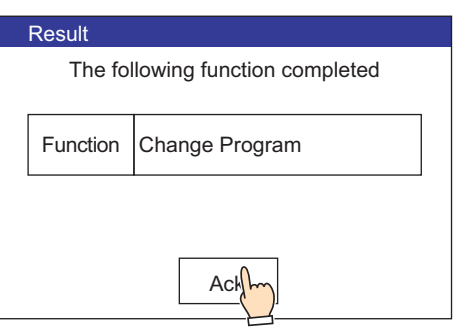

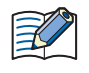

If a command executes with a button (except the **Run All**), the menu screen is displayed after touching Ack on the execution result screen.

## <span id="page-1117-0"></span>**2.3 Creating a USB Autorun Definition File** The menu screen that appears when a USB flash drive inserted in the Touch is defined in the USB Autorun definition file. The USB Autorun definition file is created using the following methods. • Created with the USB Autorun definition file creation tool Refer to USB Autorun Definition File Creation Tool manual. • Created with the text editor Refer to ["Created using the text editor" on page 26-22](#page-1117-0). ● Created using the text editor You create this file using Notepad or any commercially available text editor. Fill in the items in each section and save the file with the name "hgauto.ini". The USB Autorun definition file has these three sections. Enter the items and definitions for each section. [AUTORUN] section (required) Specify the number of command items, enable/ disable the buttons, and the display language to use. [AUTORUN] item  $= 2$ button\_command = Enable button\_runall = Enable language = English [COMMAND] section (required) Specify the command to execute and its parameters. Create buttons to execute the number of commands specified in the [AUTORUN]: section from [COMMAND\_1] to [COMMAND\_5], in that order. [COMMAND\_1] command = PRO\_DOWNLOAD src\_path = "B:\NV3DATA\FT\_PROJECT.ZNV" reset keep device = Enable title = "Change Program" [COMMAND\_2] command = PRO\_UPLOAD dst\_path = "B:\Uploaded\_Project" title = "Copy Program" [COMMENT] section Enter text to display, as necessary, at the bottom of the menu screen. [COMMENT] comment = "Press the button." Change Program Copy Program RunAll Cancel Confirmation - Press the button. [COMMAND\_1] execution button Button to close the menu screen [COMMAND\_2] execution button Displays text entered

in [COMMENT]

Execution button for all commands

## [AUTORUN] section

#### **■ item (required)**

Specify the number of commands used from 1 to 5. The USB Autorun function will fail to execute if a value other than 1 to 5 is specified.

## **■ button\_command**

Specify whether to enable or disable the execution buttons for [COMMAND\_1] to [COMMAND\_5].

Enable: Enables the button. Disable: Disables the button.

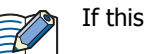

If this item is left blank or contains an illegal value, the Touch assumes "Enable".

## **■ button\_runall**

Specify whether to enable or disable the execution buttons for **Run All**.

Enable: Enables the button. Disable: Disables the button.

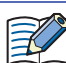

If this item is left blank or contains an illegal value, the Touch assumes "Enable".

#### **■ language**

Specify the language to use for the button labels and messages.

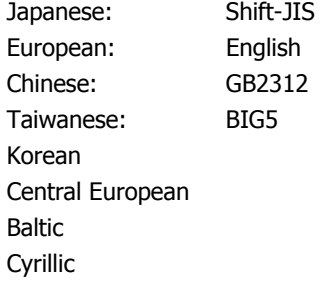

If this item is left blank or contains an illegal value, the Touch assumes "Japanese".

## [COMMAND] section

## **■ command (required)**

Specify the command to execute.

PRO\_DOWNLOAD: Download a project file.

PRO\_UPLOAD: Upload a project file.

The items required differ for each command except for the "title" item.

command = PRO\_DOWNLOAD

#### **■ src\_path (required)**

Specify the path (250 or less characters) where the project file is to be downloaded. Use "B:\" for a USB flash drive.

## **■ reset\_keep\_device**

Specify whether to initialize the keep devices or not when the project file is downloaded. However, when project data that changes the settings of the data storage area is downloaded, the keep devices are always initialized.

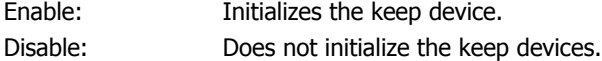

If this item is left blank or contains an illegal value, the MICRO/I assumes "Enable".

## command = PRO\_UPLOAD

## **■ dst\_path (required)**

Specify the path to the folder (250 or less characters) where the uploaded project file will be saved. Use "B:\" for a USB flash drive.

## Common items

- **■ title**
	- Enter a title for the button label using 1 line of 14 characters or less.
	- When using a semicolon (;), backslash (\), or double quotations ("), a backslash (\) as an escape character will be automatically inserted before those characters and will thus be calculated as 2 single-byte characters.

## [COMMENT] section

## **■ comment**

- Enter a comment using 1 line of 29 characters or less.
- When using a semicolon (;), backslash (\), or double quotations ("), an escape character (\) will be automatically inserted before those characters and will thus be calculated as 2 single-byte characters.

## Notes on comments

To add comments to the USB Autorun definition file, use a semicolon (;).

All text after the semicolon (;) and up to the line feed will be treated as a non-executable comments.

## Restrictions

- The maximum number of characters per line is 512 single-byte characters including line feed codes. All the text on the line will be ignored if there are more than 512 single-byte characters on the line.
- Each item must be described as a single line. If a line feed occurs before the end of the description, all characters after the line feed are ignored.
- The maximum size of the USB Autorun definition file (hgauto.ini) is 512 KB. The file cannot be used if it exceeds this limit.
- Only line feed codes of the format generally supported by Windows (CR+LF) are supported. If any other format is used, the USB Autorun definition file (hgauto.ini) will fail to run properly.

## Sample definition file and explanation

## Sample definition

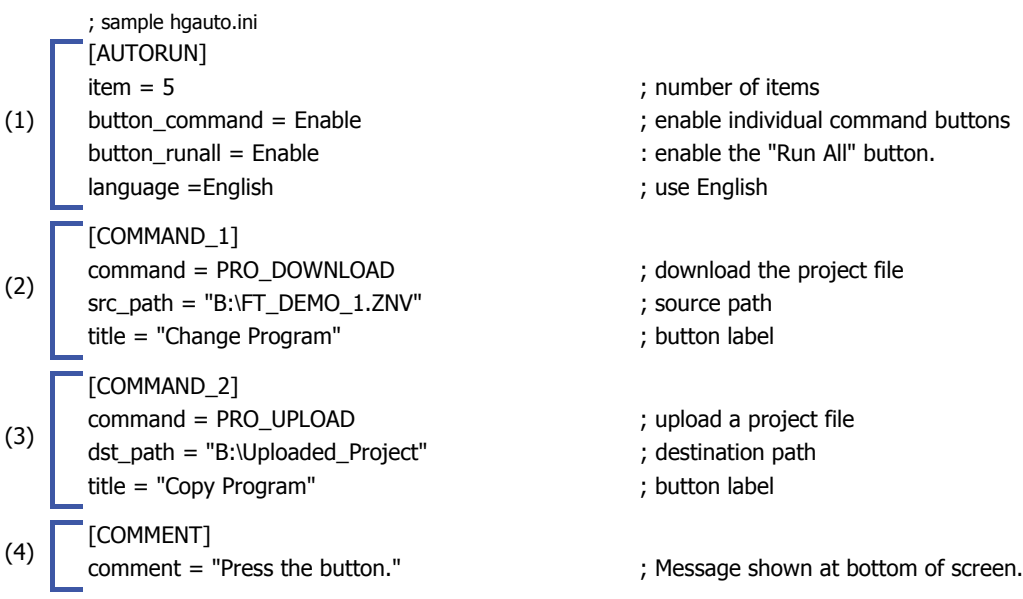

## **Explanation**

(1)This definition file displays two command execution buttons on the menu screen displayed by the USB Autorun function. It also enables the **Run All** button. All button labels and messages are displayed in English.

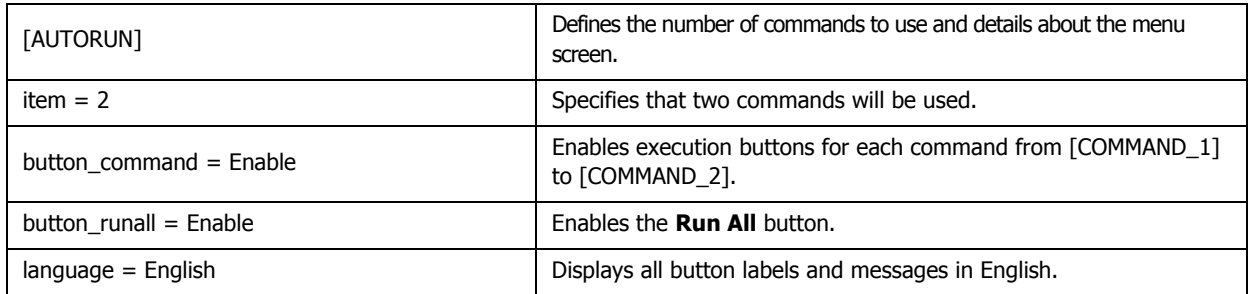

(2)Downloading a project file from a USB flash drive to the Touch.

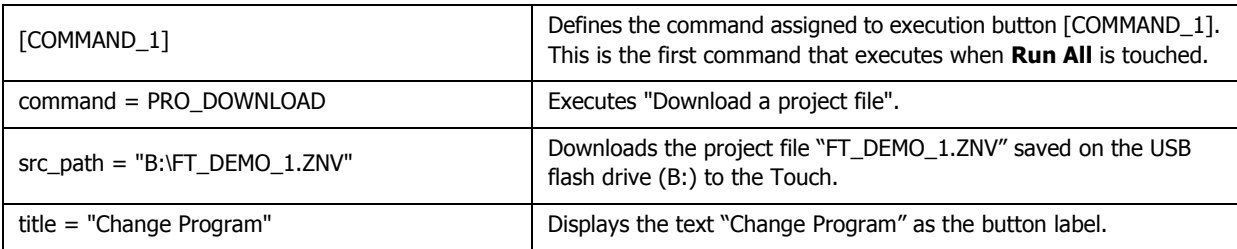

(3)Uploading a project to a USB flash drive.

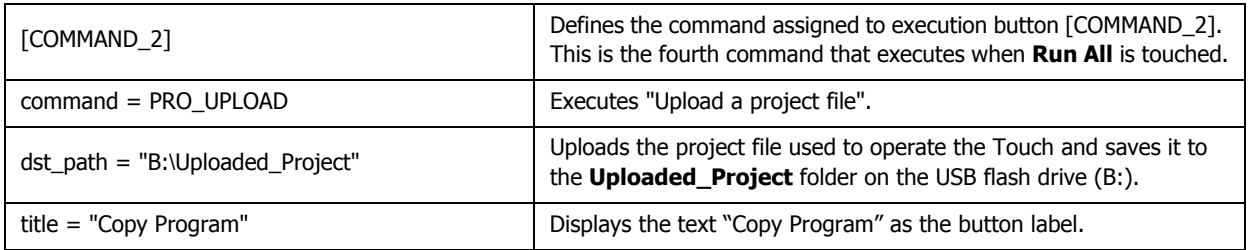

(4)Displays messages below the menu screen for the USB Autorun function.

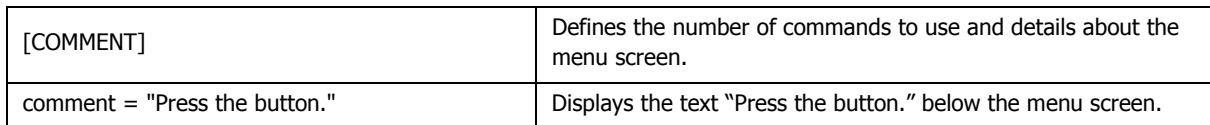

## <span id="page-1121-0"></span>**2.4 USB Autorun Function Security**

If security has been enabled for the Touch project, Touch displays the Password Screen when the USB Autorun function runs.

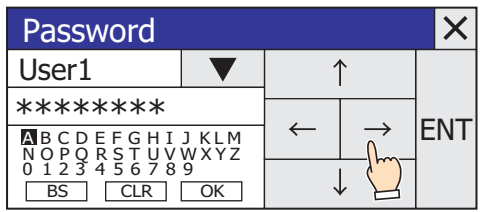

Select the user name from the security group that has command execution permissions, enter the password, and touch **ENT**.

## ● Execution privileges by security groups

With the Touch, a password-authenticated user account with the security group "Administrator" is necessary.

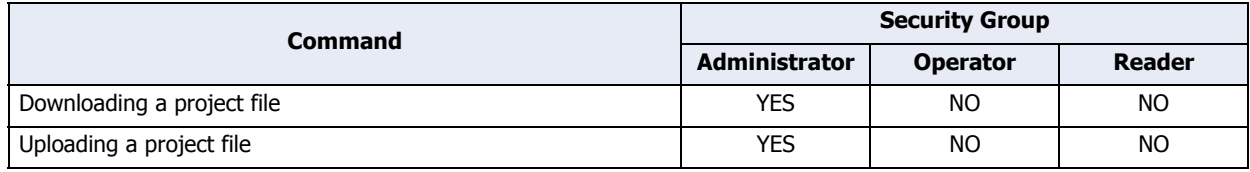

If you press  $\vert \bm{\times} \vert$  (Close) instead of entering a password, no commands are executed and the menu screen closes. To re-execute the USB Autorun function, insert the USB flash drive again.

# **Chapter 27 Internal Devices**

This chapter describes internal devices available for the SmartAXIS. The Touch includes an internal HMI device to control HMI functions, and control device for control functions.

## **1 Bit Devices**

## **1.1 HMI Device Addresses**

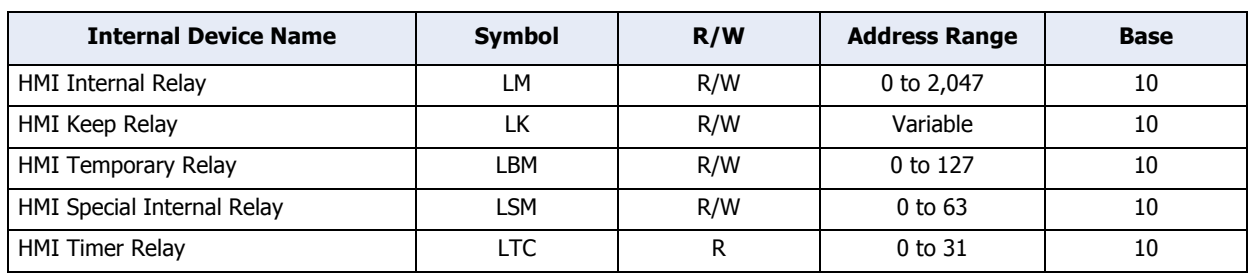

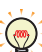

R/W stands for Read/Write. R/W enables reading and writing of values, whereas R enables reading only.

## **■ HMI Internal Relay (LM)**

This is a bit-unit device used for the HMI function. It can store 2,048 addresses.

## **■ HMI Keep Relay (LK)**

This is a bit-unit device that holds the values of device used for the HMI function. The value of this device can be set to 0 by clearing the project data download option or online function, or it becomes zero if the backup battery is drained. The address range can be varied between 1,024 and 8,192. For details, refer to [Chapter 16 "Minimum and](#page-809-0)  [Maximum Amount of Data Storage and Number of Addresses" on page 16-2.](#page-809-0)

## **■ HMI Temporary Relay (LBM)**

This is a bit-unit device for temporarily storing values for the HMI function. The value of this device switches between screens and text groups and user accounts, and it becomes 0 if the screen is reset. It can store 128 addresses.

## **■ HMI Special Internal Relay (LSM)**

Special functions are assigned to each bit by the bit-unit device. It can store 64 addresses.

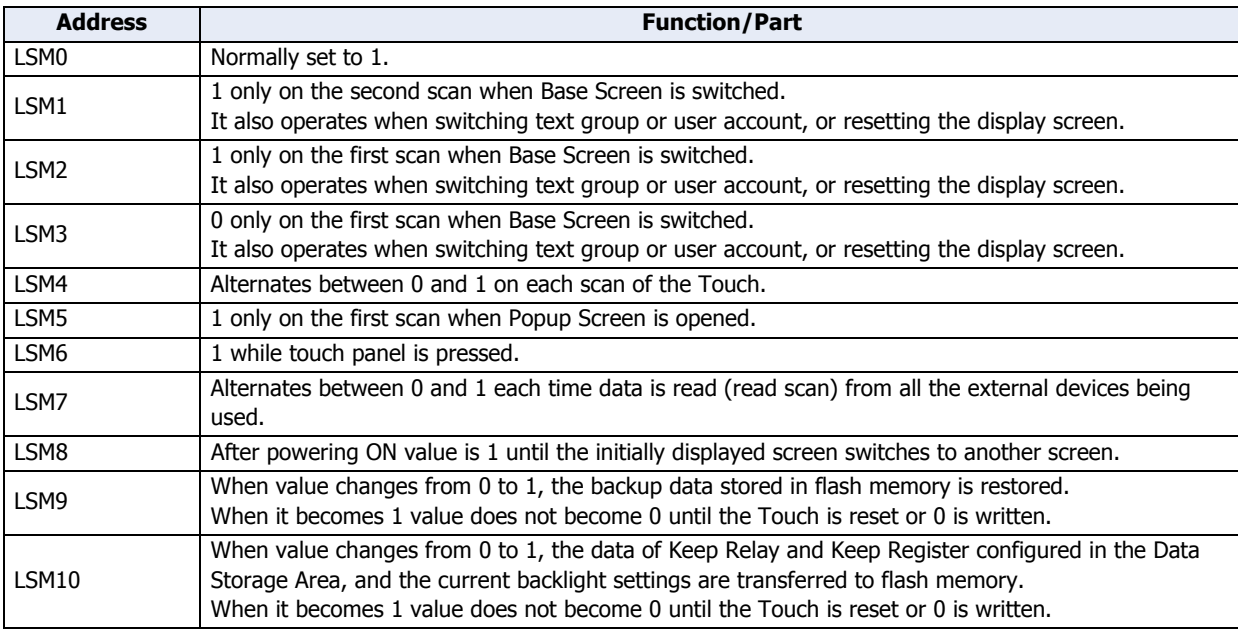

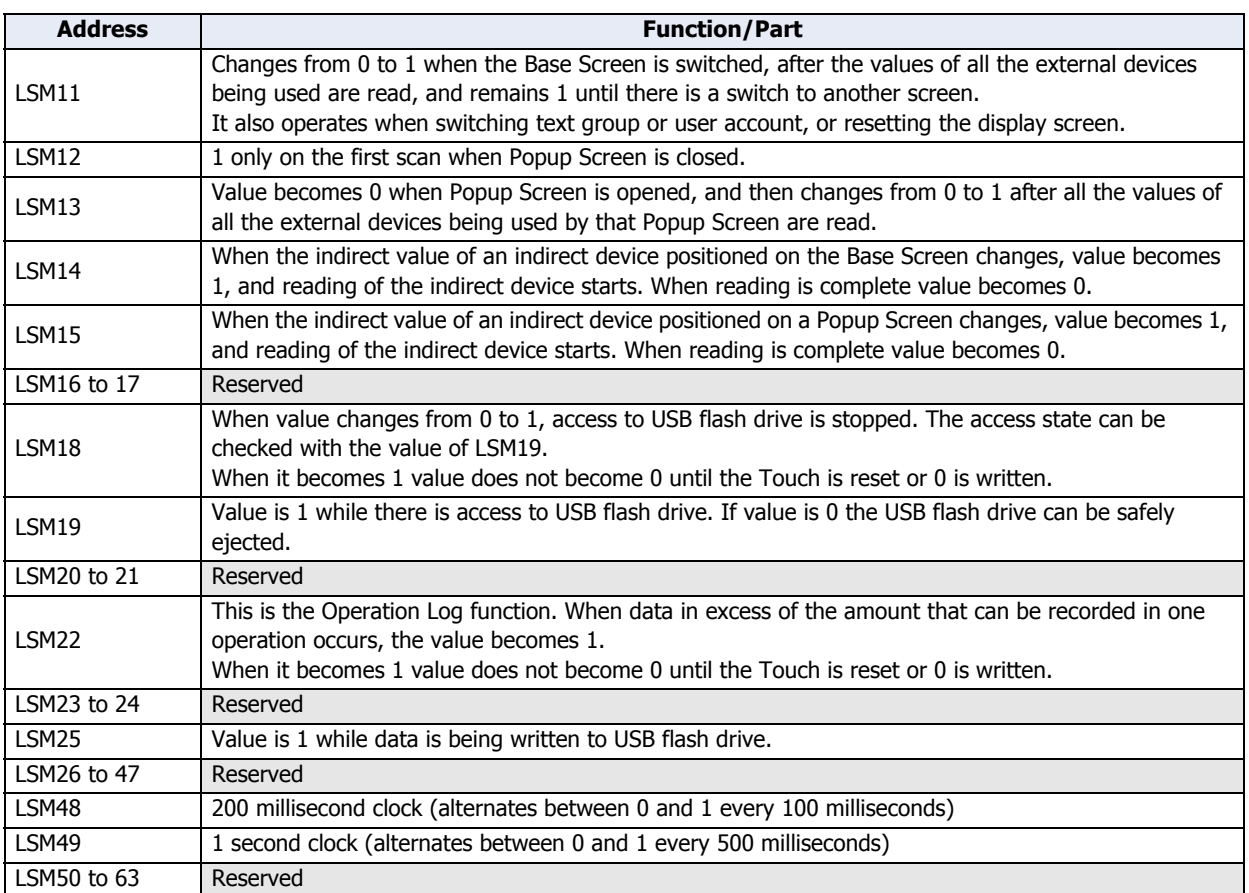

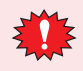

- Since the HMI Special Internal Relay can be written to, even if a write is attempted, the contents will not change.
- Transfer of the LSM10 Keep Relay and Keep Register to the flash memory can take an excess of one second. Writing to the flash memory can be repeated a maximum of 100,000 times. Keep writing to the flash memory to a minimum. LSM10 cannot be used while the ladder program is running. LSM10 does not work while the ladder program or FBD program is running.
- When there is no remaining battery power, data transferred with LSM10 will be restored once the power to the Touch has been turned on.

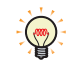

The period of processing for all of the parts set on the displayed screen is called a scan of the Touch. It is not related to the period of reading the value of external devices.

A timing chart for the HMI Special Internal Relay controlled by operation of the Touch is shown below.

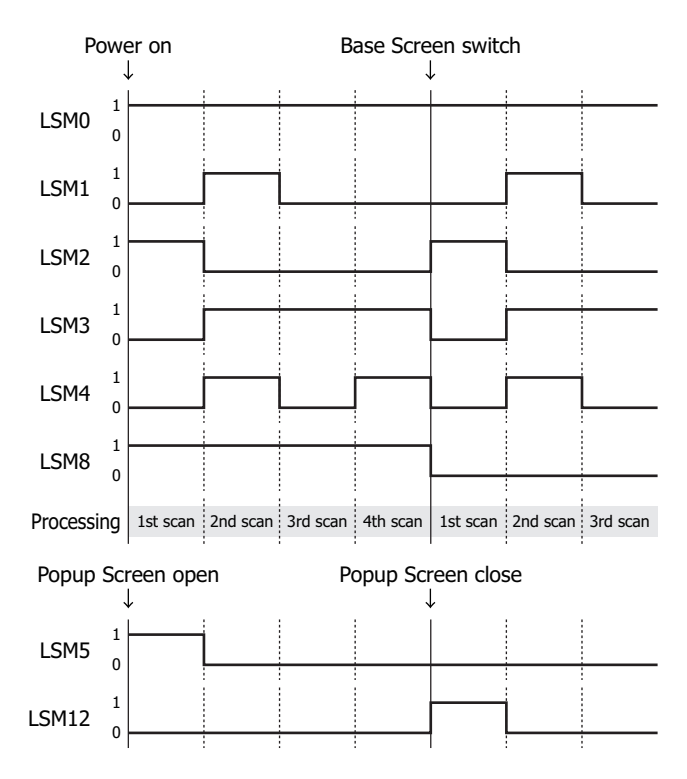

## **■ HMI Timer Relay (LTC)**

The HMI Timer is a bit-unit device that can be changed to 1 in value of device switched by the Timer from Parts. It can store 32 addresses.

## **1.2 Control Device Addresses**

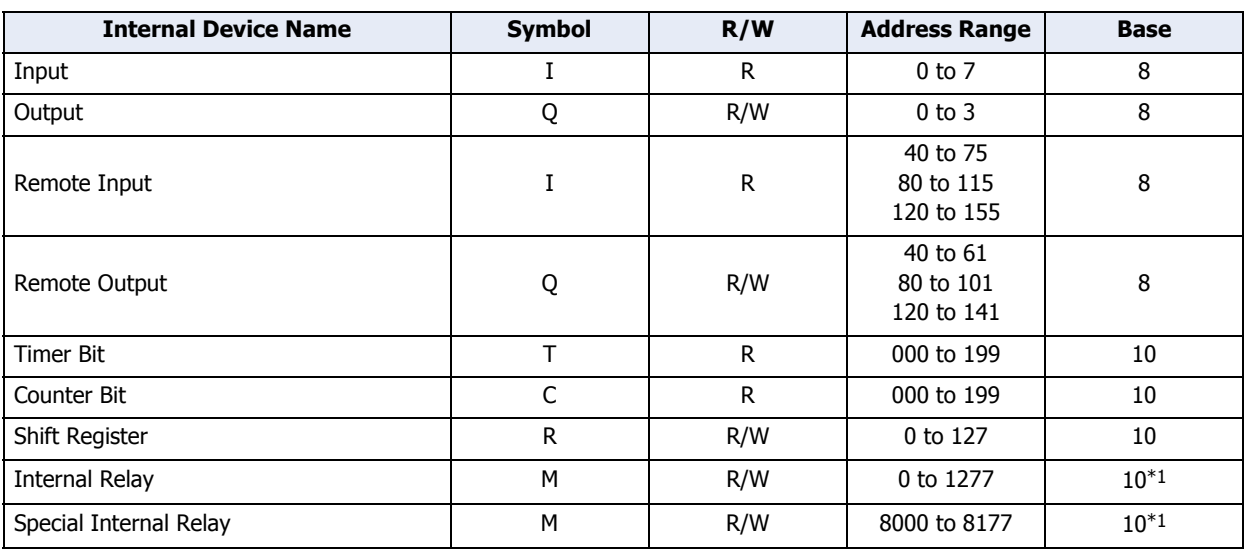

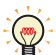

R/W stands for Read/Write. R/W enables reading and writing of values, whereas R enables reading only.

## **■ Input (I)**

Inputs (I) are relays to receive input signals through the input terminals.

## **■ Output (Q)**

Outputs (Q) are relays to send the processed results to the output terminals.

**■ Remote Input (I)**

Remote inputs (I) are devices to input the on/off state from external devices connected to remote I/O slaves to the Touch.

**■ Remote Output (Q)**

Remote outputs (Q) are devices to output the on/off information from the Touch to external devices connected to remote I/O slaves.

## **■ Timer (T)**

Control device timers are bit unit devices that become 1 when the time is up.

#### **■ Counter (C)**

Control device counters are bit unit devices that become 1 when the count is up.

**■ Shift registers (R)**

Shift registers (R) are registers to shift the data bits according to pulse inputs.

#### **■ Internal Relay (M)**

Internal relays (M) are relays used in the Touch and cannot be outputted to the output terminals.

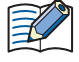

• Control devices must have a "#" before the device type only when the WindO/I-NV3 is used.

In addition, on the Device Monitor a "#" is displayed before the device type.

Example: When setting D100

WindO/I-NV3: #D100

WindLDR: D100

- Values can only be written from the HMI function to outputs (Q) while the ladder program or FBD program is running.
- Do not simultaneously write values to the same control device using the HMI function and the control function.
- Operations in scripts of control function are as follows.
	- Bit of Data register can be handled as a bit device.
	- Calculations in which both bit and word devices are used are not allowed.
	- Bit devices are always processed as bits, and values of those devices are 0(OFF) or 1(ON).

<span id="page-1125-0"></span><sup>\*1</sup> The last digit of the device address is 0 to 7 in octal notation.

## **■ Special Internal Relay (M)**

Special internal relays (M) are bit devices used internally on the Touch. Each bit has been assigned a special function.

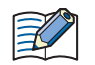

Although the device code for internal relays (M0000 to M1277) and special internal relays (M8000 to M8177) is the same ("M"), the device characteristics are different. Special functions are assigned to each bit of the special internal relay.

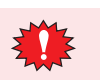

Do not change the status of reserved special internal relays, otherwise the Touch may not operate correctly.

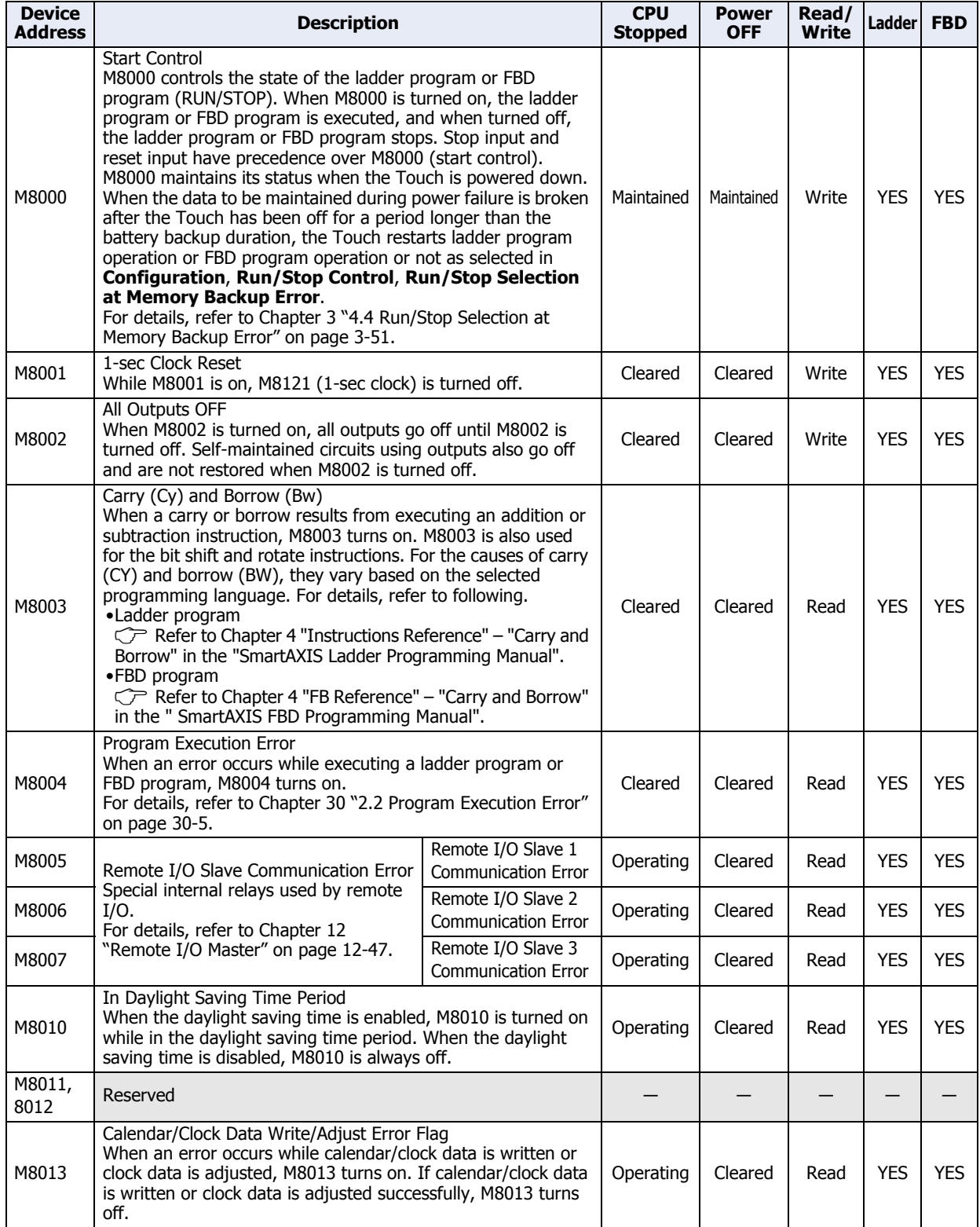

<span id="page-1127-0"></span>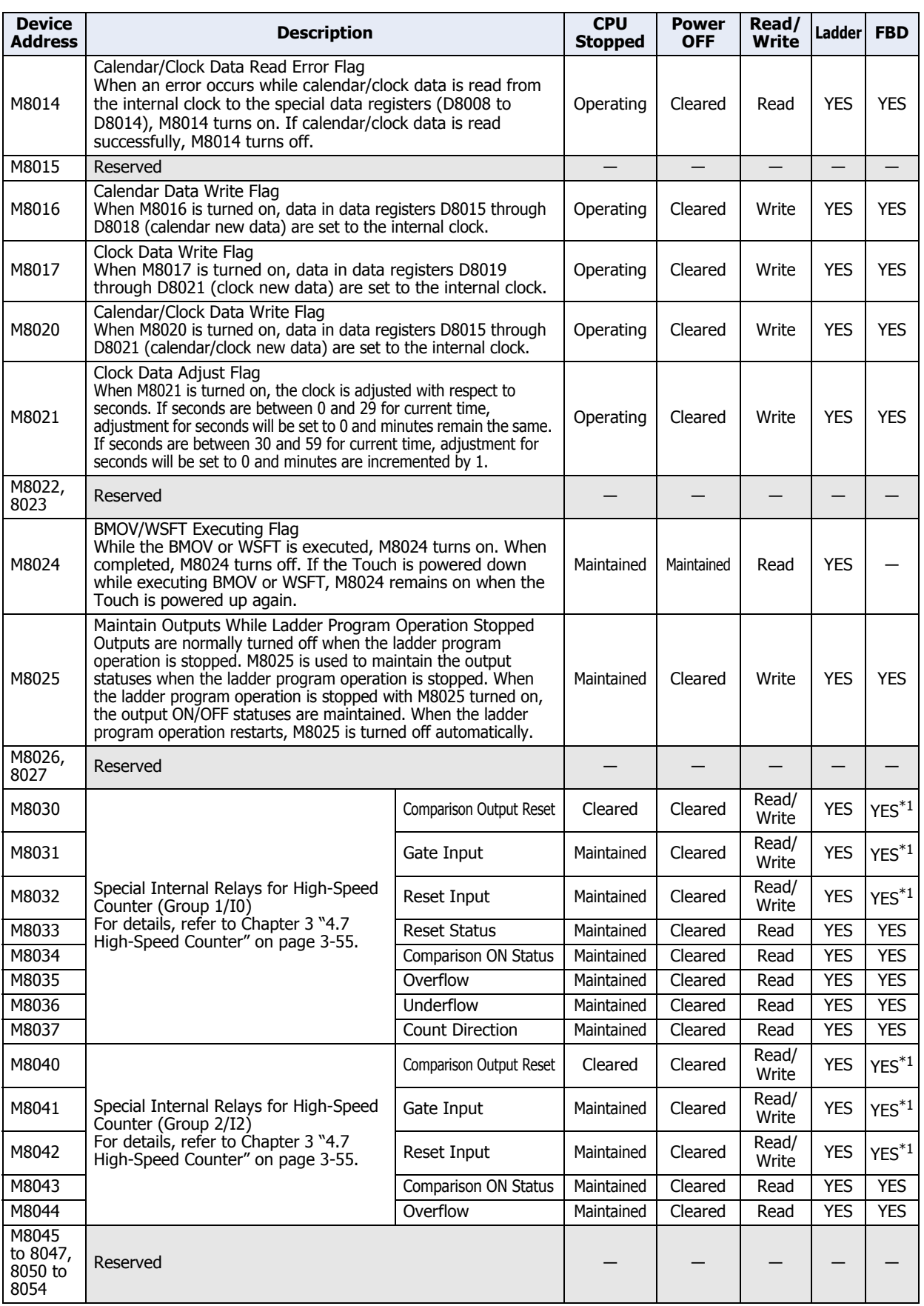

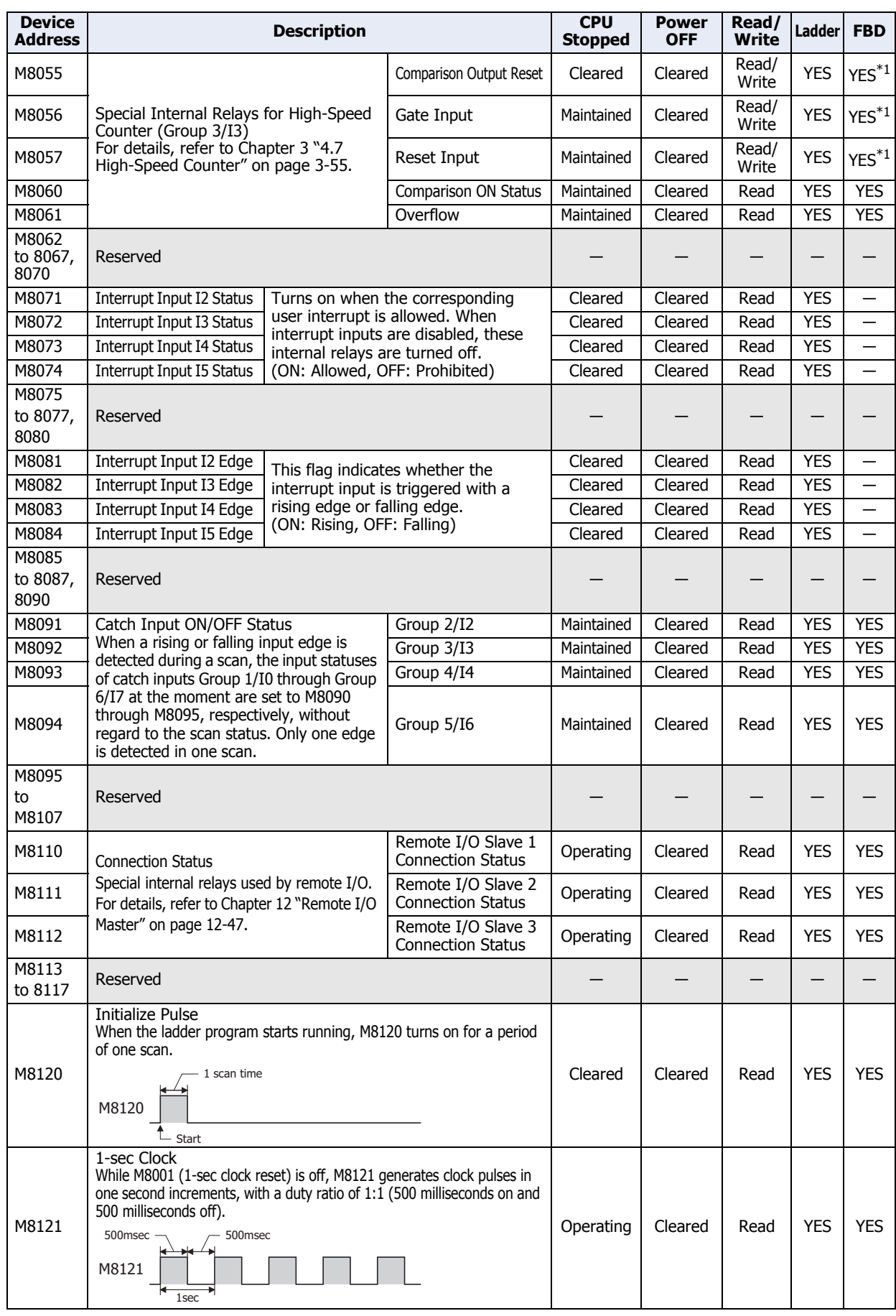

<span id="page-1128-0"></span>\*1 Read only

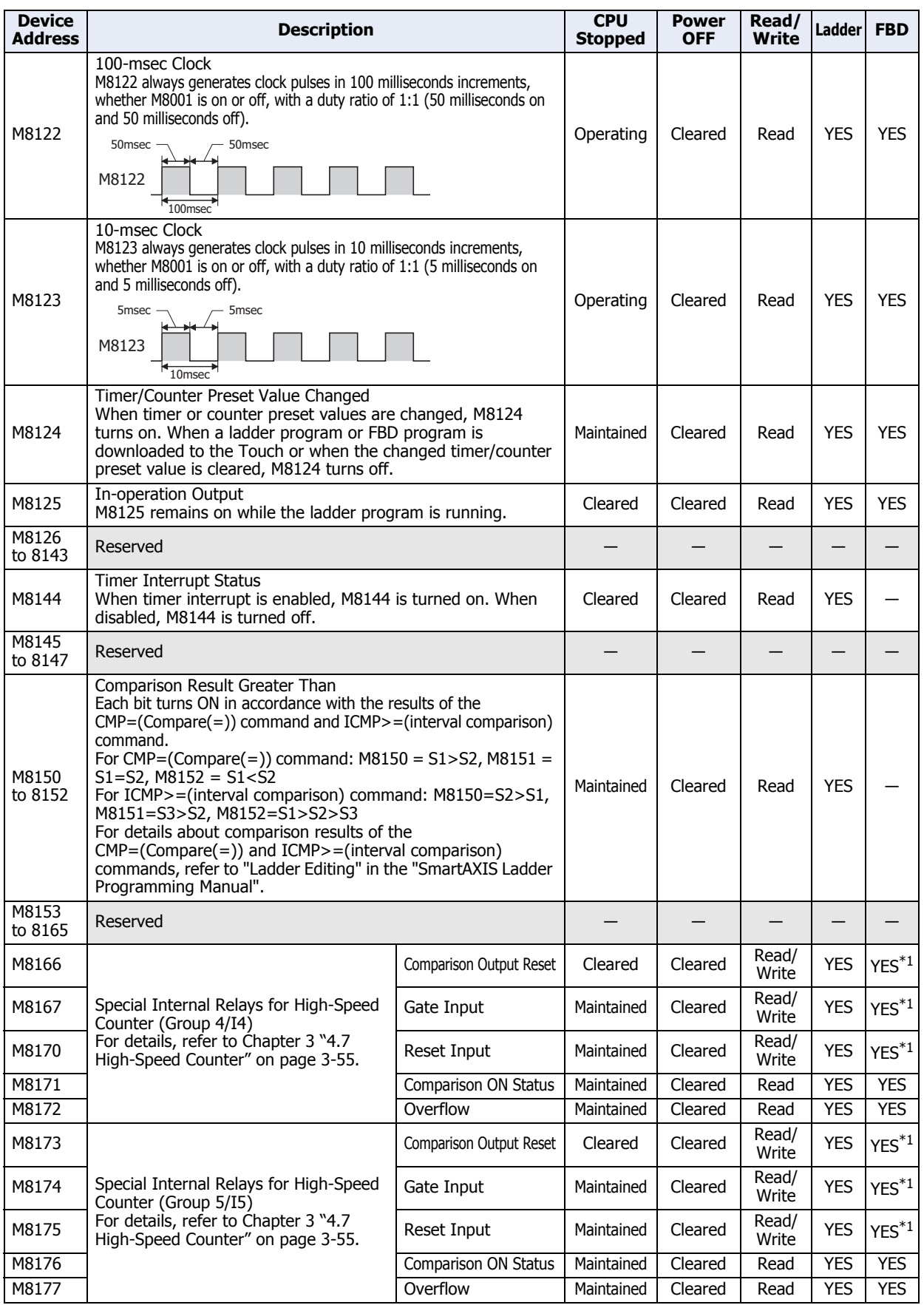

<span id="page-1129-0"></span>\*1 Read only

## **2 Word Devices**

í.

## **2.1 HMI Device Addresses**

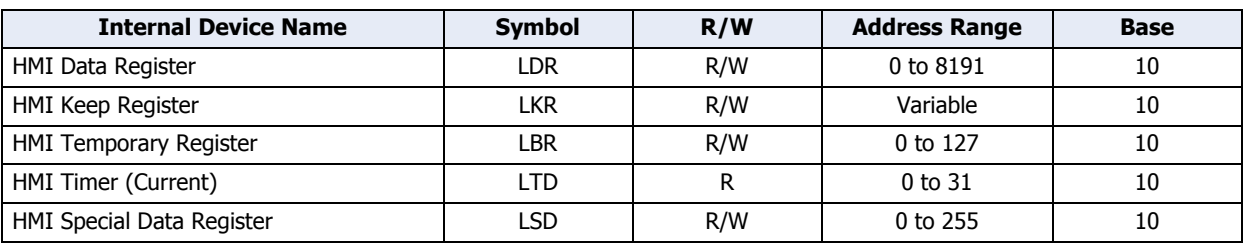

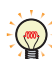

R/W stands for Read/Write. R/W enables reading and writing of values, whereas R enables reading only.

## **■ HMI Data Register (LDR)**

8,192 points are available.

## **■ HMI Keep Register (LKR)**

The value in these registers is retained during power OFF.

The maximum number of HMI Keep Register depends upon the number set in WindO/I-NV3. For details, refer to [Chapter 16 "Minimum and Maximum Amount of Data Storage and Number of Addresses" on page 16-2](#page-809-0).

## **■ HMI Temporary Register (LBR)**

This register value will be cleared to 0 when a text group or user account is changed, when a screen is reset or the screen is changed. 128 points are available.

## **■ HMI Timer (Current value) (LTD)**

HMI Timer stores the current value of Timer from the parts. 32 points are available.

## **■ HMI Special Data Register (LSD)**

The HMI Special Data Registers (256 points) perform the following special operations.

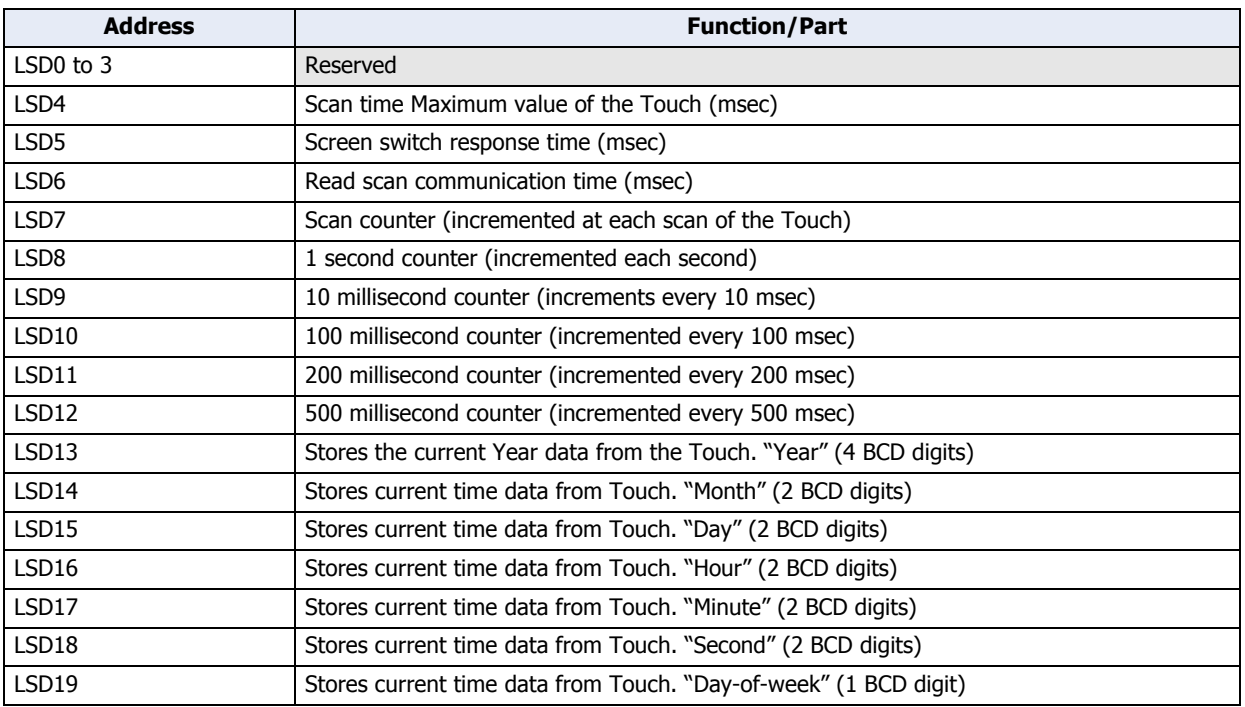

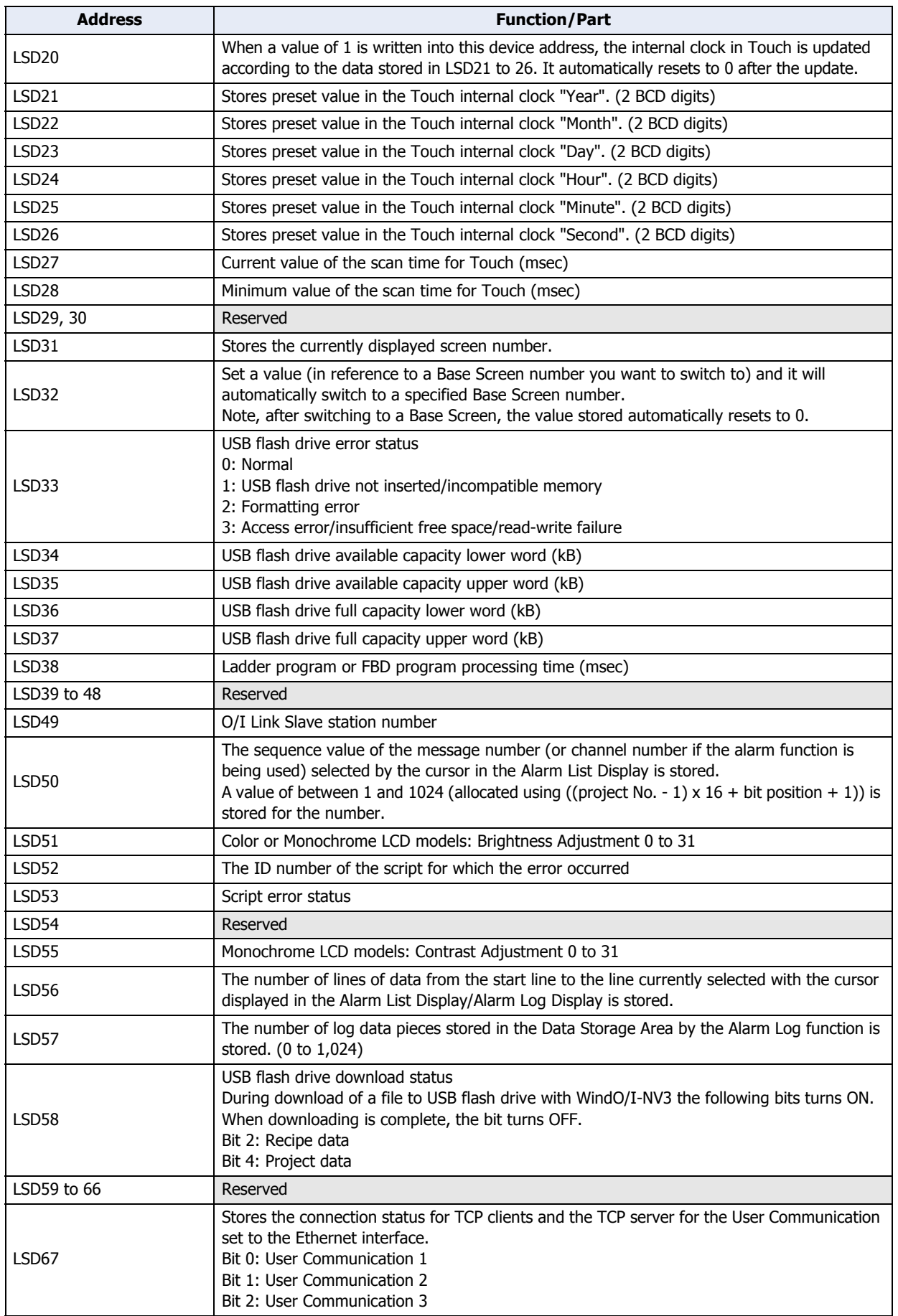

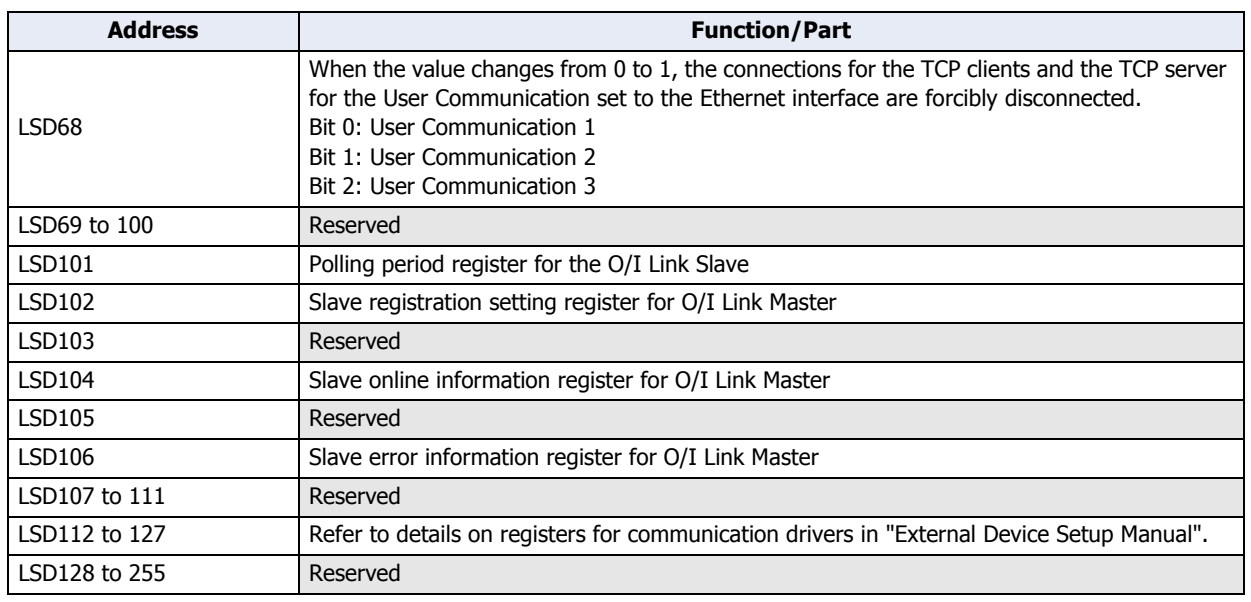

• LSD4 and 6 store the maximum value, and when the Base Screen is switched, they are reset.

- The values of LSD4 to 6 are included errors of +/- 10 milliseconds.
- The values of LSD38 to 40 are included errors of +/- 10 milliseconds.
- When registers LSD7, 8, 9, 10, 11 or 12 contain FFFF (H) and are incremented, the value becomes 0.
- When you reckon time by using LSD9, the time difference (in 10 milliseconds units) from the previous value can be calculated.
- The range for the "Year" in LSD13 is 2000 to 2099, and reverts to 2000 after 2099.
- When 1 is written to LSD20, internal clock is updated by the contents of LSD21 to 26. Note that if there is even 1 incorrect data item in LSD21 to 26, the internal clock of the Touch is not updated.
- The display format for LSD31 is set under Screen No. Format in Project Settings. (BCD, BIN)
- This data format for LSD32 is the same as Screen No. Format in Project Settings. (BCD, BIN) If the screen number is not exist in the project, "No Screen Data" message will appear. If 0xFFFF(Hex) is written to LSD32, Touch will display the Top Page in the System Mode. In case that the current screen is changed by System Area 1 and LSD32 at the same instant, the screen number of the System Area 1 will be displayed.
- By using the LSD50 value in the Message Switching Display you can display the message that corresponds to the cursor in the Alarm List Display.
- Refer to [Chapter 20 "1.4 Script Error of HMI Function" on page 20-4](#page-871-0) regarding LSD52 and LSD53.
- LSM7 and LSD6, 102 to 107 are not available for slave units when using O/I Link Communication.

## **2.2 Control Device Addresses**

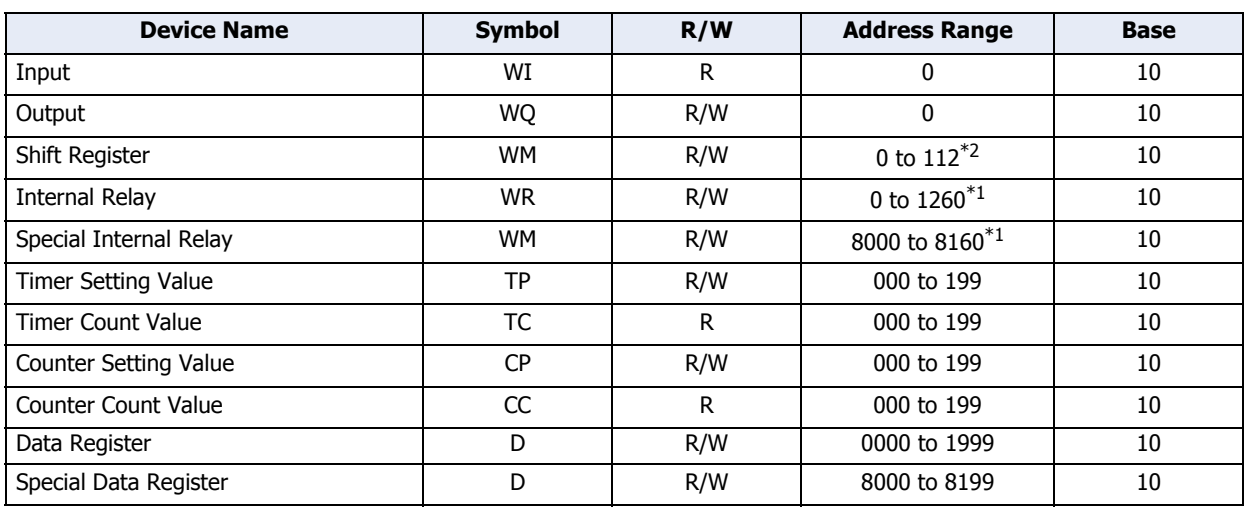

R/W stands for Read/Write. R/W enables reading and writing of values, whereas R enables reading only.  $\bigcirc$ 

## **■ Input (WI)**

Devices for handling bit device inputs (I) in word units

- **■ Output (WQ)** Devices for handling bit device outputs (Q) in word units
- **■ Shift Register (WR)** Devices for handling bit device shift registers (R) in word units
- **■ Internal Relay (WM)** Devices for handling bit device internal relays (M) in word units
- **■ Special Internal Relay (WM)**

Devices for handling bit device special internal relays (M) in word units

**■ Timer (TP, TC)**

This timer is used internally by the Touch. These can be used as an ON delay Timer or OFF delay Timer.

**■ Counter (CP, CC)**

This counter is used internally by the Touch. These can be used as an addition type counter or reverse counter.

**■ Data Register (D)**

This is a word unit device used for storing numerical data internally in the Touch. It can also be used as a bit unit device.

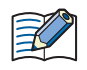

• Control devices must have a "#" before the device type only when the WindO/I-NV3 is used. In addition, on the Device Monitor a "#" is displayed before the device type.

Example: When setting D100

WindO/I-NV3: #D100

WindLDR: D100

- Do not simultaneously write values to the same control device using the HMI function and the control function.
- Operations in scripts of control function are as follows.
	- Bit of Data register can be handled as a bit device.
	- Calculations in which both bit and word devices are used are not allowed.
	- Bit devices are always processed as bits, and values of those devices are 0(OFF) or 1(ON).

<span id="page-1133-0"></span>\*1 Multiples of 20 only

<span id="page-1133-1"></span>\*2 Multiples of 16 only

## **■ Special Data Register (D)**

This is a word unit device used for storing numerical data internally in the Touch. Each data register is assigned a special function. It can also be used as a bit unit device.

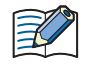

Although the device code for the data registers (D0000 to D1999) and special data registers (D8000 to D8199) is the same ("D"), the device characteristics are different. Special functions are assigned to each special data register.

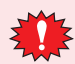

Do not change the data of reserved area, otherwise the Touch may not operate correctly.

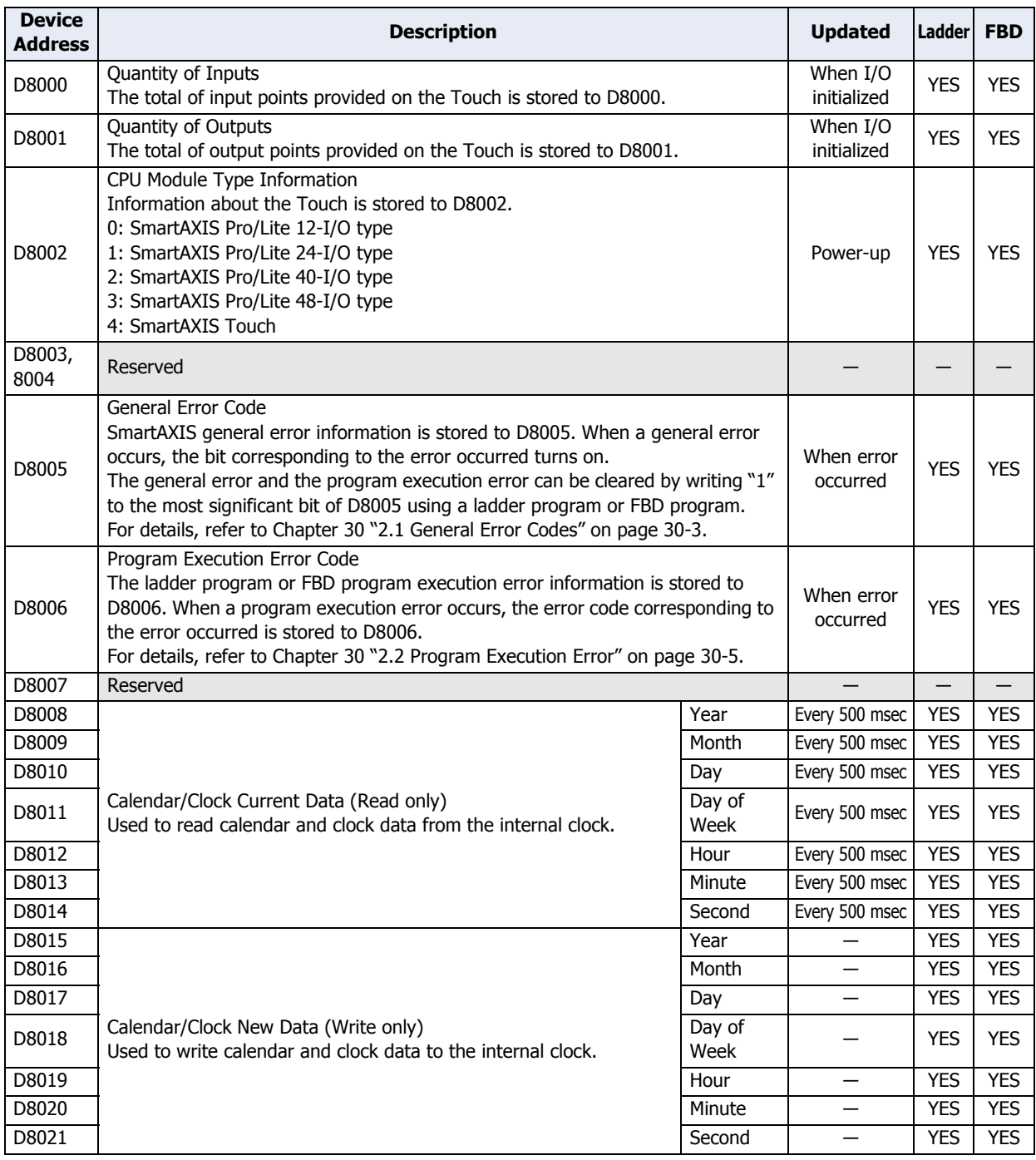

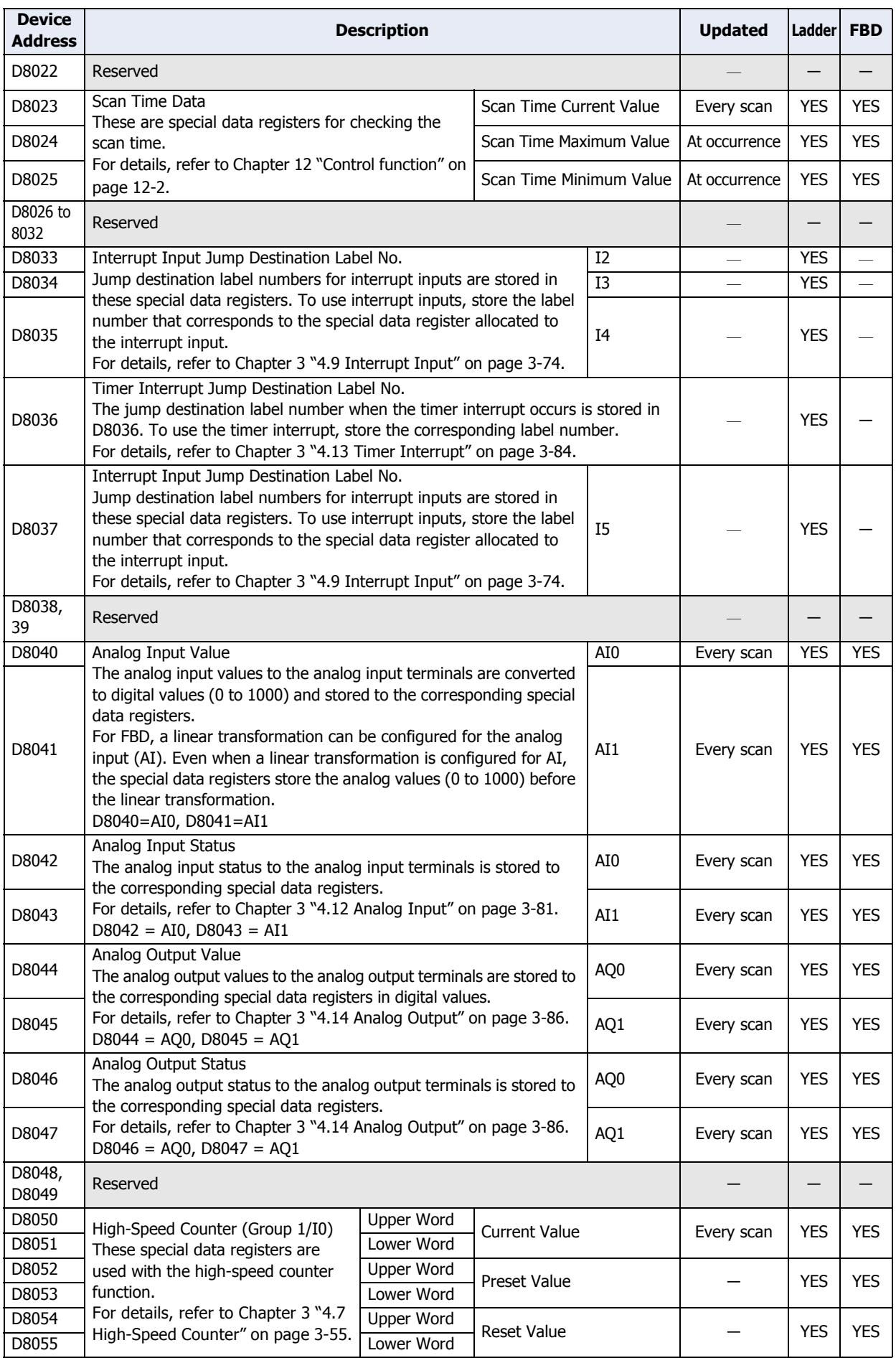

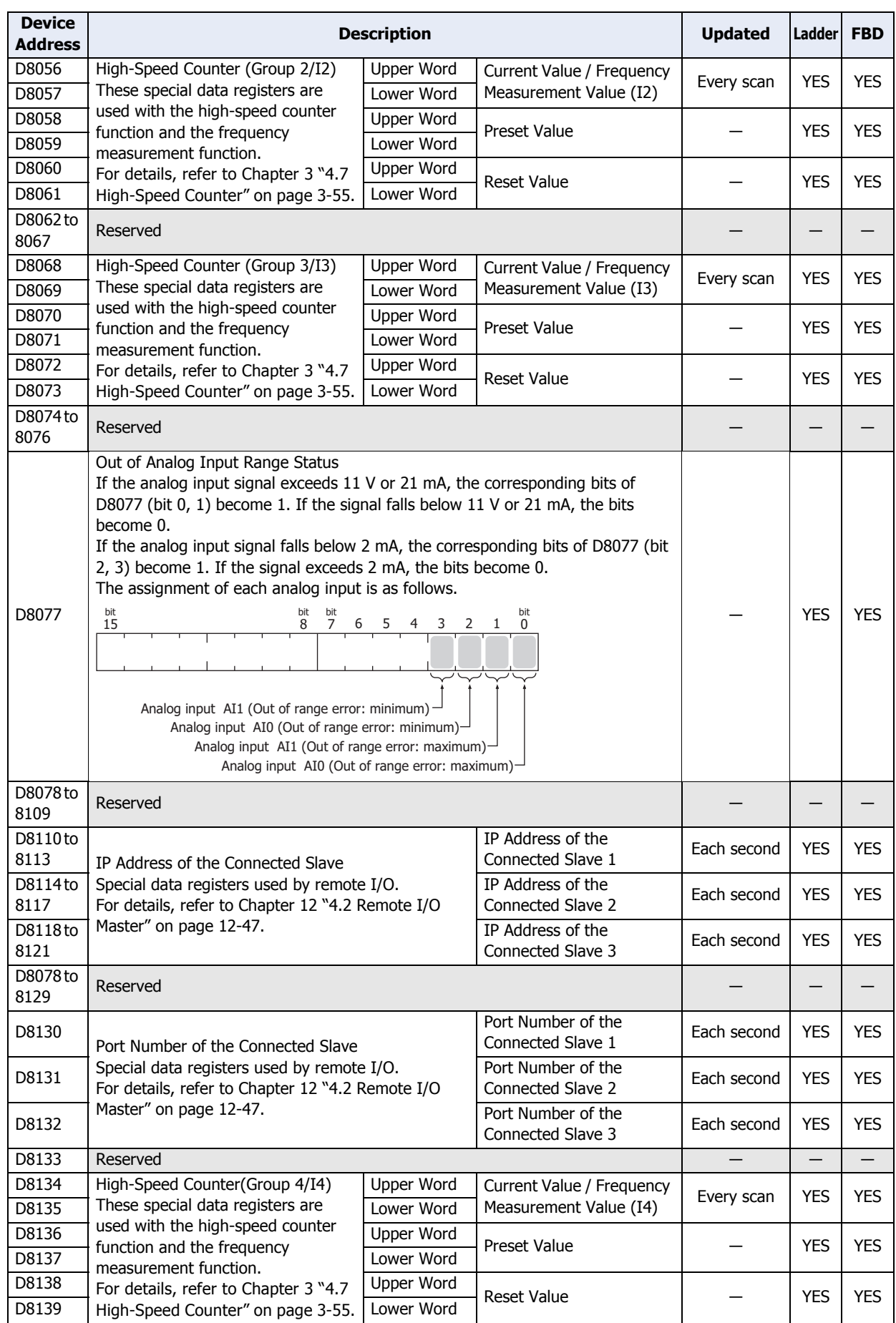

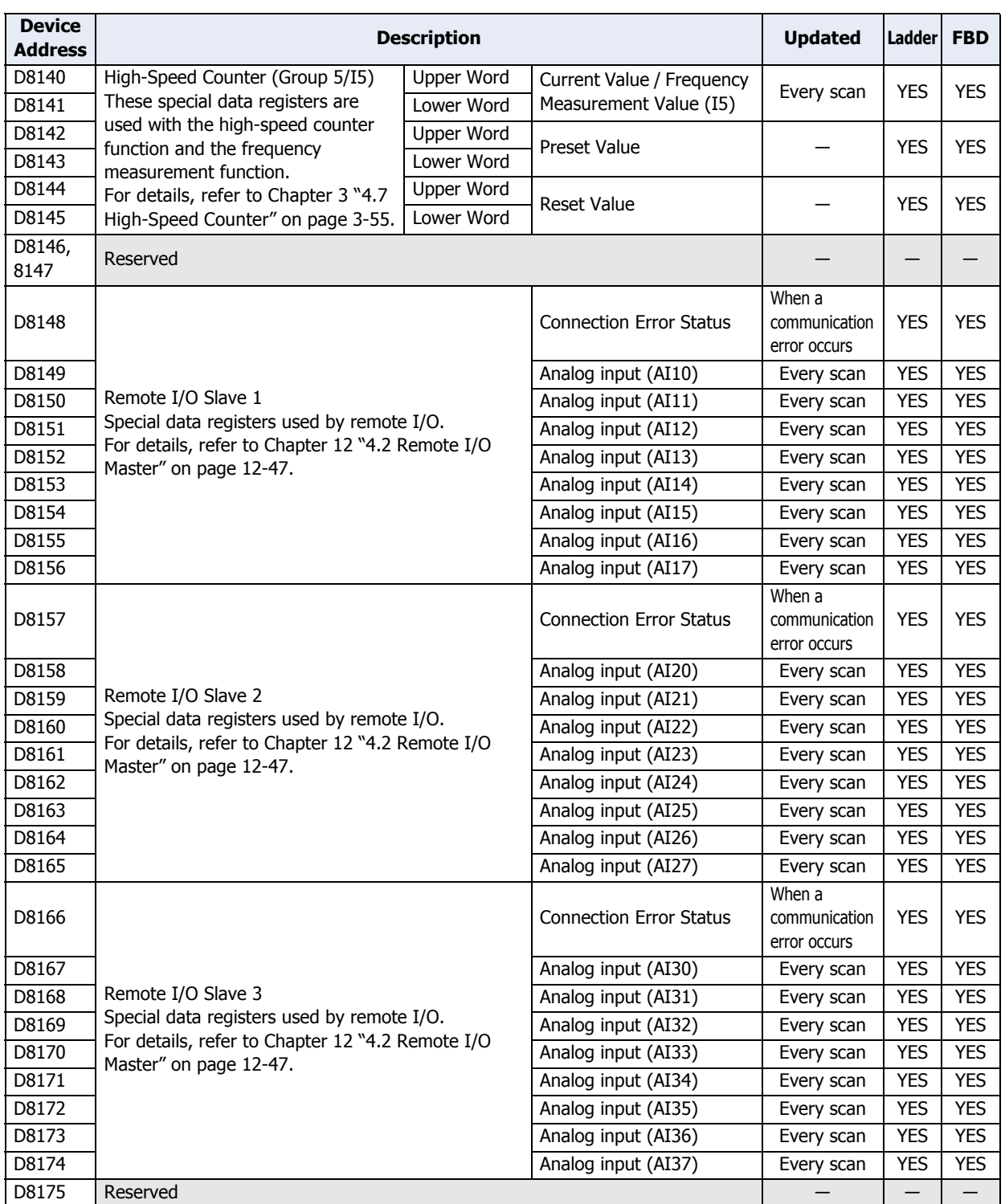

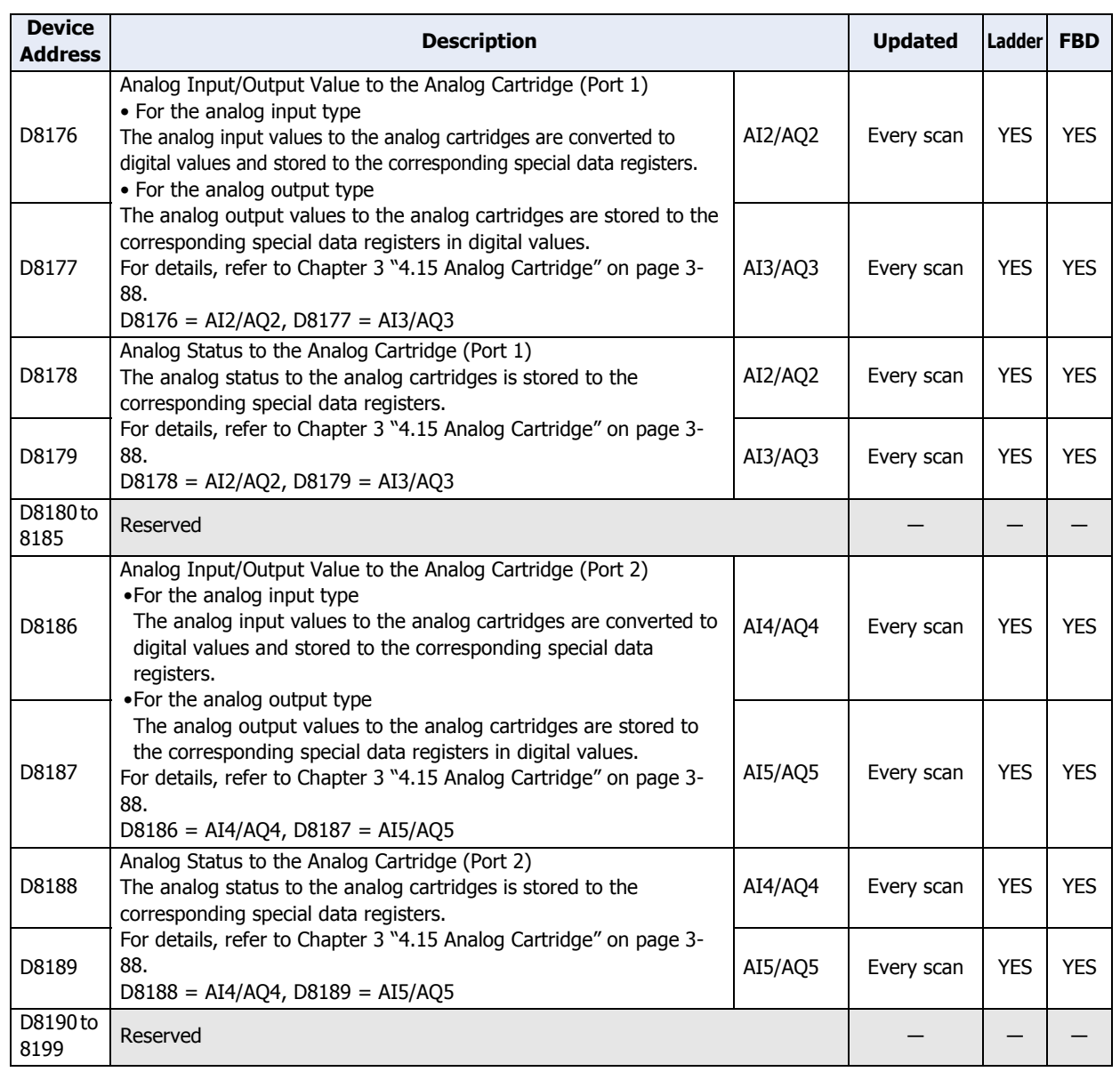

This chapter describes the Touch setup screen and how to perform setup.

## **1 Maintenance Screen**

## **1.1 Maintenance Screen Overview**

You can display the Maintenance screen in Run Mode. It will allow you to access the System Mode, make Brightness/ Contrast adjustment, do Device Monitor, Ladder Monitor, and Start/Stop.

## **Color LCD models Monochrome LCD models**

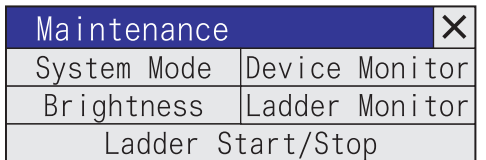

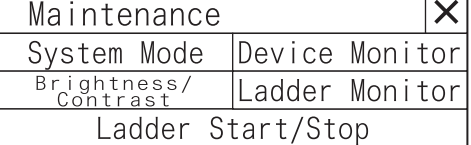

Maintenance Screen functions are indicated below:

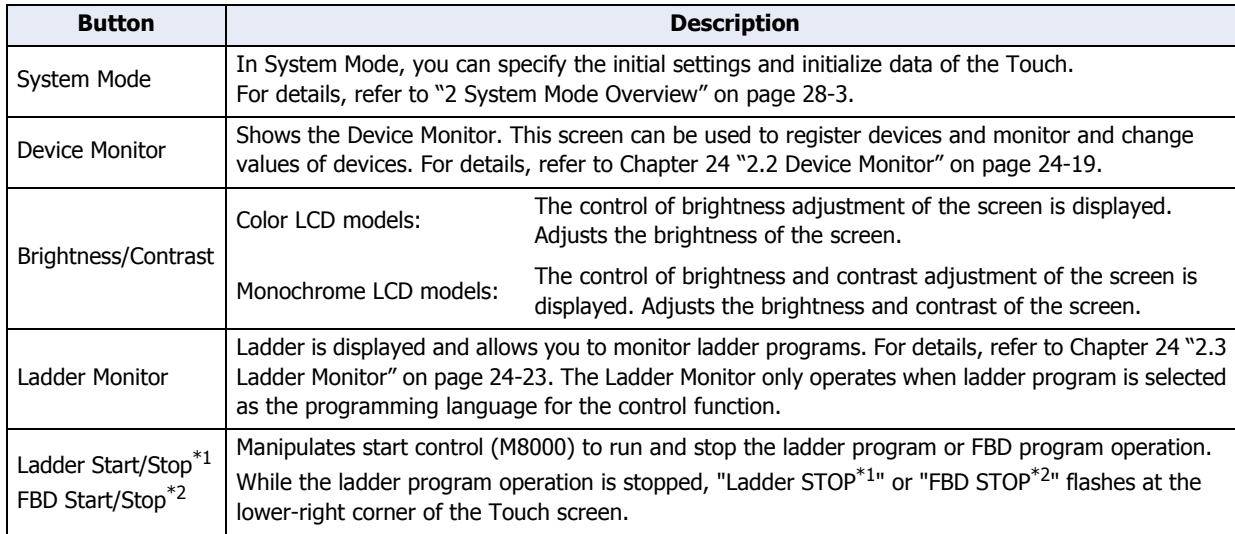

• If a password has been configured for the project data and press **System Mode**, **Device Monitor** or **Ladder Monitor**, the Enter Password screen will be displayed. Select a user name, and then enter the password. For details, refer to [Chapter 21 "User Accounts and the Security Function" on page 21-1](#page-922-0).

• When the Stop Input or Reset Input is on, M8000 (Start Control) cannot control the state of the ladder program or FBD program (RUN/STOP).

- <span id="page-1140-0"></span>\*1 When ladder program is selected for control function
- <span id="page-1140-1"></span>\*2 When FBD program is selected for control function

## <span id="page-1141-1"></span>**1.2 Displaying the Maintenance Screen**

Press the upper-left corner of the Touch screen for three seconds or more.

If the Base Screen is switched before three seconds have elapsed, the load operation for the Maintenance Screen will be canceled. Please press it again.

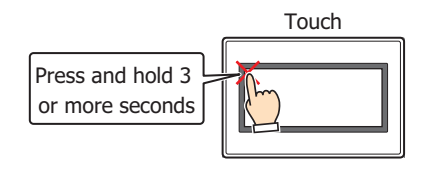

- To display the Maintenance Screen, select the **Enable Maintenance** check box under the **System** tab in the Project Settings dialog box.
	- If a touch switch is placed in the upper-left corner of the screen, switching to the Maintenance Screen will not be possible.

## **1.3 Adjusting Screen Brightness**

**1** On the Maintenance screen, press **Brightness** (Color LCD models), or **Brightness/Contrast** (Monochrome LCD models).

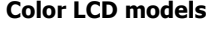

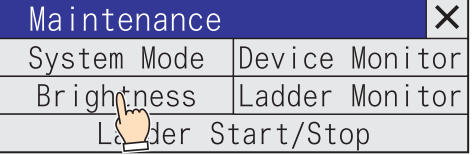

#### **Color LCD models Monochrome LCD models**

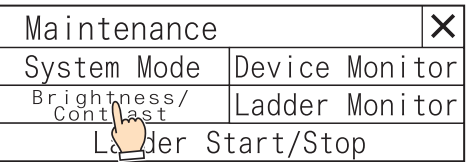

**2** Press  $\overline{\left( \left\langle \left\langle \right\rangle \right\rangle \right)}$  to adjust to your preferred brightness.

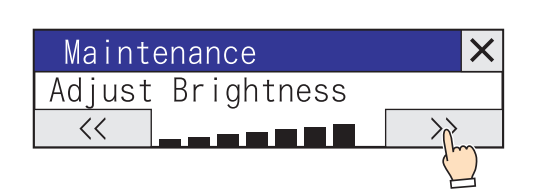

## **Color LCD models Monochrome LCD models**

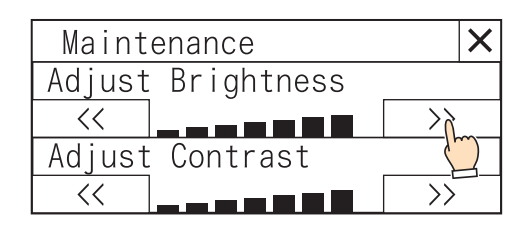

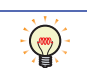

You can also adjust the screen brightness and contrast by using the following items.

- $\sqrt{\langle \langle \rangle \rangle}$  or  $\sqrt{\langle \rangle \rangle}$  buttons on the Top Page in System Mode
- The values of HMI Special Data Registers Brightness: LSD51

Contras[t\\*1](#page-1141-0): LSD55

<span id="page-1141-0"></span>\*1 Monochrome LCD models only

## <span id="page-1142-0"></span>**2 System Mode Overview**

The System Mode allows you to access the internal Touch initial settings, self diagnosis, and clearing logged data. In this mode, the project in the Touch will not be running.

## **2.1 System Mode Screens**

í.

In the System Mode, the content of the Top Page appears. (as shown below).

## **Color LCD models Monochrome LCD models**

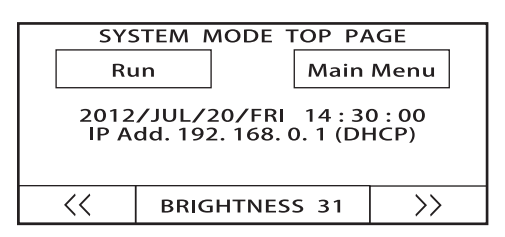

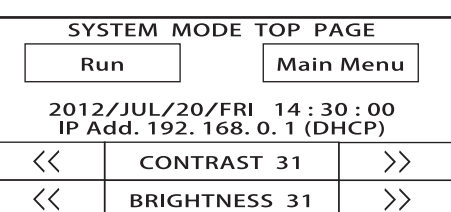

For information on accessing the Touch System Mode, refer to ["1.2 Displaying the Maintenance Screen" on](#page-1141-1)  [page 28-2](#page-1141-1).

The following items are included on the Top Page and Main Menu. When you press the button of an item the operation and settings screen for that item will be displayed.

## **■ Top Page**

 $\binom{1}{1}$ 

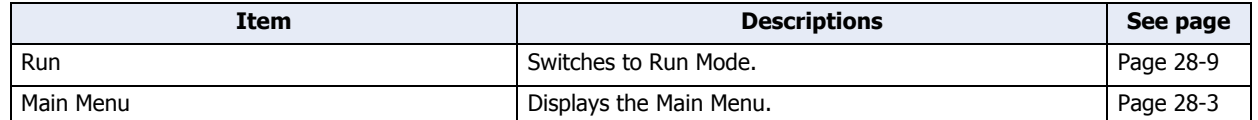

## <span id="page-1142-1"></span>**■ Main Menu**

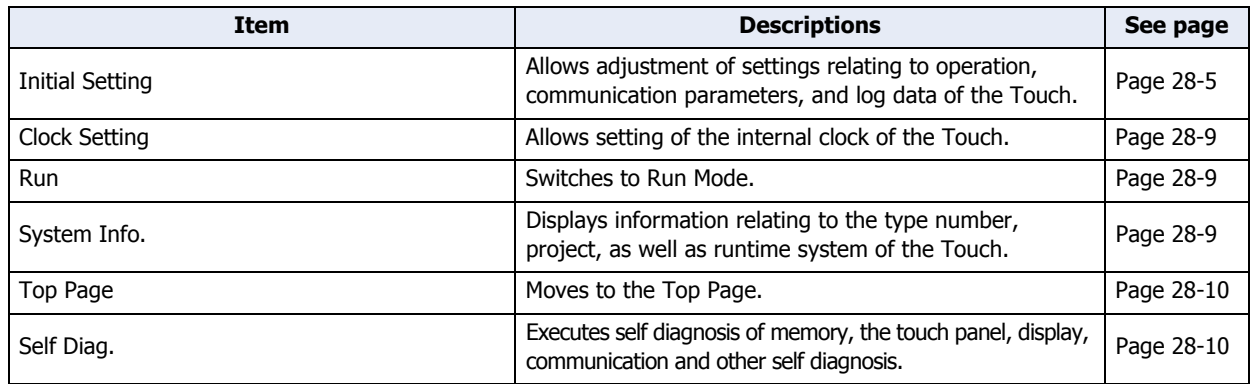

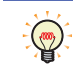

The screens under the Top Page in the System Mode are displayed in English only.

## **2.2 Names and Layout of Setup Menus**

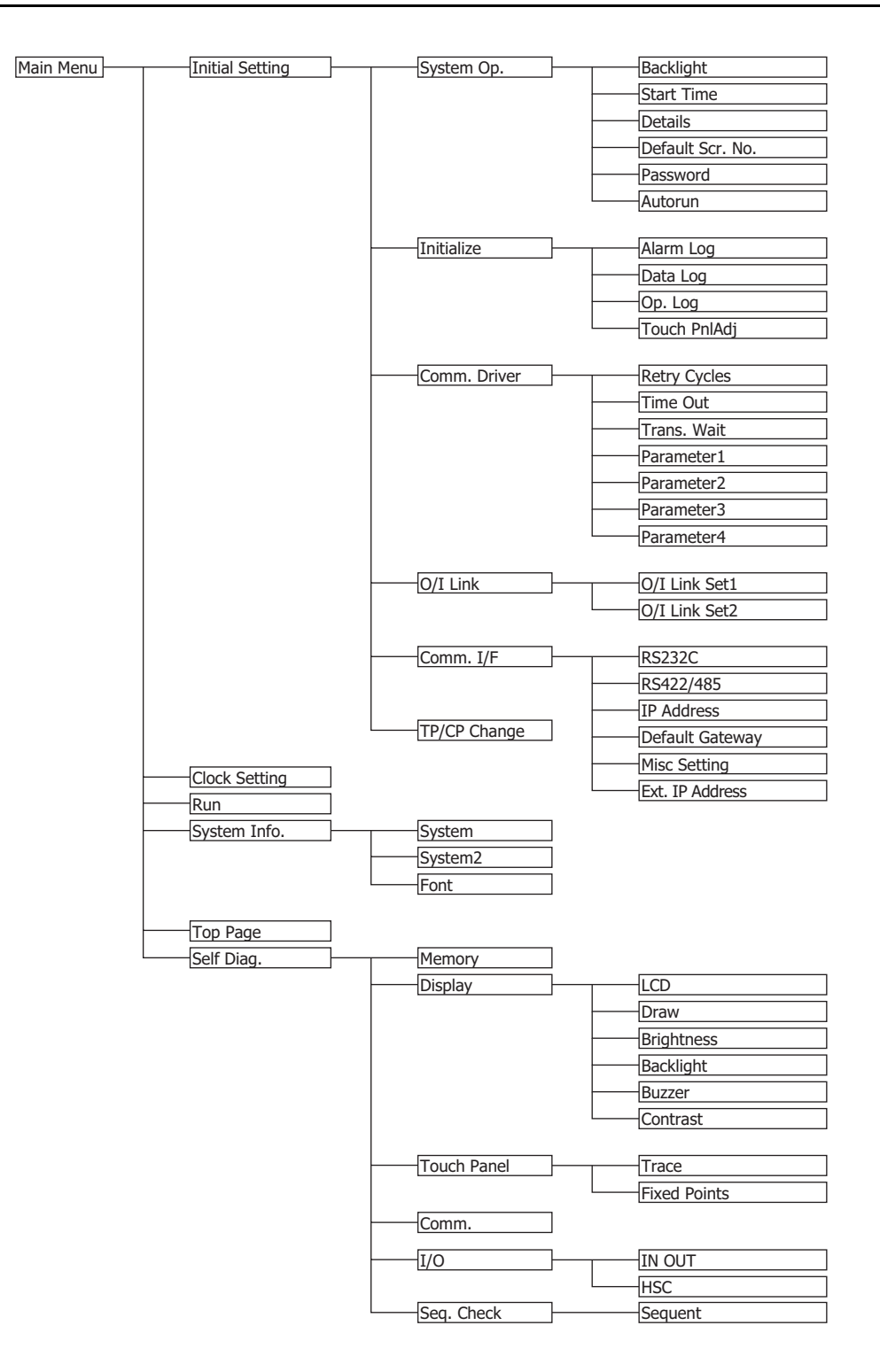

## **3 Settings**

## <span id="page-1144-0"></span>**3.1 Initial Setting**

í.

Press **Initial Setting** on the Main Menu to display the initial setting screen. You can use this screen to input the settings for Touch operation and communication parameters, and to clear the logs. To return to the Main Menu, press **Main Menu** at the top of the screen.

## ● System Op. (System Operation)

From the **Main Menu**, press **Initial Setting**, and then **System Op.** to display the system operation menu screen. You can use this screen to set the items below. Press the button for each item to set it.

- To return to the initial settings screen, press **Init Set** at the top of the screen.
- To return to the system operation menu screen from any of the settings screens below, press **System Op.** at the top of the screen.

## **■ Backlight**

 $\mathbb{Q}$ 

This item sets the amount of time (in minutes) until the backlight turns off automatically when the screen is not touched or switched for a preset amount of time.

From the Main Menu, press **Initial Setting**, **System Op.**, and then **Backlight**.

To set a value, enter the value using the Keypad, and then press **ENT**.

Press **CAN** to cancel the entered value and display the currently set value.

• The setting is not updated if you display another screen before pressing **ENT**. • Setting a time of 0 turns off the backlight automatically.

## **■ Start Time**

This item sets the amount of time (in minutes) until communication with the external device starts after Touch power ON. This can be used to synchronize boot times with the external device.

From the main menu, press **Initial Setting**, **System Op.**, and then **Start Time**.

To set a value, enter the value using the Keypad, and then press **ENT**.

Press **CAN** to cancel the entered value and display the currently set value.

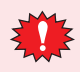

The setting is not updated if you display another screen before applying the setting.

## **■ Details (Detailed Settings)**

The following items can be set.

- Whether or not to have a sound made when a touch switch is pressed.
- Select the screen number to be displayed as a binary number or BCD (binary coded decimal).
- To set blink cycle.
- Display the error message in Japanese or English.

From the Main Menu, press **Initial Setting**, **System Op.**, and then **Details**.

Select the item to change using  $\triangle$  or  $\nabla$ . The selected item is highlighted.

Each press of **CHG** changes the property of the selected item. Repeat this procedure until the desired properties are displayed.

Press **ENT** to apply the changes.

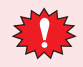

The setting is not updated if you display another screen before applying the setting.

## **■ Default Scr. No. (Default Screen Number)**

This item sets the No. (as a decimal value) of the screen to display after power ON.

From the main menu, press **Initial Setting**, **System Op.**, and then **Default Scr. No.**

To set a value, use the keypad to enter a value.

Press **ENT** on the keypad to apply the value entered.

Press **CAN** to cancel the entered value and display the currently set value.

• The setting is not updated if you display another screen before applying the setting.

• If the Default Scr. No. is set to 0, Touch will display the screen set in the external device instead of the Default Screen. For details, refer to [Chapter 3 "System Area 1" on page 3-23.](#page-118-0)

## **■ Password**

Specifies a password to use to move to System Mode. This changes the password for the "Administrator" Security Group of the WindO/I-NV3.

From the Main Menu, press **Initial Setting**, **System Op.**, and then **Password**.

Press **Change Password** to display the password input screen.

To enter a password, use the arrow keys ( $\uparrow, \downarrow, \leftarrow, \rightarrow$ ), to move the cursor to a selected character and then press **ENT**.

Once the the password is entered, move the cursor to **OK**, and then press **ENT** to confirm the password entered. To cancel changing the password, move the cursor to **CAN**, and then press **ENT**.

To clear the password input field, move the cursor to **CLR**, and then press **ENT**.

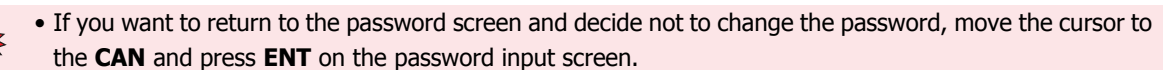

• Pressing **ENT** without entering a password disables the password function.

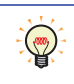

- When you do not assign a password to a project data, the Password is blank.
- If you forget your password, contact for sales representative.

## **■ Autorun**

You have the option to enable or disable the USB Autorun function.

When Autorun is enabled, Autorun function will be executed when a USB flash drive is inserted to the Touch. From the Main Menu, press **Initial Setting**, **System Op.**, and then **Autorun**.

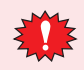

The setting is not updated if you display another screen before applying the setting.

## ● Initialize

From the Main Menu, press **Initial Setting**, and then **Initialize** to display the initialization menu screen. You can use this screen to set the following items. Press the button for each item to set it.

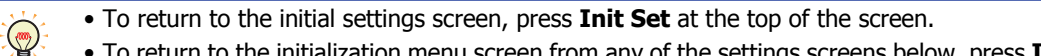

• To return to the initialization menu screen from any of the settings screens below, press **Init** at the top of the screen.

## **■ Alarm Log**

Clears all the Alarm Log data.

From the Main Menu, press **Initial Setting**, **Initialize**, and then **Alarm Log**.

Press **Yes** to clear the Alarm Log data.

#### **■ Data Log**

Clears all the Data Log data. From the Main Menu, press **Initial Setting**, **Initialize**, and then **Data Log**. Press **Yes** to clear the Data Log data.

## **■ Op. Log (Operation Log)**

Clears all the Operation Log data. From the Main Menu, press **Initial Setting**, **Initialize**, and then **Op. Log**. Press **Yes** to clear the Operation Log data.

#### **■ Touch PnlAdj (Touch Panel Adjust)**

Adjusts the analog touch panel.

From the Main Menu, press **Initial Setting**, **Initialize**, and then **Touch PnlAdj**. Press **Yes** and adjust according to the instructions on the screen.

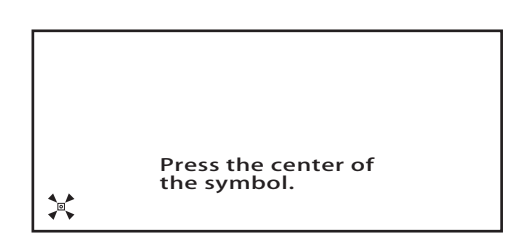

Press the center of  $\triangle^*$  displayed on the screen, in the following order: lower-left corner, lower-right corner, upper-left corner, upper-right corner of the Touch screen. The position of the analog touch panel is properly adjusted and set.

## ● Comm. Driver (Communication Driver)

From the Main Menu, press **Initial Setting**, and then **Comm. Driver** to display the communication driver menu screen.

To specify settings, press the button to select a choice. Comm. Driver setting items vary based on the currently connected hardware. For details about settings, refer to the "External Device Setup Manual".

If **No External Devices** are selected from the **Communication Driver**, some settings cannot be modified.

To return to the initial settings screen, press **Init Set** at the top of the screen.  $\mathbb{G}$ 

## $\bullet$  O/I Link

 $\circledast$ 

From the Main Menu, press **Initial Setting**, and then **O/I Link** to display the O/I link menu screen. This screen displays information on the O/I Link.

(Various settings can be made by pressing **O/I Link Set 1** and **O/I Link Set 2**.)

• To return to the initial settings screen, press **Init Set** at the top of the screen.

• For details about settings, refer to the "External Device Setup Manual".

## ● Comm. I/F (Communication Interface)

From the Main Menu, press **Initial Setting**, and then **Comm. I/F** to display the communication interface settings menu screen.

You can use this screen to set the items below. Press the button for each item to set.

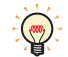

• To return to the initial settings screen, press **Init Set** at the top of the screen.

• Press **Comm. I/F** at the top of the screen to return to the communication interface settings menu screen.

#### **■ RS232C**

Allows the setting of communication parameters for the Serial Interface Port (RS232C). From the Main Menu, press **Initial Setting**, **Comm. I/F**, and then **RS232C**.

## **■ RS422/485**

Allows the setting of communication parameters for the Serial Interface Port (RS422/485). From the Main Menu, press **Initial Setting**, **Comm. I/F**, and then **RS422/485**.

## **■ IP Address**

Allows the setting of the IP address and subnet mask.

From the Main Menu, press **Initial Setting**, **Comm. I/F**, and then **IP Address**.

Press **<--** or **-->** to select an item, and then use the Keypad to enter the IP address and subnet mask values. Press **ENT** to apply the entered values.

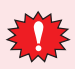

The setting is not updated if you display another screen before applying the setting.

#### **■ Default Gateway**

Specify the default gateway.

From the Main Menu, press **Initial Setting**, **Comm. I/F**, and then **Default Gateway**.

Press **<--** or **-->** to select an item, and then use the Keypad to enter the default gateway value. Press **ENT** to apply the entered value.

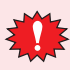

The setting is not updated if you display another screen before applying the setting.

## **■ Misc Setting (Miscellaneous Setting)**

Specify whether to allow or prohibit Maintenance Communication via TCP/IP (refer to [Chapter 23 "Using the online](#page-1040-0)  [function for Ethernet communication" on page 23-7](#page-1040-0)).

#### From the Main Menu, press **Initial Setting**, **Comm. I/F**, and then **Misc Setting**.

Each press of **CHG** changes the property of the selected item. Repeat this procedure until the desired properties are displayed.

Press **ENT** to apply the entered value.

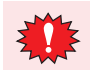

The setting is not updated if you display another screen before applying the setting.

## **■ Ext. IP Address (External Device IP Address)**

Changes the IP addresses for the external device.

From the Main Menu, press **Initial Setting**, **Comm. I/F**, and then **Ext. IP Address**.

Procedure

- **1** Press **<--** or **-->** to select the station number, and then enter the station number value with the numeric keypad.
- **2** Press **ENT** to confirm the entered value. The IP address for the selected station number is displayed.
- **3** Press **<--** or **-->** to select the item, and then enter the IP address with the numeric keypad.
- **4** Press **ENT** to confirm the entered value.
- **5** Press **SAVE** to save the settings.

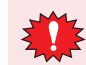

If you switch to another screen or change the station number before pressing **SAVE**, the settings are not saved.

● TP/CP Change (Change the Timer and counter preset value) Saves the control device timer and counter preset values. From the Main Menu, press **Initial Setting**, and then **TP/CP Change**. If you press **SAVE**, the modified values are saved and the project data is updated. If you press **CLEAR**, the modified values are restored to the values configured in the project data.

## <span id="page-1148-1"></span>**3.2 Clock Setting**

Press **Clock Setting** in the Main Menu to display the clock settings screen. Use this screen to set the internal clock of the Touch. To return to the Main Menu, press **Main Menu** at the top of the screen.

Procedure

- **1** Press **<--** or **-->** to select an item and then the date or time with the numerical keypad.
- **2** Press **ENT** to apply the new setting.
- **3** Press **SAVE** to save the date/time setting.

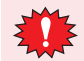

The setting is not updated if you display another screen before applying the setting.

## <span id="page-1148-0"></span>**3.3 Run**

Switches to the Run Mode to execute the project.

## <span id="page-1148-2"></span>**3.4 System Info. (System Information)**

From the Main Menu, press **System Info.**, and then press **System** or **System 2** to display the system information screen. This screen displays information such as the Touch type number, the type and version number of runtime system. To return to the Main Menu, press **Main Menu** at the top of the screen.

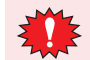

Only the first 15 characters of the project name are displayed.

## ● System

From the Main Menu, press **System Info.** and then **System**.

Displays the following settings:

- Touch type number
- MAC address
- Boot software version
- Runtime system version

To return to the system information screen, press **System Info.** at the top of the screen.

## ● System 2

From the main menu, press **System Info.** and then **System 2**.

Displays the following settings:

- Project file name
- External device manufacturer
- Communication protocol
- Communication driver version

To return to the system information screen, press **System Info.** at the top of the screen.

## ● Font

From the Main Menu, press **System Info.**, and then **Font**.

Displays the font type stored in Touch.

To return to the system information screen, press **System Info.** at the top of the screen.

## <span id="page-1149-0"></span>**3.5 Top Page**

Press **Top Page** in the Main Menu to return to the Top Page.

## <span id="page-1149-1"></span>**3.6 Self Diag. (Self Diagnosis)**

From the Main Menu, press **Self Diag.** to display the self-diagnosis screen.

Use this screen to run Touch internal self-diagnosis. To execute an operation, press the corresponding button. To return to the Main Menu, press **Main Menu** at the top of the screen.

• You need inspection jigs to run self-diagnosis.

• Self Diagnosis is a special screen for factory inspections. Do not use without due reason.

## **1 Touch**

## **1.1 Packing Contents**

Before installing the Touch, make sure that the specifications of the product conform to your requirements, and that no parts are missing or damaged due to accidents during transportation.

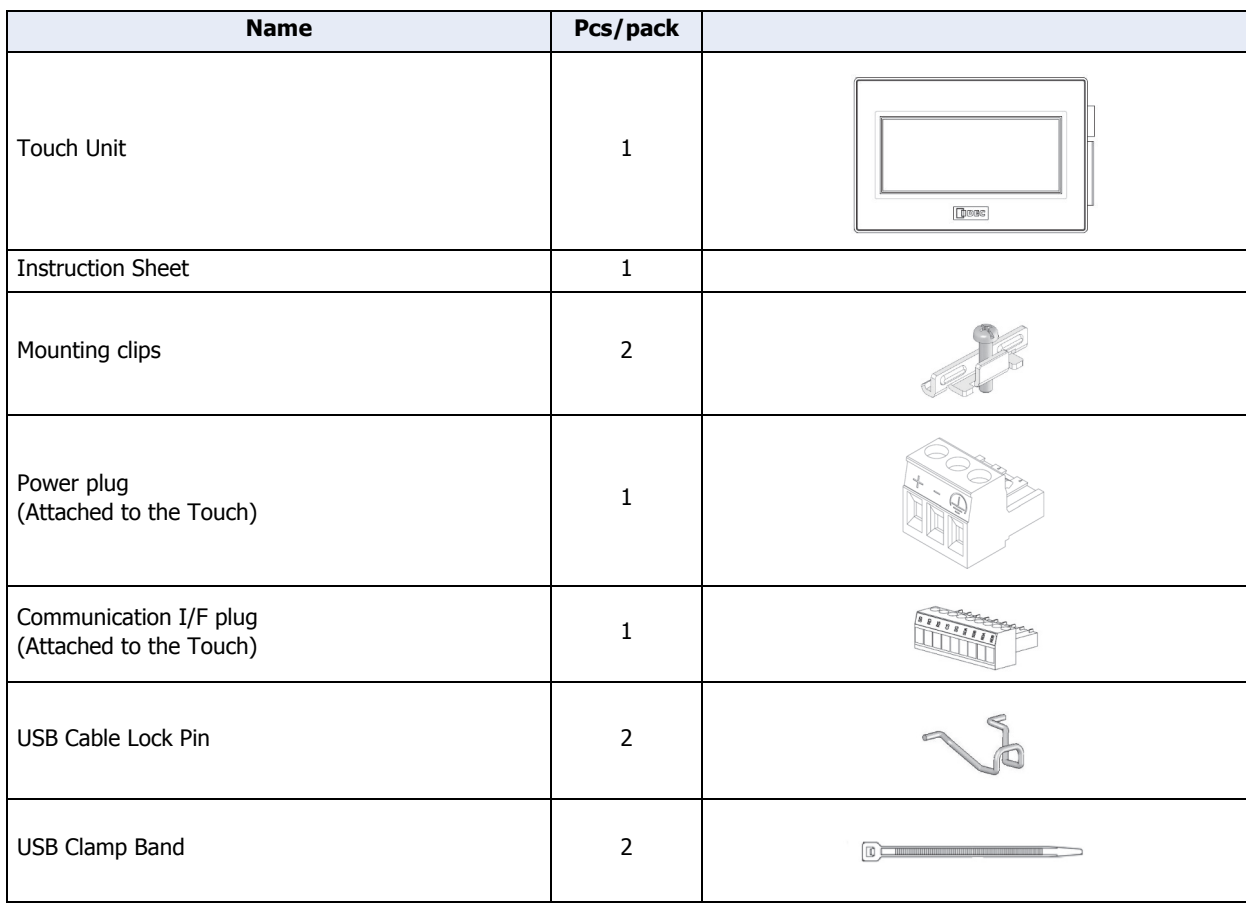

## **1.2 Type Number**

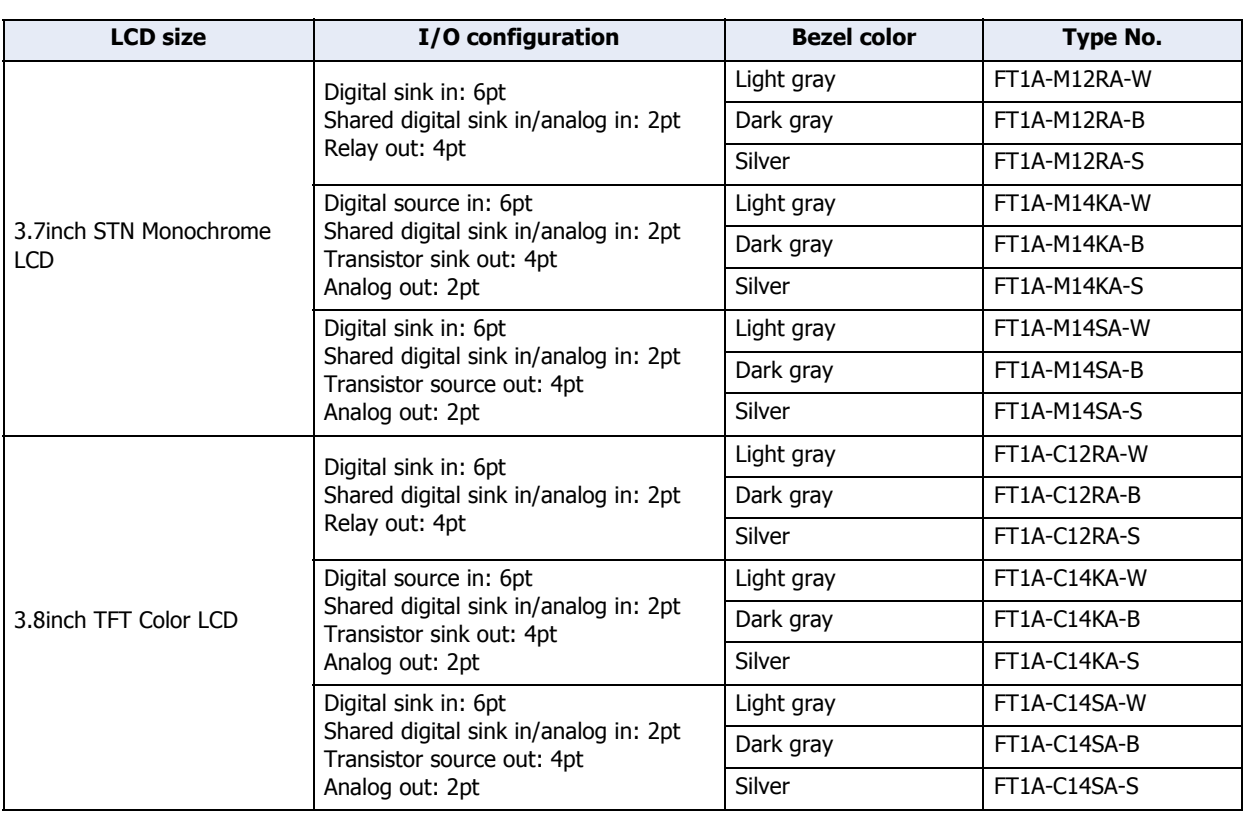
# **1.3 Part Names**

# **■ FT1A-\*12RA**

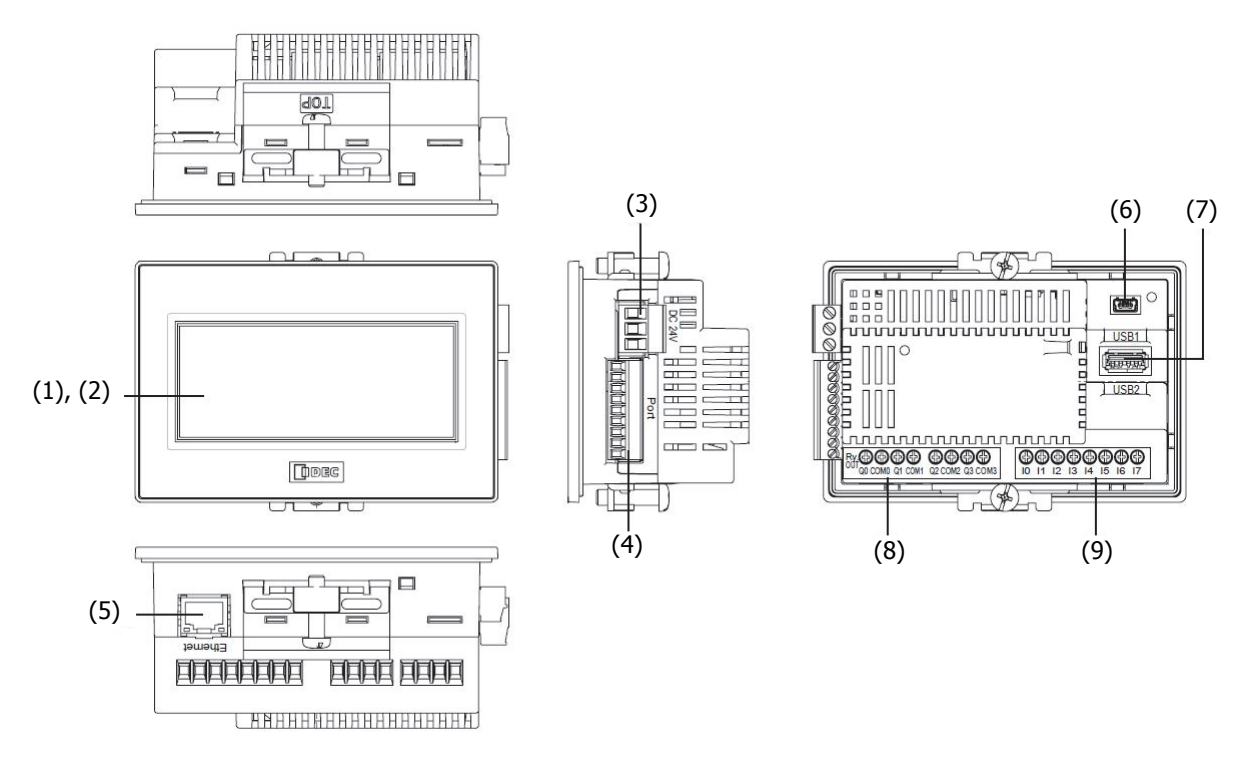

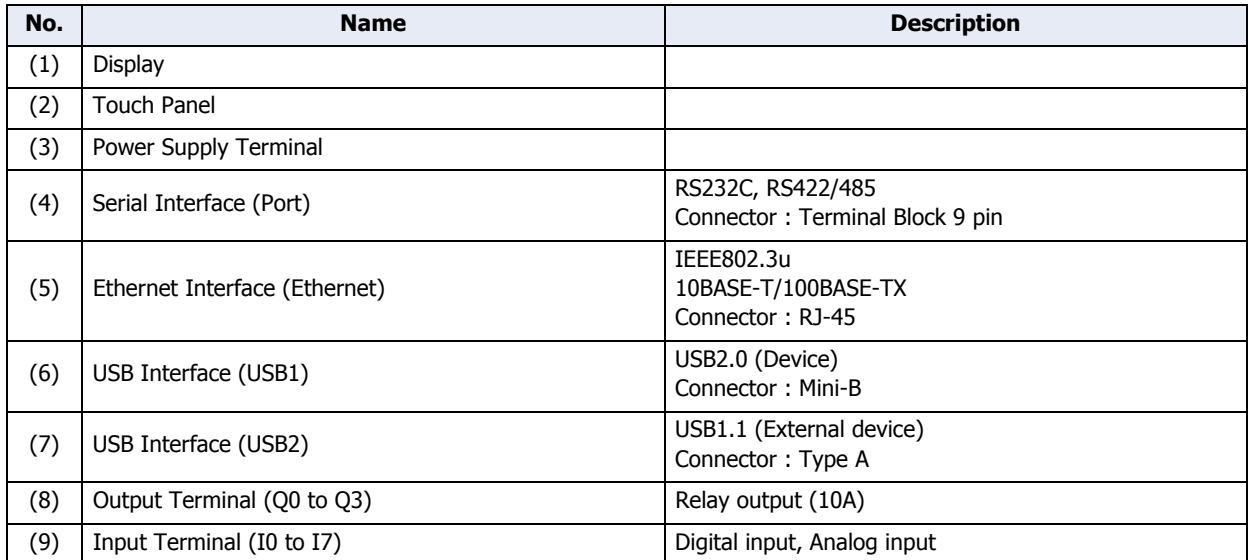

#### **■ FT1A-\*14KA/14SA**

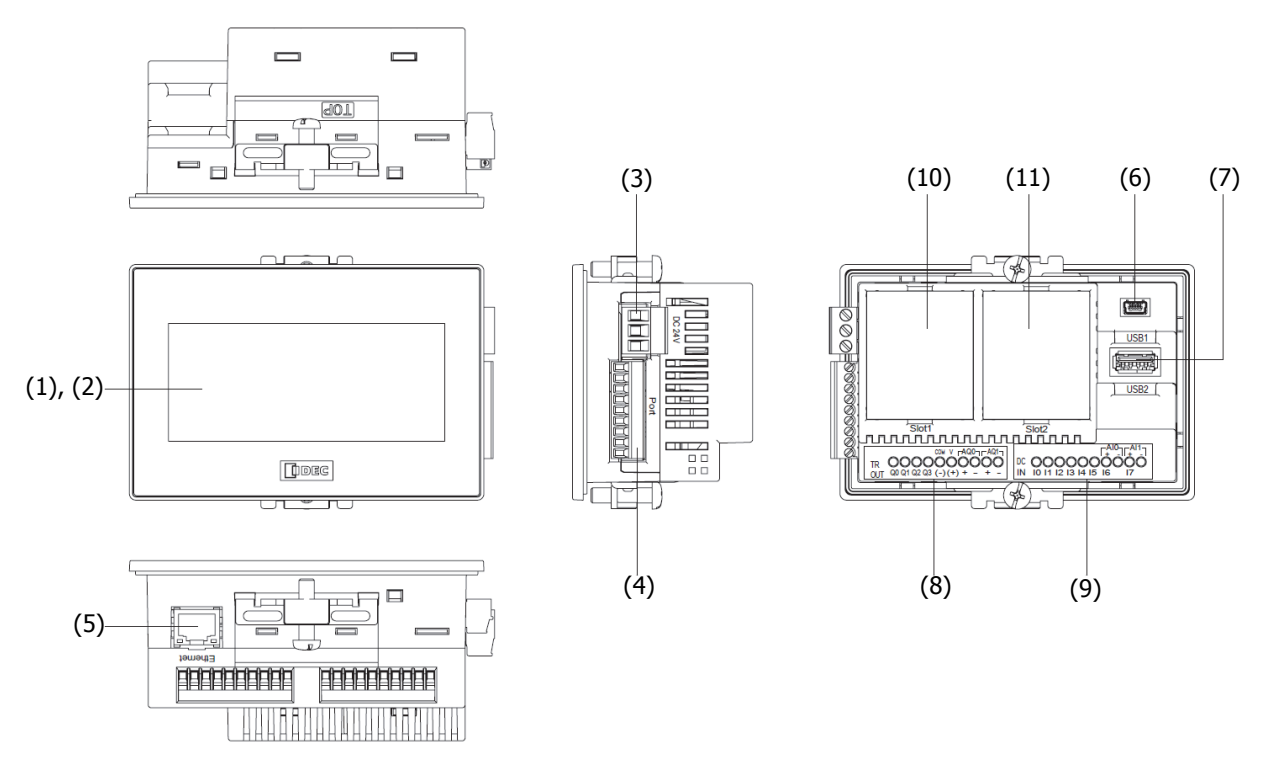

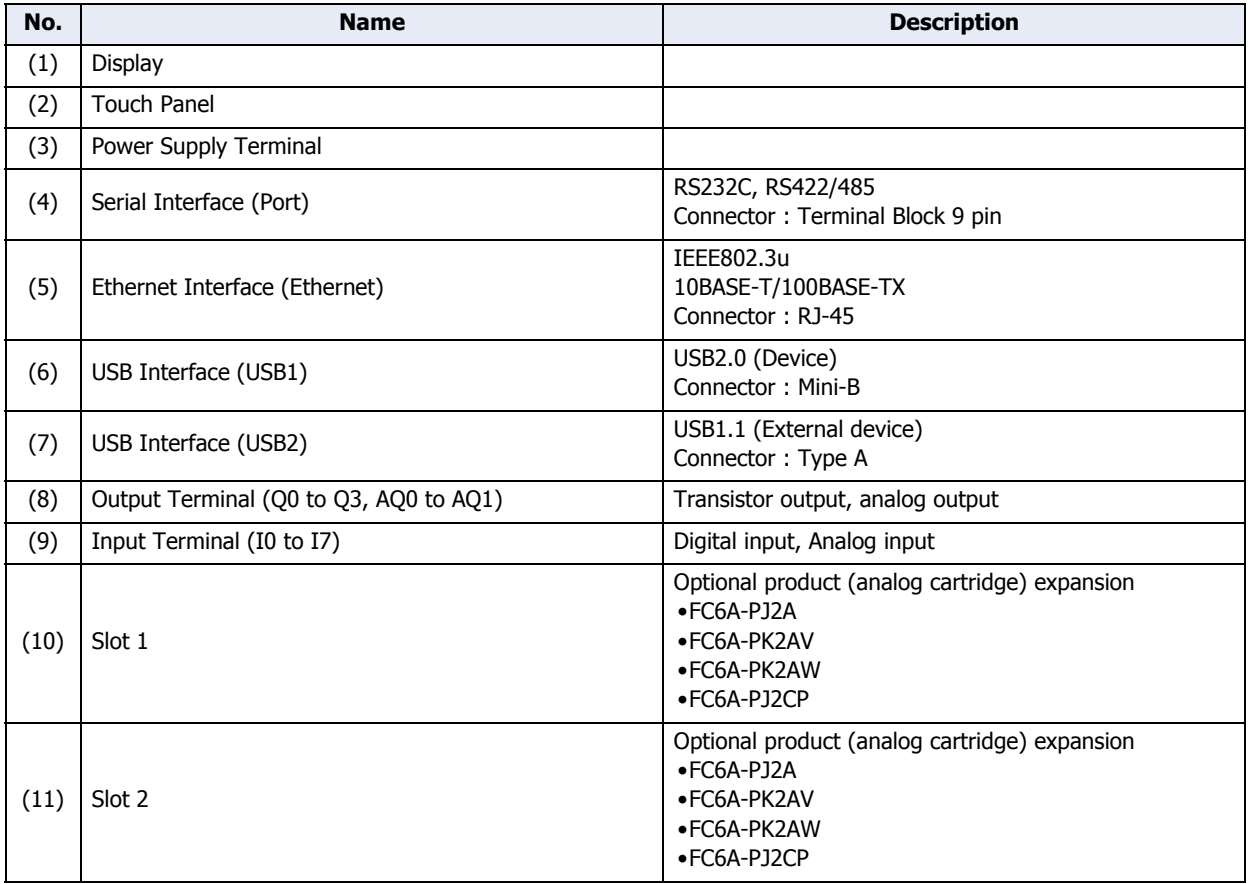

# **1.4 External Interfaces**

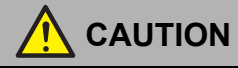

- Make sure to turn off the power to the Touch before wiring each interface.
- Do not touch the terminals during communication. Doing so may result in electrical shock.
- When keeping power ON, terminals connected to external devices may reach high temperatures. Do not touch the terminals immediately after turning the power off.
- Do not touch the terminals immediately after turning the power off. Doing so may result in electrical shock.
- Insert and crimp the wire to the end portion of the ferrule.
- Always use ferrules when wiring stranded wire and multiple wires to the terminal block. Otherwise there is a risk of wires becoming disconnected.

#### ● Serial Interface (Port)

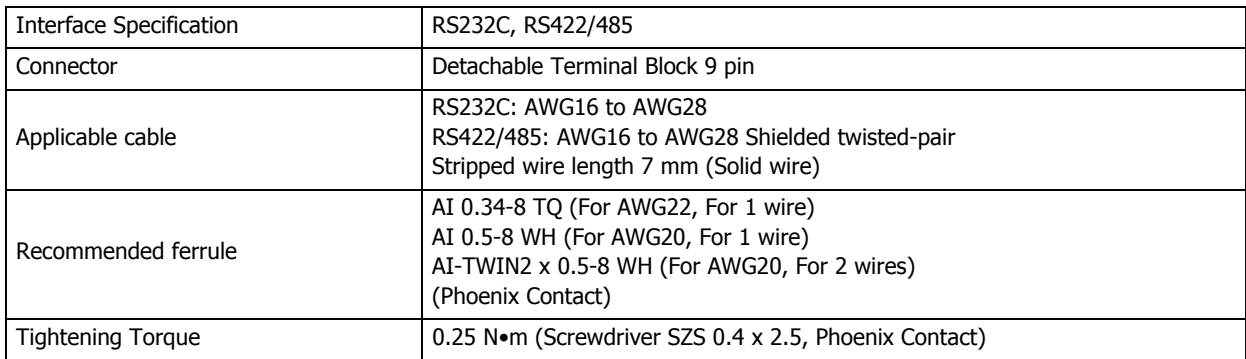

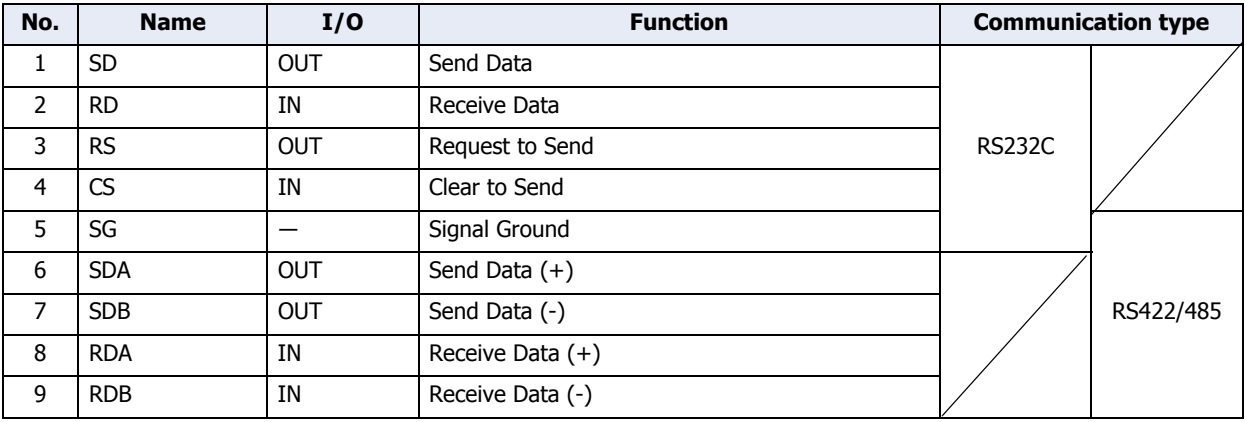

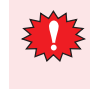

The Touch is not equipped with terminating resistance. When using the RS422/485 interface, insert terminating resistance with the appropriate value (around 100 to 120 Ω) between terminal No. 8 (RDA) and terminal No. 9 (RDB) as required.

# ● I/O Terminals

#### **■ FT1A-\*12RA**

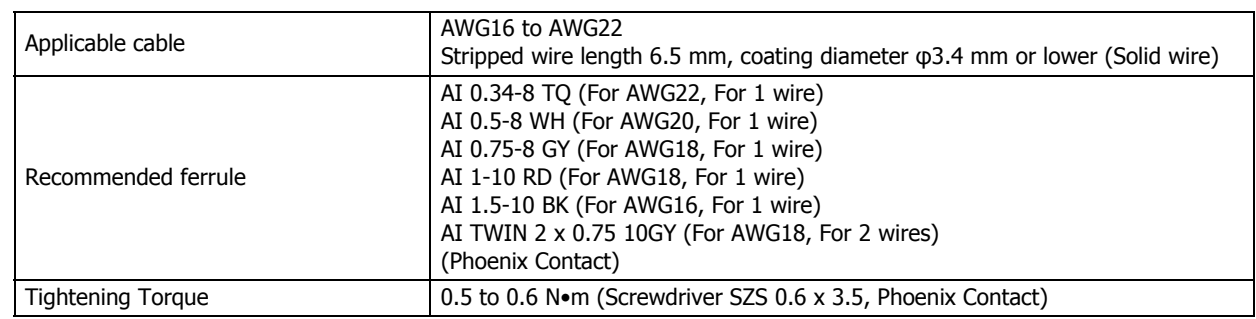

#### **■ FT1A-\*14KA/14SA**

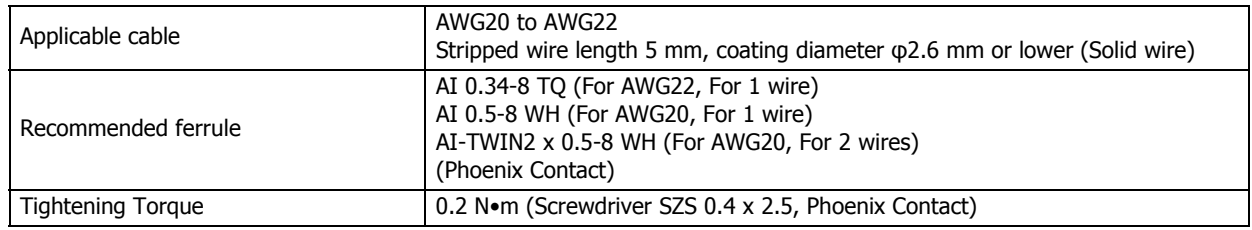

### Terminal Arrangement

Terminal Arrangement and I/O Wiring Diagrams

### **■ FT1A-\*12RA**

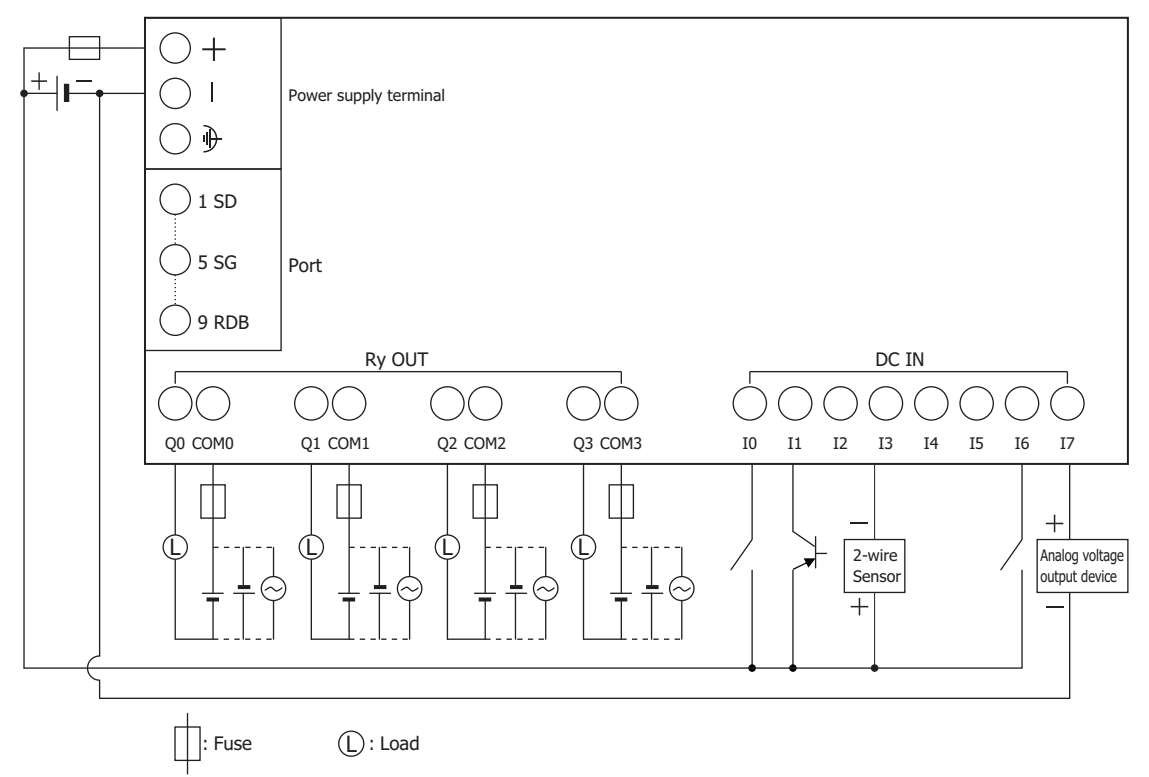

## **■ FT1A-\*14KA**

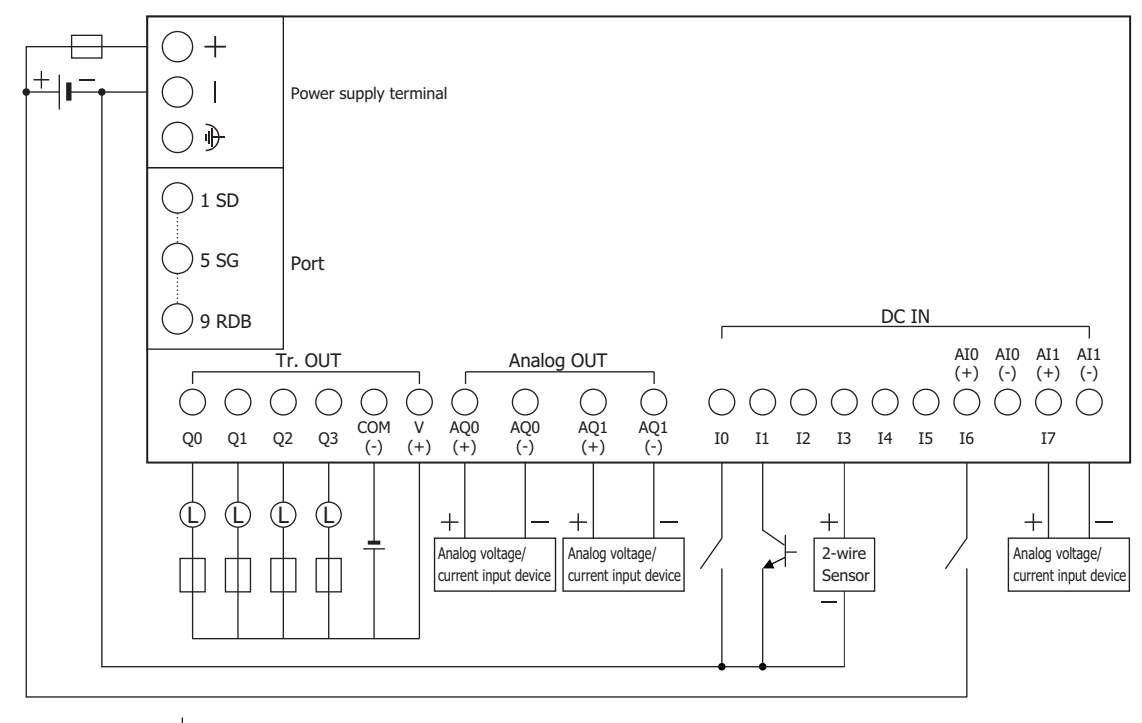

 $\Box$ : Fuse  $\Box$ : Load

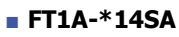

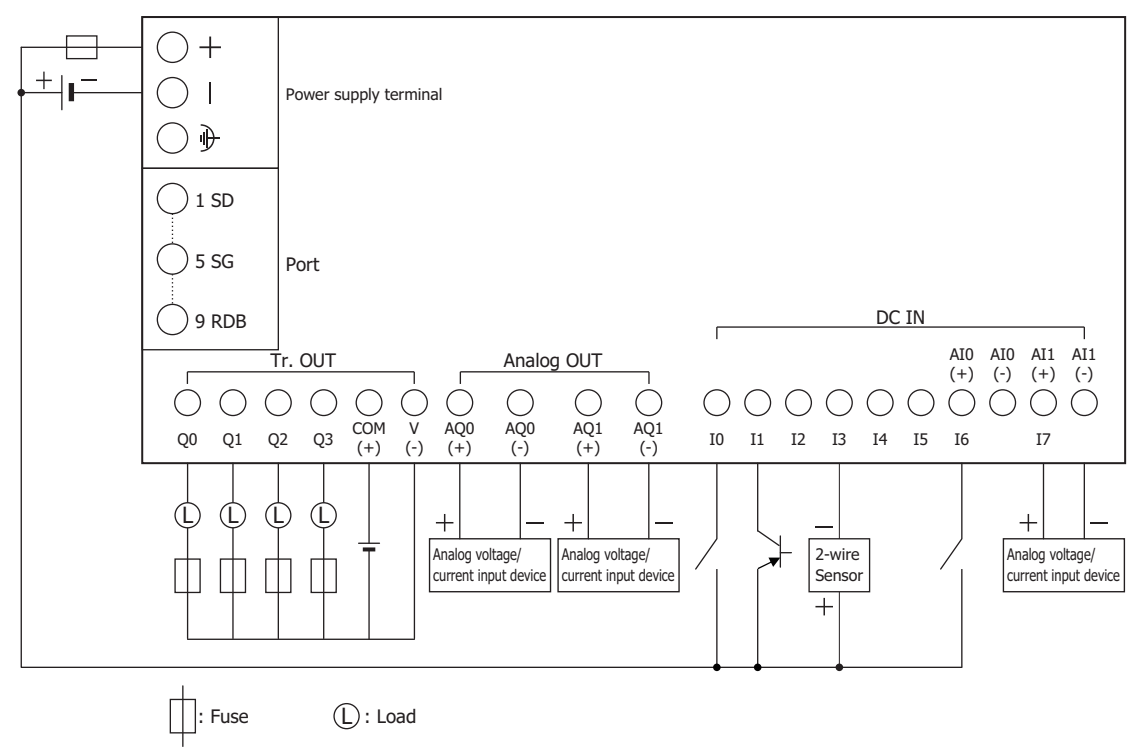

**2**<br>**2** SmartAXIS Specifications SmartAXIS Specifications

# ● Input Terminal Specifications

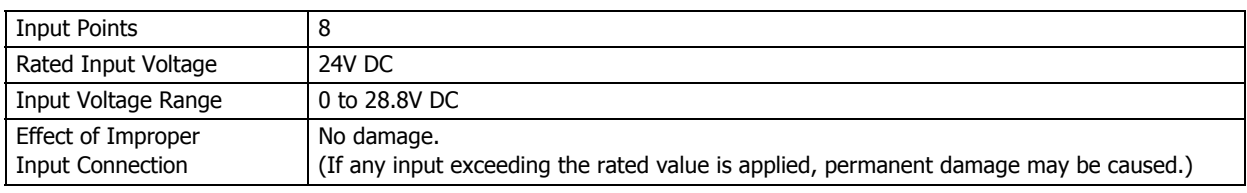

## Digital Input Specifications

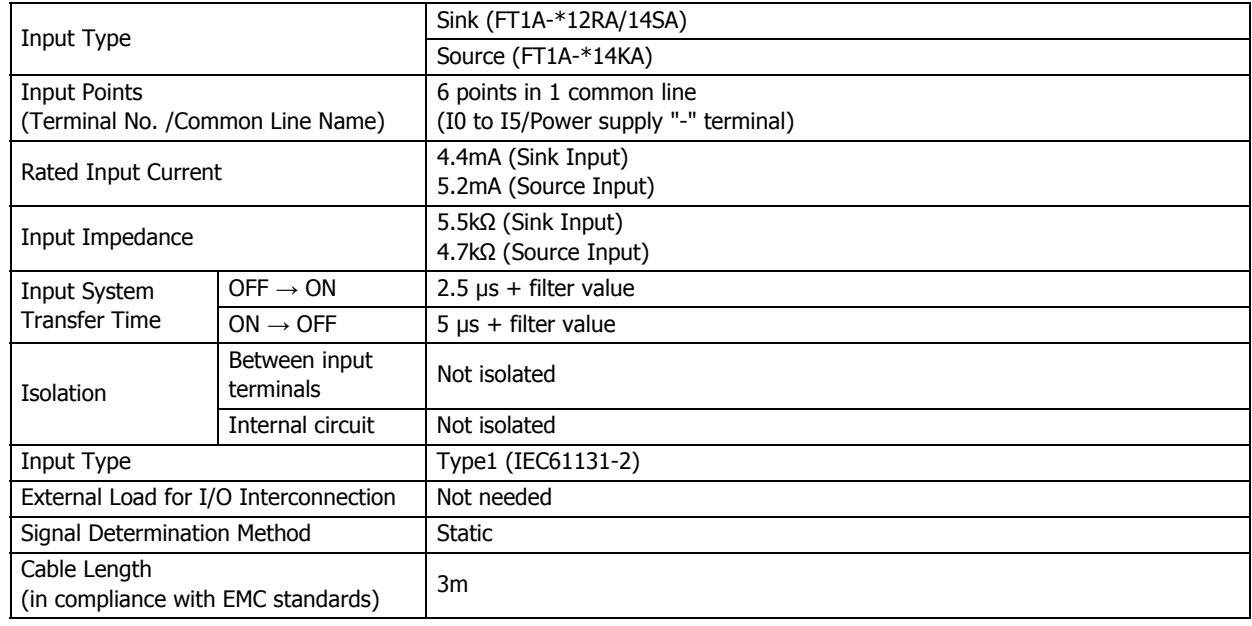

# Analog Input Specifications

#### **■ FT1A-\*12RA**

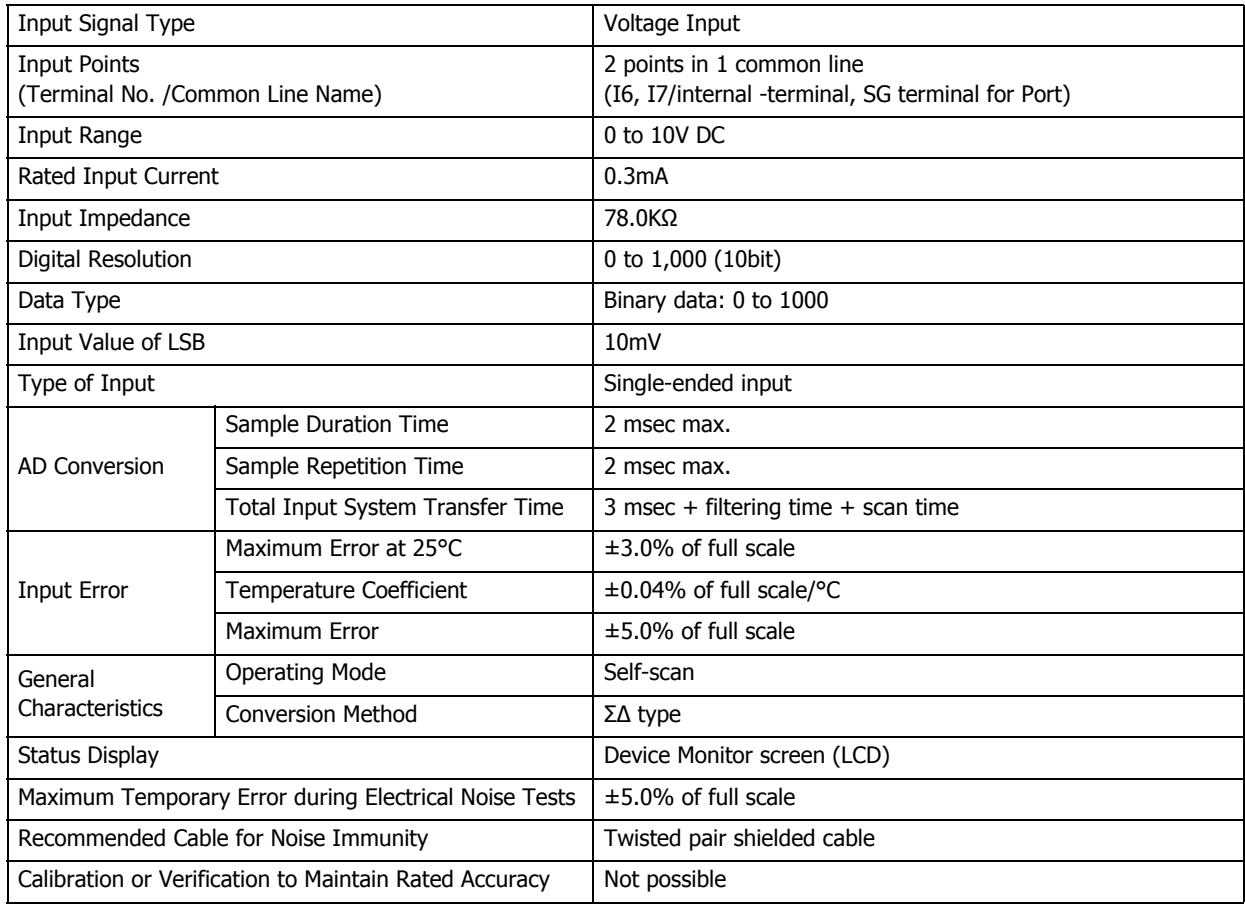

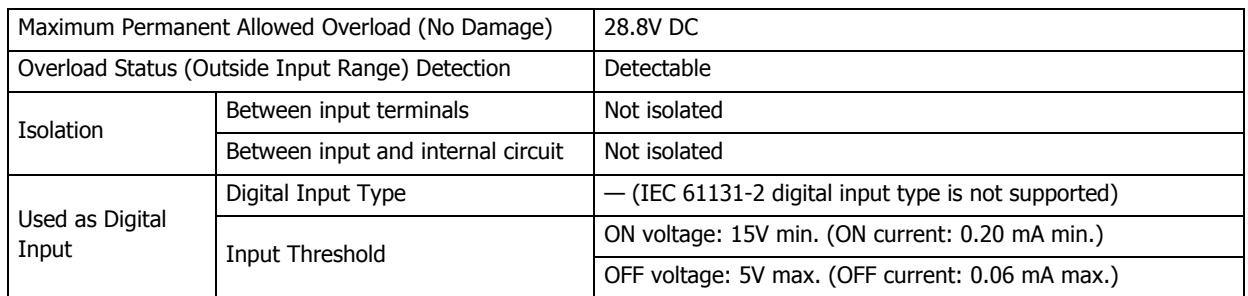

# **■ FT1A-\*14KA/14SA**

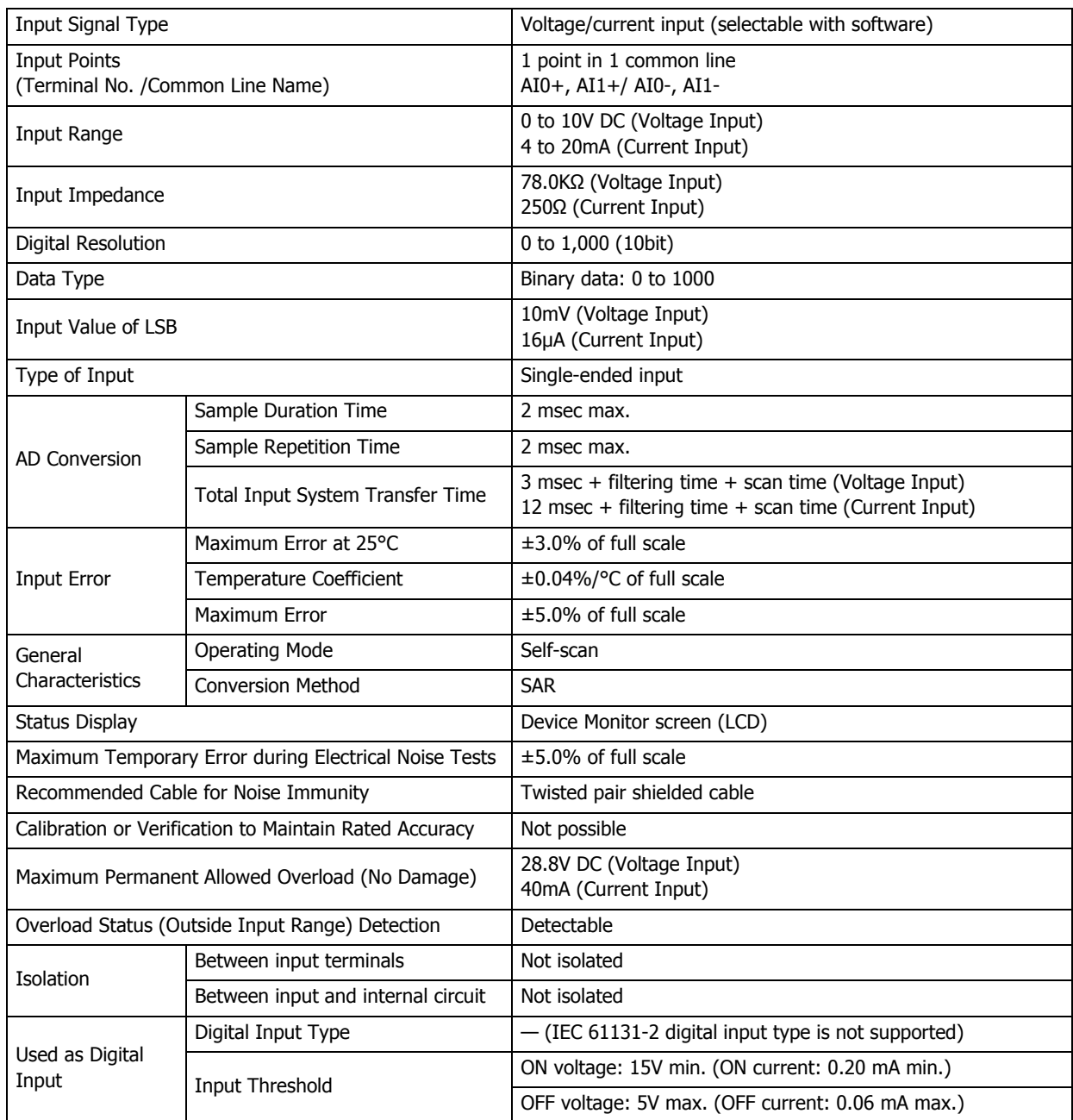

## **Equivalent Circuit**

#### **■ FT1A-\*12RA**

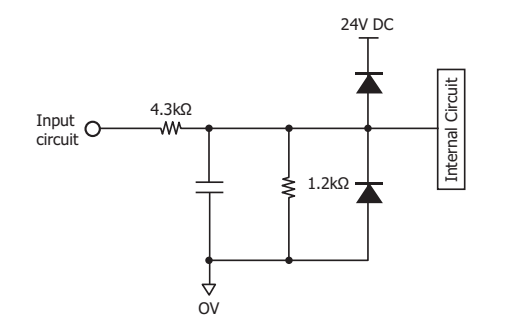

#### **■ FT1A-\*14KA**

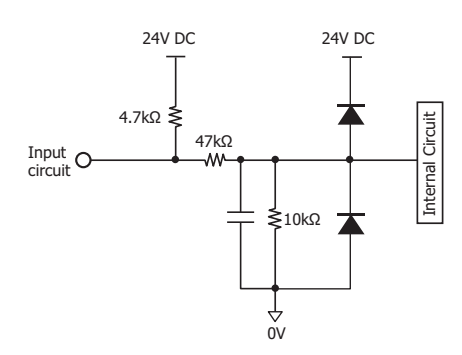

### **■ FT1A-\*14SA**

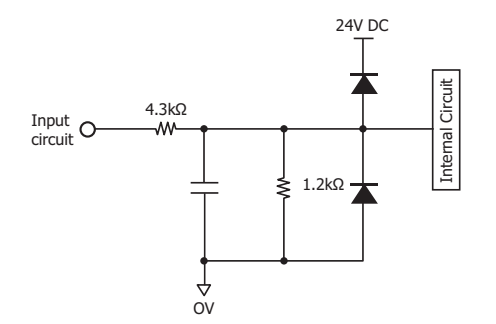

Sink Input (I0 to I5) Shared Digital/Analog Input (I6, I7)

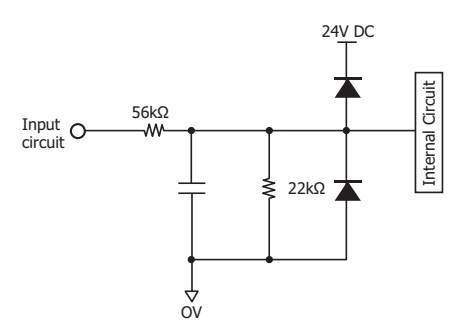

Source Input (I0 to I5) Shared Digital/Analog Input (I6, I7)

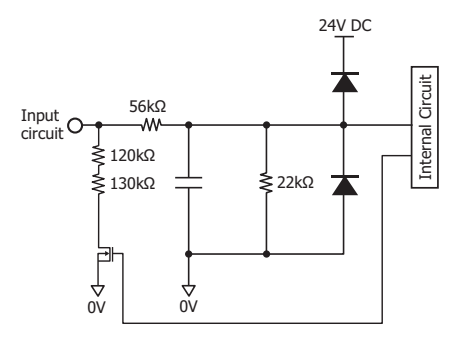

Sink Input (I0 to I5) Shared Digital/Analog Input (I6, I7)

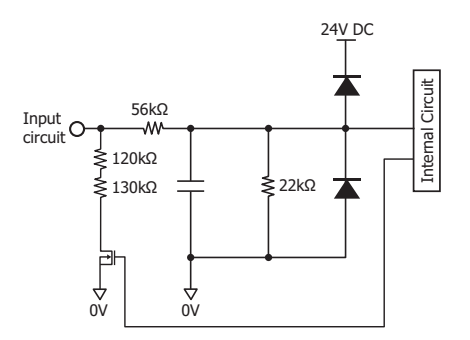

## Operating Range

#### Sink Input (I0 to I5) Source Input

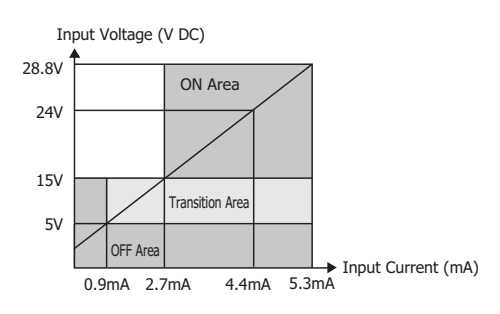

### Shared Digital/Analog Input (I6, I7)

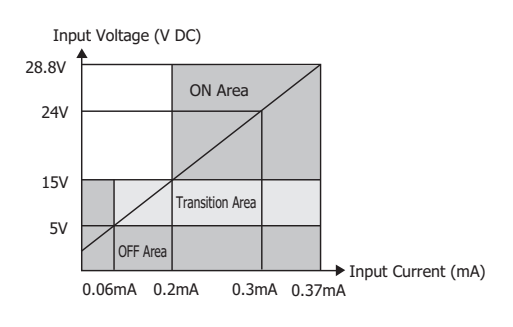

### ● Output Specifications

#### Relay Output Specifications

### **■ FT1A-\*12RA**

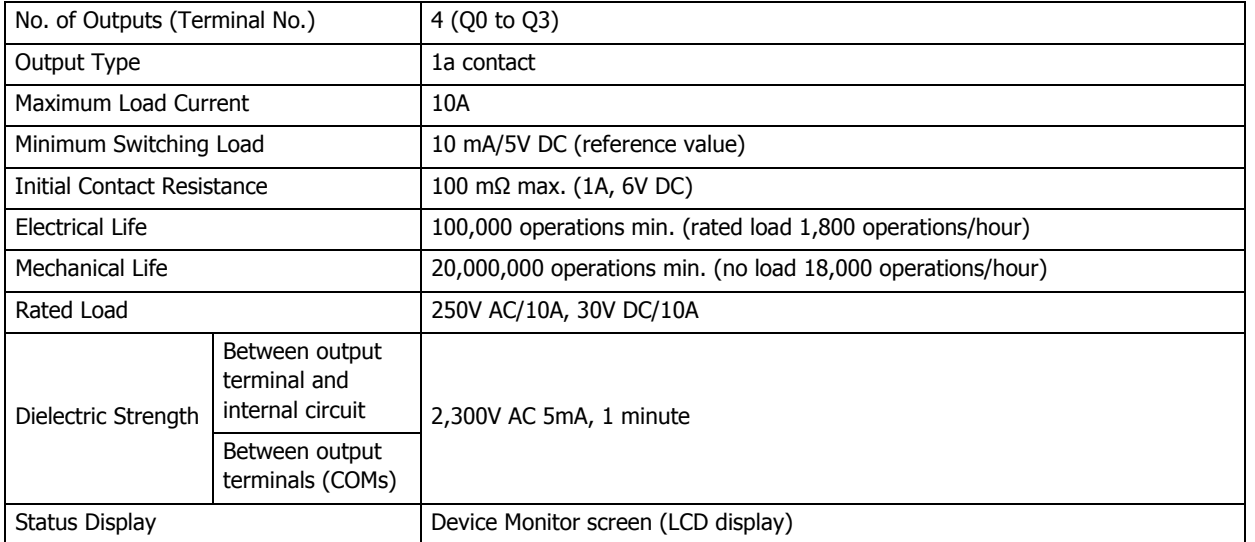

#### **Output Delay**

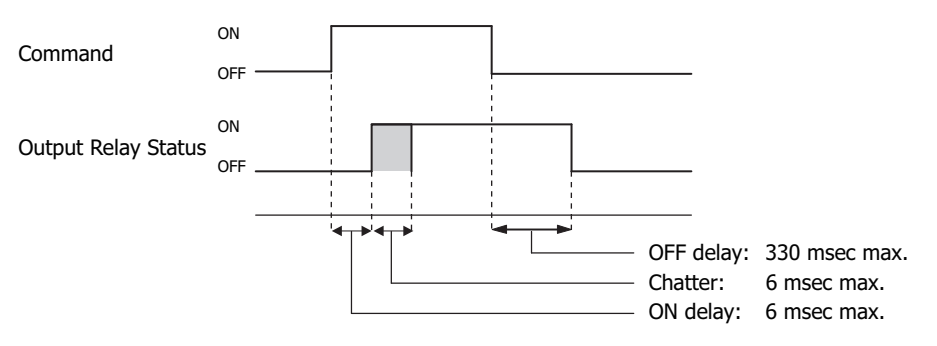

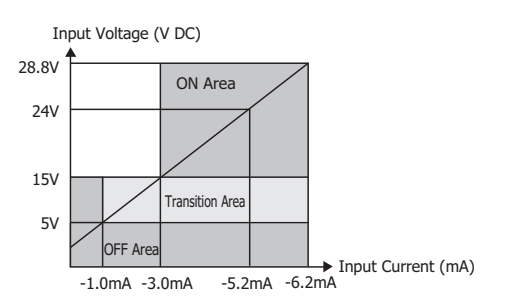

Transistor Output Specifications

### **■ FT1A-\*14KA/SA**

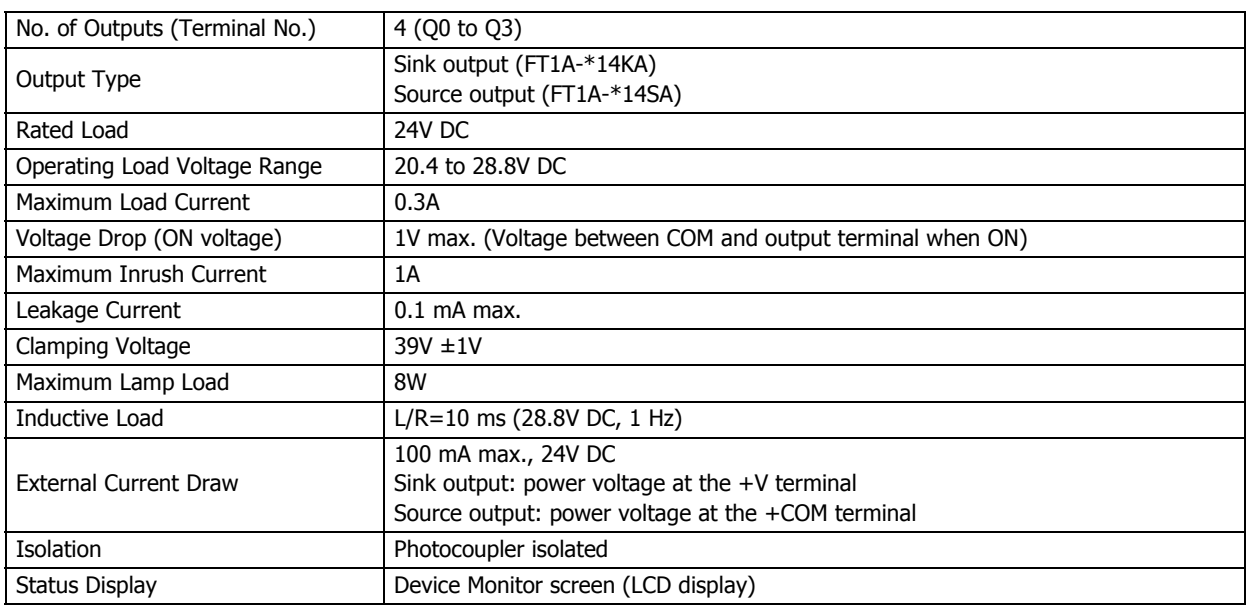

# **Equivalent Circuit**

# **■ FT1A-\*14KA/SA**

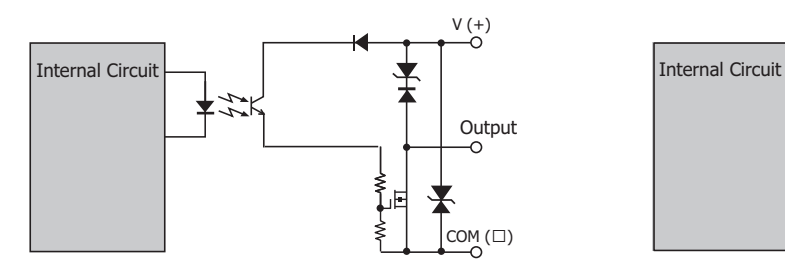

Sink Output (Q0 to Q3) Source Output (Q0 to Q3)

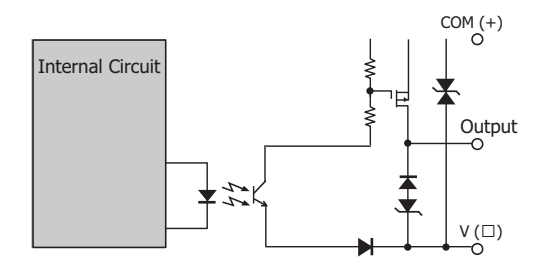

Analog Output Specifications

#### **■ FT1A-\*14KA/SA**

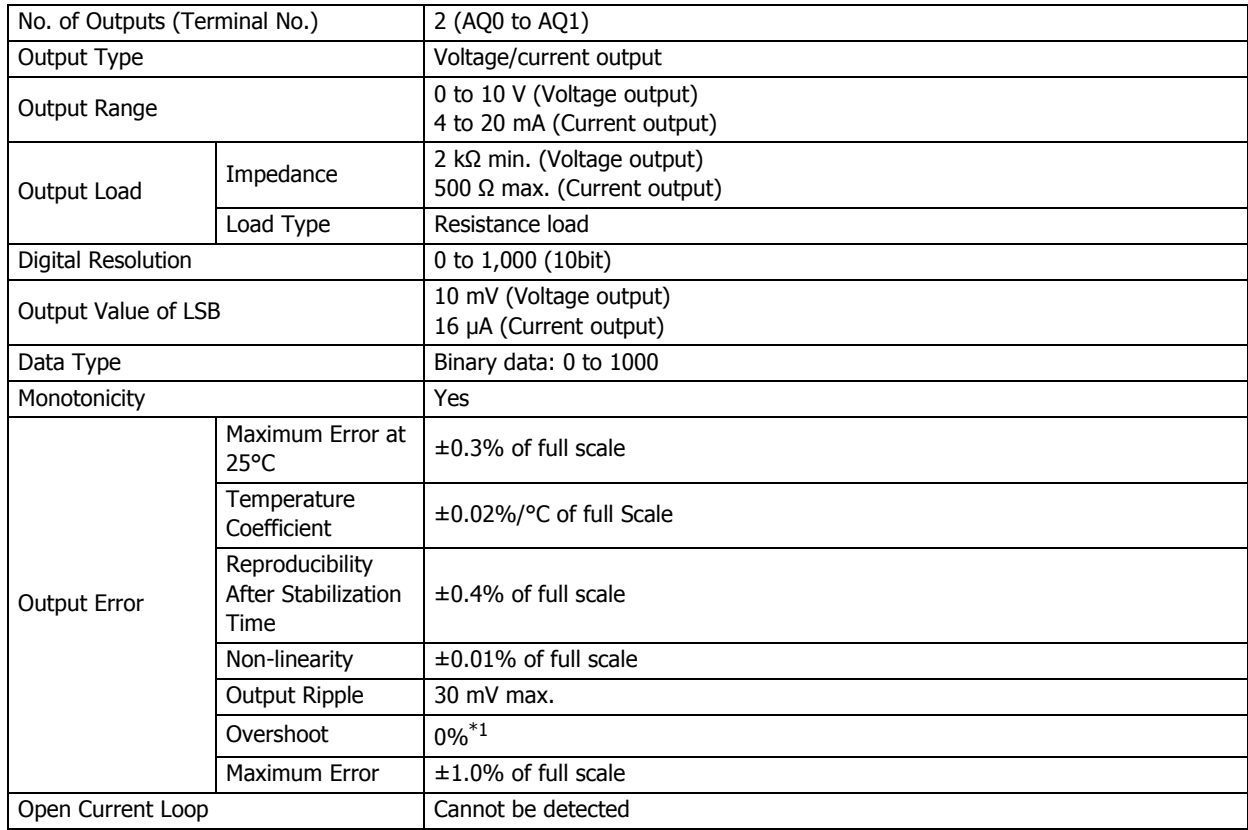

**29**SmartAXIS Specifications

<span id="page-1162-0"></span>\*1 Overshoot may occur at light loads.

The occurrence of overshoot can be controlled by inserting damping resistance into the circuit. A general guide for the damping resistance value is about 150 Ω including the input line impedance for the destination.

# **1.5 Specifications**

#### **■ Applicable Standards**

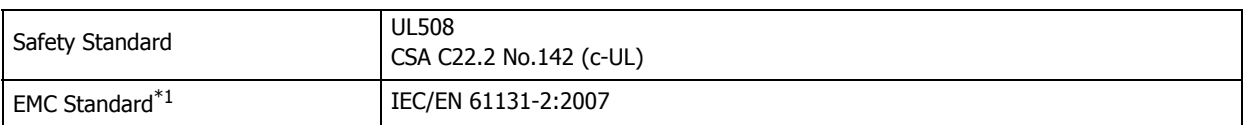

#### **■ Environmental Specifications**

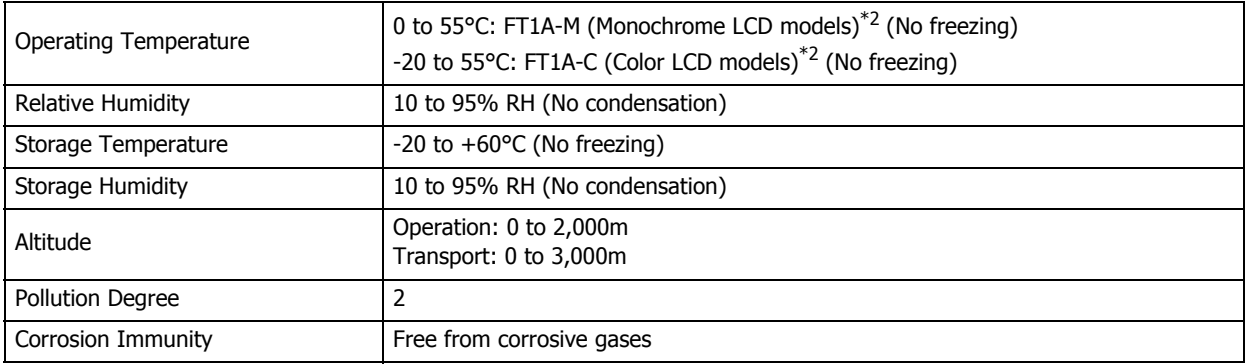

#### **■ Electrical Specifications**

#### **FT1A-\*12RA**

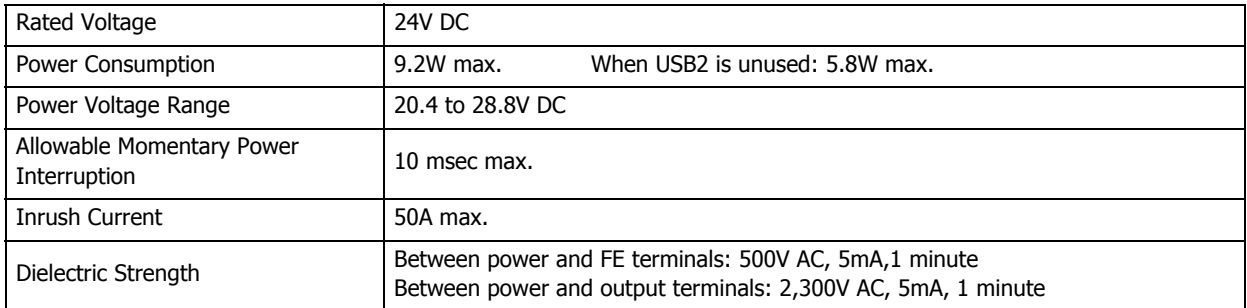

#### **FT1A-\*14KA/SA**

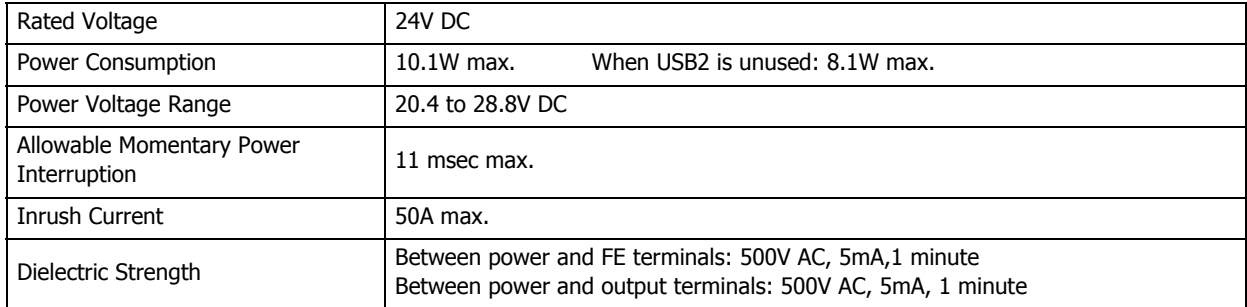

#### **■ Construction Specifications**

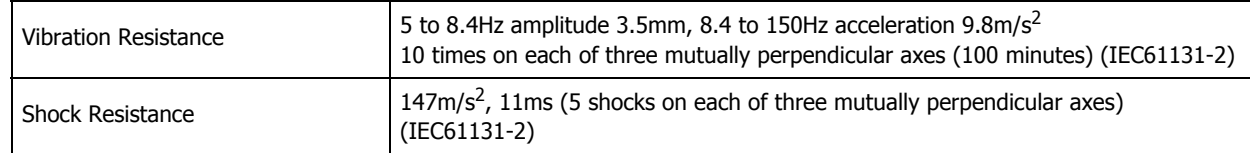

<span id="page-1163-1"></span>\*1 When using the Touch as the EMC Standard Approved Products, attach a ferrite core (ZCAT3035-1330 manufactured by TDK Corporation) to the power cables and the communication cables.

If there a risk of an error occurring due to noise, install the product separated from sources of noise such as power lines, high voltage lines, and load lines. Also attach a ferrite core to the I/O cable (ZCAT3035-1330 manufactured by TDK Corporation).

<span id="page-1163-0"></span>\*2 FT1A-\*12RA-\*: The UL and c-UL certified operating temperature is 0 to 50ºC.

## **■ Performance Specifications**

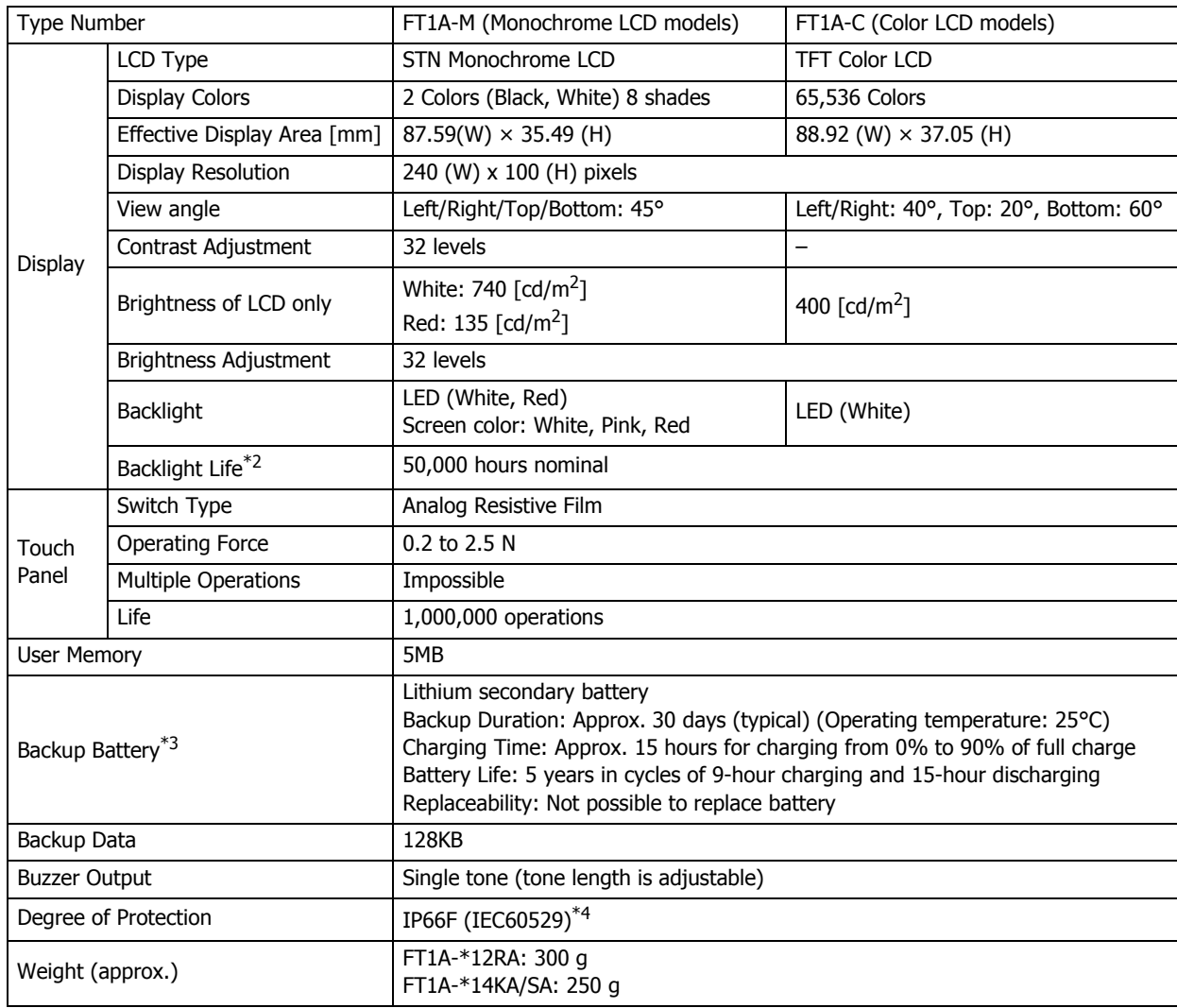

#### **■ EMC Specifications**

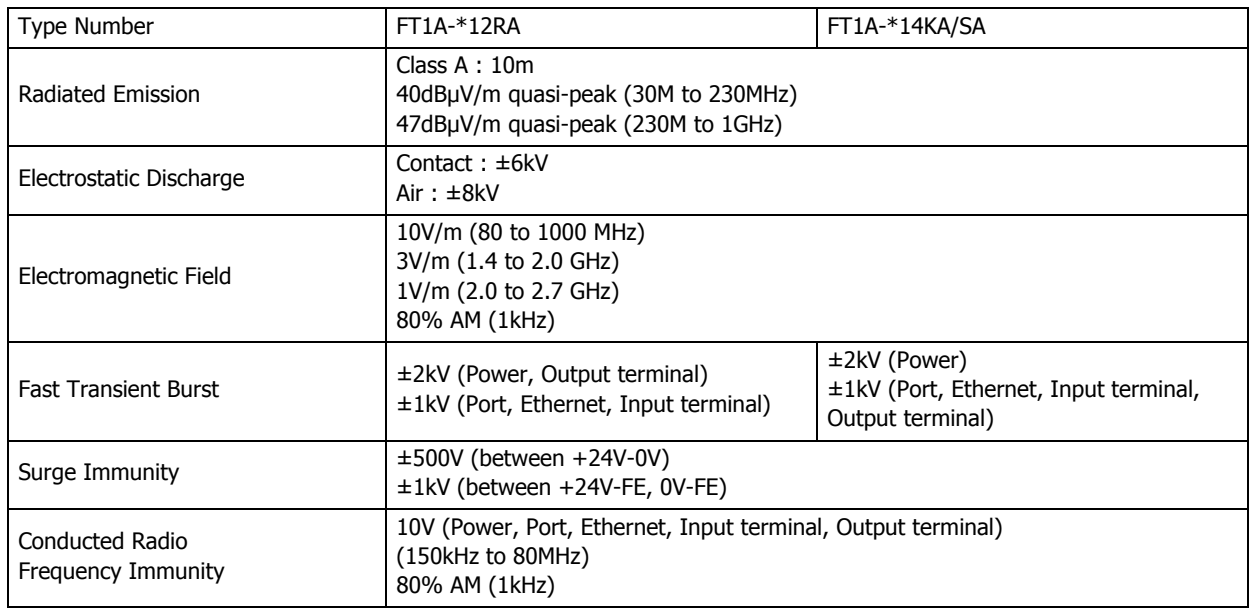

<span id="page-1164-0"></span>\*2 The backlight life refers to the time until the surface brightness reduces to a half after using continuously at room temperatures.

<span id="page-1164-1"></span>\*3 In high temperature environments battery life may be affected, so retention time may be reduced.

<span id="page-1164-2"></span><sup>\*4</sup> The degree of protection for the operating section after the panel is attached. The compliance test has been passed, but this is not a guarantee of operation in all environments.

# **1.6 Dimensions**

#### **■ FT1A-\*12RA**

Unit: mm

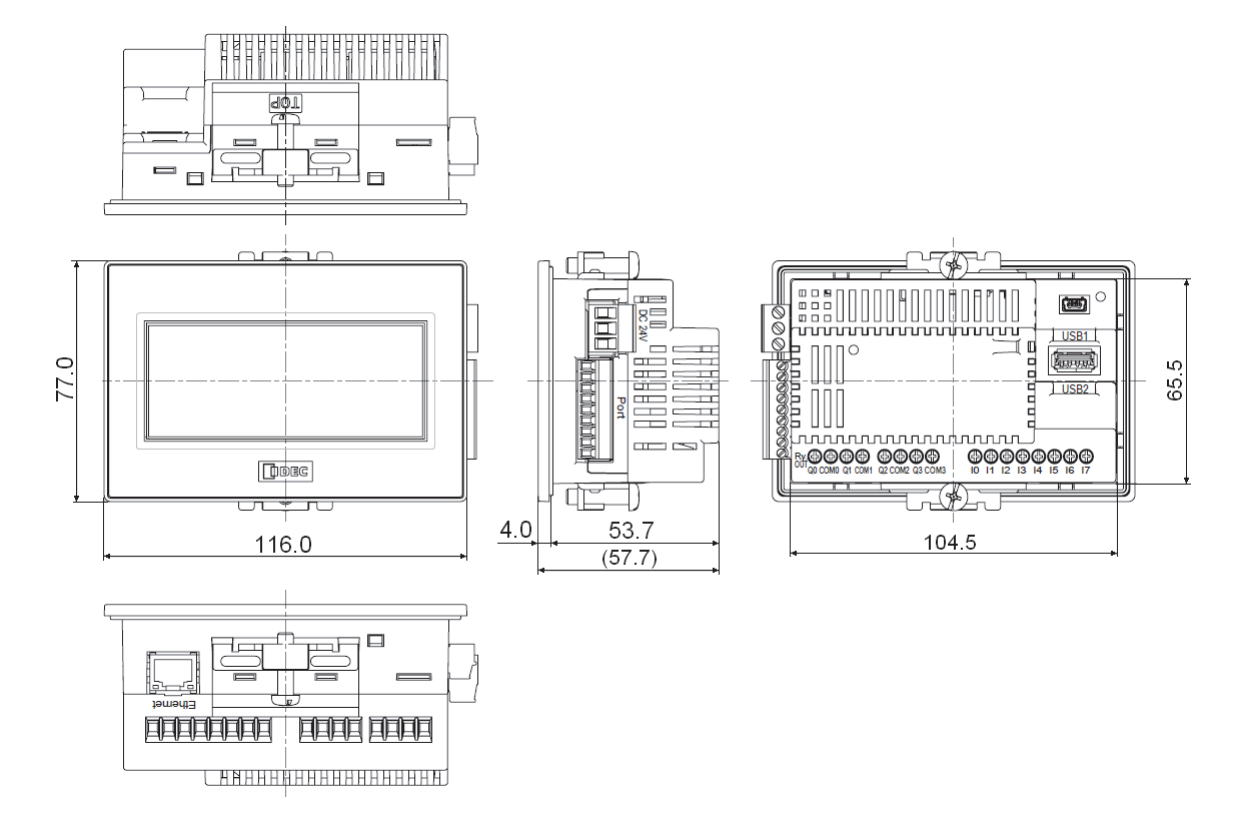

<Cable Attached Dimensions>

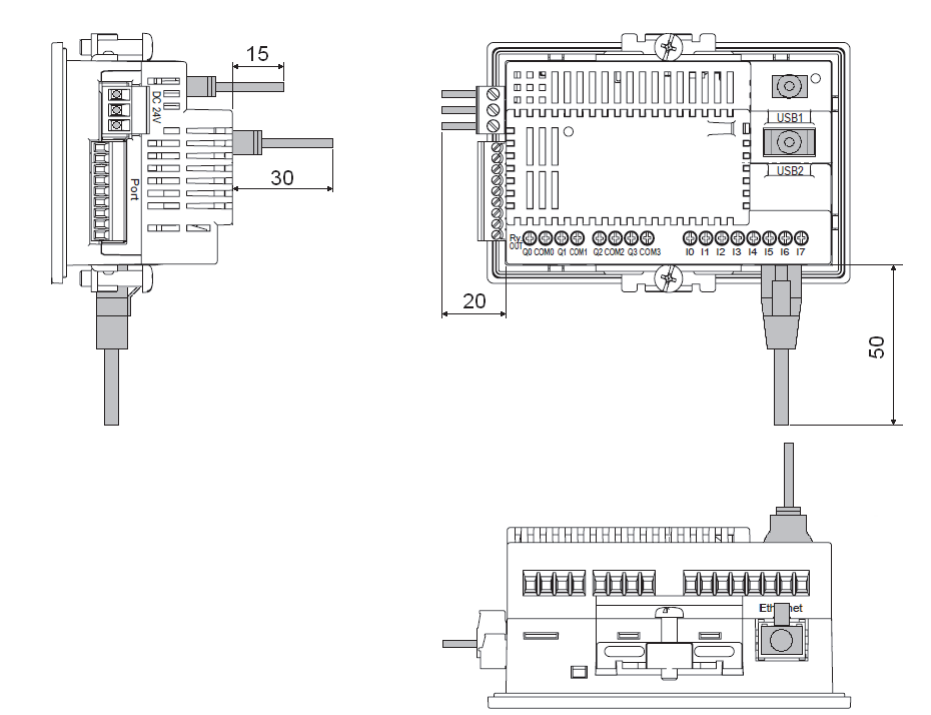

Depending on the type of connection cable used the dimensions shown above will change. The dimensions given here are intended for reference only.

### **■ FT1A-\*14KA/SA**

Unit: mm

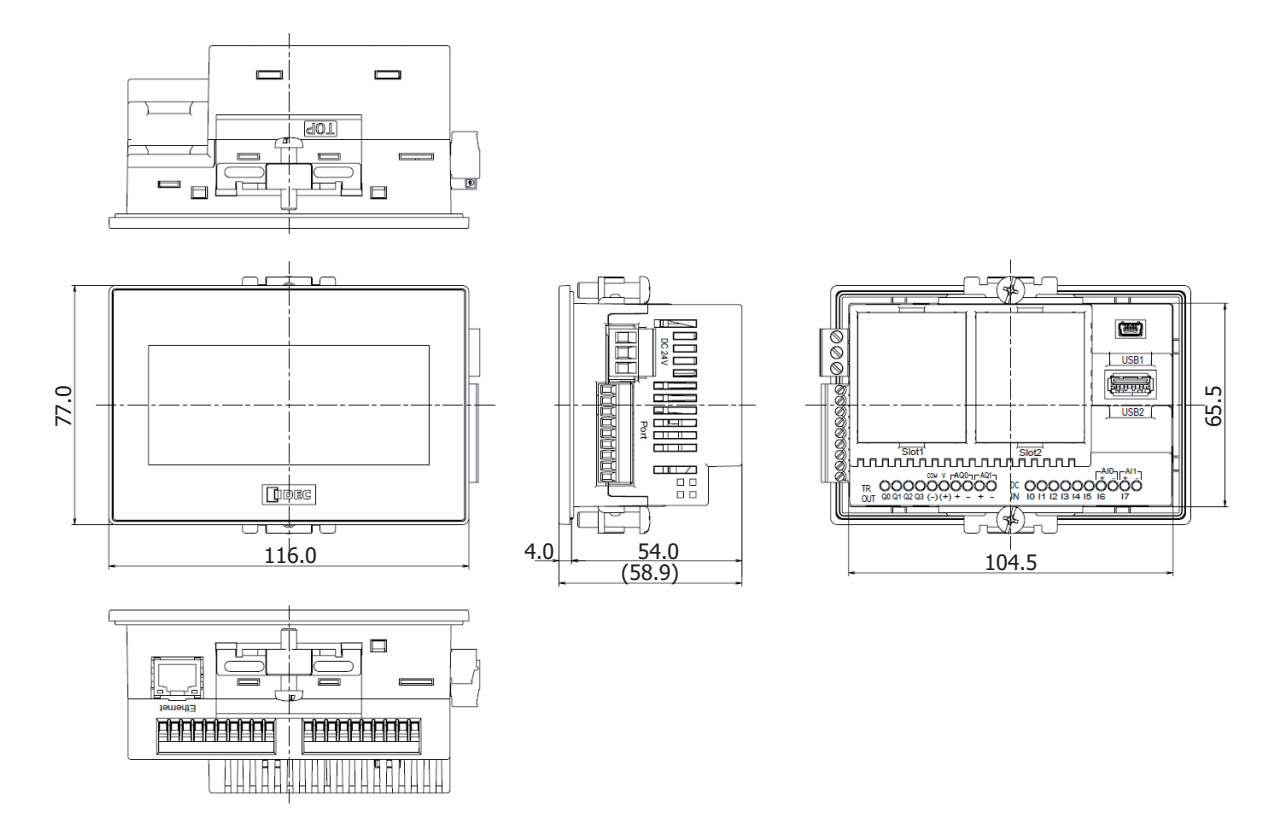

<Cable Attached Dimensions>

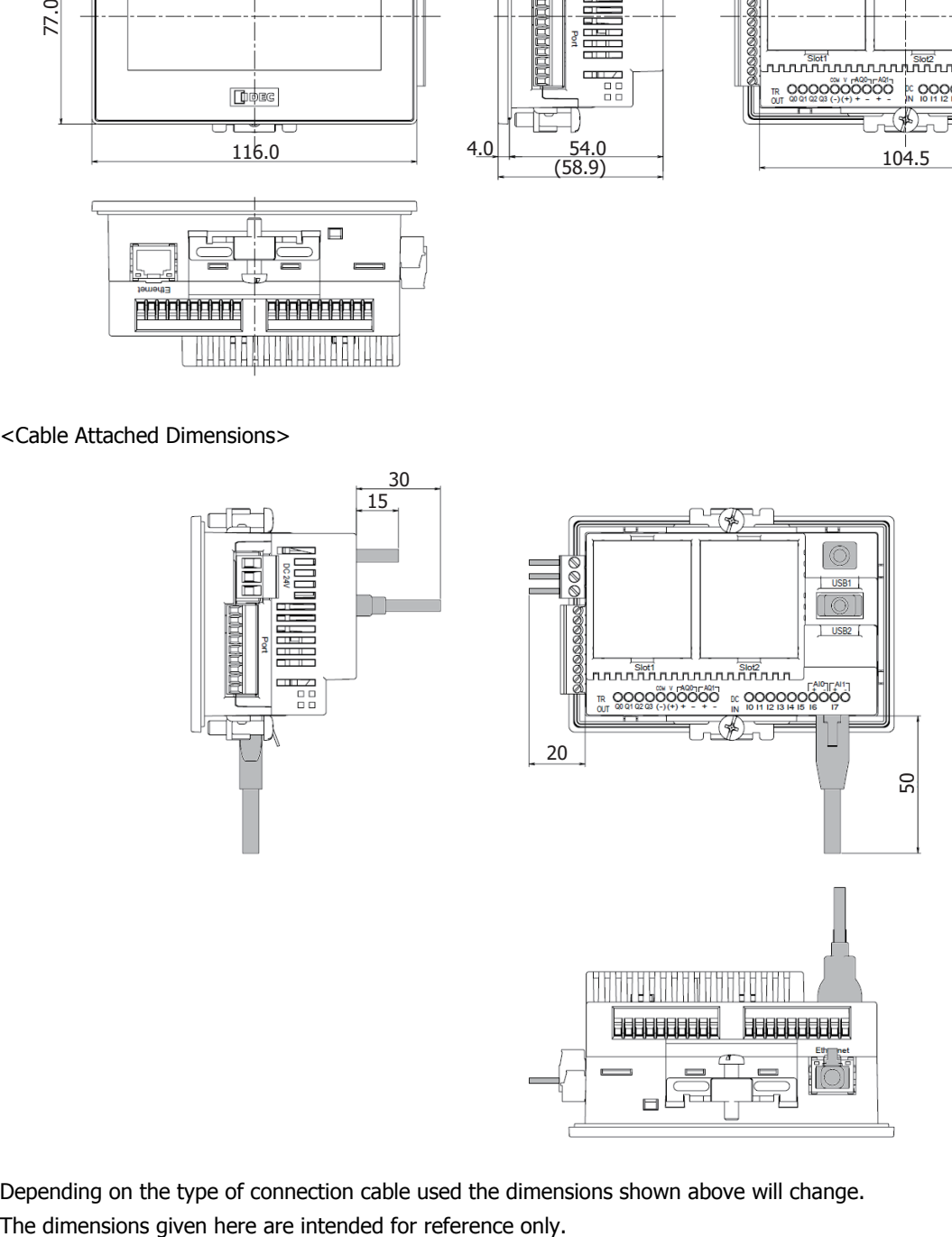

Depending on the type of connection cable used the dimensions shown above will change.

# **1.7 Installation**

### ● Operating Environment

- For designed performance and safety of the Touch, do not install the Touch in the following environments:
- Where dust, briny air, or iron particles exist.
- Where oil or chemical splashes for a long time.
- Where oil mist is filled.
- In direct sunlight.
- Where strong ultraviolet rays exist.
- Where corrosive or combustible gasses exist.
- Where the Touch is subjected to shocks or vibrations.
- Where condensation occurs due to rapid temperature change.
- Where high-voltage or arc-generating equipment (electromagnetic contactors or circuit protectors) exists in the vicinity.
- Ambient Temperature
	- Allow sufficient space for ventilation, and install the equipment away from heat sources.
	- Allow at least 100mm between the Touch and walls or other equipment.
	- Do not install the Touch where the ambient temperature exceeds the rated operating ambient temperature range. When mounting the Touch in such locations, provide a forced air-cooling fan or air-conditioner to keep the ambient temperature within the rated temperature range.
	- The Touch is designed to install on a vertical plane so that natural air-cooling is provided. If you install it using any other orientation, use forced-air cooling, or lower the ambient operating temperature.

#### Derating

### **■ FT1A-\*12RA**

When using the Touch at an ambient temperature of 45°C or higher, reduce the output current of each output terminal as shown in the figure below[.\\*1](#page-1167-0)

Installed upright in landscape orientation

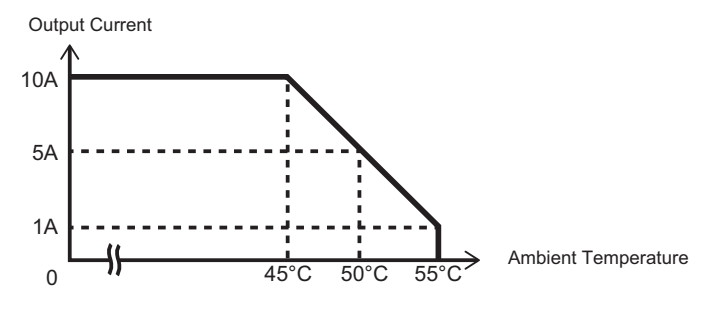

If operating the FT1A-\*12RA in a high-temperature environment, reducing the brightness of the backlight can help to limit the temperature rise of internal components.

The relationship between ambient temperature, the output current of each output terminal, and brightness is approximately as shown in the figure below.

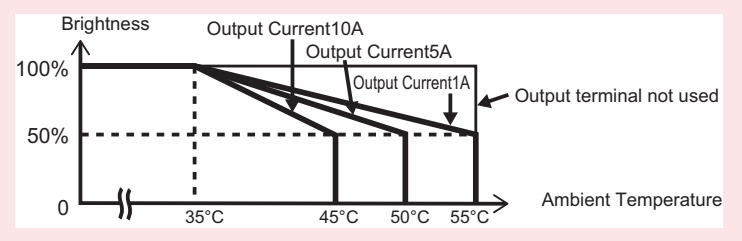

The values shown above may vary with individual products. Please use this information as a reference at the time of design.

<span id="page-1167-0"></span>\*1 FT1A-\*12RA-\*: The UL and c-UL certified operating temperature is 0 to 50ºC.

# **■ FT1A-\*14KA/14SA**

When used at ambient temperatures of 40°C or higher, limit the usage of analog current output and the analog cartridge as shown in the figure below.

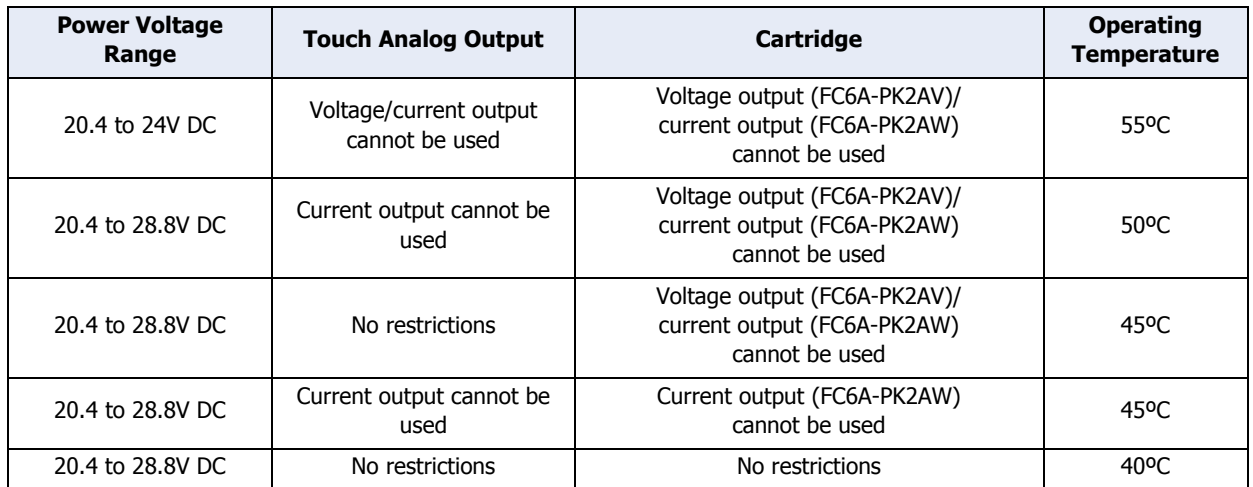

If operating the FT1A-\*14KA/14SA in a high-temperature environment, reducing the brightness of the backlight can help to limit the temperature rise of internal components.

The relationship between ambient temperature and brightness is approximately as shown in the figure below.

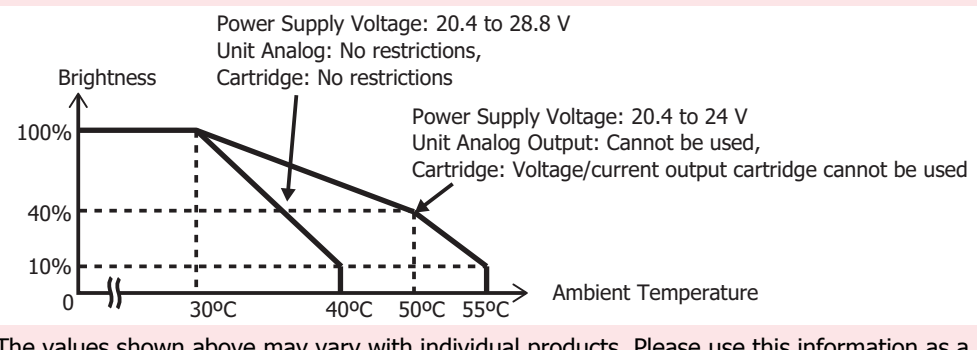

The values shown above may vary with individual products. Please use this information as a reference at the time of design.

# ● Installation

• Make a panel cut-out on the panel with the dimensions shown below.

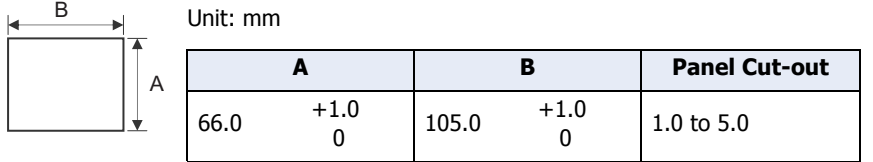

• The Touch has the mounting clip positions not only on the top and bottom side (0.3 to 0.35 N•m).

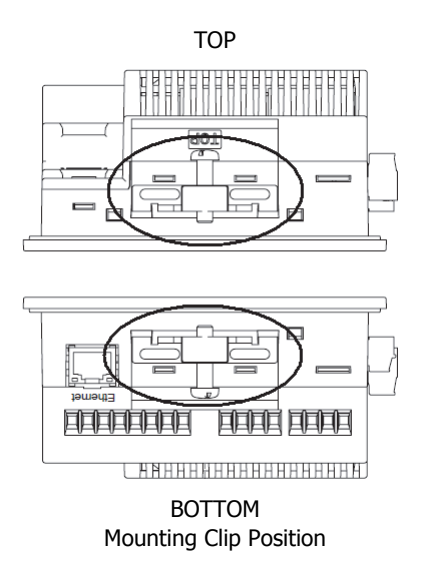

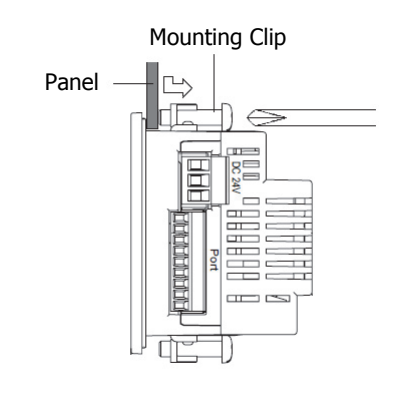

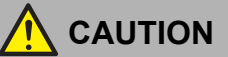

- **Do not tighten excessively, otherwise the Touch may warp and cause wrinkle on the display, or impair the waterproof characteristics.**
- **If the mounting clips are tightened obliquely to the panel, the Touch may fall off the panel.**
- **When installing the Touch into a panel cut-out, make sure that the gasket is not twisted. Especially when re-installing, take special care because any twists in the gasket will impair the waterproof characteristics.**
- **Even in the panel thickness range, there is a risk that the waterproof characteristics cannot be maintained due to the panel materials and size.**

# ● Orientation

The Touch is designed to install on a vertical landscape. If you install it using any other orientation, confirm the limitations about operating temperature and the use of the Touch.

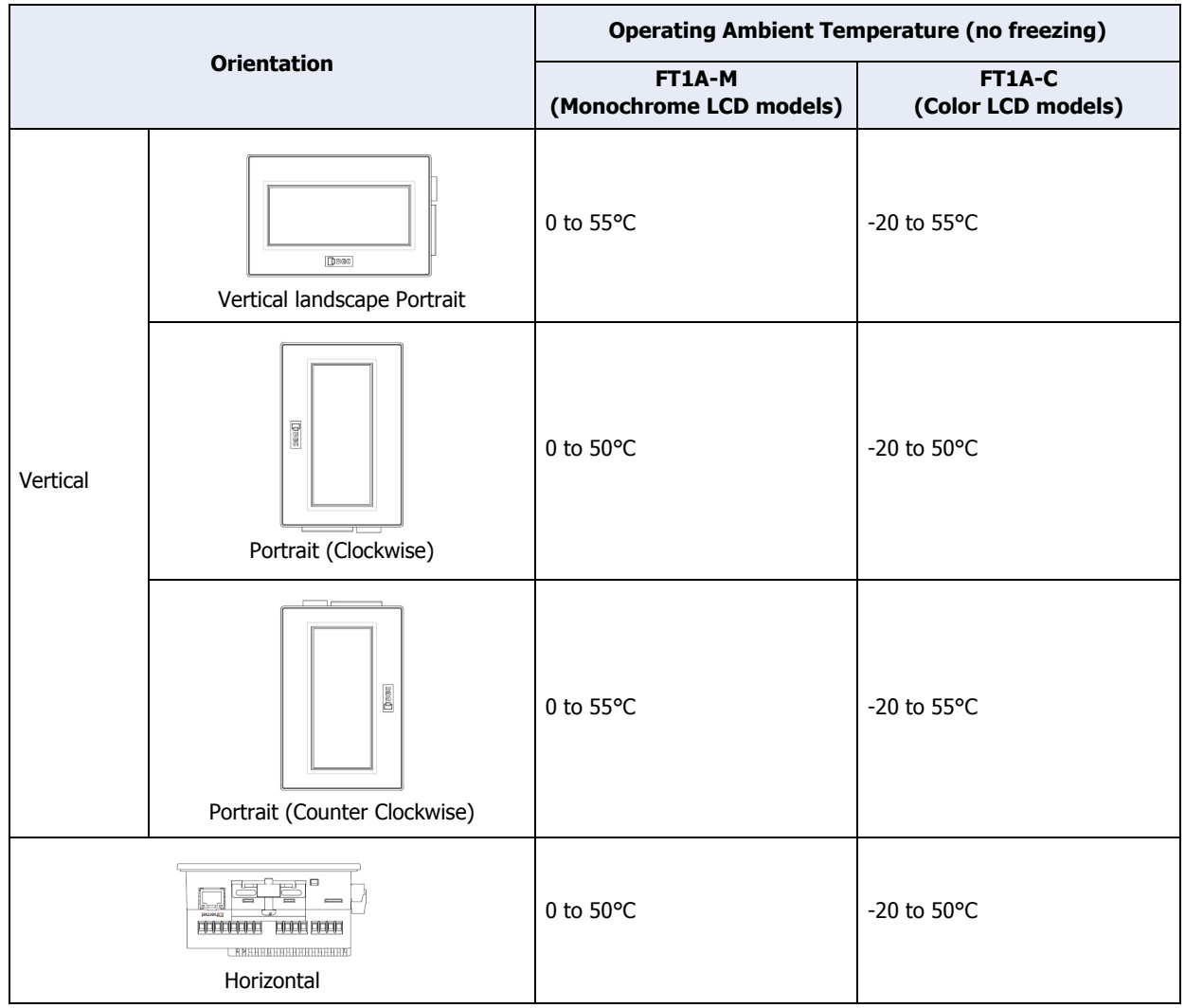

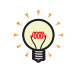

• When installing the Touch in a diagonal, the limitations are same as a horizontal.

• Confirm the visibility of the display in a final installation.

# <span id="page-1171-0"></span>**1.8 Attaching Cartridges (FT1A-\*14KA/SA only)**

**1** Insert flat head screwdrivers into the screwdriver insertion slots in both locations of the unit, and while pushing the tabs of the cartridge cover, pull the cartridge cover directly upward to remove it.

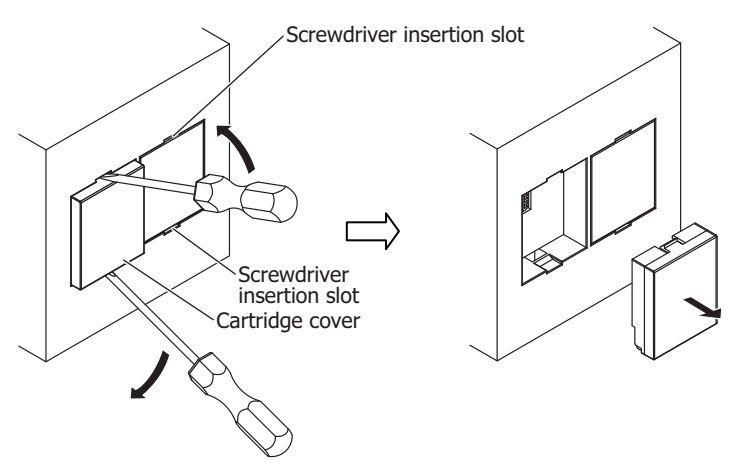

**2** Pay careful attention to the direction of the cartridge and attach it directly onto the unit.

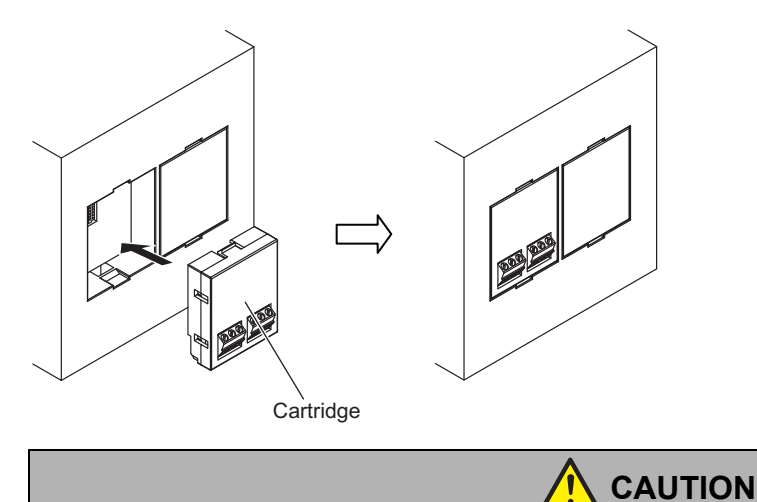

Attach the cartridge directly onto the unit. If the cartridge is attached when tilted, it may be damaged or cause communication problems.

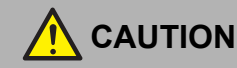

- **Turn off the power supply before wiring.**
- **Make the wiring as short as possible and run all wires as far away as possible from high-voltage and large-current cables. Follow all the procedures and precautions when wiring the Touch.**
- **Separate the Touch power supply wiring from the power lines of I/O devices and motor equipment.**
- **Ground the functional earth terminal to make sure of correct operation.**
- **Do not touch the terminals during communication. Doing so may result in electrical shock.**
- **When keeping power ON, terminals connected to external devices may reach high temperatures. Do not touch the terminals immediately after turning the power off.**
- **Do not touch the terminals immediately after turning the power off. Doing so may result in electrical shock.**
- **Insert and crimp the wire to the end portion of the ferrule.**
- **Always use ferrules when wiring stranded wire and multiple wires to the terminal block. Otherwise there is a risk of wires becoming disconnected.**

● Power Supply Terminal

• Pin assignment is shown in the following table.

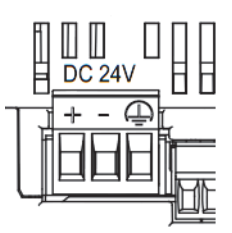

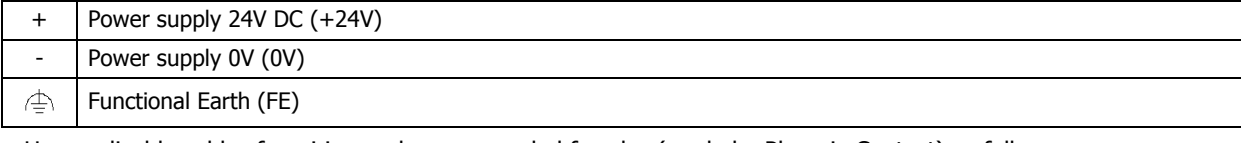

• Use applicable cables for wiring and recommended ferrules (made by Phoenix Contact) as follows.

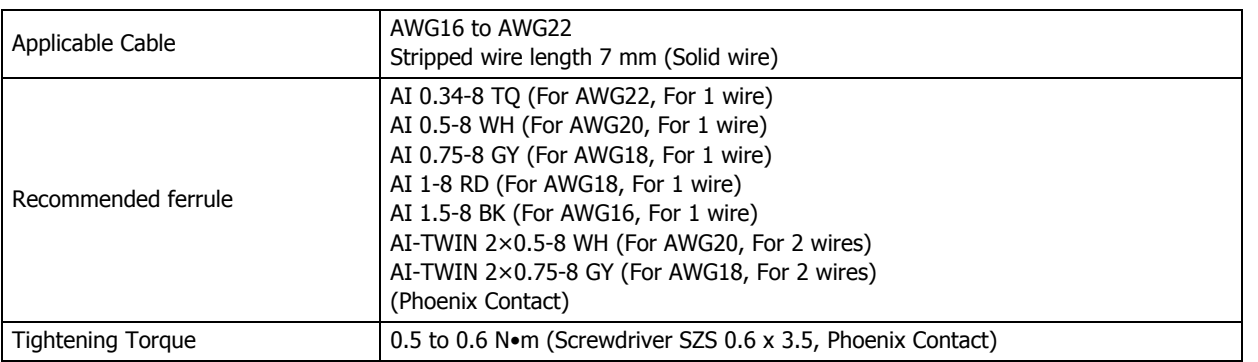

#### ● Cautions when connecting external devices

The Touch power supply is non-isolating. Interference or external noise from external devices due to wiring may cause adverse effects on the internal circuits of the Touch or external devices.

- To prevent such damage, choose a proper solution depending on your system setup.
- Use a separate earth ground from the external noise source device.
- The wire for grounding should be thick and short in order to direct the noise from the noise source device to the earth ground.
- Use a separate power supply from the external noise source device.
- Insert an isolator on the communication line of the Touch and the non-isolated communication device (i.e. PLC) to prevent damage.

● Cautions for using the Touch connected to a computer

When connecting the Touch to a computer via the Serial Interface (Port) or USB Interface, the Touch or the computer may break down depending on the conditions of the computer. Make sure of the following cautions, in order to prevent an accident.

- If the computer has a 3-pin power plug or power plug with a ground lead type. make sure to use a plug socket including a ground input electrode or ground the earth lead, respectively.
- If the computer has a 2-pin power plug without ground lead, follow the procedure below when connect the Touch to the computer.
	- (1) Pull out the power plug of the computer from the AC outlet.
	- (2) Connect the Touch to the computer.
	- (3) Insert the power plug of the computer into the AC outlet.

# **1.10 USB Cable Lock Pin Attachment**

When using the USB interface (USB1, USB2), attach the USB cable lock pin to prevent disconnecting the USB cable from the Touch.

- **1** Insert the USB cable into the USB port.
- **2** Strain the "Edge part" of the USB cable lock pin, and insert the "Edge part" to the 2 holes upper the USB port.

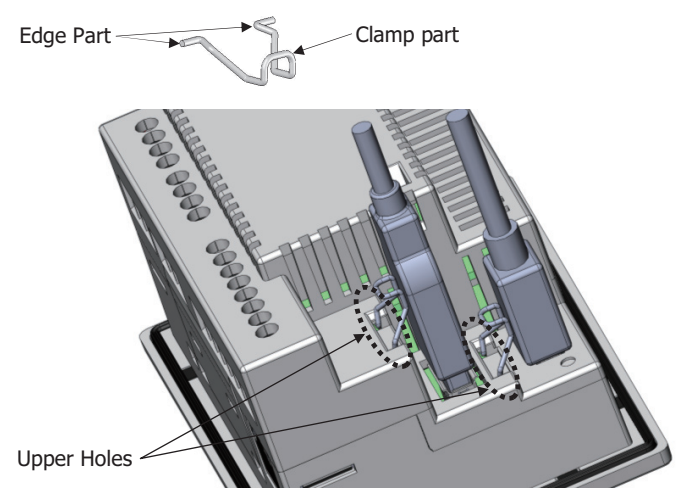

**3** Fasten the USB clamp band around the USB cable and the clamp part, secure them tightly.

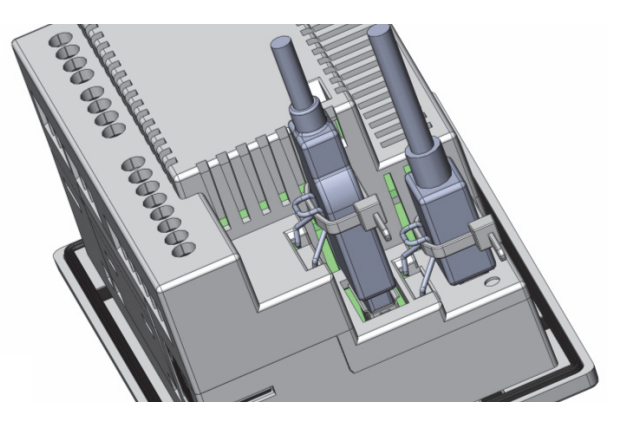

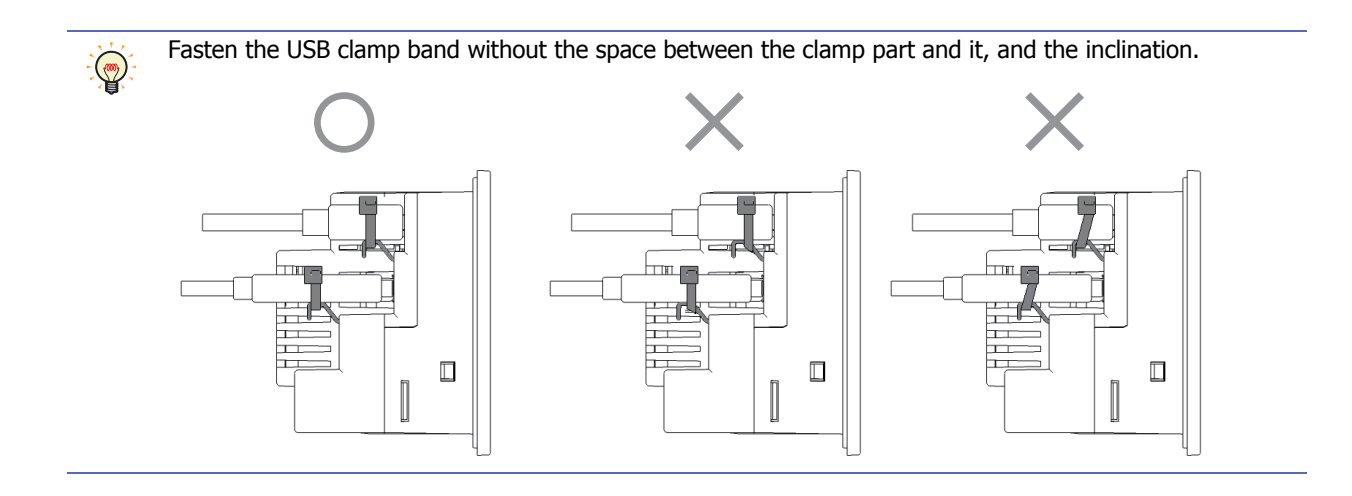

# **1.11 Maintenance and Inspection**

Maintain and inspect the Touch periodically to ensure the best performance. Do not disassemble, repair, or modify the Touch during inspection.

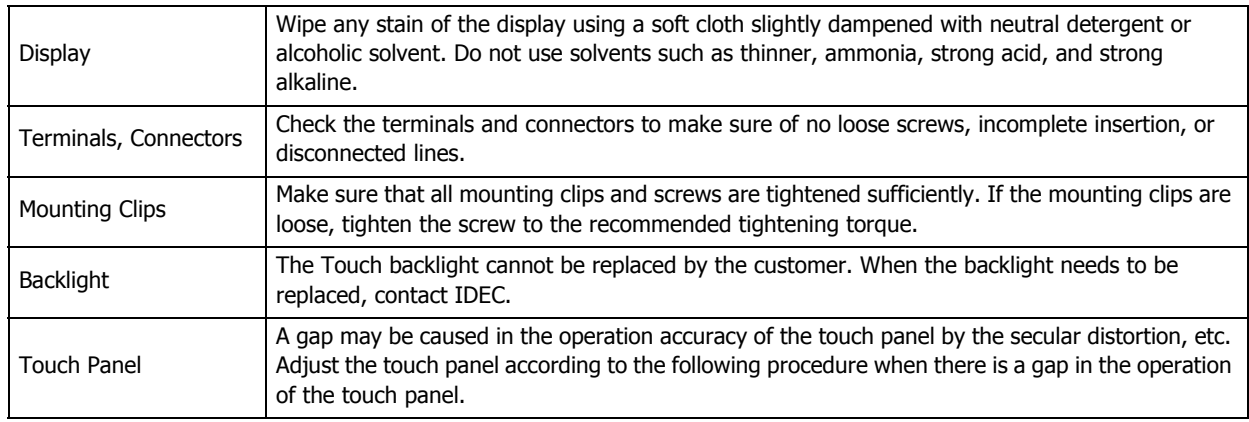

#### ● Maintenance Screen

Turn on the power to the Touch, then press and hold the upper-left corner of the screen for three seconds or longer. The Maintenance Screen appears on the screen.

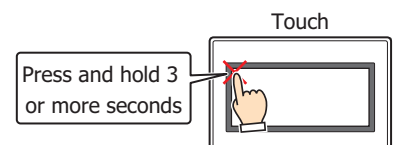

#### **Maintenance Screen (Color LCD models) Maintenance Screen (Monochrome LCD models)**

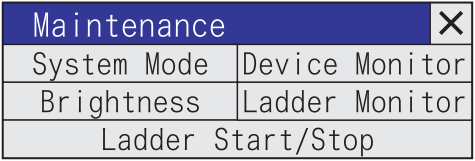

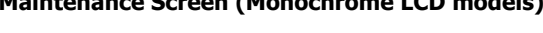

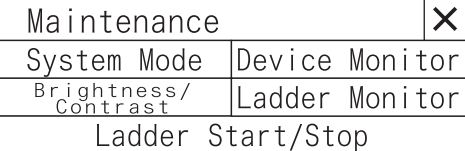

- Permission to show the Maintenance Screen can be set using WindO/I-NV3 software. For details, refer to [Chapter 3](#page-114-0)  ["3.1 System Tab" on page 3-19](#page-114-0).
- The Maintenance Screen is not displayed in the System Mode.
- System Mode

Press the **System Mode** at the top of the Maintenance Screen. The Top Page appears.

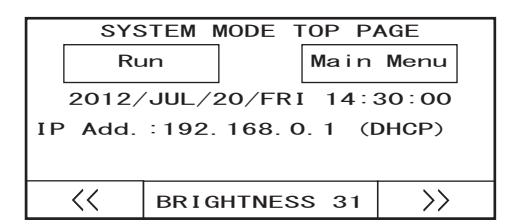

#### **Top Page (Color LCD models) Top Page (Monochrome LCD models)**

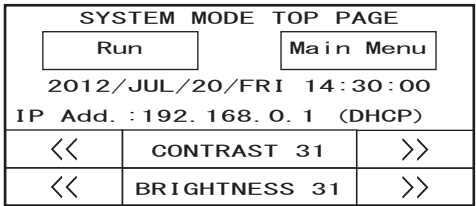

Initial Setting, Self Diagnosis and Initialization of the data, etc can be executed in the System Mode.

# ● Adjusting the Brightness and Contrast

The brightness and contrast of the Touch display can be adjusted on the Adjust Brightness/Contrast Screen. Adjust the brightness and contrast to the best condition as required.

**1** Press the **Brightness** (color LCD models) or **Brightness/Contrast** (monochrome LCD models) on the Maintenance Screen.

The Adjust Brightness/Contrast Screen appears.

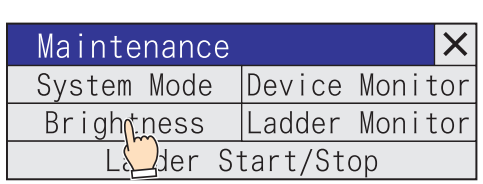

### **Color LCD models Monochrome LCD models**

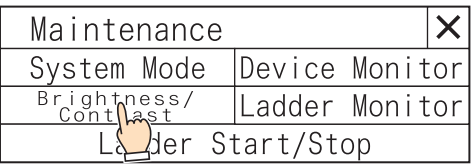

**2** Press  $\overline{\left( \cdots \right)}$  and  $\overline{\rightarrow}$  at the bottom the Adjust Brightness/Contrast Screen to adjust the contrast to the optimal setting.

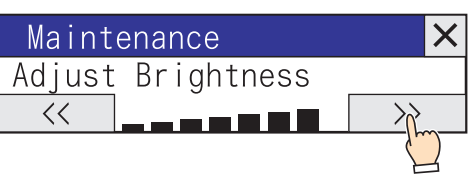

#### **Color LCD models Monochrome LCD models**

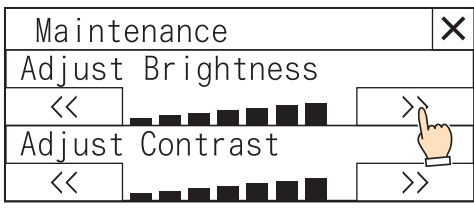

**3** Press  $|\mathsf{X}|$  to close the Adjust Brightness/Contrast Screen.

To adjust the brightness and contrast in the System Mode, use  $\overline{\langle\langle\rangle}$  and  $\overline{\langle\rangle}$  located at the bottom of the Top Page.

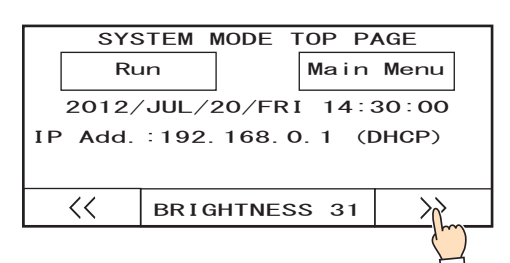

## **Top Page (Color LCD models) Top Page (Monochrome LCD models)**

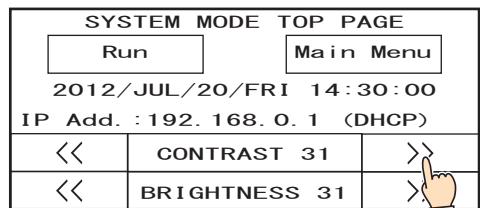

**29**SmartAXIS Specifications

Since contrast adjustment is not possible on color LCD models, the contrast adjust function is not displayed.

企

● Adjusting the Touch Panel

A gap may be caused in the operation accuracy of the touch panel by the secular distortion, etc. Adjust the touch panel according to the following procedure when there is a gap in the operation of the touch panel.

**1** Press **Main Menu** on Top Page in System Mode. The Main Menu appears.

#### SYSTEM MODE TOP PAGE  $\overline{\text{Run}}$   $\left| \text{Main}_{\text{A}} \text{Menu} \right|$ 2012/JUL/20/FRI 14: 00 IP Add. : 192. 168. 0. 1 (DHCP)  $\langle \langle$ BRIGHTNESS 31  $\left\langle \right\rangle$

#### **Top Page (Color LCD models) Top Page (Monochrome LCD models)**

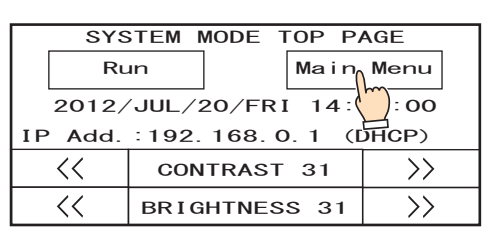

**2** Press **Init Set**, **Initialize,** and then **Touch PnlAdj**. The confirmation screen appears and asks "Adjust Touch Panel setting?" is displayed. Press **Yes**.

The Touch Panel Adjust Screen is displayed.

**3** Press the center of the  $\gg$ , then the position of the symbol changes one after another. Press five symbols sequentially.

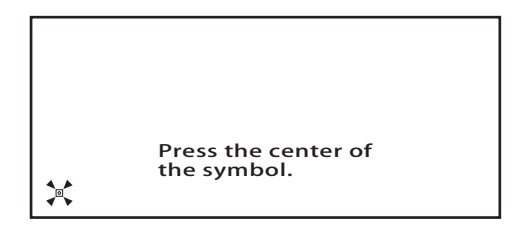

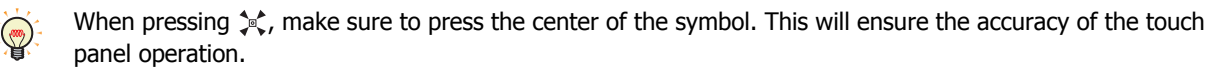

**4** When normally recognized, the confirmation screen of **2** is restored.

At step 3, when pressing a point away from the center of the  $\hat{}$ , a recognition error will result. Then the  $\hat{}$ , returns to the initial position, then repeat the step of **3** again.

# **2 Analog Cartridge**

# **2.1 Packing Contents**

Before installing the analog cartridge, make sure that the specifications of the product conform to your requirements, and that no parts are missing or damaged due to accidents during transportation.

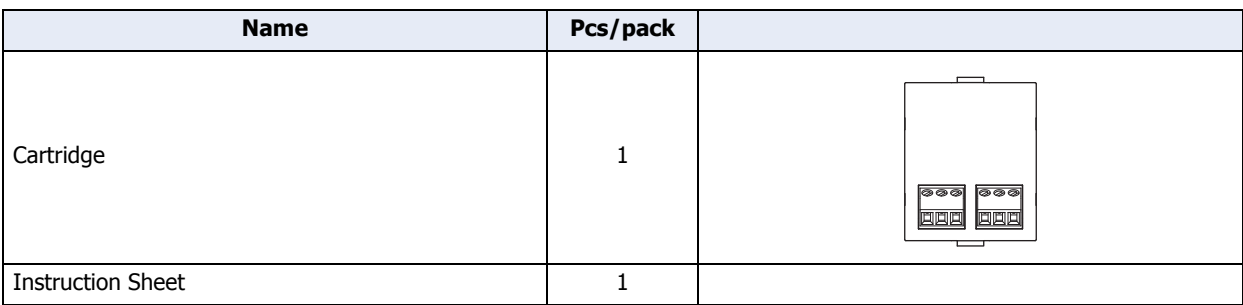

# **2.2 Type Number**

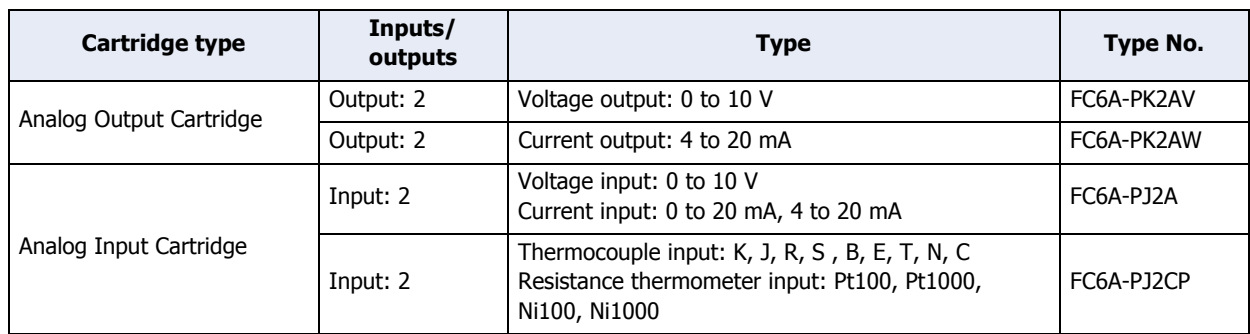

# **2.3 Part Names**

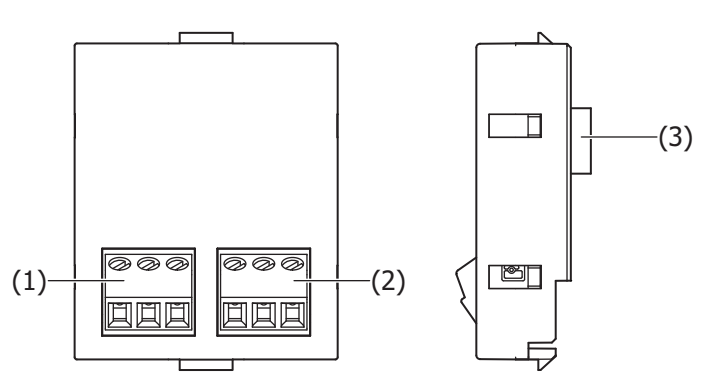

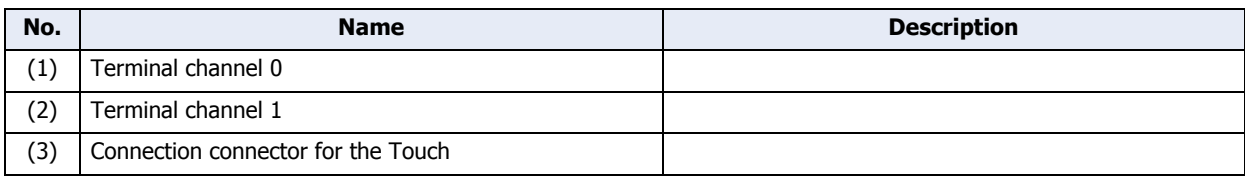

# **2.4 Specifications**

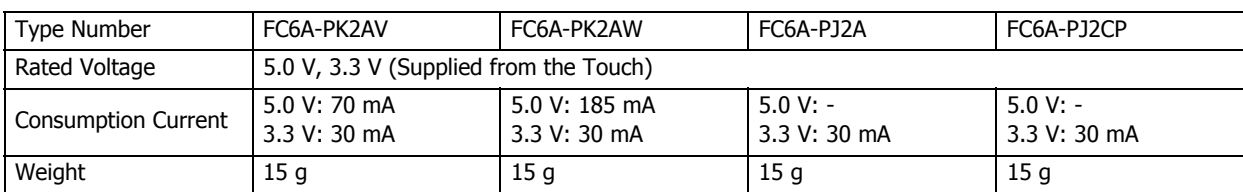

## **■ Analog Output Specifications**

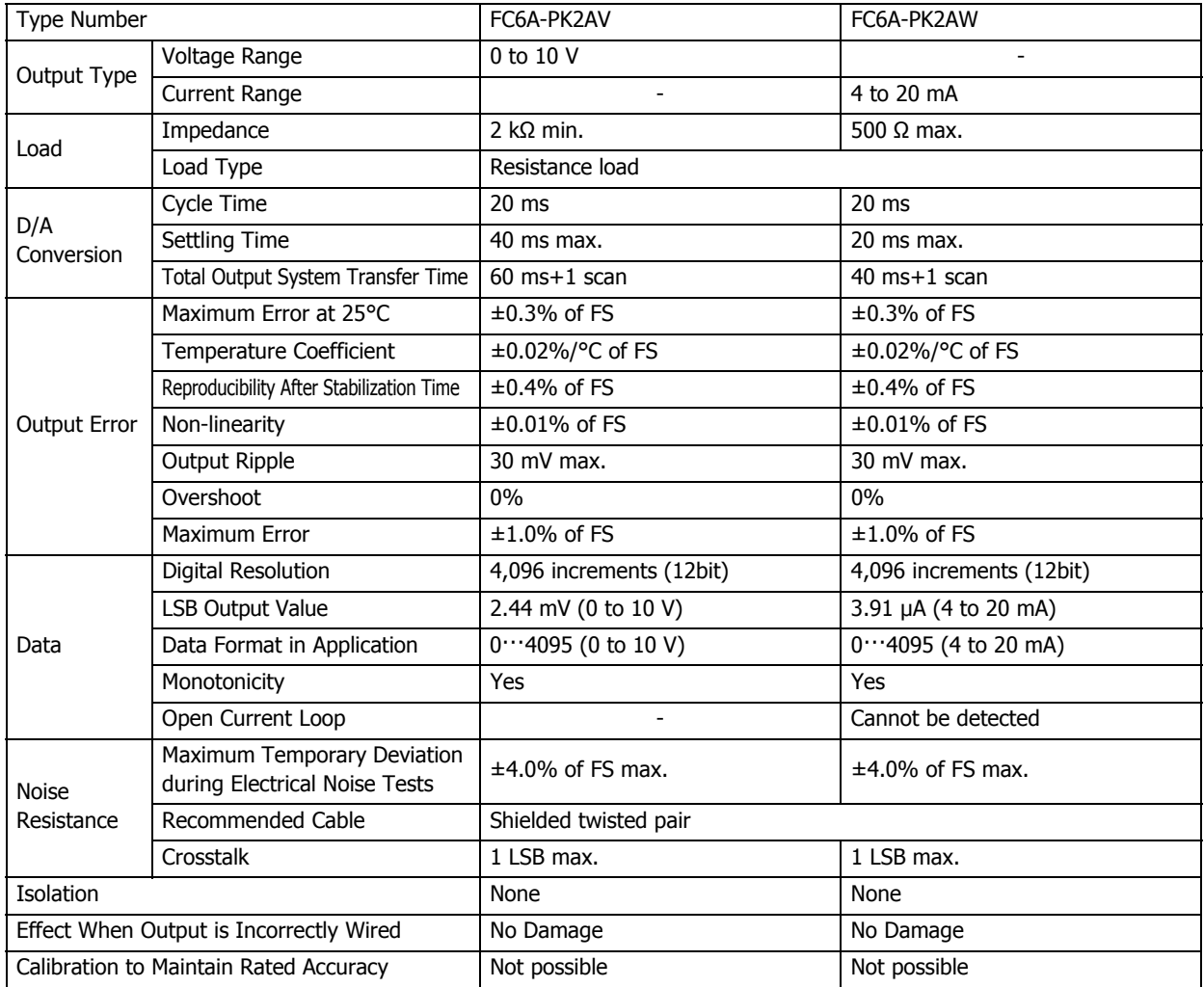

#### **■ Analog Input Specifications**

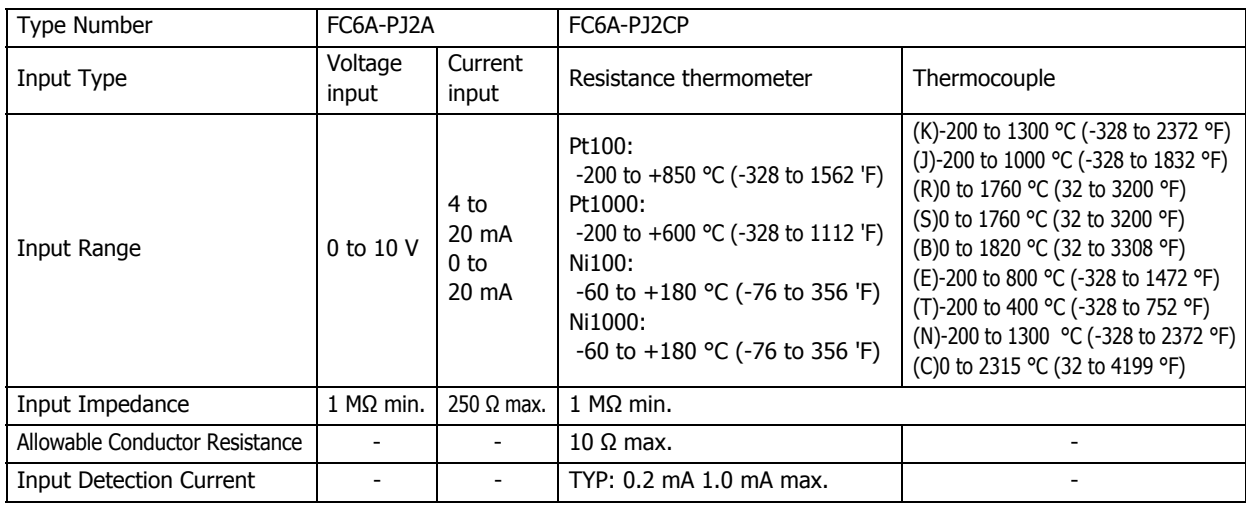

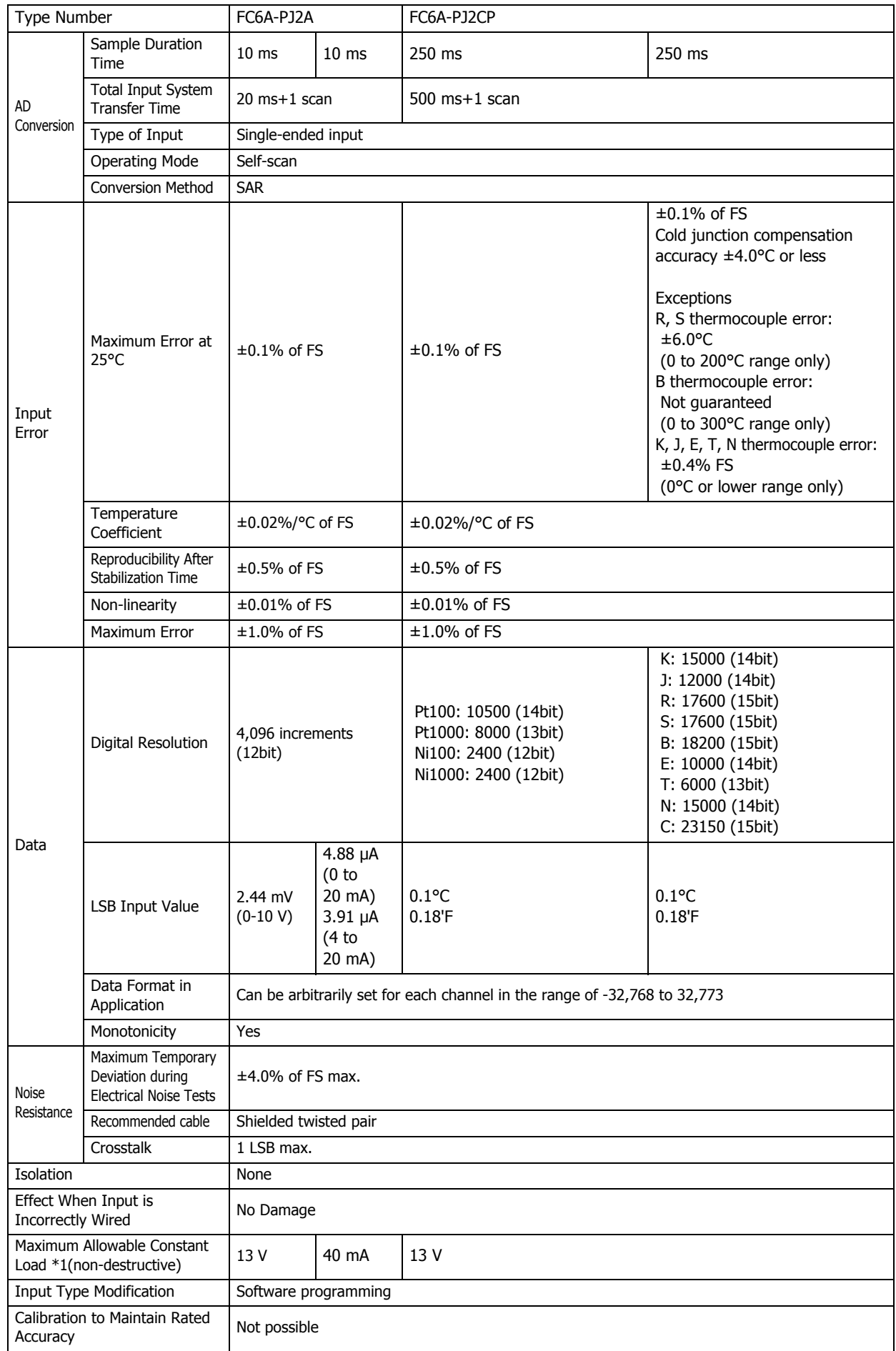

\*1 The maximum amount of voltage value or current value that can be input without damaging the hardware.

# **2.5 Dimensions**

Unit: mm

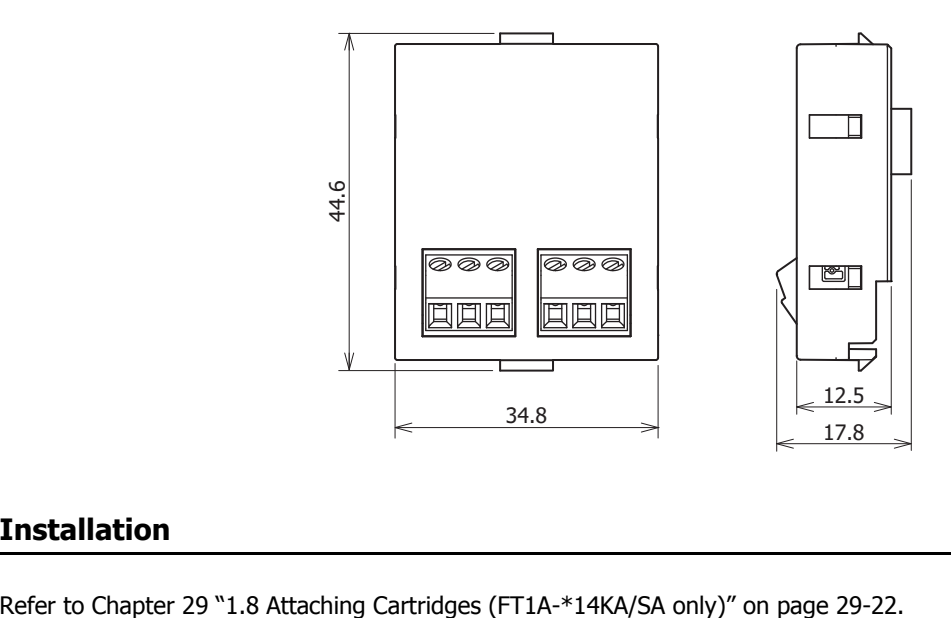

# **2.6 Installation**

# **2.7 Wiring**

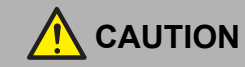

- Do not connect a thermocouple to a hazardous voltage component (60V DC or peak 42.4 V or higher component).
- Always check the wiring before turning on the power. If the wiring is incorrect, the analog cartridge may be damaged. When there is a risk of malfunction due to noise, use a shielded cable for the wiring and connect both ends of the shield to the FG.

#### ● Terminal Arrangement

#### **FC6A-PK2AV FC6A-PK2AW**

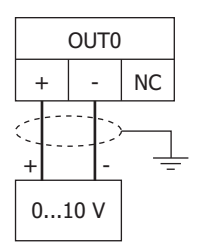

Analog voltage input device

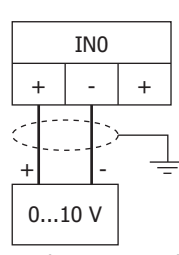

Analog voltage output device

Analog voltage input device

OUT1 + | - | NC

0...10 V + -

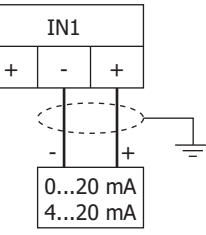

Analog current output device

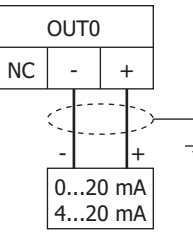

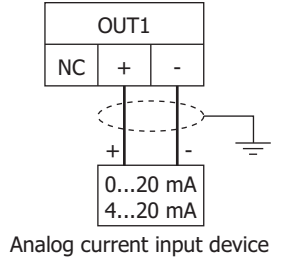

Analog current input device

**FC6A-PJ2A FC6A-PJ2CP**

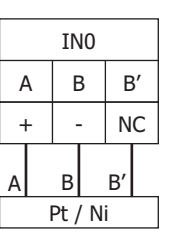

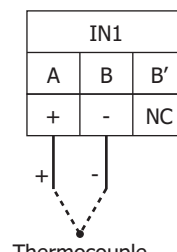

Resistance thermometer Thermocouple

This chapter describes the errors that may occur with the Touch and the measures necessary to correct these errors.

# **1 Error Messages**

The Touch displays a variety of error messages in order to assist you in quickly analyze and resolve problems with the hardware, communications system, and user screen data.

# **1.1 Errors Displayed on the Screen**

The following error messages are displayed in the event of communication system problems and problems with user screen data. When an error occurs, take the appropriate indicated action. If an error persists despite your attempts to correct it, contact your nearest sales representative.

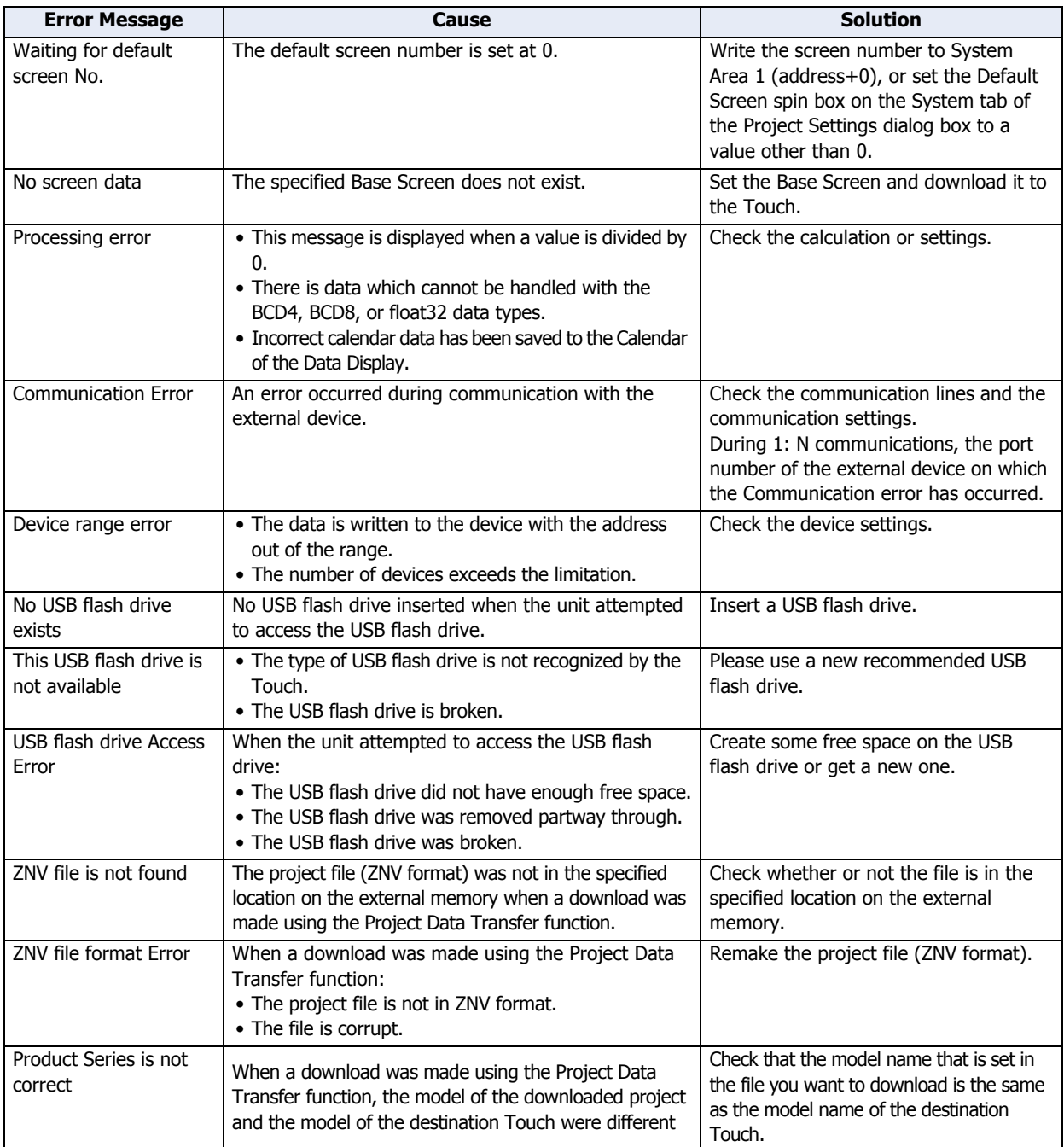

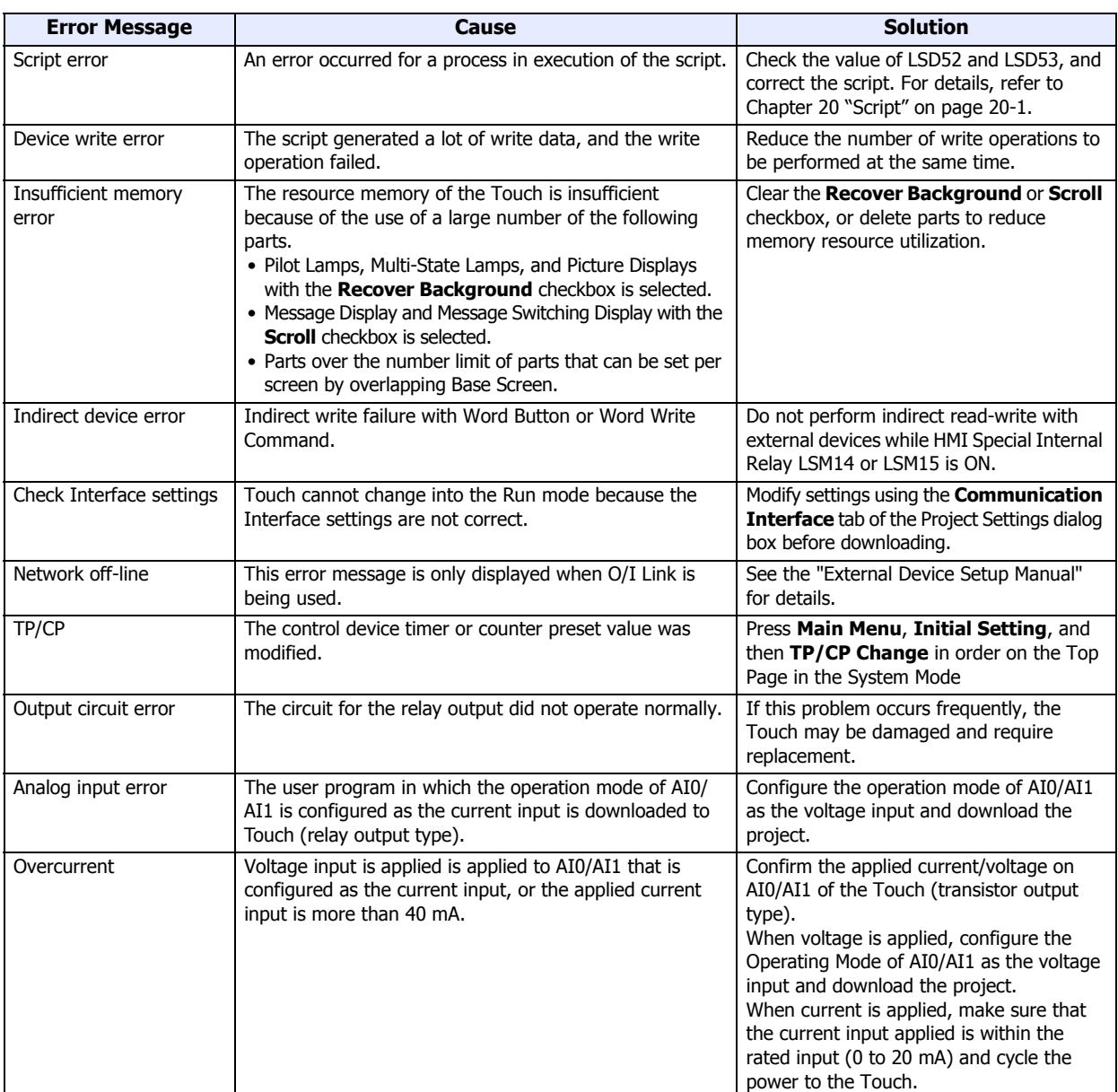

## **1.2 Low Battery Voltage**

An internal battery maintains clock settings and log data in the Touch. When the battery runs out, keep register data, log data and other backup data will be cleared, and the contrast is reset to the default value. If this happens, the following message is displayed when the Touch is powered up, so take the indicated action.

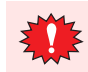

This message does not show when the **Enable Low Battery Warning** check box on the **System** tab of the Project Settings dialog box is not selected.

Note that in this case, System Area 2 (address+2, bit 14) is set to 1. Turn ON the power again to set the value to 0.

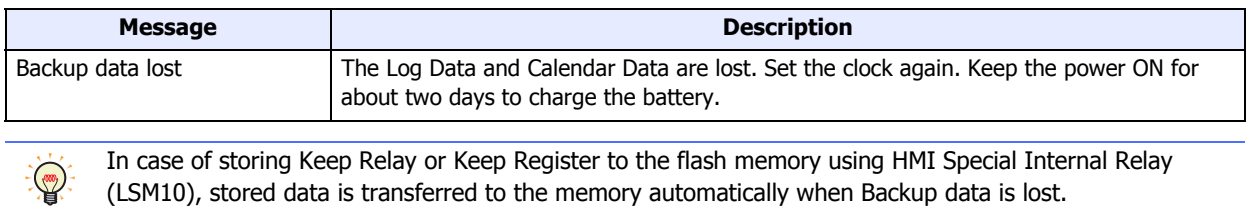

# **2 Error Information**

There are two kinds of errors with the control functions of the Touch: general errors and program execution errors. General errors can be checked by the state of a Special Data Register (D8005), and they can be cleared. Program execution errors can checked by the state of a Special Data Register (D8006).

# **2.1 General Error Codes**

i,

The error code is stored in Special Data Register D8005. If '1' is stored in each bit of D8005, the corresponding error is occurring.

Also, general errors (D8005) and program execution errors (D8006) can be cleared by writing "1" to the most significant bit of Special Data Register D8005, using a ladder program or FBD program. Due to parts and communication, writing "1" to the most significant bit of D8005 will not clear errors.

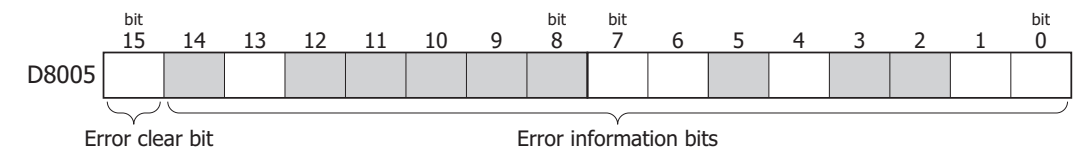

● General Error Code List

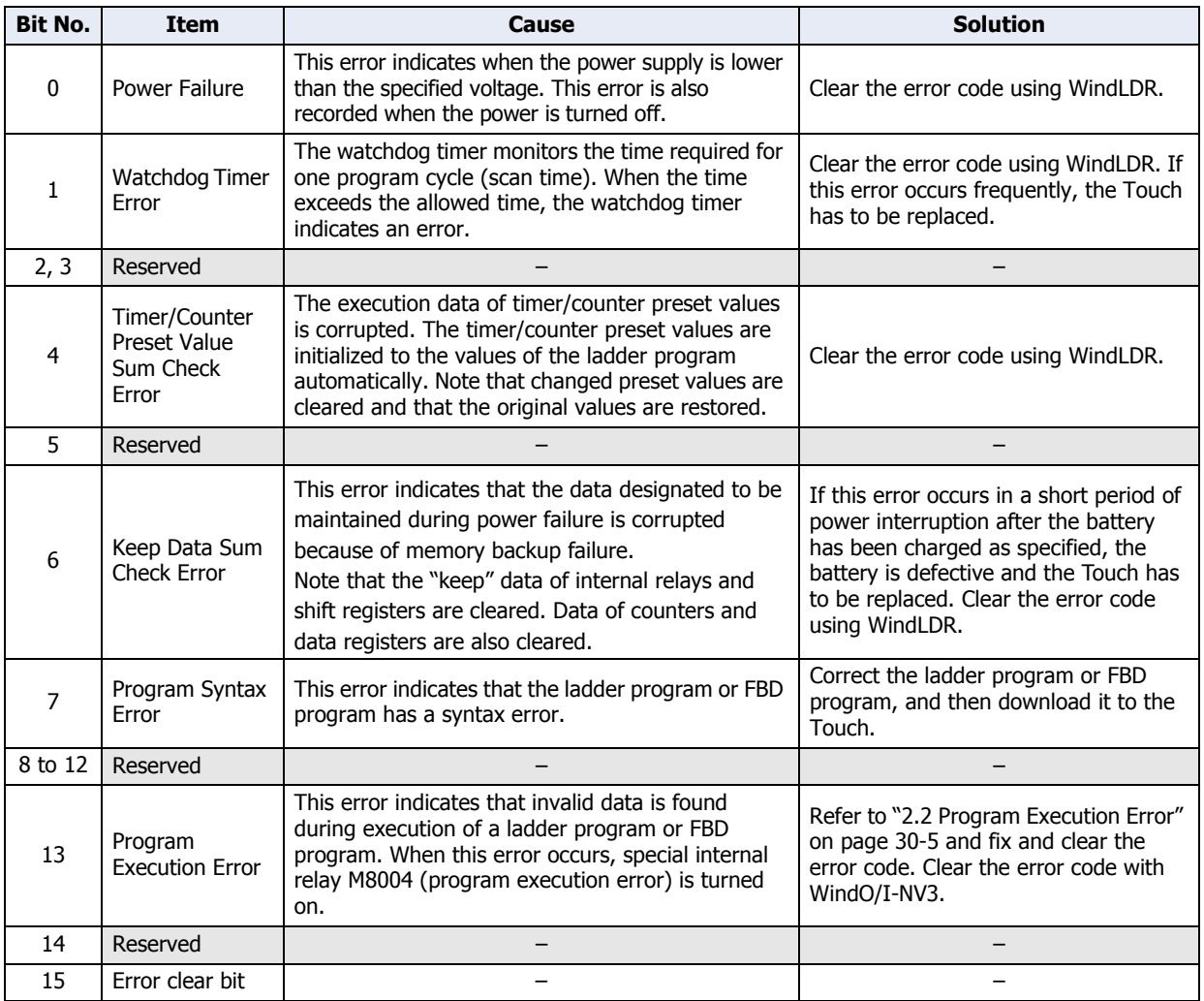

#### **Example: This ladder program clears the error information using the error clear bit of special data register D8005.**

Turn on M0 and turn on the upper bit of D8005. The error information is cleared at the end of the ladder scan.

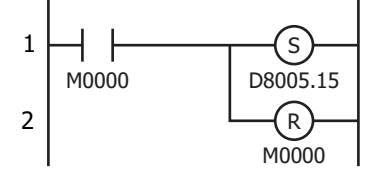

#### ● Touch Operating Status and Output during Errors

If an error occurs, the operation and output states of the Touch will be as follows.

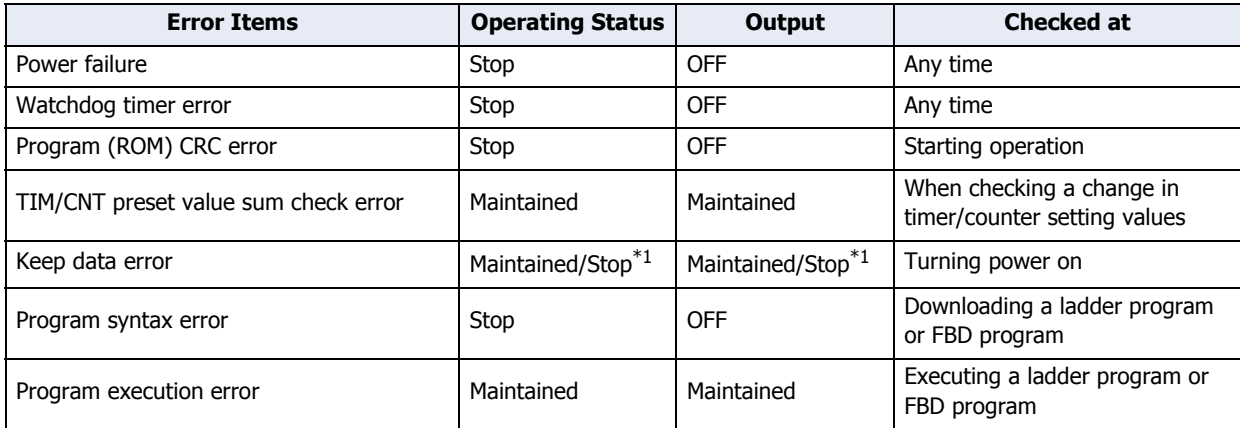

<span id="page-1187-0"></span><sup>\*1</sup> Operation starts to run and outputs are turned on or off according to the ladder program as default, but it is also possible to stop operation and turn off outputs using the Function Area Settings on WindLDR
#### **2.2 Program Execution Error**

This error indicates that invalid data is found during execution of a ladder program or FBD program. When this error occurs, the special internal relay M8004 (program execution error) is from 0 to 1. The detailed information of this error can be viewed from the error code stored in special data register D8006 (program execution error code).

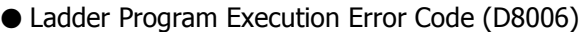

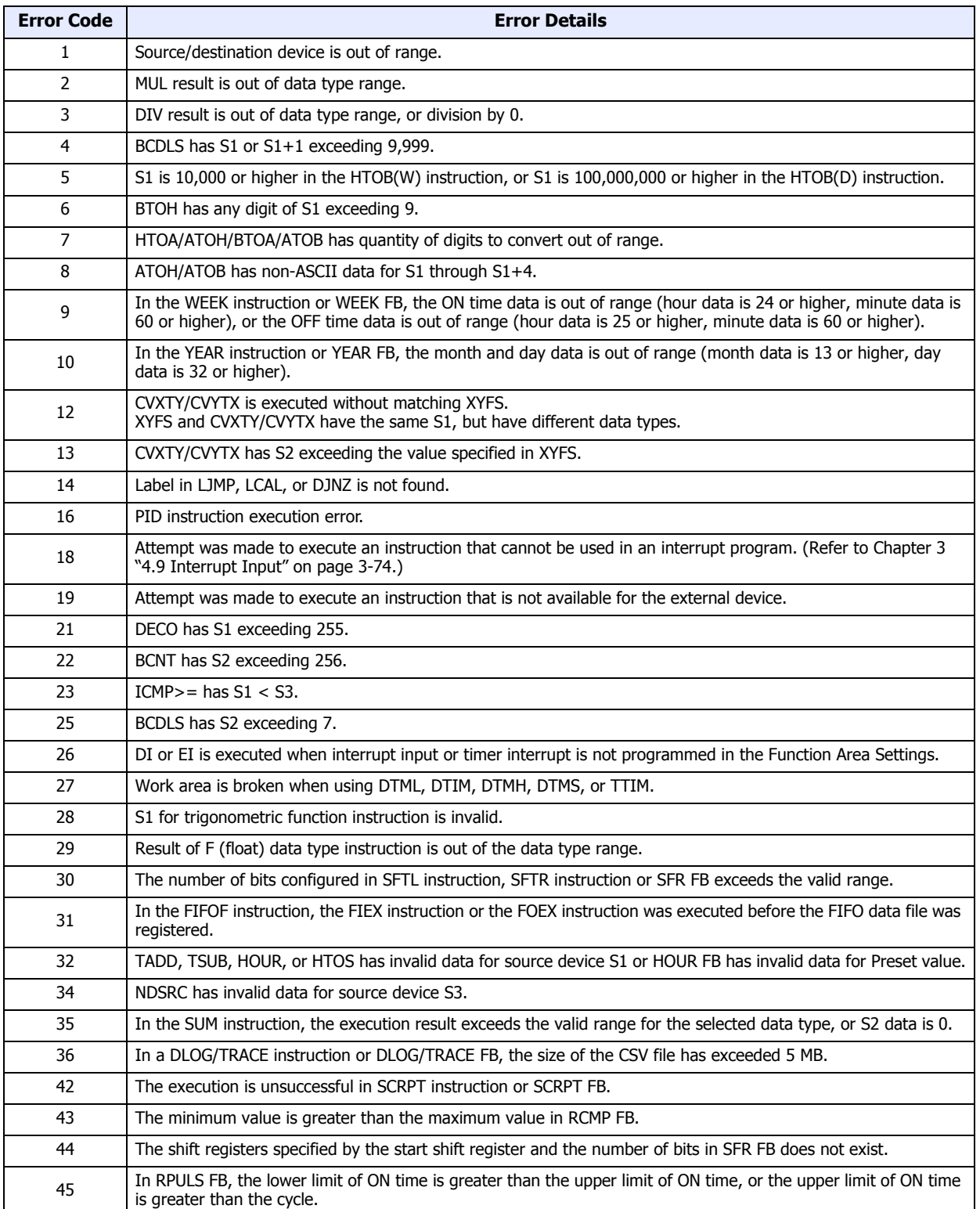

<span id="page-1189-0"></span>í.

# **3 Handling Problems**

#### **3.1 When You Cannot Download Project Data**

If you are unable to download project data from the WindO/I-NV3, press the top left corner of the panel for three seconds while at the same time turning the power off and back on again.

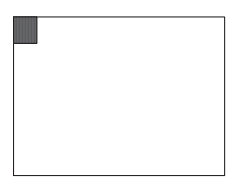

When power is turned on again, the screen in the System Mode is displayed, and then Touch becomes downloadable status. If you download using Ethernet and O/I Link, check again each setting of TCP/IP and O/I Link before executing the download.

#### **3.2 When the Backlight is OFF and the Buzzer Sounds**

If you fail to download the runtime system to Touch, the backlight may turn to OFF and a buzzer may sound continuously every second, even after the power has been turned off and on again. If this happens, rectify the situation by doing the following:

Download the project and the runtime system by using WindO/I-NV3 via USB cable. When the Touch is in this state, projects cannot be downloaded via Ethernet or using an external memory.

To download the runtime system, when you download a project, click **Option** on the Download dialog box in WindO/ I-NV3, and then select **Download Runtime system** on the Options dialog box.

#### **3.3 When a Problem Occurs with a Control Function**

This section describes the procedures to determine the cause of trouble and actions to be taken when any trouble of the Control Function occurs while operating the Touch. In case of any trouble, refer to the following table to determine the cause and to correct the error.

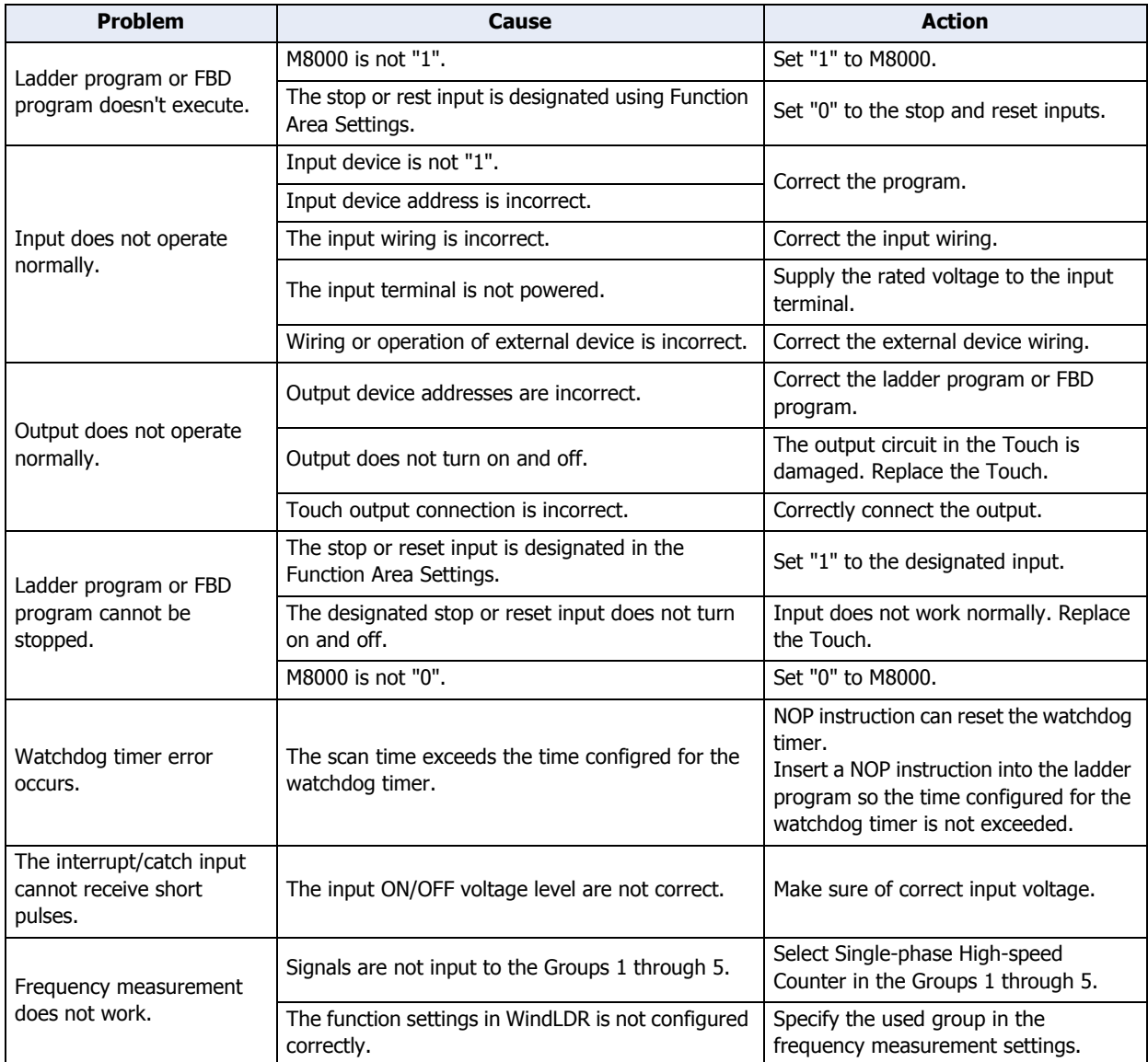

This chapter contains the Color Number Correspondence Table, and describes details about the Color Palette and other settings used in WindO/I-NV3.

# <span id="page-1192-0"></span>**1 Color Number Correspondence Table**

This table is used when using Message Display and Script. Select a value from the Data column of the table and you can change the display color of an object.

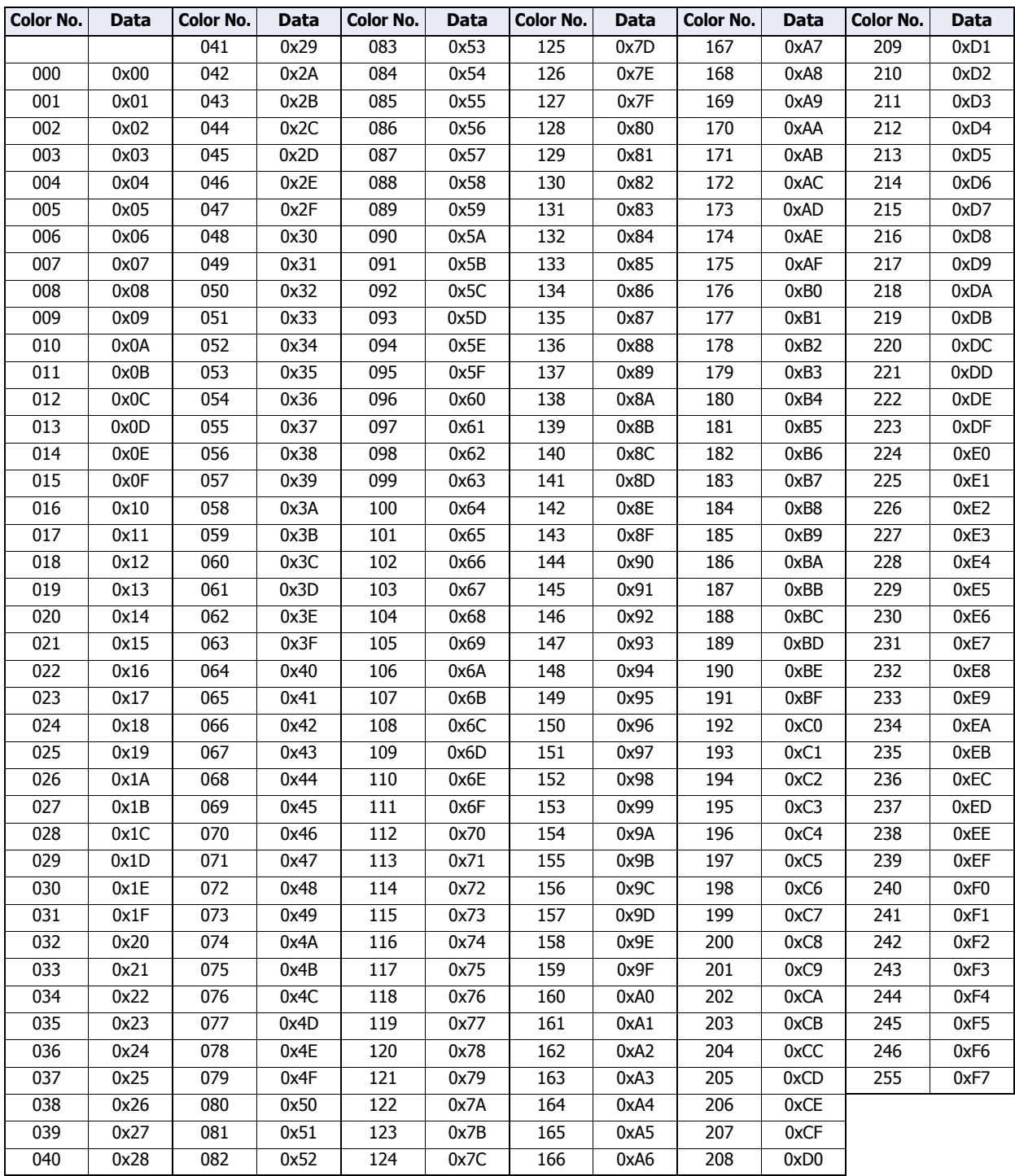

í.

# **2 View Browser**

The View Browser displays the list of graphics that have been prepared in advance in WindO/I-NV3. The settings displayed on View Browser vary based on the parts.

These graphics can be used as the outline of parts.

Example: Bit Button

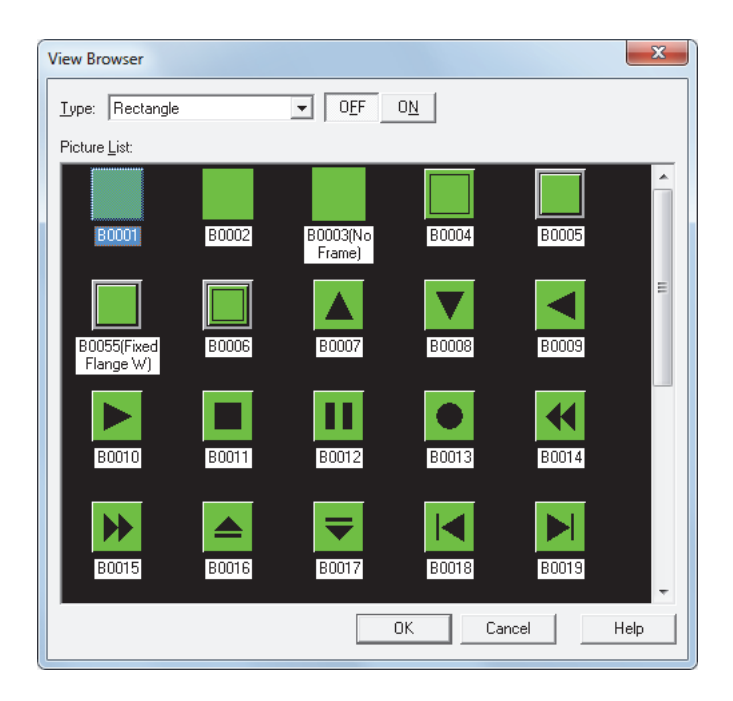

#### **■ Type**

Selects the category of graphics.

**■ OFF, ON**

Displays the graphic when OFF or ON. Click **ON** or **OFF** to switch the graphics displayed on the list.

**■ Picture List**

Displays the list of registered graphics. Select the graphic to use as the outline of the part.

**■ OK**

Closes the View Browser and sets the selected graphic to the caller.

## **3 Color Palette**

The Color Palette is used to select colors for drawing objects, text on parts, outlines, flanges, plates and other objects. The Color Palette appears when you click on the **Color** button in the object's Properties dialog box.

- Functions of Color Palette buttons
- **■ Color**

<span id="page-1194-4"></span>í.

Selects a color. Clicking these buttons sets the **Color** button to the selected color.

**■ >>More, <<Less**

Switches the palette display. Clicking **>> More** shows all the colors assignable to the **Color** button. Clicking **<< Less** shows only the basic colors assignable to the **Color** button.

**■ TMC**

This feature allows use of the text color specified in Text Manager. Click this button to use the text color specified in Text Manager. The **TMC** button appears on the Color Palette only if the **Use Text Manager** check box is selected.

#### ● Color Palette Types

**■ 256 Color Palett[e\\*1](#page-1194-0)**

<span id="page-1194-2"></span>The type of color palette shown varies based on the series being used.

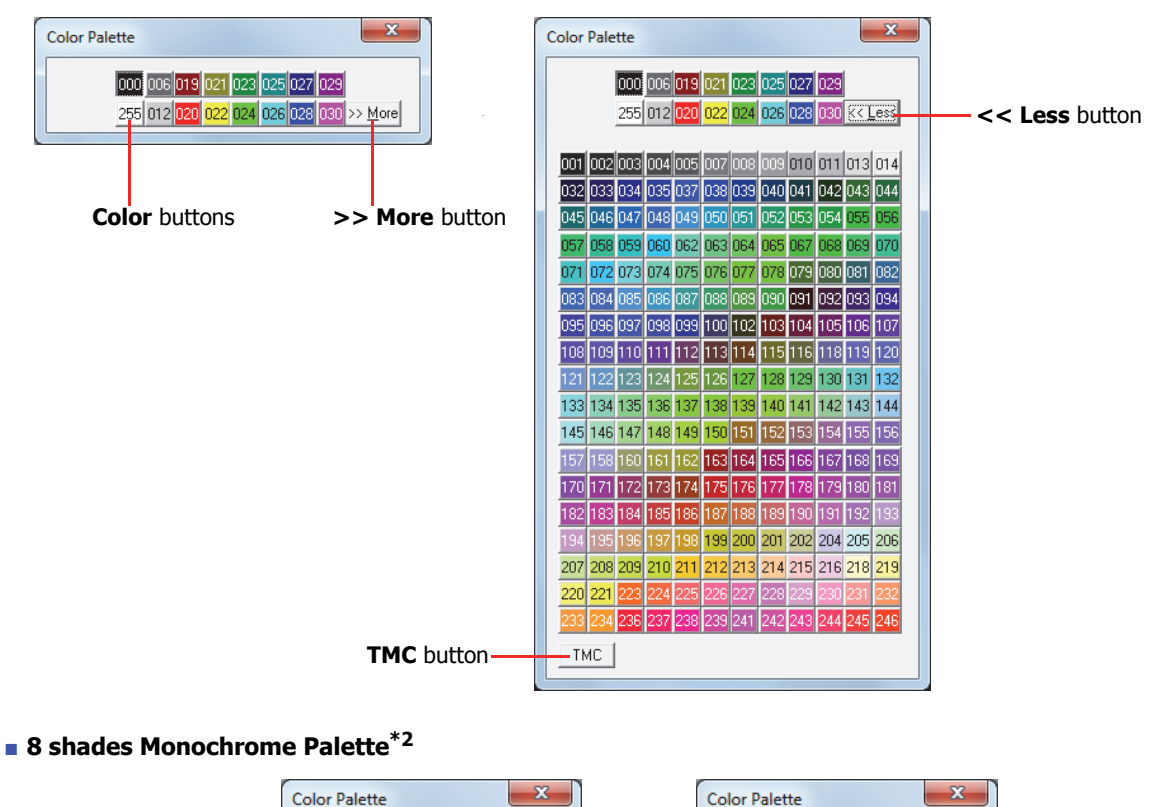

<span id="page-1194-3"></span>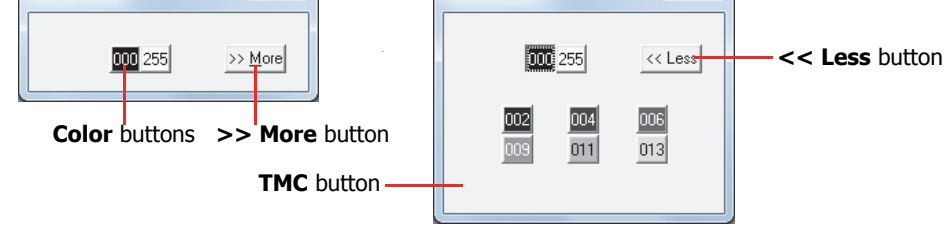

<span id="page-1194-0"></span>\*1 Color LCD models only

<span id="page-1194-1"></span>\*2 Monochrome LCD models only

Appendix

í.

# **4 Pattern Palette**

The Pattern Palette is used to select patterns for drawing objects, part outlines, flanges, and other objects.

The Pattern Palette appears when you click on the **Pattern** button in the object's Properties dialog box. Click the **Pattern** button and select a pattern.

Drawings

**Pattern** buttons

Parts

<span id="page-1195-1"></span>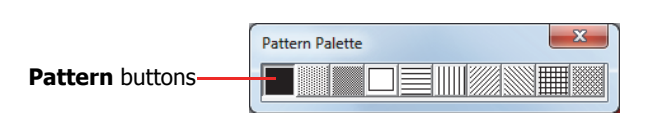

**Pattern Palette** 

<span id="page-1195-2"></span>● Foreground and Background Colors

Drawing objects, part outlines and flanges are formed by foreground and background colors. The selected pattern is applied to the foreground color.

Foreground color Background color

The background color is visible through the unpainted parts of the foreground color.

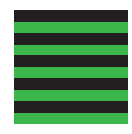

#### ● Patterns

These patterns are available on WindO/I-NV3.

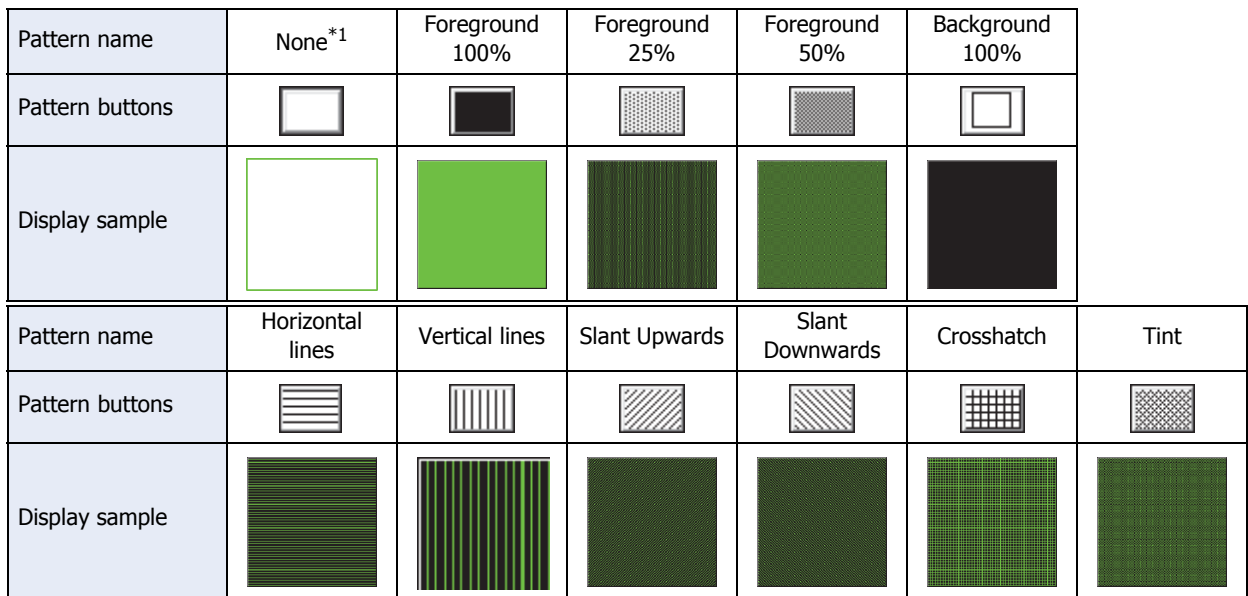

<span id="page-1195-0"></span>\*1 **None** can only be applied to drawing objects. Selecting **None** is the same as not applying any color at all.

## **5 Text Alignment**

Text Alignment is used to adjust the way text appears on Drawing Objects and Parts.

#### <span id="page-1196-0"></span>● Horizontal Writing

í.

These examples show how text appears using different combinations of the **Align Text Horizontal** and **Align Text Vertical** properties.

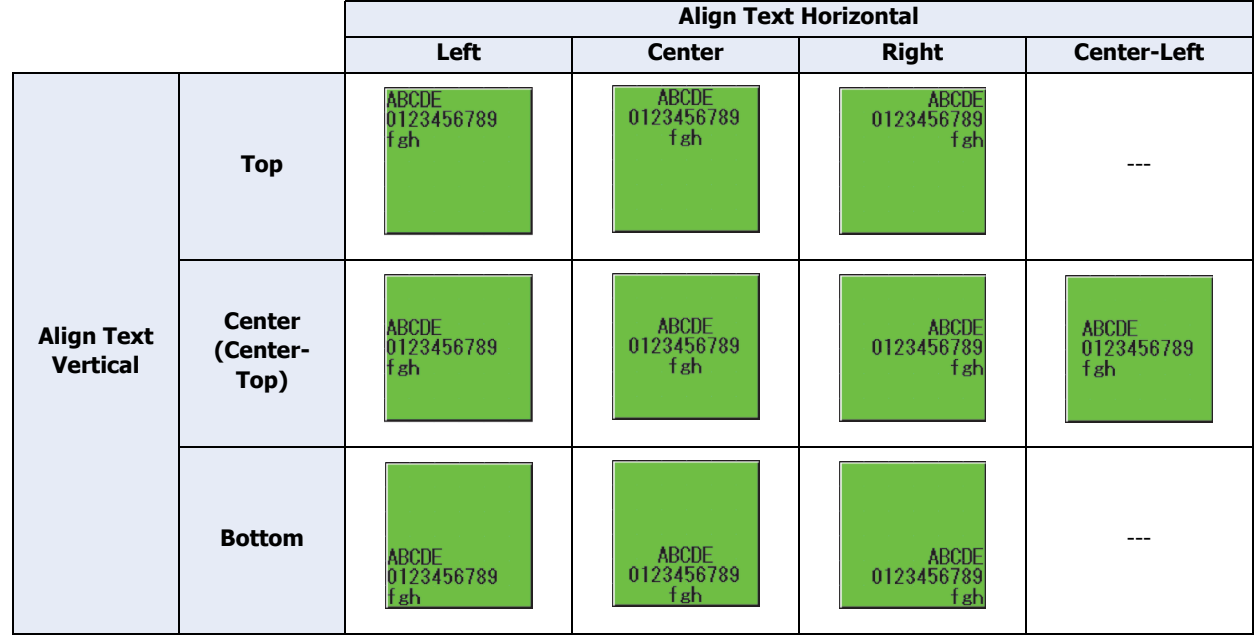

#### **■ Align Text Vertical**

Top: Aligns the text along the top edge.

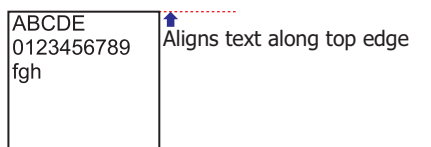

Center (Center-Top): Centers the text vertically in the center.

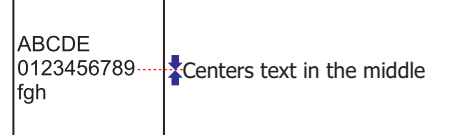

Bottom: Aligns the text along the bottom edge.

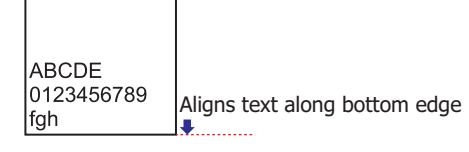

#### **■ Align Text Horizontal**

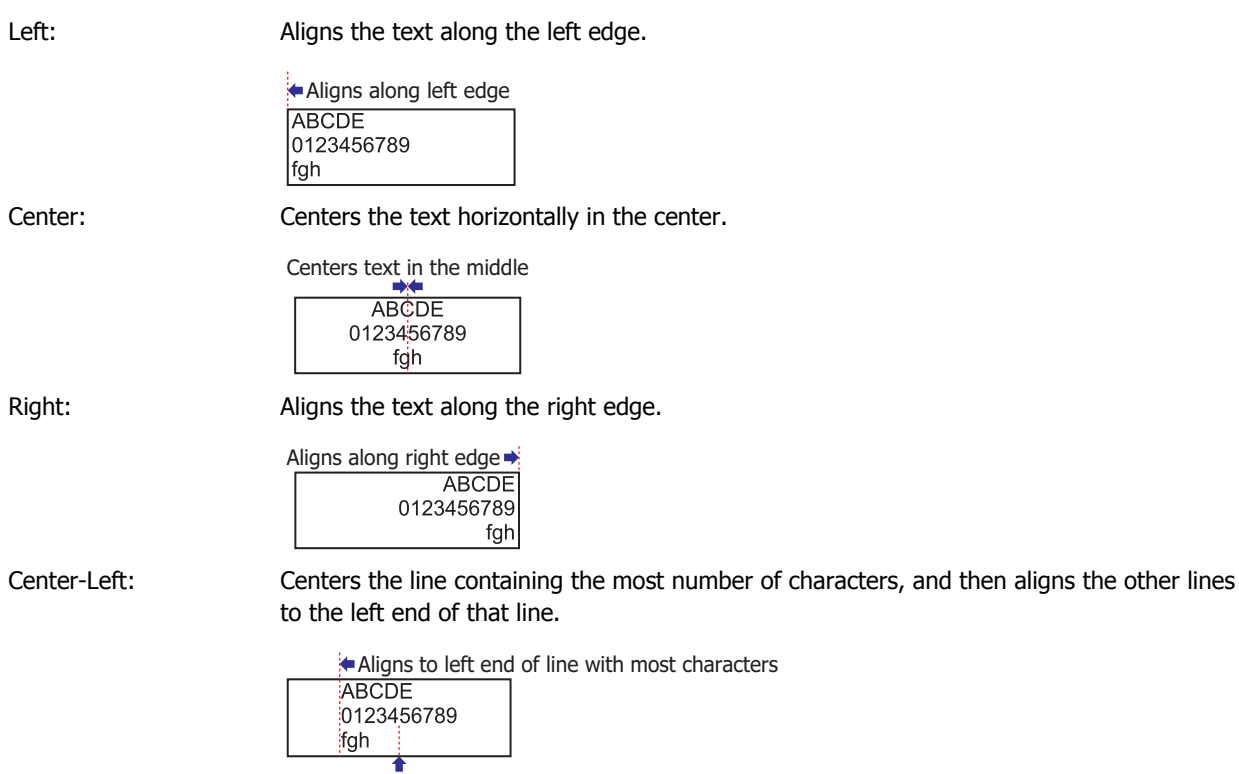

Centers line with most characters

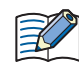

If **Align Text Horizontal** is set to **Center-Left**, **Align Text Vertical** will automatically be set to **Center-Top**. **Center-Top** results in the same display as **Center**.

#### ● Vertical Writing

These examples show how text appears for **Align Text Horizontal**.

#### **Align Text Vertical** defaults to **Top**.

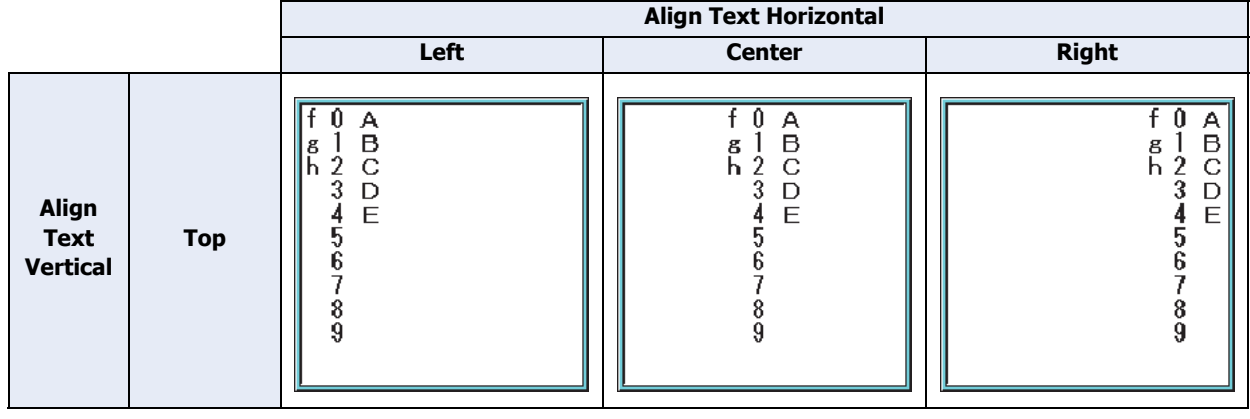

#### **■ Align Text Horizontal**

Left: Aligns the text along the left edge.

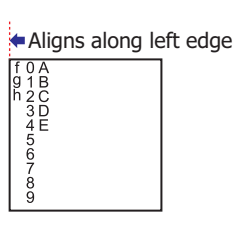

Center: Centers the text horizontally in the center.

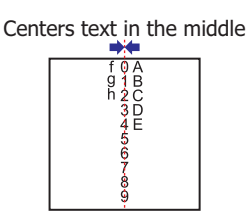

Right: Aligns the text along the right edge.

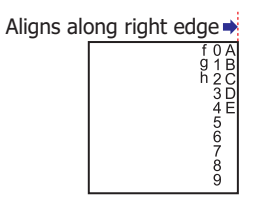

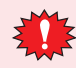

Take note of these points when the **Vertical Writing** check box is selected:

• When there is a mixture of double-byte and single-byte characters, the half-width characters are left aligned.

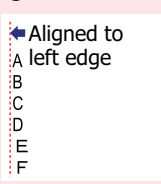

• Dashes are displayed horizontally. Symbols representing voiced and semi-voiced sounds of single-byte characters are shown as follows.

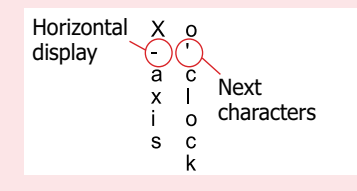

í.

# **6 Ladder Program**

This section describes details on ladder program processing, instruction execution times, and the byte count for instructions.

#### **6.1 Processing in One Scan**

While the Touch is running, the Touch performs operations repeatedly such as input refreshing, ladder program processing, and error checking. A scan is the execution of all instructions from the first line of the ladder program to the END instruction. The time required for this execution is referred to as one scan time. The scan time varies with respect to program length.

The current value of the scan time is stored to special data register D8023 (scan time current value), and the maximum value of the scan time is stored to special data register D8024 (scan time maximum value).

#### <span id="page-1199-1"></span>**6.2 Executing Program Instructions**

During the scan time, the ladder program is executed sequentially from the top to the bottom except when interrupt programs are executed. One scan time of a ladder program is approximately equal to the total of execution time of each instruction.

For the instruction execution times, refer to ["6.4 Execution Times for Instructions" on page A-9](#page-1200-0).

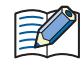

When the processing time for one scan exceeds the specified time, a watch dog timer error occurs and the system is reset. For details on the watchdog timer, refer to Chapter 3 "4.17 Watchdog Timer Setting" on [page 3-96.](#page-191-0)

#### <span id="page-1199-0"></span>**6.3 Breakdown of END Processing Time**

With the Touch, processing that occurs outside ladder program processing is referred to as END processing. This includes the processing for I/O refreshing and error checking.

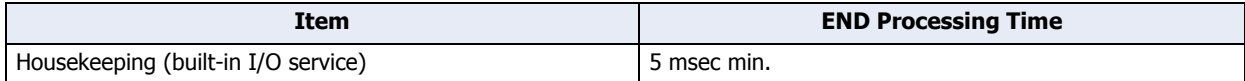

# <span id="page-1200-1"></span><span id="page-1200-0"></span>**6.4 Execution Times for Instructions**

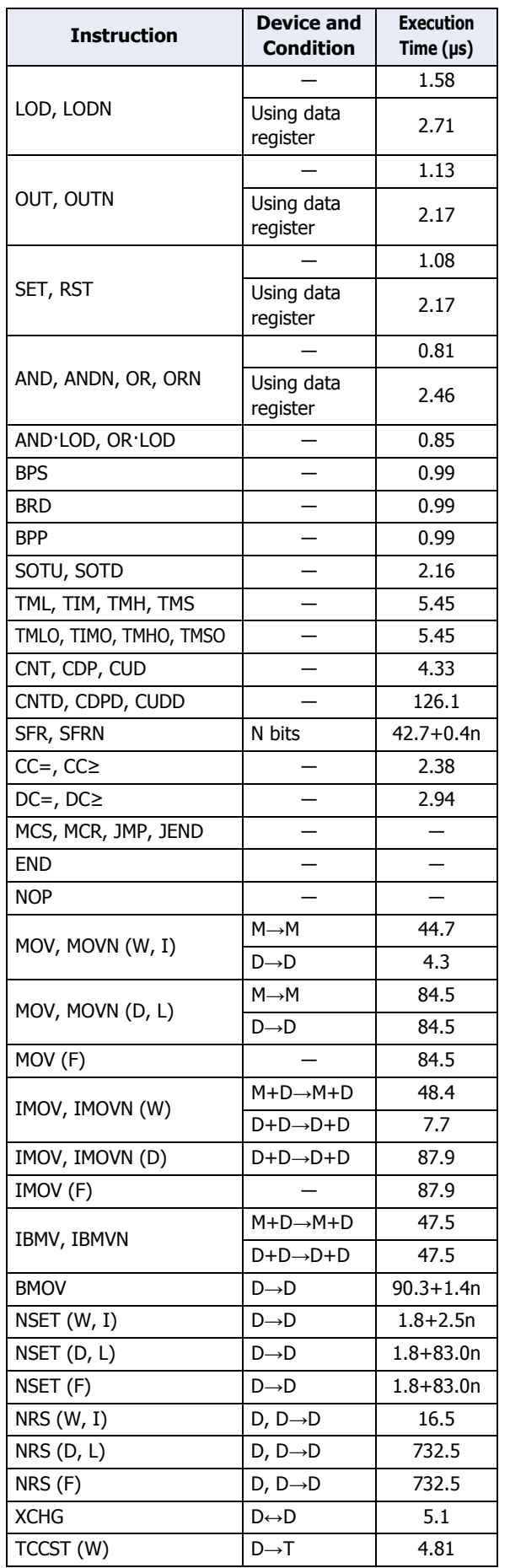

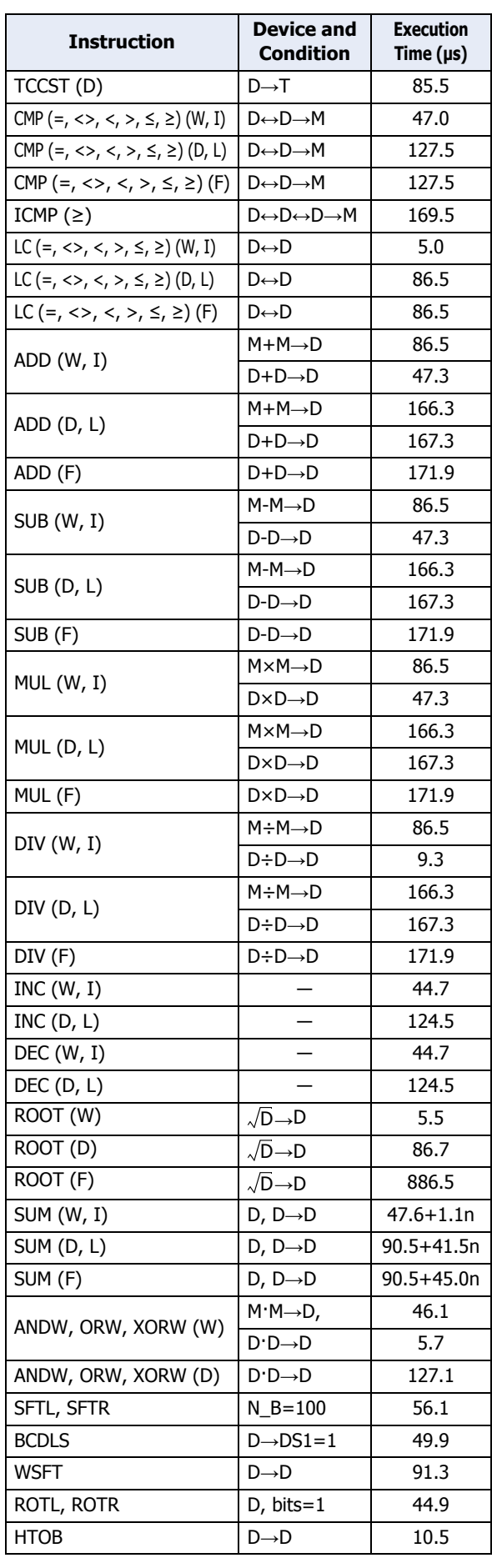

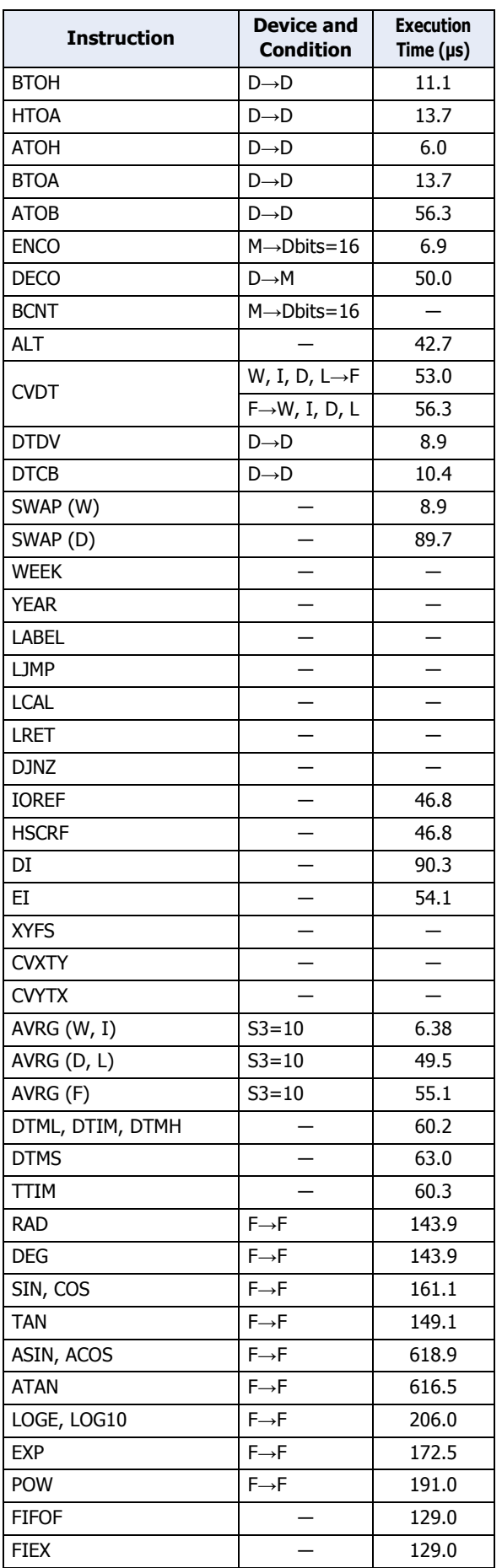

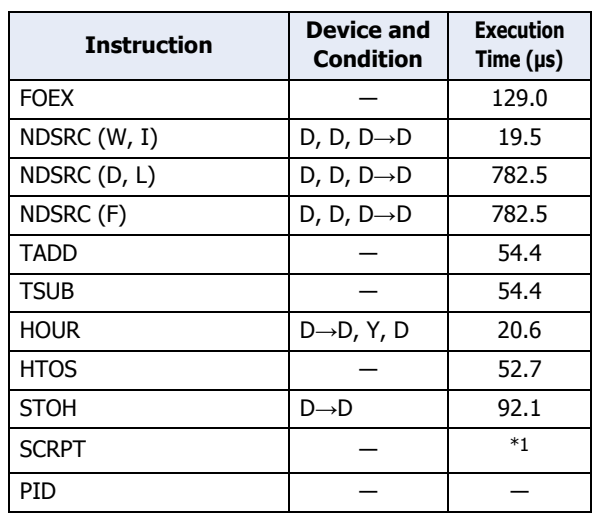

<span id="page-1201-0"></span>\*1 The SCRPT instruction execution time is stored in D1+1 after the instruction is executed.

## **6.5 Instruction Bytes**

The quantities of bytes of basic and advanced instructions are listed below.

#### <span id="page-1202-1"></span>● **Basic Instruction**

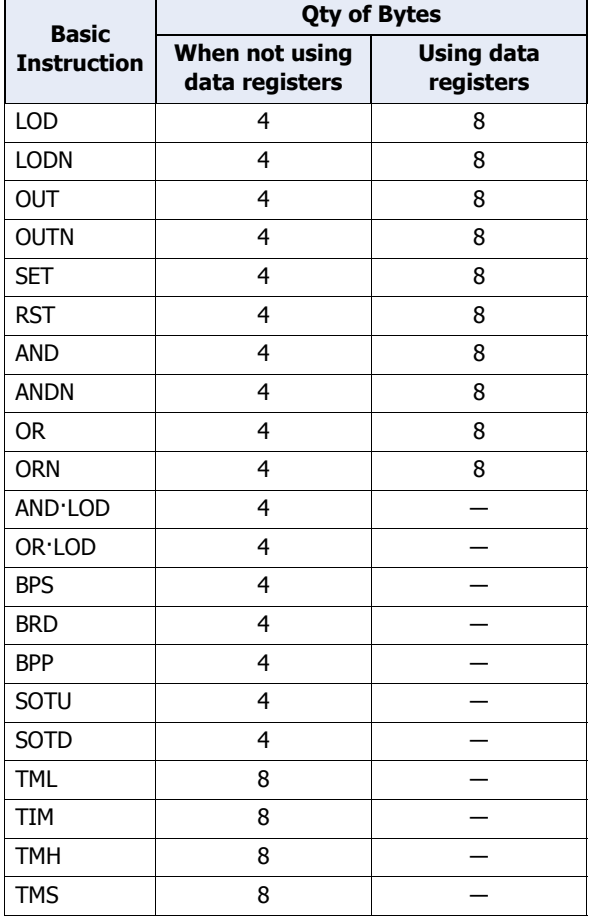

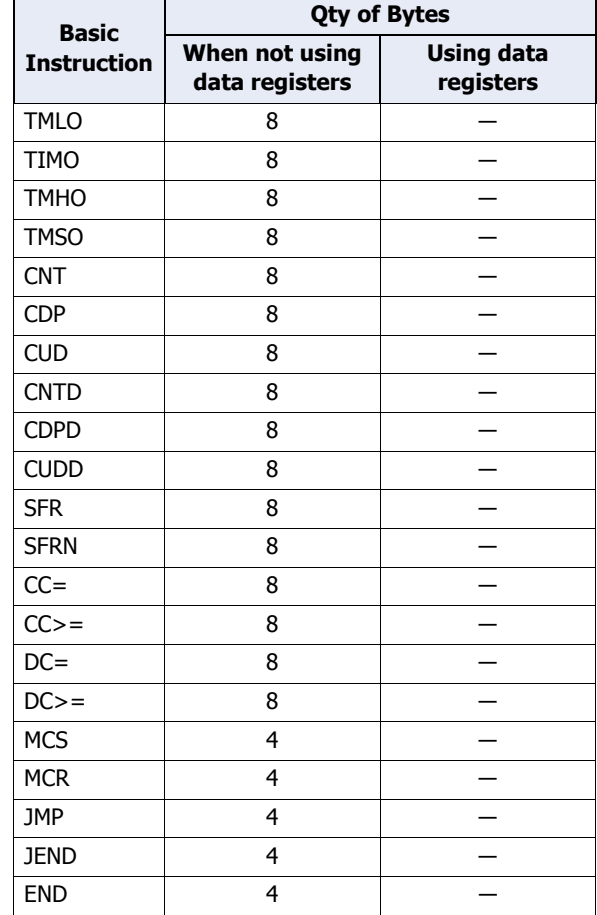

#### <span id="page-1202-0"></span>● **Advanced Instruction**

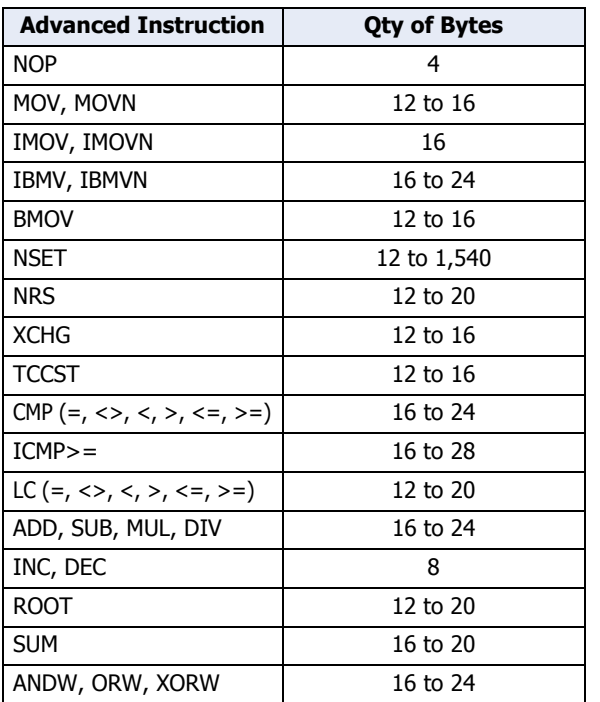

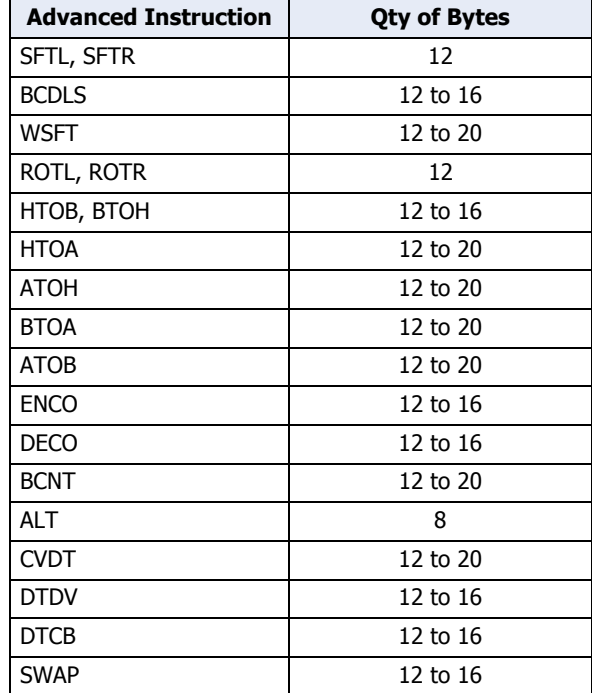

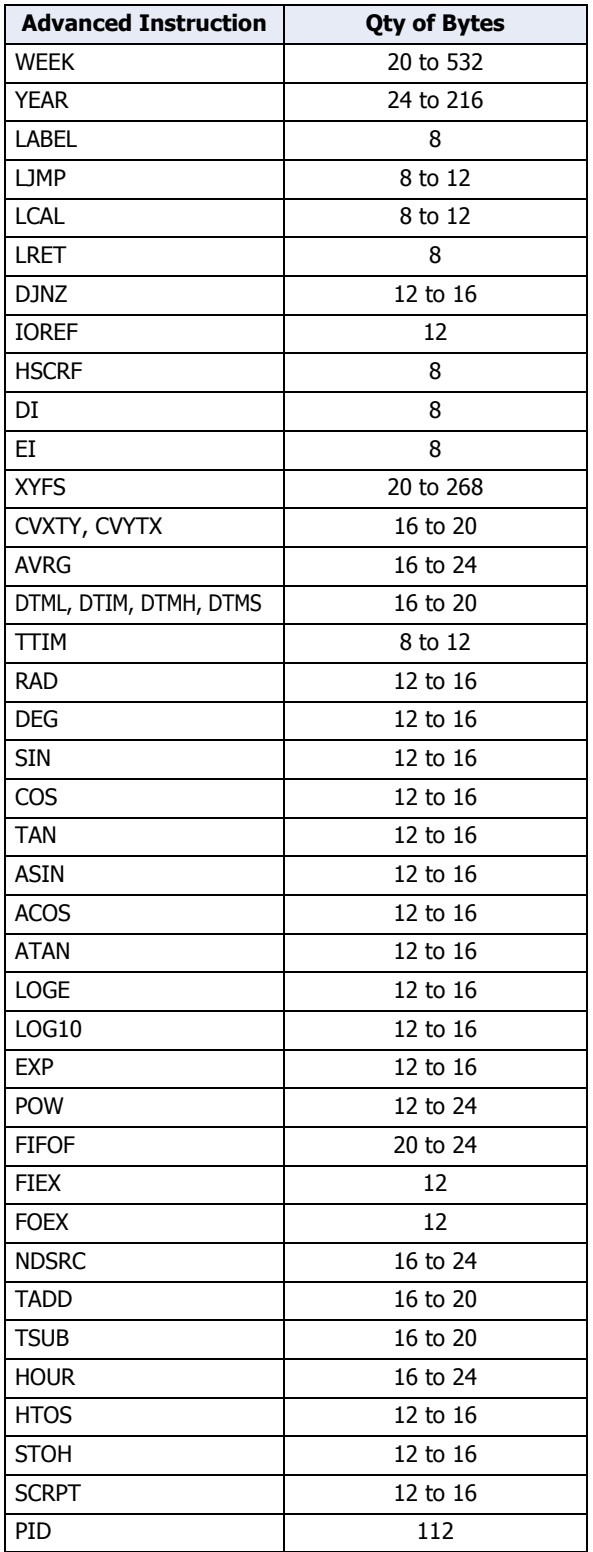

# **7 FBD Program**

<span id="page-1204-1"></span>í.

This section describes details on FBD program processing, FB execution time, and the byte count for FBs.

#### **7.1 Processing in One Scan**

While the Touch is running, the Touch continue to perform operations such as input refreshing, FBD program processing, and error checking. The execution of such a set of processing is defined as a scan. The time required for this execution is referred to as one *scan time*. The scan time varies depending on the created FBD program. The current value of the scan time is stored to special data register D8023 (scan time current value), and the maximum value of the scan time is stored to special data register D8024 (scan time maximum value).

#### <span id="page-1204-2"></span>**7.2 FBD Program Processing**

In FBD programs, all of the FBs connected to the output FB (digital output FB or internal relay FB) are executed sequentially from the input FBs. The FBD program processing time in one scan is approximately equal to the total of execution time of each FB.

For the execution time of each FB, refer to ["7.4 FB Execution Time" on page A-14](#page-1205-0).

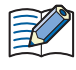

If the processing time for one scan exceeds the specified time for the watchdog timer, a watchdog timer error occurs and the system is reset. For details on the watchdog timer, refer to [Chapter 3 "4.17 Watchdog](#page-191-0)  [Timer Setting" on page 3-96](#page-191-0) and Chapter 5 "Special Functions" - "Watchdog Timer Setting" in the "SmartAXIS Pro/Lite User's Manual".

#### <span id="page-1204-0"></span>**7.3 Breakdown of Scan End Processing Time**

After processing the FBD program, the Touch processes housekeeping operations at the end of each scan. It is referred to as Scan End processing. This includes the operations such as I/O refreshing and error checking.

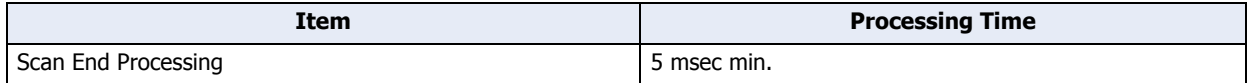

### <span id="page-1205-1"></span><span id="page-1205-0"></span>**7.4 FB Execution Time**

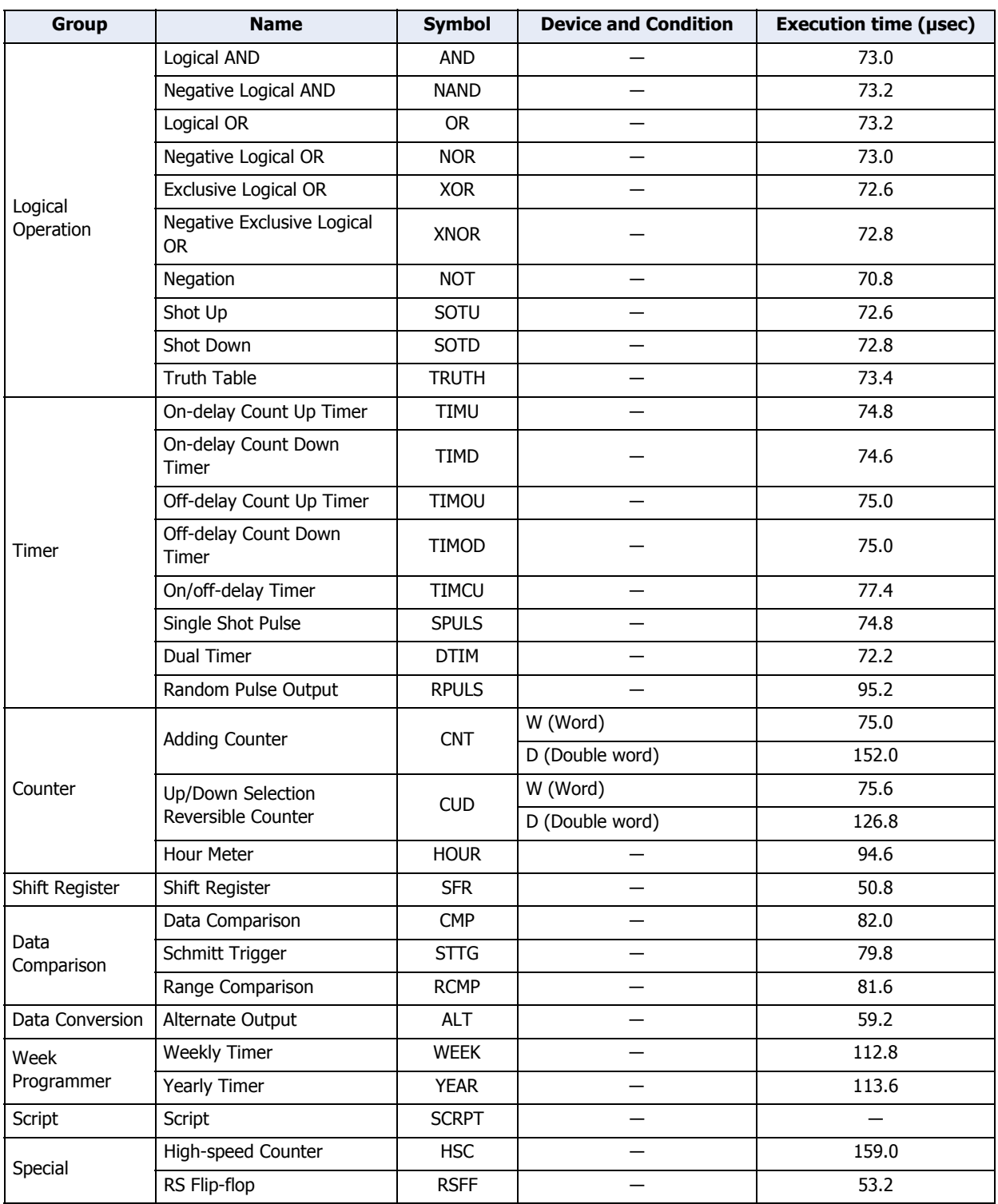

#### <span id="page-1206-0"></span>**7.5 FBD Program Limitation**

 $\not\exists\,$ 

FBD programs have a limitations on the program size and the number of FBs. Even when the FBD program is less than the maximum size, FBs cannot be added to the FBD program if the number of used FBs is at the maximum. The size of the FBD program is the total of the size of all FBs used in the FBD program.

The number of Block (B) is the number of FBs that use blocks (B) in the program. The number of Timer (T) and Counter (C) is the total of devices used in the timer FB and counter FB. These are not the number of timer FBs and counter FBs.

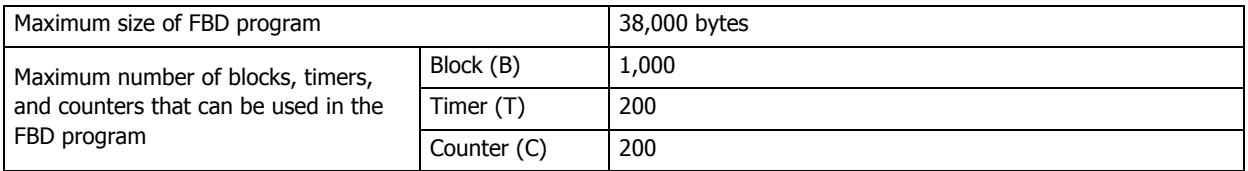

The timer FB, counter FB, and depending on the FB, multiple devices may be used. For details about each FB, refer to the description in the "SmartAXIS FBD Programming Manual".

#### <span id="page-1207-1"></span>● FB Size and Number of Used Devices

The size (quantities of bytes) and the number of used devices of FBs are listed below.

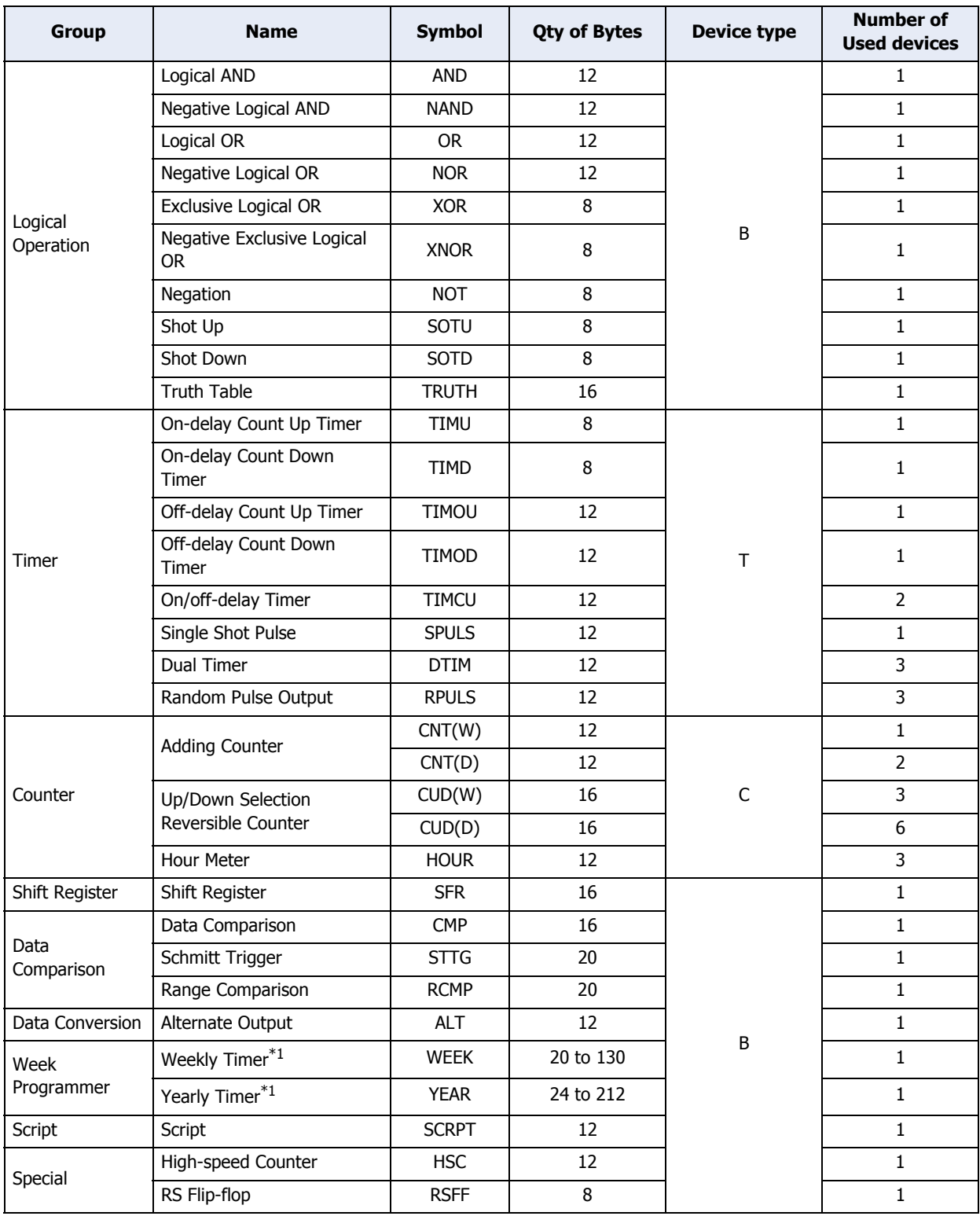

<span id="page-1207-0"></span>\*1 The size of the WEEK/YEAR FB varies depending on the number of tabs.

#### <span id="page-1208-0"></span>● FBD Program Examples

#### Example program 1

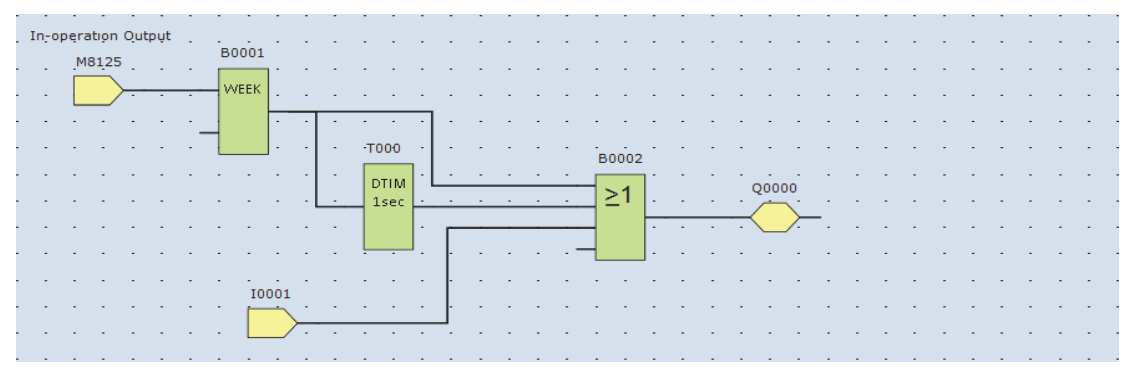

For example, in the above FBD program, the program size and the number of used devices can be calculated as described below.

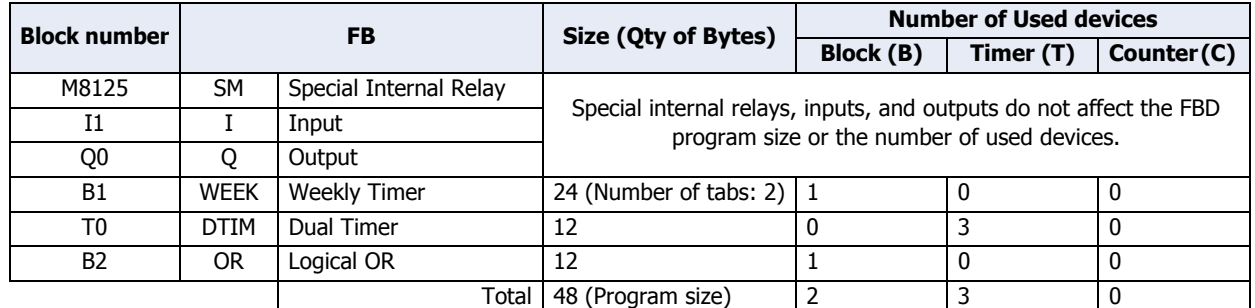

#### Example program 2

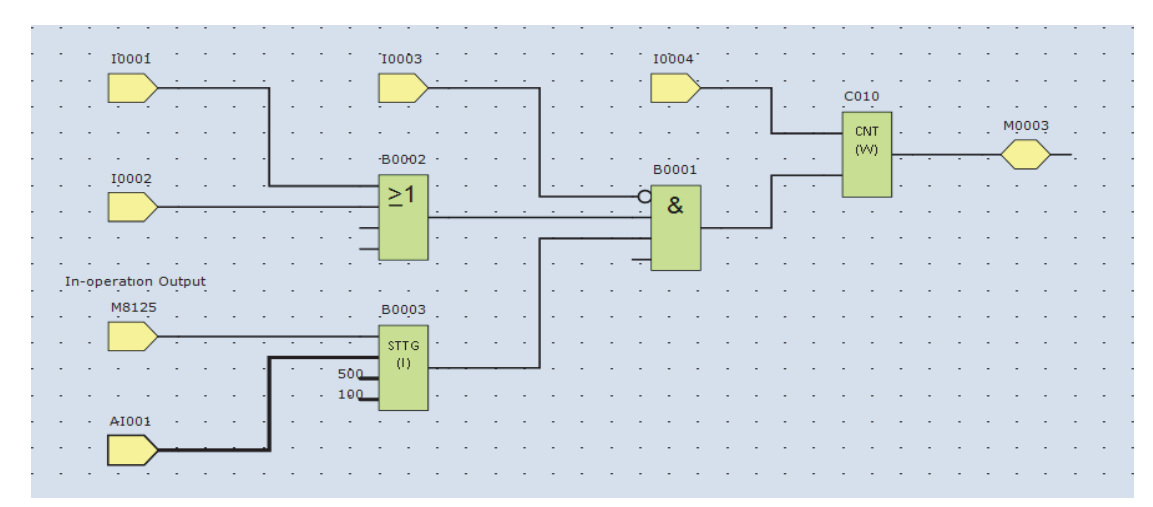

For example, in the above FBD program, the program size and the number of used devices can be calculated as described below.

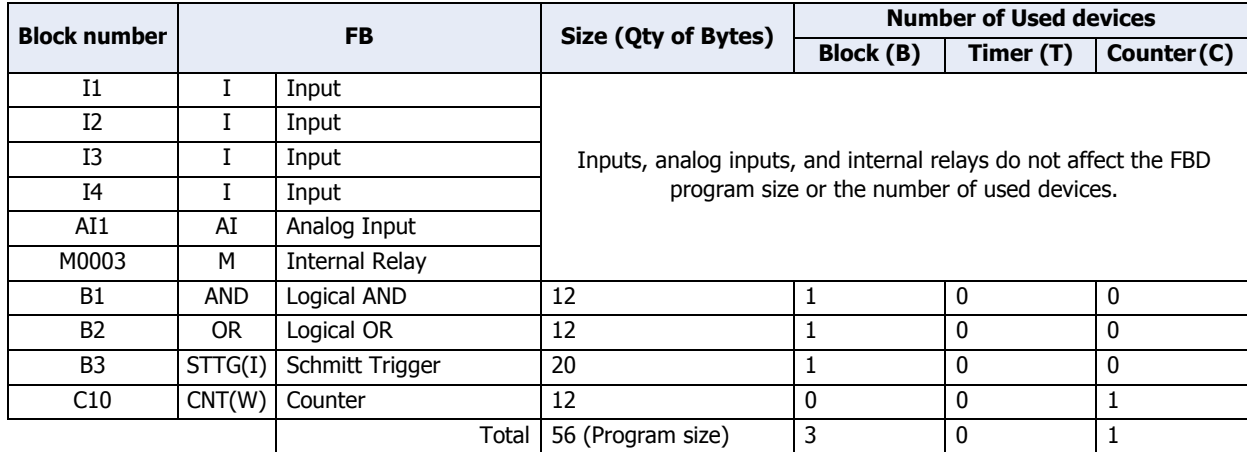

í.

# **8 USB Driver**

#### **8.1 Installing the USB Driver**

Before the Touch can be connected to a computer, it is necessary to install WindO/I-NV3 If you connect Touch to the computer before installing the driver, an error message will appear prompting you to install the driver software. In this case, clear the error and install the driver.

#### ● Windows 7, Windows Vista

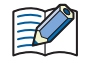

The USB interface supports both the 64-bit and 32-bit editions of Windows 7, and the 32-bit edition of Windows Vista. It does not support the 64-bit edition of Windows Vista.

Follow these steps to install the USB driver.

**1** Connect the USB cable to the USB interface on the Touch (with power supplied) and the USB port on the computer (computer should be on).

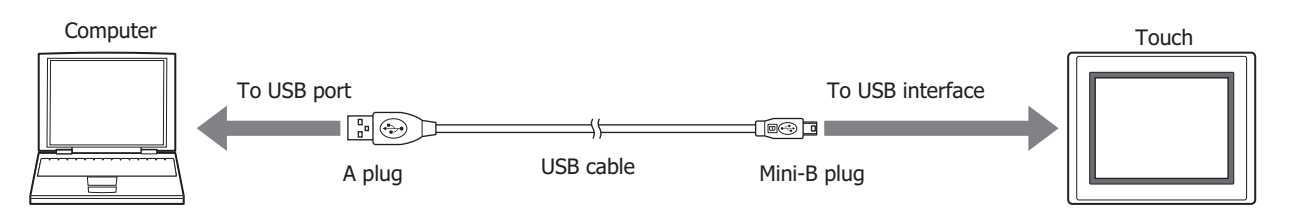

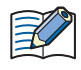

If running Windows Vista, the following dialog box appears. Click **Ask me again later**.

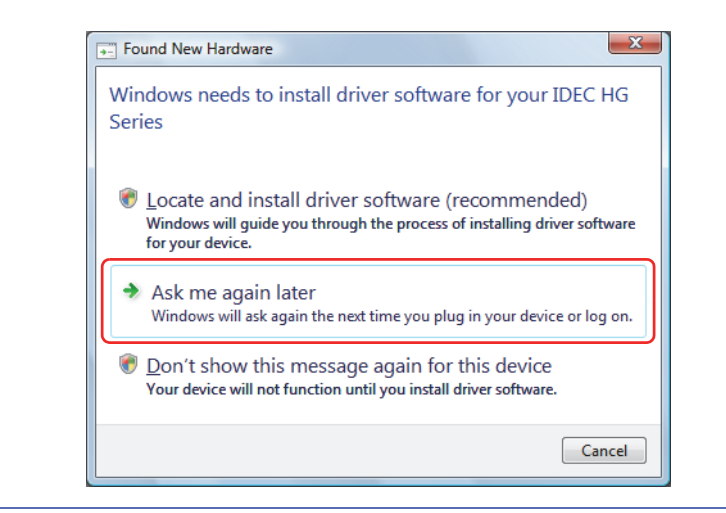

**2** Call up Device Manager.

#### **■ Windows 7**

Click the **Start** button, **Control Panel**, **System and Security**, and then **Device Manager**.

#### **■ Windows Vista**

Click the **Start** button, **Control Panel**, **System and Maintenance**, **System**, and then **Device Manager**. If the User Account Control dialog box is displayed, click **Continue**.

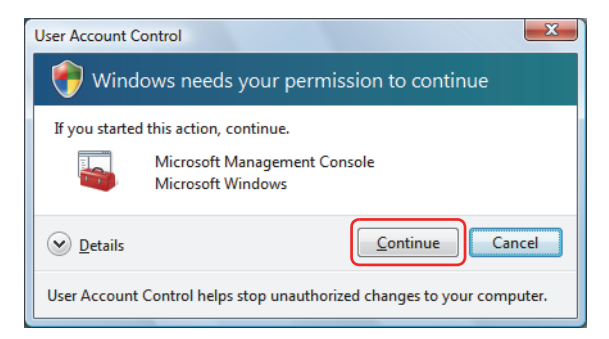

**3** Right-click on **IDEC HG Series** under **Other devices**, then click **Update Driver Software...**

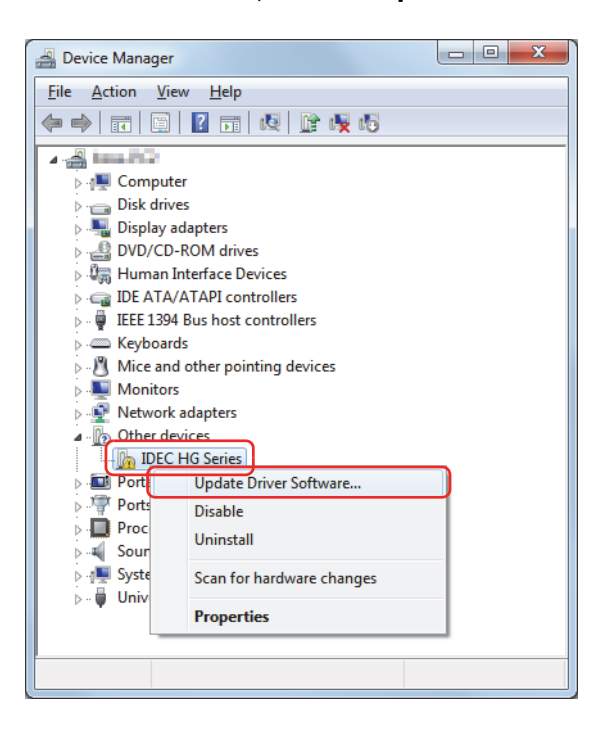

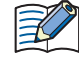

If connecting the Touch to a computer running Windows 7 32-bit edition and **IDEC HG Series** is not shown under **Other devices**, check **Ports (COM LPT)**. If **IDEC USB CDC ACM. (XXXX)** (XXXX is the port name) is shown, the USB driver is already installed.

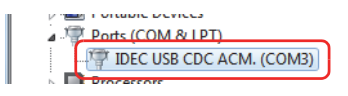

**4** Click **Browse my computer for driver software** if using Windows Vista / the 64-bit edition of Windows 7 or **Search automatically for updated driver software** if using the 32-bit edition of Windows 7. If using the 32-bit edition of Windows 7, go to step **8**.

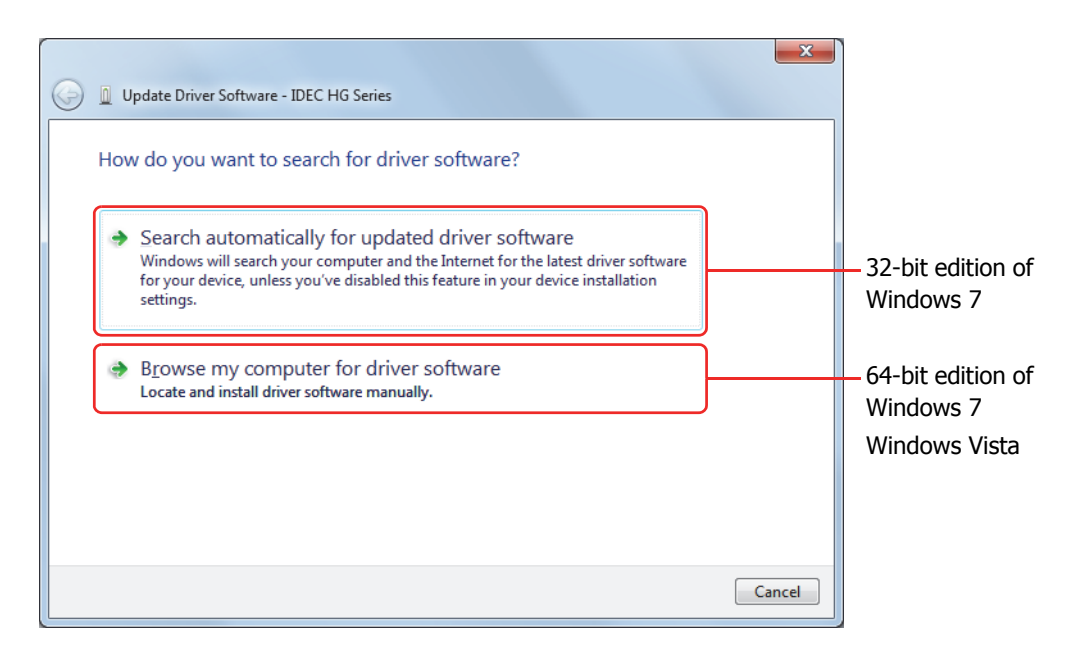

**5** Click **Browse...** next to **Search for driver software in this location:**

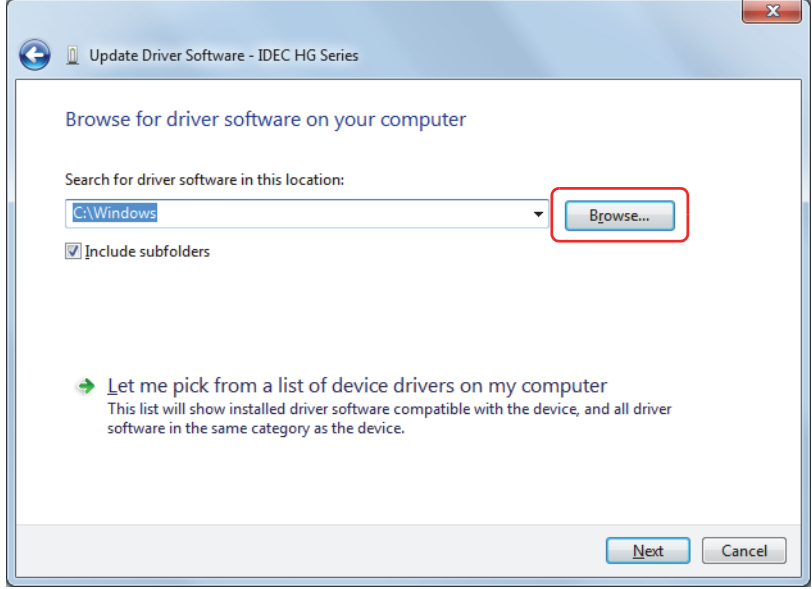

**6** Specify the folder to save the USB driver, and then click **OK**.

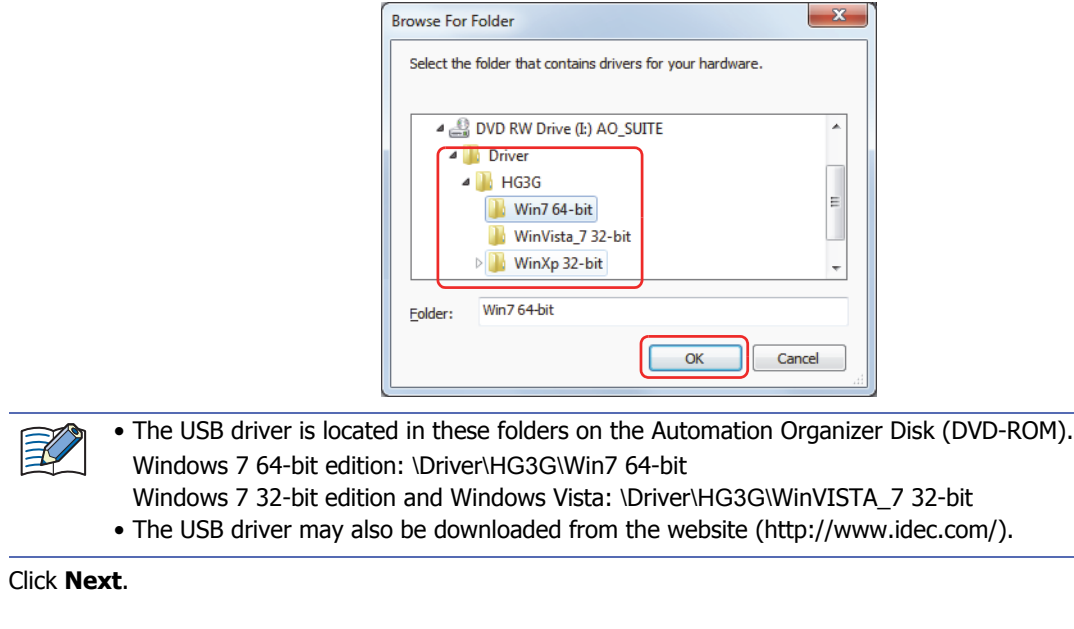

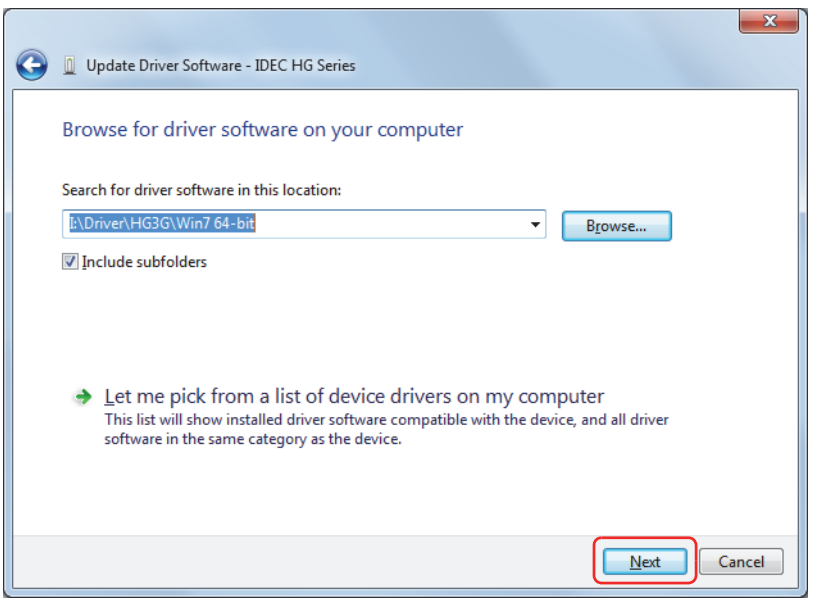

**7** Click **Next**.

#### **8** Click **Install this driver software anyway**.

The USB driver installation begins.

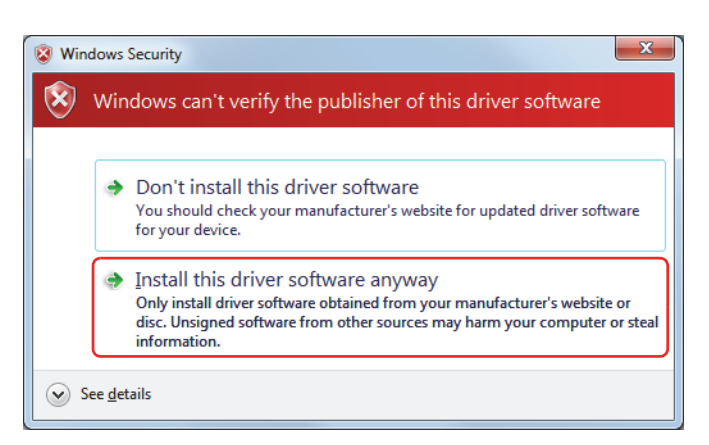

#### **9** Click **Close**.

**IDEC USB CDC ACM.** appears if the USB driver installs properly.

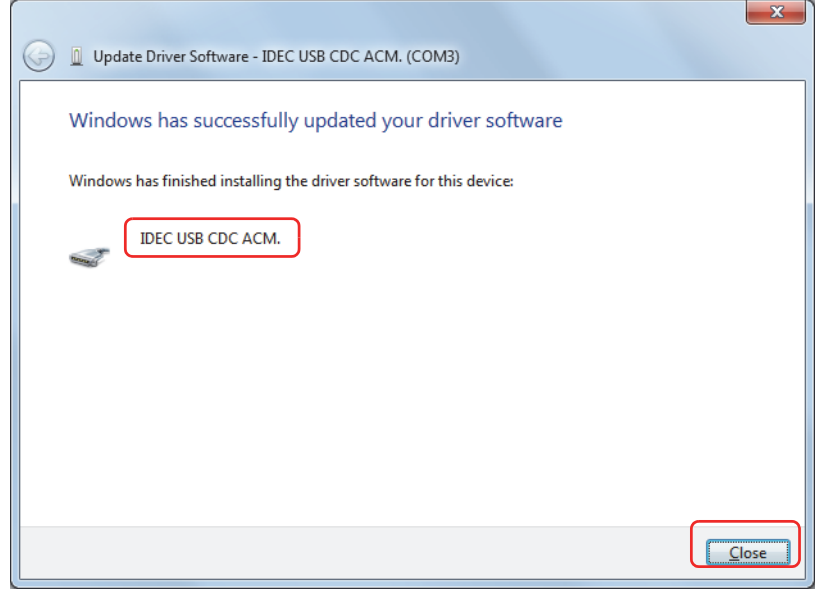

#### **To uninstall the Windows 7 64-bit edition version of the USB driver**

The Windows 7 64-bit edition version of the USB driver cannot be completely uninstalled even if you delete the USB driver **IDEC USB CDC ACM.(XXXX)** (where XXXX is the port name) from Device Manager. Follow these steps to delete all USB driver files to uninstall it completely, then reinstall it.

**1** Launch Windows Explorer.

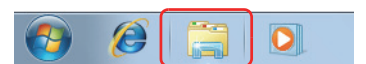

- **2** Click **Computer**, **C**:, **Windows**, and then **inf**.
- **3** Enter **IDEC** in the search box.

The file oem\*\*.inf (\*\* denotes a number) will appear.

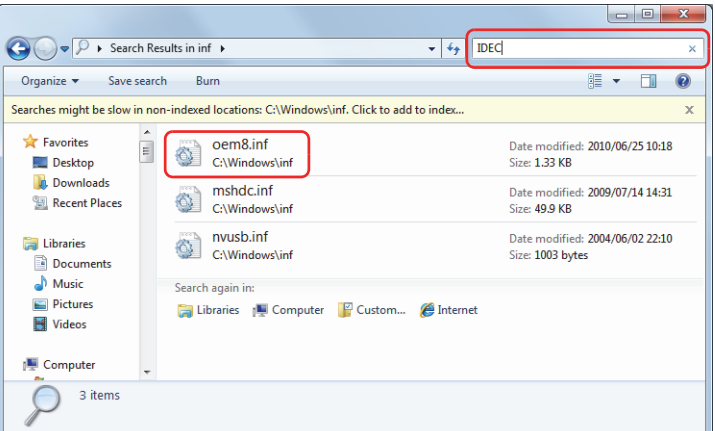

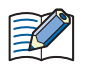

If the file extension is not displayed, change the display settings as follows.

- (1) Click **Organize Folder and Search Options**. The Folder Options dialog box is displayed.
- (2) On the **View** tab, deselect **Hide extensions for known file types**.

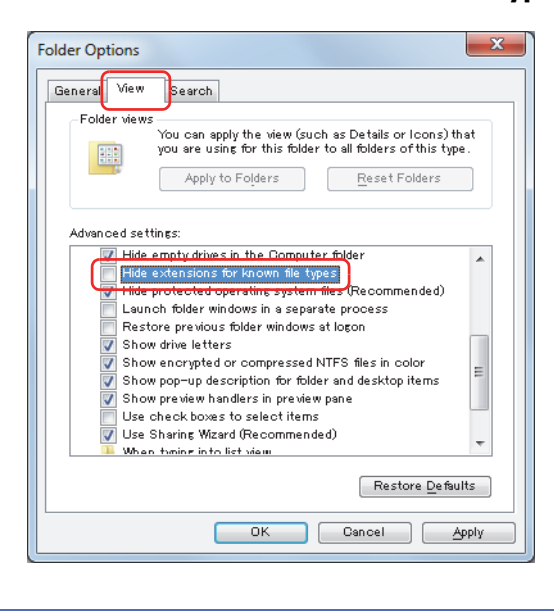

(3) Click **OK**.

**4** Delete oem\*\*.inf.

Right-click on oem\*\*.inf, and then click **Delete** or press DELETE on the keyboard. The File Access Denied dialog box appears.

 $\mathbb{R}$ 

- If Windows cannot find oem\*\*.inf, change the settings as follows.
- (1) Click **Organize**, and then click **Folder and Search Options**. The Folder Options dialog box is displayed.
- (2) On the **Search** tab, click **Always search file names and contents** under **What to search**.

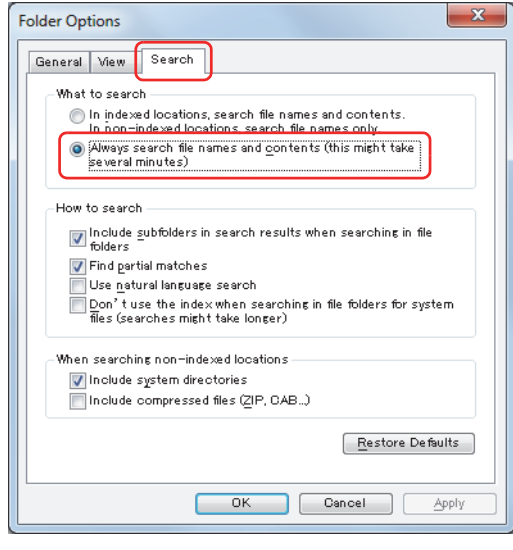

(3) Click **OK**.

**5** Click **Continue**.

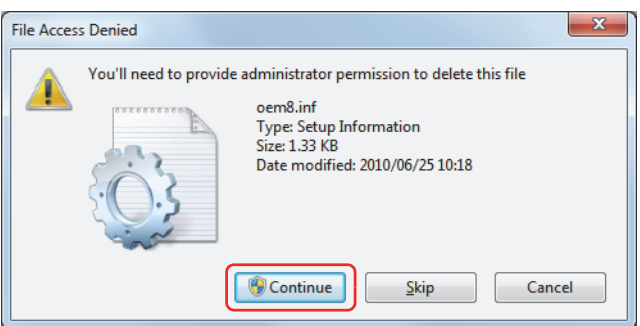

**6** This will reinstall the USB driver.

#### <span id="page-1216-0"></span>● Windows XP

Follow these steps to install the USB driver.

**1** Connect the USB cable to the USB interface on the Touch (with power supplied) and the USB port on the computer (computer should be on).

#### A message **Found New Hardware** appears, followed by the **Found New Hardware Wizard**.

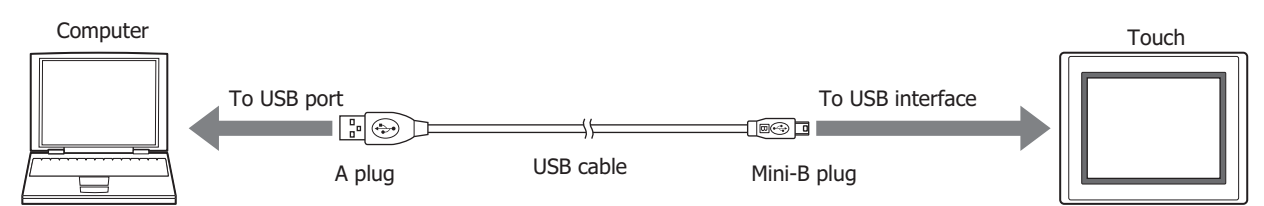

**2** Select **No, not this time**, and then click **Next**.

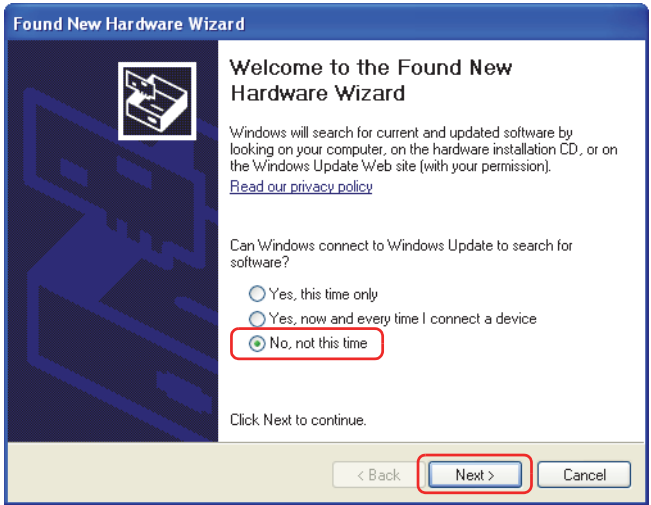

**3** Select **Install the software automatically (Recommended)**, and then click **Next**. The Hardware Installation dialog box is displayed.

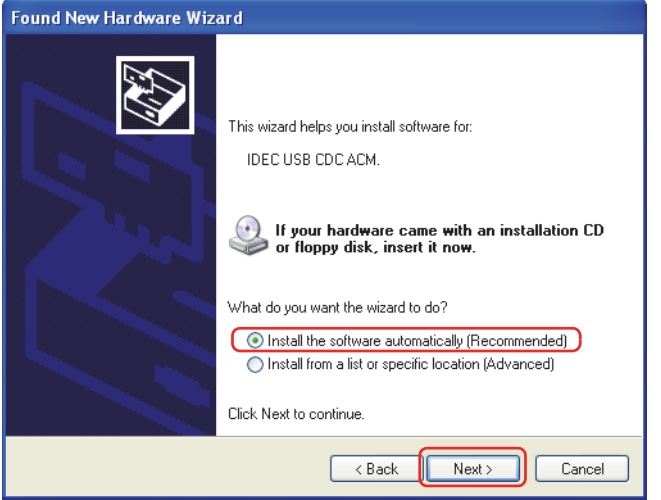

#### **4** Click **Continue Anyway**.

The USB driver installation begins.

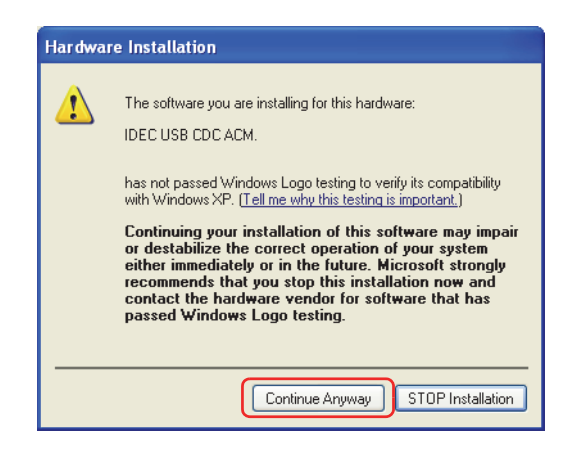

If the Hardware Installation dialog box is not displayed and the installation aborts, check the **Driver Signing Options**.

For details, refer to ["Changing driver signing options" on page A-27](#page-1218-0).

#### **5** Click **Finish**.

"IDEC USB CDC ACM." will appear if the USB driver installs properly.

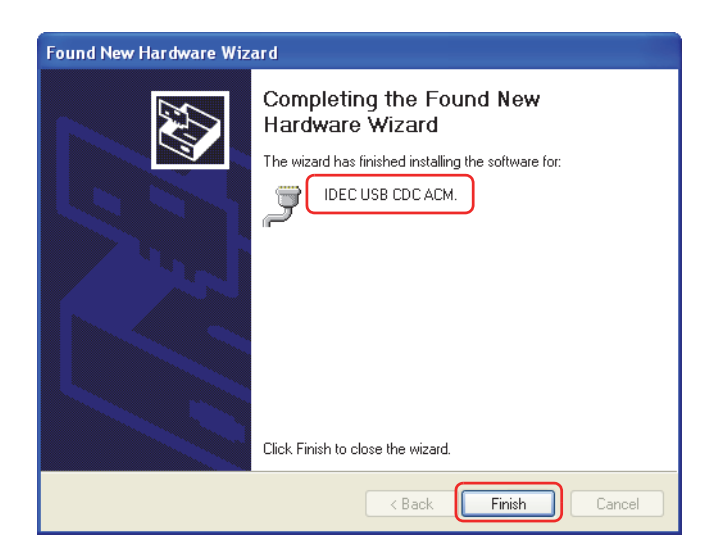

#### <span id="page-1218-0"></span>Changing driver signing options

If the USB driver installation stops before it is complete, follow these steps to check the driver signing options.

**1** Click the **Start** button, **Control Panel**, **Performance and Maintenance**, and then **System**.

The System Properties dialog box is displayed.

**2** Click **Driver Signing** on the **Hardware** tab.

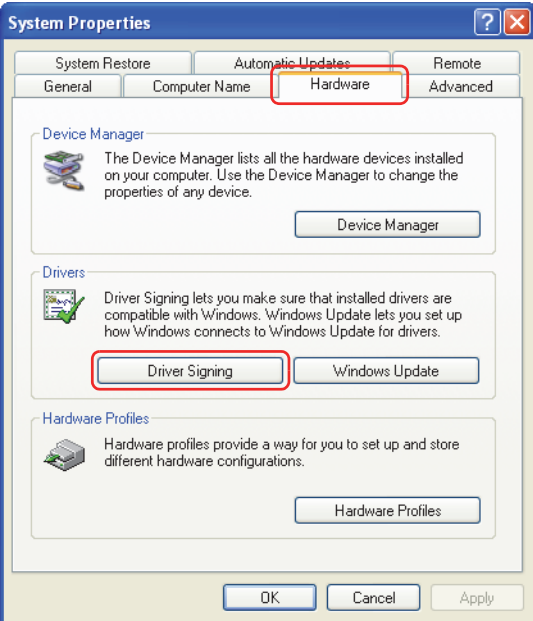

**3** Select **Warn** under the label **What action do you want Windows to take?**, and then click **OK**.

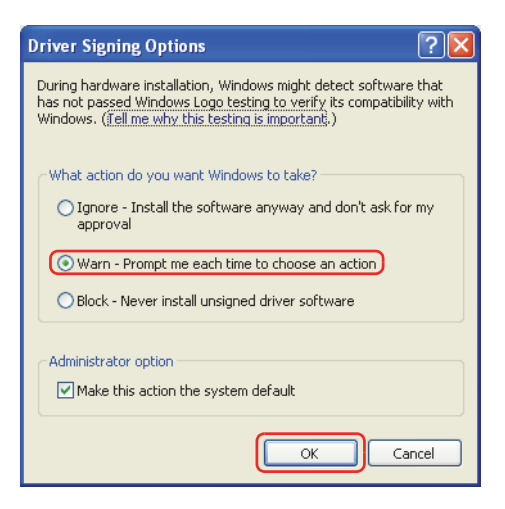

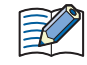

If **Block** is selected, the Hardware Installation dialog box is not displayed and installation stops.

**4** Click **OK** on the System Properties dialog box.

**5** Click **X** (Close) on the Control Panel.

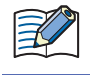

To reinstall the USB driver, disconnect the USB cable from the USB interface on the Touch and from the USB port on the computer. Reinstall by referring to ["Windows XP" on page A-25](#page-1216-0).

#### <span id="page-1219-0"></span>**8.2 Checking the USB Driver**

Follow these steps to confirm that the USB driver was installed properly, and that the computer recognizes Touch correctly.

- **1** Call up Device Manager.
- **■ Windows 7**

Click the **Start** button, **Control Panel**, **System and Security**, and then **Device Manager**.

**■ Windows Vista**

Click the **Start** button, **Control Panel**, **System and Maintenance**, **System**, and then **Device Manager**. If the User Account Control dialog box is displayed, click **Continue**.

- **■ Windows XP**
	- (1) Click the **Start** button, **Control Panel**, **Performance and Maintenance**, and then **System**.
	- The System Properties dialog box is displayed.
	- (2) Click **Device Manager** on the **Hardware** tab.

#### **2** Click **Ports (COM & LPT)**.

If "IDEC USB CDC ACM.(XXXX)" (XXXX is the port name) is displayed as the device name, the USB driver is already installed and the computer recognizes the Touch.

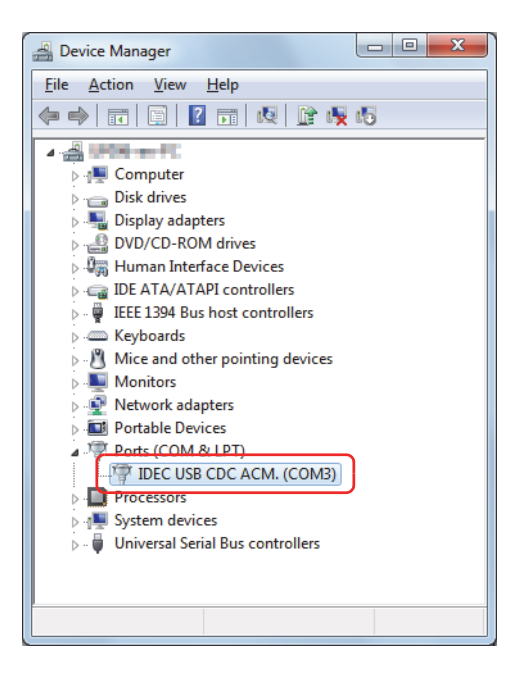

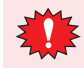

- The device name will disappear if the USB cable is disconnected or the Touch power is turned off.
- When the Touch power is turned on and the USB cable is connected, the words **Unknown Device** or a **?** may appear in place of the device name, indicating the computer may not be recognizing the USB driver correctly. Disconnect the USB cable and turn the Touch power off. Then turn the Touch power on again and connect the USB cable to check that the computer recognizes the USB driver. If the computer still does not recognize the USB driver, uninstall it from Device Manager and reinstall it.

# <span id="page-1220-0"></span>**Index**

# **Numerics**

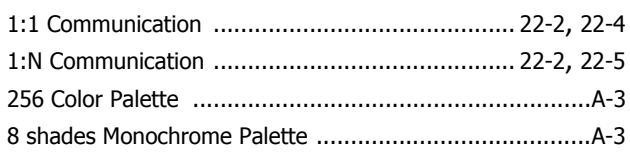

# $\pmb{\mathsf{A}}$

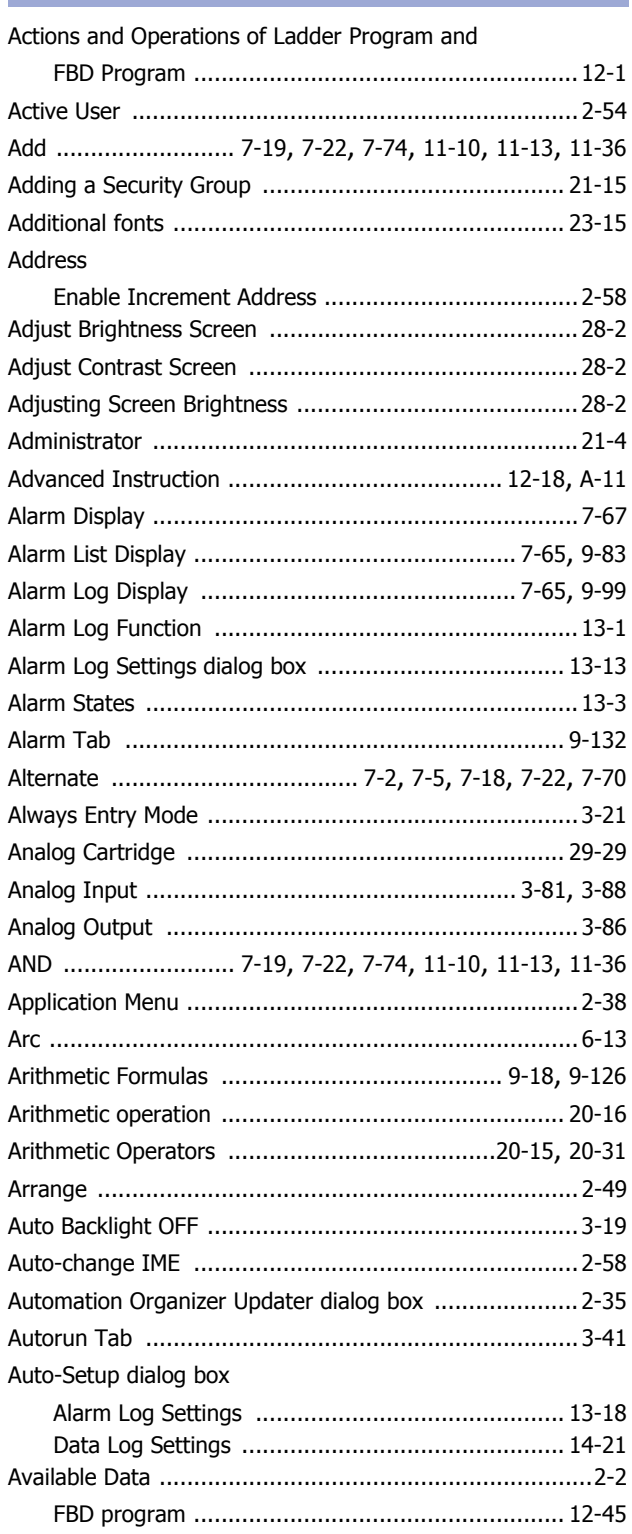

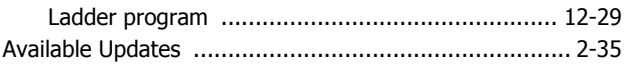

## $\mathbf B$

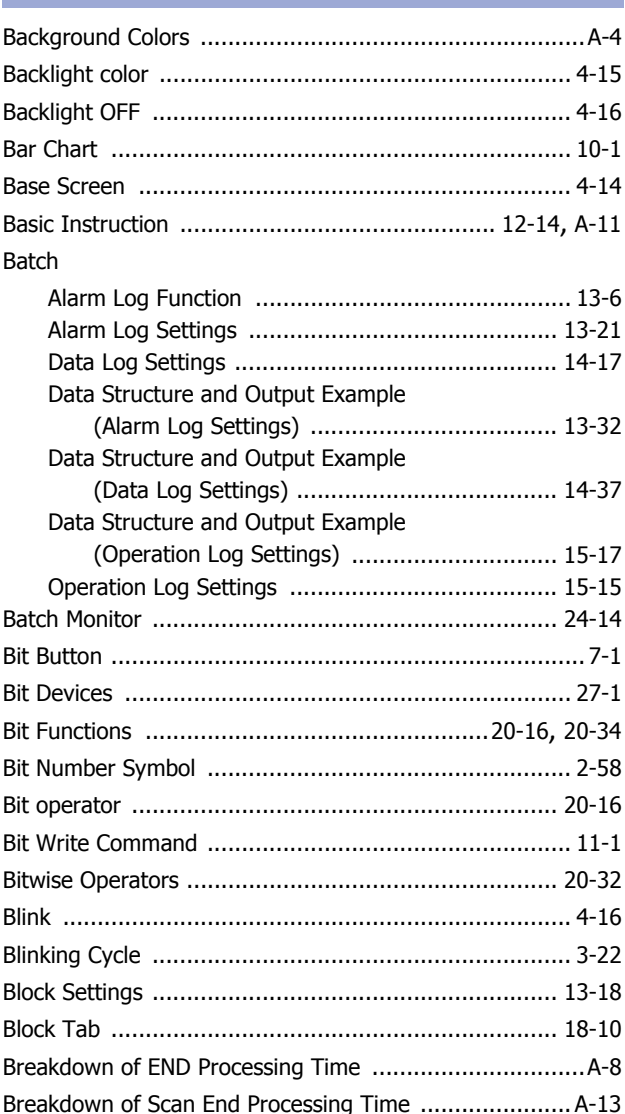

# $\mathbf{C}$

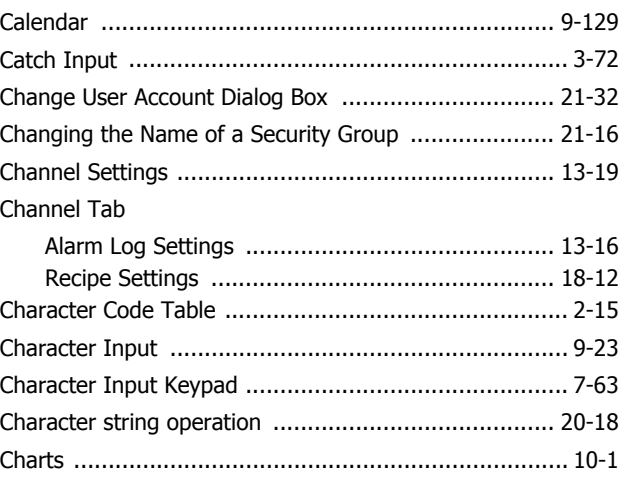

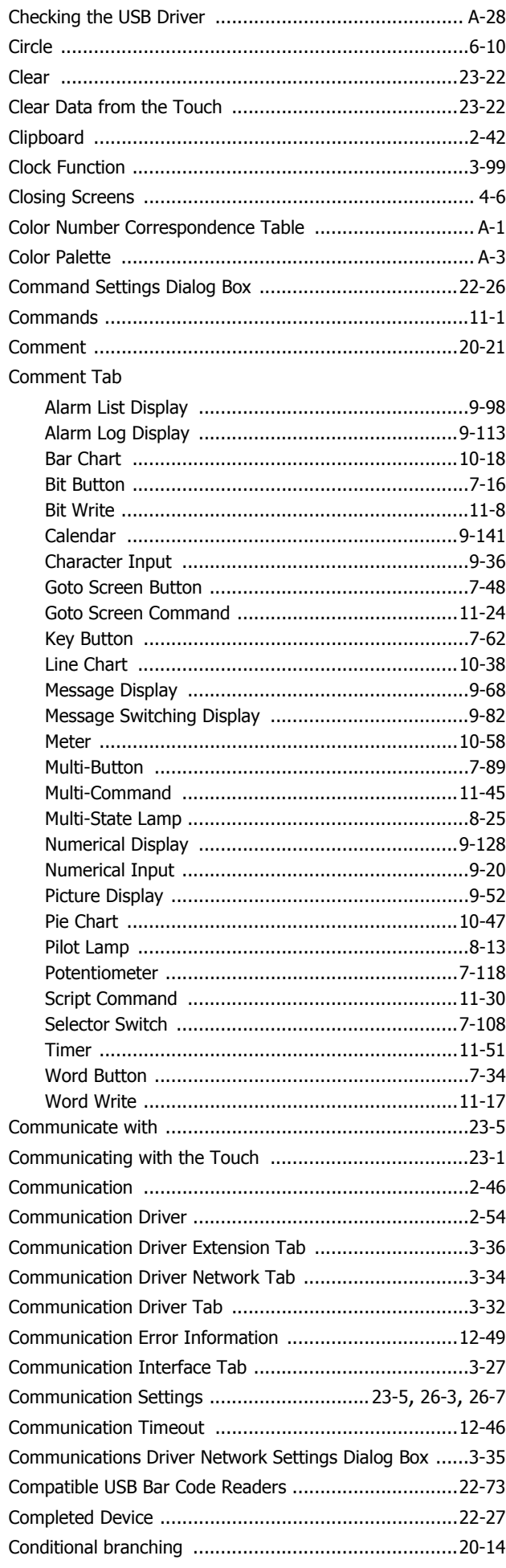

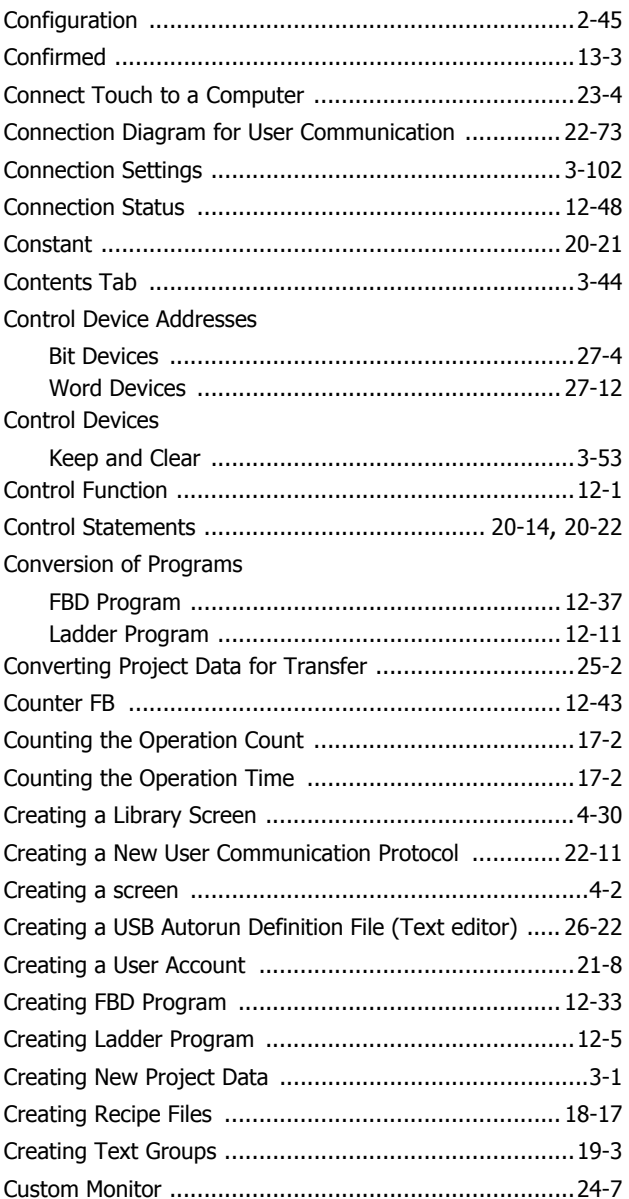

# $\overline{D}$

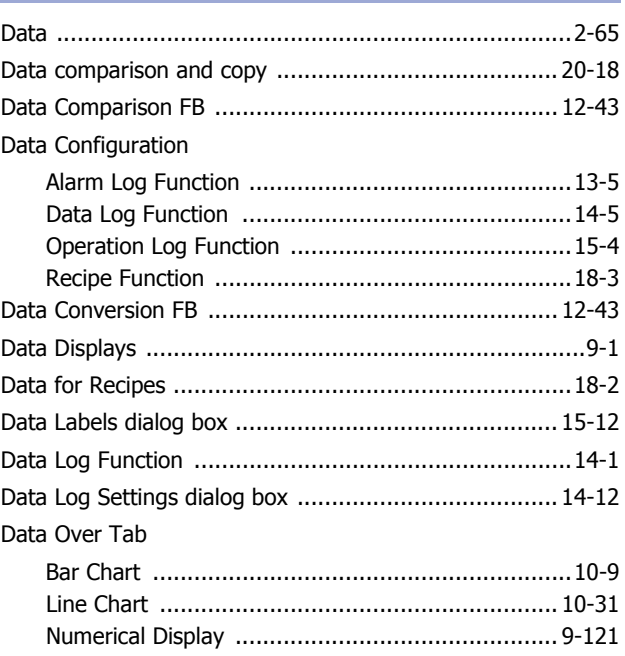

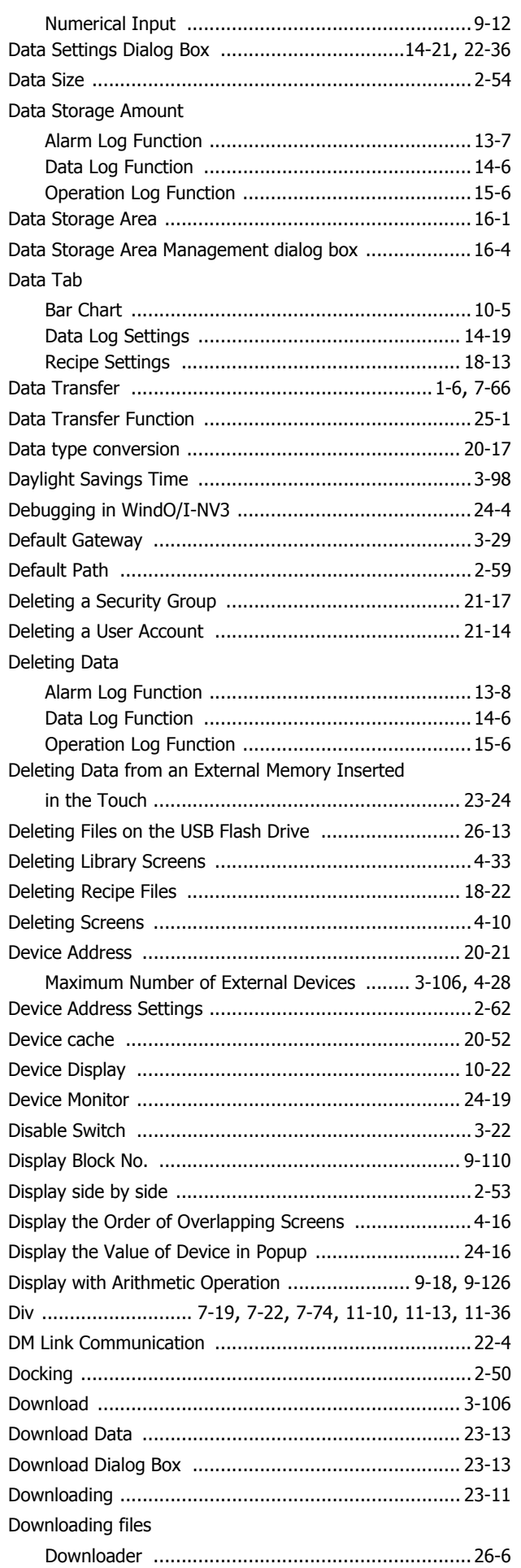

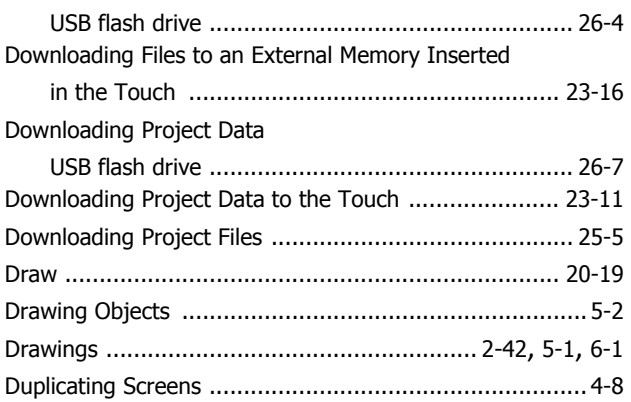

<u> 1980 - Johann Barn, amerikan personal (</u>

# **E**

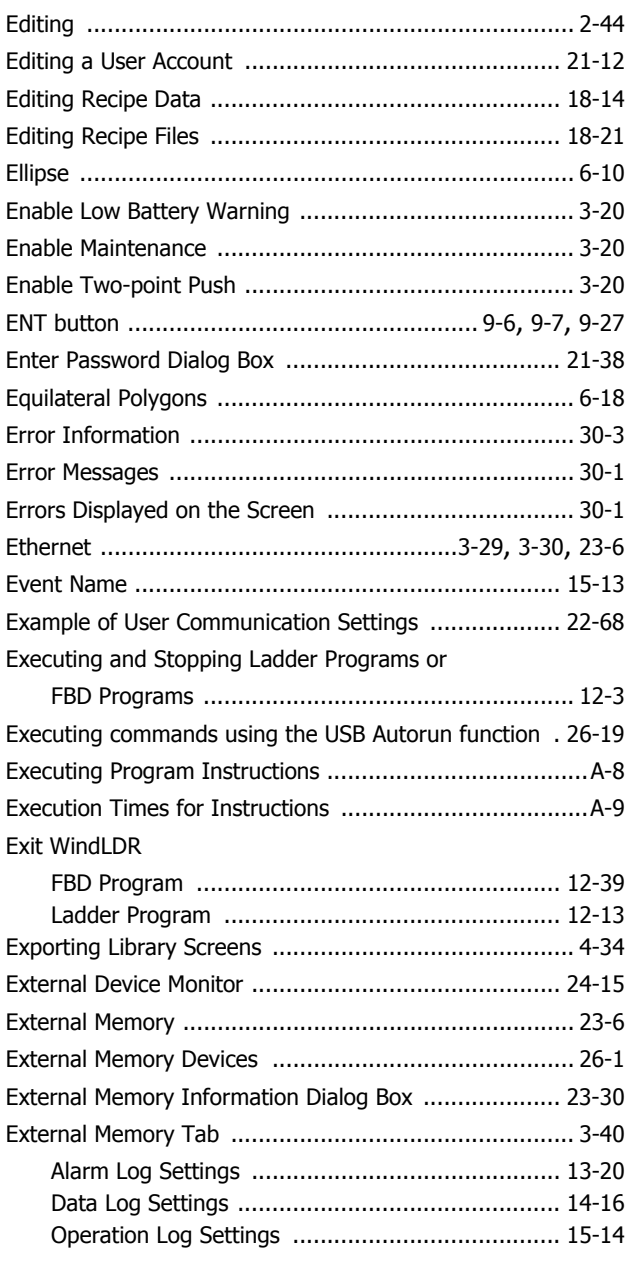

# **F**

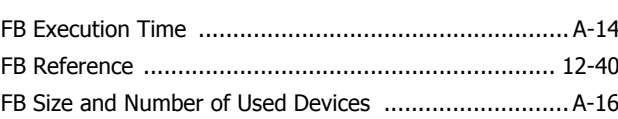

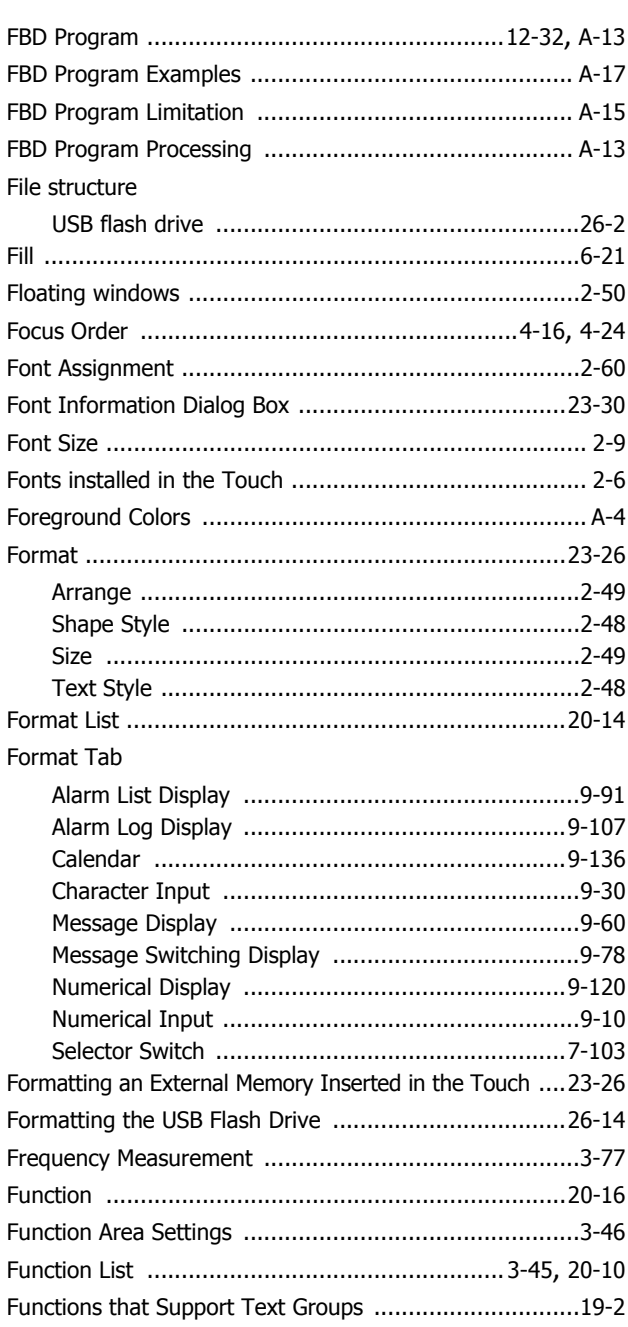

# $\overline{G}$

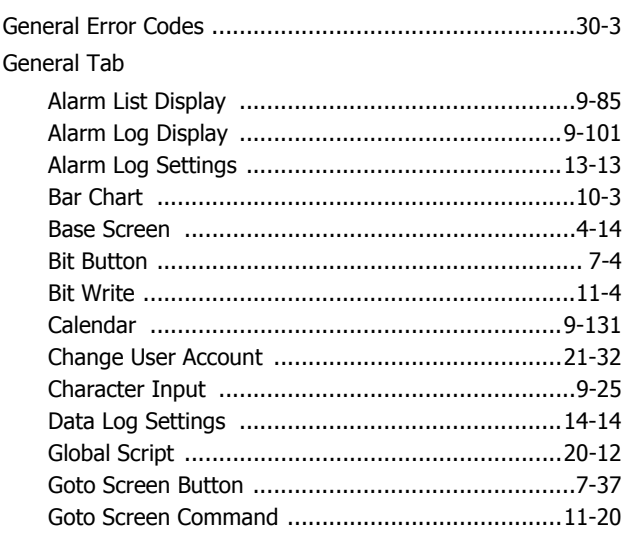

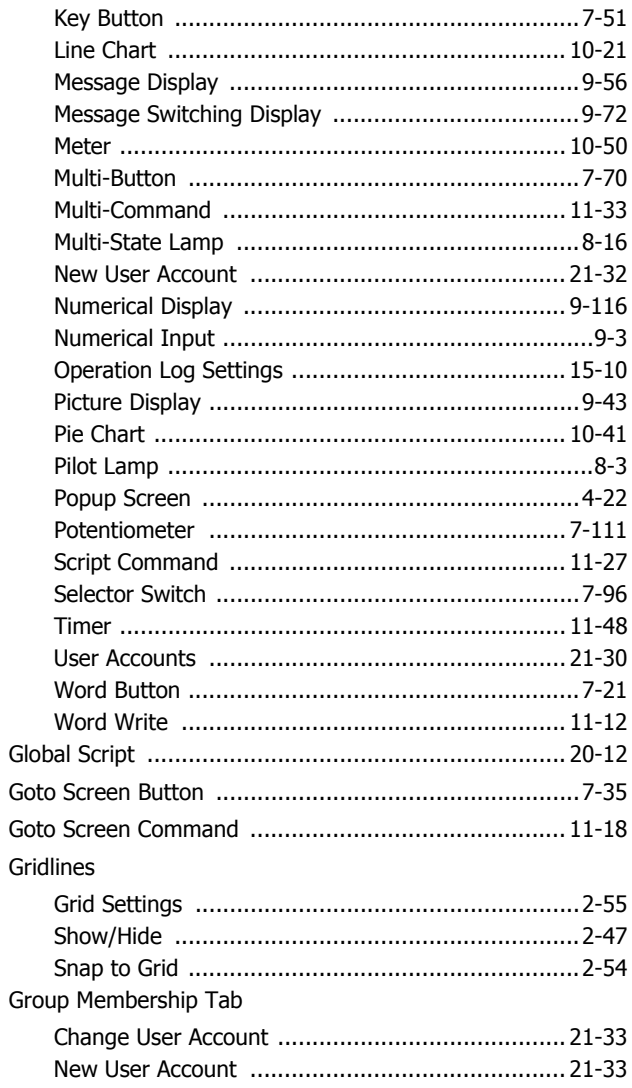

# $H$

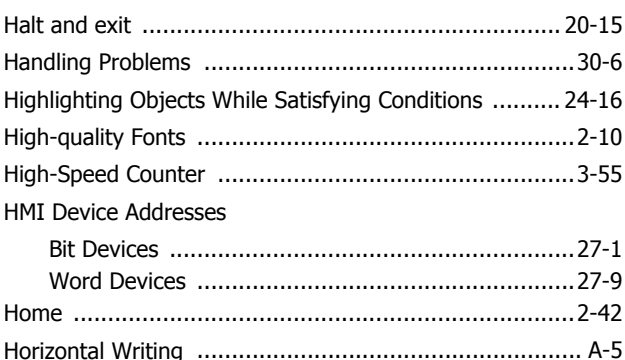

#### $\mathbf I$ Ė

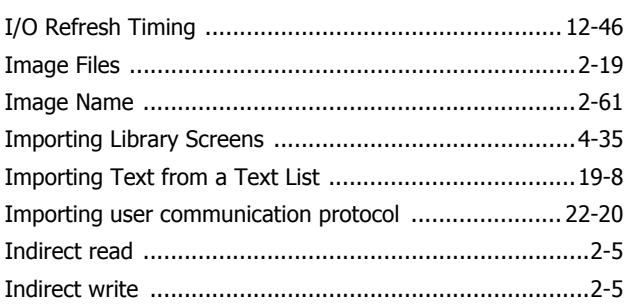
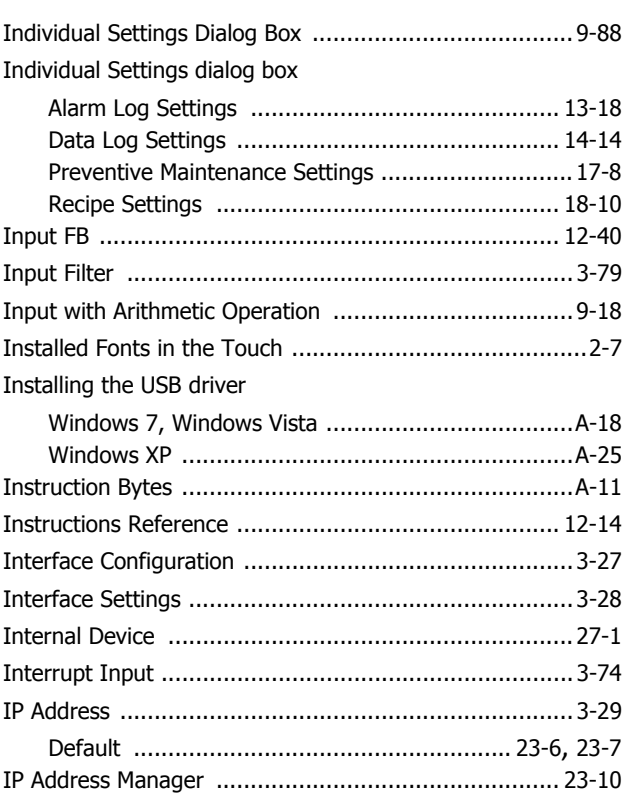

# $\overline{\mathbf{K}}$

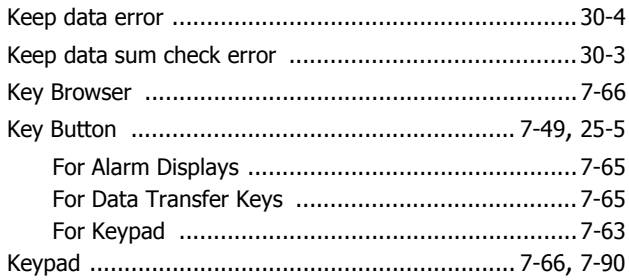

# $\mathbf{L}$

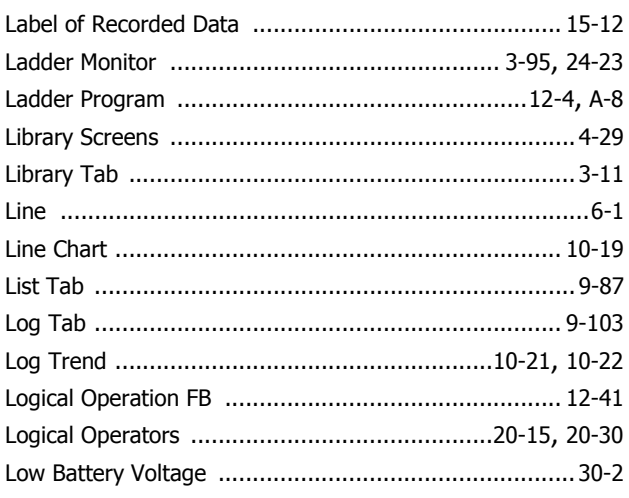

#### $\mathsf{M}$ ×

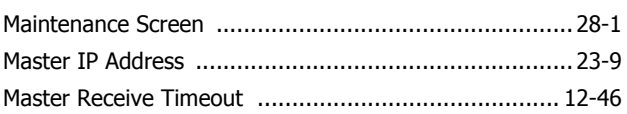

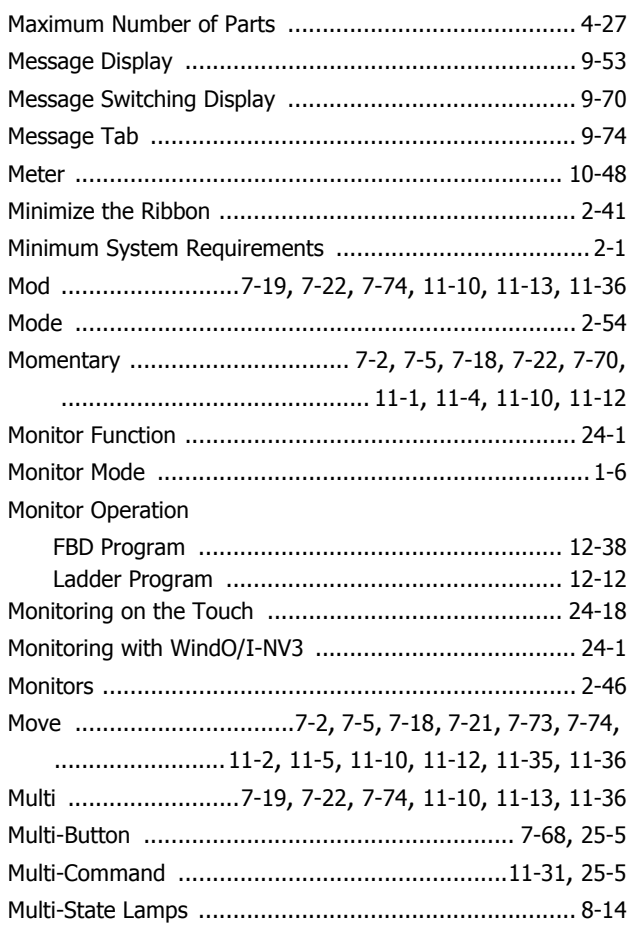

#### $\boldsymbol{\mathsf{N}}$ è

 $\overline{\phantom{a}}$ 

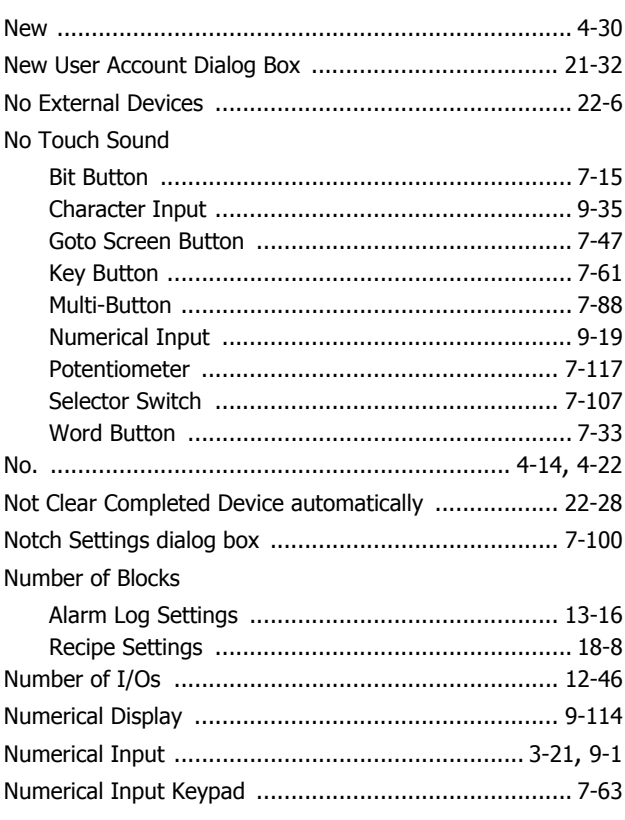

# $\overline{\mathbf{o}}$

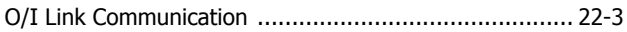

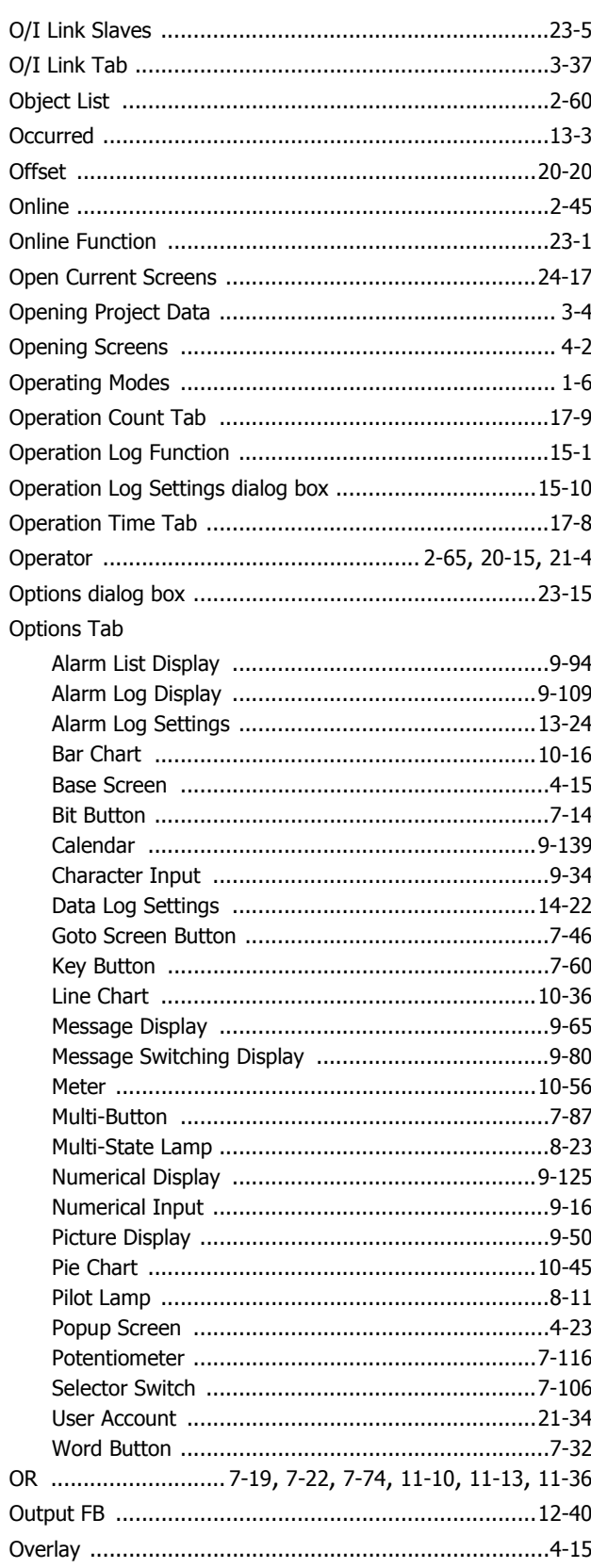

### $\mathsf{P}$

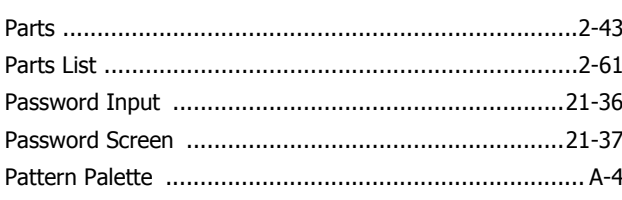

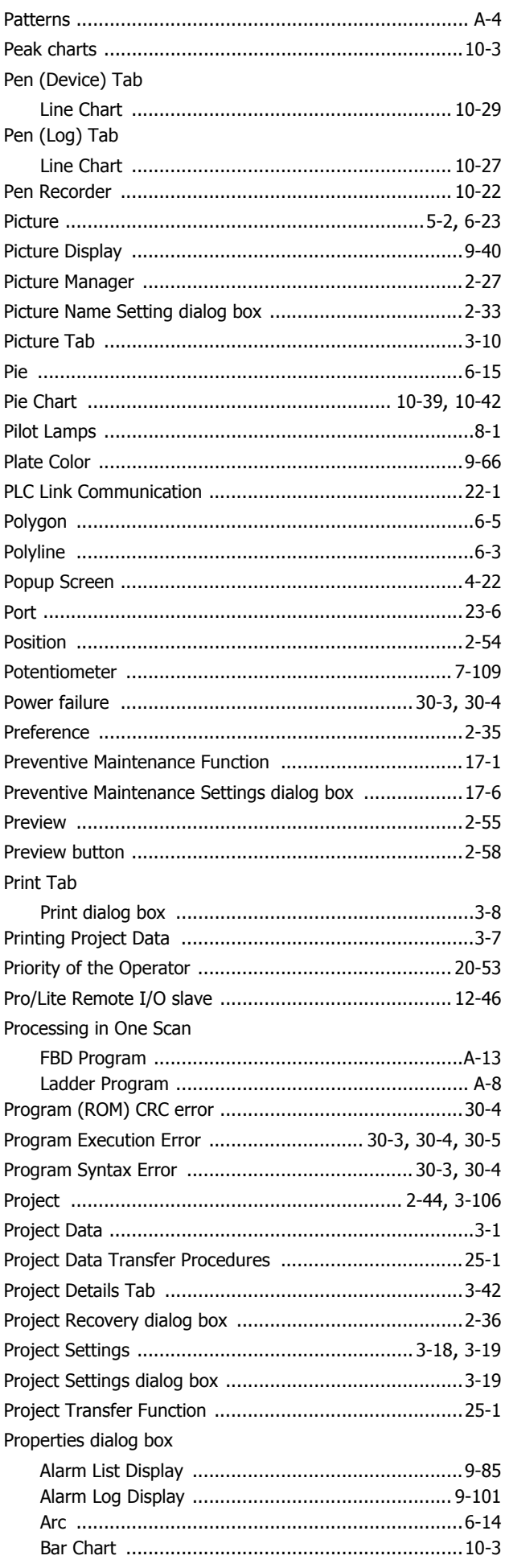

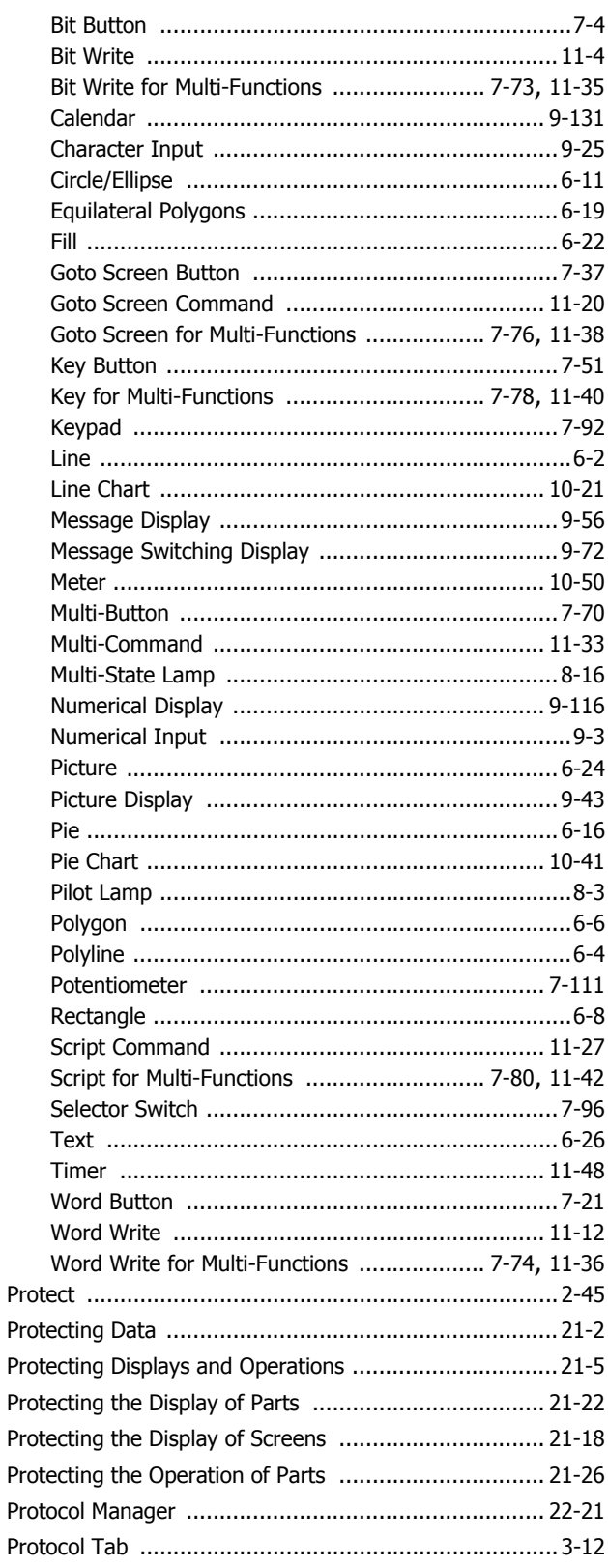

# Q

### $\mathbf R$

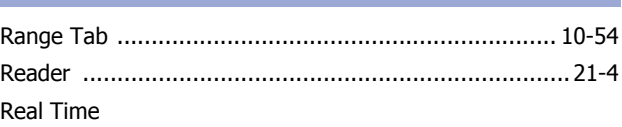

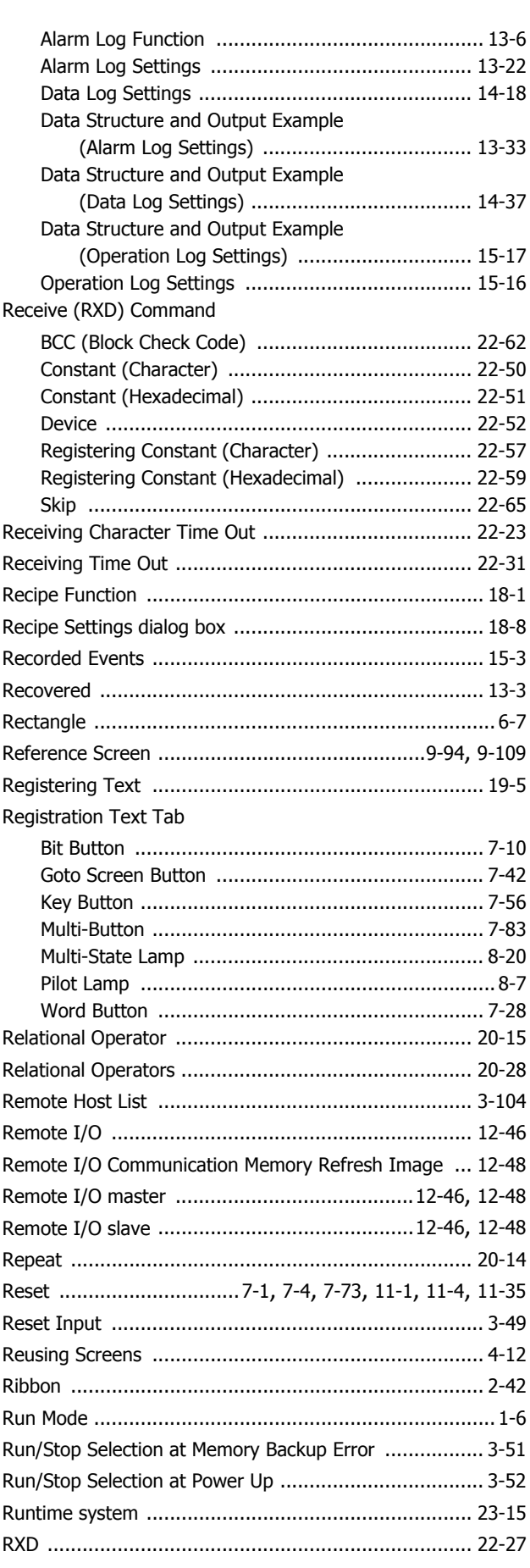

#### $\mathsf{s}$ Ė

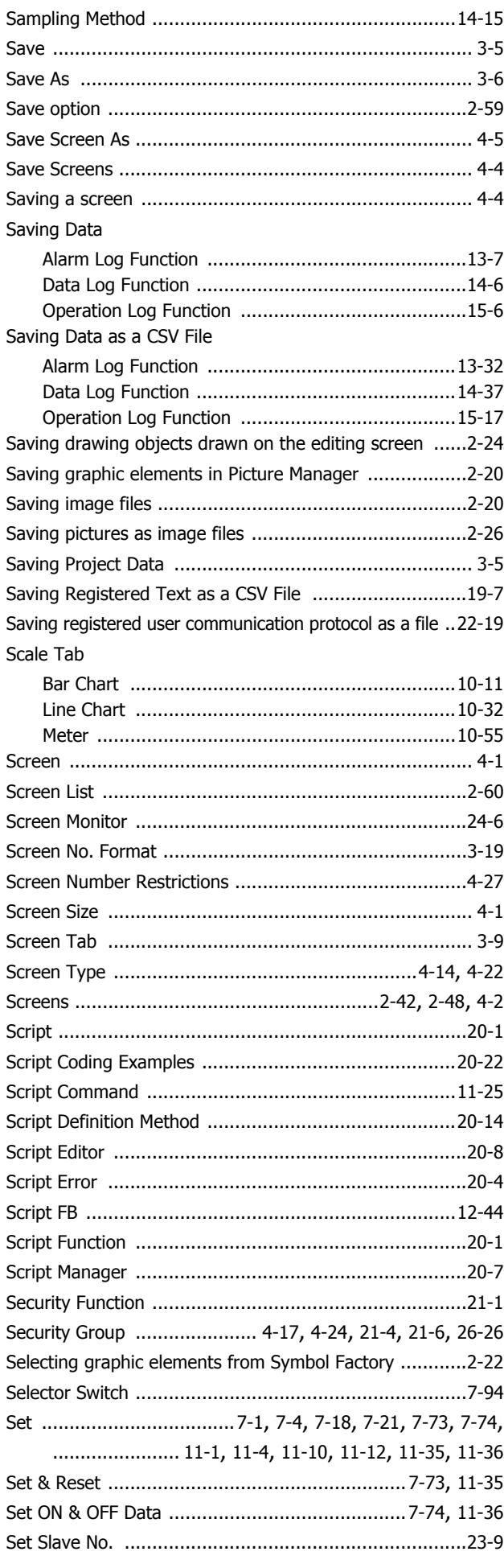

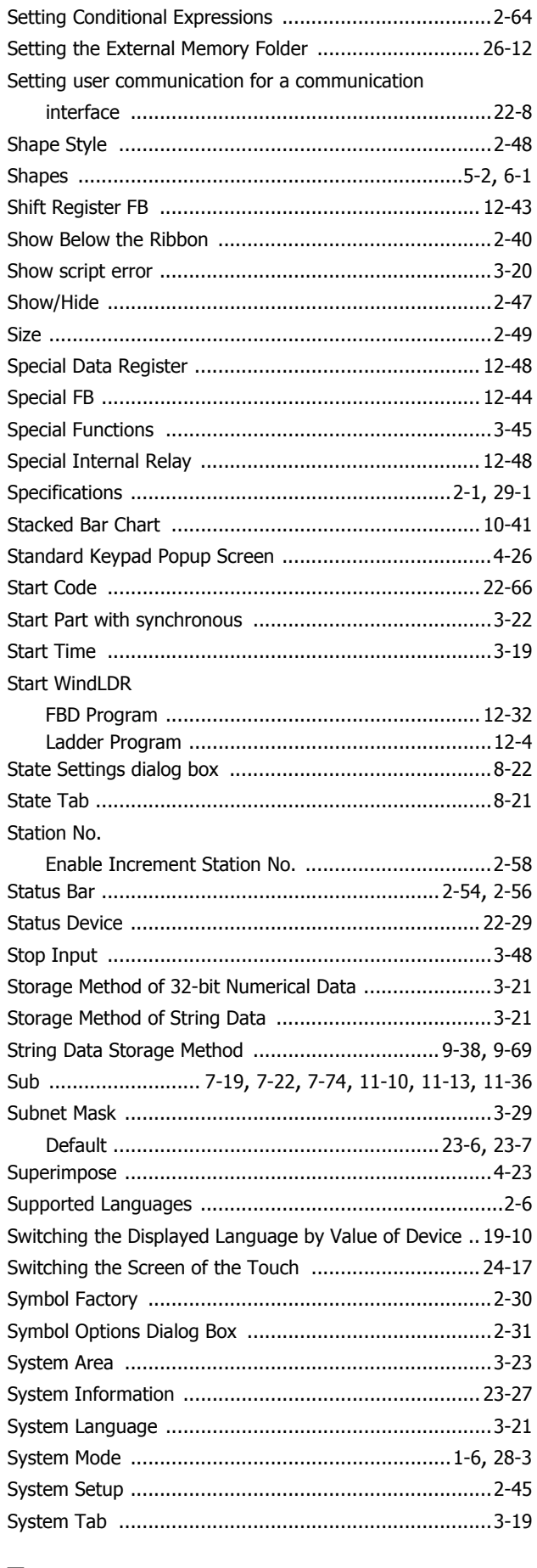

## T

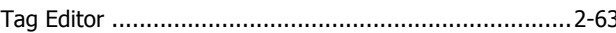

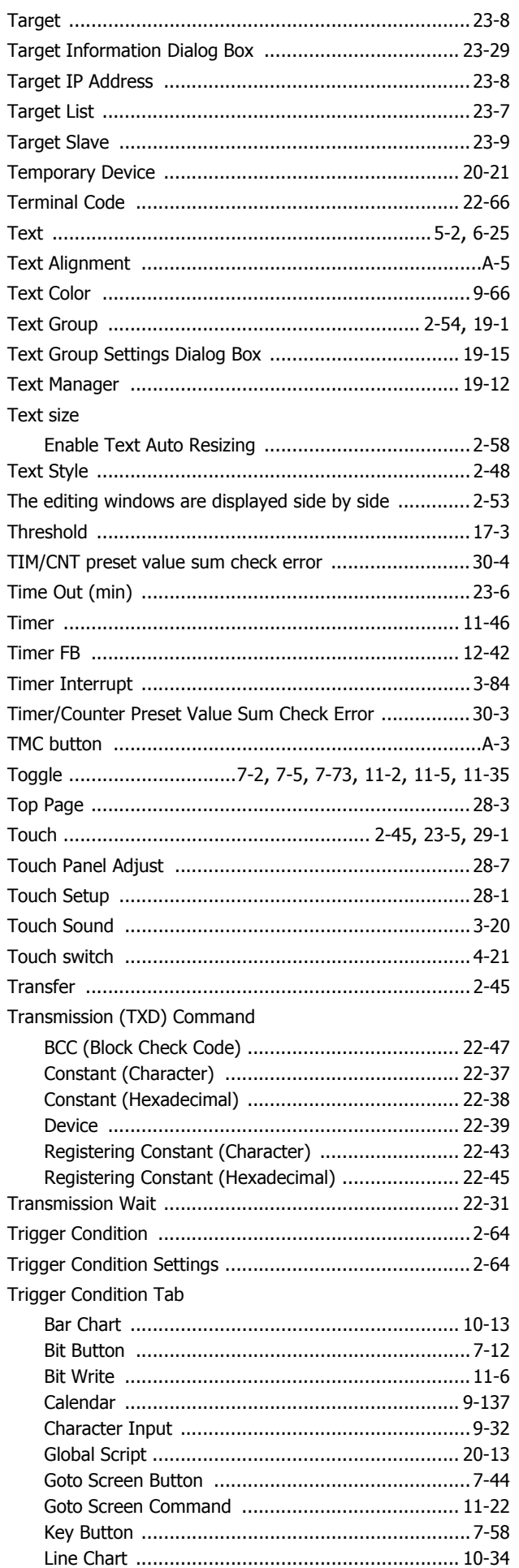

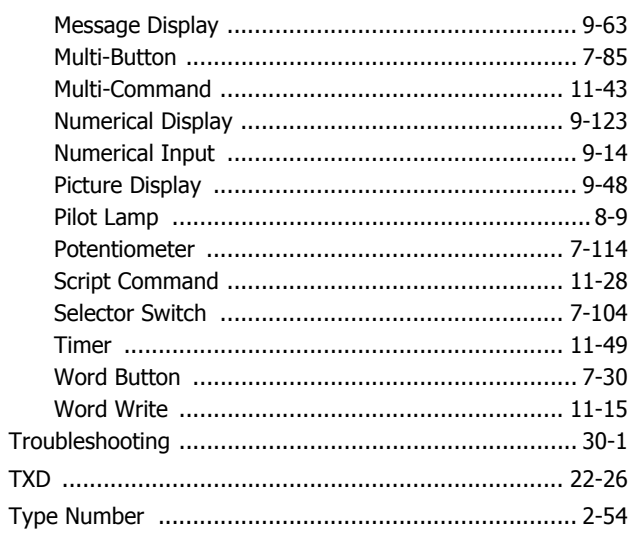

## $\mathbf U$

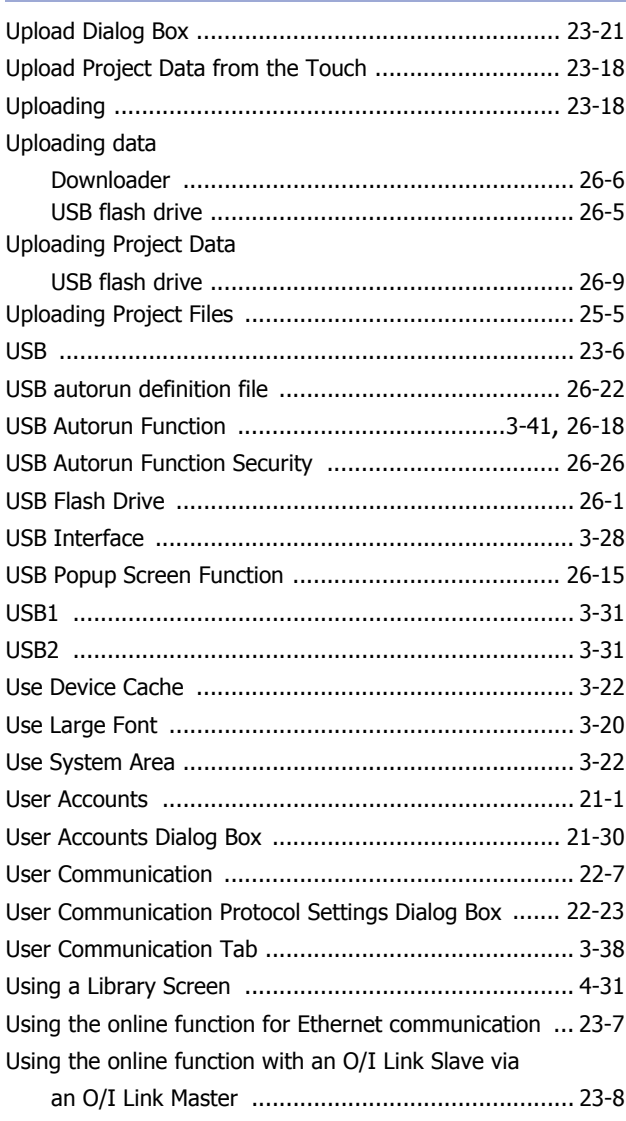

#### $\mathbf V$ Ė

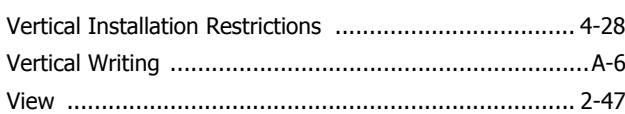

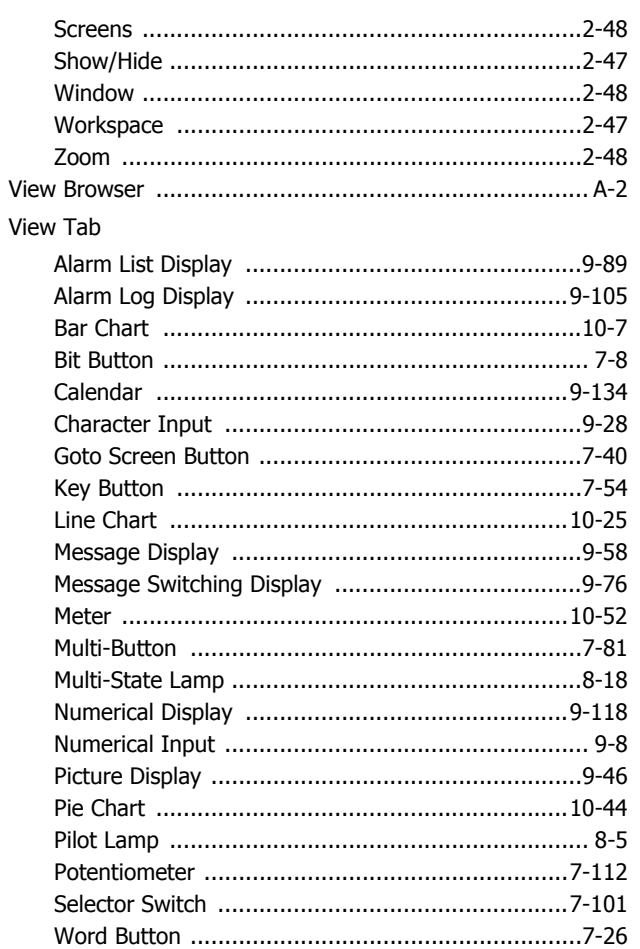

### W

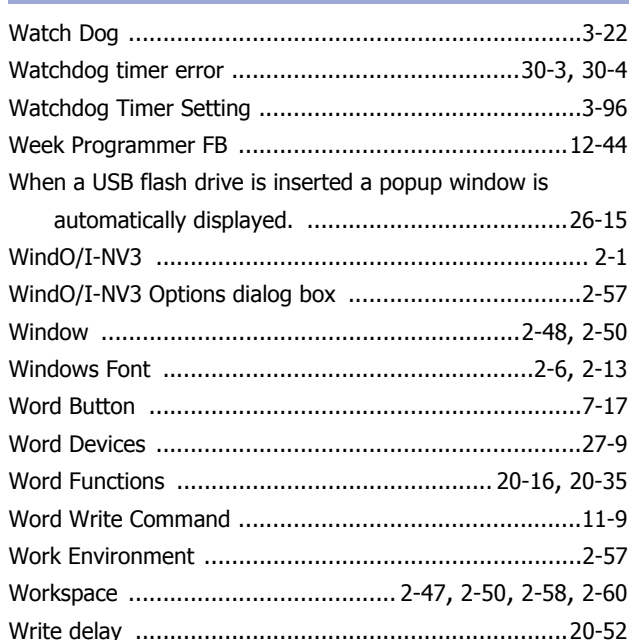

# $\mathbf{x}$

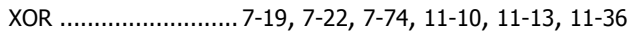

## Z

÷